Тхір І.Л, Калушка В.П., Юзьків А.В

# ПОСІБНИК КОРИСТУВАЧА ПК

# трете видання,

перероблене і доповнене

Рекомендовано Міністерством освіти і науки України як навчальний посібник для студентів вищих навчальних закладів.

Тернопіль 2006

**66K 32.973.97** 

### Тхір І.Л., Калушка В.П., Юзьків А.В.

Посібник користувача ПК. Третє видання. - Тернопіль: , 2005, -1026с.: іл.

Третє видання "Посібника користувача ПК" увібрало в себе кращі властивості попереднього. У ньому описано апаратну будову ПК, принципи організації інформації на дисках, популярну операційну систему Windows XP, Особливу увагу звернено на опис можливостей Windows для роботи в локальних мережах та в Internet. Детально описано практично всі сервісні програми (реквізити).

Розгянуто функціональні особливості різних файлових менеджерів, детально описано Total Commander, Описано методи компресії інформації та популярні програми-архіватори, наведено класифікацію комп'ютерних вірусів та антивірусних програм.

Описано пакет програм Microsoft Office 2003, зокрема детально розглянуто текстовий процесор Word, електронні таблиці Excel, систему керування базами даних Access, принципи створення презентацій в PowerPoint,

Посібник містить багато практичних прикладів, словник термінів і може використовуватися в якості довідника. "Посібник користувача ПК" рекомендований для всіх категорій користувачів як для самостійного оволодіння

персональним комп`ютером, так і як підручник для навчальних закладів.

### Рекомендовано Міністерством освіти і науки України як навчальний посібник для студентів вищих навчальних закладів. Лист 14/18.2-2288 від 05.12.2002 р.

### Рецензенти:

- доктор технічних наук, професор, проректор з наукової роботи Тернопільського державного технічного університету ім. І. Пулюя, директор навчального центру Main Contact Regional Cisco Networking Academy Ясній Петро Володимирович

- доктор технічних наук, професор, декан факультету комп'ютерних технологій Тернопільського державного технічного університету ім. І. Пулюя Стухляк Петро Данилович

### Всі назви програмних продуктів є зареєстрованими торговими марками відповідних фірм. Зображення вікон програм наведено як ілюстративний матеріал з навчальною метою.

Жодна частина даного видання з будь-якою метою не може бути відтворена в будь-якій формі і якими б то не було засобами, чи то електронні чи механічні, включаючи фотокопіювання і запис на магнітний носій, якщо на це немає письмового дозволу авторів.

**ISRN** 

© Тхір І.Л., Калушка В.П., Юзьків А.В., 1998-2005 © Юзьків І.В., графіка, верстка, дизайн, 1998-2005

# Передмова

Комп'ютерні технології вже давно є невід'ємною частиною проектування, виробництва, поліграфії, наукових досліджень, обробки та систематизування інформації. В наш час комп'ютер став звичним інструментом офіс-менеджера, бухгалтера, керівника будь-якого рівня. Комп'ютерна техніка доступна все ширшому колу людей. Багато домашніх користувачів застосовують персональний комп'ютер для реалізації своїх задумів, навчання, розваг та як мультимедійний центр. Однак використання комп'ютерної техніки і програмного забезпечення вимагає відповідних знань.

Незважаючи на велику кількість і доступність інформації, у користувача ПК виникає проблема вибору інформаційного джерела. Традиційним засобом є книга. Серед цілого спектру комп'ютерної літератури - від вузькоспеціалізованої або орієнтованої на професіоналів певного спрямування - до простої, для зовсім непідготовлених, "Посібник користувача ПК" займає особливе місце завдяки інформативності та доступності викладення матеріалу. Цей посібник рекомендований всім категоріям користувачів комп'ютера. Перш за все це стосується початківців, хоча і досвідчені користувачі знайдуть у ньому багато корисної інформації. Систематизованість викладу матеріалу передбачає можливість використання посібника і як довідника.

Третє видання "Посібника користувача ПК" увібрало в себе кращі властивості попереднього і містить значну кількість змін, спричинену розвитком апаратного і програмного забезпечення, а також доповненнь внесених за побажаннями читачів.

В основу даної книги покладено курс лекцій зі спеціальних дисциплін, які ведуть автори-викладачі Технічного коледжу Тернопільського державного технічного університету. Посібник побудовано таким чином. шо ним можна користуватись для самостійного оволодіння персональним комп'ютером і як підручником у навчальному закладі.

"Посібник користувача ПК" складається з десяти структурно завершених частин. Проте автори рекомендують вивчати їх в порядку подання у посібнику і практично виконувати на комп'ютері наведені приклади.

Перша частина "Апаратне забезпечення ПК" містить короткий історичний огляд розвитку ЕОМ, опис компонент ПК та периферійних пристроїв. Тут подано їх основні характеристики, принципи роботи та рекомендації щодо застосування.

Друга частина присвячена принципам організації інформації на дисках та історії виникнення і розвитку операційних систем для ПК. Крім цього, у третьому розділі цієї частини розглянуті команди консольного режиму Windows. Дана частина є, на думку авторів, необхідною для розуміння організації файлів та роботи з ними в ОС Windows та файлових менеджерах.

У наступній, третій, частині "Операційна система Windows XP" розглянуто популярну, сучасну операційну систему Windows XP. Акцент зроблений на описі принципів роботи в графічному середовищі Windows, його налаштуванні та керуванні обліковими записами користувачів. Окремі розділи присвячено мережевим можливостям цієї ОС, розгляду сервісів та послуг Internet.

Четверта частина "Файловий менеджер Total Commander" описує цей популярний інструмент для роботи з файлами під Windows. В даній частині зроблений огляд великої кількості файлових менеджерів для різних операційних систем, в повному обсязі описано меню Total Commander, "гарячі" клавіші та всі можливості для роботи з файлами і папками.

П'ята частина посібника містить інформацію про методи компресії інформації, принципи використання популярних програм-архіваторів. Детально описано архіватори WinZip та WinRAR.

У шостій частині "Комп'ютерні віруси: класифікація та засоби захисту" введене поняття про комп'ютерні віруси, зроблено їх класифікацію та огляд можливостей сучасних антивірусних програм.

В сьомій частині описаний популярний серед користувачів текстовий процесор Microsoft Word 2003. При цьому розглянуті всі можливості редагування і форматування документів, а також вбудовування в них

Передмова

різних об'єктів - математичних формул, растрових та векторних малюнків, графіків, діаграм і т.д. В першому розідлі цієї частини зроблено короткий огляд програм, які входять в пакет Microsoft Office 2003, описаний поштовий клієнт Microsoft Outlook. Автори радять звернути увагу на розділи, в яких розповідається про створення макросів та налаштування параметрів програми.

Наступна, восьма частина посібника присвячена опису потужного процесора для обробки електронних таблиць Microsoft Excel 2003. Тут розглянуто всі можливості зі створення і редагування електронних таблиць і форматування комірок. Особлива увага приділена роботі з формулами та описові всіх категорій функцій. Також детально розглянуті можливості Excel для створення і редагування діаграм та роботи з списками та можливостями аналізу даних.

У дев'ятій частині посібника введено поняття баз даних та систем керування базами даних, зокрема описано можливості створення бази даних за допомогою майстра та традиційних способів в Microsoft Access 2003. Розглянуто можливості створення таблиць, побудови запитів різними способами та їх практичне застосування. Приділено увагу процесам створення та роботи з формами баз даних, описано можливості формування звітів та макросів.

В останній, десятій частині посібника розглянуто можливості створення комп'ютерних презентацій в Microsoft PowerPoint 2003.

Посібник має словник термінів, який допомагає швидко дізнатись що вони означають.

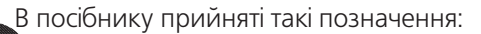

Вказує на приклад виконання певних команд, операцій. Рекомендовано практично виконувати на комп'ютері для засвоєння поданого матеріалу.

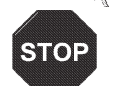

Приклад

Наголошує на те, що на даний матеріал необхідно звернути особливу увагу, оскільки недотримання цієї рекомендації може призвести до небезпечних наслідків.

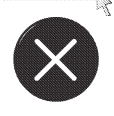

астережен

Вказує на матеріал, який при першому читанні посібника можна пропустити. Після оволодіння базовими знаннями, рекомендується повернутися до цього матеріалу.

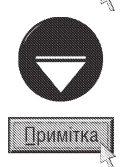

Вказує на додаткову інформацію, на яку потрібно звернути увагу.

Відгуки, пропозиції, зауваження просимо надсилати на e-mail: book@tcompgroup.com.ua Бажаємо успішного освоєння посібника і досконалого оволодіння персональним комп'ютером.

Автори вдячні всім, хто сприяв у написанні "Посібника користувача ПК", нашій TCompGroup (www.tcompgroup.com.ua), особливо Юзьківу Івану, за вагому допомогу в додруковій підготовці посібника та комп'ютерній фірмі "Алекс" (телефон у м. Тернопіль 43-55-33) за надані ілюстрації до першої частини "Апаратне забезпечення ПК" нашого посібника.

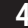

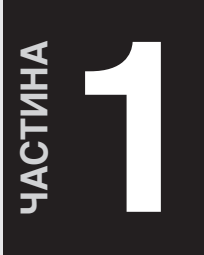

# Апаратне забезпечення  $\Pi K$

**Історія розвитку ЕОМ** Будова ПК. Системний блок Периферійні пристрої

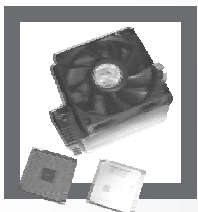

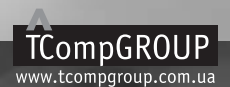

ПОСІБНИК КОРИСТУВАЧА ПК

# **Історія розвитку ЕОМ РОЗДІЛ**

Комп'ютер (Computer) - це пристрій, який може виконувати послідовності операцій за наперед заданою програмою. Спочатку комп'ютери створювали для автоматичного проведення математичних обчислень з використанням засобів електронної техніки, саме тому вони й отримали назву електроннообчислювальні машини (ЕОМ). Спроби створення обчислювальної машини були ще на початку XIX ст., коли англійський математик Чарльз Беббідж створив її механічний прототип. Він назвав її аналітичною машиною. Беббідж перший додумався до того, що обчислювальна машина повинна містити пам'ять і керуватись програмою. Адже основна відмінність між обчислювальною машиною та іншими лічильними пристроями (логарифмічні лінійки, рахівниці і т.п.) полягає в здатності машини виконувати послідовність обчислювальних операцій без участі людини, а лише використовуючи інструкції, які ми називаємо програмою. Беббідж пропонував записувати програму на перфокарти - аркуші паперу з отворами, що трактувались як певні коди команд. Слід відмітити, що повністю створити обчислювальну машину йому не вдалося, оскільки ця ідея була надто складна для техніки того часу.

В 40-х роках XX ст. відразу кілька груп вчених реалізували ідеї Беббіджа в обчислювальній машині, побудованій на електромеханічних реле. Першим це зробив німецький інженер Конрад Цузе, який в 1941 році створив обчислювальну машину. В 1943 році на одному з підприємств фірми IBM американець Говард Ейкен створив більш потужну обчислювальну машину Марк-1. Вона дозволяла проводити обчислення в сотні разів швидше, ніж вручну, і практично використовувалась для військових розрахунків.

Перша ЕОМ була створена в 1944 році в США і мала назву **ЕНІАС**. Її розробила група спеціалістів під керівництвом Джона Мочлі і Преспера Екерта. Ця ЕОМ працювала в тисячу разів швидше ніж Марк-1, але вона не могла тримати в пам'яті програму. Для її введення затрачалось багато часу. Сам процес вводу програми полягав у під'єднанні певним чином великої кількості провідників.

В 1945 році Джон фон Нейман сформулював теоретичні принципи функціонування ЕОМ. Ці принципи реалізував в 1949 році англійський дослідник Моріс Уілкс, створивши нову ЕОМ, яка вже не мала недоліків ENIACa.

У 1951 році була створена перша в Європі ЕОМ. Створили її в конструкторському бюро Лєбєдєва в Києві і назвали МЭСМ (Малая Электронно-Счетная Машина). Трохи пізніше в цьому ж КБ була створена промислова ЕОМ - БЭСМ-1, наступні версії якої були досить поширені на території колишнього СРСР.

Розвиток ЕОМ можна поділити на два значних етапи:

1. Друга половина 40-х - кінець 70-х - період розвитку лише великих ЕОМ:

2. Починаючи з 80-х і до нашого часу. Поряд з промисловими ЕОМ відбувається розвиток у напрямку настільних комп'ютерів та міні ЕОМ.

У деякій літературі зустрічається поділ розвитку ЕОМ на чотири покоління. Перший етап охоплює 1-3 покоління ЕОМ, а другий лише 4.

• Перше покоління - 40-ві - 50-і роки. ЕОМ побудовані на електронно-вакуумних лампах. Такі машини характеризувались дуже великими розмірами, малою продуктивністю і надійністю. Для їх обслуговування потрібні були кілька десятків чоловік. В якості пристроїв для зберігання інформації використовувались перфокарти і перфострічки.

• Друге покоління - середина 50-х - середина 60-х. ЕОМ побудовані на транзисторах (перший транзистор створено в 1948 р.). Комп'ютери цього покоління вже мають в сотні разів менші розміри при більшій продуктивності. Саме тоді, в 1965 році, вперше фірмою Digital Equipment, була створена перша міні-ЕОМ PDP-8, пращур сучасних ПК. Для зберігання інформації почали використовувати магнітні стрічки.

• Третє покоління - кінець 60-х - кінець 70-х. ЕОМ побудовані на інтегральних схемах. Інтегральна **схема (чіп)** - це кристал, на якому розміщені тисячі, а на нинішній день десятки мільйонів транзисторів.

6

Першу інтегральну схему створив майбутній засновник фірми Intel Роберт Нойс (1959 рік). У 1968 році фірма Burroughs випустила першу EOM на інтегральних схемах. EOM того часу зберігали інформацію на магнітних дисках.

• Четверте покоління - кінець 70-х і до сьогоднішніх днів. ЕОМ, що характеризуються наявністю головного керуючого елемента - центрального процесора. Він є своєрідним "мозком" машини. Процесор здійснює керування всіма вузлами та агрегатами ПК і виконує практично всі арифметично-логічні операції. У 1971 році фірмою Intel створено перший мікропроцесор з маркуванням 4004. Пізніше, в 1973 році. створено процесор 8008, який на відміну від попереднього 4-бітного, вже був 8-бітним. А в 1974 році виходить його удосконалена версія 8080, на базі якої, фірма MITS, побудувала перший серійний настільний комп'ютер "Altair-8800". Отже, утворилось два напрямки розвитку ЕОМ: перший - промислові ЕОМ, другий - настільні комп'ютери, в тому числі й персональні комп'ютери (ПК).

Поширення настільних комп'ютерів в кінці 70-х років, привело до зниження попиту на великі ЕОМ. Це стало серйозною проблемою для фірми IBM (International Business Machines Corporation) - провідної компанії з випуску великих ЕОМ. І, відповідно зреагувавши на потреби ринку, в 1979 році фірма вирішила розпочати випуск ПК. Саме тоді IBM вирішила використовувати для своїх ПК 8-розрядний процесор фірми Intel - 8088, випущений в 1979 році.

У серпні 1981 року був випущений комп'ютер під назвою IBM PC на базі 16-розрядного процесора Intel - 8086. Саме тоді була вперше використана абревіатура РС - Personal Computer (Персональний Комп'ютер), яка почала використовуватися для IBM-сумісних настільних комп'ютерів. Майже через два роки IBM PC зайняв провідне місце на ринку настільних комп'ютерів. Якраз тоді на ринку настільних комп'ютерів з'явилась фірма Apple Computer. В 1980 році вона випустила комп'ютер Macintosh.

З того часу розвиток настільних комп'ютерів поділяється на два основних напрямки:

1- розвиток IBM-сумісних комп'ютерів, тобто ПК, що підтримують архітектуру IBM PC;

2 - розвиток APPLE-сумісних комп'ютерів, тобто систем, що підтримують архітектуру Macintosh.

Кожен напрямок має свої переваги та недоліки. До переваг IBM-сумісних ПК можна віднести відкритість архітектури, а саме:

1. У них застосовано принципи взаємозамінності і модульності, тобто ПК має блочну структуру. У випадку виходу із ладу одного із блоків його можна легко і швидко замінити

2. IBM можна модернізувати або доукомплектувати додатковими пристроями, нарощуючи потенціал. Крім цього ПК від IBM можна використовувати для збору, обробки і зберігання різноманітної інформації, ввівши її в комп'ютер за допомогою аналогово-цифрового перетворювача (ADC).

Переваги MACINTOSH:

1. Кращі графічні можливості, що сприяло більш широкому використанню в поліграфії.

2. Апаратна пристосованість базових моделей для роботи з мультимедіа.

Варто звернути увагу на те, що в останні роки відмінності між цими напрямками стали менш відчутними з точки зору галузі застосування, але залишились на рівні архітектури. Внаслідок більшої універсальності IBM-сумісні комп'ютери набули значно більшої популярності і становлять нині близько 90% всіх настільних систем, що випускаються в світі. Саме з цієї причини подальший розвиток ПК розглядаємо на основі **IBM-сумісних комп'ютерів.** 

Останнім часом досить бурхливо почали розвиватися напрямки портативних міні ЕОМ та кишенькових персональних комп'ютерів (КПК). Перший портативний ПК було створено фірмою Osborne Computer в 1981 році. Він мав назву Osborne I і важив 10,5 кг. Наприкінці 1982 року фірмою Compag був створений переносний ПК - Compag Portable. Початком розвитку КПК вважають 1992 рік, коли фірмою Apple був представлений Newton NotePad. Через два місяці був випущений КПК від фірми Palm, яка на сьогодні є одним з лідерів у виробництві кишенькових ПК.

Напрямок портативних ПК пізніше поділився на чотири категорії: **Laptop** (наколінний ПК, від слів Lap ислопно, Top - зверху) - за розмірами схожий на звичайний портфель, і в наш час витіснений наступними категоріями портативних ПК; Notebook (записна книжка) - його розміри співставимі з книгою великого

формату, а вага в межах 1-3 кг; Palmtop (ПК на долоні, від слів Palm - долоня, Тор - зверху) - кишеньковий ПК, що характеризується відсутністю класичних носіїв інформації, а замість них використовує енергонезалежну пам'ять; PDA (Personal Digital Assistant) - персональні цифрові помічники, органайзери, перекладачі та ін. PDA відрізняються від попередніх категорій портативних ЕОМ вузькою спеціалізацією та функціональною обмеженістю.

Сучасні портативні ПК типу Notebook за можливостями і швидкодією практично не поступаються настільним комп'ютерам і їх можна розглядати як підтип ПК, що виконані в зменшеному, адаптованому для перенесення корпусі.

Історію розвитку ПК неможливо розглядати без огляду етапів розвитку процесорів, оскільки процесор є основним елементом ПК і визначає його розвиток. Тому часто типи ПК характеризують за маркуванням процесора. Розвиток процесорів визначається покращенням його основних характеристик. Отже необхідно спочатку розглянути найважливіші характеристики процесора.

### Основні характеристики:

- 1. Тактова частота кількість тактів, що виконується процесором за одну секунду. Спрощено такт можна предствити як електричний імпульс. Тактова частота вимірюється в Герцах (Гц):
	- 1 Гц 1 такт за 1 секунду;
	- 1 КГц = 1000 Гц;
	- $1 M\Gamma$ <sub>H</sub> = 1000 K $\Gamma$ <sub>H</sub> = 1 000 000  $\Gamma$ <sub>H</sub>:
	- $1 \Gamma \Gamma \mu = 1000 \text{ M} \Gamma \mu = 1000 000 000 \text{ F} \mu.$
- 2. Розрядність процесора. Розрядність це кількість біт, які може опрацювати процесор за один такт. Процесори бувають 8-, 16-, 32-, 64-розрядні. При цьому розрізняють внутрішню (між регістрами процесора) і зовнішню (між процесором і іншими пристроями) розрядність.
- 3. Величина і архітектура кеш-пам'яті.
- 4. Підтримувані технології обробки мультимедійної інформації.
- 5. Об'єм оперативної пам'яті, яку може адресувати процесор.

Оперативна пам'ять (ОП) - це пам'ять, в якій знаходиться програма, коли вона завантажена працює, а також інформація створена самою програмою. Величина пам'яті вимірюється в бітах та байтах.

1 Віt (біт) - це найменша одиниця інформації, що дорівнює одиниці або нулю (тобто або є імпульс або його немає).

1 Ву $te$  (байт) = 8 Ві $t$ .

1К (кілобайт) = 1024 Byte.

- 1М (мегабайт) = 1024 К.
- 1 Г (гігабайт) = 1024 М.
- 1Т (терабайт)=1024 Г.

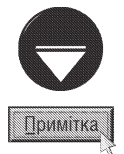

Кеш (Cashe) - це спеціальна високошвидкісна пам'ять для узгодження швидкостей роботи ОП та процесора. Оскільки процесор працює з тактовою частотою, що в кілька разів більша від частоти оперативної пам'яті, то при безпосередній роботі з пам'яттю процесор частково простоює. Тому в сучасних системах використовують проміжний високошвидкісний буфер між процесором і пам'яттю - кеш. Оскільки швидкодія кешу практично однакова з процесором, то контролер кешу може на основі алгоритмів прогнозування "вгадувати" потреби процесора в інформації і попердньо завантажувати її з оперативної пам'яті. Тоді, при запиті процосором інформації з певної адреси пам'яті, дані можуть бути передані з високошвидкісного кешу, а не з повільної оперативної пам'яті. Для мінімізування часу очікування при зчитуванні процесором даних з повільної оперативної пам'яті в сучасних ПК передбачено кеш-пам'ять двох рівнів: першого рівня (L1 cashe) та другого рівня (L2 cashe). Кеш-пам'ять першого рівня вбудована безпосередньо в процесор і фактично є частиною мікросхеми процесора. Кеш-пам'ять другого рівня інколи ще називають вторинною, вона може знаходиться поза кристалом мікропроцесора.

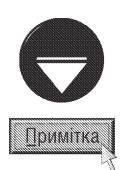

В зв'язку з поширенням мультимедійної інформації виробникам процесорів для ПК довелося впроваджувати спеціальні технології для її швидкої обробки. Мультимедіа (Multimedia) - це комплексне поєднання аудіо-, графічної та відео- інформації.

Перша технологія обробки мультимедійної інформації - MMX (MultiMedia eXstension) - містить набір з 57 команд і реалізована в процесорах Pentium класу. Починаючи з процесорів Pentium II компанія Intel вбудовує в свої процесори технологію SSE (Striming SIMD Exstension), яка має 70 додаткових команд для обробки мультимедійної інформації та підтримку паралельної обробки процесором декількох потоків даних - SIMD (Single Instruction-Multiple Data).

У відповідь на технології MMX та SSE, що використовувались в процесорах від Intel, другий провідний виробник -AMD розширив базовий набір команд додатковою 21 командою (технологія 3DNow). Пізінше в процесорах AMD К7 Athlon цей набір був доповнений ще 24 командами (технологія Enhanced 3DNow).

Сучасні процесори підтримують нові технології обробки мультимедійної інформації - SSE2 (має додаткових 144 команди) та SSE3 (додаткових 13 команд), які дозволяють пришвидшити обробку відео в форматах MPEG, звуку (формат mp3), тримірної графіки та ігрових програм.

Отже, розглянемо етапи розвитку IBM-сумісних ПК, даючи при цьому характеристики процесорам, які в них використовувались. Зверніть увагу, що провідною фірмою, яка розробляє процесори для IBMсумісних комп'ютерів є фірма Intel, заснована в 1968 році Робертом Нойсом.

Перший IBM-PC з процесором 8088, про який ми вже говорили має такі характеристики:

1. Тактова частота 4,77 МГц.

2. Восьмирозрядний.

3. Може адресувати 1Мб ОП, але 384 Кб з них зарезервовано для потреб адаптерів.

4. Кристал процесора 8088 містить 29 000 транзисторів.

У 1981 році виготовлено новий ПК на базі процесора 8086. Цей процесор відрізняється від 8088 лише тим, що він шістнадцятирозрядний і повністю сумісний з 8088, тому комп'ютери з такими процесорами через їхню велику схожість називають 8088/8086.

В 1982 році з'явився комп'ютер на базі процесора 80286. Він має такі характеристики:

1. Тактова частота 6 МГц (пізніше створено на 8, 10,12,16 та 20 МГц).

2. Шістнадцятирозрядний.

3. Може адресувати пам'ять до 16 М. Може працювати в так званому "захищеному" режимі, який використовується операційними системами Windows, OS/2.

4. Побудований на 134 000 транзисторах.

В 1985 році - вийшов перший 32-розрядний процесор 80386, що має такі характеристики:

1. Тактова частота - 16 МГц, пізніше - 25, 33 та 40 МГц.

- 2. Тридцятидворозрядний.
- 3. Може адресувати ОП до 4 Г.

4. Кількість транзисторів - 275 тис.

Крім цього, він може використовувати так звану розширену пам'ять. Оскільки більшість тодішніх програм були 16-розрядними, то вони не могли використовувати даний процесор повною мірою. Цей процесор був досить дорогим, тому більшість користувачів продовжувала використовувати ПК на базі процесора 80286, а ПК з новими процесорами мало хто міг собі дозволити. З цієї причини фірмі IBM довелося піти на вимушений крок. У 1988 році фірма IBM випустила ПК із процесором 80386SX, який, на відміну від попереднього, був 16-розрядним і міг використовувати лише 16М оперативної пам'яті, що зробило його значно дешевшим. З цього моменту процесори 80386 (32- розрядні) почали називати 80386DX.

Наступного 1989 року на базі процесора 80486 створений ПК, який має такі характеристики:

1. Тактова частота - 25 МГц, 33 МГц, 40 МГц.

2. Тридцятидворозрядний.

- 3. Може адресувати пам'ять до 4Г.
- 4. Має вбудований співпроцесор.

Розајл 1. Історія розвитку ЕОМ

5. Оснащений кеш-пам'яттю першого рівня величиною 8 К, який працює тільки при запису інформації в ОП.

6. Кількість транзисторів - 1,2 млн.

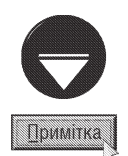

Співпроцесор (Coprocessor) - додатковий математичний процесор для виконання операцій над числами з плаваючою крапкою. Такі числа використовуються при обробці графіки, математичних та інших розрахунках, в мультимедійних даних і т.д. Тому математичний співпроцесор вбудовано в практично всі сучасні процесори.

Саме через вбудований співпроцесор нові ПК були дуже дорогими. Виникла ситуація схожа на ту, що була із процесором 80386. Оскільки на той час процесор 80386 задовільняв вимоги переважної більшості користувачів та потреби тогочасного прикладного програмного забезпечення, то він залишався досить популярним. Саме тому у 1991 році випущено ПК на базі процесора 486SX, який відрізнявся від 80486 тим, що він не мав вбудованого співпроцесора. З того часу 80486 ПК з вбудованим співпроцесором почали називати 486DX.

У жовтні 1992 року вийшов процесор з подвоєною частотою, який назвали 486DX2 (50 МГц, 66 МГц). Наступними були процесори з потроєною частотою: 486DX4 (75 МГц), трохи пізніше - 486DX4-100 (100 МГц), 486DX4-120 (120 МГц) і аналогічно 486SX2, 486SX4.

Новим етапом в розвитку процесорів став 1993 рік, коли вийшов новий процесор, який назвали PENTIUM (п'яте покоління процесорів, тому його інша назва P5).

Його характеристики:

1. Тактова частота - 60 МГц

2. Тридцятидворозрядний.

3. Максимальний об'єм адресованої оперативної пам'яті 4Г.

4. Внутрішня кеш-пам'ять - 16 К, з підтримкою до 512 К кеш 2-го рівня (встановлений на материнській платі).

5. Кількість транзисторів на кристалі - 3,1 млн.

Даний процесор назвали Pentium 60. Потім були випущені процесори Pentium з тактовими частотами 66, 75, 90, 100, 120, 133, 150, 166, 200 МГц.

У листопаді 1995 року випущено процесор Pentium Pro (інша назва P6), який відрізняється від Pentium значно швидшою кеш-пам'яттю (16К першого рівня і 256, 512 чи 1024К другого рівня, в залежності від моделі, що розміщена на кристалі і працює з такою ж частотою), можливістю спільної роботи до чотирьох процесорів, та збільшеною загальною швидкодією на 80 відсотків. Крім цього, в Pentium Pro реалізована архітектура подвійної незалежної шини DIB (Dual Independent Bus) - окрема шина для кеш-пам'яті другого рівня та системної шини для обміну даними між процесором і основною пам'яттю системи. Ця архітектура збільшила пропускну здатність пам'яті в порінянні із попередніми версіями процесорів майже в три рази. Характеристики процесорів Pentium Pro:

1. Тактова частота - 150, 166, 180, 200 МГц

2. Тридцятидворозрядний.

3. Адресований об'єм оперативної пам'ят 64Гб.

4. Кількість транзисторів на кристалі - 5,5 млн.

В січні 1997 року корпорація Intel оголосила про використання технології ММХ у процесорах власного виробництва. Таким чином на базі Pentium було створено нову версію процесора, в назву якої додано маркування ММХ. Його тактові частоти становили 166,200, та 233 МГц. В цих процесорах вперше було реалізовано технологію SIMD (див. вище).

Наприкінці травня 1997 року випущено новий процесор Pentium II, конструкція якого різко відрізняється від попередніх процесорів. Процесор не кріпиться на материнській платі, як у попередніх моделях, а розміщений в спеціальному картриджі SEC (Single Edge Contact - контакти з одного боку). Разом з процесором в картридж вміщено кеш другого рівня, що дозволило при значно нижчій частоті досягнути вищої швидкодії. Він містить 32 К кешу 1-го рівня та до 512 К кеш-пам'яті другого рівня. Іншою особливістю цього процесора є значно збільшена (до 100 МГц) частота системної шини материнської плати та організація ядра процесора, схожа до RISC архітектури. Фірма Intel виготовляла процесори Pentium II з тактовими частотами 233, 266, 300, 333, 350,400 та 450 МГц.

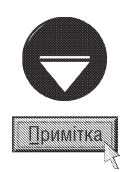

Існує дві принципово відмінні архітектури, які використовуються в сучасних процесорах. Це архітектури СІSC (Complex Instruction Set Computer) - традиційна для Intel-сумісних процесорів архітектура, що використовує складну систему команд та RISC (Reduced Instruction Set Computer) - процесори на базі спроощеної системи команд. З архітектурою RISC часто пов'язують можливість суперскалярної обробки даних, в декілька потоків. В сучасних Intel-сумісних процесорах використовуються переваги обидвох архітектур.

В квітні 1998 року на основі ядра Pentium II фірмою Intel виготовлено процесор Celeron, який є полегшеним варіантом для дешевих ПК. Celeron має дві основні відмінності порівняно з Pentium II:

• зменшений об'єм кеш-пам'яті другого рівня (до 128 К);

• конструктивне виконання - корпус PPGA (Plastic Pin Grid Array), який встановлюється на материнську плату в роз'єм типу Soket.

Це дозволило значно зменшити вартість процесора і розміри материнської плати. У процесорах Celeron 266 та 300 кеш-пам'ять другого рівня відсутня. Наступні моделі (300А, 333, 366, 400, 433, 466) містили 128К кеш-пам'яті другого рівня. Останній з них містив 19 млн. транзисторів і був виконаний за 0,25 мкм технологією.

В лютому 1999 року фірмою Intel виготовлено вдосконалений процесор Pentium III, особливістю якого є наявність нових 70 SIMD-команд, що забезпечують покращені можливості обробки дво- та тримірної графіки, лавинного відео, аудіо та розпізнавання мови. За рахунок технології SIMD швидкодія процесора Pentium III з частотою 500 МГц перевищує швидкодію Pentium II (450МГц) на 90% при роботі з тримірною графікою та на 40% при обробці іншої мультимедійної інформації. Цей процесор виготовлявся з тактовими частотами 450, 500, 533, 550, 600, 650, 667, 700, 733, 750, 800, 850, 866, 900, 933, 1000, 1100, 1133, 1200, 1266, 1333 та 1400 МГц. В останніх моделях Pentium III кеш 2-го рівня працює на частоті ядра, за рахунок переходу виробництва на новіший технологічний процес. Існує також варіант Pentium III Хеоп, який відрізняється тим, що орієнтований на використання в багатопроцесорних системах і має значно збільшений кеш другого рівня (до 2 Мб).

В листопаді 2000 року представлено процесор Pentium 4, що працює на тактовій частоті 1,3 ГГц. У нього вбудовано новий набір SSE2 команд, який містить 144 доповнених інструкцій. SSE2 (Streaming SIMD **Extension II)** - значно розширена версія SIMD для обробки великих вхідних потоків даних. Це дозволяє виконувати операції з числами з плаваючою крапкою подвійної точності та з 128-ми розрядними цілими числами. Крім цього з'явились команди керування кеш-пам'яттю і самоідентифікації процесора. Розмір кешпам'яті в даному процесорі становив 20Кб першого рівня та від 256 Кб до 1Мб другого рівня, в залежності від моделі. Для забезпечення високої швидкодії використовується материнська плата з системною шиною 400МГц (реальна частота системної шини 200 МГц, але завдяки передачі інформації по обидвох фронтах синхроімпульсів ефективна частота складає 400МГц). Це дозволяє приблизно в три рази збільшити пропускну здатність шин введення-виведення. Процесор Pentium 4 встановлюється на материнську плату в роз'єм Socket з 423 контактами, а наступні моделі в Socket 478. Потягом двох років випущено процесори з тактовими частотами від 1,3 ГГц до 2,8 ГГц.

Наступним кроком в розвитку процесорів Pentium 4 став випуск в листопаді 2002 року процесора з тактовою частотою 3,06 ГГц, що підтримував нову технологію Hyper Threading (HT). Дана технологія дозволяє одночасно використовувати два потоки команд. Таким чином досягається підвищення продуктивності та швидкості відклику процесора, дозволяючи паралельно виконувати більше задач. Кеш-пам'ять другого рівня в процесорі Pentium 4 НТ становить 512 Кб або 1 Мб. Тактові частоти таких процесорів були в межах від 2,4 ГГц до 3,4ГГц. На базі процесорів Pentium 4 і Pentium 4 НТ виготовлялись їх "полегшені" версії процесори Celeron. В них був зменшений об'єм кеш-пам'яті другого рівня до 128 Кб (або 256Кб). Тактова частота процесорів Celeron становила від 950МГц до 2,8ГГц.

В жовтні 2003 року було представлено процесор Pentium 4 Extreme Edition (EE) на базі нової платформи - Soket 775. В такій системі використано збільшену ефективну частоту системної шини (Quad **Pumped Bus - QPB**) до 800 МГц та 1066 МГц, хоча реальна становила 200 МГц, або 266 МГц. Тактова частота цього процесора становила 3,2 ГГц, а пізніше 3,46 ГГц (для шини 266МГц). Крім цього процесор міг одночасно обробляти чотири потоки команд і додатково мав кеш третього рівня об'ємом 2 Мб.

На початку 2004 року для платформи Socket 775 були оновлені процесори Pentium 4 HT, які в подальшому були поділені на дві серії (5хх та 6хх). Основна відмінність між цими серіями полягає в зміні архітектурних особливостей, технологічним процесом виготовлення та об'ємом кешу другого рівня (2 Мб для серіїї 6xx та 1 Мб для 5xx). Частоти процесіорів цих серій відповідно становлять: для 5xx - від 2,8 ГГц до 3,8 ГГц та 6хх від ЗГГц до 3,8 ГГц.

В жовтні 2004 року корпорація Intel випустила процесор Pentium 4D (серія 8xx). Його особливостями є **двохядерна архітектура (Dual Core)** та підтримка 64-розрядних інструкцій і програм - технологія **EM64T - Extended Memory 64 Technology**. Цей процесор встановлюється в роз'єм Socket 775 і має кеш другого рівня 2Мб. Частота системної шини становить 400 МГц, а частота ядра процесра від 2,8 ГГц до 3,2ГГц.

На базі Pentium 4D виготовляються процесори Celeron 4D, в якому зменшено частоту системної шини до 266 МГц і кеш другого рівня до 256 Кб. Частота цього процесора становить від 2,53 ГГц до 3,2ГГц.

Компанією Intel також виготовляються процесори для портативних ПК, які мають зменшений об'єм кешу і частоту системної шини 266МГц. Такі процесори в маркуванні мають індекс "М".

Для серверів і високопродуктивних робочих станцій компанія Intel випускає спеціалізовані (серверні) варіанти свої процесорів Pentium. Спочатку на ринок серверів був орієнтований процесор Pentium Pro, а пізніше Pentium II Xeon (1998 рік випуску) та Pentium III Xeon (1999 рік випуску). Основна відмінність від базових версій полягала в значно збільшеному об'ємі кешу (до 2 Мб).

В 2001 році розроблено 64-розрядний серверний процесор - **Itanium**. В червні 2002 року випущено процесор Itanium 2, який має 32Кб кешу першого рівня, 256К - другого та до 9 Мб третього рівнів. Частота системної шини для цього процесора становить 400, або 667 МГц, причому вона є 128-розрядною. Його частоти становлять від 1,3ГГц до 1,66ГГц і максимальна кількість процесорів, що можуть бути разом встановлені на материнську плату - чотири. З вересня 2002 року випускаються процесори Pentium Xeon, які також є 64-розрядними серверними процесорами, але з метою здешевлення його характеристики трохи спрощені в порівнянні з Itanium 2. Максимальна кількість процесорів, що можуть працювати разом - два, частота системної шини 200 МГц (ефективна 800МГц). Кеш першого рівня - 20Кб, другого 256Кб, а третього до 2Мб.

Крім процесорів фірми Intel в IBM-сумісних ПК часто використовують процесори інших фірм-виробників. Серед них лідируючі позиції займають фірми AMD (Advanced Micro Device), заснована в 1969 році, та **Cyrix**. Їх ринкова частка становить відповідно біля 20% та 1,5%.

Перший процесор фірми AMD для ПК - Am486 (випускався в 1994 - 1995 роках), конструктивно був сумісний з Intel 486, а за функціональними характеристиками трохи відставав від нього. Пізніше був створений процесор Am5x86(TM)-PR75, фактично покращений процесор четвертого покоління, зі збільшеною частотою до 133МГц і покращеною внутрішньою архітектурою. Саме тоді було введено термін Pentium Raiting (PR) - рейтинг (швидкодія) не Intel процесора аналогічна до Pentium. Наприклад, Am5x86(TM)-PR75 за швидкодією прирівнюється до Pentium 75 Мгц.

П'яте покоління процесорів фірми AMD має кодову назву K5 і PR від 75 до 166. Перший процесор АМД К5 був випущений на початку 1996 року. Потрібно зауважити, що в маркуванні цих процесорів вказується тільки PR, а не реальна тактова частота, яка є трохи нижчою. Загальна швидкодія відповідала PR-рейтингу, але при виконанні операцій над числами з плаваючою крапкою була відчутно нижчою.

Шосте покоління процесорів від AMD - **К6** - це досить високоефективні процесори, що встановлюються в модифіковані материнські плати п'ятого покоління (роз'єм Socket 7). За швидкодіює цей процесор займає проміжне становище між Pentium і Pentium II. Процесор AMD К6 створений в 1997 році і повністю підтримував набір MMX команд, та використовував архітектуру RISC86. Його виготовляли з тактовими частотами від 166 до 300МГц. АМD К6 мав кеш-пам'ять першого рівня об'ємом 64 Кб, а кеш другого рівня встановлювався на материнській платі і його максимальний розмір міг бути 1Мб. Згодом виготовлено AMD K6-2 (1998 рік)

та К6-3 (1999 рік). Основною відмінністю К6-2 від поперднього К6 є наявність фірмового набору інструкцій для роботи з графікою і мультимедіа - 3DNow (див. попередній матеріал). Цей процесор виготовляли з тактовими частотами від 233 до 550 МГц. Він був оснащений 64К кешу першого рівня та 256К кеш 2-го рівня. В процесорі АМD К6-3 було використано трирівневу структуру кеш-пам'яті: 1 рівень - 64К кеш-пам'яті, 256К кеш-пам'яті другого рівня, яка працювала на частоті ядра процесора і до 2М кеш-пам'яті третього рівня, що встановлювалась на материнській платі. Тактові частоти цього процесора становили від 400МГц до 550МГц.

Наступний процесор фірми AMD - процесор сьомого покоління - **K7 (Athlon)** - гідний конкурент процесора Pentium 4. Попередні моделі процесорів AMD практично завжди програвали аналогічним Pentiumпроцесорам при виконанні операцій з плаваючою крапкою, але були дешевшими. Завдяки тому, що в АМД К7 використовується триконвєєрна структура модуля для обробки чисел з плаваючою крапкою і збільшеною ефективною частотою (див. вище) системної шини до 200 МГц. Ця системна шина (Еv6) має надзвичайно високу пропускну спроможність за рахунок великої розрядності (64 біти даних та 8 контрольних біт) та здатності передавати інформацію по обидвох фронтах тактових імпульсів. Цей процесор не програє за швидкодією аналогічним Pentium, а часто і випереджає їх. Перший процесор AMD Athlon випущено 23 червня 1999 року. Початкові моделі цього процесора (з тактовою частотою від 500 МГц до 800 МГц) виготовлялися в картриджі типу SEC і встановлювались в роз'єм Slot A. Вони містили 128 Кб кеш-пам'яті першого рівня, що працювала на частоті ядра процесора та 512 Кб кешу другого рівня, який працював на половині чи третині частоти ядра.

В червні 2000 року компанія AMD виготовила нову версію процесора Athlon (кодова назва Thunderbird), виконаний в корпусі типу PGA, що містив 256Кб кешу другого рівня, який працював на частоті ядра. Для цього процесора був розроблений новий роз'єм Socket A (Socket 462), який використовується й в наш час. Частота таких процесорів становила від 650 МГц до 1,4 ГГц, а ефективна частота системної шини 200 МГц або 266 МГц.

Майже одночасно з Athlon (Thunderbird) був виготовлений його спрощений варіант - **Duron**, який має зменшений кеш другого рівня (128К кеш першого рівня і 64К кеш другого рівня). Він виготовлявся з тактовими частотами від 550МГц до 1300МГц, причому ефективна частота завжди становила 200МГц.

В травні 2001 року виготовлений процесор Athlon XP (кодова назва ядра - Palomino), в якому покращено архітектуру, введено блок апаратної передвиборки даних з кешу та зафіксовано частоту системної шини на рівні 133 МГц (ефективна 266 МГц). Крім традиційного для процесорів AMD набору інструкцій 3D-Now процесор Athlon XP підтримує SSE, які до того часу використовували тільки процесори від Intel. Кешпам'ять в даному процесорі становить 128 Кб першого рівня та 256 Кб другого рівня. Починаючи з цього процесора, в ньому і у всіх наступних процесорах Athlon в назві вказується не реальна тактова частота, а індекс швидкодії. Наприклад Athlon XP 1500+ працює на тактовій частоті 1333МГц. Останній процесор на ядрі Palomino- Athlon XP 2100+ (1733 МГц). На цьому ж ядрі були спроектовані версії процесорів для використання в багатопроцесорних системах - Athlon MP та в ноутбуках - Athlon 4.

Наступний процесор серії Athlon XP був побудований на ядрі Thoroughbred і виготовлений в червні 2002 року. Основні зміни торкнулися технологічного процесу виготовлення процесора і його тактової частоти. Розмір кешу і частота системної шини залишилась без змін. На ринку були присутні моделі від Athlon XP 2100+ до Athlon XP 2800+. На базі цього ядра також виготовлялись спрощені процесори серії Duron з тактовими частотами від 1,4 ГГц до 1,8ГГц. В них був зменшений кеш другого рівня до 64 Кб, а всі решту параметри залишені без змін.

Останнім ядром, для процесорів серії Athlon XP стало ядро з назвою **Barton**, яке представлене 10 лютого 2003 року. В цих процесорах збільшено кеш-пам'ять другого рівня до 512Кб і частоту системної шини до 166МГц (ефективна 333МГц). Athlon XP на ядрі Barton виготовлявся з індексами від 2500+ до 3000+. На початку 2004 року на базі цього ядра було виготовлене спрощене ядро Thorton, яке характеризується зменшеним об'ємом кешу другого рівня до 256 Кб і частотою системної шини 133МГц. Індекси процесорів Athlon XP на ядрі Thorton становлять від 2000+ до 2400+.

Наступне покоління процесорів від AMD створене з використанням 64 - розрядної архітектури і отримало назву Athlon64. Перший з цих процесорів був створений в вересні 2003 року і мав індекс 2800+

Розділ 1. Історія розвитку ЕОМ

### Посібник користувача ПК

(реальна тактова частота 1800МГц), а останній на час написання посібника - Athlon 64 4000+ (2400МГц). Крім 64-розрядної архітектури даний процесор має нову шину Hyper Transport для зв'язку процесора і північного моста материнської плати (див. розділ 2.1). Ця шина є 16-розрядною і може працювати на частоті 800МГц або 1ГГц. Особливістю цих процесорів є наявність вбудованого контролера оперативної пам'яті. Для процесорів Athlon 64 було спроектовано нові роз'єми Socket 754, Socket 939 та Socket 940. Дані процесори мають 128Кб кешу першого рівня та 512Кб, чи 1Мб кешу другого рівня, що працюють на частоті процесора. Частота системної шини для цих процесорів становить 200МГц.

Для високопродуктивних робочих та ігрових станцій був випущений процесор Athlon 64FX. Його особливостями є те, що стандартний розмір кешу другого рівня становить 1Мб. Цей процесор виготовляється тільки для роз'ємів Socket 939 та Socket 940 і підтримує набір інструкцій для обробки мультимедійної інформації SSE3.

Компанія AMD розробила 64-розрядний процесор для серверних платформ - **Opteron**. Перший такий процесор вийшов 22 квітня 2003 року і був реалізований для роз'єму Socket 940. Максимальна кількість процесорів, що можуть бути встановлені разом на материнську плату не може перевищувати восьми. Кожен з таких процесорів оснащений кешем першого рівня 128Кб та 1Мб другого рівня. Частоти процесорів AMD Opteron становлять від 1,4 ГГц до 2,8 ГГц.

Для бюджених систем виготовляється процесор **AMD Sempron**, який є спрощеним варіантом Athlon 64. Його вперше випущено 17 серпня 2004 року. Основна відмінність полягає в тому, що кеш другого рівня в цьому процесорі становить 128Кб або 256 Кб. Виготовляються версії для роз'ємів Socket 754 - індекси продуктивнсоті від 2500+ (частота 1,4ГГц) до 3400+ (2ГГц) та для Socket 939 - індекси продуктивності від 3000+ (частота 1,8ГГц) до 3400+ (2ГГц).

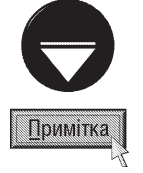

Зверніть увагу, що індекси продуктивнсоті в різних лінійках процесорів (Athlon 64, Sempron і т.д.) не співпадають і відносяться до порівняння швидкодії процесорів всередині лінійки. Крім цього існують версії процесорів Sempron для роз'єму Socket A (462), які є 32-розрядними і виконані на базі ядра Barton (Thorton)

31 травня 2005 року виготовлений двоядерний (DualCore) процесор Athlon 64 X2. Він встановлюється в материнські плати з роз'ємом Socket 939 і має індекси продуктивності від 3800+ (тактова частота 2ГГц) до 4800+ (2,4ГГц). Кеш-пам'ять для кожного ядра становить по 128Кб першого рівня і по 1Мб другого рівня (сумарний об'єм 2256Кб).

.<br>Невеликий відсоток ринку процесорів займають процесори фірми Сугіх, яка на даний час належить концерну VIA Technology. Перший процесор Cyrix для ПК був створений разом із фірмою Texas Instruments в 1992 році і мав назву Сугіх/ТІ 486 SLC. Він працював з тактовими частотами від 40 до 100 МГц і був практично аналогом Intel 486. Наступні процесори фірми Сугіх носили кодову назву МІ (6x86) та МІІ (6x86MX) і мали PR від 90 до 366. Як і у AMD К5 та К6 внутрішня архітектура цих процесорв належить до 6-го покоління, але конструктивно вони виконані як Pentium 5-го покоління. Кеш I-го рівня цих процесорів становив від 16К до 64К, а кеш другого рівня встановлювався на материнській платі. Ці процесори підтримували технологію ММХ.

У 2000 році спільними зусиллями фірм VIA Technologies та Сугіх створено процесор VIA Сугіх СЗ, що характеризується тактовими частотами від 500 до 800МГц, кеш першого рівня 128К і підтримує набір команд MMX та 3D-Now. Характерними особливостями цих процесорів є їхня сумісність з материнськими платами для процесорів п'ятого покоління.

В 2003 році процесори VIA/Сугіх були модифіковані для забезпечення більшої швидкодії. Їх тактові частоти становлять від 1ГГц до 1,4ГГц при частоті системної шини 133МГц або 200МГц. В цих процесорів кеш першого рівня становить 128Кб, а другого - 64Кб. Швидкодія цих процесорів є значно нижчою в порівнянні з сучасними процесорами від Intel чи AMD, але вони мають малу споживану потужність (приблизно 5 Вт) в порівнянні з конкурентами (біля 80 Вт) і мале тепловиділення. Тому такі процесори не вимагають використання в системі охолодження вентилятора і досить часто застосовуються в ноутбуках.

### Будова ПК. Системний блок **РОЗДІЛ 2**

## 2.1. Поняття про апаратне та програмне забезпечення

Будь-який IBM-сумісний персональний комп'ютер включає в себе дві основні складові:

1. Апаратне забезпечення: всі частини ПК та додаткові пристрої.

2. Програмне забезпечення: операційні системи, прикладні програми та мови програмування.

**Операційна система (Operation System)** - це сукупність спеціальних програм, що здійснюють завантаження ПК і керують його роботою аж до вимкнення живлення. Операційна система надає апаратні ресурси ПК відповідним прикладним програмам.

Прикладне програмне забезпечення - це програми або пакети програм, орієнтовані на вирішення конкретних задач.

Апаратне забезпечення має такі складові:

- системний блок;
- носії інформації та приводи;
- периферійні пристрої.

Системний блок розміщений у корпусі, що має дві основні функції - фізичне кріплення компонент системного блоку та їх захист від зовнішнього середовища. Корпуси бувають двох основних типів:

1. Горизонтальні - Desktop, Low Profile (Slimline) та Barebone. Характеризуються тим, що в них материнська (системна) плата розміщена горизонтально. Більшість з цих типів корпусів мають малі розміри і переважно використовуються для корпоративного сектору, де важливою є економія простору на робочому місці. Недоліком таких типів корпусів є їх непристосованість до модернізації.

2. Вертикальні - Mini-tower, Midi-tower та Big-tower (Full tower). Ці корпуси відрізняються між собою розмірами і відповідно кількістю відсіків для приводів носіїв інформації. Зверніть увагу, що вертикальні корпуси є більш оптимальними з точки зору розміщення внутрішніх елементів, доступу до них та охолодження.

На даний час для більшості стандартних систем в основному використовуються корпуси Midi-tower (рис. 1.1), а для серверів та високопродуктивних робочих станцій - Big-tower.

У системному блоці, зібраному в корпусі з блоком живлення (рис. 1.2.д), кріпляться материнська плата зі всіма її компонентами (рис. 1.2.а), контролери і адаптери (рис. 1.2.6), носії інформації та приводи (рис. 1.2.г).

Основним елементом системного блоку є материнська (системна) плата (Matheboard, Mainboard), що зображена на рис. 1.3. На ній кріпиться більшість елементів системного блоку. Зверніть увагу на те, що характеристики материнської плати суттєво впливають на швидкодію комп'ютера вцілому. Основним електронним компонентом самої материнської плати є **чіпсет (chipset)** - набір мікросхем, що забезпечує взаємодію центрального процесора з іншими компонентами системного блоку. На даний час використовуються дві основних архітектури материнських плат - мостова і hub-

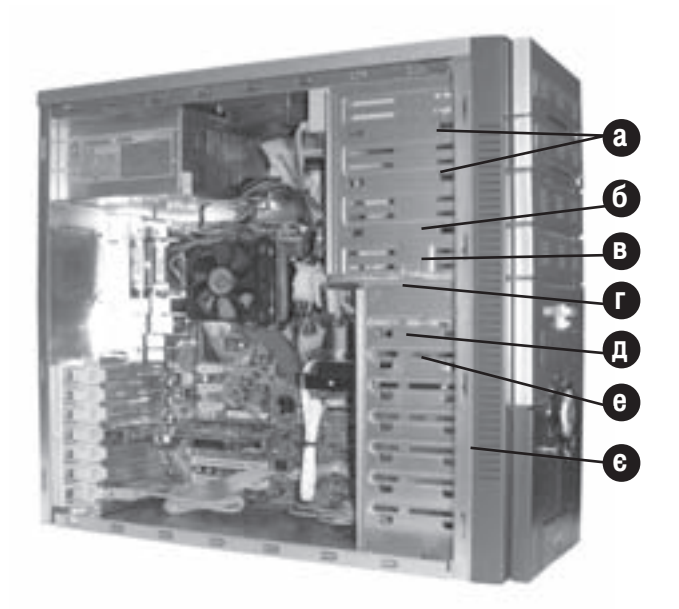

Рис. 1.1. Системний блок в корпусі midi-tower

Розділ 2. Будова ПК. Системний блок

### Посібник користувача ПК

архітектура. В мостовій архітектурі використовуються так звані північний (North Bridge) та південний (South Bridge) мости. Північний міст виконує функції зв'язку між шиною процесора та шинами AGP і PCI (див. далі), контролера цих шин і оперативної пам'яті. Південний міст реалізовує функції контролера iнтерфейсу IDE, шини USB, послідовних і паралельних портів, контролера клавіатури і миші. Така архітектура використовувалась в материнських платах для процесорів класу Pentium, Pentium II та Pentium III. В нових системах, на базі Pentium 4 та AMD Athlon використовується більш продуктивна Hub-apxiteкtypa, в якій компоненти північного моста отримали назву MCH (Memory Controller Hub). a південного I/O Controller Hub (ICH). Основна відмінність Hub-архітектури від мостової є наявність окремої шини для зв'язку між МСН та ICH, яка має значно зібльшену швидкість передачі інформації, та зменшує навантаження на існуючі шини. Знайти мікросхеми чіпсету на материнській платі досить легко, оскільки це найбільші мікросхеми після процесора. Чіпсет переважно промаркований, на ньому вказано назву фірмивиробника і модель. Від типу чіпсету залежать такі характеристики:

• підтримувані типи процесорів;

• частоти системної шини і процесора;

 $\bullet$  типи і кількість інтерфейсів, портів і шин;

• максимальний об'єм та тип підтримуваної оперативної пам'яті:

• кількість і тип дочірніх плат, які можна встановити на материнську плату;

 $\bullet$  наявність інтегрованих компонентів.

Однією з основних характеристик материнських плат є так званий формфактор (form factor), який визначає конструктивні особливості плати, розміщення на ній гнізда

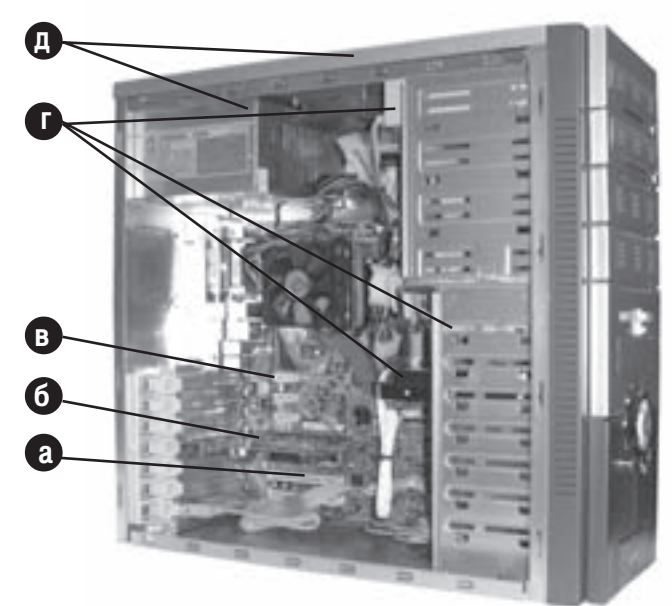

Рис.1.2. Системний блок зі знятою боковою кришкою

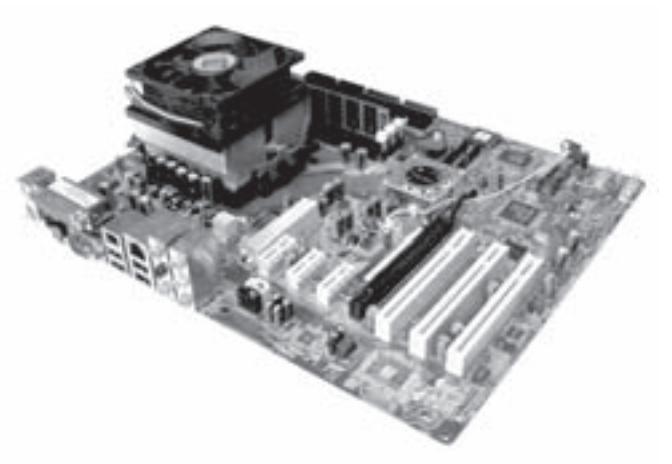

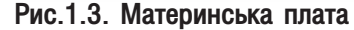

процесора, роз'ємів шин і т.д. Формфактори бувать стандартними і нестандартними. Нестандартні формфактогри розробляються самими виробниками материнських плат і є перешкодою для модернізації ПК. Тому, при купівлі ПК, краще вибирати материнські плати зі стандартним формфактором. Існує три основних стандартних формфатори:

• **AT (Advanced Techlogy)** - старий стандарт (розроблено в 1982 році) материнських плат для систем на базі процесорів від 80286 до Pentium включно. Його особливістю є те, що на бокову стінку плати виведено тільки роз'єм клавіатури DIN-5 (див. далі), а решту роз'ємів (порти і т.д.) виводяться на задню стінку корпусу за допомогою спеціальних планок. Цей стандарт мав такі похідні стандарти, як Ваby-АТ та LPX;

• ATX (Advanced Techlogy eXtended) - основний, сучасний стандарт (розроблено в 1995 році) материнських плат для систем на базі процесорів від Pentium II до Pentium 4 та сумісних з ним процесорів від AMD та VIA/Сугіх. Стандарт передбачає те, що розмір материнської плати повинен становити 305x244

мм і розміщення компонент плати повинні відповідати референсному дизайну. Тобто стандарт вказує на місце розміщення гнізда процесора, роз'ємів для модулів оперативної пам'яті, мікросхем чіпсету, роз'ємів шин. Також передбачено те, що роз'єми PS/2 для клавіатури і миші (див.далі) та портів винесено на бокову панель плати. Сюди також можуть бути поміщені роз'єми інтегрованих компонент (відео- та мережевого адапрета, звуку та ін.). Плати стандарту АТХ відрізняються від АТ також зміненим роз'ємом живлення. При цьому використовується єдиний 20-контактний роз'єм, тоді як в АТ використовувались два роз'єми (Р8 і Р9) по шість контактів кожен. Для систем на базі Pentium 4 і сумісних з ним процесорів обов'язковим є також використання додаткового 4-контактного роз'єму для живлення подільника напруг процесора. Інколи використовуються плати, виготовлені згідно похідних стандартів від АТХ: mini-ATX (розміри 284x208 мм) використовується для спрощених систем і має зменшену кількість роз'ємів шин для плат розширення; **micro-ATX** (244x244 мм) - застосовується в настільних системах середнього рівня; flex-ATX (229x191 мм) - найменша плата, що конструктивно сумісна з АТХ і використовується в недорогих системах початкового рівня. Наприкінці 1996 року представлено стандарт NLX, який фактично є адаптацією стандарту АТХ для низькопрофільних систем, що поміщаються в корпусі Slimline;

• BTX (Balanced Techlogy eXtended) - найновіший стандарт материнських плат, перша версія якого була опублікована в вересні 2003 року. Цей стандарт розроблено для реалізації більш ефективних конструктивних, термічних та механічних показників сучасних систем з підтримкою нових технологій таких як PCI-E, SATA, та USB 2.0. Для більш ефективного охолодження оптимізоване розміщення компонент материнської плати і винесене гніздо процесора на правий край плати. Така оптимізація отримала назву in- line airflow. Для живлення плати використовуються два прямокутних роз'єми - 26- та 4-контактний. Подібно до стандарту АТХ, новий стандарт ВТХ передбачає також виготовлення плат, декількох типорозмірів: ВТХ (розміри 266,7х323,12 мм) - основний варіант, який може містити до семи роз'ємів шин для плат розширення; micro-BTX (266,7х264,16 мм) - зменшений варіант BTX з максимальною кількістю роз'ємів шин до чотирьох; nano-BTX (266,7x223,52) - може містити тільки два роз'єм шин та pico-BTX (266,7x203,2

мм) - найменша плата, лише з одним роз'ємом.

Основним елементом, що кріпиться на материнській платі є процесор. Процесор (рис. 1.4.а) це велика інтегральна мікросхема, яка є основним елементом ПК і виконує такі функції:

• арифметично-логічні операції;

• узгоджує роботу всіх пристроїв ПК та керує ними;

• є лічильником команд.

В сучасних ПК процесор встановлюється на материнську плату в спеціальний роз'єм (в більш старих моделях він впаяний безпосередньо в плату), що дозволяє в разі необхідності модернізувати ПК. Найпоширенішим стандартом роз'єму для Pentium подібних моделей є Socket. При встановленні процесора в роз'єм типу Socket використовується метод ZIF (Zero **Instant Force)**, тобто, для того, щоб помітисти процесор в роз'єм не потрібно прикладати додаткових зусиль.

Материнські плати для процесорів Pentium-класу містили роз'єм Socket 7 (321-pin). В моделях Pentium II та Pentium III використано стандарт **SEC (Single Edge Contact** - контакти з одного боку), де процесор вміщено в спеціальний картридж, разом із кеш другого рівня. Виводи картриджу розміщено в один повздовжній ряд.

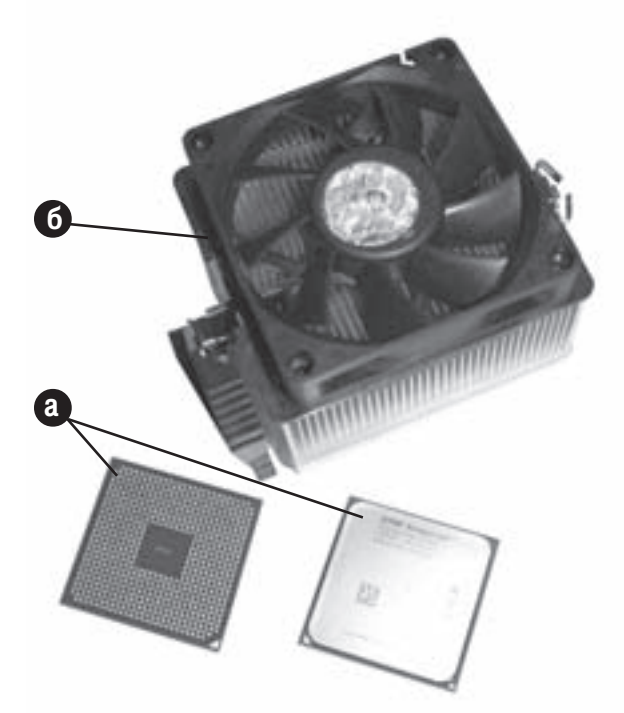

Рис.1.4. Процесор та система охолодження

Розділ 2. Будова ПК. Системний блок

Для цього картриджу потрібна спеціальна конфігурація материнської плати, з роз'ємом Slot 1 або Slot 2. Наступні моделі роз'єму типу Socket:

- Socket 370 для процесорів Celeron і Pentium III у виконанні PGA,
- Socket 423, Socket 478 Ta Socket 775 Ana Pentium 4 Ta Celeron,
- Socket A (462) для AMD Athlon, Duron та Sempron
- Socket 754, Socket 939 Ta Socket 940 *Jun AMD Athlon 64*, Athlon 64 FX, Sempron 64 Ta Opteron.

В зв'язку з високою концентрацією електронних компонентів (десятки - сотні мільйонів), в сучасних мікропроцесорах використовують спеціалізовані системи охолодження - радіатори з вентиляторами (рис. 1.4.6). Якість та характеристики вентилятора не варто недооцінювати, оскільки при його неефективній роботі відбувається перегрів і відповідно вихід з ладу самого процесора. Ефективність системи охолодження визначається двома основними параметрами: конструктивними особливостями, площею та матеріалом радіатора і швидкістю циркуляції повітряного потоку, що створює вентилятор. Цей потік залежить від діаметру вентилятора, його конструктивних особливостей та швидкості обертання. З метою збільшення ефективності охолодження процесра, та зменшення шуму інколи використовують рідинну систему охолодження.

Одним з основних елементів, що встановлюють на материнській платі, є мікросхема BIOS (Basic Input **Output System)** - базова система введення - виведення. BIOS призначений для:

- тестування всіх складових ПК на виявлення помилок (POST-тест);
- $\bullet$  збереження інформації про конфігурацію ПК в CMOS-Setup ;
- визначення нових пристроїв, підключених до ПК (технолоія Plug & Play);
- початкового завантаження ПК;
- завантаження внутрішніх драйверів;
- містить системний годинник (таймер);
- обробки апаратних переривань.

Переривання (Interrupt) - це сигнал, по якому процесор призупиняє виконання певної послідовності команд для виконання іншої дії, або обслуговування пристрою. Переривання бувають: **апаратні** - генеруються іншими пристроями і **програмні,** що ініціюються програмним забезпеченням. Кожне переривання має свій номер (адресу) від 0 до 20 - апаратні переривання, а 21 і вище (всього 255) - програмні.

Конструктивно BIOS виконано у вигляді мікросхеми постійної пам'яті, яка містить декілька підпрограм. Однією з них є підпрограма POST (Power-On Self Test), що здійснює тестування всіх основних пристроїв апаратної частини в момент включення живлення (перед початком завантаження ПК). У випадку виявлення фатальних помилок POST припиняє завантаження і видає код помилки на дисплей та звуковий сигнал. Цей сигнал видається як сукупність довгих і коротких гудків, за якими можна визначити, яка частина апаратного забезпечення вийшла з ладу. Якщо в процесі проходження POST-тесту виявлено некритичні помилки, то виводиться відповідне повідомлення і пропонується натиснути певну клавішу для ігнорування цієї помилки. Після успішного закінчення POST-тесту та після ігнорування некритичних помилок BIOS здійснює пошук системного диску та початкове завантаження ПК.

Більша частина інформації про конфігурацію ПК знаходиться в **CMOS** (Complementary Metal-**Oxide-Semiconductor** - абревіатура способу виготовлення мікросхем з малим енергоспоживанням). У конфігурацію ПК входять параметри пристроїв апаратної частини. Дані в СМОS-пам'яті, на відміну від постійної пам'яті, можна дуже легко змінити за допомогою програми CMOS Setup, що також є частиною BIOS. Завантажити CMOS Setup можна лише відразу при початку завантаження ПК, найчастіше за допомогою клавіші Delete (може використовуватись й інша клавіша в залежності від фірми-виробника BIOS). Якщо викликаємо CMOS Setup, відкривається меню з командами, що дозволяє змінювати параметри. Оскільки інформація, що знаходиться в CMOS при вимкненні живлення знищується, то на мікросхему BIOS постійно подається напруга від спеціального акумулятора, що встановлений на материнській платі. Від нього також живиться таймер (системний годинник).

Сучасні версії ВІОS використовують спеціальні підпрограми для автоматичного визначення нових зовнішніх пристроїв (стандарт Plug & Play -"вмикай і працюй"). Специфікація визначає засоби і способи

взаємодії периферійних пристроїв з BIOS ПК та операційною системою, що дозволяє вирішувати конфлікти через системні ресурси з мінімальною участю користувача. Практично це означає непотрібність використання на додаткових платах будь-яких перемичок і перемикачів. Зверніть увагу, що для повної реалізації технології Plug and Play, необхідними є наявність чотирьох основних компонентів: BIOS, що підтримує цю технологію, відповідної операційної системи, плати розширення та відповідного програмного забезпечення.

Важливою функцією BIOS є те, що вона містить внутрішні драйвери основних компонент ПК (клавіатури, дисководу, портів і т.д.), без яких неможливе початкове завантаження ПК. Драйвер (driver) - спеціальна програма, що керує роботою окремого пристрою і надає доступ до його ресурсів операційній системі. Драйвери поділяються на два типи: внутрішні (internal) - знаходяться в BIOS і зовнішні (external), які є окремими програмами.

На даний час існують чотири різних типи мікросхем BIOS:

• ROM (Read Only Memory), так звана "пропалювана" мікросхема - змінити інформацію в ній неможливо, нині практично не використовується:

• PROM (Programmable ROM) - дозволяє одноразово програмувати BIOS спеціальним програматором (це теж вже застаріла технологія);

• EPROM (Erasable PROM) - досить популярна до недавнього часу мікросхема BIOS, яка дозволяла багаторазово витирати інформацію ультрафіолетовим випромінюванням і записувати нову за допомогою програматора;

• EEPROM (Electrically Erasable PROM) - найпопулярніший тип BIOS, який ще називають FlashROM. Його можна багаторазово перепрограмовувати, не знімаючи з материнської плати, без спеціальних програматорів. Це особливо актуально нині, коли апаратне забезпечення ПК швидко змінюється і часто є необхідність у зміні програмної частини BIOS. Автори рекомендують при необхідності поновлення BIOS зайти на Web-сервер фірми виробника BIOS і викачати звідти потрібне поновлення (програму модифікації).

Найбільш поширеними в Україні є BIOS виробництва Award, AMI, Phoenix Technologies та Microid Research.

На материнській платі знаходяться модулі оперативної пам'яті (ОП) (рис. 1.5.). Оперативна пам'ять (RAM - Random Access Memory) - це пам'ять, в яку поміщаються завантажені програми та дані, що ними обробляються. Власне з цією пам'яттю працює процесор. При завантаженні прикладної програми вона копіюється з носія інформації в ОП.

Програма, яка постійно знаходиться в ОП, аж до перезавантаження ПК, називається резидентною.

Оперативна пам'ять характеризується високою швидкодією та коротким часом доступу (одиниці десятки наносекунд).

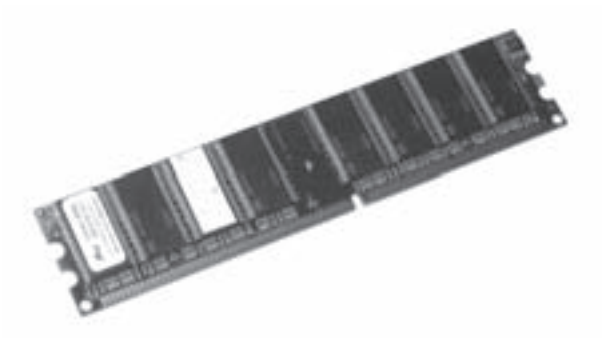

Рис.1.5. Модуль оперативної пам'яті

Нині існує декілька типів оперативної пам'яті, основними відмінностями між якими є різниця в швидкодії, методах регенерації, передачі та зберіганні даних:

• динамічна (DRAM - Dynamic RAM). В мікросхемах динамічної пам'яті кожна комірка - це конденсатор, що поступово розряджається. Отож постійно потрібна їх регенерація (перезарядка) звідси і назва "динамічна". На це витрачається багато часу, тому швидкодія даної пам'яті є найнижчою (тактова частота 66 МГц, середній час доступу 60 нс);

• статична пам'ять (SRAM - Static RAM). Кожна комірка статичної пам'яті, це напівпровідниковий діод, який не вимагає постійної регенерації. Вона є досить дорогою і тому використання великих об'ємів статичної пам'яті на ПК недоцільне. В основному її використовують як кеш-пам'ять (її тактова частота аналогічна частоті ядра процесора);

• синхро-динамічна SDRAM (Synchronous Dynamic RAM), яка є пришвидшеним варіантом динамічної

пам'яті. Вона може працювати на тактовій частоті 66, 100 або 133МГц (стандарти РС66, РС100 та РС133 відповідно). Час доступу до інформації становить близько 10 нс;

• подвійна DDR SDRAM (Double Data Rate SDRAM). Вдосканалений варіант SDRAM, коли для передачі даних використовується прямий та зворотній хід сигналу. В результаті цього, при збереженні частоти роботи шини, об'єм корисних даних, що передаються за один такт синхронізаційного імпульсу збільшується вдвічі. Сучасні версії DDR працюють зі збільшеними частотами аж до 200МГц (ефективна 400МГц). Існують чотири основних стандарти DDR-пам'яті: РС1600 - працює на частоті 100МГц. РС2100 робоча частота 133 МГц, РС2700 - частота 166 МГц та РС3200 - 200МГц. Нагадаємо, що ефективна тактова частота для цього типу пам'яті є збільшеною вдвічі;

• DDR2 SDRAM - еволюційна заміна DDR-пам'яті. Основна відмінність в порівнянні з попереднім типом пам'яті полягає в тому, що за один такт можна отримати не 2 біти даних, а відразу 4. Крім цього збільшена тактова частота, і зменшена напруга живлення до 1,8В, порівняно з 2,5В в звичайної DDR. На даний час існують такі стандарти DDR2-пам'яті: PC2-3200 - тактова частота 200МГц, PC2-4300 - робоча частота 266 МГц та РС2-5300 - 333МГц;

• RDRAM (Rambus DRAM). Досить новий тип динамічної пам'яті, який використовується у ПК на базі Pentium 4. Основна відмінність - збільшена частота роботи 400 та 533 МГц (800 і 1066МГц при двосторонньому ході сигналу). Існують чотири основних типи стандартів RDRAM: РС800 - тактова частота 400 МГц, а розрядність 16 біт; РС1066 - відрізняється від попередньої збільшеною тактовою частотою до 533 МГц; РСЗ200 - тактова частота 400 МГц, розрядність 32 біти; РС4300 - робоча частота 533 МГц, розрядність 32 біти.

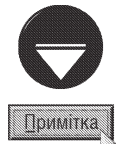

Цифри в назві стандартів пам'яті DDR, DDR2 та PC3200 і PC4300 RDRAM вказують на максимальну пропускну здатність пам'яті в мегабайтах за секунду. В інших типах пам'яті ці цифри вказують на тактову частоту.

В старих моделях ПК (до 80286) оперативна пам'ять впаювалась безпосередньо на материнську плату. У випадку необхідності можна було використовувати додаткову пам'ять (Expanded - EMS), що розміщувалась на окремих роз'ємах - слотах розширення. У сучасних ПК, як правило, мікросхеми оперативної пам'яті об'єднуються по декілька (2,3,6,9,16) і розміщуються на окремій платі - модулі. Модулі SIMM (Single In-line Memory Modules) встановлюються на материнській платі у спеціальні роз'єми, які називають слотами. Кількість їх - 2, 4, 6 або 8. На ПК класу 386 використовували модулі SIMM із 30 контактами (30 pin), а в новіших - 72-контактні. Обов'язковою вимогою встановлення SIMM-модулів в материнську плату ПК з процесорами класу Pentium була парність кількості модулів.

Мікросхеми SDRAM і DDR SDRAM-пам'яті організовують у **DIMM (Dual In-line Memory Modules)**.модулі, які встановлюють в спеціальні роз'єми материнської плати. DIMM-модулі побудовані на пам'яті типу SDRAM мають 168 контактів і модуль має два вирізи, які забезпечують їх правильне встановлення в роз'єм. Модулі побудовані на пам'яті типу DDR мають 184 контакти і один виріз, зміщений вправо від центру модуля (рис.1.5.). Наступний тип DIMM-модулів має 240 контактів і побудований на пам'яті типу DDR2.

Мікросхеми RDRAM встановлюють у RIMM (Rambus Inline Memory Modules) модулі, які конструктивно схожі до DIMM з 184 контактами, але не є взаємозамінними. При встановленні RIMM-модулів на материнську плату необхідно, щоб були заповнені всі роз'єми для оперативної пам'яті. У випадку, коли кількість модулів недостатня, потрібно використовувати спеціальні заглушки.

Модулі DIMM та RIMM можуть мати об'єм від 16Мб до 2Гб.

На материнській платі розміщений кварцовий тактовий генератор. Він призначений для створення тактових імпульсів, що синхронізують роботу компонентів системного блоку.

Одним з елементів материнської плати є спеціальні роз'єми, що містять контакти для шини керування, шини даних та адресної шини. Вони мають назву слоти розширення. Використання слотів розширення підтверджує принцип відкритої архітектури IBM-сумісних ПК. В слоти розширення встановлюються додаткові плати (дочірні), які називають контролерами та адаптерами.

Контролер чи адаптер - це спеціалізована плата, що служить елементом зв'язку між процесором та зовнішніми пристроями, або виконує власні спеціалізовані функції.

Тоді, як контролер є керуючим елементом периферійного пристрою, то адаптер - лише узгоджуючий елемент, що виконує функції дешифратора базових адрес зовнішнього пристрою. Контролери і адаптери можуть бути конструктивно виконані як у вигляді окремих плат, що встановлюються в слоти розширення, так і інтегрованими в материнську плату.

Плата контролера взаємодіє з ПК (процесором і RAM) через три основних шляхи:

• двонаправлені лінії запиту переривань IRQ (Interrupt request) шириною 1 біт;

• канали прямого доступу до пам'яті DMA (Direct Memory Access) шириною 8/16/32 біт;

• порти введення - виведення 1/0 Ports шириною 8/16/32 біт.

Порти (інтерфейси) - це стандартні двонаправлені канали, якими відбувається передача даних між ПК і зовнішніми пристроями. Порти поділяють на:

• послідовні (Serial) - COM1÷COM4 - передача даних здійснюється побітно (послідовно сигнал за сигналом), за стандартом RS-232.

• паралельні (Parallel) - LPT1÷LPT4 - передача здійснюється по 8 біт одночасно (8 сигналів ідуть паралельно).

Послідовні порти (рис.1.1.г) використовують для під'єднання повільних зовнішніх пристроїв (маніпулятор "миша", модем та ін.) До паралельних портів (рис.1.1.в) під'єднують принтери, плоттери та сканери.

Найнеобхіднішим серед всіх адаптерів є відеоадаптер який перетворює цифрові сигнали процесора у відеосигнали для дисплею. Роз'єм для під'єднання монітора - на рис. 1.7 є. Характеристики відеоадаптерів будуть описані при огляді пристрою для виведення інформації - дисплею.

У моделях до 486-ї необхідним було використання MIO (Multi Input-Output) - контролера жорстких гнучких дисків та портів. В сучасних моделях цей контролер інтегровано (вбудовано) в чіпсети материнської плати.

Електричні сигнали і лінії, якими вони передаються до слотів розширення, називають шинами (bus). В зв'язку з еволюцією ПК, на нинішній день існує декілька стандартів шин.

Найпоширенішою до недавнього часу була шина ISA (Industry Standard Architecture - промислова стандартна архітектура). Ця шина 16-розрядна і працює на частоті 8МГц, але на ній можуть функціонувати 8розрядні плати, використовуючи частину шини. Завдяки цій шині IBM-сумісні комп'ютери отримали дійсно відкриту архітектуру. Саме ця шина сприяла тому, що IBM PC отримали таку велику популярність.

В материнських платах для процесора 386 було реалізовано модернізовану шину EISA (Extended Industry Standard Architecture), що забезпечує 32-розрядну передачу даних і має покращену систему переривань та арбітраж DMA. Не зважаючи на те, що шина EISA досить стара, її інколи використовують ще й нині.

Наприкінці 80-х років була створена шина VL-bus, яку запропонувала асоціація VESA (Video Electronics Standards Association). Вона значно збільшувала швидкодію ПК, дозволяючи адаптерам працювати з тактовою частотою 33 МГц і вищою. Ця шина не отримала значного розповсюдження, оскільки при тактовій частоті 50 МГц дозволяла встановити лише одну дочірню плату, переважно відеоадаптер.

В 1992 році корпорація Intel розробила шину PCI (Peripheral Component Interconnect). Специфікація шини PCI має свої переваги перед іншими шинами, оскільки вона забезпечує високу швидкодію (32розрядна і працює на частоті ЗЗМГц) та гнучкість (незалежність від процесора, периферійних пристроїв, платформи). Всі ці переваги з'явились завдяки тому, що шина PCI організована за принципом mezzanineшин, тобто між локальною шиною мікропроцесора і самою шиною PCI знаходиться спеціальна узгоджуюча мікросхема (міст).

В серверних платформах використовуєтсья модифікована шина РСІ64, яка на відміну від базової є 64-розрядною і використовує власний, спеціалізований роз'єм, несумісний з попереднім 32-розрядним роз'ємом.

Найбільш новим варіантом шини РСІ є високошвидкісна шина PCI-Express, розроблена в 2002 році, але реально присутня на материнських платах починаючи з 2004 року. Вона використовує послідовну передачу інформації на тактовій частоті 2,5 ГГц. PCI-Express є багатоканальною шиною. Максимальна кількість каналів, що можуть працювати разом - 32, кожен з яких передає інформацію зі швидкістю 200МБ/ с. Для встановлення звичайних контролерів і адаптерів переважно використовується PCI-Express 1x (один канал), а для відеоадаптерів PCI-Express 16х (3,2Гб/с).

Наприкінці 90-х років значно зросли вимоги до комп'ютерної графіки. Вона стала такою об'ємною, що шина PCI вже не справлялась з таким великим потоком інформації. Так з'явилась шина AGP (Accelerated **Graphics Port)**. Вона є особливою, оскільки може працювати на тактових частотах 66 (режим 1х), 133 (2х), 266 (4x) та 533 (8x) МГц і призначена для встановлення лише відеоадаптера. Шина AGP ні фізично, ні електрично не залежить від шини РСІ, що збільшує швидкодію системи вцілому, оскільки розвантажує шину PCI для паралельного виконання традиційних для неї задач.

Для процесорів Pentium II, AMD К6 та новіших версій фірма Intel розробила універсальну послідовну шину USB (Universal Serial Bus), з портами для підключення USB-сумісних мишей, клавіатур, відеокамер та інших периферійних пристроїв. Новий стандарт полегшує роботу систем, що перевантажені периферією. Завдяки зіркоподібній ланцюговій організації з'єднань не виникає нестачі портів, і максимальна кількість під'єднаних пристроїв становить 127. Така шина може передавати інформацію по 4 провідниках (екранована вита пара) зі швидкістю 12 Мбіт/с при відстані між пристроями до 5 м. Шина USB підтримує стандарт Plug & Play, причому з можливістю "гарячої" заміни пристроїв (пристрій може під'єднуватись до ПК без виключення живлення та перезавантаження системи).

З метою збільшення швидкості передачі інформації пізніше було розроблено специфікацію USB 2.0. Основні характеристики шини збережені, але максимальна швидкодія збільшена до 480Мбіт/с. Пристрої, що підтримують USB 2.0. можуть також працювати й з USB 1.1, але відповідно зі зменшеною швидкодією.

Останнім часом все більшого поширення набуває високошвидкісна послідовна шина FireWire (стандарт **IEEE 1394)**, що використовується для під'єднання вимогливої до швидкості передачі інформації периферії. Ця шина використовує шестипровідниковий кабель (дві пари для передачі інформації, третя - живлення).Як i USB, FireWire повністю підтримує технологію Plug & Play та "гарячу" заміну пристроїв. На відміну від USB, що побудована за зіркоподібною топологією, в шині FireWire використовується деревовидна топологія з'єднання пристроїв, максимальна кількість яких - 63, а довжина сегменту до 4,5м. Швидкість інформації становить 100 Мбіт/с, 200 Мбіт/с (режим 2x) та 400 Мбіт/с (4x). На даний час існує специфікація IEEE1394a, в якій вдосконалено процес передачі інформації, а технічні показники залишено без змін. Також існує стандарт IEEE1394b, в якому передбачено, що швидкість передачі інформації може становити 800 Мбіт/с, 1,6 Гбіт/с та 3,2 Гбіт/с. При цьому в якості середовища передачі інформації використовується скляний чи пластиковий оптичний кабель, або кабель типу "скручена пара" п'ятої категорії зі швидкістю передачі даних, що забезпечується відповідним середовищем (див. частину 3 розділ 7).

В системному блоці розміщено також блок живлення (рис. 1.6), який перетворює змінний струм від електромережі у постійний зі значеням напруги 12В, 5В, та 3,3В. Живлення до материнської плати та всіх інших пристроїв подається за допомогою спеціальних кабелів, які закінчуються типовими роз'ємами.

Вмикач живлення виведено на передню панель системного блоку - кнопка POWER. Більшість сучасних блоків живлення має стандартну конструкцію, але різну вихідну потужність від 150 до 500Вт. Чим більша вихідна потужність, тим більшу кількість пристроїв можна встановити в системний блок чи під'єднати до нього. Роз'єм для під'єднання кабеля живлення вказаний на рисунку 1.1.а.

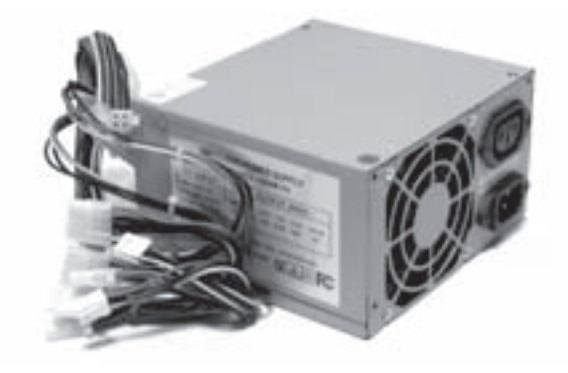

Рис.1.6. Блок живлення

Частина 1. Апаратне забезпечення ПК

# 2.2. Носії інформації

Оскільки оперативна пам'ять зберігає інформацію лише до вимкнення живлення і об'єм її порівняно невеликий, виникає потреба у використанні пристроїв для постійного зберігання великих об'ємів інформації.

З цією метою створено багато різноманітних типів носіїв інформації. Стосовно системного блоку ПК, носії поліляють на:

- зовнішні (external):
- внутрішні (internal) вбудовані в системний блок.

Носії інформації також розглядають як сукупність власне носія і відповідного приводу. В зв'язку з цим носії поділяють на змінні та постійні. А в залежності від типу носія їх поділяють на:

- лискові:
- на магнітних стрічках:
- flash-носії.

Сучасні носії інформації за принципом зберігання даних поділяють на такі типи:

- магнітні. До них відносять:
	- магнітні стрічки,
	- гнучкі магнітні диски (ГМД),
	- жорсткі магнітні диски (ЖМД),
	- носії на основі ефекту Бернулі,
	- носії на основі вінчестерної технології;
- оптичні. Поділяються на
	- CD (Compact Disk),
	- DVD (Digital Video Disk);
- магніто-оптичні;
- енергонезалежні, електрично-перезаписувані.

### 2.2.1. Магнітні носії інформації та їх приводи

### Магнітні стрічки та стриметри

Магнітні стрічки є найдавнішим із використовуаних в даний час типом носіїв інформації. Він вперше використаний в 1952 році в складі EOM IBM Model 701. На даний час магнітні стрічки використовуються для резервного зберігання даних, оскільки їх швидкодія є порівняно низькою і ускладнена процедура пошуку потрібних даних, хоча собівартість зберігання великого масиву інформації є досить вигідною.

Даний тип носія можна класифікувати за структурою запису інформації на стрічку та за напрямками використання. За структурою запису інформації магнітні стрічки бувають двох основних типів:

• Linear (лінійний) - найдавніший і найпростіший спосіб запису, при якому інформація зберігається на одній доріжці, що займає всю довжину магнітної стрічки. На доріжку одночасно записується 9 біт, з яких 8 біт даних і один біт контрольний. В подальшому цей спосіб був модифікований і отримав назву Linear serpantine (лінійно-серпантинний), який відрізняється тим, що доріжка має змієподібну форму і повертається на кінцях стрічки (по довжині стрічки отримується ніби кілька доріжок);

• Helical scan (гвинтоподібний, спіральний) - запис відбувається по спіралі, завдяки тому, що головки обертаються навколо своєї осі. Цей спосіб забезпечує, в порівнянні з попереднім, більшу швидкодію і шільність запису.

За напрямками використання магнітні стрічки поділяють на такі класи:

• Low (малий) - як носій інформації використовується магнітна стрічка шириною 4 мм. Вони використовуються для потреб малих офісів і домашніх користувачів (ринок SOHO). В цьому класі переважно застосовуються такі стандарти, як QIC (Quarter Inch Cartridge Drive Standard), DAT (Digital Audio Type) та DDS (Digital Data Storage). Середній об'єм таких носіїв становить до 40 Гб, а швидкість передачі інформації 2-6МБайт/с;

Розділ 2. Будова ПК. Системний блок

• Middle (середній) - побудований на стрічках шириною 8 мм і використовується для підприємств середнього масштабу. Тут використовуються такі основні стандарти: AIT (Advanced Intelligent Tape), Mammoth, ADR (Advanced Digital Recording) та VXA (Variable Speed Architecture). Середні показники в цьому класі становлять: об'єм носія 60-300ГБ, а швидкість передачі 12-24МБайт/с.;

• High (високий) - використовує магнітну стрічку шириною пів дюйма і призначений для зберігання великих об'ємів інформації. В даному класі присутні такі основні стандарти: S-AIT (Super Advanced Intelligent **Tape)** - логічне продовження АІТ, який перший досягнув об'єму один терабайт. **DLT (Digital Linear Tape)**. SDLT (Super Digital Linear Tape) та LTO (Linear Tape-Open). В середньому об'єм таких носіїв становить від 400ГБ до 4ТБ, при швидкості передачі даних близько 64 МБайт/с.

• High-End системи, виконані у вигляді бібліотек (Library Tape), тобто об'єднують велику кількість магнітних стрічкових носіїв. Об'єм інформації, який може зберігати така бібліотека, становить до кількох десятків пентабайт. Провідними виробниками стрічкових бібліотек є Storage Tek та IBM.

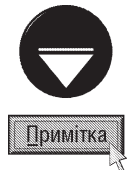

Нами вказані реальні об'єми даних, що можуть зберігатися на відповідних типах магнітних стрічок. Варто звернути увагу на те, що при використанні засобів компресії інформації цей об'єм може бути збільшений в кілька разів.

Магнітна стрічка поміщається в спеціальні касети, які інколи називають картриджами. Для записузчитування інформації на магнітні стрічки використовують спеціальні приводи, що називають стримерами (streamer).

### Гнучкі магнітні диски (ГМД)

ГМД (FDD - Flopy Disk Drive) або дискети (рис. 1.7.) використовуються в ПК, як для зберігання невеликих об'ємів інформації, так і для перенесення даних з одного ПК на інший. На даний час дискети стають все менш популярним переносним носієм інформації, оскільки не задовільняють зростаючі вимоги щодо об'ємів інформації та надійності.

На перших ПК використовувались дискети діаметром магнітного диску 5,25" дюйма (133 мм) з одностороннім магнітним покриттям і об'ємом 160 К. Їх попередником були дискети розміром диску 8" (»200мм), що використовувались у великих ЕОМ. З розвитком технологій, збільшилась щільність запису, що дозволило збільшити об'єм диску до 1,2 М.

З часом з'явились дискети з діаметром магнітного диску 3,5" (89 мм), який був розміщений в жорсткому корпусі. Це значно підвищило їх стійкість до механічних пошкоджень. Саме завдяки цьому такі ГМД швидко витіснили попередні типи дискет. Оскільки

поверхня ГМД досить чутлива до зовнішніх впливів, то потрібно дотримуватись таких основних правил при роботі З НИМИ:

• не торкатись відкритої поверхні диску;

• не піддавати диск механічним пошкодженням;

• не залишати диск біля джерел електромагнітних і теплових випромінювань;

• оберігати диск від потрапляння на його поверхню води, пилу та ін.

Дискета 3,5" (рис. 1.7.) має:

а) - отвір для ініціалізації об'єму диску (якщо його немає - диск DD, при наявності HD, два отвори - тип  $VHD$ :

б) - отвір захисту інформації (якщо отвір закритий,

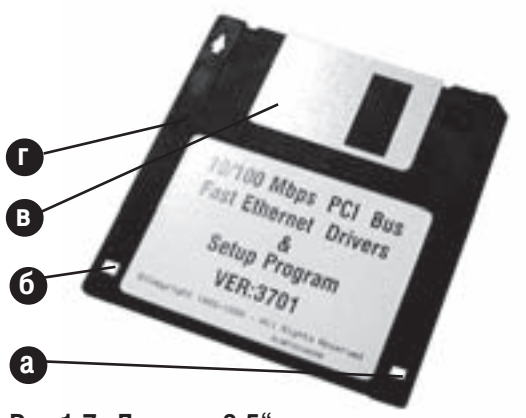

Рис.1.7. Дискета 3.5"

Частина 1. Апаратне забезпечення ПК

то на диск можна записувати і зчитувати інформацію, якщо відкритий - диск тільки для читання (write protect), тобто навпаки у порівнянні з дисками на 5,25");

в) - гнучкий магнітний диск (знаходиться всередині корпусу);

г) - захисна шторка, яка в закритому положенні захищає поверхню диску у вікні зчитування - запису інформації;

д) - конверт (корпус).

Дискети на 3.5" за об'ємом інформації, класифікують на:

• DD (Double Density) - подвійної щільності на 720Кб;

- HD (High Density) високої щільності на 1,44 Мб;
- VHD (Very High Density) надвисокої щільності на 2,88 Мб.

ГМД типу VHD вперше були розроблені фірмою Toshiba, а надалі їх почали виготовляти фірми Теас, Sony, Chinon. На цих дискетах густина запису була збільшена вдвоє за рахунок використання так званого перпендикулярного методу запису (на звичайних ГМД використовується повздовжній метод запису).

Для запису і зчитування інформації з ГМД використовують спеціальні приводи - дисководи (рис. 1.8.). Розглянемо тепер логічну будову гнучкого магнітного диску. Поверхня будь-якого ГМД, умовно розбита на концентричні кола, які називають доріжками, або треками (Track), та сектори, що ділять доріжки на сегменти. Сучасні ГМД містять від 40 до 83 доріжки та від 9 до 21 секторів. Один сектор на диску завжди має однаковий об'єм, що дорівнює 512 байтів, незалежно від розмірів самого диску. Нумерація доріжок проводиться від зовнішньої, що позначається, як О-доріжка і зростає до середини диску. Для секторів Рис.1.8. Дисковод нумерація починається з 1 і проводиться проти годинникової

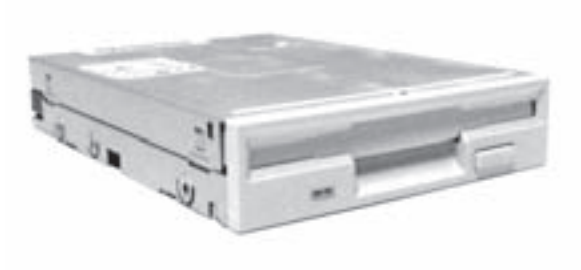

стрілки. Для двосторонніх дисків вводиться поняття сторін (поверхонь), які нумеруються 0 (верхня) та 1 (нижня).

Отже відлік фізичних координат на диску проводиться за принципом:

<cторона>; <доріжка>; < сектор>.

Запис "0;0;1" означає, що це 0-ва сторона, 0-ва доріжка та 1-ий сектор.

Крім фізичних координат існують логічні координати, які називають кластерами.

Кластер (cluster) - це 2<sup>n</sup> секторів, де n може бути 0, 1, 2, і т.д. в залежності від об'єму диска. Для дискет n завжди дорівнює 0, тобто кластер відповідає одному сектору.

Координати кластерів починаються з 0 і йдуть проти годинникової стрілки по умовній спіралі, проходячи кожну доріжку, ззовні диску до середини, тобто 0-кластер має фізичні координати "0;0;1".

Принципи запису, зберігання та зчитування інформації ГМД базуються на явищі електромагнітної індукції. Поверхня ГМД складається з дрібних частинок металу (оксид заліза Fe<sub>2</sub>O<sub>2</sub>, або хром Cr) і вкрита спеціальним лаком. При записуванні інформації, диск обертається в дисководі і над доріжками позиціонується (встановлюється) записуюча головка з вмонтованим електромагнітом. При поступанні сигналу "1" (електричний імпульс) на записуючу головку, в її електромагніті індукується магнітне поле, яке намагнічує частинку металу, що знаходиться під нею, в певному напрямку. На диску записується біт інформації "1". Якщо від контролера дисководу йде сигнал "0", то індукуючий струм має інший напрямок. Магнітне поле, що створююється навколо записуючої головки, намагнічує частинки металу в протилежному напрямку, що відповідає біту інформації "0". При зчитуванні інформації йде зворотній процес, тобто, якщо на диску є "1", то намагнічена частинка індукує магнітне поле в зчитувальній головці. В її електромагніті виникає струм, який відповідає сигналу "1", що сприймає контролер процесора. Якщо на диску біт інформації "0", то магнітне поле має інший напрямок, а отже виникає струм, котрий відповідає сигналу "0".

Аналогічні принципи зчитування - запису інформації використовуються і в жорстких магнітних дисках.

Розділ 2. Будова ПК. Системний блок

### Жорсткі магнітні диски (ЖМД)

Зростаючі об'єми інформації та вимоги до швидкості обміну даними привели до створення ЖМД (HDD - Hard Disk Drive). Перший ЖМД був створений в 1973 році фірмою IBM, і мав досить оригінальну конструкцію з одним стаціонарним і одним зйомним диском, об'ємом ЗОМб кожен. Він отримав позначення 30/30, яке співпало з позначенням автоматичної гвинтівки Winchester і тому має назву вінчестер. З того часу всі стаціонарно закріплені ЖМД називають вінчестерами (рис. 1.9.).

У цих пристроях була використана нова для того часу конструкція головок, які внаслідок створюваної дисками аеродинаміки, не доторкаючись до поверхні диску, "пливли" над нею на відстані 0,5 мкм (в сучасних вінчестерах - до 0,05 мкм). Вінчестер складається з одного, або кількох магнітних дисків, розміщених на шпинделі один над другим у вигляді циліндра. Самі диски це оброблені з високою точністю скло-керамічні чи алюмінієві пластини, на які нанесене магнітне покриття. Між дисками знаходяться зчитувальні і записуючі головки, що розміщені на спеціальному позиціонері, що переміщується за допомогою крокового або лінійного двигуна. При використанні лінійних двигунів (voice coil-

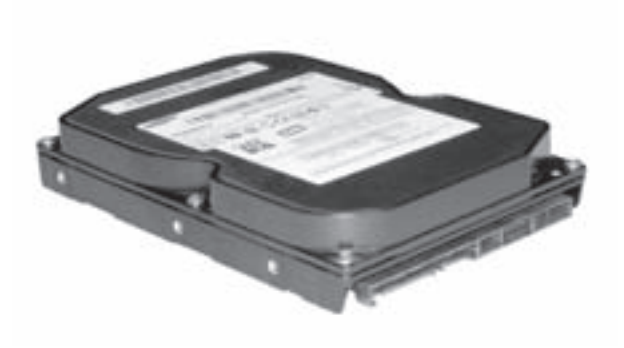

Рис.1.9. Вінчестер

звукова котушка) реалізується автоматичне паркування головок при виключенні живлення.

У сучасних ЖМД, крім стандартного методу запису-зчитування інформації, використовують частотну модуляцію MFM (Modified Frequency Modulation) і групове кодування RLL (Run Length Limited), що дозволяє значно збільшити щільність запису.

В залежності від конструктивного виконання, жорсткі диски можуть мати такі діаметри: 5,25", 3,5", 2.5", 1.8" та 1" (MicroDrive). На нинішній день в стаціонарних ПК найчастіше використовують ЖМД розміром 3,5", в портативних - 2,5", а диски MicroDrive переважно у цифрових відеокамерах.

Важливими характеристиками ЖМД є ємність, середній час доступу до даних, швидкість передачі даних і середній час безвідмовної роботи.

На час написання посібника, ЖМД мають об'ємм до 500ГБ, причому вінчестери з об'ємом меншим від 40ГБ практично не встановлюються в сучасні системи.

Середній час доступу - це інтервал часу, протягом якого нагромаджувач знаходить необхідні дані. Він є сумою проміжків часу необхідних для позиціювання головки на доріжку і часу очікування необхідного сектору. Причому час очікування пропорційно залежить від швидкості обертання диску. Для сучасних дисків швидкість обертання - 5400об/хв, 7200об/хв, 10000об/хв, або 15000об/хв, а середній час доступу в кращих моделях близько 5мс.

Швидкість передачі даних залежить від інтерфейсу, до якого під'єднаний диск (описано в розділі 2.3) та об'єму кешу, який вбудований в ЖМД. Сучасні жорсткі диски мають кеш від 2Мб до 16 Мб.

Середній час безвідмовної роботи **MTBF (Mean Time Between Failure)** - це величина, що виражає надійність приводу і становить від 20 до 500 тисяч годин.

За конструктивними особливостями жорсткі диски поділяють на два типи: внутрішні (Internal) та зовнішні (External). Внутршні ЖМД є стаціонарними пристроями і під'єднуються до одного з інтерфейсів (див. розділ 2.3). Зовнішні жорсткі диски виконані у вигляді окремих переносних пристроїв і під'єднуються за допомогою високошвидкісних шин USB 2.0 та FireWire (IEEE 1394). Технічні характеристики внутрішніх і зовнішних ЖМД є практично однаковими.

### Нагромаджувачі на основі ефекту Бернуллі

Серед нестандартних носіїв інформації можна виділити нагромаджувачі, що реалізовані на основі ефекту Бернуллі.

Оскільки найбільшою проблемою в ЖМД є встановлення оптимального співвідношення між відстанню від головок до поверхні, ємністю та надійністю дисків, то значну роль тут відіграє розробка спеціалістів американської фірми lomega. Вони знайшли вирішення цієї проблеми, використовуючи для регулювання відстані відоме співвідношення Бернуллі: тиск на поверхню, створений потоком рухомої рідини або газу, залежить від швидкості цього потоку. До того ж, чим більша швидкість руху газу (рідини), тим менший тиск головки на поверхню. Носій даних, побудований за цим принципом називають картриджем Бернулі (Bernoulli Cartridge). Він має вигляд потовщеної звичайної 3,5" дискети. Рух повітря в системі привід-носій створюється завдяки швидкому обертанню дискети в нагромаджувачі. Нерухомий гнучкий диск з магнітним носієм прогинається під власною вагою і, оскільки він розміщений нижче головки, віддаляється від неї. При виборі оптимальної швидкості обертання, магнітне покриття носія і головку розділяє незначний прошарок (0,003 мкм), що забезпечує оптимальні режими роботи. При зниженні кількості обертів, ударах і вібраціях відстань між поверхнею магнітного носія і універсальної головки автоматично збільшується.

Перші моделі нагромаджувачів Бернуллі були випущені фірмою Іотеда в 1986 році. Тоді кожний змінний диск мав ємність всього 20 МБ. Сьогодні ж мова йде про змінні протиударні носії ємністю приблизно 250MБ. Використовувані на нинішній день приводи мають назву Bernoulli Multi Disk і можуть використовувати носії ємністю 35, 70, 90, 150, 250 МБ. Як і для багатьох накопичувачів, для пристроїв типу Bernoulli існує кілька варіантів виконання: вбудоване, внутрішнє, з одинарними і спареними приводами.

Найбільш поширеним приводом, що працює за ефектом Бернуллі є дисковод Zip фірми Iomega (рис. 1.10.), який вперше був продемонстрований у 1994 році. Цей дисковод є альтернативою звичайного 3,5" дисководу, завдяки об'єму змінного носія (типу 3,5" дискети) 100МБ або 250МБ, високій швидкості передачі даних та незначній вартості при аналогічних розмірах. Швидкість обертання диску становить 3600 об/хв. а час доступу до інформації близько 18мс. Також Zip Iomega можна використовувати як і завантажувальний диск. Цей привід може бути реалізовано у внутрішньому і зовнішньому виконанні.

Оскільки на ринку змінних носіїв високої ємності відбувається жорстка конкурентна боротьба, то кілька фірм на основі вищенаведених стандартів розробили свої пристрої. Так фірма Mitsumi Electronics створила дисковод UHC (Ultra

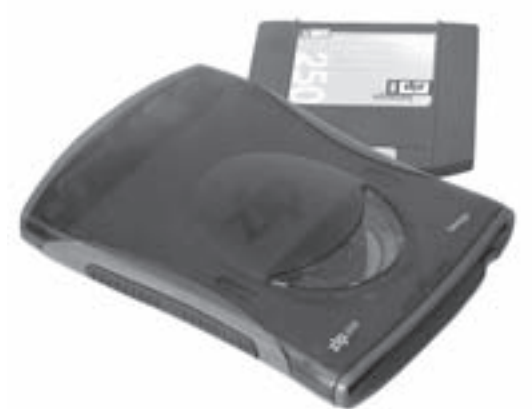

Рис.1.10. lomega Zip привід і диск

High Capacity), який має зворотну сумісність з 3,5" дисководами і ємність 130MБ. Корпорація Sony розробила 2,5" міні-диск об'ємом 230 МБ.

### Нагромаджувачі на основі вінчестерної технології

Серед накопичувачів на змінних жорстких дисках (removable hard disk drives) лідирують пристрої фірми SyQuest. Інженери цієї фірми в 1983 році спроектували новий пристрій. Стандартну пластину жорсткого диску вони помістили в окремий футляр. В результаті отримали дисковод EZ-135, який містив 135MБ інформації і в свій час знайшов широке використання. Потім з'явився аналогічний дисковод від lomega. Він був значно дешевшим і незабаром EZ-135 втратив свої позиції на ринку.

Ще через якийсь час фірма SyQuest випустила дисковод FlyJet зі змінними дисками 1,5 ГБ. Аналогічним до дисководу FlyJet є дисковод Jaz фірми Iomega зі змінним диском ємністю 1ГБ.

### 2.2.2. Оптичні носії інформації

Існує два основних типи оптичних носіїв інформації: CD (Compact Disk) - компакт диски з ємністю до 1 Гб та DVD (Digital Versatile Disk) - оптичні носії зі збільшеним об'ємом від 4,7 Гб до 17,1 Гб.

### **CD-лиски**

Завдяки малим розмірам, великій ємності (до 1 Гб), надійності та довговічності компакт-дисків (Compact Disk або CD), такі нагромаджувачі з успіхом застосовують як пристрої для зберігання інформації. У 1980 році спільними зусиллями компаній Sony та Philips був випущений перший стандарт оптичних дисків CD-DA, який назвали Red Book (назва походить від кольору обкладинки видання, в якому описано стандарт). Цей стандарт був розроблений для аудіо-компакт-дисків, але він поклав початок всім наступним стандартам CD. Перший формат для зберігання даних був розроблений цими ж компаніями в 1983 році і названий CD-ROM (Compact Disk - Read Only Memory). 3 тієї ж причини його ще називають Yellow Book. В 1986 році створено інтерактивний стандарт для аудіо- і відеонекомп'ютерних програвачів, названий CD-i (Green Book). Наступний стандарт CD-ROM XA (CD-ROM eXtended Architecture) створений в 1989 році об'єднав стандарти CD-ROM та CD-і.

Характерною особливістю CD-ROM-дисків є те, що вони можуть використовуватись лише для зчитування інформації. Записати дані на такий диск, або змінити їх не можливо, тобто такі диски працюють в режимі "тільки для читання". Зовнішній вигляд компакт-диску зображений на рисунку 1.11.

Зчитування інформації з компакт-диска відбувається за допомогою лазерного променя, оскільки такий промінь має дуже малий діаметр. Поверхня компакт диску - це гладка поверхня (з дуже малою шорсткістю), на якій зроблено мікрозаглиблення (мінімальна довжина їх 834 мкм). Лазерний промінь, потрапляючи на ділянку плоскої поверхні, відбивається на фотодетектор, який інтерпретує це як двійкову одиницю. Промінь лазера, потрапляючи в заглиблення, змінює кут відбивання і не потрапляє на фотодетектор. Це відповідає двійковому нулю.

Основним стандартом, який визначає логічні і файлові формати компакт-дисків, є міжнародна класифікація ISO 9660.

В той час, коли всі магнітні диски обертаються з постійною кутовою швидкістю (CAV, Constant Angular Velocity), компакт-диск в своєму приводі обертається із змінною кутовою швидкістю для забезпечення постійної лінійної швидкості при зчитуванні (CLV, Constant Linear Velocity). Таким чином, зчитування внутрішніх секторів здійснюється зі збільшеним, а зовнішніх - зі зменшеним числом обертів. Саме цим обумовлюється досить низька швидкість доступу до даних

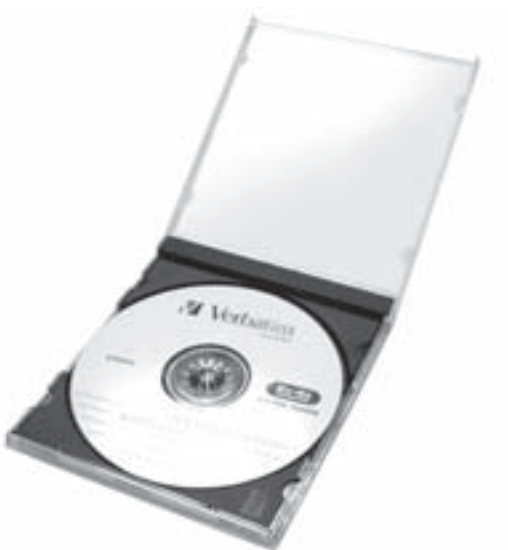

Рис.1.11. Компакт-диск в коробці

для компакт-дисків, порівняно, наприклад, з вінчестерами. Для різних моделей вона коливається від 200 до 400 мс.

Швидкість передачі даних для приводу визначається швидкістю обертання диску (від 212 до 540 об/хв, для зовнішньої та внутрішньої частини диску) та щільністю запису на ньому даних і складає не менше 150 Кбайт/с. Оскільки така швидкість передачі даних є незадовільною, при використанні CD-ROMдисків сучасними прикладними програмами, на практиці використовують помноження швидкості. Тобто двошвидкісний CD-ROM має реальну швидкість передачі даних 300 Кбайт/с і в позначенні має символ 2х. Аналогічно широко використовують 4x, 6x, 8x, 12x, 16x. Оскільки індустрія CD-ROM постійно нарощує свою продуктивність, то на даний час виготовляють приводи зі швидкістю до 72х.

Емність кеш-памяті, встановленої на приводах, становить, як правило, 64-256 Кбайт. Форм-фактор сучасного вбудованого приводу CD-ROM визначається двома параметрами: висотою і горизонтальним розміром, які відповідають 5,25" дисководу. Для завантаження компакт-диску в привід, переважно використовується один з різновидів висувної панелі (tray-механізм). Найвідоміші моделі приводів для CD-ROM dipm - Creative Labs, Sony, Teac, Pioneer, Kenwood, Samsung, NEC, Mitsumi, Philips, Toshiba i LG.

Процес виготовлення компакт-диска складається із трьох етапів:

- підготовка інформації для майстер-диску (першого зразка);
- виготовлення майстер-диску і матриць;
- тиражування компакт-дисків.

Інформацію у цифровій формі наносять на майстер-диск лазерним променем, який створює на його поверхні мікроскопічні заглибини, розділені плоскими ділянками. Цифрову інформацію кодують чергуванням заглиблень (невідбиваючих плям) і відбиваючих світло острівців. Копії негативу майстер-диску (матриці) використовують для механічного пресування самих компакт-дисків. Готовий компакт-диск складається з полікарбонатної основи, відбиваючого і захисного шару. В якості відображаючої поверхні, як правило, використовують напилений алюміній. Діаметр такого диска 5,25, або 3,5 дюйма. На відміну від носіїв, доріжки яких мають вигляд концентричних кіл, компакт-диск має лише одну фізичну доріжку в формі неперервної спіралі, що йде від внутрішньої частини диску до зовнішньої. Доріжка поділена на сектори двох типів: Mode 1 і Mode 2. Перший тип секторів призначений для зберігання комп'ютерних даних, а другий для зберігання стиснутих звукових, графічних і відеоданих. Перші 16 біт кожного сектору містять інформацію для синхронізації, адрес сектору і його тип. Для кожного сектору Mode 1 передбачено додаткові 276 байт коду для корекції помилок, тому для даних залишається 2048 байт. Така організація даних дозволяє уникнути помилок при зчитуванні компакт-диску.

Якщо пристрої CD-ROM передбачають лише операцію зчитування даних, то прогнозуючи майбутню популярність компакт-дисків, компанії Philips та Sony запропонували в 1989 році стандарт одноразово записуваних дисків CD-R (CD-Recordable), або CD-WO (CD-Write Once). Цей стандарт отримав назву Orange Book і описує певні ділянки такого диску:

- ділянки даних диску для:
- калібрування лазеру при записуванні (РСА Program Calibration Area),
- службової інформації (РМА Program Memory Area), в якій вказано кількість треків, координати початку і кінця;
- ділянка для запису змісту диску (Table of Contest);
- ділянка даних (Program Area);
- ділянка, яка інформує про закінчення диску (Lead Out Area).

Хоча диски, записані на CD-R та стандартні CD-ROM-диски дуже схожі, технології їх запису відрізняються принципово. При серійному виробництві CD-ROM заглиблення формуються механічно, шляхом штампування. При записуванні CD-R формуються темні плями, шляхом нагрівання лазером певних зон в спеціальному шарі фарбника на основі ціаніну. Темні плями не відбивають лазерного променя й інтерпритуються як двійкові нулі. Ті ділянки диску, які не нагріті лазером, залишаються світлими плямами і при зчитуванні інтепритуються з бітами, значенням "1". Формування темних плям процес незворотній і може проводитися лише один раз. Довговічність зберігання інформації на CD-R залежить від матеріалу, що використовується в якості робочого шару. Зазвичай це суапіп (ціанін), термін придатності якого до 10-ти років. В 1997 році Kodak та Mitsumi, запропонували новий матеріал - phtalocyanin (фталоціанін), що збільшує термін придатності до 100 років. Компанія Verbatim використовує матеріал активного шару під назвою MetalAzo, який фактично є ціаніном, але зі спеціальними стабілізуючими добавками. Зверніть увагу, що назва матеріалу ціанін походить від кольору суап (блакитний) і не має нічого спільного з ціанідом.

Ємкість носія CD-R складає до 1Гб, а швидкість запису, аналогічно до швидкості зчитування в CD-ROM визначається в умовних одиницях з множником.

Стандарт Orange Book передбачає запис з багатьма сесіями (multisesion). Сесія передбачає кількаразове дописування інформації. Кожна сесія містить такі записи: нульова (системна доріжка), ділянка даних та завершуюча ділянка. При цьому з кожним записом, за рахунок створення нових системних ділянок, ефективний об'єм диску зменшується.

При записі CD-R можна використовувати один з трьох методів:

• Disk-At-Once (DAO) - метод односесійного запису, при якому неможлививй дозапис інормації на диск;

Розділ 2. Будова ПК. Системний блок

• Track-At-Once (TAO) - метод багатосесійного запису, в якому кожна сесія вважається окремою доріжкою, яка закінчується ділянкою закриття сесії. Цей метод передбачає також операцію "закриття диску", яка унеможливлює наступний дозапис;

• пакетнй запис - використовується для реалізації кількох записів на одній доріжці, що дозволяє зекономити дисковий простір. При записі пакетів переважно використовується файлова система UDF (Universal Disk Format), яка дозволяє працювати з компакт-дисками, як зі звичайними гнучкими дисками.

CD-R диски передбачають спеціалізовані формати даних, наприклад PhotoCD, VideoCD (White Book) та CD-Extra (Blue Book). Останній з них передбачає багатосесійний запис звукових доріжок. Зверніть увагу, що носії CD-R чутливіші до різного типу впливів, ніж CD-ROM.

Наступним напрямком в розвитку оптичних носіїв інформації є перезаписувані CD-RW диски (Compact Disk ReWritable), що є третьою частиною Orange Book, розробленим в 1996 році. На відміну від CD-R, де відбиваючий шар змінює свої властивості один раз, причому незворотньо, в дисках CD-RW цей процес зворотній. Як активний шар в CD-RW використовують сплав Ag-In-Sb-Te (срібло-індій-сурма-телур), який в звичайному стані має відбиваючі властивості.

При записуванні диску в приводі CD-RW, лазер працює на максимальній потужності і в потрібному місці розігріває матеріал в потрібній точці активного шару до 600-700°С, розплавляючи його. В такому стані частинка матеріалу втрачає відбиваючі властивості.

Для того, щоб повернути поверхню активного шару до початкового стану пазерний промінь на середній потужності розігріває матеріал до 200°С (нижче від температури плавлення) і відбиваючі властивості відновлюються.

Записаний CD-R чи CD-RW диск можна зчитувати на звичайному приводі CD-ROM, що відповідає стандарту CD-ROM/XA. Оскільки відбиваюча здатність диску CD-RW значно нижча від стандарного CD-ROM, то диск CD-RW може не читатися старими CD-приводами.

Привід CD-RW здатен записувати як одноразові диски CD-R, так і перезаписувані CD-RW.

Спеціальні драйвери, що входять в комплект разом з приводом, дозволяють працювати з CD-RW дисками, як з дискетою чи жорстким диском. Для цього CD-RW диск потрібно відформатувати по стандарту UDF. Ця властивість дає можливість використовувати такі диски як пристрої резервного копіювання і архівування даних.

Умовне позначення CD-RW включає: швидкість запису CD-RW, швидкість запису CD-R, швидкість зчитування CD-ROM (наприклад 24x/32x/52x).

### DVD-диски

DVD (Digital Versatile Disk) - цифровий, універсальний, багатофункційний диск. Цей стандарт вперше розроблено групою компаній в 1995 році і спочатку розшифровувався, як Digital Video Disk. та пізніше перейменований в цифровий унівесальний диск. Наприкінці 1996 року в зв'язку з прийняттям угоди про захист від нелегального копіювання, були опубліковані стандарти DVD-ROM та DVD-Video. Носій інформації має такі ж розміри, як і CD-ROM, але велику ємність: від 4,7 до 17 Г. Така ємність досягається завдяки зменшенню мінімальної довжини впадин (0,834 мкм для CD-ROM, і 0,4 мкм для DVD) та кроку між доріжками (1,6 мкм для CD-ROM, і 0,74 мкм для DVD). Це дозволило збільшити ємність DVD дисків до 4,7 ГБ.

Пам'ятаючи про всезростаючі вимоги до об'ємів пристроїв постійної пам'яті, фірми, що розробляють DVD (особливо Philips, Sony, Toshiba, Matsushita) пішли ще далі: вони пропонують двошарові диски. В двошарових DVD, на відміну від звичайних, поверх шару, що відбиває лазерні промені нанесено напівпрозорий шар і різні лазери читають інформацію кожен зі свого шару. Таким чином ємність диску може бути збільшена до 9,4Г.

Але, якщо такого об'єму недостатньо, то можна зберігати інформацію на двох сторонах диску. Двосторонні диски складаються з двох вуглецевих плівок для зберігання даних, які знаходяться з двох боків

відбиваючого шару. Поверх вуглецевих плівок можуть бути нанесені й напівпрозорі шари. Таким чином загальна ємність двостороннього диску може бути до 17,1Г.

На розробку DVD мають великий вплив і виробники відеотехніки, оскільки вони зацікавлені в заміні відеокасет VHS дисками DVD. Виробництво DVD значно дешевше, вони забезпечують високу якість відео і швидкість роботи, значно надійніші і на них можна записувати звуковий супровід кількома мовами.

На даний існує декілька стандартів записуваних та перезаписуваних DVD-дисків, які не завжди сумісні між собою:

• DVD-RAM (DVD Random Access Memory) - побудований за принципом технологія зміни фази лазерного променя (phase-change). Коли лазер нагріває поверхню диска, за рахунок цього змінюються властивості поверхні. Головною особливістю DVD-RAM дисків є заздалегідь, ще при виробництві, видавлені на диску мітки, що означають початок секторів. На логічному рівні, головна особливість DVD-RAM в тому, що його можна відформатувати у одну зі стандартних для ЖМД файлових систем (див. частину 2, розділ 2.2). Оскільки DVD-RAM підтримує лише одношаровий запис, то стандартний об'єм DVD-RAM-диску становить 4.7Гб, а при використанні двох сторін - 9.4Гб. Варто зернути увагу, що DVD-RAM-диски не зчитуються на стандартному DVD-ROM-приводі та програвачах DVD-Video, але при цьому забезпечується зворотня сумісність DVD-RAM приводів:

• DVD-R та DVD-RW - одноразово записувані та перезаписувані диски, що використовують метод запису, схожий на CD-R, коли використовуються хвилеподібні доріжки-впадини, заповнені барвником. Частота відхилення хвилі доріжки є синхронізуючою при зчитуванні інформації, а самі хвилі розміщені більш щільно, в порівнянні з DVD-RAM, але дані записуються тільки у впадини, а ділянки між хвилями не використовуються. Дані формати читаються більшістю DVD-приводів;

• DVD+R та DVD+RW - одноразово записувані та перезаписувані диски, що працюють за тим же методом, що й DVD-R/RW. Основна відмінність полягає в збільшенні відбиваючої здатності інформаційного шару і наявності методу корекції помилок запису з їх перезаписом дефектних ділянок. Завдяки більш точному позиціонуванню лазера і ступеню контролю над ним у процесі запису, DVD+R/RW дозволяє перезаписувати будь-яку частину вмісту диска прямо поверх,

не стираючи старого вмісту. Ці формати можуть також використовуватися для запису захищеного DVD Video.

Для запису та зчитування інформації з різних DVDдисків використовують відповідні приводи. Серед них можна виділити три групи приводів: **DVD-ROM** - може зчитувати інформацію з більшості DVD та CD носіїв: **ComboDrive** - зчитує CD та DVD, але може записати тільки CD-R/RW; DVD-RW (рис.1.12) - підтримує більшість DVD стандартів для зчитування, запису та перезапису DVD- та CD-дисків

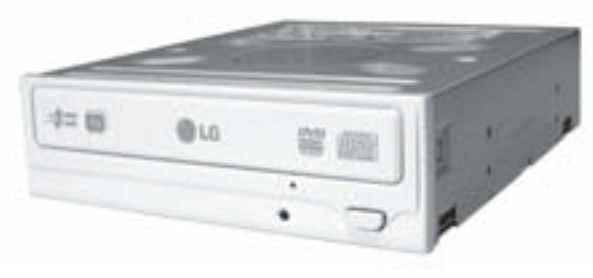

Рис.1.12. DVD-RW-привід

### Blu-ray Disk Ta HD-DVD

В лютому 2002 року дев'ять провідних компаній, що займаються виробництвом оптичних носіїв інформації розробили стандарт **BD-диск (Blu-ray Disk)**. Це перезаписуваний диск з об'ємом до 27 Гб на одну сторону, з підтримкою двостороннього запису. Запис здійснюється за допомогою синьо-фіолетового лазера довжиною 405 нм (DVD використовує червоний лазер довжиною хвилі 650 нм). Самі диски постачаються в касетах, що захищає носій від впливу пилу.

Паралельно з розробкою BD-дисків ряд компаній ведуть розробку власних стандартів високоємних оптичних носіїв та відповідних приводів. Зокрема, Toshiba, Hitachi, NEC й тайванський консорціум Optical Storage Research Consortium в кінці 2003 року розробили стандарт HD-DVD (High Definition and High **Density-DVD)**. Він передбачає, що об'єм одностороннього диску може становити до 20 Гб, а при використанні двостронньго диску об'єм збільшується вдвічі.

Обидва стандарти HD-DVD и BD передбачають можливість зчитування в таких приводах звичайних DVD-лисків

### 2.2.3 Магнітооптичні нагромаджувачі

Магнтооптичні диски CD-MO (Compact Disk-Magnito-Optical) ввійшли в стандарт для оптичних дисків Orange Book, який розроблений в 1989 році. Магнітооптичні нагромаджувачі записують дані, використовуючи комбінацію магнітної і оптичної технологій. Поверхня носія вкрита магнітним матеріалом (плівкою), який при звичайній температурі (через високу коерцетивну силу) не може бути перемагнічений прикладеним до нього полем зміщення. При нагріванні лазерним променем поверхні активного шару, електромагнітне поле записуючої головки змінює намагніченість бітових полів.

Зверніть увагу, що запис звичайно йде в два заходи: стирання інформації, а потім новий запис. Зчитування даних з носія відбувається також за допомогою лазерного променя, але вже меншої потужності. Тут, як правило, використовують ефект Керра, який полягає в тому, що змінюється площина поляризації відбитого променя в залежності від напрямку магнітного поля. Спеціальні давачі визначають поляризацію відбитого променя та індукують цифрові сигнали.

В магнітооптичному диску, на відміну від компакт-диска, використовують обидві сторони. Розмір одного двостороннього носія може сягати від сотень мегабайт до декількох гігабайт, до того ж його геометричні розміри звичайно відповідають флоппі-дискам 3,5".

В зв'язку з тим, що запис здійснюється в два заходи, і середній час пошуку даних при зчитуванні становить близько 20 мс (в ЖМД біля 5 мс), продуктивність магнітооптичних нагромаджувачів порівняно низька. Її значно підвищують за рахунок використання вбудованої в привід кеш-пам'яті, об'єм якої в ряді пристроїв може сягати декількох мегабайт.

Так, як між головкою і поверхнею самого носія немає безпосереднього контакту, то можливість механічного пошкодження дуже низька. Потрібно також зазначити, що магнітооптичні носії, на відміну від звичайних магнітних, значно менше піддаються впливу зовнішніх електромагнітних полів. За різними оцінками, термін зберігання інформації на магнітооптичних дисках коливається від 30 до 50 років і більше.

Найвідомішими фірмами, що виготовляють магнітооптичні пристрої є Pinnacle Micro Apex, Procom Technology, Storage Dimensions, Sony Ta Olympus.

### 2.2.4. Flash-носії

**Flash-носій** - це енергонезалежний, електрично перезаписуваний носій інформації, що набуває все більшої популярності серед переносних носіїв. Відмінність цього типу носіїв інофрмації від всіх вищеописаних полягає в тому, що вони не мають жодних рухомих частин і вся інформація зберігається в спеціальних мікросхемах пам'яті. Вона є багаторазово перепрограмованим, постійним запам'ятовуючим пристроєм. Отже, після припинення подачі живлення на мікросхему її вміст не змінюється, а зберігається протягом тривалого часчу. Перезаписувати вміст Flash-пам'яті можна не менше 100 тисяч разів.

Запам'ятовуючим елементом бітів даних в Flash-пам'яті є польовий транзистор, зі спеціально ізольованою ділянкою - плаваючим затвором (floating gate), який здатен зберігати заряд протягом багатьох років. Наявність, або відсутність заряду на цьому затворі інтерпритується як цифровий "0" або "1". При записі заряд "поміщається" на плаваючий затвор одним із двох способів: методом інжекції "гарячих" електронів або методом тунелювання електронів. Знищення вмісту комірки ("зняття" заряду з плаваючого затвору) реалізовується методом тунелювання. На нинішній час існує чотири основних типи архітектури з'єднання комірок флеш-пам'яті між собою: NOR (Not OR) - використовує паралельний інтерфейс і має швидкий довільний доступ, але малу швидкість запису-зчитування і використовується в основному для EPROM (див. розід 1 даної частини); NAND (Not AND) - довільний доступ, але невеликими блоками, за допомогою послідовного інтерфейсу; AND - послідовний доступ до інформації з комбінуванням властивостей попередніх та **DINOR (Divided bit-line NOR)** - послідовний доступ з використанням NOR та NAND, але окремими розрядними лініями.

Для зберігання і перенесення інформації на основі мікросхем Flash-пам'яті використовують як окремі Flashкарти, так і спеціалізовані пристрої - Flash Drive (рис.1.13.а). Ці пристрої відрізняються між собою максимальним об'ємом записуваної інформації та типом під'єднання до ПК (переважно шина USB чи USB 2.0). Крім цього Flash Drive можуть мати додатково інтегровані функції, наприклад МРЗ-плеєра.

Флеш-карти (Flash Card) (рис.1.13.6) - окремі носії інформації, що використовуються в ПК, цифрових фото- відеокамерах, мобільних телефонах і т.д. Для запису-зчитування інформації з флеш-карт на ПК потрібно використовувати спеціальні приводи - Flash Card Reader, який також має USB інтерфейс.

Еволюційно склалося так, що флеш-карти розроблялися багатьма компаніями, і тому на даний час присутній цілий ряд стандартів:

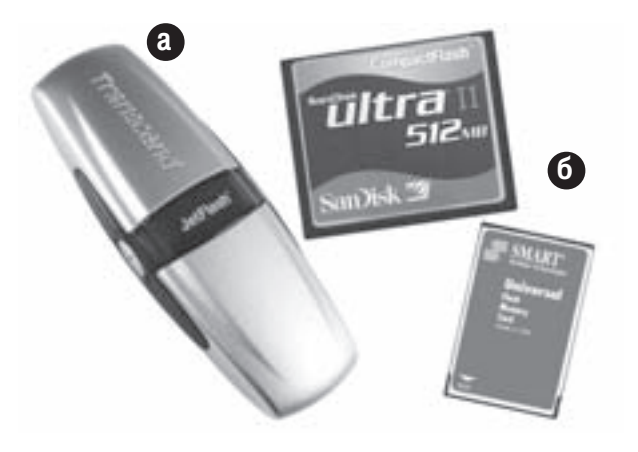

Рис.1.13. Flash Drive та флеш-карти

• Smart Media Card (SM) - побудовані на архітектурі NAND і вперше виготовлені фірмою Toshiba в 1998 році. Ці карти мають досить малі розміри 45х37мм і товщину 0,76 мм при вазі біля 2 грамів. SM-карти не мають власного контролера, а контакти мікросхеми пам'яті (22 шт.) виведено безпосередньо на верхню частину карти:

• xD-picture Card - за конструкцією схожа до SM і є її наступником. Розміри такої карти змінено до 20x25 мм, при товщині 1,7мм. Контакти також розміщені на верхній частині карти;

• MultiMedia Card (MMC) - один з найменших на даний час типів флеш-карт, з розмірами 24х32 мм, і товщиною 1,4 мм. Вага такої карти становить біля 1,5 грама. Їх характеризує також спрощена логіка керування і наявність всього семи контактів;

• Secure Digital Card (SD) - флеш-карта, яка є подальшим розвитком ММС і додатково має систему захисту (шифрування) інформації шляхом привязки до певного пристрою (наприклад цифрової фотокамери чи мобільного телефону). На відміну від ММС дана карта має 9 контактів та збільшену товщину на 0,7 мм. При цьому збережено зворотню сумісніть з ММС, тобто Flash Card Reader для SD може працювати з картами ММС;

• Compact Flash (CF) - розроблена ще в 1994 році, як альтернатива PC-Card (PCMCIA-Card), яка не задовільняла своїми розмірами виробників ноутбуків і КПК. Карти СЕ характеризуються наявністю інтерфейсу, сумісного з IDE та PCMCIA (див. розділ 2.3) з 50- контактами, що розміщені в два ряди. Розміри карти 43х36 мм, а товщина 3,3 мм, що в приблизно у два рази менша від будь-якої плати РСМСІА;

• Memory Stick (MS) - стандарт флеш-карт, розроблений фірмою Sony для КПК, а в подальшому використаний й для ПК. MS-карта має 10 контактів і перемикач захисту від знищення інформації, а її розміри становлять 50х21,5 мм, при товщині 2,8 мм. На базі цієї карти, розроблено Memory Stick Duo **Media (MSDM)**, яка має зменшені розміри до 31х20 мм, при товщині 1,6мм. При використанні спеціального перехідника флеш-карти MSDM можна використовувати в карт-рідерах MS.

Об'єм сучасних флеш-карт становить від 16Мб до 12Гб, але найбільш розповсюдженими є карти з об'ємом приблизно 1Гб.

# 2.3. Інтерфейси нагромаджувачів

Для під'єднання приводів носіїв інформації використовують **інтерфейси нагромаджувачів** - канали зв'язку та протоколи для передачі даних між приводом і чіпсетом материнської плати. У випадку, коли носії інформації є зовнішніми, для їх під'єднання можуть використовуватися й шини. Найпоширенішими на

Розділ 2. Будова ПК. Системний блок

нинішній день є інтерфейсами нагромаджувачів для ПК є IDE (Integrated Drive Electronics), SATA (Serail ATA) Ta SCSI (Small Computer System Interface).

Інтерфейс IDE має багато назв: IDE, ATA-bus, PC AT, Task File. Спочатку він розвивався, як IDE (вперше був використаний для ПК в 1988 році), але в 1990 році був стандартизований як АТА (ANSI) ХЗТ9.2/90-143). Проте досить часто використовують його "історичну" назву IDE.

Особливістю даного інтерфейсу є реалізація функцій контролера в самому нагромаджувачі. Тобто, якщо вінчестер має інтерфейс IDE, то це означає, що більша частина компонентів контролера розміщена поряд з електронною частиною вінчестера.

IDE - пристрої підтримують, як правило, введення-виведення даних 8- або 16 - бітною шиною даних, за допомогою 40-контактного плоского кабеля. Рекомендована довжина кабеля - до 50 см. Відповідно специфікації до одного роз'єму можна під'єднати два пристрої, використовуючи з'єднання "дейзі-ланцюг" (тобто, основний -Master, підлеглий - Slave).

Для збільшення пропускної здатності інтерфейсу IDE на даний час використовують вдосконалені варіанти - АТА-66, АТА-100 та АТА-133. Вони відрізняються від базового збільшеною тактовою частотою і можливістю безпосередньго доступу до оперативної пам'яті. Швидкість передачі даних відповідає числу в назві специфікації в Мбайт/с (наприклад АТА-133 передає дані з максимальною швидкістю 133Мбайт/с). При цьому з'єднання відбувається за допомогою плоского, або круглого 80-провідного кабелю. До інтерфейсу IDE під'єднують переважно жорсткі диски та приводи для оптичних носіїв інформації. Інтерфейс IDE має два канали (IDE0 та IDE1), до кожного з яких можна приєднати по два пристрої, таким чином максимальна кількість одночасно під'єднаних пристроїв становить чотири.

Подальше збільшення швидкодії паралельного інтерфейсу IDE є ускладненим через складну синхронізацію сигналів і проблеми з взаємодією електромагнітних випромінювань сусідніх каналів. Тому в листопаді 2000 року групою компаній з виготовлення носіїв інформації розроблено новий інтерфейс Serial **АТА**. Основна відмінність цього інтерфейсу від попереднього полягає в тому, що інформація передається послідовно з високою частотою. Для з'єднання використовується семиконтактний кабель, в якому дві пари провідників призначені для передачі даних, а решту три провідники - спільні. На даний час використовуються специфікації SATA-150 (частота шини 1,5 ГГц, а швидкість передачі 150 Мбайт/с) та SATA-300 (частота шини 3 ГГц та максимальна швидкість передачі даних 300 Мбайт/с). В майбутньому можливе використання SATA-600 з пропорційно збільшеними характеристиками. Інтерфейс SATA має чотири канали, до кожного з яких можна приєднати по одному пристрою. Замість привода можна встановити розгалужувач (portmultipler), і до його виходів приєднати до чотирьох пристроїв. Таким чином максимальна кількість одночасно під'єднаних пристроїв до інтерфейсу SATA становить 16.

Інтерфейс SCSI розроблено в кінці 70-х і запропоновано організацією Shugart Associates, спочатку під назвою SASI (Shugart Associates System Interface). В 1986 році він був стандартизований під іменем SCSI. Контролери SCSI використовують не тільки в IBM PC, а й в інших платформах. SCSI практично не обмежує зв'язку між контролером і самим периферійним пристроєм. До однієї шини можна приєднати до 7-ми периферійних пристроїв.

Подальшим розвитком специфікації SCSI став стандарт SCSI-2. Для підвищення продуктивності в специфікації SCSI-2 було введено, так званий, "широкий" (Wide) варіант шини даних з 24-ма інформаційними лініями (тоді, як для SCSI лише 8). Реалізована в SCSI 2 "швидкісна" (Fast) магістраль підвищила продуктивність до 10 Мбайт/с.

Сумісне використання Fast і Wide (32 розряди) дозволяє досягнути в SCSI-2 швидкості передачі даних до 40Мбайт/с. Одна з переваг SCSI-2 в тому, що її периферійні пристрої можуть співпрацювати з іншими типами інтерфейсів, оскільки можуть використовувати відмінні від них системні ресурси комп'ютера

На даний час використовується стандарт SCSI-3, який має кілька специфікацій: Ultra2 SCSI - швидкість передачі 40 або 80 Мбайт/с; Ultra3 SCSI з швидкодією до 160 Мбайт/с при частоті шини 40 МГц; Ultra4 SCSI - швидкість передачі до 320 Мбайт/с та Ultra 5 SCSI до 640 Мбайт/с.

На відміну від попередніх інтерфейсів контролер інтерфейсу SCSI реалізовано у вигляді окремої плати

контролера, що встановлюється в роз'єм PCI. Такий контролер має переважно два канали, до кожного з яких можна під'єднати до 7 пристроїв. З'єднання внутрішніх приводів відбувається за допомогою плоского 50- або 68-контактного кабелю. На кожному пристрої за допомогою перемичок встановлюється ID-номер пристрою, який може бути від 0 до 7, при цьому номер 0 переважно зарезервовано для самої плати контролера.

Для збільшення об'єму дискової системи, підвищення її швидкодії та надійності зберігання інформації використовуються RAID (Redundant Array of Independent disks) - надлишковий масив незалежних дисків. Збільшення швидкості відбувається шляхом поділу інформації на порції і запис чи зчитування їх паралельно на кілька дисків. Надійність зберігання даних досягається шляхом дзеркального дублювання інформації на двох чи більше дисках, або за допомогою процедури створення контрольних сум порцій даних і зберігання їх на інших дисках. Найбільш популярними є такі класи (типи) RAID-масивів:

• RAID 0 (Striping) - дисковий масив підвищеної швидкодії, але без додаткової відказостійкості. Дані розділяються на блоки, пропорційно кількості дисків, а висока швидкодія такої системи забезпечується паралельним записом і відсутністю надлишкового копіювання. Відмова будь-якого диску в системі приводить до повної втрати інформації, що знаходиться на масиві;

• RAID 1 (Mirroring) - дзеркальна копія двох дисків. Надлишкова структура такого масиву забезпечує його високу відмовостійкість. Масив характеризується також високою собівартістю і низькою швидкодією. Можна також реалізувати RAID масив рівня 0+1, який буде поєднувати ці типи;

• RAID 3 (Parallel Transfer Disks with Parity) - відмовостійкий масив підвищеної швидкодії. Принцип роботи схожий на RAID 0, але додатково для забезпечення відмовостійкості створюються контрольні суми всіх порцій даних і записуються на окремий диск;

• RAID 5 (Independent Data disks with distributed parity blocks) - ШВИДКИЙ ВІДМОВОСТІЙКИЙ ДИСК з розподіленою парністю. Найбільш ефективний клас RAID-масиву, на кожному диску якого зберігаються порції інформації та контрольні суми для тих порцій, що записані на інші диски.

Існують також класи комбінованих RAID-масивів, що поєднують в собі кілька з вищеописаних типів. До них відносять RAID 10 та RAID 50.

Для реалізації RAID-масиву певного класу необхідна наявність спеціального контролера, який може бути інтегрованим на материнській платі, або реалізований у вигляді окремої плати. Зверніть увагу, що для дисків з інтерфейсом IDE та SATA можна реалізувати лише два перших класи RAID-масивів, а для SCSI будь-який клас.

## Периферійні пристрої РОЗДІЛ З

# 3.1. Пристрої введення інформації

Периферійні пристрої ПК поділяють на три основних групи:

- пристрої введення інформації,
- пристрої виведення інформації,
- інші периферійні пристрої.

Пристрої введення інформації призначені для внесення інформації в ПК.

До пристроїв введення інформації відносять: клавіатури, маніпулятори "миша", трекболи та інші альтернативні пристрої керування курсором, дігітайзери, сканери, цифрові фото-, відеокамери й ігрові маніпулятори.

Одним з основних пристроїв введення інформації є клавіатура.

### Клавіатури

З функціональної точки зору клавіатура - це сукупність певних давачів, що сприймають натискування на клавіші і замикають певні електричні кола. Створюються послідовності сигналів (по 1 байту), які передають процесору коди натиснутих клавіш.

В залежності від кількості клавіш клавіатури поділяють на (рис. 1.14.):

- 84 клавішні (83 для РС XT),
- 101 клавішні (РСАТ).
- 104- клавішні (для Windows),

• 107 і більше (спеціалізовані). Такі клавіатури відрізняються від базових 104-клавішних наявністю додаткових клавіш для роботи з енергозберігаючим режимом, керування браузерами (див. частину 3, розділ 8.6) і мультимедіа-плеєрами та ін.

За принципом роботи клавіш клавіатури поділяють на такі основні типи:

• з механічними перемикачами контактів. В такій

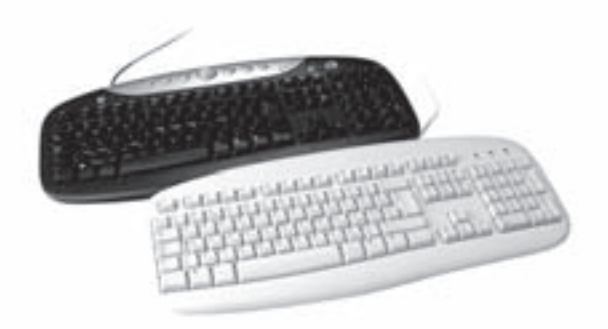

### Рис.1.14. Клавіатури

клавіатурі кожна клавіша є механічним мікроперемикачем, що містить додатковий механізм для забезпечення "зворотнього" зв'язку. Такі клавіатури є досить надійними і їх середній термін напрацювання становить до 20 млн. натискувань Через велику собівартість такі клавіатури в наш час використовуються тільки в деяких дорогих моделях;

• з використанням ємнісних давачів. При такій конструкції в кожній клавіші є два контакти, один з яких нерухомий і прикрипілений на основі, а інший рухається і наближається до нерухомого при натискуванні самої клавіші. Ці контакти виступають в ролі пластин конденсатора, і до них приєднана спеціальна електронна частина. При натискуванні такої клавіші змінюється ємність "конденсатора", яку фіксує електронна частина. В зв'язку з тим, що в ємнісному давачі контакти механічно не замикаються, то це доозволяє збільшити довговічність (до 25 млн. натискувань) клавіатури та зробити її більш стійкою до забруднень і корозії. Такий тип клавіш переважно використовують в дорогих ергономічних клавіатурах;

• мембранні. В кожну клавішу цього типу вбудовано мембрану сферичної форми. При натискуванні на верхню випуклу частину мембрани вона прогинається і замикає контакт. Середнє напрацювання такої клавіатури становить 5-10 млн. натискувань;
• плівкові. З метою здешевлення такої клавіатури і спрощення її конструкції в нижній частині корпусу розміщено дві плівки, на які нанесено металізовані контакти. Між ними розміщена тонка ізолююча плівка з отворами посеред контактів. При натискуванні клавіші, контакти плівок замикаються. Для зменшення сили натиску клавіші на плівку, використовуються гумові ковпачки, або пористі прокладки. Такий тип клавіатур є найдешевшим, але найменш надійним.

Клавіатура під'єднується до системного блоку ПК за допомогою одного з трьох способів:

• стандартного 5-штиркового роз'єму **DIN5**, що використовувався в системах стандарту АТ;

• 6-штиркового роз'єму Мілі-DIN6 (інша назва  $PS/2$ ) - стандартний тип з'єднання для АТХ-систем (рис. 1.1.6);

 $\bullet$  шини USB.:

• одного зі стандартів безпровідного зв'язку. При цьому використовуються технології передачі даних за допомогою інфрачервоних променів, стандарт - IrDA (Infrared Direct Access), та за допомогою радіохвиль, стандарти сімейства IEEE 802.11. Для безпровідних клавіатур та інших периферійних пристроїв асоція IrDA розробила окрему специфікацію **IrBus**, яка передбачає з'єднання двох або більше пристроїв на відстані до 8м. в радіусі прямої видимості зі швидкістю до 75Кбіт/с. При використанні радіопередачі даних, стандарт IEEE 802.11 регламентує використання частоти 2,4 ГГц, а швидкість передачі даних залежить від конкретної специфікації. Наприклад при використанні специфікації Bluetooth можна досягнути швидкості передачі 720 Кбіт/с, на відстань 10 м. При цьому не обов'язково забезпечувати пряму видимість між пристроями.

Найпоширенішим стандартом розміщення клавіш є "QWERTY", що відповідає порядку розміщення клавіш в лівому верхньому куті алфавітної частини клавіатури. Відповідно до цього стандарту, всі клавіші на клавіатурі поділено на групи:

• алфавітно-цифрові (близько 50 клавіш з літерами, цифрами і спеціальними символами);

• мала цифрова клавіатура (розміщена в правій частині клавіатури і використовується, в основному, в режимі "калькулятор");

- клавіші-перемикачі:
- Num Lock для включення малої цифрової клавіатури у виключеному режимі ці клавіші мають призначення, вказане в нижньому регістрі,
- **Caps Lock** для включення режиму набору великих літер,
- Shift переключає режим Caps Lock на протилежний і дозволяє набирати символи над цифрами в алфавітно-цифровій клавіатурі (використовується при одночасному натискуванні з іншою клавішею),
- Scroll Lock керує режимом прокрутки (Scrolling) тексту на екрані і використовується лише в деяких прикладних програмах,
- **Insert** встановлює режими вставки та заміни:
- клавіші керування курсором:
- $-\leftarrow, \rightarrow, \uparrow, \downarrow$  ("стрілки") переміщують курсор на один символ у вибраному напрямку,
- Tab створює абзацні відступи, переміщує курсор між об'єктами,
- **Home, End** переміщує курсор на початок чи кінець рядка,
- Page Up, Page Down переміщує курсор на одну екранну сторінку вверх-вниз;
- Клавіші знищення символів:
- **BackSpace** знищує символ зліва від курсора,
- Delete (Del) знищує символ справа від курсора (над курсором);

• функціональні (F1-F12), призначені для виконання функцій та команд. Їх призначення змінюється в залежності від самих програм:

- спеціальні клавіші:
- Enter (L) виконує функції: введення команд та програм, створення нових рядків та абзаців, розбиття рядка на два та ін.,

- **Esc** - якщо потрібно відмінити виконання певних дій чи команд, або ж вийти з деяких програм,

Розділ 3. Периферійні пристрої

- Pause (Break) призупинення виконання програм чи виведення інформації на периферійні пристрої,
- Print Screen здійснює копіювання поточного вигляду екрану в буфер обміну даними у вигляді графічного зображення,
- Ctrl (Control), Alt розширення можливостей клавіатури: в комбінаціях з іншими клавішами можна виконувати різноманітні функції та команди. Переважно, їх використовують при одночасному натисканні з іншими клавішами:
- спеціалізовані для Windows (див. розділ 3 третьої частини посібника):
- **Start** або **Win**) клавіша виклику Start-меню Windows,
- $\overline{\phantom{a}}$  (Application) клавіша виклику контекстного меню;
- додаткові для 107-клавішних клавіатур:
- Power разом з клавішею Turbo, дозволяє підготувати до виключення комп'ютер,
- Sleep разом з клавішею Turbo, переводить комп'ютер в так званий "режим сну",
- Wake разом з клавішею Turbo, повертає комп'ютер з "режиму сну",
- Turbo- разом з клавішею F11, дозволяє заблокувати/розблокувати клавіатуру.

#### Миші, трекболи та інші пристрої керування курсором

Трекболи і миші є координатними пристроями введення інформації в ПК. Першу комп'ютерну мишу в 1963 році створив вчений Дуглас Ендгельбарт у Стенфордському дослідницькому центрі. Перший трекбол був створений набагато пізніше на фірмі Logitech.

Зараз на комп'ютерному ринку найбільшого поширення набули миші (рис. 1.15.а): Microsoft Mouse, Logitech Mouse, Genius Mouse i Mouse System, Більшість фірм, що випускають схожі пристрої, забезпечують їх сумісність або з Microsoft Mouse (дві керуючих кнопки), або з Mouse System (три керуючі кнопки). Відповідно до цього миші поділяють на одно-, дво- та трикнопкові.

Своєю популярністю маніпулятор миша зобов'язаний значному поширенню прикладних графічних програм та графічного інтерфейсу Рис.1.15. Миша та трекбол користувача. За допомогою миші зручно керувати

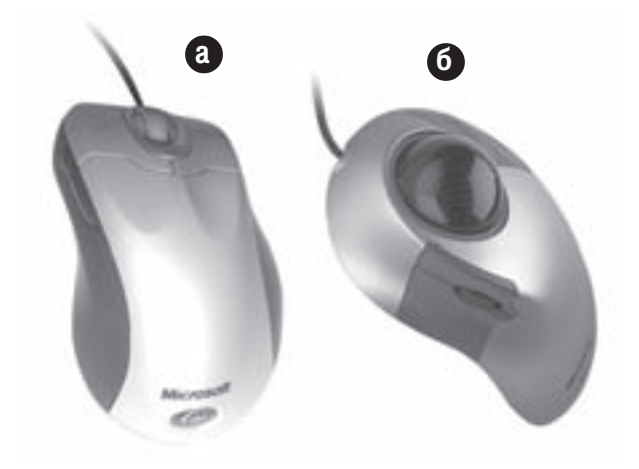

об'єктами, вікнами, працювати з меню, кнопками, піктограмами і т.д.

- За принципом роботи маніпулятори миша поділяють на дві групи:
- оптико-механічні,
- 

Оптико-механічна миша складається з корпусу, в якому розміщено рухому кульку, що при переміщенні маніпулятора котиться по плоскій поверхні. Кулька контактує з роликами, осі обертання яких розміщені у взаємоперпендикулярному напрямку. Переміщення миші в певному напрямку спричиняє обертання роликів на певні кути. До кожного з роликів приєднано крильчатку, яка є елементом давача переміщень. Переважно в якості давача переміщень використовують оптопари: світлодіод-фотодіод. Така пара розміщується по різні сторони крильчатки (диска з прорізами). Порядок, в якому освітлюються фоточутливі елементи, визначає напрямок переміщення миші, а частота імпульсів - швидкість. Сигнали з фотодіодів сприймаються і обробляються спеціальною мікросхемою, що передає їх на процесор. Переміщення миші по поверхні приводить до відповідного переміщення курсора на екрані дисплею.

В 1999 році було предсатвлено першу оптичну мишу, що використовувала технології, які є базовими для сучасних оптичних мишей. В них замість традиційної оптико-механічної системи використовується

38

спеціалізований процесор обробки зображень, який аналізує зміни малюнку чи кольору поверхні, по якій переміщається маніпулятор. Спочатку світлодіод, через фокусуючу систему підсвічує ділянку поверхні під маніпулятором, а всі відбиті промені проходять крізь систему лінз і поптрапляють на мікросхему процесора обробки зображень. Вона, в свою чергу, робить "фотографії" поверхні під мишею з високою частотою (кілька кГц). При цьому мікросхема (оптичний сенсор) не лише фотографує, але й сама їх обробляє, оскільки містить два інтегровних компоненти: систему отримання зображень - IAS (Image Acquisition System) та інтегрований DSP (Digital Signal Processor) - процесор обробки зображень. Отримані дані передаються на спеціалізований контролер, який перетворює їх в форму, придатну для передачі в системний блок ПК. Точність позиціювання курсору в оптичних маніпуляторах є вищою, порівняно з оптико-механічними, та вони є більш надійними і стійкими до забруднень. Певні недоліки оптичних мишей пов'язані з інерційністю в роботі окремих, переважно дешевих моделей.

Існує чотири основних варіанти під'єднання миші. Найбільш розповсюдженим є підключення через роз'єм miniDIN 6 (інша назва PS/2), який на вигляд повністю аналогічний до клавіатурного 6-штиркового роз'єму mini-DIN6. Таке під'єднання підтримується практично всіма сучасними операційними системами.

Другий, застарілий, спосіб під'єднання через послідовний порт (стандарт RS - 232C, EIA- 232D). Кожна миша, що підключається через послідовний порт, на своєму "хвості" (кабелі) має роз'єм типу DB-9. В деяких випадках в комплект з мишею входить і перехідний пристрій з DB-9 на DB-25, оскільки на окремих ПК, послідовний порт має саме такий роз'єм.

Наступний варіант під'єднання миші до системного блоку - за допомогою універсальної послідовної шини USB.. Перевагою такого способу є можливість "гарячої заміни" маніпулятора (див. розділ 1).

Четвертим типом під'єднання миші з системним блоком ПК є використання безпровідних технологій зв'язку, аналогічно до під'єднання клавіатури (див. попередній матеріал).

Трекбол являє собою "перевернуту" мишу (рис. 1.15.6), тобто в трекболі рухається не сам корпус пристрою, а тільки його кулька, або переміщення сприймає оптичний давач. Такий пристрій не потребує для своєї роботи плоскої поверхні та достатньої площі для переміщення маніпулятора. Тобто працювати з таким пристроєм можна на робочих місцях з обмеженим простором. За принципом роботи і типом зв'язку з ПК трекболи поділяються на групи, які є аналогічими до маніпуляторів миша.

Трекболи є досить зручними у використанні в портативних комп'ютерах. Хоча все частіше в портативних комп'ютерах для керування курсором використовуються такі спеціалізовані пристрої, як **Mouse Point** (або Pointing Stick) і Touch Pad. Перший з них схожий на кнопку, яка знаходиться (не завжди) в полі алфавітно-цифрових клавіш, і є своєрідним перетворювачем тиску-переміщення. Натискування кнопки в тому чи іншому напрямку відповідає аналогічному переміщенню курсору на екрані. Touch Pad представляє собою сенсорну площадку, по якій потрібно водити або спеціальною паличкою, або пальцем, який заміняє в цьому випадку рухому частину маніпулятора.

В сучасних графічних пакетах знаходять своє застосування миші, що мають зворотній зв'язок об'єкта з користувачем. Впливаючи на поверхню долоні руки, вони дозволяють відчувати текстуру об'єкту.

#### Дігітайзери

Графічний планшет або **дігітайзер (digitizer)** (рис. 1.16) є пристроєм введення графічної інформації, який використовується в основному в художньому дизайні, або для завдань САПР (CAD/CAM/CAE). До складу дігітайзера крім самого планшета входить спеціальний вказівник (перо). Пера можуть бути простими - оснащені з'єднувальним провідником, декількома функціональними клавішами і примітивним давачем, а також професійними - не мають з'єднувальних провідників, чутливі до сили натиску і кута нахилу.

Електричний планшет, як правило, обладнаний контролером. У дігітайзера електронна частина має направляти імпульси по сукупності провідників, розміщених під поверхнею планшета. Коли імпульс проходить під перехрестям вказівника, давач формує сигнал, який надходить до контролера. Отримавши два таких сигнали контролер перетворює їх в координати точки на екрані дисплею, що відповідають положенню вказівника на планшеті. Таким чином можна вводити в ПК векторні графічні зображення.

Дігітайзери можна класифікувати в залежності від галузі застосування:

• початкового рівня (для малого бізнесу і домашнього використання - клас SOHO) мають невеликий розмір робочого поля (як правило 10х15 см.), невисоку точність (до 600 пікселів на дюйм), декілька градацій сили натиску і нечутливі до нахилу пера;

• для художніх робіт (клас Graphics Art)призначені для малювання, ретушування, підготовки макетів. Мають формат від А5 до А3, високу точність (до 2000 пікселів на дюйм), до 1000 градацій сили натиску і чутливі до нахилу пера;

• для інженерних робіт (клас CAD) - за характеристиками аналогічні до попередніх, але мають збільшені розміри, навіть до А0, і вони часто обладнані додатковими, спеціалізованими перами.

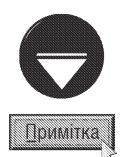

Формат аркуша А4 - це стандартний європейський формат, який має розміри 210х297 мм. Всі інші формати АЗ, А2, А1 та А0, утворюються шляхом додавання двох попередніх форматів коротшою стороною. Формат А5 утворюється шляхом ділення

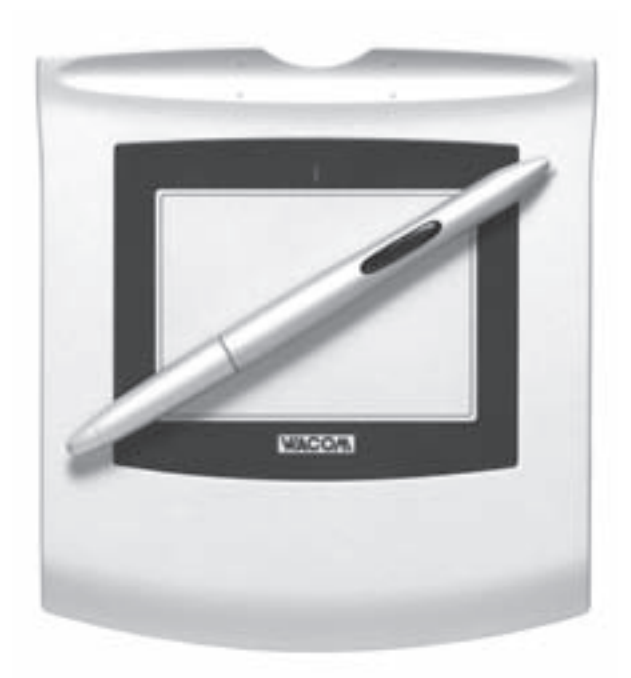

Рис.1.16. Дігітайзер

аркуша формату А4 на два. Більш детально формати сторінки описані в розділі 10.4 третьої частини посібника

Крім традиційних, планшетних, дігітайзерів досить часто використовуються й інші пристрої, наприклад PC Notes Taker, який є спрощеним аналогом дігітайзера і призначений для введення в ПК рукописного Tekcty.

Останнім часом для вводу каркасів складних об'ємних об'єктів використовують тривимірні дігітайзери (3-D digitizer). Конструктивно вони майже завжди виконані у вигляді камер (3-D кубів), куди поміщають об'єкт, каркас якого сканують лазерні промені. За допомогою таких пристроїв вводять в ПК каркаси складних деталей, вузлів, моделей.

#### Сканери

**Сканером (Scanner)** називають пристрій, що дозволяє вводити в комп'ютер образи зображень, які пропонуються у вигляді тексту, малюнків, слайдів, фотографій та іншої графічної інформації. Назва походить від англійського слова Scan, що означає "детально розглядати, швидко перегладати". Сканери класифікують за конструкцією механізму руху та типом введеного зображення, способом під'єднання до системного блоку.

За конструкцією сканери поділяють на: ручні, настільні (рис. 1.17.) і барабанні. До окремих груп можна віднести: слайд-сканери - для сканування фото- або кіноплівки, сканери штрих-кодів - невеликі ручні сканери для сканування штрих-кодів товару.

Для того, щоб ввести в комп'ютер будь-яке зображення за допомогою ручного (handheld) сканера, потрібно без різких рухів провести сканером по зображенню. Таким чином проблема рівномірності переміщення скануючого механізму відносно паперу покладається цілком на користувача. При цьому рівномірність переміщення сканера суттєво впливає на якість введеного в комп'ютер зображення. В цілому ряді моделей для підтвердження нормального введення існує спеціальний індикатор. Ширина зображення, що вводиться,

Частина 1. Апаратне забезпечення ПК

для ручних сканерів не перевищує, як правило, 4 дюйми (10 см). Основними перевагами ручних сканерів є невеликі розміри і порівняно низька ціна.

Настільні (desktop) сканери називають порізному: сторінкові, планшетні, автосканери. Такі сканери дозволяють вводити зображення формату від А4 до A1. Існують три різновиди настільних сканерів: планшетні (flatbed), рулонні (sheet-fed) і проекційні (overhead).

Особливістю планшетних сканерів є те, що скануюча система переміщається відносно аркуша паперу за допомогою крокового двигуна. Такі сканери досить дорогі, але вони мають найбільшу серед настільних роздільну здатність. Вони трохи нагадують копіювальні машини. Для сканування необхідно відкрити кришку сканера, покласти сканований листок на скляну

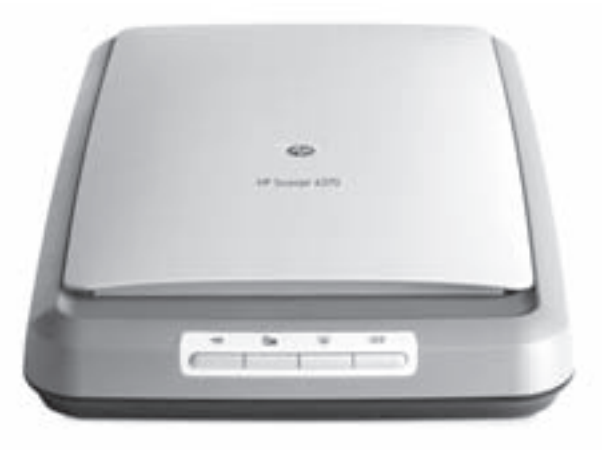

Рис.1.17. Планшетний сканер

пластину зображенням вниз і закрити кришку. Все подальше керування процесом сканування здійснюється з використанням спеціального програмного забезпечення. Зрозуміло, що розглянута конструкція сканера дозволяє сканувати не лише окремі листки, а й сторінки журналів і книг.

Робота рулонних сканерів нагадує роботу факсу. Окремі листки документів проходять всередині сканера, при цьому здійснюється їх сканування. В даному випадку скануюча головка фіксована і відносно неї рухається папір. Розглянуті нами сканери широко використовують в галузях, пов'язаних з оптичним розпізнаванням символів ОСR (Optical Character Recognition). Використання принципів ОСР дозволяє перетворити проскановане графічне зображення на текстовий формат. Для зручності роботи рулонні сканери зазвичай обладнані пристроєм для автоматичної подачі сторінок.

Третій різновид настільних сканерів - проекційні сканери, що нагадують своєрідний проекційний апарат. Документ кладуть на поверхню, догори сканованим зображенням, блок сканування знаходиться також зверху. Переміщується лише скануючий пристрій. Основною особливістю цих сканерів є можливість сканування проекційних тривимірних предметів.

Принцип роботи планшетного сканера (рис. 1.17) полягає в наступному. Скановане зображення освітлюється спеціальним світлом. Як джерело світла використовують лампу з холодним катодом. Відбиті від поверхні світлові промені потрапляють, через систему дзеркал, на матрицю фоточутливих напівпровідникових елементів CCD(Charge-Coupled Device) - давачів, що розміщені в один ряд для чорно-білого сканера, і в три ряди для кольорового. В залежності від кольору елементу (точки) сканованого зображення, ці промені мають різну інтенсивність і створюють на чутливих елементах напругу певної величини, а вона перетворюється в цифрову форму в аналого-цифровому перетворювачі (АЦП). Цей принцип використовується й в інших настільних та ручних сканерах. Останнім часом замість ССD в сканерах почали використовувати контактні давачі зображення CIS (Contact Image Sensor). Вони представляють собою фототранзистори, виконані за технологією MOS (Metal Oxide Semiconductor). Перевагою такого ощення є спрощена конструкція і менші габаритні розміри. Різновидом технології CIS є LIDE (LED InDirect **Exposure)** розроблена Canon, в якій замість освітлювальної лампи використовується матриця світлодіодів червоних, зелених та синіх кольорів. Такі сканери мають зменшені розміри і споживчу потужність, а також покращену кольоропередачу. З метою збільшення роздільної здатності сканера використовують й інші технології, наприклад VAROS (VAriable Refraction Optical System) - оптична система зі змінним заломленням, чи система лінз Галілео.

Перші моделі сканерів працювали лише в чорно-білому (bilevel) режимі, згодом у відтінках сірого кольору (grayscale), а всі сучасні - у кольоровому режимі. Раніше для кольорового сканування доводилось використовувати трипрохідну технологію, тобто перший прохід з червоним фільтром для отримання червоної складової зображення, другий - для зеленої, а третій - для синьої. Такий метод має два суттєвих недоліки:

 $\overline{P}$ озділ 3. Периферійні пристрої

низька швидкість роботи та проблема об'єднання трьох окремих зображень в одне, з випливаючою звідси невідповідністю кольорів. Пізніше почали вкиористовувати однопрохідні сканери із матрицею світлочутливих елементів True Color CCD, яка дозволила сприймати три складових кольорового зображення одночасо. При цьому використовується два типи підсистем для отримання інформації про кольори. Перша з них використовує матрицю фоточутливих давачів із спеціальним покриття, що фільтрує колір за складовими, а друга - оптичну призму для розділення кольорів (червоного, зеленого і синього), кожен з яких потрапляє на відповідний ряд фоточутливих давачів. Кількість кольорів (глибина кольору) залежить від кількості біт, що описують одну крапку зображення - розрядність кольору. Наприклад, якщо точка описується 24-ма бітами (по 8 на кожен основний колір), то загальна кількість кольорів буде 224, що приблизно дорівнює 16 мільйонам. Глибину кольору сканера визначає розрядність АЦП та якість використовуваних ССD.

Принцип роботи барабанного сканера відрізняється від всіх попередніх типів сканерів. В ньому оригінал прикріплюється до барабану, який обертається зі швидкістю кілька тисяч обертів за хвилину. Фокусуюча система спрямовує вузький світловий промінь на кожну крапку зокрема, що забезпечує надзвичайно високу якість зображення. До недоліків даного типу сканерів можна віднести високу вартість і великі габарити. В барабанних сканерах в якості фоточутливих елементів використовуються PMT (PhotoMultiplier Tube) - фотоелектронні помножувачі, що забезпечують значно вищу якість сканування.

Роздільна здатність сканера визначається в одиницях **dpi (dot per inch)**, тобто кількість крапок зображення на один дюйм довжини. Сучасні планшетні сканери можуть мати роздільну здатність від 600 до 4800 dpi, а барабанні до 12000dpi. Роздільна здатність прямо впливає на якість зображення. Потрібно також зазначити, що в деяких моделях сканерів вказується не реальна роздільна здатність, а програмно завищена, шляхом інтерполяції точок зображення. Тому розрізняють оптичну роздільну здатність (реальну) та програмну (інтерполяційну).

Для зв'язку з комп'ютером сканери можуть використовувати:

• паралельний порт - найповільніше з'єднання, але може використовуватись навіть у досить старих системах;

• універсальну послідовну шину USB - найпопулярніший на даний час тип з'єднання з ПК;

• інтерфейс SCSI - вимагає SCSI-контролера, який встановлюється в слоти розширення материнської плати:

• шину FireWire - забезпечує практично найшвидшу передачу інформації та зважаючи на наявність даної шини в усіх нових системах є досить популярним рішенням, з високою швидкодією.

#### Цифрові фото- і відеокамери

Одним з пристроїв введення інформації, що набуває все більшого поширення є цифрові фото- та відеокамери (рис. 1.18). Вони мають, порівняно з традиційними, ряд переваг: більшу точність кольоропередачі, нижчу собівартість відбитку, значне скорочення часу передачі інформації. Переважна більшість цифрових фотокамер працює за принципом формування зображення на матриці, яка складається зі світлочутливих елементів (сенсорів). Тобто сформоване об'єктивом зображення потрапляє на сенсори, які перетворюють енергію фотонів в електричний заряд. При цьому один сенсор формує одну точку (піксель) зображення. Сенсори за своєю природою є чорно-білими пристроями, які не розрізняють кольори. Тому у цифрових фотоапаратах найчастіше використовується масив кольорових світлофільтрів **CFA (Color Filter Aarray)**, що розташовуються між мікролінзою і світлочутливою ділянкою сенсора. За допомогою

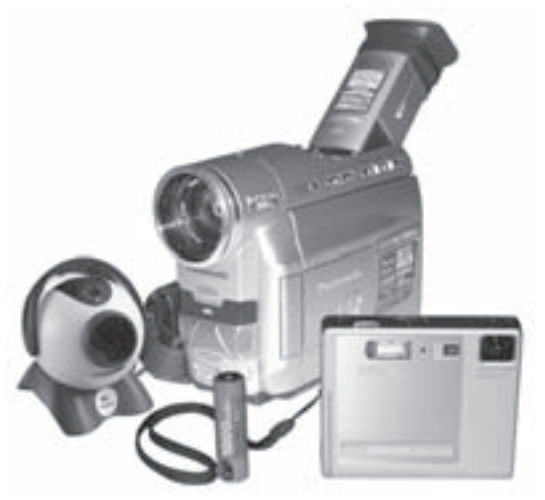

Рис.1.18. Цифрові фото-, відеота web-камери

Частина 1. Апаратне забезпечення ПК

світлофільтра кожному елементу сенсора привласнюється свій колір. Отримані з матриці сенсорів дані передаються через підсилювач на аналогово-цифровий перетворювач (ADC), який формує потік цифрових даних до цифрового сигнального процесора (DSP). Цей процесор є спеціалізованою мікросхемою, яка перетворює отримані дані в координати точок зображення і їх кольори, та виконує такі дії, як зміна роздільної здатності, та запис зображення у файл певного формату (див. розділ 3, другої частини посібника та розділ 10.3 третьої частини). Для зберігання файлів зображень переважно використовуються флешкарти (див. розділ 2.2.4 даної частини), або інші носії інформації (ЖМД, CD-RW, магнітооптичні та ін).

Основними характеристиками цифрових фотокамер є кількість елементів в сенсорній матриці, її світлочутливість та тип і об'єм запам'ятовуючого пристрою.

В 1995 році консорціумом з десяти відомих компаній - виробників побутової техніки, розроблено стандарт DV (Digital Video). Він передбачає незалежну для кожного кадру компресію зображення за алгоритмом DCT (Discrete Cosine Transform) і запису зкомпресованих відеоданих, звуку та службової інформації на магнітну стрічку, чи інший носій. На основі цього стандарту було створено кілька форматів запису і відповідно стандартів відеокамер. Серед них найбільш популярні: **Digital8** - розробка Sony, яка передбачає запис на касети стандарту Video8 та Ні8, з 8-мм стрічкою, що рухається зі швидкістю 28,7 мм/ с та miniDV - спеціальний формат для цифрових відеокамер, в якому використовуються схожі касети, зі швидкістю руху 18,8 мм/с. Цифрові відеокамери використовують як в традиційних галузях (любительське та професійне відео, фото, видавнича справа), так і в таких досить нових галузях, як відеоконференції в мережі Internet, передача відеоінформації в реальному часі (on-line), спостереження за різними об'єктами.

Спрощеним варіантом цифрової відеокамери є web-камера, яка характеризується відсутністю власного носія інформації і передає відеодані відразу до системного блоку ПК по шині USB чи FireWire.

#### Ігрові маніпулятори

В звязку з тим, що в останні роки швидкими темпами розвивається ідустрія комп'ютерних ігор, виробники апаратного забезпечення постійно поповнюють ринок новими типами ігрових маніпуляторів. Серед них вже традиційні джойстики, керма, шоломи віртуальної реальності.

Джойстик (в перекладі з англійської: joy - радість, stick - палка) - це координатний пристрій введення інформації, який є найпопулярнішим серед ігрових маніпуляторів. Конструктивно він може бути кнопковим (клавішним), тобто таким, як у в ігрових приставках, або важільним (рис.1.19). Загальний принцип роботи важільного джойстика такий: руків'я, закріплене на осі, що в свою чергу закріплена у втулці, що може обертатись. Далі - механічна частина, що передає повороти руків'я на перпендикулярні осі, до кожної з яких прикріплено повзунок змінного резистора. Отже поворот руків'я перетворюється в зміну опору, яка в

свою чергу за допомогою АЦП перетворюється в цифрові імпульси різної довжини. Джойстик під'єднується до ПК за допомогою спеціального 15-контактного роз'єму, гніздо якого знаходиться на звуковій платі, або за допомогою шини USB.

Кермо разом з педалями використовується для окремого класу комп'ютерних ігор - автосимуляторів. Такі пристрої переважно використовують технологію зворотнього зв'язку (Force Feed Back), що дозволяє користувачу отримати реальні відчуття в процесі гри.

Шоломи віртуальної реальності дозволяють поринути в світ тривимірних комп'ютерних ігор, відео та високоякісного звуку. Загальновідомо, що основним джерелом сприйняття людиною реального чи віртуального світу є зір, тому багато фірм-виробників вже досить давно намагались створити зручний пристрій для того, щоб поринути у віртуальний світ. Одним з піонерів в даній галузі стала компанія IIS (Interactive

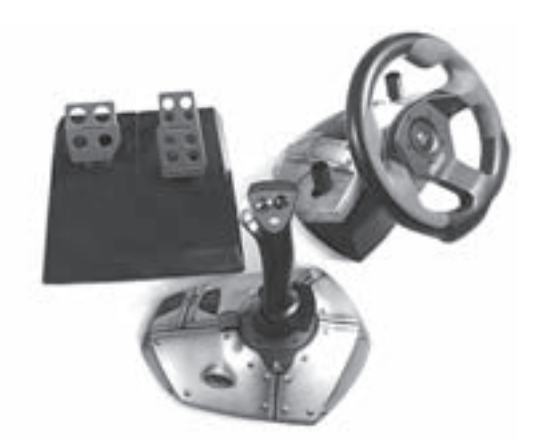

Рис.1.19. Ігрові маніпулятори

Розділ 3. Периферійні пристрої

Imaging Systems), ії перший шолом VFX1 з'явився на ринку більше 8-ми років тому. Будь-який шолом віртуальної реальності являє собою комбінацію з трьох основних пристроїв. Перший - це аудіосистема, що виконана у вигляді звичайних стерео- або об'ємних квадро-навушників. Другий пристрій - це відеосистема - дві рідкокристалічні панелі (монітори) розміром діагоналі близько одного дюйма. Останній пристрій, який є частиною шолома - сенсори, які забезпечують орієнтацію в просторі і є чутливими до поворотів і нахилу голови. Сучасні шоломи віртуальної реальності можна під'єднати до персонального комп'ютера, телевізора, відео, або DVD-плеєра.

## 3.2. Пристрої виведення інформації

#### Дисплей

Найважливішою з периферійних систем є відеосистема, що призначена для виводу текстової та графічної інформації. Відеосистема складається, в основному, з двох частин: відеоадаптера і дисплею. Відеоадаптер - це електронна схема, яка взаємодіючи з процесором, формує зображення. Дисплей візуалізує сформоване зображення на екрані.

Дисплеї за принципом роботи поділяють, на такі що діють:

- CRT (Cathode Ray Tube) на основі електронно-променевих трубок.
- LCD (Liquid Crystal Display) на рідких кристалах,
- PDP (Plasma Display Panels) плазмові монітори,
- LEP (Light Emission Plastics) на основі пластику, що світиться,

Значна частина сучасних настільних комп'ютерів використовують монітори на базі електроннопроменевих трубок (EПТ), саме завдяки їхній низькій вартості та здатності створювати яскраве, висококонтрастне зображення. До речі, ЕПТ була створена більше ніж сто років тому (в 1897 році) німецьким вченим Карлом Фердинандом Брауном. Принцип дії моніторів на базі ЕПТ (рис.1.20) з того часу мало змінився. Він полягає в тому, що пучок електронів, що вилітають з електронної пушки, потрапляючи на екран, вкритий люмінофором, викликає його світіння. На шляху пучка електронів переважно знаходяться допоміжні електроди: відхиляюча система, що дозволяє змінити напрям пучка і модулятор, який регулює яскравість зображення.

Будь-яке текстове чи графічне зображення на екрані монітора комп'ютера складається з великої кількості дискретних крапок люмінофора, які називають пікселями (pixel - picture element). Піксель є найменшим елементом зображення. Тому такі дисплеї ще називають растровими (растр - сукупність

пікселів). Електронний промінь в такому випадку періодично сканує весь екран, утворюючи на ньому близько розміщені елементи зображення.

Важливими характеристиками дисплею є:

- роздільна здатність,
- кадрова частота,
- крок (розмір) пікселів,
- розмір екрану по діагоналі.

Роздільна здатність - це величина, що визначається числом елементів зображення (пікселів) на екрані, які встановлюються по горизонталі та вертикалі. Наприклад, 640х480 означає, що роздільна здатність - 640 пікселів по горизонталі та 480 пікселів по вертикалі.

В процесі виведення одного кадру зображення, промінь рухається по зигзагоподібній траєкторії від лівого

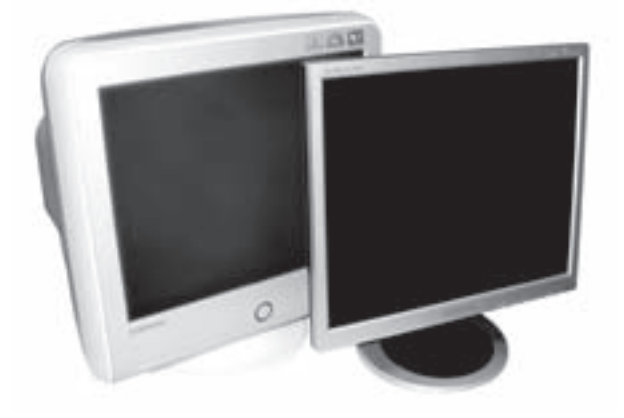

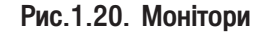

верхнього кута до правого нижнього. Прямий хід променя по горизонталі здійснюється сигналом горизонтальної, а по вертикалі - вертикальної розгортки.

Кадрова частота - це кількість кадрів, які відображаються на екрані протягом однієї секунди. Вона вимірюється в герцах, і значно впливає на стійкість зображення. Як відомо, око людини сприймає зміну зображення з частотою вищою 20-25 герц, як неперервне зображення. Чим вища частота кадрів, тим зображення стійкіше. Так, згідно зі стандартом VESA, рекомендовано використовувати для роздільної здатності 640х480 та 800х600 частоту кадрової розгортки не менше 72 герц. Потрібно використовувати максимально можливу частоту для даної відеосистеми.

Крок (розмір) пікселів визначає чіткість зображення - чим більший крок, тим більша зернистість зображення. Всі сучасні монітори мають крок пікселів від 0,24 до - 0,28 мм.

Розмір екрану по діагоналі - це довжина діагоналі екрану в дюймах. Відповідно до довжини діагоналі дисплеї поділяють на: 9", 14", 15", 17", 19", 20" та 21". Дисплеї з великим розміром діагоналі є зручнішими, оскільки дозволяють в більшому масштабі переглядати дрібні деталі зображення, їх широко використовують в графічних та видавничих програмах, завданнях САПР і т.п. Зверніть увагу, що монітори з розміром діагоналі 14" і 15" використовуються дедалі рідше, а 17" і 19" є фактичним стандартом в індустрії.

Монохромні монітори можуть використовувати люмінофор не тільки білого, але і, наприклад, янтарного КОЛЬОDV.

Кольоровий монітор працює аналогічно до монохромного. В ньому використовують три електронні пушки із окремими схемами керування. На поверхню екрану нанесений люмінофор трьох основних кольорів: червоного, зеленого і синього. У кожному кольоровому кінескопі є тіньова маска, або апертурна решітка. Вона служить для того, щоб промені електронних пушок потрапляли тільки в точки люмінофору відповідного кольору. Якщо тіньова маска має систему отворів, то апертурна решітка утворює систему щілин, які виконують ту ж саму функцію. На базі основних кольорів синтезується кольорове зображення.

Першим стандартом, який істотно обмежує рівень шкідливих випромінювань на користувача, був стандарт MPR-II, а дисплеї, що відповідають цим вимогам, називають Low Radiation (LR). Сучасні моделі відповідають одному з ще жорсткіших, щодо випромінювань, стандартів ТСО92, ТСО95, ТСО99 чи ТСО03. Крім цього даними стандартами обмежується споживана потужність моніторів в різних режимах роботи та наведено рекомендації щодо їх конструкцій.

Одним з найперспективніших напрямів розвитку пристроїв відображення є плоскі екрани, в яких використано **рідкі кристали (РК)** (рис.1.20). Рідкокристалічні екрани нині складають практично весь ринок моніторів для портативних комп'ютерів і значну частину моніторів для настільних систем.

В основі технології, за якою створюються рідкокристалічні монітори, лежать особливі фізико-хімічні властивості групи речовим, які умовно називають рідкими кристалами. Це особливий тип рідини, молекули якої взаємноорієнтовані. При подачі напруги на рідкі кристали його молекули змінюють свою просторову орієнтацію і поляризуються. Внаслідок цього змінюються оптичні властивості матриці - ступінь її прозорості і характеристики відбитого світла.

Кожна точка зображення на рідкокристалічному дисплеї є собою відповідним РК - елементом. Отже весь екран дисплею - це матриця (двомірна таблиця) цих елементів. Принцип роботи такого дисплею полягає в проходженні чи непроходженні світлових променів через поляризований РК - елемент. Керують намагніченістю елементів прозорі електроди, що утворюють дві площини, між якими знаходиться матриця РК - елементів. Існує два основних методи, що використовуються для адресації РК-елементів: прямий (або пасивний) і непрямий (або активний).

Спочатку використовувалась пряма адресація елементів матриці - STN (Super Twisted Nematic), яка забезпечувала поворот рідкого кристалу в матриці на кут до 270<sup>0</sup>. При цьому кожна точка зображення, активується подачею напруги на відповідний адресний (прозорий) провідник - електрод для рядка і, відповідно, для стовпчика, тобто використовується набір відокремлених електродів При такому способі керування точкою зображення кажуть також, що використовується пасивна матриця РК - елементів. Цей метод має деякі недоліки: неможливо досягнути високої контрастності зображення, тому що електричне

поле виникає не тільки в точці перетину адресних провідників, але й на всьому шляху поширення струму, зміна зображення при цьому виконується досить інерційно.

Ці недоліки усунені в РК-дисплеї з активною матрицею. При такій реалізації кожним РК - елементом керують окремі електронні ключі, які переважно реалізовані на тонкоплівкових польових транзисторах **ТFT** (Thin Film Transistor). Така конструкція дозволяє виводити кольорові зображення, при цьому для кожного з основних кольорів (червоний, зелений і синій) використовується три TFT транзистори і відповідний фільтр.

В рідкокристалічних моніторах важливими є такі додаткові характеристики:

• час затримки зображення (час реаціїй пікселя), в середньому становить від 8 до 50мс, тоді як в рідко-кристалічних моніторах таке поняття є відсутнім,

• контрасність, приймає значення близько 400:1, а в моніторах на ЕПТ 700:1.

Тобто, зваживши на наведені характеристики можна виділити основні переваги рідкокристалічних моніторів: малі габарити і споживана потужність, хороші геометричні параметри зображення та відсутність будь-яких випромінювань. Вони мають також недоліки: присутня певна затримка (інерційність) зображення, невисокий контраст, неможливість швидкого переходу між різними роздільними здатностями.

Сучасні монітори використовують й інші технології відображення інформації. Серед них можна виділити плазмові панелі та дисплеї на основі пластиків, що світяться. Прицип роботи плазмової панелі віддалено нагадує роботу люмінесцентної лампи денного світла. При цьому монітор має плоску скляну панель, заповнену газом. На поверхні внутрішньої сторони розміщені мікроскопічні електроди, які утворюють матрицю, а зовнішня сторона покрита шаром люмінофору. При подачі напруги на електроди, між ними виникає мініатюрний розряд, який заставляє світитися (в ультрафіолетовому діапазаоні) розміщені поряд з електродами молекули газу. Таке світіння викликає в свою чергу засвічування точки люмінофору. Перевагами плазмових панелей є висока яскравість і контрастність зображення, а недоліком є невелика роздільна здатність та високий рівень енергоспоживання.

Інша, альтернативна технологія розвитку моніторів, не зв'язана з існуючими пристроями - це технологія виготовлення і використання моніторів на основі так званих світловипромінюючих пластиків. Такий пластик є полімерним матеріалом зі здатністю емісії фотонів під впливом напруги, тобто зі здатністю світитися. LEPмонітори досить прості і дешеві у виготовленні. Такий дисплей є багатошаровим набором тонких полімерних плівок. Навіть в порівнянні з екранами на рідких кристалах пластикові монітори виглядають зовсім тонкими - всього кілька міліметрів достатньо для створення на них якісного зображення. Недоліки цієї технології, на даному етапі розвитку, пов'язані з труднощами реалізації кольорового зображення та невеликого терміну експлуатації світловипромінюючого пластику.

#### Відеоадаптери

В оригінальній моделі IBM PC на екрані монітора могла відображатися тільки алфавітно-цифрова інформація. Перший відеоадаптер мав назву Monochrome Display and Parallel Printer Adapter (MDPPA), або МDA. У цьому відеоадаптері працював тільки текстовий режим, тобто алфавітно-цифрова інформація відображалась на екрані в 25 рядків по 80 символів у кожному. Він давав можливість використовувати такі атрибути тексту як негативне зображення, підвищена яскравість, підкреслення і мигання.

Через кілька місяців після випуску першої моделі РС з МDA фірма IBM сконструювала відеоадаптер, що виводив не тільки графічне зображення, а й підтримував кольори. Цей адаптер - CGA (Color Graphics Adapter) забезпечував відображення чотирьох кольорів при роздільній здатності 320 на 200 пікселів. Основним недоліком цього адаптера була низька роздільна здатність.

Перший високороздільний відеоадаптер для IBM PC - HGC (Hercules Graphics Card), був створений на фірмі Hercules в 1982 році. Він підтримував на монохромному моніторі роздільну здатність 720 на 350 пікселів.

Наступною розробкою фірми IBM став покращений графічний адаптер EGA (Enhanced Graphics Adapter), який вийшов у світ вже у 1984 році. Цей адаптер підтримавув попередні стандарти і дозволяв при роздільній здатності 640 на 350 пікселів одночасно відтворювати 16 кольорів з 64-кольорової палітри.

Значним кроком у розробці сучасних відеоадаптерів став стандарт VGA (Video Graphics Array), який був запропонований IBM у 1987 році. Цей стандарт став базою для стандарту SVGA (Super Video Graphics Adapter), що широко використовується і на нинішній день. Адаптер VGA забезпечує роздільну здатність 640 на 480 пікселів при 16 кольорах.

Кількість кольорів і роздільна здатність, що забезпечуються відеоадаптером певного типу прийнята асоціацією VESA і реалізована в ряді стандартів, які на сьогоднішній день підтримує більшість фірм-виробників. Стандарти з часом вдосконалювались і тепер охоплюють всі основні режими роботи відеоадаптеру.

Основними вузлами VGA (чи SVGA) - адаптера є: мікросхема відеоконтролера, відео-BIOS, відеопам'ять, спеціальний цифро-аналоговий перетворювач з власною пам'яттю (RAMDAC - Random Access Memory Digital to Analogy Converter), і мікросхеми, що забезпечують інтерфейс з системною шиною.

Одним із основних елементів будь-якої відеосистеми є власна пам'ять, що призначена для тимчасового зберігання інформації, з якою працює відеопроцесор. Відеопам'ять, а точніше, оперативна пам'ять, як правило, фізично знаходиться на платі самого відеоадаптера.

Всі сучасні відеосистеми працюють в графічному режимі.

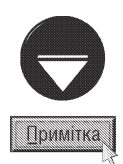

При роботі в старих ОС і прикладних програмах відеосистема переходить в текстовий режим. В цьому режимі, що називають інколи символьним, екран монітора розбивається на окремі символьні позиції, в кожній з яких може виводитись один символ. Символьній позиції відповідає номер колонки і номер рядка. У відеопам'яті для кожної такої позиції відводиться по два байти, причому перший містить код самого символу, а наступний - його атрибути. Під атрибутами розуміють спосіб відображення символу. Оскільки символ складається з окремих точок, то ті з них, які власне утворюють зображення символу, називають переднім планом (foreground), а інші - фоном (background). Якщо, наприклад, колір символу співпадає з кольором фону, то символ стає невидимим. Змінюючи з певною частотою колір фону (символу), можна добитись ефекту мигання. Для перетворення кодів символів, що зберігаються у відеопам'яті адаптера, в точкові зображення на екрані служить так званий знакогенератор. Найчастіше він являє собою мікросхему постійної пам'яті, в якій зберігаються зображення символів.

В графічному режимі для кожного пікселя зображення у відеопам'яті відводиться від одного (монохромний) до кількох біт (кольоровий режим). Графічний режим часто називають режимом з адресацією всіх точок APA (All Points Addressable), оскільки тільки в цьому випадку можна відображати кожну точку зображення.

Максимальна роздільна здатність і кількість відображуваних кольорів конкретної відеопідсистеми в першу чергу залежать від загального об'єму відеопам'яті та кількості біт, що проходять на один елемент зображення. Тобто, якщо для відображення одного пікселя відводиться один біт, то зрозуміло, що можна забезпечити тільки монохромний режим (0 або 1, є точка або нема), якщо більше одного, то є можливість відтворювати відтінки сірого за рахунок зміни освітленості (00 - чорний, 01 - слабке освітлення, 10 звичайне, 11 - яскраве), або кольору. Можлива і зміна палітри.

Кольорову гаму зображення можна розширити лише при збільшенні кількості розрядів, що відведені на один колір. Для того, щоб підрахувати кількість одночасно відтворюваних кольорів, потрібно 2 піднести до ступеня, що дорівнює кількості біт на один піксель. Наприклад, 8 біт на піксель дорівнює 256 кольорів.

Відеоадаптери, що підтримують одночасно 32768 або 65536 кольорів (15 або 16 розрядів кодування), називають HighColor. Для створення високоякісних графічних зображень використовують 24-, 32-розрядне (і більше) кодування кольорів, що дозволяє відтворити від 16777216 кольорів одночасно. Такий відеорежим має назву TrueColor.

На швидкодію відеосистеми значно впливає також тип використовуваного відеопроцесора і його тактової частоти. Хоча тут існує певна межа, пов'язана з кінцевою швидкодією системної шини, через яку проходить обмін між мікропроцесором та відеоадаптером. Сучасні відеоадаптери переважно використовують шину AGP або PCI-E (див. розділ 2.1 цієї частини).

Використання відеоконтролерів, які мають змогу розвантажити основний мікропроцесор від деяких простих операцій, пов'язаних з виводом зображення, дає можливість збільшити швидкість відеосистеми. На нинішній день переважна більшість таких відеоадаптерів базується на пришвидшувачах (акселераторах) або, рідше, на графічних співпроцесорах. Акселератори і графічні співпроцесори підвищують швидкодію відеосистеми завдяки скороченню кількості інформації, що передається по системній шині комп'ютера. Значна частина зображення може створюватися цими пристроями вже без завантаження основного

мікропроцесора. Акселератор є спеціалізованим пристроєм, який орієнтований на виконання чітко визначеного переліку графічних операцій (наприклад, обробки тримірних зображень).

Широке використання операційних систем з графічним інтерфейсом користувача сприяло розвиткові відеоадаптерів з акселераторами (рис.1.21), в першу чергу орієнтованих саме на це програмне середовище. Більшість мікросхем акселераторів беруть на себе виконання операцій переміщення фрагментів растрового зображення (бітових блоків BitBlok), малювання ліній і багатокутників, апаратної реалізації команд специфікацій DirectX та OpenGL.

На даний час на ринку відеоакселераторів домінують плати, збудовані на чіпах фірм ATI та nVIDIA, характеристики яких наведено в таблицях 1.1. та 1.2.

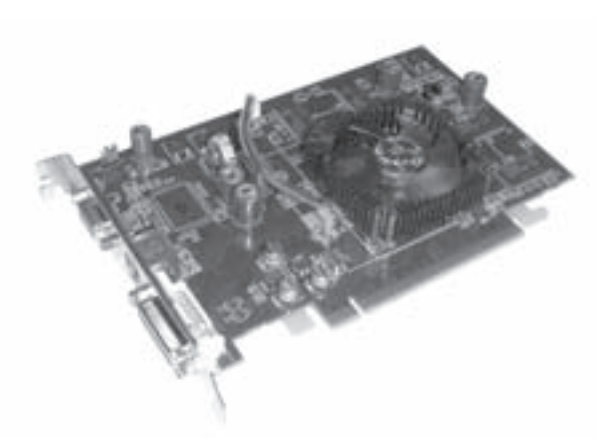

Рис.1.21. Відеоадаптер

Таблиця 1.1.

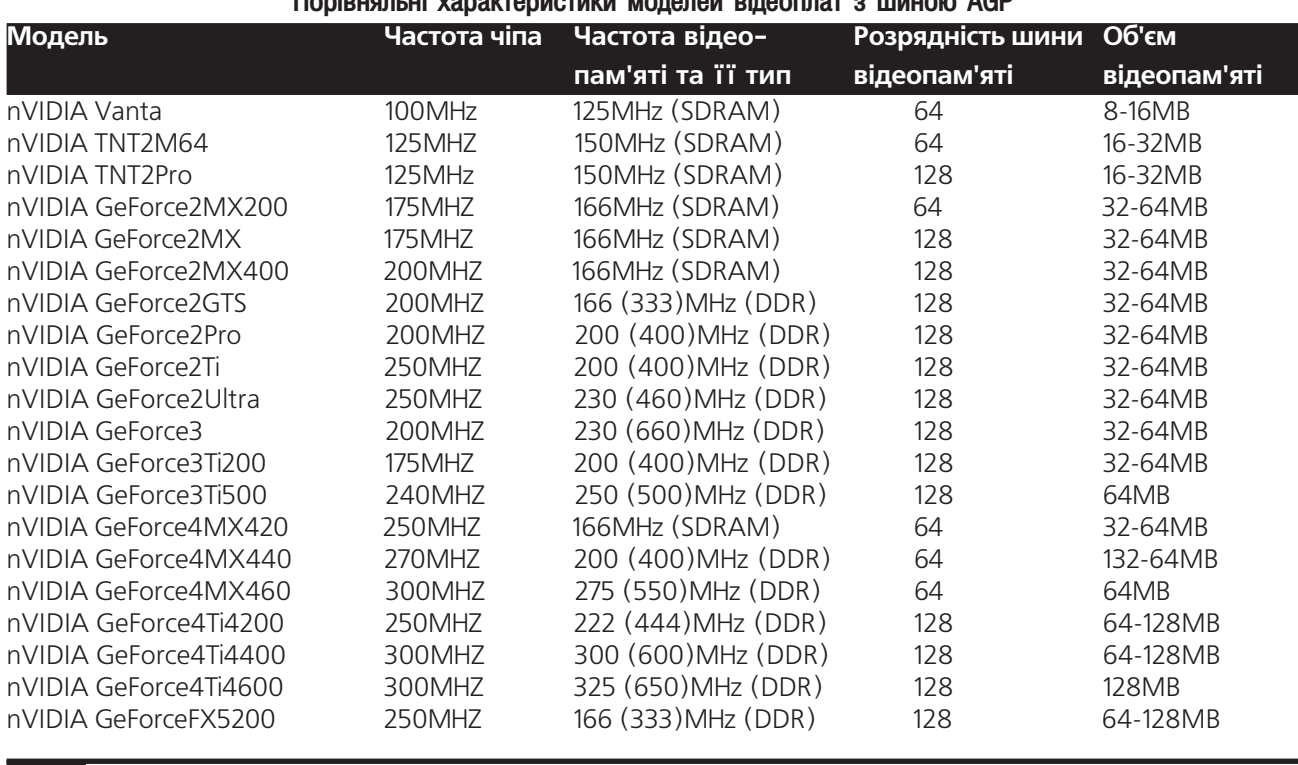

. In column of the accommodation of the column of the column of the column

Частина 1. Апаратне забезпечення ПК

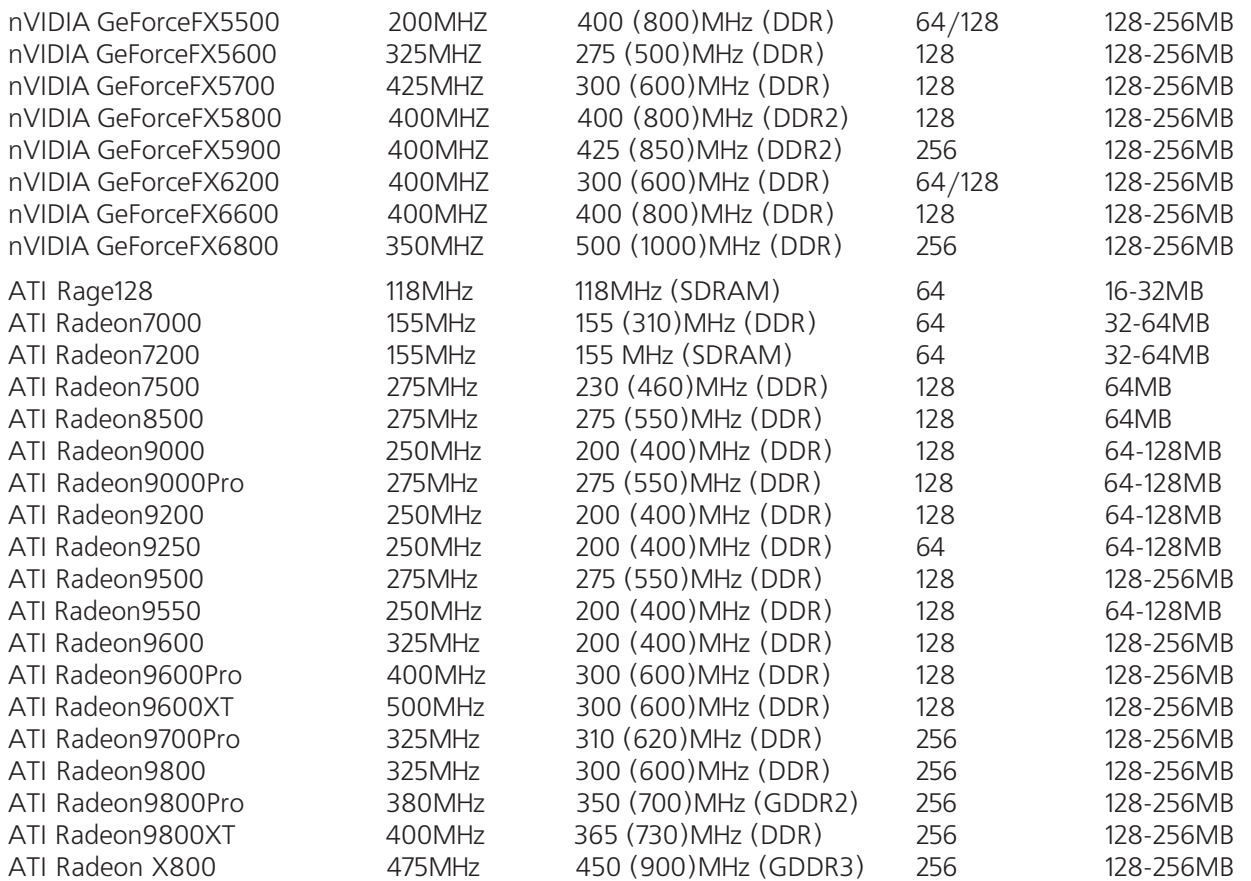

### Таблиця 1.2.

#### Порівняльні характеристики моделей відеоплат з шиною PCI-Express

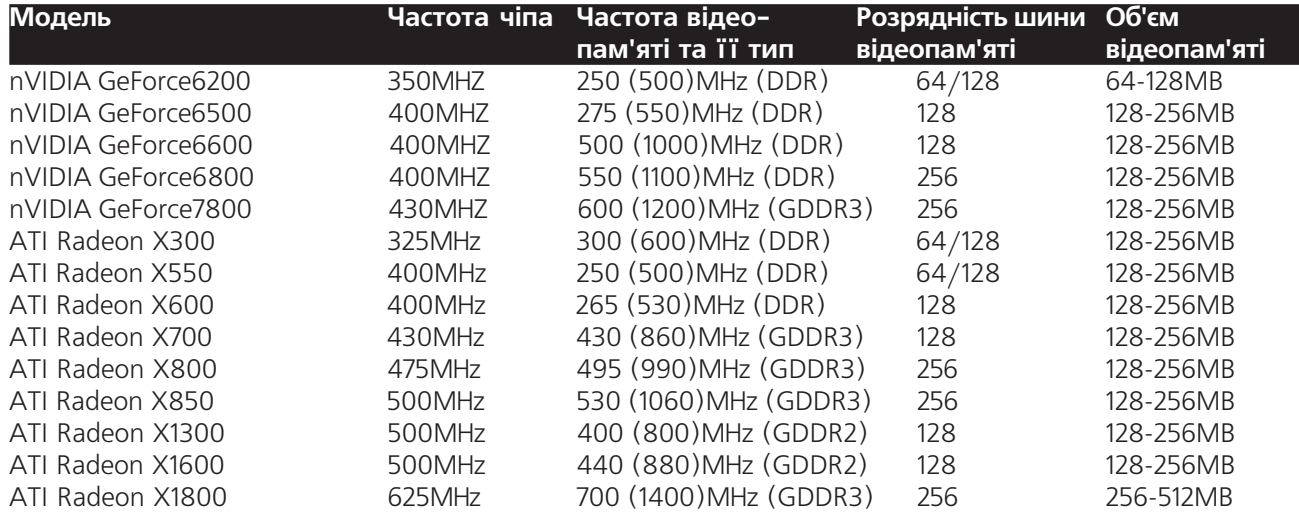

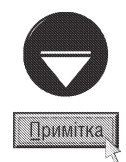

Фірми-виробники відеодаптерів можуть змінювати характеристики від наведених в таблицях 1.1. та 1.2. Це може бути як зниження параметрів з метою здешевлення, так і збільшення шляхом розгону.

Окремими класами відеоадаптерів є плати з вбудованими TV-тюнерами, апаратними кодерамидекодерами для відеомонтажу, адаптери для високорівневих графічних систем. Також, для бюджетних та портативних ПК використовують відеоадаптери, інтегровані на материнській платі.

Для узгодженого відтворення 24-бітної кольорової гами всіма пристроями (введення - сканерами, цифровими фотокамерами та виведення - дисплеями та принтерами) в сучасних комп'ютерах використовують спеціальні засоби калібрування. Вони є сукупністю апаратних і програмних рішень.

#### Принтери

Принтери - це пристрої для виведення інформації на тверді копії (папір, плівки, тканину та ін). Всі друкуючі пристрої поділяють на:

- послідовні друкують на твердій копії посимвольно;
- стрічкові, друк здійснюється пострічково;
- сторінкові, друк здійснюється посторінково.

В свою чергу в кожній групі можна виділити принтери ударної (impact) і безударної (non-impact) дії. Принтери ударної дії поділяють на матричні й символьні (на нинішній день практично не використовуються). Коли говорять про матричні (matrix) принтери, то мова йде про пристрої ударної дії (impact dot matrix), наприклад всім відомі моделі Epson, Oki, Star і Microline.

В послідовних ударних матричних принтерах зображення формується з крапок, які утворюються внаслідок ударів голок по фарбуючій стрічці. Голки розміщені у вертикальний ряд (два ряди) в головці. Кожна з голок є сердечником електромагніту. Електромагніт в певний момент виштовхує голку, яка вдаряє по стрічці. Матричні принтери, в залежності від кількості голок, поділяють на 9-, 18- та 24- голкові.

До пристроїв безударної дії відносять струменеві

(inkiet), лазерні (laser), світлодіодні (LED), твердочорнильні (Solid Ink), термосублімаційні (dye sublimation) та інші, менш розповсюджені, типи принтерів. В цих пристроях друкуючий механізм не торкається паперу. Вони працюють практично безшумно, що є однією з переваг у порівнянні з ударними.

Струменеві чорнильні принтери (inkjet) (рис. 1.22а) використовують "бульбашкову" технологію, або п'єзоефект. У чорнильних струменевих принтерах, як і в послідовних матричних, друкуюча головка рухається тільки в горизонтальному напрямку, а папір покроково - вертикально. На друкуючій головці розміщені сопла (вертикальні отвори), через які розбризкуються мікрокраплі чорнила. Кількість сопел у різних моделях принтерів, як правило, може коливатися

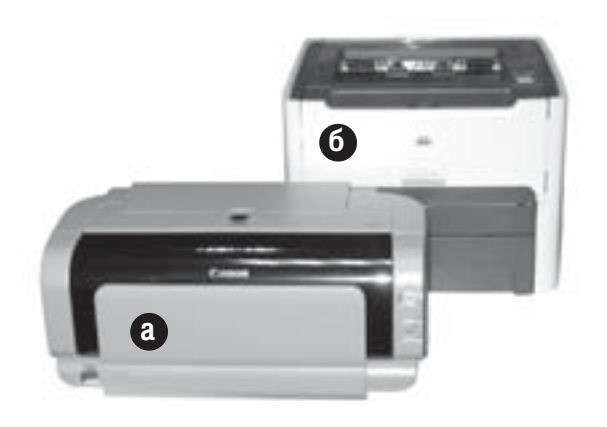

#### Рис.1.22. Принтери

від кількох сотень до кількох тисяч, а діаметр сопла близько 10 мкм. Оскільки діаметр кожного сопла досить малий, то зображення отримуємо значно чіткіше, порівняно з матричними. При цьому також досить легко можна реалізувати кольоровий друк, використавши картріджі з чорнилами чотирьох основних кольорів - Cyan (блакитний), Magenta (рожевий), Yellow (жовтий) та blacK (чорий), які відповідають моделі СМУК (див. частина 3, розділ 10.3).

В наш час великого поширення набули лазерні (laser) принтери (рис. 1.226). Вони використовують

електрографічний принцип створення зображення. Процес створення такого зображення включає в себе створення макету зображення на барабані і його перенесення на папір. Найбільш важливими частинами лазерного принтера є фоточутливий елемент (друкуючий барабан), напівпровідниковий лазер і прецизійна оптико-механічна система, що переміщує лазерний промінь.

Напівпровідниковий лазер генерує тонкий світловий промінь, який, відбиваючись від дзеркала, формує зображення на світлочутливому фотоприймальному барабані. Барабанові заздалегідь надається негативний статичний заряд за допомогою заряджаючих щіток або коротрону. Коли лазерний промінь потрапляє на барабан, він нейтралізує негативний заряд маленької частинки барабану і таким чином формує образ майбутнього зображення. Для отримання зображення лазер повинен включатися і виключатися, що забезпечується спеціальною керуючою електронікою принтера. Дзеркало, що обертається, повертає промінь лазера на новий рядок. Після формування кожного нового рядка спеціальний прецизійний двигун повертає барабан так, щоб можна було формувати наступний рядок.

Далі, при повертанні барабану, частина його поверхні, що оброблена лазером потрапляє в блок розподілу тонера. Тонер (Toner) - це спеціальний дуже дрібнозернистий порошок. Вал розподілу тонера обертається дуже близько від фоточутливого барабану і частинки тонеру притягуються до ділянок, що були нейтралізовані лазерним променем і таким чином формується зображення на барабані. Барабан продовжує обертатись і доторкається своєю поверхнею до поверхні аркуша паперу. Швидкість подачі паперу відповідає швидкості обертання фоточутливого барабану. Під аркушем паперу знаходиться ще один коротрон, за допомогою якого поверхня паперу заряджається і тоді частинки тонеру переносяться з барабану на папір.

Далі зображення закріплюється на твердій копії за рахунок нагрівання частинок тонера спеціальним барабаном до температури плавлення.

До переваг лазерних принтерів належать висока швидкодія, що визначається кількістю роздрукованих сторінок за хвилину (ppm - pages per minute), а також можливість друку не тільки на папері, а й на плівках та інших твердих копіях.

Крім лазерних використовують, так звані "світлодіодні" або LED - принтери (Light Emitting Diode). Системою, що формує зображення в таких пристроях є ряд найдрібніших світлодіодів. В даному випадку не потрібна складна оптична система, що переміщує лазерний промінь вздовж рядка зображення, а він формується одночасно.

На нинішній день важливою характеристикою принтерів є можливість кольорового друку. Принципи кольорового друку, в струменевих і лазерних принтерах, схожі з принципом традиційного чорно-білого друку. Особливістю кольрового друку є використання декількох основних кольорів фарби чи тонеру, що при змішуванні утворюють різні кольори та відтінки. Причому в кольорових лазерних принтерах може використовуватись дві технології друку: **однопрохідна** - всі кольори наносяться за один прохід паперу в принтері; чотирипрохідна - папір здійснює чотири проходи, окремо для кожного базово кольору.

Твердочорнильні принтери (Solid Ink), на відміну від лазерних, завжди позиціонувались як принтери лише для кольорового друку. Основою технології є спеціальні пігментні чорнила, здатні зберігати твердий стан. Чорнила мають вигляд брикетів, чотирьох основних кольорів. Кожен з них має спеціально розроблену форму для відповідного отвору (слота) у верхній частині принтера, для того щоб брикет відповідного кольору потрапив лише у потрібний відсік. Завантаження чорнил в принтер здійснюється шляхом простого поміщення одного або кількох брикетів твердого чорнила у відповідний слот. Причому чорнила можно завантажувати в будь-який момент часу, навіть в процесі друку.

Під час друку чорнила нагріваються до температури дещо більшої 60°С та перетворюються в рідину, яка через мікроскопічні отвори потрапляє на друкуючу головку. Розплавлене чорнило наносится друкуючою головкою на нагріту поверхню барабана, де зберігає в'язкий стан, який забезпечує точне перенесення зображення на папір. Це дозволяє зменшити кількість чорнила, що розподіляється по волокнах паперу, зберегти яскравість кольорів та керувати величиною точок, яка впливає на якість зображення. Після перенесення чорнила на папір воно миттєво застигає при незначному охолодженні. При цьому якість друкованого кольорового зображення менше залежить від характеру поверхні матеріалу, що гарантує

Розділ 3. Периферійні пристрої

високоякісний друк на різних типах матеріалів.

Виготовлення високоточних друкуючих головок організоване в стерильному приміщенні, що гарантує їх високі робочі характеристики, стабільність та надійність. Потрібно також зазначити що друк кольорових зображень здійснюється за один прохід, що забезпечує високу швидкість друку (біля 30 сторінок за хвилину).

Крім вищенаведених видів високоякісного кольорового друку використовують ще одну технологію: термосублімацію барвника (dye sublimation). Принтери, які її реалізують відносяться до класу принтерів високої якості (high-end).

Під термосублімацією розуміють нагрівання барвника (температура біля 400°С) та його перенесення на спеціальний термопапір або плівку в газоподібному стані, проминувши рідинну фазу. Барвник випаровується на термопапері термосублімаційного принтера (термопринтера) пропорційно щільності зображення із спеціальної стрічки, що розміщується між нагріваючим елементом та термопапером. В газоподібному стані барвники (три основних кольори - жовтий, рожевий та блакитний) змішуються та осідають на папері термопринтера. При цьому спеціальний механізм подачі протягує 3-4 рази термопапір та стрічку барвника поблизу термоголовки, яка наносить барвник на термопапір. Регулюючи температуру можна змінювати інтенсивність барвника. Комбінацією кольорів барвника можна підібрати практично будь-яку кольорову палітру (можна отримати 16,7 мільйонів кольорів).

Якість принтера в основному визначається його роздільною здатністю. Роздільна здатність визначається в **dpi (dot per inch)**, що відповідає кількості крапок зображення на один лінійний дюйм. Для деяких моделей принтерів роздільна здатність визначається окремо по вертикалі і горизонталі аркуша. Потрібно також зазначити, що дана характеристика має реальне значення лише для чорно-білих зображень. Тобто лише чорно-біле зображення із роздільною здатністю 300фрі буде надруковане із такою роздільною здатністю без спотворень. Для напівтонових або кольорових зображень кольори та відтінки утворюються за рахунок растрування (Dithering). При цьому можна наближено вважати, що роздільна здатність надрукованого кольорового зображення дорівнює роздільній здатності чорно-білого поділеного на 8. Наприкад, для того щоб роздрукувати кольорову фотографію скановану з роздільною здатністю 200dpi на струменевому принтері потрібно встановити 1600 dpi.

Найнижчу роздільну здатність забезпечують матричні принтери - до 300 dpi (в середньому 100-150dpi). Струменеві принтери переважно мають роздільну здатність 4800х1200 dpi, а високорівневі моделі досягають - 9600х2400 dpi. Зверніть увагу, що така висока роздільна здатність може бути досягнута в струменевих принтерах лише при використанні високоякісного паперу. Для друку високоякісних зображень використовують спеціальний фотопапір (він є не світлочутливим, але має оптимізовану структуру для чорнил певної фірми). Лазерні принтери забезпечують друк документів з роздільною здатністю до 2400 dpi.

Ше однією важливою характеристикою растрових друкуючих пристроїв є **лінеатура**, або роздільна здатність в лініях на дюйм (lines per inch – lpi). Лінеатура - це частота паралельних ліній, що розрізняються на зображенні (в фотографії), або кількість ліній, що наносяться на офсет одного кольору (в поліграфії). У випадку растрових пристроїв переведення dpi в Ірі можна здійснювати за наближеною формулою  $|pi = dpi/2$ . Але ця формула не завжди справджується. Наприклад, для растрових ліній, нахилених під кутом 45 градусів, можна побудувати зображення ліній з дільником 1,7 замість 2. Крім цього, лінеатура залежить від методу растрування лінії і у випадку деяких алгоритмів може значно збільшитись.

При друці документів великих об'ємів важливим є спосіб подачі паперу. Матричні принтери, як правило, використовують ручну подачу паперу, але мають можливість друку на рулонах. Сучасні струменеві, лазерні та деякі матричні принтери обладнані лотком для автоматичної подачі паперу на 50-500 аркушів.

Варто звернути увагу на те, що вартість розхідних матеріалів для матричних принтерів значно нижча, порівняно з іншими типами принтерів.

Інколи важливим параметром для користувача є максимальний формат твердої копії, яку підтримує певний тип принтера. Переважно принтери обмежують формат друку А4 (210х 297 мм.), або А3 (297х420 мм.). Для виводу текстової чи графічної інформації на більші формати переважно використовують плоттери.

#### Плоттери

Плоттер (plotter) (рис. 123)- це пристрій, призначений для виведення графічних зображень на тверді копії великого формату. Існує досить багато типів плоттерів, які відповідають різним вимогам щодо розміру, роздільної здатності, кількості кольорів створюваних зображень, швидкості їх виведення і таке інше. В загальному всі існуючі на нинішній день плоттери умовно можна поділити на планшетні і барабанні. В планшетних плоттерах папір нерухомий, а виконуючий пристрій переміщається по двох осях. Барабанні або рулонні плоттери переміщають по одній осі папір, а перпендикулярно - виконуючий пристрій. Обидва типи плоттерів можуть працювати з форматом паперу від АЗ (297х420 мм.) до А0 (840х1188мм.).

За способом створення зображення їх поділяють на плоттери:

• на перах (Pen Plotter). Плоттери, які використовують різні типи пера (капіляр, рапідограф, олівець) створюють зображення, наносячи його на тверду копію за допомогою спеціального пристрою, що

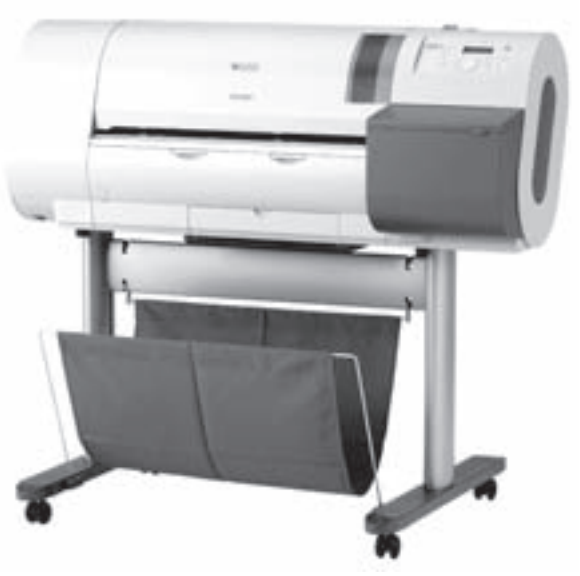

Рис.1.23. Плоттер

нагадує перо. Вони мають змогу використовувати від 1 до 8 різноманітних кольорів, кожен з яких наноситься відповідним пером. Ці плоттери є векторними пристроями виведення зображення і формують його поелементно. Швидкість їх друку досить низька, а галузь застосування - друк креслень чи інших векторних об'єктів. Растрові зображення на них друкувати практично неможливо. З оглядом на вказані недоліки варто зазначити, що цей тип плоттерів на даний час практично не використовується;

• струменеві (Ink-Jet Plotter). Принцип роботи аналогічний до струменевих принтерів, але з певними конструктивними особливостями. Зокрема з метою збільшення об'єму картриджів, а відповідно і кількості віддрукованих аркушів без перезаправки, в більшості плоттерів картриджі (чи інші ємності для чорнил) винесено за межі друкуючої головки і вони є нерухомими. Подача чорнил до головок здійснюється системою гнучких трубок;

• електростатичні (Electrostatic Plotter). В цих плоттерах використовується спеціальний електростатичний папір, покритий тонким шаром діелектрику, а основа - гідрофільним солями, що забезпечує відповідну електропровідність. Потенційне зображення формується спеціальними електродами друкуючої головки, у вигляді "осаджених" заряджених частинок на поверхні діалектрику. При проходженні паперу через друкуючий вузол плоттера до цих частинок притягуються частинки фарби, які мають протилежний заряд. Кольорове зображення формується шляхом почергового проходження ділянки паперу під чотирма вузлами, які містять фарбу відповідного кольору (модель СМУК). В порівнянні з струменевими плоттерами вони забезпечують значно більшу швидкодію, а окремі моделі можуть формувати водостійке зображення;

• твердочорнильні (Solid Ink). За принципом роботи є аналогічними до твердочорнильних принтерів. Вони характеризуються найвищою роздільною здатністю, але малою стійкістю зображення до механічних, теплових впливів та вологи.

Плоттери використовують для друку різноманітних плакатів, зовнішньої та внутрішньої реклами, графіків і діаграм, креслень та іншої технічної документації.

Більшість плоттерів мають систему вимірювання розміру аркуша і його позиціювання. Це дозволяє забезпечувати можливість друку на нестандартних форматах і рулонах паперу. Плоттери також мають можливість автоматичної врізки аркуша після друку.

В окрему групу можна виділити **ріжучі плоттери (Catter Plotter)**, які, використовуючи в якості виконуючого пристрою спеціальні фрези (ножі), можуть здійснювати вирізання по контурах об'єктів. Вони широко розповсюджені в рекламній галузі та використовуються для виготовлення вивісок, світлової реклами із кольорової чи прозорої вінілової плівки, світловідбиваючої, металізованої, перфорованої (для наклейки на транспорт) та інших плівок. Окремі моделі плоттерів можуть різати й більш щільні матеріали: картон, гофрокартон, пластик. Вихідна інформація для різання (шаблон), повинна містити тільки замкнуті векторні об'єкти.

#### Цифрові проектори

В наш час для відображення вихідної інформації з ПК, крім традиційних моніторів, часто використовують цифрові проектори (рис. 1.24). Вони дозволяють формувати зображення з відеоплати чи будь-якого побутового теле-, відеопристрою на екрані чи іншій відповідній поверхні. При цьому можна отримати зображення великих розмірів, що є актуальним для презентацій, перегляду фото, - відеоматеріалу при великій аудиторії. Більшість сучасних проекторів мають можливість під'єднання як до ПК, так і до побутових відеопристроїв. На даний час застосовуються кілька основних технологій:

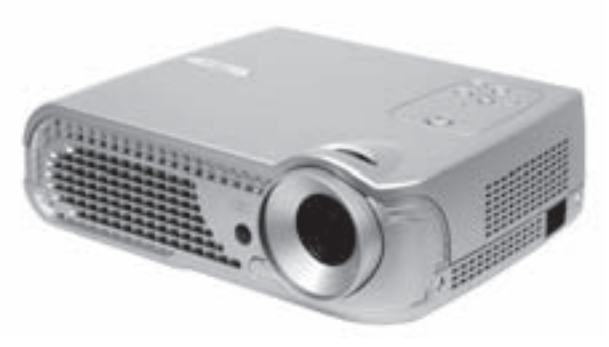

Рис.1.24. Цифровий проектор

• рідкокристалічні проектори (LCD). Основний

принцип роботи цих пристроїв досить подібний до рідкокристалічних моніторів (див. попередній матеріал). На відміну від них використовується формування зображення не на екрані а на проекційній лінзі, яке в подальшому через систему лінз генерується на віддаленій поверхні. Недоліки цієї технології пов'язані з властивостями РК-матриці, тобто відносно низькою яскравістю та контрастністю зображення й наявністю часу затримки між відеокадрами;

• DLP (Digital Light Processing) - проектори за принципом роботи відрізняються від попередніх тим, що зображення на проекційній лінзі формується системою мікродзеркал, які прикріплені до матриці **DMD (Digital Micromirror Device)**. Ці дзеркала можуть змінювати кут нахилу під впливом напруги, що подається на відповідні елементи і таким чином передавати або блокувати світловий промінь, який формує окрему крапку зображення. На відміну від попереднього типу проекторів, тут використовується принцип відбитого, а не проникаючого світла, що сприяє більш високому контрасту й яскравості отриманого зображення;

• LDT-проектори, характеризуються тим, що початкове зображення формується лазерними променями змінної довжини хвилі (628 нм, 532 нм та 446 нм) для кожного кольору крапки зображення (червоний, зелений і синій). Світловий промінь лазера модулюється за амплітудою і в подальшому об'єднується в спільний сигнал з іншими променями, а цей сумарний сигнал по оптичному кабелю потрапляє в спеціальний дзеркальний пристрій. Він ділить лазерний промінь на дві площини - вертикальну та горизонтальну. Таким чином, полінійно зверху-вниз, лазерний промінь формує зображення.

## 3.3. Інші периферійні пристрої

#### Модеми

Модем (MOdulator-DEModulator) - пристрій введення - виведення інформації, призначений для передачі інформації між комп'ютерами через телефонну чи іншу лінію зв'язку. В стандартному застосуванні модем перетворює цифрові сигнали комп'ютера в аналогові, зручні для комунікаційних ліній (Modulator) і навпаки (Demodulator). В звичайній телефонній лінії сигнал передається в аналоговій формі, а сама лінія

комутується на АТС. Тому в таких лініях важко забезпечити високошвидкісну і надійну передачу інформації. Досить часто використовують цифрові і виділені лінії, для яких потрібно використовуваати цифровий модем (Digital Modem), який не здійснює модуляцію-демодуляцію, а лише формує пакети даних та передає їх. Існує також й окрема група модемів кабельні модеми (Cable Modem), які призначені для передачі інформації між ПК через мережу кабельного телебачення. Основна особливість цих модемів полягає в тому, що вони передають інформацію в асиметричному режимі, використовуючи один, або кілька вільних телевізійних каналів. Детальніше про методи та засоби передачі даних описано в розілах Рис.1.25. Зовнішній модем 7.1 та 8.3. третьої частини посібника.

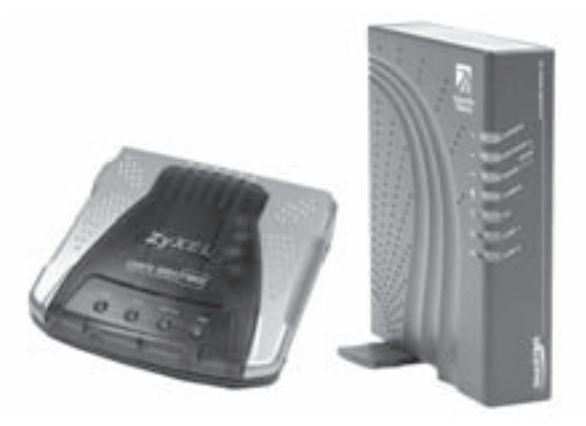

Основною характеристикою модему є швидкість модуляції, що визначає фізичну швидкість передачі даних без врахування виправлення помилок і стиснення даних. Швидкість передачі даних може вимірюватися в бітах за секунду і в бодах. Бод визначає число модуляцій сигналу за секунду. Однак, в залежності від методу модуляції, кожна зміна сигналу може відповідати, наприклад, чотирьом бітам. У цьому випадку швидкість 2400 бод буде відповідати 9400біт/с.

За конструктивним виконанням модеми поділяють на внутрішні (internal) та зовнішні (external) (рис.1.25.). Внутрішні модеми встановлюються безпосередньо в слоти розширення материнської плати, а зовнішні виконані у вигляді окремого блоку, що переважно під'єднується до шини USB чи послідовного порта.

У наш час все більшого поширення набувають модеми з вбудованими функціями факсу і можливістю передачі та прийому інформації в звуковій формі. Це дозволяє підтримувати розмову між користувачами з'єднаних комп'ютерів, поряд з обміном іншою інформацією без використання телефонних апаратів.

#### Мережеві адаптери та точки доступу до безпровідних мереж

Мережевий адаптер (Network adapter), або NIC (Network Interface Card) - це спеціальна плата (адаптер) (рис. 1.26.), яка дозволяє з'єднувати комп'ютери в локальну мережу, та забезпечує передачу інформації між комп'ютерами та іншими мережевими пристроями. Мережеві адаптери відрізняються швидкістю передачі даних, типом мережевого кабелю, а також шинним інтерфейсом (PCI чи PCI-E). Швидкість передачі даних вимірюється в мегабітах за секунду, і для сучасних мережевих плат становить від 10 Мбіт/с до 1000Мбіт/ с. Мережевий кабель під'єднується до мережевої плати спеціальними роз'ємами. Найчастіше використовують виту пару - роз'єм RJ-45, та коаксіальний кабель роз'єм ВNC. Для функціонування мережі, крім мережевих плат і кабельного з'єднання, необхідно використовувати відповідні протоколи передачі даних і мережеві ОС. Більш детально про роботу в комп'ютерних мережах описано в розділі 7.1 третьої частини посібника..

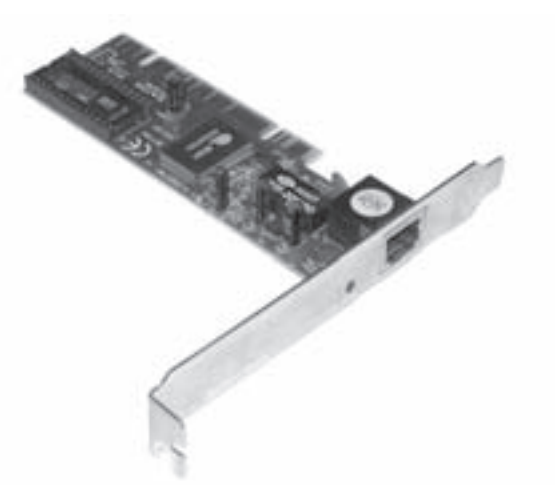

Рис.1.26. Мережевий адаптер

Точки доступу до безпровідних мереж (Wireless Access Point) забезпечують взаємозв'язок між пристроями, що підтримують безпровідні технології передачі даних, та ПК. Ці пристрої переважно мають

Розділ 3. Периферійні пристрої

інтерфейс USB і забезпечують трансляцію пакетів інформації один зі стандартів безпровідних мереж (див. розділ 7.1 третьої частини посібника).

#### Звуковий адаптер

Звуковий адаптер (Sound Adapter) - набір мікросхем й інших елементів, який дозволяє записувати, відтворювати і редагувати музику та звукові сигнали. Звукові адаптери широко використовують в мультимедіа програмах, комп'ютерних іграх, при перегляді відео та прослуховуванні музики на ПК. Він став практично невід'ємною частиною будь-якого сучасного комп'ютера. Звуковий адапетр може бути інтегрованим на материнській платі, або виконаний у вигляді окремої звукової плати.

Якість звукового адаптера визначається його технічними характеристиками: діапазоном відтворюваних частот, коефіцієнтом нелінійних спотворень, розрядністю АЦП-ЦАП, співвідношенням сигнал/шум та ступенем стискування звукового сигналу.

Більшість сучасних материнських плат має інтегрований звуковий адаптер, роз'єми якого виведено на задню панель плати, й, відповідно, корпусу (рис.1.1.e). Інтегрований адаптер виготовляється згідно одного з двох основних стандартів:

• АС 97 (Audio Codec 97) - перший стандарт (розроблений в 1997 році) для інтегрованих звукових адаптерів. Його основні характеристики: розрядність - 20 біт, частота дискретизації до 96 кГц, кількість входів і виходів - по одному, підтримка до 2-х мікрофонів і стереоакустичних систем. Максимальна кількість колонок в акустичній системі повинна відповідати стандарту 5.1 - 1 сабвуфер, для відтворення низьких частот, 4 колонки, що розміщують в кутах кімнати і 1 для створення фронтального звуку;

• HD Audio (High Definition Audio) - прийнятий в квітні 2004 року з метою заміни морально застарілого стандарту АС97. Звуковий адаптер, що відповідає стандарту HD Audio, повинен мати такі характеристики: розрядність - 32 біти, частота дискретизації до 192 кГц, чотири виходи і два звукові входи, максимальна кількість мікрофонів - 16 та підтримка акустичних систем стандарту 5.1, 6.1, й 7.1.

Характеристик інтегрованого звукового адаптера достатньо для більшості стандартних застосувань. Для професійної роботи зі звуком використовують окремі звукові плати (Sound Card) (рис. 1.27), що встановлюються в роз'єми шин PCI чи PCI-E.

Звуковий адаптер складається з таких основних блоків<sup>.</sup>

• блок цифрової обробки сигналів (кодек). В ньому здійснюється аналогово-цифрові та цифроаналогові перетворення (АЦП і ЦАП). Від цього блоку залежать такі характеристики адаптера, як максимальна частота дискретизації при записі та відтворенні сигналу, максимальний рівень квантування й максимальна кількість оброблюваних каналів. В значній мірі від якості компонентів цього блоку залежать шумові характеристики;

• блок синтезатора. Реалізується на основі FM-, або WT-синтезу, або їх разом. Може працювати як під керуванням власного спецпроцесора, так і спеціального драйвера (див. розділ 1, частина 3);

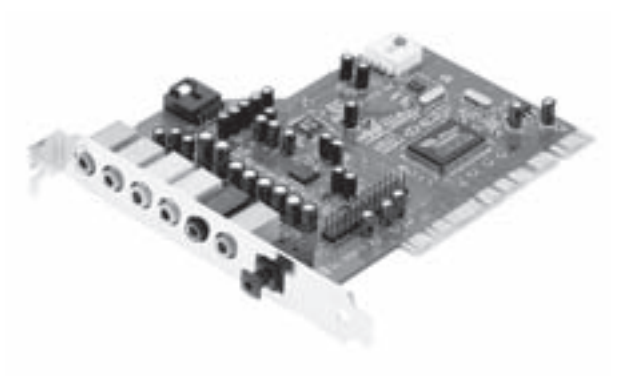

Рис.1.27. Звукова плата

• інтерфейсний блок. Забезпечує передачу даних по різних інтерфейсах (наприклад, S/PDIF) (див. далі);

• мікшерний блок. Забезпечує регулювання: рівня сигналу з лінійних входів, рівня з MIDI входу й виходу цифрового звуку, рівня загального сигналу, панорамування, тембру та ін.

Звукові адаптери можуть мати дві групи роз'ємів:

• аналогові. Зовнішні аналогові роз'єми виконані у вигляді стандартних гнізд діаметром 1/8 дюйма. До них відносять лінійні входи та виходи, роз'єми для під'єднання мікрофонів, навушників й акустичних

систем. Внутрішні, для під'єднання приводів оптичних носіїв, модемів (TAD - Telephone Answering Device) та  $TV$ -, FM-тюнерів (Aux):

• цифрові. Цифрові входи й виходи переважно виконані у вигляді інтерфейсу S/PDIF (Sony/Panasonic Digital Interface - цифровий інтерфейс Sony/Panasonic). S/PDIF - це "побутовий" варіант більш складного професійного стандарту AES/EBU (Audio Engineering Society / European Broadcast Union). Сигнал S/PDIF використовується для цифрової передачі (кодування) 16-розрядних стереоданих з будь-якою частотою дискретизації. Крім S/PDIF часто також використовують цифровий канал **IEEE1394** (Fire Wire) для під'єднання цифрових камер та інших пристроїв, **I2S** для під'єднання зовнішніх DVD-приводів та **DIN** - для багатоканальних цифрових акустичних систем.

• оптичний вхід-вихід використовується для під'єднання за допомогою опто-волоконного кабелю високорівневих звукових пристроїв та акустичних систем.

Може також використовуватися 15-контактний D-подібний роз'єм для під'єднання джойстиків та MIDI-пристроїв. В професійних звукових адаптерах інколи використовується 5-контактний роз'єм MIDI. **MIDI** (Musical Instrument Digital Interface) - загальноприйнята специфікація, яка визначає організацію цифрового інтерфейсу для музичних пристроїв і включає в себе стандарт на апаратну та програмну частину. Ця специфікація передбачає організацію взаємодії електронних музичних інструментів між собою та ПК. В більшість звукових адаптерів вбудовано MIDI-синтезатор. Він найбільш часто, побудований на так званій "хвильовій таблиці" - **WaveTable.** Принцип роботи такого синтезатора полягає в тому, що звук в синтезаторі генерується з набору записаних звуків певних інструментів, шляхом їх динамічного накладання. Раніше основним типом синтезу був FM (Frequency Modulation) - синтез звуку шляхом генерування простих синусоподібних коливань та їх накладанням. Основними характеристиками WT-синтезатора є: кількість записаних в постійну пам'ять інструментів, об'єм ПЗП, кількість доступних ефектів обробки сигналів, а також можливості їх поканальної обробки.

#### TV-, FM- тюнери

TV-тюнери призначені для відображення на ПК телевізійних програм, які транслюються по ефірному чи кабельному телебаченні. Крім цього TV-тюнери мають можливість запису відповідних програм у один з відеоформатів. Більшість характеристик TV-тюнера визначає його ВЧ (ВисокоЧастотний) модуль та блок цифрової обробки сигналів. Більшість сучасних TV-тюнерів побудовані на ВЧ-модулях від Philips або Conexant.

FM-тюнери - це пристрої для прослуховування на ПК радіостанцій в діапазоні ультракоротких хвиль (70-150 МГц). Аналогічно до TV-тюнерів вони мають можливість запису звукової інормації на ЖМД чи інший носій.

За конструктивним виконанням TV-, та FMтюнери (рис. 1.28) поділяють на три основні групи: інтегровані на відео-, чи звукові плати, виконані у вигляді окремих плат розширення, та зовнішні. Зовнішіні тюнери, як правило, під'єднуються до ПК за допомогою шини USB, але можуть бути виконані й у вигляді РСМСІ-карт для ноутбуків. Більшість внутрішніх та зовнішніх TV-, FM-тюнерів виконано у вигляді одного пристрою, що суміщує відповідні функції. Крім цього, на платах TV-, FM-тюнерів часто присутні апаратні кодеки для компресії відео та звуку у певний формат. За характеристиками оптимальним вибором є використання TV-, FM-тюнера, що виконаний у вигляді окремої плати для шини PCI чи PCI-E.

Для перегляду і запису каналів супутникового

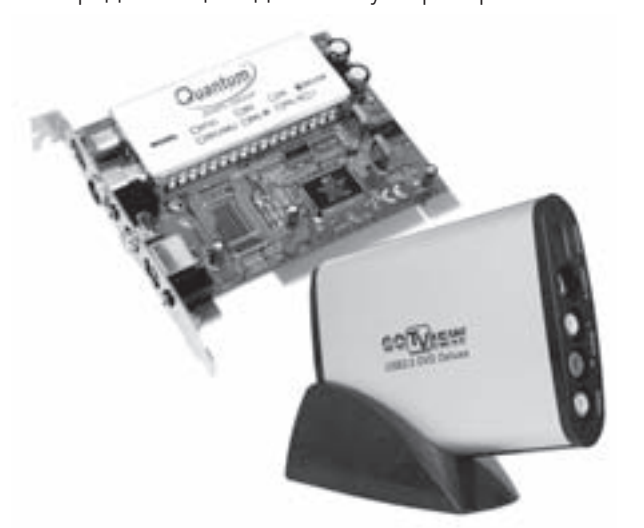

Рис. 1.28. Внутрішній та зовнішній TV-, FM- тюнери

Розділ 3. Периферійні пристрої

цифрового телебачення використовують спеціальні DVB (Digital Video Broadcast) - тюнери. Вони під'єднуються безпосередньо до супутникової антени і не вимагають використання додаткового обладнання (декодерів). DVB-тюнери також можуть використовуватися для прийому супутникового Internet (див. розділ 8.3 третьої частини посібника).

#### Джерела безперебійного живлення

Джерела безперебійного живлення (рис. 1.29) - це спеціальні пристрої, які забезпечують комп'ютер і периферію напругою живлення навіть у випадку зникнення її з мережі. Це значно підвищує надійність роботи комп'ютера та інших пристроїв, запобігає втраті важливої інформації. При зникненні напруги в мережі, джерела безперебійного живлення ще деякий час підтримують необхідний рівень напруги за допомогою вбудованих акумуляторів. Крім цієї основної функції, вони забезпечують також фільтрування (згладжування) напруги, її частоти, та інших характеристик.

За принципом роботи джерела безперебійного живлення поділяють на три типи: off-line, line interactiv та online. Найкращі функціональні характеристики мають on-line пристрої, але вони досить дорогі. Якщо необхідно вибрати джерело безперебійного живлення, зверніть увагу на максимальну вихідну потужність, адже більша потужність забезпечує довговічну роботу акумуляторів самого джерела живлення і можливість під'єднання кількох ПК та периферійних пристроїв.

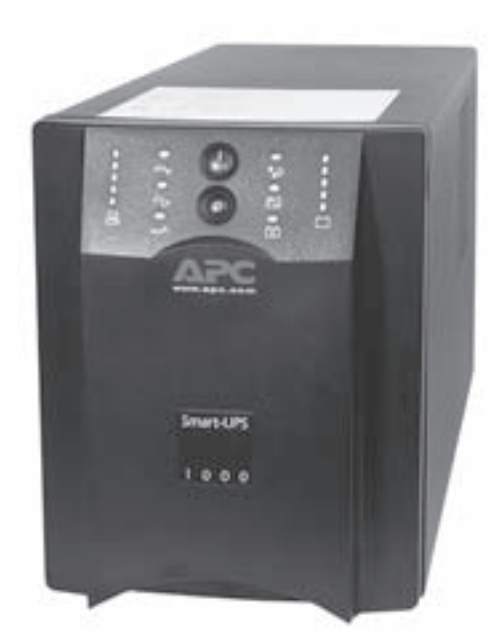

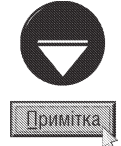

До стандартних джерел безперебійного живлення не можна під'єднувати лазерні принтери й інші периферійні пристрої, яким потрібна велика потужність

Рис.1.29. Джерело безперебійного живлення

Сучасні джерела безперебійного живлення часто взаємодіють з комп'ютером чи іншими пристроями за допомогою спеціального "інтелектуального" програмного забезпечення.

# HACTMHA Поняття про ОС. Робота в консольному режимі

Принципи організації інформації на дисках

**Історія розвитку ОС для ПК** 

Робота в консольному режимі

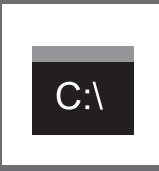

**TCompGROUP** w.tcomparoup.com.ua

ПОСІБНИК КОРИСТУВАЧА ПК

## Принципи організації інформації на дисках **РОЗДИ**

Комп'ютерна системна має дві взіємодоповнюючі частини - апаратне забезпечення та програмне забезпечення. Апаратне забезпечення (будова ПК) було описане в попередній частині. Програмному забезпеченню буде присвячено цю та всі наступні частини.

За функціональним призначенням сучасні програми можна поділити на такі групи (оскільки кількість програм просто величезна, то така класифікація є досить умовною):

• операційні ситеми (ОС) - набір програм, що завантажують ПК і керують його роботою, аж до вимкнення живлення. Їх завданням також є надання ресурсів апартної частини ПК прикладним чи іншим програмам;

• прикладні програми - окремі програми чи пакети програм, що призначені для вирішення конкретних користувацьких завдань. До прикладних програм належать текстові редактори, електронні таблиці, програми для створення презентацій, web-сторінок, графічні та музичні редактори, системи автоматизованого проектувння і т.д;

• сервісні програми та утиліти - програмні засоби, що забезпечують компресію-декомпресію інформації, антивірусні програми, програми для обслуговування дисків, програми-оболонки (файлові менеджери), різні переглядачі (в'ювери) та ін;

• мови програмування - спеціальні програми (пакети програм) за допомогою яких програмісти створюють нові програми. Мови програмування в загальному поділяють на два рівні - низький (програма в них - це сукупність команд наближена до кодів процесора) та високий (програма написана певною мовою, яка при виконанні перетворюється (компілюється) в коди процесора). Крім цього мови програмування високого рівня бувають загального використання (Pascal, Delphi, C, C++, Visual Basic) та спеціалізоване (Java, Autolisp).

Отже, дана частина посібника буде присвячена опису операційної системи Windows 98/ME (з вказанням відмінностей попередніх версій), перший її розділ - логічній організації інформації на дисках.

## 1.1. Поняття про файл, каталог, папку, ярлик

Одним з основних понять комп'ютерної системи є поняття файлу. Файл - це набір однотипної інформації, яка зберігається на диску під окремим іменем. У файлах зберігаються користувацькі документи, програми, аудіо- чи відеоінформація, тощо.

Ім'я файлу буває повним та коротким.

Повне ім'я має такий формат:

<iм'я файлу > срозширення >  $<$ розмір $>$ <дата >  $\langle \text{vac} \rangle$ а коротке:

<iм'я файлу > срозширення >.

<Дата> і < час> - календарна дата та час створення файлу, або його останньої модифікації.

 $\langle$ **Розмір**> - об'єм, який займає на диску файл у байтах.

<**Ім'я файлу**> - це набір літер латинського алфавіту, цифр або спеціальних символів (до 8 в DOS і до 255 v Windows)..

В іменах файлів можна використовувати такі спецсимволи:

 $\%$  $\circleda$  $#$ \$ &  $\left($ Заборонено використовувати в іменах файлів символи:  $\overline{z}$  $+$  $\lt$  $\mathcal{E}$ 

Для деяких ОС (наприклад DOS) заборонено використовувати в іменах файлів пропуск.

В іменах файлів не рекомендують використовувати символи національних алфавітів, оскільки деякі програми некоректно працюють з такими іменами, або взагалі відмовлюються відкривати файли.

<**Розширення**> - це набір літер латинського алфавіту, цифр або спеціальних символів (аналогічно до імені) до 3 (або більше для ОС типу Windows), що визначає тип файлу.

Розширення є не обов'язковим, але бажаним елементом в імені файлу.

Відповідно до розширень є такі типи файлів:

**.txt** - текстові файлиі;

**.exe, .com** - виконуючі файли, які можна завантажити на виконання;

**.bat** - пакетні (командні) файли - текстові файли, в яких записані команди DOS (є також виконуючими);

ля - системні файли, що є складовою частиною певної ОС;

**.pas, .bas, .c, .asm** - тексти програм, написані однією з мов програмування;

 $\cdot$ ini,  $\cdot$ cnf - конфігураційні файли різних пакетів програм;

.tmp, .\$\$\$ - тимчасові файли, створюються прикладними програмами і при коректному завершенні роботи автоматично знищуються;

**.bak, .wbk** - попередня копія файлу;

.arj, .rar, .zip, .zoo, .lhz, .pak, .j, .ha, .cab - архівні файли;

doc, dot - файли документів і шаблонів текстового процесора Microsoft Word;

.dbf, .mdb, .mda - файли баз даних;

.xls - файли електронних таблиць Excel;

.bmp, .gif, .tif, .pcx, .jpg, .psd, .cpt, .cdr, .wmf, .dxf - файли графічних зображень;

.mp3, .wav, .cda, .aud - звукові та музичні файли;

.avi, .fli, .mpq - відео- та анімаційні файли;

.html, .htm, .htmls - web-сторінки.

Важливими для файлів є їх атрибути. **Атрибут (Attributes)** - це спеціальна мітка, що надає файлу особливих характеристик. Атрибути є чотирьох типів:

• архівний (Archive) - отримує файл, що зазнав змін, або хоча б один раз копіювався після створення;

• невидимий (Hidden) - файли з таким атрибутом не показуються в списку файлів при виконанні команд DOS без вказання спеціальних параметрів;

• тільки для читання (Read Only) - файли з таким атрибутом не знищуються та не змінюються командами DOS;

• системний (System) - це поєднання властивостей атрибутів "невидимий" та "тільки для читання".

Каталог - це спеціальний файл, в якому міститься список файлів та інших каталогів. Крім вищенаведених атрибутів існує ще один спеціальний атрибут файлу, що має назву Directory (каталог). Коли файл має такий атрибут, то він вважається каталогом. Попередні твердження не поширюються на поняття "кореневий каталог (root directory)", який є частиною системної ділянки диску.

Кожен каталог, як і звичайний файл, має своє ім'я. Винятком є кореневий каталог, який не має імені. Ім'я каталогу дають за тими ж правилами, що і файлам. Не рекомендується давати в імені каталогу розширення, для чіткого розмежування між звичайними файлами та каталогами.

Основне призначення каталогів - систематизувати розміщення файлів на диску. Всі каталоги мають ієрархічну (деревоподібну) структуру.

Приклад структури каталогів зображено на рисунку 2.1. На диску є один головний список - кореневий каталог, який не має імені і умовно позначається символом "\" (следж). Каталоги, що знаходяться в кореневому, називають каталогами першого рівня: (К1, К2, К3). Кожен з них є також списком, який містить файли та інші каталоги. Каталоги, що містяться в каталозі першого рівня називають каталогами другого рівня (К11, К12, К21 і т.д.), які в свою чергу містять свої файли і каталоги третього рівня (К111, К221, К222) і т.д. Отже отримуємо ієрархічну структуру, яку через зовнішню схожість на дерево називають деревовидною.

Каталог, в якому ми в даний момент знаходимось, називається активним.

Поточий каталог даного диску - це каталог, який був останній раз активним на цьому диску.

К111 по відношенню до К11 називають підкаталогом, а К1 по відношенню до К11надкаталогом.

Шлях, який потрібно пройти, щоб перейти з одного каталогу в інший, називають маршрутом.

При написанні шляху використовують такі правила:

1. При переміщенні в надкаталог ставлять дві крапки "..".

2. При переході в підкаталог пишемо ім'я каталогу, куди переміщаємось.

3. Окремі ділянки шляху розділяють символом "\" (следж).

4. Якщо следж поставити на початку шляху, то це означає перехід в кореневий каталог.

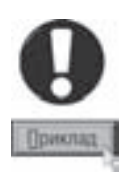

Приклад 1. Активний кореневий каталог. Вказати шлях до К111. Розв'язання: K1\K11\K111 Приклад 2. Активний каталог К111. Вказати шлях до К12. Розв'язання:  $\ldots$ K12 aбо \K1\K12 Приклад 3. Активний каталог КЗ1. Вказати шлях до К222. Розв'язання: ..\..\K2\K22\K222 a6o \K2\K22\K222

В операційних системах типу Windows поняття каталогу замінено на більш широке поняття - **папки** (Folder). Хоч на рівні диску, папка, це той самий каталог, вона має такі особливості:

• папкою може бути не тільки список файлів на диску, а й сам диск, комп'ютер, чи група комп'ютерів у мережі;

• ім'я папки, на відміну від каталогу в DOS, може містити до 255 символів.

Часто використовують також ярлики (Shortcut), які є лише зв'язком файлу чи папки з папкою, в якій знаходиться ярлик. Ярлики використовують для того, щоб швидко отримати доступ до файлів, що розміщені в різних папках.

## 1.2. Логічна організація дисків. Поняття про файлові системи.

Кожен диск, що використовується на ПК має своє ім'я. Імена дисків - це одна латинська літера і знак ": "після неї. Дисководи іменують, починаючи з літери "А". Переважно використовують один чи два дисководи, що мають імена "А:" та "В:". Жорсткий магнітний диск та інші приводи іменують, починаючи з літери "С:", навіть у випадку відсутності дисководів.

Для систематизації інформації на вінчестері, який на відміну від дискет містить великий об'єм інформації, часто його умовно розбивають на диски, які називають логічними. Сам вінчестер, дискети та інші носії, називають фізичними дисками. Розбиття вінчестера на логічні диски здійснюється по циліндрах, починаючи зі зовнішнього. Диск "С:" завжди починається з нульового циліндру і закінчується на N (наприклад, 10). Наступний диск починається з N+1 циліндру і закінчується М (наприклад, з 11 по 55).

Логічний диск "С:" є основною зоною вінчестера (Primary), а інші логічні диски - розширеною (Extended). Основна зона вінчестера має статус А, тобто вона є завантажувальною.

K<sub>11</sub>

K<sub>12</sub>

K<sub>21</sub>

K<sub>22</sub>

K<sub>23</sub>

K31

K111

K221

K222

 $K<sub>1</sub>$ 

 $K<sub>2</sub>$ 

K<sub>3</sub>

Рис. 2.1. Приклад дерева каталогів

Інформація про адреси логічних дисків та зони вінчестера записана у так званій таблиці розділів (Partition Table).

За допомогою таблиці розділів можна зарезервувати простір для різних операційних систем. Наприклад, Windows i Linux можуть завантажуватися на одному комп'ютері.

Таблиця розділів знаходиться в головному завантажувальному записі (Master Boot Record -МВR), який містить дані про те, який з розділів є активним і використовується для завантаження системи. У головному завантажувальному записі зберігається також інформація про розтаціування завантажувальних записів як операційної системи активного розділу, так і решти операційних систем встановлених на вінчестері. При завантаженні, комп'ютер використовує цю інформацію для операційної системи, що відповідає даному розділу. Якщо на вінчестері є тілька одна операційна система, то її розділ можна розмістити на весь фізичний диск. MBR на вінчестері має фізичні координати 0,0,1 (0-сторона 0-циліндр 1-сектор) і займає один сектор (512 байт).

За таблицею Partition Table, на вінчестері, знаходиться завантажувальний сектор, його ще можна назвати блоком початкового завантаження (Boot Record - BR) першого логічного диску. BR є також на початку кожного логічного диску вінчестера. Дискети не мають логічного розбиття, тому в них початкові координати займає саме BR. Блок початкового завантаження завжди займає на диску один сектор (512 байт).

Завантажувальний запис включає в себе **блок параметрів BIOS (BPB)**. У ньому міститься інформація про фізичну характеристику диску, необхідну драйверам пристроїв. Вона включає в себе такі параметри:

- версія OS (8 байт);
- кількість байт в секторі (2 байти);
- кількість секторів в кластері (1 байт);
- кількість зарезервованих секторів, що використовуються для системної ділянки (2 байти);
- кількість копій таблиці файлової системи (1 байт);
- кількість записів кореневого каталогу (2 байти);
- кількість секторів на диску (2 байти);
- байт опису носія (1 байт);
- кількість секторів відведених для таблиці файлової системи (2 байти);
- кількість секторів на доріжку (2 байти);
- кількість головок запису зчитування (2-4 байти);
- кількість прихованих секторів (2 байти).

В завантажувальний запис також входить інформація про місце знаходження системних файлів. У випадку їх відсутності, записана текстова фраза:

#### "Non system disk or system disk error.

#### Replace and strike any key when ready"

Після ВR на диску розміщені таблиці файлової ситеми. Файлова система - це структура організації, зберігання та пошуку інформації на диску. Тип файлової ситеми залежить від операційної ситеми і багато у чому визначає характеристики системи. Файлова система використовує певні таблиці для зберігання інформації, необхідної для доступу до файлів, записаних на диску. В операційній системі DOS використовується таблиця розміщення файлів - File Allocation Table (FAT), у Windows 9.х та ME - VFAT та VFAT32, а у Windows NT, 2000 та XP - Master File Table (МFT) - основна (первинна) таблиця файлів. Далі ми опишемо характеристики цих файлових систем.

FAT можна уявити як таблицю, що складається з двох колонок: у першій розміщений послідовний список кластерів з ділянки даних диску, а в другій - список кодів, які дають спеціальну інформацію про кожний кластер. Якщо кластер використовується для зберігання даних певного файлу, то в другій колонці міститься номер наступного кластера цього файла (дані, які належать одному файлу, не обов'язково містяться у послідовних кластерах). В протилежному випадку лінійка другої колонки може містити один з наступних записів:

(0)000Н - кластер, що не зайнятий інформацією і доступний для зберігання даних;

(F)FF7H - кластер має дефект і не може бути використаний для зберігання даних;

(F)FF0-(F)FF6H - кластер зарезервований і не може використовуватися для зберігання даних;

(F)FF8-(F)FFFH - останній кластер даного файлу.

На рис..2.2. показано, як записи у FAT об'єднуються в логічні ланцюжки. Файл Б починається в кластері 2, продовжується в кластері 8. Наступний використовуваний цим файлом кластер - 11. За ним кластер 12, де, згідно FAT, файл закінчується. Файл Б розбитий на 4 кластери, два з яких відділені один від одного. Таке розміщення файлу не на послідовних кластерах називають **фрагментацією**. Файл А займає  $\kappa$ ластери 3, 4, 6, 7, 9 і 10. У цій послідовності пропущений кластер 5, тому що він є дефектним, і кластер 8, використовуваний файлом А.

FAT є настільки важливою, що операційна система зазвичай створює дві її копії. Перша копія є робоча, а друга - резервна і контрольна (порівняльна). Для адресації інформації в DOS на різних за об'ємом дисках використовують два типи FAT:

• 12-бітна FAT, на кожну адресу відводиться 12 біт (3 шістнадцяткові цифри) - використовується в основному для дискет;

• 16-бітна FAT (4 шістнадцяткові цифри).

В наступних за FAT секторах розміщений **кореневий каталог** (Root Directory). Кореневий каталог - це спеціальне місце на диску, де міститься список файлів та каталогів.

Його величина не може бути змінена, але вона пропорційна загальному об'єму диску. Наприклад, максимальна кількість записів у кореневому каталозі жорсткого диску - 512, або 1024, в залежності від його типу.

Якщо диск системний, перші два записи в кореневому каталозі - це імена системних файлів. BR використовує ці записи, коли завантажується операційна система. Кожний запис в кореневому каталозі має довжину 32 байти і може містити інформацію про файли або підкаталоги.

У Windows 95 на основі 16-бітної таблиці FAT була створена удосконалена файлова система VFAT (Virtual FAT), що

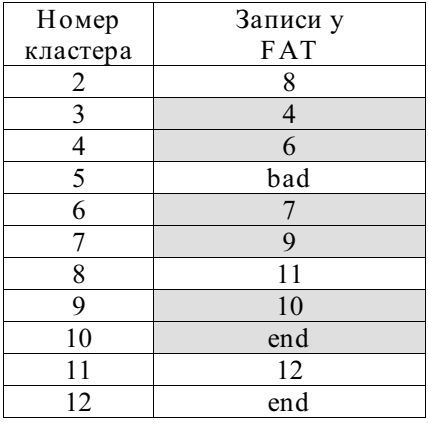

Запис у FAT для файла А Запис у FAT для файла Б

 $bad = (F)FF7H$  $end = (F)FF8-(F)FFFH$ 

#### Рис. 2.2. Приклад FAT

характеризується підтримкою довгих імен файлів (до 255 символів). Наступною файловою системою, яка використовується у Windows 98 та ME є VFAT-32. Вона характеризується можливістю працювати з логічними дисками об'ємом до 2Т і файлами розміром до 4Г. Відмінність VFAT-32 від попередньої VFAT-16, полягає в тому, що адресація кластерів відбувається за допомогою 32-бітного коду (а не 16-бітного) - це дозволяє значно зменшити розмір кластера і збільшити максимальний розмір логічного диску. В свою чергу це дозволяє значно ефективніше використовувати дисковий простір, при великій кількості файлів малого об'єму, або файлів, об'єм яких не кратний об'єму кластера. Як відомо, кожен файл на диску поміщається в окремі кластери, навіть у тому випадку, якщо розмір файлу значно менший від розміру кластера. Часто використовують поняття **slack (люфт)** - тобто частина останнього кластера файлу, що залишається незаповненою.

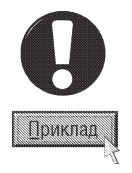

Наприклад, для логічного диску об'ємом 1Г.

1. Розмір файлу всього декілька байт - на диску він займає цілий кластер, тобто для VFAT-32 - 4К, а у VFAT-16 -16K.

2. Розмір файлу 135 К - на диску з VFAT-32 він займатиме 34 кластери, з них 33 повністю, а останній матиме люфт 1К. Тобто, на диску він фактично займатиме 136 К. Для диску з VFAT-16 файл займає 9 кластерів і люфт становитиме 9К. Фактично файл займає 144К.

Отже, з наведених прикладів видно, що VFAT-32 значно економніше використовує дисковий простір.

64 **7àñòè́га 2. Поняття про ОС. Робота 8 консольному режим**і

В таблиці 2.1. для порівняння наведено розміри кластера в залежності від об'єму логічного диску для двох типів VFAT:

#### Таблиця 2.1

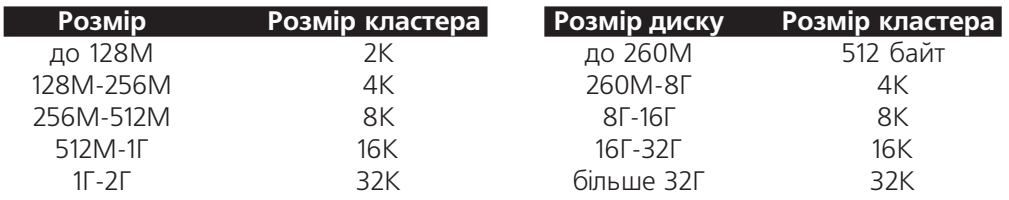

Завантажувальний запис, таблиці розмішення файлів та кореневий каталог утворюють системну ділянку диску. За системною ділянкою знаходиться ділянка даних, в якій розмішується вся записана інформація. Порядок чергування інформації строго не визначений, але нова інформація завжди записується в перші вільні кластери диску.

Файлові таблиці FAT є класичними зразками реалізації традиційного способу організації інформації на диску. Проте і FAT і VFAT мають певні недоліки: неможливість розмежування прав доступу до інформації різними користувачами, а також, при наявності на диску великої кількості файлів, відчутнє зниження швидкості пошуку інформації.

Тому, в операційних системах, які побудовані за технологією NT (Windows NT, 2000, XP) використовують файлову систему NTFS (New Technology File System) - об'єктно - орієнтована файлова система, яка працює з файлами, як з об'єктами з різними атрибутами. В ролі таблиці розміщення файлів використовується Master File Table (MFT) - основна (первинна) таблиця файлів. Якщо на диску встановлено NTFS, то 12% від загального об'єму диску займає МFT, а решту - ділянка користувацьких даних. Особливістю NTFS є високий рівень структуризації: кожен елемент системи це файл - навіть службова інформація. МЕТ - це найважливіший файл, який є централізованим каталогом всіх інших файлів диску, і, як не парадоксально, себе самого. Первинна таблиця файлів поділена на записи фіксованого розміру (як правило 1 Кбайт), і кожен запис відповідає певному файлу (в загальному розумінні цього слова).

При створенні нового файлу NTFS знаходить порожній запис в таблиці МFT і тоді заповнює його інформацією про створюваний файл. В таблиці 2.2 наведено інформацію, що записується в МFT про створений файл. Таблиця 2.2

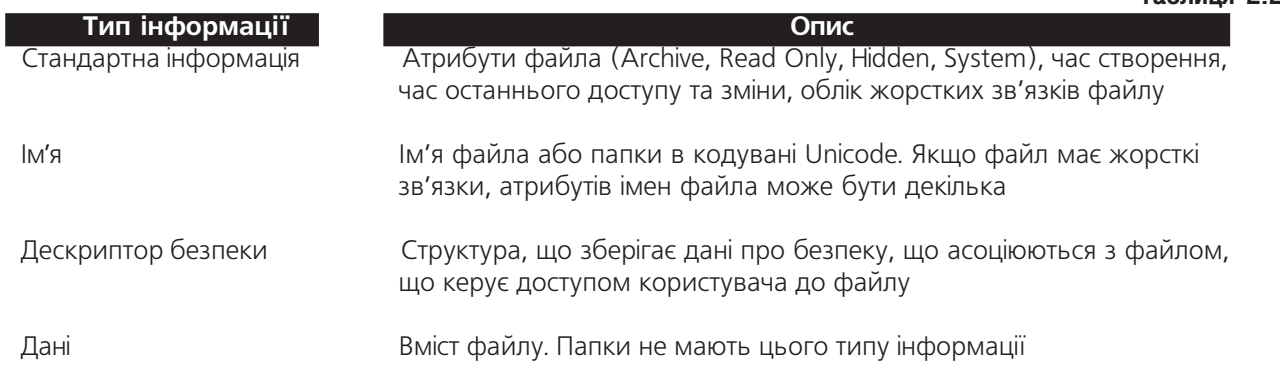

Перші 16 файлів мають службовий характер і недоступні для користувача - їх називають метафайлами, причому перший метафайл - це сам МFT. Ці перші 16 елементів МFT - єдина частина диску, що має фіксоване положення. Метафайли знаходяться в кореневому каталозі NTFS-диску і їх ім'я починається із символа "\$", наприклад, сам MFT має ім'я \$MFT. Сам кореневий каталог має ім'я "\$.". Цікаво, що друга

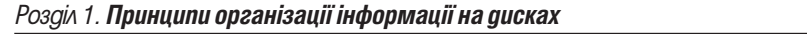

#### Посібник користувача ПК

копія цих елементів, для надійності, зберігається рівно посередині диску.

Як і у FAT каталог у NTFS - це специфічний файл, що містить посилання на інші файли і каталоги, створюючи ієрархічну структуру даних на диску. Внутрішня структура каталогу у NTFS - це двійкове дерево, що забезпечує високу швидкість пошуку інформації. Це означає, що для пошуку файлу з певним іменем в лінійному каталозі, наприклад у FAT, операційній системі доводиться переглядати всі елементи каталогу, поки не буде знайдено потрібний. У двійковому дереві імена файлів розміщені таким чином, що пошук файлу здійснюється більш швидким способом - за допомогою отримання двозначних відповідей на питання про положення файлу. Питання, на яке двійкове дерево здатне дати відповідь таке: в якій групі, відносно данного елементу, знаходиться потрібне ім'я - вище чи нижче.

Крім цього, NTFS має високу стійкість до відмов, вона може самостійно привести себе до коректного стану при практично будь-яких реальних збоях. Це можливо завдяки тому, що в NTFS всі дії побудовані на основі транзакцій - дій, які виконуються повністю і коректно, або зовсім не виконуються. В NTFS не може бути проміжних (помилкових, або некоректних станів), тобто квант зміни не може бути поділений, він або виконаний, або взагалі відмінений. Також в NTFS реалізовано динамічну компресію дисків, розмежування прав доступу до інформації різними користувачами, шифрування даних та встановлення квот.

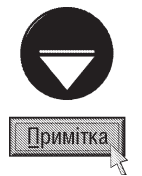

В NTFS існують обмеження на мінімальний (10 МБ) і максимальний (рекомендовано не більше 2 ТБ) розмір логічного диску. Теоретично розмір файлу не може перевищувати 16 екзабайт.

## Історія розвитку ОС для ПК

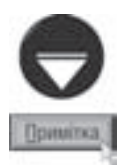

РОЗДІЛ 2

При першому знайомстві з ПК матеріал цього розділу можна пропустити і повернутись до нього після засвоєння основних термінів різних ОС.

Серед всіх ОС "найстарішою" є UNIX, яка розроблена понад 35 років тому. Пройшовши такий довгий шлях, ця ОС зараз доведена практично до досконалості. Вона надзвичайно високопродуктивна та надійна. Але, разом з тим, основними її недоліками є високі вимоги до апаратного забезпечення ПК і складність роботи з нею. Варто зауважити, що Unix практично не збереглася в первинному вигляді, а сьогодні досить популярні різні Unix-подібні ОС, наприклад, Linux, Sun Solaris та інші.

Перші ПК, створені в другій половині 70-х років, були побудовані на 8-розрядних мікропроцесорах Intel 8080, Motorola 6800, Zolog Z-80 і використовували відповідні примітивні ОС. Найпопулярнішою операційною системою того часу для персональних комп'ютерів була 8-розрядна СР/М-80 (Control Program for Microcomputers) фірми Digital Research.

Вже на початку 80-х, з'явились 16-розрядні комп'ютери, яким потрібна була нова операційна система. Фірма Digital Research не була готова запропонувати IBM 16-розрядну операційну систему. Тим часом маленька на той час програмістська компанія Microsoft, керована молодим енергійним програмістом Білом Гейтсом (Bill Gates), встигла придбати права на 16-розрядну систему 86-DOS у компанії Seattle Computer Products.

Гейтс переконав IBM перейти на виробництво ПК на базі 16-розрядного процесора. Так з'явився альянс корпорації IBM з фірмою Microsoft, що визначив подальшу долю розвитку IBM-сумісних ПК. Завдяки цьому фірма Microsoft з часом, перетворилась у найбільшу в світі фірму з виготовлення програмного забезпечення.

Абревіатура DOS означає Disk Operation System - дискова операційна система. Програми розроблені для CP/M-80, виявилось досить легко модифікувати для роботи під 86-DOS. Microsoft переробила 86-DOS і під маркою MS-DOS запропонувала фірмі IBM.

Таким чином у серпні 1981 року почалося виробництво комп'ютерів IBM PC з операційною системою DOS під назвою PC-DOS 1.0, яку пізніше почали називати MS-DOS 1.0.

Інтерфейс користувача MS-DOS з першої версії був орієнтований на використання командного рядка символьного режиму. Починаючи з цієї версії, всі команди DOS розбиті на два типи - **зовнішні**, записані в окремі виконавчі файли, і внутрішні, код та імена яких вмонтовані в командний процесор. Введено спеціальний файл **AUTOEXEC.BAT**, який при завантаженні системи автоматично виконує певну послідовність команд.

Для роботи MS-DOS 1.0. потрібно 64 К пам'яті, сама система займала всього 8 К на диску. Для завантаження програм і обробки даних система дозволяла користуватися 640К з 1 М адресного простору мікропроцесора 8088, це на той час було повністю достатньо. Ця ОС підтримувала тільки один тип магнітних носіїв - 5,25-дюймові дискети ємністю 160 К (SS/SD).

В травні 1982 року була випущена РС-DOS 1.1, що дозволяла працювати з двосторонніми дискетами ємністю 320 К. Варто сказати, що контракт з IBM не дозволяв фірмі Microsoft пропонувати MS-DOS іншим виробникам персональних комп'ютерів, і тому влітку 1982 року ту ж саму версію ОС під іменем MS-DOS 1.25 було випущено для Texas Instruments, Compag Computer та інших фірм, які приступили до виготовлення комп'ютерів, що сумісні з IBM PC.

MS-DOS 2.0 була випущена в березні 1983 року разом з комп'ютером IBM PC XT, працювала з

дискетами об'ємом 360 К і 10-мегабайтними жорсткими дисками. З появою дисків таких розмірів, виникла потреба у впорядкуванні інформації. Тому у цій версії введено поняття **каталогу** та ієрархічної деревовидної структури каталогів. У MS-DOS 2.0 з'явилась можливість завантажувати в ОП додаткові драйвери для роботи із тими пристроями вводу-виводу, підтримка яких ядром операційної системи не передбачена. Поряд із цим з'явився файл **CONFIG.SYS,** в який можна було вносити параметри конфігурування ОС.

Версія MS-DOS 2.0 займала 24 К оперативної пам'яті і вимагала для роботи 128 К вільної пам'яті. Найбільш стабільною серед реалізацій MS-DOS другого покоління була версія **MS-DOS 2.11.** 

MS-DOS - версій третього покоління, з'явились одна за одною MS-DOS 3.0 (серпень 1984 р.), MS-**DOS 3.1** (листопад 1984 р.), MS-DOS 3.2 ( грудень 1985 р.) і MS-DOS 3.3 (квітень 1987 р.) - це стало важливим етапом в історії розвитку MS-DOS. З одного боку - система увійшла в добу свого найбільшого розквіту і отримала широке розповсюдження, особливо версія MS-DOS 3.3, а з іншого - реально окреслила межі можливостей MS-DOS. Тоді стало зрозуміло, що не так довго чекати того часу, коли MS-DOS зійде з ринку операційних систем.

Звичайно, нове покоління MS-DOS мало багато вдосконалень. Наприклад, MS-DOS 3.2 підтримувала З-дюймові 720-кілобайтні дискети і логічні розділи жорстких дисків об'ємом до 32 M, а MS-DOS 3.3 підтримувала 3-дюймові 1,44-мегабайтні дискети. В порівнянні з минулими версіями вона була більш надійною і стабільною.

Як і всі попередні версії, MS-DOS 3.3 не могла працювати з додатковими ресурсами мікропроцесорів 80286 і випущеного вже на той час 80386, використовуючи ті ж 640 К оперативної пам'яті. Причиною такого консерватизму була основна вимога до нових версій цієї ОС - всі вони повинні були успішно працювати з програмами, випущеними в період існування більш старих версій. Це вже тоді сприяло зародженню перших ознак морального старіння MS-DOS.

Ще одним недоліком MS-DOS був надзвичайно примітивний користувацький інтерфейс, який замикався на командному рядку. І це тоді, як на ринку вже з'явився комп'ютер Macintosh фірми Apple з надзвичайно зручним графічним користувацьким інтерфейсом (Graphics User Interface, GUI), що мав вигляд набагато кращий, ніж командний рядок DOS.

MS-DOS 4.0, яка була представлена у липні 1988 року, підтримувала розділи жорсткого диску об'ємом більше 32 М. З'явились нові сервісні засоби - драйвер програмного кешування для пришвидшення доступу до жорсткого диску **SMARTDrive**, команда MEM для перегляду вмісту оперативної пам'яті, нові можливості керування режимами пристроїв введення-виведення командою **МОDE**, графічна оболонка для керування файлами і програмами MS-DOS Shell.

Але в MS-DOS 4.0. було багато помилок, від листопадового випуску цієї системи з номером версії 4.01, покупці також не були у захваті. Фірма Digital Research, яка виступала у ролі конкурента Microsoft на ринку операційних систем, запропонувала MS-DOS - сумісну систему DR DOS 3.41, яка також не мала особливого успіху. Більшість користувачів IBM PC віддавало перевагу MS-DOS 3.3, яка добре працювала і задовольняла всі їх потреби.

В червні 1991 року випущено MS-DOS 5.0. У цій версії було значно покращено керування пам'яттю, удосконалено оболонку MS-DOS Shell, яка має можливості переключання між прикладними програмами. Драйвер верхньої пам'яті **НІМЕМ.SYS** і драйвер емуляції розширеної пам'яті **ЕММЗ86.EXE** фактично прийшли в MS-DOS 5.0 з Windows, а менеджер програм оболонки MS-DOS Shell був створений на основі технології переключення MS-DOS-задач стандартного режиму Windows.

Крім того, в MS-DOS 5.0 з'явився **Obasic** (повноекранний інтерпритатор мови BASIC), утиліта редагування командного рядка **Doskey**, ліцензовані у фірмі Central Point Software програми профілактики і відновлення видалених файлів і відформатованих дисків, а також зроблена перша спроба реалізації допомоги для користувача (help).

В цей же час було випущено практично ідентичні до MS-DOS 5.0, PC-DOS 5.0 (фірма IBM) DR DOS **5.0**, (фірма Digital Research)

У квітні 1993 року була видана MS-DOS 6.0, в якій з'явилось багато додаткових зручностей і

декілька нових службових програм, як оригінальних, так і ліцензійних. Серед них: програма **DoubleSpace** для динамічного стискування даних, система оптимізації використання оперативної пам'яті Mem Marker, які ліцензовано у фірмі Symantec, дефрагментатор диску і програма резервного копіювання, що ліцензовані v фірмі Central Point Antivirus.

Версія MS-DOS 6.2 (жовтень 1993 року) містила вдосконалену програму DoubleSpace і нову утиліту **ScanDisk** для перевірки коректності дискових даних і виправлення помилок. IBM також видала в 1993 році нову версію PC-DOS 6.3. Фірма Digital Research до того часу була придбана фірмою Novell. Саме Novell видала наступну версію DR DOS під іменем Novell DOS 7, в яку була включена система Personal NetWare для організації однорангової локальної мережі, після чого фірма звернула роботу по DOS.

Останні версії MS-DOS вийшли в 1994 році. Навесні була видана MS-DOS 6.21 без системи стиснення DoubleSpace. Це було пов'язане із виникненням юридичних протиріч між корпорацією Microsoft і фірмою Stac Electronic, виробником всесвітньовідомого пакету стискування дискових даних Stacker. В червні 1994 року видано MS-DOS 6.22 із програмою стискування DriveSpace, яка не порушує патентного законодавства i прав фірми Stac Electronics. Після кінцевого вирішення судових проблем було збережено право на існування всіх версій MS-DOS 6.x і програм стискування даних, які входять у їх склад. MS-DOS 6.22 - це перша із операційних систем Mictosoft, в стандартну версію яких вбудована підтримка кириличних кодових сторінок і кириличних алфавітів на дисплеї і клавіатурі, але це була остання самостійна версія MS-DOS.

Операційні системи типу DOS як морально так і фізично застаріли, але користувачу потрібно мати базові знання по цій операційній системі, оскільки вони є базою для вивчення елементів більш складних операційних систем. Крім цього, якщо з певних причин (дія вірусів, помилки на диску, неправильні дії користувача) Windows чи інша операційна система не може завантажитись, то доведеться працювати в DOS і усувати проблеми чи переінстальовувати Windows з режиму DOS.

#### Операційні системи напрямку Windows

До ОС напрямку Windows відносять операційні системи Windows NT, Windows 95, Windows 98, Windows ME (Millennium Edition), Windows 2000, Windows XP та операційні оболонки Windows 3.x. Всі операційні оболонки до Windows 3.х включно є лише надбудовою над ОС DOS і не можуть працювати самостійно.

Роботи по створенюю графічної оболонки - Interface Manager (яку пізніше назвали Windows) були розпочаті фірмою Microsoft в серпні 1981 року. Спочатку використовувались екранні кнопки і меню з ключових слів, але в 1982 році вони були замінені на випадаючі меню як у Xerox Star.

Офіційно днем народження Windows вважають виставку Comdex, що відбулась 20 листопада 1985 року в Лас-Вегасі, на якій прес-конференція Microsoft плавно перейшла в презентацію нового програмного продукту - Microsoft Windows 1.0.

Перша версія Windows навіть на той час була досить примітивною: вікна на екрані не накладались, робота була повільною, модуль керування файлами MS-DOS Executive працював в текстовому режимі. Але при цьому вже підтримувалась робота з мишею та одночасне розміщення на екрані кількох вікон змінного розміру з можливістю їх максимізування та згортання в спеціальну ділянку - прототип лінійки задач. Варто зауважити, що на той час вже були графічні операційні системи для Macintosh і графічна оболонка GEM фірми Digital Research. Windows 1.0 вимагала для роботи 256 КВ оперативної пам'яті і двох дисководів.

Трохи пізніше створено оновлені версії 1.х, серед яких особливою є версія Windows 1.3. В ній значно збільшено швидкодію за рахунок підтримки розширеної пам'яті, хоча прикладні програми продовжували працювати тільки в основній пам'яті. Завдяки таким нововведенням для цієї версії Windows були створені Aldus PageMaker 1.0 і графічний пакет In-A-Vision фірми Micrograph.

Windows 2.0 була випущена 2 квітня 1987 року. Тоді вперше з'явились підтримка стандарту VGA, додаткової (expanded) пам'яті та можливість накладання вікон. Крім цього, вперше була реалізована технологія динамічного обміну даними DDE (Dynamic Data Exchange).

У 1988 році Windows поділили на дві частини: Windows/286 і Windows/386. Перша використовувала

Розділ 2 **Історія розвитку ОС для ПК** 

специфікацію EMS 4.0, а друга використовувала віртуальну пам'ять і V86-й (віртуальний) режим процесора. Хоча продуктивність роботи даних версій Windows все одно була досить низькою.

Поява 22 травня 1990 року Windows 3.0  $\epsilon$  переломним моментом у розвитку програм напрямку Windows. Вона була визнана кращим продуктом року. Windows 3.0 підтримувала захищений режим (Protected mode) процесорів класу 80286/80386 і надавала прикладним програмам до 16М оперативної пам'яті. За наявності не менше 2M пам'яті, Windows 3.0 використовувала віртуальну пам'ять, а також псевдобагатозадачність з кооперативним (cooperation) використанням процесорного часу. DOS-програми виконувались в окремому вікні. Вперше з'явились Program Manager, File Manager, Control Panel і лінійки прокрутки. Вперше реалізовано підтримку віртуальних драйверів пристроїв (VxD), графічне представлення об'єктів у вигляді піктограм (icon) та технологію Drag and Drop. Можливість адресування значно більшого об'єму пам'яті дозволила Windows працювати набагато швидше. Тому на початку 90-х років виробники програмних продуктів переорієнтувались на платформу Windows.

Шостого квітня 1992 року з'явилась нова версія Windows 3.1. Спочатку вона проектувалась як невелике покращення версії 3.0, та в результаті виявилась практично новою операційною оболонкою. У Windows 3.1 до технології обміну даними DDE добавлено нову технологію OLE (Object Link & Embedding). Крім цього - посилені можливості керування екранними об'єктами за допомогою маніпулятора "миша", зокрема задокументовано технологію **Drag-&-Drop**, введено вікна діалогу та ін. В оболонку увійшли програмні засоби мультимедіа, які раніше постачались в окремому пакеті Windows Multimedia Extensions. Для розширення видавничих можливостей у Windows було вбудовано систему підтримки масштабованих True Type шрифтів. Завдяки цим нововведенням Windows 3.1 витіснила всі попередні версії Windows.

Незважаючи на значні зміни, Windows 3.1 залишилась 16-розрядною операційною оболонкою, надбудовою на DOS. 27 жовтня 1992 року, практично без повідомлення, була випущена Windows 3.11. Різницю між Windows 3.1 та Windows 3.11 важко виявити на перший погляд. Вона полягає, в основному, в тому, що Windows 3.11 має можливості для організації однорангових локальних мереж. Крім цього є також незначні зміни в інтерфейсі та удосконалено програму File Manager. Існувала також версія Windows 3.2, яка відрізнялась від попередньої тільки підтримкою китайських шрифтів. Варто відзначити, шо всього Windows версій 3.х було продано близько 10 млн. копій, що свідчило про досить високу популярність даної операційної оболонки.

На той час Microsoft паралельно вела роботи по створенню мережевої 32- розрядної ОС типу OS/2, розробленої ІВМ, яку спочатку називали OS/2 3.0, а потім NT (New Technology).

В серпні 1993 року вийшла повністю 32-розрядна ОС Windows NT 3.1., яка мала дві поставки: Windows NT Server - для керування роботою серверів комп'ютерних мереж та Windows NT Workstation - для встановлення на ПК - клієнтах мережі. Дана ОС підтримувала файлові системи DOS та попередніх версій Windows, але в ній впреше було реалізовано NTFS (New Technology File System). В даній ОС також було реалізовано доменну організацію імен клієнтів мережі та підтримку багатопроцесорних систем. Незважаючи на явні переваги даної операційної системи, вона не отримала поширення, оскільки вимагала значних на той час апаратних ресурсів.

Шостого вересня 1994 року випущено Windows NT 3.5., яка відзрізнялась від попередньої підтримкою відеостандарту OpenGL, що дозволяло ефективніше вирішувати задачі в сфері програмування, інженерної графіки, бізнес-орієнтованих застосувань. Крім цього було реалізовано підтримку файлових та принт-серверів Novell NetWare і довгих імен файлів. В червні 1995 року випущено Windows NT 3.51, що підтримувала віддалене завантаження по мережі.

24 серпня 1995 року побачила світ комерційна версія 32-розрядної операційної системи Windows 95 (перші тестувальні версії мали назву Chicago). Це був дійсно переломний момент в розвитку опреаційних систем - користувачі нарешті отримали дійсно добру ОС. Windows 95 є самостійною і не вимагає для своєї роботи системних файлів DOS. Сама MS-DOS виконується, як окрема задача (MS-DOS Prompt). Особливістю Windows 95 є зручний графічний інтерфейс користувача (GUI - Graphical User Interface).

Для взаємодії користувача з комп'ютером, як і інших об'єктів, що відрізняються своєю природою,

формою і способом введення-виведення інформації, потрібен проміжний "агент", який виконував би функції транслятора. Таким своєрідним "агентом", за допомогою якого взаємодіючі об'єкти розуміють один одного є **інтерфейс**. Інтерфейс - це, мабуть, одна з найважливіших частин будь-якої операційної системи (як, між іншим, і будь-якої прикладної програми), що визначає ефективність вирішення поставлених завдань та зручність в роботі. Існує очевидна залежність між рівнем внутрішньої складності інтерфейсу і відповідними знаннями користувача, що необхідні йому для використання цього інтерфейсу. Тобто чим простіший інтерфейс, тим більше спеціальних знань вимагається від користувача. В операційних системах типу MS-DOS був реалізований інтерфейс на базі командного рядка, який існує і до цього часу в Unix-подібних ОС. Але цей інтерфейс досить складний для користувача-початківця, оскільки йому необхідно пам'ятати велику кількість команд та їх параметрів (ключів.)

Основи сучасного графічного інтерфейсу користувача (GUI) почали закладати ще наприкінці 60-х років. Так, Айван Сазерленд (Ivan Sutherland) - винахідник інтерактивної віконної системи і Дуглас Енгельбарт (Douglas Engelbart) - винахідник маніпулятора «миша», розробили систему двомірного зображення на екрані дисплею. Вона повинна була формувати явний візуальний і функціональний контекст для взаємодії користувача з комп'ютером, що практично важко реалізовувалось тогочасними апаратними засобами. Концептуальною основою сучасного графічного інтерфейсу користувача були роботи, які проводились в 70-х роках в Стенфордській дослідній лабораторії (Stanford Research Laboratory), Массачусетського технологічного інституту (Massachusetts Institute of Technology) та дослідного центру компанії Хегох в Пало-Альто.

Вперше GUI в сучасному його розумінні (вікна, що не перекриваються та можливість маніпулювання графічними об'єктами за допомогою миші) був реалізований в таких системах, як Xerox Star (1981), Apple Lisa (1982) i Macintosh (1984).

Програмісти Microsoft, використовуючи власний досвід в реалізації графічних інтерфейсів користувача (у версіях Windows до 3.11) і досвід усіх попередників, розробили простий і водночас потужний інтерфейс, що забезпечує природність спілкування з комп'ютером для всіх користувачів, починаючи від початківців і закінчуючи професіоналами. Особливо це важливо для початківців, тому що наочність і простота інтерфейсу дають можливість працювати і без глибоких знань програмного забезпечення.

Крім графічного інтерфейсу важливими нововведеннями були підтримка стандарту Plug and Play (вмикай і працюй), що значно спрощувало процес встановлення нових пристроїв, а також віддалений доступ до локальних мереж.

Паралельно проводились розробки зі створення нової версії ОС Windows NT, які привели до появи в серпні 1996 року версії 4.0 Інтерфейс Windows NT 4.0 схожий на інтерфейс Windows 95, але ця ОС має ряд переваг. Серед них:

• повністю 32-розрядна ОС, без підтримки 16-розрядних програм і драйверів;

• значно продуктивніша файлова система - NTFS з інтегрованим кодуванням, індексацією даних, керуванням компресією;

• гнучкіший інтерфейс користувача - завдяки динамічним меню завантаження, коли в кнопці Start автоматично розміщуються програми, які найчастіше завантажуються користувачем;

• добре розвинуті функції захисту, перш за все ієрархічні права користувачів, кодування файлів за допомогою локальних і загальнодоступних ключів;

• централізоване керування інструментами, користувачами і системними компонентами в Computer Manager;

• підтримка одночасно до 60 мов при відображенні і введенні інформації, завдяки системі кодування символів Unicode. Це дозволяє поміщати в текст японські та арабські символи і правильно їх відображати, а також дає цілий ряд інших можливостей.

На початку 1997 року випущено нову, вдосконалену версію Windows 95, що отримала назву Windows 95 OSR2 (OEM Service Release 2). В цій версії виправлено помилки попередньої Windows. Основне нововведення - 32-розрядна файлова система VFAT-32, з використанням якої розмір логічного диску може перевищувати 2Г, та ефективніше використовується дисковий простір.

День 25 червня 1998 року ввійшов в історію комп'ютерних технологій, як день офіційного представлення операційної системи **Windows 98**. Вона реалізована, як логічне продовження операційної системи Windows 95. ОС мала такі основні нововведенння: вбудовані засоби для роботи з Internet, документоорієнтованість, поновлену базу драйверів для Plug-&-Play - пристроїв, підтримку шин USB та AGP, можливість під'єднання до одного системного блоку двох моніторів, читання DVD дисків та ін.

В 1999 році вийшла Windows 98 Second Edition - друге видання популярної ОС, яка характеризується кращою швидкодією, бальшою надійністю, вбудованим броузером Internet Explorer 5.0, підтримкою нової на той час шини Fire Wire (IEEE 1394).

Сімнадцятого лютого 2000 року фірма Microsoft випустила операційну систему Windows 2000, яку  $i$ нколи називають Windows NT 5.0. Вона побудована за технологією NT  $i \in \text{npo}$ довженням даного класу операційних, систем. Основною відмінністю Windows 2000 від попередньої (NT 4.0) є вдосконалена файлова система NTFS5, яка додатково передбачає встановлення квот (обмежень) на запис інформації конкретними користувачами на певні диски. Крім цього Windows 2000 має вдосконалений інтерфейс користувача, добре підтримує технологію Plug & Play, і ефективно використовує нові технології в галузі апаратного забезпечення. На думку авторів, Windows 2000 є однією з найстабільніших ОС даного часу.

Чотирнадцятого вересня 2000 вийшла в світ Windows ME (Millennium Edition) - мультимедійноорієнтована операційна система, побудована на основі Windows 98. Основні нововведення, що реалізовані в даній ОС - це система відновлення працездатності після різних збоїв - System Restore, вбудовані програмні засоби для роботи з аудіо- і відеоінформацією, орієнтованість на роботу в домашніх мережах (Home Network), наявність драйверів нових пристроїв...

Двадцять п'ятого жовтня 2001 року вийшла в світ ОС Windows XP (eXPerience), яка поєднала в собі технології Windows NT і Windows 9x і є на даний час найбільш популярною ОС. Вона характеризується високою швидкодією, витісняючою багатозадачністю, захищеним режимом доступу до пам'яті. Windows XP випущена в двох версіях - Professional для використання на ПК в робочих групах та для професійних застосувань і Home Edition - спрощена версія для домашніх користувачів та невеликих офісів (ринок SOHO).

Windows XP Professional має підтримку шифрування файлової системи, керування з віддаленого комп'ютера, систему відновлення, багатомовний графічний інтерфейс та додаткові мережеві можливості, що відсутні в версії Home Edition.

Чотирнадцятого жовтня 2002 року з'явилась модифікована версія Windows XP Media Center Edition, яка має підтримку віддаленого керування музичними центрами, DVD та іншими плеєрами. Дана версія поставляєть вже встановленою на нові ПК провідних фірм виробників.

Шостого листопада 2002 випущено Windows XP версії Tablet PC Edition, яка оптимізована для використання на КПК (Кишенькових Персональних Комп'ютерах) з специфічним набором прикладних програм та утиліт.

Існує також версія Windows XP Preinstallation Environment, яка є мінімальною WinXP підсистемою і призначена для підготовки ПК до встановлення повної версії по мережі та тестування на сумісність різноманітного апаратного забезпечення.

24 квітня 2003 року було представлено Windows 2003 Server, який поряд з інтерфейсом Windows XP має набір специфічних засобів для організації роботи серверів комп'ютрених мереж. Windows 2003 Server має чотири редакції:

• Windows Server 2003 Standard Edition - базовий варіант цієї ОС;

• Windows Server 2003 Enterprise Edition - підтримує до 8 процесорів, в тому числі і 64- розрядних, можливість оганізації кластерів та до 32 Гб оперативної пам'яті;

• Windows Server 2003 Datacenter Edition - найбільш повна серверна система, в якій додатково реалізовано 32-х поточну підтримку протоколу SMP, збільшено максимальну кількість процесорів до 64 та межу ОП до 512 Гб;

• Windows Server 2003 Web Edition - версія оптимізована для web-серверів.
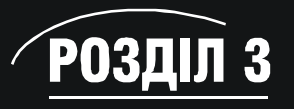

# Робота в консольному режимі

Робота користувача в консольному режимі Windows є практично ідентичною до роботи в операційних системах класу DOS. При цьому всі команди та параметри (ключі) потрібно набирати вручну з клавіатури, тому інколи цей режим називають "режимом командного рядка". Консольний режим використовується в тих випадках, коли внаслідок різних аварійних ситуацій, чи дії вірусів робота ОС Windows в нормальному режимі неможлива, або коли необхідно виконати специфічні команди, доступні тільки з консольного режиму (наприклад тестування мережі і т.д.). Варто зауважити, що оскільки в цьому режимі відсутні елементи графічного інтерфейсу, то від користувача вимагається знання відповідних команд та їх синтаксису.

Консольний режим в Windows XP може бути завантажений як у вікні - окремою задачею, так і як винятковий режим. Для завантаження консолі у вікні Windows можна скористатися одним з двох способів:

• в Start меню вибрати розділ Programs (Программы | Програми) в ньому пункт Accessories (Стандартные | Стандартні) і тоді команду Command Promt (Командная строка | Командний рядок);

• в Start меню вибрати розділ Run (Выполнить | Запуск програми) і вручну з клавіатури набрати команду cmd.

Для завантаження виняткового консольного режиму необхідно з самого початку завантаження ОС Windows XP викликати початкове меню з режимами завантаження (див. далі) клавішею F8 і в ньому вибрати пункт Safe Mode with Command Promt. При цьому будуть завантажені тільки основні модулі та драйвери ОС і консольний режим.

Незалежно від вибраного способу буде відкрито вікно консольного режиму (рис.2.3), яке містить спеціальний рядок, що називають рядком запрошення (або командним рядком). Це інформаційний рядок, в якому вказується активний диск та шлях до активного каталогу, що закінчується знаком ">", за яким знаходиться курсор у вигляді підкреслення " ". Курсор вказує позицію, в яку потрібно вводити команди. Введення кожної команди закінчується натискуванням клавіші Enter, що приводить до виконання цієї команди.

Рядок запрошення в DOS: C:\K1\K12>

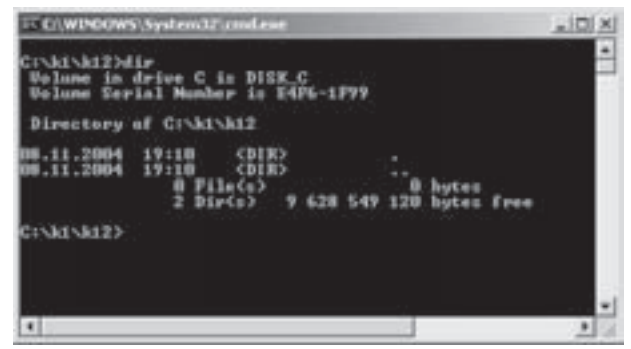

Рис.2.3. Вікно консольного режиму Windows XP

Цей рядок повідомляє, що активним є диск С:, каталог К12, який є підкаталогом каталогу першого рівня К1.

Вікно консольного режиму має системне меню, яке викликається за допомогою спеціальної піктограми в лівому верхньому куті заголовку, або як контекстне мнею заголовку, чи натискуванням клавіш Alt+пропуск. Воно містить стандартні пункти для системного меню (див. розділ 4 третьої частини), а також специфічний пункт консольного режиму - Edit (Изменить). В ньому присутні такі команди:

- Mark (Пометить) відмітити частину інформації, яка відображена у вікні консолі;
- Сору (Копировать) скопіювати відмічений фрагмент з вікна консолі у буфер обміну даними;
- Paste (Вставить) помістити інформацію з буферу обміну в вікно консолі;
- Select All (Выделить все) відмітити всю інформацію, що відображена в вікні консолі;
- Scroll (Прокрутить) прокручувати вміст вікна консолі за допомогою клавіш  $\uparrow\downarrow$  (стрілки);
- Find... (Найти ...) знайти у вікні консолі потрібний фрагмент інформації.

# 3.1. Внутрішні команди консолі Windows

В консолі Windows XP, аналогічно до попередніх версій Windows та DOS всі команди поділяються на дві групи:

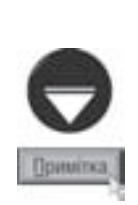

- внутрішні (internal) команди містяться в командному процесорі файлі command.com:
- зовнішні (external) кожна команда окремий виконуваний файл.

За замовчуванням командний процесор та файли зовнішніх команд знаходяться на системному диску, де інстальовано ОС в каталозі Windows\Svstem32

#### 3.1.1. Команди для роботи з каталогами та дисками

Для зміни активності диску в режимі командного рядка використовують команду: <iм'я диску:> -Після виконання цієї команди відбувається перехід на вказаний диск у його поточний каталог.

#### Команда перегляду каталогу

Дана команда призначена для перегляду вмісту каталогу, тобто списку файлів та підкаталогів, що містяться в ньому.

Формат команди:

#### [ключі] .⊥ dir [шлях]

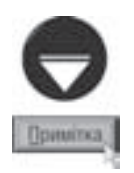

Параметр, який знаходиться в квадратних дужках не обов'язковий і при заданні команди може не використовуватися. Самі символи " [ ] " є умовними позначеннями і в командах ніколи не вказуються.

Ключі, які використовуються в команді перегляду каталогу,

- /р перегляд каталогу по екранних сторінках;
- /w перегляд списку файлів та підкаталогів в 5-ти колонках;
- /s перегляд каталогу та його підкаталогів всіх підрівнів,

/b - перегляд тільки списку файлів та підкаталогів, без вказання розміру, дати, часу створення та інших характеристик;

/L - перегляд списку, виводить імена файлів і навіть підкаталогів, з малих літер;

с - відображає пропуски, як роздільники між тисячами байт в розмірі файлів. Цей ключ встановлено / за замовчуванням і для його відміни потрібно задати /-с;

- /d аналогічний до ключа /w, але інформація додатково сортується по колонках;
- /д додатково відображає власника файлів (людину яка його створила);
- /n відображати імена файлів в крайній правій колонці;
- /х додатково виводить назви файлів і каталогів в DOS-форматі (імена до 8 символів);
- /4 відображає рік в даті файлів в чотирисимвольному форматі;

/о - перегляд каталогу з попереднім сортуванням файлів та підкаталогів за певними характеристиками. Разом з даним ключем використовують додаткові підключі:

on - для сортування файлів та підкаталогів за іменами, в порядку зростання або спадання (-on),

/ое - для сортування файлів за розширеннями, в порядку зростання або спадання (-ое),

/os - для сортування файлів за розміром, в порядку зростання або спадання (-os),

/od - для сортування файлів за датою та часом створення (останньої модифікації), в порядку зростання або спадання (-od),

/од - для сортування із розміщенням каталогів на початку списку або в кінці списку (-on),

а- для перегляду всіх файлів, з будь-якими атрибутами, що знаходяться в цьому каталозі. Разом з даним ключем використовують додаткові підключі:

/ad - виводить список тільки каталогів,

/аа- виводить список тільки файлів з атрибутом "архівний",

/ah- виводить список тільки невидимих файлів,

/аг- виводить список тільки файлів з атрибутом "тільки для читання",

/as- виводить список тільки файлів з атрибутом "системний";

/t - виводить список, який посортований по полю часу. Він має такі підключі:

/tc - посортувати по часу створення;

.<br>/ta - посотрувати по часу останнього доступу (відкриття чи іншої операції);

/tw - посортувати по часу останнього запису файлу.

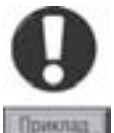

Активний каталог К111 (рис. 2.1.). Переглянути каталог К22, посортувавши по розширеннях в порядку спадання. Вивести інформацію в 5 колонок.

Розв'язок: dir \K2\K22 /-ое/w

#### Команда створення каталогу

Розв'язання:

Команда створення каталогу має наступний формат:

 $a60$ 

#### mkdir [шлях\] ім'я каталогу ...

md [шлях\] ім'я каталогу  $\downarrow$ 

Якщо не вказати шлях в даній команді, то каталог створиться в активному каталозі.

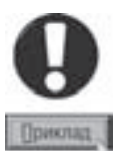

Знаходячись в кореневому каталозі, створити дерево каталогів зображене на рис. 2.1.

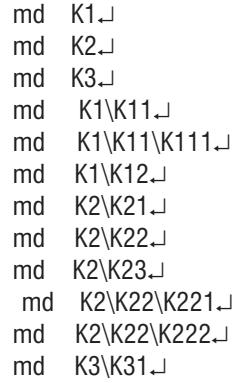

#### Команда зміни активності каталогу (переходу на інший каталог)

При роботі з деревом каталогів дуже важливим є переміщення по дереву каталогів, тобто зміна активності каталогу.

Формат команди:

[/d назва диску] шлях J cd

 $a60$ 

## chdir [/d назва диску] шлях  $\Box$

Зверніть увагу, що для зміни активності каталогу і переходу на новий диск потрібно вказати ключ /d і, після пропуску, назву диску. Така можливість була відсутня в попередніх версіях.

Розділ 3. Робота в консольному режимі

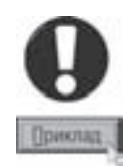

Приклад 1. Активний кореневий каталог диску D:. Перейти в підкаталог КЗ1 (рис. 2.1) Розв'язання: cd /d c:  $K3K31 \perp$ Приклад 2. Активний підкаталог К222. Перейти в каталог К221. Розв'язання: cd  $. \times 221 \rightarrow$ 

#### Команда знишення каталогу

При роботі на ПК, з часом виникає необхідність знищувати інформацію (файли, каталоги), яка користувачу стала не потрібною. Інакше носій інформації через певний час повністю б заповнився. Для знищення каталогів в консолі використовують команду:

 $a60$ 

## rd [шлях\] ім'я каталогу [ключі] ...

[шлях\] ім'я каталогу [ключі] . rmdir Коли знищуємо каталог, що знаходиться в активному, то шлях до нього не вказується.

Не можливо знищити каталог, якщо він є активним.

В команді rd можна використовувати такі ключі:

/s - знищити каталог з всіма його файлами та підкаталогами;

/а - використовується разом з попереднім ключем і забороняє вивід перепитування на знищення гілки дерева каталогів.

В попередніх версіях Windows та в DOS ключ /s не використовувався, але для знищення гілок дерева каталогів була присутня окрема зовнішня команда deltree.

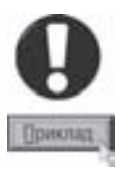

Активний підкаталог К11 (рис. 2.1). Знищити каталог К1. Розв'язання: rd K111 .  $\text{cd}$  ..  $\downarrow$ rd K11. rd K12 J  $cd \cup$ rd  $K1 \perp$ 

## 3.1.2. Команди для роботи з файлами в консольному режимі.

Не менш важливими командами, які підтримуються в консолі є внутрішні команди для роботи з файлами. Головною з них є, звичайно, команда завантаження файлу на виконання, оскільки, без використання цієї команди неможливо уявити жоден сеанс роботи ПК. Команда завантаження файлу на виконання має наступний формат:

#### [шлях\]iм'я файлу[.розширення] [ключі] J

Якщо завантажуємо файл з активного каталогу, то [шлях] можна упустити. [Шлях] також не вказують, коли файл, що завантажується, знаходиться в кореневому каталозі системного диску, або шлях до його каталогу записано в спеціальній команді файлу autoexec.bat.

Розширення при завантаженні файлу вказувати не обов'язково і тому його практично завжди упускають. Варто також нагадати, що на ПК є лише три типи файлів, які можна запустити на виконання, це файли з розширеннями .exe, .com та .bat (виконавчі та пакетні файли).

В деяких виконавчих файлах при завантаженні є можливість використовувати [ключі], для встановлення певних особливих, або додаткових режимів роботи.

Крім вже описаної команди завантаження файлу на виконання, для роботи з файлами використовуються такі внутрішні команди:

#### Команда перегляду вмісту файлу

Ця команда переглядає вміст файлу будь-якого типу в стандартних кодах. Якщо це звичайний текстовий файл, то можна буде прочитати текст записаний в ньому. В інших випадках буде виведено не зрозумілий користувачу текст в машинних кодах.

Формат команди:

type [шлях\] ім'я файлу .⊥

Якщо переглядаємо файл в активному каталозі, то шлях до нього вказувати не потрібно.

#### Команда знищення файлу чи групи файлів

Для знищення файлу в консолі існує спеціальна внутрішня команда, яка задається в такому форматі:

#### [шлях\] ім'я файлу [/ключі] . del

[шлях\] ім'я файлу [/ключі] . erase

Цією командою можна знищити, як один окремо взятий файл, так і декілька файлів одночасно, задавши для них так званий шаблон.

В консолях використовують два види символів шаблону, це:

"\*"- замінює будь-яку кількість символів;

"?"- замінює не більше однієї літери.

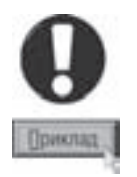

Приклади запису шаблонів файлів:

а\*.ехе - всі файли, імена яких, починаються з літери "а", і розширення .exe:

b?.\* - всі файли, імена яких починаються з літери b і містять не більше двох літер, з будь-яким розширенням;

????.\* - всі файли, імена яких містять не більше чотирьох літер, а розширення довільне.

Якщо в команді del не вказати імен файлів, то це вважається шаблоном "\*.\*", тобто знищення всіх файлів.

У випадку, коли задано шаблон "\*.\*", або не вказано ім'я взагалі, команда перепитує:

#### All files in directory will be deleted!

#### Are you sure (Y/N)?

(Всі файли в каталозі будуть знищені!

Чи Ви в цьому впевнені(Y/N)?)

Якщо натиснути Y (Yes), то файли знищаться, а якщо N (No)- то команда буде відмінена.

В команді del можна використовувати такі ключі

/р - проводиться перепитування на знищення кожного файла;

-<br>f - дозволяє знищення файлів з атрибутами "тільки для читання" та "системний". Якщо цей ключ не вказано, то при спробі знищення таких файлів буде видано повідомлення:

## **Access denied**

#### (Доступ заборонено);

/s - знищувати задані файли у всіх підкаталогах вказаного каталогу;

/q - не виводити перепитування при знищенні груп файлів у підкаталогах;

/а - знищувати файли тільки з вказаними атрибутами. При цьому можна використовувати підключі, аналогіно до команди перегляду каталогів, наприклад: ключ /ah -дозволяє знищувати невидимі файли.

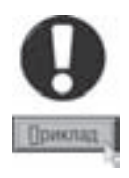

Активний кореневий каталог. Знищити в каталозі К12 (рис. 2.1.) всі текстові файли, імена яких починаються на "р" і складається з трьох символів.

Розв'язання: del K1\K12\p??.txt ~

## Команда перейменування файлів та груп файлів

ren

При роботі з файлами інколи виникає ситуація, коли потрібно змінити ім'я файла. Для цього в MS-DOS існує внутрішня команда перейменування файлів, формат якої має вигляд:

[шлях\] ім'я файлу нове ім'я  $\lrcorner$ 

 $a60$ 

Розділ З. Робота в консольному режимі

#### [шлях\] ім'я файлу нове ім'я .⊥ rename

Для команди ren, як і для команди знищення файлів, можна застосувати шаблони, щоб перейменувати групу файлів одночасно. В цій команді не можна задавати новий шлях і тому вона не може переносити файли.

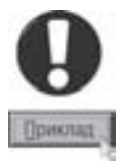

Активний кореневий каталог. Перейменувати в ньому файл autoexec.bat у файл autoexec.bak. Розв'язання: ren autoexec.bat \*.bak.

#### Команда копіювання файлів та груп файлів

Однією з основних та найчастіше використовуваних команд консолі є команда копіювання файлів та груп файлів.

Формат команди:

## сору [шлях звідки\]ім'я файла [шлях куди\]нове ім'я [ключі] .

шлях звідки - це шлях до каталогу, з якого потрібно копіювати файли, причому, якщо файли копіюються з активного каталогу, то "шлях звідки" не вказується;

шлях куди - це шлях до каталогу, в який будуть копіюватись файли. Якщо файли копіюються в активний каталог, то "шлях куди" не вказується;

нове ім'я - це ім'я, яке буде мати файл після копіювання. Якщо воно не змінюється, то "нове ім'я" не вказується.

Якщо при копіюванні в деякий каталог там вже є файл з таким іменем, то ОС встановлює перепитування (overwrite), чи переписувати новий файл поверх існуючого (**Overwrite proba.txt (Yes/No/All)?**), пропонуючи:

Y (Yes) - файл перепишеться поверх існуючого;

N (No) - пропустити копіювання даного файла;

A(All) - переписати даний файл і всі наступні без попередження.

В команді сору можна задати такі ключі:

/а - копіювати файли, поки програма не зустріне символ кінця текстового файлу (^2);

/b - копіювати файли, ігноруючи символи кінця текстового файлу (^Z);

/v - проводити перевірку копії з оригіналом при копіюванні (верифікація інформації);

/у - коли при копіюванні ім'я файлу копії вже існує в цільовому каталозі, то він переписується поверх існуючого без перепитування;

/d - дозволяє створювати зашифровані файли;

/z - забезпечує копіювання мережевих файлів в режимі відновлення;

/n -при копіюванні новий файл записувати в форматі DOS (ім'я до 8 символів).

В команді сору, як і в командах ren та del можна застосувати шаблони, для копіювання групи файлів.

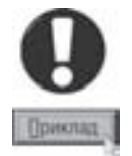

Активний каталог К1 (рис.2.1). Скопіювати з диску "а:" всі файли, що починаються з літери "і", а розширення з цифри "2" і складаються з двох символів, на активний диск в кореневий каталог. Розв'язання: сору а:\i\*.2?? \

В різних консолях є зарезервовані слова, які означають певні зовнішні пристрої і тому їх не можна застосовувати при створенні імені файлу. Коли таке слово застосувати у команді копіювання, то відбудеться виведення (введення) інформації на (з) периферійний пристрій.

Найчастіше в команді сору застосовується службове слово PRN, що означає принтер. Якщо це слово застосувати замість шляху куди, то отримаємо команду роздруковування файлу на принтері:

сору [шлях звідки\]ім'я файла prn J

Досить поширене в команді копіювання також слово СОN (consol), що розуміється, як клавіатура або

Частина 2. Поняття про ОС. Робота в консольному режимі

дисплей. Коли його записати замість "шляху звідки", то це сприймається, як клавіатура. Отримуємо, фактично, команду створення файлу:

#### сору соп [шлях куди \] ім'я файла J

Задавши цю команду, створюємо текст файлу, а в кінці натискаємо комбінацію клавіш Ctrl+Z, або F6 і тоді ↵.

Якщо соп встановити замість "шляху куди", то тут це слово сприймається, як дисплей. Відбудеться копіювання з файлу на дисплей, або іншими словами перегляд файлу:

#### сору [шлях звідки \ ] ім'я файла соп

Отже ми отримали команду аналогічну команді перегляду файлу - type. Коли задати команду:

#### copy con prn J

копіювання відбудеться з клавіатури безпосередньо на принтер, без можливості виправлення помилок. Отримаємо так званий режим друкарської машинки.

Крім перерахованих застосовують:

Com1...Com4 - копіювати з або на послідовний порт;

Lpt1...Lpt4 - копіювати з або на паралельний порт;

Aux - зовнішній асинхронний пристрій (наприклад, модем);

Nul - порожній (неіснуючий) пристрій.

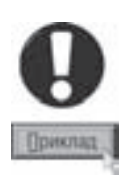

Приклад 1. Активний кореневий каталог. Роздрукувати на принтері з каталогу К21 файл Proba.txt. (рис. 2.1.) Розв'язок: copy K2\K21\proba.txt prn

Приклад 2. Активний каталог К22, створити в каталозі К21 файл. "abc.doc" (рис. 2.1.)

Poзв'язок: сору соп. \K21\ abc.doc вводимо текст файлу  $C$ tr+7 $\Box$ 

За допомогою команди сору можна об'єднувати текст декількох файлів в один. Цю операцію називають склеюванням файлів. Склеювання відбувається за допомогою команди сору, а саме:

сору [шлях 1\] ім'я 1+[шлях 2\] ім'я 2+[шлях 3\] ім'я 3+... [шлях куди\] нове ім'я -Якщо не вказати шлях 1, шлях 2, шлях 3 і т.д., то відповідні файли беруться з активних каталогів. Коли не вказати нове ім'я, то автоматично приймається ім'я 1.

#### Команда перенесення файлів та груп файлів і перейменування каталогів

Інколи виникає необхідність перенесення одного чи декількох файлів з одного каталогу в інший. Операція перенесення файлів відрізняється від копіювання тим, що при перенесенні, файли в каталозіджерелі знищуються, а при копіюванні залишаються.

Формат команди:

## move [шлях звідки\]ім'я файла шлях куди\ [ключі] .

Параметри в даній команді, аналогічні до описаних вище в команді сору. В команді тоуе можна використовувати один з двох ключів:

/у - коли при перенесенні ім'я файлу копії вже існує в цільовому каталозі, то буде виводитися перепитування для підтвердження перепису поверх існуючого без перепитування;

/-у - має протилежне значення до ключа /у, тобто не виводить перепитування.

.<br>Команда move у Windows XP, на відміну від попередніх версій має ще одну важливу функцію перейменування каталогів. При цьому використовується такий формат команди:

## move [шлях \]iм'я каталогу нове ім'я каталогу [ключі] .

#### 3.1.3. Сервісні внутрішні команди консольного режиму

Крім команд для роботи з каталогами та файлами в консольному режимі є ще група внутрішніх команд, які виконують загальні сервісні та інформаційні функції.

До цих команд відносять:

1. CLS - очищення екрану. За цією командою відбувається очищення екрану від тексту інформації, при цьому залишається лише командний рядок, який розміщується у верхній частині екрану.

2. DATE - видача інформації про системну дату та її зміна. Виводиться поточна дата і пропонується записати нову дату в форматі "день-місяць-рік". У випадку, коли дату не потрібно міняти, одразу натискаємо Д.

**3. TIME** - видача інформації про системний час та його зміна. При виконанні цієї команди виводиться поточний час. При потребі зміни поточного часу вводимо новий час в форматі "гг:хх:сс".

4. VER - видає версію ОС.

**5. VOL** - видає мітку та серійний номер диску:

Мітка диску - це набір латинських літер або цифр і символів " и до 11 (але обов'язково починаючи з літери), що дає дискові умовне ім'я.

6. VERIFY on/off - вмикає (on) або вимикає (off) верифікацію інформації.

Верифікація - це порівняння копії з оригіналом на ідентичність при копіюванні (перенесенні). Проводиться для підвищення надійності при записуванні інформації на диски, при виконанні операцій копіювання (перенесення).

#### 3.1.4. Спеціальні символи, що використовуються в консольному режимі

В консольних командах можна використовувати спеціальні символи, що використовуються в парі із стандартними внутрішніми командами.

Найбільш поширеною є команда-символ перенаправлення виводу інформації. Наприклад, коли задати команду:

#### dir Windows /p  $\perp$

відбудеться звичний для всіх перегляд по сторінках каталогу Windows.

Але, коли задати команду:

#### dir Windows  $/p > a.txt$

то вивід на екран результатів роботи команди не відбудеться, а список файлів і каталогів буде записано у файл a.txt. Причому, якщо на диску раніше вже був файл з таким іменем, то вся інформація з нього знищиться, а запишуться туди результати виконання останньої команди. Коли на диску такого файла ще не існувало, то він створиться.

Для того, щоб записати у даний файл інформацію і при цьому, не знищити попереднього вмісту файла, використовують символи ">>":

У випадку, коли файл з таким іменем вже існує, нова інформація перепишеться в кінець цього файлу. Досить часто символ перенаправлення інформації використовують для перенаправлення результатів роботи команди на зовнішні периферійні пристрої, наприклад на принтер:

#### dir  $DOS$  /o > prn

#### type proba.txt  $>$  prn

Команди, що наведені вище, виводять результати перегляду каталогу (файлу) не на екран, а перенаправляють їх на принтер.

Досить часто використовується символ "|" (конвейєр), призначення якого, буде описане далі.

# 3.2. Зовнішні команди та утиліти консолі Windows XP

Поняття про зовнішні команди та чим вони відрізняються від внутрішніх ми розглянули на початку попереднього підрозділу, тому перейдемо до безпосереднього перегляду найбільш важливих з них.

## 3.2.1. Форматування дисків програмою FORMAT

Форматування - це процес розбиття диску на доріжки, сектори та створення Boot Record, таблиці FAT і порожнього кореневого каталогу.

Форматування буває трьох видів:

**1. Повне (безумовне) форматування (DOS-format)** - переформатовуються (створюються) всі сектори  $i$  доріжки та створюється системна ділянка диску (BR, FAT, Rood directory).

2. Безпечне форматування (Safe-format) - створюється новий Boot Record, FAT, та кореневий каталог, а решту секторів і доріжок лише перевіряються на наявність фізичних дефектів. Причому, попередня копія системної області записується на останню доріжку диску, у спеціальний схований файл **Mirror**. За допомогою зовнішньої команди **Unformat** цю інформацію, у разі потреби можна відновити після форматування. Звідси і походить назва цього типу форматування. Зверніть увагу, що команда unformat присутня тільки у попередніх версіях Windows, та DOS, а у Windows XP вона відсутня.

3. Швидке форматування (Quick-format) - створюються Boot Record, FAT і кореневий каталог, але, на відміну від попереднього виду формату, не проводиться перевірка інших секторів та доріжок на виявлення фізичних дефектів.

Цей тип форматування використовується в тому випадку, коли користувач впевнений у відсутності на диску фізичних дефектів.

B DOS для форматування дискет використовується зовнішня програма format, яка має такий синтаксис запису:

#### format <диск:> [/ключi]

За замовчуванням, команда format проводить безпечне форматування. Але, коли диск ще був не форматований, або коли при форматуванні змінюється об'єм диску (кількість секторів та доріжок), то проводиться повне форматування. При форматуванні логічних дисків вінчестера, майже завжди проходить безпечне форматування, крім випадку, коли диск, ще був не форматований.

Для проведення, примусового, безумовного форматування потрібно, в команді format, додатково задати ключ  $\overline{\mathcal{A}}$ . А для швидкого форматування задають ключ  $\overline{\mathcal{A}}$ .

Коли в команді format не вказати об'єм, на який форматуємо диск, то форматування проводиться на той об'єм, на який розрахований дисковод. Для вінчестера об'єм не вказують ніколи. Вказання об'єму здійснюється ключем /f:число. Але цей ключ можна вказувати лише для стандартних об'ємів:360К, 720К, 1.2M, 1.44M, 2.88M. Щоб вказати нестандартний об'єм диску, потрібно задавати два ключі:

/t:число - вказує кількість доріжок;

/п:число - вказує кількість секторів в диску.

При виборі кількості секторів та доріжок, необхідно пам'ятати, що добуток секторів на доріжки повинен дорівнювати об'єму диску в кілобайтах (n x t=f). Далі наводимо кількості доріжок та секторів, що слід вказувати для різних об'ємів дисків:

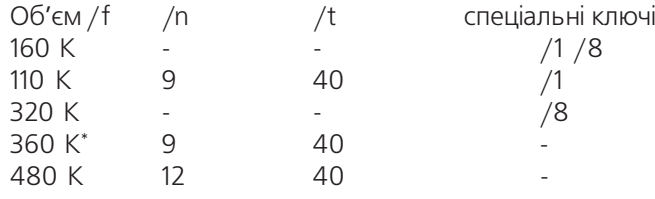

Розділ 3. Робота в консольному режимі

#### Посібник користувача ПК

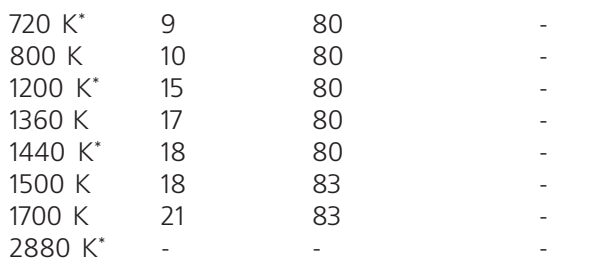

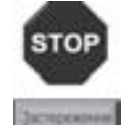

Не рекомендується форматувати дискети розміром 3,5 дюйма на об'єм менший, ніж вони розраховані.

В команді format можна вказувати такі ключі:

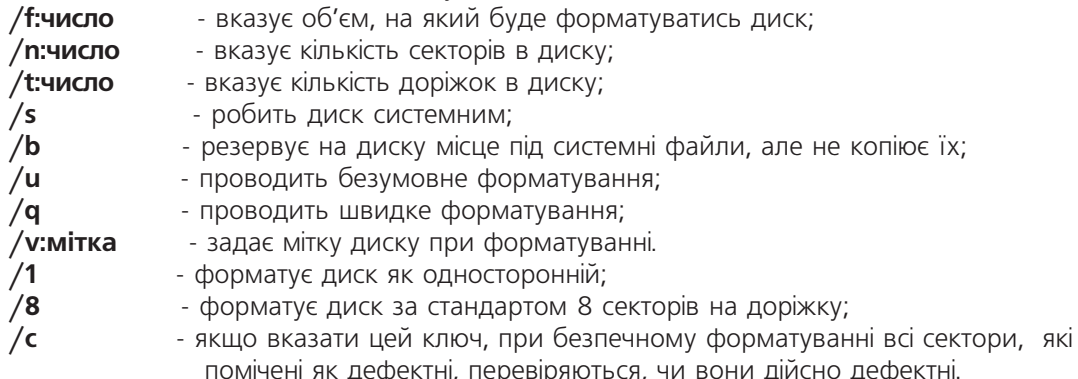

Коли задати команду format, з'являється повідомлення:

#### Insert new diskette for drive A:

#### and press ENTER when ready...

(Вставте нову дискету в дисковод А:

*і натисніть ENTER при готовності...)* 

Виконуємо дії, описані в повідомленні, в результаті виводиться повідомлення:

#### Checking existing disk format.

## **Formatting 1.44M**

(Тестую можливість такого формату диску)

Якщо форматування неможливе, то про це виводиться повідомлення. Найпоширеніша помилка, коли форматування неможливе, якщо пошкоджено 0-доріжка, де записується системна ділянка. Без системної ділянки функціонування дисків, звичайно, неможливе. При таких помилках видається повідомлення:

## Invalid media or Track 0 bad - disk unusable.

#### **Format terminated.**

(Пошкоджена системна ділянка, або 0-доріжка пошкоджена - диск непридатний. Форматування припинено)

Досить часто може виникати повідомлення:

#### Write protect error **Format terminated.**

(Захищено від запису,

Форматування припинено)

Частина 2. Поняття про ОС. Робота в консольному режимі

Потрібно зняти захист з дискети і розпочати форматування спочатку.

У випадку, коли форматування можливе, з'являється інформаційний рядок, де вказано, скільки процентів диску вже відформатовано. По завершенні форматування виводиться повідомлення:

#### Format complete.

(Форматування завершено)

У випадку, якщо при форматуванні вказано ключ /s, тобто створення системного диску, то додатково виводиться повідомлення:

## **System transferred**

(Систему передано) На наступному етапі програма пропонує задати мітку диску до 11 символів (крім випадку, коли мітка

задана ключем /V в команді format):

## Volume label (11 characters, ENTER for none)?

(Мітка диску (11 символів, ENTER без мітки)

Коли мітку диску задавати не потрібно, то, не вводячи її, натисніть ENTER. По завершенні форматування виводиться зведена інформація про диск:

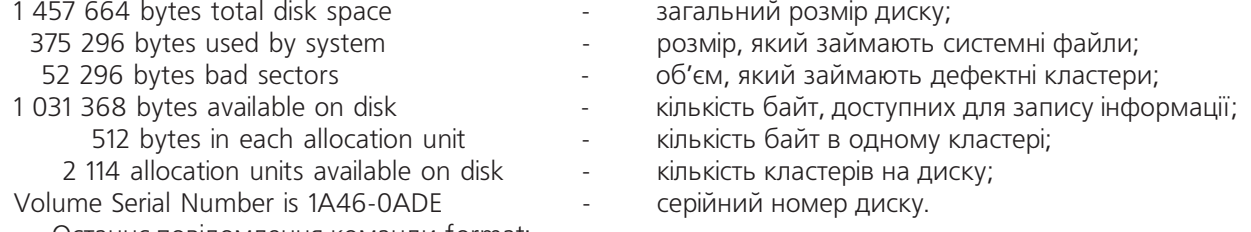

Останнє повідомлення команди format:

## Format another  $(Y/N)$ ?

(Форматувати інший диск(Y/N)?)

Коли задати "Y", то програма знову запропонує встановити дискету в дисковод і розпочати форматування нової дискети ще раз на той же об'єм, що і попередня. При відповіді "N", робота команди завершується.

## 3.2.2. Команда перегляду та зміни мітки диску

Як вже було сказано, в консольному режимі є внутрішня команда VOL, що дозволяє переглядати мітку активного диску. Але дана команда не дозволяє цю мітку змінити. З цією метою існує зовнішня команда label, яка дозволяє не лише переглянути мітку заданого диску, але й змінити її.

Формат команди:

## label [<диск:>] [<мітка>]

<диск:> - вказується ім'я диску на якому потрібно переглянути або змінити мітку диску, якщо не вказати, то переглядається (міняється) мітка на активному диску;

**<мітка>** - вказується мітка, яку потрібно встановити на даний диск, якщо не вказати, то виводиться поточна мітка і пропонується ввести нову:

#### Volume in drive C: is DISK1 VOL1 **Volume Serial Number is 2361-05BD** Volume label (ENTER for none)?

Якщо не вводити мітки, а натиснути ENTER, то програма пропонує знищити поточну:

## Delete current volume label (Y/N)?

(Знищити поточну мітку (Y/N)?),

коли натиснути "Y", то мітку буде знищено, "N" - попередня мітка диску збережеться.

Розділ З. Робота в консольному режимі

## 3.2.3. Отримання інформації про диски за допомогою команди CHKDSK

Програма chkdsk видає загальну інформацію про диск, а також знаходить на диску так звані втрачені кластери і вказує їх адреси та кількість.

Втрачений (згублений) кластер - це кластер в якому записано інформацію (частина файлу), а в таблиці розміщення файлів не вказано його належність до жодного файлу.

Причиною появи втрачених кластерів є незавершені операції копіювання, перенесення або запису на диск. Коли, наприклад, при копіюванні, кластер вже записався на диск, а в таблиці розміщення, ще не зареєструвався і виникла аварійна ситуація (зависання ПК, зникнення живлення та ін.), то він буде втрачений (згублений).

Kоманда chkdsk не тільки виявляє втрачені кластери, але й дозволяє виправляти цю помилку. Для цього в команді потрібно вказати ключ /f. При цьому всі втрачені кластери записуються у файли з розширенням chk. Потім ці файли можна переглянути. У випадку, коли даний файл є частиною певного тексту, його можна в подальшому використовувати. В іншому випадку, якщо він є частиною двійкового (програмного) файлу, то повернути його до використання практично неможливо. Тому такі файли можна знищити, для економії дискового простору.

Крім вищесказаного команда chkdsk видає певну інформацію про диск. Команда chkdsk задається в такому форматі:

## chkdsk [диск:] [/f]

Якщо не вказати ім'я диску, то команда виконується для активного диску. При виконанні команди, видається інформація, схожа на наведену нижче:

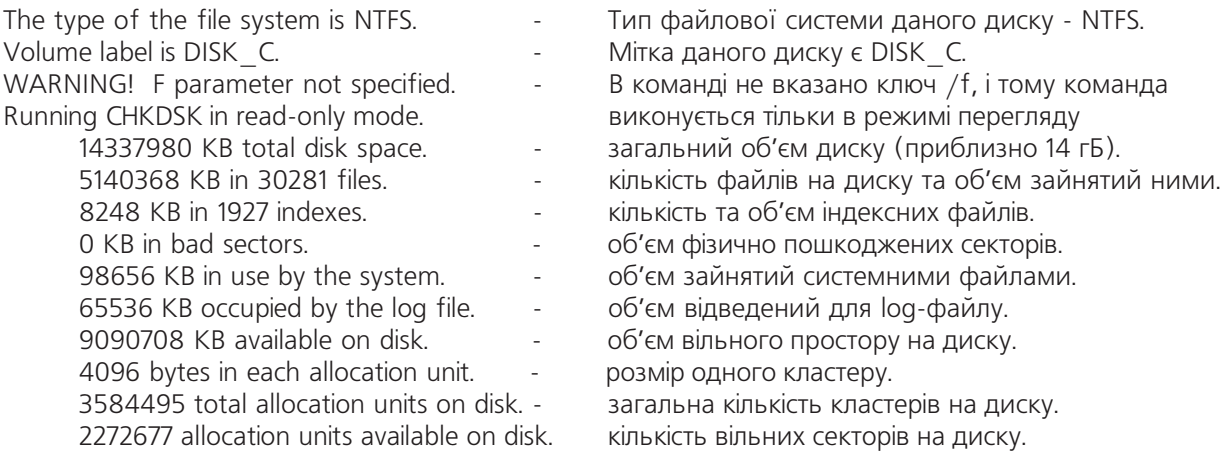

## 3.2.4. Встановлення атрибутів файлів командою ATTRIB

Поняття атрибутів файлів ми вже розглянули, тому тут буде розглянуте тільки питання встановлення та зняття атрибутів. Ці операції виконуються командою attrib. Формат даної команди наступний:

#### Г+ або - ім'я атрибуту] [диск:\шлях\][ім'я] [/ключі] attrib

Знак "+" використовується при встановленні, а "-" для зняття певного атрибуту. Ім'я атрибуту вказується по першій букві його англійської назви:

- $\mathbf{A}$ (Archive) - архівний;
- $\mathsf{R}$ (Read only) - тільки для читання;
- H. (Hidden) - невидимий;
- $\mathsf{S}$ (System) - системний.

Якщо не вказано ім'я атрибуту, то здійснюється перегляд існуючих атрибутів вказаного файлу чи каталогу.

[lм'я] - це ім'я файлу (шаблон), чи ім'я каталогу. Якщо ім'я не вказане, то вважається що це шаблон \*\* (всі файли).

В даній команді можна використовувати два ключі:

/s - дозволяє встановлювати чи знімати атрибути на файлах, які розміщені у всіх підкаталогах поточного каталогу;

/d- встановлювати чи знімати атрибути на каталоги.

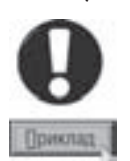

Для того, щоб встановити атрибути архівний і тільки для читання на всі текстові файли кореневого каталогу диску А, необхідно виконати таку команду:

attrib +A+R A:\\*.txt

#### 3.2.5. Видача інформації про оперативну пам'ять командою МЕМ

Нагадаємо, що оперативна пам'ять (RAM) - це енергозалежна пам'ять, в яку завантажуються програми і поміщають дані, створені самим користувачем. Принцип зберігання інформації в оперативній пам'яті полягає в нагромадженні зарядів певними носіями (описано в першій частині нашого посібника). За рахунок цього швидкодія оперативної пам'яті досить висока (одиниці - десятки наносекунд). Але при вимкненні живлення носії зарядів розряджаються і це приводить до втрати інформації. Звідси і походить назва даного типу пам'яті - "оперативна".

Оперативна пам'ять персонального комп'ютера умовно поділена на декілька частин, для сумісності з попередніми (старими) версіями ОС і прикладних програм.

Перших 640 К називають **основною пам'яттю (Conventional)**, власне з цього адресного простору починається відлік пам'яті, і в дану пам'ять стандартно завантажується ОС DOS. Пам'ять верхніх регістрів (Upper), займає адреси від 640 до 1024 К, тобто її об'єм складає 384К. В цю пам'ять, при запуску ПК, перш за все копіюється BIOS, створюючи так звану дзеркальну копію BIOS. За адресами вище BIOS поміщаються драйвери деяких зовнішніх пристроїв. Решту частина Upper - пам'яті, що не зайнята BIOS та драйверами називається **резервною (Reserved)**. В перших моделях IBM PC вона використовувалась, як відеопам'ять. Оскільки її об'єм був незначний і не задовольняв зростаючих вимог до відеосистем, то в сучасних ПК відеопам'ять розміщують тільки на платі відеоадаптера (частина 1.).

Адреси від 1024 до 1088К займає верхня пам'ять **High memory.** Найчастіше її використовує сама DOS, коли частина її коду (приблизно 45К) поміщається у верхню пам'ять, залишаючи в нижній лише основне ядро (15K). Отже пам'ять з адресами від 0 до 1088К може використовуватися DOS і її програмами. Інші ділянки пам'яті для DOS недоступні і використовуються іншими ОС.

Деякий час використовували додаткову (expanded) пам'ять. Для неї фірмами Lotus, Intel і Microsoft було розроблено специфікацію **Expanded Memory Specification (EMS**). Конструктивно додаткова пам'ять виконана на спеціальних мікросхемах, що розміщені на додатковій платі, схожій на контролер чи адаптер. Ця плата встановлюється в слоти розширення материнської плати. Оскільки доступ до інформації, яка знаходиться в додатковій пам'ятті здійснюється по відносно повільній шині, то така пам'ять не набула значного поширення, і в наш час практично не використовується.

Останній тип оперативної пам'яті ПК - розширена (Extended) пам'ять, яка працює за специфікацією **XMS - (eXtended Memory Specification)**. Технічно доступ до розширеної пам'яті здійснюється шляхом переходу процесора з реального в захищений режим роботи. В захищеному режимі вся доступна пам'ять адресується, як суцільний простір. Доступ до розширеної пам'яті здійснюється поблочно. В сучасних процесорах для розширеної пам'яті виділено адресний простір 64Г.

Для отримання інформації про оперативну пам'ять на ПК (зайняту та вільну) в консолі використовують зовнішню команду **тет.** 

Формат команди тет наступний:

#### mem [ключі].

При виконанні команди mem без вказання ключів видається інформація про вільну (Free) та зайняту (Used) пам'ять у всіх (доступних на даному ПК) її типах . Крім цього, вказано розмір найбільшої виконуючої програми, що знаходиться в пам'яті (Largest executable program size), найбільший вільний блок в пам'яті верхніх регістрів (Largest free upper memory block), а також вказано чи розміщена MS-DOS у верхній пам'яті (MS-DOS is resident in the high memory area).

В даній команді використовують такі ключі:

/с - видає на екран список завантажених в пам'ять програмних модулів (резидентних програм), з вказанням їх об'єму в різних ділянках пам'яті. Причому даний список посортований згідно розміру, який має програма в пам'яті. Також виводяться адреси доступних великих блоків пам'яті;

/d - виводить карту зайнятих адрес пам'яті, з вказанням які програми, драйвери чи інша інформація знаходиться в певній ділянці памяті;

/р - виводить карту зайнятих адрес пам'яті, з вказанням які програми знаходяться за даною адресою.

# 3.2.6. Інші важливі зовнішні команди командного рядка

Команда зміни файлової системи диску

Ми вже описували типи і характеристики різних файлових систем та особливості їх використання. Тому тут тільки зупинимося на самій процедурі зміни типу файлової системи. Варто звернути увагу на те, що конвертування можливе лише в одному напрямку з FAT в NTFS, а для зворотнього процесу необхідно використовувати сторонні програми, наприклад Partition Magic чи Partition Expert. Ще одним суттєвим обмеженням для конвертування файлової системи є те, що не можна конвертувати системний диск (диск, з якого завантажено Windows), та диск на якому мало, або взагалі відсутнє вільне місце.

Отже для того щоб конвертувати файлову систему диску з FAT в NTFS потрібно скористатись командою convert, яка має такий формат:

#### convert диск /fs:ntfs,

де диск - ім'я будь-якого логічного диску.

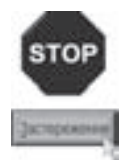

Час конвертування файлової системи диску залежить від об'єму диску, кількості файлів на ньому та характеристик самого вінчестера. Процес конвертування не можна переривати, бо це може призвести до втрати частини, або всієї інформації з диску.

#### Команда покращеного копіювання хсору

Зовнішня команда **хсору (eXtended copy)** є розширеним варіантом команди сору, але тільки по відношенню до копіювання файлів в двійковому режимі. Вона додатково забезпечує копіювання цілих гілок дерева каталогів. Ще однією перевагою команди хсору є використання нею при своєму функціонуванні всієї вільної оперативної пам'яті, завдяки чому процес копіювання здійснюється значно швидше.

Формат цієї команди такий:

#### [шлях1\]iм'я1 [шлях2\][iм'я2] [ключi] **XCODV**

шлях1 - шлях, звідки здійснюється копіювання;

ім'я1 - ім'я файлу, каталогу чи шаблон для групи файлів, що копіюються;

шлях2 - шлях до каталогу, куди здійснюється копіювання.

Якщо при виконанні команди, коли шлях2 закінчується існуючим каталогом, копіювання відбувається в нього. А, якщо шлях2 закінчується іменем, що не існує, то програма перепитує:

> Does DOC specify a file name or directory name on the target  $(F = file, D = directory)?$

## (Ім'я DOC, є іменем файлу чи каталогу в шляху куди

Якщо у відповідь на поставлене запитання, вказати F (файл), то у попередній в шляху каталог буде скопійовано даний файл, що отримає нове ім'я. При виборі D (каталог) буде створено підкаталог з вказаним ім'ям, куди буде поміщено копійований файл.

Основні ключі в команді хсору означають:

/Y - замінити існуючі файли без запиту на підтвердження користувачем;

/- Y-завжди видає запит на підтвердження користувачем запису інформації поверх існуючої;

/А - скопіювати з виділених за шаблоном тільки ті файли, які мають атрибут Archive;

/М - аналогічна до попередньої, але після копіювання з файлів-оригіналів знімається атрибут Archive;;

/**D: дата** - скопіювати з виділених за шаблоном тільки ті файли, які створені або модифіковані не раніше вказаної дати. Дата задається згідно з правилами, загальноприйнятими для DOS;

/Р - перепитувати користувача для підтвердження на створення кожного файла-дублікату;

/S- вказує копіювати не тільки файли з даного каталогу, але і файли у всіх його підкаталогах з врахуванням шаблонів і ключів;

/Е - копіювати, якщо є порожні каталоги;

/ N - копіювати файли, перетворюючи їхні імена з повних на короткі.

#### Команда перегляду дерева каталогів

Якщо необхідно переглянути дерево каталогів в графічному вигляді разом зі зв'язками між каталогами, то можна використати зовнішню команду tree, яка має такий формат:

#### tree **[шлях] [ключі]**

В даній команді можна використовувати такі ключі:

/ F - дозволяє переглядати гілки дерева каталогів разом з файлами, які в них розміщені;

/А - відображає графічні зв'язки між каталогами за допомогою символів псевдографіки. Використовується в тому випадку, коли в звичайному графічному вигляді зв'язки відображаються некоректно.

## Команда порівняння файлів на ідентичність

Для порівняння файлів на ідентичність використовується команда fc (file compare). Вона має такий формат запису:

#### $fc$  [шлях1\]ім'я1 [шлях2\]ім'я2 /ключі

В цій команді можна використовувати такі ключі:

/А - виводить на дисплей тільки перший і останній рядок, з файлів, які відрізняються один від одного;

/В - виконує двійкове (побітове) порівняння для виконуваних файлів;

 $/C$  - ігнорує різницю між великими і звичайними символами;

/L - порівнює файли, як ASCII текст;

/LBn - дозволяє ігнорувати всі неспівпадання в файлах до рядка з n номером;

/N - відображає номери рядків при ASCII-порівнянні;

 $\overline{I}$  - не відрізняє символи пропусків і табуляції;

/U - порівнює файли, як текст з кодуванням Unicode;

/W - стискує незаповнений простір в файлі (мітки табуляції і пропуски) для порівняння;

**/nnnn** - вказує кількість послідовних рядків, котрі обов'язково повинні співпадати.

## Команда видачі інформації порціями

Часто при виводі на екран результатів виконання певних команд консольного режиму, інформація не поміщається в одну екранну сторінку, що створює незручності при її перегляді. Тому існує зовнішня команда тоге, яка дозволяє виводити інформацію на екран по сторінках (порціями). Ця команда задається одночасно з іншими командами, в кінці командного рядка через символ "|" (конвеєр).

Наприклад, для виводу порціями на екран вмісту каталогу, потрібно виконати команду:

dir | more

Команду тоге можна використати, як команду перегляду файлу по сторінках, для цього задаємо її в такому форматі:

#### more [шлях\ ]iм'я.

#### Команда сортування інформації

Як відомо, серед великих об'ємів інформації шукати потрібну легше, якщо вона посортована. Тому в консолі присутня зовнішня команда sort, яка результати дії певної команди виводить в посортованому вигляді. В такому випадку команда sort використовується одночасно з іншими командами, у форматі, аналогічному до формату команди тоге, тобто через символ конвеєр ("|").

Наприклад, для перегляду каталогу за алфавітом, потрібно задати команду:

#### dir | sort.

Причому в одній спільній команді можна використати як more так і sort одночасно.

Отже, для перегляду каталогу по сторінках, одночасно посортувавши список імен файлів (підкаталогів) по алфавіту, потрібно задати команду:

#### dir | sort | more.

Для перегляду текстового файлу, із одночасним сортуванням рядків у ньому, команду можна задати в такому форматі:

## sort  $\left[\text{unax1}\right]$   $\left[\text{unax2}\right]$   $\left[\text{im}'\text{a2}\right]$   $\left[\text{unax1}\right]$

шлях1 - шлях до файлу, який потрібно переглянути;

**ім'я1** - ім'я файлу, який потрібно переглянути;

шлях2 - шлях до каталогу, куди потрібно помістити посортований файл;

ім'я2 - ім'я файлу, що утвориться після сортування.

В команді sort можна використовувати ключ /r, який встановлює зворотній порядок сортування інформації (від "Z " до "А", або "9" до"0").

#### Команда отримання допомоги за командами консольного режиму

Для того, щоб переглянути список всіх внутрішніх та зовнішних команд і коротке пояснення до них можна скористатися командою help, просто набравши її в рядку запрошення. Щоб отримати детальну допомогу по окремій команді потрібно після команди help набрати назву потрібної команди, наприклад help dir виведе детальну інформацію про формат та ключі в команді dir. Можна також скористатися спрощеним варіантом, тобто після будь-якої команди набрати ключ /?, що приведе до відображення детальної інформації по даній команді.

# Операційна система **Windows XP**

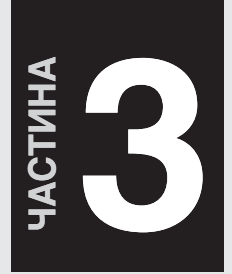

**Основні характеристики Windows XP** Завантаження Windows XP та завершення роботи

Робочий стіл і лінійка задач Windows XP

**Bikha** B Windows XP

**Explorer** - основний інструмент Windows для роботи з файлами та папками

Користувачі та безпека у Windows XP

Робота Windows в локальних комп'ютерних мережах. Віддалений доступ

Можливості Windows XP для роботи в Internet

Конфігурування операційної системи Windows XP

**Реквізити Windows XP** 

**Технології обміну даними** у Windows

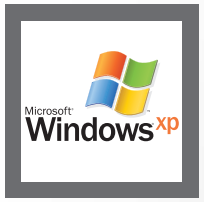

**TCompGROUP** vw.tcomparoup.com.ua

ПОСІБНИК КОРИСТУВАЧА ПК

#### Основні характеристики Windows XP **РОЗДІЛ**  $\blacktriangleleft$

Oпераційна система Windows XP є найбільш популярною та поширеною ОС, розробленою Moicrosoft. на основі технології NT (New Technology), що означає забезпечення високої швидкодії у сукупності із хорошою надійністю. Вона характеризується 32-розрядною обчислювальною архітектурою і повністю захищеною моделю пам'яті. Windows XP вигідно відрізняється від попередніх версій підвищеною надійністю та продуктивністю роботи.

Дана операційна система поставляється в двох версіях: Windows XP Home Edition - дешевший варіант ОС для домашніх користувачів і Windows XP Professional - доповнена розширеними можливостями віддаленого доступу, забезпечення безпеки, високої швидкодії і керованості, а також багатомовною підтримкою, що робить її кращою ОС для користувачів та організацій, які бажають максимально ефективно використовувати свій комп'ютер. Одним із цікавих нововведень Windows XP Professional є багатомовний користувацький **інтерфейс (MUI)**, який дозволяє змінювати мову інтерфейсу ОС, щоб відображати інформацію, пункти меню, команди, довідку та підказки вибраною мовою. Завдяки цій можливості відпадає необхідність створювати локалізовані версії ОС, адже достатньо встановити лише файли мовної підтримки. Windows XP Home Edition такої можливості не має, тому вона випускається як в стандартній (англомовній) поставці так і локалізованій. Необхідно відмітити, що повноцінної україномовної локалізації Windows ще немає. Microsoft випустила спеціальний пакет поновлення, що частково українізує інтерфейс (основні пункти меню та команди) та встановлюється поверх російської локальної версії ОС.. Хоча потрібно відмітити, що частина елементів інтерфейсу не перекладені і залишаються в російскому варіанті написання.

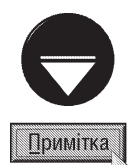

Де-які незалежні виробники програмного забезпечення створюють власні додаткові модулі, що дозволяють встановити українську локалізацію Windows на багатомовну версію ОС Windows XP Professional

В нашому посібнику описано оригінальну версію Windows XP Professional з багатомовним інтерфейсом. При цьому всі комианди наведені в англійському, російському та, при наявності перекладу, в українському варіанті.

#### ОС Windows XP Professional та Windows XP Home Edition мають такі основні характеристики:

• графічний інтерфейс користувача (GUI), завдяки якому значно простіше (порівняно з DOS) виконувати програми, створювати і редагувати документи, працювати з дисками і комп'ютерними мережами.

Основною особливістю всіх графічних інтерфейсів користувача, і Windows XP в тому числі, є наглядне, графічне відображення всіх об'єктів (документів, папок, дисків і т.д), а також результатів виконання певних операцій. Крім цього, основний принцип роботи - не набирай команди, а вибирай їх з меню. Тобто користувачеві не потрібно точно знати формат команди, ключі та інші параметри. Графічний інтерфейс Windows XP, як і в інших передових ОС, включає в себе стратегію робочого столу (Desktop), тобто вигляд екрану у Windows максимально наближений до реального робочого столу ділової людини. Він містить такі елементи (детально вони будуть описані в розділі 3):

– власне поверхню робочого столу з піктограмами, папками і ярликами та вікнами програм, що виконуються;

– лінійку задач (TaskBar) з головним меню Windows - кнопкою Start (Пуск);

• підтримує до 4 Г оперативної пам'яті та до двох симетричних процесорів (тільки Windows XP Professional);

• витісняюча і незалежна багатозадачність. Багатозадачність - це можливість одночасного виконання декількох прикладних програм. У Windows 3.x для досягнення цієї мети використано

механізм спільної (cooperative) багатозадачності. Тобто будь-яка програма, що працює у Windows 3.х повинна час від часу "відмічатися" в черзі повідомлень (message queue) для того, щоб ОС могла передати керування іншій прикладній програмі. Програми, що не відмічались в черзі повідомлень, досить часто займають весь процесорний час та фактично припиняють виконання всіх інших програм і тому ОС не може нічого вдіяти з ними. Починаючи із версії Windows 98 реалізовано незалежну і **витісняючу (preemptive)** багатозадачність. В рамках цього механізму операційна система сама відводить певний час кожній з працюючих програм і по його завершенні передає керування іншій програмі. Це дозволяє ефективніше використовувати ресурси ПК і зменшує ймовірність того, що помилкова програма "підвісить" систему. Старі програми для Windows 3.х - Win16 і DOS продовжують виконуватись в режимі спільної багатозадачності.

Кожна з працюючих прикладних програм (задач) виконується в своїй віртуальній машині. Віртуальна машина (Virtual Machine)- це частина загальних ресурсів комп'ютера, що відведена для виконання окремої задачі. Прикладна програма (задача) для своєї роботи вимагає використання всіх ресурсів ПК і "не бажає" ділити їх з іншими задачами. Windows розподіляє ресурси між задачами в залежності від їх "привілеїв", ізолюючи їх одну від одної. Тобто ОС "обдурює" задачу, повідомляючи їй про те, що вона буде використовувати окремий віртуальний процесор типу 8086, окремі ресурси пам'яті і т.д.

Завдяки такій організації багатозадачності у випадку, коли окрема задача "зависла" можна закрити її не завадивши роботі інших програм і самої ОС - це називають частковим перезавантаженням. При цьому вивільнені ресурси віртуальної машини розподіляються між іншими задачами. Якщо задача "зависла" потрібно натиснути комбінацію клавіш Ctrl+Alt+Delete - з'являється вікно, де необхідно вибрати заладку Applicdations (Приложения | Додатки) (рис. 3.1) зі списком працюючих задач. Якщо задача дійсно "зависла", то біля її назви виводиться повідомлення Not **Responding (Не отвечает | Не відповідає).** Потрібно вибрати таку задачу зі списку і натиснути кнопку End Task (Снять задачу | Зняти завдання). Існують й інші можливі варіанти: в пункті Shut

Down (Завершить работу | Вимкнути комп'ютер) вибрати Turn Off (Выключение | Вимкнення) - закрити всі задачі підготовити Windows і вимкнути живлення комп'ютера, або Restart (Перезагрузка | Перезавантаження) закрити всі задачі та перезавантажити ПК.

Потрібно відмітити, що у Windows XP багато прикладних програм виконуються як процеси. Процес (Process) - це екземпляр виконуваної програми. Хоча на перший погляд здається, що програма та процес поняття ідентичні, насправді вони фундаментально відрізняються між собою. Програма являє собою статичний набір команд, тоді як процес - це набір ресурсів та даних, що використовуються при виконанні програми.

Процеси інерційні, тому за виконання програмного коду, що міститься в його адресному просторі відповідають потоки.

Потік (thread) - деяка сутність всередині процесу, що отримує процесорний час для виконання програмного коду. Кожен процес містить як мінімум один потік, який автоматично створюється операційною системою при появі

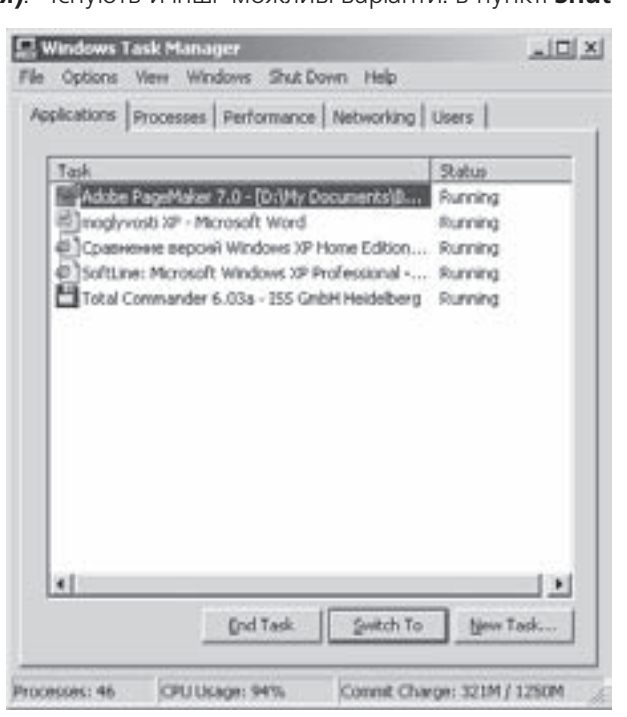

Рис. 3.1. Вікно Windows Task Manager

Розајл 1. Основні характеристики Windows XP

процесу. Далі цей потік може породжувати нові потоки.

При зависанні програми інколи потрібно закрити створений нею процес. Для чого необхідно викликати описане вище вікно Windows Task Manager (Диспетчер задач Windows | Диспечер **завдань Windows)** (рис. 3.1) і перейти в закладку **Processes (Процессы | Процеси)**. Після цього вибрати відповідний процес і натиснути кнопку **End Process (Завершить процесс | Завершити** npouec).

Незважаючи на всі вишенавелені можливості, інколи трапляється ситуація, коли вілбувається глобальне зависання системи (хоча Windows XP набагато стабільніша в цьому відношені за всіх своїх попередників і така ситуація трапляється надзвичайно рідко), тоді часткове перезавантаження практично неможливе. Таке зависання супроводжується виведенням синього екрану із повідомленям про код помилки. Тоді єдиним виходом є повне перезавантаження ПК, тобто всіх програм і самої операційної системи. Воно виконується повторним натисканням комбінації клавіш Ctrl+Alt+Delete (в крайньому випадку натискають кнопку Reset). Зверніть увагу, що вся не збережена інформація в прикладних програмах буде втрачена;

• Windows XP характеризується дуже високою стабільністю в роботі, оскільки усунуто більшість конфліктних ситуацій, при яких користувачі попередніх версій Windows були змушені перезавантажувати свої комп'ютери. Крім цього, в багатьох випадках тепер не потрібно виконувати перезавантаження після встановлення програмного забезпечення;

• підтримується файлові системи NTFS та VFAT-32, що характеризуються підтримкою довгих імен файлів (до 255 символів) та можливістю працювати з логічними дисками об'ємом до 2Т і файлами розміром до 4Г у VFAT-32 та 16 екзабайтів для NTFS. Основною і рекомендованою ситемою для Windows XP вважається NTFS. Особливості файлових систем NTFS та VFAT-32 розглянуто в розділі 1.2 попередньої частини посібника;

• використовується шифрована файлова система EFS (Encrypting File System) з мультикористувацькою підтримкою. Всі файли шифруються ключем, що генерується випадковим чином. Процеси шифрування та дешифрування прозорі для користувача. В ОС Windows XP файлова система EFS дозволяє здійснювати доступ до зашифрованого документу відразу декільком користувачам; • реальний багатокористувацький інтерфейс Windows. У Windows XP набув подальшого розвитку принцип багатокористувацького інтерфейсу, що закладений в попередніх версіях. Він полягає в тому, що на одному ПК одночасно можна встановити декілька різних конфігурацій інтерфейсу Windows. Кожна з конфігурацій включає в себе: індивідуальний вигляд робочого столу, склад меню кнопки Start (Пуск), вигляд Web-сторінок Internet, окрему папку із документами і т.д. Це дозволяє працювати на одному ПК кільком користувачам, кожен з яких встановлює зручне для своєї роботи оточення, не руйнуючи конфігурації, що створив для себе інший користувач. Windows XP має механізм

ідентифікації користувача, який встановлюється при завантаженні операційної ситеми шляхом введення імені користувача та паролю (див. розділ 2.2 даної частини посібника). При цьому кожного користувача можна обмежити в правах на використання конкретних файлів, папок або інших ресурсів комп'ютера. Саме на правах користувача побудовано всю модель безпеки у Windows XP.

Користувачів на одному комп'ютері може бути дуже багато, тому щоб легше ними керувати, вони розбиті на групи.

Керування користувачами та групами можна здійснювати за допомогою програми Users Accounts (Учетные записи пользователей | Облікові записи користувачів), із панелі керування Windows (див. розділ 6.2 даної частини посібника);

• 32-розрядні драйвери віртуальних пристроїв - це драйвери захищеного режиму, що керують системними ресурсами (пристроями та програмами) так, щоб декілька задач могли отримати до них одночасний доступ. Вони віртуалізують системні ресурси таким чином, що кожній задачі здається, що конкретний пристрій встановлений на її машині і вона має на нього виняткові права. Драйвери віртуальних пристроїв зберігаються в файлах з розширенням **vxd** і підтримують всі типові пристрої програмований контролер переривань (РІС), таймер, прямий доступ до пам'яті (DMA), дискові контролери, порти, клавіатуру і дисплей.

Слід відмітити, що такий драйвер необхідний для кожного пристрою, що має програмно встановлювані режими роботи або здатний зберігати дані. Кожна з прикладних програм може змінювати стан такого пристрою, і тому потрібний спеціальний механізм, який при передачі керування новій задачі, повертав би пристрій до такого стану, як у попередній сесії. Більшість драйверів віртуальних пристроїв керують частинами апаратного забезпечення, але деякі з них керують і програмним забезпеченням, наприклад, резидентними програмами.

Використання у Windows XP драйверів віртуальних пристроїв дозволяє значно збільшити швидкодію ОС, оскільки сучасні процесори виконують 32-розрядний код в захищеному режимі швидше ніж 16-розрядний код DOS - драйвера в реальному режимі. Крім того, швидкодія збільшується тому, що немає необхідності щоб процесор постійно переходив від реального до захищеного режиму. Серед 32-розрядних віртуальних драйверів слід виділити драйвер маніпулятора миші, що дозволяє однаковою мірою використовувати цей пристрій як у Windows так і в DOS-вікнах;

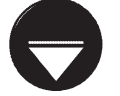

Драйвер - це програма, яка керує роботою окремого зовнішнього пристрою

Примітка

• критично важливі структури ядра системи доступні тільки для читання, завдяки чому драйвери і програми не можуть їх пошкодити. Весь код драйверів пристроїв також доступний лише для читання і оснащений захистом на рівні сторінок. Основні системні файли Windows XP захищені від перезапису, який може відбутись в процесі встановлення нових програм. Якщо відбувся перезапис файла, служба захисту файлів Windows відновлює його правильну версію. Функція блокування неякісних драйверів (Defective Driver Blocking), що використовується у Windows XP, запобігає встановленю драйверів, про які відомо, що вони викликають появу помилки;

• функція відновлення системи (System Restore) дозволяє користувачам та системним адміністраторам відновлювати попередній стан системи без втрати даних з допомогою створюваних самою функцією точок відновлення. Консоль з командним рядком, дозволяє адміністратору завантажувати і відновлювати служби, форматувати диски, записувати і зчитувати дані з локальних дисків і виконувати багато інших задач. При встановленні нових драйверів для деяких класів пристроїв система Windows XP Professional зберігає копію попередніх драйверів і дозволяє встановити їх заново у випадку неполадок;

• підтримується декілька версій бібліотек DLL одночасно. Це дозволяє усунути конфлікти між різними версіями DLL, оскільки будь-яка програма написана і протестована спільно з іншими версіями системного компонента, може використовувати цю версію, навіть якщо на ПК встановлені програми, що використовують більш нові версії того ж компонента;

• використання віртуальної пам'яті. Віртуальна пам'ять (Virtual Memory) - це продовження оперативної пам'яті ПК на жорсткому диску у так званому файлі підкачки (Swap file або Page file) - **pagefile.sys**. Це дає можливість значно розширити об'єм оперативної пам'яті, що необхідно у випадку одночасного виконання декількох програм, вимогливих до ресурсів, або при роботі з великими документами (графічними, відеозображеннями і т.д.). Звичайно, швидкодія цієї пам'яті значно нижча, тому активна задача в ній працювати не може, хіба що зберігати частину власних даних чи редагованого документу. Крім цього, в цій пам'яті можуть знаходитись пасивні задачі. Коли задача, що знаходиться у віртуальній пам'яті стає активною, то вона витісняє з оперативної пам'яті попередню задачу в продовжену пам'ять;

• документоорієнтована робота, тобто орієнтація при роботі не на прикладні програми, а на документи. Дана характеристика проявляється в тому, що на відміну від DOS, для створення чи редагування документу не потрібно здійснювати пошук, завантаження прикладної програми і в ній відкривати документ, а досить вибрати його зі списку файлів і завантажити мишею чи клавішею

Enter. При цьому Windows автоматично завантажує програму для редагування або перегляду даного типу документу. Ше однією ознакою документоорієнтованої роботи є наявність папки My Documents (Мои документы | Мої документи), де зберігаються всі документи, що створюються Windowsпрограмами. Для завантаження документу, що був створений чи редагований останнім часом, у Start-меню є окремий пункт - My Recent Documents (Недавние документы | Мої останні документи);

• підтримка технології Drag-and-Drop. В операційних системах з графічним інтерфейсом користувача вже давно існує зручний механізм перенесення і копіювання об'єктів, що має назву Drag-and-Drop (перетягни і опусти). Згідно з цією технологією, для того, щоб перенести певний об'єкт (наприклад, файл) досить встановити на ньому курсор миші, натиснути ліву клавішу і, утримуючи її, перетягнути його в місце призначення. Для копіювання об'єкту потрібно додатково утримувати натиснутою клавішу Ctrl і відпустити її тільки після клавіші миші. Аналогічно здійснюється знищення, відновлення, відкриття, друк і т.д. документу;

• підтримка технології Plug-and-Play. У Windows 95 вперше реалізовано технологію Plug-and-Play, згідно з якою операційна система бере на себе функції автоматичного визначення пристроїв, підключення драйверів і їх конфігурування. До цього підключення пристроїв складалось з досить трудомістких етапів: встановлення перемикачів на пристрої в певні позиції згідно вимог даного ПК, та складного настроювання драйверів у конфігураційних файлах. При цьому досить часто між пристроями виникали конфлікти, які було важко виявити і усунути. Для коректної роботи даної технології необхідно, щоб пристрій відповідав стандарту Plug-and-Play, та його підтримував BIOS. У наступних версіях Windows значно розширено перелік пристроїв, що автоматично розпізнаються ОС. Це особливо стосується Windows XP, в якій різнобічно вдосконалена підтримка апаратних засобів ПК та технології Plug and Play. В порівнянні з Windows 2000 добавлено сотні нових пристроїв та створено нові класи пристроїв, включаючи безпровідні мережеві адаптери, багатоканальні USB-мікрофони, розширені клавіатури з інтерфейсами USB та PS/2 (містять додаткові клавіші для мультимедійних функцій, перегляду web, керування електроживленням і інших цілей), розширено підтримку USB, IEEE1394, PCI та інших шин. Підтримуються також монітори з роздільною здатністю до 200 точок на дюйм. У Windows XP вдосконалено саму технологію Plug and Play, що збільшило продуктивність та спростило роботу з пристроями, особливо їх встановлення. Модель драйверів взято із Windows 2000, а з Windows ME спадковано WIA;

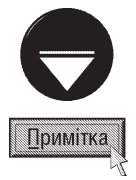

Для підтримки пристроїв захоплення нерухомих зображень, таких, як сканер, цифровя камера або Web-камера, в Windows XP служить інтерфейс WIA (Windows Image Acquisition), який заснований на архітектурі WDM (Windows **Driver Model)**. WIA зхабезпечує надійну взаємодію програм та пристроїв захоплення зображення, оптимізує процес отримання зоображення та передачі його на комп'ютер для редагування та подальшого використання. Ця технологія підтримує інтерфейси SCSI, IEEE 1394, USB та цифрові пристрої отримання нерухомих зображень з послідовним інтерфейсом. Пристрої з інфрачервоним, паралельним і послідовними інтерфейсами, що під'єднуються до стандартного СОМ-порту, підтримуються за допомогою існуючих стандартних інтерфейсів. Архітектура WIA включає як АРІ, так і інтерфейс драйверів пристроїв (Device Driver Interface, DDI). До неї входять компоненти, що поставляються як Microsoft, так і іншими виробниками апаратного та програмного забезпечення.

• розширено підтримку цифрових аудіо- та відео пристроїв. Підтримуються цифрові пристрої із специфікацією Audio Codec '97 (AC'97) та для декількох типів шин PCI, ISA, PCMCIA, USB, IEEE 1394. Підтримується багатоканальне відтворення в додаткових аудіоформатах, функція обробки сигналу AEC (Acoustic Echo Cancellation), що знижує наводки, луну та ініші шуми у вхідному сигналі, та технологія Global Effects (GFX), що розширює підтримку аудіопристроїв, підключених до USB, за рахунок використання драйверів-фільтрів (наприклад, для багатоканальних USB-мікрофонів);

• вдосконалено підтримку DRM (Digital Rights Management), яка дозволяє авторам і компаніям звукозапису захищати права власності на музику або інші дані, шифруючи їх і доповнюючи правилами

використання. Ці правила накладають обмеження на кількість можливих прослуховувань і типи пристроїв, що будуть відтворювати. Щоб драйвер міг відтворювати аудіосигнал, він повинен містити DRM-підпис;

• вбудовано підтримку читання і запису CD та DVD-дисків з використанням файлових систем VFAT16 та VFAT32. Крім цього, можна також читати диски в форматі UDF (Universal Disk Format) вірсії 2.01, що доповнює версію UDF 1.02 - сучасний формат для носіїв DVD. У Windows XP вбудовано зручну та ефективну технологію запису компакт-дисків за допомогою майстра CD Writing Wizard;

• розширено підтримку декількох моніторів, започатковану ще у Windows 98, завдяки технології **DualView**, що надає додаткові можливості налаштування дисплеїв для мобільних на настільних ПК. Ця технологія дозволяє всім інтерфейсам в один і той ж час відображати різну інформацію. Драйвер адаптера дисплею реєструє в ОС два або більше окремих екземпляри одного адаптера (в залежності від кількості входів на адаптері) - по одному для кожного вихідного порту. DualView, на відміну від функції підтримки декількох моніторів в попередніх версіях Windows, не вимагає оновлення BIOS, щоб відключити VGA на другорядних пристроях;

• вбудовані можливості для роботи з локальними та глобальними комп'ютерними мережами. У Windows XP вбудована можливість роботи в однорангових локальних комп'ютерних мережах та в мережах клієнт-сервер. Варто вказати також на орієнтованість ОС Windows XP на роботу в Internet. Це підтверджується насамперед тим, що в Windows XP вбудовано броузер Internet Explorer 6.0 практично найпопулярнішу програму для перегляду web-сторінок. Крім цього Windows XP має повний набір Web-компонентів, тобто власне ІЕ та інші програми - Outlook Express, технологію Active Directory. Iнтернеторієнтованість Windows підтверджує і те, що практично з будь-якої папки є можливість швидкого зв'язку з мережею Internet.

**Active Directory -** це спеціальнна служба, що дозволяє зберігати інформацію про різні об'єкти локальної мережі та відкриває доступ до цієї інформації всім мережевим користувачам та системним адміністраторам. Вона дозволяє звертатись до спільних ресурсів локальної мережі всім мережевим користувачам, використовуючи єдину систему авторизації. Для системних адміністраторів Active Directory відкриває можливості комфортно працювати з мережею і керувати всіма мережевими об'єктами з використанням єдиного під'єднання;

У Windows XP вбудовано нову мережеву програму Windows Messenger, яка заміняє відразу дві програми з попередніх версій: MSN Messenger - швидкий обмін текстовими повідомленнями та Net-Meeting - організація відеоконференцій;

• вдосконалені комунікаційні можливості Windows XP для безпровідного зв'язку. XP дозволяє проводити сканування на наявність безпровідного або автоматично налаштовуваного мережевого адаптера. Ця функція корисна для мобільних користувачів при підключенні до загальнодоступних ресурсів. XP підримує стандарт IEEE 802.1X для виконання аутентифікації при мережевому доступі

• підтримується протокол Kerberos - надійний засіб перевірки унікальності, що задає галузеві стандарти з швидкою одноразовою реєстрацією для доступу до корпоративних ресурсів. Він є стандартом Internet, що робить його сообливо ефективним при роботі в мережах (див. розділ 7 даної частини посібника), які включають в себе інші ОС, наприклад UNIX;

• вбудовано базову службу, що дає можливість обліку положення комп'ютера в мережі. Це дуже корисно для мобільних комп'ютерів. Наприклад, якщо користувач із комп'ютером перемістився з одного будинку в інший, то дана служба під'єднає його до найближчого сервера;

• для діагностики та усунення системних і мережевих проблем у Windows XP вбудовано **утиліту Network Diagnostics**. Network Diagnostics дозволяє дізнатися про поточний стан Internetслужб (пошти, новин), отримати дані про комп'ютер (системне ім'я, тип завантаження, об'єм RAM), інформацію про операційну систему (номер зборки, дату встановлення, номер версії), а також перевірити статус модемів і мережевих адаптерів

• вбудовано підтримку віддаленого керування Remote Assistance, що використовує протокол RDP (Remote Desktop Protocol) служби Terminal Services для відображення віддаленого екрану

Posqin 1. Основні характеристики Windows XP

монітора (розміщеного на іншому комп'ютері). Цей протокол дозволяє спеціалісту служби технічної підтримки діагностувати та керувати по мережі віддаленим комп'ютером і налаштовувати його у випадку виникнення проблем. Користувач має можливість отримувати доступ до свого комп'ютера з іншого комп'ютера, що працює під керуванням операційної системи Windows 95 (або більш пізньої Bepcii);

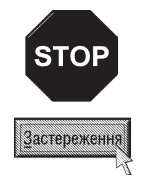

При використанні даної служби можуть виникнути деякі проблеми з безпекою, адже Windows ніколи не конфігурувалась для термінальних сервісів, на відміну від Unix систем. І лише починанючи з XP, Microsoft, помітивши велику популярність Internet, вирішила вбудувати службу термінальних сервісів. Тому існує велика ймовірність того, що в цих сервісах можуть бути помилки, які дозволять зловмисникам проникнути в комп'ютер користувача. Тому, для безпеки системи, користувачам, які вважають, що вони в змозі власними силами подолати більшість буддених проблем ОС краще відключити підтримку даної служби (див. розділ 9.15).

• підтримуються автономні файли та папки, а також автономний перегляд документів що знаходяться на інших ПК в мережі. Користувач може вказати, які мережеві папки та файли йому будуть необхідні після відключення від мережі. Можна також шифрувати папки, що підвищує загальну безпеку. Можливий також перегляд цілих Web-сторінок з Internet у від'єднаному режимі:

• диспетчер синхронізації дозволяє порівнювати автономні файли та папки з їх версіями, що знаходяться в мережі, і здійснювати оновлення. Це гарантує постійний доступ до останньої версії файла:

• вбудовано підтримку роботи зі смарт-картами, включаючи підтримку реєстрації за допомогою смарт-карти в сеансі доступу до сервера терміналів (див. розділ 6 даної частини посібника) на базі серверної ОС Windows Server 2003;

• використання масштабованих True Type шрифтів. В операційних системах з графічним інтерфейсом користувача вже давно використовуються масштабовані (scaleable) True Type шрифти. Стандарт True Type вперше був представлений в 1990 році фірмою Microsoft на конференції з видавничих систем в Сейболді. Пізніше підтримку цих шрифтів було реалізовано в операційній оболонці Windows 3.1. Це стало однією з основних складових великого комерційного успіху цієї програми. Та варто відмітити, що масштабовані шрифти використовувались і раніше на платформі Apple Macintosh під назвою PostScript Type1. Сама назва True Type Font перекладається як "правильно відображуваний шрифт", тобто символи даного шрифта відображаються на твердій копії відповідно до вигляду на екрані. Масштабованість шрифту - це здатність плавно змінювати розміри символів без втрати якості. Ці властивості забезпечуються тим, що кожен символ шрифту описується відповідними математичними формулами, тобто щрифти є векторними. На відміну від цих шрифтів, в DOS використовуються **растрові шрифти (bitmap)**, кожен символ яких описується як сукупність крапок. Недоліком растрових шрифтів є втрата якості при збільшенні символів шрифту і спотворення при друці. Ці шрифти простіші, а отже займають менше пам'яті. Вони також використовуються в Windows для сумісності з DOS-програмами та для відображення певних елементів вікон;

• нова технологія відображення тексту ClearType дозволяє втроє збільшити горизонтальну роздільну здатність тексту в програмі. Ця технологія значно підвищує чіткість відображення тексту на рідкокристалічному моніторі;

• використовуються контекстні меню об'єктів та задач, що викликаються правою клавішею миші і залежать від розміщення курсора миші. Контекстні меню дозволяють швидко викликати необхідні для даного об'єкта команди, не займаючи при цьому на екрані зайвого місця;

• використання технологій обміну даними. Вони забезпечують вільний обмін даними між різними типами прикладних програм через спільний для всіх буфер обміну (Clipboard). Вивченню технологій обміну даними присвячено розділ 11 цієї частини посібника;

• централізована база даних про конфігурування операційної системи. Починаючи із Windows

95 та Windows NT вся інформація про параметри системи, конфігурацію апаратного і програмного забезпечення зберігається в реєстрі (Registry). Це дозволяє в разі необхідності швидко змінити певні установки не вимагаючи від користувача редагування багатьох конфігураційних файлів;

• розширено можливості керування електроживленням для настільних та мобільних комп'ютерів. Як і Windows 2000 дана версія підтримує технологію Advanced Configuration and **Power Interface (ACPI)**, що забезпечує керування електроживленням і конфігурування системи. Крім цього, в Windows XP є обмежена підтримка керування живленням систем на базі традиційного програмного інтерфейсу Advanced Power Management (APM) API. Головна відмінність ACPI-сумісних систем в тому, що в них електроживленням керує сама ОС. В ранніх архітектурах керування живленням, таких як APM, режимом живлення системних пристроїв керувала BIOS без участі ОС. До можливостей керування живленням в системі Windows XP відносяться режим сну та очікування. При переході в режим сну зберігається вигляд рабочого стола (див. розділ 9.5 даної частини посібника) із всіма відкритими файлами і документами, а потім відключається живлення комп'ютера. При ввімкнені живлення файли та документи відкриваються на робочому столі в том у ж вигляді, в якому вони були залишені. При переході в режим очікування відключаєтьсмя живлення від невикористовуваного обладнання. За рахунок цього знижується електроспоживання комп'ютера. В режимі очікування може відключатись живлення периферійних пристроїв, монітора, жорсткого диску, але живлення пам'яті комп'ютера зберігається, і незавершена работа не втрачається;

• вдосконалений набір спеціальних можливостей для користувачів з різними порушенями зору, слуху, руху і сприйняття, а також для користувачів, що піддаються епілептичним припадкам;

• вбудовано функцію Windows Error Reporting Data Sharing, яка при виникненні помилок в роботі системи (переважно зависання програм) пропонує відправити звіт у службу підтримки Microsoft (СІАС) для аналізу причин збою. Для цього потрібно вибрати кнопку **Send Error report (Отправить** отчет). Якщо користувач не бажає відправляти звіт, то слід вибрати Don't Send (Не отправлять);

• функція автоматичного оновлення програмного забезпечення для системи. Оновлення програм пристроїв для Windows XP можна знайти на сайті Windows Update. Можна використовувати функцію автоматичного оновлення, яка дозволяє автоматично оновляти систему та інші програми через Internet. Після завантаження оновлення користувачу надається можливість вирішити чи потрібно йому встановлювати це оновлення.

• системна служба дозволяє коректно встановлювати, налаштовувати та знищувати програмне забезпечення:

• більша продуктивність роботи порівняно з попередніми версіями ОС Windows. Ця характеристика проявляється перш за все у значно меншому часі завантаження більшості прикладних програм та швидшому завершенні роботи ОС. Та варто звернути увагу на те, що завантаження Windows XP проходить трохи повільніше, оскільки в процесі завантаження відбувається перевірка ресурсів локальної мережі;

• мультимедійноорієнтована. Тобто в Windows XP вбудовано програмні засоби для ефективної роботи з мультимедійною інформацією, наприклад програма **Windows Movie Maker**, яка призначена для запису, редагування та ефективного зберігання відеоінформації.

Всі ці основні характеристики, та багато інших, менш важливих будуть далі детально описані у відповідних розділах цієї частини посібника.

**РОЗДІЛ 2** 

# Завантаження Windows XP та завершення роботи

## 2.1. Початкове меню Windows XP

Операційна система Windows XP завантажується автоматично при ввімкнені живлення та завершені тестування апаратного забезпечення системою BIOS. Але, інколи виникають ситуації (наприклад, після встановлення драйвера нового пристрою), що система під час завантаження "зависає" або завантаження відбувається некоректно. В таких випадках у Windows XP передбачено інші альтернативні режими завантаження. Для встановлення одного із таких режимів потрібно викликати початкове меню (Startup **Menu)** системи, яке з'являється після натискання клавіші F8, після ввімкнення живлення та проведення POST-тестів BIOS. При цьому з'являється меню з наступними пунктами:

1. Safe mode - безпечний режим завантаження ОС, при його виконанні завантажується тільки мінімальний набір стандартних драйверів пристроїв без яких робота системи неможлива. При цьому встановлюється VGA-режим роботи дисплею ii Microsoft-драйвер миші. Поряд з цим стають недоступними мережеві ресурси, принтери та інші пристрої. Цей режим використовується в тому випадку, коли Windows XP з певних причин не може бути завантажений у звичайному режимі. У випадку, коли наявні пошкодження системного реєстру або ж користувач неправильно вийшов з ОС, Windows автоматично пропонує вибрати цей пункт і по можливості виправляє виявлені помилки. При завантаженні в цьому режимі виводиться повідомлення -Windows is running in safe mode (Windows работает в безопасном режиме). Користувач має можливість змінити параметри Windows XP в панелі керування і перезавантажити комп'ютер в звичайний режим.

**2. Safe mode with Networking** - безпечний режим завантаження ОС із підтримкою локальної мережі, при його виконанні крім драйверів стандартних пристроїв завантажуються драйвери мережевого адаптера та протоколи передачі даних. Це дозволяє користувачу працювати з локальною мережею в обмеженому режимі.

**3. Safe mode with Command prompt -** безпечний режим з емуляцією командного рядка. Цей режим альтернативного завантаження введено замість режиму Command prompt only, що використовувався у Windows 9x. В даному випадку Windows також завантажується в безпечному режимі, але замість графічного інтерфейсу виводиться вікно емуляції MS-DOS (командного рядка), в якому можна виконувати всі команди командного рядка для роботи із дисками, файлами та каталогами. Потрібно мати на увазі, що це лише емулятор командного рядка, який не дозволяє повністю задіяти всі DOS-функції, тому деякі команди можуть бути недоступні. Якщо відповідну задачу не можливо вирішити в цьому режимі, то необхідно скористатись Recovery Console.

4. Enable Boot Logging - в процесі завантаження системи Windows буде послідовно записувати інформацію про завантаження у файл bootlog.txt, який пізніше можна проаналізувати для пошуку проблеми, що викликає збої.

5. Enable VGA Mode - Windows завантажується із використанням VGA відеорежиму із стандартними драйверами відеосистеми. Даний режим використовується у випадку, якщо збої системи викликані неправильним вибором відеорежиму або некоректними відеодрайверами.

6. Last Known Good Configuration - в даному режимі Windows завантажується із використанням записів системного реєстру, зроблених під час останнього нормального виключення системи. Наприклад, під час роботи системи користувач встановив новий драйвер, що викликав "зависання", яке привело до аварійного ("холодного") перезавантаження ПК. В цьому випадку, при завантаженні слід вибрати режим Last Known Good Configuration і Windows буде використовувати записи системного реєстру, зроблені під час останнього штатного перезавантаження комп'ютера коли "поганий" драйвер ще не був встановлений.

7. Directory Services Restore Mode - призначений для використання на мережевому сервері з метою відновлення пошкоджених папок SYSVOL (загальнодоступних папок, в яких зберігаються копії спільних сервених файлів для даного домена) та Active Directory (див. попередній розділ даної частини посібника).

8. Debugging Mode - якщо при встановленні Windows використовувався механізм Remote Installation Services, то даний режим дозволить скористатись додатковими можливостями аварійного відновлення системи за допомогою Remote Installation Services.

9. Start Windows Normally - стандартний, повний режим завантаження операційної системи з графічним інтерфейсом, багатозадачністю та іншими характеристиками Windows XP. Цей режим виконується автоматично в тому випадку, коли користувач не входить в початкове меню і в системі немає помилок.

10. Reboot - перезавантаження комп'ютера.

11. Return to OS Choices Menu - закриття початкового меню і повернення до меню вибору операційної системи при наявності мультисистемного завантажувача або повторення завантаження Windows в стандартному режимі.

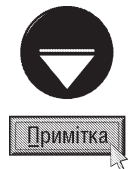

При наявності встановлених на ПК декількох операційних систем перед початком завантаження ОС з'являється меню вибору операційної системи, яке створюється спеціальною програмою - мультисистемним завантажувачем (наприклад, Acronis OS Selector ). Потрібно відмітити, що Windows XP має власний мультисистемний завантажувач, що з'являється при встановленні декількох різних версій Windows одночасно.

# 2.2. Вибір користувацької конфігурації

Як вже було сказано, Windows XP - це багатокористувацька операційна система, тому процес її завантаження завершується вибором профілю користувача що розпочинає роботу. При цьому з'являється стартова сторінка привітання Windows XP (рис. 3.2), на якій лівою клавішею миші необхідно вибрати свій профіль (як показано на рис. 3.2) та ввести пароль. Безпосередньо за полем для введення паролю знаходиться індикатор розкладки клавіатури з допомогою якого можна прослідкувати за мовою на якій вводяться символи. Сам пароль відображається на екрані у вигляді великих крапок. При введенні паролю слід звернути увагу не лише на розкладку клавіатури, але й на реєстр написання символів. У випадку не вірно введеного паролю система повідомляє про ввімкнений режим клавіші CapsLock.

В нижній частині стартової сторінки розміщено кнопку Turn of computer (Выключить компьютер | Вимкнути комп'ютер), що дозволяє відмінити завантаження та виключити комп'ютер без входження в CUCTEMY.

Якщо комп'ютер підключено до домена або встановлено відповідні налаштування профілю користувача, то замість вищеописаної стартової сторінки (рис. 3.2) з'являється традиціне для Windows NT вікно входження

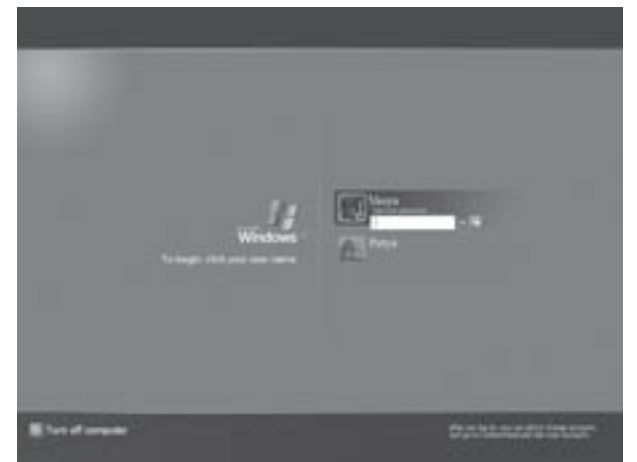

Рис. 3.2. Сторінка привітання при завантаженні профілю користувача у Windows XP

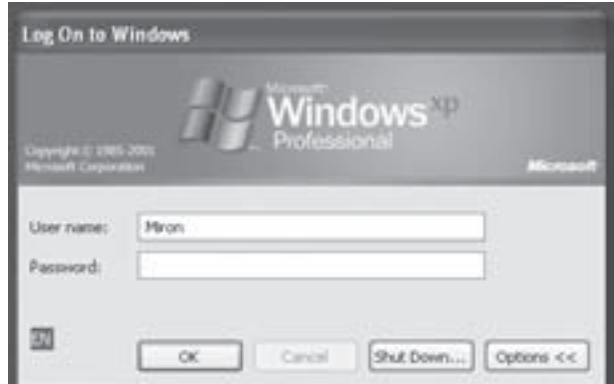

Рис. 3.3. Традиційне для Windows NT вікно завантаження профілю користувача

Розаи 2. Завантаження Windows XP та завершення роботи

#### Посібник користувача ПК

в профіль користувача, де пропонується натиснути комбінацію клавіш Ctrl+Alt+Delete. Після чого з'являється вікно (рис. 3.3), де в полі User Name (Имя пользователя | Користувач) потрібно ввести назву профілю користувача та **Password (Пароль) -** пароль, який відображаються у вигляді зірочок. Описаний процес інколи називають "вхід в систему" або "реєстрація". При під'єднанні комп'ютера до домену присутнє ще одне поле, де слід вибрати домен або ввести його назву.

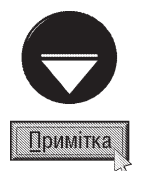

Під час завантаження комп'ютера можна швидко перейти від стартового вікна Windows XP (рис. 3.2), до традиційного вікна прийнятого у Windows NT двічі натиснувши комбінацію клавіш Ctrl+Alt+Delete.

У випадку, коли користувач починає працювати на ПК із завантаженим Windows XP, він може перейти до власної конфігурації ОС, не перезавантажуючи саму операційну систему. Для цього достатньо в Start-меню вибрати пункт Log Off (Выход из системы | Вихід). Відкривається вікно (рис. 3.4), де потрібно

вибрати однойменну кнопку. Це приведе до закриття всіх програм і до виклику вікна реєстрації користувача  $(pnc, 3.2)$ .

Якщо ПК не підключений до домену та не встановлено традиційний для Windows NT вхід в систему, то у Windows XP є можливість перейти з одного профілю користувача до іншого не закриваючи попереднього, а отже залишивши працюючими всі програми. Для цього у вікні виходу з профілю користувача (мал. 3.4) потрібно вибрати Switch User (Смена пользователя | Змінити користувача) або скористатись комбінацією клавіш Start+L. З'являється вікно реєстрації користувача (рис. 3.2.), де слід вибрати відповідний профіль та ввести пароль. Отже у Windows XP на одному ПК, одночасно та незалежно, можуть завантажуватись декілька профілів

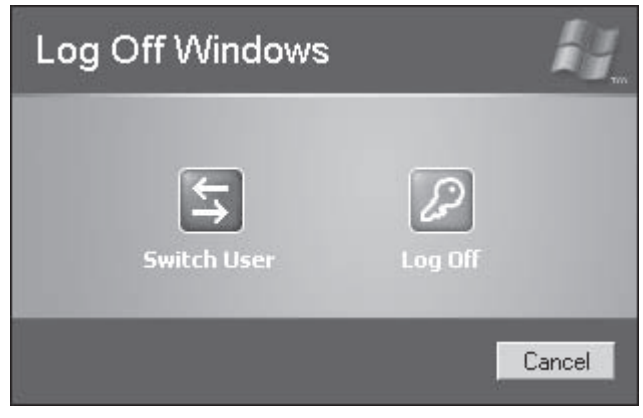

Рис. 3.4. Вікно виходу із профілю користувача

користувача, в кожному з яких будуть працювати власні програми та відкриті власні документи.

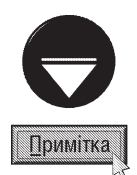

Якщо комп'ютер не під'єднаний до домена і користувач єдиний, хто на ньому працює, вводити ім'я і пароль при запуску Windows XP не завжди потрібно. Коли, все ж таки, під час завантаження системи таке вікно з'явилось, а користувач бажає його позбутися. Для цього в Start-меню потрібно вибрати розділ Settings (Настройка), а в ньому Control panel (Панель управления | Панель керування) і піктограму User Accounts (Учетные записи пользователей | Облікові записи користувачів) - відкривається вікно, де потрібно вибрати пункт Change the way users log on or off (Изменение входа пользователей в систему | Зміна способу входу й виходу користувачів із системи) та в наступному вікні зняти опцію Use the Welkome screen (Использовать страницу приветствия) Використовувати сторінку привітання).

# 2.3. Завершення сеансу роботи з Windows XP

Виходячи з розглянутого нами матеріалу, зрозуміло, що Windows XP - складна багатозадачна операційна система з великою кількістю системних, виконуваних, конфігураційних та інших файлів і модулів. Тому, для коректного завершення сеансу роботи користувача з даною ОС потрібно виконати попереднє закриття всіх задач та самої Windows. При цьому всі працюючі Windows-задачі можуть автоматично

завершити свою роботу при закритті Windows. Це спрацьовує навіть тоді, коли в них є незбережені дані. Але перед цим видається запит на збереження зроблених змін. Зверніть увагу, що при завершенні сеансу роботи Windows XP з незакритими DOSзадачами виводиться пропозиція завершити їх роботу звичним для них способом. При її підтвердженні відбувається перехід до відповідної задачі і користувачу надається можливість коректно її закрити.

Завершення сеансу роботи у Windows XP потрібно виконувати вибором пункту Turn off Computer (Выключение | Вимкнути комп'ютер) або Shut Down (Завершение работы | Завершення роботи) (в залежності від налаштувань системи) в Start -меню. При цьому відкривається вікно, зображене на рисунку 3.5 або 3.6 в залежності від встановленого способу завантаження профілю користувача.

Воно складається з трьох або чотирьох режимів завершення роботи Windows:

• Stand by (Ждущий режим | Очікування) перевести операційну систему і апаратну частину комп'ютера в енергозберігаючий режим. Інколи його називають "режимом сну". При цьому на першому етапі виключаються найбільш енерговимогливі пристрої дисплей, принтер, сканер і т.д. Потім - носії інформації: жорсткі диски, CD-ROM та інші. Цей режим називається режимом очікування (Standby). Після досить великого проміжку часу відбувається перехід на наступний етап - режим консервування (Hibernate). Тоді операційна система вивантажує з пам'яті користувацьку інформацію і частину власних модулів та переводить процесор в

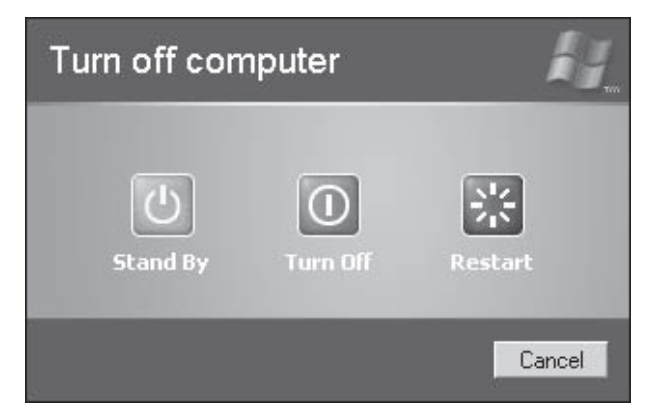

Рис. 3.5. Вікно завершення роботи у Windows XP

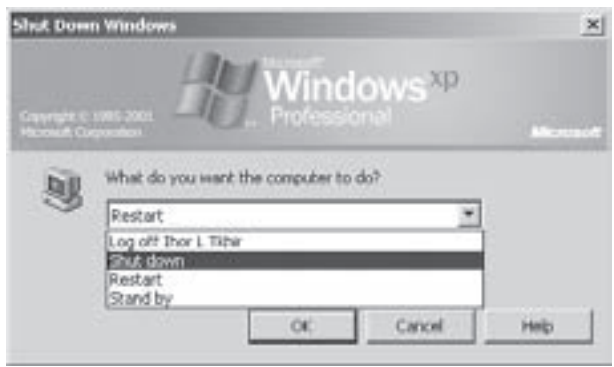

Рис. 3.6. Традиційне для Windows NT вікно завершення роботи

економний режим. При цьому комп'ютер залишається ввімкненим в мережу, але споживає незначну кількість електроенергії. Для виходу з цього режиму досить натиснути будь-яку клавішу на клавіатурі, або ж вистачить сигналу, який приходить з мережі чи модему. Зверніть увагу, що режим енергозбереження дозволяє значно економити електроенергію в тому випадку, коли комп'ютер ввімкнений, але користувач на ньому не працює. Робота цього режиму можлива тільки тоді, коли материнська плата, BIOS та периферійні пристрої відповідають стандарту Energy Star;

• Shut Down (Завершение работы | Завершення роботи) або Turn Off (Выключение | Вимкнення) разволяє завершити роботу операційної системи і підготувати комп'ютер та вимкнути живлення. При виборі цього режиму операційна система закриває всі працюючі прикладні програми і документи в них, та вивантажує сама себе, після чого автоматично виключається живлення ПК;

• Restart (Перезагрузка | Перезавантаження) - виконує перезавантаження комп'ютера і операційної системи, причому Windows XP виконується в стандартному, тобто повному варіанті. Цей режим використовується у випадку, якщо, наприклад, користувач зробив зміни в конфігурації Windows XP і операційна система пропонує для активізації внесених змін перезавантажити ПК;

• Log off ... (Завершение сеанса .. | Завершення сеансу...) (присутній лише у вікні 3.6) - дозволяє закрити профіль користувача (без завершення роботи операційної системи) для завантаження іншого профілю.

# Робочий стіл і лінійка задач Windows XP РОЗДІЛ З

Основним елементом графічного інтерфейсу користувача в Windows XP є робочий стіл (desktop), який з'являється після завантаження операційної системи у вигляді фону на екрані дисплею (рис. 3.7).

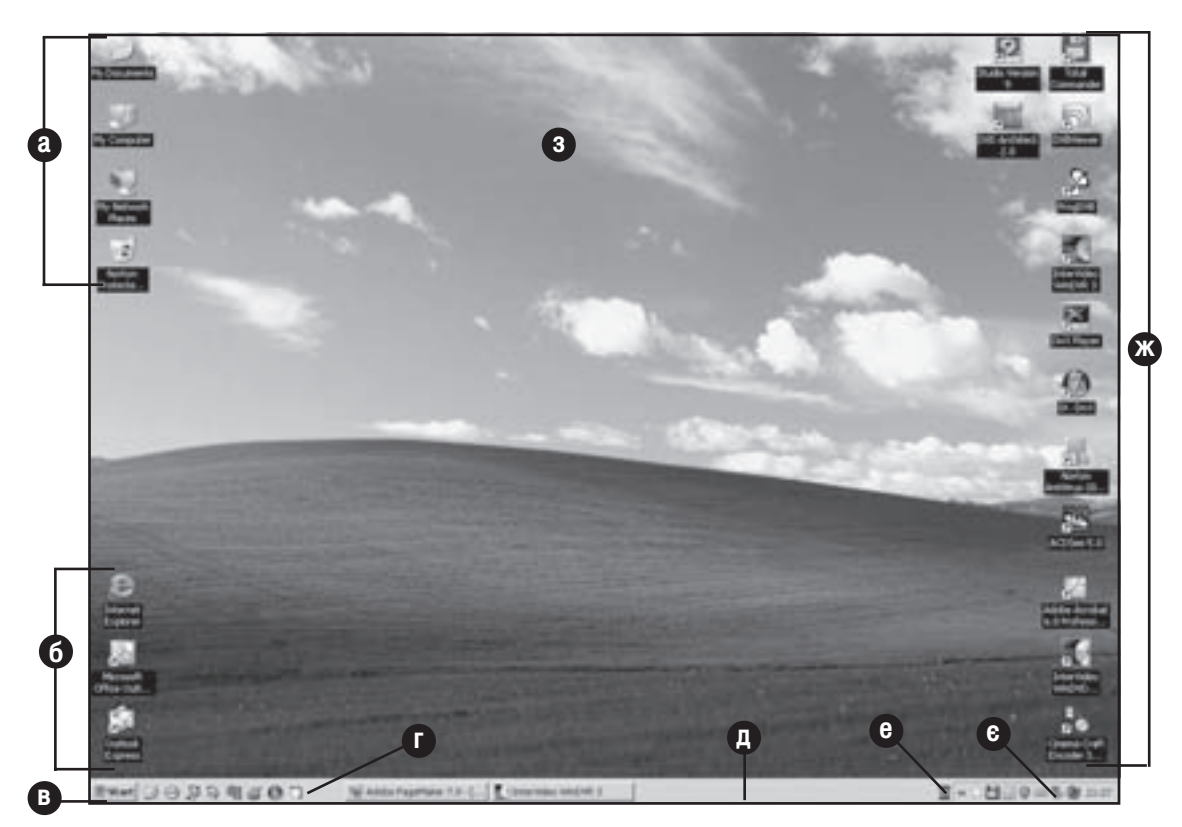

Рис. 3.7. Вигляд робочого столу Windows XP

Зверніть увагу, що вигляд робочого столу в кожному ПК може відрізнятися від іншого, оскільки його параметри є досить гнучкими і кожен користувач може налаштувати їх на власні потреби.

Перед тим, як перейти до власне розгляду структури робочого столу необхідно навести основні визначення, які використовуються в операційній системі Windows XP:

• Піктограма - це графічне представлення певного об'єкту. Піктограма складається з графічного зображення - іконки (icon) та підпису під нею.

• Документ (document) - це будь-який невиконуваний файл, в якому міститься інформація, створена користувачем. Документом може бути, наприклад, текстовий документ, графічне зображення, база даних, електронна таблиця, звукова інформація і т.д.

• Папка (folder) - спеціальний файл, що містить список файлів та інших папок.

На рівні диску поняття "папка" є аналогічним до "каталог", та воно значно ширше, оскільки папкою може бути сам носій інформації, окремий комп'ютер, комп'ютерна мережа і т.д.. Найвищою папкою в структурі папок є робочий стіл, підпапками якого є всі вищеперелічені елементи. Файл вважається папкою

в тому випадку, якщо він має атрибут Directory, хоча це не стосується кореневого каталогу дисків, який є логічною частиною носія інформації. Структура папок є деревовидною та ієрархічною, тобто кожна з папок може містити файли та інші папки, але над кожною з них є не більше однієї папки, якій вона безпосередньо підлягає. Основне завдання папок - систематизація розміщення файлів певних типів і їх сортування.

• Ярлик (shortcut) - це спеціальна піктограма, що має зв'язок з певним об'єктом (папкою, документом чи програмою). Ярлик візуально відрізняється від звичайної піктограми тим, що в лівому нижньому куті піктограми ярлика знаходиться знак  $\sqrt{\epsilon}$ . Ярлики використовуються у випадках, коли об'єкти знаходяться в різних папках, але необхідно швидко переходити до них з однієї папки, найчастіше - робочого столу. При подвійній фіксації курсору миші на ярлику спрацьовує зв'язок, який завантажує програму, відкриває документ чи папку.

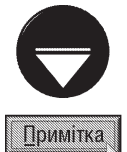

Нагадаємо, що у Windows XP використовуються файлові системи NTFS та VFAT-32, в яких папкам, файлам та ярликам можуть надаватися довгі імена (до 255 символів).

Фізично на диску ярлики знаходяться у спеціальних файлах з розширенням .lnk.

У Windows XP, на робочому столі можуть розміщуватись основні (обов'язкові) піктограми (рис. 3.7.а), піктограми і ярлики для Internet-програм (рис. 3.7.6) та інші піктограми (файлів і навіть папок) та ярлики (рис. 3.7.ж), які користувач встановлює на робочий стіл самостійно.

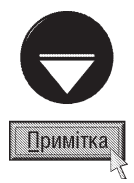

За замовчуванням у Windows XP основні піктограми (рис. 3.7.а), крім Recycle Bin(Корзина | Кошик), на робочому столі не показуються. Це зроблено для того, щоб користувач міг налаштувати робочий стіл так, як йому це необхідно. Для того, щоб вивести ці піктограми потрібно на вільному місці робочого столу натиснути праву клавішу миші і вибрати команду **Properties (Свойства | Властивості)**. Відкриється вікно, де слід вибрати закладку Desktop (Рабочий стол | Робочий стіл), а в ній командну кнопку Customize Desktop... (Настройка рабочего стола | Настройка робочого стола). Відкривається ще одне вікно, в якому потрібно відмітити об'єкти, які необхідно показувати на робочому столі.

До основних піктограм робочого столу відносять:

• My Computer (Мой компьютер | Мій комп'ютер) - програма, для роботи з папками, ярликами і документами в межах одного ПК. У Windows XP Professional вікно Му Computer може містити також спеціальну системну папку **Shared Documents (Общие документы)**, що призначена для зберігання документів та файлів, доступних всім користувачам локальної мережі;

• My Documents (Мои документы | Мої документи) - папка, де зберігаються всі документи, що створюються користувачем незалежно від їх типу. Не дивлячись на те, що дана папка є каталогом 1-го рівня на одному з логічних дисків є можливість швидкого доступу до документів відразу з робочого столу. Дана папка містить також персональні підпапки: My Music (Моя музыка |Моя музика) - папка звукових файлів, My Pictures (Мои рисунки | Мої малюнки) - графічних файлів та My Videos (Мои видеозаписи | Мої відеозаписи) - відеофайлів даного користувача;

• My Network Place (Мое сетевое окружение | Мережне оточення) - папка для роботи із локальною мережею, розбита на два розділи: Local Network (Локальная сеть | Локальна мережа) список ярликів мережевих папок, на які заходив користувач та папки даного ПК доступні всім користувачам локальної мережі, Unspecified (Не определен | Не визначено) - містить піктограми загальних мережевих ресурсів. Детальніше про це буде описано в розділі 7.2.

• Recycle Bin (Корзина | Кошик) - папка, куди поміщаються файли та папки знищені засобами Windows XP. В будь-який момент можна відкрити цю папку і відновити знищений файл (папку). Не потрапляють в корзину файли знищені програмами DOS по комп'ютерній мережі та на переносних носіях інформації (наприклад ГМД).

До піктограм і ярликів Internet-програм відносять:

• ярлик програми **Internet Explorer** дозволяє швидко завантажити Internet Explorer (IE) - практично найпопулярніший Web-броузер, який має всі функціональні можливості для роботи як в корпоративній мережі, так і в просторі World Wide Web. ІЕ відображає текст і графічні зображення, виконує сценарії і скрипти, працює з базами даних і зчитує файли;

• ярлик програми **Outlook Express,** яка використовується за замовчуванням в Windows XP як клієнтська програма для обробки електронної пошти (e-mail). Вона має основні засоби створення, відправки і отримання електронної пошти через Internet, а також використовується для інших потреб: читання новин і участі в телеконференціях, що проводяться в групах новин (newsgroup);

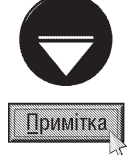

Детальному розгляду програм для роботи в Internet буде виділено окремий розділ даного посібника.

Фоном для всіх згаданих об"єктів є поверхня робочого столу Windows. Вона може бути оформлена певним однорідним кольором чи візерунком, а також містити певне графічне зображення - так звані "шпалери" (рис. 3.7.з). Кожен користувач, в залежності від власних вподобань, може певним чином налаштувати вигляд поверхні робочого столу. В ролі шпалер можна використовувати будь-яке графічне зображення, створене користувачем, але збережене в одному з популярних растрових форматів (bmp, jpg, gif).

Для швидкого налаштування параметрів робочого столу використовується контекстне меню, яке є складовою частиною графічного інтерфейсу користувача. Контекстне меню (Right-Click Menu) - це меню з командами, які найчастіше використовуються при роботі з певним об'єктом. Причому перелік команд в контекстному меню динамічно змінюється в залежності від самого об'єкту. Для виклику контекстного меню потрібно натиснути праву клавішу миші на об'єкті, або при відміченому об'єкті натиснути однойменну клавішу на клавіатурі.

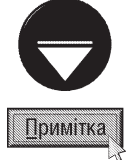

Клавіша контекстного меню присутня на клавіатурах, які орієнтовані на роботу з Windows (104 або більше  $\kappa$ лавіші). Вона розміщена між правими клавішами Ctrl і Alt і має такий вигляд -  $\kappa$ . Для швидкого виклику контекстного меню можна також використати комбінацію клавіш Shift + F10.

Контекстне меню робочого столу складається з таких команд та пунктів (груп команд):

• Arrange Icons by (Упорядочить значки | Упорядкувати значки) - здійснює впорядкування програм і ярликів, що знаходяться на робочому столі, за одним із критеріїв. За:

- **Name (Имя | Ім'я) -** іменами об'єктів в алфавітному порядку;
- **Туре (Тип) -** типом (розширеннями) об'єктів в алфавітному порядку;
- Size (Размер | Розмір) розміром об'єктів;
- Modified (Изменен | Змінено) датами створення, чи модифікації об'єкту;
- Show in Groups (по группам | за групами) розміщення об'єктів по групах. При цьому об'єкти групуються за певними ознаками в залежності від вибраного способу сортування. Дана команда в основному використовується для вікон папок, а на робочому столі не доступна (вибрати неможливо);
- Auto Arrange (автоматически | автоматично) виконує автоматичне впорядкування об'єктів на робочому столі і встановлює однакові відстані між ними. Коли цей режим активний, то користувач не може перемістити об'єкт в інше положення;
- $-$  Align to Grid (выровнять по сетке | вирівняти за сіткою) вирівнює піктограми на робочому столі відповідно до уявної координатної сітки;
- Show Desktop Icons (Отображать значки рабочего стола | Відображати значки робочого  $c$ тола) - виводить (приховує) всі піктограми на робочому столі;
- Lock Web Items on Desktop (Закрепить веб-элементы на рабочем столе | Закріпити **веб-елементи на робочому столі)** - заборонити переміщення елементів Web-сторінки на робочому столі у випадку, якщо в якості шпалер встановлено HTML-документ;
- Run Desktop Cleanup Wizard (мастер очистки рабочего стола | Майстер очищення **робочого стола)** - завантажує спеціальну програму-майстер для очищення робочого столу від зайвих (невикористовуваних) піктограм;

• Refresh (Обновить | Оновити) - поновлює зображення робочого столу. (Використовується у випадку, коли користувач переходить до робочого столу з прикладної програми, а вигляд столу не зовсім відповідає дійсному);

• Paste (Вставить | Вставити) - помістити об'єкт з буферу обміну даними на поверхню робочого столу;

• Paste Shortcut (Вставить ярлык | Вставити ярлик) - помістити ярлик до об'єкту, копія якого знаходиться в буфері обміну даними;

• New (Создать | Створити) - створити новий об'єкт, при цьому зі списку можна вибрати один з трьох варіантів:

- Folder (Папку) створити папку, при цьому потрібно вказати її ім'я;
- Shortcut (Ярлык | Ярлик) створити ярлик, при цьому необхідно послідовно виконати такі дії: 1. В режимі командного рядка ввести шлях і назву об'єкту (документу чи програми) за правилами DOS. У випадку, коли користувач не пам'ятає повного шляху, потрібно вибрати кнопку **Browse (Обзор | Огляд)** і перейти до об'єкту по структурі папок.
	- 2. Вказати ім'я для ярлика.
	- 3. В разі потреби вибрати іконку (графічне зображення) для ярлика.

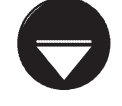

Для переходу між діями (етапами) створення ярлика використовуються кнопки **Next (Далее | Далі) і Back (Назад)**, шо розмішені в даних вікнах.

**Примітка** 

Документ - будь який документ зі списку можливих. Список типів документів, що доступні для створення, залежить від прикладних програм, що встановлені на даному ПК. Чим більше прикладних програм інстальовано на даному ПК, тим поширеніший список типів документів. При виборі певного типу документу зі списку завантажується програма, яка створює даний документ.

• Properties (Свойства | Властивості) - перегляд і при необхідності, зміна властивостей (налаштувань) робочого столу. Ця можливість буде розглянута пізніше в розділі 9.5..

Стандартно (за замовчуванням) в нижній частині екрану розміщена **лінійка задач (Task Bar)** (рис. 3.7д) - один з основних засобів взаємодії користувача з операційною системою. Лінійку задач можна умовно поділити на чотири основних компоненти: кнопку **Start (Пуск)** (рис. 3.7.в), панель швидкого завантаження програм Quick Launch (Быстрый запуск | Швидкий запуск) (рис. 3.7.г) та інші панелі, панель відображення назв завантажених програм, панель розкладок клавіатури і панель службових індикаторів.

Кнопка Start (Пуск) (рис. 3.7.в.) знаходиться в лівому куті лінійки задач або зверху, якщо панель перемістили до лівого або правого краю робочого столу. Натискання на цю клавішу курсором миші приводить до того, що на екрані з"являється **start-меню**, що зображене на рис. 3.8 та 3.9. Часто start-меню називають головним меню Windows XP, оскільки воно містить найважливіші функції і можливості операційної системи.

Для виклику головного меню, крім курсору миші можна використати спеціальні клавіші на клавіатурі, що мають такий вигляд **На (далі їх будемо називати Start)**. Варто відмітити, що такі кнопки присутні

 $\overline{P}$ озділ 3. Робочий стіл і лінійка задач Windows XP

тільки на клавіатурах, які орієнтовані для роботи з Windows. Крім цього, головне меню можна викликати комбінацією клавіш Ctrl+Esc.

У Windows XP головне меню може набирати два різних вигляди: **Classic** - традиційний для попередніх версій Windows та новий дизайн, прийняти й у Windows XP.

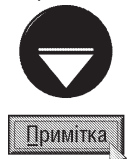

Для переключення вигляду головного меню потрібно натиснути на кнопкці Start (Пуск) праву клавішу миші і вибрати команду Properties (Свойства | Властивості). Відкривається діалогове вікно, в якому необхідно перейти в закладку Start Мепи (Меню "Пуск") і вибрати тип головного меню.

Традиційне (класичне) головне меню Windows (рис. 3.8) складається з таких основних пунктів:

• Programs (Программы | Програми) - програми та групи програм, що інстальовані на даному ПК. Серед груп програм можна виділити три групи, що

стандартно входять в даний пункт:

- Accessories (Стандартные | Стандартні) стандартні програми, які є складовою частиною самої операційної системи і виконують сервісні функції. Розгляду цих програм буде присвячено окремий розділ цієї частини посібника;
- Start Up (Автозагрузка | Автозавантаження) - програми, що поміщені в даний пункт автоматично виконуються при завантаженні операційної системи;
- Games (Игры | Ігри) прості комп'ютерні ігри, що входять в склад операційної системи.

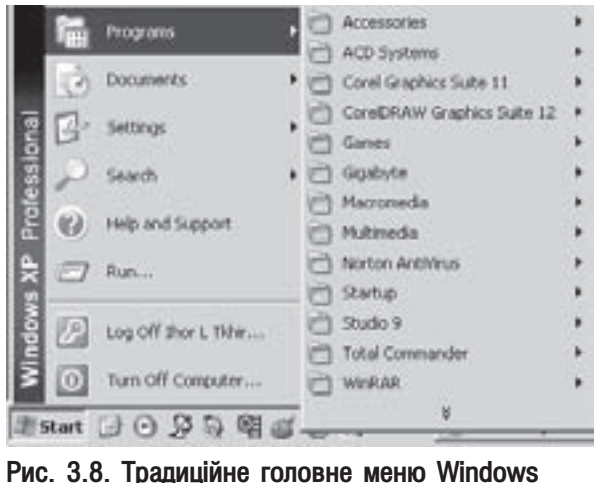

• Favorites (Избранное | Обране) - список адрес web-сторінок, які занесені користувачем в однойменну папку. Цей перелік використовується для швидкого завантаження вибраних сторінок.

• Documents (Документы | Документи) - список документів, з якими користувач працював протягом останнього часу. Крім цього в даному пункті є ярлик до папки My Documents (Мои документы) та My Pictures (Мои рисунки), що є одним із шляхів їх швидкого відкриття. Цей пункт головного меню, як і наявність ярлика папки My Documents (Мои документы) в пункті Favorites (Избранные), підтверджує стратегію документоорієнтованої роботи в Windows XP, оскільки дозволяє легко відкрити документи і помістити їх в програми для редагування.

• Settings (Настройка) - містить програми для настроювання конфігурації Windows XP та елементів її графічного інтерфейсу. Розгляду цих програм буде присвячено розділ "Конфігурування операційної системи Windows XP".

• Search (Найти | Знайти) - містить програми, які дозволяють виконувати багатоваріантний пошук інформації в межах одного комп'ютера, локальної мережі, або в Internet. Ці можливості будуть розглянуті при описуванні Windows Explorer;

• Help and Support (Справка и поддержка | Довідка і підтримка) - цей пункт допомагає вивченню азів роботи з Windows, та пошуку шляхів вирішення проблем, що виникли при роботі. Варто відмітити, що вікно допомоги побудоване за принципом web-сторінки, чим забезпечується простота іі використання. У верхньому правому куті вікна є поле Search (Найти), за допомогою якого можна швидко пошукати потрібну інформацію. Вікно містить піктографічне меню із кнопок: **Back (Назад)** -повернутись до попередньо розглянутої сторінки допомоги, Forward (Вперед) - обернений перехід до попередньої кнопки, Ноте (Переход на домашнюю страницу) - перейти на сторінку, що містить посилання на основні пункти роботи з операційною системою, **Index (Указатель)** - пошук інформації за списком ключових слів і понять, **Favorites (Избранное)** - відкрити сторінку вибраних користувачем сторінок допомоги (подібно дло папки

Favorites для Internet, History (Журнал) - перейти на сторінку із списком розділів допомоги, що викликав користувач останнім часом, Support (Поддержка) - посилання на web-сервер Microsoft, а також на основні сервіси - форум та дошку оголошень, **Options (Параметры)** - налаштування програми допомоги πο Windows.

• Run (Выполнить | Запуск програми) - здійснює завантаження програми в стандарті командного рядка, тобто  $\langle$ шлях $\langle$ ім'я $\rangle$ . Для зручності вказання шляху можна вибрати кнопку Browse (Обзор | Огляд)  $\overline{i}$  вибрати його у вікні папок. Дане вікно можна швидко завантажити натиснувши комбінацію клавіш Start+R.

Пункти Log off (Выход из системы | Вихід) та Turn off Computer (Выключение | Вимкнути комп'ютер) описані в попередньому розділі.

У новому дизайні головного меню Windows XP (рис. 3.9), зроблено значні зміни з метою покращення зручності вибору користувачем часто використовуваних програм та головних папок Windows. Нове меню на першому рівні розбите на дві колонки.

В першій колонці автоматично поміщаються ярлики програм, що останнім часом завантажувались та ярлики програм, що користувач розмістив на першому рівні меню для швидкого доступу до них (в класичному головному меню вони знаходяться зверху над пунктом Programs (Программы | Програми)). Щоб помістити ярлики програм у цей розділ меню достатньо перетягти їх піктограму при натиснутій лівій клавіші миші зверху на кнопку Start (Пуск) і відпустити клавішу.

В нижній частині колонки меню знаходиться пункт **All** Programs (Все программы | Усі програми), що відповідає пункту Programs (Программы | Програми) класичного меню.

Друга колонка першого рівня головного меню Windows розбита на три розділи. У верхньому розділі розміщено ярлики папок My Documents (Мои документы | Мої документи), My Pictures (Мои рисунки | Мої малюнки), My Music (Моя музыка | Моя музика), My Computer (Мой компьютер | Мій комп'ютер), My Network Place (Мое сетевое окружение | **Мережне оточення) та пункт My Recent Documents (Недавние** документы | Мої останні документи) - список останніх використоуваних документів (подібно до пунтку **Documents** (Документы | Документи) класичного меню Windows).

Другий розділ включає програми:

#### • Control Panel (Панель управления | Панель керування)

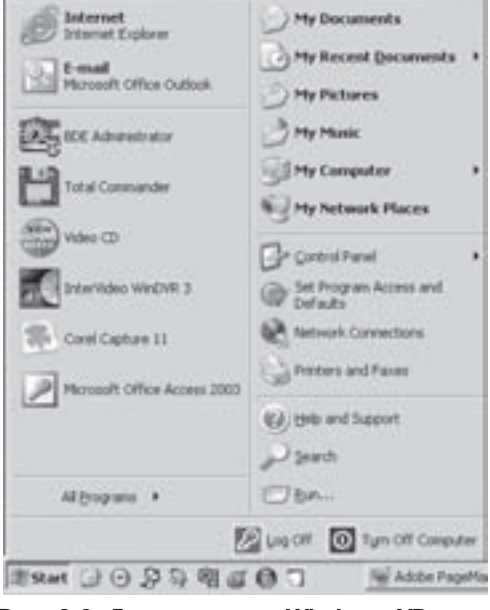

**Ihor L Tkhir** 

Рис. 3.9. Головне меню Windows XP

- спеціальна програма у вигляді папки, що централізовано встановлює налаштування конфігурації та різних компонентів Windows (в класичному меню знаходиться у пункті Settings (Настройки));

• Set Program Acceess and Deffault (Выбор программ по умолчанию) - дозволяє вибрати програми, що використовуються за замовчуванням для різних операцій, наприклад, електронної пошти, і дозволити до них доступ із головного меню, з робочого столу та з інших місць;

• Network Connections (Сетевые подключения | Підключення) - забезпечує зв'язок локального комп'ютера з Internet, локальною мережею та іншим комп'ютером. Дану програму можна також завантажити iз Control Panel (Панель управления | Панель керування) або натиснувши праву клавішу миші на піктограмі My Network Place (Мое сетевое окружение | Мережне оточення) і вибравши в контекстному меню команду Properties (Свойства | Властивості). Більш детально про програму Network Connections (Сетевые подключения | Підключення) описано в розділі 7.3 даної частини посібника;

• Printer and Faxes (Принтеры и факсы | Принтери й факси) - папка-програма для підключення та налаштування принтерів та факсів до даного комп'ютера. Більш детально про дану програму описано в розділі 9.6.

Posqin 3. Po6oyuŭ cmin i nihiŭka sagay Windows XP

Третій розділ правої колонки головного меню Windows XP складається з пунктів Help and Support (Справка и поддержка | Довідка та підтримка), Search (Поиск | Знайти) та Run (Выполнить | Виконати), що також присутні в класичному меню і описані нами вище.

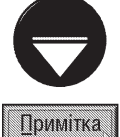

У Windows XP в start-меню відображаються тільки ті підпункти, які останнім часом вибирались користувачем. Для перегляду всіх інших потрібно натиснути кнопку ¥.

В лівій частині лінійки задач розміщена панель **швидкого завантаження програм - Quick Launch** (Быстрый запуск | Швидкий запуск) (рис. 3.7.г). Вона використовується для завантаження певних прикладних програм без переходу до головного меню чи робочого столу. Найчастіше це важливо в тому випадку, коли користувач вже працює в певній програмі і йому необхідно швидко завантажити іншу. Створення нових ярликів в панелі швидкого завантаження програм може виконуватися шляхом переміщення їх курсором миші з головного меню, або робочого столу.

Зверніть увагу, що крім панелі швидкого завантаження програм можна встановити в лінійку задач й інші панелі, хоч ця можливість використовується переважно в тому випадку, коли користувач має дисплей з діагоналлю 17" і більше. Для встановлення параметрів панелі швидкого завантаження програм та інших допоміжних панелей потрібно викликати контекстне меню панелей, в якому розміщені такі пункти і команди:

• пункт Toolbars (Панели инструментов | Панелі інструментів) - вказує, які саме допоміжні панелі повинні знаходитись в лінійці задач:

- Address (Адрес | Адреса) відображає допоміжну адресну панель, де переважно наводяться шляхи до Internet-ресурсів;
- Windows Media Player (Проигриватель Windows Media) панель однойменної програми для роботи із мультимедійною інформацією (див розділ 10.5 даної частини посібника);
- Links (Ссылки | Посилання) виводить панель ярликів, що мають зв'язки з найпопулярнішими Web - сторінками;
- Language bar (Языковая панель) мовна панель (рис. 3.7.е), що містить піктограми вибору розкладки клавіатури, розпізнання рукописного тексту та розпізнання голосового введення інформації через мікрофон. Дана панель переважно перебуває у згорнутому стані, коли відображається лише індикатор клавіатури;
- Desktop (Рабочий стол | Робочий стіл) відображає допоміжну панель з ярликами, що дублюють ярлики і програми, що знаходяться на робочому столі;
- Quick Launch (Быстрый запуск | Швидкий запуск) відображає панель швидкого завантаження програм, яку ми вже розглядали;
- New Toolbar... (Создать панель... | Створити панель інструментів...) дозволяє створити нову панель і автоматично помістити в неї певні підпапки і програми будь-якої папки чи Internetpecypcy;

• Cascade Windows (Окна каскадом | Вікна каскадом) - розміщує вікна всіх працюючих програм каскадом, тобто таким чином, що повністю видно на екрані тільки одне вікно, а з інших - заголовки вікон;

• Tile Windows Horizontal (Окна сверху вниз | Вікна згори донизу) - розміщує вікна всіх працюючих програм одне над одним у вертикальному напрямку таким чином, щоб видима ділянка кожного з них була однаковою і вікна займали всю ширину екрану;

• Tile Windows Vertically (Окна слева направо | Вікна зліва направо) - розміщує вікна всіх працюючих програм одне біля одного в горизонтальному напрямку таким чином, щоб видима ділянка їх була однаковою і вони займали всю висоту екрану;

• Show the Desktop (Показать рабочий стол | Показати робочий стіл) - згортає всі вікна працюючих програм в лінійку задач. Цю операцію також можна виконати за допомогою піктограми  $\ket{\mathcal{C}}$ , що знаходиться в панелі Quick Launch (Быстрый запуск | Швидкий запуск), або комбінацією клавіш Start+D
(при повторному натискувані цієї комбінації вікна повертаються в попередній стан). Мінімізувати вікна всіх програм в лінійку задач можна також кобмінацією клавіш Start+M але щоб повернути їх у попередній стан потрібно натиснути Start+Shift+M;

• Task Manager (Диспетчер задач | Диспетчер завдань) - відкрити вікно Windows Task Manager (Диспетчер задач Windows | Диспетчер завдань Windows) (див рис. 3.1), описане в розділі 3.1;

• Lock the Taskbar (Закрепить панель задач | Закріпити панель завдань) - заборонити змінювати положення та розміри лінійки задач ї її панелей. Якщо дана команда не встановлена, то користувач може переміщувати лінійку задач за допомогою лівої клавіші миші до будь-якого краю екрану (встановивши курсор на вільне місце лінійки). Для зміни розмірів лінійки курсор порібно встановити на її межу із робочим столом. Крім цього можна змінювати розміри та положення допоміжних панелей лінійки задач в межах її KOHTVDV;

• Properties (Свойства | Властивості) - дозволяє переглянути і змінити властивості лінійки задач.

При виклику контекстного меню на одній із допоміжних панелей (крім Language bar (Языковая панель)) лінійки задач додатково з'являються пункти:

• View (Вид | Вигляд) - містить дві команди, що встановлюють режим перегляду піктограм ярликів у панелях:

- Large (Крупные | Великі значки) - великі піктограми;

- Small (Мелкие | Дрібні значки) - малі піктограми.

• Open Folrder (Открыть папку | Відкрити папку) - відкриває вибрану панель у вигляді вікна папки (див. наступний розділ даної частини посібника);

• Show Text (Показывать подписи | Показувати підписи) - дозволяє поряд з піктограмою виводити назви цих програм;

• Show Title (Показывать заголовок | Показувати заголовок) - дозволяє в лівій частині панелі виводити її назву;

• Close Toolbar (Закрыть панель инструментов | Закрити панель інструментів) - закриває активну допоміжну панель.

Контекстне меню мовної панелі (Language bar (Языковая панель)) (рис. 3.7.е) відрізняється від інших додаткових панелей і містить команди:

• Restore the Language bar (Восстановить языковую панель) - розкриває розширену мовну панель на робочому столі, відокремлено від лінійки задач;

• Additional icons in taskbar (Дополнительные значки в панели задач) - добавляє до мовної панелі на лінійці задач додаткові піктограми для розпізнання рукописного тексту та розпізнання голосового введення інформації через мікрофон. Вигляд та склад піктограм на розширеній мовній панелі залежить від встановлених на даному ПК служб текстового введення та від активної програми. Призначення піктограм мовної панелі при встановленому пакеті Microsoft Office буде розглядатись в частині 7 даного посібника;

• Adjust the Language band position (Настроить расположение языковой панели) - перемістити мовну панель до правого краю лінійки задач (до панелі індикаторів (рис. 3.7.є)). Дана команда використовується при відключеній опції Lock the Taskbar (Закрепить панель задач);

• Settings... (Параметры...) - відкрити діалогове вікно налаштування параметрів мовної панелі та розкладок клавіатури;

• Close the Language bar (Закрыть языковую панель) - закрити мовну панель.

Використання у Windows XP допоміжних панелей, які поміщаються в лінійку задач дозволяє користувачу ефективніше працювати з даною операційною системою, швидко завантажувати програми, мати прямий доступ до певних папок, використовувати Internet-ресурси.

Вільна від допоміжних панелей частина лінійки задач (рис. 3.7.д) призначена для відображення активних задач і швидкого переходу між ними. Термін "активна задача" по суті адекватний до поняття завантаженої прикладної програми, тобто програми, яка виконана і знаходиться в оперативній пам'яті. Варто відмітити, що кожен документ завантажується в оперативну пам'ять тільки за допомогою відповідної

Розділ 3. Робочий стіл і лінійка задач Windows XP

прикладної програми і не може знаходитись в пам'яті сам по собі.

Кожній активній задачі (прикладній програмі) відповідає одна з кнопок на лінійці задач. Якщо прикладна програма працює з певним документом, то на кнопці крім назви програми відображається і назва документу, але це стосується тільки 32-розрядних прикладних програм (Win32).

Ця частина лінійки задач дозволяє швидко переходити між прикладними програмами, що працюють. Для цього досить зафіксувати курсор миші на назві програми та натиснути ліву клавішу. Така можливість, поряд з тим, що користувач може бачити назви активних задач, і є одним з основних призначень лінійки задач.

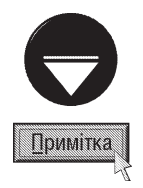

Для швидкого переходу між працюючими прикладними програмами можна використовувати комбінацію клавіш Alt+Tab. При цьому виводиться спеціальне вікно, в якому у вигляді піктограм відображені прикладні програми, а перехід до потрібної виконується клавішею Тар.

Для переходу по кнопках працюючих задач в лінійці задач можна скористатись комбінацією клавіш Start+Tab. При цьому вибрана задача у лінійці буде відображатись у вигляді натиснутої кнопки. Якщо користувач бажає її активувати і перейти до її вікна, то потрібно натиснути клавішу Enter.

В правій частині лінійки задач знаходиться панель службових індикаторів (рис. 3.7.є). В цій панелі міститься цифровий годинник, який відображає поточний час. При затримці курсору миші на годиннику випливає своєрідна підказка, в якій відображається поточна дата.

Крім годинника, в цій частині лінійки задач відображаються й інші службові індикатори:

- індикатор **Volume (Громкость | Гучність)** регулятор гучності звуку, що дозволяє керувати звуком, який відтворюється на акустичних системах. Він також має можливість повністю вимкнути звук опція Mute (Выкл. | Вимк.);
- індикатор програми Windows Messenger, яка забезпечує швидкий обмін текстовими повідомленнями організацію відеоконференцій (більш детально розглянуто в розділі 8.8 даної частини посібника);
- індикатор програми Windows Security Alerts (якщо встановлено Service Pack 2 для Windows XP) спеціальний компонент Control Panel (Панель управления | Панель керування), що здійснює керування брандмауером, автоматичним оновленням Windows та антивірусом (див. розділ 9.13);
- індикатор мережевого з'єднання показує стан з'єднання з локальною мережею;
- інші індикатори, які представляють певні резидентні програми або процеси Windows, що працюють на даний час. Наприклад, індикатори диспетчера друку, інсталювання нових пристроїв та інші.

Контекстне меню панелі службових індикаторів, крім звичайних команд для лінійки задач, містить додаткові:

- Adjust Date/Time (Настройка даты/времени | Настройка дати й часу) відкриває спеціальне діалогове вікно для змінювання поточної дати та часу. Більш детально налаштування цього вікна буде описане в розділі 9.11;
- Customize Notifications... (Настройка уведомлений... | Настройка сповіщень...) відкриває спеціальне діалогове вікно для встановлення способу відображення піктограм панелі індикаторів. Більш детально налаштування цього вікна буде описано в розділі 9.2;

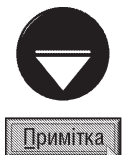

При активному робочому столі, натискаючи клавішу **F6**, у Windows XP можна циклічно переходити між робочим столом, кнопкою Start (Пуск), панеллю швидкого завантаження програм, панеллю відображення відкритих задач та панеллю індикаторів.

Щоб вибрати папку, ярлик або файл на активному робочому столі можна натиснути комбінацію клавіш Start та першу літеру відповідного об'єкта.

# **Вікна в Windows XP**

Всі працюючі в Windows XP програми, папки і документи відображаються у вікнах. Вікно - це прямокутна частина екрану, в якій виводиться певна інформація. Вікна є одним з основних елементів операційної системи. Це підтверджує навіть сама назва ОС - Windows (Вікна).

Розрізняють п'ять основних типів вікон:

- вікна папок;
- вікна прикладних програм;
- залежні вікна:
- діалогові вікна;
- інформаційні та попереджувальні вікна.

Вікно папки - це вікно, в якому відображається вміст даної папки. Розглянемо будову вікна папки на прикладі папки Му Computer: (рис. 3.10).

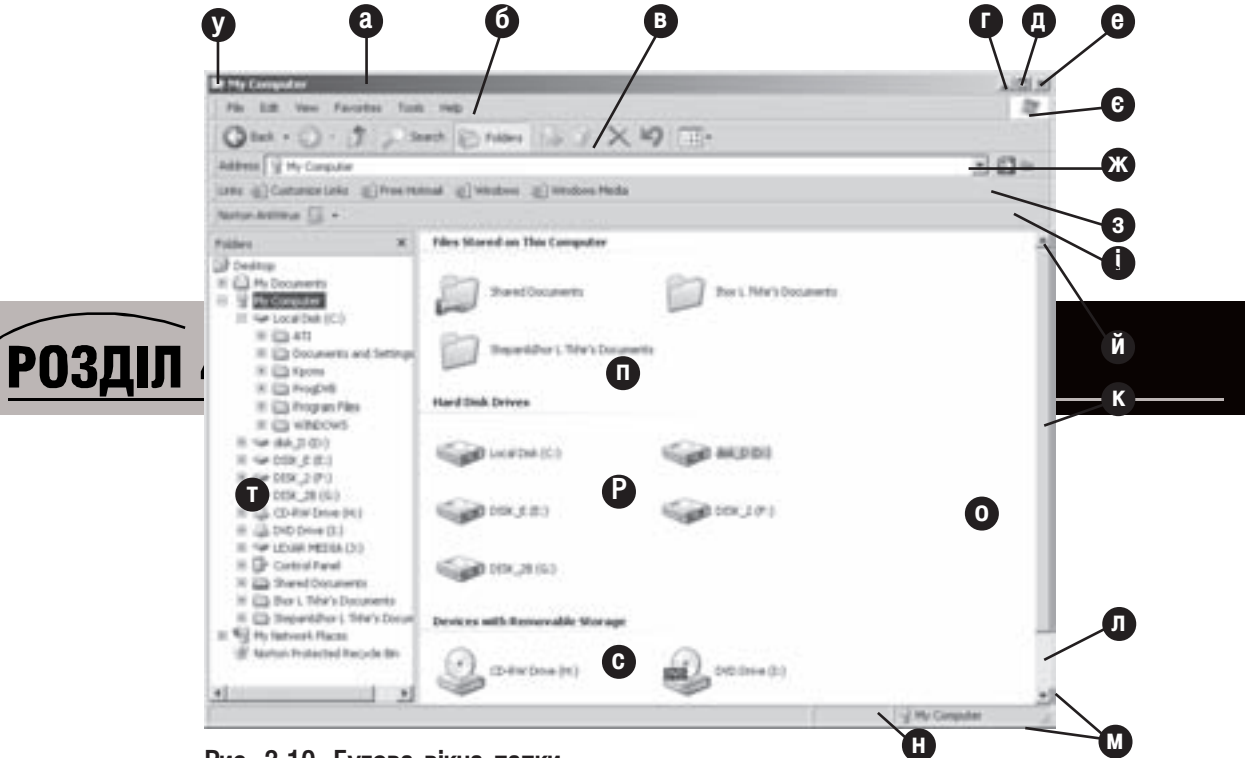

#### Рис. 3.10. Будова вікна папки

Як видно з малюнку, вікно має складну структуру і містить такі елементи:

а) заголовок вікна (Title Bar) - містить назву поточної папки, або, при певних налаштуваннях, повний шлях до неї. Заголовок вікна використовується також для переміщення його по екрану. Для цього потрібно зафіксувати на ньому курсор миші і, не відпускаючи його, перемістити в нове положення. Коли заголовок вікна підсвічено певним кольором, це свідчить про те, що вікно є активним. Якщо на заголовку натиснути двічі ліву клавішу миші, то вікно розгорнеться на весь екран. Для повернення в попереднє положення потрібно ще раз двічі натиснути на заголовку ліву клавішу миші;

Розділ 4. Вікна в Windows XP

б) головне меню (Main Menu) - містить пункти та команди для роботи з об'єктами, що знаходяться у вікні, команди для швидкого переходу до найважливіших папок, а також команди, які настроюють вигляд вікна. Зверніть увагу, що головне меню для всіх папок стандартне;

в) піктографічне меню (Toolbars Menu) - містить піктограми для швидкого виконання часто використовуваних команд і функцій. Список піктограм можна змінювати в зележності від потреб користувача. Для того щоб змінити склад піктограм в піктографічному меню потрібно в пункті головного меню View (Вид) вибрати Toolbars (Панели инструментов | Панелі інструментів), а толі Customize... (Настройка...). Відкривається вікно (рис. 3.11), що складаєтьбся з двох розділів: Available toolbar buttons: (Имеющиеся

кнопки: | Наявні кнопки:) - список всіх доступних піктограм та Current toolbar buttons (Панель инструментов) - список вибраних в даний момент піктограм для піктографічного меню. Щоб добавити піктограму до поточного списку, потрібно вибрати її назву в розділі зліва та натиснути кнопку Add (Добавить | Додати). А щоб виключити із списку вибрати в розділі справа та натиснути кнопку **Remove** (Удалить | Видалити). У випадаючому списку Text Options (Текст кнопки) встановлюють чи виводити назви біля піктограм. При цьому можна вибрати:

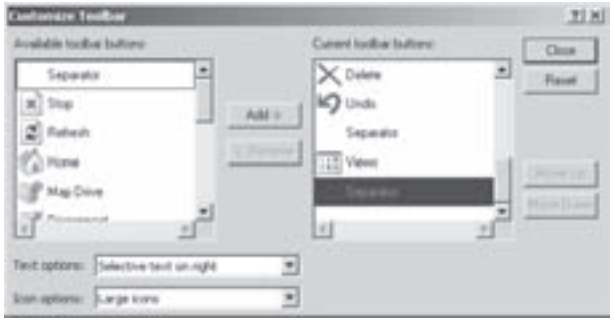

• Show text labels (выборочно текст справа) вибірково текст праворуч) - показувати назви піктограм під їх зображенням;

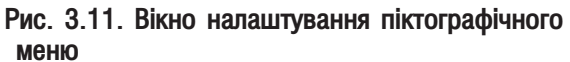

• Selective text on right (отображать подписи к кнопкам | показувати підписи до кнопок) показувати назви лише деяких піктограм, справа від зображення;

• No text labels (без подписей под кнопками | без підписів до кнопок) - взагалі не показувати назви пікограм.

В останньому випадаючому списку Icon options (Размер значка | Розмір значка) можна вибрати розміри піктограм: Large icons (крупные значки | великі значки) або Small icons (мелкие значки | дрібні значки) - маленькі піктограми. Вказавши всі параметри налаштування піктограм потрібно натиснути кнопку Close (Закрыть | Закрити). Якщо користувач бажає встановити список піктограм прийнятих за замовчуванням, то слід натиснути кнопку Resset (Сброс | Скидання).

В піктографічному меню можуть знаходитись наступні піктограми:

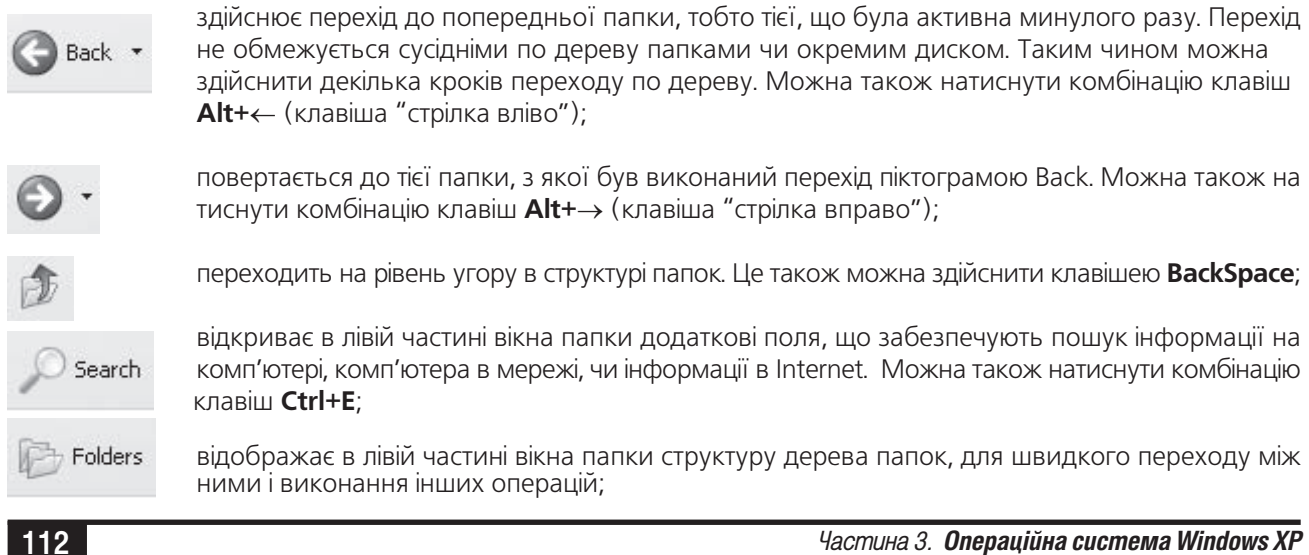

Favorites

 $\%$ 

 $\overline{\mathbb{D}}$ 

 $\Box$ 

X<br>A<br>B

m

відкриває в лівій частині вікна папки список вибраних користувачем посилань на папки та адреси web-сторінок Internet для швидкого переходу до них. Можна також натиснути комбінацію клавіш Ctrl+I;

- відображає в лівій частині вікна папки список файлів і web-сторінок, які відкривав користувач сьогодні, вчора, та протягом останнього тижня. Можна також натиснути комбінацію клавіш  $Ctrl + H$ :
- відкриває діалогове вікно, в якому можна вибрати папку для перенесення вибраних об'єктів;
- відкриває діалогове вікно, в якому можна вибрати папку для копіювання вибраних об'єктів;
- вирізає відмічені у вікні об'єкти в буфер обміну даними (комбінація клавіш Ctrl+X);
- копіює відмічені у вікні об'єкти в буфер обміну даними (комбінація клавіш Ctrl+C);
- поміщає об'єкти з буферу обміну даними у поточну папку (комбінація клавіш Ctrl+V);
- знищує відмічені об'єкти, причому вони поміщаються в сміттєву корзину (клавіша Delete);
- відміняє останню виконану операцію над об'єктами (комбінація клавіш Ctrl+Z);
- відкриває вікно перегляду і змін властивостей папок;
- відкриває вікно властивостей вибраного об'єкта або активної папки (буде описано далі) Можна також скористатись комбінацією клавіш Alt+Enter;
- встановлює певні режими перегляду об'єктів у вікні. При цьому можна вибрати один з п'яти режимів:
- 1. Thumbnails (Эскизы страниц | Ескізи сторінок) відображає замість піктограми зменшене зображення вмісту графічного файлу;
- 2. Tiles (Плитка) об'єкти відображаються великими піктограмами;
- 3. Icons (Значки) об'єкти відображаються малими піктограмами;
- 4. List (Список таблиц | Список) виводиться список об'єктів;
- 5. Details (Таблица | Таблиця) детальний список об'єктів, де крім назв вказуються додаткові характеристики (тип об'єкту, розмір, дата та час створення чи модифікації, атрибути файлів й ін.). Для встановлення характеристик, які будуть відображатись в цьому режимі потрібно в пункті меню View (Вид | Вигляд) вибрати команду Choose **Details... (Выбор столбцов в таблице... | Вибір стовпців у таблиці)** і у вікні, що відкриється вибрати відповідні компоненти;

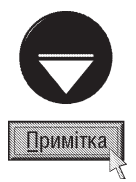

Для переходу між вказаними режимами перегляду можна зафіксувати курсор миші на даній піктограмі, що приведе до вибору наступного режиму, або можна безпосередньо вибрати назву режиму зі списку, що відкривається при виборі мітки справа від піктограми.

Розділ 4. Вікна в Windows XP

відображає основну частину вікна (рис. 3.10.0 та 3.10.т) на весь екран. При цьому у верхньому рядку екрану залишається піктографічне меню. Можна також скористатись клавішею F11;

здійснює повторне зчитування вмісту папки та її відображення у вікні (клівша F5). Використовується в тому випадку, коли вміст папки після виконання певних операцій відображається неправильно;

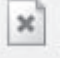

припиняє процес поновлення вмісту папки. Переважно використовується при зчитуванні мережевих ресурсів;

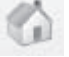

відображає домашню сторінку Internet (сторінку, що встановлена для даного користувача за замовчуванням). Можна також скористатись комбінацією клавіш Alt+Home;

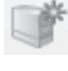

робить вибрану папку мережевим диском (див. розділ 7.2 даної частини посібника);

відміняє статус папки, як мережевого диска.

г) **кнопка згортання вікна (Minimize)** - кнопка, що дозволяє згорнути (мінімізувати) вікно у лінійку задач;

д) кнопка максимізування (Maximize) - кнопка, що дозволяє розгорнути вікно на весь екран (максимізувати). Коли вікно вже максимізоване, то замість цієї кнопки з'являється кнопка відновлення розмірів вікна (Restore), що дозволяє встановити попередні розміри вікна;

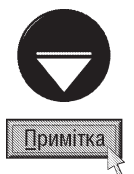

Вікна у Windows можуть перебувати в трьох видах: **стандартний** - коли вікно займає частину екрану і його розміри можна плавно змінювати, максимізований - вікно розгорнуте на весь екран, мінімізований - вікно згорнуте у лінійку задач.

е) кнопка закриття вікна (Close) - дозволяє швидко закрити вікно. Якщо закривається програмне вікно, то відбувається автоматичне закриття програми, що працювала в цьому вікні. У випадку, якщо при цьому залишились не збережені дані, то буде запропоновано записати їх на диск або відмовитись від збереження;

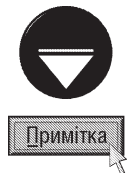

Операцію закриття вікна папки або програмного вікна можна здійснити також комбінацією клавіш Alt+F4. Для залежних вікон можна скористатись комбінацією клавіш Ctrl+F4.

 $\epsilon$ ) **індикатор процесу передачі інформації з Internet в активне вікно** - дозволяє візуально проконтролювати процес обміну інформацією між web-сервером і браузером;

ж) **адресна панель (Address Bar)** - відображає повний шлях до активної папки та дозволяє легко перейти до іншої папки по дереву папок. Це можна здійснити шляхом вибору лівою клавішею миші спеціальної кнопки у правій частині панелі. При цьому відкривається дерево папок, в якому потрібно вибрати папку. При роботі в Internet Explorer в адресній панелі набирають адреси web-сторінок. Для активування адресної панелі можна також скористатись клавішею  $F4$ ;

з) панель зв'язків (Links) - містить ярлики для швидкого зв'язку з найпопулярнішими Web-сторінками. Це дозволяє безпосередньо встановити зв'язок з потрібною адресою, не переходячи до вікна Internet Explorer;

і) додаткові панелі, що встановлюються іншими прикладними програмами. Наприклад, у вікні 3.10. відображено панель антивірусної рограми Norton Antivirus;

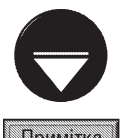

Якщо одна із вищеописаних панелей не відображається у вікні папки, то для її встановлення потрібно в пункті головного меню папки View (Вид | Вигляд) вибрати Toolbars (Панели инструментов | Панелі інструментів), а в ньому відповідну панель.

Примітка

Положення панелей можна легко змінювати, але якщо в пункті головного меню папки **View (Вид | Вигляд)** вибрати Toolbars (Панели инструментов | Панелі інструментів), а в ньому Lock the Taskbar (Закрепить панели инструментов | Закріпити панелі інструментів), то положення та розміри панелей будуть фіксовані

й, к, л) **лінійка прокрутки** - призначена для ипереміщення робочої частини вікна в певному напрямку. Лінійки прокрутки є двох видів: вертикальна (біля правого краю вікна) і горизонтальна (біля нижнього краю вікна). Зверніть увагу, що вони з'являються тільки тоді, коли об'єкти, які знаходяться у вікні, не поміщаються в робочу частину вікна. Лінійка прокрутки складається з таких елементів:

• кнопка вказівника напрямку (рис. 3.10.й.) призначена для переміщення робочої частини вікна у вибраному напрямку на один крок;

• індикатор переміщень (рис. 3.10.к.) відображає поточну позицію робочої частини вікна і може бути використаний для плавного переміщення вздовж лінійки. При цьому необхідно зафіксувати на індикаторі курсор миші і, не відпускаючи його, перемістити в потрібному напрямку;

• вільна частина лінійки (рис. 3.10л) призначена для переміщення робочої частини вікна у вибраному напрямку на декілька кроків.

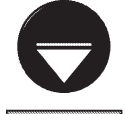

Для преміщення горизонтальної лінійки прокрутки при активній робочій ділянці вікна можна скористатись комбінацією клаівіш Ctrl+<-або Ctrl+  $\rightarrow$  (клавіші стрілок), а для переміщення вертикальної лінійки - Ctrl+1 або  $Ctrl + \sqrt{(knaBi\sin\theta\cos\theta)}$ .

#### Примітка

м) межі вікна призначені для відображення меж даного вікна і для плавної зміни його розмірів (масштабування). Для цього потрібно підвести курсор миші до межі вікна (лівої, правої, верхньої чи нижньої) і, коли він набуде вигляду двонаправлених стрілок (↔) зафіксувати його і перемістити в нове положення. Існує також можливість пропорційної зміни розмірів вікна (по діагоналі). Для цього потрібно курсором миші вибирати не межу вікна, а один з його кутів і виконувати ті ж операції.

н) рядок міні-статусу (Status Bar) - призначений для відображення службової інформації. При цьому, в залежності від того, де знаходиться курсор:

- при виборі одного, або кількох об'єктів вказується їх кількість, сумарний об'єм, а також місце знаходження (окремий ПК, локальна мережа, Internet - ресурс);
- при виборі будь-якої команди в одному з пунктів головного меню в рядку міні-статусу наводиться підказка про дії, які виконує дана команда.

Якщо рядок статусу не відображаэться, то в пункті меню View (Вид | Вигляд) головного меню папки потрібно вибрати команду Status Bar (Строка состояния | Рядок стану);

о) **робоча частина** вікна призначена для відображення в ній певних об'єктів (папок, ярликів і документів, дисків і т.д.). Об'єкти можуть розміщуватись як довільно так і впорядковано за певними ознаками. При цьому критерії сортування об'єктів задаються відповідними командами із пункту Arrange Icons by (Упорядочить значки | Упорядкувати значки), що знаходиться в меню View (Вид | Вигляд) або в контекстному меню робочої частини папки. Сортування можна здійснювати за:

- Name  $(MMS | IM'S)$  іменами об'єктів в алфавітному порядку,
- **Туре (Тип)** типом (розширеннями) об'єктів в алфавітному порядку,
- Size (Размер | Розмір) розміром об'єктів. Для папки Му Computer (Мой компьютер | Мій

Розділ 4. Вікна в Windows XP

115

комп'ютер) замість цієї команди використовуються: Total size (Полный объем | Повний об'єм) - сортування за загальним розміром дисків та **Free space (Свободно | Вільно)** - об'ємом вільного дискового простору,

• Modified (Изменен | Змінено) - датою та часом останнього змінювання об'єктів,

• File system (Файловая система | Файлова система) - за типом файлової системи (тільки для папки папки My Computer (Мой компьютер | Мій комп'ютер)).

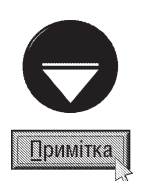

Коли встановити режим Arrange (автоматически | автоматично) із пункту Arrange Icons by (Упорядочить значки | Упорядкувати значки), що знаходиться в меню View (Вид | Вигляд) або в контекстному меню робочої частини папки, то об'єкти будуть впорядковані і користувач не зможе перемістити їх в інше положення. Якщо вибрати команду Align to Grid (выровнять по сетке | вирівняти за сіткою), то об'єкти вирівнюються відповідно до уявної координатної сітки

п, р, с) об'єкти робочої частини вікна можуть групуватись за певними ознаками в залежності від вибраного способу сортування. Наприклад, при сортуванні за іменами об'єкти групуються в алфавітному порядку по перших літерах імені. На рисунку 3.10 зображено сортування об'єктів папки Му Computer (Мой компьютер | Мій комп'ютер), тобто дисків, за типом. В даному випадку створюється три групи: Files Stored

on This Computer (Файлы, хранящиеся на этом компьютере | Файли, які зберігаються на цьому комп'ютері) (рис. 3.10.п) - папки із документами локальних користувачів даного комп'ютера, Hard Disk Drives (Жесткие диски | Жортскі диски) (рис. 3.10.р) - логічні диски ЖМД даного комп'ютера, Devices with Removable Storage (Устройства со съемными носителями | Пристрої зі знімними носіями) (рис. 3.10.с) приводи переносних носіїв інформації (дискети, CD, DVD, Flash-носії та  $iH.$ );

т) **панель Explorer** - відображає об'єкти, які активовані кнопками піктографічного меню Folders, Favorites, Search, History (див. вище) або відповідними командами із меню View (Вид | Вигляд)  $\rightarrow$  Explorer Bar (Панели обозревателя | Панелі браузера).

Замість пенлі Explorer дану ділянку вікна може займати **панель** задач (Tasks Panel) (мал. 3.12), в якій у вигляді гіперпосилань знаходяться команди керування об'єктами вікна та самим вікном. Щоб викликати дану панель потрібно закрити панель Explorer. Якщо після цього панель задач не відображається, то необхідно в меню Tools (Сервис | Сервіс) вибрати команду Folder Options (Свойства папки | Властивості папки). Відкривається вікно, де слід вибрати опцію Show common tasks in folders (Отображение списка типичных задач в папках | Показувати список **типових завдань у папках)** і натиснути кнопку ОК.

Панель задач розбита на декілька розділів і її вміст залежить від вибраної папки. Справа від назви розділу знаходиться кнопка згортання

 $\star$  або розгортання  $\star$  списку команд розділу. На рисунку 3.12 зображено типову панель папки на прикладі кореневого каталогу системного диску С:, яку розбито на розділи:

• System Tasks (Системные задачи | Системні завдання) відображається лише для кореневої папки системного диску, головної папки Wiindows та папки Program Files і містить команди:

 $-$  Hide the contents of this drive (Скрыть содержимое этого  $y$ стройства | Приховати вміст цього пристрою) або Hide the contents of this folder (Скрыть содержимое этой папки |

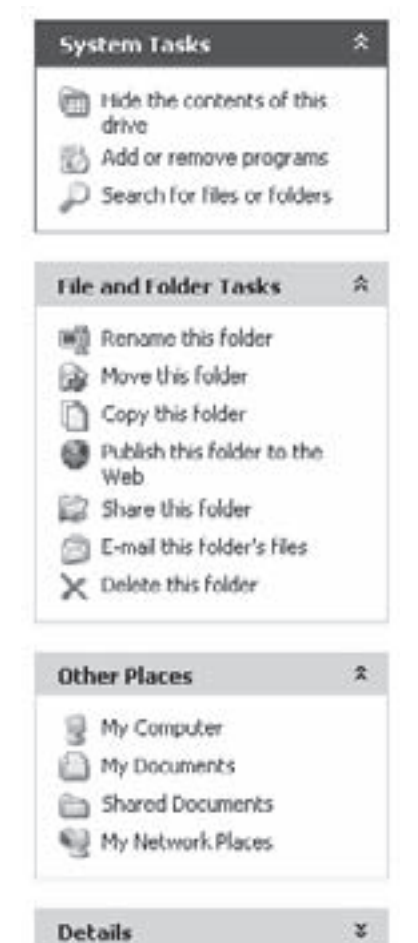

Рис. 3.12. Панель задач вікна папки

116 **Xañòèia a facilita a facilita de la contra del xañ**òfe de la <sup>que</sup>ña de la <sup>que</sup>ña de la <sup>que</sup>ña no vida de la parte de la parte de la parte de la parte de la parte de la parte de la parte de la parte de la parte de l

Приховати вміст цієї папки)- приховати всі об'єкти у вікні папки. Якщо об'єкти приховані, то з'являється зворотня команда Show the contents of this drive (Отображать содержимое этого устройства) або Show the contents of this folder (Отображать содержимое этой папки),

- Add or remove programs (Установка и удаление программ | Установка й видалення програм) - завантажити програму встановлення нового програмного забезпечення (детальніше в розділі 9.10 даної частини посібника).
- Search for files or folders (Поиск файлов и папок | Пошук файлів і папок) відкрити панель пошуку файлів або папок;

• File and Folder task (Задачи для файлов и папок | Файли й папки: завдання) - відображається у всіх папках дисків і містить команди:

- **Make a new folder (Создать новую папку | Створити нову папку)** створити нову папку,
- Publish this folder to the web (Опубликовать папку в вебе | Опублікувати папку в Інтернеті) - розмістити дану папку для використання в Internet,
- Share this folder (Открыть общий доступ к этой папке | Дозволити спільний доступ до цієї папки) - дозволити доступ до даної папки із мережі,
- Rename this folder  $a60$  files (Переименовать папку  $a60$  файл | Перейменувати папку  $a60$ файл) - перейменувати виділену папку або файл,
- Move this folder (files або selected items) (Переместить папку (файл або выделенные объекты) Перемістити папку (файл або виділені об'єкти)) - перенести виділену папку (файл або групу  $o6$ ' $\epsilon$ ктів $)$ .
- Copy this folder (files aбо selected items) (Скопировать папку (файл або выделенные объекты) | Копіювати папку (файл або виділені об'єкти)) - скопіювати виділену папку (файл або групу  $o6$ ' $\epsilon$ ктів $)$ .
- E-mail this folder's files (file aбо selected items) (Отправить содержимое этой папки (этот файл) по електронной почте або Отправка выбранных объектов по електронной почте | Надіслати файли з цієї папки (файл або виділені об'єкти) електронною поштою) - відправити файли вибраної папки (файл або виділені об'єкти) електронною поштою,
- Delete this folder (file або selected items) (Удалить папку (файл або выделенные объекты) | Видалити папку (файл або виділені об'єкти)) - знищити виділену папку (файл або вибрані  $o6$ ' $\epsilon$ кти $)$ :
- Other places (Другие места | Інші місця) перейти в іншу папку із списку запропонованих;

• Details (Подробно | Подробиці) - вивести детальну інформацію (назва розмір, дата останнього змінювання) про активну папку або виділені в ній об'єкти.

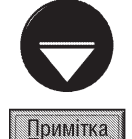

Якщо відкрити папку із малюнками, музикою або відеофайлами, то в панелі задач з'являються розділ Picture Tasks (Задачи для изображений | Малюнки: завдання), Sound Tasks (Задачи для музыки | Завдання для музики) та Video Tasks (Задачи для видео | Завдання для відеозаписів), що містять відповідні команди обробки мультимедійної інформації (перегляд, друк на принтері і т.д.);

у) системне меню вікна містить продубльовані основні команди для роботи з вікном:

- Restore (Восстановить | Відновити) відновити нормальний розмір вікна;
- Move (Переместить | Перемістити) перемістити вікно в інше положення;
- Size (Размер | Розмір) змінити розмір вікна;
- Minimize (Свернуть | Згорнути) згорнути вікно в лінійку задач;
- Maximize (Развернуть | Розгорнути) розгорнути вікно на весь екран;
- Close (Закрыть | Закрити) закрити вікно.

Ці команди можна використовувати в тому випадку, коли користувач забув як виконувати певну операцію з вікном, або в нього технічно несправний чи відсутній маніпулятор миша. Для активізації системного меню за допомогою клавіатури використовується комбінація клавіш лівий Alt+<пропуск>.

Розділ 4. Вікна в Windows XP

Отже, ми розглянули загальну будову вікна папки, її основні елементи та операції з вікнами. Наступним типом вікон, які використовуються в Windows XP є вікна прикладних програм. Вони призначені для виконання в них певних задач (програм). Будова цих вікон досить схожа на вікна папок, тобто вони також містять заголовок, кнопки мінімізування, максимізування і закриття вікна, межі вікна і лінійки прокрутки, системне меню. Але є дві важливі відмінності:

- 1. Головне і піктографічні меню та рядок міні статусу вікна прикладної програми не стандартні, а
	- унікальні для кожного типу прикладних програм (текстовий процесор, графічний редактор і т.д.);
- 2. В робочій частині вікна розміщені не об'єкти, а залежні вікна.

Залежні вікна призначені для розміщення в них документів, з якими працює в даний момент певна прикладна програма. На відміну від інших типів вікон, залежні не можуть існувати самостійно. Вони розміщуються лише всередині вікон прикладних програм. Особливістю цих вікон також є відсутність власного головного і піктографічного меню. В залежних вікнах є тільки системне меню, яке викликається відповідною піктограмою, або комбінацією клавіш лівий Alt+<дефіс>. Для закриття такого вікна можна використати комбінацію клавіш Ctrl+F4. Всі інші операції, що виконуються з залежними вікнами аналогічні до тих, які використовуються при роботі з вищеописаними типами вікон.

Особливим типом вікон є діалогові вікна. З самої назви зрозуміло, що ці вікна використовуються у

Windows XP для "діалогу" з користувачем, тобто взаємодії користувача з програмою. При цьому він може встановлювати певні параметри, змінювати властивості об'єктів чи вводити інформацію. Для виконання цих дій використовують елементи керування діалоговим вікном. Типове діалогове вікно показане на рисунку 3.13.

В структурі діалогового вікна є такі елементи:

а) заголовок вікна - містить назву вікна і використовується для переміщення по екрану за допомогою миші;

б) кнопка Close (Закрыть | Закрити) призначена для закриття діалогового вікна;

в) кнопка Help (Справка | Довідка) - дозволяє отримати допомогу по параметрах, що встановлюються в даному діалоговому вікні. При цьому використовується так звана "контекстна підказка", тобто, при виборі цієї кнопки курсор набуває вигляду "?", до того ж, якщо вказати ним на певний елемент вікна,

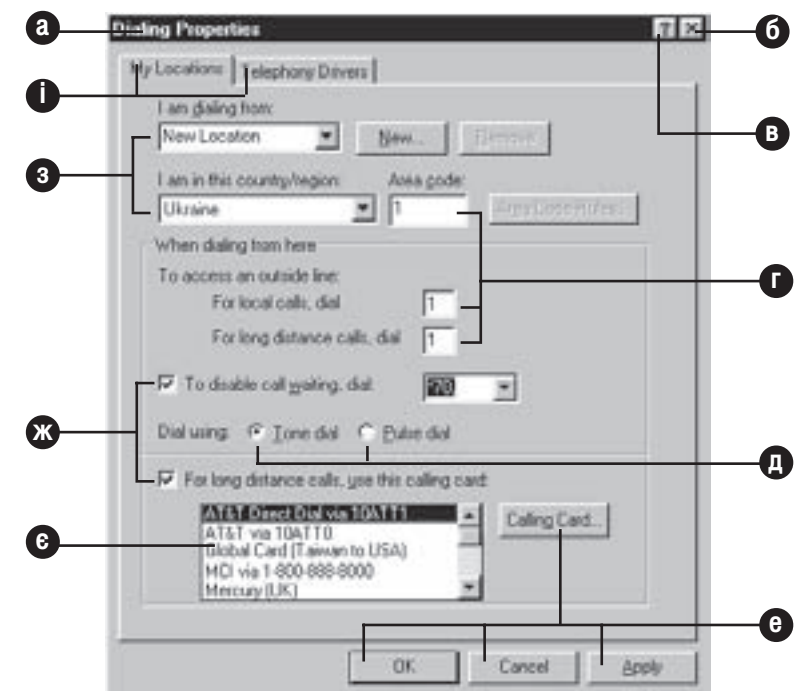

Рис. 3.13. Типове діалогове вікно

то з'являється випливаюче вікно з короткою інформацією про нього;

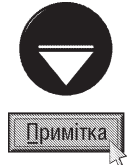

Для швидкого виклику "контекстної підказки" по певному елементу вікна можна використовувати праву клавішу миші, фіксуючи її на цьому елементі.

г) **поля вводу (Edit Box)** - використовуються для вводу користувачем з клавіатури текстової і цифрової інформації. Найчастіше використовуються для вводу імен, команд і цифрових значень;

д) кнопки вибору (Option buttons) - дозволяють вибрати один з двох (або кількох) режимів роботи певної команди діалогового вікна;

е) кнопки команд (Command button) - призначені для вводу певної команди, відкриття додаткового вікна та ін. Серед кнопок команд є три стандартні кнопки, які використовуються у більшості вікон Windows XP:

• **Ok** - виконати команди і встановити параметри, що вибрані у діалоговому вікні і закрити вікно;

• Cancel (Отмена | Скасувати)- не виконувати команди і не встановлювати параметри діалогового вікна, а саме вікно закрити:

• Apply (Применить | Застосувати) - виконати команди і встановити параметри, що вибрані у діалоговому вікні, але вікно не закривати.

Кнопка Ок використовується у випадку, якщо користувач наперед впевнений в правильності встановлених параметрів, а Apple - у випадку, коли користувачу потрібно впевнитись, що встановлені параметри правильні, а якщо неправильні, то ще раз змінити їх. Кнопка **Cancel** використовується в тому випадку, коли користувач передумав змінювати параметри в діалоговому вікні і бажає з нього вийти;

 $\epsilon$ ) список, що прокручується (Scrolling List) - призначений для вибору певних параметрів чи команд зі списку, переміщення по якому здійснюється за допомогою вертикальної лінійки прокрутки;

ж) **опції (Check box)** - встановлюють опції (параметри) роботи певної команди. На відміну від кнопок вибору, що дозволяють вибрати тільки один з можливих варіантів, опції можуть встановлюватись довільно. Кожна з опцій може бути встановленою (активною) або невстановленою (неактивною). Активна опція помічається знаком  $\sqrt{ }$ :

з) випадаючий список (Drop-down List) - призначений для вибору певних параметрів чи команд зі списку, який випадає при виборі кнопки зі стрілкою вниз, що розміщена справа від певної назви. Основною відмінністю випадаючого списку від списку, що прокручується є те, що у випадаючому списку за замовчуванням вже встановлено певний параметр.

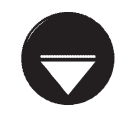

У випадку, коли у випадаючому списку міститься досить багато записів, Windows XP може створити комбінований список, тобто такий, що поєднує в собі випадаючий список і список, що прокручується.

## Примітка

і) закладки у вікні - дозволяють в межах фактично одного вікна розмістити велику кількість вищенаведених елементів, згрупувавши їх за певними ознаками в закладки. Кожна з закладок має власну назву, яка використовується для переходу між ними за допомогою курсору миші. У випадку, коли активна одна із закладок - всі інші неактивні, тобто невидимі, а у вікні відображаються тільки їх заголовки.

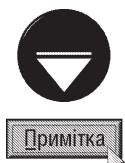

Якщо потрібно змінити параметри діалогового вікна і немає можливості скористатися маніпулятором миша, то можна використати комбінації клавіш. В таблиці 3.1. описані клавіатурні еквіваленти, які можна використовувати в діалогових вікнах.

Таблиця 3.1.

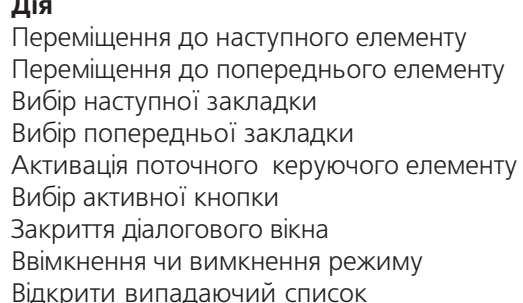

Комбінації клавіш, що використовуються в діалогових вікнах Клавіатурний еквівалент

> $<$ Tab $>$ <Shift+Tab> <Ctrl+Tab> <Shift+Ctrl+Tab>  $<$ пропуск $>$ <Enter>  $<$ Esc $>$ <Alt+підкреслений символ>  $<$ F4 $>$

Розділ 4. Вікна в Windows XP

#### Explorer - основний інструмент Windows РОЗДІЛ 5 для роботи з файлами та папками

# 5.1. Поняття про Windows Explorer. Робота з панелю дерева папок

Однією із найбільш важливих програм, що входять в операційну систему Windows XP, є програма **Windows Explorer (Проводник)**. Вона призначена для перегляду списків папок та файлів, а також для виконання практично всіх операцій над ними. Будь-яка дія над файлом чи папкою (копіювання, перенесення, знищення, перейменування і т.д.), що проводиться в графічному середовищі операційної системи Windows здійснюється програмою Explorer. Наприклад, коли користувач виконує певні дії над піктограмами на робочому столі, то керує ними все той ж Explorer. Тобто Windows Explorer постійно знаходиться в оперативній пам'яті комп'ютера у вигляді процесу і керує всіма операціями над файлами (папками). Якщо процес explorer.exe закрити, то це призведе до фактичної зупинки роботи операційної системи Windows.

Вікном Explorer прийнято вважати, будь-яке вікно папки, в якому ввімкнуто однойменну панель (рис. 3.10.т). Як вже відмічалось в попередньому розділі панеллю Explorer може бути дерево папок, пошукова панель, панель Favorites - вибраних об'єктів (папок чи файлів) та посилань на ресурси Internet або History - останніх відображуваних у вікнах Windows ресурсів (папок, документів, сторінок Internet). Традиційно останні дві панелі із перелічених вважаються панелями Internet Explorer, а попередні - Windows Explorer. Хоча таке розмежування дуже відносне, оскільки ці програми дуже тісно інтегровані між собою.

Саме вікно Explorer виступає, як інструмент для перегляду і керування піктограмами файлів, папок та ресурсів Internet. Закриття цього вікна не приводить до вивантаження Explorer з пам'яті, а лише до закриття відповідної папки чи ресурсу Internet що відображались у вікні. Про можливості роботи із Internet буде описано в розділі 8 даної частини посібника, а тепер розглянемо лише операції з файлами та папками, тобто вікном Windows Explorer. Існує кілька способів відкриття вікна папки у вигляді Windows Explorer, a came:

• у вікні будь-якої відкритої папки натиснути кнопку **Folders (Папки)**;

 $\bullet$  натиснути комбінацію клавіш Start + E;

• в пункті Programs (Программы | Програми) кнопки Start (Пуск) зайти в розділ Accessories (Стандартные | Стандартні) і вибрати команду Windows Explorer (Проводник | Провідник);

• викликати контекстне меню на піктограмі папки, де вибрати команду **Explore (Проводник |Провідник)**;

• у вікні відкритої папки вибрати потрібну підпапку і в пункті File (Файл) головного меню вікна вибрати команду Explore (Проводник | Провідник);

• натиснути клавішу Shift і, не відпускаючи її, зафіксувати курсор миші на піктограмі папки, після чого двічі натиснути ліву клавішу;

• вибрати пункт Run (Выполнить | Запуск програми) кнопки Start (Пуск) або натиснути комбінацію клавіш Start+R, при цьому відкривається вікно, де задаємо команду explorer.

• перейти до головної папки Windows, де завантажити файл explorer.exe.

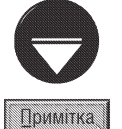

Зверніть увагу, що одночасно можна відкрити практично необмежену кількість вікон Explorer. Це роблять переважно для операцій копіювання та перенесення об'єктів між папками.

Ліва частина робочого поля вікна Explorer (рис.3.10.т) відображає ієрархічну організацію папок у Windows. Кореневою папкою є робочий стіл Windows, на якому розміщені основні програми, серед них папка даного комп'ютера - My Computer (Мой компьютер | Мій комп'ютер) та списку комп'ютерів, що входять в локальну мережу - My Network Place (Сетевое окружение | Мережне оточення). В папці Му Computer знаходиться список папок логічних та фізичних дисків даного комп'ютера, ярлики папок із документами кожного із локальних користувачів зареєстрованих на ПК, спільної папки документів, доступних

всім користувачам, та, при певних налаштуваннях папок (див. розділ 9.3 даної частини посібника) ярлика панелі керування Windows (Control Panel (Панель управления | Панель керування)). Крім цього в папці Му Computer можуть знаходитись так звані мережеві диски (це поняття опивсано в розділі 7.2 даної частини посібника). В папці кожного диску структура підпапок повністю відповідає струтктурі каталогів в DOS.

Завдяки тому, що в лівій частині вікна Explorer, відображається дерево папок, можна легко і швидко переміщатись між папками та переходити до потрібної нам папки. Щоб легше було переміщатись по дереву папок, його гілки можна згортати, а коли потрібно потрапити в підпапки даної папки, то відповідну гілку можна розгорнути. Коли гілка дерева має підпапки і вона згорнута, то у її вузлі знаходиться мітка у вигляді знака "+". У вузлі розгорнутої гілки знаходиться мітка у вигляді знака "-". Для того, щоб розгорнути гілку дерева потрібно на мітці "+" зафіксувати курсор миші і один раз натиснути ліву клавішу або двічі натиснути на самій папці. Відповідно, щоб згорнути гілку потрібно натиснути ліву клавішу миші, коли курсор знаходиться на мітці "-". Слід відмітити, що при цьому активність папки в правій частині вікна не зміниться, та коли зафіксувати курсор миші на самій папці і натиснути ліву клавішу (один чи два рази), то вона стає активною і відображається в правому полі. Для того, щоб відкрити папку в правій частині вікна, потрібно натиснути ліву клавішу миші двічі (на гілках дерева при цьому відкриття папки не відображається).

При переміщенні по дереву за допомогою клавіатури, в правому полі відмічена папка автоматично стає активною. Щоб розгорнути гілку за допомогою клавіатури, натискають клавішу "+" на блоці малої цифрової клавіатури. Згортання гілки здійснюється клавішею "-" на малому цифровому блоці. Клавіша "\*" розгортає всі підгілки даної гілки дерева папок.

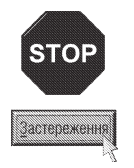

Якщо при натисканні на знак "+" зліва від назви папки або на клавіатурі він зникає, то це означає, що дана папка не має підпапок. Така ситуація можлива тому, що при першому відкритті Explorer Windows перевіряє вміст всіх локальних жорстких дисків і при виявленні підпапок добавляє поряд з піктограмою знак "+". Але перевірка підпапок на переносних дисках (гнучких, CD-ROM) та мережевих дисках автоматично не буде виконуватися, оскільки це вимагає значного часу. Замість перевірки підпапок Windows XP до всіх добавляє знак "+", а перевірка наявності підпапок відбувається при виділенні піктограми, або виборі "+". Якщо підпапки відсутні, то знак "+" знищується.

Нагадаємо, що в правій частині вікна Explorer відображається вміст відкритої папки. Причому розмір об'єктів можна змінювати за допомогою піктограми View панелі інструментів (див. опис цієї піктограми в попередньому розділі даної частини посібника), або однойменного пункту меню. Інколи список об'єктів потрібно впорядкувати за певним критерієм. Для цього потрібно в пункті View (Вид | Вигляд), або в контекстному меню вибрати команду Arrange Icons by (Упорядочить значки | Упорядкувати значки). Після чого слід вибрати критерій сортування (див. опис робочої частини вікна папки в попередньому розділ даної частини посібника).

Для переміщення між окремими розділами вікна Explorer використовується клавіша ТАВ, а в зворотньому напрямку Shift+TAB. Нагадаємо, що вихід з папки на рівень вище при активній її робочій ділянці (в надпапку) здійснюється клавішею **Backspace**, а адресна панель активізується клавішею F4.

# 5.2. Робота з об'єктами у Windows Explorer

Як вже було сказано, Explorer - це основний інструмент Windows для виконання операцій над файлами, папками та ярликами. Тобто, будь-які дії над цими об'єктами виконуються через Explorer, навіть якщо вони застосовуються поза вікном цієї програми. Отже, всі операції над об'єктами описані в цьому розділі для вікна Explorer будуть виконуватись в будь-якому звичайному вікні папки та безпосередньо на робочому столі. Далі ми наведемо ці операції, але перед цим зверніть увагу на те, що операції виконуються або безпосередньо над об'єктом, на який встановлено курсор миші, або над відміченою групою об'єктів. В останньому випадку потрібно перемістити курсор миші на один з відмічених об'єктів, або просто виділити їх клавіатурою і виконувати подальші дії за допомогою її клавіш.

Розділ 5. Explorer - основний інструмент Windows для роботи з файлами та папками

Для того, щоб відмітити об'єкти, потрібно натиснути клавішу Ctrl і, не відпускаючи її, по черзі вибирати об'єкти курсором миші шляхом натискання лівої клавіші. Щоб виконати цю операцію клавіатурою, потрібно відмітити перший з об'єктів, натиснувши на Ctrl. Не відпускаючи його, перейти на наступний, натиснути клавішу пропуск і так повторювати аж поки всі потрібні об'єкти не будуть відмічені.

Якщо об'єкти знаходяться підряд потрібно відмітити мишею перший, натиснути клавішу Shift і, не відпускаючи її, зафіксувати курсор миші на останньому об'єкті, а тоді натиснути на ньому ліву клавішу. Це можна зробити і клавіатурою, відмітивши перший, а потім, натиснувши Shift, клавішами стрілок відмітити сусідні. Об'єкти, що розміщені підряд, можна також відмітити за допомогою рамки виділення. Для цього встановлюють курсор миші поза ділянкою об'єктів, що потрібно виділити, а далі, натиснувши ліву клавішу, утворюють курсором прямокутну рамку так, щоб вона не потрапляла назовні об'єкта.

Щоб відмітити всі об'єкти в активній папці, потрібно натиснути комбінацію клавіш Ctrl+A, або в пункті меню Edit (Правка) вибрати Select All (Выделить все | Виділити все).

Коли мусимо відмітити дуже велику кількість об'єктів (значно більшу від тих, що не потрібно виділяти), потрібно виділити ті, що не повинні входити в групу, а тоді в пункті меню **Edit (Правка)** вибрати **Invert** Selection (Обратить выделения | Обернути виділення).

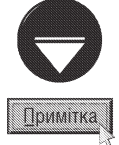

Відмічені об'єкти візуально відрізняються від невідмічених тим, що вони підсвічені певним кольором.

#### Створення нових папок, документів та ярликів

Для того, щоб створити нову папку потрібно зайти в папку, підпапкою якої вона повинна бути, а тоді викликати контекстне меню у вільному просторі активної папки, а тоді вибрати команду New (Создать | Створити). Можна також вибрати цю команду в головному меню вікна Explorer (або вікна звичайної папки). В будь-якому випадку в підменю, що відкриється, потрібно вибрати команду Folder (Папка) Папку). При цьому з'являється нова папка з виділеним іменем New Folder (Новая папка | Нова папка). Можна вказати нове ім'я, а тоді натиснути Enter або відразу натиснути клавішу Enter, якщо ім'я, надане за замовчуванням, задовольняє користувача.

У Windows XP з'явилась ще одна можливість створення папок - за допомогою панелі задач вікна папки (див. попередній розділ даної частини посібника). Нагадаємо, що для активації панелі задач потрібно закрити панель дерева папок. Якщо вона відсутня, то зробити відповідні налаштування у вікні Folder **Options (Свойства папки | Властивості папки)**. Тоді зайти в папку, в якій створюємо підпапку і в панелі задач вибрати команду Make a new folder (Создать новую папку | Створити нову папку). При цьому також з'являється нова папка з виділеним іменем New Folder (Новая папка).

Шоб створити новий документ, потрібно викликати цю ж команду **New (Создать | Створити)** одним із вище описаних способів (крім панелі задач) і в підменю вибрати команду, що відповідає тому типу документу, який потрібно створити. З'являється піктограма порожнього документу вказаного типу з іменем, що починається словом New ... (Новий), а далі - тип документу. Можна залишити це ім'я, натиснувши Enter або набрати на клавіатурі нове ім'я, а тоді натиснути Enter. Після цього потрібно двічі натиснути ліву клавішу миші на ньому (або клавішу Enter). Завантажується вікно прикладної програми, що створює певний тип документа, і туди поміщається порожній бланк даного документу. Потрібно створити цей документ, а тоді в пункті File (Файл), вибрати команду Save (Сохранить | Зберегти), щоб записати вміст документу на диск, а після цього закрити вікно прикладної програми.

Коли потрібно створити ярлик до об'єкта, варто вибрати одним із вищеописаних способів (крім панелі задач) пункт New (Создать | Створити), а тоді в підменю вибрати команду Shortcut (Ярлык | **Ярлик).** З'являється вікно (рис 3.14) в якому в полі Type the location of the item (Укажите размещение объекта | Укажіть розташування об'єкта) потрібно вказати шлях до файла, ярлик, на який встановлюється, та ім'я самого файла. Коли користувач не пам'ятає шляху до цього файла, то можна натиснути кнопку

#### Посібник користувача ПК

**Browse (Обзор | Огляд)**. При цьому відкривається вікно, схоже на вікно папки. Користуючись вже описаними способами переміщення по папках, потрібно перейти до папки, де знаходиться потрібний файл (на який встановлюється ярлик) і вибрати його. Після цього вибрати кнопку Ok.

Встановивши шлях, потрібно вибрати кнопку **Next** (Далее | Далі). Відкривається нове вікно (рис. 3.15.). в полі якого вказують ім'я ярлика, що буде виводитись під його піктограмою. Після цього вибирають кнопку **Finish (Готово)**.

Якщо створюємо ярлик до DOS-програми, що не має власної піктограми, то замість кнопки Finish (Готово) з'являється кнопка Next (Далее | Далі). При її виборі відбувається перехід до ще одного вікна, де потрібно вказати малюнок піктограми створюваного ярлика.

У кожному із описаних вікон є кнопка **Back** (Назад), яка дозволяє повернутись до попереднього етапу роботи (попереднього вікна).

Щоб створити ярлик об'єкту можна також зафіксувати курсор миші на ньому, натиснути праву клавішу і, не відпускаючи її, перетягнути об'єкт в потрібне місце (або поряд з ним). Відкривається контекстне меню, де потрібно вибрати Create Shortcut(s) Неге (Создать ярлык | Створити ярлик). З'являється ярлик з іменем Shortcut to <im'я об'єкту> (На < ім'я об'єкту> | Ярлик для <ім'я об'єкту>). Це можна зробити також вибравши об'єкт, а тоді, в пункті **File (Файл)** головного меню вибрати команду Create Shortcut (Создать ярлык | Створити ярлик).

Ше один спосіб створення ярлика полягає в

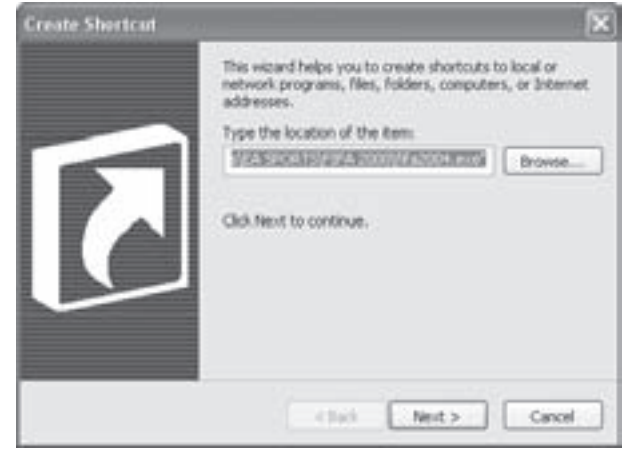

Рис. 3.14 Вікно Стеате Shortcut

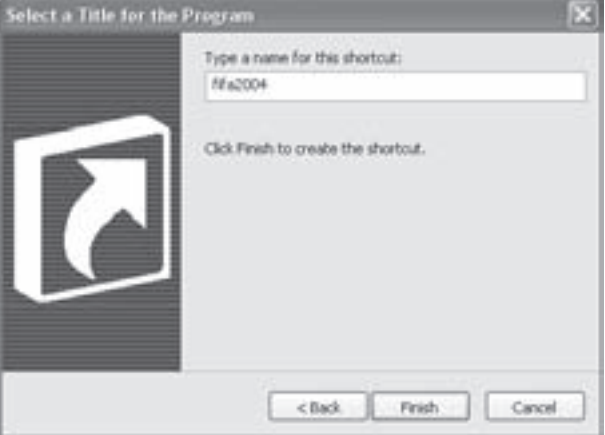

Рис. 3.15. Вікно Select a Title for the Program

перетягуванні виділених об'єктів в потрібну папку при утримуванні натиснутою клавіші Alt або комбінації Ctrl+Shift.

Якщо ярлик потрібно створити в цій же папці що й сам об'єкт, то можна натиснути праву клавішу на ньому, викликавши контекстне меню, і вибрати команду Create Shortcut (Создать ярлык | Створити ярлик).

#### Перейменування об'єктів

Для того, щоб перейменувати будь-який об'єкт у вікні Explorer (папку, файл, ярлик), потрібно зафіксувати курсор на його піктограмі, а тоді в контекстному меню або в пункті головного меню вікна File (Файл) вибрати команду Rename (Переименование | Перйеменувати). При цьому курсор потрапляє в поле назви піктограми, де можна відредагувати ім'я або вказати взагалі нове. Далі слід натиснути Enter, щоб зафіксувати це ім'я або натиснути ліву клавішу в будь-якому місці поза об'єктом.

Можна також безпосередньо зафіксувати курсор миші на імені об'єкту, натиснувши ліву клавішу, і відредагувати його.

Щоб перейменувати об'єкт за допомогою клавіатури потрібно встановити на нього курсор (відмітити його), а тоді натиснути клавішу F2. При цьому курсор також потрапляє в поле імені об'єкта для його редагування.

Розаіл 5. Explorer - основний інструмент Windows аля роботи з файлами та папками

#### Перегляд і зміна властивостей об'єктів

До властивостей об'єкта відноситься малюнок його піктограми, атрибути об'єкта (були розглянуті в розділ 1.1 другої частини посібника), права доступу користувачів до нього, назва, шлях та ім'я файла, з яким він зв'язаний для ярлика і т.д.

Для зміни властивостей об'єкта потрібно викликати його контекстне меню або пункт File (Файл) головного меню папки, де вибрати команду Properties (Свойства | Властивості). Можна також скористатись комбінацією клавіш Alt+Enter або Alt та подвійним натискуванням лівої клавіші миші. Відкривається вікно, що складається з декількох закладок, в залежності від типу об'єкта. Для всіх об'єктів перша закладка називається General (Общие | Загальні). Типовий вигляд цієї закладки для папки показано на рис. 3.16.

Дане вікно має кілька розділів:

• в першому виводиться повна назва об'єкту та його піктограма;

• в другому розділі виводиться інформація про: тип об'єкту - Туре (Тип), його місцезнаходження на диску - Location (Размещение | Розташування), реальний розмір - Size (Размер | Розмір) та розмір, що займає об'єкт на диску враховуючи люфт в кластерах (див. розділ 1.2 другої частини посібника) - Size on disk (На диске | На диску). Для папок також вказується Contains (Содержитм | Містить) - кількість підпапок та файлів, що містяться в ній. У властивостях файлів додатково вказується Descriptions (Описание) - опис призначення файлу, а для документів Open With (Приложение) - назва програми, в якій за замовчуванням він відкривається;

• в третьому розділі вказується така інформація: дата і час створення об'єкту - Created (Создан) Створено), дата і час модифікації об'єкту - Modified (Изменен), дата доступу - Accessed (Открыт). Причому останні два параметри вказуються лише для файлів;

• в останньому розділі встановлюються атрибути для даного об'єкту. Причому у Windows XP можна побачити та змінити лише атрибути "тільки для читання" та "невидимий" (див. розділ 1.1 другої частини посібника). Вибравши кнопку Advanced... (Дополнительно... | Додатково..., а для деяких об'єктів Другие...) можна встановити додаткові параметри атрибутів:

- Folder (або File) is ready for archiving (Папка (або Файл) готова к архивированию | Папка (або файл) готова для архівації) встановити атрибут "архівний" (див. розділ 1.1 другої частини посібника),
- For fast searching, allow Indexing Service to index this folder (або File) (Разрешить индексирование папки (або файлу) для быстрого поиска | Дозволити індексування папки (або файлу) для прискорення пошуку) - здійснювати індексування вмісту даного файлу або папки з метою пришвидшити операцію пошуку інформації. Після побудови індексів можна значно швидше виконувати пошук файлів та папок за вмістом (за фрагментом тесту в файлі) або за їх властивостями такими як дата та атрибути.
- Compress contents to save disk space (Сжимать содержимое для экономии места

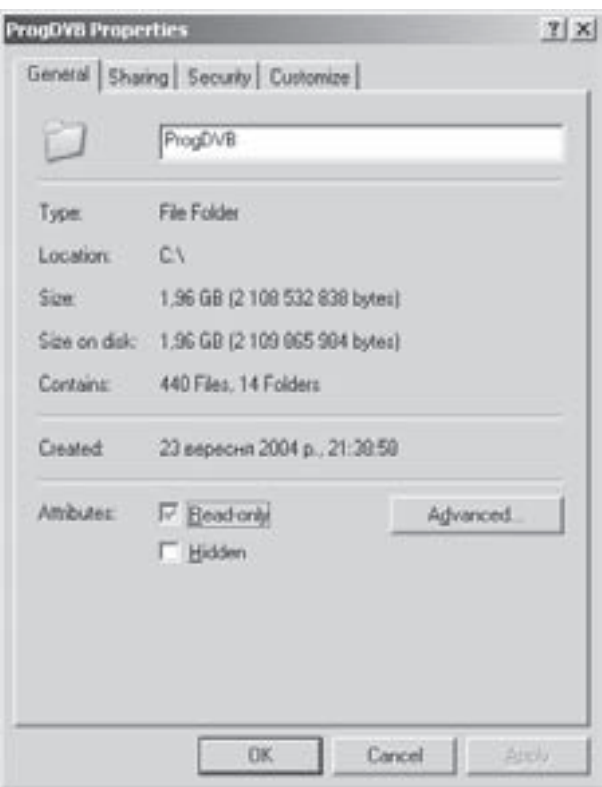

Рис. 3.16. Закладка General Вікна властивостей папки

Частина 3. Операційна система Windows XP

на диске | Стискати вміст для заощадження місця на диску) - стиснути (заархівуати) вміст файла або папки для економії дискового простору (більш детально процес архівування описано в п'ятій частині посібника);

Encrypt contents to secure data (Шифровать содержимое для защиты данных | Шифрувати вміст для захисту даних) - здійснювати шифрування вмісту файлу або папки. В результаті створюється спеціальний ключ, що дозволяє переглянути вміст зашифрованого файла (папки) лише даному користувачу. Шифрування файлів та папок можна відмінити в залежності від способу копіювання або перенесення даного об'єкту. Потрібно відмітити, що зашифровані файли (папки) не можна архівувати (стискувати), тому дві останні опції взаємно виключаючі.

Примітка **Примітка**  Потрібно відмітити, що опції вікна (Дополнительные атрибуты) встановлені (відмінені) для папки автоматично не передаються на файли в ній. Тому після вибору кнопки ОК або Apply (Применить), виводиться діалогове вікно, де можна вибрати: Apply changes to this folder only (Только к этой папке) - встановити вибрані у вікні атрибути тільки на саму папку або Apply changes to this folder, subfolders and files (К этой папке и ко всем вложенным файлам и папкам)) - на папку та всі файли і підпапки всередині неї.

Якщо відкрити вікно властивостей об'єкта папки або групи відмічених файлів (папок), то можна помітити три різних варіанти стану опцій, що визначають атрибути об'єктів. Наявність в опції позначки √ на білому фоні свідчить що даний атрибут встановлений для всіх вибраних об'єктів. Затемнений (сірий) прапорець опції показує, що атрибут встановлено лише для частини вибраних об'єктів, а білий фон без позначки - відсутність атрибута у всіх об'єктів папки.

Друга закладка вікна властивостей папки Sharing (Общий доступ) має опції для встановлення прав доступу до даної папки користувачів, що під'єднані до локальної мережі. Дана закладка детально розглядатиметься в розділі 7 даної чатини посібника.

Закладка Security (Безопасность | Безпека) встановлює права користувачів на використання даного об'єкта (папки, документа, ярлика та інших файлів). Оскільки Windows XP розрахована на різні категорії користувачів, то розробники приховали дану закладку від початківців. Більш детально про типи і права користувачів та використання даної закладки описано в розділі 6.4 даної частини посібника.

Вікно властивостей папок містить ще одну закладку **Customize (Настройка)** (рис. 3.17), яка встановлює додаткові налаштування властивостей вікна папки та її піктограми. Вона складається із трьох розділів:

• What kind of folder do you want ? (Выбор подходящего типа папки | Вибір типу папки) встановлює шаблон панелі задач вікна папки (див. розділ 4 даної частини посібника). У випадаючому списку можна вибрати тип інформації в папці (документи, малюнки, фотоальбом, музика, відео і т.д.) відповідно до якого будуть встановлюватись команди в панелі задач. Якщо відмітити опцію Also apply this template to all subfolders (Применять этот же шаблон ко всем подпапкам | Застосувати цей шаблон до всіх папок), то встановлений шаблон буде

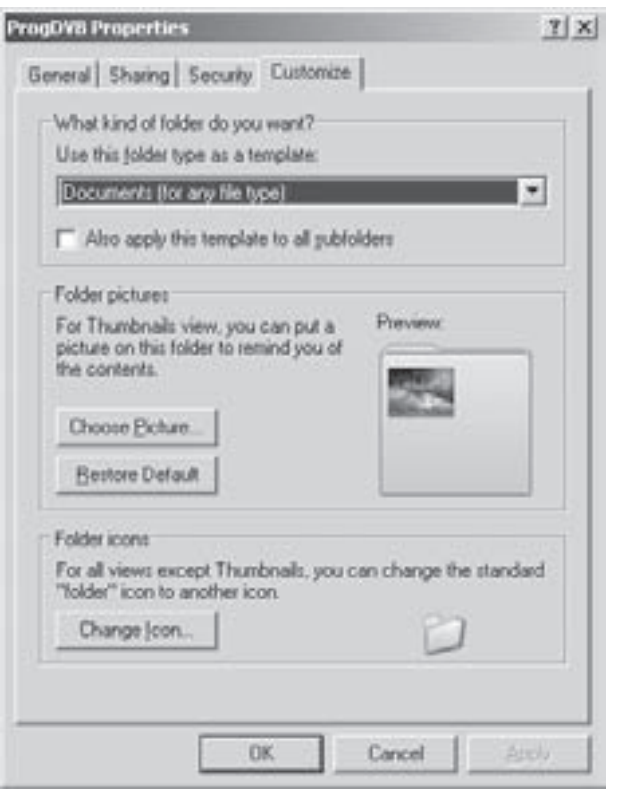

Рис. 3.17. Закладка Customize вікна властивостей папки

Розділ 5. Explorer - основний інструмент Windows для роботи з файлами та папками

поширюватись на всі підпапки даної папки;

• Folder pictures (Рисунки папок | Малюнки папок) - дозволяє встановити в режимі перегляду Thumbnails (Эскизы страниц | Ескізи сторінок) малюнок на стандартне зображення піктограми папки. Для цього потрібно натиснути кнопку Choose Picture... (Выбор рисунка... | Вибір малюнка...) і у вікні, що відкриється вибрати графічний файл із відповідним малюнком. Щоб повернути стандартний вигляд піктограмі необхідно натиснути командну кнопку Restore Default (Восстановить умолчание | Відновити);

• Folder icons (Значки папок | Значки папок) - змінює зображення піктограми папки. Після вибору кнопки Change icon (Сменить значок | Змінити значок) відкривається вікно із списком зображень піктограм, що знаходяться у спеціальному файлі Shell32.dll. Якщо користувач бажає вибрати іншу піктограму, що не входить в цей перелік, то необхідно натиснути кнопку **Browse... (Обзо... | Огляд...)** і вказати файл із піктограмами.

Вікно властивостей файлів документів складається із двох або трьох закладок. Крім згаданих нами General (Общие | Загальні) та Security (Безопасность | Безпека) воно містить закладку Summary

(Сводка | Зведення) (рис. 3.18), що визначає такі характеристики документу, як:

• Title (Название файла | Назва) - назва файлу документу;

• Subject (Тема файла | Тема) - тема документу;

• Author (Автор) - назва профілю користувача, що створив документ (для програм, що підтримують дану властивість, наприклад, Microsoft Word);

• Category (Категория | Категорія) - категорія ДОКУМЕНТУ

• Keywords (Ключевые слова | Ключові слова) - ключові словва із тексту документа;

• Comments (Комментарий | Примітки) коментар до документу.

Деякі типи документів, наприклад, Microsoft Word документ, у вікні властивостей можуть містити ще одну додаткову закладку **Custom (Особые)**, де можна вказувати додаткові характеристики документу, такі як власника документу, дату завершення, запису, друку на принтері, номер телефону власника, призначення, поштову адресу, назву або номер відділу, мову тексту і т.д. При цьому, спочатку у випадаючому списку **Name**  $(Mms \mid lm's)$  потрібно вибрати назву додаткової характеристики, тоді Туре (Тип) - її тип (текст, число, дата, логічні дані), а після цього Value (Значение | Значення) - відповідне її значення і натиснути кнопку Add (Добавить | Додати). Наприклад, для ведення дати завершення документу вибираємо назву Date Completed (Дата завершения | Дата завершення), тип - Date(Дата) і в полі Value (Значение | Значення)

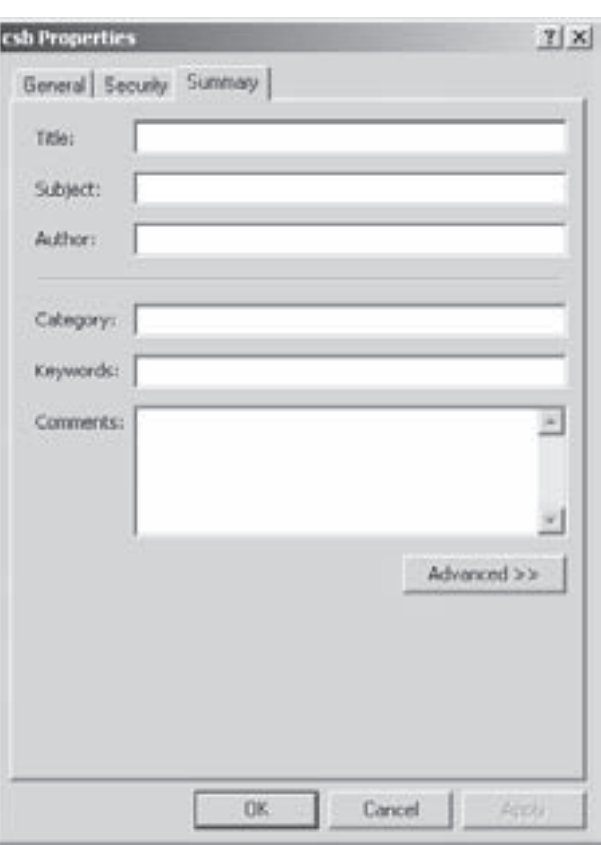

Рис. 3.18. Закладка Summary вікна властивостей документу

вказуємо відповідну дату. Після натискування на кноку Add (Добавить | Додати) відповідна характеристка з'явиться в списку Properties (Свойства | Властивості).

Виконуючі файли та файли динамічних бібліотек у вікні властивостей можуть містити закладку Version (Версия | Версія), де задаються параметри версії програми, такі як: File version (Версия файла |

126 ×àñòèíà 3. Îïåðàö³éíà ñèñòåìà Windows XP

Версія файлу) - номер версії, Description (Описание | Опис) - повна назва програмного продукту та Copyright (Авторские права | Авторські права) - його автор або фірма виробник. В розділі Othet version information (Дополнительные сведения | Додаткові відомості) можна дізнатись додаткові характеристики програми, такі як: версія продукту (Product version) та версія файла (File version), початкове (Original File name) та внутрішнє ім'я (Internal name), коментар (Comment), товарний знак (Legal Trademarks), мова інтерфейсу (Language) та інші.

Третя закладка вікна властивостей виконуючого файла **Compatibility (Совместимость | Сумісність)** (рис. 3.19) призначена для "обману" програм розроблених для інших версій Windows. При завантаженні

відповідної програми Windows XP повідомляє їй що вона працює у вказаній версії ОС і емулює структуру її системного реєстра. Це дозволяє заставити нормально працювати у Windows XP більшість програм, що формально не призначені для роботи в цій ОС і лише деякі програми, що перевіряють ядро ОС не піддаються на цю хитрість і відмовляються працювати.

Щоб встановити емуляцію певної версії Windows потрібно відмітити опцію Run this program in compatibility mode for (Запустить программу в **режиме совместимости с)** і у випадаючому списку вибрати відповідну версію.

В цій закладці можна змінити і деякі інші параметри завантаження програми:

• Run in 256 colors (256 цветов) - зменшити доступну кількість кольорів у вікні програми до 256;

• Run in 640x480 screen resolution (Разрешение экрана 640х480) - встановити роздільну здатність екрану 640х480 пікселів;

• Disable visual themes (Отключить визуальное оформление) - заборонити використання для даної програми візуальних тем. Дану опцію бажано встановлювати, якщо неправильно працює меню або кнопки в заголовку вікна програми. Після завершення роботи програми буде відновлена візуальна тема, що використовується за замовчуванням;

• Turn off advanced text services for this program (Выключить дополнительные текстовые службы) - відключити додаткові текстові служби.

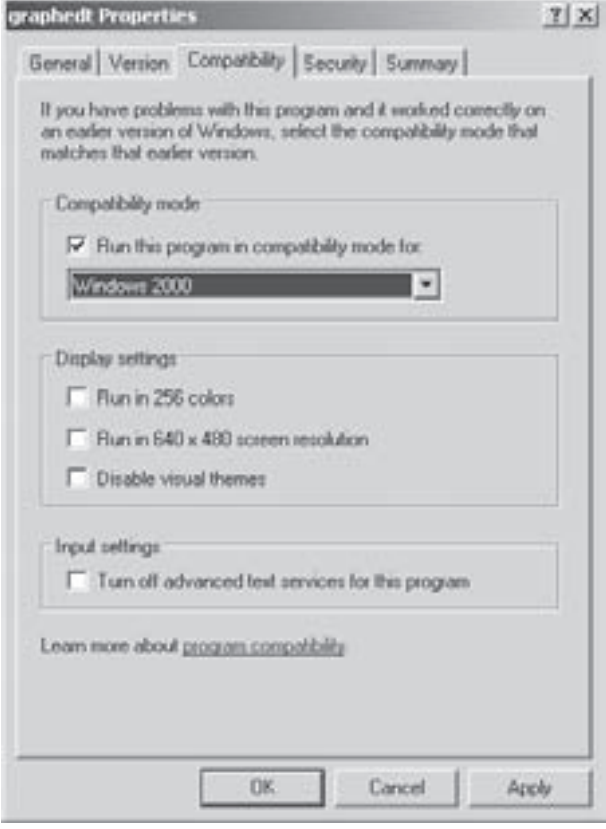

Рис. 3.19. Закладка Compatibility вікна властивостей файла

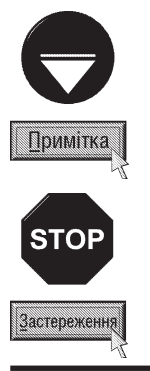

Якщо користувач не знає для якої версії ОС розробленно даний програмний продукт, то можна скористатись програмою-майстром сумісності програм. Для цього в меню Start (Пуск) потрібно вибрати Help and Support (Справка и поддержка | Довідка та підтримка) і у вікні, що відкриється, команду Find compatible hardware and software for Windows XP (Поиск совместимого оборудования и программ для Windows XP). Відкривається вікно майстра, де в списку See Also (См. также) необхідно вибрати Program Compatibility Wizard (Мастер совместимости программ).

Заладка Compatibility (Совместимость | Сумісність) доступна лише для файлів, що знаходяться на ЖМД. Не дивлячись на те, що майстер сумісності програм можна завантажувати і для програм, що знаходяться на компактдиску або дискеті, зроблені зміни будуть втрачені відразу після виходу з програми.

Posgin 5. Explorer - основний інструмент Windows для роботи з файлами та папками

Решту закладок вікна властивостей виконуючого файлу Security (Безопасность | Безпека) та Summary (Сводка | Зведення) відповідають вищеописаним закладкам для властивостей папок.

Вікно властивостей ярликів до папок, виконуючих файлів Windows-програм та документів містить до трьох закладок: General (Общие | Загальні), Shortcut (Ярлык | Ярлик) та Security (Безопасность | **Безпека)**. Особливою є друга заладка **Shortcut (Ярлык** 

 $\vert$  Ярлик) (рис. 3.20), що складаэться з трьох розділів:

• в першому - виводиться повна назва ярлика і відображається його піктограма;

• в другому - виводиться тип об'єкта, на який встановлено ярлик - Target Type (Тип объекта | Тип  $o6'$ екта), назва папки, в якій знаходиться сам об'єкт -Target location (Папка | Розташування), повний шлях до цієї папки - Target (Объект | Об'єкт);

• в третьому - виводиться: робочий каталог програми, з якою зв'язаний ярлик - Start in (Рабочий каталог | Робоча папка), комбінація клавіш для швидкого виклику програми - Shortcut key (Быстрый вызов | Швидкий виклик). Якщо вона не вказана, то виводиться None (Нет). В наступному полі Run (Запуск | Вікно) вказано в якому режимі вікна завантажується програма: стандартне вікно із змінними розмірами -Normal Window (Стандартный размер | Звичайний **розмір вікна)**, згорнуте вікно в лінійку задач - Minimized (Свернутое в значок | Згорнуте) або розгорнуте на весь екран - Maximized (Развернутое на весь екран | Розгорнуте).

Поле **Comment (Комментарий | Примітка)** дозволяє вказати коментар до даного ярлика.

Крім цього у вікні є три додаткові кнопки:

• Find Target... (Найти объект... | Знайти об'єкт...) - знаходить і відкриває папку із об'єктом;

• Change icon... (Сменить значок... | Змінити значок...) - дозволяє вибрати малюнок піктограми для ярлика, при цьому відкривається вікно із набором піктограм для даного об'єкту. Якщо користувачу не підходять ці піктограми, то можна вибрати кнопку **Browse... (Обзор... | Огляд...)** і вибрати інший файл з бібліотекою піктограм або окремою піктограмою;

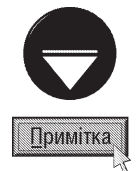

Файли з іконками (малюнками піктограм) мають розширення .ico, а їх бібліотеки - .dll. Найбільш поширені з них знаходяться у файлі moricons.dll та shell32.dll, що розміщені в папці Windows\System32. Крім цього можна використовувати бібліотеки іконок сторонніх фірм-виробників

- Advanced... (Дополнительно... | Додатково...) встановлює додаткові опції:
- Run with different credentials (Запускать с другими учетными даными | Запускати з іншими **обліковими записами)** - дозволяє відкривати зв'язану з даним ярликом програму від імені іншого користувача. При цьому ім'я користувача потрібно буде ввести при завантаженні програми;
- Run in separate memory space (Запускать в отдельной области памяти | Запсукати в окремій області пам'яті) - завантажувати дану програму як окремий процес.

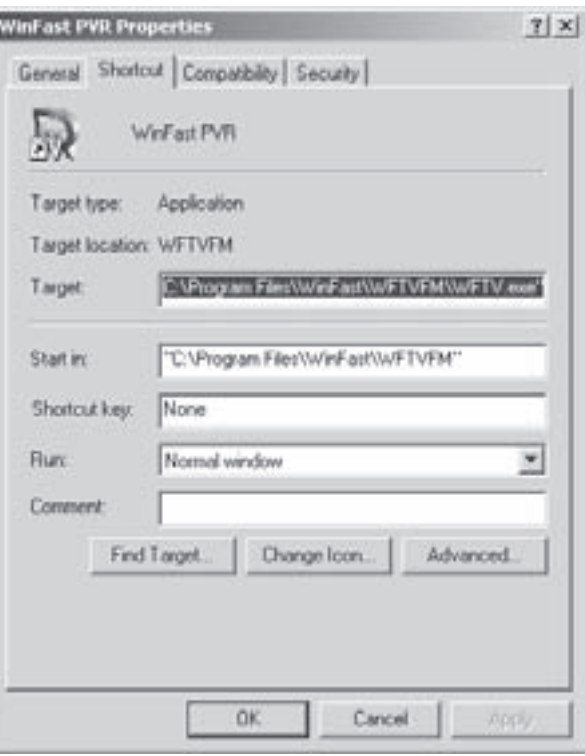

Рис. 3.20. Закладка Shortcut вікна властивостей

Ше один тип об'єктів - виконуючі файли програм для DOS та їх ярлики. В цьому випадку відкривається вікно властивостей, що може містити до одинадцяти закладок. Закладки General (Общие | Загальні),

Security (Безопасность | Безпека), Summary (Сводка | Зведення) та Compatibility (Совместимость | Сумісність) цього вікна повністю аналогічна вищеописаним. Розглянемо всі наступні закладки і параметри, що в них вказуються. На рисунку 3.21. зображено закладку **Program (Программа**) Програма), яка містить такі розділи:

• перший - відображає назву програми (ярлика) і піктограму та дозволяє змінити назву;

- $\bullet$  другий містить таку інформацію:
- Cmd line (Командная строка | Команда) команда, що завантажує дану програму в стандарті DOS (<повний шлях>\<назва виконуваного файла>);
- Working (Рабочая папка | Робоча папка) вказує робочий каталог даної програми. Цей параметр необхідний у випадку, коли програма в процесі роботи звертається до допоміжних файлів, що знаходяться в цьому каталозі;
- Bath file (Пакетный файл | Пакетний файл) - дозволяє перед завантаженням самої програми виконати вказаний bat- файл. В цьому файлі можна задати змінні оточення, а також резидентно завантажити драйвери, які потрібні для даної DOS-програми;
- Shortcut key (Быстрый вызов | Швидкий виклик) - вказує комбінацію клавіш для швидкого завантаження даної DOS-програми;
- Run (Окно | Вікно) вказує, в якому вікні виконувати дану програму: стандартне вікно

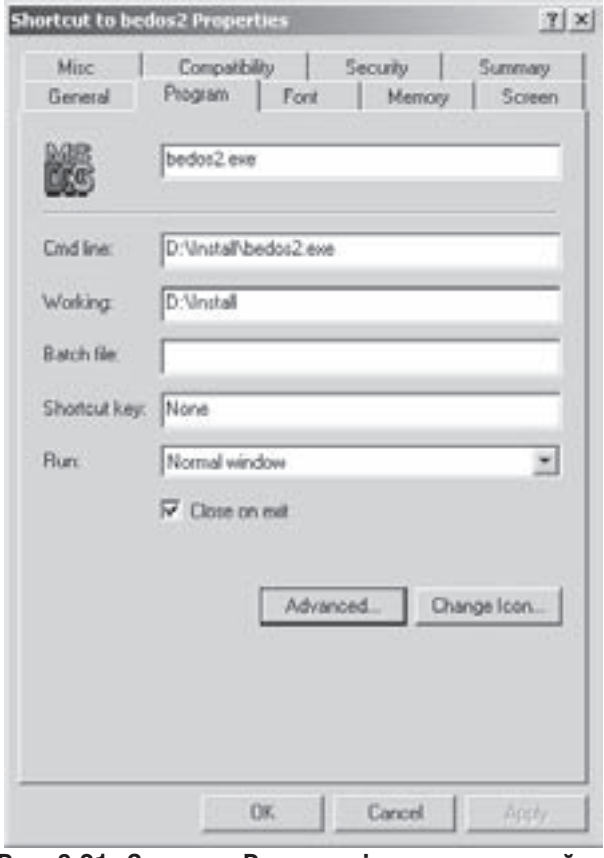

Рис. 3.21. Закладка Program вікна властивостей MS-DOS-програми

 $i$ змінними розмірами - Normal Window (Стандартный размер | Звичайний розмір вікна), згорнуте вікно в лінійку задач - Minimized (Свернутое в значок | Згорнуте) або розгорнуте на весь екран - Maximized (Развернутое на весь екран | Розгорнуте);

– Close on Exit (Закрывать окно по завершении сеанса работы | Закривати вікно при виході) - встановлює опцію автоматичного закриття вікна при завершенні роботи програми.

В даній закладці знаходяться також командні кнопки **Change Icon... (Сменить значок... | Змінити значок...)** - дозволяє змінити малюнок піктограми (цей процес розглянуто при описуванні закладки Shortcut (Ярлык) вікна властивостей ярликів) та Advanced... (Дополнительно...) - додаткові параметри завантаження:

• Autoexec filename (Имя файла Autoexec | Ім'я файлу Autoexec) - поле для імені файлу Autoexec.nt, що використовується для завантаження програми в режимі емуляції MS-DOS. Якщо дане поле порожнє, то програма буде використовувати поточний файл Autoexec.nt і завантажиться дещо швидше. В даному полі допускається використання змінних середовища, що виділяються символом "%" (%змінна%);

• Config filename (Имя файла Config | Ім'я файлу Config) - поле для імені файлу Config.nt, що використовується для завантаження програми в режимі емуляції MS-DOS. Якщо дане поле порожнє, то програма буде використовувати поточний файл Config.nt. В даному полі також допускається використання змінних середовища;

Posgin 5. Explorer - основний інструмент Windows для роботи з файлами та папками

• Compatible timer hardware emulation (Эмуляция совместимого аппаратного таймера **Емуляція сумісного апаратного таймеру)** - знижувати частоту сигналів таймера комп'ютера при виконанні MS-DOS програми.

На рисунку 3.22 зображено наступну закладку **Font (Шрифт)**, в якій за допомогою кнопок вибору можна встановити тип шрифту (Available types (Типы шрифтов | Наявні типи шрифтів)), що використовуватиметься для відображення інформації у вікні DOS-програми. Можна вибрати такі типи шрифтів:

• Bitmap only (Только растровые  $\vert$  Лише  $\kappa$ рапкові) - відображати інформацію тільки растровими шрифтами;

• True Type only (Только True Type | Лише True Type) - відображати інформацію тільки масштабованими векторними шрифтами;

• Both font types (Оба типа | Обидва типи шрифтів) - використовувати для відображення інформації обидва вищенаведених типи шрифтів;

Незалежно від вибраного типу шрифту можна змінити його розмір (Font Size (Размер шрифта | Розмір шрифту)) за допомогою списку, що прокручується, і побачити приклад відображення даним шрифтом інформації у розділі **Font preview (Образец** шрифта | Зразок вибраного шрифту).

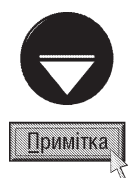

Зверніть увагу, що відображення растрових шрифтів менш вимогливе щодо ресурсів ПК, але символи великих розмірів відображаються спотвореними, внаслідок так званого ефекту сходинок. Цього недоліку позбавлені векторні шрифти, але вони більш вимогливі до ресурсів комп'ютера.

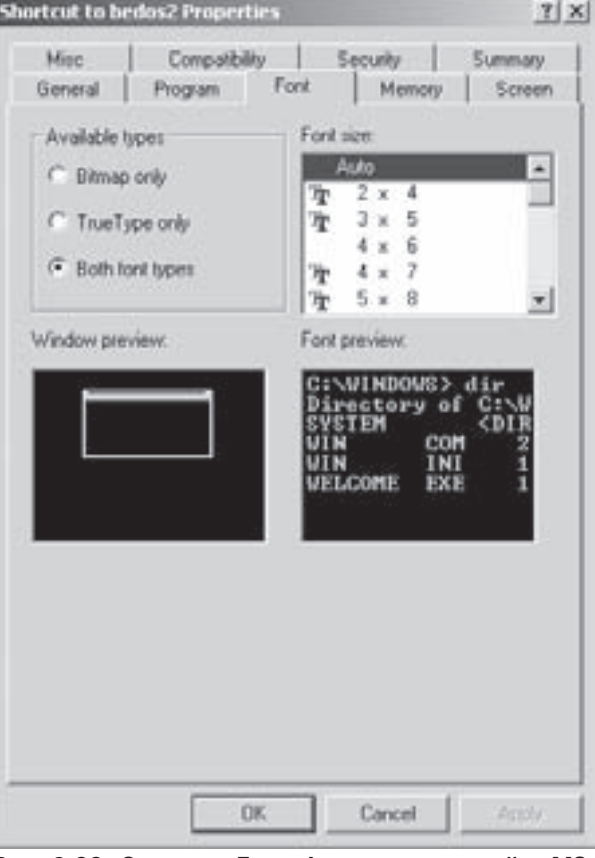

Рис. 3.22. Закладка Font вікна властивостей MS-DOS-програми

Наступна закладка **Метогу (Память | Пам'ять)** (рис. 3.23.) дозволяє швидко здійснити традиційно складну задачу керування пам'яттю. Якщо програма стабільно працює зі значеннями, що встановлені в даній закладці за замовчуванням, то немає змісту їх змінювати. В іншому випадку, скориставшись документацією до програми, потрібно виясняти які саме параметри пам'яті потрібні цій програмі.

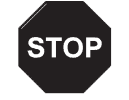

Не маючи досвіду керування пам'яттю, не варто змінювати параметри встановлені за замовчуванням. Це може призвести до значного сповільнення роботи системи вцілому, або до відмови виконання окремої програми.

Застереження

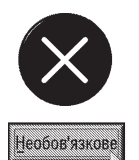

Дана закладка містить такі розділи:

• Conventional memory (Обычная память | Звичайна пам'ять) - здійснює вибір об'єму основної оперативної пам'яті, яка відводиться для даної програми. Максимальний об'єм основної пам'яті, що може бути виділена одній DOS-програмі - 612 К. У випадку, якщо користувач завантажує програму, що може містити помилки, або здійснює запис даних в недозволені ділянки ОП, слід відмітити опцію Protected (Защита | Захищений режим), що

не дозволить створити проблеми для роботи Windows. Якщо DOS-програмі потрібна велика кількість змінних оточення, то необхідний для них об'єм оперативної пам'яті вибирають зі списку Initial environment (Переменные среды | Змінні оточення):

• Expanded (EMS) memory (Отображаемая EMSпамять | Відображувана (EMS) пам'ять) встановлює для DOS- програм максимальний об'єм додаткової пам'яті, що працює за стандартом EMS без використання драйверів типу етт386.ехе. Ця пам'ять використовується електронними таблицями для DOS та деякими іграми, а для інших програм її об'єм потрібно встановити рівним нулю (None (Нет | Немає));

• Extended (XMS) memory (Дополнительная XMSпамять | Додаткова (XMS) пам'ять) - встановлює для DOS-програм максимальний об'єм розширеної пам'яті (стандарт XMS). Якщо в файлі config.nt 16-розрядні драйвери завантажуються у верхню пам'ять, то опція Uses HMA (Использовать НМА | Використовувати НМА) не виконує жодних дій. В протилежному випадку підключення цієї опції дозволяє використовувати high - пам'ять, як розширену;

• MS-DOS protected-mode (DPMI) memory (Память DPMI для защищенного режима MS-DOS | Пам'ять захищеного режиму MS-DOS (DPMI)) - дозволяе використовувати програмам DOS захищений

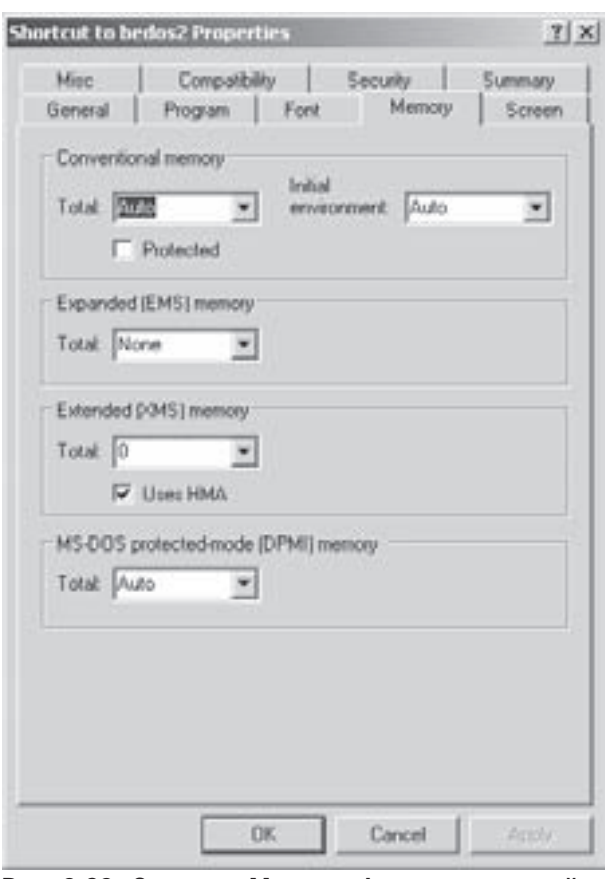

Рис. 3.23. Закладка Метогу вікна властивостей MS-DOS-програми

режим роботи розширеної пам'яті і вказує її об'єм. Варто зауважити, що небагато DOS-програм можуть використовувати DPMI (Dos Protected Mode Interface - інтерфейс захищеного режиму DOS).

Наступна закладка Screen (Экран | Екран), що показана на рисунку 3.24, встановлює вигляд екрану в процесі роботи даної програми. Вона складається з трьох розділів:

- Usage (Режим) встановлює загальний вигляд вікна DOS-програми:
- Full-screen (Полноэкранный | Повноекранний) робота DOS-програми на повний екран (без вікна Windows);
- Window (Оконный | Віконний) робота програми у звичайному вікні Windows.

Для текстових вікон в цьому розділі можна встановити кількість текстових рядків, що буде виводитись у вікні DOS-програми (поле Initial size (Исходный размер | Вихідний розмір)). При цьому можна встановити такі режими: 25, 43, 50 рядків та режим Default (Стандартный | За замовчуванням), що задається за замовчуванням для даного відеоадаптера;

• Window (Окно | Вікно) - містить лише опцію Restore settings on startup (Восстанавливать параметры при запуске | Відновлювати параметри під час запуску) - якщо її відмітити, то при кожному закритті вікна запам'ятовуються його розміри та налаштування. Ці дані записуються у спеціальний файл з розширенням ріf та іменем, що співпадає з іменем самої програми. При новому відкритті вони автоматично приймаються за замовчуванням;

• Performance (Производительность | Швидкодія) - містить дві опції, для налаштування пам'яті при відображенні вікон:

Розділ 5. Explorer - основний інструмент Windows для роботи з файлами та папками

- Fast ROM emulation (Эмуляция функций ПЗУ(ROM) | Емуляція функцій ПЗП (Fast **ROM))** - дозволяє збільшити швидкість роботи DOS-програм, що працюють в текстовому режимі. Цього досягають за рахунок того, що для виведення тексту на екран використовуються не стандартні процедури BIOS, а більш швидкі функції з оперативної пам'яті. Якщо при роботі DOS-програми на екрані інформація відображається неправильно, то цю опцію потрібно відключити,
- Dynamic memory Allocation (Динамическое выделение памяти | Динамічне виділення пам'яті) - якщо встановити дану опцію, то при переході програми з графічного режиму в текстовий, пам'ять, що при цьому звільняється, буде надана іншим програмам, які працюють у Windows. Такий режим зручний для програм типу Microsoft Word for DOS, що можуть працювати як в текстовому, так і в графічному режимі.

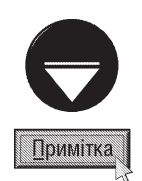

За замовчуванням DOS-програми завантажуються в звичайному графічному вікні Windows на екрані робочого столу. Хоча досить легко можна перейти в повноекранний режим роботи не викликаючи вікна Properties (Свойства | Властивості), натиснувши комбінацію клавіш Alt+Enter. Для переходу з повноекранного режиму у віконний використовується ця ж комбінація клавіш Alt+Enter.

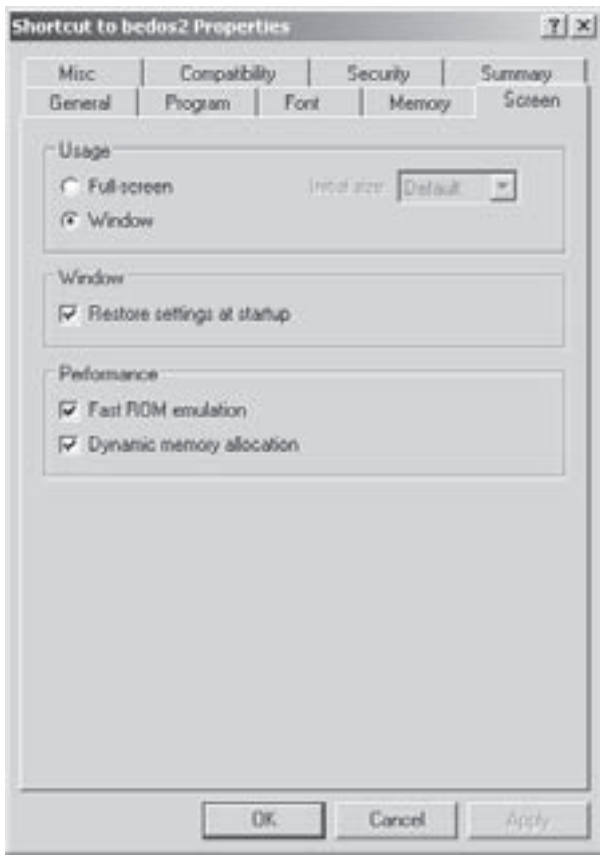

Рис. 3.24. Закладка Screen вікна властивостей MS-DOS-програми

Наступна закладка вікна властивостей DOS-програм називається Misc (Разное | Різне) (рис. 3.25) і містить інші додаткові налаштування вікна програми. Вона має такі розділи:

• Foreground (Выполнение | Виконання) - містить лише одну опцію - Allow screen saver (Экранная заставка | Заставка), що дозволяє використовувати зберігач екрану Windows при відкритому вікні DOS;

• Background (Фоновый режим | Фоновий режим) - також містить одну опцію - Always Suspend (Полная приостановка | Повне призупинення) дозволяє зупинити роботу MS-DOS-програми при активізації іншої програми, незалежно від того, чи це DOS- чи Windows- програма;

• Idle sensitivity (Приоретет при ожидании | Пріоритет при очікуванні) - забезпечує передачу керування іншим програмам, якщо MS-DOS-задача не виконує важливих операцій. Це важливо, наприклад, для комунікаційних програм, які повинні швидко реагувати на певні процеси і тому для них потрібно встановити високий пріоритет при очікуванні - повзунок близько до значення **Нідh (Высокий | Високий)**;

• Mouse (Использование мыши | Використання миші) - група з двох опцій, які встановлюють параметри роботи маніпулятора миша у вікні DOS-програми:

- Quick edit (Для выделения | Для виділення) дозволяє при роботі DOS-програми використовувати курсор миші для виділення текстового фрагменту. Очевидно, що для самої DOS-програми миша стає недоступною;
- Exclusive Mode (Монопольное | Монопольне) повністю передає керування мишею DOSпрограмі. Цей режим потрібен для тих програм, які не можуть використовувати мишу разом з Windows;

• Termination (Завершение работы | Завершення роботи) - містить тільки одну опцію Warm if still active (Предупреждение | Попередження), яка включає режим видачі попереджувальних повідомлень при закритті DOS-програми. Цей режим використовують в тому випадку, коли при завершенні роботи DOS-програми можуть залишатись відкритими певні файли;

• Other (Прочие возможности | Інші **МОЖЛИВОСТІ)** - ТАКОЖ МІСТИТЬ ОДНУ ОПЦІЮ Fast pasting (Быстрая вставка | Швидка вставка), що дозволяє відключити можливість копіювання інформації з буферу обміну даними в дану DOS-програму. Її потрібно використовувати для старих DOS-програм, які орієнтовані тільки на введення інформації з клавіатури, і при спробі скопіювати інформацію з буферу обміну даними неправильно її сприймають, або взагалі зависають:

• Windows shortcut keys (Сочетания клавиш, отведенные для операционной системы | **Сполучення клавіш Windows)** - розділ, який містить ряд опцій, які дозволяють перепризначити певні стандартні комбінації клавіш, що використовуються Windows для їх використання DOS-програмою.

Закладка **Archive**, з'являється лише у випадку, коли даний файл є архівом (див. частину 5 даного посібника). Вона має лише інформаційний характер, де задається назва та версія архіватора, кількість файлів в архіві, загальний розмір файлів та їх розмір у стиснутому стані, коефіцієнт стискування і діаграма проценту стискування файлів в архіві.

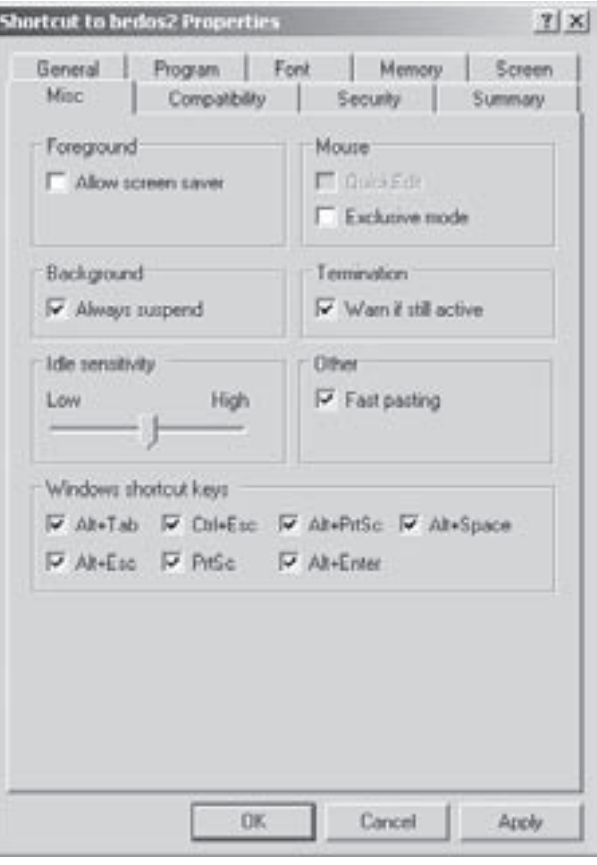

Рис. 3.25. Закладка Misc вікна властивостей MS-DOS-програми

У вікнах властивостей файлів можуть також з'являтись закладки: **Comment** - коментар до файлу та **Digital Signatures (Цыфровые подписи)** - дані про цифровий підпис, зроблений до документу чи архіву.

#### Перенесення об'єктів

Нагадаємо, що перед тим, як виконувати будь-які операції з об'єктами вони повинні бути відмічені (виділені) будь-яким з відомих способів. В загальному є три способи перенесення об'єктів:

І. За допомогою курсору миші з використанням технології **Drag and Drop (Перемісти і опусти)**. На відмічених об'єктах потрібно зафіксувати лівою клавішею курсор миші і, не відпускаючи її, перемістити в потрібне положення (у вікно активної папки або зверху на піктограму папки) і тільки тоді відпустити ліву клавішу миші.

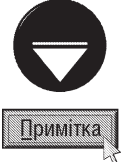

Отриманий ефект при використанні технології Draq and Drop залежить від місця знаходження об'єктів і їх типу. Тому потрібно запам'ятати такі правила:

• При переміщенні об'єктів в межах одного логічного диску він переноситься (тобто копіюється в нове положення, а на старому місці знишується).

• При переміщенні об'єктів між різними логічними дисками він копіюється (тобто копіюється в нове положення і

Розділ 5. Explorer - основний інструмент Windows для роботи з файлами та папками

залишається на старому місці). Для того, щоб все ж таки відбулось перенесення потрібно при перетягуванні утримувати натиснутою клавішу Shift.

Користувач все ж може швидко дізнатись який з трьох вищеописаних варіантів діє. Найкращим "індикатором поведінки" Explorer в цьому випадку є вид вказівника, що з'являється біля курсору миші при переміщенні об'єктів. Якщо курсор миші не змінився, то виділені об'єкти будуть перенесені (перший варіант), якщо справа від курсору миші з'явився знак "+", то об'єкти будуть скопійовані, а у випадку коли поряд з курсором виводиться маленька стрілка - будуть створені ярлики до об'єктів.

Якщо з вигляду вказівника зрозуміло, що результат виконання операції не влаштовує користувача, то для відмінення цієї процедури, перед тим як відпустити ліву клавішу миші, слід натиснути Esc.

Тепер безпосередньо опишемо процес перенесення об'єктів з однієї папки в іншу. В цьому випадку можливі два варіанти:

а) Для перенесення об'єктів між різними папками потрібно відкрити два вікна папок і розмістити їх поряд (бажано одне над одним). Для автоматичного розміщення цих вікон потрібно виконати такі дії:

- 1. Закрити всі не потрібні вікна, залишивши при цьому відкритими два вікна папок.
- 2. Зафіксувати праву клавішу миші на вільній частині лінійки задач і вибрати з контекстного меню команду Tile Windows Vertically (Окна сверху вниз | Вікна згори донизу). При цьому вікна займуть всю площу екрану, причому порівну.

Коли вікна папок вже розміщені на екрані, в одному з них потрібно перейти до цільової папки (тієї, куди переноситимемо) або хоча б зробити видимою її піктограму. В іншому вікні - перейти до тієї папки, звідки переносимо, вибрати потрібні об'єкти і, використовуючи технологію Drag and Drop, перемістити їх в цільову папку (на вільний простір всередині папки, або на саму піктограму папки).

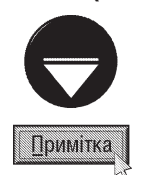

Для перенесення об'єктів між двома вікнами папок можна використовувати не тільки ліву клавішу миші, що є стандартною можливістю Drag and Drop, але й праву клавішу миші. При цьому всі дії аналогічні, та після відпускання правої клавіші з'являється контекстне меню з командами: перенесення об'єктів (Move Here (Переместить | Перемістити)), копіювання (Copy Here (Копировать | Копіювати)) і створення ярликів (Create Shortcut(s) Here (Создать ярлык | Створити ярлик)).

- б) Для перенесення об'єктів в межах одного вікна папки потрібно виконати такі дії:
- 1. Одним з відомих способів завантажити вікно папки із панелю Explorer (Проводник | Провідник).
- 2. В лівій частині вікна (на дереві папок) відкрити папку, з якої потрібно перенести певні об'єкти.
- 3. В правій частині вікна відмітити потрібні об'єкти.
- 4. Зафіксувати курсор миші на одному з відмічених об'єктів, натиснути ліву клавішу миші і, не відпускаючи її, перемістити об'єкти на піктограму цільової папки в лівій частині вікна. У випадку, якщо піктограма цієї папки невидима, потрібно затримати на декілька секунд курсор миші над батьківською папкою і гілка дерева папок відкриється автоматично.

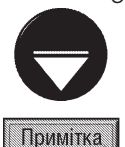

Якщо перенесення виконувалось правою клавішею миші, то з'явиться контекстне меню, в якому потрібно підтвердити команду перенесення (див. попередню примітку).

II. Другий спосіб перенесення об'єктів у вікнах папок виконується з використанням буферу обміну даними Windows XP. Інколи він зручніший, оскільки немає необхідності відкривати два вікна. Для реалізації даного способу потрібно виконати таку послідовність дій:

- 1. Відкрити вікно папки, перейти до тієї папки, звідки переноситимуться об'єкти і відмітити їх.
- 2. В контекстному меню об'єктів вибрати команду **Cut (Вырезать | Вирізати)**, або вибрати цю

команду з пункту меню **Edit (Правка)**. Можна також натиснути піктограму Ж в піктографічному

меню вікна, або скористатись комбінацією клавіш Ctrl+X. Незалежно від вибраного варіанту, виділений об'єкт буде переміщений в буфер обміну даними.

3. Будь-яким із відомих способів перейти до цільової папки, і, викликавши контекстне меню на вільній частині папки, вибрати в ньому команду **Paste (Вставить | Вставити)**, або вибрати команду Paste (Вставить | Вставити) з пункту меню Edit (Правка). Можна мишею вибрати піктограму <u>Пана піктографічному меню вікна, або натиснути комбінацію клавіш Ctrl+V. Незалежно</u> від вибраного варіанту, результатом буде вставка в активну папку об'єктів з буферу обміну даними.

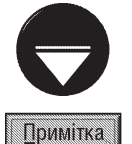

Якщо скористатись контекстним меню, то цільову папку відкривати не обов'язково. Досить викликати його на піктограмі закритої папки і вибрати Paste (Вставить | Вставити).

#### III. Третій спосіб перенесення об'єктів виконується в такій послідовності:

- 1. Відкрити вікно папки, перейти до тієї папки, звідки переноситимуться об'єкти і відмітити ïx
- 2. В піктографічному меню вибрати **В (Move**

То), або в панелі задач вікна папки команду Move the selected items (Переместить выделенные объекты | Перемістити виділені об'єкти) (Move this file (Переместить файл Перемістити файл) для одного файлу, або Move this folder (Переместить папку | Перемістити папку) для папки) у вікні (рис. 3.26), що з'явиться вибрати шлях до цільової папки.

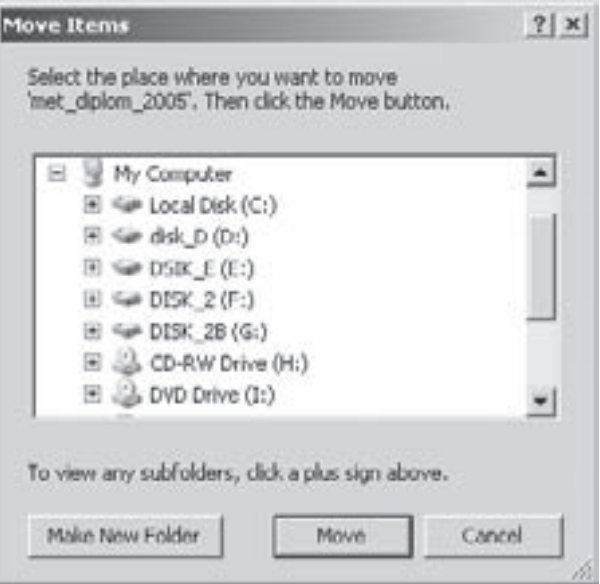

Рис. 3.26. Вікно перенесення об'єктів

#### Копіювання об'єктів

Операція копіювання об'єктів у Windows досить схожа на перенесення, але має такі відмінності: • при копіюванні об'єктів з використанням технології Drag and Drop потрібно утримувати натиснутою клавішу Ctrl. Користувач може легко впевнитись, що виконується саме операція копіювання за допомогою вказівника, який відображається біля курсору миші у вигляді знака "+". У випадку, коли копіювання здійснюється за допомогою правої клавіші миші, в контекстному меню, що з'являється після відпускання клавіші миші, потрібно вибрати команду Сору Неге (Копировать | Копіювати);

• при використанні для копіювання об'єктів буферу обміну даними, відмінність від операції перенесення полягає в тому, що об'єкт не вирізається в буфер (командою Cut (Вырезать | Вирізати)), а копіюється командою Сору (Копировать | Копіювати) або ж за допомогою піктограми **Гания Комбінацією клавіш** Ctrl+C:

• замість піктограми Моve То використовується піктограма ( Сору То) або в панелі задач вікна папки Copy the selected items (Копировать выделенные объекты | Копіювати виділені об'єкти) (Copy this file (Копировать файл | Копіювати файл) для одного файлу або Copy this folder (Копировать папку | Копіювати папку) для папки).

Розаіл 5. Explorer - основний інструмент Windows аля роботи з файлами та папками

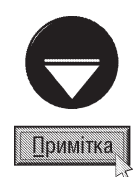

Як вже було сказано, при перетягуванні об'єктів між різними дисками ПК та по локальній мережі відбувається операція копіювання.

Ще однією потужною можливістю при копіюванні об'єктів є використання команди Send To (Отправить **| Надіслати)** з контекстного меню, або з пункту меню File (Файл). При її виборі відкривається підменю з можливими адресами, за якими можна швидко скопіювати об'єкти. Це, перш за все, дисководи, робочий стіл, папка My Documents (Мои документы | Мої документи), носій Flash-пам'яті та CD-RW drive (CD-RW дисковод | Дисковод CD-RW) - диск створюваний в CD-RW-приводі.

#### Знишення і відновлення об'єктів

Для знищення відмічених об'єктів можна скористатись одним зі способів:

- 1. Натиснути клавішу Delete на клавіатурі.
- 2. Вибрати команду Delete (Удалить | Видалити) з контекстного меню об'єктів, або таку ж команду

з пункту меню File (Файл), чи скористатись однойменною піктограмою Х.

3. Перенести мишею відмічені об'єкти на піктограму сміттєвої корзини Recycle Bin (Корзина I Кошик), або у її відкриту папку. До недоліків цього способу можна віднести те, що піктограма сміттєвої корзини повинна бути видимою, а не закритою іншими вікнами.

Незалежно від способу, яким здійснюється знишення об'єктів, вони потрапляють в сміттєву корзину.

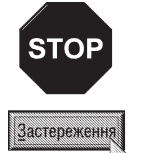

Об'єкти не потрапляють в сміттєву корзину:

- при знищенні на переносних носіях інформації (дискети, Zip-диски, Flash-носії і т.д.) та на мережевих дисках;
- $\bullet$  при знишенні об'єктів не Windows-засобами (наприклад, з використанням DOS-оболонок) та у вікні MS-DOS:
- при використанні замість клавіші Delete комбінації клавіш Shift+Delete;

• при встановленні спеціальних параметрів сміттєвої корзини.

Нагадаємо: сміттєва корзина - це спеціальна папка, в яку потрапляють об'єкти після їх знищення. Для встановлення параметрів сміттєвої корзини необхідно викликати її контекстне меню і в ньому вибрати команду Properties (Свойства | Властивості). Відкривається вікно, де в закладці Global (Глобальные | Глобальні) (рис. 3. 27) можна вибрати наступні параметри:

• Configure drives independently (Независимая конфигурация дисков | Налаштувати диски незалежно один від одного) - дозволяє здійснювати встановлення конфігурації для кожного логічного диску окремо. При виборі цього режиму конфігурація встановлюється для кожного диску у відповідних закладках вікна Recycle Bin Properties;

• Use one setting for all drive (Единые параметры для всех дисков | Єдині параметри для всіх дисків) - встановлення єдиної конфігурації сміттєвої корзини для всіх логічних дисків;

• Do not move file to the Recycle Bin. Remove files immediately when deleted (Уничтожать файлы сразу после удаления, не помещая их в корзину | Не переміщувати файли до кошика, а видаляти їх остаточно відразу) - знищені файли в сміттєву корзину не потрапляють і не можуть бути відновлені;

• Maximum size of Recycle Bin (percent of each drive) (Максимальный объем корзины (в процентах от емкости каждого диска) | Граничний об'єм кошика (у відсотках від місткості пристрою)) вказує максимально допустимий об'єм сміттєвої корзини. Об'єкти, що потрапляють в сміттєву корзину, впорядковуються за часом їх надходження. При переповненні сміттєвої корзини з неї викидаються перші в списку об'єкти;

· Display delete confirmation dialog box (Запрашивать подтверждение на удаление | Показувати діалог підтвердження видалення) дозволяє виводити на екран вікно підтвердження поміщення об'єктів в корзину при знищенні.

Об'єкти, що знаходяться в сміттєвій корзині. можуть бути відновлені, адже це є її основним призначенням. Для відновлення об'єктів з корзини можна скористатись одним з двох способів:

• відкрити вікно Recycle Bin, знайти потрібні об'єкти, відмітити їх і в контекстному меню або пункті File (Файл) вибрати команду Restore (Восстановить | Відновити), або натиснути однойменну кнопку в лівій частині вікна. При цьому об'єкти переносяться в ті папки, в яких вони знаходились до знищення;

• відкрити вікно Recycle Bin, знайти потрібні об'єкти, відмітити і перетягнути їх в будь-яку відкриту папку.

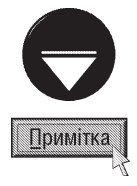

Коли необхідно звільнити дисковий простір, який займають не потрібні об'єкти в сміттєвій корзині, її можна очистити. Для цього в контекстному меню корзини потрібно вибрати команду Empty Recycle **Bin (Очистить корзину | Очистити кошик)**, або цю ж команду в пункті меню File (Файл) відкритої папки сміттєвої корзини. Знищуючи об'єкти у відкритій папці сміттєвої корзини можна очистити її вибірково.

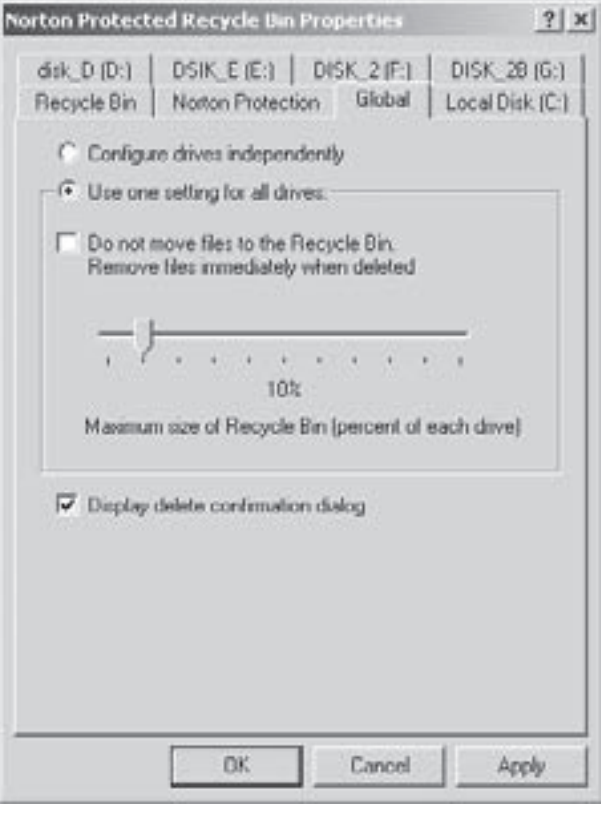

Рис. 3.27. Закладка General вікна властивостей **Recycle Bin** 

Об'єкти, знищені зі сміттєвої корзини, відновленню, стандартними Windows засобами не підлягають.

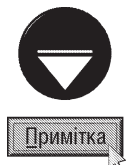

Якщо знищення об'єктів було останньою виконаною операцією, то її, як і будь-яку іншу дію, можна відмінити вибравши команду Undo (Отмненить | Скасувати) з пункту Edit (Правка) з контекстного меню об'єкту або скориставшись піктограмою  $\Box$ . Можна також використати комбінацію клавіш Сtrl+Z.

Якщо у Windows встановлено спеціалізовані утиліти захисту інформації, наприклад, Norton Antivirus, то вікно властивостей сміттєвої корзини може доповнюватись додатковими закладками. Так на рисунку 3.27 вікно доповнене закладками Recycle Bin - операція, що виконується при подвійному натискуванні лівої клавіші миші на піктограмі корзини та Norton Protection - спеціальні налаштування програми Norton Protection Recycle Bin.

При виконанні операцій перенесення, копіювання, знищення та відновлення об'єктів хід цих процесів відображається в графічному вигляді у спеціальному вікні. Наприклад, на рисунку 3.27 зображене вікно процесу копіювання файлів.

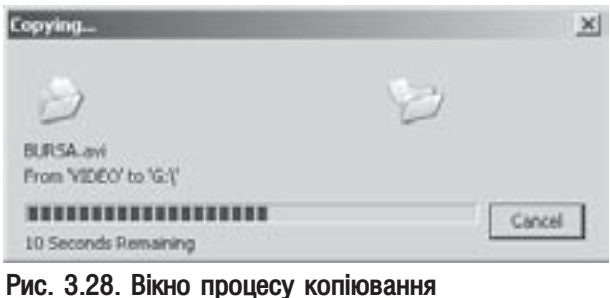

Розділ 5. Explorer - основний інструмент Windows для роботи з файлами та папками

#### Запис компакт-дисків засобами ОС

Одним із нововведень Windows XP є вбудована підтримка запису оптичних дисків. При створенні компакт-диска XP копіює всі файли в образ на диск С.. Для цього потрібно виділити файли і в контекстному меню вибрати Send To (Отправить | Надіслати), а в ньому CD-RW driver (CD-RW дисковод | Дисковод CD-RW). В результаті в панелі індикаторів лінійки задач Windows з'являється піктограма із зображенням СD-приводу. Після створення образу диску потрібно двічі натиснути ліву клавішу миші на цьому індикаторі і у вікні, що відкриється, вибрати з контекстного меню, панелі задач або пункту головного меню File (Файл) команду Write these files to CD (Записать файлы на компакт-диск | Записати файли на компактдиск).

Відкривається вікно майстра запису компакт-дисків, де на першому кроці потрібно вказати мітку створюваного диску. На наступному кроці програма аналізує необхідний об'єм створюваного диску та доступний об'єм після чого починається запис.

Якщо користувач передумав створювати компакт-диск, то в контекстному меню, панелі задач або в меню File (Файл) потрібно вибрати команду Delete temporary files (Удалить временные файлы | Видалити тимчасові файли).

## 5.3. Пошук інформації у Windows XP

Важливою для користувача характеристикою будь-якої програми, в тому числі і операційної системи, є наявність засобів для швидкого пошуку потрібної інформації (документів, програм, папок та ін.). Слід відмітити, що з цієї точки зору Windows має потужні засоби, для виконання цієї операції. Ці засоби мають п'ять напрямків пошуку: файлів (папок), комп'ютерів в локальній мережі, інформації в Internet та пошук людей і їх реквізитів в адресній книзі або з використанням служб каталогів Internet та пошук допомоги по Windows в службі Help and support center.

#### Пошук файлів та папок

Розглянемо перший напрямок пошуку - пошук файлів і папок. У Windows XP пошук файлів і папок здійснюється з допомогою панелі, що з'являється в лівій частині вікна папки.

Відкрити вікно папки із панелю пошуку можна кількома способами:

• в Start-меню вибрати пункт Search (Поиск | Знайти);

• викликати контекстне меню кнопки Start і вибрати в ньому команду Search... (Найти... | Знайти...). Пропонується здійснити пошук у папці StartMenu активного користувача;

• відмітити піктограму папки і в пункті меню **File (Файл)** вікна надпапки вибрати команду Search... (Найти...), або цю ж команду вибрати в контекстному меню відміченої папки. В цьому випадку відкривається нове вікно і пропонується здійснювати пошук у відміченій папці;

• натиснути комбінацію клавіш Start + F, або, якщо активний робочий стіл - F3. При цьому пропонується здійснювати пошук по всіх дисках ПК або на робочому столі;

• увійти в потрібну папку і натиснути комбінацію клавіш Ctrl+F або Ctrl+E. Можна також в пункті головного меню View (Вид | Вигляд) вибрати Explorer Bar (Панели обозревателя | Панелі браузер), а тоді Search (Поиск | Пошук) або вибрати в піктографічному меню Обенго. Пропонується здійснювати пошук у активній папці.

Незалежно від способу відкриється вікно папки, яке, додатково, в лівій частині має панель із різними напрямками пошуку (рис. 3.29.). Для пошуку файлів та папок потрібно вибрати All file and folders (Файлы и папки | Усі файли й папки), в результаті чого панель набуде вигляду, показаного на рисунку 3.30.

#### Дана панель має три основні поля:

 $\Box$ 

• All or part of the file name (Часть имени файла или имя файла целиком | Iм'я файлу або частина імені) - призначене для введення імені файлу чи папки, якщо воно відоме. Коли потрібно знайти декілька файлів чи папок або це ім'я повністю не відоме, то в даному полі можна вказати шаблон із використанням відомих із консольного режиму роботи "?" і "\*" (шаблони описані: частина 2 розділ 3 даного посібника). Їх можна також використовувати не лише в кінці імені (розширення), а й в середині чи на початку. Якщо потрібно використати одночасно кілька шаблонів для імені, їх записують в ряд через знак "," або <пропуск>. Наводимо кілька прикладів використання шаблонів для задання імен об'єктів.

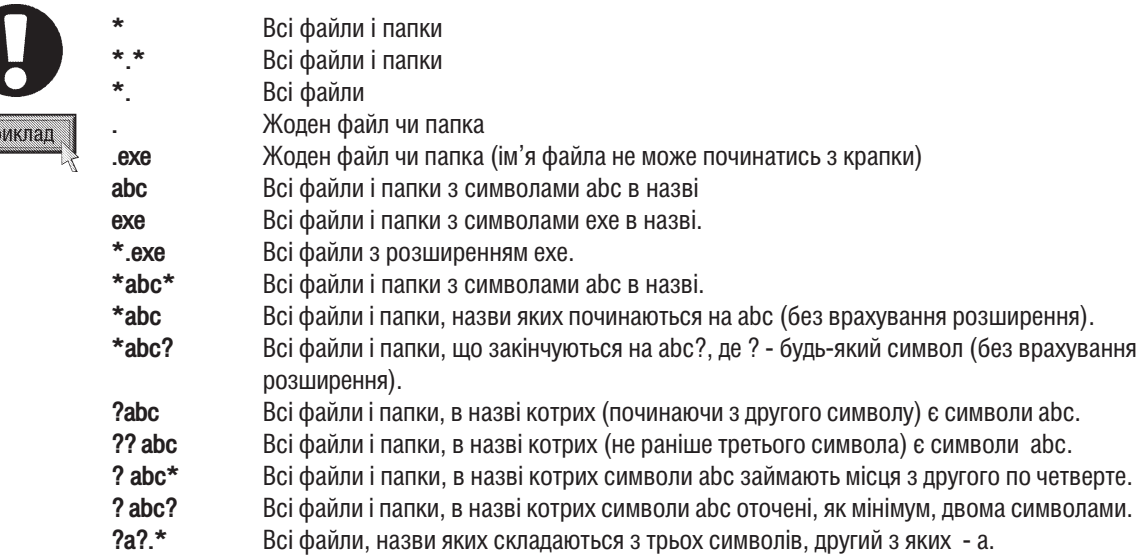

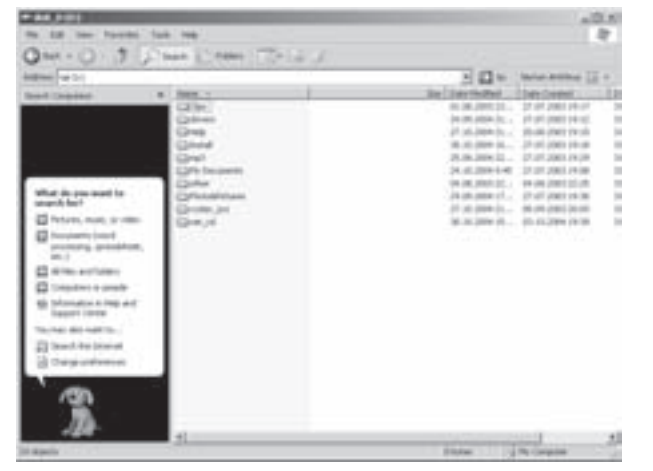

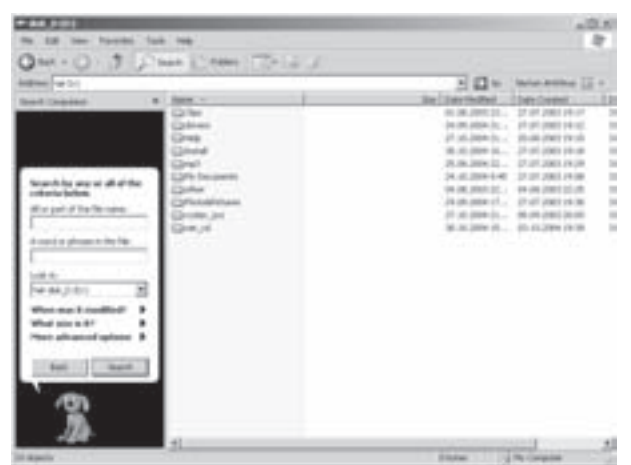

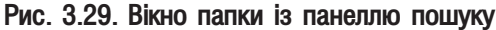

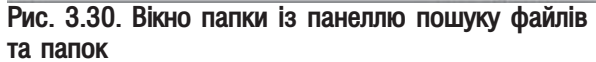

- Друге поле A word or phrase in the file (Слово или фраза в файле | Слово або фраза у файлі) - дозволяє ввести фрагмент тексту вмісту потрібного файлу.
- Третє елемент Look in (Поиск в | Шукати в) випадаючий список, в якому можна вибрати диск (диски), чи папку (папки) для пошуку. Це значно обмежує ділянку пошуку, а значить збільшує

Posgin 5. Explorer - основний інструмент Windows для роботи з файлами та папками

швидкодію і підвищує ймовірність знаходження потрібного об'єкту. Внизу списку є пункт Browse (Обзор | Огляд), який дозволяє вибрати потрібну папку з дерева папок відповідного диску.

Для задання більш детальних критеріїв пошуку потрібно вибрати додаткові розділи, що відкриваються в нижній частині панелі:

• When was it modified? (Когда были произведены последние изменения? | Коли були внесені останні зміни?) - дозволяє встановити критерії пошуку за датою об'єкту (файлу, папки і т.д.), містить такі пункти:

- Don't remember (Дата последних изменений неизвестна | Невідомо коли) не обмежувати за датою,
- Within the last week (На прошедшей неделе | Минулого тижня) протягом останього тижня,
- Past month (В прошедшем месяце | Минулого місяця) протягом останього місяця,
- Within the past year (В прошедшем году | Минулого року) протягом останього року,
- Specify dates (Указать диапазон | Указати діапазон дат) початкова (from (c | з)) і кінцева (to (по)) дати періоду, протягом якого потрібний нам об'єкт створювався (Created date (Создан) Створено)), переглядався (Accessed date (Открыт | Відкрито)) чи модифікувався (Modified date (Изменен | Змінено));

• What size is it? (Какой размер файла? | Який розмір файлу?) - дозволяє обмежити критерії пошуку за розміром об'єкту (файлу, папки і т.д.), містить такі пункти:

- Don't remember (Размер файла неизвестен | Розмір файлу невідомий) не обмежувати за розміром.
- Small (less than 100КВ) (Маленький (менее 100КБ) | Малий (менше 100КБ))- менший 100 КБ,
- Medium (less than 1MB) (Средний (менее 1 МБ) | Середній (менше 1МБ)) менший 1 МБ,
- Large (more than 1MB) (Большой (более 1МБ) | Великий (більше 1МБ)) більший 1 МБ,
- Specify size (Указать размер | Указати розмір) вказуємо в кілобайтах об'єм не менший (at least (не менее | не менше)) або не більший (at most (не более | не більше)) якого повинен бути об'єкт:

• More advaced Options (Дополнительные параметры | Додаткові параметри) - додаткові критерії пошуку:

- Type of files (Тип файла | Тип файлу) обмежити пошук за типом об'єкта, що вибирається у випадаючому списку,
- Search system folders (Поиск в системных папках | Пошук в системних папках) пошук здійснювати включаючи системні папки Windows (головна папка Windows та Program Files),
- Search hidden files and folders (Поиск в скрытых файлах и папках | Пошук у прихованих файлах і папках) - пошук здійснювати включаючи файли та папки з атрибутом "невидимий" (Hidden).
- Search Subfolders (Просмотреть вложенные папки | Переглянути вкладені папки) пошук здійснювати не лише у вказаній папці але й у всіх її підпапках,
- Case sensetive (С учетом регистра | Враховувати регістр) якщо встановлено цей параметр, то при пошуку буде враховуватись різниця між великими і малими літерами в імені файлу, в іншому випадку ця різниця ігнорується,
- Search tape backup (Поиск во внешних хранилищах | Пошук у зовнішніх архівах) здійснювати пошук на зовнішніх пристроях резервного зберігання інформації.

Після того, як потрібні критерії пошуку вказані, потрібно натиснути кнопку Search (Найти). Результати пошуку виводяться у вікні, правіше панелі з критеріями. За допомогою пункту View (Вид | Вигляд) або однойменної піктограми можна вибрати оптимальний режим перегляду - великі піктограми, малі піктограми, список чи детальний список, а також розділити результати пошуку по групах.

Якщо потрібно відкрити знайдену папку або документ, то спочатку потрібно виділити об'єкт і в його контекстному меню або в пункті головного меню File (Файл) вибрати команду Open (Открыть | Відкрити).

Коли пошук об'єкту за вказаними критеріями завершився невдачею, то потрібно змінити критерії і натиснути знову кнопку Search (Найти | Знайти). Навпаки, у випадку, коли потрібні об'єкти вже знайдено <u>і це відображено у вікні результатів пошуку, то недоцільно продовжувати пошук. Тоді потрібно натиснути</u> кнопку Stop (Остановить | Зупинити). Для задання зовсім нових критеріїв пошуку, без збереження попередніх, потрібно повернутись до попередньої панелі, натиснувши кнопку **Back (Назад)**. Також можна зберегти заданий набір критеріїв для повтору процесу пошуку в майбутньому. Для цього використовується команда Save Search (Сохранить условия поиска | Зберегти умови пошуку) в пункті меню File (Файл). Критерії зберігаються у спеціальному файлі з розширенням \*.fnd. Для відкриття збережених критеріїв потрібно виконати подвійну фіксацію курсору миші на такому файлі, при цьому критерії будуть автоматично внесені у відповідні поля вікна пошуку.

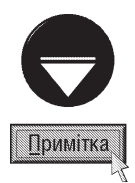

У Windows XP для пошуку документів відведено окремі розділи панелі пошуку, хоча їх можна шукати і через розділ All file and folders (Файлы и папки | Усі файли й папки). Так для пошуку графічних та мультимедійних файлів можна вибрати розділ Pictures, music, or video (Изображения, музыку или видео | Малюнки, музику або відео), а для пошуку текстових документів, електронних таблиць і т.д. - Documents (word, processing, spreadsheet, etc.) (Документы (текстовые файлы, электронные таблицы и т.д.) | Документи (текстові файли, електронні таблиці  $\mathsf{T0}$ iuo)).

#### Пошук комп'ютерів в локальній мережі

Інший напрямок пошуку у Windows - це пошук комп'ютерів у локальній мережі. Для його реалізації потрібно у вікні пошуку (рис. 3.29) перейти в розділ **Computers or peoples (Компьютеры или людей** | Комп'ютери або людей), а в ньому вибрати пункт A computer on the network (Компьютер в сети | Комп'ютер у мережі).

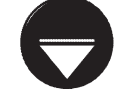

Для швидкого виклику вікна пошуку комп'ютерів варто скористатись комбінацією клавіш Start+Ctrl+F

Примітка

При цьому замість стандартних критеріїв буде тільки один - **Computer Name (Имя компьютера**) **Ім'я комп'ютера)**, де вказується ім'я потрібного нам комп'ютера.

Кожному комп'ютеру в мережі присвоюється унікальне ім'я і пошук ведеться саме за цим іменем. При цьому перед іменем комп'ютера потрібно ставити символи "\\" - така вимога універсальної угоди про імена комп'ютерів в мережі (UNC - Universal Naming Convention - Універсальна угода про присвоєння імен). Згідно цього стандарту повний шлях доступу до папки має вигляд:

 $\setminus\setminus\leq$ ім'я комп'ютера $\gt\setminus\leq$ ім'я спільно використовуваного ресурсу $\gt\setminus\leq$ шлях до папки $\gt$ 

В імені потрібного комп'ютера можна використовувати шаблони.

Більш детально про використання Windows в локальних комп'ютерних мережах буде описано в наступному розділі нашого посібника.

#### Пошук осіб в адресній книзі

Третій, стандартний напрям пошуку об'єктів, який реалізовано в Windows XP - пошук осіб або їх реквізитів. Для здійснення цього пошуку потрібно у вікні пошуку (рис. 3.29) перейти в розділ **Computers or** peoples (Компьютеры или людей | Комп'ютери або людей), а в ньому вибрати пункт People in your address book (Людей в адресной книге | Людей в адресній книзі). При цьому відкривається вікно (рис. 3.31.).

 $B$  полі Look in (Место поиска | Папка) - потрібно вказати, де буде виконуватись пошук. При цьому можливі такі варіанти:

Posgin 5. Explorer - основний інструмент Windows для роботи з файлами та папками

• вибравши Address Book (Адресная книга | Адресна книга) - пошук виконуватиметься в адресній книзі. В розділі **People (Люди)** потрібно вказати хоча б один із реквізитів пошуку:

- Name (Имя | Ім'я)  $i$ ім'я особи, умовне ім'я чи назву організації,
- $E$ -mail (Почта | Ел.пошта) електронну адресу особи чи групи,
- Address (Адрес | Адреса) поштову адресу (робочу або домашню),
- Phone (Телефон) номер телефону особи Рис. 3.31. Вікно пошуку в адресній книзі (робочий або домашній),

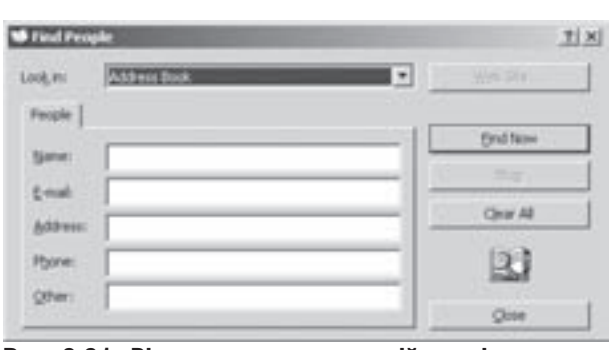

– Other (Другое | Інші) - інші відомості, за якими можна знайти особу чи групу осіб.

• вибравши з випадаючого списку одну зі служб серверу каталогів (public directory) - пошук виконуватиметься з використанням Internet та Web-серверів та в саміій службі Active Directory. При цьому реквізити пошуку обмежуються двома першими полями. Зверніть увагу, що пошук здійснюється на багатьох серверах, які підтримують протокол швидкого доступу до каталогів LDAP.

Командні кнопки, що знаходяться у вікні пошуку людей аналогічні до відповідних кнопок, які використовуються при пошуці файлів і папок (описані попередньо). Але при успішному завершенні пошуку, який виконувався через сервер служби каталогів з'являються ще дві додаткові кнопки: Properties (Свойства | Властивості) - перегляд детальної інформації про знайдену особу та Add to Address Book (Добавить в адресную книгу | Додати в адресну книгу) - запис імені і електронної адреси знайденої особи в персональну адресну книгу.

#### Пошук інформації в Internet

Четвертий напрямок пошуку - пошук інформації в Internet, який виконується по Web-сторінках. В залежності від встановленого на ПК програмного забезпечення для роботи з Internet пошук може здійснюватися різними засобами. Детальніше про пошук інформації по Web-сторінках ми розповімо у восьмому розділі даної частини.

#### Пошук інформації в Help and Support center

П'ятий напрямок пошуку - пошук підказок по роботі з Windows в службі допомоги та технічної підтримки. Для реалізації цього виду пошуку одним із вищеописаних способів потрібно відкрити панель пошуку зображену на рисунку 3.29, а тоді вибрати розділ Information in Help and support center (Информацию в центре справки и поддержки | Інформацію в центрі довідки й підтримки). Відкривається вікно програми Help and Support Center (Центр справки и поддержки), де в полі Search (Найти) необхідно вказати ключове слово або вираз за яким потрібно знайти допомогу і натиснути Enter. Більш детально про роботу із вікном Help and Support Center (Центр справки и поддержки) описано в третьому розділі даної частини посібника.

#### Налаштування вікна пошуку інформації

Для налаштування параметрів панелі пошуку інформації потрібно одним із вищеописаних способів викликати вікно із цією панелю і вибрати розділ Change preferences (Настроить помощника | Налаштувати помічника). З'являється нова панель із такими налаштуваннями:

• With an animated screen character (Используя анимированный персонаж | З використанням анімованого персонажа) - використовувати анімований персонаж при виведенні підказок під час роботи

програми пошуку. Шоб відмовитись від його використання потрібно вибрати команду Without an animated screen character (Не используя анимированный персонаж | Без використання анімованого персонажа);

• With a different character (Используя другой анимированный персонаж | З використанням **іншого анімованого персонажа)** - змінити вигляд анімованого персонажу на інший. При цьому з допомогою кнопок Next (Далее | Далі) та Back (Назад) можна вибрати його назву і натиснути ОК;

• With Indexing Service (for faster local searches) (Используя службу индексирования (ускоряет процесс поиска | З використанням служби індексування) - встановити (Yes, enable Indexing Service (Включить службу индексирования | Увімкнути службу індексування)) або відключити (No, do not enable Indexing Service (Не включать службу индексирования | Не використовувати службу **індексування))** службу індексування файлів, яка значно пришвидшує процес пошуку файлів та папок на ПК, особливо при пошуку за фрагментом вмісту файла та по даті створення, останнього редагування чи використання. Потрібно відмітити, що сам процес індексування проводиться коли комп'ютер простоює, щоб не сповільнювати роботи задач;

• Change files and folders search behavior (Изменить способ поиска в файлах и папках  $|$ Змінити спосіб пошуку у файлах і папках) - встановлює спосіб пошуку файлів та папок, що буде використовуватись за замовчуванням:

- Standard (Стандартный | Стандартний) складається з декількох кроків, що допомагають виконати пошук,
- Advanced (Расширенный | Розширений) дає можливість вказати всі параметри пошуку вручну. Розробники Windows рекомендують використовувати його лише досвідченим користувачам;

• Change Internet search behavior (Изменить способ поиска в Интернет | Змінити спосіб пошуку в **інтернет)** - встановлює спосіб пошуку ресурсів Internet, що буде використовуватись за замовчуванням (аналогічно попередньому параметру для файлів та папок);

• Don't show baloon tips (Не отображать всплывающие подсказки | Не показувати виринаючі підказки) - заборонити використання випливаючих підказок при роботі з вікном пошуку. Для зворотньої дії потрібно вибрати Show baloon tips (Отображать всплывающие подсказки | Показувати виринаючі підказки):

• Turn AutoComplete on (Включить автозаполнение | Увімкнути автозаповнення) - встановити автозаповнення вмісту полів, тобто при введені перших символів значення (наприклад, імені файлу) автоматично відкривається список елементів (наприклад, імен файлів), що вже вводились і починаються на ці символи. Якщо користувач бажає виключити таку можливість, то слід вибрати Turn AutoComplete off (Выключить автозаполнение | Вимкнути автозаповнення).

### 5.4. Робота з дисками засобами Windows Explorer

Windows Explorer (Проводник) самостійно забезпечує виконання тільки основних функцій при роботі з дисками, тобто, це перегляд та зміна властивостей дисків, форматування дисків, копіювання дискет та встановлення прав доступу користувачів і квот. Інші функції, наприклад, діагностика і лікування дискових помилок, дефрагментація, компресія дисків виконуються спеціалізованими програмами. В даному розділі розглянемо наступні функції:

#### Перегляд і зміна властивостей дисків

Для того, щоб переглянути і в разі необхідності змінити властивості певного диску потрібно відмітити його і в контекстному меню або в пункті меню File (Файл) вибрати команду Properties (Свойства | Властивості). При цьому відкривається вікно, яке може містити до шести закладок:

• General (Общие | Загальні) (рис. 3.32) - видає інформацію про:

– мітка диску - поле в якому можна змінити мітку даного диску,

- Туре (Тип) тип диску (логічний, гнучкий, компакт-диск і т.д.),
- File system (Файловая система | Файлова система) - тип файлової системи, що встановлена на даному диску (NTFS, FAT-32  $i$   $\tau$ , $\Omega$ , $\Omega$ ,
- Used space (Занято | Зайнято)  $o6'$ єм дискового простору, що зайнятий інформацією,
- Free space (Свободно | Доступно)  $O6'$ єм вільного дискового простору,
- Capacity (Емкость | Місткість) загальний об'єм диску. На рисунку 3.32 у вигляді кругової діаграми зображено співвідношення вільного і зайнятого дискового простору. В цьому ж розділі є командна кнопка Disk Cleanup (Очистка диска | Очищення диска), яка викликає однойменну програму для очищення диску від зайвих файлів (буде розглянуто в розділі 10 даної частини),
- Compress drive to save disk space (Сжимать диск для экономии места | Стискати диск для заощадження місця) - встановити режим стискування даного диску для економії дискового простору. Дана опція може використовуватись лише для дисків із файловою системою NTFS. Після

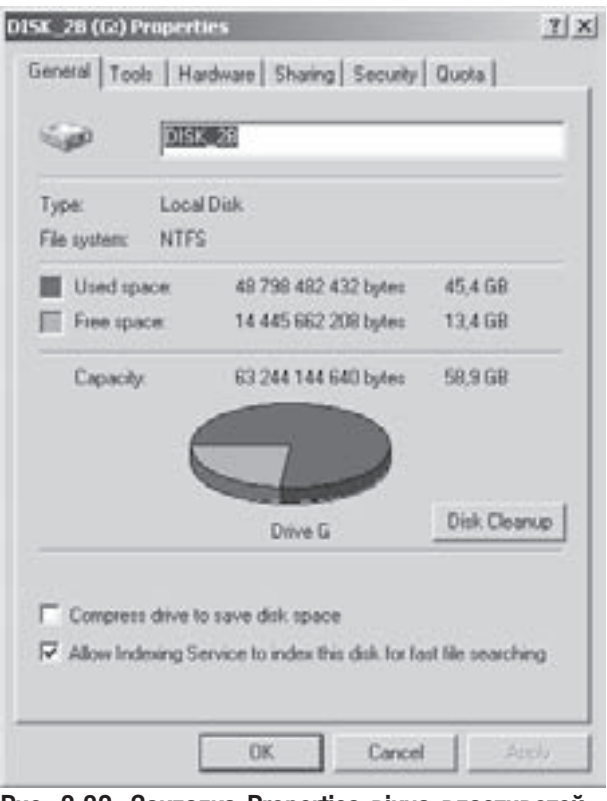

Рис. 3.32. Закладка Properties вікна властивотей ДИСКУ

підтвердження встановленої опції кнопкою ОК або Apply (Применить | Застосувати) виводиться діалогове вікно, де пропонується: Apply changes to ... only (Только к ... | Лише до ...) застосувати стискування лише для кореневого каталогу диску або Apply changes to ..., subfolders and files (К ... и ко всем вложенным папкам и файлам | До ... і до всіх вкладених папок і файлів) - до всіх папок і файлів диску,

- Allow Indexing Service to index this disk for fast file searching (Разрешить индексирование <u>д</u>иска для быстрого запуска | Дозволити індексування диску для прискореня пошуку) дозволити індексування файлів та папок даного диску для пришвидшення операції пошуку інформації на ньому,
- Tools (Сервис | Сервіс) містить командні кнопки, які викликають сервісні програми для:
- Check Now... (Выполнить проверку... | Виконати перевірку...) діагностики і лікування дискових помилок. При виборі даної кнопки виводиться повідомлення, що робота програми розпочнеться після перезавантаження комп'ютера,
- Defragment Now... (Выполнить дефрагментацию... | Виконати дефрагментацію...) оптимізації дискового простору (більш детально розглянуто в розділі 10 даної частини),
- $-$  Backup Now... (Выполнить архивацию... | Виконати архівацію...) створення резервних копій інформації (більш детально розглянуто в розділі 10 даної частини);

• Hardware (Оборудование | Устаткування) (рис. 3.33) - встановлює драйвери та апаратні налаштування всіх фізичних дисків ПК. У списку All disk driver (Все диски | Усі диски) потрібно вибрати назву пристрою і натиснути кнопку Properties (Свойства | Властивості). При цьому відкривається вікно з чотирьох закладок:

– General (Общие) - виводиться назва пристрою, фірма виробник, статус та проблеми в його
роботі. У випадаючому списку **Device usage** (Применение устройства) можна дозволити роботу даного пристрою; - Use this device (enable) (Это устройство используется (включено)), або відключити його - Do not use this device (disable) (Это устройство не используется (отключено)),

- Policies (Политика) встановлює спосіб кешування диску і безпечного знищення. При цьому можливі два варіанти: Optimize for quick removal (Оптимизировать для быстрого удаления) - відмінити кешування запису в системі Windows для більш швидкого знищення інформації або Optimize for perfomance (Оптимизировать для выполнения) - дозволити кешування запису на диск для покращення роботи диска,
- Volumes (Тома) інформаційна закладка, що вказує на тип диску, номер на контролері, стиль розділу, об'єм та ін.,
- **Driver (Драйвер)** виводить інформацію про драйвер пристрою та дозволяє його змінити. Кнопка Driver Details (Сведения) виводить додаткове вікно із списком файлів драйвера та їх версії. Для встановлення нового драйвера потрібно натиснути кнопку Update **Driver(Обновить)**. При цьому відкривається вікно майстра встановлення нових пристроїв,

| Name                                                      | Type                     |
|-----------------------------------------------------------|--------------------------|
| WDC WD800BB-00FRAD                                        | Disk down:               |
| WDC WD800JB-00FSAD<br>LA HL-DT-ST DVD-ROM GDRS162B        | Disk drives<br>DVD/CD-R. |
| LITE-ON LTR-481255                                        | DVD/CD-R.                |
| Device Properties<br>Manufacturer: (Standard disk drives) |                          |
| Location: Location 0 (Secondary ATA Channel)              |                          |
| Device Status: This device is working properly.           |                          |
| Troubleshoot                                              | Properties               |

Рис. 3.33. Закладка Hardware вікна властивотей ДИСКУ

що детально буде розглянуто в дев'ятому розділі даної частини посібника. Кнопка Roll Back Driver (Откатить) дозволяє відмінити встановлення нових драйверів та повернути їх попередню версію. А для знищення драйверів потрібно вибрати кнопку **Uninstall (Удалить)**,

- Properties (Свойства) дана закладка присутня лише для CD- та DVD-приводів та визначає параметри їх використання при програванні звичайних музичних компакт-дисків, серед яких: CD Player Volume (Громкость воспроизведения компакт-диска) - гучність звуку та Enable digital CD audio for this CD-ROM devices (Использовать цифровое воспроизведение) - для підвищення якості звуку використовувати цифрове відтворення звуку замість аналогового (деякі дисководи для компакт-дисків не підтримують цієї можливості),
- DVD Region (Регион для DVD) використовується лише для DVD-приводів і встановлює регіон на який закодовано даний DVD-дисковод;

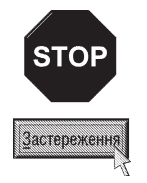

Більшість DVD закодовані на використання в конкретному регіоні (країні). Але часто змінювати регіон заборонено, оскільки більшість з них розраховані на декілька змін (5-6). Якщо дозвіл на зміни закінчиться, то більше змінити регіон не можна буде навіть після перевстановлення Windows або переміщення DVD-дисководу на інший комп'ютер.

• AutoPlay (Автозапуск) - дана закладка з'являється лише для переносних носіїв (CD, DVD, Flash та ініші) і вказує, яка операція буде виконуватись при встановленні диску в дисковод або Flash-носія в USBпорт. У випадаючому списку вікна потрібно вибрати тип інформації на носії (музичні або відеофайли, графічні зображення, змішана інформація, порожній диск) та відповідну дію при цьому. Можна вибрати дію

Posgin 5. Explorer - основний інструмент Windows для роботи з файлами та папками

за замовчуванням, відмітивши опцію Select an action to perform (Выберите выполняемое действие | Виберіть виконувану дію), та вибравши її у списку:

- Wireless Network Setup Wizard (Мастер установки безпроводной сети) з'являється лише після встановлення обновлення Service Pack 2, при під'єднанні флеш-носія, і дозволяє завантажити майстер встановлення безпровідної мережі (див. розділ 7.4 даної чатстини посібника),
- $-$  Play (Воспроизвести) програти відео або музику,
- Print the Pictures (Печать рисунков | Роздрукувати малюнки) роздрукувати на принтері графічні зображення із даного пристрою (переважно для цифрових фотокамер або флеш-носіїв),
- View a slideshow of the images (Просмотреть рисунки в режиме слайд-шоу | Перегляд зображень в режимі показу слайдів) - переглянути графічні зображення в режимі автоматичної зміни кадрів (слайдів) (переважно для цифрових фотокамер або флеш-носіїв),
- Copy pictures to a folder on my computer (Скопировать изображения на данный компьютер) - скопіювати графічі зображення на даний ПК (для цифрових фотокамер або флеш-носіїв)),
- Open folder to vi ew files (Открыть папку для просмотра файлов | Відкрити папку для перегляду файлів) - відкрити папку для перегляду,
- $-$  Take no action (Не выполнять никаких действий | Не виконувати ніяких дій) не виконувати ніяких дій), або задати перепитування при встановлені диску (Flash-носія) - Prompt me each time to choose an action (Выдавать запрос на выбор выполняемого действия | Кожного разу пропонувати вибір дії);

• Recording (Запись | Запис) - існує лише для CD-RW та DVD-RW приводів та встановлює спосіб запису на даному пристрої. Для того щоб дозволити запис на даному приводі потрібно відмітити опцію Enable CD recording on this drive (Разрешить запись CD на этом устройстве | Дозволити запис компакт-дисків на цьому пристрої) та у випадаючому списку під нею вибрати локальний диск ЖМД, де буде записуватись образ диску. У наступному випадаючому списку необхідно вказати швидкість запису (значення швидкості або Fastest (Быстрейшая | Найшвидша) - максимально допустима). Якщо відмітити опцію Automatically eject the CD after writing (Автоматически извлекать CD после записи | Автоматично витягати компакт-диск після запису), то по закінчені запису диск буде автоматично витягуватись із приводу;

- Sharing (Доступ) встановлює дозвіл на використання даного диску іншими клієнтами локальної мережі. Детально розглядатиметься в сьомому розділі посібника.
- Security (Безопасность) встановлює права доступу на використання даного диску різними користувачами. Детально розглядатиметься в наступному розділі посібника.
- **Quota (Квота)** встановлює обмеження на об'єм використовуваного диску різними користувачами. Більш детально буде розглянуто в наступному розділі.

### Форматування дисків

Для того, щоб відформатувати диск потрібно відмітити його у вікні Explorer і в контекстному меню вибрати команду **Format (Форматировать | Форматувати)** (поняття форматування ми розглядали в частині 2 розділі 3 нашого посібника). При цьому відкривається вікно (рис. 3.34), де потрібно вказати параметри форматування:

- Capacity (Емкость | Місткість) повний об'єм диску (змінний для дискет);
- File system (Файловая система | Файлова система) тип файлової системи при форматуванні;

• Allocation unit size (Размер кластера | Розмір кластера) - розміри кластера після форматування. Для файлової системи NTFS розмір кластера можна задати користувачем. Якщо вибрати Default allocation  $s$ іze (Стандартный размер кластера | Стандартний розмір кластера), то програма автоматично підбирає розмір кластера пропорційно до розміру диску;

• Volume label (Метка тома | Мітка тому) - встановлює мітку для форматованого диску (див. частину 2 розділ 3 нашого посібника);

### • Format options (Способы форматирования | Способи форматування) - додаткові параметри форматування:

- Quick Format (Быстрое (очистка оглавления) | Швидке (очищення змісту)) - встановити режим швидкого форматування (тільки створення системної ділянки диску без перевірки фізичних пошкоджень);
- Enable Compression (Использовать сжатие | Використовувати стискання) - встановити при форматуванні диску режим стискування даних (підтримується лише для NTFS);
- Create an MS-DOS startup disk (Создание загрузочного диска MS-DOS | Створити завантажувальний диск MS-DOS) - використовується лише для гнучких дисків і призначений для створення завантажувального диску MS-DOS.

Для початку форматування необхідно натиснути командну кнопку Start (Начать | Почати). Хід процесу форматування відображатиметься прямокутним рядковим індикатором внизу вікна. По завершені процесу виводиться інформаціне вікно.

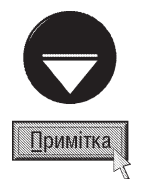

Якщо викликати контекстне меню для CD-ROM-диску команда форматування відсутня, а на її місці знаходиться команда Eject (Извлечь | Витягнути), яка відкриває шахту CD-ROM-пристрою.

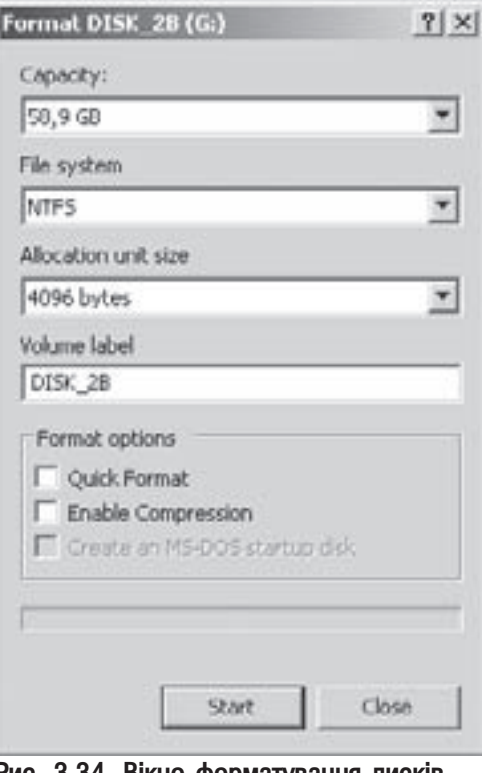

Рис. 3.34. Вікно форматування дисків

## Копіювання дискет

Windows XP має можливість здійснювати копіювання гнучких магнітних дисків. Тобто створюється повна копія диску оригіналу на іншому диску, причому, копіювання відбувається посекторно. Для виконання цієї операції потрібно в контекстному меню дисководу вибрати команду **Copy Disk (Копировать диск** | Копіювати диск). Відкривається вікно зображене на рисунку 3.35. Якщо на ПК встановлено два дисководи, то можна вибрати диск-оригінал (Copy from (Копировать диск) | Копіювати з) і диск-копію (Сору to (на диск) | Копіювати до). В іншому випадку копіювання відбувається на одному дисководі. Спочатку потрібно вставити в дисковод диск-оригінал і натиснути кнопку Start (Начать | Почати), тоді після пропозиції програми замінити його на диск-копію.

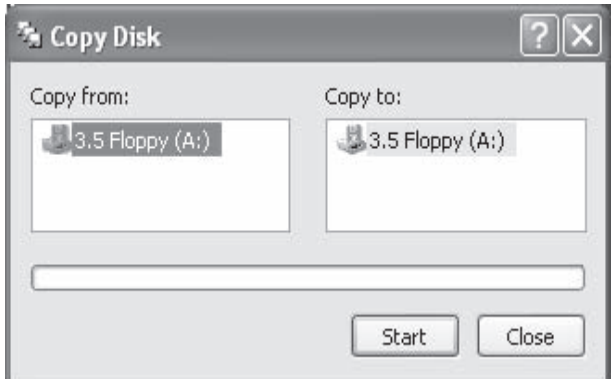

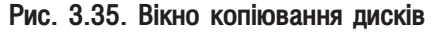

**STOP** Застереження

Після копіювання всі попередні дані на диску-копії будуть втрачені.

Для копіювання обидва диски повинні бути одного типу.

Posain 5. Explorer - основний інструмент Windows для роботи з файлами та папками

# Користувачі та безпека у Windows XP РОЗДІЛ 6

# 6.1. Політика безпеки та багатокористувацький інтерфейс у Windows XP

Як ми вже описували в розділах 1 та 2.2 цієї частини посібника у Windows XP реалізовано багатокористувацький інтерфейс, який дозволяє працювати на одному ПК декільком користувачам. При цьому кожен з них має своє захишене середовише для роботи із власним робочим столом, папкою документів, складом Start-меню і т.д. Середовище для роботи окремого користувача називається **профілем** користувача (user profiles). Інформація про профіль користувача зберігається в системі у вигляді облікового запису користувача (user accounts).

Різні користувачі можуть мати різні права доступу як до системи в цілому, так і до окремих її ресурсів (файлів, папок, дисків, принтерів і т.д.), Основою цього є **модель безпеки Windows XP**, яка побудована на принципах аутентифікації та авторизації.

При аутентифікації перевіряються ідентифікаційні дані користувача, коли він реєструється на комп'ютері для одержання доступу до його ресурсів. Реєстрація локального користувача здійснюється шляхом введення його імені та паролю при завантаженні ПК (див. розділ 2.2 даної частини посібника), або при під'єднанні до нього з віддаленого комп'ютера.

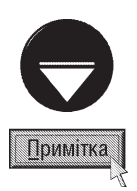

Потрібно відмітити, що у Windows XP Professional використовується єдина реєстрація для доступу до всіх мережевих ресурсів. Таким чином, користувач може ввійти в систему з клієнтського комп'ютера по єдиному паролю або смарт-карті і отримати доступ до інших комп'ютерів домена без повторного введення ідентифікаційних даних Головний протокол для безпеки в доменах Windows 2000 та Windows 2003 (Net Server) - це Kerberos. Для аутентифікації на серверах Windows NT 4.0 клієнти Windows XP Professional використовують протокол NTLM. ПК із встановленим Windows XP Professional, що не належать до домена, також використовують для аутентифікації протокол NTLM.

Авторизація дозволяє керувати доступом користувача до ресурсів системи. Завдяки файловій системі NTFS можна встановити для різних користувачів різні права доступу до окремих файлів, папок, дисків та інших ресурсів. Наприклад, одним користувачам можна дозволити змінювати вміст певного файлу, іншим лише його переглядати або взагалі заборонити до нього доступ. При цьому використовуються списки керування доступом (ACL - Access Control List).

Для полегшення адміністрування доступом користувачів до ресурсів ПК у Windows XP використовуються **облікові записи груп (group accounts)** або просто **групи (groups)**. При цьому облікові записи окремих користувачів об'єднують в групи. На групу встановлюють певні права, які автоматично поширюються на всіх користувачів що входять в цю групу.

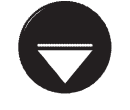

Потрібно відмітити, що ввійти в систему можна лише під обліковим записом користувача, але ні в якому разі не групи.

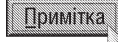

Взагальному користувачів Windows XP можна поділити на два типи:

• локальні облікові записи користувачів (local user accounts) реєструються та налаштовується їх конфігурація на окремому комп'ютері і вони отримують доступ лише до локальних ресурсів цього ПК. Для отримання доступу до мережевих ресурсів користувачу потрібно пройти аутентифікацію на іншому ПК мережі;

• доменні облікові записи користувачів (domain user accounts) використовуються, якщо комп'ютер під'єднано до домена. Вони реєструються та конфігуруються в службі каталогів Active Directory. Як ми вже

говорили для отримання доступу до всіх дозволених ресурсів домена потрібно лише раз пройти аутентифікацію при завантаженні ПК. Потрібно також зазначити, що на комп'ютерах - членах робочих груп доступ користувачів і глобальні параметри конфігуруються на самому ПК. Більш детально про роботу комп'ютера під керуваням Windows XP в мережі буде розглянуто в наступному розділі посібника, а в цьому розділі ми розглянемо можливості керування лише локальними обліковими записами користувачів.

Кожен обліковий запис користувача містить ім'я, що використовується для входження в систему. У Windows XP це ім'я складається з двох частин:

• **ім'я користувача (user name)** - текстовий ідентифікатор обліковго запису користувача. В якості імені можна використвувати будь-який набір символів кількістю до 20, крім "/", "\", "|", "[", "]", "<", ">", "+", "=", "?", "\*", """ (подвійні лапки), "," (кома), ":" (двокрапка), ";" (крапка з комою);

• робоча група (workgroup) або домен (domain) - місцезнаходження облікового запису.

Для користувачів робочої групи повне ім'я складається з імені робочої групи та імені користувача, розділених між собою символом "\". Наприклад, для користувача "vasya", що входить в робочу групу, "home" повне ім'я буде "home\vasya".

В домені повне ім'я складається із власного імені користувача та імені домена, розділених між собою символом "@". Наприклад, для користувача "myron", що входить в домен "class2.tcocmgroup.com.ua" повне iм'я - "myron@class2.tcompgroup.com.ua".

Крім імені кожен обліковий запис у Windows XP використовує ідентифікатор безпеки SID (Security **IDentifier)**. SID - це унікальний код, що генерується при створенні облікового запису і складається із ідентифікатора безпеки групи або домена та унікального ідентифікатора користувача. При роботі з обліковими записами користувачів ОС Windows XP використовує саме ці ідентифікатори, а не імена користувачів. Основна перевага SID в більшій захищеності прав користувача в порівнянні зі звичайними іменами. Оскільки при знищенні обліковго запису користувача його SID стає недійсним, а при створенні нового профілю з тим самим іменем користувач не отримує прав попереднього, тому що в нього буде інший SID.

Обліковим записам користувачів можна призначати відповідні паролі і відкриті та закриті сертифікати. Пароль (password) - це зашифрований рядок аутентифікації облікового запису (див. розділ 2.2 даної частини посібника). В якості паролю можна використовувати будь-який набір символів (враховуючи різницю між великими та малими літерами).

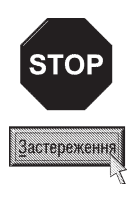

При створенні паролю потрібно максимально забезпечити його надійність. Тому не рекомендується в якості паролю використовувати імена друзів, клички тварин, номера телефонів, дати народження і т.д., тому що такі паролі передбачувані і їх досить легко вгадати. Навіть в списку випадкових слів придуманих людиною можна знайти певну закономірність, що є слабким місцем для майбутнього несанкціонованого доступу до системи. Найбільш надійними паролями вважаються паролі складені випадковим чином із поєднанням різних типів символів та їх різним реєстром (наприклад, "\*3Rt+|oP=\$3Jk45#"). Такий пароль важко запам'ятати, зате його важко підібрати.

Відкритий сертифікат (public certificate) - це фактично відкритий ключ користувача, що підписаний відповідним центром сертифікації **CA (Certification Authority)**. Потрібно відмітити, що у Windows XP використовується багаторівнева ієрархія центрів сертифікації. Відкриті сертифікати зберігаються відкритим текстом, оскільки це загальнодоступна інформація, але вони захищені цифровим підписом для запобігання їх зміни. Закриті сертифікати (private certifigate) використовуються переважно в доменах, де потрібен підвищений захист інформації. В цих сертифікатах ключ шифрується за алгоритмом Triple DES і зберігається на контролері домена. Досить часто відкриті та закриті ключі зберігаються на смарт-картах.

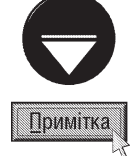

У Windows XP Professional підтримується робота із стандартними смарт-картами та пристроями читання смарткарт, що підтримують сертифікацію PC/SC (Personal Computer/Smart Card).

Смарт-карта - це пристрій з інтегральною схемою розміром кредитної картки, що призначений для безпечного зберігання відкритих та закритих ключів, паролю та іншої особистої інформації

Розділ 6. Користувачі та безпека у Windows XP

При встановлені на комп'ютер ОС Windows XP автоматично створюється декілька облікових записів користувачів:

• **Administrator (Администратор)** - має необмежений доступ до всіх файлів, каталогів, служб і інших пристроїв. Цей обліковий запис не можна відключити або знищити. В Active Directory цей запис має повний доступ по цілому домену, а на локальному ПК його можливості поширюються лише на цей комп'ютер;

• Guest (Гость) - має дуже обмежені права і призначений для користувачів, яким потрібний одноразовий або нерегулярний доступ до системи. Тобто цей профіль призначений для користувачів які не мають свого облікового запису на даному ПК;

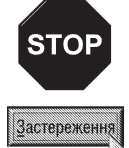

Хоча Guest (Гость) має дуже обмежені системні права, через нього можуть виникнути досить серйозні проблеми із безпекою самої системи, оскільки досвідчені користувачі можуть використати цей обліковий запис для несанкціонованого доступу та взлому системи. Тому автори посібника дуже рекомендують забороняти на своєму ПК використання профілю Guest (Гость), про що буде описано далі.

• HelpAssistant - обліковий запис під яким працюють в системі спеціалісти, що отримали запрошення для віддаленої допомоги від служби підтримки Microsoft CIAC (див. розділ 1 даної частини посібника);

• Support - обліковий запис, що використовується вбудованою службою Help and Support (Справка и поддержка). Вона включена в групу HelpServicesGroup і має право на входження в систему в якості пакетного завдання для оновлення системи та окремих програм в пакетному режимі. Ім'я облікового запису Support <id>, де <id> - певне число (наприклад, Support 39785a1).

Крім вбудованих у Windows XP є ще спеціальні облікові записи або псевдозаписи, що призначені для виконання системних операцій. Вони доступні лише в локальній системі, і їх параметри неможливо змінити шляхом адміністрування користувачів. Крім цього користувачі не можуть увійти в систему під цими *іменами. До них відносяться:* 

• LocalSystem - призначений для завантаження системних процесів і обробки задач в режимі ОС. Він володіє правом Log on as a service (Вход в качестве службы) і більшість служб у Windows XP виконуються під цим обліковим записом (див. розділ 9.15 даної частини посібника). Всі служби, яким потрібні додаткові права та привілеї на входження в систему завантажуються під обліковими записами LocalSystem або NetworkService (див. далі);

• LocalService - використовується для завантаження служб, що вимагають додаткових привілеїв та прав на входження в локальну систему. Володіє правом Log on as a service (Вход в качестве службы) і привілеями Change the system time (Изменение системного времени) та Generate security audits (Создание журналов безопасности);

• NetworkService - використовується для завантаження служб, що вимагають додаткових привілеїв та прав на входження в локальну систему та мережу. Як i у випадку попереднього облікового запису володіє правом Log on as a service (Вход в качестве службы) і превілеями Change the system time (Изменение системного времени) та Generate security audits (Создание журналов безопасности);

Тепер повернемось до облікових записів груп. Як ми вже говорили, завдяки групам користувачів із подібними правами можна об'єднати, що значно спрощує керування спорідненими обліковими записами, оскільки член групи, що має доступ до певного ресурсу системи автоматично отримує доступ до нього.

Таким чином, щоб дозволити користувачу доступ до певних ресурсів достатньо внести його до складу відповідної групи.Потрібно відмітити, що обліковий запис користувача можна віднести відразу до декількох груп. При цьому користувач отримає права та привілеї кожної з них.

Оскільки імена груп в різних доменах Active Directory та різних робочих групах мережі можуть співпадати, то використовують повні імена груп, що складаються з імені домена чи робочої групи та імені облікового запису групи, розділених символом "\" (наприклад, "class2\student" - це група "student" в домені або робочій групі "class2").

Як і облікові записи користувачів, облікові записи груп ідентифікуються за унікальними ідентифікаторами безпеки SID. Тобто після знищення і повторного створення групи з таким же іменем права і привілеї "старої" групи не наслідуються.

У Windows XP використовується три типи груп:

• локальні групи (local groups) - встановлюються та використовуються на локальному комп'ютері;

• групи безпеки (security groups) - створюються в домені і для них призначений дескриптор безпеки;

• групи розповсюдження (distribution groups) - використовуються в контролері домена у якості списку розсилки електронної пошти. Таким групам SID не присвоюється.

Після встановлення Windows XP на комп'ютер автоматично створюються наступні облікові записи груп:

• Administrators (Администраторы) - це локальні користувачі із необмеженими правами (адміністратори), що мають повний доступ до ресурсів ПК. Вони можуть створювати облікові записи, змінювати склад груп, встановлювати драйвери пристроїв, керувати спільними ресурсами, встановлювати та знишувати програмне забезпечення та ін. Після встановлення Windows в цю групу автоматично вноситься обліковий запис із іменем Administrator (Администратор). Якщо комп'ютер під'єднано до домена, то до групи Administrators (Администраторы) добавляється група **Domain Administrators (Администраторы** домена). Потрібно дуже обережно ставитись до внесення користувачів у вищеописані групи;

• Power Users (Опытные пользователи) - користувачі з досить великими правами, що можуть змінювати конфігурацію комп'ютера та встановлювати і знишувати програмне забезпечення. Користувачі даної групи можуть читати та записувати файли не лише в особистих папках але й за їх межами. Microsoft рекомендує вносити в цю групу користувачів, які можуть виконувати обмежене коло задач по адмініструванню комп'ютера;

• Backup Operators (Операторы архива) - мають право архівувати та відновлювати файли (папки) на ПК незалежно від їх прав доступу на ці об'єкти;

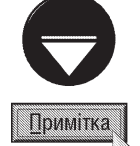

Оператори архіву мають привілеї для виконання особливих адміністративних задач, таких як архівування та відновлення системних файлів. За замовчуванням ця група порожня. Це потрібно в основному для того, щоб вказані права виділялись для відповідного користувача явно і обдумано.

• Network Configuration Operators (Операторы сетевой конфигурации) - керують налаштуваннями мережевих параметрів робочої станції, в тому числі протоколу TCP/IP (див. розділ 7.1 даної частини посібника);

• Remote Desktop Users (Пользователи удаленного рабочего стола) - користувачі цієї групи можуть входити в систему робочої станції із віддаленого комп'ютера з допомогою служб Terminal Services (Службы терминалов) та Remote Desktop (Удаленный рабочий стол). Після входження права такого користувача визначаються належністю облікового запису ще до інших груп. Членам групи Administrators (Администраторы) можливість віддаленого входження в систему надається автоматично, але при цьому на віддаленому комп'ютері потрібно дозволити аутентифікацію користувача з таким обліковим записом;

• Replicator (Репликатор) - підтримує функції реплікації каталога Active Directory. Тільки члени цієї групи можуть мати обліковий запис користувача домена, що використовується для входження в систему служби реплікації контролера домена. Не рекомендується додавати в цю групу облікові записи реальних користувачів;

• Debugger users - має право відлагоджувати процеси на ПК, як локально так і з віддаленого комп'ютера:

• HelpServicesGroup - як ми вже повідомляли, в цю групу входять облікові записи, що мають право на входження в систему в якості пакетного завдання для оновлення системи (див. обліковий запис Support);

• Users (Пользователи) - це основні користувачі ПК із Windows XP, тому в членів цієї групи досить великі обмеження. Вони можуть локально входити в систему, блокувати її, завершувати роботу ОС, читати і записувати файли в своїх особистих папках та спільних папках. По відношенню до решти частини ресурсів вони мають право лише на читання, а особисті папки інших користувачів для них взагалі недоступні;

 $Posg$ й 6. Користувачі та безпека у Windows XP 151

• Guests (Гости) – користувачі з дуже обмеженими правами, що можуть лише реєструватись в системі локально або віддалено, завантажувати деякі програми та виключати комп'ютер. В цю групу за замовчуванням входить обліковий запис Guest (Гость), який використовується для користувачів, що не мають власного облікового запису на ПК або їх записи відключені, але не знищені. По замовчуванню після встановлення Windows обліковий запис Guest (Гость) відключений, окільки є одним із шляхів несанкціонованого проникнення в систему зловмисників.

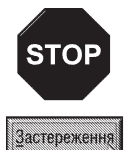

Робота в Windows XP та Windows 2000 на ПК підключеному до мережі (особливо Internet) в якості адміністратора (облікові записи з групи Administrators (Администраторы)) робить ОС чутливою до "хакерських" атак та троянських вірусів (див. розділ 1 частини 6 даного посібника), що загрожує безпеці системи. Наприклад, звичайне відвідання web-вузла може пошкодити систему, якщо там знаходилась троянська програма яка проникне в систему і виконається. Якщо в цей час користувач знаходиться в системі з правами адміністратора, то така програма може переформатувати жорсткий диск, стерти частину файлів, створити новий обліковий запис з правами адміністратора для безперешкодного доступу до системи в майбутньому і т.д.

Необхідно добавити свій обліковий запис в групу Users (Пользователи) або Power Users (Опытные пользователи) і входити в систему саме під цими обліковими записами. Увійшовши в систему в якості члена групи Users (Пользователи), можна виконувати звичайні задачі не піддаючи комп'ютер зайвому ризику для безпеки і лише при виникненні крайньої необхідності завантажуватись під обліковим записом з адміністраторськими правами.

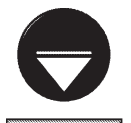

Примітка

Перважно для налаштування доступу користувачів досить груп Users (Пользователи), Power Users (Опытные пользователи) та Administrators (Администраторы). Членство в них відповідає наступним конфігураціям облікових записів: Restricted User (Ограниченный доступ), Standart User (Обычный пользователь) та Other/Administrators (Другой/Администраторы).

Після встановлення Windows XP Professional на ПК, що входить в склад робочої групи мережі, або на окремий локальний комп'ютер користувачу надаються права адміністратора і він може за бажанням створювати нові облікові записи користувачів і встановлювати для них права. Якщо комп'ютер під'єднаний до домена в мережі. то параметри безпеки встановлються адміністратором мережі.

Windows XP підтримують три рівні локального доступу користувачів до ПК:

• звичайний доступ (standard) - звичайні користувачі включаються в групу Power Users (Опытные пользователи) і здатні виконувати багато задач, серед яких встановлення програм та налаштування ОС, але вони не можуть створювати та керувати обліковими записами локальних користувачів та груп;

• обмежений доступ (restricted) - члени стандартної групи Users (Пользователи) можуть входити в систему і працювати з встановленим програмним забезпеченням, але не здатні інсталювати нові програми *і* знищувати програми та змінювати системні параметри;

• **інший тип доступу (other)** - дозволяє включити обліковий запис в будь-яку із вбудованих груп локальної системи. Наприклад, член локальної групи Administrators (Администраторы) отримає всі права в локальній системі, але не в домені.

# 6.2. Керування обліковими записами користувачів з допомогою User

# Accounts (Учетные записи пользователей | Облікові записи користувачів)

Для керування обліковими записами користувачів у Windows XP використовується зручна програма User Accounts (Учетные записи пользователей | Облікові записи користувачів), що знаходиться в панелі керування ОС. Щоб завантажити панель керування потрібно в меню Start (Пуск) вибрати пункт Settings (Настройки | Настройка), а в ньому Control Panel (Панель управления | Панель керування).

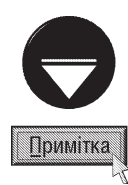

User Accounts (Учетные записи пользователей) містить лише основні налаштування облікових записів користувачів (створення, знищення, змінювання паролів і т.п.), але не може виконувати операцій із групами. Тому для більш розширеного конфігурування облікових записів та роботи із групами використовують програму **Computer** Management (Управление компьютером | Керування комп'ютером), ярлик якої знаходиться в папці Administrative Tools (Администрирование | Адміністрування) що входить до цієї ж панелі керування. Більш детально ці можливості ми опишемо в розділі 6.3.

Нагадуемо, що створювати та змінювати облікові записи можна лише користувачам, що завантажили ОС в профіль із правами адміністратора (із групи Administrators (Администраторы)), не залежно від того, яким із вищеописаних способів будуть змінюватись параметри записів.

Після завантаження модуля User Accounts (Учетные записи пользователей) відкривається вікно, зображене на рисунку 3.36.

Щоб добавити новий обліковий запис користувача потрібно вибрати Create a new account (Создание учетной записи | Створення облікового запису). Відкривається вікно із єдиним полем введення Type a name for the new account (Введите имя для новой учетной записи | Введіть ім'я для нового облікового запису), де потрібно вказати імя нового користувача (обмеження до назв облікових записів описано в розділі 6.1 даної частини посібника) та вибрати кнопку Next (Далее | Далі).

У наступному вікні потрібно встановити рівень прав даного облікового запису користувача і вибрати кнопку Create Account (Создать учетную запись | Створити

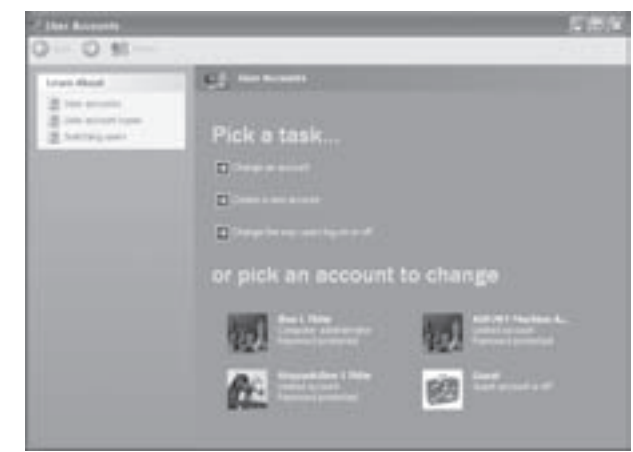

Puc. 3.36. Bikho User Accounts

обліковий запис). Таким способом можна вибрати лише один з двох типів записів:

• Computer administrator (Администратор компьютера | Адміністратор комп'ютера) - користувач із правами адміністратора, тобто після створення потрапляє в облікову групу Administrators (Администраторы) і отримує необмежені права;

• Limited (Ораниченная запись | Обмежений запис) - користувач з обмеженими правами, який автоматично потрапляє в облікову групу Users (Пользователи), тому зможе лише працювати із створеними ним же файлами (переглядати, змінювати, знищувати), особистими папками та переглядати файли із спільних папок **Shared Documents foders**. Крім цього йому дозволено змінювати пароль та графічне зображення для власного облікового запису.

Після створення облікового запису відбувається повернення до початкового вікна User Accounts (Учетные записи пользователей | Облікові записи користувачів) (рис. 3.36), в якому серед інших записів з'являється назва нового профілю. Але для остаточного завершення процесу реєстрації нового користувача потрібно встановити для нього пароль. Для чого можна вибрати лівою клавішею миші назву цього запису або команду **Change an account** (Изменение учетной записи | Зміна облікового запису), а тоді, в новому вікні, знову ж таки назву корстувача. В будь-якому випадку з'являється ще одне вікно, де потрібно вибрати команду **Create a password (Создание** пароля | Створення пароля). Відкривається вікно (рис. 3.37), де в полі Туре a new password (Введите новый пароль | Введіть новий пароль) необхідно ввести пароль, а Type the new password again to  $\overline{a}$ оопfirm (Введите пароль для подтверждения | Введіть пароль знову для підтвердження) - повторити його для підтвердження правильності набраних символів.

Якщо користувач не впевнений, що пароль ним не буде забутий, то можна в полі Type a word or phrase to use as a password hint (Введите слово или фразу, служащую подсказкой о пароле  $|$ Введіть слово або фразу, яка буде підказкою про пароль) ввести слово або фразу, що буде служити йому підказкою до паролю. Автори посібника не рекомендують використовувати підказку, оскільки вона

 $Posg$ іл  $\delta$ . Користувачі та безпека у Windows XP стала стала стала стала стала стала стала 153

буде доступною для будь-якого користувача, а отже може привести до несанкціонованого проникнення у даний обліковий запис інших осіб.

З допомогою програми User Accounts (Учетные записи пользователей | Облікові записи користувачів) можна виконувати деякі налаштування облікових записів користувачів: змінювати назву, пароль, графічне представлення, рівень прав, створювати паспорт Microsoft.NET та знищувати сам запис. Для цього у початковому вікні програми (рис. 3.36) потрібно вибрати лівою клавішею миші назву користувача або команду Change an account (Изменеие учетной записи | Зміна облікового запису), а тоді в новому вікні знову ж таки відповідний обліковий запис. В обидвох випадках з'являється вікно, зображене на рисунку 3.38.

Щоб змінити назву профілю потрібно вибрати Change my name (Изменение имени | Зміна імені). В результаті чого відкривається вікно із єдиними полем введення Type a new name for <iM'я користувача> (Введите новое имя для учетной записи "<iм'я користувача>" | Введіть нове ім'я для <iм'я користувача>), де необхідно вказати нову назву облікового запису користувача та натиснути кнопку Change name (Сменить имя | Змінити ім'я).

Інша, часто виконувана операція над обліковими записами, - зміна паролю на вхід в систему відповідного користувача. Щоб його змінити, потрібно вибрати команду Change my password (Изменение пароля) Зміна пароля) (рис. 3.38). Відкривається вікно, подібне до вікна створення паролю (рис. 3.37), але з додатковим полем Type your current password (Введите ваш O tel O 62 mm Create a password for a's account The Constitution and processing **State Constitution Index** and a word or phrase because as a successfully to test will be colder to every one ofte uses the C. Gestellsmood (2) Clarest

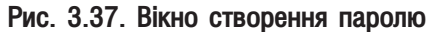

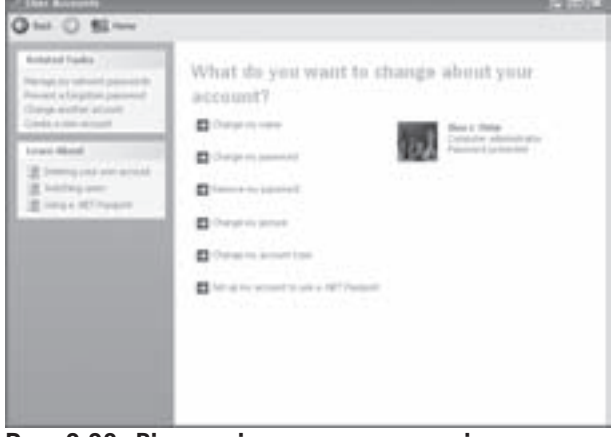

Рис. 3.38. Вікно змінювання параметрів облікового запису

текущий пароль | Введіть ваш поточний пароль), де потрібно вказати попередній пароль. Якщо користувач не вкаже вірний "старий" пароль, то змінити його на новий в даному вікні не вдасться. Після введення попереднього та нового паролю, із повторенням останнього, необхідно натиснути кнопку **Change password** (Изменить пароль | Змінити пароль).

Якщо користувач бажає входити в систему без паролю, то можна вибрати Remove my password (Удаление пароля | Видалення пароля) і у вікні, що відкриється в полі To verify your identity, type your current password: (Для удостоверения личности введите ваш текущий пароль | Введіть ваш поточний пароль, щоб засвідчити свою особистість) вказати існуючий вірний пароль і натиснути кнопку Remove Password (Удалить пароль | Видалити пароль).

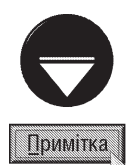

Досить часто трапляються ситуації, коли користувач забув пароль на свій обліковий запис або інший користувач дізнався його і змінив на інший. У Windows XP передбачена можливість запобігання таким ситуаціям за допомогою спеціальної дискети скидання паролів (Password Reset Disk), а точніше зашифрованого файла userkey.psw, записаного на ГМД. Але таку дискету потрібно створити завчасно, коли користувач лише встановив свій пароль. Для цього у вікні зображеному на рисунку 3.38, в панелі задач Related Tasks (Родственные задачи | Зв'язані завдання), потрібно вибрати команду Prevent a forgotten password (Подсказка о пароле | Підказка про забутий пароль). Відкривається вікно майстра, де буде запропоновано вставити чисту дискету в дисковод і вибрати кнопку Next (Далее | Далі). В наступному вікні потрібно вказати існуючий пароль для доступу в систему і знову натиснути Next (Далее | Далі). Після цього програма запише на дискету двокілобайтовий файл userkey.psw і запропонує натиснути кнопку Finish (Готово).

Далі цю дискету потрібно надійно сховати, щоб інші особи не могли нею скористатись. Коли настане момент, що користувач не зможе зайти в систему по введеному ним паролю, то на сторінці привітання Windows при завантаженні профілю користувача зображеній на рисунку 3.2 (див. розділ 2.2 даної частини посібника) з'явиться підказка Use your password reset disk (Использовать дискету сброса пароля | Застосувати дискету скидання пароля). При її виборі завантажиться ще один майстер, який запропонує вставити диск скидання паролів в дисковод і вибрати кнопку Next (Далее | Далі). В результаті чого зчитається зарезервований пароль і в наступному вікні буде запропоновано ввести новий та підтвердити його. Після цього відбувається повернення до вікна завантаження профілю користувача, де можна вводити вже новий пароль.

У Windows XP з'явилась нова характеристика облікового запису користувача (на відміну від Windows 2000 та більш ранніх версій) - це його графічне зображення, яке поряд із іменем ідентифікує користувача. Графічне зображення з'являється на стартовій сторінці привітання Windows при завантаженні профілів користувача (рис. 3.2, розділ 2.2 даної частини посібника) та в меню Start (Пуск) при певних налаштуваннях ОС. Для того, щоб змінити графічне зображення для даного користувача потрібно у вікні зображеному на рисунку 3.38 вибрати команду Change my picture (Изменение изображения | Зміна малюнка). Відкривається нове вікно, де слід вказати вигляд зображення і натиснути кнопку **Change picture (Изменить** рисунок | Змінити малюнок). Якщо користувач бажає встановити графічне зображення із файлу (наприклад, свою фотографію), то необхідно вибрати команду **Browse for more pictures (Поиск других рисунков** Пошук інший малюнків) і у відповідному вікні знайти папку та власний графічний файл.

Ще однією можливістю керування обліковими записами, доступною із вікна User Accounts (Учетные записи пользователей | Облікові записи користувачів) є зміна типу користувача: адміністратор чи звичайний користувач. Потрібно відмітити, що зміна цього налаштування доступна лише для користувачів, що увійшли в систему із правами адміністратора. Щоб встановити рівень прав користувача необхідно ввійти в вікно зміни його параметрів (рис. 3.38) і вибрати команду **Change my account type (Изменение типа учетной** записи | Зміна типу облікового запису). В наступному вікні слід змінити його тип: Computer administrator (Администратор компьютера | Адміністратор комп'ютера) - користувач із правами адміністратора або Limited (Ограниченная запись | Обмежений запис) - користувач з обмеженими правами, та натиснути кнопку Change Account Type (Изменить тип учетной записи | Змінити тип облікового запису).

Якщо потрібно знищити обліковий запис користувача, то у вікні зображеному на рисунку 3.38 необхідно вибрати команду Delete the Account (Удаление учетной записи | Видалення облікового запису). З'являється наступне вікно, де можна вибрати: Keep Files (Сохранить эти файлы | Зберегти файли) знищити профіль, зберігши вмістиме його робочого столу та папки Му Documents (Мои документы | Мої документи) або Delete Files (Удалить эти файлы | Видалити файли) - знищити профіль разом із всіма його особистими файлами та документами. Після вибору одного з варіантів з'являється ще одне вікно, в якому для підтвердження потрібно натиснути кнопку Delete Account (Удалить учетную запись | Видалити обліковий запис). Потрібно відмітити, що дана операція також доступна лише у випадку, якщо користувач увійшов в систему із правами адміністратора.

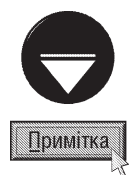

У випадку, якщо комп'ютер користувача під'єднаний до мережі, де для обміну повідомленнями використовується служба .NET Messenger або MSN Messenger Service, то зручно створити паспорт Microsoft .NET Passport, який забезпечує індивідуалізований доступ до цих служб, родинних web-вузлів і інших служб, що підтримують паспорт .NET. Основна його перевага в тому, що користувачу досить одного облікового запису для доступу до всіх вузлів та служб. Так як в паспорті .NET можна зберігати інформацію, необхідну для входження в систему, йому не доведеться вводити її заново при заповненні форм на вузлах мережі або служб, що підтримують паспорт .NET. Крім цього, деякі служби Microsoft для автоматичного оновлення Windows вимагають реєстрації на ПК паспорта .NET. Щоб здійснити створення паспорта Microsoft.NET для даного користувача, потрібно завантажити вікно налаштування його облікового запису (рис. 3.38) і вибрати команду Set up my account to use a .NET Passport (Использовать паспорт .NET). Відкривається вікно майстра створення паспорта .NET, де слідуючи вказівкам

 $Posg$ іл  $\delta$ . Користувачі та безпека у Windows XP стали стали стали стали стали стали стали стали стали стали стал

необхідно почергово ввести всі необхідні особисті параметри для даного паспорта. Потрібно відмітити, що створення паспорта в програмі User Accounts (Учетные записи пользователей) можливе лише для користувачів з правами адміністратора.

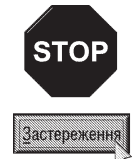

Windows XP дозволяє також зберегти ім'я користувача та пароль для автоматичної його реєстрації в мережі або на певних web-вузлах Internet. Для цього у вікні, зображеному на рисунку 3.38, в панелі задач Related Tasks (Родственные задачи | Зв'язані завдання), потрібно вибрати команду Manage my network passwords (Управление сетевыми паролями | Керування мережевими паролями). Відкривається наступне вікно із списком серверів мережі та web-вузлів, до яких збережено аутентифікаційні дані користувача. Для того, щоб добавити до списку новий запис потрібно вибрати командну кнопку Add (Добавить | Додати). У вікні, що відкриється в полі Server (Сервер) необхідно вказати назву сервера або мережеву адресу web-вузла, до якого під'єднується користувач. Далі в полі User name (Пользователь | Ім'я користувача) слід ввести назву облікового запису користувача та **Password (Пароль)** - його пароль.

Оскільки дані для аутентифікації в цьому випадку зберігаються на комп'ютері користувача, то при проникненні в його систему "хакерів" або троянських вірусів (див. розділ 1 частини 6 даного посібника) виникає загроза викрадення паролю. Тому автори посібника не рекомендують використовувати автоматичну реєстрацію, а кожен раз вводити пароль вручну.

Як ми вже повідомляли в розділі 2.2 даної частини посібника можливі два варіанти інтерфейсу входження в систему під певним обліковим записом користувача. В першому випадку з'являється сторінка привітання Windows (рис. 3.2), а в другому - звичне для попередніх версій Windows вікно завантаження профілю користувача (рис. 3.3).

Спосіб вибору облікового запису для завантаження профілю користувача встановлюється саме в початковому вікні програми User Accounts (Учетные записи пользователей | Облікові записи користувачів) (рис. 3.36). Для цього потрібно вибрати команду Change the way users log on or off (Изменение входа пользователей в систему | Зміна способу входу й виходу користувачів із системи). Відкривається вікно, зображене на рисунку 3.39.

Для того, щоб при завантаженні ПК встановити режим виведення сторінки привітання Windows потрібно відмітити опцію Use the Welcome screen (Использовать страницу приветствия | Використовувати сторінку привітання). В цьому режимі з'являється можливість переходити до іншого профілю користувача не закриваючи даний (при працюючих в ньому програмах), тобто завантаження одночасно двох або більше облікових записів. В режимі входження в профіль користувача через діалогове вікно ця можливість відсутня. Для її реалізації потрібно відмітити опцію Use Fast User Switching (Использовать быстрое переключение пользователей | Використовувати швидке переключення користувачів). Встановивши в даному вікні всі потрібні опції, необхідно натиснути кнопку Apply Options (Применение параметров | Застосування параметрів).

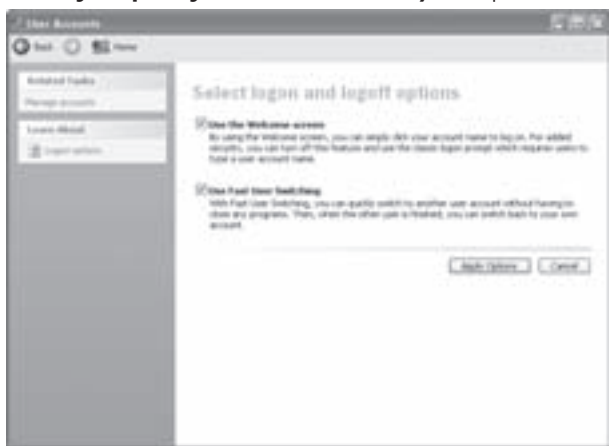

Рис. 3.39. Вікно вибору параметрів входження та виходу із системи

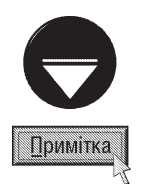

Як ми вже повідомляли, серед облікових записів присутній запис Guest (Гость), який дозволяє входити в систему незареєстрованим користувачам. З метою більшої безпеки цей запис за замовчуванням у Windows відключений. Якщо в користувача виникає потреба дозволити його використання, то це можна зробити вибравши у вікні User Accounts (Учетные записи пользователей | Облікові записи користувачів) запис Guest (Гость) і в наступному вікні кнопку Turn On the Guest Account (Включить учетную запись "Гость" | Увімкнути обліковий запис гостя). Для зворотньої операції потрібно виконати ці ж дії і вибрати кнопку Turn Off the Guest Account (Отключить учетную запись "Гость" | Вимкнути обліковий запис гостя). Потрібно відмітити, що описані дії може виконувати лише користувач із правами адміністратора.

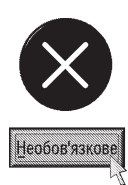

Описаний попередньо інтерфейс та налаштування програми User Accounts (Учетные записи пользователей | Облікові записи користувачів) справедливі лише у випадку коли ПК не під'єднано до домена. Якщо комп'ютер входить в домен, то вікно програми має зовсім інший вигляд (рис. 3.40) і складається з двох закладок. В закладці Users (Пользователи) знаходиться список всіх локальних користувачів даного ПК. Щоб добавити нового користувача потрібно натиснути кнопку Add... (Добавить...). Відкривається вікно майстра, де в полі User name (Пользователь) необхідно ввести назву створюваного облікового запису та Domain (Домен) - домен і вибрати кнопку Next (Далее). Далі потрібно вказати рівень доступу користувача: Standard user (Обычный доступ) - користувач з правами Power user (Опытный пользователь). Restricted user (Ограниченный доступ) - 3 обмеженими правами Users (Пользователи) або Other (Другой) - адміністратор (див. розділ 6.1 даної частини посібника), - та натиснути Finish (Готово). Для того, щоб встановити або змінити пароль для користувача необхідно вибрати його ім'я в списку, натиснути кнопку Resset Password... (Сменить

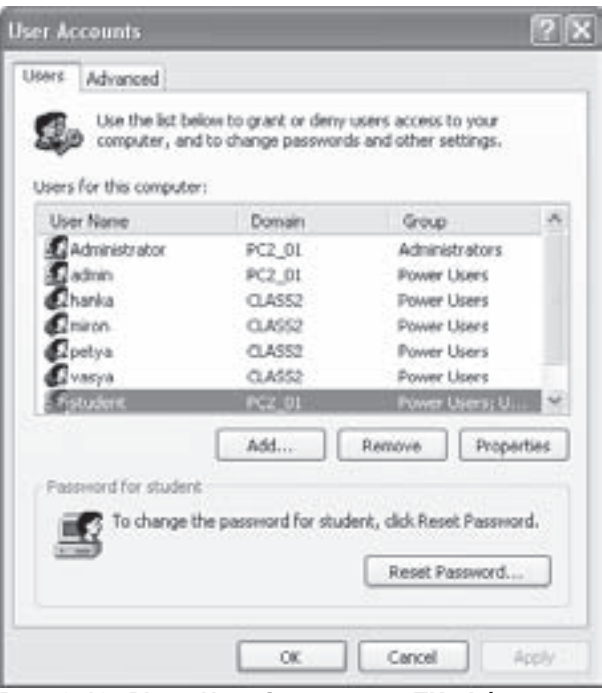

Рис. 3.40. Вікно User Account для ПК під'єднаному до домена

пароль...) і в наступному вікні ввести новий пароль, повторити його та відмінити відповідні опції (див. рис. 3.42, розділ 6.3 даної частини посібника).

Інші параметри облікового запису користувача можна змінити, вибравши кнопку **Properties (Свойства)**. Відкривається вікно з двох закладок:

• General (Общие) - встановлює ім'я (User name: (Пользователь:)) і повне ім'я користувача (Full name (Полное имя:)) та коротке пояснення до облікового запису (Description: (Описание:)) (вказувати не обов'язково);

• Member of (Членство в группах) - визначає рівень прав доступу користувача: Standard user (Обычный доступ). Restricted user (Ограниченный доступ) або Other (Другой).

Щоб знищити обліковий запис користувача потрібно вибрати його в списку та натиснути кнопку Remove (Удалить). Закладка Advanced (Дополнительно), вікна User Accounts (Учетные записи пользователей) містить три командних кнопки:

• Manage Passwords (Управление паролями) - дозволяє зберегти ім'я користувача та пароль для автоматичної його реєстрації в мережі або на певних web-вузлах Internet (описано попередньо):

• .NET Passport Wizard (Мастер паспорта .NET) - відкриває вікно майстра створення паспорта Microsoft .NET Passport (описано попередньо);

• Advanced (Дополнительно) - відкриває вікно Local Users and Groups (Локальные пользователи и группы), що відповідає однойменному розділу вікна **Computer Management (Управление компьютером)** (див. розділ 6.3 даної частини посібника).

Коім цього. дана закладка містить опцію Require users to press Ctrl+Alt+Delete (Требовать нажатия Ctrl+Alt+Delete), що встановлює необхідність натискування комбінації клавіш Ctrl+Alt+Delete перед введенням назви облікового запису користувача та паролю для входження в систему. Це зроблено для підвищення захищеності ОС від програм, що імітують діалог входження в систему, щоб викрасти пароль.

# 6.3. Керування обліковими записами користувачів з допомогою Computer

## Management (Управление компьютером | Керування комп'ютером)

Як ми вже повідомляли, можливості налаштування параметрів облікових записів користувачів з допомогою User Accounts (Учетные записи пользователей | Облікові записи користувачів) досить обмежені, тому для більш тонких налаштувань використовують програму **Computer Management (Управление** компьютером | Керування комп'ютером).

Щоб її завантажити потрібно в меню Start (Пуск) вибрати Settings (Настройки | Настройка), в ньому Control Panel (Панель управления | Панель керування), тоді Administrative Tools (Администрирование | Адміністрування), а в ньому навзу ярлика цієї програми. Відкривається вікно (рис. 3.41), що нагадує Windows Exlporer, де в лівій панелі у деревовидній формі розташовані різні розділи керування конфігурацією комп'ютера. Керування об'єктами в даному вікні здійснюється як через головне меню, так і з допомогою контекстного меню. Для налаштування облікових записів користувучів потрібно вибрати розділ System Tools (Служебные программы), а в ньому Local Users and Groups (Локальные пользователи и группы). Цей розділ розбитий на дві Рис. 3.41. Розділ Local Users and Groups вікна папки: Users (Пользователи) - список локальних Computer Management

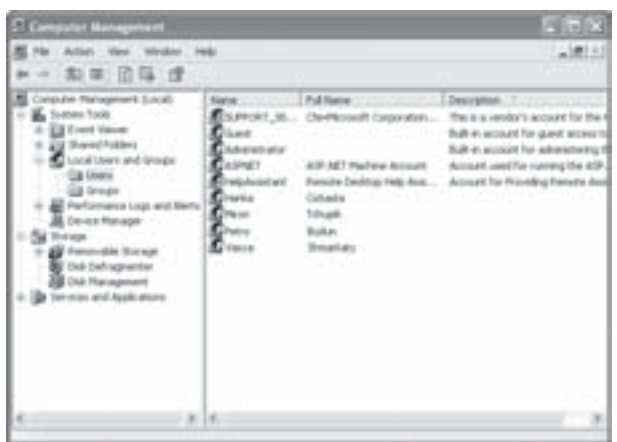

користувачів комп'ютера та Groups (Группы) - облікових записів груп.

### Керування обліковими записами користувачів

Для створення нового облікового запису користувача потрібно увійти в папку Users (Пользователи) і на вільному місці робочої частини вікна викликати контекстне меню та вибрати команду **New User... (Новый пользователь...)** (цю ж команду можна вибрати в пункті головного меню Action (Действие)).

Відкривається вікно (рис. 3.42), де в полі User пате: (Пользователь:) потрібно вказати назву облікового запису користувача, **Full name (Полное имя:)** - його повне ім'я, Description: (Описание:) - коротке пояснення до облікового запису (вказувати не обов'язково), Password: (Пароль:) - пароль та Confirm password: (Подтверждение:) - підтвердження паролю. Крім цього, можна вибрати одну з додаткових опцій:

облікового запису виводити діалогове вікно із **Рис. 3.42. Вікно створення нового облікового** • User must change password at next logon (Потребовать смену пароля при следующем входе **в систему)** - при наступному завантаженні даного пропозицією змінити пароль;

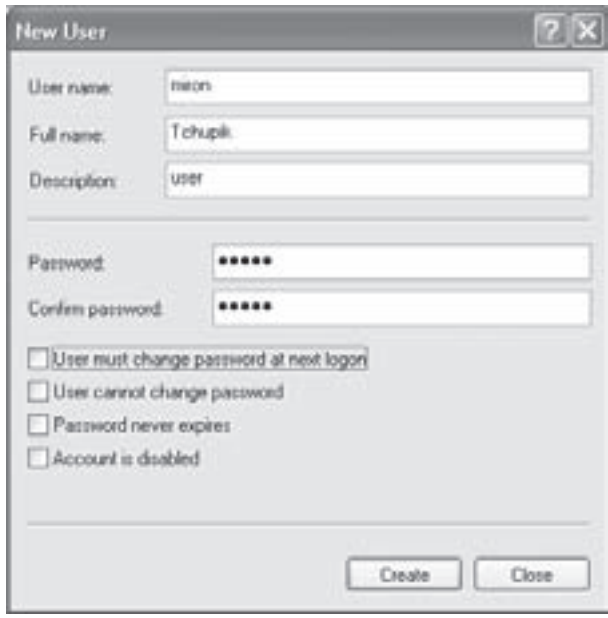

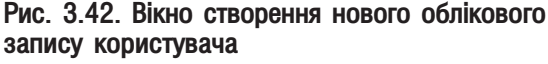

158 **158 ×ànà**òàia na bàidh ann am am am am am Macmuna 3. **Операційна система Windows XP** 

• User cannot change password (Запретить смену пароля пользователем) - заборонити можливість змінювати пароль даним користувачем. Переважно цю опцію встановлюють для облікових записів, що використовуються декількома користувачами (подібно до запису Guest (Гость)). Цей параметр не діє на користувачів з правами адміністратора;

• Password never expires (Срок действия пароля не ограничен) - встановити необмежений строк дії паролю, адже, з метою підвищення безпеки системи, через певний період часу Windows пропонує змінити пароль. Значення цього строку задається у вікні програми Local Security Policy (Локальная политика безопасности), ярлик якої знаходиться в папці Administrative Tools (Администрирование). Після відкриття цього вікна потрібно вибрати розділ Account Policies (Политики учетных записей), в ньому Password Policy (Политика паролей) і вказати значення параметра Maximum password age (Макс.. строк действия пароля);

• Account is disabled (Отключить учетную запись) - відключити створюваний обліковий запис. Не можливо відключити лише вбудований запис Administrator (Администратор).

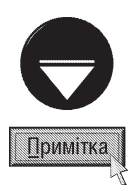

Якщо користувач забув пароль і не має дискети скидання паролів (див. розділ 6.2 даної частини посібника), то увійшовши в систему із правами адміністратора можна його змінити, викликавши в папці Users (Пользователи) контекстне меню на імені користувача і вибравши команду Set password... (Задать пароль...). Але зміна паролю таким способом може привести до втрати певної інформації облікового запису, що захищена цим паролем, забороняючи до неї доступ при зміні паролю. Тому, якщо користувач бажає змінити пароль, то краще увійти в систему під своїм обліковим записом і встановити його у вікні User Accounts (Учетные записи пользователей) (див. розділ 6.2 даної частини посібника). Про цю небезпеку повідомляється в попереджувальному вікні, що з'являється після вибору команди Set password... (Задать пароль...). Якщо ж користувач впевнений в необхідності зміни паролю таким способом, то слід вибрати кнопку Proceed (Продолжить). Відкривається вікно, де потрібно вказати новий пароль (New password: (Новый пароль)) та повторно ввести його (Confirm password: (Подтверждение:)).

Властивості облікового запису користувача можна змінити, викликавши на його імені контекстне меню і. вибравши команду Properties (Свойства). Відкривається вікно (рис. 3.43) із трьох закладок.

Закладка General (Общие) дозволяє змінити повне ім'я користувача (Full name: (Полное имя:)) та коротке пояснення до нього (Description: (Описание:)). Крім цього вона містить додаткові налаштування, що співпадають із опціями вікна New User... (Новый пользователь...) (рис. 3.42).

Додаткова опція Account is locked out (Заблокировать учетную запись) - заблокувати обліковий запис, переважно відключена і недоступна. Вона активується автоматично, якщо користувач при входженні в систему ввів неправильно пароль визначену кількість разів (переважно використовується при під'єднанні комп'ютера до домену), в результаті чого обліковий запис блокується і стає недоступним. Для його розблокування потрібно ввійти в систему під записом із правами адміністратора і зняти дану опцію. Максимально допустима кількість спроб входження в систему встановлюється в програмах локальної та й групової політики. Витайський триформ в теата в тенесності та так на тенесності та так та та та та та та тен

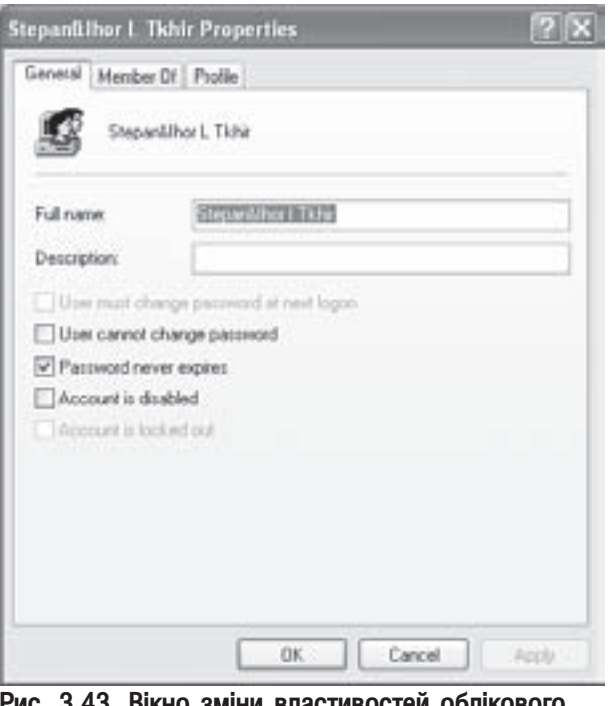

запису користувача

 $Posg$ й 6. Користувачі та безпека у Windows XP 159 роказав область с морях в 159

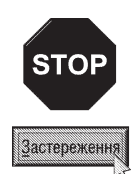

Об'єкти групової політики знаходяться переважно на контролері домена і допомагають адміністраторам домена налаштовувати комп'ютери мережі. На окремому ПК або комп'ютері, що входить у робочу групу також інколи можна використовувати групову політику, хоча переважно для цього використовують локальні політики.

Щоб завантажити програму налаштування локальної політики потрібно в меню Start (Пуск) вибрати пункт Settings (Настройки | Настройка), в ньому Control Panel (Панель управления | Панель керування), тоді Administrative Tools (Администрирование | Адміністрування), а після цього Local Security Policy (Локальная политика | Локальна політика безпеки). Відкривається вікно налаштування локальної політики, що нагадує Windows Explorer, де в лівій панелі відображаються розділи політики, а в правій - параметри. В нашому випадку потрібно вибрати розділ Account Lockout Policy (Политика блокировки учетной записи) і в правій частині вікна двічі натиснути ліву клавішу миші на параметрі Account lockout threshold (Пороговое значение блокировки) і у вікні, що відкриється, вказати кількість спроб ("0" - блокування відключено). Після цього потрібно встановити параметр Account lockout duration (Блокировка учетной записи на) - період часу в хвилинах, на який буде заблоковано систему. Якщо для цього параметра встановити значення "0", то обліковий запис буде заблокований до тих пір, поки адміністратор не зніме вищеописану опцію Account is locked out (Заблокировать учетную запись) вручну.

Параметр Resset accout lockout counter after (Сброс счетчика блокировки через) встановлює кількість хвилин. що повинні пройти після блокування, щоб лічильник спроб занулився. Він задається в діапазоні від 1 до 99 999 і повинен мати більше значення за попередній параметр (якшо попередній рівний "0", то даний параметр не доступний).

Друга закладка **Member of (Членство в группах)** вікна властивостей облікового запису користувача встановлює список груп, до яких належить користувач. Нагадуємо, що належність до відповідної облікової групи визначає права та превілеї користувача (див. розділ 6.1 даної частини посібника). Щоб добавити нову групу до списку потрібно натиснути кнопку Add (Добавить) (видалити Remove (Удалить)). Відкривається вікно Select Groups (Выбор:Группы | Вибір: Групи) (рис. 3.44), в полі якого потрібно ввести назву або

повну назву облікового запису групи (див. розділ 6.1 вимоги до написання імен). Якщо користувач не пам'ятає точного імені, то можна вибрати кнопку Advanced... (Дополнительно... | Додатково...). З'являється додаткове вікно, де потрібно натиснути кнопку **Find** (Поиск | Знайти) і в нижній частині виводиться список всіх знайдених груп, в якому потрібно вибрати відповідну назву і натиснути ОК. Назва групи автоматично з'явиться у вікні Select Groups (Выбор:Группы | Вибір: Групи) (рис. 3.44). Таким чином можна вказати відразу декілька груп через крапку з комою, а тоді натиснути ОК.

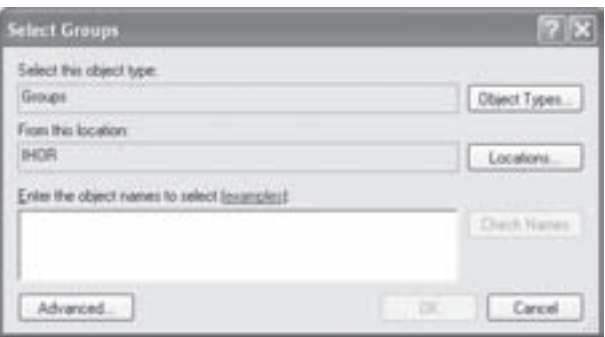

Рис. 3.44. Вікно додавання групи до списку

Третя закладка **Profile (Профиль)** встановлює мережеві шляхи до папок переміщуваних (roaming) та обов'язкових (mandatory) профілів користувачів.

Переміщуваний профіль (Roaming user profile) використовується для мобільних користувачів, що можуть заходити в систему під своїм обліковим записом з різних комп'ютерів. Їх облікові записи разом із всіма файлами та папками, що входять в профіль, зберігаються не лише на даному ПК але й на сервері мережі (див. розділ 7.1 даної частини посібника). При входженні користувача в систему файли та папки профілю автоматично оновлюються з сервера на локальний комп'ютер, а при виході переписуються назад на сервер. Якщо локальна копія профілю має більш нову дату оновлення, то саме вона завантажується і поновлює себе на сервері.

Обов'язковий профіль (Mandatory user profile) - це профіль, що не оновлюється при виході користувача із системи. Такий профіль створюється адміністратором і призначається одному або декільком користувачам для узгодження профілів або їх налаштування на конкретну задачу.

Для встановлення переміщуваних та обов'язкових профілів потрібно в полі **Profile path: (Путь к** 

профилю:) вказати шлях до папки профілю за таким шаблоном "\\iм'я сервера\папка профілів\ім'я профілю" (наприклад, \\server\profiles\vasya). Поле Logon script (Сценарий входа) є необов'язковим для введення і використовується для вказання назви файлу із сценарієм входження користувача в систему. Розділ Home folder (Домашняя папка) призначений для вказання шляху до особистої папки користувача, тобто папки доступної з мережі, де він може зберігати свої файли і звертатись з будь-якого комп'ютера мережі. Особиста папка може зберігатись на даному комп'ютері локально, або на іншому у вигляді мережевого диску. Щоб встановити папку локально, потрібно в полі Local path: (Локальный путь) вказати шлях до неї за правилами, описаними в розділі 1, частини 2 даного посібника (наприклад, "d:\k1\k11"). Для вказання домашньої папки на іншому комп'ютері потрібно відмітити опцію Connect: (Подключить:), у випадаючому списку вибрати ім'я створюваного мережевого диску та в полі справа вказати мережевий шлях до папки за шаблоном "\\iм'я комп'ютера\папка доступна мережі\домашня папка".

### Керування обліковими записами груп

Щоб створити нову групу потрібно на вільному місці робочої частини вікна Computer Management (Управление компьютером) у папці Groups (Группы) викликати контекстне меню і вибрати команду New Group... (Создать группу...) (цю ж команду можна вибрати в пункті головного меню Action (Действие)). Відкривається вікно, показане на рисунку 3.45, де в полі Group name (Имя группы) необхідно

вказати назву створюваної групи, а Description (Описание) - коротке пояснення до неї (вводити не обов'язково). Після цього, вибравши кнокпку Add... (Добавить...), потрібно вказати перелік користувачів, що повинні належати до цієї групи. Відкривається діалогове вікно Select Users (Выбор: пользователи | Вибір: Коритсувачі), що повністю співпадає із вікном додавання групи до списку (показане на рисунку 3.44). В ньому потрібно ввести назву або повну назву облікового запису користувача (див. розділ 6.1 - вимоги до написання імен). Декілька імен розділяються між собою крапкою з комою. Для автоматичного введення імен потрібно вибрати кнопку Advanced... (Дополнительно... | Додатково...), а тоді Find (Поиск | Знайти). Виводиться список всіх доступних облікових записів, де вибираємо необхідну і натискуємо ОК. Ці ж дії можна повторити для решти записів групи.

Якщо група вже існує, але в ній потрібно змінити вміст деяких облікових записів, то в папці Groups (Группы) необхідно двічі натиснути ліву клавішу миші на її назві або викликати контекстне меню і вибрати

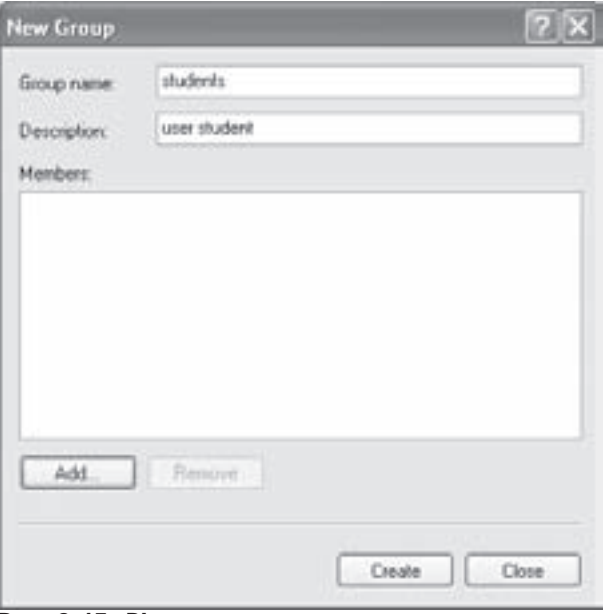

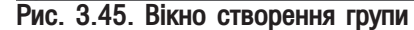

**Properties (Свойства)**. Відкривається вікно дуже подібне на вікно створення групи (рис. 3.44), але без поля для введення її назви. Щоб добавити до групи нових облікових записів потрібно натиснути кнопку Add... (Добавить...) і виконати вищеописані дії у вікні Select Users (Выбор: пользователи | Вибір: Користувачі). Для виключення із групи користувача необхідно вибрати його у списку **Memmbers: (Члены группы)** та натиснути кнопку Remove (Удалить).

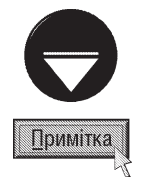

Щоб змінити назву облікового запису користувача або групи потрібно у відповідній папці вікна **Computer** Мападетепт (Управление компьютером) викликати контекстне меню на об'єкті і вибрати команду Rename (Переименовать). При цьому ідентифікатор безпеки SID (див. розділ 6.1 даної частини посібника) не змінюється, тобто обліковий запис залишає свої права та привілеї.

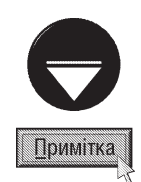

Щоб знищити обліковий запис користувача або групи, досить виділити його у відповідній папці вікна **Computer** Management (Управление компьютером) і натиснути клавішу Delete, або викликати контекстне меню і вибрати команду Delete (Удалить). Виводиться попереджувальне вікно, де для підтвердження потрібно вибрати Yes (Да). При цьому профіль користувача не знищується, тобто власні файли користувача і домашня папка залишаються - і їх доведеться знищувати вручну.

Потрібно відмітити, що знищення вбудованих облікових записів (див. розділ 6.1 даної частини посібника) загрожує серйозними наслідками для системи, тому їх знищити не вдасться.

# 6.4. Встановлення прав доступу користувачів до різних ресурсів

# системи. Дискові квоти

Однією із переваг файлової системи NTFS є можливість встановлення для користувачів різних прав доступу до файлів, папок та цілих дисків. Наприклад, один користувач може мати повний доступ до папки та її об'єктів, інший має можливість лише переглянути її вміст, а третій взагалі не має ніяких прав доступу до неї.

За замовчуванням налаштування прав доступу до файлів, папок та дисків у Windows XP приховані від користувача. Це пов'язано, з тим, що дана ОС розрахована на різні категорії користувачів, серед яких початківці та домашні користувачі, що взагалі не використовують багатокористувацький режим роботи. Щоб не ускладнювати їм життя, розробники Windows приховали налаштування прав доступу. При таких налаштуваннях системи користувач з правами адміністратора має повний доступ до всіх файлів, папок та дисків, а стандартний користувач з обмеженими правами (Limited (Ограниченная запись | Обмежений **запис)**) має повний доступ лише до особистих папок (входять в його профіль) та папок і файлів, що створені ним. Особисті папки інших користувачів взагалі не достпупні для нього, а всі інші папки та файли доступні лише для перегляду.

Щоб надати можливість користувачам змінювати права доступу до різних об'єктів (файлів, папок, дисків) потрібно у вікні будь-якої папки вибрати пункт меню Tools (Сервис), а в ньому Folder Options... (Свойства папки... | Властивості папки). Відкривається діалогове вікно, де слід перейти до закладки View (Вид | Вигляд) і зняти відмітку з опції Use simple file sharing (Recomended) (Использовать простой общий доступ к файлам (рекомендуется) | Використовувати простий спільний доступ до файлів (рекомендовано)).

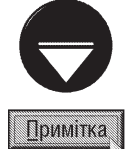

Вікно Folder Options (Свойства папки | Властивості папки) можна також викликати вибравши в меню Start (Пуск), пункт Settings (Настройки | Настройка), в ньому Control Panel (Панель управления | Панель керування), а тоді назву Folder Options (Свойства папки | Властивості папки).

Права користувачів можна змінювати лише у випадку, якщо на даному диску встановлено файлову систему NTFS.

Для встановлення прав доступу користувачів на папку, файл або цілий диск, потрібно викликати на імені об'єкта контекстне меню і вибрати команду Properties (Свойства | Властивості). Відкривається вікно, в якому вибираємо закладку Security (Безопасность | Безпека) (рис. 3.46). У верхньому списку, що прокручується Group or user name (Группы или пользователи) виводиться список всіх користувачів та груп для яких визначені права доступу до даного об'єкту. Якщо користувача у списку немає, то він до об'єкта не має доступу взагалі. Нагадаємо також, що права на групу автоматично поширюються на всіх її членів, тобто, якщо користувач включений в облікову групу, то він має права на об'єкт встановлені для групи і вносити його окремо у список даного вікна не потрібно. Якщо список складається лише із одного запису Everyone (Bce), то всі користувачі ПК мають одинакові права на даний об'єкт.

Щоб добавити користувача або групу до списку потрібно натиснути кнопку Add (Добавить). Відкривається вікно Select Users or Groups (Выбор:Пользователи или Группы | Вибір: Користувачі або

Групи), що відповідає вікну, зображеному на рисунку 3.44, де потрібно виконати дії, описані в розділі 6.3 даної частини посібника. Для виключення користувача або групи із списку потрібно виділити його і натиснути **КНОПКУ Remove (Удалить)**.

Щоб змінити права доступу користувача (групи) до даного об'єкта, необхідно вибрати його у списку Group or user name (Группы или пользователи) і відмітити відповідні права в Permissions for <назва користувача (об'єкту)> (Разрешение для<назва користувача (об'єкту)>). Для встановлення відповідного права потрібно відмітити в колонці Allow (Разрешить), для заборони - Deny (Запретить). При цьому можна встановити наступні права:

• Full Control (Полный доступ | Повний доступ) - необмежені права на даний об'єкт;

• Modify (Изменить | Змінити) - дозволено будь-які операції крім знищення підпапок та файлів, зміни прав доступу на об'єкт та зміни списку дозволених користувачів;

• Read & Execute (Чтение и выполнение | Читання й виконання) - дозволено лише перегляд вмісту файлів та папок, завантаження виконуючих файлів, перегляд атрибутів, додаткових атрибутів та прав доступу користувачів;

• List Folder Contents (Список содержимого папки | Зміст папки) - використовується лише для

папок (дисків) і дозволяє лише перегляд їх вмісту, атрибутів та прав доступу користувачів;

• Read (Чтение | Читання) - подібно до Read & Execute (Чтение и выполнение), але заборонено завантаження виконуючих файлів;

• Write (Запись | Запис) - дозволено створення (дозапис) файлів і папок (але не знищення), редагування файлів, змінювання атрибутів і додаткових атрибутів та перегляд прав доступу користувачів.

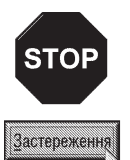

Користувачі і групи, яким дозволено повний доступ до папки, можуть знищувати будь-які файли в ній незалежно від їх прав на ці файли.

Елемент заборони Deny (Запретить) має більш високий пріоритет ніж дозволу - Allow (Разрешить), тому, якщо користувач є членом двох груп і для однієї з них певні права дозволені, а для іншої заборонені, то перевага буде надана забороні. Виключеням може бути лише випадок, коли суперечливі параметри успадковані від батьківських папок. В такому випадку в силу вступає значення, успадковане від найближчої в ієрархії батьківської папки.

Якщо для групи Everyone (Все) заборонити всі права, то ніхто з користувачів не буде мати доступу до об'єкта і лише його власник (див. далі) зможе змінити ці права.

Хоча права List Folder Contents (Список содержимого папки) та Read & Execute (Чтение и выполнение) включають в себе однакові події дозволу, вони наслідуються по різному. Права List Folder Contents (Список содержимого папки | Зміст папки) наслідуються лише папками, а не файлами, і відображаються лише при перегляді прав на доступ до папок. Права Read & Execute (Чтение и выполнение | Читання й виконання) наслідуються як файлами, так і папками і завжди відображаються при перегляді прав доступу до підпапок та файлів.

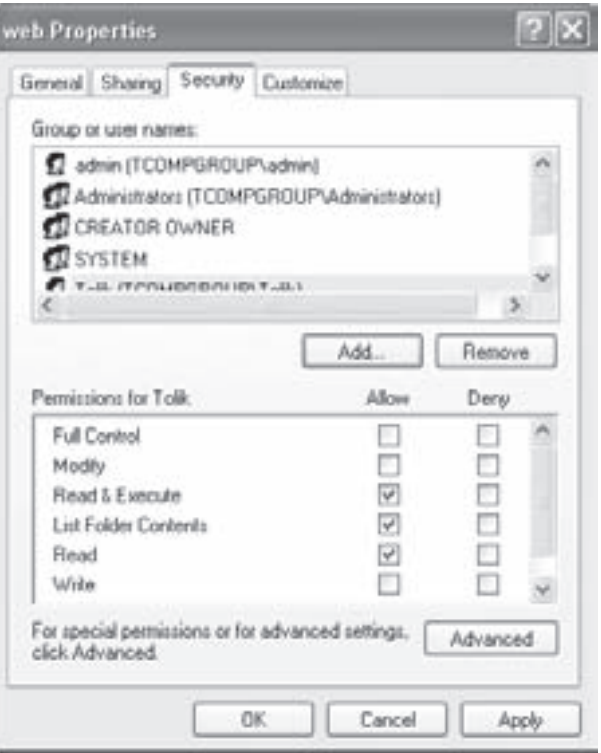

Рис. 3.46. Вікно налаштування прав доступу користувачів до об'єкту

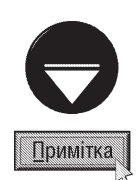

Якщо опція, що встановлює права доступу корисувача, в колонці Deny (Запретить) або Allow (Разрешить) затемнена (сірий фон) або недоступна кнопка Remove (Удалить), це означає, що дані права успадковані від батьківської папки, тобто надпапки. Змінити успадковані права можна такими способами:

 $\bullet$  внести зміни на права для батьківської папки;

• змінити права на протилежні (заборонити замість дозволити, або навпаки), щоб відмінити успадковані параметри;

• вибрати кнопку Advanced (Дополнительно) і у вікні, що відкриється (рис. 3.47) зняти опцію Inherit from parent the permission entries that apply to child objects. Include these with entries explicity defined here (Наследовать от родительского объекта применимые к дочерним объектам разрешения, добавляя их к явно заданным в этом окне). Після цього можна змінювати права, знищувати користувача або групу із списку Group or user name (Группы или пользователи). Але після цього даний файл або папка більше не буде успадковувати права від батьківських папок.

> siced Security Settings for web Auding Denel Electra Ferrin

> > 16 million

*STYRIA* 

Для більш "тонкого" налаштування прав користувачів та вказання особливих параметрів доступу потрібно вибрати командну кнопку Advanced (Дополнительно). Відкривається діалогове вікно із чотирьох закладок.

Закладка Permissions (Разрешения) (рис. 3.47) встановлює розширені права доступу користувачів до об'єкту. Щоб добавити нового користувача або групу до цього списку, потрібно вибрати командну кнопку Add... (Добавить...). Відкривається вже описане нами вікно Select Users or Groups (Выбор:Пользователи или Группы | Вибір: Користувачі або Групи) (рис. 3.44), де потрібно виконати дії, описані в розділі 6.3 даної частини посібника. Після введення назви користувача (групи) з'являється ще одне вікно (рис. 3.48), в якому необхідно вказати розширені параметри прав коритсувачів на доступ до даного об'єкту:

This futility only<br>This futiles, subdoktives www.(TCOM **NAContro CREATOR DWNER** Full Control Subfolders and files only Thi Islam, rubbado Full Control SYSTEM Uses (TCOMPSPOU) This tolder and subtitle<br>This tubbe: matchland Read L Com  $18.$ Tim  $A$ dd. on entires that apply to child squects. Include these with entries explicits ion entires on all child stands with entires shown here that apply to child stands **Aucus civiensis** OK Carcel

**HOTEP** 

abinal Spiecial permissions, select a permission entry, and frem click Edit

Infrastruct Fig.

**Austr** To

• Full Control (Полный доступ | Повний доступ) - необмежені права;

Рис. 3.47. Закладка Permission вікна розширених налаштувань прав доступу користувачів

• Traverse Folder / Execute file (Обзор папок / Выполнение файлов | Огляд папок/Виконання файлів) - для папок дозволено переміщення по структурі підпапок в пошуках файлів (папок), навіть якщо користувач не має права доступу до них, а для файлів - завантаження виконуючих файлів. Потрібно відмітити, що встановлення цього параметру для папки не означає автоматичного дозволу на завантаження виконуючих файлів в ній;

• List Folder / Read Data (Содержание папки / Чтение данных | Зміст папки/Читання даних) - дозволено переглядати вміст папки або файлу;

• Read Attributes (Чтение атрибутов | Читання атрибутів) - дозволено переглядати основні атрибути ("тільки для читання" та "невидимий") папки або файлу (див. рис. 3.16, розділ 5.2 даної частини посібника);

• Read Extended Attributes (Чтение дополнительных атрибутов | Читання додаткових атрибутів) - дозволено переглядати додаткові атрибути папки або файлу. Додаткові атрибути визначаються програмами *і* можуть відрізнятись для різних програм;

• Create Files / Write Data (Создание файлов / Запись данных | Створення файлів/Запис даних) - для папок дозволено запис файлів в папку, а для файлів - внесення змін та запис поверх існуючого файлу;

• Create Folders / Append Data (Создание папок / Дозапись данных | Створення папок/ Додавання даних) - для папок дозволено створення підпапок, а для файлів - дописування інформації в кінець файлу, але не редагування існуючих даних;

• Write Attributes (Запись атрибутов | Запис атрибутів) - дозволено змінювати атрибути "невидимий" та "тільки для читання";

• Write Extended Attributes (Запись дополнительных атрибутов | Запис додаткових атрибутів) - дозволено змінювати додаткові атрибути файлів та папок;

• Delete Subfolders and Files (Удаление подпапок и файлов | Видалення підпапок і файлів) - використовується тільки для папок і дозволяє знищення підпапок та файлів в ній, навіть якщо для цих об'єктів заборонено параметр Delete (Удалить);

• Delete (Удаление | Видалення) - дозволено знищення даного файлу або папки;

• Read Permissions (Чтение разрешений | Читання дозволів) - дозволено переглядати права доступу користувачів до даного об'єкту;

• Change Paermissions (Смена разрешений | Зміна дозволів) - дозволено змінювати права доступу  $k$ ористувачів до даного об'єкту:

• Take ownership (Смена владельца | Зміна власника) - дозволено користувачу ставати власником (див. далі по тексту) даного об'єкту. Власник завжди може змінювати права доступу на даний об'єкт незалежно від прийнятих обмежень.

Крім розширених прав доступу користувачів для прапок, у вікні зображеному на рисунку 3.48, потрібно вказати на які саме об'єкти діють встановлені права. Для цього у випадаючому списку Apply onto (Применять) можна вибрати:

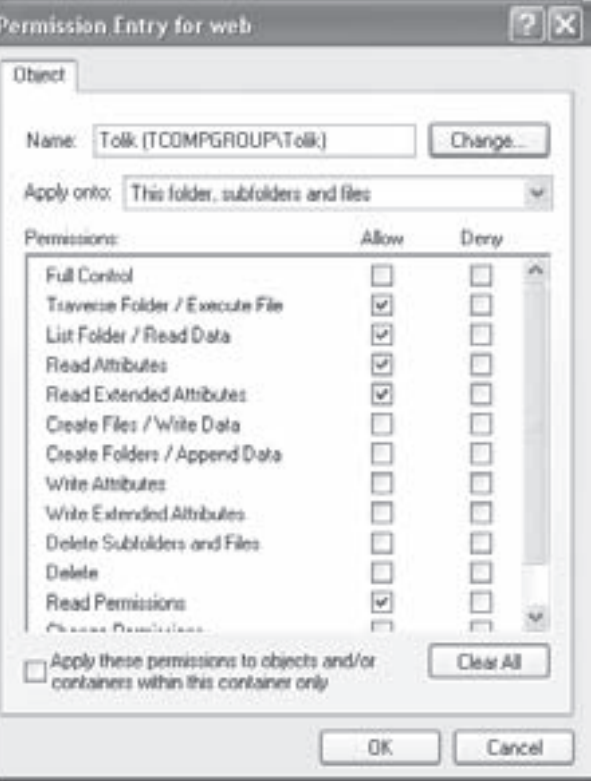

Рис. 3.48. Вікно встановлення розширених прав доступу користувача (групи)

• This folder only (Только для этой папки | Тільки для цієї папки) - діють тільки на дану папку; • This folder, subfolders and files (Для этой папки, ее подпапок и файлов | Для цієї папки, її  $\overline{\mathsf{nil}}$ дпапок і файлів) - на папку, її підпапки та файли;

• This folder and subfolders (Для этой папки и ее подпапок | Для цієї папки і її підпапок) - на папку і її підпапки;

• This folder and files (Для этой папки и ее файлов | Для цієї папки і її файлів) - на папку і файли, що в ній знаходяться;

• Subfolders and files only (Только для подпапок и файлов | Тільки для підпапок й файлів) на підпапки і її файли, а на саму папку параметри не поширюються;

• Subfolders only (Только для подпапок | Тільки для підпапок) - тільки на підпапки, а на саму папку параметри не поширюються;

• Files only (Только для файлов | Тільки для файлів) - тільки на файли в цій папці.

Якщо відмітити опцію Apply these permissions to object and/or containers within this container only (Применять эти разрешения к объектам и контейнерам только внутри этого контейнера), то встановлені права доступу будуть застосовані не лише для папок, вказаних в списку Apply onto (Применять) але й всіх підпапок, що знаходяться в ієрархічній структурі далі.

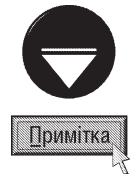

Шоб змінити розширені права доступу користувачів (груп), що вже присутні у списку вікна, зображеного на рисунку 3.47, потрібно вибрати кнопку Edit... (Изменить...). Відкривається вікно, повністю аналогічне до вікна встановлення розширених прав доступу для користувача (групи) (рис. 3.48), де вносимо необхідні зміни.

 $Posg$ іл  $\delta$ . Користувачі та безпека у Windows XP стала стала стала стала стала стала стала 165

В закладці Permissions (Разрешения) вікна додаткових налаштувань прав доступу користувачів до файлів та папок є також дві додаткові опції, що встановлюють:

. Inherit from parent the permission entries that apply to child objects. Include these with entries explicity defined here (Наследовать от родительского объекта применимые к дочерним объектам разрешения, добавляя их к явно заданным в этом окне) - встановлює режим успадковування параметрів прав користувачів на даний об'єкт від батьківських папок. Якщо ця опція відключена, то налаштування безпеки від батьківської папки вже не будуть впливати на об'єкт. За замовчуванням дана опція завжди включена;

. Replace permission entries on all child objects with entries shown here that apply to child objects (Заменить разрешение для всех дочерних объектов заданными здесь разрешениями, применимыми к дочерним объектам) - відмінити всі існуючі налаштування прав доступу для дочірніх папок (всіх підпапок в ієрархії дерева папок) і встановити права, прийняті для даної папки.

Друга закладка **Auditing (Аудит)** вікна додаткових налаштувань прав доступу користувачів до файлів та папок дуже подібна на закладку Permissions (Разрешения) але встановлює список користувачів для яких потрібно здійснювати аудит.

**Аудит (Auditing)** - відслідковування дій користувача шляхом реєстрації подій певних типів в журналі безпеки на ПК або на сервері, якщо комп'ютер під'єднаний до домена. Відслідковуються і записуються такі події, пов'язані з безпекою, як спроби доступу користувача до захищених файлів та папок. Після включення аудиту в журнал безпеки заносяться записи при будь-якій спробі доступу до цього об'єкту. Записи аудиту дозволяють адміністраторам відслідковувати доступ користувачів до певних об'єктів і аналізувати недоліки системи безпеки.

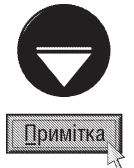

Для перегляду журналу аудиту потрібно відкрити програму Computer Managemente (Управление компьютером) (див. розділ 6.3 даної частини посібника), перейти в розділ System Tools (Служебные программы), в ньому Event Viewer (Просмотр событий), а тоді Security (Безопасность). Для отримання подальшої інформації про відповідну подію необхідно на ній двічі натиснути ліву клавішу миші. Відкривається вікно з описом події

Процес додавання (виключення) користувачів до (із) списку для здійснення аудиту нічим не відрізняється від аналогічних операцій в закладці Permissions (Разрешения). При додаванні об'єкту використовується вікно, що відповідає зображеному на рисунку 3.48, але замість колонок Allow (Разрешить) та Deny (Запретить), використовується: Successful (Успех) - встановлює параметри прав доступу, що фіксуються в

журналі при успішному виконанні відповідної дії над об'єктом та Failed (Отказ) - при невдалому. Потрібно відмітити, що фіксувати можна одночасно як успішні так і невдалі операції.

Додаткові опції закладки Auditing (Аудит), як і відповідні опції закладки Permissions (Разрешения), встановлюють параметри наслідування батьківських до об'єкту папок та автоматичну відміну параметрів для дочірніх об'єктів.

Третя закладка Owner (Владелец) (рис. 3.49) встановлює власника даного об'єкту (файла або папки). Власник (Owner) об'єкта - це користувач, який керує призначенням прав на доступ до об'єкту. В кожного об'єкту файлової системи NTFS або об'єкта каталога Active Directory є свій власник. Користувач, що створив об'єкт, автоматично стає його власником. Змінити власника може лише той користувач, який володіє правом Take ownership (Смена владельца) (див.

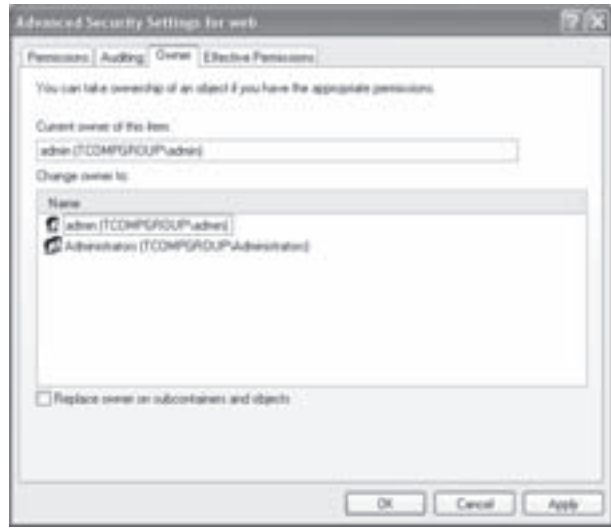

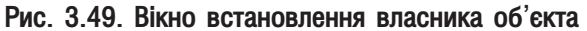

Частина 3. Операційна система Windows XP

166

попередній матеріал). Користувачі з групи Administrators (Администраторы) за замовчуванням володіють цим правом.

Поточний власник об'єкта може передати іншому користувачу право Take ownership (Смена владельца), після чого той може зайти в закладку **Owner (Владелец)** вікна встановлення додаткових налаштувань прав користувачів і в списку **Change owner to: (Изменить владельца на:)** вибрати нового власника. Якщо відмітити опцію Replace owner on subcontainers and objects (Заменить владельца субконтейнеров и объектов) (тільки для папок), то власника буде змінено також в усіх файлів та підпапок, що знаходяться в даній папці. Назва поточного власника об'єкта відображається в полі Current owner of this item: (Текущий владелец этого элемента:).

Остання закладка Effective Permissions (Действующие разрешения) носить інформаційний характер і показує всі параметри прав користувача на даний об'єкт. Щоб вибрати користувача, права якого потрібно переглянути, необхідно натиснути кнопку Select... (Выбор...). Відкривається вікно Select Users or Groups (Выбор:Пользователи или Группы), схоже до зображеного на рисунку 3.44, в якому потрібно ввести назву користувача одним із описаних раніше способів.

### Встановлення прав доступу до принтерів

У Windows можна визначати права доступу користувачів не лише до дискових ресурсів (файлів, папок, дисків) але й до таких пристроїв, як принтери.

Шоб визначити права доступу до принтера потрібно вибрати в меню Start (Пуск) пункт Settings (Настройки | Настройка), а в ньому Printers and Faxes (Принтеры и факсы | Принтери й факси). Відкривається вікно папки із встановленими на ПК принтерами, в якому потрібно викликати контекстне меню на піктограмі відповідного принтера і вибрати **Properties (Свойства | Властивості)**. Відкривається вікно, де слід перейти до закладки Security (Безопасность), вигляд якої повністю співпадає з аналогічною закладкою вікна, зображеного на рисунку 3.46. Відмінність полягає лише в інших параметрах прав доступу, що можна вибрати. До них відносять:

• Print (Печать | Друк) - користувач може підключатись до принтера і відправляти документи на друк;

• Mange Printers (Управление принтерами | Керування принтерами) - повний адміністративний контроль над принтером;

• Manage Documents (Управление документами | Керування документами) - користувач може призупиняти, відновлювати, перезавантажувати, відміняти і змінювати порядок друку документів, що відправлені іншим користувачем, але він не може керувати станом принтнера.

Як і у випадку із файлами та папками, вибравши кнопку **Advanced (Дополнительно)** можна встановити додаткові налаштування прав доступу до принтерів. Відкривається вікно з чотирьох закладок, що повністю аналогічне до відповідного вікна для файлів та папок. Відмінність полягає лише у інших параметрах розширених прав доступу. Крім трьох вищеописаних параметрів, можна вибрати додаткові:

• Read Permissions (Чтение разрешений | Читання дозволів) - дозволено переглядати права доступу користувачів до принтера;

• Change Paermissions (Смена разрешений | Зміна дозволів) - дозволено змінювати права доступу користувачів до принтера;

• Take ownership (Смена владельца | Зміна власника) - дозволено змінювати власника принтера.

### Встановлення дискових квот

Дискові квоти дозволяють адміністраторам керувати використанням різними користувачами дискового простору. Для будь-якого користувача можна встановити обмеження на кількість дисковго простору який він може використовувати, тобто об'єм диску для відповідного користувача буде меншим ніж його реальний об'єм. Це значення об'єму задає користувач з правами адміністратора при створенні квоти. Причому на кожен логічний диск можна задати своє значення квоти. Потрібно відмітити, що квоту можна встановити лише на диски із файловою системою NTFS.

За замовчуванням у Windows встановлення квот, як і налаштування прав доступу користувачів до об'єктів приховані. Щоб налаштування квот зробити доступними, як і у випадку з правами доступу, потрібно в головному меню будь-якої папки вибрати пункт Tools (Сервис), а в ньому Folder Options... (Свойства папки... | Властивості папки...). Відкривається діалогове вікно, де слід перейти до закладки View (Вид | Вигляд) і зняти відмітку з опції Use simple file sharing (Recomended) (Использовать простой общий доступ к файлам (рекомендуется) | Використовувати простий спільний доступ до файлів (рекомендується)).

Для створення квот на певний диск потрібно викликати контекстне меню на його імені і вибрати команду Properties (Свойства | Властивості). Відкривається вікно зміни властивостей диску, де потрібно вибрати закладку **Quota (Квота)** (рис. 3.50).

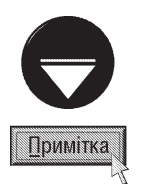

Якщо налаштування закладки Quota (Квота) у вікні властивостей диску недоступні, то очевидно що дискові квоти відключено в груповій політиці. Нагадаємо, що для завантаження програми налаштування групової політики (Group Policy (Групповая политика)) потрібно відкрити вікно Run (Выполнить) (комбінація клавіш Start+R.), ввести ім'я файлу qpedit.msc і натиснути ОК. Відкривається вікно, де в лівій панелі вибрати розділ Computer Configuration (Конфигурация компьютера), в ньому Administrative Templates (Административные шаблоны), тоді System (Система) і Disk Quotas (Дисквые квоты). В правій панелі двічі натиснути ліву клавішу миші на політиці Enable Disk Quotas (Включить дисковые квоты) і у вікні, що відкриється відмітити опцію Enable (Включен).

В даній закладці в першу чергу потрібно відмітити опцію **Enable quota management (Включить управление квотами)**. Квоти можна призначати як існуючим обліковим записам користувачів, так і користувачам, що будуть створені після встановлення квот.

Для вказання квот майбутнім користувачам потрібно відмітити опцію Limit disk space to (Выделять

на диске не более), в полі справа вказати числове значення квоти та у випадаючому списку - одиниці вимірювання цього значення (КВ (КБ) - кілобайти, МВ (МБ) - мегабайти, GB (ГБ) - гігабайти, ТВ (ТБ) терабайти, РВ (ПБ) - пентабайти, ЕВ (ЭБ) - ексабайти). В полі Set warning level to (Порог выдачи предупреждений) можна вказати числове значення зайнятого корисувачем об'єму, при якому буде виводитись повідомлення про "повний" диск. Як правило це значення вказують дещо меншим за значення попереднього поля.

При використанні на диску всього простору, дозволеного в квоті, система може виділяти додатковий вільний простір, записуючи про це повідомлення в журнал аудиту (див. вище) або встановити жорстку квоту. При жорсткій квоті заборонено викорстання простору що перевищує значення вказане в квоті.

Якщо відмітити опцію Log event when a user exceeds their quota limit (Регистрация превышения квоты пользователем), то в журнал аудиту будуть записуватись повідомлення про перевищення відповідним користувачем квоти. Опція Log event when a user exceeds their warning level (Регистрация превышения порога предупреждения) встановлює операцію внесення в журнал повідомленя про перевищення користувачем межі попередження про квоту.

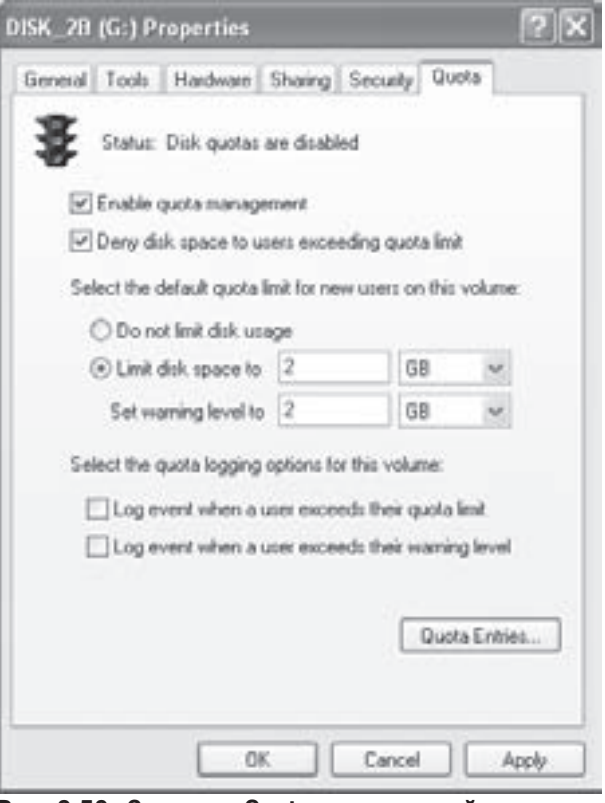

Рис. 3.50. Закладка Quota властивостей диску

Частина 3. Операційна система Windows XP

168

Щоб встановити жорстку квоту, потрібно відмітити опцію Deny disk space to users exceeding quota limit (Не выделять место на диске при превышении квоты). При цьому жорсткі квоти будуть встановлені одночасно як для нових, так і існуючих користувачів, для яких прийнято обмеження.

Щоб відмінити квоту для майбутніх користувачів потріно вибрати опцію **Do not limit disk usage (He** 

ограничивать выделение места на диске).

Для встановлення квот для існуючих користувачів необхідно натиснути кнопку Quota Entries... (Записи квот...). Відкривається вікно (рис. 3.51) із списком користувачів для яких встановлені обмеження на об'єм диску. Для створення нової квоти в пункті головного меню Quota (Квота) необхідно вибрати New Quota **Entry... (Создать запись квоты...)**. Відкривається вікно Select users (Выбор пользователи), що має однаковий вигляд із вікном, зображеним на рисунку 3.44. В ньому потрібно вказати назву облікового запису користувача (див. розділ 6.3 даної частини посібника), для якого встановлюється квота. Наступне вікно (рис. 3.52) встановлює числове значення квоти (Limit disk space to (Выделять на диске не более)) та значення об'єму, при якому буде виводитись попередження про заповнення диску (Set warning level to (Порог выдачи предупреждений)).

Щоб змінити значеня квоти для певного користувача потрібно двічі натиснути ліву клавішу миші на її назві у вікні Quota Entries (Записей квот) (рис. 3.51) або в пункті головного меню **Quota (Квота)** (в контекстному меню квоти) і вибрати команду **Properties** (Свойсва). Відкривається вікно, зображене на рисунку 3.52, де встановлюється нове числове значеня квоти.

Щоб відмінити обмеження на об'єм диску для певного користувача потрібно виділити запис квоти у вікні зображеному на рисунку 3.51 і натиснути клавішу Delete, або вибрати команду Delete Quota Entry... (Удалить запись квоты...) в пункті меню Quota (Квота).

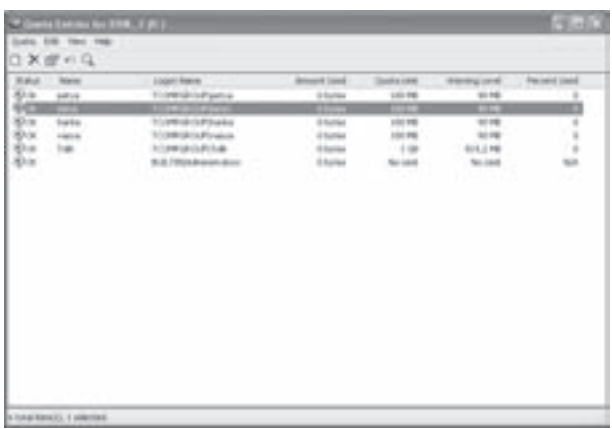

Рис. 3.51. Встановлення квоти на диск для існуючих користувачів

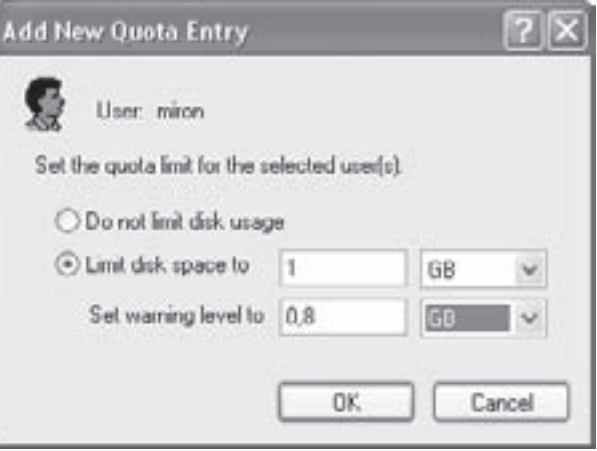

Рис. 3.52. Вікно визначення квоти для окремого користувача

### Робота Windows в локальних комп'ютерних РОЗДІЛ 7 мережах. Віддалений доступ

# 7.1. Поняття про локальні комп'ютерні мережі

Комп'ютерна мережа (Network) - це два і більше ПК, з'єднаних між собою з метою швидкого обміну даними та спільного використання ресурсів. Для реалізації мережі необхідні компоненти двох типів: апаратні і програмні. Апаратна частина забезпечує фізичне з'єднання комп'ютерів.

З'єднання ПК може відбуватись, як традиційним способом, за допомогою кабельних систем, так і безпровідним (wireless) зв'язком. Кабельна система традиційно включає в себе кабель та мережеві адаптери або кабель під'єднаний до портів (пряме кабельне з'єднання), телефонну лінії та модем. Безпровідний зв'язок реалізовується за допомогою радіохвиль та радіомодемів або інфрачервоних променів та спеціальних **noptis (IrDA - Infrared Digital Adapter).** 

Програмна частина мережі - це мережева операційна система, що забезпечує роботу ПК, протоколи і прикладні програми, що підтримують роботу в мережі.

Комп'ютерні мережі поділяють на:

- локальні мережі (LAN Local Area Network) з'єднання двох і більше ПК в умовно замкнутому просторі, де відстані між комп'ютерами порівняно невеликі. Простір не обов'язково повинен бути замкнений в одному приміщенні, адже може бути локальна мережа, що об'єднує декілька досить віддалених будівель. Особливістю локальних мереж є також висока швидкодія при обміні інформацією;
- глобальні мережі (WAN Wide Area Network) з'єднання окремих мереж, що знаходяться в різних географічних регіонах. Серед глобальних мереж можна відмітити такі, як The Microsoft Network, American Online, CompuServe та ін. На даний час всі глобальні мережі об'єднані в єдину мережу Internet. Опис цієї мережі та робота в середовищі Windows із нею буде описана в наступному розділі посібника.

Локальні мережі бувають різних типів. Наприклад, можна виділити в окрему групу мережі організовані за принципами Internet, хоча вони залишаються локальними. Такі мережі називають Intranet. Крім цього локальні мережі бувають звичайними та з віддаленим доступом. Мережа з віддаленим доступом, це з'єднання, як правило, двох ПК, що переважно знаходяться на досить великій відстані. Один з них може при цьому залишатись учасником іншої локальної мережі. З'єднання може відбуватись через звичайний кабель, за допомогою модему та телефонної лінії або іншим способом (наприклад, за допомогою радіохвиль). Використовується така мережа для того, щоб віддалений комп'ютер отримав доступ як до даного ПК, так і до всієї локальної мережі, учасником якої може бути цей ПК. Він може використовувати ресурси цього ПК та всієї локальної мережі так, ніби він підключений до мережі безпосередньо. Крім віддаленого доступу можна використовувати віддалене керування. Воно відрізняється від віддаленого доступу тим, що при віддаленому доступі ПК може користуватись дисками, файлами та папками іншого комп'ютера, але програму завантажити з нього неможливо. При віддаленому керуванні можна навіть завантажити програму, що знаходиться на іншому ПК, чи здійснювати налаштування віддаленого комп'ютера.

Варто також звернути увагу на такий вид мережі, як пряме кабельне з'єднання двох ПК, коли зв'язок відбувається по кабелю, безпосередньо під'єднаному до їх портів. Windows XP має програмне забезпечення, що підтримує роботу як віддаленого доступу та віддаленого керування, так і прямого кабельного з'єднання.

Локальні мережі за правами учасників мережі поділяють на:

• однорангові - коли всі ПК, що є учасниками мережі мають приблизно однакові права на

користування ресурсами як самої мережі так і інших її учасників. В однорангових мережах жоден ПК не має переваг над іншими в доступі до будь-якого учасника мережі, до принтерів та інших пристроїв, відданих для загального користування в мережі. Разом з тим він не може обмежити права будь-якого іншого, окремо взятого ПК у доступі до своїх ресурсів. Обмеження можна встановити одночасно лише на всі ПК, що є учасниками мережі. Учасниками однорангових мереж можуть бути ПК, на яких встановлено операційні системи DOS та Windows всіх версій. Найбільш поширеними одноранговими мережами є Artisoft LANtastic, LANsmart, Invisible Software NET-30, Web NOS та ін.;

• працюючі за принципом клієнт-сервер - це мережі, в яких частина комп'ютерів (сервери) керують доступом до ресурсів мережі та роботою всіх інших, залежних від них (клієнтів). Термін "клієнтсервер" характеризує перш за все використання ПК, що з'єднані в локальні мережі або через шлюзи глобальної мережі до головного комп'ютера (mainframe). Клієнти залежать від сервера і в будь-який момент він може обмежити права довільного клієнта у доступі або навпаки надати йому більші права.

Мережі типу клієнт-сервер бувають:

- **з виділеним сервером** це мережі, в яких сервер (Server) використовується лише для керування мережею та зберігання накопичених даних. При цьому сервер не використовується для виконання інших операцій:
- **з невиділеним сервером** це мережі, в яких головний комп'ютер (сервер) служить не тільки для керування мережею, але й для роботи з прикладними програмами, як звичайний ПК.

Залежні від серверу ПК називають клієнтами. За ступенем залежності клієнти бувають:

- частково залежні це ПК-клієнти, що мають свої дискові ресурси. На них знаходиться ОС, які самостійно завантажуються і ці комп'ютери можуть працювати незалежно від сервера. Такі клієнти мають назву робочі станції (Workstation).
- повністю залежні це комп'ютери, які, як правило, не мають своїх дискових ресурсів, а використовують для зберігання даних частину ресурсів сервера, з якого вони завантажуються. Їх називають **терміналами (Terminal)**. Термінал не має своїх дисків, і тому завантажуватись йому доводиться з вінчестера сервера. Проте не кожен комп'ютер може бути терміналом, для цього необхідно, щоб на ньому був встановлений спеціальний BIOS, який підтримує технологію так званого віддаленого завантаження (Remote Boot), а мережева плата обладнана мікросхемою NetBIOS.

В ролі клієнта переважно використовують звичайні ПК без особливих вимог до їх апаратного забезпечення. Вони можуть керуватись ОС DOS, різні версії Windows, OS/2, MacOS та ін. Якщо ОС клієнта багатозадачна, то клієнт, як правило, поряд із основною функцією може виконувати функції сервера для групи інших клієнтів, наприклад, для віддаленого доступу.

В ролі сервера переважно використовують більш потужні комп'ютери з високими характеристиками апаратного забезпечення. Для досить великих мереж - використовують комп'ютери на основі мультипроцесорних 64-розрядних архітектур. Операційною системою на сервері може бути UNIX, Linux, Windows NT Server, Windows 2000 Server, Windows Net Server (2003) та ін. Windows 9x/ME/XP не має засобів для використання її в ролі ОС сервера (за винятком можливостей віддаленого доступу).

Локальні мережі також класифікуються за топологією (topology), яка описує структуру мережі. Дві складові частини поняття "топологія": фізична топологія, яка визначає розміщення зв'язків між мережевими пристроями та логічна топологія, що описує метод доступу цих пристроїв до фізичного зв'язку.

Існують такі типи фізичної топології:

1. Топологія "спільна шина" (Bus) передбачає використання одного кабеля, до якого підключені всі комп'ютери мережі (рис. 3.53). Топологія "спільна шина" має низьку надійність, оскільки у випадку обриву кабеля порушується працездатність всієї мережі. З'єднання за цією топологією не вимагає використання комунікаційних пристроїв і дозволяє зекономити таким чином кошти.

При використанні топології "спільна шина" без додаткових пристроїв, у мережу можна з'єднати до 30 комп'ютерів при сумарній довжині кабеля не більше 185 метрів.

### Розділ 7. Робота Windows в локальних комп `ютерних мережах. Віддалений доступ

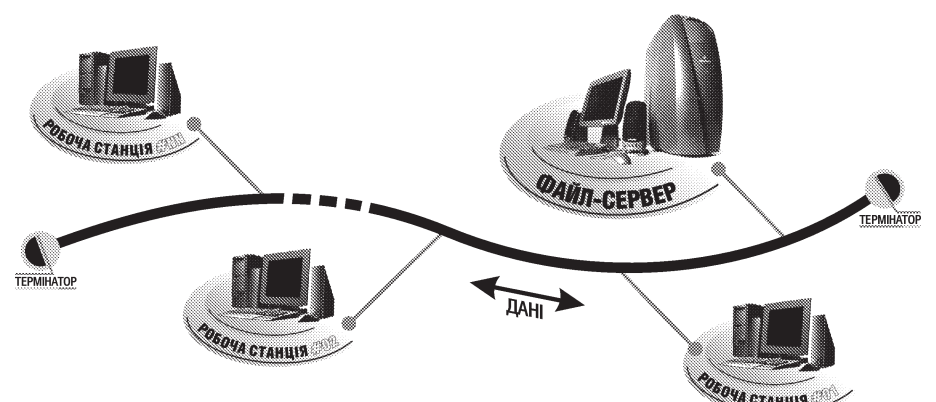

Рис. 3.53. Топологія з'єднання "спільна шина"

2. Топологія "зірка" (Star) (рис. 3.54). За цією топологією кожен комп'ютер за допомогою мережевого адаптера під'єднується окремим кабелем до об'єднуючого пристрою, в ролі якого може бути концентратора (hub) або комутатор (Switch). На відміну від попередньої топології "зірка" має високу надійність, оскільки при обриві мережевого кабеля від'єднаним від мережі буде лише один ПК.

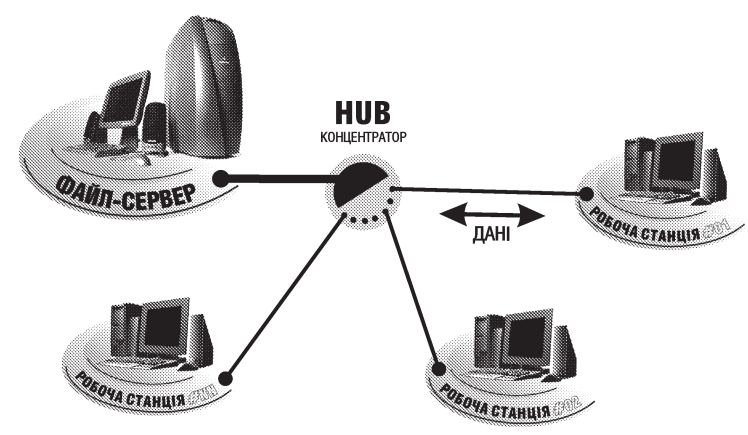

Рис. 3.54. Топологія типу "зірка"

3. Топологія "розширена зірка" (Extended Star). Утворюється при об'єднанні декількох сегментів мережі, кожен з яких організовано за топологією "зірка". Міжсегментний зв'язок здійснюється між концентраторами та комутаторами, один з яких є центральним.

4. Деревовидна (Tree) або ієрархічна (Hierarchical) топологія . Подібна до топології Exteded Star але відрізняється тим, що не всі сегменти під'єднані до центрального концентратора чи комутатора, утворюючи окремі гілки дерева.

**5. Топологія "кільце" (Ring)** (рис. .3.55). Дана топологія утворює замкнуте кільце, де кожен з пристроїв безпосередньо з'єднаний з двома сусідніми.

6. Топологія "подвійне кільце" (Dual Ring) відрізняється від попередньої тим, що фізичне з'єднання утворює два кільця і кожен комп'ютер під'єднаний відразу до обидвох кілець. Це забезпечує високу надійність, гнучкість в експлуатації і обслуговуванні.

7. Завершена топологія (Complete, Mesh) характеризується тим, що кожен мережевий пристрій має безпосередні зв'язки зі всіма іншими пристроями.

8. Нерегульована топологія (Irregalar) не має чітко визначених правил, за якими з'єднуються мережеві пристрої.

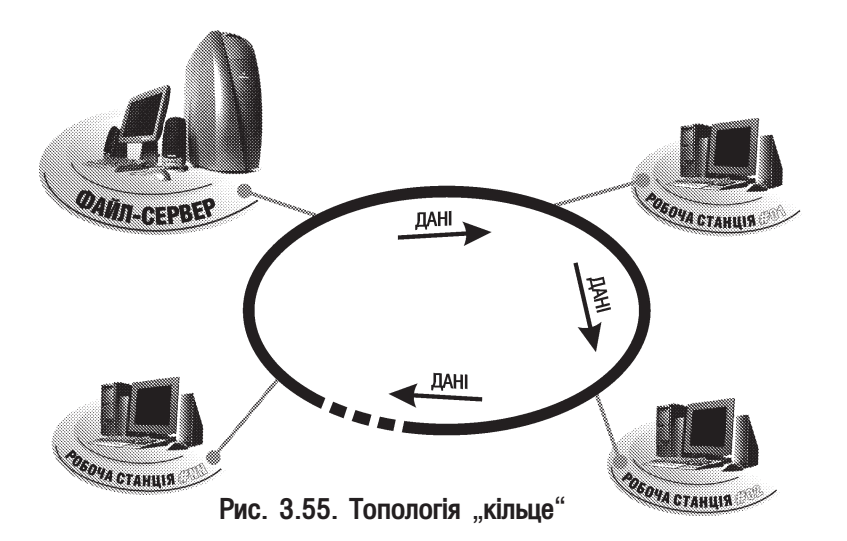

9. Комірчата (cells) топологія. Кожен комп'ютер з'єднано з іншим, переважно за допомогою радіомодемів, які входять в зону дії його зв'язку.

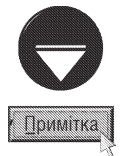

Найбільш поширені на даний час топології: "спільна шина", "зірка" (у всіх її варіантах), "кільце" і "подвійне кільце"

Логічна топологія, як вже було сказано, описує методи доступу комп'ютерів і мережевого обладнання до середовища передачі даних. На даний час є два найпопулярніші методи:

• CSMA/CD (Carrier Sense, Multiple Access/Collision Detect) - колективний доступ з контролем несучої і визначенням колізій. При цьому середовище передачі даних (найчастіше кабель) по черзі використовується всіма робочими станціями і мережевим обладнанням. Перед початком передачі інформації робоча станція "прослуховує" мережу, і визначає чи не передаються по ній інші дані. Якщо передачі інформації від інших станцій не виявлено, то робоча станція сама починає передачу. Але є ймовірність того, що дві або більше станцій почнуть передачу одночасно - тоді виникне **колізія (collision)**, тобто зіткнення двох сигналів. Робоча станція може виявити колізію і повторити передачу даних. При цьому використовується спеціальний "зворотній" алгоритм затримки часу передачі кожної станції, з метою запобігання новим колізіям. Зрозуміло, що при використанні цього методу кожній станції надаються однакові права для передачі інформації і жодна з них не має пріорететів.

Мережі, які використовують метод доступу CSMA/CD називають **Ethernet**. Перша мережа типу Ethernet була спроектована в Науково-дослідному центрі корпорації Хегох в 1975 році. Швидкість передачі даних в цій мережі була ЗМбіт/с.. В 1980 році DEC, Intel і Хегох спільно розробили стандарт для передачі інформації з швидкістю 10Мбіт/с, який пізніше був затверджений **Інститутом інженерів з електротехніки** i електроніки (Institute of Electrical and Electronics Engineers - IEEE) і отримав назву IEEE 802.3. Він містить специфікації 10Base-2, 10Base-5, 10Base-T, 10Base-F та ін. (див. далі).

Останнім часом стандарт IEEE 802.3 витісняється більш новим стандартом IEEE 802.3u. Він передбачає десятиразове збільшення швидкості передачі даних в мережі до 100 Мбіт/с. Його називають Fast Ethernet, специфікації: 100Base-FX, 100Base-T, 100Base-T2, 100Base-T4, 100Base-TX, . Наступний стандарт IEEE 802.3z (Gigabit Ethernet) забезпечує передачу інформації зі швидкістю 1Гбіт/с. До цього стандарту відносяться специфіації 1000Base-CX, 1000Base-LX, 1000Base-SX та 1000Base-T.

• Token Ring. При використанні даного методу, в мережі від одніє станції до іншої постійно циркулює спеціальний пакет, який називають маркером. Якщо станція повинна передати повідомлення іншій станції,

Розаіл 7. Робота Windows в локальних комп `ютерних мережах. Віддалений доступ

то вона мусить дочекатись маркера і добавити до нього своє повідомлення, доповнене адресами відправника та отримувача. Далі пакет переходить від однієї до іншої станції, доти, поки не досягне адресата, або не повернеться до відправника. Кожна станція, по мірі проходження пакету, перевіряє адресу отримувача зі своєю, і коли вона співпаде, то повідомлення буде "відірване" від маркеру і передане для обробки, а сусідній станції буде повернуто пакет зі зміненим одним бітом, який вказує, що дані отримано успішно. Коли пакет даних повертається до відправника, то він знищується і генерується новий маркер.

Для простоти розуміння методу Token Ring його можна порівняти з розмовою кількох людей, при чому кожен з них говорить тільки тоді, коли надійде його черга (маркер).

Особливістю методу Token Ring є детермінований (чітко визначений) в часі доступ до середовища передачі даних. Він краще підходить для організації великих мереж з великим об'ємами інформації, що передається.

Метод Token Ring був розроблений фірмою IBM і пізніше стандартизований, як **ІЕЕЕ802.5**.

Подібним до методу Token Ring є метод Token Bus Network (прототип ArcNet) в якому маркер передається не по кільцю, а по спільній шині. Цей метод стандартизований як IEEE802.4.

#### Модель OSI. Поняття про протоколи

Основна мета об'єднання комп'ютерів в мережу - це спільне використання ресурсів окремих ПК, периферійних пристроїв та доступ до мережевих сервісів. Для реалізації цієї задачі необхідно щоб кожен комп'ютер в мережі мав необхідні засоби взаємодії з іншими ПК, які будуть визначати рівні фізичних сигналів в середовищі передачі, формувати вихідні дані, обробляти помилки, приймати та перетворювати у відповідний формат отримані дані. Класичним підходом ефективного вирішення цієї задачі є її поділ на кілька окремих підзадач, які реалізовуються відповідними модулями. При цьому функції і правила взаємодії кожного модуля є чітко визначеними. Далі сукупність модулів поділяється на їєрархічно впорядковані рівні. Для кожного рівня визначаються набір функцій-запитів, з якими до модулів даного рівня можуть звертатися модулі вищого рівня. Такий формально визначений набір функцій називається **інтерфейсом**. Інтерфейс визначає сукупність сервісів, які надає даний рівень вищому за їєрархією.

При організації взаємодії двох мережевих пристроїв (наприклад, ПК) кожен рівень здійснює "переговори" з відповідним рівнем іншого пристрою. Правила взаємодії різних пристроїв на одному рівні описуються відповідним протоколом.

Протокол - це набір підходів і правил, за допомогою яких здійснюється зв'язок та передача даних в мережі. Він реалізується як програмними, так і апаратними засобами.

Зараз відомо багато різних протоколів, але всі їх можна об'єднати в дві групи:

• протоколи з встановленням з'єднання (connection-oriented network service, CONS). Тобто перед початком обміну даними мережеві пристрої повинні встановити між собою логічне з'єднання і "домовитись" про параметри процедури обміну даними, які будуть діяти тільки протягом даного сеансу зв'язку. Після завершення обміну даними з'єднання розривається, а при повторному під'єднанні процедура "домовляння" повторюється. Роботу даного типу протоколів можна порівняти зі звичайною телефонною DO3MOBOIO:

• протоколи без встановлення з'єднання (connectionless network service, CLNS), або дейтаграмні протоколи. При цьому відправник просто передає готове повідомлення, не перевіряючи наявності з'єднання і готовності приймаючого пристрою. Вкидання звичайного листа в поштову скриньку простий приклад роботи такого типу протоколів.

Набір протоколів, які повністю реалізовують міжмережеву взаємодію називають стеком протоколів. До найпоширеніших стеків протоколів відносять:

• TCP/IP (Transmission Control Protocol/Internet Protocol) - найпопулярніший протокол для глобальних та локальних мереж, створений в 1983 році, що став основним протоколом для мереж Internet. Цей стек базується на двох основних протоколах TCP і IP. Протокол TCP є транспортним протоколом і надає сервіс для надійної передачі інформації між клієнтами мережі. В свою чергу протокол IP забезпечує доставку даних між вузлами мережі. Він відповідає за адресування мережевих вузлів. В процесі свого функціонування протокол IP постійно взаємодіє з протоколом міжмережевих керуючих повідомлень (ICMP - Internet **Control Message Protocol**), утворюючи з ним так званий міжмережевий модуль (IP-модуль);

• IPX/SPX (Internetwork Packet Exchange/Sequenced Packet Exchange) - протокольний стек, розроблений фірмою Novell ще в 80-х роках для мереж з серверами Novell Net Ware. Назву стеку дали два його основних протоколи: IPX - забезпечує доставку даних між вузлами мережі та SPX - надає сервіс для надійної передачі інформації між клієнтами мережі. Зверніть увагу, що його зручно використовувати в тому випадку, коли потрібна маршрутизація, але не потрібне з'єднання з Internet;

• NetBIOS/SMB (Network Basic Input/Output System/Server Message Block) - найпростіший у використанні протокольний стек, який не вимагає ніяких додаткових налаштувань. Його недоліком є неможливість маршрутизації, тобто ділянкою його застосування є невеликі мережі;

• Apple Talk - стек протоколів, розроблений фірмою Apple Computer для мереж, що утворені із комп'ютерів Apple Macintosh;

• DECnet - стек протоколів, розроблений фірмою DEC (Digital Equipment Corporation) для взаємодії локальних обчислюальних мереж Ethernet, FDDI та глобальних обчислювальних мереж, які використовують засоби передачі конфіденційних та загальнодоступних даних.

Міжнародна організація зі стандартизації **ISO** (International Standards Organization) Ta **ITU-T (International Communication Union** Telecommunication Standartization Sector) B 1984 році розробила модель, яка чітко визначає різні рівні взаємодії систем, дає їм імена і вказує на функції кожного рівня. Така модель отримала назву - модель відкритих систем OSI (Open System Interconnection). В даній моделі взаємодія реалізована на семи рівнях, де кожен з них виконує окремі функції (рис. 3.56). Кожен рівень має інтерфейси для зв'язку з вищими і нижчими рівнями.

Модель OSI описує тільки системні засоби взаємодії, не зачіпаючи прикладних програм. Більшість програм має власні засоби, які безпосередньо працюють з системними засобами. Деякі програми можуть самостійно реалізовувати функції верхніх рівнів моделі OSI, і звертатися до нижніх.

Для кожного рівня взаємодії встановлюється свій набір протоколів (тобто, правила взаємодії). 1 рівень. Протоколи фізичного рівня (Physical

Layer Protocol) визначають тип і характеристики ліній зв'язку між комп'ютерами, тобто електричні, механічні і функціональні специфікації для встановлення, налаштування і розриву фізичного зв'язку між кінцевими системами. З боку комп'ютера функції фізичного рівня

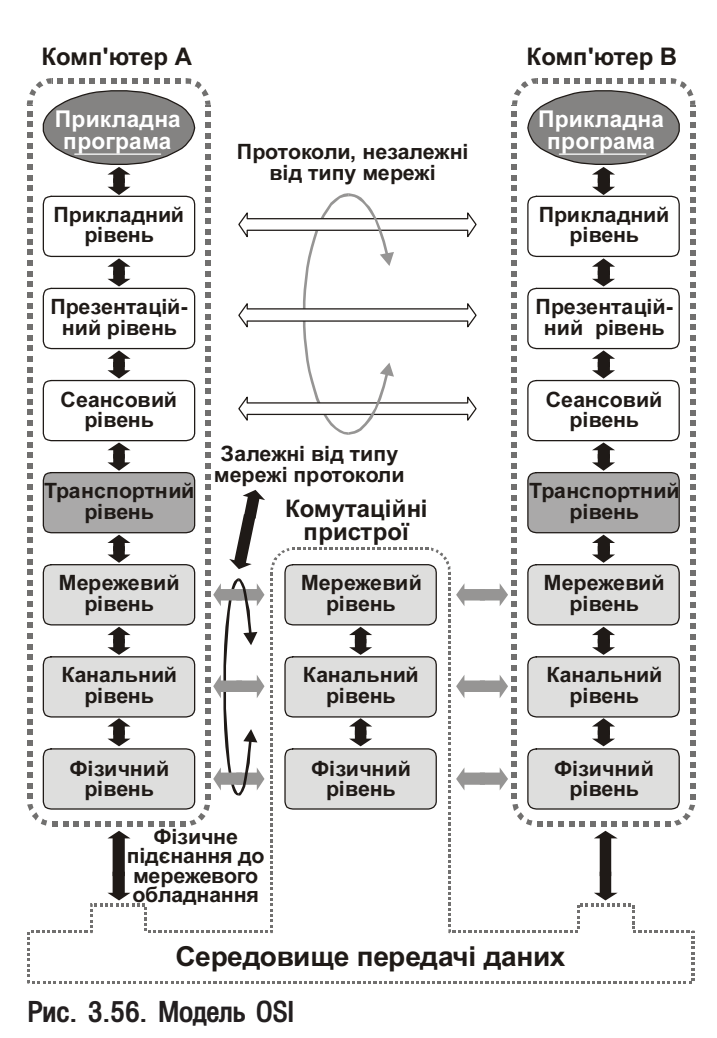

Розаіл 7. Робота Windows в локальних комп `ютерних мережах. Віддалений доступ

виконує мережевий адаптер або порт при прямому кабельному з'єднанні. Прикладом протоколу фізичного рівня може бути специфікація 10Ваѕе-Т або будь-яка інша із вищеописаних.

- 2 рівень. Протоколи канального рівня (Data Link Layer Protocol) забезпечують передачу через відповідний фізичний канал. Вони безпосередньо пов'язані з фізичними адресами, топологіями мереж, характеристиками ліній зв'язку, визначенням помилок і контролем передачі даних. Стандарт **IEEE** 802.2 поділяє протоколи даного рівня на два підрівні: МАС (Media Access Control) - рівень доступу до фізичного середовища передачі даних та способи її адресації і LLC (Logical Link **Control)** - рівень, що відповідає за корекцію помилок, групування бітів даних у блоки, що носять називу фрейми (frames) або кадрами, та їх передачу. Канальний рівень забезпечує коректність передачікожного кадру, поміщаючи спеціальну послідовність біт на початок і кінець кожного кадру, щоб помітити їх, а також обчислює контрольну суму, сумуючи всі байти кадру певним чином, і додаючи контрольну суму у фрейм. Потрібно відмітити, що протоколи канального рівня забезпечують доставку кадру між двома пристроями локальної мережі саме з тією топологією для якої вони розроблені.
- З рівень. Протоколи мережевого рівня (Network Layer Protocol) відповідають за передачу даних між комп'ютерами, що можуть знаходитись в різних мережах, з різними принципами передачі та топологіями (на відміну від канального рівня). На цьому рівні дані організовано у **пакети (packets)**. Протоколи мережевого рівня відповідають за маршрутизацію пакетів інформації, при передачі їх між двома кінцевими системами. Маршрутизація (routing) -це вибір оптимального шляху передачі пакету між двома вузлами в міжмережевому з'єднанні. До протоколів мережевого рівня належать IP (Internet Protocol), IPX (Internetwork Packet Exchange), ARP (Address Resolution Protocol), RARP (Reverse Address Resolution Protocol) Ta İHLLIİ.
- 4 рівень. Протоколи транспортного рівня (Transport Layer Protocol) забезпечують прикладним програмам та верхнім рівням OSI-моделі передачу даних з потрібною їм надійністю. Вони забезпечують наскрізне передавання інформації, незалежно від типу мережі і використовуваного обладнання. Зверніть увагу, що транспортний рівень є "прозорим", тобто не залежить від формату інформації, що передається. Протоколи даного рівня встановлюють, налагоджують і розривають віртуальні зв'язки. До протоколів транспортного рівня відносять TCP (Transmission Control Protocol), UDP (User Datagram Protocol), SPX (Sequenced Packet Exchange) та інші. Як правило, всі протоколи починаючи від транспортного та вищих рівнів реалізуються програмними засобами комп'ютерів між якими відбувається з'єднання - компонентами їх операційних систем.
- **5 рівень.** Протоколи сеансового рівня (Session Layer Protocol) забезпечують організацію обміну інформацією між об'єктами прикладного рівня. Вони встановлюють сесії зв'язку між прикладними програмами.
- 6 рівень. Протоколи презентаційного рівня (Prezentation Laver Protocol) забезпечують перетворення інформації з різних типів в стандартні для передачі формати, а також здійснюють компресію інформації.
- 7 рівень. Протоколи прикладного рівня (Application Layer Protocol) найбільш наближені до користувача і забезпечують прикладні програми мережевими сервісами. На відміну від інших рівнів OSI моделі вони співпрацюють тільки з прикладними програмами і передають інформацію назовні моделі OSI. До них відносять FTP, TFTP, HTTP, SMTP, SNMP, Telnet, DNS.

При передачі інформації між прикладними програмами (наприклад, лист електронної пошти) дані проходять на комп'ютері-відправнику по всіх рівнях моделі OSI зверху вниз (від сьомого до першого). При цьому на транспортному рівні дані діляться на сегменти або дейтаграми, далі сегменти перетворюються в пакети (мережевий рівень), на канальному рівні пакети перетворюються в фрейми, а тоді на останньому рівні фрейми діляться на біти і передаються по фізичному каналу мережі.. На комп'ютері-приймачі дані проходять всі перетворення в зворотньому порядку (від фізичного до прикладного рівня).

#### Мережеві пристрої та середовища передачі даних

Дані в комп'ютерних мережах можна передавати через мережеві кабелі, за допомогою радіозв'язку або світлових променів. В більшості мереж в якості середовища передачі інформації використовують мережеві кабелі, хоча дедалі більшої популярності набирають і безпровідні засоби зявязку. Тому часто можна зустріти комбіновані локальні мережі, де стаціонарні ПК зв'язані в мережу кабелями, а переносні та кишенькові комп'ютери під'єднуються безпровідними засобами. Це забезпечує гнучкість мережі, та доступ до її ресурсів різних, в тому числі мобільних користувачів.

В даний час практично використовують три типи кабелів: коаксіальний, скручена пара та оптоволоконний.

Коаксіальний кабель (coaxial cable) це двонаправлена лінія зв'язку, в якій один провідник (центральний) знаходиться всередині іншого й ізольований від нього. Центральним провідником є мідний провід, а зовнішнім може бути переплетення багатьох тонких провідників або фольга. Зовнішній провідник забезпечує екранування центального проводу від зовнішніх електромагнітних полів. Зовні кабель захищено полівінілхлоридною або тефлоновою оболонкою. Для досягнення максимального рівня сигналу і збільшення реального значення швидкості передачі інформації, розмір сегменту кабеля між двома ПК повинен бути кратним довжині хвилі сигналу, що передається. Для цього коаксіальний кабель маркують по всій довжині через певну відстань, вказуючи тим самим місця для підключення.

Коаксіальні кабелі є двох типів: "тонкий" кабель RG-58 (Radio-Grade - хвильовод) з діаметром приблизно 5мм і "товстий" RG-8 або RG-11 з діаметром близько одного сантиметра. Обидва кабелі використовують для побудови мереж з фізичною топологією "спільна шина". Специфікація 10Base-2 передбачає використання "тонкого" коаксіального кабелю, з максимальною довжиною сегменту мережі 185 метрів і до 30 під'єднаних комп'ютерів. Причому з'єднання комп'ютера з кабелем відбувається за допомогою Т-подібного BNC-конектора. На обидвох кінцях сегменту встановлюються термінатори опором 50 Ом, один з яких повинен бути заземленим.

Специфікація 10Ваse-5 передбачає використання "товстого" коаксіального кабеля, з максимальною довжиною сегменту мережі 500 метрів і до 100 під'єднаних ПК. В цих кабелях використовуються роз'єми DIX або AUI, з мінімальною довжиною сегмента 2,5 метра.

Для інсталяції нових мереж специфікації 10Base-2 і 10Base-5 (коаксіальний кабель) зараз не використовують, оскільки в них низька швидкість передачі інформації - 10Мбіт/с і мала надійність.

Скручена пара (twisted pair) це середовище передачі інформації виконане у вигляді декількох пар скручених провідників, кожен з яких електрично ізольований від інших і всі вони разом поміщені в єдину ізольовану оболонку. Скручена пара провідників може бути неекранована (UTP - Unshielded Twisted Pair), що є більш економічною і екранована (STP - Shielded Twisted Pair), в якій всі пари захищені алюмінієвим екраном від зовнішніх електромагнітних полів.

Кабелі типу "скручена пара" поділяють на категорії (category). Кабель першої категорії (Cat. 1) використовують для телефонних комунікацій і він не може бути застосований для комп'ютерних мереж. Кабелі другої (Cat. 2) і четвертої (Cat. 4) категорій використовують в мережах з методом доступу Token Ring з максимальною швидкістю передачі інформації 4 і 16 Мбіт/с відповідно. Кабель третьої категорії (Cat. 3) передає до 10 Мбіт/с з частотою до 16 МГц і його використовують для мереж, які побудовані за специфікацією 10Base-T.

Найбільш популярним на даний час серед кабелів типу "скручена пара" є кабель п'ятої категорії (Cat. 5), який маючи чотири пари скручених провідників забезпечує передачу до 100 Мбіт/с з частотою до 100 МГц. Він використовується в мережах зі специфікацією 100Ваѕе-Т і 100Ваѕе-ТХ. Часто використовують кабель категорії 5е, який на відміну від попереднього забезпечує максимальну швидкість передачі 1Гбіт/с.. Є й нові категорії: шоста (Cat. 6) і сьома (Cat. 7) які можуть передавати інформацію з частотою 250 і 600 МГц відповідно.

Кабелі "скручена пара" в основному використовують для побудови мереж з фізичною топологією "зірка", "розширена зірка" і деревовидною. Причому максимальна відстань між комп'ютером і мережевими пристроями може становити 100 метрів з врахуванням довжини з'єднувальних кабелів (практично 90 метрів для горизонтальних кабелів і 10 для з'єднувальних). Під'єднання до кабеля відбувається за допомогою стандартного роз'єму RJ-45.

**Оптичне волокно (Fiber Optic)** - найбільш перспективне середовищем передачі інформації, що забезпечує швидкість декілька Гбіт/с. В ролі елементу, що передає інформацію, використовують оптичне волокно (світловід), яке являє собою тонку скляну (або пластикову) нитку, що поміщена в гнучку оболонку. Інформація по оптоволоконному кабелю передається за допомогою світлових променів. Розрізняють два основних типи оптичного волокна: одномодове (Single Mode) і багатомодове (Multimode mode). Одномодове оптичне волокно побудоване на основі дуже тонкої серцевини (діаметр 8-9 мкм), в якому практично виключена втрата потужності сигналу, що в свою чергу дозволяє передавати інформацію на великі відстані (до 3-х кілометрів). Дані, що передаються, кодуються лазерним світловим променем.

В багатомодовому оптичному волокні серцевина має діаметр 62,5 мкм (хоча може бути від 50 до 100 мкм) і замість лазера використовуються дешевші світлодіоди. Максимальна відстань для передачі інформації може сягати двох кілометрів, хоча реально вона значно менша.

Оптичне волокно в порівнянні з традиційними кабелями має суттєві переваги: стійкість до електромагнітних і радіочастотних випромінювань, захищеність інформації, висока швидкодія. Основний недолік - висока вартість встановлення і обслуговування мережі на базі оптичного волокна.

Стандарт Gigabit Ethernet має такі специфікації: 1000Base-SX - з використанням багатомодового оптичного волокна на відстань до 300 метрів та одномодового - до 550 метрів, 1000Base-LX - з використанням одномодового волокна на відстань до 3-х кілометрів та багатомодового - до 550 метрів, та 1000Base-T на базі скрученої пари 5 чи вищої категорії на відстань до 100м. Основна відмінність, що стосується принципу передачі інформації між специфікаціями 1000Base-SX та 1000Base-LX полягає в тому, що в першому випадку використовується короткохвильова лазерна оптика, а в другому - довгохвильова.

Останнім часом досить швидко впроваджуються в життя безпровідні технології зв'язку. Їх перевагами є можливість швидкого під'єднання переносних комп'ютерів і відсутність кабелів. Це робить їх зручними для мереж в історичних та інших специфічних будівлях, тимчасових мереж (наприклад на виставках чи симінарах) та мереж де клієнти часто змінюються чи переміщаються (наприклад, готелів і т.д.). Недоліком безпровідного зв'язку є невисока швидкодія і слабка захищеність даних, які передаються по мережі.

Перший прототип такої мережі був реалізований на початку 90-х років інженером Віком Хейзом (Vic Hayes) на автозаводі в Канадському Торонто. Саме тоді виник термін **RadioEthernet**, який означає що для передачі даних в таких мережах використовується високочастотний радіозв'язок.

Базовим стандартом безпровідних мереж WLAN (Wireless Local Area Network) є IEEE 802.11, робота над яким була завершена в 1997 році. Він визначає протоколи необхідні для доступу до фізичного середовища передачі (МАС) та протокол передачі даних в самому середовищі (РНҮ), яким можуть бути радіохвилі та інфрачервоні промені. Стандарт **ІЕЕЕ 802.11** побудований на стільниковій (комірчатій) архітектурі, тобто наборі уявних комірок (стільників) в центрі кожного з яких знаходиться базова передаюча станція, що називається точкою доступу (Access Point, AP). Точка доступу разом із робочими станціями, що знаходяься в межах радіуса її дії утворюють **базову зону обслуговування (Basic Service Set, BSS**). Access Point багатостільникових мереж взаємодіють між собою через розподілену систему (Distribution System, DS), яка утворює магістраль для передачі даних між різними стільниками. Вся струтктура, включаючи точки доступу і розподілену систему утворюють розширену зону обслуговування (Extended Service Set). Стандарт передбачає також одностільниковий варіант безпровідної мережі, який може бути реалізований і без точки доступу, при цьому частину її функцій виконують робочі станції.

На даний час існує три основних специфікації IEEE 802.11a, IEEE 802.11b та IEEE 802.11g. В останніх двох специфікаціях дані передаються на частоті 2,4 ГГц, а швидкість становить 11Мбіт/с та 54 Мбіт/с відповідно. Специфікація IEEE 802.11а забезпечує також максимальну швидкодію 54 Мбіт/с, але здійснює передачу інформації на частоті 5ГГц.

Іншим, широко розповсюдженим стандартом безпровідних мереж є **Bluetooth**, розроблений в 1994 році компанією Ericsson, і більш орієнтований на кишенькові ПК та стільникові (мобільні) телефони. Він також

передає інформацію за допомогою радіохвиль частотою 2,4 ГГц, при цьому швидкість передачі до 1 Мбіт/ с, а максимальна відстань до 100м. Перед початком сеансу зв'язку пристрої розділяються на Master (ініціатор зв'язку) та **Slave**. Разом вони утворюють Piconet (піконет), в якому дозволено використання до 8 пристроїв. Якщо потрібно з'єднати більше пристроїв, використовується Scatternet (скатернет) - об'єднання декількох піконетів.

Федеральна служба США зі зв'язку розробила ще один стандарт безпровідних мереж - UWB (Ultra-Wide Band) із надширокою смугою пропускання (від 3 до 10 ГГц) та високою швидкістю передачі інформації (до 1 Гбіт/с). Для нього свторено специфікацію IEEE 802.15.3a. Основна проблема широкосмугового зв'язку полягає в тому, що швидкість передачі різко зменшується із збільшеням відстані. Так максмальна швидкість 1 Гбіт/с досягається на відстані до Зм, тоді як до 10м вона становить 110 Мбіт/с. Тому найбільш оптимальним середовищем використання цього стандарту є швидкісні домашні мережі, наприклад, для передачі мультимедійної інформації.

Для безпровідникової передачі інформації на великі відстані використовується інша технологія WiMAX, (стандарт IEEE 802.16), що забезпечує передачу на відстань до 40-50 км із швидкістю 75 Мбіт/с на частоті біля 11ГГц. Цей стандарт дозволяє розгорнути фіксовану безпровідну мережу в межах великого міста **WMAN (Wireless Metropolitan Area Network).** 

Існують також безпровідникові глобальні мережі WWAN (Wireless World Area Network), що на даний час широко використовуються в інфраструктурі мобільного зв'язку, хоча можуть також застосовуватись і для передачі даних. Для цих мереж використовується стандарт ЗG, що дозволяє передавати на віддаль 1,6 - 8 км із швидкістю до 2,4 Мбіт/с.

Обов'язковим компонентом комп'ютера, який під'єднаний до мережі, є мережева плата (адаптер) -NIC (Network Interface Card). Мережевий адаптер (Network Adapter) - це електронна плата, що вставляється в слоти розширення материнської плати і забезпечує під'єднання до мережевого кабеля. Основна функція мережевого адаптера - перетворення двійкових даних в сигнали, які придатні для передачі по певному типу мережевого кабелю.

Мережеві адаптери є багатьох типів, що відрізняються інтерфейсами, типами використовуваних кабелів, сумісністю з певними операційними системами. За типом інтерфейсу шин, що використовується мережевою платою їх поділяють на: ISA, EISA, PCI та PCMCIA. Відповідно до вибраного інтерфейсу визначається і швидкість прийому-передачі інформації. Варто відмітити, що мережеві плати з РСМСІА-інтерфейсом використовують переважно портативні комп'ютери - ноутбуки. Оскільки стандарт ISA морально застарілий, то рекомендовано використовувати плати для шини PCI.

В залежності від типу використовуваних кабелів мережеві адаптери повинні мати відповідні роз'єми.

Шодо сумісності мережевих адаптерів з операційними системами, то слід нагадати, що для забезпечення роботи даних адаптерів повинні бути встановлені відповідні драйвери для певної ОС. Мережеві адаптери працюють на другому рівні еталонної моделі OSI.

Для доступу до безпровідних мереж використовуються адаптери відповідних стандартів і точки доступу. Точки доступу (рис.3.57. з двома антенами) виконують функції вузла багатокористувацького підключення до радіомережі та моста (див. далі) між радіомережею і звичайною локальною мережею. Інколи точка доступу може реалізовувати й додаткові функції, наприклад маршрутизатора. Адаптери безпровідних мереж встановлюються на ПК, які потрібно підключити до радіомережі. Як зображено на рис.3.57, адаптери можуть виготовлятися у вигляді плати контролера для шини PCI, що встановлюються в системні блоки стаціонарних ПК і у вигляді плати РСМСІА для ноутбуків. Такі адаптери забезпечують перетворення двійкових сигналів у радіосигнал і передачу їх у ефір, а також зворотній процес, тобто прийому інформації.

В локальних мережах можуть використовуватися такі пристрої:

Повторювач (repeater) - пристрій, що забезпечує ретрансляцію пакетів між сегментами мережі. Основне застосування повторювачів - підсилення сигналів, що дозволяє збільшити довжину сегменту

Розділ 7. Робота Windows в локальних комп`ютерних мережах. Віддалений доступ

#### Посібник користувача ПК

мережі. Повторювач є простим підсилювачем сигналів, і не виконує жодних функцій обробки чи зміни інформації. Він в основному використовується в локальних мережах, які побудовані за топологією "спільна шина".

Концентратор (hub) - пристрій, що виконує функції ретрансляції інформації до клієнтів мережі. Концентратор часто називають багатопортовим повторювачем, оскільки він передає пакети, які прийшли на один з його портів, на всі інші порти. Найчастіше концентратори використовуються в мережах з "зірковою" або деревовидною топологією. Концентратори і повторювачі працюють на фізичному рівні моделі OSI.

**Комутатор (swith)** - пристрій, який виконує ту ж функцію, що й концентратор, але він не повторює вхідний пакет всім своїм портам, а відправляє його тільки тому порту, до якого під'єднана адресована станція. За рахунок цього, в мережах на основі комутаторів, зменшується домен колізій, а значить зростає швидкодія. Він здійснює сегментацію мережі, забезпечуючи таким чином створення складних мереж

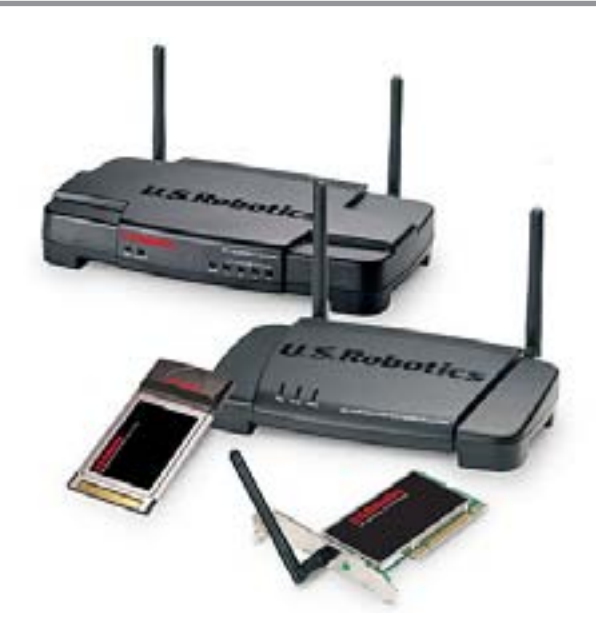

Рис. 3.57. Точки доступу та адаптери безпровідних мереж

за топологією "розширена зірка" чи "дерево". Комутатор працює на другому рівні моделі ОSI.

**Micr (bridg)** - пристрій, що об'єднує ділянки комп'ютерної мережі з різними принципами обміну даними фізичного і канального рівня. Найчастіше мости використовуються для об'єднання мереж, що мають шинну і кільцеву топологію. Як ми вже писали, мости також використовують для об'єднання мереж з різними середовищами передачі, наприклад, радіомереж та класичних кабельних мереж. В процесі роботи міст виконує вибіркову трансляцію (фільтрацію) інформаційних потоків з однієї частини мережі в іншу. Це дозволяє також значно знизити трафік в мережі. Міст працює на канальному рівні ОSI.

Шлюз (gateway) - пристрій, що здійснює перетворення окремого мережевого протоколу в міжмережевий і навпаки. Цей пристрій найчастіше використовують для під'єднання локальних мереж до глобальних, які відрізняються своїми протоколами.

Маршрутизатор (router) - пристрій, що здійснює вибір оптимального напрямку передачі інформації. збільшуючи тим самим швидкодію мережі. На відміну від інших пристроїв маршрутизатор має свою адресу і використовується як проміжний пункт передачі інформації. При поступленні пакету інформації на один з його портів він переглядає в заголовку пакету адресу призначення і, використовуючи таблицю маршрутизації, передає пакет на інший порт, згідно обраного маршруту. Обмін таблицями маршрутизації та інформацією щодо нових чи втрачених маршрутів здійснюється між маршрутизаторами за допомогою протоколів маршрутизації. Маршрутизатори використовують як в локальних, так і в глобальних мережах, але тільки зі спільним протоколом. Він працює на третьому, тобто мережевому рівні моделі OSI.

Сучасні мережеві пристрої інколи одночасно виконують декілька функції, наприклад, концентрації та маршрутизації інформації.

### Адресація мережевих пристроїв

Будь-який пристрій, що працює на другому і вище рівнях моделі OSI має свою мережеву адресу, що призначена для його індентифікації. Пристрої другого рівня (мережеві адаптери, комутатори та мости) мають **MAC (Media Access Control)** адресу, яку ще називають фізичною. Ця адреса представляється у вигляді дванадцятисимвольного шістнадцятковго числа і записана в постійну пам'ять пристрою фірмою
виробником. Кожна МАС адреса є унікальною і складається з двох частин (по шість символів), перша з яких індентифікує виробника пристрою, а друга - неповторний код пристрою, який забезпечується фірмоювиробником.

Пристрої, що працюють на третьому рівні OSI, крім МАС адреси отримують свою адресу для протоколів даного рівня. Таку адресу інколи називають логічною адресою пристрою. Оскільки стек протоколів TCP/IP є основним для Internet, та багатьох локальних мереж, то надалі ми описуватимемо адресацію саме для даного протокольного стеку. В даному стеку за адресацію відповідає протокол IP, тому адресу пристрою третього рівня OSI називають **IP-адресою**. IP-адреса - це унікальна адреса, для протоколів мережевого рівня, що призначена для однозначної ідентифікації хосту в мережі. Хост (host) - це будьякий пристрій в мережі, що використовує ТСР/IР для зв'язку з комп'ютерами, маршрутизаторами, мережевими принтерами й іншими пристроями, які мають мережевий інтерфейс. Для хостів призначають **однонаправлені** адреси (Unicast). У випадку, якщо потрібно звернутися до всіх хостів даної мережі (підмережі), використовують широкополосну адресу (Broadcast), а при зверненні тільки до групи хостів використовують групову **адресу (Multicast)**. Групові адреси корисні в тому випадку, коли отримувачем інформації є не одиничний хост і не потрібно створювати зайві Broadcast-запити. Ця ситуація типова у випадку одночасної передачі мультимедійної інформації декільком хостам.

Сьогодні використовуються IP-адреси четвертої версії (IPv4). Відповідно до неї IP-адреса це 32значне двійкове число (чотири байти), яке переважно представляється у вигляді чотирьох десяткових чисел від 0 до 255, розділених крапками. Наприклад, може існувати така IP-адреса: 193.192.1.87. IP-адреса складається з двох частин: адреси мережі і адреси вузла в даній мережі. Співвідношення між кількістю біт, що відведені для адреси мережі і вузла, визначається класом мережі. Існують три класи IP-адрес: A, B, C та клас D для групових адрес. В таблиці 3.1 наведено структуру адрес для класів A, B, C у вигляді чотирьох десяткових чисел w.x.y.z.

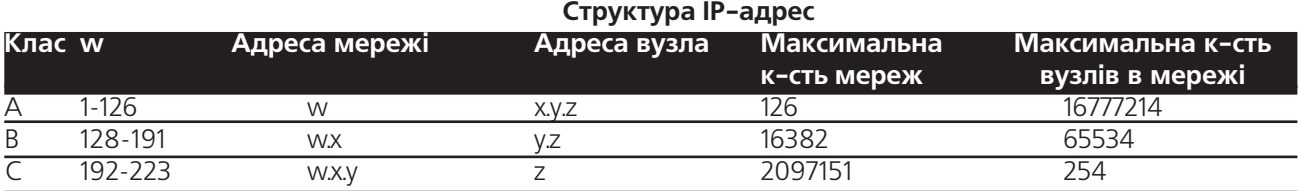

### Таблиця 3.2

Зверніть увагу, що мережева адреса w=127 є виділеною і призначена для тестування програм і процесів. Адреси класу D в першому октеті містять значення від 224 до 239, причому для ідентифікації групи використовуються остані 28 біт в адресі. Діапазон адрес w=240÷254 зарезервований для спеціальних потреб. Адреси, в яких октет, що відповідає за вузол містить значення 255 є широкополосними адресами (Broadcast), а якщо значення в них дорівнює 0, то це адреса самої мережі.

IP-адреси класу А використовуються в дуже великих мережах і на даний час практично всі зайняті, класу B - в мережах середнього розміру, а більшість Internet-мереж (клієнти, що під'єднані до провайдера) потрапляють в категорію С.

IP-адреса - це найважливіша частина TCP/IP, без якої неможлива маршрутизація пакетів даних між вузлами і мережами через проміжні мережі і маршрутизатори.

Теоретично можна назначити довільну IP-адресу, однак може виявитись, що вона вже зайнята. Дублювання адрес може створити суттєву проблему маршрутизації пакетів даних. Тому для присвоєння унікальних IP-адрес є спеціальна організація - InterNIC (Internet Network Information Center). При створенні великої TCP/IP-мережі для отримання IP-адреси необхідно звернутись до InterNIC за адресою www.internic.net. У випадку під'єднання користувача до Internet, IP-адресу надасть сам провайдер.

Для домашніх мереж і мереж малих офісів потрібно використовувати одну з "білих" адрес, тобто адрес, які спеціально зарезервовані для таких потреб. До них відносять адреси з діапазону 192.168.0.1 -192.168.255.254 для мереж класу С, 172.16.0.1 - 172.16.255.254 - клас В та 10.0.0.1 - 10.255.255.254 - клас А.

Розділ 7. Робота Windows в локальних комп `ютерних мережах. Віддалений доступ

В мережах ТСР/IР, що містять невелику кількість комп'ютерів і мають статичну конфігурацію (кількість вузлів мережі незмінна і відсутні ПК, які здійснюють віддалений доступ до мережі) призначити адреси не важко. Адміністратор мережі просто присвоює кожному хосту окрему адресу.

У великих і динамічних мережах керування IP-адресами - складна і трудомістка процедура. Тому у Windows XP включено підтримку протоколу DHCP (Dynamic Host Configuration Protocol), який дозволяє вузлу мережі динамічно отримати певну IP-адресу при під'єднанні до серверу DHCP. При переміщенні вузла з однієї підмережі в іншу, він автоматично отримує нову адресу, а попередня звільняється. Використання DHCP дозволяє також динамічно присвоювати IP-адреси, користувачам, які під'єднуються до серверу з використанням віддаленого доступу. Та для реалізації протоколу DHCP необхідно, щоб в мережі був присутній сервер.

Використовувати IP-адреси зручно при створенні і налаштуванні підмереж та їх вузлів, та все ж для рядових користувачів запам'ятовувати адреси в цифровій формі досить незручно. Тому були створені логічні доменні адреси. Доменне ім'я - унікальне ім'я, що може бути однозначно перетворене в IP-адресу, тільки замість цифр використовуються слова. Поєднання доменного імені та імені комп'ютера - це адреса для Internet.

Зрозуміло, що необхідним є засіб для взаємного перетворення доменного імені, імені комп'ютера чи вузла в IP-адресу. Для цього було створено DNS (Domain Name System), яка є розподіленою базою даних, що перетворює доменні імена в IP-адреси. Сервер DNS обслуговує базу доменних імен і відповідних їм IP-адрес а також описи всіх вузлів, що знаходяться в зоні серверу. Коли робочій станції потрібно перетворити доменне ім'я в IP-адресу, вона звертається до DNS-серверу. Якщо на цьому сервері потрібної інформації немає, то він передає робочій станції список інших DNS-серверів, і вона виконує звертання до НИХ.

У зв'язку з швидким розширенням мережі Internet виникла проблема пов'язана із недостачею адресного простору, що забезпечує IPv4. Максимальна кількість унікальних адрес, що забезпечує IPv4 становить 4,3 млрд. Тому на даний час в стадії початквого впроадження знаходиться нова версія стандарту адресації ІРv6. Основною його відмінністю є 128-бітна адресація, тобто 8 груп по 4 шістнадцяткових числа, розділених між собою символом ":" (двокрапка). Таким чином максимальна кількість унікальних адрес становить 340 282 366 920 938 463 463 374 607 431 768 211 456. Особливостями даної версії протоколу є те, що автоматичне присвоєння адрес крім протоколу DHCPv6 може реалізовуватися самими маршрутизаторами на основі їх МАС-адрес. Основні труднощі впровадження нової версії полягають в тому, що необхідно практично повністю замінювати апаратне та частково програмне забезпечення хостів, хоча у Windows XP з SP1 така підтримка вже реалізована. На даний час використовується тунелювання доступ однієї мережі з використанням IPv6 до такої ж самої через існуючий Internet, побудований на IPv4.

# 7.2. Windows XP і однорангові локальні мережі.

## Спільне використання ресурсів

Нагадаємо, що Windows XP має засоби для організації однорангових локальних мереж і може використовуватись в ролі клієнтської ОС на комп'ютері, що є учасником мережі клієнт-сервер. Найчастіше однорангова мережа організовується для спільного використання мережевих ресурсів. Взагалі ж ресурси бувають трьох типів (рис. 3.58):

1 тип - це ресурси даного комп'ютера, які користувач використовує особисто і доступу до них з інших комп'ютерів немає.

2 тип - це ресурси даного комп'ютера, з якими можуть працювати й інші користувачі мережі. Для користувача даного комп'ютера ці ресурси є локальними, а для інших - мережевими. Ознакою цієї групи є зображення руки внизу піктограми ресурсу.

3 тип - це ресурси інших комп'ютерів мережі. Користувач даного ПК може використовувати їх як

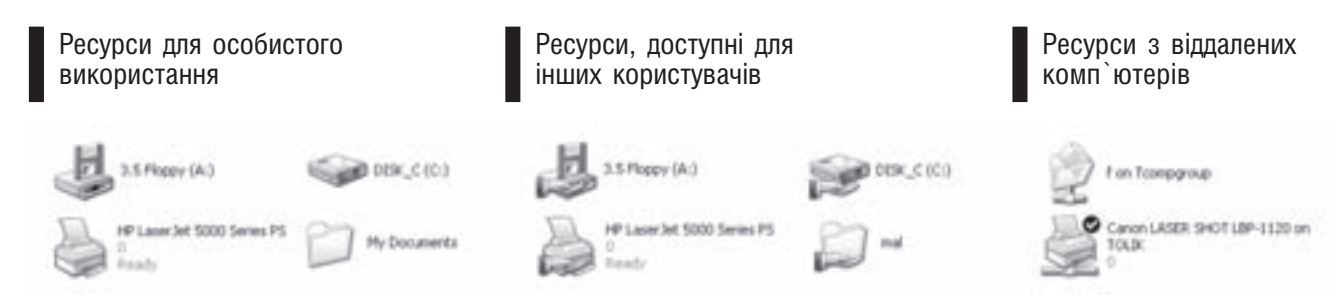

## Рис. 3.58 Типи ресурсів

локальні, але у відповідності з наданими йому правами доступу. Ознакою цієї групи є зображення частини мережевого кабеля під піктограмою ресурсу.

Інколи для ресурсів третього типу використовують такі поняття:

**Мережевий диск** - це диск з віддаленого ПК, який використовується як власний локальний. На цьому диску можна виконувати ті ж операції з об'єктами, що й на звичайному локальному.

Мережевий зовнішній пристрій - це пристрій, що під'єднаний до віддаленого ПК, але може використовуватись як власний локальний. Найчастіше в ролі мережевого зовнішнього пристрою використовують принтер чи сканер, хоча можна використовувати й інші.

Для того, щоб на даному ПК можна було використовувати ресурси мережі, потрібно зареєструватись в ній. У Windows XP реєстрація здійснюється в процесі завантаження самої ОС (див. розділи 2.2 та 6.1 даної частини).

Для роботи з мережевими ресурсами зручно використовувати вікно програми My Network Places (Сетевое окружение | Мережне оточення), піктограма якої знаходиться на робочому столі. Варто звернути увагу на те, що цю програму можна відкрити у вікні Explorer або за допомогою ярликів.

У вікні програми (рис. 3.59) виводяться такі інформація:

• піктограми папок спільних ресурсів, які відкривались користувачем протягом останніх сеансів

роботи в мережі - розміщені в основній частині вікна мережевого оточення і призначені для швидкого відкривання відповідного ресурсу. Цей розділ називається Local Network (Локальная сеть | Уся мережа):

• піктограми для швидкого доступу до ftp та інших ресурсів Internet. Крім цього є пікторама My Web **Site on MSN**, для доступу до ресурсів сайту Microsoft. Цей розділ з піктограмами називається - The Internet.

В лівій частині вікна відображається панель задач, яка складається з трьох розділів. В розділі Network Tasks (Сетевые задачи | Мережні завдання) присутні такі команди:

• Add a network place (Добавить новый элемент в сетевое окружение | Додати новий елемент до мережного оточення) - створити нове мережеве підключення. При цьому створене

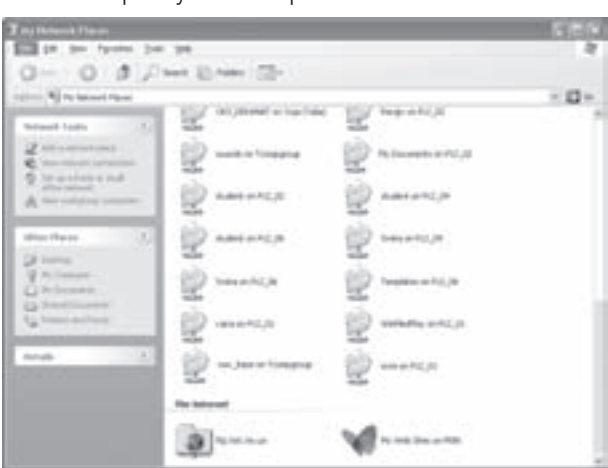

Рис. 3.59. Вікно програми My Network Places

підключення буде відображатися в правій частині вікна. Ним може бути дозволена мережева папка з іншого ПК, ftp або спільний ресурс web. Створення нового підключення відбувається за допомогою майстра, у вікні якого необхідно ввести адресу потрібного ресурсу;

• View network connections (Отобразить сетевые подключения | Показати мережні підключення) - відобразити в правій частині всі мережеві підключення цього ПК. Це можуть бути підключення до локальної, домашньої, безпровідної мережі чи Internet. Кількість підключень, в даному вікні, залежтить

Розділ 7. Робота Windows в локальних комп `ютерних мережах. Віддалений доступ

від числа встановлених мережевих адаптерів, точок доступу, модемів чи інших мережевих пристроїв. Детально про встановлення нових підключень та їх налаштування буде описано далі;

• Set up a home or small office network (Установить домашнюю или малую сеть | Установити домашню або малу офісну мережу) - відкриває вікно майстра під'єднання до невеликої мережі. При цьому можна легко і швидко забезпечити під'єднання кількох домашніх ПК до Internet через одне фізичне з'єднання та спільне використання мережевих ресурсів. Сам процес створення відбувається за допомогою майстра, який буде описано далі;

• Set up a wireless network for a home or small office (Установить безпроводную домашнюю сеть или сеть малого офиса) - з'являється лише при встановлення обновлення Windows XP ServicePack2, відкриваючи вікно майстра створення безпровідного з'єднання із іншим мережевим пристроєм (комп'ютером). Роботу з цим майстром описано в розділі 7.4 даної частини посібника;

• View workgroup computers (Отобразить компьютеры рабочей группы | Показати комп'ютери робочої групи) - відображає у цьому ж вікні піктограми доступних робочих груп, чи домена.. Робоча група (Workgroup) - це умовне об'єднання декількох комп'ютерів, що має власне ім'я. Належність до певної групи не впливає на можливість доступу до того чи іншого ресурсу. Поділ на робочі групи здійснюють з метою розбиття великої кількості ПК, що входять в мережу, на певні структурні одиниці. Наприклад, мережа компанії або фірми, що має структурні підрозділи може бути поділена на робочі групи за цими підрозділами. При виборі певної групи у вигляді спеціальних піктограм відображаються всі доступні ПК цієї групи. Так у вікні (рис. 3.60) відображено комп'ютери, що входять в робочу групу Class2. Якщо вибрати

піктограму будь-якого ПК, то у цьому ж вікні буде вікрито список дозволених до доступу мережевих папок й інших ресурсів. Зверніть увагу, що коли користувач не авторизований (тобто не має прав доступу до певного ПК), то він не зможе відкрити папку цього комп'ютера. Операції з мережевими ресурсами не відрізняються від таких же операцій з файлами та папками на локальному ПК;

. Show icons for networked UPnP devices (Показывать значки для сетевых UPnP-устройств) (лише при встановлення обновлення ServicePack2) завантажує вікно майстра пошуку та встановлення UPnP- (Universal Plug and Play) пристроїв. В результаті його роботи у вікні My Network Places (Сетевое окружение | Мережне оточення) відображаються всі ці прострої. Для того щоб приховати піктограми UPnPпристроїв, в панелі задач потрібно вибрати посилання

| œ<br>79. 29 Inc. Facety, East 200.<br>Q++ · O 3 J/ H=1 214H (2)-                                                                                                    |                                            | <b>Club</b> |
|----------------------------------------------------------------------------------------------------|--------------------------------------------|-------------|
| control all court<br>(1, 1)<br><b>Telligent Teams</b><br>filippi<br>٠<br>AND in addition from the<br><b>Brail</b> Jak<br><b>Q</b> he assistance red<br>A montant<br>first, job<br>M<br>(Floor Physic)<br><b>But as</b><br>W Hollandor<br><b>CLASSICAR</b><br>hai hai<br>G Reviewers<br><b>EL FORDAPOLIS</b><br><b>Solution</b><br>u | from Jane<br>Auto 201<br>hij jill<br>means | - 0+        |

Рис. 3.60. Вікно папки робочої групи мережі

Hide icons for networked UPnP devices (Скрывать значки для сетевых UPnP-устройств), що появляється на місці описаної нами команди.

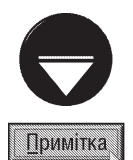

Якщо користувач працює в локальній мережі, що налічує багато комп'ютерів, які керуються різними ОС, доменами і входять в різні робочі групи, то процес відкриття вікна мережевих ресурсів і відображення піктограм комп'ютерів може зайняти тривалий час. Тому, щоб знайти конкретний комп'ютер не переглядаючи ресурсів всієї мережі, зручно використовувати стандартну у Windows можливість пошуку комп'ютерів за їхніми іменами. Сам процес пошуку описано в п'ятому розділі даної частини посібника;

UPnP (Universal Plug and Play) - це стандарт, що визначає і формує структуру взаємодії мережевих пристроїв. UPnP виступає в якості реєстратора, що визначає унікальні характеристики кожного мережевого пристрою, в результаті чого клієнтські комп'ютери отримують можливості автоматично визначати в мережі під'єднання ICS (Internet Connection Sharing). ICS допомагає ефективно відслідковувати статистику використання спільного під'єднання і керувати доступом в Internet з комп'ютерів локальної мережі.

Наступний розділ, що відображається в лівій частині вікна мережевого оточення (рис..3.59) - Other **places (Другие места | Інші місця)**. Як ми вже говорили, цей розділ стандартний для багатьох вікон і містить ярлики для швидкого доступу до робочого столу, папки My Documents, та інших часто використовуваних об'єктів

Третій розділ - **Details (Подробно | Подробиці)**, призначений для відображення детальної інформації про мережевий ресур, повний мережевий шлях до нього та ін.

### Встановлення прав доступу до ресурсів

Для того, щоб дозволити доступ до локальної папки або диску з інших комп'ютерів мережі потрібно викликати контекстне меню на її піктограмі і в ньому вибрати команду Sharing and Security... (Общий доступ и безопасность | Спільний доступ і безпека). При цьому відкриється закладка Sharing (Доступ) вікна властивостей папки. Вигляд закладки залежить від налаштувань папок у Windows.

За замовчуванням встановлення прав доступу до ресурсів спрощено: можна встановити лише однакові права для всіх мережевих користувачів одночасно. Це пов'язано, з тим що дана ОС розрахована на різні категорії користувачів, серед яких початківці та домашні користувачі. Щоб не ускладнювати їм життя розробники Windows приховали розмежування прав доступу. У спрощеному вигляді закладка Sharing (Доступ) вікна властивостей папки складається з двох розділів (рис. 3.61):

• Local Sharing and security (Локальный общий доступ и безопасноть) - встановлення локального спільного доступу до папки. В цьому розділі пропонується відправити даний об'єкт в папку Shared **Documents (Общие документы)**. Об'єкти, що знаходяться в цій папці є загальнодоступними для всіх локальних користувачів ПК, тобто всі користувачі мають повний доступ до них. Щоб встановити локальний спільний доступ до папки, спочатку потрібно виділити її піктограму і скопіювати папку в буфер пам'яті (наприклад, натиснувши комбінацію клавіш Ctrl+C або вибравши команду Сору (Копировать)), тоді в контекстному меню папки вибрати команду Sharing and Security... (Общий доступ и безопасность). Відкривається описувана нами закладка (рис. 3.63) вікна властивостей папки, де потрібно в розділі Local Sharing and security (Локальный общий доступ и безопасноть) вибрати посилання Shared Documents (Общие документы). В результаті цього відкривається вікно однойменної папки куди потрібно вставити інформацію з буфера пам'яті (наприклад, натиснувши комбінацію клавіш Ctrl+V або вибравши команду Paste (Вставить)). Щоб заборонити спільний доступ до даної папки, порібно в розділі Local Sharing and security (Локальный общий доступ и безопасность) описуваної нами закладки (рис. 3.61) вибрати опцію Make this folder private (Отменить общий доступ к этой папке);

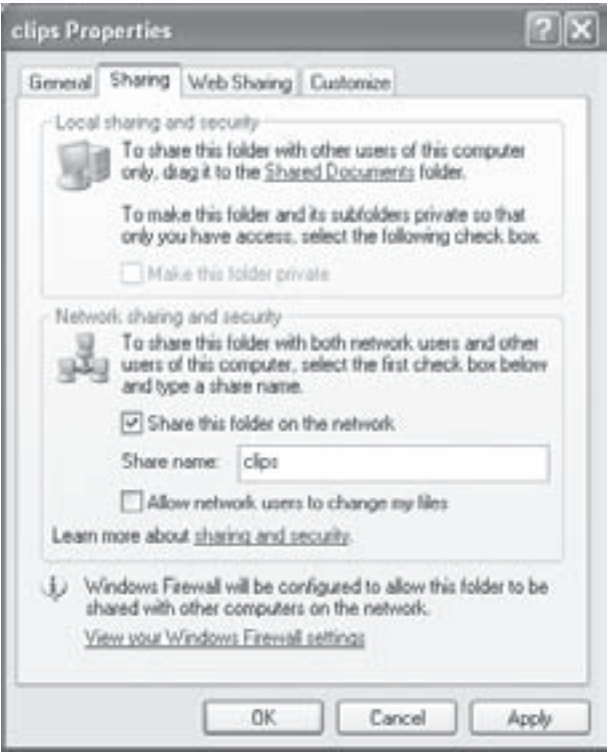

Рис. 3.61. Спрощений вигляд закладки Sharing вікна властивостей папки

• Network Sharing and security (Сетевой общий доступ и безопасноть) - встановлення мережевого спільного доступу до папки. Якщо користувач на даному ПК ще не встановлював спільного мережевого доступу, то в закладці виводитьсмя повідомлення, що в цілях безпеки мережевий доступ до папок даного комп'ютера заборонений. Якщо ж користувач впевний в необхідності під'єднання до мережі і встановлення

Розаіл 7. Робота Windows в локальних комп`ютерних мережах. Віддалений доступ

прав доступу до папки з інших ПК, то потрібно натиснути ліву клавішу миші на посиланні **If you understand** the security risksbut want to share files without running the wizard, click here (Если вы понимаете потенциальную опасность, но все равно хотите включить общий доступ без помощи мастера, то нажмите здесь). Відкривається вікно, де пропонується:

- Use the wizard to enable file sharing (Использовать мастер) завантажити майстер налаштування мережі для встановленя безпечного під'єднання ПК користувачами-початківцями. Більш детально про роботу з програмою-майстром під'єднання до мережі описано в розділі 7.3. Переважно дану опцію вибирають, якщо комп'ютер ще не під'єднано до мережі,
- Just enable file sharing (Просто включить общий доступ к файлам) дозволити використання параметрів спільного доступу до ресурсів даного ПК. При цьому вигляд закладки Sharing (Доступ) зміниться на зображений на рисунку 3.61. Якщо комп'ютер вже під'єднано до мережі, то автори посібника рекомандують вибирати саме цю опцію.

Якщо користувач хоча б раз вже встановлював мережевий доступ до папок на даному ПК, то при виборі закладки Sharing (Доступ), вона автоматично набуває вигляду показаного на рисунку 3.61. Щоб встановити доступ до даної папки потрібно відмітити опцію Share this folder on the network (Открыть **общий доступ к этой папке)** і в полі Share name: (Имя) вказати назву, що буде мати папка в мережі. При цьому встановлюється мережевий доступ з правами "тільки для читання". Щоб надати можливість змінювати вміст папки (створювати, редагувати файли або знищувати) необхідно додатково відмітити опцію Allow network users to change my files (Разрешить изменение файлов по сети).

Щоб надати можливість користувачу розмежовувати права доступу до об'єктів (файлів, папок, дисків) з мережі, потрібно у вікні будь-якої папки вибрати пункт меню Tools (Сервис), а в ньому Folder Options... (Свойства папки...). Відкривається діалогове вікно, де слід перейти до закладки View (Вид) і

зняти відмітку з опції Use simple file sharing (Recomended) (Использовать простой общий доступ к файлам (рекомендуется)).

Тепер, якщо в контекстному меню папки вибрати команду Sharing and Security... (Общий доступ и **безопасность)** і у вікні, що відкриється, закладку Sharing (Доступ), то її вигляд буде іншим (рис. 3.62). В цьому випадку, для встановлення доступу до папки вибираємо опцію Share this folder (Открыть общий доступ к этой папке). Після цього стають доступними параметри:  $(pnc.3.62)$ 

• Share name (Общий ресурс) - назва, яка відображатиметься для інших користувачів мережі. За замовчуванням ця назва відповідає назві самої папки, але її можна змінити;

• Comment (Комментарий) - додатковий коментар до назви спільного ресурсу;

• User limit (Предельное число пользователей) - встановлює максимальну кількість користувачів, що одночасно можуть використовувати цей спільний ресурс. При цьому доступна на вибір одна з двох опцій: Maximum alloved (максимально возможное) необмежена кількість користувачів, Allow this number of users (не более) - не більше від кількості, яка вказана у полі справа, але не більше десяти.

В нижній частині закладки (рис. 3.62) присутні

**Anatoliy Properties** General Sharing Security Customize You can share this folder with other users on your network. To enable sharing for this folder, click Share this folder. C Do not share this folder Share this folder Analoly Share name: Master VN Comment: User limit: (b) Maximum allowed Allow this number of users: To set permissions for users who access this Permissions tolder over the network, click Permissions. To configure settings for offline access, click Caching Caching OK Cancel Apply Рис. 3.62. Закладка Sharing вікна властивостей

папки в режимі розмежування прав доступу

Частина 3. Операційна система Windows XP

дві командні кнопки Permision (Разрешения), та Cashing (Кэширование). При виборі першої з них відкривається вікно встановлення прав доступу користувачів до папки, яке дуже подібне до зображеного на рис. 3.46. Детально встановлення прав користувачів описано в розділі 6.4. Встановлення прав доступу для мережевих користувачів відрізняється від прав локальних коритувачів, можливістю встановлення лише трьох типів доступу: повного (full control), обмеженого (change) та тільки для читання (read). Обмежений відрізняється від повного неможливістю змінювати права доступу на підпапки і файли та їх власника.

Вибравши кнопку **Cashing (Кэширование)** можна дозволити кешування цієї мережевої папки на диску ПК, який використовує даний ресурс. Таким чином можна забезпечити роботу з вмістом мережевої папки при відсутності реального мережевого з'єднання.. При цьому відкривається вікно в якому можна встановили дозвіл на кешування та спосіб кешування (ручний чи автоматичний).

Якщо до даної папки вже встановлений доступ, то у закладці Sharing (Доступ) вікна властивостей папки (рис. 3.62) в правій нижній частині буде присутня кнопка New Share (Новый общий ресурс), яка дозволяє створити ще одне ім'я цього спільного ресурсу. При її виборі з'явиться вікно, де потрібно вказати нову назву ресурсу, додатквоий коментар та максимальну кількість користувачів, що одночасно можуть використовувати цей ресурс. Кнопка Permision (Разрешения), встановлює права доступу користувачів до ресурсу (див. розділ 6.4).

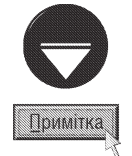

Для того, щоб відмінити спільний доступ мережевого ресурсу певного меню, потрібно у закладці Sharing вікна властивостей вибрати опцію Do not share this folder (Отменить общий доступ).

Коли створюється спільний доступ до диску, то в полі Share name (Общий ресурс) за замовчуванням вказується назва диску зі знаком \$ (наприклад, C\$). Таке позначення використовується для прихованих мережевих ресурсів, які не відображаються в папці My Network Place (Сетевое окружение), та призначені для адміністративних потреб. Щоб перейти до такого ресурсу потрібно вказати мережевий шлях до нього в адресному полі будь-якого вікна папки. Нагадаємо, що мережевий шлях записується в форматі \\<назва комп'ютера> \<назва спільного ресурсу> (наприклад, \\Pc2 04\C\$). Після вказання шляху з'являється вікно для аутентифікації користувача, де потрібно ввести його ім'я та пароль. Як правило доступ можуть мати тільки користувачі з адміністраторськими правами.

За замовчуванням у Windows створюються такі приховані спільні мережеві ресурси:

• всі логічні диски даного ПК, мають назви С\$, D\$ і т.д.;

• кореневий каталог системної папки Windows (папка, куди інстальовано ОС) - Admin\$;

• папка, де зберігаються сторінки кешованих факсимильних повідомлень - Fax\$;

• папка тимчасових підключень, що створюється програмами обміну даними - IPC\$. Переважно використовується для віддаленого адміністрування серверів;

• папка спільного ресурсу, що використовується для адміністрування принтера - Print\$.

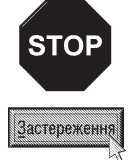

Не рекомендується знищувати адміністративні приховані мережеві ресурси, створені операційною системою Windows для доступу до кореневих розділів дисків (наприклад, C\$), а також для доступу до системного каталогу операційної системи (ADMIN\$), оскільки це може призвести до збоїв в роботі програм і служб, що використовують ці ресурси, і до виникнення проблем при адмініструванні.

Може виникнути потреба створити власний прихований мережевий ресурс, невидимий для інших користувачів (наприклад, певні інсталяції, що часто використовуються адміністратором). Для цього потрібно в полі Share name (Общий ресурс) закладки встановлення доступу (рис. 3.62) після назви ресурсу вказати знак \$ (наприклад, Install\$).

Існує також й інший спосіб керування доступом до спільних ресурсів, за допомогою адміністративних засобів ОС. Для цього в панелі керування потрібно вибрати програму Administrative Tools (Администрирование | Адміністрування), а в ній піктограму Computer Management (Управление

Розділ 7. Робота Windows в локальних комп `ютерних мережах. Віддалений доступ

компьютером | Керування комп'ютером). При цьому у лівій частині вікна, що відкриється, потрібно вибрати розділ System Tool (Служебные программы), підрозділ Shared Folders (Общие папки) і в

ньому папку **Shares (Общие ресурсы)**. В правій частині вікна (рис. 3.63) буде наведено список всіх спільних мережевих папок. Для створення нової спільної папки потрібно викликати контекстне меню на вільному місці в правій частині вікна і в ньому вибрати команду **New** File Share ... (Новый общий ресурс). Цю ж команду можна вибрати і в пункті меню Action (Действие). При цьому відкривається вікно майстра створення спільного ресурсу. На першому етапі (рис.3.64) потрібно вказати такі параметри:

• Computer (Компьютер) - інформаційне поле, яке відображає назву даного ПК;

• Folder to Share (Общая папка) - ШЛЯХ ДО диску, чи папки, до яких ми надаємо доступ. Якщо він не відомий, то його можна вибрати, скориставшись кнопкою Browse (Обзор);

• Share name (Общий ресурс) - назва, яка відображатиметься при перегляді даного ресурсу мережевими користувачами;

• Share description (Описание ресурса) додатковий коментар до назви ресурсу.

Вказавши необхдні параметри натискаємо кнопку Next (Далее | Далі) для переходу на другий етап створення спільного ресурсу. При цьому відкривається вікно (рис. 3.65), де присутні опції, що визначають права доступу користувачів до цього спільного ресурсу:

• All users have full control (Все пользователи имеют полный доступ) - всі мережеві користувачі мають необмежений доступ до ресурсу;

• Administrator have full control; other users have read-only access (Администраторы имеют полный доступ, остальные имеют доступ только для чтения) - користувачі з правами адміністратора мають необмежений доступ, а всі інші - тільки для читання:

• Administrator have full control; other users have no access (Администраторы имеют полный доступ, остальные не имеют доступа) - доступ до цього ресурсу мають тільки користувачі з правами адміністратора;

• Customize share and folder permission (Особые права доступа к общей папке) - права доступу визначаються для кожного користувача чи групи окремо. Для встановлення прав вибираємо кнопку Custom (Настройка), тоді відкриється вікно з двох закладок. Перша закладка Share Permission (Разрешения для общего ресурса) - встановлює

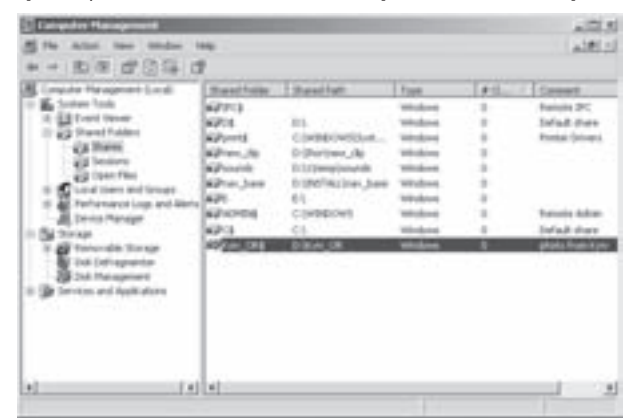

Рис. 3.63. Вікно адміністрування спільних MADAWARNY DAROK

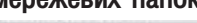

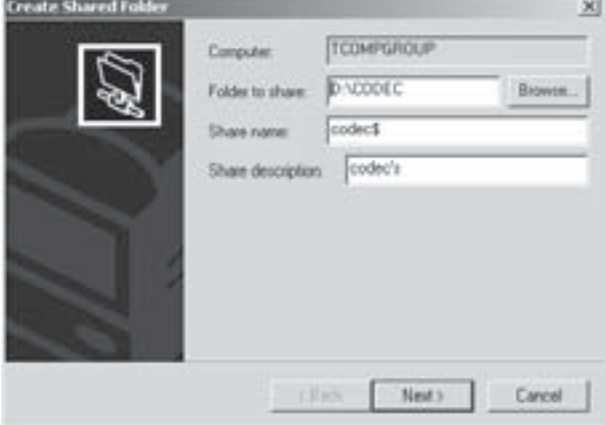

Рис. 3.64. Вікно першого етапу майстра створення спільного ресурсу

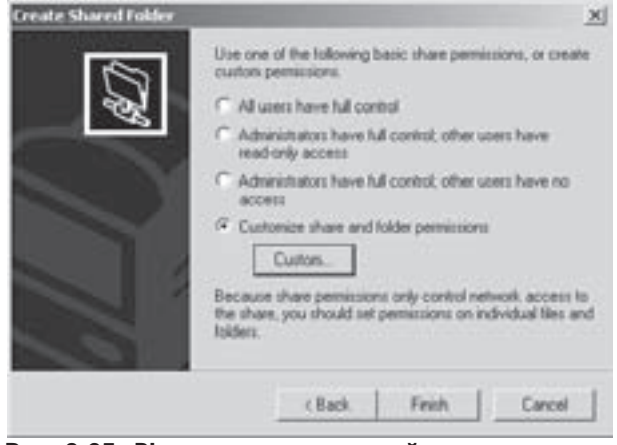

Рис. 3.65. Вікно другого етапу майстра створення спільного ресурсу

Частина 3. Операційна система Windows XP

188

права доступу до даної папки, а наступна Security (Безопасность) - права на використання користувачем об'єктів в ній. Детально встановлення прав доступу описано в розділі 6.4.

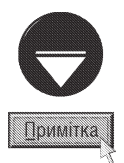

Коли користувач бажає відмінити використання даної папки в мережі, то в контекстному меню спільного ресурсу потрібно вибрати команду Stop Sharing (Прекратить общий доступ). При цьому буде виведено перепитування і після ствердної відповіді цей ресурс перестане бути мережевим, і зникне зі списку вікна адміністрування спільних мережевих ресурсів (рис. 3.63).

В контекстному меню спільного ресурсу також присутня команда Properties (Свойства | Властивості), яка дозволяє змінювати кількість користувачів, що одночасно мають доступ, параметри кешування цієї папки і права доступу до неї.

Користувач може контролювати процес доступу мережевих користувачів до своїх ресурсів, за допомогою спеціальних папок у вікні адміністрування спільних ресурсів (рис. 3.63). До цих папок відносять:

• Sessions (Сеансы) - відображає у вигляді таблиці список мережевих користувачів, які в даний момент часу під'єднані до спільних ресурсів цього ПК. В колонках таблиці відображається назва користувача, ім'я ПК з яким працює користувач, тип мержевого клієнта (Windows, NetWare, Apple), кількість відкритих користувачем файлів, час, протягом якого користувач під'єднаний до спільних ресурсів, та чи цей користувач відноситься до групи гостей. Для того, щоб від'єднати всіх працюючих з мережевимии ресурсами користувачів потрібно викликати контекстне меню на вільному місці в правій частині вікна і вибрати команду **Disconect** All Sessions (Отключить все сеансы);

• Open files (Открытые файлы) - містить список всіх файлів даного ПК, з якими працюють мережеві користувачі. При цьому відображається назва файлу та шлях до нього, ім'я користувача, що працює з ним, тип мережевого клієнта, кількість блокувань цього файлу, та тип доступу до нього. Аналогічно до сенсів з'єднання можна закрити всі файли даного ПК, з якими працюють мережеві користувач. Для ЦЬОГО В КОНТЕКСТНОМУ МЕНЮ СЛІД ВИбрати КОМАНДУ Disconect All Open Files (Отключить все открытые файлы).

#### Підключення мережевих дисків

У випадку, коли користувач постійно, або досить часто працює з папкою, що знаходиться на віддаленому комп'ютері, зручно зробити так, щоб він звертався до неї, як до власного локального диску. Такому диску присвоюється ім'я, таке як у звичайного диску - латинська літера і знак ":" (двокрапка), наприклад Z:. Під цим ім'ям можна звертатися до даної папки з будь-яких програм, в тому числі і консолі. Для створення мережевого диску у вікні будь-якої папки необхідно вибрати з пункту меню Tools

(Сервис | Сервіс) команду Мар Network Drive (Подключить сетевой диск | Підключити мережний диск), або використати піктограму **В.** При цьому відкривається вікно (рис. 3.66). В полі **Drive (Диск)** потрібно вибрати літеру для даного ресурсу. За цією літерою буде проходити звертання до цього ресурсу. В полі Folder (Папка) виводиться шлях до даного ресурсу за стандартом UNC. Якщо шлях повністю не відомий, то його можна вказати, скориставшись кнопкою Browse (Обзор). В даному вікні є також опція **Reconnect on** Logon (Восстанавливать при входе в систему | Відновлювати під час входу в систему), яка виконуватиме процедуру автоматичного під'єднання мережевого диску при кожному наступному завантаженні Windows.

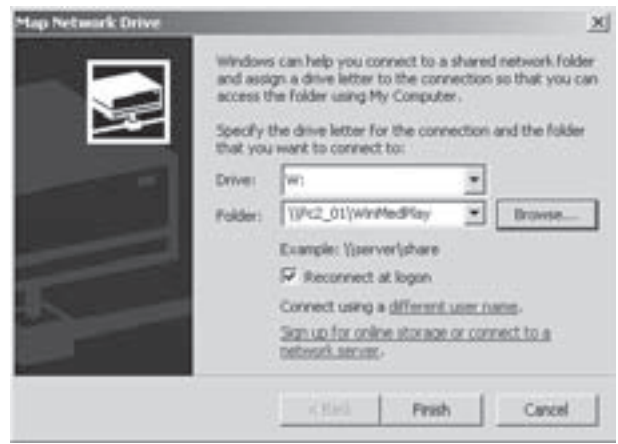

Рис. 3.66. Вікно Мар Network Drive

Розаіл 7. Робота Windows в локальних комп `ютерних мережах. Віддалений доступ

Якщо піктограма потрібного ресурсу з віддаленого комп'ютера відображається у вікні My Network Place (Сетевое окружение | Мережеве оточення), то можна в її контекстному меню вибрати команду **Мар** Network Drive (Подключить сетевой диск | Підключити мережний диск). Тоді відкриється вікно підключення мережевого диску (рис. 3.66), але вміст поля Folder (Папка) змінити не можна.

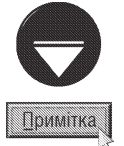

Незалежно від способу під'єднання мережевого диску він відображатиметься у вікні My Computer (Мой компьютер  $\parallel$ Мій комп'ютер) у вигляді піктограми, внизу якої зображено ділянку мережевого кабеля.

Для від'єднання мережевого диску потрібно у вікні будь-якої папки вибрати в пункті меню Tools (Сервис | Сервіс) команду Disconect Network Drive (Отключить сетевой диск | Відключити мережний **диск)**, або використати піктограму <sup>ка</sup>. При цьому відкривається вікно, в якому у вигляді піктограм відображаються всі доступні мережеві диски. Вибравши потрібний диск натискуємо кнопку Ok і диск від'єднується. Можна також у вікні My Computer (Мой компьютер | Мій комп'ютер) вибрати піктограму мережевого диску і в контекстному меню (або в пункті File (Файл)) вибрати команду Disconnect (Отключить | Відключити).

### Встановлення доступу мережевих користувачів до принтера

Часто в офісах чи інших робочих групах виникає потреба друку на одному принтері з декількох комп'ютерів. Для цього потрібно встановити на ПК, до якого приєднано принтер, доступ до нього мережевих користувачів. Щоб реалізувати дану можливість варто перейти в папку Printers and Faxes (Принтеры и факсы | Принтери й факси), що знаходиться в панелі керування (див. розділ 9.1). Можна також вибрати цю папку в пункті Settings (Настройка) меню кнопки Start (Пуск)). Далі викликати контекстне меню на потрібному принтері і в ньому вибрати команду **Sharing... (Общий доступ... | Спільний доступ)**. При цьому з'являється закладка Sharing (Доступ) вікна властивостей принтеру. В ній присутні дві опції: **Share this** printer (Общий доступ к данному принтеру | Спільний доступ до цього принтера), яка дозволяє спільне використання цього принтера в мережі та Do not share this printer (Нет общего доступа к данному принтеру | Немає спільного доступу до цього принтера) - забороняє використання принтера в мережі. Коли принтер дозволено використувавати мережевим користувачам, то в полі Share name (Сетевое имя | Спільний ресурс) варто вказати назву, що відображатиметься для інших мережевих користувачів. Якщо принтер можуть використовувати комп'ютери з різними версіями Windows, то рекомендується встановити для нього додаткові драйвери, скориставшись кнопкою **Additional Driver** (Дополнительные драйверы | Додаткові драйвери). Тоді відкривається вікно, в якому потрібно відмітити **Bepcii OC.** 

Аналогічно до папок, які доступні для мережевих користувачів, під піктограмою принтера з'являється значок кисті руки.

#### Встановлення мережевого принтера

Якщо в мережі є хоча б один принтер, дозволений для мережевих користувачів, то будь-хто з них може друкувати на ньому, встановивши його на своєму ПК як мережевий. Для виконання цієї операції можна скористатись одним із двох способів:

## 1-й спосіб.

• Перейти в папку Printers and Faxes (Принтеры и факсы | Принтери й факси), що знаходиться в панелі керування (можна також вибрати цю папку в пункті **Settings (Настройка)** меню кнопки Start  $($ Пуск $)$ );

• у вікні, що відкриється, вибрати піктограму Add Printers (Установка принтера) і завантажити її. Коли піктограма відсутня, то в панелі задач вікна буде доступна команда Add a printer (Установка принтера), що знаходиться в розділі Printer Tasks (Задачи печати | Завдання друку);

• відкривається вікно Add printer Wizard (Мастер установки принтера | Майстер установки принтерів) в якому повідомляється, що ця програма допоможе швидко встановити новий принтер. Для продовження роботи потрібно натиснути командну кнопку Next (Далее | Далі);

• на другому етапі роботи майстра відкривається нове вікно (рис. 3.67), в якому потрібно вибрати опцію A Network Printer, or a printer attached to another computer (Сетевой принтер, подключенный к другому компьютеру) і натиснути кнопку Next (Далее  $|$  Далі);

• у наступному вікні (рис. 3.68) потрібно вибрати одну з трьох доступних опцій. Перша - **Browse for a** printer (Обзор принтеров | Огляд принтерів) дозволяє здійснити автоматичний пошук доступних в мережі принтерів. Друга доступна опція (рис. 3.68) Connect to this printer (Поключиться к принтеру или выполнить обзор принтеров | Підключитись до принтера або виконати огляд принтерів) забезпечує вказання мережевого шляху (за шаблоном \\<мережеве iм'я ПК>\<назва принтера в мережі>) до певного принтера вручну. Якщо це поле залишити не заповненим, то здійснюється автоматичний пошук доступних принтерів. Третя опція (рис. 3.68) Connect to a printer on the Internet or on a home or office network (Поключиться к принтеру в Интернете, в домашней сети или интрасети | Підключитись до принтера в Інтернеті, у домашній мережі або офісній мережі) - дозволяє вказати шлях до принтеру в форматі web-посилання (див. розділ 8.6.), коли принтер підтримує мережеву адресацію і є хостом в мережі де присутній DNS-сервер;

• при виборі на попередньому етапі першої чи другої опції з автоматичним пошуком з'явиться окреме вікно, в якому буде відображено список ПК в мережі, на яких встановлено дозволені для спільного використання принтери (рис. 3.69). Потрібно вибрати папку комп'ютера, а в ній відповідний принтер. При цьому мережевий шлях до принтера буде автоматично внесено в поле Printer (Принтер). При першому

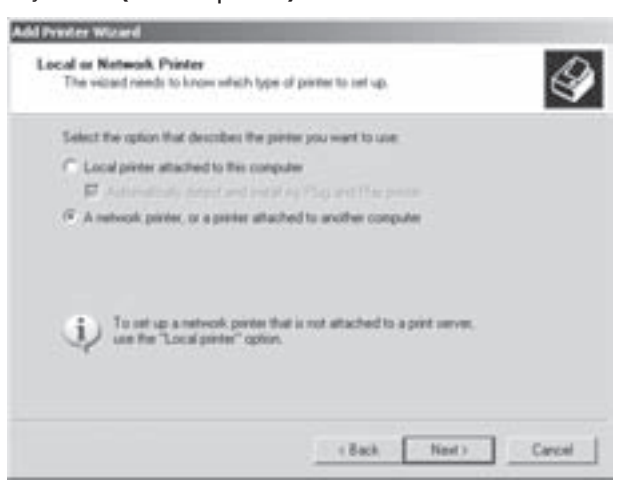

#### Рис. 3.67. Вікно другого етапу майстра встановлення мережевого принтера

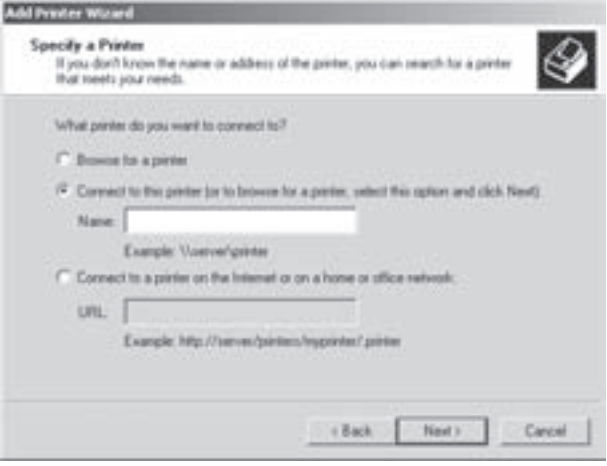

Рис. 3.68. Вікно третього етапу майстра встановлення мережевого принтера

встановленні мережевого принтера буде виведено перепитування на дозвіл встановлення його драйверів; • на наступному етапі потрібно у відповідь на запит Du you want to use this printer as the default printer? (Использовать этот принтер по умолчанию? | Використовувати цей принтер за замовчуванням?) вказати чи використовуватиметься цей мережевий принтер для прикладних програм, як принтер за замовчуванням - опція Yes (Да | Так);

• в останньому вікні процесу інсталяції виводиться інформація про параметри встановленого принтера і пропонується для завершення натиснути командну кнопку Finish (Готово).

Розаіл 7. Робота Windows в локальних комп `ютерних мережах. Віддалений доступ

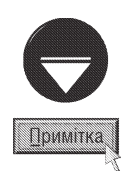

Зверніть увагу, що в кожному із вищеописаних вікон є кнопка Back (Назад), що дозволяє повернутись до попереднього вікна інсталяції, хоча вона діє не у всіх випадках. Це слід робити, коли у попередньому вікні встановлено неправильні параметри.

# 2-й спосіб

• Потрібно відкрити папку комп'ютера, до якого під'єднаний принтер дозволений для використання в мережі. Тоді перетягнути піктограму принтера на папку або у відкрите вікно Printers and Fax (Принтеры и Факсы) даного ПК. Можна також перетягнути піктограму документу, що повинен друкуватись, на піктограму цього принтера в мережі. При цьому з'являється вікно з повідомленням про необхідність проінсталювати драйвери мережевого принтера на даному ПК, де потрібно вибрати кнопку Yes (Да | Так).

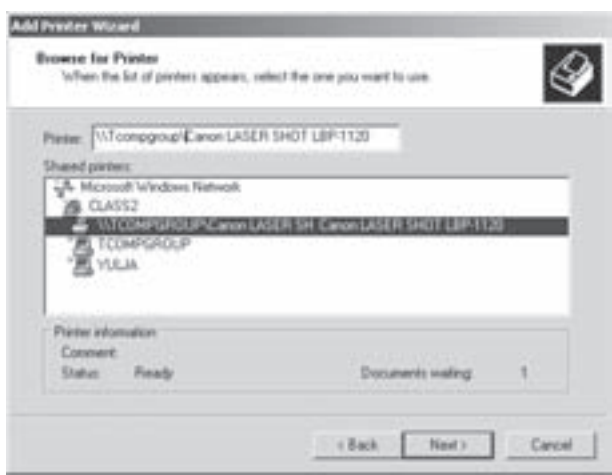

Рис. 3.69. Вікно третього етапу майстра встановлення мережевого принтера

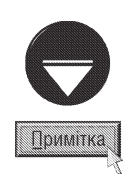

Якщо перейти до папки певного комп'ютера в мережі і вибрати піктограму Printers and Fax (Принтеры и факсы | Принтери й факси), то відкриється вікно зі списком встановлених на ньому принтерів. Будь-який з них можна перетягнути у вікно власної папки Printers and Fax (Принтеры и факсы) | Принтери й факси). Таким чином можна встановити мережевий принтер, навіть якщо він не дозволений для доступу з мережі. Варто зауважити, що таку процедуру можуть виконати лише користувачі з правами адміністратора.

# 7.3. Під'єднання до локальної мережі, налаштування параметрів з'єднання

Основні параметри під'єднання до локальної мережі встановлюються під час інсталяції операційної системи Windows XP. До основних параметрів відносять: IP-адресу комп'ютера, мержеву маску, назву робочої групи чи домену, до якого під'єднано ПК, ім'я комп'ютера в мережі.

Може виникунти потреба встановлення чи зміни параметрів мережевого з'єднання після інсталяції ОС, наприклад, при встановленні додаткового мережевого адаптера, або при зміні структури мережі. Щоб спростити цей процес для початківців у Windows XP присутні програми-майстри. Досвідчені користувачі можуть встановлювати чи редагувати параметри мережевого з'єднання іншими засобами.

Піктограми майстрів налаштування присутні в правій частині вікна My Network Place (Сетевое окружение), або в панелі задач цього ж вікна (рис. 3.61). Крім цього програми-майстри налаштування мережевого з'єднання можна завантажити з Start-меню, вибравши в пункті Programs (Программы | Програми) підпункт Accessories (Стандартные | Стандартні), а в ньому Communication (Связь). До цих програм відносять Network Setup Wizard (Мастер настройки сети | Майстер настройки мережі) і New Connection Wizard (Мастер новых подключений | Майстер нових підключень).

# Програма New Connection Wizard

Для створення нового мережевого з'єднання та задання його параметрів використовується програмамайстер New Connection Wizard (Мастер новых подключений | Майстер нових під'єднань), яку можна завантажити одним з двох способів, що описані вище. Традиційно робота майстра поділена на кілька етапів, параметри яких встановлюються у відповідних вікнах. На першому етапі виводиться інформаційне

вікно, в якому описано призначення даної програми. На наступному етапі виводиться вікно (рис. 3.70), де потрібно вибрати тип мережевого з'єднання:

• Connect to the Internet (Поключить к Интернету | Підключитись до Інтернету) встановлює параметри під'єднання до Internet, які детально описані в розділі 8.3;

• Connect to the network at my workspace (Подключить к сети на рабочем месте | Підключитись до мережі на робочому місці) під'єднання до локальної мережі з використанням віддаленого доступу або VPN, яке детально описане в розділі 7.4;

• Set up a home or small office network (Установить домашнюю сеть или сеть для малого офиса | Установити домашню або малу офісну **мережу)** - під'єднання до локальної мережі. На наступному кроці робота даного майстра закінчується, і

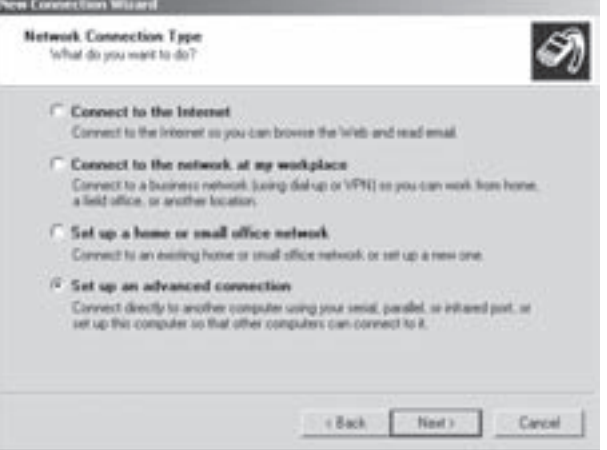

Рис. 3.70. Вікно другого етапу майстра створення нового з'єднання

при виборі кнопки Finish (Готово) автоматично завантажує майстер налаштування мережевого з'єднання Network Setup Wizard (Мастер настройки сети), який описано далі;

• Set up an advanced connection (Установить прямое подключение к другому компьютеру | **Установити пряме підключення до іншого комп'ютера)** - під'єднатись до іншого ПК через паралельний, послідовний чи інфра-червоний порт, та дозволити використання такого з'єднання з віддалених комп'ютерів. Детально налаштування такого з'єднання описано в розділі 7.4.

# Програма Network Setup Wizard

Дана програма призначена для полегшення процесу налаштування параметрів локальної мережі та виходу в Intenet. Для завантаження Network Setup Wizard можна скористатись одним із вищеописаних способів. Відкривається перше вікно майстра, яке традиційно має інформаційний характер і описує призначення програми.

На другому етапі знову виводиться інформаційне вікно, де описано всі необхідні підготовчі кроки, які потрібно виконати для того, щоб майстер зміг автоматично знайти хости в локальній мережі і тип спільного підключення до Internet. Тобто фізично під'єднані мережеві пристрої та встановлені для них драйвери.

Після натискування командної кнопки **Next (Далее | Далі)** відкривається третє вікно майстра (рис.3.71), де потрібно вибрати спосіб під'єднання локальної мережі до Internet:

• This computer connects directly to the Internet. The other computers on my network connect to the Internet thorough this computer (Этот компьютер имеет прямое подключение к Интернету. Другие компьютеры в сети подключаются к Интернету через этот компьютер | Цей комп'ютер має пряме підключення до Інтернету. Інші комп'ютери в мережі підключаються до Інтернету через **нього)** - встановлюється у випадку, якщо даний ПК має пряме з'єднання з Internet, а інші хости мережі напряму під'єднані до нього і використовують його для з'єднання з Internet;

• This computer connects to the Internet thorough another computer on my network or thorough a residential gateway (Этот компьютер подключен к Интернету через другой компьютер в сети или через шлюз) - встановлюється у випадку, якщо даний ПК під'єднаний до локальної мережі і використовує з'єднання з Internet через інший ПК цієї мережі або через шлюз;

• Other (Другое | Інше) - встановлюється у випадку, якщо не підходить ні один із вищеописаних способів.

Якщо встановити опцію Other (Другое | Інше) (рис. 3.71), то після вибору кнопки Next (Далее)

відкривається ще одне вікно для встановлення способу під'єднання локальної мережі до Internet (рис. 3.72):

• This computer connects to the Internet directly or through a network hub. Other computers on my network also connect to the Internet directly or thorough a hub (Этот компьютер подключен к Интернету напрямую или через сетевой концентратор. Другие компьютеры этой сети подключаются к Интернету таким же образом | Цей комп'ютер підключається до Інтернету безпосередньо або через мережний концентратор. Інші комп'ютери в цій мережі також підключаються до Інтернету безпосередньо або через концентратор) - встановлюється у випадку, якщо даний ПК, як і всі інші хости локальної мережі, має пряме з'єднання з Internet через мережевий концентратор (комутатор);

• This computer connects directly to the Internet. I do not have a network yet (Этот компьютер имеет прямое подключение к Интернету, сеть пока отсутствует | Цей комп'ютер має пряме підключення до Інтернету, мережу ще невстановлено) - встановлюється у випадку, якщо даний ПК під'єднаний до Internet, а локальна мережа відсутня;

• This computer belongs to a network that does not have an Internet connection (Этот компьютер принадлежит к сети, не имеющей подключения к Интернету | Цей комп'ютер належить до мережі, яка не має підключення до **Інтернету)** - встановлюється у випадку, якщо ПК під'єднаний до локальної мережі, що не має виходу в Internet.

Після вибору будь-якого із способів під'єднання до локальної мережі та Internet (рис. 3.71 та 3.72)

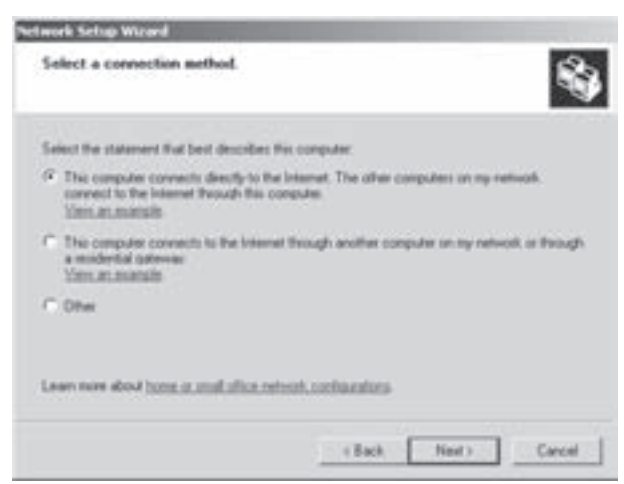

# Рис. 3.71. Вікно третього етапу майстра налаштування мережевого з'єднання

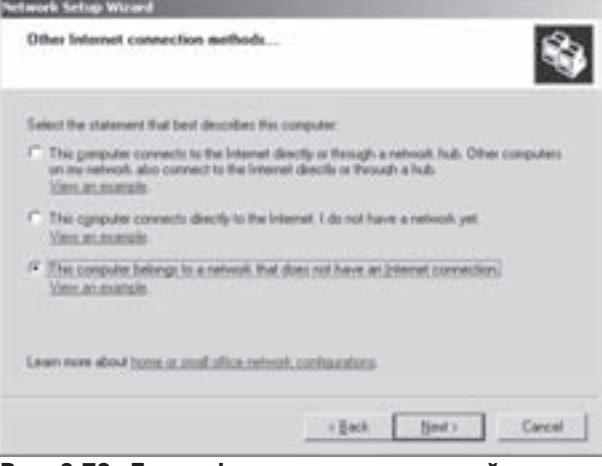

Рис. 3.72. Друге вікно третього етапу майстра налаштування мережевого з'єднання

відбувається перехід до четвертого етапу роботи майстра, де потрібно вказати: **Computer name (Имя** компьютера | Iм'я комп'ютера) - назву даного комп'ютера в мережі та Computer description (Описание | Опис комп'ютера) - коротке пояснення до нього.

На наступному кроці потрібно вказати **Workgroup name (Рабочая группа | Робоча група)** - назву робочої групи, до якої під'єднується ПК, та натиснути кнопку **Next (Далее | Далі)**. В результаті з'являється інформаційне вікно, де описано вибрані користувачем параметри.

Після натискування кнопки Next (Далее | Далі) відбувається формування всіх необхідних налаштувань системи згідно вибраних параметрів та під'єднання ПК до локальної мережі та Internet. Цей процес може тривати декілька хвилин і супроводжується анімованим зображенням у вікні, що емітує під'єднання комп'ютера до мережі.

На наступному етапі виводиться вікно (рис. 3.73), в якому пропонується записати програму Network Setup Wizard на гнучкий диск для того, щоб налаштувати мережу на інших ПК, де встановлено більш ранні версії Windows і дана програма відсутня. Для цього потрібно відмітити опцію Create a Network Setup Disk

(Создать диск настройки сети | Створити диск настройки мережі) і вибрати Next (Далее | Далі). Виводиться вікно, де пропонується натиснути кнопку Format Disk (Форматировать диск | Форматувати диск) і натиснути Next (Далее | Далі) для запису на дискету виконуючого файлу програми. Після цього виводиться інформаційне вікно, де описано порядок виконання дій із цією дискетою.

Якщо програма Network Setup Wizard записана на гнучкий диск раніше, то у вікні зображеному на рисунку 3.73 потрібно вибрати опцію Use the Network Setup Disk I already have (Использовать уже имеющийся диск настройки сети | Використовувати наявний диск настройки мережі). Після натискування Next (Далее | Далі) також з'явиться інформаційне вікно про порядок виконання дій із дискетою налаштування мережі.

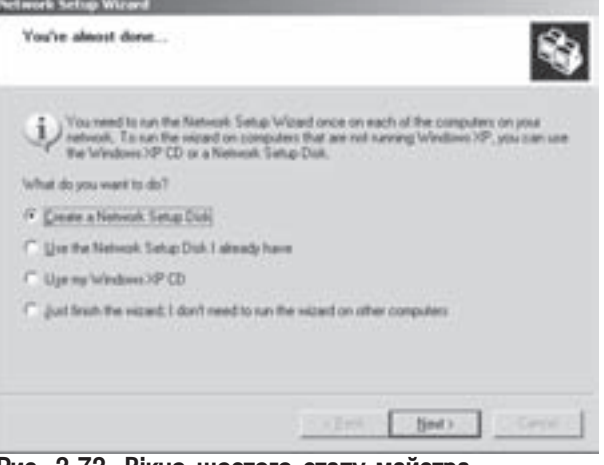

Рис. 3.73. Вікно шостого етапу майстра налаштування мережевого з'єднання

Програму Network Setup Wizard можна також завантажувати на ПК із попередніми версіми ОС з інсталяційного диску Windpows XP. Щоб встановити порядок використання цього диску потрібно вибрати у вікні зображеному на рисунку 3.73 опцію Use my Windows XP CD (Использовать компакт-диск Windows XP | Використовувати компакт-диск Windows XP).

Якщо користувач не бажає використовувати диски із копією програми Network Setup Wizard на iнших ПК, то слід вибрати опцію Just finish the wizard; I don't need to run the wizard on other computers (Прошу завершить работу мастера, нет нужды запускать его на других компьютерах  $|$ Закінчити роботу майстра; немає потреби запускати його на інших комп'ютерах). В будь-якому із випадків відбувається перехід до останнього вікна роботи майстра, де потрібно вибрати кнопку Finish (Готово).

## Налаштування параметрів мережевого з'єднання "вручну"

Попередньо вже описано налаштування мережевого з'єднання за допомогою програм-майстрів, що рекомендоване для початківців. Більш досвідчені користувачі можуть встановлювати параметри мережевого з'єднання вручну, при цьому доступні детальні параметри налаштування.

Першим кроком під'єднання комп'ютера до мережі є визначення його мережевого імені і робочої групи чи домена. Ці параметри можна задати під час інсталяції Windows, але якщо їх потрібно змінити то варто викликати вікно властивостей системи - System Properties (Свойства системы | Властивості системи). Для цього потрібно викликати контекстне меню на піктограмі My Computer (Мой компьютер) Мій комп'ютер) і вибрати команду Properties (Свойства | Властивості), або натиснути комбінацію клавіш Start+Break. У вікні що вікриється потрібно перейти до закладки Computer Name (Имя компьютера | IM'я комп'ютера) (рис. 3.74). В полі Computer Description (Описание | Опис) вказується так званий опис, тобто розширене ім'я цього комп'ютера. Для встановлення мережевого імені ПК та його під'єднання до робочої групи чи домену за допомогою майстра потрібно вибрати командну кнопку Network ID (Идентификация | Ідентифікація).

На першому етапі роботи майстра виводиться інформаційне вікно, в якому сказано, що майстер допоможе здійснити під'єднання до робочої групи чи домену. На наступному етапі з'являється вікно, в якому можна вибрати одну з двох опцій:

• This computer is part of business network, and I use it to connect to other computer at work (Компьютер входит в корпоративную сеть, и во время работы я использую его для соединения с другими компьютерами | Цей комп'ютер є частиною корпоративної мережі, і я використовую

 $P$ озділ 7. Робота Windows в локальних комп`ютерних мережах. Віддалений доступ $\vert$ 

його для підключення до інших комп'ютерів) вказує на те, що цей комп'ютер повинен під'єднуватися до мережі:

• This computer is for home use and is not part of a business network (Компьютер предназначен для домашнего использования и не входит в корпоративную сеть | Цей комп'ютер призначений для домашнього використання та не с частиною корпоративної мережі) - визначає те, що цей комп'ютер домашній і не потребує мережевого з'єднання. При виборі цього пункту робота майстра завершується на наступному інформаційному етапі.

Коли вибрати першу опцію, то на наступному етапі з'являється вікно, що знову містить дві опції:

• My company uses a network with domain (Моя организация использует сеть с доменом | Моя організація використовує мережу з доменами) - встановлює під'єднання даного комп'ютера до мережі з конролером домена. Вибравши цю опцію і натиснувши Next (Далее | Далі) відкриється інформаційне вікно, де наголошено на необхідності задання відповідних параметрів для під'єднання до домену. На наступному етапі буде виведене вікно, де потрібно заповнити три поля: User Name (Пользователь | Користувач) - назва облікового запису

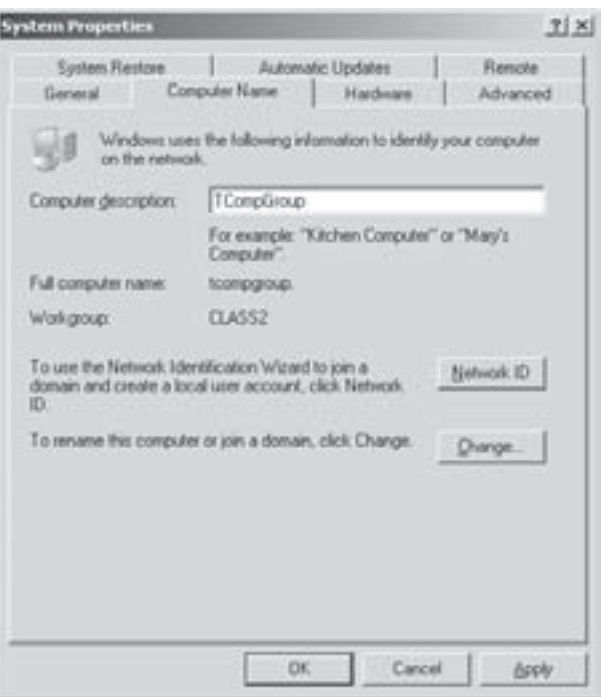

Рис. 3.74. Закладка Computer Name вікна властивостей системи

користувача в домені, Password (Пароль) - пароль для доступу до домену та Domain (Домен) - назва домену, до якого під'єднується користувач, наприклад tcompgroup.com.ua. Після правильного вказання цих параметрів майстер відкриває останнє інформаційне вікно, де пропонується перезавантажити комп'ютер, щоб встановлені зміни набули чинності;

• My company uses a network without domain (Моя организация использует сеть без доменов **| Моя організація використовує мережу без доменів)** - встановлює під'єднання до мережі, в якій немає контролера домену, а сама мережа організована у вигляді робочих груп. В такому випадку на наступному етапі роботи майстра буде відкрито вікно з єдиним полем Workgroup name (Рабочая группа | Робоча група), в якому потрібно задати назву робочої групи та натиснути Next (Далее | Далі). Тоді відкривається останнє вікно майстра, яке також пропонує перезавантажити ПК.

Встановити чи змінити параметри під'єднання комп'ютера до мереж можна також й іншим способом, скориставшись кнопкою **Change (Изменить | Змінити)** у вікні, що зображено на рис. 3.74. При цьому відкривається наступне вікно (рис. 3.75). В ньому присутні такі параметри:

• Computer name (Имя компьютера | Ім'я комп'ютера) - назва комп'ютера в мережі;

• Member of (Является членом | Є членом) - встановлює під'єднання до: Domain (домена | домену) - конролера домену або Workgroup (рабочей группы | робочої групи) - робочої групи мережі. При виборі певного під'єднання у відповідних полях потрібно ввести назву домену чи робочої групи.

В цьому вікні (рис. 3.75) також присутня командна кнопка Моге (Дополнительно | Додатково), яка дозволяє встановити основний DNS-суфікс цього комп'ютера. За замовчуванням локальний, основний DNSсуфікс співпадає з іменем домена. Його зміна не впливає на приналежність до домену, але може завадити іншим користувачам знайти цей комп'ютер в мережі. Якщо даний ПК може перепід'єднуватися до різних доменів, то потрібно відмітити опцію **Change primary DNS suffix when domain membership changes** (Сменить основной DNS-суффикс при смене членства в домене | Змінювати основний DNS-суфікс, коли змінюється членство в домені).

Другим, важливим, кроком налаштування мережевого з'єднання є встановлення мережевого адаптера та його драйверів. Спочатку адаптер потрібно встановити у вільний слот материнської плати і завантажити ПК. Якщо Windows XP містить драйвери даного мережевого адаптера, то вони будуть інстальовані автоматично, в іншому випадку їх потрібно встановити з диску, що поставляється разом з платою, чи списати з сайту фірми-виробника адаптера. Щоб переконатися у працездатності адаптера та відповідності встановлених драйверів, можна скористатись вікном Device Manager (Диспетчер устройств), що викликається з закладки Hardware (Оборудование) вікна властивостей системи (див. розділ. 9.14).

При правильному встановленні драйверів у вікні Network Connections (Сетевое подключение | Мережні підключення) повинна з'явитися піктограма

# **Local Area Connections**

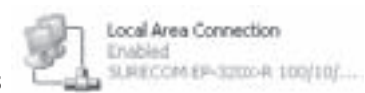

Для відкриття вікна Network Connections (Сетевое подключение | Мережні підключення) можна скористатися одним з способів:

• в меню Start (Пуск) вибрати Settings (Настройка);

• в меню Start (Пуск) вибрати Programs (Программы | Програми), в ньому Accessories (Стандартные | Стандартні) а тоді підпункт Communication (Связь);

• на піктограмі My Network Place (Сетевое окружение | Мережне оточення) викликати контекстне меню і в ньому вибрати команду Properties (Свойства | Властивості);

• в панелі керування Windows (див. розділ 9.1) вибрати піктограму Network Connections (Сетевое подключение | Мережні підключення);

• в панелі задач вікна My Network Place (Сетевое окружение | Мережне оточення) вибрати розділ Network Tasks (Сетевые задачи | Мережні завдання) а в ньому команду View Network Connections (Отобразить сетевые подключения | Показати мережні підключення);

• в панелі службових індикаторів лінійки задач викликати контекстне меню на індикаторі • і

вибрати команду Open Netwokr Connections (Открыть папку "Сетевые подключения").

Поряд з піктограмою Local Area Connections відображається інформація про назву мережевого з'єднання, його статус, та назву пристрою за допомогою якого реалізовується це мережеве з'єднання.

Для перегляду чи зміни властивостей з'єднання потрібно в його контекстному меню вибрати команду Properties (Свойства | Властивості). Тоді відкривається вікно, що містить три закладки. Перша закладка General (Общие) (рис. 3.76) дозволяє встановити загальні налаштування з'єднання. У верхній частині вікна відображається модель пристрою через який відбувається з'єднання з мережею. Поряд з нею присутня командна кнопка **Configure (Настроить)**, яка дозволяє встановити параметри роботи пристрою та його драйверу (див. розділ. 9.14).

Якщо користувач бажає, щоб в панелі службових індикаторів лінійки задач Windows відображався індикатор • , що показує стан даного з'єднання потрібно відмітити опцію **Show icon in notification area** when connected (При подключении вывести значок в области уведомлений).

Розділ 7. Робота Windows в локальних комп `ютерних мережах. Віддалений доступ

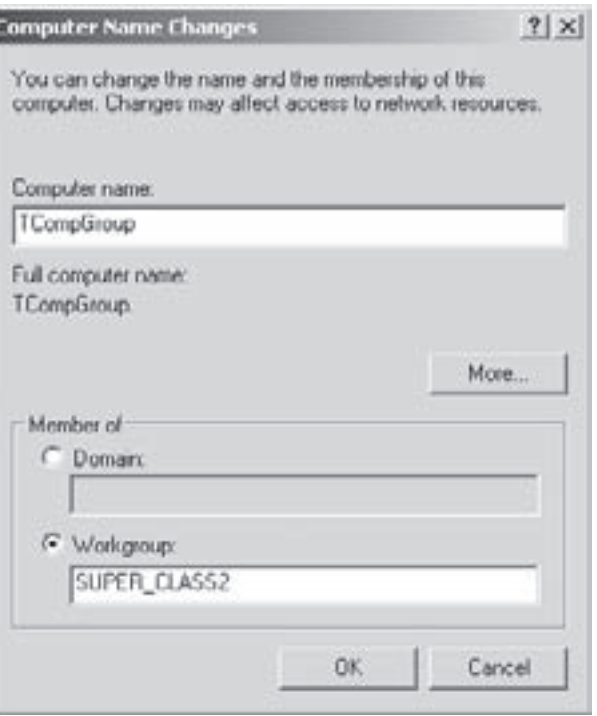

Рис. 3.75. Вікно Computer Name Changes

**B CHINCKY This connection uses the following** items (Отмеченные компоненты используются этим подключением) присутні основні компоненти, які можуть використовуватися цим з'єднанням. До них відносять:

• Client for Microsoft Network (Клиент для сетей Microsoft) - дозволяє даному комп'ютеру отримувати доступ до мереж, щої побудовані на Windows-системах;

• File and Printer Sharing for Microsoft Networks (Служба доступа к файлам и принтерам сетей Microsoft) - дозволяє іншим комп'ютерам отримувати доступ до ресурсів даного ПК через мережу, побудовану на Windows-системах;

• QoS Packer Sheduler (Планировщик пакетов QoS) - забезпечує керування мережевим трафіком, в тому числі швидкістю передачі інформації та службами пріоритетів;

• Internet Protocol (TCP/IP) (Протокол Интернета (TCP/IP)) - стек протоколів, що використовується в мережі (див. розділ 7.1).

Для того, щоб додати додаткові компонети потрібно натиснути кнопку **Install (Добавить)** і вибрати спочатку його тип, а потім сам компонент. Наприклад, якщо ПК під'єднаний до мережі Novell NetWare, то потрібно вибрати тип Client (Клиент | Клієнт), а в HbOMY Client service for NetWare.

У випадку наявності в списку компонент, що не використовуються, їх можна деінсталювати, вибравши командну кнопку Uninstall (Удалить).

Наявність компонента в цьому списку вказує на те, що він тільки інстальований в системі, а для його  $\alpha$ ктивації потрібно встановити відмітку  $\blacksquare$ .

Встановивши потрібні компоненти, можна налаштувати або змінити параметри деяких із них. Для цього потрібно відмітити компонент у списку і натиснути командну кнопку Ptoperties (Свойства). В основному налаштовувати порібно лише стек протоколів, тому детально розглянемо лише налаштування TCP/IP.

Після виділення компонента Internet Protocol (TCP/IP) (Протокол Интернета (TCP/IP)) і вибору кнопки **Properties (Свойства)** відкривається діалогове вікно, що складається із двох розділів (рис. 3.77). У верхньому розділі встановлюється IP-адреса (див. розділ 7.1). Нагадаємо, що IP-адресація буває динамічна (протокол DHCP) та статична. При динамічній адресації IP-адреса мережевого пристрою призначається DHCPсервером і постійно змінюється. Для встановлення Рис. 3.77. Вікно налаштування протоколу TCP/IP

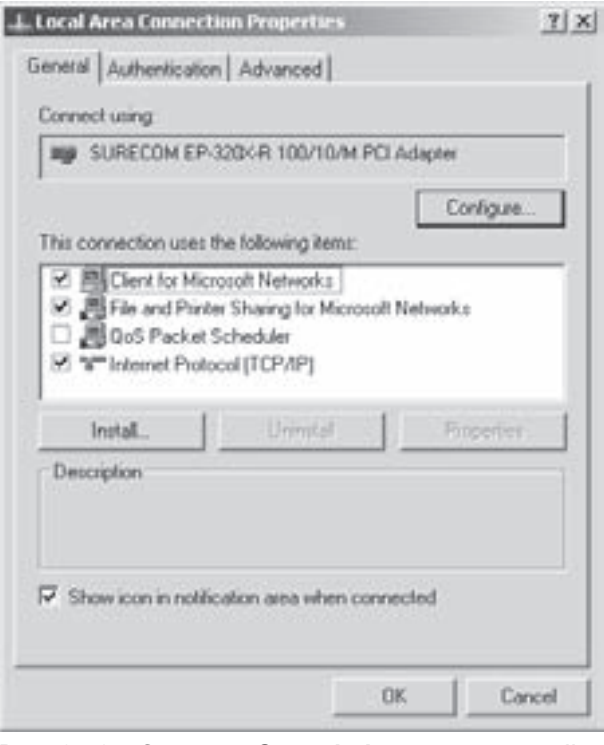

Рис. 3.76. Закладка General вікна властивостей мережевого з'єднання

| Internet Protocol (TCP/TP) Properties                                                                           |                                                                                                    | Y X    |
|----------------------------------------------------------------------------------------------------|----------------------------------------------------------------------------------------------------|--------|
| Gerincal                                                                                                    |                                                                                                    |        |
| the appropriate IP settings.<br>C Obtain an IP address automatically                                            | You can get IP settings assigned automatically if your network supports<br>this capability. Otherwise, you need to ask your network administrator for |        |
| F Use the following IP address:                                                                                 |                                                                                                    |        |
| IP address                                                                                                    | 192.168.2.2                                                                                                    |        |
| Subnet mark:                                                                                                    | 255.255.255.0                                                                                                    |        |
| Default gateway                                                                                                 | 192 168 2 201                                                                                                    |        |
| C :Dotan DN3 amver address eutorogodely ;<br>F Use the following DNS server addresses:<br>Preferred DNS server. | 192 168 2 201                                                                                                    |        |
| Abertate DNS perver:                                                                                            | and the property of the                                                                                                    |        |
|                                                                                                    | Advanced.                                                                                                    |        |
|                                                                                                    | <b>DK</b>                                                                                                    | Cancel |

198 **198 ×ànà**òàia na bàidh ann am bàidh ann am bàidh ann an Macmuna 3. **Операційна система Windows XP** 

динамічної адресації потрібно відмітити Obtain an IP address automatically (Получить IP-адрес автоматически | Отримати IP-адресу автоматично).

Щоб встановити статичну IP-адресу необхідно відмітити опцію Use the following IP address: (Использовать следующий IP-адрес: | Використовувати таку IP-адресу:) i в полі IP address: (IPадрес: | IP-адреса:) вказати значення IP-адреси (див. розділ 7.1). Наступне поле Subnet mask: (Маска подсети: | Маска підмережі:) заповнюється автоматично після введення IP-адреси і визначає маску підмереж.

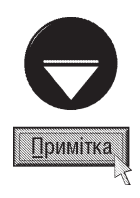

Підмережева маска призначена для визначення IP-адреси підмережі до якої входить даний ПК, у випадку якщо мережа поділяється на підмережі. Значення маски що за замовчуванням з'являється в полі Subnet mask: (Маска подсети:) передбачає, що мережа не ділиться на підмережі. В такому випадку для найбільш поширених мереж класу С підмережева маска буде "255.255.255.0". Для мереж класу В - 255.255.0.0, а класу А - 255.0.0.0

Нагадаємо, що IP-адреса, яка призначається мережевому пристрою повинна бути неповторною в мережі.

Якщо ПК крім даної локальної мережі під'єднується також до інших TCP/IP-мереж або Internet через локальну мережу, то в полі Default gateway: (Основной шлюз: | Основний шлюз:) необхідно вказати IPадресу шлюзу, через який відбувається з'єднання.

В нижньому розділі вікна налаштування протоколу TCP/IP (рис. 3.77) встановлюється налаштування IPадреси DNS-сервера (див. розділ 7.1). При цьому можна вказати, як динамічну - **Obtain DNS server** address automatically (Получить адрес DNS-сервера автоматически | Отримати IP-адресу DNSсервера), так і статисну - Use the following DNS server address (Использовать следующие адреса **DNS-серверов | Використовувати такі адреси DNS-серверів)** адресу. У випадку статичної адреси в полі Preffered DNS server: (Предпочитаемый DNS-сервер: | Кращий DNS-сервер:) потрібно вказати адресу основного DNS-сервера, а Alternate DNS server: (Альтернативный DNS-сервер: | Альтернативний DNSсервер:) - альтернативного на випадок відмови основного.

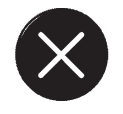

Необов'язкове

Ми розглянули основні налаштування стеку протоколів ТСР/IР, яких в більшості випадків достатньо, щоб організувати нормальну роботу ПК в мережі. Але інколи виникає потреба встановити додаткові пареметри. Наприклад, щоб забезпечити високу відказостійкість роботи системи в міжмережевих з'єднаннях, можна встановити використання декількох шлюзів. Для встановлення додаткових налаштувань стеку протоколів ТСР/ІР потрібно у вікні, зображеному на рисунку 3.77 натиснути командну кнопку Advanced... (Дополнительно... | Додатково...). Відкривається вікно з чотирьох закладок. В закладці IP Settings (Параметры IP | Параметри IP) можна встановити такі параметри:

• розділ IP address (IP-адрес | IP-адреси) дозволяє встановити декілька IP-адрес та підмережевих масок для даного мережевого з'єднання. При цьому кількість адрес не обмежена. Цей параметр зручно використовувати, коли даний комп'ютер під'єднаний до одної фізичної мережі але вимагає додаткові IP-адреси. Наприклад, коли використовується декілька логічних мереж IP і для даного ПК потрібні різні IP-адреси для зв'язку з кожною логічною мережею;

• розділ Defaul gateways (Основные шлюзы | Основні шлюзи) дозволяє встановити декілька IP-адрес шлюзів для підвищення відказостійкості міжмережевого з'єднання у випадку відмови одного з них;

• опція Automatic metric (Автоматическое назначение метрики | Автоматичне визначення метрики) встановлює автоматичне призначення метрик для маршрутизації при використанні декількох шлюзів. Метрика це спеціальний показник, що визначає найкоротший за кількістю маршрутизаторів шлях проходження даних між адресатом та відправником в міжмережевому з'єднанні. При встановленні даної опції визначається шлюз із найкращою метрикою і через нього відправляється пакет даних.

Закладка DNS встановлює наступні додаткові параметри налаштування протоколу DNS:

• розділ DNS server address, in order of use (Адреса DNS-серверов, в порядке использования | Адреси

Розаіл 7. Робота Windows в локальних комп`ютерних мережах. Віддалений доступ

DNS-серверів, у порядку використання) дозволяє встановити декілька IP-адрес DNS-серверів. При цьому DNSсервери вибираються в такому порядку, як записані в даному списку. Порядок слідування серверів в списку

можна змінювати з допомогою кнопок 仓

- перемістити адресу в списку на одну вверх або

- вниз:

• опція Append primary and connection specisic DNS suffixes (Дописывать основной DNS-суффикс и суффикс подключения | Додавати основний DNS-суфікс і суфікс підключення) дозволяє використання неповних імен ПК, що входять в основний домен. Наприклад, якщо комп'ютер має ім'я рс2 і входить в домен tcompgroup.com.ua, то повне його ім'я буде pc2.tcomparoup.com.ua. При встановленні цієї опції дозволяється використання лише імені pc2;

• опція Append parent suffixes of the primary DNS suffix (Дописывать родительские суффиксы осн. DNSсуффикса | Додавати батьківські DNS-суфікси основного DNS-суфікса) дозволяє автоматично доповнювати неповні імена комп'ютерів, що входять в домен, суфіксами із їєрархії доменів;

• опція Append these DNS suffixes (in order) (Дописывать следующие DNS-суффиксы (по порядку) | Додавати такі DNS-суфікси (по порядку)) дозволяє задавати особливі DNS-суфікси і не використовувати ім'я батьківського домена (якщо дозволене використання неповних імен). Щоб добавити суфікс домена, потрібно натиснути кнопку Add (Добавить | Додати), змінити - Edit (Изменить | Змінити), а знищити - Remove (Удалить | Видалити). Можна встановити кілька доменних суфіксів, що використовуються в порядку розміщення у списку. Якщо ім'я з першим суфіксом не знайдено, то DNS звертається до наступного суфікса:

• поле DNS suffix for this connection (DNS-суффикс подключения | DNS-суфікс підключення) дозволяє вказати особливий DNS-суфікс під'єднання, який заміняє DNS-імена, що визначені раніше для цього під'єднання. Якщо параметр не заданий, то приймається доменне ім'я, що встановлене у вікні **Computer Name Changes** (Изменение имени компьютера | Зміна імені комп'ютера) (рис. 3.75);

• опція Register this connection's address in DNS (Зарегистрировать адреса этого подключения в DNS | Зарееструвати адреси цього підключення в DNS) встановлює режим динамічного реєстрування всіх IP-адрес даного ПК в DNS з його повним доменним іменем. Ця опція встановлена за замовчуванням. Потрібно відмітити, що динамічна система DNS підтримується у Windows 2000 Server та Windows Net Server але не в Windows NT 4 Server;

• опція Use this connection's DNS suffix in DNS registration (Использовать DNS-суффикс подключения при регистрации в DNS | Використовувати DNS-cyфікс підключення під час реєстрації в DNS) встановлює режим реєстрування всіх IP-адрес даного ПК в DNS з іменем батьківського домена.

Третя закладка, WINS, вікна додаткових параметрів налаштування TCP/IP встановлює налаштування служби WINS, яка використовується для прямого і оберненого перетворення імен, що використовуються протоколом NetBIOS та IP-адрес. Ця служба підтримується всіма версіями Windows, але в XP вона в основному залишена для оберненої сумісності з попередніми версіями. В даній закладці знаходиться список WINS address, in order of use (WINS-адреса, в порядке использования | WINS-адреса, у порядку використання), який встановлює IP-адреси WINS-серверів, що використовуються для обробки імен NetBIOS. При цьому можна задати декілька адрес серверів, що будуть використовуватись в порядку слідування в списку. Якщо відмітити опцію Enable LMHOSTS Lookup (Включить просмотр LMHOSTS | Увімкнути перегляд LMHOSTS), то для налаштування протоколу NetBIOS буде використовуватись спеціальний файл LMHOSTS, що входить в пакет Windows XP, Щоб використовувати вже існуючий файл необхідно натиснути кнопку Import LMHOSTS (Импорт LMHOSTS | Імпорт LMHOSTS) і вибрати необхідний файл. Потрібно відмітити, що цей файл використовується лише у випадку, якщо звичайні методи дозволу імен не спрацьовують. В розділі NetBIOS Settings (Параметры NetBIOS | Параметри NetBIOS) можна встановити одну з трьох опцій:

• Default: use NetBIOS settings from the DHCP server (По умолчанию: Использовать параметры NetBIOS, полученные с DHCP-сервера | За замовчуванням) - встановити режим визначення параметрів налаштування NetBIOS із DHCP-сервера;

• Enable NetBIOS over TCP/IP (Включить NetBIOS через TCP/IP | Увімкнути NetBIOS через TCP/IP) - параметри NetBIOS визначати через статичну IP-адресацію:

• Disable NetBIOS over TCP/IP (Отключить NetBIOS через TCP/IP | Вимкнути NetBIOS через TCP/IP) заборонити використання протоколу NetBIOS та служби WINS. Якщо в мережі WINS не використовується, то краще встановити дану опцію, що усуне посилання широкомовних пакетів NetBIOS в мережу і звільнить частину мережевого трафіку.

Остання закладка Options (Параметры | Параметри) встановлює список необов'язкових параметрів протоколів ТСР/IP. Вони не вимагаються для забезпечення базової мережевої функціональності, але можуть доповнювати її, наприклад, при налаштуванні фільтрації ТСР/IР. Для налаштування параметрів необхідно виділити параметр в списку Optional Settings: (Необязательные параметры | Необов'язкові параметри), а тоді натиснути кнопку Properties (Свойства | Властивості).

Друга закладка **Authentication (Проверка подлинности)** (рис. 3.78) вікна властивостей під'єднання до мережі (Local Area Connections Properties) дозволяє налаштувати параметри перевірки достовірності доступу для Ethernet-мереж за допомогою одного із протоколів **EAP (Extensible Authentication Protocol)**. ЕАР - це розширення протоколу РРР, на якому засновані декілька методів перевірки достовірності, що передбачають обмін обліковими даними та іншою інформацією.

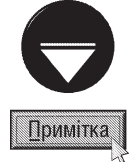

Point-to-Point Protocol (PPP) - це набір стандартних протоколів, що дозволяють програмам віддаленого доступу різних виробників взаємодіяти між собою, забезпечуючи зв'язок з віддаленими мережами через РРР-сервер. РРР підтримує декілька методів підтримки перевірки достовірності а також стискування та шифрування даних.

За допомогою ЕАР можна реалізувати підтримку декількох алгоритмів перевірки достовірності - так званих типі ЕАР, до яких відносяться генератори коду доступу, одноразові паролі, засоби перевірки достовірності на основі відкритих ключів з використанням смарт-карт, сертифікатів і т.д.

Шоб забезпечити перевірку достовірності доступу до мережі потрібно відмітити опцію **Enable IEEE 802.1x** authentication for this network (Включить проверку подлинности IEEE 802.1x для этой сети) (рис. 3.78) і у випадаючому списку **EAP type (Тип ЕАР)** вибрати тип алгоритму. Вибравши кнопку Properties (Свойства), можна налаштувати властивості цього алгоритму. При цьому відкривається вікно, вигляд якого залежить від вибраного типу алгоритму.

Найчастіше використовується тип Smart Card or other Certificate (Смарт-карта или иной сертификат) - смарт-карта або сертифікат розміщений на ПК, тому розглянемо налаштування саме для нього. Якщо при перевірці достовірності буде використовуватись смарт-карта, то у вікні, що відкриється, потрібно вибрати Use my smart card (Использовать мою смарт-карту). У випадку використання сетрифікату, розміщеного на комп'ютері BİДМІЧАЮТЬ Use a certificate on this computer (Использовать сертификат на этом компьютере).

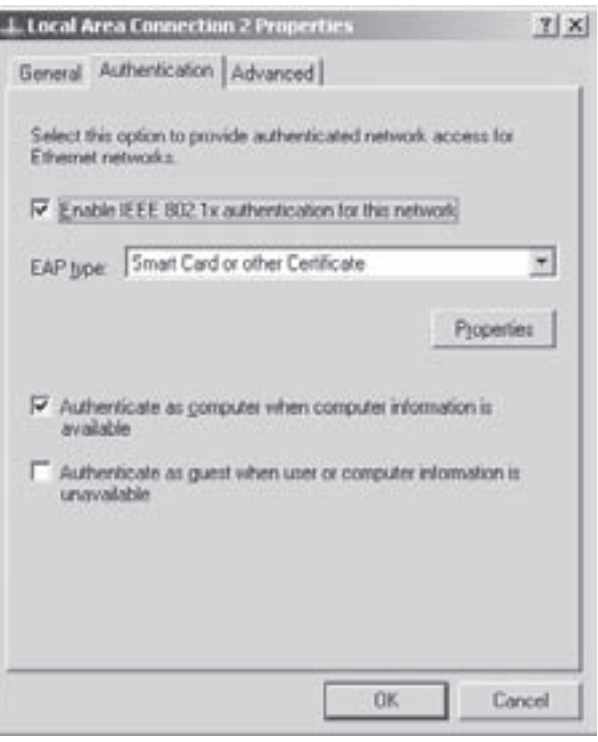

Рис. 3.78. Закладка Authentication вікна властивостей з'єднання

Для перевірки достовірності сертифікату, що знаходиться на даному ПК потрібно відмітити Validate server **certificate (Проверять сертификат сервера)**. Щоб використовувати для під'єдання інше ім'я користувача

Posgix 7. Poбoma Windows в локальних комп`ютерних мережах. Віддалений доступ Марихов 1901 1901

у випадку, якщо ім'я користувача в смарт-карті або сертифікаті відмінні від імені користувача домену, в який виконується вхід, необхідно відмітити опцію Use a different user name for this connection (Использовать для подключения другое имя пользователя).

В закладці **Authentication (Проверка подлинности)** (рис. 3.78) присутні дві додаткові опції:

• Authenticate as computer when computer information is available(Проверять подлинность как у компьютера при доступности сведений о компьютере) - здійснювати перевірку достовірності в мережі, якщо користувач не ввійшов в систему;

• Authenticate as quest when user or computer information is unavailable (Проверять подлиность как у гостя при недоступности сведений о компьютере) - здійснювати перевірку достовірності в мережі, якщо дані про користувача та комп'ютер недоступні.

Третя закладка Advanced (Дополнительно) вікна властивостей під'єднання до мережі (Local Area Connections Properties) містить лише одну командну кнопку Settings... (Параметры...). При її виборі відкривається вікно налаштування параметрів брандмауера Windows.

**Брандмауер** - це система безпеки, що діє як захисний бар'єр між мережею і зовнішнім світом (Internet) від несанкціонованого проникнення шкідливих програм та хакерських атак ззовні. Більш детально про використання та налаштування брандмауера Windows описано в розділі 9.13 даної частини посібника.

Крім зміни властивостей з'єднання в контекстному меню піктограми Local Area Connections, що знаходиться у вікні Network connections (Сетевые подключения | Мережні підключення) можна вибрати:

• Disable (Отключить | Вимкнути) а для деяких під'єднань Disconnect (Отключить | Вимкнути) тимчасово відключити дане мережеве під'єднання. Таку ж команду можна вибрати в контекстному меню індикатора . . . що знаходиться в панелі службових індикаторів лінійки задач. Щоб відновити відключене таким способом з'єднання, потрібно в тому ж контекстному меню вибрати команду Enable (Включить | Підключити) або Connect (Включить | Підключити), що з'являється замість попередньої;

• Status (Состояние | Стан) - вивести діалогове вікно, що показує стан з'єднання. Цю команду також можна вибрати в контекстному меню індикатора в на лінійці задач. Більш детально вміст цього вікна розглянемо пізніше;

• Repair (Исправить | Виправити) - оновити з'єднання. Цю команду використовують у випадку, коли було порушене з'єднання мережевих кабелів (наприклад, кабель випадково від'єднався) і після виправлення пошкодження під'єднання автоматично не відновилось. Дану команду, як і попередні, можна вибрати в контекстному меню індикатора  $\blacksquare$ ;

• Create Shortcut (Создать ярлык | Створити ярлик) - створити ярлик до піктограми даного під'єднання;

• Delete (Удалить | Видалити) - повністю знищити дане під'єднання;

• Rename (Переименовать | Перейменувати) - змінити назву мережевого під'єднання;

• Bridge Connections (Подключения типа мост | Підключення типу міст) - створити мережевий

міст. Для створення мережевого моста необхідно, щоб на ПК були встановлені два мережевих адаптери.

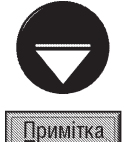

Мережевий міст - це програмний спосіб з'єднання двох сегментів локальної мережі, під'єднаних до різних адаптерів, встановлених на даному комп'ютері. Він керує мережевими сегментами і створює одну підмережу для всієї мережі. Якщо IP-мережа складається із однієї підмережі, суттєво спрощується IP-адресація, розподілення адрес та імен. Мережевий міст може створювати під'єднання між мережевими засобами різних типів. Щоб в мережі можна було використовувати декілька середовищ передачі даних, необхідно створити свою підмережу для кожного такого середовища і організувати передачу інформації між ними через мережевий міст.

## Перегляд стану під'єднання до мережі

Як ми вже повідомляли, для перевірки стану локального під'єднання потрібно викликати контекстне меню на його піктограмі у вікні Network connections (Сетевое подключение | Мережні підключення) або на його індикаторі в панелі індикаторів лінійки задач Windows і вибрати команду Status (Состояние | Стан). Можна також один раз натиснути ліву клавішу миші на вищеописаному індикаторі. В будь-якому випадку відкривається вікно з двох закладок.

В закладці General (Общие) (рис. 3.79) виводиться наступна інформація:

• Status (Состояние) - показує поточний стан під'єднання. При цьому переважно виводиться **Connected (Подключено)**, оскільки при відключенні під'єднання Windows XP закриває дане вікно;

• Duration (Длительность) - час, що минув із моменту під'єднання до мережі;

• Speed (Скорость) - ШВИДКІСТЬ ПІД'ЄДНАННЯ В мегабітах за секунду;

• Packets (Пакетов) - кількість відправлених (Sent) і прийнятих (Received) TCP/IP-пакетів. При передачі пакетів екрани комп'ютерів на значку під'єднання загоряються, вказуючи на наявність мережевого трафіку.

В даній закладці присутні також командні кнопки:

• Properties (Свойства) - викликає діалогове вікно налаштування властивостей мережевого з'єднання із активною закладкою General (Общие) (рис. 3.76);

• Disable (Отключить) - тимчасово відключити дане мережеве під'єднання.

Друга закладка **Support (Поддержка)** містить інформацію про:

• Address Type: (Тип адреса:) - тип адреси: Manually Configured (Настроен вручную) - статична або Assigned by DHCP (Присвоен DHCP) - призначена сервером DHCP;

- IP Address: (IP-agpec:) IP-адреса пристрою;
- Subnet Mask: (Маска подсети:) підмережева маска;

• Default Gateway: (Основной шлюз) - IP-адреса основного шлюзу.

Натиснувши кнопку Details (Подробности) можна отримати додаткову інформацію про МАС-адресу адаптреа (Physical Address), тип самого адаптера, ім'я DHCP-сервера, дату та час отримання IP-адреси в аренду від цього сервера та строк закінчення аренди, ім'я WINS- та DNS-сервера.

Кнопка Repair (Исправить) здійснює оновлення з'єднання аналогічно однойменній команді з контекстного меню піктограми мережевого під'єднання.

# 7.4. Віддалений доступ до мережі та пряме з'єднання. Віддалене керування

Віддалений доступ (Dial-Up Connections) дозволяє обмінюватись інформацією між ПК, що знаходяться на певній відстані, переважно по телефонній лінії з використанням модему. Хоча останнім часом все більшого поширення набуває безпровідний тип віддаленого доступу - з допомогою інфрачервоних променів або радіохвиль. Причому, якщо комп'ютер, до якого здійснюється доступ під'єднаний до мережі, то користувач може отримати можливість доступу до всіх ресурсів мережі. Комп'ютер, до якого здійснюється під'єднання, називають сервером віддаленого доступу, хоча в іншій мережі він може залишатись клієнтом. Під'єднання до сервера віддаленого доступу ще називають вхідними під'єднаннями (Incoming connections). Віддалений

Розділ 7. Робота Windows в локальних комп `ютерних мережах. Віддалений доступ

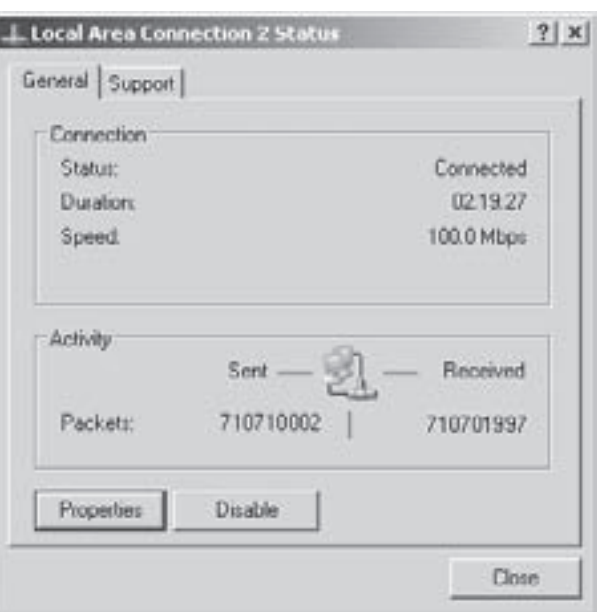

Рис. 3.79. Закладка General вікна стану під'єднання

доступ використовується в тих випадках, коли користувач працює не тільки на одному ПК, але й на переносному, або на домашньому. Знаходячись вдома, або будь-де поза межами робочого місця, використавши віддалений доступ можна перетворити окремий ПК в повноцінну мережеву робочу станцію. Віддалений доступ набуває дедалі більшої популярності, оскільки все більше співробітників хочуть працювати, знаходячись поза межами офіційного робочого місця. Зверніть увагу, що використовуючи навіть найсучасніший модем, швидкість обміну інформацією буде значно нижчою, ніж в локальній мережі. Спрощеним варінтом віддаленого доступу може бути пряме мережеве з'єднання.

Пряме з'єднання (Direct Connection) - це з'єднання двох комп'ютерів за допомогою нуль-модемного кабелю з використанням послідовних, або паралельних портів або через інфрачервоний порт. Для прямого мережевого з'єднання можна навіть використвувати модемний зв'язок та телефонну лінію. Пряме з'єднання є найпростішим варіантом обміну інформацією між двома ПК, тому що в його традиційному варіанті не потрібно додаткового апаратного забезпечення (мережевих плат, концентраторів і т.д.). Найчастіше пряме мережеве з'єднання використовують для обміну інформацією між портативним і стаціонарними ПК. Варто відмітити, що підвид прямого мережевого з'єднання за допомогою нуль-модемного кабелю програмно підтримується в операційній системі MS-DOS (утиліти Interlnk та Intersry) і в популярних програмах-оболонках. Але у Windows XP розширено можливості прямого з'єднання з використанням інфрачервоного порту та завдяки програмам віддаленого доступу, є можливість крім звичайного обміну інформацією спільно використовувати файли і принтери так, начебто вони працюють в локальній мережі. При цьому швидкість передачі прямого з'єднання значно нижча від швидкості роботи навіть найпростішої мережі.

В прямому з'єднанні обов'язково один з комп'ютерів повинен функціонувати як **основний (host)**, а інший, як підлеглий (quest). При з'єднанні основний ПК опитує послідовні і паралельні порти, очікуючи поки підлеглий зробить запит на з'єднання. Після з'єднання підлеглий ПК може використовувати ресурси основного ПК в своїх цілях. Якщо основний ПК під'єднаний до локальної мережі, то підлеглий отримує доступ до ресурсів мережі.

Іншим типом віддаленого доступу є використання віртуальних приватних мереж VPN (Virtual Private Network). Це технологія, що дозволяє отримати віддалений доступ до комп'ютерів і мереж через Internet шляхом безпечного шифрованого зв'язку. При цьому використовується протокол PPTP Point-to-Point **Tunneling Protocol**. При роботі у віртуальній мережі немає необхідності у використанні дорогих міжміських телефонних мереж, оскільки під'єднання відбувається до місцевого провайдера. Найчастіше VPN використовують для безпечного під'єднання віддаленого ПК до корпоративних захищених мереж.

Віддалений доступ включає в себе таке поняття, як віддалене керування (Remote Administration). Використовуючи віддалене керування можна працювати з віддаленою системою так, ніби користувач знаходиться перед нею і використовує її пристрої введення-виведення інформації. Віддалене керування використовується для повного керування комп'ютером до якого здійснюється під'єднання, та при завантаженні програм з даного ПК. Такий комп'ютер називають вузлом (host) віддаленого керування.

Для віддаленого керування дуже часто використовують спеціальне програмне забезпечення, до якого відноситься: PC Anywhere, Reach Out, Remotely Possible, Carbon Copy та Co Session, .

## Пряме мережеве з'єднання у Windows XP

Розглянемо спочатку процес створення прямого мережевого з'єднання між двома ПК. У випадку використання нуль-модемного кабелю, спочактку потрібно його фізично під'єднати до портів комп'ютерів, а для з'єднання через інфрачервоний порт необхідно підключити ресівери портів.

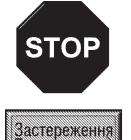

З'єднання нуль-модемного кабелю варто виконувати при вимкнутих ПК, оскільки недотримання цієї вимоги може призвести до виходу з ладу контролера портів через різницю потенціалів на роз'ємах портів різних ПК.

204

Для створення прямого з'єднання та задання його параметрів використовується програма-майстер New Connection Wizard (Мастер новых подключений | Майстер нових підключень) (див. розділ 7.3). <u>Як ми вже повідомляли, на другому етапі роботи майстра відкривається вікно, зображене на рисунку 3.70, </u> де потрібно вибрати опцію Set up an advanced connection (Установить прямое подключение к другому компьютеру | Установити пряме підключення до іншого комп'ютера) і натиснути командну кнопку Next (Далее | Далі).

В наступному вікні (рис. 3.80) необхідно вибрати опцію **Connect directly to another computer** 

(Прямое подключение к другому компьютеру | Установити пряме підключення до іншого комп'ютера) і знову натиснути Next (Далее | Далі).

На четвертому етапі роботи майстра необхідно вибрати призначення даного комп'ютера в прямому з'єднанні:

• Host (Ведомый компьютер | Ведений  $KOMI'$ ютер) - основний ПК, де знаходяться ресурси, до яких користувач іншого ПК бажає отримати доступ;

• Guest (Ведущий компьютер | Провідний комп'ютер) - підлеглий ПК, який використовується для отримання доступу користувача до ресурсів основного комп'ютера.

У випадку якщо вибрати Host (Ведомый компьютер | Ведений комп'ютер), то на наступному кроці, **V ВИПАДАЮЧОМУ СПИСКУ Device for this connection:** (Устройство для этого подключения: | Виберіть пристрій), необхідно вказати порт даного комп'ютера,

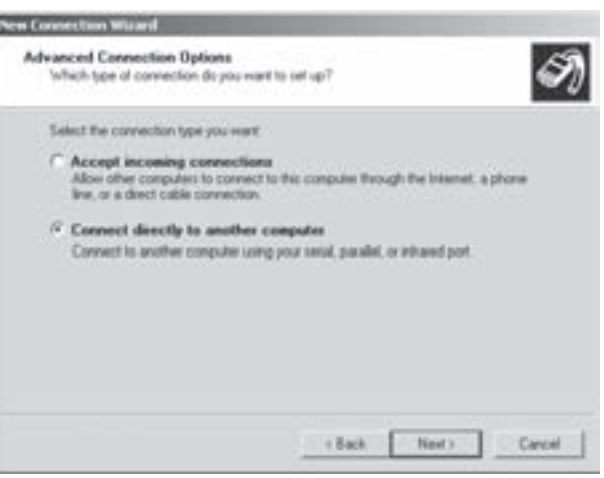

Рис. 3.80. Вікно вибору типу прямого під'єднання до комп'ютера

через який буде здійснюватись з'єднання. Це може бути один з паралельних або послідовних портів чи інфрачервоний - Infrared Port (ИК-порт). У вікні також присутня кнопка Properties (Свойства | Властивості) для налаштування параметрів вибраного порту але в більшості випадків після її натискування виводиться повідомлення, про те що параметри можна буде налаштувати лише після завершення створення з'єднання.

Після натискування командної кнопки Next (Далее | Далі) відбувається перехід до шостого етапу роботи майстра (рис. 3.81), де потрібно відмітити • тих користувачів, що будуть мати доступ до даного з'єднання з підлеглого комп'ютера.

Нижче списку користувачів присутні командні кнопки, які можуть додати користувача - Add (Добавить | Додати) чи знищити його зі списку -Remove (Удалить | Видалити), а також встановити додаткові параметри - Properties (Свойства | Властивості). При додаванні користувача в окремому вікні необхідно вказати:

• Name (Пользователь | Користувач) - назву облікового запису користувача;

• Full Name (Полное имя | Повне ім'я) - його повне ім'я;

• Password (Пароль) - його пароль;

• Password Confirm (Подтверждение | Підтвердження) - підтвердження паролю.

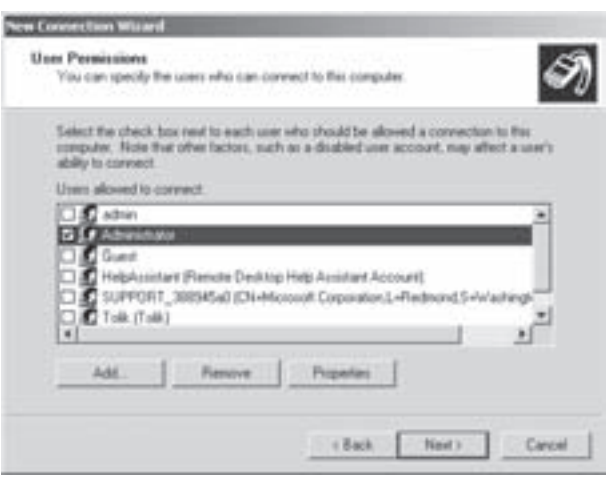

Рис. 3.81. Вікно вибору користувачів, що матимуть доступ до з'єднання

 $P$ озділ 7. Робота Windows в локальних комп`ютерних мережах. Віддалений доступ $\vert$ 

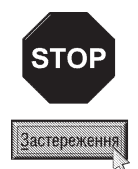

Звертаємо увагу на те, що коли знищити певного користувача зі списку (рис. 3.81), то його обліковий запис назавжди знищується на даному комп'ютері. Даний обліковий запис вже буде недоступним навіть для локальних входжень в систему.

При виборі кнопки **Properties (Свойства | Властивості)** відкриється додаткове вікно, в якому присутні дві закладки. Перша Genereal (Общие | Загальні) дозволяє переглянути чи змінити загальні параметри віддалено входження, тобто додатковий опис імені користувача та пароль для входження. За замовчуванням приймається пароль з локального облікового запису. Друга закладка **Callback (Ответный вызов сервера | Відповідний виклик)** (рис. 3.82) дозволяє встановити параметри зворотнього додзвону.

Тобто, якщо використовується пряме з'єднання за допомогою модему та телефонної лінії, то можна дозволити зворотній додзвон самим ПК, до якого підключається клієнт. Процедура зворотнього додзвону полягає в тому, що коли на модем даного ПК іде дзвінок, то він "трубку не піднімає", а визначає номер абонента, розриває зв'язок і сам передзвонює до абонента. Таким чином абонент може отримати доступ до ресурсів мережі, не затрачаючи власних коштів на телефонний зв'язок.

В даній закладці доступні три опції:

• Do not allow callback (Запретить ответный вызов | Заборонити зворотний виклик) - заборонити використання зворотнього додзвону;

• Allow the caller to set the callback number (Звонящий может выбрать номер ответного вызова | Дозволити абонентові визначати номер ЗВОРОТНОГО ВИКЛИКУ) - ДОЗВОЛИТИ ДАНОМУ КОРИСТУВАЧУ задавати номер для зворотнього додзвону;

• Always use the following callback number: (Только этот номер для ответного вызова: | Завжди використовувати для зворотного виклику цей номер) - встановити тільки один номер, по якому здійснюється зворотній додзвон.

Після встановлення всіх необхідних налаштувань для визначення списку дозволених користувачів відбувається перехід до останього інформаційного вікна

|                                                        | $T$ $\times$ |
|--------------------------------------------------------|--------------|
| General Caliback                                       |              |
| C Do not allow callback.                               |              |
| Allow the caller to set the callback number            |              |
| <sup>6</sup> Always use the following callback number: |              |
| 433402                                                 |              |
|                                                        |              |
|                                                        |              |
|                                                        |              |
|                                                        |              |
|                                                        |              |
|                                                        |              |
|                                                        |              |
|                                                        |              |
|                                                        |              |
|                                                        |              |
|                                                        |              |
|                                                        |              |
|                                                        |              |
| <b>OK</b>                                              | Cancel       |
|                                                        |              |

Рис. 3.82. Закладка Calback - встановлення ЗВОРОТНЬОГО ДОДЗВОНУ

роботи майстра, де необхідно натиснути кнопку Finish (Готово).

В результаті виконаних дій у вікні Network connections (Сетевое подключение) (див. розділ 7.3) з'являється піктограма із назвою **Incoming Connections**. Вона потрапляє в розділ **Incoming (Входящие)**, тобто відноситься до типу - вхідні під'єднання. Даний ресур постійно опитує встановлений при роботі майстра порт ПК, очікуючи під'єднання підлеглих комп'ютерів.

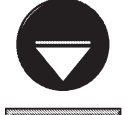

Налаштування та змінювання властивостей під'єднання для основного ПК описано далі в підрозділі присвяченому вхідним з'єднанням

**Примітка** 

Для встановлення самого з'єднання потрібно завантажити програму-майстер New Connection Wizard (Мастер новых подключений | Майстер нових підключень) (див. розділ 7.3) на іншому комп'ютері, який

планується зробити підлеглим. Як і в попередньому випадку, на другому кроці (рис. 3.70) потрібно вибрати опцію Set up an advanced connection (Установить прямое подключение к другому компьютеру) Установити пряме підключення до іншого комп'ютера), а на третьому (рис. 3.80) Connect directly to another computer (Прямое подключение к другому компьютеру | Установити пряме підключення до іншого комп'ютера). Тоді як на четвертому етапі, щоб зробити даний комп'ютер підлеглим, необхідно відмітити Guest (Ведущий компьютер | Провідний комп'ютер).

В цьому випадку відкривається вікно, де в полі Name (Имя компьютера | Ім'я комп'ютера) потрібно вказати назву ПК, до якого встановлюється з'єднання і натиснути Next (Далее). На наступному етапі, у випадаючому списку Select a device: (Выберите устройство: | Виберіть пристрій:), необхідно вибрати порт по якому буде відбуватись з'єднання. Після цього відкривається останнє вікно роботи майстра, що містить лише одну опцію - Add a shortcut to this connection to my desktop (Добавить ярлык подключения на рабочий стол | Додати ярлик підключення до робочого стола) - добавити піктограму для створення з'єднання на робочий стіл.

Після вибору кнопки Finish (Готово) у вікні Network connections (Сетевые подключения | Мережні підключення) (див. розділ 7.2) з'являється піктограма з іменем Direct Connection (Прямое подключение | Пряме підключення) або з назвою основного комп'ютера, розміщена в розділ Direct (Прямое | Пряме), а на екрані відкривається вікно (рис. 3.83), де пропонується розпочати під'єднання до основного ПК. Таке ж

вікно відкриється при подвійному натискуванні лівої клавіші миші на піктограмі з'єднання або виборі в її контекстному меню команди **Connect (Подключить**) Підключити).

Для встановлення з'єднання в полі User name: (Пользователь: | Користувач:) потрібно вказати назву облікового запису користувача, що здійснює під'єднання, та Password (Пароль | Пароль) - його пароль. Якщо користувач бажає, щоб при наступних під'єднаннях ці параметри вводились автоматично, то необхідно **BIДMITMTM ONLING Save this user name and password** for the following users: (Сохранять имя пользователя и пароль: Зберігати ім'я користувача та пароль), а тоді Me only (только для меня | лише для мене). Щоб дозволити доступ анонімного користувача (з правами гостя) потрібно відмітити опцію Anyone who uses this computer (для любого пользователя | для будь-якого користувача).

Вказавши необхідні параметри необхідно натиснути командну кнопку **Connect (Подключение**) Підключити). В результаті чого відбувається спроба під'єднатись до іншого ПК. Спочатку буде перевірено

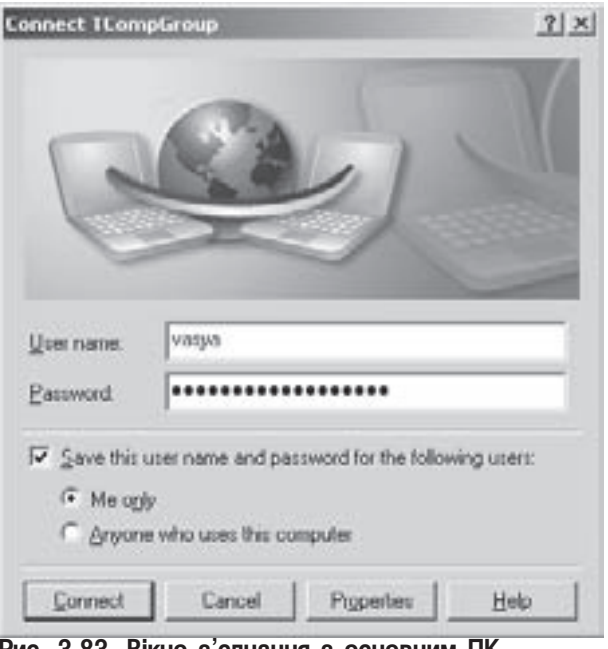

Рис. 3.83. Вікно з'єднання з основним ПК

ім'я користувача та пароль і після успішного проведення аутентифікації встановиться з'єднання та при певних налаштуваннях (див. далі) параметрів в панелі індикаторів з'явиться нова піктограма із зображенням цього під'єднання.

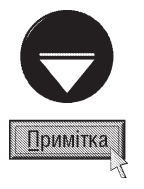

Якщо під'єднання не відбулось, то спочатку потрібно перевірити фізичне під'єднання, а тоді переконатись, що на іншому ПК створено вхідне з'єднання з цим комп'ютером (див. попередній матеріал) і чи встановлені відповідні права на основному ПК для входження даного користувача в його систему

Для того, щоб роз'єднати пряме з'єднання потрібно на його піктограмі, у вікні Network Connection (Сетевые подключения), або на індикаторі в лінійці індикаторів вибрати команду Disconnect (Отключить).

Розаіл 7. Робота Windows в локальних комп`ютерних мережах. Віддалений доступ

Перед початком під'єднання комп'ютера до основного ПК інколи потрібно змінити параметри цього з'єднання. Для цього потрібно у вікні зображеному на рисунку 3.83, вибрати кнопку **Properties (Свойства**) Властивості), або вибрати однойменну команду в контекстному меню піктограми цього під'єднання у вікні Network connections (Сетевые подключения | Мережні підключення) (див. розділ 7.2). В результаті чого відкриється вікно із п'яти закладок.

В першій закладці General (Общие | Загальні) можна змінити порт, через який відбувається під'єднання, або, натиснувши кнопку **Configure... (Настроить... | Налаштувати...)**, змінити його параметри. Наприклад, при виборі послідовного порту, до якого під'єднано модем, потрібно здійснити налаштування згідно інструкції до модему. Більш детально про налаштування модему описано в розділі 9.7 даної частини посібника.

Для того, щоб при встановленні з'єднання в панелі індикаторів лінійки задач Windows виводився індикатор цього з'єднання в закладці General (Общие | Загальні) потрібно відмітити опцію Show icon in notification area when connected (При включении вывести значок в области уведомлений | Після підключення показувати значок в області сповіщень).

Закладка Options (Параметры | Параметри) (рис. 3.84) використовується для встановлення основних

параметрів процесу під'єднання. Дана закладка містить такі налаштування:

• ONLIA Display progress while connecting (Отображать ход подключения | Показувати перебіг підключення) - відображати в спеціальному вікні процес набору номера (при модемному зв'язку) та самого під'єднання;

• ONLIS Prompt for name and password, certificate, etc. (Запрашивать имя, пароль, сертификат и т.д. | Запитувати ім'я, пароль, сертифікат тощо) - перед з'єднанням запитувати в користувача ім'я, пароль та його сертифікат (якщо використовується смарт-карта). Якщо дана опція не відмічена, то вікно зображене на рис. 3.83 не буде виводитись, а відразу розпочнеться процес під'єднання. Це зручно робити при прямому кабельному з'єднанні (або через інфрачервоний порт), коли назва активного профілю користувача співпадає з іменем під яким потрібно здійснити під'єднання;

• ONLIS Include Windows logon domain (Включать домен входа в Windows | Включати домен входу до Windows) - перед з'єднанням запитувати в користувача назву домена для перевірки достовірності. При цьому у вікні зображеному на рисунку 3.83 додатково з'являється поле **Domain (Домен)**;

TCompGroup Properties  $T[X]$ General Options Security Networking Advanced Dialing options: V Display progress while connecting Prompt for name and password, certificate, etc. T Include Windows logon domain Redaling options: ÷ Redal attempts: Time between redial attempts: 1 minute ۳ never ۳ Idle time before hanging up: F Redal if line is dropped **BK** Cancel

Рис. 3.84. Закладка Options налаштування параметрів прямого з'єднання

• розділ Redial options (Параметры повторного звонка | Параметри повторного дзвінка) використовується при модемному під'єднані для встановлення повторних спроб набору телефонного номера при розриві зв'язку. При цьому можна вибрати кількість повторних спроб набору номера - Redial attempts (Число повторений набора номера | Кількість спроб повторного набору), величину паузи між спробами - Time between redial attempts (Интервал между повторениями | Інтервал між спробами набору), та проміжок часу по проходженні якого автоматично відбудеться роз'єднання - Idle time before hanging ир (Время простоя до разъединения | Час простою до роз'єднання). Якщо в останьому полі вибрати never (никогда | ніколи), то автоматичне роз'єднання буде відключено. Опція Redial if line is dropped (Перезвонить при разрыве связи | Повторити в разі роз'єднання) встановлює режим автоматичного додзвону при випадковому розриві зв'язку.

#### Посібник користувача ПК

Третя закладка Security (Безопасность | Безпека) (рис. 3.85) встановлює налаштування параметрів безпеки з'єднання, які розділені на два типи: Typical (Обычные | Звичайні) - звичайні та Advanced (Дополнительные | Додаткові) - налаштовані користувачем.

Для початківців рекомендується вибирати звичайні параметри, де у випадаючому списку Volidate my identity as follows (При проверке используется Перевіряти користувача таким чином) необхідно встановити спосіб задання параметрів достовірності:

• Allow unsecured password (Не безопасный пароль | Незахищений пароль) - при під'єднанні передавати незашифрований пароль;

• Require secured password (Безопасный пароль | Безпечний пароль) - при під'єднанні передавати зашифрований пароль. Рекомендується при модемному з'єднанні;

• use smart card (Смарт-карта) - під'єднання здійснювати при підключенні смарт-карти.

Якщо відмітити опцію Automatically use my Windows logon name and password (and domain if any) (Использовать автоматически имя входа и пароль из Windows (и имя домена, если существует) | Автоматично використовувати ім'я

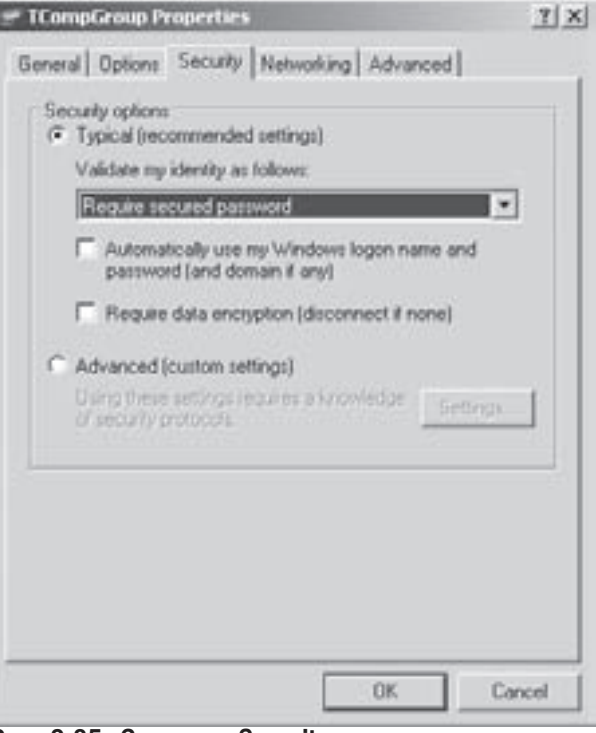

Рис. 3.85. Закладка Security налаштування параметрів прямого з'єднання

для входу та пароль Windows (а також ім'я домену, якщо воно є)), то ім'я користувача, пароль та назва домена беруться із облікового запису користувача, що введені при завантажені Windows. Опція Require data encryptiom (disconnect if none) (Требуется шифрование данных (иначе отключается) | Потрібне шифрування даних (якщо ні, роз'єднуватися)) встановлює режим шифрування даних при передачі. Якщо дані основним комп'ютером відправляються незашифровані, то з'єднання автоматично розривається. Дану опцію в більшості випадків встановлюють при використанні віртуальної приватної мережі  $(VPN)$ .

Досвідчені користувачі інколи встановлюють режим налаштування безпеки Advanced (Дополнительные | Додаткові) (рис. 3.85). При цьому потрібно натиснути командну кнопку Settings... (Параметры... | Параметри...), щоб вибрати такі параметри як протокол визначення достовірності ЕАР, алгоритм шифрування даних та інші.

Четверта закладка Networking (Сеть | Мережа) (рис. 3.86) встановлення параметрів прямого з'єднання використовується в основному при модемному під'єднані і визначає налаштування мережевих компонентів. У випадаючому списку Type of dial-up server I am calling (Тип подключаемого сервера удаленного доступа | Тип сервера віддаленого доступу, який викликають) потрібно вибрати тип сервера віддаленого доступу при під'єднанні до основного ПК. Причому можна вибрати протокол PPP - для під'єднання до Windows-системи або SLIP - Unix-подібної системи. В списку This connection uses the following items (Отмеченные компоненты используются этим подключением | Компоненти, які використовуються цим підключенням) присутні основні компоненти, які можуть використовуватися цим з'єднанням. Компоненти цього списку та операції над ними подібні до аналогічного списку зображеного на рисунку 3.76. Більш детально про налаштування мережевих компонентів описано в розділі 7.3 даної частини посібника.

Остання закладка Advanced (Дополнительно) містить два розділи:

• Windows Firewall (Брандмауэр Windows) - налаштування брандмауера Windows. Для цього потрібно вибрати командну кнопку Settings (Параметры). Більш детально про використання та налаштування

Розділ 7. Робота Windows в локальних комп`ютерних мережах. Віддалений доступ

браузера Windows описано в розділі 9.13 даної частини посібника:

• Internet Connections Sharing (Общий доступ к подключению к Интернету) - дозволити доступ інших комп'ютерів (що мають з ним з'єднання), до ресурсів Internet, використовуючи дане під'єднання. Для LIBOFO ПОТРІОНО ВІДМІТИТИ ОПЦІЮ Allow other users to connect through this computer's Internet connection (Резрешить другим пользователям сети использовать подключение к Интернету данного компьютера). В результаті чого будуть доступними ще дві опції:

• Establish a dial-up connection whenever a computer on my network attempts to access the Internet (Устанавливать вызов по требованию) дозволити виклик даного під'єднання при звертанні з інших ПК до ресурсів Internet. В цьому режимі, якщо з інших ПК, що використовують дане з'єднання для виходу в Internet, буде спроба звернутись до ресурсів Internet, а зв'язок буде розірваний, то автоматично відбудеться виклик даного під'єднання;

• Allow other network users to control or disable the shared Internet connection (Разрешить другим пользователям сети управлять общим доступом к подключению к Интернет) - дозволити іншим користувачам мережі, керувати даним

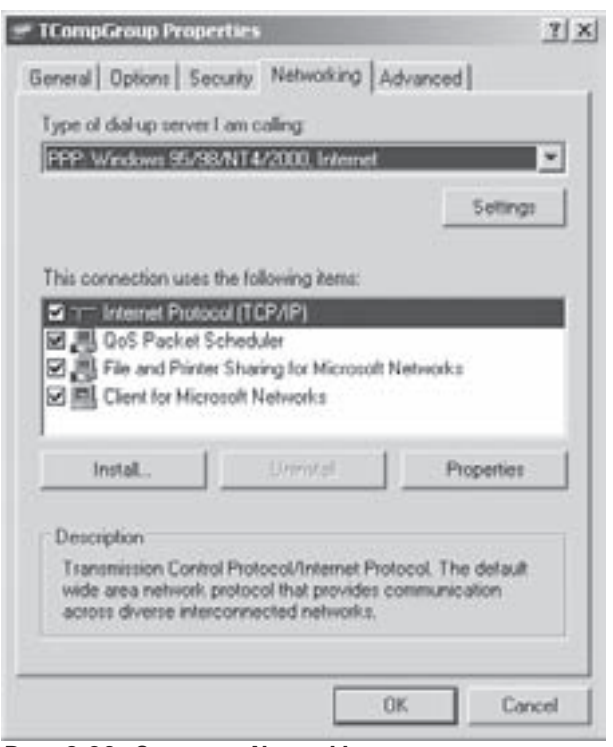

Рис. 3.86. Закладка Networking налаштування параметрів прямого з'єднання

з'єднанням. При цьому вони віддалено зможуть встановлювати та розривати під'єднання.

Натиснувши командну кнопку Settings (Параметры) можна встановити служби, які можна використовувати при під'єднанні до Internet.

#### Вхідне під'єднання у Windows XP

Нагадаємо, що **Incoming connection (вхідне під'єднання)** використовується для підключення віддалених комп'ютерів до даного ПК, з метою використання його ресурсів та ресурсів мережі. При цьому даний ПК називають віддаленим сервером.

Процес створення вхідного під'єднання для прямого мережевого з'єднання описано в попередньому підрозділі. Тепер розглянемо створення вхідного під'єднання для інших випадків віддаленого доступу. Для цього також можна скористатись програмою New Connection Wizard (Мастер новых подключений | Майстер нових підключень) (див. розділ 7.3).

При її завантаженні, на другому кроці (рис. 3.70) потрібно вибрати опцію **Set up an advanced** connection (Установить прямое подключение к другому компьютеру | Установити пряме підключення до іншого комп'ютера), а на третьому (рис. 3.80) - Accept incoming connections (Принимать входящие подключения | Приймати вхідні підключення).

На наступному етапі з'являється вікно, в якому необхідно вибрати пристрій, через який буде здійснюватися зв'язок. Далі потрібно встановити чи буде використовуватися VPN (Virtual Private Network), тобто безпечний шифрований зв'язок. Для встановлення з'єднання з використанням VPN потрібно відмітити опцію Allow virtual private connections (Разрешить виртуальные частные подключения). В іншому випадку під'єднання буде без шифрування даних.

Незалежно від вибраної опції, на наступному етапі потрібно відмітити імена облікових записів

210 **Partis 210 anni 2010 anni 2010 anni 2010** anni 2010 anni 2010 anni 2010 anni 2010 anni 2010 anni 2010 anni 20<br>Dia <sup>Windows</sup> XP ann ann ann ann an t-àite ann am Saota ann an t-àite ann am Suata ann an t-àite ann am Sua

користувачів, що матимуть доступ до цього з'єднання. При цьому відкривається вікно, яке нічим не відрізняється від аналогічного вікна для встановленя основного комп'ютера в прямому з'єднанні (рис. 3.81). Операції над обліковими записами, в тому числі і встановлення зворотнього додзвону, також нічим не відрізняються (див. попередній підрозділ).

На наступному кроці відкривається вікно для налаштування компонентів та мережевих служб, що забезпечують віддаленний доступ інших комп'ютерів до ресурсів даного ПК та мережі, до якої він під'єднаний. Процес налаштування компонентів та служб подібний до відповідних операцій налаштування компонентів мережевого під'єднання (рис. 3.76), що описані в розділі 7.3 даної частини посібника. Дещо відрізняється налаштування стеку протоколів TCP/IP. При виборі в списку даного компоненту та натискуванні Properties (Свойства | Властивості) відкривається вікно (рис. 3.87), що складається з двох розділів. В першому розділі

присутня лише одна опція Allow callers to access my local area network (Разрешить звонящим доступ к локальной сети | Дозволити абонентам доступ до локальної мережі) - дозволити віддаленим користувачам доступ до ресурсів мереж, до яких під'єднаний даний ПК. Якщо опція відключена, то віддалені користувачі зможуть користуватись лише дозволеними ресурсами даного комп'ютера.

В другому розділі встановлюються IP-адреси для віддалених під'єднань. Якщо вибрати опцію Assign TCP/IP address automatically using DHCP (Назначить адресаТСР/IР автоматически по DHCP | Призначити адреси TCP/IP автоматично за допомогою DHCP), то для віддалених хостів будуть призначатись динамічні адреси. При статичній адресації потрібно вибрати опцію Specify TCP/IP addresses (Указать адреса TCP/IP явным образом | Указати адреси TCP/IP) і вказати діапазон адрес від початкової - **From (C: | 3:)** до кінцевої - То (По:), які можуть використовуватись віддаленими

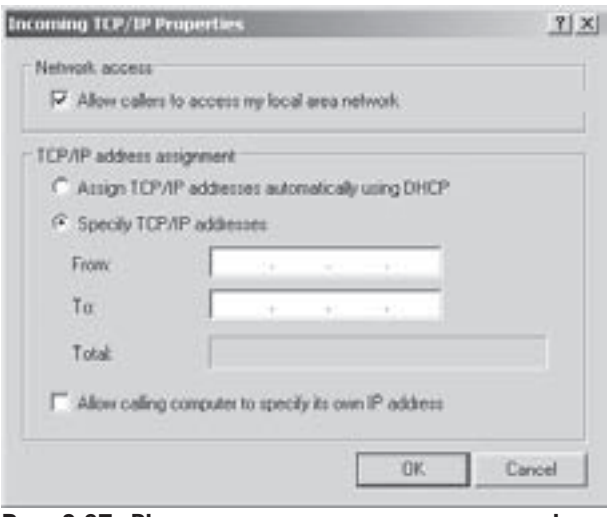

Рис. 3.87. Вікно налаштування стеку протоколів **TCP/IP для вхідного під'єднання** 

пристроями. ОС визначає, скільки адрес із цього діапазону можна використовувати (не зайняті) і результат виводить в полі Total (Всего). Якщо відмітити опцію Allow calling computer to specify its own IP address (Разрешить звонящему указать свой адрес IP | Дозволити абоненту вказати свою IP-адресу), то віддалені користувачі зможуть замостійно вказувати свою IP-адресу для під'єднання.

Після налаштування всіх служб та мережевих компонентів відбувається перехід до останнього вікна майстра, де потрібно вибрати командну кнопку Finish (Готово). В результаті роботи майстра створення під'єднання у вікні Network Connection (Сетевые подключения), в розділі **Incoming (Входящее | Вхідне)** з'являється піктограма **Incoming Connections**, а ОС буде постійно опитувати пристрій, що вибраний для вхідного під'єднання віддалених комп'ютерів.

Для налаштування та змінювання параметрів вхідного під'єднання потрібно викликати контекстне меню на піктограмі Incoming Connections, у вікні Network Connection (Сетевые подключения | Мережні підключення), і вибрати команду Properties (Свойства | Властивості). В результаті чого відкривається вікно з трьох закладок.

Закладка General (Общие | Загальні) (рис. 3.88) встановлює пристрої (порти) для яких дозволені вхідні під'єднання та за допомогою кнопки Properties (Свойства) можна налаштувати їх параметри.

Якщо відмітити опцію Allow other to make private connections to my computer by tunneling throgh the Internet or other network (Разрешить другим пользователям устанавливать частное подключение к моему компьютеру с помощью туннеля в Интернете или в другой сети | Дозволити іншим користувачам робити приватні підключення до мого комп'ютера через тунель в Інтернеті

або іншій мережі), то для даного під'єднання буде дозволено використання віртуальної приватної мережі для шифрування під час передачі даних.

Для того, щоб при встановленні з'єднання в панелі індикаторів лінійки задач Windows виводився індикатор цього з'єднання, в закладці General (Общие | Загальні) потрібно відмітити опцію **Show icon in** notification area when connected (При включении вывести значок в области уведомлений | Після підключення показати значок в області сповіщень).

Друга закладка Users (Пользователи | Користувачі) встановлює налаштування облікових записів користувачів, що матимуть доступ до цього з'єднання. Операції над обліковими записами, в тому числі і зворотнього додзвону, нічим не відрізняються від аналогічних налаштувань вікна для встанолення основного комп'ютера в прямому з'єднанні (рис. 3.81). що описані в попередньому підрозділі, але додатково в цій закладці присутні дві опції:

• Require all users to secure their passwords and data (Все пользователи должны держать в секрете свои пароли и данные | Усі користувачі повинні тримати в секреті свої паролі й дані) встановлює операцію шифрування паролів та даних всіх користувачів. Якщо дана опція встановлена, то користувач, що під'єднується до даного ПК, повинен

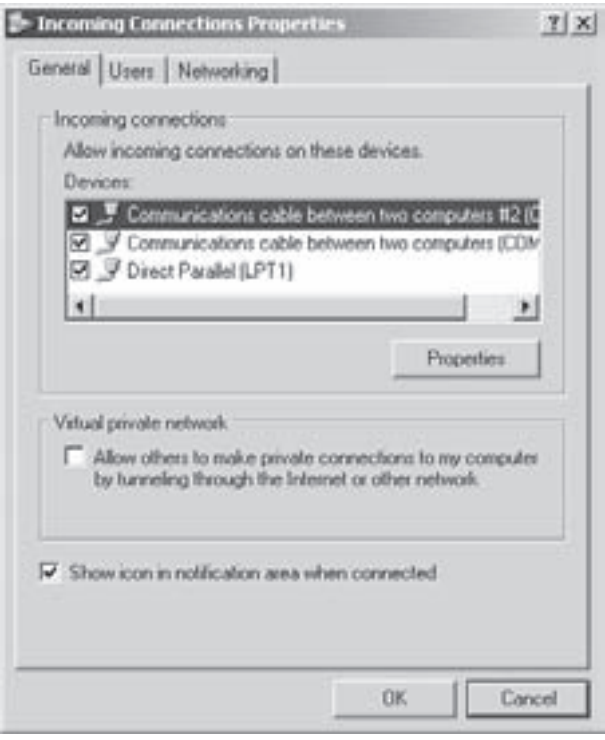

Рис. 3.88. Вікно налаштування стеку протоколів **TCP/IP для вхідного під'єднання** 

підключити в закладці Security (Безопасность | Безпека) налаштуваннях свого з'єднання опцію Require data encryptiom (disconnect if none) (Требуется шифрование данных (иначе отключается) | Потрібне шифрування даних (якщо ні, роз'єднуватися)) (див. рис. 3.85). В іншому випадку під'єднання не відбудеться;

• Always allow directly connected devices such as palmtop computers to connect without providing a pssword (Всегда разрешать подключение без пароля устройствам с прямым соединением, таким как карманные компьютеры (palmtop PC) | Завжди дозволяти пристроям із прямим з'єднанням, наприклад, кишеньковим комп'ютерам, підключення без пароля) - дозволити пристроям з прямим з'єднанням, таким як кишенькові комп'ютери (КПК), під'єднуватись без вказання паролю та обминувши систему безпеки.

Третя закладка Networking (Сеть | Мережа) встановлює налаштування мережевих компонентів та служб вхідного під'єднання. Її вигляд та налаштування параметрів подібні до однойменної закладки вікна налаштування параметрів прямого з'єднання, що описані в попередньому підрозділі (рис. 3.88). Відмінність полягає лише у відсутності випадаючого спику Type of dial-up server I am calling (Тип подключаемого сервера удаленного доступа). При налаштувнні стеку протоколів TCP/IP відкривається вікно зображене на рисунку 3.87 і описане вище.

## Створення під'єднання віддаленого доступу

Розглянемо тепер процес створення традиційного під'єднання віддаленого доступу за допомогою модему та телефонної лінії. Для цього також використовується програма New Connection Wizard (Macrep новых подключений | Майстер нових підключень) (див. розділ 7.3).

На другому кроці її роботи (рис. 3.70) потрібно вибрати опцію **Connect to the network at my** workspace (Подключить к сети на рабочем месте | Підключитись до мережі на робочому місці) і

натиснути кнопку **Next (Далее | Далі)**. В результаті цього відкривається вікно (рис. 3.89), де потрібно вибрати опцію Dial-up connection (Подлючение удаленного доступа | Підключення віддаленого доступу).

Після натискування Next (Далее | Далі) відкривається наступне вікно, де в полі **Company name** (Организация | Організація) потрібно вказати назву для створюваного з'єднання. Переважно задають назву сервера до якого створюється під'єднання, назву робочого місця чи фірми.

У наступному вікні, в полі Phone number: (Номер телефона | Номер телефону), потрібно вказати номер телефону по якому буде здійснюватись під'єднання до віддаленого сервера і натиснути кнопку **Next (Далее**) Далі).

Відкривається останнє вікно майстра, де присутня

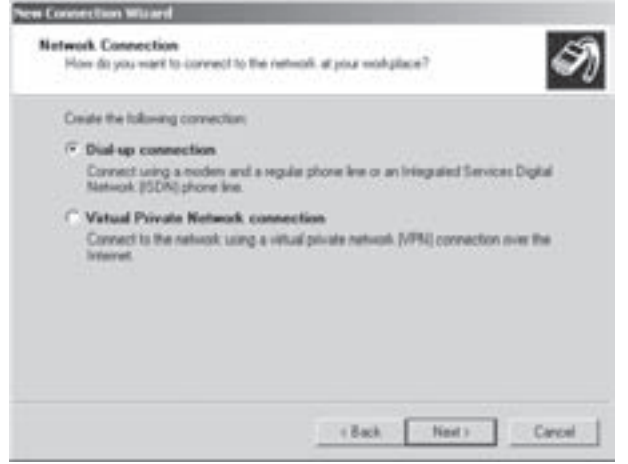

Рис. 3.89. Третій етап майстра встановлення віддаленого доступу

лише одна опція Add a shortcut to this connection to my desktop (Добавить ярлык подключения на рабочий стол | Додати ярлик підключення до робочого стола), що дозволяє добавити піктограму для встановлення під'єднання на робочий стіл.

В результаті вибору кнопки Finish (Готово) у вікні Network Connection (Сетевые подключения) (див. розділ 7.2), в розділі **Dial-Up (Удаленный доступ)** з'являється піктограма із назвою даного під'єднання, а на екрані виводиться вікно зображене на рисунку 3.83. Для встановлення з'єднання потрібно двічі натиснути на піктограмі з'єднання ліву клавішу миші, або викликати контекстне меню і вибрати команду **Connect** (Подключить | Підключити). В будь-якому випадку відривається вікно аналогічне до вікна встановлення прямого мережевого з'єднання (рис. 3.83), де потрібно вказати назву користувача, пароль та в разі потреби назву домену і натиснути **Connect (Подключить | Підключити)**. Спочатку відбувається набір телефонного номера та під'єднання до віддаленого сервера, а тоді аутентифікація користувача. При успішному завершенні цих процесів відбувається під'єднання і при певних налаштуваннях параметрів з'єднання в панелі індикаторів лінійки задач з'являється його піктограма.

Для того, щоб закінчити сеанс з'єднання з віддаленим сервером потрібно на його піктограмі, у вікні Network Connection (Сетевые подключения | Мережні підключення), або на індикаторі в лінійці індикаторів вибрати команду Disconnect (Отключить | Вимкнути).

Перед початком сеансу віддаленого доступу інколи потрібно змінити параметри даного з'єднання. Для цього потрібно у вікні зображеному на рисунку 3.83 вибрати кнопку **Properties (Свойства | Властивості)**, або вибрати однойменну команду в контекстному меню піктограми цього під'єднання у вікні Network connections (Сетевые подключения) (див. розділ 7.2). В результаті чого відкриється вікно із п'яти закладок.

В першій закладці General (Общие | Загальні) (рис. 3.90) можна змінити порт, через який відбувається під'єднання модема або, натиснувши кнопку **Configure... (Настроить... | Налаштувати...)**, змінити його параметри. Більш детально про налаштування модему та портів описано в розділі 9.7 даної частини посібника.

Поле Phone numbers: (Номер телефона: | Номер телефону:) встановлює номер телефону, по якому здійснюється під'єднання до віддаленого сервера. Щоб встановити кілька номерів або можна натиснути кнопку Alternates (Другие | Інші). Якщо для встановлення зв'язку потрібно вводити код міста (області), то необхідно відмітити опцію Use dialing rules (Использовать правила набора номера | Використовувати правила набору номера) і в полі Area codes (Код города | Код міста) вказати цей код. У випадаючому списку Country/region code (Код страны или региона | Код країни або регіону) можна вибрати код країни. Для всатновлення інших правил набору номера, наприклад, тип сигналу (пульсовий або тоновий)

потрібно вибрати кнопку **Dialing Rules (Правила)**. Більш детально про встановлення параметрів та правил телефонного набору розглянуто в розділі 9.7 даної частини посібника.

Для того, щоб при встановленні з'єднання в панелі індикатрів лінійки задач Windows виводився індикатор цього з'єднання в закладці General (Общие) потрібно BIJIMITITIN ONLINO Show icon in notification area when connected (При включении вывести значок в области уведомлений | Після підключення показати значок в області сповіщень).

Назви, призначення та параметри інших чотирьох закладок вікна налаштування віддаленого доступу подібні до аналогічних закладок вікна налаштування прямого мережевого з'єднання і розглянуті в підрозділі "Пряме мережеве з'єднання у Windows XP" даного розділу.

Відмінність в закладці Options (Параметры Параметри) (рис. 3.83) полягає у наявнсоті у вікні налаштування віддаленого доступу кнопки Х.25, яка відкриває додаткове вікно для налаштування з'єднання по цьому протоколу. Інша відмінність знаходиться в закладці Security (Безопасность | Безпека) (рис. 3.85), де у вікні налаштування віддаленого доступу знаходиться додатковий розділ Interactive logon and script (Интерактивная регистрация и сценария)

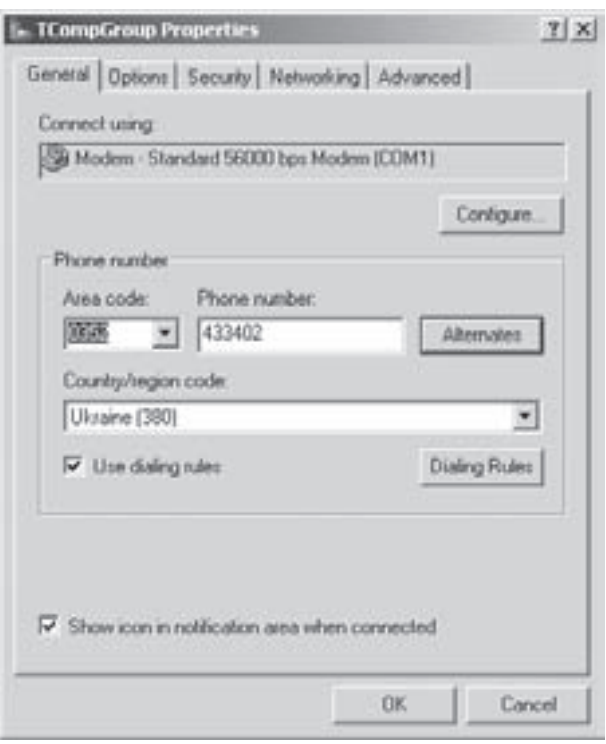

Рис. 3.90. Закладка General вікна властивостей віддаленого доступу

Інтерактивна реєстрація й сценарій), що містить дві опції:

• Show terminal window (Вывести окно терминала | Показати вікно термінала) - після встановлення з'єднання з віддаленим сервером виводити вікно терміналу, де в текстовому режимі буде відображатись послідовність операцій входження в систему. Даний режим потрібно встановлювати лише для під'єднання до серверів, що вимагають наявності такого вікна;

• Run script (Сценарий | Сценарій) - після виклику віддаленого сервера подальший хід під'єднання буде відбуватись згідно команд записаних в спеціальному файлі-сценарії з'єднання.

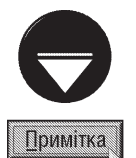

Протокол Х.25 забезпечує комутацію пакетів в обхід зашумлених ліній. Цей протокол заснований на розвинутій всесвітній мережі вузлів пересилання пакетів, за допомогою якої пакети доставляються за адресами призначення.

Опції розділу Interactive logon and script (Интерактивная регистрация и сценария | Інтерактивна реєстрація й сценарій), закладки Security (Безопасность | Безпека), вікна налаштування властивостей віддаленого доступу, призначені лише для модемів під'єднаних до послідовних портів і не можуть бути використані для ліній ISDN

# Під'єднання до віртуальної приватної мережі

На кінець розглянемо процес створення захищеного під'єднання до віртуальної приватної мережі (VPN). Нагадаємо, що такий спосіб з'єднання відрізняється шифруванням даних при передачі, що дозволяє здійснити захищене під'єднання до корпоративних мереж та мереж, де потрібно забезпечити конфіденційність даних.

Як і в попередніх випадках таке під'єднання створюється за допомогою програми New Connection Wizard (Мастер новых подключений | Майстер нових підключень) (див. розділ 7.3).

На другому кроці її роботи (рис. 3.70) потрібно вибрати опцію **Connect to the network at my** workspace (Подключить к сети на рабочем месте | Підключитись до мережі на робочому місці) і натиснути кнопку Next (Далее | Далі). В результаті цього відкривається вікно (рис. 3.89), де потрібно вибрати опцію Virtual Private Network connection (Подключение к виртуальной частной сети | Підключення до віртуальної приватної мережі).

Після натискування командної кнопки Next (Далее | Далі) відкривається таке ж вікно, як і при традиціномй віддаленому доступі, де в полі Company name (Организация | Організація) потрібно вказати назву для створюваного з'єднання.

У наступному вікні потрібно встановити, чи буде здійснюватись під'єднання до VPN через Internet або іншу мережу загального використання. Для цього потрібно відмітити опцію **Automatically dial this** initial connection (Набрать номер для следующего предварительного подключения | Автоматично набирати номер для цього початкового підключення), і у випадаючому списку вибрати відповідне під'єднання. Якщо додаткове під'єднання не використовується, то необхідно вибрати опцію Do not dial the initial connection (Не набирать номер для следующего предварительного подключения | Не набирати номер для початкового підключення).

На наступному кроці, в полі Host name or IP address (Имя компьютера или IP-адрес | Ім'я комп'яютера або IP-адреса), потрібно вказати IP-адресу або доменне ім'я віддаленого сервера, до якого створюється під'єднання, і натиснути кнопку Next (Далее | Далі).

Відкривається останнє вікно майстра, де присутня лише одна опція Add a shortcut to this connection **to my desktop (Добавить ярлык подключения на рабочий стол)**, що дозволяє добавити піктограму для встановлення під'єднання на робочий стіл.

Після натискування кнопки Finish (Готово) у вікні Network Connection (Сетевые подключения Мережне підключення) (див. розділ 7.2), в розділі Virtual Private Network (Виртуальная частная сеть | Віртуальна приватна мережа) з'являється піктограма із назвою даного під'єднання. Для встановлення з'єднання потрібно двічі натиснути на піктограмі з'єднання ліву клавішу миші, або викликати контекстне меню і вибрати команду **Connect (Подключить | Підключити)**. В будь-якому випадку відкривається вікно аналогічне до зображеного на рис. 3.83, де потрібно вказати назву користувача, пароль та в разі потреби назву домену і натиснути **Connect (Подключить | Підключити)**. Після встановлення з'єднання, при певних налаштуваннях параметрів з'єднання, в панелі індикаторів лінійки задач з'являється його піктограма.

Для того, щоб закінчити сеанс з'єднання з віддаленим сервером потрібно на його піктограмі, у вікні Network Connection (Сетевые подключения | Мережні підключення), або на індикаторі в лінійці індикаторів вибрати команду Disconnect (Отключить | Вимкнути).

Для того, щоб налаштувати або змінити параметри під'єднання потрібно у вікні, зображеному на рисунку 3.83, вибрати кнопку Properties (Свойства | Властивості), або вибрати однойменну команду в контекстному меню піктограми цього під'єднання у вікні Network connections (Сетевые подключения | Мережні підключення) (див. розділ 7.2).

В будь-якому випадку відкривається вікно з п'яти закладок назви, призначення та параметри яких подібні до аналогічних закладок вікна налаштування прямого мережевого з'єднання і розглянуті в підрозділі "Пряме мережеве з'єднання у Windows XP" даного розділу.

Відрізняються лише параметри першої закладки - General (Общие | Загальні). В цій закладці присутне поле Host name or IP address of destination (Имя компьютера или IP-адрес назначения) **Ім'я комп'ютера або IP-адреса призначення)**, де встановлюється IP-адреса або доменне ім'я віддаленого сервера, до якого створюється під'єднання. Якщо відмітити опцію Dial another connection first (Сначала набрать номер для этого подключения | Спочатку набирати номер для іншого підключення), то у випадаючому списку нижче можна вибрати під'єднання до VPN через Internet або іншу мережу загального використання (віддалений доступ).

Крім цього, в даній закладці є опція Show icon in notification area when connected (При включении вывести значок в области уведомлений | Після підключення показати значок в області сповіщень), яка дозволяє після встановлення з'єднання виводити його індикатор в панелі індикатрів лінійки задач Windows.

### Віддалене керування

Як ми вже говорили, віддалене керування дозволяє користувачу входити в систему віддаленого комп'ютера та працювати з ним так, ніби користувач знаходиться безпосередньо біля його клавіатури. При цьому на екрані монітора буде відображатись віддалений робочий стіл. Таким чином можна налаштовувати параметри комп'ютера знаходячись на відстані від нього. Це дозволяє досвідченим користувачам та спеціалістам із служб технічного обслуговування систем на відстані виконувати налаштування комп'ютерів та усувати різні збої та неполадки в системі.

У Windows XP реалізовано функцію віддаленої допомоги (Remote Assistance), що дозволяє відправити запрошення досвідченим спеціалістам, які по мережі можуть увійти в дану систему і допогти вирішити проблему. Користувач може довірити більш досвідченому спеціалісту дії на своєму робочому столі і особисто спостерігати, як відбувається складне налаштування системних параметрів.

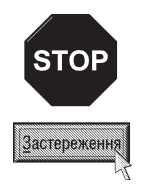

За замовчуванням віддалений користувач, який отримав запрошення про допомогу, може бачити події, що відбувються на ПК і керувати ними. Це може створити загрозу безпеці системи, тому щоб усунути цю проблему можна дозволити лише перегляд системи, не дозволяючи керувати комп'ютером.

Інша загроза безпеці - максимальний строк дії запрошення, що становить 30 діб. Як правило спеціалісту для усунення проблеми потрібно значно менше часу. Щоб знизити ризик, можна встановити інший час, наприклад, одну годину. Якщо часу на усунення проблеми не вистачить, то можна просто повторно відправити запит.

Дистанційне керування робочим столом (Remote Desktop) дозволяє користувачу віддалено підключатися до комп'ютера і отримувати доступ до його ресурсів. Цей засіб підтримує декілька рівнів ДОСТУПУ:

• користувач увійшов в систему локально, а через деякий час намагається ввійти з віддаленого комп'ютера. В цьому випадку локальний робочий стіл залишається в незмінному вигляді, і користувач отримує доступ до всіх програм, що працюють, так, ніби він знаходиться за клавіатурою цього ПК. Цей засіб зручний для тих, хто працює за межами своєї організації. Він дозволяє прдовжувати роботу з програмами та документами, що відкриті в момент роботи на своєму робочому місці;

• якщо користувач вказаний в списку віддаленого доступу до ПК, але ще не ввійшов в систему. Він може ініціювати новий сеанс роботи в Windows, так, ніби він знаходиться за клавіатурою ПК. Поряд з даним користувачем в систему можуть увійти й інші. Таким чином, декілька чоловік можуть спільно працювати на робочій станції та користуватись її ресурсами.

Отже розглянемо порядок налаштування засобів віддаленої допомоги. Для цього потрібно в меню Start (Пуск) вибрати пункт Settings (Настройка), а в ньому Control Panel (Панель управления | Панель керування). Відкривається папка панелі керування, де потрібно вибрати піктограму System (Система) і двічі натиснути на ній ліву клавішу миші. У вікні, що відкриється, необхідно перейти до закладки **Remote** (Удаленное использование) (рис. 3.91).

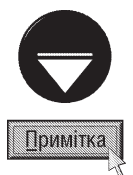

Для більш швидкого завантаження вікна System Properties (Свойства: Система | Властивості: Система) можна натиснути комбінацію клавіш Start+Break.

Опцію Allow Remote Assistance invitations to be sent from this computer (Разрешить отправку приглашения удаленному помощнику), що дозволяє відправку запрошень про допомогу віддаленому спеціалісту за замовчуванням встановлено. Отже служба віддаленої допомоги включена. Якщо користувач
не бажає використовувати службу Remote Assistence, то достатньо відключити дану опцію.

Щоб налаштувати параметри служби віддаленої допомоги потрібно вибрати кнопку Advanced (Подробнее). Відкривається діалогове вікно Remote Assistance Settings (Параметры удаленного помощника | Параметри віддаленого помічника) (рис. 3.92).

Для того, щоб віддалений користувач, що отримав запрошення про допомогу міг керувати даним ПК, потрібно відмітити опцію Allow this computer to be controlled remotely (Разрешить удаленное управление этим компьютером | Дозволити віддалене керування комп'ютером). Якщо потрібно дозволити лише перегляд, то дану опцію слід відключити.

Параметри в розділі **Invitations (Приглашение** | Запрошення) визначають максимальний період дії запрошення, що визначається в хвилинах (Minutes (мин. | хв.)), годинах (Hours (час. | год.)) або днях (Days (дн.)). За замовчуванням цей період становить 30 днів, але, як ми вже повідомляли, з метою підвищення безпеки рекомендується встановити значно менший проміжок часу (в годинах або навіть в хвилинах).

Засіб віддаленого керування Remote Desktop за замовчуванням відключений, тому, щоб дозволити його використання потрібно викликати вікно System Properties (Свойства системы | Властивості системи) і відмітити ONLINIO Allow users to connect remotely to this computer (Разрешить удаленный доступ к этому компьютеру). Тоді вибрати кнопку Select Remote Users... (Выбрать удаленных пользователей), щоб встановити список локальних користувачів, що будуть мати віддалений доступ до ПК.

Для додавання користувача до списку потрібно вибрати у наступному вікні кнопку Add... (Добавить...) Додати). Відкривається традиційне в таких випадках вікно Select users (Выбор: Пользователи | Вибір: **System Properties** General Computer Name Hardware Advanced System Restore Automatic Updates Fleesche Select the ways that this computer can be used from another location Flemote Antistance [7] Allow Remote Assistance invitations to be sent from this computer What is Flemote Assistance? Advanced. Renote Desktop Allow users to connect remotely to this computer Full computer name: **hot** What is Flemote Desktop? Select Renote Users. For users to connect remotely to this computer, the user account must have a password. Windows Faswall will be configured to allow Remote Desktop connections to this computer. OK Cancel **Ficiol** 

Рис. 3.91. Закладка Remote вікна System **Properties** 

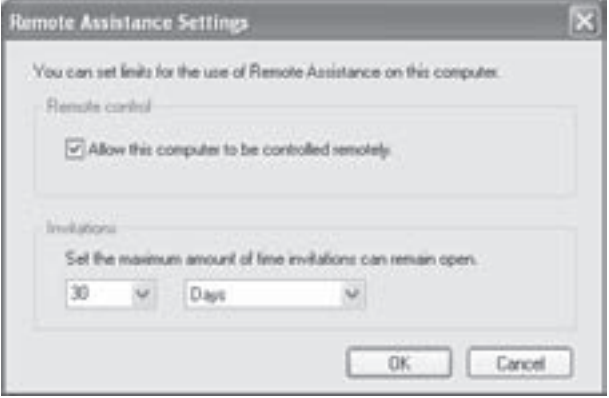

Рис. 3.92. Вікно Remote Assistance Settings

Коритсувачі) (див. рис. 3.44, розділ 6.3 даної частини посібника), де необхідно вказати назву облікового запису користувача.

Щоб заборонити користувачу віддалене керування даним ПК, потрібно виключити його із даного списку. Для цього необхідно виділити назву його облікового запису і вибрати кнопку Remove (Удалить | Видалити).

Для під'єднання до віддаленого ПК та керування ним у Windows XP використовується спеціальна програма Remote Desktop Connection (Подключение к удаленному рабочему столу | Підключення до віддаленого робочого стола). Для її завантаження потрібно в меню Start (Пуск) вибрати пункт

Розаіл 7. Робота Windows в локальних комп`ютерних мережах. Віддалений доступ

#### Programs (Программы | Програми), в ньому Accessories (Стандартные | Стандартні), тоді **Communications (Связь)**, а в ньому назву програми.

Після завантаження програми відкривається вікно показане на рисунку 3.93. Якщо воно відображається в скороченому вигляді, то для переведення в розширений режим потрібно натиснути кнопку **Options** (Параметры | Параметри). В розширеному режимі

вікно складається з п'яти закладок.

В закладці General (Общие | Загальні) потрібно задати:

• Computer: (Компьютер: | Комп'ютер:) - назву ПК в мережі, до якого здійснюється під'єднання, або його IP-адресу. Якщо користувач повністю не пам'ятає <sup>ії</sup>ї, то можна скористатись випадаючим списком, де слід вибрати команду Browse for more (Поиск других | Пошук інших);

• User name: (Пользователь: | Коритсувач:) назву облікового запису користувача, під яким здійснюється під'єднаня до віддаленого ПК. Нагадаємо, що цей запис повинен бути зареєстрованим на віддаленому комп'ютері, як локальний користувач і в налаштуваннях Windows має бути дозволене віддалене його під'єднання (див. розділ 6.5);

• Password: (Пароль:) - пароль на входження для облікового запису цього користувача. Якщо користувач бажає, щоб при наступному віддаленому входженні пароль вводився автоматично, то потрібно відмітити опцію Save my password (Сохранить пароль);

• Domain: (Домен:) - назва домену, в якому зареєстрований мережевий користувач. Даний параметр вказується лише при доменній організації мережі.

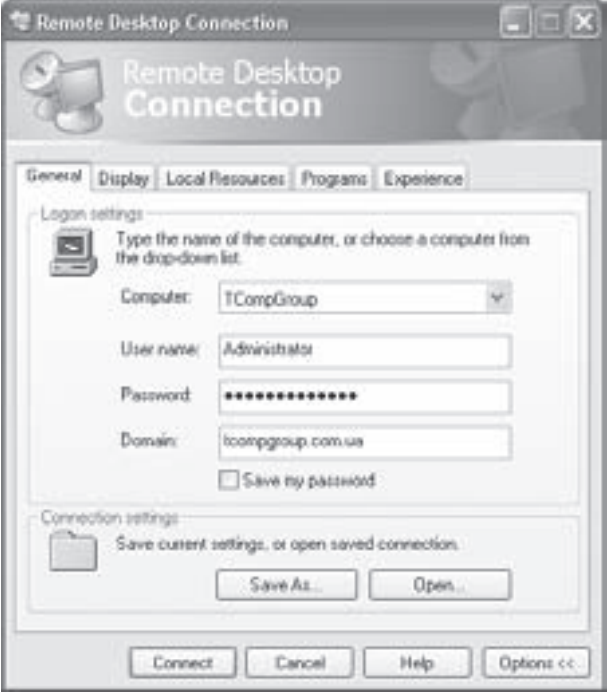

Рис. 3.93. Закладка General вікна Remote Desktop **Connection** 

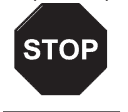

Застереження

Автори посібника не рекомендують використовувати опцію Save my password (Сохранить пароль), оскільки це загрожує безпеці системи

Закладка **Display (Экран) Екран)** встановлює налаштування параметрів екрану віддаленого ПК, що буде відображатись на даному комп'ютері. В розділі **Remote desktop size (Размер удаленного рабочего** стола | Розмір віддаленого робочого стола) за допомогою шкали та повзунка встановлюється розмір вікна (в пікселях), в якому відображатиметься віддалений робочий стіл. При встановленні повзунка в крайнє праве положення віддалений робочий стіл відображається на весь екран. В розділі **Colors (Цветовая** палитра | Колірна палітра) встановлюється кількість кольорів для відображення віддаленого робочого столу. Якщо відмітити опцію Display the connection bar when in full screen mode (Отображать панель подключений при работе на полном экране | Показувати панель підключень у повноекранному **режимі)**, то, при повноекранному відображенні віддаленого робочого столу, у верхній частині екрану буде з'являтись панель із стандартними кнопками згортання вікна в лінійку задач, переведення з повноекранного у віконний режим та закриття віддаленого робочого столу.

В третій закладці Local Resources (Локальные ресурсы | Локальні ресурси) встановлюють використання локальних пристроїв віддаленого ПК на даному комп'ютері. Закладка складається з трьох розділів:

• Remote computer sound (Звук на удаленном компьютере | Звук на віддаленому комп'ютері) - встановлює використання звукових ефектів з віддаленого комп'ютера на цьому ПК. Розділ містить випадаючий список, де можна вибрати варіанти:

- $-$  Bring to this computer (Перенести на этот компьютер | Перенести на цей комп'ютер) прослуховувати ефекти з віддаленого ПК на даному комп'ютері,
- $-$  Do not play (Не проигрывать | Не відтворювати) не задіювати звукові ефекти,
- $\overline{a}$  Leave at remote computer (Оставить на удаленном компьютере | Залишити на віддаленому  $\kappa$ омп'ютері) - відтворювати звукові ефекти на віддаленому ПК;

• Keyboard (Клавиатура | Клавіатура) - встановлює використання комбінацій "гарячих" клавіш у Windows (наприклад, Alt+TAB для переходу між вікнами). У випадаючому списку можна вибрати варіанти:

- On the local computer (На локальном компьютере | На локальному комп'ютері) застосовувати комбінації клавіш для даного, локального, ПК,
- On the remote computer (На удаленном компьютере | На віддаленому комп'ютері) застосовувати комбінації клавіш для віддаленого ПК,
- In full screen mode only (Только в полноэкранном режиме | Лише в повноекранному режимі) - застосовувати комбінації клвіш для віддаленого ПК тільки в повноекранному режимі;

• Local devices (Устройства | Пристрої) - встановлює, список пристроїв віддаленого комп'ютера, що під'єднуються до даного ПК під час сеансу віддаленого керування:

- Disk Drivers (дисковые устройства | дисководи) приводи дисководів гнучких, оптичних та інших дисків.
- $-$  Printers (принтеры | принтери) принтери,
- Serial Ports (последовательные порты | послідовні порти) послідовні порти.

В закладці **Programs (Программы | Програми)** можна встановити автоматичне завантаження програми з віддаленого ПК при під'єднанні до нього. Для цього необхідно відмітити опцію Start the following program on connection (При подключении запускать следующую программу | Після підключення запускати таку програму) і в полі Program path and filename: (Путь к программе и имя файла: | Шлях до програми та ім'я файлу:) вказати локальний шлях та ім'я виконуючого файлу завантажуваної програми, а в полі Start in the following folder: (Рабочая папка: | Робоча папка:) шлях до її робочої папки.

Остання закладка Experience (Дополнительно | Додатково) дозволяє встановити елементи графічного інтерфейсу віддаленого робочого столу, що будуть відображатись при під'єднанні до нього. При цьому у випадаючому списку Choose your connection speed to optimize perfomance (Выберите скорость подключения для оптимизации быстродействия | Виберіть швидкість підключення для оптимізації швидкодії) можна вказати швидкість під'єднання до віддаленого ПК, щоб визначити оптимальні елементи графічного інтерфейсу, що можна використовувати для забезпечення нормальної швидкодії роботи із віддаленим робочим столом. Крім цього користувач може самостійно визначити параметри інтерфейсу, які він бажає бачити:

• Desktop background (Фоновый рисунок рабочего стола | Фоновий малюнок робочого стола) - відображати шпалери (фоновий малюнок) із віддаленого робочого столу;

• Show contents of window while dragging (Отображать содержимое окна при перетаскивании | Показувати вміст вікна під час перетягування) - відображати вікно на віддаленому робочочму столі при його перетягуванні;

• Menu and window animation (Визуальные эффекты при отображении меню и окон) Візуальін ефекти під час показу меню й вікон) - відображати візуальні ефекти меню і вікон віддаленого ΠK;

• Themes (Темы | Теми) - відображати встановлені на віддаленому ПК теми робочого столу (див. розділ 9.5 даної частини посібника);

• Bitmap caching (Кэширование графики | Кешування графіки) - здійснювати кешування графічних елементів віддаленого робочого столу на даному локальному ПК. Це дозволить пришвидшити керування

 $P$ озділ 7. Робота Windows в локальних комп`ютерних мережах. Віддалений доступ $219$ 

віддаленим робочим столом, насиченим графікою та візуальними ефектами, особливо для повільних каналів зв'язку.

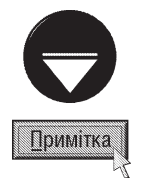

Набір всіх вибраних параметрів під'єднання до віддаленого робочого столу можна зберегти в спеціальному конфігураційному файлі з розширенням \*.rdp, щоб іншим разом не вибирати їх ще раз. Для цього потрібно встановити всі параметри, а тоді в першій закладці натиснути командну кнопку Save As... (Сохранить как... | Зберегти як...). Відкривається вікно, де необхідно вибрати папку для збереження, а тоді вказати ім'я файлу. При наступному завантаженні програми можна в цій же заклаці натиснути кнопку Ореп... (Открыть... | Відкрити...) і вибрати збережений конфігураційний файл

Після встановленя всіх необхідних параметрів під'єднання необхідно вибрати командну кнопку **Connect** (Подключить). Відбувається з'єднання і в окремому вікні або на весь екран (в залежності від вибраних параметрів під'єднання) відображається вміст віддаленого робочого столу з іншого комп'ютера. При цьому віддалений ПК буде локально заблокований і недоступний для роботи локального користувача. Як ми вже повідомляли, в повноекранному режимі у верхній частині екрану відображається спеціальна панель із кнопками згортання, переведення у віконний режим і закриття віддаленого робочого столу.

Щоб завершити сеанс роботи із віддаленим робочим столом потрібно лівою клавішею миші вибрати кнопку закриття вікна, в якому він відображається. При цьому виводиться вікно, в якому для підтвердження закінчення сеансу віддаленого керування потрібно вибрати ОК.

#### Налаштування параметрів роботи безпровідної мережі

Одним із варіантів прямого з'єднання двох ПК, чи комп'ютера з іншим пристроєм є безпровідний зв'язок. Для встановлення безпровідної мережі та задання параметрів її роботи використовується програмамайстер (лише при встановленні обновлення Windows XP ServicePack2), піктограма якої присутня в панелі керування (розділ 9.1.) - Wireless Network Setup Wizard (Мастер беспроводной сети). При виборі однойменної піктограми завантажується вікно майстра, на першому етапі якого виводиться інформація про призначення даної програми. Для переходу на другий етап потрібно натиснути кнопку Next (Далее), при цьому відкривається вікно, що зображено на рисунку 3.94. В ньому можна встановити такі параметри:

• Network name (SSID) (Сетевое имя (SSID)) - поле для введення мережевого імені з'єднання. Його довжина може становити до 32 символів;

. Automatically assign a network key (recomended) (Автоматически назначать ключ сети (рекомендуется)) - дозволяє автоматично присвоїти даній мережі ключ шифрування потоку даних. Він захищає мережу від несанкіонованого під'єднання до неї посторонніх пристроїв, які не володіють таким пристроєм;

• Manually assign a network key (Вручную назначить ключ сети) - дозволяє встановити ключ шифрування потоку даних в ручному режимі. Якщо відмітити цей параметр, то на наступному етапі роботи майстра потрібно ввести відповідний ключ;

• Use WPA encription instead WEP (WPA is stronged than WEP but not all device compatible whis WPA) (Использовать WPA-шифрование вместо WEP (WPA-шифрование более надежное, но не все устройства совместимы с WPA)) встановлює в якості алгоритму шифрування WPA, який

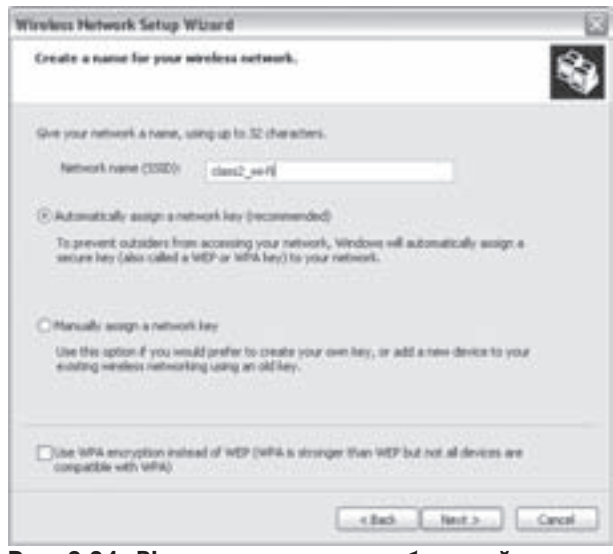

Рис. 3.94. Вікно другого етапу роботи майстра налаштування безпровідної мережі

Частина 3. Операційна система Windows XP

за рахунок більшої довжини ключа та зміненого алгоритму є більш надійним, але може не підтримуватися де-якими пристроями.

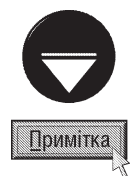

Якщо ключ шифрування встановлюється вручну, то його довжина можна становити: для алгоритму WEP 5чи 13 алфавітно-цифрових символів або 10 чи 26 цифрових символів і літер А-F; для алгоритму WPA від 8 до 63 алфавітно-цифрових символів або 64 цифрових символів і літер А-Г. Для більшої безпеки варто використовувати максимальну довжину ключа. При введенні ключа бажано відмітити опцію Hide character as I type (Скрывать знаки сразу после ввода), яка дозволяе замість введеного символу показувати •.

На наступному етапі роботи майстра налаштування безпровідної мережі відкривається вікно, що зображено на рис. 3.95. В ньому можна вибрати один з двох способів налаштування безпровідних пристроїв:

• Use a USB flash drive (recomended) (Использовать USB флэш-память (рекомендуется)) - дозволяє автоматизувати процес налаштування безпровідних пристроїв за допомогою спеціальної утиліти (setupSNK.exe) і конфігураційних файлів (папка SMRTNTKY) які записуються на flash носій. На наступному етапі потрібно вибрати логічне ім'я flash носія, а потім ознайомитися з порядком застосування створеного сценарію під'єднання;

• Set up a network manually (Установить сеть вручную) - вказує на те, що налаштування точки доступу і безпровідних адаптерів буде здійснюватися окремо для кожного з них, вручну.

При виборі цього пункту відкривається останнє вікно майстра налаштування безпровідної мережі. В якому вибравши кнопку Print Network Settings (Напечатать параметры сети) можна роздрукувати встановлені параметри (назва мережі, алгоритм шифрування, ключ шифрування та ін.).

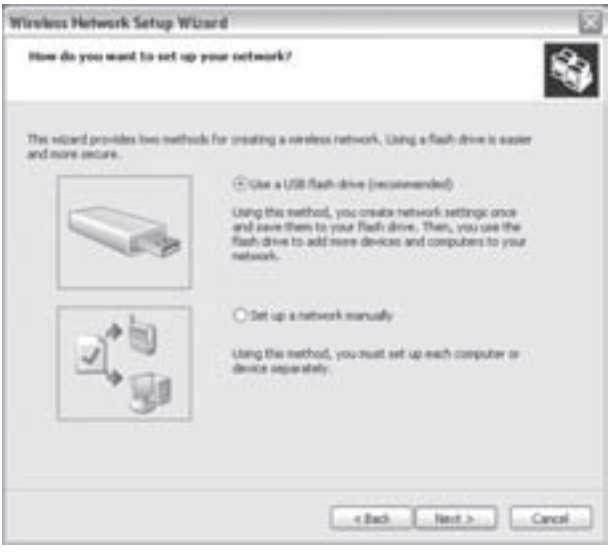

Рис. 3.95. Вікно вибору способу налаштування безпровідних пристроїв

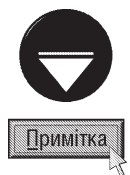

Коли хоча б одне безпровідне мережеве з'єднання вже присутнє, то при завантаженні програми Wireless Network Setup Wizard (Мастер беспроводной сети) на другому етапі відкривається додаткове вікно, в якому можна вибрати один з варіантів подальших дій:

• Set up a new wireless network (Установить новую беспроводную сеть) - створити нове безпровідне мережеве з'єднання. На наступному етапі відкривається вікно (рис.3.94) і всі наступні дії аналогічні описаним вище:

• Add new computers or devices to the '...' network (Добавить новые компьютеры или устройства к сети '...') дозволяє приєднати певні мережеві пристрої чи ПК до існуючої мережі. При цьому відкривається вікно, що зобрадене на рис.3.95, в якому можна вибрати один з способів налаштування під'єднуваного пристрою.

Розаіл 7. Робота Windows в локальних комп `ютерних мережах. Віддалений доступ

## **РОЗДІЛ 8** Можливості Windows XP для роботи в Internet

# 8.1. Коротка історія Internet. Протоколи в Internet

Internet - глобальна комп'ютерна мережа, що нині охоплює комп'ютери всієї земної кулі - більш ніж у 200 країнах світу. Internet можна розглядати як ядро, що забезпечує зв'язок між інформаційними мережами, що належать установам та організаціям різних країн. Тобто, Internet не є єдиною мережею, це об'єднання багатьох регіональних мереж.

Якщо раніше мережа використовувалась виключно для передачі файлів і повідомлень електронної пошти, то нині вона вирішує і більш складні завдання, наприклад, розподілений доступ до ресурсів.

Завдяки низькій вартості послуг звичайні користувачі можуть отримати доступ до комерційних і некомерційних служб будь-яких країн світу. Використовуючи служби вільного доступу, можна знайти інформацію практично зі всіх сфер суспільної діяльності, починаючи з нових наукових відкриттів до дитячих розваг. Крім цього Internet надає унікальну можливість дешевого, надійного і конфіденційного зв'язку по всій планеті.

Початком виникнення Internet вважають 1969 рік, коли спеціальне відділення Пентагону Defense Advance Research Agency (DARPA) за завданням міністерства оборони США приступило до проекту зі створення експериментальної мережі передачі даних. Створену ними мережу назвали **ARPANET**.

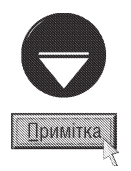

На думку деяких дослідників історії виникнення Internet, початковим її етапом можна вважати створення в 1964 році системи збору інформації NORAD. Вона була розміщена в середині гори Шайєнн Маунтін, неподалік від містечка Колорадо Спрінгс (Colorado Springs) і призначалась для збору і обробки інформації з багатьох серверів Північної Америки про стан систем стратегічної оборони. Основним завданням цієї системи було швидке повідомлення про наближення радянських ракет стратегічного призначення. Можливо, саме у цій мережі було започатковано тенденції збору та обміну інформацією на великі відстані.

В 1964 році фірма Rand Corporation розробила проект передачі даних, який полягав в попередньому поділі інформації на порції-пакети, що незалежно один від одного надходили до адресата. Це була перша спроба маршрутизації пакетів даних, яка виконувалась динамічно, тобто, дані до адресата надходили по будь-якому з можливих маршрутів через вузли мережі, що знаходились в робочому стані. Відсутність централізованого керування і практично випадкова маршрутизація пакетів даних зробила проект Rand Corporation надзвичайно стійким і надійним при передачі інформації. Вперше теоретичні принципи децентралізованих мереж були практично реалізовані в Національній фізичній лабораторії Великобританії. Лише після цього вони практично зацікавили Пентагон.

Мережа ARPANET спочатку призначалась для вивчення методів забезпечення надійного зв'язку між комп'ютерами різних типів. В ARPANET було розроблено багато методів передачі даних через модеми в тому числі і протоколи (поняття "протокол" розглянуто в сьомому розділі даної частини посібника) сучасної мережі Internet <sup>–</sup> TCP/IP. Спочатку ARPANET була експериментальною мережею і об'єднувала лише чотири науково-дослідні обчислювальні центри США. Але експеримент був настільки успішний, що мережею зацікавились багато організацій і з року в рік кількість учасників цієї мережі швидко зростала. Це привело до того, що в 1975 році ARPANET перетворилась з експериментальної мережі в робочу.

В 1983 році військова частина мережі ARPANET відділилась в окрему мережу MILNET, яка, залишаючись зв'язаною з ARPANET, додатково забезпечувала можливості захищеної передачі інформації. Відповідальність за адміністрування мережі було покладено на Defense Communication Agency (DCA), яке пізніше було перейменоване на Defense Information Systems Agency (DISA).

Та розвиток ARPANET на цьому не зупинився. В цьому ж 1983 році, було прийнято перший стандарт для протоколів TCP/IP, який увійшов в Military Standards (MIL STD), тобто у військові стандарти. Для

полегшення переходу на нові протоколи, DARPA звернулась з пропозицією до керівників фірми Berkley Software Design впровадити протоколи TCP/IP в Berkley (BSD) UNIX. З цього почався міцний союз між операційною системою UNIX і TCP/IP. На сьогодні операційна система UNIX стала фактично стандартом для великих і середніх серверів вузлів Internet.

Вже в наступному 1984 році Національний науковий фонд США почав активний розвиток ARPANET не тільки в плані під'єднання нових мереж, але й в розгортанні інфраструктури зв'язку. Це забезпечувало більш високу швидкість передачі даних між вузлами мережі. Із зростанням кількості мереж, які входили в ARPANET почала приживатись нова назва об'єднання мереж - Internet. Фактично назва мережі ARPANET перестала використовуватись в 1989 році. В нашій країні Internet поширилась лише в середині 90-х.

Однією з основних ознак Internet, що відрізняє її від інших мереж є протоколи TCP/IP. Термін TCP/IP загалом означає все, пов'язане з протоколами взаємодії між комп'ютерами в Internet. Він охоплює цілий набір протоколів, прикладні програми, і навіть саму мережу. Фактично TCP/IP - це технологія міжмережевої взаємодії в Internet. Локальна корпоративна або регіональна мережа, яка використовує технологію Internet (ТСР/IР) називається Intranet.

Як вже згадувалось в попередньому розділі посібника, протокол TCP/IP отримав свою назву від двох комунікаційних протоколів (або протоколів зв'язку) - Transmission Control Protocol (TCP) і Internet Protocol (IP). Незважаючи на те, що в мережі Internet використовується також багато інших протоколів, її часто називають TCP/IP-мережею, оскільки ці два протоколи безумовно є найважливішими. Протокольний стек TCP/IP, на відміну від еталонної моделі OSI має чотири рівні. Фізичний і канальний рівень в ньому об'єднані в рівень мережевого доступу (Network Access), третій рівень OSI (мережевий) називають в TCP/IP-рівнем Internet, четвертий (транспортний) залишено без змін, а три верхніх - об'єднані в один прикладний рівень.

## 8.2. Служби та послуги Internet

В зв'язку з ростом популярності Internet і надзвичайно швидким збільшенням видів послуг описати всі його можливості практично неможливо. Ситуація ускладнюється ще й тим, що постійно зростає кількість користувачів різних національностей; програми для Internet мають різноманітні назви, які часто співпадають з назвами протоколів, абревіатур і т.д.

В загальному всі послуги, які надає мережа Internet, можна умовно поділити на дві категорії: обмін інформації між абонентами мережі і використання баз даних мережі.

До числа послуг зв'язку між абонентами належать:

- 1. **Електронна пошта (E-mail)** найстаріша і одна з найбільш популярних послуг мережі Internet, що дозволяє передачу повідомлень між користувачами чи групами користувачів. Також до повідомлень можна прикріпити один чи кілька довільних файлів. Відправка листа електронною поштою обходиться значно дешевше ніж традиційною поштою. Крім цього, повідомлення, надіслане електронною поштою дійде до адресата за кілька хвилин, в той час як звичайний лист - за декілька днів, а то й тижнів.
- 2. FTP (File Transfer Protocol) протокол передачі файлів. Він дає можливість абоненту обмінюватись двійковими і текстовими файлами між комп'ютерами мережі з використанням віддаленого доступу. FTP найчастіше використовується для завантаження з віддаленого серверу інсталяційних програм, драйверів пристроїв, музичних файлів, відеофільмів і т.д. Дана послуга є досить популярною в сфері організації анонімних чи приватних файлових архівів, хоча вона й має кілька недоліків, які пов'язані з незручностями пошуку інформації, та самим процесом передачі інформації.
- **3. UseNet** служба новин та електронних дошок оголошень в Internet, які ще називають телеконференціями. Телеконференції - це спосіб проведення дискусій між користувачами практично з будь-яких питань: від глобальних проблем людства до, наприклад, кулінарних рецептів. Причому, користувач може за своїм бажанням замовити будь-яку групу новин. Електронні дошки оголошень

формуються за темами і вони організовані у вигляді ієрархічної деревовидної структури. Популярність цієї послуги підтверджує той факт, що за оцінками UUNET technologies щоденно в дану службу поступає близько мільйона повідомлень.

4. Служби інтерактивного обміну текстовими повідомленнями в режимі реального часу - чат (Chat). Вони забезпечують передачу текстової інформації між клієнтами мережі. Найпопулярнішими службами є ICO, IRC та MUD. MUD (Multi User Dimension) - багатокористувацький світ, який дозволяє зібратися на одному сервері багатьом людям і здійснити віртуальне спілкування. Ця служба досить популярна на заході, в середовищі груп людей, які об'єднані спільними інтересами, особливо комп'ютерними іграми. IRC (Internet Relay Chat) - багатокористувацька служба для спілкування в режимі реального часу. Загальний принцип роботи IRC полягає в тому, що існує велика кількість серверів, об'єднаних в мережу, яка містить так звані канали (кімнати). Найбільш старі та відомі - це **IRCNet** та EfNet, що утворилися з розколеної першої IRC-мережі. Увійшовши в канал (кімнату) можна приєднатися до обговорення певної теми, чи створити власну. Найпопулярнішими програмами, що реалізовують службу IRC є mIRC, XChat, Klient, та XiRCON. ICQ - одна з найпоширеніших служб обміну короткими (до 450 символів) текстовими повідомленнями. Назва "ІСО" - це набір літер, які читаються "ай сі к'ю", що схоже на англійський вислів "I seek You" - "Я шукаю тебе". Система розроблена в червні 1996 року чотирма ізраїльськими програмістами Я. Гольдфінгером, А. Варді, С. Вігисером та А. Аміром, що організували фірму Mirabilis Ltd і почали безкоштовного розповсюджувати свій продукт. На початок 2005 року ICQ налічувала близько 180 мільйонів користувачів з 245 країн світу. Надзвичайно популярна дана система і на Україні. Служба ICQ працює за принципом "клієнт-сервер". Кожен користувач служби має унікальний номер UIN (Universal Internet Number), захищений користувацьким паролем. Для використання даної служби на ПК повинна бути встановлена одноіменна програма, що виконує функції клієнта служби ICQ. При завантаженні програми ICQ вона під'єднується до одного з ICQсерверів і повідомляє йому про свій статус і "запитує" про стан користувачів, які присутні в контактному списку. Крім обміну текстовими повідомленнями служба ICO додатково забезпечує передачу файлів між користувачами, відправку повідомлень у вигяді. SMS чи на e-mail, та одночасне спілкування з кількома користувачами. Не менш поширеною у світі є служба спілкування в режимі реального часу MSN .NET Messenger Service, розроблена компанією Microsoft. Її популярність пояснюється в першу чергу тим, що в ОС Windows дуже тісно інтегровані програми для роботи із даною службою - це **Windows Messenger**, вбудований у Windows XP, та MSN **Messenger** для попередніх версій Windows, Основною відмінністю цієї служби від ICQ є те, що для ідентифікації користувача використовується не набір цифр або літер, а його поштова скринька. При цьому користувач обов'язково повинен зареєструватись в .MSN Passport (див. розділ 6.2 даної частини посібника) та ортимати свій ідентифікаційний паспорт. Більш детально про роботу із програмою Windows Messenger описано в розділі 8.8 даної частини посібника. Серед інших служб та програм спілкування в режимі реального часу (**Internet-пейджерів**) слід відмітити **Miranda** IM, Trillian, Catax, &RQ, Odigo, SIM та ін. Можна також згадати про перший російський Internetпейджер M-Agent створений в 2004 році, що є окремим сервісом популярного Internet-порталу Mail.ru.

Серед служб, які призначені для спільного використання баз даних Internet можна відмітити:

- 1. Telnet протокол і набір програмного забезпечення, що дозволяє користувачу під'єднатись до віддаленого комп'ютера, тобто до будь-якого в мережі Internet і працювати на ньому, як на власному. Це дозволяє завантажувати програми, змінювати режими роботи і т.д.
- **2. RSh (Remote Shell)** служба віддаленого доступу, аналогічна Telnet, але працює в тому випадку, якщо на віддаленому комп'ютері встановлена операційна система UNIX.
- **3. Finger** програма для отримання інформації про користувача віддаленого комп'ютера: повного імені, номеру телефону, часу останнього входження в систему, поточну активність і т.д. В зв'язку зі

зловживанням такою інформацією хакерами, дана служба використовується дедалі менше.

- 4. Whois розподілена база даних, яка містить інформацію про власника певного доменного імені, його поштову та електронну адресу та іншу інформацію. Центральну базу даних підтримує InterNIC - головна реєстраційна служба доменних імен. При реєстрації кожного нового доменного імені чи IP-адреси, ця інформація автоматично вводиться в базу даних. Зараз використовується WHOIS++, яка є продовженням попередньої і доступна для користувачів Internet через telnet та електронну пошту. В Unix системах використовується аналог даної служби - rwho.
- **5. Gopher** попередник WWW, в недавньому минулому досить розповсюджений протокол і засіб пошуку інформації в мережі Internet, що був розроблений в 1991 році. Він дозволяє знаходити інформацію за ключовими словами і фразами. Робота з системою Gopher нагадує перегляд змісту, до того ж користувачу пропонується пройти крізь ряд вкладених меню і таким чином вибрати потрібну тему. Зверніть увагу, що сучасні Gopher-сервери переважно є вузькоспеціалізованими.

Для того, щоб скористатись можливостями системи Gopher, потрібно за допомогою telnet зв'язатись з Gopher-сервером. При цьому буде відкрито меню, яке інколи називають Gopherspace (Gopher-простір). На даний час кількість Gopher-серверів зменшується і налічує близько 600.

- 6. WAIS (Wide-Area Information Servers) спеціалізований потужний засіб пошуку інформації в розподілених базах даних, причому окремі бази даних розміщені на різних серверах. Інформація про вміст цих баз даних зберігається в каталозі серверів. Результати пошуку відображаються у вигляді списку посилань на документи з вказанням кількості знайдених входжень потрібного фрагменту в документі. В наші дні система WAIS практично повністю інтегрована з Web.
- 7. WAP (Wireless Application Protocol) разроблений в 1997 році фірмами Ericsson, Motorola, Nokia i Phone.com (колишня Unwired Planet) для того, щоб забезпечити доступ до служб Internet користувачам безпровідних пристроїв (мобільні телефони, КПК, електронні органайзери і т.д.). При цьому дані з Internet передаються з швидкістю до 9,6 кБіт/с і увесь час використовується з'єднання з оператором стільникового зв'язку, так як при звичайній телефонній розмові. В самому пристрої повинна бути встановлена програма wap-браузер, за допомогою якої можна переглядати відповідні ресурси. Зверніть увагу, що web-сайти, які переглядаються таким браузером повинні бути спеціальним чином адаптовані до розмірів екрану мобільних пристроїв і самої програми.
- 8. GPRS (General Packet Radio Service) служба і відповідний протокол для пакетної передачі інформації в мережах стільниковго зв'язку. Це дозволяє таким мережам бути сумісними з Internet. Швидкість передачі інформації становить від 9,6 кБіт/с до 150 кБіт/с.. При цьому з'єднання з GSM мережею тарифікується не за тривалістю, а за об'ємом переданої та отриманої інформації, оскільки пакети інформації передаються по кількох каналах в проміжках між голосовими пакетами. Служба GPRS дає можливість користувачам переносних комп'ютерів та КПК, під'єднаних до мобільних телефонів отримувати доступ до ресурсів Internet, з будь-якого місця де є GSM-покриття.
- 9. WWW (World Wide Web) найпопулярніший нині сервіс Internet. Він являє собою гіпертекстові документи, що розміщені на серверах WWW, зв'язки між ними, а також засоби перегляду гіпертекстових документів.

Технологія World Wide Web відкрила нову епоху в сфері обміну інформацією і у видавничій діяльності, із'єднуючи в єдине ціле гіпертекст, мультимедіа інформацію і глобальні комп'ютерні мережі. World Wide Web розвивається з величезною швидкістю і змінює інформаційний та видавничий світ, даючи кожному можливість опублікувати інформацію, зробивши її доступною для людей всієї планети.

Для успіху в сучасному бізнесі, що здійснюється в динамічній, конкурентній обстановці, життєво важливо своєчасно забезпечувати інформацією тих, хто потребує її в певний момент часу. World Wide Web дозволяє миттєво передавати найрізноманітнішу інформацію для користувачів. Web також є важливим засобом самовираження людей, оскільки дає можливість обговорити їхні ідеї, або предмет заінтересованості з іншими людьми в різних частинах світу.

В той час, як Internet має більш ніж тридцятирічну історію, WWW є порівняно недавньою розробкою.

Проект World Wide Web був започаткований в 1989 році Тімом Бернесом-Лі (Tim Bernes-Lee) в лабораторії фізики високих енергій CERN. Метою проекту було розроблення методу обміну дослідницькими даними та ідеями з вченими, що знаходились у всіх кутках світу. В початковому варіанті Web називали "гіпертекстовим проектом".

Сам термін "rineprekcr" (hypertext) був введений Тедом Нельсоном (Ted Nelson) ще на початку шістдесятих років минулого століття. Під гіпертекстом розуміємо текст, в який вбудовані інтерактивні посилання на інші частини тексту, або будь-які інші документи. З їх допомогою читач тексту, вказавши на певне слово чи фразу, відразу ж отримує додаткову інформацію на вказану тему. Більш широке поняття - гіпермедіадокумент, що містить в собі мультимедійну інформацію або зв'язок з нею. **Посилання (HyperLink)** - це засіб переходу до окремої частини документу, об'єкту, іншого документу, або виконання певних функцій.

Створення в жовтні 1992 року Національним центром програм для суперкомп'ютерів (NCSA - National Center for Supercomputing Application) першої програми перегляду World Wide Web - браузера під назвою Mosaic стало початком надзвичайної популярності World Wide Web. На початку 1993 року в світі нараховувалось лише 130 вузлів Web, а вже через півроку після появи Mosaic - браузера для запиту і отримання інформації з World Wide Web серверу - їх число виросло до 10 000. На початок 2005 року в світі існувало близко дванадцяти міліардів web-документів.

WWW працює за технологією клієнт-сервер, точніше клієнт-сервери. Існує багато серверів, які у відповідь на запит клієнта надають йому гіпермедійний документ. Web-сервер - це програма, яка виконується на комп'ютері, що призначений для надання документів іншим машинам, які посилають відповідні запити. Web-клієнт - це програма, яка дозволяє користувачу виконувати запит документів з серверу, їх прийом і перегляд. Оскільки сервер задіюється тільки тоді, коли запитується документ, така технологія є досить ефективною, бо вимагає незначних ресурсів серверу. Наприклад, сервер під керуванням Windows 2000 Server, може обслуговувати приблизно п'ятсот одночасно під'єднаних до нього користувачів.

Користувач, завантаживши програму-браузер (web-клієнт), встановлює з'єднання з іншими комп'ютерами мережі і посилає працюючим web-серверам запити на гіпермедійні документи. Для встановлення зв'язку використовують мережеву адресу комп'ютера, яку називають універсальним вказівником ресурсів **URL (Uniform Resource Location)**. Сервер у відповідь на запит посилає комп'ютеру клієнта текст та іншу інформацію (графічні зображення, звук, відеофрагменти), на яку в документі встановлені гіперпосилання. Сервер передає документи в форматі **HTML (HyperText Markup Language)**. Ці документи, також називають web-документами, вони дозволяють користувачу, вказавши на виділене слово або фразу отримати доступ до файлу, або перейти до іншого HTML документу, який зв'язаний з вказаною ділянкою тексту гіперпосиланням. Такі гіпертекстові зв'язки між файлами і документами, фізично розміщені на серверах по всьому світі, дозволяють системі працювати так, ніби вона являє собою величезну інформаційну метежу (павутину). Посилання у WWW вказують не тільки на документи, специфічні для самої WWW, а й на інші сервіси та інформаційні служби Internet. Більш того, більшість броузерів не просто розуміють такі посилання, але і є програмами-клієнтами відповідних служб: ftp, gopher, usenet та ін. Таким чином, програмні засоби для WWW є універсальними і підтримують більшість Internet-служб, а сама інформаційна система WWW виконує **інтегруючу роль** для різних Internet-служб.

# 8.3. З'єднання з Internet

Для того, щоб практично використовувати будь-яку зі служб чи послуг Internet необхідно спочатку здійснити під'єднання до мережі Internet. Як вже було сказано в цьому розділі, під'єднання до Internet можна здійснювати з використанням багатьох засобів зв'язку. Вибір засобу зв'язку здійснюється в залежності від бажаної швидкості передачі інформації і фінансових можливостей користувача чи організації. В наш час найпопулярнішими видами з'єднання з Internet є віддалений доступ до серверу по телефонних (комутованих) чи виділених (некомутованих) лініях з використанням модему; доступ за допомогою технології RadioEthernet;

доступ з використанням мереж кабельного телебачення чи локальних мереж; доступ з використаням супутникового зв'язку; доступ з використанням мереж стільникового зв'язку.

Також необхідно вибрати одного з місцевих провайдерів Internet, проаналізувавши наявність у нього необхідного типу доступу, швидкості доступу та вартості послуг. **Провайдер (ISP - Internet Service Provider)** - це організація (фірма), яка забезпечує віддалений доступ рядових користувачів до Internet і надає їм відповідні сервіси. У провайдера встановлено один, або кілька серверів, що з'єднані між собою високошвидкісними засобами зв'язку (оптоволоконними лініями, супутниковим зв'язком та ін.) і утворюють кістяк Internet. В кожному регіоні, великих містах розвинутих країн є декілька (десятків) провайдерів. При використанні доступу до Internet з мобільних пристроїв в ролі провайдера виступає оператор стільникового 3B'<sub>R3</sub>KV.

У випадку використання телефонної лінії швидкість передачі даних обмежується її пропускною здатністю і швидкодією модему. Як правило, використовується під'єднання на швидкості від 14,4 до 56 Кбіт/с. Така швидкість є досить низькою і використовується, як правило, в тому випадку, коли неможливо застосувати інший тип доступу.

Якщо стандартна швидкість передачі не задовільняє користувача, або у випадку, коли один канал доступу до Internet спільно використовують кілька десятків користувачів локальної мережі то, можна під'єднатись до провайдера з використанням однієї з інших технологій:

• xDSL (Digital Subscriber Line) - цифровий сервіс, який також використовує існуючу телефонну лінію і забезпечує передачу пакетів інформації, голосу, потокового відео чи навіть об'єднання віддалених сегментів локальних мереж, паралельно з телефонною розмовою. Це реалізовується за рахунок частотного поділу каналу зв'язку. Термін DSL вперше з'явився в 1989 році, коли виникла ідея використовувати аналоговоцифрові перетворювачі на абонентському кінці лінії, що дозволило вдосконалити технологію передачі даних по крученій парі мідних телефонних проводів. На середину 2004 року, за даними консорціуму DSL Forum, в світі вже налічувалось біля 73 мільйонів xDSL під'єднань. Цей сервіс поділяється надекілька технологій:

- ADSL (Asymmetric Digital Subscriber Line) асиметрична цифрова абонентська лінія. Асиметричність полягає в тому, що об'єм даних, які передаються від користувача і приймаються ним суттєво відрізняються. При цьому швидкість вихідного потоку даних становить від 640КБіт/с до 1,5МБіт/с, а вхідного - від 1,5МБіт/с до 8 МБіт/с. На швидкість передачі даних в ADSL впливає стан телефонної лінії (діаметр провідників, наявність кабельних відводів і т.д.) та її довжина, оскільки затухання сигналу в лінії збільшується із збільшенням довжини і зменшується - із збільшенням діаметру провідника. Фактичною межею довжини лінії є 3,5 - 5,5 км при товщині провідника 0,5 мм. Ця технологія добре підходить для високошвидкісного доступу до Internet, передачі відео і перегляду телепрограм одного каналу. Існує спрощена версія технології ADSL - G.Lite, в якій максимальні швидкості зменшені до 512 КБіт/с і 1,5МБіт/с відповідно або 256 КБіт/с у обидвох напрямках;
- **ADSL2** наступна версія технології ADSL (середина 2002 року), в якій покращено систему модуляції і обробки інформації. Це дозволяє покращити якість з'єднання на великих відстанях. В січні 2003 року затверджено стандарт ADSL2+, що забезпечує більшу швидкість вхідного потоку даних до 24 МБіт/с, при максимальній відстані 1,5 км.;
- <sup>–</sup> R-ADSL (Rate-Adaptive Digital Subscriber Line) цифрова абонентська лінія з адаптацією швидкості з'єднання. Технологія R-ADSL забезпечує такуж швидкість передачі даних, що й ADSL, але при цьому дозволяє адаптувати швидкість передачі до довжини та стану використовуваної лінії. При її використанні з'єднання на різних телефонних лініях буде мати різну швидкість передачі даних. Швидкість передачі може вибиратися при синхронізації лінії, під час з'єднання або по сигналу, що поступив від станції.
- IDSL (ISDN Digital Subscriber Line) цифрова абонентська лінія ISDN. Це гібридна технологія ISDN (див. далі) та xDSL., що забезпечує однакову швидкість передачі та прийому даних 144 КБіт/с;

Posgi∧ 8. Moжливості Windows XP для роботи в Internet 227 мај до 227 до 227

- HDSL (High Bit-Rate Digital Subscriber Line) високошвидкісна цифрова абонентська лінія, яка передбачає симетричну передачу даних. При цьому може використовуватися дві пари провідників, тоді швидкість передачі інформації становитиме 1,544 МБіт/с та три пари, з максимальною швидкістю 2,048 МБіт/с. Дану технологію використовують телекомунікаційні компанії та великі корпоції як заміну виділених ліній стандарту Т1/Е1. Максимальна відстань передачі інформації становить 3,5-4 км, хоча з використанням повторювачів вона може суттєво збільшуватися. Розвитком цієї технології є HDSL2, в якій за рахунок ущільненя пакетів інофрмації зберігається заявлена швидкість інформації (1,544 МБіт/с), але використовується тільки одна пара провідників;
- **SDSL (Single Line Digital Subscriber Line)** однолінійна цифрова абонентська лінія. Аналогічно до попередньої працює в симетричному режимі з такими ж швидкостями. Особливістю є те, що використовується тільки одна пара скручених провідників і максимальна відстань передачі інформації 3 км. В певному розумінні дану технологію можна розуміти, як попередника HDSL;
- VDSL (Very High Bit-Rate Digital Subscriber Line) надшвидка цифрова абонентська лінія. Дана технологія є найшвидшою серед сімейства xDSL і може працювати як в асиметричному, так і в симетричному режимах. В асиметричному режимі забезпечуються швидкість від 13 МБіт/с до 52 МБіт/с при прийомі інформації та від 1,5 МБіт/с до 2,3 МБіт/с при передачі інофрмації. В симетричному режимі підтримуються швидкості до 26 МБіт/с. Технологія VDSL позиціонується, як економна альтернатива для оптоволоконних ліній зв'язку, але при цьому максимальна відстань може становити від 500 метрів до 1,5 км;

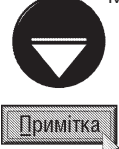

Варто звернтути увагу, що високошвидкісні технології (HDSL, SDSL та VDSL) реалізовуються не на звичайних телефонних лініях, а на скручених парах провідників переважно першої категорії (cat.1) і вимагають відповідного обладнання від АТС.

• ISDN (Integrated Services Digital Network) - цифрова мережа з передачею даних і голосових повідомлень по існуючій мережі телефонного зв'язку. При цьому використовуються два типи ISDN BRI (Basic Rate Interface) та PRI (Primary Rate Interface). Перший з них забезпечує максимальну швидкість передачі 144 Кбіт/с з використанням двох В-каналів (B-Channel) кожен по 64 Кбіт/с для користувацьких даних і передачі голосу та D-канал (D-Channel) - 16 Кбіт/с для службової інформації. ISDN PRI підтримує 30 Вканалів та один D-канал, при цьому забезпечується максимальна швидкість передачі 2048 Кбіт/с. Підключивши локальну АТС або маршрутизатор з підтримкою ISDN, можна розбити лінію ISDN PRI на декілька ISDN BRI-інтерфейсів. Таке рішення дозволяє організувати економне під'єднання декількох аналогових пристроїв (модемів, телефонів) до одної ISDN-лінії;

• Frame Relay - технологія, створена на базі ISDN, але з максимальною швидкістю до 44736 Кбіт/с. Frame Relay часто також представляють як протокол, орієнтований на з'єднання між комунікаційним і термінальним обладнанням. Фрейми протоколу Frame Relay містять в заголовку адреси канального рівня моделі OSI, що дозволяє значно пришвидшити обмін інформацією, бо пакети інформації не передаються на третій рівень OSI. Технологія Frame Relay створювалась спеціально для високошвидкісної взаємодії локальних мереж. Дана технологія дозволяє наперед узгодити швидкість передачі інформації до кожного під'єднаного абонента;

• виділені лінії - Т1 з максимальною швидкістю 1544 Кбіт/с, Т3 - 44736 Кбіт/с, Е1 - 2048 Кбіт/с і Е3 34368 Кбіт/с;

• Satelite Wireless - супутниковий зв'язок з максимальною швидкістю до 45 Мбіт/с. Такий тип зв'язку переважно використовується для прийому інформації з Internet, а запити передаються за допомогою наземних ліній зв'язку. Супутниковий зв'язок переважно використовують в тому випадку, коли необхідна велика швидкість прийому інформації, а використати швидкі наземні засоби зв'язку неможливо. Для прийому інформації використовується звичайна супутникова антена і спеціальний цифровий тюнер. Антена орієнтується на певний супутник, який має покриття в даній географічній зоні. При цьому один супутник може передавати інформацію від декількох міжнародних Internet-провайдерів;

Частина 3. Операційна система Windows XP

• CaTV (Cable TeleVision) - доступ до Internet з використанням існуючої кабельної телевізійної системи (КТБ). Звичайна мережа кабельного телебачення передбачає однонаправлену передачу інформації від оператора кабельоного зв'язку до користувача. При використанні цієї мережі для потреб передачі комп'ютерної інформації необхідно модернізувати магістральні розгалужувачі. Для організації доступу по мережі кабельного телебачення варто використовувати спеціальні кабельні модеми, які виконують функції власне модему, шифратора-дешифратора інформації, маршрутизатора, мережевого адаптера і концентратора Ethernet. Передача і прийом інформації здійснюється різними способами. При передачі інформації від станції до кабельного модему (downstream) цифрові дані модулюються зі стандартною для телевізійних сигналів частотою (6МГц), на яку накладається несуча частота (від 42МГц до 750МГц). Такий сигнал передається по кабельній системі і не заважає телевізійному мовленню. При цьому використовуються декілька схем модуляції, найпопулярнішими з яких є QPSK (максимальна швидкість передачі інформації  $10$ МБіт/с) та QAM64 (з максимальною швидкістю передачі 32МБіт/с). Зворотній сигнал (upstream) транслювати значно складніше, оскільки на частоту від 5МГц до 40 МГц, на якій здійснюється передача, впливають радіошуми та не якісні контакти в кабельній системі. Доступ до Internet по кабельній телесистемі є досить популярним серед жителів великих і середніх міст та використовується в основному домашніми користувачами та невеликими організаціями;

• Radio Ethernet - стандарт для організації передачі інформації на обмеженій території зі спільним доступом багатьох клієнтів до єдиного середовища передачі (як у локальній мережі). Радіоканали можуть бути організовані на основі технологій широкополосного доступу за методами прямої послідовності (DSSS) чи частотних стрибків (FHSS). Згідно стандарту IEEE 802.11 передача інформації здійснюється на частоті 2,4 ГГц, при цьому максимальна швидкість передачі інформації становить 11 МБіт/с..

Операційна система Windows XP має всі необхідні програмні засоби для здійснення віддаленого доступу до Internet. Для налаштування доступу до Internet можна використати один з двох способів: використовуючи майстер під'єднання New Connection Wizard (Мастер новых подключений | Майстер нових підключень), або здійснити всі налаштування вручну.

Перед налаштуванням параметрів під'єднання до Internet потрібно фізично під'єднати комунікаційний пристрій (модем, адаптер точки доступу, тюнер і т.д.) до ПК і лінії зв'язку. Після цього необхідно встановити його драйвери та налаштувати параметри роботи. Порядок підключення нових пристроїв та їх налаштування буде описано в наступному розділі цього посібника.

Для створення під'єднання за допомогою майстра вибираємо в Start-меню пункт **Programs** (Программы | Програми), в ньому Accessories (Стандартные | Стандартні), тоді Communication (Связь | Зв'язок) і команду New Connection Wizard (Мастер новых подключений | Майстер нових підключень). При цьому відкривається перше інформаційне вікно майстра створення нового під'єднання, в якому виводиться інформація про призначення програми. В наступному вікні (рис. 3.70, розділ 7 даної частини) потрібно вибрати опцію Connect to the Internet (Поключить к Интернету | Підключитись до **Інтернету)** і натиснути командну кнопку **Next (Далее | Далі)**. Відкривається вікно третього етапу майстра під'єднання (рис. 3..96). В ньому можна вибрати одну з трьох опцій:

• Choose from a list of Internet service providers (ISPs) (Выбрать из списка поставщиков услуг Интернета | Вибрати зі списку постачальників послуг Інтернету) - дозволяє вибрати в якості провайдера MSN (тільки для США) чи одного із міжнародних провайдерів. Оскільки вони не надають послуги на території України, то даний варіант продовження роботи програми в посібнику не розглядається;

• Set up my connection manually (Установить подключение вручную | Установити підключення вручну) - покроково налаштувати параметри під'єднання в ручному режимі;

• Use the CD I got from an ISP (Использовать компакт-диск поставщика услуг Интернета) Використовувати компакт-диск постачальника послуг Інтернету) - налаштувати параметри під'єднання автоматично зі спеціального компакт-диску, що надається провайдером. Для цього потрібно вставити відповідний CD-диск в привід і в наступному вікні натиснути кнопку Finish (Готово). Подальші дії залежать від програми налаштування записаної на цьому диску.

Для під'єднання до Internet користувачів, що проживають на території України, переважно в даному вікні (рис. 3.96) вибирають другу опцію. При цьому на наступному етапі майстра відкривається вікно (рис. 3.97), де можна вибрати наступні варіанти продовження роботи майстра:

• Connect using a dial-up modem (Yepes обычный модем | Через звичайний модем) встановити під'єднання до Internet через звичайну телефонну лінію або ISDN. При його виборі, в наступному вікні потрібно вказати назву з'єднання та натиснути **Next (Далее | Далі)**. Далі відкривається вікно, де необхідно ввести номер телефону, по якому буде відбуватись з'єднання із провайдером послуг Internet. На наступному етапі потрібно вказати ім'я користувача (User name (Имя пользователя | Користувач)), що буде під'єднуватись, його пароль (**Password (Пароль)**) та його підтвердження (Confirm password (Подтверждение | Підтвердження)). Ім'я та пароль для користувача визначає провайдер. Крім цього, в даному вікні можна встановити одну із трьох додаткових onuin. Onuis Use this account name and password when anyone connects to the Internet from this computer (Использовать следующие имя пользователя и пароль при подключении любого пользователя | Використовувати такі ім'я користувача й пароль при підключенні будь-кого з цього комп'ютера) дозволяє будь-якому локальному користувачу даного ПК здійснювати під'єднання до Internet під даним іменем та паролем. При встановленні Make this the default Internet connection (Сделать это подключение подключением к Интернету по умолчанию | Використовувати це підключення до **Інтернету за замовчуваням)** дане під'єднання буде

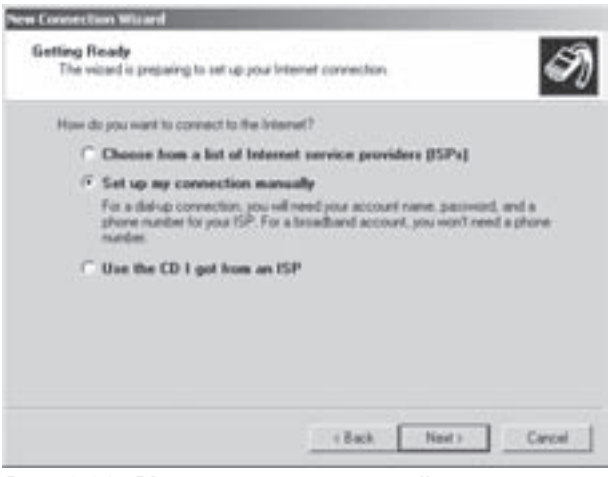

#### Рис. 3.96. Вікно третього етапу майстра під'єднання до Internet

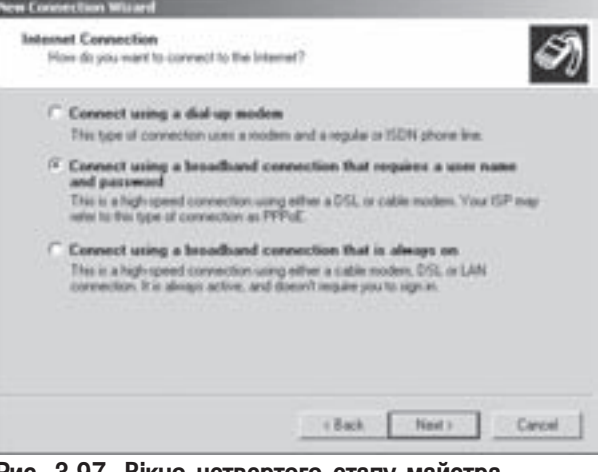

Рис. 3.97. Вікно четвертого етапу майстра під'єднання до Internet

за замовчуванням використовуватись для з'єднання цього ПК із Internet. В останньому вікні присутня лише одна опція Add a shortcut to this connection to my desktop (Добавить ярлык подключения на **рабочий стол | Додати ярлик підключення до робочого стола)**, яка дозволяє встановити на робочому столі піктограму ярлика даного під'єднання до Internet;

• Connect using a broadband connection that requires a user name and password (Yepes высокоскоростное подключение, запрашивающее, имя пользователя и пароль | Через високошвидкісне підключення, яке потребує вказання імені користувача й пароль) - встановити пряме під'єднання до Internet будь-яким іншим способом, що вимагає авторизації користувача шляхому введення його імені та паролю. Це може бути з'єднання за технологіями xDSL, кабельного телебачення і т.д. При виборі даного варіанту подальші етапи роботи майстра подібні до переднього способу під'єднання, але відрізняються лише відсутністю етапу введення номера телефону провайдера;

• Connect using a broadband connection that is always on (Через постоянное высокоскоростное подключение | Через постійне високошвидкісне підключення) - встановити пряме високошвидкісне під'єднання до Internet, що не вимагає авторизації користувача, наприклад, через локальну мережу, до Internet-шлюзу.

Якщо всі параметри під'єднання до віддаленого серверу (провайдера Internet) встановлені, то користувач в будь-який момент може з'єднатись з Internet.

Для цього потрібно в Start-меню вибрати пункт Settings (Настройка) а в ньому команду Network **Connection (Сетевые подключения | Мережні підключення)**. При цьому відкривається вікно мережевих під'єднань. В ньому потрібно виділити з'єднання з провайдером і в його контекстному меню вибрати команду Connect (Подключить | Підключити), або двічі натиснути на піктограмі під'єднання. Якщо з'єднання вимагає аутентифікації користувача, то з'являється вікно, зображене на рисунку 3.85, роботу з яким описано в розділі 7.4 даної частини посібника.

Якщо з'єднання з сервером провайдера Internet відбулось успішно, то при відповідних налаштуваннях параметрів з'являється індикатор даного під'єднання в панелі індикаторів лінійки задач.

Для того, щоб від'єднатись від провайдера, необхідно викликати контекстне меню індикатора з'єднання в панелі індикаторів, або його піктограми у вікні Network Connection (Сетевые подключения | Мережні підключення), і в ньому вибрати команду Disconnect (Отключить | Відключити).

## 8.4. Outlook Express - програма роботи з електронною поштою і групами новин

У Windows XP є вбудована програма **Outlook Express,** яка використовується за замовчуванням як клієнтська програма для обробки електронної пошти (e-mail). Вона має основні засоби створення, відправки і отримання електронної пошти через Internet, а також використовується для інших потреб: читання новин, участі в конференціях, що проводяться в групах новин (newsgroup).

Для завантаження програми Outlook Express можна скористатись одним з трьох способів:

1. Вибрати ярлик Outlook Express на робочому столі Windows або в панелі швидкого завантаження.

2. Вибрати команду Outlook Express пункті Programs (Программы | Програми) Start-меню.

Після завантаження Outlook Express відкривається вікно початкової сторінки програми, зображене на рисунку 3.98.

У випадку, якщо в нижній частині вікна відмітити опцію When Outlook Express starting, go directly to my Inbox (При запуске программы Outlook Express открывать папку 'Входящие' | Після запуску програми Outlook Express відкривати папку "Вхідні"), то це вікно з'являтись при завантаженні не буде, а відразу ж відкриватиметься папка повідомлень, що поступили.

Початкове вікно програми умовно поділене на дві половини. В лівій половині відображається список спеціальних папок програми Outlook Express, а також інші папки, створені користувачем. Основними в списку є:

• Inbox (Входящие | Вхідні) - спеціальна папка, в яку поміщаються файли, що приходять до користувача електронною поштою:

• Outbox (Исходящие | Вихідні) - спеціальна папка, в яку поміщаються файли, що відправляє даний користувач. Зверніть увагу, що вони зберігаються там до наступного сеансу зв'язку з сервером електронної пошти;

• Send Items (Отправленные | Надіслані) - спеціальна папка, що містить копію кожного файлу, який був відправлений даним користувачем. Для того, щоб відмінити цей режим, потрібно у верхньому меню вибрати пункт Tools (Сервис | Сервіс), в ньому -команду Options (Параметры | Параметри) і в закладці Send (Отправка сообщений | Надсилання повідомлень) зняти відмітку з пункту Save copy of send messages in the "Send Items" folder (Сохранять копию в папке "Отправленные" | Зберігати копії надісланих повідомлень у папці "Надіслані");

• Deleted Items (Удаленные | Видалені) - спеціальна папка, що містить всі знищені файли електронної пошти. Для очищення цієї папки потрібно викликати на її піктограмі контекстне меню і в ньому вибрати команду Empty "Deleted Items" folder (Очистить папку "удаленные" | Очистити папку "Видалені");

• Drafts (Черновики | Чернетки) - спеціальна папка, призначена для зберігання створених, але ще не відправлених повідомлень електронної пошти.

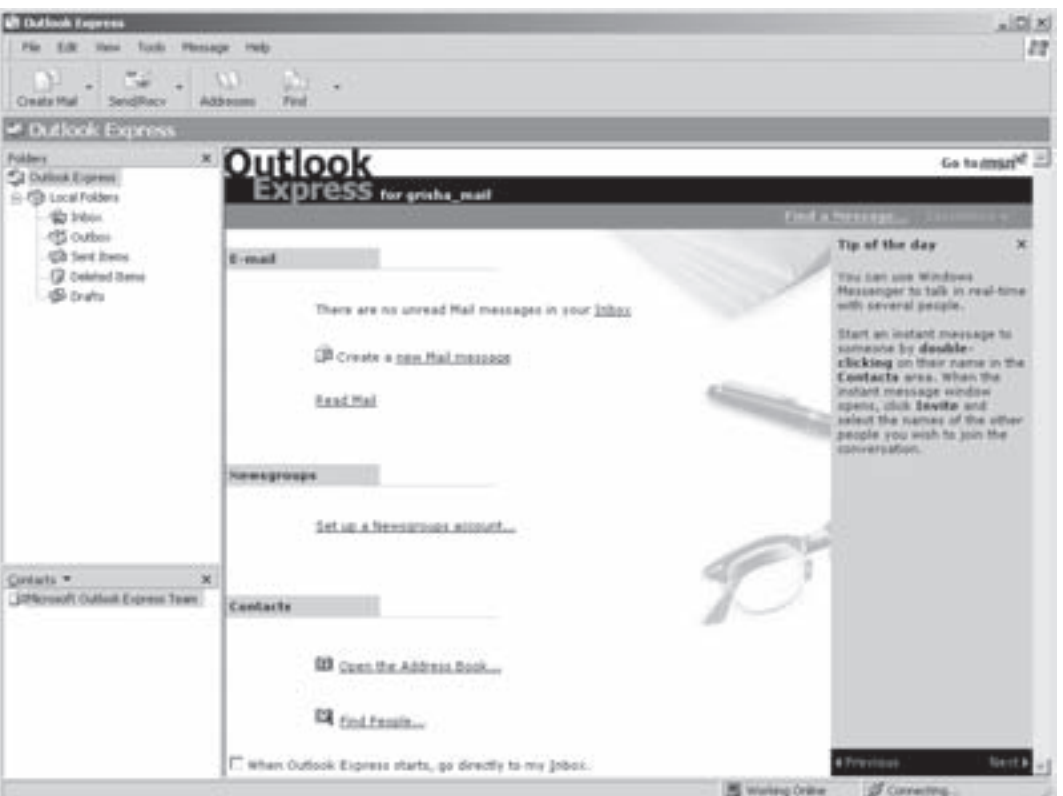

Рис. 3.98 Загальний вигляд вікна програми Outlook Express

Крім цих спеціальних папок, користувач може створювати власні папки і підпапки. Для цього потрібно викликати контекстне меню на піктограмі необхідної папки, де вибрати команду New folder (Создать папку | Створити папку). Після чого слід ввести ім'я папки і натиснути Ок.

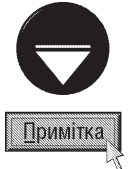

Якщо список папок невидимий, то потрібно в пункті меню View (Вид | Вигляд) вибрати команду Layout (Раскладка | Розкладка). Відкриється вікно, в якому слід відмітити опцію Folder list (Список папок | Панель папок).

Якщо потрібно знищити папку, її слід відмітити і натиснути клавішу Delete (комбінацію клавіш Ctrl+D) або в контекстному меню вибрати команду Delete (Удалить | Видалити). При цьому, якщо в папці, яку потрібно знищити, є підпапки, то знищення неможливе. Зверніть увагу, що знищенню також не підлягають стандартні папки програми Outlook Express.

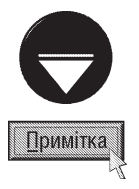

З папками та файлами в Outlook Express можна виконувати всі операції доступні Windows Explorer. Причому, вони виконуються повністю аналогічно (див.: розділ 5 даної частини посібника).

При постійній роботі з електронною поштою папка може містити посилання на вже знищені повідомлення. Таким чином поштові папки можуть займати багато невикористовуваного дискового простору. Щоб усунути цей недолік, потрібно в пункті меню File (Файл), вибрати підпункт Folder (Папка), а в ньому команду Compact (Сжать | Стиснути) або Compact all Folders (Сжать все папки | Стиснути всі папки) для оптимізації всіх папок.

Права частина вікна Outlook Express відображає вміст поточної папки. Якщо активною є коренева nanka Outlook Express, то в правій частині виводяться піктограми основних складових програми Outlook

Express (послуг, що надає ця програма). При виборі папки Local Folders (Локальные папки | Локальні папки) в правій панелі відображається список всіх підпапок із інформацією про загальну кількість повідомлень та кількість непрочитаних листів в цих папках. Крім цього, в правій панелі відображається кнопка **Send and Receive All (Доставить почту | Доставити пошту)**, при виборі якої відбувається сеанс з'єднання з поштовим сервером під час якого відправляються вихідні повідомлення та приймаються вхідні. Якщо ж активною є не коренева папка і не Local Folders (Локальные папки | Локальні папки), а будь-яка інша, то права частина вікна поділяється на дві частини. У верхній частині відображається список повідомлень, а в нижній - вміст відміченого повідомлення. До основних команд, що відображаються в правій частині вікна, при активній кореневій папці відносяться:

• Create a new Mail Message (Создать почтовое сообщение | Створити поштове повідомлення до) - створити нове повідомлення електронної пошти, при цьому відкривається вікно (рис. 3.99), яке буде описане далі;

• Read Mail (Чтение почты | Читання пошти) - здійснює перегляд списку поштових повідомлень і їх вмісту. При цьому в правій панелі відображається вміст папки Inbox (Входящие | Вхідні), розділений на дві частини. У верхній знаходиться список вхідних повідомлень, а в нижню - список повідомлень які містяться у виділеній папці. Нижню частину займає ділянка попереднього перегляду вмісту виділеного поштового повідомлення:

• Create a new News message (Создать сообщение в группу новостей | Створити повідомлення до групи новин) - дозволяє створити нове повідомлення для відправлення в групу новин;

• Read News (Чтение новостей | Читання новин) - здійснює перегляд списку повідомлень, на які була оформлена підписка по серверу новин та груп новин;

• Subscribe to Newsgroup (Подписаться на группы новостей | Передплатити групу новин) дозволяє встановити, або змінити параметри передплати на групи новин;

• Open the Address Book (Открыть адресную книгу | Відкрити адресну книгу) - відкрити адресну книгу, яка призначена для зберігання адрес електронної пошти й інших реквізитів (адреса, телефон і т.д.) абонентів. Можна також створювати групові записи, які дозволяють відправляти одне повідомлення багатьом адресатам:

• Find People (Найти людей | Знайти людей) - здійснює пошук електронної адреси абонентів з використанням LDAP-протоколу.

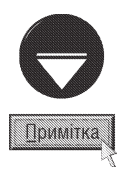

Якщо параметри облікового запису поштового клієнта не налаштовані, то замість перших двох команд, що відображаються в правій частині вікна при активній кореневій папці, виводиться Set up a mail account (Настройка учетной записи электронной почты | Настройка облікового запису електронної пошти). При виборі даної команди завантажується майстер налаштування обліковго запису поштового клієнта.

У випадку, коли параметри облікового запису клієнта служби новин не налаштовані, то замість відповідних команд роботи із службою новин виводиться Set up a Newsgroups account (Настройка учетной записи групп новостей | Настройка облікового запису груп новин) - налаштувати обліковий запис поштового клієнта служби **НОВИН** 

### Робота з повідомленнями, що поступили електронною поштою

Якщо комп'ютер під'єднаний до локальної мережі, то Outlook Express через кожні 30 хвилин автоматично перевіряє наявність нових повідомлень і відсилає повідомлення, що вже готові до відправки.

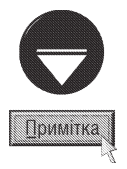

Якщо потрібно змінити час опитування серверу на наявність повідомлень, то в пункті головного меню Tools (Сервис | Сервіс) потрібно вибрати команду Options (Параметры | Параметри). Відкриється вікно, де потрібно вибрати закладку General (Общее) і в ній ввімкнути опцію Check for new message every ... minutes (Проверять новое сообщение каждые ... минут | Перевіряти нові повідомлення кожні ... хв), вказати новий час в хвилинах.

#### Посібник користувача ПК

У випадку, коли комп'ютер під'єднаний до серверу Internet за допомогою віддаленого доступу, перевірка поступлення нових повідомлень виконується при з'єднанні з сервером або завантаженні Outlook Express. Якщо Outlook Express завантажений і комп'ютер з'єднаний з сервером Internet, то в рядку службових індикаторів лінійки задач з'являється піктограма у вигляді листа і видається звукове повідомлення. Коли користувач бажає перевірити надходження нових повідомлень в будь-який час, то потрібно використати

Можна також у її випадаючому списку вибрати команду Send and Receive All командну кнопку

(Доставить | Доставити пошту), або натиснути комбінацію клавіш Ctrl+M. При цьому автоматично опитуються всі облікові записи електронної пошти, а також використовуваний за замовчуванням запис груп новин. У випадку, коли поступили нові поштові повідомлення відбувається процес їх завантаження з поштового серверу, хід якого відображається у спеціальному вікні, подібному до вікна копіювання файлів в Windows Explorer.

Для перегляду отриманих поштових повідомлень потрібно відкрити папку **Іпрох (Входящие | Вхідні)**. при цьому в правій частині вікна Outlook Express відображається список повідомлень і ділянка перегляду вмісту повідомлення.

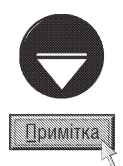

Якщо ділянка перегляду вмісту повідомлення невидима, то потрібно в пункті меню View (Вид | Вигляд) вибрати команду Layout (Раскладка | Розкладка). Відкриється вікно, в якому слід відмітити опцію Show preview pane (Отображать область просмотра | Показувати область перегляду). При цьому можна вказати розміщення цієї ділянки: Below Message (Под сообщениями | під повідомленнями) або Beside Message (Рядом с сообщениями | Поруч з повідомленнями). Для зміни розміру ділянки перегляду вмісту повідомлення потрібно підвести курсор мишки до лінії, яка розділяє список повідомлень і ділянку перегляду, і, коли він набуде форму двонаправленої стрілки, перемістити межу ділянки в нове місце.

Якщо список повідомлень досить широкий, то можна здійснити сортування по певному полю списку. Для цього потрібно встановити курсор мишки на заголовку відповідної колонки і натиснути ліву клавішу. При цьому записи будуть посортовані в порядку зростання (для текстових полів - в прямому алфавітному порядку). Для сортування в зворотньому порядку потрібно повторно натиснути клавішу мишки на цьому заголовку.

Для того, щоб згрупувати поштові повідомлення за їх авторами, потрібно в пункті меню View (Вид) Вигляд) вибрати підпункт Sort by (Сортировка | Сортувати) і в ньому команду Subject (Тема).

Коли поштове повідомлення досить об'ємне, то зручно відкрити його в окремому вікні. Для цього потрібно виконати подвійну фіксацію курсору мишки на повідомленні і максимізувати вікно, що відкриється. В даному вікні, крім перегляду, можна виконати наступні операції над повідомленням:

• запис повідомлення у файл на диску. Виконується піктограмою | дабо в пункті меню File (Файл)

вибрати команду **Save As (Сохранить как | Зберегти як)**. При цьому повідомлення запишеться в файл формату електронної пошти (розширення .eml). Якщо замість Save As (Сохранить как | Зберегти як) вибрати команду Save As Stationery (Сохранить как бланк | Зберегти як бланк), то повідомлення запишеться в HTML-форматі;

• друк повідомлення на принтері. Виконується піктограмою , або в пункті меню File (Файл)

вибрати команду Print (Печать | Друк). Можна також скористатись комбінацією клавіш Ctrl+P;

• знищення не потрібного поштового повідомлення. Виконується піктограмою  $\blacktriangleright$ , або в пункті меню

**Edit (Правка)** вибрати команду Delete (Удалить | Видалити). Можна також скористатись комбінацією клавіш Ctrl+D;

• копіювання виділеної частини повідомлення. Перед виконанням операції необхідно виділити потрібний текст, а тоді скористатись одним із поширених у Windows Explorer способів копіювання (див.: розділ 5 даної частини посібника);

• копіювання або перенесення повідомлення в одну із підпапок Outlook Express. Виконується командою Copy to Folder ... (Копировать в папку... | Копіювати до папки ...) (для копіювання), або Move to Folder … (Переместить в папку... | Перемістити до папки) (Crtl+Shift+V) (для перенесення), що знаходиться в пункті меню **Edit (Правка)**, та в контекстному меню будь-якого вибраного повідомлення. При цьому відкривається вікно, де вибираємо потрібну папку;

• перехід на наступне непрочитане повідомлення. Здійснюється піктограмою јай, або комбінацією

#### клавіш Ctrl+U:

• виклик адресної книги. Виконується піктограмою | дабо в пункті меню Tools (Сервис | Сервіс)

командою **Address Book (Адресная книга | Адресна книга).** Можна також скористатись комбінацією êëàâ³ø Ctrl+Shift+B.

### Створення та відправлення повідомлень електронною поштою

Кожен раз перед створенням повідомлення електронної пошти за допомогою Outlook Express необхідно вибрати його формат - звичайний текст чи HTML (гіпертекст). При цьому потрібно орієнтуватись на програми, які використовують адресати. Якщо адресати використовують Outlook Express або інші HTMLсумісні поштові програми, то створивши повідомлення в форматі HTML, можна добавити до нього, крім тексту, графічні зображення, звук, а також використати розширені можливості форматування тексту. В таке повідомлення можна поміщати гіпертекстові посилання на інші документи або web-сторінки. Недоліком таких повідомлень є великий об'єм файлу повідомлення.

Якщо адресат використовує поштову програму несумісну з HTML, то повідомлення потрібно створювати в звичайному текстовому форматі.

Коли користувач дає відповідь на поштове повідомлення, то Outlook Express автоматично встановлює такий формат, в якому це повідомлення поступило.

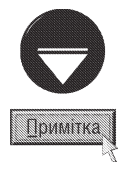

Для налаштування формату повідомлень електронної пошти, який використовуватиметься за замовчуванням, необхідно в головному меню вибрати пункт Tools (Сервис | Сервіс), в ньому - команду Options (Параметры | Параметри) і перейти в закладку Send (Отправка | Надсилання повідомлень). В даній закладці у розділі Mail sending format (Формат отправки сообщений | Формат повідомлень, які надсилаються) слід вибрати HTML (Формат HTML) або Plaint text (Обычный текст | Звичайний текст). Якщо повідомлення, що приходять до адресата, неможливо прочитати, то потрібно в даному вікні, біля назви типу формату повідомлення вибрати командну кнопку Settings... (Настроить ... | Настройка...) і змінити спосіб кодування.

Для того, щоб створити нове повідомлення для електронної пошти, потрібно в пункті меню **Message** (Сообщение | Повідомлення) вибрати команду New message (Создать | Створити) або натиснути комбінацію клавіш Ctrl+N. При цьому відкривається вікно (рис. 3.99), що умовно поділене на дві горизонтальних частини, між якими знаходиться додаткове піктографічне меню для форматування створюваного повідомлення. Зверніть увагу, що коли повідомлення має звичайний текстовий формат, то це меню не з'являється.

У верхній частині розміщено чотири поля, для вказання таких параметрів:

- То (Кому) електронна адреса отримувача повідомлення;
- Сс (Копия | Копія) електронна адреса, на яку буде відправлено копію даного повідомлення;
- Subject (Тема) тема або короткий зміст повідомлення;

• Attach (Присоединить | Приєднати) - список приєднаних до листа файлів. Якщо приєднаних файлів немає, то дане поле відсутнє (процес приєднання файлів до листа описано далі).

Якщо отримувачів кілька, то їх адреси вказуються у відповідних полях через символ ";". У випадку, коли адреси невідомі, зручно скористатись адресною книгою. Для цього потрібно в пункті меню Tools (Сервис | Сервіс) вибрати команду Address Book (Адресная книга | Адресна книга). Можна також скористатись комбінацією клавіш Ctrl+Shift+B.

Розділ 8. Можливості Windows XP для роботи в Internet 235 майть стать 1998 году в 235

Друга частина вікна призначена власне для створення повідомлення. Якщо повідомлення формується в текстовому форматі, то у цьому вікні можна тільки набрати текст. А коли в HTML-форматі, то текст можна форматувати, тобто змінювати: гарнітуру шрифту, розмір, стиль форматування абзацу, стиль шрифту (жирний, похилий, підкреслений), колір шрифту, автоматичну нумерацію та маркування абзаців, вкладені рівні абзаців, вирівнювання абзаців (форматування символів і абзаців розглянуто в розділі 9 даної частини посібника). Крім цього, в HTML-форматі повідомлення можна виконувати побудову горизонтальних ліній піктограмою — , поміщати графічні зображення -  $\Box$ ,

а також гіпертекстові посилання - Д. Для того, щоб створити гіперпосилання потрібно відмітити об'єкт, на який встановлюється посилання і натиснути відповідну піктограму. При цьому в додатковому діалоговому вікні потрібно вибрати один з форматів: http - для webсторінки, ftp - для файлів і mailto - для поштових посилань і т.д.

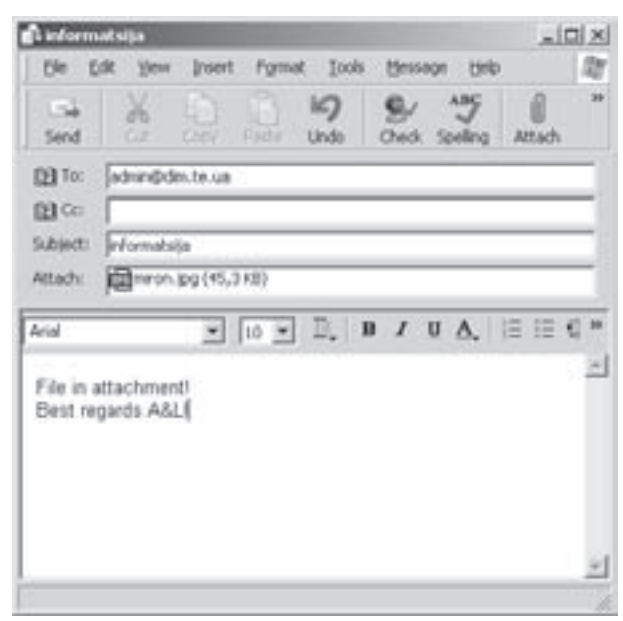

Рис. 3.99. Вікно створення нового поштового повідомлення

B Outlook Express маємо можливість використовувати готові шаблони поштових повідомлень, які називаються бланками повідомлень (Stationery). Вони дозволяють швидко створити поштове повідомлення з використанням фонової графіки, певного форматування абзаців й інших стандартних елементів. Для створення повідомлення з використанням бланку потрібно у вікні створюваного повідомлення (рис. 3.99) в пункті меню Message (Сообщение | Повідомлення) вибрати підпункт New using (Создать с использованием | Створити з використанням). При цьому відкривається підменю із списком стандартних бланків повідомлень, де вибираємо потрібний бланк.

Крім цього, можна використовувати так звані підписи (Signatures). Вони дозволяють встановити в кінці повідомлення (в тому числі і текстового) інформацію про відправника. Підписи особливо актуальні в діловій переписці. В склад підпису можуть входити: повне ім'я відправника, адреса електронної пошти, номер телефону, назва організації і т.д. Якщо відправник працює в певній організації, то прийнято в підпис вносити примітку про те, що вигляд і зміст електронного повідомлення визначений самим відправником, а не організацією.

Для того, щоб створити особистий підпис потрібно в пункті меню Tools (Сервис | Сервіс), вікна Outlook Express (рис. 3.98), вибрати команду Options (Параметры | Параметри) і у вікні, що відкриється, перейти на закладку Signatures (Подписи | Підписи). Після чого натиснути кнопку New (Создать | Свторити) і в полі Техt (Текст) ввести текст підпису. Можна також відмітити опцію File (Файл) і вказати шлях та ім'я файлу (текстового або HTML) зі вмістом підпису або скористатись кнопкою **Browse... (Обзор...** | Огляд...).

Якщо в закладці Signatures (Подписи | Підписи) вікна Options (Параметры | Параметри) відмітити опцію Add signatures to all outgoing messages (Добавлять подпись ко всем исходящим сообщениям | Додавати підписи до всіх вихідних повідомлень), то підпис буде автоматично добавлятись до всіх створюваних повідомлень. Для того, щоб добавити підпис до створюваного повідомлення вручну, потрібно у вікні New Message (рис. 3.99) вибрати команду Signatures (Подпись | Підписи) з пункту меню Tools (Сервис | Сервіс).

Крім форматованого тексту графіки та інших об'єктів до будь-якого повідомлення, що створене в Outlook Express можна добавити вкладені файли. При цьому можна використовувати будь-які текстові чи двійкові файли. Для того, щоб добавити до повідомлення вкладений файл, потрібно вибрати піктограму

236

і вказати шлях до одного або декількох вкладених файлів. При цьому з'являється поле Attach (Присоединить | Приєднати) (рис. 3.99) із вказанням імені файлу, та його розміру. Тоді потрібно повторити дану послідовність дій для решти файлів, що необхідно приєднати. Вкладені файли відправляються разом із самим файлом повідомлення.

Створене повідомлення електронної пошти можна зберегти або відправити адресату. Для того, щоб записати повідомлення в файл потрібно в пункті меню File (Файл) вибрати Save (Сохранить | Зберегти). При цьому повідомлення записується в форматі EML в головну папку **Drafts (Черновики | Чернетки)**. Можна також скористатись командою **Save As (Сохранить как | Зберегти як)** для запису повідомлення в форматах: текстовому (.txt), гіпертекстовому (.htm) або в звичайному (.eml).

Для того, щоб відправити повідомлення до адресата відразу після створення, потрібно вибрати піктограму в або в пункті меню File (Файл) вибрати Send Message (Отправить | Надіслати). Можна також скористатись комбінацією клавіш Alt+S. Якщо необхідно відправити повідомлення пізніше, то потрібно в пункті меню File (Файл) вибрати команду Send Later (Отправить познее | Надіслати пізніше). При цьому файл потрапить в папку **Outbox (Исходящие | Вихідні)** і для відправки таких файлів потрібно використати піктограму <sub>Г. Ч</sub> -, що знаходиться у вікні Outlook Express (див. попередній матеріал).

Інколи виникає потреба відразу відповісти на повідомлення, що поступило. При цьому у вікні перегляду повідомлення, яке описане нами попередньо, потрібно натиснути піктограму е. В результаті відкриється вікно створення повідомлення (рис. 3.99), і в поле **То (Кому)** автоматично буде внесено адресу відправника, а на початку поля **Subject (Тема)** з'явиться слово Re (Ответ). Якщо вибрати піктограму С., то додатково буде внесена в поле Сс (Копия) будь-яка адреса, яка є в тексті повідомлення.

За замовчуванням у відповідь автоматично копіюється текст вихідного повідомлення. Для того, щоб відмінити цей параметр потрібно в пункті меню Tools (Сервис | Сервіс) вибрати команду Options (Параметры | Параметри) і в закладці Send (Отправка | Надсилання повідомлень) зняти відмітку з опції Include Message in Reply (Включать в ответ текст исходного сообщения | Включати текст вихідного повідомлення до відповіді).

У вікні перегляду повідомлення можна відразу відправити відповідь на нього будь-якому адресату. Для цього потрібно вибрати піктограму ча. Тоді з'являється вікно створення нового повідомлення, але із текстом отриманого повідомлення. Потрібно заповнити поле То (Кому), дати відповідь на повідомлення і відправити будь-яким із вищеописаних способів.

Коли відправляється нове повідомлення або відповідь на повідомлення, то можна призначити йому ступінь важливості (пріоритет), щоб отримувач бачив чи потрібно читати лист негайно (високий пріоритет), чи можна відкласти на пізніше (низький пріоритет). Повідомлення з високим пріоритетом помічається знаком оклику. Низький пріоритет вказується позначенням у вигляді стрілки направленої вниз. Щоб задати важливість повідомлення потрібно вибрати піктограму **11 -** або в пункті меню Message (Сообщение | Повідомлення) вибрати підпункт Set Priority (Важность | Важливість), а тоді: High (Высокая | Висока) - висока, Normal (Обычная | Звичайна) - спеціально не визначена або Low(Низкая | Низька) - низька.

### Спеціальні можливості Outlook Express для роботи з електронною поштою

Шифрування (encryption) - це процес кодування вмісту повідомлення таким чином, щоб отримувач міг його переглянути тільки після введення правильного ключа. Ключі бувають двох типів: загальний ключ (public key), який можна вільно передавати іншим користувачам і приватний ключ (private key), доступ до якого має тільки власник сертифікату.

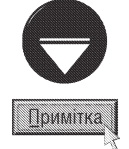

Сертифікат надає право використовувати засоби шифрування повідомлень і зв'язує загальний (відкритий) ключ з об'єктом що містить приватний ключ. Він видається службами сертифікації, які входять до складу самої операційної системи. Сертифікати широко використовуються для визначення достовірності певного документу. в тому числі і електронного листа, і можуть надаватися користувачу. ПК чи службі.

Posgin 8. Можливості Windows XP для роботи в Internet

Для того, щоб зашифрувати повідомлення, потрібно у вікні створення нового повідомлення (рис. 3.99) натиснути піктограму П. При цьому у верхній частині вікна, справа від поля введення адреси отримувача, з'явиться піктограма у вигляді замка. Перед цим адресат повинен надати користувачу копію свого загального ключа.

При отриманні зашифрованого повідомлення Outlook Express, автоматично, за допомогою приватного ключа здійснює розшифровку повідомлення. Якщо зашифроване повідомлення поступило вперше від цього відправника, то пропонується ключ зберегти разом з іншою інформацією про відправника. Кожен наступний раз, коли від цього відправника приходитиме зашифроване повідомлення, його ключ буде звірятися з тим, що збережений в адресній книзі.

Цифровий підпис - це спеціальний файл, який прикріплюється в кінці повідомлення і призначений для підтвердження оригінальності і відсутності спотворень при передачі. Для того, щоб добавити до повідомлення цифровий підпис, потрібно у вікні створення нового повідомлення (рис. 3.99) натиснути піктограму В. При отриманні листа з цифровим підписом, він також, зберігається в адресній книзі, аналогічно до ключів шифрування.

#### Робота з групами новин в Outlook Express

Хоча робота з групами новин відбувається в тих же вікнах, що й з електронною поштою, завантаження і керування групами новин відрізняється від аналогічних операцій з поштовими повідомленнями. Основна відмінність полягає в тому, що електронне повідомлення має конкретного адресата, а повідомлення з груп новин відправляється на загальнодоступні сервери. Тому, перед переглядом повідомлення з груп новин потрібно налаштувати відповідні параметри і організувати керування ними.

Групи новин з'явилися одночасно з Internet, і хоча вони менш популярні ніж WWW, але не менш важливі. Групи новин є загальнодоступними і надають всім учасникам рівні можливості, вони є швидким джерелом отримання відповідей на певні питання з різних галузей людської діяльності.

Сервери новин використовують протокол передачі NNTP (Network News Transfer Protocol). Особливістю його є можливість спільного використання інформації.

Найстаріша сукупність груп новин називається UseNet, це широка мережа серверів між якими організовано безперервний обмін повідомленнями. Якщо користувач посилає статтю в групу новин, вона з місцевого серверу автоматично розсилається по всій мережі, аж поки її копію не буде мати кожен сервер UseNet.

Зверніть увагу, що не на всіх серверах UseNet є всі групи новин. Відбір потрібних груп новин, а також знищення старих повідомлень здійснює адміністратор серверу новин, або відповідне програмне забезпечення.

В групах новин використовується угода про присвоєння імен з суворо визначеною ієрархією. Ієрархія тем відображається в назві конкретної тематичної групи. На верхньому рівні задається загальна категорія, а наступні назви, що розділені крапками уточнюють тему. По класифікації UseNet на верхньому рівні є 8 категорій: comp - все, що пов'язане з електронно-обчислювальною технікою, hum - все, що пов'язане з людиною, доv - урядові групи новин, news - для новин, rec - теми, пов'язані з відпочинком і розвагами, sci - для дискусій з питань науки, soc - теми присвячені суспільному життю і соціальним питанням та misc - всі інші теми, що не підпали під жодну з вищеописаних тем.

Існує також цілий ряд неофіційних груп новин, які нерегламентовані класифікацією UseNet.

При першому під'єднанні до серверу груп новин, Outlook Express пропонує завантажити весь список доступних на ньому груп новин. Для перегляду повного списку груп новин на даному сервері потрібно в пункті меню Tools (Сервис | Сервіс) вибрати команду Newsgroup (Группы новостей | Групи новин), або натиснути комбінацію клавіш Crtl+W. При цьому відкриється вікно, зображене на рисунку 3.98.

В лівій частині вікна знаходиться розділ Account (Учетные записи | Облікові записи), який дозволяє вибрати обліковий запис потрібного сервера новин.

Основну частину вікна перегляду списку груп новин складає власне перелік груп новин. Для переміщення по списку можна використати звичайну лінійку прокрутки. Якщо список досить великий, наприклад, сервер новин Microsoft нараховує 600 окремих груп, то перехід до потрібної групи досить складний. Деякі сервери UseNet містять до 15000 груп новин.

Тому в Outlook Express вбудовано можливість пошуку потрібної групи за ключовими словами, які зустрічаються в назві групи. Для цього в полі Display news group with contain: (Показывать группы новостей содержащие: | Показувати групи новин, які містять:) потрібно вказати відповідні ключові ñëîâà.

Часто, особливо на серверах UseNet, старі групи новин замінюють новими. Якщо користувач вважає, що на сервері з'явились нові групи, то для перегляду їх списку, потрібно натиснути командну кнопку Reset List (Сброс списка | Скидання списку) і перейти в закладку New (Новые | Створити). В даній закладці відображатимуться тільки нові групи новин.

Якщо користувач часто працює з вибраними групами новин, то зручно їх передплатити. Передплата на групи новин, на відміну від web-передплати, безкоштовна і не вимагає особистих даних. Передплата є своєрідним способом керування списком груп для відображення в ньому лише часто використовуваного матеріалу. Для того, щоб передплатити одну або декілька груп новин потрібно відмітити їх (утримуючи клавішу Ctrl), вибрати командну кнопку Subscribe (Подписаться | Передплатити). При цьому зліва від назви групи з'явиться специфічна піктограма (рис. 3.100, група alt.satellite.gps). Для перегляду списку груп

новин, на які встановлена передплата, потрібно перейти в закладку Subscribed (Выписанные | Передплачені).

У випадку, коли потрібно відмінити підписку на групу новин, слід відмітити дану групу і вибрати командну кнопку Unsubscribe (Отписаться | Відмовитися).

Для перегляду вмісту групи новин потрібно вибрати її зі списку і натиснути кнопку Go to (Перейти). При цьому буде виконано перехід до головного вікна Outlook Express (мал. 3.101). Вікно для читання новин працює майже аналогічно до вікна перегляду поштових повідомлень, тобто, якщо вибрати в лівій панелі вікна назву відповідної групи, то в правій відображається список повідомлень. Коли відмітити повідомлення, то в нижній частині панелі відображається його текст.

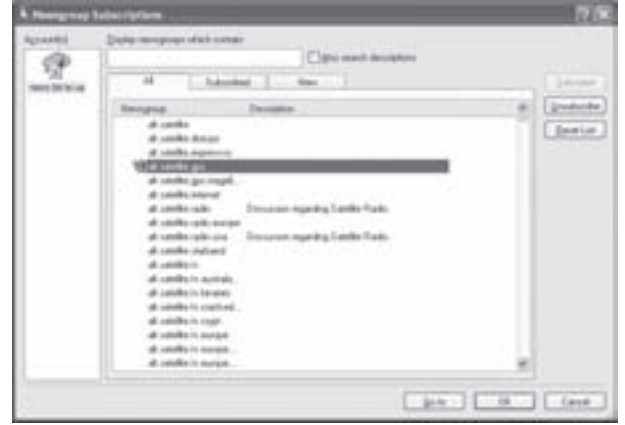

Рис. 3.100. Вікно перегляду списку груп новин

Суттєвою перевагою програми є те, що в Outlook Express повідомлення новин організовані таким чином, щоб користувач міг легко слідкувати за розвитком обговорення певного повідомлення, яке може тривати декілька днів або тижнів. При цьому групи новин організовані в **ланцюги обговорень (threaded** conversations). Сервери новин відслідковують зв'язки між початковими повідомленнями, відповідями на них і відповідями на відповіді, формуючи ланцюги обговорень. В Outlook Express ці зв'язки також підтримуються, не залежно від порядку сортування повідомлень в групі.

Відповіді на початкові повідомлення розміщаються у вікні перегляду під вхідним повідомленням, а відповіді на відповіді утворюють наступний рівень вкладеності. При цьому структура ланцюгів обговорень нагадує структуру дерева папок і перехід між рівнями здійснюється аналогічно до переходу по дереву папок v Windows Explorer (див. розділ 5.1 даної частини посібника).

Коли Outlook Express підтримує зв'язок з сервером новин, то можна читати повідомлення використовуючи ділянку перегляду або ж окреме вікно. Для того, щоб переглянути повідомлення в окремому вікні, потрібно виконати подвійну фіксацію курсору на заголовку повідомлення.

Зверніть увагу, що перед переглядом повідомлення, воно спочатку записується у файл новин на жорсткий диск. Оскільки файли повідомлень можуть бути значного об'єму, то найбільш ефективною є робота з групами новин в автономному режимі (off line). Outlook Express дозволяє завантажити тільки заголовки повідомлень, а потім переглянути і відмітити важливі для користувача. При наступному сеансі зв'язку з сервером новин, Outlook Express автоматично знайде відмічені повідомлення і скопіює їх. Для

 $Posg$ іл 8. Можливості Windows XP для роботи в Internet 239 до 239 до 239 до 239 до 239 до 239 до 239 до 239 до 239 до 239 до 239 до 239 до 239 до 239 до 239 до 239 до 239 до 239 до 239 до 239 до 239 до 239 до 239 до 239 д

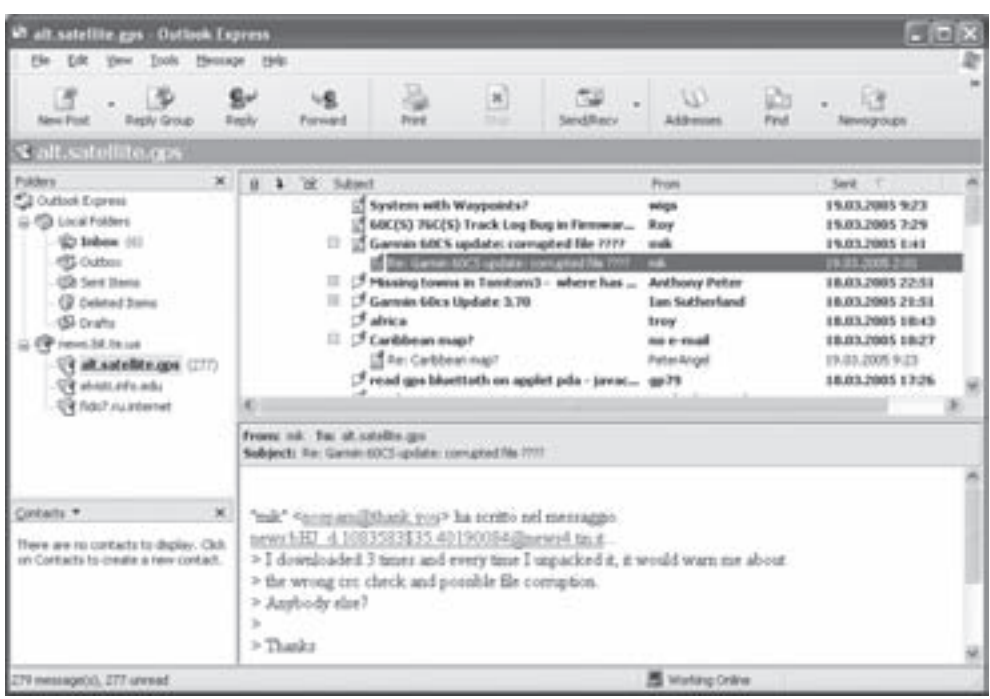

Рис. 3.101. Вікно програми Outlook Express при роботі з групами новим

роботи в автономному режимі потрібно в пункті меню File (Файл) вибрати команду Work offline (Автономная работа | Автономна робота).

Коли користувачу потрібно відмітити повідомлення для їх наступного завантаження, то потрібно вибрати заголовок і в пункті меню Tools (Сервис | Сервіс), вибрати підпункт Mark for Offline (Пометить для автономного использования | Позначити для автономного використання), а в ньому, команду Download Message Later (Загрузить сообщение потом | Завантажити повідомлення пізніше) або натиснути комбінацію клавіш Ctrl+M. При цьому зліва від назви повідомлення з'являється піктограма із зображенням стрілки. Якщо користувач відмітив заголовок, який містить вкладені повідомлення, то буде відмічений ланцюг обговорень.

Для того, щоб зняти відмітки з повідомлень, потрібно в пункті меню Tools (Сервис | Сервіс) вибрати підпункт Mark for Offline (Пометить для автономного использования | Позначити для автономного використання), а в ньому -команду Do not Download Message (Не загружать сообщение | Не завантажувати повідомлення) або натиснути комбінацію клавіш Ctrl+M.

Після цього потрібно повернутись в інтерактивний режим роботи, вибравши в пункті меню **File** (Файл) команду Work offline (Автономная работа | Автономна робота).

Для завантаження заголовків наступних 300 повідомлень потрібно в пункті меню Tools (Сервис) Сервіс) вибрати команду Get 300 Next Headers (Следующие 300 заголовка (-ов) | Наступні 300 заголовків).

Для автоматизації обробки повідомлень з груп новин можна використовувати фільтри, які дозволять відображати тільки ті повідомлення, що відповідають специфічним критеріям. В Outlook Express є п'ять вбудованих фільтрів, але можна створювати і власні. Для того, щоб використати вбудовані фільтри потрібно в пункті меню View (Вид | Вигляд) вибрати команду Current View (Текущее представление | Поточне подання) і вказати один з варіантів:

• Show All Messages (Отобразить все сообщения | Показати всі повідомлення) - відобразити всі повідомлення:

• Hide Read Messages (Скрыть прочитанные сообщения | Приховати прочитані повідомлення)

- не відображати прочитані повідомлення;

• Show Downloaded Messages (Отобразить загруженные сообщения | Показати завантажені повідомлення) - виводить список повідомлень, що відмічені в автономному режимі для запису на жорсткий диск. Цей режим зручний, коли відмічені повідомлення розміщені в різних темах групи новин;

• Hide Read or Ignored Messages (Скрыть прочитанные или пропущенные сообщения | Приховати прочитані або пропущені повідомлення) - не відображати прочитані або проігноровані повідомлення;

• Show Replies to my Messages (Отобразить ответы на сообщения | Показати відповіді на повідомлення) - дозволяє виводити лише відповіді на повідомлення користувачу. Цей режим рекомендований для активних учасників груп новин.

Крім використання стандартних фільтрів можна створювати власні. Для цього в пункті меню View (Вид | Вигляд) вибрати Current View (Текущий просмотр | Поточний перегляд), а в ній комнаду Define View (Создание представления | Створення представлення). При цьому відкривається вікно показане на рисунку 3.102.

Для встановлення нового фільтру потрібно вибрати командну кнопку New (Создать | Створити). Відкривається додаткове вікно, де потрібно вказати критерії фільтрування. Вони дозволяють не виводити повідомлення, що поступили від певних користувачів або доменів, тема яких містить певне слово або фразу, або вони старі чи займають певний об'єм і т.д. Для створення нового фільтру на базі вже існуючого потрібно спочатку його скопіювати - кнопка **Сору (Копировать** | Копіювати), а потім змінити - кнопка Modify (Изменить | Змінити). Назва створеного фільтру поміщується в меню View (Вид | Вигляд) в пункт Current View (Текущий просмотр | Поточний перегляд)

Відправлення повідомлень в групу новин схоже на відправку файлів електронної пошти. При цьому можна використати один зі способів.

**Define Views** 世凶 These views will be applied to a tuble Nane New Hide Read Messages Hide Read or Ignored Metruger **Show All Messages** Core **Apply View** View Description (click on an underlined value to edit it) For all messages Show the message DK Cancel

1 спосіб. Для того, щоб відправити повідомлення

Рис. 3.102. Вікно встановлення користувацьких **d**iльтрів

в поточну групу новин, потрібно в піктографічному меню Outlook Express вибрати піктограму 好号 .

2 спосіб. Якщо потрібно в приватному порядку дати відповідь на повідомлення групи новин автору

електронною поштою, то можна скористатись піктограмою<sup>го</sup>й.

3 спосіб. Для створення повідомлення в певну групу на основі одного з шаблонів - потрібно в пункті меню Message (Сообщение | Повідомлення) вибрати комнаду New Message Using (Создать с использованием | Створити з використанням) і назву відповідного шаблону.

#### Робота з адресною книгою

Адресна книга - це незалежний модуль програми Outlook Express, який призначений для зберігання адрес електронної пошти. Для кожного запису передбачені поля, де можна вносити інформацію про автора, домашню й робочу адреси, номери телефонів та ін. Крім цього можна створювати групові записи, які дозволяють посилати повідомлення електронної пошти багатьом адресатам, заміняючи список адресатів псевдонімами.

Хоча адресна книга є складовою частиною Outlook Express, насправді це окрема програма, яка знаходиться у файлі wab.exe. Вміст адресної книги зберігається у файлі з розширенням .wab. Кожний

створений на ПК користувацький профіль може мати власний файл адресної книги.

Для завантаження адресної книги можна скористатись одним із способів:

• в піктографічному меню Outlook Express вибрати піктограму виклик адресної книги  $\mathbb{N}$ ;

• в пункті меню Tools (Сервис | Сервіс) програми Outlook Express вибрати команду Address Book (Адресная книга | Адресна книга) або скористатись комбінацією клавіш Ctrl+Shift+B;

• в Start-меню Windows вибрати розділ Programs (Программы | Програми), в ньому групу Accessories (Стандартные | Стандартні) і тоді Address Book (Адресная книга | Адресна книга);

• y Windows Explorer перейти до папки Program Files\Outlook Express, знайти файл wab.exe i завантажити його.

Незалежно від вибраного способу завантажиться вікно, зображене на рисунку 3.103.

Дане вікно складається з двох вертикально розділених частин. В лівій частині вікна виводиться деревовидна структура назв груп людей, яка дозволяє систематизувати записи. Крім цього група записів може становити групу автоматичної розсилки електронної пошти всім її абонентам.

В правій частині вікна відображається список абонентів, які знаходяться в поточній групі. При цьому вигляд списку залежить від режиму перегляду, який встановлюється відповідними командами в пункті меню View (Вид). На рисунку 3.101. встановлено режим перегляду списку **Details (Подробности)**. У відповідних полях виводиться наступна інформація: ім'я абонента, його електронна адреса, робочий і домашній телефони та інше.

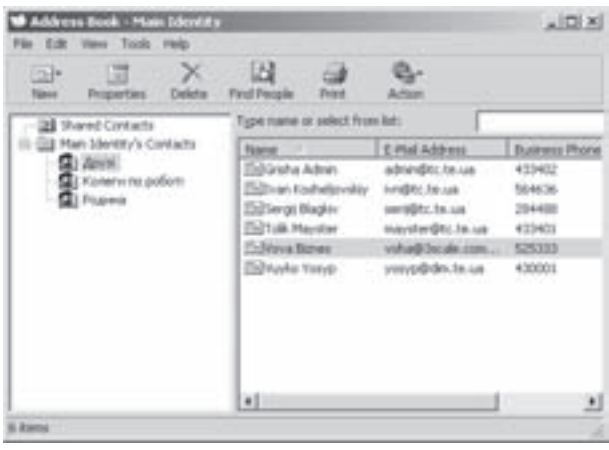

Рис. 3.103. Вікно адресної книги

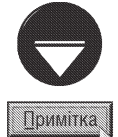

Якшо в пункті меню View (Вид) вибрати команду Folders and Groups (Папки и группы), то ліва частина вікна, в якій знаходиться список груп, не відображатиметься, але при цьому список груп буде перенесено в основне вікно.

Група розсилки (mailing group) Вона має псевдонім (alias), це список адресатів, який дозволяє автоматично відправляти повідомлення електронної пошти, відразу кільком адресатам, не вводячи кожної адреси окремо. Для цього в рядку адреси Outlook Express потрібно вказати ім'я групи, а програма автоматично перед відправкою підставлятиме імена всіх членів групи по черзі.

Для того, щоб створити нову групу, потрібно вибрати піктограму [11] і у випадаючому списку, що

відкриється, вибрати команду New Group (Создать группу). Цю ж команду можна вибрати в пункті меню File(Файл), або викликати контекстне меню на вільному місці в правій частині вікна і вибрати пункт New (Создать) і в ньому New Group (Создать группу). В будь-якому випадку з'являється вікно, де в полі **Group Name (Название группы)** потрібно вказати назву групи адресатів, яка може містити до 255 символів.

Для створення нового запису із адресою потрібно замість New Group (Создать группу) вибрати New **Contact (Создать адрес)**. При цьому відкриється вікно, яке складається з семи закладок. Внесення інформації необхідно починати з першої закладки **Name (Имя),** що зображена на рисунку 3.104.

У відповідних полях потрібно ввести таку інформацію:

- First  $(MMB)$   $IM'B$  agpecata;
- Middle (Отчество) по батькові адресата;
- Last (Фамилия) прізвище адресата;

• Display (Вид) - інформація, яка відображатиметься в ролі імені у вікні адресної книги. За замовчуванням використовується ім'я, по батькові і прізвище, хоча можна ввести будь-яку інформацію;

• Nickname (Прозвище) - прізвисько адресата;

• E-Mail Addresses (Адресс электронной почты) - його електронну адресу. Якщо адресат має кілька електронних адрес, то, ввівши першу, потрібно натиснути кнопку Add (Добавить) і повторити цю дію для наступних адрес. Якщо необхідно відредагувати або знищити певну адресу, то слід скористатись кнопками Edit (Изменить) і Remove (Удалить). При цьому одна з адрес повинна бути встановлена за замовчуванням кнопкою Set as default (По умолчанию).

В даній закладці присутня також опція - Send E-Mail using plain text only (Отправлять почту только как обычный текст), яка забороняє використовувати для поштових повідомлень даному адресату формат **HTMI** 

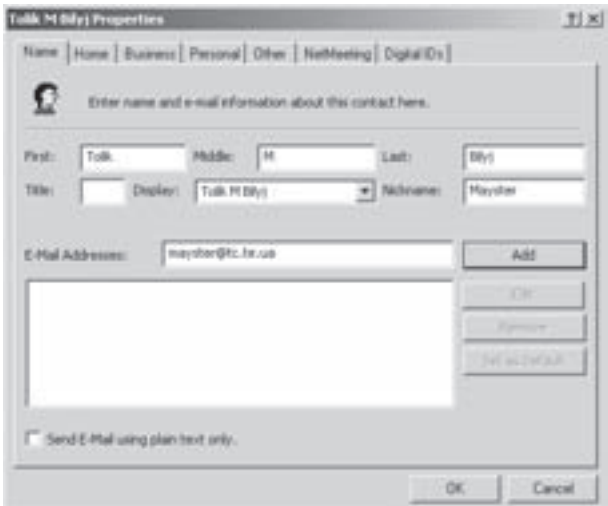

Рис. 3.104. Закладка Name вікна створення нового запису

Друга закладка **Ноте (Домашние)** встановлює домашню адресу та інші приватні ознаки адресата, а саме:

- Street Address (Aдрес) назву вулиці;
- City (Город) місто проживання;
- State/Province (Область) регіон (область, край, штат або провінція) проживання;
- Zip Code (Индекс) поштовий індекс;
- Country/Region (Страна) країна, де проживає адресат;
- Phone (Телефон) домашній телефон;
- $\bullet$  Fax ( $\Phi$ akc)  $\Phi$ akc;
- Mobile (Сотовый телефон) номер сотового телефону;
- Web Page (Личная Web-страница) адреса власної Web-сторінки.

Третя закладка **Business (Служебные)** встановлює робочу адресу цієї особи. Параметри даної закладки схожі на попередню, але додатково ще вказується:

- Company (Организация) назва фірми чи установи, в якій працює адресат;
- Job Title (Должность) посада адресата;
- Department (Отдел) відділ організації;
- Office (Комната) номер або назва кабінету (кімнати);
- Pager (Пейджер) номер пейджера
- IP Phone (Интернет телефон) номер IP-телефона.

Четверта закладка Personal (Личные) містить додаткову інформацію про приватні ознаки адресата, а саме:

• Spouse (Супруг(а)) - ім'я дружини (чоловіка);

• Children (Дети) - імена дітей. Для того, щоб добавити нове ім'я необхідно вибрати кнопку Add (Добавить) і вказати його;

- Gender (Пол) стать особи;
- Birthday (День рождения) дату народження;

• Anniversary (Годовщина) - дату внесення інформацію про цю особу в адресну книгу;

В закладці Other (Другие) можна вказати текст примітки для адресата або групи.

Розділ 8. Можливості Windows XP для роботи в Internet

Шоста закладка NetMeeting встановлює електронну адресу для проведення конференцій з використанням аудіо- і відеозасобів в режимі реального часу.

Остання закладка **Digital IDs (Цыфровые удостоверения)** дозволяє вказати список сертифікатів для певного електронного захисту. Сертифікат дозволяє приймати і відправляти зашифровані повідомлення. Ця можливість вже була нами детально розглянута.

Після того, як всі необхідні параметри вказані, потрібно натиснути Ok. На цьому процес створення нового запису буде завершено.

Для перегляду чи редагування вже існуючого запису необхідно двічі натиснути на ньому ліву клавішу миші. Відкривається вже описане нами вікно (рис. 3.104), яке додатково містить закладку **Summary (Сводка)**. В цій закладці відображається узагальнена інформація про відповідного адресата, змінити яку можна в інших закладках.

Коли користувач створив нову групу, а потрібні записи адресатів вже є в інших групах, то у вікні створення групи потрібно вибрати командну кнопку Select Members (Выбрать). При цьому відкриється додаткове діалогове вікно, яке дозволяє добавити потрібних адресатів для нової групи. Якщо є необхідність змінити певні ознаки адресата, то потрібно вибрати команду кнопку **Properties (Свойства)** і у відповідних полях зробити зміни. Якщо певний запис вже неактуальний і непотрібний, то слід вибрати кнопку Remove (Удалить). Крім цього у вікні створення нової групи присутня командна кнопка New Contact (Создать контакт), вибравши яку можна створити нового учасника групи і ввести його реквізити (рис. 3.104).

lснує ще один найпростіший спосіб створення записів в адресній книзі - копіювання адрес електронної пошти з повідомлень, що поступили до даного адресата. Для цього у вікні Outlook Express в режимі перегляду папки з повідомленнями (рис. 3.98) викликати контекстне меню на відповідному повідомленні і вибрати команду Add Sender to Address Book (Добавить отправителя в адресную книгу | Додати відправника до адресної книги).

## 8.5. Робота з утилітою FTP

Одним з найпопулярніших засобів поширення файлів по Internet є сервери FTP. Нагадаємо, що сервери FTP для передачі файлів використовують протокол FTP (File Transfer Protocol). Хоча в більшість броузерів WWW, в тому числі і в Internet Explorer, включено засоби для роботи з FTP, досить часто для цього у Windows XP використовують додаткову утиліту FTP. Ця утиліта працює в консольному режимі (командного рядка), що створює деякі незручності для користувача. Але вона дозволяє здійснювати досить тонке керування процесом передачі файлів, що неможливо робити засобами броузера.

Утиліта FTP знаходиться в файлі ftp.exe, який записаний в папку System32, що знаходиться в головній папці Windows. Вона дозволяє здійснювати під'єднання до віддаленого серверу FTP, відправляти і отримувати файли по мережі.

Для швидкого завантаження утиліти ftp можна скористатись розділом Run (Выполнить | Запуск програми), де набрати однойменну команду. При завантаженні утиліти, спочатку відбувається під'єднання до серверу, після чого в спеціальному командному рядку можна задавати різні команди, що дозволяють здійснювати спілкування з сервером. Повний формат запису команди ftp має вигляд:

#### де:

### ftp [ключі] [хост] <sup>ப</sup>

[**хост**] - ім'я вузла віддаленого серверу FTP. Можна вказувати як доменне ім'я, так і числову IPадресу. Якщо цей параметр не вказати, то після завантаження утиліта переходить в стан очікування введення команд для налаштування параметрів зв'язку, завантаження сценаріїв зв'язку і т.д.;

**[ключі]** - спеціальні ключі, що здійснюють задання додаткових параметрів роботи утиліти. Кожен ключ записується зі знаком "-" (мінус) перед ним. Якщо ключів кілька, то вони вказуються через пропуск. До ключів команди відносять:

-s:<iм'я файлу> - вказує ім'я файлу-сценарію, що містить команди FTP, які автоматично виконуються

після завантаження утиліти. Хоч потрібно звернути увагу, на те що часто утиліту завантажують в діалоговому режимі і цей ключ не використовують,

- **v** не виводити на екран відповіді віддаленого серверу FTP,
- $-n$  заборонити автоматичну реєстрацію при першому під'єднанні до серверу,
- і відключити інтерактивний режим роботи з утилітою при передачі декількох файлів,
- -d встановити такий режим відлагодження, при якому всі команди FTP, що передаються як сервером так і клієнтом, виводяться у вікні сеансу з'єднання;
- а відключити глобалізацію імен файлів. Глобалізація дозволяє використовувати символи шаблонів ("\*" та "?") при вказанні імен локальних файлів і шляху,
- -а використовувати локальний інтерфейс (встановлений на ПК користувача) під час передачі файлів.
- -А під'єднуватись до серверу без оголошення свого імені (анонімне під'єднання),
- -**w<число>** вказує розмір буфера передачі інформації в байтах (за замовчуванням 4096 байт);
- -h або -? вивести коротку довідку про призначення ключів. Сеансу з'єднання при цьому не відбувається.

Після завантаження утиліти в інтерактивному (діалоговому) режимі виводиться спеціальний командний рядок, де потрібно вводити відповідні команди. Кожна команда має такий формат запису:

### [!] [<команда>] [<параметри>] .

Якщо перед командою поставити символ "!" (знак оклику), то стає доступним режим виконання звичайних команд консольного режиму (див. розділ 3 другої частини посібника). Коли символ "!" вказати без команди, що за ним іде, тобто ввести команду: ! На по відбудеться тимчасовий вихід з утиліти до командного рядка. Щоб повернутись в режим роботи з утилітою, потрібно задати команду: exit J

Розглянемо спеціальні команди, що використовуються утилітою (їх потрібно вводити без символу "!"):

• ? [команда] - виводить допомогу про призначення даної команди. Якщо команду не вказати, то виводиться допомога по самій команді "?";

• append <im's 1> <im's 2> - додати до файлу (<im's 1>) інший файл (<im's 2>)

• ascii - встановлює текстовий режим передачі файлів. Цей режим встановлюється за замовчуванням. Але, коли відбувалась передача двійкового файлу, то, для повернення до текстового режиму, потрібно задати цю команду;

• bell - дана команда встановлює звуковий сигнал після завершення операції передачі файлів. Для відключення режиму потрібно задати цю ж команду;

• **binary** - цю команду потрібно задавати перед початком передачі двійкового файлу;

• bye - здійснює від'єднання від серверу і закриття утиліти FTP;

• cd [каталог] - змінює активність каталогу на віддаленому сервері. При цьому використовуються ті ж правила вказування шляхів, що й в консольному режимі Windows (див. розділ 1 частини 2 посібника). Потрібно відмітити, що коли сервер керований операційною системою Windows NT/ 2000/2003(Net), то для розділення ділянок шляху можна використовувати як символ "\", так і "/", тоді як для Unix - тільки символ "/";

• close - від'єднатись від серверу, але не завершувати роботу програми (на відміну від команди  $bye);$ 

• debuq - вмикає (вимикає) режим відлагодження. В режимі відлагодження кожна команда, що відправлена віддаленому серверу, відображається на екрані ПК користувача, причому перед нею встановлено символи "-- >". За замовчуванням відлагодження вимкнено;

• delete [iм'я файлу] - знищує файли на віддаленому комп'ютері. В даній команді не можна використовувати символи "\*" та "?" для встановлення шаблонів, тобто однією командою можна знищити лише один файл. Потрібно відмітити, що при цьому на сервері потрібно, щоб був встановлений дозвіл на таку операцію. Слід також пам'ятати, що в операційній системі Unix в іменах файлів розрізняють великі та малі літери;

• dir [iм'я файлу] - переглядає вміст каталогу. Робота цієї команди дуже схожа на роботу однойменної команди консольного режиму командного рядка. В ролі імені файлу можна вказувати імена каталогів або шаблон імен файлів, використовуючи символи "\*" та "?";

• disconnect - дія команди повністю аналогічна команді close;

• get [ім'я файлу] [нове ім'я] - записує з віддаленого комп'ютера вказаний файл на даний локальний ПК. При передачі використовується поточний режим передачі (текстовий/двійковий), а файл, що передається, поміщається в активний каталог даного ПК. Для запису файлу під іншим іменем слід вказати нове ім'я;

• glob - вмикає або вимикає режим глобалізації імен файлів (див. ключ -q);

• hash - вмикає або вимикає відображення символу "#" для кожного блоку даних, що передаються. Якщо режим ввімкнено, то це дозволяє слідкувати за виконанням довготривалих операцій передачі даних;

• help [команда] - виводить допомогу про призначення даної команди. Якщо команду не вказати, то виводиться список всіх команд утиліти FTP;

• Icd [шлях] - змінює активність каталогу на даному локальному ПК. Дія команди повністю аналогічна команді cd;

• literal - передає власні аргументи серверу FTP в тому вигляді, як вони були введені на локальному ПК (без інтерпретації командного рядка). У відповідь віддалений ПК повертає код успішності завершення команди на сервері;

• Is [-ключі] [шаблон імен файлів] - відображає скорочений список файлів та каталогів, що знаходяться у каталозі віддаленого комп'ютера. Ця команда діє аналогічно однойменній команді в операційній системі Unix;

• mdelete [шаблон імен файлів] - дозволяє знищувати по шаблону ("\*" або "?") декілька файлів на віддаленому комп'ютері. Для цього потрібно мати відповідні права доступу до цього комп'ютера. Необхідно також, щоб командою **glob** був встановлений дозвіл на глобалізацію файлів;

• mdir [шаблон імен файлів] [шаблон імен файлів] ... [локальний файл] - здійснює перегляд списку файлів та підкаталогів, що відповідають даним шаблонам і знаходяться у активному віддаленому каталозі. Параметр локального файлу - це ім'я файлу на локальному ПК, в якому будуть записані результати роботи команди. При цьому команда перепитає, чи потрібно записувати результати роботи в цей файл;

• mget [шаблон імен файлів] - записує з віддаленого комп'ютера групу файлів, що відповідають шаблону ("\*" або "?"), на даний локальний ПК. При передачі використовується поточний режим передачі (текстовий/двійковий). Якщо ввімкнено інтерактивний режим (команда **prompt**), то відбувається перепитування необхідності запису кожного файлу зокрема;

• mkdir [iм'я каталогу] - створює каталог із вказаним іменем на віддаленому комп'ютері;

• mls [шаблон імен файлів] [локальний файл] - виводить список файлів та підкаталогів активного віддаленого каталогу, що відповідають шаблону в скороченому форматі. Результати роботи команди записуються у файл в активному каталозі локального ПК;

• mput [шаблон імен файлів] - відправляє декілька файлів з локального комп'ютера на віддалений, використовуючи поточний режим передачі (текстовий/двійковий). В інтерактивному (див. команду **prompt**) режимі FTP перепитує підтвердження на передачу кожного файлу зокрема;

• open [хост.домен або адреса IP] - встановлює з'єднання з віддаленим сервером FTP. Причому, адресу серверу можна вказати як у форматі <xocт>.<домен>, так і у вигляді числової адреси IP. Після з'єднання з'являється підказка для введення користувацької інформації. Ця інформація необхідна для під'єднання до серверу, наприклад, щоб ввести ім'я користувача та пароль;

• prompt - вмикає (вимикає) режим видачі підказок та перепитувань при виконанні команд (інтерактивний режим). За замовчуванням режим ввімкнено;

• put [iм'я файлу] [нове ім'я] - копіює один окремий файл з локального комп'ютера на віддалений, використовуючи поточний режим передачі файлів. Для передачі кількох файлів за шаблоном необхідно використовувати команду **mput**. Якщо вказати нове ім'я, то після копіювання ім'я файлу зміниться;

• pwd - показує ім'я активного каталогу віддаленого комп'ютера. Дія команди аналогічна однойменній команді операційної системи Unix;

• quit - дія команди аналогічна команді bye;

• quote - дія команди повністю аналогічна команді literat;

• recv - прийняти файл повідомлення з серверу FTP;

• remotehelp [команда] - видає список команд, що розпізнаються віддаленим сервером FTP. Якщо вказати ше й ім'я конкретної команди, то виводиться текст допомоги за цією командою;

• rename [старе ім'я] [нове ім'я] - перейменовує файл на віддаленому комп'ютері;

• rmdir [iм'я каталогу] - знищує каталог на віддаленому комп'ютері. При цьому необхідно, щоб виконувались дві умови: каталог повинен бути порожнім і користувач повинен мати відповідні права на віддаленому сервері;

• send [iм'я файлу] - відправити даний файл на віддалений сервер;

• status - виводить статус даного з'єднання та його параметри;

• trace - вмикає (вимикає) трасування пакетів даних, що передаються. При трасуванні відображається маршрут і статус для кожного пакету даних FTP. Цей режим використовується, як правило, при налагоджуванні процесу передачі і використовується користувачами дуже рідко;

• type [режим передачі] - дозволяє задавати або відображати режим передачі файлів (ascii/ **binary** - текстовий/двійковий). Якщо не вказати режим передачі, то команда відображає діючий режим передачі файлів.

• user [iм'я користувача] - встановлює ім'я користувача, під яким він буде під'єднуватись до віддаленого серверу. Дана команда використовується переважно у випадку, коли утиліту FTP завантажено з ключем -n, тобто відключено режим автореєстрації на сервері. Зверніть увагу, що багато серверів FTP дозволяють під'єднуватись до них під іменем **anonimus**, а в якості паролю використовують адресу електронної пошти;

• verbose - вмикає (вимикає) режим виведення детальних повідомлень. Коли режим ввімкнено, то будь-які повідомлення, що отримані від серверу FTP будуть відображатись на екрані, а після завершення процесу передачі виводиться статистика процесу передачі.

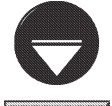

Утиліта FTP підтримує довгі імена файлів, що використовуються у Windows. Для використання у вищеописаних командах утиліти довгих імен, що містять пробіли, необхідно ці імена вказувати в лапках (символи "").

### Примітка

В даному розділі розглянуто лише можливості утиліти FTP для з'єднання з вузлом FTP. Інший спосіб з'єднання з серверами цієї служби Internet - використовуючи броузер Internet Explorer - розглянемо трохи пізніше.

# 8.6. Програма-браузер Internet Explorer

Як ми вже говорили у розділі 8.2, найпопулярнішою службою Internet нині є всесвітня "павутина" WWW. Доступ до World Wide Web здійснюється через спеціальну програму - браузер. Першу програмубраузер Mosaic створено ще в 1993 році. Її розробив студент Університету штату Іллінойс Марко Андриссен. Mosaic мала графічний інтерфейс і працювала під керуванням ОС Unix. Елементи інтерфейсу цієї програми виявились настільки зручними та вдалими, що їх використовують і донині практично всі сучасні броузери.

Дещо пізніше Марко Андриссен разом із своїм проектом перейшов у Національну лабораторію з суперкомп'ютерних обчислень (NCSA) і браузер отримав назву NCSA Mosaic. У 1994 році Андриссен помітив величезний потенціал у набираючій популярності службі WWW і вирішив перевести розробку броузерів на комерційну основу. У 1994 році, він разом з відомим фахівцем в галузі інформаційних технологій

Джоном Кларком (засновником компанії Silicon Graphics) організував нову компанію Netscape Communications, першим продуктом якої став браузер під назвою Netscape Navigator.

Через деякий час фірма Microsoft створює власну версію браузера під назвою Internet Explorer. Перші версії цього браузера значно поступалися за своїми можливостях продукту Netscape Communications. Переломним етапом у розвитку Internet Explorer стала третя версія, яка мала приблизно однакові можливості iз Netscape Navigator 3.0. Але основною перевагою цієї версії Internet Explorer стала інтеграція браузера у cтворену в той час операційну систему Windows 95.

У Windows 98 ввійшла наступна версія Internet Explorer 4.0, яка стала ще більше інтегрованою із графічним середовищем ОС. Подальший розвиток браузера привів до створення Internet Explorer 5.0 та 5.5, яка увійшла в ОС Windows ME. В 2001 році створено Internet Explorer 6.0, який вбудовано в ОС Windows XP.

Інтегрування цього браузера у Windows дозволило поєднувати перегляд документів всесвітньої інформаційної павутини із роботою з документами, що зберігаються на даному ПК і в локальній мережі. Програма Internet Explorer підтримує всі функціональні можливості, які можна очікувати від броузера Web. Вона відображає текст і графічні зображення web-сторінок, завантажує сценарії, звертається до баз даних Internet і завантажує файли. Крім цього, цей браузер дозволяє встановлювати безпечні з'єднання з віддаленими серверами, що гарантують передачу в зашифрованому вигляді таких конфіденційних даних як номери кредитних карток, виключаючи можливість їх розголошення третій стороні. Internet Explorer також значно спрощує проблему захисту інформації. Наприклад, використовуючи концепцію зон безпеки, можна гарантувати захист окремого ПК та локальної мережі від взаємодії з невідомими та ненадійними серверами.

Цей браузер можна використовувати не лише для роботи із Всесвітньою інформаційною павутиною WWW але й з деякими іншими службами Internet, наприклад, такими як FTP.

Для завантаження браузера Internet Explorer потрібно на робочому столі або в панелі лінійки задач Quick Launch (Быстрый запуск | Швидкий запуск) вибрати піктограму Internet Explorer, або в розділі Programs (Программы | Програми) Start-меню виконати однойменну команду. Internet Explorer завантажується також при натискуванні клавіші миші на будь-якому гіперпосиланні, якщо він встановлений в ситемі як броузер за замовчуванням.

Відкривається вікно програми (рис. 3.105) яке зовні нагадує вікно звичайного Windows Explorer. Воно має заголовок (рис. 3.105.а), схоже головне меню (рис. 3.105.ж), що відрізняється лише вмістом команд деяких пунктів, та індикатор процесу передачі інформації з Internet в активне вікно (рис. 3.105.6).

Проте, піктографічне меню (рис. 3.105. $\epsilon$ ) дещо відрізняється, тому розглянемо його більш детально.

Здійснює перехід до попередньої папки або web-сторінки, тобто тієї, що була активна Back минулого разу. Таким чином можна здійснити кілька кроків переходу по відкриваних сторінках. Можна також натиснути комбінацію клавіш Alt+← (клавіша стрілка вліво) або Backspace.

> Повертається до тієї папки або web-сторінки, з якої був виконаний перехід піктограмою Back (Назад). Можна також натиснути комбінацію клавіш **Alt+**→ (клавіша стрілка вправо).

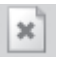

Зупиняє процес завантаження web-сторінки. Аналогічний ефект отримаємо при натискуванні клавіші **Esc.** 

Обновляє вигляд web-сторінки у вікні Internet Explorer. Це можна також зробити натиснувши клавішу F5 або Ctrl+R. Дана піктограма буває корисною при перегляді сторінок, що часто обновляються, наприклад, прогноз погоди і т.д. Її потрібно використовувати також тоді, коли процес завантаження web-сторінки був зупинений, або декілька об'єктів на сторінці некоректно відображаються. Комбінація клавіш Ctrl+F5 обновляє вміст сторінки навіть тоді, коли час її створення співпадає із часом створення копії збереженої на даному ПК

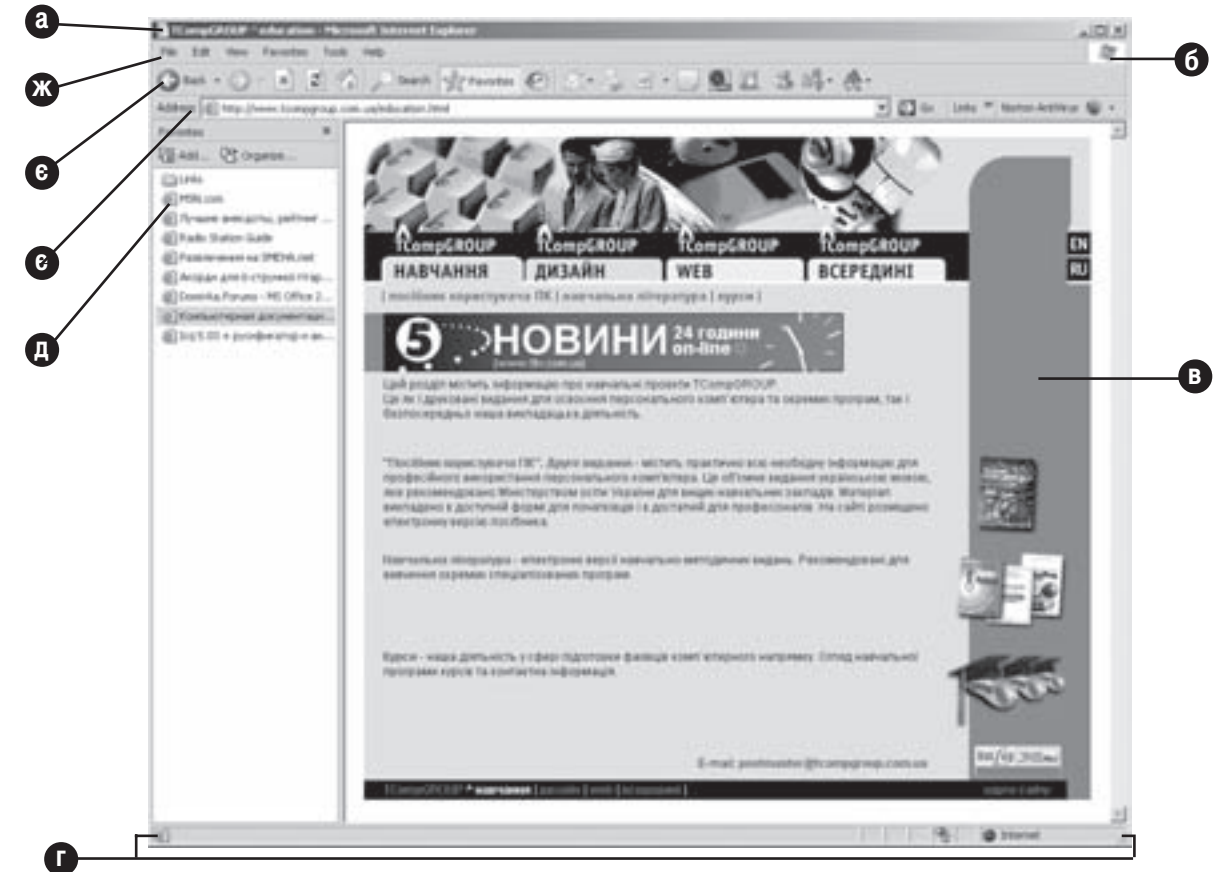

Рис. 3.105. Будова вікна програми Internet Explorer

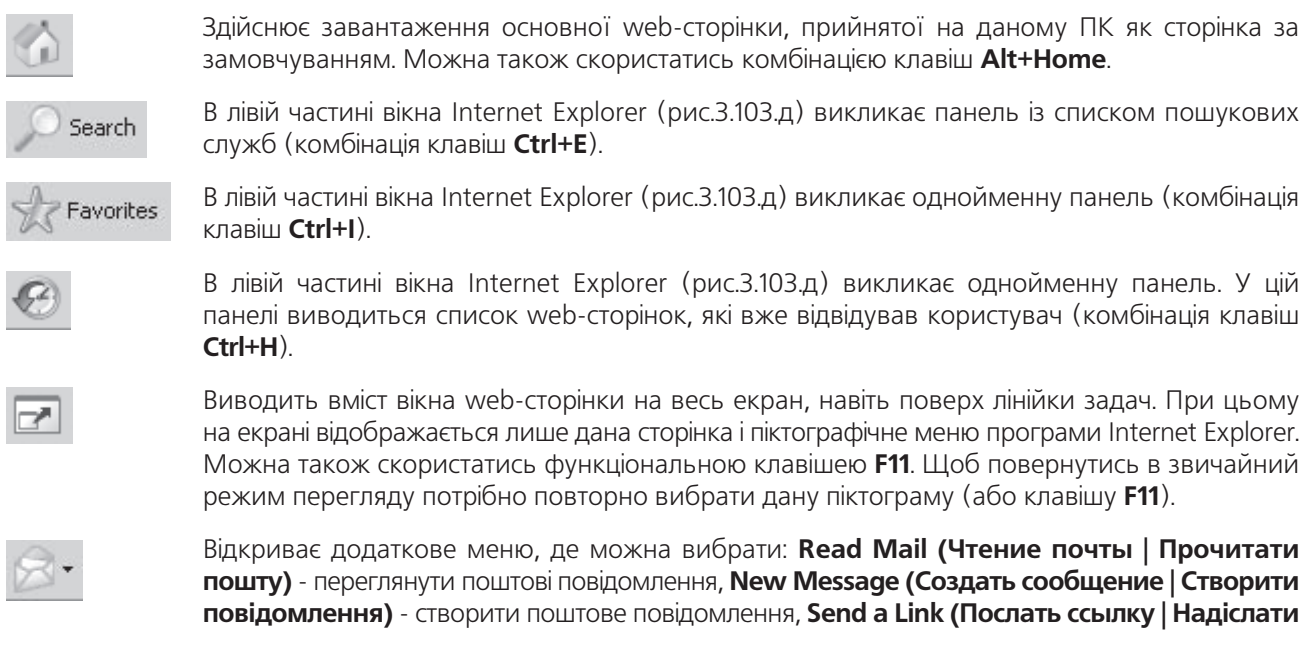

посилання) - відправити електронною поштою посилання на web-сторінку, Send Page (Послать эту страницу | Надіслати сторінку) - відправити елекронною поштою HTML документ із виглядом даної web-сторінки, та Read News (Чтение новостей | Прочитати новини) - переглянути повідомлення служби новин. При виборі одного з пунктів завантажується відповідне вікно програми Outlook Express.

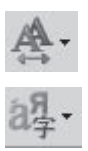

Відкривається додаткове меню, де можна вибрати розмір шрифтів на web-сторінці

Відкривається додаткове меню, де можна вибрати систему кодування символів. Якщо на web-сторінці неправильно відображаються символи тексту, то потрібно вибрати дану піктограму і підібрати іншу систему кодування. Систему кодування потрібно міняти доти, аж поки не буде отримано правильне відображення всіх символів на сторінці.

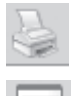

Роздрукувати зображення даної web-сторінки на принтері (комбінація клавіш Ctrl+P).

Викликає редактор для редагування html-коду web-сторінки. За замовчуванням для цього використовується простий текстовий редактор Notepad (Блокнот). При встановленні додатковго програмного забепечення, ця піктограма може бути замінена на іншу, наприклад Front Page.

Відкриває в нижній частині вікна браузера панель, в якій відображається інформація про те, які випливаючі вікна та скріпти блоковані Internet Explorer. Цей режим зручний тоді, коли передбачається відвідування сайтів з "небезпечним" вмістом.

Завантажує програму Windows Messenger, для он-лайн спілкування з іншими учасниками цього чату.

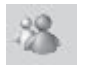

Викликає вікно програми Windows Messenger

Якщо піктографічне меню у вікні Internet Explorer відсутнє, то в пункті меню View (Вид | Вигляд) потрібно вибрати підпункт Toolbars (Панели инструментов | Панелі інструментів), а в ньому команду Standard Buttons (Обычные кнопки | Звичайні кнопки).

**Примітка** 

У випадку, коли потрібна піктограма у меню відсутня, то на піктографічному меню необхідно натиснути праву клавішу миші і вибрати Custromize (Настройка). У вікні, що відкриється за допомогою кнопки Add (Добавить | Додати) вибираємо потрібні піктограми.

Основну частину вікна Internet Explorer займає робоче поле (рис. 3.105.в), в якому виводиться вміст активної web-сторінки та будь-яких HTML-документів. При цьому web-сторінка може містити текст, графічні зображення, гіперпосилання на інші сторінки і завантажувані файли, а також вбудовані об'єкти, такі як елементи керування ActiveX та аплети Java (детальніше ці поняття будуть розглянуті далі в цьому розділі). Гіперпосилання (або просто посилання) - це своєрідні ярлики HTML, що активізуються одним натискуванням клавіші миші і виконують перехід до зв'язаного об'єкту чи HTML-документу. Гіперпосиланнями можуть бути як частини тексту, так і малюнки. Причому, якщо фрагмент тексту є посиланням, то він підкреслений і виділяється кольором (за замовчуванням блакитним). Коли курсор миші помістити на будь-який об'єкт, який є посиланням, то він набуде форми і в. Якщо при цьому натиснути ліву клавішу миші, то відбувається перехід на відповідну web-сторінку або завантаження файла, на який вказує посилання. Як правило, при цьому web-сторінка завантажується в даному активному вікні Internet Explorer. Якщо потрібно щоб webсторінка відкривалась в новому вікні, то необхідно викликати контекстне меню даного посилання і вибрати команду Open in New Window (Открыть в новом окне | Відкрити в новому вікні).

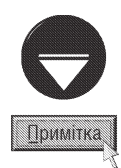

При завантаженні Internet Explorer, відразу завантажується так звана "домашня" (початкова) сторінка, тобто сторінка за замовчуванням. Для вибору сторінки за замовчуванням потрібно перейти на цю сторінку в Internet Explorer, тоді в пункті Tools (Сервис | Сервіс) головного меню Internet Explorer вибрати команду Internet Options (Свойства обозревателя | Властивості браузера). Відкривається вікно (повністю описане в кінці даного розділу), в якому слід вибрати закладку General (Общие | Загальні). В цій закладці потрібно натиснути командну кнопку Use Current (С текущей | Із поточної). Якщо вибрати кнопку Use Default (С исходной | Із вихідної), то буде завантажуватись сторінка з адресою http://home.microsoft.com. Якщо потрібно, щоб Internet Explorer завантажувався з порожньої сторінки, то слід вибрати командну кнопку Use Blank (С пустой | З пустої).

Вздовж лівої частини вікна Internet Explorer може міститись спеціальна панель **Explorer Bar** (рис.3.105.д), яка дозволяє легко впорядкувати список улюблених web-сторінок, вести пошук інформації в просторі Web або переглядати сторінки, що накопичились в локальному КЕШі ПК. Панель Explorer Bar може мати чотири типи. Перемикання типів панелі Explorer Bar здійснюється в пункті меню View (Вид | Вигляд), підпункті Explorer Bar (Панели обозревателя | Панелі браузера), де міститься список типів панелі. Це, також, можна зробити, вибравши відповідну піктограму піктографічного меню вікна програми. Розглянемо ці панелі детальніше.

• Панель Search (Поиск | Пошук) дозволяє здійснювати пошук інформації в Internet з використанням пошукової служби MSN Search від Microsoft. Дана панель містить поле, в якому потрібно ввести фрагмент тексту із шуканого web-документу та натиснути кнопку Search (Поиск | Пошук).

• Панель Favorites (Избранное | Обране) показує вміст однойменної службової папки Windows. Нагадаємо, що в цю папку поміщають ярлики найбільш часто використовуваних програм та web-сторінок Internet для їх швидкого завантаження.

• Панель History (Журнал) містить список всіх web-сторінок, які відвідував користувач протягом останніх 20 днів, хоча можна встановити й інші терміни (цей процес описано у вікні налаштувань Internet Explorer). Зверху над панелю є випадаючий спискок View (Вид | Вигляд), де можна відображати компоненти за датою відвідування, за web-вузлами чи за порядком відвідування. Зауважте, що у випадку, якщо на ПК  $\epsilon$  декілька профілів користувача, то для кожного профілю створюється власна папка History.

• Панель Folders (Папки) містить дерево папок, що відображається у Windows Explorer.

Як і у вікні звичайного Windows Explorer в Internet Explorer є рядок статусу (рис. 3.105.г). В ньому відображається корисна інформація про web-сторінку, особливо в процесі її завантаження. В правій частині рядка виводиться не менш важлива інформація про належність вузла до однієї із зон безпеки Internet.

У верхній частині вікна крім головного та піктографічного меню розміщено ще два рядки - це адресний рядок (Address Bar) (рис. 3.105.е) та панель зв'язків (Links) (рис. 3.105.е справа).

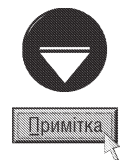

Якщо один із вищеописаних рядків у вікні Internet Explorer відсутній, то для його підключення потрібно в пункті меню View (Вид | Вигляд) вибрати підпункт Toolbars (Панели инструментов | Панелі інструментів), а в ньому команду Address Bar (Адресная строка | Панель адреси) для підключення адресного рядка та Links (Ссылки | Посилання) - панелі зв'язків. Для встановлення рядка статусу потрібно в пункті меню View (Вид | Вигляд) вибрати підпункт Status Bar (Строка состояния | Рядок статусу).

Панель зв'язків містить ярлики найбільш часто використовуваних web-сторінок. Хоча папка Favorites (Избранное | Обране) дозволяє досить зручно впорядкувати web-сторінки, все ж для переходу до потрібної сторінки доводиться кілька разів натискувати клавішу миші, відкриваючи підпапки або ж потрібно прокручувати списки. А ярлики панелі зв'язків завжди доступні для курсору миші і прості в налаштуванні. Тому в панель Links (Ссылки | Посилання) поміщають ярлики web-сторінок, що використовуються найчастіше. Причому, щоб всі ярлики поміщались в панель і не потрібно було використовувати рядки прокрутки - необхідно давати якомога коротші назви ярликам та обмежити їх кількість приблизно 10-12 ярликами.

Щоб створити новий ярлик на панелі Links (Ссылки | Посилання) потрібно перейти на цю webсторінку, тоді вибрати її піктограму, що розміщена в лівій частині адресного рядка і перетягнути її на панель

Posgi∧ 8. Moжливості Windows XP для роботи в Internet 251

зв'язків. Тоді бажано перейменувати цей ярлик, а для цього потрібно відкрити панель Favorites (Избранное | Обране) і вибрати папку Links (Ссылки | Посилання). Потім помістити курсор миші на відповідний ярлик в цій панелі і, викликавши контекстне меню, вибрати команду **Rename (Переименовать | Перейменувати)**.

Адресний рядок (рис. 3.106) є одним із найважливіших елементів Internet Explorer. З клавіатури його можна активізуати клавішею F4. В даному рядку вказується URL-адреса відповідної web-сторінки в Internet. Нагадаємо, що URL (Uniform Resource Location) - це універсальний вказівник мережевих ресурсів даного комп'ютера (web-сторінки). Будь-яка URL-адреса є унікальною і складається з декількох компонентів. Розглянемо складові цієї адреси більш детально:

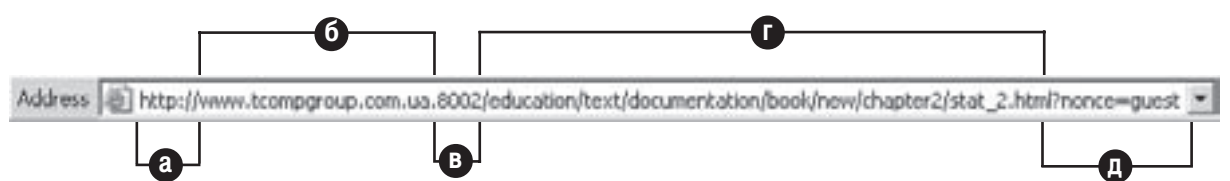

#### Рис. 3.106. Адресний рядок з URL-адресою

• префікс (рис. 3.106.а). В ролі префіксу вказується протокол передачі або схема відтворення. Префікс закінчується символом ":" (двокрапка) і переважно відділяється від решту адреси послідовністю символів "/ /" (крім деяких типів префіксів). Розглянемо перелік найбільш поширених префіксів:

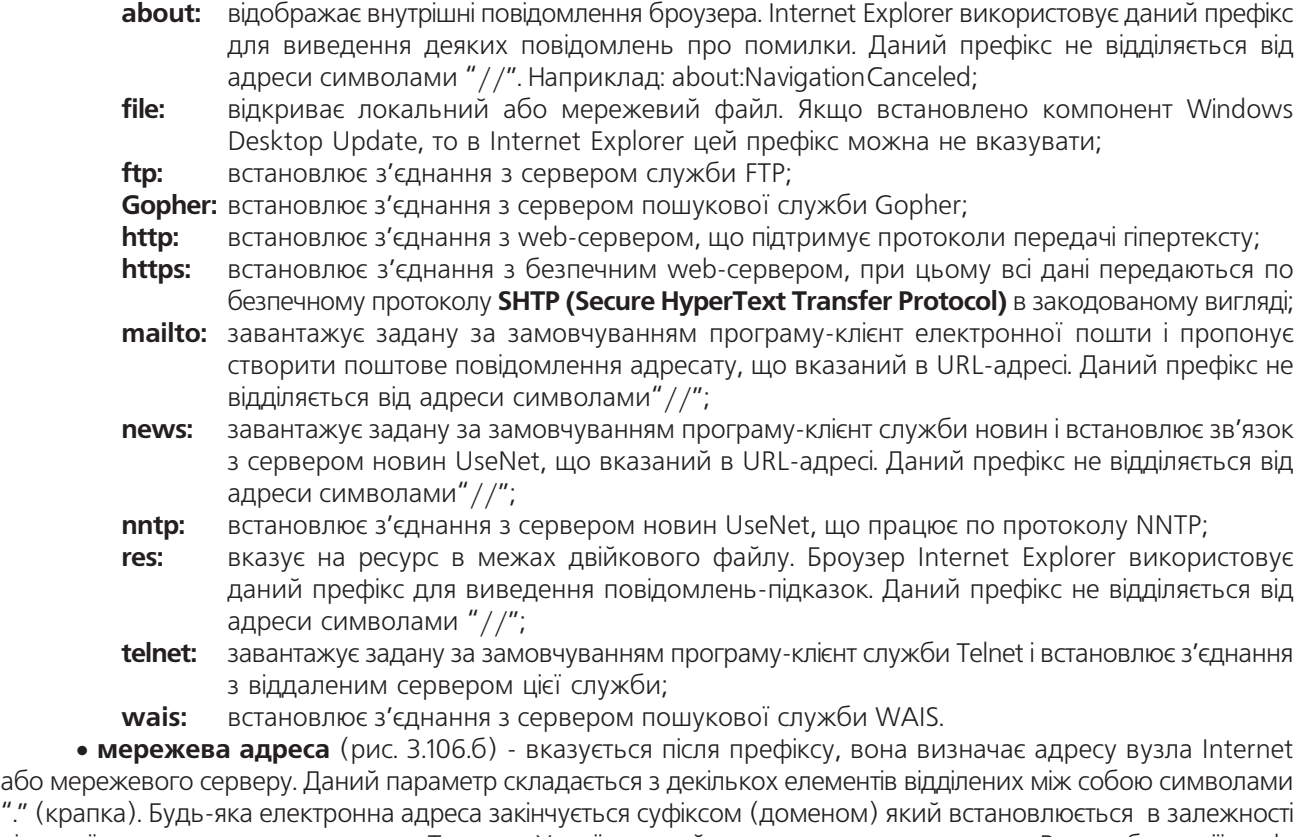

від країни проживання адресата. Так для України прийнято використовувати ца, Великобританії - uk, Німеччини - де, Франції - fr, Італії - it, Росії - ru і т.д. Крім цього суфікси можуть встановлюватись в залежності від виду діяльності адресата і можуть приймати наступні значення: com - комерційна організація, gov - урядова організація, net - корпоративна мережа, edu - освітянська організація, mil - військова організація,
org - інші некомерційні організації. Існують також доменні адреси другого рівня, коли в ролі суфікса використовується поєднання двох цих слів, наприклад "com.ua".

• номер порту, пароль (рис. 3.106.в) - додатковий параметр адреси, що може вказувати ім'я користувача і пароль, що необхідний для доступу до серверу. Якщо з'єднання з сервером встановлюється через нестандартний порт протоколу TCP, то можна вказати його номер. Перед номером порту вказується символ ":". Даний параметр адреси є необов'язковим і вказується досить рідко.

• шлях та ім'я файлу (рис. 3.105.г) - вказує повний шлях до потрібної web-сторінки або іншого ресурсу на даному сервері. Цей компонент відділяється від мережевої адреси одним символом ". Якщо в адресі цей параметр відсутній, то більшість серверів завантажує сторінку із файлу default.htm або index.htm.

• спеціальний параметр адреси (рис. 3.105.д) - передає додаткові параметри для адреси. Цей параметр відділяється від шляху спеціальним символом двох типів. Спеціальний символ "?" використовується для точнішого формулювання запиту до web-сервера, а символ "#" дозволяє звернутись до конкретного фрагменту сторінки. Даний параметр в URL-адресі є необов'язковим.

Вказавши URL-адресу в адресному полі, потрібно натиснути клавішу Enter. При цьому розпочинається завантаження відповідної web-сторінки.

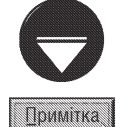

Зверніть увагу, що для завантаження web-сторінки її адресу можна вказати навіть у вікні Run (Выполнить | Запуск програми) Start-меню. При цьому завантажується Internet Explorer і туди відкривається відповідна сторінка.

Броузер Internet Explorer запам'ятовує адреси URL абсолютно всіх відвіданих сторінок. Тобто, якщо користувач вже відвідував дану сторінку, то її адресу можна вибрати зі списку. Більше того, якщо користувач набирає адресу в адресному полі, то Internet Explorer звертається до цього списку і намагається самостійно завершити адресу. При цьому запропоноване завершення буде виділене. Коли це інша адреса, то можна продовжувати набирати потрібну адресу, при цьому запропоноване завершення поміняється на інше.

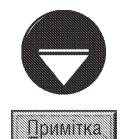

Якщо функція автозавершення адреси користувачу не подобається, то її можна відмінити. Для цього в пункті Tools (Сервис | Сервіс) головного меню Internet Explorer потрібно вибрати команду Internet Options (Свойства обозревателя | Властивості браузера). Відкривається вікно, де в закладці Advanced (Дополнительно | Додатково) відключити опцію Use inline AutoComplete (Использовать встроенное автозаполнение | Використовувати вбудоване автозаповнення).

Комбінація клавіш Ctrl+Enter дозволяє в адресний рядок автоматично добавляти до адреси на початку "www", а в кінці "com". Щоб виділити всю адресу в цьому рядку можна натиснути комбінацію клавіш Alt+D.

Інколи виникає потреба перейти до роботи із web-сторінкою в автономному режимі. При роботі в автономному режимі значно пришвидшується робота з вже завантаженою web-сторінкою та панеллю History (Журнал), тому що в цьому режимі робота виконується не в реальному режимі часу, а з тимчасовими файлами Internet, що знаходяться на значно швидшому локальному диску. Отже в цьому режимі можна виконувати деякі операції з Internet Explorer, наприклад, переглядати папку History (Журнал), не будучи в даний момент з'єднаним з Internet. Для встановлення такого режиму потрібно в пункті меню File (Файл) вибрати команду Work Offline (Работать автономно | Автономна робота). Після встановлення цього режиму в лінійці статусу з'являється піктограма

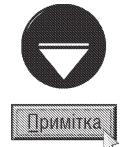

Якщо з'єднання ПК із Internet в даний момент не встановлено, то при відкритті браузера із заданою стартовою сторінкою або введні адреси web-сторінки з'являється попереджувальне вікно, що дана сторінка не може бути завантажена в off-line режимі і пропонується: Connect (Подключиться | Підключитись) - спробувати встановити з'єднання з Internet та Stay Offline (Автономно) - продовжувати роботу у від'єднаному режимі

Якщо користувач бажає зберегти вміст web-сторінки на своєму ПК, то в пункті меню File (Файл) потрібно вибрати команду Save (Сохранить | Зберегти) або натиснути комбінацію клавіш Ctrl+S. Команда Save As... (Сохранить как... | Зберегти як...) із цього ж пункту меню дозволяє користувачу вибрати ім'я файлу для цієї сторінки та змінити тип формату цього файу.

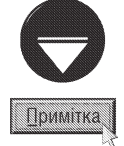

В контекстному меню гіперпосилань є команда Save Target As... (Сохранить обьект как... | Зберегти об'єкт як...), що дозволяє записати у файл окремий об'єкт web-сторінки, а також Add to Favorites (Добавить в Избранное | Додати до обраного), що дозволяє додати виділений об'єкт до папки Favorites (Избранное | Обране).

# Робота Internet Explorer з FTP-вузлами

Як вже було сказано в розділі 8.5, Internet Explorer може використовуватись як клієнт служби FTP. Хоча він і не має таких гнучких можливостей регулювання процесу передачі, але завдяки зручному графічному інтерфейсу Internet Explorer користувачі дуже часто використовують його з цією метою. Особливо це стосується користувачів-початківців.

Для того, щоб під'єднатись до вузла FTP за допомогою броузера Internet Explorer, досить ввести його адресу в адресний рядок і натиснути клавішу Enter. Оскільки сервери FTP не підтримують графічного інтерфейсу, то вміст вікна Internet Explorer після з'єднання з вузлом FTP буде схожим до вікна звичайної папки, де відображатиметься список підкаталогів та файлів відкритого каталогу ftp-серверу. Натискання лівої клавіші миші на будь-якому з каталогів приведе до його відкриття, якщо користувач має для цього відповідні права. Коли виконати подвійну фіксацію лівої клавіші миші на файлі, то це приведе до того, що браузер спробує визначити тип файлу і спосіб його передачі. Звичайні текстові файли будуть відкриті у новому вікні, а для інших з'явиться діалогове вікно (рис. 3.107), в якому відображається назва файлу, його тип, розмір та адреса ftp-серверу. У вікні можуть бути присутні такі командні кнопки:

• Open (Открыть | Відкрити) - зкопіювати цей файл на локальний ПК і переглянути його одним з доступних переглядачів. В нижній частині вікна може бути опція Always ask before opening this type of file (Всегда спрашивать при открытии этого типа файлов | Завжди запитувати при відкритті цього типу файлів), яка встановлює перепитування кожен раз при відритті файлів цього типу;

• Save (Сохранить |Зберегти) - зкопіювати даний файл із серверу FTP на диск локального ПК;

• Run (Выполнить | Виконати) - зкопіювати даний файл із серверу FTP на диск та завантажити його на виконання;

• Cancel (Отмена | Скасувати) - відмовитись від даної операції.

При виборі кнопки Save (Сохранить |Зберегти)

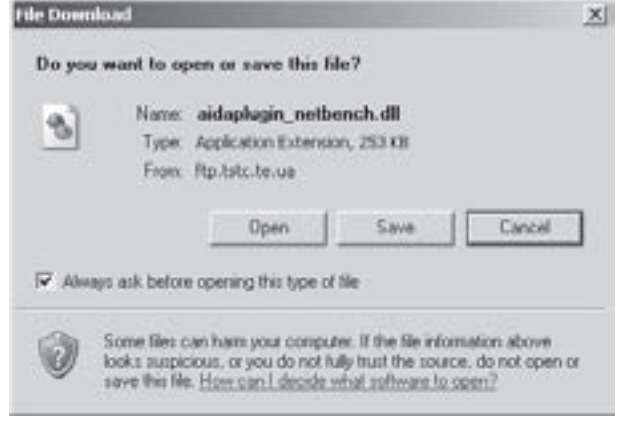

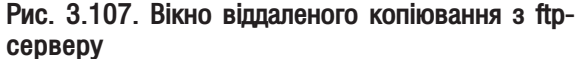

виводиться стандартне вікно, в якому потрібно вказати папку локального ПК, куди буде скопійовано інформацію з ftp. Під час процесу копіювання файлів відкривається вікно, в якому відображається хід виконання цього процесу.

Хоча більшість серверів FTP дозволяють під'єднання клієнтів в анонімному режимі (тобто без вказання паролю), та є сервери, що встановлюють з'єднання лише після задання правильного паролю. Переважно це корпоративні сервери, доступ до яких надається лише користувачам, що мають певні повноваження. Оскільки Internet Explorer через командний рядок не в змозі коректно взаємодіяти з сервером FTP, що захищений паролем, то необхідно задати спеціальну URL-адресу, формат якої має вигляд:

#### ftp://<iм'я користувача>:<пароль>@<сервер>/<шлях>,

де замість **<ім'я користувача>, <пароль>** та **<сервер>** потрібно підставити конкретне ім'я користувача,

його пароль і адресу серверу FTP;  $\leq$ шлях> не є обов'язковим параметром і вказує шлях на сервері до файлу, який потрібно скопіювати.

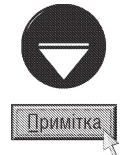

Якщо користувач постійно користується службою FTP, то доцільно придбати повнофункціональний клієнт FTP, наприклад FTP Explorer.

#### Налаштування параметрів Internet Explorer

В операційній системі Windows XP параметри браузера та під'єднання до Internet зібрані в одній програмі Internet Options (Свойства обозревателя | Властивості браузера). Її можна завантажити піктограмою з однойменною назвою, що знаходиться в панелі керування (див. наступний розділ даної частини посібника) або в пункті меню Tools (Сервис | Сервіс) вікна Internet Explorer, вибрати однойменну команду. Можна також викликати контекстне меню на піктограмі Internet Explorer, що знаходиться на робочому столі і вибрати команду Properties (Свойства | Властивості). Вікно Internet Options (Свойства **обозревателя | Властивості браузера)** містить сім закладок.

Закладка General (Общие | Загальні) (рис. 3.108) встановлює web-сторінку, що завантажується

автоматично при відкритті Internet Explorer. Шлях до потрібного web-вузла знаходиться в полі **Address** (Адрес | Адреса). За замовчуванням в ролі початкової сторінки встановлюється вузол Microsoft з серверу www.microsoft.com. Коли потрібно вибрати іншу webсторінку, необхідно перейти в Internet Explorer на цю сторінку і вибрати командну кнопку Use Current (С текущей | Із поточної). Можна також потрібну адресу ввести безпосередньо в полі адреси. При виборі Use Default (С исходной | Із вихідної) встановлюється web-сторінка прийнята за замовчуванням із серверу www.microsoft.com. Коли вибрати командну кнопку Use **Blank (С пустой | Із пустої)**, тоді завантаження Internet Explorer розпочнеться з порожньої сторінки.

Другий розділ закладки General (Общие) встановлює порядок знищення тимчасових файлів Internet. Тимчасові файли - це файли web-сторінок, що останнім часом відкривались у вікні браузера і автоматично скопіювались в спеціальну папку для швидшого завантаження та перегляду при наступних звертаннях до них. Цей розділ містить три командні КНОПКИ:

• Delete Cookies (Удалить "Cookie" | Видалити "Cookie") - знищує на локальному ПК файли "cookie",

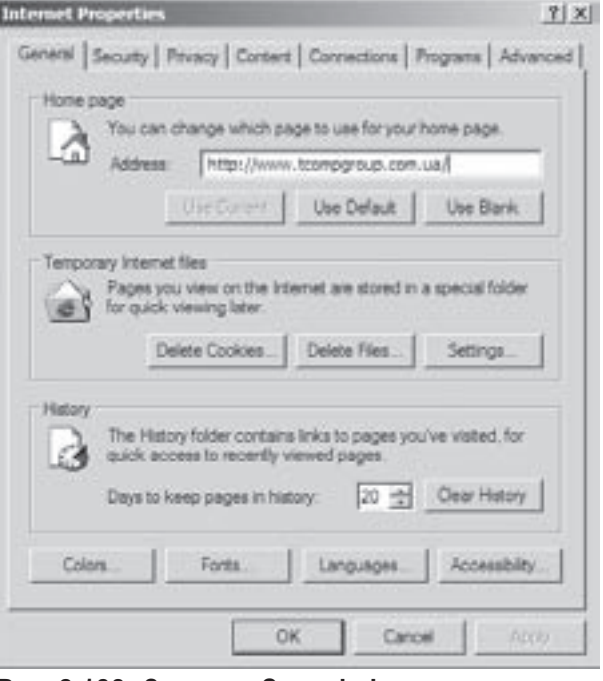

#### Рис. 3.108. Закладка General вікна властивостей браузера Internet Explorer

в яких зберігається інформація про користувача (його ім'я, прізвисько, паролі та інші особисті дані), параметри під'єднання до Internet та інформація про сайти, які відвідував користувач протягом останніх сеансів роботи. З метою підвищення безпеки автори рекомендують знищувати файли "cookie" після сеансу роботи в Internet, особливо якщо ПК під'єднано до провайдера безпосередньо, без серверу, що виконує роль firewall;

• Delete Files (Удалить файлы | Видалити файли) - знищує всі файли з папки тимчасових файлів Internet. При виборі даної кнопки з'являється вікно, що містить опцію Delete all offline content (Удалить

это содержимое | Видалити цей вміст). Коли її відмітити, то додатково знищуються всі web-документи, що збережені для перегляду в off-line режимі;

• Settings (Настройка | Параметри) - встановлює порядок автоматичного знищення тимчасових файлів Internet. При цьому відкривається вікно, де можна вибрати:

- Every visit to the page (при каждом посещении страницы | при кожному відвідуванні сторінки) - знищувати після кожної зміни web-сторінки,
- Every time you start Internet Explorer (при каждом запуске обозревателя | при кожному **запуску браузера)** - знищувати при кожному новому завантаженні Internet Explorer,
- Automatically (автоматически | автоматично) знищувати попередні копії web-сторінок, що зазнали змін після чергового завантаження,
- Never (никогда | ніколи) ніколи автоматично не знищувати тимчасові файли Internet.

Крім цього, в даному вікні можна вибрати в полі Amount of disk space to use (занимать на диске не более | займати на диску не більше) розмір папки з тимчасовими файлами. За замовчуванням вона становить 3% від загального розміру диску (можна задавати в мегабайтах). Вибравши кнопку **Моve** Folders... (Переместить... | Перемістити...) можна змінити папку, в якій зберігаються тимчасові файли (за замовчуванням Temporary Internet Files, що знаходиться в папці Application Data особистої папки профілю користувача, що увійшов в даний момент у систему), а вибравши кнопку View Files... (Просмотр файлов... | Перегляд файлів...) - переглянути будь-який файл, що міститься в цій папці. Кнопка View Object... (Просмотр  $\overline{O}$ бьектов... | Перегляд об'єктів...) дозволяє переглядати ActiveX об'єкти та Java-аплети.

В розділі History (Журнал) закладки General (Общие | Загальні) встановлюється кількість днів, під час яких будуть зберігатись посилання на web-сторінки, які відвідував користувач. Коли вибрати кнопку Clear History (Очистить | Очистити), то список посилань буде повністю знищено. В нижній частині даної закладки є чотири командні кнопки:

• Colors... (Цвета... | Кольори...) - дозволяє змінити кольори представлення інформації у вікні Internet Explorer, фон вікна та кольори посилань;

• Fonts... (Шрифты... | Шрифти...) - встановлює шрифти для представлення інформації в Internet Explorer;

• Languages... (Языки... | Мови...) - встановлює мову, якою буде представлена web-сторінка, коли на ній передбачено виведення інформації кількома мовами (при цьому мова повинна бути передбачена на самій web-сторінці);

• Accessibility... (Оформление... | Оформлення...) - встановлює додаткові налаштування Internet Explorer для роботи користувачів з фізичними вадами зору. При цьому встановлюється можливість ігнорувати кольорову гаму, шрифти та їх розмір, що представлені на даній web-сторінці, замінивши їх відповідними елементами, які встановлені в програмі Accessibility Options (Специальные возможности | Спеціальні можливості) панелі керування.

Друга закладка Security (Безопасность | Безпека) вікна Internet Options (Свойства обозревателя | Властивості браузера) (рис.3.109) призначена для створення і адміністрування зон безпеки в Internet.

Internet Explorer підтримує багато параметрів безпеки, але вибирати їх для окремих web-вузлів недоцільно, тому пропонується згрупувати вузли в чотири зони безпеки з власними налаштуваннями:

• Internet (Интернет | Інтернет) - до цієї зони відносяться всі web-вузли, що не віднесені до будьякої іншої зони. На перших порах роботи з Internet сюди відносяться всі web-вузли, а потім деякі можуть бути віднесені в інші зони безпеки;

• Local intranet (Местная интрасеть | Місцева інтрамережа) - локальні корпоративні сервери, що не належать іншим зонам та всі вузли звертання до яких здійснюється по мережі Intranet (обминаючи проксі-сервери);

• Trusted sites (Надежные узлы | Надійні вузли) - зона, що наперед не визначена, але в процесі роботи деякі web-вузли, що заслуговують на довіру, можуть бути віднесені до цієї зони у випадку коли корстувач впевнений, що вони не завдадуть шкоди системі або даним;

• Restricted sites (Ограниченные узлы | Обмежені вузли) - зона, куди відносяться вузли з потенційно небезпечним вмістом, таким як непротестоване програмне забезпечення або заражені вірусами документи.

Зони безпеки встановлюються в полі Select a Web content zone to specify its security settings (Выберите зону Интернета, чтобы присвоить ей уровень безопасности | Виберіть зону Інтернету, щоб присвоїти їй параметри безпеки) даної закладки. Щоб віднести вузли до однієї із зон, потрібно вибрати її зі списку, тоді натиснути командну кнопку Sites (Узлы | Вузлы). Відкривається вікно, де в полі Add this Web site to the zone  $(A$  $O$  $O$  $B$  $B$   $B$   $B$   $O$  $B$  $N$ следующий Web-узел | Додати вузол до зони) потрібно вказати повну URL-адресу даного вузла і натиснути кнопку Add (Добавить | Додати). Ця адреса повинна з'явитись в списку Web sites (Веб-узлы | Веб-вузли). Для знищення вузла із списку, потрібно вибрати його і натиснути командну кнопку Remove (Удалить | Видалити).

Таким чином можна встановити списки всіх webвузлів, до яких звертається користувач. За замовчуванням, коли web-вузол не входить в жоден

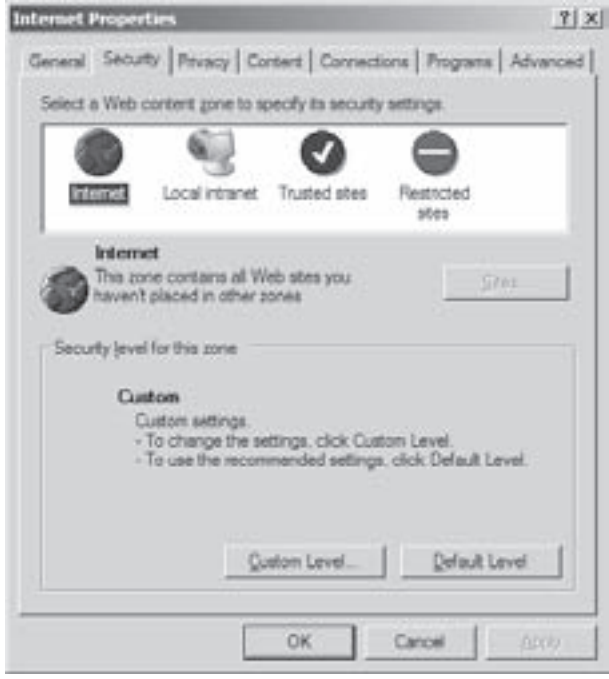

Рис. 3.109. Закладка Security вікна властивостей áðîóçåðà Internet Explorer

із створених списків зон безпеки він відноситься до зони **Internet zone (Зона Интернета),** тому в цю зону немає можливості добавити web-вузол і при її виборі кнопка Sites (Узлы | Вузли) недоступна.

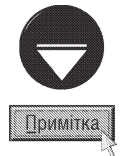

За замовчуванням в зону Trusted sites zone (Зона надежных узлов) можуть бути добавлені лише вузли, що починаються з префіксу "https://". В іншому випадку у вікні додавання до зони нових вузлів потрібно відключити опцію Require server Verification (https:) for All Sites in This Zone (Для всех узлов этой зоны требуется проверка серверов | Потрібна перевірка серверів (https:) для всіх вузлів у цій зоні).

При виборі зони Local intranet (Местная интрасеть | Місцева інтрамережа) та натискуванні кнопки Sites (Узлы | Вузлы), з'являється вікно з трьох опцій:

• Include all local (intanet) sites not listed in other zones (Все узлы интрасети неперечисленые в других зонах | Усі вузли інтрамережі не перелічені в інших зонах) - всі web-вузли Intanet-мережі, що не включені в списки інших зон;

• Include all sites that bypass the proxy server (Все узлы, подключаемые минуя прокси-сервер | Усі вузли, які підключаються, обминаючи проксі-сервер) - всі вузли, до яких відбувається підключення обминаючи проксі-сервер;

• Include all network paths (UNCs) (Все сетевые пути (UNC) | Усі мережні шляхи (UNC)) - всі вузли, підключення до яких можливе з використанням мережевих шляхів.

Для встановлення додаткового списку web-вузлів, що входять в зону Local intranet (Местная интрасеть | Місцева інтрамережа), в даному вікні знаходиться кнопка Advanced... (Дополнительно... | Додатково...). При її виборі відкривається вікно аналогічне до вікна додавання вузлів до зони Trusted sites (Надежные узлы | Надійні вузли), параметри якого ми вже розглянули.

Після встановлення відповідних зон безпеки для різних web-вузлів можна змінити налаштування рівня безпеки для них за допомогою командної кнопки **Custom Level... (Другой... | Інший...)**. При цьому потрібно вибрати у вікні (рис. 3.109) рівень безпеки та натиснути дану кнопку. В результаті відкривається

додаткове вікно, де у випадаючому списку потрібно вибрати рівень безпеки;

• High (Высокий | Високий) - відключає завантаження елементів керування ActiveX, компонентів Plug-in і сценаріїв JavaScript; аплети Java піддаються найдетальнішому тестуванню; завантаження файлів засобами браузера заборонено; необхідність завантаження шрифтів або підключення до безпечного вузла підверджується користувачем а при завантаженні вимагається аутентифікація користувача; виводиться перепитування необхідності надсилання незашифрованих даних форм, підтвердження сертифікатів та цифрових підписів: блокуються випливаючі вікна; заборонено доступ до джерел даних поза межами відповідного домену; заборонено за вимогою web-сайту встановлення елементів робочого столу.

• Medium (Средний | Середній) - можливе завантаження сертифікованих елементів керування ActiveX після підтвердження користувачем; завантаження файлів і шрифтів дозволене; аплети Java виконуються лише після аналізу; дозволено завантажувати і виконувати всі сценарії; дозволено завантження файлів; підключення до безпечних вузлів відбувається автоматично; заблоковано використання випливаючих вікон, а перед встановленням елементів робочого столу виводити перепитування; заборонено доступ до джерел даних поза межами відповідного домену; автоматичний вхід без аутентифікації відбувається лише в зоні Local intranet (Местная интрасеть | Місцева інтрамережа).

• Medium-Low (Ниже среднего | Нижче середнього) - схожий на попередній але здійснює менший аналіз Java-аплетів. Крім цього, випливаючі вікна не заблоковані.

• Low(Низкий | Низький) - дозволено завантажувати і виконувати всі елементи ActiveX (завантаження несертифікованих продуктів дозволене лише після підтвердження користувачем); аплети Java виконуються після мінімального аналізу; дозволено завантаження файлів і шрифтів; дозволено завантаження і виконання всіх сценаріїв; дозволено автоматичний доступ до джерел даних поза межами відповідного домену; підключення до безпечних вузлів відбувається автоматично під поточним іменем користувача та паролем.

Вибравши відповідний рівень безпеки потрібно натиснути командну кнопку Reset (Восстановить | Відновити). Якщо ж користувач бажає детальніше налаштувати (змінити стандартні) параметри безпеки, то можна скористатись набором опцій, що знаходиться у верхній частині вікна...

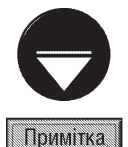

Зверніть увагу, що за замовчуванням, при першому завантаженні Internet Explorer, всі вузли відносяться до Internet zone (Интернет | Інтернет) і їм надається Medium (Средний | Середній) рівень безпеки.

Технологія ActiveX - це технологія зв'язаних і вбудованих об'єктів (як і OLE), що використовується в різних мережах, в тому числі і в Internet. Браузер Internet Explorer використовує компоненти ActiveX для відображення об'єктів, що не підтримуються безпосередньо HTML, наприклад, каскадні меню, документи в форматі Adobe Acrobat та ін. Наприклад, модуль візуалізації діаграм ActiveX обмінюється з віддаленим сервером кількома байтами, при цьому діаграма будується з такою швидкістю, ніби дані для побудови знаходяться на локальному диску. Для перегляду web-сторінок із вбудованим елементом ActiveX не потрібно завантажувати програму встановлення і перезавантажувати браузер - програма починає завантажуватись і пропонує себе для встановлення на ПК. Це досить зручно, але потенційно небезпечні елементи отримують вільний доступ до ПК, що загрожує некоректній роботі ПК та проникненню вірусів.

Аналогічно до елементів ActiveX, аплети Java розширюють функціональні можливості браузера щодо пришвидшення обробки і відображення даних. Аплети Java виконуються у віртуальній машині, яка регламентує всі аспекти безпеки. Диспетчер безпеки Java (Java Security Manager або sandbox) не дозволяє аплетам взаємодіяти з ресурсами локальної машини в той час, як елементи керування ActiveX спеціально орієнтовані на роботу з ресурсами локальної машини. При кожному зверненні до web-сторінки з вбудованим аплетом Java браузер завантажує код аплета і виконує його за допомогою віртуальної машини (тоді як ActiveX зберігається на локальному ПК). Завершивши роботу аплет вивантажується з пам'яті і при наступному звертанні до сторінки аплет потрібно завантажувати повторно.

Третя закладка **Privacy (Конфиденциальность)** (рис. 3.110). дозволяє встановити один з рівнів конфіденційності за допомогою вертикальної шкали з бігунком. Ці рівні визначають можливість зберігання і передачі інформації про користувача з використанням файлів "cookie". При цьому можна вибрати:

• Block All Cookies (Блокировать все "cookie" | Блокувати всі "cookie") - заборонити використання всіх файлів типу "cookie". Рівень конфіденційності при цьому найвищий;

• High (Высокий | Високий) - блокуються всі "cookie", що не відповідають політиці конфіденційності, а також ті, що містять явну інформацію про користувача;

• Medium High (Умеренно высокий | Помірно високий) - схожий на попередній, але блокуються тільки сторонні "cookie", що не відповідають політиці конфіденційності та ті, що містять явну інформацію про користувача;

• Medium (Средний | Середній) функціонально наближений до попереднього, але основні "cookie" не блокуються, а тільки обмежується їх використання без згоди користувача;

• Low (Низкий | Низький) - обмежити використання сторонніх файлів типу "cookie", що не відповідають політиці конфіденційності. Також. обмежити сторонні "cookie" без згоди користувача;

• Accept All Cookies (Принимать все "cookie" | Приймати всі "cookie") - найнижчий рівень безпеки, при якому дозволено використання всіх файлів типу "cookie".

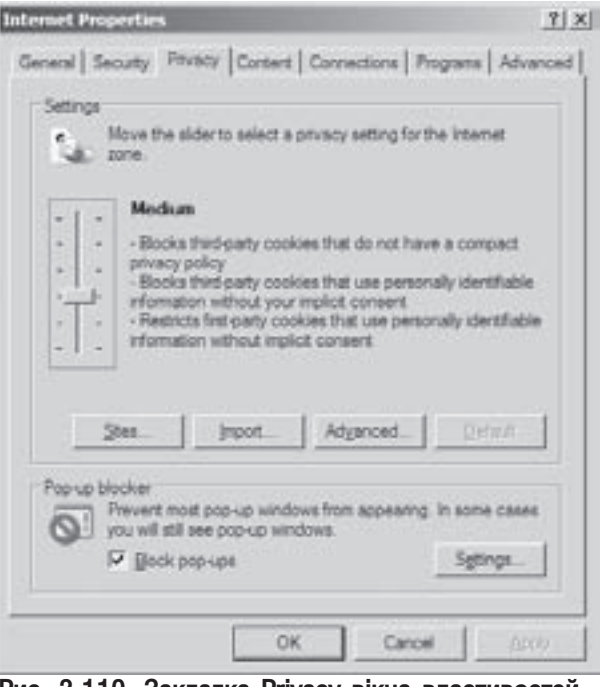

Рис. 3.110. Закладка Privacy вікна властивостей áðàóçåðà Internet Explorer

При виборі будь-якого крім першого і останнього рівня конфіденційності в даній закладці (рис.3.110) стає доступною кнопка Sites... (Узлы...). Натискування цієї кнопки приводить до відкриття додаткового вікна, в якому можна в полі Address of web site (Адрес веб-узла | Адреса веб-вузла) вказати адреси сайтів дозволено або заблоковано використання "cookie". Щоб дозволити - натискуємо Allow (Разрешить | Дозволити), а для заборони - Block (Блокировать | Блокувати). При цьому вказані сайти потрапляють в список Managed Web Sites (Управляемые веб-узлы | Керовані веб-вузли). Для того, щоб знищити їх з цього списку можна скористатись кнопкою **Remove (Удалить | Видалити)**.

Наступна кнопка закладки Ргіуасу (Конфиденциальность) - **Import... (Импорт...)** яка відкриває вікно, в якому можна вибрати готовий файл з налаштуваннями конфіденційності. Такі файли можна отримати з відповідних web-вузлів і записати на локальний диск.

Кнопка Advanced... (Дополнительно...) дозволяє у додатковому вікні встановити ручні налаштування для певного типу файлів "cookie". Для цього потрібно відмітити параметр Override automatic cookies handing (Перекрыть автоматическую обработку файлов "cookie" | Перекрити автоматичну обробку файлів "cookie") і для основних (First-party Cookies (Основные "cookie" | Основні "cookie")) та додаткових (Third-party Cookies (Сторонние "cookie" | Додаткові "cookie") типів файлів "cookie" вибрати одну з доступних дій. При цьому доступні такі опції: Accept (Принимать | Приймати) - дозволити використання даного типу файлів "cookie", Block (Блокировать | Блокувати) - заборонити, або Prompt (Запрашивать | Запитувати) - виводити перепитування, щодо дії з певним типом файлів "cookie". Тут також присутній параметр Always allow session cookies (Всегда разрешать сеансовые "cookie" | Завжди дозволяти тимчасові "cookie"), який дозволяє використовувати тимчасові файли "cookie", які після завершення сеансу роботи з браузером будуть знищені.

Для того, щоб повернути всі налаштування конфіденційності до стану "за замовчуванням" потрібно натиснути командну кнопку Default (По умолчанию).

 $\hat{B}$  нижній частині вікна (рис. 3.110) присутній параметр **Block pop-ups (Блокировать всплывающие окна)**, який дозволяє заборонити автоматичне відкриття додаткових вікон браузера при навігації по певних

Розділ 8. Можливості Windows XP для роботи в Internet 259 майони 259 майони 259 майони 259 майони 259 майони 25

web-сторінках. При цьому доступна кнопка Settings (Параметры), яка відкриває додаткове вікно де можна вказати сайти, до яких не використовується блокування випливаючих вікон. Також можна вказати параметри звукового та текстового повідомлення при блокуванні випливаючого вікна. Якщо у системі встановлено пакет поновлень Service Pack 2, то в цьому вікні буде присутній випадаючий список з готовими параметрами блокування випливаючих вікон.

Четверта закладка **Content (Содержание** | Вміст) (рис. 3.111). розділена на три розділи. В першому 3 HИХ - Content Advisor (Ограничение доступа | Обмеження доступу) встановлюється обмеження на перегляд певними користувачами інформації, яка отримана з Internet. Використання даного розділу особливо актуальне при роботі на ПК неповнолітніх користувачів і дітей. Щоб встановити обмеження необхідно натиснути командну кнопку **Enable...** (Включить... | Увімкнути...). При цьому, якщо параметри встановлюються вперше, то відкривається додаткове вікно (рис. 3.112) з чотирьох закладок, в якому задаються відповідні обмеження. В іншому випадку з'являється вікно із пропозицією ввести пароль на доступ, до цих обмежень. Щоб зробити зміни в параметрах обмежень на відображувану інформацію, потрібно натиснути командну кнопку Settings... (Настройка...). В результаті також відкривається вікно, зображене на рисунку 3.112. Воно містить чотири закладки, де можна встановити:

• Rating (Оценки) - рейтинги сайтів за рівнем їх негативного впливу на підсвідомість людини згідно системи оцінювання RSACi (Recreational Software Advisory Council) - Рада по програмах для розваг та відпочинку для Internet. Її рекомендації засновані на роботах Дональда Ф. Робертса, що вивчав вплив засобів масової інформації на свідомість людини. Негативні сайти розділені на чотири категорії: Language (Ненормативная лексика) - ненормативна лексика, Nodity (Обнажение тела) - оголення тіла, Sex (Секс) - сексуальні та порнографічні сцени, Violence (Насилие) - сцени із застосування насилля над людиною, дикою природою та нещасних випадків. Спочатку необхідно вибрати категорію, а тоді на шкалі, що знаходиться нижче списку, рівень дозволеності сайтів. Чим ближче повзунок на шкалі розміщений до правого краю, тим відвертіші сцени дозволено. Для того, щоб переглянути web-сайт із самою рейтинговою системою, потрібно натиснути командну кнопку More Info (Подробнее);

 $7|x|$ **Internet Properties** General | Security | Privacy Content | Connections | Programs | Advanced | **Cretert Advance** Ratings help you control the Internet content that can be viewed on this computer. Settern: Frushla Certificates Use certificates to positively identify yourself, certification authorities, and publishers Clear SSL State Centrates **Publishers** Personal information AutoComplete stores previous entries AstoComplete and suggests matches for you. Microsoft Profile Assistant stores your My Profile personal information. OK Cancel

Рис. 3.111. Закладка Content вікна властивостей áðîóçåðà Internet Explorer

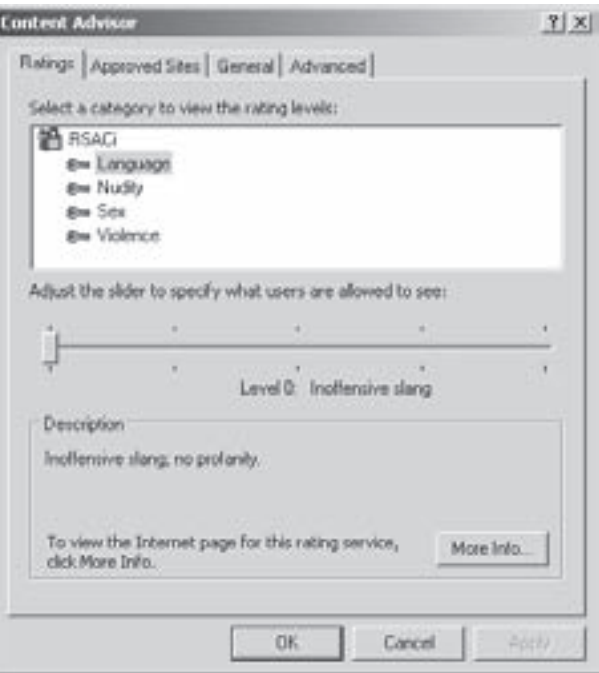

Рис. 3.112. Закладка Ratings вікна встановлення обмежень на відображувану в IE інформацію

**260** *•***<sup>260</sup>** *•***<b><sup>260</sup>** *•***260** *••***260** *••***260** *••***260** *••***260** *••***260** *••***289** *••***289** *••***289** *•••* 

• Appoved Sites (Разрешенные узлы) - дозволити або заборонити перегляд сайтів незалежно від їх оцінок в рейтинговій системі. При цьому в полі Allow this Web site: (Разрешать просмотр следующего **узла:)** потрібно вказати відповідно URL-адресу і вибрати кнопку **Always (Всегда)** - завжди дозволяти перегляд сайту або **Never (Никогда)** - забороняти;

- General (Общие) основні налаштування обмеження доступу, які розділені на три розділи:
- User options (Параметры пользователя) містить дві опції для налаштування параметрів користувача. Перша з них - Users can see sites that have no rating (Пользователи могут просматривать узлы, не имеющие оценок) - користувач може отримати доступ до небажаної інформації, якщо її автор не встановив рейтинг web-сторінки в службі RSACi. Коли опція не відмічена, то сайти, що не визначені в рейтинговій службі не будуть доступні для користувача навіть, якщо вони не містять негативної інформації. Друга Supervisor can type a password to allow users to view restricted content (Разрешить ввод пароля для просмотра запрещенных **узлов)** дозволяє завантаження сайтів з негативною інформацією при введені правильного паролю. Якщо дана опція не відмічена, то з'являється повідомлення про неможливість доступу до цього сайту,
- Supervisor password (Пароль-допуск) встановлює доступ на зміну або відключення налаштувань обмеження доступу тільки після введення правильного паролю. Цей пароль також діє на доступ до небажаних сайтів при встановленні відповідної опції в попередньому розділі. Щоб встановити пароль потрібно натиснути кнопку Create password (Создание пароля) для створення або Change **password (Смена пароля)** - змінювання існуючого. При цьому відкривається вікно де необхідно ввести "старий" (при змінюванні), "новий" пароль та повторити його, а в полі Enter a hint for **your new password (Введите подсказку для новго пароля)** - підказку для паролю,
- Rating systmes (Системы оценок) встановлює використання інших, альтернативних до RSACi, рейтингових служб для оцінювання web-сайтів за вмістом негативної інформації. При цьому, натиснувши кнопку Find Rating Systems (Поиск систем оценок), можна здійснити пошук в Internet рейтингових служб. Якщо користувач хоче встановити рейтингові налаштування із файла розміщеного на локальному диску (з розширенням \*.rat), то необхідно вибрати командну кнопку Rating Systems... (Системы оценок). Відкривається діалогове вікно, де потрібно натиснути кнопку Add (Добавить) і вибрати рейтинг-файл;

• Advanced (Дополнительно) - додаткові налаштування обмеження доступу до небажаних сайтів, що розділені на два розділи:

- Ratings bureau (Бюро оценок) дозволяє вибрати у випадаючому списку назву спеціального бюро оцінювання рейтингів сайтів, що використовуються деякими альтернативними рейтинговими службами. Звертання до цих бюро може дещо сповільнювати швидкість доступу до Internet,
- PICSRules (Правила PICS) встановлює перелік файлів правил PICS. Якщо включене обмеження доступу, то браузер забороняє доступ до будь-якого вузла, вміст якого не відповідає обмеженням, що встановлені у файлах PICS. Браузер читає список правил зверху вниз, тому краще розміщувати найбільш строгі правила першими, оскільки вони відсіють більшість небажаних web-вузлів. Таким чином втрачається менше часу на аналіз списків правил для вузлів, доступ до яких буде обмежений в будь-якому випадку. Щоб добавити файл правил до списку, необхідно натиснути командну кнопку **Import (Импорт)** і в звичаному вікні відкриття файлу вибрати відповідну папку та ім'я файлу з розширенням \*.prf. Для змінювання порядку чергування файлів у списку необхідно скористатись кнопками **е та е. Необхідно відмітити, що механізм PICS-правил діє лише для** web-сайтів, що підтримують їх використання.

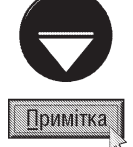

Коли користувач бажає зняти обмеження на використання сайтів з негативною інформацією, то в закладці Content (Содержание | Вміст) (рис. 3.111) вікна Internet Options (Свойства обозревателя | Властивості браузера) необхідно натиснути командну кнопку Disable (Отключить | Вимкнути). Відкривається вікно, де необхідно ввести правильний пароль.

 $Posg$ ίλ 8. Μοжλιμβος mi Windows XP gλειρόδοπιμ β Internet 261

В розділі Certificates (Сертификаты | Сертифікати) закладки Content (Содержание | Вміст) (рис. 3.110) вікна властивостей Internet-під'єднаня можна переглянути і відредагувати список сертифікованих користувачів, центрів сертифікації та розробників програм. Слід відмітити, що наявність сертифікату не повністю гарантує відсутність в елементі керування ActiveX певних помилок або потенційно небезпечного коду. Даний розділ складається з трьох командних кнопок:

• Clear SSL State (Очистить SSL | Очистити SSL) - знищити всі сертифікати перевірки достовірності клієнтів із кешу SSL (Secure Sockets Layer) - відкритий стандарт для створення безпечних каналів під'єднання, що запобігають несанкціонованому доступу до таких конфіденційних даних, як номери кредитних карток. Цей протокол використовується в основному для проведення електронних фінансових операцій через Internet. Якщо під час сеансу SSL-сервер запитує сертифікат для перевірки достовірності клієнта, то він зберігається в кеші до перезавантаження ПК;

• Certificates (Сертификаты | Сертифікати) - відкриває вікно із списком сертифікатів безпеки, що надаються безпечними web-вузлам перед відправкою інформації. Безпечні web-вузли надають Internet Explorer сертифікат, що містить певні відомості про свою безпеку. Браузер перевіряє записану в сертифікаті адресу Internet та його термін дії. Якщо ці дані неправильні, то Internet Explorer виводить попередження. Перегляд даних сетрифікату майже ніколи не несе загрози безпеці сисетми, але ця загроза виникає при відправці таких даних, як номер кредитної картки;

• Publishers (Издатели | Видавці) - відкриває вікно із списком сертифікатів безпеки, що надаються розробниками програмного забезпечення.

Останній розділ Personal Information (Личные данные | Особисті дані) закладки Content (Содержание | Вміст) (рис. 3.111) дозволяє автоматично заповнювати форми із особистими даними користувача, що запитуються web-вузлом та web-адреси. При цьому дана функція запам'ятовує дані, введні раніше користувачем, та пропонує їх при наступному заповненні форм. Розділ складається з двох кнопок:

• AutoComplete... (Автозаполнение... | Автозаповнення...) - встановлює налаштування функції автозаповнення для web-адрес та форм. При цьому відкривається вікно із опціями, що встановлюють для яких компонентів застосувати її: Web addresses (веб-адресов | веб-адрес) - web-адрес, Forms (форм) форм, User names and passwords on forms (имен пользователей и паролей в формах | імен користувачів і паролів у формах) - імен користувачів та їх паролів. Для останньої опції доступний додатковий параметр - Prompt me to save passwords (Запрос на сохранение пароля | Запит на збереження паролю) - виводити запит на збереження паролю. Крім вказаних опцій в цьому вікні доступні дві командні кнопки: Clear Forms (Очистить формы | Очистити форми) - знищити всі збережені дані в журналі автозаповнення форм та web-адрес і Clear Passwords (Очистить пароли | Очистити паролі) знищити лише дані із іменами користувача та паролями;

• My Profile... (Профиль... | Автозаповнення...) - дозволяє створити або вибрати в адресній книзі запис для свого профілю із особистими даними. Для створення запису потрібно відмітити опцію Create a new entry in the Address Book to represent your profile (Создать в адресной книге запись для своего профиля), а для вибору із адресної книги - Select an existing entry from Address Book to represent vour profile (Выбрать в адресной книге запись для своего профиля).

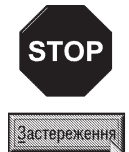

Використання функції автозаповнення несе потенційну небезпеку для системи безпеки комп'ютера, оскільки можливе віддалене проникнення зловмисника в журнал автозаповнення та використання конфіденційних даних користувача (в першу чергу його паролів).

Наступна закладка **Connection (Соединение)** (рис. 3.113) вікна Internet Options (Свойства обозревателя Властивості браузера) здійснює налаштування Internet Explorer на взаємодію з Ргоху-сервером, тобто пристроєм (наприклад, комп'ютером) який забезпечує доступ декількох ПК до Internet через один канал зв'язку. При стандартному Internet-з'єднанні клієнтська машина під'єднується безпосередньо до сервера Web або FTP. Таке з'єднання не дозволяє користувачам інших комп'ютерів працювати з Internet та при

#### Посібник користувача ПК

"непрофесійному" налаштуванні параметрів безпеки даного ПК служить загрозою проникнення в систему хакерів та вірусних програм. Для мінімізації ризику несанкціонованого вторгнення і забезпечення доступу до Internet у Windows XP введено спеціальну програму брандмауер (firewall). Він дозволяє перехоплювати і фільтрувати пакети даних, пропускаючи ті з них, які задовольняють певні критерії безпеки.

При використанні Ргоху-сервера внутрішній. по відношенню до нього, комп'ютер звертається до певного Internet-ресурсу (наприклад, до Web-сторінки), Proxyсервер перехоплює запити і самостійно виконує всі необхідні трансакції. Сервер, який сприймає запит від Ргоху-серверу не має можливості встановлення прямого з'єднання з клієнтським ПК. Переважна більшість Ргохусерверів мають власний брандмауер для захисту всіх комп'ютерів локальної мережі від зовнішнього доступу. який досить часто забезпечує кращий захист системи.

Отже, при налаштуванні Internet Explorer на роботу з проксі-сервером можна встановити такі параметри (рис. 3.70):

• команда кнопка Setup (Установить | Установити) викликає вікно майстра під'єднання до Internet чи локальної мережі. Робота з цим майстром описана в розділі 7.3 та 8.3;

• розділ Dial-up and Virtual Private Network settings (Настройка удаленного доступа и частных виртуальных сетей | Настройка віддаленого доступу й віртуальних приватних мереж) встановлює налаштування віддаленого доступу для під'єднання до Internet: У списку даного розділу відображаються назви віддалених з'єднань з Dial-Up серверами, які надають доступ даному ПК до Internet. Для того, щоб добавити нове з'єднання потрібно натиснути командну кнопку Add (Добавить | Додати), при цьому відкривається вікно майстра створення нового віддаленого з'єднання (рис. 3.47), робота з яким описана в розділі 7.4 даної частини посібника. На останньому етапі роботи майстра відкривається вікно (рис.3.114), яке також можна викликати, натиснувши командну кнопку Settinds (Настройка) у вікні, зображеному на рис. 3.113.

Bikho Dial-up Connection Settings (Подключение удаленного доступа Параметры | Підключення віддаленого доступу Параметри) (рис. 3.113), де присутні такі розділи:

• Automatic configuration (Автоматическая **настройка | Автоматична настройка)** містить два параметри. Перший з них **Automatically detect settings** 

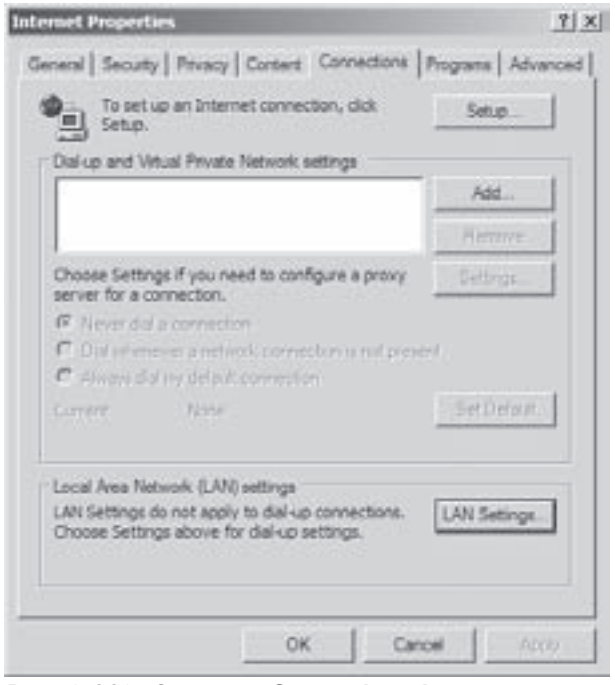

Рис. 3.113. Закладка Connection вікна властивостей броузера Internet Explorer

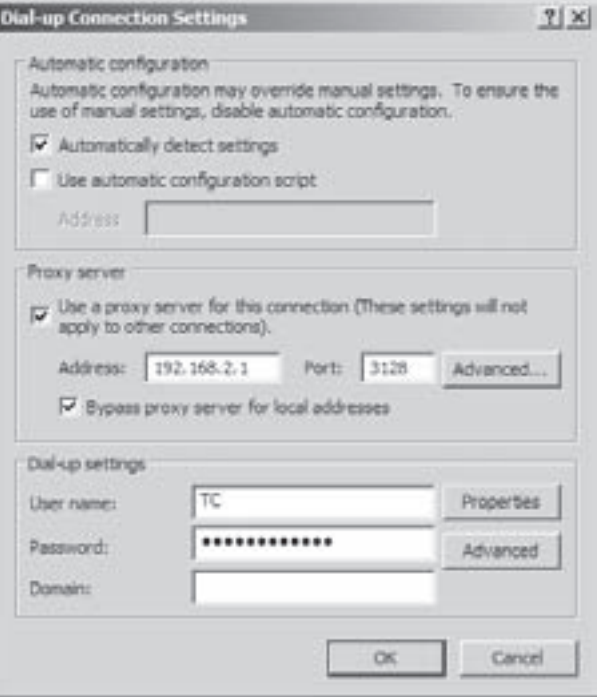

Рис. 3.114. Вікно налаштування параметрів віддаленого під'єднання

Posgi∧ 8. Moжливості Windows XP для роботи в Internet 263

(Автоматическое определение параметров | Автоматичне визначення параметрів) - дозволяє самому браузеру визначати адресу проксі-серверу та параметри його налаштування. Для з'єднання з використанням телефонної лінії переважно цей параметр неефективний, тому потрібно використовувати один з нижчеописаних. Другий параметр цього розділу Use automatic configuration script (Использовать сценарий автоматической настройки | Використовувати сценарій автоматичної настройки) дозволяє ввести в полі Address (Адрес | Адреса) шлях і назву конфігураційного файлу, в якому вказано всі необхідні параметри під'єднання. Цей файл переважно надається провайдером;

• розділ **Proxy Server (Прокси-сервер | Проксі-сервер)** дозволяє налаштувати під'єднання до проксі-серверу. Для цього необхідно відмітити опцію Use a proxy server for this connection (These settings will not apply to other connection) (Использовать прокси-сервер для этого подключения (не подключать для других пользователей)) | Використовувати проксі-сервер для цього підключення (не застосовується для інших підключень)) і в полях Address (Адрес | Адреса) ввести ір-адресу (або DNS-адресу) проксі-серверу та Port (Порт) номер порту для передачі трафіку. Вибравши кнопку Advanced (Дополнительно | Додатково) можна вказати окремі налаштування адреси проксі-серверу і порта для різних типів протоколів (наприклад, http, ftp та ін.). Опція Bypass proxy server for local addresses (He применять прокси-сервер для локальных адресов | Не використовувати проксі-сервер для локальних адрес) дозволяє не використовувати проксі-сервер для web-сайтів, що знаходяться в локальній мережі;

• розділ Dial-up settings (Настройка удаленного доступа | Настройка віддаленого доступу) (рис.3.114) містить поля для введення імені користувача, паролю та назви домену. В цьому розділ присутня командна кнопка Properties (Свойства | Властивості), яка відкриває вікно властивостей додзвону (див. рисунок 3.92 розділ 7.4.). При виборі кнопки Advanced (Дополнительно | Додатково) відкривається вікно, в якому присутні такі параметри:

- Try to connect (Число попыток соединения | Кількість спроб з'єднання) встановлює кількість спроб додзвону до віддаленого ПК (серверу) у випадку, коли зразу встановити з'єднання не вдається,
- Wait ... second between attempts (Время между попытками ... сек | Час між спробами ... сек) - встановлює час затримки (в секундах) між спробами додзвону,
- Disconnect if idle for ... minutes (Отсоединяться при простое в течении ... мин Po3'єднуватися в разі простою протягом ... хв.) - роз'єднувати зв'язок, якщо протягом вказаного проміжку часу користувач не виконував жодних активних дій в Internet,
- Disconect when connection may no longer be needed (Отсоединяться, когда не требуется подключение к Интернет |Роз'єднуватися, коли підключення вже не потрібно) - автоматично роз'єднувати зв'язок, коли користувач закрив браузер та інші програми, що можуть використовувати Internet (наприклад, поштові клієнти, чати та ін.).

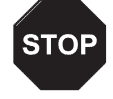

Застережения

Автори посібника не рекомендують заповнювати поля з власним іменем (логіном) і паролем доступу, оскільки ця інформація зберігатиметься на диску і нею можуть скористатися сторонні особи. Тому логін і пароль краще вводити у спеціальному вікні аутентифікації, що відкривається після додзвону до серверу.

Кнопка Remove (Удалить | Видалити) вікна, що зображено на рис. 3.113 дозволяє знищити віддалене з'єднання із списку тих, що використовуються для під'єднання до Internet.

В середній частині вікна (рис.3. 113) присутні три опцію вибору, а також кнопка Set Default (По **умолчанию | За замовчуванням)**, при виборі якої відмічене у списку з'єднання буде прийматись по замовчуванню. При цьому потрібно відмітити одну із опцій:

- Never dial a connection (Никогда не использовать | Ніколи не використовувати) ніколи не використовувати з'єднання прийняте за замовчуванням,
- Dial whenever a network connection is not present (Использовать при отсутствии подключения к сети | Використовувати за відсутності мережного підключення) - використовувати з'єднання за замовчуванням, якщо ПК не підключений до локальної мережі,

- Always dial my default connection (Всегда использовать принятое по умолчанию подключение | Завжди використовувати підключення за замовчуванням) - завжди використовувати з'єднання прийняте за замовчуванням.

• розділ Local Area Network (LAN) settings (Настройка локальной сети (LAN) | Настройка локальної мережі (LAN)) містить командну кнопку LAN Settings (Настройка сети | Настройка мережі), яка відкриває вікно для налаштування з'єднання з проксі-сервером через локальну мережу. В даному вікні можна встановити такі ж параметри, як і для з'єднання з віддаленим проксі-сервером, що описані вище (рис. 3.114). Єдиною відмінністю є те, що тут відсутні поля для введення імені користувача, паролю та домену.

П'ята закладка Programs (Программы) вікна Internet Options (Свойства обозревателя | Властивості браузера) (рис. 3.115) встановлює програми для деяких служб Internet. Так, в полі **HTML editor (Редактор** 

**HTML)** можна вказати програму для редагування webсторінок, в полі  $E$ -mail (Электронная почта) - програму для роботи з електронною поштою, в полі **Newsgroups** (Группы новостей) - програму для роботи з групами новин, Internet call (Связь по Интернету) - програму для спілкування по Internet в реальному часі, Calendar (Календарь) - календар та Contact list (Адресная  $k$ нига) - адресну книгу. Крім цього, в даній закладці $\epsilon$ **ONLIS Internet Explorer should check to see whether** it is the default browser (Проверять, используется ли Internet Explorer по умолчанию). Коли вона підключена, то при кожному завантаженні Internet Explorer відбувається перевірка чи він зареєстрований як основний засіб перегляду Internet. Якщо в якості браузера зареєстрована інша програма, то буде запропоновано встановити в якості такої програми Internet Explorer.

В цій заклдаці присутні також дві командні кнопки. Перша з них Reset all settings... (Сброс параметров ...) дозволяє відмінити всі налаштування браузера і повернути їх в стан "за замовчуванням". Друга кнопка Manage Add-ons... (Надстройки...) відкриває вікно з переліком додаткових модулів, що інтегровані в браузер іншими прикладними програмами (наприклад,

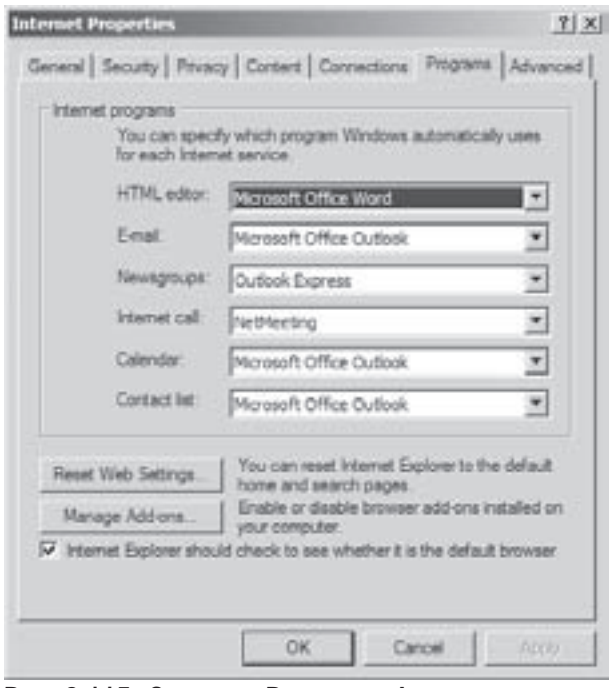

Рис. 3.115. Закладка Programs вікна властивостей браузера Internet Explorer

антивірусними). Вибравши певний модуль можна дозволити його використання, відмітивши в нижній частині вікна опцію Enable (Включить), або заборонити опцією Disable (Отключить).

В останній закладці Advanced (Дополнительно | Додатково) (рис. 3.116) встановлюються додаткові опції налаштування роботи в Internet. Ці опції розбиті на декілька розділів:

• Accessibility (Специальные возможности | Спеціальні можливості) - спеціальні налаштування для користувачів з фізичними вадами:

- Always expand ALT text for images (Всегда расширять текст для изображения | Розгортати **текст ALT для зображень)** - автоматично змінює розміри вікна таким чином, щоб в ньому повністю поміщався додатковий текст;
- Move system caret with focus/selection changes (Перемещать системную каретку вслед за фокусом и выделением | Переміщувати системний знак слідом за змінами фокуса й **виділенням)** - створює додаткове вікно зі збільшеною частиною зображення браузера, яка знаходиться у фокусі (поблизу) курсору миші;

Розділ 8. Можливості Windows XP для роботи в Internet 265 майони 265 майони 265 майони 265

• Browsing (Обзор | Огляд) - опції для налаштування параметрів самого Internet Explorer:

- Always send URLs as UTF-8 (requires restart) (Всегда отправлять URL адреса как UTF-8 (требуется перезагрузка) | Завжди надсилати URL як UTF-8 (потрібен перезапуск)) - визначає, чи використовувати стандарт UTF-8 для зчитування символів URLадреси. Цей стандарт описує універсальне кодування, яке дозволяє використовувати символи практично всіх мов світу. Зміна даної опції вимагає перезавантаження браузера;
- Automatically check for Internet Explorer updates (Автоматически проверять обновление Internet Explorer | Автоматично перевіряти обновлення Internet Explorer) автоматично через кожні 30 днів перевіряти по Internet наявність на сервері Microsoft обновлення версії Internet Explorer. При його виявленні виводиться повідомлення про необхідність поновлення версії браузера;
- Close unused folders in Histiry and Favorites (requires restart) (Закрыть неиспользуемые папки в Журнале и Избранном (требуется

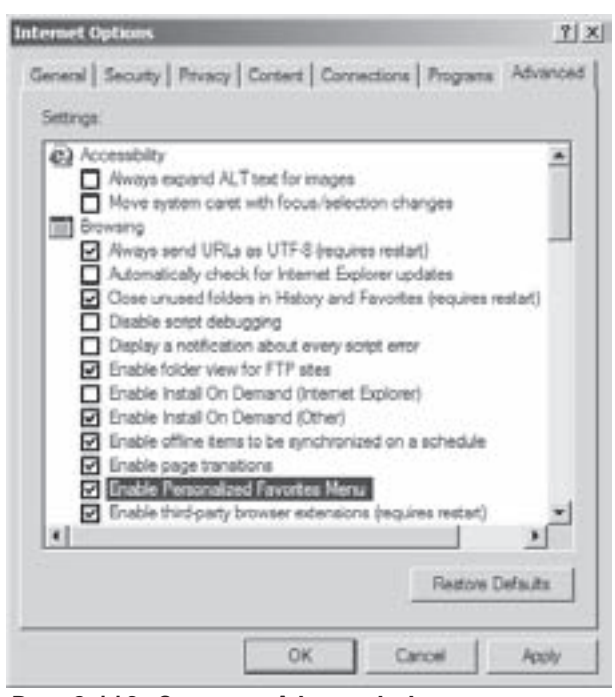

Рис. 3.116. Закладка Advanced вікна властивостей браузера Internet Explorer

перезагрузка) | Закрити невикористовувані папки в Журналі й Обраному (потрібен перезапуск)) - закривати попередні папки, що відкриті в панелі History, Favorites або вікні Organize Favorites при відкритті нової папки. Зміна даної опції вимагає перезавантаження браузера;

- Disable script debugging (Запретить отладку сценариев) забороняє використання відладчика сценаріїв, якщо він встановлений на ПК;
- Display a notification about every script error (Показывать уведомление о каждой ошибке сценария | Показувати сповіщення про кожну помилку сценарію) - виводити повідомлення про помилку виконання будь-якого скріпта (сценарію) на web-сторінці, що переглядається у вікні браузера:
- Enable folder view for FTP seites (Разрешить представление папок для узлов FTP | Дозволити подання у вигляді папок для вузлів FTP) - відображати вміст каталогів FTP-серверів у вигляді звичайного вікна папки Windows Explorer. Зверніть увагу, що цей режим підтримується не всіма типами проксі-серверів;
- Enable Install on Demand (Internet Explorer) (Включить установку по запросу (Internet Explorer) | Увімкнути установку на вимогу (Internet Explorer)) - дозволити автоматичне інсталювання компонентів (утиліт) до браузера Internet Explorer потрібних для правильного відображення даної web-сторінки;
- Enable Install on Demand (Other) (Включить установку по запросу (Прочие компоненты) | Увімкнути установку на вимогу (інші компоненти) - дозволити автоматичне інсталювання компонентів (утиліт) до альтернативних браузерів, які необхідні для правильного відображення даної web-сторінки;
- Enable offline items to be synchronized on a shedule (Разрешить синхронизацию автономных элементов по расписанию | Дозволити синхронізацію автономних елементів за розкладом) - дозволити обновлення елементів сторінки (підписки) у час запланований користувачем навіть у від'єднаному від мережі режимі (Off-line);
- Enable Page transitions (Разрешить переходы страниц | Дозволити переходи сторінок) при переході між сторінками відбувається затемнення попередньої сторінки і підсвічування наступної;
- Enable Personalized Favorites Menu (Включить личное меню избранного | Увімкнути особисте меню обраного) - ховає в головному меню частину списку посилань папки Favorites, що останнім часом не використовувались. Для розкриття повного списку потрібно вибрати  $\mathcal{U}$ в нижній частині списку;
- Enable third-party browser exstension (required restsrt) (Включить сторонние расширения обозревателя (требуется перезагрузка) | Увімкнути сторонні розширення браузера(потрібен перезапуск)) - дозволити використання додаткових модулів для браузера, розроблених сторонніми фірмами (не Microsoft). У випадку виникнення помилок в роботі браузера, цю опцію можна зняти. Для набуття ефекту потрібно перезавантажити браузер;
- Enable visual styles on buttons and controls in web pages (Включение стилей отображения для кнопок и других элементов управления на веб-страницах | Увімкнути стилі показу для кнопок та елементів керування) - використовувати для відображення елементів web-сторінки (кнопок, випадаючих списків та ін.) візуальних ефектів, встановлених для інтерфейсу Windows;
- Force offscreen compositing even under Terminal Server (requires restarts) (Требовать предварительную композицию даже в сеансах сервера терминалов (требуется перезапуск) | Вимагати позаекранну композицію навіть за використання сервера терміналів (потрібен перезапуск)) - включити режим створення "всліпу" при роботі через сервер терміналів. Це усуне мигання, що виникає в звичайному режимі роботи Internet Explorer через сервер терміналів. Потрібно зауважити, що включення даного параметра значно знижує швидкодію браузера через сервер терміналів. Для використання даної опції необхідно перезавантажити браузер;
- Notify when downloads complete (Уведомлять по окончании загрузки | Сповіщати про завершення завантаженя) - видавати повідомлення про завершення завантаження файлу, що вибрав користувач на web-сторінці;
- Reuse windows for launching shortcuts (Использовать одно и то же окно для загрузки ярлыков | Використовувати одне й те саме вікно для завантаження ярликів) - при виборі у вікні будь-якої програми (наприклад Outlook Express) гіперпосилання на web-сторінку, вона відкривається не у новому вікні Internet Explorer, а в одному із відкритих раніше вікон;
- Show friendly HTTP errors messages (Выводить подробные сообщения об ошибках http | Виводити докладні повідомлення про помилки HTTP) - виводити детальну інформацію про помилки в HTML-документах. Якщо ця опція не відмічена, то виводиться лише код помилки;
- Show friendly URLs (Показывать краткие ссылки | Показувати короткі посилання) виводить в рядку статусу повний формат URL-адреси до web-сторінки, на яку вказує гіперпосилання, на якому розміщено курсор миші;
- Show Go button in Address bar (Показывать кнопку "Переход" на адресной панели  $|$ Показувати кнопку "Перехід" на панелі адреси) - показувати в рядку адреси командну кнопку Go (Переход | Перехід), що заміняє натискування клавіші Enter після введення адреси;
- Underline Links (Подчеркивать ссылки | Підкреслювати посилання) встановлює параметри підкреслювання звернень на web-сторінки в гіпертексті: **Always (Всегда | Завжди)** - завжди підкреслювати, Never (Никогда | Ніколи) - ніколи не підкреслювати або Hover (При наведении | При наведенні) - підкреслювати тільки тоді, коли курсор миші потрапляє на звернення;
- Use inline AutoComplete (Использовать встроенное автозаполнение | Використовувати **вбудоване автозаповнення)** - дозволяє в рядку набору адреси автоматично виводити повну адресу за першими символами. Ця можливість працює тільки для тих адрес, які хоча б один раз набирались;
- Use Passive FTP(for firewall and DSL modems compatibility) (Использовать пассивный FTPпротокол (для совместимости с брандмауэрами и DSL-модемами) - використовувати пасивний

FTP протокол, який не вимагає, щоб ваш локальний ПК "знав" IP-адресу. Пасивний FTP протокол вважається більш безпечним і "захищає" від несанкціонованого проникнення на ПК із мережі Internet;

- Use smooth scrolling (Использовать плавную прокрутку | Використовувати плавну прокрутку) - встановлює понижену швидкість прокручування інформації у вікні браузера за допомогою лінійки прокрутки.

• HTTP 1.1 settings (Настройка HTTP 1.1) - здійснює налаштування протоколу передачі гіпертексту HTTP 1.1 (HyperText Transfer Protocol 1.1):

- Use HTTP 1.1 (Использовать HTTP 1.1 | Використовувати HTTP 1.1) дозволяє використовувати протокол НТТР 1.1 для отримання інформації з web-сторінки. Деякі старі сервери не підтримують цей протокол, а користуються HTTP 1.0. В такому випадку цей параметр необхідно відключити;
- Use HTTP 1.1 through proxy connection (Использовать HTTP 1.1 через прокси-соединение Використовувати НТТР 1.1 через проксі-з'єднання) - дозволяє використовувати протокол НТТР 1.1 при з'єднанні через Ргоху-сервер.

• Microsoft VM - в даному розділі встановлюються налаштування браузера для роботи з Javaаплетами:

- Java console enabled (requires restart) (Табло языка Java включено (требуется перезапуск)) для обробки Java-аплетів використовувати консоль мови програмування Java. При зміні цієї опції потрібно перезавантажувати браузер;
- Java logging enabled (Вести журнал языка Java) при обробці Java-аплетів створювати журнал, в якому будуть реєструватись всі операції обробки аплетів. Це може бути корисним для забезпечення безпеки роботи;
- JIT compiler for virtual machine enabled (Использовать компилятор Java JIT) для обробки Java-аплетів використовувати вбудований в Internet Explorer компілятор мови Java. При зміні цієї опції потрібно перезавантажувати ПК;
- Display Java Applets Blocked dialog виводити діалогове вікно із попередженням про блокування Java-annerie:

• Multimedia (Мильтимедиа | Мультимедіа) - встановлює параметри відтворення мультимедійної інформації при перегляді web-сторінок:

- Enable Automatic Image Resizing (Включить автоматическую подгонку размеров изображения | Увімкнути автоматичне припасування розмірів) - автоматичне масштабування (зменшення розмірів) великих зображень, що не поміщаються у вікні браузера;
- Enable Image Toolbar (requires restart) (Включить панель изображения (требуется перезапуск) | Увімкнути панель зображень (потрібен перезапуск)) - відображати у вікні браузера панель інструментів графічних зображень;
- Play animation in web pages (Воспроизводить анимацию на веб-страницах | Відтворювати анімацію на веб-сторінках) - дозволяє відтворювати динамічні графічні зображення, які містять анімаційні ефекти:
- Play sounds in web pages (Воспроизводить звук на веб-страницах | Відтворювати звук на  $B$ еб-сторінках) - дозволяє відтворювати звукові фрагменти;
- Play videos in web pages (Воспроизводить видео на веб-страницах | Відтворювати звук на  $B$ еб-сторінках) - дозволяє відтворювати відеоінформацію;
- Show image download placeholders (Показывать рамки рисунков | Показувати рамки малюнків) - дозволяє відображати при завантаженні web-сторінки рамки малюнків в місцях, де вони повинні з'являтись;
- Show pictures (Отображать рисунки | Відображати малюнки) дозволяє відображати статичні графічні зображення, що розміщені на web-сторінці;
- Smart image dithering (Улучшенная передача цветовых оттенков | Покращене імітування

напівтонів) - відображення інформації з web-сторінки всіма можливими кольорами, якими вона була створена.

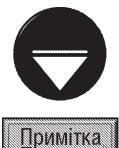

Невикористання перелічених нами параметрів відтворення мультимедійної інформації може призвести до певних втрат інформації. Єдиним випадком, коли відмова від даних параметрів можлива, є низька швидкодія ПК.

• Printing (Печать) - встановлює налаштування для друку на принтері і містить лише один параметр: Print background colors and images (Печатать цвета и рисунки фона | Друкувати фонові кольори й малюнки), що дозволяє крім текстової інформації друкувати графічні зображення та фон;

• Search from the Address bar (Поиск из панели адресов | Пошук із панелі адрес) - встановлює параметри пошуку web- сторінки в Internet за допомогою адресного рядка:

- Display results, and go to the most likely site (Показать результаты и перейти на наиболее похожий узел | Показати результати та перейти до найбільш схожого вузла) - відобразити результати пошуку в панелі пошуку,
- Do not search from the Address bar (Не производить поиск из адресной строки | Не виконувати пошук із панелі адреси) - не виконувати пошук через адресну лінійку по ключових словах,
- Just display the results in the main window (Только показать результаты в главном окне) Лише показувати результати в головному вікні) - відобразити результати пошуку в окремому вікні,
- Just go to the most likely site (Только перейти на самый похожий узел | Лише перейти до найбільш схожого вузла) - автоматично перейти до найбільш вірогідної web-сторінки.

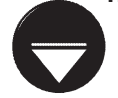

Примітка

В Internet Explorer, починаючи з 5-ї версії, є можливість пошуку потрібної web-сторінки шляхом введення в адресному рядку певного ключового слова, що використовується у потрібному web-документі

• Security (Безопасность | Безпека) - встановлює параметри, які забезпечують безпечну роботу в Internet:

- Allow software to run or install even if the signature is invalid (Разрешать выполнение или установку программы, имеющую недопустимую подпись) - дозволити виконання та встановлення програм, що мають помилку в цифровому підписі або він недопустимий,
- Check for publisher's certificate revocation (Проверять аннулирование сертификатов издателей Перевіряти скасування сертифікатів видавців) - перевірка дійсності сертифікату розробника web-сторінки та достовірності цього сертифікату,
- Check for server certificate revocation (requires restart) (Проверять аннулирование сертификатов серверов (требуется перезагрузка) | Перевіряти скасування сертифікатів серверів (Потрібен перезапуск)) - перевірка дійсності сертифікату web-сервера та його достовірності. Для зміни цієї опії необхідно перезавантажити браузер,
- Check for signature on downloaded programs (requires restart) (Проверка подписи для загруженных программ | Перевіряти підписи для завантажуваних програм) - перевірка дійсності цифрового підпису для завантажуваних програм. При завантаженні програм виводиться діалогове вікно з результатами перевірки,
- Do not save encrypted pages to disk (Не сохранять зашифрованные страницы на диск | Не зберігати зашифровані сторінки на диску) - даний параметр не дає можливості зберігати конфіденційну інформацію на жорсткому диску комп'ютера. Це може бути корисно, якщо Internet Explorer використовує загальнодоступний сервер,
- Empty Temporary Internet Files folder when browser is closed (Удалять все файлы из папки

Розділ 8. Можливості Windows XP для роботи в Internet

временных файлов Интернета при закрытии обозревателя | Очищати папку тимчасових файлів Інтернету під час закриття браузера) - очищати папку із тимчасовими файлами Internet після закриття вікна браузера,

- Enable Integrated Windows Authentication (requires restart) (Включить интегрированную проверку подлинности Windows (требуется запись) | Увімкнути інтегровану перевірку  $a$ втентичності Windows (потрібен перезапуск)) - увімкнути вбудовану перевірку достовірності Windows,
- Enable Profile Assistant (Задействовать профиль | Задіяти профіль) якщо дана опція активна, то коли web-сторінка вимагатиме інформацію про користувача - виводитиметься вікно, в якому користувач зможе вибрати яку саме інформацію надавати,
- Use SSL 2.0. відправлення і отримання конфіденційної інформації по стандартному протоколу захищеної передачі даних SSL2 (Secured Sockets Layer Level 2), що підтримується всіма безпечними web-вузлами,
- Use SSL 3.0. відправлення і отримання конфіденційної інформації по стандартному протоколу захищеної передачі даних SSL3 (Secured Sockets Layer Level 3), що підтримується більшістю безпечних web-вузлів. Даний протокол є модифікацією попереднього і забезпечує більш високий ступінь захисту, але не підтримується деякими web-вузлами,
- Use TLS 1.0 відправлення і отримання конфіденційної інформації по приватному протоколу TLS (Transport Layer Security), що схожий на SSL3. Зауважте, що даний протокол підтримується далеко не всіма web-вузлами,
- Warn about invalid site certificates (Предупреждать о недействительных сертификатах узлов | Попереджувати про недійсні сертифікати вузлів) - виводити попередження при виявленні недопустимої URL-адреси в сертифікаті безпеки вузла в Internet,
- Warn in changing between secure and not secure mode (Предупреждать о переключении режима безопасности | Попереджувати про зміну режиму безпеки) - виводити повідомлення при переході між безпечними і небезпечними web-вузлами,
- Warn if forms submit ifs being redirected (Предупреждать при переадресации передаваемых форм | Попереджувати про переадесацію форм, які надсилаються) - виводити повідомлення про те, що відправлена інформація, крім потрібної web-сторінки потрапляє і (або) на іншу.

В нижній частині даної закладки розміщена командна кнопка Restore Defaults (Восстановить значения по умолчанию | Відновити), вибравши яку можна встановити значення всіх параметрів за замовчуванням.

### Короткий огляд інших поширених браузерів

Згідно статистичних даних приблизно 90% користувачів ПК використовують для роботи в Internet браузер Internet Explorer різних версій. Такий великий відсоток пояснюється тим, що в більшості користувачів встановлено OC Windows, в яку вбудовано цей браузер. Хоча, якщо бути об'єктивним, то варто сказати, що в альтернативних браузерах є більший набір функціональних можливостей. Коротко оглянемо альтернативні браузери.

1. **Opera 8.0.** Найпопулярніший альтернативний браузер, що може використовуватися на різних апаратних і програмних платформах, а також на КПК та в мобільних телефонах. Про популярність цього браузера свідчить те, що протягом 2004 року з офіційного сайту (www.opera.com) було більше 20 мільйонів зписувань інсталяційних файлів браузера. Для платформи Windows браузер Opera постачається в двох варіантах: з підтримкою Java (файл інсталяції близько 17Мб), та без неї (3,7 Мб). Браузер Opera підтримує додаткові модулі, що дозволяють змінювати мови інтерфейсу та вигляд вікна і панелей інструментів (скіни). Стандартне вікно браузера Орега 8 показане на рисунку 3.117.

Основними перевагами цього браузера в порівнянні з Internet Explorer є багатосторінковий інтерфейс (у одному вікні браузера можна відкрити багато сторінок (Page) і швидко переходити між ними за допомогою спеціальних закладок), та наявність вбудованого менеджера списування файлів з Internet з можливістю дозапису файлів при розриві з'єднання. Для відкриття нової сторінки в поточному вікні потрібно натиснути комбінацію клавіш Ctrl+N, а нового вікна -

Ctrl+Alt+N. Крім цього браузер, при завантаженні, дозволяє автоматично відображати всі сторінки, які були відкриті в момент його закриття. При випадковому закритті сторінки, її можна повторно відкрити скориставшись комбінацією клавіш Ctrl+Z.

Досить зручною можливістю браузера Opera є здатність швидко змінювати масштаб перегляду сторінки. Для цього можна, утримуючи натиснутою клавішу Ctrl, прокрутити скролінг маніпулятора миші, або скористатись клавішами "-" та "+" на малій цифровій клавіатурі. Пришвидшити роботу з web-сторінками можна

Рис. 3.117. Вікно браузера Opera 8.0 використовуючи комбінації клавіш та можливість призначення відповідних дій для додаткових клавіш маніпулятора миші. Для перегляду списку стандартних комбінацій клавіш цього браузера потрібно натиснути Ctrl+B.

Важливою є також функція блокування випливаючих вікон, які можуть автоматичного з'являтися при перегляді певних сторінок. Крім цього можна швидко отримати доступ до основних налаштувань браузера, скориставшись клавішею **F12**.

Разом з браузером Opera постачаються модулі для роботи з електронною поштою та чатом (IRC). Також браузер дозволяє працювати з WAP та WML сайтами без мобільного телефону.

В браузері Opera добре реалізовано підтримку нових стандартів, що стосуються Internet, наприклад CSS 2.1, XHTML а також роботу з графічним зображеннями в форматі\*.png.

Зверніть увагу, що в Internet Explorer і Opera використовується дещо відмінна термінологія. Наприклад, в Internet Explorer користувацький список часто відвідуваних сторінок називається Favorities, а в Opera -Bookmark; піктограма для повторного зчитування сторінки називається Refresh, а в Opera - Reload.

Браузер Opera є умовно безкоштовним, і якшо не оплатити розробникам (близько 40\$), то в верхній частині вікна браузера буде присутнє поле Sponsored Links, в якому увесь час відображатимуться рекламні банери.

2. Mozzila Firefox 1.0. Досить популярний браузер, що переважно використовується в Unixсистемах, хоча доступні версії і для Windows. Цей браузер, на відміну від попередніх, має відкритий код і  $\epsilon$  повністю безкоштовним. Більше того, Mozzila може під час інсталяції зчитувати налаштування конфігурації ібраузерів, що вже встановлені на даному ПК.

Вікно браузера має досить простий і зручний інтерфейс, вигляд якого показано на рисунку 3.118. Крім самого браузера в пакет входить програма для роботи з електронною поштою - Thunderbird, адресна книга та модуль для IRC-чатів.

Аналогічно до браузера Opera, Mozilla Firefox підтримує роботу з багатьма сторінками у одному вікні браузера. Але тут вони відкриваються комбінацією клавіш Ctrl+T і сторінки називаються закладками - Tab.

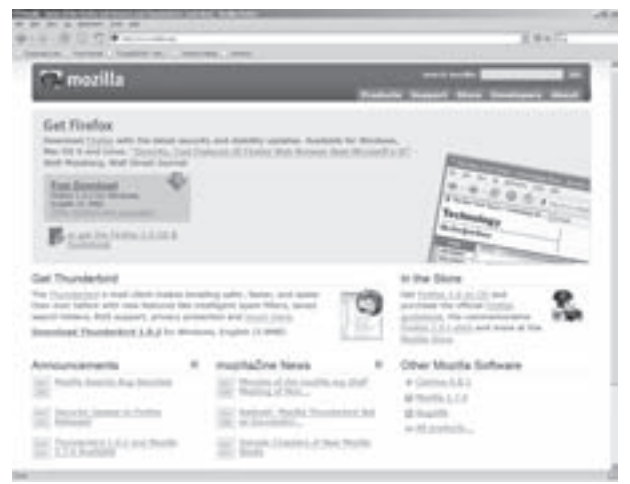

Рис. 3.118. Вікно браузера Mozilla Firefox 1.0.

 $P$ озділ 8. Можливості Windows XP для роботи в Internet 271

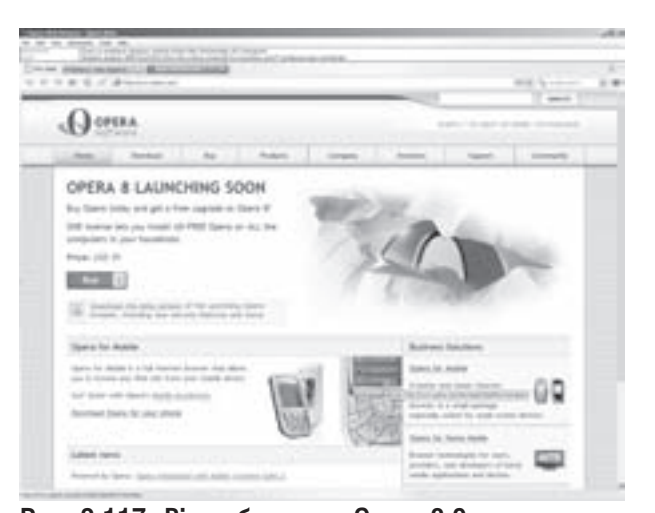

Крім цього браузер Mozilla Firefox також підтримує блокування випливаючих вікон, має вбудований менеджер запису файлів з можливістю дозапису, підтримує всі нові стандарти CSS2, XHTML та ін. Також до даного браузера розроблено велику кількість додаткових модулів, які розміщені в Internet на офіційному сайті (www.mozilla.org) і можна встановити, вибравши в пункті меню Tools команду Exstension.

3. Netscape Browser 8.0. Комерційна версія браузера, яка використовує ядро браузера Mozilla та можливості його попередніх версій, що мали назву Netscape Navigator. Браузер Netscape Navigator був дуже популярним наприкінці 90-х років минулого століття, і тоді значно випереджав за функціональними

можливостями Internet Explorer. В цьому браузері вперше було використано змінний інтерфейс вікна програми, що часто називають оболонкою або скіном (skin). Вони дозволяють змінити вигляд вікна програми до невпізнання. Стандартне вікно браузера Netscape Browser 8.0. зображено на рисунку 3.119.

Цей браузер підтримує різні режимі відображення вмісту web-сторінок, що базуються на механізмах браузерів Mozilla чи Internet Explorer. Аналогічно до вищеописаних браузерів реалізована робота з багатьма сторінками в одному вікні. Особливістю Netscape Browser є індивідульне налаштування політик безпеки для кожної web-сторінки, оригінальний механізм для роботи з формами і паролями користувачів (Form Fill/Passcard), робота з багатьма панелями (Multi Bar).

Нова версія браузера Netscape дозволяє користувачам керувати функціональністю web-сайтів (доступністю JavaScript чи ActiveX) безпосередньо з закладки (Tab), в якій він відображається.

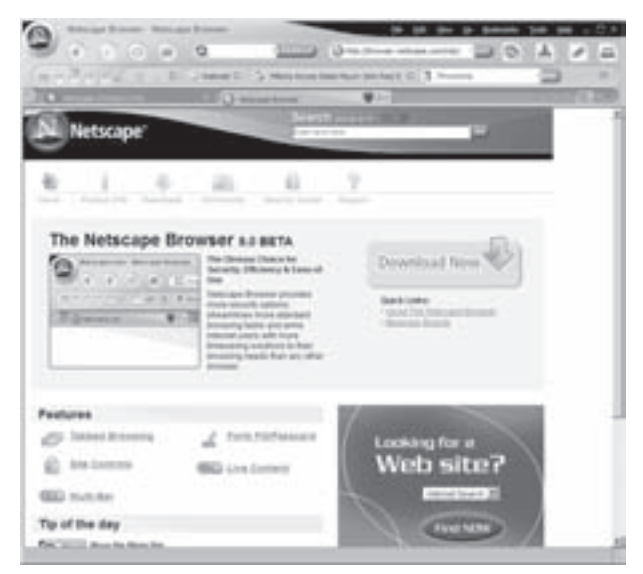

Рис.3.119. Вікно браузера Netscape Browser 8.0.

### Програми-надбудови над Internet Explorer

Існує ціла група програм, які використовують ядро браузера Internet Explorer і є надбудовами над ним. При цьому браузер набуває додаткових функціональних можливостей. До них можна віднести багатосторінковий інтерфейс, блокування випливаючих вікон та додаткові налаштування використовуваних комбінацій клавіш та миші. До найпопулярніших програм-надбудов відносять **Maxthon** (раніше мала назву MyIE2), SlimBrowser, NetCaptor Ta iNetAdviser.

Особливістю Maxthon є можливість одночасно відкрити в окремих сторінках всі посилання, що збережені в папці Favorites (Избранные | Обране). Крім цього надбудова Maxthon має користувацьку панель, в яку можна поміщати ярлики до інших програм, для їх швидкого завантаження. Також присутні засоби для блокування рекламних банерів та іншої небажаної інформації.

Серед додаткових можливостей SlimBrowser можна виділити здатність відкрити сторінки, які були випадково закриті користувачем, та швидке закриття всіх порожніх сторінок, або тих, що не завантажились (не були знайдені). SlimBrowser має вбудований редактор html-коду сторінки, що переглядається. При цьому редактор виділяє різними кольорами теги, посилання та інші елементи html-коду.

NetCaptor відрізняється від інших програм-надбудов можливістю автоматичного поновлення вебсторінок через вказані проміжки часу, та засобами для розмежування прав доступу до різних ресурсів окремим користувачам. Також можна згрупувати декілька сторінок в Captor-групу і одночасно їх відкривати.

Характерними особливостями iNetAdviser є те, що частину своїх функцій він вбудовує безпосередньо в браузер Internet Explorer і вони стають даступними через його головне та контекстне меню. Крім цього iNetAdviser дозволяє особливим чином виділяти адреси сторінок, які вже відкривав користувач.

# 8.7. Пошук інформації в Internet

Internet - це гігантське джерело найрізноманітнішої інформації, що зберігається на розкиданих по цілому світу вузлах та серверах. Так, за статистичними даними, на початку 2005 року в Internet нараховувалось понад 12 мільярдів web-сторінок. Тоді, як наприкінці 1997 року їх було лише 320 мільйонів. Та й це лише ті, шо відомі пошуковим службам, а реальний розмір Web нині значно більший. Вважається, що кожні 6-12 місяців розмір Internet подвоюється.

Зрозуміло, що знайти потрібну інформацію в такому інформаційному морі - завдання надзвичайно складне. Тому, щоб якось полегшити пошук користувачеві потрібної інформації в Internet, розроблено широку гаму пошукових служб, яких нині є біля трьох тисяч. Причому, жодна з них не володіє інформацією навіть про третину із реально існуючих web-сторінок. Крім цього, близько 5% отриманих в результаті пошуку відповідною службою посилань на сторінки з потрібною інформацією, виявляються або застарілими або такими, що не відповідають темі запиту. Часто це пояснюють різними алгоритмами пошуку. Деякі пошукові служби відносяться до повнотекстових: вони шукають ключові слова і в заголовку документу, і в йегатегах, і всередині сторінки; інші - обмежуються лише заголовком та мегатегами. Те ж саме можна сказати й про "глибину" пошуку: одні обробляють лише першу сторінку, інші - всі посилання до певного рівня, треті - web-вузол повністю. Крім цього, деякі пошукові служби мають дещо вузьку спеціалізацію і приділяють більше уваги вузлам, що присвячені конкретній темі.

Тому, шукаючи інформацію в Internet, бажано задіяти декілька пошукових служб. Статистика стверджує, що використання шести пошукових служб збільшує ефективність пошуку в три з половиною рази. Тому, в Internet вже досить давно використовують так звані метапошукові служби. Як правило, такі служби не мають власної бази даних, а просто передають запит декільком звичайним пошуковим службам і, після цього, систематизують всі знайдені посилання.

Крім метапошукових систем можна використовувати спеціальні програми **пошукові агенти**, які як і метапошукові служби шукають інформацію одночасно по кількох пошукових системах. Тобто, подають запит одночасно кільком пошуковим машинам, а результати збирають в одне ціле і сортують. Та пошукові агенти мають ряд переваг над метапошуковими службами. Серед них:

• опитування одночасно великої кількості пошукових служб, інколи до кількох сотень;

• гнучке керування передаваним запитом з вказанням максимального часу очікування відповіді, кількості одночасно встановлених з'єднань і т.д.;

• можливість збереження результатів пошуку з можливістю обновлення;

• перевірка доступності знайдених посилань і завантаження сторінок для автономного вивчення;

• можливість додаткової перевірки знайдених документів (так звана "очистка" - refine).

Основна перевага пошукових агентів полягає в тому, що всі вище перераховані дії виконуються автоматично, а також в тому, що для обробки посилань та документів завантажуються відразу декілька процесів. За рахунок цього оптимально використовується Internet-канал і затрати часу різко зменшуються.

Найбільш яскравй приклад такої програми є **Copernic Agent** (http://www.copernic.com)- метапошуковий агент, створений ATC (Agents Technologies Corporation), що працює з понад 90 пошуковими службами, які згруповані в 10 категорій. Пакет програм поставляється в трьох версіях: Вазіс - базова (безкоштовна) версія з мінімальним набором можливостей, Personal - спрощений варіант комерційної версії, яка має додаткові налаштування параметрів пошуку та видачі результатів і Professional - професійна, найбільш повна версія, що дозволяє автоматично відслідковувати зміни на web-сторінках. Copernic Agent інтегрується з популярними браузерами і додає до них власну панель інструментів.

Популярниими англомовними пошуковими агентами є: WebFerret (http://www.ferretsoft.com), що працює з більше ніж 10 пошуковими службами і має зручні засоби для відображення результатів пошуку; SSSpider (http://www.kryltech.com) - працює з приблизно 25 пошуковими службами на 38 мовах та ін.

Для пошуку інформації по російськомовних web-серверах можна скористатись пошуковим агентом Wanderer (http://www.casys.ru/wanderer.php). Пошук виконується шляхом перенаправлення запиту до 5 російських пошукових систем. Результати обробки запитів і відповідні посилання можна зберегти в каталозі системи для наступних пошуків, та перегляду їх в режимі "Off-line".

Пошукові служби відрізняються як за кількісними (об'єми охоплення, глибина пошуку), так і за якісними (можливості використання формальних логічних запитів, фільтрація результатів) характеристиками.

Умовно пошукові служби можна поділити на дві групи.

• Пошукові машини (пошукові системи) - це служби, що переглядають простір IP-адрес за допомогою спеціалізованих програм, які ще називають "павуками" (spider) або роботами, й індексують знайдені web-сторінки. При цьому знайдені компактні фрагменти web-документів зберігаються на локальних дисках пошукової машини. Коли користувач дає запит пошуковій машині, то вона опитує свій внутрішній каталог по вказаних ключових словах, або фразах і видає користувачу адреси серверів, на яких зберігаються повні копії вказаних документів. Паралельно з цим роботи постійно опитують вузли адресів в Internet, постійно поповнюючи свою базу даних "свіжими" гіперпосиланнями. До найпотужніших і найпопулярніших пошукових машин можна віднести Alta Vista (http://www.altavista.com), Google (http://www.google.com), AllTheWeb (http://www.alltheweb.com); серед російських - Яndex (http://www.yandex.ru) i Rambler (http://www.rambler.ru), а з українських - META (http://www.meta-ukraine.com) та UAport (http://uaport.net);

• Пошукові каталоги (директорії, рубрикатори) - кожна служба має свою базу даних (каталог) Web-сторінок і пошук здійснює в своїй базі. Розробники web-вузла реєструють його в відповідному каталозі. Далі експерти вивчають подані матеріали і сам web-сайт і відносять його до відповідної тематичної категорії. До найбільш популярних та потужних пошукових каталогів відносяться **Yahoo!** (http://www.yahoo.com); серед російських List (http://www.list.ru); серед українських Холмс (http://holms.ukrnet.net).

Будь-яка пошукова служба - це дуже складний програмно-апаратний комплекс. Наприклад, Alta Vista реалізована у вигляді розподіленої обчислювальної системи, що складається з більш як двадцяти потужних комп'ютерів. Кожен з них - це 12-процесорний AlphaServer, на якому близько 8 Гб оперативної пам'яті і 300Гб RAID-масив дискової пам'яті.

Для більшості пошукових служб спілкування ведеться англійською мовою, хоча нині вже немалий процент служб використовує для цього національні мови. Окремо тут варто згадати російськомовні та україномовні пошукові служби. Найбільша проблема таких служб полягає в тому, що зараз використовується декілька систем кодування символів кирилиці. Деякі з цих служб шукають інформацію відразу у всіх системах кодування, але більшість обмежує свій пошук в одній із таких систем. Більшість західних пошукових служб не підтримує кирилиці і тому, для пошуку інформації східнослов'янськими мовами їх взагалі використовувати неможливо. Виключенням тут може бути, хіба що, Alta Vista, Google та де-які інші.

Ше одна велика проблема таких служб - особливості російського і українського словотворення, одне і те ж слово тут може мати дуже багато форм. Наприклад, слово "гра", "ігри" - це різні речі, а загальна кількість словоформ може бути дуже велика. Застосування шаблону, наприклад "irp\*" неефективне, оскільки під нього потрапляють такі слова як "ігрек" та ін., тоді як слово "гральний" з цього шаблону випадає. Тому, кращі російськомовні пошукові служби, наприклад "Апорт" (http://www.aport.ru/), шукають не лише слова але й всі їх словоформи.

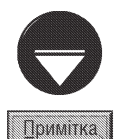

Зверніть увагу, що єдиного правильного способу пошуку інформації в Internet немає. Багато залежить від індивідуальних смаків та звичок самого користувача. Та все ж, можна сформулювати декілька загальних правил:

- для пошуку задіяти відразу кілька пошукових служб, використовуючи при цьому метапошукові служби або програми-агенти пошуку;
- пошук здійснювати за ієрархічним принципом "від складного до простого", тобто спочатку вказувати більше ключових слів, а, при необхідності, зменшувати їх кількість за рахунок найменш важливих;
- при пошуці україномовних, російськомовних і схожих на них ресурсів не потрібно обмежуватись використанням лише "східних" або лише "західних" служб, оскільки охоплювані ними сегменти пошуку мало перекриваються. Не потрібно забувати про пошук інформації в різних системах кодування символів кирилиці (особливо це стосується "західних" пошукових служб). Тобто, потрібно міняти систему кодування символів і повторювати ще раз;
- отримавши результат пошуку, завжди потрібно перевіряти посилання і виконувати їх "чистку", особливо коли програма-агент не робить цього самостійно, або вона відсутня серед програмного забезпечення користувача;
- не гаючи часу, слід відкривати знайдені сторінки в різних вікнах браузера поки йде перегляд однієї з них, інші будуть завантажуватись. В деяких випадках можна завантажити всі сторінки і працювати з ними в автономному режимі;
- якщо певна пошукова машина в результаті пошуку видає більше посилань ніж інші, то бажано з нею попрацювати безпосередньо. Можливо вона підтримує формальні запити й інші інтелектуальні функції.

Тепер розглянемо деякі з найбільш популярних пошукових служб.

# Пошукова служба Google (http://www.google.com)

Google (рис. 3.120) - це найбільш потужна на даний час і одна із найпопулярніших пошукових служб в Internet, що здійснює пошук більше як по 8 мільярдах web-сторінок. Назва Google походить від двох англійських слів "до" та "ogle", що перекладається як "глянь з любов'ю".

Це досить молода пошукова служба, що веде свою історію з 1998 року. Але все починалось ще в 1995 році, коли два студенти докторантури Стенфордського університету - Ларі Пейдж та Сергій Брін (виходець з Москви) - займались різними аспектами керування даними. Обидва студенти входили в робочу групу MIDAS (Mining Data at Stanford). Саме Пейдж в 1996 році почав активно використовувати Internet для своїх досліджень. Дещо пізніше Пейдж та Брін під керівництвом доцента

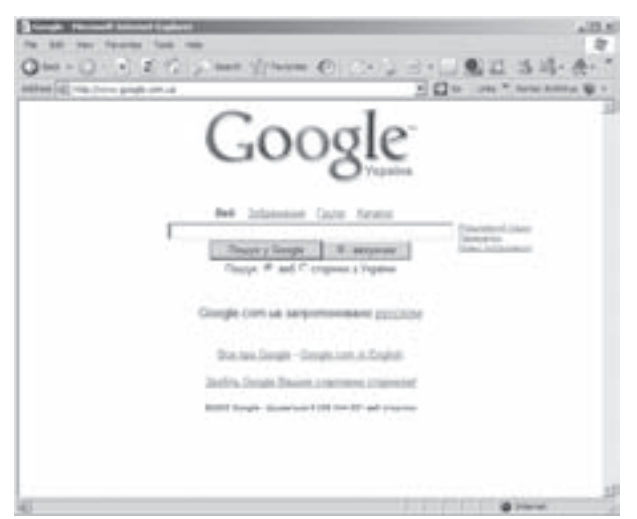

кафедри інформатики та обчислювальної техніки Рис. 3.120. Початкова сторінка Google

Раджіва Мотвані почали розробку власної пошукової системи. В 1997 році Google став внутрішньою пошуковою системою Стенфордського університету, а вже в 1998 році завантажено пробний варіант цієї пошукової системи для глобальної мережі Internet на сервері Стенфордського університету за адресою http:// www.google.stanford.edu. У вересні 1998 року Пейдж та Брін, не захистивши дисертації та забравши з собою Крега Сільверштейна, покидають університет та організовують власну компанію, найнявши 150 працівників (з них 20 докторів наук). З того часу популярність компанії та самої пошукової системи різко зростала і на даний час випередила навіть таких визнаних лідерів як Yahoo! та Alta Vista. Про нинішній авторитет Google говорить той факт, що Yahoo! в своїх пошуках часто звертається до її каталогів.

Найбільш цікавою і унікальною особливістю цієї пошукової системи є широка мовна підтримка. На даний час розроблено оболонки Google більш як 105 мовами світу, в тому числі й українською та російською. Коли користувач на свому ПК вводить в адресному рядку браузера "http://www.google.com", то пошукові сервери автоматично визначають національні налаштування встановлені в ОС цього ПК і виводять стартову сторінку відповідною мовою світу. Тобто, якщо на вашому ПК в національних налаштуваннях Windows встановлено Україну, то виведеться стартова сторінка із українським інтерфейсом. Для зміни мови інтерфейсу потрібно вибрати посилання Language Tool (Мовні інструменти), що розміщене праворуч поля введення ключової фрази пошуку (рис. 3.120), і на сторінці, що відкриється вибрати відповідну мову та країну звідки завантажується початкова сторінка (для України - www.qoogle.com.ua). Також можна обмежити пошук інформації в окремій країні чи регіоні.

3 точки зору користувача Google - ідеальна пошукова система: проста, швидка, ефективна. Інтерфейс стартової сторінки (рис. 3.120) надзвичайно простий і скромний: відсутні банери та будь-яка реклама, а налаштування здійснюються на окремих, додаткових web-сторінках.

#### Посібник користувача ПК

Google надає можливості пошуку по шістнадцяти категоріях, але для україномовного інтерфейсу вони зменшені до чотирьох: по всій мережі Internet, по графічних зображеннях, по тематичному каталогу та в групах новин. При роботі з англомовним інтерфейсом для доступу до інших категорій потрібно вибрати посилання **more...** і на сторінці, що відкриється вибрати потрібну категорію з розділу Google Services. В розділі Google Tools присутні додаткові інструменти, розроблені Google. Певний інтерес може представляти посилання Translate, вибравши яке можна зійснити переклад фрагментів тексту чи цілих web-сторінок на основних міжнародних мовах світу. На жаль серед списку доступних мов немає української та російської.

В Google розроблено нову технологію пошуку інформації - ранжування сторінок по популярності (**Page** Rank). В традиційних пошукових службах перераховуються посилання на ресурси, де зустрічаються відповідні ключові слова, деякі з них визначають вагу сторінки шляхом підрахунку кількості входжень цього слова. В Google підраховуються переходи по сторінках з врахуванням тематики ключових слів і створюється рейтинг популярності сторінок. Наприклад, якщо на вашу web-сторніку йдуть посилання із web-сторінки Microsoft або IBM на комп'ютерну тему, то її рейтинг підвищиться більше ніж якби на неї були посилання з десятків маловідомих домашніх сторінок, розміщених на безкоштовних web-серверах. На величину рейтингу в Google також впливає індексація web-сторінки в популярних пошукових службах. Так, наприклад, якщо дана сторінка проіндексована в Yahoo! та Alta Vista, то вона отримає досить високий рейтинг. В результатах пошуку першими виводяться більш популярні по рейтингу сторінки.

У випадку, якщо пошук завершиться невдало, то служба пропунує інші варіанти написання ключової фрази для повторення пошуку.

Ше однією особливістю Google є те, що вона намагається проіндексувати сайт настільки глибоко, на скільки це їй під силу і на основі свого аналізу вивести результуючий рейтинг. При цьому отримується досить велика глибина індексації.

Серед інших унікальних функцій цієї пошукової служби можна відмітити визначення найкращих варіантів співпадання (I'm feeling lucky (Я - везунчик)) ключової фрази. При цьому потрібно вибрати однойменну командну кнопку, в результаті чого видаються посилання, що максимально відповідають запиту і не показуються решти результатів пошуку. Таким чином скорочується час на пошук.

Ше одна специфічна функція Google Definitions дозволяє здійснювати пошук по словниках термінів на багатьох мовах світу, серед яких українська та російська. При цьому, якщо в рядку пошуку перед терміном вказати слово **define**, то пошукова служба "витягує" із мережевих глосаріїв його визначення і відображає на першій позиції сторінки результатів пошуку. Коли ввести **define:** (з двокрапкою), то Google шукає лише серед словників і в результатах пошуку виводиться лише визначення.

Оригінальною є також можливість пошуку адрес по географічних картах населених пунктів, адміністративних одиниць та країн (потрібно початкову сторінку Google переключити на англійський інтерфейс). Хоча доступна ця можливість поки що лише для США, Канади та Великої Британії. При цьому можна наближати та масштабувати відповідну карту та відображати її в окремому вікні. Унікальність цієї можливості полягає в тому, що замість звичайних карт можна відображати фотографії відповідної місцевості зроблені з супутника (посилання **Satellite**). При цьому їхі можна обертати, наближати та накладати на фотографію транспортний маршрут. Розробники впевнені, що можливість суміщати зображення з транспортною мережею дозволить легко планувати маршрут і ориєнтуватися на дорогах.

Дуже зручною функцією Google є також кеш (cache), завдяки якій, користувач може переглянути проіндексовану сторінку, навіть якщо вона знищена із сервера, на якому ця сторінка розміщувалась або цей сервер недоступний. Крім цього, за допомогою цієї пошукової служби можна знайти сторінки, яких немає в її базі даних. Це можливо завдяки тому, що пошуковий павук індексує текст посилань із відомих йому сторінок.

На початковій сторінці Google, праворуч поля введення ключової фрази пошуку (рис. 3.120), є посилання Advanced search (Розширений пошук) та Preferences (Параметри). При виборі першого з них відкривається web-сторінка, де можна вибрати специфічну логіку пошуку. В розділі Find Results (Знайти результати) цього вікна можна вказати параметри: **with all of the words (з усіма словами)** - необхідна наявність у документі всіх ключових слів, with the exact phrase (з точною фразою) - повна відповідність ключової фрази, with at least one of the words (з будь-яким словом) - достатньо наявності хоча б одного із

вказаних ключових слів та without the words (без слів) - пошук по web-сторінках, що не містять жодного з вказаних ключевих слів. Праворуч від наведених параметрів присутній випадаючий список, в якому можна вибрати кількість знайдених посилань, що відображатимуться на одній сторінці результатів пошуку. В розділі **Language (Мова)** присутній випадаючий список, в якому можна вибрати мову, якою написані сторінки, що шукатимуться. Для обмеження пошуку по певних форматах файлів (наприклад pdf чи doc) можна вибрати відповідний формат в розділі File Format (Формат файлу). Також для обмеження пошуку за датою створення чи модифікації web-сторінки потрібно вибрати відповідний параметр у випадаючому списку Date (Дата). У випадаючому списку Occurrences (Згадування) можна вибрати ту частину webсторінки (заголовок, мета-теги, основна частина та ін.) де повинні зустрічатися вказані ключові слова для пошуку. Щоб обмежити пошук в межах, або за виключенням, певного домену потрібно набрати його назву в полі **Domain (Домен)**. В розділі Safe Search (тільки для англомовного інтерфейсу) можна відмітити опцію Filter using SafeSearch, що дозволить не відображати в результатах пошуку посилання на web-сайти з небажаним для дітей вмістом. Можна також в розділі Page-Specific Search (Пошук інформації, зв'язаної з веб-сторінкою (лінки до неї і т.д.)) вказати на яку web-сторінку повинна бути схожа шукана - поле Similar (Подібні), та web-сторінку, яка повинна мати гіперпосилання на шукану - поле Links (Лінки).

При виборі посилання Preferences (Параметри) (рис.3.120) можна встановити параметри налаштування пошукової служби, які можна використовувати у всіх наступних сеансах роботи, записавши їх за допомогою кнопки **Save Preferences (Зберегти параметри)**. Більшість цих параметрів відповідають налаштуванням мови і логіки пошуку, але додатково присутній розділ Results Window (Вікно результатів), що містить єдину опцію, яка дозволяє відкривати знайдені посилання у новому вікні результатів пошуку.

# Пошуковий портал Yahoo! (http://www.yahoo.com)

Yahoo! (рис. 3.121) - це найстаріша із відомих нині пошукових служб, що відноситься до пошукових каталогів. Пошукова служба Yahoo розпочиналась в 1994 році, як дослідницький проект, розроблений науковцями Стенфордського університету Девідом Філо та Джері Янгом. Цей проект потім перетворився на комерційну компанію. Назву "Yahoo!" можна перекласти як "ypa!" або абравіатуру Yet Another Hierarchical Officious Oracle - інша ієрархія надокучливої істини.

В другій половині 90-х років Yahoo! перетворилась в найпопопулярнішу пошукову службу в світі, перш за все завдяки найпотужнішому вбудованому багатоступінчатому каталогу, що опитує найбільшу до недавнього часу в мережі базу даних. Значну роль в зростанні популярності цієї служби відіграли сервіси Yahoo!, що надають можливість відкриття безкоштовної поштової скриньки і виділення значного простору на розміщення власних web-сторінок користувачів. На даний час, щомісяця послуги пошукової

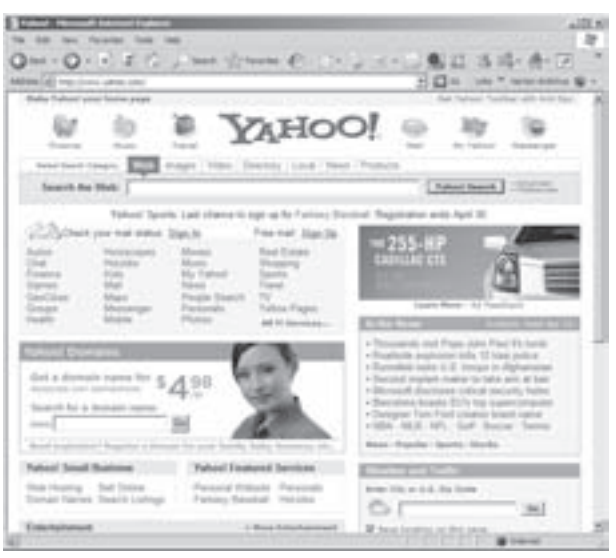

Рис. 3.121. Початкове вікно порталу Yahoo!

служби Yahoo! використовують близько 345 мільйонів людей.

Після перетворення порталу Yahoo!, в 2004 році, пошукову службу виділено в окремий сервіс -Yahoo! Search (http://search.yahoo.com), який здійснює пошук приблизно по 5 мільярдах web-сторінок. Інший потужний сервіс Yahoo! Directory (http://dir.yahoo.com) став одним із найбільш популярних довідників ресурсів Internet, що містить біля двох мільонів облікових ресурсів і добре розгалужену ієрархічну структуру. Він зручний при пошуку переліків зарубіжних, перш за все англомовних, сайтів по заданій тематиці. Оскільки за відображення ресурса щорічно стягується плата, то багато цінних ресурсів були виключені із Yahoo! Directory і довідник на даний час не можуть претендувати на вичерпну повноту.

Розділ 8. Можливості Windows XP для роботи в Internet

Інформація в пошуковому каталозі організована за категоріями та ієрархічно впорядкована (рис. 3.121). Самі списки тем та категорій сортуються в алфавітному порядку. Крім цього, присутні дуже потужні пошукові інструменти, що дозволяють шукати як потрібні категорії, так і посилання на ресурси. Перед відправленням запиту обов'язково потрібно переконатись, що вибрано коректний метод пошуку.

Інтерфейс пошукової системи Yahoo! постійно модифікується і вдосконалюється, а зона пошуку постійно розширюється. Для більш досвідчених користувачів є можливість використання розширеного пошуку посилання Advanced та налаштування пошукової служби (Preferences). Як і в попередній пошуковій службі ці посилання відкривають окремі web-сторінки, з подібними параметрами налаштування.

Пошук можна здійснювати по сайтах, що написані однією з 37 мов, в тому числі російською. Хоча необхідно зауважити, що пошук російською мовою ще дещо недосконалий.

Hacлідуючи приклад Google, в Yahoo! також введено функцію пошуку адрес по географічних картах США та Канади, з можливістю їх детального масштабування.

До недоліків пошукової служби Yahoo! можна віднести ігнорування багатьох неангломовних ресурсів, необхідність інколи десятки разів реєструвати один і той же ресур, наявність великої кількості застарілих посилань та відсутність коментарів до деяких документів.

# Пошуковий портал MSN (http://www.msn.com)

Пошукова система MSN Search розроблена в 1997 році компанією Microsoft, як засіб пошуку по ресурсах Internet, що тісно інтегрований із браузером Internet Explorer та іншими програмними продуктами Microsoft. На відміну від інших пошукових систем, у MSN раніше ніколи не було власного пошукового павука або каталога. Для видачі результатів пошуку використовувались бази даних інших систем: Yahoo!, LookSmart, AltaVista, DirectHit, Inktomi Ta RealNames.

Лише з початку 2005 року MSN почав використовувати власного пошукового павука MSNBot із оригінальним алгоритмом роботи. Однією із унікальних його нових можливсотей є локалізування пошуку (Near Me), шляхом визначення місцезнаходження користувача за IP-адресою його ПК. Алгоритм роботи MSNBot передбачає сортування результатів пошуку за рейтингом сайту, його вмістом та наявністю посиланнь на нього з інших популярних сайтів. При цьому з поновленням кількості відомих web-сайтів їх рейтинг автоматично змінюється.

На даний час портал MSN (рис. 3.122) є інтегрованою багатофункціональною системою, яка надає сервіси пошуку інформації - MSN Search (http://search.msn.com), каталог ресурсів Internet, службу On-Line

спілкування MSN Messenger (http://messenger.msn.com/ messenger), безкоштовну систему електронної пошти Hotmail (http://hotmail.msn.com), службу пошуку товарів та послуг (http://shopping.msn.com) та ін. Крім цього портал має персоналізований сервіс MyMSN, який дозволяє зареєстрованим користувачам відображати на персональній сторінці вміст декількох заданих користувачем web-сторінок. Реєстрація відбувається в базі даних Microsoft .Net Passport.

Пошукова служба MSN Search дуже активно розвивається і на 2005 рік за кількістю проіндексованих сторінок випередила навіть Yahoo! Search (більше 5 мільярдів сторінок). Хоча реєстрація сторінок в базі даних MSN є платною і переважно орієнтована на англомовних користувачів.

Користувачі MSN Search можуть здійснювати пошук як по всьому Internet (посилання Web над полем введення ключової фрази (рис. 3.122)), так і по окремих тематичних категоріях. Відповідну категорію для пошуку

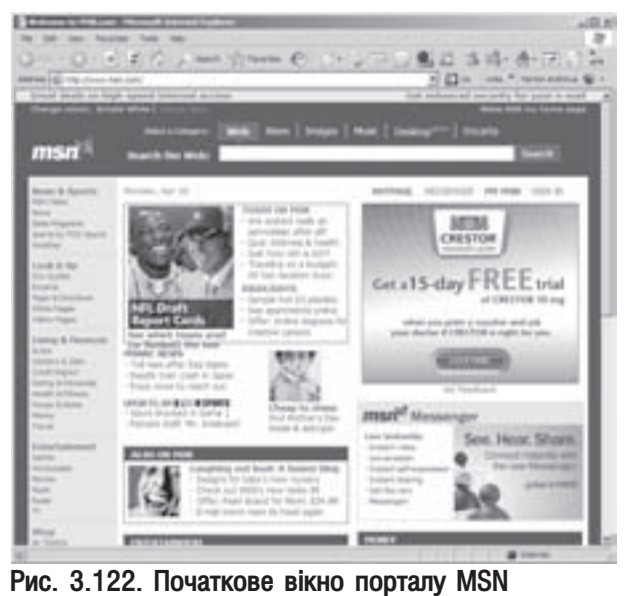

Частина 3. Операційна система Windows XP

можна вибрати за допомогою однойменних посилань над полем введення ключової фрази (рис. 3.122). При цьому можна здійснювати пошук по: News - групах новин, Images - графічних зображеннях, Music музичних файлах, Desktop - на локальному комп'ютері та Encarta - в однойменній електронній енциклопедії, розробленій Microsoft. Якщо завантажити власну сторінку пошукової служби http://search.msn.com, то справа від поля введення ключевої фрази буде пристуній випадаючий список із додатковими категоріями пошуку (відео, товари та ін.).

Для задання параметрів розширеного пошуку потрібно вибрати посилання +Search Builder, що розміщено нижче від поля введення ключевої фрази сторінки MSN Search. При цьому на даній web-сторінці додатково відображатиметься список розділів (Search terms) параметрів розширеного пошуку. Більшість параметрів подібні до відповідних налаштувань у описаних попередньо пошукових службах. Особливим є розділ Results ranking, при виборі якого з'являються три шкали з повзунами, якими можна задати певний рівень сортування результатів пошуку за: Updated recently - датою останнього поновлення сайту, Very popular - популярністю (кількістю відвідувачів сайту) та Approximate match - рівнем співпадання знайденої інформації до введеної ключової фрази. Для того, щоб параметри розширеного пошуку були встановлені за замовчуванням для наступних сеансів роботи, їх необхідно вказати на сторінці, що відкривається шляхом вибору посилання Settings. Самі параметри є подібними до інших пошукових систем і описані вище. Для запису вказаних параметрів розширеного пошуку на даній сторінці потрібно натиснути кнопку Save.

### Пошукова служба Ask Jeeves (http://www.ask.com)

Пошукова служба Ask Jeeves (рис. 3.123) на даний час є четвертою (після Google, Yahoo! та MSN) по величині бази проіндексованих web-сайтів, здійснюючи пошук по близько 3,5 мільярдах web-сторінок. Пошукова служба почала свою роботу в червні 1997 року, але здобула популярність лише в останні роки.

Назва Ask Jeeves буквально перекладається як "запитай Джіва". "Джів" - віртуальний дворецький, що є емблемою цієї пошукової служби. На даний час пошуковий портал Ask Jeeves об'єднує в собі власне пошукову службу Ask Jeeves (www.ask.com), пошукові служби: Excite (www.excite.com), iWon (www.iwon.com), My Search (www.mysearch.com), My Way  $(www.mvwav.com)$ , Mv Web Search (www.mywebsearch.com), i Teoma (www.teoma.com), що колись були самостійними пошуковими системами. Також до складу порталу входить інтелектуальний пошуковий каталог для дітей Ask Jeeves for Kids

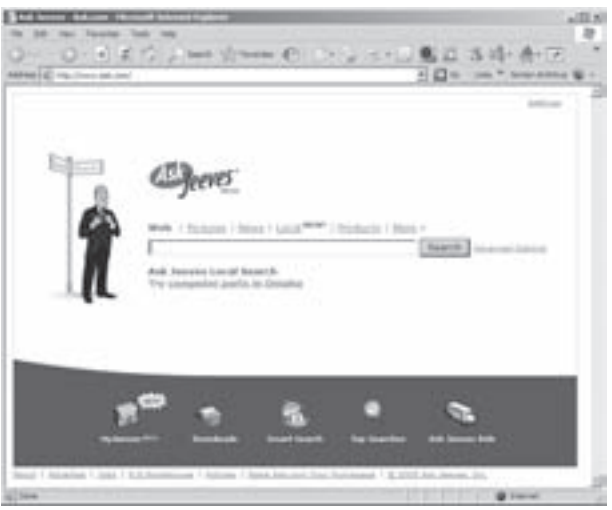

Рис. 3.123. Початкове вікно Ask Jeeves

(www.AJKids.com), який здійснює пошук по певних категоріях знань і може давати відповіді на звичайні запитання, та служба для доступу до on-line щоденників і новин Bloglines (www.bloglines.com).

Аналогічно до описаних вище пошукових служб Ask Jeeves може здійснювати пошук як всьому Internet, так і по окремих категоріях. Назви категорій вибираються за допомогою відповідних посилань, що розміщені над полем введення ключової фрази. При виборі Моге відривається окрема сторінка, в правій частині якої доступні додаткові категорії пошуку. Серед них можна виділити Binoculars Site Preview, яка дозволяє відображати зменшені копії знайдених web-сторінок в спеціальному вікні перегляду. Для цього потрібно навести курсор миші на спеціальну піктограму у вигляді бінокля, що розміщуватиметься поряд зі знайденим посиланням. Ця можливість працює тільки тоді, коли комп'ютер користувача під'єднаний до Internet за допомогою високошвидкісного каналу зв'язку (див. розділ. 8.3).

Важливою особливістю цієї пошукової служби є групування результатів пошуку за спільними ознаками

Розділ 8. Можливості Windows XP для роботи в Internet

знайдених web-сторінок. Посилання на такі сторінки відображаються в розділі Related Topics правої частини сторінки результатів пошуку.

Для задання параметрів розширеного пошуку потрібно вибрати посилання Advanced Options, яке розміщене правіше від поля введення ключевої фрази. Відкривається додаткова сторінка, яка містить декілька розділів. Перший розділ Find - дозволяє вибрати з випадаючого списку обмеження пошуку за ключевою фразою (All the words - обов'язкова наявність ключових слів на знайдених web-сторінках та The exact phrase - фраза цілком). В другому розділі Include or exclude words or phrases присутні випадаючі списки які встановлюють: Must have - введене слово повинно обов'язково бути присутнім на сторінці, Must not have - не повинно бути та Should have - введене слово може бути присутнім на webсторінці. Третій розділ Location of words or phrases встановлює місцезнаходження ключевої фрази в певних частинах шуканих web-сторінок. У наступних розділах можна встановити: Language - мову потрібної web-сторінки, **Domain or site** - приналежність сторінки до вказаного домену, web-сайту чи географічного регіону світу (Geographic region), Date page was modified - дату створення або останнього поновлення web-сторінки. Зверніть увагу, що ні українська, ні російська мова для вказання ключевих фраз не підтримуються, а також поки що відсутній пошук по україномовних (російськомовних) web-сайтах.

Для того, щоб встановити налаштування пошуку за замовчуванням, потрібно відкрити посилання **Settings**, яке розміщене в правому верхньому куті початкової сторінки (рис. 3.123). Відкривається додаткова сторінка, де можна вказати адресу користувача, для оптимізації пошуку по його місцезнаходженню, кількість відображуваних результатів пошуку на одній сторінці, відкриття вибраного посилання в окремому вікні, рівень фільтрування інформації та чи використовувати дану пошукову службу за замовчуванням. Після вказання потрібних параметрів вибираємо кнопку **Save my settings**, для збереження налаштувань.

В 2005 році пошукова служба Ask Jeeves почала використовувати персоналізацію роботи користувача. Для того, щоб зареєструватися, створити і налаштовувати свою персональну сторінку потрібно вибрати посилання My Jeeves. Після цього користувач серед результатів пошуку може вибрати певні посилання і зберегти їх на персоналізованій сторінці

#### **Пошукова служба AltaVista** (http://www.altavista.com або http://www.raging.com)

AltaVista (рис. 3.124) - це одна з найбільш потужних пошукових служб в Internet, яка була створена навесні 1995 року компанією DEC (Digital Equipment Corporation) і відразу перетворилась на одного з лідерів в своїй галузі. Адже ще тоді вона містила базу даних в 100 разів більшу, ніж її конкуренти. Лише в кінці 90х років її потіснила Yahoo!, а пізніше Google. AltaVista дослівно перекладається як "погляд зверху". На даний час AltaVista належить корпорації Overture Services, як і пошуковий портал Yahoo!, тому для пошуку AltaVista використовує його каталог та частково базу Ask Jeeves.

Дана служба має досить складний механізм пошуку з можливістю задання логічних запитів розмовною англійською мовою. Ще однією перевагою даної служби є можливість пошуку інформації за ключовими словами, заданими національними мовами,

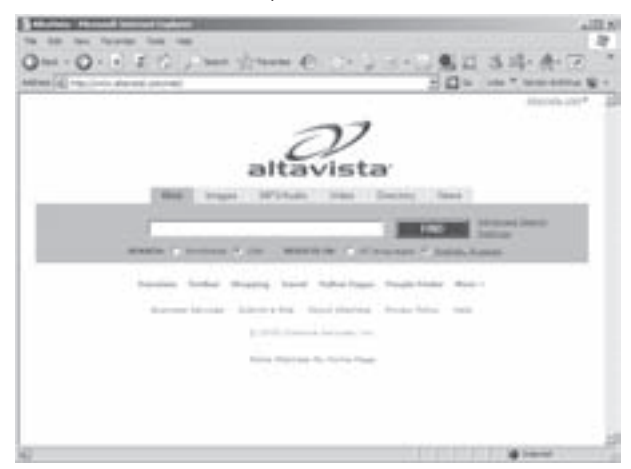

Рис. 3.124. Початкове вікно AltaVista

в тому числі і російською (української немає). Alta Vista підтримує 36 мов світу. Для вказання мови, якою задане ключове слово, потрібно вибрати посилання із назвами встановлених мов, що знаходиться нижче командної кнопки Find (рис. 3.124). Відкривається спеціальна панель із списком доступних мов у вигляді опцій. Відмітивши відповідні мови, слід натиснути командну кнопку **ОК**, в результаті чого на стартовій сторінці (рис. 3.124) будуть відображатись вибрані мови. Після цього в полі Search потрібо вказати ключову фразу для пошуку або шаблон.

Пошукова система AltaVista, поідбно до Google, підтримує багатомовний інтерфейс своїх сторінок. Хоча її можовості обмежені лише 26 мовами світу і серед них немає ні української, ні російської. Для вибору мови інтерфейсу цієї пошукової служби потрібно вибрати посилання AltaVista <назва країни>, що знаходиться в правому верхньому куті її початкової сторінки (рис. 3.124). Відкривається панель **Country** із списком доступних країн у вигляді опцій вибору, де необхідно відмітити потрібну і натиснути кнопку ОК.

Аналогічно до описаних вище пошукових служб Alta Vista має можливість здійснювати пошук як по web-сторінках, так і в окремих категоріях: графічні зображення (Images), звукових файлів (MP3/Audio), відео (Video), тематичний каталог (Directory) та служби новин (News).

AltaVista також включає в себе цілий ряд додаткових сервісів, вибрати які можна за допомогою посилань, що знаходяться на початковій сторінці нижче від поля введення ключової фрази. Для українського користувача найцікавішим очевидно є електронний перекладач, що здійснює переклад як окремих текстових фрагментів так і цілих сайтів між деякими найпоширенішими мовами світу, серед яких є й російська. При цьому використовується популярний перекладач Babel Fish. Хоча слід зауважити, що якість перекладу часто є досить низькою. Щоб завантажити перекладач, потрібно вибрати на початковій сторінці посилання Translate. Відкривається додаткова сторінка, де вказуємо URL-адресу сторінки (Translate a Web page), яку необхідно перекласти, або в спеціальному полі вводимо відповідний текстовий фрагмент (Translate a Block of text), тоді у випадаючому списку Select from and to languages вибираємо напрямок перекладу і натискуємо командну кнопку Translate.

# Інші міжнародні пошукові служби

Серед інших пошукових служб можна також виділити:

• А9 (http://www.a9.com) - дуже молода пошукова служба, створена в жовтні 2004 року американською компанією Amazon, що володіє одним із найбільших Internet-магазинів світу. При пошуку використовує бази Google та самої Amazon. Характерною її особливістю є можливість зберігання раніше створених користувачем запитів на пошук для їх повторного використання та фільтрування (сортування) результатів пошуку за рейтингом відвідуваності і пошукової історії. При цьому посилання на web-сторінки, що користувач відвідував останнім часом, будуть розміщені в списку першими. Ще однією особливістю є групування результатів пошуку за тематичними категоріями, подібно до того, як це організовано в Ask leeves:

• About (http://www.about.com) - довідник, що підтримується експертами різних галузей знань. Основне завдання - відображати не все, а лише найбільш цінні ресурси. Описи сайтів створені дуже кваліфіковано. About зручно використовувати при необхідності відбору найякісніших ресурсів по конкретній тематиці. Основний недолік - повільне обновлення матеріалу;

• Alexa (http://www.alexa.com) - пошукова служба створена в 1996 році. На даний час є пошуковим порталом, що належить компанії Amazon та використовує пошуковий механізм Google. З кириличними кодуваннями працює дуже некоректно;

• AlltheWeb (http://www.alltheweb.com) - дуже популярна пошукова система, що створена в 1997 році в Норвегії під назвою FAST Search and Transfer і орієнтована спочатку в основному на європейські webсайти. В 1999 році вона встановила партнерські відносини з Dell, з метою створення найбільшої бази даних проіндексованих web-сторінок. В результаті цього партнерства з'явилась компанія "All the Web, All the Time" із реорганізованою потужною пошуковою службою AlltheWeb, що виділялась дуже високою швидкістю видачі відповідей на запити. В 2003 році ця пошукова служба придбана компанією Overture Services (власник Yahoo!), в результаті чого AlltheWeb для пошуку почала використовувати ресурси Yahoo! Search. Але на відміну від останньої AlltheWeb використовує власний модуль видачі результатів пошуку, в якому значно краще вирішена проблема виведення документів різними мовами, з різноманітними варіантами кодування. При цьому можна здійснювати пошук 36-ма мовами світу, в тому числі і російською;

• AOL Search (http://search.aol.com) - дозволяє здійснювати пошук, як в Internet так і всередині системи American OnLine. Особливістю цієї служби є категоризація результатів пошуку, тобто групування за

подібними темами, що виводяться в лівій частині сторінки результатів. В правій при цьому відображається вибрана категорія. При пошуку AOL Search переважно використовує бази Google;

• Clusty (http://clusty.com) - молода, але дуже переспективна пошукова служба, розроблена компанією Vivisimo в вересні 2004 року. Хоча вона поки що не має своєї пошукової машини і використовує для цього механізми пошуку Yahoo!, спеціалісти прогнозують їй велике майбутнє і навіть вважають її загрозою панування Google. В першу чергу це пов'язують із унікальною і дуже розвиненою технологією кластиризації результатів пошуку, тобто їх групування по тематичних категоріях. Хоча такий підхід вже використовується в деяких пошукових службах, таких як Ask Jeeves, A9, Amazon, AOL Search, Teoma чи Yahoo!, про те саме в Clusty він розвинутий найкраще. При цьому використовується ієрархічна кластеризація за методом STC;

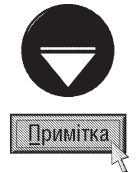

На даний час для пошуку в Internet існує декілька методів кластеризації. Методи Single Link, Complete Link, Group Аverage розбивають множину документів на кластери, що розміщені в деревоподібній структурі - dendrogramm, що отримується з допомогою ієрархічної кластеризації. **K-means** відноситься до неієрархічних методів, в якому кластери представляють у вигляді центроїдів, що є "центром маси" всіх документів, які входять в кластер. В методі STC (Suffix Tree Clustering) кластери утворюються у вузлах спеціального суфіксного дерева, яка будується із слів та фраз вхідних документів.

• Dogpile (http://www.dogpile.com) - метапошукова служба, що звертається до різних пошукових засобів (Google, Yahoo!, Ask Jeeves) послідовно, а не одночасно як інші. Забезпечує виявлення даних в конференціях UseNet і на FTP-серверах, а також здійснює пошук графічних зображень та аудіофайлів. З кириличними символами працює некоректно;

• EuroSeek (http://www.euroseek.net) - багатомовна регіональна система пошуку по країнах Європи;

• Excite (http://www.excite.com) - це одна із найбільш популярних пошукових систем Internet, назва якої дослівно перекладається як "збуджуйся", хоча деякі джерела її трактують як "екс-сайт" - "незвіданий простір". Дану службу створили в 1995 році шестеро студентів того ж Стенфордського університету, які вирішили максимально спростити процедуру пошуку, довіривши основні логічні операції власне програмі. Користувачу достатньо було ввести довільну ключову фразу англійською мовою та натиснути кнопку Search. Подальший пошук Excite здійснювала опираючись на унікальну еврістичну систему обробки запитів Intelligent Concept Extraction - по введеній ключовій фразі Ехсіте намагається визначити, що користувач мав на увазі і пошук здійснюється не лише по словах але й за змістом. Завдяки цьому користувач може отримати шуканий результат навіть, якшо web-сторінка не містить вказаних у фразі слів. Хоча з часом Excite перейняла багато алгоритмів пошуку від інших служб, її унікальний алгоритм зберігся. Сам він сприяв великій популярності цієї служби. В 2003 році дана пошукова служба перейшла у власність до Ask Jeeves і фактично стала окремим пошуковим підрозділом його порталу. Пошукова служба Excite має дуже добре розвинутий механізм персоналізації сторінок. Якщо користувач зареєструється на її web-сайті, то він отримає можливості налаштовувати інтефейс початкової сторінки Ехсіте згідно своїх вимог та вподобань. При цьому можна вибирати склад та розміщення рубрик її інформаційного порталу, кольорові схеми та дизайн початкової сторінки, параметри розширеного пошуку та ін.;

• **Ez2www** (http://ez2www.com) - досить потужна французька метапошукова служба, створена в 1997 році, що шукає за допомогою таких відомих систем, як Google, Yahoo! Search, MSN Search, AltaVista, AlltheWeb, Teoma, Open Directory Project, Nomade, та Voila. При цьому пошук можна здійснювати по 460 тисячах категорій, з них по 240 країнах та регіонах світу (серед них є Україна). Щоб встановити пошук по певному регіону, потрібно в розділі **Guides** початкової сторінки Еz2www вибрати посилання World або **Regional**. На кожній регіональній сторінці виводиться курс національної валюти по відношенню до євро на поточний день. Запити на пошук також можна задавати 48-и мовами світу, в тому числі українською. Результати пошуку групуються за тематичними категоріями (кластеризація);

• FileZ (http://www.filez.com) - спеціалізована машина для пошуку файлів по всьому Internet, в тому числі і на FTP-серверах. При цьому здійснюється пошук по популярних архівах freeware та shareware програм, ігр, графіки, музики, відео по заданій тематиці та ін.;

• Go (http://www.go.com) - це пошуковий портал компанії Disney, що почав діяти в 1999 році внаслідок приєднання компанії lnfoseek до Disney. До цього часу існувала незалежна пошукова служба Infoseek за адресою www.infoseek.com;

• HotBot (http://www.hotbot.com) - пошукова служба, що є підрозділом Lycos. Здійснює пошук на 34 мовами світу, включаючи російську, з використанням баз даних Google та Ask Jeeves. Цікавою особливістю iнтерфейсу HotBot є можливість вибору користувачем вигляду її початкової сторінки. При цьому можна вибирати як готові схеми інтерфейсу, використовуючи так звані скіни (Skins), так і налаштовувати його окремі елементи (клольори, шрифти і т.д.);

• Infobel (http://www.infobel.com/world/) - всесвітня телефонна база даних. Містить інформацію про телефонні коди міст практично всіх країн світу та коди мобільних операторів цих країн. Крім цього вона містить посилання на так звані "жовті сторінки Internet" - адреси та номери телефонів фірм та організацій різних країн світу (приблизно 184 країни, серед яких Україна);

• Gigablast (http://www.gigablast.com) - досить потужна пошукова служба, заснована в 2000 році, що налічує більше 1,5 мільярда проіндексованих web-сторінок. Хоча до 2005 року було лише 50 мільойонів. Крім цього, в Gigablast реалізовано унікальні пошукові засоби: Dedicated Site Search (DSS) - детальний пошук по вибраному сайту та **Custom Topic Search (CTS)** - пошук за темами, що можуть визначатись списком сотень довільно вибраних сайтів. Недоліком служби є відсутність пошуку по сайтах, що мають кириличні кодування символів;

• IWon (http://www.iwon.com) - пошукова система, створена в 1999 році. В 2003 році вона була викуплена компанією Ask Jeeves і перетворилась в окремий підрозділ її пошукового порталу, незважаючи на це IWon використовує пошукову машину Google. При цьому можна здійснювати пошук на 35-а мовами світу, серед яких є російська (української немає). Також можна здійснювати пошук по файлах документів шести типів, в тому числі і різні типи документів Microsoft Office (див. частину 7). Популярності цій службі надав той факт, що за користування її послугами користувач може виграти призи, що постійно розігруються на порталі IWon. Своєрідним є також посилання **Compare Prices**, що відкриває додаткову web-сторінку де можна порівняти ціни та основні хакрактеристики різних товарів одинакового призначення (наприклад,  $a$ втомобілів $)$ ;

• Inktomi (http://www.inktomi.com) - пошукова служба, створена в 1996 році. Вона ніколи сама не здійснювала пошуку, а завжди надавала свої бази даних іншим пошуковим системам. На даний час вона  $\epsilon$  власністю Overture Services і тому її база даних використовується пошукової системою Yahoo! Search;

• Ixquick Metasearch (http://ixquick.com) - загальноевропейська метапошукова система, що звертається до 14 пошукових служб, але в списку не має Google. Синтаксис запитів повністю аналогічний до AltaVista;

• Lycos (http://www.lycos.com) - пошукова служба, створена в 1996 році і в кінці минулого століття була однією з найпотужніших пошукових систем, але в 1999 - перероблено в довідник ресурсів Internet. В 2002 році, із введенням пошукового механізму Search Lycos 6.0, він знову перетворюється в пошукову службу із досить великою кількістю проіндексованих сторінок, хоча їх кількість компанією не афішується. На даний час Lycos дозволяє здійснювати пошук 11 мовами світу, але ні української, ні російської мови в цьому  $C$ ПИСКУ Нема $\epsilon$ :

• LookSmart (http://www.looksmart.com) - довідник ресурсів Internet, створений в 1996 році. Його унікальність полягає в тому що бази даних LookSmart, на відміну від інших пошукових систем, створені людьми вручну. Як і в попередньому випадку LookSmart сам не здійснює пошуку, а лише надає свої бази даних іншим пошуковим службам, таким як MSN Search, Excite та інші;

• Mooter Search (http://www.mooter.com/moot) - пошукова служба розроблена однойменною австралійською компанією в 2003 році, основною її перевагою є досить своєрідна кластеризація результатів пошуку за тематичними категоріями. При цьому категорії виводяться в графічній променеподібній формі. Крім цього, дозволяє здійснювати пошук web-сторінок за ключовими фразами, написаними кирилицею;

• Mamma Meta Search (http://www.mamma.com) - метапошукова служба розроблена в 1996 році, але відомою стала лише в останні роки. Виділяється простим інтерфейсом, що може відображатись англійською або французькою мовами та відсутністю будь-яких налаштувань. Дозволяє шукати мультимедійні файли. При пошуку в основному використовує MSN Search та Teoma;

• MetaCrawler (http://www.metacrawler.com) - одна із найстаріших метапошукових систем, що звертається до 14-и найпотужніших пошукових служб. Має дуже широкі можливості налаштування параметрів пошуку;

• Netscape Search (http://search.netscape.com) - пошукова система розроблена Netscape Communications, що для пошуку використовує бази даних Google та Open Directory Project. Крім пошуку по всьому Web, дозволяє здійснювати темитичний пошук по графічних зображеннях та Internet-магазинах;

• Nokodo (http://www.nokodo.com) - нова пошукова система, створена на початку 2005 року компанією Nokodo Search Engine Technologies. Використовує власний оригінальний пошуковий павук NokodoBot, який при виявленні посилання на певний web-сервер відвідує його з періодом 5 хвилин, кожен раз індексуючи лише по одній web-сторінці. Це робиться з метою, щоб не навантажувати трафік до цього сервера. На даний час Nokodo ще не вміє шукати за ключовими фразами введеними кириличними символами;

• Open Directory Project (ODP) (http://www.dmoz.com aбо http://dmoz.org) - пошукова система, створена в 1998 році. В цьому ж році вона викуплена Netscape Communications. На даний час це один із найбільших в світі довідників ресурсів Internet, що містить більше 4 мільйонів ресурсів. Цей довідник є некомерційним проектом і формується силами всієї Internet-спільноти, тому багато розділів виконано національними мовами різних народів світу (приблизно 75 мов), серед яких є ресурси і українською (біля 5,5 тисяч web-сторінок). Для вибору русерсів національними мовами потрібно на початковій сторінці Open Directory Project вибрати посилання **World**, а тоді назву мови;

• Scirus (http://www.sciencedirect.com) - спеціалізована служба для пошуку наукової інформації (більше 13 мільйонів патентів на винаходи, архіви наукових періодичних видань і т.д.) по країнах, що є членами Всесвітньої організації інтелектуальної власності. Проіндексовано біля 200 мільйонів web-сторінок;

• Teoma (http://www.teoma.com aбо http://www.directhit.com) - потужна пошукова система, створена в 2000 році, а вже 2001 році викуплена Ask Jeeves, ставши основою для розробки пошукового механізму оновленого сайту www.ask.com. В 2003 році розроблено нову версію цієї пошукової системи Teoma 2.0, в якій було введено сортування результатів пошуку за тематичними категоріями, вбудовану перевірку правопису введених ключевих фраз (англійською мовою), динамічний опис сторінок, що з'являється поряд із результатами пошуку і т.д. Більшість з цих нововведень були використані і в пошуковій системі Ask Jeeves. До недоліків можна віднести неможливість пошуку українською та російською мовами;

• Vivisimo (http://www.vivisimo.com) - метапошукова система, що має широкі можливості налаштування інтерфейсу і параметрів пошуку. Крім цього метапошукова система Vivisimo, як і інший продукт цієї фірми Clusty, характеризується унікальною і дуже розвиненою технологією кластиризації результатів пошуку (див. попередній матеріал) та дозволяє попередньо переглядати знайдені web-сторінки безпосередньо на сторінці результатів пошуку;

• Web's Biggest (http://www.websbiggest.com) - дуже молода, але дуже потужна пошукова служба, створена однойменною компанією на початку 2005 року. Її основна відмінність полягає в тому, що при пошуку Web's Biggest використовує базу даних Whois (див. розділ 8.1), що містить практично всі існуючі на даний час назви доменних імен ресурсів Internet (більше 40 мільйонів доменних імен), що теоретично робить можливим пошук по будь-якому web-сайту. Крім цього, з її початкової сторінки можна звертатись до систем Google, Yahoo! Search та довідника LookSmart. Але фактично Web's Biggest є пошуковим каталогом, оскільки вона не використовує зовнішні гіперпосилання та деякі інші методи, що властиві пошуковим системам, таким як Google або Yahoo. До недоліків також можна віднести неможливість пошуку за ключовими фразами написаними кирилицею. Навіть, якщо для цього залучено можливості Google, все одно кирилицею пошук відувається некоректно;

• WiseNut (http://www.wisenut.com) - дочірній проект LookSmart, розроблений в 2001 році, що має досить потужну базу даних проіндексованих web-сторінок. До переваг можна також віднести групування результатів пошуку за тематичним категоріями (панель WiseGuide) та функцію Sneak-a-Peek - швидкий

перегляд знайдених web-сторінок в спеціальному вікні, що відкривається під вибраним посиланням. Недоліком є дуже некоректна робота з кириличними кодуваннями симолів при їх введенні в поле ключевої фрази;

• WebCrawler (http://www.webcrawler.com) - це один з найстаріших інструментів пошуку у Всесвітній павутині, що спочатку існував як пошукова машина, а пізніше перетворився в метапошукову систему, що використовує для пошуку Google, Yahoo!Search, Ask Jeeves, About, LookSmart та деякі інші служби. Виділяється надзвичайно високою швидкістю роботи та високим рівнем релевантності (відповідності результатів пошуку до заданої ключової фрази) посилань:

• ZapMeta (http://www.zapmeta.com) - метапошукова система, що здійснює пошук за допомогою GigaBlast, WiseNut, AllTheWeb, Altavista, Yahoo, Open Directory, Teoma та містить багато налаштувань, що може виконати користувач. Вона також дозволяє попередньо відображати знайдені web-сторінки безпосередньо під посиланням на сторінці результатів пошуку.

Розглянемо тепер основні російські та українські регіональні пошукові служби.

### Пошуковий портал Яndex (http://www.yandex.ru)

Яndex (рис. 3.125) - одна з найпопулярніших пошукових систем на території країн СНД, що почала діяти з 23 вересня 1997 року. Слово "Яndex" можна розшифрувати як "Языковой index" або англійською "Yet Another indexer" (все ж інший індекс). Особливостями Яndex на той час були перевірка унікальності документів (виключення копій в різних кодуваннях), а також характерні властивості пошукового ядра Яndex, а саме: врахування морфології російської мови (включаючи пошук за точною словоформою), пошук з врахуванням місцезнаходження ключової фрази і добре розроблений алгоритм оцінки релевантності, що враховує не лише кількість знайдених ключових фраз чи слів, знайдених на певній webсторінці, але й відносну частоту повторення для данного документа, відстані між словами, і Рис. 3.125. Початкове вікно Яndex

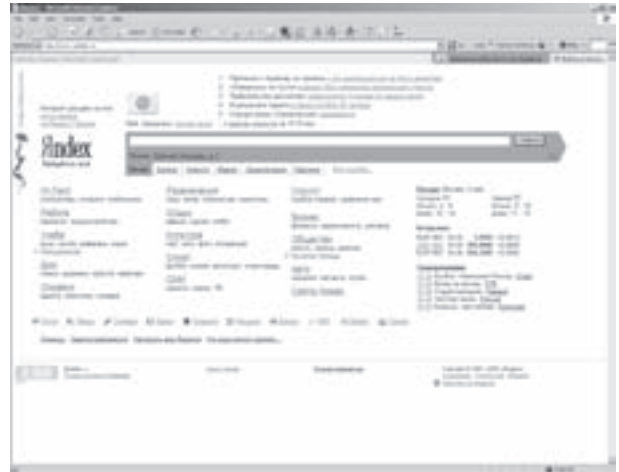

місцезнаходження фрази чи слова в документі. Алгоритми морфологічного аналізу та синтезу, засновані на базовому словнику, вміють нормалізувати слова, тобто знаходити їх початкову форму, а також будує гіпотези для слів, що не містяться в базовому словнику. Система повнотекстового індексування дозволяє створювати компактний індекс та швидко здійснювати пошук з врахуванням логічних операторів.

На даний час Яndex проводить найбільш повне опитування російськомовних ресурсів. При цьому враховується морфологія російської мови і синтаксичні зв'язки при обробці ключових запитів, що дозволяє значно розширити зону пошуку без необхідності багаторазового перенабору подібних комбінацій. Ще однією особливістю Яndex є досить непогана кластеризація результатів пошуку, тобто групування за тематичними каталогами.

В Яндекс досить швидкий пошуковий робот що після 2-4 годин реєстрована сторінка з'являється в пошукових результатах. Хоча повна індексація проходить після проходження декількох днів, поки пошуковий робот UserAgent не вивчить її та не визначить її реальний рейтинг.

Взагальному пошукова система Яndex складається з наступних компонентів:

• **індексатор** - переглядає всі HTML-документи, що знаходяться на Web-сайті, і створює індекс, який дає можливість швидко проводити пошук по проіндексованих документах. Передбачається, що ця програма завантажується регулярно, наприклад, вночі, щоб індекс завжди відображав поточний стан Web- сайту;

• пошуковий сервер - програма, що постійно працює і виконує запити на проведення пошуку та виділення знайдених слів в шуканих документах (розмітки);

• СGI-скріпт - передає запити пошуковому серверу та отримує від нього відповідь і передає цю відповідь користувачу;

• морфологічний сервер - відповідіє на запити індексатора та пошукового сервера. Йому відома морфологія російської та англійської мови;

• Яndex-Dict - розширює запити користувача та передає оброблений запит незалежному пошуковому механізму. Яndex-Dict взаємодіє із вже готовим індексом, що створений без врахування морфології мови.

Для встановлення параметрів розширеного пошуку потрібно вибрати посилання [+], яке знаходиться праворуч від поля введення ключової фрази. При цьому завантажується відповідна web-сторінка, де можна вказати тип файлів, серед яких буде здійснюватися пошук, та кількість посилань, які відображатимуться на сторінці результатів пошуку. Для обмеження параметрів пошуку можна вказати URL-адресу, що повинна бути на шуканих сторінках, URL-адресу серверу, з якого починається пошук та адресу подібної web-сторінки.

Вигляд початкової сторінки пошукового порталу Яndex можна змінити вибравши посилання **Настроить** вид Яндекса і на сторінці, що відкриється, вибрати один з шести запропонованих варіантів.

Пошуковий портал Яndex має наступні служби: пошук в Internet та каталог web-сайтів, платіжна система та портал новин, географічні карти і енциклопедії, електронна пошта і система фільтрування спаму (поки що досить неефективна), бозкоштовний хостинг і каталог товарних пропозицій магазинів, а також багато іншого. В 2005 році в абсолютних цифрах щоденна аудиторія Яndex становить більше 2,5 мільйони людей, щомісячна – більше 16 мільйонів.

# Пошуковий портал Rambler (http://www.rambler.ru)

Rambler (рис. 3.126) - це перша російська пошукова служба для Internet, створена 8 жовтня 1996 року в підмосковному місті Пущіно програмістами Сергієм Лисаковим та Дмитром Крюковим. Її назва дослівно перекладається як "бродяга" або "мандрівник".

Весною 1997 року створено популярний рейтингкласифікатор ресурсів російського Internet - Rambler's Тор100, який є своєрідним центром мережі в Росії, надаючи як простим користувачам так і спеціалістам універсальну панораму російських ресурсів Internet. З того часу Rambler досить швидко перетворилась на один із найпотужніших російськомовних пошукових порталів, де завжди можна отримати найсвіжішу інформацію про новини, погоду, курси валют і т.д.

В червні 2003 року компанія створила нову версію

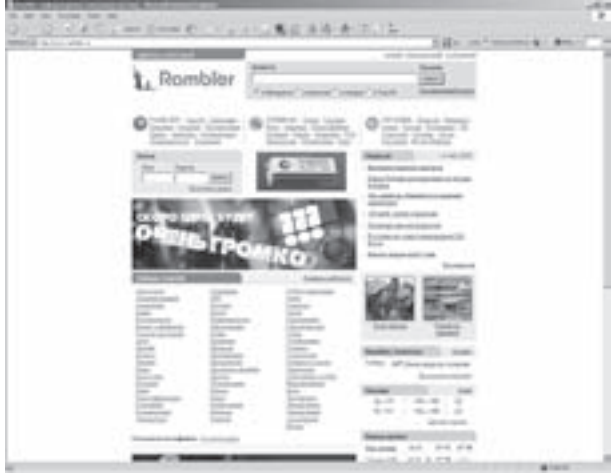

#### пошукової машини, що відрізняється від попередньої Рис. 3.126. Початкове вікно Rambler

двома основними ознаками: значно збільшилась швидкість пошуку, та, завдяки новій архітектурі системи обновлення пошукового індекса, проходить декілька разів в день. Це значить, що Rambler завжди знаходить навіть найсвіжіші документи, включаючи останні новини. Rambler розуміє "живу" російську мову. Механізм асоціацій допомагає користувачу точніше сформулювати свій запит, а отже швидше знайти шуканий ресурс.. Набравши в пошуковому рядку потрібне слово, натискуємо на командну кнопку **Найти!**. Відкривається так звана сторінка відповіді, в якій знайдені документи розміщені в порядку спадання релевантності (відповідності запиту). На цій же сторінці знизу присутній рядок "У нас также ищут", в якому наведено декілька слів та словосполучень, що тематично (асоціативно) зв'язані с вхідним запитом. Наприклад, на слово "магия" в рядку "У нас также ищут" видаються результати "гадание, пси-магия, коды к играм, черная магия, counter-strike, games, коды, вторая мировая война, тетрис, ... еще >>". Якщо вибрати "Еще", то з'являється більш розширений блок асоціацій. Натиснувши на будь-якому слові із списку, можна продовжити пошук.

В деяких випадках новий механізм виправляє помилки запитів. Наприклад, на запит "gjujlf" отримуємо позитивний результат: сайти про погоду та відповідні асоціації ("gjujlf" - це слово "погода", набране в латинській розкладці). Якщо набрати слово з помилками, то Rambler видасть сайти, в яких це слово теж набране з цими помилками, а також в асоціаціях є й правильне його написання.

Щоб завантажити спрощену початкову сторінку пошукової служби без тематичних каталогів, можна вказати адресу http://r0.ru, яку ще називають "Арнольд". На цій сторінці є лише найголовніше, тобто рядок для вказання ключової фрази пошуку, новини, пошта та посилання, що відкриває сторінку розширеного пошуку.

Розширений пошук дозволяє встановити: в якій саме частині документу шукати ключеву фразу, чи шукати її вцілому, чи враховувати обмеження між словами, які слова не повинні входити в знайдений документ, мову документу (будь-яка, російська, англійська або українська), його формат (будь-який, HTML, Microsoft Word або PDF), проміжок часу протягом якого створено документ, URL-адреси ресурсів де його шукати, спосіб сортування та кількість посилань на сторінці результатів пошуку, а також, де показувати пов'язані запити.

Rambler - це одна з найбільш відвідуваних пошуково-інформаційних служб на території держав СНД (щоденно близько п'яти мільйонів відвідувачів). Пошукова система містить біля 40 мільйонів web-документів, що розміщені більш ніж на 30 тисячах серверів Росії і країн СНД. При цьому щодобово обробляється біля мільйона запитів на пошук.

Поштова служба Rambler надає бажаючим безкоштовну поштову скриньку розміром до 100МБ, розширені можливості фільтрації пошти та досить непогану систему захисту від спаму.

Ще одним цікавим розділом Rambler є ітерактивний пошук по картах Москви, Санкт-Петербурга, Новосибірська з досить високим деталізуванням елементів карти. Можна також здійснювати пошук по карті світу або Росії з деталізуванням в масштабі до 1:100000.

## Пошуковий портал АПОРТ (http://www.aport.ru)

АПОРТ (рис. 3.127) - дуже популярна двомовна (російська та англійська) пошукова система та каталог по серверах Россії і країн СНД, розроблена в 1995 році фірмою Агама під назвою "Апорт!". Дана пошукова система враховує особливості російської та англійської морфології, підтримує будь-які кодування, здійснює реконструкцію документів за відсутності зв'язку із сервером. Під час пошуку АПОРТ в разі потреби здійснює переклад запиту з рісійської на англійську мову та навпаки.

Літом 2000 року пошукову службу "Aport!" разом із пошуковим каталогом @Rus та порталами InfoArt і Omen придбала компанія Golden Telecom. Вона об'єднала пошукову службу "Aport!" з каталогом @Rus та реорганізувала її в пошуковий портал АПОРТ, що став частиною надпорталу "Росія-он-Лайн" (http:// www.rol.ru), відкритого 13 жовтня 2000 року. Пошуковий механізм АПОРТ був значно модернізований з точки Рис. 3.127. Початкове вікно Aport!

| 4 2 (2) a new stream (C)<br><b>CONTRACTOR</b><br><b>MENECAL Hardware</b>                                                                                                    | 東江 当時 通り<br>4) [] to " can " note similar \$2 = 100 mg +                                                      |
|----------------------------------------------------------------------------------------------------|----------------------------------------------------------------------------------------------------|
| World & Response.   Highwest   Jewsenman,   Jews.   Personal   Woodcommuner   Personal collection<br>опреснение морской воды<br><b>The High Council</b><br><b>Schools Into</b><br><b>The Company</b><br>0.15 \$ / тонна<br><b>The color</b>                                                                                                    |                                                                                                    |
| ANOPT<br><b>DESCRIPTION</b>                                                                                                    |                                                                                                    |
| 7 SEUGEL A JACONNISE  7 EXUAL A (FELSIAGNE)<br>7. Block & Limited<br>Senior Datent Compa Liense, Collagh Statistician Minael - Decad Minagers By<br>cannot incompates two for bilines from the later<br>1 70 80 11 16 17 17 18<br>1 Dealers St. Life Andrew<br>11 ERGANIZER<br>Saddeness Concerned<br>3. Dealer contractor, Listerie<br>Investment Policing Dennis Dougle<br>and two a guesta lighter<br>in cash, transversi Automo-<br>Satisfactured as Characterized Support | 1. Brighter<br>1- Glove American<br>It Henrick Co.<br>r dolor'l a rassa<br>All Racha all of<br>1. Traditional |
| THE RESIDENCE CONTINUES.<br>* To classes e primere * Europeeas<br>Depois Alliance Part Talkinston<br>Libera Ulare Leveligee . Successive and Ltdl<br>lati accele listo il listo<br>resources from loss - fina freeze la<br>about 2004<br>11 FOLLOWS FROM A ATLANTA<br>infrastra Street unt 182 - Exiliar Street Britist<br>Civilia Limmeton University<br>Addition Housteau Externational<br>Toyota Contrak Christmas Michig<br>and Trainerings                                | <b>TRAIL Scale 1</b>                                                                                          |
| 1 Photographical at Julianoristical<br>Consense, Colorado<br>1-Sandbar<br>Sciences Division Hillsburg<br>terane larespons dance<br><b>COLOR</b><br>Manager & Traditioner de Jan<br>Millenmark Company Harold<br><b>ELEVANT</b>                                                                                                    | $17 - 14.44$                                                                                                  |
| <b>MALTIMORE</b><br>College-sent works VM - 2006<br>1- degree speech<br>I Support 4-straped:                                                                                                    | <b>STATISTICS</b><br>LF SATS<br>Life Lights<br>- Il Glassi                                                    |
| Toking Marefirdana Shake a  . Metalemaking Texaspal export  Thailade and enough bringes.<br>bridge Chattersons Curvices of<br>Manual Artists of the Associations<br><b>REGISTED WIR AGES</b><br>Department of Brandon Mount                                                                                                    | Distribution and by Berther<br>the age of the state of the present                                            |

зору програмно-апаратної архітектури та якості пошуку. Розроблено новий механізм індексування webсторінок, що значно збільшив кількість документів Internet та web-серверів, відомих цій службі, особливо це стосується пошуку за кордоном. Швидкість основних операцій (обновлення бази і пошук) тільки програмним шляхом в АПОРТ була збільшена в декілька разів.

АПОРТ дозволяє здійснювати простий та розширений пошук сайтів, МРЗ, графічних зображень, товарів, новин. Вона також сертифікована Microsoft як пошукова служба для російської версії Internet Explorer.

Розділ 8. Можливості Windows XP для роботи в Internet

#### Пошукова служба Nigma (http://www.nigma.ru)

Nigma (рис. 3.128) - нова але дуже перспективна інтелектуальна метапошукова система, створена 12 квітня 2005 року в МГУ ім. М.В.Ломоносова. Її назва походить від однойменного виду павуків.

Як ми говорили Nigma - це метапошукова служба, тобто вона не має власних баз даних проіндексованих документів, а використовує для цього три найпотужніших міжнародних пошукових служби (Google, Yahoo i MSN) та дві російські (Яndex і Rambler). Користувач вводить ключеву фразу, відмічає пошукові служби через які буде проводитись пошук, та натискує кнопку "Найти".

Хоча система поки що на початковому етапі свого розвитку і ще не включає в себе всіх ідей в галузі штучного інтелекту, що задумали її розробники, вона дає дуже високі результати пошуку в порівнянні із іншими пошуковими службами. На даний час в Nigma реалізовані механізми ренкінгу результатів набору пошукових систем з підтримкою російської морфології та дворівнева кластеризація.

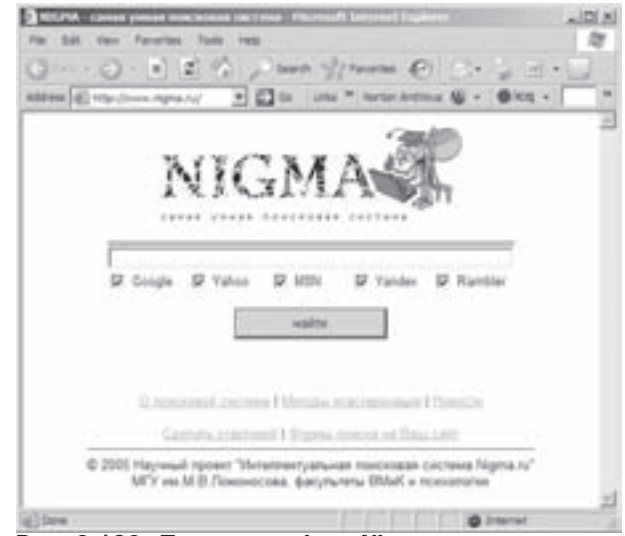

Рис. 3.128. Початкове вікно Nigma

Морфологія реалізована через відправку до пошукових систем дублюючих запитів, в яких наведені всі існуючі морфологічні форми слів вказаної ключової фрази. При цьому, на відміну від інших пошукових служб, алгоритм Nigma не зменшує, а навпаки збільшує кількість знайдених документів, тому що морфологічно змінений запит об'єднується із початковим. Збільшується також релевантність (відповідність результатів пошуку до заданої ключової фрази), оскільки при такому об'єднанні використовуються спеціальні алгоритми об'єднання результатів. Позиція знайденого посилання в результатах пошуку відображається у вигляді <пошукова система: позиція>, наприклад, "Google:3" - посилання знаходиться на третій позиції в Google, a "Yandex-M:5" - п'яте посилання в морфологічно зміненому запиті до Yandex.

Результати пошуку об'єднуються за допомогою спеціального алгоритму, причому лише ті з них, які Nigma встигає отримати від пошукових систем за 1.5 секунди (в окремих випадках - за 5 секунд). Отже результати пошуку від різних пошукових систем не розділяються за значимістю, оскільки немає гарантії, що за даний час Nigma встигне отримати від них резуьтати. Замість цього для їх об'єднання використовується статистична інформація про російську частину Internet, таку як відвідуваність (за допомогою лічильників) та цитованість сайтів. Крім цього, при об'єднанні результатів враховуються інші специфічні особливості російської мови та російського Internet.

В результаті чого на введений пошуковий запит користувач отримає на порядок більше знайдених документів, ніж, наприклад, при звичайному пошуку за допомогою локалізованої версії Google. Для того, щоб користувач не заплутався в цих результатах, здійснюється їх кластеризація. Кожен кластер - це група посилань на документи, що відносяться, на думку пошукової системи, до спільної теми. Потрібно відмітити, що в Nigma використовується добре розвинутий інтелектуальний алгоритм частотної клатеризації за ключовими словами. Тому назви кластерів це теж ключові слова, які користувач може використовувати для розширення свого запиту. Оскільки кількість знайдених кластерів може бути також досить велика, то їх об'єднують в ієрархічну структуру за методом STK (подібно до англомовних Clusty та Vivisimo), яка дозволяє подати кластери в більш компактному вигляді.

В майбутньому розробники планують розширити свою пошукову службу експертними системами, психологічними тестами, системами аналізу поведінки та іншими методами, що базуються на таких алгоритмах щтучного інтелекту як штучні нейронні мережі, генетичні алгоритми, алгоритми нечіткої логіки та ін. Отже, можна передбачити, що Nigma з часом може стати одним із світових лідерів серед пошукових систем для Internet.
#### інші російські пошукові служби

Серед інших російських пошукових служб можна також виділити:

• AdClick.ru (http://www.adclick.ru) - каталог ресурсів російського Internet та одночасно метапошукова система, створена в 2002 році. Дозволяє здійснювати пошук через 15 міжнародних та російських пошукових служб, серед яких Google, Yahoo, MSN, AltaVista, Lycos, AlltheWeb, Excite, Rambler, Яndex та інші. Результати пошуку дозволяє виводити, як в одному так і в окремих вікнах;

• Fair.ru (http://www.fair.ru) - пошуковий портал, створений в 1998 році, що здійснює пошук, як із використанням власних інформаційних баз, так і за допомогою пошукових служб Google, Yahoo, MSN, AltaVista, AlltheWeb, Lycos, Andex, Rambler Ta ANOPT;

• FileSearch.ru (http://www.filesearch.ru) - спеціалізована система для пошуку файлів по FTP-серверах як Росії, так і цілого світу, що містить в своїй базі більше 10 мільйонів файлів (програмних, драйверів, мультимедійних, графічних зображень);

• Files.ru (http://www.files.ru) - ще одна спеціалізована система для пошуку файлів по FTP-серверах Росії;

• FTP indexer (http://www.reliz.ru) - спеціалізована система для пошуку файлів по приблизно 3 тисячах анонімних (загальнодоступних) FTP-серверах;

• **KM.RU ПОИСК** (http://go.km.ru) - пошукова служба, розміщена на одному із найбільших інформаційних порталів Росії - KM.RU, що до 2002 року мав назву "Кирилл и Мефодий". Пошукова служба "KM.RU ПОИСК" спочатку використовувалась лише для пошуку по KM.RU та суміжних з ним порталах, а на даний час має можливість пошуку по всьому російському сегменту Internet;

• MavicaNET (http://www.mavicanet.ru) - багатомовний пошуковий каталог ресурсів Internet, створений в 2000 році, що дозволяє здійснювати пошук більше як 30 мовами світу, серед яких є й українська. Ресурси каталога формуються самими користувачами;

• Metabot (http://www.metabot.ru) - пошукова служба, створена в 2000 році, що здійснює пошук як по російських ресурсах Internet, так і по цілому світу. Крім цього, можна здійснювати пошук за іменами файлів та по ресурсах МР3 і відео. Metabot має простий інтерфейс початкової сторінки, що може відображатись російською та англійською мовами;

• Netoteka (http://www.netoteka.ru) - пошуковий портал, створений в 2002 році, що здійснює тематичний пошук по ресурсах російського сегменту Internet;

• Poisk.com (http://www.poisk.com) - пошуковий портал по ресурсах російського та білоруського сегменту Internet;

• **Punto** (http://www.punto.ru) - пошукова машина, створена в 2001 році, що здійснює пошук за точним співпаданням слів ключової фрази, хоча в розширених параметрах пошуку можна задати пошук морфологічно змінених слів. Вона має дуже простий інтерфейс, в якому відсутні будь-які графічні зображення та банери. Якщо ключова фраза набрана з помилками або випадково в англійській розкладці клавіатури, то Punto виправляє помилку і шукає за правильною фразою. Дана пошукова служба в результатах пошуку не допускає повторень посилань на однакові документи. Крім цього дозволяє здійснювати пошук як по всьому Internet, так і по новинах, словниках термінів та графічних зображеннях;

• xRambler.ru (http://www.xrambler.ru) - дзеркало порталу та метапошукової служби AdClick.ru;

• **Іван Ѕусанин** (http://wwwwin.susanin.net) - пошуковий каталог ресурсів Internet по територіях країн СНД, створений в 1998 році. Він дозволяє здійснювати пошук російською та англійською мовами із врахуванням морфологічних форм російських слів;

• Лупа (http://www.lupa.ru) - пошукова служба та каталог російських ресурсів Internet, створена в 2000 році. Дозволяє здійснювати повнотекстовий пошук по цілих web-сторінках та містить досить якісну систему морфологічного аналізу. Можна здійснювати пошук як взагалі по Internet, так і по тематичному каталогу, графічних зображеннях та по файлах;

• **ПОИСК@mail.ru** (http://go.mail.ru) - пошукова служба, розміщена на одному із найпотужніших порталів ресурсів російського Internet, що найбільш відомий своєю поштовою службою. Хоча Mail.ru створено, ще в 1998 році, пошукова служба на порталі відкрилась лише в 2003 році. Розробники ПОИСК@mail.ru

ліцензували пошукові технології Google WebSearch, що дозволило цій пошуковій службі здійснювати пошук по всьому світу, використовуючи механізм Google. Поряд з цим компанія Mail.ru ввела в цей механізм свою розробку, яка враховувала особливості морфології російської мови. В результаті чого ПОИСК@mail.ru стала першою пошуковою службою, що здійснювала пошук по цілому світу з врахуванням російських морфологічних словоформ. Крім цього, дана пошукова служба здатна виправляти орфографічні помилки у словах введеної ключової фрази та неправильну розкладку клавіатури під час введення.

Останнім часом дуже бурхливо почали розвиватись українські пошукові служби. Серед них переважно зустрічаються рейтингові системи і тематичні каталоги. Майже всі вони опитують виключно українські webвузли або сайти, що певним чином зв'язані з українською тематикою.

Розглянемо декілька найбільш яскравих представників цієї категорії українських Internet-служб.

#### Пошуковий портал META (http://meta-ukraine.com або http://www.meta.ua)

МЕТА (мал. 3.129) - найбільш потужний пошуковий портал по українських Internet-ресурсах як на території України, так і за її межами (при підтримці пошукової служби АПОРТ), створений в 2000 році.

Дана служба має проіндексованих більше мільойона web-сторінок із можливістю уточнення зони пошуку. Крім цього, вона враховує морфологічні форми українських та російских слів, перекладає введені запити на пошук між українською, російською та англійською мовами, видаючи результати, що містять слова ключової фрази написані всіма цими мовами.

Інтерфейс початкової сторінки META може відображатись російською (за замовчуванням). українською та англійською мовами. Змінити мову інтерфейсу можна, вибравши відповідне посилання в правому верхньому куті початкової сторінки (рис. 3.129).

МЕТА дозволяє використовувати як українські

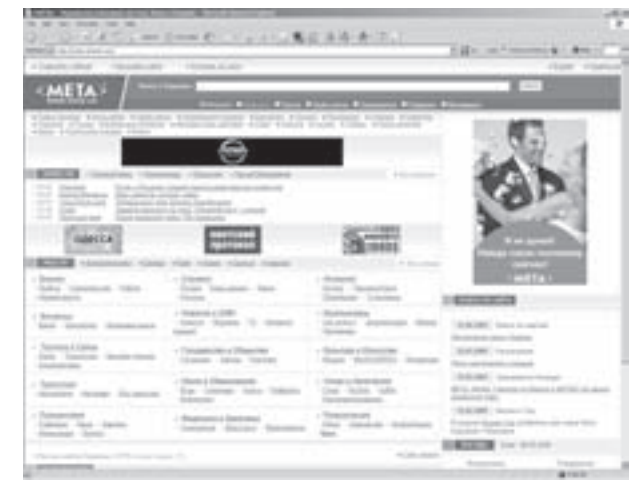

Рис. 3.129. Початкове вікно Meta

так і закордонні бази даних. Дана пошукова служба є повнотекстовою, тобто підтримує крім стандартних можливостей ще й пошук по полях документів, обмеження по даті, передбачені різні форми видачі результатів. Пошук можна здійснювати як по всьому Internet, так і розділах - **Новини (Новости), Прайс-листи (Прайс**листы), Реєстр (Реестр) - тематичних каталогах, Підприємства (Предприятия), Реферати (Рефераты) по освітянських сайтах України та Internet-каталогах із рефератами, курсовими і т.д., Метамаркет - Internetмагазинах.

Оригінальною можливістю META є пошук по географічних картах областей, окремих міст та по карті України вцілому. Для цього потрібно вибрати посилання Мапи (Карты), що знаходиться в списку тематичних каталогів нижче від рядка для введення ключової фрази (рис. 3.129). Врезультаті чого відкривається додаткова web-сторінка (адреса http://map.meta.ua), де можна вибрати посилання із назвою області або одного із міст України (на даний час 24 міста). Після вказання об'єкта, на наступній web-сторінці відкривається відповідна карта зі спеціальними інструментами зміни розмірів карти та масштабування її елементів, що розміщені в лівій частині сторінки. При цьому досягається надзвичайно висока ступінь деталізації елементів карти. Крім цього, для карт міст використовується спеціальне поле, де можна вказати назву вулиці, яку потрібно знайти. На сторінці карти є також опції, що дозволяють відобразити на ній залізні дороги та трамвайні лінії.

Крім цього, на порталі МЕТА можна отримати найсвіжішу інформацію про останні новини, web-сайти різних регіонів України, курси всіх валют, погоду в різних містах із можливістю прогнозування на 7 діб, розклад руху поїздів по станціях України та сусідніх держав та інше. Вся ця інформація розміщена в окремих тематичних каталогах,

посилання на які знаходяться в тій же частині початкової сторінки (рис. 3.129), що й вибір географічних карт.

Користувач має можливість зробити деякі налаштування вигляду початкової сторінки порталу МЕТА (рис. 3.129), вибравши посилання **Настройки сайту (Настройка сайта)**, розміщене в лівому верхньому куті цієї сторінки. При цьому відкривається окреме вікно, де можна змінити мову інтерфейсу, що приймається за замовчуванням, розміри шрифтів для символів, відображуваних на сайті та назву регіону для якого на початковій сторінці показується інформація про погоду. Вказавши ці параметри необхідно вибрати командну кнопку Сохранить, а тоді посилання Закрыть окно.

#### Пошуковий портал UAport (http://uaport.net)

UAport (мал. 3.130) - це пошуковий портал створений в 2001 році в результаті об'єднання оригінальної пошукової служби El Visti (раніше відомої під назвою InfoReS) та кількох пошукових каталогів. Девіз UAport - "Об'єднавши краще, знайти головне". Запит, що виконується даною пошуковою системою може містити певні терміни, їх праві відсічення (не менше двох символів) і логічні оператори. Дана служба має одну із найбільш проіндексованих баз даних webдокументів серед українських пошукових служб.

Особливо сильною стороною UAport є пошук новин - спеціальний робот UAport декілька разів в день сканує сайти новин (web, UseNet, засобів масової інформації і т.д.), поповнюючи таким чином інформаційну базу ресурсу. Каталоги новин розміщені в розділі "Информация и **НОВОСТИ"** ПОЧАТКОВОЇ СТОРІНКИ UAport.

Портал UAport має потужній тематичний каталог, що містить біля шести тисяч сайтів, розділених на 22 категорії, та обширний регіональний каталог web-ресурсів, що охоплює біля 10 тисяч сайтів. Ці каталоги вибираються в розділі "Навигация и поиск" початкової сторінки порталу.

#### Пошуковий портал Bigmir)net

#### (http://www.bigmir.net)

Пошуковий портал Bigmir) net створений на початку 2000 року і належить Internet-агентству SputnikMedia.net. Це ж агентство володіє іншими популярними в Україні Internet-ресурсами, серед яких досить популярний в Україні web-сайт Корреспондент.net НОВИН (http://www.korrespondent.net), сайт агенції пошуку роботи UkrJob.net (http://www.ukrjob.net), пошуковий бізнеспортал UkrBiz.net (http://www.ukrbiz.net) та інші.

Власне сам пошуковий портал має такі традиційні складові як пошукова система, тематичний каталог, служба новин, система безкоштовної електронної пошти, чат. Internet-магазин, прогноз погоди та ін. (всього 45 категорій). Вибір відповідної категорії здійснюється за допомогою однойменних посилань, що розміщені в верхній частині головної сторінки порталу (рис. 3.131). Добре реалізована можливість відображення географічних карт великих міст A.

Рис. 3.130. Початкове вікно UAport

| One - O - E - E - O - J. han - Journe - O - C - O - - - L - 風目 古墳・赤田。<br>4 (2) can * note tone is + Bre +<br>Milled all reactions lays out<br>igmir net<br><b>DEXAMENTO ANTIQUES</b> |                                                                                             |                                   |                   |
|----------------------------------------------------------------------------------------------------|---------------------------------------------------------------------------------------------|-----------------------------------|-------------------|
| Figures of paint Lease Linked Law region as                                                                                                    |                                                                                             |                                   |                   |
|                                                                                                    | met destant ! Express  (d.) \$14                                                            |                                   |                   |
| Tiners & Training                                                                                                    | Anti-Avey Lichtelle   Ulburg Hend, South                                                    | Linese                            | <b>AN NEIDOLA</b> |
| Clinton, L.<br><b>Elizabeth AVE</b>                                                                                                    | Senior / Claribat / III<br><b>A&amp;WASKTITE</b>                                            |                                   |                   |
| Band I                                                                                                    |                                                                                             | to an address a little            |                   |
|                                                                                                    | Ferrari <i>ame a Koral</i>                                                                  |                                   |                   |
|                                                                                                    |                                                                                             |                                   |                   |
|                                                                                                    |                                                                                             |                                   | ПОКУПАЕШЬ         |
| <b>Limit &amp; Belleville, SC2</b><br>1.07 Globalingham, Toward                                                                                                    | tive Sacaratt<br>ARR 3. Toppenham dealers, Streetest,                                       | <b>bond</b>                       |                   |
| the pages. There is a lot of the life as it<br>a distant in a member.<br>4 Undia ext., determina Topies,                                                                             | ROTCLASS comment Allenand.<br>also 1 decimates to column.<br>109 4 Suits: Suprement (Text.) | $-1$<br><b>TEN</b><br><b>LEND</b> | ЦИФРОВИК?         |

Рис. 3.131. Пошуковий портал Bigmir)net

Розділ 8. Можливості Windows XP для роботи в Internet

України (21 місто), що викликається при виборі посилання "карты" в розділі категорій, або безпосередньо за адресою http://map.bigmir.net. При цьому є зручна можливість пошуку вулиць на картах, навігації по них та зміни масштабу перегляду з досить високим ступенем деталізації. Також портал Bigmir)net має оригінальну категорію

"**библиотека**" (http://lib.bigmir.net), при виборі якої відкривається каталог електронних публікацій (книг), що доступні для списування. Додатково можна здійснювати пошук потрібної книги за її назвою чи автором, заповнивши відповідні поля сторінки.

Кількість відвідувачів порталу шодоби становить близько 80 тис. осіб. і шомісячно пошукова система, надає приблизно 1.35 мільйонів результатів у відповідь на запити. Крім цього портал Bigmir)net має досить потужну рейтингову систему українських web-сайтів (приблизно 50 тис.).

Традиційно пошукова система має можливість встановлення налаштувань розширених параметрів пошуку. Для цього потрібно вибрати посилання **"расширенный поиск"**, що знаходиться нижче поля ключевої фрази.

#### Інші українські пошукові служби, рейтингові системи та тематичні каталоги

В кінці коротко розглянемо декілька найпопулярніших українських пошукових служб та рейтингових систем:

• Alpha Counter (http://www.a-counter.kiev.ua) - популярна на Україні пошуково-рейтингова система., каталог якої налічує близько 25 тисяч зареєстрованих сайтів. Сама назва була анонсована 4 травня 1998 року. Пошукова служба Alpha-counter здійснює пошук як по власному каталогу, так і по всьому Internet, з використанням пошукових систем Meta та Яndex. Рейтингова система Alpha-counter є однією з найпопулярніших в Україні та Росіїї і дозволяє додати лічильник відвідувачів адміністратору будь-якого зареєстрованого web-сайту. Крім цього адміністратор може отримати детальну статистику по відвідувачах його сайту;

• AtlasUA (http://www.atlasua.net) - пошуковий каталог, з можливістю пошуку серед власних проіндексованих сайтів та в Internet з використанням провідних міжнародних пошукових систем (серед них AltaVista, Yahoo, Google). Особливістю цього каталогу є також можливість досить ефективного пошуку населених пунктів по карті України з відображенням знайденого фрагменту території в різних масштабах. Для великих міст можна здійснювати пошук по адресах та поштових індексах. AtlasUA також забезпечує пошук найкоротшого або найбільш швидкісного маршруту між двома містами чи іншими населеними пунктами на території України. Доступні й інші сервіси: безкоштовна скринька електронної пошти, чат, певний дисковий простір на сервері для зберігання файлів та можливість налаштування вигляду цього пошукового каталогу. Ці додаткові служби доступні тільки для зареєстрованих користувачів;

• Ay! (http://www.ay.com.ua) - досить потужний пошуковий сервер, з можливістю повнотекстового пошуку по українських web-сайтах. Він здійснює поновлення бази web-документів за допомогою власного пошуку по нових зареєстрованих web-сайтах:

• **Brama.com** (http://www.brama.com) - інформаційно-пошуковий каталог, основною метою якого є популяризація української культури, історії та мови серед зарубіжної аудиторії. Інформаційні ресурси цього каталогу надаються українською та англійською мовами;

• Find.com.ua (http://find.com.ua) - метапошукова служба, яка може здійснювати пошук по власному каталогу сайтів, а також в Internet з використанням провідних зарубіжних та українських пошукових систем, серед яких Google, Yahoo!Search, Yandex, Rambler, META та ін. Додатково присутні категорії зі службою новин (отримуються з провідних українських сайтів новин), служба відправки SMS, гороскоп, каталог пропозицій по київській нерухомості та інтерактивна карта Києва;

• GS.KIEV.UA Search (http://search.gs.kiev.ua) - пошукова система порталу GS.KIEV.UA. Механізм пошуку тільки розвивається, але на даний час вже присутня система класифікації результатів пошуку. Крім того, присутня система фільтрування сайтів за небажаним вмістом, для дітей;

• MetaPing (http://www.metaping.com) - метапошукова система, що використовує цілий ряд найпоширеніших міжнародних, російських та українських пошукових служб, серед яких Google, Yahoo!Search, MSN Search, Altavista, Alltheweb, Aport, Rambler, META, TopPing та інші. На початковій сторінці можна встановити обмеження пошуку по новинах, файлах, оголошенях та регіонах (Україна, Росія або весь світ);

• Pautina.net (http://www.pautina.net) - українсько-російський пошуковий каталог, що містить посилання

на приблизно 150 тисяч ресурсів Internet на території України та Росії;

• Poshuk (http://www.poshuk.com) - інформаційний бізнес-портал, що надає широкі можливості відвідувачам по доступу до інформації про підтриємства і організації України різних форм власності і напрямків діяльності. Всього в каталозі присутні понад 100 тисяч підприємств з можливістю швидкого пошуку потрібної фірми, цілеспрямованої розсилки електронної пошти та платної реєстрації (близько 70 грн.) власної фірми:

• Search.com.ua (http://search.com.ua) - пошукова система, що почала працювати з 2002 року, але не зважаючи на це має досить велику кількість проіндексованих ресурсів, особливо це стосується файлових архівів (ftp). Також присутня можливість пошуку в групах новин (usenet), графічних зображень (image) та мультимедійних файлів (media);

• Sova.com.ua (http://sova.com.ua) - пошукова система, що створена в 2003 році і належить бренду UaPortal (див далі за текстом). Дана пошукова система використовує механізм пошуку і каталог Search.com.ua, тому практично нічим від неї, крім дизайну, не відрізняється;

• TopPing (http://www.topping.com.ua) - один з лідерів серед рейтингових систем українського сегменту Internet. Нині життя практично кожного українського ресурсу Internet починається з реєстрації на Тор Ping. Більше того, багато російських web-майстрів вважають за необхідне зареєструватись на Тор Ping. Дана служба має також систему простого та розширеного пошуку і невеликий тематичний каталог. Сервер почав працювати в квітні 1998 року. TopPING - досить популярний web-портал, призначений як для загального відвідування рядових Internet-користувачів, так і для щоденної роботи Internet-професіоналів. При цьому забезпечуються такі безкоштовні ресурси, як лічильник кількості відвідувань певного сайту, надання повної статистики відвідувань ресурсу, служба новин, служба знайомств та ін.;

• UaPortal (Український портал) (http://www.uaportal.com) - потужний український інформаційнопошуковий портал, що розпочав свою роботу в квітні 2000 року і задумувався розробниками як основний інформаційний портал України. Він має двомовний (українською та російською) інтерфейс, хоча за замовчуванням завантажується початкова сторінка російською мовою. "Український портал" має досить розвинену струтктуру каталогів та сервісів, серед яких можна відмітити, службу новин, прогноз погоди, курси валют, карту Києва з можливістю пошуку вулиць, відпралення SMS, електронну пошту та інші. Оригінальним сервісом є перекладач текстових фрагментів (об'ємом до 500 символів) з російської на українську мову і навпаки. Пошук в UaPortal можна здійснювати як в інформаційних каталогах порталу, так і по всьому Internet. В останньому випадку запит передається дочірній пошуковій службі Sova.com.ua (див. попередній матеріал);

• @Ukr.Net (http://www.ukr.net) - інформаційний портал українських ресурсів Internet з можливістю пошуку інформації, розроблений в 1998 році відомим в Україні провайдером Internet-послуг УКРНЕТ. Найбільш відомим сервісом порталу є електронна пошта. Серед інших можна відмітити службу новин, чат, Internet-магазин, відправлення SMS. Власної пошукововї служби портал не має, а запити передає на Google, Yahoo!Search, Яandex або Rambler. При цьому результати пошуку виводяться в окремому вікні;

• UAZone.net (http://www.uazone.net) - ще один український інформаційно-пошуковий проект, що в основному орієнтований для зарубіжних відвідувачів і представляється тільки англійською мовою. В каталозі представлено категорії з української історії, фотогалерею великих міст та українських Карпат, туристичний путівник по Києву, прогноз погоди і т.д. Пошукова система SESNA, що входить в цей проект, може здійснювати пошук інформації по Internet або по регіонах України з використанням бази Search.com.ua;

• МетаПоисковый Каталог (http://www.meta-2.com) - досить потужний пошуковий каталог по ресурсах української зони Internet. Каталог містить понад 700 тисяч посилань на web-ресурси, які посортовані по різних категоріях і групах;

• Куда пойти? (http://www.qp.dp.ua) - пошуковий портал, створений ще в 1995 році, що має непоганий каталог ресурсів українського Internet. Дозволяє здійснювати пошук як по власному каталозі ресурсів, так і по всьому Internet, включаючи пошук файлів по FTP-серверах, з використанням провідних десяти міжнародних та п'яти російських пошукових служб. Перед початком пошуку користувач повинен заповнити форму із даними про себе і лише після цього можна розпочинати процес. При цьому результати

Розділ 8. Можливості Windows XP для роботи в Internet

кожної із використаних пошукових служб виводяться в окремому вікні, що не дуже зручно, і вимагає швидкого каналу доступу до Internet;

• УКРОП (http://www.ukrop.com) - УКРаїнський Об'єднаний Портал - популярний інформаційнопошуковий портал українського сегменту Internet. Пошукова система УКРОП може здійснювати пошук по групах новин, власних каталогах та власних енциклопедіях, що містять популярні енциклопедичні українські видання. Портал УКРОП має добре організований тематичний каталог з чіткою структурою. Крім цього присутні розділи on-line новин, прогнозу погоди, курсів валют і т.д;

• Холмс (http://holms.ukrnet.net) - ще одна дуже потужна пошукова служба в межах українського сегменту Internet, що також має власний тематичний каталог посилань на українські Internet-ресурси. Одним із цікавих сервісів каталога є lnet Сейф (http://files.adamant.ua) - дозволяє передавати та отримувати файли розміром до 25 мегабайтів, не використовуючи електронну пошту. Для того, щоб передати файл по Internet досить закачати його на сервер, а присвоєний йому номер повідомити людям, які будуть його записувати. Записані файли зберігаються на сервері протягом 14 днів.

## 8.8. Інтерактивне спілкування в Internet з використанням Windows Messenger

Уже говорилось, що служби інтерактивного спілкування в Internet дозволяють в режимі реального часу обмінюватись текстовими повідомленнями між користувачами глобальної мережі. Такий спосіб спілкування називають чат (Chat). Крім цього, є цілий ряд служб, що дозволяють здійснювати телефонні розмови (IP-телефонія) через Interent і навіть спілкуватись в режимі реального часу із передачею відеозображення співрозмовника, а також проводити по мережі телеконференції. В останньому випадку зрозуміло, що необхідно використовувати високошвидкісні канали доступу до Internet.

У Windows XP всі ці сервіси підтримує централізована програма on-line-спілкування Windows Messenger. що замінила дві програми з попередніх версій Windows: MSN Messenger - швидкий обмін текстовими повідомленнями та Net-Meeting - обмін голосовими повідомленнями та організація відеоконференцій. Спочтаку із Windows XP постачалась четверта версія цієї програми, а при встановленні обновлення Service Pak2, вона заміняється на Windows Messenger 4.7. Хоча із появою нової версії програми, при встановленні з'єднання із сервером технічної підтримки Microsoft пропонується автоматично обновити програму. В даному посібнику описано Windows Messenger версії 5.1.

Програма Windows Messenger реалізує інтерактивне спілкування користувачів Internet через спеціалізовані служби MSN .NET Messenger Service, SIP Communication Service та Exchange Messaging Service. Для входження в службу MSN .NET Messenger Service вимагається цифровий паспорт .NET Passport.

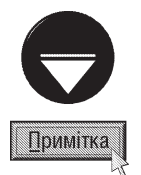

Служба Microsoft .NET Passport забезпечує зручний спосіб входження в різні web-вузли та служби Internet з використанням одного облікового імені та паролю. Для того, щоб отримати паспорт .NET Passport потрібно звернутись на web-вузол www.passport.net.

Для дітей до 12 років, що проживають в США використовується також дитячий паспорт - Kids Passport, для отримання якого потрібна згода батьків або опікуна дитини.

SIP (Session Initiation Protocol, протокол ініціювання сеансу) - це новий стандарт Internet, що забезпечує гнучку інтеграцію засобів передачі повідомлень, проведення мультимедійних конференцій та зв'язку в режимі реального часу, подібно до телефонного.

Потрібно відмітити, що Windows Messenger автоматично завантажується при входженні в обліковий запис користувача і розміщує індикатор в святанелі індикаторів лінійки задач. Для відкриття вікна програми потрібно двічі натиснути ліву клавішу миші на індикаторі, або будь-яку один раз і в меню, що відкриється, вибрати команду Open (Открыть).

Для завантаження особистого обліковго запису користувача і під'єднання до служби інтерактивного спілкування потрібно у вікні програми вибрати посилання Click here to sign in (Щелкните здесь, чтобы

выполнить вход), або в пункті меню File (Файл) команду Sign In As... (Вход под именем...). Можна також, не відкриваючи вікна програми, натиснути будь-яку клавішу миші на індикаторі « і в меню, що відкриється вибрати команду Sign In As... (Вход под именем...). При цьому, якщо програма використовується вперше, то відкривається вікно, де пропонується вибрати типи служб, що будуть використовуватись користувачем для спілкування. Якщо вибрано MSN .NET Messenger Service і користувач вже має обліковий запис MSN Hotmail або .NET Passport, то потрібно ввести його або при наявності декількох записів вибрати у списку. При цьому слід вказати назву облікового запису у вигляді адреси електронної пошти та особистий пароль.

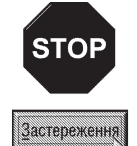

Якщо у вікні аутентифікації користувача відмітити опцію Sign me in automatically (Запомнить это имя и пароль на данном компьютере), то вказаний обліковий запис та пароль буде автоматично з'являтись при кожному з'єднанні Windows Messenger. 3 метою підвищення безпеки облікового запису автори посібника не рекомендують встановлювати дану опцію.

У випадку коли користувач не має власного .NET Passport, то у вікні реєстрації користувача у Windows Messenger потрібно вибрати посилання Get a .NET Passport (Получить паспорт .NET). При цьому завантажується відповідний майстер створення підпису, в першому вікні якого програма запитує користувача про наявність особистої адреси електронної пошти. Якщо користувач вже має електронну адресу, то слід вибрати Yes (Да) і в наступному вікні вказати її та двічі ввести пароль, який буде використовуватись для входження в Microsoft Passport Network. В цьому ж вікні потрібно вибрати питання та вказати правильну відповідь, яка буде використовуватись у випадку, коли користувач забув пароль. На завершення потрібно в спеціальному полі повторити набір символів, зображених на рисунку вище, та вибрати командну кнопку **Next (Продолжить)**. Цей набір символів вводиться з метою, щоб служба підтримки переконалась в тому, що обліковий запис створює людина, а не автоматизована програма.

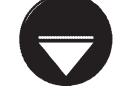

Примітка

Якщо користувач, ще не має власної адреси електронної пошти, то в першому вікні майстра створення підпису .NET Passport, потрібно вибрати відповідь No (Нет). При цьому буде запропоновано отримати безкоштовну адресу на поштовому сервері MSN Hotmail і лише після цього відбудеться перехід до реєстрації в Microsoft Passport Network.

В наступному вікні майстра пропонується прочитати "Угоду", яку повинен підписати користувач, щоб отримати особистий обліковий запис .NET Passport. Для цього, в спеціальному полі йому потрібно ввести адресу електронної пошти, яка буде іменем його облікового запису, і натиснути командну кнопку Accept (Принять). Якщо користувач не згідний з умовами Угоди, то він може вибрати Cancel (Отмена), але при цьому облікового запису в службі .NET Passport він не отримає.

Після підписання Угоди з'являється останнє інформаційне вікно майстра, де виводиться повідомлення, що обліковий запис створено і через деякий час на вказану користувачем електронну адресу прийде лист із підтвердженям цього. Лише після отримання підтверджувального листа користувач зможе користуватись цим обліковим записом.

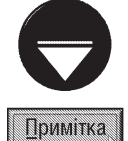

Аналогічно до описаної послідовності створення облікового запису Microsoft Passport Network можна створити облікові записи для користування службами SIP Communication Service та Exchange Messaging Service.

Після завершення процесу під'єднання до служби, відкривається вікно Windows Messenger (рис. 3.132) із списком контактів та індикатором стану під'єднання. При цьому індикатор програми, що розміщений в панелі індикаторів лінійки задач також змінить свій вигляд - Вікно програми (рис. 3.132) розділене на три горизонтальних розділи. У верхньому розділі знаходиться випадаюче меню (рис. 3.132.а), позначене піктограмою в та виводиться інформація про поточний стан даного користувача. Щоб його змінити потрібно вибрати піктограму або в пункті File (Файл), головного меню програми вибрати підпункт My Status (Мое состояние), а в ньому один із варіантів стану облікового запису користувача:

• Online (Подключен) - активно спілкується в мережі;

• Busy (Занят) - працює за комп'ютером, але тимчасово не може приймати повідомлення. Наприклад, в даний момент користувач переглядає фільм чи презентацію в повноекранному режимі або грає в гру;

• Be Right Back (Скоро вернусь) - ТИМЧАСОВО недоступний;

• Away (Нет на месте) - автоматично включається при появі зберігача екрану або, коли протягом певного проміжку часу користувач не торкається миші та клавіатури. Величину цього проміжку задають у вікні налаштування програми (див. наступний матеріал);

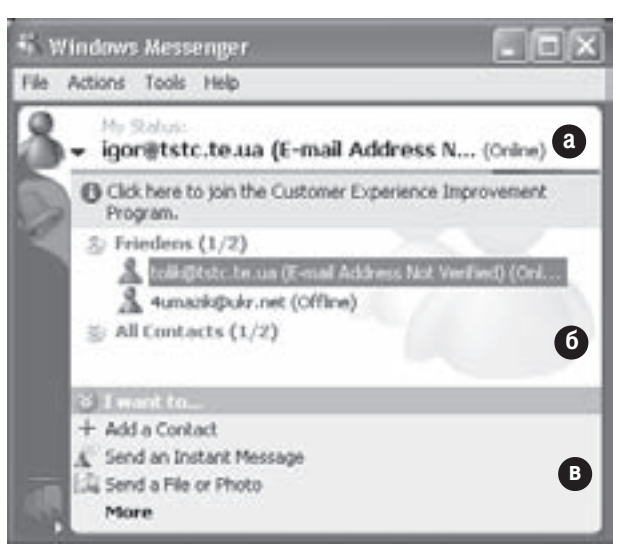

Рис. 3.132. Вікно Windows Messenger

- On The Phone (Говорю по телефону) розмовляє по телефону;
- Out To Lunch (Перерыв на обед) відійшов на обід;
- **Appear Offline (Отключен)** користувач відсутній і спілкування з ним неможливе.

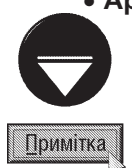

Незалежно від вибраного режиму роботи користувача, він і надалі буде отримувати повідомлення від інших співрозмовників. Але, якщо вибрано стан Away (Занят) або On The Phone (Говорю по телефону), вікно розмови не буде мигати і не буде виводитисть звуковий сигнал, що повідомляє про отримане повідомлення.

Другий розділ вікна програми Windows Messenger (рис. 3.132.6) містить списки контактів даного користувача, що можуть бути розбиті на декілька груп, а третій - **I want to... (Требуется...)** - це панель задач (рис. 3.132.в), яка містить список команд для виконання основних операцій над контактами. При першому завантаженні програми список контактів буде порожній. Щоб добавити нового користувача до списку контактів потрібно в панелі задач вибрати команду Add a Contact (Добавить контакт). При цьому відкривається вікно майстра створення нового контакту. На першому етапі роботи цього майстра потрібно вибрати спосіб додавання запису: By e-mail address or sign-in name (адресс электронной почты или учетное имя) - шляхом безпосереднього вказання адреси електронної поштової скриньки користувача чи його імені, або **Search for a contact (поиск контакта)** - за допомогою пошуку серед зареєстрованих користувачів. При виборі другого варіанту необхідно ввести у відповідні поля хоча б одну з відомостей про користувача (ім'я, прізвище, адресу електронної пошти, країну проживання, тип використовуваної служби спілкування і т.д.). Коли у початковому вікні роботи майстра створення нового контакту вибрати перший пункт, то в подальшому потрібно буде вказати тип сервісу і ввести e-mail адресу користувача. Відповідні дії виконуються у вікні другого етапу роботи майстра.

Якщо зареєстрована e-mail-адреса знайдена, то на третьому етапі роботи майстра пропонується вибрати з випадаючого списку назву групи, в яку буде добавлено новий контакт. На цьому робота майстра завершується.

Після завершення реєстрації контакту на ПК співрозмовника виводиться вікно, про те що деякий користувач (вказується адреса електронної пошти) вніс його адресу в свій список контактів і пропонуються наступні варіанти відповіді: Allow this person to see when you are online and contact you (Разрешить этому пользователю видеть Ваше состояние и беседовать с Вами) - дозволити цьому користувачу спостерігати за станом моєї активності і передавати повідомлення та **Block this person from seeing when** 

you are online and contact you (Запретить этому пользователю видеть Ваше состояние и беседовать с Вами) - заборонити йому передавати повідомлення і спостерігати за станом активності. Крім цього, присутня опція Add this person to my contact list (Добавить этого пользователя в мой список контактов) - додати користувача, що бажає спілкуватись, в свій список контактів.

Щоб створити нову групу контактів потрібно в панелі **і want to... (Требуется...)** (рис. 3.132.в) вибрати посилання More (Дополнительно). Відкривається меню, де потрібно вибрати команду Add a Group (Добавить группу). Створюється нова група із назвою New Group (Новая группа), та в її назві з'являється курсор, який дозволяє вказати назву групи, що потрібна користувачу. Щоб добавити один із існуючих контактів в існуючу групу, достатньо перетягунти його назву в розділ групи.

Для того, щоб відправити текстове повідомлення будь-якому абоненту зі спику контактів можна скористатись одним з двох способів.

1 спосіб. Виконати подвійну фіксацію курсору миші на потрібному контакті.

2 cnoció. У списку задач в нижній частині вікна програми (рис. 3.132) вибрати Send an Instant **Message (Отправить мгновенное сообщение)**. Тоді буде відкрито додаткове вікно, в якому потрібно вибрати відповідний контакт.

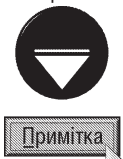

Якщо користувач перебуває в режимі Offline (Не в сети), то при подвійній фіксації клавіші миші на його контакті завантажується програма поштового клієнта, що встановлена за замовчуванням на даному ПК і пропонується написати до цього користувача лист електронною поштою.

Незалежно від способу буде відкрито вікно (рис. 3.133), в якому здійснюється сеанс обміну текстовими повідомленнями. Основну частину вікна займає ділянка з текстом відправлених і отриманих повідомлень (рис. 3.133.a). Причому відправлені та отримані повідомлення переважно відображаються різними кольорами. Колір тексту та інші параметри шрифту (гарнітура, кегль, стиль, підкреслення та перекреслення) для відображення відправлених повідомлень користувач може налаштувати, вибравши

піктограму **Font (Шрифт)** в панелі інструментів вікна (рис. 3.133.6), що розміщена під ділянкою перегляду повідомлень. Якщо панель інструментів відсутня, то в пункті меню View (Вид) потрібно вибрати команду Show Toolbar (Отображать панель инструментов). В нижній частині вікна присутня ділянка для

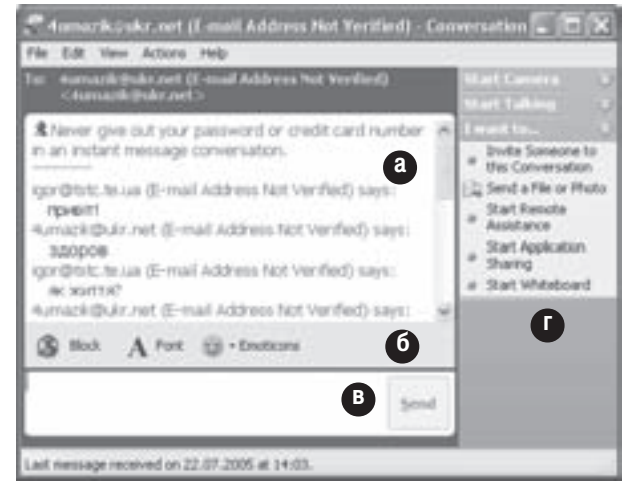

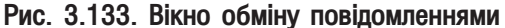

введення нового повідомлення (рис. 3.133.в). По завершенні створення повідомлення його потрібно відправити. скориставшись кнопкою **Send (Отправить)**, або натиснути на клавіатурі клавішу Enter. Для того, щоб в тексті створюваного повідомлення зробити новий абзац, потрібно натиснути комбінацію клавіш Ctrl+Enter. Нижче поля введення повідомлень знаходиться рядок статусу в якому за замовчуванням відображається інформація про дату і час відправки останнього повідомлення даній особі.

Для відтворення в текстовому повідомленні власного настрою та емоцій користувач може відправляти співрозмовнику спеціальні графічні символи - **смайли (Smiley** - дослівно перекладається як "посмішка"). Їх можна вибирати у випадаючому списку **Emoticons (Значки настроения)** або вводити безпосередньо з клавіатури, заміняючи певними послідовностями стандартних символів клавіатури, які після введення автоматично перетворюються в графічні смайли.

Œ

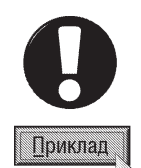

Приклади графічних та введених з клавіатури смайлів

- $\div$ основна посмішка. Використовується для вираження сарказму або жартівливого твердження
- $\div$ підмигуюча посмішка. Заграюча і (або) саркастична посміша
- $:-($ сумна посмішка. Співрозмовнику не сподобалось останнє твердження, або він засмучений
- $\left\vert \cdot\right\vert$ незалежна посмішка. Краща, як попередня, але не дуже радісна
- $-D$ гучно сміятись
- 0  $-@$ злість, крик
- 围 :- $S$ неузгоджене твердження
- 齒  $: -\$$ закрити рот на замок
- œ  $: 0$ Ax-ox!

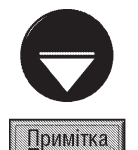

Якщо користувач не бажає використовувати графічні смайли, а відправляти та приймати традиційні текстові послідовності символів, то в пункті меню View (Вид) потрібно вибрати команду Enable Emoticons (Использовать значки настроения). Таким ж чином можна повернути відображеня графічних смайлів

У випадку, коли користувач не бажає отримувати повідомлення від даного співрозмовника, то в панелі інструментів вікна обміну повідомленями (рис. 3.133.6) потрібно вибрати піктограму В**ІВоск (Запретить)**. При цьому цей контакт буде занесено в "чорний список", в результаті співрозмовник не зможе відправляти даному користувачу повідомлень, бачити стан його облікового запису та номери телефонів.

Безпосередньо з вікна обміну повідомленнями (рис. 3.133) можна застосовувати інші засоби Windows Messenger для спілкування із співрозмовником. Для цього використовується панель задач (рис. 3.133.г), що розміщена в правій частині вікна. Розглянемо ці можливосі більш детально.

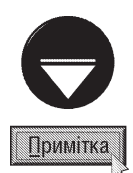

Якщо панель задач у вікні обміну повідомленнями (рис. 3.133.г) відсутня, то для її відображення потрібно в пункті меню View (Вид) вибрати команду Show Sidebar (Отображать боковую панель).

Здійснюючи обмін текстовими повідомленнями із іншим користувачем, у вікні зображеному на рисунку 3.133, користувач може запросити до розмови третю особу. Для цього потрібно в панелі задач вікна (рис. 3.133.г) вибрати розділ I want to... (Требуется), а в ньому команду Invite Someone to this Conversation (Предложить комулибо принять участие в беседе). Відкривається вікно із списком контактів, де слід вибрати запрошувану особу.

Як ми вже говорили, Windows Messenger дозволяє обмінюватись не лише текстовими повідомленнями але й розмовляти з підтримкою голосу та відеозображення співрозмовника. Звичайно, для цього необхідна наявність на обидвох ПК відповідного апаратного забезпечення (мікрофон, динаміки або інші засоби відтворення звукової інформації та web-камера) та достатня пропускна здатність каналів зв'язку. Для встановлення відозв'язку потрібно в панелі задач вікна обміну повідомлення (рис. 133.г) вибрати розділ Start Camera (Запустить камеру) або Start Talking (Начать разговор) для здійснення лише голосового спілкування. Можна також в панелі задач головного вікна Windows Messenger (рис. 3.132.в) вибрати команду Start a Video Conversation (Начать видеобеседу) або Start a Voice Conversation (Начать голосовую **беседу)** для голосового спілкування. При цьому відкривається вікно із списком контактів, де потрібно вибрати відповідного співрозмовника і натиснути кнопку ОК.

В будь-якому випадку, якщо відеозв'язок вибрано вперше, то відкривається вікно майстра налаштування звуку та відео. На першому кроці з'являється інформаційне вікно, де пропонується закрити всі програми, що здійснюють відтворення або запис відео та звуку та перевірити фізичне з'єднання камери та засобів введення-виведення звуку.

При натискуванні Next (Далее), з'являється вікно із випадаючим списком, в якому потрібно вибрати

камеру (або канал відеовходу) для сприйняття відозображення. Якщо користувач буде здійснювати лише голосове спілкуваня (без відеозв'язку), то в цьому списку слід вибрати **None (Нет)** (автоматично відбувається перехід на четвертий крок).

В наступному вікні (третій крок роботи майстра) буде відображатись картинка, що сприймається камерою і пропонується відрегулювати потрібне її положення.

При виборі командної кнопки Next (Далее), відбувається перехід на четвертий крок роботи майстра, де з'являється інформаційне вікно із рекомендаціями щодо правильного розміщення динаміків та мікрофона. При цьому пропонується тримати мікрофон на віддалі 8-12 см (для більшості типів мікрофонів) та направляти його в бік від динаміків.

На наступному кроці роботи майстра, у випадаючому списку **Microphone: (Микрофон:)** пропонується вибрати мікрофон та Spekers: (Динамики:) - пристрій для відтворення звуку. Якщо користувач використовує навушники, то слід відмітити опцію **I am using hedphones (Я использую наушники)**. При цьому буде відключено функції погашення відбитого звуку, яка не потрібна при використанні навушників.

В шостому вікні майстра налаштування звуку та відео пропонується протестувати та відрегулювати гучність динаміків, а в сьомому - чутливість мікрофона. Після цього виводиться останє вікно майстра, де потрібно вибрати кнопку Finish (Готово).

По завершенні роботи майстра налаштування звуку та відео, або після вибору команди встановлення відео- чи голосового зв'язку, якщо камера та звук налаштовані раніше, в панелі задач з'являється спеціальна ділянка для відображення камери співрозмовника. Крім цього в розділі для голосового зв'язку з'являються повзунки для регулювання гучності звуку та чутливості мікрофона. При цьому на ПК співрозмовника автоматично відправляється запрошення до розмови. Співрозмовник може прийняти запрошення, натиснувши комбінацію клавіш Alt+T (або, вибравши в ділянці відображення (рис. 3.133.а) посилання Accept (принять)) чи відмовити в спілкуванні, натиснувши Alt+D (або, вибравши в ділянці відображення (рис. 3.133.а) посилання **Decline (отменить)**). Щоб відмінити своє запрошення до початку зв'язку, потрібно натиснути Alt+Q.

Для того, щоб завершити сеанс відеозв'язку (голосову розмову) достатньо закрити відповідне вікно обміну повідомленями (рис. 3.133). Можна також в панелі задач цього вікна (рисунку 3.133.г) вибрати команду Stop Camera (Остановить камеру), або Stop Talking (Закончить разговор) для завершення гоосової розмови.

Якщо користувач бажає відправити співрозмовнику будь-який файл, то у панелі задач вікна обміну повідомленнями (рис. 3.133.г) потрібно вибрати розділ **I want to... (Требуется)**, а в ньому команду Send a File or Photo (Отправить файл или фото). Дану команду можна також вибрати в панелі задач головного вікна Windows Messanger (рис. 3.132.в), або в пункті меню File (Файл) цього ж вікна. При цьому відкривається вікно контактів, де потрібно вибрати користувача, якому адресовано файл.

В будь-якому випадку з'являється стандартне вікно відкриття файлу, де потрібно вибрати папку, а тоді відповідний файл та натиснути кнопку Ореп (Открыть). При цьому на ПК одержувача відправляється запрошення прийняти файл. Якщо він згідний з цим, то повинен натиснути комбінацію клавіш Alt+T (вибрати в ділянці відображення (рис. 3.133.а) посилання **Ассерт (принять)**). В іншому випадку слід натиснути Alt+D (вибрати в ділянці відображення (рис. 3.133.а) посилання Decline (отменить)). При згоді користувача прийняти файл відкривається додаткове вікно, яке попереджає про небезпеку зараження файлу вірусом (див. частину 6 даного посібника). Якщо користувач все ж впевнений в необхідності одержання файлу, то слід вибрати командну кнопку ОК. В іншому випадку можна відмовитись від операції кнопкою Cancel (Отмена).

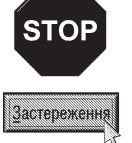

Автори посібника рекомендують будь-які файли отримані по глобальній мережі, в тому числі і через Windows Messenger, перевіряти антивірусними програмами на можливість зараження комп'ютерним вірусом, а від незнайомих та підозрілих осіб взагалі не приймати файли.

Лише після остаточного підтвердження одержувачем згоди на прийом файлу відбувається його передача по мережі, й по завершенні якої на обидвох ПК виводиться про це повідомлення. При цьому файл на комп'ютері одержувача поміщається в спеціальну папку My Received Files (Полученные файлы), що знаходиться в папці My Documets (Мои документы | Мої документи). Щоб відкрити цей файл безпосередньо в програмі Windows Messenger, потрібно в пункті меню **File (Файл)**, головного вікна програми (рис. 132), вибрати команду Open Received Files (Открыть полученные файлы).

За допомогою програми Windows Messanger можна завантажувати спеціальну службу Remote Assistence, яка дозволяє спостерігати за віддаленим робочим столом і в разі необхідності керувати ним. Це зручний засіб віддаленого адміністрування та навчання, завдяки якому адміністратори та більш досвідчені користувачі можуть слідкувати за діями спвірозмовника, підказувати йому порядок виконання операцій та вказувати на помилки, які він зробив. В разі потреби віддалений користувач може брати керування на себе та виконувати потрібні операції самостійно. Цю функцію не слід плутати з віддаленим керуванням з допомогою програми Remote Desktop Connection (Подключение к удаленному рабочему столу | Підключення до віддаленого робочого стола) (див. розділ 7.4 даної частини посібника), хоча обидві вони використовують той самий протокол RDP (Remote Desktop Protocol) для відображення віддаленого екрану. Адже при використанні служби Remote Assistence робочий стіл для користувача, що працює на віддаленому ПК не заблокований як у випадку із попередньою програмою, а доступний для активних дій.

Якщо користувач бажає запросити співрозмовника поспостерігати за своїм робочим столом, то йому потрібно в панелі задач вікна обміну повідомленнями (рис. 3.133.г) вибрати розділ **I want to... (Требуется)**, а в ньому команду Start Remote Assistance (Запустить программу: Удаленный помощник). Можна також в панелі задач головного вікна Windows Messenger (рис. 3.132.в) вибрати пункт **Моге (Дополнительно)**, а в ньому Ask for Remote Assistance (Обратиться к удаленному помощнику). При цьому відкривається вікно із списком контактів, де необхідно вибрати користувача, якого потрібно запросити до віддаленого спостереження. В будь-якому випадку на ПК співрозмовника відправляється повідомлення із запрошенням звернутись на віддалений робочий стіл з використанням служби Remote Assistence. Якщо він згідний, то потрібно натиснути комбінацію клавіш Alt+T, а в іншому випадку - Alt+D.

При підтверджуючій відповіді співрозмовника відбувається з'єднання його ПК із віддаленим робочим столом. По завершенні цього процесу на комп'ютері користувача, що попросив допомогу, з'являється діалогове вікно, в якому попереджається про віддалене під'єднання і пропонується для підтвердження вибрати кнопку **Yes (Да)**. Якщо користувач передумав використовувати віддалену допомогу, то слід вибрати кнопку **No (Heт)**.

У випадку вибору кнопки Yes (Да), на ПК співрозмовника відкривається вікно програми Remote Assistence, в якому відображається вміст віддаленого робочого столу. Будь-які дії, що виконує користувач віддаленого ПК будуть відображатись в цьому вікні. В лівій частині вікна знаходиться спеціальна панель, де можна писати текстові повідомлення (підказки та рекомендації) користувачу віддаленого ПК та, натискаючи кнопку Send (Отправить) їх відправляти. У верхній частині вікна Remote Assistance відображається піктографічне меню, де можна вибрати:

• Take Control (Взять управление) - запропонувати співрозмовнику віддати керування віддаленим робочим столом. При цьому на віддаленому ПК виводиться відповідна пропозиція і пропонується для підтвердження натиснути кнопку Yes (Да). Якщо віддалений користувач не згідний віддавати керування своїм робочим столом, то слід вибрати кнопку **No (Нет)**. Як ми вже зазначали, при згоді віддаленого користувача робочий стіл для нього не заблоковується: він може слідкувати за подіями на ньому та навіть брати в них участь. Для завершення функції віддаленого керування та повернення до процесу спостереження за віддаленим робочим столом потрібно натиснути піктограму Release Control (Вернуть управление), що з'явиться замість кнопки Take Control (Взять управление) або натиснути клавішу ESC. Віддаленому користувачу для відмови від передачі керування своїм робочим столом достатньо також натиснути клавішу ESC, або вибрати піктограму Stop Control (Прекратить управление);

• Send a File (Отправить файл) - відправити співрозмовнику файл (див. попередній матеріал);

• Start Talking (Начать разговор) - перейти на голосове спілкування із співрозмовником;

• Settings (Настройка) - налаштувати сеанс роботи програми Remote Assistance. При цьому відкривається вікно, де можна вибрати якість відображення віддаленого робочого столу: Standard quality

(Нормальное качество) - звичайна та High quality (Высокое качество) - висока. Високу якість відображення рекомендується встановлювати лише при достатньо високошвидкісних з'єднаннях. Натиснувши кнопку **Audio** Tuning Wizard...(Мастер настройки звука), можна завантажити майстер для налаштування засобів голосового зв'язку (мікрофон, динаміки і т.д.). Якщо відмітити опцію Scale to window (Масштабировать в окно), то зображення віддаленого робочого столу буде масштабуватись пропорційно до зміни розмірів вікна Remote Assistence. Опція Actual size (Истинный размер) встановлює реальний розмір віддаленого робочого столу і не змінює його при масштабуванні вікна;

• Disconnect (Отключиться) - від'єднатись від віддаленого робочого столу (завершити спостереження);

• Неlр (Помощь) - виклик допомоги по програмі.

На спостережуваному комп'ютері при активізації Remote Assistence також з'являється додаткове вкно, що містить таке ж піктографічне меню, але розміщене у вертикальному напрямку та замість піктограми Take Control (Взять управление) присутня кнопка Stop Control (Прекратить управление), що зупиняє віддалене керування цим ПК.

Ше однією потужною можливістю програми Windows Messenger є підтримка функції спільного використання програм (Application Sharing), коли співрозмовники можуть одночасно працювати з одним *і* тим же вікном відповідної прикладною програми. При цьому на їх комп'ютерах буде відображатись те саме вікно і обидва користувачі можуть виконувати над ним будь-які дії.

Для того, щоб запросити спвірозмовника до спільної роботи із програмою потрібно завантажити її і в панелі задач вікна обміну повідомленнями (рис. 3.133.г) вибрати розділ **I want to... (Требуется)**, а в ньому Start Application Sharing (Запустить програму: Общий доступ к приложению). Такуж команду можна вибрати в пункті **More (Дополнительно)**, панелі задач головного вікна Windows Messenger (рис. 3.132.в). В будь-якому випадку до співрозмовника потрапляє запрошення приступити до спільної роботи над програмою, яке вимагає для підтвердження натиснути комбінацію клавіш Alt+T (посилання Accept (принять)), або для відмови Alt+D (посилання Decline (отменить)).

Якщо співрозмовник погодиться з пропозицією, то на ПК відправника з'являється діалогвое вікно із списком програм, до яких можна дозволити доступ. Серед них обов'язково будуть присутні: Destop (Рабочий стол) - спільний доступ до робочого столу із всіма його компонентами та програмами Windows (подібно до використання Remote Assistance), <Електронна адреса співрозмовника>-Conversation (Беседа с пользователем) - лише до вікна обміну повідомленнями із даним користувачем або Windows Messenger - до програми Windows Messenger та всіх її вікон. Крім цього у списку будуть присутні прикладні програми, що завантажені в даний момент. Користувач повинен відмітити відповідну програму та натиснути командну кнопку **Share (Общий доступ)**. Щоб заборонити спільну роботу із програмою використовується кнопка Unshare (Отменить) або Unshare (Отменить для всех) - для всіх програм. Опція Share in true color (Использовать True Color для общего доступа) дозволяє відображати на віддаленому комп'ютері спільну програму в повноколірному режимі. Потрібно відмітити, що для встановлення такого режиму роботи необхідно мати досить високошвидкісні канали зв'язку.

При встановленні доступу віддалений співрозмовник за замовчуванням може лише спостерігати за роботою користувача у цій програмі (або на робочому столі Windows). Для того, щоб дозволити співрозмовнику працювати з нею, потрібно натиснути командну кнопку **Allow Control (Разрешить управление)**, а заборонити - Prevent Control (Запретить управление). Якщо вибрано кнопку Allow Control (Разрешить управление),

то доступні додаткові опції:

• Automatically accept requests for control (Автоматически принимать запросы на управление) - автоматично дозволяти віддаленому співрозмовнику активні дії в програмі (контроль над програмою);

• Do not disturb with requests for control right now (Не беспокоить запросами на управление) - тимчасово не приймати від співрозмовника запити на дозвіл контролю над програмою.

Після встановлення доступу до програми на комп'ютері співрозмовника з'являється вікно **Administrator's** programs - controllable (Приложение - управляемое) або Administrator's desktop - controllable (Рабочий стол - управляемое) у якому відображається вікно віддаленої програми чи віддалений робочий

стіл. За замовчуванням віддалений співрозмовник може лише спостерігати за роботою користувача з цією програмою (робочим столом). Якщо він бажає взяти активну участь в цьому, то йому потрібно вибрати в пункті меню Control (Управление) вікна Administrator's programs - controllable (Приложение - управляемое) (Administrator's desktop - controllable (Рабочий стол управляемое)) команду Request Control (Запросить **управление)**. При цьому на іншому ПК виводиться повідомлення про бажання співрозмовника взяти керування програмою (робочим столом). Для згоди потрібно натиснути кнопку Accept (Принять).

Шоб повернутись до режиму пасивного спостереження за віддаленою програмою потрібно в пункті меню Control (Управление) вибрати Release Control (Прекратить управление).

Для того, щоб закінчити спільну роботу із віддаленою програмою потрібно в панелі задач вікна обміну повідобленнями (рис. 3.133.г) вибрати команду Stop Collaboration (Остановить совместную работу).

З допомогою програми Windows Meesenger можна реалізувати ще один засіб спілкуання в режимі реального часу. Це так звана "біла дошка"(Whiteboard), яка нагадує звичайну шкількну дошку, на якій співрозмовники можуть малювати графічні зображення та робити написи, які будуть одночасно відображатись на обидвох комп'ютерах.

Для того, щоб запросити співрозмовника до такого типу спілкування, потрібно у панелі задач вікна обміну повідомленнями (рис. 3.133.г) вибрати розділ **I want to... (Требуется)**, а в ньому Start Whiteboard (Запустить программу: Доска). При цьому на ПК співрозмовника відправляється запрошення підтримати даний тип сервісу. Якщо він згідний, то повинен натиснути комбінацію клавіш Alt+T (посилання Accept (принять)), в іншому випадку - Alt+D (посилання Decline (отменить)).

При позитивній відповіді співрозмовника на обидвох ПК завантажується вікно програми Whiteboard, інтерфейс якої дуже нагадує графічний редактор Paint (див. розділ 10.3 даної частини посібника). Основна відмінність між цими програмами полягає в тому, що Whiteboard призначена для створення не растрової, а веторної графіки. Тобто створюване в цій програмі зображення складається з окремих геометричних кривих та фігур.

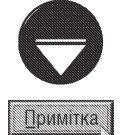

Автори посібника рекомендують перед ознайомленням із подальшим матеріалом звернутись до розділу 10.3 даної частини посібника. Багато принципів використання інструментів та роботи з графічними зображеннями прийняті в Paint поширюються на програму Whiteboard, тому в даному розділі на них увага не звертається

Подібно до Paint програма Whiteboard має панель інструментів, що знаходиться в лівій частині вікна, та палітри кольорів - в нижній. Але кольори вибираються лише лівою клавішею миші, адже в цій програмі колір заливки геометричних фігур та колір ліній співпадають.

Для нанесення ліній використовуються інструмети:  $\mathbb{Z}$  - побудова кривих маркером,  $\mathbb{Z}$  - пером та

У - побудова прямої (відрізка). Геометричні фігури створюються інструментами: □ - побудова прямокутника,

 $\blacksquare$  - зафарбованого прямокутника,  $\bigcirc$  - еліпса (кола) та  $\bullet$  - зафарбованого еліпса (круга). Товщина ліній для кривих, відрізків та геометричних фігур вибираються в нижній частині панелі інструментів. Для текстових блоків використовується інстурмент А. Якщо користувач бажає акцентувати увагу співрозмовника на певній точці зображення, то можна встановити інструмент віддаленого вказівника - г. Для того, щоб наблизити окрему частину зображення використовується інструмент  $\Omega$ .

Якщо користувачу необхідно показати співрозмовнику певу частину власного робочого столу (або частину вікна будь-якої програми), то можна скористатись інструментом Н. Вибравши його, потрібно обвести прямокутну ділянку навколо тієї частини екрану, яку необхідно відобразити. В результаті чого у вікно Whiteboard автоматично поміщається копія виділеної ділянки у вигляді растрового зображення. Якщо користувач хоче відобразити вміст цілого вікна програми (папки), то слід вибрати інструмент і і натиснути ліву клавішу миші в будь-якій точці потрібного вікна.

Всі елементи створеного зображення є окремими об'єктами, які можна переміщати, копіювати та знищувати. Але перед цим їх потрібно виділити з допомогою інструмента  $\mathbb{Q}$  (виділення виконується традиційними Windows-способами). Для знищення об'єктів можна також скористатись інструментом **Pan**.

За замовчуванням в програмі Whiteboard включено режими синхронізації, який дозволяє синхронно відображати зміни в зображенні на комп'ютері співрозмовника. Для його відключення потрібно вибрати інструмент 4. (шоб включити режим синхронізації потрібно вибрати цей інструмент повторно). Коли режим

синхронізації відключено, то буде доступним інструмент П., який дозволяє заблокувати зображення для ПК співрозмовника. Повторний вибір цього інструмента здійснює режим розблокування. При цьому розблокувати його може лише користувач що здійснив блокування.

Створене на "білій дошці" графічне зображення можна не лише переглядати на обидвох ПК, але й зберігати його у файлі, як на одному так і на іншому комп'ютері. Для цього на будь-якому із цих ПК потрібно в пункті меню File (Файл) вибрати команду Save (Сохранить) або натиснути комбінацію клавіш Ctrl+S. В будь-якому випадку відкривається вікно, в якому слід вибрати цільову папку та назву створюваного файлу. Файли, створені в Whiteboard мають специфічний формат - NMW.

Програма Whiteboard, на відміну від згадуваної Paint, підтримує роботу із багатосторінковими документами. Тобто в одному nmw-файлі може міститись декілька графічних зображень, кожне з яких знаходиться ніби на своїй окремій дошці. Щоб додати нову сторінку потрібно натиснути комбінацію клавіш Ctrl+"+" (клавіша плюс на блоці малої цифрової клавіатури) або в пункті меню Edit (Правка) вибрати команду Insert Page (Вставить страницу). Можна також натиснути піктограму П, що знаходиться в правому нижньому куті вікна. Перехід між сторінками здійснюється з допомогою піктограм (та т.), що знаходяться в тому ж куті вікна. Між цими піктограмами відображається номер активної сторінки.

Для того, щоб знищити непотрібну сторінку можна натиснути комбінацію клавіш Ctrl+"-" (клавіша мінус на блоці малої цифрової клавіатури) або в пункті меню **Edit (Правка)** вибрати команду **Delete Page** (Удалить страницу). При цьому останню сторінку знищити неможливо.

Якщо користувач бажає очистити вміст сторінки від графічних зображень, то слід натиснути комбінацію клавіш Ctrl+Delete, або в пункті меню Edit (Правка) вибрати команду Clear Page (Очистить страницу).

Перебуваючи у вікні програми Windows Messenger можна також відправляти співрозмовникам повідомлення електронної пошти. Для цього в панелі задач головного вікна програми (рис. 3.132.в) потрібно вибрати пункт More (Дополнительно), а в ньому команду Send E-mail (Отправить почту). Відкривається вікно із списком контактів, де слід вибрати адресата та натиснути кнопку ОК. В результаті чого з'являється вікно поштового клієнта (див. розділ 8.4), прийнятого на ПК за замовчуваням для створення тексту повідомлення (адреса отримувача вводиться автоматично). Для того, щоб перевірити вміст папки отриманих поштових повідомлень потрібно в цьому ж пункті More (Дополнительно) вибрати команду Go to My Email Inbox (Перейти к папке входящих сообщений).

Для налаштування параметрів програми Windows Messenger потрібно в пункті меню Tools (Сервис) вибрати команду **Options (Параметры)**. При цьому відкривається вікно з шести закладок.

Закладка Personal (Личные) (рис. 3.134) встановлює основні налаштування користувача в програмі Windows Messenger і складається з трьох розділів:

• My .NET Messenger Service Display Name (Moe имя в службе .NET Messenger Service) - містить єдине поле, в якому виводиться ім'я облікового запису користувача в службі .NET Messenger Service. Вміст цього поля змінити неможливо;

• My Message Text (Текст моего сообщения) - містить кнопку Change Font... (Изменить шрифт...) для налаштування параметрів шрифту, яким будуть відображатись повідомлення користувача у вікні зображеному на рисунку 3.133. Крім цього, в даному розділі знаходиться опція **Show graphics (emoticos)** in istant messages (Показывать значки настроения), яка дозволяє відображення графічних смайлів в

повідомленнях, що приймає та відправляє користувач. Нагадаємо, що дані параметри можна також встановити безпосередньо у вікні обміну повідомленнями (див. попередній матеріал);

• **Ouality (Качество)** - містить єдину опцію, при включенні якої, користувач приєднується до спеціальної програми Microsoft по покращенню програмного забезпечення цієї корпорації. При цьому, в автоматичному режимі будуть передаватись в службу підтримки Microsoft дані про використання її програм та служб на цьому ПК.

Друга закладка Phone (Телефон) дозволяє вказати домашній (My home phone: (Домашний:)), робочий (My work phone: (Рабочий:)) та мобільний (My mobile phone: (Сотовый:)) номери телефонів користувача, що будуть доступні людям із списку його контактів. При цьому у випадаючому списку Му **Country/region code: (Код страны:)** потрібно вибрати код країни, в якій проживає користувач.

Наступна закладка Preferences (Настройка) встановлює основні налаштування самої програми Windows Messenger і містить наступні опції:

• Run Windows Messengerwhen Windows starts (Запускать Windows Messenger при загрузке

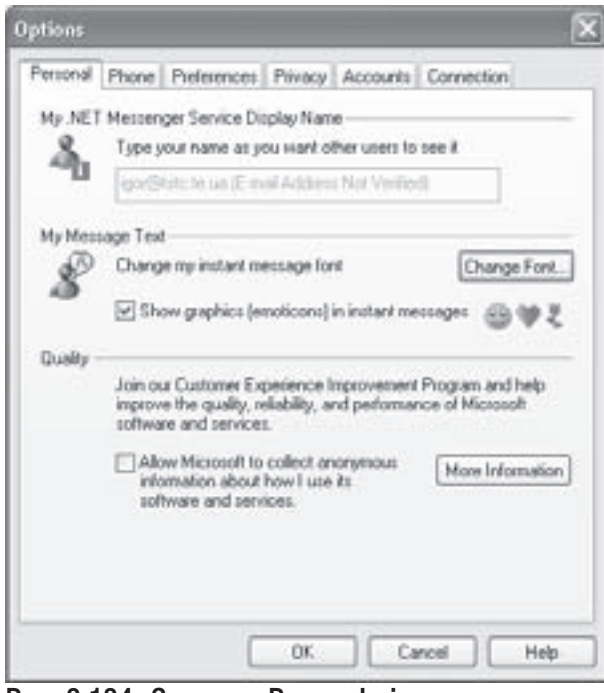

Рис. 3.134. Закладка Personal вікна налаштування Windows Messenger

Windows) - автоматично завантажувати Windows Messenger при завантаженні ОС;

• Allow Windows Messenger to run in the background (Запускать Windows Messenger в фоновом режиме) - завантажувати Windows Messenger в фоновому режимі, тобто відразу в панель індикаторів лінійки задач, без відкриття вікна програми;

• Show me as "Away" when I'm inactive for ... minutes (Показывать "Нет на месте", когда я не работаю на компьютере более ... минут) - якщо користувач не виконує активних дій із мишкою або клавіатурою протягом вказаного в полі справа часу (в хвилинах), то перводити його в стан **Away (Heт на месте)**;

• Allow Windows Messenger to receive ink (Разрешить Windows Messenger получать текст с рукописным вводом) - приймати вхідні рукописні повідомлення відправлені з КПК;

• Display alerts when contacts come online (Оповещать когда собеседники входят в сеть) повідомляти користувача, коли до мережі приєднується новий співрозмовник із списку контактів;

• Display alerts when an instant message is received (Оповещать при получении мгновенного сообщения) - попереджати користувача про отриманні повідомлення від співрозмовників;

• Block alerts and set status to "Busy" when running full-screen programs (Блокировать оповещения и показывать "Занят" при полноэкранном режиме работы) - блокувати вхідні повідомлення та автоматично переводити користувача в режим "Busy" ("Занят"), коли будь-яка мультимедійна програма переводиться в повноекранний режим роботи (наприклад, користувач переглядає кліп);

• Play sound when contacts sign in or send a message (Проигрывать звук, когда собеседники входят или отправляют сообщения) - виводити звукові сигнали при під'єднанні до мережі співрозмовників із списку контактів або отриманні повідомлень. При цьому, натиснувши кнопку **Sounds... (Звуки...)** можна вибрати відповідні звуки.

Крім описаних опцій дана закладка містить поле Files received from others will be put in this folder: (Помещать полученные от других файлы в эту папку:), в якому вказується шлях та назва папки, куди будуть поміщатись отримані файли. Для його вказання можна скористатись кнопкою **Browse... (Обзор...)**.

Четверта закладка **Privacy (Конфиденциальность)** (рис. 3.135) вікна налаштування програми Windows Messenger встановлює список співрозмовників, які мають право спілкуватись із користувачем (My Allow List (Мой белый список)) та так званий "чорний список" (My Block List (Мой черный список)) - особи, вхідні повідомлення яких блокуються програмою. Шоб заблокувати вхідні повідомлення співрозмовника потрібно відмітити його у списку My Allow List (Мой белый список) та натиснути кнопку **Block (Запретить)**. Це можна зробити також безпосередньо у вікні обміну повідомлення (рис. 3.133), вибравши в панелі  $i$ нструментів (рис. 3.133.6) піктограму  $\triangleright$  Block (Запретить). Щоб зняти заборону із користувача, що знаходиться у списку контактів потрібно вибрати його у списку My Block List (Мой черный список) та натиснути командну кнопку Allow (Разрешить).

Крім цього, закладка **Privacy** (Конфиденциальность) містить додаткові опції параметрів конфіденційності даного користувача:

• Alert me when other people and me to their contacts lists (Оповещать когда мое имя добавлено в чей либо список контактов) - попереджати користувача про додавання його імені в список контактів

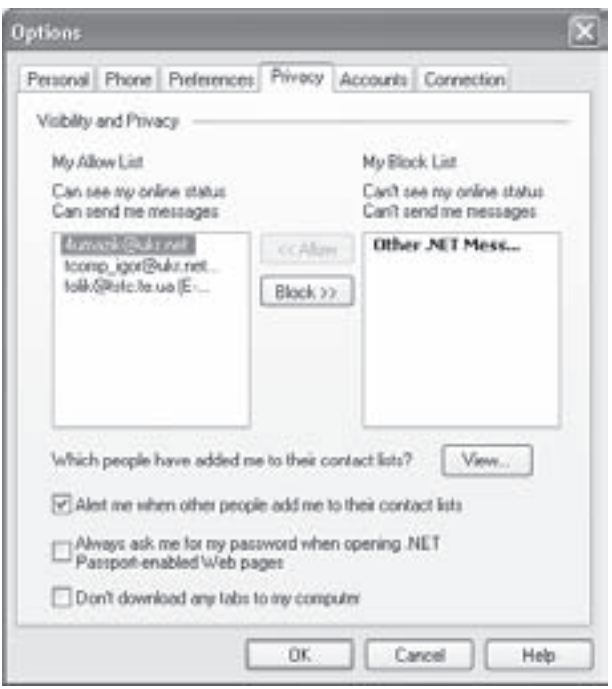

Рис. 3.135. Закладка Privacy вікна налаштування Windows Messenger

іншого користувача. Натиснувши командну кнопку View... (Просмотр...), можна переглянути список осіб, які додали даного користувача у свої списки контактів;

• Always ask me for my password when opening .NET Passport-enabled Web pages (Bcerga запрашивать мой пароль при открытии веб-страниц с подключением .NET Passport) - обов'язково запитувати пароль користувача при відкритті Web-сторінок, що вимагають підключення .NET Passport;

• Don't download any tabs to my computer (He загружать вкладки на компьютер) - не завантажувати закладки швидкого доступу в головному вікні Windows Messenger. Закладки можуть відображатись в лівій частині вікна Windows Messenger (рис. 3.132) і призначені для швидкого доступу до певного об'єкту. Вони можуть надаватись службою .NET Messenger Services, SIP, виробником комп'ютера та деякими іншими джерелами.

Наступна закладка Accounts (Учетные записи) встановлює служби on-line спілкування через які спілкується користувач. Серед них можна вибрати .NET Messenger Services, SIP Communications Services та Exchange Instatn Messaging (див. попередній матеріал). Для двох останніх додатково вказується ще ім'я облікового запису користувача в цих службах.

Остання закладка **Connection (Подключение)** використовується лише у випадку, якщо даний ПК під'єднується до Internet через проксі-сервер. В цьому випадку потрібно відмітити опцію **I use a proxy** server (Использовать прокси-сервер), тоді у випадаючому списку Туре (Тип) вибрати протокол по якому будуть передаватись повідомлення, в полі Server: (Сервер:) вказати адресу або доменне ім'я проксісервера та Port: (Порт:) - логічний порт. Крім цього слід ввести назву облікового запису (User ID: (Пользователь:)) та пароль (Password: (Пароль:)) під яким під'єднується користувач до проксі-сервера.

# Конфігурування операційної системи Windows XP РОЗДІЛ 9

## 9.1. Огляд панелі керування

Зручність і ефективність використання певної операційної системи визначається кількома факторами, серед яких чи не найважливішим є наявність простих і доступних засобів налаштування параметрів роботи ОС.. Варто звернути увагу, що компанія Microsoft, ще у попередніх ОС вбудовувала такі засоби, які отримали своє продовження й в Windows XP. Багато параметрів налаштування конфігурації ОС приховані від користувача в базі даних реєстрів і встановлюються автоматично без втручання користувача. Налаштування, важливі для користувача, є легко доступними. Процес їх зміни максимально спрощений і прихований під зручними діалоговими вікнами, в яких можна здійснювати вибір потрібних параметрів за допомогою миші або клавіатури. Користувач легко може налаштувати потрібні параметри роботи операційної системи відповідно до своїх смаків та потреб, а також наявного апаратного і програмного забезпечення.

Основним засобом Windows XP, який виконує функції керування і налаштування операційної системи є панель керування - **Control Panel**. Для виклику вікна панелі керування необхідно в Start-меню вибрати розділ Settings (Настройки) і в ньому - команду Control Panel (Панель управления | Панель керування). Крім цього, деякі програми панелі керування викликаються за допомогою контекстних елементів, налаштування яких потрібно змінити, чи з допомогою комбінацій клавіш.

Після виклику панелі керування відкриється вікно, яке може мати два варіанти інтерфейсу. За замовчуванням вікно розбите по категоріях, де об'єднані піктограми програм налаштування системи в залежності від їх призначеня (рис. 3.136). Але вибравши в панелі задач команду Switch to Classic View (Переключение к классическому виду | Переключення до класичного вигляду) можна перейти до класичного вигляду вікна (рис. 3.137), де всі піктограми програм зібрані в один список. Для зворотнього перетворення потрібно в панелі задач класичного вікна панелі керування вибрати команду **Switch to** Category View (Переключение к виду по категориям | Переключення до вигляду за категоріями).

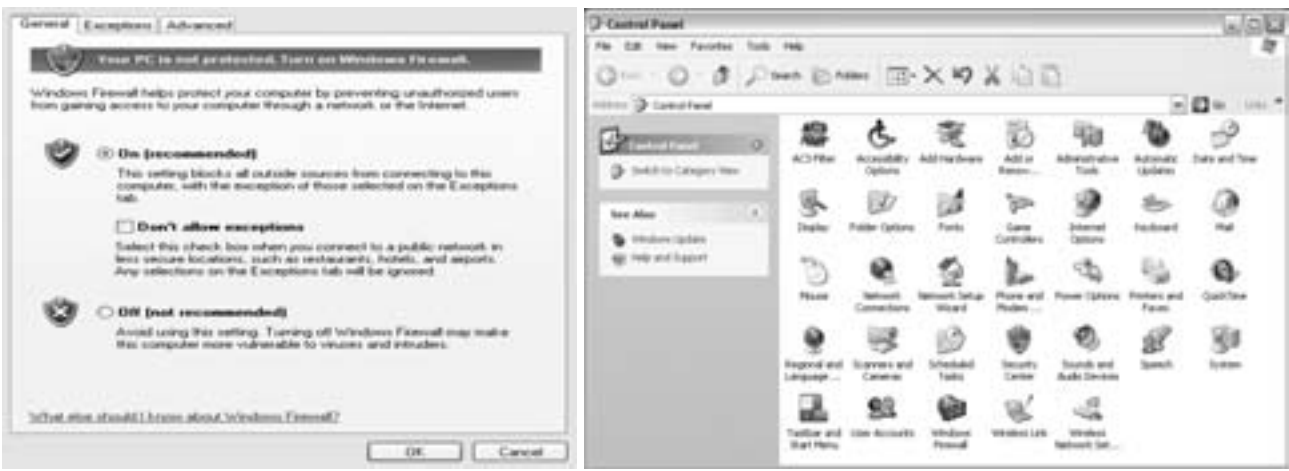

#### Рис. 3.136. Вікно панелі керування розділене по категоріях

Рис. 3.137. Класичне вікно панелі керування

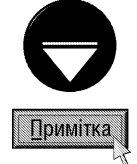

306

Нагадаємо, що для виклику панелі задач у вікнах папок, в тому числі Control Panel (Панель управления | Панель керування), потрібно в пункті меню Tools (Сервис | Сервіс) вибрати команду Folder Options (Свойства папки | Властивості папки). Відкривається вікно, де відмічаємо опцію Show common tasks in folders (Отображение списка типичных задач в папках | Показувати список типових завдань у папці).

Спочатку опишемо функції всіх програм панелі керування, а далі детально розглянемо основні можливості конфігурування. Для зручності розглянемо їх в алфавітному порядку, посортувавши по іменах у класичному вікні панелі керування (рис. 3.137). Отже, до піктограм панелі керування належать:

• Accessibility options (Специальные возможности | Спеціальні можливості) - дозволяє встановити параметри, що полегшують роботу користувачів ПК, які мають певні фізичні вади. Зауважте, що в даному випадку програмісти з Microsoft реалізували значні можливості для полегшення роботи таких користувачів;

• Add Hardware (Установка оборудования | Установка устаткуваня) - майстер встановлення нового апаратного забезпечення. При цьому можна автоматично встановити потрібні драйвери, та сконфігурувати їх для Plug-and-Play-пристроїв, а також встановити їх в ручному режимі для пристроїв, що не підтримують дану технологію;

• Add or Remove Programs (Установка и удаление программ | Установка й видалення програм) - інсталяція та деінсталяція (встановлення та знищення) нового прикладного програмного забезпечення, а також власних компонент Windows. Крім цього є можливість встановити які програми використовуються системою за замовчуванням, наприклад, який браузер використовується за замовчуванням для перегляду web-сторінок;

• Administrative Tools (Администрирование | Адміністрування) - містить засоби для адміністрування ОС Windows XP, основними з яких є встановлення способу доступу до даних, встановлення локальної політики безпеки, доступ до списку сервісів та керування їх завантаженням, доступ до дискових утиліт та засобів аналізу продуктивності комп'ютера;

• Automatic Updates (Автоматическое обновление) - встановлює спосіб автоматичного обновлення версії Windows через службу підтримки Microsoft;

• Date and Time (Дата и время | Дата й час) - налаштування поточної системної дати і часу, а також вибір часового поясу;

• Display (Экран | Екран) - встановлює параметри дисплею, серед яких варто згадати можливості налаштування вигляду робочого столу Windows, зберігача екрану, вигляду та кольорового оформлення різних вікон, а також параметри роботи самого монітору і відеоадаптера. Швидкий доступ до цих же параметрів здійснюється шляхом вибору в контекстному меню робочого столу команди **Properties (Свойства)**;

• Folder Options (Свойства папки | Властивості папки) - встановлює налаштування папок та відображення об'єктів в них. Також за допомогою даного засобу можна переглянути чи змінити всі зарєстровані в системі типи файлів і зв'язані з ними програми;

• Fonts (Шрифты | Шрифти) - ярлик папки Fonts, що знаходиться в основній папці Windows і містить файли всіх шрифтів, які використовуються Windows-програмами. Він дозволяє переглянути зразки цих шрифтів, встановити нові та знищити непотрібні користувачу шрифи;

• Game Controllers (Игровые устройства | Ігрові пристрої) - програма, що встановлює програмне забезпечення для джойстика або іншого ігрового маніпулятора (ігрові шоломи, рукавиці, рулі, педалі та ін.), а також виконує тестування цього пристрою на правильність роботи. При виборі даної піктограми відкривається вікно із списком встановлених ігрових маніпуляторів. Для того, щоб добавити новий, необхідно натиснути командну кнопку Add (Добавить) і вибрати зі списку популярних моделей ігрових маніпуляторів той, що під'єднаний до даного ПК;

• Internet Options (Свойства обозревателя | Властивості браузера) - встановлює параметри з'єднання з Internet та налаштування браузера, про що детально говорилось в попередньому розділі даної частитни посібника;

• Keyboard (Клавиатура | Клавіатура) - програма, що встановлює тип і параметри роботи клавіатури;

• Mail (Почта | Пошта) - засіб для керування профілями користувачів для роботи з електронною поштою з викоританням програми Microsoft Outlook. При цьому для створення нового профілю використовується майстер;

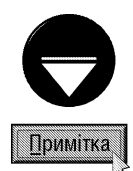

Дуже зручною можливістю засобу **Маіі (Почта | Пошта)** є те, що можна змінювати місцезнаходження папки з електронними листами. Таким чином при переінсталяції поштової програми, чи Windows взагалі, можна легко зберегти всю електронну кореспонденцію користувачів даного ПК, попередньо скопіювавши її на інший диск.

• Mouse (Мышь | Миша) - встановлення типу і параметрів роботи маніпулятора миша. У вікні, що відкривається при завантаженні даної програми, можна також змінити вигляд курсору миші при виконанні певних операцій як користувачем, так і самим комп'ютером;

• Network Connection (Сетевые подключения | Мережні підключення) - відкриває вікно, в якому присутні всі мережеві з'єднання з вказанням їх статусу, при цьому для кожного з них можна встановити параметри роботи, тобто типи сервісів і протоколів, індентифікаційні характеристики користувача та рівень розмежування прав доступу. Зверніть увагу на те, що ці можливості були вже розглянуті в сьомому розділі даної частини посібника;

• Network Setup Wizard (Мастер настройки сети | Майстер установки мережі) - програмамайстер, що призначена для полегшення процесу налаштування параметрів локальної мережі та виходу в Intenet. Більш детально роботу з цієї програмою описано в розділі 7.3 та 8.3 даної частини посібника. Потрібно відмітити, що дана піктограма з'являється в панелі керування при встановленні у WIndows XP другого Service Pack;

• Phone and Modem Options (Телефон и модем | Телефон і модем) - програма, що дозволяє встановити параметри додзвону по телефонній лінії та новий модем иабо змінити характеристики вже встановленого. При цьому є можливість протестувати модем на можливість правильного функціонування;

• Portable Media Device - програма, що з'являється при під'єднанні до ПК портативних пристроїв та флеш-носіїв. При її виборі відкривається вікно із списком під'єднаних пристроїв. Якщо двічі натиснути ліву клавішу миші на одному з них відкривається папка, із вмістимою на пристрої інформацією;

• Power Options (Электропитание | Електроживлення) - дозволяє встановлювати і модифікувати схеми керування енергоспоживання даного ПК. При цьому можна встановити час, після проходження якого буде вимикатись монітор і жорсткий диск, а також час переходу системи в режим Stand by. Також присутні можливості для керування роботою джерела безперебійного живлення (UPS), якщо воно є приєднаним до даного ПК;

• Printers and Faxes (Принтеры и факсы | Принтери й факси) - ярлик однойменної папки, яка містить список встановлених на даному ПК принтерів і факсів та дозволяє змінити їх властивості. Крім цього, у її вікні міститься піктограма Add printer (Установка принтера) добавити новий принтер. Нагадаємо, що процес встановлення мережевого принтеру був описаний в сьомому розділі даної частини посібника;

• Regional and Language Options (Язык и региональные стандарты | Мова і регіональні стандарти) - встановлює регіональні установки, характерні для певної країни, насамперед назву країни, формат вимірювання чисел, валюти, дати і часу. Крім цього є можливість встановити мовні розкладки клавіатури та спосіб їх перемикання.

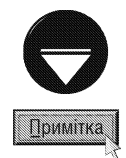

У Windows XP, на відміну від всіх попередніх версій, можна використовувати **Multilingual User Interface (MUI)** багатомовний коритувацький інтерфейс. Тобто, на одному ПК можна встановити дві або більше мов для графічного інтерфейсу (вікон, меню, робочого столу, повідомлень, системи допомоги). Якщо на даному ПК встановлено багатомовний інтерфейс, то у вікні Regional and Language Options (Язык и региональные стандарты | Мова і регіональні стандарти) можна буде змінювати мову інтерфейсу.

• Scanners and Cameras (Сканеры и камеры | Сканери та камери) - папка, що містить список встановлених на даному ПК сканерів та цифрових камер і дозволяє змінити їх властивості. Крім цього, скориставшись піктограмою Add Device (Добавить устройство | Додати пристрій), можна завантажити програму майстер підключення нової камери, чи сканера;

• Sheduled Tasks (Назначенные задания | Призначені завдання) - спеціальна папка-програма, що містить список задач, що повинні автоматично завантажуватись у вказаний користувачем час. Найчастіше

вона використовується для автоматичного завантаження різних утиліт обслуговування апаратного забезпечення ПК, програм нагадування чи органайзерів. Більш детально роботу із цією програмою буде описано в наступному розділі даної частини посібника;

• Security Center (Центр обеспечения безопасности) - централізована програма керування засобами безпеки ОС. З її вікна можна завантажити налаштування брандмауера, режимів автоматичного обновлення системи через Internet та антивірусної програми. Потрібно відмітити, що дана програма з'являється лише при встановленні другого Service Pack для Windows XP;

• Sounds and Audio Devices (Звуки и аудиоустройства | Звуки та аудіопристрої) - програма, що встановлює тип та характеристики пристрою для запису і відтворення звукових файлів (найчастіше звукової плати) та має інші можливості для роботи із засобами мультимедіа, а також призначає звуки, які програватимуться при виконанні користувачем певної дії у Windows, наприклад, при закритті вікна. Для цього використовуються стандартні звукові файли в форматі .wav, які за замовчуванням знаходяться у папці Media основної папки Windows;

• Speech (Речь | Мовлення) - дозволяє змінювати параметри голосового керування певними діями на ПК, наприклад завантаженням певних програм. Також можна задати параметри звукового відтворення тексту певними голосами;

• System (Система) - виводить інформацію про конфігурацію програмної і апаратної частини ПК, а також інші детальні параметри даної системи. Програма використовується для виявлення пристроїв, які некоректно працюють програмно, або фізично несправні, а також для детального конфігурування апаратної частини ПК кваліфікованими користувачами чи інженерами з обслуговування ПК. Швидкий доступ до цих же параметрів здійснюється шляхом вибору в контекстному меню піктограми My Computer (Мой компьютер | Мій комп'ютер) команди Properties (Свойства | Властивості) або натискуванням комбінації клавіш Start+Break:

• Taskbar and Start Menu (Панель задач и меню "Пуск" | Панель завдань і меню "Пуск") встановлює налаштування лінійки задач та кнопки Start. Для швидкого доступу до цих же параметрів потрібно вибрати в контекстному меню лінійки задач команду Properties (Свойства | Властивості);

• User Accounts (Учетные записи пользователей | Облікові записи користувачів) - дозволяє встановлювати і змінювати профілі користувачів, що працюють на даному ПК. Детально ці параметри вже описані в шостому розділі даної частини посібника;

• Windows Firewall (Брандмауэр Windows) - встановлює налаштування вбудованого у Windows брандмауера (див. розділ 9.13). Дана піктограма з'являється лише при встановленні у Windows XP обновлення Sevice Pack 2;

• Wireless Link (Инфракрасная связь | Інфрачервоний зв'язок) - встановлює налаштування засобів безпровідного зв'язку. Потрібно відмітити, що дана піктограма з'являється лише при встановленні на ПК драйверів відповідного пристрою;

• Wireless Network Setup Wizard (Мастер безпроводной сети) - здійснює налаштування захищеної безпровідної мережі, до якої під'єднано ПК через точку доступу. Дана піктограма з'являється лише при встановленні у Windows XP обновлення Sevice Pack 2. Детально про налаштування безпровідної мережі описано в розділі 7.4.

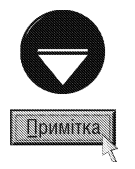

Крім описаних нами компонентів, панель керуванння може містити й інші піктограми, які додатково встановлюються деякими програмами після їх інсталювання. Наприклад, на рисунку 3.137. можна побачити Adobe Gamma, встановлену Adobe PhotoShop, Nero ImageDrive від програми запису оптичних дисків Ahead Nero Ultra Edition, Symantec LiveUpdates від Norton Antivirus і т.д. Це свідчить про тісну інтеграцію програми із операційною системою та дозволяє централізовано керувати відповідними її налаштуваннями.

У вікні панелі керування розділеному по категоріях (рис. 3.136) використовуються наступні розділи:

• Appearance and Themes (Оформление и темы | Оформлення й теми) - містить програми налаштування робочого столу та дисплею (Display (Экран | Екран)), вікон папок (Folder Options (Свойства папки | Властивості папки)), лінійки задач та кнопки Start (Taskbar and Start Menu (Панель задач и меню "Пуск" | Панель завдань і меню "Пуск"));

• Printers and Other Hardware (Принтеры и другое оборудование | Принтери та інше устаткування) - містить програми налаштування пристроїв апаратного забезпеченя ПК, таких як ігрових маніпуляторів (Game Controllers (Игровые устройства | Ігрові пристрої)), клавіатури (Keyboard (Клавиатура | Клавіатура)), маніпулятора миша (Mouse (Мышь | Миша)), модему та телефонного зв'язку (Phone and Modem Options (Телефон и модем | Телефон і модем)), принтерів та факсів (Printers and Faxes (Принтеры и факсы |Принтери й факси)), сканерів та цифрових камер (Scanners and Cameras (Сканеры и камеры | Сканери та камери)), пристроїв безпровідного зв'язку (Wireless Link (Инфракрасная связь | Інфрачервоний зв'язок));

• Network and Internet Connections (Сеть и подключение к Интернету | Мережа і підключення до Інтернету) програми для налаштування параметрів як локального мережевого під'єднання так і Internet. До даної категорії відносяться програми: Internet Options (Свойства обозревателя | Властивості браузера), Network Connection (Сетевые подключения | Мережні підключення), Network Setup Wizard (Мастер настройки сети | Майстер установки мережі), Windows Firewall (Брандмауэр Windows);

• User Accounts (Учетные записи пользователей | Облікові записи користувачів) - програми налаштування napaметрів поштового клієнта (Mail (Почта) | Пошта)) та облікових записів користувачів (User Accounts (Учетные записи пользователей | Облікові записи користувачів));

• Add or Remove Programs (Установка и удаление программ | Установка та видалення програм) - містить лише <u>полну одноймену програму для встановлення нового програмного забезпечення та деїнсталювання існуючого:</u>

• Date, Time, Language, and Regional Options (Дата, время, язык и региональные стандарты | Дата, час, мова і **регіональні стандарти)** - програми налаштування поточної дати та часу (Date and Time (Дата и время | Дата й · час)) та національних налаштувань Windows (Regional and Language Options (Язык и региональные стандарты | Мова і регіональні стандарти)):

• Sound, Speech, and Audio Devices (Звук, речь и аудиоустройства | Звук, мовлення та аудіопристрої) - програми налаштування засобів мультимедіа (Sounds and Audio Devices (Звуки и аудиоустройства | Звук та аудіопристрої)) та параметрів голосового керування певними діями на ПК (Speech (Речь | Мовлення)). Крім цього, при під'єднанні портативних пристроїв та флеш носіїв, в даному розділі може з'являтись піктограма Portable Media Device;

• Accessibility Options (Специальные возможности | Спеціальні можливості) - містить лише одну однойменну програму для налаштування параметрів, що полегшують роботу користувачів ПК із фізичними вадами.

• Perfomance and Maintenance (Производительность и обслуживание | Продуктивність і обслуговування) - програми для адміністративних налаштувань ОС (Administrative Tools (Администрирование | Адміністрування)), керування енергоспоживанням ПК (Power Options (Электропитание | Електроживлення)), планування автоматичного завантаження програм (Sheduled Tasks (Назначенные задания | Призначені завдання)) та системних налаштувань конфігурації програмної і апаратної частини ПК;

• Security Center (Центр обеспечения безопасности) - містить лише одну одноймену програму керування засобами безпеки ОС.

Далі ми опишемо можливості основних програм для конфігурування Windows XP.

## 9.2. Налаштування лінійки задач та Start-меню

У третьому розділі даної частини посібника було сказано, що в лінійці задач може знаходитись кілька панелей. Крім цього, сюди поміщаються всі задачі, що виконуються. Причому, чим більше задач буде працювати і чим більше панелей буде встановлено, тим більш загромадженою буде лінійка і тим важче буде використовувати її можливості. Наприклад, не можливо буде прочитати назви задач, що виконуються. Для того, щоб уникнути таких ситуацій у Windows XP використано можливість групування залежних вікон однієї програми (наприклад, браузера). Інколи необхідно розширити розміри лінійки задач. Для цього потрібно встановити курсор миші на внутрішню межу лінійки задач (зі сторони робочого столу), щоб він набув вигляду двонаправленої стрілки. Потім натиснути ліву клавішу миші і, не відпускаючи її, перетягнути на потрібну віддаль. Лінійка задач при цьому повинна розширитись.

Коли всі піктограми в панелі програм, що знаходиться на лінійці задач, не поміщаються, то з'являється

своєрідна лінійка прокрутки. Щоб переглянути вміст наступної групи потрібно скоритатись цією лінійкою стандартними способами.

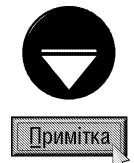

Стандартні типи панелей, що встановлюються у лінійці задач ми вже розглянули (див. розділ 3 даної частини). Але користувач може створювати і встановлювати у цю лінійку і свої нестандартні панелі. Для цього у вільному місці лінійки задач потрібно викликати контекстне меню і вибрати пункт Toolbars (Панели инструментов | Панелі інструментів), а в ньому - New Toolbars (Создать панель | Створити панель інструментів). Відкривається вікно, де потрібно вибрати папку, в якій знаходяться програми, що повинні увійти в цю панель.

Для того, щоб помістити піктограму програми в одну із панелей програм (переважно в панель **Quick** Launch (Быстрый запуск | Швидкий запуск)) потрібно за технологією drag-and-drop перетягнути її на цю панель. Коли курсор набуде форми вертикальної лінії - відпустити клавішу миші. Щоб знищити піктограму з панелі швидкого завантаження програм, потрібно на цій піктограмі викликати контекстне меню і вибрати команду Delete (Удалить | Видалити) або за технологією drag-and-drop перетягнути піктограму з панелі у потрібне місце.

Варто звернути увагу на те, що лінійка задач не обов'язково повинна знаходитись у нижній частині екрану дисплею, так як це показано на рисунку 3.4. Її можна розмістити біля будь-якого з чотирьох країв екрану. Для цього потрібно встановити курсор миші на вільне місце лінійки (де немає панелей задач, задач що працюють та інших об'єктів), натиснути ліву клавішу і, не відпускаючи її, перетягнути лінійку задач до іншого краю екрану. Лінійка задач обов'язково повинна знаходитись біля краю екрану і не може знаходитись всередині робочого столу.

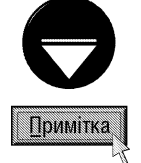

Якщо користувач бажає закріпити положення лінійки задач та її панелей, щоб запобігти їх випадковим переміщенням та зміні розмірів мишею, потрібно викликати контекстне меню на вільному місці лінійки і вибрати команду Lock the Taskbar (Закрепить панель задач | Закріпити панель завдань).

Для встановлення основних налаштувань лінійки задач та головного меню Windows XP- кнопки Start (Пуск), потрібно вибрати в цьому меню пункт Settings (Настройка), а в ньому - команду Taskbar and Start menu (Панель задач и меню "Пуск" | Панель задач і меню "Пуск") або однойменну піктограму в панелі керування. Можна також викликати контекстне меню на вільному місці лінійки і вибрати команду Properties (Свойства | Властивості). В будь-якому випадку відкривається вікно з двох закладок.

Закладка Taskbar (Панель задач | Панель завдань), що зображена на рисунку 3.138, встановлює основні налаштування лінійки задач і містить два розділи - Taskbar appearance (Оформление панели задач | Оформлення панелі завдань) та Notification area (Область уведомлений | Область сповіщень), які мають такі опції

• Lock the taskbar (Закрепить панель задач | Закріпити панель завдань) - заборонити переміщення та зміну розмірів лінійки задач;

• Auto-hide the tasbar (Автоматически скрывать панель задач | Автоматично приховувати панель завдань) - в цьому режимі лінійку задач на екрані не видно, що дещо збільшує робочу зону та розміри вікон в повноекранному режимі. Для відображення лінійки в цьому рижимі, потрібно курсор миші перемістити на уявну ділянку, де вона повинна знаходитись. Як тільки курсор забрати з цієї ділянки, лінійка задач автоматично зникає з екрану;

• Keep the taskbar on top of other windiws (Отображать панель задач поверх остальных окон | Відображати панель завдань поверх всіх вікон) - панель задач буде розміщена поверх всіх вікон, навіть коли вікно задачі розгорнуте на весь екран. Це дуже зручна опція, яка дозволяє користувачу легко вибирати об'єкти, розміщені на панелі, адже вона постійно знаходиться в його полі зору;

• Group similar taskbar buttons (Группировать сходные кнопки панели задач | Групувати схожі кнопки панелі завдань) - об'єднувати вікна документів однієї програми в одну групу, тобто один елемент лінійки задач. Щоб побачити всі назви вікон даного елемента достатньо зафіксувати на ньому курсор миші, що приведе до відкриття над елементом списку з заголовками всіх вікон. Ця опція зручна в тому випадку, коли відкрито багато однотипних вікон (наприклад, браузера з web-сторінками), які займають всю лінійку задач і таким чином не можливо прочитати заголовки згорнутих вікон;

• Show Quick Launch (Отображать панель быстрого запуска | Відображати панель швидкого запуску) - відображати в лінійці задач панель швидкого завантаження програм (див. розділ З. даної частини):

• Show the clock (Отображать часы | Відображати годинник) - виводити годинник в правій частині рядка індикатоів лінійки задач;

Hide inactive icon **(Скрывать** неиспользуемые значки | Приховувати невикористовувані значки) - дозволяє не виводити неактивні індикатори в розділі службових індикаторів лінійки задач. Біля цієї опцієї є кнопка **Customize...** (Настроить... | Налаштувати...), яка дозволяє в ручному режимі вказати які саме індикатори не будуть відображатися. При виборі даної кнопки відкривається вікно, в якому є список всіх встановлених службових індикаторів. Вони згруповані в дві категорії: **Current Item**  Taskbar and Start Menu Properties  $x \times$ Tarkbar Start Menu Taskbar appearance C @ Q C 2 Internation So Folstart V Lock the taskbar Auto-hide the taskbar X Keep the taskbar on top of other windows IV Group similar taskbar buttons F Show Quick Launch Natification area 40 81 5 1:21 PM **N** Show the clock You can keep the notification area uncluttered by hiding icons that you have not clicked recently. V Hide inactive icons Customer.  $A(t)$ Cancel OK

(Текущие элементы | Поточні елементи) - індикатори,

Рис. 3.138. Закладка Taskbar вікна Taskbar and **Start Menu Properties** 

активні на даний час та Past Items (Прежние элементы | Попередні елементи) - всі можливі індикатори. Для кожного з індикаторів можна вибрати його стан в рядку індикаторів, із випадаючого списку справа від назви: Always show (Всегда отображать | Завжди відображати) - завжди відображати даний індикатор, Always hide (Всегда скрывать | Завжди приховувати) - ніколи не відображати та Hide when inactive (Скрывать, если не активны | Приховувати, якщо не активні) - відображати лише тоді коли він активний. Якщо вказати останній параметр, наприклад, для індикатора стану принтера, то він автоматично з'являтиметься тоді, коли на принтері буде здійснюватися друк. В цьому вікні присутня кнопка Restore defalts (Восстановить умолчания | Відновити), яка дозволяє відмінити всі користувацькі налаштування, щодо відображення певних службових індикаторів і повернутися до налаштувань за замовчуванням.

Закладка Start Menu (Меню "Пуск"), що зображена на рисунок 3.139, дозволяє перейти між двома виглядами Start-меню:

• Start Menu (Меню "Пуск") - встановити вигляд Start-меню, яке оптимізовано для швидкого доступу до часто використовуваних програм (див. розділ 3 даної частини). Цей режим вибирається у Windows XP за замовчуванням;

• Classic Start Menu (Классическое меню "Пуск" | Класичне меню "Пуск") - встановлює традиційний вигляд Start-меню, яке використовувалось у попередніх версіях Windows. Цей режим є рекомендований для користувачів, які працювали з попередніми версіями Windows і не бажають використовувати змінений y Windows XP інтерфейс.

Біля кожного з цих пунктів є кнопка **Customize (Настроить... | Налаштувати...)**, яка дозволяє встановити детальні налаштування для кожного з виглядів Start-меню. Отже почнемо детально описувати додаткові налаштування для класичного вигляду. При цьому відкривається вікно (рис..3. 140), яке містить 5 командних кнопок і додаткові опції в нижній частині. Кожна з командних кнопок призначена для редагування головного меню Windows, що викликається кнопкою Start (Пуск):

• Add (Добавить | Додати) - дозволяє добавити новий підпункт до пункту Programs (Программы **| Програми)**, що знаходиться в Start-меню. При цьому з'являється вікно, схоже на відповідне вікно створення

ярликів (рис. 3.8). В єдиному полі **Type the location of** item (Укажите размещение объекта | Укажіть розташування об'єкта) потрібно вказати шлях та ім'я файла, що буде виконувати цей пункт меню. У випадку, коли шлях повністю не відомий, можна скористатись кнопкою **Browse (Обзор | Огляд)** та вибрати його у додатковому вікні дерева папок. Після цього потрібно натиснути Next (Далее | Далі), для переходу в наступне вікно. В ньому потрібно вказати папку в Start-меню, де буде встановлено створювану команду (ярлик). Коли потрібно створити нову папку, вибираємо командну **КНОПКУ New Folder (Создать папку | Створити папку).** При натисканні кнопки Next (Далее | Далі), відкривається ще одне вікно, де вказують назву створюваного пункту меню (ярлика), та, в разі необхідності, у ще одному додатковому вікні вказують малюнок піктограми для нього;

• Remove (Удалить | Видалити) - здійснює знищення підпункту в пункті меню Programs (Программы | Програми). При цьому відкривається вікно зі структурою підпапок та команд папки **Programs** (Программы | Програми), де необхідно вибрати об'єкт, який потрібно знищити і натиснути командну кнопку **Remove (Удалить | Видалити)**. Після знищення всіх зайвих об'єктів слід вибрати кнопку Close (Закрыть | Закрити) для закриття вікна;

• Advanced (Дополнитьельно | Вручну) відкриває вікно програми Explorer, але тільки для підпапок папки Programs (Программы | Програми), причому по дереву папок неможливо перейти на рівень вищий від неї. У цьому вікні можна виконувати будьякі дії над об'єктами, що знаходяться в пункті меню Programs (Программы | Програми) і доступні у звичайному вікні програми Explorer;

• Re-sort (Сортировать | Сортувати) - сортує підпункти меню Programs (Программы) в алфавітному ПОРЯДКУ;

• Clear (Очистить | Очистити) - очищає пункт Documents (Документы | Документи) Start-меню від списку документів.

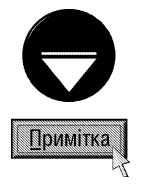

У Windows XP є ще один спосіб редагування пунктів меню кнопки Start (Пуск) - використання контекстного меню та технології drag-and-drop безпосередньо в Startменю. Це дає можливість створювати нові об'єкти, знищувати, переносити та копіювати їх за тими самими правилами, що й у звичайних вікнах Explorer. Це можна робити як між папками кнопки Start так і за їх межі (на робочий стіл і в інші папки).

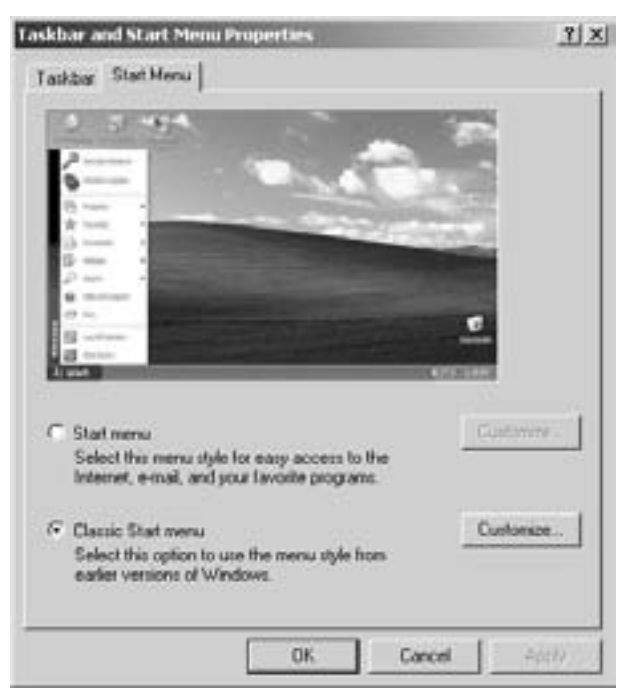

Рис. 3.139. Закладка Start Мели вікна **Taskbar and Start Menu Properties** 

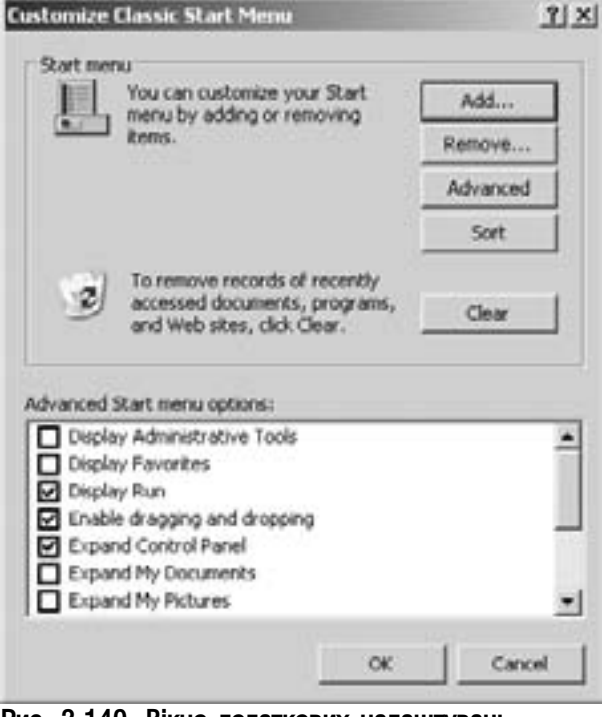

Рис. 3.140. Вікно додаткових налаштувань Start-меню у класичному вигляді

Розділ 9. Конфігурування операційної системи Windows XP

У нижній частині вікна налаштування Start-меню в класичному виді (рис. 3.140) є додатковий список опцій, що дозволяють:

• Display Administrative Tools (Отображать меню "Администрирование" | Показувати меню "Адміністрування") - показувати в меню Start (Пуск) меню Administrative Tools (Администрирование | Адміністрування);

• Display Favorites (Отображать папку "Избранное" | Відображати папку "Обране") - показувати в меню Start (Пуск) папку Favorites (Избраное I Обране);

• Display Run (Отображать команду "Выполнение" | Відображати команду "Виконати") показувати в меню Start (Пуск) команду Run (Выполнение | Виконати);

• Enable dragging and dropping (Разрешить перетаскивание объектов | Дозволити перетягування **об'єктів)** - дозволяє переміщення та копіювання об'єктів за технологією Drag and Drop безпосередньо в Start-меню та за його межі;

• Expand Control Panel (Раскрывать "Панель управления" | Розгортати "Панель керування") відображати вміст папки панелі керування в меню Start (Пуск) у вигляді випадаючого меню;

• Expand My Documents (Раскрывать папку "Мои документы" | Розгортати папку "Мої документи") - відображати вміст папки My Documents (Мои документы | Мої документи) в пункті Documents (Документы | Документи) меню Start (Пуск) у вигляді випадаючого меню;

• Expand My Pictures (Раскрывать папку "Мои рисунки" | Розгортати папку "Мої малюнки") - відображати вміст папки My Pictures (Мои рисунки | Мої малюнки) в пункті Documents (Документы | Документи) меню Start (Пуск) у вигляді випадаючого меню;

• Expand Network Connection (Раскрывать "Сетевые подключения" | Розгортати "Мережні підключення") - відображати вміст папки мережевих з'єднань в меню Start (Пуск) у вигляді випадаючого меню;

• Expand Printers (Раскрывать папку "Принтеры" | Розгортати папку "Принтери") - відображати вміст папки Printers (Принтеры и факсы | Принтери та факси) в пункті Settings (Настройка) меню Start (Пуск) у вигляді випадаючого меню;

• Scroll Programs (Использовать прокрутку для меню "Программы" | Використовувати прокрутку для меню "Програми") - встановити режим прокрутки підпунктів меню Programs (Программы), якщо вони не поміщаються в одну колонку по висоті екрану;

• Show Small Icons in Start menu (Мелкие значки в главном меню | Малі значки в меню "Пуск") - відображати пункти і піктограми start-меню в зменшеному вигляді і не виводити вертикальний напис з версією Windows в цьому ж меню. Такий режим зручний, коли груп і команд досить багато, та є необхідність бачити на екрані їх якомога більше;

• Use Personalized Menus (Использовать сокращенные меню | Використовувати скорочені меню) - не показувати в меню Programs (Программы) пункти, що останнім часом не використовувались.

Для їх відображення потрібно мишею вибрати кнопку **такожейося і на**йона настині меню. Якщо

опцію не відмічати, то показуються усі існуючі пункти меню.

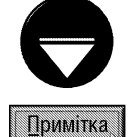

Для більш швидкого доступу до програм, які дуже часто використовуються, можна їх розміщати безпосередньо на першому рівні Start-меню, вище пункту Programs (Программы | Програми). Щоб це зробити, досить перетягнути піктограму потрібної програми безпосередньо на кнопку Start (Пуск). Перетягнувши піктограми в зворотньому напрямку, можна вилучити програму iз Start-меню.

Попередньо ми описали додаткові налаштування для Start-меню, яке встановлено у класичном виді (рис. 3.8, розділ 3). Далі опишемо налаштування для вигляду, прийнятого у Windows XP за замовчуванням (рис. 3.9, розділ 3). Для цього потрібно відмітити опцію Start Menu (Меню "Пуск") та натиснути кнопку Customize (Настроить... | Налаштувати...). З'явиться вікно, що містить дві закладки - General (Общие | Загальні) та **Advansed (Дополнительно | Додатково)**. В першій з них (рис. 3.141) є такі опції та параметри:

• Large Icons (крупные значки | великі значки) - відображати в start-меню великі піктограми і

пункти меню. Така опція є зручною, коли є небагато пунктів в даному меню, або монітор підтримує досить велику роздільну здатність і багато елементів не займають надто багато місця;

• Small Icons (мелкие значки | дрібні значки) - на відміну від попереднього відображає в start-меню дещо зменшені пункти меню та піктограми, і рекомендований для всіх стандартних застосувань;

• Number of programs on Start menu (Количество программ в меню "Пуск" | Кількість програм в меню "Пуск") - параметр, який вказує на кількість найчастіше використовуваних програм, ярлики до яких будуть розміщуватися безпосердньо в startменю. Для доступу до всіх інших програм необхідно вибрати розділ All Programs (Все программы | Всі програми), який знаходиться безпосередньо над кнопкою Start (Пуск):

• Internet (Интернет | Інтернет) - вказує чи відображати безпосередньо в Start-меню ярлик до програми Internet-браузера, причому справа від цього параметра є випадючий список, в якому можна вибрати яку саме програму використовувати для перегляду web-сторінок. На рис. 3.141. показано, що

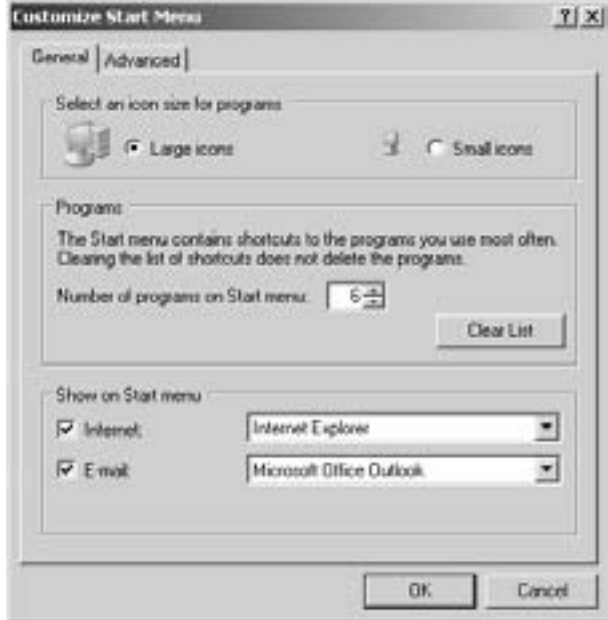

Рис. 3.141. Вікно додаткових налаштувань Start Мепи у вигляді, прийнятому за замовчуванням у Windows XP.

даний параметр активний і в якості браузара буде завантажуватися Internet Explorer;

• E-mail (Электронная почта | Електронна пошта) - схожий до попереднього параметру, визначає чи відображатиметься ярлик поштової програми безпосередньо в Start-меню і яка саме програма використовується для роботи з e-mail.

В наступній закладці цього вікна Advanced (Дополнительно | Додатково) (рис. 3.142) можна встановити такі параметри:

• Open submenus when I pause on them with my mouse (Раскрывать меню при наведении и задержке указателя | Відкривати підменю при наведенні й затримці вказівника миші) - дозволяє автоматично відкривати підменю при затримці курсору миші на певному пукті меню. Якщо опція не відмічена, то для відкриття підменю обов'язково потрібно натиснути ліву клавішу миші:

• Highlight newly installed program (Выделить недавно установленные программы | Виділяти нещодавно установлені програми) - виділяти за допомогою підсвічування (переважно жовтого кольору) невдавно інстальовані програми;

• Control Panel (Панель управления | Панель керування) - встановлює спосіб відображення в Startменю панелі керування Windows. При цьому можна вибрати один із варіантів: Display as a link (Отображать как ссылку | Відображати як посилання) - як окрему команду, що викликає панель

Розділ 9. Конфігурування операційної системи Windows XP

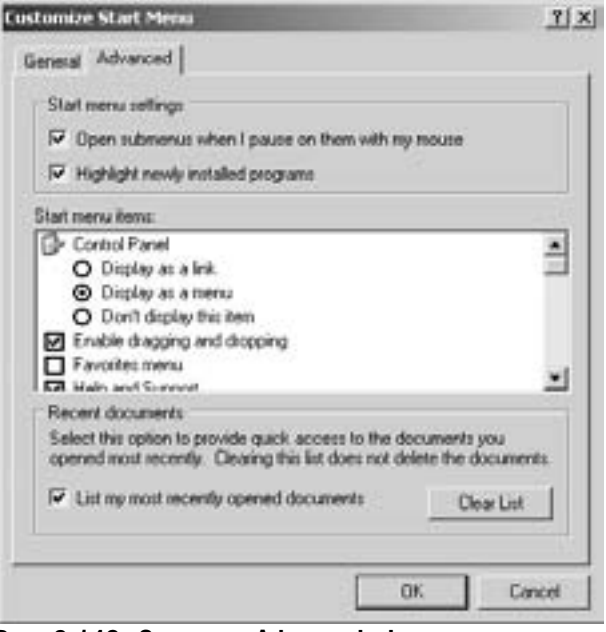

Рис. 3.142. Закладка Advanced вікна додаткових налаштувань Start Menu

керування у виглдяді вікна папки, **Display as a menu (Отображать как меню | Відображати як меню)** 

- розділ меню, в якому програми панелі керування виступають як підпункти або **Don't display this item** (Не отображать этот элемент | Не відображати цей елемент) - взагалі не відображати даного компонента в Start-меню;

• Enable dragging and dropping (Разрешить перетаскивание объектов | Дозволити перетягування **об'єктів)** - дозволяє переміщення та копіювання об'єктів за технологією Drag and Drop безпосередньо в Start-меню та за його межі:

• Favorites menu (Меню "Избранное" | Меню "Обране") - показувати в меню Start (Пуск) папку Favorites (Избраное | Обране). При цьому вона відображається як звичайний розділ меню;

• Help and Support (Справка и поддержка | Довідка та підтримка) - показувати в меню Start (Пуск) однойменну команду;

• My Computer (Мой компьютер | Мій комп'ютер) - встановлює спосіб відображення в Startменю папки My Compputer (Мой компютер | Мій комп'ютер). При цьому можна вибрати такі ж пераметри як і для панелі керування;

• My Documents (Мои документы | Мої документи) - встановлює аналогічні до попередньої опції параметри відображення але для папки My Documents (Мои документы | Мої документи);

• My Music (Моя музыка | Моя музика) - такі ж параметри відображення для папки My Music (Моя музыка | Моя музика);

• My Pictures (Мои рисунки | Мої малюнки) - це ж для папки графічних файлів користувача;

• My Network Places (Сетевое окружение | Мережеве оточення) - відображувати в Start-меню папки для роботи із локальною мережею;

• Network Connections (Сетевое подключение | Мережні підключення) - встановлює спосіб відображення на першому рівні Start-меню однойменної папки із мережевими під'єднаннями встановленими для даного ПК. При цьому можна вибрати: Display as Connect to menu (Отображать как меню "Подключение" | Відображати як меню "Підключення") - як розділ меню, підпунктами якого будуть мережеві підключення, Don't display this item (Не отображать этот элемент | Не відображати цей елемент) - не відображати даного компоненту або Link to Network Connections Folder (Ссылка на папку сетевых подключений | Посилання на папку мережних підключень) - як ярлик папки мережевих підключень;

• Printers and Faxes (Принтеры и факсы | Принтери й факси) - відображувати в Start-меню назву однойменної папки;

• Run Command (Команда "Выполнить" | Команда "Виконати") - відображувати в Start-меню однойменну команду;

• Scroll Program (Использовать прокрутку для меню "Программы" | Використовувати прокрутку для меню "Пуск") - встановити режим прокрутки підпунктів меню Programs (Программы), якщо вони не поміщаються в одну колонку по висоті екрану;

• Search (Поиск | Пошук) - відображати в Start-меню команди пошуку ініформації;

• Set Program Access and Defaults (Выбор программ по умолчанию | Вибір програм по **змовчуванню)** - встановити вибір програм в Start-меню за замовчуванням;

• System Administrative Tools (Администрирование | Адміністрування) - встановити спосіб розміщення папки Administrative Tools (Администрирование | Адміністрування) в Start-меню. При цьому можна вибрати Display on the All Programs menu (Отображать в меню "Все программы" | Показувати **в меню "Усі програми")** - відображати в пункті All Programs (Все программы | Усі програми), Display on the All Programs menu and the Start menu (Отображать в меню "Все программы" и "Пуск" | Показувати в меню "Усі програми" та "Пуск") - в правій колонці першого рівня меню Start (Пуск), або Don't display this item (Не отображать этот элемент | Не відображати цей елемент) - не відображати даного компоненту в Start-меню;

• List my most recently opened documents (Отображать список недавно использовавшихся документов | Відображати список нещодавно використаних документів) - відображати пункт Му

Recent Documents (Недавние документы | Мої останні документи) - список останніх використовуваних документів. Щоб очистити цей список потрібно вибрати командну кнопку **Clear List (Очистка списка** | Очистити список).

## 9.3. Встановлення налаштувань папок

Windows XP має дуже широкий набір можливостей, шодо налаштування вигляду та властивостей папок і режиму відображення об'єктів в них, в залежності від смаків та потреб різних користувачів. Для цього використовується спеціальне вікно властивостей папок - Folder Options (Свойства папки | Властивості **папки).** Потрібно відмітити, що робочий стіл - це також папка, тому більшість параметрів, що задаються у вікні властивостей папок поширюються і на нього. Відкрити це вікно можна такими способами:

• в пункті меню Tools (Сервис | Сервіс) вікна папки вибрати команду Folder Options (Свойства папки | Властивості папки);

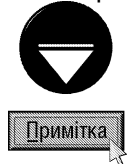

Íнколи, при виборі пункту Tools (Сервис | Сервіс) вікна папки, можна не виявити команди Folder Options (Свойства папки | Властивості папки). Це може трапитись при відображенні у цьому вікні Web-сторінки. Тоді замість неї відображається команда Internet Options (Настройки Internet). В такому випадку потрібно в адресній лінійці вікна набрати команду с:\, після чого в меню з'явиться команда Folder Options (Свойства папки | Властивості папки).

 $\bullet$  вибрати піктограму **Folder Options (Свойства папки | Властивості папки)** у вікні панелі керування. Вікно властивостей папок складається з чотирьох закладок.

1. Закладка **General (Общие | Загальні)** (рис. 3.143) складається з трьох розділів, де можна встановити загальні параметри налаштування папок та їх об'єктів:

• розділ Tasks (Задания | Завдання) задає відображення у вікнах папок панелі задач. При цьому

можна вибрати один із двох варіантів: Show common tasks in folders (Отображение списка типичных задач в папках | Показувати список типових завдань  $\gamma$  папках) - відображати панель задач у вікнах папок або Use Windows classic folders (Использовать обычные папки Windows | Використовувати звичайні папки Windows) - не відображати;

• розділ Browse folders (Обзор папок | Огляд  $\overline{\mathsf{nanok}}$ ) встановлює спосіб відкриття підпапок всередині BİKHA NANKA. ONLIS Open each folder in the same window (Открывать папки в одном и том же окне | Відкривати папки в одному і тому ж самому **вікні)** дозволяє відкривати підпапку в тому ж вікні, в якому вибрано її піктограму. Друга опція Open each folder in its own window (Открывать каждую папку в отдельном окне | Відкривати кожну папку в окремому вікні) дозволяє відкривати підпапку в окремому вікні;

• розділ Click items as follows (Щелчки мышью | Клацання мишею) встановлює спосіб використання ииші для виділення піктограм та відкриття папок, документів або завантаження програм. При цьому можна вибрати:

> - Single-click to open an item (point to select) singie-click to open an item (point to select) рис. 3.143. Закладка General вікна<br>(Відкривати одиночним, виділяти впастивостой папок

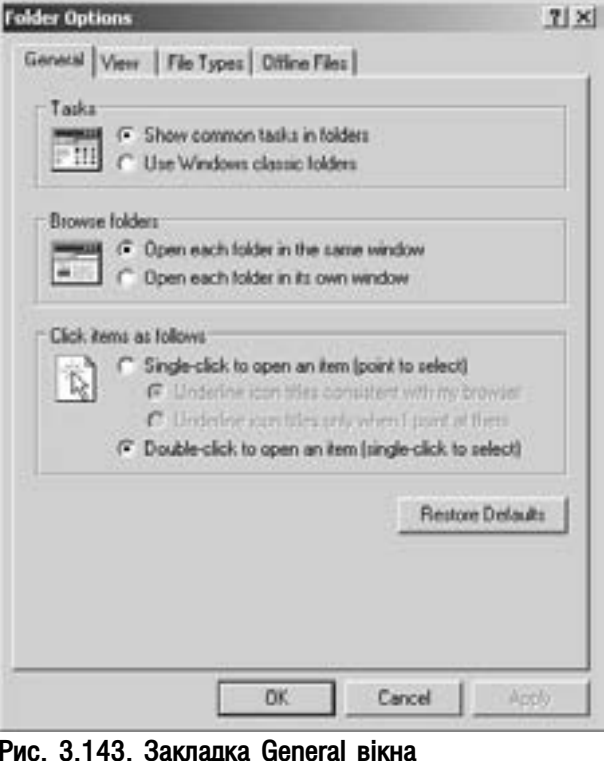

властивостей папок

 $Posg$ іл  $\beta$ . Конфігурування операційної системи Windows XP 317

вказівником) - використовувати Web-стиль для виділення та відкривання папок. Тобто, для того, щоб виділити піктограму, потрібно встановити на неї курсор миші і певний час утримати його, а щоб відкрити папку чи документ або завантажити програму, потрібно один раз натиснути клавішу миші (більш детально різницю операцій виділення та завантаження об'єктів в різних стилях роботи папок описано в таблиці 3.3). При цьому додатково активізуються дві опції, які встановлюють назви яких піктограм підкреслювати при відображенні в папках. Опція **Underline icon titles consistent** with my browser (Подчеркивать подписи значков при обзоре Web | Підкреслювати підписи значків) встановлює режим підкреслювання всіх назв піктограм у вікнах папок, а Underline icon titles only when I point at them (Подчеркивать подписи значков только при наведении **указателя | Підкреслювати лише при наведенні)** дозволяє підкреслювати лише назву піктограми, на якій знаходиться курсор миші (виділеної);

- Double-click to open an item (Single-click to select) (Октрывать двойным щелчком, выделять одним щелчком | Відкривати подвійним, виділяти одиночним) - використовувати традиційний спосіб для виділення піктограм та відкриття папок. Тобто, виділення піктограм здійснюється одним натисканням клавіші миші, а відкриття - двома. Таблиця 3.3

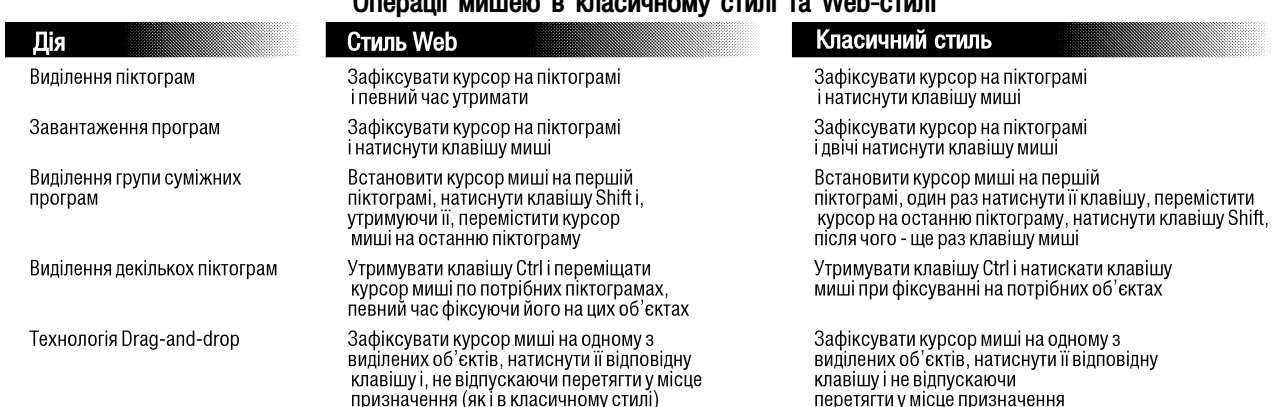

### Openeuii Muusie B Kreewusen etupi te Web etupi

2. Закладка View (Вид | Вигляд) (рис. 3.144) складається з двох розділів. У верхньому розділі Folder views (Представление папок | Подання папок) присутні дві командні кнопки. Перша Apply to All Folders (Применить ко всем папкам | Застосувати до всіх папок) дозволяє автоматично прийняти налаштування вибрані для даної папки для всіх інших папок ПК. Друга кнопка Reset All folders (Сбросить для всех папок | Скид для всіх папок) дозволяє встановити налаштування всіх папок прийняті при інсталяції ОС.

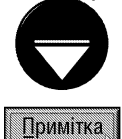

Перша командна кнопка доступна лише для окремої папки у випадку коли Folder options (Свойства папки | Властивості папки) завантажено з пункту Tools (Сервис | Сервіс) головного меню її вікна.

В розділі Advanced settings: (Дополнительные параметры |) встановлюються розширені параметри налаштування вікон папок:

• Automatically search for network folders and printers (Автоматический поиск сетевых папок и принтеров | Автоматичний пошук мережних папок і принтерів) - Windows періодично здійснює автоматичний пошук мережевих папок та принтерів, доступних на даний час і відображає їх у папці Му Network Places (Мое сетевое окружение | Мережне оточення);

• Display file size information in folder tips (Отображать сведения о размере файлов в подсказках папок | Показувати відомості про розмір файлів у підказках папок) - автоматично відображати інформацію про загальний об'єм, що займають всі файли в папці та імена підпапок першого

#### Посібник користувача ПК

рівня при наведенні курсора на її піктограму;

. Display simple folder view in Explorer's Folder list (Отображать простой вид папок в списке папок "Проводника" | Показувати простий вигляд папок у списку папок провідника) - при виборі піктограми папки в панелі Explorer (дерево папок) не лише відображати її вміст в робочому полі вікна, але й автоматично розгортати гілку підпапок в цій панелі. Якщо опція не відмічена, то при виборі піктограми папки в панелі Explorer відображається її вміст, а гілка дерева підпапок не розгортається;

. Display the contents of system folders (Отображать содержимое системных папок | Показувати вміст системних папок) - відображати вміст системних папок при їх відкритті. До системних папок відносять кореневий каталог системного диску, папки, де встановлено операційну систему (переважно папка із назвою Windows), Program Files та Documents and Settings. За замовчуванням вміст цих папок, при їх відкритті прихований. Для їх відображенння потрібно вибрати посилання Show the contents of this folder (Отображать содержимое этой папки | Показати вміст цієї папки). Якщо відмітити дану опцію, то вміст цих папок буде відображатись автоматично. Дана опція доречна лише при відображенні в лівій частині вікна папки панелі задач. В іншому випадку вміст системної папки взагалі не може бути прихованим;

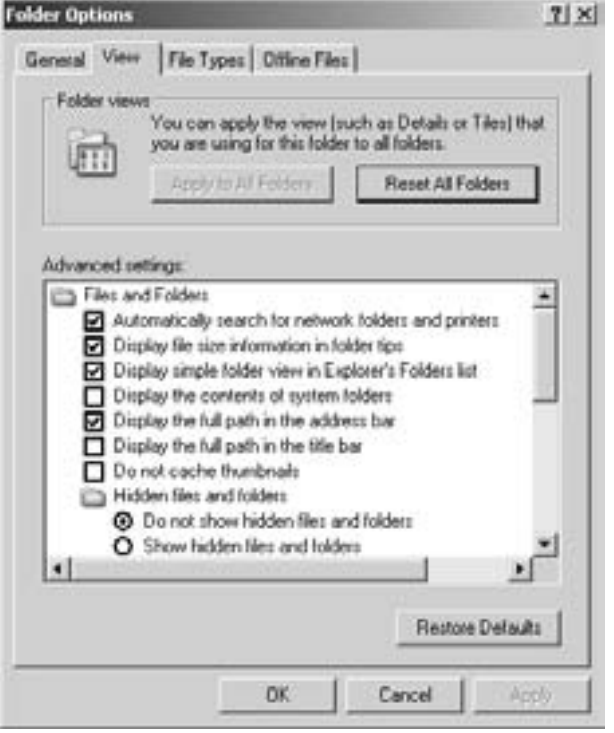

Рис. 3.144. Вікно додаткових налаштувань папок

• Display the full path in the address bar (Выводить полный путь в панели адреса | Показувати повний шлях на панелі адреси) - відображати в адресному рядку папки повний дисковий шлях до цієї папки (див. розділ 1.1 другої частини посібника). Якщо опція не відмічена, то буде відображатись лише назва папки;

• Display the full path in the title bar (Выводить полный путь в строке заголовка | Показувати повний шлях у рядку заголовка) - у заголовку відкритої папки відображається повний шлях до неї (див. розділ 1.1 другої частини посібника);

• Do not cache thunbnails (Не кэшировать эскизы | Не кешувати ескізи) - відключити автоматичне збереження ескізів папок та файлів в кеш. Нагадаємо, що в режимі ескізу в піктограмах папок відображається зменшене зображення їх графічних файлів. Якщо ескізи зберігаються в файлі кешу, то при повторному відкритті папок вони можуть використовуватись повторно, а не створюватись системою кожен раз по новому. Відключення цієї опції може привести до збільшення часу відкриття папок, що містять в якості піктограм зменшене зображення графічних файлів;

• Hidden files and folders (Скрытые файлы и папки | Приховані файли й папки) - набір опційперемикачів, що встановлюють чи показувати у вікнах папок об'єкти з невидимими атрибутами:

- Do not show hidden files and folders (Не показывать скрытые файлы и папки | Не показувати приховані файли та папки) - не показувати невидимі файли та папки,
- Show hidden files and folders (Показывать скрытые файлы и папки | Показувати приховані файли та папки) - показувати всі файли і папки;

• Hide extensions for known file types (Скрывать расширения для зарегистрированных типов файлов | Приховувати розширення для зареєстрованих типів файлів) - коли підключити дану опцію, то у вікнах папок не будуть показуватись розширення файлів та документів;

• Hide protected operating system files (Recomended) (Скрывать защищенные системные файлы (Рекомендуется) | Приховувати захищені системні файли (рекомендовано)) - не показувати у вікнах папок файли, що захищені операційною системою (належать ОС);

• Launch folder windows in a separate process (Открывать каждую папку в отдельном окне $\mathcal I$ Відкривати кожну папку в окремому вікні) - кожна відкрита папка розміщується в окремій ділянці оперативної пам'яті. Це дещо покращує стабільність роботи ОС, але сповільнює процес виконання операцій над об'єктами в папках;

• Managing pairs of Web pages and folders (Управление парами веб-страниц и папок | Керування парами веб-сторінок і папок) - встановлює спосіб керування парами web-сторінок та папок:

- − Show and manage the pair as a single file (Отображать обе части и обрабатывать их по оддельности | Показувати обидві частини та обробляти їх окремо) – відображати та обробляти кожну папку (web-сторінку), що входить в пару, незалежно від іншої,
- − Show both parts and manage them individually (Отображать обе части, но обрабатывать их как один файл | Показувати обидві частини, але обробляти їх як один файл) – відображати кожну папку (web-сторінку), що входить в пару, окремо, але обробляти як одне ціле,
- − Show both parts but manage as a single file (Отображать и обрабатывать пару как один файл | Показувати та обробляти пару як один файл) – відображати та обробляти папки (webсторінки), що входить в пару, як одне ціле
- Remember each folder's view settings (Помнить параметры отображения каждой папки

Пам'ятати параметри показу кожної папки) - запам'ятовуються налаштування вікна папки, а також її розмір і місцезнаходження при її закритті. Наступного разу, коли папка відкривається, ці параметри приймаються за замовчуванням;

• Restore previous folder windows at logon (Восстанавливать прежние окна папок при входе в систему | Відновлювати попередні вікна папок після входу до системи) - при завантаженні системи автоматично відкривати вікна папок, що були відкриті під час останнього сеансу роботи;

• Show Control Panel in My Computer (отображать "Панель управления" в папке "Мой компьютер" | Відображати "Панель керування" в папці "Мій комп'ютер") - в папці Му Commputer (Мой компьютер | Мій комп'ютер) відображати піктограму панелі керування;

• Show encrypted or comressed NTFS files in color (Отображать сжатые или зашифрованные файлы другим цветом | Показувати зашифровані або стиснені файли NTFS іншим кольором) відображати імена зашифрованих та компресованих файлів засобами ОС іншим кольором. При цьому імена зашифрованих файлів переважно відображаються зеленим кольором, а компресованих - синім;

• Show pop-up description for folder and desktop items (Отображать описание для папок и элементов рабочего стола | Показувати опис для папок і елементів робочого столу) - виводить випливаючу підказку (контекстну) при встановленні курсору миші на елементи робочого столу та основні папки:

• Use simple file sharing (Recomended) (Использовать простой общий доступ к файлам (рекомендуется) | Використовувати простий спільний доступ до файлів (рекомендовано)) встановлювати прийнятий за замовчуванням доступ користувачів до папок та файлів системи. Якщо опція не відмічена, то користувач зможе налаштовувати права доступу до об'єкта за допомогою параметрів закладки Security (Безопасность | Безпека), вікна його властивостей. В такому випадку спільний доступ встановлюється аналогічно, як у попередніх Windows. Більш детально про права доступу користувачів до локальних об'єктів ПК описано в шостому розділі даної частини посібника.

#### 3. Закладка File Types (Типы файлов) вікна властивостей папки.

В цій закладці (рис. 3.145) виводиться список всіх зареєстрованих на даному комп'ютері типів файлів. Причому список цих файлів залежить від кількості встановленого на ПК прикладного програмного забезпечення. Цей список посортований в алфавітному порядку за типами файлів. При виборі певного елементу зі списку в розділі Details for '<розширення>' extension (Сведения для типа файла "<назва

типу>" | Відомості для типу файлу "<назва типу>") виводиться інформація про розширення, яке характерне для даного типу файлів; тип інформації, яка міститься в даному файлі, наприклад: текст, зображення, звук; назва зв'язаної з даним типом файлу прикладної програми, тобто програми, яка за замовчуванням відкривається при подвійній фіксації курсору миші на файлі даного типу.

В цій закладці присутні чотири командні кнопки:

• New (Создать | Створити) - зареєструвати новий тип файлів, зв'язавши при цьому його з відповідною прикладною програмою. При цьому параметри знаходяться у вікні, схожому на вікно перегляду і зміни властивостей даного типу файлу, але, на відміну від нього, не містять внесеної інформації;

• Delete (Удалить | Видалити) - знищити зареєстрований тип файлів. Автори не рекомендують здійснювати знищення певного типу файлу навіть тоді, коли він не використовується, оскільки такі записи в базі registry є незначними, а їх знищення може призвести до неправильної роботи певних програм;

• Change (Изменить | Змінити) - дозволяє змінити програму з якою зв'язаний даний тип файлів. Цю зміну також потрібно виконувати тільки в тому випадку, коли користувач повністю впевнений в необхідності зміни зв'язку вибраного типу файлу з

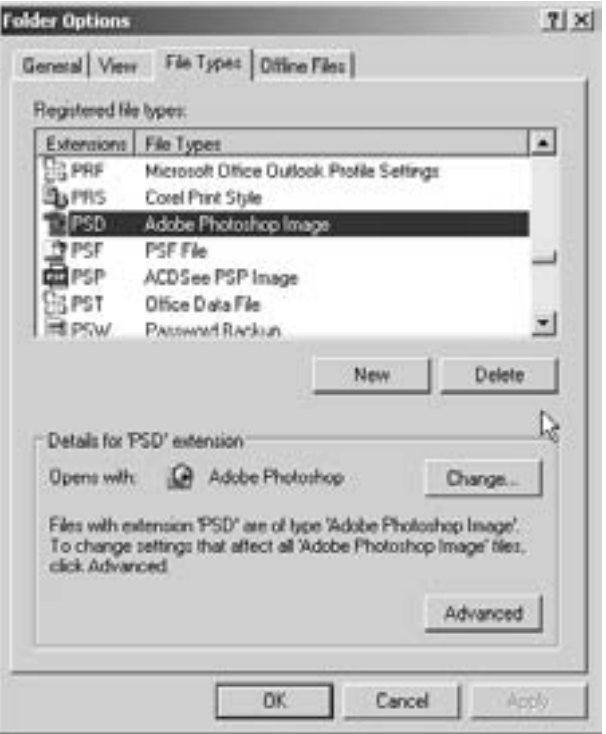

Рис. 3.145. Закладка File Types вікна властивостей папок.

певною прикладною програмою, бо в іншому випадку, коли встановити невірний зв'язок, то вибрана програма не зможе відкрити цей тип файлів;

• Advanced (Дополнительно | Додатково) - встановити додаткові налаштування даного типу файлів При цьому з'являється вікно, в якому можна вибрати програму не тільки для редагування даного типу файлів, але й наприклад для їх друку чи іншої операції.

4. Остання закладка Offline Files (Автономные файлы | Автономні файли) містить параметри, які визначають роботу з офлайн-файлами. Такі файли вперше використані в Windows XP, і призначені для забезпечення роботи з мережевими файлами і папками в тому випадку, коли з'єднання з мережею може бути тимчасово недоступним. Офлайн-файли переважно використовують мобільні користувачі портативних чи кишенькових ПК Механізм роботи з офлайн-файлами наступний: спочатку користувачу локального ПК потріно вказати які мережеві папки чи файли потрібні йому для офлайн-роботи; потім встановити параметри роботи з офлайн-файлами у вікні (рис. 3.146) і тоді, при кожному під'єднанні і (або) від'єднанні від мережі, мережеві папки чи файли будуть копіюватися на локальний ПК і навпаки у спеціальну папку Offline Files Folder.

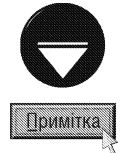

Режим встановленя автономних папок (файлів) доступний лише, коли в налаштуваннях облікових записів коритсувачів User Accounts (Учетные записи пользователей | Облікові записи користувачів) заборонено швидке переключення користувачів (див.: розділ 6.2 третьої частини посібника).

Для задання мрежевих папок чи окремих файлів для роботи в офлайн режимі потрібно у вікні My Network Place (Сетевое окружение | Мережне оточення) відкрити потрібний мережевий ресурс (диск чи папку) і в ньому відмітити необхідні папки чи файли, і у пункті меню File (Файл) вибрати команду Make Available Offline (Сделать доступными автоновмно | Зробити доступними автономно). Зверніть увагу, що такий пункт буде доступним тільки тоді, коли даному ПК дозволено використовувати офлайн-файли (див. нижче).

У закладці Offline Files (Автономные файлы | Автономні файли) вікна властивостей папок (рис. 3.146) доступні такі параметри:

• Enable Offline Files (Использовать автономные файлы | Увімкнути автономні файли) - дозволяє використовувати режим роботи з офлайнфайлами. Якщо цей параметр не відмічено, то цей режим не використовується і всі наступні параметри є недоступними;

• Synchronize all offline files when logging on (Синхронизировать автономные файлы при входе в систему | Синхронізувати всі автономні файли при вході до системи) - синхронізувати офлайн-файли при під'єднанні до мережі чи реєстрації на ПК користувача, для якого встановлено режим роботи з офлайн файлами. При цьому файли і папки з локальної папки Offline Files Folder (Автономные файлы и папки | Автономні файли та папки) порівнюються з аналогічними мережевими файлами і папками, і після цього здійснюється обмін файлами з новішою датою і часом модифікації.:

• Synchronize all offline files when logging off (Синхронизировать перед выходом из системы | Синхронізувати автономні файли перед виходом **із системи)** - синхронізувати офлайн-файли при від'єднанні від мережі чи завершенні сеансу роботи даного користувача;

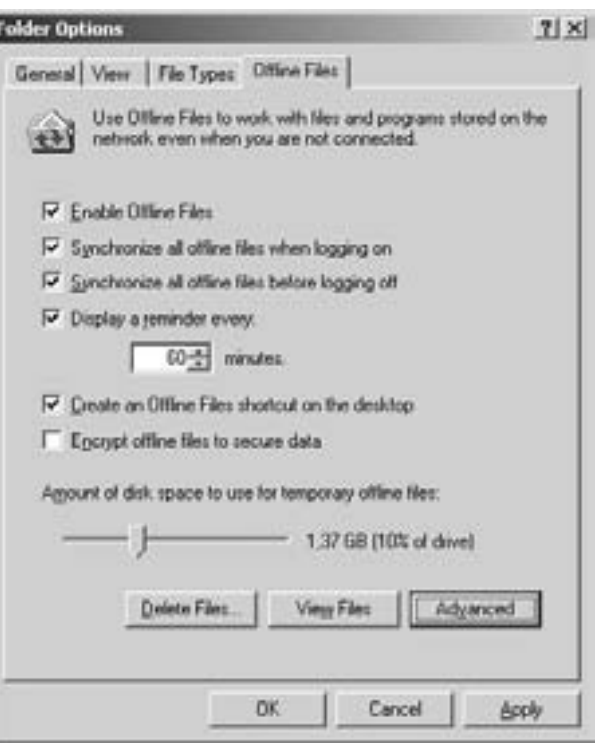

Рис. 3.146. Закладка Offline Files вікна властивостей папки

• Display a reminder every: (Выводить напоминание через: | Показувати нагадування кожні:) встановлює час у хвилинах, після проходження якого виводиться повідомлення про те, що користувач працює з одним чи кількома офлайн-файлами;

• Create an Offline Files shortcut on the desktop (Создать ярлык папки автономных файлов на **рабочем столе | Створити ярлик папки автономних файлів на робочому столі)** - створює на робочому столі Windows ярлик до папки Offline Files Folder, в якій зберігаються всі офлайн-файли;

• Enscrypt offline file to secure data (Шифровать автономные файлыдля защиты данных  $\vert$ Шифрувати автономні файли для захисту даних) - дозволяє здійснити шифрування офлайн-файлів, що забезпечує їх захист від несанкціонованого перегляду чи редагування іншими користувачами.

Нижче у вікні параметрів офлайн-файлів (рис. 3.146) присутній повзунок Amount of disk space to use for temporary offline files (Место на диске для временных автономных файлов: | Місце на **диску для тимчасових автономних файлів:)**, який дозволяє встановити розмір папки Offline Files Folder (Автономные файлы и папки | Автономні файли та папки) в процентному відношенні до загального об'єму системного диску Windows. Крім цього доступними є також три командні кнопки. Перша Delete Files... (Удалить файлы... | Видалити файли...) - дозволяє знищити всі офлайн-файли, що знаходяться на локальному комп'ютері. Наступна View Files (Просмотр | Переглянути файли) - відкриває вікно папки Offline Files Folder (Автономные файлы и папки | Автономні файли та папки), де можна переглянути список офлайн файлів, та виконати з ними потрібні операції. Остання кнопка **Advanced (Дополнительно** | Додатково) - дозволяє встановити окремі параметри роботи з офлайн-файлами для кожного з віддалених TIK.

## 9.4. Встановлення нового апаратного забезпечення у Windows XP.

## Підключення принтерів, сканерів та цифрових камер.

Завдяки відкритості архітектури IBM-сумісних ПК є можливості нарошування апаратних характеристик комп'ютерної системи. Особливо це актуально в наш час, коли рядовому користувачу стає доступним щирокий вибір периферійних пристроїв.

Підключення нового пристрою складається з двох етапів:

• фізичне під'єднання пристрою до ПК (з використанням портів, слотів розширення і т.д.);

• програмне під'єднання пристрою (цей процес називають інсталяцією пристрою). Воно полягає у встановленні драйверів пристрою для певної операційної системи і їх налаштувань, куди входить встановлення окремого переривання BIOS (Interrupt) (див.: розділ 2.1 першої частини посібника) для звертання до пристрою. виділення каналів прямого доступу до пам'яті (DMA) та, в разі необхідності, виділення адрес пам'яті, де будуть зберігатись дані, потрібні пристрою під час його роботи.

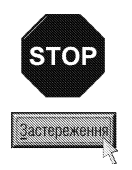

Фізичне під'єднання нового апаратного забезпечення до ПК потрібно виконувати обов'язково при вимкненому живленні пристрою і самого ПК. Недотримання цієї вимоги може призвести до виходу з ладу як пристрою, так і елементів системного блоку, через різницю електричних потенціалів.

Це застереження не стосується пристроїв, що під'єднуються до шин USB та Fire Wire (IEEE1394) і підтримують можливість "гарячої" заміни.

У старих операційних систем процес підключення нового пристрою був досить складним. Драйвери пристроїв встановлювались шляхом копіювання їх з інсталяційних дисків на жорсткий диск ПК і запису відповідних команд в конфігураційних файлах (наприклад, для DOS - config.sys та autoexec.bat). Налаштування драйверу пристрою встановлювались шляхом вказання відповідних ключів у командах конфігураційних файлів. Параметри роботи самого пристрою часто вказувались шляхом встановлення відповідних перемикачів, або перемичок на пристрої. При цьому основною проблемою було добитись:

1. Співпадання фізичних і програмних параметрів пристрою;

2. Відсутності конфліктів між різними пристроями, які фізично використовують одні і ті ж ресурси (переривання, канали прямого доступу до пам'яті, ділянки пам'яті).

Виходячи зі сказаного стає зрозумілим, що підключення нового периферійного пристрою до ПК міг виконати тільки висококваліфікований користувач, або інженер з обслуговування комп'ютерної техніки.

У Windows ХР, завдяки використанню технології **Plug & Play (вмикай і працюй)**, процес встановлення нового апаратного забезпечення максимально спростився. Ця технологія дозволяє автоматично визначити новий пристрій після його під'єднання, встановити драйвери і здійснити їх конфігурування.

Технологія Plug & Play реалізовує свої функції як в процесі завантаження операційної системи Windows ХР, на етапі, коли ОС опитує пристрої, що під'єднані до ПК, так і в процесі роботи весь час опитуючи порти, шини та інтерфейси. У випадку, коли операційною системою виявлено новий пристрій виводиться повідомлення **New Hardware Found (Обнаружено новое устройство)** і, якщо Windows правильно розпізнала тип і модель пристрою, то вона автоматично встановить його драйвер, вибравши оптимальні параметри роботи. Варто зауважити, що драйвери до переважної більшості пристроїв провідних фірмвиробників знаходяться в спеціальній базі даних Windows, яка знаходиться на інсталяційному диску даної ОС або в декількох підпапках Windows. Коли інсталяційний диск не знайдено (переважно для ОС Windows 9х), то виводиться вікно, в якому потрібно вказати шлях до інсталяційних файлів.

Якщо драйвери встановлені успішно, то операційна система автоматично модифікує базу реєстрів (Registry) і після цього новий пристрій стає доступним, як для самої ОС, так і для прикладних програм, що працюють в ній.

Для того, щоб програмно підключити новий пристрій (інсталювати його драйвери та налаштувати параметри роботи) в тому випадку, коли операційній системі не вдалось самостійно розпізнати пристрій, потрібно завантажити програму Add Hardware (Установка оборудования | Установка устаткування), яка є складовою частиною панелі керування. Робота цієї програми побудована з використанням **майстра встановлення нових пристроїв (Add Hardware Wizard)**. Це дозволяє виконати досить складний процес встановлення нових пристроїв декількома простими кроками.

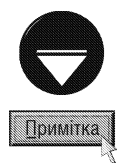

Часто разом з певним пристроєм постачається власна програма, що виконує інсталяцію драйверів пристрою, налаштовує параметри його роботи, встановлює додаткове програмне забезпечення для керування пристроєм. В такому випадку потрібно переконатися чи присутня інсталяційна програма (наприклад на компакт-диску), яка переважно завантажується файлом setup.exe чи install.exe і використовувати саме її, а не стандартні засоби операційної системи.

При завантаженні програми Add New Hardware (Установка оборудования | Установка **устаткування)** відкривається інформаційне вікно майстра встановлення нових пристроїв, в якому повідомляється про призначення програми. В цьому вікні потрібно натиснути кнопку Next (Далее | Далі). На аругому кроці відкривається вікно, де виводиться повідомлення, що в даний час відбувається пошук Plug & Play-пристроїв. Якщо знайдено новий пристрій, то відображається вікно, в якому виводиться назва знайденого пристрою і пропонується встановити його драйвери. При цьому потрібно натиснути кнопку Next (Далее I Далі), в результаті чого потрібні драйвери будуть автоматично встановлені і робота програми завершиться.

Якщо нового Plug&Play-пристрою, що відомий ОС Windows програма не виявить, відбувається перехід до наступного кроку програми. При цьому виводиться вікно в якому присутній запит **Have you already** connected this hardvare to you computer ? (Это устройство уже подсоединено к компьютеру?) ЧИ вже фізично під'єднано пристрій до ПК і він ввімкнений. У відповідь можна вибрати одну з опцій: No, I have not added the hardware jet (Нет, устройство еще не подсоединено) - вказує на те, що пристрій ше не під'єднано. Якщо відмітити цю опцію і перейти на наступний етап, то на цьому робота майстра встановлення нових пристроїв завершується і Windows пропонує вимкнути ПК, під'єднати пристрій і заново завантажити майстра. Коли вибрати опцію Yes, I have allready connected the hardware (Да, устройство **уже подсоединено)**, і натиснути **Next (Далее | Далі)**, то на третьому етапі відкриється вікно, зображене на рис. 3.147. В ньому відображається список встановлених в даному комп'ютері пристроїв. При цьому, якщо пристрій працює некоректно, або неправильно встановлені параметри його роботи, чи драйвери, то на піктограмі пристрою буде зображено знак "?". В такому випадку потрібно відмітити пристрій і натиснувши клавішу Next (Далее | Далі) перейти до вікна, в якому операційна система видасть рекомендації щодо усунення неполадок в роботі пристрою.

Коли пристрою, що встановлюємо, в списку немає, то потрібно вибрати останній пункт Add a new

hardware wizard (Добавление нового устройства | Додавання нового пристрою). Тоді відбувається перехід на наступний етап роботи майстра *і* відкривається вікно, в якому повідомляється, що Windows може здійснити пошук пристроїв, що не відповідають cтандарту Plug & Play і встановити коректні драйвери, або користувач самостійно вибере тип і модель пристрою зі списку. Для вибору автоматичного пошуку програмними засобами потрібно відмітити опцію Search for and install hardware automatically (Поиск и автоматическая установка оборудования | Пошук та автоматична установка устаткування) і натиснути Next (Далее | Далі), що приведе до відкриття iнформаційного вікна, в якому Windows 98/ME попереджує, що цей процес може зайняти кілька хвилин і призвести навіть до зависання ПК. Якщо користувач згідний з цим, то слід натиснути Next (Далее | Далі).

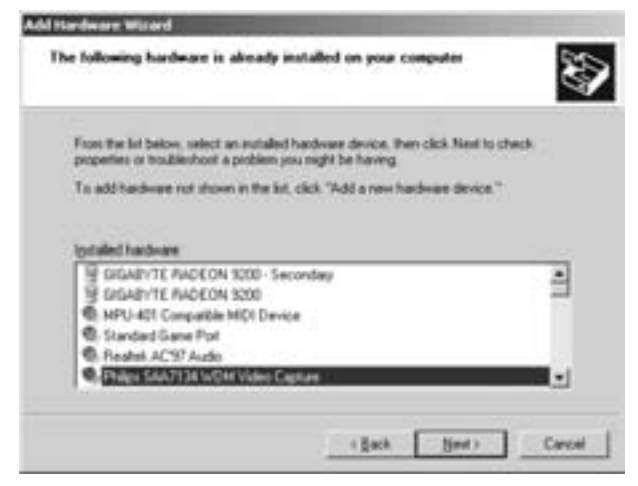

Рис. 3.147. Вікно з переліком встановлених пристроїв

324 **Xañòèia a factaire a factaire a factaire a factaire a factaire a factaire a factaire a factaire a factaire a factaire a factaire a factaire a factaire a factaire a factaire a factaire a factaire a factaire a factaire**
Після цього з'являється вікно ходу процесу автоматичного визначення не Plug & Play-пристроїв (рис. 3.148). В ньому, у вигляді двох рядкових індикаторів, відображається хід процесу визначення пристроїв. Перший з них відображає загальний хід процесу, а другий - процес пошуку певної категорії пристроїв. Якщо індикатор протягом кількох хвилин не змінює свого положення, то ймовірно ПК завис і потрібно здійснити часткове або повне перезавантаження. Якщо автоматичний пошук не Plug & РІау-пристроїв завершився успішно, то виводиться вікно схоже на рисунок 3.147, де пропонується вибрати знайдений пристрій зі списку і автоматично встановити драйвери до нього.

Якщо користувач бажає встановити драйвери пристрою в ручному режимі, або коли автоматичний пошук не дав жодного результату, у вікні попереднього етапу потрібно вибрати Install the hardware than I устаткування, вибраного зі списку вручну) і вибрати кнопку Next (Далее | Далі).

На п'ятому етапі з'являється вікно схоже на рисунок 3.147, в якому необхідно вибрати тип пристрою, що підключає користувач і натиснути командну кнопку Next (Далее | Далі). Якщо у цьому списку потрібний тип відсутній, то слід вибрати Show All Devices (Показать все устройства | Показати всі пристрої).

В будь-якому випдаку, відкривається вікно (рис. 3.149), в якому потрібно вибрати фірму-виробника пристрою та його модель. Зверніть увагу, що в даному списку відображаються лише пристрої провідних фірм. Якщо користувач не виявив в даному списку потрібного пристрою, то необхідно натиснути кнопку **Have Disk** (Установить с диска | Установити з диска) для вибору драйверів з довільної папки. Часто пристрої, що не відповідають технології Plug-and-Play, комплектуються інсталяційним диском з необхідними драйверами та інформаційним файлом. Інформаційний файл - це файл з розширенням .inf, в якому описано назву і клас пристрою, необхідні йому драйвери і їх параметри.

Незалежно від шляху вибору драйверів, вони підключаються по сценарію, описаному в інформаційному файлі. Після цього потрібно натиснути кнопку **Next (Далее | Далі)** для переходу до наступного кроку інсталяції. При цьому інколи відкривається інформаційне вікно, в якому повідомляється, що пристрій не сумісний

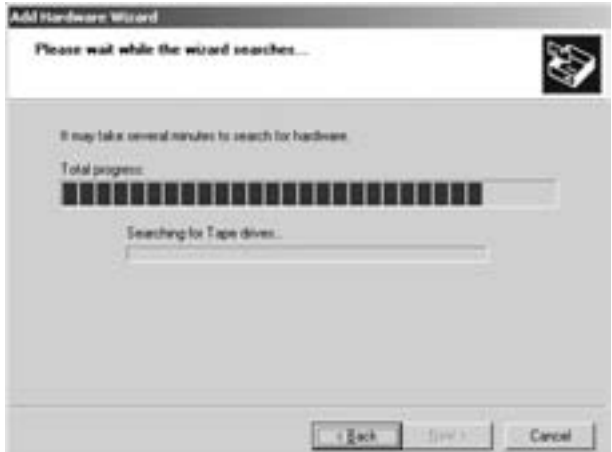

Рис. 3.148. Вікно процесу автоматичного пошуку нових пристроїв

manually select from a list (Установка оборудования, выбранного из списка вручную | Установка

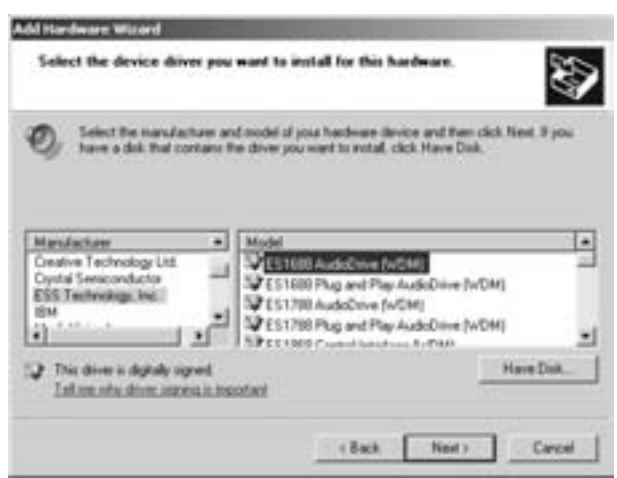

#### Рис. 3.149. Вікно вибору моделі пристрою, що встановлюємо

з Plug & Play і може бути сконфігурований не зовсім коректно, або драйвери пристрою не мають цифрового підпису від Microsoft. Якщо користувач з цим згідний, то необхідно натиснути Next (Далее) для переходу до останнього кроку інсталяції, на якому Windows XP звертається до свого інсталяційного диску для копіювання драйверів, після чого вони підключаються і встановлюються потрібні параметри. На завершення процесу підключення нових пристроїв з'являється інформаційне вікно, де вибирають кнопку Finish (Готово) і програма може запропонувати перезавантажити ПК для того, щоб внесені зміни набули чинності.

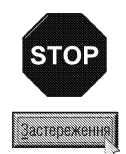

Зверніть увагу, що перед встановленням нових пристроїв взамін однотипних старих (наприклад, при модернізації відеоадаптера на новішу модель) старий пристрій необхідно попередньо деінсталювати. Недотримання цієї вимоги може призвести до конфліктів встановлених драйверів чи інших проблем в роботі обладнання. Деінстальовувати потрібно також пристрої, які вже в системі відсутні і їх подальше використання не передбачається.

Для деінсталяції пристрою потрібно відкрити вікно властивостей системи (див. розділ 9.14) вибравши в панелі керування програму System (Система) чи в контекстному меню My Computer (Мой компьютер | Мій комп'ютер) команду Properties (Свойства | Властивості). Далі відкриваємо закладку Hardware (Оборудование) і в ній вибираємо командну кнопку Device Manager (Диспетчер устройств). Потім вибираємо зі списку пристрій який потрібно деінсталювати і в його контекстному меню команду **Uninstall** (Удалить).

В наш час досить популярними є носії інформації, виконані у вигляді різних типів Flash-карт. Вони використовуються як самостійні пристрої, а також як носій інформації в цифрових фотокамерах, МРЗплеєрах. Ці пристрої під'єднуються до шини USB і підтримують "гарячу" заміну, тобто під'єднання і від'єднання до ПК без виключення живлення. При під'єднанні такого пристрою в рядку службових індикаторів лінійки

задач Windows XP з'являється специфічна піктограма

е, яка вказує на те, що в системі присутні один або декілька переносних пристроїв чи іншої периферії, яка підтримує "гарячу" заміну. Для від'єднання такого пристрою необхідно виконати подвійну фіксацію курсору миші на піктограмі В., або викликати на ній контекстне меню і в ньому вибрати команду Safely Remove Hardware (Безопасное извлечение устройства | Безпечне витягнення пристрою). Тоді з'являється специфічне вікно з переліком цих пристроїв (рис. 3.150). Далі вибираємо пристрій, який потрібно від'єднати і натискаємо командну кнопку Stop (Остановить | Зупинити). Далі з'являється повідомлення, в якому вказано, що пристрій можна безпечно від'єднати. Інколи може бути виведене повідомлення про те, що в даний час пристрій від'єднувати не можна, тоді потрібно закрити всі файли, які відкриті з даного пристрою, або завершити інші операції з об'єктами, що є на ньому і спробувати ще раз.

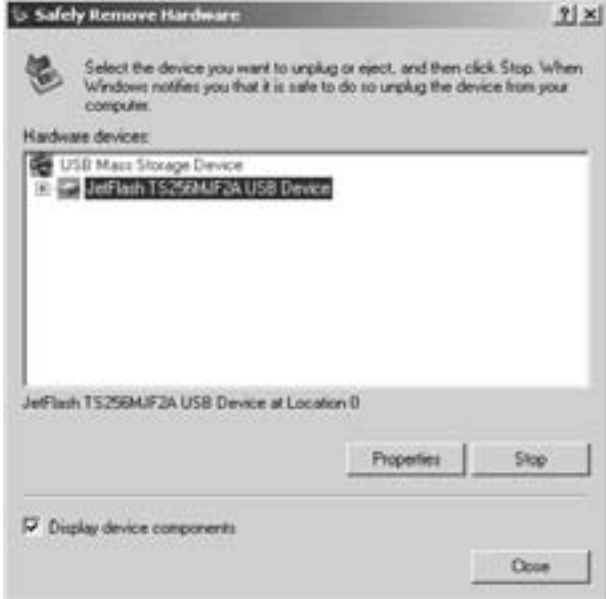

### Рис. 3.150. Вікно від'єднання Flash-карти

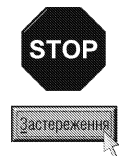

Якщо Flash-карту чи інший схожий пристрій від'єднати без використання вищеописаного способу, простим витягуванням з USB-роз'єму, то інформація на ньому може бути частково, чи повністю втрачена. Це може відбутися за рахунок того, що для таких носіїв інформації використовується кешування дискових операцій, яке трохи збільшує швидкодію запису чи зчитування, але без завершення операції інформація може бути втрачена.

### Встановлення нових принтерів

Серед периферійних пристроїв користувачу найчастіше доводиться інсталювати принтери. Тому, для підключення принтерів в **Control panel (Панель управления | Панель керування)** виділено окрему програму Printers and Faxes (Принтеры и факсы | Принтери й факси). Цю програму можна також завантажити безпосередньо з Start-меню, вибравши в ньому пункт **Settings (Настройка)** і в ньому Printers and Faxes (Принтеры и факсы | Принтери й факси), але тільки тоді, коли відповідні налаштування встановлено в параметрах лінійки задач (див. розділ 9.2). При завантаженні даної програми відкривається папка зі списком встановлених на ПК принтерів як локальних, так і мережевих (ці поняття розглядались в

розділі 7.2 третьої частини посібника). Один із принтерів відмічений спеціальним символом  $\sqrt{ }$ , що вказує на принтер за замовчуванням. Тобто, принтер, який буде вибиратись автоматично для друку документів з будь-якої прикладної програми або при виборі команди Print (Печать | Друк) з контекстного меню піктограми документа у вікнах папок. Щоб встановити принтер за замовчуванням, потрібно викликати на ньому контекстне меню у вікні Printers and Faxes (Принтеры и факсы | Принтери й факси) і вибрати команду Set as Default (Использовать по умолчанию | Використовувати за замовчуванням).

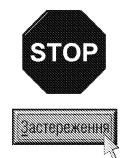

Драйвери сучасних принтерів, та додаткове програмне забезпечення до них часто є досить складними і встановлюються по різному. Тому перед початком інсталяції драйверів уважно прочитайте технічну документацію до принтера, де описано послідовність встановлення драйверів. Особливо зверніть увагу на те, чи спочатку фізично під'єднується і вмикається принтер, а потім встановлюється програмне забезпечення, або ця процедура відбувається в зворотньому порядку. Інколи на диску,що постачається з принтером є власна програма інсталяції, якій варто надати перевагу перед засобами Windows. Часто трапляється ситуація, коли пропонується використати інсталяційні засоби Windows, але самі драйвери брати не з бази ОС, а з диску, що постачається з принтером.

Для встановлення нового принтера засобами ОС Windows XP потрібно у вікні Printers and Faxes (Принтеры и факсы | Принтери й факси) вибрати піктограму Add Printers (Установка принтера) і завантажити її. Коли піктограма відсутня, то в панелі задач вікна буде доступна команда Add a printer (Установка принтера), що знаходиться в розділі Printer Tasks (Задачи печати | Завдання друку). При цьому відкривається вікно Add printer Wizard (Мастер установки принтера | Майстер установки принтерів) в якому повідомляється, що ця програма допоможе швидко встановити новий принтер. Вона здійснює процес інсталяції нових принтерів крок за кроком як і програма Add Hardware Wizard, про яку ми вже писали Для продовження роботи потрібно натиснути командну кнопку Next (Далее | Далі).

На другому етапі роботи майстра відкривається нове вікно (рис. 3.67, розділ 7.2), в якому потрібно вибрати опцію Local printer attached to this computer (Локальный принтер, подключенный к этому компьютеру).

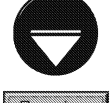

Процес інсталювання мережевого принтера був описаний у розділі 7.2 даної частини посібника, тому розглянемо лише процес підключення нового локального принтера.

### **COMMIKA**

Нижче вибраної опції, присутній параметр Automatically detect and install my Plug and Play printer (Автоматическое определение и установка PnP-принтера), відмітивши який і натиснувши

кнопку Next (Далее | Далі) відбудеться автоматичний пошук принтера, що підтримує технологію Plug & Play. У випадку, коли такий притер буде знайдено, система автоматично встановить до нього драйвери, або запропонує встановити ці драйвери з диску, що є в комплекті принтера. Коли параметр Automatically detect and install my Plug and Play printer (Автоматическое определение и установка PnPпринтера) не відмічено, або автоматичний пошук не дав результатів при переході на наступний етап, відкривається вікно (рис. 3.151.) в якому потрібно вибрати опцію Use the follovinf port: (Использовать порт: | Використовувати порт:) і вибрати потрібний порт з випадаючого списку. Опція Create a new port (Создать новый порт | Створити новий порт) дозволяє створити новий порт і використовується досить рідко. бо всі стандартні типи портів вже передбачені у

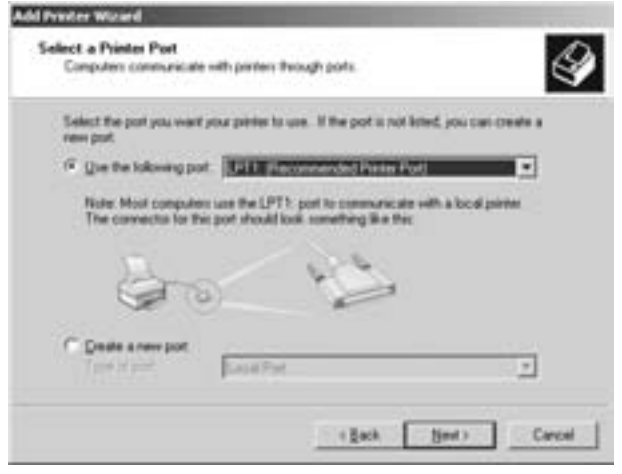

Рис. 3.151. Вікно вибору порту, до якого під'єднано принтер

Розділ 9. Конфігурування операційної системи Windows XP

попередній опції.

На наступному етапі з'являється вікно, схоже на вікно зображене на рис. 3.149, в якому потрібно вибрати фірму-виробника та марку принтера і натиснути кнопку **Next (Далее | Далі)**. Якщо ж принтера у списку немає, то, як і у вищеописаному випадку інсталювання нових пристроїв, потрібно скористатись кнопкою Have Disk (Установить с диска | Установити з диска) для встановлення принтера зі спеціальних інсталяційних дисків, що постачаються разом з принтером.

Після встановлення моделі принтера відкривається вікно (рис. 3.152), де в полі Printer Name (Имя принтера | Ім'я принтера) потрібно вказати ім'я, яке буде мати принтер (не більше 31 символу). В даному вікні також необхідно встановити чи буде цей принтер використовуватись за замовчуванням. Для цього потрібно вибрати одну із опцій: Yes (Да | Так) так, або **No (Нет | Ні)** - ні.

На наступному етапі виводиться вікно, в якому присутні дві опції. Перша з них Do not share this printer (Нет общего доступа к этому устройству | Немає спільного доступу до цього принтера) вказує на те, що даний принтер не зможуть використовувати інші мережеві користувачі. Друга опція Share name (Имя общего ресурса: | Спільний ресурс) навпаки дозволяє використання даного принтера іншими мережевими клієнтами. При її виборі також необхідно вказати

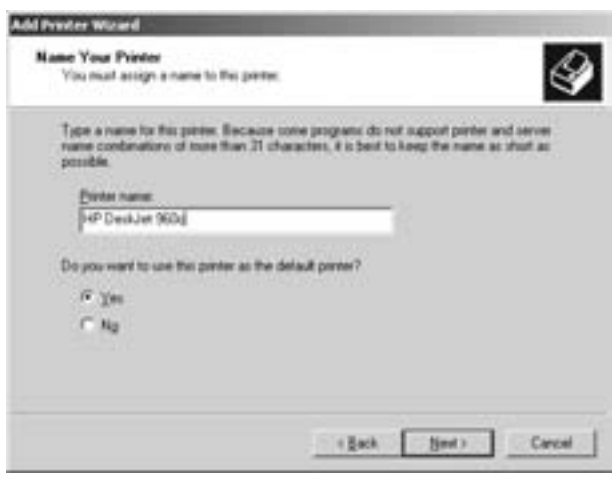

Рис. 3.152. Вікно вказання імені принтера

мережеву назву цього принтера, яка не обов'язково повинна співпадати з його локальним іменем. Якщо вибрана ця опція, то на наступному етапі відкриється вікно з полями Location: (Розташування: | Размещение:) та Comment: (Комментарий: | Примітка:), заповнивши які можна допомогти мережевим користувачам зрозуміти до якого ПК під'єднано принтер і його додаткові характеристики.

Після цього натискують кнопку **Next (Далее | Далі)** для переходу до наступного вікна майстра встановлення нових принтерів. У цьому вікні програма перепитує **Do you want to print a test page?** (Напечатать пробную страницу | Надрукувати пробну сторінку?) чи зробити пробний тест-друк на даному принтері для перевірки правильності встановлення принтера. Після вибору потрібного варіанту (Yes/No) та натискування Next (Далее | Далі) відбувається перехід до останнього інформаційного вікна, в якому у вигляді списку перелічуються всі встановлені параметри принтера. Уважно переглянувши їх і переконавшись у правильності установок, потрібно натиснути командну кнопку Finish (Готово). Якщо один, або декілька параметрів встановлені неправильно, то використовуючи **Back (Назад)** можна повернутися до будь-якого попереднього етапу.

Далі відбувається копіювання та налаштування драйверів принтера з інсталяційних дисків. В результаті успішної інсталяції принтера у вікні Printers and Faxes (Принтеры и факсы | Принтери й факси) повинна з'явитись піктограма нового принтера.

#### Встановлення сканерів і цифрових камер

Для встановлення сканерів і камер в панелі керування присутня спеціальна програма Scanner and **Cameras (Сканеры и камеры | Сканери та камери)**. При її завантаженні відкривається вікно повністю аналогічне до вікна встановлення принтерів і факсів, в якому присутні піктограми вже встановлених пристроїв, а також піктограма Add Device (Добавить устройство | Додати пристрій) для встановлення нового сканера чи камери. Коли піктограма відсутня, то в панелі задач вікна буде доступна команда Add a imaging device (Добавить устройство обработки изображений | Додати пристрій обробки зображень), що знаходиться в розділі **Imaging Tasks (Задачи для изображений | Зображення:завдання)**. Незалежно

від способу буде відкрито вікно мастра встановлення нових сканерів чи цифрових камер, в якому повідомляється, що майстер допоможе користувачу під'єднати відповідний пристрій. Для переходу на наступний етап потрібно натиснути кнопку Next (Далее).

На другому етапі, відкривається вікно, схоже на те, що зображене на рисунку 3.149, в якому необхідно вибрати фірму-виробника пристрою та його модель. Зверніть увагу, що в даному списку відображаються лише пристрої провідних фірм. Якщо в даному списку потрібного пристрою немає, то необхідно натиснути кнопку Have Disk (Установить с диска | Установити з диска) для вибору драйверів з довільної папки. Тоді потрібно вказати шлях до інсталяційного диску та папку на ньому, де знаходяться потрібні драйвери.

Часто на інсталяційному диску, що постачається, разом з пристроєм, присутня власна програма інсталяції, яка завантажується файлом Setup.exe (або Install.exe). Тоді можна скористатися цією програмою, попередньо прочитавши документи, щодо послідовності її використання.

## 9.5. Встановлення налаштувань робочого столу та дисплею.

## Керування енергоспоживанням ПК

Windows XP має зручний графічний інтерфейс користувача, що вже неодноразово відмічалось в даному посібнику. Одним з основних його елементів є робочий стіл. Його параметри можна легко змінити, налаштувавши відповідно до індивідуальних смаків та потреб кожного користувача. Для того, щоб змінити параметри робочого столу, а отже і дисплею можна скористатись одним з двох способів:

- в панелі керування вибрати піктограму Display (Экран | Екран);
- в контекстному меню, на вільному місці робочого столу, вибрати команду Properties (Свойства).

Незалежно від вибраного способу, відкриється вікно Display Properties (Свойства: Экран | Екран властивості) яке містить п'ять закладок. Хоч варто відмітити, що при інсталяції деяких програм можуть з'являтись ще й інші закладки, наприклад при встановленні додатковго програмного забезпечення для відеоадаптерів Розглянемо стандартний склад вікна Display Properties (Свойства: Экран | Екран - властивості).

Перша закладка вікна має назву Themes (Темы | Теми). В ній присутній випадаючий список Theme (Темы | Теми) за допомогою якого можна вибрати один з варіантів оформлення робочого столу. Причому будь-який з вибраних варіантів включає в себе багато параметрів, наприклад, фон робочого столу, колір елементів вікна і пунктів меню, вигляд курсору миші, піктограм, звукові ефекти супроводження подій у Windows та інше. В нижній частині закладки присутнє поле **Sample (Образец | Зразок)** де відображається взірець оформлення цим варіантом елементів робочого столу. Якщо користувач вніс зміни в стандартну схему робочого столу (змінивши параметри однієї із наступних закладок) і бажає зберегти її, не знищуючи оригінальну, то можна вибрати командну кнопку Save As... (Сохранить... | Зберегти як...) і у вікні що відкриється вказати назву.

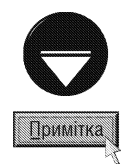

У Windows XP є можливість вибирати схеми не лише із стандартного списку, що постачається разом з ОС, але й додаткові, створені як Microsoft так і іншими, альтернативними, розробниками. Для цього потрібно записати на ПК файл схеми (розширення \*.theme) і в описаному вище випадаючому списку Theme (Темы | Теми) вибрати Вгоwsе... (Обзор... | Огляд...). Можна також завантажити схему безпосередньо із сайту Microsoft, вибравши в цьому ж випадаючому списку More themes online... (Другие темы в Интернете... | Інші теми в Інтернеті...). При цьому відбувається звернення на web-сторінку http://go.microsoft.com/fwlink/

Друга закладка Desktop (Рабочий стол | Робочий стіл) (рис. 3.153), дозволяє встановити фон робочого столу та певне графічне зображення на ньому, яке називають шпалерами. В розділі **Backgraund** (Фоновый рисунок | Фоновий малюнок) можна вибрати файл з рисунком або HTML-документ, який буде використовуватись в ролі шпалер. При цьому можна використовувати файли растрової графіки в форматі bmp, gif, jpg, jpeg, png, dib або документи в форматі html. У випадку, коли потрібного файлу у списку немає (за замовчуванням відображають файли з папки Windows), то можна скористатись командною кнопкою **Browse... (Обзор... | Огляд...)** і вказати потрібний шлях та назву файлу.

В правій частині закладки розміщено випадаючий список **Position: (Расположение:** | Розташування:), в якому можна вибрати один з трьох методів розміщення зображення на екрані:

• Center (По центру) - розмістити графічне зображення по центру екрану, без зміни його розмірів. Цей метод рекомендується використовувати для фотографій і спеціально створених для шпалер зображень;

• Tile (Рядом | Замостити) - розмістити на екрані багато копій даного зображення (інколи цей режим називають "мозаїка"). Кількість копій зображення залежить від його розмірів. Цей метод використовують для маленьких зображень, елементи яких при повторенні складають певний орнамент:

• Stretch (Растянуть | Розтягнути) - розмістити зображення на весь екран, автоматично змінивши при цьому розміри рисунку.

Нижче випадаючого списку **Position:** (Расположение: | Розташування:) знаходиться випадаючий список Color (Цвет | Колір), який дозволяє вибрати фоновий колір робочого столу.

В нижній частині закладки Desktop (Рабочий стол | Робочий стіл) присутня командна кнопка Customize Desktop ... (Настройка рабочего стола... | Настройка робочого стола...), вибравши яку можна встановити додаткові налаштування робочого столу. При цьому з'являється вікно з двох закладок, перша з яких General (Общие | Загальні) зображена на рисунку 3.154. В ній присутні такі розділи:

• Desktop Icon (Значки рабочего стола | Значки робочого стола) - містить пункти, які встановлюють чи відображати на робочому столі піктограми My Computer (Мой компьютер | Мій комп'ютер), My Documents (Мои документы | Мої документи), My Network Places (Сетевое окружение | Мережне оточення) та Internet Explorer;

• Розділ, в якому відображається вигляд стандартних піктограм робочого столу, та кнопки для їх зміни. Для того, щоб змінити вигляд певної піктограми потрібно виділити її і натиснути кнопку Change Icon... (Сменить значок... | Змінити значок...). При цьому з'являється вікно, в якому можна вибрати один із запропонованих виглядів піктограми, які можна застосувати для даного типу. Можна також скористатись кнопкою **Browse... (Обзор... | Огляд...)** і вибрати будьякий власний файл зображення піктограми

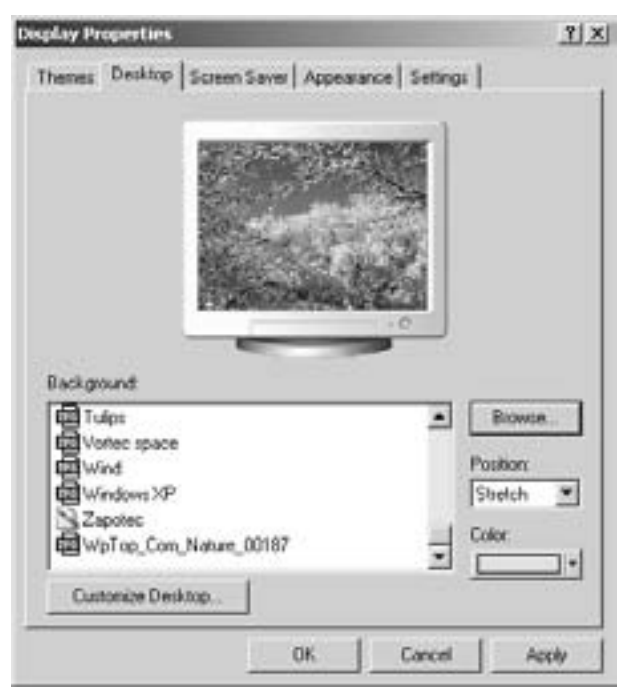

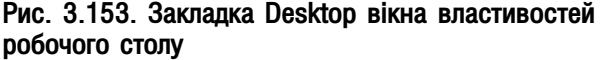

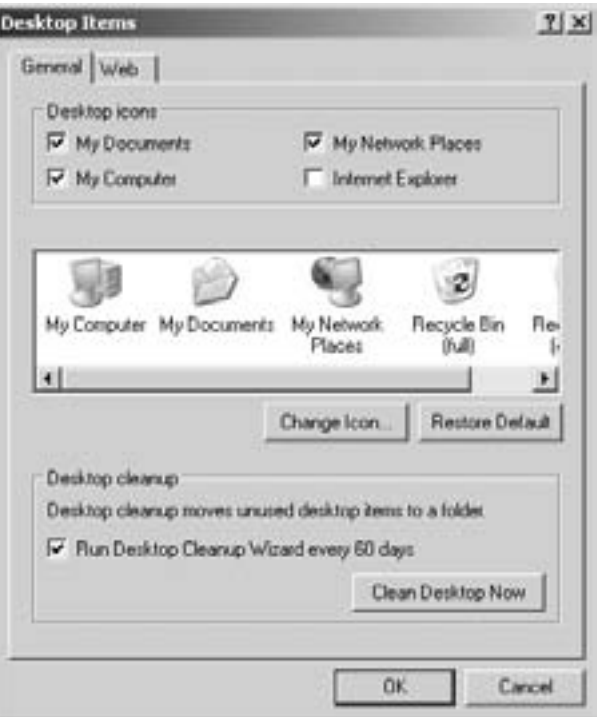

Рис. 3.154. Закладка General вікна властивостей піктограм робочого столу

Частина 3. Операційна система Windows XP

(розширення ico). В цьому розділі присутня кнопка Restore Defaults (Обычный значок | Звичайний значок), яка дозволяє повернути всі зміни виглядів піктограм до стандартних;

• Desktop cleanup (Очистка рабочего стола | Очищення робочого стола) - встановлює параметри так званого "очищення" робочого столу, тобто перенесення піктограм, які не використовуються в одну спеціальну папку. Автори посібника рекомендують не розміщувати на робочому столі надто багато піктограм і завжди слідкувати за їх впорядкуванням. Якщо ж користувач хоче в цьому покластися на саму ОС, то в даній закладці можна відмітити параметр Run Desktop Cleanup Wizard every 60 days (Выполнять очистку рабочего стола каждые 60 дней | Виконувати очищення робочого стола кожні 60 днів), що дозволить автоматично завантажувати програму "очищення" робочого столу кожні 60 днів. У випадку коли цю процедуру потрібно виконати негайно, то варто скористатись кнопкою **Clean Desktop Now (Очистить** рабочий стол | Очистити робочий стіл).

Друга закладка вікна додаткових налаштувань робочого столу встановлює параметри відображення на робочому столі web-сторінок. При цьому можна встановити яка саме web-сторінка буде відображатися на робочому столі, а також додаткові параметри, наприклад, час поновлення цієї сторінки, максимальний розмір, що може займати сторінка на диску та рівень її вкладеності.

Третя закладка Screen Saver (Заставка) (рис.3.155) дозволяє встановити зберігач екрану і параметри

роботи монітора в режимі енергозбереження. Вибір зберігача екрану здійснюється з однойменного випадаючого списку. При цьому для зміни параметрів конкретного зберігача екрану потрібно вибрати командну кнопку Settings (Параметры | Параметри). Зверніть увагу на те, що ці параметри та налаштування специфічні для кожного зберігача зокрема.

Після вибору певного зберігача можна натиснути кнопку **Preview (Просмотр | Перегляд)**, щоб здійснити його повноекранний перегляд. Для виходу з режиму перегляду досить натиснути довільну клавішу.

В полі Wait (Интервал | Інтервал) потрібно вказати час, після проходження якого вмикається зберігач, якщо користувач не звертається до клавіатури та миші ПК.

Досить цікавою особливістю зберігачів Windows є можливість встановлювати на них пароль. Це зручно робити, коли користувач на певний час залишає ПК ввімкнутим без нагляду і не бажає, щоб ним скористались сторонні особи. При цьому, коли минає час вказаний в полі Wait (Интервал | Інтервал), вмикається зберігач і при спробі зупинити його роботу вводиться діалогове вікно, де потрібно вказати правильний пароль.

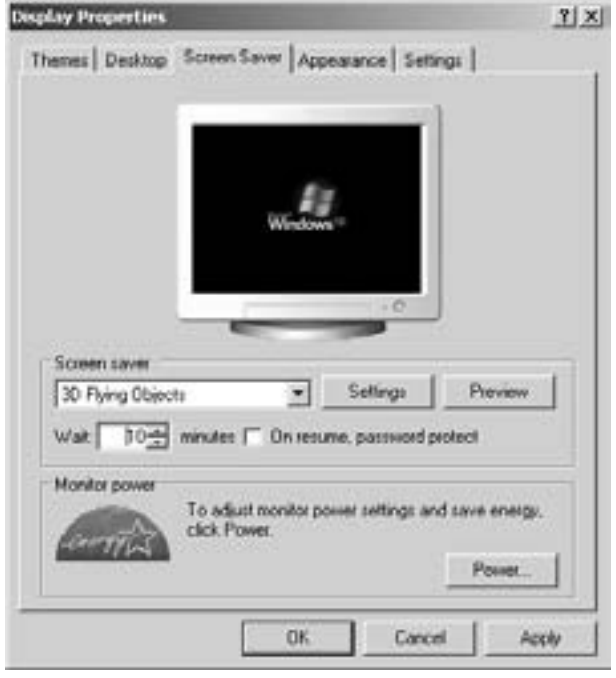

Рис.3.155. Закладка Screen Saver вікна властивостей дисплею

Для встановлення паролю на зберігач, потрібно відмітити опцію **On rezume, password protected** (Защита паролем | Захист паролем), при цьому буде встановлено пароль користувача, який працює в даному сеансі роботи.

В нижній частині даної закладки є розділ Monitor power (Энергозбережение | Енергозбереження), що містить лише одну командну кнопку Power... (Питание... | Живлення...). При її натисканні відбувається перехід до вікна Power Options Properties (Свойства: Электропитание | Електроживлення - властивості), яке встановлює налаштування керування енергоспоживанням даного ПК. Параметри цього вікна будуть розглянуті трохи пізніше в цьому розділі посібника.

Розділ 9. Конфігурування операційної системи Windows XP

Наступна закладка вікна Display Properties (Свойства: Экран | Екран - властивості) має назву **Appearance** (Оформление | Оформлення) (рис. 3.156) і дозволяє встановити одну зі схем кольорів (кольорову гаму)

для оформлення елементів робочого столу, вигляд вікон та розмір шрифтів. Перший випадаючий список Windows and buttons (Окна и кнопки | Вікна й кнопки) містить два пункти, які встановлюють стандартний вигляд вікон - Window Classic style (як у попередніх версіях) та вигляд, прийнятий у Windows XP (Windows XP Style). В нижній частині вікна (рис.  $3.156.$ ) є випадаючий список Font size (Размер шрифта | Розмір шрифту), в якому можна вибрати один з трьох наперед заданих розмірів шрифту (стандартний, збільшений, та дуже великий) для відображення певного елементу вікна.

У Windows є стандартний набір кольорових схем, що знаходиться у випадаючому списку **Color Scheme** (Цветовая схема | Колірна схема). При виборі у цьому списку однієї із схем, у верхній частині закладки з'являється відповідний вигляд вікон програм згідно даної схеми. Коли у списку немає потрібної схеми, то її можна створити, змінивши окремі елементи однієї із стандартних. Для цього потрібно у цьому списку вибрати базову схему і натиснути командну кнопку Advanced (Дополнительно | Додатково). При цьому відкривається вікно, в якому можна встановити такі параметри:

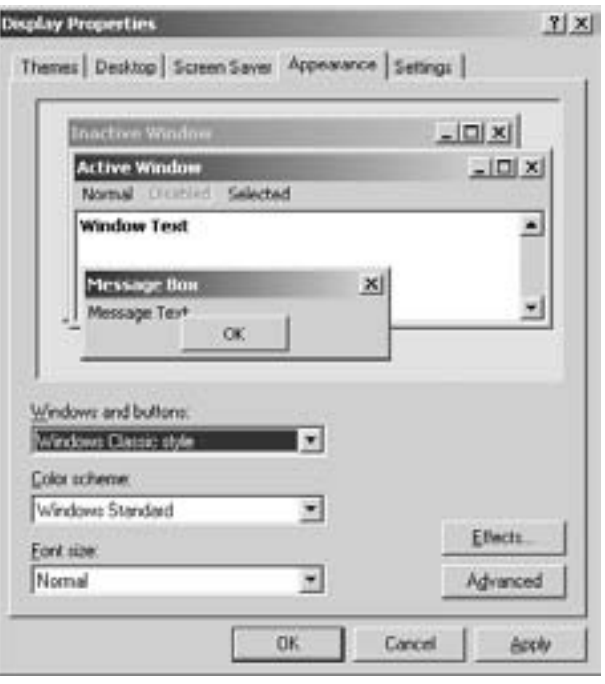

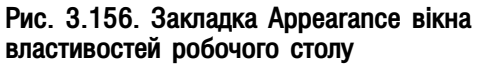

• Item (Элемент | Елемент) - назву елемента графічного інтерфейсу Windows, який потрібно змінити;

• Size (Размер | Розмір) - розмір в пунктах вибраного елемента;

• Color 1 (Цвет 1 | Колір 1) - дозволяє вибрати колір відповідного елемента з палітри кольорів, що з'явиться у випадаючому списку;

• Color2 (Цвет 2 | Колір 2) - встановлює колір для переходу від основного кольору до вказаного. Таким переходом кольорів буде оформлятися вибраний елемент;

• Font (Шрифт) - дозволяє вибрати один з встановлених на даному ПК шрифтів для відображення вибраного елементу. Цей і наступні параметри можуть бути недоступні у випадку, коли вибраний елемент  $\epsilon$  суто графічним і не потребує шрифтових параметрів;

• Size (Размер | Розмір) - втановлює розмір шрифту, в пунктах, яким відображатиметься елемент вікна;

- Color (Цвет | Колір) встановлює колір шрифта елементу;
- В  $(X)$  встановлює жирну гарнітуру шрифта елементу;

•  $I(K)$  - встановлює курсивну гарнітуру шрифта елементу;

В цьому ж вікні (рис. 3.156.) присутня командна клавіша **Effects... (Эффекты... | Ефекти...)**. При її виборі з'являється додаткове вікно (рис. 3.157), в якому можна встановити такі параметри:

• Use the following transotion effect for menu and tooltips (Видеоэффекты для меню и подсказок | Відеоефекти для меню й підказок) - випадаючий список, в якому можна встановити один із двох ефектів розгортання пунктів меню: Fade effect (Затемнение | Затемнення) - ефект плавної появи, та Scroll effect (Развертывание | Розгортання) - ефект розгортання;

• Use the following method to smooth edges of screen fonts (Применять следующий метод сглаживания экранных шрифтов | Застосувати такий метод згладжування екранних шрифтів) випадаючий список, який дозволяє вибрати спосіб згладжування екранних (символьних) шрифтів при відображенні ними пунктів меню. Вони усувають так званий ефект "сходинок", що є наслідком значного

збільшення символів растрового шрифту. Використання цього параметру дозволяє значно покращити візуальне сприйняття растрового шрифту, особливо при його збільшенні:

• Use large icons (Применять крупные значки | Застосувати великі значки) - вказує на те, що в системних вікнах піктограми відображатимуться збільшеним розміром;

• Show shadow under menus (Отображать тени, отбрасываемые меню | Відображати тіні під **меню)** - встановлює відображення тіні під списком команд (меню);

• Show window contents while dragging (Отображать содержимое окна при перетаскивании | Відображати вміст вікна під час перетягування) дозволяє відображати вміст вікна папки при її переміщенні по екрану монітора;

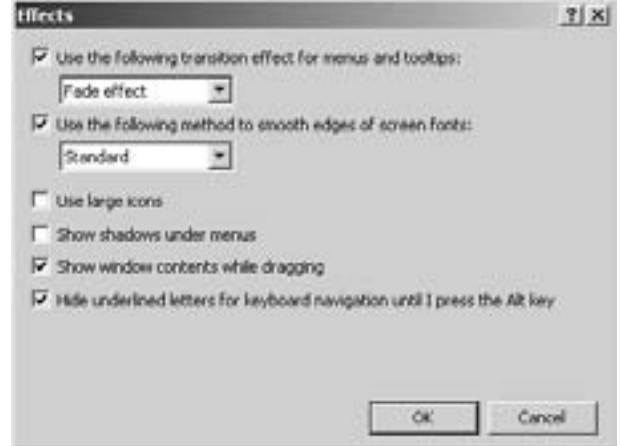

Рис. 3.157. Вікно встановлення додаткових ефектів для елементів меню

• Hide underlined letters for keyboard novigation until I press the Alt key (Скрывать указатели вызова с клавиатуры до нажатия <Alt> | Приховувати підкреслені літери до натиснення клавіші **ALT)** - дозволяє забрати підкреслення під "гарячою" літерою пунктів головного меню вінка при натискуванні клавіші Alt.

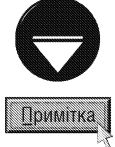

Всі параметри, які встановлюються у даному розділі, вимагають відповідної відеосистеми для їх реалізації. Тому, для старих ПК, що мають повільнодіючий відеоадаптер і низькороздільноздатний монітор, використання цих параметрів не рекомендоване.

Остання закладака **Settings (Параметры | Параметри)** (рис. 3.158) вікна налаштування властивостей дисплею та робочого столу призначена для налаштування самого дисплею. В ній можна вибрати такі параметри:

• Screen rezolution (Разрешение экрана | Роздільна здатність екрана) - встановлює роздільну здатність екрану (кількість пікселів, що відображаються по горизонталі і вертикалі). Чим більша роздільна здатність тим чіткіше, але менше зображення певного об'єкту на екрані. Пам'ятайте, що роздільну здатність потрібно встановлювати в залежності від розміру діагоналі монітора, та його технічних характеристик. В наш час, коли найбільш розповсюдженими є монітори з діагоналлю 17", оптимальною роздільною здатністю для них є 1024\*768 або 1152\*864 пікселі.

• Colors quality (Качество цветопередачи | Якість кольоропередачі) - встановлює кількість кольорів, якими відображатимуться об'єкти на екрані монітору. Кількість кольорів залежить від типу відеоадаптеру і об'єму відеопам'яті (див. першу частину посібника);

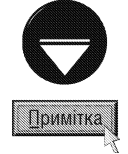

Для активізацій встановлених параметрів потрібно натиснути кнопку **Apply (Применить)**. При цьому встановлені параметри будуть активізовані і з'явиться вікно з запитом чи використовувати їх надалі чи відмовитись. Якщо зображення нестійке, або користувач не підтвердив активізацію встановлених параметрів, то через 15 секунд, Windows автоматично повернеться до попередніх установок.

Потрібно відмітити, що Windows XP має можливість одночасно підключати до одного ПК до восьми дисплеїв, хоча переважно використовуються тільки два-три. При цьому кожен з дисплеїв може під'єднуватися до окремого відеоадаптера, або адаптер може мати декілька графічних спецпроцесорів і відповідно й виходів. Більшість сучасних відеоадаптерів мають роз'єм S-Video, який доволяє виводити композитний відеосигнал на телевізор і використовувати його як додатковий великий монітор.

Отже, для кожного з моніторів потрібно окремо встановлювати параметри. Кожному з них Windows

ХР присвоює номер від 1 до 8, при цьому у закладці Settings (Параметры | Параметри) буде показуватись не один малюнок дисплею, а стільки, скільки їх підключено. В центрі кожного зображення дисплею буде виводитись цифра, що відповідає його номеру. Наприклад, на рисунку 3.158 показано два підключених дисплеї. Для встановлення параметрів конкретного дисплею необхідно відмітити лівою клавішею миші малюнок із вказаним його номером і тоді вказати роздільну здатність та кількість кольорів.

При роботі Windows XP на ПК, що містить декілька дисплеїв, як правило на одному з них відображається робочий стіл, а на інших - вікна завантажених задач. Фактично другий дисплей - це продовження робочого столу. Тому він не має власної панелі задач. На ньому не з'являються жодні об'єкти (наприклад, вікно задачі) поки користувач не помістить їх туди методом перетягування. Наприклад, коли другий дисплей знаходиться зліва від основного, то потрібно просто перетягнути мишею об'єкт вліво за поле зору першого дисплею. Для того, щоб на даний дисплей поширювався робочий стіл Windows XP, потрібно виділити його рисунок у вищеописаній закладці Settings (Параметры | Параметри) встановити опцію

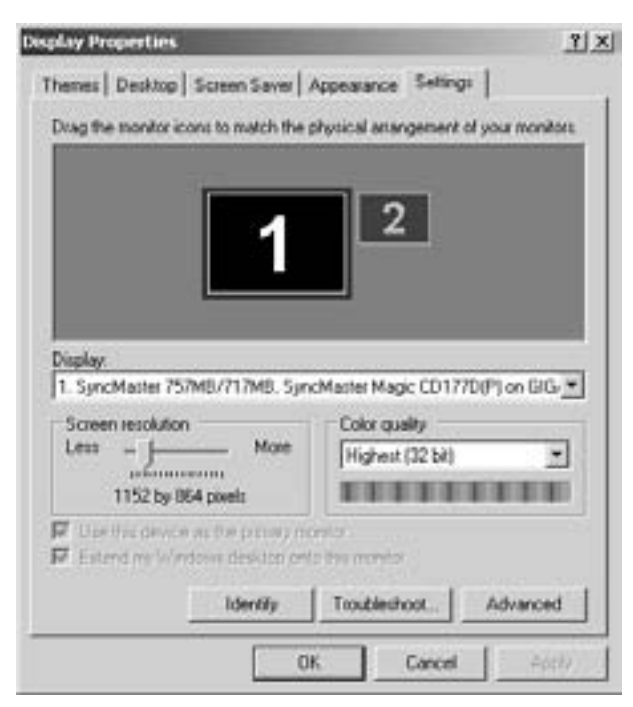

Рис. 3.158. Закладка Settings вікна налаштуванб параметрів робочого столу

Extend my Windows desktop onto this monitor (Расширить рабочий стол Windows на этот монитор | Розширити робочий стіл на цей монітор).

В цій же закладці (рис. 3.158) присутній параметр Use this device as the primary monitor (Использовать это устройство как основное | Використовувати цей пристрій як основний), що дозволяє встановити, яки з моніторів використовуватиметься в системі за замовчуванням. Для того, щоб визначити який з моніторів використовується в даний момент часу, можна скористатися командною кнопкою **Identify (Определение | Визначення)**. Тоді на екрані буде відображена велика цифра, яка вказує на номер активного монітору. У випадку, коли є певні проблеми в налаштуванні параметрів монітору можна вибрати командну Troubleshoot (Диагностика... | Діагностика...), що відкриє вікно допомоги з відповідним розділом, який зможе допомогти локалізувати проблему.

Для встановлення додаткових параметрів дисплею потрібно вибрати кнопку Advanced (Дополнительно | Додатково). При цьому відкривається вікно, в якому може бути п'ять або більше закладок, в залежності від типу відеоадаптера. Нагадаємо, що при роботі з декількома дисплеями, спочатку потрібно вибрати мишею малюнок із його номером в закладці Settings (Параметры | Параметри).

Перша закладка General (Общие | Загальні) вікна додаткових властивостей дисплею зображена на рисунку 3.159. В цій закладці у випадаючому списку DPI settings (Масштаб) можна встановити розмір шрифту для всіх написів, що виводяться на екран Windows. За замовчуванням використовується шрифт 96 крапок на дюйм, такий шрифт називається дрібним або нормальним - Normal size (Обычный размер) Звичайний розмір). Великий шрифт (Large size (Крупный размер | Великий розмір)) становить 125% від нормального, тобто 120 крапок на дюйм. Коли жоден зі стандартних розмірів не підходить, можна вибрати Custom settings... (Особые параметры... | Особливі параметри). При цьому з'являється вікно, де із випадаючого списку Scale to this percentage of normal size: (Масштаб от обычного размера: | Масштаб від звичайного розміру:) можна вибрати коефіцієнт масштабування шрифту відносно нормальних розмірів. Мінімальний коефіцієнт масштабування становить 20%. Якщо вибрати менший коефіцієнт, то він буде замінений цифрою 20.

334

В розділі Compatibility (Совместимость | Сумісність) даного діалогового вікна можна вибрати одну з опцій, які встановлюють спосіб активації **ВСТАНОВЛЕНИХ ЗМІН: Restart the computer before** applying the new color settings ( $\Box$ Depesarpy3ить компьютер с новыми настройками дисплея | Перезавантажити комп'ютер перед застосуванням **параметрів)** - після встановлення нових параметрів необхідно перезавантажити ПК, Apply the new color settings without restarting (Применить новые настройки дисплея без перезагрузки | Застосувати нові параметри без перезавантаження) - встановити нові параметри дисплею без перезавантаження та Ask me before applying the new color setting (Запросить перед применением новых настроек параметров дисплея | Запитати перед застосуванням нових параметрів) - перед активацією параметрів видавати запит для користувача про спосіб її застосування.

Друга закладка Adapter (Адаптер) даного вікна дозволяє переглянути властивості встановленого відеоадаптера: Chip Type: (Тип микросхем: | Тип мікросхем:) - тип графічного спецпроцесора, що встановлений на цій відеоплаті, DAC Type: (Тип **конвертера DAC: | Тип ЦАП:)** - тип та частоту ЦАП цієї графічної плати, Memory size: (Объем памяти: |

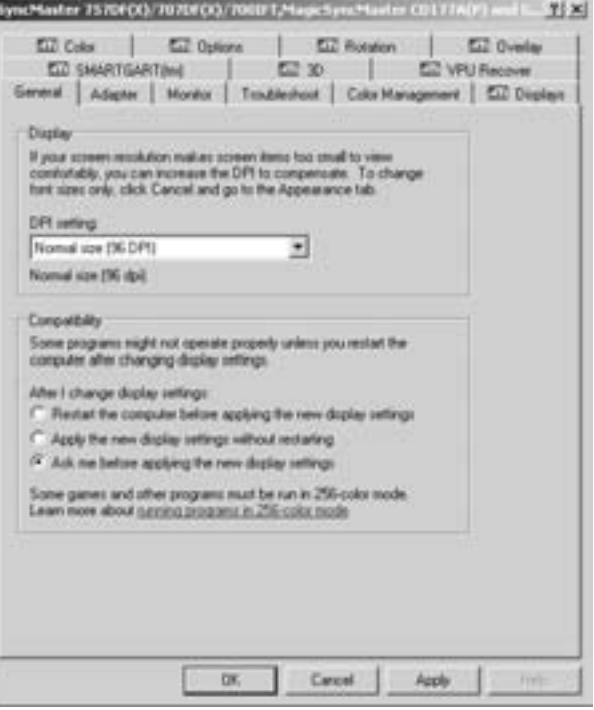

Рис.3.159. Закладка Genereal вікна додаткових налаштувань параметрів монітору

Об'єм пам'яті:) - об'єм відеопам'яті, Adapter String: (Строка контролера: | Рядок контролера:) повна назва моделі відеоадаптера та BIOS Information: (Седения о BIOS: | Відомості про BIOS:) - інформація про версію BIOS відеоадаптера.

Для перегляду чи зміни додаткових налаштувань встановленого відеоадаптера потрібно натиснути кнопку Properties (Свойства | Властивості). При цьому відкривається вікно, стандартне для перегляду додаткових властивостей будь-яких пристроїв. В ньому присутні три закладки: General (Общие) - містить загальну інформацію про цей пристрій, а також про те, чи працює цей пристрій коректно; друга **Driver** (Драйвер) - відображає загальну інформацію про драйвери цього відеоадаптера, а також містить командні кнопки, які дозволяють переглянути детальну інформацію про драйвер, змінити його, чи повернутися до попередніх драйверів. При виборі кнопки Update Driver... (Обновить...) завантажується програма Hardware Update Wizard (Мастер обновления оборудования | Майстер оновлення устаткування), де пропонується здійснити пошук найкращого драйверу для даного пристрою на дисководі, CD-ROM-диску або у вказаній папці. Третя закладка Recorces (Ресурсы | Ресурси) - дозволяє відобразити інфоромацію про використовувані цим відеоадаптером ресури (переривання, адреси каналів прямого доступу до пам'яті та ін) та в разі необхідності змінити їх.

Тут також присутня командна кнопка List All Modes (Список конфликтующих устройств | Список конфліктних пристроїв), яка доволяє відкрити вікно з переліком всіх доступних режимів роботи відеоадаптера, і вибрати з нього той, що оптимально підходить для користувача.

Третя закладка **Monitor (Монитор | Монітор)** (рис. 3.160), містить інформацію про тип монітору (розділ Monitor Type), а також розділ Monitor Settings (Параметры монитора | Параметри монітора), який містить випадаючий список Screeen refresh rate (Частота обновления экрана | Частота оновлення **екрану)**, де можна вибрати частоту кадрової розготки монітору, а також відмітивши параметр **Hide** modes than this monitor cannot display (Скрыть режимы, которые монитор не может использовать

| Приховати режими, які монітор не може використовувати) - відображати список тільки тих режимів, що підтримуються цим монітором.

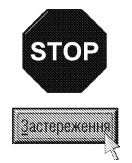

Для запобігання втомлюваності очей користувача ПК рекомендовано встановлювати по можливості більшу частоту (бажано 100 Hz для моніторів на ЕПТ та 85 Hz на рідких кристалах) кадрової розгортки. Мінімально допустимим значенням вважається 75 Hz, хоча деякі старі моделі адаптерів не підтримують і такої частоти (автори посібника переконливо рекомендують не використовувати такі відеодаптери в зв'язку із їх великою шкідливістю для людського здоров'я).

В наступній закладці Troubleshot (Диагностика | Діагностика) можна встановити рівень апаратного пришвидшення обробки графічної інформації в розділі Hardware acceleration (Аппаратное ускорение | Апаратне прискорення). За наявності потужного відеоадаптера (3D/2D акселератора) рекомендовано встановити рівень в положення Full (Полное | Повне). Це дозволить виконувати функції обробки графічних зображень самим відеоакселератором, розвантажуючи при цьому центральний процесор. Для старих моделей відеоплат, які не мають вбудованих апаратних

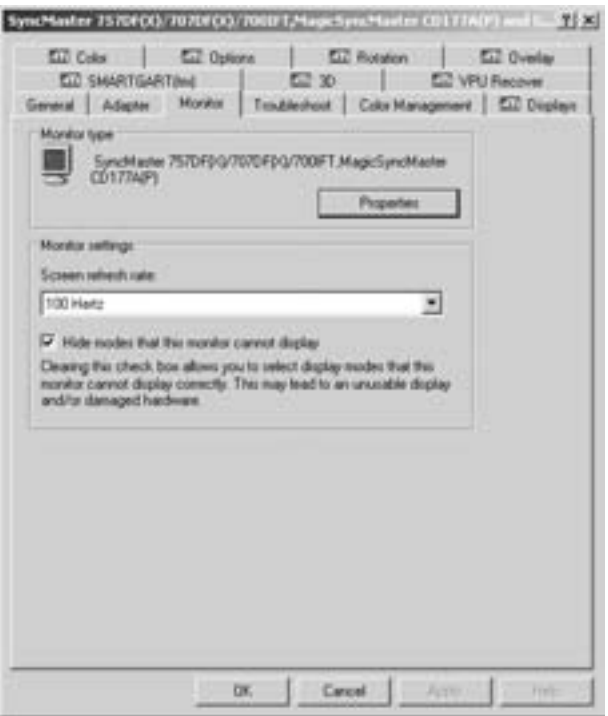

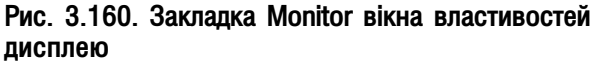

пришвидшувачів, рівень необхідно зменшити до мінімального. Тут також присутній параметр Enable write combining (Включить совмещение записи | Увімкнути суміщення запису), що дозволяє пришвидшити відображення даних на екрані. Проте збільшення швидкості виведення на екран може привести до невірного відображення. В цьому випадку бажано відключити цей параметр.

Остання стандартна закладка даного діалогового вікна Color Management (Управление цветом | Керування кольором) - дозволяє вибрати один зі стандартних кольорових профілів для даного монітору. Вибравши відповідний профіль, можна добитись адекватності відображення кольорів на екрані та друкованої копії. Встановлення нового кольорового профілю здійснюється натисканням командної кнопки Add... (Добавить...) Додати...). При цьому відкривається вікно із списком файлів-профілів, де вибираємо потрібний. Файл кольорових профілів має розширення іст або ісс. Для знишення раніше встановленого профілю. потрібно його виділити у списку і вибрати кнопку Remove (Удалить | Видалити). Кнопка Set As Default (Использовать по умолчанию | Використовувати за замовчуванням) встановлює кольоровий профіль, що буде прийматись за замовчуванням, тобто автоматично при кожному завантаженні Windows XP.

Як ми вже говорили, в даному вікні можуть з'являтись додаткові закладки, наприклад, на рисунках 3.159 та 3.160 - вісім закладок, які встановлюють додаткові налаштування відеодаптерів від АТІ. Їх наявність, назва та кількість цілком залежить від встановленого на ПК відеоадаптера та дисплею.

### Керування енергоспоживанням ПК

В наш час, коли персональний комп'ютер містить потужний процесор і відеопроцесор, декілька жорстких дисків й інших приводів та насичений різноманітними периферійними пристроями, актуальною є проблема керування енергоспоживанням. Головна мета цього керування є економія електроенергії, яка споживається ПК і всіма периферійними пристроями. Особливо актуальною ця проблема є для портативних комп'ютерів, оскільки навіть незначна економія спожитої електроенергії дозволяє продовжити життя акумуляторних батарей, а значить збільшити час роботи портативного ПК без перезарядки акумуляторів.

В комп'ютерній індустрії існує декілька стандартів (специфікацій) керування енергоспоживанням персональних комп'ютерів. Їх об'єднує те, що вони визначають взаємодію між апаратними засобами комп'ютера, BIOS та програмним забезпеченням, дозволяючи ПК працювати в різних режимах: активна робота (повне живлення), режим очікування та консервація. Економія електроенергії відбувається шляхом вимкнення пристроїв, з якими користувач активно не працює. В першу чергу вимикаються найбільш енерговимогливі пристрої - принтер, сканер та монітор, а потім жорсткі диски, приводи CD і DVD, контролери портів і шин, пристрої РС Card.

У Windows XP керування енергоспоживанням виконується при завантаженні програми Power Options (Электропитание | Електроживлення), яка знаходиться в панелі керування. При цьому відкривається вікно Power Options Properties (Свойства: Электропитание | Електроживлення - властивості). Це вікно можна відкрити також перебуваючи у вікні Display Properties (Свойства: Экран | Екран - властивості), закладці Screen Saver (Заставка), про що ми вже говорили. Нагадаємо, що для цього потрібно натиснути кнопку Power... (Питание... | Живлення...), що знаходиться в розділі Monitor power (Энергозбережение **| Енергозбереження)**. Ще один спосіб - викликати контекстне меню на індикаторі заряду батареї в лінійці задач, якщо він підключений, і вибрати команду Adjust Power Properties (Настройка электропитания | Настройка електроживлення). Вікно Power Options Properties (Свойства: Электропитание | Електроживлення - властивості) містить чоити закладки.

Перша закладка Power Scheme (Схемы управления питанием | Схеми керування живленням) (рис. 3.161) дозволяє встановити такі параметри:

• Power Scheme (Схемы управления питанием | Схеми керування живленням) - CXEMV Керування енергоспоживанням. В цьому випадаючому списку можна вибрати пункти, які визначають роль даного ПК, а відповідно й схему енергоспоживання:

- Home/Office Desk (Домашний/Настольный) вказує на те, що цей ПК є стаціонарним і призначений для вирішення офісних задач, та як домашній центр розваг,
- Portable/Laptop (Портативная) визначає, що даний ПК є портативним,
- Presentation (Презентационная) вказує, що даний ПК в даний час використовується для показу презентації, відео і т.д. і тому виключення пристроїв не застосовується,
- Always On (Включен постоянно) цей ПК час увімкнено, весь але може використовуватися виключення монітору,
- Minimal Power Managment (Диспетчер энергозбережения) - визначає, що в цьому ПК використовується мінімальний рівень енергозберігання,
- **Мах Battery (Экономия батарей)** вказує на те, що встановлюються параметри, які дозволяють оптимально використовувати заряд батареї портативного ПК.

• в розділі Settings for <назва схеми> (Настройка схемы <назва схеми> | Настройка схемиживлення <назва схеми>) потрібно встановити режим енергозбереження для:

> - Turn off monitor: (Отключение дисплея: | Вимкнення дисплею:) - встановлює час, після проходження якого відключається живлення

Розділ 9. Конфігурування операційної системи Windows XP

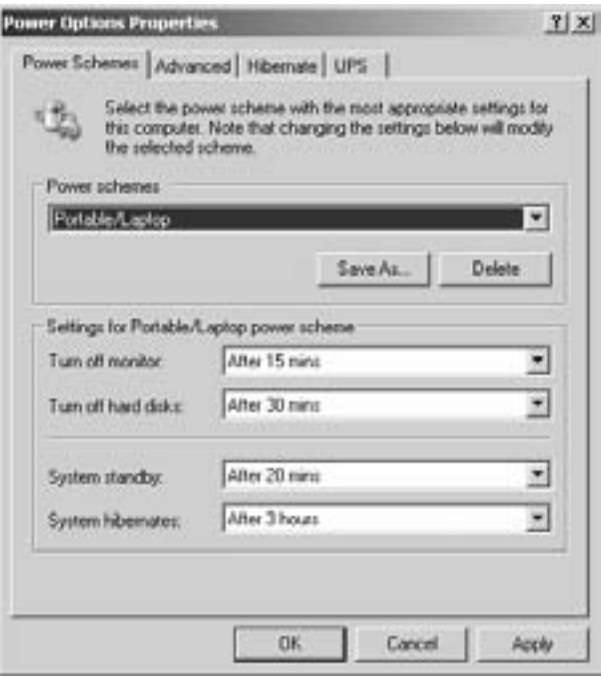

Рис. 3.161. Закладка Power Schemes вікна керування енергоспоживанням ПК

337

дисплею, якщо користувач не виконує ніяких операцій на клавіатурі та з мишею,

- Turn off hard disk: (Отключение дисков: | Вимкнення дисків:) встановлює час після проходження якого відключається живлення дисків до яких не було звертання протягом вказаного часу,
- System standby (Ждущий режим через: | Режим очікування через:) встановлює час після проходження якого встановлюється режим очікування ПК (див. розділ 2.3 даної частини посібника),
- System hibernates (Спящий режим через: | Сплячий режим через:) встановлює час після проходження якого встановлюється режим консервування ПК (див. розділ 2.3 даної частини посібника).

Для кожного з параметрів відкривається випадаючий список, в якому можна вибрати час вмикання режиму в хвилинах (... mins), годинах (... hours) або відключити режим збереження взагалі - Never (никогда | ніколи).

В цій закладці присутні дві командні кнопки: Save As... (Сохранить как... | Зберегти як...) - дозволяє записати власну схему керування енергоспоживанням ПК, задану за допомогою відповідних випадаючих списків. Кнопка Delete (Удалить | Видалити) призначена для знищення вибраної користувацької схеми.

В другій закладці Advanced (Дополнительно | Додатково) вікна Power Options Properties (Свойства: Электропитание | Електроживлення - властивості) знаходяться дві опції:

• Always show icon on the taskbar (Всегда отображать значок на панели задач | Завжди показувати значок на панелі завдань) - відображати індикатор ступеня зарядженості акумуляторної батареї. Рекомендовано встановлювати на портативних ПК;

• Prompt for password when computer resumes from standby (Запрашивать пароль при выходе из ждущего режима | Запитувати пароль при виході з режиму очікування) - запитувати пароль при поверненні з режиму очікування до активної роботи.

Крім цього в даній закладці знаходиться випадаючий список When I press the power button on my computer: (При нажатии кнопки включения питания компьютера: | При натиснені вимикача живлення на моєму комп'ютері), в якому потрібно вибрати дію, що буде виконуватись при натискуванні кнопки виключення живлення на системному блоці: Do nothing (Действие не требуется | Не робити нічого) - не виконувати жодних дій, Ask my whan to do (Спросить о нужном действии | Запитувати, що слід робити) - вивести перепитування з варіантами можлививх дій, Stand by (Переход в ждущий режим | Перехід до очікування) - перейти в режим очікування, Hibernates (Переход в спящий режим | Перехід до сплячого режиму) - перейти в режим консервування або Shut Down (Завершение работы | Завершення роботи) - завершити роботу операційної системи і вимкнути живлення. При наявності на клавіатурі клавіші Sleep закладка Advanced (Дополнительно | Додатково) може містити ще один додатковий випадаючий список When I press the sleep button on my computer: (При нажатии кнопки перехода к спящему режиму: | При натиснені кнопки переходу до сплячого режиму), який встановлює дію, що буде виконуватись при натиснені цієї клавіші. При цьому можна вибрати такіж самі варіанти як і у випадку із кнопкою виключення живлення.

Третя закладка Hibernate (Спящий режим | Сплячий режим) містить лише одну опцію Enable hibernate (Разрешить использование спящего режима | Дозволити сплячий режим), яка дозволяє використання режиму консервації (режим "сну"). В даній закладці виводиться також інформація про об'єм вільного місця на диску та об'єм, потрібний для використання цього режиму.

Остання закладка UPS (ИБП | ДБЖ) містить параметри керування роботою джерела безперебійного живлення (ДБЖ) (див. частину 1). Тут присутні такі розділи:

• Status (Состояние | Стан) - виводить загальну інформацію про живлення ПК: Current power source: (Текущий источник питания: | Поточне джерело живлення:) - тип живлення ПК в даний момент часу - від мережі чи від батереї ДБЖ; Estimated UPS runtime: (Время работы ИБП: | Приблизний час роботи ДБЖ:) - час в хвилинах, протягом якого ДБЖ живить ПК від батарей; Estimated UPS capcasity: (Работоспособность ИБП: | Приблизна потужність ДБЖ:) - рівень заряду батареї у відсотках та Battery condition: (Состояние батареи: | Стан батареї:) - стан батереї;

• Details (Сведения | Відомості) - відображає детальну інформацію про ДБЖ, а саме: Manufacturer: (Изготовитель: | Виробник:) - назва фірми-виробника ДБЖ та Model: (Модель:) - модель ДБЖ. Тут також присутні дві командні кнопки: **Configure... (Настроить... | Налаштувати...)** - відкриває додаткове вікно, в якому можна встановити додаткові параметри роботи ДБЖ та Select... (Выбрать... | Вибрати...) дозволяє вибрати, який саме ДБЖ використовується в системі;

• розділ, в якому відображається підказка щодо роботи ДБЖ.

### 9.6. Встановлення параметрів клавіатури та миші

### Налаштовування швидкодії та інших параметрів клавіатури

Для налаштовування параметрів клавіатури в панелі керування Windows XP відведена спеціальна програма Keyboard (Клавиатура | Клавіатура). Вікно програми складається з двох закладок.

Закладка Speed (Скорость | Швидкість) (рис. 3.162) дозволяє встановити швидкість натискування

клавіш клавіатури. Перший розділ Character repeat (Повтор вводимого символа | Повторення символу, що вводиться) містить дві шкали з повзунами, які можна регулювати:

• Repeat delay: (Задержка перед началом повтора: | Затримка перед початком повторення:) - встановлює величину затримки перед повтором наступного символу, коли клавіша постійно натиснута. При цьому ліве крайнє положення - Long (Длиннее | Довше) встановлює найбільшу затримку, а крайнє праве - Short (Короче | Коротше) найменшу (практично без затримки);

• Repeat rate: (Скорость повтора: | Швидкість повторення:) - встановлює швидкість повторного виведення символів, коли клавіша на клавіатурі постійно натиснута. Причому ліве крайнє положення **Slow (Ниже** | Нижче) відповідає найменшій швидкості, а праве крайнє - Fast (Выше | Вище) - найбільшій.

В нижній частині розділу знаходиться поле, в якому можна протестувати вибрані параметри швидкодії, помістивши туди курсор і натиснувши алфавітно-цифрову клавішу на клавіатурі.

Другий розділ Cursor blink rate (Частота мерцания курсора | Частота миготіння курсору) містить шкалу із повзуном, яка дозволяє встановити

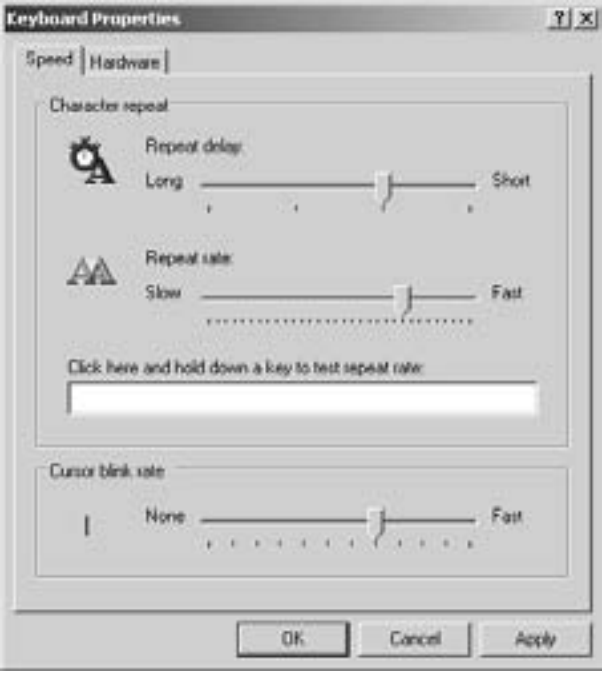

Рис. 3.162. Закладка Speed вікна властивостей клавіатури

швидкість мигання курсора в редакційних вікнах прикладних програм. Ліве крайнє положення **Slow (Ниже** | Нижче) відповідає найменшій швидкості мигання, а праве крайнє - Fast (Выше | Вище) - найбільшій. Зліва від шкали знаходиться демонстраційне вікно, що показує приклад курсора.

Закладка Hardware (Оборудование | Устаткування) вікна властивостей клавіатури містить інформацію тип клавіатури чи іншого пристрою введення алфавітно-цифрової інормації. Крім цього виводиться інформація про Manufacturer: (Изготовитель:) - фірму виробника клавіатури, Location: (Размещение:) - порт, до якого приєднано клавіатуру та Device Status (Состояние устройства:) - інформацію про те, чи пристрій функціонує правильно, чи можливо є певні проблеми. В нижній частині закладки присутні дві стандартні

 $Posg$ іл 9. Конфігурування операційної системи Windows XP **1986** году проволює в 1988 году в 339

командні кнопки: **Troubleshoot... (Диагностика... | Діагностика...)** - відкриває розділ інтерактивної допомоги по проблемах використання клавіатури, та **Properties (Свойства | Властивості)** - вікно додаткових властивостей пристрою, яке стандартне для більшості пристроїв і вже описано вище.

### Налаштовування маніпулятора миша для роботи в Windows XP

В операційній системі з графічним інтерфейсом, до яких належить і Windows XP, одним із найважливіших пристроїв введення інформації є маніпулятор миша. Тому, дуже важливо, щоб з цим пристроєм було зручно і легко працювати. Завдяки гнучкості параметрів миші у Windows XP їх можна налаштувати відповідно до бажань кожного користувача. Для цього потрібно у вікні Control Panel (Панель **управления | Панель керування)** вибрати програму Mouse (Мышь | Миша). Тоді відкривається вікно **Mouse Properties (Свойства: Мышь | Миша - властивості)** з п'ятьох закладок.

Перша закладка Buttons (Кнопки мыши | Кнопки миші) (рис. 3.163) містить три розділи:

• Button Configuration (Конфигурация кнопок Конфігурація кнопок) - містить всього один параметр Switch primary and secondary button (Обменять назначение кнопок | Обміняти призначення кнопок), який у відміченому стані дозволяє змінити призначення лівої і правої клавіш миші і використовується для користувачів-лівшів;

• Double-click speed (Скорость выполнения двойного щелчка | Швидкість виконання подвійного клацання) - містить шкалу із повзуном, яка встановлює швидкість подвійного натискування клавіші миші, тобто інтервал часу між першим і другим натискуванням. Крайнє ліве положення **Slow (Ниже**) Нижче) відповідає найбільшому інтервалу часу (найменша швидкість), а крайнє праве Fast (Выше | Вище) - найменшому інтервалу (найбільша швидкість). Для самоперевірки при підборі оптимальної швидкості використовується ділянка тестування, що знаходиться справа. При цьому потрібно підвести курсор миші до малюнка папки в ділянці і виконати подвійну фіксацію клавіші. Якщо інтервал між натискуваннями допустимий для даного користувача, то папка відкриється;

• Click Lock (Залипание кнопки мыши | Залипання кнопки миші) - містить опцію Turn on

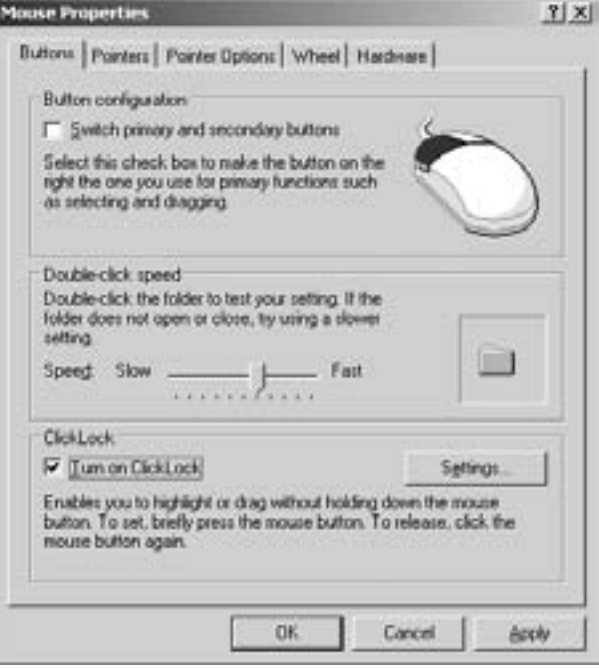

Рис. 3.163. Перша закладка вікна налаштування параметрів миші

**ClickLock (Включить залипание | Увімкнути залипання)**, яка встановлює режим "прилипання" курсора миші до об'єкта при його перетягуванні. Для реалізації цієї можливості потрібно встановити курсор миші на об'єкті, натиснути ліву клавішу і почати переміщення. Після того курсор можна відпустити, а об'єкт буде продовжувати переміщуватись за курсором. При повторному натискуванні лівої клавіші курсор "відлипає". В даному розділі міститься також командна кнопка Settings... (Параметры... | Параметри...), при натискуванні на яку відкривається вікно, де можна відрегулювати чутливість "прилипання" курсора. У ньому знаходиться шкала із повзуном, в якій крайнє ліве положення - Short (Короче | Коротше) - відповідає найкоротшому інтервалу переміщення курсора для досягнення ефекту "прилипання", а крайнє праве - Long (Длинее | Довше) - найдовшому інтервалу.

Друга закладка даного вікна Pointers (Указатели | Вказівники) встановлює набір (схему) виглядів курсору миші. Вибір схеми здійснюється з випадаючого списку **Scheme (Схема)**. Якщо вибрати схему None (Het) або Windows default (Стандартная Windows), то буде встановлена стандартна схема

виглядів курсору миші. Зверніть увагу, що у Windows XP вигляд курсору миші змінюється в залежності від операції чи задачі, яку виконує операційна система. Як правило, це біла стрілка, що направлена у верхній лівий кут дисплею. Існують й інші стандартні вигляди курсору, наприклад, коли операційна система завантажує прикладну програму, то курсор набуває вигляду пісочного годинника і це вказує на те, що в даний момент часу користувач не може виконувати нові дії, поки не буде завершено цей процес. Якщо ПК виконує певні дії в фоновому режимі, то курсор набуває комбінованого вигляду у вигляді стрілки і пісочного годинника, при цьому користувач може виконувати й інші дії. Крім цієї стандартної схеми у Windows XP є велика кількість й інших схем, які відрізнються від стандартної виглядами курсорів, наявністю анімації (рухомих зображень), тримірних ефектів, чи збільшених зображень значків.

У Windows XP передбачено можливість зміни вигляду курсору для будь-якої зі схем. При цьому у списку виглядів курсорів для певної схеми потрібно вибрати пункт, що відповідає вигляду курсора в даній ситуації і натиснути кнопку **Browse... (Обзор... | Огляд...)**, або виконати подвійну фіксацію основної клавіші миші. Тоді відкриється вікно перегляду вмісту папки **Cursors** (знаходиться в головній папці Windows), в якому відображаються назви файлів курсорів.

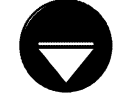

Файли курсорів бувають двох типів: статичні (нерухомі) і динамічні (анімаційні). Файли статичних виглядів курсору мають розширення \*.cur. а динамічних - \*.ani. Потрібно відмітити, що встановлення динамічного вигляду курсору потребує значно більших ресурсів комп'ютера порівняно зі статичним.

Примітка

Коли користувач хоче відновити попередній вигляд курсору (за замовчуванням), то потрібно відмітити його у списку і натиснути командну кнопку Use Default (По умолчанию | За замлвчуванням).

В нижній частині закладки присутній параметр Enable pointer shadow (Включить тень указателя) Ввімкнути тінь вказівника), який встановлює тінь під зображенням курсору.

Змінену схему виглядів курсору краще записати під іншим іменем, щоб не втратити стандартну. Для цього потрібно натиснути кнопку Save As... (Сохранить как... | Зберегти як...) і у вікні, що відкриється, вказати назву нової схеми курсорів. Коли користувач

вважає, що дана схема виглядів курсорів йому вже не потрібна, то слід вибрати її у випадаючому списку Scheme (Схема) і натиснути командну кнопку Delete (Удалить | Видалити).

Третя закладка **Pointer Options (Параметры** указателя | Параметри вказівника) (рис. 3.164) дозволяє змінити параметри руху курсору миші по екрану. Вона складається з трьох розділів:

• Motion (Перемещение | Переміщення) встановлює співвідношення між відстанню переміщення миші користувачем та зміщенням курсору на екрані. Зміна даного параметра виконується повзуном, причому крайнє ліве положення Slow (Ниже | Нижче) встановлює мінімальне переміщення, а праве Fast (Выше | Вище) - максимальне. Тут також присутній параметр Enhance pointer precision (Включить повышенную точность установки указателя | Увімкнути підвищену точність установки вказівника), відмітивши який, можна дозволити системі автоматично переміщувати курсор до найближчого малого об'єкту при наближенні курсору до нього;

• Snap To (Исходное положение в диалоговом окне | Вихідне розташування в

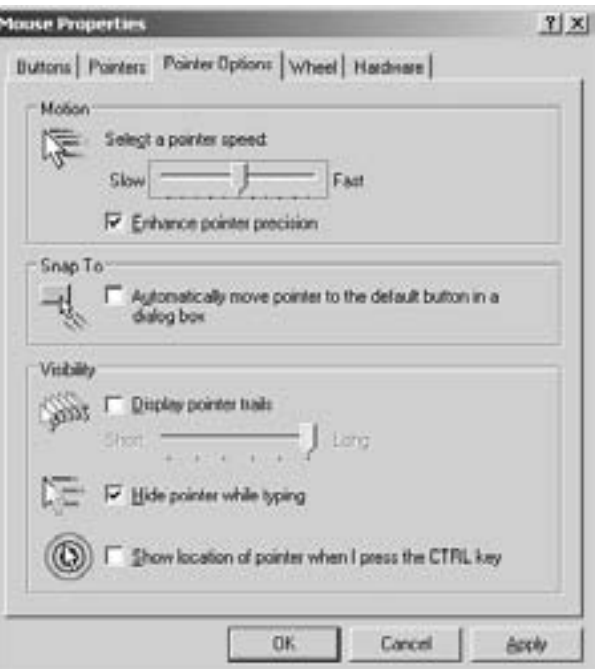

Рис. 3.164. Закладка Pointer Options вікна властивостей миші

Розділ 9. Конфігурування операційної системи Windows XP

діалоговому вікні) - містить єдиний параметр Automatically move pointer to the default button in a dialog box (На кнопке, выбираемой по умолчанию | На кнопці, яка вибирається за замовчуванням). Якщо його відмітити, то при відкритті діалогових вікон курсор миші автоматично потрапляє на основну командну кнопку вікна (переважно на ОК);

• Visibility (Видимость | Видимість) - містить опції, що налаштовують параметри відображення курсору миші, серед них:

- Display Pointer trail (Отображать след указателя мыши | Відображати слід вказівника миші) - встановлює слід, що залишає курсор миші при переміщенні по екрану. Нижче даної опції знаходиться шкала з повзуном, яка регулює довжину шлейфу, причому крайнє ліве положення Short (Короче | Коротше) встановлює найкоротший шлейф, а крайнє праве Long (Длиннее | Довше) - найдовший,
- Hide pointer while typing (Скрывать указатель во время ввода с клавиатуры | Приховувати вказівник під час вводу із клавіатури) - ховає курсор миші в процесі набору тексту,
- Show location of pointer when I press the CTRL key (Обозначить положение указателя при нажатии CTRL | Показувати його розташування при натисканні CTRL) - при натискуванні клавіші Ctrl на екрані відображається концентричне коло, яке звужується до точки перебування курсора миші.

Четверта закладка Wheel (Колесико | Коліщатко) встановлює параметри використання колеса прокрутки в маніпуляторі миш. Вона складається всього з одного розділу, який містить такі паметри:

- The followin number of lines at a time: (на указанное количество строк: | на вказану кількість рядків) - встановлює кількість рядків, на які буде прокручено зображення об'єктів у вікні при обертанні коліщатка миші на один крок,
- One screen at a time (на один экран | на один екран) при обертанні коліщатка миші переміщує зображення у вікні на одну екранну сторінку.

Остання закладка **Hardware (Оборудование | Устаткування)** вікна властивостей маніпулятора миша містить інформацію про тип миші й іншу інформацію, яка повністю аналогічна до відповідної закладки клавіатури, що описана попередньо.

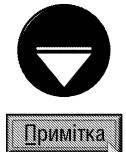

Перелік та вміст закладок вікна Mouse Properties (Свойства: Мышь | Миша - властивості) може відрізнятись від описаного нами в посібнику. Це залежить від встановлених на ПК драйверів маніпулятора миші. Наприклад, для маніпуляторів із додатковими кнопками та скролінгами, у вікні Mouse Properties (Свойства: Мышь | Миша властивості) можуть бути присутні параметри, що встановлюють їх призначення.

# 9.7. Налаштування параметрів модему

В зв'язку із великою популярністю мережі Internet, а також віддаленого зв'язку, важливим для користувача є вміння самостійно налаштувати параметри модему. У Windows XP налаштування параметрів роботи модему виконується у панелі керування шляхом вибору піктограми Phone and Modem Options (Телефон и модем | Телефон і модем). При цьому відкривається вікно, перша закладка якого Dialing Rules (Набор номера | Правила набору номера), містить задані користувачем сценарії під'єднання (сукупність параметрів набору телефонного номеру). При цьому в полі Location (Размещение | Розташування) вказується назва сценарію, а в полі Area Code (Код города | Код міста) телефонний код області, звідки здійснюється додзвон. В цій закладці присутні три командні кнопки: New... (Создать... | Створити...) дозволяє створити новий сценарій під'єднання, Edit...(Изменить... | Змінити...) - змінити існуючий сценарій, та Delete (Удалить | Видалити) - знищити вибраний сценарій. При виборі кнопки редагування чи створення нового сценарію відкривається одне і те ж вікно, перша закладка якого зображена на рис.3.165. В

#### ній присутні такі параметри:

• Location name (Имя метоположения: | Ім'я розташування:) - поле, призначене для вводу назви місцязнаходження користувача;

• Cauntry/region (Страна или регион: | Країна/регіон:) - випадаючий список, який призначений для вибору країни, де проживає користувач, та з якої здійснюється додзвін;

• Area code (Код города: | Код міста:) телефонний код області, з якої здійснюється додзвін;

• Dialing rules (Правила | Правила набору номера) - містить поля, де встановлюються додаткові цифри телефонного номеру для:

- To access to outside line for local calls, dial (для доступа к внешней местной линии, набирать: | для доступу до зовнішньої місцевої лінії набирати:) - виходу на міську лінію (наприклад, при наявності внутрішньої АТС з власною нумерацією),
- To access to outside line for long-distance calls, dial (а для доступа к внешней междугородной линии: | для доступу до зовнішньої міжміської лінії набирати:) виходу на міжміську лінію, - Use this carrier code to make long-distance

call (Для междугородных звонков

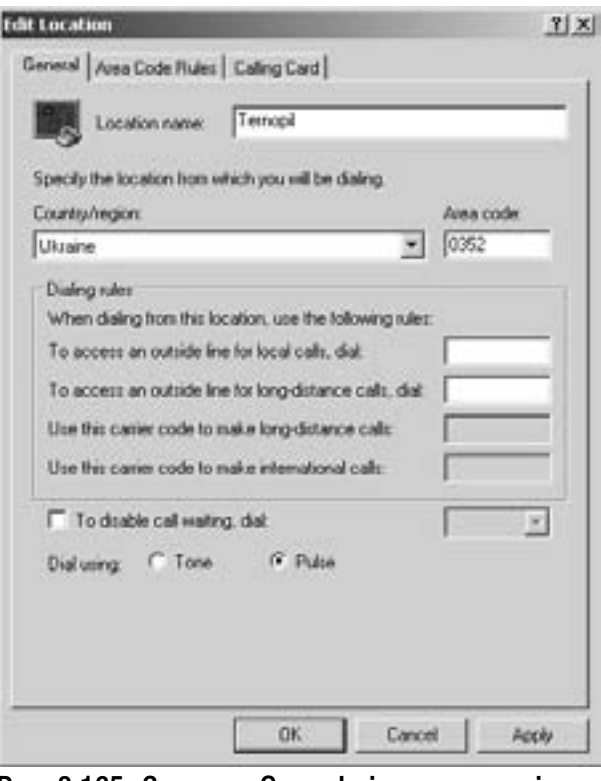

Рис. 3.165. Закладка General вікна параметрів набору телефонного номеру

использовать код: | для міжміських дзвінків використовувати код:) - виходу на міжміську лінію в межах США. Дане і наступне поле доступне тільки для жителів США,

- Use this carrier code to make long-distance call (Для международных звонков использовать код: | для міжнародних дзвінків використовувати код:) - виходу на міжнародну лінію з США;

• To disable call waiting, dial (Код отключение режима оповещения | Код вимкнення режиму очікуючого дзвінка:) - випадаючий список, в якому можна вибрати комбінацію цифр (а також символів \* та #), які дозволяють набирати телефонний номер зразу ж при додзвоні, без очікування "гудка" в телефонній лінії;

• Dial using: (Тип набора номера: | Тип набору номера:) - містить опції, які встановлюють певний тип набору телефонного номеру:

- Топе (тоновый | тоновий) тоновий набір номер, при якому кожна цифра в номері це одиночний сигнал певного тону (рівня). Цей тип набору є швидким, але не підтримується деякими старими АТС;
- Pulse (импульсный | імпульсний) імпульсний набір номера, причому кожна цифра номера це сукупність імпульсів, кількість яких дорівнює самій цифрі. Ций тип набору є класичним, але трохи тривалим в часі.

Друга закладка вікна параметрів набору телефонного номеру (Area Code Rules) містить додаткові параметри, які встановлюють додаткові правила набору телефонного номеру. В основній частині вікна відображаються одне, або декілька правил набору номера, створених користувачем. Для кожного з правил вказується: Area Code (Код города | Код міста) - код області, куди здійснюється додзвін, Prefix (Префиксы | Префікси) - вказується який саме префікс використовується при наборі номеру та Rule (Правило) правило набору повного телефонного номеру. Для того, щоб створити нове правило, чи відредагувати

існуюче потрібно скористатися командними кнопками New (Создать... | Створити...) та Edit (Изменить... | Змінити...) відповідно. При виборі будь-якої з них відкривається вікно, зображене на рисунку 3.166, що містить такі розділи:

• Area code (Код города: | Код міста:) телефонний код області, в яку здійснюється додзвін, за допомогою модему;

• Prefixes (Префиксы | Префікси) - встановлює цифровий префікс, який набирається після коду області, але перед самим номером. Префікс використовується, наприклад, при додзвоні в певний район, чи на корпоративну АТС. При цьому можна вибрати одну, з двох опцій: Include all the prefixes within this area code (Включить все префиксы в код города | Включити всі префікси до коду міста) використовувати при наборі номера всі перфікси, які вже включені в код області та **Include only the prefixes** in the list below (Включить только префиксы из списка: | Включити лише префікси зі списку:) використовувати тільки один з префіксів, які введені в спеціальне поле, що розміщене нижче цієї опції;

• Rules (Правила) - встановлює додаткові правила набору телефонного номеру, які доступні в вигляді двох параметрів: Dial (Набрать: | Набрати:) встановлює додаткову цифру, яка набирається перед телефонним номером, в тому випадку, коли використовується префікс та **Include the area code** (Набрать код города | Набрати код міста) - дозволяє разом з телефонним номером, в якому присутній префікс набирати код області. Якщо цей параметр не відмічений, то код області не набирається, а тільки префікс і сам телефонний номер.

Третя закладка вікна парметрів набору телефонного номеру Calling Card (Телефонная карточка | Телефонна картка) дозволяє вибрати одного зі світових операторів зв'язку і відповідну картку (набір параметрів) для додзвону до нього. На жаль в цьому списку немає жодного українського оператора зв'язку, а отже він практично не використовується.

Для перегляду чи зміни властивостей модему, а також його діагностики потрібно в основному вікні параметрів модему та телефонних номерів вибрати закладку Modems (Модемы | Модеми) (рис. 3.167), в якій виводиться назва і модель встановлених модемів, а також назва порта, до якого під'єднано модем (переважно один з послідовних портів або USB). Якщо потрібно встановити новий модем, то слід натиснути

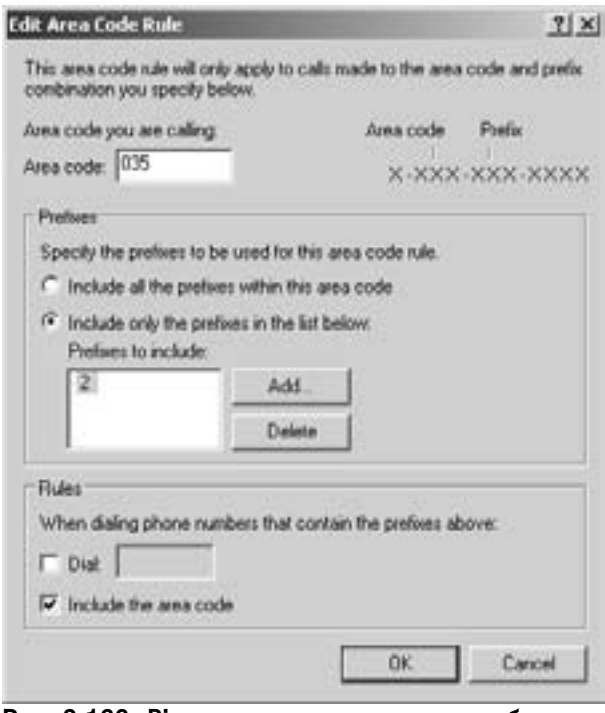

Рис. 3.166. Вікно редагування правила набору телефонного номера

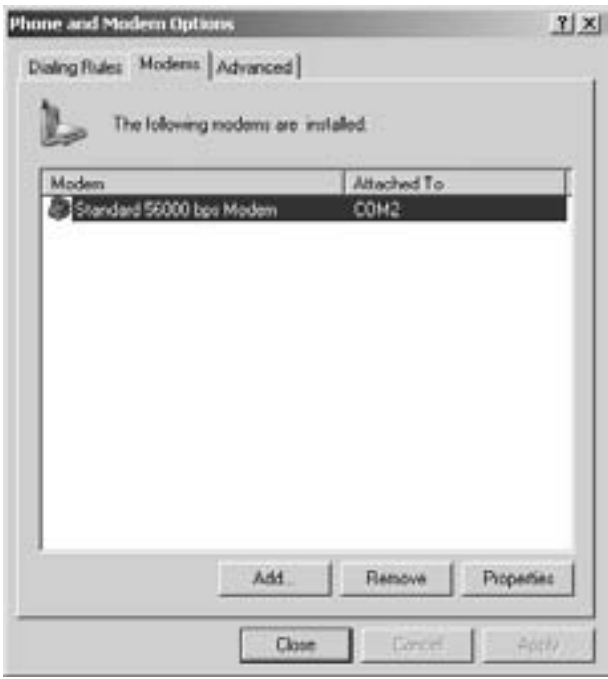

Рис. 3.167. Закладка Modems вікна параметрів модему та телефонних номерів

Частина 3. Операційна система Windows XP

командну кнопку Add (Добавить | Додати). Процес інсталяціі (встановлення) нового модему аналогічний до встановлення будь-якого пристрою (див. розділ 9.4). Особливим є лише перше вікно майстра, яке містить єдину опцію Don't detect my modem; I will select it from a list (Не определять тип модема(выбор из списка) | Не визначати тип модему(вибрати зі списку)). Якщо її відмітити, то майстер встановлення модему не буде автоматично шукати нові пристрої по технології Plug and Play, а відразу перейде до вікна ручного вибору моделі модему. В ньому можна вибрати один зі стандартних типів модемів (що підтримуються більшістю виробників), або скориствшись командною кнопкою Have Disk ((Установить с диска | Установити з диска) встановити драйвери з диску, що постачається разом із модемом. У випадку, коли користувач вже не використовує певний модем, то для запобігання конфліктів драйверів і ресурсів "старий" модем потрібно деінсталювати, вибравши його у списку і натиснувши командну кнопку Remove (Удалить | Видалити).

В нижній частині даного вікна є командна кнопка **Properties (Свойства | Властивості)**, вибравши яку можна встановити параметри роботи даного модему. При цьому відкривається вікно властивостей модему, яке містить п'ять стандартних закладок і можливо декілька додаткових. Додаткові закладки з'являються для специфічних моделей модемів..

Перша закладка General (Общие | Загальні) - містить загальну інформацію про назву і модель модему, фірму його виробника, а також висновок про те, чи працює даний пристрій.

Друга закладка Modem (Модем) зображена на рисунку 3.168. В ній можна встановити такі параметри роботи модему:

• Port (Порт) - назву порту, до якого під'єднано даний модем. Для певних модемів це поле недоступне для зміни;

• Speaker volume (Громкость динамика | Гучність динаміка) - встановлює рівень гучності звуку, який відтворюється акустичною системою, під'єднаною до модему. Цей параметр доступний тільки для voice модемів;

• Maximum Port Speed (Скорость порта для модема | Швидкість порту для модема) - встановлює величину максимальної швидкості передачі даних цим модемом. Рекомендовано дану величину вибрати з невеликим запасом, тому що завдяки стискуванню інформації модем може передавати дані зі швидкістю, що перевищує вказану в документації до нього. Переважно цей параметр встановлюють 57600, або 115200. Коли відмітити опцію Only connect at this speed (Подключение только на данной скорости), то модем перевірятиме швидкість обміну інформацією. Якщо вона менша від вказаної в даному полі величини, то з'єднання не відбуватиметься. Ця опція доступна тільки для деяких типів модемів;

• Wait for dial tone before dialing (Дождаться

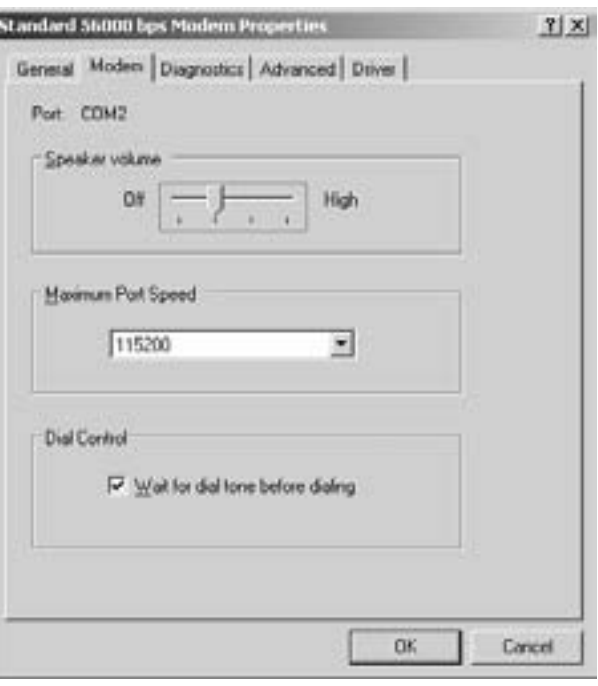

Рис. 3.168. Закладка Modem вікна властивостей модему

сигнала "Линия свободна" | Чекати на гудок) - не дозволяє набирати код та номер, коли лінія зайнята. Цей режим можна відмінити у випадку, коли користувач використовує засоби додзвону, які видають повідомлення у випадку коротких гудків.

Третя закладка вікна властивостей модему **Diagnistics (Диагностика | Діаганостика)** дозволяє здійснити програмну діагностику модему. При цьому до модему, через відповідний порт, передається набір специфічних АТ-команд, які перевіряють модем та його під'єднання і, якщо він справний, виводять відповідний звіт у даному вікні. Для початку процесу діагностики модему потрібно натиснути командну кнопку **Query Modem (Опросить модем | Опитати модем)**, яка присутня у цій же закладці.

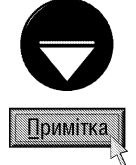

Якщо команда не відповідає на діагностику, то це вказує на те, що виявлено певні апаратні чи програмні неполадки. Тоді, перш за все потрібно перевірити правильність фізичного з'єднання модему з ПК через відповідний порт, та справність його блоку живлення. Далі необхіно переконатися у правильності встановлених драйверів та параметрів порту передачі інформації.

Наступна закладка Advanced (Дополнительные параметры связи | Додатково) містить всього одне поле і одну командну кнопку. Поле Extra initialization commands (Дополнительные команды инициализации | Додаткові команди іеіціалізації) призначене для вводу особливих АТ-команд модему, для задання додаткових параметрів роботи модему перед початком додзвону. Таким чином можна встановити, наприклад, примусовий набір телефонного номеру тільки в імпульсному режимі. В нижній частині закладки присутня кнопка Change Default Preferences (Изменить умолчания... | Змінити замовчування...), яка відкриває вікно з двох закладок, в яких можна встановити додаткові параметри роботи модему і порту.

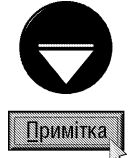

Параметри цих закладок потрібно змінювати тільки в тому випадку, якщо модем виконує набір телефонного номера нормально, але прийом чи передача інформації не відбувається. Якщо це не допоможе, то необхідно зв'язатись з провайдером і вияснити встановлені на сервері параметри. Перш за все це стосується останніх трьох параметрів.

В першій закладці вікна додаткових налаштувань можна встановити у відповідних розділах такі параметри:

• Disconnect a call if idle for more than ... mins (Отключение при простое более ... мин | Відключення при простої більше ... хв) - якщо модем не використовувався вказану кількість хвилин, то зв'язок автоматично розривається. Цей параметр використовується з метою економії коштів при почасовій оплаті послуг Internet провайдера;

• Cancel the call if not connected within ... secs (Отмена вызова при отсутствии связи ... сек | Скасувати виклик за відсутності відповіді протягом ... сек) - при підключенні даної опції можна встановити час в секундах, після проходження якого припиниться виклик потрібного абонента. Допустиме значення цього параметра 254 секунди, при вказані більшого часу відбувається автоматичне відключення опції (за замовчуванням приймається 60 секунд);

• Port speed: (Скорость порта: | Швидкість порту:) - максимальна швидкість передачі інформації через порт (описано попередньо);

• Data Protocol: (Протокол:) - встановлює протокол, який використовується для передачі даних. Цей та наступний параметри повинні підтримуватися на апаратному рівні самим модемом, і коли він не підтримується, то відповідне поле недоступне для вводу;

• Compression: (Сжатие: | Стискання:) - визначає метод компресії інформації, що передається по модемному з'єднанню;

• Flow control: (Управление потоками: | Керування потоками:) - встановлює спосіб контролю процесу передачі інформації між модемом і ПК При цьому можна вибрати, як апаратний контроль самим модемом - параметр **Hardware (Аппаратное | Апаратне)**, так і програмний, що реалізується ОС та драйверами - Xon/Xoff.

Друга закладка Advanced (Дополнительные параметры связи | Додатково), вікна додаткових налаштувань, містить такі параметри:

• Data bits: (Биты данных: | Біти даних:) - встановлює скільки біт даних передаються підряд (за замовчуванням 8);

• Parity: (Ч<sup>о</sup>тность: | Парність:) - встановлює використання біту парності для контролю помилок передачі (за замовчуванням - None (Не проверяется | Без перевірки));

• Stop bits: (Стоповые биты: | Стопові біти:) - вказує кількість стопових біт, що означають кінець

пакету інформації (за замовчуванням - 1);

• Modulation: (Модуляция: | Модулювання:) - дозволяє вибрати один із способів частотної чи амплітудної модуляції аналогового сигналу самим модемом. Доступний тільки тоді, коли модем підтримує різні типи модуляції.

Четверта закладка вікна властивостей модему Driver (Драйвер) є стандартною для всіх пристроїв і містить інформацію про драйвер модему і командні кнопки для його зміни.

Остання закладка вікна параметрів модему та телефонних номерів - Advanced () містить список провайдерів. При виборі певного провайдера зі списку автоматично встановлюються параметри з'єднання з ним. В цьому списку відсутні українські провайдери, тому особливої цінності він немає.

### 9.8. Налаштовування засобів мультимедіа

Операційна система Windows XP орієнтована на роботу з мультимедіа-інформацією і має всі необхідін для цього засоби. Сьогодні вже важко уявити собі ПК, який не має звукової плати. Більшість сучасних материнських плат вже мають інтегровану звукову платку стандарту АС97, яка задовільняє своїми харакетристиками більшість невимогливих користувачів. Для професійної обробки звуку, організації високоякісних домашніх кінотеатрів і т.д. необхідно використовувати окремі звукові плати, що забезпечують кращий рівень звучання. Тому операційна система Windows XP підтримує роботу більшості мультимедійних апаратних засобів. Оскільки цих пристроїв може бути досить велика кількість, то необхідна наявність програми для централізованого їх налаштування. З цією метою в панель керування Windows введено програму Sounds and Audio Device (Звуки и аудиоустройства | Звуки та аудіопристрої). Для завантаження даної програми в панелі керування потрібно вибрати однойменну піктограму. При цьому відкривається

вікно програми, яке складається з п'яти закладок (кількість закладок може бути й більшою і залежить від встановленої звукової плати).

Перша закладка вікна налаштування властивостей мультимедійних засобів **Volume (Громкость | Гучність)** зображена на рис. 3.169. У верхній частині вікна виводиться інформація про тип встановленої звукової плати, а далі присутні два розділи:

• Device volume (Громкость микшера | Гучність мікшера) - містить шкалу з повзуном, за допомогою якого можна відрегулювати гучність звуку на виході звукової плати. Крайнє ліве положення -Low (ниже | нижче) - відповідає за найменшу гучність, а крайнє праве - High (высше | вище) - найбільшу. В цьому розділі також присутні три параметри:

- ОПЦІЯ Mute (Выключить звук | Вимкнути звук) - заборонити вивід звуку даною системою (так званий режим -"тиша"),
- ONLIA Place volume icon in the taskabar (Отображать значок на панели задач | Показувати значок гучности на панелі завдань) - дозволяє виводити на панелі індикаторів лінійки задач регулятор гучності  $3BYKY - 1$
- командна кнопка Advanced (Дополнительно

**Sounds and Audio Devices Properties**  $T|X|$ **Mollong** Sounds | Audio Voice | Hardware Realtek AC97 Audio Device volume High Low **Mute** F Place volume jcon in the taskbar Advanced. Speaker settings Use the settings below to change individual speaker volume and other settings. Speaker Volume Advanced. nk Cancel Apply

Рис. 3.169. Закладка Volume вікна властивостей звукових пристроїв

Розділ 9. Конфігурування операційної системи Windows XP

| Додатково) - дозволяє викликати додаткове вікно детального регулювання гучності. Його також можна викликати здійснивши подвійну фіксацію курсору миші на піктограмі регулятора гучності звуку в лінійці задач Windows. У вікні детального регулювання гучності можна встановити відповідний рівень гучності для кожного з входів чи виходів плати, баланс між каналами звуку і т.д. (детально описано в розділі 10.5 цієї частини посібника.);

• Speaker settings (Настройка динамиков | Настройка динаміків) - містить дві командні кнопки: Speaker Volume... (Громкость динамиков... | Гучність динаміків...) - відкриває вікно, в якому за допомогою шкал з повзунками можна встановити гучність звуку акустичної системи окремо для лівого і правого каналу. Тут присутній параметр Move all slide indicator at the same time (Передвигать все регуляторы одновременно | Переміщати всі повзунки одночасно), який забороняє регулювання гучності окремо для певного каналу і встановлює переміщення повзунків по шкалах синхронно. Друга командна кнопка **Advanced... (Дополнительно... | Додатково...)** відкриває вікно, яке складається з двох закладок:

- перша закладка (рис. 3.170) Speakers (Динамики | Динаміки) - встановлює тип та параметри просторового розташування динаміків у випадаючому списку Speaker Setup: (Расположение динамиков: | Розташування динаміків:). Тут можна вибрати такі типи акустичних систем як навушники, звичайні стереоколонки, динаміки, що вбудовані в монітор, клавіатуру чи є частиною корпусу нотбука, чотирьох, п'яти та семиканальна акустика. Від правильності вибраного типу акустичної системи залежить якість відтворюваного звуку, та й можливість його звучання взагалі;
- друга закладка **Performance (Качество записи**

| Якість запису) - встановлює параметри, що забезпечують точне відтворення звуку в залежності від можливостей апаратної частини ПК. Вона містить два повзункових регулятори. Перший з них - Hardware Acceleration: (Аппаратное ускорение: | Апаратне присокрення:) - визначає об'єм апаратних ресурсів, що відводяться для відтворення

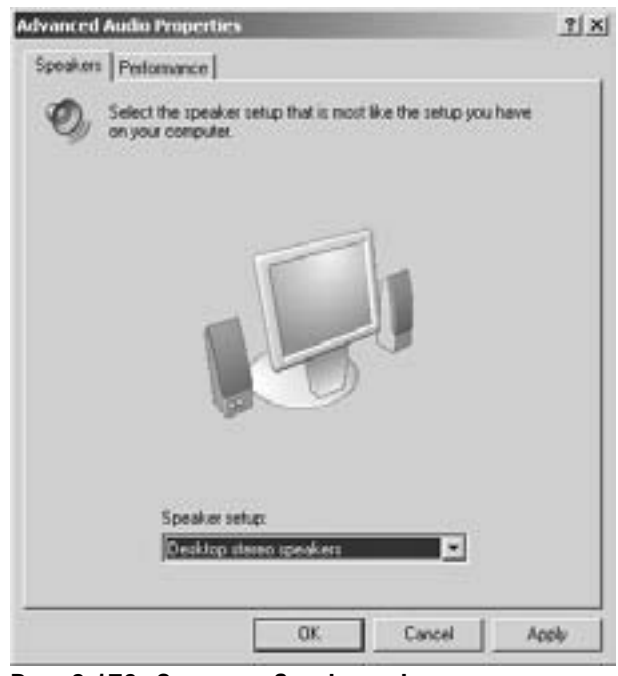

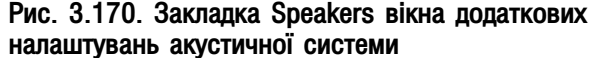

звуку. Якщо при відтворенні звуку виникають певні невідповідності звуку, то слід перемістити повзунок вліво. Якщо це необхідно, то можна повністю відключити апаратне прискорення (крайнє ліве положення повзуна). Другий регулятор - Sample rate conversion quality: (Частота дискретизации: | Частота дискретизації:) встановлює ступінь завантаження процесора для забезпечення якісного відтворення звуку. Варто звернути увагу на те, що сучасні ПК є досить швидкими і тому для більшості з них регулятори можна встановити в крайнє праве положення. І лише у випадках, коли використовуються ПК попередніх поколінь та виникають проблеми з відтворенням звуку варто перемістити повзунки вліво. Щоб повернути всі параметри в початкове положення (за замовчуванням) потрібно вибрати командну кнопку Restore Default (Восстановить умолчания | Відновити);

Друга закладка вікна властивостей звукових пристроїв **Sounds (Звуки)** (рис. 3.171) дає можливість задавати звукові ефекти на події у Windows. Наприклад, можна встановити попереджувальний звук при появі помилки в ході роботи. Причому, користувач може використовувати, як готові стандартні ефекти, так і створювати власні, використовуючи мікрофон та будьяку програму для запису звуку. Для цього потрібно створити файл формату \*.wav.

У випадаючому списку Sound scheme: (Звуковая схема: | Звукова схема:), даної закладки, можна вибрати стандартний набір (схему) звукових ефектів. Якщо один із ефектів, що входить в стандартну схему, користувачу не підходить, то в списку **Program** events: (Программные события: | Програмні події:) потрібно вибрати відповідну подію у Windows (на яку призначено даний ефект). Тоді у випадаючому списку Browse... (Обзор... | Огляд...) можна вибрати інший звуковий ефект. У даному списку представлено назви всіх звукових файлів, що знаходяться в папці MEDIA, яка є підпапкою головної папки Windows XP (переважно це папка WINDOWS). Крім цього можна перейти по іншої папки з потрібним звуковим файлом і вибрати його для озвучення даної події.

Після того, як вибрано звуковий файл, можна його прослухати. Для цього лівою клавішею миші потрібно натиснути кнопку • П. Щоб достроково зупинити відтворення звукового файлу, потрібно натиснути кнопку • В Зверніть увагу, що коли певна подія Windows має звуковий супровід, то у списку Program events: (Программные события: | Програмні події:) з'являється піктограма із зображенням гучномовця.

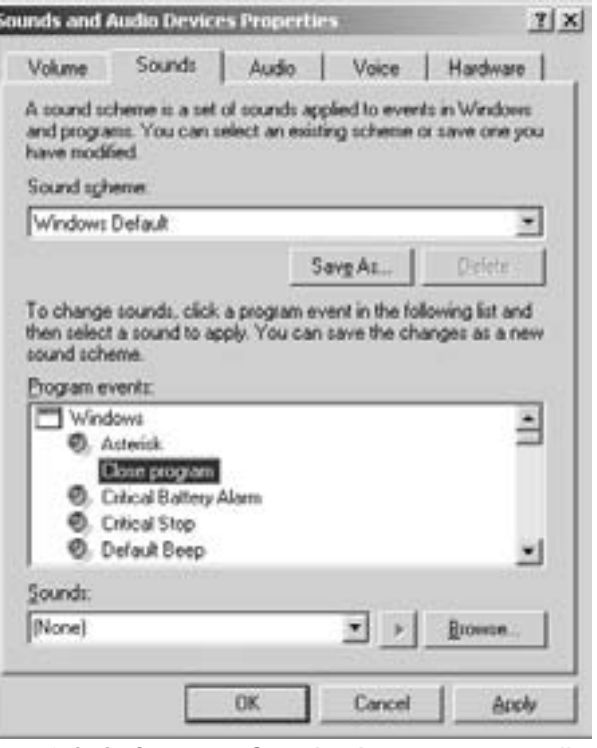

Рис. 3.171. Закладка Sounds вікна властивостей звукових пристроїв

Після змін звукового супроводу подій, зроблених в даній схемі звуків, бажано записати нову схему, щоб її можна було використовувати при наступних сеансах роботи з Windows. Для цього потрібно натиснути командну кнопку Save As... (Сохранить как... | Зберегти як...). Відкривається додаткове вікно Save Scheme as (Сохранение схемы | Збереження схеми), в полі якого потрібно вказати ім'я нової схеми з набором звуків.

Коли користувач вважає, що дана схема звуків йому вже більше не пригодиться, то можна її вибрати у випадаючому списку **Sound schemes (Звуковая схема: | Звукова схема:)** і натиснути командну КНОПКУ Delete (Удалить | Видалити).

Третя закладка **Audio (Аудио | Аудіо)** (рис. 3.172) вікна властивостей звукових пристроїв містить три розділи:

• Sound playback (Воспроизведение звука | Відтворення звуку) - дозволяє вибрати з випадаючого списку аудіопристрій, що використовується для відтворення звуку. Командна кнопка **Volume... (Громкость...** | Гучність...) відкриває додаткове вікно із розширеними регуляторами гучності звуку. Вибравши іншу командну кнопку **Advanced... (Настройка...)** можна детально налаштувати звуковий пристрій за допомогою якого здійснюється відтворення звуку. При цьому відкриється додаткове діалогове вікно, яке описане вище (див.: рис. 3.170);

• Sound recording (Запись звука | Запис звуку) - встановлює пристрій, за допомогою якого буде виконуватись запис звукових файлів. Командна кнопка Volume... (Громкость... | Гучність...) відкриває додаткове вікно із розширеними регуляторами гучності запису звуку. Для детального налаштування властивостей пристрою звукозапису необхідно вибрати командну кнопку Advanced (Настройка...). При цьому відкриється додаткове діалогове вікно з єдиною закладкою Performance (Качество записи | Якість запису), яка виглядає аналогічно до описаної вище закладки параметрів пристрою для відтворення звуку. Переміщаючи повзуни по шкалах Hardware acceleration: (Аппаратное ускорение: | Апаратне прискорення:) та Sample rate conversion

quality: (Частота дискретизации: | Частота дискретизації:) можна добитися високої якості й стабільності записаного звуку при певній швидкодії комп'ютера;

• MIDI music playback (Воспроизведение MIDI | Відтвореня MIDI) - встановлює пристрої, такі як  $\overline{a}$ иузична клавіатура та звукові плати, за допомогою яких буде створюватись та відтворюватись звук в форматі MIDI. Цей розділ містить командні кнопки Volume... (Громкость... | Гучність...) - регулювання гучності звуку та About... (Седения... | Відомості...) інформація про програму для роботи з MIDI.

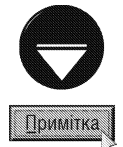

В файлах MIDI (Musical Instrument Devices Interface) записана послідовність команд для звукової апаратури, тобто самі ноти і на яких інструментах їх відтворювати. При цьому отримуємо файл менших розмірів, ніж звичайний аудіофайл, але в ньому обмежений набір інструментів. На відміну від цього цифровий звук (wave audio) зберігається у файлах з розширенням \*.wav і є дискретизованим записом аналогового звукового сигналу.

В даній закладці є також опція Use only default devices (Использовать только устройства по умолчанию | Лише пристрої за замовчуванням), яка забороняє використовувати для запису і відтворення звуку всі пристрої, крім основного;

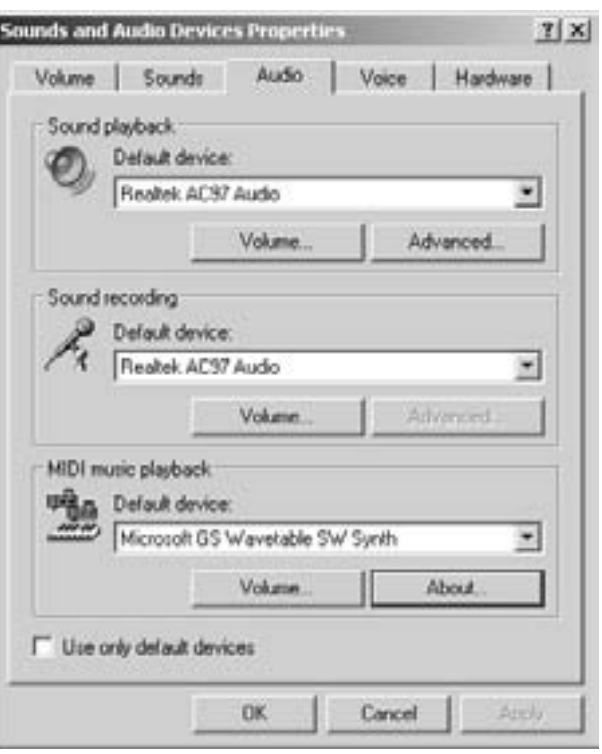

Рис. 3.172. Закладка Audio вікна властивосетй звукових пристроїв

Наступна закладка Voice (Речь | Мовлення) встановлює основні пристрої для запису і відтворення людської мови та голосових команд. Вона складається з двох розділів:

• Voice playback (Воспроизведение речи | Відтворення мовлення) - дозволяє вибрати основний пристрій для відтворення мови. В даному розділі містяться дві командні кнопки Volume... (Громкость... | Гучність...) та Advanced... (Дополнительно... | Додатково...), які виконують такі ж дії, що й однойменні кнопки з розділу Sound playback (Воспроизведение) попередньої закладки;

• Voice recording (Запись речи) - дозволяє вибрати основний пристрій для запису мови та голосових команд. Цей розділ також містить дві командні кнопки Volume (Уровень) та Advanced (Дополнительно), які виконують такі ж дії, що й однойменні кнопки з розділу Sound recording (Запись звука | Запис звуку) попередньої закладки.

Крім цього, в закладці Voice (Речь | Мовлення) знаходиться командна кнопка Test hardware... (Проверка... | Перевірка...), яка завантажує майстер тестування засобів запису та відтворення звуку.

Остання закладка Hardware (Оборудование | Устаткування) вікна властивостей мультимедійних пристроїв містить список всіх мультимедійних пристроїв, які присутні в даному ПК, що відображаються згідно посортованого списку за їх назвами з зазначенням типу пристрою. При виборі певного пристрою додатково у розділі Device Properties (Свойства устройства) цього вікна відображається інофрмація про фірму-виробника пристрою, тип його під'єднання та його статус, тобто довідку про те, чи даний пристрій функціонує нормально.

Якщо відмітити певний елемент в дереві і натиснути кнопку Properties (Свойства), то з'явиться діалогове вікно, що містить закладки, в яких відображається детальна інформація про пристрій, а також відомості про його драйвер та кнопки для зміни чи поновлення драйверу.

### 9.9. Налаштування параметрів роботи безпровідних пристроїв

В зв'язку зі зростаючою популярністю пристроїв, які використовують безпровідний зв'язок постає проблема їх налаштування за допомогою централізованого засобу керування. Тому в операційній системі Windows XP вперше серед даного класу ОС було реалізовно такий засіб у вигляді програми Wireless Link (Инфракрасная связь), яка присутня в панелі керування. При завантаженні цієї програми відкривається вікно, яке складається з трьох закладок. Перша з них **Infared (Инфракрасные устройства)** зображена на рисунку 3.173. В ній доступні такі паметри:

• Display an icon on the taskbar indicating infared activity (Индикатор работы ИК-устройств на панели задач) дозволяє відображати індикатор безпровідного зв'язку в рядку рядку службових iндикаторів лінійки задач Windows;

• Play sound when Infared device is near by (Звуковой сигнал при появлении рядом ИК**устройства)**- при попаданні в ділянку дії <sup>[Ч</sup>-приймача нового пристрою виводити звуковий сигнал, що повідомляє про це:

• Allow others to sends files to you computer using infared (Разрешить другим пользователям отправлять файлы на ваш компьютер с помощью ИК-связи) - дозволяє іншим пристроям передавати дані на цей ПК. Коли даний параметр не відмічено, то комп'ютер працює тільки в режимі передачі інформації;

• Notify my when receiving files (Уведомлять меня при получении файлов) - виводити індикатор процесу прийому файлів через інфрачервоний порт;

• Default location for recieved files: (No умолчанию принимать файлы в следующую папку:) - поле для задання шляху і назви папки, в яку повинні записуватися файли, що приймаються через 1Ч-порт. При введенні шляху можна скористатися командною кнопкою **Browse (Обзор)**.

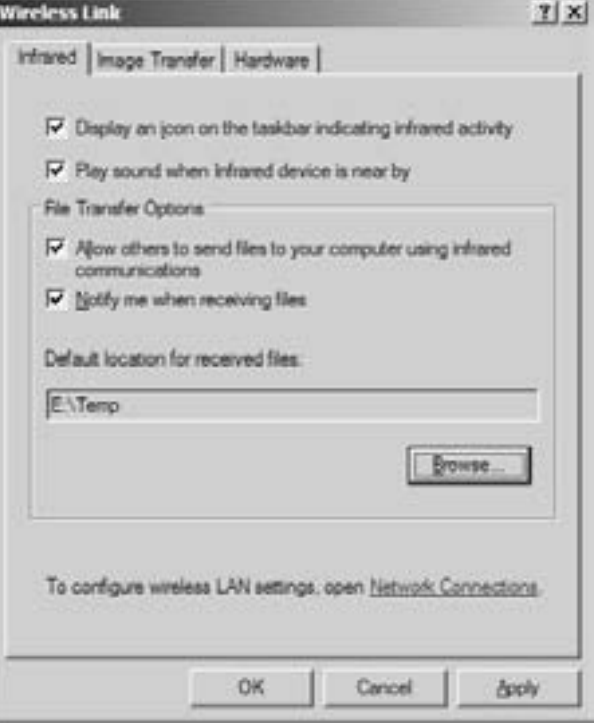

Рис. 3.173. Закладка Infared вікна властивостей безпровідних пристроїв

Друга закладка вікна властивостей безпровідних пристроїв - **Image Transfer (Получение** изображений) містить всього три параметри:

• Use Wireless Link to transfer image from a digital camera to you computer (Использовать беспроводную связь для передачи изображений из камеры в компьютер) - дозволяє використовувати <sup>14</sup>-порт для отримання файлів зображень з цифрового фотоапарату. Варто зауважити, що оскільки високоякісні графічні зображення є досить об'ємними, то процес їх передачі може бути тривалим;

• Transfer images to a subfolder of: (Переместить изображения в подпапку:) - поле для введення шляху, куди буде скопійовано папку з зображеннями. При введенні шляху можна скористатися командною кнопкою **Browse (Обзор)**;

• Explore location after receiving pictures (Обзор папки после получения изображений) - дозволяє відкрити вікно папки зі скопійованими зображеннями для їх перегляду чи виконання інших операцій.

Остання, третя закладка вікна властивостей безпровідних пристроїв **Hardware (Оборудование)** подібна до однойменних закладок вікон налаштувань інших пристроїв. Тобто вона містить список з переліком IЧ-пристроїв, їх характеристик та командні кнопки для пошуку несправностей і додаткових налаштувань вибраного пристрою.

## 9.10. Встановлення нового програмного забезпечення.

## Деінсталювання програм

Більшість прикладних програм для Windows XP встановлюється досить просто, за допомогою спеціальних інсталяційних програм. **Інсталяція** - це процес встановлення нового програмного забезпечення, який в загальному складається з кількох етапів. Першим етапом є завантаження спеціального файлу (інсталяційної програми) - **install.exe** або **setup.exe** (можуть бути й інші варіанти). Наступні етапи інсталювання виконуються в окремих діалогових вікнах. На другому етапі разархівовуються файли даної прикладної програми і копіюються в окрему папку, або гілку дерева папок. При цьому файли динамічних бібліотек (.dll), які потрібні даній програмі, часто копіюються в головний каталог Windows. Третій етап інсталяції полягає у модифікації бази реєстрів Windows XP. На останньому етапі прикладна програма створює відповідні ярлики в Start-меню, або на робочому столі. Інколи після інсталяції прикладної програми необхідно перезавантажити операційну систему, для того, щоб зроблені зміни в базі реєстрів вступили в дію. При необхідності перезавантаження виводиться відповідне повідомлення. Слід відмітити, що процес інсталяції специфічний для кожної окремої прикладної програми і може дещо відрізнятись від описаного нами.

Деінсталяція (знищення) прикладних програм на ПК відбувається в зворотньому порядку до процесу інсталяції.

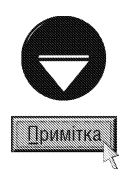

Виходячи з вищесказаного, зрозуміло, що хоча процес інсталяції нових прикладних програм для користувача є максимально спрощеним, він значно складніший від простого копіювання програмних файлів на диск. Тому, для знищення (деінсталяції) вже непотрібних програм, необхідно використовувати підпрограми, які входять в склад певного пакету програм (типу Uninstall ...)або засоби Windows XP, які будуть описані далі. При невиконанні даної рекомендації, тобто при простому знищенні програми, її динамічні бібліотеки і записи в базі реєстрів Windows залишаються і заважають коректному функціонуванню самої ОС.

Завантажити програму для інсталяції можна двома основними способами:

• вказавши шлях та її ім'я в пункті Run (Выполнить | Виконати) кнопки Start (Пуск). (цей пункт також можна завантажити комбінацією клавіш Start+R), або двічі натиснувши на імені файлу для інсталяції у вікні Explorer;

• за допомогою спеціальної програми - Add or Remove Programs (Установка и удаление программ | Установка й видалення програм), що знаходиться в панелі керування.

Для реалізації другого способу потрібно у вікні Control Panel (Панель управления | Панель керування)

завантажити програму Add or Remove Programs (Установка и удаление программ | Установка й видалення програм). Відкривається вікно, яке має чотири закладки, що нетрадиційно для Windows-вікон розміщені в лівій частині цього вікна. Вибираємо другу закладку - Add New Programs (Установка программ | Установка програм) (рис. 3.174). При цьому в правій частині вікна стають доступні дві командні кнопки:

• CD or Floppy (CD или дискета | Компактдиск або дискети) - завантажує майстер встановлення нового програмного забезпечення. При цьому з'являється інформаційне вікно, в якому програма пропонує помістити в привід інсталяційний компакт-диск чи дискету. При натискуванні командної кнопки Next (Далее | Далі) відбувається пошук на вказаних носіях налее дали вдоуваетвел пошук на вказаних поем.<br>В Ристаляційних файлів програм для Windows 3 Рис. 3.174. Закладка Add New Programs вікна

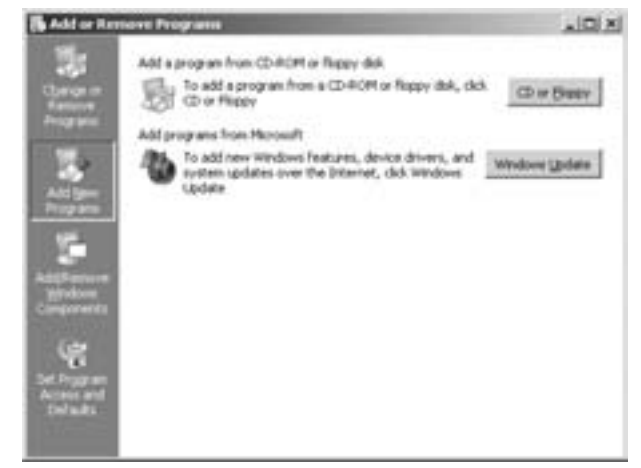

встановлення та деінсталювання програм

352 **352 ×àñòà** a seu anno 1200 anns anns an t-àiñò*àidh a chomhaidh anns an t-àindeachaidh anns an t-àindeachaidh anns an t-àindeachaidh anns an t-àindeachaidh anns an t-àindeachaidh anns an t-àindeachaidh anns an t-àinde* 

розширенням msi. Коли такий файл знайдено, то з нього зчитуються параметри інсталяції і починається сам процес встановлення новго програмного забезпечення. Якщо ж інсталяційних файлів (msi) не знайдено, то відкривається вікно, в якому пропонується ввести шлях до таких файлів вручну, чи скориставшись кнопкою **Browse... (Обзор... | Огляд...).** Подальший процес інсталяції проходить в залежності від особливостей самої прикладної програми;

• Windows Update - дозволяє здійснити поновлення операційної системи Windows XP, її нові компоненти чи драйвери периферії з офіційного сайту Microsoft (http://windowsupdate.microsoft.com).

Досить часто доводиться проводити зворотню операцію - деінсталяцію програм, тобто їх знищення.

Для проведення даної операції потрібно відкрити вікно Add or Remove Programs (Установка и удаление программ | Установка й видалення програм) і вибрати першу закладку Change or Remove Programs (Изменение или удаление программ | Зміна або видалення програм). Тоді в правій частині вікна (рис. 3.175) буде відображено список встановлених програм на даному ПК. Для зручності

перегляду цей список можна посортувати, вибравши в випадаючому списку Sort by: (Сортировка: | **Сортування:)** один з пунктів: Name (Имя | Ім'я) - за назвами програм в алфавітному порядку; Size (Размер | Розмір) - за розміром, який займає програма на диску; Frequency of Use (Частота вызова | Частота використання) - кількістю завантажень даної програми та Date Last Used (Последний вызов | Останнє використання) - датою завантаження програм.

При виборі будь якої програми (рис.3.175), поряд з її назвою виводиться додаткова інформація про розмір програми, частоту її використання та дату останнього завантаження, а також стають доступними дві командні КНОПКИ:

• Change (Заменить | Замінити) - дозволяє не деінстальовувати програму цілком, а встановити або знищити тільки її компонети. При виборі цієї кнопки

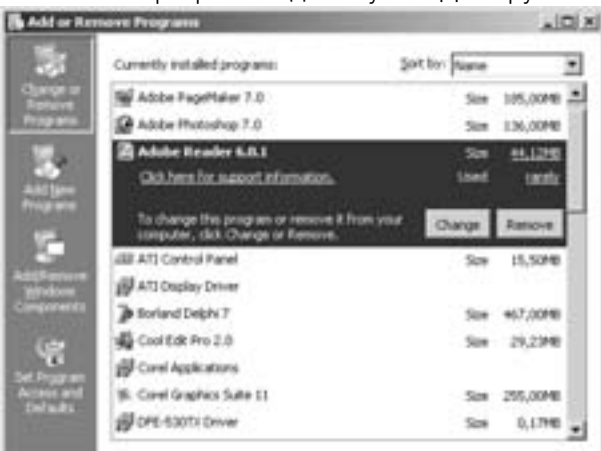

Рис. 3.175. Закладка Change or Remove Programs вікна встановлення та деінсталювання програм

з'являється вікно, вигляд якого залежить від самої програми і в якому пропонується доінсталювати, або знищити певні компонети програми (Modify (Изменить)). Якщо програма не має компонент, то буде запропоновано її переінсталювати (Repair (Переустановить)) чи деінсталювати (Remove (Удалить));

• Remove (Удалить | Видалити) - деінсталяція вибраної програми. При цьому спочатку відбувається перепитування необхідності даної операції. При позитивній відповіді (Yes) починається процес деінсталяції і відкривається вікно, де відображається хід процесу деінсталяції, що складається з наступних етапів:

- **Shared Program files** знищення файлів динамічних бібліотек та зв'язаних з програмою файлів, що знаходяться в інших папках (переважно у головній папці Windows) і які використовує дана програма;
- Standard Program files знищення виконуючих та допоміжних файлів, що належать даній програмі;
- Folder items знищення інших файлів з папок та підпапок, що належать даній програмі;
- **Program folders** знищення самих папок, що належать програмі;
- Program directories знищення головної робочої папки програми;
- Program registry entries знищення записів, що відносяться до даної програми в базі реєстрів Windows XP.

Коли програма має файли, зв'язані з іншими програмами, то виводиться додаткове вікно Remove shared File (Удалить используемый файл), в якому можна вибрати один із варіантів:

• Yes (Да) - знищити даний зв'язаний файл;

```
Розділ 9. Конфігурування операційної системи Windows XP
```
- Yes to All (Да для всех) знищити даний зв'язаний файл та знищувати всі наступні зв'язані без перепитування;
- **No (Нет)** пропустити знищення даного зв'язаного файлу;
- No to All (Нет для всех) пропустити знищення даного зв'язаного файлу, та не знищувати всі наступні зв'язані.

Після закінчення деінсталяції потрібно натиснути кнопку Ок. Деякі програми будуть вимагати перезавантаження ОС.

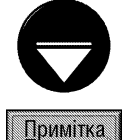

Зверніть увагу на те, що інколи дану стандартну процедуру деінсталювання замінюють іншими програмамидеїнсталяторами, які переважно є складовою частиною певного пакету програм і можуть завантажуватися як автоматично при виконані процедури деінсталбвання засобами Windows, так і вручну, переважно за допомогою файлу UnInstall.exe.

Як вже було сказано, вікно Add or Remove Programs (Установка и удаление программ | Установка й видалення програм) містить чотири закладки. За допомогою третьої закладки Add/Remove Windows Components (Установка компонентов Windows | Установка компонентів Windows) здійснюється встановлення та знищення стандартних програм, що входять в саму ОС Windows XP. Це, перш за все реквізити Windows, про які ми поговоримо в наступному розділі посібника.

При цьому відкривається вікно Windows Components Wizard (Мастер компонентов Windows), яке зображене на рисунку 3.176. У списку Components (Компоненты | Компоненти) виводиться перелік

всіх можливих програм - інструментів Windows XP. Програми, що встановлені у Windows, будуть зліва відмічені символом  $\sqrt{3}$ . Для знищення програми досить зняти цей значок одним натисканням клавіші миші або клавішею пропуску. Інсталяція потрібної програми відбувається шляхом встановлення цього символу зліва від програми. У даному списку елементів Windows можуть міститись як окремі програми, так й інші списки програм. Якщо елемент, на якому знаходиться курсор, не програма а ще один список, то доступна кнопка Details... (Состав... | Склад...), при виборі якої відкривається підсписок програм. Якщо у підсписку відмічені не всі елементи, то помітка зліва від назви списку набуває сірого кольору. Коли курсор знаходиться на одному із списків зліва від кнопки Details... (Состав... | Склад...) - виводиться інформація про те, який об'єм дискового простору потрібен всім відміченим компонентам (Total disk space required: (Требуется

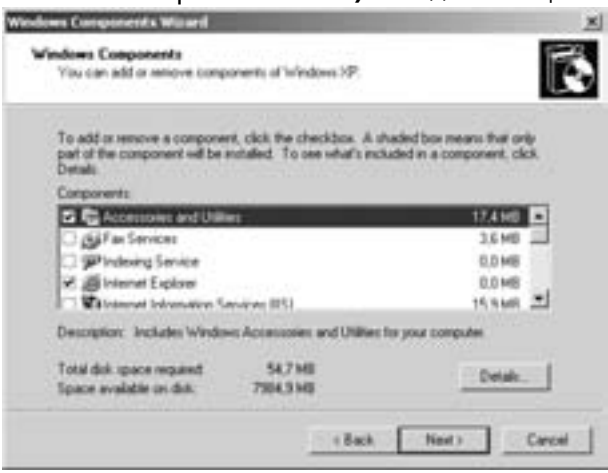

Рис. 3.176. Вікно встановлення чи деінсталяції KOMNOHEHT Windows

на диске: | Потрібно на диску:)) та об'єм вільного простору на диску (Space available on disk: (Свободно на диске: | Доступно на диску:)). При встановленні додаткових компонент система може вимагати iнсталяційного диску з Windows XP.

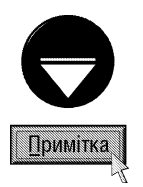

У вікні Windows Components Wizard (Мастер компонентов Windows) (рис. 3.176) відображається не весь список доступних компонентів Windows, оскільки Microsoft приховала деякі з них від недосвідчених користувачів. Перелік всіх доступних компонентів Windows знаходиться у файлі sysoc.inf, що зберігається в підпапці INF (ця папка прихована атрибутом "невидимий"), системної папки Windows. Компоненти, що не відображаються у вікні Windows Components Wizard (Мастер компонентов Windows) (рис. 3.176), помічені словом "hide", що записане справа від назви їх іnf-файлів. Щоб їх відобразити, достатньо в будь-якому текстовому редакторі, наприклад Notepad (див.: розділ 10.4), відредагувати файл sysoc.inf, знищивши слово "hide" в рядку відповідного компонента.

Остання закладка вікна Add or Remove Programs (Установка и удаление программ | Установка й видалення програм) має назву Set Program Access and Defaults (Выбор программ по умолчанию). Вона дозволяє встановлювати які програми використовуються за замовчуванням як web-браузер, поштовий клієнт, мультимедійний плеєр та ін, а також доступ до них. При цьому в правій частині вікна (рис.3. 177) присутні три опції:

• Microsoft Windows - встановлює використання стандартних Windows-програм за замовчуванням;

• Non-Windows (Программы сторонних разработчиков) - встановлює використання за замовчуванням альтернативних програм, якщо вони інстальовані на даному ПК;

• Custom (Другая) - дозволяє вибрати стандартні чи альтернативні програми окремо для кожного

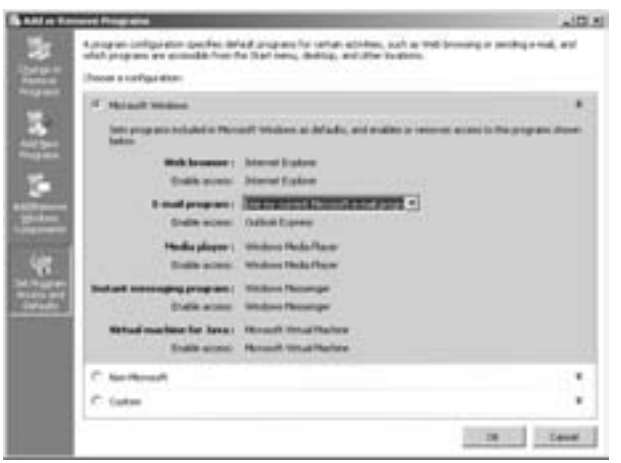

Рис.3.177. Закладка Set Program Access and Defaults вікна встановлення чи деінсталювання ndordam

застосування. При цьому для кожної з них можна відмінити опцію Enable access to this program (Сделать доступной эту программу), яка заборонить використання альтернативної програми.

## 9.11. Налаштуваня поточної дати та часу. Встановлення національних

### стандартів, мов інтерфейсу та параметрів розкладки клавіатури

Як ми вже говорили, в лінійці задач Windows XP може виводитись системний годинник, що показує поточний час. При утримуванні курсору миші на ньому виводиться системна дата. Ці параметри зчитуються ОС з системного годинника ПК, що знаходиться в BIOS. Windows XP дозволяє легко і швидко змінювати ці параметри у випадку неправильних показів. Причому, вони коректуються безпосередньо в BIOS.

Для того, щоб змінити параметри системної дати та часу потрібно в **Control Panel (Панель управления** 

| Панель керування) завантажити програму Date and Time (Дата и время | Дата й час). Хоч є набагато швидший метод завантаження цієї програми. Варто лише двічі натиснути ліву клавішу миші на годиннику в лінійці задач, або викликати на ньому контекстне меню і вибрати команду Adjust Date/Time (Настройка даты/времени | Настройка дати й часу).

При виборі будь-якого із цих способів BİAKDUBAETLCA BİKHO Date and Time Properties (Свойства: Дата и время | Дата й час - властивості). Перша закладка Date & Time (Дата и время | Дата й час) цього вікна зображена на рисунку 3.178. В цій закладці є два розділи:

• Date (Дата) - дозволяє змінити рік, у випадаючому списку - місяць та у своєрідному календарі - номер дня;

• Time (Время | Час) - дає можливість змінити поточний час. Для цього потрібно відмітити певний

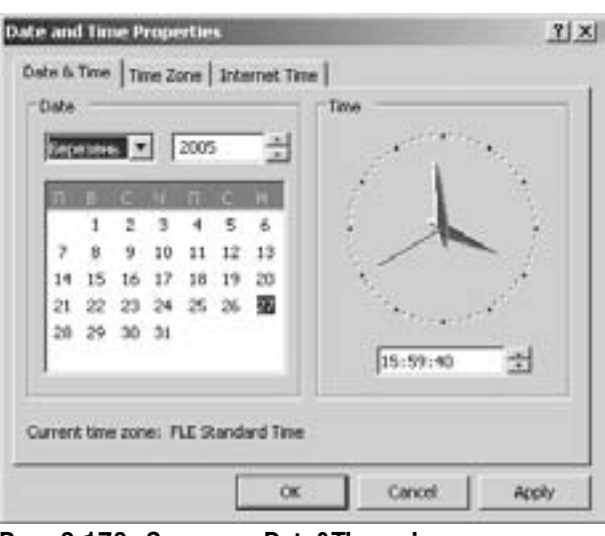

Рис. 3.178. Закладка Date&Time вікна налаштування параметрів дати й часу

 $Posg$ іл 9. Конфігурування операційної системи Windows XP 355 году. Видовий видовий видовий до 1355 году за за

параметр, наприклад, хвилини і, користуючись невеликою лінійкою прокрутки, змінити покази годинника. Можна також виділити цей параметр і з клавіатури ввести нові покази.

Друга закладка Time Zone (Часовой пояс | Часовий пояс) дає можливість вибрати часовий пояс для регіону, в якому знаходиться даний ПК. Хоча, як відомо, існує 24 часових пояси, у випадаючому списку їх є 75. Це пов'язано із різними правилами переходу на літній та зимовий часи в різних регіонах одного часового поясу, а також зі значною географічною територією,яку може охоплювати один пояс, хоча вона може належати різним державам. Крім цього у даному вікні знаходиться опція **Automatically adjust clock** for daylight saving changes (Автоматический переход на летнее время и обратно | Автоматичне переведення годинника на літній/зимовий час), яка дозволяє автоматично переводити годинник на ПК на літній чи зимовий час за правилами, прийнятими в даному регіоні. Якщо в даному регіоні переходу на літній час немає, то ця опція недоступна.

Третя закладка Internet Time (Время Интернета | Час Інтернету) містить всього один параметр Automatically sinchronize with an Internet time server (Выполнять синхронизацию с сервером времени в Интернете | Виконувати синхронізацію із сервером часу в Інтернеті), який дозволяє встановити автоматичне синхронізування часу за допомогою одного зі спеціалізованих Internet-серверів, який можна вибрати у випадаючому списку, що знаходиться нижче даного параметру. Для того, щоб розпочати процес синхронізації часу потрібно натиснути кнопку Update Now (Обновить сейчас | Оновити). Якщо процес синхронізації часу пройшов успішно, то в даній закладці буде виведено відповідне повідомлення, а у протилежному випадку вказано на помилку синхронізації часу, що може означати відсутність з'єднання з Internet, чи неправильне його налаштування.

#### Встановлення національних стандартів

Поряд із визначенням точної дати та часу не менш важливим є дотримання єдиних правил виведення цих параметрів на екран дисплею та інші зовнішні пристрої. В іншому випадку користувач чи певні програми можуть неправильно їх сприйняти. Адже, як відомо, в різних країнах правопис дати та часу не однаковий. Наприклад, в деяких країнах дата виводиться в порядку - місяць, день, рік, тоді як для України прийнято - день, місяць, рік. Крім цього, для роботи програм, що проводять різні економічні розрахунки дуже важливим є дотримання правил написання одиниць національної валюти.

Отже, для коректної роботи прикладних програм та отримання достовірних результатів, потрібно встановити такі налаштування операційної системи як **національні стандарти**. В поняття національні стандарти входять: правила написання дати, часу, звичайних чисел (десяткових дробів, від'ємних чисел) та грошових ОДИНИЦЬ.

Для того, щоб змінити налаштування національних стандартів у Windows XP потрібно в панелі керування вибрати програму Regional and Language Options (Язык и региональные стандарты | Мова і регіональні стандарти).

Вікно цієї програми складається з трьох закладок. Перша закладка Regional Options (Региональные параметры | Регіональні параметри) зображена на рисунку 3.179). В ній є два випадаючих списки, де потрібно вибрати назву країни, стандарти якої встановлюються та мову, якою спілкується користувач -**Location (Расположение | Розташування)**. Вибір мови використовується деякими програмами з багатомовним інтерфейсом для встановлення їх зовнішнього вигляду. Прикладом може бути пошукова служба Google, описана в попередньому розділі посібника. При цьому в середній частині вікна в розділі Samples: (Образцы | Зразки) буде відображено зразок відображення: Number: (Число:) - чисел, Currency: (Сумма денег: | Сума грошей:) - грошових величин, Time: (Время: | Час:) - часу, Short date: (Краткая дата: | Коротка дата:) - дати в числовому форматі та Long date: (Полная дата: | Повна дата:) - дати в повному форматі. При виборі кнопки **Customize (Настройка...)** відкривається додаткове вікно, в якому можна встановити детальні налаштування регіональних параметрів. Це вікно складається з чотирьох закладок, перша з яких **Numbers (Числа)** (рис. 3.157), можна відкорегувати правила написання звичайних чисел. В розділі Sample (Образцы | Зразки) наведено приклад написання додатнього та від'ємного числа для

даного стандарту, а далі знаходяться поля для налаштовування окремих елементів числа:

D

• Decimal symbol: (Разделитель целой и дробной части: | Десятковий розділювач:) встановлює символ, що використовується як розділовий знак між цілою та дробовою частиною в десятковому дробі (за стандартом, прийнятим в Україні за замовчуванням приймається ", " <кома>);

• No of digits after decimal: (Количество дробных знаков: | Кількість дробових знаків:) вказується кількість символів, до яких заокруглюється дробова частина числа (за стандартом прийнятим в Україні за замовчуванням приймаються два символи);

• Digit grouping symbol: (Разделитель групп розрядов: | Розділювач груп розрядів:) - встановлює символ, що розділяє групи цифр у великих числах, тобто таких, що мають велику розрядність - тисячі, мільйони, мільярди і т. д. (в Україні за замовчуванням - знак пропуску);

• Digit grouping: (Количество цифр в группе: | Кількість цифр у групі:) - встановлює кількість символів, що об'єднуються в групи у великих числах (для України приймається за замовчуванням три цифри);

Negative sign symbol: (Признак отрицательного числа: | Ознака від'ємного числа:) - встановлює символ, що використовується для позначення від'ємних чисел (в Україні за замовчуванням приймається" - " <мінус>);

• Negative number format: (Формат отрицательных чисел: | Формат від'ємних чисел:) - встановлює формат від'ємних чисел (за стандартом, прийнятим в Україні знак мінус записується перед числом без пропуску);

• Display leading zeroes: (Вывод нулей в начале числа: | Відображення нулів на початку числа:) - задає формат виведення чисел, що по модулю менші від одиниці, тобто вказує чи виводити в таких числах замість цілої частини цифру нуль;

• List separator: (Разделитель элементов списка: | Розділювач елементів спсику:) - встановлює символ, що задає розділовий знак між окремими числами в списку (за стандартом, прийнятим для України використовується ";" <крапка з комою>);

• Measurement system: (Система единиц: | Система одиниць:) - встановлює систему вимірювання одиниць довжини (в Україні прийнято Metric (Метрическая | Метрична), тобто метричну).

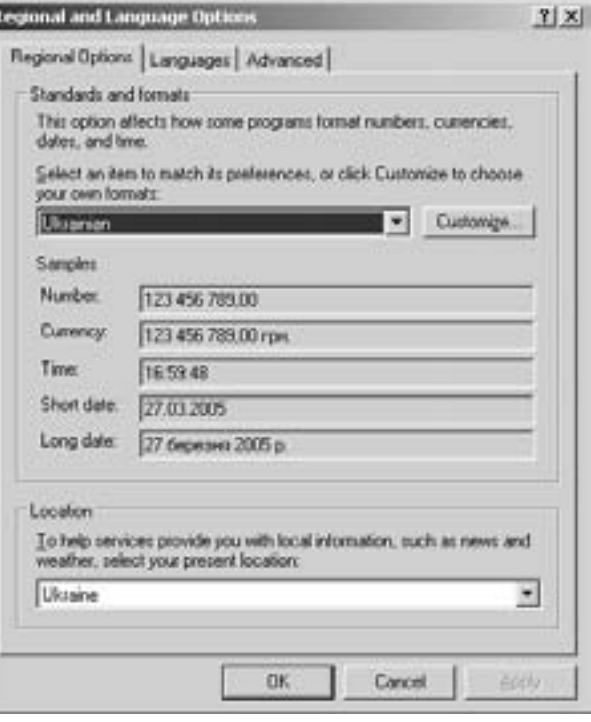

### Рис. 3.179. Закладка Regional Options вікна регіональних установок

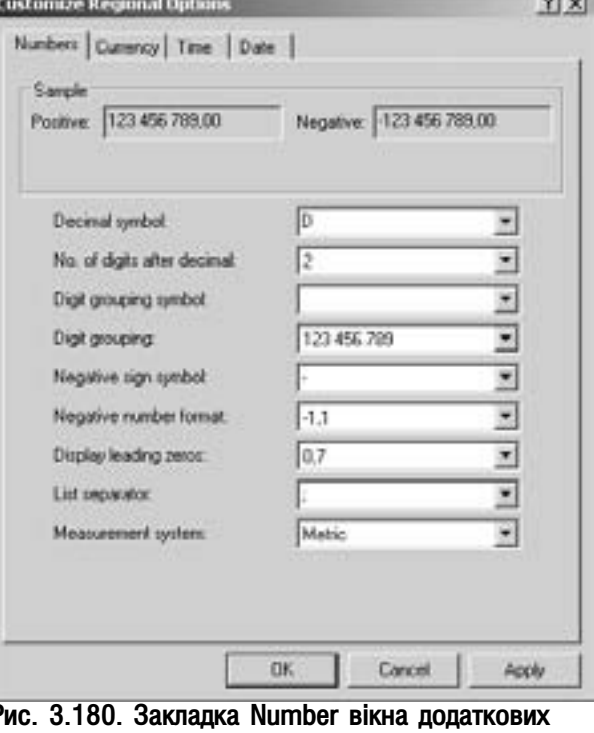

налаштувань регіональних параметрів

Розділ 9. Конфігурування операційної системи Windows XP

Закладка **Currency (Денежная единица** | Грошова одиниця) (рис. 3.181) встановлює формат написання чисел, що виззначають національні грошові одиниці. Вона містить наступні поля:

• Currency symbol (Обозначение денежной единицы: | Позначення грошової одиниці:) - задає символ (або декілька символів), який вказує, що дане число є виміром національного грошового еквіваленту (для України прийнято скорочене позначення національної валюти гривні - "грн.");

• Positive currency format: (Формат полож. денежных сумм: | Формат додатних грошових сум:) - задає позицію символу, що вказує на грошову одиницю в числі. При цьому можливі варіанти позиції: перед числом, після числа, перед числом через пропуск та після числа через пропуск (наприклад: грн.1,1; 1,1грн.; грн. 1,1; 1,1 грн.). За стандартом для України прийнято

останній із запропонованих варіантів; • Negative currency format: (Формат отриц. денежных сумм: | Формат від'ємних грошових сум:) - вказує формат виведення від'ємних грошових одиниць, який включає в себе позицію символу грошової одиниці у від'ємному числі та позицію символа , що позначає від'ємне число. Для України прийнято знак мінус перед числом без пропуску та "грн." після числа через пропуск (наприклад -1,1 грн.);

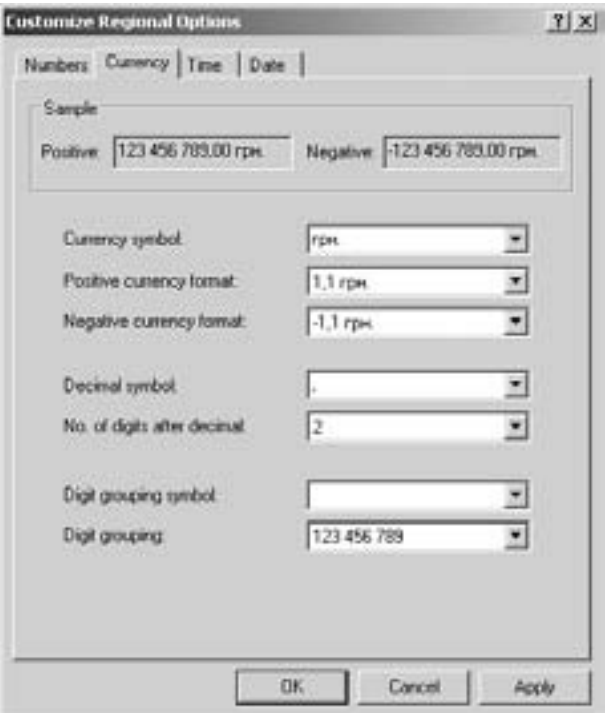

Рис. 3.181. Закладка Сиггепсу вікна додаткових налаштувань регіональних параметрів

• Decimal symbol: (Разделитель целой и дробной части: | Десятковий розділювач:) - встановлює символ, який використовується як розділовий знак між цілою та дробовою частиною числа, що вказує на грошову одиницю (за стандартом, прийнятим в Україні, за замовчуванням приймається "," <кома>);

• No of digits after decimal: (Количество дробных знаков: | Кількість дробових знаків:) вказується кількість символів, до яких заокруглюється дробова частина грошової одиниці (за стандартом, прийнятим в Україні, приймаються два символи, оскільки 1 грн. містить в собі 100 коп.);

• Digit grouping symbol: (Разделитель групп разрядов: | Розділювач груп розрядів:) - встановлює символ, що розділяє групи цифр у великих числах, тобто таких, що мають велику розрядність - тисячі, мільйони, мільярди і т.д. (в Україні за замовчуванням - знак пропуску);

• Digits grouping: (Количество цифр в группе: | Кількість цифр в групі:) - вказується кількість символів, що об'єднуються в групи у великих числах (для України приймається за замовчуванням по три цифри).

Потрібно відмітити, що у верхній частині закладки, як і в попередній, є розділ **Sample (Образцы**) Зразки), де показано приклад написання додатнього та від'ємного числа для даного стандарту грошової одиниці.

Четверта закладка вікна додаткових налаштувань регіональних параметрів має назву Time (Время) Час) і призначена для встановлення правил виведення даних, пов'язаних із часом. Вона містить наступні поля (рис. 3.182):

• Sample (Образцы | Зразки) - показує приклад виведення даних типу час (вміст цього поля безпосередньо змінити неможливо);

• Time format: (Формат времени: | Формат часу:) - дозволяє встановити формат виведення даних типу час. При цьому використовуються такі умовні позначення: Н - заміняє одну цифру для виведення

#### Посібник користувача ПК

години в 24-годинному форматуї доби, h - те саме в 12-годинному форматі доби, т - заміняє одну цифру для виведення хвилин, s - заміняє одну цифру для виведення секунд та t - символ, що позначає час до або після обіду (для України за замовчуванням прийнято  $H:mm:ss$ ):

• Time separator: (Разделитель компонентов времени: | Розділювач компонентів часу:) - вказує символ, що буде розділяти години, хвилини та секунди в даних типу час (за українськими стандартами прийнято " : " <двокрапка>);

• АМ symbol: (Обозначение времени до полудня (AM): | Позначення часу до полудня (AM):) - задає символ, що буде вказувати на час до обіду (для України такого символу за замовчуванням не існує);

• PM symbol (Обозначение времени после полудня (PM): | Позначення часу після полудня (AM):) - задає символ, що буде вказувати на час після обіду (для України такого символу також не існує).

Остання закладка вищеописаного вікна - Date (Дата) встановлює формат виведення даних типу дата і містить наступні поля (рис. 3.183):

• Calendar (Календарь | Календар) - задає тип календара, який підтримує країна. Для України прийнято Григоріанський календар, причому змінити його неможливо:

• When a two digit year entered, interpret as а year between (Если год введен двумя цифрами, отображать как год между: | Якщо рік введено двома цифрами, інтерпретувати його як рік між:) - встановлює діапазон дат, що сприймаються, якщо рік в даті введений з двох цифр (за замовчуванням прийнято від 1930 до 2029 року, причому змінити можливо лише верхню межу, а нижня міняється автоматично):

• Short date sample: (Краткий формат даты Образец: | Короткий формат дати Зразок:) - в даному полі показано приклад виведення дати із встановленими параметрами (вміст цього поля безпосередньо змінити неможливо);

• Short date format: (Краткий формат: | Короткий формат:) - встановлює формат виведення короткої дати, тобто тоді, коли місяць задається в числовому вигляді. При цьому встановлюються такі умовні позначення: d - заміняє одну цифру в позначенні номера дня в місяці, М - заміняє одну цифру в позначенні номера місяця в році, у - заміняє одну цифру в позначенні номера року (для України за стандартом прийнято dd.MM.vv);

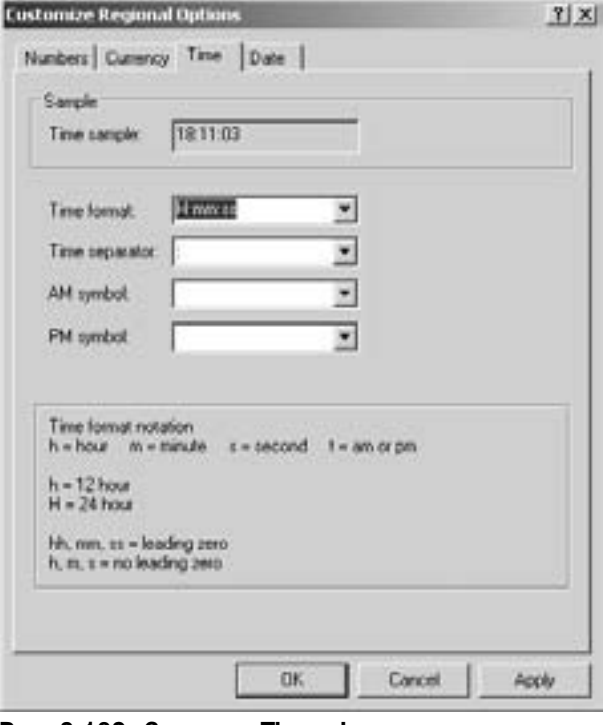

Рис. 3.182. Закладка Тіте вікна долаткових налаштувань регіональних параметрів

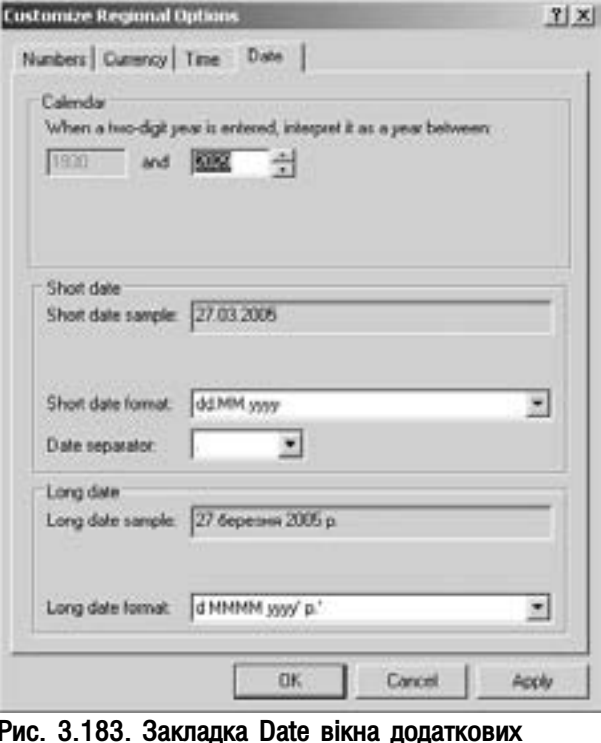

налаштувань регіональних параметрів

Розділ 9. Конфігурування операційної системи Windows XP

• Date separator: (Разделитель компонентов даты: | Розділювач компонентів дати:) - задає символ, що встановлює розділовий знак між номерами дня, місяця та року (для України за замовчуванням прийнято " . " <крапка>);

• Long date sample: (Полный формат даты Образец: | Повний формат дати Зразок:) - в даному полі показано приклад виведення довгої дати у встановленому форматі (вміст цього поля безпосередньо змінити неможливо);

• Long date format: (Полный формат: | Повний формат:) - встановлює формат довгої дати, тобто коли місяць задається повною текстовою назвою (для України прийнято формат - **d MMMM yyyy 'p.'**).

#### Налаштування мов інтерфейсу та параметрів розкладки клавіатури

Як ми вже говорили, операційна система Windows XP, має можливість зміни мови інтерфейсу з англійської на певну національну мову за допомогою пакету MUI. Крім цього пристуні також додаткові налаштування мов. Для задання цих параметрів потрібно у вікні регіональних установок вибрати закладку **Language (Языки | Мови)** (рис. 3.184). При цьому у вікні пристуні такі розділи:

• Text services and input languages (Языки и службы текстового ввода | Текстові служби та мови **вводу)** - містить всього одну кнопку Details (Подробнее... | Подробиці...), вибравши яку можна встановити параметри розкладок клавіатури та переключення між ними (описано нижче);

Suplemental language support (Дополнительная языковая поддержка | Додаткова мовна підтримка) - розділ, який містить два параметри, що визначають підтримку додаткових мов: Install file for complex script and right-and-left languages (including Thail) (Установить поддержку языков с письмом справа налево и сложным письмом (включая тайский) | Установити підтримку для мов із письмом справа на ліво та мов зі складними знаками (включаючи тайську)) встановлює додаткові модулі для підтримки арабської, індійської, тайської та інших мов при введені тексту, а також для відображення їхніми символами елементів та вмісту вікон. Другий параметр Install files to East Asian langueges (Установить поддержку языков с письмом иероглифами | Установити підтримку для східно-азіатських мов) - дозволяє встановити модулі для підтримки східно-азіатських мов (китайської,

корейської і т.д.). Якщо такі мови не передбачається

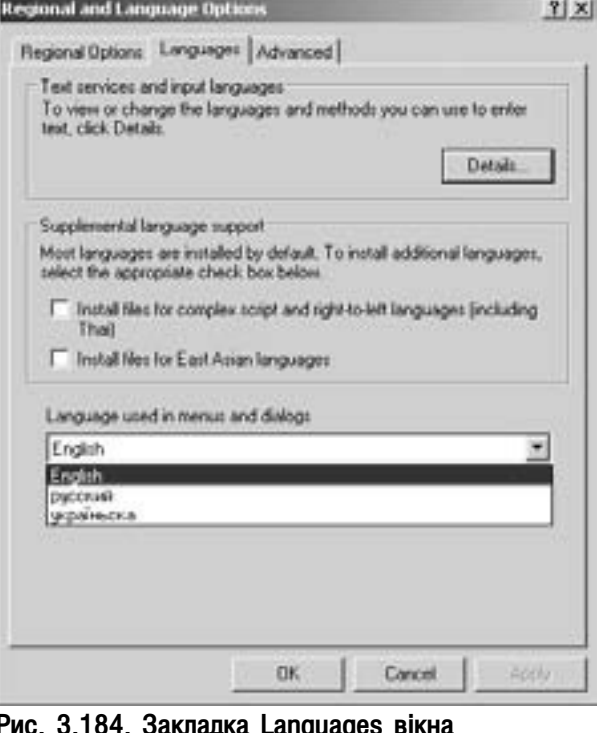

Рис. 3.184. Закладка Languages вікна налаштувань регіональних параметрів

використовувати, то краще цей параметр не відмічати, бо відповідні модулі підтримки займають на вінчестері близько 230 Мб;

• Language used in menus and dialogs (Язык, используемый в меню и диалогах: | Мова, використовувана в меню та діалогових вікнах) - випадаючий список, в якому можна вибрати одну з доступних мов для інтерфейсу Windows. Він присутній тільки в тому випадку, коли встановлено відповідний MUI. Зверніть увагу, що для того, щоб зміни мови інтерфейсу набули чинності, необхідно перезавантажити ОС.

Тепер детальніше опишемо параметри налаштування розкладок клавіатури. Для цього у вікні (рис.3.158) вибираємно кнопку Details (Подробнее... | Подробиці...), що приводить до відкриття додатковго вікна, перша закладка якого зображена на рис.3.185. В верхній частині вікна присутній випадаючий список
Default input language (Язык ввода по умолчанию | Мова вводу за замовчуванням), в якому можна вибрати розкладку клавіатури за замовчуванням, тобто ту, яка встановлюватиметься при завантаженні Windows. Далі іде розділ Installed Services (Установленные службы | Установлені служби) в якому наведено переліїк встановлених на даний момент розкладок клавіатури. Для того, щоб додати певну розкладку клавіатури необхідно натиснути командну кнопку Add  $(Добавить... | Додати...).$  При цьому знову ж відкриється список з доступними розкладками клавіатури, серед яких вибрати потрібну. Якщо будьяку з розкладок передбачається вже не використовувати, то для її знищення варто скористатися кнопкою Remove (Удалить | Видалити). Також в даному вікні присутня кнопка Properties (Свойства... | Властивості...), вибравши яку можна встановити додаткові властивості пристрою для введення інформації певною мовою. Ця кнопка стає активною тільки тоді, коли для введення інформації використовується ще якийсь пристрій крім клавіатури, і його налаштування можна додатково змінювати.

В нижній частині вікна (рис. 3.185) присутня кнопка Language Bar... (Языковая панель... | Мовна панель...), яка відкриває додаткове вікно, де можна встановити параметри індикатора поточної розкладки клавіатури:

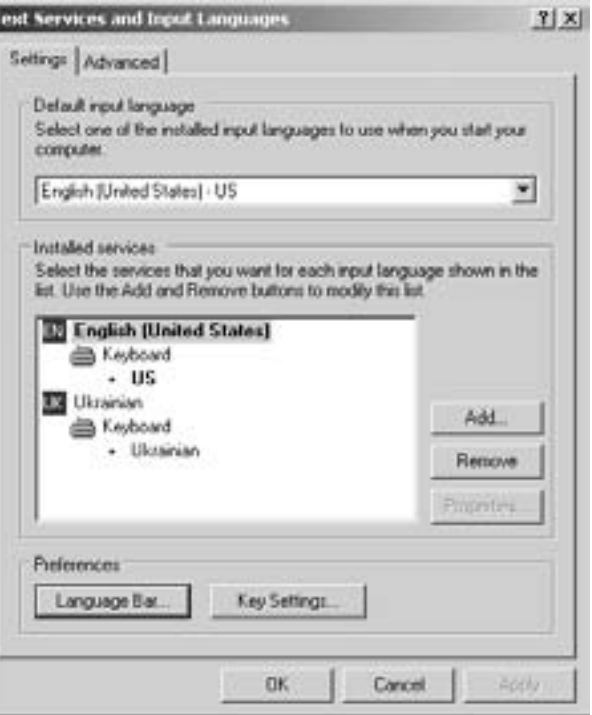

Рис. 3.185. Закладка Settings вікна налаштування доступних мов для введення інформації

• Show the Language bar on the desktop (Отображать языковую панель на рабочем столе) дозволяє відображати індикатор розкладки клавіатури на лінійці задач, чи на робочому столі;

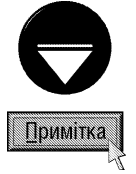

На думку авторів, найбільш зручним режимом відображення індикатора розкладки клавіатури є його розміщення в лінійці задач, біля рядка службових індикаторів. Якщо порібно, щоб індикатор розкладки відображався в окремій панелі, то в його контекстному меню потрібно вибрати команду Restore the Language bar (Восстановить языковую панель). Для повернення до класичного вигляду знову ж таки в його контекстному меню варто вибрати команду **Minimaze (Свернуть)**.

• Show the Language bar as transperend when inactive (Языковая панель прозрачна, когда не активна) - встановлює відображення індикатора розкладки клавіатури в напівпрозорому вигляді. Доступний тоді, коли індикатор має вигляд окремої панелі;

• Show additional Language bar icon on the taskbar (Дополнительный значок на панели задач) - дозволяє поряд з самим індикатором розкладки клавіатури відображати додаткові піктограми для голосового введення команд, рукописного тексту отримання допомоги та переходу до класичного вигляду чи в окрему панель;

• Show text label on the Language bar (Отображать текстовые метки на языковой панели) дозволяє при підведенні курсору миші до індикатора розкладки клавіатури виводити випливаючу підказку про повну назву мови для введення тексту.

В розділіл Preferences (Настройка) вікна налаштування мов (рис.3.185.) також присутня кнопка Кеу Settings... (Параметры клавиатуры... | Параметри клавіатури...), яка дозволяє встановити певні комбінації клавіш для переключення між мовами введення інформації. При цьому відкривається вікно, зображене на рисунку 3.186. Дане вікно складається з двох розділів. Перший з них - To turn off Caps Lock (Отключение

 $Posg$ іл  $S$ . Конфігурування операційної системи Windows XP 361

режима Caps Lock | Вимкнення режиму Caps Lock) містить два параметри, які визначають яка саме клавіша буде використовуватися для виходу з режиму набору великих (прописних) літер: Press the CAPS LOGK key (Клавишей CAPS LOCK | при натиснені клавіші CAPS LOCK) - сама клавіша Caps Lock та Press the SHIFT key (Клавишей SHIFT | при натиснені клавіші SHIFT) - клавіша Shift. Другий розділ вікна (рис.3.186) **Hot keys** for input language (Сочетания клавиш для языков ввода | Сполучення клавіш для мов вводу) містить список дій (Action) які можна виконати при переключенні розкладок і встановлені для них комбінації клавіш -Key Sequence (Сочетание клавиш | Сполучення клавіш). Для того, щоб змітини комбінацію клавіш, яка буде циклічно переключатись між доступними розкладками клавіатури потрібно відмітити дію **Swith** 

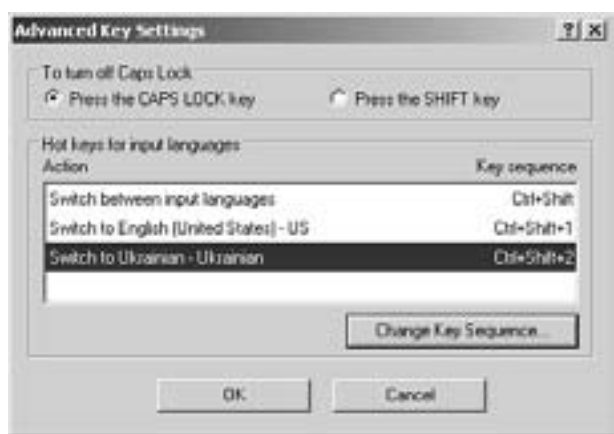

Рис. 3.186. Вікно налаштування комбінацій клавіш для переходу між мовами

between input language (Переключение между языками ввода | Переключення мов вводу) і натиснути кнопку Change Key Sequence (Смена сочетания клавиш... | Зміна сполучення клавіш...). При цьому з'являється додаткове вікно, в якому потрібно відмітити відповідну опцію і вибрати одну з двох комбінацій клавіш (Ctrl+Shift чи Alt+Shift).

Можна також встановити комбінацію клавіш для швидкого переходу до відповідної мови введення (розкладки клавіатури). Для цього вибираємо дію **Swith to <назва мови> (Переключение на <назва** мови> | Переключення до <назва мови>) і натискуємо кнопку Change Key Sequence (Смена сочетания клавиш... | Зміна сполучення клавіш...). Тоді відкривається вікно, в якому можна встановити одну з доступних комбінацій клавіш.

Друга закладка Advanced (Дополнительно | Додатково) вікна Text Services and Input Language (Языки и службы текстового ввода | Мови та служби текстового вводу) містить всього два параметри:

• Extend support of advanced text service to all program (Включить поддержку текстовых служб для всех программ) - включити підтримку додаткових текстових служб (введення рукописного тексту, голосовий набір та ін.) для програм, що не мають таких можливостей (наприклад, Notepad);

• Turn off advanced text services (Выключить дополнительные текстовые службы) - відключити підтримку додаткових текстових служб, наприклад східно-азіатських мов. Якщо даний параметр відмічено, то індикатор розкладки клавіатури не відображається.

Остання закладка Advanced (Дополнительно | Додатково) вікна регіональних налаштувань показана на рисунку 3.187. В розділі Language for non-Unicode programs (Язык программ, не поддерживающих Юникод | Мова програм, які не підтримують Юнікод) знаходиться випадаючий список, в якому можна вибрати мову, якою відображаються пункти меню в програмах, що не підтримують кодування типу

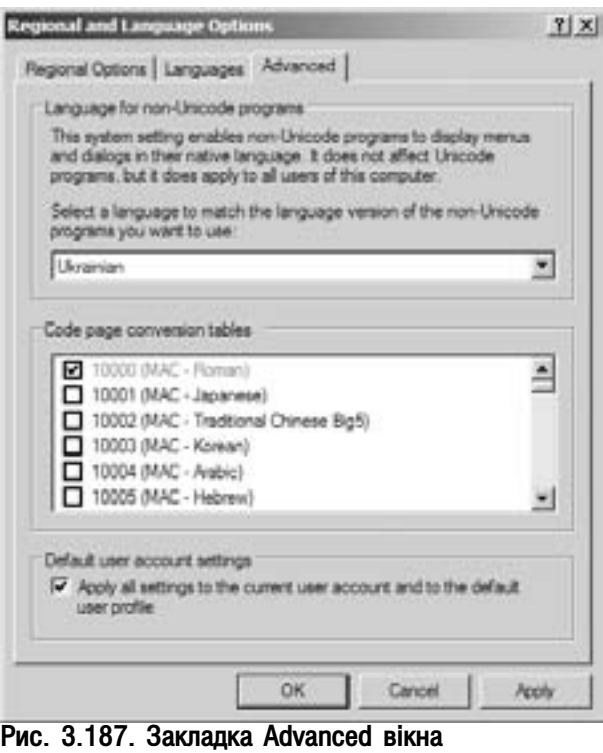

регіональних налаштувань

**362** *Bañòà* **ann am t-àinm an t-àinm ann am t-àinm ann am baobh an t-àinm an t-àindean am baobh an t-àindean am baobh an t-àindean am baobh an t-àindean am baobh an t-àindean am baobh an t-àindean am baobh an t-àindean** 

Unicode. При цьому в середній частині вікна можна відмітити таблиці кодових сторінок, які будуть використовуватись в відповідних прикладних програмах. В нижній частині закладки (рис. 3.187) присутній параметр Applay all settings to the current user account and to the default user profile (Применить эти параметры для текущей учетной записи и для стандартного профиля пользователя | Застосувати всі параметри до поточного облікового запису та до стандартного профілю користувача), який дозволяє застосовувати встановлені параметри регіональних налаштувань тільки до активного облікового запису і всіх облікових записів, що створюватимуться пізніше.

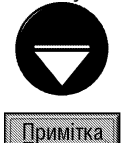

Описана вище закладка Advanced (Дополнительно | Додатково) доступна тільки користувачам, які мають права адміністратора.

# 9.12. Шрифти у Windows. Встановлення, знищення та перегляд шрифтів

В перших операційних системах, в тому числі MS-DOS, для відображення символів використовувались **растрові шрифти (bitmap)**, кожен символ яких описується як сукупність точок. Недоліком растрових шрифтів є втрата якості при збільшенні символів шрифту і спотворення при друці. Ці шрифти використовують і в Windows XP, для сумісності з DOS-програмами та для відображення певних елементів вікон, оскільки вони є досить простими.

Векторні шрифти - це наступний крок в розвитку комп'ютерних шрифтів. В цих шрифтах кожен символ створюється з допомогою сукупності векторів. Кожен вектор - пряма або частина кривої - описується координатами відносно базової точки (точки прив'язки). При зміні розмірів (масштабуванні) ці координати множаться на певний коефіцієнт (масштаб). Отже збільшення символа не змінює форму контурів, а лише розтягує криві та прямі. Тобто масштабування відбувається практично без втрат якості символів, тому такі шрифти ще називають масштабованими (scaleable). Основним недоліком початкових векторних шрифтів була складність їх опису, а отже повільна обробка цих шрифтів на ПК. Це пояснюється тим, що при масштабувані потрібно міняти і товщину символів, що вимагає для їх побудови великої кількості векторів.

Пізніше векторні шрифти замінили на **контурні (outline)**, які є одночасним поєднанням векторних та растрових шрифтів: контур символа задається набором кривих (векторів), а простір всередині заповнюється точками (растром). Такі шрифти не лише пропорційно масштабуються, але їх можна розтягувати, звужувати, нахиляти і т.д. Крім цього вони значно швидше обробляються на комп'ютері.

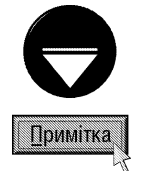

На даний час векторні шрифти на ПК практично не використовуються. Вони замінені на контурні, хоча їх за звичкою переважно всі називають векторними шрифтами. Це не є суттєвою помилкою, оскільки для їх побудови також використовуються вектори, а справжні векторні шрифти мають застосування лише в деяких вузькоспеціалізованих програмах. Тому, в подальшому матеріалі посібника будемо використовувати більш поширений термін "векторні шритфти", під яким розуміються саме контурні (outline) шрифти.

В операційних системах з графічним інтерфейсом користувача широко використовуються векторні (контурні) шрифти. Ще в середині 80-х років фірма Adobe розробила векторні шрифти PostScript Type 1, що описувались кривими третього порядку, і застосовувались на Apple-сумісних комп'ютерах Для ОС напрямку Windows використовуються інші масштабовані шрифти - True Type Font (TTF). Стандарт True Type вперше був представлений в 1990 році фірмою Microsoft на конференції з видавничих систем в Сейболді. Трохи пізніше підтримку цих шрифтів було реалізовано в операційній оболонці Windows 3.1. Сама назва True Туре перекладається як "правильний вигляд", тобто символи даного шрифта відображаються на твердій копії відповідно вигляду на екрані (на відміну від Туре 1). Ще однією перевагою ТТЕ над Туре 1 є те, що кожен шрифт зберігається в окремому файлі з розширенням \*.ttf, тоді як в Туре 1 є два файли: \*.pfb безпосередньо сам шрифт та \*.pfm - таблиця розмірів символів. Для відображення TTF не потрібно спеціальних утиліт. Недоліокм TTF є те, що вони описуються кривими 2-го порядку (Type 1 - 3-го), а отже на їх побудову

#### Посібник користувача ПК

потрібно більше векторів і в місцях їх стику можуть бути нерівності, а дуги - недостатньо гладкими.

На початку цього століття корпорації Microsoft та Adobe спільно розробили новий стандарт шритфів - **Open Туре**, який увібрав в себе позитивні риси технології Туре 1 та TTF: описується кривими третього порядку, кожен шрифт зберігається в окремому файлі, не потрібно додаткових утиліт для відображення символів шрифту та ін. Ще одна особливість Open Туре - відповідність декількох контурів одному символу - дозволяє спростити набір тексту на специфічних мовах, таких як церковно-слов'янська, арабська і т.д. Всі шрифти Open Type поділено на дві групи, в залежності від того, на якій базі вони побудовані: Туре 1 чи Тrue Туре.

Характерною особливістю ОС типу Windows є наявність єдиної бібліотеки шрифтів, що використовується майже всіма програмами, що створені для цієї ОС. Причому туди входять як векторні так і растрові шрифти. Кожен шрифт знаходиться в окремому файлі з розширенням ttf для True Type та .fon для растрових шрифтів. Всі ці файли розміщені в папці **FONTS**, що знаходиться в системній папці ОС Windows XP (переважно це папка WINDOWS або Winnt).

В панелі керування міститься піктограма Fonts (Шрифты | Шрифти), яка фактично є ярликом папки FONTS. При подвійній фіксації курсору на даній піктограмі відкривається вікно папки, де знаходяться піктограми файлів-шрифтів. Для перегляду зразків даного шрифта досить в контекстному меню його піктограми вибрати команду **Open (Открыть)**, або на ній двічі натиснути ліву клавішу миші. Відкривається вікно переглядача, де показано зразки написання речень літерами різної висоти даного шрифта. Коли потрібно ці зразки роздрукувати на принтері, тоді у вікні перегляду шрифта необхідно натиснути командну кнопку Print (Печать). Можна також викликати контекстне меню на піктограмі шрифта і вибрати однойменну команду.

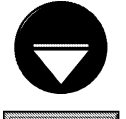

**Примітка** 

Описані нами можливості доступні і в тому випадку, коли файл шрифта знаходиться в будь-якій іншій папці, крім FONTS.

Крім стандартних режимів перегляду об'єктів у вікні папки Fonts є також режим сортування назв шрифтів, при якому вони групуються за ступенем схожості форми символів. Для цього у пункті меню View (Вид | Вигляд) потрібно вибрати команду List Fonts By Similarity (Группировать схожие шрифты), або вибрати піктограму **дв.** Тоді в полі List Fonts By Similarity To (Группировка шрифтов по сходству)

потрібно вказати шрифт, до якого підбиратимуться схожі.

Для того, щоб добавити новий шрифт, потрібно в пункті меню File (Файл) головного меню папки

вибрати команду Install New Fonts (Установить шрифт). При цьому відкривається вікно, що зображене на рисунку 3.188. У випадаючому списку **Drivers (Диски)** вибираємо диск, а в **Folders (Папки)**, папку де знаходяться шрифти, що потрібно добавити. У списку List of fonts (Список шрифтов) відображається список файлів-шрифтів, що знаходяться в даній папці. Необхідно відмітити шрифти, які потрібно добавити і натиснути ОК. Якщо необхідно відмітити всі шрифти, то можна вибрати кнопку Select All (Выделить все). Коли відмітити опцію Copy fonts to Fonts folders (Копировать шрифты в папку "Fonts"), то при встановленні файли шрифтів будуть автоматично копіюватись в папку FONTS.

Процес деінсталяції шрифта полягає в простому його знищенні з папки FONTS. Для цього в пункті File (Файл) потрібно вибрати команду Delete (Удалить) або натиснути клавішу Delete.

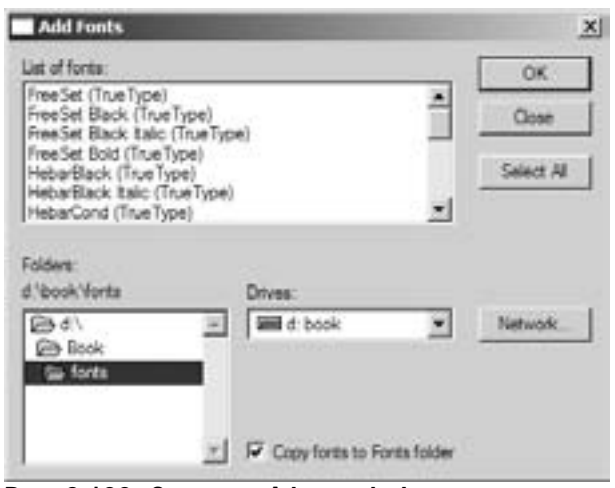

Рис. 3.188. Закладка Advanced вікна регіональних налаштувань

Частина 3. Операційна система Windows XP

# 9.13. Спеціальні налаштування безпеки у Windows XP SP2

Олним з найважливіших нововвелень обновлення Service Pack 2 для Windows XP є нові засоби забезпечення безпеки системи. Це відбилось і в назві пакету - Microsoft Windows XP Service Pack 2 with Advanced Security Technologies, тобто Service Pack з передовими технологіями безпеки. Розробники цього продукту намагались зробити максимум можливого, шоб забезпечити повний захист комп'ютера від різноманітних атак.

Для централізованого керування безпекою створено новий компонент системи із назовою Security **Center (Центр обеспечения безопасности)**, що об'єднав три основних елементи безпеки: програму автоматичного обновлення системи, брандмауер та антивірусний захист. Якщо перші два компоненти постачаються разом із пакетом обновлення, то вбудованої антивірусної програми немає і тому потрібно всатновлювати спеціальні антивірусні пакети сторонніх виробників (див.: частину 6).

Завантажити вікно програми Security Center (Центр обеспечения безопасности) можна, як з панелі керування так і з реквізитів Windows - папки Accessories (Стандартные | Стандартні), підпапки System Tools (Служебные | Службові). Але найпростіше це зробити двічі натиснувши ліву клавішу миші на індикаторі Windows Security Alerts (Оповещение системы безопасности Windows), що знаходиться на лінійці задач Windows.

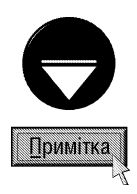

lндикатор Windows Security Alerts (Оповещение системы безопасности Windows) виводить попереджувальні повідомленя про будь-які порушення системи безпеки. Його вигляд також може змінюватись в залежності від

подій в системі:  $\blacksquare$  - найбільш безпечний стан (на ПК використовуються всі рекомендовані налаштування

безпеки),  $\blacksquare$  - стан потенційно небезпечний (потрібно змінити налаштування для підвищення безпеки),

важливі повідомлення та параметри безпеки,  $\bar{z}$  - стан потенційно дуже небезпечний та  $\bar{z}$  - використовувати поточні налаштування параметрів безпеки не рекомендується.

Якщо користувач не бажає, щоб програма постійно нагадувала йому, про те, що один із параметрів безпеки не впорядку, то необхідно натиснути ліву клавішу миші в панелі задач на посиланні Change the way Security center alerts me (Изменить способ оповещений Центром обеспечения безопасности). Відкривається вікно, де потрібно зняти відмітку з назви програми, за станом якої не повинен слідкувати центр безпеки.

В будь-якому із описаних вище випадків виводиться вікно програми (рис. 3.189), що складається із трьох розділів індикаторів: Firewall (Брандмауэр) показує стан роботи брандмауера, **Automatic Updates** (Автоматическое обновление) - програми автоматичного обновлення системи із служби Microsoft та Virus Protection (Защита от вирусов) антивірусного захисту. Індикатори можуть виводити такі повідомлення: ON (ВКЛЮЧЕНО) - дана служба включена і нормально працює, OFF (ВЫКЛЮЧЕНО) служба повністю відключена користувачем, **NOT MONITORED (НЕ НАБЛЮДАЕТСЯ)** - вказує, що використовується альтернативний брандмауер, CHECK SETTINGS (ПРОВЕРЬТЕ ПАРАМЕТРЫ) - автоматичне обновлення налаштоване на завантаження лише із згоди користувача, **NOT FOUND (НЕ НАЙДЕНО)** - не виявлено  $\overline{a}$ антивірусного програмного забезпечення на даному ПК. Рис. 3.189. Вікно Security Center

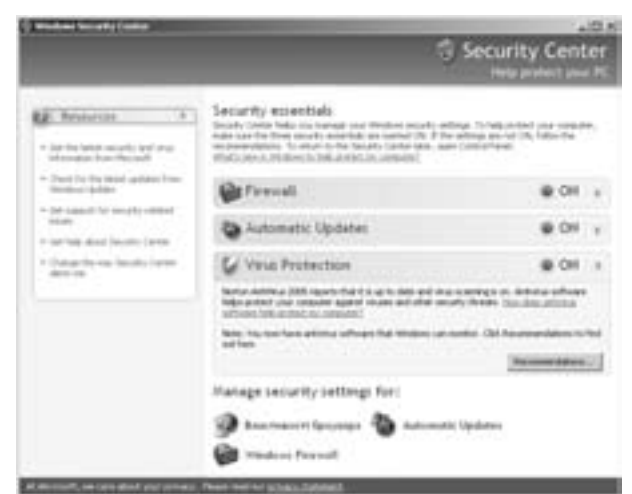

 $Posg$ іл 9. Конфігурування операційної системи Windows XP 365

Шоб включити функцію автоматичного обновлення системи, потрібно розкрити випадаючий список розділу Automatic Updates (Автоматическое обновление) і натиснути кнопку Turn on Automatic Updates (Включить автоматическое обновление). Для її налаштування або відключення потрібно у нижній частині вікна Security Center (Центр обеспечения безопасности), або в панелі керування Windows вибрати піктограму Automatic Updates (Автоматическое обновление). В будь-якому випадку відкривається однойменне вікно (рис. 3.190), що складається з наступних опцій вибору:

• Automatic (recomended) (Автоматически (рекомендуется)) - періодично, не попереджуючи користувача, звертатись на сайт Microsoft Windows Update для пошуку нових обновлень ОС і системи її безпеки та автоматично їх встановлювати. При цьому у випадаючому списку потрібно вибрати періодичність пошуку обновлень (щоденно, кожної неділі, понеділка, вівторка і т.д.) та час доби для виконання цієї процедури;

• Downloaded updates for me, but let me choose when to install them (Загружать обновления; пользователь назначит время установки) - періодично звертатись на сайт Microsoft Windows Update для пошуку обновлень, завантажувати їх, але встановлювати (інсталювати) в систему лише при згоді користувача;

• Notify me but don't automatically download or install them (Уведомлять, но не загружать и не **устанавливать их автоматически)** - визначати на сайті Microsoft Windows Update обновлення системи та повідомляти про них користувача, але не завантажувати і не встановлювати їх автоматично. Для завантаження обновлень потрібно звернутись на сайт Microsoft Windows Update і традиційними для Intenet методами Рис. 3.190. Вікно Windows Updates

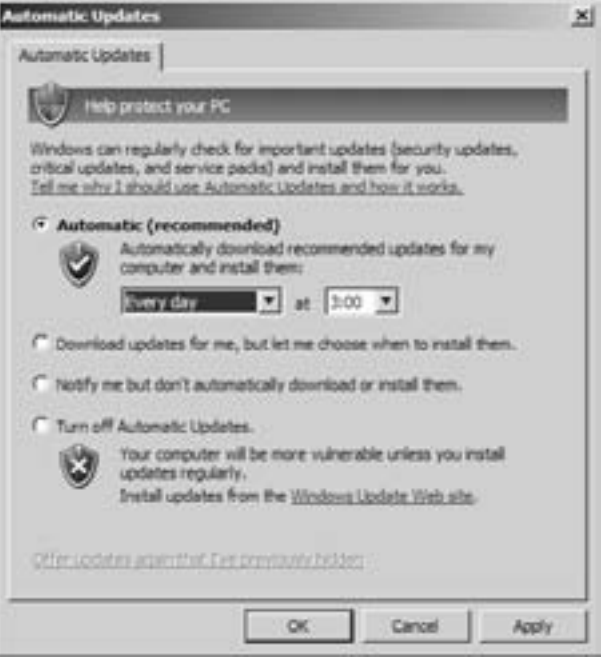

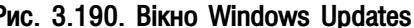

записати їх на власний ПК. Потрібно відмітити, що посилання на цей сайт знаходиться безпосередньо у aiкні Automatic Updates (Автоматическое обновление);

• Turn off automatic Updates (Отключить автоматическое обновление) - відключити функцію автоматичного пошуку обновлень системи.

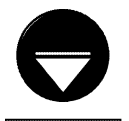

Для того, щоб користувач самостійно перевірив наявність обновлень на сайті Windows Updates, потрібно в панелі задач вікна центру безпеки (рис.  $3.163$ ) вибрати посилання Check for the latest updates from Windows Update (Проверить наличие последних обновлений от Windows Updates).

Примітка

Для налаштування програми автоматичного обновлення системи можна також завантажити вікно System Properties (Свойства системы | Властивості системи) (комбінація клавіш Start+Break) і перейти до закладки Automatic Updates (Автоматическое обновление). Її вміст повністю аналогічний до параметрів даного вікна.

Якщо користувач бажає отримати останні відомості про нові комп'ютерні віруси та нововведення систем безпеки від служби підтримки Microsoft, то потрібно в панелі задач вікна центру безпеки (рис. 3.189) вибрати посилання Get the latest security and virus information from Microsoft (Получить последние сведения о безопасности и вирусах от корпорации Майкрософт).

Одним із ключових нововведень Service Pack 2 для Windows XP є використання нового брандмауера Windows Firewall.

Брандмауер (Firewall - фейєрволл) або міжмережевий екран - бар'єр (програмний або апаратний) між двома мережами, наприклад, локальною мережею та Internet, або між мережею і ПК від несанкціонованого зовнішнього проникнення хакерів та "троянських" вірусів.

Потрібно відмітити, що Microsoft почала вбудовувати в ОС брандмаеур ICF (Internet Connection Firewall) ще у Windows 2000. Але у Windows XP Service Pack 1, як і в попередній ОС цей брандмауер за замовчуванням був відключений. Ввімкнути його можна за допомогою майстра під'єднання до Internet. або за допомогою закладки Advanced (Дополнительно) вікна властивостей під'єднання, що знаходиться в папці Network Connections (Сетевые подключения | Мережні підключення). В цій закладці необхідно BIJMITHTH ONLINE Protect my computer and network by limiting or preventing access to this computer from the Internet (Защитить мое поключение к Интернету)  $i$ , натиснувши кнопку Settings... (Параметры...), налаштувати його параметри.

Як ми вже повідомляли у Service Pack 2 з'явився новий вдосконалений брандмауер Windows Firewall, який має наступні переваги:

- система захищена із моменту її завантаження;
- брандмауер за замовчуванням використовується для всіх під'єднань;
- налаштування спільні для всіх з'єднань (хоча можна вибрати під'єднання, на які будуть діяти правила);
- можна встановити обмеження трафіку як по портах так і по програмах;
- можна встановити обмеження трафіку по діапазлнах IP-адрес;
- вбудована підтримка ІРуб (див. розділ 7.1);
- нові можливості конфігурування через утиліту netsh та групові політики.

Потрібно відмітити, що користувач може встановити використання альтернативного брандмауера. Для цього потрібно розкрити випадаючий список розділу Firewall (Брандмауэр) (рис. 3.189) і натиснути командну кнопку Recommendatioms... (Рекомендации...). Відкривається діалогове вікно, де необхідно відмітити опцію I have a firewall solution that I'll monitor myself (Я самостоятельно устанавливаю и слежу за брандмауэром). Щоб включити Windows-брандмауер, можна в тому ж вікні натиснути командну кнопку Ebable Now (Включить сейчас). Якщо потрібно, щоб система Security Center (Центр обеспечения безопасности) не перевіряла стану антивірусної програми, потрібно розкрити список для Virus Protection

(Защита от вирусов) і вибрати командну кнопку Recommendatioms... (Рекомендации...). Відкривається діалогове вікно, де необхідно відмітити опцію **I have** an antivirus program that I'll monitor myself (Я самостоятельно устанавливаю и слежу за антивирусом).

Для налаштування брандмауера у Windows XP Services Pack 2, потрібно вибрати піктограму Windows Firewall (Брандмауэр Windows) у нижній частині вікна Security Center (Центр обеспечения безопасности (рис. 3.189) або в панелі керування. При цьому відкривається однойменне діалогове вікно і з трьох закладок.

Закладка General (Общие) (рис. 3.191) встановлює режим роботи брандмауера:

On (recomended) (Включить  $\overline{a}$ (рекомендуется)) - блокує всі під'єднання до системи, крім дозволених в закладці Exceptions (Исключения). Для заборони будь-якого доступу із мережі потрібно відмітити опцію Don't allow exceptions (Не разрешать исключения). При цьому користувач не буде отримувати повідомлень про виконувані програмою блокування, а параметри вибрані в закладці Exceptions (Исключения) не будуть враховуватись. Цей режим Microsoft рекомендує використовувати під час епідемій вірусів та коли ПК тимчасово знаходиться в потенційно небезпечній мережі;

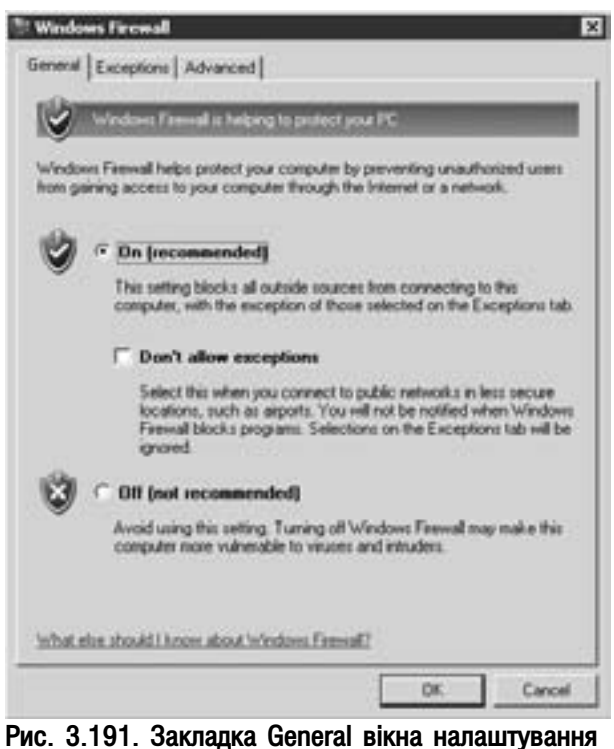

брандмауера

Розділ 9. Конфігурування операційної системи Windows XP

• Off (not recomended) (Выключить (не **рекомендуется))** - відключити брандмауер Windows. При цьому виникає загроза безпеці системи, тому встановлювати даний параметер рекомендується лише у випадку, якщо користувач використовує на ПК інший альтернативний брандмауер.

В другій закладці Exceptions (Исключения) (рис. 3.192) знаходиться список програм та служб, для яких потрібно розблокувати вхідні підключення в дану систему, відмітивши їх позначенням и. Щоб заблокувати під'єднаня достатньо зняти цю відмітку. Якщо необхідно заборонити дане під'єднання назавжди, то необхідно вибрати його у списку і натиснути командну кнопку Delete (Удалить). Найчастіше в списку дозволених під'єднань із мережі присутні наступні програми та служби:

• UPnP Framework (UPnP-инфраструктура) засоби виявлення та керування ПРИСТРОЯМИ Internet -шлюзу:

• Remote Assistance (Удаленный помощник) - служба віддаленої допомоги при виявленні збоїв в роботі системи;

• Remote Desktop (Дистанционное **управление рабочим столом)** - віддалене керування робочим столом (див. розділ 6.5):

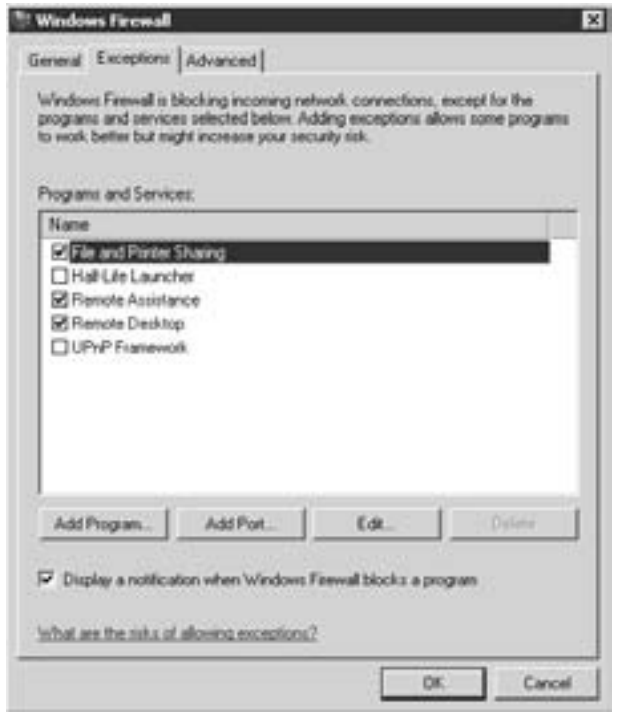

Рис. 3.192. Закладка Exceptions вікна налаштування брандмауера

• File and Print Sharing (Общий доступ к файлам и принтерам) - забезпечує доступ до файлів, папок та принтерів даного ПК із мережі.

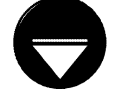

**Примітка** 

Якщо користувач бажає, щоб при блокуванні програми чи служби брандмауер виводив повідомленя про це, то необхідно в закладці Exceptions (Исключения) відмітити опцію Diplay a notification when Windows Firewall blocks а program (Отображать уведомление, когда брандмауэр блокирует программу).

При встановленні (завантаженні) програми, що повинна використовувати вхідне мережеве під'єднання, і для неї не вказано правил в закладці Exceptions (Исключения) (рис. 3.192), виводиться вікно, де потрібно вибрати один із варіантів:

• Keep Blocking (Блокировать) - програма, що спробувала відкрити порт буде блокована і під'єднатись із мережі до цієї програми буде неможливо. При цьому в брандмауері буде створено правило, що і надалі буде блокувати програму без попереджень;

• UnBlock (Разблокировать) - надати програмі можливість відкрити порт і під'єднатись із мережі. В брандмауері буде створено правило, що і надалі буде дозволяти під'єднання програми без попереджень;

• Ask Me Later (Отложить) - доступ із мережі програми буде блоковано, але при наступній її спробі під'єднатись, знову виводити дане вікно із варіантами вибору.

Якщо наперед відомо програму, для якої потрібно використовувати вхідне під'єднання із мережі, то можна створити правила розблокування вручну. Для цього потрібно в закладці Exceptions (Исключения) (рис. 3.192), вікна налаштування брандмауера, натиснути командну кнопку Add Program... (Добавить программу...). Відкривається вікно із списком програм, встановлених у Windows. Якщо відповідної програми у списку немає, то можна скористатись командною кнопкою **Browse... (Обзор...)**, щоб вибрати її завантажувальний файл на диску. Вибравши її у списку і натиснувши кнопку **Change scope (Изменить** 

Частина 3. Операційна система Windows XP

область) можна вибрати діапазон комп'ютерів із яких можуть здійснюватись під'єднання (рис. 3.193):

• Any computer (icnluding those on the Internet) (Любой компьютер (включая из Интернета)) - з будь-якого комп'ютера локальної мережі чи з Internet;

• My network (subnet) only (Только локальная сеть (подсеть)) - лише з комп'ютерів локальної мережі (підмережі), до якої входить ПК;

• Custom list: (Особый список) - в полі, що розміщене нижче, потрібно вказати список IP-адрес комп'ютерів, із яких дозволено доступ. Якщо потрібно дозволити доступ із всіх ПК окремої підмережі, то в списку необхідно вказати адресу всієї підмережі.

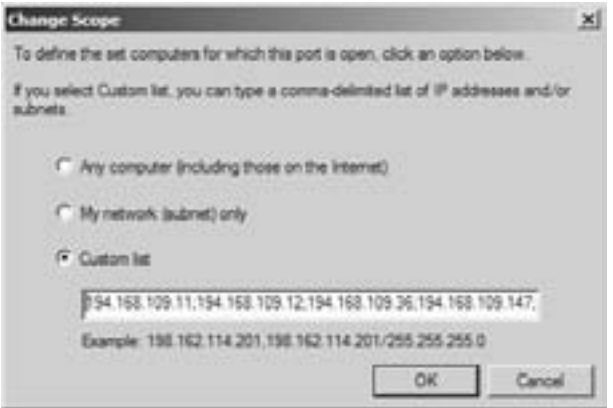

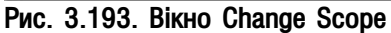

Для встановлення параметрів розблокування (блокування) можна додавати в список закладки Exceptions (Исключения) (рис. 3.192) замість програми порт, який вона буде використовувати (якщо користувачу він відомий). Немає різниці в тому що саме додавати до списку - програму чи порт. Все залежить від того, що зручніше користувачу. Для того, щоб додати до списку порт необхідно вибрати кнопку Add Port... (Добавить порт...). Відкривається вікно, де в полі Name (Имя) потрібно вказати назву, що буде мати цей компонент у списку (інколи записують назву програми, що буде використовувати цей порт), а в полі Port number (Номер порта) - номер відповідного порту для під'єднання та вказати протокол транспортного рівня OSIмоделі (див. розділ 7.1), що буде використовувати цей порт (TCP або UDP). Якщо потрібно встановити доступ до порту лише з певних комп'ютерів, то необхідно натиснути кнопку **Change scope (Изменить область)**. Відкривається вікно, зображене на рисунку 3.193, де слід вказати діапазон IP-адрес відповідних комп'ютерів (див. попередній матеріал).

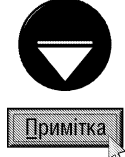

Порт (Port) - це віртуальний канал, через який може відбуватися передача окремою програмою або службою інформації на ПК із мережі. Порти використовуються протоколами транспортного рівня (для стеку TCP/IP це протоколи TCP та UDP). При цьому всі порти пронумеровані. Кожен з них призначається відповідній програмі.

Інколи потрібно змінити параметри обмежень (правила) встановлені для певної програми, служби чи порту у списку закладки Exceptions (Исключения) (рис. 3.192). Для цього необхідно виділити відповідний компонент у списку і натиснути командну кнопку **Edit... (Изменить...)**. Відкривається вікно, вигляд якого залежить від вибраного компоненту. Якщо це звичайна програма або сервіс, то у вікні присутнє поле, де вказано шлях та ім'я виконуючого файлу, і кнопка Change scope (Изменить область), що відкриває діалогове вікно (рис. 3.193) для встановлення діапазону комп'ютерів, з яких дозволено доступ. При виборі у списку компонентів порту, відкривається вікно, де можна змінити: Name (Имя) - його назву, Port number (Номер порта) - номер порту, транспортний протокол та з допомгою кнопки змінити Change scope (Изменить область) - діапазон комп'ютерів, з яких дозволено доступ до цього порту. Для звичайних мережевих служб, наприклад File and Print Sharing (Общий доступ к файлам и принтерам), виводиться список портів, що використовуються цією службу, та кнопка **Change scope (Изменить область)** для встановлення діапазону IP-адрес комп'ютерів, що будуть мати доступ до вибраного порту (див. попередній матеріал). Шоб дозволити зовнішнє під'єднання до відповідних портів у списку, потрібно їх відмітити позначенням у

Третя закладка Advanced (Дополнительно) (рис. 3.194) вікна налаштування брандмауера встановлює додаткові параметри його роботи і складається з чотирьох розділів.

В першому розділі Network Connection Settings (Параметры сетевого подключения) міститься список всіх мережевих під'єднань даного ПК. Для того, щоб на під'єднання встановити захист брандмауера, потрібно відмітити його в цьому списку позначенням у. Для налаштування параметрів захисту відповідного під'єднання

необхідно натиснути командну кнопку Settings... (Параметры...). Відкривається вікно із двох закладок:

• Services (Службы | Служби) - містить список служб локальної мережі, до яких можуть мати доступ користувачі із Internet. При цьому дозволені служби повинні бути відмічені позначенням и. Щоб добавити до списку новий компонент, потрібно натиснути командну кнопку Add... (Добавить... | Додати...), а щоб змінити налаштування її параметрів - Edit... (Изменить... | Змінити...). В будь-якому випадку відкривається додаткове вікно, де можна встановити такі параметри:

- Description of services: (Описание службы: | Опис служби:) - встановлює назву служби, яка буде зрозумілою для користувача,
- Name of IP address (for examples 192.168.0.12) of the computer hosting this service on your network: (Имя или IP-адрес компьютера вешей сети, на котором располагается эта служба (например, 192.168.0.12): | Ім'я або IP-адреса (наприклад, 192.168.0.12) комп'ютера мережі, на якому розташована ця служба:) - мережеве ім'я або IP-адреса ПК з якого здійснюється керування цією службою,
- External Port number for this service: (Номер налаштування брандмауера внешнего порта службы: | Номер зовнішнього порту служби:) - номер порту, по якому відбувається під'єднання даної служби ло Internet.
- Internal Port number for this service: (Homep внутреннего порта службы: | Номер внутрішнього порту служби:) - номер порту, що використовується службою в локальній мережі,
- ТСР або UDP (для ТСР або для UDP) назва протоколу транспортного рівня, по якому відбувається під'єднання;

• ICMP - параметри протоколу ICMP (Internet **Control Message Protocol)** - керуючого протоколу стеку ТСР/IР, що повідомляє про помилки і забезпечує зв'язок між вузлами мережі. Цей протокол використовується програмою Ping для виявлення та усунення неполадок з'єднання за стеком протоколів TCP/IP. Дана закладка (рис. 3.195) містить наступний набір опцій налаштування протоколу ICMP:

> - Allow incoming echo request (Разрешить запрос входящего эха | Дозволити вхідний запит луни) - повідомлення надіслані на цей комп'ютер будуть повернуті відправникові. Саме цей параметр використовується програмою Ping для перевірки з'єднання, тому при використанні цієї програми дану опцію потрібно відмітити,

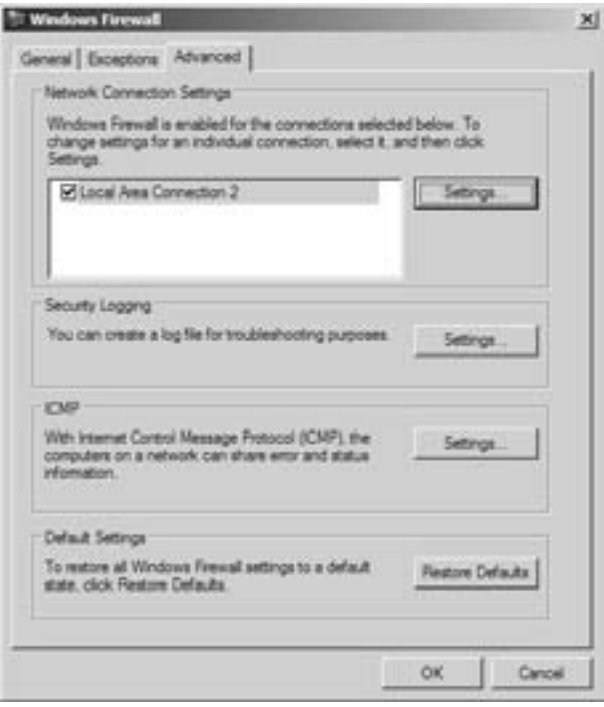

# Рис. 3.194. Закладка Advanced вікна

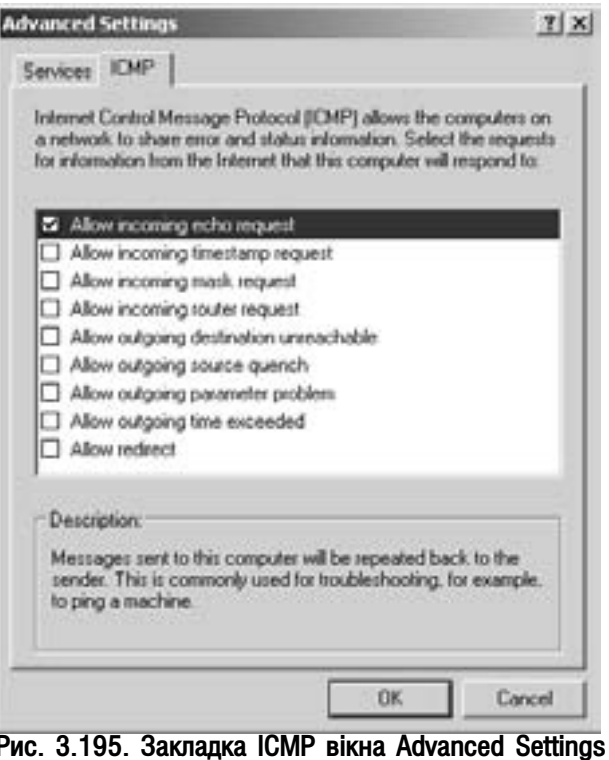

Частина 3. Операційна система Windows XP

- Allow incoming timestamp request (Разрешить запрос входящего | Дозволити вхідний запит **мітки часу)** - отримання даних надісланих на цей комп'ютер, може бути підтверджено повідомленням, в якому буде вказано дату та час прийому,
- Allow incoming mask request (Разрешить запрос входящей маски | Дозволити вхідний запит **маски)** - даний ПК буде отримувати та відповідати на запити про додаткову інформацію щодо мережі, до якої його під'єднано,
- Allow incoming router request (Разрешить запрос входящего маршрутизатора | Дозволити **вхідний запит маршрутизатора)** - даний комп'ютер відповідатиме на запити про інформацію щодо розпізнаних маршрутизаторів,
- Allow outgoing destination unreachable (Разрешить присваивать исходящему назначению недоступную точку назначения | Дозволити недоступне вихідне місце призначення) - дані, які були відправлені через Internet і не досягли цього ПК, будуть повернуті із повідомленням destination unreachable ("місце призначення недоступне"),
- Allow outgoing source quench (Разрешать снижать скорость источнику исходящих сообщений | Дозволити вимкнення вихідного джерела) - коли інтенсивність вхідного потоку перевищить можливості даного ПК з обробки вхідних даних, то дані будуть пропущені, а відправнику буде відправлено повідомлення з пропозицією понизити швидкість передачі,
- Allow outgoing parameter problem (Разрешать любые параметры исходящих сообщений $\parallel$ Дозволити помилки у вихідних параметрах) - коли даний ПК відкине дані, отримані з помилковим заголовком, він відповість відправникові повдомленням про помилку **bad header** ("неправильний заголовк"),
- Allow outgoing time exceeded (Разрешить превышение исходящего времени | Дозволити перевищення вихідного часу) - коли цей комп'ютер відкине незакінчену передачу даних у зв'язку з перевищенням дозволеного часу передачі, він відповість відправникові повідомленням про помилку time expired ("час минув"),
- Allow redirect (Разрешать перенаправление | Дозволити переспрямування) дані надіслані з цього комп'ютера, будуть переспрямовані, якщо маршрут за замовчуванням зміниться.

В розділі Security Logging (Ведение журнала безопасности) закладки Advanced (Дополнительно) (рис. 3.194) встановлює налаштування журналу безпеки, куди записуються як успішні так і заблоковані вхідні під'єднання до даного ПК. Це дозволяє виявляти слабкі місця в системі захисту та усувати проблеми. Даний розділ містить лише одну командну кнопку **Settings... (Параметры...)**, при виборі якої відкривається додаткове вікно налаштування параметрів журналу безпеки, яке містить наступні налаштування:

• Lock dropped packets (Записывать пропущенные пакети) - здійснювати запис повідомлень про всі заблоковані брандмауером пакети;

• Log successful connections (Записывать успешные подключения) - здійснювати запис всіх незаблокованих під'єднань;

• Name (Имя) - поле, в якому вказується ім'я файлу журналу та шлях на диску до нього;

• Size limit (KB) (Предельный размер (KБ)) - встановлює максимально допустимий розмір файлу журналу в кілобайтах.

Третій розділ **ІСМР** закладки Advanced (Дополнительно) (рис. 3.194) встановлює налаштування протоколу ICMP відразу для всіх під'єднань. Для цього в даному розділі необхідно вибрати кнопку **Settings... (Параметры...)**. Відкривається вікно, що містить такі ж налаштування, як описані у закладці **ІСМР** (рис. 3.195) вікна встановлення параметрів окремого під'єднання. Але додатково у вікні **ICMP Settings (Параметры ICMP)** міститься опція Allow **outgoing packet too big (Разрешать "Исходящий пакет слишком велик")** - якщо блоки даних надто великі для відправлення по мережі, то відправнику буде відправлено повідомлення ("вихідний пакет надто великий"). Потрібно відмітити, що даний параметер діє лише при встановленні протоколу IPv6 (див. розділ 7.1).

Останній розділ Default Settings (Параметры по умолчанию) закладки Advanced (Дополнительно) (рис. 3.194) містить лише одну командну кнопку Restore Default (По умолчанию), при виборі якої встановлюються всі налаштування брандмауера, прийняті розробниками як параметри за замовчуванням.

## 9.14. Перегляд та зміна системних налаштувань Windows

Однією з найважливіших функцій панелі керування Windows XP є робота з системними налаштуваннями. Для реалізації цієї можливості потрібно в **Control Panel (Панель управления | Панель керування)** вибрати піктограму System (Система). Існують також інші способи - натиснути комбінацію клавіш Start+Break або в контекстному меню піктограми My Computer (Мой компьютер | Мій комп'ютер) вибрати команду **Properties (Свойства | Властивості)**. При цьому відкриється вікно з чотирьох закладок.

Перша з них. General (Общие | Загальні) (рис. 3.196), складається з трьох розділів:

• System (Система) містить інформацію про назву і версію операційної системи:

• Registered to (Пользователь | Користувач) виводить інформацію про користувача, назву організації та реєстраційний номер Windows XP;

• Computer (Компьютер | Комп'ютер) містить інформацію про назву фірми-виробника даного ПК. тип процесора та об'єм оперативної пам'яті. Отже перша закладка вікна системних налаштувань має інформаційний характер і змінити в ній будь-що неможливо.

Доуга закладка **Computer Name (Имя компьютера | Ім'я комп'ютера)** (рис. 3.74) дозволяє встановити розширене ім'я комп'ютера та його тип під'єднання до мережі. Більш детально параметри цієї закладки описано в розділі 7.3 даної частини посібника.

Наступна закладка **Hardware (Оборудование)** (рис. 3.197) встановлює налаштування апаратного забезпечення ПК і розділена на три розділи.

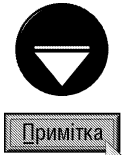

Якщо на ПК не встановлено обновлення Windows XP Service Pack 2, то вигляд закладки Hardware (Оборудование) буде відрізнятись від зображеного на рисунку 3.197. При цьому кнопка Device Manager (Диспетчер устройств) знаходиться на позиції Windows Update (Узел Windows Update), а на її місці розміщено кнопку AddHardware Wizard (Установка оборудования), що завантажує майстер встановлення нового апаратного забезпечення (див. розділ 9.4).

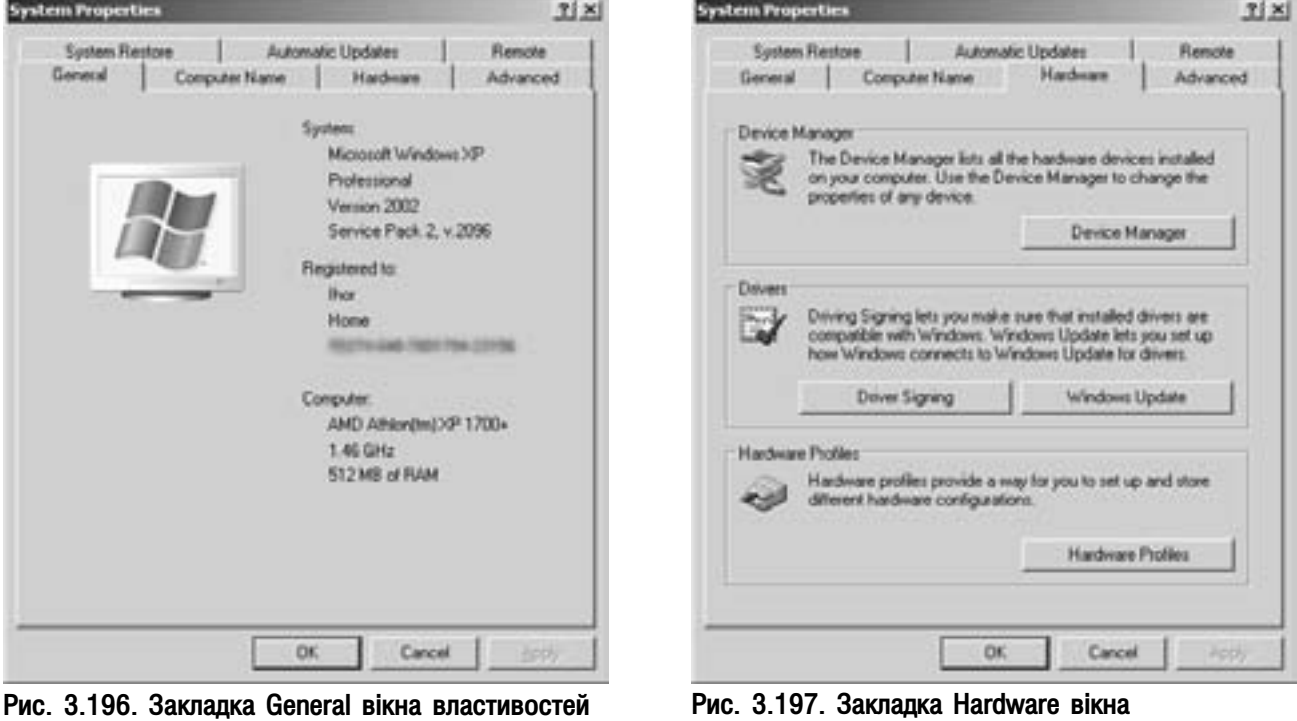

системи

372 ×àñòèíà 3. Îïåðàö³éíà ñèñòåìà Windows XP

властивостей системи

В розділі Device Manager (Диспетчер устройств) знаходиться однойменна кнопка, що відкриває вікно відповідного оснащення (рис. 3.198) із списком всіх частин апаратного забезпечення. Список пристроїв можна переглядати посортованим за чотирма критеріями, які вибираються в пункті меню View (Вид):

• Devices by type (Устройства по типу) перегляд списку пристроїв, категорії яких посортовані в алфавітному порядку;

• Devices by connection (Устройства по подключению) - список пристроїв посортований по порядку їх під'єднання, тобто відповідно до ресурсів, які вони використовують;

• Resources by type (Ресурсы по типу) - СПИСОК всіх розподілених ресурсів за типом пристрою, що використовує даний ресурс. Це можуть бути канали прямого доступу до пам'яті, порти введення-виведення, переривання та адреси пам'яті;

• Resources by connection (Ресурсы по подключению) - список всіх розподілених ресурсів за типом підключення (канали DMA, порти введеннявиведення та адреси пам'яті).

Рекомендовано вибирати перший режим перегляду, оскільки він більш інформативний. В цьому режимі виводиться список категорій пристроїв їєрархічної структури. Якщо вибрати знак "+" зліва від назви, то відкриється додаткова гілка зі списком самих пристроїв.

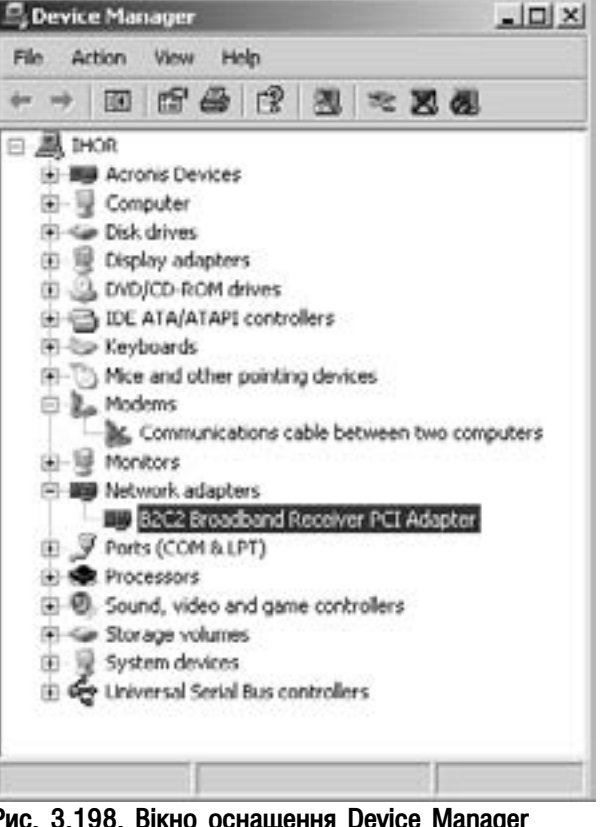

Рис. 3.198. Вікно оснащення Device Manager

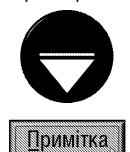

Потрібно відмітити, що за замовчуванням у вікні Device Manager (Диспетчер устройств) деякі пристрої можуть бути приховані. Щоб їх відобразити, потрібно в пункті меню View (Вид) вибрати команду Show hidden devices (Показать скрытые устройства).

Вікно оснащення Device Manager (Диспетчер устройств) має власне піктографічне меню, в якому можна вибрати відповідну команду (дію) над відміченим пристроєм. Ці команди продубльовані в контекстному меню пристроїв та в пункті Action (Действие) головного меню. Серед них можна вибрати:

• ЕТ або команда Properties (Свойства) - відкриває діалогове вікно властивостей пристрою. Таке ж вікно відкриється при подвійному натискуванні лівої клавіші миші на цьому пристрої. Вигляд вікна властивостей залежить від типу вибраного пристрою, хоча в більшості випадків в ньому присутні закладки:

- General (Общие) - виводить назву пристрою, його тип (Device type (Тип устройтсва)), назву фірми-виробника (Manufacturer (Изготовитель)), розміщення (Location (Размещение)) та стан його роботи (Device status (Состояние устройства)). При наявності проблем із роботою пристрою можна натиснути командну кнопку Troubleshoot (Диагностика), щоб завантажити програмумайстер, яка порадить користувачу яким чином виявити причину несправності. У нижній частині закладки знаходиться випадаючий список Device usage (Применение устройства), де можна тимчасово відключити пристрій, вибравши Do not use this device (disable) (Это устройство не используется (отключено)). Щоб знову його підключити необхідно в цьому ж списку вибрати команду Use this device (ebable) (Это устройство используется (включено)),

Розділ 9. Конфігурування операційної системи Windows XP

- **Driver (Драйвер)** виводить інформацію про драйвери пристрою (фірма-виробник, дата створення, версія та наявність цифрового підпису). Для отримання інформації про файли драйверів та їх місцезнаходження на диску потрібно натиснути командну кнопку **Driver Details... (Сведения...)**. Наступна кнопка Update Driver... (Обновить...), завантажує програму-майстер обновлення драйверів пристрою, робота якої дуже подібна до майстра встановлення нового апаратного забезпечення (див. розділ 9.4 даної частини посібника). На випадок, коли після поновлення драйверів пристрій або вся система працює некоректно, у Windows передбачено функцію відкочення драйверів. Це відбувається завдяки резервному зберіганню системою попереденьої робочої версії драйверів та їх налаштувань. Для того, щоб їх відновити, потрібно в даній закладці натиснути командну кнопку Poll Back Driver (Откатить). Кнопка Uninstall (Удалить) лише знищує встановлені драйвери без повернення попередньої їх версії,
- Details (Сведения) виводить розширену інформацію про пристрій та його драйвери (фільтри, коди обладнання, залежності та ін.),
- Resources (Ресурсы) виводить інформацію про ресурси, що використовуються пристроєм. Нагадаємо, що до ресурсів пристрою входять: переривання BIOS (Interrupt) для звертання до пристрою, канали прямого доступу до пам'яті (DMA) та, при необхідності, адреси пам'яті, де будуть зберігатись дані, потрібні пристрою під час його роботи;

• **Al** або команда Scan for hardware changes (Обновить конфигурацию оборудования) дозволяє поновити (перечитати) список встановлених на даному ПК пристроїв. При цьому за технологією Plug and Play ведеться пошук нових пристроїв, що відповідають цій технології. Цей процес, в залежності від швидкодії ПК, може зайняти декілька хвилин;

•  $\bullet$  або команда Update Driver... (Обновить драйвер...) - завантажує програму-майстер обновлення драйверів пристрою. Як ми повідомляли, її робота подібна до майстра встановлення нового апаратного забезпечення, що описаний в розділі 9.4;

• **al** або команда Disable (Отключить) - тимчасово відключає вибраний пристрій. При цьому виводиться попередження, що після таких дій пристрій не буде працювати. Для того, щоб його знову підключити, необхідно виділити в списку і вибрати піктограму  $\Box$ , або команду Enable (Задействовать);

•  $\blacksquare$  або команда Uninstall (Удалить) - знищує пристрій зі списку, деінсталюючи його драйвери. Інколи цей процес вимагає перезавантаження ПК;

• **44 або команда Print (Печать)**, що присутня лише в меню Action (Действие) - дозволяє видрукувати на принтері загальну інформацію про апартну частину, інформацію про відмічений пристрій або інформацію про всі пристрої. Варіанти інформації, що друкуватиметься вибираються в додатковому вікні, яке відкривається при виборі цієї кнопки;

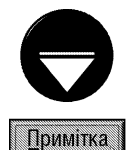

У Windows XP передбачено вивід спеціальних значків на назві пристрою, який неправильно налаштований, або фізично несправний. Якщо на назві пристрою зображено значок "!", то це означає, що цей пристрій програмно конфліктує з іншим пристроєм (використовує ресурси, які зайняті іншим пристроєм). Для вирішення конфлікту потрібно вибрати цей пристрій зі списку, натиснути кнопку Properties (Свойства) і змінити певні ресурси або драйвери. Якщо на назві пристрою зображено значок "?", то це означає, що пристрій не функціонує. Причинами його непрацездатності можуть бути: фізична несправність, відсутність потрібних драйверів, неправильне налаштування драйверів. Якщо на пристрої відображається символ, то це свідчить, що пристрій відключено.

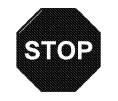

Коли на піктограмі пристрою в закладці Device Manager (Устройства) немає особливих значків, то змінювати ресурси пристрою не рекомендується, оскільки це може призвести до виникнення конфліктів.

застережени

Другий розділі **Drivers (Драйверы)** закладки Hardware (Оборудование) (рис. 3.197) вікна властивостей системи містить дві командні кнопки. Кнопка **Driver Signing (Подписывание драйверов)** відкриває діалогове вікно, що визначає дії системи у випадку, якщо встановлювані драйвери не тестувались на сумісність в лабораторії Microsoft. При цьому можна вибрати один із варіантів:

• Ignore - Install the software anyway and don't ask for my approval (Пропускать - устанавливать программное обеспечение и не запрашивать утверждения | Ігнорувати - установлювати програмне забезпечення без підтвердження) - встановлювати драйвери, незважаючи на те, що вони не тестувались Microsoft на сумісність з Windows XP;

• Warn - Prompt me each time to choose an action (Предупреждать - каждый раз предлагать выбор действия | Попереджувати - кожного разу вибрати дію) - попереджувати про те, що драйвер не тестувався фірмою Microsoft на сумісність, але якщо користувач згідний, то встановлювати його;

• Block - Never install unsigned driver software (Блокировать - запретить установку неподписанного драйвера програмного обеспечения | Блокувати - заборонити установку непідписаного драйвера) - заборонити встановлення непротестованих лабораторією Microsoft драйверів.

Крім цього, в даній закладці знаходиться додаткова опція Make this action the system default (Использовать действие в качестве системного по умолчанию | Використовувати цю дію як системну за замовчуванням), яка встановлює перевірку цифрового підпису драйверів на достовірність при входженні будьякого користувача в систему. Цей параметр можна змінювати лише користувачам із групи адміністраторів.

Кнопка Windows Update (ysen Windows Update) присутня лише за наявності обновлення Service Pack 2 і визначає спосіб підключення до Web-вузла Windows Update для пошуку потрібного драйвера при встановленні нового пристрою:

• If my device needs a driver, go to Windows Update without asking me (Если устройству необходим драйвер, подключаться к Windows Update без запроса) - при необхідності драйвера автоматично під'єднуватись до Internet-вузла Windows Update, не попереджуючи про це користувача;

• Ask me to search Windows Update every time I connect a new device (Запрашивать проведение поиска в Windows Update каждый раз при подключении нового устройства) - давати запит на під'єднання до Web-вузла Windows Update для пошуку потрібного драйвера;

• Never search Windows Update for drivers (Никогда не использовать Windows Update для **поиска драйверов)** - не використовувати вузол Windows Update для пошуку драйверів нового пристрою.

Третій розділ Hardware Profiles (Профили оборудования) закладки Hardware (Оборудование) (рис. 3.197) вікна властивостей системи містить однойменну кнопку, що відкриває діалогове вікно вибору конфігурації апаратної частини ПК, яка називається **профілем обладнання** (або **апаратним профілем**). Профілі обладнання створюють тоді, коли на комп'ютері пристрої, що використовуються, часто змінюються. Наприклад, користувач має різні апаратні засоби доступні для портативного ПК. Вони змінюються в залежності від стаціонарного комп'ютера до якого він під'єднується. Для того, щоб кожен раз не переінстальовувати драйвери цих пристроїв, створюють декілька профілів обладнання. Причому Windows XP завантажить з даним профілем лише драйвери тих пристроїв, що до нього входять.

Перший профіль створюється автоматично при встановленні операційної системи. Він має назву Profile 1. Пізніше, коли Windows XP виявить кардинальні зміни в обладнанні, наприклад, після встановлення портативного ПК в док, ОС створює ще один апаратний профіль. Але користувач може самостійно створити інший профіль обладнання. Для цього потрібно вибрати у списку закладки **Available hardware profiles: (Имеющиеся профили** оборудования: | Наявні профілі устаткування:) профіль, що буде базовим для створюваного і натиснути кнопку Сору (Копировать | Копіювати). З'являється діалогове вікно Сору Profile (Копирование профиля | Копіювання профілю), в якому потрібно вказати назву створюваного апаратного профілю.

Інколи виникає необхідність змінити апаратний профіль. Наприклад, якщо Windows XP не може правильно визначити конфігурацію обладнання. Для цього варто створити новий профіль і в ньому вручну встановити параметри даного пристрою. Нагадаємо, що для цього потрібно вибрати кнопку **Device Manager (Диспетчер устройств)** закладки Hardware (Оборудование), вибрати пристрій, що конфліктує, натиснути кнопку **Properties (Свойства)**. При цьому відкривається вікно властивостей пристрою, де потрібно вказати інші параметри.

 $\overline{Posgi}$ й 9. Конфігурування операційної системи Windows XP  $375$ 

Шоб вказати, що пристрій належить даному апартному профілю потрібно вибрати закладку General (Общие) вікна властивостей пристрою і у випадаючому списку Device usage (Применение устройства) вибрати Use this device (ebable) (Это устройство используется (включено)). Для того, щоб знищити пристрій з активного профілю, потрібно вибрати Do not use this device in the current hardware profile (disable) (Это устройство не используется в текущем профиле оборудования (отключено)).

При завантаженні Windows XP автоматично, по підключених пристроях визначає який профіль обладнання зараз встановлений і підключає його. Якщо апаратні профілі настільки схожі, що операційна система не може визначити який з них потрібно використовувати, то з'являється меню, що містить список доступних апаратних профілів. Користувач сам повинен вибрати, який з профілів потрібно підключити.

Вікно Hardware Profiles (Профили оборудования) крім описаної командної кнопки, містить ще дві, що дозволяють:

• Rename (Переименовать | Перейменувати) - змінити назву виділеного профілю;

• Delete (Удалить | Видалити) - знищити відмічений апаратний профіль;

• Properties (Свойства | Властивості) - відкриває окреме діалогове вікно, де можна змінити параметри налаштування даного профілю. При цьому, якщо це портативний комп'ютер, то необхідно відмітити This is a portable computer (Это портативный компьютер | Це портативний комп'ютер) і вибрати один з варіантів його стикування зі стаціонарним ПК:

- $-$  The docking state is unknown (Неопределенное состояние стыковки | Стан стикування невідомий) - заборонити визначення системою Windows стану стикування комп'ютера для даного профілю обладнання,
- The computer is docked (Компьютер пристыкован | Комп'ютер пристиковано) встановити використання даного профілю обладнання, коли комп'ютер під'єднано до стиковочного вузла. Якщо система Windows виявить, що комп'ютер під'єднано до стиковочного вузла, то змінити цей параметр буде неможливо,
- The computer is undocked (Компьютер отстыкован | Комп'ютер відстиковано) встановити використання даного профілю обладнання, коли комп'ютер не під'єднано до стиковочного вузла. Якщо система Windows виявить, що комп'ютер не під'єднано до стиковочного вузла, то змінити цей параметр буде неможливо.

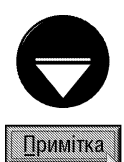

Для того, щоб вибраний профіль постійно відображався у списку профілів Available Hardware Profiles (Имеющиеся профили оборудования) при завантаженні системи, у вікні властивостей профілю потрібно відмітити опцію Always include this profile as an option when Windows starts (Всегда выводить этот профиль как вариант при загрузке Windows | Завжди показувати цей профіль як варіант під час завантаження Windows). Якщо опція не відмічена, то система Windows залишить цей профіль у списку лише у випадку, коли автоматично не зможе визначити, що він більше не використовується

У вікні Hardware profiles selection (Профили оборудования | Профілі устаткування) присутні дві додаткові опції:

• Wait until I select a hardware profile (дождаться явного указания от пользователя | зачекати, поки користувач не вибере профіль) - при виведенні списку апаратних профілів під час завантаження Windows зробити паузу поки користувач сам не вибере потрібний йому профіль;

• Select the first profile listed if I don't select a profile in (выбрать первый профиль в списке, если выбор не сделан за | вибрати перший профіль у списку, якщо вибір не зроблено за) - при виведенні списку апаратних профілів під час завантаження Windows зробити паузу на вказану кількість, секунд або поки користувач сам не вибере потрібний йому профіль. Якщо відведений час закінчився, а користувач не вибрав профіль, то автоматично завантажити перший у списку.

Закладка **Advanced (Дополнительно | Додатково)** (рис. 3.199) встановлює додаткові налаштування системи і розділена на три розділи.

В розділі Perfomance (Быстродействие | Швидкодія) міститься кнопка Settings (Параметры |

Параметри), яка відкриває додаткове діалогове вікно, де встановлюються параметри налаштування швидкодії системи. Це вікно складається з трьох закладок.

Перша закладка Visual Effects (Визуальные эффекты | Візуальні ефекти) (мал. 3.200) вікна Perfomance Options (Параметры быстродействия | Параметри швидкодії) встановлює візуальні ефекти відображення елементів інтерфейсу Windows. При цьому можна вибрати один із варіантів:

• Let Windows choose what's best for my computer (Восстановить значения по умолчанию | Дозволити системі самостійно вибрати значення) - значення візуальних ефектів прийнятих у Windows за замовчуванням;

• Adjust for best appearance (Обеспечить наилучший вид | Налаштувати найкращий вигляд) - встановити всі налаштування візуальних ефектів. При цьому швидкодія системи буде найгірша;

• Adjust for best perfomance (Обеспечить наилучшее быстродействие | Налаштувати найкращу швидкодію) - встановити найкращу швидкодію системи, відключивши всі візуальні ефекти;

• Custom (Особые эффекты | Особливі ефекти) - встановити вибіркові візуальні ефекти. При

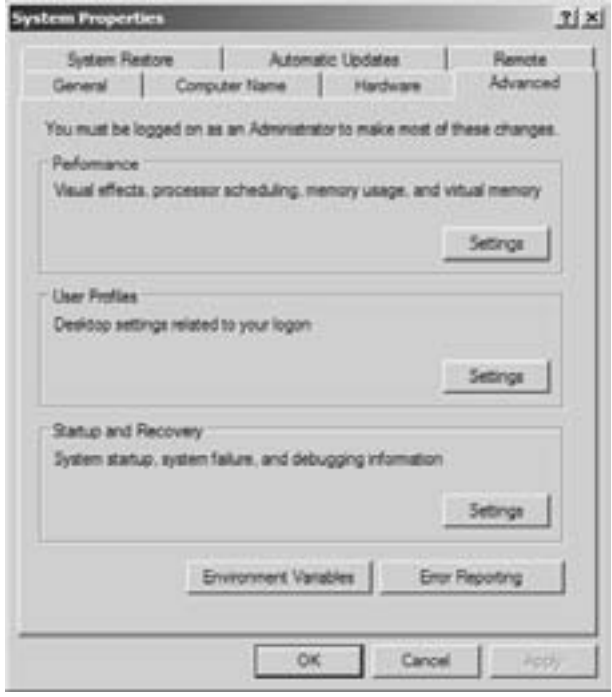

Рис. 3.199. Закладка Advanced вікна властивостей системи

цьому у списку, розміщеному нижче, можна зазначити перелік потрібних ефектів:

- Animate windows when minimizing and maximizing (Анимация окон при свертывании и  $\boldsymbol{p}$ азвертывании | Анімація вікон під час згортання й розгортання) - анімовані ефекти, що ілюструють процес згортання та розгортання вікон,
- Fade or slide menus into view (Эффекты затухания или скольжения при обращении к меню | Загасання або ковзання при зверненні до меню) - ковзання при відкритті підменю або  $\overline{\phantom{a}}$ згасання при їх закритті,
- Fade or slide ToolTips into view (Эффекты затухания или скольжения при появлении подсказок | Загасання або ковзання при показі підказок) - ковзання при появі підказок або згасання при їх зникненні. Цей та попередній параметри можна також встановити при налаштуванні ефектів оформлення робочого столу (див.: розділ 9.5),
- $-$  Fade out menu items after clicking (Затухание меню после вызова команды | Загасання пунктів меню після клацання) - згасання підменю після вибору в ньому будь-якої команди,
- $-$  Show shadows under menus (Отображать тени, отбрасываемые меню | Показ тіней під меню) - відображення тіні від списків меню. Цей параметр можна також встановити при налаштуванні ефектів оформлення робочого столу (див.: розділ 9.5);
- $-$  Show shadows under mouse pointer (Отображение тени под указателем мыши | Показ тіні під вказівником миші) - відображення тіні від курсора миші;
- Show translucent selection rectangle (Отображение прозрачного прямоугольника выделения  $\vert$  Показ напівпрозорого прямокутника виділення) - показувати напівпрозору прямокутну ділянку при виділенні об'єктів мишею. В іншому випадку буде відображатись прозора рамка,
- Show window contents while dragging (Отображать содержимое окна при перетаскивании | Показ вмісту вікна під час перетягування) - показувати вікно під час його перетягування. Якщо .<br>параметр не відмічено, то при перенесенні відображається лише прямокутна рамка, що показує

 $Posg$ іл 9. Конфігурування операційної системи Windows XP 377  $\,$ 

контур вікна. Цей параметр можна також встановити при налаштуванні ефектів оформлення робочого столу (див.: розділ 9.5),

- Slide open combo boxes (Скольжение при раскрытии списков | Ковзання при розкритті списків) - ковзання при розкритті випадаючих списків.
- Slide taskbar buttons (Скольжение кнопок панели задач | Ковзання кнопок панелі задач) - ковзання при розкритті згрупованих списків працюючих програм на панелі задач;
- Smooth edges of screen fonts (Сглаживать неровности экранных шрифтов | Згладжування нерівностей екранних шрифтів) - згладжування контурів екранних растрових шрифтів, використовуючи методи ліквідації нерівностей (anti-aliasing). Нагадаємо, що даний параметр можна також встановити при налаштуванні ефектів оформлення робочого столу (див.: розділ 9.5),
- Smooth-scroll list boxes (Гладкое прокручивание списков | Згладжене прокручування списків) - згладжування елементів при прокручуванні списків. В іншому випадку прокручування буде відбуватись "стрибкоподібно",

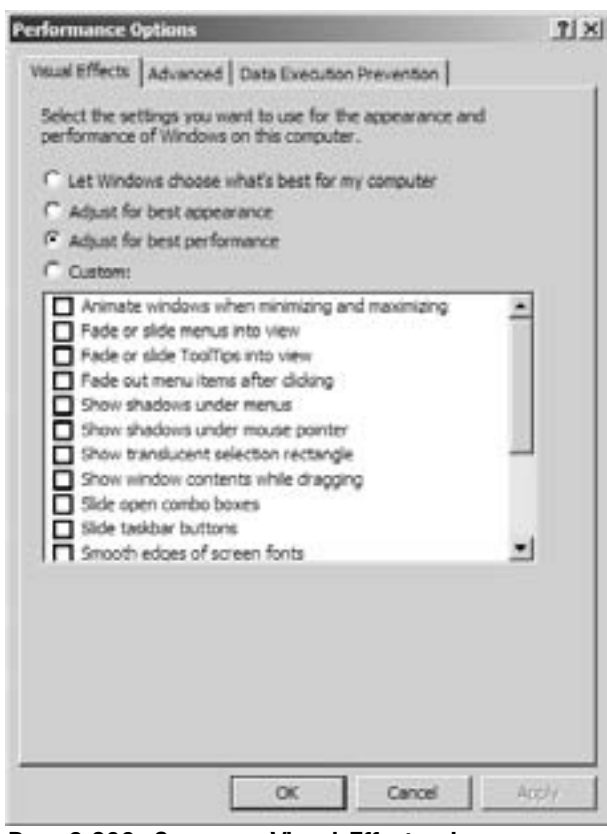

- Use a background image for each folder type (Отображать фоновые рисунки для

Рис. 3.200. Закладка Visual Effects вікна налаштування швидкодії системи

различных типов папок | Показ фонових малюнків для різних типів папок) - відображення фонових малюнків для вікон папок;

- $-$  Use common tasks in folder (Использование типичных задач для папок | Використовувати типові завдання для папок) - виведення панелі задач у вікнах папок. Нагадаємо, що даний параметр можна також встановити в закладці General (Общие | Загальні) вікна властивостей папок (див.: розділ 9.3),
- Use drop shadows for icon labels on the desktop (Отбрасывание теней значками на рабочем столе | Показ тіней від значків на робочому столі) - відображення тіней від піктограм на робочому столі.
- Use visual styles on windows and buttons (Использование стилей отображения для окон и кнопок | Використовувати стилі показу для вікон і кнопок) - встановити стиль відображення вікон та елементів робочого столу прийнятий у Windows XP (заокруглені кути вікон, об'ємні кнопки і т.д.). Нагадаємо, що даний стиль можна також встановити у закладці **Appearance (Оформление**  $\vert$  Оформлення) вікна налаштування параметрів робочого столу (див.: розділ 9.5).

Друга закладка Advanced (Дополнительно | Додатково) (рис. 3.201) вікна Perfomance Options (Параметры быстродействия | Параметри швидкодії) встановлює додаткові параметри налаштування швидкодії системи. Вона поділена на три розділи:

• Processor scheduling (Распределение времени процессора | Розподіл часу процесора) встановлює розподіл ресурсів процесорного часу між активною та фоновими задачами. За замовчуванням прийнято Programs (программ | програм), що забезпечує виділення більше процесорного часу, а отже більшої швидкодії для активних програм. Якщо відмітити опцію **Background services (служб, работающих** 

378 **378 ×àñòà** a seu a componente a comunità de la seu a marzo de la vila de la vila de la vila de la vila de la vila de la vila de la vila de la vila de la vila de la vila de la vila de la vila de la vila de la vila de l

в фоновом режиме | служб, які працюють у фоновому режимі), то процесорний час буде розподілятись рівномірно між активними та фоновими задачами. Такий режим рекомендують встановлювати, при частому використанні фонових процесів та задач (друк на принтері, фоновий запис компакт-дисків, запис та кодування відеоінформації з відеопристроїв і т.д.);

• Метогу изаде (Использование памяти | Використання пам'яті) - встановлює розподіл оперативної пам'яті для роботи програм - **Programs** (программ | програм), або системного кешу - System cache (системного кэша | системного кешу). За замовчуванням систему налаштовано на оптимальний розподіл пам'яті для роботи програм. Якщо даний ПК використовується як сервер або завантажуються програми, що вимагають великого кешу, то встановлюють другий режим;

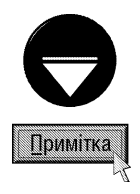

Якшо на ПК встановлено більше 256 МБ (рекомендовано 512Мб і більше) оперативної пам'яті, то для підвищення швидкодії системи автори посібника рекомендують встановити саме режим System cache (системного кэша | системного кешу);

• Virtual memory (Виртуальная память | Віртуальна пам'ять) - всатновлює розмір та параметри файлу підкачки (див. розділ 1 даної частини посібника). Для цього потрібно настинути командну кнопку Change

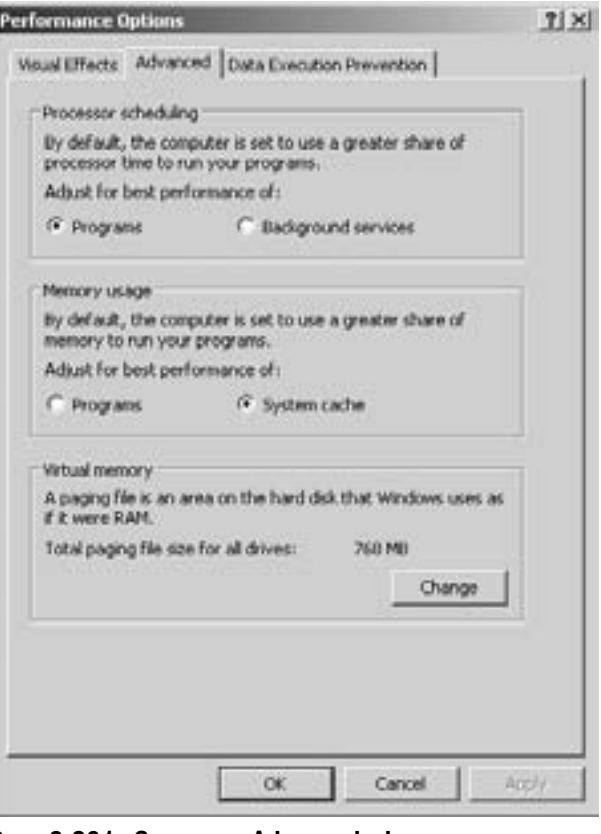

Рис. 3.201. Закладка Advanced вікна налаштування швидкодії системи

(Изменить | Змінити). Відкривається додаткове діалогове вікно, у списку якого потрібно вибрати спочатку диск, на якому буде розміщуватись файл підкачки, а тоді його розмір і натиснути кнопку Set (Задать | Установити). Серед можливих варіантів можна вибрати:

- Custom size (Особый размер | Особливий розмір) встановлюється користувачем. При цьому задається Initial size (Исходный размер | Вихідний розмір) - розмір файлу підкачки при завантаженні системи та Maximum size (Максимальный размер | Максимальний розмір) максимально допустимий його розмір. Початковий розмір файлу підкачки потрібно задавати не меншим за рекомендований (Recommended (Рекомендуется | Рекомендується)), що виводиться в нижній частині вікна. Як правило рекомендований розмір встановлюється в півтора рази більшим за об'єм оперативної пам'яті,
- System managed size (Размер по выбору системы | Розмір, установлюваний системою) автоматично визначається системою за необхідністю. Якщо користувач не знає який розмір файлу підкачки потрібний системі, то бажано вибрати саме цей параметр,
- No paging file (Без файла подкачки | Без файлу довантаження) на даному диску не L, створювати файл підкачки.

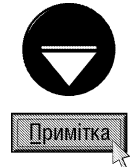

За замовчуванням файл підкачки знаходиться на тому ж логічному диску, куди встановлено ОС Windows. Якщо на ПК є декілька жорстких дисків, то дещо збільшити швидкодію системи можна розмістивши його на іншому жорсткому диску. При цьому потрібно слідкувати, щоб на цьому диску було достатньо вільного і бажано не фрагментованого простору. Ще краще, щоб файл підкачки розміщувався ближче до початку фізичного диску. Рекомендують, також, файл підкачки зберігати на одному логічному диску.

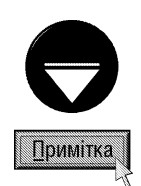

Фіксований розмір файлу підкачки дещо пришвидшує роботу системи, але не враховує специфічних ситуацій, що можуть виникнути при одночасному завантаженні декількох програм із об'ємними документами, які вимагають багато оперативної пам'яті. В таких випадках може виникнути збій в системі і Windows не зможе збільшити розміри віртуальної пам'яті, що приведе до зависання відповідних програм. Щоб уникнути таких ситуацій, автори посібника рекомендують встановлювати параметр System managed size (Размер по выбору системы | Розмір, установлюваний системою), надаючи самій системі можливість задання необхідного розміру файлу підкачки.

Остання закладка Data Execution Prevention (Предотвращение выполнения данных) вікна налаштування параметрів швидкодії системи з'являється лише при встановленні у Windows XP обновлення Service Pack 2. Система DEP (Data Execution Prevention) допомагає захищати систему від проникнення вірусів та інших загроз її безпеці, що можуть потрапити в ділянки пам'яті, які використовуються Windows та корисними прикладними програмами. На відміну від брандмауерів та антивірусів DEP не може перешкодити встановленню на ПК шкідливих програм, але вона дозволяє скоротити атаки, перешкоджаючи вірусам та іншим загрозам завантажити шкідливий код в певні ділянки пам'яті.

В даній закладці можна встановити наступні параметри роботи DEP:

• Turn on DEP for essential Windows programs and services only (Включить DEP для основных программ и служб Windows) - встановити захист DEP лише для основних програм Windows;

• Turn on DEP for all programs and services except those I select: (Включить DEP для всех программ и служб, кроме выбранных ниже:) - встановити захист DEP для всіх програм, крім вказаних у списку нижче цього параметра. Щоб добавити програму до списку потрібно скористатись командною кнопкою Add... (Добавить...), а щоб виключити із нього - Remove (Удалить).

Другий розділ User Profiles (Профили пользователей | Профілі користувачів) закладки Advanced (Дополнительно | Додатково) (рис. 3.199) вікна властивостей системи також містить лише одну командну кнопку Settings (Параметры | Параметри), яка відкриває діалогове вікно вибору типу профілю користувача. Нагадаємо, що до профілю користувача відносяться його особисті папки, налаштування робочого столу, Start-меню і т.д. Для одного облікового запису користувача на різних ПК можна створювати різні профілі, які називаються **локальними** (Local) або використовувати один спільний - переміщуваний (Roaming). При встановленні переміщуваного профілю кожен раз при завершенні роботи його параметри та особисті папки зберігаються на базовому ПК (наприклад, при використанні переносного та стаціонарного комп'ютерів на останньому), а при наступному завантаженні на будь-якому з комп'ютерів мережі вони автоматично зчитуються з цього базового профілю.

Вікно User Profiles (Профили пользователей | Профілі користувачів) містить список облікових записів користувачів, що зараєстровані на даному комп'ютері. Щоб змінити тип профілю відповідного користувача потрібно вибрати його у списку і натиснути командну кнопку **Change Type (Сменить тип**) Змінити тип). Відкривається додаткове вікно, де потрібно вибрати відповідний тип профілю: Roaming profile (Перемещаемый профиль | Переміщуваний профіль) - переміщуваний або Local profile (Локальный профиль | Локальний профіль) - локальний профіль. У вікні User Profiles (Профили пользователей | Профілі користувачів) можна також скопіювати вибраний профіль користувача - кнопка Сору То (Копировать | Копіювати), або знищити його - Delete (Удалить | Видалити). При копіюванні профілю виводиться додаткове вікно, де необхідно вказати папку, куди він буде копіюватись, та встановити права доступу до неї. Крім цього, в даному вікні є посилання User Accounts (Учетные записи | Облікові записи), що дозволяє завантажити однойменну програму керування обліковими записами користувачів (див. розділ 6.2, даної частини посібника).

Останній розділ Startup and Recovery (Загрузка и восстановление | Завантаження й відновлення) закладки Advanced (Дополнительно | Додатково) (рис. 3.199) вікна властивостей системи встановлює налаштування параметрів завантаження та реакцію на відмову системи. Він теж містить лише одну кнопку Settings (Параметры | Параметри), яка відкриває додаткове діалогове вікно Startup and Recovery (Загрузка и восстановление | Завантаження й відновлення) (рис. 3.202), що складається з двох розділів.

Перший розділ System Startup (Загрузка операционной системы | Завантаження операційної

 $\alpha$ системи) встановлює параметри завантаження ОС. У випадку встановлення на ПК декількох ОС (наприклад, Windows 9x/ ME та Windows XP) необхідно, щоб користувач міг на початку завантаження ПК вибрати систему з якої він бажає працювати. Для того, щоб такий вибір був доступний, потрібно відмітити **ONLUIO Time to display list of operating systems: ... seconds** (Отображать список операционных систем: ... сек | Показувати список операційних систем: ... сек) та вказати час в секундах, протягом якого буде виводитись список доступних ОС. Після завершення вказаного проміжку часу, у випадку, коли користувач самостійно не вибрав варіант завантажуваної ОС, розпочнеться завантаження системи прийнятої за замовчуванням, яка вибирається у випадаючому списку Default operating system: (Операционная система, загружаемая по умолчанию: | Операційна система за замовчуванням:). Традиційно це Windows XP із ключем /**fastdetect**, який переважно встановлюється при інсталяції цієї ОС.

IHLLIA ONLIA Time to display recovery options wheen needed: ... seconds (Отображать варианты восстановления: ... сек | Показувати варіанти відновлення:...сек) задає проміжок часу в секундах протягом якого виводиться початкове меню Windows (див. розділ 2.1 даної частини посібника) у випадку неправильного завершення роботи системи під час попереднього сеансу.

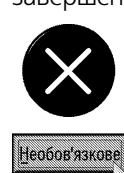

Порядок та деякі параметри завантаження системи у Windows XP задаються в спеціальному конфігураційному файлі boot.ini, що записується в текстовому форматі. Для його редагування потрібно у вікні System Startup (Загрузка операционной системы | Завантаження операційної системи) (рис. 3.202) натиснути командну кнопку Edit (Правка | Змінити). При цьому завантажується редактор Notepad із вмістом даного файлу, що починається із розділу [boot loader]. В цьому розділі встановлюються лише два параметри: Timeout - проміжок часу в секундах, протягом якого виводиться список варіантів вибору ОС, якщо на ПК встановлено декілька операціних систем та default - система, що вибирається за замовчуванням. Другий розділ [operating system] задає розміщення кожної ОС з використанням імен ARC (Advanced RISC Computer). Наприклад, ім'я multi(\*) встановлює номер контролера (IDE, EIDE, ESDI, SCSI і т.д.) з якого завантажується система, де \* - це його номер (відлік починається з 0). Параматер partition(\*)\<шлях> - встановлює дисковий розділ, що містить файли ОС, де \* - номер розділу, починаючи з 1, а <шлях> - шлях до каталогу із цими файлами.

Is.

При завантаженні Windows XP у файлі boot.ini можна використовувати також додаткові ключі. Розглянемо деякі з них:

• /basevideo - використовувати при завантаженні лише стандартний VGA драйвер. Цей параметр може пригодитись якщо користувач на короткий час ставить інший відеоконтролер і не хоче встановлювати для нього драйвери;

• /fastdetect - переважно ставиться автоматично при інсталяції системи. При його встановленні система в процесі завантаження проводить швидке тестування Plug and Play пристроїв, що не завжди дозволяє визначити всі нові пристрої; • /maxmem - визначає максимальний розмір оперативної пам'яті, яку може використовувати ОС. Теоретично це може допомогти, коли на ПК не вся пам'ять справна;

• /noguiboot - не виводити початковий екран кольорової заставки із біжучим рядком визначення компонентів системи, на початку завантаження ОС;

• /noserialmice=[com 1,2,3] - не визначати маніпулятор мишу, що підключена до перерахованих в дужках СОМпортів. Якщо номери портів не вказувати, то миша не буде визначатись на всіх портах;

• /bootlog - записувати файл журналу завантаження системи в Nbtlog.txt, що знаходиться в системній папці Windows. Цей

 $Posg$ іл  $S$ . Конфігурування операційної системи Windows XP 381

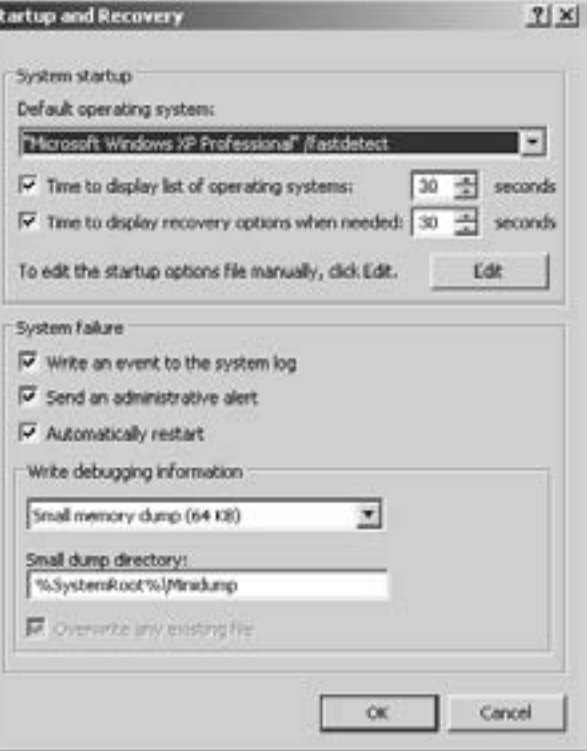

Рис. 3.202. Вікно Startup and Recovery

параметр можна використовувати, щоб знайти причину, чому система може завантажуватись лише в safe mode;

• /sos - відображати список завантажуваних драйверів, щоб вияснити причину зависання системи.

• /safeboot - завантажувати систему в Safe mode. При цьому через двокрапку можно задати декілька параметрів. Minimal - мінімальна конфігурація, Network - з підтримкою мережі, Alternateshell - дозволяє використовувати альтернативні графічні оболонки;

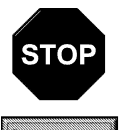

Неправильне встановлення параметрів файлу boot.ini може призвести до відмови дієздатності системи, тому недосвідченим користувачам не бажано вносити будь-які зміни в цей файл

Застереження

Другий розділ System failure (Отказ системы | Відмова системи) вікна Startup and Recovery (Загрузка и восстановление | Завантаження й відновлення) (рис. 3.202) встановлює реакцію системи на виникнення невиправних помилок та збоїв. При цьому можна встановити наступні параметри:

• Write an event to the system log (Записать событие в системный журнал | Записати подію до системного журналу) - записати в системний журнал дані про виникнення критичної помилки;

• Send an administrative alert (Отправить административное оповещение | Надіслати адміністративне оповіщення) - відправити повідомлення адміністраторам системи про виникнення критичної помилки:

• Automatically restart (Выполнить автоматическую перезагрузку | Автоматичне перезавантаження) - при виникненні критичної помилки здійснити перезавантаження системи.

• Write debugging information (Запись отладочной информации | Записати налагоджувальну **інформацію)** - розділ, що встановлює тип дампу пам'яті, куди записується інформація, необхідна для відлагодження системи після збою. При цьому у випадаючому списку можна вибрати:

- none (отсутствует | немає) не створювати файл із дампом пам'яті;
- Small memory dump (64KB) (Малый дамп памяти (64KБ) | Малий дамп пам'яті (64KБ)) записує невеликий набір даних, що необхідні для визначення причин виникнення критичної помилки. Для вибору даного параметру необхідно, щоб розмір файлу підкачки на завантажувальному диску не був меншим за 2 МБ. При цьому Windows буде кожен раз при виникненні критичної помилки створювати файл із дампом пам'яті. Список таких файлів буде зберігатись в папці, шлях до якої вказано в полі **Small dump directory (Папка малого дампа)**. Для вказання шляху використовується системна змінна %SystemRoot%, яка означає назву системної папки Windows (наприклад, Windows або Winnt),
- Kernel memory dump (Дамп памяти ядра | Дамп пам'яті ядра) записує лише пам'ять ядра системи, що при виникненні критичної помилки збільшує швидкість запису даних в журнал подій. В цьому випадку для файлу підкачки на завантажувальному диску в залежності від розміру оперативної пам'яті необхідно виділяти від 50 МБ до 800 МБ. Місцезнаходження файлу дампа пам'яті задається в полі **Dump file (Файл дампа памяті | Файл дампа пам'яті)** (за замовчуванням MEMORY.DMP в системній папці Windows),
- Complete memory dump (Полный дамп памяти | Повний дамп пам'яті) записує весь вміст системної пам'яті при виникненні критичної помилки. При виборі цього параметра необхідно на завантажувальному диску мати файл підкачки, що дорівнює об'єму фізичної оперативної пам'яті плюс 1 мегабайт. Як і в попередньому випадку місцезнаходження файлу дампа пам'яті задається в полі Dump file (Файл дампа памяті | Файл дампа пам'яті).

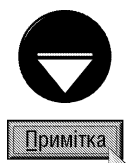

При виборі дампу пам'яті ядра або повного дампу пам'яті стає доступною опція Overwrite any existing file (Заменять существующий файл дампа | Замінювати наявний файл), яка дозволяє пр виникненні критичної помилки перезаписувати існуючий файл на новий. Якщо опція не відмічена, то при наявності файлу дампа новий створюватись не буде. В цьому випадку для створення нового дампу необхідно кожен раз вказувати йому нове ім'я.

Параметри вікна Startup and Recovery (Загрузка и восстановление | Завантаження й відновлення) можуть змінювати лише користувачі з правами адміністратора

Крім вищеописаних параметрів закладка Advanced (Дополнительно | Додатково) (рис. 3.199) вікна властивостей системи також містить дві додаткових кнопки:

• Environment Variables (Переменные среды | Змінні оточення) - відкриває додаткове вікно для встановлення змінних оточення користувача (User variables) та самої системи (Svstem variables). За замовчуванням до змінних оточення користувчача (верхній список) відносяться змінні ТЕМР та ТМР, які задають шляхи до папок із тимчасовими файлами, що свторюються під час роботи користувача із відповідними програмами. Серед системних зміннних оточення можна відзначити: **ComSpec** - шлях та назва файлу консолі командного рядка, NUMBER OF PROCESSORS - кількість процесорів в комп'ютерній системі, OS - тип ОС, Path - шляхи до папок, з яких можна завантажувати програмні файли в командному рядку без вказання їх місцезнаходження, PATHEXT - список розширень виконуючих файлів, які можна не вказувати при їх завантаженні із командного рядка, PROCESSOR ARCHITECTURE - архітектура процесора, windir - шлях до системної папки Windows та інші. Для створення нової змінної оточення потрібно натиснути командну кнопку New (Создать | Створити) і у вікні, що відкриється вказати в першому полі її назву, а в нижньому - значення. Якщо значень декілька, то вони розділяються символом ";" (крапка з комою). Кнопка Edit (Изменить | Змінити) дозволяє змінити значення змінної, а Delete (Удалить | Видалити) - знищити її. Будь-які дії над змінними оточення доступні лише для користачів із правами адміністратора;

• Error Reporting (Отчет об ошибках | Звіт про помилки) - відкриває додаткове вікно для встановлення параметрів повідомлень про помилки системи та прикладних програм, що будуть відправлятись в службу підтримки Microsoft. При цьому можна відмітити одну із опцій вибору:

- Disable error reporting (Отключить отчет об ошибках | Вимкнути звіт про помилки) не відправляти звіти про помилки, але при цьому можна відмітити додаткову опцію **But notify me when** critical errors occur (Но уведомлять о критических ошибках | Але повідомляти про критичні помилки), щоб дозволити відправку повідомлень про найбільш серйозні критичні помилки системи,
- Enable error reporting (Включить отчет об ошибках | Увімкнути звіт про помилки) відправляти звіти про помилки ОС - Windows operating system (Операционной системы Windows | Операційної системи Windows) та прикладних програм - Programs (Программ | Програм). В останньому випадку потрібно натиснути командну кнопку **Choose Programs... (Выбор программ... | Вибір програм...)**, щоб встановити перелік програм, для яких проводити контроль та відправку звітів про помилки. При цьому відкривається ще одне діалогове вікно, де можна вибрати: All programs (Во всех программах | В усіх програмах) - для всіх прикладних програм, All programs in this list (Только в программах из следующего списка | Лише у програмах із цього **списку)** - для програм із вказаного списку та Do not report errors for these programs (He включать в отчет сведений об ошибках в следующих программах | Не повідомляти про помилки в таких програмах) - список програм про помилки яких не повідомляти службу підтримки Microsoft. Щоб добавити програми до списку потрібно скористатись командною кнопкою Add (Добавить | Додати), а для видалення - Remove (Удалить | Видалити).

П'ята закладка System Restore (Восстановление системы | Відновлення системи) (рис. 3.203), вікна властивостей системи встановлює параметри відновлення стану диску вцілому після неправильних дій користувача із конфігурацією ОС або випадкових збоїв системи. Для відновлення використовуються спеціальні відмітки (Restore point), що створюються програмою System Restore (Восстановление системы) Відновлення системи), роботу з якою більш детально описано в розділі 10.6 даної частини посібника.

Ця закладка містить список всіх доступних логічних дисків даного ПК та їх статус. Якщо на диску створюються контрольні точки для відновлення даних, то в колонці статусу виводиться повідомлення Monitoring (Наблюдение | Контроль), в іншому випадку - Turned off (Отключено | Відключено).

Щоб встановити об'єм дисковго простору, що резервується на відповідному диску для відновлення системи, потрібно відмітити його назву у списку і натиснути командну кнопку **Settings (Параметры...**) Параметри...). Відкривається додаткове діалогове вікно із шкалою Disk space to use (Зарезервировать на диске | Зарезервувати на диску), де можна вказати зарезервований об'єм у відсотках від 0 до 12 % від розміру логічного диску. При встановленні 0% резервується об'єм біля 50 МБ. Якщо потрібно відключити створення точок відновлення на даному диску, то необхідно відмітити опцію Turn off Sestem Restore on this drive (Отключить восстановление системы на этом диске | Вимкнути відновлення системи на цьому диску). Потрібно відмітити, що для диску із файлами операційної системи така опція відсутня.

Для того, щоб взагалі відмінити створення контрольних точок відновлення системи на будь-яких дисках, потрібно у закладці System Restore (Восстановление системы | Відновлення системи) (рис. 3.203), відмітити опцію Turn off Sestem Restore on all drives (Отключить восстановление системы на всех дисках | Вимкнути відновлення системи на **всіх дисках)**. Для створення відповідних точок досить зняти відмітку із вказаної опції.

Наступна закладка Automatic Updates (Автоматическое обновление) вікна властивостей системи встановлює спосіб автоматичного обновлення версії Windows через службу підтримки Microsoft. При встановленні обновлення Service Pack 2 її вигляд повністю аналогічний, до однойменного вікна

| Turn off System Restore on all dirves                                                                                                    |                 |      |           |  |
|----------------------------------------------------------------------------------------------------|-----------------|------|-----------|--|
| Drive settings                                                                                                    |                 |      |           |  |
| To change the status of System Flestore or the maximum amount of disk<br>space available to System Restore on a drive, select the drive, and then |                 |      |           |  |
| click Seitings.                                                                                                    |                 |      |           |  |
| Available driver:                                                                                                    |                 |      |           |  |
| Dave                                                                                                    | Status          | $-4$ | Settings. |  |
| $\bigcirc$ ICI                                                                                                    | Monitoring      |      |           |  |
| @dsk D (D.)                                                                                                    | Monitoring      |      |           |  |
| EIDSIK E IE 1                                                                                                    | Monitorino      |      |           |  |
| GDD15X_2(F)                                                                                                    | Monitoring      |      |           |  |
| JOHN CY  20. IO.A.                                                                                                    | hil said intern |      |           |  |

Рис. 3.203. Закладка System Restore вікна налаштування параметрів системи

обновлення системи, роботу з яким описано в розділі 9.13 даної частини посібника.

Остання закладка Remote (Удаленные сеансы), вікна властивостей системи встановлює параметри віддаленого керування робочим столом комп'ютера по мережі за допомогою програми Remote Desktop Connection (Подключение к удаленному рабочему столу | Підключення до віддаленого робочого стола). Більш детально налаштування параметрів даної закладки описано в розділі 7.4 даної частини посібника (рис. 3.91).

## 9.15. Адміністративні налаштування Windows XP

Ще в попередній версії Windows 2000 був кардинально змінений інтерфейс керування операційною системою та розроблено централізоване середовище керування, що отримало назву **ММС (Microsoft Management Consol)**. У Windpws XP концепцію ММС розвинуто та вдосконалено.

Microsoft Manage Consol - це спільна консоль керування розроблена для завантаження всіх програмних модулів адміністрування, конфігурування або моніторингу локальних комп'ютерів та мережі вцілому. Такі закінчені модулі називаються **оснащеннями (snap-in)**. Оснащення представляють собою керуючі компоненти, об'єднані в середовище ММС. Кожне оснащення зберігається в окремому файлі з розширенням \*.msc. Для використання в середовищі ММС оснащення повине підтримувати об'єктну модель компонентів **СОМ** (Component Object Model) aбо розподілену COM - DCOM (Distributed Component Object Model).

Консоль керування сама по собі не виконує ніяких функцій адміністрування, але служить робочим середовищем для завантаження оснащень, розроблених як компанією Microsoft, так і незалежними постачальниками програмного забезпечення - ISV (Independent Software Vendor). ММС преставляє собою програму з багатоконсольним інтерфейсом, яка активно використовує технології Internet Поява у Windows цієї консолі обумовлена бажанням створити єдине середовище керування для адміністрування ОС Windows.

MMC включає в себе інтерфейси прикладного програмування API, оболонку користувацького інтерфейсу (консолі) та набір інструкцій.

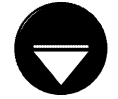

Примітка

API (Application Programming Interface) - набір підпрограм, що використовуються програмами для запитів і виконання служб нижнього рівня операційною системою комп'ютера. Ці підпрограми переважно виконують задачі обслуговування, такі, як керування файлами та відображення даних.

Консоль керування ММС має користувацький інтерфейс, що лозволяє вілкривати олночасно багато **JOKVMEHTIB MDI (Multiple Document Interface).** 

Ярлики основних оснащень консолі ММС зібрані в окрему папку Administrative Tools (Администрирование | Адміністрування) (рис. 3.204), яку можна вибрати в панелі керування або при

певних налаштування Windows безпосередньо в меню Start (Пуск) (див. розділ 9.2). До основних оснашень **ММС можна віднести:** 

• Component Services (Службы компонентов | Служби компонентів) - конфігурує і керує службами компонентів СОМ+:

• Computer Management (Управление компьютером | Керування комп'ютером) - містить функції адміністрування системи. До її складу входить ряд ізольованих оснащень та оснащень розширення;

• Data Source (ODBC) (Источники данных (ODBC) | Джерела даних (ODBC)) - встановлює та

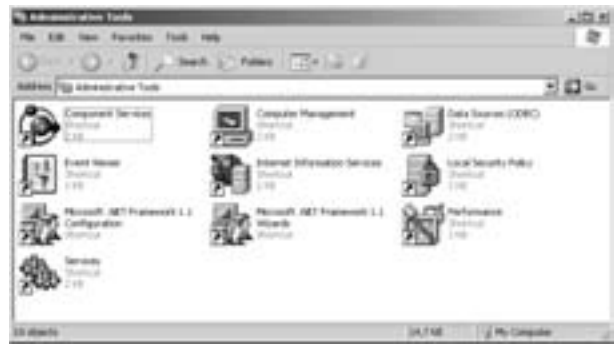

Рис. 3.204. Вікно папки Administrative Tools

налаштовує параметри для джерел об'єктних баз даних і їх драйверів;

• Event Viewer (Прсмотр событий | Перегляд подій) - служить для перегляду і керування системним журналом, журналами безпеки та журналами прикладних програм. Система та окремі програми в ці журнали записують звіти своєї роботи та помилок, що виникли при цьому;

• Internet Information Service (Информационные службы Интернета | Інформаційні служби **Інтернет)** - спрощують публікацію різних даних в Internet та Intranet. Містить обширний набір адміністративних засобів керування web-вузлами та web-сервером;

• Local Security Policy (Локальная политика | Локальна політика безпеки) - використовується для зміни політик облікових записів, локальних політик, політик відкритого ключа та безпеки ІР даного локального ПК;

• Microsoft .NET Framework 1.1 Configuration - дозволяє налаштовувати службу Microsoft .NET Framework 1.1 із використанням підписаного паспорта .NET;

• Microsoft .NET Framework 1.1 Wizard - дозволяє налаштовувати службу безпеки Microsoft .NET Framework 1.1 за допомогою спеціальних програм-майстрів;

• Perfomance (Производительность | Продуктивність) - містить засоби спостереження за використовуваними ресурсами ОС та продуктивністю системи, веде журнали продуктивності та конфігурує службу повідомлення про виникнення помилок;

• Services (Службы | Служби) - керування службами (сервісами) на локальному або віддаленому ПК.

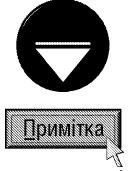

Сервіс (Services) - програма або процес, що виконує конкретну системну функцію підтримки інших програм, особливо на низькому (близькому до апаратного) рівні. Якщо доступ до служб здійснюється по мережі, то вони можуть бути опубліковані в Active Directory домену, що спрощує їх адміністрування і використання.

У вікні папки Administrative Tools (Администрирование | Адміністрування) знаходяться лише ярлики найчастіше використовуваних оснащень, для використання інших потрібно знайти на диску відповідний MSC-файл та завантажити його, наприклад, у вікні Run (Выполнить | Виконати) (комбінація клавіш Start+R). Потрібно відмітити, що переважна більшість файлів-оснащень знаходиться в головній папці Windows, підпапці System32.

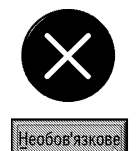

Ще одним способом завантаження оснащень ММС, є використання однойменної консольної команди. Для цього потрібно завантажити вікно консолі (див. розділ 3 даної частини посібника) і ввести команду:

#### mmc [шлях\ім'я файлу.msc] [/a][/64][/32]

Якщо шлях та ім'я файлу не вказати, то завантажиться вікно нової консолі. При вказанні ключа "/а" відкривається файл консолі із параметрами налаштувань встановленими у Windows за замовчуванням. Ключ /64 використовується для завантаження 64-розрядної версії відповідної оснастки (при умові, що на ПК встановлено 64-розрядний процесор), а /32 - для завантаження 32-розрядної версії консолі на 64-розрядних процесорах.

Серед додаткових оснащень можна виділити:

• Certificates (Сертификаты) - дозволяє керувати сертифікатами користувачів, комп'ютерів та груп. Дане оснащення знаходиться у файлі certmgr.msc;

• Indexing Service (Служба индексирования) - отримує дані із набору документів і збирає їх в структуру, що забезпечує швидкий та зручний доступ до цих даних за допомогою команди пошуку файлів та папок у Windows XP. Ці дані можуть містити текст (вміст документу), характеристики та параметри (властивості) файлу. Знаходиться у файлі ciady.msc;

• Device Manager (Диспетчер устройств) - містить список всіх пристроїв, що встановлені на ПК та дозволяє їх конфігурувати. Знаходиться у файлі devmgmt.msc;

• Disk Management (Управление дисками) - керує логічними та фізичними дисками. Знаходиться у файлі diskmgmt.msc;

• Shared Folders (Общие папки) - відображає спільно використовувані папки, поточні сеанси та відкриті файли. Знаходиться у файлі fsmgmt.msc;

• Group Policy (Групповая политика) - служить для призначення сценаріїв реєстрації, групових політик для комп'ютера і користувачів певного ПК в мережі. Дозволяє переглядати і змінювати політику безпеки, політику аудиту та права користувачів. Знаходиться у файлі gpedit.msc;

• Local Users and Groups (Локальные пользователи и группы) - керус локальними обліковими записами користувачів та груп (див. розділ 6.3). Знаходиться у файлі lusrmgr.msc;

• Removable Storage (Съемные ЗУ) - керує переносними носіями інформації. Знаходиться у файлі ntmsmgr.msc;

• Resultant Set of Policy (Результирующая политика) - є доповненням до оснащення групової політики та інтегрованою частиною оснащення Change and Configuration Management (Управление изменением и настройкой). Збирає дані Active Directory, групової політики та IntelliMirror, щоб допомогти зменшити час, який витрачається на усунення неполадок, що зв'язані з об'єктами групової політики. Знаходиться у файлі rsop.msc;

• Windows Management Infrastructure (Инструментарий управления Windows) - налаштовує параметри WMI. WMI (Windows Management Instrumentation) - реалазація протоколу WBEM (Web-**Based Enterprise Management)**, що регламентує стандарти спільного доступу до даних та керування підприємством по мережі на основі web-технологій. Знаходиться у файлі wmimgmt.msc.

Розглянемо спочатку будову стандартного вікна консолі ММС на прикладі консолі **Component Services** (Службы компонентов | Служби компонентів) (рис. 3.205).

Вікно оснащення ММС містить головне меню (рис. 3.205.а) та панель інструментів (рис. 3.205.б), які утворюють панель керування вікном.

В лівій частині вікна міститься панель структури (scope pane) (рис. 3.205.в), що відображає простір імен у вигляді дерева, яке містить керовані об'єкти, задачі або засоби перегляду. Праву частину вікна займає панель результатів (result pane) (рис. 3.205.д), де відображається список елементів вибраного вузла на панелі структури. Цей список може містити папки, оснащення, елементи керування, web-сторінки й

інші елементи. Деякі вікна оснащень ММС можуть містити також панель задач (taskpad) (рис. 3.205.г), де відображаються типові команди для обробки виділеного в панелі результатів компоненту або інформація про нього.

вибрати піктограму **на** 

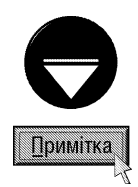

Засоби ММС також дозволяють відображати вікно в спрощеному вигляді. що доступне для менш досвідчених адміністраторів. В найбільш простій формі вікно може містити набір піктограм, що забезпечують доступ до певних задач.

Щоб включити (відключити) панель структури потрібно в панелі інструментів

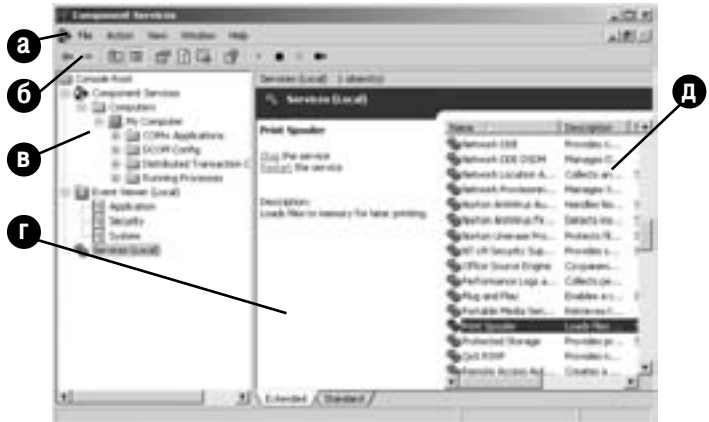

Рис. 3.205. Вікно консолі Component Services

### Консоль Component Services (Службы компонентов | Служби компонентів)

Вікно консолі Component Services (Службы компонентов | Служби компонентів) складається з трьох оснащень, що вибираються в першому рівні дерева розділів в панелі структури:

• Component Services (Службы компонентов) - конфігурує і керує службами компонентів COM+;

• Event Viewer (Прсмотр событий) - служить для перегляду і керування системним журналом, журналами безпеки та журналами прикладних програм. Дане оснащення знаходиться також в окремому файлі eventywr.msc, ярлик якого входить до папки адміністративних налаштувань Windows (рис. 3.204) і розглянуто нами далі;

• Services (Службы) - керування сервісами на локальному ПК. Як і в попередньому випадку, дане оснащення знаходиться також в окремому файлі services.msc, ярлик якого поміщено в папку адміністративних налаштувань Windows (рис. 3.204) і буде розглянуте нами далі.

Зараз розглянемо детальніше перше із оснащень - Component Services (Службы компонентов Служби компонентів), тобто конфігурування служб компонентів СОМ+. Назвою СОМ (Component Object Model) позначають програми та компоненти, що призначені для спільного використання. Програми COM+ представляють собою групи компонентів СОМ, що розроблені і спільно налаштовані з метою використання таких можливостей служб компонентів як керування чергами, забезпечення безпеки на рівні ролей і т.д. Деякі особливості програм COM+ реалізуються при створенні компонентів на програмному рівні, а інші визначаються за допомогою програми адміністрування служб компонентів.

Крім цього програми СОМ+ можна поділити на два типи:

• серверні (Server applications) - виконуються в своєму власному просторі процесів. Така програма може складатись, наприклад, з групи динамічних бібілотек, що забезпечує обробку паролів;

• бібліотечні (Library application) - складаються з компонентів, що призначені для роботи в межах процесу іншого виконавця. В бібліотечній програмі можна об'єднати, наприклад, ці динамічні бібліотеки, які забезпечують роботу інших компонентів програм і при цьому можуть використовувати налаштування безпеки цих компонентів.

Оснащення Component Services (Службы компонентов) в дереві компонентів (рис. 3.205.в) містить підпапку **Computers (Компьютеры)** із списком комп'ютерів в мережі, на яких працює СОМ+ програма. Серед них обов'язково є папка My Computer (Мой компьютер), що відповідає комп'ютеру, на якому встановлено програму адміністрування служб компонентів. За замовчуванням таким комп'ютером є даний локальний ПК.

Папка комп'ютера розділена на наступні підпапки:

• COM+ Applications (Приложения COM+) - містить COM+ програми, що встановлені на даному

ПК. Для встановлення СОМ+ програми потрібно вибрати дану папку і в пункті меню Action (Действие) вибрати підпункт New (Создать). Відкривається вікно майстра, на другому кроці якого можна вибрати Install pre-built application(s) (Установить готовые приложения) - встановити існуючу програму або **Create ab empty application (Создать новое приложение)** - створити нову. При виборі першого варіанту на наступному етапі потрібно вибрати MSI-файл інсталяції програми. В іншому випадку, на наступному етапі слід вказати назву створюваної програми та її тип: Library application (Библиотечное приложение) бібліотечна програма або Server application (Серверное приложение) - серверна. При виборі папки відповідної програми в панелі структури (рис. 3.205.в) відкривається підгілка дерева, що може містити наступні параметри:

- **Components (Компоненты)** містить компоненти, що встановлені в СОМ+ програмах. Компонент СОМ - це модуль двійкового коду, що включає в себе код упаковки та реєстрації і створює об'єкти СОМ. Всі програми COM+ складаються з одного або декількох компонентів СОМ,
- Lagacy Components (Устаревшие компоненты) містить застарілі компоненти, що встановлені в СОМ програмах,
- Interfaces (Интерфейсы) містить інтерфейси, що присутні у відповідному компоненті. Інтерфейс це сімейство зв'язаних спільних функцій, які забезпечують доступ до об'єкта СОМ. Набір інтерфейсів в об'єкті СОМ ствоює контакт, в якому вказані способи взаємодії об'єкта СОМ з іншими об'єктами та програмами,
- **Subscribtion (Подписи)** містить цифрові підписи, що зроблені для даного компонента,
- Roles (Подписи) встановлює рівень безпеки для даної COM+ програми. Безпека програм визнанчається за допомогою призначення ролей. Для COM+ програм можуть використовуватись дві ролі: Administrator (администратор) - дозволено читання та запис у відповідну програму чи розділ COM+ та Reader (читатель) - тільки читання,
- Methods (Методы) містить методи, що доступні із інтерфейсів компонентів. Метод це процес, що виконується об'єктом СОМ при отриманні повідомлення;

• DCOM Config (Настройка DCOM) - за допомогою даної папки можна переглядати та змінювати налаштування окремих СОМ-програм. Наприклад, щоб змінити параметри безпеки програми, не міняючи налаштування безпеки для всього комп'ютера. Щоб змінити налаштування, потрібно вибрати в папці DCOM Config (Настройка DCOM) відповідну СОМ-програму та в пункті меню Action (Дейстие) (в контекстному меню) вибрати команду **Properties (Свойства)**. Вікно властивостей складається з декількох закладок, в залежності від самої програми. Найчастіше зустрічаються наступні закладки:

- General (Общие) виводиться загальна інформація про програму та містить випадаючий список Authentication Level (Уровень проверки подлинности), в якому встановлюється рівень безпеки, що використовується при передачі даних програмою в мережі. При цьому параметри в списку знаходяться в порядку підвищення безпеки,
- Location (Расположение) встановлює комп'ютер, на якому буде завантажуватись дана програма. Якщо BIAMITHTH ONLIIO, TO Run application on the computer where the data is located (Запустить приложение на компьютере, где находятся данные) програма буде завантажуватись на ПК, де знаходяться використовувані нею дані. Друга опція Run application on this computer (Запустить приложение на данном компьютере) встановлює завантаження програми на даному ПК. І третя Run application on the following computer (Запустить приложение на указанном компьютере) визначає інший комп'ютер для її завантаження. При цьому назва ПК вказується в полі знизу,
- **Security (Безопасность)** задає параметри безпеки для використання даної програми різними користувачами. Закладка складається з трьох розділів. В розділі Launch and Activation Permissions (Разрешение на запуск и активацию) встановлюються права користувачів на завантаження програми та її активацію, в другому Access Permissions (Права доступа) - на використання програми та **Configuration Permission (Разрешение на настройку)** - на її налаштування. В кожному розділі є по дві опції: Use Default (По умолчанию) - встановити права, прийняті за замовчуванням або Customize (Настроить) - налаштувати їх, вибравши кнопку Edit (Изменить). В

другому випадку відкриється вікно налаштування прав користувачів подібне до аналогічного вікна встановлення прав доступу до файлів та папок на диску (див. розділ 6.4 даної частини посібника),

- **Endpoints (Конечные узлы)** задає мережеві протоколи, що використовуються для зв'язку з віддаленим координатором транзакцій,
- Indentity (Удостоверение) встановлює обліковий запис користувача, який має право на завантаження даної програми. При цьому можна вибрати: The interactive user (Текущий пользователь) - користувач, що працює на ПК в даний момент, The launching user (Запускающий пользователь) - користувач, що завантажив дану програму при всіх перевірках достовірності в домені та This user (Указанный пользователь) - вказаний в полі справа користувач;

• Distributed Transaction Coordinator (Координатор распределенных транзакций) - ця папка містить дві службові програми:

- Transaction List (Список транзакций) задає мережеві протоколи, що використовуються для зв'язку з віддаленим координатором транзакцій,
- Transaction Statistics (Статистика транзакций) відображає дані про такі транзакції як продуктивність, тип, швидкість та максимальний і мінімальний час відклику для всіх транзакцій, в яких бере участь даний ПК:

• Running Processes (Выполняемые процессы) - в даній папці відображаються всі поточні процеси СОМ+ програми.

#### Консолі Computer Management (Управление компьютером | Керування комп'ютером) та

#### Disk Management (Управление дисками)

Консоль Computer Management (Управление компьютером | Керування комп'ютером) є одним із основних засобів системного адміністратора для конфігурування комп'ютера як локально так і віддалено. Її можна завантажити декількома способами:

• вибрати її назву в папці Administrative Tools (Администрирование | Адміністрування);

• викликати контекстне меню на піктограмі My Computer (Мой компьютер | Мій комп'ютер) і вибрати команду **Manage (Управление)**;

• викликати вікно Run (Выполнить | Виконати) (комбінація клавіш Start+R), ввести в ньому ім'я файлу compmgmt.msc і натиснути Enter.

В будь-якому випадку відкривається вікно (рис. 3.206), в якому панель структури містить дерево із трьох основних гілок.

Перший вузол System Tools (Служебные программы) містить інструменти, що призначені для адміністрування комп'ютерів керованих ОС WIndows XP. В даний розділ входять:

• Event Viewer (Просмотр событий) - СЛУЖИТЬ для перегляду і керування системним журналом, журналами безпеки та журналами прикладних програм. Нагадаємо, що дане оснащення знаходиться також в окремому файлі eventvwr.msc, ярлик якого входить до папки адміністративних налаштувань Windows (рис. 3.204) і буде розглянуте нами далі;

• Shared Folders (Общие папки) (див. рис. 3.64, розділ 7.2)- відображає спільно використовувані папки, поточні сеанси та відкриті файли. Нагадаємо, що дане оснащення знаходиться також у файлі fsmgmt.msc. Більш детально роботу із оснащенням **Shared Folders** (Общие папки) описано в розділі 7.2 даної частини **(Общие папки)** описано в роздит 7.2 данот частини **Рис. 3.206. Вікно консолі Computer Management**<br>посібника;

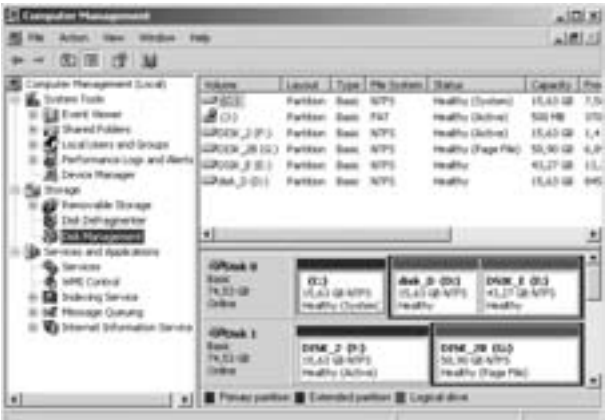

 $Posg$ іл  $9$ . Конфігурування операційної системи Windows XP 389

• Local Users and Groups (Локальные пользователи и группы) (рис. 3.40, розділ 6.3)- керує локальними обліковими записами користувачів та груп (див. розділ 6.3). Нагадаємо, що дане оснащення знаходиться також у файлі lusrmgr.msc. Більш детально роботу із оснащенням Local Users and Groups (Локальные пользователи и группы) описано в розділі 6.3 даної частини посібника;

• Perfomance Logs and Alert (Оповещение и журналы производительности) - дозволяє сконфігурувати журнали для запису даних та службу системних повідомлень (**Alerter**) для інформування про перевишення певним лічильником допустимого значення. Дане оснащення входить також в консоль Perfomance (Производительность | Продуктивність) і буде детально описане нами далі при розгляді цього оснащення;

• Device Manager (Диспетчер устройств) - відображає у вигляді дерева всі апаратні пристрої встановлені на даному ПК та показує їх стан, версії драйвери, використовувані ресурси (порти введеннявиведення, адреси пам'яті, переривання). Необхідно нагадати, що дане оснащення знаходиться також у файлі devmgmt.msc. Його також можна завантажити із вікна властивостей системи System Proprties (Свойства системы | Властивості системи), вибравши закладку Hardware (Оборудование). Більш детально роботу із даним оснащенням розглянуто в розділі 9.14 даної частини посібника.

Друга гілка дерева Storage (Запоминающие устройства) містить оснащення, які здійснюють керування та обслуговування логічних дисків та приводів переносних носіїв інформації. До них відносяться:

• Removable Storage (Съемные ЗУ) - оснащення, що керує переносними носіями (магнітними стрічками, різними типами переносних дисків та флеш-носіями) та запам'ятовуючими пристроями (бібліотеками), дозволяючи програмам спільно використовувати ресурси цих носіїв. **Бібліотека (Library)** складається із переносних носіїв, таких як магнітні стрічки або диски та інші носії, що здатні читати дані та записувати їх на носій. Існує два основних типи бібліотек: Robotic - автоматичні багатоприводні пристрої з декількома носіями (**jukebox**) та **автономні (autonome)** - одноприводні пристрої, керовані вручну. Бібліотеки Robotic ще називають "змінниками" та дисководами з автозаміною дисків. Для роботи із бібліотеками використовується підпапка Libraries (библиотеки). Крім бібліотек дане оснащення містить підпапку Media (Носитель), куди поміщаються самі носії із даними, наприклад: флеш-носій, CD-диск поміщений в привід, магнітна стрічка в стримері і т.д. Для роботи із даним оснащенням використовується також окрема однойменна консоль, що знаходиться у файлі ntmsmgr.msc. Консоль Removable Storage (Съемные ЗУ) має дещо більші можливості конфігурування і складається із більшої кількості підпапок;

• Disk Defragmenter (Дефрагментация диска | Дефрагментація диска) - програма дефрагментації дискового простору. Більш детально роботу з даною програмою описано в розділі 10.6 даної частини посібника;

• Disk Management (Управление дисками) (рис. 3.206)- оснащення, що керує логічними та фізичними дисками. Дане оснащення також знаходиться в однойменній консолі, що завантажується файлом diskmgmt.msc. При виборі даного вузла в дереві панелі структури в панель результатів розбивається на дві горизонтальних підпанелі. У верхній відображається список логічних дисків та задіяних в даний момент (наприклад, CD встановлений в привід) переносних ноаїв, а в нижній - в колонку-список всіх фізичних ноаїв інформації та приводів із відображеням справа їх логічного поділу та томи (диски). При цьому у верхній панелі відображається також інформація про тип тому, його файлову систему, фізичний стан, об'єм і кількість вільного місця та його відказостійкість. У нижній - імена та мітки томів, їх загальний об'єм, тип файлової системи, стан та статус. За допомогою даного оснащення можна створювати та форматувати розділи і диски, перепризначати їх імена та створювати програмні RAID-масиви. Розглянемо ці операції більш детально:

- **перегляд та зміна властивостей носія**. Для виконання даної операції потрібно викликати контекстне меню на відповідному компоненті верхньої панелі або логічному томі нижньої і вибрати команду Properties (Свойства). При цьому відкривається вікно властивостей відповідного об'єкта, що детально описане в розділах 5.4 та 6.4 даної частини посібника. Якщо викликати дану команду на фізичному носії (в нижній панелі), то список та вміст закладок може відрізнятись. При цьому для ЖМД, флеш-носіїв та деяких інших з'являється закладка Volumes (Тома) із списком логічних томів, що створені на даному диску. Крім цього, може бути закладка **Policies (Политика)**, яка містить дві опції: Optomize for quick removal (Оптимизировать для быстрого удаления) відмінити кешування даного пристрою, що усуне необхідність його безпечного відключення та

Optimize for perfomance (Оптимизировать для выполнения) - встановити кешування даного носія. Очевидно, що дана закладка використовується лише для пристроїв, що підтримують "гаряче" підключення, наприклад, флеш-носіїв,

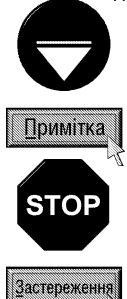

Том (Volume) - це одиниця зберігання інформації, що складається із вільного простору на одному або декількох носіях. Він може бути відформатований засобами файлової системи з присвоєнням йому імені.

При роботі із переносними носіями, що підтримують "гаряче" підключення (флеш-носії, переносні ЖМД, що підключаються до USB-порту і т.д.) існує правило безпечного відключення. Це пов'язано з тим, що при записі даних пристрій може використовувати програмний кеш для пришвидшення відповідних операцій і при звичайному, фізичному відключенні пристрою дані з кешу можуть не встигнути записатись. При роботі із таким носієм в панелі

індикаторів з'являється піктограма « . Для безпечного відключення пристрою потрібно викликати на цьому індикаторі контекстне меню та вибрати команду Safely Removable Hardware (Безопасное извлечение устройства **| Безпечне витягнення пристрою)** і у вікні, що відкриється, відмітити відповідний пристрій та натиснути кнопку Stop (Остановить | Зупинити).

Робота із переносним пристроєм без використання кешу значно сповільнюється, тому автори посібника рекомендують все таки використовувати кеш та безпечне відключення пристрою.

- перетворення базового диску в динамічний. Для перетворення базового фізичного диску ЖМД в динамічний потрібно в нижній панелі результатів (рис. 3.206) викликати контекстне меню і вибрати команду Convert to Dynamic Disk (Преобразовать в динамический диск...). Відкривається вікно із списком ЖМД, де потрібно відмітити ті з них, які потрібно перетворити в динамічні і натиснути кнопку ОК, У наступному вікні необхідно вибрати кнопку Convert (Преобразовать). Після цього виводиться попереджувальне вікно, що з даного ЖМД вже не можна буде в майбутньому завантажувати встановлену на них ОС, а тоді про вдключення існуючих файлових систем і створення нових. Для підтвердження свого наміру в кожному із випадків потрібно вибирати кнопку Yes (Да).

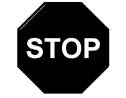

Застереження

Перед проведенням операції перетворення в динамічний диск необхідно зробити резервну копію потрібної інформації, що зберігається на даному ЖМД.

Крім цього потрібно пам'ятати, що після перетворення в динамічний диск ОС, встановлена на цьому ЖМД, більше не зможе використовуватись.

Після перетворення базового диску в динамічний зворотнє перетворення неможливе без знищення динамічних дисків.

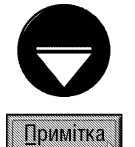

На ЖМД існує два режими зберігання інформації: базовий та динамічний. **Базовий (Basic)** режим заснований на використанні розділів.

Розділом (Partition) називають частину базового диску, що функціонує як фізично автономна одиниця. ЖМД поділяють на два розділи (див. частину 2, розділ 1.2):

- основний розділ (Primary partition) зарезервований для використання ОС. Саме з нього відбувається завантаження ПК. Кожен фізичний диск може містити до чотирьох основних розділів (або до трьох, якщо створено додатковий розділ),
- розширений розділ (Extended partition) створюється з використанням вільного дискового простору, що не зайнятий основними розділами та може використовуватись для поділу на логічні диски. На кожному фізичному диску може бути не більше одного розширеного розділу.

**Динамічний (Dynamic)** диск поділяється не на розділи, а на томи (volume). На відміну від розділу том може розміщуватись не лише на одному, але й на декількох фізичних дисках. На динамічних дисках томи можуть мати одну із наступних структур:

- простий том (Simple Volume) - використовує простір одного диску. Це може бути одна ділянка на диску або декілька ділянок, що з'єднані одна з одною і ведуть себе як незалежні пристрої. Вони не можуть містити

Розділ 9. Конфігурування операційної системи Windows XP

розділів та логічних дисків. Доступ до них можливий лише із Windows 2000 або Windows XP Proffesional.

- складений том (Spanned Volume) складається із зв'язаного простору декількох дисків (до 32 диски). Складений том не може брати участі в дзеркальних системах,
- дзеркальний том (Mirrored Volume) це засіб забезпечення відказостійкості, де дані дублюються на двох фізичних дисках (всі дані одного диску копіюються на додатковий диск). Якщо один із дисків дасть збій, то дані будуть доступні із іншого. Дзеркальний том не можна розширювати. Його ще називають **RAID-1**,
- томи, що чергуються (Stripped Volume) розбиваються при записуванні і поміщаються на декілька фізичних дисків, при записуванні інформація рівномірно розподіляється серед всіх дисків, що входять в цей том. Такий підхід зручний при необхідності швидкого запису та зчитування з ЖМД великих об'ємів інформації. Швидкість роботи в дисковій системі збільшується за рахунок розпаралелювання потоків даних і одночасного запису та зчитування з дисків тому. Таке чергування даних ще називають RAID-0. Томи, що чергуються не можуть входити в дзеркальну систему і їх неможливо розширити,
- том RAID-5 (RAID5 Volume) ще один спосіб забезпечення відказостійкості дискової системи, оскільки дані тому при записуванні розбиваються на три або більше фізичних дисків. Том RAID-5 забезпечує надлишковість інформації, підраховуючи її контрольну суму, що розміщується на кожному диску. Контрольна сума - обчислювана величина, що може бути використана для відновлення даних у випадку їх пошкодження. Якщо пошкоджується один із дисків масиву, то інформація, що знаходилась на ньому, може бути відновлена з інших дисків із використанням контрольної суми. Том RAID-5 не може входити в дзеркальні системи і не може бути розширеним,
- системний том (System Volume) містить файли жорстко прив'язані до обладнання (boot.ini, Ntldr, Osloader.exe, Ntdect.com),

- завантажувальний том (Bootable Volume) - містить файли ОС Windows XP, що знаходяться у головній її папці. Потрібно відмітити, що динамічні диски не можливо створити на переносних портативних комп'ютерах та переносних ЖМД, що під'єднуються до USB-інтерфейсу.

- **створення базових розділів.** Для створення базових розділів на незайнятому просторі фізичного диску ЖМД потрібно викликати контекстне меню на просторі, що помічений як **Unallocated** (Свободно), і вибрати команду New Partition (Создать раздел), або в пункті меню Action (Действие) (рис. 3.206) вибрати команду Partition (Раздел). Відкривається вікно майстра, де спочатку потрібно натиснути Next (Далее), а в наступному вікні вказати тип розділу: Primary (Основной) - основний або Extended (Дополнительный) - розширений. Після цього потрібно вказати мітку для диску його об'єм та тип файлової системи. Після створення розширеного розділу потрібно розбити його на логічні диски. Для цього слід викликати контекстне меню на створеному розширеному розділі і вибрати команду **New Logical Drive (Создать логический диск)**, а після цього у вікні програми-майстра необхідно вказати його об'єм, мітку та тип файлової системи. Після створення основного розділу та логічних дисків розширеного розділу їх необхідно відформатувати,
- **встановлення активного розділу. Активний розділ** це розділ ЖМД, з якого здійснюється завантаження ПК. Потрібно відмітити, що активним можна зробити лише розділ із основним завантажувальним записом MBR (Master Boot Record) (див. частину 2, розділ 1.2), отже ЖМД може мати лише один активний розділ. При використанні декількох ОС на одному ПК перед завантаженням відповідної ОС її системний диск потрібно зробити активним розділом. Щоб встановити активний розділ потрібно натиснути на ньому праву клавішу миші у верхній або нижній панелі результатів (рис. 3.206) і вибрати команду Mark Partition as Active (Сделать раздел активным).

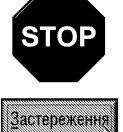

Змінювання або знищення активного розділу може призвести до того, що ПК не буде завантажуватись.

- знищення розділу або логічного диску. Для знищення розділу або логічного диску потрібно викликати на ньому контекстне меню у верхній або нижній панелі результатів (рис. 3.206) і

вибрати відповідну команду Delete Partition (Удалить раздел) або Delete Logical Drive (Удалить логический диск);

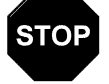

Після знищення розділу або логічного диску всі дані на ньому будуть автоматично втрачені. Знищені розділи та логічні диски не можуть бути відновлені.

Застереження

- **ст̀ворення томів.** Щоб створити том динамічного диску потрібно викликати контекстне меню на незайнятому просторі, що помічений як Unallocated (Свободно), і вибрати команду New Volume (Создать том). Відкривається вікно майстра, де спочатку потрібно натиснути Next (Далее). У натупному вікні необхідно вибрати Simple (Простой том) для створення простого тому, Spanned (Составной том) - складеного, Striped (Чередующийся) - тому, що чергується тому, Mirrored (Зеркальный) - дзеркального, або RAID- (Том RAID-5),
- розширення простих та складених томів. Щоб розширити простір для простого або складеного тому потрібно викликати на ньому контекстне меню і вибрати команду **Extend Volume (Разширить том)**. Потрібно відмітити, що при розширенні простого тому на інший диск він перетворюється на складений;
- підключення та відновлення томів RAID-5. У випадку, якщо один із дисків, що входять в том RAID-5 був з певних причин відключений, то після його повторного підключення потрібно реактивувати диск. Для цього у вікні оснащення Disk Management (Управление дисками) потрібно викликати контекстне меню на його імені та вибрати команду Reactivate Disk (Реактивизировать диск). Після цього на томі RAID-5 повинен з'явитись напис Repair (Исправлен),
- заміна диску в тому RAID-5. Якщо реактивізування диску не привело до бажаного результату, то очевидно що один із ЖМД несправний, для цього потрібно провести його заміну і в його контекстному меню вибрати команду Repair Volume (Восстановить том),
- знищення томів. Щоб знищити том потрібно у вікні оснащення Disk Management (Управление дисками) на його імені викликати контекстне меню і вибрати команду Delete Volume (Удаление тома),

## **STOP**

Після знищення тому всі дані на ньому будуть автоматично втрачені. Не можливо знищити частину тому, наприклад окремі диски, що в нього входять. Не можливо також знищити том, що містить системні файли.

Застереження

- перетворення динамічних дисків в базові. Операція зворотнього перетворення динамічного диску в базовий ускладнюється тим, що для її виконання необхідно щоб диск не містив динамічних томів. Тому, спочатку необхідно познищувати їх, як це описано вище, а тоді викликати контекстне меню на динамічному диску (в нижній панелі результатів) і вибрати команду **Convert to Basic** Disk (Преобразовать в базовый диск...),
- форматування дисків та томів. Після створення будь-якого диску або тому його необхідно відформатувати. Для цього потрібно викликати контекстне меню на його імені в будь-якій панелі результатів оснащення Disk Management (Управление дисками) (рис. 3.206) і вибрати команду Format (Форматировать). Відкривається вікно, де слід вказати Volume Label (Метка тома) мітку тому, File System (Файловая система) - тип файлової системи, Allocation unit size (Размер **кластера)** - розмір кластера та додаткові опції і натиснути кнопку **ОК**. Серед додаткових опцій можна відмітити: Quick format (Быстрое форматирование) - встановити режим швидкого форматування та **Enable Compression (Применять сжатие файлов и папок)** - встановити режим стискування інформації на диску,
- перепризначення імен носіям інформації. На ПК можна використовувати до 26 імен дисків (латинські літери "A" - "Z") але літери "A " і "B" зарезервовані для приводів ГМД, тому фактично користувач може присвоїти томам 24-и літери. Хоча при відсутності на комп'ютері другого дисководу ГМД літеру "В" можна використовувати для мережевих дисків. У Windows XP можна змінити літеру, що присвоюється логічному диску, тому або приводу іншого переносного диску. Для цього потрібно

викликати контекстне меню на піктограмі тому (логічного диску) у верхній або нижній панелі результатів (рис. 3.206) і вибрати команду Change Drive Letter and Paths... (Изменить букву диску или путь к диску...). Відкривається діалогове вікно, де потрібно натиснути командну кнопку Change (Изменить) і в наступному вікні у випадаючому списку Assign the following drive letter (Назначить букву диска) вибрати одну із незайнятих літер. Для того, щоб зміни увійшли в дію необхідно перезавантажити ПК. Якщо користувач бажає поміняти імена дисків місцями, то спочатку потрібно вибрати для одного з них будь-яку вільну літеру, перезавантажити ПК, а лише тоді вибрати для іншого диску літеру, що звільнилась,

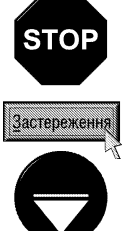

При перепризначенні літери диску потрібно бути обережним, оскільки із даним диском може бути пов'язана робота деяких програм (вони можуть посилатись на "старе" ім'я). Тому зміна літери може призвести до відмови або збоїв у роботі.

Не можна змінювати ім'я системного та завантажувального диску.

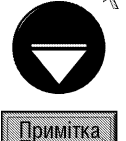

Windows XP дозволяє жорстко присвоювати імена томам, розділам та приводам компакт-дисків. При додаванні нового жорсткого диску існуючі імена дисків не будуть змінені, а новий ЖМД займе наступні вільні літери імен.

створення підключеного диску. У Windows XP є можливість підключати локальні диски до порожньої папки на базовому або динамічному томі NTFS. При цьому диск буде асоціюватись не з іменем, а з шляхом до відповідної папки. Для виконання цієї операції потрібно викликати контекстне меню на піктограмі тому (логічного диску) у верхній або нижній панелі результатів (рис. 3.206) і вибрати команду Change Drive Letter and Paths... (Изменить букву диску или путь к диску...). Відкривається діалогове вікно, де потрібно натиснути командну кнопку **Add (Добавить)**. В наступному вікні доступне поле Mount in the following empty NTFS folder (Подключить том, как пустую **NTFS-папку)**, де потрібно вказати шлях до порожньої папки, що буде асоціюватись з даним диском. Якщо користувач шлях не пам'ятає, або папка ще не створена, то потрібно вибрати командну кнопку **Browse (Обзор)**, тоді в дереві вибрати відповідну папку або натиснути командну кнопку New (Создать) для створення нової папки. Після виконання даної операції при звертанні до вибраної папки буде відображатись вміст цілого тому. Для того, щоб відмінити підключення диску, потрібно відкрити вікно Change Drive Letter and Paths... (Изменить букву диску или путь к диску...), вибрати відповідну папку у списку і натиснути командну кнопку Remove (Удалить).

Третя гілка дерева структури консолі Computer Management (Управление компьютером | Керування комп'ютером) (рис. 3.206) Services and Applications (Службы и приложения) містить наступні оснащення:

• Services (Службы) - керування сервісами на локальному ПК. Як і в попередньому випадку дане оснащення знаходиться також в окремому файлі services.msc, ярлик якого поміщено в папку адміністративних налаштувань Windows (рис. 3.204) і розглянуто нами далі;

• WMI Control (Управляющий элемент WMI) - налаштовує параметри WMI, що регламентує стандарти спільного доступу до даних, керування підприємством по мережі на основі web-технологій. Наприклад, за допомогою даного оснащення можна задавати дозвіл для перевірених (authorized) користувачів та груп, зберігати репозиторій об'єктів WMI, включати та виключати реєстрацію помилок в журналах. Дане оснащення знаходиться також у файлі wmimgmt.msc;

• Indexing Services (Служба индексирования) - отримує дані із набору документів і збирає їх в структуру, що забезпечує швидкий та зручний доступ до них за допомогою команди пошуку файлів та папок у Windows XP. За допомогою даного оснащення можна виконувати перевірку стану процесу індексування та параметрів індексованих каталогів, встановлення глобальних параметрів для всіх каталогів на ПК, вибір індексованих каталогів. Дане оснащення знаходиться також у файлі ciadv.msc;

• Message Queues (Очередь сообщений) - здійснює керування чергами повідомлень, які відомі як

MSMQ (Microsoft Message Queuing Services) - інфраструктура обміну повідомленнями та засіб розробки розподілених програм обміну повідомленнями для ОС Windows. За допомогою MSMQ програми, що працюють в різний час, можуть зв'язуватись через різні мережі і системи, що здатні тимчасово працювати автономно. Програми відправляють повідомлення MSMQ і використовують черги MSMQ - це дозволяє гарантувати, що повідомлення рано чи пізно досягне адресата. За допомогою MSMQ кінцеві користувачі можуть зв'язуватись через автономні мережі і системи, не залежно від поточного стану програм та систем, що підтримують з'єднання. Дане оснащення розділене на декілька підпапок:

- **Outgoing Queues (Исходящие очереди)** містить локальні внутрішні черги, що використовуються для зберігання повідомлень, що відправлені у віддалені черги. Повідомлення можуть зберігатись в цій папці в автономному стані, а після відновлення з'єднання відправляються в черги призначення на віддалені ПК. Ці черги генеруються автоматично і не можуть бути створені чи знищені вручну,
- Private Queues (Частные очереди) це черги, що не публікуються в Active Directory і відображаються лише на даному локальному комп'ютері. Приватні черги доступні лише для програм черги повідомлень, яким відомий повний шлях або ім'я формату черги. Потрібно відмітити, що внутрішні приватні черги (проміжні черги для тимчасового зберігання повідомлень на їх шляху до черги призначення) не відображаються в даній папці. Папка приватних черг містить підпапку msmqtriggersnotifications - повідомлення, що повідомляють службу тригерів про створення та змінювання тригерів або правил програмою mqtrig.dll. Повідомлення, що зберігаються в цій папці після обробки автоматично знищуються,
- System Queues (Системные очереди) це черги, в яких розміщуються різні адміністративні повідомлення системи. Система веде до п'яти системних черг. Всі вони відносяться до приватних черг.

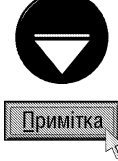

Тригери черги повідомлень (Triggers) - це служба, що дозволяє зв'язувати прибуття кожного вхідного повідомлення в чергу з відповіддю, що залежить від вмісту повідомлення, і можуть викликати компонент СОМ або окрему програму. Тригери черги повідомлень можна використовувати для визначення робочих правил, які можуть бути введені у відповідь на такі повідомлення без будь-якого додаткового програмування.

• Internet Information Services (Информационные службы Интернета) - спрощують публікацію різних даних в Internet та Intranet. Містять обширний набір адміністративних засобів керування webвузлами та web-сервером. В IIS використовуються такі програмні засоби як активні серверні сторінки ASP (Active Server Pages). Можна також створювати і розгортати різні гнучкі масштабовані web-програми. Cлужби IIS в складі Windows XP Professional призначені для використання в домашній або офісній системі і можуть обслуговувати не більше 10 клієнтських під'єднань і немає всіх можливостей серверної версії. Дане оснащення знаходиться також як окрема консоль у файлі iis.msc, ярлик якого знаходитьсмя в папці Administrative Tools (Администрирование | Адміністрування).

### Консоль Event Viewer (Прсмотр событий | Перегляд подій)

В ОС Windows XP подією (event) називають будь-яку нестандартну ситуацію в роботі системи або прикладних програм, про яку потрібно повідомити користувача. У випадку критичних подій, таких як переповнення диску чи неполадки з електроживленням, на екран виводиться відповідне повідомлення. Інші події, що не вимагають швидкого реагування користувача записуються в системний журнал. Для перегляду такого журналу використовується спеціальне оснащення **Event Viewer (Прсмотр событий**) Перегляд подій), яке знаходиться у файлі eventvwr.msc, ярлик якого поміщено в папку Administrative Tools (Администрирование | Адміністрування). Крім цього, дане оснащення входить як окрема гілка дерева структури в консолі **Component Services (Службы компонентов | Служби компонентів)** та Computer Management (Управление компьютером | Керування комп'ютером).

При завантаженні оснащення (рис. 3.207) в панелі структури відображається три папки:

• Application (Приложение) - фіксує події, що зареєстровані прикладними програмами. Наприклад, текстовий редактор може зареєструвати помилку при відкритті документу;

• Security (Безопасность) - фіксує події, що пов'язані із системою безпеки. З допомогою цього журнала можна відслідкувати зміни в системі безпеки й ідентифікувати слабкі її місця. В даному журналі можна відслідковувати спроби входження в систему, в тому числі невдалі. Потрібно відмітити, що переглядати даний журнал можна лише користувачам з правами адміністратора;

• System (Система) - записує події, що реєструються системними компонентами Windows. Наприклад, в цей журнал записуються такі події, як збій в завантаженні драйвера чи іншого системного компоненту при завантаженні ОС.

При виборі будь-якого із журналів в правій панелі відображається список зареєстрованих подій. При цьому по колонках вказується:

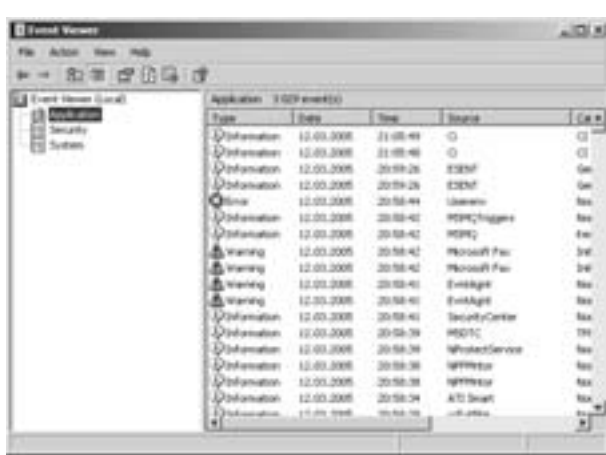

Рис. 3.207. Вікно консолі Event Viewer

• Туре (Тип) - тип події;

• Date (Дата) - дата реєстрації події;

• Time (Время) - час реєстрації до секунд;

• Source (Источник) - назва програми, системного компонента або компонента програми, який викликав дану подію;

• Category (Категория) - класифікація події за джерелом, що її викликало;

• Event (Событие) - код події;

• User (Пользователь) - назва облікового запису користувача від імені якого виконувались дії, що викликали подію;

• Computer (Компьютер) - комп'ютер, на якому зареєстровано подію.

Якщо користувач бажає отримати більш детальну інформацію про певну подію, то необхідно на ній натиснути двічі ліву клавішу миші. Відкривається діалогове вікно, де крім вищеописаних параметрів виводиться поле Description (Описание), в якому детально описано причину виникнення події. Натиснувши кнопку **и.** Можна скопіювати дану інформацію в буфер обміну даними, щоб пізніше вставити в текстовий документ. В даному вікні також присутнє поле **Data (Данные)**, де у вигляді шістнадцяткового коду відображено фрагмент програми, що викликав подію.

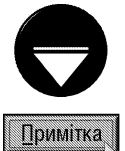

В журналі подій реєструються наступні типи подій:

• Еггог (Ошибка) - подія реєструється у випадку серйозного збою, що пов'язаний із втратою даних чи функціональних можливостей. Подія даного типу буде реєструватись також, якщо неможливо завантажити певний сервіс (службу) під час завантаження системи;

• Warning (Предупреждение) - подія не є серйозною, але може привести до виникнення проблем в майбутньому (наприклад, якщо недостатньо дискового простору);

• Information (Уведомление) - значна подія, що свідчить про успішне завершення операції програмою, драйвером або сервісом (службою). Наприклад, таку подію може ініціювати мережевий драйвер, що успішно завантажився;

• Succes Audit (Аудит успехов) - подія пов'язана з безпекою системи (наприклад, успішна спроба реєстрації користувача в системі):

• Failure Audit (Аудит отказов) - подія пов'язана з безпекою системи (наприклад, невдала спроба доступу користувача до мережевого диску).

Користувач може регулювати вміст журналу подій. Для цього потрібно на відповідній папці подій викликати контекстне меню і вибрати команду **Properties (Свойства)**. Відкривається вікно з двох закладок. В закладці General (Общие) можна встановити такі параметри:
• Display name (Выводимое имя) - назва папки подій;

• Maximum log size (Максимальный размер журнала) - максимально допустимий розмір журналу (за замовчуванням приймається 512КБ). Якщо розмір журналу перевищує допустиму норму, то наступні опції встановлюють спосіб виходу з даної ситуації:

- Overwrite events as needed (Затирать старые события по необходимости) при переповненні журналу записувати нові події замість найстаріших,
- Overwrite events older than (Затирать события старее) записувати нові події поверх старіших за вказану в полі справа кількість днів,
- Do not overwrite events (Не затирать события) не знищувати автоматично події. При цьому користувач вручну повинен проводити очищення журналу від непотрібних подій.

В даній закладці також присутня опція Using a low-speed connection (Подключение по медленной линии), використовується коли журнал розміщений на іншому ПК і до нього здійснюється доступ через повільну телефонну лінію.

Для знищення всіх існуючих записів журналу подій потрібно натиснути командну кнопку **Clear Log** (Очистить журнал).

В другій закладці Filter (Фильтр) встановлюється фільтрування подій, що відображаються у вікні журналу за різними ознаками: Event types (Типы событий) - за їх типами, Event Source (Источник события) - джерелом виникнення подій, Event ID (Код события) - їх кодом, User (Пользователь) назвою обліковго запису користувача, від імені якого виконувались дії, що ініціювали події, Computer (Компьютер) - назвою ПК, де вони відбулись та періодом часу протягом якого виникли події.

## Консоль Perfomance (Производительность | Продуктивність)

Консоль Perfomance (Производительность | Продуктивність) містить засоби спостереження за використанням ресурсів ОС, апаратного забезпечення ПК та продуктивністю системи. Вона також містить засоби ведення журналу продуктивності та конфігурування сервісу повідомлення про виникнення помилок.

Система Windows XP отримує інформацію про продуктивність від компонентів ПК, які генерують в процесі роботи дані про продуктивність. Такі компоненти називають об'єктами продуктивності.

В ОС є цілий ряд об'єктів продуктивності, що переважно відповідають головним апаратним компонентам, таким як пам'ять, процесор та інші. Прикладні програми можуть також інсталювати свої об'єкти продуктивності. Кожен об'єкт продуктивності встановлює лічильники, які збирають дані продуктивності. Наприклад,

лічильник Pages/sec (Обмен страниц/сек) об'єкта Метогу (Пам'ять) відслідковує ступінь кешування сторінок. Консоль Perfomance (Производительность | Продуктивність) знаходиться у файлі perfmon.msc,

ярлик якого знаходиться у папці Administrative Tools (Администрирование | Адміністрування). Після завантаження цього файлу з'являється вікно консолі (рис. 3.208), що фактично складається із двох оснащень:

• System Monitor (Системный монитор) системний монітор, реалізований у вигляді елемента керування ActiveX, що веде в режимі реального часу спостереження за станом ресуров та продуктивності системи;

• Perfomance Logs and Alerts (Оповещение и журналы прозводительности) - автономне оснащення для перегляду журналів продуктивності локального або віддалених комп'ютерів. Воно збирає інформацію і дозволяє експортувати результати в формат електронних таблиць або баз даних. Дане оснащення складається із трьох елементів:

> - Counter Logs (Журналы счетчиков) отримують дані від вибраних лічильників через Рис. 3.208. Вікно консолі Perfomance

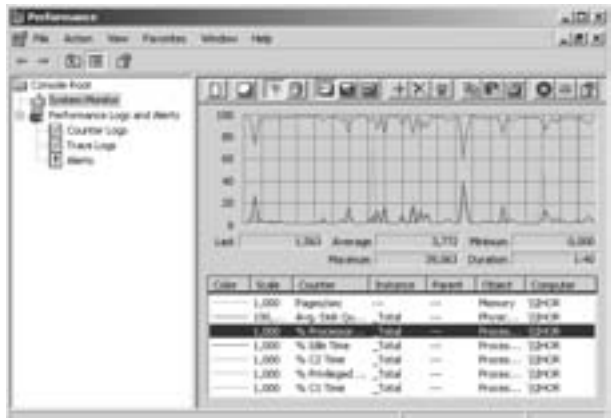

 $Posg$ іл  $\beta$ . Конфігурування операційної системи Windows XP 397

певний інтервал часу,

- Trace Logs (Журналы трассировки) фіксують результати виконання певних операцій, наприклад, введення-виведення або виникнення помилки диску. На відміну від попередніх журналів вони знаходяться в очікуванні відповідних подій. Для інтерпретації вмісту журналу трасувань необхідно скористатись спеціальним аналізатором,
- Alerts (Оповещения) в даному вузлі можна встановити попередження для певних лічильників. При перевищенні або заниженні значення допустимої норми лічильника виводиться попередження користувачу через сервіс Messenger. Для задання нового попередження можна скористатись контекстним меню панелі результатів, де необхідно вибрати команду New Alert Settings (Новые параметры оповещений). Відкривається вікно, в якому необхідно вказати назву попередження і вибрати кнопку **ОК**. На наступному етапі відкривається вікно із трьох закладок. В закладці General (Общие) встановлюють: Comment (Комментарий) - коментар до попредження, Counters (Счетчики) - лічильники значення яких контролюють, Alert when the value is (Оповещать когда значение) - допустиме значення лічильника, Sample data every (Снимать показания каждые) - періодичність контролю показників лічильників, Run As (От имени) - назва облікового запису користувача (та його пароль) під іменем якого записуються показники лічильника в журнал. Щоб добавити лічильник потрібно натиснути командну кнопку Add (Добавить) і у вікні, що відкриється, вибрати назву контрольованого лічильника. В другій закладці Action (Действие), вікна параметрів попередження, можна вказати яка реакція повинна відбуватись при перевершенні критичного значення лічильника. При цьому можна вибрати: Log an entry in the application event log (Сделать запись в журнале событий приложений) - зробити запис в журналі подій прикладних програм (див. попереднє оснащення), Send a network message to (Послать сетевое сообщение) - відправити мережеве повідомлення на ПК із вказаним в нижньому полі іменем, Start perfomance data log (Запустить журнал производительности) - завантажити журнал продуктивності, Run this program (Запустить программу) - завантажити програму вказану в нижньому полі. В третій закладці Shedule (Расписание) встановлюється: Start scan (Запуск наблюдения) - час, коли потрібно розпочати спостереження за лічильниками та Stop scan (Остановка наблюдения) - закінчити. Якщо вибрати **Manually (Вручную)**, то завантаження (зупинка) спостережень буде виконуватись вручну.

Розглянемо тепер більш детально роботу із системним монітором. При його виборі в панелі результатів відображається стан лічильників продуктивності (рис. 3.208) в даний момент часу. За допомогою піктограм над робочою ділянкою панелі можна змінити спосіб відображення лічильників. При цьому можна вибрати: • - перегляд лічильників у вигляді діаграми-графіка (комбінація клавіш Ctrl+G), **и н** - гістограми (комбінація клавіш Ctrl+B), або  $\Box$  - звіту в текстовому форматі (комбінація клавіш Ctrl+R).

Якщо встановити діаграму або гістограму, то в робочій ділянці панелі результатів відображаються різними кольорами значення лічильників, а в нижній частині знаходиться легенда, що показує за які лічильники відповідає кожен колір. Щоб виділити один із лічильників на графіку (гістограмі), потрібно відмітити його назву в легенді і вибрати піктограму р, або натиснути комбінацію клавіш Ctrl+H.

Для того, щоб додати в робоче поле панелі новий лічильник, потрібно вибрати піктограму +1, або натиснути комбінацію клавіш Ctrl+I. Можна також викликати контекстне меню на робочій ділянці панелі результатів і вибрати команду Add counters (Добавить счетчики). В будь-якому випадку відкривається вікно, де у випадаючому списку Perfomance object (Объект) потрібно вибрати контрольований об'єкт, а в списку Select counters from list (Выбрать счетчики из списка) - значення відповідного лічильника і натиснути кнопку Add (Добавить). Якщо користувач бажає уточнити які дані представляє цей лічильник, то необхідно натиснути командну кнопку Explain (Объяснение).

Найчастіше для відслідковування роботи системних компонентів використовуються наступні об'єкти: Сасhe (Кэш) - кеш пам'яті, Метогу (Память) - оперативна пам'ять, Logical Disk (Логический диск) параметри логічних дисків, Physical Disk (Физический диск) - фізичних дисків, Paging File (Файл подкачки) - файл підкачки, Processor (Процессор) - параметри процесора, Thread (Поток) - потоків, Process (Процесс) - процесів, Network Segment (Сетевой интерфейс) - ступінь використання та продуктивність роботи в мережі й інші.

Для того щоб видалити лічильник із контрольованих параметрів, потрібно виділити його в панелі легенди і натиснути клавішу Delete, або вибрати піктограму Х. Щоб видалити всі лічильники і створити свій набір контрольованих параметрів потрібно скористатись піктограмою [1], або натиснути комбінаціяю клавіш Ctrl+E. Інколи потрібно очистити робочу ділянку панелі, щоб розпочати контроль параметрів лічильників спочатку. Для цього необхідно вибрати піктограму **Парай**, або натиснути комбінацію клавіш Ctrl+D.

Панель результатів оснащення System Monitor (Системный монитор) можна легко налаштовувати під вимоги відповідного користувача. Для цього потрібно вибрати піктограму Г. , або натиснути комбінацію клавіш Ctrl+Q. Можна також викликати контекстне меню на робочій ділянці панелі результатів і вибрати команду Properties (Свойства). В будь-якому випадку відкривається вікно із п'яти закладок.

Закладка General (Общие) встановлює загальні параметри інтерфейсу панелі результатів. При цьому, в розділі View (Вид) можна встановити спосіб відображення лічильників: Graph (График) - діаграмаграфік, Histogrsm (Гистограмма) - гістограма або Report (Отчет) - звіт. В розділі Display eiements (Отображаемые элементы) встановлюються елементи інтерфейсу, які будуть відображатись: Legend (Легенда) - легенда, Value Bar (Строка значений) - розділ критичних значень (останнє, середнє, найменше, найбільше, продовжуваність), та Toolbar (Панель инструментов) - панель піктограм-інструментів. Наступний розділ Report and histogram data (Данные отчета и гистограммы) встановлює спосіб відображення даних в гістограмах та звітах. При цьому можна вибрати один із варіантів:

• Default (Стандартные) - відображення значень за замовчуванням. Для спостереження в режимі реального часу це поточні значення, а для звітів - середні значення;

• Current (Текущие) - відображення для звітів або гістограм поточних значень для лічильників. Цей варіант використовується за замовчуванням для даних, що відображаються в реальному часі;

- Minimum (Минимальные) відображення для звітів або гістограм мінімальних значень лічильників;
- Maximum (Максимальные) відображення для звітів або гістограм максимальних значень лічильників;

• **Аverage (Средние)** - відображення для звітів або гістограм середніх значень лічильників. Цей варіант використвується за замовчуванням для даних, що записуються в журнал.

У випадаючому списку **Арреагапсе (Представление)** можна встановити тримірні ефекти відображення графіків чи гістограми (З**D (Объемный)**), а в Border (Рамка) - рамку навколо робочої ділянки графіка чи діаграми (Single (Одинарная)). Якщо відмітити опцію Sample automatically every (Снимать показания каждые), то можна встановити періодичність зняття показів лічильників в секундах. Опція Allow dublicate counter instances (Допускать дублирование счетчиков) дозволяє вибір однакових лічильників для різних об'єктів. Якщо опцію не відмічено, то для кожного імені екземпляра встановлюється індекс, щоб зробити його унікальним в системі, наприклад, розвести копії одного і того ж процесу.

В другій закладці **Source (Источник)** встановлюють джерело даних для побудови гістограм чи графіків. При цьому можна вибрати **Current activity (Текущая активность)** - реальні в даний момент показники лічильників, Log files (Файл журнала) - попередні взяті із журналу лічильників або Data Base (База данных) - із бази даних.

Третя закладка Data (Данные) встановлює перелік лічильників по яких будуються графіки, гістограма або звіт. Крім цього, тут можна задати кольори, товщину та стиль ліній для побудови кожного лічильника.

Наступна закладка Gtahp (График) визначає графічні елементи графіку, такі як: Title (Заголовок) його заголовок, Vertical axis (Вертикальная ось) - назву вертикальної осі, Vertical grid (вертикальную сетку) - наявність вертикальної та Horizontal grid (горизонтальную сетку) - горизонтальної сітки, Vertical scale numbers (значения вертикальной оси) - значення на вертикальній осі та Vertical scale (Диапазон значений вертикальной оси) - найбільше та найменше значення, що будуть на ній відображатись.

В останній закладці Appearance (Оформление) встановлюється колір фону, сітки, тексту та елементів

керування для гістограм та графіків. Тут також встановлюються параметри шрифтів, якими буде відображатись інформація.

## Консоль Services (Службы | Служби)

Важливу роль в оптимізації продуктивності Windows XP може відіграти налаштування системних сервісів (інколи їх ще називають службами).

**Сервіс (Services)** - це програма або процес, що виконує конкретну системну функцію підтримки інших програм, особливо на низькому (близькому до апаратного) рівні.

Для керування сервісами у Windows XP використовується спеціальне оснащення Services (Службы | Служби), що записане у файлі services.msc, ярлик якого знаходить в папці Administrative Tools (Администрирование | Адміністрування). Дане оснащення як окремий розділ також включено в консолі Computer Management (Управление компьютером | Керування комп'ютером) та Component Services (Службы компонентов | Служби компонентів).

При завантаженні оснащення Services (Службы | Служби) відкривається вікно консолі, що показане на рисунку 3.209. Права панель вікна консолі для даного оснащення може мати два режими відображення,

що перемикаються за допомогою закладок в нижній частині вікна. В режимі Standard (Стандартный) відображається лише панель результатів, що містить список всіх сервісів доступних у Windows. Другий режим Extended (Расширенный) додатково встановлює відображення панелі задач (рис. 3.209), в якій знаходяться основні команди,що можуть виконуватись над виділеним в панелі результатів сервісом.

Оскільки сервіс - це програма, то для його застосування сервіс необхідно спочатку завантажити.  $\epsilon$  три режими роботи сервісів:

• ручний (manual) - коли для виконання сервісу необхідно, щоб користувач його завантажив примусово через вікно оснащення Services (Службы | Служби);

| beaution | 5. Newton Brandt                                                                                                    |                                                                                                    |                                                                                                    |                                                                                                    |                                                                                                    |                                                                                                    |  |  |
|----------|----------------------------------------------------------------------------------------------------|----------------------------------------------------------------------------------------------------|----------------------------------------------------------------------------------------------------|----------------------------------------------------------------------------------------------------|----------------------------------------------------------------------------------------------------|----------------------------------------------------------------------------------------------------|--|--|
|          | <b>Bultimode Hankers</b><br>by Number<br><b>Saltas Receives</b><br><b><i><u>State Address</u></i></b><br>to the doubling providents of<br><b>ISLANDAL A</b><br>If the enrons is<br>Auditor, the specifies science can be<br>introduced at the tensor.<br>commy study and | description (E.L.)<br>story Agres<br><b>WET Stake Service</b><br><b>Hallingham Photograp</b><br><b>AFT SHAP</b><br><b>All Colors Control</b><br>spaced limits<br>My East Links<br>18% Instead Audi<br><b>Instead on Great</b><br>replicate against Starting<br>Witness Stock<br>in Jaar | <b>I'm</b><br>deliver (PF<br>inche ac.<br>Brooks L.<br><b>Republication</b><br><b>Roomboy L.</b><br><b>Black By</b><br>Transfer 6<br><b>English</b> (B.)<br><b>Laurence L.</b><br><b>Registration</b><br><b>Harrista is </b><br>Rossaline By<br><b>Business &amp; </b><br>The value 11. | 1 Hotel<br><b>Started</b><br><b>Stational</b><br><b>Batterd</b><br>Suriout<br><b>Bated</b><br><b>Barried</b> | These has 1 Emerking<br><b>Served</b><br><b>Suddenl</b><br>teus<br>Hanual<br><b>Gallage</b><br>Automatic<br><b>Automatic</b><br><b>School</b><br><b>Tokyout</b><br><b>Insider</b><br>Hanual<br><b>Salud</b><br>Askendis<br>Ashariatis<br>Automatic<br>Automatic | out bubate.<br>out because<br>and latitud.<br>markshaw.<br><b>Retired E.</b><br>searchan<br>cost lobes<br><b>Services</b><br><b>HARTHAM</b><br>search column<br>ing base<br><b>Local To Part</b><br>late #Todate<br>Unit System<br><b><i>Intelligencers</i></b><br>sear Loter |  |  |
|          | Enviro Chatter /                                                                                                    | Mukabuak Ing<br>Laked Transaction                                                                                                    | Harrison L.<br><b>Experience</b>                                                                                                    | <b>Hanni</b><br><b><i><u>Barbert</u></i></b>                                                                 | Automatic<br><b><i><u>band</u></i></b>                                                                                                    | Long <sup>1</sup> Suchano<br>about 5.<br>道制                                                                                                    |  |  |

Рис. 3.209. Вікно консолі Services

• автоматичний (automatic) - завантажується автоматично при завантаженні Windows або при першому звертанні до нього системи;

• відключений (Disabled) - повністю відключений сервіс. В цьому випадку сервіс не можна завантажити ні автоматично, ні в ручному режимі.

За замовчуванням у Windows для більшості сервісів встановлено автоматичний режим завантаження. Переважно великий відсоток сервісів, що завантажуються автоматично, при роботі в системі звичайного домашнього користувача не використовуються. Разом з тим кожен ввімкнений сервіс займає певні системні ресурси (пам'яті, процесора і т.д.), тому для оптимізації роботи системи бажано не використовувані сервіси відключити або перевести в ручний спосіб завантаження.

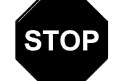

Застереження

Більшість системних сервісів залежні один від одного, тому потрібно дуже обережно змінювати стандартні налаштування, оскільки при відключенні одних сервісів можуть не завантажитись інші, залежні від них. Тому перед змінюванням режимів завантаження сервісів потрібно зробити резервну копію бази даних реєстрів, або створити контрольну точку відновлення системи (див. розділ 10.6 даної частини посібника).

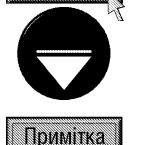

Для сервісу, що в даний момент працює в колонці Status (Состояние), панелі результатів вікна оснащення Services (Службы | Служби) (рис. 3.209), виводиться повідомлення Started (Работает). Режим роботи кожного сервісу відображається в колонці Startup type (Тип запуска)

400 *Abèicia a no bìòracha anns an t-àideanacha anns an Sìomhaidh Nacmuha 3. Onepaulüha cucmema Windows XP* 

Для того, щоб змінити режим роботи сервісу потрібно двічі натиснути ліву клавішу миші на його імені і у вікні що відкриється вибрати закладку General (Общие), тоді у випадаючому списку Startup type (Тип запуска) вибрати відповідний режим: Automatic (Авто) - автоматичний, Manual (Вручную) - ручний, **Disabled (Отключено)** - відключити сервіс. Перед тим, як відключати відповідний сервіс, потрібно перейти в закладку Dependencies (Зависимости), вікна властивостей сервісу, і подивитись чи залежить даний сервіс від інших.

Якшо потрібно шоб сервіс завантажувався лише при виборі певного обліковго запису користувача. то необхідно двічі натиснути ліву клавішу миші і у вікні, що відкриється, вибрати закладку Log on (Вход в систему), а тоді відмітити опцію This account (С учетной записю), і в полі справа вказати назву обліковго запису та його пароль. У випадку, коли користувач не пам'ятає точну назву облікового запису, можна скористатись кнопкою **Browse (Обзор)**. Для того, щоб сервіс завантажувався з будь-яким обліковим записом, потрібно вибрати опцію Local System account (С системной учетной записью). Якщо потрібно, щоб користувачі мали доступ до даного сервісу, то необхідно додатково відмітити Allow service to interact with desktop (Разрешить взаимодействие с рабочим столом).

Коли потрібно зупинити працюючий сервіс, то необхідно вибрати його у списку і в панелі задач вибрати команду **Stop (Остановить)**. Можна також викликати контекстне меню на назві сервісу і вибрати команду Stop (Стоп). Інколи виникає потреба тимчасово зупинити сервіс, для цього необхідно викликати на ньому контекстне меню і вибрати **Pause (Пауза)**. Для продовження роботи можна в тому ж контекстному меню вибрати Resume (Продолжить).

Для того, щоб завантажити сервіс вручну (або зупинений сервіс), потрібно виділити його у списку і в панелі задач вибрати команду Start (Запустить). Можна також викликати на ньому контекстне меню і вибрати Start (Пуск).

Якщо сервіс працює не правильно, то його можна перезавантажити. Для цього потрібно його виділити в списку і в панелі задач вибрати Restart (Перезапустить).

Тепер розглянемо детальніше стандартні сервіси, що використвуються у Windows XP:

• Alerter (Оповещатель) - відправляє вибраним користувачам та комп'ютерам адміністративні повідомлення. Даний сервіс залежить від роботи сервіса Workstation (Рабочая станция). Якщо ПК не під'єднаний до локальної мережі, то можна встановити значення **Manual (Вручную)**, а в іншому випадку бажано залишити **Auto (Авто)**;

• Application Layer Gateway Services (Служба шлюза уровня приложений) - підтримує сторонні модулі протоколу для спільного доступу до Internet та брандмауера Windows. Від нього залежить сервіс Windows Firewall/Internet Connection Scharing (ICS) (Брандмауэр Интернта (ICF)/Общий доступ к Интернету (ICS)). Хоча сам він незалежить від інших сервісів. Якщо брандмауер не використовується, то даний сервіс можна відключити;

• Application Management (Управление приложениями) - забезпечує сервіси встановлення програмного забезпечення такі як призначення, публікація і знищення. Даний сервіс можна встановити в режим Manual (Вручную);

• Automatic Updates (Автоматическое обновление) - встановлює автоматичне завантаження і встановлення критичних обновлень Windows із сайту технічної підтримки Microsoft. Режим роботи даного сервісу залежить від того, чи використовує користувач відповідну функцію автоматичного обновлення системи;

• Background Intelligent Transfer Services (Фоновая интеллектуальная служба передачи) фонова передача файлів по мережі. Використовує при передачі даних резерви пропускної спроможності мережі. Якщо цей сервіс відключений, то можуть виникнути проблеми із роботою програм Windows Updates, MSN Explorer та інших. Даний сервіс залежить від роботи сервісів Remote Procedure Call (Удаленный вызов процедур (RPC)) та DCOM Server Process Launcher (Запуск серверных процессов DCOM). Якщо ПК під'єднаний до мережі, то режим роботи цього сервісу змінювати не рекомендується;

• ClipBook (Сервер папки обмена) - дозволяє переглядати сторінки папок обміну віддалених комп'ютерів. Якщо даний сервіс відключений, то відповідна програма не зможе обмінюватись інформацією з віддаленим ПК. Даний сервіс залежить від роботи сервісів Network DDE (Служба сетевого DDE) та Network DDE DSDM (Диспетчер сетевого DDE). Залежних від нього сервісів немає, тому, коли комп'ютер не підключений до мережі, то даний сервіс можна відключити;

• COM+ Event System (Система событий COM+) - підтримка служби повідомлень про системні події (SENS), що забезпечує автоматичне поширення подій компонентам COM, що підписались на неї. Якщо даний сервіс зупинити, то SENS будет закрита і не зможе надавати повідомлення входження та виходу. Крім цього від даного сервісу залежить сервіс System Event Notification (Уведомление о системных событиях). Даний сервіс залежить від роботи сервісів Remote Procedure Call (Удаленный вызов процедур (RPC)) та DCOM Server Process Launcher (Запуск серверных процессов DCOM). Автори посібника не рекомендують змінювати режим роботи цього сервісу;

• COM+ System Application (Системное приложение COM+) - керування налаштуванням та відслідковуванням компонентів COM+. Якщо даний сервіс зупинено, то більшість компонентів COM+ буде працювати не правильно. Залежить від сервісів Remote Procedure Call (Удаленный вызов процедур (RPC)) та DCOM Server Process Launcher (Запуск серверных процессов DCOM), а від нього залежних немає. Режим роботи даного сервісу змінювати не бажано;

• Computer Browser (Обозреватель компьютеров) - обслуговує список комп'ютерів в мережі і видає його за запитом програмам. Якщо сервіс зупинено, то список не буде ні створюватись, ні обновлюватись. Цей сервіс залежить від сервісів Workstation (Рабочая станция) та Server (Сервер). Залежних сервісів немає. Даний сервіс бажано відключати лише коли ПК не під'єднаний до мережі;

• Cryptographic Services (Службы криптографии) - об'єднує три служби керування: служба баз даних каталога, яка перевіряє цифрові підписи файлів Windows; служба захищеного кореня, що додає та знищує сертифікати довірчого кореня центра сертифікації з даного комп'ютера та служба ключів, яка дозволяє подавати заявки на сертифікати з даного ПК. Якщо даний сервіс зупинено, то всі його складові служби керування не будуть працювати. Цей сервіс залежить від Remote Procedure Call (Удаленный вызов процедур (RPC)) та DCOM Server Process Launcher (Запуск серверных процессов DCOM). Режим роботи даного сервісу бажано не змінювати;

• DCOM Server Process Launcher (Запуск серверных процессов DCOM) - керує мережевими спільними ресурсами динамічного обміну даними (DDE) (див. розділ 11, даної частини посібника). Якщо його зупинити, то мережеві спільні ресурси DDE будуть не доступні. Від даного сервісу залежать робота біля 50-и сервісів (хоча він сам не залежить від інших), тому відключати його в жодному разі не можна;

• DHCP Client (DHCP-клиент), - керує конфігурацією мережі через реєстрацію та обновлення IPадрес та DNS-імен. Цей сервіс залежить від ряду мережевих служб, таких як AFD Networking Support Environment (Среда сетевой поддержки AFD), TCP/IP Protocol Driver (Драйвер протокола TCP/IP), NetBT (NetBios через TCP/IP), хоча від нього не залежать інші сервіси. Якщо ПК не під'єднаний до будь-якої мережі, то його можна відключити;

• Distributed Link Tracking Client (Клиент отслеживания изменившихся связей) - підтримує зв'язки NTFS-файлів, що переміщуються в межах комп'ютера або між комп'ютерами в домені. Залежить від cepbicis Remote Procedure Call (Удаленный вызов процедур (RPC)) та DCOM Server Process Launcher (Запуск серверных процессов DCOM). Від нього інші сервіси не залежать. Якщо на ПК немає файлової системи NTFS, то даний сервіс можна відключити;

• Distributed Transaction Coordinator (Координатор распределенных транзакций) - здійснює координацію транзакцій, що охоплюють декілька диспетчерів ресурсів, таких як бази даних, черги повідомлень та файлові системи. Якщо даний сервіс зупинити, то ці транзакції не будуть виконуватись. Цей сервіс залежить від Security Accounts Manager (Диспетчер учетных записей системы безопасности) та Remote Procedure Call (Удаленный вызов процедур (RPC)), а від нього залежать Message Queuing та Message Queuing Triggers. Бажано режим роботи даного сервісу не змінювати;

• DNS Client (DNS-клиент) - перетворює для даного комп'ютера DNS-імена в адреси та поміщає їх в кеш. Якщо даний сервіс зупинено, то неможливо буде використовувати DNS-імена та розміщувати службу каталогів Active Directory контролерів домена. Залежить від TCP/IP Protocol Driver (Драйвер протокола

TCP/IP) та IPSEC Driver (Драйвер IPSEC). Якщо ПК не під'єднаний до мережі і не використовується служба каталогів Active Directory, то даний сервіс можна відключити;

• Error Reporting Services (Служба регистрации ошибок) - дозволяє реєструвати помилки для сервісів та програм, що виконуються в нестандартному середовищі. Даний сервіс залежить від Remote Procedure Call (Удаленный вызов процедур (RPC)) та DCOM Server Process Launcher (Запуск серверных процессов DCOM). Відключати його не бажано;

• Event Log (Журнал событий) - забезпечує підтримку повідомлень журналів подій, що видаються Windows-програмами і компонентами системи та їх перегляд. Даний сервіс в жодному разі не можна зупиняти;

• Fast User Switching Compatibility (Совместимость быстрого переключения пользователей) керування програмами, які вимагають підтримки в багатокористувацькому середовищі швидкого переключення користувачів. Залежить від сервісів Terminal Services (Службы терминалов), Remote Procedure Call (Удаленный вызов процедур (RPC)) та DCOM Server Process Launcher (Запуск серверных процессов DCOM). Якщо користувач не використовує дану функцію, то цей сервіс можна відключити;

• **Fax** - допомагає відправляти та приймати факсимильні повідомлення. Залежить від сервісів Plug and Play, Print Spooler (Диспетчер очереди печати), Remote Procedure Call (Удаленный вызов процедур (RPC)), DCOM Server Process Launcher (Запуск серверных процессов DCOM) та Telephony (Телефония). Даний сервіс рекомендують встановлювати лише у випадку використання факс-модемів та роботі із факсимильними повідомленнями;

• FTP Publishing (FTP-публикации) - забезпечує зв'язок та адміністрування FTP-вузла за допомогою оснащення IIS (Internet Information Service). Залежить від сервісів IIS Admin, Remote Procedure Call (Удаленный вызов процедур (RPC)), DCOM Server Process Launcher (Запуск серверных процессов DCOM) та Secutity Accounts Manager (Диспетчер учетных записей безопасности), тоді як залежних від нього сервісів не має. Якщо служба FTP не використовується, то цей сервіс можна відключити;

• Help and Support (Справка и поддержка) - забезпечує роботу центра довідки та підтримки. Відповідно, якщо її зупинити, то дана функція на ПК буде недоступна. Цей сервіс залежить від Remote Procedure Call (Удаленный вызов процедур (RPC)) та DCOM Server Process Launcher (Запуск серверных процессов DCOM), хоча залежних від нього сервісів немає;

• HTTP SSL (Протокол HTTP SSL) - забезпечує безпечну передачу гіпертекстових даних по протоколу HTTPS, використовуючи SSL (Secure Socket Layer) - відкритий стандарт для створення безпечних каналів під'єднання та передачі конфіденційної інформації (наприклад, номери кредитних карток). Даний сервіс залежить лише від протоколу HTTP. Якщо ПК не під'єднаний до мережі, то цей сервіс можна відключити, в іншому випадку в користувача можуть виникнути проблеми із конфіденційністю передачі даних;

• Human Interface Device Access (Доступ к HID-устройствам) - забезпечує універсальний доступ до HID-пристроїв з використанням наперед визначених клавіш швидкого виклику. HID (Human Interface **Device)** - ігрові мультимедійні пристрої, що підключаються до USB-інтерфейсу. Якщо його зупинити, то не будуть доступні клавіші швидкого виклику HID-пристроїв. Цей сервіс залежить від Remote Procedure Call (Удаленный вызов процедур (RPC)) та DCOM Server Process Launcher (Запуск серверных процессов DCOM), тоді як залежних від нього сервісів немає;

• IIS Admin - дозволяє адмініструвати FTP та WEB-вузли за допомогою служби IIS (Internet Information Services) (див. вище). Залежить від сервісів Remote Procedure Call (Удаленный вызов процедур (RPC)), DCOM Server Process Launcher (Запуск серверных процессов DCOM) та Secutity Accounts Manager (Диспетчер vчетных записей безопасности). В свою чергу від нього залежать FTP Publishing (FTP-публикации), Simple Mail Transfer Protocol (SMTP) та World Wide Web Publishing (Веб-публикации). Якщо залежні сервіси не використовуються і користувач не здійснює адміністрування IIS, то цей сервіс можна відключити;

• IMAPI CD-Burning COM Service (Служба СОМ записи компакт-дисков IMAPI) - керування BATINCOM KOMMAKT-ANCKIB 3 AONOMOFOIO IMAPI (Image Mastering Applications Programming Interface). Залежностей даний сервіс не має. Якщо його відключити, то засобами Windows не буде можливості записувати компакт-диски. Потрібно відмітити, що інколи через цей сервіс можуть виникнути проблеми із записом компактдисків альтернативним програмним забезпеченням. В такому випадку даний сервіс потрібно відключити;

 $\overline{Posgi}$ й 9. Конфігурування операційної системи Windows XP  $403$ 

• Indexing Service (Служба индексирования) - здійснює індексування вмісту та властивостей файлів на локальному та віддалених ПК. Результати індексування дозволяють пришвидшити пошук інформації. Цей сервіс залежить від Remote Procedure Call (Удаленный вызов процедур (RPC)) та DCOM Server Process Launcher (Запуск серверных процессов DCOM), тоді як залежних від нього сервісів немає. Відключати цей сервіс не рекомендується;

• Infrared Monitor (Монитор инфракрасной связи) - забезпечує програмну підтримку встановлених пристроїв, що використовують для передачі інформації інфрачервоні промені, а також пошук і визначення типу нових пристроїв, що попадають в зону дії приймача. Цей сервіс залежить від Remote Procedure Call (Удаленный вызов процедур (RPC)), DCOM Server Process Launcher (Запуск серверных процессов DCOM) та Terminal Services (Службы терминалов), тоді як залежних від нього сервісів немає. Коли використання пристроїв з інфрачервоним зв'язком не передбачається, то цей сервіс бажано відключити;

• IPSEC Services (Службы IPSEC) - керує політикою IP-безпеки і завантажує ISAKMP/Oakley або IKE (Internet Key Exchange - обмін ключами безпеки в Internet) та драйвер IP-безпеки. Цей сервіс залежить від IPSEC driver (Драйвер IPSEC), TCP/IP Protocol Driver (Драйвер протокола TCP/IP), Remote Procedure Call (Удаленный вызов процедур (RPC)) та DCOM Server Process Launcher (Запуск серверных процессов DCOM). Якщо ПК не під'єднано до мережі, то даний сервіс можна відключити;

• IPv6 Helper Service (Служба поддержки IPv6) - здійснює реєстрацію DDNS-імені та забезпечує зв'язок IPv6 для мережі IPv4 (див. розділ 7.1). Залежить від компонентів Microsoft IPv6 Protocol Driver (Драйвер протокола IPv6 (Microsoft), TCP/IP Protocol Driver (Драйвер протокола TCP/IP), IPSEC Driver (Драйвер IPSEC), Remote Procedure Call (Удаленный вызов процедур (RPC)), DCOM Server Process Launcher (Запуск серверных процессов DCOM), Windows Management Instrumentation (Инструментарий управления Windows) та Event Log (Журнал событий). Якщо на ПК не встановлено IPv6, то даний сервіс не потрібний;

• Logical Disk Manager (Диспетчер логических дисков) - визначення та спостереження за новими ЖМД та передача інформації про динамічні томи ЖМД. Якщо його зупинено, то стан динамічних дисків та інформація про конфігурацію може виявитись застарілою. Цей сервіс залежить від Plug and Play та Remote Procedure Call (Удаленный вызов процедур (RPC)), від нього залежить Logical Disk Manager Administrative Service (Служба администрирования диспетчера логических дисков). Бажано режим роботи даного сервісу не змінювати, оскільки можуть виникнути проблеми при під'єднанні нового ЖМД;

• Logical Disk Manager Administrative Service (Служба администрирования диспетчера логических дисков) - здійснює налаштування жорстких дисків та томів. Цей сервіс виконується лише під час налаштування конфігурації, а тоді автоматично зупиняється. Залежить від сервісів Plug and Play, Logical Disk Manager (Диспетчер логических дисков), Remote Procedure Call (Удаленный вызов процедур (RPC)) та DCOM Server Process Launcher (Запуск серверных процессов DCOM), тоді як залежних від нього сервісів немає. Бажано режим роботи даного сервісу не змінювати;

• Machine Debug Manager - керує локальними та віддаленими відладчиками для Visual Studio. Залежить від Remote Procedure Call (Удаленный вызов процедур (RPC)). Режим роботи цього сервісу бажано не змінювати;

• Message Queuing - забезпечує інфраструктуру для роботи розподілених програм, побудованих на асинхронних повідомленях. Залежить від Distributed Transaction Coordinator (Координатор распределенных транзакций), Remote Procedure Call (Удаленный вызов процедур (RPC)), DCOM Server Process Launcher (Запуск серверных процессов DCOM), Security Account Manager (Диспетчер учетных записей безопасности), NT LM Security Support Provider (Поставщик поддержки безопасности NT LM) та Server (Сервер). Від нього залежить MessageQueuing Triggers. Режим роботи цього сервісу бажано не змінювати;

• Message Queuing Triggers - зв'язує вхідні та вихідні повідомлення в черзі з роботою СОМ-компонентами чи виконуваними файлами.. Залежить від Message Queuing, Distributed Transaction Coordinator (Координатор распределенных транзакций), Remote Procedure Call (Удаленный вызов процедур (RPC)), DCOM Server Process Launcher (Запуск серверных процессов DCOM), Security Account Manager (Диспетчер учетных записей безопасности), NT LM Security Support Provider (Поставщик поддержки безопасности NT LM) та Server (Сервер). Від нього залежних сервісів немає. Режим роботи цього сервісу бажано не змінювати;

• Messenger (Служба сообщений) - відправляє та приймає повідомлення, передані адміністраторами або службою повідомлень. Потрібно відмітити, що даний сервіс не має відношення до програми Windows Messenger. Якщо сервіс зупинити, то повідомлення не буде передане. Залежить від NetBIOS Interface (Интерфейс NetBIOS), Plug and Play, Workstation (Рабочая станция), Remote Procedure Call (Удаленный вызов процедур (RPC)) та DCOM Server Process Launcher (Запуск серверных процессов DCOM). Даний сервіс можна відключити:

• MS Software Shadow Copy Provider - керування тіньовими копіями, що отримані внаслідок тіньового копіювання тому. Якщо сервіс зупинити, то не буде можливості керувати тіньовими копіями томів. Залежить від сервісів Remote Procedure Call (Удаленный вызов процедур (RPC)) та DCOM Server Process Launcher (Запуск серверных процессов DCOM). Залежних сервісів немає, тому, у випадку, якщо користувач не працює із динамічними дисками, його можна відключити;

• Net Logon (Сетевой вход в систему) - підтримує наскрізну ідентифікацію входження облікового запису для комп'ютера під'єднаного до домена. Залежить від сервісу Workstation (Рабочая станция), а залежних від себе немає. Якщо ПК не під'єднаний до мережі, то цей сервіс можна відключити;

• NetMeeting Remote Desktop Sharing - дозволяє віддалений доступ до робочого столу Windows з допомогою NetMeeting. Якщо користувач не використовує дану функцію, то цей сервіс бажано відключити;

• Network Connection (Сетевые подключения) - керує об'єктами папок компонентів локальної мережі, віддаленого доступу до мережі та налаштуванням параметрів. Залежить від сервісів Procedure Call (Удаленный вызов процедур (RPC)) та DCOM Server Process Launcher (Запуск серверных процессов DCOM), разом з тим від нього залежить Windows Firewall/Internet Connection Sharing (Брандмауэр Интернта (ICF)/ Общий доступ к Интернету (ICS)). Відключати можна лише за умови що ПК не під'єднаний до мережі;

• Network DDE (Служба сетевого DDE) - забезпечує мережеве транспортування та безпеку для динамічного обміну даними DDE (див. розділ 11 даної частини посібника) для програм, що виконуються на одному або різних ПК. Залежить від сервіса Network DDE DSDM (Диспетчер сетевого DDE), тоді як від нього залежить ClipBook (Сервер папки обмена). Якщо ПК не під'єднаний до мережі, то цей сервіс можна відключити;

• Network DDE DSDM (Диспетчер сетевого DDE) - керує мережевими спільними ресурсами динамічного обміну даними (DDE). Від нього залежать Network DDE (Служба сетевого DDE) та ClipBook (Сервер папки обмена), тоді як сам він від інших сервісів незалежний. При відсутності мережі цей сервіс не потрібний;

• Network Location Awareness (NLA) (Служба сетевого расположения (NLA)) - збирає та зберігає інформацію про розміщення і налаштування мережі та повідомляє програми про зміни. Залежить від AFD Networking Support Environment (Среда сетевой поддержки AFD), TCP/IP Protocol Driver (Драйвер протокола TCP/IP), IPSEC driver (Драйвер IPSEC). Як і в попередньому випадку при відсутності мережі цей сервіс можна відключити;

• Network Provisioning Service (Служба обеспечения сети) - керує XML-файлами конфігурації при під'єднанні до домена для забезпечення автоматичної підтримки мережі. Залежить від сервісу Remote Procedure Call (Удаленный вызов процедур (RPC)). Якщо ПК не під'єднаний до домена, то цей сервіс можна відключити;

• NT LM Security Support Provider (Поставщик поддержки безопасности NT LM) - забезпечує безпеку програм, що використовують віддалений виклик процедур (RPC) через транспорти, відмінні від поіменованих каналів. Від даного сервісу залежить Telnet, тоді як він незалежний від інших. При відсутності під'єднання ПК до мережі даний сервіс можна відключити;

• Peer Name Resolution Protocol (Протокол однорангового разрешения имен) - дозволяє безсерверне однорангове використаня імен через Internet. Залежить від компонентів Microsoft IPv6 Protocol Driver (Драйвер протокола IPv6 (Microsoft)), Peer Networking Identity Manager (Диспетчер удостоверений для одноранговых сетей), TCP/IP Protocol Driver (Драйвер протокола TCP/IP) та IPSEC Driver (Драйвер IPSEC). Від цього сервісу залежить Peer Networking (Службы одноранговой сети). Якщо служба однорангових мереж не використовується, то сервіс бажано відключити;

• Peer Networking (Службы одноранговой сети) - керує службами однорангової мережі. Залежить від компонентів Peer Networking Group Authentication (Одноранговая групповая проверка подлинности), Peer Name Resolution Protocol (Протокол однорангового разрешения имен), Microsoft IPv6 Protocol Driver (Драйвер протокола IPv6 (Microsoft)), Peer Networking Identity Manager (Диспетчер удостоверений для одноранговых сетей), TCP/IP Protocol Driver (Драйвер протокола TCP/IP) та IPSEC Driver (Драйвер IPSEC). Залежних від нього сервісів немає. Якщо служби однорангових мереж не використовуються, то даний сервіс потрібно відключити;

• Peer Networking Group Authentication (Одноранговая групповая проверка подлинности) забезпечує мережеву перевірку достовірності для членів однорангових груп. Залежить від сервісу Реег Networking Identity Manager (Диспетчер удостоверений для одноранговых сетей), а від нього залежить Peer Networking (Службы одноранговой сети). Як і в попередньому випадку, завантажувати даний сервіс потрібно лише при використанні служб однорангових мереж;

• Peer Networking Identity Manager (Диспетчер удостоверений для одноранговых сетей) забезпечує роботу служби достовірності для однорангових мереж. Від нього залежать сервіси Peer Name Resolution Protocol (Протокол однорангового разрешения имен) та Реег Networking (Службы одноранговой сети). Сам сервіс від інших компонентів не залежить. Завнтажувати даний сервіс потрібно лише при використанні служб однорангових мереж;

• Perfomance Logs and Alerts (Журналы и оповещение производительности) - керує збором даних про продуктивність з локального або віддаленого комп'ютерів та забезпечує запис цих даних в журнали або ініціює виведення повідомлень. Якщо цей сервіс зупинити, то дані про продуктивність не збираються. Залежностей з іншими сервісами немає;

• Plug and Play - дозволяє ОС розпізнавати зміни у встановленому обладнані та підлаштовуватись до них без участі користувача. Відключення або зупинка цього сервісу може привести до нестабільної роботи системи. Від даного сервісу залежать Windows Audio, Fax (Служба факсов), Logical Disk Manager (Диспетчер логических дисков), Logical Disk Manager Administrative Service (Служба администрирования диспетчера логических дисков), Messenger (Служба сообщений), Smart Card (Смарт-карты), Telephony (Телефония), Remote Access Auto Connection Manager (Диспетчер автоподключений удаленного доступа), Remote Access Connection Manager (Диспетчер подключений удаленного доступа). Сам сервіс не залежить від інших. Режим роботи цього сервісу потрібно залишити **Automatic (Авто)**;

• Portable Media Serial Number Service (Серийный номер переносного медиа-устройства) визначає серійний номер всіх переносних медіа-пристроїв, що під'єднуються до системи. Цей сервіс не має ніяких залежностей. Якщо користувачу не потрібна така можливість, то сервіс можна відключити. Хоча при цьому можуть виникнути проблеми із завантаженням деяких прикладних програм, що "прив'язуються" до серійного номера відповідного пристрою;

• Print Spooler (Диспетчер очереди печати) - завантажує в пам'ять документи для їх друку на принтері. Залежить від сервісів Remote Procedure Call (Удаленный вызов процедур (RPC)) та DCOM Server Process Launcher (Запуск серверных процессов DCOM). В свою чергу від нього залежать Fax (Служба факсов) та TCP/IP Print Server (Сервер печати TCP/IP). Якщо до ПК під'єднано принтер, то даний сервіс ні в якому випадку не можна відключати;

• Protected Storage (Защищенное хранилище) - забезпечує захищене зберігання конфіденційних даних, таких як закриті ключі, для запобігання несанкціонованого доступу сервісів, процесів або користувачів. Залежить від сервісів Remote Procedure Call (Удаленный вызов процедур (RPC)) та DCOM Server Process Launcher (Запуск серверных процессов DCOM), тоді як залежних від нього немає. Якщо ПК не під'єднано до мережі, то даний сервіс можна відключити;

• QoS RSVP - забезпечує розсилання повідомлень в мережі та керування локальним трафіком (швидкістю передачі інформації та службами пріоритетів) для QoS-програм (Quality of Service). При цьому QoS резервує для своїх потреб 20% мережевого трафіку, незалежно від пропускної здатності каналу. Цей cepвіс залежить від AFD Networking Support Environment (Среда сетевой поддержки AFD), TCP/IP Protocol Driver (Драйвер протокола TCP/IP), IPSEC driver (Драйвер IPSEC), Remote Procedure Call (Удаленный вызов процедур (RPC)) та DCOM Server Process Launcher (Запуск серверных процессов DCOM). Залежних від нього сервісів немає. Якщо QoS-програм на ПК не встановлено, то даний сервіс бажно відключити;

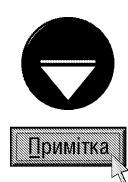

Навіть якщо відключити сервіс QoS RSVP та знищити службу QoS Packet Scheduler із властивостей під'єднання (див. розділ 7.3), то канал зарезервований для неї не звільняється і для QoS продовжує забирати 20% трафіку. Для того, щоб звільнити канал потрібно завантажити оснащення Group Policy (завантажувальний файл qpedit.msc), перейти в розділ Computer Configuration (Конфигурация компьютера), в ньому Administrative templates (Административные шаблоны), тоді Network Connection (Сеть), QoS Packet Sheduler (Диспетчер пакета QoS) і в правій панелі двічі натиснути ліву клавішу миші на Limit reservable bandwidth (Ограничить резервируемую пропускную способность). Відкривається вікно, де потрібно понизити Bandwidth limit (Ограничение пропускной способности) від 20% до 0% або просто відключити його - Disabled (Отключен). Після цього обов'язково потрібно перезавантажити ПК;

• Remote Access Auto Connection Manager (Диспетчер автоподключений удаленного доступа) - створює під'єднання до віддаленої мережі, коли програма звертається до віддаленого DNS- або NetBIOSiмені чи адреси. Залежить від сервісів Remote Access Connection Manager (Диспетчер подключений удаленного доступа), Telephony (Телефония), Plug and Play, Remote Procedure Call (Удаленный вызов процедур (RPC)) та DCOM Server Process Launcher (Запуск серверных процессов DCOM). Від нього ніякі сервіси не залежать. Якщо користувач не користується автоматичним під'єднанням до мережі під час автономного перегляду web-сторінок, то цей сервіс можна відключити;

• Remote Access Connection Manager (Диспетчер подключений удаленного доступа) - створює мережеве під'єднання. Залежить від сервісів Telephony (Телефония), Plug and Play, Remote Procedure Call (Удаленный вызов процедур (RPC)) та DCOM Server Process Launcher (Запуск серверных процессов DCOM), тоді як від нього залежить сервіс Remote Access Auto Connection Manager (Диспетчер автоподключений удаленного доступа). Режим роботи даного сервісу бажано не змінювати;

• Remote Desktop Help Session Manager (Диспетчер сеанса справки для удаленного рабочего стола) - керує можливостями віддаленого помічника. Якщо цей сервіс зупинити, то віддалений помічник буде недоступний. Залежить від сервісів Remote Procedure Call (Удаленный вызов процедур (RPC)) та DCOM Server Process Launcher (Запуск серверных процессов DCOM). Залежних від нього сервісів немає;

• Remote Procedure Call (Удаленный вызов процедур (RPC)) - забезпечує співставлення кінцевих точок та інших сервісів RPC. Цей сервіс не залежить від інших, зате від нього залежить більше половини всіх сервісів. Отже змінювати режим роботи даного сервісу ні в якому разі не можна;

• Remote Procedure Call Locator (Локатор удаленного вызова процедур (RPC)) - керує базою даних служби імен RPC. Цей сервіс залежить від Workstation (Рабочая станция), тоді як від нього залежних немає. Автори посібника не рекомендують змінювати режим його роботи;

• Remote Registry (Удаленный реестр) - дозволяє віддаленим користувачам змінювати базу даних реєстрів Windows (див. розділ 9.16). Якщо даний сервіс зупинений, то реєстр може змінювати лише локальний користувач, що працює в даний момент на цьому ПК. Залежить від сервісів Remote Procedure Call (Удаленный вызов процедур (RPC)) та DCOM Server Process Launcher (Запуск серверных процессов DCOM). Залежних від нього немає. Якщо користувач не використовує віддалене адміністрування ПК, то краще для безпеки системи цей сервіс відключити;

• Removable Storage (Съемные ЗУ) - керує роботою зовнішніх переносних дисків. Залежить від cepвісів Remote Procedure Call (Удаленный вызов процедур (RPC)) та DCOM Server Process Launcher (Запуск серверных процессов DCOM), а залежних від нього немає. При використанні на ПК переносних носіїв (флеш-носіїв, ZIP, магніто-оптичних, оптичних і т.д.) цей сервіс відключати не можна;

• RIP Listener (Слушатель RIP) - приймає обновлення маршрутів, які відправляються маршрутизаторами, що використовують протокол маршрутизації RIP. Залежить від сервісів Remote Procedure Call (Удаленный вызов процедур (RPC)) та DCOM Server Process Launcher (Запуск серверных процессов DCOM), а від нього залежних немає. Якщо через даний ПК не виконується маршрутизація по протоколу RIP, то цей сервіс потрібно відключити;

• Routing and Remote Access (Маршрутизация и удаленный доступ) - виконує маршрутизацію для локальних та глобальних мереж. Залежить від компонентів NetBIOSGroup, NetBIOS Interface (Интерфейс NetBIOS), Remote Procedure Call (Удаленный вызов процедур (RPC)) та DCOM Server Process Launcher (Запуск серверных процессов DCOM). Залежних немає. Якщо через даний ПК не виконується маршрутизація інформації, то цей сервіс можна відключити;

• Secondary Logon (Вторичный вход в систему) - дозволяє завантажувати процеси від імені іншого користувача. Залежностей з іншими сервісами немає. Якщо дану функцію користувач не використовує, то процес можна відключити;

• Security Account Manager (Диспетчер учетных записей безопасности) - зберігає інформацію про параметри безпеки для облікового запису локального користувача. Залежить від сервісу Remote Procedure Call (Удаленный вызов процедур (RPC)), тоді як від нього залежить - Distributed Transaction Coordinator (Координатор распределенных транзакций), IIS Admin, FTP Publishing (FTP-публикации), Simple Mail Transfer Protocol (SMTP), World Wide Web Publishing (Веб-публикации). Цей сервіс бажано не відключати;

• Security Center (Диспетчер учетных записей безопасности) - здійснює нагляд за налаштуваннями та параметрами безпеки системи. Цей сервіс з'являється лише за умови встановлення на ПК обновлення Windows XP ServicePack 2. Залежить від сервісів Remote Procedure Call (Удаленный вызов процедур (RPC)), DCOM Server Process Launcher (Запуск серверных процессов DCOM), Windows Managemet Instrumentation (Инструментарий управления Windows) та Event Log (Журнал событий).

• Server (Сервер) - забезпечує підтримку спільного доступу до файлів, принтерів та поіменованих каналів зв'язку для даного ПК через мережеве під'єднання. Від цього сервісу залежать компоненти Computer Browser (Обозреватель компьютеров), Message Queuing (Очередь сообщений) та Message Queuing Triggers (Тригеры очереди оповещений). Хоча сам він незалежний від інших сервісів. Якщо ПК не під'єднаний до мережі, то даний сервіс можна відключити;

• Shell Hardware Detection (Определение оборудования оболочки) - керує інтерфейсом тестування aпаратного забезпечення ПК. Залежить від сервісів Remote Procedure Call (Удаленный вызов процедур (RPC)) та DCOM Server Process Launcher (Запуск серверных процессов DCOM), а залежних від нього сервісів немає. Змінювати режим роботи даного сервісу не можна;

• Simple Mail Transfer Protocol (SMTP) - передає по мережі повідомлення електронної пошти по однойменному протоколу. Залежить від сервісів Event Log (Журнал событий), IIS Admin, Remote Procedure Call (Удаленный вызов процедур (RPC)), DCOM Server Process Launcher (Запуск серверных процессов DCOM) та Security Account Manager (Диспетчер учетных записей безопасности). Залежних від нього компонентів немає. Якщо користувач електронну пошту не використовує, то цей сервіс можна відключити;

• Simple TCP/IP Service (Простые службы TCP/IP) - здійснює підтримку додаткових служб TCP/IP, Takux як Character Generator, Daytime, Discard, Echo та Quote of the Day. Залежить від компонента AFD Network Support Environment (Среда сетевой поддержи AFD). Залежних від нього сервісів немає. Режим роботи даного сервісу бажано не змінювати;

• Smart Card (Смарт-карты) - керує доступом до пристроїв читання смарт-карт. Залежить від cepвісу Plug and Play, а залежних від нього немає. Якщо користувач пристроїв читання смарт-карт не використовує, то цей сервіс можна відключити;

• Smatr Card Helper (Модуль поддержки смарт-карт) - забезпечує підтримку "старих" пристроїв читання смарт-карт, що не відповідають технології Plug and Play. Цей сервіс залежностей з іншими компонентами не має, тому, якщо на ПК не встановлено таких пристроїв, то його бажано відключити;

• SNMP Service (Служба SNMP) - встановлює агентів, що здійснюють нагляд за роботою мережевих пристроїв і виводить результати на робочу станцію мережевої консолі. Залежить від сервісу Event Log (Журнал событий). Залежних від нього сервісів немає. Якщо на ПК протокол SNMP (Simple Network Management Protocol) не встановлено, то даний сервіс бажано відключити;

• SNMP Trap Service (Служба ловушек SNMP) - приймає повідомлення перехоплення, що створені локальними або віддаленими агентами SNMP і пересилає їх програмам керування SNMP, що завантажені на цьому ПК. Також залежить лише від Event Log (Журнал событий), а залежних не має. Як і для попереднього сервісу використовується лише при встановленні протоколу SNMP;

• SSDP Discovery Service (Служба обнаружения SSDP) - здійснює виявлення UPnP-пристроїв (Universal Plug and Play) в домашній мережі. Від даного сервісу залежить Universal Plug and Play Device Host (Узел универсальных PnP-устройств). Сам він залежить лише від протоколу НТТР (див. розділ 8.2). Якщо ПК не під'єднаний до домашньої мережі, то цей сервіс можна відключити;

• System Event Notification (Уведомление о системных событиях) - протоколює системні події, такі як реєстрація у Windows, в мережі та зміни в подачі електроживлення. При цьому даний сервіс повідомляє підписчиків типу системних подій COM+, розсилаючи їм повідомлення. Залежить від сервісів COM+ Event System (Система событий COM+), Remote Procedure Call (Удаленный вызов процедур (RPC)) та DCOM Server Process Launcher (Запуск серверных процессов DCOM, а від нього залежних немає. Режим роботи цього сервісу змінювати не можна;

• System Restore Service (Служба восстановления системы) - виконує функції відновлення системи. Шоб зупинити даний сервіс необхідно відключити відновлення системи, відмітивши опцію Turn off System Restore on all drivers (Отключить восстановление системы на всех дисках | Вимкнути відновлення системи на всіх дисках) на закладці System Restore (Восстановление системы |Відновлення системи), вікна властивостей системи System Properties (Свойства системы | Властивості системи) (див.: розділ 9.14 даної частини посібника). Даний сервіс залежить від Remote Procedure Call (Удаленный вызов процедур (RPC)) та DCOM Server Process Launcher (Запуск серверных процессов DCOM). Залежних від нього сервісів немає. Автори посібника не рекомендують відключати цей сервіс;

• Task Sheduler (Планировщик заданий) - здійснює планування автоматичного завантаження програм на даному ПК. Залежить від сервісів Remote Procedure Call (Удаленный вызов процедур (RPC)) та DCOM Server Process Launcher (Запуск серверных процессов DCOM). Якщо користувач не користується програмою Scheduled Tasks (Назначенные задания) (див. розділ 10.6 даної частини посібника), то цей сервіс можна відключити;

• TCP/IP NetBIOS Helper (Модуль поддержки NetBIOS через TCP/IP) - встановлює підтримку служби NetBIOS через TCP/IP (NetBT) та здійснює перетворення NetBIOS-імен в адреси. Залежить від компонентів AFD Networking Support Environment (Среда сетевой поддержки AFD), NetBT (NetBIOS через TCP/IP), TCP/IP Protocol Driver (Драйвер протокола TCP/IP) та IPSEC Driver (Драйвер IPSEC). Залежних сервісів немає. Якщо ПК не під'єднано до мережі, то можна відключити;

• TCP/IP Print Server (Сервер печати TCP/IP) - підтримка для служби друку протоколу Line Printer на основі TCP/IP. Залежить від компонентів Print Spooler (Диспетчер очереди печати), Remote Procedure Call (Удаленный вызов процедур (RPC)), DCOM Server Process Launcher (Запуск серверных процессов DCOM), TCP/IP Protocol Driver (Драйвер протокола TCP/IP) та IPSEC Driver (Драйвер IPSEC). Залежних сервісів немає. Якщо на ПК не використовується друк через віддалене з'єднаня, то цей сервіс можна відключити;

• Telephony (Телефония) - забезпечує підтримку ТАРІ (Telephony API) для програм, що керують телефонним обладнанням та голосовими IP-під'єднаннями на даному ПК та через локальні обчислювальні мережі - на серверах, де завантажено відповідну службу. Залежить від сервісів Plug and Play, Remote Procedure Call (Удаленный вызов процедур (RPC)) та DCOM Server Process Launcher (Запуск серверных процессов DCOM). Від цього сервісу залежать Fax (Служба факсов), Remote Access Auto Connection Manager (Диспетчер авто-подключений удаленного доступа) та Remote Access Connection Manager (Диспетчер подключений удаленного доступа). Режим роботи даного сервісу бажано не змінювати;

• Telnet - дозволяє віддаленому користувачу входити в систему та завантажувати програми, підтримує різних клієнтів TCP/IP Telnet, включаючи комп'ютери із ОС Unix та Windows. Залежить від компонентів TCP/IP Protocol Driver (Драйвер протокола TCP/IP), IPSEC Driver (Драйвер IPSEC), NT LM Security Support Provider (Поставщик поддержки безопасности NT LM), Remote Procedure Call (Удаленный вызов процедур (RPC)) та DCOM Server Process Launcher (Запуск серверных процессов DCOM). Залежних від нього сервісів не має. Якщо користувач не здійснює віддалене керування даними ПК, то в цілях безпеки краще цей сервіс відключити;

• Terminal Sevices (Службы терминалов) - дозволяє декільком користувачам інтерактивно підключатись до даного ПК та відображати його робочий стіл та прикладні програми на віддаленому комп'ютері. Він є основою для віддаленого робочого столу (включаючи віддалене адміністрування), швидкого переключення користувачів, віддаленого помічника та служб терміналів. Цей сервіс залежить від Remote Procedure Call (Удаленный вызов процедур (RPC)) та DCOM Server Process Launcher (Запуск серверных процессов DCOM). У свій час від нього залежить Fast User Switching Compatibility (Совместимость быстрого переключения пользователей). Якщо жодна з функцій даного сервісу не потрібна, то його можна відключити;

• Themes (Темы) - керує темами оформлення робочого столу та інших компонентів інтерфейсу Windows. Залежностей з іншими сервісами не має. Якшо користувач відмінив всі візуальні ефекти інтерфейсу XP та ніколи не встановлює їх, то і даний сервіс можна відключити;

• Uninterruptible Power Supply (Источник бесперебойного питания) - керує роботою джерел безперебійного живлення (UPS), що підключені до ПК. Якщо такі пристрої не використовуються, то даний сервіс бажано відключити. Потрібно відмітити, що деякі джерела безперебійного живлення використовують власні сервіси, які автоматично відключають цей стандартний компонент Windows. Якщо UPS справно виконує всі покладені на нього функції, то не потрібно примусово завантажувати даний сервіс;

• Universal Plug and Play Device Host (Узел универсальных PnP-устройств) - підтримує роботу vніверсальних Plug and Play-пристроїв вузла домашньої мережі. Залежить від сервісу SSDP Discovery Service (Служба обнаружения SSDP) та протоколу НТТР і не має залежних від себе. Якщо ПК не під'єднаний до домашньої мережі, то цей сервіс можна відключити;

• Volume Shadow Copy (Теневое копирование тома) - керує створенням тіньових копій (контрольних точок стану) дискових томів, що використовуються для архівування відновлення або з іншою метою. Якщо цей сервіс зупинити, то тіньові копії томів для відновлення не будуть доступні, а отже архівування та відновлення системних налаштувань можуть не працювати. Цей сервіс залежить від Remote Procedure Call (Удаленный вызов процедур (RPC)) та DCOM Server Process Launcher (Запуск серверных процессов DCOM) та немає залежних від себе. Режим роботи даного сервісу бажано не змінювати;

• WebClient (Веб-клиент) - дозволяє Windows-програмам створювати, отримувати доступ та змінювати файли, що зберігаються в Internet. Залежить від компонента WebDav Client Redirector (Перенаправитель клиентов WebDav), а залежних від себе не має. Бажано режим роботи даного сервісу не змінювати;

• Windows Audio - керує звуковими пристроями для Windows-програм. Залежить від сервісів Plug and Play, Remote Procedure Call (Удаленный вызов процедур (RPC)) та DCOM Server Process Launcher (Запуск серверных процессов DCOM). Залежних від нього сервісів немає. Якщо цей сервіс зупинити, то виникнуть проблеми із роботою звукових пристроїв та відтворенням звукових ефектів, тому змінювати режим роботи даного сервісу не рекомендується;

• Windows Firewall/Internet Connection Sharing (Брандмауэр Интернта (ICF)/Общий доступ к Интернету (ICS)) - забезпечує підтримку сервісів трансляції адрес, адресації та використання імен, запобігає вторгненню "чужих" сервісів в домашню мережу або мережу невеликого офісу. Залежить від сервісів Network Connection (Сетевые подключения), Remote Procedure Call (Удаленный вызов процедур (RPC)), DCOM Server Process Launcher (Запуск серверных процессов DCOM), Windows Management Instrumentation (Инструментарий управления Windows) та Event Log (Журнал событий). Якщо користувач не під'єднаний до Internet або він використовує альтернативні засоби захисту від несанкціонованого проникнення з мережі (брандмауери), то даний сервіс можна відключити;

• Windows Image Acquisition (WIA) (Служба загрузки изображений (WIA)) - забезпечує служби отримання зображень із сканерів та цифрових камер. Залежить від Remote Procedure Call (Удаленный вызов процедур (RPC)) та DCOM Server Process Launcher (Запуск серверных процессов DCOM). Якщо перераховані пристрої на ПК не використовуються, то цей сервіс можна відключити;

• Windows Installer - встановлює, знищує або обновлює програмне забезпечення у відповідності із iнструкціями файлів MSI. Залежить від сервісів Remote Procedure Call (Удаленный вызов процедур (RPC)) та DCOM Server Process Launcher (Запуск серверных процессов DCOM). Режим роботи даного сервісу ні в якому разі не можна змінювати;

• Windows Management Instrumentation (Инструментарий управления Windows) - встановлює спільний інтерфейс та об'єктну модель для доступу інформації про керування операційною системою,

пристроями, прикладними програмами та службами. Залежить від сервісів Event Log (Журнал событий), Remote Procedure Call (Удаленный вызов процедур (RPC)), DCOM Server Process Launcher (Запуск серверных процессов DCOM), тоді як від нього залежать Security Center (Диспетчер учетных записей безопасности) та Windows Firewall/Internet Connection Sharing (Брандмауэр Интернта (ICF)/Общий доступ к Интернету (ICS)). При зупинці цього сервісу багато Windows-програм будуть працювати некоректно, тому змінювати режим роботи даного сервісу в жодному разі не можна;

• Windows Management Instrumentation Driver Extensions (Разширения драйверов WMI) забезпечує обмін керуючою інформацією з пристроями. Не має залежностей з іншими сервісами. Змінювати режим роботи даного сервісу не можна;

• Windows Time (Служба времени Windows) - здійснює синхронізацію дати та часу на всіх клієнтських ПК та серверах мережі. Залежностей з іншими компонентами не має. При відсутності потреби у використанні можна відключити;

• Wireless Zero Configuration (Беспроводная настройка) - автоматичне налаштування адаптерів безпровідного зв'язку, що підтримують стандарт IEEE 802.11. Залежить від компонентів NDIS Usemode I/O Protocol (NDIS-протокол ввода/вывода пользовательского режима), Remote Procedure Call (Удаленный вызов процедур (RPC)) та DCOM Server Process Launcher (Запуск серверных процессов DCOM). При відсутності адаптерів безпровідного зв'язку сервіс можна відключити;

• WMI Perfomance Adapter (Адаптер производительности WMI) - видає інформацію про бібліотеки продуктивності від постачальників WMI HiPerf. Залежить від сервісів Remote Procedure Call (Удаленный вызов процедур (RPC)) та DCOM Server Process Launcher (Запуск серверных процессов DCOM). Якщо на ПК не встановлено резидентних програм типу PC Alert, то можна відключити;

• Workstation (Рабочая станция) - забезпечує підтримку мережевих під'єднань та зв'язків. Якщо сервіс зупинити, то не можливо буде встановити під'єднання до мережі. Від даного сервісу залежать Alerter (Оповещатель), Computer Browser (Обозреватель компьютеров), Messenger (Служба сообщений), Net Logon (Сетевой вход в систему) та Remote Procedure Call (Удаленный вызов процедур (RPC)). Сам сервіс не залежить від інших. Якщо ПК не під'єднаний до мережі, то його можна відключити;

• World Wide Web Publishing (Веб-публикации) - забезпечує зв'язок та адміністрування Webвузла з допомогою служби IIS (Internet Information Services). Залежить від сервісів IIS Admin, Security Account Manager (Диспетчер учетных записей безопасности) та Remote Procedure Call (Удаленный вызов процедур (RPC)). Залежних від нього сервісів немає. Якщо користувач не здійснює віддалене адміністрування web-публікацій, то даний сервіс можна відключити.

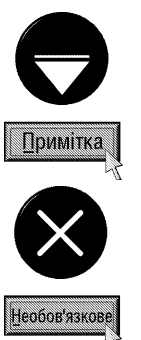

Крім описаних нами стандартних сервісів можуть використовуватись й інші, які встановлюються при інсталяції різних прикладних програм. Наприклад, після встановлення антивірусного пакету Norton Antivirus з'являються cepsicu Norton Antivirus Auto-Protect Service, Norton Antivirus Firewall Monitor Service, Norton Unerase Protection,  $\bar{\bf a}$ SAVScan.

 $i$ снують також спеціалізовані пакети утиліт, які дозволяють завантажувати практично будь-які звичайні програми як сервіси. Прикладом може бути пакет SRVANY, який складається з двох файлів instsrv.exe та srvany.exe. Ці файли потрібно скопіювати у папку System32 системної папки Windows і задати команду формату:

#### instsrv <ha3ba cepbicy> <www.srvany.exe,

де <назва сервісу> - це придумана користувачем назва сервісу, <шлях> - це шлях до виконуючого файлу srvany.exe. В результаті чого в оснащенні Services (Службы | Служби) з'являється назва нового сервісу. Після цього потрібно завантажити редактор реєстру regaedit (див.: розділ 9.16, даної частини посібника), вибрати гілку HKEY\_LOCAL\_MACHINE\SYSTEM\CurrentControlSet\Services, а в ній ім'я нового сервісу. Тоді необхідно створити розділ Parameters і в ньому стрічковий параметер Application, в якому прописати шлях до програми та перезавантажити ПК.

 $Posg$ іл  $\bm{S}$ . Конфігурування операційної системи Windows XP 411  $\bm{A}$ 

## Консоль Local Security Policy (Локальная политика | Локальна політика безпеки)

Консоль Local Security Policy (Локальная политика | Локальна політика безпеки) призначена для налаштування безпеки, що відносяться до політики аудиту, прав користувачів та індивідуальних параметрів безпеки даного ПК із встановленою ОС Windows XP. За допомогою даного оснащення можна встановити список користувачів, що мають доступ до комп'ютера, ресурсів, які вони можуть використовувати, включення та відключення запису дій користувачів в журналі подій та ін. Політика безпеки представляє собою поєднання параметрів безпеки, які регулють безпеку комп'ютера.

Політика (Policy) - це спосіб автоматизації роботи адміністраторів по налаштування системи. Її можна поділити на локальну та групову політику, кожну з яких виконує відповідне оснащення ММС.

Оснащення локальної політики знаходиться у файлі secpol.msc, ярлик якого знаходиться в папці Administrative Tools (Администрирование | Адміністрування). При його завантаженні відкривається вікно консолі, показане на рисунку 3.210.

Дерево панелі структури в цьому оснащенні розділене на п'ять гілок. Кожна із них поділена на підпапки, в яких знаходяться параметри налаштування цієї політики. Щоб змінити відповідний компонент потрібно двічі натиснути ліву клавішу миші на ньому, або викликати контекстне меню *і* вибрати команду Properties (Свойства). Відкривається діалогове вікно, що містить відповідне поле або опції вибору для зміни цього параметра.

Перша гілка із назвою Account Policies (Политики учетных записей) встановлює налаштування політик облікових записів користувачів. Ця гілка розділена на папки:

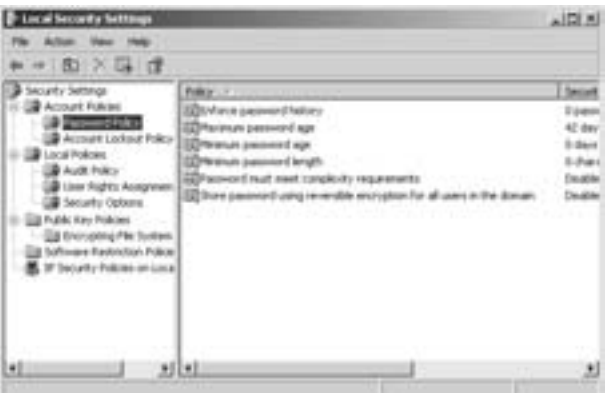

• Pasword Policy (Политика паролей) визначає параметри політик паролів для облікових записів і містить: Рис. 3.210. Вікно консолі Local Security Policy

- Maximum password age (Макс. срок действия пароля) період часу (в днях), протягом якого можна використвувати пароль на обліковий запис користувача, поки система не запропонує змінити його. Можна задавати значення від 1 до 999 днів або зняти це обмеження вказавши 0. За замовчуванням встановлюється значення 42 дні,
- **Minimum password age (Мин. срок действия пароля)** період часу (в днях), протягом якого користувач не може змінювати встановлений пароль на обліковий запис. Можна задавати значення від 0 до 999, але менше ніж значення параметра Maximum password age (Макс. срок действия пароля). За замовчуванням задається значення 0, тобто пароль можна змінювати відразу після його встановлення,
- Enforce password history (Требовать неповторяемости паролей) задає кількість нових паролів, які повинен задавати користувач, щоб він міг встановити свій "старий" пароль. При цьому можна задавати значення від 0 (пароль взагалі не може повторитись) до 24. За замовчуванням встановлюється 1. Дана політика дозволяє адміністраторам підвищувати рівень безпеки, забороняючи весь час використовувати ті самі паролі. Щоб ефективно використовувати цей параметр безпеки, потрібно задати значення Minimum password age (Мин. срок действия пароля) відмінне від 0. Оскільки, в іншому випадку, користувач зможе швидко перебрати всі паролі і добратись до "старого",
- Minimum password length (Мин. длина пароля) визначає мінімальну кількість символів, з яких може складатись пароль. Можна задавати значення від 1 до 14 або 0 (приймається за замовчуванням), щоб дозволити використання облікового запису користувача без паролю,
- Password must meet complexity requirements (Пароль должен отвечать требованиям сложности) - встановлює чи повинен відповідати пароль вимогам підвищеної складності. При

цьому можна вибрати: Enabled (Включить) - встановити або Disabled (Отключить) (за замовчуванням) - відмінити. Якщо встановити дану політику, то пароль повинен містити не менше 6 символів, що поєднують в собі одночасно великі, малі літери, цифри та спецсимволи. При цьому пароль не повнен містити імені облікового запису користувача чи хоча б його частини,

- Store password using reversible encryption for all users in the domain (Хранить пароли всех пользователей в домене, используя обратимое шифрование) - визначає, чи потрібно в CUCTEMAX Windows 2000 Server, Windows 2003 (Net) Server, Windows 2000 Professional Ta Windows XP Professional зберігати паролі використовуючи зворотнє шифрування. Ця політика забезпечує підтримку програм, що використовують протоколи, яким для перевірки достовірності потрібно знати пароль користувача (наприклад, використання протоколу СНАР в засобах віддаленого доступу або службах IAS). Зберігати паролі, що зашифровані зворотнім методом - це велика загроза безпеці системи. Тому дану політику потрібно використовувати лише у виключних ситуаціях, коли необхідність роботи програми важливіша ніж захист паролю. За замовчуванням приймається значення **Disabled (Отключить)**. Щоб дозволити дану політику, потрібно відмітити Enabled (Включить);

• Account Lockout Policy (Политика блокировки учетной записи) - визначає параметри політик блокування облікових записів користувачів, серед яких:

- Account lockout threshold (Пороговое значение блокировки) визначає кількість невдалих спроб введення паролю на входження користувача в систему до тих пір, поки обліковий запис не буде заблоковано. Можна задавати значення від 1 до 999 або заборонити блокування, вказавши 0. За замовчуванням приймається 0,
- Account lockout duration (Блокировка учетной записи на) задає кількість хвилин протягом яких обліковий запис залишається заблокованим, якщо користувач ввів неправильний пароль більше разів, ніж вказано в попередній політиці. При цьому можна вказати значення від 1 до 99999 хвилин. Якщо задати значення 0, то обліковий запис буде заблокований до тих пір, поки адміністратор не розблокує його вручну (див.: розділ 6.3 даної частини посібника). За замовчуванням даний параметр не визначений, оскільки даний параметр має сенс при заданні для політики Account lockout threshold (Пороговое значение блокировки) значення відмінного від 0,
- Resset account lockout counter after (Сброс счетчика блокировки через) встановлює кількість хвилин, які повинні пройти після невдалої спроби входження в систему, перш ніж лічильник невдалих спроб буде занулено. Цей параметр може приймати значення від 1 до 99999 хвилин. Якщо визначено порогове значення блокування, то даний параметер не може перевищувати значення вказаного в політиці Account lockout duration (Блокировка учетной записи на). За замовчуванням параметер Resset account lockout counter after (Сброс счетчика блокировки через) не визначений. Його можна задавати та змінювати лише при встановленні для політики Account lockout threshold (Пороговое значение блокировки) значення відмінного від 0;

Друга гілка Local Policies (Локальные политики) дерева структури локальних політик безпеки (рис. 3.210) встановлює політики керування обліковими записами локальних користувачів і поділена на наступні папки:

• Audit Policy (Политика аудита) - визначає параметри політик аудиту доступу користувачів, процесів та прикладних програм до різних ресурсів системи. При виборі будь-якого із параметрів політик відкривається діалогове вікно, де можна вибрати: Success (Успех) - аудит успішних спроб та Failure (Отказ) - невдалих, або обидвох одночасно. За замовчуванням не відмічена ні одна із опцій. При цьому можна встановити облік:

- **Audit account logon events (Аудит событий входа в систему)** - спроб користувача ввійти в систему (або вийти з неї) на іншому ПК, при умові, що даний комп'ютер використовується для перевірки достовірності облікових записів. Якщо аудит успішних спроб входження в систему включений на контролері домена, то в журнал буде заноситись інформація про кожного користувача, що пройшов перевірку на цьому контролері, незважаючи на те, що він входить в систему на робочій станції домена,

- Audit account managment (Аудит управления учетными записями) подій, що пов'язані із керування обліковими записами на ПК. До таких подій відноситься: створення, змінювання, знищення, перейменування, відключення (включення), облікового запису, вказання або змінювання його паролю. За замовчуванням не відмічена ні одна із опцій,
- Audit directory service access (Аудит доступа к службе каталогов) спроб доступу користувача до об'єктів каталогів Active Directory, для яких визначено системну таблицю керування доступом SACL (System Access Control List) - частина дескріптора безпеки об'єктів, що визначає перелік подій (доступ до файлів, входження в систему, виключення системи), що перевіряються для користувачів та груп. Цю таблицю можна встановити в закладці Security (Безопасность | Безпека), вікна властивотей об'єкту Active Directory,
- Audit logon events (Аудит входа в систему) спроб користувача ввійти в систему (або вийти з неї) на даному ПК, або при підключенні до нього по мережі. Якщо аудит успішних спроб входження в систему включений на контролері домена, то на рабочій станції не буде вестися облік спроб входження в систему. Події входження в систему реєструються лише при спробах інтерактивного або мережевого входження на контролер домена. Ці події реєструються на ПК, де знаходиться обліковий запис,
- Audit object access (Аудит доступа к объектам) спроб доступу користувача до об'єктів (файлів, папок, розділів реєстру, принтерів і т.д.), для яких вказано власний список контролю системного доступу (SALC),
- Audit policy change (Аудит изменения политики) спроб зміни політик призначення прав користувачів, аудиту та довірчих відносин,
- Audit privilege use (Аудит использования привилегий) спроб користувача скористатись наданим йому правом обходу перехрестної перевірки, відлагодження програм, створення маркерного об'єкту, заміни маркерного рівня процесу, створення журналів безпеки чи архівування або відновлення файлів та каталогів,
- Audit process tracking (Аудит отслеживания процессов) подій активування програми, завершення процесу, повторення дескріпторів або другорядний доступ до об'єкта,
- Audit system events (Аудит системных событий) подій перезавантаження або відключення ПК, та подій, що впливають на системну безпеку чи на журнал безпеки;

• User Rights Assignment (Назначение прав пользователя) - визначає параметри політик призначення прав користувачів. При визначенні параметрів будь-якої із цих політик відкривається діалогове вікно із списком облікових записів груп та користувачів, для яких встановлено дану політику. Щоб додати користувача (групу) до даної політики, потрібно натиснути командну кнопку Add User or Group (Добавить пользователя или группу). При цьому відкривається діалогове вікно додавання користувача (групи) (рис. 3.43), роботу з яким детально описано в розділі 6.3 даної частини посібника. Щоб відмінити для користувача (групи) використання даної політики потрібно вибрати його у списку і натиснути командну кнопку Remove (Удалить). Серед політик призначення прав користувачів можна встановити:

- Access this computer from the network (Доступ к компьютеру из сети) - дозволити доступ до даного ПК із мережі. За замовчуванням на звичайних робочих станціях ця політика дозволена для облікових записів груп: Administrators (Администраторы), Backup Operators (Операторы архива), Power Users (Опытные пользователи), Users (Пользователи), Everony (Все). Для контролера домена дозволено для: Administrators (Администраторы), Authenticated Users (Прошедшие проверку) та Everony (Bce),

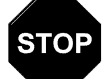

Застереження

Зміна параметрів політики Access this computer from the network (Доступ к компьютеру из сети) може повпливати на сумісність із клієнтами, службами та прикладними програмами, тому адмініструвати дану політику потрібно дуже обережно.

- Act as part of the operation system (Работа в режиме операционной системы) - дозволити процесу проводити перевірку достовірності як звичайному користувачу, тим самим отримуючи

доступ до звичайних ресурсів системи, що доступні користувачам. Ця перевага потрібна лише для служб перевірки достовірності низького рівня. Потенційно доступ необмежений ресурсами, що призначені користувачу за замовчуванням, оскільки для процесу виклику потрібно щоб в опис доступу були внесені які-небуть права. Але сам процес виклику може створити анонімний компонент, що здатний підтримати будь-які права на доступ. Крім цього цей компонент не може бути унікальним ідентифікатором при відслідковуванні подій в журналі аудиту. За замовчуванням ця політика дозволена для обліковго запису LocalSystem (Локальная система),

- Add workstation to domain (Добавление рабочей станции в домен) дозволити під'єднання даної робочої станції до домену. Ця політика діє лише на контролерах доменів. За замовчуванням таке право має будь-який коритсувач, що пройшов перевірку достовірності (група Authenticated Users (Прошедшие проверку)). При цьому він може створити до 10 записів комп'ютерів в контролері,
- Adjust memory quotas for a process (Настройка квот памяти для процесса) дозволити використання процесу, що має право Write Property (Запись свойства) для доступу до іншого процесу, з метою збільшення квоти ресурсів процесора для останнього. За замовчуванням ця політика дозволена для користувачів групи Administrators (Администраторы),
- Allow logon through Terminal Services (Позволяет выполнять вход через службы терминалов) - дозволити віддалене входження в систему через службу терміналів. За замовчуванням для звичайних робочих станцій дозволено користувачам груп Administrators (Администраторы), Remote Desktop Users (Пользователи удаленного рабочего стола), а на контролерах домена лише Administrators (Администраторы),
- **Back up files and directories (Архивирование файлов и каталогов)** дозволити архівування системної інформації, не зважаючи на встановлені права на самі папки та файли. За замовчуванням дозволено групам Administrators (Администраторы) та Backup Operators (Операторы архива),
- Bypass traverse checking (Обход перекрестной проверки) дозволити переміщення по дереву папок (розгортання та згортання гілок) не залежно від прав доступу на самі папки. Однак розгортання вітки не гарантує можливості перегляду вмісту самої папки. За замовчуванням права переміщення по струткурі дерева папок надаються групам користувачів: Administrators (Администраторы), Backup Operators (Операторы архива), Power Users (Опытные пользователи), Users (Пользователи), Everony (Все), а для контролера домена - Administrators (Администраторы), Authenticated Users (Прошедшие проверку),
- Change the system time (Изменение системного времени) дозволити зміну користувачем системної дати та часу. За замовчуванням на звичайних робочих станціях встановлено для груп Administrators (Администраторы) та Power Users (Опытные пользователи), а для контролерів домена Administrators (Администраторы) та Server Operators (Операторы сервера),
- Create a pagefile (Создание страничного файла) дозволити створення та задання розмірів файлу підкачки (див. розділ 1 та 9.14 даної частини посібника). За замовчуванням - Administrators (Администраторы),
- Create a token object (Создание маркерного объекта) визначає облікові записи користувачів (груп), які можуть скористатись процесами для створення описувача, що дозволяє отримувати доступ до будь-яких локальних ресурсів, якщо він будується за допомогою АРІ-інтерфейсу. Процесам, яким необхідна можливість, рекомендовано використовувати обліковий запис LocalSystem (Локальная система). Саме цей обліковий запис за замовчуванням встановлено для даної політики,
- **Create global object (Создание глобальных объектов)** визначає облікові записи користувачів (груп), які можуть створювати глобальні системні об'єкти (м'ютекси, семафори та ін). Для кожного з них буде створюватись стандартна таблиця керування доступом SACL. За замовчуванням -Administrators (Администраторы) та Sevice (Служба),
- Create permanent shared objects (Создание постоянных объектов совместного использования) - дозволити процесам створення об'єкта каталога в диспетчері об'єктів Windows 2000 Server, Windows 2000 Professional, Windows XP Professional a6o Windows 2003 (Net) Server. Lle право корисне для компонентів режиму ядра, які розширюють простір імен об'єктів нульового рівня. За

замовчуванням використовується обліковий запис LocalSystem (Локальная система),

- Debug programs (Отладка программ) дозволити завантаження програм-відладчиків для будьякого процесу. Ця політика забезпечує широкі можливості доступу до особливо важливих компонентів ОС. За замовчуванням - Administrators (Администраторы) та LocalSystem (Локальная система),
- Deny access to this computer from the network (Отказ в доступе к компьютеру из сети) встановлює список облікових записів користувачів (груп), яким заборонено доступ до даного ПК по мережі. Ця політика відміняє політику Access this computer from the network (Доступ к компьютеру из сети) у випадку, якщо обліковий запис знаходиться одночасно у спиках обидвох політик. За замовчуванням список даної політики порожній. Автори посібника, з метою підвищення безпеки системи, рекомендують включити до нього обліковий запис Guest (Гость),
- Deny logon as a batch job (Отказ во входе в качестве пакетного задания) встановлює список облікових записів користувачів (груп), яким заборонено входження в систему в якості пакетного завдання. Наприклад, якщо користувач ініціює завдання за допомогою програми планування Scheduled Task (Назначенные задания | Призначені завдання) (див.: розділ 10.6), то вона забезпечує користувачу вхід в систему в якості пакетного користувача, а не інтерактивного. Дана політика має перевагу над політикою Log on as a bath job (Вход в качестве пакетного задания), тобто у випадку присутності запису одночасно у списках обидвох політик входження в систему в якості пакетного завдання буде заборонене. За замовчуванням до даної політики не входить ні один обліковий запис,
- Deny logon as a service (Отказ во входе в качестве службы) встановлює список облікових записів користувачів (груп), яким заборонено реєструвати процес в якості сервісу. Дана політика має перевагу над політикою Log on as a service (Вход в качестве служби) у випадку присутності облікового запису одночасно в обидвох політиках. За замовчуванням список облікових записів даної поілтики порожній,
- Deny logon locally (Отклонить локальный вход) встановлює список облікових записів користувачів (груп), яким заборонено локальне входження в систему на даному ПК. Ця політика відміняє політику Log on locally (Локальный вход в систему) у випадку входження обліковго запису одночасно до цих двох політик. За замовчуванням даний список не визначений але автори посібника рекомендують помістити до нього в першу чергу групу Guest (Гость),
- Deny logon throughTerminal Services (Запрещает вход через службы теминалов) визначає яким користувачам (групам) заборонено віддалене входження в систему за допомогою служби терміналів. Дана політика відміняє політику Allow logon through Terminal Services (Позволяет выполнять вход через службы терминалов) у випадку входження облікового запису одночасно до обидвох політик. За замовчуванням список цієї політики порожній, хоча бажано туди помістити обліковий запис Guest (Гость),
- Enable computer and user accounts to be trusted for delegation (Разрешение доверия к учетным записям компьютеров и пользователей при делегированиии) - дозволити користувачам контролера домена встановлювати атрибут Trusted for delegation (Доверен для делегирования) для об'єктів User (Пользователь) та Computer (Компьютер). Користувач або об'єкт, що має дане право може робити записи у компоненти керування обліковим записом об'єкта User (Пользователь) та Computer (Компьютер). Серверний процес, що працює на даному ПК і має це право, може отримувати доступ до ресурсів іншого комп'ютера, використовуючи делеговані облікові дані клієнта за умови, що в обліковому записі клієнта не встановлено опцію Account cannot be delegation (Учетная запись не может быть делегирована). За замовчуванням дана політика дозволена для адміністраторів на контролерах домена,

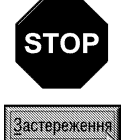

Неправльне використання права Trusted for delegation (Доверен для делегирования) може зробити мережу чутливою до атак, в яких "троянські" віруси видають себе за клієнтів мережі і використовують їх облікові дані для доступу до мережі

- Force shutdown from a remote system (Принудительное удаленное завершение работы) дозволити віддалене виключення ПК по мережі, наприклад, зовнішньою командою Shutdown, консольного режиму роботи Windows. За замовчуванням дана політика дозволена для користувачів із груп Administrators (Администраторы) та Server Operators (Операторы сервера) (для користувачів конртолера домена),
- Generate security audits (Создание журналов безопасности) дозволити процесам використовувати вказані облікові записи користувачів (груп) для додавання записів в журнал безпеки. Журнал безпеки використовується для відслідковування спроб несанкціонованого доступу до системи. За замовчуванням використовується LocalSystem (Локальная система),
- Impersonate a client after authentication (Олицетворение клиента после проверки подлинности) - персоналізувати клієнта після перевірки параметрів його достовірності. За замовчуванням дана політика доступна для користувачів групи Administrators (Администраторы) та сервісів Service (Службы),
- Increase scheduling priority (Увеличение приоритета диспетчирования) дозволити обліковим записам використовувати процес, що володіє правом Write Properties (Запись свойства) для доступу до іншого процесу з метою підвищити призначений останньому пріоритет виконання. Користувач, що володіє цим правом, може змінювати пріоритет планування процесу у вікні диспетчера задач. За замовчуванням даним правом володіють користувачі із групи Administrators (Администраторы),
- Load and unload device drivers (Загрузка и выгрузка драйверов устройств) дозволити користувачам динамічно завантажувати та вивантажувати драйвери пристроїв. Це право потрібне для встановлення драйверів за технологією Plug and Play. За замовчуванням дана політика визначена для користувачів із групи Administrators (Администраторы),
- Lock pages in memory (Закрепление страниц в памяти) визначає облікові записи, що можуть використовувати процес для зберігання даних у фізичній пам'яті, обминаючи підкачку сторінок у віртуальній пам'яті на диску. Використання даної політики може суттєво вплинути на продуктивність системи, оскільки зменшує об'єм вільної оперативної пам'яті. За замовчуванням дана політика не містить у списку облікових записів,
- Log on as a batch job (Вход в качестве пакетного задания) дозволити користувачу входити в систему в якості пакетного завдання. Нагадаємо, що коли обліковий запис входить в дану політику та політику Deny logon as a batch job (Отказ во входе в качестве пакетного задания), то останній з них надається перевага (див.: попередній матеріал). За замовчуванням в список даної політики входять облікові записи із групи Administrators (Администраторы) та записи SUPPORT,
- Log on as a service (Вход в качестве службы) визначає, які облікові записи служб можуть зареєструвати процес в якості сервісу. За замовчуванням дана політика не визначена,
- Log on localy (Локальный вход) встановлює список користувачів (груп), для яких дозволено локальне входження в систему даного ПК. За замовчуванням у список цієї політики входять користувачі із груп Administrators (Администраторы), Backup Operators (Операторы архива), Power Users (Опытные пользователи), Users (Пользователи) та Guest (Гость). При входжені ПК до домену цей список доповнюється обліковими записами Accounts Operators (Операторы учета) та Printers Operators (Операторы печати). При потребі із цього списку можна виключити обліковий запис Guest (Гость),
- Manage auditing and security log (Управление аудитом и журналом безопасности) дозволити користувачу задавати параметри аудиту доступу до об'єктів для окремих ресурсів, таких як файли, об'єкти Active Directory та розділи реєстру. Ця політика не дозволяє користувачу включати аудит доступу до файлів та об'єктів вцілому. Для цього необхідно налаштувати параметр Audit object access (Аудит доступа к объектам) із попередньої папки Audit Policy (Политика аудита). Перегляд записів аудиту в журналі безпеки здійснюється у вікні перегляду подій (див.: попередній матеріал цього розділу). Користуач, що володіє таким правом, може також переглядати та очищати журнал безпеки. За замовчуванням дана політика дозволена для користувачів із групи Administrators (Администраторы),
- Modify firmware environment values (Изменение параметров среды оборудования) дозволити зміну значень загальносистемних параметрів середовища. За замовчуванням дозволено для груп Administrators (Администраторы) та LocalSystem (Локальная система),
- Perform volume maintenance tasks (Выполнение задания по управлению томами) дозволити виконання операцій обслуговування томів, таких як очищення та дефрагментування дисків. За замовчуваням дозволено користувачам групи Administrators (Администраторы),
- Profile single process (Профилирование одного процесса) дозволити вести нагляд за робочими характеристиками несистемних процесів. За замовчуванням дозволено для груп Administrators (Администраторы) та LocalSystem (Локальная система),
- Profile system perfomance (Профилирование загруженности системы) дозволити вести нагляд за робочими характеристиками системних процесів. За замовчуванням дозволено також для Administrators (Администраторы) та LocalSystem (Локальная система),
- Remove computer from docking station (Отключение компьютера от стыковочного узла) заборонити користувачу відключати переносний комп'ютер від базового вузла, не входячи в систему. Якщо дана політика включена, то користувач повинен ввійти в систему перед тим, як відключати комп'ютер від базового вузла. В іншому випадку користувач може від'єднувати комп'ютер не входячи в систему. За замовчуванням дана політика відключена для всіх користувачів,
- Replace a process level token (Замена маркера уровня процесса) дозволити користувачу ініціювати процес заміни стандартного маркера, що пов'язаний із завантаженим процесом. За замовчуванням дозволено для групи LocalSystem (Локальная система),
- Restore files and directories (Восстановление файлов и каталогов) дозволити користувачу відновлювати архівовані файли та каталоги незважаючи на їх права на ці файли та каталоги, а також призначати будь-якого учасника безпеки власником об'єкта. За замовчуванням дана політика дозволена для користувачів, що входять до груп Administrators (Администраторы), Backup Operators (Операторы архива) та при під'єднанні ПК до домену Server Operators (Операторы сервера),
- Shut down the system (Завершение работы системы) дозволити користувачу, що увійшов на локальний комп'ютер, його виключення за допомогою команди **Shut Down (Завершение работы** | Завершення роботи). За замовчуванням дана політика дозволена для користувачів груп Administrators (Администраторы), Backup Operators (Операторы архива), Power Users (Опытные пользователи), Users (Пользователи) та для під'єднанні ПК до домену - Server Operators (Операторы сервера), Printer Operators (Операторы печати), Account Operators (Операторы учета),
- Synchronize directory service data (Синхронизация данных службы каталогов) дозволити користувачу синхронізувати дані, що відносяться до служби каталогів Active Directory. За замовчуванням дана політика не містить в собі облікових записів користувачів та груп,
- Take ownership of files or other objects (Овладение файлами или иными объектами) надати користувачу право бути власником будь-якого об'єкта системи (об'єкта Active Directory, файлів та папок, принтерів, розділів реєстру, процесів та потоків), що контролюється засобами безпеки. За замовчуванням дозволено для коритсувачів групи Administrators (Администраторы);

• Security Options (Параметры безопасности) - визначає контрольовані параметри безпеки системи. Для більшості цих політик відкривається діалогове вікно, де доступні дві опції: **Enabled (Включить)** - дозволити політику або **Disabled (Отключить)** - відключити її. Серед контрольованих політик можна встановити:

- Accounts: Administrator account status (Учетные записи: состояние учетной записи "Администратор") - включити (відключити) обліковий запис Administrator (Администратор) у звичайному режимі роботи. При завантаженні системи в безпечному режимі цей обліковий запис завжди включений. За замовчуванням включений,
- Accounts: Guest account status (Учетные записи: состояние учетной записи "Гость") включити (відключити) обліковий запис Guest (Гость). За замовчуванням включений. Якщо прикладні програми (наприклад, клієнт електронної пошти), не вимагають використання цього облікового запису, то з метою підвищення безпеки системи цей обліковий запис можна відключити,
- Accounts: Limit local account use of blank passwords to console logon only (Учетные записи: ограничить использование пустых паролей только для консольного входа) - заборонити викорстання мережевими службами (служби терміналів, Telnet, FTP) при віддаленому інтерактивному входжені в систему локальних облікових записів із порожніми паролями. Якщо політика включена (за замовчуванням), то облікові записи із порожніми паролями використовувати заборонено,
- Accounts: Rename administrator account (Учетные записи: переименование учетной записи **администратора)** - дозволяє змінити назву облікового запису Administrator (Администратор) на іншу. При цьому відкривається діалогове вікно, де можна вказати нову назву цього обліковго запису. З метою підвищення безпеки, автори посібника рекомендують змінити цю назву на якусь специфічну. Це зменшить шанси для зловмисника вгадати нову комбінацію імені та паролю цього превілейованого облікового запису,
- Accounts: Rename quest account (Учетные записи: переименование учетной записи гостя) дозволяє змінити назву облікового запису Guest (Гость) на іншу. При цьому відкривається діалогове вікно, де можна вказати нову назву цього облікового запису. З метою підвищення безпеки бажано також змінити цю назву, щоб зменшити шанси зловмисника вгадати нову комбінацію імені та паролю даного облікового запису,
- Audit: Audit the access of global system object (Аудит: аудит доступа глобальных системных **объектов)** - включити (відключити) аудит глобальних системних об'єктів (м'ютекси, семафори і ін). За замовчуванням ця політика відключена,
- Audit: Audit the use of Backup and Restore privilege (Аудит: аудит прав на архивацию и **восстановление)** - дозволити (заборонити) проведення аудиту використання всіх користувацьких превілегій, в тому числі архівування та відновлення даних. За замовчуванням - відключено. Якщо включити цю політику, то при діючій політиці Audit privilege use (Аудит использования привилегий) кожен факт використання прав користувача буде заноситись в журнал безпеки. В іншому випадку права архівування та відновлення даних не будуть фіксуватись в журналі навіть при заданні політики Audit privilege use (Аудит использования превилегий),
- Audit: Shut Down system immediately if unable to log security audits (Аудит: немедленное отключение системы, если невозможно внести в журнал записи об аудите безопасности) дозволити (заборонити) завершення роботи ОС, якщо система не може вести журнал подій безпеки. Переважно це може статись, коли журнал переповнений. В цьому випадку виводиться повідомлення із кодом: "STOP: C0000244". Для відновлення роботи системи потрібно, щоб адміністратор увійшов в систему, зробив архівну копію журналу і очистив його. За замовчуванням дана політика відключена.
- DCOM: Machine Access Restrictions in Security Descriptor Definition Language (SDDL) (DCOM: Ограничение компьютера на доступ в синтаксисе SDDL (Security Descriptor Definition Language)) - встановлює обмеження на доступ до DCOM об'єктів в синтаксисі мови визначення дескрипторів безпеки SDDL. При цьому відкривається діалогове вікно, де необхідно вибрати кнопку **Edit Security (Изменить безопасность)**, де можна задати облікові записи та типи дозволеного доступу (Local Access (Локальный доступ) - локальний доступ або Remote Access (Удаленный доступ) - віддалений доступ). За замовчуванням визначено два облікових записи: ANONYMOUS LOGON (АНОНИМНЫЙ ВХОД) - анонімний вхід та Everyone (Все) - всі користувачі,
- DCOM: Machine Launch Restrictions in Security Descriptor Definition Language (SDDL) (DCOM: Ограничение компьютера на запуск в синтаксисе SDDL (Security Descriptor Definition **Language))** - встановлює обмеження на завантаження DCOM об'єктів в синтаксисі мови визначення дескрипторів безпеки SDDL. Здійснюється налаштування аналогічно до попередньої політики,
- Device: Allow unlock without having to log on (Устройства: разрешать отстыковку без входа **в систему)** - дозволити (заборонити) від'єднання переносного комп'ютера від базового вузла без входження в систему. За замовчуванням - дозволено. Цей параметр необхідно відключати лише для переносних комп'ютерів, що не дозволяють механічного від'єднання,
- Device: Allowed to format and eject removable media (Устройства: разрешено форматировать и извлекать съемные носители) - у випадючому списку необхідно вибрати яким користувачам дозволено форматування зйомних носіїв у файлову систему NTFS та витягувати їх із приводів. За замовчуванням ця можливість надається користувачам із групи Administrators (Администраторы),
- Device: Prevent users from installing printer drivers (Устройства: запретить пользователям установку драйверов принтеров) - коли параметр включений, то встановлювати мережевий принтер можуть лише користувачі із груп Administrators (Администраторы) та Power Users (Опытные пользователи), а якщо виключений, то будь-які користувачі. За замовчуванням - виключено,
- Device: Restrict CD-ROM access to locally logged-on user only (Устройства: разрешить доступ  $\kappa$  дисководам компакт-дисков только локальным пользователям) - дозволити (заборонити) доступ до приводу CD- (DVD-) дисків для віддалених користувачів із мережі. Якщо параметр відключений, то доступ мають лише локальні користувачі. За замовчуванням - відключено,
- Device: Restrict floppy access to locally logged-on user only (Устройства: разрешить доступ к дисководам гибких дисков только локальным пользователям) - дозволити (заборонити) доступ до дисководу ГМД для віддалених користувачів із мережі. За замовчуванням - відключено,
- Device: Unsigned driver installation behavior (Устройства: поведение при установке неподписанного драйвера) - визначає, що відбувається при спробі встановити драйвер пристрою (за допомогою API-функції Setup), якщо вони не мають сертифікату WHQL (Windows Hardware Quality Lab) - протестовано лабораторією Microsoft для Windows XP. При цьому можна вибрати: Silently succed (Успешная установка без предупреждения) - встановлювати без попередження, Warn but allow installation (Предупреждать, но продолжать установку) - попереджувати про відсутність сертифікату, але продовжувати встановлення (прийнято за замовчуванням), Do not allow installation (Не разрешать установку) - заборонити встановлення,
- Domain controller: Allow server operators to schedule tasks (Контролер домена: разрешить операторам сервера задавать выполнение заданий по расписанию) - дозволити (заборонити) користувачам контролера домена із групи Server Operators (Операторы сервера) планувати завдання за допомогою АТ-команд. За замовчуванням - не визначено, що аналогічно режиму заборонено,
- Domain controller: LDAP server signing requirements (Контролер домена: требования подписывания для LDAP сервера) - встановлює чи вимагати цифровий підпис для LDAPсервера. Для мережевих клієнтів Windows XP даний параметр недоступний для змінювання,
- Domain controller: Refuse machine account password changes (Контролер домена: запретить изменение пароля учетных записей компьютера) - заборонити (Enable (Включить)) або дозволити (**Disable (Отключить)**) змінювати паролі облікових записів користувачів на клієнтських ПК підк'єднаних до контролера домена. За замовчуванням дозволено,
- Domain member: Digitally encrypt or sign secure channel data (always) (Член домена: всегда требуется цифровая подпись или шифрование потока данных безопасного канала) заборонити (**Enable (Включить)**) або дозволити (**Disable (Отключить)**) встановлення безпечного каналу зв'язку із контролером домена, який не здатний шифрувати або підписувати весь трафік цього каналу. За замовчуванням заборонено,
- Domain member: Digitally encrypt secure channel data (when possible) (Член домена: шифрование данных безопасного канала, когда это возможно) - здійснювати шифрування всього трафіку безпечного каналу, якщо контролер домену може це забезпечити,
- Domain member: Digitally sign secure channel data (when possible) (Член домена: цифровая подпись данных безопасного канала, когда это возможно - підписувати весь трафік безпечного каналу, якщо контролер домену може це забезпечити. За замовчуванням включено,
- Domain member: Disable machine account password changes (Член домена: отключить изменение пароля учетных записей компьютера) - відключтити (Enable (Включить)) або встановити (**Disable (Отключить)**) (за замовчуванням) необхідність періодично змінювати пароль користувачем домена. Параметр періодичності встановлюється наступною політикою,
- Domain member: Maximum machine account password age (Член домена: максимальный срок действия пароля учетных записей компьютера) - встановлює термін дії паролю в днях для користувача контролера домену. За замовчуванням 30 днів,
- Domain member: Require strong (Windows 2000 or later) session key (Член домена: требует стойкого ключа сеанса (Windows 2000 или выше)) - встановити (відключити) необхідність шифрування трафіку безпечного каналу зв'язку з контролером домена за допомогою стійкого 128розрядного ключа. За замовчуванням відключено,
- Interactive logon: Do not display last user name (Интерактивный вход в систему: не отображать последнего имени пользователя) - якщо включити дану політику, то ім'я користувача, що останій раз входив в систему не буде відображатись у вікні завантаження профілю користувача. За замовчуванням політика відключена, тобто ім'я останнього користувача виводитисься при завантаженні Windows,
- Interactive logon: Do not require CTRL+ALT+DEL (Интерактивный вход в систему: не требовать **нажатия CTRL+ALT+DEL)** - при включенні цієї політики користувачу при входженні в систему не потрібно перед введенням імені та паролю натискувати комбінацію клавіш Ctrl+Alt+Delete. Для автономних ПК та робочих станцій мережі дана політика включена, тоді як при під'єднанні до домену вона виключена, тому користувачу перед введенням аутентифікаційних даних необхідно натиснути комбінацію клавіш Ctrl+Alt+Del. З метою підвищення безпеки системи автори посібника рекомендують відключати дану політику для ПК під'єднаного до будь-якої мережі,
- Interactive logon: Message text for users attempting to log on (Интерактивный вход в систему: текст сообщения для пользователей при входе в систему) - задає текстове повідомлення, що відображається користувачу при входженні в систему,
- Interactive logon: Message title for users attempting to log on (Интерактивный вход в систему: заголовок сообщения для пользователей при входе в систему) - задає текст заголовку вікна, що відображає повідомлення, вказане попередньою політикою,
- Interactive logon: Numbers of previous logons to cache (in case domain controller is not available) (Интерактивный вход в систему: количество предыдущих подключений к кэшу (в случае отсуствия доступа к контролеру домена)) - встановлює скільки разів користувач може ввійти в домен, використовуючи облікові дані з кешу. Локальний кеш використовують для того, щоб у випадку, коли не вдасться під'єднатись до домену, коритсувач зміг все одно ввійти в систему. Потрібно відмітити, що використання кешу загрожує безпеці системи. За замовчуванням прийнято 10 входжень, а максимально допустиме значення - 50. При встановленні значення 0, локальне кешування буде відключене,
- Interactive logon: Prompt user to change passowrd before expiration (Интерактивный вход в систему: напомнить пользователю об истечении срока действия пароля заранее) - визначає за скільки днів до завершення сроку дії паролю вивести попередження про необхідність його зміни. За замовчуванням приймається значення 14 днів,
- Interactive logon: Require Domain Controller authentication to unlock workstation (Интерактивный вход в систему: требовать проверки на контролере домена для отмены блокировки компьютера) - встановити (відмінити) необхідність аутентифікації користувача на контролер домену, щоб розблокувати комп'ютер. За замовчуванням політика відключена, що дозволяє для перевірки достовірності користувача перед розблокуванням системи звертатись в локальний кеш,
- Interactive logon: Require smart card (Интерактивный вход в систему: требовать смарткарту) - встановити (відмінити) необхідність використання смарт-карти для входження користувача в систему. За замовчуванням невизначено, що відповідає відключеному режиму,
- Interactive logon: Smart card removal behavior (Интерактивный вход в систему: поведение при извлечении смарт-карты) - встановлює подальші дії системи при витягуванні смарт-карти. При цьому можна вибрати: No Action (Нет действия) (за замовчуванням) - не реагувати на цю подію, Lock Workstation (Блокировка рабочей станции) - заблокувати комп'ютер або Force Logoff (Принудительный выход из системы) - примусово вийти із завантаженого профілю користувача,

Розділ 9. Конфігурування операційної системи Windows XP

- Microsoft network client: Digitally sign communication (always) (Клиент сети Microsoft: использовать цифровую подпись (всегда)) - встановити (відмінити) необхідність використання цифрового підпису в сеансах зв'язку між ПК в мережі. За замовчуванням - відключено. Включення цієї політики негативно впливає на продуктивність системи, оскільки вимагає великих затрат ресурсів процесора. Тому встановлювати дану політику потрібно лише у випадку крайньої необхідності,
- Microsoft network client: Digitally sign communication (if server agrees) (Клиент сети Microsoft: использовать цифровую подпись (с согласия сервера)) - використовувати цифровий підпис при з'єднані по мережі лише у випадку, якщо цього вимагає сервер. За замовчуванням - включено,
- Microsoft network client: Send unencrypted password to third-party SMB server (Клиент сети Microsoft: посылать незашифрованный пароль сторонним SMB-серверам) - дозволити (заборонити) передачу паролів серверу SMB (Server Message Block) відкритим текстом без шифрування. За замовчуванням - відключено. Дану політику потрібно включати лише у випадку, коли SMB-сервер не підтримує шифрування паролів,
- Microsoft network server: Amount of idle time required before suspending session (Клиент сети Microsoft: длительность простоя перед отключением сеанса) - встановлює час безперевного простоювання сеансу зв'язку з сервером SMB, поки автоматично не буде розірвано з'єднання. За замовчуванням приймається 15 хвилин, хоча можна вказати до 99 999 (208 днів),
- Microsoft network server: Digitally sign communication (always) (Клиент сети Microsoft: использовать цифровую подпись (всегда)) - вимагати від сервера SMB, щоб він підписував пакети при відправленні. За замовчуванням відключено,
- Microsoft network server: Digitally sign communication (if client agrees) (Клиент сети Microsoft: использовать цифровую подпись (с согласия клиента)) - використовувати цифровий підпис пакетів сервером SMB, тільки на вимогу комп'ютера клієнта. За замовчуванням відключено,
- Microsoft network server: Disconnect clients when logon hours expire (Клиент сети Microsoft: отключать клиентов по истечении разрешенных часов входа) - відключати (не відключати) користувачів на ПК, клієнтів під'єднаних до SMB-сервера після закінчення терміну простоювання, ùî âèçíà÷àºòüñÿ ïîë³òèêîþ Microsoft network server: Amount of idle time required before suspending session (Клиент сети Microsoft: длительность простоя перед отключением сеанса),
- Network access: Allow anonymous SID/Name translation (Доступ к сети: Разрешить трансляцию **анонимного SID в имя)** - дозволити (заборонити) анонімним користувачам запитувати атрибути ідентифікатора безпеки (SID). Якщо дана політика включена, то користувач, знаючи ідентифікатор безпеки адміністратора, може зв'язатись з комп'ютером, на якому діє дана політика і отримати ім'я адміністратора по цьому ідентифікатору. Тому дана політика за замовчуванням відключена,
- Network access: Do not allow anonymous enumeration of SAM accounts (Сетевой доступ: не разрешать перечислений учетных записей SAM анонимными пользователями) - заборонити (включено) анонімним користувачам перепис облікових записів домена та мережевих ресурсів,
- Network access: Do not allow anonymous enumeration of SAM accounts and shares (Сетевой доступ: не разрешать перечислений учетных записей SAM и общих ресурсов анонимными **пользователями)** -заборонити (включено) анонімним користувачам перепис облікових записів SAM та спільних ресурсів,
- Network access: Do not allow storage of credentials or .NET Passports for network authentication (Сетевой доступ: не разрешать сохранение учетных данных или цифровых паспортов .NET для сетевой проверки подлиности пользователя) - заборонити (включено) службі збереження імен користувачів та паролів .NET Passport зберігати паролі та інші облікові дані користувачів. За замовчуванням дана поілтика відключена, тобто збереження облікових даних дозволено,
- Network access: Let Everyone permissions apply to anonymous users (Сетевой доступ: разрешать применение разрешений для всех к анонимным пользователям) - дозволити (заборонити) анонімним користувачам (обліковий запис Guest (Гость)) права доступу до всіх ресурсів системи, що дозволені для облікових записів групи Everyone (Все). За замовчуванням дана політика відключена

422 **Xian ann am t-àiñò**ànach ann am t-àindean ann am Macmuna 3. **Операційна система Windows XP** 

і тому обліковий запис Guest (Гость) не входить в групу Everyone (Все) і має дуже обимежені прва. Автори посібника ні в якому разі не рекомендують включати дану політику.

- Network access: Named Pipes that can be accessed anonymously (Сетевой доступ: разрешать анонимный доступ к именованным каналам) - визначає список каналів (сеансів) зв'язку, яким будуть призначатись атрибути та права, що допускають анонімний доступ,
- Network access: Remotely accessible registry paths (Сетевой доступ: пути в реестре доступны через удаленное подключение) - визначає шляхи в реєстрі для звертання до розділу winreq з метою отримання дозволу на доступ до цих шляхів,
- Network access: Shares that can be accessed anonymously (Сетевой доступ: разрешать анонимный доступ к именованным ресурсам) - визначає які мережеві ресурси доступні анонімним користувачам,
- Network access: Sharing and security model for local accounts (Сетевой доступ: модель совместного доступа и безопасности для локальных учетных записей) - встановлює модель мережевого доступу та безпеки для локальних облікових зписів. При цьому можна вибрати один із двох варіантів: **Classic (Обычная)** - локальні користувачі реєструються під своїм іменем та правами (за замовчуванням) або Guest only (Гостевая) - всі локальні користувачі реєструються як гості (з правами облікового запису Guest (Гость)),
- Network security: Do not store LAN Manager hash value on next passowrd change (Сетевая безопасность: не хранить хеш-значений LAN Manager при следующей смене пароля) заборонити протоколу LAN Manager при черговій зміні паролю зберігати хеш-коди для новго паролю. За замовчуванням політика відключена, що дозволяє протоколу зберагіти хеш-коди,
- Network security: Force logoff when logon hourse expire (Сетевая безопасность: принудительный вывод из сеанса по истечении доступных часов работы) - здійснювати відключення користувача, що працює на локальному комп'ютері після закінчення допустимого часу його роботи,
- Network security: LAN Manager authentication level (Сетевая безопасность: уровень проверки LAN Manager) - встановлює протоколи перевірки достовірності типу "запит-відповідь" при входженні в мережу. Ці протоколи визначають рівень безпеки сеансу з'єднання. За замовчуванням приймається Send LM&NTLM responses (Отправлять LM и NTLM ответы) - клієнти використовують протоколи LM та NTLM для перевірки достовірності і ніколи не використовують протокол NTLMv2 для забезпечення безпеки сеансу, тоді як контролери домена виконують перевірку за протоколами LM, NTLM та NTLMv2,
- Network security: LDAP client signing requirements (Сетевая безопасность: требования подписывания для LDAP колента) - встановлює чи вимагати цифровий підпис для LDAPклієнтів. При цьому можна вибрати None (Нет) - не потрібно, Negotiate signing (Согласование подписывания) - узгоджувати необхідність підпису з LDAP-сервером (за замовчуванням) або Require signing (Требуется цифровая подпись) - цифровий підпис обов'язковий. Потрібно відмітити, що змінювання даної політики може привести до некоректної роботи відповідних програм,
- Network security: Minimum session security for NTLM SSP based (including secure RPC) clients (Сетевая безопасность: минимальная сеансовая безопасность для клиентов на базе NTLM **SSP (включая безопасность RPC))** - визначає мінімальні стандарти безпеки для сеансів зв'язку між програмами для клієнта. При цьому можна вибрати: Require message integrity (Требовать целосность сообщений) - вимагати перевірки цілісності повідомлень, Require message confidentiality (Требовать конфиденциальнсть сообщений) - вимагати перевікри конфіденційності повідомлень, Require NTLMv2 session security (Требовать сеансовую безопасность NTLMv2) встановити дотримання сеансової безпеки по протоколу NTMLv2 та Require 128-bit encryption (Требовать 128-битное шифрование) - здійснювати шифрування повідомлень за допомогою стійкого 128-и бітного ключа. За замовчуваням ні один із стандартів не визначений,
- Network security: Minimum session security for NTLM SSP based (including secure RPC) server (Сетевая безопасность: минимальная сеансовая безопасность для клиентов на базе NTLM **SSP (включая безопасность RPC))** - визначає мінімальні стандарти безпеки для сеансів зв'язку

Розділ 9. Конфігурування операційної системи Windows XP

між програмами для серверів. За замовчуваням ні один із стандартів не визначений,

- Recovery console: Allow automatic administrative logon (Консоль восстановления: разрешать автоматический вход администратора) - відмінити введення адміністратором паролю при входженні в систему в консольному режимі відновлення. За замовчуванням параметр відключений, що вимагає обов'язкового введення паролю адміністратором в консольному режимі відновлення,
- Recovery console: Allow floppy copy and access to all drivers and all folders (Консоль восстановления: разрешать копирование дискет и доступ ко всем дискам и папкам) - при включенні даного параметра стає недоступною команда консолі відновлення SET, яка налаштовує змінні середовища, такі як підтримка використання шаблонів для імен файлів в деяких командах, дозвіл на доступ до всіх файлів та папок, дозвіл на копіювання файлів та папок на переносні носії (типу ГМД), відміна запиту підтвердження при записі файлів поверх існуючих. У випадку, коли команда недоступна, то всі ці параметри приймаються за замовчуванням дозволеними. За замовчуванням дана політика відключена,
- Shut Down: Allow system to be shut down without having to log on (Завершение работы: разрешить завершение работы системы без входа в систему) - дозволити завершення роботи Windows та виключення ПК без входження в систему. За замовчуванням - дозволено,
- Shut Down: Clear virtual memory pagefile (Завершение работы: очистка страничного файла виртуальной памяти) - здійснювати очищення файла підкачки віртуальної пам'яті при завершенні роботи системи. За замовчуванням - відключено,
- System cryptography: Use FIPS compliant algorithms for encryption, hashing, and signing (Системная криптография: использовать FIPS-совместимые алгоритмы для шифрования, **хеширования и подписывания)** - дозволити службі безпеки TLS/SSL підтримувати тільки шифрувальний набір TLS RSA WITH 3DES EDE CBC SHA. Це фактично означає, що служба безпеки підтримує лише протокол TLS в якості клієнта та сервера, для шифрування трафіка TLS використовується лише алгоритм Triple DES, для обміну ключами перевірки цілісності - лише алгоритм відкритих ключів RSA, а для хешування TLS - лише алгоритм хешування SHA-1. За замовчуванням ця політика відключена.
- System objects: Default owner for objects created by members of the Administrators group (Системные объекты: владелец по умолчанию для объектов, созданных членами группы администраторов) - визначає, хто за замовчуваням вважається власником створеного об'єкта (файла, папки і т.д.) у Windows XP. При цьому можна вибрати: Administrators groups (Группа администраторов) - члени групи адміністраторів або Object creator (Создатель объекта) користувач, що створив об'єкт (приймається за замовчуванням).
- System objects: Require case insensitivity for non-Windows subsystems (Системные объекты: учитывать регистр для подсистем отличных от Windows) - враховувати різницю в реєстрі симовлів (велика та малі літери) для назв об'єктів при поширенні на підсистеми відмінні від Wiindows (наприклад, POSIX). При цьому для Windows-програм різниця реєстру не враховується. Якщо цю політику відключити, то підсистема Win32 не зможе переходити в режим врахування реєстру. За замовчуванням - включено,
- System objects: Strengthen default permissions of internal system objects (e.g. Symbolic Links) (Системные объекты: усилить разрешения по умолчанию для внутренних системных объектов (например, символических ссылок)) - визначати рівень жорсткості стандартної відбіркової таблиці керування доступом до об'єктів (DACL). Служба Active Directory веде глобальний список спільних системних ресурсів, таких як м'ютекси та семафори, завдяки чому можна відшукати потрібні об'єкти та надати їх в спільний доступ різним процесам. При створенні об'єктів створюється таблиця DACL, що відповідає відповідному типу об'єкта. В цій таблиці необхідно вказати, хто має доступ до об'єкта та права на нього. Якщо дана політика включена (за замовчуванням), то стандартна таблиця DACL буде більш жорсткою: користувачам, що не є адміністраторами, дозволено читати вміст спільних об'єктів, але забороняється змінювати спільні об'єкти створені іншими користувачами.

Частина 3. Операційна система Windows XP

Третя гілка Public Key Policies (Политики открытого ключа) дерева структури локальних політик безпеки (рис. 3.210) виконує натсупні задачі:

• налаштування комп'ютерів на автоматичне відправлення запитів в центр сертифікації та встановлення отриманих сетрифікатів. Для цього потрібно вибрати підпаку Automatic Certificate Request Settings (Параметры автоматического запроса сертификатов) і в контекстному меню або в пункті Action (Действие) вибрати New (Создать), а тоді Automatic Certificate Request (Автоматический запрос сетрификатов). Завантажується вікно програми-майстра, де потрібно покроково виконати всі її вказівки;

• створення та поширення списків довіри сертифікатів CTL (Certificate Trust List) - підписаний список сертифікатів кореневих центрів сертифікації. Для створення списку довіри сертифікатів потрібно вибрати підпаку Enterprise Trust (Доверительные отношения в предприятии) і в контекстному меню або в пункті Action (Действие) вибрати New (Создать), а тоді Certificate Trust List (Список доверия сертификатов). Завантажується вікно програми-майстра, де потрібно покроково виконати всі її вказівки;

• встановлення спільних довірених кореневих центрів сертифікації. Для створення такого центру потрібно вибрати підпапку Trusted Root Certification Authorities (Доверенные корневые центры сертификации) і в в пункті Action (Действие) вибрати All Tasks (Все задачи), а тоді Import (Импорт). Завантажується вікно програми-майстра імпортування кореневих центрів сертифікації, де потрібно покроково виконати всі його вказівки:

• додавання агентів відновлення шифрованих даних та змінювання параметрів політики відновлення шифрованих даних. При цьому можна призначити певних користувачів агентами відновлення файлів, що зашифровані іншими користувачами, скориставшись їх сетрифікатами або відкритими ключами. Для цього потрібно відмітити підпапку Encrypting File System (Файловая система EFS) і в контекстному меню або в пункті Action (Действие) вибрати Add Data Recovery Agent (Добавить агент восстановления данных). Завантажується вікно програми-майстра, де потрібно покроково виконати всі його вказівки.

Четверта гілка Software Restriction Policies (Политики ограничения использования программ) дерева структури локальних політик безпеки (рис.. 3.210) дозволяє захищати комп'ютерну систему від програмного забезпечення невідомого походження шляхом визначення програм, що дозволені для завантаження. Програмне забезпечення може працювати на двох рівнях: Unrestricted (Неограниченный) програма завантажується за всіма правилами користувача, що ввійшов в систему та **Disallowed (Не разрешено)** - програма не може завантажуватись. Рівні безпеки задаються в підпапці Security Levels (Уровни безопасности).

Захист від небажаного програмного забезпечення реалізується шляхом задання додаткових правил безпеки, які можна поділити на правила для хешу, сертифікату, шляху та зони Internet. Додаткові правила безпеки задаються в піпдпапці Additional Rules (Дополнительные правила). Шоб добавити нове правило потрібно пейти до цієї папки і в пункті Action (Действие) вибрати:

• New Certificate Rule (Создать правило для сетрификата) створити правило для сертифікату. Відкривається діалогове вікно, де за допогомою кнопки **Browse (Обзор)** потрібно ввести назву сертифікату та у випадаючому списку Security Level (Уровни безопасности) задати рівень безпеки;

• New Hash Rule (Создать правило для хеша) - створити правило для хешу. Хеш представляє собою серію байтів фіксованої довжини, що однозначно ідентифікує програму або файл. При виборі даної команди відкривається діалогове вікно, де з допогомою кнопки **Browse (Обзор)** потрібно ввести назву хешованого файлу та у випадаючому списку Security Level (Уровни безопасности) задати рівень безпеки;

• New Internet Zone Rule (Создать правило для зоны Интернета) - створити правило для зони Internet. Правило для зони Internet ідентифікує програмне забезпечення за зоною, що вказується із Internet Explorer. При виборі команди відкривається діалогове вікно, де потрібно вказати зону Internet та рівень безпеки;

• New Path Rule (Создать правило для пути) - створити правило для шляху. Наприклад, якщо є ПК з політикою заборони за замовчуванням, то існує можливість надати необмежений доступ до певної папки для кожного користувача. Після вибору даної команди відкривається вікно, де потрібно вказати шлях до відповідної папки (або скористатись кнопкою **Browse (Обзор)**) та рівень безпеки.

Остання гілка IP Security Policies on Local Computer (Политики безопасности IP на "Локальный **компьютер")** дерева структури локальних політик безпеки (рис. 3.210) встановлює політики безпеки при

#### Посібник користувача ПК

з'єднанні між окремими комп'ютерами або групами комп'ютерів (підмережами) чи для різних типів IPтрафіку. Для створення нової політики безпеки необхідно відкрити дану папку і в пункті меню Action (Действие) або контекстному меню вибрати команду Create IP Security Policy (Создать политику безопасности IP). При цьому завантажується майстер створення політики, де спочатку потрібно вказати її назву, тоді встановити, чи використовувати правило з'єднання за замовчуванням (Activate the default response rule (Использовать правило по умолчанию)), а після цього метод перевірки достовірності для правил безпеки.

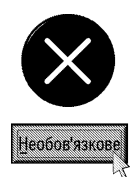

При під'єднанні ПК до контролера домену налаштування політик безпеки користувачів та комп'ютерів в мережі часто використовують оснащення Group Policy (Групповая политика), що знаходиться у файлі gpedit.msc. Налаштування групових політик включають в себе як параметри локальних політик, так і додаткові параметри групової політики домену. Групові політики засновані на службі Active Directory і дозволяють централізовано керувати параметрами політики. Встановивши політику безпеки в одному місці домену, адміністратори можуть контролювати безпеку всіх його серверів та робочих станцій.

В загальному дерево структури групових політик поділено на дві гілки. Перша гілка Computer Configuration (Конфигурация компьютера) містить параметри політик, що визначають роботу комп'ютера. Вони регулюють функціонування ОС, вигляд робочого столу, задають параметри виконання прикладних програм, визначають роботу засобів забезпечення безпеки і т.д. Дана гілка розділена на декілька підгілок:

- Software Settings (установка программ) служить для централізованого керування програмним забезпеченням організацій та корпоративних мереж. З її допомогою задаються різні режими встановлення нових програм на комп'ютери користувачів;
- Windows Settings (Конфигурация Windows) служить для налаштування параметрів системи безпеки комп'ютерів на які діє об'єкт даної групової політики. В цю гілку входить папка Security Settings (Параметры безопасности) підпапки якої повністю дублюють дерево структури оснащення локальних політик. За допомогою групових політик цієї гілки можна налаштувати параметри безпеки локального комп'ютера та домену вцілому. Інша папка Scripts (Сценарии) задає сценарії завантаження ОС, завершення її роботи та реєстрації користувача в системі. Сценарії - написані на мові Microsoft JScript або Visual Basic Script Edition набори команд, які повинні автоматично виконуватись при певних подіях у Windows:
- Administrative Templates (Административные шаблоны) тут знаходиться групова політика, яка визначає параметри реєстру, що задають роботу та зовнішній вигляд робочого столу, компонентів ОС та програм.

Друга гілка User Configuration (Конфигурация пользователя) містить параметри всіх політик, що визначають роботу користувача на ПК. Вони, як і впопередньому випадку задають вигляд робочого столу, параметри роботи прикладних програм, визначають роботу засобів забезпечення безпеки та користувацьких сценаріїв входження в систему і виходу з неї. Вона розбита на таких же три підгілки із такими ж іменами, що й гілка Computer Configuration (Конфигурация компьютера)

## Створення користувацьких консолей ММС

Однією із найбільш цікавих і гнучких особливостей консолі ММС є можливість створення користувачем власних вікон консолі. Це дозволяє об'єднувати у одному вікні консолі різні оснащення адміністрування, що часто використовує користувач. При цьому можна встановити власний інтерфейс та набір команд керування об'єктами оснащення. Користувач може групувати оснащення в будь-якому порядку та сам організовувати структуру дерева консолі.

Розглянемо порядок створення нового вікна консолі та об'єднання в нього різних оснащень. Спочатку потрібно завантажити редактор вікон консолі. Для цього необхідно в меню **Start (Пуск)** вибрати команду Run (Выполнить | Завантажити програму) (комбінація клавіш Start+R) та ввести команду mmc. Після натискування Enter відкривається вікно ММС із порожнім підвікном нової консолі (рис. 3.211) в якому буде лише один об'єкт **Console Root (Корень консоли)** - коренева папка майбутнього дерева структури консолі. Це ім'я бажано змінити на інше, потрібне користувачу. Для цього необхідно викликати на ньому контекстне меню і вибрати команду Rename (Переименовать).

Потрібно відмітити, що редактор ММС підтримує багатовіконний інтерфейс, тому можна одночасно відкрити або створити декілька консольних вікон. Для цього в пункті меню **File (Консоль)** необхідно вибрати відповідно команду Open (Открыть) або New (Создать).

Далі необхідно сформувати дерево структури нової консолі, додавши туди потрібні користувачу оснащення (наприклад, на рисунку 3.211 в дерево добавлено оснащення Secyrity Configuration and Analisisting (Анализ и настройка безопасности) та Security Templates (Шаблоны безопасности)). Для цього, в пункті меню File (Консоль) слід вибрати команду Add/Remove Snap-in... (Добавить или удалить оснастку...), або натиснути комбінацію клавіш Ctrl+M. Відкривається вікно, де в закладці Standalone (Изолированная оснастка) Рис. 3.211. Вікно створення консолі

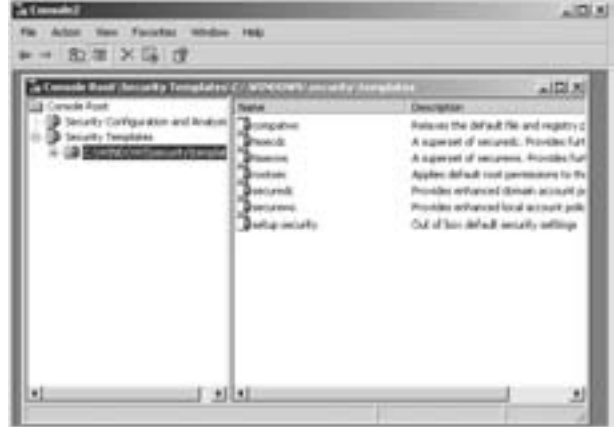

необхідно натиснути командну кнопку Add... (Добавить...) і в наступному вікні почергово вибрати оснащення, що необхідно додати до першого рівня дерева консолі, підтверджуючи кожне кнопкою Add (Добавить). При цьому, для деяких оснащень можуть з'являтись додаткові вікна для їх налаштування.

Якщо користувачу потрібно додати оснащення у вигляді підрозділу іншого, вже вибраного оснащення, то спочатку необхідно у випадаючому списку Snap-ins added to (Оснастки), вікна Add/Remove Snap-in (Добавить или удалить оснастку), вибрати компонент, що повинен бути надпапкою і знову натиснути КНОПКУ Add... (Добавить...).

Після вказання всіх оснащень, що будуть входити в консоль, можна налаштувати її вигляд. Наприклад, в разі потреби, можна встановити відображення у вікні консолі панелі задач (taskpad) (рис. 3.205.г). Для цього потрібно в пункті меню Action (Действие) вибрати команду New Taskpad View... (Новый вид панели задач). Відкривається перше інформаційне вікно програми-майстра створення вигляду панелі, де необхідно вибрати кнопку **Next (Далее)**.

На другому кроці відкривається вікно із параметрами встановлення стилю відображення панелі, що складається з двох розділів. В розділі Style for the details pane (Стиль для области сведений) встановлюється розміщення панелі задач. При цьому можна вибрати:

• Vertical list (Вертикальный список) - розмістити панель задач вертикально, так як це показано на малюнку (рис. 3.205.г);

• Horizontal list (Горизонтальный список) - розмістити панель задач горизонтально під панелю результатів;

• No list (Без списка) - не створювати панелі задач.

Крім цього, в даному розділі знаходиться опція **Hide Standard tab (Скрыть стандартную вкладку)**, яка забороняє створення ярликів в нижній частині вікна, що дозволяють переключатись між стандартним виглядом вікна (Standard (Стандартный)) без панелі задач та розширеним (Extended (Разширенный)), так як це показано на рисунку 3.205.

В другому розділі Style for task description (Стиль для описания заданий) встановлюється тип відображуваної інформації в панелі задач. При цьому можна вибрати:

• Text (Текст) - відображати назви відповідних команд панелі та текст пояснення до них;

• Info Tip (Подсказка) - лише команди, а пояснення з'являються у вигляді випливаючих підказок при наведенні курсора на них.

На наступному кроці роботи майстра створення вигляду панелі задач потрібно визначити на які саме оснащення буде поширюватись панель:

• Select tree item (к выбранному элементу дерева) - лише на виділене у створюваному вікні консолі оснащення;

• All tree items that are the same type as the selected tree item (ко всем элементам, имеющим **тип выбранного элемента)** - на всі гілки дерева структури консолі, що мають тип вибраного елементу. В цьому випадку можна додатково відмітити опцію Change default display to this taskpad view for these

## $\overline{P}$ озділ 9. Конфігурування операційної системи Windows XP  $427$

tree items (Изменить вид по умолчанию для этих элементов дерева на данной панели задач), яка дозволяє змінити вигляд панелі задач, прийнятий за замовчуванням для вибраного елемента.

Після натискування кнопки Next (Далее) відкривається наступне вікно, де потрібно вказати: Name (Имя) - назву створюваної панелі задач та Description (Описание) - пояснення до неї.

Останнє вікно майстра містить лише одну опцію Start New Task wizard (Запустить мастер создания новой задачи), яка дозволяє завантажити нову програму-майстер, що створює команди (задачі) панелі задач. Якщо опцію не відмічати, то робота майстра закінчиться. В цьому випадку щоб додати команду (задачу) до панелі потрібно в меню Action (Действие) вибрати команду Edit Taskpad View... (Правка вида панели задач...). Відкривається вікно, де потрібно вибрати закладку Tasks (Задачи), а в ній кнопку New (Создать).

В будь-якому випадку завантажується вікно майстра із першим інформаційним вікном. Після натискування кнопки Next (Далее) відбувається перехід до другого вікна, де потрібно вибрати тип команди:

• Menu command (Команда меню) - команда меню, що виконує відповідні дії над об'єктом. При цьому в наступному вікні потрібно спочатку вибрати **Command source (Источник команд)**, тоді в лівому списку об'єкт над яким буде виконуватись команда, а в правому - власне команду;

• Shell command (Команда операционной системы) - завантажує програму, сценарій із списком команд або відкриває web-сторінку. На наступному кроці потрібно вказати:

- **Command (Команда)** повний шлях та назву завантажувального файлу чи web-сторінки. При цьому можна скористатись командною кнопкою **Browse (Обзор)**,
- Parameters (Параметры) додаткові параметри завантаження файлу (ключі, назви вузлів і т.д.),
- Start in (Рабочая папка) робоча папка програми, де вона буде зберігати проміжні файли,
- Run (Окно) режим відкриття програмного вікна при завантаженні програми (звичайне, згорнуте або розгорнуте на весь екран);

• Navigation (Команда перехода) - перехід на вигляд, вибраний в закладці Favorites (Избранное). В наступному вікні потрібно вибрати елемент для переходу.

Після вибору будь-якого із типів команд та проходження описаних вище проміжних кроків, в будьякому випадку відкривається вікно, де можна змінити назву команди - Task Name (Название задачи) та ввести Description (Описание) - пояснення до неї.

У наступному вікні потрібно вибрати вигляд піктограми, що буде позначати дану команду (задачу). При цьому можна вибрати одну із стандартних піктограм ММС або задати її із будь-якого зовнішнього файлу (Custom Icon (Выбрать значок)).

Останнє вікно майстра містить лише одну опцію Run this wizard again (Запустить этот мастер снова). Якщо її відмітити, то даний майстер буде завантажений знову для створення наступної команди панелі задач.

Після створення всіх елементів консолі, її потрібно зберегти у файлі на диску. Для цього необхідно в пункті меню File (Консоль) вибрати команду Save (Сохранить). Відкривається стандартне вікно, де потрібно вибрати папку та назву файлу консолі із розширенням \*.msc.

# 9.16. Робота з системним ресстром Windows

Як ми вже говорили, у Windows XP параметри налаштування апаратного і програмного забезпечення зібрані в єдиній базі реєстрів (Registry).

Системний реєстр (System Registry) або просто реєстр (Registry)- це база даних налаштувань конфігурації комп'ютера та самої операційної системи, що зберігається в підпапці System32\Config системної папки Windows і користувацьких папках профілів (файл NTuser.dat). Без реєстру Windows XP була б просто набором програм, що не здатні виконувати жодних функцій ОС. До реєстру входять дані, до яких ОС постійно звертається під час завантаження системи, її роботи та при завершенні, а саме:

• профілі всіх користувачів та їх налаштування;

• конфігурація апаратного забезпечення, що встановлене в ОС, тобто із визначеними та зконфігурованими драйверами;

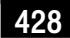

- дані про встановлені програми та типи документів, що створюються кожною з них;
- властвості папок та піктограм програм;
- дані про використовувані порти.

В базі даних реєстру використовується технологія відновлення, подібна до відновлення NTFS. При цьому використовуються LOG-файли, що містять журнал транзакцій, який зберігає всі зміни. Завдяки цьому реалізується атомарність реєстру - тобто в даний момент часу, навіть після збою, в реєстрі можуть бути або старі значення, або нові. Отже, на відміну від NTFS, тут забезпечується збережуваність не лише структури реєстру, але й даних. До того ж, реєстр підтримує такі параметри NTFS, як керування вибірковим доступом та аудит подій.

Дані у файлах системного реєстру знаходяться в двійковому форматі, тому їх неможливо переглянути як звичайні конфігураційні файли. Для редагування системного реєстру Windows використовується спеціальна програма Registry Editor. Ця програма є прихованою від рядового користувача і тому не входить у Startменю. Для того, щоб її завантажити потрібно вибрати пункт **Run (Выполнить | Завантажити програму)** в Start-меню (комбінація клавіш Start+R) і набрати команду regedit. Програма Registry Editor знаходиться у файлі regedit.exe, який поміщений у головну папку Windows.

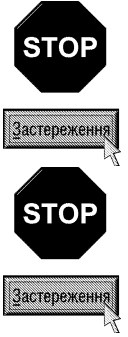

Програма Registry Editor є досить недосконалою і має такі недоліки:

1. Вона не виконує перевірку на коректність змін, що вносить користувач;

2. При зміні одного параметру не відображаються (і не редагуються) його зв'язки зі спорідненими параметрами в інших розділах реєстру;

3. Registry Editor не дозволяє відмінити внесені зміни.

Зміни Registry (системного реєстру Windows) можуть виконувати тільки кваліфіковані користувачі. При неправильних налаштуваннях Windows XP може взагалі не завантажуватись або, в кращому випадку, деякі прикладні програми чи апаратні засоби будуть некоректно працювати. Однак фатальних помилок можна уникнути, завчасно створивши резервну копію файлів системного реєстру за допомогою засобів, які будуть описані в цьому та наступному розділах.

Для того, щоб звести ризик пощкодження системного реєстру до мінімуму, потрібно дотримуватись таких вимог:

- 1. Перед редагуванням системного реєстру необхідно створити його резервну копію, одним із засобів, які ми опишемо далі;
- 2. Вносити зміни потрібно по одній. Внесення відразу декількох змін значно ускладнить пошук помилок, у випадку, якщо Windows не зможе нормально працювати;
- 3. Не потрібні у системному реєстрі дані бажано не знищувати, а перейменовувати. Це зробить їх невидимими для Windows (що рівносильне знищенню), і тільки повністю впевнившись в нормальній роботі операційної системи їх можна знищити.
- 4. При зміні окремих параметрів потрібно створити їх копії, записавши у тимчасовий розділ. Якщо система буде працювати нормально - можна знищити цей розділ.
- 5. В крайньому випадку потрібно записати початкове значення параметрів на папері, щоб можна було їх легко відновити, якщо виникнуть проблеми.

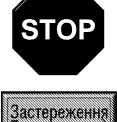

Пошкодити системний реєстр можна не тільки при його редагуванні, але й у випадку інсталяції нових програм. Тому автори наполегливо рекомендують створювати резервну копію системного реєстру перед встановленням будь-якої незнайомої програми. Таке застереження дозволяє при потребі швидко відновити попередній стан бази реєстрів.

Розглянемо вигляд вікна програми Registry Editor (рис. 3.212). На лівій панелі показаний повний список розділів (ключів) системного реєстру, що організований в ієрархічну структуру і нагадує дерево папок у Windows Explorer. Окремий розділ реєстру на відміну від папок містить в собі не файли, а ключі (їх ще називають параметри). Ключ (key) розділу - це змінна, якій присвоюється певне значення. При виборі розділу в дереві у правій панелі відображаються всі його ключі. Розділи системного реєстру мають імена і можуть мати один, або декілька параметрів. Іменем розділу може служити будь-яка комбінація літер, цифр, символів і пробілів.

Кожен ключ складається з двох частин:

• Name (Параметр) -  $\text{Im}'\pi$  (назва параметру). В якості імені параметра може використовуватись будь-яка послідовність літер, цифр або спеціальних символів. включаючи пробіли. Ім'я однозначно ідентифікує параметр у даному розділі. Проте допускається використання однакових імен в різних розділах системного реєстру;

• Data (Значение) - дані, тобто значення відповідного параметру. Варто також звернути увагу на таке важливе поняття, як порожній параметр. Якщо операційна система або інша програма ще не встигла присвоїти значення параметру, то його значення

| My Computer<br>HIEF GAGES FOOT<br>HEY CURRENT USER<br><b>INDI LOCAL PROVINE</b><br>La HARDHARE<br><b>LOST ACRE</b><br>Già bien<br>IE FACT<br><b>HAD</b><br>is earn<br><b>UK GESCRIPTERE</b><br><b>SB Tushees</b><br><b>US Cents dProcessed</b><br>$-0.000$<br><b>List Plate of setting</b><br><b>IDE MUNICIPALES</b><br>La ottocomer<br><b>MACONACION</b><br>0013 44271<br>3/ATTWARE | <b>Latinum</b><br>MEDWARD<br>Component Edito REG.00MAY<br><b>COP wakare feel</b><br><b>Millersher</b><br>The conservation of the St. St.<br><b>Данные знамение</b><br><b>Milversization (Fax:</b> | <b>346</b><br>REG. SE-<br>REL DWORD.<br>SECUVILLAMARIČANA PREE/TISL_RESOUR<br>REL DWORD :<br>REG. SZ<br>REG ENVOKE-<br><b>HILLS</b> | Deta:<br>(reke tot art)<br>D-00002004 (1464)<br>387 (50) 030 (33) (50) 326 (50) 1<br><b>非常新鲜耕种情谊自己</b><br>Syndalism (1073774)<br>(M. Fandy & Hodel & T.<br>APEX ARRANOMENT ETC<br>0-0000000113<br>AdwmAND. |
|----------------------------------------------------------------------------------------------------|----------------------------------------------------------------------------------------------------|----------------------------------------------------------------------------------------------------|----------------------------------------------------------------------------------------------------|
| $\blacksquare$                                                                                                    |                                                                                                    |                                                                                                    |                                                                                                    |

Рис. 3.212. Вікно програми Registry Editor

дорівнює нулю. Крім цього, для даних системного реєстру існує поняття порожнього рядка. Порожній рядок - це рядок нульової довжини.

Ще однією характеристикою параметрів є тип даних (Data type). На відміну від конфігураційних іпіфайлів, де дані зберігаються тільки в символьному форматі, параметри системного реєстру дозволяють зберігати багато типів даних. В системному реєстрі Windows XP зустрічаються наступні типи даних:

• рядковий (REG SZ) - текстовий рядок фіксованої довжини;

• ЗМІННИЙ РЯДКОВИЙ (REG EXPAND SZ) - ТЕКСТОВИЙ РЯДОК ЗМІННОЇ ДОВЖИНИ;

• багаторядковий текст (REG MULTI SZ) - списки або інші записи в форматі, що зручний для читання. Записи розділяються пробілами, комами або іншими символами;

• подвійне слово (REG DWORD) - 32-розрядні значення в форматі шістнадцядкових чисел (подвійне слово). В системному реєстрі значення **DWORD** відображається в шістнадцятковому форматі довжиною 4 байти. Переважно в цьому форматі зберігаються параметри служб, сервісів та драйверів пристроїв:

• двійковий (REG BINARY) - число в шістнадцятковому форматі необмеженого розміру. Відрізняється тим, що його довжина не обмежена 4-ма байтами. В цьому форматі переважно зберігаються дані про апаратні компоненти ПК;

• послідовності масивів (REG FULL RESOURCE DESCRIPTOR) - послідовність вкладених масивів, що призначена для зберігання списку ресурсів апаратного забезпечення або драйверів;

• невідомий (REG NONE) - тип даних, що визначає ключ, призначення якого невідоме.

Вершиною списку розділів, як видно з рисунку 3.212, є елемент Му Computer. Він описує компютер, системний реєстр якого переглядається в даний момент (системні реєстри інших компютерів можна переглядати в режимі закритого доступу). Під елементом My Computer представлено декілька кореневих розділів:

• HKEY CLASSES ROOT - це псевдонім розділу НКЕУ LOCAL MACHINE\Software\CLASSES, що містить опис зв'язків між певними типами файлів і програмами, інформацію про OLE (Object Linking and Embedding) (див.: розділ 11 даної частини посібника). Дані цього розділу забезпечують завантаження необхідної програми при відкритті файлу-документа;

• HKEY CURRENT USER - це псевдонім гілки НКЕУ USERS, що містить дані про поточну конфігурацію, зареєстрованого в даний момент користувача, включаючи змінні оточення, налаштування робочого столу, параметрів налаштування мережі, програм та принтерів;

• **HKEY LOCAL MACHINE** - містить налаштування ПК і відноситься до всіх користувачів. В ньому знаходиться інформація про апаратну конфігурацію та встановлене програмне забезпечення;

• HKEY USERS - містить налаштування для всіх користувачів комп'ютера. Потрібно відмітити, що користувачі, які здійснили віддалене підключення до сервера не мають профілів, що зберігаються під цим ключем. Їх профілі завантажуються в реєстри на їх локальних комп'ютерах;

• HKEY CURRENT CONFIG - містить дані про налаштування обладнання, що використовується локальним комп'ютером при завантаженні системи, тобто про поточну конфігурацію. Він є псевдонімом posainy HKEY\_LOCAL\_MACHINE\SYSTEM\CurrentControlSet\Hardware Profiles\Current.

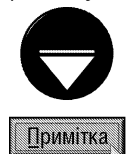

В системному реєстрі є ряд пріоритетів. Часто Windows або окремі програми намагаються записати одній тіж дані в розділі HKEY\_USERS і HKEY\_LOCAL\_MACHINE. В цьому випадку конфігураційні дані, що зберігаються в розділі HKEY\_USERS, мають вищий пріоритет, ніж дані розділу НКЕУ\_LOCAL\_MACHINE. Це робиться для того, щоб стандартні параметри переозначити параметрами вибраними користувачем.

Вищеперераховані розділи не можливо перейменувати чи знищити. ОС створює та керує цими розділами лише в оперативній пам'яті, тому вони є за своєю природою тимчасовими.

Як ми вже повідомляли, база даних реєстрів знаходиться в окремих файлах. Ці файли називаються кущами або вуликами.

Кущ (hive - перекладається як вулик) - це основний розділ реєстру, що записаний на ЖМД, як окремий файл та містить в собі набір розділів, підрозділів, параметрів і має корінь на верхньому рівні ієрархії реєстру. Оскільки кущ є файлом, то його можна переміщувати (копіювати) з однієї системи в іншу. Потрібно відмітити, що деякі кущі, такі як НКЕY\_LOCAL\_MACHINE\HARDWARE, не зберігаються у файлах, а створюються кожен раз при завантаженні ПК, тобто є змінними (vola-tile). При завантаженні системи реєстр збирається із кущів (вуликів) в єдину деревовидну структуру з вищеописаними кореневими розділами.

Розглянемо детальніше призначення та розміщення окремих кущів (вуликів):

• HKEY\_LOCAL\_MACHINE\SYSTEM - знаходиться у файлі System, що за замовчуванням записаний в підпапці System32\Config, системної папки Windows (переважно Windows або Winnt). Він є основою системного реєстру (його "серцем") і містить налаштування апаратного забезпечення, завантажуваних сервісів та інші важливі низькорівневі системні налаштування;

• НКЕҮ LOCAL MACHINE\SAM - знаходиться у файлі SAM, що також за замовчуванням записаний в підпапці System32\Config, системної папки Windows. Він відповідає за налаштування всіх учасників безпеки Windows. В програмі Registry Editor цей розділ відображається порожнім, хоча на справді це зовсім не так, оскільки користувач не має прав на перегляд його вмісту. Існують спеціалізовані програми, наприклад RESPLENDENT RIGISTRAT, за допомогою яких можна не лише побачити вміст цього куща, але й відредагувати його;

• HKEY LOCAL MACHINE\SECURITY - знаходиться у файлі Security, що поміщений в підпапку System32\Config. Він також відповідає за налаштування безпеки Windows і містить параметри користувачів, груп, політики безпеки, що до них відносяться та ін. Вміст цього розділу також не відображається в редакторі Registry Editor і для зміни його параметрів необхідно використання спеціалізованих програм;

• HKEY\_LOCAL\_MACHINE\SOFTWARE - знаходиться у файлі Software, що теж поміщений в підпапку System32\Config. Він містить спільні для всіх користувачів налаштування різних прикладних програм та самої ОС;

• HKEY USERS\.DEFAULT - знаходиться у файлі Default, що теж поміщений в підпапку System32\Config, а також у файлі Ntuser.dat, який знаходиться по шляху \Documents and Settings\Default User. Він містить налаштування так званого користувача за замовчуванням, тобто конфігурація при завантаженні системи, що встановлюється ще до того, як користувач ввів своє ім'я та пароль. Налаштування даного користувача є своєрідним макетом, на основі якого формуються налаштування всіх інших створюваних користувачів. При створенні нового облікового запису користувача система копіює вміст цього розділу в підрозділ із його SID-номером, що знаходиться в гілці НКЕY USERS;

• HKEY USERS\<SID-користувача> - знаходиться у файлі Ntuser.dat, який поміщений в особисту папку відповідного користувача, що є підпапкою папки Documents and Settings. В цьому розділі зберігаються налаштування користувача якому відповідає ідентифікатор SID (див. розділ 6.1 даної частини посібника);

• HKEY USERS\<SID-користувача> Classes - знаходиться у файлі Usrclass.dat, який поміщений в підпапку Local Settings\Application Data\Microsoft\Windows, особистої папки відповідного користувача із Documents and Settings. Він є продовженням розділу НКЕУ LOCAL MACHINE\SOFTWARE\CLASSES і містить класи та типи програм, що зареєстровані лише під даного користувача;

• HKEY LOCAL MACHINE\HARDWARE - це змінюваний кущ, тобто створюється в оперативній пам'яті при завантаженні системи і не містить копій на диску. Даний розділ містить інформацію про фізичні пристрої та призначені їм ресурси. Призначення ресурсу та апаратне виявлення відбувається кожен раз при завантаеженні ПК.

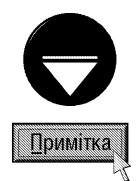

Крім вищеописаних файлів, що містять базу даних реєстрів Windows у цих самих папках існують однойменні файли з розширеннями: \*.log - журнал транзакцій, де реєструються всі зміни реєстру та \*.sav - копії кущів (вуликів) в тому вигляді, в якому вони були після завершення текстової фази встановлення. Наприклад, крім файлу Usrclass.dat в особистій папці користувача знаходиться файл Usrclass.dat.log. Крім цього, поряд з файлом Ntuser.dat в особистій папці користувача знаходяться також файли Ntuser.pol та Ntuser.ini, які створюються редактором глобальних політик Windows і містять встановлені для даного користувача політики безпеки. Необхідно відімітити, що для всіх файлів-кущів бази даних реєстрів та їх допоміжних файлів встановлено атрибут невидимий, тому при налаштуваннях перегляду папок, що прийняті у Windows за замовчуванням, вони у відповідних папках не відображаються.

Кореневий розділ HKEY CURRENT USER є посиланням на відповідний підрозділ HKEY USERS для користувача, що в даний момент увійшов в систему. Тобто всі зміни в ньому автоматично відображаються у відповідному підрозділі НКЕУ USERS.

Для того, щоб дізнатись SID-код відповідного користувача (щоб знайти його кущ в базі даних реєстрів), потрібно перейти до розділу за шляхом НКЕҮ LOCAL MACHINE\SOFTWARE\Microsoft\Windows NT\CurrentVersion\ProfileList. Його підрозділами будуть ключі з іменами, що відповідають SID-кодам зареєстрованих користувачів комп'ютера. Потрібно по черзі вибирати ці розділи і в панелі справа двічі натискувати на параметрі ProfilelmagePath. Відкривається вікно, де відображається шлях до особистої папки користувача, в останній ділянці якого можна прочитати назву відповідного облікового запису.

ОС Windows XP та прикладні програми поміщають інформацію в реєстр ОС, що добре і погано одночасно. Перевага в тому, що реєстр являє собою спільну пам'ять для ефективного зберігання інформації. Недолік в тому, що розміри реєстра збільшуються по мірі того, як програми та ОС зберігають в системі кожен раз все новішу інформацію, в результаті чого в реєстрі з'являється велика кількість "сміття", яке необхідно знищувати, але це зробити не так просто.

## Часто виконувані операції в редакторі системного реєстру

Пошук інформації в реєстрі. Однією із найбільш часто використовуваних операцій в редакторі реєстрів є пошук потрібних розділів або параметрів. Редактор Registry Editor шукає розділи, імена параметрів і значення, які співпадають із заданим користувачем текстом. За допомогою функції пошуку можна знайти параметри, які відносяться до конкретної прикладної програми або до відповідного пристрою.

Для проведення пошуку в системному реєстрі потрібно в пункті головного меню Edit (Правка) вибрати команду Find (Найти), або натиснути комбінацію клавіш Ctrl+F. При цьому з'являється діалогове вікно, в якому потрібно вказати параметри пошуку:

• в полі Find what (Образец) потрібно вказати текст або десяткове (шістнадцяткове) число, що відповідає назві (частині назви) розділу або значенню певного параметру;

• у разі потреби в розділі Look At (Просмотреть) знімаємо відмітку з опцій, що відповідають іменам елементів, в яких пошук не потрібно вести:

- Кеуs (Названия разделов) - пошук в ієрархічному дереві розділів реєстрів,

- Values (Название параметров) - пошук серед назв параметрів,

- Data (Значение параметров) - пошук серед значень параметрів;

• якщо відмітити опцію Match whole string only (Только строка целиком), то пошук буде здійснюватись лише тоді, коли введений в полі Find what (Образец) текст є повним іменем елементу. В іншому випадку пошук буде здійснюватись навіть серед елементів, в яких даний текст є частиною імені.

Встановивши всі необхідні налаштування пошуку, потрібно натиснути командну кнопку Find Next
(Найти далее). Після цього Registry Editor розпочне пошук елементів, що відповідають заданому критерію пошуку. Якщо буде знайдено потрібний розділ, то його ім'я з'явиться на лівій панелі вікна Registry Editor (рис. 3.212). Відповідно, коли буде знайдений потрібний параметр, то він буде відмічений в правій панелі редактора, а в лівій буде відкритий розділ, в якому він знаходиться.

У випадку, коли пошук елемента потрібно повторити - можна натиснути клавішу F3, або в пункті меню Edit (Правка) вибрати команду Find Next (Найти далее). Після того, як знайдено останній запис реєстру, на екрані з'являється діалогове вікно, що повідомляє про закінчення пошуку.

Перейменування елементів системного реєстру. Інколи виникає необхідність перейменувати розділ або параметр, наприклад, щоб сховати цей елемент від операційної системи на час перевірки внесених змін. Для перейменування розділу або параметра потрібно виділити його і вибрати із головного меню пункт **Edit (Правка),** а в ньому команду **Rename (Переименовать)** (або ввести цю команду в контекстному меню елемента). Після цього на імені елемента з'являється курсор, що дозволяє відредагувати ім'я об'єкту або ввести нове і натиснути клавішу <Enter>. Розділ можна також перейменувати, виділивши його і натиснувши клавішу F2.

Редагування елементів системного реєстру. Досить часто користувачам при редагуванні системного реєстру доводиться змінювати значення параметрів, тобто дані в самих реєстрах. Для цього потрібно два рази натиснути на параметрі в правій панелі вікна Registry Editor (рис. 3.212), або в пункті меню **Edit** (Правка) вибрати команду Modify (Изменить). З'являється діалогове вікно, вигляд якого залежить від типу значення параметра, що редагується (символьний рядок, подвійне слово, або двійкове число). Коли значення параметра символьний рядок постійної або змінної довжини, то відкривається діалогове вікно **Edit String (Изменение строкового параметра)**, де в полі потрібно вказати знову текстовий рядок і натиснути Ок. Для багаторядкового тексту відкривається вікно Edit Multi-String (Редактирование мультистроки), де потрібно ввести список рядків, розділений пробілами, комами чи іншими символами. У випадку, якщо значення параметра, подвійне слово, то відкривається діалогове вікно Edit DWORD Value (Изменение двойного слова), де крім поля Value data (Значение) є також розділ Ваѕе (Система исчисления) в якому потрібно вибрати систему числення, в якій будуть представлятись значення параметра в полі введення: Hexadecimal (Шестнадцатиричная) - шістнадцяткова, Decimal (Десятиричная) - десяткова. I, нарешті, якщо значення параметра двійкове число, то відкривається діалогове вікно Edit Binary Value (Изменение двоичного значения), де поле Value data (Значение) представлене у виляді вікна з трьох колонок: адреси комірок пам'яті (дамп пам'яті), значення в цих комірках у вигляді шістнадцяткових кодів та ці ж значення представлені в машинних кодах. Значення можна вносити в другу, або в третю колонки, причому вони автоматично змінюються в сусідній колонці.

Зміни, внесені в системний реєстр, можуть не відразу позначитися на роботі Windows. Єдиний шлях, щоб впевнитися в їх правильності полягає в перезавантаженні системи або програми, на яку ці зміни впливають.

Створення елементів реєстру. Для створення нового розділу або параметру потрібно скористатись відповідними командами з пункту меню Edit (Правка). Зауважте, що створення нових елементів в системному реєстрі Windows XP, на відміну від інших операцій, нешкідливе для самої бази реєстрів, але може трохи сповільнити роботу операційної системи. Перед початком створення нового елементу системного реєстру необхідно ввійти в той розділ, де повинен знаходитись цей елемент. Для створення нового розділу потрібно вибрати пункт New (Создать), а в ньому - команду Кеу (Раздел) та вказати ім'я розділу. При створенні нового параметру потрібно також вибрати пункт **New (Создать)** і у вкладеному підменю вибрати один з форматів, в якому буде записано параметр: String Value (Строковый параметр), Binary Value (Двоичный параметр), DWORD Value (Параметр DWORD), Multi-String Value (Мультистроковый параметр) або **Expandable String Value (Расширяемый строковый параметр)**. Після цього потрібно вказати ім'я параметру.

Знищення елеметів системного реєстру. Операція знищення інформації з системного реєстру може призвести до збоїв в роботі Windows, або й до повного пошкодження прикладних програм, або самої операційної системи. Якщо результат знищення наперед невідомий, то рекомендовано не знищувати інформацію з бази реєстрів, а тільки перейменувати відповідний розділ (або параметр) і вказати ім'я, яке Windows не розуміє. І, тільки впевнившись, що зроблені зміни не погіршили роботу ОС і прикладних

програм, можна знищити перейменований розділ (параметр). Для знищення інформації з бази реєстрів необхідно відмітити розділи (або параметри), які підлягають знищенню і натиснути клавішу <Delete>, або вибрати команду **Delete (Удалить)** з контекстного меню параметру. Registry Editor попросить підтвердити дану операцію.

Встановлення прав користувачів на розділи системного реєстру. На розділи бази даних системного реєстру можна встановлювати права доступу користувачів так само як це виконується для звичайних файлів та папок (див. розділ 6.4 даної частини посібника). Для цього потрібно виділити в лівій панелі редактора реєстру (рис. 3.212) відповідний розділ і в контекстному меню або в пункті **Edit (Правка)** вибрати команду **Permissions... (Разрешения...)** Відкривається вікно, подібне до закладки Security (Безопасность | Безпека) вікна властивостей файлів (мал. 3.45), що описане в розділі 6.4. Дане вікно відрізняється лише правами користувачів, де можна вибрати: Full Control (Полный доступ) - дозволити повний доступ (читання, редагування, знищення та змінювання власника) до розділу, його підрозділів та параметрів ключів; Read (Чтение) - тільки перегляд його підрозділів та парметрів без внесення змін; Special **Permissions (Особые разрешения)** - особливі права, що встановлюються в додатковому вікні, яке відкривається при натискуванні командної кнопки Advanced (Дополнительно). Дії з цим вікном аналогічні до операцій з однойменним вікном (рис. 3.46) встановлення прав доступу користувачів до файлів та папок (див.: розділ 6.4).

Імпортування і експортування елементів системного реєстру. Існує й інший спосіб роботи з системним реєстром - експортувавши його в текстовий **req – файл**. Цей файл можна редагувати в будьякому текстовому редакторі, який не ставить символів форматування, наприклад Notepad.

Найчастіше гед-файли використовуються коли роботу з системним реєстром заблоковано за допомогою ключів самої бази даних реєстру і внести зміни туди можна (наприклад, розблокувати) лише імпортувавши rea-файл.

Потрібно відмітити, що можна здійснити часткове експортування окремого розділу і його гілок (тобто вкладених розділів і параметрів). Часткове експортування системного реєстру ефективне в таких випадках:

• Експортувавши певний розділ і його гілки в окремий файл можна отримати страхову копію інформації, яка була в даному розділі.

• Якщо розділ з певними параметрами добре налаштований користувачем, то експортувавши його в окремий файл, можна встановити такі ж розділи на інших комп'ютерах, наприклад в локальній мережі.

Для експортування системного реєстра (повністю чи частково) потрібно виконати таку послідовність дій:

- 1. При частковому експортуванні потрібно відмітити в лівій частині вікна редактора системного реєстру розділ для експортування. При повному експортуванні реєстру відмічати нічого не потрібно.
- 2. З пункту меню File (Файл) вибрати команду Export (Экспорт). З'являється діалогове вікно експорту бази реєстрів.
- 3. При повному експортуванні системного реєстра в полі **Export Range (Диапазон экспорта)** потрібно відмітити опцію All (Весь реестр). В іншому випадку - опцію Selected Branch (Выбранная ветвь).
- 4. В полі File name (Имя файла) потрібно ввести ім'я файла, в який буде експортований системний реєстр. За замовчуванням файл поміщається в папку Му Documents.
- 5. Натиснути кнопку Save (Сохранить).

Отриманий в результаті експортування файл за структурою нагадує ілі-файли, які були основними конфігураційними файлами у Windows 3.x та частково залишились у Windows XP. Reg-файл структурно поділений на кілька частин, які відповідають розділам системного реєстру, причому, вказується повний шлях в дереві до цього розділу за правилами прийнятими в консольному режимі командного рядка (див.: частина 2, розділ 1.1). Він береться в квадратні дужки (наприклад, [HKEY LOCAL MACHINE\SOFTWARE\Secure]). У фігурних дужках вказують коментарі, які не впливають на гед-файл. Назви параметрів, що змінюються або додаються беруться в лапки, після цього ставиться "=" і вказується їх значення. Кожен параметр записується з нового рядка. Рядкові параметри беруться в лапки, а перед числовими вказується їх тип, а тоді ставиться ":" (двокрапка) (наприклад, dword^0 або hex:cc,d0,1a,00,bb,00,00,ff,10).

В реєстрі є параметри за замовчуванням (default). Щоб призначити їм певне значення потрібно вказати такий рядок @="значення". Якщо в реєстрі потрібно знищити розділ, то перед ним потрібно поставити знак "-" (мінус) (наприклад, [-HKEY LOCAL MACHINE\SYSTEM\Test]). Для знищення окремого параметра

мінус ставиться після дорівнює (наприклад, TestValue=-).

Коли закінчено опис параметрів та їх значень для одного розділу, то перед наступним розділом або закінченням файлу обов'язково потрібно залишити порожній рядок.

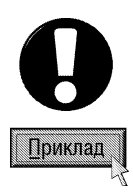

{Приклад Reg-файлу} [HKEY\_LOCAL\_MACHINE\ SYSTEM\ Setup] "SetupType"=dword:0 "SystemSetupInProgress"=dword:0 "CmdLine"="" "SystemPrefix"=hex:cc,1b,00,00,00,40,3d,68 "SystemPartition"="\ \ Device\ \ HarddiskVo-lume1"  $, 0$ sLoaderPath"="\\,uniqueid"="C:\\WINDOWS\\LPM"

В певних випадках reg-файл потрібно імпортувати в системний реєстр, наприклад, для відновлення втраченого розділу або внесення змін, коли використання Registry Editor заблоковано. Для цього необхідно у вікні папки двічі натиснути ліву клавішу миші на reg-файлі. Операційна система автоматично внесе в системний реєстр необхідні зміни.

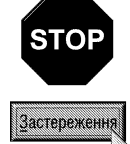

Коли випадково завантажити гед-файл (виконати подвійну фіксацію курсору на ньому) Windows автоматично приєднає його до системного реєстру, тому що злиття - це визначена за замовчуванням операція для файлів гед - типу. Тому, працюючи у вікні Windows Explorer з даними файлами, потрібно бути особливо уважним.

Іншим методом імпортування reg-файлу, є використання вікна редактора Registry Editor (рис. 3.212), в якому потрібно вибрати в пункті меню **File (Файл)** команду Import (Импорт).

 $i$ йпортувати reg-файл можна також в режимі командного рядка, задавши команду:

## regedit [опції] [reg-файл] [розділ]

де ключі:

/s - не виводити запит на підтвердження при імпортуванні файлу;

/е - експортувати розділ реєстру в reg-файл. При цьому параметер [розділ] вкзує повний шлях до розділу бази даних реєстрів, (наприклад, HKEY\_LOCAL\_MACHINE\SYSTEM\Test), що необхідно експортувати. Якщо його не вказати, то експортується вся база даних.

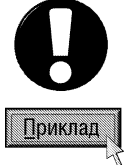

regedit /s d:\file1.reg -  $\overline{i}$  iмпортувати reg-файл is iменем file1.reg в базу ре $\overline{c}$ трів regedit /e file2.reg HKEY\_LOCAL\_MACHINE\SYSTEM - експортувати в reg-файл із іменем file2.reg розділ рестру HKEY\_LOCAL\_MACHINE\SYSTEM

### Приклади найчастіше використовуваних операцій редагування реєстру

Розглянемо приклади змін системного реєстру Windows XP, що найчастіше виконують досвідчені користувачі.

Заборонити завантаження програми Registry Editor. Інколи, при роботі декількох користувачів на ПК виникає потреба заборонити завантаження програми Registry Editor. Для цього потрібно перейти до розділу HKEY\_CURRENT\_USER\SOFTWARE\Microsoft\Windows\CurrentVersion\Policies\System та додати новий kлюч DisableRegistryTools із типом dword та значенням 1.

В результаті цього використовувати програму Registry Editor буде заборонено, але можна вносити зміни іншими, альтернативними редакторами або імпортувати гед-файли. Щоб відмінити заборону на використання Registry Editor, потрібно створити reg-файл, в якому встановити знищення параметра: "DisableRegistryTools"=-

Очищення файлу підкачки перед перезавантаженням системи. Для встановлення режиму очищення файлу pagefile.sys перед виключенням системи, потрібно перейти до розділу HKEY\_LOCAL\_MACHINE\SYSTEM\CurrentControlSet\Control\Class\Memory Management i встановити значення параметра ClearPageFileAtShutdown рівним 1. Потрібно відмітити, що коли даний параметр встановлено, то можливе значне збільшення часу виключення ПК. Для його відміни потрібно встановити значення параметра ClearPageFileAtShutdown рівним 0.

Включення клавіші NumLock при завантаженні ПК. Для автоматичного включеня клавіші NumLock перед введенням аутентифікаційних даних користувача при завантаженні системи, потрібно пейти до розділу HKEY USERS\.DEFAULT\Control Panel\Keyboard і встановити значення параметра InitialKeyboardIndicators рівним 2 (для відключення - 0).

Автоматично відключати невикористовувані динамічні біліотеки. Дозволяє Windows XP вивантажувати динамічні бібліотеки, що в даний момент не використовуються. При нестабільній роботі системи цей параметер потрібно відключити. Щоб включити цей режим потрібно пейти до розділу HKEY\_LOCAL\_MACHINE\SOFTWARE\Micosoft\Windows\CurrentVersion\Explorer і встановити значення параметра AlwaysUnloadDLL рівним 1 (для відключення - 0).

Відключити ведення журналу запису дій користувача. Windows XP постійно записує дії користувачів: які програми він завантажував та встановлював, які документи відкривав, які зміни робив в налаштуваннях системи і т.д. З метою безпеки системи, дану опцію можна відключити, перейшовши до розділу HKEY\_CURRENT\_USER\SOFTWARE\Micosoft\Windows\CurrentVersion\Policies\Explorer і встановивши значення параметра NoInstrumentation рівним 1 (для відключення - 0).

Завантажувати 16-і програми в окремих процесах. Завантажувати 16-бітні програми для MS-DOS, Windows 3.x в окремих процесах. В цьому випадку, при краху одного процесу, робота інших не порушується. Включення даної опції вимагає більше пам'яті для 16-розрядних програм. Щоб встановити цей режим потрібно перейти до розділу HKEY\_LOCAL\_MACHINE\SYSTEM\CurrentControlSet\Control\WOW і ввести для параметра DefaultSeparateVDM рядок "yes".

Показувати команди, що виконуються при завантаженні та виключенні системи. У Windows XP можна встановити режим відображення процесів, що проходять під час завантаження системи. Це допоможе вияснити на завантаження яких процесів система витрачає багато часу і при можливості відключити ïх. Перейшовши до НКЕУ LOCAL MACHINE\SOFTWARE\Micosoft\Windows\CurrentVersion\Policies\System, необхідно вибрати параметр verbosestatus і ввести значення 1. (0 - стандартне завантаження).

Автоматичне входження в систему без введення паролю. Дозволяє автоматичне входження в систему без введення імені та паролю. Якщо автоматичне входження включене, то його можна обійти, натиснувши при завантаженні ПК клавішу Shift. Щоб встановити автоматичне входження в систему потрібно nepeйти до розділу HKEY\_LOCAL\_MACHINE\SOFTWARE\Micosoft\Windows NT\CurrentVersion\WinLogon і для параметра AutoAdminLogon встановити значення 1 (0 - відключено). Після цього для параметра DefaultUserName вказати назву облікового запису користувача, що буде автоматично входити в систему, для DefaultUserName - його пароль, a DefaultDomainName - назву домена (в разі потреби). Якщо при завантаженні ПК відключено показ попереднього імені (параметер DontDisplayLastUserName), то автоматичне входження в систему працювати не буде

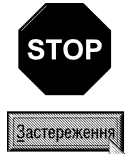

При автоматичному входженні в систему пароль зберігається в незашифрованому вигляді, що може стати загрозою для її безпеки, при підключені ПК до мережі. Тому цей режим варто використовувати лише для автономних ПК, що непід'єднані до будь-яких типів мереж.

Не використовувати файл підкачки для ядра системи. Якщо опція включена, то Windows XP для збільшення продуктивності залишає виконуваний код ядра резидентно в пам'яті, замість того, щоб відправляти при необхідності у файл підкачки. Даний параметр рекомендують використовувати при наявності не менше 256 МБ (рекомендовано 512 МБ і більше). Не можна застосовувати його при використанні режимів **очікування** 

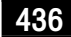

(Standby) та сну (hibernate). Для встановлення даної опції потрібно перейти до розділу HKEY\_LOCAL\_MACHINE\SYSTEM\CurrentControlSet\Control\Session Manager\Memory Management i для параметра DisablePagingExecutive встановити значення 1 (0 - використовувати файл підкачки).

Використовувати великий системний кеш. Дану опцію рекомендують використовувати при великій ейлькості оперативної пам'яті (512Мб і більше). Для цього потрібно перейти до розділіу вказаного для попередньої опції (Memory Management) і вказати значення параметра LargeSystemCache рівне 1 (0 - не використовувати).

Автозавантаження та відключення автозавантження програм. Автоматичне завантаження програм описане в базі даних системних реєстрів в декількох місцях:

• HKEY\_LOCAL\_MACHINE\SOFTWARE\Microsoft\Windows\CurrentVersion\Run - програми, що завантажуються при входженні в систему будь-якого користувача;

• HKEY\_LOCAL\_MACHINE\SOFTWARE\Microsoft\Windows\CurrentVersion\RunOnce - програми, що завантажуються тільки один раз при входженні в систему будь-якого користувача. Після цього ключі програми автоматично знищуються з бази даних реєстрів;

• HKEY\_LOCAL\_MACHINE\SOFTWARE\Microsoft\Windows\CurrentVersion\RunOnceEx - програми, що завантажуються тільки один раз коли завантажується система. Цей розділ використовується при інсталяції деяких програм, наприклад, для завантаження налаштувальних модулів. Після цього ключі програми автоматично знищуються з бази даних реєстрів;

• HKEY\_CURRENT\_USER\SOFTWARE\Microsoft\Windows\CurrentVersion\Run - програми, що завантажуються при входженні поточного користувача в систему;

• HKEY\_CURRENT\_USER\SOFTWARE\Microsoft\Windows\CurrentVersion\RunOnce - програми, що завантажуються тільки один раз при входженні в систему поточного користувача. Після цього ключі програми автоматично знищуються з бази даних реєстрів;

• HKEY\_LOCAL\_MACHINE\SOFTWARE\Microsoft\Windows\CurrentVersion\RunServices програми, що завантажуються до входження користувача в систему;

• HKEY\_LOCAL\_MACHINE\SOFTWARE\Microsoft\Windows\CurrentVersion\RunServicesOnce програми, що завантажуються до входження користувача в систему, але лише один раз;

• HKEY\_LOCAL\_MACHINE\SOFTWARE\Microsoft\Windows\CurrentVersion\Policies\Explorer\Run - програми, що завантажуються внаслідок встановлення відповідного параметру групової політики;

• HKEY\_CURRENT\_USER\SOFTWARE\Microsoft\Windows NT\CurrentVersion\Windows - програми, що завантажуються із особливого списку. При цьому в даному розділі можна задати два параметри **load** програми, що завантажуються до входження користувача в систему та run - після входження користувача в систему.

Забрати назву користувача із меню Start (Пуск). Для того, щоб ім'я облікового запису користувача стилі XP не виводилось в меню Start (Пуск), необхідно перейти в розділ HKEY\_CURRENT\_USER\SOFTWARE\Microsoft\Windows\CurrentVersion\Policies\Explorer та вказати для параметра NoUserNameInStartMenu значення типу dword рівне 1 (0 - відмінити).

**Не додавати Shortcut to... (Ярлык для...) до імен ярликів**. При створенні ярликів за технологією Drag and Drop, до їх імен додається напис Shortcut to... (Ярлык для...). Щоб відмінити дану функцію потрібно перейти до розділу HKEY\_CURRENT\_USER\SOFTWARE\Microsoft\Windows\CurrentVersion\Explorer та вказати для параметра link шістнадцятковий код 00,00,00,00. Після цього обов'язково необхідно перезавантажити комп'ютер, оскільки при наступному створенні ярлика Windows змінить значення цього параметра на попереднє.

.

## **Реквізити Windows XP РОЗДІЛ 10**

# 10.1. Загальний огляд реквізитів Windows XP

В склад операційної системи Windows XP, як і попередніх її версій, входить набір спеціальних програм, що їх називають реквізитами або аксесуарами (Accessories) Windows. Реквізити - це стандартні додаткові сервісні програми, що розширюють можливості операційної системи. До реквізитів відносять програми, які відрізняються як за призначенням, так і за сферами їх застосування. За призначенням реквізити Windows можна поділити на декілька груп:

• системні утиліти - це програми, що використовуються для діагностики, лікування і відновлення дисків та операційної системи вцілому або для оптимізації її роботи;

• спеціальні комунікаційні програми - це програми, що використовуються для роботи з модемом, організовують віддалений доступ та віддалене керування, під'єднання ПК до мережі та налаштування з'єднання і т.д.

• мультимедійні програми - це програми, що використовуються для роботи із засобами мультимедіа;

• додаткові сервісні програми - це вбудовані сервісні програми, що використовуються в різних ситуаціях (калькулятор, текстовий та графічний редактор, ін.);

• програми для людей з фізичними вадами - це спеціальні програми, що допомагають людям із фізичними вадами працювати на ПК;

• програми для відпочинку - це невеликі комп'ютерні ігри, що дають можливість користувачу на деякий час відпочити від основної роботи або провести вільний час.

Більшість реквізитів Windows XP знаходяться в пункті **Accessories (Стандартные | Стандартні)**, що розміщений в розділі Programs (Программы | Програми) головного меню Windows (кнопка Start (Пуск)). Сам пункт Accessories (Стандартные | Стандартні) містить ще кілька підменю у вигляді папок, що дозволяє систематизувати реквізити за призначенням. Хоча деякі з програм-реквізитів розміщені безпосередню в пункті Accessories (Стандартные | Стандартні).

Коротко опишемо всі реквізити, що входять в стандартну поставку Windows XP:

• папка Accessibility (Специальные возможности | Спеціальні можливості) - містить спеціальні програми, які полегшують роботу на ПК користувачів із фізичними вадами:

- Accessibility Wizard (Мастер специальных возможностей | Майстер службових програм) завантажує програму-майстер для комплексного налаштування спеціальних можливостей роботи людей iз фізичними вадами у Windows,
- **Magnifer (Экранная лупа | Екранна лупа)** у спеціальному вікні відображає збільшене зображення ділянки екрану, на якій знаходиться курсор миші та деякі інші спеціальні ефекти для людей із вадами зору,
- Narrator (Экранный диктор | Екранний диктор) допомагає людям із вадами зору працювати з комп'ютером та читати текст з екрану, озвучуючи вибрані команди, натиснуті клавіші та текст у вікні (тільки анлійський);
- On-Screen Keyboard (Экранная клавиатура | Екранна клавіатура) у спеціальному вікні відображає емулятор клавіатури, на якому можна натискувати клавіші шляхом вибору їх курсором миші,
- Utility Manager (Диспетчер служебных программ | Диспетчер службових програм) дозволяє перевіряти стан програм спеціальних можливостей, а також завантажувати та зупиняти їх;

• папка Communications (Связь | Зв'язок) містить спеціальні комунікаційні програми для роботи з модемом, організації віддаленого доступу та прямого кабельного з'єднання:

- **Hyper Terminal** - програма, що дозволяє встановити зв'язок з ПК іншого користувача або комп'ютерною службою (Telnet, BBS і т.д.) за допомогою модему чи прямого кабельного з'єднання, але тільки в символьному (текстовому) режимі,

- Network Connections (Сетевые подключения | Мережні підключення) налаштування мережевих під'єднань даного комп'ютера (до локальної, домашньої мережі або Internet) (див. розділ 8 та 9 даної частини посібника),
- Network Setup Wizard (Мастер настройки сети | Майстер настройки мережі) майстер підключення до домашньої або малої локальної мережі та її налаштування (див. розділ 8 даної частини посібника).
- New Connection Wizard (Мастер новых подключений | Майстер нових підключень) майстер, що допомагає підключитись до Internet, приватної мережі або встановити віддалений доступ до домашньої чи локальної мережі (див. розділ 8 та 9 даної частини посібника),
- $-$  Remote Desktop Connection (Подключение к удаленному рабочему столу | Підключення до **віддаленого робочого стола)** - віддалене під'єднання до робочого столу ПК для віддаленого керування ним,
- папка **Fax (Факс)** (за замовчуванням не встановлюється) містить програми для створення, обробки та отримання факсимільних повідомлень з допомогою ПК. Містить три програми:
	- Fax Console (Консоль факсов) відображає вхідні та вихідні факсимільні повідомлення та забезпечує можливість їх перегляду,
	- **Fax Cover Page Editor (Редактор титульных страниц факсов)** створює та редагує титульні сторінки, що використовуються в факсимільних повідомленнях,
	- Send a fax (Отправка факса) відправляє факсимільні повідомлення, що складаються лише з титульної сторінки,
- папка Entertainment (Развлечения | Розваги) містить програми для роботи із засобами мультимедіа:
- Sound Recorder (Звукозапись | Звукозапис) використовується для запису звукової інформації в цифровому форматі у файли на ПК,
- Volume Control (Громкость | Гучність) здійснює регулювання гучності для різних входів та виходів звукового адаптера,
- Windows Media Player (Проигрыватель Windows Media) універсальний програвач для зчитування мультимедійних файлів різних форматів (відео, DVD, аудіо, анімаційних, звукових компакт-дисків та прослуховування Internet радіостанцій);

• папка System Tools (Служебные | Службові) - містить набір системних утиліт для обслуговування і оптимізації роботи дисків, самої операційної системи та деякі сервісні програми:

- Backup (Архивация данных) здійснює резервне копіювання важливої та системної інформації на носії резервного зберігання, такі як стримери (tape drive), зйомні диски (removable storage), мережеві диски (network drives) з метою запобігання її втрати,
- Character Мар (Таблица символов | Таблиця символів) використовується для встановлення в текст документу символів, які неможливо набрати на клавіатурі,
- Disk Cleanup (Очистка диска | Очищення диска) утиліта, що дозволяє оптимізувати дисковий простір шляхом знищення не потрібних файлів (тимчасових, попередніх копій), очищення сміттєвої корзини. З даної програми можна також викликати програму Add/Remove Programs (Установка и удаление программ | Установка й видалення програм) для деїнсталяції програм та компонентів Windows, які користувачу вже непотрібні. У випадку переповнення диску, операційна система автоматично викликає дану утиліту для оптимізації дискового простору,
- Disk Defragmenter (Дефрагментация диска | Дефрагментація диска) здійснює дефрагментацію дискового простору, збільшуючи тим самим швидкодію операцій зчитування та запису на диск,
- Files and Settings Transfer Wizard (Мастер переноса файлов и параметров | Майстер перенесення файлів і параметрів) - здійснює перенесення файлів та налаштувань Windows з одного ПК на інший,
- Scheduled Tasks (Назначенные задания | Призначені завдання) програма, що здійснює планування виконання задач у Windows, встановлюючи час, коли кожна з них повинна автоматично завантажуватись. Якщо користувачу потрібно, щоб певна програма завантажувалась завжди в

Posgin 10 **PexBisumu Windows XP** 6  $\overline{a}$  239

один і той самий час, то її можна помістити у список задач Scheduled Tasks (Назначенные задания | Призначені завдання). Коли у списку задач даної програми є хоча б одна задача, то вона завантажується автоматично при завантаженні Windows і працює резидентно,

- Security Center (Центр безопасности) програма, що централізовано керує налаштуваннями програм, що забезпечують безпеку системи: антивірусна програма, брандмауер та автоматичне обновлення Windows. Нагадаємо, що ця програма з'являється лише при встановлені обновлення Service Pack 2 і детально описана в 9 розділі посібника,
- System information (Сведения о системе | Відомості про систему) програма, що виводить детальну інформацію про комп'ютер, його апаратне та програмне забезпечення. Крім цього це прекрасний засіб виявлення та усунення системних помилок, оскільки з неї можна завантажувати утиліти для діагностики і лікування помилок, більшість з яких не входять в меню реквізитів Windows. Тому дана програма є чи не єдиним способом їх завантаження (крім командного режиму у вікні Run (Выполнить | Запуск програм)). До таких програм можна віднести: Net Diagnostics (Диагностика **сети | Діагностика мережі)** - проводить діагностування мережі (локальної та глобальної) і визначає основні параметри даного ПК DirectX Diagnostic Tools (Средство диагностики DirectX) - діагностування та налаштування параметрів DirectX, System Restore (Восстановление системы) - відновлення системи по збережених контрольних точках, Dr. Watson (Доктор Ватсон) - динамічно виявляє будь-які помилки в системі, перехоплюючи помилку і фіксуючи стан комп'ютера в момент ії виникнення, File Signature Verification Utility (Проверка подписи файла) - здійснює перевірку цілісності деяких системних файлів, захищених цифровим підписом,
- System Restore (Восстановление системы | Відновлення системи) створення контрольних точок із збереженям системних налаштувань та відновлення по них системи у випадку збоїв та краху ОС.

Безпосередньо в папці з реквізитами знаходяться також програми:

• Address Book (Адрессная книга | Адресна книга) - незалежний модуль програми Outlook Express, який призначений для зберігання адрес електронної пошти (програма описана в розділі 8.4 даної частини посібника);

• Calculator (Калькулятор) - програма, що використовується для проведення обчислень на ПК в режимі звичайного калькулятора;

• Command Prompt (Командная строка | Командний рядок) - відкриває вікно консолі командного рядка (див. другу частину посібника);

• Internet Explorer - відкриває вікно браузера Internet Explorer (програма описана в розділі 8.6 даної частини посібника);

• Notepad (Блокнот) - простий текстовий редактор для створення і редагування конфігураційних файлів (autoexec.bat, config.sys, boot.ini і т.д.) та нескладних неформатованих текстових документів;

• Outlook Express - програма для роботи з електронною поштою (програма описана в розділі 8.4 даної частини посібника);

• Paint (Графический редактор Paint) - простий графічний редактор для створення та редагування растрових рисунків;

• Program Compatibility Wizard (Мастер совместимости программ) - майстер встановлення сумісності програм. Використовується для "старих" програм і дозволяє визначити і земулювати ту версію Windows для якої вона розроблялась;

• Synchronize (Синхронизация | Синхронізація) - обновляє мережеву копію даних (документів, календарів, повідомлень електронної пошти). Диспетчер синхронізації може автоматично синхронізувати дані, завдяки чому користувач буде мати останню копію потрібних йому даних;

• Tour Windows XP (Знакомство с Windows XP) - програма що інтерактивно навчає користувача парацювати у Windows XP;

• Windows Explorer (Проводник | Провідник) - відкриває вікно папки Desktop у вигляді Windows Explorer;

• Scanner and Camera Wizard (Мастер работы со сканером или цифровой камерой | Майстер роботи зі сканером або цифровою камерою) - майстер налаштування та роботи зі сканером або цифровою камерою. Дана програма з'являється лише при під'єднані до ПК сканера або цифрової камери та встановленні їх драйверів (див.: розділ 9.4);

• Windows Movie Maker - програма для створення та редагування відео- та звукових файлів. Вона дозволяє при наяваності відеоконтролера з відеовходом переписати фільм з кінокамери на ПК, автоматично розбити його на простіші епізоди, відредагувати та призначити ефекти переходу між ними;

• WordPad (Текстовый редактор WordPad) - текстовий редактор для створення, редагування та форматування текстових документів;

• Windows Messenger - забезпечує можливість обміну повідомленями, проведення відео- та аудіоконференцій та підтримку спільної роботи. На відміну від попередніх програм, її ярлик переважно знаходиться безпосередньо в пункті Programs (Программы | Програми) меню Start (Пуск).

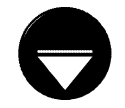

До реквізитів також відноситься папка Games (Игры | Ігри), яка містить декілька невеликих комп'ютерних ігр для відпочинку користувача та заповнення вільного часу. У Windows XP ця папка розміщена безпосередньо в меню Programs (Программы | Програми), кнопки Start (Пуск).

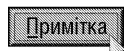

Для того, щоб добавити до реквізитів нову програму або деінсталювати не потрібну користувачу, необхідно в Control Panel (Панель управления | Панель керування) вибрати піктограму Add/Remove Programs (Установка и удаление программ | Установка й видалення програм) і у вікні, що відкриється, перейти на закладку Windows Setup (Установка компонентов Windows | Установка компонентів Windows). Більш детально цей процес описано в розділі 9.4 даної частини посібника.

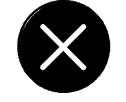

Необов'язкове

До реквізитів можна також віднести цілий ряд програм, які не мають власного ярлика в меню Start (Пуск), а їх виконуючі файли знаходяться в головній папці Windows (переважно із однойменною назвою), підпапці System32. Для їх завантаження достатньо у вікні Run (Выполнить | Запуск програм) (комбінація клавіш Start+R) написати назву виконуючого файлу і натиснути Ebter. Деякі з них можна також завантажити через вікно (System information (Сведения о системе | Відомості про систему)). Якщо одну з цих програм користувач використовує часто, то можна створити ярлик на робочому столі або в меню Start(Пуск). Серед програм такого типу можна виділити:

• Clipbook Viewer [Clipboard] (Папка обмена [Буфера обмена]) - виконуючий файл clipbrd.exe. Утиліта, що дозволяє переглянути вміст буфера обміну даними, через який відбувається копіювання та перенесення інформації як між програмами, так і всередині однієї програми;

• ГПР - виконуючий файл ftp.exe. Консоль FTP-клієнта (див. розділ 8.5 даної частини посібника);

• Microsoft Management Consol (Консоль управления) - виконуючий файл mmc.exe. Консоль, яка групує засоби адміністрування комп'ютерів, служб та інших системних компонентів та мереж (див.: розділ 9.15);

• nsLookup - виконуючий файл nslookup.exe. Консоль, що дозволяє протестувати із сторони даного ПК DNSсервер на помилки:

• Media Player (Универсальный проигриватель) - виконуючий файл mplay32.exe. Простий універсальний плеєр для зчитування мультимедійних файлів різних форматів (відео та аудіо) та мультимедійних компакт-дисків;

• ODBC Data Source Administrator (Администратор источников данных ODBC) - виконуючий файл odbcad32.exe. Налаштовування 32-бітних драйверів і програм-джерел для віддалених БД;

• Object Packager (Упаковщик объектов) - виконуючий файл packager.exe. Здійснює упаковування об'єктів (може бути цілий документ або його частина) в пакети, які пізніше можна вставляти у файли. Пакет - це піктограма, що являє собою вбудований або зв'язаний об'єкт (див. розділ 11 даної частини посібника). Коли користувач вибирає ії, то програма, що зв'язана з об'єктом, або відтворює його (звук, відео) або відкриває для редагування;

• Performance (Производительность | Продуктивність) - виконуючий файл perfmon.exe. Містить засоби для нагляду за використанням ресурсів ОС (див.: розділ 9.15):

• Private Character Editor (Редактор личных символов | Редактор особистих символів) - виконуючий файл eudcedit.exe. Дозволяє створення власних символів (літер, емблем і т.д.), що будуть добавлені до шрифту;

• Registry Editor (Редактор реестра) - виконуючий файл regedt32.exe або regedit.exe. Редагування бази даних

реєстрів Windows (див. розділ 9 даної частини посібника;

• System Configuration Editor (Редактор файлов реестра) - виконуючий файл sysedit.exe. Здійснює редагування текстових конфігураційних файлів System.ini, win.ini, autoexec.bat, config.sys;

• Telnet - виконуючий файл telnet.exe. Консоль для роботи із службою віддаленого керування Telnet (див. розділ 8 даної частини посібника):

• Driver Verifier Manager (Диспетчер проверки драйверов) - виконуючий файл verifier.exe. Програма для перевірки встановлених драйверів на сумісність, також здійснює пошук нестандартних, пошкоджених та непідписаних драйверів;

• Chat (Разговор) - виконуючий файл winchat.exe. Проста програма для обміну текстовими повідомленнями між комп'ютерами в режимі реального часу (нагадує службу Chat). Вікно програми розбите на дві панелі: у нижній відображаються вхідні повідомлення, а у верхній - створені користувачем. Для встановлення зв'язку досить в пункті меню Conversation (Разговор) вибрати команду Dial (Установить связь) і у вікні, що відкриється, вказати назву ПК для зв'язку. На іншому ПК прозвучить звуковий сигнал схожий на телефонний дзвінок. При цьому потрібно вибрати команду Hung Up (Завершить разговор);

- Windows Help- виконуючий файл winhlp32.exe. Програма для перегляду файлів допомоги у форматі Help Files;
- Windows Installer виконуючий файл msiexec.exe. Програма для встановлення, знищує або відновлює програмне забезпечення у відповідності з інструкціями MSI.

Розглянемо тепер детальніше деякі з найчастіше використовуваних реквізитів.

# 10.2. Програма Calculator

В наш час калькулятор належить до речей першої необхідності, тому розробники Windows ще з її перших версій ввели програму, що імітує роботу звичайного калькулятора. Зверніть увагу, що вигляд kалькулятора у Windows XP практично нічим не відрізняється від калькулятора попередніх версій Windows і від звичайного кишенькового калькулятора.

Для завантаження програми калькулятора потрібно в підменю **Programs (Программы | Програми),** головного меню Windows вибрати пункт Accessories (Стандартные | Стандартні), а в ньому підпункт Calculator (Калькулятор).

Програма Calculator виконує всі операції, доступні звичайному калькуляторові. Однак калькулятор Windows має одну дуже важливу перевагу, він дозволяє копіювати отримані в результаті обчислень числа в інші програми та використовувати їх в подальших розрахунках. Для цього виконується стандартна операція копіювання в буфер обміну даними: комбінацією клавіш Ctrl+C або в пункті меню Edit (Правка) вибирається команда Сору (Копировать | Копіювати). Тоді необхідно перейти в програму, куди потрібно вставити результат і натиснути Ctrl+V, або в пункті головного меню **Edit (Правка)** вибрати команду Paste (Вставить | Вставити). Таким чином можна здійснювати зворотню операцію, копіюючи в калькулятор число з іншої програми.

Виконання операцій в програмі Calculator практично нічим не відрізняється від відповідних операцій у звичайному "кишеньковому" калькуляторі. Він містить набір кнопок із цифрами та знаками операцій, які можна натискувати як відповідними клавішами клавіатури, так і лівою клавішею миші.

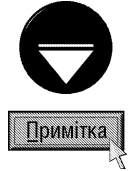

Нагадаємо, що для використання цифр малої цифрової клавіатури, що дуже зручна для роботи в режимі калькулятора, потрібно ввімкнути клавішу Num Lock.

У Windows є два типи калькулятора: звичайний та науковий. Для перемикання режимів його роботи потрібно в пункті меню View (Вид | Вигляд) вибрати команду Standard (Обычный | Звичайний) звичайний калькулятор або Scientific (Инженерный | Інженерний).

## Звичайний (Standard) калькулятор

Звичайний калькулятор у Windows (рис. 3.213) призначений для простих математичних обчислень: додавання чисел (кнопка "+"), віднімання ("-") множення ("\*") та ділення ("/"). Крім цього є декілька функціональних кнопок:

• sqrt - корінь квадратний числа (для вибору даної кнопки за допомогою клавіатури потрібно натиснути комбінацію клавіш Shift+2 в латинському режимі (символ "@")),

• 1/Х - робить число оберненим (для вибору даної кнопки за допомогою клавіатури - клавіша "R"),

• +/- - міняє арифметичний знак перед числом (для вибору даної кнопки за допомогою клавіатури - функціональна клавіша "F9"),

• % - обчислює процентне співвідношення (для вибору даної кнопки за допомогою клавіатури - комбінація клавіш  $Shift+5)$ 

Дані кнопки натискають після того, як буде набрано число. Наприклад, щоб добути корінь квадратний з числа, потрібно вивести на табло дане число, а тоді натиснути кнопку

sqrt. Особливою є хіба що кнопка "%". Для визначення процентного співвідношення потрібно задати число, від якого визначають проценти, натиснути кнопку "\*", далі число, що вказує кількість процентів, а тоді кнопку "%".

**Приклад** 

Потрібно знайти 15% від числа 90.

Для цього слід натиснути таку послідовність кнопок: 90 \* 15 % Калькулятор повинен видати результат 13,5.

Неправильне введення останньої цифри можна відмінити кнопкою **"Backspace"** (в попередніх версіях кнопка **Back**) або однойменною клавішею на клавіатурі. Коли неправильно введено ціле число, то для його відміни потрібно натиснути кнопку "**CE"** або клавішу **Delete (Del)**. Для того, щоб повністю очистити калькулятор вибирають кнопку "C" або клавішу ESC на клавіатурі.

- Для отримання результатів обчислень потрібно мишею вибрати кнопку "=" або клавішу **Enter** чи "=" на клавіатурі.

Програма Calculator в звичайному режимі роботи має також можливість працювати з буфером пам'яті, де можна тимчасово зберігати проміжні результати обчислень. Для того, щоб помістити число в буфер пам'яті, потрібно вибрати кнопку "MS" або натиснути комбінацію клавіш Ctrl+M. Причому, якщо в пам'яті раніше вже знаходилось число, то воно буде знищене. Кнопка "M+" (або комбінація клавіш Ctrl+P) додає число, що знаходиться на табло калькулятора до числа, що знаходиться в буфері пам'яті. Для того, щоб зчитати число, що знаходиться в буфері пам'яті, потрібно вибрати кнопку "MR" або натиснути комбінацію клавіш Ctrl+R. Коли необхідно очистити буфер пам'яті, потрібно вибрати кнопку "МС" або натиснути комбінацію клавіш Ctrl+L.

При роботі з великими числами зручно групувати в них цифри (переважно по три). Щоб встановити цю функцію потрібно в пункті меню View (Вид | Вигляд) вибрати команду Digit grouping (Количество цыфр в группе | Кількість цифр у групі).

## Науковий (Scientific) калькулятор

В науковому режимі (рис. 3.214) програма Calculator працює як і в звичайному, але при цьому пропонується значно ширший набір математичних та статистичних функцій для обчислення. Для роботи можна вибрати одну з чотирьох систем числення:

• Нех (клавіша F5) - шістнадцяткова,

Posgin 10 PekBisumu Windows XP

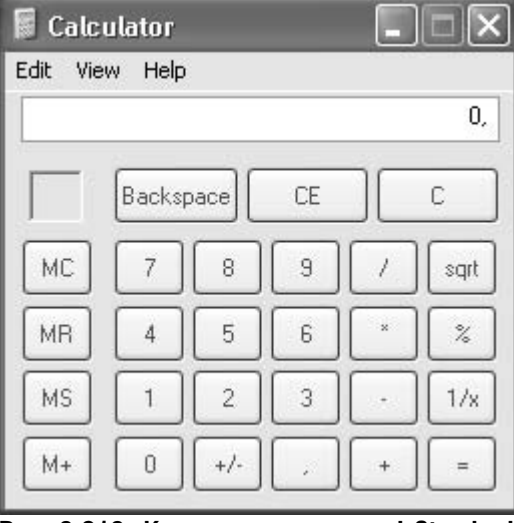

Рис. 3.213. Калькулятор в режимі Standard

- Dec (клавіша F6) десяткова,
- Ос $t$  (клавіша  $F7$ ) вісімкова,
- Віп (клавіша  $F8$ ) двійкова.

Зверніть увагу, що при виборі іншої системи числення число на табло калькулятора автоматично переводиться в дану систему. Для набору шістнадцяткових чисел в нижній частині калькулятора  $\epsilon$  кнопки з літерами від " $A$ " до " $F$ " (на клавіатурі вони набираються однойменними клавішами алфавітного блоку клавіатури). Числа в шістнадцятковій, вісімковій та двійковій системах числення можуть бути представлені в різному форматі. Для зміни формату представлення цих чисел використовують опції:

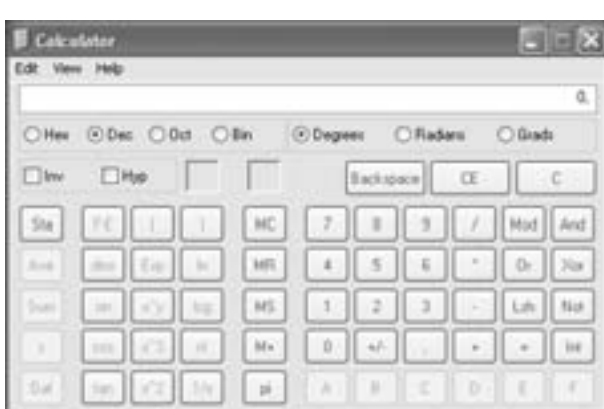

Рис. 3.214. Калькулятор в режимі Scientific

• DWord (клавіша  $F2$ ) - 32-бітне число,

- Word (клавіша  $F3$ ) 16-бітне число,
- Byte (клавіша  $F4$ ) 8-бітне число.

В режимі представлення чисел в десятковій системі числення на місці вищеописаних опцій вибору розміщуються опції, що встановлюють систему вимірювання кутів:

- Degrees (клавіша  $F2$ ) в градусах,
- $\bullet$  Radians (клавіша  $F3$ ) в радіанах,

• Gradients (клавіша F4) - в десяткових градусах.

Інколи потрібно значення кута представленого у вигляді десяткового дробу перевести в формат <градуси,><хвилини><секунди>. Для цього потрібно ввести значення кута і вибрати кнопку "**dms**" або натиснути клавішу "М" (лат. алфавіт) на клавіатурі. Щоб здійснити зворотнє перетворення, потрібно ввести значення кута у вищеописаному форматі, відмітити опцію **Inv** (клавіша "I" в лат. режимі), а тоді вибрати кнопку "dms".

Як відомо, число в десятковій системі числення може представлятись в звичайному (з фіксованою точкою) та науковому (з плаваючою точкою) форматі. Наприклад, число "34,567" представлене в звичайному форматі в науковому буде мати вигляд - "3,4567e+1". Для того, щоб в програмі Calculator перевести число в науковий формат потрібно ввести число на табло калькулятора і вибрати кнопку "F-E", або натиснути клавішу "V" на клавіатурі. Зворотнє перетворення проводиться аналогічно.

Розглянемо тепер математичні та тригонометричні функції, які можна обчислити за допомогою наукового калькулятора:

• sin (клавіша "S") - синус кута;

• соз (клавіша "О") - косинус кута;

• tan (клавіша "Т" лат. алфавіту) - тангенс кута;

• ехр (клавіша "Х") - введення показника ступеня для числа в науковому форматі. Потрібно ввести число (основу), вибрати кнопку ехр, а тоді інше число (показник ступеня);

- $x \wedge 2$  (комбінація клавіш Shift+2 в латинському режимі (символ "@")) піднесення числа до квадрату;
- х^3 (комбінація клавіш Shift+3 в латинському режимі (символ "#")) піднесення числа до кубу;

• хлу (клавіша "Y") - піднесення числа Х до ступеня Ү. Для цього потрібно ввести на табло число, що буде підноситись до ступеня, тоді вибрати дану кнопку, ввести значення ступеня і після цього - кнопку "=" (формат:  $\langle \text{4MCO} \rangle$  **x**^y  $\langle \text{CTY}\rangle$ пінь > = );

- In (клавіша "N") логарифм натуральний числа;
- $log$  (клавіша "L") логарифм десятковий числа;
- n! (комбінація клавіш Shift+1 (символ "!")) факторіал числа;
- 1/х (клавіша "R") визначення числа оберненого до даного;
- РІ (клавіша "Р" лат. алфавіту) введення математичної константи р » 3,141592659;
- Int (клавіша ";" лат. алфавіту) ціла частина числа;
- Mod (комбінація клавіш Shift+5) ділення двох цілих чисел із визначення остачі. Для цього

#### Частина 3. Операційна система Windows XP

потрібно ввести число, вибрати кнопку Mod, ввести друге число і вибрати кнопку "="(формат: <число>  $Mod \leq \text{VUCIO} > = 0$ .

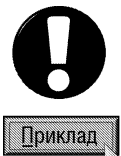

Знайти факторіал числа 5. Для цього слід ввести таку послідовність: 5 n! Буде отримано результат: 120

Потрібно піднести 35 до ступеня 6. Для цього слід ввести таку послідовність: 35  $x^y$  6  $\rightarrow$ Буде отримано результат: 1838265625.

Дуже важливою для математичних обчислень є опція **Inv**, яку можна підключити також клавішею "І" в латинському режимі клавіатури. Вона дозволяє знаходити обернену функцію до вибраної користувачем. Для цього потрібно перед її вибором підключити опцію **Іпу**. При підключенні даной опції функції будуть мати наступні призначення:

- $\bullet$  sin (аналогічно  $\cos$ ,  $\tan$ ) арксинус (арккосинус, арктангенс) кута;
- х^2 (аналогічно х^3) корінь квадратний (кубічний) числа;
- **x^V** знаходження кореня ступеня Y з числа X (<число> Inv **x^V** <ступінь> +);
- In експонента числа:
- log десять піднести до ступеня, що відповідає введеному числа;
- Int дробова частина числа.

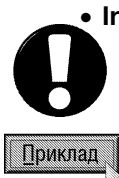

Визначити корінь 6-го ступеня з арккосинуса 0,678. Для цього потрібно ввести наступну послідовність: 0,678 lnv cos lnv  $x^y$  6  $\rightarrow$ Буде отримано результат: 1,9017900392

Ще одна опція калькулятора Нур (клавіша "Н" лат. алфавіту) відноситься лише до тригонометричних функцій. Вона здійснює перемикання на гіперболічні функції (синус косинус, тангенс). ЇЇ, як і опцію Inv, потрібно підключати перед вибором відповідної функції.

Однією із переваг наукового калькулятора є зручність обчислення складних виразів, завдяки використанню звичайних дужок. Це дозволяє обчислювати математичні вирази майже в тій послідовності, як вони математично записані на папері. При цьому потрібно пам'ятати, що в кінці обчислення кількість відкритих дужок повинна відповідати кількості закритих. Тому, для зручності, на калькуляторі є спеціальне поле, яке виводить кількість дужок, що не закриті. Для набору дужок можна скористатись відповідними кнопками на калькуляторі або набрати дужки на клавіатурі (Shift+9 - відкрита дужка, Shift +0 - закрита дужка).

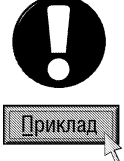

Обчислити значення виразу:  $(ch3+arctg0,4)/(ln(5^4+4)+7)(e^{1/tg30})$ Для цього слід виконати таку послідовність дій:  $(3$  Hyp cos +  $(0,4$  lnv tan  $))/((5x^y4 + 4) \ln + 7) * (30 \tan 1/x \ln x)$ Після обчислення буде отримано результат: 13,398518

Розглянемо тепер статистичні функції, які можна обчислювати в програмі Calculator. Для того, щоб активізувати статистичні функції потрібно вибрати командну кнопку Sta або натиснути комбінацію клавіш Ctrl+S, при цьому відкривається вікно Statistics Box (Статистика). В ньому є чотири командні кнопки, що здійснюють наступні дії:

- RET (клавіша "R") здійснює перемикання на вікно калькулятора;
- LOAD (клавіша "L") зчитати відмічене у вікні Statistics Box (Статистика) число на табло калькулятора;
- CD (клавіша "C") знищити відмічене у вікні Statistics Box (Статистика) число;
- CAD (клавіша "А") знищити всі числа з вікна Statistics Box (Статистика).

Після відкриття вікна **Statistics Box (Статистика)** потрібно перейти у вікно калькулятора, ввести перше число і вибрати кнопку Dat (клавіша Insert). Тоді ввести наступне число і знову вибрати Dat. Таким чином потрібно задати весь ряд чисел, над якими будуть проводитись статистичні обчислення. Після цього можна скористатись відповідними статистичними функціями:

• Ave (комбінація клавіш Ctrl+A) - знаходить середнє арифметичне ряду чисел (якщо відмічено

опцію Inv, то знаходить середнє арифметичне квадратів чисел);

• Sum (комбінація клавіш Ctrl+T) - знаходить суму введених чисел (якщо відмічено опцію Inv, то знаходить суму квадратів чисел);

• S (комбінація клавіш Ctrl+D) - визначає стандартне відхилення для N-1 чисел, де N - кількість членів ряду (якщо відмічено опцію **Іпу**, то визначається відхилення для N чисел).

В науковому калькуляторі можна проводити також логічні операції над числами, а точніше над їх двійковим представленням. При цьому обчислення потрібно проводити в такому порядку:

> <перше число> <операція> <друге число>  $=$  (abo i)

Програма Calculator містить наступні логічні операції:

• And (в латинському режимі комбінація клавіш Shift+7 (символ "&")) - логічного "І";

- Or (в латинському режимі комбінація клавіш Shift+ " \ " (символ "|")) логічного "АБО";<br>• Not (в латинському режимі комбінація клавіш Shift+ "~") логічного заперечення;
- 
- Хог (в латинському режимі комбінація клавіш Shift+6 (символ "^")) логічного "заперечення АБО";

• Lsh (в латинському режимі комбінація клавіш Shift+ "," (символ "<")) - побітовий зсув числа вліво на кількість цифр, що вказується після натискання кнопки операції. Якщо перед вибором кнопки операції відмітити **Inv,** то відбудеться побітовий зсув вправо.

## 10.3. Реквізити Windows XP для роботи з комп'ютерною графікою

Комп'ютерна графіка - це галузь застосування комп'ютерної техніки, що призначена для створення та редагування графічних зображень, використовуючи засоби комп'ютерної техніки. Вона знайшла широке використання в професійній дизайнерській та видавничій справі, а також часто використовується й художниками-любителями. Тому комп'ютерна графіка на сьогоднішній день є однією із провідних та найпоширеніших галузей застосування комп'ютера.

Комп'ютерна графіка має ряд переваг в порівнянні з традиційною. Це, насамперед, її доступність людина, яка має відповідні апаратні та програмні засоби та деякі художньо-дизайнерські навички може створювати та редагувати досить складні та оригінальні зображення. По-друге - це можливість довгострокового зберігання зображень, створення бібліотек та каталогів зображень, баз даних з можливістю пошуку та передачі по глобальних комп'ютерних мережах. По-третє - відправним моментом при створенні власних художніх композицій можуть бути фрагменти творінь як відомих художників, так і власних творів, що є дуже важливим при роботі дизайнерського плану.

За способом створення та представлення елементів зображення комп'ютерну графіку поділяють на три основних типи:

• Растрова графіка. Растрова графіка отримала свою назву від того, що елементом зображення є крапка, яка має відповідні координати, колір, інтенсивність. Набір крапок (пікселів), які утворюють зображення називають растром. Пристрої введення і виведення графічної інформації також працюють за принципом растрування зображення (поділу його на пікселі), тому такий тип графіки знаходить широке використання на стадіях введення-виведення та обробки графічної інформації. До переваг растрової графіки відносять можливість використання спецефектів, які, діючи відповідно обраним математичним алгоритмам, обробляють зображення, надаючи йому потрібні як технічні, так і художні параметри. Растрова графіка дає також можливість попіксельної обробки зображення. Недоліками растрової графіки є великий об'єм графічних файлів та втрата якості зображення при масштабуванні. Це пов'язано з тим, що зображення складається з певної незмінної кількості крапок, тому при зміні розмірів рисунка потрібно або міняти розміри крапок, або змінювати відстань між ними. Зрозуміло, що обидва ці процеси пов'язані із втратою якості зображення. Щоб зменшити вплив цього фактора сучасні програми для обробки растрової графіки використовують інтерполяцію крапок. Коли зображення збільшується, то сусідні крапки віддаляються і між ними встанвляється нова, колір якої має середнє значення між кольорами оточуючих її пікселів. При зменшенні зображення частина крапок знищується. Така технологія доречна при відносно невеликому збільшенні зображення (до декількох

разів). Оскільки при значному масштабуванні добавляється дуже багато пікселів і зображення стає розмитим. Однією із важливих характеристик растрового зображення є роздільна здатність, що вимірюється в одиницях **dpi (dot per inch)** - кількість крапок зображення на одному лінійному дюймі довжини. Іншим недоліком растрової графіки є великі об'єми, що займає зображення в пам'яті. Це пов'язано з тим, що в растровому зображенні потрібно запам'ятовувати кожну крапку: її кординати та колір. Особливо багато пам'яті витрачається на запам'ятовування кольору. Наприклад, щоб запам'ятати зображення із 256 відтінків потрібно на колір кожної крапки затратити 1 байт. Частково цей недолік усувається компресією (стискуванням) зображення але, як правило, це пов'язано із втратами його якості. Найбільш професійними на нинішній день програмами для роботи з растровою комп'ютерною графікою є Adobe PhotoShop та Corel PhotoPaint.

• Векторна графіка. Елементи зображення складаються з елементарних геометричних фігур та кривих, що описуються математичними формулами, наприклад, кривими Без'є або сплайнами. Таке представлення зображень дозволяє легко масштабувати їх без будь-якої втрати якості зображення. Іншою перевагою є малі затрати пам'яті, оскільки запам'ятовувати потрібно не окремі крапки а цілі лінії та фігури. Недоліком векторної графіки є деяка "штучність", адже такий тип графіки може бути реалізований тільки програмними методами. Для професійної роботи з векторною графікою найчастіше використовують такі програми, як Corel Draw та Adobe Illustrator.

• Тримірна графіка. Особливим типом графіки є тримірна комп'ютерна графіка, мультиплікація та тримірне моделювання. Вона поєднує в собі елементи двох попередніх типів графіки - векторні каркаси об'єктів, та растрові матеріали, що натягуються на поверхню каркаса. Причому, все це розміщується разом з джерелами світла, камерами у віртуальному тримірному просторі. Тримірна мультиплікація включає в себе ще й надання відповідних траєкторій руху об'єктів, джерел світла, камер, а також їх трансформацію в часі. Перевагою комп'ютерних методів мультиплікації є те, що при заданні ключових кадрів (кінцевих переміщень об'єктів), комп'ютер самостійно обчислює та створює проміжні кадри кліпу. Для професійної роботи з тримірною графікою використовують спеціально створені графічні станції - суперкомп'ютери з потужними процесорами та відповідними відеопристроями. Серед них можна виділити Silicon Graphics, Hewlett Packard та українську розробку від МДМ-Сервіс - Everest Graphics Pro. Для персональних ПК найпопулярнішими пакетами для роботи з тримірною комп'ютерною графікою є 3D Studio Max, Maya, Bryce 3D, Macromedia Flash та ін.

Для створення професійних графічних робіт використовують, як правило, і векторну і растрову графіку, уміло їх поєднуючи та застосовуючи сильні сторони кожної з них.

Графічні зображення, як і будь-який комп'ютерний документ, зберігаються у певних типах файлів. Розглянемо деякі основні типи растрових, векторних та змішаних форматів:

\*.bmp **Bitmap Image (BMP)** - найпростіший не компресований графічний формат з безпосередньою адресацією кожної крапки, тому характеризується великими розмірами файлів. Він розроблений спеціально для ОС Windows, тому зрозумілий для всіх графічних програм, що працюють під керуванням цієї ОС. Хоча існує різновид формату ВМР для OS/2.

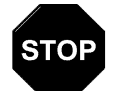

Використання формату ВМР не для потреб Windows є поширеною помилкою початківців. Цей формат не рекомендують використовувати ні в Web-дизайні, ні для друку, ні для простого перенесення інформації.

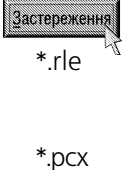

Run Length Encoding (RLE) - це фактично різновид формату ВМР, що використовує стискування інформації по методу RLE. - одного із найпростіших методів кодування зі змінною довжиною рядка. Багато Windows-програм не розуміють цього формату.

- Paint Soft Image (PCX) це один із найстаріших форматів. Він розроблений фірмою ZSOFT  $*$ .pcx для графічного редактора Paintbrush. Цей формат аналогічний до попереднього і використовується програмами PainBrush, Paint та ін. На відміну від ВМР має невеликий ступінь внутрішньої компресії рисунка у файлі.
- \*.gif Graphics Interchange Format (GIF) - незалежний від апаратного забезпечення формат, розроблений в 1987 році (в 1989 модифікований) фірмою CompuServe для передачі графічних

зображень по мережах. В ньому реалізовано запис та виведення зображення "через рядок" (Interlaced), що дозволяє отримавши лише частину зображення виводити його на екран але з гіршою роздільною здатністю. Після отримання решту файлу якість зображення покращується. Таким чином, задовго до закінчення завантаження файлу користувач може зрозуміти, що всередині і вирішити чи варто чекати повного його завантаження. Така можливість отримала широке використання в мережах Internet. Крім цього файл GIF може містити не одне, а декілька зображень, які браузер може дозавантажувати одне за іншим з вказаною у файлі частотою. Таким чином створюється ілюзія руху (GIF-анімація). Формат GIF використовує метод компресії LZW (Lempel-Ziv-Welch), що стискує шляхом пошуку однакових послідовностей у всьому файлі. Це дозволяє дуже добре стискувати файли в яких багато однакових заливок. При чому компресія відбувається без втрат якості. Основне обмеження цього формату полягає в тому, що зображення не може мати більше 256 відтінків, що для поліграфії звичайно замало.

- \*.tif(f) **True Image File Format (TIFF)** один із найбільш поширених та популярних форматів, особливо в поліграфії, що підтримується практично всіма графічними редакторами для ПК та Macintosh. Він є найкращим варіантом для експорту зображень в векторні формати та видавничі системи., що підтримує практично всі кольорові моделі. TIFF має два різновиди для ПК та Macintosh. Даний формат дозволяє використовувати LZW-компресію та багатосторінкові документи (декілька зображень в одному файлі). Хоча потрібно звернути увагу, що деякі старі програми, такі як QuarkXPress та Adobe Sreamline не вміють читати стиснуті файли TIFF але, якщо користувач використовує нові програми, то немає змісту не використовувати компресію.
- \*.rif(f) **Raster Image File Format (RIFF)** скорочений варіант TIFF-формату, що використовується фірмою Letraset для комп'ютерів типу Macintosh.
- \*.jpg Joint Photographic Extrects Group (JPEG) фактично це не формат, а метод стискування інформації, що використовує не пошуку одинакових елементів, як в LZW та RLE, а на різницю між пікселями (див. частину 5 даного посібника). Спочатку графічні дані конвертуються в кольоровий простір типу LAB (див. далі), потім відкидається половина або три четвертих інформації про колір (в залежності від алгоритму). Після цього аналізуються блоки 8х8 пікселів, для кожного з них формуються набори чисел. Перші декілька чисел представляють колір блоку в цілому, тоді як наступні представляють деталі. Спектр деталей базується на зоровому сприйняті людини, тому великі деталі більш замітні. На наступному етапі, в залежності від вибраного рівня якості, відкидаються певні частини чисел, що представляють "тонкі" деталі. Далі використовується кодування методом Хаффмана (див. частину 5 даного посібника) для більш ефективного стискування кінцевих даних. Відновлення даних відбувається в зворотньому порядку. Таким чином чим вищий рівень компресії1, тим більше даних відкидується, тим гірша якість зображення. В результаті отримуємо файл в приблизно в 500 разів менший ніж в ВМР.
- \*.img **GEM Image File (IMG)** формат, що широко використовується такими програмами як DR PAINT, DR DOOBLE, Publishe Paintbrush, GEM i in.
- \*.png Portable Network Graphics (PNG) відносно новий формат для мереж, що розроблявся для заміни GIF, і використовує стискування без втрат **Deflate**, що подібне на LZW, але встановлює менші розміри файлів. Кількість кольорів в цьому форматі може бути будь-яка. Крім цього, як і в GIF, використовується interlacing, при чому не лише рядків але й колонок. В файл формату PNG записується інформація про гама-корекцію. Гама представляє собою деякі число, що характеризує залежність яскравості освітлення монітору від напруги на електродах кінескопу. Це число, що зчитується з файлу дозволяє ввести поправку якравості при відображені, що потрібно для того, щоб зобрадення створене на Macintosh, виглядало однаково на ПК і на Silicon Graphics. Таким чином ця можливість здійснює основну ідею WWW - одинакове відображення інформації незалежно від апаратури. Потрібно відмітити, що PNG підтримується в Internet Explorer, починаючи з версії 4.0, а в Netscape Navigator 4.0.4.

\*.wmf **Windows Metafile (WMF)** - векторний формат, спеціально розроблений для Windows і призначений для передачі векторного зображення через буфер обміну даними. Сприймається будь-якими Windows-програмами, що будь-яким чином зв'язані з векторною графікою.

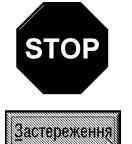

\*.ens

Користуватись форматом WMF потрібно в крайніх випадках для передачі векторних зображень між Windowsпрограмами, оскільки WMF спотворює колір, не може зберігати цілий набір параметрів, які можуть бути присвоєні об'єктам в різних векторних редакторах, зберігати растрові об'єкти і не сприймається багатьма програмами, особливо для Macintosh.

- **Enapsulated PostScript (EPS)** один із самих надійних та універсальних способів збереження даних. Він використовує спрощену версію мови PostScript - мови опису сторінок керування лазерними принтерами, створеної фірмою Adobe. Файли формату PostScript фактично представляють собою програму з командами на виконання для вивідного пристрою (наприклад, принтера). EPS призначений для передачі векторного та растрового зображення у видавничі системи, створюється більшістю графічних програм Використання цього формату доречне лише у випадку, якщо виведення здійснюється на PostScript-пристрій.
- Macintosh OuickDraw Picture Format (PICT) формат для зберігання графічних файлів на \*.pict ПК типу Macintosh. Цей формат дозволяє зберігати растрову, векторну графіку, текст та звук із використанням RLE-компресії.

Крім загальноприйнятих графічних форматів існують специфічні формати, які створюються відповідними професійними програмами. Наприклад, Adobe PhotoShop записує файли у форматі \*.psd та \*.pdd, Corel PhotoPaint - у форматі \*.cpt, Adobe Illustrator - \*.ai, а Corel Draw - \*.cdr. Використання власних форматів цими програмами дає можливість записувати в них крім графічної, ще й багато службової інформації, наприклад, шари (пласти) зображення, маски, виділені альфа-канали, описи і т.д.

При роботі в сфері комп'ютерної графіки постійно доводиться мати справу з друком чорно-білих, півтонових сірих і кольорових зображень в простих чи складених кольорах. Так як зображення може містити дуже велику кількість кольорів (в середньому 16 мільйонів), виникає проблема друку таких зображень. Ця проблема вирішується шляхом використання **кольорових моделей (або моделей кольоротворення)**, які з кількох основних кольорів забезпечують відтворення необхідної гами кольорів. Є два типи моделей кольоротворення - з додаванням кольорів та відніманням кольорів.

Модель з додаванням кольорів полягає в змішуванні декількох основних кольорів в певному процентному відношенні і утворенні потрібного відтінку. До таких моделей належить, наприклад, RGB (Red Grin Blue) - модель з трьох основних кольорів: червоного, зеленого, синього. Оскільки додавання кольорів, зв'язане зі змішуванням основних, то таку модель можуть підтримувати джерела випромінювання світла. Саме тому модель RGB знайшла своє використання у всіх відеопристроях: телевізорах, дисплеях комп'ютерів і т.д.

Модель з відніманням кольорів полягає у відніманні деяких кольорів в певному процентному відношенні від чорного. Такі моделі можна ще назвати моделями відбитого світла. Тобто, якщо поверхня має ідеально чорний колір, то все світло, що на неї потрапляє поглинається і людське око сприймає лише чорну поверхню. Якщо поверхня має інший колір, то світлові хвилі певних довжин відбиваються від поверхні (або частково відбиваються) і змішуючись дають певний відтінок. До моделей з відніманням кольорів можна віднести - СМУК (Cyan, Magenta, Yellow, blacK) - модель з чотирьох основних кольорів: бузковий, пурпуровий, жовтий і чорний.

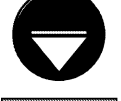

В моделі СМУК для позначення чорного кольору взята літера "К", оскільки перша літера "В" слова "Black" (чорний) використовується для позначення синього кольору - Blue.

Примітка

Крім вищезгаданих існують інші моделі кольоротворення, такі як:

• HLS - кольорова модель, що використовує такі характеристики, як відтінок (Hue), яскравість (Lightness) та насиченість (Saturation);

• LAB - модель утворена на основі поєднання каналу яскравості (Lightness) та двох каналів кольорів А та В. Канал А являє собою безперервний спектр кольорів від зеленого до червоного, а В - від синього до жовтого. Середні значення для A і B відповідають реальним відтінкам сірого. В цій моделі поєднано властивості СМУК та RGB. Отримані за цією моделлю кольори апаратно незележні, тобто виглядають однаково як на екрані дисплею, так і на папері після друку. Але не кожна типографське обладнання підтримує цю модель;

• YCC - подібна модель до LAB, що використовується в форматах Kodak Photo CD та FlashPix:

• УІО - модель, що була розроблена для адаптації кольорового телебачення для передачі і прийому чорно-білих програм. Канал Y відповідає за яскравість, а два інші (I і Q) за передачу кольорової інформації;

• Grayscale - модель, що містить 256-відтінків сірого кольору.

• СМУК - це найбільш відома і поширена модель в друкарській справі. Друковані зображення містять велику кількість чорного кольору, який також можна утворити з інших основних кольорів, наприклад, по 100% червоного, зеленого та синього. Але це дуже неефективно і потребує великих затрат. Тому в модель СМУК введено чистий чорний колір - blacK. Дана модель є загальноприйнятим світовим стандартом в поліграфічній справі.

Оскільки комп'ютерна графіка набула такого широкого розповсюдження та популярності, розробникам Windows довелось в реквізити ввести програму для роботи з растровою графікою. Ще у Windows 3.х-версій входила програма Paintbrush - це нескладний растровий графічний редактор для створення і редагування рисунків в форматах .bmp та .pcx. Із створенням самостійної операційної системи Windows 95, його було замінено на більш досконалий, повністю 32-розрядний редактор Paint, який використовує основні правила і принципи роботи та інструменти, що були в його попередника. Майже без змін ця програма увійшла в комплект поставки Windows XP.

#### Графічний редактор Paint

Як ми вже говорили, Paint - це простий растровий графічний редактор, який дозволяє створювати не дуже складні рисунки. Звичайно, використовувати його для професійної роботи з комп'ютерною графікою практично не можливо, але користувача-любителя він може повністю задовольнити. Крім цього його можна використовувати для введення не дуже складних змін і в досить складні графічні документи, наприклад, редагування фотографій.

Редактор Paint створює документи в форматі ВМР, хоча можна редагувати і записувати файли в форматах GIF, JPEG, JPG, PNG та DIB, що використовуються для оформлення web-сторінок Internet.

Для завантаження графічного редактора Paint, потрібно в пункті **Programs (Программы | Програми)** Start-меню вибрати підпункт Accessories (Стандартные | Стандартні), вибрати команду Paint. При цьому відкривається вікно нового файлу з іменем за замовчуванням untitled.bmp (рис. 3.215).

Вікно програми Paint має вигляд характерний для будь-якої прикладної програми що працює у Windows XP. Тобто, в ньому є заголовок, головне меню, лінійки прокрутки, рядок статусу. Одним із найважливіших елементів рядка статусу є поточні координати курсору, що розміщені в середньому полі рядка. Координати вказуються в пікселях, через кому, в форматі;

### <горизонтальна координата>,<вертикальна координата>.

Початок координат знаходиться в лівому верхньому куті зображення аркуша, на якому створюється рисунок. Крім цього вікно Paint має дві спеціальні панелі - панель інструментів (рис. 3.215.a) та панель палітри кольорів (рис. 3.215.6). За замовчуванням ці панелі знаходяться в положенні, що показане на рисунку 3.215, але їх можна розмістити в будь-якому місці вікна. Для цього курсор миші потрібно розмістити на межі панелі (так, щоб він не потрапляв на інструмент або комірку з кольором), натиснути ліву клавішу і перетягнути в інше місце вікна.

Палітра інструментів - це дуже зручний і швидкий спосіб вибору інструментів для роботи з графічним зображенням. Вона використовується практично у всіх сучасних програмах для роботи з комп'ютерною графікою, але в різних програмах вона може різко відрізнятися.

Шоб створити або змінити зображення, спочатку потрібно вибрати відповідний інструмент. Якщо при роботі з певним інструментом використовуються кольори, то, після його вибору, необхідно вибрати відповідний колір з палітри кольорів (рис. 3.215.6). Причому, розрізняють два кольори:

450

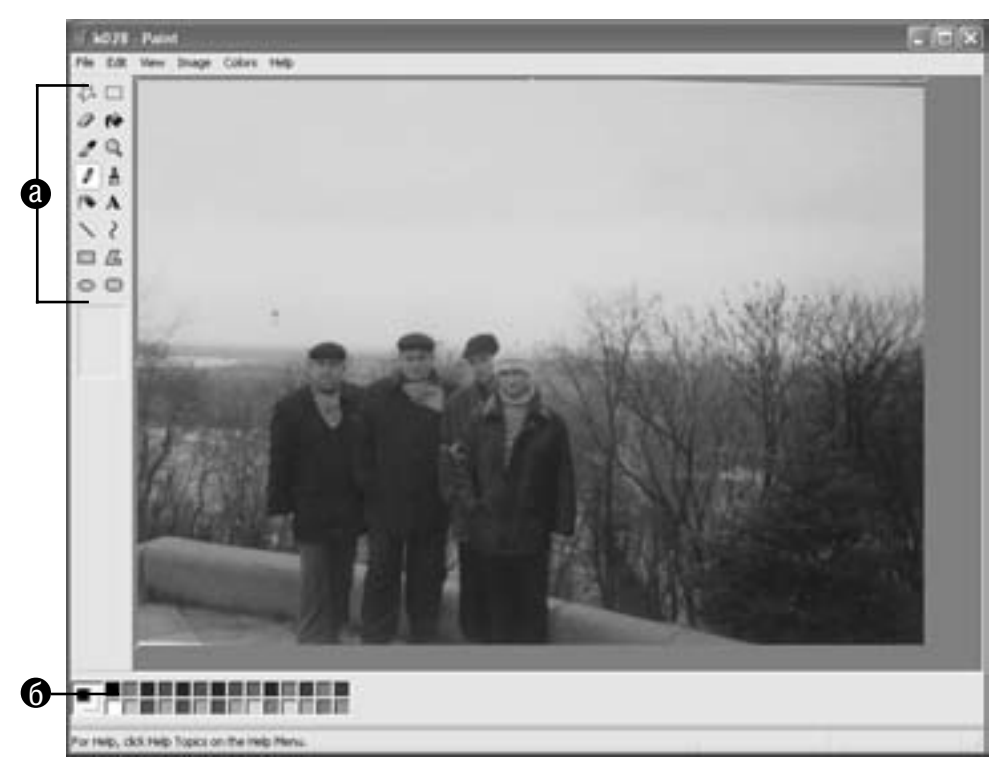

Рис. 3.215. Вікно програми Paint

- колір переднього плану (контура) це колір ліній, контурів об'єктів та літер тексту. Для його вибору потрібно в палітрі інструментів натиснути **ліву** клавішу миші на кнопці відповідного кольору;
- колір фону (або заливки) це колір заливки замкнутих контурів та фону під елементом рисунка після його витирання. Для його вибору потрібно в палітрі інструментів натиснути праву клавішу миші на кнопці відповідного кольору.

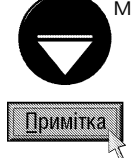

В лівій частині палітри кольорів (рис. 3.215.6) знаходяться індикатори активних на даний момент кольорів. Причому, верхній індикатор - це колір переднього плану (контуру), а нижній - колір фону (заливки).

Палітра кольорів містить 28 відтінків. Але, коли жоден із відтінків користувачу не підходить, то можна створити свій власний. Для цього відмічаємо найменш потрібний користувачу відтінок і в пункті меню Colors (Параметры | Кольори), а в ньому - підпункт Edit Colors... (Изменить палитру... | Змінити палітру). Відкривається вікно, де серед набору кольорів Basic colors: (Основные цвета: | Основні кольори:) буде відмічено даний колір. В нижній частині вікна (Custom colors: (Дополнительные цвета: | Додаткові кольори:)) потрібно відмітити комірку, куди буде поміщено створюваний відтінок. Після цього необхідно натиснути командну кнопку Define Custom Colors (Определить цвет | Визначити колір). Відкривається додаткова частина вікна, де на кольоровій гамі можна вибрати потрібний відтінок і натиснути кнопку Add to Custom Colors (Добавить в набор | Додати до набору).

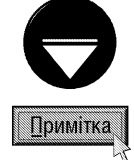

Якщо у вікні відсутня одна із панелей, то потрібно в пункті меню View (Вид | Вигляд) вибрати команду Tool Box (Набор инструментов | Панель елементів) (комбінація клавіш Сtrl+Т) для встановлення панелі інструментів, або команду Color Box (Палитра | Палітра) (комбінація клавіш Ctrl+L). Коли відсутній рядок статусу, то в меню View (Вид | Вигляд) потрібно вибрати команду Status Bar (Строка состояния | Рядок стану).

Тепер розглянемо палітру інструментів редактора Paint.

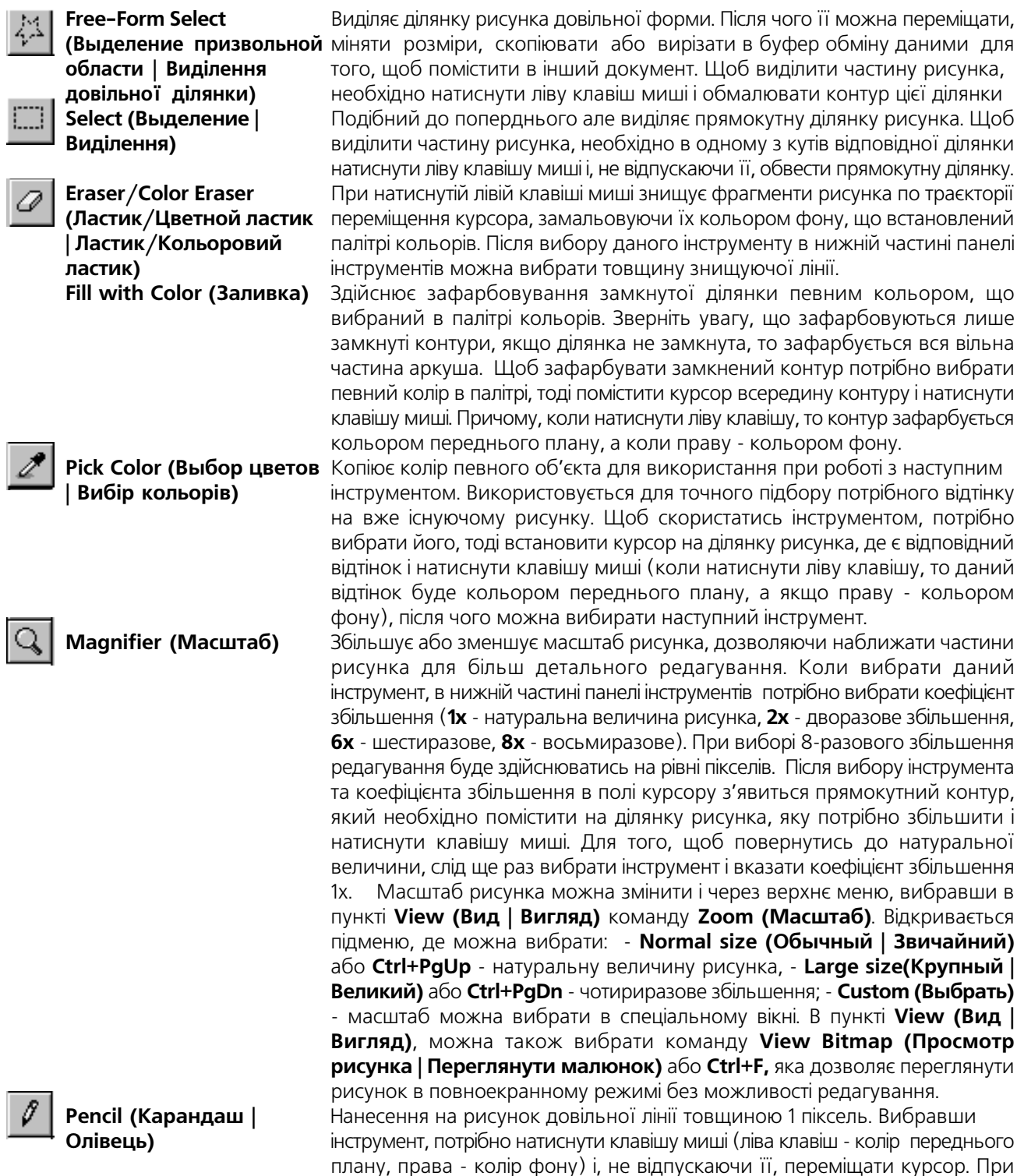

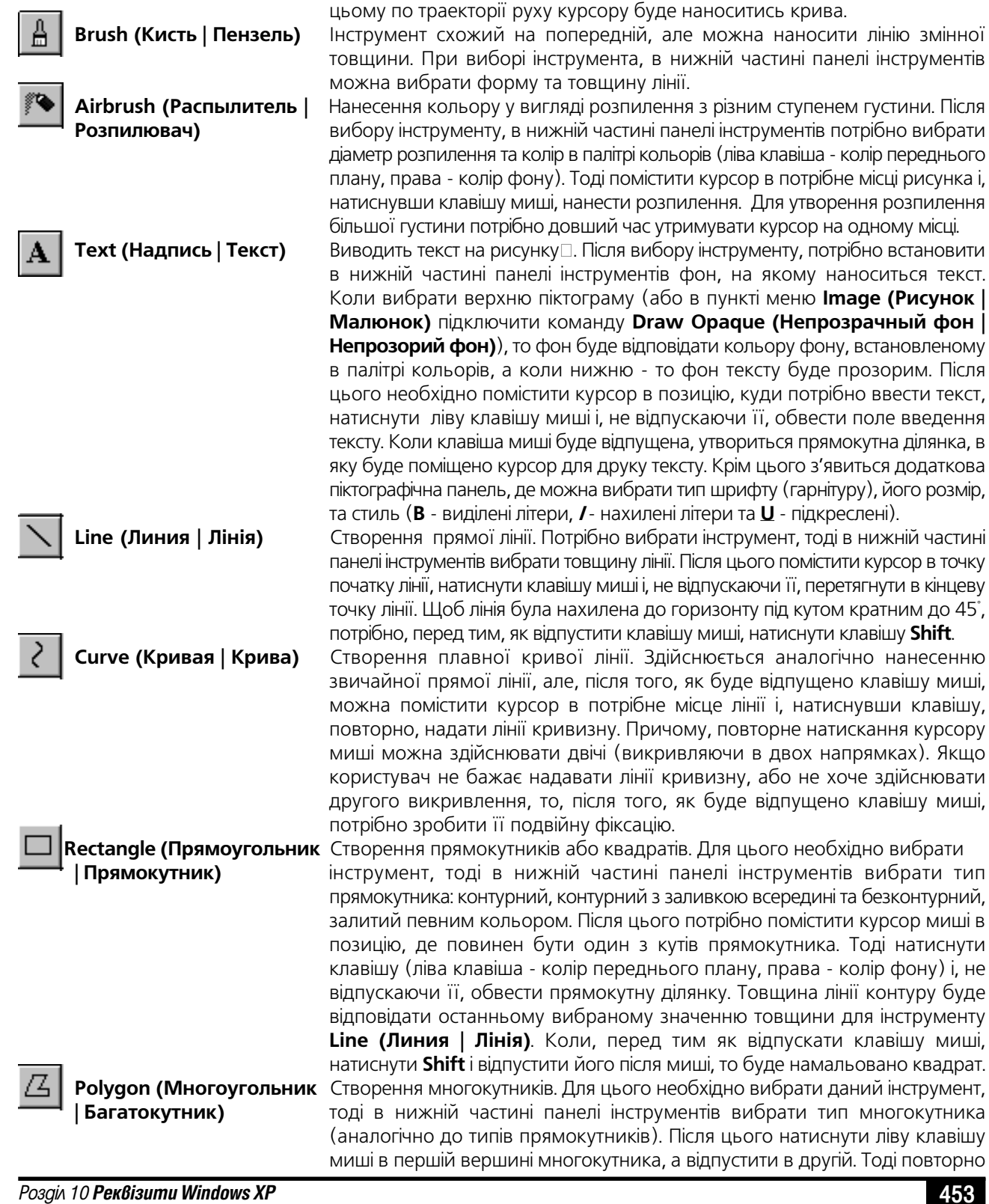

натиснути в другій і перемістити на третю і т.д. Так продовжувати створення вершин, поки не буде досягнуто останньої. Потім двічі натиснути клавішу миші - це означає, що побудова многокутника завершена. Paint сам домалює останню лінію, з'єднавши нею останню та першу вершини. Товщина лінії контуру буде відповідати останньому вибраному значенню товщини для інструменту Line (Линия | Лінія).

Ellipse (Эллипс | Еліпс) Створення овалів, еліпсів, кіл та кругів. Для їх побудови необхідно вибрати цей інструмент, тоді в нижній частині панелі інструментів вибрати тип фігури (аналогічно до типів прямокутників). Після цього помістити курсор миші в потрібну позицію, натиснути клавішу і, не відпускаючи її, нанести контур еліпса. Як і для попередніх інструментів, товщина лінії контуру буде відповідати останньому вибраному значенню товщини для інструменту **Line (Линия | Лінія)**. Для утворення кіл та кругів, перетягування курсору миші потрібно здійснювати із додатково натиснутою клавішею **Shift**.

Rounder Rectangle (Скру- Створення прямокутників та квадратів із округленими вершинами кутів. гленный прямоульник Побудова здійснюється аналогічно побудові звичайних прямокутників та Округлений прямокутник) квадратів.

Для створення рисунків в Paint крім інструментів можна скористатись додатковими командами, що виконують над рисунком різні ефекти. Ці команди діють на весь рисунок, але коли на ньому є виділена ділянка, то вони діють лише на неї.

Всі команди, що виконують над рисунком додаткові ефекти, знаходяться в пункті меню **Image** (Рисунок | Малюнок). До них відносять:

• Flip/Rotate (Отразить/повернуть | Відобразити/повернути) або комбінація клавіш Ctrl+R дозволяє повернути рисунок або виділену ділянку. При цьому відкривається вікно, в якому можна вибрати поворот відносно горизонтальної осі (Flip Horizontal (Отразить слева направо | Відобразити зліва на право)), вертикальної осі (Flip Vertical (Отразить сверху вниз | Відобразити зверху вних)) або на кут кратний 90° (Rotate to angle (Повернуть на угол | Повернути на кут));

- Stretch/Skew (Растянуть/наклонить | Розтягнути/нахилити) або комбінація клавіш Ctrl+W дозволяє розтягнути (стиснути) рисунок або виділену ділянку (розділ Stretch (Растянуть | Розтягнути)) та зсунути його (розділ Skew (Наклонить | Нахилити)). Величина розтягування (стискування) визначається в процентах від початкових розмірів, а величина зсуву в градусах відносно вертикальної осі;
- Invert color (Обратить цвета | Обернути кольори) або комбінація клавіш Ctrl+I здійснює інверсію кольорів на рисунку, тобто міняє їх на протилежні, наприклад, чорний на білий і навпаки.

Після створення рисунка його потрібно записати у файл. Для цього в пункті меню File (Файл) слід вибрати команду Save (Сохранить | Зберегти), або натиснути комбінацію клавіш Ctrl+S. Відкривається, стандартне для Windows-програм вікно запису файлу, де у випадаючому списку **Save as type (Тип файла | Тип файлу)** слід вказати формат, в якому буде записано рисунок. Тоді в полі File name (Имя файла | **Ім'я файлу)** вказати назву створюваного файлу і натиснути командну кнопку Save (Сохранить | Зберегти). У разі потреби можна змінити і папку, де буде розміщений файл. Після того, як даний файл хоча б раз був записаний, при повторному виклику вищеописаної команди додаткове вікно не з'являється, а файл автоматично перезаписується під даним іменем. Коли потрібно змінити ім'я редагованого файлу, то замість команди Save (Сохранить | Зберегти) потрібно вибрати - Save As... (Сохранить как... | Зберегти як...) з того ж пункту головного меню. При цьому знову відкриється описане нами вікно.

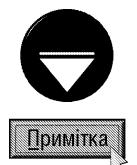

Графічний редактор Paint дозволяє записувати файли рисунків відразу у вигляді шпалер на робочому столі, автоматично поміщаючи їх на робочий стіл. Для цього в пункті File (Файл) потрібно вибрати команду Set as Background (Tiled) (Замостить рабочий стол Windows | Замостити робочий стіл Windows) - створення шпалер мозаїкою по всьому робочому столі, або Set as Background (Centered) (В центр рабочего стола Windows | До центру робочого стола Windows) - по центру робочого столу.

454

Часто виникає потреба створити новий рисунок, а у вікні Paint ще залишається попередній файл. В такому випадку можна скористатись командою New (Новый | Створити) з пункту File (Файл) або натиснути комбінацію клавіш Ctrl+N. При цьому попередній файл автоматично закриється (якщо зроблені в ньому зміни збережені на диску), а з'явиться чистий аркуш для створення нового рисунка.

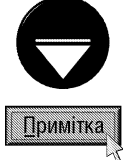

Якщо в файлі зроблено зміни, які ще не збережені на диску, то при спробі його закриття відкривається додаткове вікно, що попереджує про це і пропонує: Yes (Да | Так) - записати зроблені зміни. No (Нет | Ні) - не записувати. **Cancel (Отменить | Відмінити)** - повернутись до редагування даного файлу.

У випадку, коли рисунок, що знаходиться у вікні програми, не потрібно зберігати, а у файлі з даним іменем необхідно створити інший рисунок, можна скористатись командою очишення робочого аркуша. Для цього потрібно в пункті Image (Рисунок | Малюнок) головного меню програми вибрати команду Clear Image (Очистить | Очистити малюнок) або натиснути комбінацію клавіш Ctrl+Shift+N.

У новій версії Paint для Windows XP з'явилась ще одна можливість створення зображення рисунка шляхом сканування на сканері. Для цього в пункті меню File (Файл) потрібно вибрати команду From Scanner or Cameras (Со сканера или камеры | Зі сканера або камери).

Для того, щоб відкрити вже існуючий на диску файл рисунка для редагування, потрібно в пункті меню File (Файл) вибрати команду Open (Открыть | Відкрити) або натиснути комбінацію клавіш Ctrl+O. Відкривається вікно і потрібно вибрати папку, де знаходиться файл рисунка, у випадаючому списку **Save as** type (Тип файла | Тип файлу) вказати формат рисунка, а тоді вибрати його файл із списку і натиснути командну кнопку Open (Открыть | Відкрити).

Якщо користувач збирається друкувати рисунок на принтері, то дуже важливе значення має розмір рисунка та аркуша, на якому він нанесений. Для цього в прикладних програмах існує таке поняття, як параметри сторінки (Page Setup), які включають в себе розміри аркуша паперу, відступи від країв аркуша до початку документу (поля), орієнтацію аркуша та ін. В Paint, для встановлення параметрів сторінки, необхіно в пункті меню File (Файл) вибрати команду Page Setup (Макет страницы | Параметри сторінки). Відкривається вікно, де:

• у випадаючому списку **Size (Размер | Розмір)** потрібно вибрати розміри аркуша, на якому буде здійснюватись друк;

• у випадаючому списку **Source (Подача)** - тип подачі паперу на принтер;

• в розділі Orientation (Ориентация | Орієнтація) - вибирають орієнтацію аркуша паперу в просторі: Portrait (Книжная | Книжкова) - вертикальне розміщення та Landscape (Альбомная | Альюомна) горизонтальне;

• в розділі Margins (Поля) - вибирають поля відступів від краю аркуша паперу до рисунка в міліметрах: Тор (Верхнее | Згори) - зверху, Bottom (Нижнее | Знизу) - знизу, Left (Левое | Зліва) - зліва, Right (Правое | Справа) - справа;

• в розділі Centering (Центрирование | Центрування) можна встановити центрування рисунка на аркуші в Horizontal (По горизонтали | По горизонталі) - горизонтальному або Vertical (По вертикали По вертикалі) - вертикальному напрямку;

• в розділі Scaling (Масштаб) - встановлюють масштаб зображення, що буде друкуватись на папері відносно його реальних розмірів в пам'яті комп'ютера. В полі **Adjust to (Установить | Установити)** можна вказати масштаб в процентах, а Fit to (Подогнать | Припасувати) - кількість сторінок по горизонталі та вертикалі, на яких потрібно розмістити малюнок.

Не менш важливим параметром, як для друку рисунків на принтері, так і для перегляду на дисплеї засобами ПК, є встановлення розмірів самого рисунка, що задаються у вікні параметрів (атрибутів) рисунка.

Для виклику вікна встановлення атрибутів рисунка потрібно в пункті Image (Рисунок | Малюнок) головного меню програми вибрати команду Attributes (Атрибуты | Атрибути) або натиснути комбінацію клавіш Ctrl+E. Відкривається вікно, де в полі Width (Ширина) можна вказати ширину рисунка, а в полі Height (Высота) - висоту рисунка. Причому, в розділі Units (Единицы | Одиниці вимірювання) вказують одиниці вимірювання розмірів рисунка: Inches (Дюймы | Дюйми) - в дюймах, Cm (См) - в сантиметрах

або Pixels (Точки | Крапки) - в пікселах. В розділі Colors (Палитра | Палітра) можна задати чи буде рисунок кольоровим - Colors (Цветная | Кольорова), чи чорно-білим - Black and white (Черно-белая | Чорно-біла). У вікні є також командна кнопка Default (По умолчанию | За замовчуванням), яка дозволяє встановити параметри рисунка за замовчуванням. Для Paint параметрами за замовчуванням є ширина рисунка 400 пікселів, а висота - 300.

Важливою можливістю Paint є здатність попереднього перегляду рисунка перед друком. Вона дозволяє побачити вигляд документа (рисунка) після друку на папері. Для цього необхідно в пункті меню **File (Файл)** вибрати команду **Print Preview (Предварительный просмотр | Попередній перегляд)**. Відкривається вікно, в якому показано зображення аркуша паперу (із розміром, вказаним у вікні параметрів сторінки), на якому розміщається сам рисунок. У верхній частині вікна знаходяться командні кнопки, які мають таке призначення:

• Print (Печать) - відкриває вікно для друку документа на принтері;

• Next Page (Следующая) - показати наступну сторінку рисунка, що не поміщається на одному аркуші;

• Priev Page (Предыдущая) - показати попередню сторінку рисунка;

• Two Page (Две страницы) - показати одночасно дві сторінки рисунка;

• Zoom In (Крупнее) - збільшити масштаб перегляду рисунка;

• Zoom Out (Мельче) - зменшити масштаб перегляду рисунка;

• Close (Закрыть) - закрити вікно попереднього перегляду перед друком.

Для друку документа на принтері потрібно в пункті меню File (Файл) вибрати команду Print (Печать | Друк), або натиснути комбінацію клавіш Ctrl+P. При цьому відкривається вікно, де:

• у випадаючому списку **Name (Имя | Виберіть принтер)** потрібно вибрати назву принтера, з інстальованих на ПК, на якому буде проводитись друк. У разі необхідності можна натиснути кнопку **Prefereces** (Настройка), щоб змінити параметри принтера (розміри аркуша паперу, орієнтацію паперу в просторі, роздільну здатність, тип подачі паперу та ін.);

• в розділі Print Range (Состояние | Діапазон сторінок) потрібно вказати діапазон аркушів паперу для друку: All (Bce | Усі) - всі аркуші рисунка, Pages (Страницы | Сторінки) - номери сторінок, які потрібно друкувати, Current Page (Текущую страницу | Поточна сторніка) - друкувати лише активну сторінку, **Selection (Выделенный фрагмент | Виділений фрагмент)** - виділену ділянку;

• в розділі Number of copies (Число копий | Кількість копій) потрібно вказати кількість копій кожної сторінки рисунка та порядок друку копій багатосторінкового документу. При цьому, коли відмітити опцію **Collate** (Разобрать | Розібрати за копіями), то спочатку друкуються всі сторінки першого екземпляру рисунка, тоді другого і т.д. Коли опція не відмічена, то друкуються спочатку всі копії першої сторінки, далі другої і т.д.;

• опція Print to file (Печать в файл | Друк до файлу) виводить документ не на принтер, а в спеціальний файл з розширенням .prn, де інформація записана в кодах принтера. Після цього документ можна роздрукувати не використовуючи програми Paint, задавши звичайну команду копіювання на принтер. Нагадаємо, що в режимі консолі командного рядка принтер іменується службовим словом PRN.

# 10.4. Реквізити Windows XP для роботи з текстовими документами

Одним з найбільш поширених застосувань ПК у 80-90 роки минуло століття було його використання для створення та друку текстових документів. Комп'ютер в нас час швидко витіснив з цієї галузі людської діяльності традиційну друкарську машинку. Це пов'язано з тим, що ПК має одну важливу перевагу здатність змінювати вже створену частину документу, іншими словами редагувати. Не менш важливою перевагою є й широкі можливості форматування документу, серед них - здатність змінювати шрифти, висоту літер, міжрядкову відстань і так далі. Крім цього, створений документ не обов'язково відразу наносити на папір, а можна зберігати на комп'ютері у файлах і роздруковувати тільки тоді, коли в цьому виникатиме необхідність. Це дозволяє не докладаючи додаткових зусиль, друкувати багато копій одного і того ж створеного документу, переписувати його з комп'ютера на комп'ютер через мережу, або за допомогою переносних носіїв інформації і т.п.

Програма для створення і редагування текстових документів називається **текстовим редактором**. Дуже важливою характеристикою будь-якого текстового редактора є його можливості форматування документу. Форматування в загальному можна розділити на чотири рівні.

1-ий рівень. Форматування символів. Символ (Character) - це літера, цифра, розділовий, математичний або інший графічний знак, що є найменшою (неподільною) частиною будь-якого тектсу. Сукупність всіх можливих однотипних за рисунком, розміром та стилем написання символів називається шрифтом (Font). Нагадаємо, що шрифти бувають растрові та векторні, їх в свою чергу поділяють на PostScript, True Type та Open Type (більш детально про типи шрифтів описано в розділі 9.12 даної частини посібника). Декілька шрифтів однакового зовнішнього вигляду, але різного розміру, щільності та стилю (включаючи курсив та інші варіанти) утворюють сімейство шрифтів або гарнітуру. Шрифти відрізняються один від одного за багатьма параметрами, які визначають форматування символів. До цих параметрів можна віднести:

• форму написання (рисунок) символів, яку називають типом шрифту (Font Type), або просто шрифтом. Лінії, з яких складаються символи, називаються штрихами. Вони бувають основні та з'єднувальні. Наприклад, вертикальні штрихи літери "Н" є основними, а горизонтальний - з'єднувальним. Шрифти, в яких основні та з'єднувальні штрихи значно відрізняються по товщині, називають контрастними. Закінчення штрихів можуть бути графічно виділені лініями або фігурами, які називають засічками або серіфами (Serif). Наприклад, "Н" - літера шрифту з засічками (шрифт Times New Roman), "Н" - без засічок (шрифт Arial). Співвідношення товщини основних та з'єднувальних штрихів, наявність і форма засічок (або їх відсутність), пропорції, розміри, форми самих символів і їх елементів та деякі інші параметри визначаються ирифтовим рисунком. В кожного шрифту свій шрифтовий рисунок та набір правил по яких він стоврений. За шрифтовим рисунком гарнітури можна поділити на: **гарнітури із засічками (серіфні); рублені** (гротескові) - прямі без засічок; брусокві - перехідні між серіфними і рубленими; та декоративні (акцидентні) - стилізовані під щось, наприклад під древньослов'янський стиль. Існує також специфічний тип гарнітур, які називають **символьними** - набір спеціальних символів у вигляді малюнків, знаків, математичних та інших символів (наприклад Symbol, Webdings, Windings);

• розмір символів (Font Size) або кегль (Kegel), інколи кажуть "кегель". Для більшості текстових редакторів розмір шрифту встановлюється в пунктах (points). Існує дві системи вимірювання величини пункта: за типометрією Дідо (по прізвищу розробника) та за англо-американською типометрією. Згідно типометрії Дідо 1 пункт рівний 1/72 французького королівського дюйма (1 дюйм = 27,06 мм) або 0,376 мм., тоді як за англо-американською типометрією - 1/72 англійського дюма (1 дюйм = 25,4 мм) або 0,353 мм. Більшість сучасних текстових редакторів та видавничих систем використовують англо-американське представлення пункта, тому в подальшому матеріалі посібника під терміном "пункт" будемо використовувти саме це поняття (скорочене позначення pt). Пункт Дідо переважно використовується лише в традиційній російській та українській поліграфії (скорочене позначення did. від слова Didots). Ще одним параметром виміру розмірів в поліграфії є цицеро (ciceros), що рівний 12 did. або 1/66 французького королівського дюйма та **піка (picas)** - аналог цицеро в англо-американській типометрії (1 picas = 12 pt.). Кегль шрифту визначається висотою звичайних малих літер і вимірюється відстанню між верхньою точкою літер, що виступають над іншими зверху (наприклад: "б", "й") і нижньою точкою літер, що виступають знизу (наприклад: "р", "ф", "y"). Для латинських шрифтів висота визначається відстанню між крайніми точками літер "f" та "g";

• встановлення стилю написання символів шрифту (Font Style). Шрифти можуть мати наступні стилі написання: звичайний або світлий (Normal), жирний (Bold), курсив (Italic) та *жирний курсив* (Bold **Italic**). В курсива символи нахилені і дещо змінений шрифтовий рисунок, в результаті чого ніби імітується рукописний шрифт. Деякі редактори та видавничі системи (див. наступний матеріал) підтримують також нахилений стиль - основні штрихи нахилені але сам рисунок не змінюється. Крім цього, може використовуватись напівжирний стиль - проміжний між світлим та жирним;

- встановлення підкреслення символів (Underline);
- вибір кольору символів;

• встановлення відстані між символами в рядку (Character spacing). Потрібно знати також про поняття кернингу. Кернинг (Kerning) - це регулювання відстані між сусідніми символами в залежності від їх форми. Якщо кернинг не встановлений, то, наприклад, відстань між послідовністю символів "о" і "к" буде виглядати меншою, ніж коли б ці символи знаходились в іншому порядку. Тому, при встановленні кернингу, відстань між символами "к" та "о" буде встановлюватись меншою ніж між "о" та "к". Завдяки такому регулюванню, відстань між всіма символами буде виглядати однаковою;

• встановлення **ширини символів.** Кожен шрифт має стандартну або нормальну ширину (Normal). Змінювати ширину можна у відсотках відносно нормальної (більше 100% - розшинеі символи, менше - звужені);

• створення буквиці. Буквиця (Drop Cap) - це перша збільшена літера абзацу. Як правило така літера поширюється на декілька рядків і може бути художньо оформлена;

• капітель (Small Caps) - шрифт із рисунком великих літер але за розміром малих;

• інші спеціальні ефекти форматування, такі як <del>перекреслений шрифт (Strikethrough)</del>, піднесення у верхній індекс (Superscript)<br>• запис у нижньому індексі (Subscript) та ін;

В деяких текстових редакторах декілька елементів форматування символів об'єднують в один параметр, який називається стилем форматування символів (Symbol Style).

2-ий рівень. Форматування абзаців. З точки зору форматування засобами ПК, абзац - це окремий блок тексту документу, відділений від решти тексту зверху і знизу, спеціальним невидимим символом з кодом 13, тобто натискуванням клавіші Enter. Форматування абзацу включає в себе:

• інтерліняж (Leading) або встановлення міжрядкової відстані (Line spacing). Вона може визначатись в інтервалах, відсотках від висоти рядка та пунктах. 1 **інтервал** - це відстань що дорівнює висоті символів в рядку;

• виключка або вирівнювання тексту в абзаці (Alignment), що встановлюється відносно його лівого та правого країв. Бувають такі типи вирівнювання: по лівому краю (Left), по правому краю (Right), центрування рядків (Center), вирівнювання по двох краях (Justify). Останній тип вирівнювання може мати свої підвиди. Наприклад, може бути вирівнювання із звисаючим останнім рядком, тобто коли останній рядок заповнений не повністю, то він не буде вирівнюватись відносно правого краю, а лише по лівому;

• встановлення відступів від абзацу до полів сторінки зліва (Left) та справа (Right);

• встановлення абзацного відступу - відступу першого рядка абзацу. Причому, перший рядок може бути втягнутий всередину абзацу (First line), або виступати над абзацом (Handing);

• встановлення відбивки абзацу - відступів від абзацу до сусідніх зверху (Before) та знизу (After);

• встановлення позицій табуляції (Tabs), тобто позицій, по яких переміщається курсор при натискуванні клавіші Tab. Табулятори - це невидимі символи, що дозволяють вирівнювати текст по колонках, імітуючи створення таблиці;

• встановлення фону абзаців (Shading), тобто кольору фону під текстом абзацу;

• встановлення відмежовуючих ліній та рамок навколо абзаців (Border);

• інші елементи форматування такі як: нумерація абзаців, встановлення спеціальних поміток на абзаци  $(Bullets)$  i  $T.A.$ 

В деяких текстових редакторах декілька параметрів форматування абзаців об'єднують в один параметр, який називається стилем форматування абзаців (Paragraph Style). Часто стилі символів та абзаців об'єднують в єдиний стиль документу (Style).

З-ий рівень. Форматування сторінок документа. Цей рівень включає в себе:

• вибір формату (розмірів) аркуша паперу (Paper Size), на якому буде здійснюватись друк документу. Причому розміри сторінок можуть бути, як стандартні, так і користувацькі (Customize), тобто задані користувачем за його потребами, без дотримання будь-яких стандартів та правил. Існує декілька стандартів щодо розмірів друкованого аркуша. Найпоширенішим з них є міжнародний стандарт ISO 216 (див.: таблицю 3.4), за основу якого взято аркуш паперу площею 1 м<sup>2</sup> (формат **A0**) із співвідношенням сторін, що належить до динамічної симетрії (співвідношення висоти до ширини дорівнює кореню квадратному від 2). Кожний наступний формат А-серії отримуємо шляхом ділення навпіл більшої сторони аркуша попереднього формату (2А0 та 4А0 - множенням на 2 меншої сторони попереднього формату). Формат В

є середнім геометричним між форматами A<sub>n</sub> та A<sub>n+1</sub>, а C<sub>n</sub> - середнім геометричним між A<sub>n</sub> та B<sub>n</sub>, де n номер формату. Потрібно відмітити, що серед перерахованих в таблиці 3.4 форматів, для створення документів в сучасному офісі найчастіше використовується формат А4;

#### Таблиця 3.4

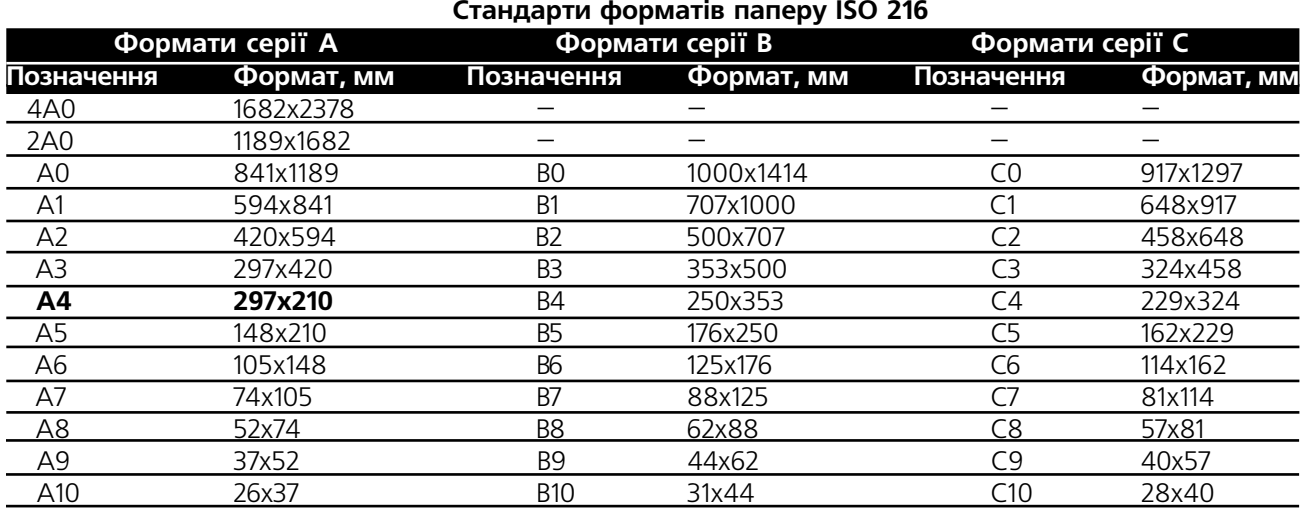

• встановлення **полів (Margins)**, тобто відступів від країв аркуша паперу до друкованого документу;

• встановлення відступів від країв аркуша до колонтитулів (див. 4-ий рівень форматування);

• вертикальна виключка, або вирівнювання тексту документу відносно верхнього та нижнього країв аркуша паперу (Vertical Alignment). При цьому можливі такі варіанти: Тор - вирівнювання по верхньому краю, Bottom - по нижньому, Center - центрування тексту відносно середини аркуша та Justify - вирівнювання відносно верхнього та нижнього полів аркуша одночасно;

• інші елементи форматування, наприклад, встановлення рамок навколо сторінок, автоматична нумерація рядків тексту на сторінці і т.д.

4-ий рівень. Форматування документу вцілому. Цей рівень включає в себе:

• встановлення верхнього та нижнього колонтитулів (Header and Footer). Колонтитули - це текст і інші об'єкти, які виводяться зверху, знизу, або рідше збоку від основного тексту та повторюються на кожній сторінці документу або розділу. Вони відповідно поділяються на верхні (Header) та нижні (Footer). Вони бувають: постійні (мертві) - однакові на всіх сторінках документу, змінні - змінюються при переході до іншого розділу (рубрики) документу та ковзаючі - змінюються від сторінки до сторінки (переважно використовують в словниках та енциклопедіях). Крім цього колонтитули можуть поділятись на колонтитули парних і непарних сторінок та колонтитули першої сторінки документу;

• встановлення та форматування колонцифри або нумерації сторінок (Page Numbering). Переважно нумерацію сторінок в текстових редакторах відносять до колонтитулів;

• встановлення виносок та інших елементів документу. Виноски (Footnote) - це короткі пояснення до незрозумілих термінів в документі або посилання на літературні джерела. Вони бувають посторінкові (пояснення в кінці сторінки, де є незрозумілий термін) та наскрізні (пояснення в кінці всього документу).

В залежності від можливостей форматування, редагування та використання інших засобів (вбудовування рисунків, відміна неправильно виконаних дій, попередній перегляд перед друком і т.д.), тобто, за складністю виконуваних операцій текстові редактори поділяють на:

1. Найпростіші текстові редактори. Це текстові редактори, що не мають символів форматування, тобто не мають жодної із вищеописаних можливостей форматування. Їх в основному використовують для створення та редагування спеціальних конфігураційних файлів, таких як config.sys, autoexec.bat, win.ini, system.ini і т.д. Такі редактори, як правило, вбудовують в пакети програм операційних систем (наприклад, EDIT в MS-

 $\overline{Posgi}$  10 PekBisumu Windows XP  $459$ 

DOS або NOTEPAD у Windows), файлових менеджерів (див. частину 4 даного посібника), оболонок мов програмування і т.д. Тому їх ще називають **внутрішніми редакторами**. Як правило, ці редактори складаються лише з одного виконуючого файлу, ім'я якого співпадає з назвою редактора.

2. Прості текстові редактори. На відміну від попередніх мають можливості форматування, але вони досить обмежені. Наприклад: мала кількість використовуваних шрифтів, обмежені можливості щодо форматування абзаців і т.д. Як правило, у них дуже обмежені сервісні функції, наприклад: відсутня можливість попереднього перегляду перед друком, не можливе вбудовування об'єктів інших форматів (рисунків та ін.) і т.д. Найчастіше вони працюють із звичайними текстовими файлами, записаними в стандартному ASCIIформаті, хоч є і виключення, наприклад WRITE: для Windows 3.х. До простих текстових редакторів відносять LEXICON для DOS, FOTON, MULTI EDIT та ін.

З. Складні текстові редактори. Використовують дуже широкі можливості форматування та редагування документу. Мають багато сервісних функцій, серед них: попередній перегляд перед друком, можливості автоматичного запису документу через певні проміжки часу, створення складних таблиць і т.д. Крім цього вони дозволяють вбудовувати об'єкти інших типів та форматів, наприклад, рисунки, електронні таблиці і т.д. Як правило складні редактори мають свій специфічний формат запису, тому, щоб такі документи зчитати іншими редакторами, необхідно мати спеціальні модулі конвертування формату (конвертори). До складних текстових редакторів відносять WORDPAD, WORKSTAR, WORKS та ін.

4. Текстові процесори. Це текстові редактори, що мають дуже широкі можливості форматування та редагування документів і великий арсенал сервісних функцій. Як правило, текстові процесори мають практично всі перераховані функції форматування. Крім цього в них є багато додаткових підпрограм та модулів, що дозволяють, наприклад, створювати математичні формули, будувати графіки та діаграми, створювати невеликі бази даних, електронні таблиці, нескладні рисунки та ін. Ще однією важливою ознакою текстових процесорів є створення і використання макросів та сценаріїв. **Макроси (Macro)** - це програмні модулі, створені засобами спеціалізованої мови програмування (наприклад, Visual Basic), куди записано послідовність операцій (дій) редагування чи форматування в текстовому процесорі, що виконуються автоматично. Як правило, в текстових процесорах вбудовано модуль для створення макросів. До текстових процесорів відносять Microsoft Word, Corel WordPerfect, Open Word та ін.

**5. Видавничі системи**. Їх практично вже не можна назвати текстовими редакторами, оскільки це комплексні системи, що призначені для верстки та додрукової підготовки типографської продукції (книг, газет, журналів, буклетів та ін.). Як правило, засобами видавничих систем документи не створюються. Для цього використовують більш прості текстові редактори та процесори. Після чого ці документи імпортують у відповідну видавничу систему, а вже тоді верстають на потрібний формат паперу, доукомплектовують об'єктами, яких не вистачає і т.д. Видавничі системи характеризуються наявністю поряд спеціалізованих функцій, наприклад, мають можливість автоматично виконувати спуск полос та ін. Найбільш поширеними видавничими системами є Adobe FrameMaker, Corel Ventura, Tex, Adobe InDesign, Quark X-Press, Adobe Page Maker, Microsoft Publisher та ін.

Розглянемо тепер вбудовані можливості операційної системи Windows XP для створення та редагування текстових документів.

#### Текстовий редактор Notepad

Програма Notepad - це найпростіший текстовий редактор, який можна використовувати для створення та редагування конфігураційних файлів, що записані в текстовому форматі. Крім цього дану програму можна застосовувати як традиційний блокнот для створення приміток при роботі з іншими прикладними програмами Windows або звичайними текстовими файлами в ASCII-форматі. Ця програма не вимагає великого об'єму пам'яті і може бути дуже корисною для редагування тексту, який потрібно скопіювати в програми DOS або Windows, що не мають можливостей редагування.

Щоб завантажити програму Notepad потрібно в Start-меню Windows вибрати розділ **Programs** (Программы | Програми), в ньому Accessories (Стандартные | Стандартні), а тоді Notepad (Блокнот).

При цьому з'являється вікно програми із новим порожнім документом, що має ім'я за замовчуванням Untitled.txt (Безымянный.txt) (рис. 3.216). 3 цього моменту можна приступити до введення тексту.

Курсор введення в програмі Notepad переміщається за допомогою миші або клавіатури. Причому, крім стандартних клавіш керування курсором  $(\rightarrow, \leftarrow, \uparrow, \downarrow,$  Home, End, Page Up, Page Down, Tab, що описані в розділі 3.1 першої частини даного посібника, можна скористатись і їх комбінаціями:

• Ctrl+ $\leftarrow$  aбо Ctrl+ $\rightarrow$  - переміщення на слово вліво від курсору або вправо;

• Ctrl+Home aбо Ctrl+End - переміщення на початок документу або в кінець.

Якщо потрібно скопіювати або перенести частину

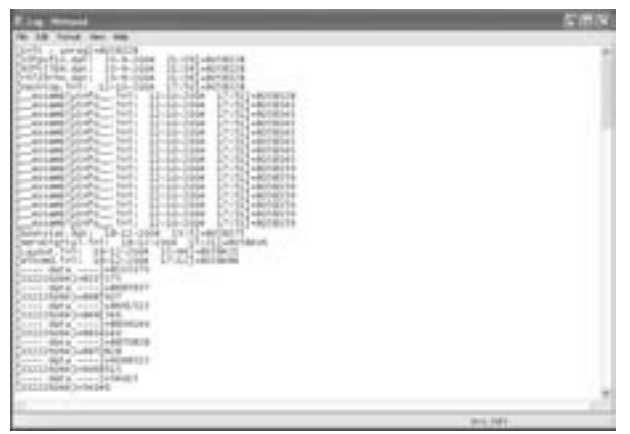

Рис. 3.216. Вікно програми Notepad

тексту, то спочатку її необхідно виділити. Для цього можна скористатись клавіатурою або маніпулятором миша. Щоб відмітити блок тексту мишею потрібно натиснути ліву клавішу на початку блоку і, не відпускаючи її, перетягнути в його кінець. Або встановити курсор на початок блоку, натиснути Shift, а тоді перемістити курсор миші в кінець потрібного фрагменту і натиснути ліву клавішу. Щоб відмітити одне окреме слово, потрібно встановити курсор миші на ньому і двічі натиснути ліву клавішу.

Клавіатурою текст відмічається за допомогою комбінації клавіш **Shift** та відповідної клавіші керування курсором, в тому числі і вищеописаних комбінацій з Ctrl (наприклад, Shift+Ctrl+Home - відмітити від поточної позиції курсору до початку документу).

Для того, щоб відмітити весь документ, потрібно в пункті меню **Edit (Правка)** вибрати команду Select All (Выделить все | Виділити все), а бо натиснути комбінацію клавіш Ctrl+A.

Операції копіювання та перенесення тексту виконуються стандартними методами, що описані при розгляді програми Windows Explorer (розділ 5.2 даної частини посібника).

Редагування вже створеного тексту здійснюється з використанням клавіш знищення символів - Delete та Backspace. Крім цього, для знищення тексту від курсору до кінця рядка можна скористатись комбінацією клавіш Ctrl+Delete. Зверніть увагу, що клавіша Insert в редакторі Notepad не діє. Якщо користувач виконав неправильну дію, то можна її відмінити комбінацією клавіш Ctrl+Z або командою **Undo (Отменить**) **Скасувати)** з пункту меню Edit (Правка).

Інколи виникає потреба вставити в текст документу поточну дату та час. Для цього необхідно помістити курсор в потрібне місце і натиснути клавішу F5 або в пункті меню Edit (Правка) вибрати команду Time/Date (Дата и Время | Дата й час).

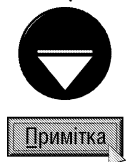

Якщо на початку документу, що створюється в Notepad, ввести рядок .LOG, то кожен раз при відкритті даного файлу в кінці документа буде виводитись поточна дата і час. Причому, вводити потрібно обов'язково великими літерами. Це дуже зручно для реєстрації телефонних повідомлень або обчислення часу, що затрачений на певний проект.

Одна із небагатьох сервісних можливостей Notepad - це функція швидкого пошуку фрагменту тексту в документі. Для її реалізації потрібно в пункті меню Edit (Правка) вибрати команду Find... (Найти... | Знайти) або натиснути комбінацію клавіш Ctrl+F. Відкривається вікно, де в полі Find what: (Что: | Знайти:) необхідно вказати фрагмент потрібного нам тексту. В розділі **Direction (Направление | Напрямок)** вказують напрямок пошуку: Up (Bверх | Bropy) - від курсору до початку документу та Down (Вниз) - в кінець документу. Крім цього у вікні є опція Match Case (С учетом регистра | Враховувати регістр), відмітивши яку можна обмежити пошук лише текстом даного реєстру, тобто тільки введеної в полі Find what (Что? Знайти) величини літер. Щоб повторити останній пошук, слід вибрати команду Find Next (Найти далее)

#### Знайти далі) або натиснути клавішу F3.

Крім пошуку в Notepad для Windows XP реалізована також можливість автоматичної заміни одних фрагментів тексту на інші. Для цього потрібно в пункті меню **Edit (Правка)** вибрати команду **Replace...** (Заменить... | Замінити...) або натиснути комбінацію клавіш Ctrl+H. Відкривається вікно подібне до вікна пошуку, але додатково має поле Replace with: (Чем: | Замінити на:), де вказують текст на який потрібно замінити фрагмент введений в полі Find what: (Что: | Знайти:). Для виконання заміни спочатку потрібно вибрати командну кнопку Find Next (Найти далее | Знайти далі), щоб знайти відповідний фрагмент, а тоді Replace (Заменить | Замінити), щоб замінити його. Якщо натиснути кнопку Replace All (Заменить все | Замінити все), то заміна буде виконана для всіх таких фрагментів в тексті.

Після створення документ необхідно записати його на диск. Для цього потрібно в пункті меню File (Файл) вибрати команду Save (Сохранить | Зберегти) або натиснути комбінацію клавіш Ctrl+S. Якщо файл раніше ще не був записаний, то відкривається вікно, дуже подібне до однойменного вікна, описаного в програмі Paint. Те ж вікно відкривається і при виборі команди Save As... (Сохранить как... | Зберегти як...), якщо користувач хоче змінити назву вже існуючого файлу. Випадаючий список Save as type: (Тип файла: | Тип файлу:), у даному вікні, має лише два типи формату файлу. Якщо вибрати Text Documents (Текстовые документы | Текстові документи), то файл буде записано в текстовому форматі із розширенням \*.txt. Додатковий випадаючий спискок **Encoding: (Кодировка: | Кодування:)** дозволяє встановити кодування символів в тексті (ANSI, Unicode, UTF-8 і ін.).

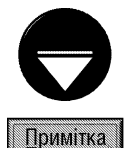

Якщо файл потрібно зберегти з розширенням, відмінним від \*.txt, то обов'язково у випадаючому списку Save as type: (Тип файла: | Тип файлу:) потрібно вибрати тип All files (Все файлы | Усі файли), інакше програма примусово встановить для файлу розширення \*.txt, навіть якщо користувач через символ "." вкаже інше розширення. В цьому випадку така послідовність символів сприйметься як продовження імені файлу, а не розширення.

Операції створення нового документу та відкриття існуючого також аналогічні до відповідних операцій графічного редактора Paint (див.: розділ 10.3).

Як і в Paint в Notepad, перед друком документу на принтері потрібно встановити відповідні параметри аркуша паперу, на якому буде відбуватись друк. Для цього в пункті меню File (Файл) потрібно вибрати команду Page Setup... (Параметры страницы... | Параметри сторінки...). Відкривається вікно, дуже схоже на відповідне вікно програми Paint. Відмінність полягає в тому, що у вікні параметрів сторінки програми Notepad є два додаткових поля, в яких можна вказати відповідно: Header (Верхний колонтитул | Верхній колонтитул) - текст верхнього та Footer (Нижний колонтитул | Нижній колонтитул) - нижнього колонтитулів. При цьому можна вказувати спеціальні шаблони:

- &d - вставити поточну дату,
- &t - вставити час створення.
- &f - вставити ім'я файлу,
- ଧା - текст вирівняти по лівому краю,
- &r - текст вирівняти по правому краю,
- &c - центрувати текст,
- вставити поточний номер сторінки, &p
- && - вставити знак "&".

Після встановлення потрібних параметрів сторінки можна здійснювати друк документу командою Print... (Печать... | Друк...) з пункту File (Файл) або натиснути комбінацію клавіш Ctrl+P. При цьому відкривається вікно аналогічне до відповідного вікна Paint.

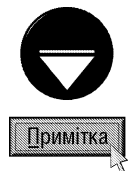

При створенні або редагуванні спеціальних конфігураційних файлів в програмі Notepad (як і в будь-якому іншому редакторі) суворо забороняється встановлювати будь-яке форматування вмісту документу (в тому числі колонтитули).

462

Частина 3. Операційна система Windows XP

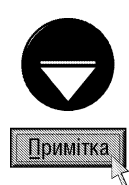

Для зручності редагування та перегляду документу в Notepad можна встановити автоматичне перенесення рядків, якщо вони не поміщаються по ширині вікна. Для цього в пункті меню Format (Формат) вибрати команду Word Wrap (Перенос по словам | Перенос по словах). Потрібно відмітити, що режим перенесення буде встановлений лише на екрані і в жодному разі не буде збережений у файлі на диску.

При перегляді документу в Notepad можна також вибрати деякі параметри форматування шрифту. Для цього в пункті меню **Format (Формат)** вибрати команду **Font... (Шрифт...)**. Відкривається вікно, де можна встановити: Font (Шрифт) - гарнітуру шрифту. Font Style (Начертание | Накреслення) - стиль (звичайний, похилий, жирний) та Size (Размер | Розмір) - його розмір. Крім цього, у випадаючому списку Script (Набор символов | Набір символів) вказують види шрифтів (кириличні, латинські, арабські, грецькі і т.д.). Як правило, вид шрифту міняється автоматично в залежності від вибраної гарнітури. Нагадаємо також, що форматування шрифту змінюється лише на екрані, а в файл не записується.

## Текстовий редактор WordPad

Текстовий редактор WordPad відноситься до складних текстових редакторів. Хоча можливості форматування, порівняно з іншими редакторами такого класу, в нього дещо обмежені. Він містить основні функції трьох перших рівнів форматування. Крім цього він має можливість здійснювати попередній перегляд документу перед друком, використовувати в документах вбудовані об'єкти інших типів та форматів (наприклад, малюнки, електронні таблиці і т.д.).

Для завантаження текстового редактора WordPad потрібно в Sart-меню вибрати розділ **Programs** (Программы | Програми), в ньому Accessories (Стандартные | Стандартні), а тоді команду WordPad. При цьому відкривається вікно з порожнім документом WordPad (рис. 3.217) для якого за замовчуванням приймається ім'я **Document.rtf (Документ.rtf)**. Потрібно звернути увагу, що WordPad за замовчуванням записує файли в форматі Rich Text Format, хоча формат за замовчуванням можна змінити (див. далі).

Bikho програми WordPad нічим не відрізняється від стандартних вікон Windows-програм. В ньому є власне головне меню (рис. 3.217.а), що складається з шести пунктів та піктографічне меню (рис. 3.217.6), яке ще називають панеллю інструментів. Піктографічне меню призначене для полегшення виклику часто

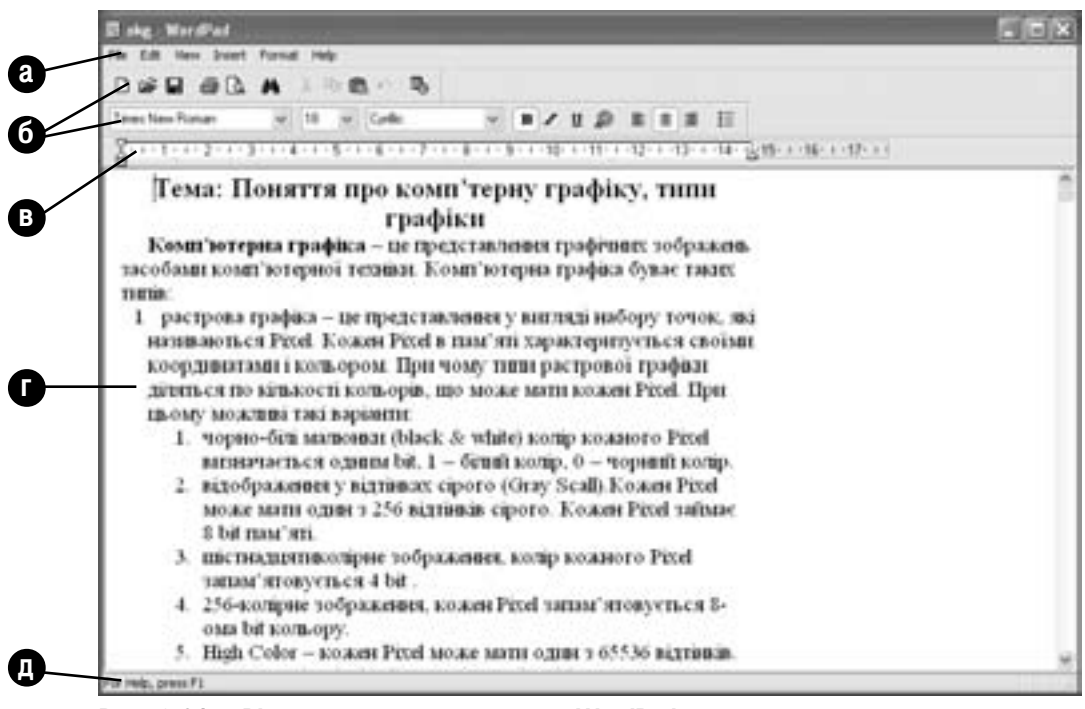

Рис. 3.217. Вікно текстового редактора WordPad

використовуваних команд. Воно складається з двох панелей: панель стандартних інструментів (Toolbar (Панель инструментов | Панель інструментів)) та панель інструментів форматування (Format Bar (Панель форматирования | Панель форматування)). Нижче піктографічного меню розміщена розмірна лінійка (Ruler (Линейка | Лінійка)) (рис. 3.217.в), під якою знаходиться робоче поле вікна (рис. 3.217.г), де поміщається редагований документ. Нижній рядок вікна, як і в інших програмах, займає рядок статусу (Status Bar (Строка состояния | Рядок стану)) (рис. 3.217.д), який виводить інформацію про режим роботи, виділені об'єкти, стан клавіш Caps Lock та Num Lock і ін. У випадку відсутності будь-якого з цих елементів потрібно вибрати відповідну команду в пункті меню View (Вид | Вигляд).

Розмірна лінійка (рис. 3.218) крім того, що полегшує орієнтацію щодо положення курсору, розмірів об'єктів та ширини аркуша паперу, на якому буде здійснюватись друк, ще й служить непоганим інструментом форматування абзаців за допомогою миші. Основним елементом лінійки є розмірна шкала (рис. 3.218.а), яка може показувати розміри в різних одиницях вимірювання. Для того, щоб встановити одиниці вимірювання лінійки, потрібно в пункті меню **View (Вид | Вигляд)** вибрати підпункт **Options... (Параметры... | Параметри...)**. Відкривається вікно, де в розділі Measurement units (Единицы измерения | Одиниці вимірювання), закладки Options (Параметры | Параметри), можна вибрати одиниці вимірювання: Inches (Дюймы | Дюйми) - дюйми, Centimeters (Сантиметры | Сантиметри) - сантиметри, Points (Пункты | Пункти) пункти, Picas (Интервалы | Інтервали) - інтервали.

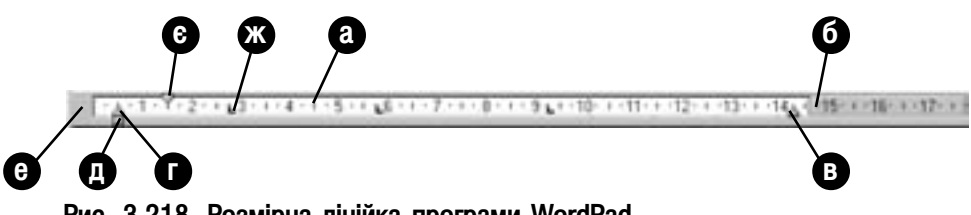

Рис. 3.218. Розмірна лінійка програми WordPad

З лівої і правої сторони колір лінійки з білого фону переходить в сірий (рис. 3.218.6 та 3.218.е). Ці межі вказують на ліве і праве поля аркуша паперу, тобто на те, що по даній лінії закінчується поле друку документу. На відміну від більш потужних текстових редакторів та процесорів, WordPad ці поля за допомогою миші не можна змінювати.

Крім цього на розмірній лінійці є цілий ряд спеціальних мітчиків, які за допомогою миші дозволяють швидко і зручно змінювати абзацні відступи. Дані мітчики мають наступні призначення (рис. 3.218):

- в) встановлює правий абзацний відступ,
- г) встановлює лівий абзацний відступ,
- д) переміщає мітчики "г" і "є" одночасно (паралельно на однакову відстань),

 $\epsilon$ ) встановлює відступ першого рядка абзацу.

Для того, щоб змінити абзацний відступ за допомогою мітчиків, необхідно курсор введення помістити всередину потрібного абзацу, а курсор миші на відповідний мітчик. Тоді натиснути ліву клавішу миші і, не відпускаючи її, перемістити у відповідну позицію вздовж розмірної лінійки.

Розмірна лінійка може мати ще додаткові мітчики (3.218.ж), які вказують позиції табуляції. Нагадаємо, що це позиції, між якими переміщається курсор клавішею **Таb**. Для того, щоб добавити нову позицію табуляції досить в потрібному місці лінійки натиснути ліву клавішу миші. Щоб змінити положення табулятора необхідно лівою клавішею миші перетягнути його вздовж лінійки. Для знищення табулятора слід перетягнути його за межі лінійки в будь-якому напрямку.

Порядок відкриття та запису документів на диск повністю аналогічний відповідним операціям в графічному редакторі Paint. Наприклад, можна для відкриття документу скористатись комбінацією клавіш Ctrl+O, та Ctrl+S для запису на диск. Крім цього, для виконання даних операцій в редакторі WordPad можна скористатись піктограмами:  $\|\cdot\|$  - відкрити документ та  $\|\cdot\|$  - записати на диск.

Для створення нового документу в пункті меню File (Файл) потрібно вибрати команду New (Создать **| Створити)**. Можна також скористатись комбінацією клавіш Ctrl+N або піктограмою | В будь-якому випадку відкривається вікно, де потрібно вибрати формат створюваного файлу і натиснути командну кнопку Ok. Редактор WordPad дозволяє створювати файли документів чотирьох форматів: Rich Text Document (Файл RTF | Документ у форматі RTF) - в форматі RTF (підтримується багатьма текстовими процесорами і допускає використання різних шрифтів, таблиць, форматованих символів та графічних зображень), Text **Document (Текстовый документ | Текстовий документ)** - текстових файлів в кодуванні ANSI (для Windows) без символів форматування, Text Document-MS-DOS Format (Текстовый документ MS-DOS | Текстовий документ у кодуванні ASCII) - текстових файлів в кодуванні ASCII (для MS-DOS) без символів форматування (можна використовувати для створення конфігураційних та командних файлів), **Unicode Text Document** (Документ в формате Unicode | Документ у форматі Unicode) - текстових файлів в системі кодування **Unicode** (універсальний символьний формат, що містить близько 38 тисяч символів, включаючи символи багатьох основних мов). Як ми вже повідомляли, за замовчуванням приймається формат RTF, хоча користувач може змінити на інший, вибравши його і відмітити опцію **Save in this format by default (По умолчанию** сохранять в этом формате | За замовчуванням зберігати в цьому форматі).

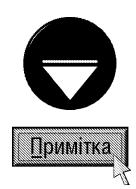

Оскільки WordPad не підтримує стандарт MDI (Multiple Document Interface - багатодокументний інтерфейс), то в ньому одночасно можна відкрити лише один файл. Тому, при відкритті або створенні нового файлу попередній закривається. Якщо він не був збережений, то виводиться діалогове вікно, яке пропонує зберегти зроблені зміни (Yes (Да | Tak)), не зберігати (No (Het | Hi)) або відмовитись від операції створення (відкриття) іншого документу і повернутись до редагування попереднього (Cancel (Отменить | Скасувати)).

Unicode - це стандартне кодування всіх символів, розроблене організацією Unicode Consortium, що дозволяє предсативити символи практично всіх писемних мов світу. Набір символів в цьому кодуванні включає декілька форм представлення: UTF-8, UTF-16 та UTF-32. Найчастіше використовується UTF-16.

Процес створення та редагування документу в WordPad нічим не відрізняється від аналогічних операцій в інших редакторах для Windows, але в порівнянні з Notepad він має дещо більші можливості для виділення фрагментів документу за допомогою миші. Оскільки в WordPad є спеціальне поле зліва від робочого поля документу, яке призначене для виділення мишею фрагментів документу. Коли на цьому полі встановити курсор миші і натиснути ліву клавішу, то виділяється рядок справа від нього. При подвійному натисканні виділяється цілий абзац, а при потрійному - весь документ. Весь документ можна також виділити натиснувши Ctrl і один раз ліву клавішу миші на цьому полі (інші способи аналогічні програмі Notepad).

Крім цього в WordPad комбінація клавіш Ctrl+Delete знищує текст не до кінця рядка, як в Notepad, а лише слово справа, тоді як Ctrl+Backspace знищує слово зліва від курсору.

Якщо користувач при редагуванні виконав неправильні дії, то їх можна відмінити командою **Undo** (Отменить | Скасувати) з пункту меню Edit (Правка) або піктограмою в чи комбінацією клавіш Ctrl+Z. Причому, на відміну від вищеописаних програм в WordPad можна зробити кілька кроків відміни дії. Їх кількість залежить від складності виконаних операцій і в середньому складає близько 40 кроків.

Процес копіювання та перенесення фрагментів тексту повністю аналогічний відповідним операціям над об'єктами у вікні програми Windows Explorer. Можна користуватись як можливостями технології Dragand-Drop так і через буфер обміну даними, використовуючи головне, контекстне та піктографічні меню або "гарячі" клавіші (цей процес описаний в розділі 5.2 даної частини посібника).

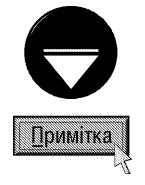

Оскільки WordPad підтримує технологію OLE 2 (див. розділ 11 даної частини посібника), то виділені фрагменти можна переміщати та копіювати не лише в межах даного документу, але й в інші програми, в тому числі і на робочий стіл. Коли фрагмент за технологією Drag-and-Drop перетягнути на робочий стіл, то він перетвориться в самостійний документ і отримає власну піктограму. Такі фрагменти можна використовувати в ролі електронних записок-нагадувань важливої інформації. Інколи такі записки поміщають в папку StartUp (Автозагрузка | Автозавантаження), що знаходиться в розділі Programs (Программы | Програми) Start-меню, що дозволяє завантажувати ці документи при завантаженні ПК, нагадуючи користувачу про важливі справи.

Як і в Notepad, у WordPad існують можливості швидкого пошуку (Find... (Найти... | Знайти...)) та заміни (Replace... (Заменить... | Замінити...)) фрагментів тексту. Для чого використовуються аналогічні командами головного меню та комбінації клавіш Ctrl+F, F3 і Ctrl+H, а крім цього піктограма м, що викликає вікно пошуку інформації. Вікна пошуку та заміни у WordPad відрізняються від аналогічних вікон NotePad лише наявністю додатквої опції Match whole word only (Только слово целиком | Слово цілком), що здійснює пошук (заміну) лише тих фрагментів тексту, які є окремими словами (а не частиною іншого слова).

Як вже було сказано, WordPad має основні функції для виконання трьох перших рівнів форматування, але четвертий рівень для нього недоступний. Деякі з функцій форматування можна реалізувати як через головне, так і через піктографічне меню і навіть за допомогою "гарячих" клавіш.

Перед тим, як змінити форматування символів певного фрагменту, його попередньо потрібно виділити одним із вищеописаних способів. Після цього скористатись верхнім, контекстним або піктографічним меню чи відповідними комбінаціями клавіш. Для форматування символів використовують такі піктограми та комбінації клавіш:

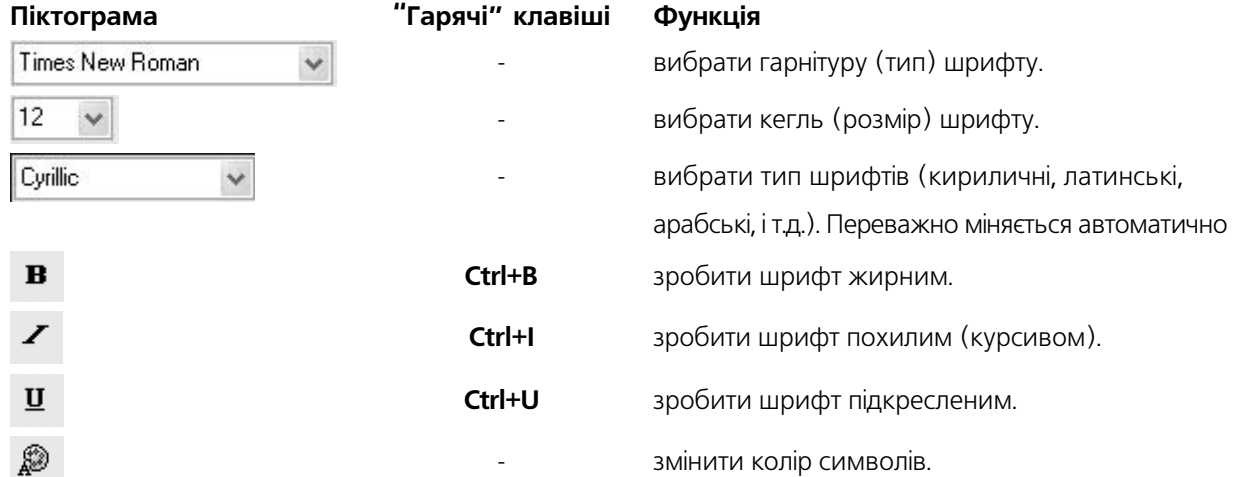

Форматування символів через головне меню менш зручне, але дозволяє встановити деякі параметри, що недоступні через піктографічне меню та "гарячі" клавіші. Щоб за допомогою головного меню змінити форматування символів у фрагменті тексту, потрібно виділити його, тоді в пункті меню **Format (Формат)** вибрати команду **Font...** (Шрифт...). При цьому відкривається вікно, де крім описаних вище параметрів можна додатково вибрати:

• Strikeout (Зачеркнутый | Закреслений) - встановлює перекреслення символів тексту,

• Underline (Подчеркнутый | Підкреслений) - підкреслення символів.

Для того, щоб у WordPad змінити форматування абзацу, спочатку потрібно помістити курсор в будьяке місце цього абзацу (якщо форматування змінюється для декількох абзаців, то їх слід виділити). Після цього - скористатись одним із інструментів форматування: головним, контекстним або піктографічним меню чи "гарячими" клавішами.

Для форматування абзаців використовують такі піктограми та комбінації клавіш:

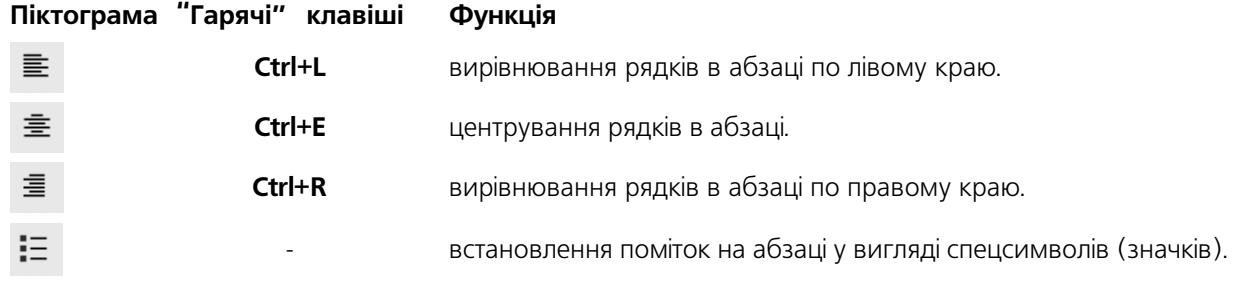

Всі ці операції форматування абзаців можна виконати і через головне та контекстне меню. Наприклад, щоб встановити для абзаців значки, можна в пункті меню Format (Формат) вибрати команду Bullet Style (Маркер). Для встановлення вирівнювання та абзацних відступів можна скористатись командою Paragraph... (Абзац...) з пункту меню Format (Формат).

Ше одна функція форматування абзаців - встановлення символів табуляції. Як вже було сказано, їх можна встановити у розмірній лінійці за допомогою миші. Але символи табуляції встановлюють і через головне меню програми WordPad. Для цього потрібно в пункті меню **Format (Формат)** вибрати команду Tabs... (Табуляция | Табуляція). Відкривається вікно, де в полі Tab stop position (Позиции табуляции | Позиції табуляції) потрібно вказати числове значення позиції табулятора (в залежності від системи вимірювання довжини на розмірній лінійці) і натиснути командну кнопку Set (Установить | Установити). Після цього повторити цю ж дію для наступних табуляторів. Їх список повинен з'явитись нижче поля введення. Якщо у списку є зайвий табулятор, то його слід відмітити і вибрати кнопку Clear (Очистить | Очистити). Коли натиснути командну кнопку Clear All (Очистить все | Очистити все), то буде знищено всі табулятори.

Третій рівень форматування у WordPad реалізовано командою **Page setup... (Макет страницы...** | Параметри сторінки...), що знаходиться в пункті меню File (Файл). При цьому відкривається вікно встановлення параметрів сторінки, яке дуже схоже на однойменне вікно програми Notepad. Відмінність вікна Page setup... (Макет страницы... | Параметри сторінки...) програми WordPad полягає в тому, що в даному вікні відсутні поля Header (Верхний колонтитул | Верхній колонтитул) та Footer (Нижний колонтитул | Нижній колонтитул). Це пов'язано з тим, що в WordPad немає можливості створювати колонтитули.

Однією із важливих переваг WordPad є можливість вбудовувати в текст документу об'єкти інших типів та форматів. Для цього у головному меню програми знаходиться пункт **insert (Вставка)**. В ньому є два підпункти. Підпункт Date and Time... (Дата и время... | Дата й час...) дозволяє вставити в позицію курсору поточну дату та час. При цьому відкривається вікно, де потрібно вказати формат дати, що вводиться і

**натиснути кнопку <b>Ok.** Цю операцію можна також реалізувати за допомогою піктограми  $\overline{\mathbb{R}}$ .

Другий підпункт пункту Insert (Вставка), має назву Object... (Объект... | Об'єкт) і дозволяє вставити в позицію курсору певний об'єкт іншого формату. При його виборі відкривається вікно, в якому є дві опціїперемикачі. Якщо вибрати Create New (Создать новый | Створити новий), то для вставки потрібного об'єкту буде викликано відповідну прикладну програму для його створення. При цьому в списку Object Туре (Тип объекта | Тип об'єкта) необхідно вибрати тип створюваного об'єкту і натиснути командну кнопку Ok. У випадку, коли вибрати Create from File (Создать из файла | Створити з файлу), то об'єкт буде поміщений із вже існуючого файлу. При цьому у полі справа потрібно вказати шлях та ім'я відповідного файлу, або для його вибору скористатись командною кнопкою **Browse... (Обзор... | Огляд...)**. Якщо у даному вікні відмітити опцію Display As Icon (В виде значка | У вигляді значка), то замість об'єкту в тексті документу буде показуватись піктограма прикладної програми, що його створила, хоча при друці на принтері виводиться сам об'єкт. Ця опція зручна для складних об'єктів, що вимагають для відображення на екрані великих ресурсів ПК. Крім цього при виборі другої опції-перемикача з'являється ще одна опція - Link (Связь | Зв'язок). Якщо її відмітити, то копія об'єкта в документі редактора WordPad буде зв'язана з оригіналом. Більш детально про вбудовані та зв'язані об'єкти описано в розділі 11 даної частини посібника.

Операція друку документів на принтері в програмі WordPad дуже схожа на відповідну операцію у вищеописаних графічних та текстових редакторах. Але, на відміну від Notepad WordPad має можливість здійснити попередній перегляд документу перед друком. Це дозволяє правильно налаштувати параметри форматування та друку. Для здійснення попереднього перегляду перед друком потрібно в пункті меню File (Файл) вибрати команду Print Preview (Предварительный просмотр | Попередній перегляд), або

лівою клавішею миші натиснути піктограму  $\Box$  . Відкривається вікно, повністю аналогічне до вікна попереднього

перегляду перед друком, що описане в графічному редакторі Paint (див. розділ 10.3 даної частини посібника). Якщо вигляд документу у вікні попереднього перегляду задовольняє користувача, то можна розпочинати

друк. Для цього в пункті меню File (Файл) потрібно вибрати команду Print... (Печать... | Друк...) або натиснути комбінацію клавіш Ctrl+P. В будь-якому випадку відкриється вікно Print (Печать | Друк), яке повністю аналогічне до відповідного вікна програми Paint (див. розділ 10.3 даної частини посібника).

Зверніть увагу, що друк можна здійснити і піктограмою В, але при цьому не буде викликатись вікно Print (Печать | Друк), а відразу документ буде направлено на друк із параметрами друку за замовчуванням.

#### Таблиця символів Character Map

На клавіатурі ПК не досить клавіш для всіх символів, що входять в шрифт. Тому, для перегляду та введення символів, що не входять в набір клавіш клавіатури (їх ще називають спеціальними символами) використовується спеціальна програма Character Мар. Фактично це таблиця (карта) всіх можливих символів, що входять в даний шрифт.

Для завантаження цієї таблиці потрібно в розділі Start-меню Programs (Программы | Програми) вибрати пункт Accessories (Стандартные | Стандартні), в ньому підпункт System Tools (Служебные | Службові), а тоді команду Character Мар (Таблица символов | Таблиця символів).

**7** Character Map

 $\mathfrak{a}$ 

ŝ

U-00AE: Registered Sign

 $|$  \$ 96 8

 $6789$ 

 $q$  r s t u v w

3 % % % とり

 $\left[ \bigcirc \bullet \right]$   $\left[ \circ \right]$ 

Fort: D And

Відкривається вікно зображене на рисунку 3.219, де у вигляді таблиці показані всі доступні символи. Тепер у випадаючому списку Font (Шрифт) потрібно вибрати необхідний шрифт. Коли натиснути ліву клавішу миші і, не відпускаючи її, переміщати по таблиці, то в позиції курсору будуть з'являтись збільшені зображення символів так як це показано на рисунку 3.219. Для вибору символу потрібно двічі натиснути на ньому ліву клавішу миші, або один раз натиснути і вибрати командну кнопку **Select (Выбрать | Вибрати)**. Таким чином можна вибрати відразу декілька символів. Після цього натиснути командну кнопку Сору (Копировать | Копіювати), а тоді закрити вікно. Далі переходимо в програму, де потрібно вставити символ і вибрати будь-яким із способів команду Paste (Вставить | Вставити).

Якщо користувач візуально не знайшов потрібний йому символ, то можна відмітити опцію Advanced view (Дополнительные параметры просмотра | Додаткові параметри перегляду) для вказання додаткових параметрів пошуку. При цьому у нижній частині вікна з'являються нові поля та кнопки.

В першу чергу у випадаючому списку Character

set: (Набор символов: | Набір символів:) потрібно Рис. 3.219. Таблиця символів Character Map вказати діапазон символів до якого належить той, що шукаємо. Наприклад, для пошуку грецької літери для Windows-програми потрібно вибрати Windows:Greek (Windows:греческий | Windows:грецький). Врезультаті чого в таблиці символів будуть відображатись лише символи з даного діапазону, в нашому прикладі грецькі літери.

Крім цього символи в таблиці групуються за призначенням. Наприклад, всі символи стрілок або знаки математичних операцій в таблиці символів розміщуються поряд. Таким чином, можна обмежити пошук символу в одній окремій групі. Для цього у випадаючому списку **Group by: (Группировка:** | Групування:) замість All (все | Усі) потрібно вибрати Unicode Subrange (Диапазоны Юникода | Діапазони Юнікоду). Відкривається нове вікно із списком всіх груп символів, де вибираємо потрібну. Наприклад, при

Hele

<sup>0</sup>  $\overline{2}$  $34$ 

D E F  $GH$ 

ï

**AECEEEE** 

 $\mu$ 

 $\overline{\mathbf{v}}$ 

 $E$ <sub>E</sub> $\frac{1}{4}$ 

Exp

Keysteke: Ab+0174

**MABC** 

abcdefghijklimnop

ï ÷

 $\left| \cdot \right|$  $\overline{a}$ 

 $\bullet$ 

**IIDNOOOOOXQUUUUYDGaa** 

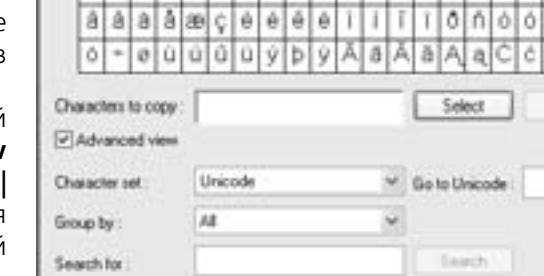

 $\epsilon$  $\sim$ Is 2

JKLMNOPORSTUVWX

®

468
пошуку символу грошової одиниці слід вибрати **Currency (Денежные единицы | Грошові одиниці)**. Після цього в таблиці будуть відображатись символи лише цієї групи.

Пошук можна також здійснювати по назві символа, яка вказується в полі Searc for: (Поиск: | Пошук:). Наприклад, щоб знайти українську літеру "ж" потрібно ввести слово "Zhe". Вказавши назву необхідно натиснути кнопку Search (Найти | Знайти) і в таблиці відобразяться всі символи із таким іменем. Щоб повторити пошук спочатку вибирають кнопку Reset (Сбросить | Скинути) і ще раз ввести ім'я.

Останнім парметром пошуку є 16-й код символа, що вводиться в полі Go to Unicode (Найти Юникод: | Знайти Юнікод). При цьому необхідно ввести 4-и шістнадцяткові цифри (цифри від "0" до "9", а далі "А" - відповідає числу 10, "В" - "11", "С" - 12, "D" - 13, "Е" - 14, "F" -15) і в таблиці автоматично виділяється символ з цим кодом. Пошук по коду виконується дуже рідко, оскільки користувач, як правило, не пам'ятає кодів символів.

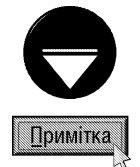

Будь-який символ шрифту можна вводити без таблиці символів, використовуючи клавіатуру (хоча його і немає серед стандартних клавіш). Для цього потрібно натиснути ліву клавішу Alt і, не відпускаючи її, набрати код цього символу, використовуючи блок малої цифрової клавіатури. Щоб дізнатись його код, потрібно завантажити програму Character Мар, вибрати символ, і тоді в правому нижньому куті таблиці, в полі Keystroke (Клавиша | Клавіша) побачимо його код.

### Редактор власних символів

У Windows XP використовується досить оригінальна утиліта **Private Character Editor (Редактор** личных символов | Редактор особистих символів), яка дозволяє користувачу створювати та добавляти до стандартних символів шрифту власні, наприклад, специфічні знаки або емблеми, щоб їх можна було швидко вводити з клавіатури. Звичайно така операція має сенс, якщо користувач часто використовує цей символ в текстах документів. За допомогою цієї програми можна створити 6 400 унікальних символів для їх використання в бібліотеках шрифтів.

На відміну від попередніх програм Private Character Editor (Редактор личных символов | Редактор особистих символів) не має власних ярликів в меню Start (Пуск), тому для її завантаження потрібно відкрити вікно Run (Выполнить | Запуск програми) (комбінація клавіш **Start+R**) і у вікні, що відкриється ввести ім'я виконуючого файлу програми eudcedit і натиснути Enter.

Відкривається стартове вікно програми у вигляді двовимірної таблиці, де потрібно вибрати 16-й код майбутнього символу (наприклад, "F8FE"). Після цього відбувається перехід безпосередньо до вікна редактора символів (рис. 3.220), яке складається із робочого поля (рис. 3.220.а), що виконане у вигляді сітки та панелі інструментів (рис. 3.220.6). Кожна клітинка сітки це окремий піксель (точка) екрану. Для побудови елементів символу використовують наступні інструменти:

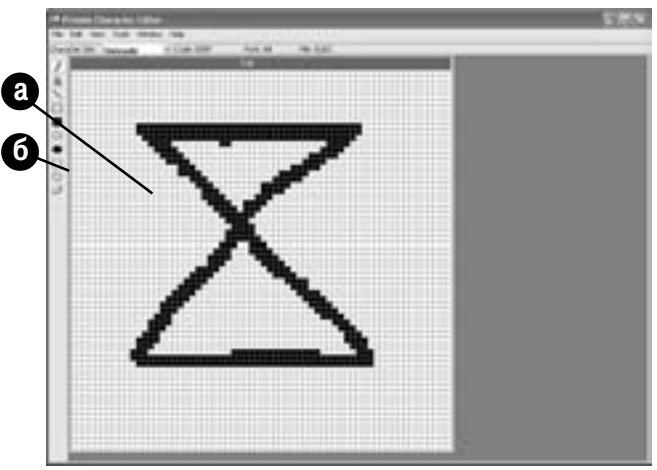

Рис. 3.220. Вікно програми Private Character Editor

Pencil (Карандаш | Олівець)

створення тонкої лінії довільної форми

Brush (Кисть | Пензель)

зафарбовує відразу по 2 або 4 точки для створення товстих ліній довільної форми.

**Straight Line (Прямая линия | Пряма лінія)** побудова прямих ліній по двох точках

Posgin 10 PekBisumu Windows XP

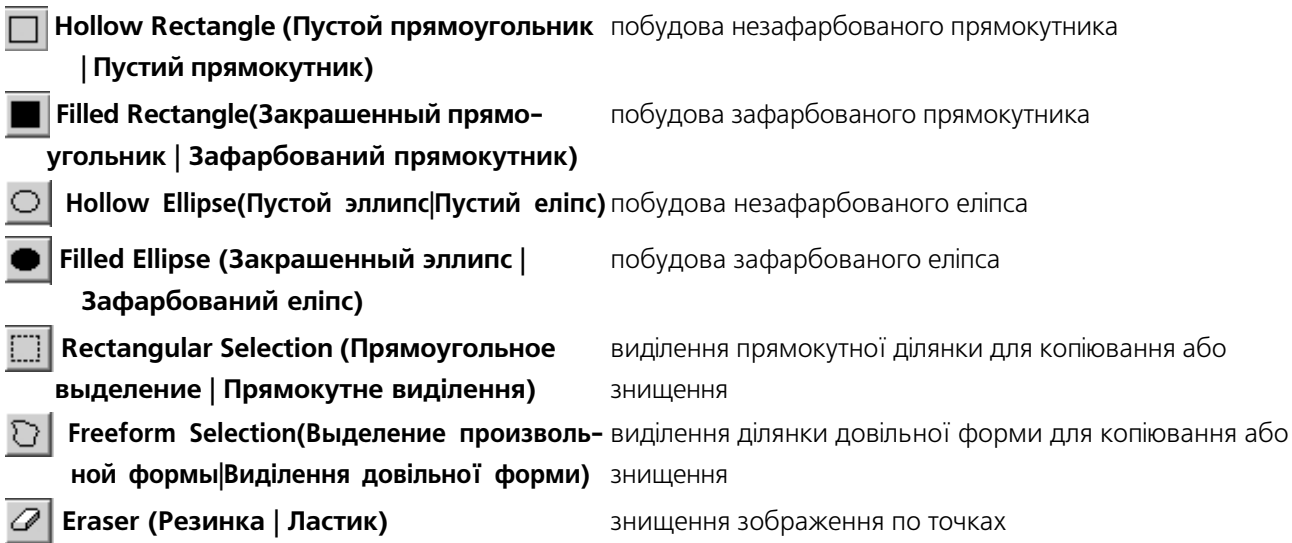

Після створення символа його потрібно зберегти. Для цього в пункті меню Edit (Правка) потрібно вибрати команду Save Character (Сохранить символ | Зберегти символ) (Ctrl+S). Щоб змінити код символу потрібно в меню меню **Edit (Правка)** вибрати команду Save Character as... (Сохранить символ как... | Зберегти символ як...) і в описаному вище вікні вказати інший код. Існуючий символ можна також викликати в редактор і відредагувати. Для цього в меню Edit (Правка) необхідно вибрати команду Select  $code...$  (Выбрать код... | Вибрати код...) (Ctrl+O) та вибрати його код.

Щоб помістити створений користувачем власний символ в певний шрифт, потрібно в пункті меню File (Файл) вибрати команду Font Links (Связи шрифтов... | Зв'язки шритфів). Відкривається вікно, де можна вибрати:

• Link with All Fonts (Установить связь со всеми шрифтами | Зв'язати з усіма шрифтами) помістити символ у всі шрифти Unicode;

• Link with Selected Fonts (Установить связь с выбранными шрифтами | Зв'язати з вибраними шрифтами) - помістити символ у вибрані шрифти. При цьому у списку в нижній частині вікна потрібно вказати назву шрифту.

Для знищення власного символу із таблиці символів потрібно викликати його в редактор і в пункті Edit (Правка) вибрати команду Delete (Удалить | Видалити) або натиснути клавішу Delete.

# 10.5. Реквізити Windows XP для роботи з мультимедіа

У Windows XP є практично повний набір програмного забезпечення для роботи з основними засобами мультимедіа. Нагадаємо, що мультимедіа - це сукупність програмно-апаратних засобів для роботи зі звуковою та відеоінформацією. Для роботи із мультимедіа у реквізитах Windows XP відведено окремий розділ (папку) - Entertainment (Развлечения | Розваги). Розглянемо ці програми детальніше.

## Запис звуку програмою Sound Recorder

У Windows XP входить проста і досить зручна програма Sound Recorder, яка призначена для запису акустичних сигналів (музики, мови, шуму і т.д.) у файли wav-формату. Крім запису, ця програма може здійснювати просту обробку і відтворення записаних звуків.

Обов'язковою умовою для функціонування цієї програми є наявність на даному ПК звукової плати і мікрофону. Програма Sound Recorder завантажується шляхом вибору в Start-меню розділу Programs (Программы | Програми), підпункту Accessories (Стандартные | Стандартні), тоді Entertainment (Развлечения | Розваги). Відкривається підменю, де слід вибрати команду Sound Recorder (Звукозапись | Звукозапис). При цьому з'являється вікно, зображене на рисунку 3.221.

В центральній частині вікна відображається осцилограма записуваного, або відтворюваного сигналу. Лівіше, в полі **Position:** (Положение: | Позиція:) відображається поточна позиція бігунця відносно початку запису. Правіше, в полі Length: (Длина: | Тривалість:) - загальна тривалість запису в секундах. Нижче знаходиться бігунець, що призначений для швидкого переходу до відповідного фрагменту запису.

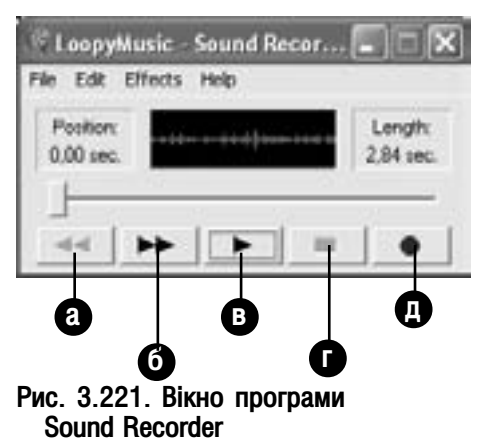

Крім цього дана програма має цілий ряд додаткових кнопок, розміщених в нижній частині вікна:

• Seek to Start (Перейти в начало | Перейти на початок) (рис. 3.221.a) - здійснює переміщення бігунця на початок записаного звукового фрагменту;

• Seek to End (Перейти в конец | Перейти в кінець) (рис. 3.221.6) - здійснює переміщення бігунця в кінець записаного звукового фрагменту;

• Play (Воспроизвести | Грати) (рис. 3.221.в) - почати відтворення записаного звукового фрагменту з позиції, на якій знаходиться бігунець. Якщо він знаходиться в кінці фрагменту, то відтворення відбувається з початку запису;

- Stop (Стоп) (рис. 3.221.г) зупинити запис або відтворення звуку;
- Record (Запись | Запис) (рис. 3.221.д) почати запис звукового фрагменту.

Програма Sound Recorder має кілька корисних функцій редагування звукових файлів wav-формату. Розглянемо їх детальніше.

• Вставка одного wav-файлу в інший. Для цього слід перемістити бігунець на шкалі в точку, куди потрібно вставити інший файл і вибрати команду Insert File... (Вставить файл... | Вставити файл...) з пункту меню Edit (Правка). Відкривається вікно, в якому необхідно вибрати назву файлу, що потрібно вставити.

• Змішування (комбінація) двох файлів. Відкрити один із змішуваних файлів, а тоді в пункті Edit (Правка) вибрати команду Mix with File... (Смешать с файлом... | Змішати з файлом...). У вікні, що відкриється, необхідно вибрати інший змішуваний файл.

• Копіювання wav-файлів через буфер обміну даними. Процес копіювання звукової інформації через буфер обміну даними нічим не відрізняється від аналогічної операції в інших програмах. Але немає можливості копіювати виділені фрагменти, а лише цілі файли, оскільки неможливо виділити частину файлу. Для копіювання вмісту звукового файлу потрібно в пункті меню Edit (Правка) вибрати команду Copy (Копировать **| Копіювати)**, або натиснути комбінацію клавіш Ctrl+C, а тоді перейти в потрібну програму і вибрати .<br>команду вставки з буфера пам'яті. В самій програмі Sound Recorder є дві команди вставки: Paste Insert (Вставить | Вставити) - вставити інформацію з буфера в позицію бігунця, та Paste Міх (Микшировать с буфером | Змішати з буфером) - вставити інформацію з буфера, змішавши з даним файлом.

• Знищення фрагменту з wav -файлу. Для знищення фрагменту на початку, або в кінці файлу потрібно встановити бігунець в точку, яка повинна бути початком або завершенням знищуваного фрагменту. Тоді в пункті меню Edit (Правка) вибрати команду, що вказує напрямок:

- Delete Before Current Position (Удалить до текущей позиции | Видалити до поточної позиції) - знищити від початку файлу до встановленої позиції;
- Delete After Current Position (Удалить после текущей позиции | Видалити після поточної позиції) - знищити від встановленої позиції до кінця файлу.

Posgin 10 PekBisumu Windows XP

• Налаштування гучності та швидкості. Для того, щоб фонограма відтворювалась на 25% гучніше або тихіше, потрібно в пункті меню Effects (Эффекты | Ефекти) вибрати команду Increase Volume (by 25%) (Увеличить громкость на 25% | Збільшити гучність (на 25%)) для збільшення гучності або Decrease Volume (Уменьшить громкость | Зменшити гучність) - зменшення гучності. Аналогічно можна регулювати швидкість, вибравши в пункті меню Effects (Эффекты | Ефекти) команди Increase Speed (by 100%) (Увеличить скорость на 100% | Збільшити швидкість (на 100%)), збільшуючи швидкість в два рази або Decrease Speed (Уменьшить скорость | Зменшити швидкість) - зменшуючи її в два рази.

• Відтворення файлу в зворотньому напрямку. Для відтворення WAV-файлу від кінця до початку потрібно в пункті меню Effects (Эффекты | Ефкекти) вибрати команду Reverse (Обратить | Обернути).

• Ефект луни. Для отримання цього ефекту потрібно вибрати команду Add Echo (Добавить эхо | Додати луну) з пункту меню Effects (Эффекты | Ефекти).

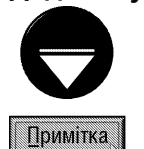

Для того, щоб зберегти записаний звук у файл, потрібно в пункті меню File (Файл) вибрати команду Save (Сохранить | Зберегти) і у вікні, що відкриється, вказати ім'я файлу.

#### Регулювання гучності відтворення мультимедійних файлів

У Windows XP регулювання гучності звуку здійснює централізована програма Volume Control (Громкость | Гучність), яка керує гучністю звуку у всіх програмах мультимедіа для Windows. Більшість цих програм мають команди, що дозволяють викликати вікно програми Volume Control.

Завантаження програми можна здійснити також і через Satrt-меню. Для цього в розділі Programs (Программы | Програми) потрібно вибрати пункт меню Accessories (Стандартные | Стандартні), в ньому підпункт **Entertainment (Развлечения | Розваги)** і в підменю, що відкриється, вибрати команду Volume Control (Регулятор громкости | Гучність). Та найзручніший спосіб завантаження цієї програми через індикатор із зображенням гучномовця на лінійці задач. Якщо на ньому один раз натиснути ліву клавішу миші, то з'явиться загальний регулятор гучності, що складається лише з однієї шкали з бігунцем. Коли ж на індикаторі двічі натиснути ліву клавішу, то відкривається вікно програми Volume Control (рис. 3.222) з набором всіх доступних регуляторів.

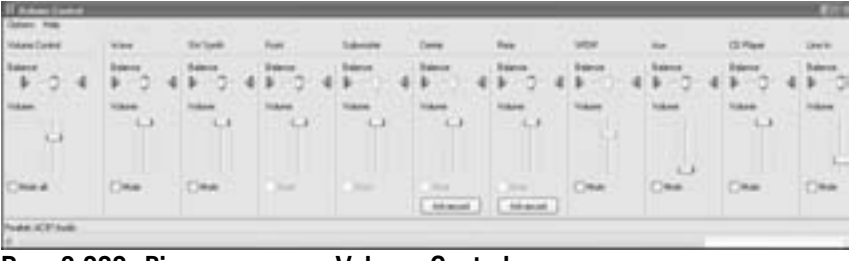

Рис. 3.222. Вікно програми Volume Control

У склад вікна Volume Control входять засоби налаштування, відтворення та запису звукової інформації, включаючи спеціальні програми для обробки звуку, такі, як програми розпізнавання голосу. Кожному аудіокомпоненту регулювання відповідає горизонтальна шкала регулювання балансу і вертикальна, для регулювання гучності. Опція Mute (Выкл. | Вимкнути) відключає відповідний компонент звуку.

Вікно програми Volume Control може містити такі компоненти:

- Volume Control (Уровень) регулювання гучності відтворення всіх звукових виходів;
- Wave (Звукозапись) регулювання гучності звуку при відтворенні WAV-файлів;
- SW Synth (Прогр. синтез) регулювання гучності звуку при відтворенні MIDI-файлів;
- 3D Depth регулювання гучності тримірного звуку (квадросистеми);
- CD-Player регулювання гучності звуку при відтворенні або записі звуку на оптичних компакт-дисках;
- Line-in (Линейный вход) регулювання рівня запису звуку з лінійного входу звукової плати;
- Microphone (Mic) регулювання рівня звуку при записуванні за допомогою мікрофону;
- Video регулювання гучності звуку при відтворенні DVD-фільмів;
- TV Tuner регулювання гучності звуку при відтворенні інформації з TV Tuner;

• Record Control (Уровень звукозаписи) - регулювання гучності звуку при записі на всіх аудіовходах;

• Voice Commands (Речевые команды) - регулювання гучності звуку для спеціальних програм розпізнавання голосу;

- Stereo Mixer регулювання гучності звуку при змішуванні звуків;
- PC Speaker регулювання гучності звуку на виході для аудіоколонок.

Для того, щоб встановити або забрати з вікна Volume Control окремі компоненти регулювання, потрібно вибрати в пункті меню Options (Параметры | Параметри), а в ньому підпункт Properties (Свойства | Властивості). При цьому відкривається вікно, де в списку Show the Following Volume Controls: (Отображать регуляторы громкости: | Показувати регулятори гучності:) необхідно відмітити ті регулятори, які потрібно відображати у вікні програми Volume Control.

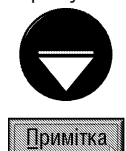

Наведений вище список регуляторів може відрізнятись від існуючого в програмі Volume Control (Громкость | Гучність) вашого комп'ютера, оскільки він залежить від можливостей звукового адаптера, встановленого на ПК та його драйверів

### Програма Windows Media Player

Програма Windows Media Player - це універсальна мультимедійна програма, яка призначена для перегляду відео- та аудіофайлів дуже широкого діапазону форматів. Основною особливістю Windows Media Player є тісна інтеграція програми з Internet. Вона дозволяє шукати музику, відеофайли і радіостанції в Internet. Ця програма здатна копіювати музичні файли на переносні пристрої та портативні комп'ютери, а також створювати бібліотеки мультимедійних файлів.

Серед переваг даної програми можна відзначити, також, можливість швидкої зміни зовнішнього вигляду вікна з допомогою спеціальних модулів, які називаються скінами (Skin). Використання скінів нагадує натягування своєрідної маски на стандартний інтерфейс програми, що змінює вигляд вікна до невпізнання. Скіни дозволяють користувачу налаштувати інтерфейс програми згідно своїх смаків і швидко змінити його на інший, якщо попередній вже надокучив.

Спочатку із Windows XP поставлялась версія програми Windows Media Player v.8, а пізніше на сайті Microsoft з'явились обновлення у вигляді 9-ї та 10-ї версій. Саме остання версія описана в даному посібнику.

Для завантаження програми Windows Media Player потрібно в Start-меню Windows вибрати розділ Programs (Программы | Програми), а в ньому Windows Media Player (Проигрыватель Windows Media). Крім цього, ярлик цієї програми можна вибрати в розділі Entertainment (Развлечения | Розваги) папки Accessories (Стандартные | Стандартні) або на робочому столі Windows. В будь-якому випадку відкривається вікно програми стандартний вигляд (за замовчуванням) якого зображено на рисунку 3.223. Хоча, як вже відмічалось, завдяки скінам це вікно може мати інший вигляд.

Основну частину Windows Media Player займає вікно відображення відеоінформації (рис. 3.223.б). При прослуховуванні звукової інформації, в ньому відображаються зорові образи - кольорові плями, геометричні фігури і візерунки, що змінюються в залежності від ритму музики.

У верхній частині вікна знаходиться панель задач (рис. 3.223.а), де можна вибрати один із режимів роботи програми.

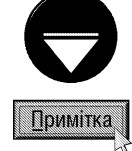

Якщо панель задач відсутня, то в пункті головного меню View (Вид) потрібно вибрати підпункт Menu Bar Options (Параметры строки меню), а в ньому Hide TaskBar (Скрыть панель задач). В такому ж порядку можна заховати дану панель

Posgin 10 Per Bisumu Windows XP **473** 

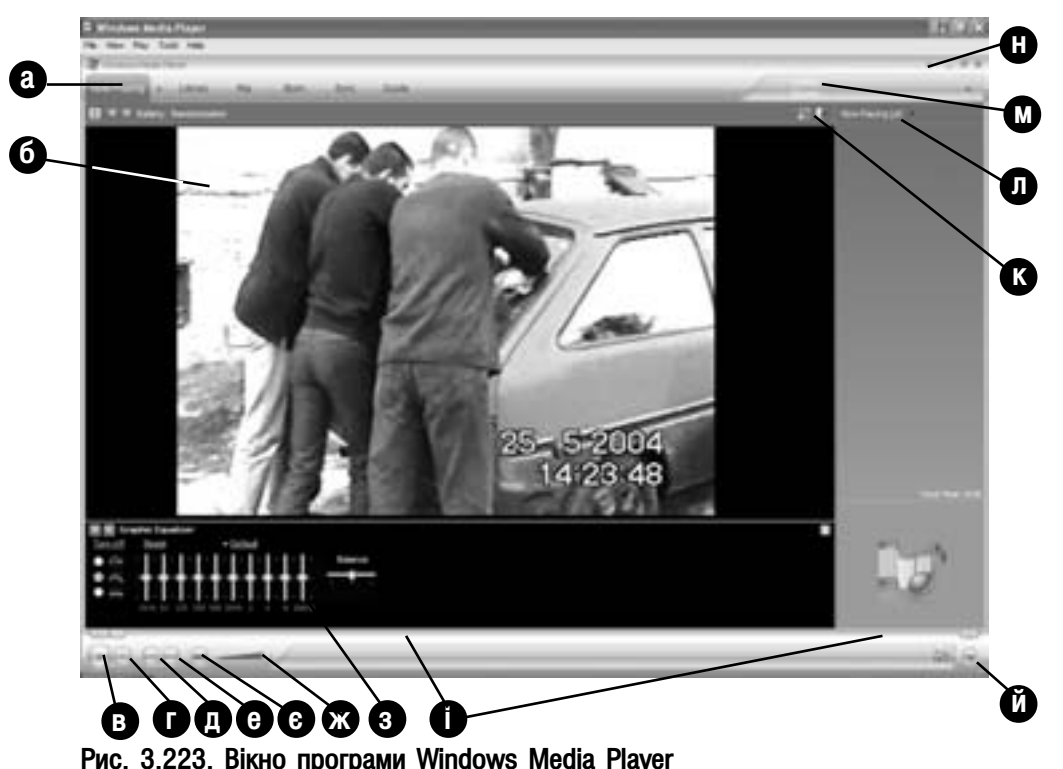

У Windows Media Player 10 можна вибрати такі задачі:

• Now Playing (Проигрывается) - відтворення звукових та перегляд відео-, мультимедійних файлів. В спеціальній панелі у правій частині вікна (рис 3.223.л) відображається назва кліпу (фільму), а для музичних файлів - ім'я виконавця, назва запису та час прослуховування. Для відкриття мультимедійного файлу потрібно в пункті меню File (Файл) вибрати команду Open... (Открыть). Відкривається стандартне вікно Windows, де в полі Files of type (Тип файлов) можна вибрати тип файлу, який потрібно відтворити. При цьому програма пропонує дуже великий набір форматів мультимедійних файлів з розширеннями: \*.wav, \*.snd, \*.au, \*.aif, \*.aifc, \*.aiff, \*.mid, \*.midi, \*.rmi, \*.wma, \*.wmv, \*.wm, \*.asf, \*.avi, \*.au, \*.m1v, \*.m2v, \*.mp2, \*.mpeg, \*.mpg та інші. Крім цього, вибравши тип All files (Все файлы) можна відтворити деякі файли, що не входять в стандартний список, наприклад: відеофайли з розширенням \*.dat. Даний розділ панелі задач також використовується для прослуховування звичайних музичних компакт-дисків та мультимедійних DVD. Потрібно відмітити, що при вставленні компакт-диску в привід він вибирається автоматично і починає відтворюватись перший трек диску. Якщо це не відбулось, то необхідно вибрати кнопку в справа від назви розділу і вказати назву диску. Цю ж кнопку можна використовувати для перегляду відео на DVD-дисках;

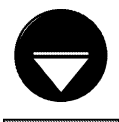

Якщо головне меню програми відсутнє, то потрібно натиснути комбінацію клавіш Ctrl+M. Можна також скористатись спеціальною кнопкою (рис. 3.223.н) в правому верхньому куті вікна. Відкривається випадаючий список, де необхідно вибрати команду Show Menu Bar (Показать строку меню).

Примітка

Для виконання зворотньої операції використовується кнопка (сл. що з'являється зліва від стандартної кнопки згортання вікна в лінійку задач або в пункті головного меню View (Вид) підпункт Menu Bar Options (Параметры строки меню), а в ньому Hide Menu Bar (Скрыть строку меню).

Але найбільш оптимальний режим відображення меню - автоматичне його приховування. При цьому меню з'являється лише тоді, коли курсор миші навести на ділянку над верхньою частною вікна, і автоматично зникає коли курсор забрати звідти. Для встановлення цього режиму потрібно натиснути комбінації клавіш Ctrl+Shift+M або в меню **View (Вид)** вибрати підпункт Menu Bar Options (Параметры строки меню), а в ньому Autohide Menu Bar (Автоматически скрыть строку меню).

Частина 3. Операційна система Windows XP

• Library (Библиотека) - використовується для впорядкування файлів мультимедіа, які використовує користувач. Причому, зберігаються посилання на файли, як на даному ПК, так і серед ресурсів Internet. При виборі цього розділу в лівій частині вікна відображається деревовидна структура, в якій автоматично впорядковано записи по альбомах, виконавцях та жанрах. Користувач має можливість створювати власні списки (Playlist) і групувати туди записи. При першому відкриті цієї задачі виводиться діалогве вікно, де пропонується пошукати мультимедійні файли для автоматичного формування списків. Вибрати список записів можна в будь-який момент у випадаючому списку, що знаходиться в правому верхньому куті вікна Windows Media Player (рис. 3.223.л). Для створення нового списку, потрібно натиснути кнопку New Playlist (Список проигрывается) (рис. 3.223л) і в меню, що відкриється, вибрати пункт New List (Создать список), а в ньому Playlist (Список воспроизведения). Щоб добавити запис (пісню) до списку потрібно вибрати його назву у спику робочої частини вікна (рис. 3.223) і натиснути кнопку Г. або перетягнути її в панель зображену на рисунку 3.223.к. Якщо ця панель відсутня, то необхідно вибрати кнопку Library **Options (Параметры библиотеки)**, що знаходиться над робочою частиною вікна, і у меню що відкриється команду Show List (Показать список). До списку можна також добавляти нові мультимедійні файли із даного ПК та з будь-якого ресурсу Internet. Для цього необхідно вибрати кнопку Add to Library (Добавить в библиотеку), що знаходиться в лівому нижньому куті вікна. Відкривається меню, де можна вибрати: Ву Seraching Computer... (Выполнив поиск на компьютере...) - пошукати мультимедійні файли на локальних та переносних дисках ПК, Add Folder... (Добавить папку...) - вибрати папку, з якої будуть автоматично добавлені всі мультимедійні файли, Add Files or Playlist... (Добавить файл или список...) - добавити файл або список із вказанням шляху та імені, Add URL... (Добавить URL...) - вказати URL-адресу ресурсу Internet або мережевий шлях до папки, звідки будуть добавлені записи. Для пошуку запису в бібліотеках програми Windows Media Player потрібно вказати його назву або виконавця в спеціальному полі пошуку над деревом мультимедіа-ресурсів і натиснути кнопку Search (Найти). Після формування списку необхідно вибрати кнопку Library Options (Параметры библиотеки) та в меню, що відкриється, команду Save Playlist As... (Сохранить список как...). Відкриється вікно, де потрібно вказати назву списку;

• Rip (Копировать с диска) - дозволяє копіювати вміст музичного компакту на жорсткий диск ПК у файли в форматі Windows Media Audio (WMA) або MP3. Причому, копіювання можна здійснювати в процесі прослуховування диску, але лише у випадку, якщо привід налаштований на прослуховування цифрової інформації (про що ми опишемо далі). На якість копіювання можуть впливати такі фактори як тип компакт-диска та швидкість приводу. Хоча з CD копіюється цифрова інформація, не завжди отримується її точна копія, наприклад, можуть з'являтись різні шуми або потріскування. Це пов'язано із методом зчитування інформації із приводу. Після встановлення в привід музичного компакт-диску і вибору розділу **Rip (Копировать** с диска) виводиться список всіх його треків. Причому всі вони будуть помічені на копіювання відміткою  $\blacksquare$ . Користувачу потрібно залишити відмітки лише на тих записах, які потрібно скопіювати і натиснути кнопку Rip music (Копировать музыку с компакт-диска). Якщо користувач вперше виконує подібну операцію, то відкривається вікно майстра для її налаштування. На першому кроці потрібно встановити чи будуть скопійовані мультимедійні файли захищеними з допомогою ліцензії користувача. Користувачі, що не мають ліцензії, не зможуть прослуховувати ці записи, синхронізувати їх з переносними пристроями та записувати на компакт-диски. Для встановлення ліценцзії потрібно відмітити опцію Add copy protection to your music (Включить защиту музыки от копировния), а для відмови - Do not add copy protection to your music (Не включать защиту музыки от копирования). Крім цього, слід встановити опцію I understand that music copied from CDs protected by law, including US and International copyright laws, and that I am sofety responsible for the appropriate use of the content that I have copied (Я понимаю, что музыка копируема с компакт-диска, защищена законами об авторском праве, и несу полную ответсвеность за правильное использование скопираванных данных) і натиснути кнопку Next (Далее). На другому кроці потрібно визначити чи будуть змінюватись поточні налаштування формату копійованих записів. Для встановлення змін відмічають опцію Change my current format settings (Изменить текущие настройки формата), а в іншому випадку - Кеер my current format settings (Сохранить текушие настройки

формата). Після вибору Next (Далее) відкривається вікно Rip music (Копирование музыки с компактдиска), де можна змінити параметри формату копійованих записів. В розділі Rip music to this locations (Папка для копирования музыки с компакт диска) потрібно вибрати папку, куди будуть поміщені скопійовані записи (кнопка **Change... (Изменить...)**) та шаблон для імен файлів (кнопка File Name... (Имя файла...)). У випадаючому списку Format: (Формат:) необхідно встановити формат, у якому будуть записані ці файли. Нагадаємо, що Windows Media Player дозволяє конвертувати звукові доріжки у формати Windows Media Audio (WMA) та MP3. Після встановлення формату файлів по шкалі Audio quality: (Качество звука:) потрібно вибрати якість звучання між найгіршою, але найменшим розміром файла (Smallest size (Наименьший размер)) та найкращою якістю, але найбільшим розміром (Best quality (Наилучшее качество)). Якщо відмітити опцію Rip CD when inserted (Начинать копирование сразу после вставки компакт-диска в дисковод), то операція копіювання аудіозаписів з CD буде починатись автоматично після встановлення диску у привід. А при встановлені опції **Eject CD when ripping is comlete** (Извлечь компакт-диск после завершения копирования) шахта приводу буде автоматично відкриватись після завершення копіювання. Ще одна опція **Сору protect music (Музыка с защитой от копирования)** встановлює вже згадані вище ліцензії користувачів на захист аудіофайлів.

Якщо налаштування параметрів копіювання аудіозаписів для користувача вже встановлені, але він бажає їх змінити, то, перед новим копіюванням, в головному меню потрібно вибрати пункт Tools (Сервис), а в ньому **Options... (Параметры)**. З'являється вікно, де необхідно вибрати закладку Rip music (Копирование музыки с компакт-диска). Параметри, що встановлюються в ній повністю співпадають із параметрами однойменного до цієї закладки вікна, описаного вище.

В розділі Rip (Копировать с диска) відображається інформація про компакт-диск, який в даний момент прослуховується. Крім цього, користувач має можливість отримати додаткову інформацію з Internet, наприклад дані про виконавця, пісня якого звучить в даний момент та про інші його записи. Для пошуку цієї інформації в Internet потрібно вибрати кнопку Find Album Info (Найти сведения об альбоме);

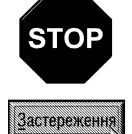

Хочемо застерегти, що копіювання та розповсюдження відео- та аудіоінформації без авторської згоди карається законом. Тому використовувати дану функцію для ліцензійних записів можна лише в цілях ознайомлення та зручності прослуховування і не розповсюджувати поза межі своєї кофігурації ПК.

• Burn (Запись) - при наявності відповідного записуючого приводу дозволяє здійснювати запис звукової інформації на CD-R/RW та DVD-R/RW диски. При цьому можна здійснювати запис як звичайних аудіо компакт-дисків (Audio CD) так і дисків з даними (Data CD) на основі файлів мультимедіа, що знаходяться в бібліотеках програми. При записі аудіо компакт-дисків (Audio CD) програма перетворює звукові файли форматів WMA, MP3 та WAV із своїх бібліотек у формат CDA, а тоді записує на цей диск. Компакт-диски із даними (Data CD) призначені для резервного зберігання файлів мультимедіа та списків бібліотек, їх ще називають **дисками мультимедіа**. До окремого типу дисків з даними відносять **HighMAT Audio** диски, які містять звукові файли в форматі WMA. При записі цих дисків звукові файли перетвоюються в формат WMA, який займає менший об'єм пам'яті ніж MP3, а тим більше WAV. Диски в формаіті WMA можна зчитувати лише на деяких переносних програвачах компакт-дисків та на ПК.

Для запису компакт-диску потрібно спочатку в розділі Library (Библиотека) сформувати список із файлів, що будуть записуватись. Тоді перейти в розділ **Burn (Запись)** і у випадаючому списку над лівою панеллю вибрати назву списку. В лівій панелі будуть відображатися всі його записи із поміткою  $\blacksquare$ . Тепер необхідно зняти цю помітку із непортібних записів і у випадаючому списку над протилежною панеллю вибрати тип записуваного диску: Audio CD, Data CD або HihgMAT Audio. Під панелю із списком відмічених записів виводиться інформація про кількість вибраних файлів та загальний час прослуховування. При цьому необхідно слідкувати, щоб цей час не перевищував вказане значення на наклейці диску. Якщо диск  $\epsilon$  перезаписуваним і на ньому необхідно знищити попередню інформацію, то над правою панелю слід вибрати кнопку **јаќајо** . Потрібно відмітити, що знищення можливе, якщо на диску присутня лише мультимедійна

інформація. Так, наприклад, коли на диску є хоча б один файл із розширеням \*.doc, то очистити його таким чином не вдасться. Для того щоб розпочати запис необхідно натиснути кнопку Start Burn (Начать запись). Перед записом елементів на диск вони перевіряються і при потребі перетворюються в інший формат. Цей процес відбувається декілька хвилин.

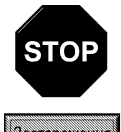

Якщо під час запису компакт-диску відбувається виконання інших задач (наприклад, прослуховування музики), то якість запису може погіршитись. Тому не рекомендується виконувати інших операкцій на ПК під час виконання цієї задачі.

Застереження

У випадку використання неперезаписуваного диску (CD-R) запис на компакт-диск додаткових доріжок після завершення попереднього запису неможливий. Для перезаписуваних дисків (CD-RW) потрібно спочатку знищити всю інформацію, а тоді записати заново.

Якщо в лівій панелі біля назви записуваного елемента виводиться повідомлення Will not fit (Не подходит), то вони не будуть записані на компакт-диск. Причиною цьому може бути перевершення загального часу аудізаписів над добустимим значенням для даного диску (вказується на наклейці). Повідомленя буде виводитись навіть, якщо цей час співпадає, оскільки програма додатково вставляє паузи по 2 секунди між доріжками.

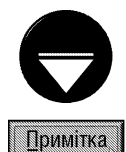

Щоб змінити порядок розміщення доріжок в лівій панелі елементів для запису достатньо перетягути їх в потрібне положення мишкою.

Під час запису компакт-диску програма Windows Media Player автоматично конвертує файли з багатоканальним звуком у стерозвукові файли.

• Sync (Синхронизация) - дозволяє переписати мультимедійні файли на переносні пристрої, наприклад, кишенькові та портативні комп'ютери, компактні пристрої зберігання інформації. Пізніше користувач може в будь-який момент синхронізувати цю інформацію із бібліотеками мультимедіа, що створені програмою на даному ПК. При першому підключені мультимедійного пристрою до ПК Windows Media Player завантажує майстер налаштування пристрою, що дозволяє вибрати автоматичну (Automatic (Автоматически)) або ручну (Manual (Вручную)) синхронізацію. Якщо пристрій об'ємом більше 512 Мб, то по замовчуванню буде відмічена автоматична синхронізація, а для менших - ручна. Хоча користувач може на свій розсуд змінити її тип. При підключенні пристрою до ПК після того, як була вибрана автоматична синхронізація, плеєр та пристрій починають синхронізувати всі елементи. Windows Media Player може відсідковувати одночасно до 16 пристроїв для синхронізації. Якщо програма визначить, що на пристрої недостаньо об'єму, то вони будуть синхронізувати вмістиме в порядку пріоритетів, що прийняті за замовчуванням або вибрані користувачем. Пріорітети встановлюються користувачем на наступному кроці роботи майстра, шляхом вибору командної кнопку Customize the playlistthat will be synchronized (Настроить синхронизируемые списки). Якщо вибраний ручний спосіб синхронізації, то робота майстра закінчується (Finish (Готово)). Після цього переходимо до розділу **Sync (Синхронизация)**, який складається з двох панелей. В лівій відображається вміст одного із списків записів, що повинні синхронізуватись із пристроєм. Для вибору іншого списку, у верхній частині панелі знаходиться випадаюче меню. В правій панелі відображається вміст відповідного переносного пристрою. Вибір іншого пристрою здійснюється через випадаюче меню зверху над цією панелю. Для здійснення процесу синхронізації (копіювання) потрібно відмітити відповідні записи в лівій панелі і натиснути командну кнопку Start Sync (Начать синхронизацию). Для того, щоб очистити (відформатувати) переносний пристрій, використовується кнопка В. Як і у випадку із аналогічною кнопкою в розділі для запису компакт-дисків, вона доступна, коли на переносному пристрої зберігаються лише мультимедійні файли. Для знищення окремих об'єктів на переносному пристрої використовується кнопка доступна тільки при виборі мультимедійної інформації. Щоб переключити ручну синхронізацію, встановлену за замовчуванням, на автоматичну, потрібно вибрати над лівою панеллю кнопку Set up Sync (Настроить синхронизацию) і у вікні, що відкриється, опцію Automatic (Автоматически). Для переходу від автоматичної до ручної синхронізації необхідно вибрати розділ задач Library (Библиотека) і в панелі All Music (Вся **музыка)** натиснути праву клавішу миші на назві переносного пристрою. В контекстному меню потрібно

Posqin 10 PekBisumu Windows XP

вибрати команду Change Sync Settings (Изменить параметры синхронизации). Відкривається діалогове вікно Synchronization Settings (Параметры синхронизации), де необхідно зняти відмітку з опції Syncronize device automaticaly (Автоматически синхронизировать устройство). Для зворотнього перетворення можна виконати всі описані дії і відмітити дану опцію. Процес синхронізації можна зупинити в будь-який момент часу, натиснувши кнопку Stop Sync (Остановить синхронизацию);

• Guide (Путеводитель) - дозволяє відтворювати звукові та перегляд відеофайлів безпосередньо з Internet, або завантажувати їх на свій комп'ютер. Цей розділ відкриває спеціальний електронний журнал, що знаходиться в Internet за адресою http://www/windowsmedia.com і містить список часто оновлюваних гіперпосилань на web-сторінки із найновішими фільмами, музикою та відеокліпами, що доступні в Internet.

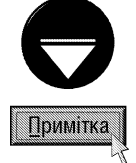

Справа від панелі задач знаходиться ще одне посилання на ресурси Internet - це кнопка **Online Stores** (Интерактивные магазины) (рис. 3.223.м). При її виборі починається пошук інтерактивних магазинів аудіо та відеопродукції в Internet

Після відкриття відповідного аудіо- або відеозапису, розділ **Now Playing (Проигрывается)** вікно програми набуде вигляду показаного на рисунку 3.223. При цьому в основному вікні програми почнеться його відтворення. Кнопка **Pause (Приостановить)** (рис. 3.223.в), або комбінація клавіш Ctrl+P, дозволяє призупинити цей процес, в результаті чого вона перетворюється на кнопку Play (Воспроизвести). При натискуванні на цю кнопку (комбінація клавіш Ctrl+P) продовжується відтворення об'єкту.

Кнопка Stop (Остановить) (рис. 3.223.г) зупиняє процес відтворення об'єкту і переводить його в початкове положення. Цього ж ефекту можна досягнути комбінацією клавіш Ctrl+S. Шкала із бігунцем Seek (Искать) (рис. 3.223.i) дозволяє швидко перейти на відповідний інтервал часу відтворення об'єкту.

Інша шкала Volume (Громкость) (рис. 3.223.ж) регулює гучність звуку при відтворенні запису. Крім цього, для підвищення гучності звуку можна використати клавішу F10, а для зменшення - F9. Причому кнопка **Mute (Выключить)** (рис. 3.223.є) або клавіша F8 дозволяє взагалі відключити звук. Повторне натискування на неї або клавіші F8 знову включає звук.

Кнопка **Previous (Предыдущий)** (рис. 3.223.г) або комбінація клавіш Ctrl+B дозволяє перейти на попередню мелодію при прослуховуванні музичних компакт-дисків, а Next (Следующий) (рис. 3.223.д) або комбінація клавіш Ctrl+F - на наступну. Крім цього в даному блоці є ще дві кнопки (по краях шкали рис. 3.223.i), які дозволяють здійснити: Fast Reverse (Быстро назад) (комбінація клавіш (Ctrl+Shift+B) переміщення часового бігунця на певний інтервал назад та Fast Forward (Быстро переместить впер□д) (Ctrl+Shift+F)- вперед. Вони використовуються для звукових файлів і встановлюють переміщення, що дорівнює 1/16 розміру файлу, а для музичних компакт-дисків 22-23 секунди.

Для регулювання параметрів звуку та відеозображення використовують також додаткові панелі (наприклад, панель еквалайзерів на рисунку 3.223.3), які викликаються через пункт меню View (Вид), в ньому Enhancements (Дополнительные возможности), а тоді - назва однієї із панелей:

• Color Choser (Выбор цвета) - регулює параметри відтінку (Ние (Оттенок)) та насиченості (Saturation (Нисыщенность)) кольорів;

• Crossfading and Auto Volume leveling (Плавный переход и автовыравнивание громкости) встановлює величину плавного переходу в секундах та автоматичне вирівнювання гучності звуку. При прослуховуванні звукової інформації із застосуванням ефекту плавного переходу відбувається накладання попереднього відтворюваного елементу (кадру) на початок наступного. Вирівнювання гучності звуку полягає у зчитувані значення вирівнювання із файлу WMA або MP3 і подальшому налаштуванні певним чином рівня звуку при відтворені. Хочемо наголосити, що ця функція підтримується лише для форматів WMA та MP3;

• Graphic Equalizer (Графический эквалайзер) - графічний еквалайзер, що регулює частоти та баланс звуку. Крім цього, з допомогою кнопки ■ можна вибрати стандартні частотні схеми;

• Media Link for E-Mail (Ссылки мультимедиа для электронной почты) - дозволяє відправити електронною поштою гіперпосилання на фрагмент запису для його відтворення по мережі. При цьому

відправляється лише посилання, а не сам мультимедійний файл. Для виконання даної функції потрібно встановити точку початку фрагменту, натиснути Mark In (Метка ввода), тоді точку закінчення і вибрати Mark Out (Метка вывода). Після вибору Send media link in e-mail (Отправить ссылку мультимедиа по электронной почте) відкривається вікно програми клієнта електронної пошти, наприклад, Outlook Express, із вкладеним посиланням. Потрібно відмітити, що дана функція присутня лише для файлів доступних для інших користувачів із мережі:

• Play Speed Settings (Настройка скорости воспроизведения) - регулює швидкість відтворення записів. Ця функція, яку також називають збільшенням або стискуванням часу, підтримується лише для файлів у форматах WMA, WMV, WM, MP3 або ASF. Значення швидкості можна змінювати по шкалі у відносних одиницях від 0,5 до 2,0 (за замовчуванням 1,0). Крім цього, можна вибирати одну із трьох стандартних швидкостей: Slow (Низкая) або Ctrl+Shift+S - сповільнена, Normal (Обычная) або Ctrl+Shift+N - звичайна та Fast (Высокая) або Ctrl+Shift+G - висока;

• Quiet Mode (Тихий режим) - дозволяє контролювати різницю між найбільш гучними і тихими звуками при відтворенні аудіо (динамічний діапазон звуку), тобто рівень звуку стає більш рівномірним, зникають різкі стрибки гучності. Цю функцію зручно використовувати, наприклад, при перегляді фільмів вночі або при прослуховуванні музики в навушниках. В цій панелі можна вибрати два режими: Medium difference (Средняя) - середня різниця між найгучнішими та найтихішими звуками або Little difference (Небольшая) - найменша різниця. Потрібно відмітити, що Windows Media Player підтримує дану функцію лише для файлів закодованих з допомогою кодеків Windows Media Audio 9 Lossless або Windows Media Audio 9 Professional;

• SRS WOW Effects (Эффекты SRS WOW) - налаштування додаткових аудіоефектів, що збагачують можливості прослуховування аудіоматеріалу. Наприклад, щоб підсилити низькі звукові тони потрібно вправо перетягнути повзунок на шкалі TruBass, а щоб підсилити стереоефект - WOW Effect (Эффект WOW). Шоб оптимізувати звуковий сигнал у відповідність із розміром використовуваних динаміків потрібно вибрати між: Normal Speakers (Обычные динамики) - звичайні, Large Speakers (Большие динамики) - великі або Headphones (Наушники) - навушники. Потрібно відмітити, що параметри даної панелі недоступні при прослуховувані DVD;

• Video Settings (Настройка видео) - регулює параметри відтінку (Ние (Оттенок)) і насиченості (Saturation (Нисыщенность)) кольорів, яскравості (Brightness (Яркость)) та контрасту (Contrast (Контраст)) зображення. Крім цього, можна вибрати масштаб відображення відео - Select video zoom settings (Выберите настройки увеличения видео).

Шоб забрати додаткові панелі необхідно вибрати пункт меню View (Вид), в ньому Enhancements (Дополнительные возможности) і зняти відмітку із команди Show Enhancements (Отображать **дополнительные возможности)** або натиснути кнопку [x] в правій верхній частині панелі.

В правому нижньому куті вікна програми знаходиться кнопка Switch to scin mode (Переключиться в режим обложки), яка дозволяє перевести інтерфейс програми в режим скін-модуля. Можна також натиснути комбінацію клавіш Ctrl+2, або в пункті меню View (Вид) вибрати команду Skin Mode (Режим обложки). При цьому з'являється спеціальне вікно з кнопкою Return to Full Mode (Вернуться в полный режим), що дозволяє перейти назад в стандартний режим (можна скористатись комбінацією клавіш Ctrl+1).

У верхній частині програми біля випадаючого списку альбомів знаходяться дві додаткові кнопки (рис. 3.223.к):

•  $\blacktriangleright$  - View full screen (Полноэкранный вид) - встановлює повноекранний режим роботи програми. Можна також скористатись комбінацією клавіш Alt+Enter. Для повернення із повноекранного режиму потрібно настинути клавішу **ESC** або двічі ліву клавішу миші всередині зображення;

•  $\blacksquare$  - Maximize the Video and Visualization pane (Развернуть видео и панель зрительных образов) - заховати панель із списком записів (рис. 3.223.л), щоб збільшити розміри ділянки для відображення  $i$ нформації (рис. 3.223.б). Щоб повернути дану панель, використовується кнопка  $\mathcal{F}$  - Restore the Video and Visualization pane (Востановить видео и панель зрительных образов)

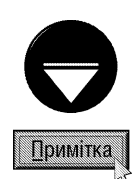

Для того, щоб записи із списку (рис. 3.223.л) відтворювались повторно в циклі, поки користувач не зупинить цей процес, потрібно натиснути комбінацію клавіш Ctrl+T, або в пункті меню Play (Воспроизвести) вибрати команду Repeat (Повторить).

Якщо користувачу потрібно, щоб записи із списку (рис. 3.223.л) відтворювались не по порядку, а випадково, необхідно натиснути комбінацію клавіш Сtrl+H або в пункті меню Play (Воспроизвести) вибрати команду Shuffle (В случайном порядке).

Однією із прогресивних функцій Windows Media Player є можливість перегляду DVD-дисків. Як і спеціалізовані DVD-плеєри, він дозволяє пропускати деякі фрагменти та розділи запису, здійснювати сповільнене відтворення епізодів, надавати доступ до спеціальних функцій, переключати мову звукового супроводу та написів на екрані, отримувати дані про диск із Internet. Для відтворення DVD-дисків необхідно встановити на ПК відповідний привід та програмний або апаратний DVD-декодер.

Для використання спеціальних функцій DVD-диску потрібно перейти в розділ панелі задач Now Playing (Проигрывается) і в пункті головного меню View (Вид) вибрати команду DVD Features (Функции DVD), а тоді Root menu (Главное меню) (для деяких DVD-дисків Title menu (Меню заголовков)). Це залежить від структури самого диску. В будь-якому випадку виводиться в робочій ділянці вікна (рис. 3.223.6) головне меню даного DVD-диску, де можна вибрати всі спеціальні функції. Серед них можуть бути такі, як зміна кута

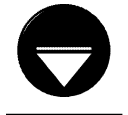

Примітка

Спеціальні функції присутні не на всіх DVD-дисках. Компанія, що випустила диск, сама визначає, які відомості та посилання будуть відображатись в головному меню диску та в меню заголовків.

Крім цього, в пункті DVD Features (Фунции DVD) (з пункту головного меню View (Вид)) можна вибрати стандартні спеціальні функції для DVD-дисків. Серед них:

• Update DVD Information (Обновить данные DVD) - оновити інформацію про DVD-диск із сайту windowsmedia.com;

• Camera Angle (Угол камеры) - змінити кути направлення відеокамери на зображеня DVD-диску. Дана функція підтримується не всіма DVD-дисками;

• Capture Image (Записать изображение) - записати поточний кадр відеозображення як рисунок. Дана функція досупна лише якщо ввімкнене мікшування відео в декодері DVD та плеєрі, а дисплей підтримує мікшування.

Щоб поміняти мову звучання конкретного DVD-диску потрібно в пункті головного меню Play (Воспроизведение) вибрати Audio and Language Track (Аудио и звуковые записи), а в ньому відповідну мову. Поряд із вибраною в даний момент мовою буде відображатись відмітка. Для того, щоб задати мову для всіх DVD-дисків потрібно виконати таку ж послідовність дій (меню Play (Воспроизведение) пункт Audio and Language Track (Аудио и звуковые записи)), а тоді вибрати команду Defaults (По умолчанию). Вдкривається діалогове вікно Defaults Language Settings (Настройки языка по умолчанию), де у випадаючому спсику Audio language (Язык звукового сопровождения) потрібно вибрати мову звучання диску, в спсику Captions and subtitle (Субтитры и подписи) - мову для субтитрів та заголовків та DVD **menu (Меню DVD)** - для меню DVD.

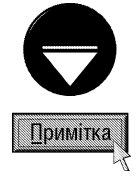

Не всі DVD-диски підтримують декілька мов.

При відображенні закритих заголовків та субтитрів на комп'ютері з обмеженим об'ємом відеопам'яті якість відтворення може погіршитись

480

### Програма Windows Movie Maker

Програма Windows Movie Maker - це спеціалізована програма для редагування та обробки відеоінформації. Спочатку з Windows XP поставлялась Windows Movie Maker версії 1.1, але пізніше на сайті Microsoft з'явились оновлення програми. На час написання "Посібника користувача ПК", останім з таких оновлень була версія 2.0, тому саме вона описана в посібнику.

За допомогою Windows Movie Maker v.2.0 можна переносити аудіо- та відеозаписи на свій ПК з відеокамери, web-камери та інших джерел, а також імпортувати із готових мультимедійних файлів. Отримані записи можна впорядковувати, редагувати, накладати на них різні ефекти переходу та пізніше переглядати. Дана програма в процесі перенесення фільму автоматично визначає наявність нових епізодів і розбиває фільм на невеликі більш прості фрагменти, які називають **кліпами (Clips)**. Користуючись кліпами можна легко впорядкувати та відредагувати фільм. Користувач може записати коментар до фільму, добавити фонову музику із своєї колекції музичних записів на компакт-дисках або створити відеокадр із сцени записаної на відеоплівці. Операції редагування відеоінформації та встановлення ефектів переходу між окремими кліпами називають відеомонтажем.

Результат відеообробки та відеомонтажу можна зберегти у файлі формату WMV, записати на компакт-диск (при наявності на ПК відповідного записуючого приводу), відправити електронною поштою чи на web-вузол, або записати на відеоплівку (при наявності відповідного відеовиходу на відеконтролері).

Перед тим, як розпочати роботу з програмою потрібно ознайомитись з основними термінами, що будуть використовуватись при її розгляді:

• збірка (Collection) - містить аудіокліпи, відеокліпи або зображення, що імпортуються або записуються в програму;

• проект (Project) - містить інформацію про розміщення та час відтвореня аудіо- та відеокліпів, відеопереходи, відеоефекти, а також титри, що вставляються в розкадрування або шкалу часу. Файл проекту у Windows Movie Maker має розширеня \*.mswmm. Файл проекту можна пізніше відкрити і внести в нього зміни:

• фільм (Movie) - готовий проект, збережений у файл, на касету, відправлений електронною поштіою або на web-вузол;

• файл джерело (Source files) - файл мультимедіа (наприклад, аудіо- або відеофайл) або графічне зображення, що імпортується в поточний проект;

• пристрій відезапису (Vidoe capture device) - дозволяє передавати пряме або записане відео на ПК. Це може бути аналогове відеоджерело (наприклад, аналогова відеокамера або відеомагнітофон, що підключені до плати аналогового запису), web-камера, цифрове відеоджерело (наприклад, цифрова відеокамера або відеомагнітофон, що підключені до порту стандарту IEEE 1394) або плата TV-тюнера;

• пристрій аудіозапису (Audio capture device) - дозволяє записувати звук від зовнішнього джерела, яким може бути звуковий адаптер, автономний мікрофон, вбудований мікрофон в аналогову камеру або web-камеру;

• підключений пристрій запису (Connecting capture device) - пристрій для запису готового фільму, яким може бути web-камера, підключена до порту IEEE 1394 або USB, аналогова камера чи відеомагнітофон, що підключені до плати аналогового запису, цифрова камера чи відеомагнітофон, що підключені до порту IEEE 1394 або плати аналогового запису, плата TV-тюнера;

• буфер запису (Capture buffer) - спеціальний файл, куди заносяться по мірі необхідності необроблені дані відео та аудіо, що поступили від пристроїв запису. Він дозволяє попередити втрату кадрів, що отримані від пристроїв запису та кадрування даних в форматі Windows Media. Якщо ресурси на ПК досить обмежені, то використання буфера дозволяє зберегти якість записаного відео та звуку. Програма Windows Movie Maker відображає приблизний час, що потрібний для створення файлу, по якому можна відслідковувати процес кадрування даних із буфера запису в файл формату WMV. Цей час залежить від системних ресурсів ПК, об'єму аудіо- та відеоданих, що записані у файл буфера, а також вибраного профілю запису. Після створення файлу WMV файл буфера знищується.

Posgin 10 **PekBisumu Windows XP** 481

Для завантаження програми потрібно в пункті **Programs (Программы | Програми)** Start-меню вибрати команду Windows Movie Maker (дану команду можна також вибрати, в пункті Entertainment (Развлечения | Розваги), або безпосередньо в меню Accessories (Стандартные | Стандартні). Відкривається вікно (рис. 3.224), яке як і інші Windows-програми має власне головне та піктографічне меню (рис. 3.224.a), що містить як традиційні піктограми для більшості Windows-програм (створення, відкриття, збереження документів, відміни та повторення відмінених операцій), так і спеціальні.

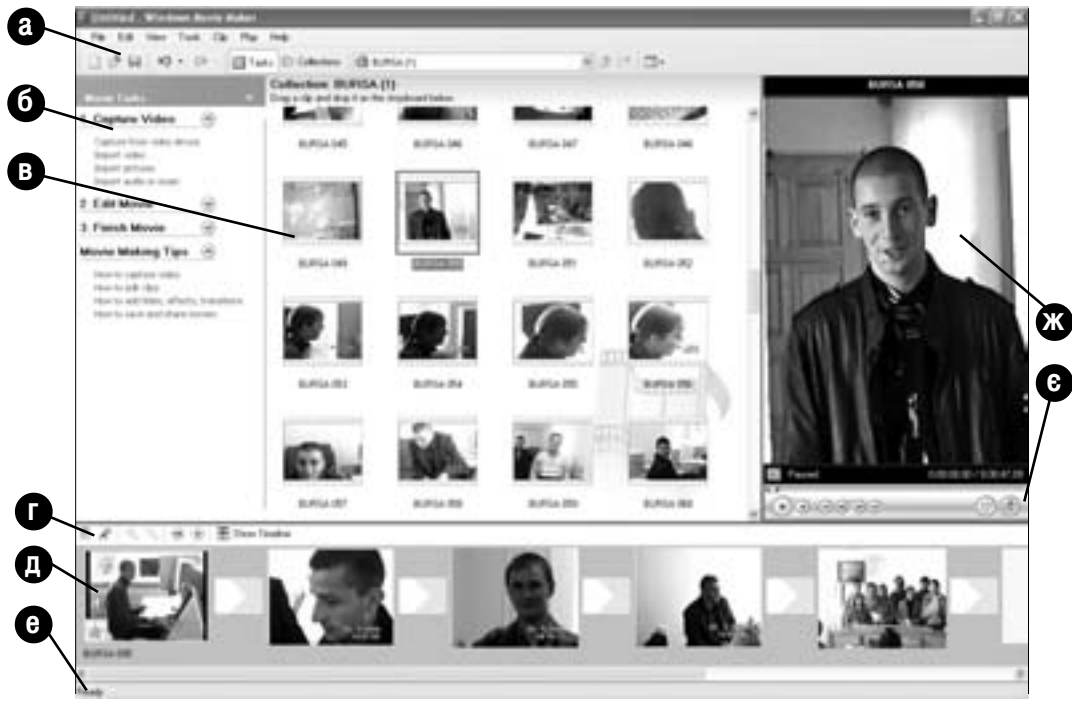

Рис. 3.224. Вікно програми Windows Movie Maker v.2.0

Основна частина вікна поділена на наступні частини:

• панель задач (Movie Tasks) (рис. 3.224.6) - містить набір команд для виконання основних задач обробки мультимедійної інформації. Якщо дана панель відсутня, то в піктографічному меню потрібно вибрати

 $\overline{a}$ йктограму **E Tasks (Операции)**. Панель задач поділена на чотири розділи: Capture Video (Запись видео) - команди для отримання кліпів із файла джерела, пристроїв відео- та аудіозапису; Edit Movie (Монтаж фильма) - команди для перегляду відеоефектів, відеопереходів та створення титрів і заголовків; Finish Movie (Завершение создания фильма) - команди для запису фільму у файл, на підключений пристрій запису або відправки електронною поштою чи на web-вузол Internet; Movie Making Tips (Советы по созданию фильмов) - відкриває вікно допомоги, де описується процес виконання деяких основних операцій обробки відео в програмі Windows Movie Maker;

• замість панелі задач (Movie Tasks) може виводитись панель збірок (Collections), що відображає у вигляді дерева папок організацію мультимедійних аудіо- та відеозаписів, що імпортуються або записуються в програму. Для виклику даної панелі потрібно в піктографічному меню вибрати піктограму **«Collections (Сборники)**;

• ділянка збірок (Collection area clips) (рис. 3.224.в) - містить набір компонентів, що вибрані в розділі Edit Movie (Монтаж фильма) панелі задач, наприклад, кліпів активного запису, що вибраний в панелі збірок (Collections) (3.224.6). Кожен з кліпів, на які розбитий запис, представлений у вигляді зменшеного зображення одного з кадрів кліпу (Thumbnails (Эскизы)), так як це зображено на рисунку 3.224.в, або опису (Details (Сведения)), де вказано його назву, тривалість, час початку, закінчення, роздільну здатність

та дату його зйомки. Для переключення режимів перегляду ділянки збірок потрібно в пункті меню View (Вид) вибрати відповідну команду;

• ділянка перегляду (Monitor) (рис. 3.224.ж) - використовується для попереднього перегляду активного кліпу (виділеного в ділянці збірок). В нижній чатині ділянки перегляду знаходиться шкала пошуку для переміщення на потрібний кадр кліпу, кнопок відтворення, зупинки, переміщення по кадрах (рис. 3.224.є). Крім традиційних для Windows Media Plaver кнопок тут присутні також: (600) - розбити по даному кадру кліп

на два (комбінація клавіш Ctrl+L) (потрібно призупинити демонстрацію кліпу) та (си в записати кадр як графічне зображення. В лівому нижньому куті ділянки перегляду знаходиться кнопка **I Full Screen (Bo** весь экран) - відобразити кліп в повноекранному режимі (комбінація клавіш Alt+Enter);

• панель розкадрування або шкала часу (Storyboard/Timeline) (рис. 3.224д) - дозволяє редагувати створюваний фільм. Наприклад, додавати, знищувати, переставляти відеокліпи та виконувати інші дії. Дана ділянка може перебувати в одному з двох режимів: кадрування (Storyboard view) - у вигляді своєрідної плівки виводиться порядок чергування кліпів та часової діаграми (Timeline view). Режим кадрування (зображений на рис. 3.224.д) встановлюється за замовчуванням і дозволяє переглядати та змінювати порядок чергування кліпів в проекті, встановлювати ефекти переходу між кліпами. Він також дозволяє переглянути в ділянці Monitor виділені кліпи та проект вцілому. На відміну від часової діаграми, в режимі кадрування не відображаються добавлені до проекту аудіокліпи. Для переходу із шкали часу до панелі розкадрування потрібно натиснути комбінацію клавіш Ctrl+T або в пункті меню View (Вид) вибрати команду **Storyboard (Раскадровка)**. Можна також на спеціальній шкалі (рис. 3.224.г) вибрати піктограму Ж. Для зворотнього переходу до часової панелі потрібно натиснути ту ж комбінацію клавіш Ctrl+T або в пункті меню View (Вид) вибрати команду Timeline (шкала времени). Можна також на шкалі (рис. 3.224.г) проекті. Між двома сусідніми кліпами можна створити плавні переходи шляхом їх змішування (мікшування). Цього ефекту можна добитись перекривши на діаграмі інтервали часу протягом яких відображаються сусідні кліпи. В режимі часової діаграми доступні спеціальні піктограми (рис. 3.224 г), які дозволяють:  $\bullet$  -**Zoom Timeline In (Увеличить шкалу времени)**- збільшення масштабу відображення фрагменту проекту (клавіша PageUp) та  $\odot$  - Zoom Timeline Out (Уменшить шкалу времени) - зменшення цього масштабу (клавіша PageDown). Крім цього, в будь-якому з режимів доступні кнопки (рис. 3.224.г): П - Set Audio Levels (Установить уровень звука) - встановити рівень гучності звукозапису, , - Narrate Timeline (Шкала времени коментария) - запис звукових коментарів до фрагментів, н - Rewind Timeline (Перемотать раскадровку) - перейти на початок проекту (комбінація клавіш Ctrl+Q) та **P** - Play Storyboard (Воспроизвести раскадровку) або Play Timeline (Воспроизвести шкалу времени) переглянути активний кліп в розкадрувані або на шкалі часу (комбінація клавіш Ctrl+W). Для знищення не потрібних ділянок кліпу використовують маркери монтажу, що відображаються при виборі кліпу. Щоб відмітити початкову точку необхідно натиснути комбінацію клавіш Ctrl+Shift+I або в пункті меню Clip (Клип) вибрати команду Set Start Trim Point (Задать начальную точку монтажа), а кінцеву - Ctrl+Shift+O або команда Set End Trim Point (Задать конечную точку монтажа). Після цього для знищення відміченого фрагменту необхідно натиснути комбінацію клавішу Ctrl+Shitf+Delete. Для очищення всієї інформації із часової панелі - Ctrl+Delete;

• рядок статусу (Status Bar) (рис. 3.224.е) - відображає інформацію про режим роботи програми та вибрані об'єкти. Якщо він відсутній, то в пункті меню View (Вид) потрібно вибрати команду Status Bar (Строка состояния).

Для створення майбутнього відеофільму спочатку потрібно створити проект, вибравши в пункті меню File (Файл) команду New Project (Создать проект) або натиснувши комбінацію клавіш Ctrl+N. Після цього

Posgin 10 PekBisumu Windows XP

#### Посібник користувача ПК

можна записувати окремі фрагменти (кліпи) фільму у цей проект. Для створення нової збірки у панелі збірок (рис. 3.224.6), потрібно вибрати в дереві відповідну папку і в пункті меню Tools (Сервис) вибрати підпункт New Collection Folder (Создать папку сборников). Можна також вибрати однойменну команду із контекстного меню або піктограму [  $\pm$  . В будь-якому випадку в панелі збірок з'являється нова у вигляді піктограми папки з іменем New Collection (Новый сборник), яку бажано перейменувати.

Щоб добавити в колекцію кліп із існуючого мультимедійного файлу потрібно в панелі задач (рис. 3.224.6) вибрати розділ Capture Video (Запись видео), а в ньому команду Import Video (Импорт видео), Import audio or music (Импорт аудио или мизыки) або Import Pictures (Импорт изображений), для вставки відповідно відео-, аудіофайлу або графічного зображення. Можна також в пункті меню File (Файл) вибрати команду Import into Collections (Импорт) або натиснути комбінацію клавіш Ctrl+I.

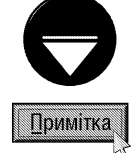

Можна імпортувати одночасно декілька файлів. Для цього у вікні Import File (Импорт) потрібно виділити перший з них, а інші - при натиснутій клавіші Ctrl. Якщо файли йдуть підряд, то потрібно відмітити перший і з клавіш Shift останній.

Щоб записати в проект відеофільму інформацію з відеокамери або іншого записуючого пристрою, потрібно в панелі задач (рис. 3.224.6) вибрати команду **Capture from video device (Запись с** видеоустройства) або натиснути комбінацію клавіш Ctrl+R. Крім цього можна вибрати команду Capture **Video... (Запись...)** в пункті меню **File (Файл)**. В будь-якому випадку відкривається вікно майстра, де в списку **Available devices (Доступные устройства)** потрібно вибрати назву пристрою, з якого буде здійснюватись запис. Після цього, у випадаючому списку Video input source (Источник ввода видео) необхідно встановити тип відеовходу на ПК через який буде записуватись відеоінформація. Натиснувши кнопку **Configure (Настройка)**, можна в окремому вікні налаштувати параметри записуваного відео, такі як стандарт відеоприйому (NTSC, Pal, Secam), роздільну здатність, величину яскравості, насиченості, контрастності та інші. Вигляд цього вікна та значення параметрів залежить від самого пристрою відеозапису. У випадаючому списку **Audio input source (Источник ввода аудио)** потрібно вибрати джерело для запису аудіоінформації (мікрофон, лінійний вхід аудіоадаптера і т.д.), а в **Audio device (Звуковое устройство)** - записуючий пристрій (аудіоадаптер). По шкалі **Input level (Уровень входа)** встановлюють рівень запису звуку.

Після натискування кнопки **Next (Далее)** відбувається перехід до другого кроку роботи майстра, де потрібно вказати назву записуваного кліпу та вибрати папку куди буде поміщений його файл.

На третьому кроці необхідно вибрати якість записуваної інформації і натиснути Next (Далее). Якщо вибрати Best quality for playback on my computer (Наилучшее качество записи на мой компьютер), то буде встановлена найвища якість для даного записуючого пристрою.

Останнє вікно майстра відображає у полі **Preview (Просмотр)** записуване зображення. Щоб розпочати запис, потрібно натиснути кнопку Start Capture (Начать запись), а для закінчення - Stop Capture (Остановить запись). Якщо користувачу потрібно записати обмежений в часі фрагмент відео, то можна відмітити опцію Capture time limit (Ограничение времени записи) і в полі справа вказати час в форматі "години:хвилини", по проходжені якого запис буде автоматично зупинений. При записі великих за часом кліпів, для полегшення обробки в Windows Movie Maker, потрібно поділити їх на менші. Для цього перед початком запису необхідно відмітити опцію **Create** clips when wizard finishes (Создать клипы после завершения работы мастера). Щоб заборонити відтворення звуку в динаміках під час запису кліпу потрібно відмітити опцію **Mute speakers (Выключить динамики)**. Після завершення запису слід вибрати кнопку Finish (Готово), щоб закрити вікно майстра.

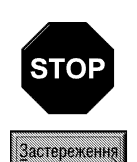

При записі відео з цифрової камери потрібно переконатись, що камера встановлена в режим відеомагнітофона. Запис відео та зображень не підтримується якщо камера знаходиться в режимі зйомки нерухомих зображень.

При записі в Windows Movie Maker обмеження на розмір файлу залежить від вільного місця на диску та типу файлової системи. Найкраще для цього використовувати файлову систему NTFS, яка не накладає обмежень. У файловій системі VFAT32 розмір файлу не повинен перевищувати 4Гб, а FAT16 - 2 Гб.

Після створення необхідних колекцій кліпів можна приступати до формування проекту майбутнього фільму. Цей процес полягає у перетягуванні лівою клавішею миші окремих кліпів із ділянки збірок (рис. 3.224.в) на відповідну ділянку часової шкали або панелі розкадрування (рис. 3.224.д). В результаті цього фільм будується з окремих кліпів подібно до того, як будують будинок з окремих цеглин. Зверніть увагу, що в проект фільму можна поміщати кліпи, що належать до різних збірок. Це дозволяє використовувати для нових фільмів заготовки у вигляді кліпів, що були створені для інших попередніх фільмів. Нагадаємо також, що в разі потреби кліп можна розбити на два, розмістивши бігунець в потрібну точку на шкалі пошуку ділянки перегляду (рис. 3.224.ж) та натиснути комбінацію клавіш Ctrl+L або піктограму [4]. Це

потрібно, тоді, коли наприклад, необхідно встановити ефект переходу між відповідними кадрами, що входять в один кліп. Щоб виконати зворотню дію потрібно виділити в панелі збірок два кліпи і натиснути комбінацію клавіш Ctrl+M або в пункті меню Clip (Клип) вибрати команду Combine (Объединить).

Визначивши на часовій шкалі або панелі розкадрування порядок почерговості кліпів у майбутньому фільмі, можна встановити на відповідні кліпи певні ефекти. Для цього в розділі **Edit Movie (Монтаж** фильма) панелі задач потрібно вибрати View video effects (Просмотр видеоэффектов). В ділянці відображення збірок виводиться список ефектів доступних в програмі. Будь-який з них можна переглянути вибравши у списку і натиснувши кнопку (+) в панелі (рис. 3.224.є) ділянки перегляду. Для встановлення ефекту достатньо перетягти його із ділянки збірок на відповідний кліп панелі розкадрування.

Далі можна встановити ефекти переходу між кліпами. Для цього в розділі Edit Movie (Монтаж фильма) панелі задач потрібно вибрати View video transitions (Просмотр видеопереходов). В ділянці відображення збірок також виводиться список всіх переходів, що містить програма. Порядок перегляду та встановлення ефектів переходу такий самий як і для встановлення ефектів на кліпи.

Щоб добавити до проекту загловки та титри, потрібно в розділі **Edit Movie (Монтаж фильма)** панелі задач вибрати команду Make titles or credits (Создание названий и титров). Замість панелі задач та ділянки збірок відображається нова панель із списком команд, де необхідно вибрати місце розташування заголовка або титрів. При цьому можна вибрати:

• Add title at the beginning of the movie (Добавить название в начале фильма) - розмістити заголовок на самому початку фільму;

• Add title before the selected clip on the storyboard (timeline) (Добавить название перед выбранным клипом на раскадровке (на шкале времени)) - розмістити заголовок перед виділеним на панелі розкадрування (часовій шкалі) кліпом;

• Add title on the selected clip on the storyboard (timeline) (Добавить название на выбранном клипе на раскадровке (на шкале времени)) - розмістити заголовок у виділений на панелі розкадрування (часовій шкалі) кліп;

• Add title after the selected clip on the storyboard (timeline) (Добавить название после выбранного клипа на раскадровке (на шкале времени)) - розмістити заголовок після виділеного на панелі розкадрування (часовій шкалі) кліпу;

• Add credits at the end of the movie (Добавить титры в конце фильма) - розмістити титри в кінці фільму.

Після вибору будь-якого з цих параметрів відкривається наступна панель із двома або більше (титри) полями введення, де необхідно записати текст заголовка або титрів. Вибравши команду **Change** the title animations (Изменить анимацию названия) можна встановити анімаційний ефект, що буде супроводжувати виведення заголовка та титрів. Вибравши Change the text font and color (Изменить шрифт и цвет текста) можна вибрати гарнітуру шрифту, стиль, розмір, прозорість (Transparency (Прозрачность)), колір шрифту та фону і горизонтальне вирівнювання тексту. Щоб завершити створення заголовка або титрів, потрібно вибрати Done, add title to movie (Готово, добавить название в фильм) або **Cancel (Отмена)**, щоб відмовитись від створення.

Інколи виникає потреба додавати до окремих кліпів звукові коментарі, взаємно переміщувати та

знищувати кліпи, змінювати їх тривалість в часі або мікшувати (див. попередній матеріал про Sound Recorder). Всі ці операції можна легко виконувати користуючись часовою шкалою.

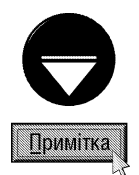

Для знищення кліпу в панелі розкадрування потрібно його виділити і вибрати клавішу Delete. Він знищується лише у проекті фільму але не в збірці програми.

В Windows MovieMaker є можливість автоматичного створення фільму на основі стандартних сценаріїв відеомонтажу. Для цього потрібно в розділі Edit Movie (Монтаж фильма) панелі задач вибрати команду Make an АцтоМоуіе (Создание автофильма). Відображається нова панель із списком шаблонів створення фільму. Необхідно вибрати один із них та в разі потреби вказати заголовок фільму (Enter a title for the movie (Введите назвние фильма)) і файл звукового супроводу (Select audio or background music (Выбрать звук или фоновую музыку)).

Щоб записати створений проект на диск потрібно в пункті меню File (Файл) вибрати команду Save **Project (Сохранить проект)** або натиснути комбінацію клавіш Ctrl+S. Якщо проект ще не має імені, то з'являється вікно, де необхідно вибрати папку та вказати назву файлу проекту. Для зміни імені проекту потрібно вибрати Save Project As... (Сохранить проект как...) або натиснути клавішу F12.

Якщо створення проекту завершено, то його слід зберегти як окремий фільм. Для цього в пункті меню File (Файл) можна вибрати команду Save Movie File... (Сохранить фильм) або натиснути комбінацію клавіш Ctrl+P. В будь-якому випадку з'являється вікно майстра Save Movie wizard (Мастер сохранения **фильмов)**, де необхідно вибрати один із варіантів запису фільму: **Му Computer (Мой компьютер)** зберегти у файлі на локальному диску ПК, Recordable CD (Записываемый компакт-диск) - записати на компакт-диск, E-mail (Электронная почта) - відправити електронною поштою, The Web (Веб-узел) відправити на web-вузол Internet, DV camera (Цифровая видеокамера) - записати на цифрову камеру. Наступні кроки роботи майстра залежать від вибраного елемента та описані далі.

Для запису фільму можна також використати команди розділу Finish Movie (Завершение создания фильма) із панелі задач вікна програми (рис. 3.224.6). Так, щоб зберегти фільм у файлі на локальному диску ПК потрібно вибрати **Save to my computer (Сохранение на компьютере)**. Відкривається друге вікно майстра Save Movie wizard (Мастер сохранения фильмов), де потрібно вказати назву файлу фільму та папку, куди він буде записаний. Для вибору папки можна скористатись кнопкою **Browse (Обзор)**. Нагадаємо також, що файл записується в форматі WMV. На наступному кроці потрібно вказати якість фільму: Best quality for playback on my computer (Наилучшее качество воспроизведения на компьютере) - найкраща якість, Best fit to file size (Максимальная при размере файла) - автоматично підібрати таку якість, щоб фільм займав об'єм вказаний в полі справа, Other settings (Другие настройки) - вибрати параметри якості із випадаючого списку. Після натискування **Next (Далее)** відбувається запис фільму, по завершенні якого відкривається останнє вікно із однієї опції Play movie when I click Finish (Воспроизвести фильм после нажатия кнопки "Готово") - розпочати перегляд створеного фільму після натискування кнопки Finish (Готово).

Шоб записати фільм на компакт-диск потрібно вибрати команду **Save to CD (Запись на компакт**диск). Відкривається також вікно майстра Save Movie wizard (Мастер сохранения фильмов), де пропонується вставити записуваний компакт-диск в привід. В наступному вікні потрібно вказати назву фільму та мітку диску. Далі необхідно вибрати якість фільму, так як це описувалось в попередньому випадку, а на останньому кроці присутня одна опція Save this movie to another recordable CD (Сохранить **фильм на другом компакт-диске)** - записати ще один CD. Якщо її відмітити, то відбудеться повернення до другого вікна майстра.

Створений фільм можна також відправити електронною поштою, вибравши команду Send in e-mail (Отправка по электронной почте). Відкривається вікно майстра, де є можливість попередньо переглянути фільм (Play the movie (Воспроизведение фильма)) та записати його копію на локальному диску (Save a copy my movie on my computer (Сохранение фильма на компьютере)). Після натискування Next (Далее) відкриється вікно програми поштового клієнта із вкладеним файлом фільму (див. розділ 8.4 даної частини посібника).

Для відправки фільму на web-вузол можна вибрати команду Send to the web (Отправка на веб- $\gamma$ зел) і в наступному вікні майстра вказати назву файлу та вибрати Next (Далее). Після цього необхідно вибрати якість фільму, на яку буде впливати тип з'єднання з Internet, і вибрати Next (Далее), щоб розпочати передачу на web-вузол. Щоб записати фільм на цифрову камеру або відеомагнітофон можна вибрати Send to DV camera (Отправка на цифровую видеокамеру).

# 10.6. Системні утиліти Windows XP

У Windows XP вбудовано цілий ряд системних інструментів для діагностики та виправлення пошкоджень як самої операційної системи, так і апаратних ресурсів ПК.

Для цих програм серед реквізитів Windows XP виділено окремий розділ (папку) - System Tools (Служебные | Службові). Розглянемо деякі з найбільш важливих системних утиліт.

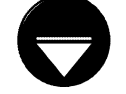

Примітка

Нагадаємо, що така утиліта, як Character Map (Таблица символов | Таблиця символів) була розглянута в розділі 10.4 даної частини посібника.

### Програма Disk Cleanup

Програма Disk Cleanup призначена для очищення диску від зайвих файлів (не використовуваних тимчасових файлів та тимчасових файлів Internet, попередніх копій документів, очищення сміттєвої корзини), а також для деінсталювання не потрібних програм. Це дозволить оптимальніше використовувати дисковий простір.

Якщо диск заповнений, то в панелі індикаторів лінійки задач з'являється піктограма із зображенням аиску « та повідомленням про переповнення. При подвійному натискуванні лівої клавіші миші на цій

піктограмі автоматично завантажується програма Disk Cleanup і відбувається пошук зайвих файлів на цьому диску. Після цього відкривається вікно (рис. 3.225), яке пропонує вибрати типи зайвих файлів для знищення.

Для примусового завантаження програми потрібно в розділі Programs (Программы | Програми) Startменю вибрати пункт **Accessories (Стандартные** | Стандартні), в ньому підпункт System Tools (Служебные | Службові), а тоді Disk Cleanup (Очистка диска | Очищення диска). Відкривається вікно, що містить лише один випадаючий список Drives (Диски), в якому потрібно вибрати диск для очищення і натиснути **Ok**. Після цього програма аналізує стан диску, виводячи спеціальне вікно з рядковим індикатором процесу аналізу. Цей процес може відбуватись кілька десятків секунд і навіть хвилин. По завершенні аналізу виводиться вікно з двох закладок, що зображене на рисунку 3.225.

В першій закладці Disk Cleanup (Очистка диска | Очищення диска) лівою клавішею миші необхідно відмітити типи файлів, які потрібно знищувати: тимчасові файли Internet (Temporary Internet Files), невикористовувані програмні файли ActiveX та Javaаплети що потрапили на ПК автоматично із закачаними web-сторінками (Downloaded Program Files), файли, Рис. 3.225. Вікно програми Disk Cleanup

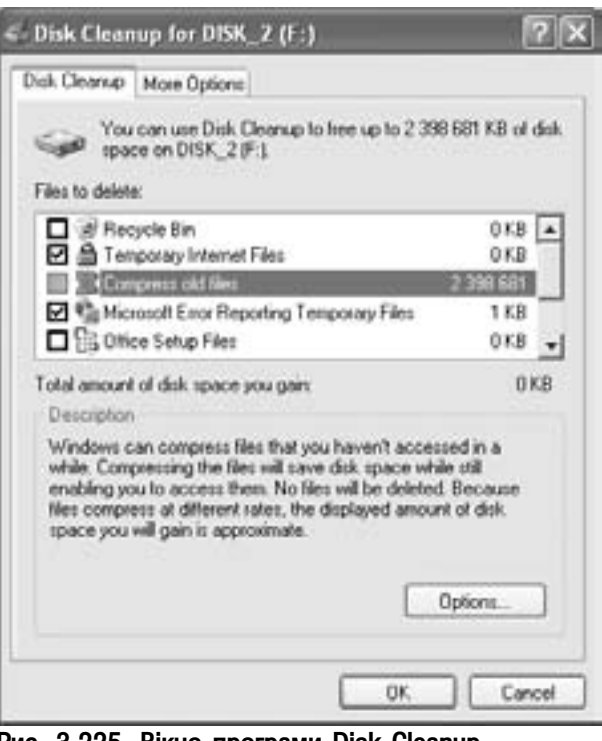

Posgin 10 **PekBisumu Windows XP** 6 **ABC** 20 **ABC** 

що знаходяться в сміттєвій корзині (Recycle Bin), тимчасові файли (Temporary Files), тимчасові файли резервного копіювання системи (Temporary PC Health files), старі файли звітів про помилки системи (Microsoft Error Reporting Temporary Files) та інші. Якщо встановити курсор на один із типів і натиснути командну кнопку View Files (Просмотр файлов), то відкриється вікно папки, де знаходяться ці файли. Це дозволить вибрати із всіх файлів даного типу лише деякі. Серед знайдених груп файлів є також група Compress old files (Сжатие старых файлов | Стискання старих файлів) - давно не використовувані файли та документи. Якщо відмітити дану категорію, то присутні тут файли не будуть знищуватись, а архівуються (стискуються) для збільшення вільного об'єму диску. Щоб встановити час, по проходженні якого файли будуть вважатись давно не використовуваними, потрібно вибрати дану категорію, як це показано на рисунку 3.225, і натиснути кнопку **Options... (Параметры... | Параметри...)**. У вікні, що відкриється, необхідно вказати відповідну кількість днів.

Встановивши у вікні програми типи файлів, що слід знищувати, потрібно натиснути командну кнопку **Ok**. При цьому відкривається попереджувальне діалогове вікно, в якому для підтвердження наміру слід вибрати кнопку Yes (Да | Так).

Друга закладка More Options (Дополнительно | Додатково) містить три розділи, в кожному з яких є по одній командній кнопці.

В розділі Windows components (Компоненты Windows | Компоненти Windows) кнопка Clean Up... (Очистить... | Очистити) викликає майстер Windows Component Wizard (Мастер компонентов Windows) (рис. 3.176), що завантажується також з вікна Add/Remove Programs (Установка и удаление программ) (див. розділ 9.10 даної частини посібника), який дозволяє деінсталювати не потрібні користувачу компоненти Windows.

В розділі Installed programs (Установленные программы | Установлені програми) кнопка Clean Up... (Очистить... | Очистити...) викликає закладку Cnahge or Remove Programs (Изменение или удаление программ | Установка й видалення програм) (рис. 3.175) вікна Add/Remove Programs (Установка и **удаление программ | Установка й видалення програм)** (див. розділ 9.10 даної частини посібника), що дозволяє деїнсталювати не потрібні користувачу програми Windows, що не є його вбудованими компонентами.

Кнопка CleanUp... (Очистить... | Очистити...) розділу System Restore (Восстановление системы | Відновлення системи) дозволяє знищити всі попредні точки відновлення разом із збереженою там інформацією (більш детально описано далі при розгляді програми System Restore (Восстановление системы | Відновлення системи)) .

#### Дефрагментація диску програмою Disk Defragmenter

Операційна система Windows XP записує інформацію у перші вільні кластери ділянки даних диску. По мірі знищення файлів деякі кластери всередині зайнятої ділянки звільняються. При записуванні нових файлів, вони поміщаються в ці кластери. Якщо файл не поміщається в один кластер, то він дописується в наступний вільний кластер, що може знаходитися в іншій частині диску. Таким чином диск стає фрагментованим.

По мірі того, як диск стає фрагментованим, комп'ютер змушений переглядати все більше різних ділянок, щоб виконати програму або прочитати файл даних. Це знижує швидкодію і навіть може викликати проблеми при виконанні прикладних програм. Швидкодія зменшується за рахунок того, що для зчитування фрагментованого файлу механізм жорсткого диску змушений виконувати багаторазове переміщення головок запису-зчитування на різні доріжки вінчестеру, а це вимагає додаткових затрат часу.

Для вирішення даної проблеми створюються спеціальні програми дефрагментатори дискового простору, які переміщають інформацію між кластерами таким чином, щоб кластери, які належать одному файлу, розміщувались підряд. У Windows XP є вбудована утиліта **Disk Defragmenter**, що виконує вказані функції. Крім цього дана програма визначає, які з файлів використовуються найчастіше і розміщує їх на початку диску, щоб пришвидшити доступ до них.

Шоб завантажити дану програму, потрібно в розділі **Programs (Программы | Програми)** Start-

меню вибрати пункт Accessories (Стандартные | Стандартні), в ньому підпункт System Tools (Служебные  $\int$  Службові), а тоді команду Disk Defragmenter (Дефрагментация диска | Дефрагментація диска).

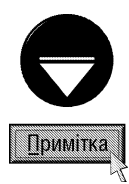

Шоб завантажити програма відразу для конкретного диску можна на його піктограмі викликати контекстне меню і вибрати Properties (Свойства | Властивості). Відкривається вікно, де слід вибрати закладку Tools (Сервис | Сервіс), а в ній кнопку Defragment Now... (Выполнить дефрагментацию... | Виконати перевірку...). Але в цьому випадку відразу розпочнеться процес дефрагментації

Завантажити дефрагментацію можна також через програми Computer Management (Управление компьютером) (див. розділ 9.15, даної частини посібника)

Завантажувати та працювати з програмою Disk Defragmenter (Дефрагментация диска | Дефрагментація диску) можуть лише користувачі з правами адміністратора

Відкривається вікно програми (рис. 3.226), де у випадаючому списку потрібно вибрати диск для дефрагментації. Після цього натиснути командну кнопку Analyze (Анализ | Аналіз) для аналізу інформації на ньому та визначення необхідності проведення дефрагментації.

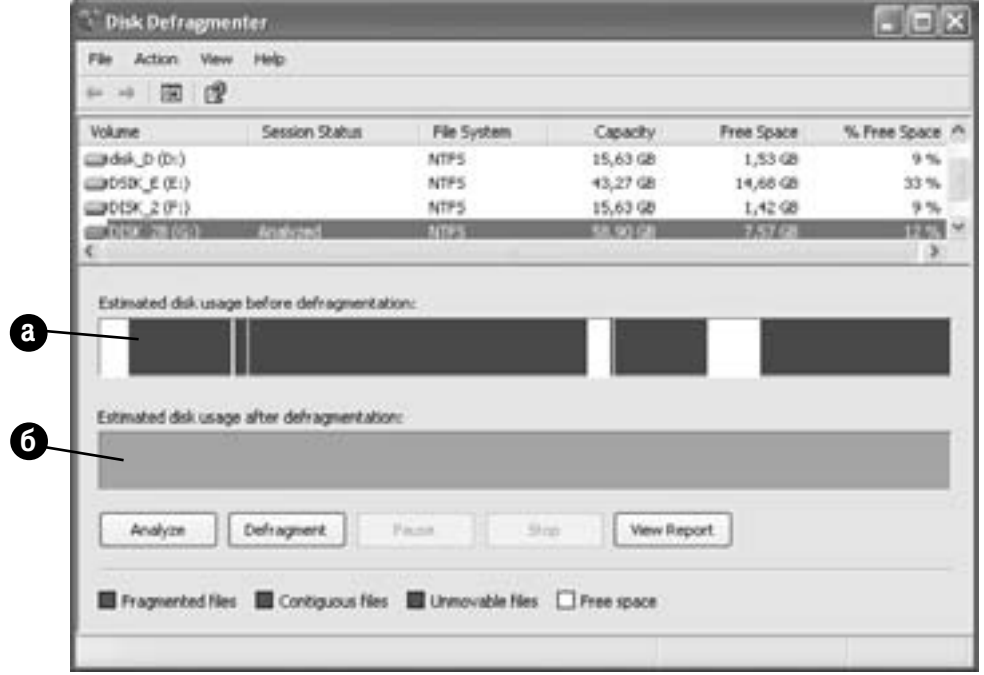

#### Рис. 3.226. Вікно програми Disk Defragmenter

Після проведення аналізу з'являється вікно із трьох кнопок:

• View Report (Вывести отчет | Перегляд звіту) - в окремому вікні вивести інформацію про характеристики даного диску (розділ Volume Information: (Сведения о томе: | Відомості про том:)) та список найбільш фрагментованих файлів із вказанням кількості фрагментів та загального їх розміру (розділ Most Fragmented files (Наиболее фрагментированные файлы | Найбільш фрагментовані файли:)). Дану інформації можна роздрукувати на принтері (Print... (Печать... | Друк...)), записати у файл (Save As... (Сохранить как... | Зберегти як...)), розпочати дефрагментацію диску (Defragment (Дефрагментация | Дефрагментація)) або закрити інормаційне вікно і повернутись до головного вікна програми без виконання будь-яких дій (Close (Закрыть | Закрити));

• Defragment (Дефрагментация | Дефрагментація) - розпочати дефрагментацію диску без відкриття долаткових вікон:

• Close (Закрыть | Закрити) - закрити дане вікно та повернутись до головного вікна програми.

Posgin 10 Per Bisumu Windows XP **489** 

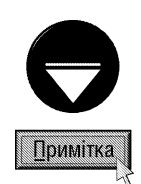

Дефрагментацію можна розпочати і без будь-якого аналізу стану диску, натиснувши безпосередньо кнопку Defragment (Дефрагментация | Дефрагментація) в головному вікні програми.

Для найбільш ефективної дефрагментації рекомендується, щоб на диску знаходилось більше 15% вільного простору. Тому при меншому об'ємі, після настикування кнопки Defragment (Дефрагментация | Дефрагментація), виводиться про це повідомлення і пропонується провести очищення диску. Якщо вибрати кнопку Yes (Да | Так), то розпочнеться дефрагментація, незважаючи на попередження. В іншому випадку потрібно натиснути кнопку No (Нет |Ні).

Вікно процесу дефрагментації містить два рядкових індикатори, в яких різними кольорами показуються різні блоки кластерів диску та відтворюється процес дефрагментації. При цьому червоним кольором позначаються фрагментована інформація, синім - нефрагментована, зеленим - файли, що не можна переносити (отже дефрагментувати), а білим - вільний прострі диску. Верхній індикатор (рис. 3.226.a) показує стан диску до проведення дефрагментації, а нижній (рис. 3.226.6) - в процесі та по завершені дефрагментації. Під час виконання дефрагментації диску доступні такі кнопки:

• Stop (Стоп | Зупинити) - достроково завершити процес дефрагментації;

• Pause (Пауза | Призупинити) - призупинити роботу програми, поки не буде натиснуто кнопку Resume (Продолжить | Продовжити) для продовження.

Після завершення процесу дефрагментації виводиться інформаційне вікно, в якому повідомляється, що процес успішно завершений. Якщо натискаємо Ok - відбувається повернення до початкового вікна програми Disk Defragmenter, що дозволяє вибрати інший диск для дефрагментації.

## Програма Scheduled Tasks

Програма Scheduled Tasks (Назначение задания | Призначені завдання) призначена для автоматичного завантаження програм у встановлений час, тобто для планування роботи ПК (автоматичного виконання відповідних задач).

Для завантаження програми Scheduled Task потрібно в розділі **Programs (Программы | Програми)** Start-меню вибрати пункт Accessories (Стандартные | Стандартні), в ньому підпункт System Tools  $($ Служебные | Службові). Відкривається підменю, де слід вибрати команду Scheduled Task (Назначенные задания | Призначені завдання). Інший спосіб - вибрати в Control Panel (Панель управления | Панель керування) піктограму Scheduled Task (Назначенные задания | Призначені завдання).

При цьому відкривається вікно папки, де вказаний список піктограм програм, що вже встановлені для автоматичного завантаження та піктограма Add Scheduled Task (Добавить задание | Додати завдання). Якщо Scheduled Task завантажується вперше, то присутня лише піктограма Add Scheduled Task (Добавить задание | Додати завдання).

Після завантаження цієї піктограми відкривається перше вікно роботи майстра планування задач. Це вікно інформаційного характеру і описує призначення даної програми.

Натиснувши кнопку Next (Далее | Далі) відбувається перехід до наступного етапу. Цей процес може тривати кілька десятків секунд, оскільки в цей час програма визначає всі компоненти встановлені у Windows XP, а також всі проінстальовані прикладні програми. Після завершення процесу тестування відкривається вікно зі списком знайдених прикладних програм (рис. 3.227), де потрібно вибрати програму, що повинна автоматично завантажуватись і натиснути командну кнопку **Next (Далее | Далі)**. Якщо програми у списку немає, наприклад, це виконуючий файл програми для DOS або документ, то потрібно натиснути Рис. 3.227. Вікно програми Scheduled Tasks

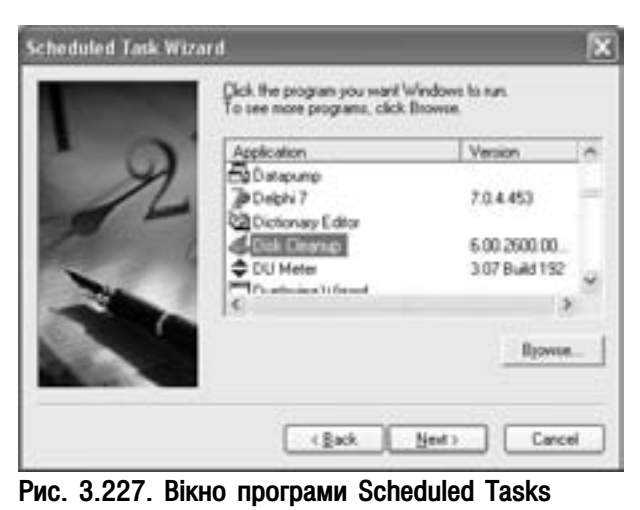

490 *Abèicia a no brasil a comena a de la comena a viacnuna 3. Операційна система Windows XP* 

командну кнопку **Browse... (Обзор... | Огляд...)** і у вікні, що відкриється, вибрати цей файл.

Причому, вибраний файл не обов'язково повинен бути виконуючим, адже можна, наприклад, вибрати документ. Тоді, при настанні потрібного моменту часу, спочатку завантажується програма, що створила цей документ, а вже тоді в її вікно поміщається сам документ.

Після натискання кнопки Next (Далее | Далі) відбувається перехід до наступного етапу роботи майстра. У вікні, що відкриється. потрібно вказати назву, яку буде мати задача у вікні папки Scheduled Task та періодичність завантаження. При цьому можна встановити наступну періодичність:

• Daily (ежедневно | щоденно) - завантажувати програму щоденно або через певну кількість днів. При виборі даного режиму і натискування Next (Далее | Далі) відкриється додаткове вікно, де в полі Start time: (Время начала: | Час початку:) потрібно вказати час доби, коли буде завантажуватись задача. Крім цього, в розділі Perform this task: (Выполнять это задание: | Виконати це завдання:) можна вказати періодичність: Every day (ежедневно | щоденно) - щоденно, Weekdays (по рабочим дням | по робочих днях) - тільки в робочі дні тижня, Every... (каждый... | кожний) - через вказану в полі справа кількість днів. У випадаючому списку Start date (Дата начала | Дата початку) можна вказати дату, з якої розпочинати відлік часу;

• Weekly (еженедельно | щотижнево) - завантажувати програму через певну кількість тижнів. Після натискування Next (Далее | Далі) відкривається вікно, де в полі Start time: (Время начала: | Час початку:) потрібно вказати час доби коли буде завантажуватись задача, а в полі Еvery... (каждую... кожний...) - через скільки тижнів вона повинна повторюватись. Крім цього можна вказати назву дня тижня, коли задача буде виконуватись;

• Monthly (ежемесячно | щомісячно) - завантажувати програму щомісячно у вказаний час. При виборі даного режиму і натискування **Next (Далее | Далі)** також відкривається вікно, де можна вибрати час доби коли задача буде виконуватись (Start time (Время начала| Час початку:)). Також можна вказати номер дня місяця (Day (Число)), коли завантажуватиметься програма, або номер тижня і назву дня (наприклад, first Monday - перший понеділок місяця). Крім цього у списку, можна вибрати назви місяців, коли задача повинна виконуватись;

• One time only (однократно | лише один раз) - завантажити лише один раз. При цьому відкривається вікно, де потрібно вказати час доби, коли задача буде виконуватись (Start time: (Время **начала: | Час початку:)**) та дату її виконання (Start date: (Дата начала: | Дата початку:));

• When my computer starts (при запуске компьютера  $\vert$  при завантажені комп'ютера) завантажувати кожен раз при завантаженні комп'ютера (Windows). При цьому додаткові вікна не виводяться;

• When I log on (при входе в Windows | при вході до Windows) - завантажувати кожен раз при зміні профілю користувача. При цьому додаткові вікна також не виводяться.

На наступному кроці роботи програми потрібно вказати назву облікового запису користувача (**Enter** the user name: (Имя пользователя: | Ім'я користувача:)), його пароль (Enter the password: (Введите пароль: | Пароль:)) та ввести пароль повторно (Confirm password: (Подтверждение: | Підтвердження:)). Якщо не вказати пароль, то задача може не завантажитись.

Після натискування Next (Далее | Далі) відбувається перехід до останнього етапу роботи майстра планування задач Scheduled Task. Відкривається вікно, що містить лише одну опцію Open advanced properties for this task when I click Finish (Установить дополнительные параметры после нажатия кнопки "Готово" | Відкрити вікно додаткових властивостей, коли буде натиснуто кнопку "Готово"). Якщо її відмітити, то після вибору командної кнопки Finish (Готово) майстер автоматично завантажить вікно властивостей даного типу програми для встановлення потрібних налаштувань (див. розділ 5.2 даної частини посібника).

Для встановлення нових задач, що повинні у відповідний час автоматично завантажуватись, потрібно ще раз повторити всі вищеописані дії.

Якщо у списку задач програми Scheduled Task є зайві, то потрібно вибрати їх і натиснути клавішу Delete або в контекстному меню вибрати команду Delete (Удалить | Видалити).

#### Програма Backup

До складу реквізитів Windows XP входить спеціальна утиліта архівування копій важливих файлів, папок та системних компонентів ОС, таких реєстр, системні файли, бази даних служби каталогів Active Directory, на переносні диски та магнітну стрічку. Хоча допускається копіювання на логічні диски ПК та мережеві ресурси інших комп'ютерів. Пізніше ці архіви можна використати для відновленя втрачених даних та пошкоджених системних компонетів Windows. Всі ці операції виконуються програмою Backup, що має два режими роботи - стандартного вікна (розширений режим), та майстра архівування.

Для завантаження даної програми потрібно в Start-меню вибрати пункт **Programs (Программы**) Програми), в ньому Accessories (Стандартные | Стандартні), тоді System Tools (Служебные | Службові), а після цього **Backup (Архивация данных | Архівація даних)**. За замовчуванням програма завантажується в режимі майстра, але для переходу в розширений режим, в першому його вікні можна вибрати команду **Advanced Mode (Расширенный режим | Розширений режим)**. Якщо користувач бажає, щоб розширений режим автоматично завантажувався при наступному виборі програми потрібно зняти відмітку з опції **Always** start in wizard mode (Всегда запускать в режиме мастера | Завжди запускати в режимі майстра).

Для продовження роботи в режимі майстра потрібно вибрати в описаному нами вікні кнопку Next (Далее | Далі). Відкривається наступне вікно (рис. 3.228), де потрібно вибрати тип операції: Back up files

and settings (Архивация файлов и параметров | Архівація файлів і параметрів) - зробити архівну копію потрібної інформації або Restore files and settings (Восстановление файлов и параметров | Відновлення файлів і параметрів) - відновити з архівної копії.

Спочатку розглянемо процес резервного архівування, для чого необхідно вибрати першу з опцій і натиснути кнопку Next (Далее | Далі). В наступному вікні потрібно встановити, які саме дані потрібно скопіювати:

• My documents and settings (Мои документы и параметры настройки | Мої документи та параметри настройки) - всі документи користувача з папки My Documents (Мои докуменеты | Мої документи), вміст папки Favorites (Избранные | Обране), об'єкти робочого столу, та файли куків (див. розділ 8.6 даної частини посібника). Вказані об'єкти беруться лише стосовно даного користувача;

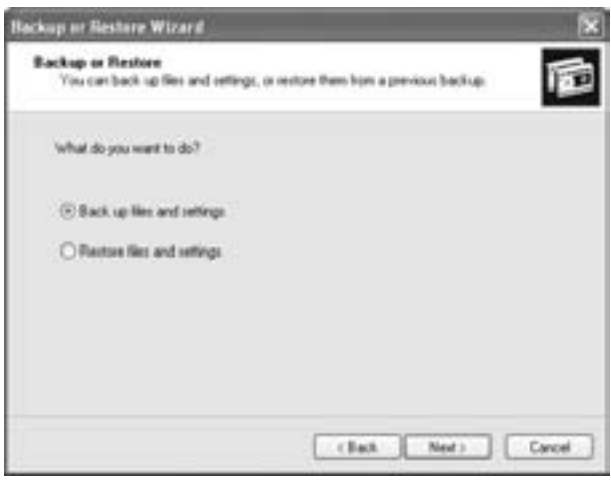

Рис. 3.228. Вікно майстра резервного копіювання даних

• Everyone's documents and settings (Документы и параметры настройки всех пользователей данного компьютера | Документи та параметри настройки всіх користувачів цього комп'ютера) подібно до попереднього випадку але беруться об'єкти всіх користувачів комп'ютера;

• All information on this computer (Вся информация на данном компьютере | Усі відомості на цьому комп'ютері) - архівування всіх даних на ПК та створення диску системного відновлення, з якого можна відновити систему в випадку збоїв чи повного її краху;

• Let me choose what to back up (Предоставить возможность выбора объектов для архивации **|Надання можливості вибору об'єктів архівації)** - користувач може сам вибрати об'єкти для архівування. При виборі даної опції відкривається додаткове вікно, яке нагадує вікно Explorer, де в лівій панелі відображається дерево папок, а в правій вміст вибраної папки. Щоб вибрати об'єкти потрібно відмітити їх міткою <u>натиснути кнопк</u>у Next (Далее | Далі).

На наступному кроці роботи майстра потрібно вказати куди будуть поміщені архівовані дані (Select the backup type: (Выбирите тип архивирования: | Виберіть тип архівації:)). При цьому можна вибрати: **File (Файл)** - помістити резервну копію у спеціальний файл архіву із розширенням \*.bkf, або **Tape device** 

(Накопитель на магнитной ленте | Накопичувач на магнітній стрічці) - привід на магнітній стрічці (стример). У випадаючому списку Choose a place to save your backup: (Выберите расположение для даного архива: | Виберіть місце збереження резервної копії:) потрібно вибрати назву приводу (на магнітній стрічці або дисковод), вказати шлях до папки на логічному диску або мережевий шлях до спільного ресурсу, де буде зберігатись архівна копія. Для вказання шляху можна скористатись кнопкою Browse (Обзор). В полі Туре а name for this backup: (Введите имя для данного архива: | Введіть ім'я резервної копії) необхідно вказати назву архвіного файлу. Після натискування Next (Дале | Далі) відбувається перехід до останнього вікна роботи майстра, де для того щоб розпочати копіювання потрібно вибрати Finish (Готово). Але можна встановити розширені налаштування операції архівування, вибравши КНОПКУ Advanced... (Дополнительно... | Додатково...).

В цьому випадку з'являється нове вікно майстра, в якому потрібно вказати тип архівування та натиснути кнопку Next (Далее | Далі). Серед можливих типів можна вибрати:

• Normal (Обычный | Звичайна) - копіювати вказані файли та помічати їх як скопійовані;

• Сору (Копирующий | Копіювальна) - копіювати вказані файли але не помічати їх як скопійовані; • Incremental (Добавочный | Додаткова) - копіювати лише нові файли або ті, що були змінені після останнього копіювання;

• Differential (Разностный | Різницева) - також копіювати лише нові файли або ті, що були змінені після останнього копіювання але не помічати їх як скопійовані;

• Daily (Ежедневный | Щоденна) - копіювати лише файли створені або змінені протягом останнього дня. В наступному вікні вказують додаткові опції копіювання:

• Verify data after backup (Проверять данные после архивации | Перевіряти дані після створення резервної копії) - порівнювати скопійовані в архів дані з оригіналом. Хоча ця операція вимагає додаткових затрат часу але дозволяє впевнитись в цілісності скопійованої інформації, тому для найбільш важливих даних автори посібника рекомендують її встановлювати;

• Use hardware compression, if available (Использовать аппаратное сжатие, если возможно | Використовувати апаратне стискання, якщо це можливо) - застосувати апаратне стискування інформації. Використовується для приводів на магнітних стрічках, що підтримують таку можливість;

• Disable volume shadow сору (Отключить теневое копирование состояния тома | Відключити тіньове копіювання тому) - відключити тіньове копіювання стану диску. Тіньова копія стану диску дозволяє архівувати файли, навіть якщо на них здійснюється запис.

Після вибору Next (Далее | Далі) можна вказати:

• Append this backup to the existing backups (Добавить этот архив к существующим | Додати цю резервну копію до вже існуючих) - добавити створюваний архів до існуючого на носії;

• Replace the existing backups (Заменить существующие архивы | Замінити існуючі архіви) замінити цей архів замість існуючого. При виборі даного параметру можна встановити обмеження на право заміни "старих" даних. Якщо відмітити опцію Allow only the owner and the Administrator access to the backup data and to any backups appended to this medium (Разрешать доступк данным этого архива и всем добавленным на этот носитель архивам только владельцу и администратору | Надати доступ до даних цього архіву й до всіх доданих на цей носій архівів лише власникам і адміністратору), то обновляти скопійований архів зможе лише користувач з правами адміністратора або власник (owner) архіву (див. розділ 6.4 даної частини посібника).

В наступному вікні можна встановити - чи завантажувати процес архівування відразу після роботи майстра (Now (Сейчас | Зараз)), чи запланувати його завнтаження на пізніше (Later (Позднее | Пізніше)) (див. попередню програму). При виборі другого варіанту потрібно вказати назву задачі для Scheduled Tasks (Job name (Имя задания | Назва завдання)), та встановити періодичність її виконання, подібного до того, як це робиться в попередній програмі. Після натискування Next (Далее | Далі) відбувається перехід до останнього вікна, що має інформаційний характер і містить лише одну кнопку Finish (Готово), для завершення роботи майстра.

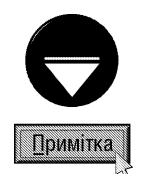

Під час створення архівної копії з'являється додаткове інформаційне вікно, де відображається стан параметрів копіювання. Потрібно дочекатись моменту коли з'явиться кнопка Сlose (Закрыть | Закрити), яка завершує цей процес.

Для відновлення даних із раніше створеної архівної копії потрібно перейти до другого вікна майстра Backup or restore Wizard (Мастер архивации или восстановления | Майстер архівації та відновлення)  $($ рис. 3.228) і вибрати в ньому опцію Restore files and settings (Восстановление файлов и параметров | Відновлення файлів і параметрів) та натиснути Next (Далее | Далі). Відкривається наступне вікно, подібне на вікно папки у вигляді Explorer, де в лівій панелі відображаються файли архівів, а в правій - мітки ідентифікації архіву. Якщо користувач хоче вибрати архів, що відсутній у списку, то можна скористатись КНОПКОЮ **Browse... (Обзор... | Огляд...)**.

Після вибору Next (Далее | Далі) відбувається перехід до останнього вікна майтра, де, для того щоб розпочати відновлення, потрібно натиснути **Finish (Готово)**. Але можна встановити розширені налаштування операції відновлення, вибравши кнопку Advanced... (Дополнительно... | Додатково...).

В цьому випадку з'являється нове вікно майстра, в якому потрібно вказати папку для розархівування (відновлення) даних:

• Original location (Исходное размещение | Вихідне розташування) - папку з якої вони були заархівовані;

• Alternate location (Альтернативное размещение | Альтернативне розташування) - вибрати іншу папку для рохархівування. При цьому з'являється поле для вказання шляху до цільової папки. При цьому можна скористатись кнопкою **Browse... (Обзор... | Огляд...)**;

• Single folder (Одну папку) - розархівувати в іншу папку без збереження структури заархівованої гілки дерева підпапок. При цьому всі файли незважаючи на їх належність до різних папок будуть розархівовані в одну.

В наступному вікні потрібно вказати дію, яку виконувати у випадку, якщо в цільовій папці вже існує файл з таким іменем як розархівовуваний. При цьому можна вибрати:

• Leave existing files (Оставить существующий файл | Залишити існуючі файли) - не розархівовувати даний файл, а залишити існуючий;

• Replace existing files if they are older than the backup files (Заменить существующий файл, если он старше архивной копии | Замінити існуючі файли, якщо вони старіші від резервних файлів) - розархівовувати лише новіші за датою створення, переписуючи їх поверх існуючих;

• Replace existing files (Заменить существующий файл | Замінити існуючі файли) - записувати розархівовувані файли поверх існуючих поза архівом.

Після вибору командної кнопки Next (Далее | Далі) відбувається перехід до наступного вікна майстра відновлення даних із архіву. В ньому потрібно вказати додаткові опції для встановлення параметрів відновлюваних файлів. До них відносяться:

• Restore security settings (Восстановление параметров безопасности | Відновлювати параметри безпеки) - при розархівовуванні файлів встановлювати на них всі права доступу, елементи аудиту та дані про власника, що вони мали до створення резервної копії;

• Restore junction points, but not the folders and file data they reference (Восстановление точек соединения, а не папок и файлов на которые они ссылаются | Відновлювати контрольні точки, але не папки й файли, на які вони посилаються) - відновлювати точки приєднання на жорсткому диску та дані на які вони вказують. Точки приєднання (junctions point) - це місце на ЖМД, що вказує на дані розміщені в іншому місці диску або взагалі на іншому пристрої. Вони встановлюються при створенні приєднаного диску. Якщо дана опція не відмічена, то точки приєднання будуть відновлені як загальні каталоги але дані, на які вони вказують будуть недоступні;

• Preserve existing volume mount points (Сохранить существующие точки подключения томов | Зберігати існуючі точки підключення томів) - під час відновлення не буде виконуватись заміна ніяких точок приєднання дисків, що знаходяться на розділі або на логічному диску, на який відбувається відновлення. Переважно цю опцію потрібно відмічати при відновленні даних на цілому диску або розділі ЖМД.

Останє вікно має інформаційний характер і містить лише одну кнопку Finish (Готово), при виборі якої розпочнеться процес відновлення (розархівування).

В розширеному режимі програма Backup відкривається у вигляді вікна з чотирьох закладок. В закладці **Welcome (Добро пожаловать | Ласкаво просимо)** встановлюється тип виконуваної операції з допомогою трьох командних кнопок. При виборі кнопки Backup Wizard (Мастер архивации | Майстер архівації) завантажує майстер резервного копіювання важливої інформації. Послідовність дій в цьому майстрі дуже подібна, до аналогічних кроків, що виконуються після встановлення опції Back up files and settings (Архивация файлов и параметров | Архівація файлів та параметрів) у вікні зображеному на рисунку 3.228. Основна відмінність полягає в тому, що в даному майстрі можна здійснити резервне копіювання системних даних (реєстр, системні файли, бази даних служби каталогів Active Directory). Для цього на другому кроці роботи майстра потрібно відмітити опцію Only back up the System State data (Архивировать только данные состояния системы | Створити резервну копію лише даних стану системи).

Друга кнопка Restore Wizard (Мастер восстановления | Майстер відновлення) завантажує майстер відновлення (розархівування) резервної копії даних, що відповідає аналогічному попередньому майстру із вибором розширених параметрів.

Третя кнопка Automated System Recovery Wizard (Мастер аварийного восстановления системы | Майстер аварійного відновлення системи) завантажує майстер підготовки аварійного відновлення системи (ASR), що створює архів системи, який складається з завантажувальної дискети із системними параметрами та іншого носія, що містить архів системного розділу Windows. При відмові системи, можна завантажити ПК з цієї дискети. Вона здійснить розархівування резервної копії системи із іншого носія.

Робота майстра складається з трьох кроків. Параметри вказуються лише на другому, де потрібно встановити куди буде поміщено архів із копією системного розділу.

Інші закладки вікна розширеного режиму роботи програми Backup встановлюють: **Backup (Архивация** | Архівація) - об'єкти, для яких створюється резервна копія та шлях до файлу із архівом, Restore and Мападе Media (Восстановление и управление носителем | Відновлення й керування носієм) - папку, куди буде розархівовуватись інформація, Schedule Jobs (Запланированные задания | Заплановані завдання) - спланувати автоматичне завантаження програми для створення нових резервних копій важливих даних.

#### Програма System Restore

У Windows XP входить, ще одна дуже корисна утиліта для резервного копіювання системних налаштувань ОС - це System Restore. Вона дозволяє відновити стан диску після неправильних дій користувача із конфігурацією ОС або випадкових збоїв системи. Програма відновлює стан комп'ютера, що був у більш ранній момент часу, що називається відміткою відновлення (Restore point). При цьому дана операція не приводить до втрати недавно виконаної роботи - збережених документів, повідомлень електронної пошти, списків папок Histiry (Журнал) та Favorites (Избранное).

Дана програма автоматично створює відмітки відновлення через певні проміжки часу, хоча користувач може примусово їх створити засобами System Restore. Це рекомендують робити, напркилад, перед інсталяцією нових програм або зміною користувачем бази даних реєстрів, щоб, у випадку неправильних дій програми чи користувача, можна було відновити стан системи саме на даний момент. Для цього необхідно завантажити програму, вибравши в пункті Start-меню Programs (Программы | Програми) підпункт Accessories (Стандартные | Стандартні), в ньому System Tools (Служебные | Службові), а тоді команду System Restore (Восстановление системы | Відновлення системи).

Відкривається вікно, показане на рисунку 3.229, де потрібно вибрати опцію Create a restore point (Создать отметку восстановления | Створити точку відновлення) і натиснути кнопку Next (Далее | Далі). В наступному вікні потрібно вказати назву створюваної відмітки відновлення і знову вибрати Next (Далее | Далі). Відбувається перехід до останього вікна, де в полі Restore point description: (Описание

Posgin 10 PekBisumu Windows XP

контрольной точки восстановления: | Опис контрольної точки відновлення:) потрібно описати коротке поясннення контрольної точки і вибрати Create (Создать | Створити). Пояснення потрібно давати таке, щоб цю точку можна було легко розпізнати серед інших.

Після створення примусової контрольної точки виводиться інформаційне вікно, де вказано дату та час створення цієї точки. Кнопка **Ноте (Домой | Додому)** повертає програму до початкового вікна (рис 3.229), а **Cancel** (Отмена | Скасувати) - завершує її роботу.

Для відновлення системи за допомогою System Restore необхідно завантажити цю програму (див. попередній матеріал) і в її початковому вікні (рис. 3.229) вибрати опцію Restore my computer to an earlier time (Восстановление более раннего состояния

компьютера | Відновлення попереднього стану

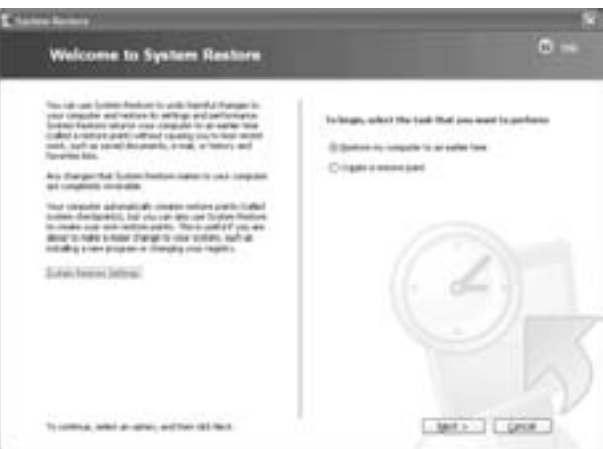

Рис. 3.229. Початкове вікно програме System Restore

комп'ютера). Після натискування Next (Далее) відкривається наступне вікно, де у календарі потрібно вибрати відмітку відновлення, яку користувач вважає найбільш сприятливою.

При переході до наступного вікна програми виводиться інформаційне вікно, в якому пропонується закрити всі програми, що працюють в даний момент і зберегти всі незбережені документи. Після натискування ОК, а тоді у вікні програми Next (Далее | Далі) розпочинається процес відновлення, що супроводжується перезавантаженням ПК. Коли комп'ютер перезавантажиться, то виводиться інформаційне вікно про завершення операції відновлення системи, в якому потрібо вибрати кнопку ОК.

Після відновлення системи в початковому вікні програми System Restore (Восстановление системы) (рис. 3.229) з'являється ще одна опція - Undo my last restoration (Отменить последнее восстановление **| Скасувати останнє відновлення)**, при виборі якої буде повернено стан системи до відновлення. При цьому ПК також перезавантажиться.

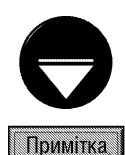

Для визначеня дисків на яких будуть створюватись контрольні точки відновлення ситсеми та об'єму дискового простору, що резервується для них, потрібно у вікні, зображеному на рис. 3.229 вибрати посилання System Restore Settings (Параметры восстановления системы | Параметри відновлення системи). Можна також викликати вікно System Properties (Свойства системы) (комбінація клавіш Start+Break) і вибрати закладку System Restore (Восстановление системы | Відновлення системи). Більш детально про параметри даної закладки описано в розіділі 9.14 даної частини посібника

## Програма Files and Settings Transfer Wizard

Програма Files and Settings Tansfer Wizard (Мастер переноса файлов и параметров | Майстер пенесення файлів і параметрів) - це майстер перенесення файлів та параметрів, який допомагає швидко налаштувати інтерфейс та параметри ОС при переході користувача із одного комп'ютера на інший. При цьому користувачу не доведеться заново повторювати дії по налаштуванню ОС на новому ПК, щоб створити звичне для себе середовище. Йому достатньо завантажити програму Files and Settings Tansfer Wizard (Мастер переноса файлов и параметров | Майстер пенесення файлів і параметрів) на "старому" ПК, щоб скопіювати в спеціальну базу всі необхідні налаштування системи та важливі файли і папки, а тоді завантажити її на новому та виконати операцію оновлення системи.

За допомогою даної програми можна перенести на новий ПК власні налаштування екрану, параметри папок, панелі задач, браузера Internet та пошти, а також перенести деякі файли та папки, такі як My Documents (Мои документы | Мої документи), Favorites (Избранное | Обране) та інші. Перенесення параметрів можна робити через пряме кабельне з'єднання, по домашній або локальній мережі, чи з допомогою переносних флеш носіїв.

Потрібно відмітити, що перенесення налаштувань та даних можна здійснювати не лише з комп'ютерів на яких встановлено Windows XP, але й більш ранніх версій, починаючи із Windows 95 та NT 4.0. Хоча програма Files and Settings Tansfer Wizard з'явилась лише у Windows XP, використовувати її на ПК з більш ранніми версіями ОС можна завантаживши з інсталяційного компакт-диску або попередньо створивши спеціальну дискету (флеш носій) майстра перенесення.

Для створення дискети або флеш-носія із майстром перенесення потрібно спочатку на ПК із Windows ХР завантажити саму програму, вибравши в меню Programs (Программы | Програми), кнопки Start (Пуск), пункт Accessories (Стандартные | Стандартні), в ньому System Tools (Служебные | Службові), а тоді Files and Settings Tansfer Wizard (Мастер переноса файлов и параметров | Майстер пенесення файлів і параметрів).

Відкривається перше вікно майстра, яке має інформаційний характер і описує призначення даної програми. Після натискування Next (Далее | Далі) відкривається друге вікно майстра (рис. 3.230), де потрібно вибрати опцію New computer (Новый компьютер | Новий комп'ютер).

В третьому вікні (рис. 3.231) потрібно вибрати опцію I want to create a Wizard Disk in the following

drive: (Создать дискету мастера переноса в следующем дисководе: | Створити дискету майстра перенесення в цьому дисководі:) і у випадаючому списку вибрати дисковод із встановленою дискетою або назву флеш-носія. Після натискування Next (Далее | Далі) відбувається копіювання на цей носій завантажувального файлу програми FastWiz.exe та архіву migwiz.cab із допоміжними файлами та бібілотеками. По закінченню копіювання виводиться інформаційне вікно, про порядок застосування дискети із майстром перенесення. Якщо вибрати Next (Далее | Далі) відбувається перехід, до четвертого етапу роботи майстра (рис. 3.232), де пропонується вибрати спосіб перенесення файлів з іншого ПК.

Тепер необхідно завантажити програму із створеної дискети (флеш-носія) або інсталяційного компакт-диску Windows XP на іншому ПК, з якого потрібно перенести файли та параметри. Якщо ПК, з якого переносимо параметри працює під керуванням ОС Windows XP, то завантажуємо програму із меню System Tools (Служебные | Службові) (див. вище) без використання дискети чи інсталяційного компакт-диску.

В будь-якому випадку спочатку відкривається інформаційне вікно майстра, а після натискування **Next** (Далее | Далее), вікно зображене на рисунку 3.230. Для того, щоб створити копію параметрів налаштування системи або важливих документів на "старому" комп'ютері, потрібно вибрати опцію **Old computer** (Исходный компьютер | Вихідний комп'ютер) та натиснути командну кнопку Next (Далее | Далі).

В наступному вікні потрібно вибрати куди будуть поміщатись скопійовані параметри налаштувань системи та вибрані файли і папки. При цьому можна вибрати:

• Direct cable (Прямое подключение | Пряме

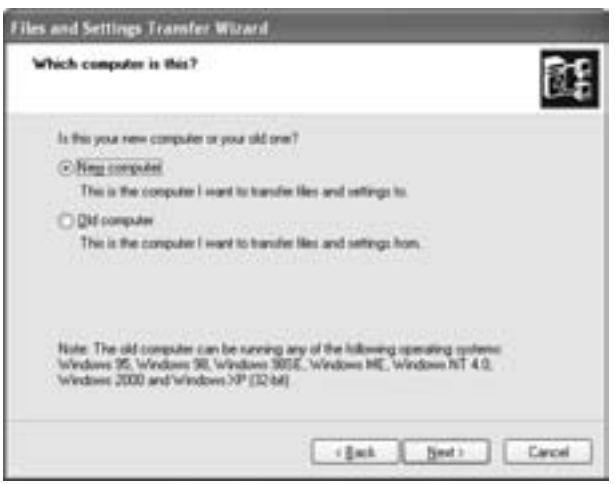

Рис. 3.230. Друге вікно майстра перенесення файлів та параметрів

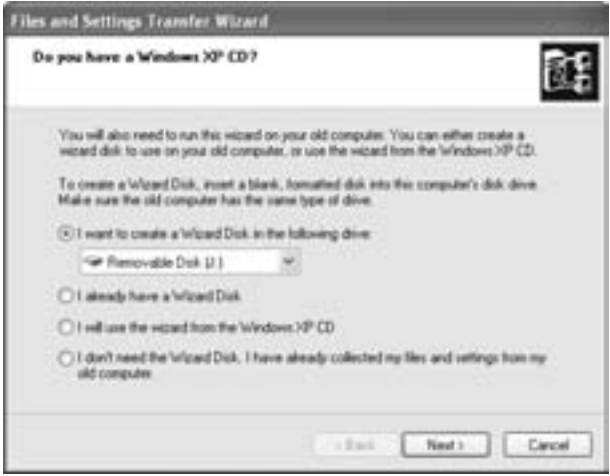

Рис. 3.231. Третє вікно майстра перенесення файлів та параметрів на цільовому ПК

Posqin 10 PekBisumu Windows XP

 $\overline{\mathsf{nl}}$ дключення) - передати зібрану інформацію за допомогою прямого кабельного з'єднання. При цьому потрібно завантажити програму на іншому ПК і відмітити цю ж опцію;

• Home or small office network (Домашняя сеть или сеть малого офиса | Домашня мережа  $a$ бо мережа малого офісу) - записати зібрану інформацію по мережі на спільний ресурс іншого ПК;

• Floppy drive or other removable media (Дисковод гибких дисков или другой съемный диск | Дисковод або інший знімний носій) - записати на гнучкий диск або інший переносний носій (Zip-диск, флеш носій). При цьому у випадаючому списку потрібно вибрати назву носія;

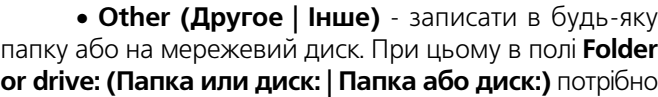

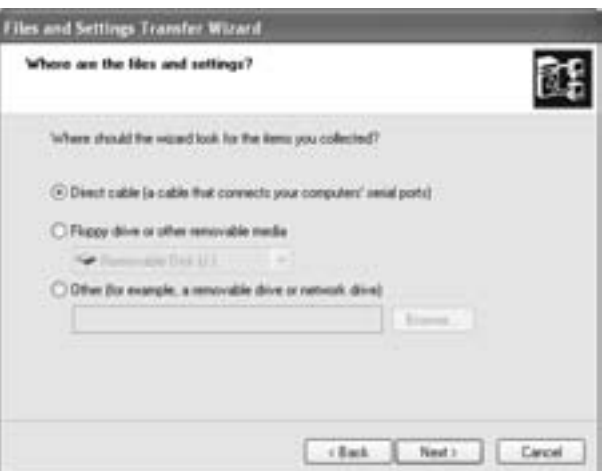

Рис. 3.232. Четвертий етап майстра перенесення файлів та параметрів на цільовому ПК

вказати шлях до цільової папки або скористатись кнопкою **Browse... (Обзор... | Огляд...)**. Це зручно робити при використанні знімних (переносних) ЖМД та мережевих дисків.

На наступному кроці роботи майстра необхідно вказати, які дані потрібно копіювати із даного ПК: Settings only (Только параметры | Лише переметри) - тільки налаштування параметрів ОС, Files only (Только файлы | Лише файли) - тільки файли із даними (документи, шрифти, файли, що містяться на робочому столі і т.д.), або **Both files and settings (Параметры и файлы | Параметри й файли)** налаштування параметрів та файли із даними.

Якщо відмітити опцію Let me select a custom list or files and settings when I click Next (Предоставить возможность выбора файлов и параметров для переноса | Надати можливість вибору файлів і параметрів для перенесення), то на наступному кроці можна вибрати параметри та файли, що будуть копіюватись. В цьому випадку з'являється ще одне вікно із переліком вибраних елементів та додатковими кнопками для вказання:

• Add settings... (Добавить параметр... | Додати параметр...) - інших параметрів налаштування програм та системи;

• Add folders... (Добавить папку... | Додати папку...) - папки із файлами;

• Add File... (Добавить файлы... | Додати файл...) - окремих файлів;

• Add File Type... (Добавить тип файла... | Додати тип файлу...) - розширення для різних типів файлів;

• Remove (Удалить | Видалити) - виключення із списку виділених елементів.

Коли серед вибраних параметрів є налаштування програм, що не входять в пакет Windows, то в наступному вікні виводиться повідомлення про них і пропонується спочатку на цільововму ПК встановити ці програми.

Після натискування **Next (Далее | Далі)** розпочинається збір даних для копіювання. При цьому виводиться рядковий графічний індикатор, який показує відсоток зібраних даних. Цей процес може тривати декілька хвилин і завершується виведенням інформаційного вікна із кнопкою **Finish (Готово)**, для завершення роботи майстра.

Для перенесення параметрів ОС, налаштувань програм та вибраних файлів на цільовому комп'ютері потрібно завантажити майстер, якщо він до цього ще не був завантажений (див. попередній матеріал). Тоді в першому інформаційному вікні вибрати **Next (Далее | Далі)**, а в другому (рис. 3.230) - відмітити опцію New computer (Новый компьютер | Новий комп'ютер) і знову натиснути Next (Далее | Далі).

Відбувається перехід до третього вікна роботи майстра, зображеного на рисунку 3.231. Нагадаємо, що перша опція даного вікна дозволяє створити дискету для завантаження майстра на ПК із більш ранньою версією Windows. Серед інших варіантів можна вибрати:

• I already have a Wizard Disk (Дискета мастера переноса уже создана | Дискету майстра

перенесення вже створено) - дискета майстра перенесення вже створена і можна переходити до процесу перенесення параметрів та файлів. На наступному етапі виводиться інформаційне вікно, де пропонується вставити дискету на "старий" ПК і зробити копію потрібних параметрів та файлів;

• I will use the wizard from the Windows XP CD (Запустить мастер переноса файлов и параметров с компакт-диска Windows XP | Запустити майстер перенесення із компакт-диска Windows XP) - завантажити майстер перенесення файлів на "старому" ПК з інсталяційного компакт-диску Windows. В цьому випадку на наступному кроці також відкривається інформаційне вікно, яке відрізняється лише пропозицією встановити на "старому" ПК компакт-диск замість дискети;

• I don't need the Wizard Disk. I have already collected my files and settings from my old computer (Не создавать дискеты мастера переноса. Файлы и параметры уже собраны на исходном компьютере | Не створювати дискети майстра перенесення. Усі файли й параметри на вихідному комп'ютері вже зібрані) - перейти до процесу копіювання парметрів та файлів із "старого" ПК без додаткових інформаційних вікон. В цьому випадку передбачається, що інформація для перенесення на попердньому комп'ютері вже зібрана і готова для копіювання.

На наступному етапі роботи майстра (рис. 3.232) потрібно вибрати спосіб прийому параметрів та файлів з іншого ПК:

• Direct cable (Прямое подключение | Пряме підключення) - прийняти зібрану інформацію з допомогою прямого кабельного з'єднання. При цьому потрібно завантажити програму на іншому ПК і відмітити цю ж опцію. Після натискування Next (Далее | Далі) відкривається наступне вікно, де потрібно вибрати порт для з'єднання;

• Floppy driver or other removable media (Дисковод гибких дисков или другой съемный диск Дисковод або інший знімний носій) - зчитати параметри та файли, що переносяться, з переносного носія (дискета, ZIP-диск або флеш-носій);

• Other (Другое | Інше) - зчитати з будь-якої папки, переносного носія або мережевого диску. При цьому в полі знизу потрібно вказати шлях до цільової папки або скористатись кнопкою **Browse... (Обзор...**  $|$  Огляд...).

Після вибору **Next (Далее | Далі)** відкривається вікно із рядковим індикатором, що відображає процес перенесення файлів та встановлення параметрів на даний ПК. По його завершені виводиться останнє вікно майстра, де порібно вибрати Finish (Готово). В результаті чого виводиться попередження, що встановлені параметри увійдуть в дію після перезавантаження ПК.

#### Програма System Information

В склад операційної системи Windows XP входить ще одна дуже корисна утиліта System Information. Вона слідкує за всіма версіями файлів, що знаходяться на ПК, за ресурсами, використовуваним обладнанням, а також за компонентами обладнання і програмного забезпечення. Крім цього, це чудовий засіб боротьби з помилками в системі. Хоча вона безпосередньо не виправляє помилок, але з неї можна завантажити інші системні утиліти, які призначені для діагностики та виправлення системних помилок.

Для завантаження цієї утиліти потрібно в розділі **Programs (Программы | Програми)** Start-меню вибрати пункт Accessories (Стандартные), в ньому підпункт System Tools (Служебные | Службові), а тоді команду System Information (Сведения о системе | Відомості про систему).

При цьому завантажується вікно, що зображене на рис. 3.233. Це вікно використовується для відображення детальних відомостей про комп'ютер. Інформація в ньому впорядкована в ієрархічну структуру, яка відображається в лівій частині панелі. Порядок роботи з вкладеними рівнями цієї структури аналогічний до роботи з деревом папок у вікні Windows Explorer.

На чолі цієї ієрархічної структури знаходиться System Summary (Сведения о системе | Відомості про систему), тобто інформація про систему вцілому. При виборі цього розділу у правій частині вікна відображається інформація про (рис. 3.233): версію ОС, фірму що її розробила, назву комп'ютера, модель материнської плати, процесора, тип комп'ютера, версію BIOS, головні папку ОС, назву країни, національні

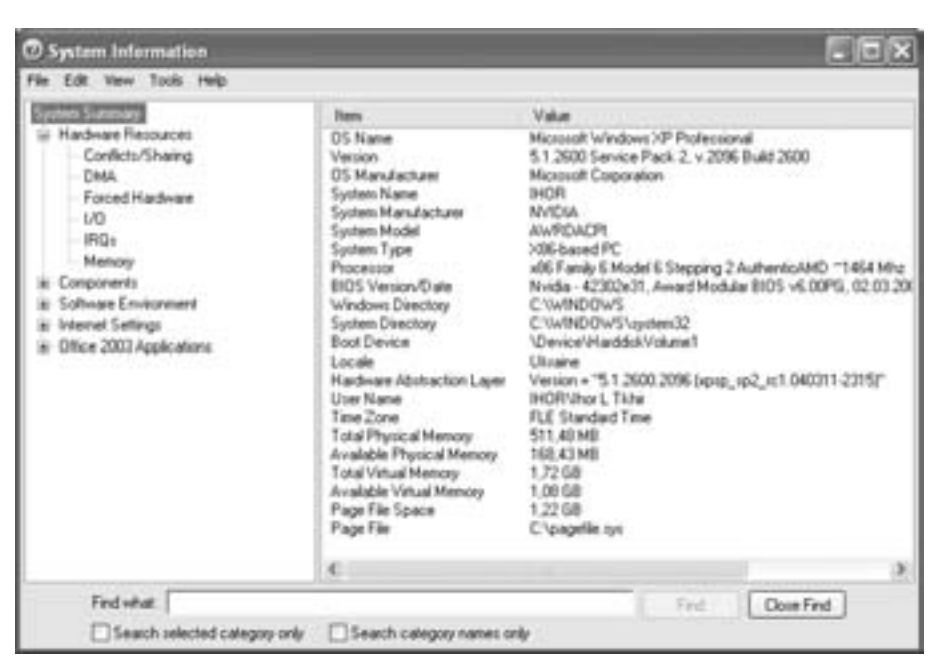

#### Рис. 3.233. Вікно System Information

стандарти якої встановлено, версію пакету оновлення, назву акивного профілю користувача, часовий пояс, загальну кількість оперативної та вільної оперативної пам'яті, об'єм віртуальної пам'яті (повної та вільної), розмір та місцезнаходження Раде-файлу.

В кореневому розділі структури є чотири основні підрозділи:

• Hardware Resources (Ресурсы аппаратуры | Ресурси устаткування) - цей розділ є найкращим місцем для діагностики неполадків в апаратній частині ПК, оскільки тут виводиться інформація про взаємодію різних апаратних елементів комп'ютера. Тут можна переглядати шість спеціальних типів ресурсів:

- Conflict/Sharing (Конфликты/Совместное использование | Конфлікти/Спільне використання) - тестування пристроїв ПК для виявлення апаратних конфліктів і порушення правил спільного доступу в програмах до апаратних ресурсів. Всі знайдені неполадки відображаються в правій панелі;
- **DMA (Канал DMA)** відображається (в правій панелі) список апаратних засобів і присвоєні їм канали DMA (Direct Memory Access - канали прямого доступу апаратних засобів до пам'яті (обминувши процесор). При цьому потрібно пам'ятати правило, що два апаратних засоби не можуть використовувати один канал (якщо це сталось, значить виник конфлікт);
- Forced Hardware (Оборудование с обратной связю | Устаткування зі зворотним зв'язком) виводиться список пристроїв, що підтримують Plug and Play, але користувач примусово змінив їх параметри, що встановлені за цією технологією автоматично;
- I/O (Ввод/вывод | Ввід/вивід) виводиться список портів введення-виведення I/O (Input/ **Output)**, тобто ділянок пам'яті, через які відбувається обмін інформацією між центральним процесором та іншими апаратними пристроями;
- IRQs (Прерывания (IRQ) | Переривання (IRQ)) виводить список переривань (interrupt request **-IRO**) та пристроїв, які їх використовують (див. частина 1, розділ 2.1). Потрібно слідкувати, щоб два різні пристрої не використовували одне і те ж переривання;
- **Метогу (Память | Пам'ять)** виводиться список адрес пам'яті та пристроїв, що їх займають;

• Components (Компоненты | Компоненти) - знаходиться інформація про вміст системного реєстру та всі компоненти ПК. Причому деякі з підрозділів даного розділу можуть мати свої підгілки дерева;

• Software Environment (Программная среда | Програмне оточення) - містить інформацію про всі системні файли графічного інтерфейсу ОС Windows XP, 16- та 32-бітні драйвери і список всіх резидентних

програм, що завантажуються при завантаженні Windows;

• Internet Settings (Параметры обозревателя) - містить інформацію про браузер для роботи з Internet, в першу чергу версію та місцезнаходження Internet Explorer, файли, що входять да нього, розмір та вміст кеш цього браузера, список останніх з'єднань з Internet і ін.

Зверніть увагу, що інформацію про системні ресурси ПК можна не лише побачити у вікні програми, але й роздрукувати на принтері (команда Print... (Печать... | Друк...) з пункту меню File (Файл)), або записати в текстовий файл (команда Export... (Экспорт...) Експорт...) з цього ж пункту.

Програма Systrem Information автоматично зберігає інформацію про зміни в комп'ютерній системі у так званому системному журналі (System History). Причому користувач може записувати в цей журнал поточний стан системи. Для цього в пункті меню File (Файл) потрібно вибрати Save (Сохранить | Зберегти). Відкривається звичайне діалогове вікно для збереження файлу на диску, в якому потрібно вибрати тип файлу NFO та вказати його ім'я. Після чого в будь-який момент цей файл можна відкрити, вибравши команду **Open (Открыть | Відкрити)** з пункту меню File (Файл). Для перегляду системного журналу в пункті меню View (Вид | Вигляд) потрібно вибрати команду System History (Журнал сведений о системе | Журнал відомостей про систему). При цьому у вікні Systrem Information замість інформації про поточні компоненти системи виводиться в хронологічному порядку список змін. Для повернення до звичайного вікна Systrem Information в пункті меню View (Вид | Вигляд) слід вибрати команду Current System Information (Текущие сведения о системе | Поточні відомості про систему).

Якщо користувач вважає, що інформація, показана у вікні System Information не відповідає дійсності, то можна натиснути клавішу F5 або команду Refresh (Обновить | Оновити) з пункту меню View (Вид | Вигляд), для того, щоб повторно протестувати ресурси ПК.

Потрібно відмітити, що можна виводити інформацію не лише про даний локальний ПК, але й віддалений комп'ютер в мережі. Для цього в пункті меню View (Вид | Вигляд) потрібно вибрати команду **Remote Computer** (Удаленный компьютер | Віддалений комп'ютер) або натиснути комбінацію клавіш Ctrl+R. Відкривається вікно, де потрібно вибрати опцію Remote Computer on the Network (Удаленный компьютер в сети | Віддалений комп'ютер у мережі) і вказати назву віддаленого ПК. Для повернення до перегляду інформації про даний ПК, потрібно викликати дане вікно і вибрати My Computer (Мой компьютер) Мій комп'ютер).

Як ми вже говорили, з вікна даної програми можна завантажити інші системні утиліти, що призначені для діагностики та лікування системних помилок. Для реалізації цієї можливості потрібно вибрати пункт Tools (Сервис | Сервіс) головного меню програми System Information. При цьому відкривається підменю з наступних підпунктів (списку системних утиліт):

• Net Diagnostics (Диагностика сети | Діагностика мережі) - здійснює тестування всіх мережевих компонетів даної комп'ютерної системи та виводить інформацію про їх характеристики та поточний стан. Програма видає інформацію про налаштування поштової служби, служби новин, броузера та локальної мережі. Виводиться також інформація про використовувану мережеву ОС, спосіб під'єднання до Internet, налаштування з'єднання з проксі-сервером, параметри мережевого адаптера, протоколи з'єднання і т.д.;

• System Restore (Восстановление системы | Відновлення системи) - завантажує утиліту System Restore для відновлення або створення резервної копії конфігурації системи (див. вище в даному розділі);

• File Signature Verification Tool (Проверки подписи файла) - дозволяє знайти файли електронної пошти, що містять або не містять цифровий підпис, а також перевірити достовірність підпису;

• DirectX Diagnostic Tools (Средство диагностики DirectX) - виводить інформацію про драйвери iнтерфейсу програмування (API) Microsoft DirectX в даній системі і дозволяє перевірити роботу засобів мультимедіа. Дана утиліта також дозволяє відключити деякі засоби апаратного прискорення. Крім цього, з допомогою цієї програми можна зібрати відомості про систему для звертання в службу технічної підтримки Microsoft;

• Dr. Watson (Доктор Ватсон) - дана утиліта полегшує локалізацію системних збоїв, спрощуючи процес виявлення будь-яких програмних помилок в системі. При виникненні помилок програма завантажується автоматично, перехоплює помилку і робить "моментальний знімок" стану комп'ютера в момент її виникнення. Ці відомості згодяться, коли користувач вирішить звернутись до більш досвідчених колег або в службу технічної підтримки.

# **РОЗДІЛ 11** Технології обміну даними у Windows

При роботі на ПК професійному користувачу часто доводиться створювати так звані "складні документи", які містять різні типи інформації, наприклад: текст, графічні зображення і математичні формули. Працюючи в операційній системі MS-DOS, перенесення інформації з однієї програми в іншу пов'язане з великими труднощами. В якості посередників доводиться використовувати складні резидентні програми або програми-фільтри які перетворюють певний формат інформації в інший. Невідповідність форматів файлів, відсутність стандартів і неузгодженість в роботі одночасно завантажених програм - все це перешкоджало нормальному обміну інформацією. Користувачі працювали з документами, які повністю створені в одній програмі, а виконання досить простої на наш час операції - поміщення в текстовий документ графічного зображення було практично неможливим.

Альтернативою було створення громіздких пакетів програм, що поєднують в собі текстові та графічні можливості. Та це, з однієї сторони, вимагає великих апаратних затрат, а з іншої - користувачу потрібно відмовлятись від улюбленого графічного (чи текстового) редактора і освоювати можливості даної програми.

На відміну від MS-DOS, Windows як багатозадачне середовище ще з перших версій була розрахована на високий ступінь інтеграції її компонентів. Одним із найважливіших елементів такої інтеграції є можливість ефективного обміну даними між різними прикладними програмами, яка реалізується через технології обміну даними. Вони дозволяють просто і без проблем переносити з однієї прикладної програми в іншу текстову, графічну, звукову, відео й іншу інформацію. Створення "складних документів" стає настільки звичним явищем, що навіть саме поняття складного документу вживається досить рідко.

Ще в перших версіях Windows з'явився такий компонент, як вбудований буфер обміну даними (БОД), постійно активний і доступний всім Windows-програмам.

Буфер обміну даними (Clipboard) - спеціальним чином організована частина оперативної пам'яті ПК, яка призначена для тимчасового зберігання інформації, що передається між програмами.

Зверніть увагу, що інформація в буфері обміну даними знаходиться доти, поки в нього не поміщено нову інформацію, або його не очищено.

Для перегляду вмісту буферу обміну даними у Windows XP, як і в попередніх версіях, є спеціальна програма Clipbook Viewer [Clipboard] (Буфера обмена), яка має можливість переглянути інформацію, що знаходиться у буфері, або очистити його вміст, звільнивши тим самим оперативну пам'ять. Але на відміну від попередніх версій вона не завантажується через меню Accessories (Стандартные). Тому для її завантаження потрібно викликати вікно Run (Выполнить) з меню Start (Пуск) (можна скористатись комбінацією клавіш Start+R) і в його полі записати назву виконуючого файлу - clipbrd.exe.

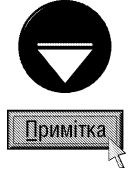

Деякі прикладні програми, наприклад Microsoft Excel чи Corel Draw, при виході з них перепитують чи очищувати буфер обміну даними - Leave data on clipboard for other applications?. Ця можливість реалізована для того, щоб не займати оперативну пам'ять вже не потрібною інформацією.

Для ознайомлення з технологіями обміну даними у Windows потрібно спочатку ввести такі базові ПОНЯТТЯ:

• Програма-джерело (Source) - програма, що здатна віддати певний фрагмент документу.

• Програма-приймач (Destination) - програма, яка здатна сприймати певний фрагмент документу, інколи її ще називають контейнером (Container).

• Універсальна програма - поєднує в собі можливості двох попередніх програм.

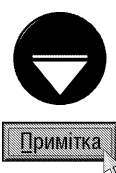

Нагадаємо, що у Windows- документом прийнято називати не тільки текстову інформацію, але й іншу, створену користувачем - графічні зображення, діаграми, електронні таблиці, звук і т.д.

# Звичайне копіювання через Clipboard

В перших версіях Windows відбувався простий обмін даними між різними програмами через Clipboard. Цей процес реалізується наступним чином (рис. 3.234):

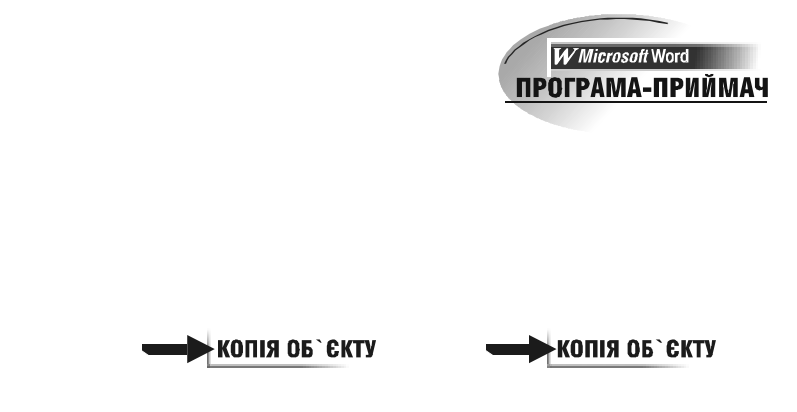

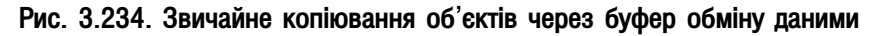

1-й етап. Знаходячись в програмі-джерелі користувачу потрібно відмітити фрагмент документу і скопіювати його в буфер обміну даними одним з відомих способів: команда Сору (Копировать |

Копіювати) в пункті меню Edit (Правка), або в контекстному меню об'єкту, піктограма в або комбінація клавіш Ctrl+C. Можна також використовувати команду Cut (Вырезать | Вирізати), піктограму в або комбінацію клавіш Ctrl+X, що не копіює об'єкт в буфер, а вирізає його туди (знищуючи його в програмі-джерелі).

2-й етап. Перейти в програму-приймач і вставити копію об'єкту командою Paste (Вставить | Вставити)

з пункту меню Edit (Правка), однойменною командою з контекстного меню, піктограмою в або комбінацією клавіш Ctrl+V.

Цей же порядок дій забезпечує обмін даними і в межах однієї програми, тому відпадає необхідність вбудовувати в прикладні програми внутрішній засіб копіювання та переміщення об'єктів.

# **Технологія DDE**

Із створенням Windows 3.0 з'явилась нова на той час технологія динамічного обміну даними DDE (Dynamic Data Exchange). Дана технологія полягає в тому, що скопійований через буфер обміну даними об'єкт зберігає свій зв'язок з оригіналом і, при внесенні змін в оригінал, вони можуть автоматично відображатись в копії.

Для реалізації цієї технології (рис. 3.235) потрібно в програмі-джерелі виділити об'єкт і скопіювати його в Clipboard одним із перерахованих вище способів. Тоді перейти в програму-приймач і в пункті меню Edit (Правка) вибрати команду Paste Links (Связать | Зв'яати).

Після такого способу копіювання між копією і оригіналом об'єкту буде встановлено зв'язок. При внесенні будь-яких змін в оригінал об'єкта, вони автоматично відображаються у всіх документах, де знаходяться копії цього документа, встановлені за технологією DDE.

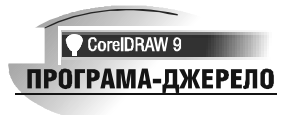

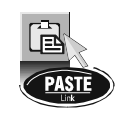

КОПІЯ ОБ`ЄКТУ

#### Рис. 3.235. Копіювання об єктів за технологією DDE

Отже, один і той самий об'єкт за технологією DDE можна копіювати в різні програми необмежену кількість разів, повторюючи описані вище дії. Тобто, з одним оригіналом можна зв'язати довільну кількість документів, утворюючи **"зіркоподібний" тип зв'язку**. Це, наприклад, дозволяє користувачу досить легко підготувати декілька звітів, що містять одну і ту ж таблицю. Для цього досить створити її в одному із табличних редакторів і, встановивши динамічний зв'язок, помісти її у всі потрібні текстові документи.

Крім "зіркоподібного" зв'язку можна встановлювати **"ланцюговий" тип зв'язку**, коли джерелом для наступного зв'язку є не оригінал, а раніше зв'язаний об'єкт. Зверніть увагу на те, що в цьому випадку потрібно використовувати команду Paste (Вставить | Вставити), а не Paste Links (Связать | Зв'язати).

Дуже корисною при роботі з DDE є команда Links (Связи) яка дозволяє переглянути всі зв'язки для даного документу. Крім цього можна розірвати деякі з них, "переключити" зв'язок" з одного об'єкту на інший або встановити режим ручної активізації оновлення зв'язків, коли зміни в копії об'єкту відбуваються лише після відповідної команди.

Хоча дана технологія мала дуже багато зручних можливостей, вона не набула великої популярності та не прижилась серед користувачів. Деяка незрозумілість принципів її функціонування та складність реалізації, призвели до того, що користувачі і надалі надавали перевагу простому копіюванню через буфер обміну даними. Крім цього дана технологія має такі суттєві недоліки:

• утруднене редагування копії об'єкту, оскільки користувачу потрібно пам'ятати програму-джерело і виконувати багаторазове копіювання об'єкту;

• об'єкт зберігається на диску в двох і більше копіях (разом з документом-оригіналом і всіма копіями), що веде до неекономного використання дискового простору;

• утруднене копіювання документу зі зв'язаним об'єктом на інші ПК, оскільки при цьому фактично розриваються зв'язки з об'єктом-оригіналом.

#### **Технологія OLE**

Для усунення недоліків технології DDE в Windows 3.1 вперше реалізовано нову технологію OLE (Object Link & Embedding) - зв'язування і вбудовування об'єктів, яка позбавлена недоліків попередньої.
При виникненні технології OLE змінилось ставлення до терміну "об'єкт". Раніше об'єктом називали будь-який фрагмент документу, що переносився з однієї програми (документу) до іншої. Хоча насправді переносився не сам об'єкт, а лише його "екранний образ". При цьому програма-джерело перетворювала дані зі свого внутрішнього формату в один із стандартів Windows і в такому вигляді він з'являвся в програміприймачі.

В технології OLE об'єкт - це комплекс, що складається з даних у внутрішньому форматі програмиджерела, що представлені в одному зі стандартних форматів Windows та інформації про програму, що створила його, а також розміру, часу створення і т.д. В такому вигляді об'єкт є деякою закінченою структурою, що зберігає свої особливості незалежно від типу документу, в який його поміщено.

Як видно з її назви, технологія має дві складові частини: Link - зв'язування об'єктів і Embedding - вбудовування об'єктів.

1. Вбудовування об'єктів. Схема роботи технології OLE при вбудовуванні об'єктів показана на рисунку 3.236.

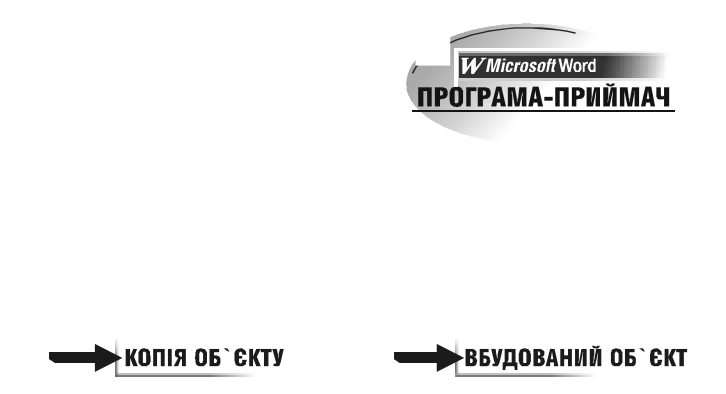

#### Рис. 3.236. Вбудовування об'єкту за технологією ОLE

Вбудований (Embedding) об'єкт - це копія об'єкту, яка містить службову інформацію про програму, що його створила і зв'язок з нею. В разі необхідності редагування вбудованого об'єкту досить виконати подвійну фіксацію курсору миші на ньому. При цьому активізується зв'язок, що автоматично завантажить програму, яка створила даний об'єкт і помістить його в неї. Це забезпечує швидке редагування копії об'єкту в тій програмі, де він був створений. Наприклад, якщо в текстовий документ вбудовано графічне зображення з редактора PaintBrush, то при редагуванні автоматично завантажиться PaintBrush з його інструментами і командами.

Для вбудовування об'єкту використовується команда Paste (Вставить), комбінація клавіш Crl+V або піктограма В. При цьому об'єкт буде вставлений у форматі за замовчуванням (переважно в тому, в якому він був створений). Хоча більшість прикладних програм Windows підтримують команду Paste Special (Специальная вставка | Спеціальна вставка), з пункту меню Edit (Правка), або контекстного меню. Дана команда дозволяє вставити об'єкт в одному із стандартних форматів Windows.

Після закінчення редагування об'єкту в програмі-джерелі можна виконати такі операції:

• вибрати команду Exit & Return to <назва програми-приймача> (Выход и возврат в ...), яка поновить вбудований об'єкт в програмі-приймачі і вийти з програми-джерела;

• вибрати команду Close & Return to <назва програми-приймача> (Закрыть и возврат в ...), яка поновить вбудований об'єкт і закриє документ, але з програми-джерела не вийде;

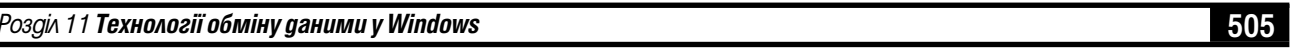

• вибрати команду Update (Обновить | Оновити), яка поновить вбудований об'єкт та дозволить продовжити його редагування в програмі-джерелі.

2. Зв'язування об'єктів. Схема роботи технології OLE при зв'язуванні об'єктів показана на рис. 3.237.

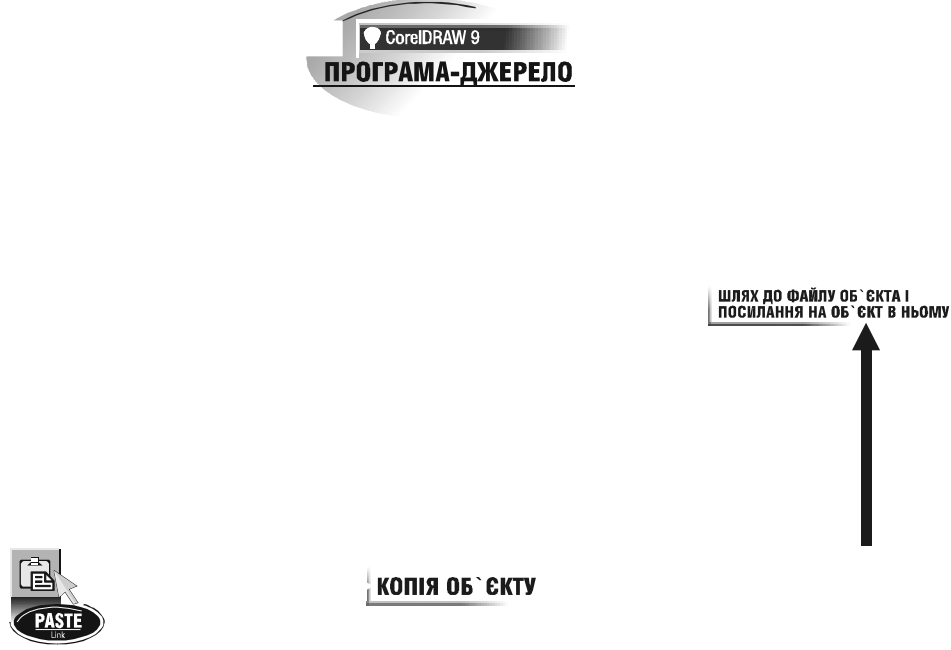

Рис. 3.237. Зв'язування об'єктів за технологією OLE

Зв'язаний (Linking) об'єкт - це не власне об'єкт в програмі-приймачі, а тільки його "образ" (клон), який містить зв'язок з об'єктом-оригіналом. Це дозволяє при зміні об'єкту-оригіналу автоматично поновлювати всі його клони-копії. Ще однією особливістю зв'язаних об'єктів є те, що при записуванні в програміприймачі документу зі зв'язаним об'єктом записується не сам об'єкт, а лише зв'язок - шлях до файлу з об'єктом-джерелом та посилання на сам об'єкт в цьому файлі. При відкриванні документу операційна система активізує зв'язок, шукає об'єкт-оригінал і завантажує його "образ".

Оскільки при зв'язуванні друга копія об'єкта не створюється (на відміну від технології DDE), то OLE виявляється економнішою перед описаними вище технологіями, з точки зору дискового простору. Та в даній технології усунено не всі недоліки, які характерні

для попередньої DDE.

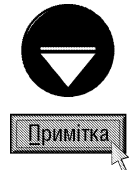

Якщо в об'єкті-оригіналі зроблено зміни, а документ з "образом" об'єкту був закритий, то при наступному його відкритті видається перепитування чи поновлювати копію об'єкту.

Для того, щоб вставити зв'язаний об'єкт, потрібно в пункті меню Edit (Правка) програми-приймача вибрати команду Paste Special (Специальная вставка | Спеціальна вставка) і у вікні, що відкриється (рис. 3.238) вибрати опцію Paste Link (Связать | Зв'язати).

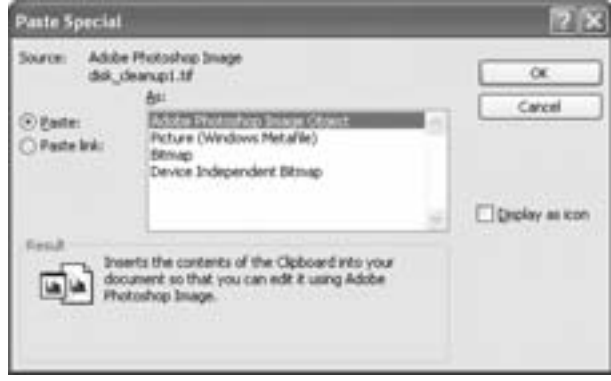

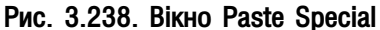

Частина 3. Операційна система Windows XP

506

В програму-приймач можна вставляти замість "образу" об'єкту піктограму об'єкту-оригіналу. Найчастіше це використовується при поміщенні в документ мультимедійної інформації. Для реалізації цієї можливості потрібно відмітити опцію Display as Icon (В виде значка | У вигляді значка).

Коли користувач вирізає чи копіює інформацію з програми-джерела, то вона поміщається в буфер обміну в різних формах. Наприклад, коли скопіювати фрагмент із документу Microsoft Excel він поміщається в буфер у вигляді електронної таблиці Excel, у вигляді форматованого і неформатованого тексту і графічного зображення. Вміст інформації декількох форматів у буфері обміну дозволяє прикладним програмам отримувати інформацію у форматі, що найбільш зручний для користувача. Далі наведено найпоширеніші формати, які можна використати при обміні даними.

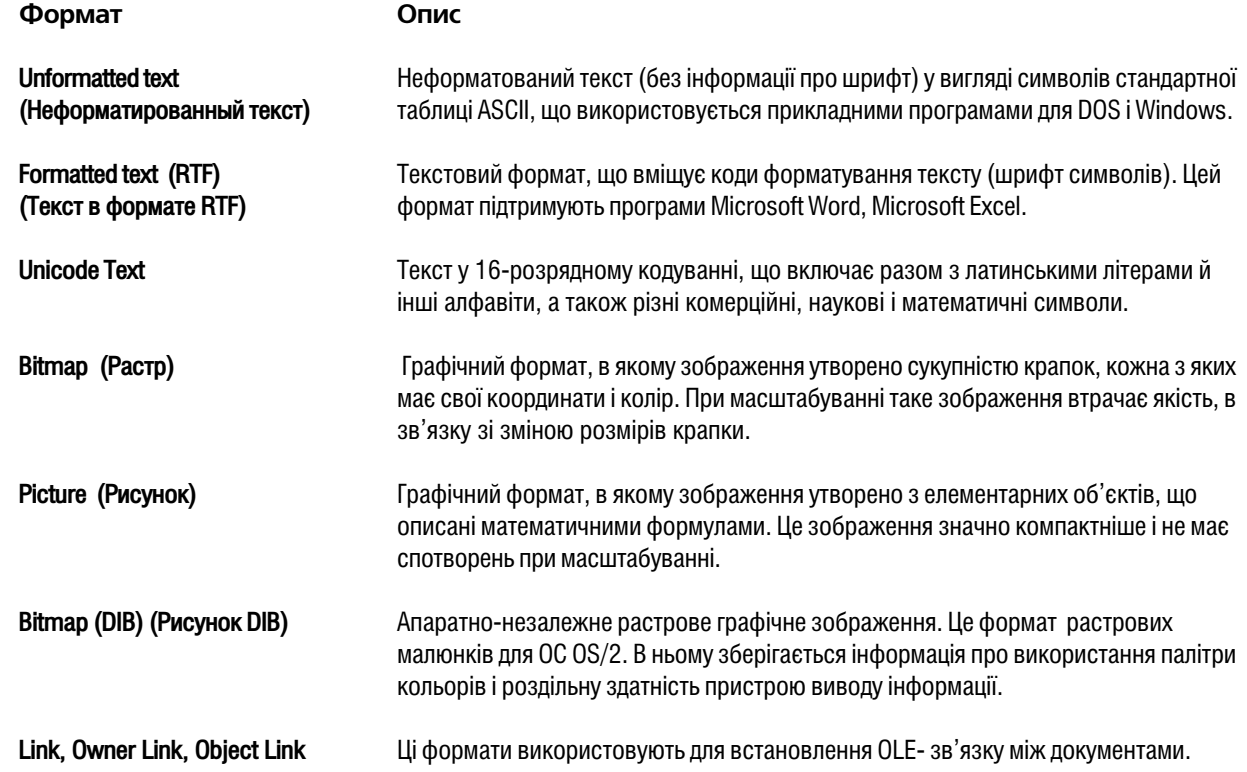

Одним з недоліків технології OLE можна назвати її однонаправленість для більшості програм. Тобто, деякі програми при обміні даними можуть бути лише джерелом, а інші лише приймачем. Наприклад, програма Paintbrush для Windows 3.1 при обміні даними текстовим редактором Write може виступати лише джерелом, тоді як Write - лише приймачем. Тобто, можна копіювати малюнок з Paintbrush у Write, а текст з Write в Paintbrush скопіювати неможливо

#### **Технологія OLE2**

У Windows 95 технологія OLE отримала подальший розвиток і, як наслідок, з'явилась нова версія, під назвою OLE2. В ній підтримуються всі можливості попередніх технологій і додатково реалізовано нові:

• Редагування на місці (Inplace editing). При редагуванні вбудованого об'єкту в програмі-приймачі, що підтримує редагування на місці, програма-джерело не завантажується, а тільки меню і панелі інструментів програми-приймача тимчасово доповнюються відповідними елементами програми-джерела. Для закінчення редагування вбудованого об'єкту досить зафіксувати курсор миші поза даним об'єктом;

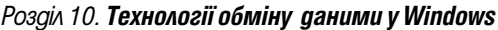

• Перенесення об'єктів між прикладними програмами (Cross-application drag and drop). Деякі програми, що підтримують OLE2, дозволяють переносити і копіювати дані між прикладними програмами та папками простим перенесенням їх мишею (технологія Drag and Drop);

• OLE Automation. Певні програми, що підтримують OLE2, наприклад Microsoft Excel, дозволяють "керувати собою" іншим програмам, що написані однією з мов програмування, котрі підтримують взаємодію прикладних програм. До таких мов відносять Microsoft Visual Basic i Visual Basic for Applications. Використовуючи одну з цих мов можна створювати власні макроси (сценарії), які автоматично переноситимуть дані між різними прикладними програмами.

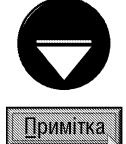

Windows XP надає технології обміну даними прикладним програмам автоматично в порядку спадання (OLE2, OLE, DDE), в залежності від можливостей самої прикладної програми.

Зверніть увагу, що деякі виробники програмних продуктів вбудовують в них підтримку ще однієї технології обміну даними **OpenDoc** від фірми Apple, хоча це й не стосується Microsoft.

#### Робота з Clipboard Viewer

Як вже було сказано, для перегляду вмісту буфера обміну даними Clipboard у Windows XP використовується спеціальна програма Clipbook Viewer [Clipboard] (Буфера обмена).

Для завантаження цієї програми необхідно викликати вікно **Run (Выполнить)** (комбінація клавіш Start+R) і в його полі записати назву виконуючого файлу - **clipbrd.exe**. Відкривається вікно (рис. 3.239), де відображено поточний вміст буфера обміну даними.

До того ж, вміст буфера можна переглядати в декількох форматах. Для того, щоб змінити формат перегляду, потрібно в пункті меню View (Вид) вибрати тип формату. Якщо вибрати Default Format (Формат по умолчанию), то програма буде сама визначати в якому форматі потрібно виводити інформацію.

Як відомо, при виключенні живлення або при копіюванні в буфер іншої інформації попередня автоматично знищується. Але програма Clipboard Viewer дозволяє зберегти вміст буферу на диску у спеціальному файлі з розширенням \*.clp. Для цього в меню вікна Clipboard Viewer вибрати пункт File (Файл), а в ньому команду Save As... (Сохранить как...). Відкривається стандартне для програм Windows вікно Save As, де потрібно вказати назву файлу та папку, куди він буде поміщений.

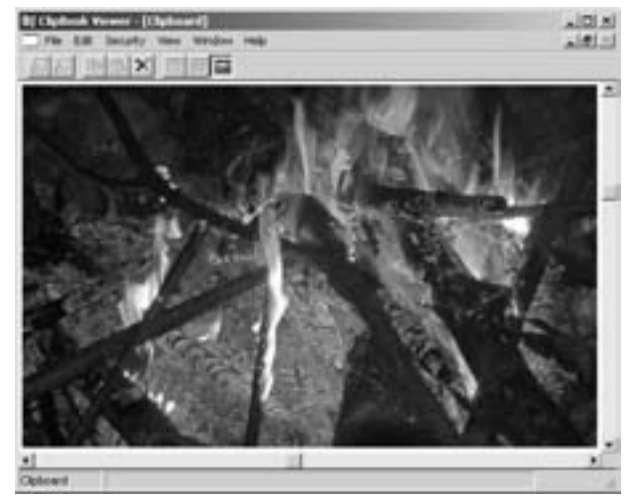

Рис. 3.239. Вікно Clipbook Viewer [Clipboard]

Потім, щоб зчитати вміст цього файлу, потрібно

завантажити вікно Clipboard Viewer і в пункті File (Файл) вибрати команду Ореп (Открыть). Відкривається стандартне для програм Windows вікно Open, де потрібно вибрати даний файл.

Крім цього вміст буфера обміну даними можна також очистити з вікна Clipboard Viewer. Для цього в пункті меню Edit (Правка) потрібно вибрати команду Delete (Удалить) або натиснути клавішу Delete.

# Файловий менеджер **Total Commander**

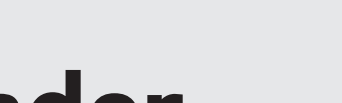

**IACTMHA** 

4.

Поняття про файлові менеджери

**Інтерфейс** оболонки Total Commander. Типи панелей

Робота з файлами та папками у ТС

Мережеві можливості ТС. Виведення інформації про ПК

Конфігурування файлового менеджера Total Commander

Довідник з використання "гарячих" клавіш у ТС

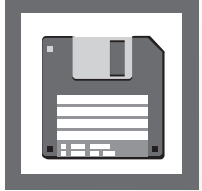

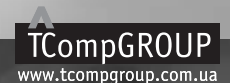

ПОСІБНИК КОРИСТУВАЧА ПК

#### **РОЗДІЛ 1** Поняття про файлові менеджери

До появи ОС типу Windows більшість користувачів у світі працювали з операційною системою MS-DOS та подібними до неї. Робота з такими ОС є дуже важкою, одноманітною і трудомісткою, вона вимагає знання команд та точного дотримання правил написання їх формату (синтаксису). Інтерфейс екрану DOS дуже бідний. Користувач бачить перед собою чорний екран та командний рядок, який крім шляху до активного каталогу більше ніякої інформації не дає. Такий режим роботи ще називають консольним.

Для того, щоб полегшити роботу користувача з DOS, було створено спеціальні програми-оболонки.

Програмна оболонка (файловий менеджер, File Manager) - це спеціальна програма, яка призначена для встановлення зручних умов роботи користувача з операційною системою (в першу чергу виконання традиційних операцій над файлами та каталогами).

В операційній системі з графічним інтерфейсом потреба в оболонках, здається зникає, оскільки в ній переважно вже вбудовані файл-менеджери (наприклад, Windows Explorer), що дозволяють виконувати необхідні операції з файлами за допомогою миші. Але всі ці менеджери не є універсальними і часто вимагають від користувача віртуозного володіння мишею. Крім цього, більшість користувачів, що звикли до роботи в популярній у часи DOS оболонці Norton Commander, надають перевагу саме такому способу виконання операцій із файлами. Тому програмні оболонки і надалі продовжують займати важливе місце в програмному забезпеченні сучасного користувача. Потрібно відмітити, що сама Windows спочатку також розроблялась як оболонка для DOS.

Більшість сучасних спеціалізованих файлових менеджерів фактично є клонами оболонки Norton Commander, що започаткувала двопанельний інтерфейс. Цей інтерфейс значно спрощує та робить універсальним процес виконання операцій копіювання та перенесення файлів. Дані операції вимагають адреси джерела та приймача, що пояснює присутність в інтерфейсі двох панелей - панелі джерела та панелі приймача. Оболонка Norton Commander (NC) була створена в 1986 році північноірландським програмістом Джоном Соча (John Socha), при фінансовій підтримці Пітера Нортона (Peter Norton) і призначалась для полегшення роботи користувача з ОС MS-DOS.Фактично остання незалежна версія цієї оболонки для DOS - це Norton Commander ver. 5.0, яка випущена в 1995 році. Пізніше групою голландських програмістів створено версії для роботи в операційній системі Windows - це Norton Commander for Windows 95 ver. 1.0, 2.0, 2.01 та 2.02. Офіційний програмний пакет Norton Commander for Windows 95 ver. 2.02 (відомий ще під назвою WinNC 2000) містив також нову версію цієї оболонки для DOS - це Norton Commander for **DOS ver. 5.5**, що підтримує довгі імена файлів. Як відомо, в DOS імена файлів обмежуються 8-ма символами, а у ОС типу Windows можуть містити до 255 символів (довгі імена). Тому одним із основних недоліків багатьох програм (в тому числі оболонок), що працюють в DOS є неможливість відобразити довгі імена файлів. Вже в цьому столітті створено наступні версії програми - WinNC 3000 та WinNC.Net 4.x.

Зробимо короткий огляд найбільш поширених файлових менеджерів. Для зручності, в даному посібнику огляд оболонок умовно поділено на три групи: оболонки для ОС клонів DOS, для ОС типу Windows (9x, ME, NT, 2000, XP) та файлові менеджери для ОС інших типів (Unix, Linux BeOS і ін).

До найпоширеніших оболонок для операційної системи MS-DOS можна віднести такі оболонки:

• Norton Commander (NC) - як ми вже писали, це програмна оболонка, що започаткувала розвиток всіх сучасних файлових менеджерів. NC 5.0 містить набір всіх необхідних функцій для виконання операцій над файлами та каталогами (папками): створення, копіювання, перенесення, перейменування, знищення, розбиття та склеювання файлів, порівняння та синхронізацію каталогів, встановлення та зміну атрибутів файлів. При цьому можна виконувати операції з мишею за технологією Drag&Drop. Оболонка підтримує роботу з багатьма архіваторами, при цьому з архівами можна працювати, як з каталогами. Крім цього, NC 5.0 містить утиліти для роботи з дисками (форматування, копіювання дискет, зміна мітки диску, очищення диску від непотрібних файлів), термінал для віддаленого зв'язку по модему, підпрограму для прямого

510

кабельного з'єднання, утиліти для роботити в локальній мережі Novell Netware, вбудовану програму для видачі інформації про апаратне та програмне забезпечення ПК. В NC входить зручний і простий текстовий редактор та багато переглядачів графічних, текстових файлів, архівів, баз даних та електронних таблиць;

• Volkov Commander (VC) - оболонка розроблена в 1991 році київським програмістом Всеволодом Волковим (Vsevolod V. Volkov) на основі Norton Commander версії 3.0. На відміну від NC 3.0 ця оболонка могла виконувати на той час операції копіювання (перенесення) над каталогами, комбінацією Alt+F5 показувати стан пам'яті, вивантажувати резидентні програми (якщо вони завантажені з VC), будувати багаторівневе користувацьке меню. Основною перевагою даної оболонки, що приваблює багатьох користувачів, є надзвичайна компактність при її широких можливостях та висока швидкість роботи. Хоча УС призначена для роботи в MS-DOS, вона підтримує файлові системи VFAT, NTFS та HPFS, тому її можна завантажувати в DOS-емуляторах Windows 9x/ME/NT/2000/XP, OS/2 і деяких версіях Unix. Дана оболонка підтримує довгі імена файлів. Хоча ці імена в панелях VC відображаються короткими, при виконанні операцій копіювання, перенесення, створення всі їх властивості зберігаються. Останні версії оболонки (починаючи з VC 4.05) дозволяють використовувати файли опису вмістимого каталогів (files.bbs та descript.ion). Крім цього, нові версії VC підтримують роботу з архівами як з каталогами, але для цієї мети використовується зовнішня програма-архіватор, тому її необхідно підключити в конфігурації оболонки. В другій половині 90-х років минулого століття подальші розробки цього програмного продукту припинено:

• DOS Navigator (DN) - одна із найбільш потужних програмних оболонок для DOS з дуже великою кількістю можливостей та функцій. Розроблена ця оболонка в 1991 році програмістом Стефаном Танурковим (м. Кишинів, Молдова), пізніше (в 1993 році) права на неї отримала фірма RIT (Молдова). Оболонка DN для DOS досягла версії 1.51 і на сьогоднішній день розвивається в 32-розрядному варіанті для Windows під назвою DOS Navigator III (вересень 2001р). В DN можна встановлювати як англійський, так і російський інтерфейс. До основних переваг можна віднести зручний і потужний текстовий редактор, широкі можливості для роботи з архівами, підтримку кодування/декодування (UU Decode/Encode), великий набір утиліт (16-ий редактор інформації на диску (Disk Editor), реаніматор диску, калькулятор, ASCII-таблицю, телефонну книгу, набирач телефонного номера, термінал віддаленого доступу, Navigator Link для з'єднання двох ПК по 0модему, CD-Player, електронну таблицю, інформацію про оперативну пам'ять та систему вцілому);

• Connect Commander (CC) - надзвичайно потужна і розвинута оболонка створена в Харкові. Хоча ця оболонка створена для DOS, вона без проблем працює у ОС типу Windows. Починаючи із версії 7.5 підтримує довгі імена файлів (в режимі вікна Windows). СС має широкі можливості для роботи з архівами, переглядає HTML-документи, автоматично визначає кодування при перегляді та редагуванні документів, містить вбудовану мову програмування, відлагоджувач програм, програму деасемблювання, програму для перегляду карти пам'яті, калькулятор, календар, переглядач ASCII-таблиці, CD Player, телефонний довідник з автоматичним набором номера, термінал для віддаленого зв'язку. Ця оболонка має потужний багатовіконний вбудований текстовий редактор, який може редагувати файли до 1М, виконувати операції з лінійними та прямокутними блоками, малювати псевдографікою, створювати "гумові" таблиці, виконувати арифметичні операції над блоками цифр та виразів, працювати з DOS- та Unix-текстами, відміняти останні операції. Оболонка СС має вбудований буфер пам'яті для обміну інформацією між програмами, завантаженими з оболонки, та локальне меню, що відкривається правою клавішею миші або комбінацією Alt+F10;

До найпоширеніших файлових менеджерів для ОС типу Windows можна віднести:

• Total Commander (TC) - дуже потужний і надзвичайно популярний файловий менеджер, створений у 1993 році швейцарським програмістом Крістіаном Гіслером (Christian Ghisler), що спочатку мав назву Windows Commander (WC). Перші версії програми призначалися для роботи в Windows 3.1, яка фактично також була оболонкою DOS, але вже з елементами ОС. Ця оболонка мала зручний графічний інтерфейс та зовні нагадувала NC. 15 грудня 1996 року випущено першу 32- бітну версію Windows Commander v.3.0, для операційної системи Windows 95 та Windows NT 4.0. Дана версія підтримувала довгі імена файлів, технологію Drag&Drop, причому не лише всередині вікна оболонки, але й за його межами. У WC 3.0 введено панель швидкого перегляду файлів **Quick view Panel** (описано в розділі 2), значно розширились можливості

Розділ 1. Поняття про файлові менеджери

роботи з архівами, наприклад, введено функцію тестування архівів на можливість розархівування. У версії Windows Commander v3.5, створеній у березні 1998 року, введено утиліту FTP-клієнта, підтримку роботи з локальною мережею, роботу зі списком **Directory History**, можливість створення саморозархівовуваних архівів, підтримку UUE/MIME/XXE кодування, операції розбиття та об'єднання файлів (Split/Combine). Пізніше створюються версії 3.51, 3.52 та 3.53. В червні 1999 року створено версію Windows Commander 4.0, яка підтримувала операції копіювання, перенесення та архівування файлів у фоновому режимі, порівняння файлів за вмістом та синхронізацію каталогів, пошук дублікатів файлів, підтримку WWW proxy для FTP, значно розширився список переглядачів для різних форматів графічних файлів. В тому ж році створено версії 4.01, 4.02, 4.03, у яких розширились можливості ҒТР-клієнта, з'явились можливості виконувати у фоновому режимі операції знищення, розархівування, завантаження НТТР-документів). Згортання вікна оболонки тепер можна було здійснювати в панель індикаторів лінійки задач. 2000 рік ознаменувався випуском версій WC v.4.50 та v. 4.51, в яких з'явились можливості встановлення прямого кабельного з'єднання двох ПК, функція складного перейменування (**Multi-Rename Tool**), перейменування файлів на місці та всередині архівів. В 2001 році створено Windows Commander v.4.52, v.4.53 та v.4.54, в яких з'явилась функція друку списку файлів в папці, вдосконалено функції складного перейменування та синхронізації в тому числі і для FTP. В січні 2002 року створено Windows Commander v.5.0, в якій добавлено пункт меню Net, вбудовано підтримку тем ХР при роботі з Windows XP, автоматичне дописування при обриві зв'язку в FTP-з'єднанні, завантаження пошуку із середини архіву та інші менш значні нововведення. Дещо пізніше створено версії 5.1 та 5.11. Восени 2002 року корпорація Microsoft звинуватила розробників Windows Commander у використанні в назві продукту її торгової марки. Тому в листопаді цього ж року створено нову версію файлового менеджера із зміненою назвою - Total Commander v.5.5. Серед інших суттєвих змін можна відмітити можливість перетягування ярликів із Internet Explorer у файловий менеджер (відкриває вікно нового FTPз'єднання для скачування відповідних файлів), у вікні копіювання добавлено кнопку Options (див. розділ 3.4 даної частини посібника), можливість відкриття частково закачаних ZIP-архівів, навіть в процесі завантаження. Значні нововведення зроблено в шостій версії програми. Серед них: підтримка закладок для файлових панелей, можливість створення однією командою декількох вкладених каталогів, розділених "\", обмеження максимальної швидкості при копіюванні та інші. Наступним значним кроком в розвитку цього файлового менеджера стала версія 6.5, створена в січні 2005 року, в якій добавлено панель перегляду списку файлів у вигляді їх зменшених зображень в режимі Thumbails view (даний режим описаний в посібнику при розгляді Windows Explorer), можливість відновлення операції копіювання, примусово зупиненої користувачем та інші. Дещо пізніше створено Total Commander v.6.53 (2.02.2005), v.6.52 (30.04.2005) та v.6.53 (31.05.2005). Більш детально про останню версію цього файлового менеджера буде описано в наступних розділах посібника:

• FAR Manager (File And Archive Manager) - дуже популярний файловий менеджер, розроблений програмістом з Челябінська (Росія) Евгенієм Рошалом (Eugene Roshal). Він працює в текстовому режимі, хоча є повністю 32-розрядним і не може завантажитись в режимі емуляції DOS (працює у Windows 9x/ME/NT/ 2000/XP). Текстовий режим досягається завдяки резидентній програмі conagent.exe, що виконує роль посередника при виконанні екранних операцій введення-виведення, що дозволяє обійти деякі обмеження DOS. Тому дану оболонку дуже зручно використовувати при роботі у Windows з DOS-програмами. Незважаючи на текстовий режим оболонка підтримує довгі імена файлів, виконання операцій копіювання та перенесення за технологією drag and drop (але лише в межах вікна оболонки). До переваг FAR Manager можна віднести підтримку FTP-клієнта, роботу з локальною мережею, розфарбування файлів в панелях різними кольорами в залежності від їх типу, власний текстовий редактор, можливість перекодування символів в стандартах WIN-KOI-ISO (що є важливим для країн із кириличними кодуваннями), широкі можливості налаштування під потреби користувача. Інтерфейс оболонки може бути представлений двома мовами - російською та англійською. Файлова панель оболонки має 10 режимів перегляду, але при бажанні їх конфігурацію можна змінити на більш зручну для користувача. Цікавою можливістю є використання для файлів поля опису власника та кількості жорстких зв'язків (тільки для роботи у Windows NT/2000/XP). FAR Manager має широкі можливості для роботи із архіваторами, підтримуючи велику кількість форматів архівів. Ця оболонка

має модульну структуру, що дозволяє доповнювати її новими можливостями та командами. Такі модулі називають плагінами (Plug-Ins);

• WinNC.Net - як автори посібника вже повідомляли, цей файловий менеджер є логічним продовженням розвитку найпопулярнішої раніше DOS-оболонки Norton Commander для Windows. Потрібно відмітити, що цей програмний продукт за функціональними можливостями майже не поступається Total Commander чи FAR але вимагає значно більших ресурсів комп'ютера (в пам'яті займає більше 20 Мб, тоді як ТС 8,5 Мб) і є дещо повільнішим в роботі. Крім цього, інтерфейс програми трохи перевантажений незначними деталями, а групування пунктів меню та піктограм не завжди логічне. WinNC.Net не має також можливості здійснювати FTP-з'єднання. З цих причин він не набув такого широкого використання як, наприклад, Total Commander. До особливостей даного файлового менеджера можна віднести високу інтегрованість із ОС. Наприклад, в контекстні меню папок Windows Explorer добавляється пункт для завантаження оболонки і відкриття в ній даної папки. При виклику деяких функцій (редагування файлів, створення мережевого диску, робота з електронною поштою і т.д.), також використовуються стандартні засоби Windows. До особливих функцій WinNc.Net також можна віднести вбудовані утиліти для перетворення WAV-файлів та CD-треків в формат MP3. Інтерфейс програми може відображатись 13-ма мовами світу, серед яких є російська, але лише починаючи з версії WinNC.Net 4.4;

• Windows Navigator (WinNavigator) - популярна програмна оболонка для Windows 9x/ME/NT/ 2000/ХР розроблена російським програмістом Ігорем Кокаревим (м. Вятка) в 1998 році. Серед переваг можна виділити гнучкий, настроюваний інтерфейс, внутрішній переглядач графічних файлів (в форматах bmp, jpg, qif, ico, wmf), програвання звукових та відеофайлів (wav, midi, rmi, avi, mpg, mp2, mp3, xm, s3m, mod, itz, med), підтримка архівів (ari, rar, zip, arc, lha, ha, cab, tar, gzip), великий набір утиліт (серед яких ігри Tetris, Life, вбудований dialer для додзвону до провайдера ресурсів Internet, CD-Player, програма перегляду буфера обміну даними, Font Viewer). Дуже цікавою є утиліта перегляду ресурсів ехе та dll файлів. Операції копіювання та перенесення в даній оболонці є досить інформативними і виконуються порівняно швидко, хоча замість проценту виконання операції виводиться інформація про кількість скопійованих (перенесених) файлів.Операції над файлами непогано доповнюються можливістю швидкої зміни імені файла або папки, перетворення літер імені у верхній та нижній реєстр. WinNavigator має нескладні налаштування конфігурації і її інтерфейс може бути налаштований на 15 мов світу, серед яких є російська;

• Frigate - оболонка розроблена російським програмістом Гельмсманом (Helmsman) орієнтована для роботи у Windows 9x/ME/NT/2000/XP. Основною особливістю даної оболонки, що відразу впадає в очі, є можливість представлення в панелях графічних файлів в режимі Thumbails view (даний режим описаний в посібнику при розгляді Windows Explorer). Крім цього Frigate має ряд корисних сервісних функцій: телефонна книга, калькулятор, будильник, швидке перейменовування та пошук файлів, можливість роботи з архівами, підтримка виконання операцій над файлами в фоновому режимі;

• Disco Commander (DC) - дуже потужна програмна оболонка, розроблена московською фірмою АРСЕНАЛЪ. Дана оболонка має версії як для ОС MS-DOS, так і Windows 9x/ME/NT/2000/XP (32-розрядна). Інтерфейс DC можна налаштовувати на дві мови - англійську та російську, при цьому повністю підтримуються імена файлів задані символами кирилці. 32-розрядна версія підтримує довгі імена файлів. Однією із цікавих особливостей оболонки є можлитвість працювати із архівами, як із каталогами (папками). Крім цього підтримується швидкий перегляд графічних файлів та файлів в архівах, можливість завантажувати змішані DOS- та Windows-команди із меню користувача, довільно міняти розміри вікна (отже кількість рядків та колонок в панелях) та шрифти в панелях, існує також повна підтримка роботи з мережевими пристроями (як локальної мережі так і з'єднання з Internet) та буфером обміну даними Windows;

• Servant Salamander - дуже компактна і зручна файлова оболонка для Windows 9x/NT, створена чеським програмістом Петером Соліном (Petr Solin). Але, набір операцій та функцій менший ніж у NC5.0 Підтримує три мови інтерфейсу: англійську, чеську та російську;

• Power Desk - один із найбільш потужних файлових менеджерів розроблених фірмою ONTRACK Data International (США), що містить всі засоби роботи із файлами. Інтерфейс програми містить дві стандартних файлових панелі, але існує і третя панель перегляду файлів. Вона може як заміняти одну із

Розділ 1. Поняття про файлові менеджери

iснуючих панелей, так і з'являтись додатково. До переваг можна віднести потужні засоби пошуку файлів та комп'ютерів в мережі. Дуже цікавою є функція SizeManager - показує в графічному режимі об'єм всіх папок на диску, а якщо натиснути мишею на папці, то і всіх її підпапок;

• Drag and File Gold (D&F) - потужний засіб для роботи з файлами, розроблений фірмою Canyon Software (США). Даний продукт включає в себе власну панель швидкого завантаження (Launch Bar), лінійку задач (Task Bar) та файловий менеджер (File Manager). Файловий менеджер побудований на основі File Manager із Windows 3.x, але вдосконалений появою двох панелей, командним рядком DOS, потужними засобами фільтрування, пошуку та сортування файлів. Дана програма має команду List All Files, яка дозволяє вивести в одну панель всі файли, що знаходяться в різних папках та на різних дисках, а тоді застосувати над ними будь-які команди роботи із файлами, доступні у D&F. Від File Manager із Windows 3.x програма наслідувала команди форматування та копіювання дискет, меню з командами керування виглядом дерева папок. D&F містить команди підключення (мапування) мережевих дисків, доступ до My Computer, Recycle Bin, Control Panel, вбудований FTP-клієнт. До недоліків програми можна віднести великі об'єми в пам'яті та повільну роботу;

• File Wrangler - оболонка для ОС - клонів Windows, розроблена фірмою CursorArts (США). FW має широкі можливості для роботи з архівами (в тому числі створення саморозархівовуваних архівів) вбудований FTP-клієнт, потужний редактор, що розуміє HTML-формат і графіку. Основна відмінність оболонки використання **drawels** ("висувних скриньок"), куди можна поміщати тематичні підбірки файлів (з різних папок), наприклад, всі документи, що відносяться до одного проекту;

• File Probe (Probe) - оболонка з надзвичайно налаштовуваним інтерфейсом від фірми Z-Soft. Концепція цієї програми базується на фреймах, які вільно створюються і розміщуються у вікні програми. Фрейми можуть містити вікно папки, дерево каталогів, командний рядок DOS, інформаційне вікно (розмір диска, наявність вільного місця, допомога по програмі, історія команд), панель функціональних клавіш, панель інструментів. Конфігурацію можна запам'ятати, а потім завантажувати як панелі подібні до NC, так і у вигляді Windows Explorer. До недоліків можна віднести відсутність вбудованого внутрішнього редактора та підпрограми для роботи з архівами;

• File Commander/W - дана програмна оболонка розроблена австралійським програмістом Брайаном Гавардом (Brian Havard). Вона, як і FAR, працює в текстовому режимі, залишаючись повністю 32-розрядною. Назва File Commander давно знайома користувачам операційної системи OS/2, адже це була одна із перших утиліт керування файлами в текстовому режимі для цієї ОС. File Commander/W - це версія даного програмного продукту для Windows. Незважаючи на однаковий текстовий режим, ця оболонка значно відрізняється від FAR своїми набагато біднішими функціональними можливостями. Хоча File Commander/W містить деякі цікаві функції, на які варто звернути увагу. Дуже корисною при роботі в повноекранному режимі DOS є команда **Open Explorer Window**, що дозволяє швидко вивести у вікні Windows Explorer вмістиме активної папки. Ще одна цікава функція даної оболонки - налаштування символа-розділювача тисяч в рядках, що показують розмір файла. До недоліків можна віднести не дуже зручну реалізацію деяких функцій та повільну роботу програми;

• Nico's Commander (DC) - дуже популярна в Голландії програмна оболонка для Windows 9x/ME/ NT/2000/XP, розроблена місцевим програмістом Ніко Куппеном (Nico Cuppen). За допомогою Nico's Commander можна виконувати операції з файлами, так, як і в Norton Commander та інших подібних оболонках. Але, крім цього, Nico's Commander має до двадцяти налаштовуваних кнопок для завантаження прикладних програм, вбудовані можливості для роботи із ZIP-архівами, створення саморозархівовуваних EXE-файлів, вбудований FTP-клієнт, порівняння файлів та каталогів, контекстні меню для файлів та ін.;

• **Explorer-It** - дещо незвична за інтерфейсом оболонка, розроблена в 1998 році американським програмістом Джовані Албані (Gionanni Albani).При завантаженні програми з'являється невелике віконечко зі списком дисків. Натискування мишею на одному з дисків приводить до розгортання вікна і появи другої колонки зі списком папок. При натискувані на папці відкривається третя панель із підпапками і т.д.;

• Control3 - досить екзотична на вигляд оболонка розроблена австралійським програмістом Кевіном Солвейом (Kevin Solway). Основна її особливість - це три файлові панелі . Крім цього, Control3 відрізняється

надзвичайно високою швидкістю зчитування папок та можливістю їх відкриття одним натискуванням клавіші миші, а також містить переглядач HTML-документів, що працює в DOS-режимі;

• Midnight Commander (MC) - оболонка, що прийшла у Windows із платформи Unix/Linux і на сьогодні версії для цих ОС розвиваються значно швидше. МС 4.0 - це програма для Win32, що працює в текстовому режимі типу FAR. Спочатку вона розроблялась для простих терміналів і тому її інтерфейс виглядає досить простим та примітивним. Хоча під ним заховані широкі можливості. МС виконує практично всі стандартні операції над файлами, причому кожна з них відрізняється великою кількістю налаштувань. Наприклад, вбудований редактор є одним із найкращих серед внутрішніх редакторів для оболонок. Крім цього, в даній оболонці є унікальна функція **External Panelize**, призначена для перенаправлення всіх повідомлень, що видають прикладні програми в одну панель оболонки для наступної їх обробки. До недоліків МС можна віднести повільну роботу, часті збої при роботі у Windows, неправильне відтворення деяких символів другої половини ASCII таблиці і головне оболонка не підтримує роботу із мишею;

• інші файлові менеджери для Windows, такі як 2xExplorer, AccelMan (Hot Data Navigator), Anderson Commander, AVA Commander, Chedek Navigator, Commander Lite, Directory Magic 98, Dommelen Explorer, DTree, EF Commander (Commander), Explor2000, File As File Is, File Master, File Maven, File Tigger, File Quest, FM Edit 98, FreeFiles Explorer 99, Magellan Explorer (Enriva Voager 98), MPR Navigator. Multiply File Commander. Norbert Commander, PC Disk Master, PC Opus, Piquard, Singularity, Speed Commander, Sunshine Commander, Turbo Browser, Turbo Navigator, TWinExplorer, QuickShell, Virtual Commander 2000, Virtual Explorer, WarpCommanderNT, WinBrowser, ZTreeWin Ta iHILI.

Розглянемо тепер найпоширеніші файлові менеджери для ОС інших типів. Одним із найпопулярніших менеджерів для Unix/Linux- подібних ОС є Midnight Commander (див. попередній матеріал). Серед інших можна вілзначити:

• Konqueror - потужна оболонка, що входить в графічне середовище KDE для Unix/Linux-подібних ОС і виконує функції файлового менджера, Web-браузера та універсального переглядача файлів. В якості файлового менеджера Konqueror має всі стандартні функції для роботи з файлами та каталогами, з підтримкою двопанельного режиму роботи. Серед специфічних особливостей програми можна відмітити наявність режиму перегляду зменшених зображень вмісту файлів (ескізи документів). При наведенні курсору миші в цьому режимі на звуковий файл, автоматично розпочинається його відтворення. В якості Internetброузера Konqueror практично не поступається таким потужним програмам як Internet Explorer, Opera або Mozilla:

• X Northern Captain for Linux and FreeBSD (XNC) - XWindow програмна оболонка для ОС Linux та FreeBSD, розроблена програмістом Леонідом Храмовим (Санкт-Петербург, Росія). Містить звичайний двопанельний інтерфейс з вбудованим Rxvt-терміналом, списком закладок для найбільш необхідних папок, користувацьке меню і меню, асоціацію для типів файлів. Оболонка підтримує технологію drag and drop, має багатовіконний інтерфейс для перегляду та редагування файлів з підтримкою багатьох графічних форматів;

• TkDesk - зручний у використанні та налаштуванні файловий менеджер для графічного середовища X-Window, що використовується в Unix/Linux-системах;

- Tux Commander файловий менеджер, що позиціонується як аналог Total Commander для Linux;
- Akkord програмна оболонка російського походження для ОС типу Unix/Linux;

• **BeCommander** - це перша програмна оболонка для операційної системи BeOS. Вона має досить обмежені можливості: операції копіювання, знищення, перейменування, швидкого пошуку та перегляду файлів в кодуванні ASCII і BIN, FTP-клієнт, підтримується технологія drag and drop;

• DSCommander - ще одна нова програмна оболонка для операційної системи BeOS. Поки що, вона за можливостями поступається оболонці BeCommander, але на майбутнє розробники планують її значний розвиток.

## **Інтерфейс Total Commander. Типи панелей** РОЗДІЛ 2

Для завантаження оболонки Total Commander (надалі TC) необхідно в Start-меню, на робочому столі або в панелі швидкого завантаження програм (Quick Launch) вибрати ярлик із піктограмою Total Commander -

Оскільки вікно програми ТС є звичайним вікном прикладної програми Windows, то над ним можна виконувати всі стандартні операції (мишею та клавіатурою через системне меню): максимізування, мінімізування, плавне змінювання розмірів вікна, перенесення по робочому столу. Крім цього, для згортання вікна ТС у лінійку задач можна скористатись комбінацією клавіш **Shift+ESC**.

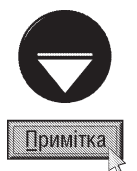

Потрібно відмітити, що при певних налаштуваннях конфігурації оболонки, команда мінімізування згортає вікно не в традиційну ділянку лінійки задач, а в панель індикаторів (див. рис. 3.7.є, частина 3 розділ 3). Повернутись до вікна програми можна натиснувши ліву клавішу миші на індикаторі програми або традиційною для Windows комбінацією клавіш Alt+TAB. При цьому, якщо вікно програми не відкриється, то додатково потрібно натиснути клавішу ENTER. Для того, щоб налаштувати такий режим згортання вікна, потрібно в головному меню програми вибрати Configuration (Конфигурация | Опції), а в ньому Options (Настройка... | Налаштування...). Відкривається вікно, де необхідно перейти на закладку Operations (Операции | Операція), а в ній відмітити опцію Move icon to system tray when minimized (Минимизировать в системный трей (рядом с часами) | Згортати в системну панель (біля годинника)).

Для закриття оболонки використовуються також стандартні способи Windows:

- $\bullet$  комбінацією клавіш  $Alt+F4$ :
- натиснувши ліву клавішу миші на кнопці закриття вікна Close;
- двічі натиснувши ліву клавішу миші на кнопці системного меню вікна;
- вибравши в системному меню вікна команду Close (Закрыть | Закрити);
- вибравши в пункті Files (Файл), головного меню програми, команду Quit (Выход | Вихід). Після завантаження оболонки ми отримаємо вигляд вікна, зображений на рисунку 4.1 Відразу піл

заголовком вікна (рис. 4.1.а) знаходиться головне меню програми (рис. 4.1.6). Воно активується лівою клавішею миші, а з клавіатури - Alt, **F10** або **F9**. Причому, перші дві клавіші активують пункт меню Files (Файл), тоді як F9 - крайній пункт зі сторони панелі, в якій знаходиться курсор (якщо в лівій панелі - Files (Файл), а в правій - Help (Справка | Довідка)). Крім цього, будь-який із пунктів меню активується комбінацією клавіш Alt та підкреслена літера назви пункту. Щоб деактивувати меню потрібно натиснути **ESC** або **F10**. Як видно із рисунка 4.1, всі пункти меню розміщені в лівій частині вікна і лише Help (Справка | Довідка) займає крайнє праве положення.

| 6300                                                                                                    | alley, San<br>41, 32                                                                                                    |                                                                                                    |                                                                                                    | 1.001   |
|----------------------------------------------------------------------------------------------------|----------------------------------------------------------------------------------------------------|----------------------------------------------------------------------------------------------------|----------------------------------------------------------------------------------------------------|---------|
| H.<br>m<br>and some last lane late also they                                                                                                    |                                                                                                    | u<br><b>SALE</b><br><b>DE LAR LE</b><br><b>List</b><br>æ                                                                                                    |                                                                                                    |         |
| East 1 long. Md. 14 800 749 to at \$1,000 \$500 \$15m                                                                                                    |                                                                                                    | 1203011-0<br>1 000 700 F-Fs<br>1,004.4                                                                                                    |                                                                                                    |         |
| <b>Bank</b>                                                                                                    | H.<br><b>Bar</b><br><b>Littleto</b>                                                                                                    | My Doc<br><b>Base</b>                                                                                                    |                                                                                                    |         |
| <b>Point</b><br><b>Hinders</b><br><b>Hilbert</b><br><b>Wright Trainers</b><br><b>STATE</b><br><b>Humon</b><br><b>Brant</b><br><b>Black Trend</b><br><b><i>Bulletin</i></b><br>-<br><b>built</b><br><b>ANTI AUT</b><br>16.405<br>وسما<br><b>STATISTICS</b><br>Pontachi<br><b>ST-med</b><br><b>Find</b><br><b>Joseph Die</b><br>$-0.30$<br><b>MARINEZ</b><br><b><i><u>Party All Call College</u></i></b><br><b><i>STANDARD STANDARD</i></b><br>$^{4+}$<br>m<br>m<br>Advents Sty.<br>Monach, Inc.<br>Married Ltd.<br><b>Forms 31 36 390</b><br>w<br>Planner.<br><b>EXPERIENCE A FORMA ROMANIA</b> | 30.00.000, VA 06<br>$-$<br>20 ML PAIN 94 FOL 114<br><b>COMPANY</b><br>942 BK, 246092, 110 Feb.<br>WE SEL FROM SIG THE<br>TO BY THAT TO BE --<br>30.00 PM A 10.00 LH<br>and take these this fail --<br>94 N. 260, 10 N. 1-<br>10.04 (400) 233-00 --<br>\$4.10, 000 \$1.50 pm<br>25.00 SMA 13.40 --<br>21 06 2004 08:19 --<br><b>BELOW DEED TO AND 114</b><br>\$5.00 State 1998 - 222 State and<br><b>STARTS</b><br>33 07 2000 TO 20 --<br>14 NY 2600 17 RF<br><b>STARTS</b><br>AT \$6,0000,000 F.C.<br><b>START OF</b><br>1000cc 30, 500, 20000, V1, 800 1ur.<br>WAS ARRESTED FOR DWILL CLASS CALL<br>$\equiv$<br>ESCARA DIREKTA DA JAMA ANGANY (pr.<br>-<br>aried SALE Entertainment construction and<br><b>The Contract</b><br>FIRST 200 ANONE AT 7400 STATE at<br><b>House</b><br>10 DOG ARACHE DE JANA JEL 541 av<br>$\equiv$<br>In land schedule and many 27 will us-<br>÷<br>6-AA1 (40606-AIL 2006) 23-AM av<br>TO THE MOVED BY, 2000 172-981 and<br>-<br>TAT THE EBRIT TO THIN TORE<br>-<br>and sea coupe in chea thi for an<br>-<br>THE FIRST FEATURE DAY, CHENY THE RISK --<br>-<br>IN 2013 THEY'RE DRIVING THE CHARGE IN 1997<br>-<br>A RAN SHAVIN WAS ARRESTED FOR LAND<br>۰ | <b>Branch</b><br>54.1<br><b>Second</b><br><b>Bush</b><br><b>ATAL</b><br>To range \$15 of Min Statesmid-<br>If you of the financial<br>37 read of My Clevela<br>Everyone Class<br>34440<br><b>Month</b><br><b>Provident of</b><br><b>Provident</b><br><b><i>BUREAS</i></b><br><b>Full</b><br><b>Phone (I)</b><br><b>Fumil</b><br><b>Brutted Avenue</b><br><b>Report</b><br><b>Balandi</b><br><b>Die alterated</b><br><b>Dealer Street</b><br><b>District Contract</b><br><b>Dis Recommend Video</b><br><b>Die Histori</b><br><b>PAI SHALL</b><br><b>Soldier Co</b><br><b>Pillace, Street</b><br>Fan Rikel<br><b>STANDARDS</b><br><b>Plumatical</b><br><b>Fisical Hotel</b><br><b>Pondal</b><br><b>SHELLING</b><br><b>Program</b><br><b>ATMOST</b><br>grant is<br>FOR THE ALBERTA MALL BUT BE ANDER | 3m<br>San Day<br>m<br>-<br><b>MILAY DAMA IN 14 U.S.</b><br><b>AND AND COMPANY FOR DISCUSSION</b><br><b>BUAT DON 115 AT ---</b><br>\$1.00 PM 10.10 PM<br><b>MORE HERE IN THE CALL</b><br><b>BUSINESS IN AN 1999</b><br><b>HORA 2005 177 742 ----</b><br><b>THE GAS COMMAND CORPORATION</b><br><b>2012 00: 2000 00:00 100 100 00:00 00:00 00:00 00:00 00:00 00:00 00:00 00:00 00:00 00:00 00:00 00:00 00:00 00:00</b><br><b>WORK WARE OUT THE CO-</b><br>WEAR WHO COME<br>WILSON CHART THE AND LOS<br><b>PLAN PRO STATISTICS</b><br><b>STORE ORDER SIZE AND</b><br>-<br><b>SECURITY CARRIED CARR WITH COLL.</b><br><b>JATHAN DEED DE RETTE</b><br><b>BELOW SHOW HALES CO.</b><br>301-841 Make 196 9-5 ---<br><b>JAN 848 (999) 92 (92) ----</b><br><b>JUNE 1989 1984 1994</b><br><b>BOL ARE THREE THE PARTIES</b><br>DE 24 JANE 1912 22<br><b>WE'RE WHEN HE SAY </b><br>2014/1 2003 2015 24 --<br>2014/1 000 \$ 160 \$ 5<br>2012/1 2003 10:10 ---<br>THE BAL JOINTE LETS BALL --<br><b>BY 24 HOLD HE HE </b><br>1911 14: 2004 00:34 --<br><b>HORA PARK OF BELL</b><br>30, 04, 2505 (01.95 )<br>pro aut comercials told<br>-<br><b>House, Jeanne Carl Sale</b><br>terran peace per let-<br>or an import can not | 0<br>п. |

Частина 4. Файловий менеджер Total Commander

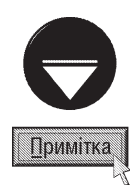

Зверніть увагу, що інтерфейс оболонки WC можна налаштовувати на різні мови світу, в тому числі українську та російську (більш детально описано в розділі 5 даної частини посібника). Тому в даному посібнику команди меню оболонки подані трьома мовами (англійською, російською та українською). Щоб змінити мову інтерфейсу потрібно в пункті меню Configuration (Конфигурация | Опції) вибрати команду Options (Настройки... | Налаштування...) і у вікні, що відкриється, закладку Language (Язык | Мова). Після чого у єдиному її списку слід вибрати потрібну мову інтерфейсу і натиснути кнопку ОК.

Під головним меню програми може розміщуватись піктографічне меню **Button Bar** (рис. 4.1.в), яке користувач може змінювати та доповнювати будь-якими командами оболонки та ярликами прикладних програм (див. розділ 5.2 даної частини посібника).

Нижче піктографічного меню може розміщуватись панель із піктограмами дисків Drive Buttun (рис. 4.1.г), яка призначена для зміни активності диску. Причому, Drive Button може бути як одна на обидві панелі, так і на кожну панель окрема. Якщо вона едина, то зміна активності диску відбувається для тої панелі, в якій знаходиться курсор.

Зміну активності диску можна також здійснювати через випадаючий список Drive Combobox (рис. 4.1.д), що знаходиться над панелями, або комбінацією клавіш Alt+F1 для лівої та Alt+F2 - для правої панелі. Справа від випадаючого списку Drive Combobox знаходиться інформаційний рядок (рис. 4.1.ж), в якому вказано мітку диску, що представлений в панелі, кількість вільного місця на ньому та його загальний об'єм. Ще правіше розміщені дві піктограми (рис. 4.1.к), які призначені для переміщення у надпапку відповідної панелі $( \cdot \cdot )$  та в кореневу папку диску  $( \setminus \cdot )$ .

Як вже вказувалось в попередньому розділі посібника, основним елементом оболонок, клонів Norton Commander, є дві панелі (ліва та права). Не є виключенням і Total Commander (рис. 4.1.н). В кожній з панелей висвічується вміст певної папки, яка називається поточною для даної панелі. Для того, щоб поміняти вміст лівої та правої панелей місцями, потрібно натиснути комбінацію клавіш Ctrl+U або Ctl+Shift+U, якщо потрібно поміняти панелі разом із закладками (див. наступний матеріал). Шлях до поточної папки панелі висвічується в інформаційному рядку (заголовок панелі), що знаходиться над кожною панеллю (рис. 4.1.i). Між цим рядком та панеллю розміщений ще один рядок, де вказано назви колонок панелі рядок TabStop (рис. 4.1.й). Якщо все вмістиме панелі не поміщається в її контур, то з'являється стандартна для вікон Windows лінійка прокрутки (рис. 4.1.м). Крім цього, ширину панелей можна змінювати, переміщаючи мишею смугу розбивки між панелями.

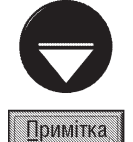

Зверніть увагу, що у ТС, починаючи із версій 4.5х, панелі можна розмістити не лише у вертикальному, а й у горизонтальному напрямку. Для цього в пункті головного меню Show (Вид | Вигляд) потрібно вибрати команду Vertical arrangement (Расположить панели одна над другой | Горизонтальне зрівняння).

Панель, в якій знаходиться курсор, називається **активною**, а папка, вміст якої показано в даній панелі називається активною папкою (каталогом).

В нижній частині кожної панелі знаходиться інформаційний рядок (рис.4.1.о) - це рядок, що вказує ім'я файла (папки), на якому останній раз знаходився курсор в даній панелі, а також його розмір, дату, час створення та атрибути (для файлів).

Перехід курсора між панелями здійснюється клавішею **Tab** або комбінацією клавіш Ctrl+I.

Як вже було написано попередньо, в панелях ТС переважно висвічується список файлів та підпапок поточної папки. Такі панелі називаються файловими.

Файлові панелі у ТС можуть мати три основних форми представлення: **коротка (Brief)** (рис. 4.2.а), повна (Full) (рис. 4.2.6) та ескізів (Thumbnail view) (рис. 4.2.в). Потрібно зазначити, що панель ескізів з'явилась лише з версії Total Commander 6.5. Зміна форми файлової панелі проводиться комбінаціями kлавіш Ctrl+F1 (мишею на піктограмі  $\Rightarrow$ ) - коротка, Ctrl+F2 (мишею на піктограмі  $\Rightarrow$ ) - повна та Ctrl+Shift+F1 - ескізів. Можна також скористатись командами Brief (Краткий | Стислий) - коротка, Full (Подробный |

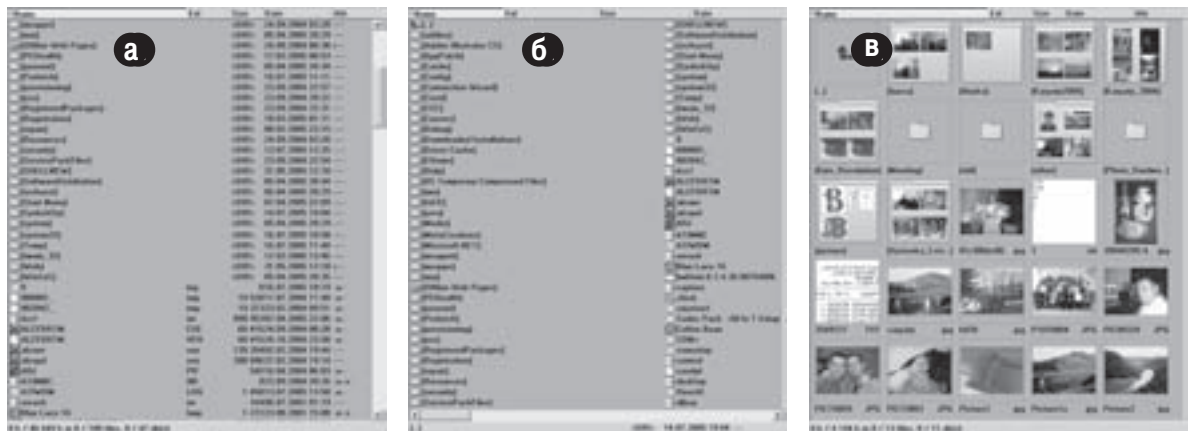

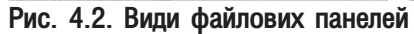

Докладний) - повна форма панелі та Thumbnail view (Эскизы | Thumbnail перегляд) - панель ескізів. що знаходяться в пункті головного меню **Show (Вид | Вигляд)**.

У файловій панелі, представленій в короткій, формі показуються лише імена підпапок та файлів (разом із розширеннями) поточної папки. Повна форма файлової панелі містить список імен підпапок та файлів (Name) із розширеннями (Ext), їх розміром в байтах (Size), датою і часом створення (Date) та атрибутами (Attr). Назви відповідних колонок знаходяться на панелі в рядку TabStops (рис. 4.1.й). Зверніть увагу, що розміри папок в панелі не показуються (висвічується лише слово <DIR>). Для того, щоб в поточній папці з'явились розміри підпапок, потрібно натиснути комбінацію клавіш Alt+Shift+ENTER або для окремої папки - встановити на неї курсор і натиснути клавішу **ПРОПУСК**. Якщо папка порожня, то її розмір не виведеться, а слово <DIR> проти її імені в колонці розмірів залишиться.

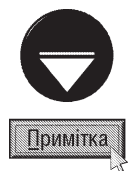

Для отримання більш детальної інформації про папки (файли), що відображаються в панелях, потрібно встановити на папку (файл) курсор (відмітити, якщо їх декілька (див. розділ 3 даної частини посібника)) і натиснути комбінацію клавіш Ctrl+L, або в пункті меню File (Файл) вибрати команду Calculate Occupiet Space (Подсчитать занимаемое место | Підрахунок займаного місця). При цьому відкривається спеціальне діалогове вікно (рис. 4.3), де виводиться загальний розмір, що займають файли в потрібній папці (як загальний (Total) так і реальний (Actual) з врахуванням порожніх залишків кластерів), їх кількість та кількість підпапок цієї папки. Крім цього виводиться інформація про кількість вільного місця на активних дисках обидвох панелей та загальний об'єм цих дисків. Наприклад, на рисунку 4.3 для диску q: вказано "24 866 700 of 61 761 860 k free", тобто 24 866 700 Кб вільно при загальному об'ємі диску 61 761 860 К.

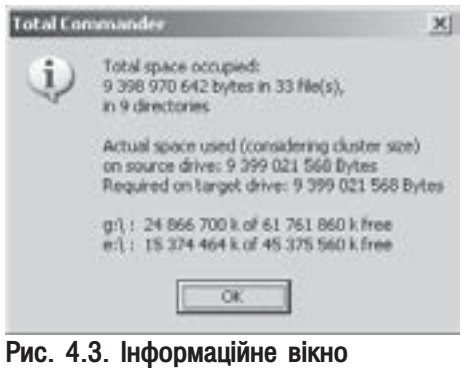

підрахунку дискового простору, який займають файли і папки

Починаючи з версії Total Commander 6.5, використовується ще один підвид файлової панелі панель відображення коментарів (Comments). Вона нагадує повну файлову панель в колонках якої відображаються лише імена файлів, їх розширення та короткі пояснення до них (коментарі), які беруться із файлів descript.ion або files.bbs, розміщених у відображуваній папці. Якщо в даній папці присутні обидва файли коментарів, то перевага надається тому з них, який вказаний в налаштуваннях конфігурації ТС (див. розділ 5.1 даної частини посібника). Для того, щоб відкрити панель коментарів, потрібно натиснути комбінацію клавіш Ctrl+Shift+F2 або в пункті меню Show (Вид | Вигляд) вибрати команду Comments (Комментарии | Коментарій).

Для створення коментара до файлу (папки) засобами ТС (редагування існуючого коментара) потрібно помістити курсор на його ім'я і натиснути комбінацію клавіш Ctrl+Z. Відкривається діалогове вікно, де слід ввести (відредагувати) текст коментара і натиснути клавішу F2 або вибрати командну кнопку ОК.

Ще одним нововведенням Total Commander 6.5 стала можливість видозмінювати склад колонок повної файлової панелі. В результаті чого з'явилась користувацька файлова панель (Custom columns mode), в якій користувач сам може визначити інформацію, що буде відображатись в колонках файлової панелі. Щоб викликати таку панель потрібно натиснути комбінацію клавіш Shift+F1 або в пункті меню Show (Вид | Вигляд) вибрати команду Custom columns mode (Пользовательский набор колонок | Вибрані стовбці). Можна також викликати контнекстне меню на рядку заголовків колонок (рис. 4.1.й). В будь-якому випадку відкривається підменю, де слід вибрати назву панелі. Якщо користувацьку панель ще не створено, то в цьому ж підменю потрібно вибрати команду Configure custom columns (Настроить наборы колонок | Налаштування стовбців). При цьому відкривається вікно Configuration (Настрока | Налаштування) із активною закладкою **Custom columns (Наборы колонок | Стовбці)**, де потрібно вибрати командну кнопку New (Новый | Новий). Для редагування існуючої користувацької панелі потрібно відмітити її в списку і натиснути командну кнопку Edit (Правка | Редагувати). Зайву користувацьку файлову панель можна знищити командною кнопкою Delete (Удалить | Знищити).

При створенні або редагуванні існуючої користувацької файлової панелі відкривається вікно, зображене на рисунку 4.4, де вказуються наступні параметри: Caption (Заголовок) - назва колонки, Width (Ширина)

- її ширина, Align (Выравн. | Вирівнюв.) - вирівнювання інформації в колонці та Field contents (Содержимое поля данных | Поля) - вміст цієї інформації. Для зручності заповнення останнього параметра можна натиснути командну кнопку "+", розміщену справа від нього, і у випадаючому меню вибрати необхідний тип інформації. Якщо відмітити опцію Adjust: Tabs to window width (Выравнивать колонки по ширине окна | Перегорнути Tab до ширини вікна), то ширина колонок буде не фіксованою, а змінюється пропорційно, таким чином щоб всі колонки помістились в панель. Опція Horizontal scrolbar (Горизонтальная полоса прокрутки | Горизонтальна прокрутка) дозволяє автоматично створювати горизонтальну лінійку прокрутки у випадку, якщо колонки не поміщаються по ширині панелі.

При створенні нової користувацької файлової

|                        | Gestorn Columns               |                                       | $\sqrt{  \mathbf{u}  }$ |
|------------------------|-------------------------------|---------------------------------------|-------------------------|
| Слийдам типи те:       | z                             | My Panil<br>35 armed                  |                         |
| Captivery              | <b>Width</b><br><b>Julian</b> | Field contents                        |                         |
| W)<br>Name             | 91                            | <b>READOR</b>                         | ×                       |
| Еä<br>x                | ÷<br>٠.                       | K.<br>m)                              | ī                       |
| 练<br>saw               | 05 -                          | Dett size bates)<br>히                 |                         |
| œ<br>creationsbate     | 하다                            | Evit: creationdate D.NAV h.m.c)<br>w) | $+ 1 + 1 + 1$           |
| Гш<br>witechive        | ÷<br>u                        | D-to seriedate D/M/Y R-to (2)<br>m    |                         |
| œ<br>attribution       | ۳<br>÷                        | Drive advisional                      | 4                       |
| ь<br><b>Executives</b> | Ð<br>ò.                       | [Mccompressed]<br>۰                   |                         |
| ist<br>encoppoint.     | à<br>w                        | * Det: ancopted                       | 侣                       |
| AAI-column             |                               | Delete active column                  |                         |

Рис. 4.4. Вікно налаштування користувацької файлової панелі

панелі вікно Custom columns (Наборы колонок | Набори колонок) містить лише дві колонки: Name (Имя) назви файлів та Ext (Тип) - їх розширення. Для того, щоб добавити нову колонку потрібно натиснути командну кнопку Add column (Добавить колонку | Додати стовбчик), а для її знищення - Delete active columns (Удалить текущую колонку | Знищити стовбчик). При цьому потрібно відмітити, що колонки Name (Имя) та Ext (Тип) знищити неможливо. Вказавши всі необхідні параметри колонок, в полі **Name** (Имя), що знаходиться у верхній частині вікна (рис. 4.4), потрібно вказати назву користувацької файлової панелі та натиснути командну кнопку ОК.

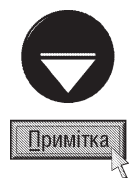

Якщо користувачу потрібно створити панель, що схожа на існуючу користувацьку файлову панель, то можна в закладці Custom columns (Наборы колонок | Набори колонок), вікна Configuration (Настрока | Налаштування) вибрати назву відповідної панелі і натиснути командну кнопку Сору (Копировать | Копіювати). Відкривається вікно Custom columns (Наборы колонок | Набори колонок) (рис. 4.4) із параметрами існуючої панелі, де потрібно змінити її назву та відповідні параметри і натиснути командну кнопку ОК.

Ширину колонок в повній і користувацькій файлових панелях та панелі коментарів, можна регулювати перетягуючи мишею межі їх заголовків в рядку TabStop (рис. 4.1.й). Крім цього заголовки колонок можна використовувати для сортування інформації в панелях за допомогою миші. Наприклад, для того щоб посортувати список файлів та папок за іменами, потрібно натиснути ліву клавішу миші на заголовку Name. Повторне натискування цієї клавіші приведе до сортування списку в зворотньому порядку (порядок сортування показує направлена вверх або вниз стрілка справа від заголовка). Так само, щоб посортувати список файлів та папок в панелі по інших параметрах, потрібно натиснути ліву клавішу миші на відповідному заголовку колонки в рядку TabStop.

Для сортування інформації у файлових панелях можна також скористатись відповідними комбінаціями клавіш та командами з пункту меню Show (Вид | Вигляд):

Ctrl+F3 - Name (По имени | Сортування за ім'ям) - сортування за іменами;

Ctrl+F4 - Extension (По типу | Сортування за типом) - сортування за типом (розширенням);

Ctrl+F5 - Time (По времени | Сортування за датою) - сортування за датою створення;

Ctrl+F6 - Size (По размеру | Сортування за розміром) - сортування за розміром;

Ctrl+F7 - Unsorted (Без сортировки | Без сортування) - сортування за реальним розміщенням на диску (розсортувати). Щоб змінити порядок сортування потрібно в пункті меню Show (Вигляд | Вид) вибрати команду Reversed Order (В обратном порядке | Сортування у зворотньому порядку).

При роботі з файлами одного або декількох типів буде зручніше якщо на екрані висвічуватиметься не весь вміст папки, а лише файли потрібного типу. Особливо це зручно для папок, які містять велику кількість файлів. Щоб скористатись такою можливістю у TC проводять фільтрування інформації в панелі.

Для того, щоб в певній панелі висвічувались лише виконуючі файли, потрібно перемістити в неї курсор, а тоді натиснути комбінацію клавіш Ctrl+F11, або в пункті меню Show (Вид | Вигляд) вибрати команду Programs (Программы | Програми).

Шоб встановити власний фільтр для активної панелі, потрібно натиснути комбінацію клавіш Ctrl+F12 або в пункті меню Show (Вид | Вигляд) вибрати команду Custom... (Фильтр... | Фільтр...). При цьому відкривається діалогове вікно, в полі якого потрібно вказати шаблон для фільтрування файлів (\* - заміняє в імені будь-яку кількість будь-яких символів та ? - заміняє не більше одного символа) та натиснути кнопку ОК. Якщо необхідно вказати декілька шаблонів, то їх слід записати через "; " (крапку з комою). У даному діалоговому вікні є кнопка **Define... (Шаблон...)**, яка відкриває додаткове вікно (вікно швидкого пошуку файлів на диску), в якому можна створити більш розширений шаблон для файлів, обмеживши їх за датою створення, атрибутами та розмірами, і зберегти його під окремим іменем (більш детально про створення та збереження шаблонів описано в розділі 3.8 даної частини посібника). Далі ім'я цього шаблону з'явиться у списку стандартних шаблонів вікна Custom. Потрібно відмітити, що шаблони фільтрів, які вказані користувачем, останній раз з'являються у вигляді окремої команди в пункті меню **Show (Вид | Вигляд)**.

Для того, щоб відмінити фільтрування інформації в панелі (показати всі файли) потрібно перемістити в неї курсор і натиснути комбінацію клавіш Ctrl+F10, або в пункті меню Show (Вид | Вигляд) вибрати команду All Files (Все файлы | Всі файли).

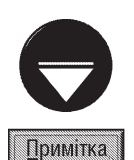

Фільтр, що встановлений в панелі, висвічується у заголовку панелі (рис. 4.1.i) після шляху до поточної папки. При цьому він показується або у вигляді шаблону імен файлів (наприклад, \*.exe), або як назва шаблону (якщо він створений і збережений через вікно швидкого пошуку файлів на диску), що відділена від шляху до поточної папки символом ">". Якщо фільтра для панелі не встановлено, то висвічується шаблон "\*.\*".

У файловій панелі можна встановити режим відображення лише вибраних користувачем файлів. Для цього відповідні файли потрібно спочатку відмітити (більш детально про способи виділення файлів описано в розділі 3.1 даної частини посібника), а тоді в пункті меню Show (Вид | Вигляд) вибрати команду Only Selected Files (Только выделенные файлы | Лише вибрані файли).

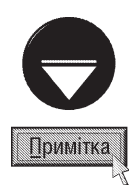

В Total Commander існує ще один унікальний режим перегляду списку файлів - **Branch view**, при якому в одній панелі відображаються всі файли даної папки та всіх її підпапок. Самі ж підпапки не показуються. Над цим списком можна виконувати будь-які операції обробки файлів так, ніби всі вони знаходяться в одній папці (більш детально про операції обробки файлів описано в наступних розділах даної частини посібника). Щоб включити даний режим потрібно відкрити в одній з панелей відповідну папку і натиснути комбінацію клавіш Ctrl+B, або в пункті меню Commands (Команды | Дії) вибрати команду Branch view (With Subdirs) (Показать все файлы без каталогов | Перегляд всіх файлів).

Для переміщення курсору по файловій панелі використовують клавіші стрілок ←, →, ↑, ↓ на клавіатурі (переміщення між панелями здійснюється клавішею ТАВ або Ctrl+I). По панелі можна також здійснювати переміщення клавішами:

**Home** - на початок панелі:

**End** - в кінець панелі;

**Page Up** - на сторінку вверх по панелі;

**Page Down** - на сторінку вниз по панелі.

Для виконання певної програми необхідно перемістити курсор в панелі на файл, який потрібно завантажити і натиснути 4. Якщо на виконуючому файлі DOS-програми натиснути Shift+4, то відкривається вікно емулятора DOS і туди завантажується вказана програма (при завершенні роботи програми вікно емулятора DOS залишається відкритим). Для того, щоб увійти в папку або файл-архіву (поняття архівів розглянуте в частині 5 даного посібника) також потрібно встановити на нього курсор і натиснути  $\downarrow$  або комбінацію клавіш Ctrl+PageDown.

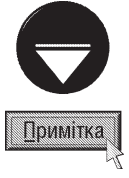

Якщо курсор знаходиться на саморозархівовуваному ехе-файлі, то при натискуванні ∟ відбудеться розархівування архіву, тоді як при Ctrl+PageDown. - відриття списку файлів з архіву у вигляді папки. При натискуванні Shift+. Цна архіві відкривається альтернативний (зовнішній) архіватор зв'язаний з даним типом архіву (наприклад, WinZIP)

Якщо потрібно вікдрити певну папку (архів) в протилежній панелі, то слід встановити на її імені курсор і натиснути комбінацію клавіш Ctrl+→ (відкрити в правій панелі при активній лівій) або Ctrl+← (відкрити в лівій панелі при активній правій).

Лля того, щоб вийти з папки, потрібно перемістити курсор на початок панелі (на символ ". .") і натиснути " Натиснувши клавішу **BackSpace** або комбінацію клавіш Ctrl+PageUp (мишею піктограму". ." (рис. 4.1.к)), можна вийти з папки, не переміщаючись на початок панелі. Для виходу в кореневу папку диску з підпапки будь-якого рівня можна натиснути комбінацію клавіш Ctrl+"\" або мишею піктограму \ " (рис. 4.1.к), незалежно від того, папка якого рівня була активною.

Якщо потрібно перейти в попередню папку, що була поточною в панелі минулого разу, слід натиснути комбінацію клавіш Alt+← або в пункті меню Commands (Команды | Дії) вибрати команду Go Back (Назад | Ити назад). Таким чином, повторно натискуючи дану комбінацію, можна переміщатись по папках, що були поточними в цій панелі від останньої до першої. Для того, щоб повернутись до папки, з якої користувач вийшов таким чином, потрібно натиснути комбінацію клавіш Alt+->. Якщо потрібно переглянути весь список папок, відвіданих в цій панелі, то слід натиснути комбінацію клавіш **Alt+**↓ або кнопку – (рис. 4.1.л). При цьому відкривається список, в якому можна вибрати будь-яку із відвіданих папок для повторного відкриття.

У ТС можна створювати спеціальний список папок, що користувач найчастіше використовує, для швидкого доступу до них (так званий Directory Hotlist). Для відкриття цього списку потрібно натиснути комбінацію клавіш Ctrl+D, кнопку • (рис. 4.1.л) або двічі ліву клавішу миші на рядку заголовку панелі (рис. 4.1.i). Можна також вибрати в пункті меню **Commands (Команды | Дії)** команду Directory Hotlist (Избранные каталоги | Популярні каталоги).

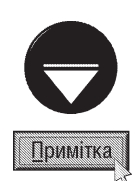

Якщо на рядку заголовку панелі (рис. 4.1.і) натиснути ліву клавішу миші з великою паузою між кліками, то в ньому з'явиться курсор, який дозволяє відредагувати шлях до поточної папки. Таким чином вказавши повний шлях до папки в цьому рядку можна швидко завантажити її папку в цій панелі. Наприклад, щоб завантажити основну папку Windows можна ввести шлях "c:\windows" і натиснути ENTER.

Щоб добавити папку до списку Directory Hotlist потрібно зробити її активною, тоді викликати цей список будь-яким із описаних способів і вибрати в ньому команду Add current dir (Добавить текущий каталог | Додати поточний каталог). Відкривається вікно, у полі введення якого потрібно вказати яке ім'я буде мати папка у списку Directory Hotlist. Якщо потрібно знищити поточну папку із списку Directory Hotlist, то потрібно викликати даний список одним із описаних способів і вибрати команду Remove current dir (Исключить текущий каталог | Усунути поточний каталог).

Крім цього, у списку Directory Hotlist є ще одна команда **Configure... (Настройка... | Опції...)**, яка відкриває додаткове вікно для редагування пунктів списку Directory Hotlist. В даному вікні є кнопки, які ДОЗВОЛЯЮТЬ:

• Add Item (Добавить | Додати) - додати папку до списку (при цьому в полі Command (Команда) потрібно вказати команду "cd шлях до папки");

• Add submenu (Подменю | Ще меню) - добавити підменю до списку папок (якщо курсор розміщений на пункті списку із підменю, то папка добавиться до підменю);

• Delete Item (Удалить | Знищити) - знищити папку під курсором із списку;

• Change Title (Переименовать | Перейменувати) - змінити назву пункту у списку Directory Hotlist, шо відкриває дану папку:

• ОК - встановити зроблені зміни і закрити вікно;

• Cancel (Отмена | Скасувати) - закрити вікно не встановлюючи змін.

В Total Commander є ще один спосіб швидкого доступу до важливих папок - за допомогою закладок на панелях або табів (Folder Tab), що розміщуються зверху над заголовками панелей (рис. 4.1.з). За замовчуванням закладки відсутні. Якщо користувач бажає зробити закладку до важливої папки, то спочатку потрібно відкрити її в одній з панелей, а тоді натиснути комбінацію клавіш Ctrl+T або в пункті меню Show (Вид | Вигляд) вибрати команду New Folder Tab (Новая вкладка для текущей панели | Новий таб папки). В результаті цих дій виникає дві закладки з вмістом тіє самої папки. Активною буде нова закладка. Щоб активною залишилась попередня закладка потрібно натиснути комбінацію клавіш Ctrl+Shift+T.

Тепер можна вільно переміщатись в панелі по папках, тоді як в іншій закладці потрібна папка залишається відкритою і в будь-який момент до неї можна перейти, натиснувши ліву клавішу миші на закладці з її іменем. Переміщатись по закладках можна також комбінаціями клавіш: Ctrl+TAB - наступна та **Ctrl+Shift+TAB** - попередня закладка. Якщо користувачу потрібно встановити швидкий доступ до ще одної папки, то таким ж чином можна додати наступну закладку. При цьому в кожній файловій панелі можна створити необмежену кількість таких закладок. Якщо вони не поміщаються по ширині панелі, то автоматично з'являються кнопки прокрутки або закладки, розміщуються в декілька рядів, залежно від налаштування конфігурації ТС (див. розділ 5.1 даної частини посібника). Порядок розміщення закладок можна легко змінювати, перетягуючи їх при натиснутій лівій клавіші миші. Таким чином їх можна перетягувати навіть в іншу панель, але в цьому випадку відбувається копіювання закладки. Щоб зробити копію закладки в іншій панелі можна також викликати на ній контекстне меню і вибрати команду **Copy tab to other panel** (Открыть копию на другой панели | Копіювати таб на іншу панель).

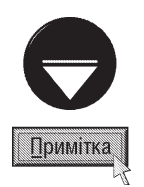

Для кожної нової закладки зберігаються такі параметри, як порядок сортування, тип файлової панелі та поточна позиція курсора. Щоб відкрити потрібну папку в новій закладці можна в файловій панелі помістити на її імені курсор і натиснути комбінацію клавіш Ctrl+↑ (стрілка вверх). Комбінація клавіш Ctrl+Shift+↑ відкриває закладку в протилежній панелі. Можна також натиснути Shift та ліву клавішу миші на імені папки в списку Directory Hotlist. Для того щоб в окремій закладці відкрити кореневий каталог певного диску, можна натиснути Shift та ліву клавішу миші на його імені в панелі Drive Button (рис. 4.1.г) або у випадаючому списку Drive Combobox (рис. 4.1.д).

Частина 4. Файловий менеджер Total Commander

Потрібно відмітити, що закладки на папки за замовчуванням є змінними, оскільки при переході на іншу папку зв'язок з попередньою втрачається і в закладці буде відкритою саме вона. Проте можна зробити фіксовану закладку, викликавши на ній контекстне меню і вибравши в ньому команду Lock this tab (Заблокировать вкладку | Заблокувати таб). До того ж, якщо у фіксованій закладці здійснити перехід в іншу папку, то вона відкривається не в цій закладці, а в наступній або новій. У випадку, коли потрібно щоб перехід між папками здійснювався безпосередньо в фіксованій закладці, то в тому ж контекстному меню слід вибрати команду Locked, but directory changes allowed (Заблокировать с возможностью смены каталога | Заблоковано, дозволені зміни в папках). Але, на відміну від змінних закладок, зв'язок не втрачається і при наступному переході на дану закладку відображається попередня зафіксована папка. Щоб відмінити фіксацію закладки потрібно вибрати відповідну команду повторно. Назви фіксованих закладок відрізняються від змінних наявністю символа "\*" перед назвою.

Як ми вже зазначали, закладки отримують назви, що відповідають іменам відкритих в них папок. Якщо користувач бажає змінити назву закладки, то потрібно викликати на ній контекстне меню і вибрати команду Rename/Lock Tab (Переименовать/Заблокировать вкладку | Перейменувати таб). Відкривається вікно, де потрібно вказати нову назву закладки, яка буде зберігатись до тих пір поки не буде змінено в ній активність папки. В даному вікні також є додаткові опції, які співпадають із вищеописаними командами і дозволяють зробити закладку фіксованою.

Для того, щоб закрити активну закладку потрібно натиснути комбінацію клавіш **Ctrl+W** або викликати на ній контекстне меню і вибрати команду Close this tab (Закрыть вкладку | Закрити таб). Якщо на ПК встановлено триклавішну мишу, то для закриття таба можна натиснути на ньому середню клавішу миші. Крім цього, при відповідних налаштуваннях конфігурації ТС (див. розділ 5.1 даної частини посібника) закладку можна закрити подвійним натискуванням на ній лівої клавіші миші. Щоб закрити одночасно всі закладки крім активної, слід натиснути комбінацію клавіш Ctrl+Shift+W або в її контекстному меню вибрати команду Close all tabs (Закрыть все вкладки | Закрити всі таби).

При роботі із декількома закладками часто виникає ситуація, коли в них одночасно виявляється відкритою та сама папка. Щоб закрити в даній файловій панелі зайві закладки із однаковим вмістом потрібно на будь-якій з них викликати контекстне меню і вибрати команду Close dublicate tabs (Закрыть дубликаты вкладок | Дублікати табів).

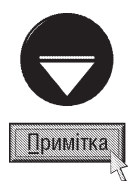

В Total Commander можна зберегти певний склад та розміщення закладок, щоб повернутись до них в будь-який момент. Для цього потрібно викликати контекстне меню на будь-якій закладці і вибрати команду Save tabs on both sides to file (Сохранить вкладки обеих панелей в файл | Показувати таби по обох сторонах файлу), або Save tabs to file (Сохранить вкладки в файл | Таби у файл), якщо потрібно зберегти закладки лише однієї панелі. В будьякому випадку відкривається стандартне вікно збереження файлу, де необхідно вказати назву створюваного файлу закладок. Такі файли будуть мати розширення \*.tab. Після цього, в будь-який момент часу можна викликати контекстне меню на одній із існуючих закладок і вибрати команду Load tabs from files, replace tabs (Добавить вкладки из файла, удалив текущие | Таби з файла, перезаписати поточні). В результаті чого всі існуючі закладки будуть замінені на розташування закладок збережене у файлі. Якщо користувач бажає добавити збережені закладки до існуючих, то потрібно вибрати команду Load tabs from files, кеер сигтепt (Добавить вкладки из файла, сохранив текущие | Таби з файла, зберегти поточні).

Крім файлової панелі у ТС можуть бути ще й інші типи панелей. До них відноситься **панель дерева** папок (рис. 4.5). Для виклику цієї панелі потрібно натиснути комбінацію клавіш Ctrl+F8, або мишею вибрати піктограму і. Можна також в пункті меню **Show (Вид | Вигляд)** вибрати команду **Tree (Дерево)**. В будьякому випадку відкриється дерево папок диску, який є активним в протилежній панелі.

Гілки дерева папок можуть перебувати як в згорнутому, так і розгорнутому вигляді. Щоб розгорнути (згорнути) гілку потрібно натиснути ліву клавішу миші на її вузлі (аналогічно, як в Windows Explorer), або на малій цифровій клавіатурі натиснути на клавішу "+" ("-" для згортання гілки).

При натискуванні на клавішу → на одній із папок в дереві, вона автоматично стає поточною в

протилежній панелі. Якщо в протилежній до дерева папок панелі змінити активний диск, то дерево автоматично змінюється і відображає цей диск.

Зверніть увагу, що всі операції над папками, що доступні у файловій панелі, доступні і в панелі дерева папок. Причому виконуються вони в тій же послідовності, що й у файловій панелі.

Третім типом панелі в ТС є панель швидкого перегляду файлів, яка викликається комбінацією клавіш Ctrl+Q, піктограмою в або командою Quick View Panel (Быстрый просмотр | Швидкий перегляд) з пункту меню **Show (Вид | Вигляд)**. В будь-якому випадку в протилежній до активної панелі висвічується вміст файла, на якому знаходиться курсор (рис. 4.6.а). При цьому при переміщенні курсора по іменах файлів (в протилежній файловій панелі) автоматично виводиться вміст кожного з них. Формат інформації, що виводиться в цій панелі, залежить від встановлених додаткових плагінів (див. розділ 5.1 даної частини посібника).

В стандартній поставці ТС без додаткових плагінів правильно відображаються текстові документи, HTML, BMPзображення, відео-файли та прослуховуються звукові файли. Інші типи файлів переважно відображаються у вигляді машинних кодів. Якщо курсор знаходиться на папці, тоді видається інформація про її розмір, кількість файлів та підпапок в ній (рис. 4.6.6). Крім цього, виводиться інформація про фактичний розмір папки із врахуванням незаповнених залишків кластерів.

Четвертим типом панелей ТС  $\epsilon$ панель результатів пошуку (рис. 4.7).

Ця панель виводить список файлів, які було знайдено при останньому пошуку командою швидкого пошуку файлів на диску. Причому в неї поміщаються знайдені файли з різних папок (створюється враження, що вони знаходяться в одній папці). Над файлами, що знаходяться в панелі результатів пошуку, можна виконувати будь-які операції. Викликати дану панель можна лише із вікна швидкого пошуку файлів (див. розділ 3.8 даної частини посібника), натиснувши кнопку Feed to listbox (Файлы на панель | Файли на панель). Всі знайдені файли будуть поміщені на дану панель.

Нижче панелей в оболонці ТС знаходиться командний рядок (4.1.п), в якому можна вводити команди в консольному режимі (наприклад, команди DOS). Зліва від командного рядка знаходиться інформаційний рядок, де вказано шлях до активної папки. При натискуванні довільних клавіш з алфавітно-цифрової клавіатури, в командному рядку з'являється курсор (нижній курсор) і туди вводяться відповідні символи. Якщо курсор в командному рядку відсутній, то необхідно натиснути на ньому ліву клавішу миші (можна також натиснути комбінацію клавіш Shift+ $\leftarrow$  або Shift+ $\rightarrow$ ).

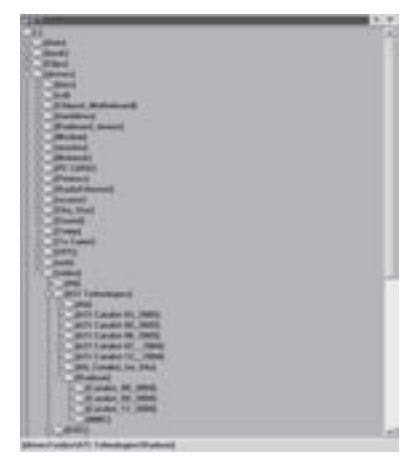

Рис. 4.5. Панель дерева папок

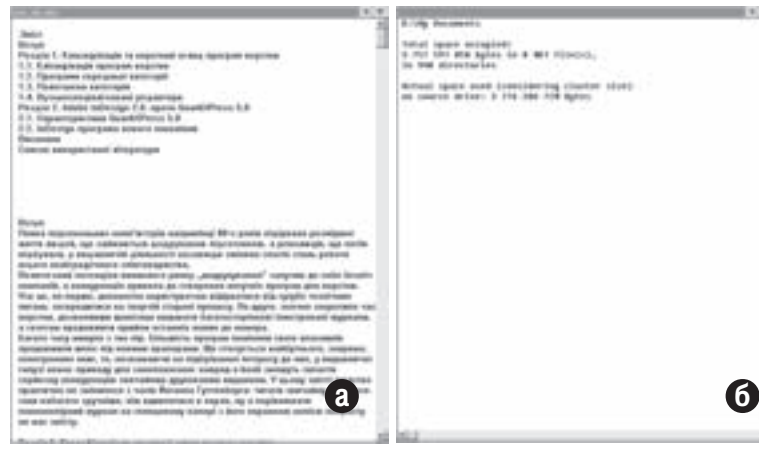

#### Рис. 4.6. Панель швидкого перегляду файлів

| <b>Sunt</b>                                                                                                 | <b>Harry</b>                                          | Dept. Draw                   |                                   | -                                                                  |                            |
|----------------------------------------------------------------------------------------------------|-------------------------------------------------------|------------------------------|-----------------------------------|--------------------------------------------------------------------|----------------------------|
|                                                                                                    | U.S. as 76, All Lots, with provident of Minutes and   |                              |                                   |                                                                    |                            |
| PERTITI at N. M. Inc. arts, redditoryl, long-line                                                           |                                                       |                              |                                   |                                                                    |                            |
| 17 U.S. april, 44, 236-9, cring law                                                                         |                                                       |                              |                                   |                                                                    |                            |
| PERTURN CARD A RETAILER FOR EXAMI-                                                                          |                                                       |                              |                                   |                                                                    |                            |
|                                                                                                    | way will a statute \$1000,0000,700-\$110.00           |                              |                                   | <b>SURFUEL Minority Comp.</b>                                      |                            |
| <b>DET was will a statuted MT depths of HTE Street, sales had</b>                                           |                                                       |                              |                                   |                                                                    |                            |
| PROTing all collection and control and the main second line<br><b>ALCOHOL:</b>                              |                                                       |                              |                                   |                                                                    |                            |
| FOR TWO AT LANGE EXT DESIGNEES WAS ARRESTED.                                                                |                                                       |                              |                                   |                                                                    |                            |
| a MANAGERIA E que a la casa a tito de terra del tito del terrori, a parte del terre del decuracio           |                                                       |                              |                                   |                                                                    |                            |
| a betroop was the company of the company of the company's second to the company of the                      |                                                       |                              |                                   |                                                                    |                            |
| Management and further half through throughout in the Management State                                      |                                                       |                              |                                   |                                                                    |                            |
| in Management and Trailegal Princess Mount - Thing the Transport High Princess F.18 East                    |                                                       |                              |                                   |                                                                    |                            |
| a Missioners and Europe Househous's Treatment European the Patient CA basi                                  |                                                       |                              |                                   |                                                                    |                            |
| We cannot set further interest than a series of the fire of the fundamental set of the series of the series |                                                       |                              |                                   |                                                                    |                            |
| <b>An experience and Traditional</b>                                                                        | <b><i><u>Stagewicklund Telephine Business</u></i></b> |                              |                                   | Mr. Federal Bridge                                                 |                            |
| access part to                                                                                              |                                                       | adding 1 Template Tree       |                                   | <b>My For</b>                                                      | <b>COMPANY</b>             |
| to send finally                                                                                             | <b>Hart Chicago Address 1. Thinks Was Trees</b>       |                              |                                   | <b>May Picture of WAR &amp; Hotel</b>                              |                            |
| thy and Trailing/Visuanidian 1 Triba May Donate                                                             |                                                       |                              |                                   | Mar Pictorean/Modern Add 71812.                                    |                            |
| products and further of the antifact 1 filtering disease                                                    |                                                       |                              |                                   | <b>May Performed Abello Annu-</b>                                  |                            |
| week ad turned has added to I find the fire                                                                 |                                                       |                              |                                   | a, n<br><b><i><u>CONTRACT CARS</u></i></b>                         |                            |
| In Managerty and Sunley/Unquesting 1, Third By Ever                                                         |                                                       |                              |                                   | <b>Ru Ferranci Viene News</b>                                      |                            |
| - Warranth and Indiana Mis                                                                                  | <b>Analytical Tripleto Force</b>                      |                              |                                   | Ar Police / Addition of HI<br><b>Mr. Partners For members from</b> |                            |
| <b>Managers and forting/Vingordina is from the forces</b>                                                   |                                                       |                              |                                   |                                                                    |                            |
| in Managem and Follow/Vincordina's Televine Everal<br>passenger and the                                     |                                                       |                              |                                   | Mr. Parkers Hot moved and                                          |                            |
|                                                                                                    |                                                       | <b>Electric Telephone Rd</b> |                                   | Mr. Fishanovik analy 11 hotel                                      |                            |
| <b>CARDIOL ROB CURRICULUS</b>                                                                               | <b>ALCOHOL: THEY'RE FIXED</b>                         | and Mary 1. Thirty take Stat |                                   | Mr. Parkam Pilane Aves<br>Mr. Picture/Manny Step                   |                            |
| access part to<br><b>ALCOHOL: INCHES</b>                                                                    |                                                       | Alberta Tripping St.         |                                   | My Patronal control                                                |                            |
| <b>March 21, 200</b>                                                                                        | producer & Third Mix Ex                               |                              |                                   | <b>Mr. Patent of contact</b>                                       |                            |
|                                                                                                    |                                                       |                              |                                   |                                                                    |                            |
| Chapper The Additional Address that the first including the Contract of the Inter-                          |                                                       |                              |                                   |                                                                    |                            |
| C. Chapper Thru Adam Adam August Schwarten Market and Africa                                                |                                                       |                              |                                   |                                                                    |                            |
| L. Vingor Tar/Abb/Abbra                                                                                     |                                                       |                              | <b>Seattle For short and head</b> |                                                                    |                            |
| or refinancial Chinese Auto                                                                                 |                                                       |                              |                                   | <b><i>Distances from</i></b>                                       |                            |
| <b>CONSUMING CONTRACTS</b>                                                                                  | <b>Plumining CO/MAIN</b>                              |                              |                                   |                                                                    |                            |
| or Wingow Floridate of                                                                                      | Photoshop 113 Parks to Frid 100 show                  |                              |                                   |                                                                    |                            |
| 11 Magazine Filter Chatalog Aleksandra El Esthio Automobile                                                 |                                                       |                              |                                   |                                                                    | <b><i><u>COMER</u></i></b> |
| <b>Weapon TRIVANA</b>                                                                                       | <b>Photo Hitler Co. 2 P. The Text To The</b>          |                              |                                   |                                                                    | -                          |
|                                                                                                    | to continue throughout their trad contacts of         |                              |                                   |                                                                    |                            |

Рис. 4.7. Панель результатів ПОШУКУ

Частина 4. Файловий менеджер Total Commander

524

Для переміщення нижнього курсора на символ вліво або вправо використовуються клавіші стрілок  $(\leftarrow, \rightarrow)$ . Клавіша **Home** переміщає курсор на початок, а End - в кінець рядка. Для переміщення курсора на слово вліво використовується комбінація клавіш Ctrl+ $\leftarrow$ , а вправо - Ctrl+ $\rightarrow$ .

Для знищення символа в командному рядку, використовують такі комбінації клавіш:

- Backspace зліва від курсора,
- Delete справа від курсора,
- Ctrl+W або Ctrl+BackSpace слова зліва від курсора,
- $\bullet$  Ctrl+T слова справа від курсора,
- Ctrl+K або Ctrl+Delete знищення інформації від курсора до кінця командного рядка,
- Ctrl+Y або Esc для знищення всієї інформації в рядку запрошення в DOS.

Для введення команди заданої в командному рядку використовується клавіша **ENTER**. Якщо натиснути Shift+ENTER, то спочатку відкриється вікно емуляції режиму MS-DOS і в нього завантажується команда із командного рядка.

Клавіша ТАВ переводить курсор з командного рядка в ліву, а Ctrl+I - в праву панель. Тоді як клавіші ↑ та ↓ (стрілки) переводять курсор в панель на ім'я файлу або каталога на якому він був до переміщення в командний рядок.

Часто при написанні командного рядка, виникає потреба набирати в ньому імена файлів і папок, які, як правило, вже є в списку в панелях. Щоб полегшити процес набору команди, в ТС є можливість копіювання цих імен в командний рядок. Для цього слід встановити курсор на потрібне ім'я і натиснути Ctrl+ENTER, або Ctrl+J, але при цьому необхідно, щоб це ім'я було відділене пропуском спереду (в командному рядку). Якщо потрібно ввести ім'я файлу (папки) з повним шляхом до нього, то слід натиснути комбінацію клавіш Ctrl+Shift+ENTER (замість Ctrl+ENTER) або Ctrl+Shift+J. При натискуванні Ctrl+P в командний рядок вводиться лише повний шлях до файла (папки), на якому знаходиться курсор.

У ТС, є можливість виводити попередні виконані команди в командний рядок, для їх повторного виконання. Для цього натискаємо комбінацію клавіш Ctrl+E. Таким чином, послідовно можна вивести всі попередні команди, що вже виконувались.

Набагато зручніше не виводити попередні команди по черзі, а показати список цих команд і тоді вибрати в ньому потрібну. Для виведення списку виконаних в командному рядку команд використовується комбінація клавіш Alt+F8 або Ctrl+↓. Можна також натиснути ліву клавішу миші на випадаючому списку справа від командного рядка (рис. 4.1.п). При цьому, переміщаючись курсором по списку, можна вибрати потрібну команду і натиснути " для її виконання.

Найнижчий рядок вікна Windows Commander займає підказка про призначення функціональних клавіш ТС (рис. 4.1.р). Інколи цей рядок називають нижнім меню. В ньому вказані назви функціональних клавіш і команди, які виконуються при їх натискуванні. Якщо натиснути лівою клавішею миші на певній кнопці підказки, то виконається команда, що відповідає цій функціональній клавіші.

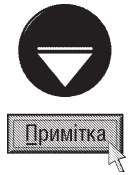

Інколи виникає потреба обновити вміст певного вікна (наприклад, вікна перегляду файла) або активної панелі, оскільки її вміст не правильно відображається. Для того, щоб перечитати вміст вікна (активної панелі) потрібно натиснути клавішу F2. Для обновлення активної панелі можна також натиснути комбінацію клавіш Ctrl+R.

## Робота з файлами та папками у ТС

## 3.1. Об'єднання файлів у групу

У ТС можна працювати як з окремим фалом чи папкою, так і з групою файлів або папок, що дозволяє виконати певну команду одночасно над кількома файлами (папками). Для того, щоб утворити таку групу, потрібні файли (папки) слід відмітити. У випадку, якшо відмічених файлів (папок) в панелі немає, то операції виконуються над тим файлом (папкою) на якому знаходиться курсор.

Існує чотири основних способи об'єднання файлів та папок в групу:

1-ий спосіб - це об'єднання файлів (папок) поштучно. Використовують для файлів, які не можна об'єднати за шаблоном, або якшо їх небагато. Для цього необхідно встановити курсор на потрібний файл і натиснути клавішу **INSERT** або **ПРОПУСК** (нагадаємо, що ця клавіша ще використовується для визначення об'єму папки (див. розділ 2 даної частини посібника)). Можна також натиснути Ctrl та ліву клавішу миші на відповідному об'єкті. Щоб зняти відмітку, повторно натискаємо одну із попередньо вказаних клавіш.

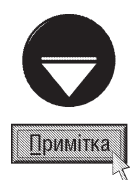

При певних налаштуваннях конфігурації ТС для відмітки файлів та папок можна використовувати праву клавішу миші. Для реалізації цієї можливості потрібно в пункті меню **Configuration (Конфигурация | Опції)** вибрати команду Options... (Настройка... | Налаштування...). При цьому відкривається вікно, де слід вибрати закладку Operation (Операции | Операція) і в ній відмітити опцію Use right mouse button(as in NC) (Правой кнопкой(как в нортоне) | Правою кнопкою (як в Norton Commander)). Якщо відмічено опцію Left mouse button (Windows standard) (Левой кнопкой(как обычно) | Лівою кнопкою (як звичайно у Windows)), то права клавіша миші буде викликати контекстне меню.

Виділення файлів (папок), що розміщені в списку підряд можна здійснювати так само як у Windows, тобто встановити курсор на перший із них, натиснути Shift та ліву клавішу миші на останньому із об'єктів для виділення.

2-ий спосіб - це об'єднання файлів (папок) за шаблоном. Для об'єднання файлів (папок) за шаблоном потрібно натиснути "+" (плюс) на малому цифровому блоці клавіатури (або команда Select Group (Выделить группу | Виділити групу файлів) в пункті меню Mark (Выделение | Виділення)) - відкривається вікно, в якому вказуємо потрібний шаблон (використовуючи стандартні символи "\*" та "?") і натискаємо ENTER. Можна вказувати одночасно декілька шаблонів, розділивши їх пропуском або символом ";" (крапка з комою). Якщо потрібно вказати шаблон виключення (крім тих, що відповідають даному шаблону), то його потрібно відділити від попередніх шаблонів символом "|" (вертикальна лінія - "конвеєр"). Для вказання шаблону виділення можна також скористатись фільтрами (див. розділ 3.8 даної частини посібника), що викликаються кнопкою Define (Шаблон...). Якщо потрібно зняти відмітку по шаблону, натискаємо "-" (мінус) на малому цифровому блоці клавіатури (або команда Unselect Group (Снять выделение | Зняти виділення) в пункті меню **Mark (Выделение | Виділення)**) - відкривається вікно, в якому вказуємо потрібний шаблон і натискаємо **ENTER**.

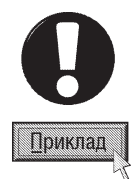

Виділити всі файли, що починаються на літери "W" та "К" але крім тих, що мають розширення \*.bak та \*.tmp:  $w^*,$ \*:k\*.\*|\*.bak:\*.tmp Виділити всі файли крім тих, що починаються на літеру "Х"  $\vert x^* \cdot \rangle$ Виділити всі файли, що починаються на літеру "А" і ім'я складається тільки з трьох літер:  $a??$  \* | ?? \* ;? \*

- **3-ій спосіб** це об'єднання файлів за певним розширенням. Для об'єднання файлів зоднаковим розширенням в ТС можна скористатись таким способом - встановити курсор на один із файлів (з потрібним розширенням) і натиснути комбінацію клавіш Alt+"+"(плюс) на малому цифровому блоці клавіатури. Щоб зняти виділення файлів з певним розширенням, потрібно встановити курсор на один із виділених файлів (з потрібним розширенням) і натиснути комбінацію клавіш Alt+"-"(мінус) на малому цифровому блоці клавіатури.
- 4-ий спосіб виділення всіх файлів (папок) в активній папці. Для виділення всіх файлів (папок) в активній папці потрібно натиснути комбінацію клавіш Ctrl+"+" (плюс) на малому цифровому блоці клавіатури, піктограму в або вибрати команду Select All (Выделить все | Виділити все) в пункті меню Mark (Выделение | Виділення)). Починаючи з версії Total Commander v.5.0 для виділення всіх файлів (папок) можна також використовувати комбінацію клавіш Ctrl+A. Щоб зняти виділення із всіх файлів потрібно натиснути комбінацію клавіш Ctrl+"-" (мінус) на малому цифровому блоці клавіатури або вибрати команду Unselect All (Снять все выделения | Зняти всі виділення) в пункті меню Mark (Выделение | Виділення).

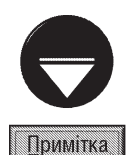

Для того, щоб поміняти відмітку файлів на протилежну, натискаємо "\*" (зірочка) на малому цифровому блоці клавіатури або вибираємо команду Invert Selection (Инвертировать выделение | Інвертувати виділення) в пункті меню Mark (Выделение | Виділення). Можна також скористатись піктограмою раз

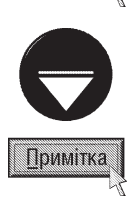

Якщо користувачу доводиться часто виділяти певну групу файлів, то це виділення можна зберегти. Для цього спочатку один раз потрібно виділити ці об'єкти, а тоді в пункті меню Mark (Выделение | Виділення) вибрати команду Save Selection (Сохранить выделение | Зберегти виділення). Тепер, щоб реалізувати збережене виділення, достатньо натиснути символ"/" на малому цифровому блоці клавіатури або вибрати команду Restore selection (Восстановить выделение | Відновити виділення) в пункті меню Mark (Выделение | Виділення). Але таким способом можна зберегти лише одне виділення протягом поточного сеансу роботи з програмою ТС (при перезавантаженні програми це виділення втрачається), тому в ТС існує інший більш універсальний спосіб збереження виділення в спеціальному файлі. Для цього потрібно здійснити виділення, а тоді в пункті меню Mark (Выделение | Виділення) вибрати команду Save selection to file (Сохранить выделение в файл | Зберегти виділення **у файлі)**. Відкривається традиційне вікно збереження файлу, де слід вказати йому ім'я. Тепер можна в довільний момент, увійшовши в дану папку, вибрати в пункті меню Mark (Выделение | Виділення) команду Load selection from file (Загрузить выделение из файла | Відкрити виділення із файлу) і у вікні, що відкриється вибрати відповідний файл. Таким чином можна зберегти необмежену кількість варіантів виділень, які можна використовувавати і після перезавантаження програми.

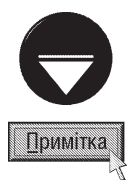

Конфігурацію ТС можна налаштувати таким чином, щоб за шаблоном (2-ий та 3-ій способи) відмічались лише файли, а папки відмічались тільки першим способом (INSERT або ПРОПУСК). Для цього потрібно в пункті меню Configuration (Конфигурация | Опції) вибрати команду Options... (Настройка... | Налаштування...). При цьому відкривається вікно, де слід вибрати закладку Operation (Операции | Операція) і в ній відмітити опцію Select files only (Только файлов | Тільки файлів). Якщо відмічено опцію Also select directories (Файлов и каталогов | Також і каталогів), то за шаблоном (2-ий та 3-ій способи) поряд із файлами будуть відмічатись і папки.

## 3.2. Створення папок, файлів та ярликів у ТС

Щоб створити нову папку в ТС, необхідно ввійти в папку, в якій потрібно створити дану підпапку, а тоді натиснути клавішу F7 або Shift+F7. Відкривається вікно, в якому слід вказати ім'я створюваної папки і натиснути **ENTER**. Як ми вже відмічали, починаючи з шостої версії в Total Commander, можна створювати папки разом з підпапками (розділяють символом "\") або одночасно декілька папок одного рівня, що розділяються символом "|".

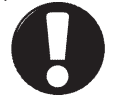

При введенні рядка "My folder\k2\k22" буде створено папку My folder, в ній підпапку К2, в якій ще одну підпапку  $K22$ 

При введенні рядка "My Document | My Game | d:\My Picture" в активній папці буде створено дві папки одного рівня - My Document, My Game та на диску d: папку My Picture.

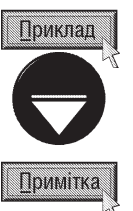

Всередині архіву (див. частину 5 посібника) ТС не дозволяє створювати папки. Виключенням є ZIP-архіви

В ТС, на відміну від деяких інших програмних оболонок, таких, наприклад, як Norton Commander, для створення та редагування файлів немає власного вбудованого редактора. Тому, в даному файловому менеджері, за замовчуванням для редагування текстових файлів використовується редактор із Windows, тобто Notepad. Хоча користувач в конфігурації може підключити будь-який інший редактор (описано в розділі 5.1 даної частини посібника).

Для того, щоб створити в ТС новий файл, необхідно увійти в потрібну папку і натиснути Shift+F4. Відкривається вікно, в якому слід записати ім'я створюваного файла. Тоді відкривається вікно редактора Notepad (або іншого підключеного редактора), в якому потрібно ввести текст файлу, а тоді зберегти його на диску (в пункті File (Файл) головного меню редактора команда Save (Сохранить | Зберегти)). Після чого вікно редактора можна закривати. Зверніть увагу на те, що, коли файл з таким іменем вже існує в даній папці, то він відкриється у вікні редактора для редагування.

Якщо потрібно відредагувати вже створений раніше файл, то необхідно встановити на нього курсор і натиснути клавішу F4. При цьому відкривається таке ж вікно редагування.

Для створення ярлика у TC можна скористатись стандартним способом Windows з використанням технології Drag and Drop та правої клавіші миші (вибравши при перетягуванні в контекстному меню **Create Shortcut (Создать ярлык | Створити ярлик)**). Причому перетягувати можна як в межах вікна, так і за його межі (або навпаки). При перетягуванні за межі вікна можна також використовувати ліву клавішу миші, але, при цьому, потрібно утримувати клавішу Alt або комбінацію клавіш Ctrl+Shift.

Крім цього, у ТС є специфічний спосіб створення ярлика в межах вікна програми. Для цього необхідно виконати наступні дії:

1. В одній із панелей перейти в папку, де потрібно створити ярлик.

2. В іншій панелі перейти в папку, де знаходиться файл (підпапка), на який необхідно встановити ярлик.

3. Встановити курсор на файл (папку), для якого створюється ярлик. Якщо їх декілька, то їх потрібно відмітити в групу одним із вищеописаних способів.

4. Натиснути комбінацію клавіш Ctrl+Shift+F5 - відкривається вікно, в якому вказано шлях до ярлика та його ім'я. Якщо користувач згідний із цією інформацією, то слід натиснути **ENTER** або вибрати кнопку **ОК**. Вікно створення ярлика має додаткові параметри (випадаючий список та командна кнопка), які повністю аналогічні відповідним параметрам вікна копіювання файлів (див. розділ 3.4 даної частини посібника). Хоча для створення ярликів ці параметри практично не використовуються.

Для створеня ярлика можна, також, натиснути комбінацію клавіш Ctrl+Shift і, не відпускаючи їх, перетягнути лівою клавішою миші об'єкт у цільову папку. При цьому відкриється діалогове вікно, описане в попередньому способі, де потрібно натиснути **ENTER** або вибрати кнопку **ОК**.

#### 3.3. Перегляд файлів. Внутрішній переглядач

Для перегляду файлу в TC потрібно встановити на нього курсор і натиснути клавішу **F3** або комбінацію клавіш Shift+F3. При цьому відкривається вікно вбудованого в оболонку переглядача Lister.

Інколи необхідно переглянути одночасно декілька файлів. Для цього їх потрібно відмітити одним із способів описаних в розлілі 3.1 ланої частини посібника, а толі натиснути клавішу **F3**. При цьому у вікно Lister завантажується перший із відмічених файлів. Щоб переглянути наступний з них, потрібно натиснути комбінацію клавіш Alt+- або символьну клавішу N. Щоб повернутись до перегляду попереднього файлу слід натиснути комбінацію Alt+ <= або символьну клавішу Р (латинського алфавіту). Щоб вийти з вікна Lister натискують клавішу **ESC**. Якщо відмічено декілька файлів, а переглянути потрібно лише один, то слід встановити на нього курсор і натиснути комбінацію клавіш Shift+F3.

В ТС можна підключати зовнішній переглядач, при цьому для кожного типу файлу свій. Для того, щоб переглянути файл зовнішнім переглядачем потрібно встановити на нього курсор і натиснути комбінацію клавіш Alt+F3.

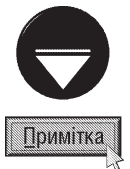

Потрібно відмітити, що при певних налаштуваннях програми клавіші F3, Alt+F3 та Shift+F3 змінюють своє призначення на протилежне (описано в розділі 5.1 даної частини посібника).

#### Огляд вікна переглядача LISTER

Як вже повідомлялось, при натискуванні на файлі клавіш F3 або Shift+F3 (при відповідних налаштуваннях конфігурації Alt+F3) відкривається вікно внутрішнього переглядача - програми Lister (рис. 4.8). Це дуже

зручний і компактний переглядач, який підтримує ASCII- та ANSIкодування та 7 основних форматів перегляду, які переважно автоматично визначаються програмою при відкритті файлів відповідних документів. Lister розуміє декілька графічних (наприклад BMP), звукових, текстових форматів, формат HTML. Вбудовано регулятор гучності звуку та швидкості прослуховування. Хоча до недоліків можна віднести несприйняття таких графічних форматів, як РСХ, GIF, TIFF, JPEG. Інколи до оболонки підключають інші. більш досконалі альтернативні переглядачі. Найбільш поширений із них є **IrfanView**, розроблений у Віденському технологічному університеті спеціально для цієї оболонки.

Програма Lister містить своє автономне головне меню, яке викликається тими ж способами, що й у інших Windows-програмах (клавіша Alt або комбінація Alt і підкреслена літера назви пункту).

Якщо вміст файлу відображається неправильно, то необхідно Рис. 4.8 Вікно переглядача LISTER змінити формат перегляду або кодування. Для цього можна скористатись "гарячими" клавішами алфавітноцифрової клавіатури або відповідними командами пункту **Options (Вид | Параметри)** головного меню:

A - ANSI(Windows Charset) (ANSI кодировка Windows | ANSI кодування Windows) - ANSI кодування прийняте в ОС типу Windows;

Розділ 3. Робота з файлами та папками у ТС

S - ASCII(DOS Charset) (ASCII кодировка DOS | ASCII кодування DOS) - ASCII кодування прийняте в ОС клонах DOS;

V - Variable char width (Шрифт(кодировка)пользователя | Спеціальний) - режим зручний для перегляду Windows-тексту що не містить таблиць;

1 - Text only (Только текст | Тільки текст) - формат перегляду звичайного тексту, що не має символів форматування:

2 - Binary (Двоичный | Двоїчний) - формат перегляду двійкового файлу. Використовується для перегляду виконуваних та інших не текстових файлів;

3 - Нех (Шестнадцатиричный | Шістнадцятиричний) - 16-ий формат перегляду;

4 - Image/Multimedia (Рисунки/Мультимедиа | Малюнки/Мультимедіа) - формат малюнка або звукового файлу. Використовується, якщо програма сама не визначила цього формату;

5 - HTML text (HTML) - формат HTML, але без перегляду тегів;

6 - Unicode - формат Unicode. Формат, в якому кожен символ описується 2 байтами. Використовується, наприклад, програмами RegEdit для Windows NT або NT-Notepad;

7 - UTF8 - формат UTF8. Одна із специфікацій формату Unicode, де кожен символ може мати довжину від 1 до 6 байт. Використовується NT-Notepad.

Якщо в режимі перегляду файлів у звичайному текстовому форматі (без символів форматування) рядки тексту не поміщаються на повну ширину вікна, то можна встановити режим автоматичного перенесення великих рядків. При цьому довжина рядка обмежується 80-ма символами. Для цього потрібно натиснути клавішу W або в пункті меню переглядача Options (Вид | Параметри) вибрати команду Wrap Text (Переносить строки | Переносити текст) (так само можна відмінити цей режим).

При перегляді малюнків програма Lister дозволяє змасштабувати їх розмір таким чином, щоб він пропорційно розміщався на всю площину вікна переглядача. Для цього потрібно натиснути клавішу **F** або або в пункті меню Options (Вид | Параметри) вибрати команду Fit Image to Window (Рисунки в размер окна | Малюнки в розмір вікна).

Для переміщення по робочому полю вікна Lister використовуються стандартні клавіші переміщення курсора: →, ←, ↑, ↓, **Home, End, PageUp, PageDown**. Крім цього клавішу **ПРОПУСК** можна використовувати для покрокової прокрутки робочого поля вікна зверху-вниз на висоту вікна.

Переглядач Lister дозволяє копіювати частину тексту із вікна програми через буфер обміну даними в інші документи. Для цього потрібний текст необхідно спочатку виділити. Оскільки у вікні програми немає курсора, то виділення можливе лише мишею. Хіба що можна виділити весь текст комбінацією клавіш Ctrl+А, або в пункті меню Edit (Правка) командою Select All (Выделить все | Позначити все). Після виділення можна натиснути комбінацію клавіш Ctrl+C або в пункті меню Edit (Правка) вибрати команду Copy as text (Копировать как текст | Копіювати як текст).

Ше однією можливістю переглядача Lister є пошук потрібного фрагменту в тексті документу. Для цього у вікні програми потрібно натиснути клавішу F7 або в пункті меню Edit (Правка) вибрати команду **Find (Найти | Знайти)**. При цьому відкривається вікно, в полі якого слід вказати потрібний фрагмент тексту, відмітити відповідну опцію і вибрати кнопку **ОК**. При цьому знайдений фрагмент буде виділено. При пошуці можна встановити такі опції:

• Whole words only (Фраза целиком | Фразу цілком) - введений фрагмент повинен бути окремим словом;

• Search Backwards (Направление вверх | Шукати у зворотньому напрямку) - шукати у зворотньому напрямку - знизу-вверх;

• RegEx (Рег. выражения | Рег. вирази) - у вказаному фрагменті використовуються регулярні вирази. Регулярні вирази - це потужний інструмент для пошуку текстових фрагментів за складними критеріями. Вони призначені перважно для професіоналів;

• Case sensitivy (С учетом регистра | Враховувати регістр) - враховувати різниці між малими та великими літерами;

#### • Search hex string (НЕХ-код | Пошук hex-кодів) - шукати як шістнадцяткові коди.

Якщо потрібно знайти наступне входження фрагменту в текст, то можна натиснути клавішу F5 чи F3, або в пункті меню Edit (Правка) вибрати команду Find Next (Найти далее | Знайти далі).

Переглядач Lister дозволяє роздрукувати вміст файлу, що переглядається, на принтері. Для цього, спочатку потрібно встановити параметри друкованої сторінки та принтера, які вибираються командою Print Setup (Параметры печати | Властивості принтера), з пункту меню File (Файл). Відкривається вікно, де можна вибрати назву принтера для друку (якщо встановлено декілька принтерів), шрифти друкованих символів та поля відступів для сторінки. Після встановлення параметрів друку, можна завантажувати сам друк - комбінацією клавіш Ctrl+P або командою Print (Печать | Роздрукування) з пункту меню File (Файл). Відкривається стандартне для Windows-програм вікно друку, де можна вибрати номери сторінок, що друкуються, кількість копій, порядок друку копій. Налаштування параметрів внутрішнього переглядача описані в розділі 5.1 даної частини посібника.

#### 3.4. Копіювання файлів та папок у ТС

В оболонці Total Commander файли можна копіювати як стандартними способами Windows, так і способами характерними для файлових менеджерів клонів Norton Commander. В будь-якому випадку, при копіюванні декількох файлів (папок), їх спочатку потрібно відмітити. До стандартних методів копіювання, що використовуються у ТС, відносять копіювання через буфер обміну даними Windows (див. розділ 5.2 частини 3 даного посібника). При цьому можна використовувати команди контекстного меню (Cut (Вырезать | Вирізати), Сору (Копировать | Копіювати), Paste (Вставить | Вставити)) та комбінації клавіш (Ctrl+X - вирізати, Ctrl+C - копіювати та Ctrl+V - вставити).

У ТС також можна копіювати файли (папки) мишею, використовуючи технологію Drag and Drop. Але, на відміну від Windows Explorer, для виконання операції копіювання об'єкти потрібно просто перетягнути в цільову папку (не утримуючи клавіші Ctrl). Дана операція виконується в однаковому порядку як в межах вікна оболонки так і поза ним (або ззовні у середину вікна).

Основним і найбільш зручним способом копіювання у ТС є спосіб, прийнятий у всіх файлових менеджерах з двопанельним інтерфейсом. Для його реалізації потрібно виконати такі дії:

1. В одній із панелей перейти в папку, куди потрібно копіювати.

2. В іншій панелі перейти в папку, з якої потрібно копіювати.

3. Встановити курсор на файл (папку), який необхідно копіювати. Якщо їх декілька - відмітити в групу одним із способів, описаних в розділі 3.1, даної частини посібника.

4. Натиснути на **F5** - відкривається вікно (рис. 4.9), в якому в полі Сору ... То (Копировать ... в Копіювати ... до) вказано шлях до цільової папки. Якщо користувач з цим шляхом не згідний, то шлях потрібно знищити і записати свій. При цьому, можна натиснути кноп ку Tree (Дерево) і вибрати цільову папку в дереві, що відкриється. Якщо ж шлях у вказаному нами полі правильний, то слід при необхідності вказати додаткові параметри та натиснути на **ENTER** або мишею на кнопці ОК.

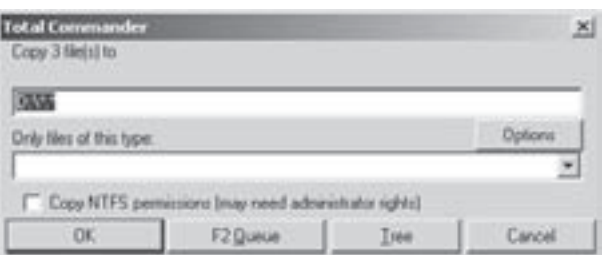

Рис. 4.9. Діалогове вікно копіювання файлів

При копіюванні файлів, записаних у файловій системі NTFS можна використовувати опцію Сору NTFS permissions (may need administrator rights) (Скопировать права доступа NTFS (нужны админ. права) | Копіювати обмеження NTFS (потрібні права адміністратор)), яка дозволяє при копіюванні об'єктів зберігати встановлені на них права доступу. При цьому користувач, що здійснює копіювання, повинен мати права адмінітратора (див. розділ 6 третьої частини посібника).

Розділ 3. Робота з файлами та папками у ТС

Якщо при копіюванні користувачу не потрібно копіювати всі відмічені файли або всі файли у копійованій папці, то у випадаючому списку Only files of this type (Только файлы типа | Тільки файли типу) можна вказати або вибрати шаблони тих файлів, що повинні копіюватись.

Кнопка Options (Опции | Параметри) вікна встановлення параметрів копіювання (рис. 4.9) відкриває випадаюче меню, де можна встановити порядок дій програми у випадку копіювання файлів (папок) в папку, де вже є файли (папки) з такими іменами. При цьому можна вибрати:

• Ask user (Запрашивать подтверждение | Запитати) - перепитувати користувача про подальші дії у випадку копіювання файлів (папок) із іменами, що співпадають із існуючими в цільовій папці (приймається за замовчуванням);

• Overwrite all (Заменить все | Переписати все) - переписувати файли (папки), що копіюються поверх існуючих в папці призначення;

• Skip all (Пропустить все | Пропустити все) - не копіювати файли (папки) з іменами, що співпадають із існуючими в папці призначення;

• Overwrite all older (Заменить более старые | Переписати старші) - переписувати файли, що копіюються поверх існуючих лише у випадку, якщо вони новіші за датою останнього редагування. В іншому випадку пропустити копіювання таких файлів;

• Auto-rename copied (Автоматически переименовывать копируемые | Автоперейменовування зкопійоване) - при копіюванні автоматично перейменовувати файли (папки), імена яких співпадають із існуючими в папці призначення;

• Auto-rename target files (Автоматически переименовывать файлы назначения Автоперейменовування зкопійованих файлів призначення) - перейменовувати файли (папки) в папці призначення, якщо їх імена співпадають із копійованими;

• Overwrite/Delete read only/hidden/system (Переписать/удалить скрытые/системные/только для чтения | Переписати / Знищити приховані / системні) - дозволити запис без перепитування копійованих файлів (папок) поверх існуючих з атрибутами "невидимий", "системний" або "тільки для читання". На відміну від попередніх параметрів, які взаємно виключають один одного, дана опція встановлюється незалежно від їх вибору. Якщо її не відмітити, то при копіюванні файла поверх існуючого з таким самим іменем та встановленим атрибутом "невидимий" (Hidden), "системний" (System) або "тільки для читання" (Read only) виводиться додаткове попередження про це і пропонується: **Overwrite (Заменить | Замінити)** - переписати поверх існуючого, All (Bce | Bci) - переписувати всі файли, що зустрінуться із такими атрибутами без додаткових перепитувань, Skip (Пропустить | Пропустити) - пропустити копіювання даного файла і продовжити копіювання наступних або **Cancel (Отмена | Скасувати)** - взагалі відмовитись від операції копіювання.

Якщо користувач у діалоговому вікні копіювання (рис. 4.9) не встановив параметри кнопки Options (Опции | Параметри) або вибрав Ask user (Запрашивать подтверждение | Запитувати підтвердження), то при копіюванні файлів (папок) в папку, де вже є відповідні об'єкти з такими іменами відкривається

додаткове діалогове вікно (рис. 4.10) перепитування подальших дій користувача. В ньому вказане ім'я, розмір, дата та час створення файла що копіюється та файла в цільовій папці із тим самим іменем. При цьому, користувач може вибрати один із варіантів продовження операції копіювання:

• Overwrite (Заменить | Замінити) переписати файл, що копіюється поверх існуючого;

• Overwrite All (Заменить все | Замінити всі) - переписати файл, що копіюється поверх існуючого і переписувати всі наступні файли з однаковими іменами без перепитувань;

• Skip (Пропустить | Пропустити) - пропустити

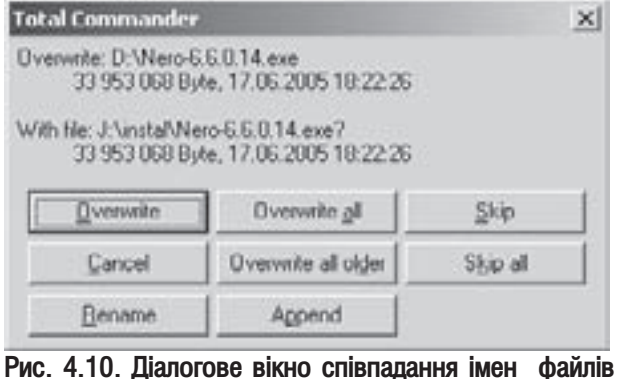

Частина 4. Файловий менеджер Total Commander

копіювання даного файла і продовжити копіювання наступних;

• Cancel (Отмена | Скасувати) - взагалі відмовитись від операції копіювання;

• Overwrite All Older (Заменить более старые | Замінити старші) - переписати лише файли, новіші за датою створення, ніж існуючі в цільовій папці;

• Skip All (Пропустить все | Пропустити всі) - пропустити копіювання даного файлу і всіх наступних з однаковими іменами:

• Rename (Переименовать | Перейменувати) - перейменувати файл, що копіюється. При цьому відкривається діалогове вікно, де слід вказати нове ім'я копійованого файлу;

• Append (Дописать | Дописати) - дописати копійований файл в кінець існуючого.

При копіюванні інформації можуть виникнути деякі інші нестандартні ситуації:

1. При копіюванні файлів (каталогів) на диску куди копіюємо не вистачило місця. В такому випадку видається повідомлення "No enough free space on target drive. Continue?" ("Недостаточно места на получателе. Все равно продолжить?"" | Недостатньо місця на приймальнику. Продовжити?") і пропонується: Yes (Да | Так) - продовжити операцію, No (Нет | Ні) - припинити копіювання, Skip (Пропустить | Проминути) - проминути копіювання даного файлу і перейти до наступного.

2. При копіюванні на дискету (або мережевий диск) виводиться повідомлення **"Error: Cannot write...** Plese Remove the write protection!" ("Ошибка! Не могу записать... Снимите защиту от записи!" | "Помилка! Неможливо записати... Зніміть захист від запису!"). Це означає, що дискета захищена від запису (або мережевий диск в режимі Read Only). Потрібно зняти з диску захист і натиснути кнопку Retry.

3. При копіюванні на диск, який не читається (зіпсований або не форматований) виводиться "The given target path... is invalid" ("Указанный каталог получатель... не верен" | "Означений каталог одержувач... не вірний"). В цьому випадку потрібно натиснути кнопку ОК і вибрати копіювання на інший ДИСК.

В процесі копіюванння з'являється вікно (рис. 4.11), в якому є два рядки-індикатори. Перший з них показує (у відсотках) процес копіювання поточного файлу, а другий - всієї вибраної групи файлів (папок)

загалом. При досягненні другого індикатора 100% процес копіювання завершується. Якщо натиснути кнопку Cancel  $[O$ тмена | Скасувати), то копіювання припиняється завчасно. Кнопка Background (В фоне | Фон) з'явилась у ТС версії 4.0 і новіших. Вона переводить операцію копіювання у фоновий режим, що дозволить паралельно із процесом копіювання виконувати інші операції в оболонці (в звичайному режимі, поки не завершиться копіювання жодних дій в оболонці виконувати

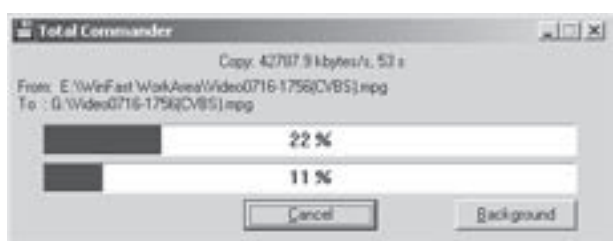

Рис. 4.11. Вікно процесу копіювання

неможливо). При цьому операція копіювання переноситься в окреме вікно, що містить індикатор процесу виконання операції та єдину кнопку Pause (Пауза), яка дозволяє тичасово призупинити копіювання. Це зручно робити коли користувачу потрібно звільнити ресурси системи на пришвидшення виконання більш важливої задачі під час виконання копіювання. Для продовження копіювання достатньо натиснути кнопку **Start (Старт)**, що з'являється у вікні після призупинки операції. При цьому копіювання продовжується саме з того місця, на якому було його зупинено.

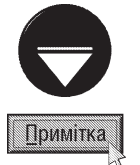

Якщо у вікні копіювання файлів (рис. 4.9) натиснути клавішу F2 або кнопку Queue (В очередь | Черга) вибрані файли будуть добавлені в список останнього відкритого диспетчера фонового копіювання. Це корисно при копіювані декількох великих файлів один за одним, що більш ефективно, ніж паралельне копіювання їх всіх в фоновому режимі.

Для копіювання файлів (папок) всередині однієї папки (в одній панелі) можна виконати такі дії: встановити курсор на потрібний файл (папку) або відмітити, якщо їх декілька, і натиснути комбінацію клавіш Shift+F5. При цьому відкривається діалогове вікно, де необхідно вказати нове ім'я файлу (папки) або новий шаблон для групи файлів.

Posqi $\lambda$  3. Poboma  $\boldsymbol{s}$   $\boldsymbol{\phi}$ aŭ $\lambda$ amu ma nankamu y TC

#### 3.5. Перенесення файлів та папок у ТС

Операція перенесення виконується аналогічно до операції копіювання, але на 4-му кроці її виконання замість F5 потрібно натиснути клавішу F6. При цьому відкривається вікно, схоже на вікно копіювання (рис. 4.9).

Перенесення за допомогою миші відповідно технології Drag and Drop відбувається також аналогічно копіюванню, за цією технологією з однією відмінністю - при перенесенні потрібно утримувати, разом із лівою клавішею миші, натиснуто на клавіатурі Alt або Shift. І відпускати спочатку клавішу миші і лише після того -Alt (Shift).

Ше одна відмінність полягає в тому, що перенесення за межі вікна ТС (або із-за меж у вікно) можливе лише при утримуванні клавіші Shift (при утримуванні клавіші Alt відбувається створення ярлика).

Потрібно відмітити, що при проводенні операції перенесення можливі ті ж нестандартні ситуації, що й при копіюванні. Операцію перенесення так само можна перевести у фоновий режим (див. розділ 3.4 даної частини посібника).

## 3.6. Перейменування файлів та папок у ТС. Складне перейменування

У ТС операцію перейменування можна виконувати на основі операції перенесення. Для цього необхідно виконати таку послідовність дій:

1. Встановити курсор на файлі або папці, яку потрібно перейменувати (відмітити декілька).

2. Натиснути клавішу F6, при цьому з'являється вікно перенесення, в полі якого необхідно знищити шлях та ім'я (шаблон) файлів (папок), що переносяться, і записати нове ім'я (шаблон для групи файлів). Натиснути →.

Можна скористатись також спеціальною командою перейменування файлів. Для цього необхідно встановити курсор на потрібний файл (папку) або відмітити, якщо їх декілька, і натиснути комбінацію клавіш Shift+F6. При цьому в імені файла (папки) з'явиться курсор, який і дозволить відредагувати ім'я. Якщо відмічено декілька файлів (папок), то після натискування Shift+F6 з'являється додаткове вікно, де потрібно вказати шаблон нових імен або відмітити опцію Rename each file separatelly (Переименовывать каждый файл отдельно | Перейменовувати кожен файл окремо) для того, щоб можна було перейменовувати кожен файл (папку) окремо. При цьому по черзі буде з'являтись діалогове вікно для вказання імені кожного із відмічених файлів.

Починаючи з версії 4.50 у ТС з'явилась нова функція складного перейменування (Multi-Rename **Tool)**. Вона використовується для складного перейменування груп файлів із введенням багатьох критеріїв.

Для виконання операції складного перейменування необхідно спочатку виділити потрібні файли (одним із способів описаних в розділі 3.1 даної частини посібника), а тоді натиснути комбінацію клавіш

Ctrl+M (в латинському алфавіті), піктограму в або в пункті меню File (Файл) вибрати команду Multi-

Rename Tool (Групповое переименование | Мульти-перейменування). При цьому, відкривається вікно (мал. 4.12), в нижній частині якого показано список файлів, що будуть перейменовуватись (колонка **Old Name (Старое имя | Старе ім'я)**) та нові імена цих файлів (колонка **New name (Новое имя | Нове ім'я)**). При перейменуванні файлів можна використовувати лічильник, їх дату та час створення, визначати діапазон імені файла, змінювати реєстр символів в імені.

Найбільш поширеним ефектом є використання лічильника. Його можна використовувати в каталогізації великих масивів файлів - наприклад фотографій, музики. Для прикладу можна перейменувати звукові файли в стилі Track01.mp3, Track02.mp3,..., Track10.mp3 і т.д.

Шаблон нового імені вводиться в полі Rename mask: File name (Маска переименования: имя файла | Маска: ім'я файлу). При цьому символи шаблону вводяться в квадратних дужках, а константи без дужок (для вищеописаного прикладу можна записати шаблон Track[C]). Символи шаблону можна вводити як вручну, так і використовуючи кнопки у вікні:

[N] Name (Имя | Ім'я) - шаблон, що вводить в новому імені повне старе ім'я (наприклад, якщо для файла з іменем pict.bmp задати шаблон [N] new, то буде отримано iм'я pict new.bmp);

 $[N# - #]$  Range (Диап. | Ряд) - задає в новому імені частину старого імені. При цьому цифри після N вказують з якого до якого символу зі старого імені використати (наприклад, якщо для файла з іменем "new text file.doc" задати шаблон [N5-8], то буде отримано ім'я text.doc;

[YMD] Date (Дата) - вводить в нове ім'я рік **[Y]**, місяць **[M]** та число **[D]** коли був створений файл (наприклад, якщо для файлу з іменем file.txt, що був створений 4.03.05, задати шаблон [N][Y], то буде отримано ім'я file2004.txt); **Time (Время | Час)** - вводить в нове

**Ihms1** 

| a Hubi Rosane Lud                                                                                                    |                   |             |                                                       |                                                                                                    |                  | 1018                                                                                                    |  |
|----------------------------------------------------------------------------------------------------|-------------------|-------------|-------------------------------------------------------|----------------------------------------------------------------------------------------------------|------------------|----------------------------------------------------------------------------------------------------|--|
| Tuerante gazzi: Na Irustrat                                                                                                    |                   | E alemany   | <b>Deality &amp; Prachere</b>                         |                                                                                                    |                  | Twive (parte (L)                                                                                                    |  |
| Vehicle                                                                                                    |                   | lтı         | <b>Dearby Rd</b>                                      |                                                                                                    |                  |                                                                                                    |  |
| Pil limm                                                                                                    | 3/4023 (2 mm)     | <b>HIGH</b> | <b>Fasters with</b>                                   |                                                                                                    | <b>Times Har</b> | ä<br>h                                                                                                    |  |
| <b>JULIE Empt</b>                                                                                                    | <b>Panel John</b> | ESKFipija   | <sup>1</sup> Ford's                                   | n                                                                                                    |                  | Ξ<br>Ŧ                                                                                                    |  |
| <b>El Liste</b>                                                                                                    | <b>J-T Pluge</b>  | E2 Capter   | <b>Upon Roman</b><br><b>Hole</b><br><b>University</b> |                                                                                                    |                  | F21-technical tellings<br>٠                                                                                                    |  |
| <b>Children</b>                                                                                                    | Est. New name     |             | Line  Date                                            |                                                                                                    |                  | Linder                                                                                                    |  |
| ValueD716-1756(Cr@S).rang. Video1.npg.<br>VelexiST6-1638CYB12mpg 108462.npg<br>Valuation 22230/410 mpg malestrapp<br>Vales/21612285/81Lings Vales4.npg<br>Valuat716.21530/BSLneg Video5.npg<br>ValentRAR 121901411 rang VideoCrazy<br>VelexIZ10-239621912 rapp 1986 of reap<br>Valuability (3440/85) rung VideoB neg.<br>VideoITLEI FYSBEV@ELingsp VideoIS rapp<br>Vales/RZ1 1/23/C/RTLmpg. Video10 npg<br>Valuability 11150/USS mpg VideoT1.hpg<br>VakısT(2) H#80/R() neg Video12 nog<br>VideoS402 FFIRSCHREUning VideoF3.nipg<br>ValentASD 1376C/RTLmpg VideoT4.npg |                   |             |                                                       | 202 STT - 16-57 2005 18:36:42<br>1 200 KBI 14.07.3000 10:00 KE<br>1 199 704  16:07 2009 22:50:50<br>108 578 S., 16:07 2005 17:41:08<br>822 NAM B. 16.07 3009 32 16.06<br>917 262 1: 09:36 2000 12:40:48<br>540 104 1  16:07 (XXX) 23:32:00<br>537 047 1 22:04.3336 13:54:40<br>911 #80-8, 22-09 2006 13:06:14<br>495 406 7. 21 06 3000 11:04:52<br>A06 952 5: 02:04 2005 11:27:02<br>474 HSFS: 2010 2006 12:57:50<br>453 527 B. 62:04.2005 11:54:26<br>440 622 9. 60 04 3000 13 43 52<br>437 352 4. TR 07,000 14 36 31 |                  | E Visited and Windsuffe<br>E YorkeFaul Wright<br>E. Trailed wit follock<br>E Twist at Vista<br>E Valid and Works<br>E YorksFact Wrahe<br>E. Harloff and Vehicles<br>E Turk Fact Violal<br>E Turisfied Viole<br>[TheleFast labels<br>E listerari vitato<br>E Yalıd art Visto<br>E YurisFact Visits<br>[TodaFact letab.<br>E listed act wints |  |
| Valed TD 10732-81) reg 108x75 reg<br>Please press Tried" to rise remember                                                                                                    |                   |             | <b>Sheet</b><br>n                                     |                                                                                                    | 14734            | <b>Clean</b>                                                                                                    |  |

Рис. 4.12. Вікно складного перейменування

ім'я годину [h], хвилину [m] та секунду [D] коли був створений файл (наприклад, якщо для файлу bold.txt, час створення якого - 8:35:10, задати шаблон [N][hm], то буде отримано ім'я bold0835.txt);

**Counter (Счетчик | Рахівник)** - задає лічильник, що встановлює номер по порядку файла  $[CI]$ в групі, що перейменовується. При цьому, параметри лічильника задаються в розділі Define counter (Параметры счетчика | Задати рахівник). В полі Start at (Начать с | Почати з) потрібно вказати початковий номер лічильника, Step by (Шаг | Крок) - крок зміни та Digits (Цифр | Всього цифр) кількість цифр в лічильнику (лишні цифри на початку заповнюються нулями). Кнопка **Default (По умолчанию | За умовчанням)** дозволяє встановити параметри лічильника за замовчуванням (у всіх полях значення 1);

[=?] Plugin ([=?] Плагин | [=?] Плагін) - відкриває випадаючий список, де можна вказати  $\left[\ldots\right]$ додаткові шаблони перейменування, серед яких: шлях, розмір, атрибути, дата створення чи останнього редагування, версію програми, наявність стискування, шифрування і т.д.

В полі Extension (Расширение | Розширення) можна задати шаблон нового розширення. Символи шаблону також можна задавати вручну і за допомогою спеціальних кнопок:

**Ext (Тип)** - шаблон, що вводить в новому розширенні повне старе розширення (так як в [E] імені шаблон [N]);

 $[Et++]$  Range (Диап. | Ряд) - задає в новому розширенні частину старого розширення (так як в імені шаблон (N#-#1):

 $IC<sub>1</sub>$ **Counter (Счетчик | Рахівник)** - задає лічильник, що встановлює номер по порядку файла в групі, що перейменовується, але він вводиться в розширенні. При цьому параметри лічильника також задаються в розділі Define counter (Параметры сч<sup>п</sup>тчика | Задати рахівник).

Розділ Searh&Replace (Поиск и замена | Шукати&Замінити) призначений для заміни фрагменту імені файлу на інший, причому в усіх файлах групи, де цей фрагмент зустрічається. В полі Search for (Найти | Шукати) потрібно вказати фрагмент, який слід замінити, а в полі Replace with (Заменить на | Замінити) на який замінити. Якщо користувач бажає в імені використовувати регулярні вирази (див. розділ 3.8 даної частини посібника), то слід відмітити опцію RegEx (Рег.выраж | Рег.вираз). При цьому буде доступною опція Subst (Подстан | Заміна). Якщо її відмітити, то ім'я файлу буде повністю замінене на значення вказане в полі Replace with (Заменить на | Замінити).

В розділі **Upper/lowercase (Верхний/нижний регистр | Регістр літер)** можна вказати як змінити реєстр літер в іменах файлів:

• Unchanget (Без изменения | Не змінювати) - не змінювати,

• All lowercase (Все в нижнем | Всі в нижньому) - зробити всі літери імені малими,

• All UPPERCASE (Все в ВЕРХНЕМ | Всі в ВЕРХНЬОМУ) - зробити всі літери імені великими,

• First letter uppercase (Первая буква в Верхнем | Перша в верхньому) - зробити лише першу

Розділ 3. Робота з файлами та папками у ТС

літеру імені великою,

• First of each word uppercase (Начала Слов В Верхнем | Перша у слові в верхньому) - зробити великими літери на початку кожного слова імені (після пропусків).

Після вказання всіх параметрів складного перейменування потрібно натиснути кнопку Start (Выполнить! | Старт!). Після завершення процесу перейменування бажано натиснути кнопку Result list (Протокол | Результати), щоб побачити результати роботи команди. Якщо користувач не згідний з цими результатами, то їх можна відмінити, натиснувши на кнопку **Undo (Откат | Відкат)**. При задовільному для користувача перейменуванні вікно складного перейменування можна закрити.

#### 3.7. Знищення файлів та папок у ТС

В оболонці ТС можна знишувати як окремі файли або папки, так і групи, відмічені одним із способів описаних в розділі 3.1 даної частини посібника.

Причому знишення може відбуватись з перенесенням файлу у сміттєву корзину Windows (Recycle Bin), або без можливості відновлення.

Для знищення файлів (папок) без можливості відновлення використовується така ж комбінація клавіш як і у Windows, тобто Shift+Delete. Крім цього, у ТС з цією метою можна також використати комбінацію клавіш Shift+F8.

Знищення файлів (папок) із перенесенням в сміттєву корзину виконується клавішею F8 або Delete (Del).

В будь-якому випадку відкривається діалогове вікно, де для підтвердження потрібно вибрати кнопку Yes (назва кнопки зберігається як при українському, так і російському інтерфейсі). Якщо користувач передумав знищувати вибрані об'єкти, то в даному вікні можна вибрати кнопку **No**.

При знищенні не порожніх папок з'являється додаткове діалогове вікно, яке попереджує про це і пропонує:

• Delete (Удалить | Знищити) - знищити дану папку разом із файлами та підпапками;

• All (Bce | Bci) - знищити дану папку разом із файлами і підпапками та знищувати всі наступні виділені папки без попередження;

• Skip (Пропустить | Пропустити) - пропустити знищення даної папки та приступити до знищення наступних виділених папок або файлів,

• Cancel (Отмена | Скасувати) - взагалі відмовитись від операції знищення.

При знищенні файлів з атрибутами Read Only, Hidden або System також з'являється попереджувальне діалогове вікно (як при знищенні папок), яке перепитує підтвердження на виконання над ними даної операції.

Якщо знищення розпочалось, то з'являється вікно процесу виконання операції (як при копіюванні на рис. 4.11) із одним рядковим індикатором, що показує загальний відсоток проведення процесу знищення. Починаючи із версії 4.03 у даному вікні також з'явилась кнопка **Background (В фоне | Фон)**, яка дозволяє перевести операцію знищення у фоновий режим (див. розділ 3.4 даної частини посібника).

## 3.8. Швидкий пошук файлів у ТС. Створення фільтрів

У ТС існує дуже потужний механізм для пошуку файлів на диску. Причому пошук можна здійснювати, як лише в активній панелі (активній папці), так і на цілому диску.

Для пошуку файла (папки) в панелі потрібно натиснути комбінацію клавіш Ctrl+Alt і перший символ імені файла. Курсор автоматично потрапляє на перший файл, або папку, яка починається з цього символу. Якщо цей файл нам поки що не потрібний, то слід натиснути другий символ імені файлу, у разі потреби третій і т.д. При виконанні цієї операції з'являється вікно Search (Поиск | Пошук), в єдиному полі якого показуються символи імені, що вводить користувач. Якщо імені з таким символом немає, то він в полі Search (Поиск | Пошук) не виводиться і курсор в панелі не змінює свого положення.

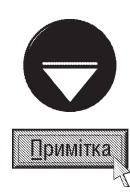

Конфігурація ТС може бути налаштована таким чином, що замість Ctrl+Alt швидкий пошук в панелі виконується комбінацією Alt і літерою імені, або взагалі лише натискуванням символів імені. Для встановлення потрібної користувачу комбінації швидкого пошуку файлів в панелі, необхідно в пункті меню Configuration (Конфигурация | Опції) вибрати команду Options (Настройка | Налаштування). Відкривається діалогове вікно, де слід вибрати закладку Operation (Операции | Операції) і в розділі Quick search (current dir) (Поиск в текущем каталоге | Пошук в поточному каталозі) вибрати потрібну користувачу комбінацію клавіш.

Для швидкого пошуку файлу на диску потрібно натиснути **Alt+F7**, вибрати піктограму в або в пункті меню Comands (Команды | Дії) команду Search... (Поиск файлов... | Пошук файлів...). При цьому відкривається вікно з чотирьох закладок, де слід вибрати закладку General (Обычный | Звичайний), що показана на рисунку 4.13. В полі Search for (Искать файлы | Файли) записується ім'я файла, який

шукають. Імена файлів, що містять пропуски потрібно записувати у подвійних лапках (наприклад, "Му document.doc"), інакше ТС буде шукати кожну частину імені окремо. Це пов'язано з тим, що при пошуці одночасно декількох файлів їх імена вказують через пропуск або розділяють символом ";" (крапка з комою). Якщо користувач повністю не пам'ятає ім'я шуканого файлу, то можна записати шаблон з використанням "\*" та "?". Нагадаємо, що символ "\*" заміняє в імені довільну кількість будь-яких символів, а "?" не більше

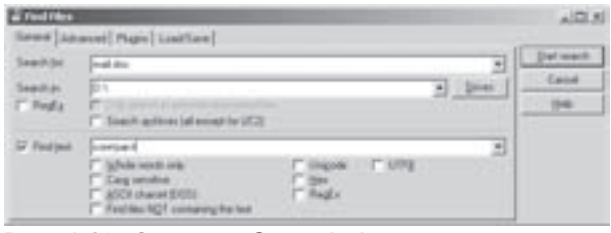

Рис. 4.13. Закладка General вікна швидкого пошуку файлів на диску

одного. Крім цього, можна вказати імена (шаблон) файлів, які шукати не потрібно. Для цього перед переліком цих імен потрібно поставити символ "|" (конвеєр). Більш детально про вказання шаблонів імен файлів вказано в розділі 3.1 даної частини посібника.

В полі Search in (Место поиска | Розташування) записується шлях та ім'я папки, в якій буде здійснюватись пошук (за замовчуванням виводиться шлях до активної папки). Щоб вибрати інший диск для пошуку можна натиснути кнопку **Drives (Диски)**. Відкривається вікно із списком дисків, де слід вибрати потрібний і натиснути **ОК**. Якщо потрібно вибрати декілька дисків, то їх виділяють клавішами керування курсором із натиснутою Shift (або Ctrl та ліва клавіша миші). При натискуванні кнопки Local hardisk (Bce локальные | Всі локальні) буде вибрано всі логічні диски вінчестера.

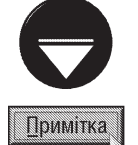

Інколи операцію пошуку потрібно виконати лише в деяких підпапках активної папки. Тоді спочатку в панелі потрібно виділити відповідні підпапки і лише тоді натиснути Alt+F7 і у вікні, зображеному на рисунку 4.13. відмітити опцію Only search in selected directories/files (Только в выделенных файлах/каталогах | Шукати тільки у вибраних каталогах/файлах). Якщо відмічених підпапок не було, тоді дана опція взагалі недоступна.

Однією із переваг ТС над іншими оболонками є можливість виконання операції пошуку файлів всередині архівів. Якщо потрібно використати цю можливість, то слід виділити опцію Search archives(all axcept for UC2) (Искать также в архивах(кроме UC2) | Пошук в архівах(за винятком UC2)). При цьому можна здійснювати пошук в архівах форматів ZIP, ARJ, LZH, RAR, TAR, GZ, CAB та ACE (див. частину 5 посібника).

Якщо відмітити опцію RegEx (Рег.выраж. | Рег. вираз.), то при вказані імені файлу в полі Search for (Искать файлы | Шукати файли) можна використовувати регулярні вирази. Регулярні вирази - це дуже потужний інструмент пошуку текстових рядків та перевірки їх відповідності шаблону. Вони переважно використовуються професіоналами, хоча інколи можуть бути корисні і при складному пошуку документів в офісі.

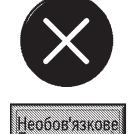

Регулярні вирази складаються із звичайних та спеціальних символів, які називають метасимволами. Звичайні символи означають самі себе, а до метасимволів відносяться: "." - вказує будь-який символ, "\" - починає Еѕсаре-послідовність, "()" - вказує підвирази, "[]" - множини символів, "{}" - кількість входжень фрагмента, "^" початок рядка або будь-який символ крім вказаних після "^", "\$" - кінець рядка, "+" - одне входження або

Розділ 3. Робота з файлами та папками у ТС

більше, "\*" - будь-яка кількість входжень, "?" - не більше одного входження, "-" - розмежовує діапазон символів, " | " - розділяє варіанти вибору. Серед Еѕсаре-послідовностей можна вказати: \t - символ табуляції, \xnn - символ з шістнадцятковим ASCII-кодом (наприклад, \x20 - пропуск), \w - алфавітно-цифровий символ або знак пікдреслення, W - будь-який символ крім алфавітно-цифрового та знаку пікдреслення, \d - підкреслення, \D будь-який символ крім цифри. \s - розділювач між словами (пропуск, табуляція і т.д.), \S - будь-який символ крім розділювача між словами, \b - межа слова, \B - дана позиція не є межою слова, \J - символ ліва квадратна дужка, \\ - символ "\", \. - символ "." (крапка). Якщо символи взято в квадратні дужки, то це означає один із перерахованих в дужках символів. Наприклад, запис "I[vo]an" означає слова "Ivan" або "Ioan", тоді як запис [a-z] - це будь-яка літера латинського алфавіту. Якщо на початку такої послідовності символів в квадратних дужках поставити "^", то це буде означати будь-які символи крім перерахованих. Наприклад, запис [^aoue] означає будь-який символ, крім "а", "о", "и", "е". У фігурних дужках можна вказати кількість входжень символа в рядку. Наприклад, запис "b{3}" знаходить послідовність "bbb", а запис b{2,4} - послідовності "bb", "bbb", "bbbb".

Відмітивши опцію **Find Text (С текстом | Та текст)**, користувач у разі потреби, може здійснити пошук за уривком тексту із файлу, який вказується в полі справа (але при цьому процес пошуку значно сповільнюється). Потрібно відмітити, що починаючи з п'ятої версії цього файлового менеджера пошук за уривком тектсу із файлу можна здійснювати навіть всередині перерахованих в попередньому матеріалі архівів. При цьому даний спосіб пошуку можна обмежити, відмітивши одну із опцій:

• Whole words only (Только фраза целиком | Тільки фразу цілком) - вказаний фрагмент повинен бути окремим словом;

• Case sensitive (Учитывать регистр символов | Враховуючи регістр) - враховувати різницю між великими та малими літерами у введеному уривку тексту;

• ASCII charset(DOS) (В кодировке ASCII (DOS) | ASCII кодування(DOS)) - вказаний фрагмент повинен бути в ASCII-кодуванні (MS-DOS текст). При цьому кожен символ кодується одним байтом пам'яті;

• Finf files NOT containing the text (Файлы НЕ содержащие этот текст | Файли що НЕ містять вказаний текст) - вказаний фрагмент не повинен міститись у потрібному нам файлі;

• Unicode - вказаний фрагмент повинен бути в кодуванні Unicode. В цьому кодуванні кожен символ закодований двома байтами (вкористовується переважно у Windows 2000/XP);

• UTF8 - вказаний фрагмент повинен бути в кодуванні формату UTF-8. При цьому кожен символ може займати від 1 до 5 байтів. На даний час пошук UTF-8 завжди виконується реєстрозалежно, тобто з врахуванням різниці між великими та малими літерами;

• Нех - вказаний фрагмент - це шістнадцяткове кодування;

• RegEx (Per. выраж. | Рег. вираз.) - в якості шуканого уривку тексту використовуються регулярні вирази (див. попередній матеріал).

Якщо умов для пошуку файла в закладці General (Обычный | Звичайний) недостатньо, то можна встановити додаткові умови, відкривши закладку Advanced (Расширенный | Розширений) (рис. 4.14).

Відмітивши опцію Date between (Дата между | Дата між) можна обмежити умови пошуку файлів по даті. При цьому потрібно вказати діапазон дат в межах яких був створений шуканий файл. Пошук по даті можна обмежити також опцією Not older than (Не раньше чем | Не раніше ніж). При цьому, в полі

справа потрібно вказати число - не раніше скількох хвилин (Minute(s)), годин (hour(s)), днів (day(s)), тижнів  $(week(s))$ , місяців  $(month(s))$  або років  $(year(s))$  був створений файл.

Опція **File size (Размер файла | Розмір файлу)** дозволяє обмежити умови пошуку файлів по їх розміру. При цьому в полі справа потрібно вказати число (в байтах (bytes), кілобайтах (kbytes) або мегабайтах (Mbytes)), якому повинен дорівнювати (=), (більший (>) або менший (<)) розмір файлу.

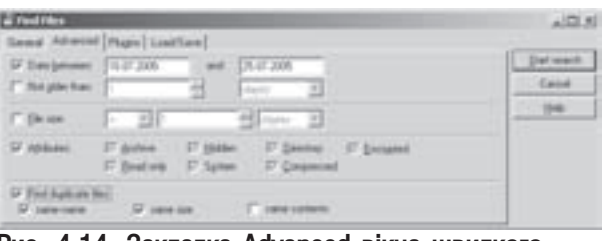

Рис. 4.14. Закладка Advanced вікна швидкого пошуку файлів на диску

Частина 4. Файловий менеджер Total Commander

Для обмеження умов пошуку файлів за атрибутами потрібно відмітити опцію Attributes (Атрибуты | Атрибути), а тоді вказати відповідні атрибути: Hidden (Скрытый | Прихований) - файли з атрибутом "невидимий", System (Системный | Системний) - файли з атрибутом "системний", Read only (Для чтения | Для читання) - файли з атрибутом "тільки для читання", Archive (Архивный | Архівний) файли з атрибутом "архівний" та Directory (Каталог) - файли з атрибутом "каталог" (тобто папки), Compressed (Сжатый | Стиснутий) - заархівовані та Encrypted (Зашифрован | Закодований) - закодовані файли.

Вікно пошуку дозволяє також визначити файли, що мають свої дублікати в інших папках на диску. Це дозволить пізніше знищити зайві копії файлів та значно ефективніше використовувати дисковий простір. Для реалізації цієї можливості потрібно відмітити опцію Find duplicate files (Поиск дубликатов | Пошук дублікатів) та вказати по якому критерію шукати дублікати:

- same name (по имени | однакове ім'я) за однаковим іменем,
- same size (по размеру  $\overline{)}$  однаковий розмір) за однаковим розміром,
- same contents (по содержимому | однаковий вміст) за однаковим вмістом.

Починаючи з версії 5.5 у вікні пошуку ТС з'явилась додаткова закладка **Plugins (Плагины | Плагіни)**, яка дозволяє використовувати при пошуку інформаційні плагіни, наприклад, для виявлення спеціальних файлових атрибутів або іншої специфічної інформації. В стандартну поставку Total Commander входить лише один плагін tc, що визначає властивості файлу, до яких здіснюється внутрішній доступ, наприклад, розмір файлу, дату, час і т.д. Інші додаткові плагіни можна завантажити через Internet із домашньої сторінки програми http://www.ghisler.com.

Шоб дозволити пошук із використанням плагінів потрібно в даній закладці відмітити опцію Search in plugins (Поиск с плагинами | Пошук в плагінах), тоді у випадаючому списку Plugin: (Плагин: | Плагін:) вибрати назву плагіна (наприклад, tc), Property: (Свойство: | Властивість:) - його властивість (наприклад, Comment (Коментар) - коментар до файлу), **ОР (Операция | Операція)** - одну із операцій порівняння та Value (Значения | Величина) - значення для порівняння. Серед операцій порівняння можна вибрати:

• contains (содержит | містить) - містить вказаний текст;

• !contains (!сожержит | !містить) - не містить вказаний текст,

• count.(case) (содержит(с учетом регистра) | містить(нижній регістр) - містить вказаний текст з врахуванням реєстру;

• lcount.(case) (!содержит(с учетом регистра) | !містить(нижній регістр) - не містить вказаний текст з врахуванням реєстру;

- $\bullet$  =  $-$  дорівнює;
- $\bullet$  !=  $\cdot$  не дорівнює;

•  $=$ (case) ( $=$ (с учетом регистра) |  $=$ (нижній регістр)) - дорівнює з врахуванням реєстру;

• !=(case) (!=(с учетом регистра) | !=(нижній регістр)) - не дорівнює з врахуванням реєстру;

• regex - використовується регулярний вираз (див. попередній матеріал).

Якщо користувач бажає розширити пошук, додавши інші правила пошуку, то слід вибрати командну кнопку **More rules (Новое правило | Більше правил)** і вказати нові параметри. При цьому декілька правил можна об'єднати логічними операціями: AND(all match) (И:все правила | AND(всі співпад.)) необхідно дотримання одночасно всіх вказаних правил або **OR(any match) (ИЛИ: хотя бы одно** | **ОR(співпадання до))** - достатньо щоб виконувалось хоча б одне правило. Останнє введене правило можна знищити командною кнопкою Less rules (Удалить правило | Менше правил).

Після вказання всіх необхідних умов пошуку потрібно вибрати кнопку Start search (Начать поиск) Розпочати пошук). При цьому в нижній частині вікна виводиться список знайдених файлів. Якщо користувачу потрібно завчасно зупинити пошук, то слід натиснути кнопку Stop (Прервать | Скасувати).

Завершивши пошук, переміщуючись по списку знайдених файлів та вибираючи кнопки в нижній частині вікна, можна:

• View (Просмотр | Перегляд) - переглянути файл під курсором;

• New search (Новый поиск | Новий пошук) - розпочати новий пошук;

• Go to file (Перейти к файлу | Йти до файлу) - перейти у файлову панель на файл, що знаходиться під курсором;

• Feed to listbox (Файлы на панель | Файли - на панель) - вивести знайдені файли на спеціальну панель результатів пошуку (див. розділ 2 даної частини посібника).

Якщо помістити курсор у список знайдених файлів та натиснути комбінацію клавіш Ctrl+C, то весь список буде скопійовано у буфер обміну даними.

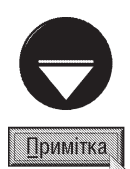

Вікно швидкого пошуку файлів на диску можна також використовувати для створення фільтрів, які пізніше використовують: для повторного пошуку файлів, при фільтруванні списку файлів у файловій панелі (розділ 2 даної частини посібника), при виділенні файлів по шаблону (розділ 3.1 даної частини посібника), при виведенні списку файлів в панелі різними кольорами (розділ 5.1 даної частини посібника) та ін.

Для створення фільтра потрібно встановити всі необхідіні параметри в закладках General (Обычный | Звичайний), Advanced (Расширенный | Розширений) та Plugins (Плагины | Плагіни), тоді перейти в закладку Load/Save (Загрузить/Сохранить |Завантажити/Зберегти) і натиснути кнопку Save (Сохранить | Зберегти). З'являється однойменне вікно, де потрібно вказати назву створюваного шаблону і натиснути ОК. В результаті чого ця назва повинна з'явитись у списку шаблонів вікна Load/Save (Загрузить/Сохранить | Завантажити/Зберегти).

Щоб використати створений фільтр для пошуку файлів, потрібно вибрати його зі списку заклади Load/Save (Загрузить/Сохранить | Завантажити/Зберегти) і натиснути кнопку Load (Загрузить | Завантажити). При цьому автоматично встановляться всі необхідні налаштування вікна швидкого пошуку файлів на диску.

Якщо один із фільтрів для користувача виявиться зайвим, то його можна знищити, вибравши його у списку і натиснувши кнопку Delete (Удалить | Знищити).

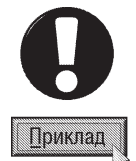

Як приклад розглянемо створення фільтра, що буде виводити в панелі лише папки без файлів.

Для цього потрібно натиснути Alt+F7 і у вікні, що відкриється, вибрати закладку Advanced (Расширенный | Розширений), де відмітити опцію Attributes ( Атрибуты | Атрибути), а тоді - Directory (Каталог). Після чого перейти в закладку Load/Save (Загрузить/Сохранить | Завантажити/Зберегти) і натиснути кнопку Save (Сохранить | Зберегти). Відкриється вікно, де необхідно вказати назву шаблону, наприклад Directories, і натиснути ОК. Тепер створений шаблон можна використати, для чого в пункті меню Show (Вид | Вигляд) вибрати команду Custom (Фильтр | Фільтр) або натиснути комбінацію клавіш Ctrl+F12. Відкриється вікно, в нижній частині якого потрібно вибрати назву фільтра (в даному випадку Directories) і натиснути ОК.

## 3.9. Швидкий пошук папок у ТС. Робота з деревом папок

Пошук папок на диску у ТС можна виконувати трохи по іншому, ніж пошук файлів, використовуючи дерево папок.

Для здійснення такого пошуку потрібно натиснути комбінацію клавіш **Alt+F10** або в пункті меню **Comands (Команды | Дії)** вибрати команду CD Tree... (Дерево каталогов... | Дерево каталогів...)., при цьому в окремому вікні з'являється дерево папок (рис. 4.15.). Якщо папок в дереві дуже багато і користувач в даному сеансі роботи з ТС не звертався до дерева даного диску, то процес їх зчитування може зайняти декілька десятків секунд. Щоб завчасно зупинити перечитування дерева папок, потрібно натиснути клавішу **ESC**.

Після повного завантаження дерева у полі Quick Search (Быстрый поиск | Швидкий пошук) потрібно ввести перший символ імені потрібної нам папки. При цьому курсор в дереві автоматично потрапляє на ім'я папки, яке починається на даний символ. Якщо це ще не наша папка - натискаємо другий символ імені. У разі потреби третій і т. д. Якщо папки, що містить введений символ немає, то він не з'явиться в полі Quick Search (Быстрый поиск | Швидкий пошук) і курсор залишиться на місці.

Коли курсор потрапив на потрібну папку, можна натиснути Џ, при цьому вона автоматично відкривається в панелі.
Натиснувши комбінацію клавіш Ctrl+4, можна автоматично перевести курсор на наступний каталог, що починається на символи введені в полі Quick Search (Швидкий пошук | Быстрый поиск).

Якщо дане дерево папок потрібно роздрукувати на принтері, то слід натиснути кнопку Print... (Печать... | Друк...). Відкривається вікно попереднього перегляду перед друком, де можна вибрати параметри шрифту імен папок в дереві (розмір, гарнітуру, стиль), поля відступів для друкованої сторінки (кнопкою Margins... (Поля...) або безпосередньо у вікні, перетягуючи поля мишею), розміри та розміщення друкованої сторінки (кнопка Setup (Настройка... | Налаштування...)). Якщо відмітити опцію Duplex (С двух сторон | Двосторонній), то буде встановлено поля для двостороннього друку. Після вказання у вікні попереднього перегляду всіх параметрів друку можна натиснути кнопку Print... (Печать... | Друк...). Відкривається стандартне для Windows-програм вікно друку, де після вказання діапазону друкованих сторінок можна починати друк.

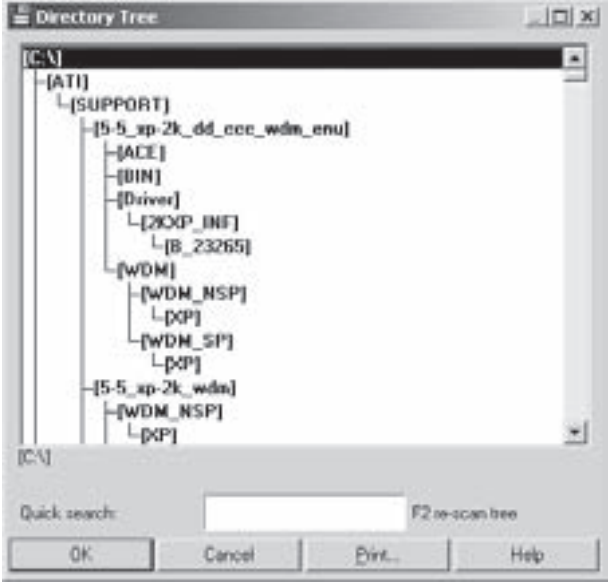

Рис. 4.15. Вікно пошуку папок по дереву

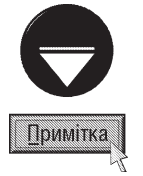

Трапляються випадки, коли дерево папок, яке виведене у вікні, не зовсім відповідає реальному дереву папок на диску.

Наприклад, одна із папок знищена користувачем, а її ім'я, ще виводиться в дереві. В таких випадках дерево потрібно повторно просканувати, натиснувши клавішу F2. При цьому отримуємо реально існуюче на диску дерево.

# 3.10. Встановлення та зміна атрибутів файлів

В попередніх частинах посібника було введене поняття атрибуту файла. Сказано було й про те, що атрибути встановлюються і знімаються в консольному режимі командою attrib та засобами Windows Explorer (через вікно властивостей файла). Файловий менеджер TC також дозволяє змінювати атрибути файлів та папок, до того ж їх можна міняти як в окремому файлі (папці), так і у виділеній групі файлів (папок). Хоча описаним далі способом можна встановлювати (змінювати) лише чотири атрибути: "архівний", "тільки для читання", "невидимий" та "системний".

Для того, щоб у ТС змінити атрибути файлу (папки), потрібно:

1. Встановити на нього курсор, або відмітити, якщо їх декілька (одним із способів описаних в розділі 3.1 даної частини посібника).

2. Вибрати піктограму в або в пункті меню Files (Файл) підпункт Change Attributes... (Изменить атрибуты... | Змінити атрибути...).

3. Відкривається вікно, показане на рисунку 4.16, в якому вже існуючі атрибути відмічені (для групи файлів опції атрибутів відмічені сірим фоном). За допомогою клавіші пропуск або лівої кнопки миші необхідно встановити або зняти потрібні атрибути і вибрати кнопку ОК.

Потрібно відмітити, що атрибути "Hidden" та "System" у TC встановлюються як на папку, так і на файли всередині неї, а атрибути "Read only" та "Archive" лише на файли всередині папки.

Для того, щоб атрибут встановився на підпапки відміченої папки, потрібно у вікні Change Attributes (Изменить атрибуты | Змінити атрибути) відмітити опцію **Recurse subdirectories (Обрабатывать с** 

Розділ 3. Робота з файлами та папками у ТС

#### подкаталогами | Обробляти підкаталоги).

Однією із особлитвостей ТС є можливість зміни дати та часу створення файлу. Для цього у вікні Change Attributes (Изменить атрибуты | Змінити атрибути) потрібно відмітити опцію Change date/time (Изменение даты/времени | Змінити дату та час) і в полі Date (Дата) вказати нову дату, а в полі Time (Время | Час) - новий час створення файлу. Якщо натиснути кнопку **Current (Текущие | Поточні)**, то встановляться поточні на даний момент дата та час створення.

У ТС крім атрибутів файлів є ще поняття "схований файл". Це режим, коли файли з атрибутами "невидимий" та "системний" не показуються в панелях. Коли цей режим відключений, то файли з даними атрибутами видно, але на їх піктограмі стоїть червоний знак оклику. Для того, шоб сховати "невидимі" та "системні" файли, потрібно Рис. 4.16. Вікно встановлення атрибутів

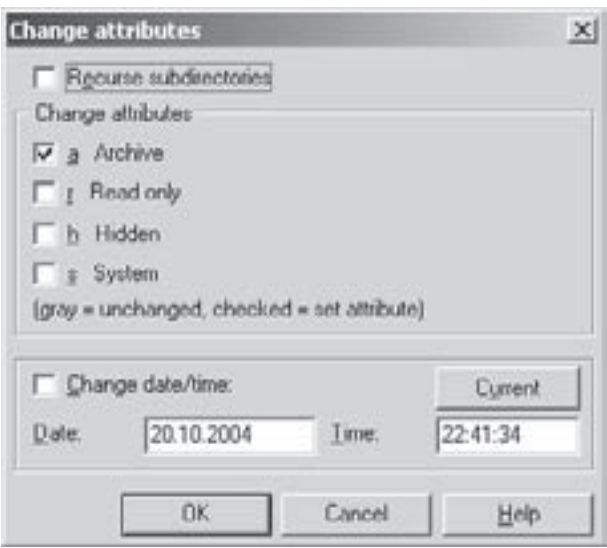

натиснути піктограму - або зайти у верхнє меню і вибрати пункт **Configuration (Конфигурация**) Опції), а в ньому команду Options (Настройка | Налаштування). Відкривається вікно, де необхідно вибрати закладку Display (Экран | Екран) і зняти відмітку з опції Show hidden/system files (Показывать скрытые/системные файлы | Показувати приховані/системні файли). Для того, щоб показати сховані файли, потрібно повторно вибрати піктограму або виконати зворотню операцію в головному меню і відмітити вказану опцію.

# 3.11. Зміна властивостей файлів (папок).

## Встановлення зв'язків документів з програмами

В оболонці ТС можна змінювати налаштування властивостей файлів та папок подібно до того, як це виконується у Windows Explorer. Для виклику вікна властивостей файлу (папки) потрібно встановити на нього курсор і натиснути комбінацію клавіш Alt+ENTER, або в пункті меню File (Файл) (або в контекстному меню) вибрати команду **Properties... (Показать диалог свойств | Властивості)**. В будь-якому випадку відкривається вікно властивостей файлу із Windows Explorer (див. розділ 5 частини 3 даного посібника).

Для того, щоб при подвійному натискуванні лівої клавіші миші або **ENTER** на файлі документу завантажувалась певна програма і туди поміщався документ, потрібно даний тип файла зв'язати із відповідною програмою. ТС використовує всі зв'язки типів файлів документів із програмами прийняті у Windows Explorer. Хоча користувач може безпосередньо в оболонці встановити нові зв'язки з програмами або змінити існуючі.

Щоб реалізувати цю можливість слід встановити курсор на потрібний файл (або на будь-який файл із даним розширенням) і в пункті меню **File (Файл)** вибрати команду Association with... (Открыть с помощью... | Зв'язати з...). При цьому відкривається вікно, показане на рисунку 4.17.

В полі Associate with... (Открыть с помощью программы | Зв'язати з) потрібно вказати шлях та ім'я виконуючого файлу програми, з якою встановлюється зв'язок. З цією метою можна натиснути кнопку New type... (Обзор | Нове) і у вікні, що відкриється, вибрати потрібну програму. Після цього натиснути **КНОПКУ ОК.** 

Для зміни існуючого зв'язку потрібно вибрати розширення у випадаючому списку вищеописаного вікна і натиснути кнопку Edit type... (Изменить... | Правка типу...). Відкривається додаткове діалогове вікно, де в полі Actions: (Действия: | Дії:) вказується шлях, назва виконуючого файлу програми та в разі потреби додаткові ключі. Для вказання шляху можна скористатись командною кнопкою , яка відкриває стандартне вікно вибору папки та виконуючого файлу. Натиснувши командну кнопку **Change icon (Изменить** значок... | Змінити піктограму...) можна змінити піктограму, яка характеризує даний тип документу. Крім цього, в полі Description of type: (Описание типа: |

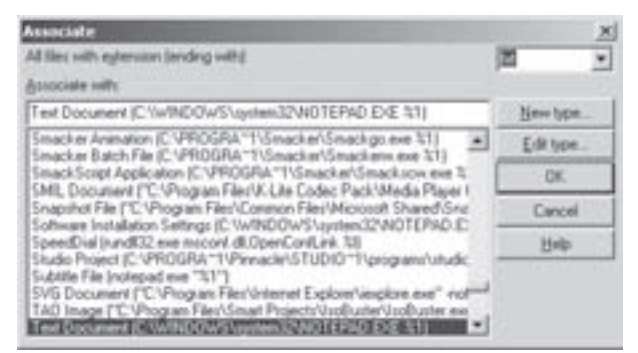

Рис. 4.17. Вікно зв'язування документів із програмами

Опис типу:) можна вказати коротке пояснення до даного типу документу, що відображається у вікні зв'язування документів із програмами (рис. 4.17). В нижній частині вікна редагування зв'язків відображається список команд та дій по обробці документу, що виводиться в контекстному меню даного типу документу. Ці команди дублюють відповідні пункти контекстного меню, які встановлюються в налаштуванях панелі керування Windows (більш детально налаштування контекстного меню документів описане в розділі 9.3 третьої частини посібника).

# 3.12. Операції архівування та розархівування файлів за допомогою

## файлового менеджера ТС

Файловий менеджер ТС дозволяє здійснювати ще одну цікаву та важливу операцію - це архівування та розархівування файлів.

Архівування - це процес стискування інформації з метою економії дискового простору, швидшої передачі по комп'ютерних мережах і т.д.

Сам процес та методи архівування ми опишемо у наступній частині посібника, а поки що розглянемо послідовність дій, які потрібно виконати в ТС, для проведення цієї операції (поки що не заглиблюючись у сам процес архівування).

Для архівування файлів потрібно виконати операції у наступній послідовності:

- 1. Ввійти в папку, де буде розміщено архівний файл.
- 2. В протилежній панелі перейти в папку, де знаходяться файли що архівуються, і відмітити їх.
- 3. Натиснути Alt+F5, вибрати піктограму в або в пункті меню File (Файл) команду Раск... (Упаковать...

### | Запакувати...).

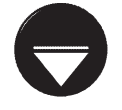

Якщо користувач бажає перенести файли в архів (знищити оригінали після архівування), то слід натиснути комбінацію клавіш Ctrl+Shift+F5.

Примітка

4. Відкривається вікно (рис. 4.18), де в полі Pack ... file(s) to the archive (Упаковать файлы (... шт.) в архив | Запакувати ... файлів до архіву) вказано шлях до архівного файла. Якщо користувач з цим шляхом не згідний, то потрібно його змінити. При цьому можна скористатись кнопкою **Tree (Дерево)**. В кінці шляху вказане ім'я архівного файла, що приймається за замовчуванням. Якщо є відмічені файли, то ім'я

Розділ 3. Робота з файлами та папками у ТС

буде співпадати з іменем папки в якій вони знаходяться, в іншому випадку - з іменем файлу на якому знаходиться курсор (який архівується). Це ім'я можна знищити і вказати своє ім'я архівного файла. Шлях та ім'я архіву беруться в подвійні лапки. Перед початком шляху обов'язково повинна вказуватись назва архіватора, що відділяється від шляху двокрапкою (наприклад, zip:). Якщо назву архіватора знищити, то файли просто скопіюються (перенесуться) в цільову папку.

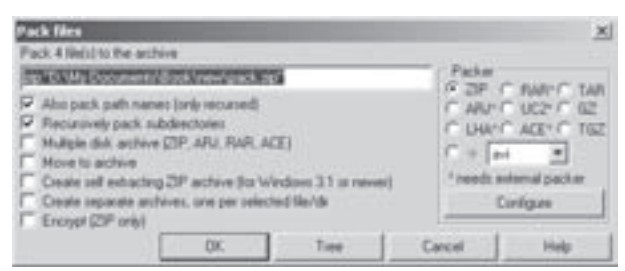

Рис. 4.18. Вікно архівування файлів у ТС 5. Перейти в розділ **Packer (Архиватор** |

**Архіватор)** і вибрати архіватор, яким буде виконуватися архівування (ZIP, RAR, TAR, ARJ, UC2, GZ, LHA, ACE, TGZ або у випадаючому списку будь-який із підключених користувачем через додаткові програми плагіни (Plug-ln)). У разі потреби налаштування параметрів архіватора (наприклад, метод стискування) можна вибрати кнопку Configure (Настройка | Налаштування), відкривається вікно Configuration (Настройка | Налаштування) із активною закладкою Packer (Архиваторы | Архіватори) або Zip раскег (Архиватор ZIP | ZIP-архіватор) для архіватора ZIP. Параметри цих закладок описані в розділі 5.1 даної частини посібника. Потрібно відмітити, що коли користувач на попередньому кроці вручну змінив назву архіватора перед шляхом до архіву, то він автоматично вибирається в розділі Раскег (Архиватор) Архіватор).

6. Відмітивши всі необхідні опції в нижній частині вікна, потрібно вибрати кнопку ОК або натиснути **ENTER**. У вікні архівування можна використовувати наступні опції:

• Also pack path names(only recursed) (Сохранять пути | Зберігати шляхи) - заархівувати файли із виділених папок разом із шляхами до них. В цьому випадку при розархівуванні файли будуть поміщені в папки із такими ж іменами (збережеться структура заархівованої гілки дерева папок). Якщо опція не відмічена, то при розархівуванні всі файли будуть поміщені в одну папку (без збереження шляхів до зархівованих файлів);

• Recursively pack subdirectories (Учитывать подкаталоги | Враховувати підкаталоги) заархівувати виділені папки разом із їх підпапками. Якщо опція не відмічена, то будуть заархівовані лише файли у виділених папках, а їх підпапки та файли в них архівуватись не будуть;

• Multiple disk archive(ZIP, ARJ, RAR, ACE) (Многотомные архивы(ZIP, ARJ, RAR, ACE) | **Багатотомні ахіви(ZIP, ARJ, RAR, ACE))** - архівувати із утворенням багатотомного архіву. При цьому утворюється не один архів, а декілька, які називаються томами (для запису великих архівів на ГМД). Дану опцію можна підключати для архіваторів ZIP, ARJ, RAR, ACE. При виборі ZIP, архівування по томах можливе лише безпосередньо на дискети. При цьому розмір тому автоматично встановлюється рівним кількості вільного місця на дискеті. Для архіваторів ARJ, RAR, ACE на початку архівування відкривається додаткове вікно, де слід вказати розмір тому в байтах (наприклад, 1440 - для диску HD);

• Move to archive (Удалить исходные файлы после упаковки | Перемістити в архів) - перенести відмічені файли в архів (поза архівом файли будуть знищені);

• Create self extracting ZIP archive(for Windows 3.1 or newer) (Саморозпаковывающийся архив (Win  $3x/9x/NT$ ) | Створити архів, що сам розгортається) - архівування із утворенням саморозархівовуваного EXE-файлу. При цьому архів буде мати розширення ехе і для його розархівування достатньо завантажити даний файл-архів.

• Create separate archives, one per selected file/dir (Отдельные архивы для каждого выбранного файла/каталога | Створюю окремі архіви, вибраного через Дату) - дозволяє створювати окремі архіви для кожного виділеного файлу або папки. При цьому архіви ортимують ті ж самі імена, що й оригінали, лише додається розширення характерне для цього архіватора. Це в першу чергу корисно робити для архіваторів, які підтримують лише один файл в архіві (наприклад, GZ);

• Encrypt(ZIP only) (Шифровать(ZIP, ARJ, RAR, ACE) | Закодувати(ZIP, ARJ, RAR, ACE)) здійснювати шифрування файлів в архіві. Це додаткова опція, що доступна лише при використанні

альтернативної бібліотеки **wcmzip32.dll** з підтримкою ZIP-шифрування. Шифрування також підтримується для зовнішних архіваторів RAR, ARJ та ACE. Хоча при виборі даної опції автоматично вибирається архіватор ZIP, користувач може після цього вибрати один із перерахованих нами зовнішніх архіваторів.

Шоб добавити файли до існуючого архіву (або обновити новіші версії файлів в архіві) можна скористатись традиційною операцією копіювання. Для цього потрібно виконати наступну послідовність дій:

1. В одній із панелей увійти в існуючий архів (в ТС вміст архівів відкривається в панелях аналогічно до звичайних папок).

2. В іншій панелі увійти в папку, де знаходяться файли (папки) для архівування.

3. Відмітити файли (папки), які потрібно заархівувати (або встановити курсор, якщо він один).

4. Натиснути клавішу F5 для заархівування або F6 для перенесення в архів.

5. Відкривається стандартне вікно архівування (рис. 4.18), де необхідно відмітити відповідні опції (див. попередній матеріал) і вибрати кнопку ОК або натиснути ENTER.

Для проведення зворотньої операції розархівування слід виконати наступні дії:

1. В одній із панелей увійти в папку, куди буде здійснюватися розархівування файлів.

2. В іншій панелі потрібно увійти в папку, де знаходиться архівний файл.

3. Встановити курсор на імені архіву або відмітити для розархівування декілька архівів, які знаходяться в одній папці.

4. Натиснути Alt+F9 (або Alt+F6 для ОС крім Windows 9x/ME), вибрати піктограму — або в пункті меню File (Файл) команду Unpack Specific Files... (Распаковать... | Розпакувати...), це приведе до відкривання вікна, показаного на рисунку 4.19.

5. В полі Unpack specific files from archive to (Распаковать файлы по указанной ниже маске из архива в | Витягти позначені файли з архіву до) вказано шлях до папки куди виконується розархівування. Якщо з цим шляхом користувач не згідний, то потрібно його змінити (можна скористатись кнопкою Tree (Дерево)).

6. Перейти в поле Files to unpack (Маска для распаковки | Розпакувати файли) та вказати імена або шаблон для файлів, що потрібно розархівувати (декілька імен вказуються через пропуск). Якщо потрібно

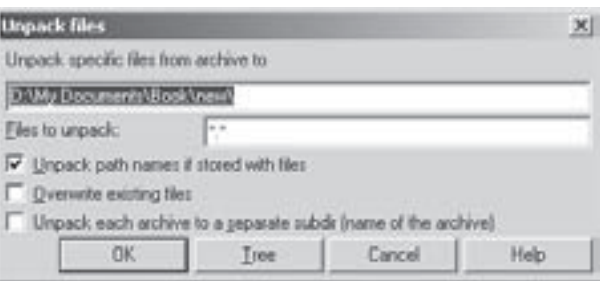

Рис. 4.19. Вікно розархівування файлів у ТС

розпакувати файли в іменах яких є пропуск, то такі імена потрібно записувати в подвійних лапках.

7. Відмітити потрібні опції в нижній частині вікна та вибрати кнопку ОК.

У вікні розархівування можна використовувати наступні опції:

• Unpack path names if stored with files (Учитывать подкаталоги | Враховувати підкаталоги) розархівовувати із збереженням заархівованих папок та підпапок. Якщо опція не відмічена, то всі файли будуть розархівовані в одну папку без збереження структури заархівованої гілки дерева;

• Overwrite existing files (Заменять существующие файлы | Заміняти існуючі файли) - при розархівуванні файлів, імена яких вже є в цільовій папці, вони будуть переписуватись поверх існуючих без перепитування. В іншому випадку з'являється діалогове вікно, в якому перепитується дозвіл на переписування (аналогічно, як при копіюванні файлів);

• Unpack each archive to a separate subdir(name of the archive) (Распаковать каждый архив в отдельный каталог(с именем архива) | Розпакувати кожний архів в окремий каталог(з іменем архіву)) - розпаковувати кожен відмічений архів в окрему папку з іменем, що відповідає назві файлу цього архіву. Цю опцію зручно використовувати, якщо на третьому кроці розархівування відмічено декілька архівів.

Оскільки ТС може працювати із архівами як із звичайними папками, то процес розархівування можна також проводити так само, як копіювання, зайшовши у панелі всередину архіву, як у папку, відмітивши

потрібні файли і натиснувши F5. При цьому відкривається стандартне вікно розархівування (рис. 4.19), але без поля для введення імен файлів (шаблонів) та останньої опції, і пропонується розпакувати файли в папку, що відображаються в протилежній панелі.

Над файлами в архіві, також можна виконувати стандартні операції створення, перегляду, редагування, перейменування, знищення та пошуку. Для цього потрібно увійти в архів, як в звичайну папку (див. розділ 2 даної частини посібника) і виконати відповідну операцію (див. розділи 3.2, 3.3, 3.6, 3.7, 3.8 даної частини посібника).

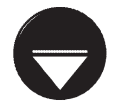

**Opimitka** 

На відміну від розархівування, перенесення файлів з архіву традиційним для оболонок способом не можливе. Тому, якщо увійти в архів, відмітити файли і натиснути F6, то ніякої дії не відбудеться. Щоб виконати подібну операцію потрібно спочатку розархівувати файли клавішею F5, а тоді знищити їх в архіві клавішею F8 або Delete.

Ще одна операція над архівами доступна у TC - це перевірка архіву на можливість розархівування. Для її реалізації потрібно встановити курсор на імені архіву (або відмітити, якщо їх декілька) і натиснути Alt+Shift+F9 або в пункті меню File (Файл) вибрати команду Test Archive(s) (Протестировать архив(ы) **| Перевірити архів(и))**. З'являється вікно процесу розархівування із рядковим індикатором. Якщо індикатор заповниться на 100% і зникне, то архів не має помилок і буде успішно розархівовуватись. У випадку нецілісного архіву буде виведене вікно, що попереджує про помилку в ньому.

## 3.13. Операції кодування та розкодування файлів через оболонку ТС

Оболонка ТС містить функцію кодування звичайних двійкових файлів та архівів у текстовий формат, що використовується в електронній пошті. Це дозволить пересилати електронною поштою, що підтримує лише звичайні текстові повідомлення, програми та архіви. При цьому допускається створення як єдиного закодованого файлу, так і декількох, розбитих на окремі томи. В один закодований файл можна одночасно помістити декілька звичайних файлів (як і у архів).

Для виконання операції кодування потрібно виконати наступні дії:

1. Увійти в папку, де буде розміщено закодовані файли.

2. В протилежній панелі перейти в папку, де знаходиться файл, що кодується, і встановити на нього курсор або відмітити, якщо їх декілька.

3. В пункті меню File (Файл) вибрати команду Encode File(MIME, UUE, XXE)... (Кодировать(MIME, UUE, XXE)... | Закодувати файл(MIME, UUE, XXE)...). Відкривається вікно (рис. 4.20), де в полі Encode the file... to directory (Кодировать файл...в каталог | Закодувати файл...до каталогу) вказано шлях до папки куди буде поміщено закодовані файли.

4. Перейти в розділ Encode as (Кодировать как | Закодувати як) і вибрати метод кодування:

• MIME (Base64) - формат електронної пошти (дуже поширений в Internet), що передається по протоколу МІМЕ. При цьому закодований файл отримує

розширення  $b64.$ Автори рекомендують використовувати саме цей формат;

• **UUEncode** - відносно старий але досить розповсюдженний формат електронної пошти, хоча не підтримується багатьма серверами Internert. Закодований файл отримує розширення иче;

• XXEncode - формат подібний до UUE. В ньому усунуто цілий ряд недоліків UUE, але він менш розповсюджений. Закодований файл отримує розширення ххе.

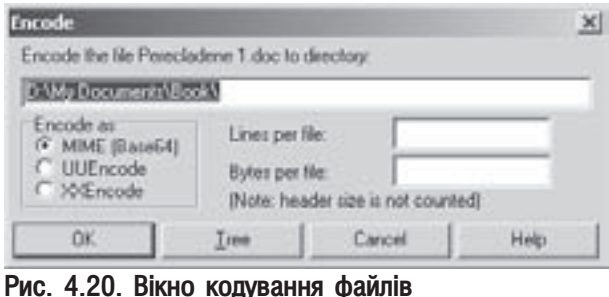

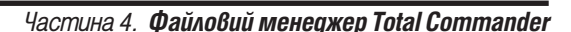

546

5. В полі Bytes per file (Байтов на файл | Байтів у файлі) вказати розмір одного тому закодованого файлу (в байтах) або в полі Lines per file (Строк на файл | Рядків у файлі) кількість текстових рядків, що він повинен містити. Потрібно врахувати ще й те, що розмір заголовка при цьому не враховується. Якщо дані поля залишити порожніми, то при кодуванні утвориться один цілісний файл.

6. Вибрати кнопку ОК.

Після кодування з утворенням декількох томів буде створено файли з іменами першого з файлів, що колувались, до якого буде добавлено лічильник, що починається з 1.

Для проведення операції розкодування потрібно виконати наступні дії:

1. Увійти в папку, куди потрібно розкодувати файли.

2. В протилежній панелі перейти в папку, де знаходяться закодовані файли і встановити курсор на том із іменем в якому міститься лічильник "1", або відмітити всі томи.

3. Натиснути **ENTER** на цьому файлі або в пункті меню File (Файл) вибрати команду Decode File(MIME, UUE, XXE, BinHex)... (Декодировать(MIME, UUE, XXE, BinHex)... | Декодувати файл(MIME, UUE, XXE, BinHex)...). Відкривається вікно, де в полі Decode the file...to directory (Декодировать файл...в каталог | Декодувати файл...до каталогу) вказано шлях до папки, куди будуть розкодовуватись файли. Якщо користувач з цим шляхом згідний, то потрібно вибрати ОК.

# 3.14 Операції SPLIT та COMBINE

При роботі з файлами досить великих розмірів (декілька мегабайт) часто виникає потреба розбити файл на кілька частин, наприклад для того, щоб переписати його на дискети, розміри яких, зрозуміло, значно менші. В таких випадках, у ТС використовується операція розбиття (поділу) файлу - Split files.

Для розбиття файлу на кілька частин (сегментів) необхідно виконати наступну послідовність операцій: 1. В одній панелі увійти в папку куди потрібно помістити розбиті файли.

2. В іншій панелі увійти в папку, де знаходиться файл, що розбивається і встановити на ньому курсор.

3. Вибрати піктограму **D** або в пункті меню **File (Файл)** команду Split file... (Разбить файл... |

Розділити файл на частини...). Відкривається вікно, показане на рисунку 4.21, де в полі Split the file...to

directory (Разбить файл...и поместить части в каталог | Розділити файл... до каталогу) вказано шлях до папки, куди буде поміщено розбиті сегменти.

4. У випадаючому списку Bytes per file (Размер частей | Розмір частин) потрібно вказати розмір розбитих файлів в байтах. Якщо розбиття проводиться безпосередньо на переносний диск (дискету, ZIP-диск, Flash-носій), то за замовчуванням буде вибрано **Automatic (Авто | Автоматично)** - автоматично встановлювати розмір сегменту рівним кількості вільного

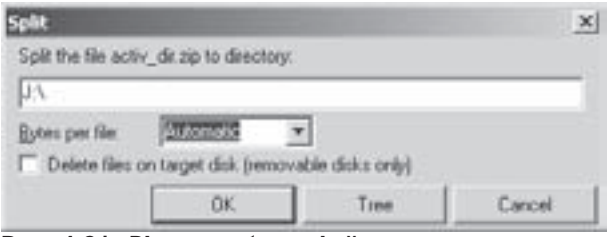

Рис. 4.21. Вікно розбиття файла на сегменти

місця на диску. При розбитті на переносний диск також доступна опція Delete files on target disk(removable disk only) (Удалить все файлы на получателе(только для съемных дисков) | Знищити файли на **одержувачу(тільки для змінних носіїв))** (в інших випадках вона не доступна). Якщо її відмітити, то спочатку на переносному диску буде знищено всі файли та папки (очищено диск), а тоді поміщено розбитий сегмент на цілий диск.

5. Вибрати кнопку ОК.

Після утворення на переносному диску першого сегменту з'являється діалогове вікно, в якому пропонується вставити наступний диск і натиснути ОК.

В результаті розбиття утворюються файли з розширенням 001, 002, 003, 004, і т.д. - утворені сегменти.

Розділ 3. Робота з файлами та папками у ТС

Крім цього повинен бути файл з розширенням сгс (при розбитті на переносні диски він знаходиться на останньому диску), в якому записано код циклічного контролю. При відсутності цього файлу зворотня операція об'єднання (склеювання) неможлива.

Для об'єднання окремих файлів (сегментів), розбитих раніше, в один - потрібно виконати наступні операції:

1. В одній панелі увійти в папку, куди буде поміщено об'єднаний файл.

2. В протилежній панелі увійти в папку, де знаходяться сегменти для об'єднання (частини), і встановити курсор на файл з розширенням 001 (файли повинні знаходитись в одній папці). При об'єднанні з переносних дисків спочатку потрібно вставити диск із файлом з розширенням 001.

3. Вибрати піктограму + 1 або в пункті меню File (Файл) команду Combine files... (Собрать файл... | Об'єднати частини у файл...). Можна також натиснути клавішу ENTER на файлі з роширенням \*.crc. BIJKPUBAETLCA BIKHO, Le B NOJII Combine...and all files with ascending names to the following directory (Собрать...и все остальные части с именами по восходящей в каталог | Об'єднати...та всі файли, імена яких підвищуються, до каталогу) вказано шлях до цільової папки. Якщо користувач з цим шляхом згідний, то потрібно вибрати кнопку ОК.

При об'єднанні із переносних дисків, після копіювання першого сегменту виводиться діалогове вікно, в якому пропонується вставити наступний диск із сегментом з розширенням 002 (або в його полі вказати шлях до цього сегменту). Цей процес повторюється поки не буде вставлено диск, на якому міститься файл з розширенням сгс.

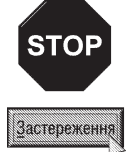

Основна вимога при виконанні об'єднання сегментів із переносних дисків - правильна послідовність встановлення дисків із файлами сегментів (спочатку 001, тоді 002, 003 і т.д.).

## 3.15. Порівняння файлів

Досить часто виникає потреба порівняти дві версії певного файлу, щоб визначити більш потрібну з них користувачу. Особливо це актуально для текстових файлів. Тому у ТС введенно ще одну функцію -

порівняння файлів на ідентичність. Причому текстові файли порівнюються порядково, а двійкові - побітно.

Для виконання операції порівняння двох файлів необхідно їх відмітити. Причому ці файли можуть бути як в одній панелі, так і в різних. Якщо відмічено більше двох файлів, то порівнюються перші два по списку. Файли відмічені в різних панелях мають перевагу над тими, що в одній. Після того, як файли відмічено, потрібно в пункті меню File (Файл) вибрати команду Compare by content... (Сравнить по содержимому... | Порівняти вміст...). Якщо файли однакові, то виводиться повідомлення: The two files are identical! (Файлы одинаковы | Файли однакові). В іншому випадку відкривається діалогове вікно показане на рисунку 4.22. В лівому та правому полях верхньої частини якого виводиться шлях та імена файлів що порівнюються. Якщо потрібно змінити порівнювані файли або перед вибором команди користувач не відмітив

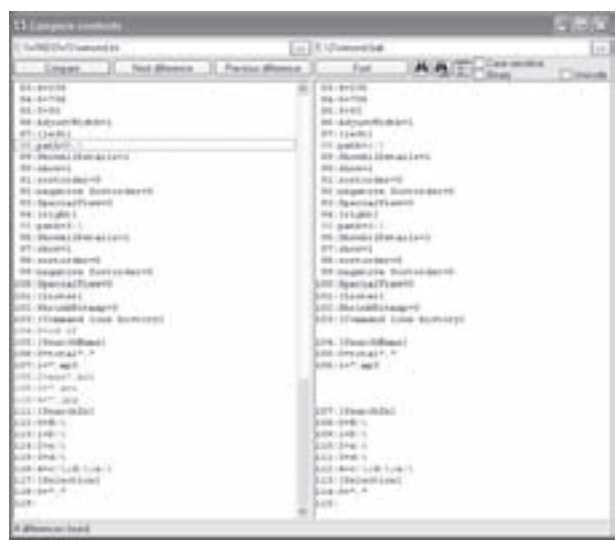

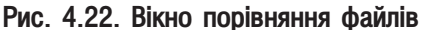

Частина 4. Файловий менеджер Total Commander

548

файли для порівняння, то можна скористатись кнопкою », справа від відповідного поля. Після цього натиснути кнопку **Compare (Сравнить | Порівняти)**.

Основну частину вікна займають поля виводу, де показується вміст порівнюваних файлів. При цьому для текстових файлів рядки, що відрізняються будуть відмічені іншим кольором (переважно червоним або синім). Щоб встановити різницю між великими та малими літерами, потрібно відмітити опцію **Case sensitive** (Учитывать регист символов | Враховувати регістр) та натиснути командну кнопку Compare (Сравнить Порівняти).

Вміст двійкових файлів виводиться в шістнадцяткових кодах. Байти, що відрізняються, будуть також виділені іншим кольором. Якщо користувач бажає порівняти текстові файли в двійкових кодах, то слід відмітити опцію Віпагу (Двоичный | Двоїчний) і знову натиснути кнопку Compare (Сравнить | Порівняти).

Якщо порівнювані файли записані в кодуванні Unicode, то необхідно відмітити опцію **Unicode** і також натиснути кнопку **Compare (Сравнить | Порівняти)**.

Якщо вміст файлу повністю не поміщається у вікні, то можна скористатись лінійкою прокрутки або кнопками Next difference (Следующее отличие | Наступна відмінність) - показати сторінку із наступними відмінностіми та Previous diference (Предыдущее отличие | Попередня відмінність) - з попередніми. Крім цього, кількість інформації, що виводиться у вікні можна змінювати міняючи параметри шрифту. Для цього слід вибрати кнопку Font (Шрифт).

## 3.16. Синхронізація та порівняння папок

В деяких випадках потрібно порівняти не лише файли, але й папки: папку-оригінал з папкою копією, наприклад, у випадку копіювання папки на дискету (інший диск), коли всі файли не скопіювались. Щоб швидко визначити, які саме файли ще не скопіювались, використовують порівняння вмісту папок (панелей).

Порівняння папок здійснюється наступним чином:

1. В одній панелі потрібно вивести папку-оригінал.

2. В іншій - папку-копію.

3. Натиснути комбінацію клавіш Shift+F2 або в пункті меню Mark (Выделение | Виділення) вибрати команду Compare Directories (Сравнить каталоги | Порівняти каталоги).

В результаті - всі файли, які є в одній панелі, але їх немає в іншій, або дата створення їх в одній панелі новіша, ніж в іншій - відмічають іншим кольором.

Якщо користувач бажає взагалі приховати ідентичні файли в порівнюваних панелях (папках), то замість попередньої команди в пункті меню Mark (Выделение | Виділення) слід вибрати Mark Newer, Ніde Same Files (Отметить новые, скрыть одинаковые | Відмітити нові, приховати однакові). При цьому в панелях будуть відображатись лише новіші файли або такі, що взагалі відсутні в протилежній панелі. Для того, щоб повернути в панель приховані файли, достатньо вийти з цієї папки і повторно зайти до неї. Мржна також натиснути комбінацію клавіш Ctrl+F10, або в пункті меню Show (Вид | Вигляд) вибрати команду All Files (Все файлы | Всі файли).

Файловий менеджер ТС. містить також команду, яка дещо розширює описану вище функцію, це команда синхронізації каталогів. Різниця полягає в тому, що файли, які відрізняються в панелях, не відмічаються, а копіюються в іншу. Найбільш часто використовується дана можливість у випадку, коли користувач працює сумісно із настільним (стаціонарним) ПК, та переносним (портативним, ноутбуком). На стаціонарному ПК створюється папка, де міститься інформація із портативного. Після роботи з переносним ПК протягом певного часу виникає необхідність обновити інформацію на стаціонарному, записавши все те, що напрацьовано за цей час. Для цього необхідно з'єднати їх і провести синхронізацію папок на ПК із відповідною папкою портативного ПК. В результаті без особливих зусиль можна переписати все, що створено чи відредаговано за цей період.

Для синхронізації папок необхідно провести такі операції:

1. В одній панелі вивести папку-оригінал.

2. В іншій панелі вивести цільову папку (ту, що потрібно синхронізувати).

3. Вибрати Synchronize dirs... (Синхронизировать каталоги... | Синхронізувати каталоги...) - в пункті меню **Commands (Команды | Виділення)** (в українській версії конфігурації команда переміщена з пункту "Дії" в пункт "Виділення") - відкривається вікно, показане на рисунку 4.23., в якому у разі потреби

необхідно відмітити відповідні опції та натиснути **Compare (Сравнить | Порівняти)**, після цього в полі виводу вікна з'явиться список файлів протилежних панелей (див. рис. 4.23).

До опцій, що можна відмітити перед синхронізацією, відносять:

• Asymetric (Асимметрично | Асиметричний) - порівнювати лише ліву панель, з правою але не навпаки. При цьому файли з правої панелі, що не існують в лівій будуть помічені на знищення (символом "х"). Ця опція використовується для резервного копіювання папок;

• Subdirs (с подкаталогами | Підкаталоги) порівнювати, включаючи підпапки;

• by content (по содержимому  $|$  за вмістом) файли порівнювати за вмістом;

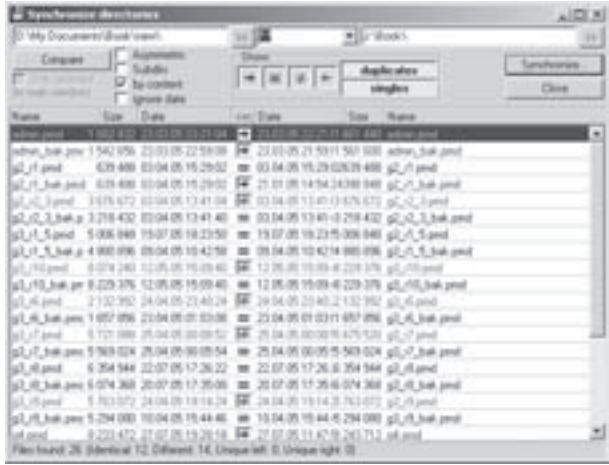

#### Рис. 4.23. Вікно синхронізації папок

• ignore date (игнорировать дату | ігнорувати дату) - не враховувати різні дати створення файлів.

В розділі Show (Показывать | Показ) можна вказати які елементи порівняння потрібно показувати в робочому полі вікна синхронізації:

- Dublicales (Дубликаты | Дублікатів) файли з однаковими іменами в панелях;
- Singles (Уникальные | Унікальних) неповторні файли в панелях;
- $+$  файли, що рекомендується копіювати з лівої панелі в праву;
- - файли, що рекомендується копіювати з правої панелі в ліву;
- $=$  повністю ідентичні файли, як за вмістом, так й за іменами та датою створення;
- $\div$  файли з однаковими іменами але різним вмістом.

**STOP** 

Застереження

Ні в якому разі не можна використовувати опцію Asymetric (асимметрично | Асиметричний) для синхронізації стаціонарних та портативних комп'ютерів.

Щоб проаналізувати деякі фіайли, що порівнюються, користувач може їх переглянути. Для цього потрібно відмітити рядок із відповідним іменем файлу (в робочому полі вікна) і натиснути клавішу F3, щоб переглянути файл в лівій панелі або Shift+F3 - в правій. Можна також викликати контекстне меню і вибрати команду: View left (Просмотр слева | Перегляд ліворуч) - перегляд файлу в лівій панелі та View right (Просмотр справа | Перегляд праворуч) - в правій.

Але найбільш ефективним способом аналізу файлів є візуальне порівняння їх вмісту. Якщо на рядку із відповідним іменем файлу (в робочому полі вікна) двічі зафіксувати ліву клавішу миші, або відмітити і натиснути Ctrl+F3, то з'являється вікно порівняння файлів (рис. 4.22), описане в розділі 3.15 даної частини посібника. Цю ж операцію можна виконати викликавши контекстне меню і вибравши команду **Compare** Left&Right (Сравнить левый и правый | Порівняти лівий та правий).

Частина 4. Файловий менеджер Total Commander

Якщо користувач бажає змінити рекомендований напрямок копіювання файлів між панелями або встановити примусове копіювання для режимів  $\pm$ та = , то можна відмітити відповідний рядок робочого поля і натиснути комбінацію клавіш Ctrl+L для копіювання з лівої панелі в праву або Ctrl+R - з правої в ліву. Можна також вибрати в контекстному меню команди: Select for copying -> (left to right) (Выделить для копирования -> (слева направо) | Позначити для копіювання -> (зліва направо)) - копіювати з лівої панелі в праву або Select for copying <- (right to left) (Выделить для копирования <- (справа налево) | Позначити для копіювання <- (справа наліво)) - з правої в ліву. Якщо натиснути комбінацію клавіш Ctrl+W, або в контекстному меню вибрати Reverse copy direction (Поменять направление копирования | Змінити напрямок копіювання), то напрямок копіювання буде змінений на протилежний.

Для того, щоб відмінити примусовий (встановлений користувачем) або рекомендований напрямок копіювання потрібно відмітити відповідний рядок та натиснути комбінацію клавіш Ctrl+M або в контекстному меню вибрати команду Remove selection (Снять выделение | Зняти виділення). Щоб повернути рекомендований напрямок копіювання потрібно натиснути комбінацію клавіш Ctrl+D, або в контекстному меню вибрати Select for copying (default direction) (Выделить для копирования (направление по умолчанию) | Позначити для копіювання (напрямок за умолчанням)).

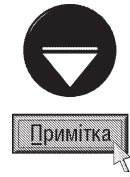

З вікна синхронізації папок можна знищити файл в одній із порівнюваних панелей. Для цього на відповідному рядку робочого поля вікна потрібно викликати контекстне меню і вибрати команду: Delete left (Удалить слева | Знишити ліворуч) - знишити файл в лівій панелі, або Delete right (Удалить справа | Знишити праворуч) - в правій панелі.

Відмітивши рядок із порівнюваними файлами та натиснувши комбінацію клавіш Сtrl+Р (в контекстному меню команда Print selected (Печать выделенного | Друкувати вибрані)) можна роздрукувати інформацію про них на принтері.

Для виконання синхронізації потрібно вибрати кнопку **Synchronize... (Синхронизировать** | Синхронізувати). Відкривається вікно, де слід встановити необхідні опції і вибрати ОК.

Серед опцій у вікні синхронізації можна вибрати:

• Left to Right: Copy ... files, total size ... bytes (Слева направо: Копируется...файлов, общий размер...байт | Зліва направо: Копіюється...файлів, загальний розмір...байт) - копіювати вибрані файли з лівої панелі в праву,

• Right to Left: Copy ... files, total size ... bytes (Справа налево: Копируется...файлов, общий размер... байт | Справа наліво: Копіюється... файлів, загальний розмір... байт) - копіювати вибрані файли з правої панелі в ліву,

• Right: Delete ... file(s) (Справа удалить файлы (... шт.) | Праворуч: Знищити ... файлів) - в асиметричному режимі дозволяє знищувати вибрані в правій панелі файли (із позначкою "х"), що більше не існують в лівій панелі;

• Right: Delete all empty directories (Справа удалить пустые каталоги | Справа: Знищити пусті папки) - в асиметричному режимі дозволяє знищувати в правій панелі порожні каталоги;

• Confirm overwrites (Подтвердить замену | Підтвердіть заміну) - перепитувати операцію переписування файлів поверх існуючих (з однаковими іменами). Якщо опція не відмічена, то виводиться традиційне вікно перепитування на заміну файлів (рис. 4.10), описане в розділі 3.4 даної частини посібника;

• Copy NTFS permissions (may need administrator rights) (Скопировать права доступа NTFS (нужны админ. права) | Копіювати обмеження NTFS (потрібні права адміністратор)) - при копіюванні об'єктів зберігати встановлені на них права доступу (за умови, що на диску встановлено файлову систему NTFS). При цьому користувач, що здійснює копіювання повинен мати права адмінітратора (див. розділ 6 третьої частини посібника).

# 3.17. Друк файлів та вмісту папок у ТС

Для того, щоб роздрукувати вміст файлу-документу потрібно встановити курсор на його імені і натиснути комбінацію клавіш Ctrl+F9 або в пункті меню Files (Файл) вибрати підпункт Print (Печать | Друк), а в ньому команду File contents (Файл(содержимое) | Зміст файлу). При цьому завантажується зв'язана з документом програма, куди помішається документ та відкривається вікно налаштування параметрів друку цієї програми. Для деяких типів документів (наприклад, Microsoft Word, Notepad) друк відбувається автоматично (без відкриття додаткового вікна) із параметрами друку прийнятими за замовчуванням.

Крім цього у ТС є можливість друку списку виділених файлів та підпапок активної панелі. Для реалізації цієї можливості необхідно перейти у потрібну папку і відмітити відповідні файли та підпапки, тоді в пункті меню Files (Файл) вибрати підпункт Print (Печать | Друк), а в ньому команду File list... (Список файлов... | Список файлів...). Якщо потрібно роздрукувати список файлів та папок із вмістом підпапок, то слід вибрати у вказаному вище пункті меню команду File list with subdirs... (Список файлов с подкаталогами... | Список файлів з підкаталогами...). При цьому з'являється вікно, де в полі Number of directory levels (Уровень вложенности подкаталогов | Кількість рівнів каталогу) слід вказати рівень підпапок які слід роздрукувати, а у випадаючому списку Only files of this type (Только файлы типа | Тільки файли типу) - шаблон імен файлів, які повинні входити у список. Якщо вказати рівень підпапок "-1", то буде роздруковано всі підрівні гілки дерева папок, що входять в дану папку. Щоб роздрукувати лише назви відмічених папок без їх вмісту потрібно вказати рівень "0".

В будь-якому із випадків з'являється вікно, показане на рисунку 4.24. В розділі **Font (Шрифт)** можна встановити параметри шрифту для списку файлів:

гарнітуру, кегль, стиль (похилий, жирний).

Для зміни масштабу перегляду списку файлів у вікні Print directory (Печать каталога | Друкувати каталог) та активної сторінки використовується розділ **Show (Вид | Показати)**. У випадаючому списку справа можна вибрати принтер, на якому буде здійснюватись ДРУК.

Для встановлення розміру та орієнтації паперу потрібно вибрати кнопку Setup... (Настройка... | Налаштування...), а для встановлення полів відступів та вибору колонтитулів - Margins (Поля...). Для колонтитулів можна використати шаблон: %d - заміняє шлях до активної папки, %р - номер активної сторінки %t - кількість сторінок. Якщо відмітити опцію Duplex (С двух сторон | Двосторон), то буде встановлено двосторонній друк із дзеркальними полями.

≖ Dear Pain Freem 日利司 **Bisman Chaples**  $= \frac{100 \times 100}{100 \times 100} \times \frac{100 \times 100}{100 \times 100} \times \frac{100 \times 100}{100 \times 100} \times \frac{100 \times 100}{100 \times 100} \times \frac{100 \times 100}{100 \times 100} \times \frac{100 \times 100}{100 \times 100} \times \frac{100 \times 100}{100 \times 100} \times \frac{100 \times 100}{100 \times 100} \times \frac{100 \times 100}{100 \times$ 1887 - 4 - 90 p.m.<br>1489 - 1494 - 1494<br>1494 - 1494 - 1494 irtí<br>It é é Nat

Рис. 4.24. Вікно перегляду перед друком списку файлів активної папки

Встановивши всі необхідні параметри, потрібно

вибрати кнопку Print... (Печать... | Друк...). При цьому відкривається стандартне для Windows-програм діалогове вікно де можна вибрати діапазон сторінок, що будуть друкуватись (Print range) та кількість друкованих копій (Copies). Після чого натиснути кнопку ОК для початку друку. Якщо відмітити опцію Print to file (Печать в файл | Друк у файл), то друк буде здійснюватись у файл з розширенням ргп.

### Мережеві можливості ТС. ,<br>**Розділ** 4 Виведення інформації про ПК

### 4.1. Використання ТС для роботи в локальній мережі

Оболонку ТС дуже зручно використовувати для роботи з файлами та папками не лише на даному ПК, але й в локальній мережі. При цьому, папки з інших комп'ютерів мережі відображаються в панелі так само, як папки даного ПК.

Перехід в папку локальної мережі відбувається так само, як зміна активності диску, тобто комбінаціями клавіш Alt+F1 в лівій та Alt+F2 - правій панелі. Відкривається випадаючий список дисків, де потрібно вибрати [-\-]Network Neighborhood ([-\-]Сетевое окружение | [-\-]Мережеве оточення). Можна також вибрати піктограму . В будь-якому випадку в панелі відображається вміст мережевої папки Windows (Network Neighborhood або My Network Place в залежності від версії ОС). Щоб перейти на один із комп'ютерів мережі необхідно вибрати Entire Network (Вся сеть) після цього Microsoft Windows **Network**, робочу групу, якій належить потрібний ПК, а тоді ім'я самого комп'ютера в мережі. Відкривається список папок, які дозволені для спільного використання, де слід вибрати потрібну. Всі операції над файлами та папками з інших ПК мережі виконуються так само, як на даному комп'ютері (див. розділ 3 даної частини посібника).

У ТС можна відобразити ресурси адміністратора іншого ПК в мережі, наприклад с\$, d\$ і т.д (див. розділ 7.2 третьої частини посібника). Для цього потрібно в пункті меню Net (Сеть | Мережа) вибрати команду Show admin shares (Показать ресурсы администратора | Показати ресурси адміністратора). В результаті чого до кінця сеансу роботи з ТС при входжені на будь-які ПК мережі, через [-\-]Network Neighborhood ([-\-]Сетевое окружение | [-\-]Мережеве оточення), будуть відображатись, крім доступних папок, спеціальні ресурси адміністратора цього ПК. Якщо обліковий запис користувача відрізняється від облікових даних адміністратора цього комп'ютера, то додатково буде відкриватися вікно аутентифікації користувача, де потрібно ввести облікові дані цього адміністратора (назву та пароль). Якщо віддалений комп'ютер знаходиться під керуванням Windows 9x/NT, то віддалене адміністрування потрібно дозволити в панелі керування цього ПК.

Крім Entire Network (Вся сеть) в панелі [-\-]Network Neighborhood ([-\-]Сетевое окружение | [-\-Мережеве оточення) присутні й інші компоненти мережевої папки Windows (див. розділ 7.3 та 7.4 третьої частини посібника): Add a network place (Добавить новый элемент в сетевое окружение | Додати новий елемент до мережного оточення), Network Setup Wizard (Мастер настройки сети | Майстер настройки мережі), Wireless Network Setup Wizard (Мастер беспроводной сети). В дану панель можуть поміщатись й інші додаткові плагіни ТС, наприклад, спеціальна утиліта для запису CD-дисків.

Якщо користувач часто працює з мережевою папкою, то автори рекомендують додати її до списку локальних дисків даного комп'ютера, призничивши їй ім'я локального диску. Адже в такому випадку зручність і швидкість доступу до мережевої папки значно зростають. Для цього потрібно в пункті меню Net (Сеть | Мережа) вибрати команду Network Connections... (Подключить сетевой диск... | Підключити **мережевий диск...)**. При цьому оболонка ТС викликає стандартне вікно Windows (відповідно до версії ОС) Мар Network Drive (Подключить сетевой диск | Підключити мережний диск) для підключення мережевого диску. Вікно підключення мережевого диску для ОС Windows XP (рис. 3.66) описано в розділі 7.2 третьої частини посібника.

Для відключення мережевої папки із списку локальних дисків потрібно перейти в цю папку і в пункті меню Net (Сеть | Мережа) вибрати команду Disconnect Network Drive... (Отключить сетевой диск... | Відключити мережевий диск...). Відкривається стандартне вікно Windows (відповідно до версії ОС) для відключення мережевого диску. Вікно відключення мережевого диску для ОС Windows XP описане в розділі 7.2 третьої частини посібника.

Розаіл 4. Мережеві можливості ТС. Виведення інформації про ПК

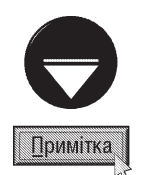

Підключення мережевих ресурсів на даному ПК стосується лише папки, яка безпосередньо дозволена для мережі (папка, ім'я якої знаходиться у списку доступних ресурсів при відкритті в мережі папки відповідного комп'ютера). Спроба підключити підпапку нижчого рівня даної мережевої папки, приведе до підключення самої мережевої папки.

Безпосередньо з оболонки ТС можна встановлювати дозвіл на використання папок даного комп'ютера іншими ПК (клієнтами) мережі (Sharing). Для встановлення доступу на використання папки в мережі потрібно встановити курсор в панелі на її імені, або увійти в цю папку та встановити курсор на один із її файлів (переважно так поступають для встановлення доступу на цілий диск), і в пункті меню Net (Ceть | Мережа) вибрати команду Share Current Directory... (Сделать текущий каталог общим... | Віддати поточний каталог...). При цьому оболонка ТС викликає стандартне вікно властивостей папки із Windows (відповідно до версії ОС), де потрібно вибрати закладку Sharing (Доступ). Порядок виконання дій в цій закладці для ОС Windows XP (рис. 3.61) описано в розділі 7.2 третьої частини посібника.

Для зняття дозволу на використання папки даного комп'ютера іншими ПК мережі потрібно встановити в панелі на її імені курсор, або ввійти в папку та встановити курсор на один із її файлів (переважно для зняття доступу на диск), і в пункті меню Net (Сеть | Мережа) вибрати команду Unshare Directory... (Закрыть общий доступ к каталогу... | Забрати поточний каталог...). При цьому оболонка ТС викликає стандартне вікно властивостей папки із Windows, де потрібно вибрати закладку **Sharing (Доступ)** і виконати всі дії для відключення доступу до папки, характерні для даної версії Windows (дії для Windows XP описано в розділі 7.2 третьої частини посібника).

## 4.2. Використання ТС для прямого кабельного з'єднання

У Total Commander є вбудована можливість встановлення прямого кабельного з'єднання двох ПК, що знаходяться на невеликій віддалі через паралельні порти (послідовні у ТС не використовуються) комп'ютера (0-модем або Interlink/Laplink). Нагадаємо, що такий зв'язок використовується для переписування інформації між двома ПК при відсутності локальної мережі (наприклад, для синхронізації папок між настільним та переносним комп'ютерами). При цьому швидкість передачі становить 50 кбіт/с.

При такому з'єднанні один із ПК повинен бути клієнтом, а інший сервером. Клієнт - це ПК, який виконує роль "робочого" комп'ютера під час з'єднання, адже саме на ньому користувач здійснює у ТС всі необхідні операції. На сервері під час з'єднання у ТС неможливо виконати ніяких операцій, оскільки він заблокований. Доступна лише кнопка Abort (Прервать | Припинити), що дозволяє припинити дане з'єднання. Для роз'єднання комп'ютерів на сервері можна також натиснути клавішу **ESC**. Крім цього, поки встановлене пряме кабельне з'єднання неможливо використовувати більше ніяких паралельних портів, оскільки вони також заблоковані.

Для встановлення прямого кабельного з'єднання у ТС потрібно виконати наступні дії:

1. "Запаркувати" обидва комп'ютери, що беруть участь у з'єднанні і виключити в них живлення. Невиконання цієї вимоги може призвести до виходу з ладу контролера портів, внаслідок різного статичного потенціалу двох ПК.

2. Під'єднати кабель до портів комп'ютерів (обов'язково паралельних!).

3. Завантажити ПК та Total Commander на обидвох комп'ютерах.

4. Вибрати на обидвох ПК в пункті меню Net (Сеть | Мережа) команду PORT connection on other РС... (Установить соединение через LPT-порт... | З'єднання з іншим комп'ютером через LPT-порт...). При цьому відкривається вікно, показане на рисунку 4.25.

5. На ПК, що повинен виконувати роль сервера, потрібно вибрати кнопку Server (Сервер). При цьому відкриється вікно готовності до з'єднання із єдиною доступною кнопкою Abort (Прервать | Припинити) роз'єднати зв'язок.

6. На ПК, що повинен виконувати роль клієнта, потрібно вибрати кнопку **Client (Клиент) Клієнт)**.

#### Посібник користувача ПК

7. Якщо на ПК є декілька паралельних портів, то буде запропоновано вибрати порт, по якому буде здійснюватись з'єднання.

Після цих дій відкривається вікно **Connect (Соединение** | З'єднання), яке відображає в текстовому режимі процес встановлення з'єднання. Воно також містить кнопку Abort (Прервать | Припинити), яка дозволяє припинити процес прямого кабельного під'єднання до іншого ПК.

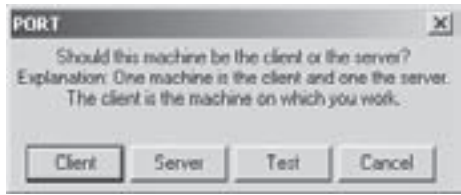

Рис. 4.25. Вікно встановлення

При успішному завершенні процесу під'єднання вікно Connect прямого кабельного з'єднання (Соединение | З'єднання) зникає і в одній із панелей клієнта виведеться вміст папки сервера, а нижче піктографічного меню з'являється додаткова панель, аналогічна до панелі FTP-з'єднання (див. розділ 4.3 даної частини посібника). В цій панелі присутня кнопка **Disconnect (Отключение | Роз'єднати)**, що дозволяє від'єднати даний ПК від сервера. Користувач на ПК-клієнті може виконувати копіювання, перенесення, створення, знищення, перейменування файлів та папок так само, як це робиться на локальному ПК. Крім цього можна виконувати синхронізацію папок між комп'ютером клієнтом та сервером.

Можна також поміщати папки із сервера у список Directory Hotlist клієнта для швидкого доступу до них. Якщо таку папку помістити у список через команду Configure... (Настройка... | Опції...) (див. розділ 2 даної частини посібника), то в полі Command (Команда), вікна цієї команди, потрібно вказати рядок "cd port://lpt1/диск/шлях до папки").

Єдине, що потрібно пам'ятати, що користувач на ПК-клієнті не може завантажувати програми на сервері.

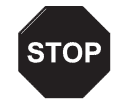

Під'єднувати кабель до портів потрібно тільки при виключених обидвох ПК, оскільки різниця потенціалів на роз'ємах порта та кабеля може привести до виходу із ладу його контролера або самого порта. Крім цього, користувачу при під'єднанні бажано використовувати антистатичний браслет.

Застереження

Для прямого кабельного з'єднання необхідно використовувати спеціальний 4-бітний кабель! Цей кабель має перехрещені лінії передачі даних. Звичайний 8-бітний кабель для паралельного порта може пошкодити порти!

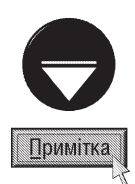

Для з'єднання через паралельний порт під керуванням ОС Windows 9x/ME Total Commander використовує драйвер cglpt9x.vxd, який автоматично завантажується при встановлені з'єднання і відключається при роз'єднанні. Для Windows NT/2000/XP використовується драйвер calptnt.sys. Він також автоматично завантажується при встановлені з'єднання, але лише за умови, що користувач, який здійснює дану операцію, має права адміністратора. Отже, користувач із обмеженими правами за замовчуванням не може використовувати пряме кабельне з'єднання. Для того, щоб надати йому таку можливість потрібно завантажувати ТС командною **Totalcmd.exe /installdriver**. При цьому драйвер буде завантажено одночасно із файловим менеджером (незалежно від того чи буде встановлюватись з'єднання). Щоб його вивантажити потрібно задати команду Totalcmd.exe /removedriver

Якщо з'єднання не встановлюється, то на обидвох ПК у вікні, представленому на рисунку 4.25 потрібно вибрати кнопку Test (Тест) для виявлення проблем з'єднання.

## 4.3. Використання ТС як FTP-клієнта

В оболонку ТС вбудовано підпрограму, яка дозволяє використовувати Total Commander як клієнта служби Internet - FTP (File Transfer Priotocol). Вона дозволяє встановити у ТС одночасно до 10-ти з'єднань з різними FTP-серверами. При цьому вміст каталога FTP-сервера буде відображатись в панелі так само, як вміст звичайної папки даного комп'ютера. Даний FTP-клієнт не лише дозволяє відправляти файли на FTPсервер та зписувати їх з нього, але й напряму переправляти їх від одного віддаленого сервера до іншого. При цьому доступні операції копіювання (F5) з підтримкою фонового режиму, перейменування (Shift+F6), знищення (F8), створення папок (F7), копіювання в межах одної папки (Shift+F5) та інші.

Розділ 4. Мережеві можливості ТС. Виведення інформації про ПК

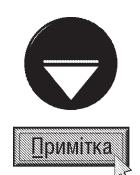

Total Commander підтримує роботу лише з найпоширенішими типами FTP-серверів, таких як Unix, Linux, Windows NT (2000), VMS, PC/TCP і частково OS9 та AS400. Якщо з'єднання не відбулося, то можливо, що цей тип сервера не підтримується ТС. В такому випадку потрібно використати зовнішній FTP-клієнт, такий як CuteFTP або WS\_FTP.

Для встановлення нового з'єднання з FTP-сервером потрібно натиснути комбінацію клавіш Ctrl+N або в пункті меню Net (Сеть | Мережа) вибрати команду FTP New Connection... (Новое FTP соединение... |

**FTP нове з'єднання...)**. Можна також скористатись піктограмою « При цьому з'являється вікно, показане на рисунку 4.26.

У випадаючому списку Connect to(host or URL) (Соединяться с(указать сервер или URL) | Зв'язатися з(вказати хост або URL)) потрібно вказати доменне iм'я сервера (наприклад, ftp.tcompgroup.com) або його повну URL-адресу в форматі  $ftp://$ доменне ім'я:пароль@ім'я сервера:номер порту/ шлях (наприклад, ftp://ftp.tcompgroup.com/pub/winxp/ diskutl:mytex111@myserver.com:1021). У випадку, якщо тут вказати Web-адресу (наприклад, http:// www.tcompgroup.com.ua/index.html), то буде завантажуватись файл по НТТР протоколу.

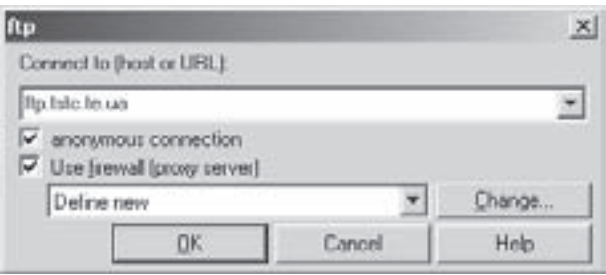

Рис. 4.26. Вікно встановлення URL-адреси нового FTP-з'єднання

Якщо відмітити опцію anonymous connection (Анонимное соединение | Анонімне підключення), то зв'язок з FTP-серевром буде відбуватись під іменем користувача **anonymous** та паролем - адресою його електронної пошти. У випадку, коли дана опція не відмічена, то при встановленні зв'язку виводиться діалогове вікно, де потрібно вказати ім'я користувача та його пароль.

Якщо з'єднання даного комп'ютера з Internet відбувається через проксі-сервер або брандмауер (див. розділ 9.13 третьої частини посібника), то потрібно відмітити опцію Use firewall(proxy server) (Использовать брандмауэр или прокси-сервер | Застосувати брандмауер(проксі-сервер)) і натиснути

КНОПКУ Change... (Изменить... | Змінити...) для встановлення параметрів доступу до нього. При цьому відкривається вікно, показане на рисунку 4.27.

В розділі Firewall logon (Соединение через брандмауэр | Підключення через брандмауер) потрібно вказати атрибути підключення до брандмауера (Proxy-cepsepa), a came:

• Host name (Сервер[: Порт]: | Iм'я хосту) - IP адресу або доменне ім'я сервера та номер порту, відділений двокрапкою (":");

• User name (Учетная запись | Ім'я користувача) - ім'я користувача;

• Password (Пароль) - його пароль.

В розділі Connect method (Способ соединения | Метод з'єднання) потрібно вибрати метод з'єднання:

• Send command USER user@hostname (Послать команду USER user@hostname | Команда USER user@hostname) - відправляється до брандмауера (Proxy-сервера) команда USER user@hostname. Поля User name (Уч□тная запись | Ім'я користувача) та Password (Пароль) для даного методу **доступу до брандмауера (Proxy-сервера)** 

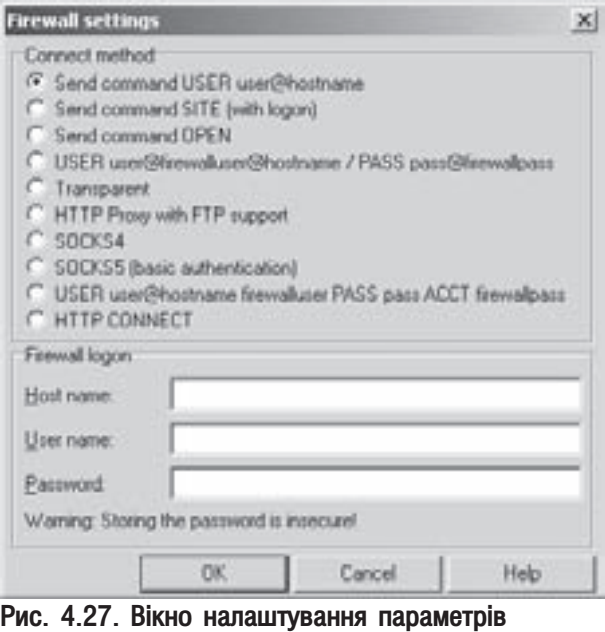

556 ×àñòèíà 4. Ôàéëîâèé ìåíåäæåð Total Commander

з'єднання повинні бути порожніми. Цей метод доступу застосовується при використанні як Ргоху-сервер програми типу WinGate;

• Send command SITE(with logon) (Послать команду SITE(с входом в систему) | Команда SITE(з підключенням)) - спочатку відправляється ім'я користувача та пароль (якщо заданий), а тоді команда "SITE *ім'я комп'ютера*". Переважно використовується для Ргоху-серверів, де потрібно ім'я користувача та пароль;

• Send command OPEN (Послать команду OPEN | Команда OPEN) - спочатку відправляється ім'я користувача та пароль (якщо заданий), а тоді команда "**OPEN** *ім'я комп'ютера*". Використовується для Ргоху-серверів, де ім'я користувача та пароль не завжди потрібно вказувати;

• USER user@firewalluser@hostname /PASS pass@firewallpass - відправляється до брандмауера (Proxy-сервера) дві команди, вказані в опції (USER та PASS), для встановлення атрибутів під'єднання;

• Transparent (Прозрачный | Прозорий) - спочатку відправляються команди USER та PASS, а тоді ім'я користувача брандмауера з паролем та ім'я користувача комп'ютера-вузла з його паролем;

• HTTP Proxy with FTP support (HTTP прокси с поддержкой FTP | HTTP Proxy з підтримкою FTP) - використовується той же метод, що й в Netscape та Internet Explorer. Цей метод не працює із деякими Ргоху-серверами, оскільки завантажена HTML-сторінка не відповідає жодним стандартам FTP;

• **SOCKS4** - використовує проксі SOCKS4, який переважно використовує ім'я або ідентифікатор користувача але не вимагає паролю;

• SOCKS5 (basic authentication) - використовує проксі SOCKS5, який переважно використовує ім'я користувача та пароль;

• USER user@hostname firewalluser PASS pass ACCT firewallpass - для під'єднання використовуються вказані в назві опції три команди;

• HTTP CONNECT - відкриває тунельне FTP-з'єднання через HTTP-проксі, що може використовувати команду CONNECT (потрібно HTTP 1.1). Хоча цей режим підтримують не всі HTTP-проксі, він кращий за HTTP Proxy with FTP support (HTTP прокси с поддержкой FTP | HTTP Proxy з підтримкою FTP), оскільки він підтримує всі команди FTP, включаючи створення та знищення каталога.

Після встановлення всіх параметрів доступу до брандмауера або Ргоху-сервера потрібно натиснути кнопку **ОК**. При цьому його IP-адреса або доменне ім'я з'явиться у випадаючому списку вікна ftp, показаного на рисунку 4.26.

Для завершення процесу встановленя нового FTP-з'єднання потрібно у вікні ftp (рис. 4.26) вибрати кнопку ОК. При цьому, якщо відмічена опція anonymous connection (Анонимное соединение | Анонімне підключення), то відкривається додаткове вікно, де користувачу слід вказати свою адресу електронної пошти для введення паролю користувача. В іншому випадку з'являється вікно де потрібно ввести обліковий запис користувача та його пароль для доступу до цього сервера. Після цього відкривається вікно **Connection** (Соединить | З'єднати), яке демонструє процес встановлення з'єднання.

Після успішного встановлюється FTP-з'єднання в одній із панелей TC відображається вміст каталога FTP-сервера. При цьому у випадаючому списку логічних дисків з'явиться ім'я каталога FTP-сервера, позначене цифрою "0". Якщо користувачу потрібно встановити ще одне з'єднання з іншим FTP-сервером, то вище описані дії слід повторити. При цьому програма буде перпитувати, чи закрити попереднє з'єднання. В даному випадку слід вибрати кнопку **No**. Нове з'єднання у випадаючому списку логічних дисків буде позначене цифрою "1". Таким чином можна одночасно встановити до 10-ти з'єднань, що будуть позначені цифрами від "0" до "9". Якщо користувач бажає встановити більше з'єднань, то потрібно завантажити ще одну копію Total Commander.

Крім цього, у верхній частині вікна ТС з'явиться додаткова панель, де буде виводитись статус з'єднання та випадаючий список Transfer mode (Режим обмена | Режим передавання). В цьому списку потрібно вибрати режим передачі даних:

• Binary(archives,doc,ctc) (двоичный (файлы zip,doc и т.д.) | (двоїчний(архіви,документи)) - у формі двійкових файлів;

• Text(Plain text, HTML, ctc) (текстовые (файлы txt,html и т.д.) | текст(простий текст, HTML і **т.д.)** - як текст в ASCII, кодах;

Розаіл 4. Мережеві можливості ТС. Виведення інформації про ПК

• Automatic (Автоопределение | Автоматично) - тип передачі файлів визначається автоматично, в залежності від їх розширень. При виборі даного режиму відкривається додаткове вікно, де вказано розширення файлів, які слід вважати текстовими. При потребі користувач може цей список відредагувати.

#### Випадаючий список режимів передачі даних можна також активувати натиснувши комбінацію клавіш Ctrl+Shift+M.

З панелю, що відображає вміст каталогів FTP-сервера можна виконувати традиційні операції навігації (відкрити каталог, вийти з нього і т.д.), що виконуються у звичайній файловій панелі (див. розділ 2 даної частини посібника). Наприклад, щоб обновити список файлів у відображуваному в панелі каталозі FTPсервера, потрібно натиснути клавішу F2 або комбінацію Ctrl+R.

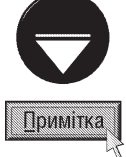

Для того, щоб побачити в панелі невидимі файли із Unix-систем (починаються з крапки), потрібно в пункті меню Net (Сеть | Мережа) вибрати команду FTP Show hidden files (Показывать скрытые файлы на сервере | FTP Показати приховані файли).

Так само подібний порядок виконання операцій над файлами та папками. При цьому можна виконувати створення на FTP-сервері каталогів (див. розділ 3.2), перегляд файлів (див. розділ 3.3), перейменування (можна виконувати клавішею F6, оскільки операція перенесеня не доступна) та складне перейменування (див. розділ 3.6), знищення (див. розділ 3.7), порівняння каталогів (Shift+F2) та файлів (див. розділ 3.15), синхронізація каталогів (див. розділ 3.16). Операція копіювання для FTP-з'єднання поділяється:

• Upload (завантажування) - копіювання файлів (підпапок) із локальної папки ПК в каталог FTP-сервера;

• **Download (одержування)** - копіювання файлів (папок) із FTP-сервера в локальну папку ПК;

• Remote copied (віддалене копіювання) - копіювання об'єктів із каталога одного FTP-сервера на інший сервер.

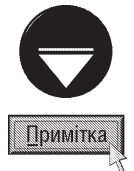

Для виконання деяких операцій користувач повинен мати відповідні права доступу на FTP-сервері. Наприклад, якщо він увійшов під іменем anonymous, то йому переважно не дозволено виконання таких операцій в FTPкаталозі як створення, знищення, зміна атрибутів, перейменування та завантаження об'єктів в цей каталог.

Операція завантажування файлів на FTP-сервер відбувається подібно до звичайного копіювання між локальними паками ПК (див. розділ 3.4 даної частини посібника). Тобто, спочатку потрібно в одній із панелей відкрити каталог FTP-сервера куди будемо завантажувати файли (папки). Тоді в іншій панелі відкрити папку із об'єктами для завантажування, відмітити їх (встановити курсор, якщо об'єкт один) і натиснути клавішу F5. При цьому відкривається вікно (рис. 4.28), яке за встановлюваними параметрами відрізняється від вікна звичайного копіювання (рис. 4.9).

В полі Upload as: (Закачать как: | Завантажити як:) вказане ім'я завантажуваного файлу або шаблон "\*.\*", коли відмічено декілька файлів (папок). Такий ж шаблон з'явиться, якщо курсор знаходить на імені папки. Якщо користувач бажає завантажувати не всі відмічені файли (не всі файли у завантажуваній папці), то можна вказати інший шаблон.

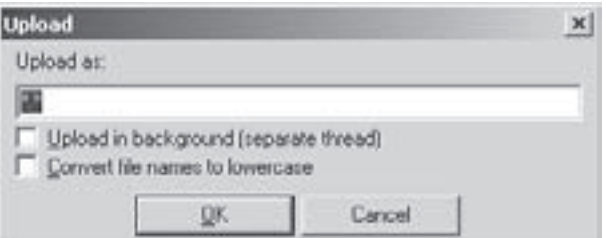

Якщо користувач бажає завантажувати файли

на FTP-сервер у фоновому режимі, то у вікні **Рис. 4.28. Вікно завантаження файлів** 

зображеному на рисунку 4.28 потрібно відмітити опцію Upload in background(separate thread) (Закачать в фоновом режиме(отдельный поток) | Фонове завантаження (окремий процес)). При цьому процес завантажування буде відображатись в окремому вікні, а користувач в цей час може виконувати в ТС інші операції. Потрібно також зазначити, що для кожної операції фонового завантажування потрібно встановлювати своє FTP-з'єднання (див. попередній матеріал), навіть якщо це той самий каталог FTP-сервера.

Частина 4. Файловий менеджер Total Commander

558

У вікні завантажування файлів на FTP-сервер (рис. 4.28) присутня ще одна опція Convert file names to lowercase (Перевести имена файлов в нижний регистр | Перевести імена файлів у нижній регістр). яка перетворює всі літери імен файлів в малі. Цю опцію бажано використовувати при завантажуванні об'єктів на Unix/Linux-подібні сервери, щоб запобігти в майбутньому дублювання імен, оскільки у їх файлових системах існує різниця між іменами написаними великими та малими літерами.

Після вибору кнопки ОК розпочинається завантажування файлів. При цьому відкривається вікно із рядковим індикатором, що відображає процес виконання операції. При досягненні індикатора 100%, завантажування завершується і вікно закривається. Якщо натиснути кнопку Cancel (Отмена | Скасувати), то завантажування припиняється завчасно.

Якщо процес завантажування перервано (примусово або в результаті розриву з'єднання з FTPсервером), то файловий менеджер ТС дозволяє продовжити його з місця, на якому зупинено операцію. Потрібно відмітити, що така функція доступна лише для двійкових (не текстових) файлів. Для цього необхідно ще раз відкрити в одній панелі відповідний каталог FTP-сервера, в іншій - локальну папку із потрібними файлами, відмітити їх та натиснути клавішу F5. Відкривається звичайне вікно завантажування (рис. 4.28), де необхідно встановити відповідні опції та натиснути кнопку ОК. Програма знаходить в цільовому каталозі файл із таким самим іменем як завантажуваний і відкриває додаткове вікно, подібне до зображеного на рисунку 4.10 (див. розділ 3.4 даної частини посібника), але в ньому відсутні кнопки Overwrite All Older (Заменить более старые | Замінити старіші) та Append (Дописать | Дописати). Для продовження перерваного завантажування потрібно вибрати додаткову кнопку Resume (Докачка | Довантаження) або Resume All (Продолжить все | Відновити всі), якщо таких файлів декілька.

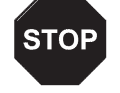

Застереження

Не всі FTP-сервери підтримують функцію дозавантажування перерваних файлів. Навіть, якщо ТС показує, що операція завершилась успішно, обов'язково потрібно перевірити цілісність файлу на самому сервері. Наприклад, з деякими версіями серверів WarFTPd дозавантажування проходить успішно, але файл виявляється неповноцінним.

Операція одержування файлів з FTP-сервера відбувається подібно до завантажування, але спочатку потрібно відкрити папку локального ПК, а в протилежній панелі каталог FTP-сервера, звідки будемо одержувати файли (папки). Тоді відмітити їх (встановити курсор, якщо об'єкт один) і натиснути клавішу **F5**. При цьому відкривається вікно (рис. 4.29), де в полі **Download to: (Загрузить в: | Одержати в:)** вказано шлях до

цільової папки. Якщо користувач бажає змінити його, то можна скористатись кнопкою Tree (Дерево), яка відкриває дерево папок відповідного локального диску. Крім цього, вікно одержування файлів має додаткові опції:

• Download in background(separate threed) (Загрузить в фоновом режиме(отдельлный поток) | Фонове завантаження (окремий процес)) виконувати операцію одержування файлів у фоновому режимі. При цьому процес одержування буде

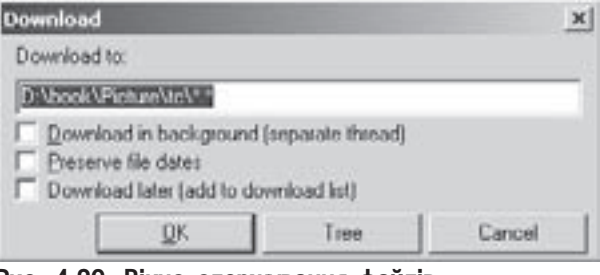

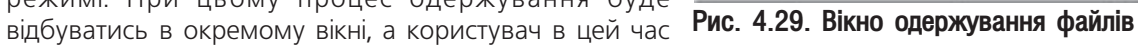

може здійснювати інші операції в оболонці. Як і у випадку завантажування, для кожної операції фонового одержування потрібно встановлювати своє FTP-з'єднання;

• Preserve file dates (Сохранять дату/время создания файлов | Зберігати час та дату створення файлів) - зберігати час та дату створення одержуваних файлів. Якщо опція не відмічена, то файли отримають дату (час) створення, що відповідає поточній на момент одержання з FTP-сервера;

• Download later(add to download list) (Загрузить позже(добавить в список загрузок) | Довантажити пізніше(додати до списку завантажень)) - не розпочинати одержування файлів, а додати до файла-списку, щоб виконати операцію пізніше в пакеті. При цьому відкривається додаткове вікно, де потрібно вказати шлях та ім'я файла-списку, до якого дописується завдання. За замовчуванням це ftplist.txt, який знаходиться в робочій папці Total Commander. Крім цього, в даному вікні присутня опція Save destination dir in list file (Сохранить каталог назначения в списке | Зберегти каталог призначення в файлі списку), яка дозволяє додати до файлу-списку завдань шлях до цільової папки, де будуть зберігатись одержувані файли.

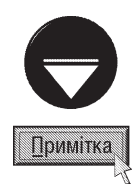

Файл-список дозволяє при встановленні з'єднання з FTP-сервером в автоматичному пакетному режимі виконувати одержання всіх файлів, що входять в нього. Він містить список URL аж до файлів та підкаталогів (наприклад, ftp:/ /ftp.server.com/subdir/file.zip). Файл-список може містити відносне або абсолютне ім'я, що вказує, куди слід поміщати одержувані файли. Це ім'я відділяється стрілкою (ftp://ftp.server.com/subdir/file.zip -> d:\local\file.zip). Користувач може також додати файл в список завдань, викликавши контекстне меню на файлі під час FTPз'єднання і вибравши Add to download list (Добавить в список загрузок | Додати до списку завантажень). Ця функція також дозволяє одерхувати файли с Web-серверів.

Для того, щоб розпочати операцію одержування файлів із списку, потрібно в меню Net (Сеть | Мережа) вибрати команду FTP Download from list... (Загрузка по списку... | FTP Завантаження зі списку...). Відкривається діалогове вікно, де потрібно вказати шлях та ім'я файлу-списку (за замовчуванням ftplist.txt в робочій папці Total Commander).

Встановивши всі необхідні параметри у вікні одержування файлів, потрібно вибрати кнопку ОК. В результаті чого відкривається таке ж вікно із рядковим індикатором, як і при завантажувані файлів (див. попередній матеріал).

Якщо операцію одержування файлів перервано (наприклад, в результаті розриву з'єднання з FTPсервером), то Total Commander дозволяє її продовжити з місця на якому відбулось передчасне завершення операції. Щоб виконати дану операцію, потрібно в одній панелі відкрити відповідну локальну папку ПК, в іншій - каталог FTP-сервера із потрібними файлом, відмітити його та натиснути клавішу **F5**. Відкривається звичайне вікно одержування файлів з FTP-сервера (рис. 4.29), де слід встановити необхідні параметри та натиснути кнопку **ОК**. Програма знаходить в ціловій папці, файл із таким самим іменем і відкриває додаткове вікно із чотирьох кнопок: Overwrite (Заменить | Переписати) - переписати одержуваний файл поверх існуючого, Resume aborted download (Докачать | Відновити завантаження, що перервалося) продовжити одержування файлу з того місця на якому його було перервано, **Cancel (Отмена | Скасувати)** - взагалі відмінити дану операцію, Rename (Переименовать | Перейменувати) - перейменувати одержуваний файл. Отже, щоб продовжити перервану операцію одержування файлу потрібно вибрати другу із перерахованих кнопок. Total Commander спочатку завантажить остані байти частково одержаного файла, щоб перевірити, що він не змінився, потім завантажить решту частину файла. На жаль, цю функцію підтримують не всі FTP-сервери.

Як ми вже відмічали, файловий менеджер Total Commander дозволяє також копіювати файли із каталога одного FTP-сервера на інший сервер. Для цього потібно відкрити у протилежних панелях відповідні каталоги, відмітити потрібні файли (встановити курсор, якщо він один) та натиснути клавішу F5. Відкривається вікно із єдиним полем Copy to dir/new name: (Скопировать в каталог(или под новым именем) | Копіювати до каталогу/нове ім'я), де вказано шаблон "\*\*" або ім'я копійованого файлу, коли він один. Якщо користувач бажає змінити назву файлу після копіювання, то її можна вказати в даному полі. В будьякому випадку в даному вікні потрібно натиснути командну кнопку **ОК** для того, щоб розпочати копіювання.

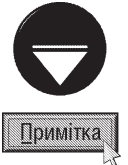

Віддалене копіювання між двома FTP-серверами не підтримується всіма серверами, а також може блокуватись через брандмауер. Якщо один сервер захищений брандмауером, а інший загальнодоступний, то захищений потрібно розміщувати в лівій панелі оболонки ТС.

Для того, щоб задати будь-яку консольну команду для FTP-сервера (див. розділ 8,5 третьої частини посібника) потрібно перевести курсор в панель, де відображається його каталог та в командному рядку оболонки (рис. 4.1.п, див. розділ 2) ввести команду та натиснути ENTER.

Для того, щоб від'єднатись від FTP-сервера потрібно натиснути комбінацію клавіш Ctrl+Shift+F, або кнопку Disconnect (Отключение | Роз'єднати). Можна також в пункті меню Net (Сеть | Мережа) вибрати команду FTP Disconnect (Разорвать FTP соединение | FTP роз'єднатися). При цьому, якщо параметри з'єднання з FTP-сервером в конфігурації TC не збережені, то відкривається діалогове вікно, яке попереджає про це і пропонує записати їх для використання наступного разу. Коли користувач не бажає зберігати ці параметри, то потрібно вибрати командну кнопку **No**.

При виборі кнопки Yes, відкривається діалогове вікно (рис. 4.30), де в полі Host name(:Port):

(Сервер (:Порт): | Ім'я хосту) вказано URL- або IPадресу (див. розділ 8.6 та 7.1 третьої частини посібника) відповідного FTP-сервера. В разі потреби можна також вказати через двокрапку логічний порт, по якому буде відбуватись з'єднання з цим сервером. Обов'язково потрібно заповнити поле Session (Заголовок | Ім'я сесії), де вказують назву з'єднання, параметри якого бажає зберегти користувач. Саме по ній пізніше можна буде вибирати дане з'єднання.

В полі User name (Уч<sup>1</sup>тная запись | Користувач) вказано назву облікового запису користувача, що здійснював сеанс з'єднання. В разі потреби його можна змінити, а в полі Password (Пароль) вказати пароль для цього облікового запису. Якщо користувач бажає встановити анонімне з'єднання із іменем користувача "anonymous", то потрібно вибрати КНОПКУ Anonymous login (Анонимное соединение) Анонімне підключення). При цьому відкривається вікно, де в якості паролю потрібно вказати адресу електронної пошти користувача. Якщо ім'я користувача та пароль не вказати, то при встановленні з'єднання буде виводитись вікно, в якому необхідно ввести ці параметри.

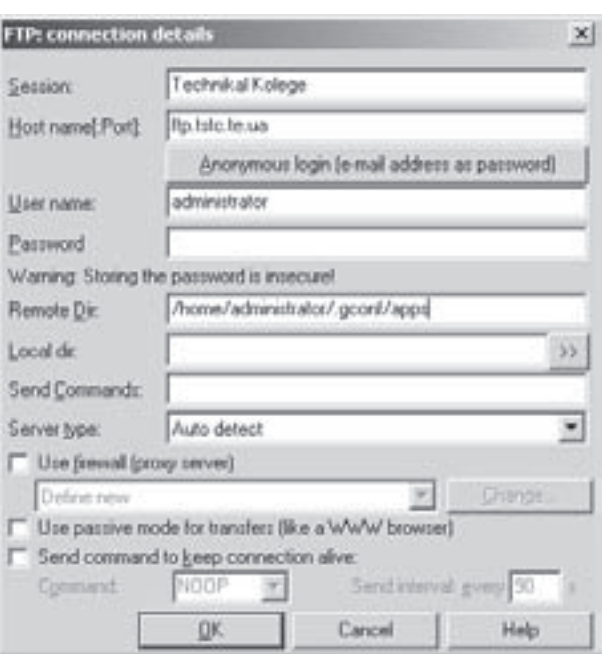

Рис. 4.30. Вікно вибору FTP-з'єднання

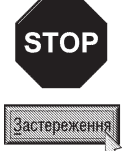

Автори посібника рекомендують з метою дотримання конфіденційності з'єднання не заповнювати у вікні налаштування параметрів з'єднання (рис. 4.30) поля User name (Уч□тная запись | Користувач) та Password (Пароль).

В полі Remote Dir (Удал□н. каталог | Каталог серверу) потрібно вказати шлях до віддаленого каталога на FTP-сервері, який потрібно відобразити в панелі після встановлення FTP-з'єднання. При цьому ділянки шляху необхідно відділяти символом "/" (подібно як в UNIX). За замовчуванням в цьому полі буде вказано шлях до каталога, який був відкритий в момент від'єднання від FTP-сервера...

В полі Local dir (Локальн. каталог) можна вказати шлях до папки на даному локальному ПК, що буде відображатись в протилежній панелі після встановлення FTP-з'єднання. При цьому ділянки шляху необхідно відділяти символом "\". Для вказання цього шляху можна скористатись кнопкою »».

Якщо після встановлення з'єднання на FTP-сервері потрібно виконати певні FTP-команди, то їх слід вказати в полі Send Commands (Послать команды | Послати команди). При цьому декілька команд відділяються між собою символом "крапка з комою" (";").

У випадаючому списку **Server type (Тип сервера | Тип серверу)** потрібно вибрати тип сервера FTP, з яким встановлюється з'єднання. Більшість FTP-серверів Internet підтримують у ТС автоматичне визначення їх типу (Autodetect (Автоопределение | Автовизначення)). Проте деякі, майнфрейми та Intranet-сервери

Розаіл 4. Мережеві можливості ТС. Виведення інформації про ПК

належать до такого типу, що не зрозумілий ТС. В цьому випадку потрібно вибрати Define new type (Определить новый сервер | Задати новий сервер). При цьому під час з'єднання з'явиться діалогове вікно для налаштування параметрів зв'язку з цим сервером. Якщо вибрати Import from file (Импорт из файла | Імпорт з файлу), то з'явиться діалогове вікно, де слід вибрати файл з розширенням ".ini", в якому записано параметри налаштування з'єднання з цим специфічним сервером.

Якщо з'єднання даного комп'ютера з Internet відбувається через локальну мережу організації або Intranet, то потрібно відмітити опцію Use friewall(proxy server) (Использовать брандмауэр или проксисервер | Застосувати брандмауер(проксі-сервер)) і натиснути кнопку Change... (Изменить... | Змінити...) для встановлення параметрів доступу до брандмауера або Ргоху-сервера. При цьому відкривається вікно показане на рисунку 4.27 (див. попередній матеріал).

Деякі брандмауери не дозволяють зв'язок назовні, тому для передачі великих одиничних файлів потрібно створювати додаткові потоки даних. Щоб усунути цю проблему можна встановити пасивний режим роботи. Для цього необхідно відмітити опцію Use passive mode for translers (Пасивный режим обмена | Пасивний режим обміну).

Якщо відмітити опцію Send command to keep connection alive: (Посылать команду для поддержания соединения активным: | Відсилаю команду і підтримуємо зв'язок:), то кожні декілька секунд (час вказується у вікні) дозволяє відправляти задану користувачем команду для моделювання трафіку. Це корисно для FTP-серверів з дуже коротким часом неактивності (в декілька хвилин). Адже, якщо протягом цього часу користувач не виконує ніяких операцій з FTP-сервером, то зв'язок роз'єднується, щоб дозволити під'єднатись іншим користувачам.

Шоб завершити встановлення всіх необхідних налаштувань з'єднання потрібно натиснути кнопку ОК. Пізніше збережені параметри можна використати для швидкого під'єднання до даного FTP-сервера. Для цього потрібно натиснути комбінацію клавіш Ctrl+F, або піктограму П. Можна також в пункті меню Net

#### (Сеть | Мережа) вибрати команду FTP Connect... (Соединить с FTP сервером... | FTP-зв'язок...).

В будь-якому випадку з'являється вікно показане на рисунку 4.31. Більшу частину вікна займає список назв створених раніше з'єднань з FTP-серверами. Для встановлення з'єднання потрібно вибрати його назву у списку і натиснути кнопку **Connect (Соединиться** | З'єднати). При цьому відкривається вікно, де слід вказати ім'я користувача (якщо це не анонімне з'єднання) та його пароль (якщо пароль збережений в налаштуваннях з'єднання, то дане вікно не виводиться).

Для створення нового з'єднання у вікні представленому на рисунку 4.31 потрібно натиснути КНОПКУ New connection... (Добавить... | Нове з'єднання...). При цьому з'являється вікно FTP:

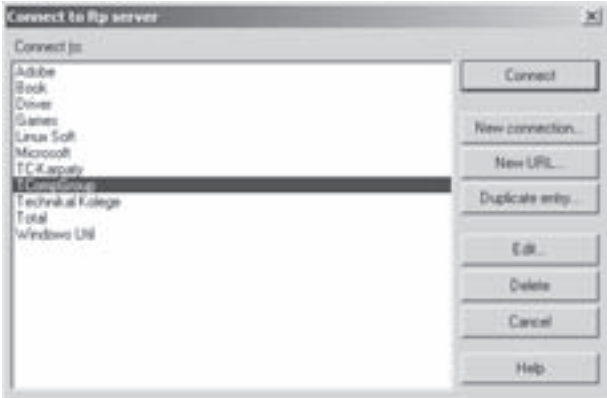

Рис. 4.31. Вікно вибору FTP-з'єднання

connection details (Настройка FTP-соединения | Налаштування FTP-з'єднання) (рис. 4.30), описане в попередньому матеріалі.

Якщо необхідно змінити параметри існуючого FTP-з'єднання, то потрібно вибрати його назву у списку, а тоді натиснути кнопку Edit... (Изменить... | Редагувати...). В результаті чого з'являється вікно показане на рисунку 4.30, де слід поміняти всі потрібні параметри.

Інколи виникає потреба встановити нове FTP-з'єднання із такими ж, або подібними параметрами як одне із вже існуючих. В такому випадку можна скопіювати існуюче з'єднання на нове, а тоді поміняти деякі із його параметрів. Для того, щоб скопіювати існуюче з'єднання потрібно вибрати його у списку (вікно на рис. 4.31) і натисну кнопку Dublicate entry... (Копировать... | Подвійний вхід). При цьому з'являється вікно, показане на малюнку 4.30, де в полі Session (Заголовок | Ім'я сесії) потрібно вказати назву нового

(скопійованого) з'єднання і в разі потреби змінити декі його параметри.

Для знищення існуючого з'єднання у вікні показаному на рисунку 4.31 використовується кнопка Delete (Удалить | Знищити).

### 4.4. Встановлення та зміна мітки диску

Файловий менеджер Total Commander на відміну від деяких інших подібних програм (наприклад, Norton Commander) має дуже бідний набір утиліт для обслуговування дисків. Фактично єдина доступна функція - це перегляд та зміна мітки диску.

Для того, щоб переглянути або змінити мітку диску потрібно в активній панелі перейти на відповідний диск, і в пункті меню **Commands (Команды | Дії)** вибрати команду Volume Label... (Метка диска... | Мітка диску...). При цьому відкривається вікно, в однойменному полі якого буде вказана існуюча мітка диску. Якщо поле порожнє, то мітка в диску відсутня. Для зміни мітки диску користувачу достатньо знищити записану там мітку і вказати свою. Щоб знищити мітку взагалі потрібно витерти її в полі Volume Label... (Метка диска... | Мітка диску...) і, залишивши його порожнім, натиснути **ОК**.

## 4.5. Виведення інформації про комп'ютерну систему

Ще однією цікавою утилітою Total Commander є підпрограма System Information, яка дозволяє вивести інформацію про апаратне та програмне забезпечення даного ПК.

Для цього потрібно в пункті меню Commands (Дії | Команды) вибрати команду System Information... (Информация о системе | Інформація про систему). Відкривається однойменне вікно із трьох закладок.

Закладка Hardware (Оборудование | Обладнання) (рис. 4.32) виводить інформацію про апаратне забезпечення ПК, а саме:

• CPU type: (Процессор: | Процесор:) - ТИП процесора;

• BIOS version: (Версия BIOS: | Версія BIOS:) версію та дату створення BIOS;

• Math coprocessor: (Сопроцессор: | Співпроцесор:) - наявність співпроцесора;

**Display** driver: (Видеодрайвер:| Відеодрайвер:) - модель відеоадаптера;

• Display resolution: (Екран: | Разрешение экрана:) - роздільну здатність та кількість кольорів дисплею;

• Current printer: (Текущий принтер: | Поточний принтер:) - модель принтера, встановленого за замовчуванням;

• COM ports: (COM-портов: | COM портів:) кількість послідовних портів;

• LPT ports: (LPT-портов: | LPT портів:) кількість паралельних портів;

• Installed RAM: (Память(O3У) | Пам'ять(O3П):) - об'єм оперативної пам'яті.

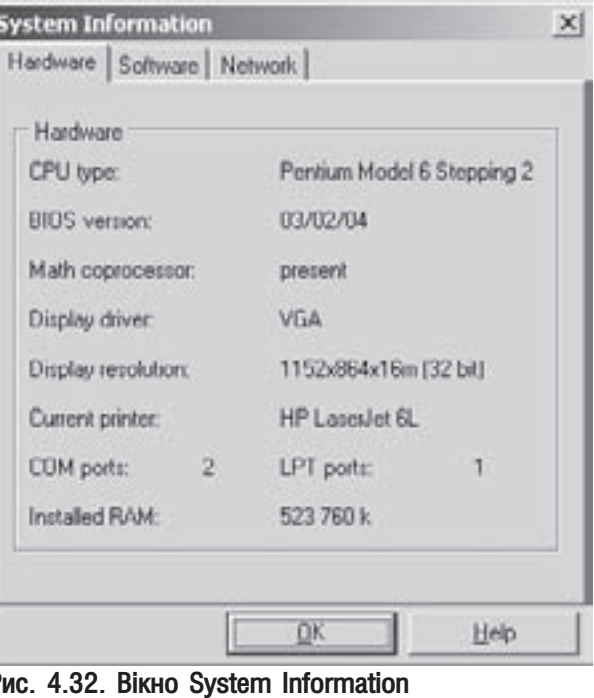

Розділ 4. Мережеві можливості ТС. Виведення інформації про ПК

В закладці Software (Программы: | Програми) виводиться інформація про програмне забезпечення даного ПК, а саме:

• DOS version: (Версия DOS: | Версія DOS:) - номер версії DOS;

• Windows version: (Версия Windows: | Версія Windows:) - номер версії ОС Windows;

• Windows mode: (Режим Windows:) - тип ОС Windows;

• Swap file: (Файл подкачки: | Файл підкачки:) - тип та розмір файлу підкачки;

• Free memory: (Свободно памяти: | Вільно пам'яті:)  $-$  об'єм вільної пам'яті:

• Free resources: (Свободно ресурсов: | Вільно ресурсів: ) - процент вільних ресурсів ПК;

• Time since Win start: (Windows уже работает: | Комп'ютер увімкнено:) - час, протягом якого ввімкнуто ПК;

• Temporary dir: (Временный каталог: | Тимчасовий каталог:) - шлях до папки із тимчасовими файлами.

В третій закладці Network (Сеть | Мережа) виводиться інформація про локальну мережу, до якої підключено даний ПК (якщо така існує), а саме:

• Primary network: (Головна мережа: | Главная сеть:) - тип основної мережі;

• Secondary net: (Вторичная сеть: | Вторинна мережа:) - тип додаткової (вторинної) мережі (якщо вона присутня);

• User Name: (Имя пользователя: | Ім'я користувача:) - ім'я профілю користувача, що в даний час має доступ до мережі;

• Computer Name: (Имя компьютера: | Ім'я комп'ютера:) - назву комп'ютера в мережі;

• Workgroup: (Рабочая группа: | Робоча група:) - назву робочої групи, до якої належить ПК;

• Comment: (Описание: | Опис:) - опис комп'ютера в мережі.

### Конфігурування файлового менеджера **РОЗДІЛ 5 Total Commander**

# 5.1. Встановлення конфігурації TC у вікні Configuration

Файловий менеджер Total Commander, як і будь-яку іншу програму можна налаштовувати, змінюючи јї конфігурацію. При цьому можна використовувати як головне меню програми, так і конфігураційний файл wincmd.ini

Налаштування конфігурації ТС через головне меню встановлюється у вікні **Configuration (Настройка** | Налаштування). Для виклику даного вікна потрібно в пункті меню Configuration (Конфигурация **Опції)** вибрати команду **Options (Настройка... | Налаштування...)**. Вікно Configuration (Настройка Налаштування) останніх версій ТС має дещо незвичний інтерфейс для діалогових вікон Windows, оскільки закладки (17 закладок) розміщені не у верхній частині вікна, а у вигляді спеціальної панелі (нагадує панель Explorer), ліворуч. Розглянемо вміст цих закладок детальніше.

Закладка Layout (Вид | Вигляд) (мал. 4.33) встановлює потрібні елементи вікна ТС. Серед них можна вибрати:

• Show button bar (Панель инструментов | Панель кнопок) - виводити панель інструментів (рис.. 4.1.в, див. розділ 2 даної частини посібника);

• Show drive buttons (Кнопки дисков | Кнопки дисків) - виводити піктограми дисків (рис. 4.1.г). Якщо підключити дану опцію, то будуть доступні ще дві nigonuiï. Підопція Show two drive button bars(fixed with, above file windows) (Две панели кнопок дисков(над файловыми панелями) | Дві панелі кнопок дисків(над файловими панелями)) дозволяє над кожною із файлових панелей виводити свою панель кнопок дисків. В іншому випадку буде лише одна панель кнопок дисків, яка діє на активну файлову панель. Якщо відмітити опцію Flat icons (Плоские | Плоскі), то кнопки дисків не будуть мати ефекту тримірності (випуклості);

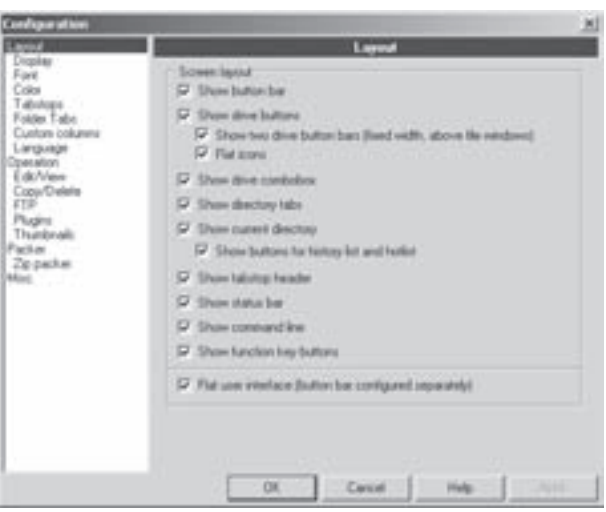

• Show drive combobox (Окно выбора дисков Рис. 4.33. Закладка Layout вікна Configuration  $\vert$  Вікно вибору дисків) - показувати випадаючі списки дисків (рис. 4.1.д); ;

• Show directory tabs (Использовать вкладки для папок | Показувати таби папок) - показувати закладки для папок на панелях (таби) (рис. 4.1.3)

• Show current directory (Имя текущего каталога | Показувати поточний каталог панелі) показувати заголовки панелей із шляхами до поточних папок (рис 4.1.i). Дана опція має ще підопцію **Show** buttons for history list and hotlist (Кнопки для истории и избранных каталогов | Показувати кнопки для списку історії та гарячого списку), яка дозволяє відображати додаткові кнопки для виведення списку вибраних папок (Directory hotlist) та відвіданих папок в даній панелі (рис. 4.1.л);

• Show tabstop header (Заголовки табуляторов | Заголовки табуляторів) - показувати назви колонок в панелях (рис. 4.1.й);

• Show status bar (Строка состояния | Рядок стану) - показувати рядок статусу (рис. 4.1.0);

• Show command line (Командная строка | Командний рядок) - показувати командний рядок (рис. 4.1. $\Box$ );

• Show function key buttons (Кнопки функциональных клавиш | Кнопки функціональних  $\kappa$ лавіш) - показувати меню-підказку про призначення функціональних клавіш (рис. 4.1.р);

• Flat user interface(button bar configured separately) (Плоские кнопки(панель инструментов отдельная настройка) | Плоский інтерфейс(панель кнопок налаштовується окремо)) - показувати всі кнопки у вікні ТС плоскими. Ця опція не діє на піктографічне меню, яке налаштовується командною Button Bar... (Панель инструментов... | Панель кнопок...) з пункту меню Configuration (Конфигурация  $\vert$  Опції), та панель піктограм дисків (рис. 4.1.г) (див. попередній матеріал).

Закладка **Display (Экран | Екран)** (рис. 4.34) складається з наступних розділів:

• розділ File Display (Отображение файлов | Відображення файлів) встановлює режими відтворення імен файлів та папок в панелях TC, а саме:

> - Show hidden/system files(for expert only!) (Показывать скрытые/системные файлы(только для опытных!) | Показувати приховані/системні файли (тільки для досвідчених!)) - показувати в панелях невидимі та системні файли. Дану опцію рекомендую використовувати лише для досвідчених користувачів ПК. Її можна також

встановити за допомогою піктограми

- Use long names (Длинные имена файлов  $|$ Довгі імена файлів) - відображати довгі імена файлів. Дану опцію бажано завжди мати

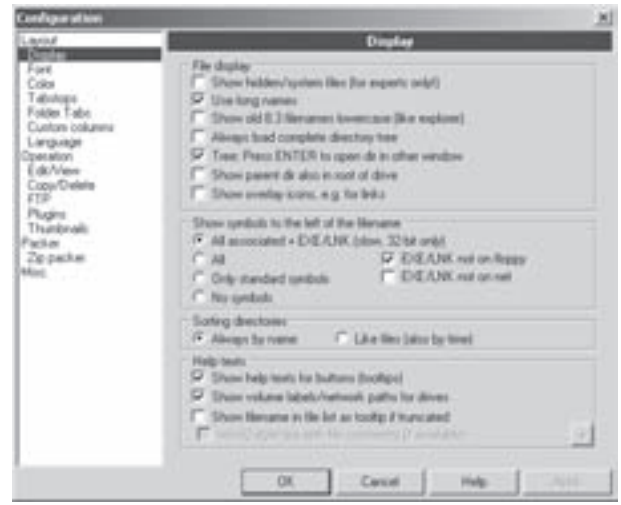

Рис. 4.34. Закладка Display вікна Configuration

- включеною і відключати лише при виникненні проблем (наприклад, з мережевими дисками), - Show 8.3 filenames lowercase(like explorer) (Имена формата 8.3 - в нижнем регистре(как в проводнике) | **Імена формату 8.3 - в нижньому регістрі)** - імена створені в форматі 8.3 (до 8 символів на ім'я та до 3 - на розширення (DOS-формат)) показувати лише малими літерами (так, як це прийнято у Windows Explorer),
- Always load complete directory tree (Всегда загружать полное дерево каталогов | Дерево каталогів загружати розгорнутим) - при виведенні в панелі дерева папок показувати його повністю розгорнутим. Якщо опція не відмічена, то при відкритті панелі дерева папок спочатку будуть відображатись лише папки першого рівня,
- Tree: Press ENTER to open dir in other window (Дерево: Нажать Enter для открытия каталога в другом окне | Дерево: натисніть ENTER для відкриття папки в іншому вікні) - при активній панелі дерева папок відображати в протилежній панелі вміст папки лише після натискування на ній Enter. Якщо опція не відмічена, то для відображення папки достатньо помістити на неї курсор,
- Show parent dir also in root of drive (Показывать [..] также и в корневом каталоге диска | Показувати вищий каталог [..] в корені диску) - відображати в кореневих папках дисків позначення переходу в надпапку (".."), яке дозволяє переміщатись у віртуальну папку Му Computer (Мой компьютер | Мій комп'ютер), що містить список дисків даного ПК,
- Show overlay icons, e.g. for links (Показывать оверлейные значки (например, для ярлыков) | Показувати пласкі іконки, як для лінків) - відображати оверлейні позначки, такі як стрілочки на піктограмах ярликів. Оверлейні позначки використовуються також окремими розширеннями Explorer;
- розділ Show symbol to the left of the filename (Показ значков, связанных с типом файлов) Показ піктограм типу файлів) встановлює для яких типів файлів будуть відображатись піктограми:
	- All associated+EXE/LNK(show 32-bit only) (Все связанные+EXE/LNK(медленно, только в 32bit версии) | Всі зв'язані+EXE/LNK(поволі, тільки в 32-bit версії)) - відображати всі власні

піктограми (брати із Windows) зв'язаних з програмами документів, виконуючих файли та ярликів. Для деяких малопотужних ПК дана опція сповільнює процес відображення файлів в панелі, тоді її не бажано використовувати. Дещо збільшити швидкодію можна, якщо додатково відмітити підопцію EXE/LNK not on floppy (Если EXE/LNK не на дискете | Якщо EXE/LNK не на дискеті). Тоді власні піктограми ярликів та виконуючих файлів на дискетах показуватись не будуть. Так само, відмітивши EXE/LNK not on net (Если EXE/LNK не в сети | EXE/LNK не в мережі), можна заборонити відображення власних піктограм для об'єктів із мережевих папок,

- All (Bce | Bci) для всіх файлів, що асоціюються із певною програмою, ліворуч від їх імен відображаються піктограми відповідних програм. Крім цього, для архівів, папок, виконуючих файлів, та не зв'язаних з програмами файлів (без асоціацій) відображаються традиційні піктограми, характерні для даних типів об'єктів. Якщо попередня опція сповільнює відображення об'єктів у файловій панелі, то автори посібника рекомендують відмічати саме дану опцію,
- Only stadard symbols (Только стандартные | Тільки стандартні) відображаються лише піктограми типів файлів, що визначені самим ТС (цю опцію рекомендується встановлювати для дуже повільних комп'ютерів та жорстких дисків),
- No symbols (Не показывать значки | Не показувати піктограми) не показувати піктограм взагалі:

• розділ Sorting directories (Сортировка каталогов | Сортування каталогів) встановлює порядок сортування папок. При цьому можна вибрати:

- Always by name (Всегда по имени | Завжди за ім'ям) при будь-якому типі сортування файлів папки сотрувати по іменах,
- Like files(also by time) (Как файлов(также и по времени) | Як і файлів(також за часом)) при сортуванні файлів по іменах або даті створення папки сортувати за цими ж параметрами;

• розділ Help text (Всплывающие подсказки | Випливаючі підказки) встановлює для яких елементів інтерфейсу ТС показувати випливаючі підказки при встановленні на них курсора миші:

- Show help text for buttons(tooltips) (Над кнопками панели инструментов | Над піктограмами панелі кнопок) - для піктограм панелі інструментів,
- Show volume labels/network paths for drives (Над кнопками дисков(метки дисков, для сетевых-путь) | Над кнопками дисків(мітки дисків, для мережевих - шлях)) - для піктограм дисків (для локальних дисків їх мітки, а для підключених мережевих - шлях до них),
- Show filename in file list as tooltip if truncated (Над именами файлов, не помещающихся в окне | Підказка для дуже довгих імен файлів) - повні довгі імена файлів, що не поміщаються в панелі. При активуванні даної опції стає доступною підопція Win 32-styles tips with file comments (if available) (Подсказки/комментарии в стиле Win32 (если доступно) | Windows-стиль підказок з коментаріями(якщо є)). Вона дозволяє виводити знизу зправа від курсора миші підказку (в стилі Windows), в якій відображаються додаткові коментарі до файлів (NTFS, вбудовані коментарі MS-Office, коментарі з файлів files.bbs та descript.ion і т.д.), якщо вони присутні. При цьому, натиснувши кнопку + можна додати додаткові відомості, отримані від інформаційних плагінів, в підказках для різних типів файлів. Підказака зникає при натискуванні будь-якої клавіші,

Третя закладка Font (Шрифт) встановлює параметри шрифту для елементів вікна ТС. Вона містить чотири розділи:

• File list font (Шрифт файловой панели | Шрифт файлових панелей) - встановлює параметри шрифту для імен файлів в панелях. Для цього потрібно вибрати кнопку Change font (Изменить шрифт) Зміна шрифта) і у вікні, що відкриється, вибрати гарнітуру, стиль та кегль шрифту;

• Main window font (Шрифт главного окна | Шрифт головного вікна) - встановлює параметри шрифту для написів на всіх елементах головного вікна та головного меню ТС. При цьому також потрібно вибрати кнопку Change font (Изменить шрифт | Зміна шрифта);

• Dialog box font (Шрифт окна диалогов | Шрифт вікна діалогів) - встановлює параметри

шрифту (кнопка **Change font (Изменить шрифт | Зміна шрифта)**) для написів в діалогових вікнах оболонки ТС:

• Symbol size (Размер значков | Розмір піктограм) - встановлює розмір піктограм для файлів та папок у панелях ТС. При цьому можна вибрати розміри 16х16 або 32х32 пікселі.

Четверта закладка Color (Цвет | Колір) (рис. 4.35) встановлює набір кольорів для панелей ТС. При цьому можна вибрати:

• Font color (Шрифт | Текст) - колір шрифту  $\overline{a}$ јмен файлів (папок);

• Background (Фон) - колір фону панелей ТС;

• Mark color (Выделение | Позначення) - колір шрифту виділених файлів (папок);

• Cursor color (Kypcop) - колір рамки курсора в панелі:

• Cursor Font (Текст под курсором | Шрифт  $\kappa$ урсора) - колір шрифту імені файлу (папки) під курсором (або для інверсно виділених файлів(папок)). Даний параметр доступний при підключенні однієї із двох опцій:

> - Use inverted cursor (Инверсный курсор | **Інверсний курсор)** - залити внутрішню площину курсора кольором його рамки,

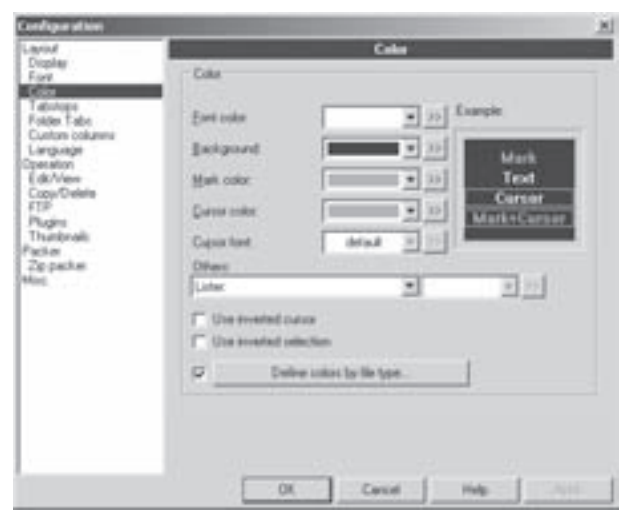

Рис. 4.35. Закладка Color вікна Configuration

- Use inverted selection (Инверсное выделение | Інверсний вибір) - зробити виділення файлів (папок) інверсним (кольором виділення залити рамку навколо виділених файлів (папок)).

Вибравши кнопку Define colors by file type... (Определить цвета для типов файлов | Задати колір файлів з типом), можна встановити різні кольори шрифту для імен різних типів (шаблонів) файлів (папок). Щоб реалізувати дану можливість, бажано спочатку створити фільтр цього типу файлу (див. розділ 3.8 даної частини посібника). Тоді натиснути попередньо описану кнопку та у вікні, що відкриється, кнопку Add (Добавить | Додати). Відкривається вікно, де потрібно вибрати назву фільтра або у випадаючому списку записати шаблон (використовуючи "\*" та "?"). При цьому відкривається вікно **Color (Цвет | Колір)**, де слід вибрати відповідний колір (відтінок) для шрифту імен файлів. Кнопка **Edit (Правка | Змінити)** 

дозволяє змінити параметри фільтра, а кнопка Delete (Удалить | Знищити) - знищити фільтр із списку типів імен файлів (папок), що зафарбовуються іншим кольором.

Наступна закладка Tabstops (Табуляторы | Табулятори) (рис. 4.36) встановлює налаштування колонок у повній формі файлової панелі. Вона складається з трьох розділів:

• Show file extensions (Показывать тип(разширение) файлов | Показувати тип (розширеня) файлів) - встановлювати куди розміщати розширення імен файлів:

> - directly after filename (Сразу после имени | Відразу після імені) - відразу після імені файлу,

> - alignet (with Tab) (Выровненным (по TAB) | Зрівняними (по ТАВ)) - вирівняним в колонці розширень;

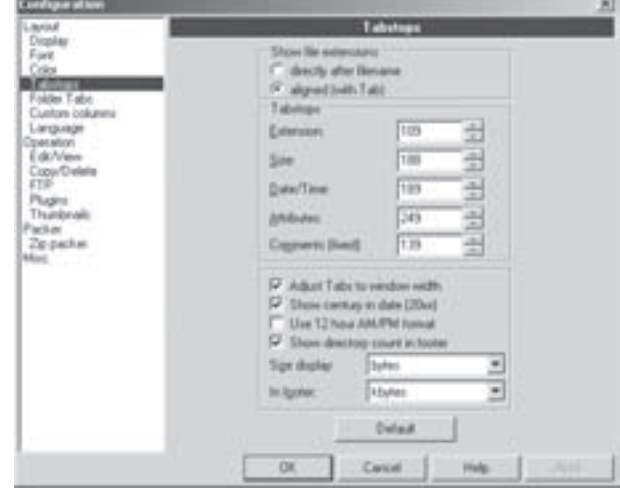

Рис. 4.36. Закладка Tabstops вікна Configuration

568 ×àñòèíà 4. Ôàéëîâèé ìåíåäæåð Total Commander

• Tabstops (Позиции табуляторов | Табулятори) - встановлює лівий край кожної із колонок стосовно лівої межі панелі (в пікселях) в повній файловій панелі та панелі коментарів;

- третій розділ містить опції:
- Adjust Tabs to window width (Табуляторы по ширине панели | Табулятори залежно від ширини вікна) - встановлювати ширину колонок у файловій панелі таким чином, щоб вони пропорційно зайняли всю ширину даної панелі,
- Show century in date (Показывать столетия в дате | Показувати сторіччя в даті) виводити значення року в даті створення файлів ( у файловій панелі) чотирма цифрами,
- Use 12 hour AM/PM format (12-часовой формат времени | Вжити 12-годинний формат) показувати час створення файлів (у файловій панелі) в 12-годинному форматі,
- Show directory count in footer (Выводить внизу число каталогов | Рахувати папки на нижній панелі) - при виділенні об'єктів в панелі показувати в рядку статусу не лише кількість виділених файлів але й підкаталогів,
- випадаючий список Size display (Размер в | Розмір екрану) встановлює одиниці вимірювання розмірів файлів (байти, кілобайти або плаваючий в залежності від кількості цифр), що виводяться у повній файловій панелі,
- випадаючий список **In footer (Внизу | У заголовку)** встановлює одиниці вимірювання розмірів файлів, що виводяться в рядку статусу під файловими панелями;

• кнопка Default (По умолчанию | За умовчуванням) - дозволяє встановити параметри даної закладки, що прийняті у ТС за замовчуванням.

Шоста закладка Folder Tabs (Вкладки каталогов **| Таби папок)** (рис. 4.37) вікна налаштування конфігурації ТС складається лише з одного розділу, який містить опції налаштування табів (закладок для папок) файлових панелей. Серед яких:

• Show tab header also when there is only one tab (Показывать заголовок вкладки, даже если она одна | Показувати заголовок табу папки якщо с лише один таб) - завжди показувати закладки для папок, навіть якщо в панелі є лише один таб. Коли опція не відмічена, то закладки відображаються на панелі лише тоді коли їх є дві або більше;

• Tabs on multiple lines (Размещать вкладки в несколько рядов | Таби в багатьох стрічках) розміщати закладки до папок в декілка рядів, якщо вони не поміщаються по ширині панелі. Коли опція не відмічена, то у випадку перевищення табами ширини панелі з'являється лінійка прокрутки;

• All tabs have same width (Все вкладки

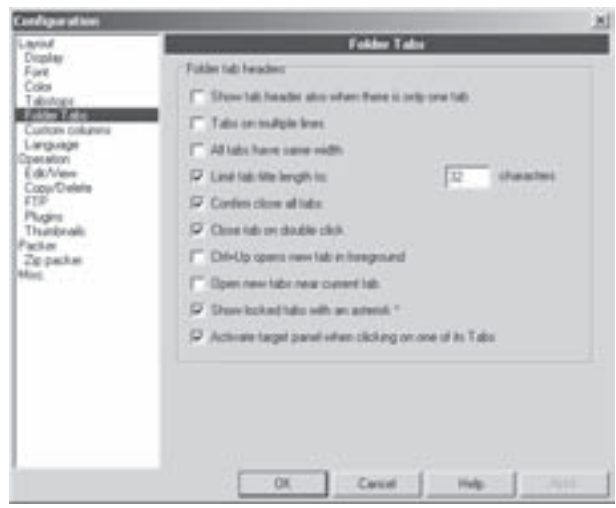

Рис. 4.37. Закладка Folder Tabs вікна Configuration

имеют одинаковую ширину | Всі таби однакової ширини) - відображати всі закладки однакової ширини незалежно від кількості символів в їх заголовках;

• Limit Tab title length to: (Ограничить размер заголовка до: | Обмежити заголовок табу до:) - обмежити максимальну кількість символів, що можуть відображатись в заголовку закладки. При цьому в спеціальному полі справа потрібно вказати допустиму кількість символів;

• Confirm close all tabs (Подтверждать закрытие всех вкладок | Підтверджувати закриття табів) - виводити попереджувальне вікно, якщо користувач вибрав команду закриття всіх табів в панелі;

• Close tab on double cliick (Закрывать вкладку по двойному щелчку | Закривати таб подвійним кліком) - дозволяє закривати закладку подвійним натискуванням лівої клавіші миші;

Розділ 5. Конфігурування файлового менеджера Total Commander

• Ctrl+Up opens new tab in foreground (Ctrl+вверх делает новую вкладку активной | Ctrl+Up **відкриває таб)** - при відкритті нової закладки комбінацією клавіш Ctrl+1, робити її активною. Якщо опція не відмічена, то новий таб створюється але активним залишається попередній;

• Open new tabs near current tab (Открывать новую вкладку рядом с текущей | Відкривати нові таби біля існуючого) - відкривати нові закладки відразу після активної справа. Якщо опція не відмічена, то нові таби створюються в самому кінці їх списку;

• Show locked tabs with an asterisk \* (Отмечать заблокированные вкладки зв□здочкой \* | Показувати блоковані таби із зірочкою \*) - відмічати заблоковані закладки символом "\*" перед їх назвами:

• Activate target panel when clicking on one of its Tabs (Делать панель активной при щелчке по одной из е□ вкладок | Активізувати панель призначення кліканням одного із її табів) - активувати файлову панель при натискуванні клавіші миші на одному із її табів. Якщо опція не відмічена, то при натискуванні на закладці клавіші миші вона виводиться в цій панелі, але активність панелей від цього не змінюється.

Наступна закладка **Custom columns (Наборы колонок | Стовбці)** дозволяє створювати користувацькі файлові панелі. Більш детально налаштування даної закладки описано в розділі 2 даної частини посібника.

Восьма закладка Language (Язык | Мова) дозволяє вибрати мову для інтерфейсу оболонки Total Commander із списку Change the language (Изменить язык | Змінити мову). Файловий менеджер ТС має дуже гнучкий апарат налаштування мови інтерфейсу. Адже до списку доступних мов можна легко додати нову. Для цього достатньо скопіювати в підпапку **Language** робочої папки ТС (переважно "Totalcmd") два конфігураційних файли мови з розширеннями ".mnu" (команди головного меню) та ".lng" (повідомлення та опції в діалогових та попереджувальних вікнах). Для української мови це - **Wcmd\_ukr.lng** та **Wcmd\_ukr.mnu**. Після цього назва мови автоматично з'явиться у списку **Change the language (Изменить язык) Змінити** мову) даної закладки. Кнопка Edit (Правка | Редагувати) дозволяє в редакційному вікні відкрити файл списку команд голоного меню (з розширенням ".mnu") для редагування назв деяких з них. При цьому пункти меню, що містять підменю, створюються оператором:

#### POPUP "Has Ba NYHKTV"

... *{СТВОРЕННЯ ПІДПУНКТІВ}* 

END\_POPUP

Для створення підпунктів використовується команда:

#### MENUITEM "*Назва*", команда,

де *команда* - спеціальна команда, що входить в командний процесор TC та виконує даний пункт меню. Назви пунктів меню беруться в лапки і відділяються від комбінацій "гарячих" клавіш символами "\t" (наприклад, "Сортування за &iм'ям\tCTRL+F3"). Перед літерою, яка з клавішою Alt повинна швидко викликати пункт меню, потрібно поставити символ"&" (в результаті літера буде підкреслена).

Закладка **Operation (Операции | Операція)** (рис. 4.38) задає особливості виконання деяких операцій у ТС. Вона складається з восьми розділів:

- розділ Main program (Главная копия программы | Головна копія програми) містить дві опції:
- Allow only 1 copy of Total Commander at a time (Запрет одновременного запуска нескольких **копий TotalCmd | Не запускати два Total Commander одночасно)** - не дозволяти завантажувати другу копію ТС, якщо оболонка вже знаходиться в оперативній пам'яті ПК,
- Move icon to system tray when minimized (Минимизировать в системный Tray | Згортати в системну панель (біля годинника)) - при мінімізуванні вікна ТС, згортати його у панель індикаторів (біля годинника);

• розділ Mouse selection mode (Выделение мышью | Позначення мишею) встановлює спосіб виділення мишею файлів та папок в панелях WC. При цьому можна вибрати:

- Use right mouse button(as in NC) (Правой кнопкой(как в NC и FAR) | Правою кнопкою(як в

#### Посібник користувача ПК

Norton Commander)) - виділяти правою  $\kappa$ лавішею миші (як в NC).

Left mouse button(Windows standard) (Левой кнопкой(как принято в Windows | Лівою кнопкою (як звичайно у Windows)) - виділяти лівою клавішею миші (декілька  $\alpha$ айлів виділяється при натиснутій клавіші Ctrl);

• розділ Selection(with Gray+) (Выделять (Num + и др.) | Позначення (Сірим+)) встановлює, які об'єкти будуть виділятись в панелі методом "виділення по шаблону":

- Select files only (Только файлы | Тільки файлів) - тільки файли,
- Also select directories (Файлы и каталоги | Також і каталогів) - файли та папки:

• розділ NTFS daylight saving correction

(Коррекция времени на NTFS | NTFS коригування часу) містить лише одну опцію Ignore 1 hour time

Рис. 4.38. Закладка Operation вікна Configuration

delay (Игнорировать разницу в 1 ч | Ігнор. годинну затримку), яка дозволяє файловому менеджеру ігнорувати різницю в часі при створенні файлів в різних файлових системах (це стосується деяких часових поясів) для операцій порівняння та синхронізації папок;

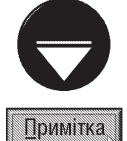

Різниця файлових систем по часу створення файлів полягає в тому, що FAT32 зберігає місцевий час створення файлів, тоді як NTFS - GMT (час за Грінвічем). При переході з літнього часу на зимовий місцевий час для деяких часових поясів залишається тим самим, тоді як файли на NTFS-дисках змінюють час на 1 годину (зміщення при переході). Тому файли на дисках FAT32 та NTFS, які були однакові, стануть різні за часом створення.

• розділ Quick search(current dir) (Поиск в текущем каталоге | Пошук в поточному каталозі) встановлює клавіші для швидкого пошуку файлів в панелі (в активній папці) (див. розділ 3.8 даної частини посібника):

- Ctrl+Alt+Letters (Ctrl+Alt+Буква | Ctrl+Alt+Літера) комбінацією Ctrl+Alt та перша літера імені файлу,
- Alt+Letters (Alt+Буква | Alt+Лirepa) комбінацією Alt та перша літера імені файлу,
- Letter only (Только Буква | Тільки літера) перша літера імені файлу (без будь-яких комбінацій клавіш),
- Letters with search dialog (Буква(с диалогом поиска) | Літера з діалогом пошуку) також перша літера імені файлу, але при цьому ще з'являється діалогове вікно пошуку (в ньому виводяться введені літери),
- Disabled (Отключен | Відключено) відключити всі вищеперераховані методи пошуку;

• розділ Save on exit (Запоминать | На виході зберігати стан:) встановлює які елементи ТС запам'ятовувати при виході із оболонки для використання в наступному сеансі роботи:

- Directories (Состояние каталогов | Каталогів) поточні папки в лівій та правій панелі,
- Panels(brief/full, etc.) (Состояние (вид) панелей | Панелей(вигляд)) типи лівої та правої панелей.
- Old command lines (Историю команд | Історію команд) список останніх команд, введених в командному рядку;

• розділ Calculate space occupied by subdirectories (Показывать размер, занимаемый подкаталогами | Позначення ПРОБІЛОМ) - встановлює випадки, коли буде відображатись в панелі розмір папки разом із її файлами та підпапками. При цьому можна вказати дві опції:

Posgin 5. **Конфігурування файлового менеджера Total Commander** 

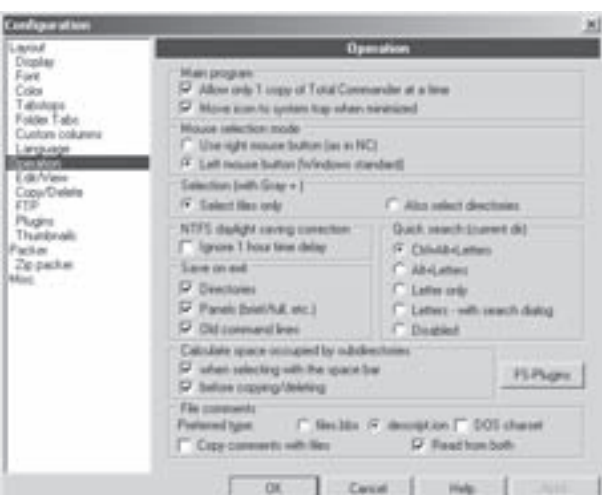

- when selecting with the space bar (При выделении ПРОБЕЛом | місце, що займає підкаталог) - при виділенні папки клавішею ПРОПУСК,
- $-$  before copying/deleting (Перед копированием/удалением | перед копіюванням/знищенням) - перед копіюванням або знищенням виділених папок;

• FS-Plugins (FS-плагины | FS-Плагіни) - окрема командна кнопка, що відкриває додаткове діалогове вікно, в якому можна встановити плагіни файлової системи. Вони дозволяють звертатись до різних файлових систем та інших прирстроїв, наприклад, КПК PocketPC, розділи Linux або віддалений сервер. Як ми вже повідомляли, ці плагіни з'являються в папці [-\-]Network Neighborhood ([-\-]Сетевое окружение |  $[-\$ –] Мережеве оточення) (див. розділ 4.1 даної частини посібника), як окремі підпапки;

• розділ File comments (Комментарии к файлам | Коментарі файлів) встановлює налаштування коментарів до файлів (див. розділ 2 даної частини посібника) і містить такі параметри:

- Preferred type (Предпочесть файл: | Переважний тип:) вказує назву файла коментарів, якому буде надано перевагу, коли вони присутні одночасно в одній папці. При цьому можна вибрати files.bbs або descript.ion. Перший з них працює лише з короткими DOS-іменами файлів, але дозволяє створювати багаторядкові коментарі, тоді як другий використовує довгі імена файлів, проте створює лише однорядкові коментарі,
- DOS charset (Кодировка DOS | DOS кодування) впливає лише на файл-коментарів descript.ion і дозволяє використання символів DOS-кодування при збереженні діакритичних символів,
- $-$  Copy comments with files (Копировать комментарии с файлами | Копія коментарів з файлами) - при копіюванні файлів (підпапок), автоматично копіювати коментарі до них,
- Read from both (Читать из обоих типов | Читати з обох) якщо встановлена дана опція і в папку копіюються файли разом із коментарами іншого формату, то ТС буде перетворювати коментар в потрібний формат і зберігати у файлі відповідного типу.

Наступна закладка **Edit/View (Правка/** Просмотр | Редактор/Перегляд) (рис. 4.39) встановлює налаштування для операцій редагування та перегляду файлів, тому вона складається з двох розділів. Розділ Viewer for F3 (Просмотр по F3 | Перегляд за F3) містить опції для встановлення "гарячих" клавіш виклику внутрішнього та зовнішнього переглядачів файлів. Серед них:

• Internal Viewer with file under cursor (Файл под курсором - внутренней программой Внутрішній для файла під курсором) - клавішею F3 викликається внутрішній переглядач (Lister) для файлу під курсором, Shift+F3 - внутрішній переглядач для виділених файлів та Alt+F3 - зовнішній переглядач;

• Internal Viewer with selected files (Выделенные файлы - внутренней програмой |

**TANAR** Dogalay<br>Füelt<br>Collos<br>Taljulus<br>Futbola Kayo Vaner to F3 -rasunger<br>Folder Fabe<br>Cuntum columns Oak-213 Internal Vienna sales No. IT Internal Vienes  $x_2$ Lietuvale ABAF3 **Extendible CONTRACTOR** æ Plugin factor<br>Zip packer **Cirvigue exercit Editoria F&** Editor roteped me 35 3 84 Carcel CH

жł

Внутрішній для вибраних файлів) - клавішею F3 викликається внутрішній переглядач для виділених файлів, Shift+F3 - внутрішній переглядач для файлу під курсором та Alt+F3 - зовнішній переглядач; Рис. 4.39. Закладка Edit/View вікна Configuration

• External Viewer (Внешней программой просмотра | Зовнішня програма перегляду) - клавішею F3 викликається зовнішній переглядач, Shift+F3 - внутрішній переглядач для виділених файлів та Alt+F3 внутрішній переглядач для файлу під курсором.

Файловий менеджер ТС дозволяє встановлювати різні зовнішні переглядачі в залежності від розширення документу. Для цього потрібно вибрати кнопку Associations... (для типов файлов... | для файлів типу) і у вікні, що відкриється, у випадаючому списку All file with extension: (Все файлы типа с расширением | Всі файли типу(з розширенням)) вказати розширення документу. Тоді вибрати кнопку New type... (Другая... | Нове) та у вікні папки вибрати назву виконуючого файлу переглядача. В полі Default (по умолчанию: | за:) потрібно вказати шлях до зовнішнього переглядача за замовчуванням, який викликається для всіх файлів, типи яких не вказані у вище описаному вікні (можна скористатись кнопкою »»).

Для налаштування параметрів роботи внутрішнього переглядача потрібно вибрати кнопку **Configure** Internal Viewer (Настройка программы просмотра... | Налаштувати перегляд...). При цьому відкривається вікно, що містить наступні розділи:

• розділ Display at startup (Вид при запуске | Відображати при запуску) - встановлює формат, в якому буде переглядатись вміст документу при завантаженні переглядача (Техt (Текст) - звичайний текст, Binary (Двоичный | Двоїчний) - двійковий, Нех - шістнадцяткові коди, Autodetect (Автоопред. |  $\overline{ABTO}$ ) - визначається автоматично переглядачем);

• розділ Font at startup (Шрифт при запуске | Шрифт при запуску) - встановлює кодування символів, в якому буде завнтажуватись файл документу (ANSI - Windows, ASCII-DOS, Variable (Пользоват.  $|$  Спец.) - простий текст Windows, Autodetect (Автоопред. | Авто) - автоматично визначається переглядачем);

• розділ Font (Шрифт) встановлює параметри шрифту, яким буде відображатись текст у відповідному кодуванні. Для цього потрібно натиснути кнопку із позначенням "..." і в спеціальному вікні вибрати гарнітуру, стиль та розмір шрифту;

• розділ Display with (Ширина строки | Ширина рядка) - встановлює кількість символів, що будуть відображатись в рядку при перегляді текстового (Техt (Текст)) та двійкового (Binary (Двоичный | Двоїчний)) файлу;

• розділ Search result (Результаты поиска | Результати пошуку) - містить опцію Lines from top of list (В строке от начала листа | Рядки від початку листа:), яка встановлює кількість рядків що буде відображатись у вікні над рядком, в якому знайдено потрібний текст командою пошуку;

• розділ Multimedia display (Мультимедиа | Показ мультимедіа) - встановлює опції налаштування параметрів перегляду мультимедійних файлів та малюнків:

- Load bitmaps as graphics at strartup (Показ рисунков при запуске | Показ малюнків під час **запуску)** - відображати малюнок (лише формату ВМР) при завантаженні внутрішнього переглядача на імені його файла (в іншому випадку замість малюнка будуть відображатись двійкові коди),
- Multimedia(AVI,WAV...) (Воспроизводить мультимедиа | Мультимедіа(AVI,WAV...)) завантажувати звукові та відеофайли на прослуховування (перегляд) при виклику внутрішнього переглядача на їх імені (в іншому випадку у вікні переглядача будуть відображатись двійкові коди),
- Use Irfanview to load graphics other than BMP (Для показа не BMP-рисунков использовать Irfanview | Для показу не ВМР-малюнків використовувати Irfanview) - для відображення малюнків у форматі не-ВМР використовувати зовнішній переглядач (наприклад, Irfanview). При цьому в полі Path (Путь | Шлях) потрібно вказати шлях до цього переглядача,
- Show HTML as text with links (Показ HTML при запуске как текст со ссылками | Показати **HTML, як текст зі зв'язками)** - показувати файли в форматі HTML у вигляді тексту із посиланнями, - Show links in HTML with surrounding (Заключать ссылки HTML в{фигурные скобки} | Показувати
- зв'язки в HTML в дужках) показувати зв'язки з HTML посиланнями у фігурних дужках.

Другий розділ (Editor for F4 (Правка по F4 | Редактор за F4)) закладки Edit/View (Правка/ Просмотр | Редактор/Перегляд) вікна конфігурування оболонки ТС містить лише поле, в якому потрібно вказати програму, що буде використовуватись як внутрішній редактор (за замовчуванням це Notepad із Windows).

Одинадцята закладка Copy/Delete (Операции с файлами | Копіювати/знищити) (рис. 4.40) вікна конфігурування оболонки ТС дозволяє налаштовувати операції копіювання та знищення файлів. Вона розділена на два основних розділи.

Розділ Copy method(for experts only!) (Способ копирования(только для опытных пользователей!) | Метод копіювання(лише для експертів!)) встановлює метод копіювання файлів в ТС. Метод копіювання впливає на швидкість виконання даної операції. При цьому можна вибрати розмір буферу (блоку) даних, який зчитується/записується за один такт копіювання. Чим більший буфер даних, тим менша кількість зайвих рухів головок при читанні/записі, отже тим більша швидкість копіювання. Для кожного методу копіювання вказується два параметри буфера: розмір блоку для копіювання в межах одного фізичного диску та розмір блоку для копіювання між різними дисками. Перший з них повинен бути більшим (або рівним) за другий.

Для кращої продуктивності бажано, щоб копіювання між логічними дисками одного ЖМД відбувалось з використанням першого буфера (як в

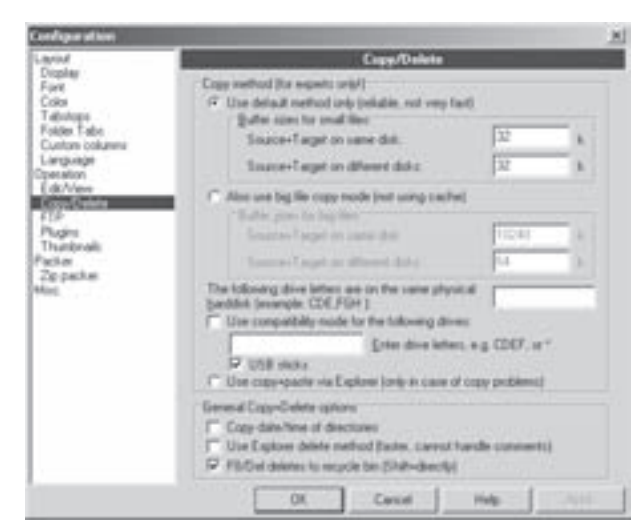

Рис. 4.40. Закладка Copy/Delete вікна **Configuration** 

межах одного диску). Для цього потрібно в полі The following drive letters are on the same physical harddisk (Следующие логические диски находятся на одном ж<sup>о</sup>стком диске | Вказані диски в одному фізичному диску) вказати назви логічних дисків, що належать одному фізичному. Імена логічних дисків вказуються підряд без розділових знаків. Якщо на ПК встановлено декілька ЖМД, то їх розділяють комою. Наприклад, запис "CDE,FGH" означає, що першому ЖМД належать диски С, D, E, а другому - F, G, H. Серед методів копіювання в ТС можна вибрати:

• Use default method only(reliable, not very fast) (Только стандартный способ(надежно, но не очень быстро) | Використовувати метод за змовчанням(не дуже швидкий)) - стандартний метод копіювання. Він є відносно повільний але досить надійний. За замовчуванням розміри обидвох блоків пам'яті для копіювання становить 32кБ:

• Also use big file copy mode(not using cache) (Также использовать режим больших файлов(без кеша) | Використовувати метод копіювання великих файлів(без використання кеш)) - метод копіювання великих файлів, який зручно використовувати для копіювання дуже великих файлів (фільмів, образів дисків). Таке копіювання відбувається без використання дискового кеш Windows. За замовчуванням блок даних для копіювання в межах одного диску становить 10240 кБ, а між різними дисками 64кБ. Для копіювання між жорсткими дисками цей метод працює досить ефективно, але виявляється повільним та ненадійним для деяких видів носіїв (наприклад, USB, ГМД);

• Use copy+paste via Explorer(only in case of copy problems) (Выполнять копирование/вставку Проводником (при проблемах) | Використовувати копіювати/вставити через Explorer) - виконувати копіювання через буфер обміну даними Windows. Цей метод використовують, якщо виникають проблеми при використанні перших двох. Наприклад, деякі антивірусні фільтри (див. частину 6 посібника) можуть дуже сповільнювати операцію копіювання попередніми методами.

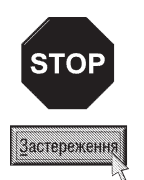

Розробники програми наголошують, що змінювати метод копіювання файлів можна лише досвідченим користувачам, оскільки неправильне встановлення розмірів буфера та вибір методу копіювання великих файлів для деяких типів дисків може привести до втрати частини даних під час копіювання. Крім цього, деякі драйвери дисків можуть містити помилки, які не дозволяють використовувати цей режим.

При використанні методу копіювання через буфер обміну даними Windows не буде доступною можливість копіювання коментарів та розширені функції перезапису та перейменування файлів з однаковим іменем.

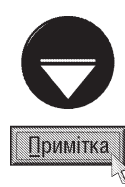

Для дисків, що викликають проблеми в режимах стандартного копіювання або копіювання великих файлів (наприклад, деякі USB-диски) використовують режим сумісності. Щоб його встановити, потрібно відмітити опцію Use compatibility mode for the following drives: (Включить режим совместимости для следующих дисков: | Використовувати сумісний режим для даних дисків:) і в спеціальному полі нижче опції вказати перелік імен дисків, для яких потрібно встановити режим сумісності (\* - встановити режим сумісності для всіх дисків, \ - для мережевих дисків).

Для того, щоб встановити режим сумісності одночасно для всіх USB флеш-носіїв можна відмітити опцію USB sticks (USB флеш-диски).

Другий розділ General Copy+Delete options (Общие настройки копирования и удаления | Налаштування Копіювання+Знищення) встановлює загальні параметри налаштування операцій копіювання та знищення. При цьому можна встановити наступні опції:

• Copy date/time of directories (Копировать дату/время каталогов | Копіювати дату/час папок) - копіювати дату та час останньої модифікації папок. Потрібно відмітити, що у Windows 2000/XP час модифікації папок може змінюватись при редагуванні в ній файлів;

• Use Explorer delete method(faster, cannot handle comments) (Удалять Проводником | Використовувати метод знищення Explorer'om) - для знищення файлів (папок) в ТС використовувати функції Explorer. Ця опція пришвидшує операцію знищення об'єктів, але не дозволяє обробляти їх коментарі;

• F8/Del deletes to recycle bin (Shift=directly) (F8/Del удаляет в Корзину (с Shift - окончательно) | F8/Del знищує в корзину) - при знищенні файлів клавішею F8 або Delete поміщати їх в корзину Windows, а при поєднані цих клавіш з Shift - знищувати повністю. Якщо опція не відмічена, то при використанні будь-якого із способів файли знищуються без можливості відновлення. Дана опція буде недоступною, коли відмітити попередню.

Наступна закладка FTP (рис. 4.41) вікна конфігурування TC встановлює загальні параметри налаштування FTP-клієнта, що входить в даний файловий менеджер. Вона містить лише один розділ, де можна встановити наступні параметри:

. Number of times to retry if FTP server busy (Количество попыток при занятом FTP-сервере) Кількість спроб при зайнятому FTP-сервері) кількість спроб повторного з'єднання з FTP-сервером, якшо він зайнятий:

• Delay between retries(seconds) (Задержка между попытками(секунд) | Інтервал між спробами(у секундах)) - затримку в секундах між спробами з'єднання з FTP-сервером;

• Default Transfer mode (Режим по умолчанию: | Режим за умовчанням:) - режим за замовчуванням для опреацій завантажування та одержування файлів (див. розділ 4.3 даної частини посібника):

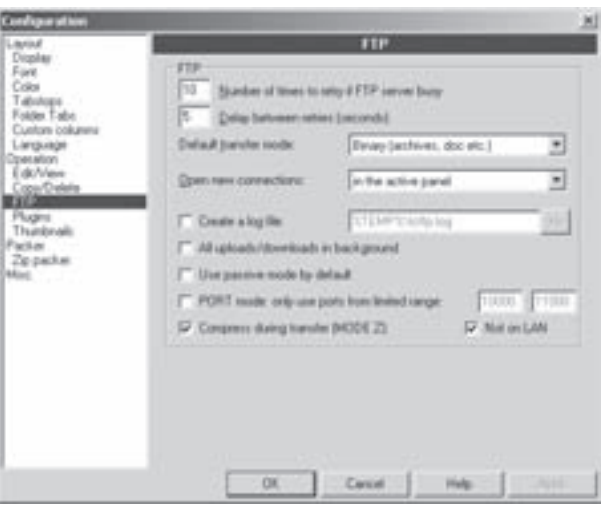

Рис. 4.41. Закладка FTP вікна Configuration

• Open new connections: (Открыть новое соединение: | Нові з'єднання:) - панель в якій буде відкриватись каталог FTP-сервера при встановлені з'єднання (активна, ліва або права);

• Create a log file (Создать файл отч□та: | Створити протокол:) - створювати текстовий файл звіту, куди будуть поміщатись повідомлення, що виводяться в інформаційному вікні при встановленні з'єднання. При цьому в полі справа потрібно вказати шлях та назву файлу;

• All uploads/downloads in background (Выполнять все загрузки в фоновом режиме | Всі

завантаження в фоновому режимі) - виконувати всі операції завантажування та одержування у фоновому режимі (див. розділ 4.3 даної частини посібника);

• Use passive mode by default (По умолчанию использовать пассивный режим | Використовувати пасивний режим за умовчанням) - використовувати пасивний режим для всіх нових з'єднань. В більшості випадків це використовується для систем, на яких встановлено брандмауер, що забороняє вхідні з'єднання;

• PORT mode: only use ports from limited range: (Режим PORT: использовать только порты: | **PORT режим: лише визначеного діапазону)** - граничні значення номерів портів, що можна використовувати для з'єднання. Цей параметр бажано використовувати при використанні деяких брандмауерів;

• Compress during transfer(MODE Z) (Сжимать данные при пересылке (MODE Z) | Стискати при передачі (РЕЖИМ Z)) - стискувати дані під час передачі, якщо воно підтримується FTP-сервером. При цьому використовується метод стискування ZIP (див. частину 5 посібника);

• Not on LAN (Не в LAN-сети | Не для LAN) - відключати режим стискування, якщо FTP-сервер знаходиться в тій самій локальній мережі. Рекомендується використовувати в межах корпоративних мереж, де стискування даних зайняло б більше часу, ніж їх передача в нестиснутому вигляді.

Закладка Plugins (Плагины | Плагіни) вікна конфігурування ТС призначена для встановлення в ТС додаткових плагінів. **Плагіни (Plugins)** - це спіальні програмні модулі, написані розробниками ТС або сторонніми особами, які розширюють функціональні можливості Total Commander. Вони розміщені на офіційному сайті програми за адресою http://www.ghisler.com/plugins.htm. Для їх одержання через ТС потрібно вибрати кнопку **Download (Скачать | Завантажити)** із закладки Plugins (Плагины | Плагіни) вікна конфігурування оболонки. При цьому завантажується броузер встановлений на ПК за замовчуванням із відповідною webсторінкою, з якої можна отримати потрібні плагіни (переважно в ZIP-архівах).

Плагіни можна встановлювати в атоматичному режимі. Для цього достатньо двічі натиснути ліву клавішу миші на ZIP-архіві із відповідним плагіном. В результаті буде запропоновано вказати шлях до папки, в яку потрібно інсталювати плагін, а решту дій по його встановленню виконаються автоматично.

Встановлення плагінів в ручному режимі специфічне для кожного з них. Тому перед інсталяцією потрібно уважно прочитати інструкцію, яка знаходиться у файлі README. Найчастіше цей процес відбувається наступним чином. Спочатку розпаковані файли потрібно помістити у відповідну папку (рекомендовано в Plugins, що знаходиться в робочій папці програми). Після цього перейти в закладку **Plugins (Плагины**) Плагіни) вікна конфігурування ТС і натиснути кнопку **Configure (Настройка | Налаштувати)** в розділі із відповідним типом плагіна. Плагіни в цьому вікні розділені на чотири розділи:

• Packer plugins (Архиваторные плагины | Плагіни пакувальника) - використовуються для розархівування архівів певних форматів, що не підтримуються вбудованими функціями ТС. Деякі плагіни також дозволяють створювати нові архіви, модифікувати їх і т.д. Плагіни даного типу мають розширення \*.wcx;

• File system plugins (Плагины файловой системы | Плагіни файлової системи) - забезпечують доступ до віддалених систем та певних файлових ресурсів (функцій), які недоступні вбудованими засобами ТС (наприклад, доступ до PocketPC, розділів із файловою системою Unix/Linux, запис на CD-диски і т.д.). Плагіни даного типу доступні через папку [-\-]Network Neighborhood ([-\-]Сетевое окружение | [-\-]Мережеве оточення) (див. розділ 4.1 даної частини посібника). Файли цих плагінів мають розширення \*.wfx;

• Lister plugins (Плагины внутреннего просмотрщика | Плагіни Переглядача) - дозволяють у вікні переглядача Lister (див. розділ 3.3) та панелі швидкого перегляду файлів Quick View Panel (див. розділ 2) відображати типи файлів, що не підтримуються вбудованими функціями ТС (бази даних, електронні таблиці, графічні файли різних типів і т.д.). Файли плагінів даного типу мають розширення \*.wlx;

• Content plugins (Информационные плагины | Плагіни інформації) - дозволяють здійснювати пошук за специфічними властивостями та даними про вміст файлів (наприклад, виконавець, альбом, заголовок для mp3-файлів), відображення цієї інформації у файлових панелях та використання в команді складного перейменування (див. розділ 3.6). Файли плагінів даного типу мають розширення \*.wdx.

Подальші дії по встановленню плагіна залежать від його типу. Вікно, для підключення архіваторних плагінів - це спрощений варіант вікна асоціації файлових розширень з програмами (див. розділ 3.11). Для
інших типів плагінів вікно підключення має подібний вигляд і містить настпуні командні кнопки: Add (Добавить **| Додати)** - встановити плагін (відкривається вікно, де потрібно вибрати файл плагіна), **Remove (Удалить** | Знищити) - знищити виділений плагін та Rename (Переименовать | Перейменувати) - перейменувати його.

Наступна закладка Thumbnails (Эскизы) (рис. 4.42) вікна конфігурування ТС призначена для налаштування файлової панелі в режимі перегляду ескізів (Thumbnails view) (див. розділ 2 даної частини посібника). Вона розділена на три розділи:

• розділ Thumbnails: general (Эскизы: общие настройки | Thumbnails: загальне) містить загальні налаштування режиму перегляду Thumbnails, а саме:

- Database Location(leave empty to disable caching) (Расположение базы данных | База даних(можна залишити пустим)) - в спеціальному полі можна встановити папку, де буде поміщено (прокешовано) базу даних ескізів. Для вказання шляху, можна скористатись кнопкою ». В багатокористувацьких середовищах не можна використовувати базу даних спільно із іншими користувачами,

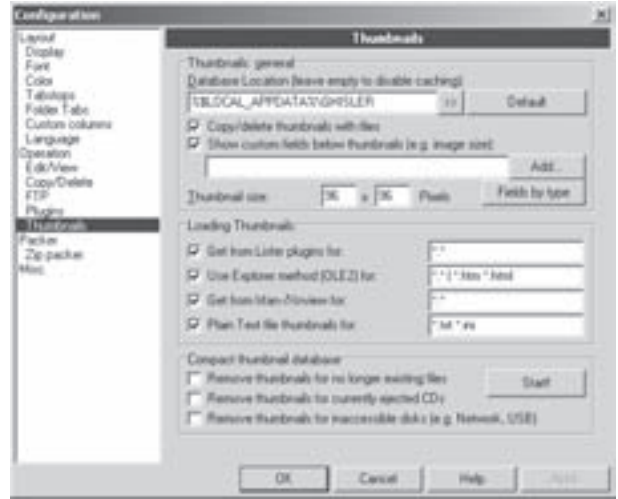

Рис. 4.42. Закладка Packer вікна Configuration

оскільки одночасно до неї може звертатись лише один користувач. Тому для Windows NT/2000/ XP за замовчуванням вказано шлях %\$LOCAL APPDATA%\GHISLER (або %АРРDАТА%\GHISLER, якщо %\$LOCAL APPDATA% не існує), тобто папка GHISLER, що знаходиться в особистій папці користувача (наприклад, "C:\Documents and Settings\<особиста папка користувача>\Local Settings\Application Data\"). Для ОС Windows 9x/ME за замовчуванням вказано шлях, до робочої папки ТС. Якщо дане поле зробити порожнім, то кешування ескізів відбуватись не буде, отже режим Thumbnails view на даному ПК буде працювати дуже повільно. Для того, щоб повернути шлях до бази даних ескізів, прийнятий за замовчуванням, потрібно натиснути командну кнопку Default (По умолчанию | За умовчанням),

- L, Copy/delete thumbnails with files (Копировать/удалять эскизы с файлами | Копіювати/ знищити thumbnails з файлами) - при копіюванні або знищені файлів ТС буде автоматично обновляти базу даних ескізів. Однак ця функція мало впливає на швидкість виконання операцій,
- Show custom fields below thumbnails(e.g. image size) (Дополнительные поля под эскизами | Додати свої поля під thumbnails(напр. розмір)) - можна вказати вміст додаткової інформації, що буде виводитись під іменами файлів в режимі Thumbnails view. Для цього потрібно натиснути командну кнопку Add (Добавить | Додати) і у випадаючому меню вибрати відповідний тип інформації. Цю дію можна повторити декілька разів. Крім цього, додаткову інформацію, що виводиться під іменами файлів, можна розмежувати за їх типами, вибравши кнопку Fields by type (По типу файлов | Поля за типом). Відкривається традиційне вікно, де за допомогою кнопки Add (Добавить **| Додати)** слід вказати шаблони або фільтри (див. розділ 3.8) для відповідних файлів,

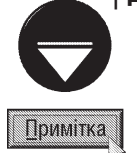

При використанні цифрової камери слід встановити інформаційний плагін ЕХІҒ, щоб переглядати розширені характеристики, такі як витримка і т.д.

- Thumbnails size (Размер эскизов | Thumbnail розмір) - встановлює розмір ескізів файлів в пікселях. З метою збільшення швидкості зчитування ескізів в панелі рекомендують вказувати числа кратні 16. В більшості випадків використовують квадратні розміри 96х96 (за замовчуванням) або 128x128. Якщо більшість файлів - це цифрові фотографії, то автори посібника рекомендують використоувати пропорцію 4х3 (наприклад, 96х72 або 128х96);

• розділ Loading Thumbnails (Загрузка эскизов | Завантаження Thumbnails) встановлює методи завантаження ескізів. Для кожного методу в полі справа можна вказати типи файлів з можливістю включення та виключення, подібно до того, як це робиться у вікні пошуку файлів (див. розділ 3.8 даної частини посібника). Метоли завантаження використовуються в такій послідовності, в якій вони вказані нами далі:

- Get from Lister plugins for: (При помощи LS-плагинов для: | Отримати плагіни Переглядача для:) - метод заснований на спеціальній підтримці плагінами преглядача Lister нової функції одержання ескізів,
- Use Explorer method(OLE2) for: (Методом Проводника (OLE2) для: | Використовувати Explorer**метод (OLE2))** - використовує ті ж самі функції, щой в Windows Explorer. Потрібно зауважити, що для більшості типів файлів у Windows 9х цей метод не працює,
- Get from Irfan-/Xnview for: (При помощи IrfanView/XnView для: | Отримати плагіни Irfan-/ Xnview для:) - використовує для завантаження зображення встановлені в системі програми IrfanView або XnView. Вигляд зображення завантажується в TC повністю і передається через буфер обміну даними, а тоді зменшується до розмірів ескізу.
- Plain Text file thumbnails for: (В виде строк текста для: | Текстові thumbnails для:) відображення декількох перших рядків текстового файлу у вигляді звичайного тексту;

• розділ Compact thumbnail database (Сжать базу данных эскизов | Стиснути базу даних thumbnail) дозволяє оптимізувати базу даних ескізів та знищити, ті що вже не використовуються. Для виконання даної операції спочатку потрібно відмітити відповідні опції, розміщені в цьому розділі, та натиснути командну кнопку Start! (Запуск | Початок!). Серед опцій можна встановити:

- Remove thumbnails for no longer existing files (Удалить эскизы для отсутствующих файлов) Знищити thumbnails для неіснуючих файлів) - знищувати ескізи файлів, що вже не існують (знищені, перенесені і т.д.) на дисках ЖМД,
- Remove thumbnails for currently ejected CDs (Удалить эскизы для извлеч нных CD-дисков) **Знищити thumbnails для недоступних CD)** - знищувати ескізи файлів, що знаходяться на відсутніх в даний момент CD/DVD дисках,
- Remove thumbnails for inaccessible disks(e.g. Network, USB) (Удалить эскизы для недоступных дисков | Знищити thumbnails для недоступних дисків) - знищувати ескізи файлів, що знаходяться на відсутніх в даний момент Flash-носіях та відключених мережевих дисках (папках).

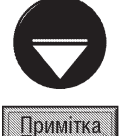

Автори посібника рекомендують деколи (хоча раз в декілька місяців) оптимізувати базу даних ескізів, щоб звільнити дисковий простір та пришвидшити операцію перегляду ескізів.

П'ятнадцята закладка **Packer (Архиваторы | Архіватори)** (рис. 4.43) встановлює налаштування зовнішніх архіваторів, що підключаються до ТС. Опція Treat archives like directories (Входить в архивы как в каталоги | Входити в архіви як в каталоги) дозволяє входити в панелі у архівний файл та переглядати його вміст як звичайну папку.

Файловий менеджер ТС для роботи з архівами має свій вбудований архіватор (типу ZIP). Але, крім цього, він дозволяє підключати зовнішні архіватори (стандартно це ARJ, LHA, RAR, UC2, ACE та TAR), які постачаються у вигляді додаткових програм Plug-in. Для встановлення зовнішніх архіваторів в закладці Раскег (Архіватори | Архиваторы) знаходяться однойменні розділи (наприклад, ARJ packer (Архиватор **ARJ | Архіватор ARJ)** для архіватора ARJ). При цьому у відповідних їх полях потрібно вказати шляхи до виконуючих файлів цих архіваторів (можна скористатись кнопкою » ). Кожен з цих розділів містить опцію Use internal un-... if possible (По возможности использовать внутренний распаковщик | По можливості

розпаковувати самотужки). Якщо її відмітити, то для розархівування архівів у форматі даного архіватора, по можливості, буде використовуватись внутрішня програма ТС. Для архіватора TAR замість цієї опції використовується **Create TAR archives for Linux (unchecked: for SunOS)** (Создавать TAR-архивы для Linux (иначе - для SunOS) | Створюю TAR-архіви для Linux). яка дозволяє створювати TAR-архіви для Linux. Якщо опція не відмічена, то відповідні архіви будуть створюватись для SunOS. Різниця між цими форматами з'являється лише для файлів із іменами більше 99 символів. Крім цього для архіватора ARJ є опція Pass long filenames to ARJ(ARJ 2.55 or latter required) (Передавать длинные имена(требуется ARJ 2.55 или новее) | Переносити довгі імена до ARJ (потрібний ARJ 2.55 або новіший)) - підтримувати при архівуванні

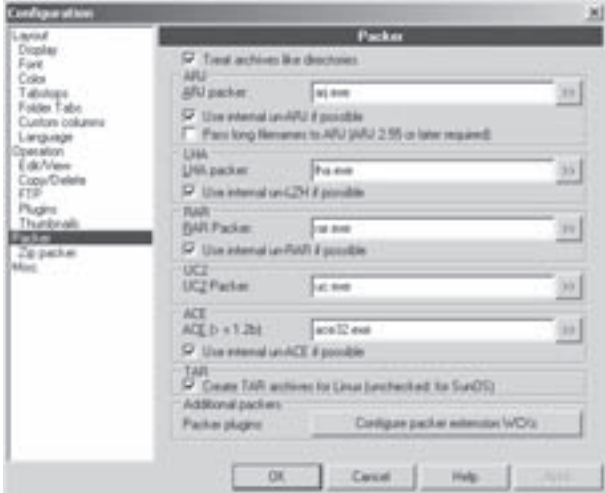

Рис. 4.43. Закладка Packer вікна Configuration (розархівуванні) довгі імена файлів. Ця опція має сенс лише для ARJ версії 2.55 або новішої.

Крім стандартно визначених 6-ти зовнішніх архіваторів у ТС можна встановлювати будь-які інші програми для архівування (розархівування). Для цього в розділі **Additional packers (Дополнительные** архиваторы | Додаткові архіватори) потрібно вибрати кнопку Configure packer extension DLLs (Настройка архиваторных плагинов | Налаштування Pluq-in DLL). При цьому відкривається вікно із списком встановлених архіваторів. Для підключення нового архіватора потрібно у випадаючому списку вказати розширення і натиснути кнопку New type... (Другая... | Нове). Відкривається вікно папки, де слід вибрати конфігураційний файл Plug-In даного архіватора (файл з розширенням ".wcx")

Закладка Zip packer (Архиватор ZIP | ZIP-архіватор) (рис. 4.44) вікна Configuration (Настройка | Опції) встановлює налаштування для архіватора ZIP. Вона складається з чотирьох розділів:

• ZIP - встановлює налаштування зовнішнього архіватора ZIP. При цьому у полі ZIP packer (ZIP**упаковщик | ZIP-архіватор)** потрібно вказати шлях та ім'я виконуючого файлу архіватора, а в полі ZIP **unpacker (ZIP-распаковщик | ZIP-розпакувальник)** - розархіватора. Крім цього в даному розділі містяться опції:

- Use internal ZIP packer (Применять внутр. упаковщик | Запакувати самотужки) використовувати для архівування файлів в форматі ZIP внутрішній (вбудований в оболонку) архіватор,

- Use ZIP-NT 2.01 (Использовать ZIP-NT 2.01 | Використовувати ZIP-NT 2.01) використовувати програму ZIP-NT 2.01,
- Always use internal unzipping (if possible) L, (По возможности использовать внутренний распаковщик  $\perp$ По можливості розпаковувати самотужки) - для розархівування файлів в форматі ZIP по можливості використовувати вбудований розархіватор (замість зовнішнього);

• Internal ZIP compression(0-9) (Степень сжатия(0-9) | Ступінь стиску(0-9)) - встановлює Рис. 4.44. Закладка Zip packer вікна Configuration

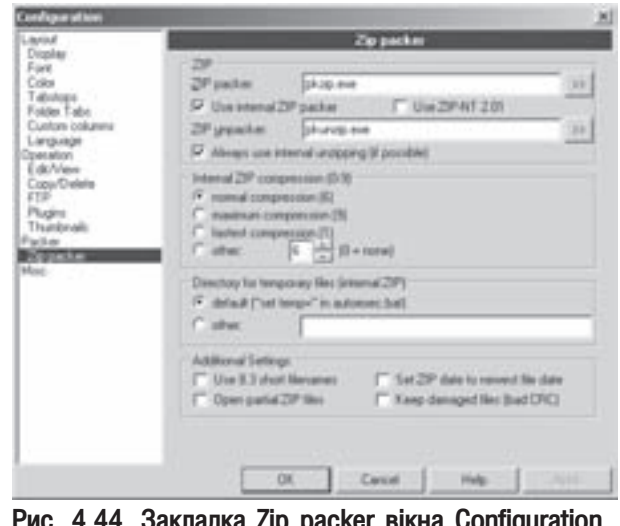

Розділ 5. Конфігурування файлового менеджера Total Commander

ступінь стискування файлів при архівуванні внутрішнім, вбудованим у ТС, архіватором. При цьому можна використати одну із дисяти ступенів - цифри від 0 до 9 (0 - взагалі без стискування, 1 - найгірше стискування, ..., 9 -найбільше стискування):

- normal compression(6) (Нормальное(6) | Нормальна(6)) звичайне стискування (в рейтингу іде під цифрою 6),
- maximum compression(9) (Максимальное(9) | Максимальна(9)) найкраще і найповільніше стискування (номер 9).
- fastest compression(1) (Быстрое(1) | Найшвидша(1)) найшвидше і найгірше стискування  $(HOMep 1)$ ,
- other (Другое | Інша) ступінь стискування вказується вручну в полі справа (цифри від 0 до 9);

• Directory for temporary files (Временный каталог для внутреннего ZIP-упаковщика) Тимчасовий каталог для внутрішнього ZIP'а) - встановлює папку для тимчасових файлів внутрішнього архіватора ZIP. При цьому можна вибрати папку встановлену за замовчуванням (**default (По умолчанию**  $\vert$  За умовчуванням)), або в полі вказати іншу (other (Другой | Інший));

• Additional Settings (Дополнительные установки при упаковке/распаковке | Додаткові **настанови)** - встановлює додаткові налаштування процесу архівування:

- Use 8.3 short filenames (Имена в формате 8.3 | Імена в форматі 8.3) файли з довгими іменами заархівовувати в DOS-форматі (до 8 символів на ім'я та до 3 на розширення). Дана опція має сенс при застосуванні зовнішнього архіватора ZIP, що працює в DOS,
- Open partial ZIP files (Открывать неполные ZIP | Відкрити ZIP-томи) дозволяє відкривати частково завантажені ZIP-архіви, навіть в процесі завантаження. Це дозволяє переглянути файли в середині архіву ще в процесі завантаження. Це корисно при одержуванні великих архівів з FTPсервера або іншої служби Internet,
- Set ZIP date to newest file date (Дата архива по новейшему файлу | Дата архіву як у новішого файлу) - після архівування файл архіву отримує дату створення по даті самого новішого файлу всередині архіву,
- Keep damaged files(bad CRC) (Работать с поврежд□нными ZIP | Зберегти файли з невірним **CRC)** - розпаковувати архіви навіть якщо в них не співпадає контрольна сума СRC (див. частину 5 посібника). Як відомо, перважна більшість архіваторів при виявленні такої помилки не розархівовують архіви, вважаючи їх пошкодженими. У ТС, можна спробувати "врятувати" хоча б частину файлів в такому архіві, відмітивши дану опцію.

Остання закладка Misc. (Разное | Різне) (рис. 4.45) встановлює додаткові налаштування ТС. Вона складається з трьох розділів:

• Get Confirmation before (Запрашивать подтверждение перед: | Запитувати підтвердження перед:) - встановлює режим перепитування (попереджувальне діалогове вікно) перед виконанням наступних операцій:

- Deleting non-empty directories (удалением непустых каталогов | Знищення непустих каталогів) - знищення непорожніх папок,
- Overwriting files (перезаписью (заменой) файлов | Перезаписом файлів) - перезапис файлів, що копіюються (переносяться), з *iменами, які вже присутні в панелі*,
- Overwriting/Deleting read-only files (перезаписью \удалением файлов 'только Рис. 4.45. Закладка Misc вікна Configuration

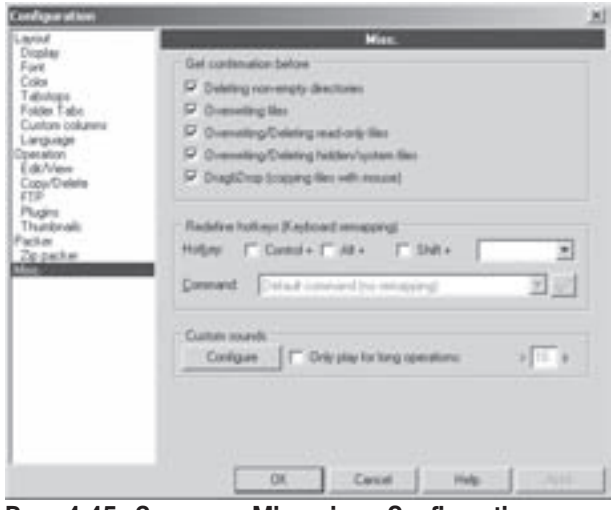

580 ×àñòèíà 4. Ôàéëîâèé ìåíåäæåð Total Commander

для чтения' | Перезаписом/знищення файлів тільки для читання) - знищення файлів з атрибутом "тільки для читання" або перезапис поверх файлів з цим атрибутом,

- Overwriting/Deleting hidden/system files (Перезаписью\удалением скрытых и системных файлов | Перезаписом/знищення прихованих/системних файлів) - знищення файлів з атрибутами "невидимий" або "системний" та перезапис поверх файлів з таким атрибутом,
- Drag&Drop(copying files with mouse) (перетаскиванием файлов мышью(Drag&Drop) | Переміщення файлів мишею(Drag&Drop)) - копіювання або переміщення файлів мишею за технологією Drag&Drop. Якщо дана опція не відмічена, то після перетягування мишею відразу починається процес копіювання (перенесення) без виведення діалогового вікна, де вказано шлях, куди здійснювати дану операцію;

• Redefine hotkeys(Keyboard remapping) (Переопределить горячие клавиши | Перепризначити гарячі клавіші) - встановлює та перевизначає комбінації гарячих клавіш для виклику команд ТС. При цьому в рядку **Hotkey (Клавиша | Клавіша)** потрібно відмітити опції назв клавіш, які будуть викликати команду. У випадаючому списку **Command (Команда)** слід вибрати назву команди (призначення деяких команд описане в розділі 5.2 даної частини посібника);

• Custom sounds (Звуки | Ваші звуки) - дозволяє призначати на певні операції в Total Commnader звукові супроводи. Для їх встановлення потрібно натиснути командну кнопку **Configure (Настроить**) Конфігурувати). При цьому відкривається стандартне вікно Windows налаштування засобів мультимедіа із відкритою закладкою для налаштування звукових ефектів на події у Windows (див. розділ 9.8 третьої частини посібника), де потрібно вибрати секцію Total Commander. Крім цього в даному розділі є додаткова  $\circ$ пція Only play for long operations (При операциях, длящихся более: | Грати для тривалих операцій), яка дозволяє повторно програвати відповідний звуковий файл до завершення операції, якщо вона триває більше вказаної кількості секунд (вказується в спеціальному полі справа).

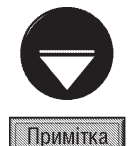

Після того, як користувач зробив будь-які зміни в конфігурації ТС їх потрібно записати на диск (у файл wincmd.ini), шоб вони були активними в наступному сеансі роботи програми. Для цього потрібно в пункті меню **Configuration** (Конфигурация | Опції) вибрати команду Save Settings (Сохранить конфигурацию | Зберегти настанови). Щоб записати позицію вікна ТС та панелей, потрібно в цьому ж пункті меню вибрати команду Save Position (Запомнить позицию | Зберегти позицію).

#### 5.2. Налаштування піктографічного меню файлового менеджера ТС

Total Commander має гнучкий механізм редагування піктографічного меню. Для цього потрібно в пункті меню Configuration (Конфигурация | Опції) вибрати команду Button Bar... (Панель инструментов...  $\vert$  Панель кнопок...). В результаті цього відкривається вікно показане на рисунку 4.46.

Налаштування піктографічного меню у ТС зберігається у текстовому конфігураційному файлі з

розширеням ".bar". За замовчуванням це файл default.bar, що знаходиться в робочій папці програми. Щоб змінити ім'я або шлях до цього файлу потрібно вибрати кнопку », яка знаходиться справа від поля Button bar (Панель).

Розділ **Арреаrance (Вид кнопок | Вигляд** кнопок) встановлює налаштування параметрів піктограм:

• поле Size (Размер | Розмір) задає розмір піктограм в пікселях,

• опція Flat icons (Плоские | Плоскі) встановлює піктограми без тривимірних ефектів;

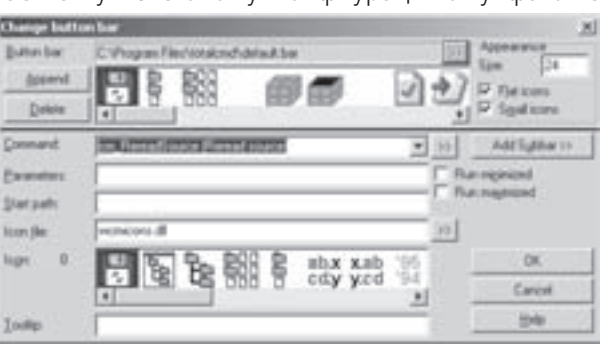

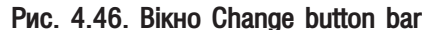

Posgin 5. **Конфігурування файлового менеджера Total Commander** 

• опція **Small icons (Маленькие | Маленькі)** встановлює в панелі інструментів зменшений розмір зображень в піктограмах.

Для видалення із панелі інструментів непотрібної користувачу піктограми, слід виділити її у списку малюнків піктограм (рис. 4.46) і вибрати кнопку **Delete (Удалить | Знищити)**.

Шоб змінити параметри піктограми, її потрібно вибрати у вже раніше описаному вікні і поміняти параметри в полях:

• Command (Команда) - вказується команда, що буде виконуватись при виборі даної піктограми. В ролі команди можна задавати ім'я виконуючого файлу (разом із повним шляхом до нього), внутрішню команду ТС, внтурішню команду консольного режиму ОС (наприклад, перейти в іншу папку), команду для роботи з FTP-сервером, команду для роботи з зовнішнім архіватором, ім'я конфігураційного файлу з іншою панелю інструментів (див. далі). Для вказання в даному полі внутрішньої команди ТС можна скористатись випадаючим списком, а шляху та імені - кнопкою »;

• Parameters (Параметры | Параметри) - у разі потреби в даному полі можна вказати спеціальні параметри для команди, вказаної в полі Command (Команда). Серед цих парметрів можна вказати:

- ? перед початком виконання команди з'являється діалогове вікно, де можна вказати потрібні параметри команди,
- $%P$  поміщає в команду шлях до активної папки (%P -шлях в форматі довгих імен папок, %p коротких),
- %N поміщає ім'я файлу під курсором в команду (%N -довге ім'я, %n ім'я в форматі 8.3),
- %Т поміщає в команду шлях до папки, що відкрита в протилежній до активної панелі (дуже корисна для архіваторів) (%Т -шлях в форматі довгих імен папок, %t -коротких),
- **%М-** поміщає ім'я файлу, що останній раз був активним в протилежній панелі,
- %О- поміщає в команду ім'я файлу під курсором без розширення,
- %Е- поміщає в команду розширення імені файлу під курсором,
- %L- створює список файлів в тимчасовій папці з іменами та шляхами до них (%L -довгі імена, %m імена в форматі 8.3),
- %F- створює список файлів в тимчасовій папці з іменами без шляхів до них(%F довгі імена, %f імена в форматі 8.3),
- %D- аналогічно %L, але шлях вказується короткими іменами папок;

• Start path (Путь запуска | Шлях запуску) - можна вказати команду DOS для переходу в цільову папку, перед тим як завантажиться виконуючий файл в полі **Command (Команда)**;

• Icon file (Файл значка) - встановлює ім'я файлу із малюнком піктограми, що буде використовуватись для виклику даної команди;

• Icon (Значок) - встановлює малюнок піктограми (доречно використовувати, коли у файлі є ціла бібліотека малюнків піктограм);

• Tooltip (Подсказка | Підказка) - встановлює текст випливаючої підказки, що буде з'являтись при встановленні курсора миші над даною піктограмою;

• Run minimized (свернув в значок | згорнути) - якщо в команді вказане ім'я виконуючого файлу, то він буде завантажуватись у згорнутому вигляді;

• Run maximized (в полный экран | у повний екран) - якщо в команді вказане ім'я виконуючого файлу, то він буде завантажуватись у розгорнутому на весь екран вікні.

Щоб добавити в панель інструментів нову піктограму, потрібно вибрати кнопку **Append (Додати**) Добавить), в результаті чого всі вищеописані поля вікна (рис. 4.46) будуть порожніми. Необхідно заповнити їх відповідними параметрами і натиснути кнопку ОК.

Щоб створити нову панель інструментів, відмінну від прийнятої за замовчуванням, потрібно вибрати піктограму Add subbar (Добавить панель | Ще панель). При цьому відкривається вікно, де слід вказати ім'я створюваного конфігураційного файлу панелі (з розширенням ".bar") і натиснути **Open (Открыть)**. Після чого відбувається повернення до вікна зображеного на рисунку 4.46, де потрібно поелементно створити на ньому піктограми (див. попередній матеріал) і в кінці вибрати ОК.

Створену панель інструментів можна викликати із іншої панелі (наприклад, із панелі прийнятої, за замовчуванням). Для цього в активну панель інструментів потрібно добавити піктограму, яка буде викликати створену панель (див. попередній матеріал), вказавши в полі Command (Команда) шлях та ім'я конфігураційного файлу даної панелі (з розширенням ".bar").

При виклиці іншої панелі інструментів - попередня зникає з вікна. Для повернення до попередньої в новій панелі потрібно створити піктограму, яка б її викликала.

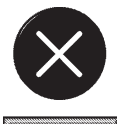

Файловий менеджер ТС містить власний командний процесор із набором внутрішніх команд, які виконують всі команди головного меню та команди піктограм панелі інструментів. Наприклад, їх можна використати в полі Command (Команда) вікна налаштування панелі інструментів (мал. 4.46). Розглянемо деякі з цих команд:

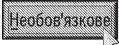

**cm** SrcShort - зробити активну панель короткою файловою (Brief). cm SrcLong - зробити активну панель повною файловою (Full), **cm** SrcTree - в активній панелі вивести дерево папок, **cm SrcQuickview** - в активній панелі вивести панель швидкого перегляду файлів, **cm SrcExecs** - показати в активій панелі тільки виконуючі файли, cm CDtree - відкрити вікно швидкого пошуку папок (дерева папок), cm SearchFor - відкрити вікно швидкого пошуку файлів на диску, **cm** SetAttrib - відкрити вікно встановлення атрибутів файлів, **cm** GetFileSpace - відкрити інформаційне вікно підрахунку дискового простору, cm PrintFile - роздрукувати файл, cm PackFiles - відкрити вікно архівування файлів, cm UnpackFiles - відкрити вікно розархівування файлів, cm TestArchive - протестувати архів на можливість розархівування, cm VersionInfo - відкрити вікно властивостей файлу або папки, cm ExecuteDOS - завантажити вікно режиму DOS, cm NetConnect - підключити мережевий диск, cm NetDisconnect - відключити мережевий диск. **cm** NetShareDir - встановити дозвіл на використання папки в мережі, **cm** NetUnshareDir - зняти дозвіл на використання папки в мережі, cm SelectCurrentExtension - виділити всі файли із розширенням файла під курсором, cm UnselectCurrentExtension - зняти виділення з файлів із даним розширенням, **cm FtpConnect** - встановити з'єднання з FTP-сервером, cm FtpAbort - відмітити поточну FTP-команду, ст FtpResumeDownload - повторити спробу закачування виділених файлів з FTP-сервера, cm ftpaddtolist - добавити імена виділених файлів до текстового файлу-списку, cm ftpdownloadlist - закачати файли із текстового файлу-списку, **cm** Split - розбити файл на декілька (на сегменти), **cm Combine** - склеїти файли-сегменти в один. cm configSaveSettings - записати на диск налаштування кофігурації оболонки, cm List - переглянути файл під курсором переглядачем Lister, **cm Copy** - відкрити вікно копіювання файлів. **cm RenMov** - відкрити вікно перенесення (перейменування) файлів, cm MkDir - створити папку, **cm 50percent** - встановити ширину панелей однакову, **cm** RenameOnly - перейменувати файл в одній панелі, **cm** Properties - відкрити вікно властивостей файлу (папки),

- cm CreateShortcut створити ярлик,
- **cm** countdircontent показати розміри всіх папок в панелі.
- cm FileSync відкрити вікно синхронізації папок.
- cm CompareFilesByContent відкрити вікно порівняння файлів на ідентичність,
- cm EditPermissionInfo відкрити діалогове вікно Permissions (файлова система NTFS),
- cm EditAuditInfo відкрити діалогове вікно Audit (файлова система NTFS),
- cm MultiRenameFiles викликкати вікно складного перейменування файлів.

#### 5.3. Створення меню користувача

У ТС користувач може створити поряд із стандартним головним меню власне - меню користувача. Воно розміщується в пункті головного меню Start (Запуск).

Для створення меню користувача потрібно в пункті меню Start (Запуск) вибрати команду **Change** Srart Menu... (Изменить меню запуск... | Змінити меню Запуск...). Відкривається вікно (рис. 4.47), де

потрібно вибрати кнопку Add Item... (Добавить... | Додати...). В наступному вікні слід вказати назву створюваного пункту меню і натиснути кнопку ОК. При цьому відбувається перехід до попереднього вікна (рис... 4.47), де в полях Command (Команда:), Parameters (Параметры: | Параметри:), Start path (Путь запуска: | Шлях запуску:) та опціями run minimized (свернув в значок | згорнути), maximized (в полный экран  $|$ повний екран) потрібно вказати необхідні параметри для налаштування створюваного пункту меню (так само, як для налаштування піктографічного меню, описаного в розділі 5.2 даної частини посібника). Крім цього в полі Shortcut key (Горячая клавиша | Швидка клавіша) можна вказати комбінацію клавіш для швидкого виклику відповідної команди.

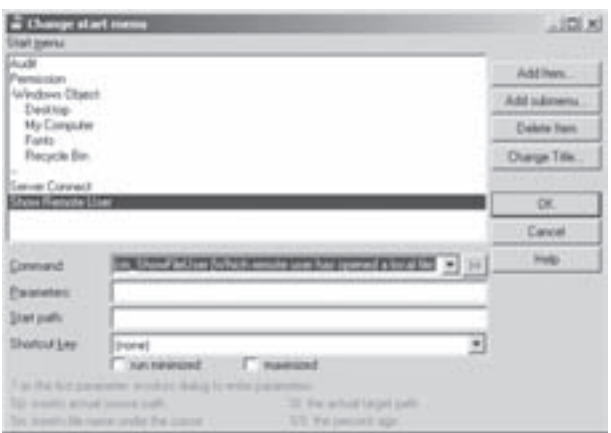

Рис. 4.47. Вікно команди Change start Menu

Якщо потрібно створити підменю, то у описаному

вікні слід вибрати кнопку Add submenu... (Подменю...) Ще меню...). Відкривається вікно, де потрібно вказати назву пункту меню та натиснути ОК, а тоді вибрати Add Item... (Додати... | Добавить...) для створення пункта підменю. Після чого повторно натиснути дану кнопку для наступних підпунктів. У випадку, коли потрібно завершити створення підменю і перейти до створення пунктів меню вищого рівня, то у списку пунктів вікна, зображеного на рисунку 4.47, слід перейти на запис "--" і вибрати Add Item... (Додати... | Добавить...).

Для знищення пункту меню користувача потрібно у списку вікна Change Srart Menu... (Изменить меню запуск... | Змінити меню Запуск...) вибрати цей пункт і натиснути кнопку Delete Item... (Удалить | Знищити). Якщо знищується пункт меню з підменю, то всі його підпункти залишаються, перемістившись у вищий рівень меню.

У разі потреби пункти меню користувача можна перейменовувати. Для цього у списку вікна Change Srart Menu... (Изменить меню запуск... | Змінити меню Запуск...) потрібно вибрати команду **Change Title...** (Переименовать... | Перейменувати) і у вікні, що відкриється вказати нову назву.

Пункт головного меню Start (Запуск) містить також команду Change Main Menu (Изменить главное меню... | Змінити головне меню...), яка викликає вікно Confiuration (Настройки | Налаштування) із активною закладкою Language (Язык | Мова), де можна змінити пункти головного меню (див. розділ 5.1).

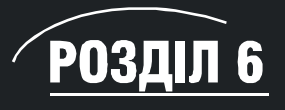

Довідник з використання "гарячих" клавіш у ТС

Для зручного пошуку і швидкого виконання певних команд і операцій в Total Commander зручно використовувати "гарячі" клавіші і їх комбінації, тому подаємо довідник з використання цих клавіш.

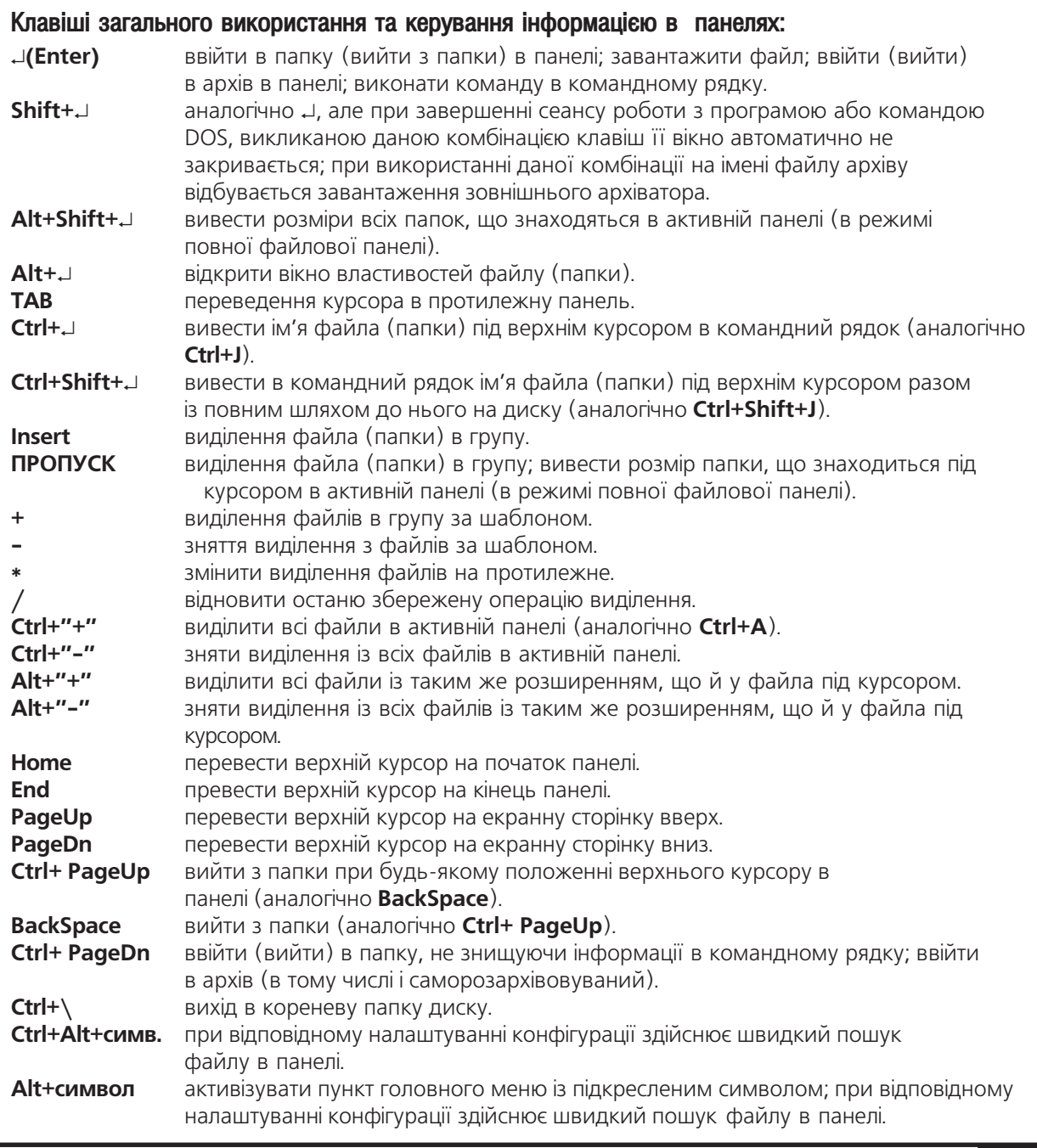

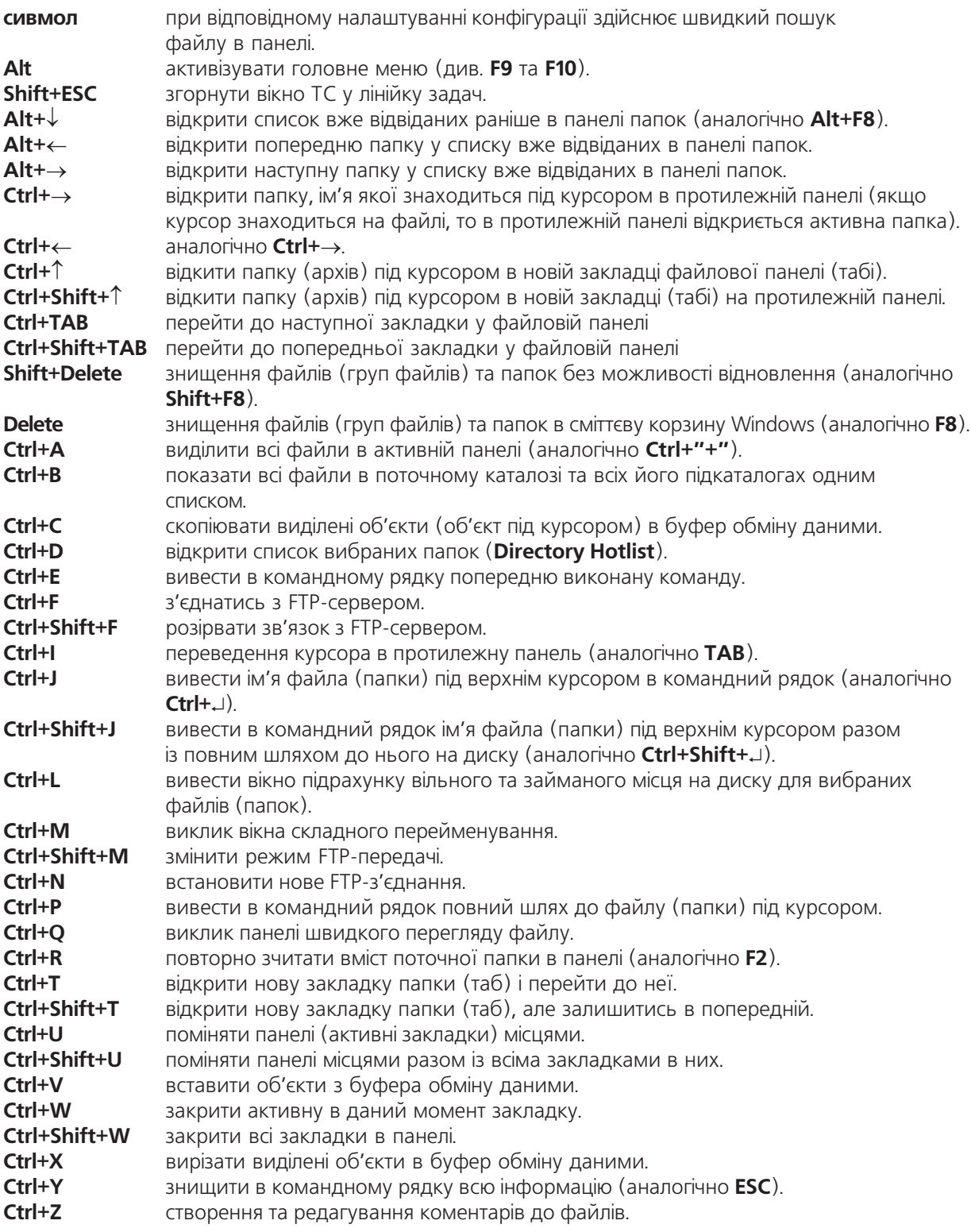

#### Функціональні клавіші:

- $F1$ Index отримання допомоги по оболонці.
- $F2$ **Re**Read обновлення вмісту вікна та повторне зчитування активної панелі; у вікні копіювання файлів, ставить файл в чергу на фонове копіювання.
- F<sub>3</sub> View перегляд файлу (виділених файлів) вбудованим переглядачем Lister.
- F4 Edit редагування файлу.
- копіювання файлів (груп файлів) та папок. **F5** Copy
- **RenMov** F<sub>6</sub> перенесення та перейменування файлів (папок).
- **F7 MkDir** створення папки.
- F<sub>8</sub> **Delete** знищення файлів (груп файлів) та папок в сміттєву корзину Windows.
- PullDn F<sub>9</sub> активізувати головне меню із крайнього пункту, що знаходиться вище активної панелі.
- F<sub>10</sub> PullDn активізувати головне меню (вийти з нього (аналогічно ESC)).

#### Комбінації функціональних клавіш:

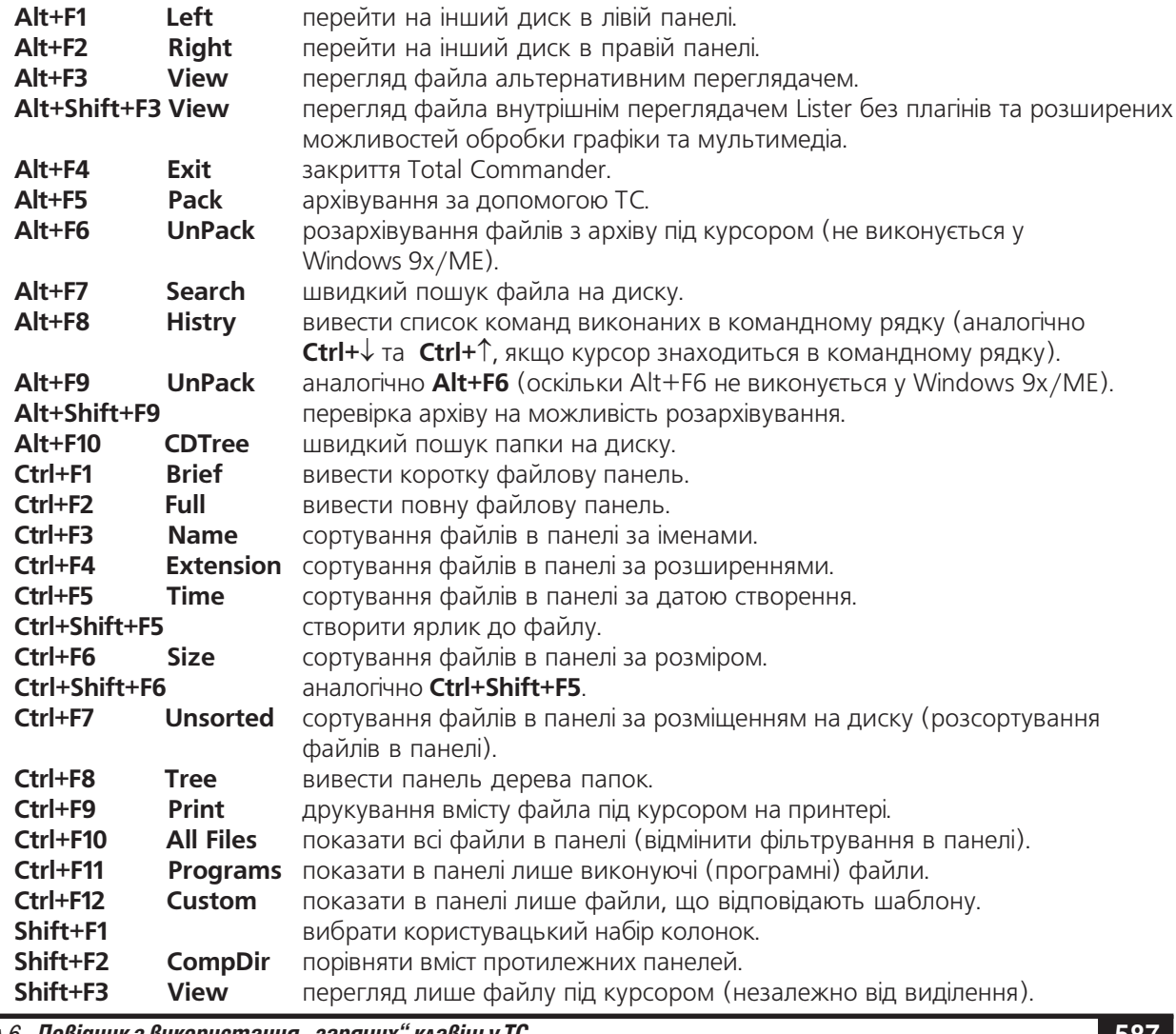

Розділ 6. Довідник з використання "гарячих" клавіш у ТС

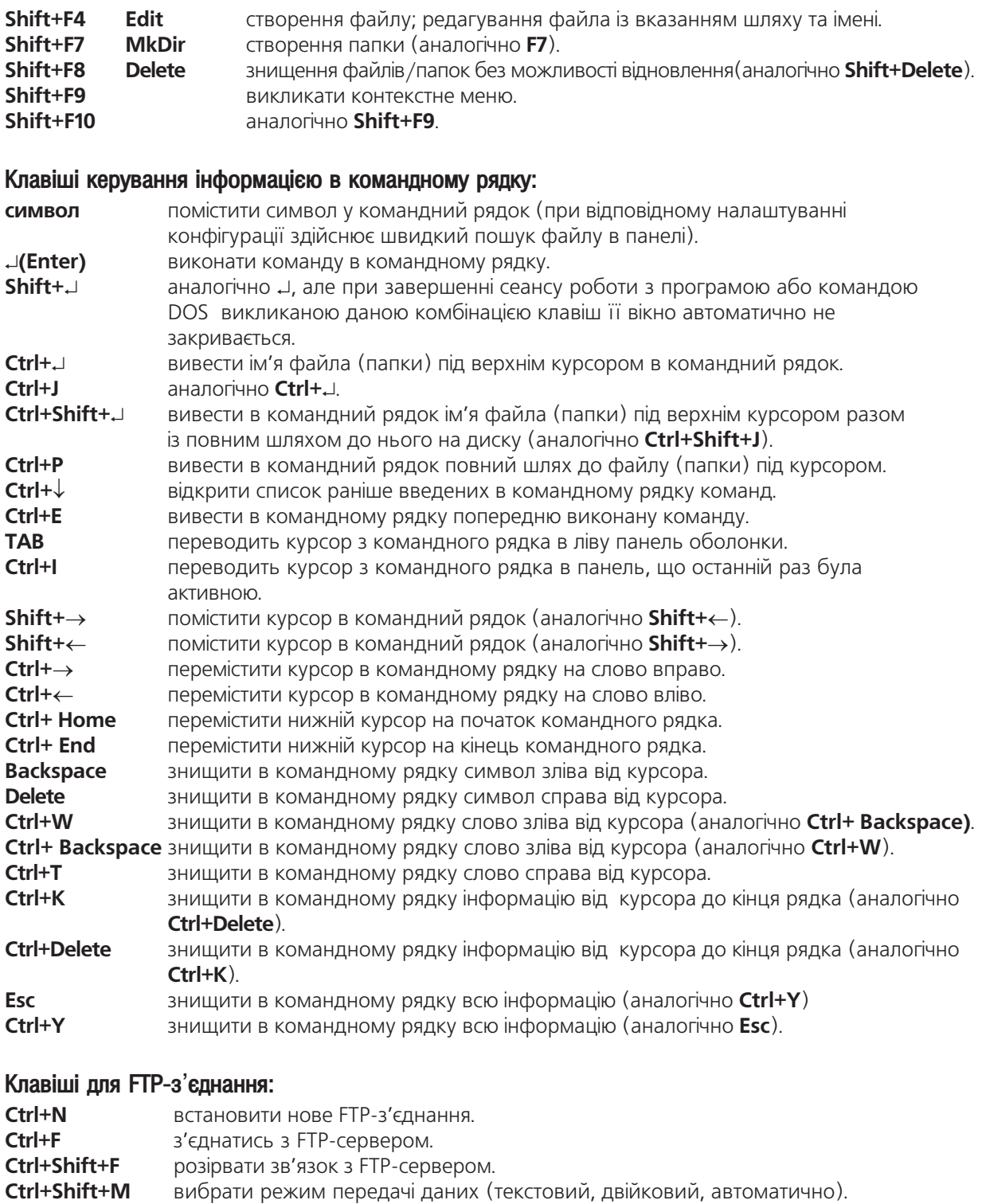

## HACTMHA

# Архівування<br>інформації

Поняття про архівування інформації. Методи архівування

Огляд програм архівування інформації

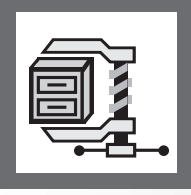

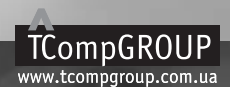

ПОСІБНИК КОРИСТУВАЧА ПК

### **РОЗДІЛ 1**

#### Поняття про архівування інформації. Методи архівування

В процесі роботи на ПК перед користувачем часто виникає проблема нестачі дискового простору. Доводиться або знищувати менш важливу інформацію, або записувати на зовнішні носії. Та існує ще один вихід з цього становища. Це процес так званого архівування інформації.

**Архівування (Archive, Compression)** - це процес стискування інформації (файлів, груп файлів, каталогів, цілих дисків) з метою економії дискового простору та її захисту від несанкціонованого доступу. Інколи операцію архівування ще називають **пакуванням**, а зворотній процес - **розпаковуванням**.

Стискування файлів дуже важливе при відправленні файлів електронною поштою. Адже невеликий за розміром файл буде значно швидше переданий, а той, кому він адресований, значно швидше його отримає.

Пропускна здатність каналів зв'язку більш дорогий ресурс, ніж дисковий простір, тому стискування даних до або під час їх передачі по мережі, ще більш актуально ніж економія дискового простору. Тут метою стискування є економія пропускної здатності, а в результаті її збільшення.

Після проведення архівування, файли зменшуються в своїх розмірах, до того інформація не втрачається. Вона ніби стискується в об'ємі. Це один із найбільш поширених та ефективних способів економії дискового простору. Слід відмітити, що стиснута інформація стає неробочою і скористатись нею за призначенням неможливо. Щоб перевести її в робочий стан, потрібно здійснити зворотню операцію, тобто розархівувати.

Архівування особливо ефективне за наявності на диску великої кількості малих файлів, оскільки кожен з них займає окремий кластер. Наприклад, на диску з кластерами розміром 32 К - 100 файлів розміром по 3 К займатимуть приблизно 3 М. Хоча реально їх розмір становить 300 К. Тобто 2.7 М дискового простору практично втрачається. Після архівування, навіть без стискування, утворюється один файл розміром 300 К, що займає на диску 10 кластерів, тобто 320 К.

Оскільки в стиснутому вигляді інформацією скористатись неможливо, цю особливість використовують для її захисту від несанкціонованого доступу. Тобто, при архівуванні вказують пароль на файл, що архівується. В результаті цього інформацією з файла можна скористатись лише розархівувавши її, а для цього потрібно ввести правильний пароль.

При роботі ПК можливі різні нестандартні ситуації, які можуть призвести до втрат даних, наприклад: логічні помилки на дисках, фізичні пошкодження дисків у кластерах, де записано файл, пошкодження інформації комп'ютерними вірусами, помилкові дії користувача і т.д. Щоб запобігти втратам найвжливішої інформації проводять резервне її копіювання. Звичайно, краще тримати на диску інформацію у заархівованому вигляді - це зекономить місце на диску. Отже архівування проводять для:

1) економії дискового простору;

2) захисту інформації за допомогою паролю;

3) зберігання резервних копій найбільш важливої інформації;

4) швидшої передачі файлу по комп'ютерних мережах.

Файл з інформацією, що заархівована називається архівним, або заархівованим.

Архівні файли можуть містити в собі, як окремі файли, так і групи файлів, папки (каталоги), цілі гілки дерева папок (каталогів). Існують програми, які дозволяють заархівувати цілі логічні та фізичні диски програми динамічної компресії дисків - STACKER, DBLSPACE, DRVSPACE, SSTOR та інші. Ці програми на даний час практично вже не використовуються, тому що сучасні файлові системи, наприклад NTFS, мають вбудовані функції для компресії даних.

Перші теоретичні розробки в галузі стискування інформації відносяться до кінця 40-х років минулого століття. Пізніше з'явились роботи Шенона, Фано та Хафмана, які заклали основи сучасних методів стискування інформації. На даний час відомо багато різних методів, які можна поділити на:

• методи стискування загального призначення (general-purpose) - не залежать від фізичної

природи вхідних даних, і, як правило орієнтовані на стискування текстів, виконуючих (програмних) файлів, модулів, бібліотек, баз даних і т.д.;

• спеціальні (special) - методи орієнтовані на стискування даних певної фізичної природи, наприклад, звук, зображення, дані з фізичних давачів і т.д. За рахунок знання специфічних особливостей стискуваних таких даних досягається суттєве покращення якості та швидкості стискування, ніж при використанні методів загального призначення.

Крім цього, їх можна поділити на:

• методи стискування без втрат інформації (loseless) - гарантують, що після розархівування дані будуть точно співпадати з тими, що були до архівування. Переважно це методи загального призначення для стискування даних, які вимагають збереження цілісності інформації (тексти, бази даних, програми і т.д.). Хоча існують спеціалізовані методи стискування без втрат інформації (RLE, JBIG або Lossless JPEG та ін.);

• методи стискування з втратами (lossy) - при архівуванні частина несуттєвих даних (шуми, частина спектру сигналу і т.д.) втрачається. Найчастіше це спеціалізовані методи для архівування звуку, графіки, відео і т.д.

На перший погляд дивним є зменшення об'єму інформації без втрат самої інформації. Для роз'яснення цього явища розглянемо, класичний, і, разом з тим, один з найпростіших та найпримітивніших методів стискування інформації за Шеноном-Фано (Shannon-Fano), що отримав свою назву від прізвищ двох американських вчених, які його розробили.

Спробуємо, наприклад, заархівувати слово "абракадабра". Для спрощення будемо вважати, що кожна літера описується 4-ма бітами (1 або 0). Слід зауважити, що насправді кожна літера описується не менше як 1-м байтом (ASCII-кодування), тобто 8-ма бітами, а для інших систем символи займають ще більший об'єм пам'яті. Отже, приймаючи спрощення, можна сказати, що довжина цього слова 44 біт (4 біти \* 11 літер). Для цього послідовно проводимо наступні дії.

1. Записуємо всі літери у слові в порядку спадання їх кількості:

- $"a"$ 5 разів,  $"6"$ 2 рази,  $^{\prime\prime}$ <sup>"</sup> 2 рази,  $^{\prime\prime}$ K $^{\prime\prime}$ 1 pa<sub>3</sub>,
- $"p"$ 1 pa<sub>3</sub>.

2. Розбиваємо загальну кількість літер націло на дві групи. Якщо ж вони націло не діляться, то в першу групу записуємо більшу кількість літер. Не можна розбивати одну літеру у дві

групи, якщо складається така ситуація, то розбиття проводимо на нерівномірні групи, зробивши першу знову більшою. У даному випадку, в першу групу потрапляють літери "а", а в другу - всі решту.

3. Записуємо в першу групу цифру "0", а в другу - "1" (рис 5.1.).

4. Якщо група складається з різних літер, то знову (в нашому випадку друга група) розбиваємо її пополовині і повторюємо операції проведені в пунктах 2-3. Дії 2-4 повторюємо доти, поки всі групи не міститимуть лише однакові літери.

5. Отримані на рисунку 5.1 коди - це коди заархівованих символів. Отже, запишемо слово "абракадабра" в двійкових заархівованих кодах (рис. 5.2).

Якщо порахувати кількість цифр, то отримаємо 23 біти, тоді як до архівування було 44. Тобто, в результаті архівування довжина слова зменшилась в 2 рази.

Уважно переглянувши нові

коди символів в порівнянні з попереднім кодуванням, можна зробити висновок, що чим частіше зустрічається символ, тим коротший в нього код.

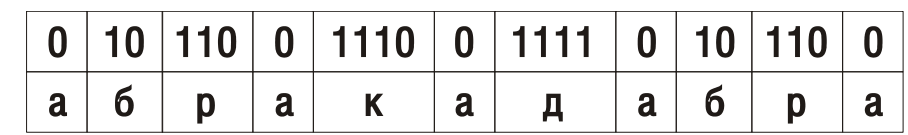

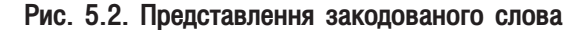

Розділ 1. Поняття про архівування інформації. Методи архівування

| Α           | 0 |   |   |   |
|-------------|---|---|---|---|
| Б           |   | 0 |   |   |
| P           |   |   | 0 |   |
| $\mathsf K$ |   |   |   | 0 |
| Д           |   |   |   |   |

Рис. 5.1. Кодування

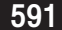

Отже після архівування коди символів отримують змінну довжину, тоді як в розкодованому вигляді всі символи мають фіксовану довжину. Це одна з причин, що не дозволяє безпосередньо використовувати заархівований файл в роботі, а спочатку вимагає його розархівування.

Кодування Шенона-Фано є досить старим та примітивним методом стискування і на даний час не представляє собою ніякого практичного інтересу, хіба що в навчальних цілях.

Схожий принцип застосовується у азбуці Морзе та в кодуванні за методом Хаффмана (Huffman), розобленим в 1952 році Девідом Хафманом. За цим методом кодування відбувається в наступній послідовності:

1. Виписуємо в рядок всі символи алфавіту в порядку зростання або спадання ймовірності їх появи в тексті (за статистичними даними визначається, які символи алфавіту найчастіше зустрічаються в словах).

2. Послідовно об'єднуємо по два символи з найменшою ймовірністю появи в новий складений символ, ймовірність появи якого дорівнює сумі ймовірностей появи об'єднаних символів.

3. В результаті ми отримаємо дерево, кожен вузол якого має сумарну ймовірність всіх вузлів, що знаходяться нижче нього.

4. Кодуємо шляхи до кожної гілки дерева, помічаючи напрямки до вузлів направо 1, а на ліво - 0. В результаті цього отримуємо канонічне дерево Хаффмана, що містить нові коди заархівованих символів.

Метод Хаффмана, як і попередній (Шенона-Фано) відноситься до так званих ентропічних методів, тобто елементи даних, що зустрічаються частіше, кодуються більш коротким кодом.

Крім цього, розглянуті в попередньому матеріалі методи ще називають **статичним кодуванням** (Static Coding), тобто на основі попередньо створених словників кодів. В статичних методах наперед створюються таблиці кодування, які мають обмежений розмір і вимагають додаткові затрати дискового простору для їх зберігання в архіві. Такі методи забезпечують найбільшу швидкодію та найменші затримки. Для отримання високих коефіцієнтів стискування статичні методи вимагають великих об'ємів оперативної пам'яті.

Альтернативою статичним алгоритмам є схема стискування на основі динамічно змінюваних словників, тобто динамічні методи кодування (Dinamic Coding). Прикладом такого кодування є метод Лампеля-Зіва (Lempel-Ziv, LZ), розроблений в 1977 році ізраїльськими вченими Якобом Зівом та Абрахамом Лемпелем і вдосконалений Террі Уелком (Terry Welch) в 1984 році. Саме тоді він отримав остаточну назву LZW.

Алгоритм LZW-стискування полягає в заміні рядків символів деякими кодами, що записані в пам'яті у вигляді словників, тому LZ ще називають словниковим методом. Коди, що генеруються цим алгоритмом, можуть бути довільної довжини, але повинні містити більше біт ніж одиничний 8-бітовий символ. Іншими словами ці коди повинні перевищувати 255, адже коди від 0 до 255 належать стандартному набору символів ASCII-таблиці. Решту кодів відповідають рядкам, що обробляються алгоритмом.

Для демонстрації алгоритму візьмем рядок "/піч/пі/пік/піт/пів", що складається із коротких слів розділених символом "/".

Спочатку створюється порожня таблиця генерованих кодів рядків. Тоді виділяється перший підрядок із двох символів "/п" і перевіряється її наявність в цій таблиці. Після того, як рядок в таблиці не знайдено, генерується код для символа "/" (256, оскільки 0 до 255 зайнято) і в таблицю добаляється підрядок "/п". Тоді з тексту зчитується наступний символ ("і"), в таблицю записується підрядок "пі" і виводиться код для символа "п".

Цей процес повторюється доти, поки другий підрядок, що складається із прочитаних символів "/" і "п", не співставиться із кодом 256. В цьому випадку система виводить код 256 і добавляє тримірний підрядок в таблицю. Кодування проводиться доти, поки не закінчиться вміст символів в тексті і не будуть виведені всі коди.

Отже в цьому прикладі було виведено п'ять закодованих підрядків і сім символів. Якщо використовувати 9-бітні коди, то 19-символьний вхідний рядок буде перетворено у 13,5 символьний вихідний. Звичайно, цей приклад був вибраний лише для демонстрації. В реальних програмах стискування не починається доти, поки не буде побудована досить велика таблиця (зазвичай після зчитування 100 перших байт файлу).

Співвідношення між символами та кодами змінюється разом із змінюванням даних. Таблиці кодування періодично зміняюються (тому і називається динамічне кодування), що робить метод більш гнучким. Розмір невеликих словників лежить в межах 2-32 кілобайти, але досягти більш високих коефіцієнтів стискування можна при значно більших словниках до 400 кілобайт.

Алгоритм LZW лежить в основі роботи багатьох сучасних архіваторів та програм динамічного стискання дисків (Stacker, DoubleSpace).

Метод стискування LZW зручно також використовувати для кодування графіки (наприклад, використовується в форматі GIF). При такому кодуванні під терміном символ розуміємо індекс, що задає колір окремої точки зображення. Отже зображення можна представити як потік (послідовність) символів. Таке співставлення дозволяє об'єднувати по декілька точок зображення (символів) в ланцюжки і створювати таблиці кодування подібно до того, як це описано вище, для кодування тексту. При цьому довжина ланцюжка може бути від одного до дуже великої кількості символів.

Цей алгоритм також використовується при стискуванні даних перед передачею по комп'ютерних мережах (див. розділи 7 та 8 третьої частини посібника). В цьому випадку реалізація алгоритму LZW можлива в двох режимах: безперервному та пакетному. Перший використовує для створення та підтримки словника безперевний потік символів. При цьому можливий багатопротокольний режим (наприклад, TCP/ IP та DECnet). При цьому словники стискування та декомпресії повинні змінюватись синхронно, а канал зв'язку повинен бути досить надійний, що гарантує відсутність спотворень словника при пошкодженні або втраті пакету.

Пакетний режим стискування також використовує потік символів для створення і підтримки словника, але потік тут обмежений одним пакетом даних, тому синхронізація словників обмежена межами одног пакету. Безперервний режим забезпечує кращі коефіцієнти стискування, але затримки отримання інформації при цьому більші ніж в пакетному режимі.

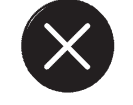

Необов'язкове

При передачі пакетів даних по мережі інколи використовується стискування заголовків, наприклад, алгоритм Ван Якобсона (RFC 1144). Цей алгоритм використовується при швидкостях передачі менше 64 кбіт/с. При цьому досягається підвищення пропускної здатності на 50% для швидкості передачі 4800 біт/с. При передачі великих пакетів на високих швидкостях використовуються спеціальні канальні алгоритми.

Крім описаного нами алгоритму LZW-стискування класичний метод Лемпеля-Зіва має цілий ряд інших модифікацій. Серед них можна виділити алгоритм LZSS (Lempel, Ziv, Storer, Szimansky), розроблений вченими Сторером, Шіманскі та Беллом на основі класичного LZ-методу. LZSS крім таблиць словників підтримує двійкове дерево для більш швидкого пошуку співпадань. Кожен підрядок, що покидає буфер, додається в дерево пошуку, а підрядок, що видаляється із словника, знищується з дерева. Така організація даних дозволяє добитися суттєвого збільшення швидкості пошуку співпадань, LZSS використовує однобітовий префікс, для того, щоб відрізняти незакодовані символи від пар закодованих. Це дозволяє отримати значний виграш в розмірі стиснутих даних. Алгоритм LZSS в поєднанні із кодуванням Хафмана, яке завершує процес стискування файлів використовується в таких програмах як PKZIP та LHA (див. розділ 2).

Ще одним універсальним алгоритмом стискування є метод арифметичного кодування (Arithmetic coding), який полягає у представленні кодів символів інтервалами дійсних чисел в межах від 0 до 1. При чому, по мірі збільшення тексту повідомлення, інтервал, що необхідний для його представлення зменшується. Кожен символ повідомлення по порядку скорочує цей інтервал пропорційно ймовірності його появи. Найбільш ймовірний символ найменше скорочує інтервал, а отже добавляє менше біт до коду заархівованого повідомлення.

Як спрощений приклад арифметичного методу кодування можна розглянути деякий алфавіт, що буде складатись з двох символів "А" та "Б". Вони будуть мати ймовірності появи відповідно 0,66 (2/3) та 0,33 (1/3). Кодуючи таке повідомлення необхідно подивитись на перший символ: якщо це символ"А", то вибираємо інтервал (0;2/3), а коли "Б", то - (2/3;1). Продовжуючи таким чином для двох слів, ми отримаємо: "АА" -  $(0,4/9)$ , "АБ" -  $(4/9,6/9)$ , "БА" -  $(6/9,8/9)$ , а для "ББ" -  $(8/9,1)$ .

В даному прикладі арифметичний метод не дуже ефективний у зв'язку із стискуванням короткого повідомлення - для довгих повідомлень ефективність стискування наближається до 100%.

Арифметичний метод стискування поділяється на дві моделі: примітивного методу із фіксованими таблицями ймовірності появи стандартних символів відповідного алфавіту (статичне кодування) та покращеного адаптивного методу, що приспособлює себе для стискування наступних даних по "досвіду" вже стиснутих даних. Кращі на сьогоднішній день програми для стискування інформації використовують саме цей, останній, підхід, на основі якого розроблено DMC (Dynamic Marcov Coding) та PPM (Prediction by Partial Matching) методи стискування, для яких стискування починається із 0-ї арифметичної моделі і поступово розширює початкову модель в процесі стискування.

Класичний PPM - це особливий підвид контекстного моделювання обмеженого порядку (finite**context modeling**), що дозволяє оцінити ймовірність появи символа в залежності від попередніх символів. Рядок символів, що безпосередньо знаходиться перед поточним символом будемо називати контекстом. Якщо для оцінювання ймовірності використовується контекст ступеня N, то ми маємо справу з контекстнообмеженою моделлю ступеня N.

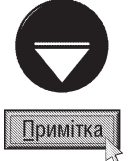

При контекстному моделюванні (context modeling, CM) будується модель вхідних даних. При стискувані чергового елемента модель дає своє передбачення або ймовірність. Згідно цій ймовірності, елемент даних кодується методом статичного арифметичного кодування. Чим точніше модель буде відповідати вхідним даним, тим точніше вона буде видавати передбачування і тим коротші будуть коди елементів даних.

Для кожної контекстної моделі вводиться лічильник символів. Якщо деякий символ з'являється в даному контексті, то значення лічильника збільшується. До алфавіту стискуваної послідовності добавляється один спеціальний символ - так званий код виходу "esc". Ймовірність виходу - це ймовірність, яку мають символи, що ще не з'явились в контексті. Будь-яка контекстна модель повинна давати відмінну від нуля оцінку ймовірності виходу. Виключенням може бути лише випадок, коли наперед відомо, що будь-який символ алфавіту може бути оцінений в даному контексті.

Ці надзвичайно потужні методи компресії даних на даний час ще мало поширені. Це зв'язано як із відносною їх новизною, так і великими затратами ресурсів процесора та пам'яті на їх проведення (особливо для методу DMC). До програм що використовують дані алгоритми можна віднести HA, LGHA, ARHANGEL, PPMD, RKIVE і ін.

Ще одним поширеним на сьогодні методом архівування даних є метод **Берроуза-Уіллера (BWT -**Burrows-Wheeler Transform), або сортування блоку даних. Він розроблений в 1994 році Майклом Барроузом та Давідом Влером, як дуже ефективний метод стискування без втрат даних, що використовує зворотній алгоритм перестановки символів у вхідному тексті. Це дозволяє ефективно стиснути отриманий в результаті перетворення блок даних. Він складається з чотирьох етапів:

1. Виділяється блок з вхідного потоку.

2. Формується матриця перестановок, отриманих в результаті циклічного зсуву блоку.

3. Всі перестановки сортуються в залежності від лексикографічного порядку символів кожної перестановки.

4. На вихід подається остання колонка матриці і номер рядка, що відповідає оригінальному блоку.

Крім цього, приймаються спеціальні міри, здатні запобігти можливим зациклюванням при спробі порівняти два одинакові рядки. Наприклад, при переході через межу блоку зупиняється порівняння і приймається однозначне рішення на користь одного із рядків.

Метод BWT використовується в такий потужних програмах архівування, як SBC, BZIP, BZIP2, ZZIP, SZIP, BWC, IMP та інші.

Переважно в сучасних архіваторах, після проведення перетворення BWT, використовується ще один метод стискування Move To Front (MFT), який полягає в тому, що при обробці чергового символа на вихід йде номер цього символа в списку, і даний символ зсуває інші елементи та переміщається на початок списку. В результаті чого ми отримуємо потік (алгоритм стискування MTF на відміну від BWT не блочний а

потоковий), що складається переважно з нулів, який легко можна докомпресувати арифметичним кодуванням або методом Хаффмана.

Метод Шіндлера (ST - Shindller Transform), розроблений Майклом Шіндлером, відрізняється від ВWT тим, що сортування рядків матриці здійснюється не по всіх символах, а по перших N з них і по позиції даного контексту в вхідному потоці.

За рахунок спрощеної процедури сортування для методу Шіндлера збільшується швидкість стискування, але розархівування проходить повільніше через необхідність обробки однакових контекстів.

Слід згадати також метод кодування відстаней (Distance Coding, DC) або Гомала Бенеса (Homala **Benessa)**, який все частіше використовується як краща альтернатива МТЕ (наприклад, в таких архіваторах як DC, YBS та SBC). При використанні цього методу визначається перше входження кожного символа. Для цього до початку рядка по черзі дописуються всі символи алфавіту та спеціальний символ, що означає закінчення кодування певного символа алфавіту. Тоді обчислюється певне число - відстань від першого символа даної послідовності до наступного такого ж символа. Тоді відбувається зсув символів в рядку і операція повторяється для наступного елемента.

Для стискування графічної інформації (файли формату PCX) та відео використовується також метод RLE (Run Length Encoding) або групового кодування. Це один із найстаріших та найпростіших алгоритмів кодування графіки. Зображення в ньому витягується в ланцюжок байтів по рядках растру. Тоді послідовність однакових байтів замінюють 2 байтами. В першому байті - значення, в другому - лічильник, тобто число, яке показує, скільки таких символів йде підряд.

Метод JBIG (Joint Bi-level Experts Group) розроблений групою експертів спеціально для стискування однобітових чорно-білих зображень (наприклад, факсів), хоча може використовуватись для 2-х та 4-х бітових зображень. При цьому алгоритм розбиває їх на окремі бітові площини і кодує подібно методу Хафмана. Унікальною можливістю JBIG є застосування рівнів масштабування, які дозволяють орієнтуватись в базі великих за розміром зображень, переглядаючи спочатку їх зменшені копії. Розпаковуючись, зображення на екрані буде поступово збільшуватись.

Ше одним методом стискування графічної інформації є Lossless JPEG. Це спеціальна реалізація методу стискування JPEG (див. наступний матеріал) але без втрат інформації. При цьому досягаються коефіцієнти стискування 20, 2 та 1. Його рекомендується використовувати в тих програмах, де необхідно побітове співвідношення вхідного та декомпресованого зображення.

Крім вище описаних алгоритмів кодування можна також відмітити такі методи стикування, як **Deflate**, експоненти окремо - мантиси окремо (EOMO), LPC (Linear Prediction Coding) | Його спрощений варіант Delta Coding - визначення/кодування різниці між сусідніми байтами, ELS (Entropy Logarithmic **Scale)** - ентропія логарифмічної шкали, ERI93, ENUC й інші.

Всі розглянуті нами методи стискування не приводять до втрат інформації. Поряд з ними існують методи стискування із частковими втратами даних. Переважно це спеціалізовані методи стискування даних певної фізичної природи (звук, зображення і т.д.).

Для стискування нерухомих графічних зображень в першу чергу потрібно відзначити метод JPEG. Його назва Joint Photographic Expert Group (Об'єднана група експертів по фотографії) походить від назви однойменного комітету, що входить до міжнародної організації стандартизації ISO. Принцип роботи методу JPEG базується на дискретному косинусному перетворенні (Discrete-Cosine Transform, DCT) нерухомого зображення, що є різновидом перетворення Фур'є і полягає у відкиданні малих високочастотних компонентів отриманого спектра і наступному ентропійному стискуванні отриманих даних.

JPEG-компресія відбувається в декілька етапів:

1. Перетворення колірного простору. При цьому відбувається перетворення поточної моделі кольоротворення зображення в модель YUV (див. розділ 10.3 третьої частини посібника), при якій забезпечується найвища ступінь стискування кольорового зображення.

2. Сегментація. Початкове зображення розбивається на блоки по декілька пікселів (найчастіше 8х8). Потім компоненти яскравості Y та каналів кольорів U та V формують так звані робочі матриці. Для компоненту У робоча матриця складається із значень яскравості для кожного пікселя, що входить в блок, а для U та V

- через рядок. На цьому етапі втрачається З/4 інформації про кольоровість, за рахунок чого об'єм зменшується в два рази.

3. Дискретне косинусне перетворення. Зображення розкладається на сукупність просторових хвиль, в якій осі X та Y проводяться паралельно до осей кординати цього зображення, а по осі Z відкладається значення кольору відповідного пікселя. За допомогою DCT здійснюється перехід від представлення зображення у вигляді просторових хвиль до його спектральної інтерпретації. Кожна просторова хвиля розкладається на безліч гармонік, серед яких найменш значущі відкидаються. Від кількості гармонік, що залишились, залежить ступінь стискування зображення. DCT переводить одержану на попередньому етапі робочу матрицю в матрицю частотних коефіцієнтів відповідного розміру.

4. Квантування матриці частотних коефіцієнтів. На цьому етапі матриця частотних коефіцієнтів поділяється на так звану матрицю квантувння. Для кожного компоненту Y, U та V задається своя матриця квантування. При цьому відкидають високочастотну інформацію, що не сприймається людським оком.

5. Кодування. Заокруглена матриця коефіцієнтів, одержана на етапі квантування, має певну кількість нульових елементів. Для того, щоб об'єднати нульові елементи в групи, виконується зигзагоподібне сканування матриці, починаючи з лівого верхнього кута. Таким чином елементи матриці записуються в ланцюжок, який закодовується за допомогою методу RLE. Потім одержані пари чисел кодуються за допомогою алгоритму Хафмана.

Відносно недавно розроблено метод стискування графіки JPEG2000, який забезпечує збільшення коефіцієнта стискування в порівнянні з JPEG на 30%. Він дозволяє здійснювати компресію як з втратами інформації, так і без втрат (коефіцієнт стисненя до 20). Крім цього ЈРЕG2000 має наступні переваги:

- стійкий до помилок, що виникають при передачі зображення по мережі;
- незалежно від способу кодування використовується єдиний алгоритм декодування;

• припускає, що з одного кодового потоку можуть бути декодовані зображення з різною роздільною здатністю;

• дозволяє обробляти окремі ділянки зображення і стискати зображення великих розмірів.

На основі методу JPEG розроблено алгоритм компресії відео MJPEG (Motion JPEG), в якому кожний окремий кадр стискається за методом JPEG, незалежно від інших. Але найбільш порширеними методами стискування відео є MPEG (Moving Picture Experts Group, MPEG), розроблені однойменною експертною групою кінематографу. Існує декілька різновидів цього стандарту (їх ще називають **phase**): MPEG-1, MPEG-1, MPEG-3 (не потрібно плутати із алгоритмом стискування аудіоінформації MP3), MPEG-4, MPEG-J.

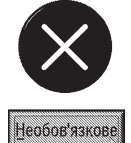

В літературі також зустрічається термін МРЕС-7, але це не метод стискування відео, а стандарт для опису різних типів мультимедійної інформації для забезпечення ефективного та швидкого її пошуку. МРЕС-7 офіційно називають - Multimedia Content Description Interface (інтерфейс опису мультимедіа даних).

За стандартом MPEG-1 потоки відео і звукових даних передаються з швидкістю 150 кб/с (як і одношвидкісний CD-ROM програвач) і керуються шляхом вибірки ключових відео кадрів і заповненням тільки ділянок, що змінюються між кадрами. На жаль, MPEG-1 забезпечує якість відеозображення нижчу, ніж відео, що передається за телевізійним стандартом. MPEG-1 був розроблений і оптимізований для роботи з роздільною здатністю 352 х 240 пікселів при відображенні 30 кадрів в секунду.

Компресія за стандартом MPEG-2 кардинально міняє стан речей. Більше 97% цифрових даних, що представляють відеосигнал дублюються, тобто є надмірними і можуть бути стислі без втрати якості зображення. Алгоритм MPEG-2 аналізує відеозображення у пошуках повторень, що називаються надмірністю. В результаті процесу видалення надмірності, забезпечується чудове відеозображення у форматі MPEG-2 при нижчій швидкості передачі даних. З цієї причини, сучасні засоби поставки відеопрограм, такі як цифрові супутникові системи і DVD, використовують саме стандарт MPEG-2.

MPEG-3 був спеціально розроблений для HDTV-додатків. Оскільки він не давав принципових поліпшень

Частина 5. Архівування інформації

в порівнянні з MPEG-2, то він не набув практичного використання і на даний час не використовується.

Стандарт MPEG-4 забезпечує найвищу ступінь стискування відеоінформації із перерахованих алгоритмів. При цьому досягається досить висока якість зображення та звуку. Він широко використовується для інтерактивного мультимедіа (включаючи продукти, розповсюджувані на оптичних дисках та через Internet), графічних додатків та цифрового телебачення.

В MPEG-4 кожен кадр зображення розділяється на різні елементи, так звані медіа об'єкти (media **objects)**, організовані в ієрархічну структуру; нерухомі зображення (наприклад, фон), відеооб'єкти (наприклад, людина, що говорить), аудіооб'єкти (голос пов'язаний з цією людиною), синтетичні об'єкти (яких не було спочатку в записуваній сцені, але які туди додаються програмами відеообробки та відеомонтажу) і т.д. При цьому описується структура цих об'єктів та їх взаємозв'язок, щоб потім зібрати їх у відеозвукову сцену. Це забезпечує високу ступінь інтерактивності, дозволяючи переміщати медіа об'єкти, трансформувати їх, змінювати структуру та точку спостереження і т.д.

MPEG-J - це стандартне доповнення MPEG-4 в якому використовуються Java - елементи.

Серед інших методів стискування відеоінформації можна відмітити **Wavelet перетворення**, або рекурсивний (хвильовий) алгоритм. Послідовність дій, яку використовує цей метод стиснення, в цілому аналогічна алгоритму JPEG. Принципова різниця полягає в способі перетворення відеосигналу: метод стиснення JPEG використовує дискретно-косинусне перетворення сигналу, тоді як Wavelet представляє сигнал як суперпозицію кінцевих в часі негармонійних функцій - вейвлетів.

Крім цього, при передачі відеозображення по каналах зв'язку можуть використовуватись спеціаьні методи стискування Н.261, Н.263, Н.264.

З погляду математики алгоритм стиснення Н.263 подібний на JPEG, а принципова його відмінність полягає у тому, що обробці підлягають тільки ті елементи зображення, які змінилися в порівнянні з відповідними елементами попереднього кадру. Цей алгоритм забезпечує високий ступінь стиснення відеозображення, але дає погану якість, якщо зображення містить рухомі об'єкти. Роздільна здатність кадру, який забезпечує цей алгоритм стиснення, звичайно не перевищує 352х288 пікселів

Стандарт Н.264 подібний до МРЕС-4 але призначений для обробки звичайних відеопослідовностей без поділу на відеоплощини.

Відцифрований звук погано піддається алгоритмам стискання без втрат. Очевидно, що для стискання мови у вигляді цифрового або аналогового сигналу потрібно застосовувати алгоритми стискання з втратами. Найбільшого розповсюдження набуло:

• застосування замість лінійної імпульсно-кодової модуляції (ІКМ) логарифмічної, адаптивної ІКМ (AIKM) та ін.;

• кліпірування мовного сигналу;

• статичне ущільнення;

• застосування вокодерів (пристроїв для стискування, кодування і передання мови).

Використовуються також алгоритми стискування інформації без втрати інформації:

• стискування за рахунок пауз в сигналі (паузи викидаються з вихідного сигналу, а їх довжина запам'ятовується);

• при зберіганні і передаванні музики замість відцифрованого звуку - використання інформації про те, які ноти, коли і на якому інструменті потрібно виконувати (інтерфейс MIDI).

Серед найпоширеніших алогритмів стискування звукової інформації можна відзначити MPEG Audio, AAC (Advanced Audio Coding) Ta iHLLIİ.

Формати кодування звуку в MPEG Audio поділяються на три частини: Layer I, Layer II, Layer III (прототипом для Layer I i Layer II став стандарт MUSICAM, цим ім'ям зараз іноді називають Layer II). MPEG Layer III або скорочено MP3 досягає найбільшого стиснення, але, відповідно, вимагає більше ресурсів на кодування.

#### Огляд програм архівування інформації РОЗДІЛ 2

#### 2.1. Класифікація програм архівування інформації

Для реалізації методів стискування інформації, описаних в попередньому розділі посібника, потрібно використовувати відповідне спеціалізоване програмне забезпечення. Воно залежить від типу методів стискування інформації, що при цьому використовуються. Для реалізації методів стискування загального призначення (general-purpose) використовуються спеціальні програми, які називають **архіваторами**.

Спеціальні (special) методи стискування вимагають відповідного специфічного програмного забезпечення, яке залежить від фізичної природи самих даних. Стискування нерухомого зображення здійснюється безпосередньо графічними редакторами, що записують його у файл формату, який підтримує відповідний метод стискування. При цьому не потрібне застосування певного спеціального програмного забезпечення. Наприклад, при записі зображення у графічний формат JPEG (JPG), безпосередньо графічний редактор здійснює його стискування по однойменному методу. Програми перегляду графіки (в'ювери), що підтримують цей формат, також самостійно здійснюють розкомпресовування інформації безпосередньо в оперативну пам'ять і на екрані монітора з'являється зображення.

Для стискування та перегляду стиснутої відеоінформації на ПК використовуються спеціальні програми, які називаються відеокодеками (Vodeo codec). Наприклад, для MPEG4 можуть використовуватись кодеки Microsoft MPEG-4 Video Codec, DivX, XviD та інші. Потрібно відмітити, що кожен з них використовує свій формат відеофайлів, які переважно не сумісні один з одним, хоча всі вони побудовані на методі стискування MPEG-4.

Подібний стан речей і для компресії аудіоінформації. Для стискування звукової інформації використовуються спеціальні програми, які називають **аудіокодеками (Audio Codec)**.

Більш глибоке вивчення спеціаліальних методів та програм стискування інформації певної фізичної природи описується у вузькоспеціалізованій літературі і не входить в курс нашого посібника. Тому повернемось до розгляду програм стискування загального призначення - архіваторів.

**Програма-архіватор** (інколи називають просто **архіватор**) - це програма, яка здійснює процес архівування чи розархівування інформації за допомогою методів стискування загального призначення.

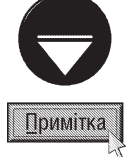

Термін "архіватор" насправді означає комплексне поєднання програми-архіватора, формату архіву та методів стискування, що він використовує, але для спрощення цим словом часто називають саму лише програму-архіватор. Тому в подальшому матеріалі посібника переважно під терміном архіватор буде розумітись сама програма архівування інформації

Програми-архіватори бувають двох типів:

1) **архіватори, що працюють в режимі командного рядка**. Робота з ними полягає у введенні команди, що відповідає назві виконуючого файлу програми та заданні відповідних параметрів. Такі архіватори працюють в консольному режимі ОС (див. частину 2 посібника), або через командний рядок програмної оболонки (наприклад, файлового менеджера Total Commander);

2) архіватори-оболонки. Програми із зручним інтерфейсом, що полегшує виконання користувачем операцій над архівами. Робота з цими архіваторами полягає у виборі потрібних команд в меню, використанні гарячих клавіш або маніпулятора миші. Існують архіватори змішаного типу, які підтримують роботу як в режимі командного рядка, так і в оболонці.

#### Архіватори, що працюють в режимі командного рядка

Архіватори, що працюють в режимі командного рядка поділяються на дві групи:

а) **парні (pair)** - коли одна і та ж програма здійснює архівування та розархівовування інформації;

598 **года**байова 5. Архівування інформації

б) непарні (not pair) - коли одна програма архівує, а інша розархівовує файли.

Перші програми, що здійснювали стискування інформації на ЕОМ (прототипи сучасних архіваторів) були створені ще в далекі 60-ті роки. Їх використовували переважно перед відправкою даних по мережі.

Оскільки розміри файлів у перших персональних комп'ютерів були досить малими, то особливої потреби в застосуванні таких програм спочатку не було. Тому перший архіватор для IBM-сумісних комп'ютерів створено лише в 1985 році (для систем UNIX, СР/М такі програми вже існували раніше). Це був парний архіватор для MS-DOS ARC, розроблений фірмою SEA (System Enhancement Associates). Пізніше, крім DOS його почали використовувати в ОС Unix та CP/M. Цей архіватор використовує LZW метод стискування і утворює архівні файли з розширенням **arc**. Він дозволяє стискувати текстові файли на 50%-60%, а програми 20%-30%. Для сучасних архіваторів, це, звичайно, досить низький показник.

В 1986 році фірмою PKWARE створено перший непарний архіватор, в якому програма PKARC заархівовувала інформацію, а PKXARC розархівовувала. Він також використовував LZW-стискування і утворював архівні файли з розширенням **arc**, але, на відміну від попереднього архіватора, виділявся дуже високою швидкістю проведення операцій архівування/розархівування, при тих самих показниках стискування. Крім цього даний архіватор був повністю сумісний з ARC і дозволяв розархівовувати архіви, створені цим архіватором.

Оскільки розширення, що використовув архіватор PKARC було таке ж, як і в архіватора-попередника ARC, то фірма SEA мала певні претензії до PKWARE з цього приводу. Тому, цього ж 1986 року PKWARE випускає інший архіватор - РКРАК. Це також непарний архіватор, в якому для заархівування використовувалось програма РКРАК, а для розархівування - РКUNPAK. Серед інших непарних архіваторів можна відмітити архіватор **РКZIP**, який створено в 1988 році цією ж фірмою PKWARE. При цьому програма PKZIP заархівовує файли, а PKUNZIP - розархівовує. Хоча, починаючи з версії 2.04, створеної в 1993 році, архівування та розархівування можна здійснювати одним виконуючим файлом pkzip.exe.

В 1998 році, після великої переври, фірма PKWARE випустила нову версію цього архіватора - 2.5. Це 32-бітна версія, що працює в режимі командного рядка і призначена для використання в операційних системах Windows 9x/NT, OS/2 та UNIX. При архівуванні (розархівовуванні) вона підтримує довгі імена файлів і дозволяє поміщати в один архів до 16 тис. файлів. Дещо пізніше створено версії 2.6 та 2.7. В 2000 році створено версію РКZIP 4.0, проминувши 3-тю версію. Це пов'язано з тим, що під іменем РКZIP 3.0 вже давно працював комп'ютерний вірус, що знищує вмістиме диску.

Ще один непарний архіватор НАР/РАН розроблений в 1992 році Харальдом Фельдманом (Harald Feldmann). Він є надзвичайно компактним і порівняно швидким архіватором, при цьому має досить високу ступінь стискування (в багатьох випадках вищу за ARJ). Для архівування файлів використовується програма НАР, а для розархівування - РАН. Архівні файли отримують розширення hap.

Непарний архіватор **QUANTUM**, створений в 1993 році фірмою Cinematronics (США), утворює архівні файли з розширенням **q**. Для архівування файлів використовується програма РАQ, а для розархівування -UNPAQ. Крім цього, в пакет архіватора QUANTUM входить програма QWIN - оболонка для роботи у Windows 3.x Ta Windows 9x.

Непарний архіватор **COMPRESS** розроблений для ОС UNIX. Для архівування використовується програма **COMPRESS**, а для розархівування - **UNCOMPRESS**. При цьому в один архів поміщається лише по одному файлу і він отримує розширення z.

В 1993 році фірма Microsoft випускає непарний архіватор **DIAMOND**, який призначався для архівування документів Microsoft Office (хоча можна архівувати і файли інших типів). Особливо раціонально використовувати компресію для документів, в яких багато графіки (малюнків, діаграм і т.д.). При архівуванні DIAMOND в один файл архіву поміщається лише один компресований документ. Якщо в команді архівування не вказати ім'я архіву, то воно залишається те ж саме, що й архівованого файлу, а в розширенні останній символ заміниться на " " (наприклад, файл "name.doc" буде закомпресовано у "name.do "). Програма DIAMOND здійснює лише архівування файлів. Для виконання операції розархівування можна скористатись іншим продуктом Microsoft - програмою **EXTRACT**, яка входить в пакет зовнівнішніх команд та утиліт MS-DOS i Windows.

Розділ 2. Огляд програм архівування інформації

Програми DIAMOND та EXTRACT утворюють програмний пакет Microsoft Cabinet Tool, в який входить також виконуючий файл **unpack.exe**. В результаті склеювання цього файлу і архіву, створеного архіватором DIAMOND, утворюється саморозархівовуваний ЕХЕ-файл. При завантаженні такого файлу автоматично відкривається заархівований документ або виконується заархівована програма. Для створення саморозархівовуваного ЕХЕ-файлу в командному рядку слід вказати консольну команду склеювання файлів:

#### сору unpack.exe+iм'я архіву ЕХЕ-файл /b J

Серед інших непарних архіваторів можна відзначити такі як **DPA, JRCHIVE** (розширення **JRC), STUFFIT** (sit), SQPC (dqc), GATHER (gth), GaS (gas), CRUSH (cru) Ta iHLLI

Розглянемо тепер найпоширеніші типи парних архіваторів, що працюють в режимі командного рядка DOS та інших ОС.

Архіватор АRJ, створений в 1990 році в Нортвуді (штат Масачусетс, США) Робертом і Сюзен Джунг (пізніше ARJ Software Inc). Він став в першій половині 90-х років одним із найпоширеніших архіваторів в світі, завдяки дуже високим компресійним можливостям та досить високій швидкодії.

Новим поштовхом у розвитку даної програми став 1998 рік, коли створено версію ARJ 2.6 (в цьому ж році створено версії 2.61 та 2.62), що підтримувала довгі імена файлів та роботу в ОС Windows 9x/NT. Ще одним нововведенням даної версії є можливість створення частин (розділів) всередині архіу (ніби окремих каталогів), що дозволило поміщати одночасно декілька файлів з одинаковим іменем в один архівний файл. Але ця можливість використовується лише при роботі програми в ОС Windows 9x/NT (в DOS весь архів представляється одним розділом).

В 1999 році виходить перша повністю 32-розрядна версія для роботи в режимі командного рядка ARJ 3.0 (не працює в 16-розрядній MS-DOS). Поряд з нею, в цьому ж році, виходить 16-розрядна версія ARJ 2.7. В 2003 році стоворено останню, на час написання даного посібника, 16-розрядну версію ARJ 2.82 та 32розрядну ARJ 3.11.

Даний архіватор використовує для архівування метод Хаффмана і утворює архівні файли з розширенням агі та підтримує для розархівування дуже багато форматів архівних файлів. Програма ARJ дозволяє утворювати саморозархівовувані ЕХЕ-файли, та архіви по томах (див. наступний матеріал) з утворенням до 99 томів. Один архівний файл може містити до 65000 файлів. Крім цього, підтримується для Windows-файлів збереження їх дати (часу) створення, останнього редагування та використання.

В 1991 році ТОВ "Инфосервис" (Санкт-Петербург) розробили архіватор АІN, який випереджав за параметрами швидкодії та коефіцієнтами стискування майже всіх попередників (інколи навіть ARJ). Так по швидкодії він випереджав ARJ в 1,5-2 рази. Дещо пізніше права на розробку цього архіватора отримала Transas Marine Ltd (Великобританія). AIN належить до парних архіваторів, надаючи архівним файлам розширення **ain**. В програмний пакет, крім самого архіватора, входить також програма AINEXE для конвертування AIN-архівів в саморозархівовувані ЕХЕ-файли.

Архіватор **ARHANGEL** (ARchive HANdler by GEorge Lypko) створений в 1997 році українським програмістом Юрієм Георгієвичем Ляпко (Мукачево). Даний архіватор підтримує довгі імена файлів, може працювати в ОС MS-DOS, Windows 9x/ME/NT/2000/XP та OS/2. Він побудований на базі архіваторів НА та LGHA і використовує метод PPM-стискування. Хоча при архівуванні можна задати метод арифметичного кодування, LZ77 або RLE. В результаті архівування утворюються архівні файли з розширенням **lg**, хоча можна розархівовувати архіви в форматі HA. ARHANGEL має досить малу швидкодію, хоча в порівнянні з НА та LGHA він працює дещо швидше. Серед переваг можна відмітити дуже високу ступінь стискування файлів, особливо для малюнків в форматі ВМР, 24-х бітного TIFF, Targa, Sun Raster.

Архіватор ВОА, розроблений в 1997 році програмістом Яном Саттоном (lan Satton). Він використовує один із різновидів алгоритму PPM-стискування, що дуже нагадує роботу архіватора PPMZ. При архівуванні утворюються архівні файли з розширенням **b58**. ВОА досить добре стискує мультимедійні файли, наприклад, в форматі WAV та малюнки в форматі ВМР.

Архіватори ВZIP та BZIP2, створені Джуліаном Сейвардом (Julian Seward), відрізняються надзвичайно високим ступенем стискування. При цьому використовується метод BWT-сортування з наступним дотискуванням арифметичним кодером, що використовує так званий 1-2 кодінг для стискування послідовностей нулів, що повторюються. BZIP2 відрізняється тим, що дотискування відбувається за методом Хаффмана. Архівні файли отримують розширення **bz2**. Даний архіватор можна використовувати практично в будь-яких 32- та 64-розрядних ОС. Один архів може містити до 120000 файлів і займати на диску до 6Г. Ше однією важливою перевагою даних архіваторів є нечутливість до пошкоджень. Якщо частина архіву пошкоджена, то можна розархівувати вцілілу його частину.

В 1996 році корпорація Microsoft створює архіватор для роботи в режимі командного рядка, що увійшов в пакет Microsoft Cabinet Tool, - це CABARC (або просто CABINET). Цей архіватор належить до парних архіваторів і створює архіви із розширенням саb. Даний формат Microsft використовує для поширення багатьох програмних продуктів, в тому числі і Windwos. Для розархівування таких файлів можна використовувати як сам CABARC, так і програму EXTRACT.

Архіватор DC створений німецьким програмістом Едгаром Біндером (Edgar Binder), який розробив власний алгоритм стискування інформації - Distance Coding (DC) (див. розділ 1 даної частини посібника).

Однією з найкращих програм для стискування мультимедійної інформації без втрат даних є архіватор **ERI**, розроблений в 1991 році українським програмістом Олександром Ратушняком (версії 4.х стали повністю 32-розрядними). Програма ERI оптимізована для стискування 24-бітних True Color малюнків (найкращий коефіцієнт стискування для цього типу файлів), хоча дуже добре стикує й інші типи малюнків та звукових файлів (наприклад, "\*wav" та "\*.669"). Даний архіватор використовує BWT-архівування з наступним дотискуванням арифметичним методом. В результаті архівування утворюються архіви з розширенням егі.

Архіватор GZIP архівує лише по одному файлу в окремий архів. Для архівування він використовує метод Лемпеля-Зіва, а точніше його різновид LZ77, при цьому архівний файл отримує розширення **qz, z** (для MS-DOS, UNIX та OS/2) або **-gz** (для VMS).

Архіватор НА, створений в 1995 році японським програмістом Харі Хірволою (Harri Hirvola) і на сьогоднішній день залишається одним із кращих за ступенем стискування. Це один із перших архіваторів, де був застосований метод PPM-стискування (точніше його оригінальний різновид Order-4). При архівуванні утворюються архіви з розширенням ha. Як його недолік, можна відмітити дуже низьку швидкодію архіватора.

Архіватор IMP, створений в 1998 році Technelysium Pty.Ltd (Австралія), є досить новим та високопродуктивним архіватором. Він використовує LZ77, LZW та PPM методи компресії даних. Перед стискуванням проводить сортування даних за власним специфічним алгоритмом. Цей алгоритм є досить швидким в роботі, хоча при критичному підборі даних може інколи зависати. Архівні файли отримують розширення **ітр**. Архіватор IMP дозволяє створювати саморозархівовувані ЕХЕ-файли та архіви по томах.

Архіватор **JAR**, створено в 1996 році фірмою ARJ Software - розробником знаменитого архіватора ARJ. Даний архіватор розповсюджується в двох версіях 16-бітна для MS-DOS та 32-бітна для роботи в режимі командного рядка Windows 9x/NT. Архіватор JAR виділяється надзвичайно високою швидкодією та високим ступенем стискування. За цими показниками він випереджає навіть RAR. При архівуванні утворюються архіви з розширенням **і**. В один архів JAR можна помістити до 50000 файлів. При архівуванні JAR можна створювати багатотомні архіви на переносних дисках, відновлювати в пошкоджених архівах вцілілі файли та ін.

Архіватор **LHARC** створений в 1988 році японським програмістом Харуясу Йошізакі (Haruyasu Yoshizaki). Даний архіватор використовує для стискування інформації метод Хаффмана, встановлюючи для архівів розширення **Izh**.Він має досить високий ступінь стискування, але надзвичайно повільний в роботі.

В 1991 році Харуясу Йошізакі на основі LHARC створює новий архіватор **LHA**, який замість динамічного алгоритму Хаффмана використовує статичний, що дещо збільшило його швидкодію (для великих файлів). Розширення архівних файлів і надалі залишається Izh, хоча архіви створені в LHA не можуть бути розархівовані в LHARC (LHA здатний розархівовувати файли LHARC). Архіватор LHA, не зважаючи на повільну роботу, став одним із найпоширеніших архіваторів в Японії.

**LHICE** (інколи його ще називають просто ICE) - це ще один архіватор, створений в 1988 році Харуясу Йошізакі. Він розроблений на основі архіватора LHARC, а тому використовує той самий метод стискування. За замовчуванням архівним файлам призначається розширення **ісе**, хоча можна розархівовувати архіви Izh (заархівовані LHARC).

В 1990 році фірмою "Гамма" (Донецьк) створено досить ефективний парний архіватор ICE. Його інтерфейс став точною русифікованою копією архіватора LHICE, але архівні файли за замовчуванням отримують розширення **ice** (хоча можна розархівовувати файли з розширенням lzh).

Досить новий архіватор РРМD, створений в 2001 році російським програмістом Дмитром Шкаріним (автор конвертора BMF) з експериментальною метою, щоб визначити максимальну швидкість алгоритму РРМ при великих ресурсах ОП. Отже в цьому архіваторі використовується класичний РРМ-метод стискування інформації з утворенням архівів з розширенням **pmd**. Архіватор PPMD працює за принципом файл у файл, тобто в один архівний файл поміщається лише один архівований файл.

Парний архіватор РАК створено в 1988 році програмістом Філіпом Кетцом (Philip Katz), як заміну для архіваторів PKARC та PKPAK. Протягом 1988-1990 року створено версії цього архіватора до 2.51. Дана програма використовує алгоритм LZW-стискування, при цьому архівні файли мають розширення **рак**. Крім цього РАК може розархівовувати архіви з розширеннями агс (створені архіваторами ARC і РКАRС) та zip (архіватор PKZIP) а також створені архіватором РКРАК. Даний архіватор краще стискує інформацію ніж ARC та швидше за нього працює, але поступається в швидкодії PKARC.

Архіватор PPPMZ, створений Чарльзом Блумом (Charles Bloom), використовує методи стискування Z (автор методу сам Ч. Блум), LOE та LZP - різновиди PPM-методу. Особливість роботи цього архіватора полягає в окремій обробці довгих детермінованих контекстів.

Ще один досить новий і надзвичайно потужний архіватор RKIVE, створений Малколмом Тейлором (Malcolm Taylor), що використовує РРМ-метод стискування та його різновид LZP, утворюючи архівні файли з розширенням rkv. Цей архіватор має надзвичайно високий ступінь стискування та швидкодію при розархівуванні файлів. Він дозволяє створювати багатотомні архіви та містить операцію замикання архіву (заборону дописування архіву новими файлами). Пізніше Малколм Тейлор створив ще один, схожий на RKIVE, архіватор - RKUC.

В 2001 році Малколм Тейлор створює новий архіватор **RK**, який став продовженням серії архіваторів RKIVE 2.0 та RKUC. В порівнянні зі своїми попередниками, він має вищі показники коефіцієнтів стискування файлів (в нормальному режимі коефіцієнт вищий ніж в RKIVE при максимальному стискуванні), хоча, поки що повільніший і часто дає збої. Ще однією перевагою над RKIVE є введення функції створення саморозархівовуваних архівів (звичайні архівні файли, створені цим архіватором, мають розширеня rk). Архіватор RK поширюється в двох версіях: 16-розрядна для DOS та 32-розрядна для Windows.

Інша новинка 2001 року - архіватор SBC, створений фінським програмістом Самі Міккіненом (Sammi J M'kinen) на основі сортування даних за методом BWT та надзвичайно великою кількістю використовуваних алгоритмів стискування (жодним відомим архіватором не використовується стільки різних методів стискування), при цьому архівні файли отримують розширення **sbc**. Цей архіватор орієнтований на архівування великих блоків даних і досягає найбільшої швидкості при стискуванні інформації з великою кількістю довгих рядків, ЩО ПОВТОРЮЮТЬСЯ.

В 1993 році шведським програмістом Джоном Хаммарбергом (J. I. Hammarberg) створено архіватор SQZ (Squeeze), що працює в режимі командного рядка для ОС типу Windows, MS-DOS, VMS, Unix, MacOS, ОЅ/2. Він має високий коефіцієнт стискування, дозволяє архівувати каталоги з підкаталогами та утворювати саморозархівовувані ЕХЕ-файли (утиліта **SQZSFX**). При архівуванні утворюються архіви з розширенням sqz.

Архіватор SZIP, розроблений Міхаелем Шіндлером (Michael Schidler), використовує метод BWT стискування. Причому використовуються три моделі: перша швидка адаптивна модель опрацьовує найбільш часто використовувані символи з відповідними ймовірностями, друга - МТF-модель для менш поширених символів і третя модель обробляє символи, що залишились. Для дотискування даних використовується метод RLE-архівування.

Архіватор ZZIP - досить новий 32-розрядний, призначений для роботи в режимі командного рядка ОС типу Windows, створений в 2000 році французьким програмістом Деймоном Дебіном (Damien Debin). Даний архіватор використовує ВWT-алгоритм стискування і утворює архівні файли з розширенням zz, хоча утиліта ZZIP-SFX дозволяє створювати саморозархівовувані ЕХЕ-файли. Незважаючи на свою назву він зовсім не сумісний із оригінальними ZIP-форматами. Він має непогану швидкодію та досить високий ступінь стискування, особливо для текстів. Підтримує мультимедіа режим архівування.

Архіватор TAR (Type Archiver Utility) спочатку використовувався для резервного копіювання на магнітну стрічку в режимі командного рядка ОС Unix. Звідки і пішла його назва - Type ARchiver. Але потім він набув більш широкого використання, в тому числі і як звичайний архіватор (архівні файли з розширенням tar). Фактично в кожній версії Unix є свій підвид TAR із дещо відмінними опціями, хоча всі основні (створити архів, розархівувати, перевірити) залишаються однаковими.

В ОС Linux використовується GNU-версія ТАR, що іноді використовується під іменем GTAR.

Іноді TAR-архіви запаковують ще архіватором GZIP, при цьому вони отримують розширення tqz, або архіваторами РАСК чи COMPRESS (отримують розширення taz).

Серед інших парних програм-архіваторів можна відмітити такі як **АКТ, АСВ, АВСотр** (розширення abp), AMG aбо AMGC, AR, ARG, ARQ, ARX, ASD, BA, BIX, BMF, Bred, Bred2, Bred3, BSA (розширення bsn), BSArc (розширення bsa), BS2, BTSPK, BWC, BH, CAR, CHARC (розширення chz), CODEC (COmpressor-**DECompressor)** (розширення lib), COMPACK (для ОС UNIX), D та W (Microsoft Compression Utility), Diet, DOZ, DWC, DZIP, DST, ESP, ELI, FLASH, FREEZE (розширення hxf), HPACK (розширення hpk), HYPER (розширення hyp), LGHA (розширення ha), LIMIT (або просто LIM), LZX, Mo'PAQ (MPQ), QSuff, SQ, UFA, **UHARC, USO** (або ALUSO для ОС СР/М), X1, YAC (розширення vc), ZOO, 4DIZZY (для ОС ОS/2), 777 та інші.

#### Архіватори-оболонки

Фактично першим, відомим архіватором, що працював в оболонці для MS-DOS став архіватор UC (Ultra Compressor) або UC2, розроблений в 1991 році фірмою Ad Infinitum Programs (Голландія). Крім цього даний архіватор можна використовувати і в режимі командного рядка. В 1995 році створено UC2, куди увійшла програма VU (Visual Ultracomressor) - версія оболонки із графічним інтерфейсом для Windows 95. При архівуванні програмою UC утворюються архівні файли із розширенням ис2, хоча можна створювати саморозархівовувані ЕХЕ-файли (програма исехе.ехе).

Архіватор-оболонка ACZAR розроблений в 1992 році фірмою CZAR Software для полегшення операції архівування файлів в форматі ZIP. В наступних версіях введено підтримку архівів в форматі ARJ, LZH, ARC, РАК, ZOO, SQZ, HYP. В 1998 році створено версію оболонки ACZAR з графічним інтерфейсом для Windows 95. В ній підтримується також створення файлів в форматі UUEncode, XXEncode, Base64 Encode. Крім цього можна форматувати, копіювати та створювати компресовані диски.

В 1992 році чернівецький програміст Олексій Кормуш створив архіватор-оболонку АРАК, інтерфейс якої нагадував Norton Commander (з однією правою файловою панеллю). Вона призначалась для виконання операцій архівування-розархівування файлів в форматах ARJ, PKARC, PKZIP, LHICE, LHA, PAK.

В 1993 році американським програмістом Брайном Фрі (Brian Fry) створено оболонку Archive Control **Center** для роботи з архівами в операційній оболонці Windows 3.1.

В цей ж час, австралійський програміст Томас Мартін (Tomas Martin) створив архіватор для MS-DOS **COMAR (Archive Shell&File Manager)**, що мав деякі можливості файлового менеджера (копіювання, знищення, редагування, змінювання атрибутів файлів). Але, однопанельний режим, робить його досить незручним для файлових операцій. Як архіватор, COMAR має можливості виконувати основні операції з архівами в форматі LHA, ZIP, ARC, ARJ, PAK та НҮР (в тому числі саморозархівовуваними архівами).

Надзвичайно популярним архіватором-оболонкою для MS-DOS в середині та другій половині 90-х років став архіватор RAR, розроблений в 1993 році Євгенієм Рошалом (Челябінськ, Росія). Цей архіватор виділявся дуже високим ступенем стискування та великою швидкістю роботи і, тому, відразу набув широкого поширення. Незважаючи на можливість архівування (розархівування) в оболонці, можна задавати команди і в режимі командного рядка.

Архіватор RAR - це надзвичайно потужний архіватор, що використовує оригінальний високоефективний алгоритм стискування інформації, підтримучи при цьому багато різних форматів (власний формат - архіви з розширенням rar), серед яких ARJ, CAB, LZH, TAR, ZIP, GZ, ACE, UUE, JAR. Для стискування мультимедійних файлів використовуються спеціальні алгоритми. RAR має кращий ступінь стискування ніж аналогічні програмні продукти за рахунок використання режиму "безперервного стискування". Він дозволяє створювати саморозархівовувані ЕХЕ-файли та архіви по томах, відновлювати фізично пошкоджені архіви, блокувати архіви від можливості дописування та шифрування за допомогою паролю. Оболонка RAR підтримує роботу з маніпулятором миша та повноекранний інтерактивний інтерфейс.

На сьогоднішній день створено версії RAR для інших ОС, таких як Windows 9x/ME/NT/2000, OS/2. UNIX, LINUX, BSD, SCO Sparc, HP-UX, BeOS. Файл rar32.exe - повністю 32-розрядна версія RAR, що працює лише в режимі командного рядка для ОС Windows 9x/ME/NT/2000.

Новим етапом в розвитку цієї програми стало створення **WinRAR** - версії RAR з графічним інтерфейсом для ОС Windows 9x/ME/NT/2000/XP.

Інший архіватор-оболонка для текстового режиму MS-DOS ACE, створений в 1997 році голландським програмістом Марселем Лемке (Marcel Lemke). Його інтерфейс дуже нагадує інтефрейс оболонки RAR. За швидкодією та ступенем стискування практично не поступається RAR, а для деяких типів файлів, випереджає його. Архівні файли отримують розширення асе, хоча можна розархівовувати файли в форматі ARJ, RAR, ZIP, LZH, TAR і деякі ініші. Архіватор АСЕ підтримує довгі імена файлів, утворення саморозархівовуваних EXEфайлів, архівування по томах, відновлення пошкоджених архівів та встановлення паролів. В ньому реалізовані спеціальні алгоритми стискування звуку та відео. Оболонка АСЕ підтримує декілька мов інтерфейсу, серед яких англіська, німецька, датська, російська, польська.

Трохи пізніше створено WinACE - версію АСЕ з графічним інтерфейсом для ОС Windows 9x/ME/NT/ 2000/XP. Ця оболонка дозволяє створювати архіви не лише в форматі АСЕ, але й MS Cabinet (САВ), LHA, JAR, ZIP, GZIP, TAR, TGZ. При архівуванні по томах введено підтримку створення томів розміром 100M (для ZIP дисків), 650М та 700М (для CD-R, CD-RW).

В 1999 році польський програміст Михай Мійнарчик (Michai Miynarczyk) створив е**zACE** - альтернативну оболонку для розархівовування файлів в форматі АСЕ. Вона відрізняється простотою інтерфейсу та обмеженістю можливостей. Фактично ezACE складається лише з одного завантажувального файлу і не потребує інсталювання. Інетерфейс оболонки виконаний польською мовою.

Хоча архіватори-оболонки існували і для DOS, великого поширення вони набули саме у Windows із його зручним графічним інтерфейсом. Для багатьох популярних архіваторів, що працювали в режимі командного рядка створено оболонки із графічним інтерфейсом для Windows 9x/ME/NT/2000/XP. Крім вищезгаданих WinRAR та WinACE, створено WinIMP (для файлів в форматі IMP), WinARJ (для файлів в форматі ARJ), WinZip (для файлів в форматі ZIP), WinRK (для файлів в форматі RK), PKPAK for Windows та деякі інші.

В 1997 році Рафаель Муньєр (Raphael Mounier) створив **ARJ Folder** - ще один програмний продукт для роботи із ARJ-архівами. Ця програма відрізняється від вищеописаних оболонок перш за все тим, що не має свого власного вікна для роботи із архівами та дозволяє працювати у Windows Explorer з архівними файлами, як з папками. В контекстне меню файлів та папок середовища Windows добавляється пункт меню **ARJ Folder**, який містить команди для архівування-розархівування та виконання інших операцій над архівом.

При виборі одного із цих підпунктів відкриваються стандартні для Windows-програм діалогові вікна для встановлення налаштувань відповідної операції над файлами. Підтримується використання над архівами технології Drag and Drop. Крім ARJ-файлів дана програма підтримує роботу із архівами в форматах ZIP, RAR, ACE, TAR, JAR, GZ, TAZ, TGZ, CAB, PКЗ (компресовані файли ігри Quake3), MIME, HQX, Encode XX, Encode UU, Encode Base64. Хоча створювати архіви можна лише в форматі ZIP.

Архіватор **7ZIP**, створений в 1999 році автором багатьох популярних програм для архівування інформації Iгорем Павловим, за своїми функціональними можливостями дуже схожий на ARJ Folder. Він також не має свого власного програмного вікна, а поміщає в контекстному меню файлів та папок пункт 7 ZIP. Він підтримує роботу з такими поширеними форматами архівів як ZIP, CAB, RAR, GZIP, BZIP2, TAR. Крім цього даний архіватор дозволяє створювати архіви у власному форматі із розширенням 7z.

Ше однією оболонкою, що призначена для роботи із ARJ-архівами, є ARJ Shell розроблена в 1997 році Харальдом Фішером (Harald Fischer).

В другій половині 90-х років фірма РКWARE випускає оболонку з графічним інтерфесом PKZIP for **Windows**, яка дала нове життя відомому однойменному непарному архіватору (див. попередній матеріал). Потрібно відмітити, що цей новий програмний продукт не набув великої популярності через надмірну громіздкість інтерфейсу та велику кількість опцій та налаштувань. Хоча до переваг можна віднести: наявність підпрограм PKZIP Wizard для покрокового архівування-розархівування, забезпечення швидкого доступу до найбільш часто використовуваних файлів, підтримку технології Drag and Droup, підтримку багатьох популярних форматів (RAR, ARJ, LHA, BZIP2, CAB, MIME/UUE і ін), створення саморозархівовуваних архівів, розбиття файлів на частини, "підписування" цифровими сертифікатами.

В 2000 році фірма PKWARE створює ще один програмний продукт для роботи з архівами - це PKZIP **Explorer**. Дана програма тісно інтегрується у Windows і дозволяє працювати з архівами, як із папками. Потрібно відмітити, що ця можливість доступна лише в межах вікна Windows Explorer, а в будь-якому іншому, звичайному, файловому менеджері замість вмістимого ZIP-папки з'являється лише службова інформація. Дана програма дозволяє швидкий пошук архівів на диску, цифровий підпис, архівування по томах, використання різних методів стискування. Додаткова підпрограма PKZIP Plug-ln дозволяє керувати "закачуванням" архівів через Internet, а PKZIP Attachments - пришвидшує процес створення стиснутих прикріплених файлів до поштових повідомлень через MS Outlook. Незважаючи на ці переваги РКZIP Explorer, як і PKZIP for Windows, є надто громіздкою програмою. Крім цього, можливості даної програми для роботи із архівами, як з папками поступаються таким програмам як ARJ Folder.

Для роботи з ZIP-архівами, як з папками, зручно використовувати програму ZIP Magic (перші версії цієї програми мали назву ZIP Folder). ZIP Мадіс - це досить популярна програма для спрощеної роботи з ZIP-архівами, розроблена фірмою Mijenix, яка дозволяє працювати з архівами як звичайними папками (зручно для попередніх версій Windpows 9x/NT). Для швидкого виконання операцій над архівами ZIP Magic поміщає свої кнопки в панель індикаторів лінійки задач та у вікна папок (біля кнопок згортання, розгортання та закриття вікна). ZIP Мадіс підтримує також роботу з архівами в форматі ARC, ARJ, CAB, GZ, LHA, RAR, TAR, ZOO, UU/XX Encode і ін. До недоліків програми можна віднести трохи завеликі затрати ресурсів пам'яті під час роботи програми.

Не менш популярною програмою для роботи з архівами є Power Archiver, розроблена фірмою ConeXWare. Вона підтримує виконання будь-яких операцій над архівами (в тому числі створення) в таких поширених форматах, як ZIP, RAR, CAB, ARJ, LHA, ACE, ARC, TAR, BZIP2, BZ2, GZ, BH, ZOO, XXE, UUE. Крім стандартних операцій над архівами, Power Archiver може здійснювати перейменування файлів в архіві, інсталяцію програм, перевірку на віруси, конвертувати архіви з одного формату в інший, створювати саморозархівовувані та багатотомні архіви. Містить вбудований переглядач для файлів в форматі TXT, RTF, HTML, BMP, ICO, GIF, WMF, EMF та JPEG. Крім цього Power Archiver підтримує технологію Drag and Drop та зручні контекстні меню у Windows-програмах.

Багатофункційний архіватор-оболонка **Power ZIP**, розроблений фірмою Trident SoftWare, забезпечує вбудовану підтримку створення архівів в форматах ZIP і CAB та розархівування файлів в форматах RAR, ACE, TAR, COMPRESS, GZ, JAR, ARJ Ta HA.

Серед інших архіваторів-оболонок, що призначені для роботи із ZIP-архівами можна відмітити:

#### • AFARC (A File Traking and Archiving Utility);

· Archive Explorer;

• Archiver Shell - підтримує роботу з форматами ARJ, ACE, RAR, CAB, LZH, ARC, ZOO, TAR, TGZ, GZ, Z;

• Bit Zipper- підтримує роботу з ACE, ARC, ARJ, BH, CAB, GZ, JAR, LHA, LZH, RAR, TAR, TGZ, UUE, XXE, Z, ZIP, ZOO;

• BraZIP - підтримує формати ВН, САВ, GZIP, JAR, LHA, TAR, ZIP та дозволяє створювати саморозархівовувані файли.

• CoolZIP - підтримує створення архівів в форматі CAB, LHA, TAR, JAR та розархівування ARJ, GZIP, ZOO;

• CuteZIP - підтримує роботу з ZIP, ARJ, RAR, ACE, CAB, GZIP, PAK, TAR та має можливість запису треків з аудіо компакт-дисків в формати MP3, WAV, WMA і деякі інші;

• DPZIP - підтримує роботу з ZIP, JAZZ та магнітооптичними дисками;

• Drag and ZIP - підтримує розархівування файлів в форматах ARJ, TAR, GZ, LZH та декодування UUE, XXE;

• Fast ZIP - підтримує розархівування RAR-архівів;

• FIIZIP - підтримує створення архівів в форматі ВН, САВ, LHA, TAR, JAR та розархівування ARJ,ACE,ARC,GZ;

• Gode ZIP - підтримує роботу з ARJ, BZ2, CAB, TAR, TGZ, Z, ZIP), а також дозволяє використовувати власний формат із розширенням **qod** та створювати архіви по томах із розширенням spt;

• HJ-ZIP, Install ZIP - підтримує розархівування файлів в форматах ARJ, ARC, LZH, ZOO;

• Mimar Sinan Codec Studio - підтримує більшість сучасних форматів архівування та шифрування інформації;

• PDG Archivarius - підтримує створення архівів в форматі ARJ, BH, CAB, GZIP, JAR, LHA, TAR, ZIP, ZOO та додатково розархівування - ACE, ARC, ENC, GZ, HA, PAK, PK3, RAR, TAR, TGZ, UU, UUE, XXE.;

• Planet ZIP - підтримує створення архівів в форматі ВН та розархівування - ARJ, BH, CAB, LHA, LZH, TAR, ZOO;

• Quick ZIP - підтримує розархівування файлів в форматах ARJ, ACE, CAB, LHA, LZH, RAR, TAR, Quacke PK3;

• Solus ZIP - підтримує роботу з архівами форматів ARJ, BH, CAB, JAR, LHA, LZH, GZIP, TAR;

• Turbo ZIP - підтримує створення архівів в форматі САВ;

• Ultimate ZIP - підтримує роботу з архівами форматів ACE, ARC, ARJ, ENC, LZH, PAK, PK3, RAR, TGZ, UZE, UZB, Z, ZOO та ін.;

• ZIP Admin - підтримує роботу з архівами в форматі RAR та ACE;

• ZIP Genius - підтримує створення архівів в форматі CAB, ARJ, LZH, GZ, ARC, ZOO та розархівування - RAR, CZIP, ACE, LHA, PAK, JAR;

• ZIP Wave - підтримує роботу з архівами в форматі CAB,ARJ,RAR,LHA,TAR,GZ,ACE,JAR,ZOO,UUE;

• a TAKOX 1st Choice ZIP, AD Command ZIP, Auto ZIP, Alchemy ZIP, AZP ZIP, Bath Zip ToolKit (BZTK), BigSpeed Zipper, CAM UnZIP, CCZIP, DeLuxe ZIP, Gui for DPZIP, EASY ZIP, eZIP Wizard, KZIP, Mega Safe, Mikey ZIP, Multi Exploca, Ripper, Super ZIP, TomComm ZIP, Turbo ZIP Express, UnZIP Wizard, Wiz, WinCox, Wolverine Multi-UnZip, XCeed Absolute Packager, ZIP Assistent, ZIP Central, ZIP Demon, Zipper (ZIP Managment Suite), ZIPPI, ZIP Works, ZIP Wrangler Ta inmi.

Крім архіваторів-оболонок для роботи з ZIP-архівами досить поширеними є програми, що спеціалізовані для архівів в форматі CAB (Microsoft Cabinet). До них можна віднести Cabinet Shell, Cabinet

Manager, CabPack, Hele CAB Compressor, Turbo SFX (створює також саморозархівовувані ЕХЕ-файли) і ін. Існують оболонки які здійснюють стискування файлів за принципом архіваторів командного рядка D та DIAMOND, розроблених Microsoft (див. попередній матеріал). До таких архіваторів-оболонок належать Comprees&Expand, Compression Assistent Ta iH.

Для роботи із архівами в досить новому форматі JAR використовуються спеціалізовані архіваториоболонки D JAR, JAR Shell, JARWin, VICE та ін.

Крім вищеописаних програм, що працюють із широко відомими форматами архівних файлів, існують архіватори-оболонки зі своїм специфічним форматом. До них можна віднести ВіоАгс, розроблений в 2001 році фірмою Merlin+ Ltd. Це архіватор з надзвичайно високим коефіцієнтом стискування та криптостійким шифруванням (56 біт). Він використовує свої власні алгоритми стискування, які дають найбільший ефект при архівуванні документів Microsoft Word і Excel та мультимедійних файлів в форматах MP3, MPEG-2, Real Audio. ВіоАгс має 64-розрядне ядро, хоча на ПК із процесорами типу х86 програма емулює всі 64-розрядні обчислення. При цьому підтримується архівування дуже великих файлів розміром до 16777216 Т (терабайтів). В результаті архівування архівні файли отримують розширення bio.

Інший архіватор-оболонка SBX (SpinnerBaker eXtractor), розроблений в 1998 році фірмою SpinnerBaker SoftWare, створює архівні файли з розширенням sb. Даний архіватор виділяється досить високим коефіцієнтом

стискування та високою швидкістю розархівування. Крім цього дозволяє створювати саморозархівовувані архіви.

Архіватор-оболонка **Can Manager**, розроблений в 1998 році Dark Fire Production, також використовує власні алгоритми стискування та шифрування інформації. При цьому утворюються архівні файли з розширенням can.

Ше один архіватор-оболонка зі специфічним форматом архівних файлів **DeepFreezer**, розроблений в 1997 році BinaryTechnology, створює архівні файли із розширенням **vz1** або саморозархівовувані EXEфайли. Дає високий коефіцієнт стискування для документів Microsoft Word і Excel та текстових файлів. Крім цього, DeepFreezer виділяється високою швидкістю архівування та розархівування.

Спеціалізований архіватор-оболонка **DZIP**, розоблений Ноланом Пфлюгом (Nolan Pflug) для стискування демо-файлів ігри Quake (з розширенням dem). Для цього типу файлів DZIP дає найкращий коефіцієнт стискування (без втрат інформації) серед всіх існуючих архіваторів. Інші типи файлів архівуються на рівні середньої компресії архіватора ZIP. Архівні файли, створені DZIP, отримують розширення dz.

#### Ушільнювачі (пакувальники)

 $i$ снують архіватори, що здійснюють архівування лише виконуючих ехе та com-файлів (або бібліотек DLL у Windows), залишаючи їм після стискування це ж розширення. При завантаженні, такі файли автоматично розархівовуються в оперативну пам'ять, не створюючи розархівованої копії на диску. Такі програми називають ущільнювачами (пакувальниками), а самі файли, стиснуті таким чином, - ущільненими. Не потрібно їх плутати із саморозархівовуваними ЕХЕ-файлами - звичайними архівами із розширенням ехе, що дозволяє автоматично їх роазахівовувати при відсутності на ПК самого архіватора.

Одним з перших ущільнювачів був PKLITE, розроблений фірмою PKWARE ще в 1990 році.

Ущільнювач **ASPack** розроблений російським програмістом Олексієм Солодовніковим. Це повністю 32-розрядний ущільнювач, що працює в оболонці зі зручним графічним багатомовним інтерфейсом. Він має практично найвищий ступінь стискування серед програм подібного типу і дозволяє стискувати ЕХЕфайли, динамічні DLL-бібліотеки Windows та DPL і BPL файли (Delphi DLL). Файли, ущільнені цим пакувальником, в багатьох випадках завантажуються швидше, ніж такі ж файли, запаковані іншим способом.

Дуже популярний ущільнювач РЕ Compact, створений американцем Джеремі Кулейком (Jeremy Collake), виділяється дуже зручним графічним інтерфейсом (хоча підтримує роботу і через командний рядок), що дозволяє швидко вибрати файл для ущільнення, ступінь стискування та які ресурси файлу vщільнювати (курсори, кнопки, діалогові вікна і т.д.). PE Compact дозволяє запаковувати EXE, COM та OCX файли.

Універсальний ущільнювач UPX (Ultimate Packer for eXecutable), розроблений в 1996 році Маркусом Оберхамером (Markus Oberhumer) та Ласло Молнаром (Laszlo Molnar), дозволяє значно зменшити в розмірі файли виконуючих модулів EXE, COM, DLL, OCX, ELF. Це фактично єдиний пакувальник, що може працювати практично з будь-якими виконуючими файлами для ОС типу DOS, Windows, Linux, Atari, досягаючи при цьому надзвичайно високого ступеня стискування.

Інший пакувальник **aPack**, створений в 1997 році датським програмістом Юргеном Ібсеном (Joergen Ibsen) для ущільнення EXE та COM-файлів. Це один із кращих DOS-пакувальників, що працюють в режимі командного рядка.

Серед інших ущільнювачів можна виділити: 32LITE, 624, AC, AINEXE, APATCH, AVPACK, AXE, COMPACK (CPK), CRUNCH, DIET, ELIT, ES, EXEHIGH, EXEPACK, EPACK, EXEWORK, HANDLES PACKER FILES, JAM, LGLZ, LZEXE, MEGALITE, NEOLITE, PACK, PACKWIN, PEPACK, PETITE, PGMPACK, PKSMART, RJCRUSH, SCRNCH, SHRINKER32, TINYPROG, UCEXE, XE, WWPACK32 Ta İH.

#### Основні режими архівування універсальних архіваторів

При архівуванні (розархівуванні) інформації універсальними архіваторами можуть використовуватись такі режими роботи:

• додати файл в архів (Add Archive) або заархівувати - створюється копія файлу, яка поміщається в архів. Сам файл-оригінал залишається поза архівом;

• перенести файл в архів (Move Archive) - заархівувати копію файлу, а оригінал поза архівом знищити;

• обновити файли в архіві (Update Archive) - заархівувати лише файли, яких в архіві ще немає, або дата створення яких новіша, ніж тих, що в архіві;

• освіжити файли в архіві (Fresh Archive) - заархівувати лише файли, що вже є в архіві, але дата створення їх новіша, ніж заархівованих;

• створити саморозархівовуваний архів (SFX Archive) - заархівувати у файл з розширенням ехе, що дозволить розархівовувати архів без наявності самого архіватора;

• архівування по томах (Volume Archive) - при архівуванні утворюється не один архів, а декілька, що називають томами (Volume). Це дозволяє переписати великі архіви на переносні диски;

• шифрування вмісту архіву (Encrypt Archive) - шифрувати вміст архіві для забезпечення додаткового захисту від несанкціонованого доступу;

• тестування apxiby (Test Archive) - перевірка архіву на можливість розархівування;

• лікування архіву (Repair Archive) - відновлення пошкодженого архіву. Переважно виконується шляхом перенесення в новий архів всіх непошкоджених файлів, які ще можна розархівувати;

• розархівування файлів (Extract File) - із файлів в архіві робиться копія і розпаковується в потрібну папку. Якщо шлях до цільової папки не вказати, то для більшості архіваторів розархівовані файли поміщаються в папку, де знаходиться сам архів.

Заархівований файл всередині архіву має повне ім'я, яке в залежності від типу архіватора може складатися з:

• Name

 $\bullet$  Time

 $\bullet$  CRC

- імені файла;
- Method - методу стискування, при поміщені його в архів;
- Size abo Length - розміру файла до стискування;
- Packed - розміру файла після стискування;
- Ratio - коефіцієнту стискування файла,
- Date abo Modified - дати створення, або останньої модифікації початкового файла,
	- часу створення, або останньої модифікації початкового файла,
	- коду циклічного контролю файла,

- атрибутів файла;

- Attribute
- $\bullet$  Path - шляху до файлів;

• інших параметрів, специфічних для відповідного архіватора.

Потрібно також ввести поняття коефіцієнта стискування файлу (Ratio). Для одних архіваторів це об'єм дискового простору - збережений завдяки стисканню файла, а для інших - відношення розміру файла в архіві до початкового розміру файла у відсотках.

Ще одне невідоме нам, поки що, поняття - код циклічного контролю файла (CRC). Цей код спеціальна функція контролю всього що зберігається у файлі складена таким чином, шо змінити файл так, щоб його код циклічного контролю залишився незмінним, практично неможливо. Присутність коду циклічного контролю дозволяє перевірити цілісність архівного файла. При розархівуванні файлів з архіву, архіватори перераховують код циклічного контролю для кожного файла і повідомляють користувачеві, якщо цей код не співпадає із записаним в змісті архіву.

При виборі архіватора потрібно враховувати такі характеристики: величну стискування інформації при архівуванні, яка описується коефіцієнтом стискування Ratio, швидкість проведення операцій архівування і розархівування та зручність у роботі. Хоча, найбільш важливим серед них є коефіцієнт стискування, який залежить від алгоритму роботи архіватора. Слід відмітити, що різні архіватори по різному стискують файли різних типів. Наприклад, архіватор може добре стискувати тексти і погано архівувати графічні зображення, і т.д.

#### 2.2. Виконання операцій над архівами за допомогою архіваторів,

#### що працюють в консольному режимі

Коротко розглянемо роботу із архіваторами консольного режиму на прикладі архіватора ARJ версії 2.6 або више.

Завантажувальним файлом архіватора ARJ - є файл **ARJ.EXE**. Якщо завантажити даний файл без параметрів (задавши команду ARJ), то на екран виведеться коротка довідка по архіватору із основними командами та ключами. Для одержання повної допомоги по архіватору задають команду:

#### ARJ.[EXE]  $/? \cup .$  a fo ARJ.[EXE]  $-? \cup .$

при цьому виводяться деякі короткі приклади використання різних команд та ключів.

Повний формат команди має вигляд:

АRJ.[EXE] [команда] [-ключ [±опція]...] [[шлях до архіва\ім'я архіва]] [[шлях до файла, що арх. \ ]ім'я(шаблон)файлів, що архівуються(розархівов.)...] [шлях куди розархівовувати \] де:

команди - це символ, який вказує режим роботи архіватора над архівом (одночасно можна використовувати лише один символ-команду). До найчастіше використовуваних команд можна віднести:

ас - архівувати із утворенням частин,

сс - помістити всі файли, що знаходяться в архіві в окрему частину архіву,

**dc** - знищити останній розділ з архіву,

а - додати файл (групу файлів) до архіву (заархівувати), при цьому файл лише копіюється, а оригінал залишається поза архівом,

с - добавити до архівного файла коментар, при цьому з'являється повідомлення про те, що потрібно ввести коментар довжиною до 25 рядків, спочатку до всього архіву, а потім до кожного файла окремо. Для того, щоб закінчити коментар до даного файла необхідно дійти до останнього (25-го) рядка, або натиснути комбінацію клавіш Ctrl+M, а щоб відмовитись від створюваного коментара - Ctrl+C або Ctrl+Z,

**d** - знищити файл в архіві (необхідно відмітити, що всі файли в архіві даною командою знищити неможливо, необхідно, щоб залишався хоча б один файл),

е - розархівувати файл (групу файлів) з архіву в один каталог (без збереження структури заархівованої гілки дерева каталогів),

f - освіжити файли в архіві (див. розділ 2.1 даної частини посібника),

 $\alpha$  - добавити до файлів в архіві пароль (цю команду слід застосовувати лише з ключем  $-\alpha$ ),

і - з'єднати два, або декілька архівів в один. При застосуванні даної команди необхідно в командному рядку вказувати не одне ім'я архіву, а хоча б два: спочатку першого (до якого приєднують), а потім приєднуваного, або декількох приєднуваних,

I - переглянути список файлів та каталогів в архіві.

 $m$  - перенести в архів файл (групу файлів), при цьому поза архівом файли знищуються (не знищуються файли з атрибутами "тільки для читання" та "системний"),

 $\mathsf{n}$  - перейменувати файл (групу файлів) в архіві (після імені архіву вказуємо старе ім'я файлу, а тоді  $HOBe$ ).

r - знищити шляхи до імен файлів в архіві (всі файли із заархівованої гілки дерева переписуються в один каталог в архіві).

**t** - тестування архівних файлів на можливість розархівування,

и - оновлення файлів в архіві (див. розділ 2.1 даної частини посібника),

v - детальний перегляд списку файлів в архіві (на відміну від команди l, виводить додатково коефіцієнт стискування файлів та дату останньої модифікації файлів),

х - розархівувати файли з архіву із збереженням структури заархівованої гілки дерева каталогів (на відміну від команди е, в цій команді при розархівуванні заархівовані підкаталоги розархівовуються в підкаталоги);

#### Розділ 2. Огляд програм архівування інформації

ключі - додаткові налаштування режиму роботи архіватора, що вказаний символом-командою. Якщо перед ключем вказати "-" ("мінус"), то ключ буде активовано, а "+" - призупинити виконання ключа. Apxiватор ARJ має більше ніж 150 ключів. Розглянемо найбільш важливі з них:

-d - знищувати файли, які добавляють до архіву поза архівом, причому перед знищенням відбувається перепитування на знищення всіх даних файлів разом взятих (при використанні команд **a, f, m, u**),

-е - виключити шляхи з імен файлів при архівуванні, тобто архівується гілка дерева каталогів без збереження структури дерева (при використанні команд **a. f. m. u**).

-  $f$  - освіжити існуючі файли як при архівуванні, так і розархівуванні (при використанні команд **a, f, m,**  $u, e$  Ta  $x$ ),

-**q<пароль>** - встановити на заархівовані файли пароль, або розархівувати за паролем,

 $-q$ ? - встановити на заархівовані файли пароль, або розархівувати за паролем, при цьому пароль невидимий при наборі на екрані. При заданні даного ключа з'являється запрошення ввести пароль (**ENTER GARBLE PASSWORD:**); вводимо пароль який не показується на екрані і натискаємо  $\downarrow$ . З'являється новий напис: повторити пароль (Re-enter to verify). Вводимо даний пароль повторно (також на дисплеї не виводиться) і натискаємо 4, після цього починається архівування. При розархівуванні послідовність така ж, але повторний запит ввести пароль не виводиться,

-је - створити при архівуванні саморозархівовуваний ехе-файл,

-m0...-m4 -встановлення методу архівування (-m0 - без стискування, -m1 - найкраще, -m2 - нормальне, -m3 - швидке та -m4 - найшвидше стискування),

- г- заархівуати (розархівувати) файли разом із підкаталогами, що знаходяться в даному каталозі,

**-va** - архівування по томах із самовизначенням об'єму дискети (автодетектування),

 $-v1440$  ( $-v1200$ ,  $-v720$ ,  $-v360$  або  $-v50k$ ) - архівування файлів по томах з розміром кожного тома 1,44 мБ (1,2мБ, 720кБ, 360кБ, або 50кБ відповідно),

-х<iм'я(шаблон)> - виключити файл (групу файлів по шаблону) зі списку файлів, над якими проводяться операції, вказані літерою-командою (якщо перед іменем файла поставити "!", то цей файл сприймається, як текстовий файл, в якому є список файлів або шаблонів групи файлів, тобто сприймається не сам цей файл, а списки файлів що містяться в ньому);

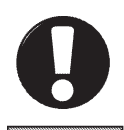

Приклад

Приклад 1. Для того, щоб заархівувати в активному каталозі всі фали з розширеннями сот та ехе. При цьому потрібно вказати пароль, що не повинен висвітлюватись на екрані. В цьому випадку слід задати команду: arj a-g? arhives  $*$  com  $*$  exe  $\downarrow$ 

Приклад 2. Перенести в архів всі файли з розширенням txt з диску с: з каталогу DOC, включаючи його підкаталоги і при цому вибрати метод найбільшого стискування. Для цього задають команду:

arj m -r -m1 arch c:\doc\\*.txt  $\downarrow$ 

Приклад 3. Потрібно освіжити архів файлами з розширенням txt із активного каталогу, але крім тих, що починаються на символи "а" та "с". В такому випадку потрібно задати команду:

arj f -xa\*.\* -xc\*.\* archiv \*.txt  $\downarrow$ 

Приклад 4. Розархівувати з архіву ргод. агј всі файли з розширеннями ехе та іменами, що складаються з трьох та менше літер. Не розархівовувати файлів, що починаються на "а".

arj x -xa\*.\* prog ???.exe  $\downarrow$ 

Приклад 5. Розархівувати з архіву demo.arj всі нові файли, яких немає поза архівом, або дата створення яких новіша. Врахувати ту особливість, що файли заархівовані з паролем.

arj x -f -g? demo  $\downarrow$ 

Схожий формат мають більшість програм архіваторів, що працюють в режимі командного рядка, відрізняючись позначенням ключів, режимів та символів-команд. Хоча такі команди як "a", "f", "e", "x", "u" повторяються майже в усіх архіваторах. Для деяких архіваторів спочатку записується ім'я файлу, що архівується, а тоді ім'я архіву.

#### 2.3. Архіватор-оболонка WinZip

Розглянемо роботу із архіваторами-оболонками на основі двох найпоширеніших архіваторів-оболонок: WinZIP Ta WinRAR.

WinZip - це дуже популярний і зручний архіватор, створений фірмою Nico Mak Computing (пізніше WinZIP Computing), для архівування інформації в операційних системах типу Windows. В даному посібнику розглянуто WinZip v.9.0, яка відрізняється від попередніх версій значно швидшим та ефективнішим процесом архівування. В даній версії вбудовано підтримку 128- та 256-розрядного шифрування даних за алгоритмом **AES (Advanced Encryption Standard)**. ЩО ПОРЯД 3 ПІДСИЛЕНИМ ПАРОЛЬНИМ ЗАХИСТОМ РОбИТЬ НАДЗВИЧАЙНО високу безпеку заархівованих даних. Підтвердженням високої надійності алгоритму AES є те, що Американський Інститут Стандартів та Технологій NIST (The National Institute of Standards and Technology) затвердив його як стандарт для кодування державних та приватних даних.

Програма підтримує роботу із архівами форматів ARC, ARJ, CAB, GZ, Z, LZH, TAR, TAZ, TGZ та закодованими файлами форматів UUencoded, XXencoded, BinHex і MIME.

Дев'ята версія WinZip підтримує 64-розрядний режим роботи, що дає можливість зберігати в архіві практично необмежену кількість файлів (раніше обмеження становило 65000 файлів). Розмір самого архіву обмежується лише об'ємом дискових ресурсів ПК (раніше не більше 4 Гб). Архіви створені цією версією програми сумісні з попередніми версіями, за виключенням архівів, запакованих новим методом стискування **Enhanced deflate** 

В новій версії програми підвищено також інтегрованість із операційною системою. При наведенні курсора на zip-архів відкривається контекстна підказка, де відображаються імена перших 25-ти файлів або папок, що знаходяться в архіві. Крім цього, в контекстне меню файлів та папок (доступне у будь-якій Windows-програмі, наприклад, у вікні папки Windows EXplorer) добавлено пункт WinZip. При його виборі відкривається підменю команд, які виконують операції архівування (розархівування) відповідних об'єктів. Розглянемо ці операції більш детально.

Для того, щоб швидко заархівувати певний файл або папку в новий архів, достатньо викликати на його імені контекстне меню (декілька об'єктів спочатку потрібно відмітити) та вибрати пункт **WinZip**, а в ньому Add to <iм'я архіву>. В результаті чого в ативній папці автоматично створюється архів із вказканим іменем. Назва архіву приймається така сама, як ім'я файлу (папки), на якому викликано контекстне меню (додається лише розширення zip). Якщо архівується відмічена група файлів, то назва архіву приймається по імені активної папки.

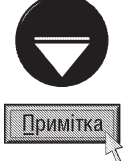

Архіватор WinZip має лише інтерфейс англійською мовою, хоча для його українізації або русифікації в Internet можна знайти досить багато різноманітних програмних розробок сторонніх виробників. Вони часто відрізняються між собою використовуваною термінологію, варіантами та стилем перекладу, тому автори посібника дають назви команд та пунктів меню лише офіційною мовою програми.

Так само швидко можна добавити файли до архіву, з яким користувач останнім часом працював. Для цього на архівованому об'єкті (спочатку відмітити, якщо їх декілька) потрібно викликати контекстне меню, вибрати в ньому пункт WinZip, а тоді Add to recently used Zip file. Відкривається список останніх використовуваних архівів (їх кількість задається у вікні налаштування програми (див. наступний матеріал)), де потрібно перейти на відповідну назву. В результаті чого вибрані файли (папки) автоматично потрапляють до даного архіву.

Якщо користувач бажає встановити певні налаштування для архівованих файлів (папок), або вказати архів, що не входить у список останніх використовуваних, то в цьому ж пункті (WinZip) контекстного меню потрібно вибрати Add to Zip file....

При цьому відкривається вікно (рис. 5.3), де в полі Add to archive: потрібно вказати шлях та ім'я файлу архіву, до якого потрібно додати вибрані об'єкти. Якщо архів з таким іменем не існує, то він автоматично створиться. Для вказання шляху та назви архіву можна скористатись кнопками:

• **New...** -  $CTBODHTM$  apxis.  $\Pi$ pu  $UBOMV$ відкривається вікно, де потрібно вибрати папку, в яку буде поміщено створюваний архів, а в полі File name: (Имя файла | Ім'я файлу) його назву;

• Ореп... - додати вибрані файли (папки) до існуючого архіву. У вікні, що відкриється, потрібно перейти до папки, де знаходиться архів та виділити його назву. Якщо об'єкти будемо додавати до саморозархівовуваного ЕХЕ-файлу, то у випадаючому списку Files of type: (Тип файлов | Тип файлів), слід вибрати Archives, and .exe files, а тоді ім'я архіву.

Після цього у випадаючому списку **Action** (рис. 5.3) необхідно вказати тип виконуваної операції архівування (див. розділ 2.1 даної частини посібника):

Add Add to archive: 肧 Cancel Open. New Help Actions Options Encrypt added files Add (and replace) files Store Renames in 8.3 formal Congression: F Save full path info Nomal ٠ ibutes Include only if archive attribute is set Multiple disk spanning Reset archive attribute T Include system and hidden files Automatic Рис. 5.3. Вікно додавання файлу до архіву через контекстне меню папок та файлів

Частина 5. Архівування інформації

 $2|x|$ 

- Add (and replace) files додати вибрані файли до архіву (заархівувати);
- Freshen existing files освіжити файли в архіві;
- Move (and replace) files перенести файли в архів;

• Update (and add) files - обновити файли в архіві.

Наступний випадаючий список **Compression** дозволяє встановити метод стискування файлів:

• None - заархівувати без стискування (наприклад, якщо потрібно лише зашифрувати файли);

Add

Adding 4 files

- Super fast найменша ступінь стискування, але найшвидше виконання операції;
- Fast швидкий метод стискування (малий ступінь стискування);
- Normal звичайний метод стискування, що приймається за замовчуванням;
- Maximum(portable) найкращий традиційний метод стискування;

• Maximum(enhanced deflate) - покращений метод стискування. Новий метод стискування, розроблений в WinZIP версії 9.0, що забезпечує кращий (порівняно з попередніми) ступінь стискування для більшості типів файлів. Як ми вже повідомляли, цей метод не підтримується попередніми версіями архіватора, тому при його використанні з даним архівом не можливо буде працювати в старіших версіях WinZIP та інших архіваторів, що підтримують zip-формат.

Якщо користувач встановив архівування на переносні носії інформації, то у випадаючому списку **Multiple disk spanning** (рис. 5.3) можна вибрати спосіб розбиття архіву на частини (томи) в залежності від об'єму диску. При цьому можна встановити:

• Automatic - автоматично визначати розмір тому в залежності від об'єму вільного місця на носії;

• Automatic+wipe first disk prompt - перед архівуванням першого тому архіву перепитувати про необхідність знищення всіх файлів та папок на переносному диску. При ствердній відповіді очищати диск, а тоді встановлювати розмір тому рівний повному об'єму переносного носія. В іншому випадку робити томи рівними кількості вільного місця на цьому диску;

- No spanning  $-$  не розділяти архів на частини.
- В розділах **Options** та Attributes (рис. 5.3) потрібно вказати додаткові опції архівування:

• Encrypt added files - при архівуванні зашифрувати файли та захистити їх паролем;

• Store filenames in 8.3 format - при архівуванні перетворювати довгі імена файлів в формат 8.3 (8 символів на ім'я та 3 на розширення);

• Save full path info - при архівуванні зберігати повний шлях до файлів на диску (від кореневого каталога):

• Include only if archive attribute is set - запаковувати лише файли, що мають атрибут "архівний" (див. розділ 1 другої частини посібника);

• Reset archive attribute - після архівування знімати з файлів атрибут "архівний";
• Include system and hidden files - архівувати вибрані файли навіть, якщо вони мають атрибути "невидимий" та "системний" (див. розділ 1 другої частини посібника). Якщо опція не відмічена, то файли з такими атрибутами при архівуванні пропускаються.

Встановивши у вікні, зображеному на рисунку 3.5, всі потрібні параметри, необхідно натиснути командну кнопку Add (в залежності від вибраної операції у випадаючому списку Action ця кнопка може помінятись на Freshen, Move або Update), щоб розпочати процес архівування.

Якщо в розділі Options, вікна зображеного на рисунку 5.3, вибрано шифрування файлів (Encrypt added files), то перед початком архівування відкриється інформаційне попереджувальне вікно з кнопкою **ОК**, а тоді додаткове діалогове вікно Encrypt (рис. 5.4) для вказання параметрів шифрування. Спочатку в

полі Enter Password потрібно вказати пароль доступу до шифрованих файлів. Для того, щоб пароль був невидимий під час введення з клавіатури, необхідно відмітити опцію Mask password (введені символи на екрані будуть замінятись "\*"). В цьому випадку для первірки правильності введеного паролю його потрібно повторити в полі Re-enter password (for confirmation):

Після цього необхідно встановити метод шифрування даних:

• Zip 2.0 compatible encryption (portable) стандартне шифрування прийняте в попередніх версіях архіватора;

• 128-Bit AES encryption(strong) -128-бітне шифрування за алгоритмом AES (див. попередній матеріал);

• 256-Bit AES encryption(stronger) - 256-бітне шифрування за алгоритмом AES (підвищеної безпеки). Якщо користувач вибрав у вікні, зображеному

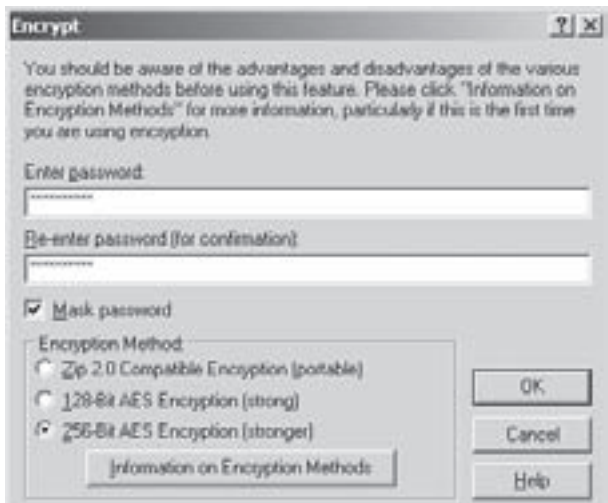

Рис. 5.4. Вікно шифрування файлів у WinZip

на рисунку 5.3, архівування по томах на переносні носії (Multiple disk spanning), то після заповнення чергового диску, виводиться про це інформація і пропонується встановити наступний диск для продовження архівування наступного тому.

В будь-якому випадку після успішного завершення процесу архівування відбувається перехід до головного вікна програми WinZip (рис. 5.5), в якому буде відображатись вміст даного архіву.

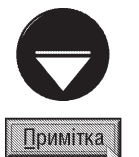

Якщо користувачу потрібно відправити файли по електронною поштою, попередньо заархівуваши їх, то WinZip дозволяє зробити це досить швидко. Для цього достатньо відмітити їх (якщо їх декілька) у вікні папки, викликати контекстне меню та вибрати пункт WinZip, а в ньому команду Zip and E-Mail <iм'я apxisy>. В результаті чого автоматично створюється відповідний архів, тоді викликається вікно створення повідомлення електронної пошти, програми-клієнта, що прийнята на ПК за замовчуванням (див. розділ 8.4 третьої частини посібника), із прикріпленим вже в ньому файлом архіву. Назва архіву приймається така ж, як ім'я файлу (папки), на якому викликано контекстне меню, або активної папки, якщо відмічено групу файлів.

Для того, щоб вказати інше ім'я архіву або зашифрувати його перед відправленням по елеткрнонною поштою, в тому ж пункті (WinZip) контекстного меню потрібно вибрати команду Zip and E-Mail Plus.... Відкривається вікно, де для зміни імені архіву потрібно вибрати Use this name: і в полі справа вказати нове ім'я. Для шифрування файлу слід відмітити опцію Encrypt Zip file, після чого відкривається вікно Encrypt (рис. 5.4), описане в попередньому матеріалі.

Остання команда Configure підменю WinZip (контекстного меню файлів та папок) встановлює налаштування пунктів цього підменю.

Вікно архіватора WinZip (рис. 5.5) має класичний для Windows-програм інтерфейс (заголовок, головне та піктографічне меню, робоча ділянка з лінійками прокрутки та рядок статусу). Робоча ділянка вікна призначена для відображення вмісту вибраного архіву, а рядок статусу, розділений на три ділянки, виводить наступну інформацію:

• кількість відмічених файлів в архіві та їх загальний розмір в розархівованому вигляді (ділянка  $n$  isopy  $\cdot$ 

• загальна кількість файлів в архіві та їх розмір в розархівованому вигляді (середня ділянка);

індикатори процесу архівування (розархівування), що розміщені праворуч рядка статусу. Під час операції архівування (розархівовування) з'являється індикатор червоного кольору, а в звичайному стані - зеленого.

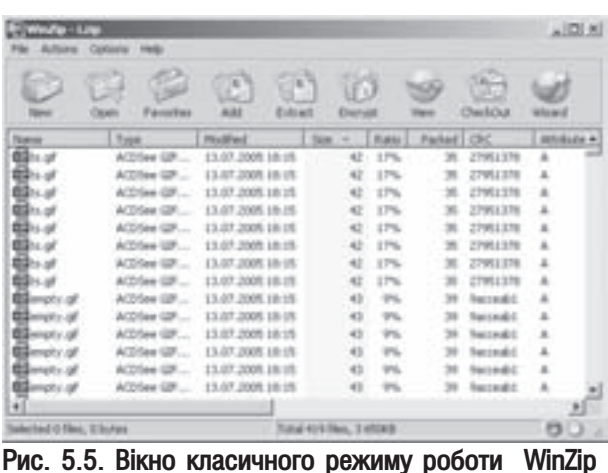

Потрібно зазначити, що архіватор WinZip може також працювати в режимі майстра WinZip (WinZip

Wizard), який переважно використовують користувачі-початківці. Для того, щоб перейти з класичного режиму у вікно майстра, потрібно натиснути комбінацію клавіш **Shift+W**, вибрати піктограму **в і** (може

бути ) або в пункті меню File, команду Wizard.

Перше вікно майстра містить кнопку Options..., яка дозволяє налаштувати вміст папки Favorite Zip Folders та встановити інші додаткові опції. При її виборі відкривається вікно з чотирьох закладок:

• Favorite Zip Folders дозволяє додати до списку вибраних папок (знищити з нього), папки із архівами до яких потрібно завжди мати швидкий доступ (подібно до папки Favorites (Избранное | Обране) у Windows (див. розділ 3 третьої частини посібника));

• Other Zip Folders встановлює, чи додавати до Favorite Zip Folders папку, в яку буде поміщено створюваний архів (з якої розархівовуємо), якщо вона ще не входить до вибраних папок. При цьому можливі наступні варіанти:

- Add the folder to the Favorite Zip Folders automatically - автоматично додати папку до вибраних,

- Ask before adding the folder to the Favorite Zip Folders - запитувати користувача про необхідність додавання папки Favorite Zip Folders (приймається за замовчуванням),

- Do not add the folder to the Favorite Zip Folders - не додавати папку до вибраних;

• Default Unzip Folder встановлює папку для розархівування файлів, що буде прийматись за замовчуванням. При цьому потрібно натиснути кнопку Browse і вибрати відповідну папку;

• Misc встановлює додаткові налаштування, серед яких:

- розділ **Interface** визначає в якому вигляді буде відкриватись вікно WinZIP при наступному завантаженні програми. Якщо вибрати Next time start WinZip with the Wizard interface, то програма завантажиться у вигляді майстра, а у випадку Next time start WinZip with the Classic interface - у вигляді класичного вікна. Опція Show "Switch Interface" dialog box as described above дозволяє при закритті програми виводити діалогове вікно перепитування в якому режимі відкривати її наступного разу, якщо в процесі роботи здійснено переключення з одного режиму в інший,
- WinZip 7.0-compatible Wizard зробити роботу майстра сумісною із WinZIP версії 7.0,
- Enable desktop theme/screen sever installer дозволити використання схем робочого столу та зберігача екрану при роботі програми-інсталятора, вбудованого у WinZIP,

- Include WiZip Quick Pick in the taskbar tray - виводити в панелі індикаторів лінійки задач Windows індикатор програми WinZIP для швидкого доступу до останніх використовуваних архівів. Ha наступному кроці роботи майстра WinZip Wizard відкривається вікно, де потрібно вибрати тип

виконуваної операції:

• Unzip or install from an existing Zip file - розархівувати файли або проінсталювати програму, що знаходиться в архіві;

• Update an existing Zip file - додати файли (папки) до існуючого архіву;

• Create a new Zip file - заархівувати файли (папки) із створенням нового архіву.

При виборі варіанту створення нового архіву на наступному кроці роботи майстра відкривається вікно, де потрібно вказати повний дисковий шлях та його назву. Для цього можна скористатись кнопкою **Browse**. Якщо встановлено одну із перших двох опцій, то на наступному кроці виводиться список всіх архівів, що знаходяться в списку Favorite Zip Folders. У випадку, коли потрібний архів не належить до списку вибраних, то слід натиснути командну кнопку **Search....** При цьому відкривається додаткове діалогове вікно, де існують наступні варіанти продовження роботи (таке ж вікно відкриється автоматично, якщо вибраних архівів  $H$ ема $\epsilon$ ):

• Search hard disk(s) on this PC - знайти всі підтримувані програмою архіви, що існують на жорстких дисках даного ПК;

• Search Favorite Zip Folders - вивести всі архіви із списку папки Favorite Zip Folders;

• Search disk - знайти всі архіви, що існують на диску, вибраному у випадаючому списку праворуч;

• Let me find it - користувач вибирає потрібний йому архів самостійно через стандартне вікно відкриття файлу.

В будь-якому випадку у вікні майстра виводиться список знайдених архівів, де слід вибрати потрібний для розархівування (додавання до архіву) і натиснути кнопку **Next**.

Вигляд наступного вікна майстра WinZip Wizard залежить від вибраної на попередньому кроці операції. Якщо встановлено архівування (створення нового архіву або доповнення існуючого), то вікно містить опції: Add files... - додати файли до архіву, Add folders... - додати папки або Remove - знищити виділені об'єкти із списку архівованих. Вказавши весь список архівованих файлів та папок, потрібно натиснути командну кнопку Zip Now, для того щоб розпочати архівування.

Якщо на попередніх етапах роботи майстра вибрано операцію розархівування, то відкривається вікно, де можна встановити наступні параметри:

• кнопка Select different folder... дозволяє вибрати папку, в яку буде здійснюватись розархівування;

• опція Overwrite matching files automatically - при розархівуванні переписувати файли із однаковими іменами поверх існуючих без перепитування;

• опція Display file icons after unzipping - показувати власні піктограми розархівованих файлів.

Встановивши всі параметри розархівування потрібно натиснути командну кнопку **Unzip Now**.

По завершенні архівування або розархівування відкривається останнє інформаційне вікно майстра, що має лише одну командну кнопку Finish, яка завершує роботу WinZIP.

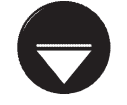

На будь-якому кроці роботи майстра (у його вікні) присутня кнопка WinZip Classic, яка переводить програму WinZIP в класичний режим роботи.

# **Примітка**

Для створення архіву в класичному режимі роботи програми WinZIP (рис. 5.5) потрібно натиснути

комбінацію клавіш Ctrl+N, вибрати піктограму (може бути ) або в пункті меню File команду New. Відкривається вікно, в якому потрібно вибрати цільову папку та назву створюваного архіву. Якщо відмітити опцію Add dialog, то після натискування ОК автоматично відкриється вікно (рис. 5.6) додавання файлів до архіву. В іншому випадку створюється порожній архів, в якому потрібно буде додатково вибирати команду архівування файлів (див. наступний матеріал).

Вікно додавання файлів до архіву (рис. 5.6) має дуже подібні параметри налаштування до однойменного вікна, зображеного на рисунку 5.3. В ньому спочатку потрібно відкрити папку, де знаходяться архівовані файли (підпапки) та відмітити їх стандартними Windows способами (див. розділ 5.2 третьої частини посібника) або в полі File name: вказати для них шаблон. Після цього встановити додаткові параметри та натиснути командну кнопку Add або Add with wildcards, для архівування файлів за шаблоном.

Як і у вікні зображеному на рисунку 5.3, серед додаткових параметрів архівування можна встановити

#### Посібник користувача ПК

(див. попередній матеріал): Action - тип виконуваної операції архівування, **Compression** - метод стискування файлів, Multiple disk spanning - спосіб розбиття архіву на частини (томи) при архівуванні на переносні диски, шифрування файлів, архівування в форматі 8.3 та опції розділу Attributes.

Поряд з цим дане вікно (рис. 5.6) має ще додатковий розділ **Folders**, який містить дві опції:

• Include subfolders - архівувати вибрані папки разом із їх підпапками всіх підрівнів. Якщо опція не відмічена, то архівуються лише файли, що знаходяться безпосередньо у вибраних папках;

• Save full path info - apxiby bath is збереженням повних шляхів до папок (від кореневого каталога диску).

При встановленні опції **Encrypt added files**, як і у описаному вище випадку з'являється вікно (рис. 5.4), де потрібно ввести пароль та метод шифрування.

Для того, щоб відкрити вже існуючий архів у класичному вікні WinZIP (рис. 5.5), потрібно натиснути комбінацію клавіш Ctrl+O, вибрати піктограму  $\Box$  (може

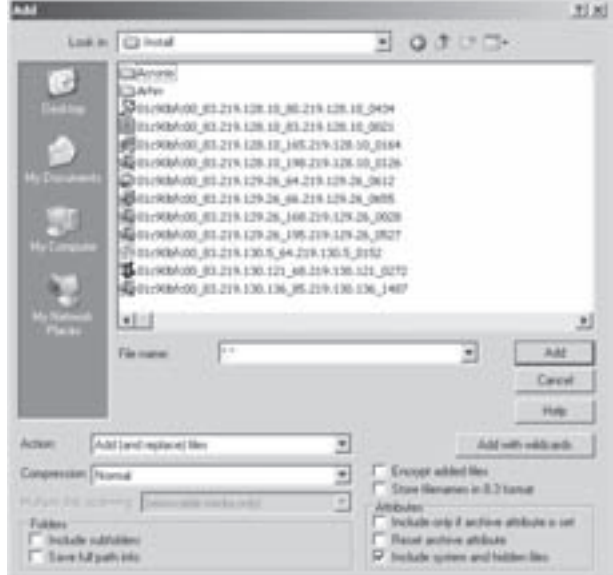

Рис. 5.6. Традиційне вікно додавання файлів та папок до архіву

бути  $\bullet$ ), або в пункті меню **File** команду **Open**. Відкривається вікно, в якому потрібно вибрати папку та назву архіву. При цьому, якщо у вікні програми вже був відкрити інший архів, то він автоматично закриється.

Якщо користувач бажає відкрити архів, що знаходиться у списку вибраних архівів папки Favorite Zip Folders, то можна натиснути комбінацію клавіш **Shift+F**, вибрати піктограму  $\blacksquare$  (може бути  $\blacksquare$ ), або в пункті меню File команду Favorite Zip Folders. Можна також відкрити архів, що останнім часом використовувався, для цього в пункті меню **File** слід вибрати команду **Recent(History)**, або піктограму  $(moxe$  бути  $\rightarrow$ .

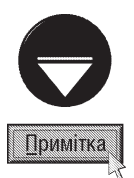

Над відкритим файлом архіву безпосередньо із класичного вікна WinZIP можна виконувати звичайні файлові операції. Для цього потрібно в пункті меню File вибрати підпункт Manage Archive, а тоді відповідну команду: Move... - перенести архів в іншу папку (клавіша F7), Сору... - зкопіювати (клавіша F8), Rename... - перейменувати (комбінація Shift+R) або Delete - знищити архів. Крім цього відкритий файл архіву можна відправити електронною поштою, натиснувши комбінацію клавіш Shift+M, вибравши піктограму (або ) або в меню File команду Mail Archive....

Щоб додати до відкритого архіву нові файли (папки), потрібно натиснути комбінацію клавіш Shift+A, вибрати піктограму (може бути  $\gg$ ) або в пункті меню Actions команду Add. В будь-якому випадку відкривається вікно, зображене на рисунку 5.6, де потрібно вказати файли (папки) для архівування, встановити додаткові параметри (див. попередній матеріал) та натиснути кнопку Add або Add with wildcards.

Якщо в архіві знаходяться непотрібні користувачу файли, то їх можна знищити. Для цього їх спочатку необхідно відмітити, одним із стандартних способів Windows (див. розділ 5.2 третьої частини посібника), а тоді натиснути клавішу Delete (можна комбінацію клавіш Shift+D) або піктограму . Можна також в пункті меню Actions вибрати команду Delete. В будь-якому випадку відкривається вікно, де активовано опцію Selected files/folders - знищити відмічені файли. Користувач має можливість змінити знищувані об'єкти, вибравши: All files/folders in archive - всі файли та папки в архіві або Files - файли імена яких вказано в полі справа.

<u>інколи файл в архіві потрібно переглянути, наприклад, щоб переконатись, що це саме той файл. Для</u> цього його слід відмітити та натиснути комбінацію клавіш **Shift+V**, вибрати піктограму **«Може бути са** )

або в пункті меню Actions команду View. В будь-якому випадку відкривається вікно, де можна встановити відповідний переглядач: Internal ASCII text viewer - вбудований у WinZIP переглядач (відображає лише тексти в ASCII-кодувані), Associated program - текстовий редактор Notepad або Viewer - вибрати іншу альтернативну програму.

Для того, щоб у класичному вікні WinZip здійснити операцію розархівування файлів (папок), потрібно відмітити їх в архіві, а тоді натиснути комбінацію клавіш Shift+E. Можна також скористатись піктограмою (або ) або в пункті меню Actions вибрати команду Extract. В будь-якому випадку відкривається вікно (рис. 5.7), в якому потрібно вибрати цільову папку для розархівування файлів.

В розділі Files встановлюється список файлів (папок), які будуть розархівовувтись. Для розархівування лише виділених об'єктів потрібно вибрати опцію Selected files/folders, тоді як для всього вмісту архіву - All files/ folders in archive. Можна також вибрати опцію Files: для вказання в полі справа імені або шаблону імен файлів, що слід розархівувати.

Крім цього у вікні розархівування файлів (рис. 5.7) можна вказати додаткові параметри виконання даної операції:

• Open Explorer window - по завершенні операції розархівування відкривати вікно цільової папки (Windows Explorer) із списком розархівованих файлів;

• Overwrite existing files - переписувати без

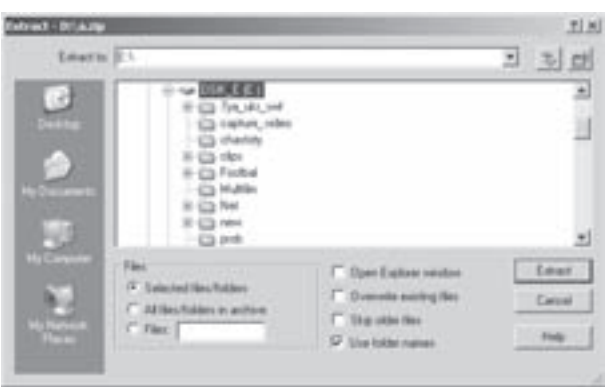

Рис. 5.7. Вікно розархівування файлів

перепитування розархівовувані файли із однаковими іменами поверх існуючих поза архівом;

• Skip older files - не розархівовувати старші за датою створення файли ніж однойменні поза архівом;

• Use folder names - розархівовувати папки та підпапки із збереженням їх ієрархічної структури. Якщо опція не відмічена, то всі файли із відмічених папок та їх підпапок будуть розархівовуватись в одну папку.

Встановивши всі необхідні параметри розархівування потрібно натиснути командну кнопку Extract. Потрібно зазначити, що операцію розархівування можна виконати значно швидше, не завантажуючи головне вікно програми WinZIP. Для цього достатньо у вікні відповідної папки Windows викликати на архіві контекстне меню, вибрати в ньому пункт WinZip, а тоді команду Extract to.... Відкривається вже розглянуте нами вікно розархівування файлів (рис. 5.7), де слід відмітити опцію All files/folders in archive (розархівування всього архіву) або в полі **File:** вказати імена (шаблон імен) файлів, які користувач хоче розархівувати. Після цього відмітити додаткові параметри та натиснути кнопку Extract.

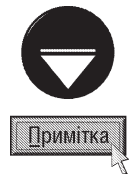

Для розархівування всіх об'єектів архіву в активну папку можна скористатись швидшим методом, який не передбачає відкриття додаткових вікон. Щоб виконати таку операцію можна у вікні відповідної папки Windows викликати на архіві контекстне меню, вибрати в ньому пункт WinZip, а тоді команду Extract to here. В цьому ж пункті меню можна вибрати й інші цільові папки: Extract to folder <назва папки> - розархівувати в папку з іменем, що відповідає назві архіву (папка створюється автоматично) або Extract to folder - в одну з папок, останнім часом відвіданих користувачем (відкривається список цих папок).

Розглянемо тепер інші операції, які можна виконати над цілим архівом, перебуваючи у класичному вікні WinZIP:

• конвертувати архів в саморозархівовуваний ЕХЕ-файл. Для цього потрібно натиснути комбінацію клавіш Shift+K, вибрати піктограму <sub>ва</sub>н, або в пункті меню Actions команду MAke .EXE File. В будь-якому випадку відкривається вікно, де в полі Create self-extractng Zip file from: вказано шлях та назва архіву, який перетворюємо на саморозархівовуваний. Скориставшись кнопкою **Browse**, можна змінити його на будь-який інший архів. В полі Default "Unzip To" folder можна вказати папку, в яку буде розархівовуватись

Розділ 2. Огляд програм архівування інформації

даний архів. Якщо конвертування архіву здійснюється на переносні диски, то в розділі Spanning Support можна вибрати метод створення саморозархівовуваного EXE-файлу по томах. Щоб заборонити розбиття архіву на томи, потрібно відмітити опцію No spanning. Опція Overwrite by default дозволяє переписувати створюваний EXE-файл поверх існуючого файлу з однаковим іменем без перепитування;

• розбиття архіву на частини (томи). Для того щоб розбити існуючий архів на декілька сегментів (томів), потрібно натиснути комбінацію клавіш Shift+H, вибрати піктограму Пабо в пункті меню Actions команду Split.... В будь-якому випадку відкривається вікно, де потрібно вибрати цільову папку, вказати нове ім'я архіву та у випадаючому списку Part size: розмір окремого тому. Розміри томів у списку переважно відповідають об'єму різних типів переносних дисків (ГМД, диски Бернулі, CD), хоча можна вказати і специфічні розміри, вибравши Other size, а тоді в полі справа вказати значення;

• шифрування архіву. Для того, щоб захистити інформацію в архіві від несанкціонованого доступу, архів можна зашифрувати та встановити пароль. Щоб виконати таку операцію потрібно натиснути комбінацію клавіш Shift+Y або вибрати піктограму (Може бути А). Можна також в пункті меню Actions вибрати команду **Encrypt...**. В будь-якому випадку відкривається вікно, зображене на рисунку 5.4, параметри якого описані в попередньому матеріалі даного розділу;

• кодування архіву. Операція кодування здійснюється для перетворення двійкових файлів, в тому числі й архівів у текстовий формат, який використовується в деяких типах електронної пошти, що підтримує пересилання лише звичайних текстових повідомлень. Для реалізації цієї можливості потрібно натиснути комбінацію клавіш Shift+U, вибрати піктограму (може бути ), або в пункті меню Actions команду **UUEncode**. В результаті цих дій відкривається інформаційне вікно, що повідомляє про створення файлу з розширенням цце (ім'я залишається те саме що й архіву), в якому потрібно вибрати кнопку **ОК**;

• тестування архіву. Тестування архіву здійснюється з метою визначення його цілісності, тобто перевірки на можливість розархівування всіх файлів, що в нього входять. Для цього потрібно натиснути комбінацію клавіш Shift+T, вибрати піктограму / (може бути /), або в пункті меню Actions команду Test. В результаті чого виконуються дії, що імітують операцію розархівування, які завершуються виведенням інформаційного вікна із списком файлів архіву та звітом про помилки. Якщо файл здатний розархівуватись без помилок, то справа від нього виводиться повідомлення Ок;

• створення коментарів до архіву. Для того, щоб до архіву додати коментар, потрібно натиснути комбінацію клавіш Shift+G, вибрати піктограму в , або в пункті меню Actions команду Comment.... В будьякому випадку відкривається редакційне вікно, куди можна вносити текст коментара. Для Windows-систем коментар не повинен містити більше 64000 символів, тоді як для інших платформ обмеження становить 48000 символів. Автори посібника рекомендують для збереження сумісності архівів з різними ОС не створювати коментарі більші ніж з 48000 символів. Редакційне вікно Comment містить також командні кнопки: Font - змінити шрифт відображуваного тексту коментара, Save - зберегти його в архіві, Clear знищити весь текст коментара та **Close** - закрити редакційне вікно;

• розархівування із створенням ярликів в меню Start (Пуск). Архіватор WinZip має оригінальну функцію розархівування файлів (ChekOut), яка дозволяє автоматично створювати в розділі Programs (Программы | Програми) головного меню Windows (кнопка Start (Пуск)) програмної групи та поміщати туди ярлики розархівовуваних файлів (своєрідна псевдоінсталяція). Для виконання такої операції над архівовм потрібно натиснути комбінацію клавіш Shift+C, вибрати піктограму Момке бути [--]), або в пункті меню Acrtions команду ChekOut.... В будь-якому випадку відкривається вікно, де в полі Folder потрібно вказати шлях до папки, в яку будуть розархівовуватись файли (можна використати кнопку • ). В полі Group name: слід вказати назву, що буде мати програмна група в меню Start (Пуск), а в Maximum icons: - найбільшу кількість ярликів, що можна створювати в цій групі. Якщо відмітити опцію Create icons for programs and **documents only**, то ярлики будуть створюватись лише для програмних файлів та документів. Опція Run **virus scanner** встановлює автоматичну перевірку розархівовуваних файлів антивірусною програмою;

• **інсталювання програм після розархівування**. При виявленні в архіві завантажувальних файлів інсталяційних пакетів (install.exe, setup.exe), буде доступною функція Install, яка здійснює розархівування файлів в тимчасову папку та автоматично завантажує процес інсталювання. Для цього потрібно натиснути комбінацію клавіш Shigt+I або в пункті меню Actions вибрати команду Install.... Відкривається інформаційне вікно, яке попереджає про завантаження процеу інсталювання, де для підтвердження потрібно вибрати кнопку Yes. Після цього відкривається ще одне вікно Install, яке містить єдину опцію Minimize during install - згортати вікно під час інсталяції програми в лінійку задач;

• перевірка архівів на віруси. Якщо на ПК встановлено антивірусний пакет (див. частину 6 посібника), то безпосередньо з оболонки WinZip можна здійснити тестування файлів архіву на наявність вірусів. Для цього потрібно натиснути комбінацію клавіш Sfift+S, вибрати піктограму в або в пункті меню Actions команду Virus Scan.

# 2.4. Архіватор-оболонка WinRAR

**WinRAR** - ще один дуже популярний архіватор, створений російським програмістом Євгенієм Рошалом із власним дуже потужним алгоритмом стискування. Крім цього, він має повну підтримку всіх операцій з архівами ZIP, в тому числі створення архівів, та дозволяє розпаковувати файли форматів 7Z, ACE, ARJ, BZ2, CAB, GZ, JAR, LZH, TAR, Z, WinRAR також дозволяє розкодовувати файли формату UUE та видобувати із образів дисків ISO. На даний час існують локалізовані версії програми як з російським так і українським інтерфейсом.

Вікно оболонки WinRAR (рис. 5.8) досить схоже на класичний режим роботи WinZip, хоча в ньому може виводитись не лише вміст архіву але й активної папки на диску. Щоб відобразити вміст архівного файлу достатньо двічі настиснути ліву клавішу миші на його імені, або через звичайне вікно відкриття файлу (в пункті меню File (Файл) вибрати команду Open archive (Открыть архив | Відкрити архів), або комбінацію клавіш Ctrl+O). Вихід з архівного файлу здійснюється так само, як із звичайної папки.

Для переміщення по дереву папок можна також скористатись вікном **Browse for Folder (Выбрать папку** | Перейти до каталогу), що викликається однойменною командою з пункту меню File (Файл), або комбінацією клавіш Ctrl+T. Крім цього, комбінацією клавіш Ctrl+D можна змінити активний диск.

|                | _______                                                                                                    | ACTLY III                                                                                                    |
|----------------|----------------------------------------------------------------------------------------------------|----------------------------------------------------------------------------------------------------|
|                |                                                                                                    |                                                                                                    |
|                | --                                                                                                    | $-$                                                                                                    |
|                |                                                                                                    |                                                                                                    |
| $-1$           | The Company of the American                                                                                 |                                                                                                    |
|                |                                                                                                    |                                                                                                    |
| cas mer-       | 1975年 ABM AUGUST 14 . 第四 2001/08                                                                            |                                                                                                    |
| arr ces        | 1781278 Military electrical Director<br>\$6.00.000                                                          |                                                                                                    |
| an altre       | (FOX) AAAA Acrosa box<br>30.04.300                                                                          |                                                                                                    |
| or own         | 37, (23) Additional Section Corp.<br>24.04.2007.014                                                         |                                                                                                    |
| on on          | 19: 507 Milke doubed Doc<br>28.04.0000.0000                                                                 |                                                                                                    |
| <b>SITUATE</b> | LS-107 HAA4-Acold Doc.)<br>31.25.254 1.12                                                                   |                                                                                                    |
| \$10,000 to    | SATTER GARDENHAM TOOLS<br>$11.35.298 + 12$                                                                  |                                                                                                    |
| per pas -      | ETHICAL ARRAIGNMENT Disc.,<br>TO MUSEUM RUNA                                                                |                                                                                                    |
|                |                                                                                                    |                                                                                                    |
|                |                                                                                                    |                                                                                                    |
|                |                                                                                                    |                                                                                                    |
|                |                                                                                                    |                                                                                                    |
|                | 28.25.2001223                                                                                               |                                                                                                    |
|                | ELI-MR . MARA Revolut Jon.<br>49.01.25911.0146                                                              |                                                                                                    |
|                | 28.04 (000) 3216                                                                                            |                                                                                                    |
| <b>COLOR</b>   | WITHIN Additional Day<br>28.04.2000.0146                                                                    |                                                                                                    |
| 478.929        | all the Adds boths buy-<br>28.24.2001.0193                                                                  |                                                                                                    |
| and last -     | Holiday shortland Director<br><b>28.01.2503</b><br>-11.69<br><b>MONEY</b>                                   |                                                                                                    |
|                | 201-314 Aubit Acres for<br>19.01.2001.0191                                                                  |                                                                                                    |
| 146, 444       | SECTION - GUIDA HALLBUR TOOL<br>24.25.200112196                                                             |                                                                                                    |
| 1979.          | 177 57 1484 Andrá Do. 05 01 230 010                                                                         |                                                                                                    |
| $10 - 401$     | WITH HAA And Win<br>89.95                                                                                   |                                                                                                    |
| 270,000 -      | taken turning from<br>08.03.2565.02.95<br><b>DIRECTOR</b>                                                   |                                                                                                    |
| ATT SAT.       | No. 2011. In King Humbad Star.<br>38.35.3783<br><b>TITLE</b>                                                |                                                                                                    |
|                | <b>Parameters</b><br>-<br>are des<br>1. 2009 0000 -<br>1978 -<br><b>Jim Life</b><br>$-100$<br>WTHE.<br>2012 | rendez- mini-layer (88) - (2004) - (2008) - (2004) - (2012) - (2014) - (2014) - (2014) - (2014) - (2014) - (2014) - (2014) - (2014) - (2014) - (2014) - (2014) - (2014) - (2014) - (2014) - (2014) - (2014) - (2014) - (2014)<br>. Parket Trees<br>$-144.41$<br>14 kinds ft.<br>3/8/0am<br>al detta<br><b>All And Cold</b><br><b>HUNGER</b><br>00,7041<br><b>MOUNTED</b><br><b>ETRACES</b><br><b>RIFLINE</b> - Markin Handball Star<br><b>01.05.0000 0.00</b><br>$-440.07 - 17$<br>140 KU DAWA Anakat Do., IL BLUEN 1100<br><b>NOTIFIED</b><br>FO 191 - HANA-Analyz (vs. 70 M (PRE-218)<br>ALBOARD<br>FROM THEIR ROAD DELL DURING END<br>-THATEAST<br>Aller Tort - Askan Aurora Box -<br><b>STAGES</b><br>di China<br>Top payments<br>di lawarati.<br><b>BATMER</b><br>FIRST CARD<br><b>SHOW</b><br>110404-C<br>sche Host<br><b>COMME</b><br>194444<br>Arrested Mar<br>Travel 4 cride 440 to April to 21 May |

Puc. 5.8 Bikho WinRAR

Щоб створити новий архів або додати файли (папки) до існуючого архіву, потрібно у вікні оболонки перейти в папку, де знаходяться файли (підпапки), що слід заархівувати та відмітити їх. Причому, відмічати можна як стандартними способами, прийнятими у Windows Explorer, так і способами прийнятими у Nortonподібних файлових менеджерах (Insert та ПРОПУСК - відмічають по одному файлу, "+", "-" та "\*" на малій цифровій клавіатурі - за шаблоном).

Після того, як файли (папки) відмічено, потрібно натиснути комбінацію клавіш **Alt+A**, вибрати піктограму **В до або в пункті меню Commands (Команды | Команди)** команду Add files to archive (Добавить файлы в архив | Додати файли до архіву). В будь-якому випадку відкривається вікно із шести закладок (рис. 5.9).

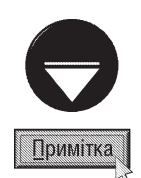

Архівування файлів можна здійснювати не завантажуючи оболонку WinRAR. Для цього у будь-якому вікні папки Windows потрібно викликати контекстне меню на файлі (папці), що потрібно заархівувати (якщо їх декілька, то спочатку відмітити), і вибрати команду Add to archive... (Добавить в архив... | Додати в архів...). В цьому випадку також відкриється вікно архівуванням файлів із шести закладок (рис. 5.9)

Найбільш швидким методом архівування файлів (папок) в новий архів є використання команди Add to <iм'я архіву> (Добавить в архив "<iм'я архіву>" | Додати до архіву "<iм'я архіву>") із контекстного меню файлів та папок Windows. В результаті чого в активній папці автоматично створюється архів із вказканим іменем. Назва архіву приймається така сама, як ім'я файлу (папки), на якому викликано контекстне меню (додається лише розширення rar). Якщо архівується відмічена група файлів, то назва архіву приймається по імені активної папки.

В закладці General (Общие | Загальні) (рис. 5.9) потрібно вказати ім'я, що буде мати створюваний архівний файл або архів до якого додаються файли (можна скористатись кнопкою **Browse (Обзор | Перегляд)**) та формат цього архіву (можна вказати ZIP або RAR-архів). Крім цього, в даній закладці можна вказати:

• Compression method (Метод сжатия | Метод стиснення) - метод стискування: Best (Максимальный | Найкращий) - найкраще, Good (Хороший) - добре, Normal (Обычный | Нормальний) - звичайне, Fast (Быстрый | Швидкий) - погане, Fastest (Скоростной Найшвидший) - найгірше стискування, або Store (Без зжатия | Без стиснення) - без стискування;

• Split to volume, bytes (Разделить по томах размером(в байтах) | Розбити на томи, байтів) розмір тому при архівуванні по томах (Autodetect (Автоопределение | Автовизначення) - автоматично визначати розмір тому);

• Update mode (Метод обновления | Режим обновлення) - режим архівування:

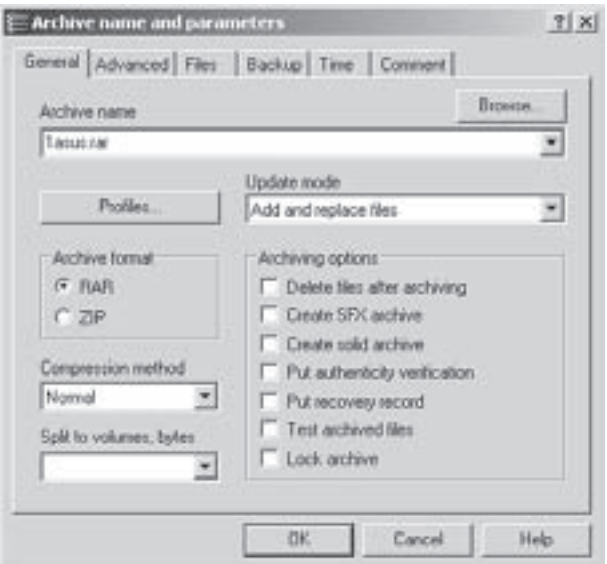

Рис. 5.9. Закладка General вікна архівування файлів у WinRAR

- Add and replace files (Добавить с заменой файлов | Додати та замінити файли) архівувати файли, переписуючи поверх існуючих в архіві з тими ж іменами,
- Add and update files (Добавить с обновлением файлов | Додати та оновити файли) архівувати файли, яких в архіві немає та ті, що є, але архівовані новіші за датою створення,
- Fresh existing files only (Обновить существующие файлы | Оновити лише файли, що існують) - архівувати лише новіші за датою створення файли з іменами, що вже присутні в архіві,
- Synchronize Archive contents (Синхронизировать содержимое архива | Синхронізувати вміст архіву) - архівувати всі новіші файли, а ті що були в архіві і в даній операції не архівувались, знищувати (фактично це означає створення нового архіву);
- Archiving options (Параметры архивации | Параметри архівування) опції архівування:
- Delete files after archiving (Удалить файлы после архивации | Видалити файли після архівування) - знищувати файли, що архівуються поза архівом,
- Create SFX archive (Создать SFX-архив | Створити SFX-архів) створити саморозархівовуваний ЕХЕ-файл,
- Create solid archive (Создать непрерывный архив | Створити неперервний архів) створити щільний архів (будь-який метод стискування крім Store),
- Put authenticity verification (Добавить электронную подпись | Дадати автентичну інформацію)
	- поміщати в архів електронний підпис, тобто інформацію про власника ліцензії на архіватор

Частина 5. Архівування інформації

(програма обов'язково повинна бути зареєстрована),

- Put recovery record (Добавить информацию для восстановления | Додати інфо для відновлення) - добавляти в архів запис для його відновлення (це дозволить відновлювати частини архіву у випадку його пошкодження),
- Test archived files (Протестировать файлы после упаковки | Протестувати архів) по завершенню архівування автоматично протестувати архів на можливість розархівування (перевірка його цілісності),
- Lock archive (Заблокировать архив | Заблокувати архів) замкнути архів, що не дозволить більше дописувати до нього нові файли.

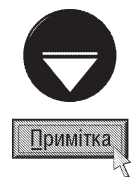

Закладка General (Общие | Загальні) (рис. 5.9) містить також командну кнопку Profiles (Профили... | Профайли...), яка дозволяє використати готові параметри налаштування режимів архівування, що записані в спеціальних файлах профілів. Крім цього, користувач може створити власний файл профілю, для використання цих самих налаштувань в наступних операціях архівування. Дя цього потрібно вибрати в меню, яке відкриється принатискувані кнопки команди Save current settings to a new profile... (Сохранить текущие параметры как новый профиль... | Зберегти поточне налаштування в новому профайлі...).

В закладці Advanced (Дополнительно | Додаткові) можна вказати пароль на архівний файл та додаткові опції архівування. Для вказання паролю потрібно натиснути командну кнопку Set раssword (Установить пароль | Задати пароль). В результаті чого відкривається додаткове вікно (рис. 5.10), в якому потрібно ввести невидимий пароль (Enter password (Введите пароль | Введіть пароль)), повторити його (Reenter password for verification (Введите пароль еще раз(для проверки) | Введіть пароль ще раз для перевірки)) та в разі потреби відмітити опцію Encrypt file names (Шифровать имена файлов | Зашифрувати **імена файлів)** - шифрувати імена файлів в архіві. Опція Show password (Отображать пароль при вводе | Показати пароль) дозволяє відображати символи паролю при його введенні в поле Enter password (Введите пароль | Введіть пароль). Автори посібника не рекомендують застосовувати дану опцію.

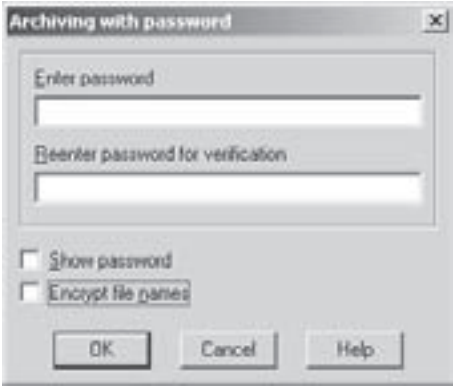

Рис. 5.10. Вікно задання паролю в **архіві WinRAR** 

Додаткові опції закладки Advanced (Дополнительно | Додаткові) вікна архівування файлів встановлюють: • Save file security (Сохранять данные о правах доступа | Зберегти права доступу) - архівування із збереженням прав доступу до файлів (папок) встановлених у файловій системі NTFS;

• Save file streams (Сохранять файловые потоки | Зберегти файлові потоки) - архівування із збереженням альтернативних потоків даних, пов'язаних із файлами у файловій системі NTFS (рекомендується для Windows 2000 та при створенні резервних копій дисків із встановленою файловою системою NTFS);

• Pause after each volume (Делать паузу после каждого тома | Пауза після кожного тому) (тільки при архівуванні по томах) - по завершенні створення чергового тому робити паузу і давати запит на стоворення наступного. Якщо опція не відмічена, то пауза встановлюється лише при архівуванні на дискети;

• Old style volume names (Старый стиль именования томов | Імена томів старого стилю) - при архівуванні по томах застосувати старий стиль іменування томів, прийнятий в попередніх версіях RAR (перший том має розширення rar, а всі наступні номеруються r00 до r99). За замовчуванням WinRAR встановлює імена томів за шаблоном "<i**м'я apxisy>.partXXX.rar"**, де XXX - номер тому із трьох цифр;

• .... recovery volumes (Томов для восстановления... | ... відновлювальні томи) (тільки при архівуванні по томах) - вказує кількість відновлювальних томів, що повинні бути створені. Якщо додати до цифри символ "%", то значення буде задаватись у відсотках від загальної кількості томів. Відновлювальні томи (файли з розширенням \*.rev) - це спеціальні файли, що дозволяють реконструювати томи, яких бракує в наборі. Кожен відновлювальний том здатен реконструювати один том RAR;

• Background archiving (Архивировать в фоновом режиме | Архівування у фоні) - під час

архівування згортати вікно програми в панель індикаторів;

• Turn PC off when done (По окончании операции выключить ПК | Вимкнути РС після завершення) - запаркувати комп'ютер по завершенні операції архівування. Дану опцію зручно застосовувати, якщо користувач залишає ПК без нагляду при архівуванні дуже великих файлів;

• Wait if other WinRAR copies are archive (Ждать, если работает другая копия WinRAR) Чекати, якщо активні інші копії WinRAR) - поставити операцію архівування в чергу, якщо інші копії WinRAR створюють, модифікують чи розпаковують архів, і починати її лише коли інші завдання WinRAR завершено. Якщо планується виконувати декілька послідовних завдань архівування чи розархівування така можливість може допомогти зменшити кількість операцій пошуку по диску і підвищити загальну швидкодію;

• поле Recovery record (Информация для восстановления | Інфо для відновлення) дозволяє вказати відсоток (допустиме значення до 10%) інформації, потрібної для відновлення архіву, від загального об'єму заархівованих об'єктів. Це поле доступне лише у випадку, коли в закладці General (Общие Загальні) (рис. 5.9) відмічено опцію Put recovery record (Добавить информацию для восстановления Додати інфо для відновлення). Більший об'єм інформації для відновлення дозволяє виправляти більш серйозні пошкодження, але, водночас, збільшує розмір архіву, тому значення 1 - 3% є оптимальним.

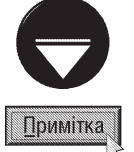

Формат архівів RAR підтримує спеціальний тип надлишкової інформації, що називається **інформацією для** відновлення (recovery record). Якщо архів містить цю інформацію, то його можна виправити навіть у випадку фізичного пошкодження даних (наприклад, через збій гнучкого диска) чи їх втрат внаслідок будь-яких інших причин. Архіви формату ZIP не можуть містити інформацію для відновлення.

Крім розглянутих нами парметрів, закладка Advanced (Дополнительно | Додаткові) вікна архівування файлів містить також дві додаткові командні кнопки. Кнопка **Compression (Параметры сжатия...) Стиснення...)** 

відкриває діалогове вікно налаштування різних модулів алгоритму стиснення WinRAR. При цьому параметри стиснення вибираються окремо для тексту, аудіо та графічної інформації. Також можна задати розмір динамічного словника (див. розділ 1) та встановити модулі 32-, 64-бітового та дельтастискування. Неправильне налаштування параметрів цього діалогового вікна може значно знизити швидкодію архіватора, тому автори посібника рекомендують залишати в ньому значення прийняті за замовчуванням.

Командна кнопка SFX options (Параметры SFX... Параметри SFX...), закладки Advanced (Дополнительно | Додаткові) вікна архівування файлів, дозволяє налаштувати параметри створення саморозархівовуваних ЕХЕ-файлів. Тому вона доступна лише у випадку, якщо в закладці General (Общие | Загальні) (рис. 5.9) відмічено опцію Create SFX archive (Создать SFX-архив | Створити SFX-архів). При виборі даної кнопки відкривається додаткове діалогове вікно із шести закладок:

• General (Общие | Загальні) (рис. 3.11) встановлює шлях за замовчуванням для розпакованих файлів - Path to extract (Путь для распаковки | Шлях до видобування). Цей шлях можна вказувати відносно папки Program Files (Create in "Program Files" (Создать в папке "Program Files" | Створити в "Program Files")), активної папки (Create in the

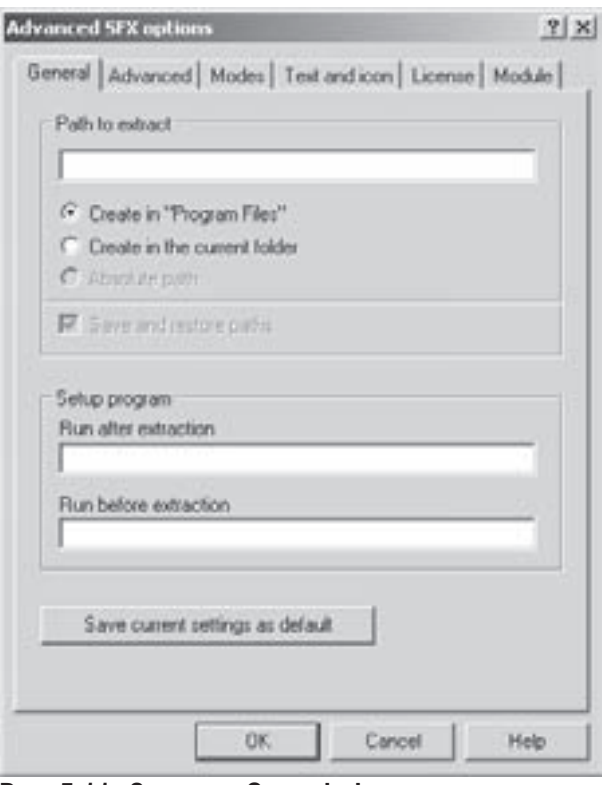

Рис. 5.11. Закладка General вікна додаткових парметрів налаштування SFX-архівів

Частина 5. Архівування інформації

622

current folder (Создать в текущей папке | Створити в поточному каталозі)), або як повний шлях на диску (Absolute path (Абсолютний путь | Абсолютний шлях)). В розділі Setup Program (Программа **установки | Програма для встановлення)** можна встановити назву файла програми, що буде завантажуватись після вдалого завершення процесу розархівування (Run after extraction (Выполнить после распаковки | Запустити після видобування)) або до його початку (Run before extraction (Выполнить до распаковки | Запустити перед видобуванням)). Папка, яка містить розпаковані файли (папка призначення), стає поточною перед виконанням програми. Якщо ім'я програми містить пропуски, його потрібно взяти в лапки. Крім вказаних параметрів дана закладка містить кнопку **Save current settings** as default (Сохранить текущие параметры как стандартные | Задати ці параметри як стандартні), яка дозволяє зберегти параметри, введені в усіх закладках даного діалогового вікна, і використовувати їх пізніше за замовчуванням кожного разу при створенні саморозархівовуваного файлу;

• Advanced (Дополнительно | Додаткові) - містить два додаткові параметри створення SFX-архіву. Поле Files to delete in the destination folder (Файлы, удаляемые в папке назначения | Файли до видалення в кінцевому каталозі) призначене для вказання імен файлів, які потрібно знищити в цільовій папці перед розархівуванням. Тут можна ввести більше, ніж 1 файл, у цьому випадку імена файлів повинні бути розділені пропусками. Командна кнопка Add shortcut... (Добавить ярлык... | Додати ярлик...) дозволяє створювати ярлики до розпакованих файлів;

• Modes (Режимы | Режими) містить опцію Unpack to temporary folder (Распаковать во временную папку | Розпакувати до тимчасового каталогу). Якщо її відмітити, то архів буде розпаковано в тимчасову папку, тоді запущено на виконання програму вказану в полі Run after extraction (Выполнить после распаковки | Запустити після видобування) закладки General (Общие | Загальні), після чого знищено цю папку. Крім цього, в даній закладці можна встановити відображення попереджувальних діалогових вікон перед початком розархівування і проходження процесу розпаковування (Silent mode (Режим вывода информации | **Німий режим)**) та в режимі перезапису поверх одноіменних файлів поза архівом (Overwrite mode (Режим перезаписи | Режим перезапису)). В першому випадку можливі три варіанти: Display all (Отображать вс□ | Показувати все) - виводити перепитування перед початком розархівовування та дозволити користувачеві змінити каталог-призначення. Hide start dialog (Не показывать начальный **диалог | Сховати стартовий діалог)** - не перепитувати але відображати в спеціальному вікні процес розпакування та Hide all (Скрыть вс $\square$  | Сховати все) - не показувати і цього вікна. В режимі перезапису можна встановити: Ask before overwrite (Выдавать запрос перед перезаписью | Спитати перед перезаписом) - виводити діалогове вікно перепитування, Overwrite all files (Перезаписывать все файлы без запроса | Перезаписувати всі файли) - переписувати без перепитування та Skip existing files (Пропускать существующие файлы | Пропустити файли, що вже існують) - не розпаковувати файли з однаковим ім'ям;

• Text and icon (Текст и графика | Текст та іконка) встановлює текст, що буде відображатись в заголовку SFX-вікна (Title of SFX window: (Заголовок окна SFX: | Заголовок SFX-вікна:)) та в самому вікні (Text to display in SFX window: (Текст в окне SFX: | Відобразити у SFX-вікні текст:)). Крім цього, в полі Load SFX logo from the file: (Загрузить логотип SFX из файла: | Завантажити логотип SFX з файлу) можна встановити графічне зображення (в форматі ВМР із рекомендованим розміром 93x302 пікселі), яке відображатиметься в якості логотипу створеного чи оновленого SFX-архіву. Потрібно відмітити, що логотипи підтримуються лише для Windows на ядрі NT (NT, 2000, XP, 2003). Ще одне поле Load SFX icon from the file: (Загрузить значок SFX из файла: | Завантажити SFX-іконку з файлу) дозволяє вказати шлях та ім'я файлу піктограми (файл з розширенням \*.ico) даного архіву, яка буде відображатись замість стандартної;

• License (Лицензия | Ліцензія) встановлює текст, що буде відображатись в якості заголовку вікна ліцензії (Title of license window: (Заголовок окна с лицензией: | Заголовок вікна ліцензії:)) на програмне забезпечення після запуску SFX та текст самої ліцензії (License text: (Текст лицензии: | Текст ліцензії:)). Користувач може погодитися з її умовами чи відхилити їх і завершити роботу SFX;

• Module (Модуль) дозволяє обирати модуль для створення самрозархівовуваних архівів.

Третя закладка Files (Файлы | Файли) вікна архівування файлів визначає імена файлів та папок, які додаються до архіву. Якщо користувач перед архівуванням відмітив потрібні файли, то їх список автоматично з'являється в полі Files to add: (Добавляемые файлы: | Файли, що додаються:). При потребі цей список можна редагувати та доповнювати вручну або додавати імена об'єктів, використовуючи кнопку Append (Добавить | Додати). Крім цього можна використовувати шаблони імен файлів або ділянок шляху, використовуючи символи "\*" та "?". (Наприклад, \*\TEXT\\* - всі файли з підкаталогу TEXT) Інколи, при використанні шаблонів, потрібно деякі файли, що відповідають цьому шаблону, виключити із списку. В цьому випадку їх імена (шаблони) необхідно вказати в полі Files to exclude: (Файлы, исключаемые из обработки: | Файли, вилучені з обробки:). Якщо користувачу потрібно помістити в архів деякі файли без стискування, то їх імена (шаблони) потрібно вказати в полі Files to store without compression (Файлы, добавляемые в архив без сжатия: | Файли, що зберігаються без стиснення). Це може бути корисним для зберігання вже стиснутих файлів, що допомагає збільшити швидкість архівування без помітної втрати ступеню стиснення.

Закладка Files (Файлы | Файли) містить також випадаючий список File path (Сохранение путей файлов при добавлении в архив: | Шляхи файлів), в якому можна встановити режим збереження шляхів до файлів, що архівуються (архівування із збереженням структури папок):

• Store relative paths (Сохранять относительные пути | Зберігати відносні шляхи) - зберігати шляхи до файлів відносно поточної папки (приймається за замовчуванням);

• Store full paths (Сохранять полные пути | Зберігати повні шляхи) - зберігати шляхи до файлів від кореневого каталогу диску;

• Do not store paths (Не сохранять пути | Не зберігати шляхи) - архівувати всі файли в один каталог без збереження шляхів до них;

• Store full paths including the driver letter (Сохранять полные пути, включая букву диска) Зберігати повні шляхи, включаючи літеру диску) - зберігати повні шляхи до файлів, починаючи від імені диску.

Крім цього в даній закладці знаходяться додаткові опції, які дозволяють:

• Put each file to separate archive (Помещать каждый файл в отдельный архив | Помістити кожен файл до окремого архіву) - помістити кожен файл або папку до окремих архівів, таким чином, кожен архів містить один файл. При вказані цього параметру введене ім'я архіву розглядається лише як цільовий шлях для нових архівів (якщо це не папка, ім'я ігнорується), й імена архівів генеруються з використанням імен файлів;

• Send archive by email to (Отправить архив по электронной почте на адрес: | Надіслати архів по e-mail на адресу) - прикріпити створюваний архів до повідомлення електронної пошти, яке буде відправлятись за адресою, яку можна вказати в полі нижче опції. Якщо не ввести адресу, то про неї запитає програма поштовий клієнт. Також можна задати декілька адрес, розділених комами чи крапками з комами. Якщо встановити параметр and then delete (после чего удалить | а потім видалити), архів буде стертий, після того, як він буде успішно прикріплений до повідомлення.

В закладці **Backup (Резервные копии | Резервне копіювання)** вікна архівування файлів встановлюються спеціальні опції архівування:

• Erase destination disk contents before archiving (Очищать сменный диск перед архивацией на него | Стирати вміст диску перед архівуванням на нього) - перед архівуванням по томах на переносний диск, знищити на ньому всю інформацію;

• Add only files with attribute "Archive" set (Добавлять только с установленным атрибутом "архивный" | Додавати файли лише зі встановленим атрибутом "Архівний") - добавляти в архів лише файли з атрибутом "архівний" (цю опцію використовують для резервного копіювання);

• Clear attribute "Archive" after comressing (Снимать атрибут "Архивный" после архивации | Очищати атрибут "Архівний" після стиснення) - знищувати атрибут "архівний" після архівування;

• Open shared files (Открывать общие файлы | Відкривати спільні файли) - дозволити архівування файлів, відкритих іншими програмами для запису;

624

• Generate archive name by mask (Окончание имени архива по маске | Генерувати ім'я архіву за шаблоном) - додавати в кінець імені файлу, що архівується, текстовий рядок із датою його створення (корисно при щоденному архівуванні одних і тих же файлів). При цьому в полі справа можна вказати шаблон цієї дати;

• Keep previous file version (Сохранять предыдущие версии файлов | Залишати попередні версії файлу) - залишати попередні версії файлів під час оновлення файлів у архіві. Старі версії перейменовуються на "<iм'я файлу;n>", де n - номер версії.

Закладка **Time (Время | Час)** вікна архівування файлів містить часові налаштування архівованих файлів:

• High precision modification time (Сохранять точное время изменения файлов | Високоточний час модифікації) - запам'ятовувати час модифікації файлу з точністю 0,0000001 секунди (тільки для файлової системи NTFS). При цьому розмір кожного заархівованого файлу збільшується на 5 байт. Якщо опція не відмічена, то точність часу модифікації становить 2 секунди;

• Store creation time (Сохранять время создания файлов | Зберігати час створення) - при архівуванні запам'ятовувати час створення файлів. За замовчуванням WinRAR, як і інші архіватори, запам'ятовує лише час останньої модифікації файлів;

• Store last access time (Сохранять время последнего доступа к файлам | Зберігати час останнього доступу) - при архівуванні запам'ятовувати час останнього доступу до файлів;

• розділ Files to process (Файлы для обработки | Файли для обробки) встановлює обмеження на архівування файлів в залежності від часу їх останньої модифікації. За замовчуванням приймається Of any time (с любым временем | Довільного часу) - немає ніяких обмежень. При виборі Older than (старше, чем | Старші, ніж) або Never than (новее, чем | Новіші, ніж) будуть архівуватись лише ті файли, які старші або новіші від вказаної у відповідних полях справа кількості днів, годин та хвилин. Наприклад, це може бути корисно коли потрібно заархівувати файли, що змінились за останні два дні. Параметри Modified before (измен□нные до | Змінені вперед) або Modified after (измен□нные после | Змінені після) дозволяють вибрати лише ті файли, які старші або новіші від вказаної дати;

• розділ Archive time (Время архива | Час архіву) визначає, яку дату модифікації отримує архів після останньої операції архівування. За за мовчуванням приймається **Current system time (текущему** системному времени | поточний системний час) - поточний системний час на момент архівування. Якщо потрібно, щоб після операції додавання нових файлів до архіву його дата модифікації не змінилася, то потрібно вибрати варіант Original archive time(времени оригинального архива | Оригінальна дата архіву). При вказанні значення Latest file time (времени самого нового файла | Час останнього файлу) він отримає такий же час модифікації, як в найновішого файлу в середині архіву.

Остання закладка **Comment (Комментарий/Коментар)** дозволяє добавити до архіву коментар.

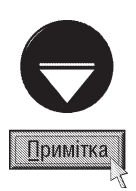

Якщо користувачу потрібно відправити файли електронною поштою, попередньо заархівуваши їх, то WinRAR дозволяє зробити це досить швидко. Для цього достатньо у вікні папки викликати контестне меню (якщо їх декілька, то спочатку відмітити), та вибрати пункт Compress to "<iм'я архіву>" and E-Mail (Добавить в архив <iм'я архіву> и отправить по email | Стиснути в "<iм'я архіву> " та надіслати по email). В результаті чого автоматично створюється відповідний архів, тоді викликається вікно створення повідомлення електронної пошти (див. розділ 8.4 третьої частини посібника), із прикріпленим вже в ньому файлом архіву. Назва архіву приймається така сама, як ім'я файлу (папки), на якому викликано контекстне меню, або активної папки, якщо відмічено групу файлів. Для того, щоб вказати інше ім'я архіву або зашифрувати його перед відправленням елеткрнонною поштою, в тому ж контекстному меню потрібно вибрати команду **Compress and E-Mail... (Добавить в архив и отправить по email...** | Стиснути та надіслати по email). Відкривається традиційне вікно архівування файлів (рис. 5.9), описане в попередньому матеріалі. Після цього викликається вікно створення повідомлення електронної пошти.

Для виконання операції розархівування у WinRAR спочатку потрібно увійти в архів та відмітити відповідні файли. Після цього натиснути комбінацію клавіш Alt+E або піктограму М. Можна також в пункті меню Comands (Команды | Команди) вибрати команду Extract to the specified folder (Извлечь в указанную папку | Видобути файли до вказаного каталогу). В будь-якому випадку відкривається вікно (рис 5.12) з двох закладок.

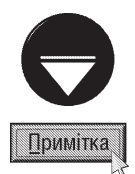

Розпакування файлів із RAR-архіву можна здійснювати не завантажуючи оболонку WinRAR. Для цього у будьякому вікні папки Windows потрібно викликати контекстне меню на архіві і вибрати команду Extract files... (Извлечь файлы... | Видобути файли...). В цьому випадку також відкриється вікно розархівуванням файлів із двох закладок (рис. 5.12)

Для автоматичного розархівування файлів в поточну папку можна в цьому ж контекстному меню вибрати команду Extract Here (Извлечь в текущую папку | Видобути до поточного каталогу).

Команда Extract to <iм'я папки> (Извлечь в <iм'я папки> | Видобути до <iм'я папки>), контекстного меню RARархівів дозволяє розархівовувати їх вміст у підпапку активної папки із іменем, що співпадає із назвою самого архіву. Якщо така підпапка не існує, то вона автоматично створюється.

Якщо у вікні оболонки WinRAR натиснути комбінацію клавіш Alt+W або скористатись піктограмою [1]. то відмічені файли будуть розархівовуватись в активну папку автоматично (без відкриття діалогового вікна).

В закладці General (Общие | Загальні) (рис. 5.12) необхідно вибрати в дереві папок цільову папку, куди будуть розпаковуватись файли (підпапки), або ввести шлях з клавіатури в полі Destination path

# (Путь для извлечения | Шлях-призначення).

Після цього, в розділі **Update mode (Режим** обновления | Режим оновлення) можна вказати режим розархівування:

• Extract and replace files (Извлечь с заменой файлов | Добути та замінити файли) розархівовувати файли замінивши існуючі поза архівом з однаковими іменами;

• Extract and update files (Извлечь с оновлением файлов | Видобути та оновити файли) - розархівовувати файли, замінивши лише старші за датою створення файли, що існуюють поза архівом з однаковими іменами;

• Fresh existing files only (Обновить существующие файлы | Оновити файли, що **існують)** - освіжити файли поза архівом, тобто

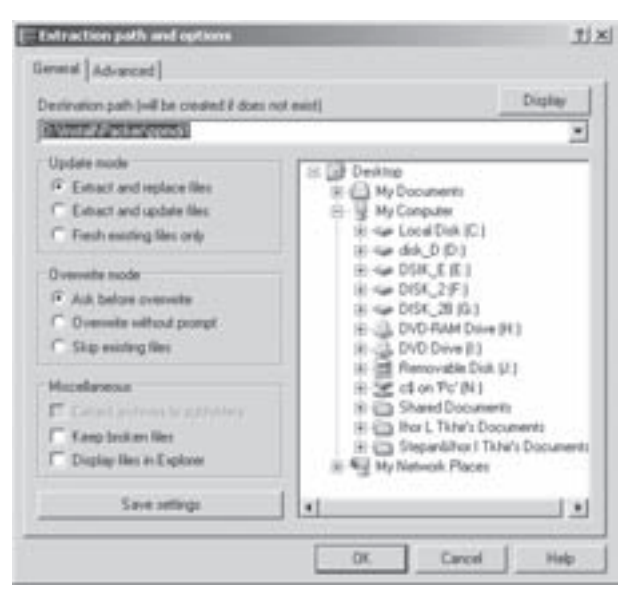

Рис. 5.12. Закладка General вікна розархівування файлів та папок

розархівувати лише ті файли, що існують поза архівом, але старші за датою.

Розділ Overwrite mode (Режим перезаписи | Режим перезапису) встановлює перепитування на переписування файлів поверх існуючих: Ask before overwrite (Запрос при перезаписи | Запит перед перезаписом) - перепитувати перед переписуванням, Overwrite without prompt (Перезаписать без запроса/Перезапис без запиту) - переписувати без перепитувань або Skip existing files (Пропустить существующие файлы | Пропустити файли, що існують) - взагалі не замінювати.

Останній розділ Miscellaneous (Разное / Різне) встановлює додаткові опції розархівування:

• Extract archives to subfolders (Распаковать архивы во вложенные папки | Видобувати архіви до підкаталогів) - цей параметр є доступний, коли розпаковується більш ніж один архів. У цьому випадку розпакований вміст архіву буде розміщений в окремому підкаталозі, який матиме таке саме ім'я, що і архів;

• Keep broken files (Оставить на диске поврежд $\square$ нные файлы | Залишати пошкоджені файли) - не знищувати при розархівуванні пошкодженні файли (за замовчуванням WinRAR такі файли знищує). Таким чином можна спробувати зберегти частину інформації з пошкодженого архіву:

• Display files in Explorer (Показать файлы в проводнике | Показати файли у Explorer) - по

завершені операції розархівування, WinRAR відкриє вікно Explorer і покаже у ньому вміст папки-призначення. Якщо потрібно зерегти встановлені налаштування обидвох закладок вікна розархівування файлів та

папок, то слід натиснути командну кнопку Save settings (Сохранить установки | Зберегти налаштування). Збережений стан буде встановлено за замовчуванням під час відкриття даного вікна наступного разу. WinRAR запам'ятає все, крім папки-призначення. Якщо потрібно задати цільову папку за замовчуванням, то слід в закладці General (Общие | Загальні) вікна архівування файлів (рис. 5.9) скористатися опцією Path to extract (Путь для распаковки | Шлях до видобування).

Закладка Advanced (Дополнительно | Додаткові) вікна розархівування файлів встановлює додаткові параметри розархівування файлів і складається з п'яти розділів:

• Files time (Время файлов | Час файлу) - містить опції, які дозволяють під час розпаковування зберегти оригінальний час модифікації (Set modification time (Установить время изменение | Встановити час модифікації)), створення (Set creation time (Установить время создания | Встановити час створення)) та останнього доступу (Set last access time (Установить время последнего доступа | Встановити час останнього доступу)) до файлу. Ці параметри підтримуються лише RAR-архівами, тому при розархівовуванні інших форматів WinRAR завжди відновлює лише час модифікації;

• Attributes (Атрибуты | Атрибути) - встановлює налаштування атрибутів та прав доступу до розархівовуваних файлів:

- Clear attribute "Archive" (Снимать у файлов атрибут "Архивный" | Скинути атрибут "Архівний") - при розархівуванні знімати з файлів атрибут "архівний",
- Set file security (Установить права доступа | Встановити файлову безпеку) залишати власника файлу та права доступу користувачів (див. розділ 6, третьої частини посібника), якщо вони були збережені під час архівування файлів (лише для файлової системи NTFS),
- Set attribute "Compressed" (Установить атрибут 'сжатый' | Встановити атрибут "Стиснутий") дозволяє під час розпаковування файлів відновити атрибут файлової системи NTFS "Стиснутий" (Compressed), якщо цей атрибут був присутній у файлів при архівуванні;

• File paths (Пути файлов | Шляхи файлів) - встановлює, чи враховувати при розпаковуванні шляхи до файлів, збережені в архіві: Extract relative paths (Извлекать из относительными путями | Видобувати відносні шляхи) - розпаковувати вміст архіву до папки-призначення із збереженням ієрархічної структури заархівованих папок (за замовчуванням), Do not extract paths (Извлекать файлы без путей | Не видобувати шляхи) - розархівовувати всі файли в одну папку, ігноруючи інформації про шляхи, або Extract absolute paths (Извлекать с абсолютными путями | Видобувати абсолютні шляхи) розпаковувати по абсолютних шляхах, збережених в архіві (див. опції вікна архівування файлів);

• Delete archive (Удаление архива | Видаляти архів) - встановлює, чи знищувати архів після розпакування файлів: Never (Не удалять | Ніколи) - ніколи не знищувати, Ask for confirmation (Запрашивать подтверждения | Спитати підтвердження) - запитати підтвердження на знищення або Always (Удалять всегда | Завжди) - знищувати без попередження. Будь-який режим знищення архіву доступний лише при успішному розпакуванні всіх файлів архіву. Якщо розархівовується лише частина файлів з архіву або при розпакуванні виникли помилки, то знищення неможливе;

- Miscellaneous (Разное | Різне) додаткові опції розархівування:
- $-$  Check authenticity information (Проверять электронную подпись | Перевірити автентичну  $i$ нформацію) - перевіряти інформацію про автора архіву, що може бути додана при його створенні (див. параметри архівування файлів),
- Wait in other WinRAR copies are archive (Ждать, если работает другая копия WinRAR | Чекати, якщо активні інші копії WinRAR) - поставити операцію розархівування в чергу, якщо інші копії WinRAR створюють, модифікують чи розпаковують архів, і починати її лише коли інші завдання WinRAR завершено.

Потрібно зазначити, що архіватор WinRAR може виконувати операції архівування та розархівування в режимі майстра WinRAR, який переважно використовують користувачі-початківці, які звикли до роботи з

Posgin 2. Огляд програм архівування інформації

подібними програмами у Windows. Для того, щоб завантажити вікно майстра потрібно вибрати піктограму **абов пункті меню Tools (Операции | Інструменти), команду Wizard (Мастер | Майстер)**.

Перше вікно майстра містить опції, що дозволяють вибрати режим роботи майстра:

• Unpack an archive (Распаковать архив | Розпакувати архів) - розпакування архіву. При цьому, на наступному кроці потрібно вказати шлях та назву файлу архіву для розпакування, а на третьому етапі шлях до папки, куди будемо розархівовувати, та натиснути кнопку **Finish (Готово)**. Для вказання шляху в другому та третьому вікні роботи майстра можна скористатись кнопкою **Browse... (Обзор... | Перегляд...)**);

• Create a new archive (Создать новый архив | Створити новий архів) - створення нового архіву. В цьому випадку відкривається вікно папки, де слід вибрати файли (підпапки), що потрібно заархівувати, а на наступному кроці - шлях та назву створюваного архіву (можна скористатись кнопкою **Browse... (Обзор... | Перегляд...)**). В результаті цих дій відбувається перехід до завершального вікна майстра, де у випадаючому  $\tilde{a}$ їписку можна вибрати розмір тому для архівування по томах (Autodetect (Автоопределение | **Автовизначення)** - автоматично визначати розмір тому), вказати пароль (кнопка Set password... (Установить **пароль... | Задати пароль...)**) та вказати додаткові опції архівування. При виборі кнопки Set password... (Установить пароль... | Задати пароль...) відкривається вікно, зображене на рисунку 5.10 (див. попередній матеріал). Серед додаткових опцій архівування можна вказати:

- Faster, but less tight compression (Сжимать быстрее, но менее плотно | Швидше, але менший  $c$ тупінь стиснення) - встановити швидкий метод архівування із низьким ступенем стискування,
- Delete files after archiving (Удалить файлы после архивации | Видалити файли після архівування) - переносити файли в архів,
- Create self-extracting (.exe) archive (Создать самораспаковывающийся (.exe) файл | Створити архів, що сам розпаковується (.exe)) - створити саморозархівовуваний ЕХЕ-файл;
- Add files to already existing archive (Добавить файлы в уже существующий архив | Додати файли до архіву, що вже існує) - додати файли до існуючого архіву. Порядок виконання дій повністю

відповідає попередньому режиму роботи. WinRAR дозволяє перетворювати архіви різних типів в RAR- або ZIP-формат. Крім цього, можна змінити деякі параметри того самого формату (наприклад, змінити метод стискування RAR-файлів). Для

конвертування архівів потрібно відмітити їх у вікні програми та натиснути комбінацію клавіш Alt+Q, піктограму **або команду Convert archives (Преобразовать архив(ы) | Конвертувати архіви)** з пункту меню

Tools (Операции | Інструменти). В будь-якому випадку відкривається вікно (рис. 5.13), де в списку **Archives to** convert (Архивы для преобразования | Архіви для конвертування) виводяться назви конвертованих apxisis.

Шоб додати до списку конвертування інші архіви потрібно в розділі Archive types (Типы архивов | Типи **архівів)** відмітити типи конвертованих файлів, а тоді натиснути командну кнопку Add... (Добавить... | Додати...) (кнопка Remove (Удалить | Видалити) видаляє файл із цього списку) і вибрати архіви у вікні папки. У списку допустимих типів присутні опції rar всі rar архіви, rar1 - RAR-архіви версій 1.x і 2.x та rar2 -RAR-архіви версій 3.х. Після формату архіву у цьому списку може стояти номер у дужках. Він показує скільки було знайдено архівів цього формату. Наприклад, "zip(5)" означає, що WinRAR знайшов 5 zip-архівів. Якщо цього номеру немає, то не було знайдено жодного архіву цього формату.

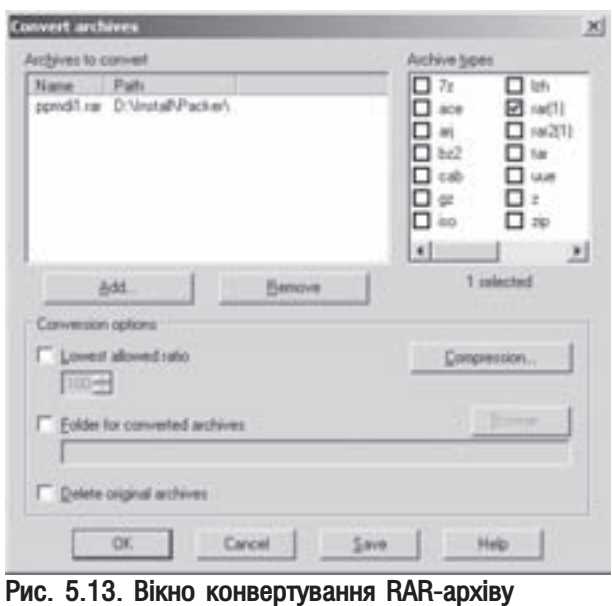

628 **годзерная процесса байо**з за селото в селото в селото в селото частина 5. Архівування інформації

Для налаштування параметрів конвертування (переархівовування) файлів в RAR- або ZIP-формат необхідно натиснути командну кнопку **Compression... (Сжатие... | Стиснення)**. При цьому відкривається стандартне вікно архівування файлів (рис. 5.9), описане в попередньому матеріалі даного розділу посібника. Опція Lowest allowed ratio (Минимально допустимая степень сжатия | Найменший дозволений ступінь) дозволяє задати найменший відсоток стиснення нових архівів (відношення <новий розмір архіву>/ <старий розмір архіву>). Наприклад, якщо задати 100, WinRAR залишить без зміни наявні архіви, якщо новий архів більший за старий. Якщо ступінь не заданий, WinRAR ігнорує розміри архіву.

За замовчуванням конвертовані архіви створюються в тій же папці, що й оригінали. Якщо користувач бажає помістити їх в іншу папку, то слід відмітити опцію Folder for converted archives (Папка для конвертированых архивов | Каталог для сконвертованих архівів) і в нижньому полі вказати шлях до неї, або скористатись кнопкою Browse... (Обзор... | Перегляд...).

Для того, щоб після перетворення оригінальні файли архівів знищувались, потрібно відмітити опцію Delete original archives (Удалять исходные архивы | Видалити вихідні архіви).

Кнопка Save (Сохранить | Зберегти) дозволяє зберегти стан усіх полів вікна, крім списку Archives to convert (Архивы для преобразования | Архіви для конвертування), таким чином, він буде відновлений, коли каталог відкриють наступного разу. Кнопку слід використати для збереження налаштувань конвертування, які найчастіше використовуються.

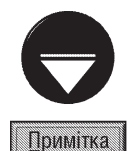

WinRAR зберігає новий архів, лише коли він був успішно створений, протестований і сумарний розмір файлів архіву дорівнює розміру файлів у вихідному архіві.

В міру можливостей WinRAR намагається зберегти коментар до архіву. Але якщо користувач у вікні, яке відкриває кнопка Compression... (Сжатие... | Стиснення), задав коментар, останній має перевагу. Інша інформація з архіву, наприклад, потоки NTFS, дані про безпеку файлів, можуть бути конвертовані залежно від налаштувань стиснення та формату архіву.

Перед початком конвертування WinRAR розпаковує вихідні архіви до тимчасової папки, тому в цій папці повинно бути достатньо вільного місця.

Серед інших операцій над архівом у WinRAR можна відмітити:

• знищення файлів в архіві. Здійснюється клавішею Delete, піктограмою , , або командою Delete

files (Удалить файлы | Видалити файли) з пункту меню Commands (Команды | Команди);

• перегляд файлу в архіві. Здійснюється комбінацією клавіш Alt+V, піктограмою в або командою View file (Просмотреть файл | Переглянути файл) з пункту меню Commands (Команды | Команди); • перейменування файла (папки) в архіві. Здійснюється клавішею F2 або командою Rename file

(Переименовать файл | Перейменувати файл) з пункту меню Commands (Команды | Команди);

• тестування архіву на можливість розархівування. Здійснюється комбінацією клавіш Alt+T, піктограмою в або командою Test archived files (Тестувати заархівовані файли | Протестировать файлы в архиве) з пункту меню Commands (Команды | Команди);

• перетворення архіву в саморозархівовний ЕХЕ-файл. Здійснюється комбінацією клавіш Alt+X, піктограмою в набо командою Convert archive to SFX (Преобразовать архив(ы) в SFX | Конвертувати архів в SFX) з пункту меню Tools (Операции | Інструменти). В будь-якому випадку відкривається вікно, в якому можна вибрати SFX-модуль, що буде використовуватись при створенні саморозархівовуваного EXEфайлу (опція Add a new SFX module (Добавить модуль SFX | Додати новий SFX-модуль)). Для налаштування додаткових параметрів SFX-архіву потрібно натиснути командну кнопку Advanced SFX options (Дополнительные параметры SFX | Додаткові SFX-параметри), яка відкриває вікно із шести закладок (рис. 5.11), параметри якого описані в попередньому матеріалі даного розділу посібника. Після встановлення всіх необхідних параметрів та вибору кнопки **ОК**, створюється новий архів із тим самим іменем але розширенням ехе;

• виправлення пошкодженого архіву. Здійснюється комбінацією клавіш Alt+R, піктограмою

або командою Repair archive (Восстановить архив(ы) | Виправити архів) з пункту меню Tools (Операции **| Інструменти)**. В будь-якому випадку відкривається вікно, де потрібно вказати шлях до папки, в яку буде поміщено відновлений архів (можна скористатись кнопкою **Browse... (Обзор... | Перегляд...**) та вибрати тип архіву (RAR або ZIP);

• додавання до архіву коментара. Здійснюється комбінацією клавіш Alt+M, піктограмою , , або командою Add archive Comment (Добавить архивный комментарий | Додати до архіву коментар) з пункту меню **Commands (Команды | Команди)**. Відкривається вікно, де слід ввести текст коментара;

• блокування архіву. В результаті цієї операції архів неможливо буде змінити (наприклад, доповнити новими файлами). Ця операція здійснюється комбінацією клавіш Alt+L, піктограмою [11], або командою Lock archive (Заблокировать архив | Заблокувати архів) з пункту меню Commands (Команды | Команди). Відкривається вікно із активною закладкою Options (Параметры | Параметри) (рис. 5.14), в

якому необхіднго відмітити опцію Disable archive modification (Запретить изменение архива | Заборонити модифікацію архіву). Щоб зняти блокування з архіву достатньо відключити дану опцію;

• захист архіву від пошкоджень. Дана функція дозволяє додати до відкритого в даний момент архіву інформацію для його відновлення у випадку фізичного пошкодження даних (див. попередній матеріал розділу). Дана операція здійснюється комбінацією клавіш Alt+P, піктограмою в або командою **Protect archive from** damage (Добавить информацию для **восстановления)** 3 пункту меню Commands (Команды Команди). Також відкривається вікно, зображене на рисунку 5.14, де в розділі Protect archive (Защита архива от повреждений | Захистити архів від пошкоджень) необхідно вказати відсоток інформації для відновлення від загального розміру архіву. Нагадаємо, що це значення може бути до 10% (рекомендовано 1-3%);

• встановлення цифрового підпису. Потрібно будь-яким вищеописаним способом викликати вікно, зображене на рисунку 5.14 і в розділі Sign archive (Подпись архива | Підписати архів) відмітити опцію Add authenticity information (Добавить электронную подпись | Додати автентичну Рис. 5.14. Закладка Options вікна обробки архіву інформацію):

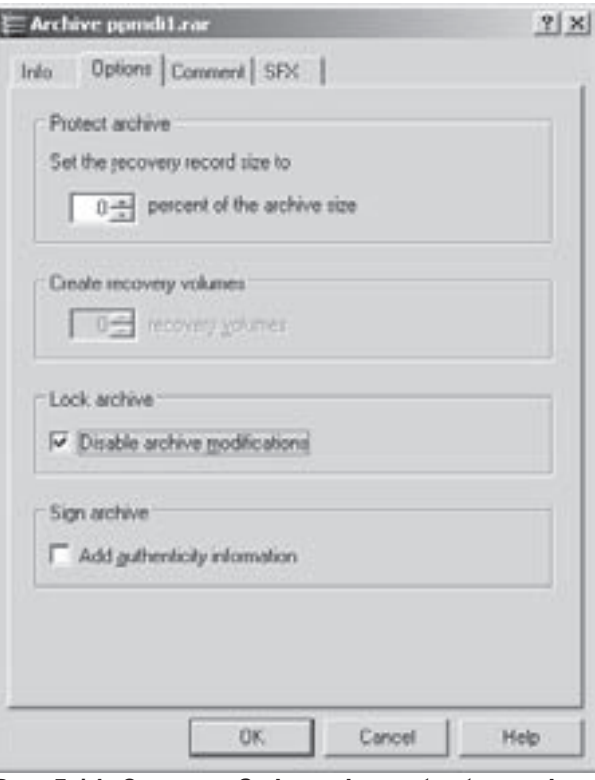

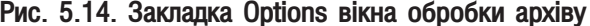

• перевірка архівів на віруси. Якщо на ПК встановлено анитвірусний пакет (див. частину 6 посібника), то безпосередньо з оболонки WinRAR можна здійснити тестування файлів архіву на наявність вірусів. Для цього потрібно натиснути комбінацію клавіш Alt+D, вибрати піктограму в або в пункті меню Tools (Операции Ниструменти) команду Scan archive for viruses (Проверить архив(ы) на вирусы | Перевірити архів на віруси);

• виведення інформації про архів. Здійснюється комбінацією клавіш Alt+I, піктограмою Плабо командою Show information (Показать информацию | Показати інформацію) з пункту меню Tools (Опереции | Інструменти).

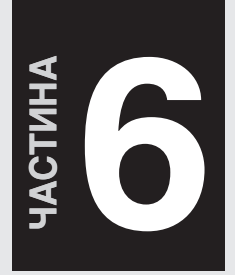

# Комп'ютерні віруси: В 6 класифікація та засоби захисту

Поняття про комп'ютерні віруси. Їх класифікація

Огляд антивірусних засобів

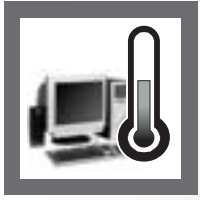

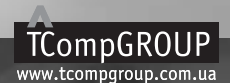

ПОСІБНИК КОРИСТУВАЧА ПК

# Поняття про комп'ютерні віруси. **РОЗДІЛ 1** Їх класифікація

Шо ж це за явище - "комп'ютерний вірус" (в подальшому - вірус)? Це програма, створена людиною. Жоден вірус, що "працює" на ПК, не може виникнути ні з чого. Він створюється програмістами. Вірус може знаходитись не лише у файлі, з яким переважно асоціюється поняття програми - це може бути просто сукупність машинного коду, що поширюється по комп'ютерній мережі. Але, все ж таки, у всіх випадках цей код створений людиною.

Причин створення вірусів дуже багато. Для декого віруси є їхнім бізнесом. До того ж, не тільки для авторів, але й для тих, хто з цими вірусами бореться. Для інших - це хобі. Хобі збирання вірусних колекцій і хобі написання вірусів. З останнього, до речі, починав відомий програміст, що займається саме боротьбою з вірусами - Ігор Данилов. Для третіх - створення вірусів - просто спосіб показати свій успіх і незалежність, оскільки в певних колах подібна діяльність просто необхідна для підняття престижу. Ще для когось віруси покликання, адже бувають лікарі за покликанням, отож, може бути і комп'ютерний лікар за покликанням. Для декого віруси служать приводом пофілософствувати на теми виникнення і розвитку "комп'ютерного життя".

Загалом творців вірусів можна поділити на декілька груп:

• початківці - переважно це студенти та учні, які тільки що вивчили мову програмування та хочуть спробувати свої сили, але для цього не знайшли кращого застосування. В минулому найбільший відсоток існуючих вірусів становили саме віруси, створені цією групою людей. Цікаво ще й те, що велика частина цих вірусів їх авторами не поширюється і вони через певний час "помирають" на тих же комп'ютерах, на яких вони створювались. Такі віруси пишуться виключно для самоствердження;

• початківці "хулігани" - переважно це також молоді люди, які ще повністю не оволоділи мистецтвом програмування, але вже вирішили присвятити себе написанню та розповсюдженню вірусів. Основна причина, що штовхає таких осіб на створення дієвих вірусів, це комплекс неповноцінності, що проявляє себе в комп'ютерному хуліганстві. Досить часто такі "творці" створюють примітивні віруси, що мають багато помилок, при цьому створені ними віруси називають "студентськими" вірусами. Такі віруси пишуться для самоствердження та з метою комп'ютерного хуліганства. Життя початківців-"хуліганів" значно спростилося із розвитком Internet та появою великої кількості web-сайтів, що орієнтовані на вивчення технологій написання комп'ютерних вірусів. На цих Internet-ресурсах можна отримати детальні рекомендації з методів проникнення в систему, приховування від антивірусних програм і т.д. Досить часто на таких web-сайтах можна знайти написані певною мовою програмування готові тексти програмних кодів вірусів, в які необхідно лише внести "авторські" зміни;

• професіонали - це найбільш небезпечна група авторів вірусів. Саме вони створюють дуже продумані та відлагоджені програми, що часто використовують досить оригінальні алгоритми проникнення в системні ділянки даних, помилки в системах безпеки ОС та інші хитрощі. Як правило віруси написані професіоналами є інструментом для:

- дрібного злодійства крадуть коди та паролі доступу до платних Internet-ресурсів;
- обслуговування рекламного та спам-бізнесу (див. розділ 8.4 третьої частини посібника),
- викрадання грошей із персональних та корпоративних "електронних гаманців" та банківських рахунків,
- Internet-рекету організація масованих електронних атак на Internet-ресурси (Internet-магазини, букмекерську контори і т.д.) з наступною вимагою грошової винагороди за припинення атаки;
- пошкодження та знищення важливої інформації конкурентів та ін.,

• дослідники - програмісти, які займаються створенням принципово нових методів проникнення в нові ОС, зараження, приховання, протидії антивірусам і т.д. Вони переважно пишуть віруси не заради їх поширення, а скоріше для дослідження потенціалів комп'ютерних систем безпеки. Інколи автори подібних

вірусів активно висвітлюють свої ідеї через Internet-ресурси, що є дуже небезпечно, адже потрапивши до рук професіоналів із попередньої групи, ці ідеї досить швидко можуть з'явитись в нових вірусах.

Отже віруси - це також стаття Кримінального кодексу. В багатьох країнах, наприклад, тільки за написання шкідливої програми можливе позбавлення волі терміном до п'яти років, а подекуди і більше. Та для більшості користувачів комп'ютерні віруси - це щоденний головний біль, причина порушень в роботі комп'ютера - ворог номер один.

Як ми вже писали, вірус - це програма, хоча деякі початківці до цього часу про це не знають. І, очевидно, що шкодити вона може лише програмно, але ніяк не апаратно. Страшні казки про віруси, які вбивають і позбавляють розуму користувачів за допомогою виведення на екран смертельної кольорової гами, були і залишаються тільки казками. Так само вірус не може пошкодити жодного пристрою ПК. Отже, не потрібно при виході з ладу певного вузла ПК шукати причину у вірусах. Не існувало, не існує і не з'явиться такий вірус, який би фізично пошкодив апаратну частину ПК. Про це потрібно завжди пам'ятати. Єдина непряма шкода, яку може завдати вірус апаратній частині ПК - перепрограмувати BIOS. Наприклад, вірус Win95.СІН (відомий також під назвою "Чорнобиль", завдяки високій активізації своєї діяльності 26 квітня, в день аварії на ЧАЕС), що в кінці 90-х років приніс справжню епідемію в комп'ютерний світ.

Отже однією із характеристик комп'ютерного вірусу є його здатність наносити шкоду програмному забезпеченню ПК. Але це не єдина характеристика вірусів, адже існують віруси, які не займаються нічим, крім саморозмноження, або, наприклад, займаються шпигунством, викрадаючи конфіденційні дані.

Основною характеристикою будь-якого комп'ютерного вірусу є здатність копіювати себе. Навіть, якщо програма взагалі не приносить ніякої шкоди, тільки розмножує себе - це вже вірус. Отже можна сформулювати визначення.

Комп'ютерний вірус - це спеціально створена програма або сукупність машинного коду, яка здатна розмножуватись і, як правило, виконує на ПК певні деструктивні або шпигунські дії.

Перші комп'ютерні віруси з'явились на початку 80-х років. Термін "комп'ютерний вірус" вперше застосував в 1983 році програміста Лен Ейделман. Вже 10 листопада цього ж року Фред Коуен (родоначальник сучасної комп'ютерної вірусології) продемонстрував на семінарі з комп'ютерної безпеки в Лейханському університеті (США) на системі VAX11/750, що працювала під ОС Unix, вірусоподібну програму, що здатна проникати в інші програмні об'єкти. Вірус був імплантований на початок утиліти VD і протягом 30 хвилин йому надавались права "суперюзера". В експерименті вірус проявив надзвичайно високий ступінь розмноження (півсекунди на одне зараження).

Ідея саморозмноження своїм корінням сягає в далекі 50-ті роки минулого століття. Ще в кінці 40-х один із засновників теоретичних принципів ЕОМ Джон фон Нейман вивчав математичні автомати, що самовідтворюються і в 1951 році він запропонував метод, який демонстрував можливість створення таких автоматів. В 1959 році журнал "Scientific American" опублікував статтю Л. Пенроуза, де була описана проста двомірна модель структур, здатних до активування, розмноження, мутації та захоплення. Пізніше інший вчений Ф. Шталь реалізував цю модель на практиці за допомогою машинного коду на IBM 650.

Вже в 1962 році американською компанією Bell Telephone Laboratories створено гру, в якій декілька асемблерних програм, що мали назву"організми", завантажувались в пам'ять ЕОМ і повинні були знищувати організми" супротивника. Переможцем вважався той учасник, "організми" якого захоплювали всю пам'ять. "

В кінці 60-х - на початку 70-х час від часу з'являлись програми, які мали назву rabbits (кролики). Вони самі себе копіювали, забираючи системні ресурси та знижуючи продуктивність системи. Імовірно, їх ніхто спеціально не створював, а були вони лише написаними з помилками продуктами системних програмістів.

В історії обчислювальної техніки відомий також і корисний прототип сучасних вірусів, що був створений в кінці 60-х років в лабораторії Хегох. Це була системна утиліта, яка самостійно "мандрувала" мережею та перевіряла працездатність ввімкнених в мережу пристроїв.

Приблизно в 1970 році створено програму Сгеерег, яка розмножувалась на комп'ютерах керованих ОС Tenex і мандрувала мережею ARPAnet (попередник сучасного Internet), виявляючи себе повідомленням "The Creeper ... catch me if you can".

Іншим прикладом вірусоподібних програм була гра Pervading Animal, розроблена в 1975 році для ЕОМ Univac 1108. Ця гра намагалась вгадати тварину, яку загадав користувач. Якщо відгадка була правильною,

Розділ 1. Поняття про комп'ютерні віруси. Їх класифікація

то вона робила собі нову "покращену" копію в іншому каталозі. Причому, якщо в каталозі вже були файли гри, то вони знищувались. З часом всі каталоги файлової системи містили гру Animal. Більше того, якщо користувач переходив з машини на машину, то переносив туди свій каталог разом із грою. В результаті вона розмножувалась на інші машини.

На початку 80-х з'являється перший завантажувальний вірус (див. наступний матеріал) для ПЕОМ Apple II, що мав назву Elk Cloner. Сам він спричинив першу в історії масову вірусну епідемію. А в 1982 році програмісти дослідницького центру Хегох розробили перший в історії мережевий вірус "черв'як" (див. наступний матеріал) і провели над ним ряд експериментів.

В 1986 році офіціно зареєстровано першу епідемію комп'ютерного віруса для IBM-сумісних ПК, що була спричинена вірусом Brain. Цей вірус був написаний в Пакистані 19-річним програмістом Басітом Фаруком Алві та його братом Амжадом. Як стверджували автори віруса, що працювали в компанії з продажів програмного забезпечення, вони вирішили вияснити рівень комп'ютерного піратства в своїй країні. Цей вірус лише заражав завантажувальні сектори дисків та змінював їх мітки і не робив більше ніякої шкоди.

Кількість комп'ютерних вірусів збільшується з кожним роком. В 1990 році було відомо близько 500 вірусів, в 1994 - 4000, 1998 - 15000, в 2002 - 60000, а всередині 2005 року - більше 200000. На цьому розвиток вірусів не зупиняється.

Ситуація з вірусами суттєво змінилася в середині 90-х років минулого століття. Якщо до того часу кожен турбувався про безпеку власного комп'ютера і власних даних, то із збільшенням кількості машин, з появою корпоративних мереж, із поширенням Internet проблема набула нових характеристик. Раніше віруси проникали на робочі місця хіба що з неліцензованим програмним забезпеченням, або з комп'ютерними іграми. Зараз шляхи розповсюдження вірусів значно розширились. З'явилось поняття макровірусу, тобто вірусу, що розповсюджується через макроси, написані для таких програм як Word і Excel (див. розділ 10.4, третьої частини посібника).

При достатньо активному документообороті, як із зарубіжними партнерами, так і всередині країни, макровіруси здатні повністю паралізувати роботу великої компанії. На Заході таке вже траплялося. Друга проблема виникла завдяки Internet. Практично немає ніякої гарантії, що на поштових або файлових серверах разом із потрібною інформацію ви не отримаєте декілька вірусів, при цьому користувач про це може і не здогадуватись. Чим більше ПК підключається до комп'ютерних мереж, тим важче контролювати розповсюдження вірусів. Відомі випадки, коли через мережу вірус паралізував за короткий час роботу тисяч ПК, швидко долаючи великі відстані між материками. Наприклад, ще наприкінці 1988р. вірусом, створеним американським студентом Моррісом, за короткий час були заражені і виведені з ладу близько 6 тисяч комп'ютерів, в тому числі й дослідницького центру NASA. Автор вірусу був засуджений до 3-х місяців тюрми та оштрафований на 270 тис. доларів. Покарання могло бути більш суворим, але суд врахував, що вірус не зіпсував даних, а лише розмножувався.

Програма всередині якої знаходиться вірус, називається зараженою. Коли така програма починає роботу, то спочатку отримує управління вірус. Він знаходить і заражає інші програми, а також виконує певні шкідливі дії (наприклад, псує файли або таблицю розміщення файлів на диску, засмічує оперативну пам'ять і т.д.) Після того, як вірус виконає ці дії, він передає керування тій програмі, в якій він знаходиться, і вона працює так, як звичайно. Тим самим зовнішня робота зараженої програми виглядає так, як і незараженої.

Багато різновидів вірусів побудовані так, що при запуску зараженої програми вірус залишається постійно в пам'яті комп'ютера (точніше, до перевантаження ОС) і час від часу заражає програми та виконує шкідливі дії на комп'ютері. Всі дії вірусу можуть виконуватися досить швидко і без видачі будь-яких повідомлень, тому користувачу дуже важко помітити, що в комп'ютері відбувається щось не звичайне.

Поки на комп'ютері заражено відносно мало програм, наявність вірусу може бути практично непомітна. Однак через деякий час починають відбуватися нетипові дії, наприклад:

- деякі програми припиняють роботу, або починають працювати неправильно;
- без відома користувача на ПК завантажуються певні програми;
- на екран виводяться сторонні повідомлення, зображення або символи;
- виводяться непередбачувані звукові сигнали;

• несподівано відкривається або закривається шахта приводу компакт-дисків;

• робота на комп'ютері суттєво сповільнюється;

• часті зависання та збої в роботі ПК;

• деякі файли виявляються зіпсутими або зникають без втручання користувача;

• часте звертання до жорсткого диску ПК (часто мигає лампочка-індикатор на системному блоці), хоча раніше при роботі даних програм такого не спостерігалось;

• при наявності на ПК міжмережевого екрану (брандмауера) (див. розділ 9.13, третьої частини посібника), з'являються повідомлення про спробу однієї із програм, що встановлені на даному ПК, вийти в Internet;

• знайомі повідомляють користувача про отримані від нього повідомлення електронної пошти, хоча користувач їх не відправляв:

• в папці із вхідними повідомленнями електронної пошти є дуже багато повідомлень без зворотньої адреси та теми;

• Internet-браузер (див. розділ 8.6, третьої частини посібника) часто зависає або веде себе несподіваним чином (наприклад, вікно програми неможливо закрити).

До цього моменту, як правило, вже досить багато (навіть більшість) тих програм, якими ви користуєтесь, виявляються зараженими вірусом, а деякі файли та системні ділянки дисків - зіпсутими. Більше того, зараженими за допомогою дискет або по локальній чи глобальній мережі виявляються цілий ряд комп'ютерів з якими "спілкувався" даний ПК.

Деякі різновиди вірусів поводяться ще більш зухвало. Вони спочатку непомітно заражають велику кількість програм або дисків, а потім наносять дуже серйозні пошкодження, наприклад, форматують увесь жорсткий диск на комп'ютері.

Комп'ютерний вірус може зіпсувати будь-який файл, але тільки деякі види файлів вірус може заразити. Це означає, що вірус може "вкорінитися" в ці файли, тобто змінити їх так, що вони міститимуть вірус, який за певних обставинах може почати свою роботу. Слід відмітити, що файли в текстовому форматі або графічні зображення, не можуть бути заражені вірусом, він може їх тільки зіпсувати. Види файлів та ділянок диску, які можуть бути заражені вірусом:

• виконуючі файли, тобто файли з розширеним ім'ям СОМ і ЕХЕ, а також оверлейні файли, завантажені іншими програмами. Вірус в заражених виконуючих файлах починає свою роботу при завантаженні тієї програми, в якій він знаходиться;

• файли документів та шаблонів, створених програмами Word, Excel, Access та іншими офісними програмами, а точніше макроси, що використовуються там. Цей тип вірусів порівняно молодий і називають його макровірусами. Деякі з вірусів цього типу є надзвичайно шкідливими. Наприклад вірус W97M.Thus при активізації 13 грудня здатний знищити всі файли на диску С., зберігаючи при цьому структуру каталогів (папок).

• драйвери пристроїв, тобто файли, які здійснюють програмне керування зовнішнім пристроєм. Вірус, який знаходиться в цих файлах, починає свою роботу при кожному звертанні до відповідного пристрою;

• системні файли, тобто файли ОС. Це досить небезпечно, оскільки вони, починають діяти при кожному завантаженні ПК;

• динамічні бібліотеки в середовищі Windows (файли з розширенням dll), адже вони мають подібний формат до ЕХЕ-файлів, а отже алгоритми їх зараження також подібні;

• LIB-файли, що використовуються багатьма мовами програмування для компіляції програм. LIBфайл неможливо запустити, тому віруси заражають їх з надією, що буде проводитись компіляція програми і тоді їх код потрапить в тіло новоспеченої програми;

• **файли скриптів** написаних різними мовами скриптів Java-Script, Visual Basic Script, PHP, BAT та інші;

- файли формату HTML, якщо в них можливе виконання скриптів;
- файли архівів (див. п'яту частину);

• блок початкового завантаження операційної системи і головний завантажувальний запис жорсткого диску. Вірус, який заразив ці ділянки, як правило, складається з 2-х частин, оскільки на цих ділянках диску важко розмістити програму вірусу вцілому. Частина вірусу, що не поміщається в них, розташована на іншій ділянці диску, який оголошується дефектним. Такий вірус починає свою роботу при початковому завантажуванні операційної системи і є резидентним, тобто постійно знаходиться в пам'яті комп'ютера. Відомі випадки, коли вірус форматує додаткову доріжку диску, куди і записує основну частину програми;

• таблиці файлової системи та каталоги. Як відомо, в кожен каталог записуються імена файлів, дата та час створення, номер першого кластера файлу, а також резервні байти, що ОС не використовуються. Віруси цього типу, записавшись в кластери, помічають їх як пошкоджені, а тоді реорганізовують файлову систему. При цьому інформація про перші кластери деяких виконуючих файлів записується у резервні біти, а на її місце поміщається посилання на тіло віруса. Тому, при спробі користувача завантажити відповідну програму - вірус отримує керівництво. Цей тип вірусів, з'явившись в 1991 році, викликав в Росії справжню епідемію, яку можна порівняти із чумою.

Як правило, кожен конкретний різновид вірусу може заразити тільки один або два типи файлів. На даний час частіше всього зустрічаються макровіруси, тоді як в 90-ті роки найпоширенішими були віруси, що заражали СОМ-файли, а на другому місці - ЕХЕ-файли.

На сьогодні відомі сотні тисяч комп'ютерних вірусів, які вцілому мають конкретну класифікацію. Взагальному їх можна поділити на чотири основних типи:

- 1. Класичні комп'ютені віруси.
- 2. Мережеві черв'яки (віруси-реплікатори).
- 3. Трянські віруси.
- 4. Хакерські утиліти та інші шкідливі програми.

## Класичні комп'ютерні віруси

Класичні комп'ютерні віруси - це програми, що поширюють свої копії по ресурсах локального комп'ютера з метою завантаження свого коду при певних діях користувача та подальшого проникнення в інші ресурси комп'ютера. Такі віруси можуть поширюватись між комп'ютерами, як через переносні диски, так і по комп'ютерних мережах. Копія віруса потрапляє на віддалений ПК, якщо заражений об'єкт з певних причин був активований на іншому ПК, наприклад:

- при зараженні доступних дисків вірус проник в файл, що розміщений на мережевому ресурсі;
- вірус скопіював себе на переносний носій (дискета, флеш-носій і т.д.);

• користувач відправив електронною поштою повідомлення із прикріпленим до нього виконуючим файлом (див. розділ 8.4, третьої частини посібника), що заражений вірусом.

Класичні комп'ютерні віруси розрізняються між собою за середовищем розповсюдження, способом зараження та алгоритмом роботи.

#### 1. Класифікація за середовищем розповсюдження.

Під середовищем розповсюдження розуміють системні ділянки комп'ютера, ОС або прикладних програм, в компоненти (файли) яких вбудовується код віруса. За цією характеристикою класичні віруси поділяють на:

• Файлові віруси. Ці віруси поширюються, заражаючи файли різних типів, як вже було сказано, найчастіше це виконуючі файли, файли оверлеїв та динамічні бібліотеки Windows.

• Макровіруси є підтипом файлових вірусів, що здатні заражати файли офісних документів та шаблонів. Про ці віруси ми вже говорили попередньо.

• Скрипт-віруси - також підтип файлових вірусів, що написані різними мовами скриптів (Java-Script, Visual Basic Script, PHP, ВАТ та ін.). Вони або заражають інші скрипт-програми (командна, або службові файли OC Windows та Linux), або є частинами багатокомпонентних вірусів. Дані віруси можуть також заражати файли інших форматів (наприклад, HTML), якщо в них можливе виконання скриптів.

• Java-віруси - підтип файлових вірусів, що написані мовою Java (CLASS-файли). Такі віруси можуть заражати як самостійні Јаvа-програми, так і аплети, що можуть виконуватись виключно під керуванням браузера. Java-аплети не мають майже ніякого доступу до файлової системи локального ПК, тому ймовірність зараження файлів на сервері цим типом вірусів досить низька, а отже поширювати їх можуть лише сервери з відповідною негативною репутацією. В браузері можна встановити жорсткі обмеження на виконання Java-аплетів.

636

• Завантажувальні віруси - це дуже небезпечна група вірусів, що заражають Boot Record та Master Boot Record логічних та фізичних дисків. Про ці віруси ми вже говорили попередньо.

• Завантажувально-файлові віруси здатні вразити як код завантажувальних секторів, так і код файлів, як правило системних.

• Віруси сімейства Dir використовують інформацію про файлову структуру та вміст каталогів (див. попередній матеріал).

• Multipartition - віруси можуть вражати одночасно виконуючі файли, boot - сектор, MBR, FAT і каталоги і є найбільш небезпечними, особливо, якщо вони ще й володіють поліаморфними властивостями і елементами невидимості.

#### 2. Класифікація за способом зараження.

Під способом зараження розуміють методи вбудовування коду віруса в заражувані об'єкти. За цією характеристикою класичні віруси поділяють на:

• Перезаписуючі (overwriting) віруси - вірус записує свій код замість коду заражуваного файлу, знищуючи його вміст. Такі віруси легко виявляються, оскільки ОС або відповідні прикладні програми досить швидко перестають працювати.

• Паразитичні (parasitic) віруси - всі файлові віруси, які при поширенні своїх копій обов'язково змінюють вміст файлів, залишаючи самі файли при цьому повністю або частково роботоздатними. За місцем втілення у файл паразитичні віруси поділяються на:

- prepending-віруси записуються на початок файлу. При завантаженні зараженого таким чином файлу першим керування отримує код віруса. Існує два методи вбудовування віруса на початок файлу. Перший з них полягає в тому, що вірус переписує початок заражуваного файлу в його кінець, а сам поміщається в місце, що звільнилось. При зараженні другим методом вірус просто дописує в кінець свого коду, тіло файлу і результат записується на диск під іменем зараженого файлу.
- $i$ nserting-віруси записуються всередину файлу. Існує декілька методів вбудовування віруса всередину файлу. В найпростішому випадку вірус переносить частину файлу в його кінець або "розсуває" його і записує свій код у простір, що звільнився. Деякі віруси компресують частину файлу, що переноситься так, що при зараженні його довжина не змінюється. Метод **cavity** полягає в тому, що вірус записується в невикористовувані ділянки файлу (незадіяні ділянки заголовка або "діри" між секціями ЕХЕ-файлу чи в ділянку текстових повідомлень популярних компіляторів).  $i$ снують віруси, що заражають лише файли, які містять блоки, заповнені певним постійним байтом, при цьому вірус записує свій код замість такого блоку. Копіювання віруса в середину файла може відбутись внаслідок помилки віруса. В цьому випадку файл може бути безвідновно зіпсованим,
- **appending-віруси** записуються в кінець файлу. Найбільш поширеним методом є звичайне дописування віруса в кінець файлу. При цьому вірус модернізує початок файлу таким чином, що першим при виконанні файлу буде завантажуватись вірус,
- **EPO-віруси (Entry Point Obscuring viruses)** віруси, що не мають "точки входження". Такі віруси, не змінюють адреси точки старту в заголовку EXE-файлу. Вони записують команду переходу на свій код в певне місце всередині файлу і він отримує керування не безпосередньо при завантаженні програми, а при виклику процедури, що містить код передачі керування на тіло віруса. Причому ця процедура може виконуватись досить рідко. В результаті вірус може роками "спати" всередині файлу і проявити себе лише при виконанні певних умов.

• Віруси супутники або компаньйони (companion) - не заражають існуючі виконуючі файли, а перйменовують їх, після чого свій код записують під старим іменем файлу. Наприклад, файл calc.exe вірус може перейменувати у calx.ex, а свій код записати під іменем calc.exe. Можливе існування й інших типів вірусів супутників, що використовують особливості різних ОС. Наприклад, РАТН-супутники, які розміщують свої копії у файли з іменами програм із інших папок, у системну папку Windows, використовуючи той факт, що вона, є першою в списку РАТН. Тобто, при завантаженні виконуючого файлу із консольного режиму або вікна Run... (Выполнить... | Запуск програми...), без вказання шляху до нього в першу чергу буде завантажуватись

файл із системної папки Windows, а отже - вірус. Даним способом завантаження користуються багато мережевих черв'яків та троянських вірусів.

• Віруси-посилання (Link-віруси) - також не змінюють фізичного вмісту файлів, але при завантаженні зараженого файлу "заставляють" ОС виконати свій код. Цієї мети вони досягають шляхом модифікації певних полів файлової системи.

• LIB-віруси - ще один підтип файлових вірусів, що заражають LIB-файли (див. попередній матеріал);

• Віруси, що заражають початкові тексти програм. Як відомо, при створенні програм, їх тексти спочатку записують на одній із мов програмування, а потім компілюють, тобто перетворюють в машинні коди. Тому віруси цього типу записують свій код в початкові тексти програм з надією, що буде проводитись компіляція і тоді їх код автоматично потрапить у створений виконуючий файл програми.

• Віруси, що заражають об'єктні модулі (ОВЈ).

• Інші способи зараження. Існують віруси, що створюють свої копії в різних папках у вигляді виконуючих файлів, даючи їм імена, які б підштовхували користувача на їх завантаження - наприклад, install.exe або winstart.bat. Інші віруси записують команду завантаження зараженого файлу в ВАТ-файли.

3. Класифікація комп'ютерних вірусів за алгоритмом роботи:

• Студентські віруси - це віруси, які мають в собі багато помилок і написані, як правило, початківцями.

• Віруси "невидимки" (Stealth - віруси) фальсифікують інформацію, перехоплюючи звертання антивірусної програми, до заражених ділянок диску і направляючи її на незаражені. Вірус перехоплює вектор переривання int 13h. Ця технологія використовується, як у файлових, так і в завантажувальних вірусах.

• Віруси "мутанти" ("привиди") або поліаморфні (polimorphic) - не мають постійної сигнатури (машинного коду), за якою можна було б виявити вірус. Вони міняють сигнатуру з кожною копією і тому з ними важко боротись. Виявляють такі віруси лише за допомогою еврістичного аналізу, коли антивірусна програма "прокручує" алгоритм роботи виконуючих файлів і в разі підозрілих операцій приймає це за вірус. Таким же чином антивірусні програми шукають невідомі ще їм віруси.

• Ретровіруси - це звичайні файлові віруси, які прагнуть заразити антивірусні програми, знищуючи їх або роблячи непрацездатними. Тому практично всі антивіруси в першу чергу перевіряють свої власні розміри і контрольну суму.

• Віруси таймери очікують лише певного часу (певної години, дня і т.д.), і лише тоді спрацьовують.

#### Мережеві черв'яки

**Мережеві черв'яки (Worm)** - програми, що поширюються по локальних або глобальних комп'ютерних мережах з метою проникнення на віддалений комп'ютер, завантаження своєї копії на ньому та подальшого поширення на інші комп'ютери в мережі. Вони можуть поширюватись у вигляді:

• файлів вкладених в повідомлення електронної пошти;

• посилання на заражений файл, що розміщений на певному web- або FTP-ресурсі, в тексті повідомлень служб інтерактивного спілкуввання ІСО, IRC, .NET MSN Service і т.д. (див. розділ 8.2, третьої частини посібника);

• мережевих пакетів, що проникають безпосередньо в пам'ять комп'ютера і активують свій код без створення дискових файлів. Такі віруси називають безфайловими або папкетними черв'яками;

Для проникнення на віддалений ПК та завантаження своєї копії черв'яки використовують різні методи:

• соціальний інжиніринг, наприклад, текст електронного листа, що переконливо пропонує відкрити вкладений файл;

• помилки в налаштуванні конфігурації системи, наприклад, копіювання на диск, що відкритий для повного доступу;

#### • помилки в службах безпеки ОС та прикладних програм.

Мережеві черв'яки класифікують впершу чергу за середовищем розповсюдження. Крім цього, їх можна класифікувати за способами завантаження копії черв'яка на зараженому ПК, методами проникнення в систему та алгоритмом роботи.

#### 1. Класифікація за середовищем розповсюдження.

• **Email-Worm (поштові черв'яки)** - використовують для свого розповсюдження електронну пошту. При цьому черв'як відправляє або свою копію у вигляді файлу, прикріпленого до повідомлення, або URL-посилання на заражений файл, розміщений на web- або FTP-сервері. Для відправки заражених повідомлень поштові черв'яки використовують:

- пряме під'єднання до SMTP-сервера, використовуючи вбудовану в код черв'яка поштову бібліотеку,

- використання сервісів Microsoft Otlook (див. розділ 1, сьомої частини посібника),

- використання функцій Windows MAPI.

• IM-Worm - черв'яки, що використовують для свого розповсюдження програми інтерактивного спілкування в режимі реального часу (див. розділ 8.2 третьої частини посібника). Комп'ютерні черв'яки цього типу використовують єдиний спосіб поширення - розсилання на знайдені контакти (із списку контактів) повідомлень, що містять посилання на заражений файл, розміщений на web- або FTP-сервері.

• IRC-Worm (черв'яки в IRC-каналах) - черв'яки, що використовують для свого розповсюдження IRC-канали (див. розділ 8.2 третьої частини посібника) передачі повідомлень в режимі реального часу. IRC-черв'яки використовують такі ж способи поширення, що й поштові черв'яки.

• P2P-Worm - черв'яки, що використовують для свого розповсюдження файлообмінні мережі. Для проникнення в P2P-мережу черв'яку достатньо скопіювати себе в каталог обміну файлами, який переважно розміщений на локальному комп'ютері. Решту всі дії по його розмноженню виконає сама мережа. Існують і більш складні Р2Р-черв'яки, які імітують мережевий протокол відповідної файлообмінної системи і на пошукові запити він відповідає позитивно - при цьому для запису файла черв'як підставляє свою копію.

• Web-Worm та FTP-Worm - черв'яки, що використовують для свого розповсюдження Web- та FTP-сервери. Спочатку черв'як потрапляє на сервер і певним чином модифікує службові файли сервера. Потім він "очікує" відвідувачів, які звертаються до заражених ресурсів, наприклад, відкривають заражену web-сторінку, і таким чином дозволяють йому проникнути на інші комп'ютери мережі.

• Net-Worm (інші мережеві черв'яки) - черв'яки інших типів, що використовують для зараження віддалених комп'ютерів наступні способи:

- копіювання черв'яка на мережеві ресурси черв'як знаходить віддалений ПК і копіює себе в каталоги, відкриті для читання та запису. При цьому вони перебирають доступні мережеві каталоги, використовуючи функції ОС, або випадковим чином шукають комп'ютери в глобальній мережі, під'єднуються до них і пробують відкрити їх диски на повний доступ;
- проникнення черв'яка на ПК через недоліки в системі безпеки ОС та прикладних програм - черв'як шукає в мережі комп'ютери, на яких використовується програмне забезпечення, що має слабкі місця ("дірки") в системі безпеки. Для зараження таких комп'ютерів черв'як відправляє спеціально оформлений мережевий пакет або запит (так звані експлойт (Exploit) вразливості), в результаті чого код черв'яка проникає на цей ПК. Інколи мережевий пакет містить лише частину коду віруса, тоді після зараження код, що проник в систему, докопійовує основний файл і завантажує його на виконання:
- паразитування в інших шкідливих програмах дані черв'яки використовують засоби проникнення інших черв'яків та троянських програм. Наприклад, деякі черв'яки цього типу можуть шукати комп'ютери в мережі і відправляти на них команди закачування та активування своєї копії. Якщо атакований ПК вже заражений троянською програмою, що підходить для відправлених черв'яком команд, то він використовує функції цієї програми і проникає в комп'ютерну систему та активується.

#### 2. Класифікація комп'ютерних вірусів за алгоритмом роботи:

За алгоритмом роботи мережеві черв'яки мають подібну класифікацію до класичних вірусів. Отже, вони поділяються на: Stealth-віруси, поліморфні, студентські та ін.

#### Троянські віруси

Троянські віруси (Trojans) - здійснюють шкідливі дії замість оголошених легальних функцій або

Розділ 1. Поняття про комп'ютерні віруси. Їх класифікація

разом з ними. Вони переважно не здатні на саморозповсюдження і передаються тільки при копіюванні користувачем. Часто ці віруси використовують в якості "шпигунів". Проникаючи по мережі на ПК, вони стараються "затаїтись" і "вкрасти" паролі користувача (особливо виходу в Internet) і "передати" їх господарю. Деякі троянські віруси готують грунт на зараженому ними ПК для проникнення без перешкод інших вірусів, що ідуть за ними. Боротись з такими вірусами (особливо новими) досить важко, адже в їх коді немає ніякої диструктивної дії (не міняється розмір інших файлів, не форматуються диски), а, навпаки, вони стараються ніяк себе не проявити. Для боротьби з такими вірусами використовуються спеціальні програми, які називають мережевими екранами або брандмауерами (див. розділ 2.1). Потрібно відмітити, що існує багато відомих троянських вірусів, які не лише виступають в ролі "шпигунів" але й самі несуть досить високу деструктивну дію.

Троянські програми поділяють за діями, які вони виконують на зараженому комп'ютері:

• **Backdoor** - троянські утиліти віддаленого адміністрування. За своєю функціональністю вони багато в чому нагадують різні системи адміністрування, розроблені та поширювані фірмами-виробниками програмного забезпечення. Вони відрізняються лише відсутністю бідь-яких попереджень про їх інсталяцію, завантаження та дії в системі. Більше того, його назва може бути взагалі відсутня в списку працюючих програм. Дані утиліти дозволяють віддаленому зловмиснику робити з комп'ютером будь-які дії, закладені в їх коді (завантаження, знищення програм та даних, перезавантаження ПК, отримання конфіденційної інформації та ін.).

• Trojan-PSW - програми для викрадення паролів, кодів доступу, реєстраційної інформації до різного програмного забезпечення та іншої конфіденційної інформації з зараженого комп'ютера. Інколи до окремої групи відносять Trojan-AOL - крадуть коди доступу до мережі AOL (America Online).

• Trojan-Clicker (Internt-клікери) - програми для організації несанкціонованого звертання до Internetресурсів. Їх метою є збільшення рейтингу відвідуваності певних сайтів, організація DoS-атак, запрошення потенційних жертв для зараження вірусами.

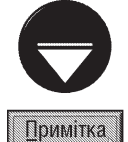

DoS (Denial of Service) - програми даного типу здійснюють атаки на віддалені сервери, посилаючи на них багато запитів, що приводить до відмови в обслуговуванні, якщо ресурси атакованого сервера недостатні для обробки всіх отриманих запитів. DDoS (Distributed DoS) - здійснюють розподілені атаки з різних комп'ютерів.

• Trojan-Downloader (Internt-клікери) - програми для копіювання та встановлення на комп'ютері нових версій різних шкідливих програм, інших троянських вірусів або рекламних систем.

• Trojan-Dropper - програми для прихованої інсталяції (встановлення) інших програм. Вони практично завжди використовуються для встановлення на ПК вірусів не замітно від антивірусних програм.

• Trojan-Proxy - програми для прихованого анонімного доступу до різних Internet-ресурсів. Переважно використовуються для розсилання спаму елетронною поштою (див. розділ 8.2, третьої частини посібника).

• Trojan-Spy - програми, що здійснюють електронне шпигунство за користувачем зараженого комп'ютера: інформація, що вводиться з клавіатури, копії екрану, список активнихї програм та дії користувача з ними періодично відправляються зловмиснику.

• Trojan-Notifier - програми, що відправляють зловмиснику дані про заражений ПК: IP-адресу комп'ютера, номери відкритих портів, адресу електронної пошти користувача і т.д.

• Rootkit - програмний код, направлений на приховання присутності в системі певних об'єктів (процесів, файлів, ключів реєстру і т.д.).

• ArcBomb ("бомби" в архівах) - архіви, спеціально оформлені таким чином, щоб викликати нештатне поводження архіваторів при спробі розархівування файлів (зависання, сповільнення роботи системи або заповнення диску великою кількістю "порожніх" даних). Наприклад, існують прийоми запаковування 10<sup>100</sup> одинакових файлів в RAR-архів розміром З0кБ або в ZIP-архів 230кБ.

• інші типи троянських програм. Наприклад, "багатоцільові" троянські програми, які одночасно шпигують за користувачем та виконують функції Trojan-Proxy і т.д.

#### 4. Хакерські утиліти та інші шкідливі програми, до яких відносять:

• конструктори - утиліти автоматизації створення вірусів, черв'яків та троянських програм;

• програмні бібліотеки, що розроблені для створення шкідливого програмного забезпечення;

• шифрувальники файлів - хакерські утиліти приховування коду заражених файлів від антивірусної перевірки;

• Bad-Joke, Hoax ("злі жарти") - програми, що не здійснюють прямої шкоди, а лише ускладнюють роботу з ПК та вводять в оману користувача. Наприклад, до них відносять програми, які "лякають" користувача повідомленнями про форматування диску, хоча насправді воно не відбувається і т.д.;

• програми, що повідомляють користувачу неправдиву інформацію про свої дії в системі;

• **Exploit, HackTool** - хакерські утиліти для проникнення у віддалений ПК з метою подальшого керування ним, або для завантаження у зломану систему інших шкідливих програм;

• Flooder - утиліти для засмічування мережі, наприклад IRC-каналів, не портібними повідомленями;

• інші потенційно небезпечні програми.

Існують й інші класифікації комп'ютерних вірусів, серед них можна відзначити.

## Класифікація вірусів за деструктивною дією

• Нешкідливі віруси - це віруси, які не наносять жодної шкоди, а просто себе копіюють багато разів. заповнюючи диски, загромаджуючи оперативну пам'ять або засмічуючи мережевий трафік. Інколи їх дія супроводжується різними спецефектами (відео та звуковими).

• Небезпечні віруси - це віруси, дія яких призводить до серйозних збоїв в роботі ПК або комп'ютерної мережі, таких як зависання комп'ютера, і т.д.

• Дуже небезпечні віруси - це віруси, дія яких супроводжується знищенням інформації (файлів, каталогів, форматування цілих дисків). В січні 1998 року, завдяки журналу "Virus Bulletin", з'явився термін **WildList** (список "диких вірусів"). Це список найбільш небезпечних вірусів, що несуть реальну загрозу комп'ютерній системі. Він регулярно поновлюється і публікується цим авторитетним міжнародним виданням.

## Класифікація вірусів за принципом дії

• Резидентні - це віруси, що завантажуються в оперативну пам'ять і постійно там знаходяться, аж до виключення живлення чи перезавантаження ПК.

• Нерезидентні - це віруси, які короткочасно завантажуються в пам'ять, виконують потрібні їм дії і вивантажуються з пам'яті.

Розглянемо, тепер, яким чином комп'ютерний вірус може потрапити на ПК звичайного користувача. На початку їх існування основним середовищем розповсюдження вірусів були переносні диски, переважно дискети. Пізніше, із набуттям популярності CD-дисків, вони також стали зручним середовищем поширення вірусів (перш за все це не ліцензійні програмні продукти). В другій половині 2001 року комп'ютерні віруси проникли і на DVD. Так відома голівудська компанія Warner Brothers випустила для дітей DVD-диски із дуже популярними на Заході мультфільмом "Круті дівчата", які були заражені вірусом Funvole. В результаті чого компанії довелося негайно відкликати весь заражений випуск і відшкодувати заподіяні збитки. Це фактично перший в історії гучний випадок зараження DVD-дисків.

В другій половині 90-х років основним середовищем розповсюдження комп'ютерних вірусів стали комп'ютерні мережі та електронна пошта. Це викликано надзвичайно бурхливим розвитком Internet, що дозволило фактично миттєво поширюватись новим вірусам на дуже великі території.

Варто пам'ятати про те, що розробники комп'ютерних вірусів не зупиняються на досягнутому і шукатимуть нові шляхи розповсюдження комп'ютерних вірусів. Так, наприклад, відомі вже випадки поширення вірусів через файли в форматі RTF, PDF та анімаційні файли, створені в Macromedia Flash (перший відомий вірус SWF/LFM-926).

# Огляд антивірусних засобів РОЗДІЛ 2

# 2.1. Класифікація антивірусних засобів

Комп'ютерний вірус - це дуже неприємне шкідливе явище, побачити яке на своєму ПК не хотів би, напевне, жоден користувач. Застрахуватись від вірусів на сьогодні повністю неможливо, хіба що зовсім ізолювати ПК від обміну інформацією із навколишнім світом. Але робити так ніхто не буде, адже тоді ПК втратить багато своїх переваг.

На сьогодні відомо багато інших практичних заходів для зведення до мінімуму ймовірності зараження ПК комп'ютерним вірусом. Ось основні методи захисту від комп'ютерних вірусів.

• Загальні засоби захисту інформації, які діють також і як страховка від фізичного пошкодження магнітних дисків неправильно працюючих програм, або помилкових дій користувачів.

• Профілактичні заходи, які дозволяють зменшити ймовірність зараження вірусом.

• Спеціалізовані програми для захисту від вірусів.

Існують два основні різновиди загальних засобів захисту.

Копіювання інформації - створення копій файлів і системних ділянок дисків. Для резервного копіювання можна використати, наприклад, реквізит Windows - Microsoft BackUp, чи інші програми, які копіюють інформацію на інший диск, або носій інформації (стример, CD-R та ін.). У випадку необхідності створення копіїї системної ділянки диску, можна використовувати, наприклад, програму Rescue Disk з пакету Norton SystemWorks або Acronis Truelmage.

Розмежування доступу перестерігає несанкціоноване користування інформацією, зокрема захист від зміни програм і даних вірусами, неправильно працюючими програмами та помилковими діями користувачів.

До профілактичних заходів відносять загальні правила використання переносних дисків та загальні правила роботи в комп'ютерних мережах. Перш за все необхідно користуватись ліцензійними дисками. Хоча в історії відомо багато випадків коли і з ліцензійними програмами потрапляли віруси. Так, наприклад, в 1995 році корпорація Microsoft розіслала на компакт-дисках своїм тестерам бета-версію Windows 95, на якому пізніше виявили вірус Form. Іншим прикладом може бути вірус Funlove, який в 2000 році поширювався із офіційного сайту Hewlett-Packard разом із драйверами принтерів. Інформацію, що поступає через мережу та з переносних носіїв обов'язково потрібно перевіряти на наявність вірусів спеціальними програмами. Завантажувати через певні періоди часу (наприклад, раз в тиждень) антивірусні програми для тестування дисків вінчестера та оперативної пам'яті на наявність вірусів.

Не дивлячись на те, що загальні засоби захисту інформації та основні правила профілактики дуже важливі для захисту від вірусів, все ж тільки їх недостатньо. Необхідно також застосовувати спеціалізовані програми для захисту від вірусів (антивірусів). Антивіруси можна поділити на кілька видів.

• детектори - дозволяють знайти файли, заражені яким-небудь одним, наперед відомим вірусом, або одним з багатьох відомих вірусів;

• вакцини (іммунізатори) - модифікують (інфікують) програми і диски таким чином, що це не відображається на роботі програм. Після цього вірус, від якого виконується вакцинація, вважає ці програми або диски вже інфікованими і повторно їх не заражає. Вакцини та детектори на даний час практично вже не використовуються, оскільки їх функціональні можливості досить прості і давно себе вичерпали;

• лікарі (фаги) або сканери - лікують заражені програми або диски "викусуючи" із заражених програм тіло віруса, тобто по можливості відновлюючи програму в тому стані, в якому вона була до зараження вірусом. Сканери бувають **універсальні** та спеціалізовані, які призначені для виявлення та знешкодження лише певного типу вірусів, наприклад лише макровірусів;

• ревізори або CRC-сканери (checksumers, integrity checkers) - спочатку запам'ятовують стан

інформації (розмір, дату і час створення) і системних ділянок дисків, а потім порівнюють його з поточним. При виявленні невідповідностей про це повідомляється користувачу;

• лікарі-ревізори - це гібриди ревізорів і лікарів, тобто програми, які не тільки помічають зміни в файлах і системних ділянках дисків, але й можуть у випадку виявлення змін вилікувати заражені файли;

• фільтри (монітори) або блокувальники - резидентні програми для захисту від вірусів, які поміщаються резидентно в оперативній пам'яті комп'ютера і перехоплюють звернення вірусів до системних ділянках і файлів. Користувач може дозволити або заборонити виконання відповідних операцій;

• поліфаги - це найбільш ефективніша група програм, що поєднують в собі декілька вище приведених типів антивірусів, наприклад, фільтрів, детекторів та лікарів;

• файрволли (FireWoll) або брандмауери (див. розділ 9.13 третьої частини посібника) - мережеві екрани, які захищають ПК від троянських вірусів, хакерських атак та інших шкідливих мережевих програм. Під час підключення до мережі вони слідкують чи не пробує якась програма на ПК вийти в Internet. Якщо така спроба відбулась, то вона блокується і виводиться повідомлення із запитом дозволу на таку операцію. Корисною функцією брандмауера є те, що він може захистити не лише від троянських вірусів та шкідливих програм, але й від хакерських атак із зовні (з Internet).

#### Програми-детектори і лікарі (сканери)

У більшості випадків для виявлення вірусу, який вже заразив комп'ютер, можна використати програмидетектори. Ці програми перевіряють, чи є у файлах на вказаному користувачем диску специфічна для даного віруса комбінація байтів. При її виявленні в якому-небудь файлі, на екран виводиться відповідне повідомлення. Багато детекторів мають режим знищення заражених файлів. Знаючи про те, які види файлів заражає даний вірус, можна обмежити перевірку тільки файлами цих типів.

Слід підкреслити, що дії, які потрібно зробити для виявлення віруса, індивідуальні для кожної версії віруса. Деякі програми-детектори дозволяють виявити тільки одну версію віруса, інші - декілька версій. Наприклад, програма AntiNimd від Лабораторії Касперского призначена для виявлення лише одного грізного віруса Nimda, тоді як програма SCAN фірми McAfee Associates виявляє біля 70 вірусів. Деякі програми-детектори можуть настроюватися на нові типи вірусів, для цього їм потрібно вказати комбінації байтів, характерні для цим вірусів.

Головний недолік програм-детекторів полягає в тому, що вони можуть виявити тільки деякі заздалегідь відомі версії вірусів. Причому більшість детекторів визначають лише один тип вірусів. Наприклад, програма **STOP!** створена українськими програмістами Андрієм Каріновим та Сергієм Боднею призначені для виявлення лише троянських вірусів та VBS-вірусів (написаних на Visual Basic Script). Тому, якщо файл не визначається детекторами як заражений, це ще не означає, що він насправді не заражений - в ньому може знаходитись який-небудь новий вірус або трохи модифікована версія старого віруса (вірус-мутант), або просто інший тип віруса, що не визначається даним детектором.

Деякі програми крім функції "детектора", мають також і функцію "лікара", тобто вони намагаються знищити в заражених файлах віруси і повернути їх в нормальний стан. Всі файли, які не вдалось відновити, як правило, стають непрацездатними або знищуються.

Головний недолік "лікарів" - їх вузька спеціалізація.

"Лікар", який орієнтований на одні типи вірусів, не буде в змозі вилікувати файли, заражені іншим вірусом. Крім того програми-лікарі не завжди лікують файли правильно.

#### Програми-вакцини

Програми-вакцини, або іммунізатори спеціально модифікують та заражають програми і диски таким чином, щоб це не відображалось на роботі програм та ПК взагальному. Вірус, проти якого виробляється вакцинація, вважає ці програми або диски вже зараженими і тому не заражає їх. Адже багато вірусів перед тим, як заражати файл, перевіряють, чи в ньому вже немає копії віруса і заражають лише нові файли.

#### Посібник користувача ПК

Віруси, як правило, шукають у файлах свій специфічний код (сигнатуру). Тому, вакцини для захисту від цього віруса, дописують в кінець всіх виконуючих файлів цю комбінацію байтів. Це, швидше за все, не матиме ніякого впливу на виконання програм, а вірус тим самим буде обманутий, так як буде вважати програми вже зараженими. На жаль, ймовірність того, що комп'ютер у наступний раз буде заражений саме тим вірусом, від якого проводилась вакцинація, дуже мала. Ось тому програми-вакцини в наш час практично не використовуються. Як ми вже зазначали, програми-вакцини через свою вузьку спеціалізацію та обмежені функціональні можливості на даний час практично вже не використовуються.

#### Програми-ревізори (СRC-сканери) та лікарі-ревізори

Програми-ревізори (програми для ранньої діагностики віруса) мають дві стадії роботи.

1 стадія. Спочатку вони запам'ятовують повідомлення про стан програм і системних ділянок дисків (завантажувального сектора і сектора з таблицею розбиття жорсткого диску) та розміри і час останньої модифікації всіх файлів на диску. Передбачається, що в цей момент програми і системні ділянки дисків не заражені. Всі ці дані записуються у спеціальні таблиці, а вони - у невидимі захищені файли на цих дисках.

2 стадія. Перевірка системних ділянок та розмірів файлів при наступному завантаженні ревізора та порівняння їх з копіями в таблицях. При виявленні невідповідностей про це повідомляється користувачеві.

Як правило, при встановленні програми-ревізори прописуються в командний файл autoexec.bat, в папку Start-Up (Автозагрузка | Автозавантаження) або в системний реєстр Windows, щоб перевірка стану програм і дисків проходила при кожному завантаженні операційної системи. Деколи ці програми контролюють системний годинник і завантажуються лише в певні періоди (наприклад, раз на добу). Це дозволяє виявити зараження комп'ютерним вірусом, коли він ще не встиг нанести великої шкоди. Так програмаревізор може знайти пошкоджені вірусом файли.

Для того, щоб перевірити, чи не зміниться файл, вираховується його контрольна сума (CRC) - деяка спеціальна функція всього вмістимого файла. Якщо контрольна сума файла зміниться, то, зрозуміло, зміниться і файл. З другої сторони - змінити файл так, щоб його контрольна сума залишилась колишньою, дуже важко. Для вирахування контрольної суми необхідно прочитати увесь файл, а це досить тривалий процес.

Найбільш відомими програмами-ревізорами є Adinf розроблений АТ "Диалог-Наука" (Росія), CheckSum Guard (компанія Soft Charm), The Nicks Ghost Buster та ін.

Особливо цікавою є програма The Nicks Ghost Buster, яка є повністю безкоштовним програмним продуктом, і здіснює беспосереднє звертання до дисків через драйвер IOS в обхід резидентів DOS (наприклад, завантажувальних вірусів, що перехоплюють 13-е переривання при завантаженні ПК). Дана програма запам'ятовує інформацію про ОС і встановлене апаратне забезпечення (об'єм пам'яті, параметри вінчестерів). При всіх перевірках програма звертається безпосередньо до IOS, перечитуючи диск по секторах, що дозволяє успішно виявляти Stelth-віруси. При цьому перевіряються всі зіпсовані сектори, адже багато вірусів маскують себе саме в них. Інтерфейс цієї програми досить простий та зручний і має надзвичайно широкі можливості налаштування конфігурації.

Лікарі-ревізори поряд із функціями ревізора містять в собі лікуючий модуль, який знешкоджує виявлені ревізором віруси, наприклад Adinf Cure Module для Adinf.

### Програми-фільтри

Однією із причин, через яку стало можливим таке явище як комп'ютерний вірус, була відсутність в операційній системі MS DOS. Вона була найпоширенішою ОС в період появи перших коп'ютерних вірусів ефективних засобів для захисту інформації від несанкціонованого доступу. За відсутністю засобів захисту, комп'ютерні віруси могли непомітно та безкарно змінити програми, пошкодити таблиці розміщення файлів і т.д.

У зв'язку з цим, різними фірмами і окремими програмістами розроблені програми-фільтри або монітори, або резидентні програми для захисту від віруса, що намагається проникнути в пам'ять. Ці програми розташовуються резидентно в оперативній пам'яті комп'ютера і "перехоплюють" ті звернення до операційної системи, які використовуються вірусами, а саме:

• зміни СОМ і ЕХЕ -файлів;

- прямий запис на диск (запис за абсолютною адресою);
- форматування диска;
- встановлення резидентної програми.

При кожному запиті на такі дії на екран комп'ютера виводиться повідомлення про те, яка дія вимагається і яка програма бажає її виконати. Можна дозволити виконання цієї дії, або заборонити її. Деякі сучасні фільтри контролюють запис файлів на диск при виконанні операції копіювання із інших носіїв інформації. При виявленні у копійованому файлі відомого їм віруса повідомляють про це користувача і відмовляються записувати цей файл на диск поки не буде знешкоджено вірус.

Описаний спосіб захисту від вірусу має певні недоліки. Перш за все програма-фільтр постійно займає якусь частину оперативної пам'яті комп'ютера і тим самим зменшує розмір доступної іншим програмам оперативної пам'яті. Крім цього користувач повинен відповідати на питання про те, дозволити чи заборонити відповідну дію на комп'ютері. При деяких видах робіт ці запити можуть видаватись досить часто, що не завжди подобається користувачу.

Ступінь захисту, що пропонується програмами-фільтрами не потрібно переоцінювати, оскільки багато вірусів при своїй роботі звертаються безпосередньо до операційної системи та BIOS, не використовуючи стандартний виклик цих програм через переривання, а резидентні програми, для захисту від віруса переловлюють саме ці переривання. Програми-фільтри не можуть захистити від зараження вінчестера завантажувальними вірусами, оскільки там зараження може відбутися при завантажувані ОС, тобто до запуску будь-яких програм та встановлення драйверів.

Однак переваги використання програм-фільтрів досить великі, так як вони дозволяють знайти комп'ютерний вірус на ранній стадії, коли він ще не встиг розмножитись та пошкодити програми. Особливо цінні фільтри при підключенні комп'ютера до мережі, коли користувач записує на свій ПК велику кількість різних файлів.

Більшість програм-фільтрів можуть завершити свою роботу за командою користувача (це може бути необхідно для програм, які потребують для своєї роботи багато оперативної пам'яті). При завершенні роботи цієї програми бажано перезавантажити ПК, після чого доцільно запустити програму-ревізор для ранньої діагностики віруса.

На сьогодні відомо досить багато програм-фільтрів. Можна згадати відомий в середині 90-х фільтр **MsAv**, що входить в пакет MS-DOS 6.X. Серед сучасних програм-моніторів можна відміти цілком безкоштовну програму F-Stopw, створену Frisk Software (розробником відомого антивірусного пакету F-PROT), яка не лише виявляє віруси в пам'яті та при копіювання файлів, але й знешкоджує їх.

# Брандмауери (файрволи)

Міжмережеві екрани (брандмауери) є універсальним програмним або апаратним засобом, що забезпечує надійний захист комп'ютера, локальної або корпоративної мережі від несанкціоного досту до різних інформаційних ресурсів із зовнішньої мережі, наприклад із Internet. Одним із основних завдань брандмауерів є захист системи від проникнення в систему троянських програм та зовнішніх хакерських атак. Основою програми є драйвер, що взаємодіє безпосередньо із драйвером мережевого рівня OSIмоделі (див.: розділ 7.1 третьої частини посібника). Драйвер контролює вхідний та вихідний мережевий трафік та забезпечує захист ПК ще на етапі завантаження. Брандмауер контролює всю мережеву активність ПК, відслідковуючи стан портів та спроби під'єднання до них із зовнішньої мережі, а також фіксують всі програми на ПК, що намагаються відправити дані назовні. Брандмауери корпоративних мереж переважно функціонують на одній із UNIX-платформ (SunOS, AIX, IRIX та ін.), хоча останнім часом великого поширення набувають міжмережеві екрани для Windows-сситем. В операційну систему Windows XP Service Pack2 вбудовано персональний міжмережевий екран Windows Firewall (див. розділ 9.13 третьої частини посібника), а в попередніх версіях, починаючи від Windows 2000 - ICF (Internet Connection Firewall). Серед інших альтернативних брандмауерів можна відзначити Agnitum Outpost Firewall, eSafe Desktop, McAfee Desktop Firewall, Norton Personal Firewall, Tiny Personal Firewall, Sygate Personal Firewall, ViPNet Firewall, Wyvern Personal Firewall, Look'n'Stop Lite Ta in.

## Програми поліфаги

Це найефективніша група антивірусів, яка поєднує в собі цілий комплекс антивірусних засобів. Як правило, це цілі антивірусні пакети, які включають в себе детектор, лікар, фільтр, інколи ревізор. Більшість сучасних поліфагів містять в собі модулі для контролю вірусів по мережі та перевірки електронної пошти. Деякі програмні продукти містять в собі ще й FireWall для контролю за троянськими вірусами та атками хакерів із мережі. Тому огляду антивірусів саме цього типу буде присвячено наступний підрозділ посібника.

Тепер узагальнимо основні правила профілактики зараження комп'ютерних вірусів:

• користуватись на своєму ПК найновішими версіями антивірусних програм (бажано декількома альтернативними) з поновленими вірусними базами;

• перед зчитуванням на своєму ПК переносних дисків, що записані або просто використовувались на інших комп'ютерах (для перезаписуваних дисків) обов'язково перевіряти їх антивірусною програмою;

• захищати свої дискети від запису при роботі на інших ПК;

• використовувати антивіруси-фільтри, які б постійно контролювали оперативну пам'ять та операції запису на диск;

• постійно (хоча б щотижня) поновлювати вірусні бази даних, встановлених на ПК антивірусних програм;

• періодично перевіряти жортскі диски свого ПК на наявність вірусів;

• при підключенні ПК до Internet використовувати програми FireWall для захисту системи від троянських вірусів;

• не відкривати підозрілих поштових повідомлень (особливо із вкладеними файлами);

• використовувати лише ліцензійні програмні продукти;

• при записі на ПК файлів в заархівованому вигляді перевіряти їх на віруси після розархівування;

• не завантажувати свій ПК з неперевірених переносних системних дисків та не залишати їх в дисководі при перезавантаженні системи, щоб на ЖМД не проник завантажувальний вірус;

• робити резервні копії важливої (цінної) інформації.

# 2.2. Огляд антивірусних програм

Темі боротьби з комп'ютеними вірусами в світі приділяється багато уваги. Багато великих та малих компаній займаються розробкою нових та ефективних програм для захисту ПК від вірусів. Найбільш впливовим і авторитетним показником ефективності антивірусних програм є рейтинг, який проводить міжнародний комп'ютерний журнал Virus Bulletin (Англія).

Проводяться тестування, при яких антивіруси встановлюються в однакових умовах на заражені різними типами вірусів комп'ютери і визначається відсоток виявлених та знешкоджених ними вірусів. Тестування проводиться по таких основних категоріях, як wild ("дикі") віруси (див. розділ 1 даної частини посібника), макровіруси, поліморфні та стандартні. При цьому створюють так званий рейтинг VB100% - список антивірусів, що під час тестування на 100 відсотків виявили та знешкодили віруси. При тестуванні враховуються також такі параметри як швидкість роботи програми, її вартість та зручність інтерфейсу. Сама участь антивірусної програми в тестуванні вже є великим визнанням для неї.

Розглянемо тепер деякі з програмних продуктів, що постійно займають в цьому рейтингу високі місця, а отже є найбільш ефективними та надійними щодо захисту Вашого ПК від комп'ютерних вірусів.

# **Norton AntiVirus (NAV)**

Серед українських користувачів антивірус Пітера Нортона є найбільш відомим із західних програм даного класу. І це не дивно, враховуючи існування локалізованої версії антивіруса і просто всенародну любов до програмних продуктів Пітера. Norton AntiVirus, право на розробку якого належить Symantec Corporation, визначає переважну більшість існуючих на на даний час вірусів, включаючи поліморфні віруси, stelth, троянські та мережеві "черв'яки".

646

Яскравим показником ефективності програми є те, що Norton Antivirus протягом 1998-2005 року отримав 28 нагород від Virus Bulletin в різних номінаціях за 100% виявлення вірусів. Від середини 1999 року дана програма потрапаляла у всі рейтинги VB100%, які проводились за цей період. Крім цього, Norton Antivirus згідно рейтингу Top Selling Business Software антивірусним програмним продуктом, що найбільше користувався попитом за період із 2000 по 2005 роки.

Пакет містить сканер для сигнатурного пошуку з можливістю перевірки упакованих файлів, програм при виконанні, створенні і відкритті файлів, а також при спробі запису в MBR, форматуванні, перезавантаженні або зміні атрибутів (в даному режимі можна використовувати "сенсорну технологію" для пошуку невідомих вірусів). Програма має можливість перевіряти заархівовані файли, причому з будь-яким рівнем вкладеності. Перед відкриттям стиснутих файлів відбувається їх перевірка, що знижує ризик зараження, але ця можливість доступна лише для ОС Windows 2000/XP. Дуже великі можливості має антивірус при налаштуванні власних списків перевірюваних файлів та при перегляді журналу активності.

Norton AntiVirus містить дуже потужний монітор (фільтр), що контролює як оперативну пам'ять, так і операції несанкціонованого звертання до диску та запису на диск файлів, в реальному режимі знищуючи віруси, що копіюються разом із файлами. Програма дозволяє перевіряти електронну пошту та скріпти, написані на VBS (Visual Basic Script). Індикатор роботи монітора Norton AntiVirus можна побачити в панелі індикаторів лінійки задач. В програмний пакет входить спеціалізована папка **Quarantine**, яка дозволяє безпечно зберігати інфіковані файли для їх дослідження.

Завантажити програму-сканер для тестування папок та файлів можна як з допомогою піктограми на робочому столі або в меню Start, так і двічі натиснувши ліву клавішу миші на індикаторі програми в лінійці задач. В будь-якому випадку відкривається вікно показане на рисунку 6.1.

Для виконання операції тестування файлів, папок  $a$ бо дисків необхідно вибрати розділ Scan for Viruses, а там, відповідний об'єкт. Причому, однією із зручних властивостей пакета є перевірка окремо взятої папки і навіть файла. Norton Antivirus тісно інтегрується в середовище Windows, додаючи команди для тестування папок та файлів в контестні меню Windows Explorer. Вибравши кнопку Shedule в розділі Scan for Viruses, можна запланувати автоматичне завантаження сканера для тестування папок ПК в зручний для користувача час.

Вікно програми (рис. 6.1) має дуже зручний інтерфейс з інтеграцією на Internet-програми. Антивірус підтримує автоматичне оновлення по Internet (антивірусні бази поновлюються щотижня) і велику енциклопедію вірусів, яка зчитується з Internet в On-Line режимі.

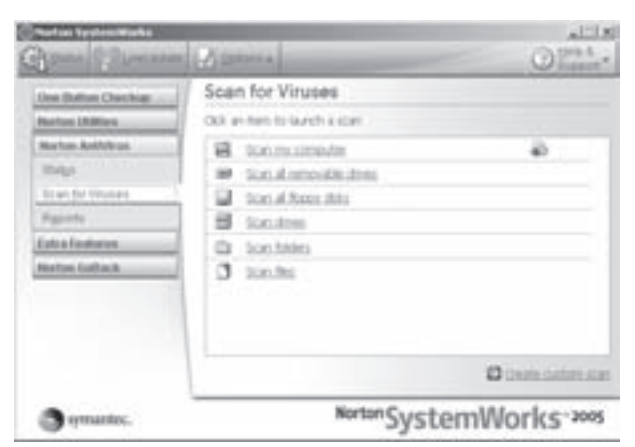

Рис. 6.1. Вікно програми Norton Antivirus

При виявленні вірусів програма відображає попереджувальне діалогове вікно і пропонує полікувати заражений файл, знищити його або відправити у папку карантину (**Quarantine**). Причому програму можна налаштувати на автоматичне (без попередження) лікування заражених файлів.

HOBOBBеденням Norton Antivirus 2005 є Norton Internet Worm Protection, що блокує цілий ряд небезпечних Internet-черв'яків в точці їх несанкціонованого проникнення в комп'ютерну систему. Крім цього, в нову версію програми вбудовано QuickScan - автоматичний пошук та видалення вірусів при кожному завантаженні обновлення системи антивірусної безпеки.

Технології Script Blocking (блокування скриптів та сценаріїв) та Worm Blocking (блокування черв'яків) дозволяють виявляти нові загрози ще до того, як будуть розроблені відповідні обновлення системи безпеки. Також він блокує віруси у прикріплених файлах до повідомлень служби інтерактивного спілкування в режимі реального часу та електронної пошти.

В Norton Antivirus також вбудовано функцію Prelnstall Scan, яка швидко виявляє та знищує віруси,

Posgin 2. Огляд антивірусних засобів

що можуть завадити встановленню та завантаженню даного антивіруса.

Даний антивірус виявляє "шпигунські" модулі та ряд загроз, що не є вірусами, - наприклад, рекламні компоненти та програми для несанкціонованого запису введення символів з клаваіатури (наприклад, паролів).

Пакет Norton Antivirus має зручне вікно для налаштування параметрів роботи програми, що викликається командною кнопкою **Options**. В ньому можна встановити режими роботи програми, типи файлів для тестування сканером, спосіб та терміни обновлення версії програми та ін.

До недоліків можна віднести високу вартість пакету та досить великі затрати ресурсів пам 'яті при роботі фільтра. Та й сам пакет досить громіздкий і займає великий об'єм на диску (більше 320 МБ).

## Kaspersky Anti-Virus 5 (KAV 5)

Цей антивірус розроблений корпорацією КАМІ (Москва) (пізніше - компанія "Лабораторія Касперского") під назвою **Antiviral toolkit pro by Eugene Kaspersky (AVP)**, є одним із кращих антивірусних пакетів у світі, що отримав 27 нагород від Virus Bulletin в різних номінаціях за 100% виявлення вірусів. Причому, починаючи з середини 2003 року AVP (пізніше KAV) потрапаляв у всі рейтинги VB100%, що проводились за цей період.

КАV є поліфагом і в процесі роботи перевіряє оперативну пам'ять і файли, в тому числі архівні та упаковані, а також Master Boot Record та завантажувальний сектор (Boot record). Особливо висока ефективність роботи досягається при пошуці макровірусів.

Як і Noron Antivirus пакет KAV містить резидентий модуль-фільтр для моніторингу оперативної пам'яті та операцій копіювання і запису на диск. Він займає дещо менші ресурси ОП ніж Norton Antivirus. Недоліками програми завжди були надто високі апаратні вимоги до ресурсів ПК, дещо повільна робота та складна структура оболонки, що ускладнювала налаштування та використання антивіруса. Практично всі ці недоліки усунуто в останній, п'ятій, версії програми (Kaspersky Anti-virus 5). "Лабораторія Касперского" відказалась від традиційного вигляду свого продукту і ввела в КАУ 5 новий, максимально спрощений інтерфейс (рис. 6.2) із підтримкою російської та англійської мов. Всі налаштування програми знаходяться під одним вікном і розділені на три розділи:

• Защита - дозволяє завантажувати перевірку різних об'єктів на віруси, завантажувати обновлення, переглянути папку карантину та звіти;

• Настройка - опції налаштування примусової перевірки, потсійного захисту, обновлень, карантину, ввімкнення та вимкнення випливаючих підказок та звукових повідомлень;

• Поддержка - вибір ліцензійного ключа, запит в службу підтримки, допомога по роботі з програмою, посилання на вірусну енциклопедію та web-сайт "Лабораторії Касперского".

Програма підтримує автоматичне обновлення антивірусних баз даних через Internet. Нові їх версії з'являються кожні три години та підтримується дописування файлів у випадку обриву з'єднання. Крім

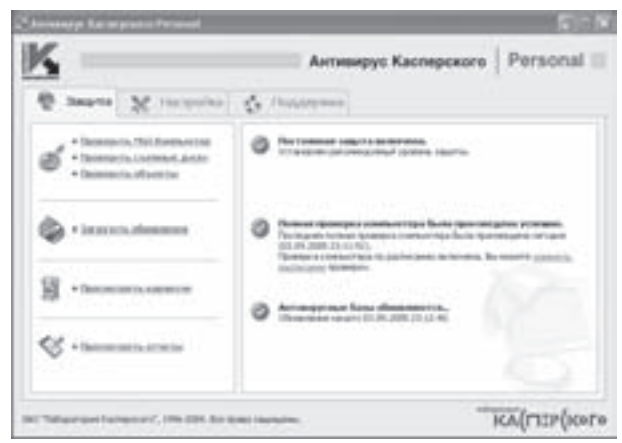

Рис. 6.2. Вікно програми Kaspersky Anti-Virus 5

цього, існує два типи антивірусних баз: стандартні та розширені. Відмінність полягає в тому, що розширені додатково містять інформацію про багато видів троянських програм та черв'яків, завдяки чому значно підвищується надійність роботи, але зменшується швидкість перевірки об'єктів.

Пакет AVP озброєний еврістичним сканером (рис. 6.2), що має три режими сканування (максимальна швидкість, рекомендований рівень захисту та максимальний захист), які змінюються за допомогою трипозиційного повзунка. В стандартному режимі перевіряються тільки "точки входу", тобто місця, в яких починається обробка програми системою, в той час, як в режимі максимального захисту проходить повна

648
обробка вмісту досліджуваних файлів. Правда, самі творці рекомендують включати зайве сканування лише у тих випадках, коли стандартний режим не виявляє вірусів, а "дивні явища" (у вигляді самовільних перезавантажень, уповільнення роботи програм і т.д.) не зупиняються. При надлишковому скануванні процес перевірки збільшується в кілька разів, і до того ж трапляються випадки, коли після завершення роботи пошкодженими виявляються неінфіковані файли. Особливістю цього антивіруса є також його здатність до самолікування.

Нововведенням п'ятої версії програми є також перевірка вхідної та вихідної пошти. Перевірка здійснюється на рівні протоколів, а не програм поштових клієнтів. Ще однією новинкою КАV5 є лікування архівів ARJ, ZIP, CAB, RAR (в попередніх версіях можна було протестувати лише ZIP-архіви) та тестування (без можливості лікування) більше ніж 700 різних форматів архівів та запакованих файлів.

Антивірус KAV5 - потужний бар'єр від потенційно небезпечних програм (riskware), що призначені для віддаленого спостереження та керування комп'ютером.

Важливою перевагою KAV5 над Norton Antivirus є його значно нижча вартість.

#### **Dilague Science Doctor Web (Dr. WEB)**

Програма Doctor Web (спрощено Dr.WEB) (рис. 6.3) один з кращих в світі антивірусів, розроблений вперше для DOS у 1992 році російським програмістом Ігорем Даніловим та керованою ним компанією "Диалог-Наука" (Санкт-Петербург). В другій половині 90-х розроблено також версії з графічним інтерфейсом для Windows. Від самого початку свого існування до сьогоднішнього дня програма залишається одним із лідерів серед антивірусних програмних продуктів. Вона 19 разів отримувала нагороди від Virus Bulletin за 100% виявлення вірусів різних типів.

Dr.Web визнаний програмою із найшвидшим алгоритмом роботи серед всіх антивірусів, що беруть участь в тестуваннях Virus Bulletin. Крім цього, DrWeb приваблює користувачів дуже простим і зручним інтерфейсом, невеликими вимогами до ресурсів ПК та

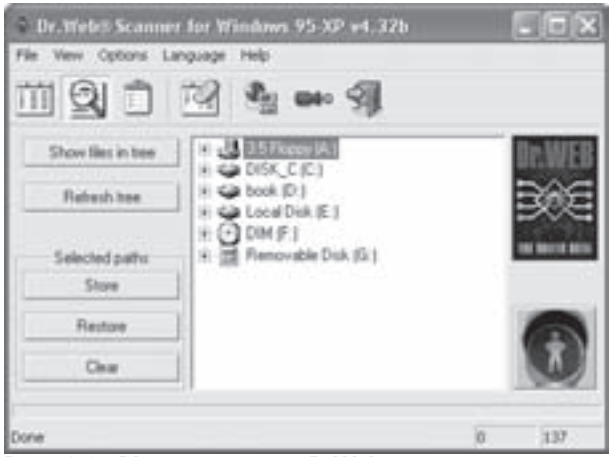

Рис. 6.3. Вікно програми DrWeb

простотою у встановленні програми. Програма дозволяє перемикати інтерфейс між англійською, російською та німецькою мовами.

Dr.Web є поліфагом, що здатний "читати" та лікувати архіви, знешкоджувати завантажувальні та Stelth-віруси. Програма Dr.Web завжди славилась надзвичано потужним та своєрідним алгоритмом еврістичного аналізу, що дозволяє виявляти і знешкоджувати поліморфні віруси краще за інші антивірусні програми.

#### ADinf32

Антивірус-ревізор диску ADinf (Advanced Diskinfoskope) (рис. 6.4), розроблений цією ж російською компанією "Диалог-Наука", протягом багатьох років (перша версія створена в 1991 році) залишається світовим лідером серед програм такого типу. Ця антивірусна програма має досить прості та зручні тримовні інтерфейси (англійський, російський та німецький) в стилі Windows 2000/XP і дозволяє не лише виявляти комп'ютерні віруси, а й контролювати цілісність та збереження інформації на дисках ПК. Багато користувачів її використовують також з метою пошуку загублених файлів, аналізу результатів збою комп'ютера, контролю цілісності баз даних та документів і т.д. Такий контроль особливо конструктивний у випадку, коли на ПК спільно працюють декілька користувачів.

ADinf зберігає в спеціальній базі даних - прихованих таблицях, інформацію про логічні диски та оперативну пам'ять. При першому завантаженні програми запам'ятовується об'єм оперативної пам'яті, копії Master Boot Record та Boot Record, список "поганих" кластерів, структура дерева каталогів (папок), довжина

Розділ 2. Огляд антивірусних засобів

#### Посібник користувача ПК

та контрольна сума кожного з файлів. Деякі папки можна відмічати як робочі. В цьому випадку ADinf не буде фіксувати в них зміни. Так само можна встановити індивідуальний підхід і до файлів, викликавши на будь-якому з них контекстне меню, і встановивши наступні режими перевірки:

• Ordinary file (Обычный файл) - звичайний файл;

• Stable file (Неизменяемый файл) - будь-які зміни файлу розцінюються як підозрювані на дію віруса (помічено - зображення замка біля файлу);

• Always hide changes (Скрывать изменения) - заховати зміни у файлі (помічено - червоний кружечок біля файлу);

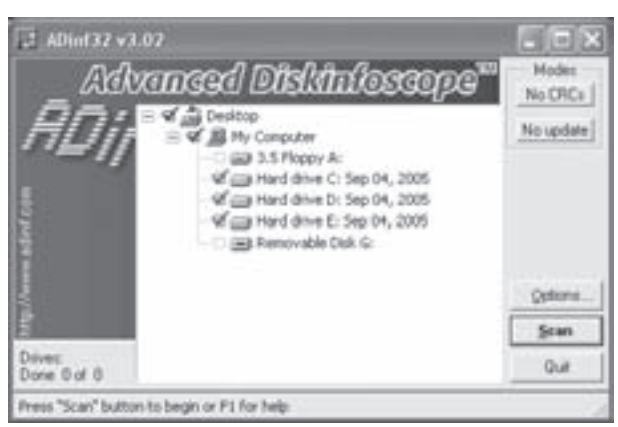

Рис. 6.4. Вікно програми ADinf32

• Always show changes (Всегда показывать изменения) - завжди показувати зміни у файлі, навіть якщо папка, що містить файл, відмічена як "робоча" (помічено - зелений кружечок біля файлу).

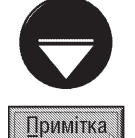

Для того, щоб змінити режим контролю для окремих файлів та папок, потрібно в процесі тестування диска (або відразу після його завершення) вибрати у вікні, зображеному на рисунку 6.4 командну кнопку Open results (Результат), що з'являється замість кнопки Options... (Насройки).

Кожен раз при завантаженні ПК, ADinf звіряє поточне значення відповідних параметрів із вмістом своїх баз даних. Якщо в одному з них відбулись зміни, то програма попереджає користувача про можливе зараження вірусом і пропонує перевірити ПК поліфагом Dr. Web, або будь-яким іншим антивірусним лікарем, на який може вказати користувач в налаштуваннях програми. Для підвищення швидкодії системи при встановленому на ньому ревізорі ADinf32 можна налаштувати його таким чином, щоб повне тестування дисків відбувалось лише один раз на добу. В програмі також можна запланувати операцію тестування дисків не лише під час завантаження системи, але й у фоновому режимі в певний, визначений користувачем час, а також визначити періодичність такого тестування.

Разом з пакетом ADinf32 постачається також власний лікуючий модуль ADinf Cure Module, що допоможе знешкодити віруси, які поки що невідомі встановленій версії Dr.Web. Він дозволяє знищувати багато вірусів, нічого не знаючи про їх природу. Після лікування файл повертається в той самий стан, що був до зараження, при цьому відбувається відновлення пошкоджених його фрагментів.

Під час нормальної роботи системи ADinf32, тестуючи об'єкти, повідомляє програмі ADinf Cure Module про те, які файли змінилися з моменту останнього завантаження, яка, в свою чергу, аналізує їх і записує в свої таблиці інформацію, що буде потрібна для відновлення у випадку пошкодження файлів. Якщо відбулось зараження, то ADinf32 помічає зміни і знову викликає ADinf Cure Module, який на основі аналізу зараженого файлу та співставлення його із записаною раніше інформацією спробує відновити початковий стан файлу. За твердженням розробників, програма ADinf32 здатна виявляти понад 97% нових, невідомих на момент тестування програмам-лікарам вірусів.

Важливою відмінністю ADinf всіх версій від інших програм-ревізорів є доступ до дисків по секторах без використання функцій ОС. Такий спосіб доступу дозволяє досить ефективно, в порівнянні з іншими ревізорами, виявляти Stelth-віруси.

ADinf використовує два способи доступу до диску - за допомогою ОС та безпосередньо звертаючись до секторів диску. Якщо інформація отримана двома способами відрізняється, між собою, то очевидно, що в даний момент диск заражений активним Stelth-вірусом (таким, що знаходиться в оперативній пам'яті).

Програма ADinf постачається в двох версіях ADinf32 та ADinf32 Pro. Остання з них призначена для контролю цілісності особливо цінних даних (важливих документів та баз даних). В ревізорі ADinf32 Pro для контролю цілісності даних використовує спеціальний алгоритм LAN64, який обчислює спеціальну 64-бітну

хеш-функцію. Ця функція гарантує неможливість модифікації даних без змінювання значення хеш-функції. Для стандартних функцій CRC16 та CRC32, що використовують більшість програм для перевірки цілісності даних, існують алгоритми, які дозволяють обчислити додаткові байти, що забезпечують незмінність контрольної суми при модифікації файлу. Отже вони не можуть забезпечити надійний захист від модифікації даних зловмисником. Алгоритм хеш-функції LAN64 гарантує немлжливість визначення (обчислення) додаткових байтів будь-яким способом, що відрізняється від прямого перебору, який для 64-х бітової хеш-функції юуде відбуватись десятками років навіть на дуже потужних комп'ютерних системах.

### Sophos Anti-Virus (SAV)

Програмний пакет Sophos Anti-Virus (раніше відомий під назвою Sophos SWEEP), розроблений англійською компанією Sophos Plc є одним із найстаріших антивірусних програм світу що впереше з'явився ще в кінці 80-х років минулого століття і з цього часу залишається одним із лідерів серед програм даного типу. За кількістю нагород (28), що отримав Sophos Anti-Virus за період із 1998 по 2005 роки від Virus Bulletin він не поступається навіть Norton Antivirus. Sophos Anti-Virus також виділяється досить простим інтерфейсом з мінімальною кількістю налаштувань.

Вікно програми-сканера (рис. 6.5) розділене на три закладки. Перша з них (Immediate) містить список всіх дисків та вибраних папок даного ПК, для яких можна здійснити операцію тестування на віруси. Користувач, скориставшись командною кнопкою Add..., може додати до списку будь-яку іншу локальну папку комп'ютера. Щоб розпочати тестування потрібно вибрати об'єкт у даному списку і натиснути кнопкую Go.

Друга закладка **Sheduled** дозволяє спланувати автоматичного тестування логічних дисків у наперед визначений користувачем час та встановити його періодичність.

В пакеті Sophos Anti-Virus використовується клієнтсерверна технологія **Inter Check** для пошуку невідомих вірусів у програмах, документах та електронній пошті, що завантажуються з Internet. Дана технологія дозволяє також перевірити клієнтурні станції з InterCheck Sewer for Net Ware, Windows NT (Intel Alpha) Open VMS, DOS, OS/2 і Banyan VINES. Клієнтурна частина InterCheck

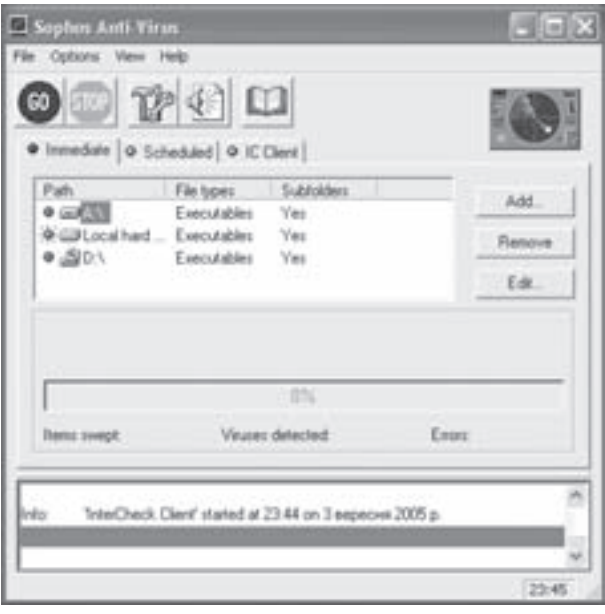

Рис. 6.5. Вікно програми Sophos Anti-Virus є монітором доступу до файлів і дисків. Для налаштування клієнтської частини даного модуля програми використовується третя закладка вікна сканера (рис. 6.5) **IC Client**.

#### **NOD32 Anti-Virus System**

Потужний антивірусний пакет розроблений фірмою ESET Software, який являє собою комплекс засобів для антивірусної профілактики та захисту від зараження вірусами персональних комп'ютерів та корпоративних систем, що працюють під керуванням будь-яких версій Windows, UNIX/Linux, Novell та поштових серверів різних типів. NOD32 Anti-Virus System виділяється досить швидким та ефективним алгоритмом роботи, із невисокими вимогами до апаратного забезпечення, та мобільним поновленням антивірусної бази (через декілька годин після виявленя нового віруса). Про багатоплатформенність та стабільність роботи програми свідчить той факт, що за період з 1998 року програма отримала 32 нагороди (більше ніж Norton Antivirus) від Virus Bulletin в різних номінаціях за 100% виявлення вірусів.

Для Windows-систем існує два різновиди версій даного антивірусного пакету: Standard та Administrator.

Bepciя Administrator має додаткові можливості для роботи в локальних та глобальних мережах, поскільки підтримує створення локальних копій файлів обновлення (функція mirror).

Антивірус NOD32 Anti-Virus System скаладається з наступних компонентів: NOD32 On-Demand Scanner

(рис. 6.6) - програма-сканер з простим інтерфейсом, що дозволяє протестувати логічний або переносний диск на наявність вірусів; AMON (Antivirus MONitor) - програма-фільтер, що працює резидентно і помішає свій індикатор в панель індикаторів лінійки задач Windows; IMON (Internet MONitor) - ще одна програма-фільтер, що працює на рівні Winsock та перевіряє вхідний трафік електронної пошти за протоколом РОРЗ; EMON (Email MONitor) - додатковий резидетний фільтер, що забезпечує перевірку МАРІпошти; NOD32 Control Center - модуль централізованого керування, що забезпечує доступ до різних функцій, утиліт та налаштувань програми, а також повністю інтегрує всі встановлені компоненти системи Ta NOD32 Remote Administrator - забезпечує керування та адміністрування великої кількості встановлених антивірусних систем NOD32 в корпоративних мережах.

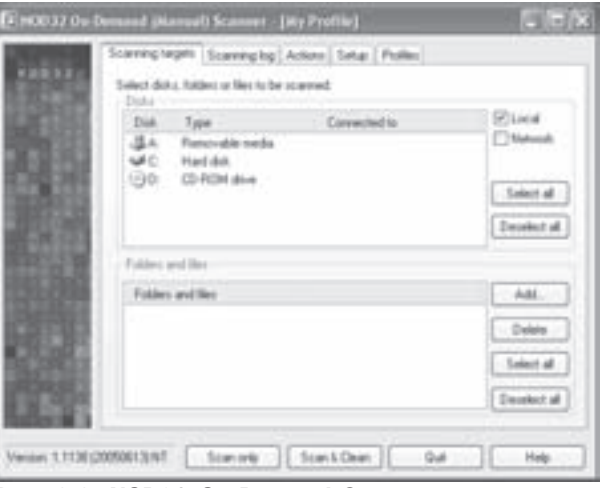

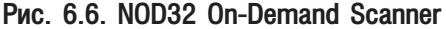

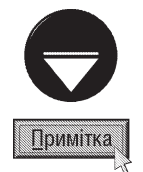

Інтерфейс MAPI використовується в корпоративному режимі таких поштових клієнтів як Microsoft Outlook 95/97/ 2000 (Microsoft Outlook XP/2003 не мають корпоративного режиму), а також при отримані пошти з поштового сервера Microsoft Exchange по протоколу Exchange. Коли інтерфейс MAPI не використовується, то модуль EMON бажано відключити, оскільки пошта, що передається по протоколу РОРЗ, перевіряється фільтром ІМОН.

Компоненти NOD32 Control Center об'єднуються в чотири різних категорії, і можуть бути представленими у вигляді зручної деревовидної структури. Для підсилення безпеки від несанкціонованог доступу важливі компоненти можуть бути захищені паролем.

#### Norman Virus Control (NVC)

Потужний антивірусний пакет, розроблений компанією норвезькою Norman ASA, здатний комплексно виявляти та знешкоджувати більшість класичних комп'ютерних вірусів, троянських програм та мережевих черв'яків. Він за останні роки закріпився в чільній п'ятірці кращих антивірусів світу (поряд із NOD32 Anti-Virus System, Norton AntiVirus, Kaspersky Anti-Virus та Sophos Anti-Virus). NVC за період з 1998 року отримав 29 нагород від Virus Bulletin в різних номінаціях за 100% виявлення вірусів.

В цьому пакеті застосовано унікальну технологію Norman SandBox II, яка захищає систему від нових та невідомих ком 'ютерних вірусів, черв'яків та троянських програм. Крім цього, антивірусний пакет Norman Virus Control здійснює регулярне автоматичне обновлення своїх антивірусних баз через Internet.

NVC автоматично перевіряє електронну пошту на віруси перш ніж вона досягне поштової скриньки, щоб гарантувати, що віруси не будуть розмножуватись цим шляхом. Крім цього, можна перевірити трафік телеконференцій (див.: розділ 8.2 третьої частини посібника) на поштові віруси перш ніж вони стануть доступні користувачу. Допускається також використання NVC в локальній мережі з можливістю швидкого розгортання антивірусного захисту на всіх робочих станціях.

Одним із основних недоліків програми є досить громіздкий та незручний механізм налаштувань (рис. 6.7), що викликається командами **Configuration Editor** та Task Editor із контекстного меню індикатора програми, що відображається в панелі індикаторів лінійки задач. Іншим важливим недоліком є сканування файлів в режимі реального часу (Real-time), що сповільнює роботу ПК та вимагає великих затрат ресурсів системи.

NVC не має єдиного програмного вікна, а використовується у вигляді окремих модулів, що

завантажуються через програмну папку в Start-меню або контекстне меню індикатора програми (в панелі індикаторів лінійки задач). Інтерфейс вікон цих модулів можна відображати 16-ма мовами світу, але української та російської мов серед них немає. Зміна мови інтерфейсу здійснюється в розділі Install and Update BiKHa NVC Configuration (puc. 6.7).

Для того щоб розпочати примусовий пошук комп'ютерних вірусів потрібно в контекстному меню індикатора програми (в панелі індикаторів лінійки задач) вибрати команду Scan diskette - пошук вірусів на гнучкому диску або **Scan hard disk** - на ЖМД даного комп'ютера. Крім цього, можна здійснювати сканування мережевих дисків або окремих локальних папок, створивши так звані "завдання". При цьому,

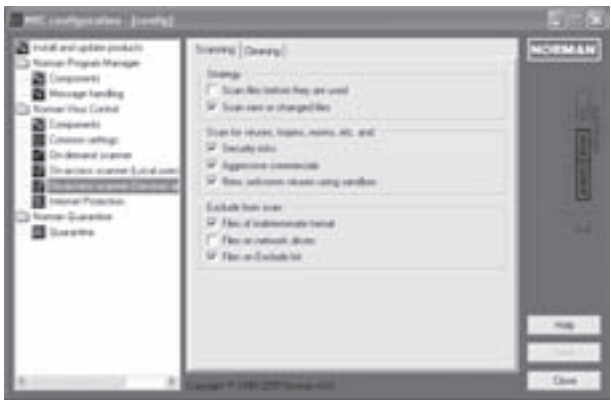

Рис. 6.7. Вікно конфігурування **Norman Virus Control** 

спочатку користувач визначає завдання, включаючи різні параметри - діапазон сканування, що сканувати, як сканувати і т.д. Для створеня нових завдань використовується модуль Task Editor. Визначивши завдання, можна розпочати сканування, вибравши його назву в контекстному меню індикатора програми (в панелі індикаторів лінійки задач).

#### **Alwil AVAST!**

Цей антивірусний пакет, створений групою програмістів із Праги, перетворився у 2001-2005 роках в одного із світових лідерів серед рейтингів та тестувань антивірусних пакетів різними престижними міжнародними виданнями. Особливо потужним та гнучким механізмом роботи виділяється четверта версія продукту, що постачається в декількох версіях пакету: Free Avast! 4 Home Edition - повнофункціональний антивірусний пакет, що поширюється повністю безкоштовно, дозволяючи тм самим запобігти глобальних вірусних епідемій; Avast! 4 Professional Edition - антивірусний пакет для малого бізнесу та домашнього використання із підвищеним рівнем захисту від комп'ютерних вірусів, можливістю розширеного сканування та блокування скриптів; Avast! 4 Server Edition - антивірусний пакет для серверів під керуванням Windows NT/2000/2003 від комп'ютерних вірусів, троянських програм та мережевих черв'яків; Avast! 4 SBS Edition - антивірусний пакет для захисту серверів під керуванням Windows NT/2003 Small Business Server та інші.

Кожен із перерахованих пакетів відрізняється інтуїтивно простим інтерфейсом користувача, що забезпечує доступ до налаштувань всіх параметрів антивіруса Avast! для більш точного сканування. Зовнішній вигляд інтерфейсу по бажанню користувача легко змінюється з допомогою так званих скінів. Використання скінів нагадує натягування своєрідної маски на стандартний інтерфейс програми, що змінює вигляд вікна до невпізнання. Скіни дозволяють користувачу налаштувати інтерфейс програми згідно своїх смаків і швидко змінити його на інший, якщо попередній вже надокучив. Основний пакет містить три скіни, один із яких показано на рисунку 6.8, хоча користувач може одержати додаткові скіни із спеціальної сторінки домашнього сайту Avast!.

Сканування об'єктів на дисках в Avast! виконується подібно до Norman Virus Control за допомогою так званих "завдань". При цьому, користувач також визначає завдання та встановлює його параметри, а тоді розпочинає процес сканування. Кожне завдання генерує список результатів, з яким можна буде працювати пізніше.

Програма дозволяє тестувати як мережеві, так і локальні диски, а також папки всередині логічного диску. Вибір об'єкту тестування здійснюється за допомогою піктограм, що відображаються на передній панелі вікна програми. Кнопки Start, Pause та Stop дозволяють регулювати процес тестування подібно до аналогічних

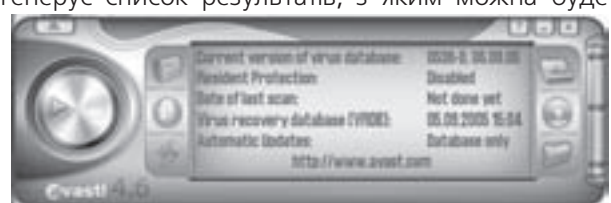

Рис. 6.8. Вікно програми Alwil AVAST!

Розділ 2. Огляд антивірусних засобів

кнопок у мультимедійних програмах.

Програмний пакет тісно інтегрується в ОС, адже перевірку можна здійснювати безпосередньо із вікна будь-якої папки Windows, викликавши на об'єкті контекстне меню, та, вибравши команду Scan.

Ше одна цікава особливість - спеціальний зберігач екрану (див.: розділ 9.5, третьої частини посібника), при включені якого відбувається первірки ресурсів ПК на віруси. Крім цього, даний антивірус дозволяє здійснювати перевірку системи під час завантаження ОС (до завантаження будь-яких Windows-програм).

#### **Ukrainian National Antivirus (UNA)**

UNA (рис. 6.9) - практично єдиний, але досить потужний антивірусний пакет українського виробника - Українського Антивірусного Центру. Перша версія даної програми була розроблена восени 1997 року, і спочатку містила базу з кількох десятків найпоширеніших на той час вірусів. На даний час - це комерційний продукт, антивірусна база якого налічує понад 45 тисяч вірусів.

До основних переваг UNA можна віднести високу швидкість сканування, тестування архівів і баз електронної пошти, сумісність з програмами шифрування даних та невеликий об'єм, що займає програма на диску. Потрібно відзначити також, що недоліком програми є відсутність засобів для розпаковування (див. розділ 1 п'ятої частини посібника) запакованих виконуючих файлів. До переваг можна також віднести порівняно малу вартість повнофункціональної версії програми.

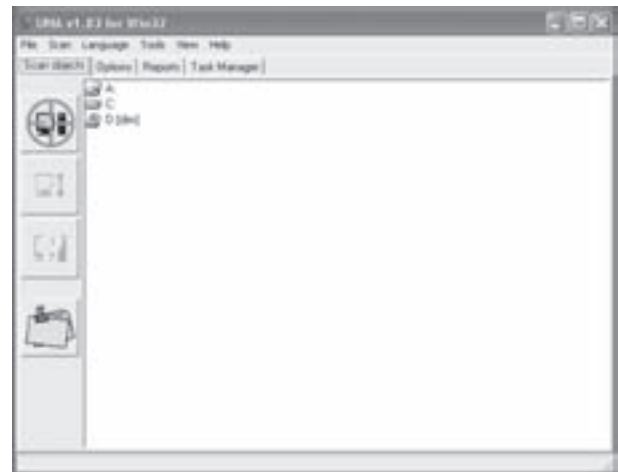

Рис. 6.9. Вікно UNA

В червні 2005 року створено досить унікальне

оновлення антивірусного ядра UNA, в склад якого увійшов модуль оптимізації коду для сучасних модернізованих процесів. Цей модуль являє собою динамічну бібліотеку (DLL), в яку включено компоненти найбільш ресурсоємких функцій антивірусного ядра. Всі функції, що увійшли в дану бібліотеку виконані в декількох варіантах, що адаптовані під певний тип процесора, серед яких і 64-х розрядних. При ініціалізації антивірусне ядро визначає тип процесора і завантажує оптимальну за швидкодією функцію.

Програма оптимізована для роботи у Windows95/98/ME/NT/2000/XP і за функціями є антивірусомполіфагом із вбудованими функціями ревізора диску, еврістичним аналізом, та інструментами для автоматизованого поновлення через Internet.

Як і більшість описаних програм, UNA має резидентний модуль-фільтр. Крім цього присутня утиліта **Script Checker**, яка перехоплює завантаження VBS і Java скриптів, і блокує їх у випадку виявлення шкідливих дій.

Пакет UNA розповсюджується в трьох варіантах: для робочих станцій, серверів чи мережева версія. Мова команд та пунктів меню UNA може бути як українською, так і англійською чи російською. Хоча дизайн

програми досить примітивний. На малюнку 6.14. зображено вигляд вікна програми, яка має дось простий інтерфейс з однойменними кнопками для початку сканування, призупинки та повної зупинки тесту. Також кнопкою Додати папку можна додати будь-яку папку, яка поміщається у список доступних об'єктів тестування.

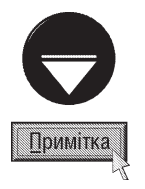

Практично зі всіма антивірусами постачаються вірусні бази даних. Такі бази існують і у вигляді окремого програмного продукту. Вони містять більш повний опис вірусу у порівнянні з базами, які входять в постачання антивірусних пакетів. Як правило сучасні антивірусні пакети автоматично поновлюють свої бази даних через Internet, але для деяких з них поновлення передають електронною поштою, через FTP-сервери або розміщують у вигляді виконуючих (чи архівних) файлів на web-сторінках фірм-виробників. Для поновлення таких пакетів потрібно записати виконуючий файл із БД вірусів на жорсткий диск даного ПК і завантажити його на виконання.

# ASTMHA Текстовий процесор **Microsoft Word 2003**

Огляд програм пакету Microsoft Office 2003

**Основні характеристики Microsoft Word** 

**Інтерфейс** програми Microsoft Word

Створення та редагування документів в Word

Форматування документів в Word

Робота з таблицями в Word. Створення математичних формул

Ділова та ілюстративна графіка в Word. Робота з художнім текстом

Попередній перегляд та друк документів. Робота зі структурою документу

Робота з динамічним полями та гіперпосиланнями в Word

Створення макросів. Налаштування програми

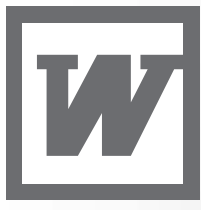

**TCompGROUP** w.tcomparoup.com.ua

ПОСІБНИК КОРИСТУВАЧА ПК

# Огляд програм пакету Microsoft Office 2003 **РОЗДІЛ 1**

Пакет програм Microsoft Office 2003 - це набір сучасних програм, які призначені для комплексного вирішення офісних задач. Використовуючи програми, що є складовою частиною пакету можна створювати і редагувати складні текстові документи, виконувати різноманітні обчислення в електронних таблицях, здійснювати побудову графіків і діаграм, працювати з базами даних, створювати комп'ютерні презентації, організовувати робочий час ділової людини, працювати з електронною поштою, сканувати і редагувати растрові графічні зображення і т.д. Якщо перші версії цього пакету призначались для одного окремого користувача, то тепер це інтегрована система, розроблена для спільної роботи груп користувачів для вирішення досить широкого спектру бізнес-задач.

В Microsoft Office 2003 вбудовані структурні блоки для створення рішень, які допомагають вирішувати питання покращення роботи організації:

• надають співробітникам основних підрозділів більш зручний доступ до даних, щоб вони могли краще розуміти глибину проблем і виконувати більш ефективні дії;

• покращують здатність співробітників організації передбачати зміни на ринку, керувати ними і приймати адекватні рішення;

• забезпечують ефективну і гнучку спільну роботу груп та організацій;

• підвищують продуктивність праці кожного користувача;

• дозволяють більшій кількості співробітників основних підрозділів організації брати участь в створенні розширюваних з часом бізнес-середовищ.

Перший офісний пакет фірми Microsoft був створений, як не дивно, для Apple-комп'ютерів в 1988 році, тоді як для Windows-систем довгі роки розвивались лише окремі, незалежні, офісні програми. Наприклад, текстовий редактор Word for Microsoft Windows вперше створено в грудні 1988 (до цього, з 1983 року, існували DOS-версії цієї програми), а електронні таблиці Microsoft Escel беруть свій початок з жовтня 1987 року. І лише 24 серпня 1995 року представлено першу повноцінну 32-розрядну версію офісного пакету спеціально для новоствореної ОС Windows 95. Його презентація відбулась одночасно із демонстрацією самою системи. Новий офісний пакет отримав назву Microsoft Office 95 і базувався на трьох основних програмах - текстовому редакторі Microsoft Word 7.0, електронних таблицях Microsft Excel 7.0, програмі для створення презентацій Microsoft PowerPoint 7.0, та містив ряд додаткових утиліт, таких як Microsoft Schedule+ програма для планування робочого часу, Binder - створення підшивок документів, Shortcut Bar - власна лінійка задач пакету. Крім цього, розповсюджувалась розширена версія пакету із назвою Microsoft Office 95 Proffesional, куди додатково увійшла система керування базами даних Microsoft Access 2.0.

Через два роки, в грудні 1997 року, з'явилась нова версія пакету із назвою Microsoft Office 97, куди увійшов цілий ряд нових програм. Microsoft Schedule+ замінено новою потужною прогамою Microsoft Outlook 97, яка поєданала можливості поштового клієнта та органайзера для планування робочого часу ділової людини. Крім цього, включено нову програму для створення HTML-документів - Microsoft FrontPage. Ще одним важливим нововведенням стало використання принципово нової системи підказок та допомоги Office Assistant.

7 червня 1999 року офіційно представлено наступну версію - Microsoft Office 2000, куди увійшли такі нові програми як Microsoft Publisher - проста видавнича система для створення публікацій, PhotoDraw програма для сканування, перегляду та нескладної обробки графічних зображень. Крім цього, значно вдосконалено нові версії інших програм пакету, що входили в попередні версії. Для забезпечення швидкого і легкого переходу на нову версію в Microsoft Office 2000 вбудовано Office Profile Wizard, який допомагає встановити пакет програм, зберігаючи при цьому всі налаштування і профілі користувачів.

Наступним етапом розвитку цього пакету був травень 2002 року, коли створено Microsoft Office XP (Microsoft Office 2002), що орієнтується на ОС Windows XP. В цей пакет увійшли такі нові програми як:

656

Microsoft Project 2002 - засіб керування проектами, доступу до інформації та підтримки колективної роботи, Microsoft Project Visio 2002 - незалежна система побудови діаграм, Data Analyzer - аналітична програма, що забезпечує зручність перегляду та співставлення бізнес-даних та сумісної роботи з ними. Важливим нововведенням цієї версії пакету стало використання багатомовної підтримки - перевірка граматичних та орфографічних помилок на декількох мовах та підтримка арабських та східноазіатських шрифтів.

22 жовтня 2003 року вийшла в світ остання на час написання посібника версія пакету - Microsoft Office System Professional 2003.

На даний час пакет програм Microsoft Office є найпопулярнішим набором офісних програм. Крім нього на ринку також присутні подібні офісні пакети, такі як Corel Office та StarOffice від фірми Sun. Поряд з цим існує цілий ряд менш "потужних" вільнорозповсюджуваних офісних пакетів. Серед яких можна виділити Open Office, 602Pro PC Suite 2000, Works Suite, EasyOffice, CrossOver Office та інші.

Microsoft Office 2003, на відміну від попередніх версій, має такі особливості:

• вбудовано нові засоби, що спрощують створення, перегляд та сумісне використання документів;

 $\bullet$  вбудовано підтримку формату XML, як власного формату файлів;

• введено ряд нових програм, серед яких - Microsoft Office OneNote, Microsoft Office InfoPath, Microsoft Office Project;

• розширено функціональні можливості всіх програм, що входили в процес раніше;

• вбудовано нові вдосконалені web-служби, що стали більш інтегровані та мають кращий інтерфейс для роботи в мережі;

• інтегровано зі службами Microsoft Windows SharePoint, дозволяючи підвищити продуктивність праці як окремого користувача, так і всього підприємства;

• значно вдосконалено засоби сумісної роботи груп користувачів над спільними даними і розширено можливості створення бізнес-середовищ, що вимагають великих затрат ресурсів;

• вдосконалено засоби організації даних і керуваннями ними, що підвищує швидкодію та ефективність зв'язку користувачів;

• вбудовано засоби для керування правами на доступ (IRM). За умови під'єднання до сервера Windows Server 2003;

• вбудовано електронні словники для перекладу слів англійською, німецькою, французькою, іспанською мовами, а в російськомовній локалізації ще й російською та українською;

• вбудовано нові можливості введення даних - рукописні, намальовані від руки, звукозаписи і т.д.

Пакет Microsoft Office 2003 характеризується інтегрованістю програм, тобто їх тісним взаємозв'язком. Дану характеристику підтверджують такі ознаки:

• наявність спільних спеціальних папок;

• наявність спільних підпрограм (Microsoft Char, Microsoft Equation, Microsoft Clip Organizer та інші);

• можливість завантаження будь-якої програми пакету безпосередньо з панелі інструментів відкритої програми;

• покращений обмін інформацією між програмами за технологією OLE2, зі збереженням форматування документів. При цьому використовується власний спільний буфера обміну даними, що підтримує перебування одночасно в буфері кількох різних копій.

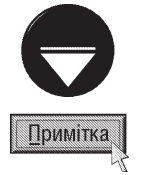

Зверніть увагу на те, що всі програми, які входять в пакет Microsoft Office можуть інсталюватись і використовуватись кожна окремо. При цьому після інсталяції ярлики основних програм поміщаються в папку Microsoft Office, що знаходиться в розділі Programs (Программы) Start-меню, а додаткові в підпапку Microsoft Office Tools (Средства Microsoft Office).

В пакет Microsoft Office 2003 входять наступні програми.

#### Microsoft Office Word 2003

Microsoft Office Word - центральний компонент офісного пакету і безперечно один із найпопулярніших текстових процесорів. Він містить дуже широкий вибір інструментів для редагування та форматування текстів документів а також для вбудовування в них різноманітних об'єктів - математичних формул, растрових та векторних малюнків, графіків, діаграм і т.д. У Word 2003 включено нові функції, що спрощують створення, читання та спільне використання документів. В дану версію також включено підтримку формату XML, як власного формату файлів. Завдяки чому Word 2003 є повнофункціональним редактором XML. Більш детально про можливості текстового процесора Microsoft Word буде описано в наступних розділах даної частини посібника.

#### Microsoft Office Excel 2003

Microsoft Office Excel - це надзвичайно потужний і простий у використанні процесор для обробки електронних таблиць. В даній версії програми збережено кращі традиції попередніх версій електронних таблиць. Excel добре працює з діаграмами і графіками та може використовувати електронні таблиці в інших поширених форматах, наприклад у форматі Lotus 1-2-3 або Quattro Pro. В Excel 2003 включено нові функції, що спрошують аналіз та спільне використання даних. Можна встановити частину електронної таблиці як список, і використовувати її на web-вузлі Microsoft Windows SharePoint Server. Ця програма описана в наступній частині даного посібника.

#### Microsoft Office Access 2003

Microsoft Office Access - система керування базами даних з широкими можливостями обробки реляційних баз даних та створення нових складних програмних елементів. Вона дозволяє створювати бази даних, що можуть містити в собі робочі таблиці, запити, модулі, макроси, форми, звіти та web-сторінки. Зі створеними в Access базами даних дуже легко працювати навіть недосвідченим користувачам. Робота в Access спрощується завдяки виявленню помилок, що часто зустрічаються, шляхом їх відмічання, та представленням варіантів їх виправлення. Основні принципи роботи з Microsoft Access описані в дев'ятій частині даного посібника.

#### Microsoft Office PowerPoint 2003

Microsoft Office PowerPoint - це спеціалізована програма для створення комп'ютерних презентацій, які використовуються на ділових зустрічах, презентаціях фірм з навчальною метою і т.д. При цьому створюється набір слайдів, які автоматично чи в ручному режимі переглядаються на дисплеї ПК, чи за допомогою цифрового проектора або розміщаються в Internet. Слайди можна також роздрукувати на папері чи плівці. Файли PowerPoint 2003 можна легко записувати на компакт-диски, а завдяки інтеграції з плеєром Microsoft Windows Media при демонстрації слайдів можна відтворювати потокове аудіо та відео. Дана програма проста в роботі і має велику кількість інструментів Це дозволяє легко підготувати презентацію, яка в доступній формі може виразити все, що користувач хоче повідомити. Можливості PowerPoint для створення презентацій буде описано в десятій частині посібника.

#### Microsoft Office FrontPage 2003

Microsoft Office FrontPage - спеціалізований редактор для створення і публікації web-сайтів. Особливістю даного редактора в порівнянні з іншими є тісна інтеграція в пакет Microsoft Office, а також спорідненість з Word i PowerPoint. Тому користувачу, який добре знає ці програми, легко почати створювати свій перший web проект. FrontPage 2003 дає можливість при публікації в Internet перейти від статичних сторінок до сучасних ітерактивних web-вузлів. В нову версію програми введено ефективні функції та елементи керування,

що допомагають полегшити розробку web-вузлів, швидше генерувати код і розширювати межі використання Internet, завдяки добавленю функцій XML і підключенню до зовнішніх джерел даних. На відміну від Word і Excel, які є безперечними лідерами в своїх класах програм, FrontPage відносять до простих редакторів webсторінок. Він призначений в основному для початківців в даній галузі.

#### Microsoft Office Outlook 2003

Microsoft Office Outlook - це комплексна програма для роботи з електроною поштою, керування інформацією та планування робочого дня ділової людини і таке інше. Він може використовуватись як окремо, так і спільно з іншими програмами. Outlook може в значній мірі полегшити організацію робочого дня, оскільки з його допомогою можна планувати зустрічі, зібрання, задачі, контакти і заходи, а також керувати електронною поштою. Доповнюючи це, Outlook можна охарактеризувати, як список контактів, куди можна занести інформацію про особисті і ділові контакти, включаючи записи про телефонні розмови та інші дрібниці.

При підключенні до поштового серверу, за допомогою Outlook можна організовувати зустрічі, відправляти запити і контролювати відповіді на ці запити. Outlook не тільки може виконувати всі задачі спільно з Scheduled Tasks (див. частину 3 розділ 10.6), але і значно переважає останню за своїми можливостями.

Microsoft Outlook побудовано на базі поштової програми Outlook Express (див. частину 3, розділ 8.4), яка є складовою частиною Windows. Вікно програми Outlook зображене на рисунку 7.1. В лівій частині вікна (рис. 7.1.в) знаходиться панель навігації, в якій відображаються назви розділів, з яких складається сама програма:

• Mail (Почта) - робота з електронною поштою. Цей розділ можна також вибрати комбінацією

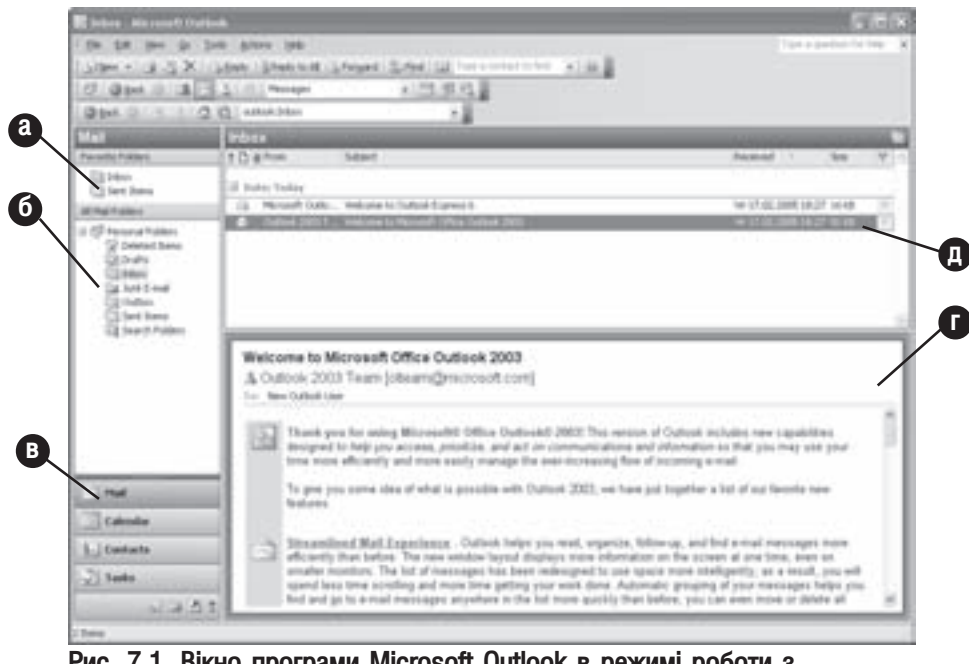

Рис. 7.1. Вікно програми Microsoft Outlook в режимі роботи з електронною поштою

клавіш Ctrl+1. При виборі даного розділу в панелі відображається All Mail Folders (Все почтовые папки) (рис. 7.1.6) із списком всіх необхідних папок для організації роботи з електронною поштою. Склад папок такий же як і в програмі Outlook Express (див. розділ 8.4 третьої чатстини посібника)

Posqin 1. Oznaq npozpam nakemy Microsoft Office 2003

та додатково присутня папка Junk E-mail (Нежелательная почта), куди помішається підозріла пошта. Користувач може задіяти фільтрування пошти, при якому вхідні повідомлення що не відповідають встановленому фільтру будуть відправлятись в цю папку. В Microsoft Outlook добавлено ще одну панель **Favorite Folders (Избранные папки)**, куди помішають найчастіше використовувані папки для швидшого доступу до них. Щоб добавити папку до цієї панелі потрібно викликати на ній контекстне меню і вибрати команду Add to Favorite Folders (Добавить в избранные папки). При виборі однієї із папок в правій панелі виводиться її вміст. Для деяких папок, наприклад Inbox, права панель ділиться на дві у вертикальному або горизонтальному напрямку. В одній панелі відображається список листів, що містяться в папці (рис. 7.1.д), а в іншій - текст вибраного листа (рис. 7.1.г). Щоб змінити поділ панелей потрібно в пункті меню View (Вид) вибрати команду Raeding Pane (Область чтения), а тоді Right (Справа) - вертикальний поділ. Bottom (Снизу) горизонтальний або Off (Отключена) - відключити панель для перегляду листа.

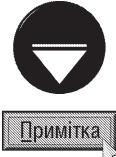

 $R$ кшо панель розділів (мал. 7.1.а-в) відсутня, то для її виклику можна скористатись комбінацією клавіш Alt+F1,  $a$ бо в пункті меню View (Вид) вибрати команду Navigation Pane (Область переходов).

• Calendar (Календарь) - надає широкі можливості для створення розпорядків дня, тижня і місяця, а також системи планування зустрічей. У верхній частині вікна за допомогою однойменних піктограм можна вибрати один із режимів перегляду:  $\Box$  - один день,  $\Box$  - п'ять днів,  $\Box$  - тиждень чи  $\Box$  $-$  місяць. Даний розділ можна вибрати також комбінацією клавіш Ctrl+2.

У вікні календара можна безпосередньо працювати з трьома різними елементами: зустрічі, збори та часто повторювані події. Зустрічі (Appointment) - будь-які події, для яких вказується певний час і встановлюється нагадування про них звуковими та текстовими повідомленнями. Для створення такої події варто виконати подвійну фіксацію курсору миші на потрібній годині чи потрібному дні, або в пункті меню Action (Действия) вибрати команду New Appointment (Новая **встреча)**. Можна також натиснути комбінацію клавіш Ctrl+N. При цьому відкриється вікно, в якому потрібно вказати: Sebject (Тема) - тему події, Location (Место) - де вона відбуватиметься, Start time (Начало) і End Time (Конец) - дату і час початку та завершення події, Reminder (Оповещение) - час до події, коли виводитиметься нагадування. Нижче, в даному вікні, можна набрати опис події чи коментар до неї, а також вибрати її категорію. Натиснувши піктограму пожна надати високий пріоритет для даної події або **108** - низький. Створену зустріч потрібно записати на диск, для чого використовується піктограма | або комбінація клавіш Ctrl+S. Інколи виникає потреба створення щоденної зустрічі (події), тобто такої, що повинна повторюватись кожен день. Для цього в пункті меню Action (Действия) слід вибрати команду New All Day Event (Создать событие на целый день), і задати параметри аналогічні до вищеописаних.

**Збори (Meeting)** - це зустрічі, що проводяться спільно з іншими людьми (учасниками зборів). При цьому потрібно викликати вікно планування зборів (**Plan a Meeting (Планировщик собрания)**), вибравши в пункті меню Action (Действия) команду New Meeting Request With (Создать приглашение на собрание с). В цьому вікні можна вказати: Start time: (Начало:) і End time: (Конец:) - дату і час початку та завершення зборів та встановити склад учасників, вибравши кнопку Invite Others (Другие), а також перевірити чи вони не зайняті в цей час. Завершивши вибір учасників, потрібно натиснути кнопку **ОК**. При цьому можна автоматично сформувати запрошення учасникам зборів у вікні, аналогіному до вікна зустрічей, але в верхній його частині буде поле **То (Кому)**, куди будуть автоматично внесені адреси електронної пошти учасників зборів.

Особливістю Microsoft Outlook 2003  $\epsilon$  те, що збори можна проводити в режимі реального

часу (on-line) з використанням локальної мережі чи Internet. Для цього у вікні Meeting (Собрание) потрібно відмітити опцію This is an online meeting (Собрание по сети) і натиснути кнопку Work Area for Meeting (Рабочая область для собраний), щоб вказати адресу серверу конференцій.

Частоповторювані події - це будь-які події, що повторюються через певні проміжки часу (наради, семінари, дні народження і т.д.). Для створення такої події можна в пункті меню Action (Действия) вибрати команду New Recurring Appointment (Создать повторяющуюся встречу), або у вікні зустрічей чи зборів вибрати піктограму **•• Recurrence (Повторение)**. При цьому відкриється вікно, в якому потрібно вказати частоту повторення події: **Daily (ежедневно)** - щоденно, Weekly (еженедельно) - щотижня, Monthly (ежемесячно) - щомісяця або Yerly (ежегодно) щороку.

• Contacts (Контакты) - це книга особистих і ділових контактів, які за замовчуванням посортовані в алфавітному порядку і розміщені по літерних групах. Даний розділ можна вибрати також комбінацією клавіш Ctrl+3. Безпосередньо з розділу Contacts (Контакты) можна, вибравши особу, здійснити телефонний дзвінок за допомогою модему. Для цього потрібно перейти курсором до будь-якого

місця телефонного номеру і вибрати піктограму  $\bullet$   $\bullet$ . При цьому з'являється діалогове вікно, в

якому слід перевірити параметри набору номера і натиснути командну кнопку Start Call (Позвонить). Якщо контактів багато, то зручно вибрати один із декількох різних способів перегляду і сортування: у вигляді адресних карток (Address Cards), детальних адресних карток (Detailed Address Cards), або списку телефонних номерів (Phone List), за категоріями (By Category), за компаніями (By Company) та за місцезнаходженням (By Location).

- Tasks (Задачи) містить список особистих і ділових задач. При цьому користувач може візуально спостерігати за процесом виконання задач, встановлювати нагадування, групувати задачі, задавати пріоритетність задач та ін. Даний розділ можна вибрати також комбінацією клавіш Ctrl+4. Якщо ПК під'єднаний до мережі, то можна переправляти призначення задач іншим користувачам мережі. Враховуючи те, що виконання задач залежить від часу, доступ до списку задач можна легко отримати у вікні календара, але лише при перегляді інформації по днях або тижнях. Вікно задачі досить схоже на вікно зустрічі чи події, і тому детального опису не потребує.
- Notes (Заметки) це електронний еквівалент маленьких відривних листочків паперу, куди в звичайному текстовому форматі можна записувати замітки та нагадування. Даний розділ можна вибрати також комбінацією клавіш Ctrl+5. Для створення замітки потрібно, ввійшовши в розділ Notes (Заметки) в пункті меню Action (Действия) вибрати команду New Note (Создать заметку), або натиснути комбінацію клавіш Ctrl+N. Можна також вибрати піктограму . Зверніть увагу, що кожна з заміток відкривається в маленькому вікні, яке незалежне від інших і навіть самої програми Microsoft Outlook. Якщо необхідно, то замітки можуть бути записані в окремий файл в форматі RTF або ASCII, або роздруковані на принтері.
- Folder List (Список папок) відображає в лівій панелі (рис. 7.1.6) список всіх папок програми Microsoft Office Outlook. Для виклику даної панелі потрібно натиснути комбінацію клавіш Ctrl+6 або піктограму  $\Box$ . Можна також в пункті меню **Go (Перейти)** вибрати команду Folder List (Список папок).
- **ShortCuts (Ярлыки)** список додаткових груп та ярликів папок, заданих користувавачем. За замовчуванням в дану панель входить лише ярлик Outlook Today (Outlook сегодня), що забезпечує швидкий доступ до найчастіше використовуваних папок Outlook, тобто до Calendar (Календарь), Tasks (Задачи) і Messages (Сообщения). Передбачається, що саме з цього розділу користувач починатиме свою щоденну роботу з Outlook, оскільки в ному в зручній формі відображається список задач і кількість вхідних і вихідних листів. Для виклику даної панелі потрібно натиснути комбінацію клавіш Ctrl+7 або піктограму  $\sqrt{ }$ . Можна також в пункті меню Go (Перейти) вибрати команду Folder List (Список папок).

• Journal (Дневник) - дозволяє відслідковувати документи Office та адреси електронної пошти, що пов'язані з контактом. Для виклику панелі потрібно натиснути комбінацію клавіш Ctrl+8, або піктограму . Можна також в пункті меню **Go (Перейти)** вибрати команду **Journal (Дневник)**.

#### **Microsoft Office Publisher 2003**

Microsoft Office Publisher 2003 (рис. 7.2) - це восьма версія програми для створення та поширення інформаційних та маркетингових матеріалів професійної якості. Вона дозволяє співробітникам невеликих організацій створювати публікації із наступним їх друком в типографії, розміщенням в Internet, або поширенням електронною поштою.

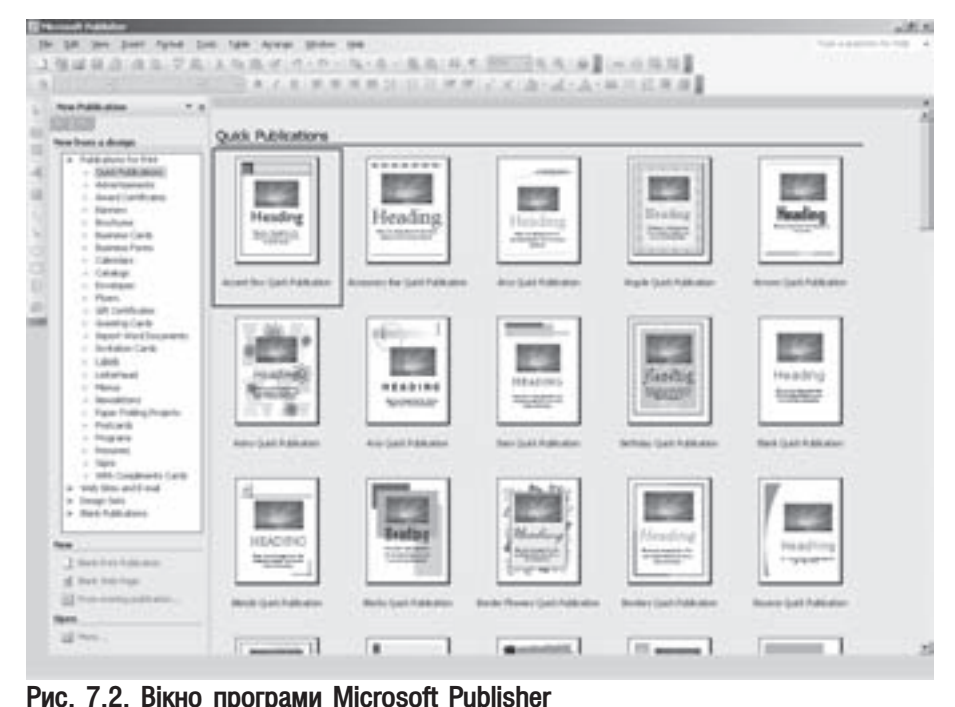

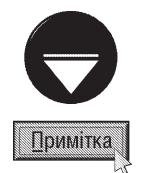

Перед тим як ознайомитись із подальшим матеріалом даного підрозділу автори рекомендують спочатку звернутись до наступних розділів цієї частини посібника.

При завантаженні програми в лівій частині вікна Publisher відображається панель задач (не традиційно для інших програм пакету) зі списком шаблонів публікацій. Шаблони рооділені на чотири основних категорії: Publication fo Print (Публикации для печати) - друковані публікації, Web Sites and E-mail (Веб-узлы и электронная почта) - електронні публікації для Web та поширення електронною поштою, Design Sets (Наборы макетов) - макети друкованих публікацій (буклети, візитні картки, конверти, бланки документів та ін.), **Blank Publications (Пустые публикации)** - порожні бланки буклетів, карток плакатів та ін.

Після вибору відповідного шаблону та подвійної фіксації на ньому лівої клавіші миші створюється порожня публікація із одної сторінки, а панель задач із шаблонами змінюється на Options (Параметры: ...) - налаштування параметрів публікації (орієнтація аркуша, кількість аркушів на друкованій сторінці та ін.). В даній панелі також присутні команди які дозволяють змінити тип панелі на: Publication Design (Макеты публикаций) - вибір макету публікації, Color Schemes (Цветовые схемы) - вибір схеми кольорів для даного макету та Font Schemes (Шрифтовые схемы) - схеми шрифтів для цього ж макету.

Для того, щоб додати до публікації нову сторінку достатньо натиснути комбінацію клавіш Ctrl+Shift+N, або в пункті меню Insert (Вставка) вибрати команду Раде (Страница...). При цьому відкривається діалогове вікно, де в полі **Number of new pages: (Число новых страниц:)** необхідно вказати кількість створюваних сторінок, а тоді встановити їх розміщення: Before current раде (Перед текущей) - перед активною сторінкою, або After current page (После текущей) - після неї. Далі, в розділі Options (Настройка), потрібно вказати додаткові параметри: Insert blank pages (Добавить пустые страницы) - додавати порожні сторінки; Create one text box on each page (Создать текстовое поле на каждой странице) на кожній створюваній сторінці додавати текстовий блок; **Dublicate all objects on page: (Скопировать все** объекты на странице:) - дублювати на всіх створюваних сторінках об'єкти із сторінки, номер якої вказано в полі праворуч.

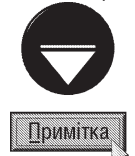

В Microsoft Publisher можна створити точну копію активної сторінки. Для цього потрібно натиснути комбінацію клавіш Ctrl+Shift+U, або в пункті меню Insert (Вставка) вибрати команду Duplicate Раде (Дублировать страницу).

В нижній частні вікна Microsoft Publisher відображаються невеликі ярлики, які показують номери існуючих сторінок. Для переходу між сторінками публікації достатньо натиснути ліву клавішу миші на відповіджному ярлику.

У вікні створення нових сторінок може відображатись випадаючий список Master page: (Главная страница:), де необхідно вказати певну майстер-сторінку. Майстер-сторінка (Master page) - це зразкова сторінка, яка встановлює макет розміщення та форматування елементів, що повинні відображатись на всіх сторінках створених на її базі. Всі об'єкти встановлені на майстер-сторінці будуть автоматично відображатись на всіх інших сторінках, побудованих на її основі. Так само будуть дублюватись на інші сторінки всі елементи форматування прийняті на майстер-сторінці.

Для переходу в режим роботи із майстер-сторінкою потрібно натиснути комбінацію клавіш Ctrl+M, або в пункті меню View (Вид) вибрати команду Master Page (Главная страница). При цьому відображається однойменна панель задач, а в робочій частині вікна - зразкова сторінка, на якій потрібно розмістити всі об'єкти, що повинні дублюватись на всіх сторінках побудованих на основі даної майстер-сторінки.

Потрібно зазначити, що в одній публікації можна створити до 26 майстер-сторінок, які нумеруються латинськими літерами. Для цього потрібно в панелі задач **Master Page (Главная страница)** вибрати командну кнопку **Create Master Page... (Создать главную страницу...)**. При цьому відкривається діалогове вікно, де в полі Раде ID (Код страницы) необхідно вказати латинську літеру, що буде визначати її номер, а в полі Description: (Описание:) - короткий коментар до неї. Якщо відмітити опцію Two-page master (Двустраничный мастер), то буде створено спарену сторінку для двохсторонньо друку.

Для того, шоб майстер-сторінку встановити для існуючої сторінки документу необхідно зробити її активною, тоді перейти до панелі задач Apply Master Page (Применение главной страницы), у випадаючому списку вибрати назву майстер-сторінки, а тоді натиснути командну кнопку Apply to Page **Range... (Примененить к диапазону страниц...)**. Відкривається діалогове вікно, де потрібно вибрати для яких сторінок його застосувати: All pages (всем страницам) - до всіх сторінок публікації, Pages from: (страницам от:) - діапазону сторінок, що вказується в полях праворуч, або Current page(s) (текущим страницам) - лише до активної сторінки (спарених активних сторінок).

В Publisher існує зручна можливість імпортування текстових документів Word у створену публікацію. Для цього потрібно в пункті меню File (Файл) вибрати команду Import Word Document... (Импорт документа Word).

Програма Microsoft Publisher містить також стандартні піктограми і команди вставки та форматування графічних об'єктів і текстових блоків, які практично нічим не відрізняються від відповідних інструментів та команд Microsoft Word. Більш детально дані можливості будуть описані в наступних розділах даної частини посібника. Аналогічно також здіснюється запис публікацій на носії інформації. При цьому файли публікацій зберігаються у спеціальному форматі Pub. Існує також можливість експортування публікацій в формат PostSript, HTML- та XML-формат і цілий ряд растрових графічних форматів (GIF, TIF, JPEG, PNG, DIB, EMF).

#### Microsoft Office InfoPath 2003

Microsoft Office Infopath (рис. 7.3) - це нова програма, що увійшла в Microsoft Office System. Вона спрощує процес збирання даних та дозволяє групам і організаціям створювати різні динамічні форми та працювати з ними. Зібрані дані можуть включатись в різні бізнес-процеси, оскільки Infopath підтримує будь-яку визначену користувачем XML-схему та легко інтегрується з web-службами XML. Тому Infopath дозволяє підключати спеціалістів, що працюють з даними, безпосередньо до інформаційних ресурсів організації, що суттєво підвищує ефективність діяльності організації.

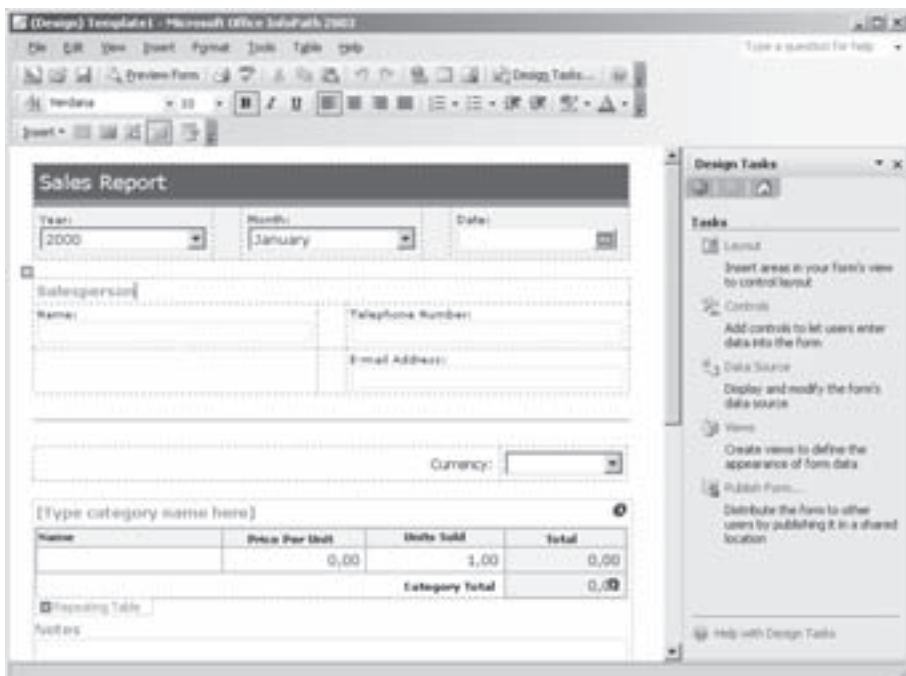

Рис. 7.3. Вікно програми Microsoft Office Infopath

Infopath 2003 надає групам та організаціям більш гнучкі можливості, що дозволяють оперативно реагувати на зміни умов комерційної діяльності. При цьому можна:

• легко та швидко створювати та змінювати форми, що дозволяє оперативно реагувати на вимоги бізнесу, що швидко змінються;

• працювати з формами так само як і з документами. Наприклад, форми можна зберегти на ПК і працювати з ними в автономному режимі без підключення до мережі;

• використовувати ефективні клієнтські можливості, включаючи потужні засоби форматування тексту, автозаміну, підтримку таблиць та малюнків, а також перевірку орфографії;

• фіксувати всі важливі дані, вставляючи в форму розділи, що повторюються та додаткові поля по мірі її заповнення;

• нові форми можуть автоматично встановлюватись та обновлюватись практично незамітно для користувачів, забезпечуючи тим самим використання останніх версій відповідних форм.

Нову форму можна свторити як на основі готових шаблонів, так і вручну, будуючи її в конструкторі форм. В першому випадку потрібно в меню File (Файл) вибрати команду Fil Out a Form... (Заполнить форму) і в панелі задач More Forms... (Другие формы...). Відкривається вікно, де необхідно вибрати її шаблон. Шоб створити форму вручну потрібно в меню **File (Файл)** вибрати команду **Design a Form...** (Конструктор форм...) і в панелі задач - New Blank Form (Создать пустую форму). Відкривається порожній бланк форми із панелю задач, де можна вибрати елементи, що будуть добавлені до форми:

• Layout (Макет) - помістити на форму таблицю або додаткові чи повторювані розділи;

• Controls (Элементы управления) - помістити на форму поле, список, командну кнопку або інший елемент керування;

• Data Source (Представление) - помістити на форму представлення, тобто дані на основі стандарту XSL (Extensible Style Language), що дозволяє перетворювати та представляти структуровані дані форми. Кожна форма в Infopath 2003 має представлення за замовчуванням, що відображається при відкритті та заповненні форми. Розробники форм можуть створювати власні представлення форм і використовувати їх в різних цілях. Наприклад, структура форми дуже складна для роботи. В цьому випадку можна перенести деякі дані в інше представлення і надати можливість користувачу самому вибирати найбільш підходяще з них.

Створену форму можна зберегти на диску або опублікувати для використання мережевими користувачами. Для цього потрібно в меню **File (Файл)** вибрати команду **Publish... (Опубликовать...)**. Відкривається вікно майстра, де можна вибрати:

• To a share folder on this computer or on a network (В общей папке на этом компьютере или **в сети)** - помістити форму в загальнодоступну папку в мережі, або на даному ПК. При цьому в наступному вікні потрібно вказати шлях до файлу на диску, а в останньому вікні, в разі потреби, URL-адресу;

• To a SharePoint form library (В библиотеке форм SharePoint) - помістити форму в біблітеку на сервері SharePoint. При цьому в наступному вікні потрібно встановити чи створювати нову бібліотеку (**Create** a new form library (Создать новую библиотеку форм)), чи змінити існуючу (Modify an existing form library (Изменить существующую библиотеку форм)). Після натискування Next (Далее) відбувається перехід до наступного вікна, де потрібно вкаазти URL-адресу бібліотеки форм;

• To a Web server (На веб-сервере) - розмістити форму на Web-сервері. В наступному вікні потрібно вказати URL-адресу створюваної форми в мережі.

#### Microsoft Office Visio 2003

Microsoft Office Visio - це спеціалізована програма для створення діаграм, що забезпечує більш наглядне та і ефективне представлення інформації.

Процес побудови діаграм спрощується завдяки використанню готових шаблонів:

• **Block diagrams** - побудова діаграм, що мають складну ієрархічну структуру і систему зв'язків, включають окремі потоки обміну даними та описують структури даних;

• Brainstorming - побудова діаграм для спільного прийняття рішень, що демонструють взаємозв'язки між елементами ієрархічної структури і можуть бути використані в якості графічної ілюстрації вмістимого. Цей метод використовується при розробці стратегії бізнесу, планів книг, зборів та відряджень;

• Business Process - побудова діаграм бізнес-процесів для аналізу та передачі складних систем, включаючи графіки, дерева-рішень, блок-схеми, діаграми процедур та процесів, тимчасові діаграми та таблиці операцій. За допомогою цих діаграм можна реалізувати велику кількість ініціатив підвищення якості Six Sigma та задач, що описані в документації ISO 9000;

• Calendar - імпортування даних з Microsoft Office Outlook 2003 для подальшого налаштування параметрів у відповідності із вимогами користувача. За допомогою даного шаблону можна порівнювати кілька розкладів, створювати календарі з довільною кількістю тижнів, а також виділяти важливі дати за допомогою оригінальних фігур;

• Charts and Graphs - побудова гістограм, графіків, спеціальних графіків та кругових діаграм для їх включення в документ або презентацію;

• Marketing Charts and Diagrams - побудова маркетингових графіків та діаграм, що використовуються для моделювання процесів, оцінки продуктивності, маршрутизації, аналізу тимчасових та грошових затрат, оцінювання розходів на основі виконуваних дій, презентації продуктів, визначення структури маркетингу, оцінки строків служби і впровадження продукту, аналізу ринку, ресурсів та розрахунку цін;

• Flowchart - побудова блок-схем для ілюстрації та створення діаграм бізнес-процесів. Прості блоксхеми служать для створення низходящих діаграм, діаграм відслідковування даних та планування процесів, а також діаграм різних структур. Діаграми перевірки звітності використовуються для перевірки операцій, пов'язаних із звітністю, управління фінансами, відслідковування фіскальних даних, управління грошовими засобами і створення блок-схем рішень. В шаблони Flowchart входять також діаграми наступних типів: Cause and Effect, Cross-Functional, Total Quality Management (TQM), Work Flow & Data Flow;

• **Map** - побудова карт, включаючи дороги, автобусні лінії, дорожну розмітку, мости, дерева, ріки, будинки та дорожні знаки. Даний тип діаграм можна використовувати для створення карт місцевості та маршрутів руху;

• Organizational Chart (Организационная диаграмма) - побудова організаційних діаграм, що дозволяють графічно показати взаємозв'язки між людьми, операціями, функціями та процедурами всередині організації. Шаблон організаційних діаграм використовується для автоматичного створення ієрархічної структури шляхом перетягування та розміщення основних фігур над дочірніми, включаючи малюнки та налаштовувані текстові поля. Зв'язки між об'єктами структури зображаються у вигляді пунктирних ліній або інших з'єднувальних елементів. Для свторення організаційних діаграм на основі даних, що зберігаються в файлах даних, використовується майстер діаграм;

• Project Schedule - побудова діаграм для планування та управління проектами всередині організації, що включають в себе календарі, діаграми Ганта, Pert діаграми і діаграми етапів виконання проекту. Календар Visio 2003 містить графічні і кольорові схеми, зв'язані задачі і зустрічі, а також великий набір фігур Calendar Art для декоративного оформлення. Діаграми Ганта можна використати для управління проектами та задачами, для створення розкладів, графіків роботи, повісток, управління життєвим циклом продуктів та постановки задач. Pert діаграми використовуються для організації задач і збереження строків їх виконання, а також для відображення зв'язаних задач;

• Timeline - побудова діаграм етапів виконання проектів, створення горизонтальних та вертикальних шкал часу для відображення основних етапів та інтервалів життєвого циклу пректу або процесу. Інтервали на шкалі часу можуть вказуватись в роках, кварталах, місяцях, тижнях, днях, годинах, хвилинах або секундах;

• Building Engineering - побудова планів будинків на основі електронних зображень та фігур Visio Space із вказаною кількістю приміщень. План будинку можна використовувати як документ, що відображає структуру будинку, на основі якого створюється план розміщення меблів та технічного обладнання в приміщені. Вдосконалення дозволяють спростити створення плану будинку, завдяки використанню фігур Room для створення плану кімнат або нового майстра Space Plan для створення повного плану приміщення;

• Database - побудова діаграм баз даних з підтримкою моделювання IDEF1X, зв'язаних систем позначення, моделей відносин між об'єктами, діаграм відносин та моделей даних продукту з допомогою співставлення EXPRESS-G. Діаграми створюються шляхом перетягування фігур на ділянку малювання або шляхом декомпіляції існуючих структур БД Microsoft SQL Server, Microsoft Access, Oracle та IBM DB2;

• Electrical Engineering - побудова електричних схем;

• Mechanical Engineering - побудова діаграм Fluid Power та Part&Assembly. Діаграма Fluid Power використовується при розробці гідравлічних та пневматичних схем з використанням механічних та електронних елементів керування. Діаграма Part&Assembly підтримує створення спеціальних геометричних фігур, що використовуються в технічних кресленнях, з допомгою точних геометричних елементів з можливістю проставлення розмірів та коментарів;

• Network - побудова досконалих мережевих шаблонів та форм. Стандартні мережеві шаблони можна використовувати для побудови більш складних точних діаграм, включаючи існуючі мережеві конфігурації. Наприклад, можна свторити точне зображення конфігурації серверної кімнати. Для створення нових каталогів, вдосконалення існуючих каталогів або планування обновлення або переміщення поточної мережевої служби каталогів служать три шаблони каталогів;

• Process Engineering - побудова діаграм, що використовуються спеціалістами з систем керування, інженерами технічного обладнання та електротехніками для наочного представлення процесу керування, а також використовуваного обладнання та засобів керування. Даний шаблон включає два типи діаграм: Piping and Instrumentation Ta Process Flow;

• Software - побудова діаграм для моделювання при розробці програмного забезпечення на основі

vніверсальної мови UML. UML - це система позначень для представлення основних понять, процесів, взаємодій та зв'язків при розробці програмного забезпечення;

• Web Site Map - побудова Web-діаграм, включаючи можливість вибору стилів відображення тексту, посилань карти вузла. Допускається також заміна налаштовуваних фігур та можливість автовиявлення для посилань.

#### Microsoft Office OneNote 2003

Microsoft Office OneNote - нова програма пакету Microsoft Office 2003, що дозволяє записувати, впорядковувати та повторно використовувати електронні замітки на переносних, настільних та планшетних комп'ютерах. Вона являє собою ділянку для приміток та засоби їх організації довільним чином. OneNote 2003 також дозволяє записувати дані різними способами, а тоді впорядковувати та використовувати їх в разі потреби.

При цьому можна робити примітки на сторінці та розміщувати їх в будь-якому місці екрану, помістивши туди курсор та розпочавши процес введення тексту. При цьому можна використовувати як звичайні примітки, так і звукові та рукописні, синхронізуючи їх та підкріплюючи одна одну.

Цифрове введення тексту та малюнків за допомогою планшетного комп'ютера - це нова технологія корпорації Microsoft для роботи з рукописним введенням, як із звичайним текстом. В OneNote для заміток з цифровим введенням доступні також функції друкованого тексту, нумерація та виділення спеціальними символами, перетворення рукописних заміток в текст та пошук в рукописних замітках.

Зображення, текст та інші дані з web-вузлів можна переносити безпосередньо у OneNote 2003 шляхом перетягування їх маніпулятором миша. Програма OneNote 2003 автоматично зберігає web-адреси джерела, що дозволяє пізніше створювати посилання на них.

За допомогою OneNote можна створювати необмежену кількість блокнотів, папок та сторінок, налаштовувати їх для роботи та тримати в одному місці. При цьому використовується дуже гнучкий та потужний механізм пошуку, в тому числі і серед рукописних даних. Останні замітки можна знайти відразу без пошуку в папках та файлах. OneNote 2003 завжди відкриває той блокнот та сторінку, з якими користувач працював останній раз.

Замітки, зроблені в блокнотах, можна форматувати, комбінувати для того, щоб використовувати їх в інших проектах, завданнях або на зборах. Існує також можливість використання заміток в інших програмах nakety Microsoft Office 2003, takux ak Word 2003, Outlook 2003 ta PowerPoint 2003.

#### Microsoft Office Project 2003

Microsoft Office Project - ще одна нова програма пакету Microsoft Office 2003, що дозволяє запланувати проектні роботи, проконтролювати хід їх виконання та здійснити підбиття підсумків. Вона постачається в двох версіях: однокористувацька редакція Microsoft Office Project Standard 2003 для індивідуального використання та корпоративне рішення Microsoft Office Enterprise Project Management (EPM), яке утворене пакетами Project Professional, Project Web Access та Project Server. У поєднанні зі звичним інтерфейсом програм Microsoft Office, рішення EPM спрощує процес керування проектом та дозволяє більш ефективно організувати колективну роботу з документами, розподілити завдання та мінімізувати ризики, пов'язані з проектом.

#### Використання помічника (Assistant)

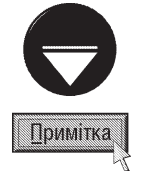

В попередніх версіях офісного пакету від Microsoft, була присутня панель Microsoft Office, яка дозволяла швидко (однією фіксацією курсору миші) завантажувати програми пакету, отримати доступ до документів, спеціальних папок і т.д. Однак частина функцій цієї панелі дублювали лінійку задач Windows і багато користувачів її не встановлювали. Тому в останній версій дана панель більше не використовується

Крім стандартних можливостей допомоги, користувачу (Help) в офісних програмах можна використовувати інтерактивного помічника - Assistant. Для його відкриття потрібно в будь-якій офісній програмі ввійти в пункт меню Help (Справка | Довідка) і вибрати команду Show the Office Assistant (Показать помощника | Показати помічника). При цьому з'явиться помічник у вигляді скрепки (рис. 7.4.)

чи іншої інтерактивної особи. В процесі роботи з певною офісною програмою він надаватиме інтерактивну допомогу і підказки. Для зміни вигляду помічника потрібно викликати його контекстне меню і в ньому вибрати команду **Choose Assistant (Выбрать помощника | Вибрати помічника)** і вибрати одного з доступних помічників. Якщо користувач хоче самостійно налаштувати параметри роботи помічника, то слід в його контекстному меню вибрати команду **Options** (Параметры | Параметри) і вказати потрібні параметри. У випадку, коли користувач не бажає працювати з асистентом, його можна закрити, вибравши в контекстному меню команду Hide (Скрыть | Приховати помічника).

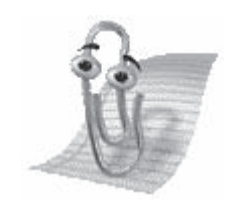

Puc. 7.4. Office Assistant

#### Встановлення мовних параметрів програм пакету Microsoft Office

Пакет програм Microsoft Office 2003 вперше має можливість змінювати мови інтерфейсу програм та системи допомоги без переінсталяції різних версій пакету. Також варто звернути увагу на те, що ця процедура здійснюється вбудованими в даний офісний пакет засобами і не вимагає додаткового програмного забезпечення.

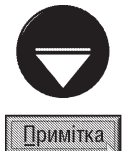

Для того, щоб мати можливість змінювати мови інтерфейсу програм, що входять в пакет Microsoft Office 2003 та мову системи допомоги, необхідно спочатку встановити (інсталювати) потрібні версії пакету (наприклад, англійську і українську). При цьому різні версії можна встановити в один і той же каталог, за замовчуванням C:\Program Files\Microsoft Office\. В такому випадку вдасться зекономити значну частину дискового простору.

Для зміни мови інтерфейсу офісних програм та їх системи допомоги, необхідно завантажити програму Microsoft Office 2003 Language Settings (Языковые параметры Microsoft Office 2003 | Мовні параметри Microsoft Office 2003), однойменний ярлик якої знаходиться в Start-меню, розділі Programs (Программы | Програми), групі програм Microsoft Office та підрозділі Microsoft Office Tools (Средства Microsoft Office | Засоби Microsoft Office). При цьому відкривається вікно, перша закладка якого зображена на рисунку 7.5. В ній присутні два випадаючі списки:

• Display Office 2003 in (Язык интерфейса Office 2003 | Мова інтерфейсу Office 2003) призначений для вибору мови інтерфейсу програм, що входять в офісний пакет;

• Display Help in (Язык отображения справки | Мова довідки) - дозволяє вибрати мову, якою виводиться інформація в системі допомоги.

В другій закладці цього вікна можна вибрати зі списку багатьох мов світу, ті, які повинні підтримуватися програмами, що входять в пакет Microsoft Office, та мова, що використовується для введення інформації за замовчуванням.

Третя закладка даного вікна має чисто інформаційних характер і містить повідомлення про саму програму мовної підтримки, її ліцензійний номер, версію та реєстраційну інформацію про користувача.

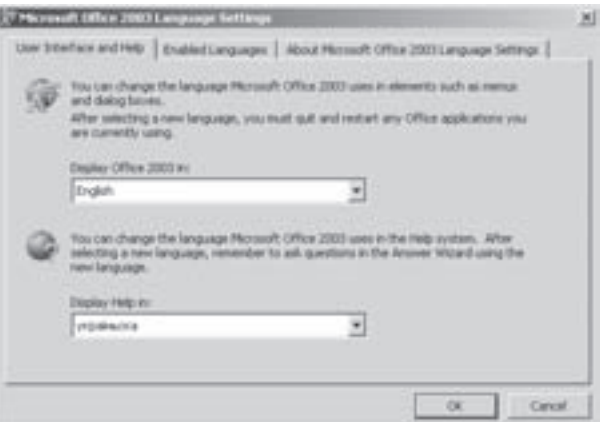

Рис. 7.5. Вікно встановлення мовних параметрів

# Основні характеристики Microsoft Word

Будь-який користувач, що працює на ПК стикається з необхідністю створення і редагування текстових документів. Для вирішення таких задач є досить велика група програм, які називають текстовими редакторами. У розділі 10.4 третьої частини посібника описано саме класифікацію текстових редакторів, з якої виходить, що Microsoft Word (надалі Word) належить до групи текстових процесорів. Отже Word має практично весь набір функціональних можливостей, які дозволяють створювати і редагувати будь-які за складністю текстові документи.

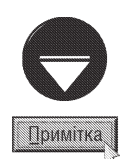

РОЗДІЛ 2

Word в своєму розвитку пройшов досить великий шлях - від перших версій для операційної системи DOS до Word 2003 для Windows, увесь час ускладнюючись і вдосконалюючись. Це підтверджується навіть тим, що у Word понад сто команд головного меню. В комп'ютерній пресі часто наводиться правило "80/20", що означає 80 відсотків користувачів Word використовують 20 відсотків його можливостей. Звідси зрозуміло, що детально описати всі можливості і характеристики Word можна хіба що в спеціалізованому виданні. Тому в даному розділі ми опишемо основні характеритсики, а далі - в наступних розділах можливості Word для створення і редагування складних документів.

Оглянемо можливості та характеристики Word, як текстового процесора.

1. Інтегрованість даного текстового процесора в пакет Microsoft Office.

2. Підтримка технологій обміну даними, які реалізовані засобами ОС Windows та самим пакетом Microsoft Office. Варто звернути увагу, що в останніх версіях пакету Microsoft Office присутній власнийбуфер обміну, який може одночасно утримувати до 24 текстових чи інших (графічних, табличних і т.д.) об'єктів, шо копіюються між офісними програмами.

3. Можливість роботи з масштабованими True Туре шрифтами (True Type Font - TTF) в локальних кодуваннях, та в стандарті Unicode. Нагадаємо, що поняття масштабованих шрифтів введено в розділі 1 третьої частини посібника. Причому, програма може працювати практично з необмеженою кількістю масштабованих та символьних шрифтів, які встановлені у Windows.

4. Можливість багатокрокової відміни операцій командою **Undo (Отменить | Скасувати)** або повторення відміненої операції командою Redo (Повторить | Повторити). При цьому кількість кроків відміни операцій залежить від складності самих операцій і в середньому становить 40-50 кроків.

5. Здатність одночасно працювати з багатьма документами. Причому, кожен документ відкривається в окремому вікні, і, на відміну від попередніх версій Word, відображається у згорнутому вигляді в лінійці задач. Зверніть увагу, що Word не встановлює обмежень на кількість одночасно відкритих вікон. Їх кількість обмежується лише об'ємами оперативної та віртуальної пам'яті ПК а також розмірами самого документу.

6. Автоматичне записування документу на диск через певні проміжки часу - операція Save Autorecover **info (Автосохранение | Автозбереження)**. Це дозволяє у випадку, коли виникла непередбачувана ситуація (зависання програми, відключення від ПК живлення і т.д.) захистити від втрати змін, що зроблені користувачем в документі і не записані ним на диск. Причому, інформація записується не в сам DOC-файл, а в спеціальні тимчасові файли. Тоді, при повторному завантаженні Word, автоматично відкривається документ з назвою Recovery і змінами, що записані останньою операцією AutoSave. Якщо користувач хоче зберегти документ із змінами, то потрібно цей файл записати під іншим іменем (записати під попереднім іменем програма не дозволяє). В іншому випадку потрібно закрити вікно відновленого документу і, у відповідь на запрошення Word, зберегти зроблені зміни, вибрати командну кнопку No (Heт | Hi). Тоді на диску залишиться файл документу без зроблених змін.

7. Наявність операції AutoText (Автотекст), яка дозволяє автоматично вводити в текст документу слова, речення або інші об'єкти (малюнки, таблиці і т.д.), які часто повторюються. Для цього досить ввести з клавіатури відповідну літеру ("гарячу клавішу"), що попередньо встановлена для автоматичного введення в документ потрібного текстового блоку (об'єкта) і натиснути клавішу F3. Ця операція дозволяє значно пришвидшити процес створення документа, який містить багато однакових слів (словосполучень, речень) та інших об'єктів.

8. Можливість автоматичного коректування часто повторюваних помилок під час набору тексту документу. Для цього використовуються спеціальні функції AutoCorrect (Исправление | Виправлення).

9. Можливість автоматичної перевірки правопису та граматики командою Spelling (Правописание **Правопис)**. Причому, у Word 2003 безпосередньо вбудовані модулі і словники для перевірки правопису та граматики на багатьох основних мовах світу. Користувачі локалізованих версій Word мають можливість перевірки правопису тексту, написаного їх рідною мовою, наприклад українською.

10. Можливість захисту документу від несанкціонованого доступу (або редагування) за допомогою паролю.

11. Застосування стилів для швидкого форматування абзаців та символів. Нагадаємо, що стиль (Style) ие набір атрибутів форматування символів та абзаців які вибираються одночасно і об'єднані однією назвою (частина 3 розділ 9 даного посібника). У Word всі стилі об'єднані в єдину бібліотеку, яку називають галереєю стилів - Style Gallery (Библиотека стилей | Бібліотека стилів). Стандартна бібліотека нараховує 90 стилів. Крім цього користувач може створювати власні стилі (користувацькі), а також змінювати та знищувати існуючі.

12. Здатність завдяки команді AutoFormat (Автоформат) автоматично форматувати всі абзаци документу по наперед заданому стилю. Це дозволяє значно пришвидшити процес форматування символів та абзаців. Крім цього, завдяки даній команді, можна легко і швидко встановити повністю однаковий формат всіх абзаців документу.

13. Можливість копіювання формату об'єкту на інший, без копіювання самого об'єкту - операція Format Painter (Формат по образцу | Копіювати формат).

14. Використання великої бібліотеки шаблонів документів. Шаблон (Template) - це своєрідний бланк документу, який включає в себе параметри сторінки (розміри, просторове розміщення, поля відступів), колонтитули, а також може містити певний текст (наприклад, заголовок документу) та інші об'єкти. Завдяки застосуванню шаблонів можна однією командою встановити всі параметри третього та четвертого рівнів форматування документу (див. частину 3 розділ 10.4). Всі шаблони документів у Word записані в окремих файлах з розширенням \*.dot, що знаходяться в підпапках папки Templates. Стандартна бібліотека, що інсталюється разом з Word 2003 нараховує близько 40 шаблонів. Крім цього користувач може отримати доступ до додаткових шоблонів, які розміщені на web-сайті Microsoft та створювати власні шаблони (користувацькі), а також змінювати та знищувати існуючі. Використання шаблонів дозволяє значно пришвидшити процес створення однотипних документів.

15. Можливість розбиття документу на секції (Section). При цьому в кожній секції можна встановлювати незалежні від інших параметри сторінки та окремі колонтитули. Це дозволяє розбивати документ на розділи та частини.

16. Дуже потужний апарат пошуку і заміни тексту, який дозволяє відфільтровувати різні форми, формати, стилі символів потрібного нам тексту.

17. Можливість автоматичної нумерації сторінок, абзаців та рядків тексту документу, а також створення закладок до тексту документу.

18. Здатність створювати виноски, предметні покажчики, примітки та анотації до тексту документу. Причому, Word підтримує створення як посторінкових (Foot Note), так і кінцевих (наскрізних) (End Note) ВИНОСОК.

19. Можливість створення заголовків розділів документу, малюнків та списку ілюстрацій.

20. Використання спеціальних полів. Полем (Field) в Word називається набір спеціальних динамічних інструкцій (спеціальних символів), що дозволяють розміщувати інформації певного типу в відповідному місці документу. Динамічність полів полягає в тому, що в них інформація змінюється в залежності від обставин

(наприклад, поле, в якому встановлена поточна дата або номер сторінки). Поля можна розглядати як спеціальні коди, які знаходяться в документі і повідомляють текстовому процесору, що в даному місці слід помістити відповідну інформацію.

21. Здатність до попереднього перегляду документів перед друком - команда Print Preview (Предварительный просмотр | Попередній перегляд). Завдяки даній операції користувач має можливість побачити на екрані дисплею вигляд, який матиме документ після друку на принтері.

22. Можливість працювати із структурою документу, що значно полегшує роботу із великими документами, які мають багато рівнів вкладеності (розділів та підрозділів). Особливо зручно працювати із структурою при створенні змісту до документу. В режимі структури документу, як правило, основний текст не виводиться, а виводяться лише заголовки та підзаголовки частин, розділів, підрозділів і т.д. При цьому досить легко прослідкувати ієрархію структури заголовків документу та поміняти їх рівні або порядок, почерговість.

23. Можливість об'єднання декількох більш простих документів в один складний, хоча при цьому всі вони залишаються в своїх окремих файлах. Причому, один з них буде головним документом, а інші, зв'язані з ним - піддокументами. При відкритті головного документу, користувач працює лише з ним, а піддокументи залишаються закритими. Так продовжується доти, поки він не звернеться до позиції в головному документі, з якою зв'язаний піддокумент, після чого він також відкривається. Ця структура значно економить ресурси ПК, що особливо відчутно для виготовлення великих і складних документів. Зручно також нею користуватись, коли над одним документом працюють декілька користувачів, кожен з яких створює окремий його розділ (окремий файл). Після чого можна об'єднати їх в складний документ без копіювання інформації в один файл.

24. Використання популярних у Windows підпрограм майстрів (Wizard), які дозволяють легко, виконуючи покрокові дії, створювати досить складні документи (об'єкти в документах).

25 Можливість створення і форматування складних таблиць. Засоби створення та форматування таблиць у Word дозволяють досить швидко і зручно створювати таблиці як безпосередньо, так і використовуючи готові шаблони та можливості майстра створення таблиць. Крім цього Word має можливості форматування (в тому числі і автоформатування) та редагування таблиць.

26. Здатність створювати та форматувати документ по колонках.

27. Можливість створення буквиці. **Буквиця (Drop Cap)** - це збільшена і окремо відформатована перша літера абзацу (сторінки, документу).

28. Наявність зручної підпрограми Microsoft Equation для створення багаторівневих математичних (фізичних, хімічних і т.д.) формул.

29. Можливість створення художнього тексту та текстових спецефектів, завдяки вбудованій підпрограмі **Microsoft WordArt**. Дана підпрограма дозволяє створювати художній текст будь-якої форми, кольору, за певною траєкторією та з використанням різних спецефектів (тіней, обтікання, прозорості і т.д.).

30. Робота з діловою графікою. У Word є вбудована підпрограма Microsoft Graph для побудови за табличними даними графіків та діаграм (в тому числі тримірних).

31. Широкі можливості для роботи з **ілюстративною графікою**, тобто вбудовування в текст документу растрових або векторних малюнків для надання йому ілюстративності та більш привабливого вигляду. Word дозволяє за допомогою спеціальної команди поміщати в текст документу файли малюнків багатьох популярних форматів. Крім цього їх можна встановлювати в документ через буфер обміну даними. Потрібно також відмітити, що у Microsoft Office, а отже і у Word, є власна бібліотека векторних малюнків **Clip Gallery.** 

32. Наявність вбудованого векторного графічного редактора **Drawing** для створення геометричних об'єктів та нескладних малюнків безпосередньо в текстовому процесорі Microsoft Word.

33. Розміщення більшості об'єктів у фреймах. Фрейм (Frame) або кадр - це відокремлений від основного тексту, автономний блок документу, який можна вільно (незалежно від основного тексту) переміщати по документу за допомогою миші. Фрейми можна абсолютно позиціонувати, тобто точно

розміщати в потрібне місце аркуша. Після того, як кадр розміщено у відповідному місці, можна встановити спосіб його обтікання або необтікання основним текстом. Використання фреймів дозволяє покращити зовнішній вигляд документу.

34. Наявність вбудованого модуля відлагодження програм, що створені мовою програмування Visual Вазіс. Це дозволяє створювати і використовувати при роботі з документами макроси. Макрос (Масго) невелика програма, яка дозволяє автоматично виконувати певні дії та послідовність команд без втручання користувача. Дає можливість значно автоматизувати роботу користувача над документом. У Word для створення макросу не потрібно створювати текст програми, оскільки він створюється автоматично. Користувачу досить ввімкнути режим запису макросу і виконати всі дії, що повинні записуватись в макрос. Далі потрібно натиснути командну кнопку для зупинки запису. Всі операції (команди), що виконував користувач протягом цього часу будуть переведені в команди мови Visual Basic і записані в макрос. Після виклику потрібного макросу всі записані в нього дії будуть виконуватись автоматично.

35. Здатність імпортування і експортування документу в популярні текстові формати, що використовуються текстовими редакторами і процесорами інших фірм (наприклад, Word Perfect). Особливістю нової версії Microsoft Word 2003 є досить добре реалізована підтрика формату хтl.

36. Можливість розміщати в документі формату Word 2003 гіперпосилання на інші документи, або на web-вузли Internet. Документ Word можна перетворювати в формат HTML і з допомогою відповідної підпрограми майстра створювати з них Web-сторінки.

37. Можливість створення поштових та факсових повідомлень, поштових конвертів, службових записок та інших спеціалізованих документів та груп розсилок. При цьому створене повідомлення електронної пошти автоматично переправляється в програму Microsoft Outlook для відправки адресату.

38. Використання технології смарт-тегів при редагуванні та форматуванні документу. Смарт-теги - це динамічні, контекстно-залежні, меню на основі технології XML-описів, що автоматично відображаються в точці виконання операцій редагування або форматування фрагменту тексту. Вони дозволяють швидко та гнучко налаштувати виконану операцію, або відимінити її. Смарт-теги можна також використовувати для операцій автоматичної заміни фрагментів тексту та вставки деяких динамічних полів і URL-адрес. У документі смарт-теги позначаються фіолетовою пунктирною лінією під рядком тексту, а в правому нижньому куті відображається піктограма із зображенням виконаної операції. Якщо на даній піктограмі натиснути ліву клавішу миші, то відкривається меню із списком варіантів налаштування параметрів виконаної операції.

39. Гнучкість налаштування інтерфейсу програми і персоналізоване меню. Користувач в залежності від своїх вимог може налаштувати вміст пунктів головного та піктографічного меню та розмістити їх в довільному місці вікна.

40. Можливість спільної, одночасної роботи кількох користувачів над одним документом, через так звані "мережеві збори".

Частина 7. Текстовий процесор Microsoft Word 2003

## РОЗДІЛ З Інтерфейс програми Microsoft Word

При завантаженні Microsoft Word відкривається вікно, загальний вигляд якого показано на рисунку 7.6

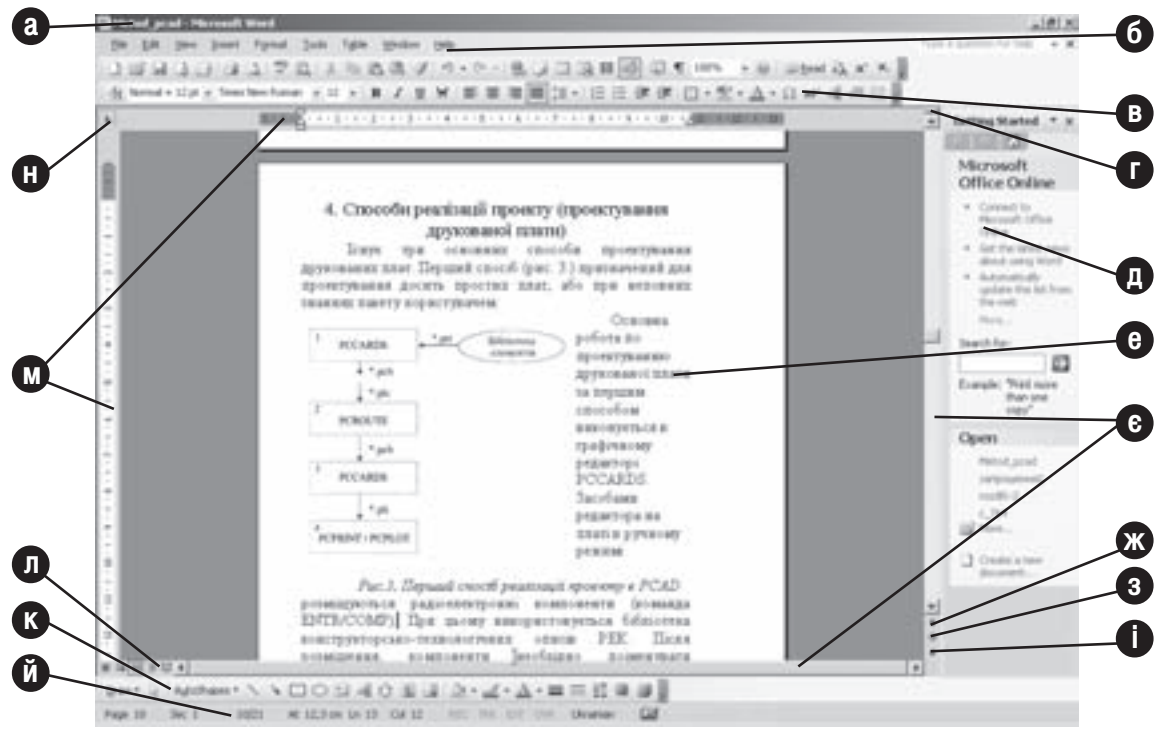

Рис. 7.6 Загальний вигляд вікна Microsoft Word 2003

При цьому відкривається бланк чистої сторінки чи сторінка вже створеного документу (рис. 7.6.е), куди можна вводити текст та інші об'єкти, або редагувати цей документ. В заголовку вікна програми (рис. 7.6.а) виводиться назва текстового процесора та ім'я створюваного (редагованого) документу. Вікно програми практично нічим не відрізняється від інших прикладних програм для Windows.

Верхній рядок вікна програми займає головне меню (рис. 7.6.6), яке в стандартному режимі складається з дев'яти пунктів: File (Файл), Edit (Правка), View (Вид | Вигляд), Insert (Вставка), Format (Формат), Tools (Сервис | Сервіс), Table (Таблица | Таблиця), Window (Окно | Вікно) та Неlр (Справка | Довідка). Крім цього, оскільки у Word дуже гнучкі можливості налаштовування складу пунктів меню, то користувач та інші допоміжні програми можуть змінювати його склад, добавляючи нові пункти або знищуючи існуючі.

Як правило, під головним меню знаходиться піктографічне меню (рис. 7.6.в). Піктографічне меню складається з декількох розділів, які називають панелями інструментів (Toolbars). Зверніть увагу, що панелі інструментів не обов'язково повинні знаходиться під головним меню. Оскільки будь-яку з них можна перетягнути мишею в довільне місце вікна Word. Для цього слід встановити курсор миші на спеціальну зону зліва від піктограм панелі і, натиснувши ліву клавішу, перетягнути в потрібне місце. Так, на малюнку, 7.6.к одна з панелей знаходиться в нижній частині вікна. Коли панель розмістити всередині вікна (віддалено від країв), то вона набуває форми допоміжного вікна, яке має свій заголовок і кнопку для закриття панелі.

Для встановлення у вікні Word панелей або закриття існуючих, необхідно викликати контекстне меню

#### Посібник користувача ПК

на одній із відкритих панелей і відмітити потрібну, або зняти відмітку для закриття певної панелі. В стандартному режимі Word має 13 панелей, хоча користувач або допоміжні програми можуть створювати свої власні (користувацькі) панелі та знищувати існуючі. В загальному всі панелі можна розділити на дві групи: стандартна панель (Standard) та інші панелі. Стандартна панель містить піктограми для роботи з файлом документу та для виконання операцій редагування (в тому числі і з буфером обміну даними). В таблиці 7.1 описано основні піктограми стандартної панелі. Вміст інших панелей інструментів описано в наступних розділах даної частини посібника.

Таблиця 7.1

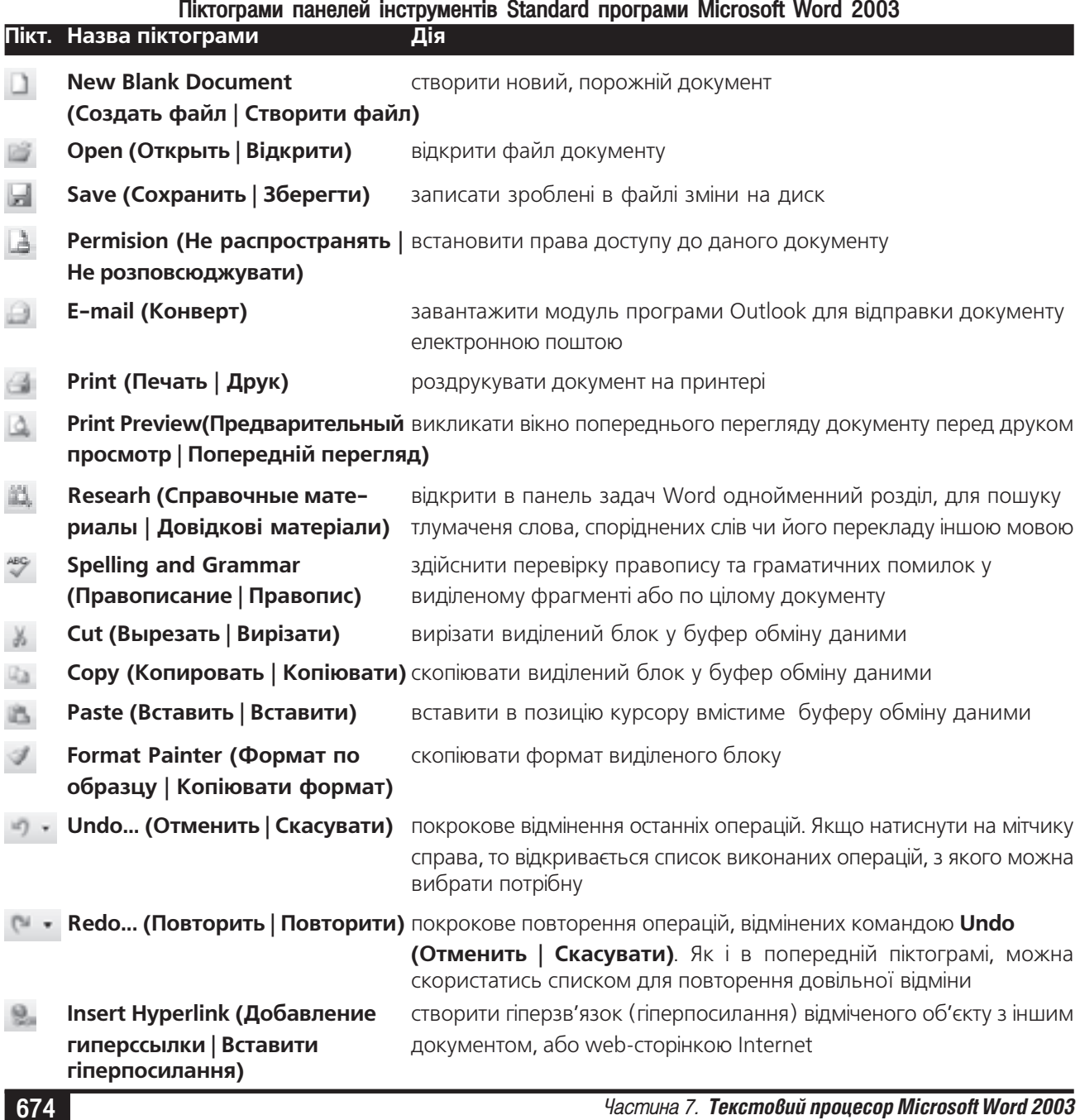

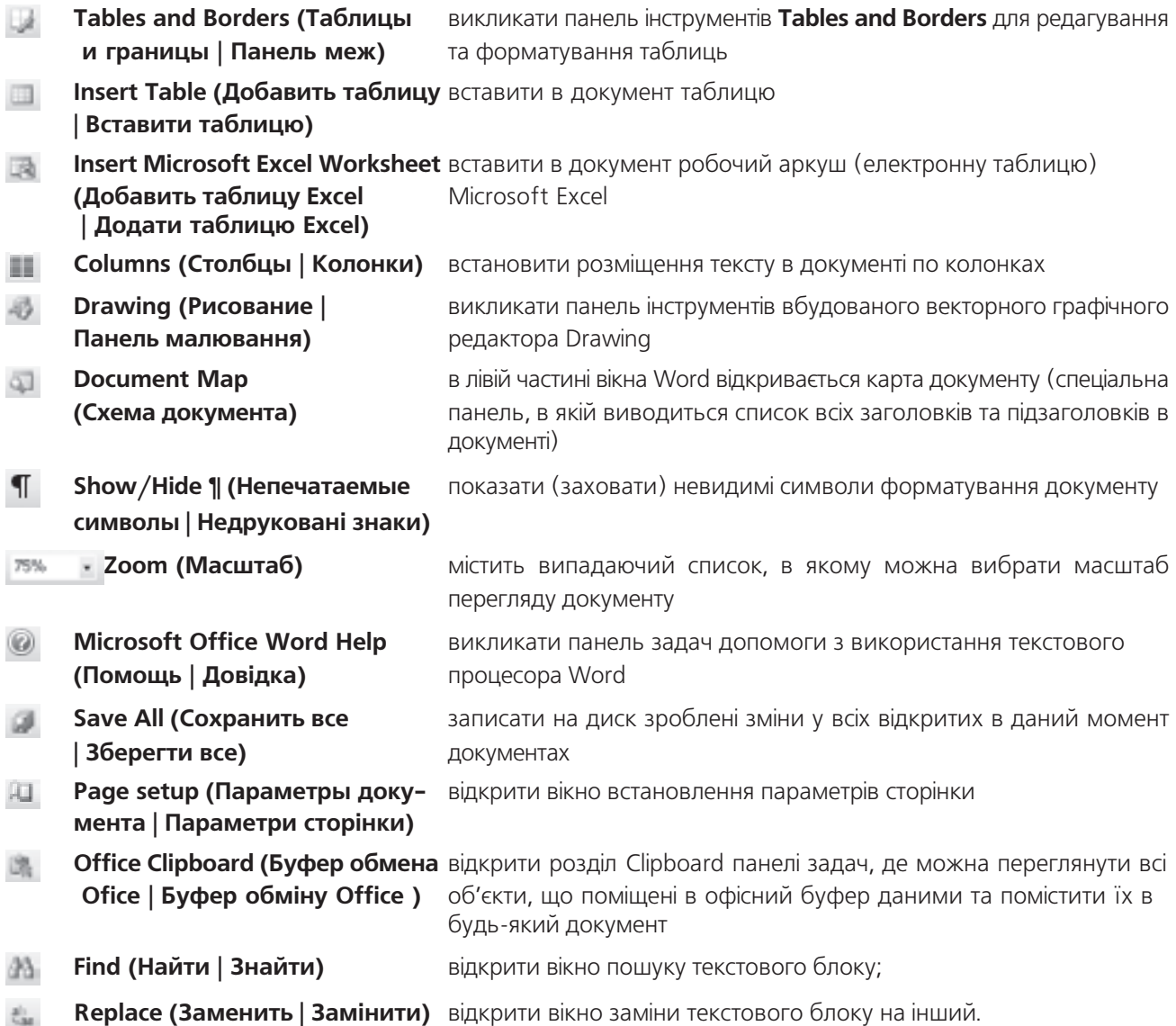

В більшості програм пакету Microsoft Office 2003 вперше введено такий елемент інтерфейсу як панель задач (Task Pane) (див. рис. 7.6.д). Вона відображається в правій частині вікна офісних програм, у тому числі й Word. У випадку, коли вона не відображається, потрібно в пункті меню View (Вид | Вигляд) вибрати команду Task Pane (Область задач | Область завдань), або натиснути комбінацію клавіш **Ctrl+F1**. В верхній частині панелі задач присутня кнопка  $\bullet$ , яка дозволяє відкрити випадаючий список з назвами розділів панелі задач. При виборі одного з розділів, в самому вікні панелі задач відображаються у вигляді гіперпосилань відповідні команди, а також присутні поля вводу чи вибору інформації самим користувачем. Використання панелі задач дозволяє зекономити місце на екрані і компактно організувати в групи однотипні команди. Далі коротко опишемо розділи панелі задач, а самі команди будуть розглянуті нижче, в процесі опису певних можливостей Word. Отже, в панелі задач присутні такі розділи:

• Getting Started (Приступая к работе | Приступаючи до роботи) має два підрозділи з відповідними командами. В першому підрозділі є гіперпосилання для переходу у відповідні розділи сайту

Posgin 3. Inmepфeŭc npozpamu Microsoft Word

служби технічної підтримки Microsoft та поле для пошуку за ключовим словом. В другому розділі присутній перелік документів з якими працював користувач протягом останніх сеансів роботи, для їх швидкого відкриття та посилання, що відкриває розділ створення нового документу (див. нижче) ;

• Нејр (Справка | Допомога) - основне призначення даного розділу це пошук інформації за введеною ключовою фразою в локальній системі допомоги. Також присутній ряд гіперпосилань на ресурси сайту Microsoft;

• Search Results (Поиск | Результати пошуку) - містить згруповані в даному розділі результати пошуку інформації засобами інших розділів. В нижній частині вікна розділу присутній випадаючий список де можна вибрати ділянку пошуку;

• Clip Art (Коллекция клипов | Колекція кліпів) - розділ для пошуку і відображення знайдених зображень в бібліотеці Clip Art. Якщо не вказати назву зображення для пошуку, то відображаються всі інстальовані на даному ПК елементи бібліотеки ClipArt. Для поміщення потрібного зображення в документ достатньо просто перетягнути його курсором в певне місце сторінки;

• Research (Справочные материалы | Довідкові матеріали) - використовується для пошуку тлумачення введеного слова, споріднених до нього слів чи його перекладу іншою мовою;

• Clipboard (Буфер обмена | Буфер обміну) - містить перелік об'єктів, що поміщені в офісний буфер обміну даними. Далі можна помістити будь-який об'єкт чи всі об'єкти з буферу в довільний документ. Детальніше про роботу з офісним буфером обміну даними описано в наступному розділі (4.1.);

• New Document (Создание документа | Створити документ) - розділ, що містить посилання для створення порожнього документу, документу на основі шаблону, web-сторінки, чи XML-документу. Крім цього у вікні даного розділу присутнє поле для введення ключової фрази для пошуку шаблону на локальному ПК чи на відповідних web-вузлах. Зверніть увагу, що вікно цього розділу відкривається автоматично при виборі в пункті меню **File (Файл)** команди **New (Создать | Створити)**. Детальніше це вікно описане в роздлілі 4.1. даної чатини;

• Shared Workspace (Общая рабочая область | Спільна робоча область) - розділ панелі задач, який призначений для задання параметрів спільної роботи над документом кількох користувачів;

• Document Updates (Обновление документа | Оновлення документу) - вікно даного розділу дозволяє переглянути список документів, що доступні для оновлення після їх колективної правки;

• Protect Document (Защита документа | Установити захист) - розділ панелі задач, в якому можна встановити панелі захисту даного документу від несанкціонованого змінення його вмісту, друку чи перегляду;

• Styles and Formatting (Стили и форматирование | Стилі та форматування) - дозволяє переглянути і застосувати до відміченого фрагменту певний стиль форматування. Можна також створювати власні стилі на базі одного з існуючих. Досить зручною можливістю є здатність виділити в документі ті фрагменти, що оформлені одним стилем, щоб, наприклад, змінити поточний форматування на інший;

• Reveal Formatting (Показать форматирование | Показати форматування) - показати детальні параметри форматуваня для виділеного фрагменту тексту. Можна також, аналогічно до попереднього розділу, здійснити пошук всіх фрагментів тексту з однаковим форматуванням;

• Mail Merge (Слияние | Злиття) - дозволяє створювати однотипні документи у вигляді бланків, конвертів, наклейок, каталогів а також масової розсилки повідомлень електронною поштою. При цьому робота відбувається за допомогою майстра, у шість етапів, параметри кожного з яких задаються у вікні даного розділу. Перехід між етапами здійснюється за допомогою гіперпосилань в нижній частині вікна;

• XML Structure (Структура XML) - дозволяє переглянути структуру xml-документу та скопіювати її на певний фрагмент іншого документу.

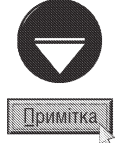

Більш детально про використання різних розділів панелі задач буде описано в наступних розділах, де наведено матеріал по відповідних можливостях Word, щодо створення і редагування різних об'єктів текстових документів.

Як і у вікнах інших Windows-програм, у Word є горизонтальна та вертикальна лінійки прокрутки (рис.7.6.е) для перегляду частини документу, що не поміщається у вікні. При цьому можна використовувати як бігунець на лінійці прокрутки, так і спеціальні мітчики на її краях. Якщо маніпулятор миша даного ПК обладнано прокруткою (скролінгом), то переходити між фрагментами документу чи сторінками значно швидше.

Нижче вертикальної лінійки прокрутки є ще два мітчики (рис. 7.6.ж та 7.6.і), які призначені для переміщення на попередній (рис. 7.6.ж), або наступний (рис. 7.6.i) елементи документу (можна також скористатись комбінаціями клавіш, відповідно Ctrl+PageUp та Ctrl+PageDown). Щоб вибрати тип елементу для переміщення, потрібно лівою клавішею миші натиснути кнопку Select Browse Object (рис. 7.6.3), або комбінацію клавіш Ctrl+Alt+Home. При цьому відкривається вікно із набором піктограм, які встановлюють тип елементу:

**Browse by Field (Поля)** - переміщати між полями (див. розділ 2 даної частини посібника);  $\{a\}$ 

**Browse by Endnote (Концевые сноски | Кінцеві виноски)** - переміщати між кінцевими зносками (див. розділ 2 даної частини посібника);

**Browse by Footnote (Сноски | Виноски)** - перемішати між посторінковими зносками (див. розділ 2 даної частини посібника):

Browse by Comment (Примечания | Примітки) - переміщати між коментарами;

**Browse by Section (Разделы | Розділи)** - переміщати між секціями (див. розділ 2 даної частини посібника);

**Browse by Page (Страницы | Сторінки)** - переміщати між сторінками (приймається за замовчуванням);

**Go To (Перейти)** - викликати вікно Go To (Перейти) для переходу на сторінку (або інший елемент) із вказаним номером;

**Find (Найти | Знайти)** - викликати вікно Find (Найти | Знайти) для пошуку текстового блоку;

**Browse by Edits (Исправления | Виправлення)** - переміщати між частинами тексту, що створені між двома періодами редагування;

**Browse by Heading (Заголовки)** - переміщати між заголовками (підзаголовками) документу;

Browse by Graphic (Рисунки | Малюнки) - переміщати між малюнками;

**Browse by Table (Таблицы | Таблиці)** - переміщати між таблицями.

Над вертикальною лінійкою прокрутки є спеціальний мітчик (рис. 7.6.г), який дозволяє розбити вікно документу на дві частини. Це дозволяє переглядати (редагувати) документ одночасно в двох різних місцях, що особливо зручно при написанні змістів та багаторазового копіювання об'єктів між різними частинами документу. Для реалізації цієї можливості потрібно встановити курсор миші на даний мітчик (рис. 7.6.г) і. натиснувши ліву клавішу, перетягнути в потрібне місце вікна. Щоб виконати зворотню операцію, варто перетягнути мітчик в початкове положення. Операцію розбивання вікна на дві половини можна також виконати через головне меню. Для цього, в пункті меню **Window (Окно | Вікно)** потрібно вибрати команду Split (Разделить | Розділити), а для зворотньої операції Remove Split (Снять разделение | Зняти розділення). Можна також скористатись комбінацією клавіш Alt+Ctrl+S і клавішами керування курсором встановити положення розділяючої смуги та натиснути Enter. Для об'єднання вікна слід повторно натиснути комбінацію клавіш Alt+Ctrl+S.

Зліва та зверху над робочим полем можуть знаходитись спеціальні координатні лінійки (Ruler), які зображені на рис. 7.6.м. Крім того, що координатні лінійки допомагають орієнтуватись в розмірах та розміщенні об'єктів на аркуші, вони є досить зручними для виконання швидкого форматування абзаців та встановлення полів сторінки за допомогою миші. Горизонтальна координатна лінійка має схожу будову до аналогічної

Розділ 3. Інтерфейс програми Microsoft Word

同

同

**Since** 

몁

 $\boxed{\Box}$ 

 $\rightarrow$ 

M

å.

₩

#### Посібник користувача ПК

лінійки текстового редактора WordPad (рис. 3.128), яка описана в частині 3, розділі 10. Як і вищеописана лінійка, вона має мітчики для встановлення правого (рис. 3. 3.128.в) та лівого (рис. 3.128.г) відступів абзацу, мітчик для відступу першого рядка абзацу (рис. 3.128.е) та мітчики табуляторів (рис. 3.128.ж). Порядок змінювання положення мітчиків також аналогічний. Але потрібно відмітити, що у Word є чотири типи мітчиків табуляції, які встановлюють порядок вирівнювання тексту в колонці утвореній табулятором. При цьому можна встановити вирівнювання по лівому, чи правому краю, по центру колонки та центрування відносно знаків коми в дробових числах.

Для встановлення на координатній лінійці нового мітчика табуляції спочатку потрібно вибрати його тип. Для цього слід натискувати ліву клавішу на спеціальній кнопці (рис. 7.6.н), що знаходиться зліва від координатної лінійки, аж поки не з'явиться вигляд потрібного табулятора. Тоді натиснути ту ж клавішу миші на потрібному місці координатної лінійки. Для знищення табулятора, потрібно його перетягнути поза межі лінійки.

Шоб змінити поля сторінки, досить перетягнути мишею відповідні межі між білим та сірим фоном на координатній лінійці (це стосується як горизонтальної, так і вертикальної лінійки).

Якщо координатні лінійки відсутні (або користувач хоче їх заховати), то в пункті меню View (Вид) Вигляд) потрібно вибрати команду Ruler (Линейка | Лінійка).

Нижній рядок екрану може займати рядок статусу (рис. 7.6.й). Він відіграє важливу роль для орієнтації користувача в поточному положенні курсору у документі. Адже в крайньому лівому розділі рядка повідомляється номер активної сторінки (Раде ... (Стр. | Стор.)), активної секції документу (Sec ... (Разд. | Розд.)) та дробове число, чисельник якого вказує, яка по рахунку від початку файла сторінка активна, а знаменник кількість всього сторінок у файлі. В другому розділі вказується відстань від верхнього краю аркуша до позиції курсору (At ... (Ha)), номер рядка, на якому знаходиться курсор (Ln ... (Cт | Pд)), та позицію курсору (в символах) від лівого краю абзацу (**Col ... (Кол)**).

Далі в рядку статусу знаходяться сім комірок, в яких знаходяться спеціальні індикатори, що показують активність виконання відповідних операцій, або стан деяких клавіш перемикачів. Подвійна фіксація курсору миші на певному індикаторі активізує відповідний режим (операцію) або відключає його. Розглянемо ці індикатори детальніше:

• REC (ЗАП) - повідомляє про те, що в даний момент відбувається запис макросу:

• TRK (ИСПР | ВИПР) - вказує, що працює функція Revision Mark. Ця функція дає можливість автору документу побачити, в якому саме місці його документу зробив зміни (виправлення) інший користувач (наприклад, коректор);

• ЕХТ (ВДЛ) - вказує, що ввімкнено режим виділення тексту за допомогою клавіші F8;

• OVR (ЗАМ) - сигналізує, що ввімкнено режим заміни. Нагадаємо, що режими вставки/заміни перемикається клавішею Insert (але в Word можна перемикати також подвійною фіксацією клавіші миші на даному індикаторі);

•  $\Box$   $\Box$  - Spelling and Grammar Status (Состояние проверки правописания | Стан перевірки правопису) - сигналізує, що в даний момент відбувається перевірка правопису та граматики, в іншому випадку індикатор набуває вигляду -  $\Box$ 

• Васкдгоипd save (Фоновое сохранение | Фонове збереження) - вказує, що в даний момент функція AutoSave виконує автоматичний запис документу на диск. При достатньо швидкому ПК і невеликому розмірі документу процес фонового збереження відбувається настільки швидко, що користувач може не помітити даного індикатора;

• Васкground save (Фоновое открытие | Фонове відкриття) - вказує на те, що в даний час відбувається фонове відкриття документу. Цей режим корисно використовувати при відкриванні засобами Word web-сторінок, а швидкість Internet-з'єднання є невеликою. Цей і попередній індикатори не реагують на подвійну фіксацію клавіші миші;

• В Background printing (Фоновая печать | Фоновий друк) - відображає процес відправлення на

678

фоновий друк сторінок документу. Сам фоновий друк варто використовувати в тому випадку, коли апаратне забезпечення ПК є досить потужним.

#### Режими перегляду документу в Word

В текстовому процесорі Microsoft Word є п'ять основних режимів перегляду та редагування документу. Зверніть увагу, що в залежності від вибраного режиму буде змінюватись і вигляд вікна програми. Режими перегляду змінюються за допомогою піктограм, що розміщені зліва від горизонтальної лінійки прокрутки, або відповідними командами з пункту меню View (Вид | Вигляд).

Розглянемо ці режими більш детально (піктограми для перемикання між режимами перегляду розміщені зліва направо в тому ж порядку).

1. Режим Normal (Обычный | Звичайний). Звичайний (спрощений) режим перегляду документу. В даному режимі не з'являються межі сторінки, колонтитули, виноски й інші елементи документу. Крім цього, в даному режимі відсутня вертикальна координатна лінійка. Режим Normal (Обычный | Звичайний) приймається у Word за замовчуванням і зручний при наборі і редагуванні тексту. Цей режим також можна встановити комбінацією клавіш Ctrl+Alt+N.

2. Режим Web Layout (Web документ | Веб документ). В цьому режимі, як і в попередньому, не виводиться багато елементів документу (межі сторінки, колонтитули, зноски і т.д.), але додатково ще й не виводиться поділ на сторінки. Тобто цей режим перегляду максимально наближений до web-сторінки.

3. Режим Print Layout (Разметка страницы | Розмітки сторінки). В даному режимі з'являються всі елементи сторінки, в тому числі межі сторінки та поля. Цей режим найбільш зручний для роботи, особливо на завершальному етапі створення документу, оскільки він дозволяє побачити, як буде виглядати документ після друку на принтері. Тому даний режим перегляду документу найчастіше використовують професійні користувачі.

4. Режим **Outline (Структура)**. Режим перегляду структури документу, тобто ієрархії заголовків та підзаголовків розділів документу. В цьому режимі можна переглядати як весь документ, так і лише основні заголовки. Крім цього він дозволяє легко переміщати фрагменти тексту на великі відстані і змінювати порядок розміщення розділів. Цей режим також можна встановити комбінацією клавіш Ctrl+Alt+O.

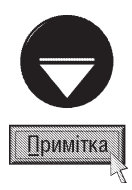

При роботі в першому, другому і четвертому режимі перегляду можна в лівій частині вікна відкрити карту документу (Document Map). Нагадаємо, що в ній з'являється список всіх заголовків та підзаголовків розділів документу, а назва активного розділу виділяється. Якщо потрібно відкрити чи заховати карту документу, то можна скористатись піктограмою зі стандартної панелі інструментів (див. попередній матеріал) або командою Document Map (Схема документа) з пункту меню View (Вид | Вигляд)

5. Режим Reading layuot (Режим чтение | Режим читання) - спеціальний режим оптимізований для читання і рецензування документу. В цьому режимі приховуються всі додаткові панелі і елементи оформлення інтерфейсу крім панелі керування режимом читання і рецензуванням. Особливостями цього режиму є використання технології Clear Туре для "згладжування" екранних шрифтів та можливість збільшення чи зменшення розміру символів документу (піктограмами Ф. Ф.) без зміни розміру самого шрифту документу. Для перегляду документу з таким розміром шрифта, який закладений в самому документі, потрібно скористатись піктограмою Actual size (Режим чтения: разметка страницы | Режим читання: розмітка сторінки) -  $\Box$ .

До режимів перегляду документу можна віднести ще один режим - Full Screen (Во весь экран | На весь екран) - перегляд документу на цілий екран. В цьому режимі можна редагувати та форматувати документ, але через відсутність головного меню та панелей інструментів виконувати це можна лише використовуючи клавіатуру (гарячі клавіші), тобто він практично використовується тільки при наборі тексту документу. Режим Full Screen завантажується однойменною командою з пункту меню View (Вид | Вигляд). Для повернення з повноекранного режиму потрібно натиснути клавішу Еѕс, або вибрати лівою клавішею миші командну кнопку Close Full Screen (Вернуть обычный режим | Повернути звичайний режим).

Розділ 3. Інтерфейс програми Microsoft Word

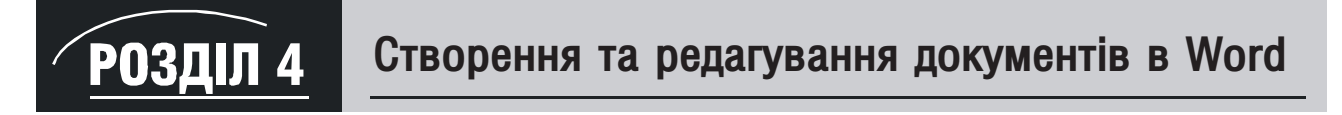

# 4.1. Створення та запис документу. Параметри збереження

#### Створення документів

Після завантаження Word, переважно автоматично відкривається чистий бланк документу, де відразу можна вводити його вміст. Як ми вже говорили, у Word можна працювати одночасно з декількома документами, кожен з яких відкривається у своєму окремому вікні. Перехід між вікнами здійснюється шляхом вибору назви відповідного вікна у списку пункту меню **Window (Окно | Вікно)**, або за допомогою лінійки задач, чи комбінації клавіш Alt+Tab. Можна також скористатись комбінацією клавіш Ctrl+F6 або Alt+F6 для переходу у наступне вікно та Ctrl+Shift+F6 або Al+Shift+F6.

Якщо користувачу потрібно відкрити нове вікно для створення документу (коли текстовий процесор вже завантажений), то потрібно в пункті меню **File (Файл)** вибрати команду **New... (Создать... | Створити)** При цьому в парвій частині вікна Word відкривається панель задач New Document (Создать документ | Створити документ), що зображена на рис. 7.7. В розділі New Document (Создание | Створити документ) присутні п'ять гіперпосилань для створення різних типів порожніх документів: **New Document** 

• Blank Document (Новый документ | Новий документ) - створеня документу на основі шаблону **Normal**. Цей шаблон приймається за замовчуванням і встановлюється для чистого бланку документу при завантаженні Word. Він записаний на диску у файлі Normal.dot.;

• XML document (XML-документ) - створення xml - документу. Особливістю такого типу документів є чітке розмежування в структурі файлу між вмістом документу <u>і його форматуванням. XML формат добре пристосований для подальшої</u> автоматизованої обробки документів, вибірки частини вмісту документів для спеціалізованих баз даних і т.д. При цьому Word використовує власну XML схему під назвою WordML, яка повністю підтримує XML-теги, що визначають властивості файлу та його структуру. Недоліком такого типу документів є відсутність їх підтримки в попередніх версіях Word;

• Web Page (Web-страница | Веб-сторінка) - створення документу у видгляді web-сторінки. При цьому автоматично встановлюється режим перегляду Web Layout і файл документу матиме розширення htm;

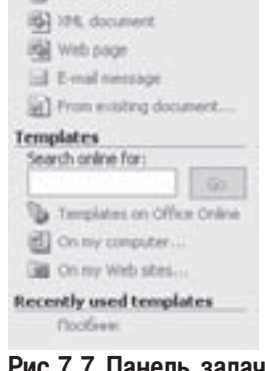

ாவ

Рис.7.7 Панель задач

• E-mail Message (Сообщение электронной почты | Повідомлення електронної пошти) - створити лист для відправки електронною поштою. При цьому в верхній частині робочого вікна Word з'являться поля для задання електронної адреси одержувача, теми і т.д. аналогічно як у програмі Microsoft Outlook чи інших поштових клієнтах; New Document

• From existing document... (Из имеющегося документа... | З існуючого документа...) - створення документу на базі існуючого документу. При цьому відкривається стандартне вікно відкриття документу, в якому потрібно вибрати потрібний диск, папку і документ. Єдиною різницею від простого відкриття є те, що відкритий документ буде зразу автоматично перейменовано на New Document... (Документ...);

В другому розділі Templates (Шаблоны | Шаблони) даного розділу панелі задач (рис. 7.7) присутнє поле для введення назви, за якою шукати шаблон та три гіперпосилання. Нагадаємо, що шаблон (Template), це своєрідна заготовка (модель) документу, який пришвидшує процес його створення (див. розділ 2 даної частини посібника). Тут присутні такі гіперпосилання:

• Template on Office Online (Шаблоны на Office Online | Шаблони на Office Online) - здійснює перехід до списку шаблонів, які представлені на web-сервері компанії Microsoft;

680 ×àñòèíà 7. Òåêñòîâèé ïðîöåñîð Microsoft Word 2003

• On my computer... (На моем компьютере.. | На моєму комп'ютері...) - відкриває спеціальне вікно, в восьми закладках якого згруповані за категоріями стандартні шаблони. Після вибору потрібного шаблону, необхідно переконатись, що в розділі **Create New (Создать | Створити)**, який знаходиться в правому нижньому куті вікна, вибрана опція Document (Документ) і натиснути командну кнопку Ok. При цьому відкривається нове вікно із бланком створюваного документу;

• On my web-pages... (На моих веб-узлах... | На моїх веб-вузлах...) - створення документу на базі шаблону, який був зазаделегідь збережений користувачем на web-сайті MSN.

В нижній частині панелі задач створення нового документу (рис.7.7) також присутній список шаблонів, на основі яких користувач утворював документи протягом останніх сеансів роботи.

Якщо параметри шаблону Normal користувача задовільняють, то для створення документу можна скористатись значно простішим способом. Для цього досить натиснути комбінацію клавіш Ctrl+N, або в панелі інструментів Standard (Стандартная | Стандартна) вибрати піктограму New (Создать | Створити файл) (див. розділ 3 даної частини посібника). В будь-якому випадку автоматично відкривається вікно із чистим бланком документу за стандартним шаблоном Normal.

#### Запис документів. Параметри збереження

Створивши документ, необхідно записати його на диск. Для цього в пункті меню **File (Файл)** потрібно вибрати команду **Save (Сохранить | Зберегти)**, або натиснути однойменну піктограму в стандартній панелі інструментів (див. розділ 3 даної частини посібника). Можна також скористатись комбінаціями  $\kappa$ лавіш Ctrl+S або Shift+F12. В будь-якому випадку відкриється стандартне для Windows-програм вікно Save As (Сохранить как | Збереження документу), де у випадаючому списку Save as type (Тип файла | Тип файлу) можна вибрати тип створюваного файлу (за замовчуванням приймається Word Document). Тоді потрібно вказати папку, куди слід помістити створюваний документ та в полі File name (Имя | Ім'я файлу) його ім'я, і натиснути командну кнопку Save (Сохранить | Зберегти).

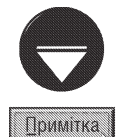

Автори посібника радять здійснити перший запис документу на диск відразу після створення порожнього бланку документу. Це бажано зробити для того, щоб зменшити ймовірність втрати інформації у створеному файлі у випадку виникнення непередбачуваних ситуацій (зависання програми та ін.). Оскільки, не вказавши ім'я, навіть у випадку спрацювання функції AutoSave коритувачу досить важко буде віднайти потрібний тимчасовий файл.

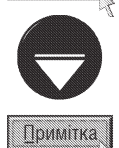

Якщо для файлу документу ім'я вже встановлене (хоча б раз записувався на диск), то при виклику команди Save (Сохранить | Зберегти) відбувається автоматичний (без виклику вікна Save As (Сохранить как)) запис на диск під існуючим іменем. Це стосується всіх способів виклику команди (через головне піктографічне меню та комбінацією клавіш).

У вікні Save As (Сохранить как | Зберегти документ) програми Word у разі необхідності можна вказати додаткові налаштування параметрів запису файлу на диск. Для цього в піктографічному меню вікна збереждення документу потрібно вибрати піктограму Tools (Сервис | Сервіс) і у випадаючому списку команду Save Options... (Параметры сохранения... | Параметри збереження...). При цьому з'являється вікно, зображене на рисунку 7.8.. Зверніть увагу, що дане вікно можна викликати також шляхом вибору в головному меню Word пункту Tools (Сервис | Сервіс), а в ньому команди Options... (Параметры... | Параметри...). Тоді відкривається вікно, в якому слід вибрати закладку Save (Сохранить | Збереження). Серед параметрів запису документу на диск, що встановлюються в даному вікні, можна вказати наступні:

• Always create backup copy (всегда создавать резервную копию | завжди створювати резервну **копію)** - встановлює режим створення попередніх копій файлу (ВАК-копій) при повторному записі документу на диск під тим самим іменем. Якщо при роботі на ПК часто виникають аварійні ситуації, то рекомендовано використовувати цей режим. Для знищення не потрібних файлів попередніх копій документів, які часто займають значний об'єм диску, можна використати програму Disk Cleanup (див. частину 9 даного посібника);

• Allow fast saves (разрешить быстрое сохранение | дозволити швидке збереження) - дозволити

режим швидкого запису на диск. При цьому створюється тимчасовий файл, куди записуються тільки зміни від останнього запису, а основний файл модифікується після закриття редагованого документу чи програми Word. Тому з метою запобігання втрат інформації автори посібника не рекомендують використовувати цей режим:

• Allow backgroud saves (разрешить фоновое сохранение | дозволити фонове збереження) дозволити режим запису в так званому "фоновому" режимі, тобто не зразу, а по мірі звільнення ресурсів програми чи відсутності активної роботи з нею користувача. Якщо ПК є сучасним і досить швидким, то цей режим рекомендовано використовувати, за винятком тих випадків, коли редагується документ, що відкривався з дискети, або іншого повільного носія indopmauiï:

• Embed True Type fonts (внедрять шрифты True Type | впроваджувати шрифти True Type) дозволяє вбудовувати в файл документу шрифти, що використовуються в ньому. Цей режим може бути корисним в тому випадку, коли документ передається для читання чи редагування на інший ПК, який може

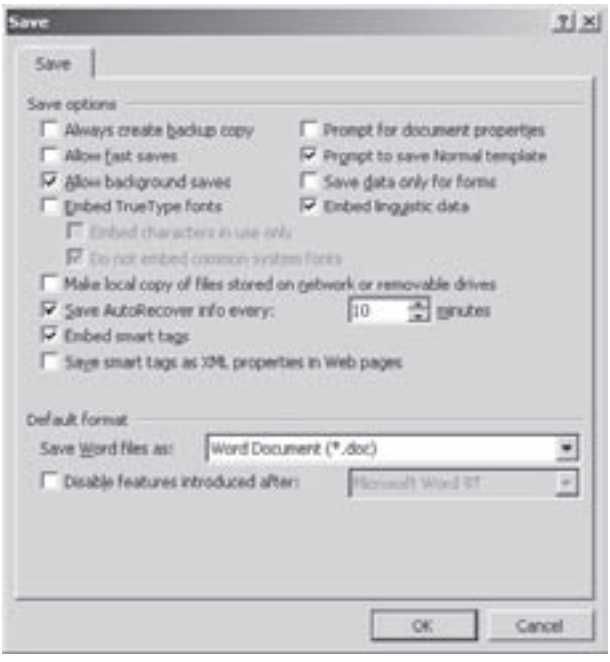

Рис. 7.8. Закладка Save вікна додаткових nabametois запису документів

не мати цих шрифтів. Якщо відмітити дану опцію, то можна встановити і наступні:

• Embed characters in use only (только используемые символы | лише використовувані знаки) - дозволяє при вбудовуванні в файл шрифту, поміщати його не повністю, а тільки ті символи, що використані в документі;

• Do not embed common system fontf (не внедрять обычные системные шрифты | не впроваджувати звичайні системні шрифти) - забороняє вбудовувати в документи системні шрифти, що  $\epsilon$  стандартними для всіх платформ, побудованих на Windows XP;

• Prompt for document properties (предлагать заполнение свойств документа | запрошення для властивостей документа) - встановлює режим автоматичного виклику вікна властивостей документу перед його записом на диск. Цей режим зручно використовувати тоді, коли користувач працює в корпоративному середовищі, де бажано мати службову інформацію про документ (назву документу, його тему, ім'я автора, назву установи, назву робочої групи, ключові слова, примітки і т.д.);

• Prompt to save Normal template (запрос на сохранение шаблона "Обычный" | запит на збереження шаблону Normal.dot) - виводить перепитування при спробі запису змін в стандартний шаблон. Автори рекомендують встановити даний режим, оскільки існує багато макровірусів, які намагаються модифікувати стандартний шаблон. Таким чином, користувач може заборонити запис в стандартний шаблон будь-яких змін, в тому числі і вірусів;

• Save data only for forms (сохранять только данные для форм | зберігати лише дані для форм) - дозволяє зберегти текст документу у вигляді форми для наступного внесення в базу даних. При цьому дані розділяються символами табуляції і зберігаються в звичайному текстовому форматі;

• Embed linguistic data (внедрять лингвистические данные | вроваджувати лінгвістичні дані) - дозволяє зберігати в файлі документу дані, що стосуються лінгвістичного супроводу, перевірки граматики та переносів:

• Make local copy of files stored on network or removable drives (создавать локальные копии файлов, сохраненных на сетевые и съемные диски | створювати локальні копії файлів, збережених на мережних і змінних дисках) - забезпечує автоматичне створення локальної копії файлу документу на жорсткому диску даного ПК в тому випадку, коли сам файл збережено на мережевому чи переносному диску. Цей режим рекомендовано використовувати в тому випадку, коли користувач часто працює з документами, що не зберігаються на локальному ЖМД;

• Save AutoRcover info enery ... minutes ( | автозбереження кожні ... хвилин) - дозволити автоматичне збереження страхової копії документу через час, вказаний у випадаючому списку. Бажано використовувати в тому випадку, коли під час роботи трапляються різні аварійні ситуації:

• Embed smart tags ( | впроваджувати смарт-теги) - дозволяє зберігати смарт-теги в файлі документу;

• Save smart tags as XML properties in Web pages ( | зберігати смарт-теги, як властивості XML у веб-сторінках) - забезпечує зберігання смарт-тегів у виглядів спеціальних властивостей мови XML;

• Save Word files as ( | зберігати файли Word як) - випадаючий список, в якому можна вибрати формат, в якому буде збережено документ. При цьому доступні, як класичний формат текстового процесору Word (doc), так і текстові формати (rtf та txt) та формати для web (html, xml). При записі в формат Word, стає також доступний останній параметр - Disable features introduced after: (отключить стредства, реализованные после: | вимкнути засоби, реалізовані після:), який дозволяє зоборонити запис з нововведеннями, які запроваджені у певній версії Word (вибирається у випадаючому списку). Цей параметр дозволяє забезпечити повну сумісніть з форматами попередніх версій текстового процесору Word.

#### Встановлення параметрів захисту документу

В Word 2003 значно вдосконалено механізм захисту документів від несанкціонованого перегляду, редагування і т.д. При цьому можна дозволити редагувати лише певні частини документу а інші - заборонити, що інколи є досить потрібно. Для реалізації можливості захисту документу потрібно у піктографічному меню вікна Save As (Сохранить как | Зберегти документ) вибрати кнопку Tools (Сервис | Сервіс), а в ній команду Security Options... (Параметры безопасности... | Параметри безпеки...). При цьому відкривається додаткове вікно (рис. 7.9.), де можна вказати такі параметри:

• в полі Password to open (пароль для открытия файла | пароль для відкриття файлу) встановлюється пароль на доступ до файлу. Якщо при відкритті файлу неправильно вказати цей пароль, то даний документ неможливо буде навіть переглянути. За замовчуванням довжина паролю не повинна перевищувати 15 символів. Для більш надійного захисту можна набрати і довші паролі та використати спеціалізовані алгоритми шифрування, вибравши їх у вікні, що відкривається при виборі командної кнопки Advanced (Дополнительно... | Додатково...);

• в полі Password to modify (пароль разрешения записи | пароль дозволу запису) встановлюється пароль на дозвіл редагування файлу. Якщо вказати даний пароль неправильно, то файл документу можна відкрити, але в ньому неможливо зробити будь-які зміни та зберегти їх.

В даному розділі вікна також присутній параметр Read-Only recommended (рекомендовать доступ только для чтения | рекомендувати доступ лише для читання), то створений документ неможливо буде редагувати. При цьому дозволено записати файл під

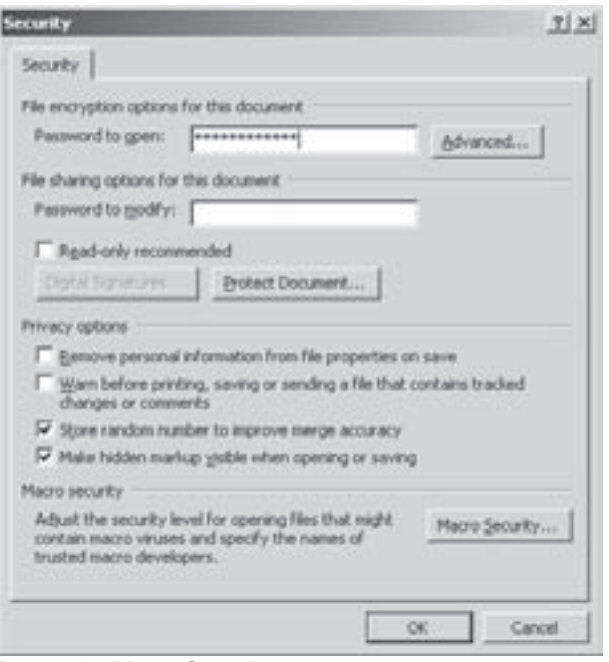

Рис. 7.9. Вікно Security

Розділ 4. Створення та редагування документів в Word

новим іменем і вносити в нього зміни.

• Digital Signature... (Цифровые подписи... | Цифрові підписи...) - командна кнопка, яка відкриває вікно, де можна встановити цифровий підпис до документу;

• Protect Document... (Установить защиту... | Установити захист...) - командна кнопка, що дозволяє відкрити додаткові параметри захисту в однойменній закладці панелі задач (див. вище). При цьому стають доступні такі параметри (гіперпосилання) в панелі задач:

- $-$  Limit formatting to a selection of style (Ограничить набор разрешенных стилей | Обмежити **набір дозволених стилів)** - забороняє змінювати параметри форматування тексту, який оформлено одним або кількома вибраними стилями,
- Allow only this type of edition in the document (Разрешить только указанный способ редактирования документа: | Дозволити лише вказаний спосіб редагування документів:) випадаючий список, в якому можна вибрати тип редагування даного документу,
- розділ Exceptions (Исключения | Винятки) призначений для встановлення дозволу на редагування певних фрагментів документу різними користувачами. Для цього спочатку виділяють потрібний фрагмент, а потім вибирають зі списку користувачів тих, що можуть його редагувати. Для додавання нових користувачів потрібно скористатись гіперпосиланням More users (Другие пользователи | Інші користувачі),
- останній розділ цієї закладки панелі задач Start Enforcement (Включить защиту | Увімкнути захист) містить всього одну командну кнопку, яка дозволяє встановити додаткові параметри захисту до поточного документу.

Наступний розділ вікна параметрів захисту документів (рис.7.9.) **Privacy Options (Параметры защиты** конфиденциальной информации | Параметри захисту конфіденційної інформації) містить такі параметри:

• Remove personal information from file properties on save ... (удалять личные сведения из свойств файла при сохранении | видаляти особисті відомості з властивостей файлу при збереженні) - дозволяє запобігти розповсюдженню конфіденційних відомостей про автора документу;

• Warm before printing, saving or sending a file that contains tracked changes or comment (предупреждать перед печаттю, сохранением и отправкой файла, содержащего записанные исправления и примечания | попереджувати перед друком, збереженням і надсиланням файлу, який містить записані виправлення та примітки) - виводить попереджувальне вікно при спробі друку, запису чи розсилки документу з конфіденційними даними;

• Store random number to improve merge accuracy (сохранить случайное число для повышения точности слияния | зберегти випадкове число для підвищення точності злиття) - дозволяє зберігати з кожним документом випадкове число, що полегшує процес порівняння документів, вирішення питання про їх зв'язаність чи злиття;

• Make hidden markup visible when opening or saving (показывать скрытую разметку при открытии и сохранении | показувати приховану розмітку при відкритті та збереженні) - дозволяє показувати розмітку при будь-яких налаштуваннях Word.

В останньому розділі вікна параметрів захисту документу (рис.7.9.) Macro security ( | Захист від **макросів)** присутня одна однойменна командна кнопка, що дозволяє відкрити вікно, в якому можна вибрати один з рівнів захисту документів від макросів чи макровірусів.

#### Параметри зберігання малюнків та версій документів

Досить важливим нововведенням Word 2003 у порівнянні з попередніми версіями є можливість налаштування параметрів зберігання графічних зображень, які присутні в документі. Ці параметри направлені в першу чергу на те, щоб зменшити розмір файлу документу, шляхом зменшення роздільної здатності зображень з врахуванням галузі застосування документу і типу пристрою для його відтворення. Отже, для задання параметрів зберігання документів потрібно у піктографічному меню вікна Save As (Сохранить как |
Зберегти документ) потрібно вибрати кнопку Tools (Сервис | Сервіс), а в ній команду Compress pictures... (Сжать рисунки... | Стиснути малюнки...). При цьому відкривається додаткове вікно, яке складається з чотирьох розділів:

• Apply to (Применить | Застосувати) - вказує на які графічні зображення застосовувати встановлені параметри збереження, а саме:

- Selected pictures (к выделенным рисункам | до виділених малюнків) тільки для відміченого одного, або кількох малюнків,
- All picture in document (ко всем рисункам документа | до всіх малюнків документа) для всіх графічних зображень в даному документі;

• Change resolution (Изменить разрешение | Змінити роздільну здатність) - визначає, до якої величини змінювати роздільну здатність. В цьому розділі можна вибрати такі опції:

- Web/screen (для Интернета и экрана) для Інтернету й екрана) зменшити роздільну здатність до величини 96 dpi, що є стандартною для перегляду документів на екрані монітору,
- Print (для печати | для друку) встановити роздільну здатність графічних зображень рівною 200 фрі, що є прийнятною для друку копій середньої якості,
- No Change (не изменять | не змінювати) не змінювати роздільної здатності графічних зображень в документі;
- Options (Параметры | Параметри) містить додаткові параметри збереження графічних зображень: - **Compress pictures (сжать рисунки | стиснути малюнки)** - здійснювати компресію графічних
- зображень, - Delete cropped areas of pictures (удалить обрезанные области рисунков | видаляти обрізані ділянки малюнків) - знищувати ті ділянки графічного зображення, які були "врізані" однойменним інструментом Word.

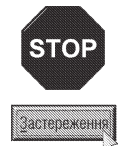

Змінювати параметри зберігання графічних зображень, а особливо роздільну здатність, потрібно досить виважено, оскільки така зміна є незворотньою. З цього виходить, що коли користувач зменшить роздільну здатність всіх малюнків, наприклад, в рекламному буклеті, до 96 dpi, для перегляду його на екрані монітору, а потім доведеться роздрукувати кілька екземплярів на високоякісному принтері, то якість графіки буде досить посередньою.

Інколи користувачу доводиться при збереженні певної зміненої версії документу вказувати додаткові примітки, що стосуються саме цієї версії. Для цього потрібно у піктографічному меню вікна Save As (Сохранить как | Зберегти документ) вибрати кнопку Tools (Сервис | Сервіс), а в ній команду Save version... (Сохранить версию... | Зберегти версію...). При цьому відкривається просте вікно, де можна набрати потрібний коментар до поточної версії збереження документу.

У випадку, коли користувачу необхідно змінити назву редагованого документу, або інші параметри запису на диск (наприклад, добавити/зняти пароль), то в пункті меню File (Файл) потрібно вибрати команду Save As... (Сохранить как... | Зберегти як...), або натиснути клавішу F12. В будь-якому випадку відкривається однойменне вікно, параметри якого описані вище.

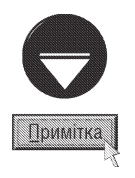

Як ми вже говорили, текстовий процесор має можливість експорту документів в інші популярні текстові формати. Дану операцію потрібно здійснювати в тому випадку, коли документ, що створений у Word, потрібно читати і редагувати на ПК, на якому встановлено інший текстовий редактор (наприклад Word Perfect), або попередні версії Word, чи на Macintosh платформі. Для виконання експорту потрібно у вікні Save As (Сохранить как | Зберегти як) вибрати випадаючий список Save as type (Тип файла | Тип файлу) і вказати формат файлу. Зверніть увагу, що операція експорту здійснюється з використанням вбудованих у Word фільтрів, тому, якщо потрібного формату у випадаючому списку немає, то слід його доінсталювати.

У Word 2003, як і в інших стандартних вікнах збереження чи відкриття документу у Windows XP, в лівій частині вікна Save As (Сохранить как | Зберегти як) є піктограми найчастіше використовуваних папок, які забезпечують швидкий доступ до них при записі чи відкритті файлу.

Для того, щоб закрити редагований документ, потрібно натиснути стандартну кнопку закриття вікна або в пункті меню File (Файл) вибрати команду Close (Закрыть | Закрити). Можна також скористатись комбінацією клавіш Ctrl+F4 або Ctrl+Alt+Shift+S. При цьому, якщо у даному документі зроблено зміни, які не збережені на диску, то з'являється попереджувальне вікно, в якому запитується чи зберегти зроблені зміни (Do you want to save the changes....) і варіанти: Yes (Да | Так) - записати файл на диск, No (Нет | Ні) - не записувати, Cancel (Отменить | Скасувати) - повернутись до редагування документу.

Якшо потрібний для роботи документ вже існує на диску, то для його відкриття потрібно в пункті меню File (Файл) вибрати команду Open... (Открыть | Відкрити) або вибрати однойменну піктограму в панелі інструментів Standard (Стандартная | Стандатрні) (див. розділ 3 даної частини посібника). Можна також скористатись комбінаціями клавіш Ctrl+O, Ctrl+F12, або Ctrl+Alt+F12. В будь-якому випадку відкривається стандартне для Windows-програм вікно **Open (Открыть | Відкриття документа)**. В даному вікні потрібно вибрати тип файлу (випадаючий список Files of types (Тип файлов | Тип файлів)), папку, в якій знаходиться потрібний документ та його назву. Крім цього у лівій частині вікна **Open (Открыть | Відкриття** документу) є піктограми часто використовуваних папок. У випадку, коли користувач забув, де знаходиться потрібний документ, можна здійснити його пошук у цьому ж вікні. Для цього потрібно вибрати кнопку Tools (Сервис | Сервіс) і в ній команду Find (Найти | Знайти).

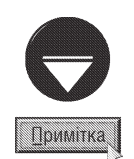

Текстовий процесор Word має можливість **імпорту** документів з інших популярних текстових форматів, наприклад, DOS-текст, Word Perfect документ, тест в форматі rtf та ін.. Для виконання імпорту, потрібно у вікні **Open** (Открыть | Відкриття документа) вибрати випадаючий список Files of type (Тип файла | Тип файлів) і вказати формат файлу. Зрозуміло, що операція імпорту за своїми функціями є протилежною до операції експорту.

## 4.2. Переміщення по тексту. Робота з фрагментами тексту

### Перемішення по тексту документу

Досить важливим для створення та швидкого редагування документу, є зручне і швидке переміщення курсора між різними об'єктами та частинами редагованого тексту. Можливість переміщення по документу за допомогою лінійок прокрутки, скролінгу миші та додаткових мітчиків (нижче вертикальної лінійки прокрутки) розглянуто в третьому розділі даної частини посібника. Переміщення курсору за допомогою клавіатури описане в таблиці 7.2.

Комбінації клавіш для переміщення по документу

### Таблиця 7.2.

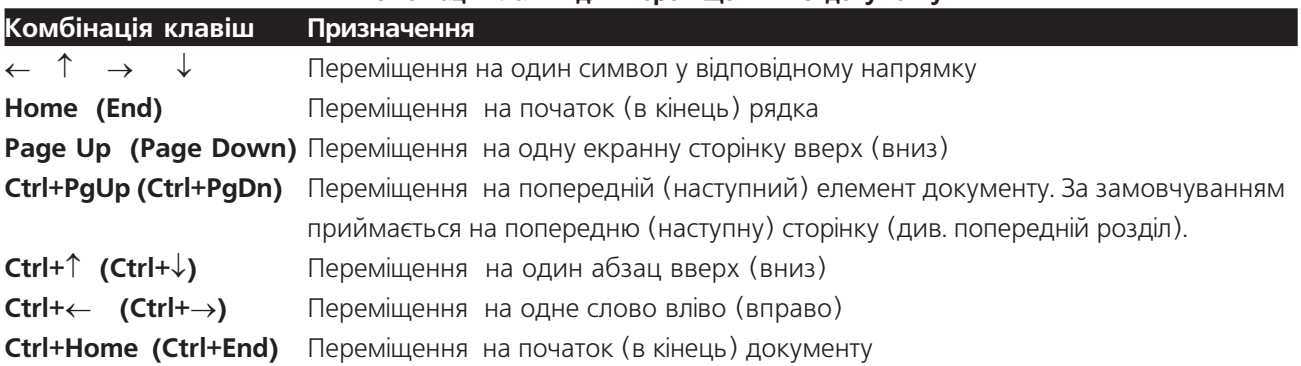

Якщо потрібно перейти на сторінку документу із відомим номером або до певного об'єкту, то слід вибрати команду **Go To (Перейти)** з пункту меню **Edit (Правка)**. Можна також скористатись клавішею F5, або комбінацією Ctrl+G. Ще один спосіб реалізації цієї можливості - через спеціальний мітчик Select **Browse Object (Выбор обьекта перехода | Вибір об'єкта)**, описаний в попередньому розділі посібника.

В будь-якому випадку відкривається вікно із відкритою закладкою **Go To (Перейти)**. У списку **Go To** what (Обьект перехода | Об'єкт переходу) даної закладки потрібно вибрати тип об'єкту, на який необхідно перейти, а в полі Enter... (Введите ... | Введіть ...) порядковий номер цього об'єкту, або його назву (в залежності від типу). Наприклад, для переходу на відповідну сторінку документу потрібно, в списку Go To what (Обьект перехода | Об'єкт переходу)) вибрати Раде (Страница | Сторінка), а в полі Enter раде number (Введите номер страницы | Введіть номер сторінки) номер цієї сторінки.

Для повернення в попередню точку, з якої здійснено перехід, потрібно натиснути комбінацію клавіш  $Shift+F5$  año  $Alt+CrtrI+Z$ 

### Способи виділення фрагментів тексту

При редагуванні документу найбільш часто використовуваною операцією є виділення тексту та інших об'єктів, оскільки саме над виділеним фрагментом чи об'єктом виконуються операції редагування, копіювання, форматування і багато інших. Зверніть увагу, що в Word є багато способів виділення тексту клавіатурою та мишею.

Для виділення тексту за допомогою миші існують такі способи:

• встановити курсор миші на початок блоку тексту, який потрібно виділити. Потім натиснути ліву клавішу і перетягнути курсор в кінець потрібного тексту;

• встановити основний курсор Word на початок блоку тексту, який потрібно виділити. Потім натиснути Shift та ліву клавішу в кінці потрібного тексту;

• для виділення прямокутної ділянки в тексті документу потрібно встановити курсор миші в одному з умовних кутів цієї ділянки. Тоді натиснути Alt та ліву клавішу миші і, не відпускаючи її, перемістити курсор в протилежний кут ділянки для виділення;

- для виділення одного окремого слова потрібно на ньому двічі натиснути ліву клавішу миші;
- для виділення цілого абзацу потрібно на ньому тричі натиснути ліву клавішу миші:

• абзац також можна виділити, двічі натиснувши основну клавішу миші на спеціальному полі зліва від НЬОГО:

• для виділення окремого речення потрібно натиснути Ctrl та ліву клавішу миші (на цьому реченні);

• для виділення окремого рядка слід натиснути один раз клавішу миші на спеціальному полі зліва від НЬОГО:

• для виділення цілого документу потрібно натиснути Ctrl та клавішу миші на спеціальному полі зліва від тексту документу.

Метоли вилілення тексту локументу за лопомогою клавіатури

Способи виділення тексту за допомогою клавіатури описані в таблиці 7.3.

### Таблиця 7.3

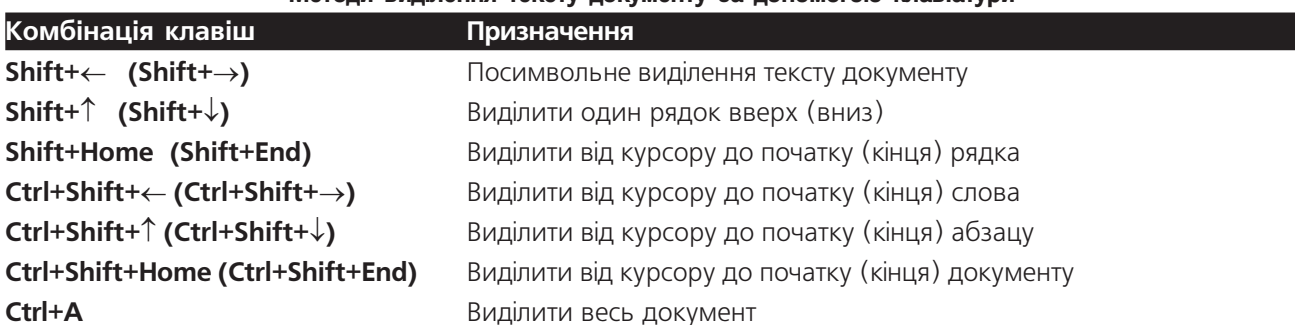

Для виділення тексту документу можна також скористатись клавішею F8. Для цього потрібно встановити основний курсор Word на початок потрібного блоку тексту, натиснути клавішу F8 (або двічі ліву клавішу миші на індикаторі ЕХТ (ВДЛ) в лінійці статусу), тоді клавішами керування курсором переміститись в кінець тексту, який потрібно виділити. Даний текст буде виділятись. Для завершення операції виділення потрібно натиснути клавішу **ESC**, або двічі ліву клавішу миші на індикаторі **ЕХТ (ВДЛ)** в лінійці статусу.

### Копіювання та перенесення фрагментів тексту

Під час редагування текстового документу досить часто виникає потреба копіювати та переносити окремі фрагменти тексту або інші об'єкти, як всередині документу так і між документами. Для цього використовуються стандартні для Windows операції обміну інформацією через буфер обміну даними (див. частину 3 розділ 6). Зверніть увагу, що перед виконанням цих операцій потрібний об'єкт (фрагмент тексту) слід виділити.

Як вже було сказано, однією з відмінностей Word 2003 від попередніх версій (Word 97 і раніше), є можливість поміщення у власний офісний буфер обміну даними до 24 різних фрагментів з їх подальшим копіюванням в потрібні позиції. Для цього спочатку потрібно відкрити розділ офісного буфера обміну даними вікна панелі задач (рис. 7.10.). Як ми вже говорили, для відображення панелі задач варто вибрати в пункті меню View (Вид | Вигляд) команду Task pane (Область задач), а тоді розділ в вікні панелей задач - розділ Clipboard (Буфер обмена | Буфер обміну).

Далі відмічаємо потрібні фрагменти тексту чи інші об'єкти в будь-

якій офісній програмі і копіюємо їх в буфер за допомогою піктограми Сору (Копировать | Копіювати), або комбінації клавіш Ctrl+C. Після цього об'єкт чи його фрагмент з'являється у панелі **Clipboard** (рис. 7.10.). Для вставки будь-якого з цих 24 об'єктів потрібно встановити курсор миші в необхідну позицію і натиснути на піктограмі об'єкту у вікні Clipboard. Якщо просто навести курсор миші на об'єкт, і не зафіксовувати його, то в правій частині з'явиться випадаючий список з двома командами: Paste (Вставить **Вставити)** - вставити даний об'єкт в поточну позицію курсору, та Delete (Удалить | Видалити) - знищити цей об'єкт з офісного буферу обміну даними.

На рисунку 7.10. видно, що в офісний буфер обміну поміщено 4 об'єкти (кількість об'єктів також наведена в заголовку вікна розділу), три з яких фрагменти тексту і графіки Word, а останній - фрагмент електронної таблиці

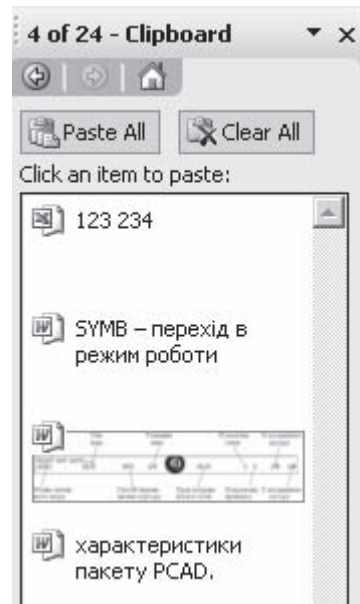

### Рис. 7.10. Фрагмент розділу Clipboard вікна панелі задач

Excel. У вікні офісного буфера обміну даними є ще дві кнопки: разве АІІ - дозволяє помістити всі об'єкти з

буферу в поточну позицію курсору і «Clear All - очистити вміст офісного буферу обміну даними.

Для виконання операцій копіювання та перенесення виділених фрагментів тексту та інших об'єктів у Word можна також скористатись технологією Drag and Drop, тобто перетягуваня фрагментів курсором миші. Причому, ця операція виконується повністю аналогічно до відповідних операцій у вікнах Windows Explorer (див. частину 3 розділ 6).

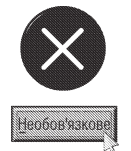

Якщо користувачу необхідно поміняти місцями два сусідніх абзаци, то можна встановити основний курсор Word на один з них і натиснути комбінацію клавіш Alt+Shift+↑ або Alt+Shift+↓, в залежності від напрямку, в якому потрібно зробити взаємозаміну.

Як вже відмічалось, Word дає можливість багатокрокового відмінення будь-яких операцій редагування та форматування. Для цього можна в пункті меню Edit (Правка) вибрати команду Undo (Отменить | Скасувати) або натиснути комбінацію клавіш Ctrl+Z чи Alt+Backspace. Можна також використати однойменну

піктограму. Перевагою останнього способу є можливість скористатись випадаючим списком для вибіркової відміни операцій. Для повторення відміненої операції можна використати команду Redo (Повторить | Повторити) з пункту меню Edit (Правка), або натиснути комбінацію клавіш Ctrl+Y, F4 чи Alt+Enter.

### Редагування тексту документу

Знищення символів в тексті документу Word відбувається аналогічно до інших текстових редакторів, з використанням клавіш Delete і BackSpace. Для знищення слова, справа від курсора можна скористатись комбінацією клавіш Ctrl+Delete, а зліва - Ctrl+BackSpace. Крім цього, якщо натиснути клавішу Delete при відміченому фрагменті тексту чи об'єкті, то він також буде знищений.

Для встановлення жорсткого закінчення рядка (передчасного переходу на інший рядок) потрібно помістити курсор в необхідне місце рядка і натиснути комбінацію клавіш Shift+Enter.

Якщо потрібно встановити жорсткий (обов'язковий) перенос, то у відповідній позиції слід натиснути комбінацію клавіш Ctrl+Shift+"-" (дефіс). Для встановлення м'якого переносу можна натиснути Ctrl+"-".

Інколи виникає потреба, щоб декілька окремих слів завжди залишались в одному рядку. Тоді необхідно встановити жорсткий пропуск за допомогою комбінації клавіш Ctrl+Shift+"пропуск".

Щоб встановити жорстке закінчення сторінки, потрібно натиснути комбінацію клавіш Ctrl+Enter, а для закінчення колонки (при розміщенні тексту в колонках) - Ctrl+Shift+Enter.

### Вставлення спеціальних символів в текст документу

При наборі тексту документу досить часто виникає потреба поміщати в текст різні символи, які неможливо ввести з клавіатури (грецькі літери, деякі математичні символи і т.д.). Для цього можна скористатись таблицею символів, яка викликається командою **Symbol... (Символ...)**, що знаходиться в пункті меню

#### **Insert (Вставка)** або вибрати піктограму  $\Omega$ .

При цьому відкривається вікно, де у випадаючому списку Font (Шрифт) слід вибрати гарнітуру шрифту і в таблиці вибрати сам символ. Тоді потрібно натиснути кнопку **Insert (Вставить | Вставити)** і після цього закрити вікно кнопкою Close (Закрыть | Закрити). Натиснувши кнопку AutoCorrect (Автозамена | Автозаміна), можна помістити символ у вікно AutoCorrect (Автозамена | Автозаміна) для призначення йому послідовності звичайних символів для виконання операції автозаміни (див. розділ 4.6 даної частини посібника).

Кнопка Shortcut Key... (Сочетание клавиш... | Сполучення клавіш...) дозволяє призначити "гарячу" комбінацію клавіш для швидкого введення даного символу.

Для швидкого встановлення спеціальних торгових символів можна скористатись такими комбінаціями клавіш: Crtl+Alt+C - символ ©, Crtl+Alt+R - символ ®, Ctrl+Alt+E - €, Ctrl+Alt+"." (крапка в англійській розкладці клавіатури) - символ "..." (трикрапка).

### 4.3. Створення та використання автотексту

При створенні документу користувачу часто доводиться вводити слова (словосполучення, речення і т.д.), що часто повторюються. Для полегшення введення таких фрагментів і збільшення продуктивності роботи користувача у Word створена спеціальна функція **AutoText (Автотекст)**. Вона дозволяє вводити не весь фрагмент, а лише одну або декілька літер. Тоді, після натискування F3, автоматично з'являється весь фрагмент.

Зверніть увагу, що елементом автотексту може бути не лише текстовий фрагмент, але й будь-який інший об'єкт (малюнок, таблиця, формула і т.д.).

Для створення елементу автотексту потрібно виконати таку послідовність дій:

1. Ввести текст, що повинен виводитись автоматично і виділити його, або виділити потрібний об'єкт.

2. В пункті меню Insert (Вставка) вибрати підпункт AutoText (Автотекст), а в ньому команду New...

Розділ 4. Створення та редагування документів в Word

(Создать... | Створити), або натиснути однойменну піктограму в панелі інструментів AutoText (Автотекст). Можна також скористатись комбінацією клавіш Alt+F3.

3. В будь-якому випадку відкриється діалогове вікно, в єдиному полі якого вказано виділений фрагмент тексту. Користувачу потрібно знищити цей текст і ввести літеру або послідовність літер, які будуть викликати даний елемент автотексту (переважно вказують за першими літерами фрагменту).

Автотекст можна створити і виділивши потрібний фрагмент та вибравши в пункті меню Insert (Вставка) підпункт AutoText (Автотекст), а в ньому - однойменну команду AutoText (Автотекст), або

вибрати піктограму **война за панелі інструментів AutoText (Автотекст)**. При цьому відкривається вікно AutoCorrect (Автозамена | Автозаміна), в якому відкрита третя закладка - AutoText (Автотекст) (рис. 7.11).

В полі Enter AutoText entries here (Имя элемента | Ім'я елемента) виводиться вибраний фрагмент тексту. При цьому потрібно знищити даний фрагмент і ввести літеру або послідовність літер, які будуть його викликати. У випадаючому списку Look in (Шаблоны | Шаблони) слід вибрати шаблон, для якого буде використовуватись даний елемент автотексту. Після цього слід натиснути ліву клавішу миші на кнопці Add (Добавить | Додати).

Зверніть увагу, що елементи автотексту зберігаються в шаблоні документу. Тому, якщо з'являється діалогове вікно, в якому буде запропоновано записати зміни в шаблоні, то слід вибрати кнопку Yes (Да | Так). Хоча, при відповідних налаштуваннях параметрів запису документу, зміни в шаблоні записуються автоматично, разом із записом самого документу.

Для того, щоб встановити елемент автотексту в потрібному місці документу, необхідно вказати літеру (послідовність літер), які викликають даний автотекст, і натиснути клавішу F3, або комбінацію клавіш Alt+Ctrl+V. При цьому дана літера (послідовність літер) повинна бути відділена від решти тексту з двох сторін пробілами. Для виведення автотексту можна також скористатись

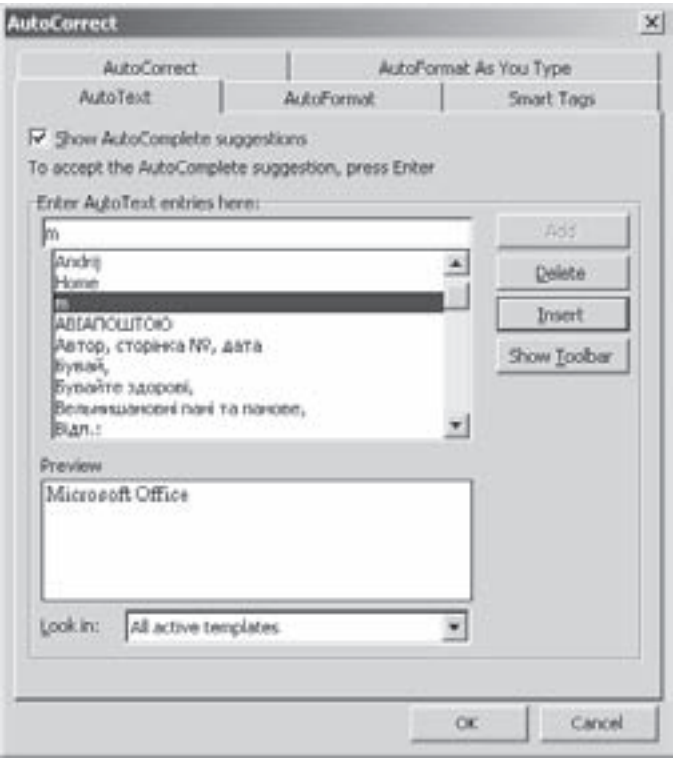

Рис. 7.11. Закладка AutoText вікна автоматичного коректування тексту

мишею, вибравши піктограму (360 в пункті меню Insert (Вставка) вибрати підпункт AutoText (Автотекст),

а в ньому - однойменну команду **AutoText (Автотекст)**. В будь-якому випадку відкривається вікно AutoCorrect (Автозамена | Автозаміна) із активною закладкою AutoText (Автотекст) (рис. 7.11). У списку назв елементів автотексту слід вибрати потрібну і натиснути командну кнопку **Insert (Вставить | Вставити)**. При цьому в полі Preview (Образец | Зразок) буде переглядатись вміст вибраного елементу автотексту.

Якщо один із елементів автотексту у списку виявився зайвим, то слід вибрати його в списку і натиснути командну кнопку Delete (Удалить | Видалити).

### 4.4. Пошук та заміна тексту. Створення закладок

При роботі з документами великого об'єму досить важко шукати потрібну інформацію, тому дуже важливо, щоб текстовий редактор мав інструмент для швидкого пошуку потрібної інформації. Для того, щоб розпочати процес пошуку певної сукупності символів (букв, слів, словосполучень, речень) потрібно в пункті меню **Edit (Правка)** вибрати команду Find (Найти | Знайти), або натиснути комбінацію клавіш Ctrl+F. При цьому відкривається вікно, перша закладка якого зображена на рисунку 7.12.

Дане вікно містить випадаючий список Find what (Найти | Знайти), в якому потрібно набрати. або вибрати, сукупність потрібних нам символів (слів). Нижче знаходиться параметр Highlight all items found in (Выделить все элементы, найденные в: | Виділити всі елементи, знайдені в), який дозволяє автоматично відмітити всі знайдені елементи в документі.

Для задання додаткових параметрів пошуку слід вибрати командну кнопку **More (Больше | Більше)**. При цьому дане вікно доповнюється такими опціями:

• Search (Направление | Напрямок) випадаючий список, який задає напрям пошуку сукупності символів в тексті документу: All (Везде | Всюди) - по всьому документу, Down (Вперед) вниз від поточної позиції курсору та Up (Назад) вверх від поточної позиції курсору;

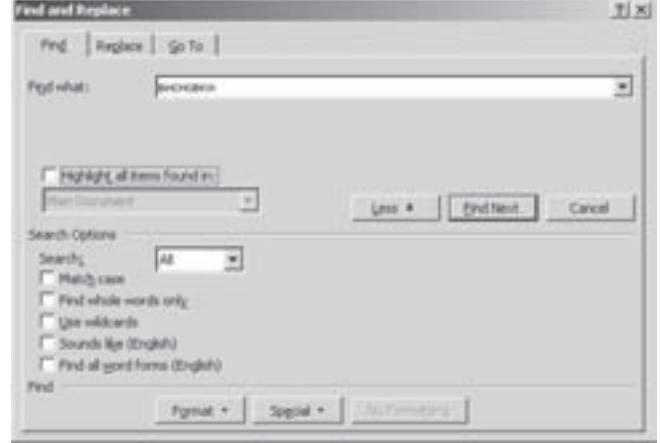

Рис. 7.12. Закладка Find вікна пошуку і заміни

• Math case (Учитывать регистр | Врахувати регістр) - дозволяє при пошуці відрізняти великі і малі букви, тобто перевіряється не тільки співпадання символів, але й їх реєстр;

• Find whole words only (Только слово целиком | Лише слово цілком) - здійснює пошук окремих слів, а не просто сукупності символів. Наприклад, якщо даний режим не ввімкнено і користувач шукає слово "текст", то будуть знайдені також і слова: "тексти", "текстиль" та ін.;

• Use wildcard (Подстановочные знаки | Знаки підстановок) - дозволяє замість символів використовувати шаблони "?" та "\*", причому, шаблони мають стандартне тлумачення, що використовується в консольному режимі, Windows та файлових менеджерах;

• Sound like (Произносится как | Вимовляється як) - дозволяє здійснювати пошук слів, що звучать як введене, але можливо пишуться по-іншому;

• Find all word forms (Все словоформы | Усі словоформи) - забезпечує пошук не тільки даного слова, але і його відмінків для іменника та часів для дієслова.

Інколи потрібно уточнити параметри пошуку певного текстового фрагменту, вказавши його формат, наприклад, назву шрифта, чи його колір. Для цього у вікні пошуку (рис. 7.12.) потрібно вибрати кнопку **Format (Формат)**, вибрати рівень форматування і задати відповідний формат потрібного нам текстового фрагменту.

Трапляються випадки, коли потрібно здійснювати пошук не текстових фрагментів, а спеціальних символів, наприклад, символу табуляції. Тоді потрібно вибрати командну кнопку Special (Специальный) Спеціальний) і у списку, що відкриється, вибрати назву спецсимволу.

Після того, як всі необхідні параметри вказані, можна розпочати пошук, вибравши командну кнопку Find Next (Найти далее | Знайти далі). Якщо результати пошуку успішні, тобто вказана сукупність символів знайдена, то курсор автоматично переміщається до першого входження і ця сукупність символів відмічається. Для того, щоб знайти наступне входження також використовується кнопка Find Next (Найти далее | Знайти далі).

Якщо потрібно повторити останню операцію пошуку ще раз, то можна скористатись комбінаціями клавіш Shift+F4 або Alt+Ctrl+Y.

#### Посібник користувача ПК

Продовженням можливостей пошуку сукупності символів є операція заміни, тобто заміна знайденої сукупності символів на іншу. Для того, щоб здійснити заміну, потрібно в пункті меню **Edit (Правка)** вибрати команду Replace (Заменить | Замінити), або натиснути комбінацію клавіш Ctrl+H, або у вікні пошуку (рис. .7.12.) перейти в другу закладку **Replace (Заменить | Замінити)**. Відкривається вікно, дуже схоже на вікно рисунка 7.12. Особливим є додаткове поле Replace width (Заменить на | Замінити на), в якому слід вказати або вибрати зі списку сукупність символів, яка замінить знайдені.

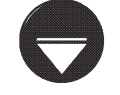

**SOMMIKA** 

Зверніть увагу, що інші параметри, які можна використовувати у вікні заміни, повністю аналогічні до описаних вище для вікна пошуку сукупності символів.

Після задання параметрів заміни потрібно натиснути командну кнопку Replace (Заменить | Замінити). При цьому перше входження потрібного нам тексту буде відмічено і для здійснення заміни потрібно ще раз натиснути кнопку Replace (Заменить | Замінити). Для заміни всіх входжень без видачі перепитувань потрібно вибрати командну кнопку Replace All (Заменить все | Замінити все).

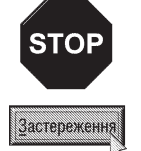

При заміні всіх входжень без перепитувань, користувачу потрібно бути особливо уважним із вказанням додаткових параметрів. Наприклад, якщо не включити режим Find whole words only (Только слово целиком | Лише слово цілком) і користувач бажає замінити слова "край" на "межа", то слово "крайній" буде замінено на "межаній".

Якщо користувач працює з великими за об'ємом документами, здійснюючи їх редагування, форматування і т.д., то досить часто потрібно переходити до певної частини документу, яку важко знайти. Наприклад, коли користувач продовжує роботу над документом наступного дня, то важко знайти те місце в документі, на якому роботу було припинено. Тому текстовий процесор Word має можливість створення закладки (**Bookmark**). Для створення закладки потрібно перемістити курсор в потрібну частину документу і в пункті меню Insert (Вставка) вибрати команду Bookmark (Закладка). При цьому з'являється додаткове діалогове вікно, в якому потрібно вказати ім'я закладки і натиснути командну кнопку Add (Добавить | Додати). Зверніть увагу, що ім'я закладки повинно обов'язково починатись з букви, а не цифри чи спецсимволу. Крім цього, в даному вікні назви закладок можна посортувати за іменами (Name) чи в порядку розміщення в документі (Location).

Для швидкого переходу до закладки потрібно будь-яким із способів (описано вище) викликати вікно пошуку і заміни (рис.7.12), а в ньому вибрати закладку **Go to (Переход | Перейти)** (найшвидше комбінація клавіш Ctrl+G). Тоді в лівій частині закладки потрібно вибрати **Bookmark (Закладка)**, а в правій, у випадаючому списку - назву закладки і натиснути **Go to (Переход | Перейти)**. При цьому курсор буде переміщено до вказаної закладки.

### 4.5. Створення приміток в тексті документу

В текстовому процесорі Word можна легко створювати і редагувати примітки. **Примітка (Коментар)** - короткі замітки до певної частини тексту, які зберігаються як частина документу. Звичайно, при роботі з документом примітки відображаються за правим полем сторінок, а текст, до якого встановлено примітку, відмічений іншим фоном (за замовчуванням жовтим). Для того, щоб показати, чи зкрити примітки потрібно в пункті меню View (Вид | Вигляд) вибрати команду Markup ( | Розмітка).

Для створення примітки слід виділити потрібний текст і в пункті меню **Insert (Вставка)**, вибрати команду **Comment (Примечание | Примітка)**. При цьому в правій частині вікна з'являється поле для введення тексту примітки. Створивши текст примітки, можна перейти для подальшого набору чи редагування документу. Для того, щоб змінити вмістиме примітки, потрібно встановити основний курсор в поле примітки і відредагувати його, або в контекстному меню тексту, до якого встановлено примітку вибрати команду Edit Comment (Редактировать примечание | Змінити примітку).

692 ×àñòèíà 7. Òåêñòîâèé ïðîöåñîð Microsoft Word 2003

У випадку, коли примітку потрібно знищити, варто в контекстному меню тексту, до якого встановлено примітку, або в контекстному меню самої примітки вибрати команду Delete Comment (Удалить примечание | Видалити примітку).

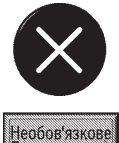

При створенні хоча б однієї примітки в панелі інструментів Word, автоматично відкривається додаткова панель інструментів Reviewing (Рецензування). Вона містить піктограми, що розширюють можливості сортування приміток, переходу між ними і т.д. Досить цікавою є можливість відображення всіх приміток, посортованих за категоріями і з вказанням автора, часу і дати написання примітки в окремому вікні, що викликається при виборі піктограми

 $\blacktriangleright$  . В цьому вікні легко можна переглядати примітки і редагувати їх.

## 4.6. Перевірка орфографічних та граматичних помилок в документі Word

В текстовому процесорі Microsoft Word вбудовано досить зручну і потужну підпрограму, яка дозволяє перевіряти орфографічні та граматичні помилки в створюваному та редагованому тексті. Це дозволяє запобігти появі механічних помилок при наборі тексту та допоможе вибрати правильні граматичні конструкції. Word має вбудовані тематичні словники багатьох основних мов світу. Крім цього він дозволяє створювати власні словники користувача і працювати одночасно з кількома словниками. Як ми вже говорили, англомовна версія Word не містить українських словників, тому для перевірки української граматики потрібно використовувати локалізовану версію цього текстового процесора.

За допомогою засобів перевірки граматики можна перевірити правильність написання як одного окремого слова, так і всіх слів в документі. Однією зі складових частин процесу перевірки граматики є перевірка виділеного фрагменту або цілого документу на граматичні помилки. Якщо Word знаходить таку помилку, то він підкреслює відповідне слово червоною хвилястою лінією (яка на принтері не друкується). При викликанні контекстного меню на цьому слові пропонується вибрати один із декількох варіантів правильної конструкції слова.

Для перевірки орфографії і граматики використовується основний словник та словник користувача. Основний словник вбудований в програму і не може бути змінений. Словник користувача за замовчуванням є додатковим словником і знаходиться у файлі custom.dic. При додаванні до словника нового слова, якщо не вказаний інший словник - воно поміщається в custom.dic.

Перевірка орфографії та граматики може здійснюватись в автоматичному та ручному режимі. Порядок перевірки в автоматичному режимі ми вже розглядали, а для ручної перевірки потрібно в пункті меню Tools (Сервис | Сервіс) вибрати команду Spelling and Grammar (Правописание | Правопис) або піктограму <sup>дес</sup> зі стандартної панелі інструментів. Можна також скористатись клавішею F7, або двічі натиснути ліву клавішу на індикаторі [14] в лінійці статусу.

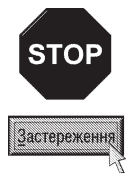

Перед початком перевірки варто переконатись чи встановлено потрібну для перевірки мову, для цього в пункті Tools (Сервис | Сервіс) слід вибрати пункт Language (Язык | Мова), а в ньому команду Set Language (Выбрать язык | Вибрати мову). При цьому з'являється вікно, в якому можна вибрати потрібно мову. Також варто звернути увагу на чи не відмічена опція Do not chek spelling and gramar (Не проверять правописание | Не перевіряти правопис), яка забороняє перевірку граматики.

В будь-якому випадку Word розпочинає процес перевірки всіх слів та граматичних конструкцій, звіряючись зі словниками. Причому, якщо виділено фрагмент тексту, то перевірка граматики та орфографії відбувається лише для нього, в іншому випадку перевіряється весь текст документу. Якщо виявлено підозріле слово, то перевірка орфографії припиняється і виводиться діалогове вікно Spelling and Grammar (Орфография | Правопис) (рис. 7.13). В нижній частині вікна знаходиться список Suggestion (Варианты | Варіанти), де користувач може вибрати правильний варіант цього слова і натиснути командну кнопку Change (Заменить |Замінити). Кнопка Change All (Заменить все | Замінити все) дозволяє замінити вибране слово по цілому тексту документу. Для того, щоб відмінити останню операцію заміни, слід в даному діалоговому вікні вибрати кнопку **Undo (Вернуть | Повернути)**.

Якщо користувач не бажає змінювати слово, яке програма визначила як неправильне, то потрібно натиснути командну кнопку Ignore (Пропустить | Пропустити). При цьому слово залишиться незмінним. Кнопка **Janore All** (Пропустить все | Пропустити все) дозволяє зігнорувати дане слово по всьому тексту документу. Коли користувач бажає додати це слово до користувацького словника, то потрібно натиснути командну кнопку Add (Добавить | Додати). Для того, щоб припинити процес перевірки орфографії, потрібно натиснути командну кнопку **Cancel** (Отмена | Скасувати).

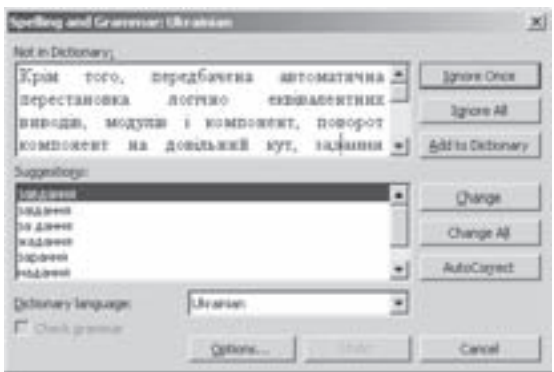

Рис. 7.13. Вікно перевірки орфографічних та граматичних помилок

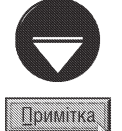

Операція перевірки орфографії та граматики на старих ПК може зайняти багато часу, в зв'язку з нестачею апаратних ресурсів. Тому, при перевірці великих документів на таких ПК, щоб пришвидшити цей процес, потрібно закрити всі зайві прикладні програми та вікна документів Word.

Для того, щоб документ перевірявся на граматичні помилки, потрібно у вищеописаному діалоговому вікні відмітити опцію Check Grammar (Грамматика | Граматика).

Командна кнопка Options... (Параметры... | Параметри) відкриває діалогове вікно Spelling & **Grammar (Правописание | Правопис)** для налаштування параметрів процесу перевірки граматичних та орфографічних помилок. Зверніть увагу, що для налаштування даних параметрів можна в пункті меню Tools

(Сервис | Сервіс) вибрати команду Options... (Параметры... | Параметри) і у вікні, що відкриється, закладку Spelling & Grammar (Правописание | Правопис) (рис. 7.14). Вміст цієї закладки повністю аналогічний вмісту вищеописаного однойменного діалогового вікна.

Закладка складається з двох розділів. Розділ Spelling (Орфография | Орфографія) містить наступні опції:

• Check spelling as you type (Автоматически проверять орфографию | Автоматично перевіряти орфографію) встановити автоматичний режим перевірки орфографії. При цьому не потрібно виконувати команди Spelling and Grammar (Правописание | Правопис), оскільки перевірка орфографії розпочинається автоматично, разом із відкриттям (створенням) документу. Слова із орфографічними помилками будуть підкреслюватись червоною хвилястою лінією:

• Hide spelling errors in this document (не выделять слова с ошибками | не виділяти слова з помилками) - не підкреслювати слова з орфографічними помилками;

• Always suggest correction (всегда

**Spelling & Gramma**  $7|x|$ Spelling III. Grammar Spelling V Check sgelling as you type г Hide goeling errors in this document. Always suggest corrections Suggest from main dictionary only F Janore words in UPPERCASE V 1gnore words with numbers. Ⅳ 1gnore Internet and [de addresses Custom Dictionaries... Gramman R Check grammar as you type Writing style: Fide grammatical errors in this document Grammar Only ۰ V Check grammar with spelling Seitings. F Show readability statistics Proofing Tools Recheck Document OK Close

Рис. 7.14. Налаштовування параметрів перевірки орфографії та граматики

694 ×àñòèíà 7. Òåêñòîâèé ïðîöåñîð Microsoft Word 2003

предлагать замену | завжди пропонувати заміну) - пропонувати варіанти схожих слів для виправлення помилок:

• Suggest from main dictionary only (предлагать только из основного словаря | пропонувати лише з основного словника) - пропонувати варіанти схожих слів лише з основного словника;

• Ignore words in UPPERCASE (пропускать слова из прописных букв | пропускати слова з **великих літер)** - не перевіряти слова написані великими літерами;

• Ignore words with numbers (пропускать слова с цифрами | пропускати слова з цифрами) не перевіряти слова, що містять цифри;

• Ignore Internet and file address (пропускать адреса Интернет и имена файлов | пропускати адреси Інтернету та імена файлів) - не перевіряти адреси Internet та імена файлів.

Крім цього в даному розділі знаходиться командна кнопка **Custom dictionary... (Словари | Словники...)** для вибору словника користувача, що буде використовуватись для перевірки орфографії.

Розділ Grammar (Граматика) встановлює налаштування параметрів перевірки граматичних помилок *і* містить наступні опції:

• Check grammar as you type (автоматически проверять орфографию | автоматично перевіряти граматику) - встановити автоматичний режим перевірки граматичних помилок. При цьому процес перевірки відбувається аналогічно перевірці орфографічних помилок;

• Hide grammatically errors in this document (не выделять слова с ошибками  $|$  не виділяти слова з помилками) - не підкреслювати слова з граматичними помилками;

• Check grammar with spelling (также проверять орфографию  $|$ під час перевірки орфографії) - разом з перевіркою граматичних помилок здійснювати перевірку орфографії;

• Show readability statistics (статистика удобочитаемости | статистика легкості читання) проводити статистику зручності читання тексту. При встановленні цієї опції Word аналізує документ і проводить статистку зручності читання. Ці дані дозволяють визначити, наскільки добре читач зможе зрозуміти зміст документу.

У випадаючому списку Writing style (набор правил | набір правил) можна встановити набір правил, що будуть використовуватись для перевірки граматики. За замовчуванням приймається набір Gramar Only, але його можна замінити чи налаштувати, натиснувши командну кнопку Settings... (Настройка...).

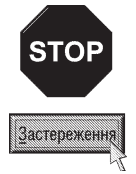

Якщо користувач встановив режим автоматичної перевірки орфографічних та граматичних помилок, а програма здійснює її неправильно (видає помилки практично для всіх слів тексту), то, швидше за все, для цього тексту неправильно встановлено мову, якою відбувається перевірка. Для зміни мови потрібно виділити потрібний текст і в пункті меню Tools (Сервис | Сервіс) вибрати підпункт Language (Язык | Мова), а в ньому команду Set Language (Выбрать язык | Вибрати мову). Відкривається вікно, в якому потрібно вибрати мову і натиснути Ок.

#### Встановлення та змінювання словників

Як ми вже говорили, при перевірці орфографії використовується основний словник і хоча б один словник користувача. Як правило, при натисканні на кнопку Add (Добавить | Додати) в діалоговому вікні Spelling and Grammar (Орфография | Правопис) слово потрапляє в словник Custom.dic, але його можна добавити в будь-який існуючий або створюваний словник.

Для того, щоб змінити додаткові словники, потрібно в діалоговому вікні налаштування параметрів перевірки орфографії та граматики (рис. 7.14) вибрати командну кнопку Dictionaries... (Словари... | Словники). При цьому відкривається діалогове вікно Custom Dictionaries (Вспомогательные словари | Додаткові словники) (рис. 7.15). В однойменному списку вікна міститься список встановлених словників. Словники, що беруть участь в перевірці орфографічних помилок відмічені.

В правій частині вікна (рис. 7.15) присутній ряд командних кнопок. Перша з них - Modify ... (Изменить... | Змінити...) дозволяє відредагувати вміст відміченого словника. При цьому відкривається додаткове вікно, в якому можна додати до словника нові слова, або витерті непотрібні. В цьому ж вікні потрібно вибрати мову, для якої буде перевірятись орфографія за допомогою даного словника.

Наступна кнопка Change Default (По умолчанию | За замовчуванням) дозволяє вказати в якості словника, що використовується за замовчуванням для перефірки правопису, відмічений словник.

Для створення власного словника потрібно натиснути командну кнопку New... (Создать... | Створити...). При цьому відкривається стандартне для Windows-програм вікно для запису файлу на диск. Файли словників мають розширення \*.dic. Після цього, перевіряючи орфографію, користувач зможе заносити слова в цей словник. Якщо потрібний словник існує на

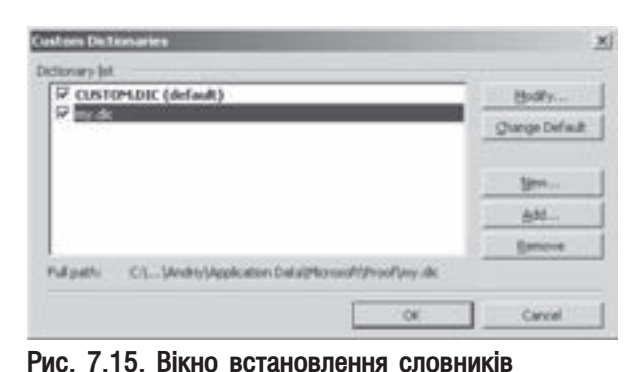

диску, а в списку вікна Custom Dictionaries (Вспомогательные словари | Додаткові словники) він відсутній, то для його встановлення потрібно натиснути кнопку Add… (Добавить… | Додати…). При цьому відкривається стандартне для Windows-програм вікно, де потрібно вибрати папку із словником та власне назву файлу. Для знищення словника із списку потрібно вибрати його і натиснути кнопку **Remove (Удалить | Видалити)**.

#### Використання словників синонімів

 $B$  підпрограмі перевірки орфографії та граматики у Word є також вбудовані словники синонімів (тезаурусів), завдяки яким можна легко підібрати синоніми до певного слова в документі. Щоб знайти синонім необхідно виділити потрібне слово і в пункті меню Tools (Сервис | Сервіс) вибрати підпункт Language (Язык | Мова), а в ньому команду Thesaurus... (Tesaypyc...), або натиснути комбінацію клавіш Shift+F7. При цьому відкривається розділ панелі задач Researh (Справочные материалы | Довідкові матеріали) (рис. 7.16). Можна також відкрити цей розділ використовуючи випадаючий список з назвами розділів панелі задач (див. вище), або вибрати команду Reserach (Справочные материалы | Довідкові **матеріали)** з пункту меню Tools (Сервис | Сервіс). Найшвидшим способом відкриття цієї панелі є можливість при утримуванні клавіші Alt зафіксувати курсор миші на потрібному слові в тексті документу.

Далі в полі Searh for: (Искать: | Шукати:) потрібно набрати те слово, до якого шукатимемо синоніми, а у випадаючому списку, що розміщений нижче, вибрати мову тезаурусу і для початку пошуку натиснути клавішу Enter, або спеціальну піктограму  $\Rightarrow$  . Результати пошуку синонімів відображаються в нижній частині закладки (рис.7.16). Коли затримати курсор миші на будь-якому зі знайдених слів, то справа від нього відображається мітчик, для виклику випадаючого списку, в якому присутні команди, що дозволяють вставити це слово в текст документу, скопіювати його в буфер обміну даним чи пошукати синонім вже до цього слова.

### Встановлення в тексті переносів

В Word передбачені різні способи встановлення переносів, які дозволяють значно покращити вигляд документу, вирівнявши правий край документу. Якщо текст вирівнюється по двох краях, то переноси дозволяють зменшити відстань між словами і краще заповнити рядок. В Word переноси можна встановлювати вручну, напівавтоматично та автоматично.

Встановлення переносів здійснюється за допомогою команди Hyphenation... (Расстановка переносов... Розставлення переносів), що знаходиться в пункті Tools (Сервис | Сервіс) підпункті Language (Язык | Мова). При цьому відкривається однойменне вікно, що містить дві опції:

696 ×àñòèíà 7. Òåêñòîâèé ïðîöåñîð Microsoft Word 2003

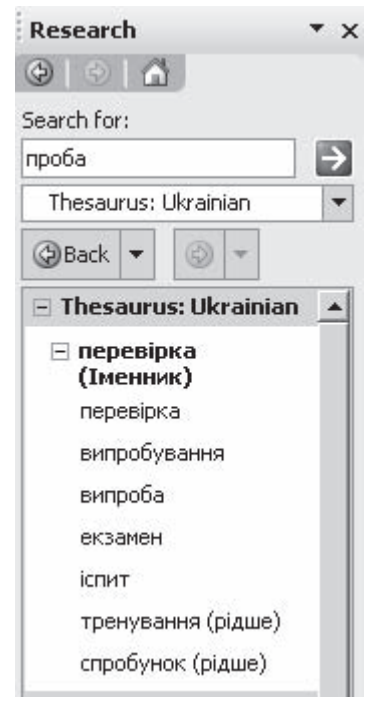

#### Рис. 7.16. Фрагмент панелі задач Research при пошуці синонімів

• Automatically hyphenate document (Автоматическая расстановка переносов | Автоматичне розставлення переносів) - встановити режим автоматичного розставлення переносів;

• Hyphenate words in CAPS (Переносы в словах из ПРОПИСНЫХ БУКВ | переноси в словах із ВЕЛИКИХ ЛІТЕР) - дозволити встановлення переносу в словах, що складаються з великих літер.

В полі Hyphenation zone (Ширина зоны переноса слов | Ширина зони переносу слів) встановлюється ширина зони, в якій поміщається знак переносу, а в полі Limit consecutive hyphens to (Макс. число последовательных переносов | Макс. кількість послідовних переносів) - максимально допустиме число рядків з переносами, що ідуть підряд (за замовчуванням приймається No Limit (Her | немає), тобто без обмежень).

Для встановлення напівавтоматичного режиму, потрібно у вищеописаному вікні натиснути командну кнопку **Manual... (Принудительно... | Примусово)**. Word знаходить слово, де потрібно встановити перенос і виводить його в спеціальному вікні, де пропонує кілька варіантів переносу. Потрібно вибрати одну із позицій і натиснути командну кнопку Yes (Да | Так). Якщо користувач не бажає встановлювати перенос в даному слові, то потрібно вибрати **No (Heт | Hi)**. В будь-якому випадку відбувається перехід до наступного слова, в якому необхідно встановити перенос. Цей процес продовжується до закінчення документу, або поки користувач не вибере кнопки Cancel (Отмена | Скасувати).

Якшо користувач бажає встановлювати переноси самостійно, під час набору тексту, то можна встановити один з двох видів переносів: м'який перенос та нерозривний (жорсткий) дефіс. М'який перенос встановлюється лише в кінці рядка і полягає в тому, що він може автоматично змінювати своє положення (або взагалі знищуватись) в міру віддалення слова з переносом від правого поля аркуша, яке викликане редагуванням документу. Для того, щоб встановити м'який перенос в ручному режимі, потрібно натиснути комбінацію клавіш Сtrl+"-" (мінус). Вони встановлюються автоматично в напівавтоматичному та автоматичному режимі роботи команди Hyphenation (Расстановка переносов). Нерозривний або жорсткий перенос встановлюється в тому випадку, коли небажано розбивати слово в кінці рядка у місці дефісу. Щоб встановити нерозривний дефіс потрібно натиснути комбінацію клавіш Ctrl+Shift+"-" (мінус).

### 4.7. Автоматичне коректування помилок в тексті документу

При наборі тексту на клавіатурі (особливо при швидкому наборі) час від часу виникають помилки механічного характеру. Наприклад: на початку речення (після крапки) користувач забув ввести велику літеру, або, коли, слово починається з двох великих літер, а далі йдуть малі. Всі такі частоповторювані помилки можна автоматично виправити вбудованою у Word функцією автоматичного коректування помилок - **AutoCorrect**. В першому прикладі, при введенні пробілу після першого слова, відбувається автоматичне перетворення першої літери слова, що розміщене після крапки, у велику. В другому випадку відбувається автоматичне виправлення другої літери на малу.

Функція AutoCorrect значно спрощує процес набору тексту документу та зменшує кількість випадкових помилок.

Для встановлення параметрів функції автоматичного коректування потрібно в пункті меню Tools (Сервис | Сервіс) вибрати команду AutoCorrect Options (Параметры автозамены | Параметри автозаміни). При цьому відкривається діалогове вікно з активною закладкою AutoCorrect (Автозамена | Автозаміна) (рис. 7.17), яка містить наступні опції:

• Show AutoCorrect Options buttons (Показать кнопки возможностей автозамены | Показати кнопки можливостей автозаміни) - дозволяє відображати нижче від автоматично виправленого символа спеціальну піктограму (у вигляді синього прямокутника), навівши курсор на неї можна швидко отримати доступ до команд відміни автозаміни та налаштування її параметрів;

• Correct TWo INitial CApitals (Исправлять ДВе ПРописные буквы в начале слова | Виправляти ДВі ВЕликі літери на початку слова) - виправляти другу велику літеру слова на малу у випадку, якщо далі йдуть малі літери. Для того, щоб встановити слова, в яких не потрібно робити виправлення даної помилки, необхідно натиснути командну кнопку Exceptions (Исключения | Винятки) і у вікні, що відкриється,

вибрати закладку INitial CAps (ДВе ПРописные | ДВі ВЕликі). Тоді у верхньому полі потрібно вказати потрібне слово і натиснути кнопку Add (Добавить | Додати);

• Capitalize first letter of sentences (Делать первые буквы предложений прописными | Робити перші літери речень великими) - виправляє першу літеру речення на велику. При цьому крапка після деяких стандартних скорочень (наприклад "див.", "рис.", "т.д.", "т.п.") ігнорується. Для того, щоб встановити слова, які підпадають під дану категорію, потрібно натиснути командну КНОПКУ Exceptions (Исключения | Винятки) і у вікні, що відкриється, вибрати закладку First Letter (Первая буква **| Перша літера).** Далі, у верхньому полі вказати потрібне слово і натиснути кнопку Add (Добавить | Додати);

• Capitalize first letter of table cells (Делать первые буквы ячеек таблиц прописными | Робити перші літери клітинок таблиці великими) виправляти першу літеру в назві комірки таблиці на велику;

• Corect keyboard setting (Исправлять раскладку клавиатуры | Виправляти розкладку клавіатури) - автоматично змінити розкладку клавіатури після введення сукупності символів в некоректній розкладці клавіатури;

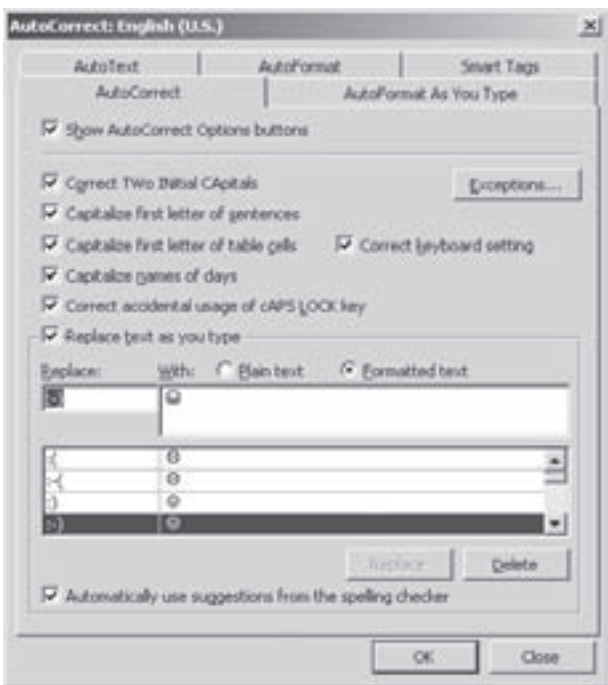

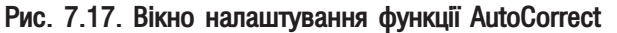

Таблиця 7.4

• Capitalize names of days (Писать названия дней с прописной буквы | Назви днів із великої літери) - перетворює першу літеру назви дня тижня на велику;

• Correct accidental usage of cAPS LOCK key (Исправлять последствия случайного нажатия **cAPS LOCK | Усувати наслідки випадкового настискання сAPS LOCK)** - виправляти помилку випадково натиснутої клавіші Caps Lock. Тобто, якщо при ввімкнутій клавіші Caps Lock користувач ввів першу літеру слова малу, а решту великі, то відбувається автоматичне вимкнення клавіші Caps Lock, після чого великі літери стають малими, а перша літера слова великою;

• Replace text as you type (Заменять при вводе | Замінювати під час вводу) - встановлює автоматичне перетворення деяких послідовностей введених символів на фрагменти тексту або інші спеціальні символи. Завдяки цій опції можна легко, через певну послідовність стандартних символів, ввести деякі спеціальні символи. Так, наприклад, при введенні трьох підряд символів крапки відбувається їх перетворення в спецсимвол "трикрапка", або при введенні послідовності "-", "-", ">" ("мінус", "мінус", "більше") відбувається їх перетворення в символ "->" ("стрілка вправо") і т.д. В таблиці 7.4. показано деякі основні послідовності символів, що вводять певні спеціальні символи;

• Automatically use sugestions from the spelling cheker (Автоматически исправлять орфографические ошибки | Автоматично виправляти орфографічні помилки) - дозволяє здійснювати автоматичне виправлення граматичних помилок.

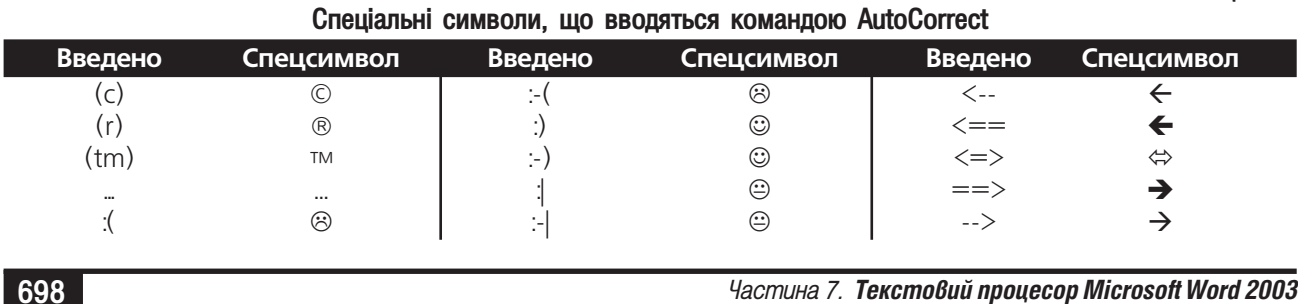

# Форматування документів у Word

### 5.1. Форматування символів у Word. Буквиця

РОЗДІЛ 5

Перед тим, як приступати до знайомства з даним розділом, автори посібника рекомендують, ще раз звернутись до частини 3 розділу 10 даного посібника, оскільки там описані всі визначення та базові поняття, які використовуються в цьому розділі.

Як ми вже говорили, форматування документів відбувається на чотирьох рівнях. У Word присутні всі чотири рівні форматування. На першому рівні здійснюється форматування символів, з яких складається текст документу. У Word є досить багато можливостей для реалізації даного рівня форматування. Причому, можна використовувати "гарячі клавіші", спеціальну панель інструментів, головне та контекстні меню. Зверніть увагу, що піктограми форматування символів у Word об'єднані в спеціальну панель **Formatting** (Форматирование | Форматування). Можливості форматування символів через панель інструментів та комбінації клавіш описані в таблиці 7.5. Зверніть увагу, що при редагуванні тексту команди форматування діють на слово, на якому в даний момент знаходиться основний курсор. Але, якщо виділити фрагмент тексту, то команда діє на весь фрагмент. Таблиця 7.5

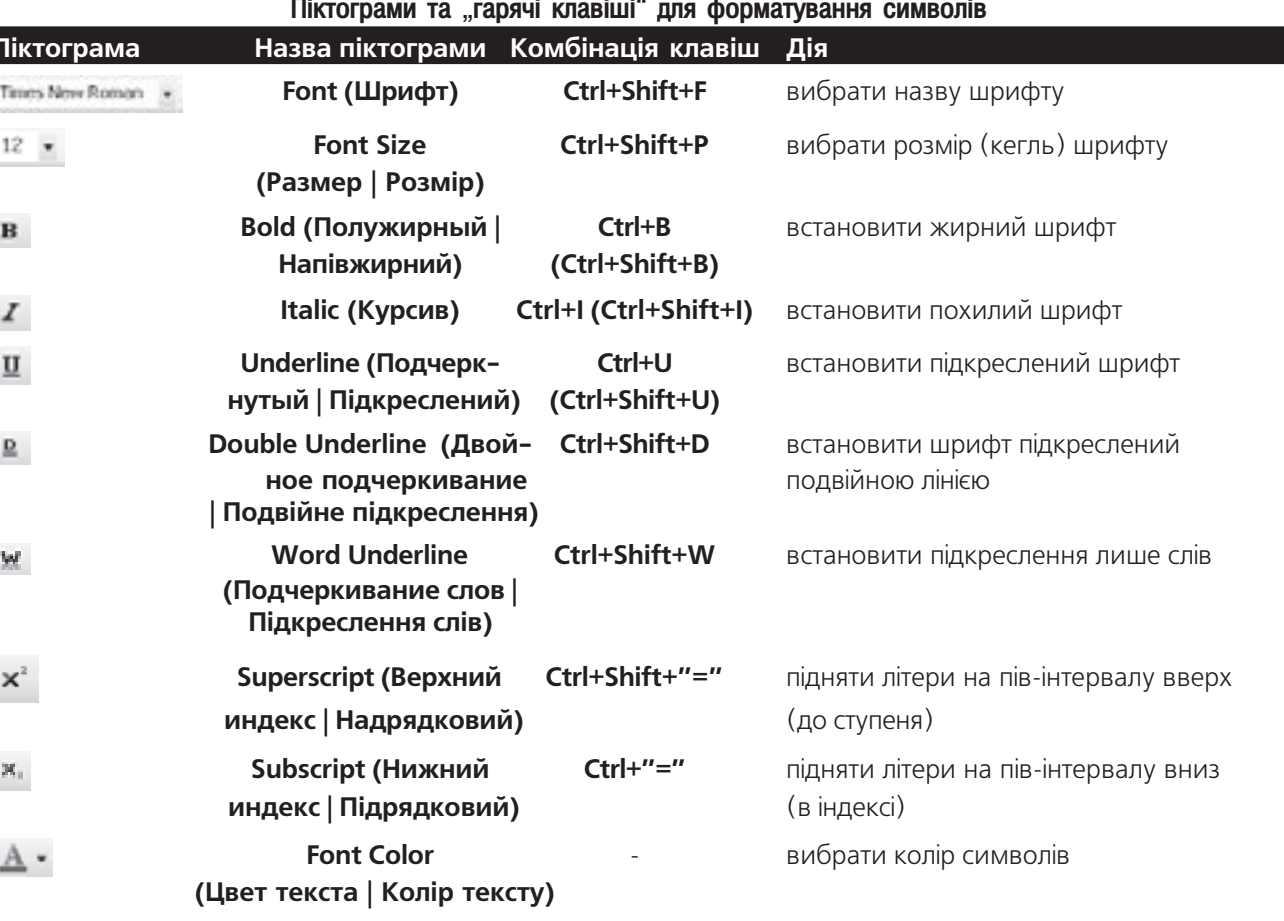

Розділ 5. Форматування документів у Word

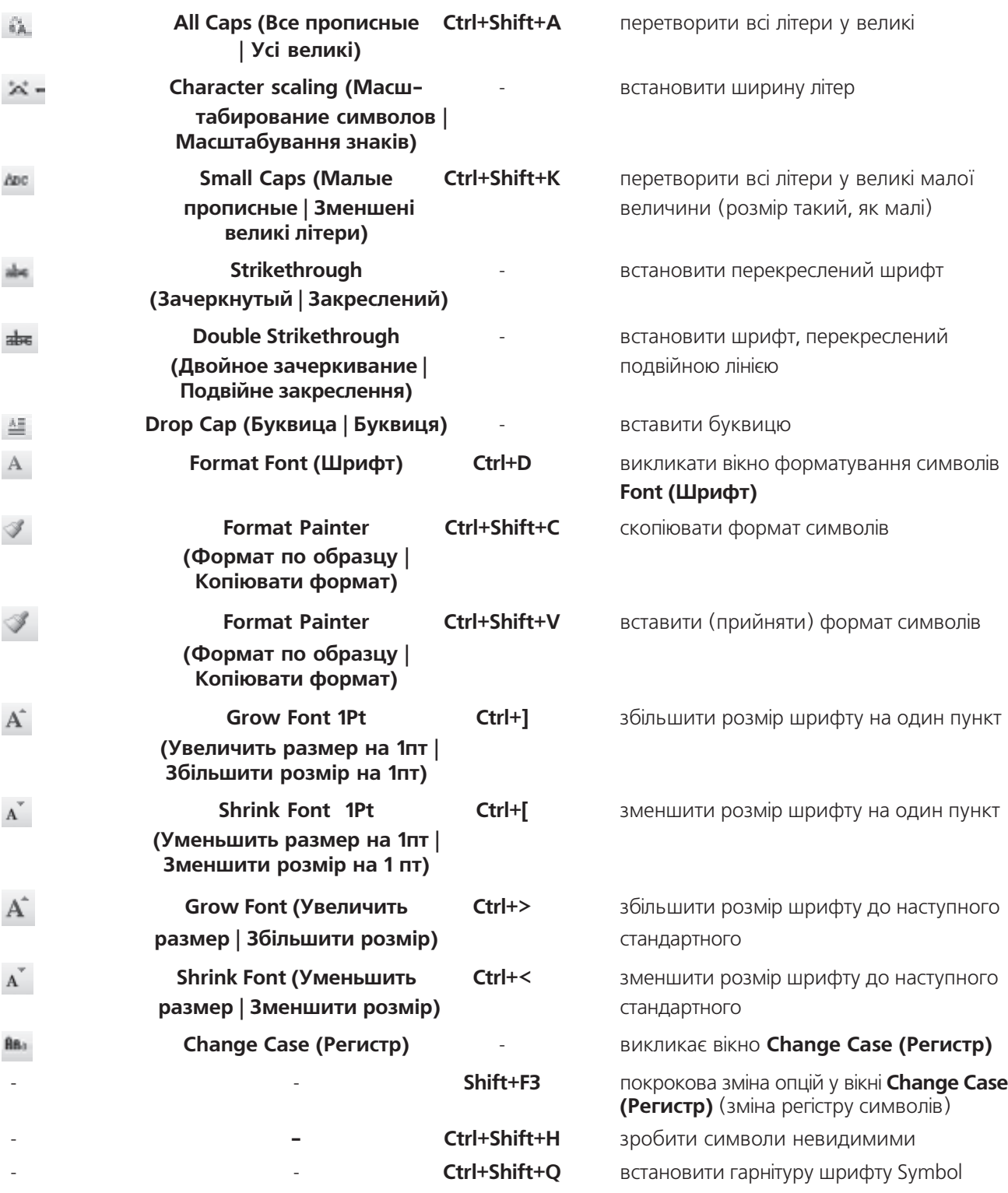

700 ×àñòèíà 7. Òåêñòîâèé ïðîöåñîð Microsoft Word 2003

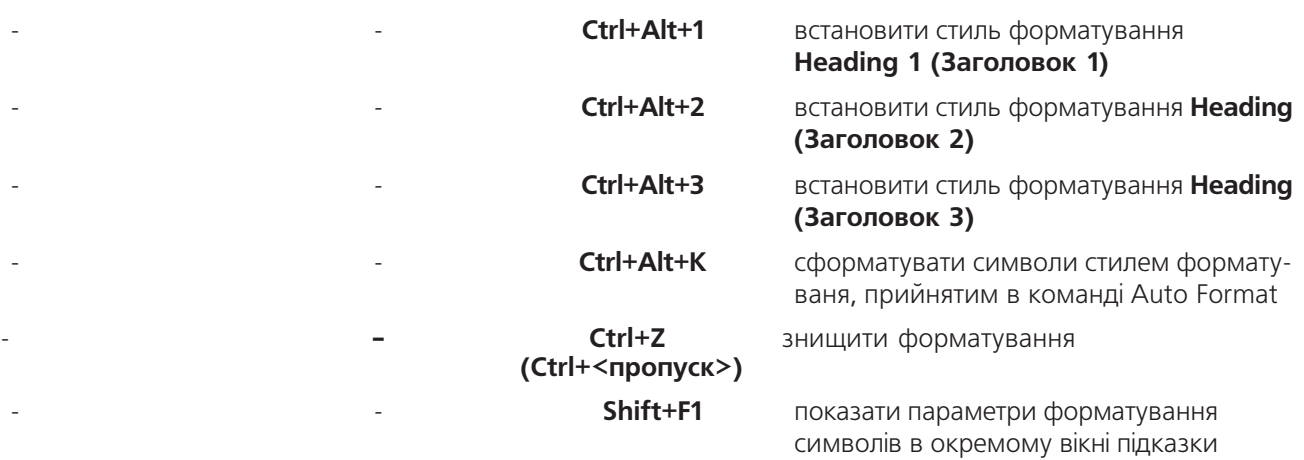

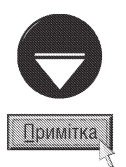

Для того, щоб скопіювати формат символів потрібно виділити фрагмент, формат якого необхідно прийняти і натиснути комбінацію клавіш Ctrl+Shift+C. Тоді відмітити фрагмент, для якого необхідно прийняти даний формат

і натиснути комбінацію Ctrl+Shift+V. Можна також виділити фрагмент-оригінал натиснути піктограму  $\leq$ , а тоді другий фрагмент (на який потрібно скопіювати формат).

Форматування символів через меню здійснюється командою Font... (Шрифт...) з пункту меню Format (Формат), або контекстного меню виділеного фрагменту. При цьому відкривається однойменне вікно з трьох закладок (рис. 7.18). Зверніть увагу, що дане вікно можна також викликати комбінацією клавіш Ctrl+D

 $a$ бо піктограмою  $\bf{A}$ 

Перша закладка Font (Шрифт) встановлює основні параметри шрифту символів. Вона містить наступні розділи:

• список Font (Шрифт) встановлює назву гарнітури шрифту;

• СПИСОК Font Style (Начертание | Накреслення) встановлює стиль написання символів: Regular (Обычный | звичайний) - звичайні символи, Italic  $(Kypc$ ив) - похилий шрифт, Bold (Полужирный | напівжирний) - виділений (жирний), Bold Italic (Полужирный курсив | напівжирний курсив) виділений похилий шрифт;

• список Size (Размер | Розмір) встановлює розмір символів в пунктах;

• випадаючий список Font Color (Цвет шрифта | Колір тексту) встановлює колір символів. При цьому, якщо вибрати Automatic (Автоматически | Авто), то колір буде вибиратись автоматично, в залежності від кольору фону абзацу;

• випадаючий список Underline style (Стиль подчеркивания | Підкреслення) встановлює вигляд лінії підкреслення символів: Words only (Только слова | Лише слова) - підкреслювати лише слова одинарною лінією, суцільна одинарна лінія, дві лінії, пунктирна, товста суцільна, штрихова, штрих-пунктирна, штрих-пунктирна Рис. 7.18. Вікно Font

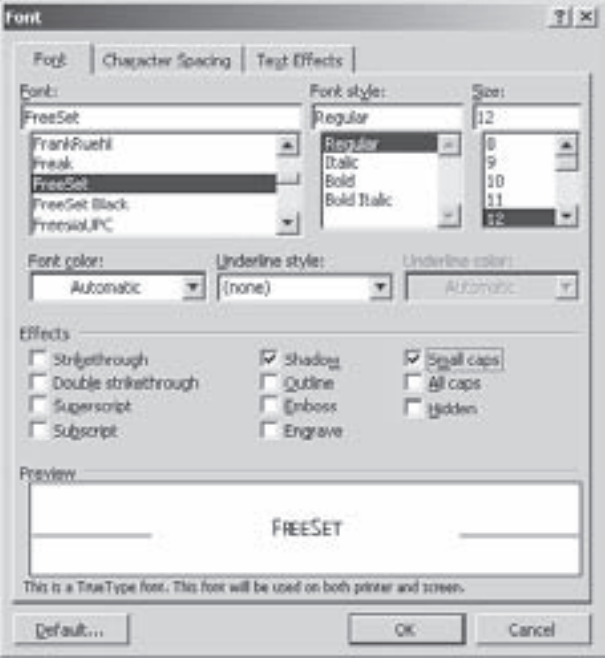

Posgin 5. Форматування документів у Word

через дві крапки, хвиляста лінія;

• випадаючий список Underline color (Цвет подчеркивания | Колір підкреслення) - дозволяє вибрати колір лінії підкреслення;

- розділ Effects (Эффекты | Видозміна) містить опції для встановлення ефектів над символами, а саме: - Strikethrough (зачеркнутый | закреслений) - перекреслені символи,
- Double Strikethrough (двойное зачеркивание | подвійне закреслення) символи перекреслені двома лініями.
- Superscript (верхний индекс | надрядковий) піднятий на пів-інтервалу вверх (до ступеня),
- Subscript (нижний индекс | підрядковий) опущений на пів-інтервалу вниз (в індексі),
- $-$  Shadow (с тенью | з тінню) символи з тінню,
- $\sim$  **Outline (контур)** контурний шрифт (лише контури літер),
- **Emboss (приподнятый | піднятий)** символи з ефектом видавлювання,
- **Engrave (утопленный | заглиблений)** символи з ефектом гравірування,
- Small caps (малые прописные | зменшені великі літери) символи з контуром великих літер, але їх величина така ж, як малих,
- All caps (все прописные | усі великі) зробити всі літери великими,
- Hidden (скрытый | невидимий) невидимі символи.

В нижній частині закладки вікна є спеціальне поле **Preview (Образец | Зразок)**, де з'являється зразок шрифту із вибраними в закладці параметрами. При натискуванні командної кнопки Default... (По **умолчанию... | За замовчуванням)** даний шрифт із вибраними параметрами буде вважатись шрифтом за замовчуванням. Наступного разу при створенні нового документу з шаблоном Normal (Обычный | Звичайний) він буде автоматично встановлюватись.

Друга закладка Character Spacing (Интервал | Інтервал) регулює відстань між символами в рядку та ширину самих символів. Вона складається з наступних розділів:

• випадаючий список Scale (Масштаб) встановлює ширину літер відносно стандартної. При цьому стандартна ширина приймається за 100%;

• випадаючий список **Spacing (Интервал | Інтервал)** встановлює відстань між символами в рядку. При цьому можна вибрати стандартну (**Normal (Обычный | Звичайний)**), широку (**Expanded (Разреженный**  $|$  Розріджений)) та вузьку (Condensed (Уплотненный | Ущільнений)) відстань, а в полі справа - числове значення відхилення відстані від стандартної (в пунктах);

• випадаючий список Position (Смещение | Зсув) встановлює вертикальне зміщення символів в рядку. При цьому можна вибрати: Normal (Нет | Немає) - без зміщення, Raised (Вверх | Вгору) зміщення вверх, Lowered (Вниз) - вниз. В полі справа можна вказати числове значення зміщення в пунктах; • **• опція Kerning for fonts (Кернинг для знаков размером | Кернінг для знаків** розміром) встановлює кернинг (див. частину 3 розділ 10 даного посібника) для шрифту. При цьому в полі справа можна вказати числове значення кернингу.

Третя закладка Text Effects (Анимация | Анімація) дозволяє встановити для символів шрифту анімаційні ефекти, наприклад, "неонова реклама", мигання, рухомі рамки і т.д. Цей режим може бути корисним, якщо потрібно звернути увагу читача на певні слова в документі. Зрозуміло, що ці ефекти можна використати лише для перегляду документу на екрані дисплею і не можна застосувати при його виведенні на тверду поверхню.

### Зміна регістру символів

У Word є можливості змінювання регістру символів (змінювати малі літери на великі і навпаки) для вже створеного тексту. Для цього потрібно виділити потрібний фрагмент тексту і використати відповідні піктограми або комбінації клавіш (табл. 7.4). Крім цього, можна, скористатись командою **Change Case...** (Регистр | Регістр) з пунтку меню Format (Формат). Відкривається однойменне діалогове вікно, де слід вибрати одну із опцій:

• Sentence case (Как в предложениях | Як у реченнях) - зробити у виділеному фрагменті перші літери речень великими, а решту малими;

• lowercase (все строчные | усі малі) - зробити всі літери малими;

• UPPERCASE (ВСЕ ПРОПИСНЫЕ | УСІ ВЕЛИКІ) - зробити всі літери великими;

• Title Case (Начинать с Прописных | Починати з Великих ) - кожне слово у виділеному фрагменті повинно починатись з великої літери:

• tOGGLE CASE (ИЗМЕНИТЬ РЕГИСТР | ЗМІНИТИ РЕГІСТР) - перша літера кожного слова мала, а решту великі.

### Буквиця

Буквиця - це збільшена перша літера (кілька літер) абзацу (інколи на кілька рядків), яка часто сформатована іншим стилем в порівнянні з рештою тексту документу. Як правило, буквицю встановлюють лише на початку документу або окремого розділу.

Для створення буквиці потрібно виділити першу літеру абзацу (можна кілька літер) та вибрати в пунткі меню Format (Формат) команду Drop Сар (Буквица | Буквиця), або однойменну піктограму. В будь-якому випадку відкривається однойменне діалогове вікно, де в розділі **Position (Положение**) Розташування) слід вибрати тип буквиці. Тоді в полі Font (шрифт) слід встановити гарнітуру шрифту для буквиці, в полі Lines to Drop (высота в строках | висота в рядках) - кількість рядків тексту, на які вона буде поширюватись та в полі Distance from text (расстояние от текста | відстань від тексту) - віддаль від буквиці до основного тексту.

### 5.2. Форматування абзаців у Word. Автоматична нумерація

### та маркування абзаців. Символи табуляції. Фрейми

Другий рівень форматування - це форматування абзаців. У Word є дуже потужні засоби для форматування абзаців, які можна реалізувати як через піктограми панелі інструментів та комбінації клавіш, так і через головне та контекстне меню. Для здійснення форматування абзацу потрібно помістити курсор миші в будь-яке його місце або виділити абзаци, якщо їх кілька. Можливості форматування абзаців через піктограми та "гарячі клавіші" описано в таблиці 7.6.

#### Таблиця 7.6

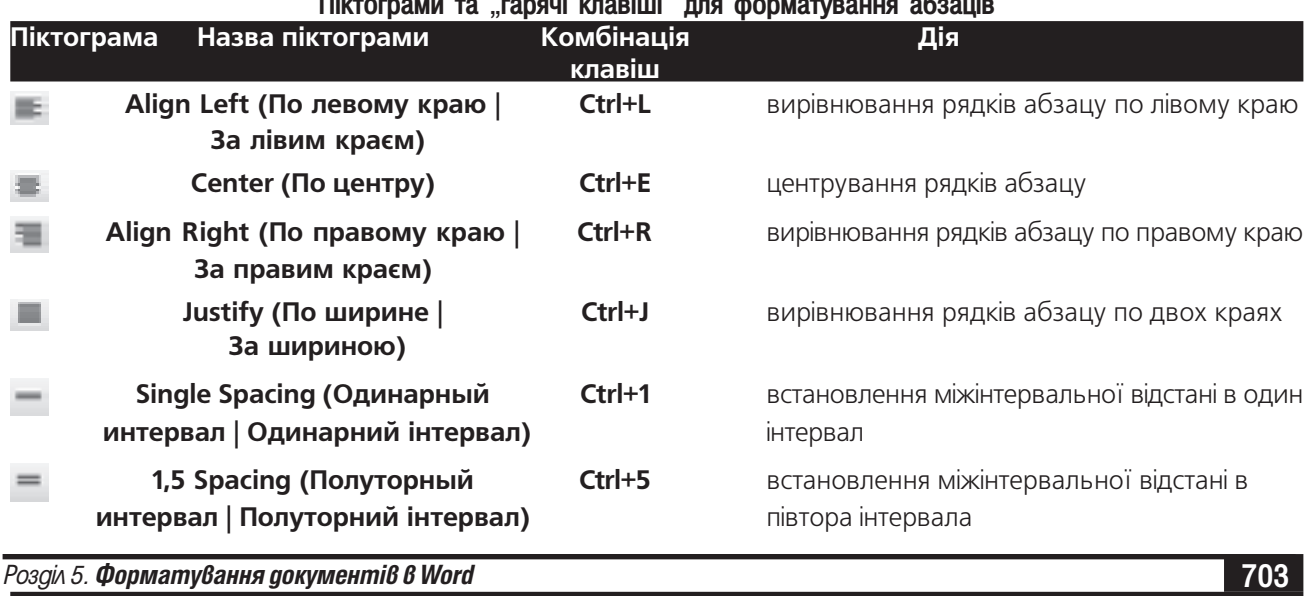

#### Посібник користувача ПК

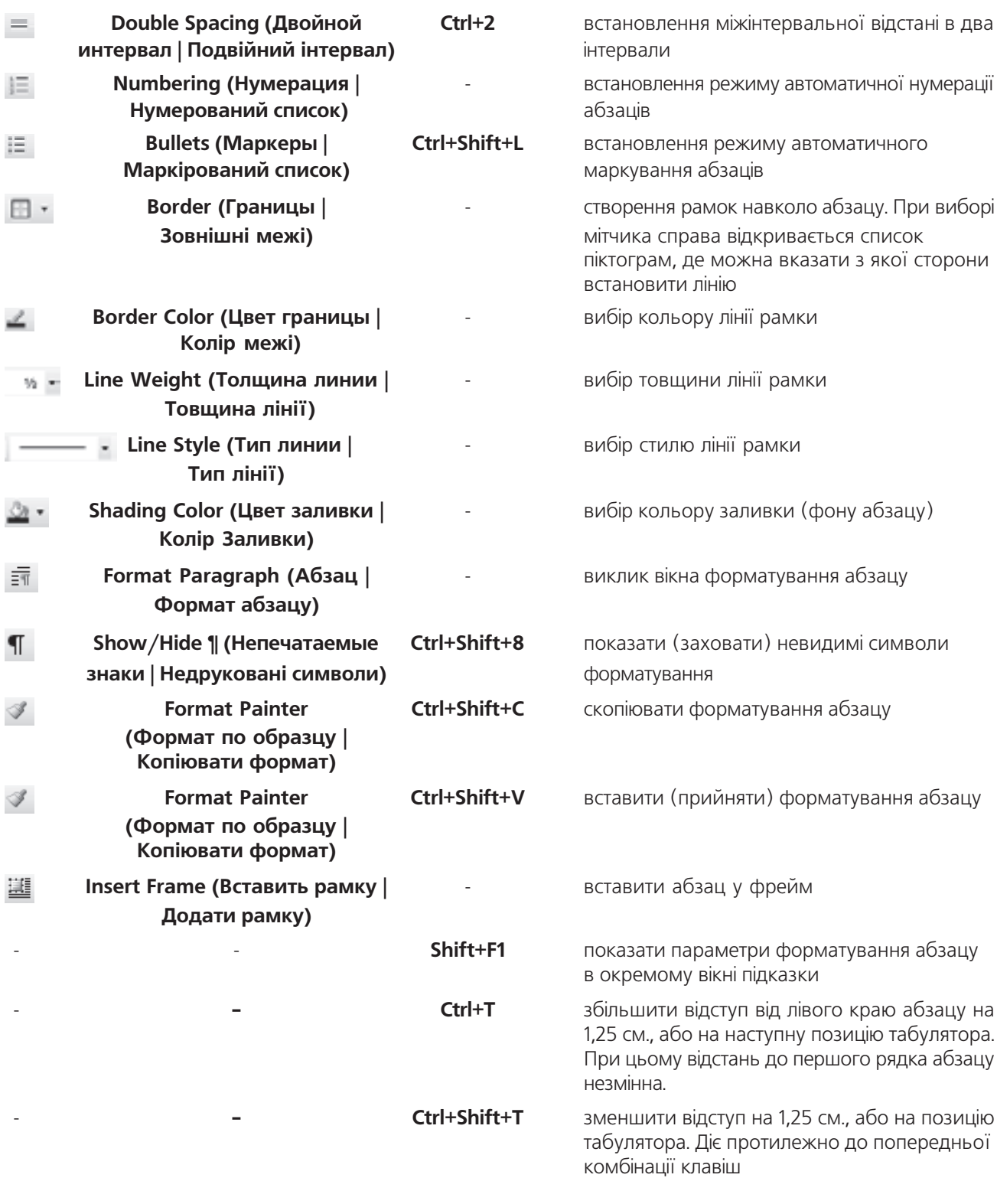

**704 704 Entreprendix Entreprendix Entreprendix Americana** 7. Tekcmoßuŭ процесор Microsoft Word 2003

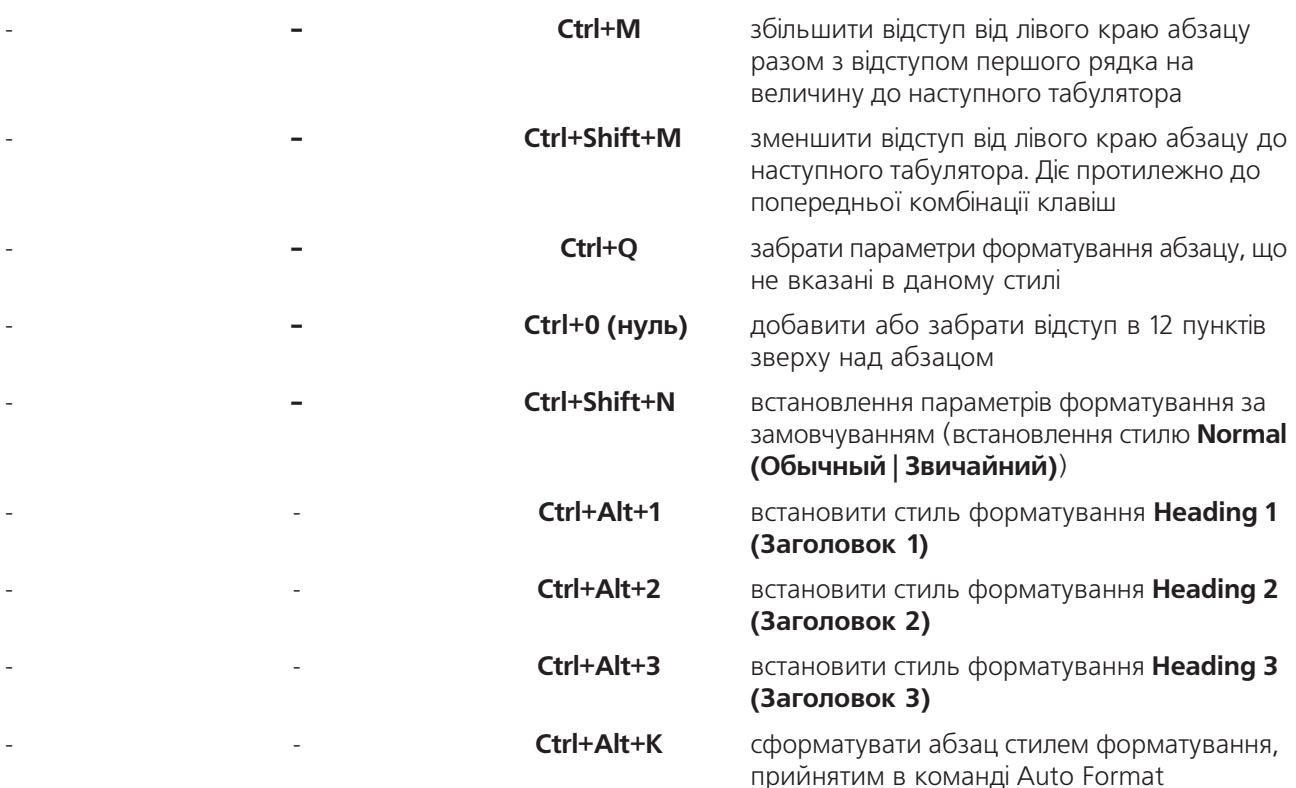

Для встановлення параметрів форматування через меню потрібно вибрати команду **Paragraph...** (Абзац...) в пункті меню Format (Формат), або цю ж команду в контекстному меню відповідного абзацу. Можна також вибрати піктограму  $\overline{=}\overline{1}$ . В будь-якому випадку відкривається вікно **Paragraph (Абзац)**, що складається з двох закладок (рис. 7.19).

В закладці Indents and Spacing (Отступы и интервалы | Відступи та інтервали) можна встановити відступи від одного абзацу до інших та до полів сторінки, а також міжрядкову відстань в ньому. Ця закладка складається з наступних розділів:

• General (Общие | Загальні) містить два випадаючі списки: Alignment (Выравнивание | Вирівнювання) - встановлює вирівнювання рядків абзацу по лівому (Left), правому (Right) краю, по двох краях (Justify) або їх центрування (Centered); та Outline **level (Уровень | Рівень)** - встановлює рівень структури документу, на який поширюється вибране форматування абзацу. При цьому, якщо вибрати **Body text (Основной** текст | Основний тест), то відбувається форматування основного тексту абзацу;

• Indentation (Отступ | Відступ) - встановлює

Paragraph  $7|x|$ Indents and Spacing | Line and Page Breaks | General Left ¥ Outline level: Body bast W Algrment: Indentation 골 Lift:  $\overline{$ Special: By: 곡 0 cm  $1,25$  cm Right: First Iine ₩ 곸 Spacing 칊 Defore: lost Lige spacing: 칅 **D**<sub>pk</sub> 킑 After: 1.5 ines \# F first add space between paragraphs of the same style Proviet and Free Motors From Morgan. From Morgan. From Morgan. From Mr. to New Houston Francis finns bleingis fram bleingis familikunger familikungs. Familikungs fram bleinger familikunger<br>Familikungs fram bleinger familikungs familikungs familikungs fram Tabs... OK Cancel

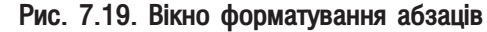

Розділ 5. Форматування документів в Word

відступ абзацу відносно лівого(Left) та правого (Right) полів сторінки, а також відступ першого рядка абзацу (Special (Первая строка | Перший рядок)). При цьому останній відступ може бути двох типів: First  $\lim_{\epsilon}$  (Отступ | Відступ) - перший рядок знаходиться всередині абзацу та Hanging (Выступ | Нависаючий) - перший рядок виступає зліва над абзацом. Зверніть увагу, що для встановлення всіх цих абзацних відступів можна скористатись спеціальними мітчиками на горизонтальній масштабній лінійці (див. частину 3 розділ 10, та розділ 3 даної частини посібника);

• Spacing (Интервал | Інтервал) - встановлює відступ зверху над абзацом від попереднього абзацу (Before (перед)), знизу від до наступного абзацу (After (после | після)) та міжрядкову відстань (Line spacing (междустрочный | міжрядковий)).

Закладка Line and Page Breaks (Положение на странице | Розташування на сторінці) призначена для керування розміщенням тексту в абзаці і містить наступні опції:

• Window/Orphan control (запрет висячих строк | заборона нависаючих рядків) - забороняє при розбиванні тексту на сторінки розривати абзац так, щоб один рядок залишався внизу або зверху сторінки ("висячий" рядок), тоді, коли решту тексту абзацу переноситься на інший рядок;

• Keep lines together (не разрывать абзац | не розривати абзац) - забороняє перенесення частини абзацу на іншу сторінку;

• Keep with next (не отрывать от следующего | не відривати від наступного) - вимагає, щоб даний та наступний абзаци знаходились на одній сторінці;

• Page break before (с новой страницы | з нової сторінки) - здійснює автоматичне встановлення розриву сторінок перед абзацом;

• Suppress line numbers (запретить нумерацию строк | заборонити нумерацію рядків) - забороняє нумерацію рядків даного абзацу, якщо даний режим встановлено в налаштуванні параметрів сторінки;

• Don't hyphenate (запретить автоматический перенос слов | заборонити автоматичний перенос слів) - заборонити для даного абзацу режим встановлення автоматичного переносу слів.

#### Автоматична нумерація та маркування абзаців

У Word є спеціальна функція, яка дозволяє автоматично нумерувати абзаци документу. Це дуже зручно при створенні планів, розкладів, змістів та інших документів такого типу.

Для встановлення автоматичної нумерації абзаців потрібно їх виділити та натиснути піктограму  $\mathbf{r}$ Можна також встановити режим автоматичної нумерації під час створення документу. Варто лише пронумерувати перший абзац, а тоді при створенні нового абзацу (при натискуванні Enter), завдяки функціям автоматичного коректування документу, відбувається автоматична нумерація наступного абзацу. При цьому нумерація абзаців відбувається із використанням параметрів, які встановлені за замовчуванням.

Якщо користувач бажає змінити параметри форматування автоматичної нумерації, то слід виділити відповідні абзаци і в пункті меню Format (Формат) вибрати команду Bullets and Numbering... (Списки). Відкривається однойменне вікно, де слід вибрати закладку **Numbered (Нумерованный | Нумерований)**.

В даній закладці можна вибрати один із восьми типів нумерації. Якщо користувача не задовольняє жоден із типів, або він бажає змінити параметри, то потрібно виділити цей тип і натиснути командну кнопку Customize (Изменить | Змінити). При цьому відкривається діалогове вікно Customize Numbered List (Изменение нумерованного списка |Зміна нумерованого списку) (рис. 7.20), в якому можна вказати наступні параметри:

• поле Number format (формат номера) встановлює формат виведення номерів абзаців. При цьому, натиснувши командну кнопку Font... (Шрифт...), можна встановити параметри шрифту символів номерів абзаців (відкривається вікно повністю аналогічне до вікна Font (Шрифт));

• випадаючий список **Number style (нумерация | нумерація)** встановлює стиль номерів абзаців. Біля нього присутнє поле Start at: (начать с: | почати з) встановлює початковий номер нумерації (номер, з якого розпочинається нумерація);

• розділ Number position (Положение номера | Розташування номера) встановлює позиції

706 **706 East and Tana and Tana and Tana and Tana and Microsoft Word 2003** *HacmuHa 7. Текстовий процесор Microsoft Word 2003* 

номерів в абзаці та їх вирівнювання. При цьому можна вказати числове значення відступу (поле Aligned at (на)) номера абзацу від його лівого поля;

• розділ Text position (Положение текста | Розташування тексту) містить два поля: Tab space after (Табуляция после: | Табуляція після:) - встановлює відступ першого рядка абзацу від самого номера та **Indent at: (отступ: | відступ:)** - відступ наступних рядків абзацу від лівого поля сторінки.

Word дозволяє не лише автоматично нумерувати абзаци, але й маркувати їх спеціальними символами (так звані "булети"). Для цього потрібно виділити відповідні абзаци і вибрати піктограму НЕ, або натиснути комбінацію клавіш Ctrl+Shift+L. При цьому відбувається маркування булетами встановленими за замовчуванням. Для того, щоб змінити символи булетів, або інші параметри автоматичного маркування, потрібно виділити відповідні абзаци і в пункті меню Format (Формат) вибрати команду Bullets and **Numbering... (Списки)**. Відкривається однойменне вікно, де слід вибрати закладку Bulleted (Маркированный | Маркірований).

В даній закладці можна вибрати один із восьми типів маркерів (булетів). Якщо користувач бажає змінити параметри форматування булетів або вибрати інший булет, що не входить у список, то слід вибрати один із восьми стандартних (базових) маркерів і натиснути кнопку **Customize... (Изменить | Змінити)**. При цьому відкривається

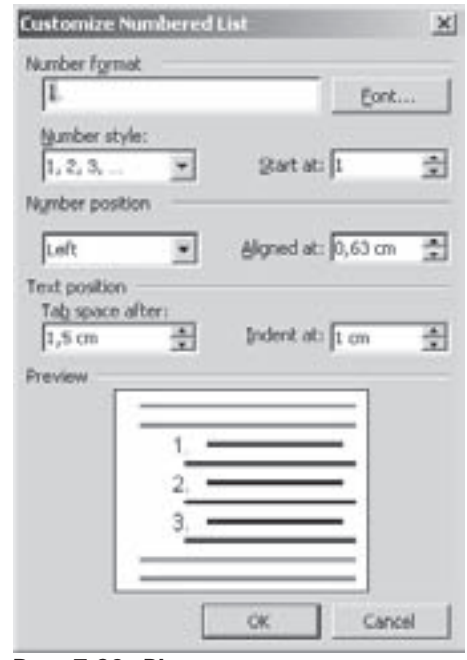

Рис. 7.20. Вікно налаштування параметрів нумерації абзаців

вікно Customize Bulleted List (Изменение маркированого списка | Зміна маркірованого списку), де, для вибору іншого маркеру, слід натиснути командну кнопку **Bullet... (Маркер | Знак)**. Відкривається вікно із таблицею доступних символів (про команду Symbol (Символ | Знак), читайте в розділі 4.1 даної частини посібника), де слід вибрати потрібний і натиснути кнопку Ок.

Якщо в таблиці символів потрібного булета немає, або необхідно змінити його розмір (чи інші параметри форматування символу), то слід змінити параметри шрифту. Для цього у вищеописаному вікні слід натиснути командну кнопку Font... (Шрифт...).

Крім цього, можна встановити позицію булету (Bullet position (Положение маркера | Розташування маркера)) та відступ решту рядків абзацу відносно (Text position (Положение текста | Розташування тексту)) лівого поля сторінки. Ці параметри є повністю аналогічними до описаних вище параметрів розташування нумерації абзаців.

В якості булетів (маркерів), можна використовувати деякі зображення з бібіліотеки Clip Gallery. Для цього у закладці Bulleted (Маркированный | Маркірований) потрібно натиснути кнопку Picture (Рисунок | Малюнок) і вибрати потрібне графічне зображення.

У Word можна також встановлювати складну нумерацію та маркування абзаців, якщо створюється своєрідна ієрархічна структура (розділи, підрозділи і т.д.). Для цього слід вибрати піктограму | = , щоб почати нумерацію абзаців або : = для автоматичного маркування, а тоді розпочати введення тексту. Можна також виділити вже створені абзаци і натиснути одну із вищеописаних піктограм. Для створення підрівня абзацу необхідно перейти на його початок і натиснути клавішу Tab. При цьому створиться підрівень нумерації (наприклад "1.1"). Для створення третього рівня потрібно повторно натиснути Tab і т.д.

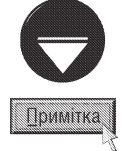

В багаторівневій нумерації абзаців є можливість в одному рядку вставити декілька символів нумерації. Для цього необхідно встановити курсор в потрібне місце і натиснути комбінацію клавіш Ctrl+Alt+L. Можна також використати команду Field (Поле) з пункту меню Insert (Вставка) і у вікні, що відкриється, вибрати поле AutoNum і його формат (див. розділ 9.1 даної частини).

Розділ 5. Форматування документів в Word

Якщо необхідно змінити форматування багаторівневої нумерації, то слід виділити відповідні абзаци і в пункті меню Format (Формат) вибрати команду Bullets and Numbering... (Список). Відкривається однойменне вікно, де слід вибрати закладку **Outline Numbered (Многоуровневий | Багаторівневий)**. В цій закладці, потрібно вибрати один із восьми стандартних типів нумерації або маркування. Для зміни його параметрів потрібно натиснути командну кнопку **Customize (Изменить | Змінити)**. При цьому відкривається діалогове вікно Customize Outline Numbered List (Изменение многоуровневого списка | Зміна багаторівневого списку) (рис. 7.21), де в полі Level (Уровень | Рівень) потрібно вказати рівень підзаголовка для якого слід змінити форматування. При цьому можна встановити наступні параметри форматування:

• Number format (Формат номера) встановлює формат нумерації, або маркування;

• Number style (Нумерация | нумерація) встановлює стиль нумерації, або символ маркування. Якщо користувачу не підходить жоден із булетів, то у списку слід вибрати New Bullet (Новый маркер | Новий маркер). Відкривається вікно із таблицею символів, де слід вибрати потрібний і натиснути командну  $K$ нопку Ok; • Start at (Начать с) - встановлює початковий номер нумерації. При виборі в попередньому списку стилю булетів дане поле недоступне;

• Previous level Number (Предыдущий уровень | Попередній рівень) - дозволяє вибрати вищі рівні аного для зміни параметрів налаштування;

• командна кнопка Font (Шрифт) викликає однойменне діалогове вікно (див. розділ 5.1 даної частини посібника) для зміни параметрів шрифту номерів або булетів;

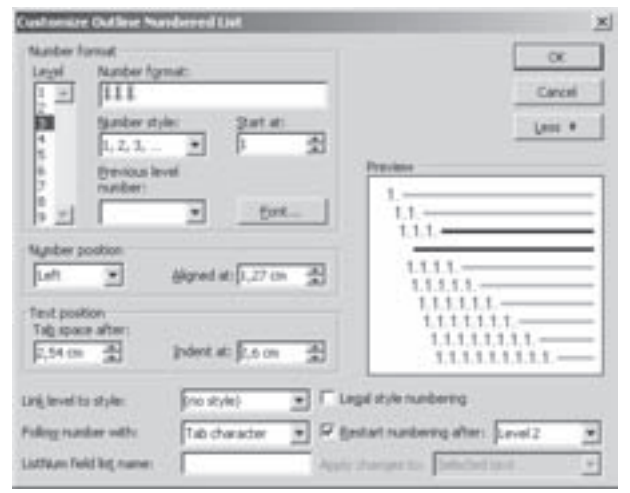

Рис. 7.21. Вікно налаштування параметрів складної автоматичної нумерації абзаців

• Number Position (Положение номера | Розташування номера) - встановлює вирівнювання номерів абзаців та їх відступ від лівого поля сторінки. Для автоматичного маркування цей розділ має назву Bullet Position (Положение маркера | Розташування маркера) і дозволяє встановити лише числове значення відступу;

• Text Position (Положение текста | Розташування тексту) - містить два поля: Tab space after ( | Tабуляція після) - встановлює відступ першого рядка абзацу від самого номера та Indent at ( | відступ) - відступ наступних рядків абзацу від лівого поля сторінки.

Якщо потрібно змінити додаткові параметри налаштування, то слід вибрати командну кнопку **Моге** (Больше | Більше). При цьому в нижній частині вікна з'являються додаткові елементи:

• випадаючий список Link level to style (Связать уровень со стилем | Зв'язати рівень зі стилем) встановлює стиль форматування параграфу з автоматичною нумерацією;

• випадаючий список Follow number with (Символ после номера | Знак після номера) встановлює символ, що повинен встановлюватись після номера (маркеру) перед основним текстом абзацу;

• поле ListNum field list name (Имя списка поля ListNum | Ім'я списку поля ListNum) - дозволяє встановити стиль нумерації, якщо вона встановлюється в один рядок (див. попередній матеріал);

• опція Legal style numbering (Заменить римские цыфры арабскими | Замінити римські цифри арабськими) - замінити номер в багаторівневій нумерації на аналогічний арабський. Наприклад, "Розділ II" замінити на "Розділ 2";

• опція Restart numbering after higher list level (Нумеровать заново | Нумерувати знову) дозволяє заново нумерувати рядки при досягненні номера більш високого рівня. Наприклад, нумерація елементів рівня 3 починається заново, якщо зустрінеться номер рівня 2;

• випадаючий список Apply Changes to (Применить | Застосувати) - дозволяє вибрати частину документу, яка буде відформатована, як багаторівневий список.

### Форматування абзаців за допомогою ліній обводки і кольорових заповнень

Для виділення певного абзацу чи кількох абзаців від іншого тексту, можна відформатувати його з використанням ліній обводки і заповнень. Для цього необхідно відмітити потрібний фрагмент тексту документу і в пункті меню Format (Формат) вибрати команду Borders and Shading (Границы и заливка | Межі й заливка). При цьому відкривається вікно, перша закладка якого зображена на рисунку 7.22. В цій закладці присутні такі розділи:

• Setting (Тип) - встановлює тип обводки, при цьому можна вибрати один з наступних типів: None (нет | немає) - лінії обводки відсутні, Вох (рамка) - звичайна, прямокутна обводка, Shadow (тень | тінь) - обводка з тінню, 3-D (объемная | об'ємна) - обводка з ефектом тримірності, Custom (другая | інша) встановлюється самим користувачем. При виборі останнього типу в частині **Preview (Образец | Зразок)** даного вікна за допомогою відповідних піктограм, чи безпосередньо на зоні перегляду можна встановити або забрати лінії обводки з певної сторони виділеного фрагменту;

• Style (Тип) - встановлює стиль, тобто тип лінії обводки, який вибирається зі списку, що прокручується;

• Color (Цвет | Колір) - встановлює колір ліній обводки. При виборі Auto (Авто) колір встановлюється в залежності від фону абзацу таким чином, щоб отримати максимальну контрастність;

• Width (Ширина) - встановлює товщину ліній обводки (в пунктах);

• Apply to (Применить к | Застосувати до ) - встановлює на який об'єкт вибирається обводка: **Text (тексту)** - лише до виділеного тексту (якщо є виділений текст) або **Paragraph (абзацу)** - до цілого абзацу.

В даній закладці (рис. 7.22) також присутня кнопка **Options (Параметры)**. При її виборі відкривається додаткове вікно, де можна встановити відступи від лінії до початку тексту зверху (Тор (верхнее | верхнє)), знизу (Bottom (нижнее | нижнє)), зліва (Left (левое |  $\overline{n}$ ise)) та справа (Right (правое | праве)).

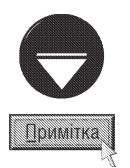

У Word 2003 вперше в якості ліній обводки можна використовувати спеціальні графічні зображенння фігурних ліній з бібліотеки Clip Art, або будь-який підходящий растровий малюнок. Для цього потрібно натиснути командну кнопку Horizontal line (Горизонтальная линия | Горизонтальна лінія) та у вікні, що відкриється, вибрати графічне зображення з бібліотеки СІірАґт. В цьому ж вікні можна натиснути кнопку Inport (Импорт | Імпорт) і вибрати будь-який файл малюнку.

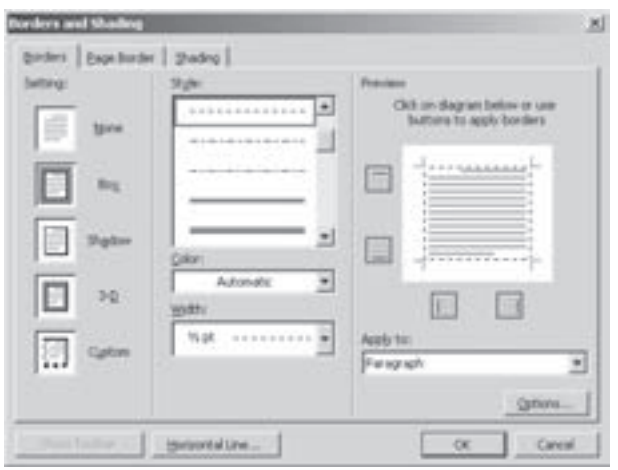

Рис. 7.22. Закладка Borders вікна Borders and Shading

Друга закладка Page Border (Страница | Сторінка) вікна Borders and Shading (Границы и заливка | Межі й заливка) встановлює рамку навколо цілої сторінки. При цьому всі елементи вікна повністю аналогічні до попередньої закладки (лише відносяться до цілої сторінки). Але додатково з'являється випадаючий список Art (Рисунок | Малюнок), де можна вибрати малюнок для створення художньої рамки навколо сторінки. У випадаючому списку Apply to (Применить к | Застосувати до) можна вибрати: Whole document (всему документу | усього документа) - встановити рамку до всіх сторінок документу, This section (к этому разделу | цього розділу) - лише до сторінок даної секції (розділу). Аналогічно при натискуванні кнопки **Options... (Параметры...** Параметри) відкривається вікно, де можна встановити відступи від рамки до полів сторінки (**Edge of page (края страницы | краю сторінки)**), або від рамки до тексту сторінки (Text (текста | тексту)).

Розділ 5. Форматування документів в Word

В третій закладці **Shading (Заливка)** встановлюється заливка фону абзацу або виділеного тексту. При цьому в палітрі кольорів **Fill (Заливка)** потрібно вибрати колір фону. У випадаючому списку **Style (тип)** можна вибрати стиль заливки (густину та тип заштриховування). Якщо вибрано один із стилів заливки, то стає доступним випадаючий список **Color (Цвет | Колір фону),** де можна вибрати колір ліній заштриховування фону абзацу.

### Встановлення символів табуляції

Табуляція - це загальноприйнятий метод розміщення тексту з відступами справа, або по уявних колонках. Переміщення курсору між символами табуляції здійснюється клавішею Tab.

В Word за замовчуванням позиції табуляції встановлюються через кожні 1,25 см. Крім цього Word додатково встановлює символи табуляції для кожного абзацу окремо (для створення абзацних відступів). Нагадаємо, що на горизонтальній масштабній лінійці (мал. 3.144 частина 3 розділ 9) символи табуляції відмічені спеціальними мітчиками. В розділі 3 даної частини посібника описані принципи встановлення, знищення та змінювання положення символів табуляції на масштабній лінійці за допомогою миші. Нагадаємо, що існує три типи символів табуляції, які визначають спосіб вирівнювання тексту в колонці, створеній за допомогою табуляторів. При цьому можна встановити вирівнювання по лівому чи правому краю, центру та по комі між цілою та дробовою частиною числа (використовується лише для колонок створених із суцільних чисел $)$ .

Зверніть увагу на те, що символи табуляції, які встановлені користувачем, мають більш високий пріоритет перед тими, що встановлені за замовчуванням. Тому, якщо користувач поставив в певному місці символ табуляції, то він буде залишатись до тих пір, поки користувач окремо не зніме його.

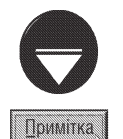

Якщо потрібно, щоб при створенні нового абзацу позиції всіх символів табуляції залишались такими ж, як і в попередньому абзаці, то слід натиснути комбінацію клавіш Shift+Enter (замість звичайної клавіші Enter). Дана комбінація здійснює не створення нового абзацу, а перехід на новий рядок.

Для встановлення позицій табуляції через меню, потрібно в пункті меню Format (Формат) вибрати команду **Tabs... (Табуляция | Табуляція)**. При цьому відкривається однойменне вікно (рис. 7.23), де в полі Default tab stops (По умолчанию | За замовчуванням) встановлюється інтервал між символами табуляції, які встановлюються за замовчуванням. Якщо користувач бажає створити власні табулятори, то слід вказати потрібне числове значення положення табулятора в полі Tab stop position (Позиции табуляции | Позиції табуляції), вказати тип вирівнювання тексту в колонці, а тоді натиснути командну кнопку Set (Установить | Установити). Далі повторити ці дії для наступних табуляторів. При цьому всі вони розміщуються у списку нижче даного поля.

В даному вікні можна встановити вирівнювання тексту в колонках по: лівому (Left (по левому краю  $|$ за лівим краєм)), правому (Right (по правому краю | за правим краєм)) краю, центру (Center (по центру)), комі між цілою і дробовою частиною числа (Decimal (по разделителю | за розділювачем)) та по символах "-" ("тере") (Ваг (с чертой | з рискою)).

В розділі Leader (Заполнение | Заповнювач) встановлюється тип заповнення простору зліва від табулятора (крапками, штрихами або суцільною лінією).

Для знищення символу табуляції потрібно вибрати його зі списку і натиснути кнопку **Clear (Удалить** | Видалити). Якщо вибрати Clear All (Удалить все | Видалити все), то будуть знищені всі табулятори, встановлені користувачем.

### Поняття про фрейми. Поміщення абзацу у фрейм

У Word 95 та Word 97 широко використовувалось таке поняття як фрейм. Фрейм (Frame) або кадр - це прямокутний блок з текстом або іншими об'єктами, який сприймається

Посібник користувача ПК

як окремий об'єкт і має можливість вільно переміщатись по тексту документу та встановлюватись в будь-яке його місце. Фрейм можна розглядати як окремий незалежний кадр, що знаходиться всередині документу. Використання фреймів дозволяє вільно змінювати положення об'єктів відносно основного тексту документу. В кадр можна помістити звичайний фрагмент тексту (цілий абзац), таблицю або будь-які інші об'єкти (малюнки, формули і т.д.).

У Word 2003, XP та 2000 поняття встановлення фрейму використовується дуже рідко, оскільки в ньому більшість типів об'єктів автоматично поміщаються у фрейми відразу при їх створенні або імпортуванні. Тому дана команда за замовчуванням відсутня як у верхньому, так і в піктографічному меню. Але, якщо користувачу часто потрібно використовувати фрейм для об'єктів, що не знаходяться у фреймах (наприклад, звичайні текстові абзаци), то він може добавити дану команду до відповідних меню. Детально процес редагування головного та піктографічного меню описано в розділі 10.2 даної частини посібника. Тепер лише повідомимо, що дана команда знаходиться в закладці **Commands** (Команды | Команди), розділі категорій Insert (Вставка) вікна **Customize (Настройка)** (рис. 7.67). При цьому у списку команд

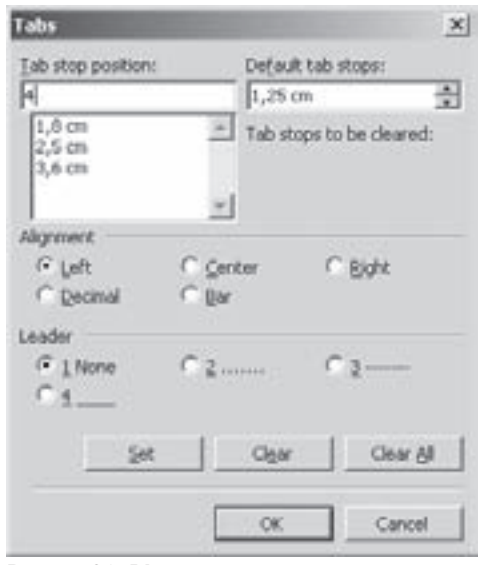

Рис. 7.23 Вікно встановлення символів табуляції

потрібно вибрати **Horizontal (Горизонтальная рамка | Горизонтальна рамка)**. Після встановлення даної команди у головне меню, вона буде мати назву Frame (Рамка), а в піктографічному меню - Insert Frame (Вставить рамку | Додати рамку).

Для того, щоб помістити абзац у фрейм, потрібно його виділити і вибрати встановлену користувачем

команду **Frame (Рамка)** або натиснути піктограму **В. При цьому абзац поміститься в спеціальну** рамку із

штрихуванням обводки. Переміщаючи спеціальні чорні мітчики на межі фрейму можна змінювати його розміри, а, встановивши курсор миші в будь-яке інше місце на межі (крім мітчиків), можна перетягувати фрейм по документу. Для того, щоб зняти спеціальну рамку навколо фрейму, достатньо натиснути курсор миші поза ним. І, навпаки, для того, щоб дана рамка з'явилась навколо фрейму, потрібно натиснути ліву клавішу миші в будь-якому місці фрейму.

Як правило, при створенні фрейму, навколо нього встановлюються лінії обводки. Якщо користувач не бажає використовувати обводки навколо фрейму або змінити її тип, то потрібно викликати контекстне меню на межі фрейму і вибрати команду Borders and Shading... (Границы и заливка... | Межі й заливка). При цьому відкривається однойменне вікно (рис. 7.22), яке описане вище.

Для того, щоб змінити параметри форматування фреймів потрібно викликати контекстне меню на його межі і вибрати команду **Format Frame... (Формат рамки...)**. При цьому відкривається вікно, показане на малюнку 7.24. В даному вікні можна встановити наступні параметри:

• Text Wrapping (Обтекание текста | Обтікання текстом) - встановлює обтікання фрейму основним текстом (Around (вокруг | навколо)), або розривання основного тексту по позиції фрейму (None (нет |  $H$ емає $))$ :

• Size (Размер | Розмір) - встановлює розміри фрейму: Width (Ширина) - ширину та Height (Высота | Висота) - висоту. При цьому можна вибрати: Auto (Авто) - розміри встановлюються автоматично в залежності від розмірів об'єкту в фреймі, Exactly (Точно) - встановити точні розміри фрейму, At least (Минимум | Мінімум) - мінімально допустимі розміри фрейму. Також у полях, що розміщені правіше, можна безпосередньо вказати числові значення;

• Horizontal (По горизонтали | По горизонталі) - встановлює розміщення фрейму у горизонтальному напрямку. При цьому у випадаючому списку Relative to (относительно | відносно) слід вказати відносно якого елементу потрібно встановити положення, а **Position (положение | розташування)** - числове

значення відстані. При цьому положення фрейму можна встановлювати відносно: **Margin (Поля)** - лівого поля сторінки, Page (Страницы | Сторінки) - лівого краю аркуша, Column (Колонки) - лівого краю колонки (якщо текст відформатований по колонках). В полі Distance from text (расстояние от текста | відстань від тексту) вказуємо відстань від основного тексту документу до фрейму (зліва та справа);

• Vertical (По вертикали | По вертикалі) - встановлює розміщення фрейму у вертикальному напрямку. Даний розділ має такі ж налаштування, як і попередній, але розміщення фрейму встановлюється відносно: **Margin (Поля)** - верхнього поля сторінки, Page (Страницы | Сторінки) - верхнього краю аркуша, Paragraph  $(A63a)$  |  $A63a$ <sub>y</sub> } - верхнього краю абзацу, з яким зв'язаний фрейм. Даний розділ містить дві додаткові опції:

- $-$  Move with text (перемещать с текстом | переміщувати з текстом) - зв'язує фрейм із відповідним абзацом основного тексту. Якщо змінюється положення основного абзацу, з яким зв'язаний фрейм, то він переміщається разом з цим абзацом по документу,
- Lock anchor (установить привязку  $|$  установити  $\overline{u}$ рив'язку) - зв'язує фрейм із вибраною в двох останніх розділах позицією.

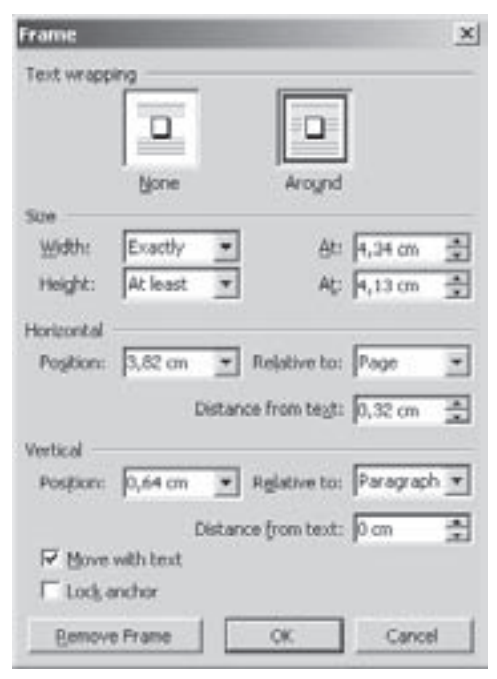

Рис. 7.24. Вікно форматування фреймів

## 5.3. Створення та робота зі стилями форматування у Word.

### Автоматичне форматування документу

Одним із найпоширеніших засобів автоматизації оформлення однотипних документів є використання стилів форматування. Використання стилів дозволяє значно скоротити час форматування документу і надати йому привабливішого вигляду.

Стиль (Style) - це поіменований набір параметрів (атрибутів) форматування як символів, так і абзаців. Отже стилі форматування можна поділити на стилі абзаців (Paragraph Style) та стилі символів (Character Style).

Стилі форматування символів включають набір атрибутів форматування окремих символів, тобто гарнітуру шрифту, кегль, стиль написання символів, підкреслення, колір символів, мову, формат регістру символів, спеціальні ефекти для символів. Стилі абзаців включають параметри, що використовуються для цілого абзацу, тобто для вирівнювання абзацу, міжрядковий інтервал, абзацні відступи, автоматичну нумерацію та маркування абзаців, обводку та заповнення абзаців фоном, положення символів табуляції.

Особливістю стилів є те, що вони, крім полегшення форматування документу, дозволяють пришвидшити процес змінювання параметрів вже відформатованих абзаців. Тому, що зміна параметрів форматування в стилі автоматично змінює вигляд всіх абзаців, для яких встановлено даний стиль. Наприклад, якщо добавити до відповідного стилю рамку навколо абзацу та заливку, то вона автоматично встановиться у всіх абзацах, для яких був прийнятий даний стиль.

Word має великий набір вбудованих стилів (так звана галерея стилів (Style Gallery)), але користувач може створювати і власні стилі. Найчастіше стилі, створені користувачем, зберігаються в самому документі, але їх можна скопіювати і в шаблон документу (див. далі). Якщо стиль зберегти в шаблоні, то він буде доступний для всіх документів, в яких використовується даний шаблон. В іншому випадку створений стиль поширюється лише на даний документ.

За замовчуванням в новому документі, створеному за шаблоном **Normal (Обычный | Звичайний)**, встановлюється однойменний стиль. Стиль **Normal (Обычный | Звичайний)** має наступні параметри: шрифт - Times New Roman, кегль - 12 пунктів, зсув абзацу вліво, міжрядковий інтервал - одинарний. Для зміни стилю форматування символів відповідний фрагмент тексту потрібно виділити, а для зміни стилю абзацу, досить в нього помістити курсор. Після цього можна мишею вибрати піктограму із випадаючим списком Style (Стиль). Для активізації випадаючого списку Style (Стиль) на панелі інструментів можна також скористатись комбінацію клавіш Ctrl+Alt+S. Якщо потрібно встановити стиль Normal (Обычный | Звичайний), то можна скористатись комбінацією клавіш Ctrl+Shift+N. Крім цього, у Word встановлено наступні комбінації клавіш для вибору стандартних стилів:

• Alt+Ctrl+1 - стиль Heading1 (Заголовок 1) - шрифт Arial, кегль 14 пунктів, жирний, інтервал перед  $a$ бзацом - 12 пунктів, після - 3 пункти;

• Alt+Ctrl+2 - стиль Heading2 (Заголовок 2) - шрифт Arial, кегль 12 пунктів, жирний та похилий, інтервал перед абзацом - 12 пунктів, після - 3 пункти;

• Alt+Ctrl+3 - стиль Heading3 (Заголовок 3) - шрифт Arial, кегль 12 пунктів, жирний, інтервал перед  $a$ бзацом - 12 пунктів, після - 3 пункти.

#### Створення нового та змінювання параметрів існуючого стилю

Для створення нового стилю або зміни параметрів існуючого, потрібно в пункті меню **Format (Формат)** вибрати команду Styles and Formatting... (Стили и форматирование... | Стилі та форматування...). При цьому в панелі задач Word відкривається однойменна панель, зразок якої показано на рисунку 7.25. Ця панель має два розділи, верхній з яких Formatting of selected text (Форматирование выделенного текста | Форматування виділеного тексту) - вказує яким саме стилем відформатовано виділений фрагмент

тексту, а також містить кнопки: Select all (Выделить все | Виділити все) дозволяє відмітити весь текст документу, що сформатований активним стилем, очевидно для того, щоб в подальшому поміняти цей стиль на інший; та New Style... (Создать стиль... | Створити стиль...) - дозволяє створити новий, користувацький стиль (описано далі).

Другий розділ Pick formatting to apply (Выберите форматирование для применения | Виберіть форматування для застосування) цієї панелі (рис.7.25) містить список доступних стилів для форматування. Для присвоєння відповідного стилю форматування виділеному фрагменту тексту достатньо зафіксувати на ньому курсор миші. Список доступних стилів можна змінювати, вибираючи потрібний пункт з випадаючого списку **Show (Показать** | Показати), що розміщений в нижній частині панелі. При цьому можна вибрати: Avialable formatting (Доступное | Доступне) - стилі, що доступні в даному шаблоні разом з їх змінами в даному документі, Formatting in **use (Используемое | Використовуване)** - список стилів, що вже використовувались в даному документі, Avialable style (Доступные стили | Наявні стилі) - що доступні в даному шаблоні, All styles ( | Усі) - список всіх стилів (записаних в будь-які шаблони), **Custom (Специальное...** | **Спеціальне...)** - список спеціальних стилів. При виборі одного із типів у верхньому списку з'являється список всіх стилів даного типу.

Якщо користувач бажає створити новий стиль, то потрібно натиснути командну кнопку New Style.. (Создать стиль... | Створити стиль...). В результаті відкриється діалогове вікно New Style (Создание стиля | Створення стилю) (рис. 7.26), де в полі Name: (Имя: | Ім'я:) потрібно

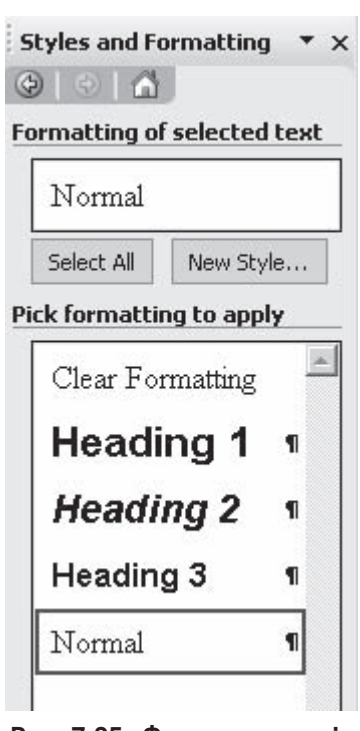

Рис. 7.25. Фрагмент панелі Style and Formatting

вказати назву створюваного стилю. У випадаючому списку Style based on: (Основан на стиле: | Оснований на стилі:) вказано базовий стиль, на основі якого користувач створює новий. Якщо користувач не бажає створювати стиль на базі іншого, то в даному списку потрібно вибрати no style (нет | немає).

У випадаючому списку Style Type (Стиль) можна вибрати тип стилю: Character (Знака) - стиль символів, Paragraph (Абзаца | Абзацу) - абзаців, Table (Таблицы | Таблиці) - таблиць та List (Список) нумерованих чи помаркованих списків. Якщо вибрано стиль абзаців, то у випадаючому списку Style for following Paragraph (Стиль следующего абзаца | Стиль наступного абзацу) можна вибрати стиль, що буде мати наступний абзац.

Для встановлення самих параметрів стилю можна скористатись двома способами. Перший полягає в заданні необхідних параметрів форматування за допомогою піктограм, які розміщені в даному вікні. Другий спосоїб є більш детальним, але вимагає більше часу для налаштування параметрів стилю. Для цього потрібно натиснути командну кнопку **Format (Формат)**. При цьому відкривається підменю, де необхідно вибрати розділи форматування, які будуть встановлені для даного стилю:

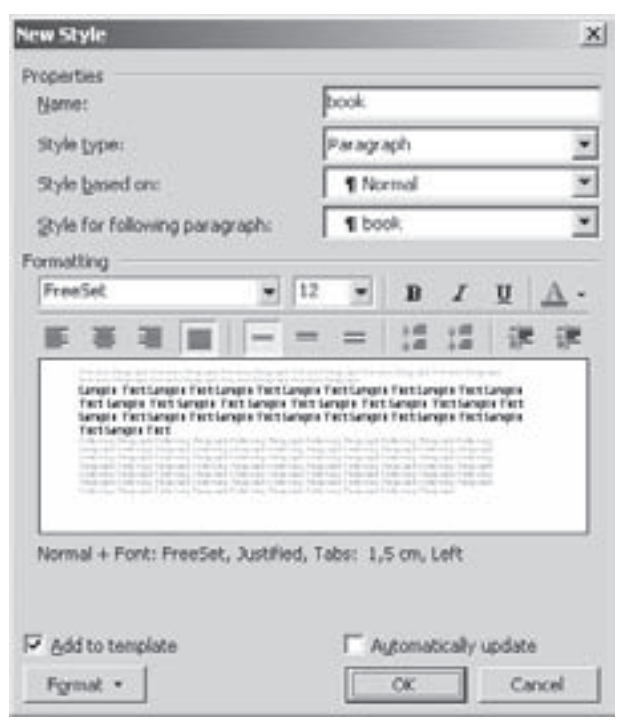

Рис. 7.26. Вікно створення нового стилю

• Font... (Шрифт...) - встановлює параметри форматування шрифту. При цьому відкривається стандартне вікно Font (Шрифт), яке зображене на рисунку 7.18 (див. розділ 5.1 даної частини посібника);

• Paragraph... (Абзац...) - встановлює основні параметри форматування абзацу. При цьому відкривається стандартне вікно **Paragraph (Абзац)**, яке зображене на рисунку 7.19 (див. розділ 5.2 даної частини посібника);

• Tabs... (Табуляция... | Табуляція...) - встановлює розміщення символів табуляції. При цьому відкривається вікно, яке зображене на рисунку 7.23 (див. розділ 5.2 даної частини посібника);

• Border... (Граница...) Межа...) - встановлює обводку навколо абзацу та заливку фону абзацу. При цьому відкривається вікно, зображене на рисунку 7.22 (див. розділ 5.2 даної частини посібника);

• Language... (Язык... | Мова...) - встановлює мову, якою набирається текст абзацу. Цей параметр використовується лише для підпрограм перевірки граматики та орфографії, вказуючи якою мовою проводити перевірку помилок. При цьому відкривається вікно, де слід вказати мову і натиснути **Ок**;

• Frame... (Рамка...) - поміщає абзац у фрейм. При цьому відкривається діалогове вікно встановлення параметрів форматування фрейму (рис. 7.24), яке описане в розділі 5.2 даної частини посібника;

• Numbering... (Нумерация... Нумерація) - встановлює автоматичну нумерацію абзацу. При цьому відкривається діалогове вікно встановлення параметрів автоматичної нумерації та маркування абзаців (рис. 7.20), яке описане в розділі 5.2 даної частини посібника.

 $B$  нижній частині вікна створення нового стилю (рис. 7.26) є дві опції, які дозволяють:

• Add to template (Добавить в шаблон | Додати до шаблона) - автоматично добавити стиль в шаблон, яким створено даний документ;

• Automatically update (Обновлять автоматически | Оновлювати автоматично) - встановлює режим автоматичного поновлення змін в параметрах стилю у всіх абзацах, для яких прийнято даний стиль до введення змін.

Для швидкого вибору даного стилю можна призначити йому комбінацію "гарячих клавіш". Для цього потрібно вибрати командну кнопку Shortcut Key... (Сочетание клавиш | Сполучення клавіш). Відкривається діалогове вікно Customize Keyboard (Настройка клавиатуры | Настройка клавіатури), де слід натиснути потрібну комбінацію клавіш. При цьому її значення поміщається в поле Press new shortcut key (Новое сочетание клавиш | Нове сполучення клавіш). Якщо дана комбінація клавіш вже використовується іншими командами, то нижче даного поля виводиться про це повідомлення. В такому випадку бажано змінити дану комбінацію на іншу. Якщо користувач вибрав потрібну комбінацію клавіш, то слід вибрати командну кнопку Assign (Назначить | Призначити), а тоді Close (Закрыть | Закрити).

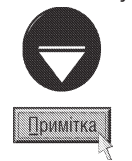

Новий стиль можна створити значно швидше і не використовуючи головного меню. Для цього досить помістити курсор в абзац із стилем, на базі якого користувач бажає створити новий. Тоді, використовуючи піктографічне меню, встановити всі необхідні параметри форматування і натиснути клавішу миші на піктограмі випадаючого списку стилів. Потім ввести нову назву стилю і натиснути клавішу Enter.

Для того, щоб змінити параметри вже існуючого стилю, слід у списку стилів панелі задач Styles and Formatting (Стили и форматирование | Стилі та форматування) (рис. 7.25) навести курсор на потрібний і справа, у випадаючому меню, вибрати команду Modify... (Изменить... | Змінити... ). При цьому відкривається вікно Modify Style (Изменение стиля | Зміна стилю), яке повністю аналогічне до вікна New **Style (Создание стиля | Створення стилю)** (рис. 7.26), вже описаного нами попередньо.

### Автоматичне форматування документу командою AutoFormat

Якщо користувач не бажає створювати власні стилі, то у Word є можливість автоматичного форматування за допомогою вже готових стилів. Для цього використовується команда **AutoFormat (Автоформат)**, яка дозволяє досить швидко відформатувати документ. При цьому аналізується кожен абзац документа і визначається, який стиль до нього застосувати. Навіть якщо текст був відформатований раніше, то команда автоматичного форматування може застосувати до нього інший, встановлений користувачем вид форматування. Причому встановлені користувачем стилі зміняться лише з дозволу самого користувача.

В результаті автоматичного форматування будуть знищені зайві символи кінця абзацу, прямі лапки і апострофи будуть замінені на фігурні, символи автоматичного маркування абзаців при потребі заміняться на інші, встановляться однакові абзацні відступи та вирівнювання абзаців і т.д. Крім цього можна вказати, щоб в документ автоматично вставлялися символи ©, ® і ™.

Для того, щоб виконати Автоматичне форматування, потрібно вибрати команду AutoFormat...

(Автоформат...) з пункту меню Format (Формат). Можна також натиснути піктограму < стандартної панелі інструментів, або комбінацію клавіш Alt+Ctrl+K. Зверніть увагу, якщо скористатись піктограмою або комбінацією клавіш, то користувач не зможе спостерігати процес автоматичного форматування (не буде можливості зробити попередній перегляд внесених у форматування змін), оскільки форматування відбудеться без будь-яких діалогових вікон. Тому, якщо користувач не буде задоволений результатами автоформатування - ЙОМУ ДОВЕДЕТЬСЯ ВНОСИТИ ЗМІНИ В ФОРМАТУВАННЯ ВРУЧНУ.

Якщо виконати процес автоформатування через команду головного меню, то з'являється однойменне діалогове вікно, в якому є два варіанти продовження процесу автоформатування:

• AutoFormat now (Сразу весь документ | Відразу весь документ) - здійснює автоматичне форматування документу без виведення додаткових інформаційних вікон та можливості попереднього перегляду перед форматуванням. Тобто все відбувається практично так само, як при виборі відповідної піктограми або комбінації клавіш;

• AutoFormat and review each change (С просмотром каждого изменения | 3 переглядом кожної зміни) - автоматичне форматування документу з можливістю попереднього перегляду перед встановленням формату кожного абзацу зокрема. При цьому користувач має можливість вибрати - чи приймати даний формат, чи ні.

Перед тим, як розпочинати автоформатування, необхідно встановити параметри налаштування процесу автоформатування. Для цього у вікні **AutoFormat (Автоформат)** слід натиснути командну кнопку Options... (Параметры...) Параметри...), в результаті чого відкриється діалогове вікно AutoCorrect (Автозамена) **Автозаміна)** із активною закладкою **AutoFormat (Автоформат)** (рис. 7.27). Ця закладка складається з чотирьох розділів:

• Apply (Применить к | Застосувати) встановлює які елементи тексту документу підлягають автоматичному форматуванню: Build-in Heading styles (встроенные стили заголовков | вбудовані стилі заголовків) - заголовки розділів, Lists styles (стили  $cm$ исков | стилі списків) - абзаци з автоматичною HYMepauicio, Automatic bulleted lists (стили маркированных списков  $|$  стилі маркірованих списків) - абзаци з автоматичним маркуванням, та Other paragraph styles (другие стили абзацев | інші стилі абзаців) - інші абзаци, що не підлягають попереднім класифікаціям;

• Replace (Заменять | Замінювати) встановлює параметри автоматичної заміни одних символів (елементів тексту) на інші:

- "Straight quotes" with "smart quotes" ("прямые" кавычки << парными>> | прямі лапки << фігурними>>) - замінювати прямі лапки на фігурні,
- Ordinals (1st) with superscript (английские порядковые (1st) на верхний индекс | англійські порядкові (1st) надрядковими знаками) - заміняти англійські послідовності символів 1<sup>st</sup> на піднесення у верхній індекс,

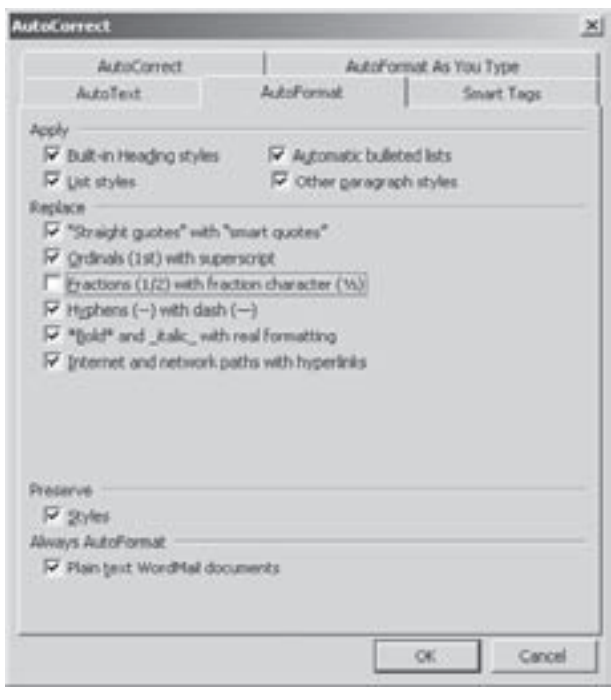

Рис. 7.27. Вікно налаштування параметрів автоформатування

- Fractions (1/2) with fraction character (дроби (1/2) на соответствующие символы | дробові (1/2) відповідними знаками) - заміняти дроби, записані через символ "/", на відповідний спеціальний символ,
- Symbol character (--) with symbols (-) (дефисы (--) на тире (-) | дефіси (--) на тире (-)) заміняти послідовність із двох символів "-" (мінус) на спеціальний символ "-" (тире),
- $-$  \*Bold\* and underline with real formatting (\*полужирный\* и курсив | \*напівжирний\* і \_**курсив\_ )** - форматувати стиль символів для слів, що на початку та в кінці містять символ "\*", або<br>" шаростаний добований стиль символів для слів, що на початку та в кінці містять символ "\*", або " (підкреслення), як відповідно жирні на похилі,
- Internet and network paths with hyperlinks (адреса Интернета и сетевые пути гиперссылками  $\vert$ адресу Інтернету й мережні шляхи гіперпосиланнями) - адреси Internet та мережеві шляхи для локальних мереж заміняти відповідними гіперпосиланнями;

• Preserve (не применять к | не застосовувати до) - встановлює до яких параметрів форматування не використовувати автоформат і містить лише опцію Styles (стилям | стилів), тобто до стилів;

• Always AutoFormat (всегда форматировать автоматически | завжди форматувати **автоматично)** - встановлює типи документів, які потрібно завжди автоматично форматувати (без додаткових діалогових вікон). Він містить лише одну опцію Plain text WordMail documents (неформатированные документы WordMai | неформатовані документи Word Maill) - застосувати автоматичне форматування без перепитування для неформатованих повідомлень електронної пошти, що створені у Word.

Встановивши всі необхідні параметри, слід натиснути кнопку **Ок**, для того, щоб повернутись до

початкового вікна процесу автоматичного форматування. В даному вікні слід вибрати один із вищеописаних методів автоформатування і натиснути кнопку Ок.

Якщо вибрано другий метод AutoFormat and review each change (С просмотром каждого изменения | 3 переглядом кожної зміни), то відбувається процес автоформатування документу і виводиться друге діалогове вікно **AutoFormat (Автоформат)** (рис. 7.28). Користувач, не закриваючи

даного вікна, може переглянути в загальному вигляд документу після форматування. Якщо він повністю погоджується з встановленим форматуванням, то можна вибрати командну кнопку Accept All (Принять все | Прийняти все). При цьому приймається дане форматування документу і вікно, яке зображене на рисунку 7.28, закриється. Якщо користувач відмовляється від форматування, що Word здійснив автоматично, то в даному вікні слід вибрати кнопку **Reject All (Отменить** 

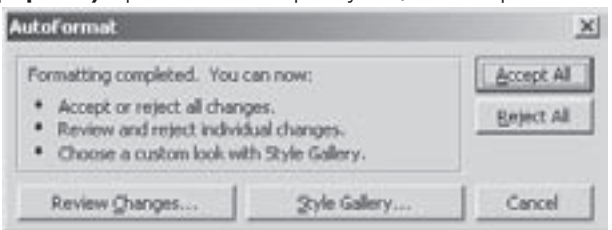

Рис. 7.28. Друге вікно AutoFormat

все | Скасувати все). При цьому всі зміни в форматі документу, зроблені командою AutoFormat, будуть відмінені.

Зверніть увагу на те, що користувач може змінити набір стилів форматування даного документу, прийнятих командою AutoFormat. Для цього у вікні, зображеному на рисунку 7.28, потрібно вибрати командну кнопку Style Gallery... (Библиотека стилей... | Бібліотека стилів). Відкривається однойменне вікно, де у списку зліва можна вибрати інший набір (галерею) стилів. При цьому в правій частині вікна буде показуватись, який буде вигляд абзаців документу, якщо прийняти дану галерею. У випадку, коли користувач знайшов потрібний набір стилів для абзаців документу, слід натиснути кнопку **Ok** для їх встановлення.

Крім цього, користувач може встановити автоматичне форматування для кожного абзацу зокрема, переглядаючи їх вигляд. Для реалізації цієї можливості потрібно у вікні **AutoFormat (Автоформат)** (рис..7.28) вибрати командну кнопку Review Changes... (Просмотр изменений | Перегляд змін). При цьому відкривається вікно Review AutoFormat Changes (Просмотр изменений автоформата | Переглдя змін автоформату) (рис. 7.29). Якщо користувач погоджується із форматуванням виділеного абзацу, то слід

натиснути кнопку Find (Найти |Знайти ) для переходу до наступного абзацу. Для того, щоб повернутись до попереднього абзацу, потрібно натиснути кнопку Find (Найти | Знайти). В розділі Changes (Описание | Опис) виводиться опис внесених в форматування абзацу змін.

Якщо користувач не погоджується з форматуванням активного абзацу, яке прийняте командою AutoFormat, то слід натиснути командну кнопку Reject (Отменить | Скасувати). При цьому

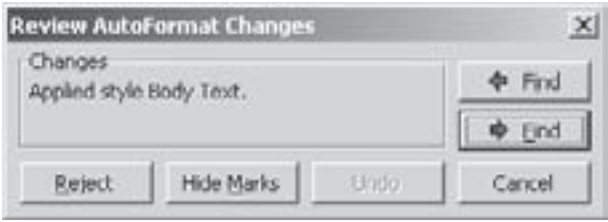

Рис. 7.29 Вікно перегляду змін автоформату

прийняте форматування даного абзацу відміняється і відбувається автоматичний перехід на наступний абзац. Для відміни цієї дії можна скористатись командною кнопкою Undo (Вернуть | Повернути).

Кнопка Hide Marks (Скрыть пометки | Приховати) ховає в тексті документу невидимі символи форматування (показують кінець абзацу, табулятори, символи пробілу і т.д.). Зворотня операція здійснюється кнопкою Show Marks (Показать пометки | Показати).

### 5.4. Встановлення параметрів сторінки в документах Word.

### Форматування розділів

Встановлення параметрів сторінки відноситься до третього рівня форматування - форматування сторінки. Воно встановлює вигляд всіх сторінок документу і передбачає налаштування таких параметрів, як розмір сторінки, її орієнтація, величина полів відступів. **Поля відступів (Margins)** - це поля, що встановлюють відступ тексту документу від країв аркуша паперу зверху, знизу, зліва та справа.

Нагадаємо, що поля відступів можна встановити на горизонтальній та вертикальній розмірних лінійках за допомогою миші (див. розділ 3 даної частини посібника).

Для встановлення будь-яких параметрів форматування сторінки потрібно відкрити вікно Page Setup (Параметры страницы | Параметри сторінки), яке викликається однойменною командою з пункту меню **File (Файл)** або двічі натиснути ліву клавішу миші на сірому фоні розмірних лінійок. Можна також скористатись

піктограмою ДП. В будь-якому випадку відкривається вікно з трьох закладок.

В закладці Margins (Поля) (рис. 7.30) встановлюються розміри полів відступів від країв сторінки до тексту документу: Top (Верхнее | Верхне) - зверху, Bottom (Нижнее | Нижнє) - знизу, Left (Левое | Ліве)

- зліва та Right (Правое | Праве) - справа (нагадуємо, що всі абзацні відступи відраховуються від полів сторінки). Крім цього, в полі Gutter (Переплет | Корінець) можна вказати величину поля на підшивку (переплетення) і Gutter position (Положение переплета | Розташування корінця) - забезпечує вибір одного з двох варіантів розміщення поля підшивки: Left (слева | зліва) - зліва сторінки і Тор (сверху | згори) - зверху сторніки.

В розділі Orientation (Ориентация | Орієнтація) потрібно вказати просторове розміщення (орієнтацію) сторінки. При цьому, якщо вибрати Portrait (книжная | книжкова), то встановиться вертикальна, а при виборі Landscape (альбомная | альбомна) - горизонтальна орієнтація сторінки.

У розділі **Pages (Страницы | Сторінки)** присутній випадаючий список Multiple pages: (несколько страниц: | декілька сторінок:), в якому можна вибрати додаткові варіанти розміщення аркушів документів. За замовчуванням встановлено параметр Normal (Обычный | Звичайний), який задає звичайне, стандартне розміщення аркушів. Зверніть увагу, що при друці документу з двох сторін аркушів паперу, необхідно, щоб поля парних та непарних сторінок мінялись місцями (праве на ліве, ліве на праве). Тому, для друку книг та

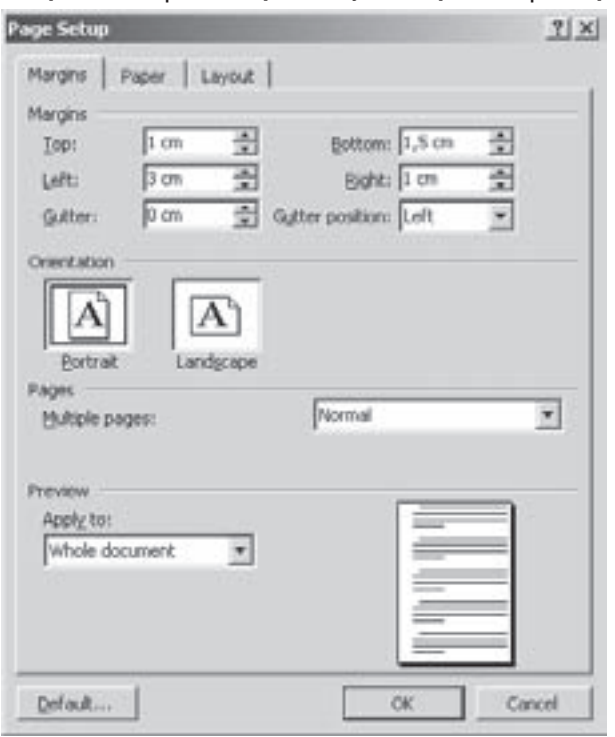

Рис. 7.30. Закладка Margins вікна Page Setup

інших документів (двосторонній друк) встановлюють **дзеркальні поля**. Для цього слід відмітити опцію Mirror margins (Зеркальные поля | Дзеркальні поля). При встановленні дзеркальних полів замість лівого та правого встановлюються: Inside (Внутри | Усередині) - внутрішні та Outside (Снаружи |Зовні) зовнішні поля. Третій параметр, який доступний в випадаючому списку **Multiple pages: (несколько страниц:**  $\,$  декілька сторінок:) називається  $\,$  2 pages per sheet (2 страницы на листе  $\,$  2 сторінки на аркуші)  $\,$ і дозволяє розмістити дві сторінки на одному аркуші паперу, а останній параметр **Book fold (Брошюра**) Брошура) - забезпечує розміщення на одному аркуші кількох сторінок При цьому у вікні Margins (рис.7.30)

718 **718 Edward Edward 2003** *Hacmuha 7. Текстовий процесор Microsoft Word 2003* 

з'являється ще один випадаючий список Shetts per booklet: (число страниц в брошюре: | кількість сторінок у брошурі:) - в якому можна вибрати кількість сторінок, що будуть розміщуватися на одному аркуші.

У випадаючому списку **Apply to: (Применить: | Застосувати:)** потрібно вказати на яку частину документу поширюються встановлені параметри форматування сторінки:

• Whole document (Ко всему документу | до всього документа) - на весь документ;

• This sections (К этой секции | до цієї секції) - лише для даного розділу (секції) (див. розділ 5.5 даної частини посібника) документу. Якщо весь документ записаний однією секцією, то даний параметр відсутній;

• This point forward (До конца документа | до кінця документа) - на всі наступні сторінки документу (від наступної сторінки, після активної до кінця документу);

• Selected text (К выделенному тексту | до виділеного тексту) - лише на виділений текст. Якщо виділеного тексту немає, то даний параметр відсутній.

Кнопка Default... (По умолчанию | За замовчуванням) - встановлює всі параметри даної закладки, які прийняті для шаблону Normal (Обычный | Звичайний) за замовчуванням.

В другій закладці Рарег (Размер бумаги | Папір) (рис 7.31) у випадаючому списку Paper size: (Размер бумаги: | Розмір паперу:) можна вибрати один зі стандартних форматів аркушів паперу, на яких буде відбуватись друк документу. Якщо папір повинен мати нестандартні розміри, то у відповідних полях слід вказати його Width (Ширина) - ширину та Height (Высота | Висота) - висоту.

В даній закладці (рис. 7.31) присутній розділ Рарег Source (Источник бумаги | Подача паперу), де встановлюється тип подачі паперу при друці на принтері. Цей розділ містить два списки: First page (Первая страница | Перша сторінка) - встановлює подачу паперу на принтер для першої сторінки документу та Other pages (Остальные страницы | Інші сторінки) - для решти сторінок. Дані списки визначають з яких лотків буде подаватись папір на принтер (якщо даний принтер має лише один лоток, то дані режими недоступні).

Якщо вибрати **Manual feed**, то подача паперу буде здійснюватись в ручному режимі. При цьому програма буде для кожного аркуша виводити інформаційне вікно, де буде запропоновано вставити наступну сторінку (Insert page) і натиснути кнопку Ok. Режим ручної подачі паперу в сучасних струменевих

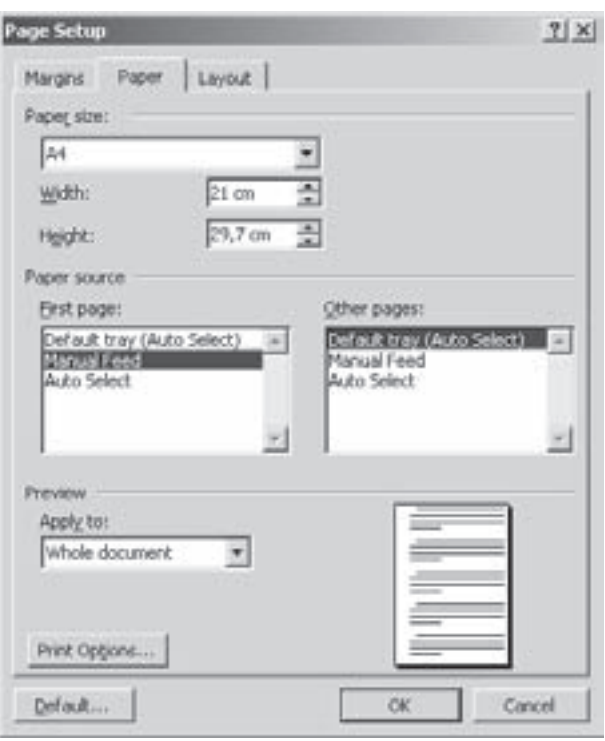

Рис. 7.31. Закладка Рарег вікна Раде Setup

та лазерних принтерах використовується переважно при друці на нестандартних носіях, наприклад, вітальних листівках, конвертах, або аркушах паперу, які мають досить велику товщину.

Призначення випадаючого списку Apply to (Применить | Застосувати) та командної кнопки Default... (По умолчанию | За замовчуванням) також повністю аналогічні до першої закладки вікна.

Крмі цього у даній закладці (рис. 7.31) присутня командна кнопка Print Oprions... (Параметры печати... | Параметри друку), яка відкриває однойменне вікно, де можна детально налаштувати параметри друку документу на принтері. Це вікно повністю описане в розділі 8.2.

Остання закладка Layout (Макет) (рис. 7.32) вікна Page Setup (Параметры страницы | Параметри **сторінки)** має декілька розділів. В розділі Headers and Footers (Различать колонтитулы | Розрізняти колонтитули) можна встановити різні колонтитули для певних сторінок документу:

• Different odd and even (четных и нечетных страниц | парних і непарних сторінок) - встановити різні колонтитули для парних і непарних сторінок;

• Different first page (первой страницы  $\vert$ першої сторінки) - встановити окремі колонтитули для першої сторінки документу.

Тут можна також встановити відступи від верхнього та нижнього країв сторінки до відповідних колонтитулів (більш детально це поняття розглянуте в розділі 5.5 даної частини посібника). Дані параметри  $B$ становлюються в розділі **From edge (От края до** колонтитула | Від краю), де вказуються: Header (верхнего | до верхнього колонтитула) - відступ до верхнього та **Footer (нижнего | до нижнього** колонтитула) нижнього колонтитулу. Зверніть увагу, що дані відступи повинні обов'язково бути менші за верхнє та нижнє поле сторінки.

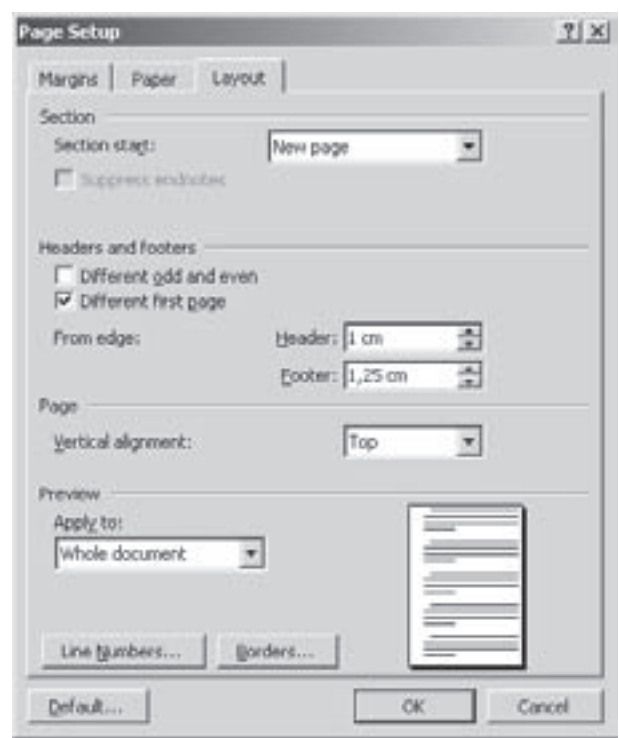

Можна ткож вказати параметри вирівнювання Рис. 7.32. Закладка Layout вікна Page Setup сторінки у вертикальному напрямку. Для цього, у випадаючому списку Vertical Alignment (Вертикальное выравнивание | Вертикальне вирівнювання), потрібно вибрати відповідне вирівнювання тексту: Top (По **верхнему краю | За верхнім краєм)** - по верхньому полю сторінки, Center (По центру) - відносно середини сторінки (якщо курсор переходить на нову сторінку він автоматично потрапляє на її середину), **Justified (По высоте | за висотою)** - одночасно пропорційно по верхньому та нижньому краях сторінки та **Bootom (По нижнему краю | за нижнім краєм)** - по нижньому полю сторінки.

Командна кнопка List Numbers (Нумерация строк | Нумерація рядків) дозволяє встановити режим автоматичної нумерації рядків тексту документу. При цьому відкривається діалогове вікно, де потрібно відмітити опцію Add Line Numbering (Добавить нумерацию строк | Додати нумерацію рядків) і вказати початкові параметри нумерації рядків: Start at: (Начать с: | Почати з:) - початковий номер першого пронумерованого рядка, From text: (От текста: | Від тексту:) - вказує з якого фрагменту тексту почати автоматичну нумерацію рядків та **Count by: (Шаг: | Крок:)** - крок нумерації. Далі потрібно встановити де повинна знаходитись нумерація: Restart each page (на каждой странице | на кожній сторінці) - від початку сторінки, Restart each section (в каждом разделе | у кожному розділі) - від початку розділу або **Continuous (непрерывно | безперервно)** - продовжувати нумерацію з попереднього розділу. Автоматична нумерація рядків може бути корисна, наприклад, в юридичних або інших подібних документах, де потрібно порівняти документи по рядках.

Справа знаходиться кнопка Borders (Границы | Межі ), яка дозволяє встановити лінії чи малюнки для обводки сторінки. При цьому відкривається вікно, яке є другою закладкою вікна **Borders and Shading** (Границы и заливка | Межі і заливка) (рис. 7.22, описане в розділі 5.2.).

Закладка Layout (Макет) встановлює також форматування окремих розділів (секцій) документу.

Розділи (секції) - це частини документу, які мають окремі, незалежні від інших розділів, параметри форматування сторінки та частково цілого документу (наприклад, окрему нумерацію сторінок). Використання розділів дозволяє більш гнучко форматувати документ, оскільки кожен розділ може мати свої окремі параметри сторінки, окрему нумерацію сторінок, окремі колонтитули.

720 **1988 - Вилисовий Массий II се на броята 2**. *Частина 7. Текстовий процесор Microsoft Word 2003*
За замовчуванням весь документ у Word приймається одним розділом. Найчастіше розділи створюються в тому випадку, якщо для певної частини документу потрібно змінити кількість колонок (при форматуванні документу по колонках), стиль нумерації сторінок або саму нумерацію сторінок, орієнтацію сторінок, поля відступів на сторінках, колонтитули і т.д.

Для створення окремого розділу потрібно виділити фрагмент документу, який повинен бути окремим розділом (секцією), тоді викликати вікно Page Setup (Параметры страницы | Параметри сторінки). Після цього у випадаючому списку Apply to (Применить | Застосувати до) вибрати Selected text (К выделенному тексту | до виділеного фрагменту). Тоді встановити всі необхідні налаштування параметрів сторінки (в будь-яких закладках) і натиснути Ок. При цьому виділений текст буде поміщений в окрему секцію.

У випадаючому списку Section start (Начать раздел | Почати розділ) закладки Layout (Макет) потрібно вказати, де повинен починатись наступний розділ і закінчуватись попередній. При цьому можна вибрати:

• Continuous (На текущей странице | На поточній сторінці) - наступний розділ починається безпосередньо після попереднього, без вставки розриву сторінок;

• New Column (С новой колонки | З нової колонки) - новий розділ створюється з нової колонки документу, відформатованого по колонках;

• New Page (Со следующей страницы | 3 наступної сторінки) - наступний розділ починається з нової сторінки (між попереднім і наступним розділом вставляється маркер кінця сторінки):

• Even Page (С четной страницы | З парної сторінки) - новий розділ буде починатись з найближчої парної сторінки;

• Odd Page (С нечетной страницы | 3 непарної сторінки) - новий розділ буде починатись з найближчої непарної сторінки.

Для створення нової секції можна також скористатись командою Break... (Разрыв...) Розрив...) з пункту меню Insert (Вставка). При цьому відкривається однойменне вікно, в розділі Section Break (Новый раздел | Новий розділ) якого потрібно вибрати місце, де повинен починатись наступний розділ і закінчуватись попередній. При цьому варіанти вибору повністю аналогічні до вищеописаних (лише відсутня можливість вибору з нової колонки).

Команда Break... (Разрыв...) Розрив...) крім вставки нового розділу дозволяє встановити:

• Page Break (новую страницу | нову сторінку) - примусовий розділювач сторінок. Тобто, при встановленні розділювача дана сторінка автоматично закінчується, а курсор переходить на нову сторінку. Цю операцію можна також виконати за допомогою комбінації клавіш Ctrl+Enter;

• Column Break (новую колонку | нову колонку) - примусовий розділювач колонок (при форматуванні документу по колонках). Тобто, при встановленні розділювача дана колонка автоматично закінчується, а курсор переходить на нову колонку. Цю операцію можна також виконати за допомогою комбінації клавіш Ctrl+Shift+Enter.

## 5.5. Форматування всього документу.

### Колонтитули, нумерація сторінок та виноски

Четвертий рівень форматування, тобто форматування всього документу включає в себе нумерацію сторінок, створення в документі колонтитулів та виносок. Як вже відмічалось в розділі 5.4 даної частини посібника, у Word ці параметри форматування можуть відноситись як до документу вцілому так і лише до окремих розділів (секцій). Тому варто розглянути їх детальніше.

### Встановлення та форматування колонтитулів

Колонтитули - це текст або графічні зображення, що повторюються зверху або (і) знизу на кожній сторінці документу. Тому колонтитули відповідно поділяються на: верхні (Header) та нижні колонтитули (Footer). Можна також передбачити різні верхні та нижні колонтитули для парних та непарних сторінок, а

Розділ 5. Форматування документів в Word

також для першої сторінки документу (секції). Для цього у вікні Page Setup (Параметры страницы | Параметри сторінки) потрібно вибрати закладку Layout (Макет) (рис. 7.32) і встановити відповідні опції (див. розділ 5.4 даної частини посібника).

.<br>Для того, щоб добавити в документі колонтитули, потрібно в пункті меню View (Вид | Вигляд) вибрати команду Header and Footer (Колонтитулы | Колонтитули). Word перейде в режим розмітки сторінки (Page Layout), якщо він перебував в іншому режимі перегляду, і на екрані з'явиться панель інструментів Header and Footer (Колонтитулы | Колонтитули). Інструменти цієї панелі показані в таблиці 7.7

### Таблиця 7.7

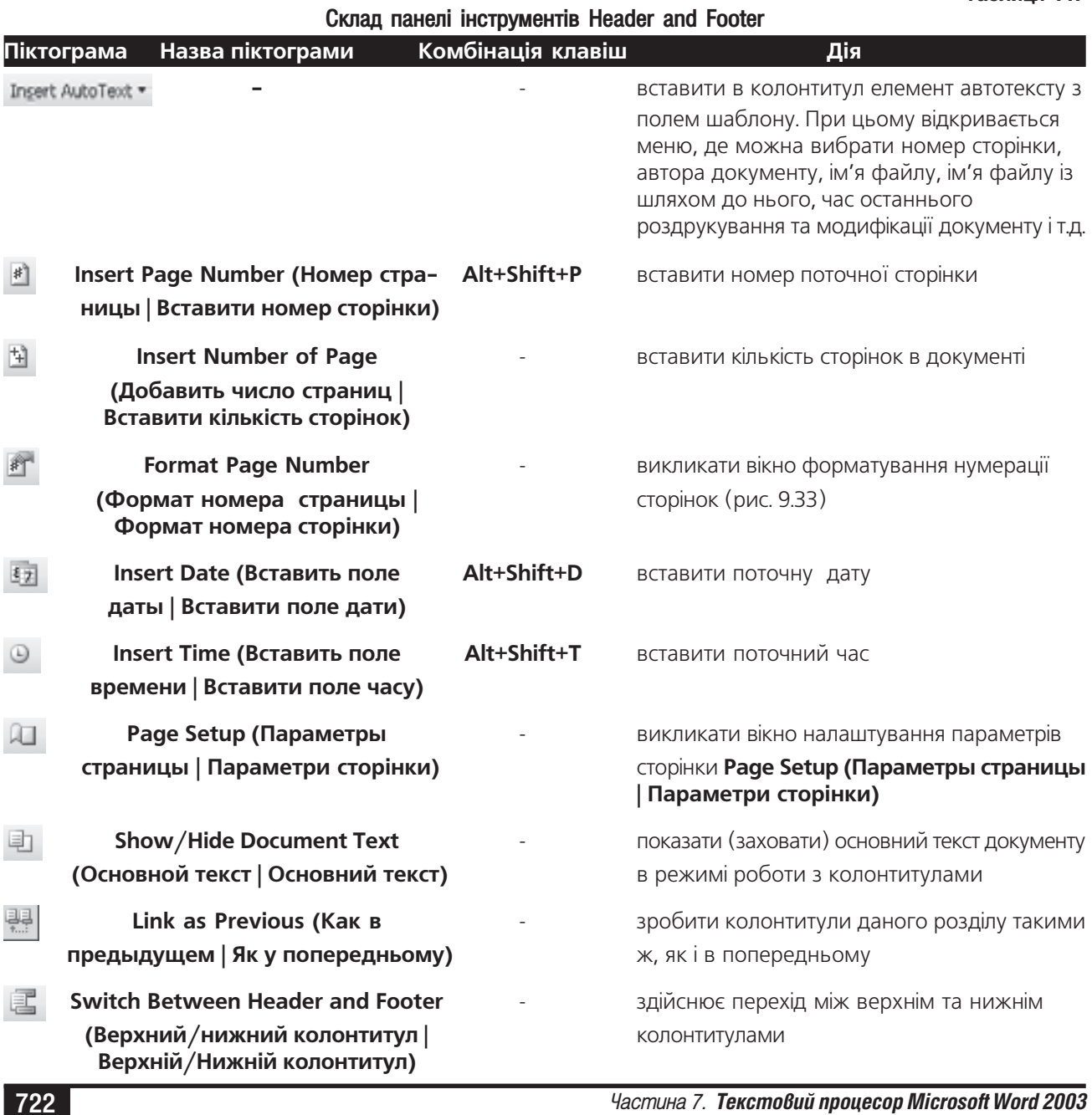

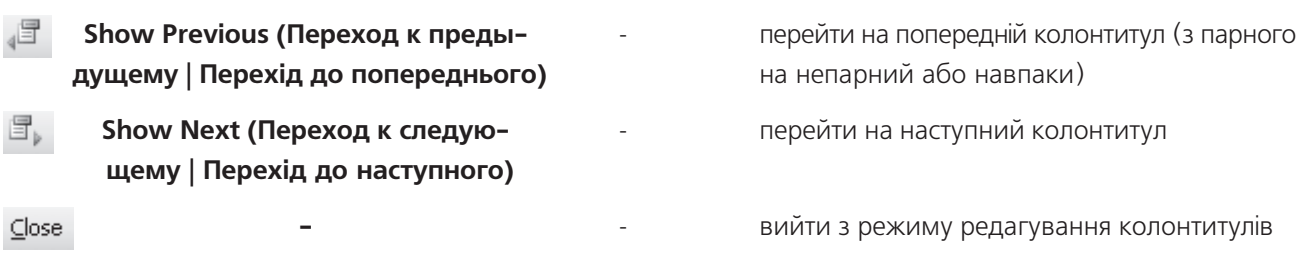

Якщо потрібно перейти від верхнього до нижнього колонтитулу або навпаки - можна натиснути відповідну піктограму (таблиця 7.7) або скористатись лінійкою прокрутки.

Як видно з таблиці, в колонтитул можна добавити номер сторінки, кількість сторінок, поточну дату, час і т.д. Текст колонтитулів вводиться і форматується так само, як і будь-який інший текст документа, тому вирівняти (наприклад, відцентрувати) номер сторінки, час, дату або інший текст можна так само, як і основний текст документу.

Для того, щоб відредагувати вміст колонтитула або знищити його, можна двічі натиснути ліву клавішу миші на ньому (в режимі перегляду документу Раде Layout), або в пункті меню View (Вид | Вигляд) повторно вибрати команду Header and Footer (Колонтитулы | Колонтитули). Після цього відредагувати його вміст. Якщо колонтитул потрібно знищити, то слід виділити весь його вміст і натиснути клавішу Delete або Backspase.

Нагадаємо, що поля відступів для колонтитулів встановлюються в закладці Layout (Макет) вікна Раде Setup (Параметры страницы | Парамтери сторінки) (рис. 7.32), про що ми вже говорили в розділі 5.4 даної частини посібника. Можна також в режимі редагування колонтитула скористатись вертикальною розмірною лінійкою. Для цього курсором миші слід перетягнути межу між сірим та білим фоном на вертикальній масштабній лінійці.

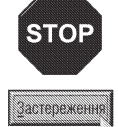

В жодному випадку не можна, щоб поля відступів для колонтитулів були більшими за верхнє та нижнє поля відступів сторінки.

### Якщо необхідно, щоб в різних секціях (розділах) колонтитули відрізнялись, то слід перейти до редагування колонтитула у відповідному розділі і виключити піктограму  $\frac{135}{12}$ . Після цього створити текст колонтитула для даного розділу. Встановивши відповідні параметри у вікні Page Setup (Параметры страницы **| Параметри сторінки)**, можна добитись різних колонтитулів на парних та непарних сторінках для цього розділу (див. попередній матеріал).

#### Встановлення та форматування нумерації сторінок

Нумерація сторінок - це одна із найпростіших операцій форматування. Зверніть увагу, що нумерація сторінок належить до колонтитулів (оскільки номери сторінок поміщаються в колонтитули), але її часто сприймають як окремий елемент форматування.

Для того, щоб вставити нумерацію сторінок, досить в пункті меню **Insert (Вставка)** вибрати команду Page Numbers... (Номера страниц...) Номери сторінок). При цьому відкривається однойменне вікно (рис. 7.33). В даному вікні потрібно вказати положення

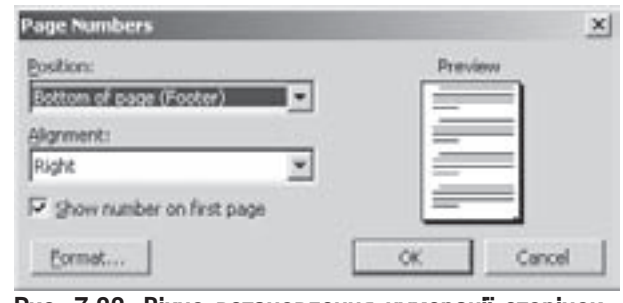

Рис. 7.33. Вікно встановлення нумерації сторінок

Розділ 5. Форматування документів в Word

723

номера на сторінці. У випадаючому списку Position (Положение | Розташування) вказується вертикальне положення: Top of Page (Вверху страницы | Вгорі сторінки) - у верхньому, або Bottom of Page (Внизу **страницы | Внизу сторінки)** - в нижньому колонтитулі сторінки. У випадаючому списку Alignment (Выравнивание | Вирівнювання) потрібно вказати горизонтальне положення номера: Left (Слева | Зліва) - з лівого, Right (Справа) - з правого краю сторінки, Center (По центру | Від центру) - по центру колонтитула, Inside (Внутри | Усередині) - з середини, **Outside (Снаружи | Зовні)** - ззовні сторінок при дзеркальних полях відступів.

Якщо відмітити опцію Show number on first раде (Номер на первой странице | Номер на першій сторінці), то буде встановлюватись номер і на першу сторінку документу. Інколи потрібно, щоб на першій сторінці номер не проставлявся (наприклад, титульна сторінка), тоді дану опцію слід відключити.

Для встановлення формату номерів сторінок потрібно натиснути командну кнопку **Format... (Формат...)**. При цьому відкривається вікно **Page Number Format (Формат номера страницы)** (рис. 7.34), де у

випадаючому списку Number format (Формат номера) можна встановити стиль нумерації сторінок. Якщо відмітити опцію **Include**  $ch$ apter number (Включить номер главы | Включити номер розділу), то до нумерації можна добавити заголовки частин та розділів документу. Для цього у випадаючому списку **Chapter start** with style (начинается со стиля | починається зі стилю) потрібно вибрати стиль заголовків, а в Use separator (разделитель | розділювач) - розділовий знак між номерами сторінок та заголовками частин.

В розділі **Page numbering (Номерация страниц | Нумерація сторінок)** слід вказати з якого номеру розпочинати нумерацію сторінок. Якщо відмітити опцію Start at (начать с | почати з), то можна вказати конкретний номер з якого починається нумерація (за замовчуванням з цифри 1). Опція Continuos from previous section (продолжить продовжити) використовується у випадку, коли документ складається з декількох секцій. Якщо вона підключена, то

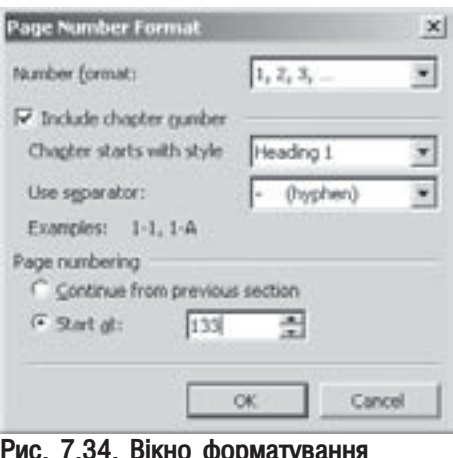

Рис. 7.34. Вікно форматування нумерації сторінок

нумерація нової секції продовжує нумерацію попередньої. Нагадаємо, що нумерація сторінок може встановлюватись окремо для кожної секції документу. За замовчуванням нумерація буде єдиною на весь документ, але, якщо користувач в наступному розділі бажає розпочати нумерацію спочатку, то досить перейти в наступну секцію і повторно задати команду **Page Numbers... (Номера страниц...**) Нумерація  $i$ торінок...) з пункту меню Insert (Вставка). При цьому потрібно перейти у вікно, зображене на рисунку 7.34 і вказати номер, з якого слід починати нумерацію даної секції.

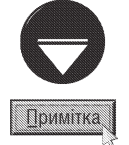

Нагадаємо також, що номери сторінок можна встановити за допомогою відповідної піктограми, або комбінації клавіш Alt+Shift+P в режимі редагування колонтитулів. Цей спосіб зручний тим, що користувач може регулювати положення номера сторінки, встановивши його у будь-яке місце колонтитулу.

Для зміни параметрів шрифту нумерації сторінок потрібно ввійти в режим редагування колонтитула. Після чого виділити номер сторінки і вибрати відповідні параметри форматування шрифту так, як це прийнято для форматування символів звичайного тексту. Потрібно також звернути увагу, що номери сторінок в колонтитулі автоматично поміщаються у фрейми.

### Створення та форматування виносок

Word має широкі можливості для створення та редагування виносок. Нагадаємо, що виноски (Footnote) - це короткі пояснення до незрозумілих термінів в тексті документу, що виводяться в кінці сторінки або цілого документу. Отже виноски бувають двох типів: посторінкові (Footnote) - записані в кінці сторінки, де

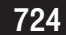

знаходиться сам термін в документі та кінцеві (Endnote) - записані в кінці цілого документу або розділу (секції).

Щоб вставити виноску, потрібно помістити курсор в точку вставки (після незрозумілого терміну) і в пункті меню Insert (Вставка) вибрати підпункт Preference (Ссылка | Посилання), а в ньому команду **Footnote (Сноска | Виноска)**. В результаті чого з'являється однойменне діалогове вікно (рис. 7.35). Спочатку

в розділі Location (Положение | Розташування) потрібно вибрати тип виноски та її розміщення. Перший тип виноски, а відповідно й однойменна опція - **Footnotei: (сноски: | виноски:)** - посторінкова виноска, а випадаючий список встановлює місце розміщення виноски: Bottom of page (Внизу страницы | Внизу сторінки) - в кінці сторінки або Bellow text (Внизу текста | Внизу тексту) - під текстом. Друга опція **Endnotes: (концевые сноски: | кінцеві виноски:)** встановлює кінцевий тип виноски, а випадаючий список її розміщення: End of document (В конце документа | Наприкінці документу) в кінці документу чи End of section (В конце раздела | Наприкінці розділу) - наприкінці секції.

Натупний розділ вікна форматування виносок (рис. 7.35) **Format** (Формат) - дозволяє вказати тип нумерації або маркування виносок. Якщо вибрати випадаючий список **Number format: (формат** номера:), то буде встановлено автоматичне нумерування виносок цифрами (1, 2, 3 і т.д.), а якщо вибрати **Custom Marks: (другой:** | інший:), то в полі справа користувач повинен вказати символ, яким буде позначатись дана виноска. Якщо ж натиснути кнопку **Symbol...** (Символ), то відкривається вікно із таблицею символів, де можна вибрати спецсимвол для маркування виноски. Нижче розміщене поле Start at (Начать с | Почати з), яке встановлює початковий номер, з

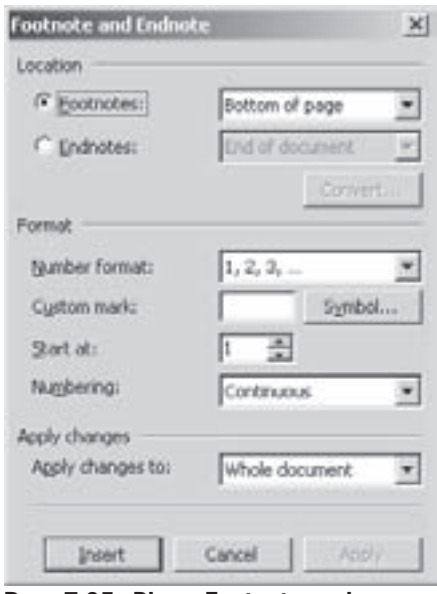

Рис. 7.35. Вікно Footnote and **Endnote** 

якого повинна починатись автоматична нумерація виносок. Далі в цьому розділі (рис.7.35) розміщено випадаючий список **Numbering (Нумерация | Нумерація)** який встановлює порядок продовження нумерації виносок (наприклад, у випадку коли в документі є декілька секцій): **Continuous (Продолжить | Продовжити)** - продовжувати попередню нумерацію виносок, Restart each section (Начинать в каждом разделе | в кожному розділі) - розпочати нумерацію з нової секції, Restart each раде (Начинать на каждой странице | на кожній сторінці) - розпочати нумерацію з нової сторінки.

В нижній частині вікна присутній випадаючий список Apple changes to: (Применить: | Застосувати:), який вказує частину документу, до якої застосовуються встановлені параметри виносок. Призначення елементів цього списку описано попередньо.

Встановивши всі необхідні налаштування параметрів виносок, слід натиснути кнопку Insert. (| Вставити) При цьому курсор переходить в спеціальне поле (в кінці сторінки або документу), де можна вводити текст створюваної виноски. Після завершення створення можна перемістити курсор в поле основного тексту.

Інколи створюється окреме вікно виноски, розміри якого можна регулювати курсором миші. В цьому випадку, після завершення створення виноски, потрібно натиснути командну кнопку **Close (Закрыть**) Завершити) або комбінацію клавіш Alt+V+F. Якщо натиснути клавішу F6, то курсор перейде в основне вікно документу без закриття вікна виноски.

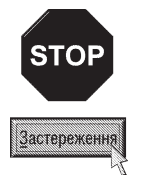

Якщо у вікні встановлення параметрів виносок (рис.7.35) натиснути кнопку Apply (Применить | Застосувати), то виноска не створюється, але встановлені параметри зберігаються для наступних виносок і використовуються за замовчуванням

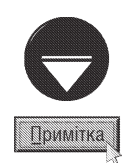

Для створення посторінкової виноски можна скористатись комбінацією клавіш Аlt+Ctrl+F, але при цьому діалогове вікно Footnote не відкривається, а курсор автоматично переходить в поле для створення виносок. При цьому параметри налаштування формату виносок встановлюються за замовчуванням.

Для того, щоб відредагувати вміст виноски необхідно помістити курсор миші в поле виноски і відредагувати її, або в пункті меню View (Вид | Вигляд) вибрати команду Footnote (Сноски | Виноски). При цьому курсор миші потрапляє в поле виносок.

Переміщення і знищення виносок здійснюється шляхом переміщення та знищення їх маркерів в основному тексті документу. При цьому відбувається переміщення та знищення тексту самих виносок.

Якщо потрібно посторінкову виноску перетворити в кінцеву, то потрібно увійти в редакційне поле цієї виноски, тоді встановити курсор на початок тексту виноски і в контекстному меню вибрати команду Convert to Endnote (Преобразовать в концевую сноску | Перетворити на кінцеву виноску).

# 5.6. Форматування документу по колонках

При макетуванні документу, у видавничій справі дуже часто використовують форматування (верстку) по колонках. У Word в колонках можна розмістити як весь документ, так і лише його частину. Зрозуміло, що текстовий редактор не може мати всіх можливостей верстки тексту по колонках, як у професійних видавничих системах, але початкові можливості у Word 'все ж таки є.

Для того, щоб розмістити текст документу по колонках, потрібно спочатку виділити цей текст (якщо він вже створений). Тоді можна вибрати піктограму в ві стандартної панелі інструментів. В результаті чого відкриється вікно, в якому імітується вигляд колонок. Помістивши в нього курсор миші і натиснувши ліву клавішу, слід виділити потрібну кількість колонок. Після цього відпустити клавішу. На горизонтальній розмірній лінійці з'являються межі колонок. Якщо цього не відбулось, то очевидно встановлено інший режим перегляду документу (наприклад Normal (Обычный)). В цьому випадку потрібно перейти в режим перегляду **Раде** Layout (Разметка страницы | Розмітка сторінки).

Описаний вище спосіб створення колонок не дозволяє вибрати при створенні параметрів форматування (параметри приймаються за замовчуванням). Якщо користувачу при створенні колонок потрібно встановити інші параметри форматування, то необхідно скористатись головним меню. Для цього в пункті меню Format

(Формат) потрібно вибрати команду Columns... (Колонки...). В результаті чого відкриється однойменне вікно, зображене на рисунку 7.36.

В розділі **Presets (Тип)** можна вказати кількість колонок, що будуть розміщуватись на одній сторінці: **One** - одна, Two - дві, Three - три або дві колонки різної ширини. Якщо кількість колонок повинна перевищувати три, то її слід вказати в полі **Number of** columns (Число колонок | Кількість колонок).

Розділ Width and spacing (Ширина и промежуток | Ширина й проміжок) встановлює ширину колонок (Width) та відстань між ними (Spacing). При цьому, якщо відмітити опцію Equal column width (колонки одинаковой ширины | колонки однакової ширини), то ширина всіх колонок буде однаковою. Коли дана опція не відмічена, то

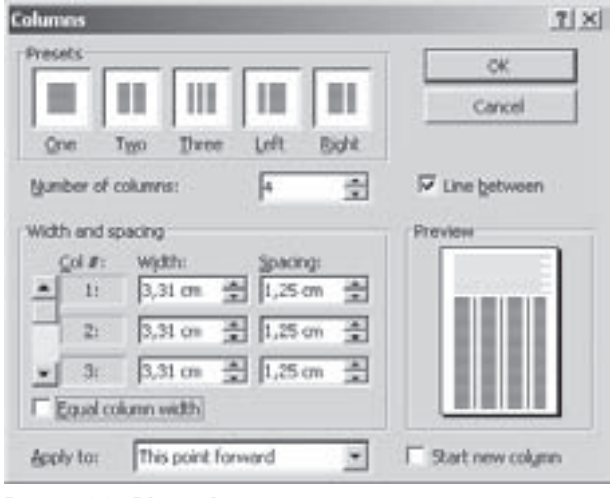

Рис. 7.36. Вікно форматування по колонках

Частина 7. Текстовий процесор Microsoft Word 2003

726

користувач має можливість встановити відповідні розміри для кожної колонки зокрема. Якщо відмітити опцію Line between (Разделитель | Розділювач), то колонки додатково будуть розділені між собою вертикальними лініями.

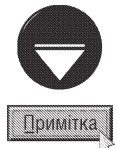

Ширину колонок можна встановити і без виклику діалогового вікна Columns (Колонки). Для цього слід помістити курсор миші на маркер колонки на горизонтальній розмірній лінійці. Він набере форми двонаправленої стрілки. Тепер, переміщаючи курсор (при натиснутій клавіші миші), можна змінювати ширину колонки.

У випадаючому списку вікна форматування колонок (рис. 7.36) Apply to (Применить | Застосувати) потрібно встановити на яку частину документу поширюється форматування по колонках: Whole Document (Ко всему документу | до всього документа) - на весь документ або This point forward (До конца документа | до кінця документа) - від курсору до кінця документу. При цьому, якщо вибрати другий параметр і відмітити опцію Start new Column (Новая колонка | Нова колонка), то поділ на колонки буде починатись з нової сторінки. В іншому випадку (якщо опція не відмічена) колонки створяться на даній сторінці, безпосередньо починаючи з позиції курсору.

Для того, щоб зняти форматування по колонках потрібно викликати вікно **Columns (Колонки)** і встановити кількість колонок - одну.

## 5.7. Створення та використання шаблонів документів

Для того, щоб при створенні документу не повторювати кожного разу одні й ті ж дії по створенню і змінюванню стилів, параметрів сторінки, колонтитулів і т.д., можна скористатись шаблонами документів **(Templates)** (див. розділ 4 даної частини посібника). Нагадаємо, що в Word є цілий набір стандартних шаблонів, які встанволюються разом з інсталяцією пакету Microsoft Office, а також є можливість використовувати додаткові шаблони з web-вузла Microsoft. Для того, щоб переглянути список існуючих на даному ПК шаблонів документів Word потрібно в панелі задач створення нового документу (див. рис. 7.7 в розділі 4.2 даної частини) вибрати гіперпосилання **On my computer (На моем компьютере | На моєму** комп'ютері). При цьому відкривається вікно, в якому присутні вісім категорій шаблонів (закладки вікна): General (Общие | Загальні), Legal Pleadings (Юридические | Юридичні), Letters & Faxes (Письма и факсы | Листи й факси), Mail Merge (Слияние | Злиття), Memo (Записки), Other Documents (Другие документы | Інші документи), Publications (Публикации | Публікації), Reports (Отчеты | Звіти). Крім цього користувач може створювати власні шаблони документів.

Оскільки шаблон також є документом, але із розширенням \*.dot, то для його створення використовуються ті ж процедури, що й для звичайного документу. Тому для створення шаблону потрібно в панелі задач створення нового документу (див. рис. 7.7 в розділі 4.2 даної частини) вибрати гіперпосилання **On my** computer (На моем компьютере | На моєму комп'ютері), а в правій частині слід вибрати опцію Template (шаблон). Після цього потрібно натиснути командну кнопку Ok (можна також вибрати шаблон на базі якого користувач буде створювати свій). В результаті чого відкриється чистий бланк документу (або вміст вибраного шаблону), де слід вказати всі необхідні параметри, що повинні ввійти в даний шаблон. При цьому можна створювати нові та змінювати існуючі стилі, макроси, призначення комбінацій клавіш, команд меню, кнопок панелей інструментів, встановлювати необхідні параметри сторінки, колонтитули, розбивати бланк документу на колонки та секції, поміщати в нього текстові заготовки, графічні зображення, таблиці, поля підстановок і т.д. Все це зекономить в майбутньому час на створення самого документу.

Створивши всі необхідні елементи шаблону документу, потрібно записати його на диск. Для цього в пункті меню File (Файл) вибрати команду Save (Сохранить | Зберегти), або вибрати однойменну піктограму чи скористатись комбінацією клавіш Ctrl+S (Shift+F12). При цьому відкривається стандартне вікно Save As (Сохранить как | Збереження документу), де потрібно вказати назву шаблону. Записавши шаблон на

Розділ 5. Форматування документів в Word

#### Посібник користувача ПК

диск потрібно обов'язково закрити його вікно.

Після створення шаблону у закладці **General (Общие | Загальні)** з'явиться його назва. Тепер в будь-який момент при створенні нового документу можна скористатись цим шаблоном.

Для того, щоб змінити параметри існуючого шаблону, потрібно його відкрити як звичайний документ. Тобто, в пункті меню **File (Файл)** слід вибрати команду **Open (Окрыть | Відкрити)**, або скористатись будь-яким іншим способом. При цьому відкривається стандартне для Windows-програм вікно Ореп (Открыть | Відкриття документа), де у випадаючому списку Files of type (Тип файла) потрібно вибрати Document Templates (Шаблон документа | Шаблони документа). Тепер список файлів буде складатись лише із файлів з розширенням \*.dot, і з нього можна легко вибрати назву відповідного шаблону і натиснути кнопку **Open (Открыть | Відкрити)**. Як правило, файли шаблонів зберігаються в папці Templates, що знаходиться за шляхом "\Program Files\Microsoft Office". Відкривши файл шаблону, можна зробити в ньому всі необхідні зміни, записати на диск і закрити вікно.

Особливим серед всіх шаблонів є шаблон Normal (Обычный | Звичайний), оскільки в ньому зберігаються всі глобальні параметри, що доступні для всіх документів, незалежно від того, на основі якого шаблону він створений. Але, водночас, це звичайний шаблон, тому його можна редагувати тим же способом що й інші шаблони. Нагадаємо, що даний шаблон знаходиться у файлі Normal.dot. Найчастіше в цьому шаблоні змінюють встановлені за замовчуванням шрифти, параметри сторінки, мову та ін.

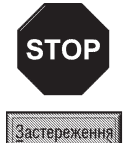

На даний час існує досить багато макро-вірусів, які заражають саме файли шаблонів. Тому автори радять у вікні встанволення параметрів запису документів включити опцію Prompt to save Normal template (запрос на сохранение шаблона "Обычный" | запис на збереження шаблона Normal.dot ). Таким чином, користувач може заборонити запис в стандартний шаблон будь-яких змін, в тому числі і вірусів.

### Робота з таблицями в Word. РОЗДІЛ 6 Створення математичних формул

# 6.1. Створення таблиць v Word. Автоматичне форматування.

### Переміщення по таблиці. Виділення частин таблиці

Таблиця (Table) - це певна інформація, організована в рядки (Rows) та колонки (Columns). Твблиці найчастіше використовують для відповідного представлення текстової чи числової інформації. У Microsoft Word 2003 кількість колонок не може перевищувати 63, а рядків - 32767. Перетин рядка і колонки утворює комірку (Cells) таблиці.

В попередніх розділах ми розглядали можливість створення таблиці за допомогою клавіші **Tab** (символів табуляції). До появи вбудованих підпрограм для роботи із таблицями в текстових редакторах це був єдиний можливий спосіб створення таблиці в текстовому документі. Зрозуміло, що цей спосіб дуже незручний. Створювати за допомогою табуляторів таблицю, що містить в комірках декілька рядків надзвичайно важко. При будь-яких змінах тексту в такій таблиці порушується її структура, і доводиться постійно вирівнювати **ii BDV4HV.** 

В текстовому процесорі Word є вбудовані можливості для швидкого і зручного створення таблиць. Вони полягають в створенні спеціальних груп комірок, розміри яких автоматично збільшуються, щоб у них розмістився весь потрібний текст або графічні зображення. Єдине обмеження полягає в тому, що розмір комірки не повинен перевищувати розміри сторінки.

Для створення таблиці спочатку потрібно помістити курсор в позицію документа, де вона повинна знаходитись, а тоді скористатись одним із двох способів: спеціальною піктограмою побудови таблиць або командою головного меню. Для створення таблиці через піктографічне меню потрібно натиснути ліву клавішу миші на піктограмі **най**. При цьому відкривається вікно у вигляді матриці, що імітує комірки таблиці. Не відпускаючи ліву клавішу миші, потрібно виділити кількість рядків та колонок, які повинна містити таблиця, а тоді відпустити клавішу.

Ще один спосіб створення таблиці за допомогою піктограми полягає у використанні його інтуїтивного засобу малювання таблиці, коли користувач справді малює таблицю курсором миші (ніби олівцем на папері). При цьому Word намагається максимально точно визначити розміри комірок створюваної таблиці. Для реалізації даного методу потрібно в пункті меню Table (Таблица) вибрати команду Draw Table (Нарисовать таблицу | Намалювати таблицю) або в панелі інструментів Tables and Borders (Таблицы и границы | Таблиці та межі) вибрати піктограму | При цьому курсор миші набере форму олівця. Тепер потрібно натиснути ліву клавішу миші в позиції сторінки, де повинна починатись таблиця і, не відпускаючи її, обмалювати контур таблиці. Комірки таблиці будуть створюватись по мірі того, як користувач буде малювати вертикальні та горизонтальні роздільні лінії. Причому можна малювати не тільки вертикальні чи горизонтальні лінії, але й діагональні. Якщо користувач провів зайву лінію, то її можна знищити. Для цього в панелі інструментів Tables and Borders (Таблицы и границы | Таблиці та межі) потрібно вибрати піктограму  $\mathbb{R}$ , або просто натиснути клавішу Shift (при вибраній попередній піктограмі). Після цього, натиснувши ліву клавішу миші на початку зайвої лінії, перетягнути курсор до кінця цієї лінії.

Найбільш комплексним є створення таблиці через команди головного меню. Для цього в пункті меню Table (Таблица | Таблиця) потрібно вибрати команду Insert (Добавить | Вставити) а в ній Table... (Таблица | Таблицю...). В результаті відкривається вікно, показане на рисунку 7.37, де в полі Number of Columns: (Число столбцов: | Кількість стовпців) потрібно вказати кількість колонок, а в полі Number of Rows: (Число строк: | Кількість рядків:) - кількість рядків створюваної таблиці. При цьому не можна

Розділ 6. Робота з таблицями в Word . Створення математичних формул

забувати, що колонок в таблиці Word 2003 не може бути більше ніж 63, а рядків 32767. В розділі AutoFit behavior (Автоподбор ширины столбцов | Автопідбір ширини стовпців) можна вибрати один з параметрів:

• Fixed Column width (постоянная | постійна) незмінна ширина колонок створюваної таблиці. Якщо вибрати Auto (Авто), то ширина колонок буде підібрана таким чином, щоб вони рівномірно займали всю таблицю;

• AutoFit to contents (по содержимому | за вмістом) змінна ширина колонок в залежності від інформації, яка поміщена в KOMIDKV;

• AutoFit to window (по ширине окна | за ширною вікна) змінна ширина колонок, таким чином, щоб таблиця по ширині займала всю робочу частину сторінки.

Якщо відмітити пункт Remember dimensions for new tables (По умолчанию для новых таблиц | За замовчуванням для нових таблиць), то встановлені параметри будуть використовуватись за замовчуванням при створенні нових таблиць.

#### Створення таблиць з використанням команди AutoFormat

У Word є вбудована бібліотека стилів форматування таблиць, яка полегшує процес форматування таблиць досить великої складності. Для цього, при створенні нової таблиці, у вікні Insert Table (Вставка

таблицы | Вставка таблиці) (рис. 7.37) потрібно вибрати командну KHONKY AutoFormat... (Автоформат...). При цьому відкривається вікно Table AutoFormat (Автоформат таблицы | Автоформат таблиці) (рис. 7.38), де у випадаючому списку **Category: (Категория: | Категорія:)** спочатку потрібно вибрати категорію стилів, а тоді Table styles: (Стили таблиц: | Стилі таблиць:) - відповідний стиль форматування таблиці. Для кожного вибраного стилю форматування в розділі Preview (Образец | Зразок) відображається зразок оформлення подібної таблиці.

Після встановлення стилю форматування таблиці в розді Apply special formats to (Изменить оформление | Змінити офоромлення) слід відмітити елементи таблиці, формат яких слід прийняти: **Headings** rows (строк заголовка | рядків заголовка) - перший рядок таблиці, First column (первого столбца | першого стовпця) - перша колонка, Last row (последней строки | останнього рядка) - останній рядок, Last column (последнего столбца | останнього стовпця) - остання колонка. Встановивши всі необхідні параметри, потрібно натиснути ОК для створення даної таблиці.

Автоматичне форматування таблиці можна встановити не лише при її створенні, але й застосувати для раніше побудованої таблиці. Для цього потрібно

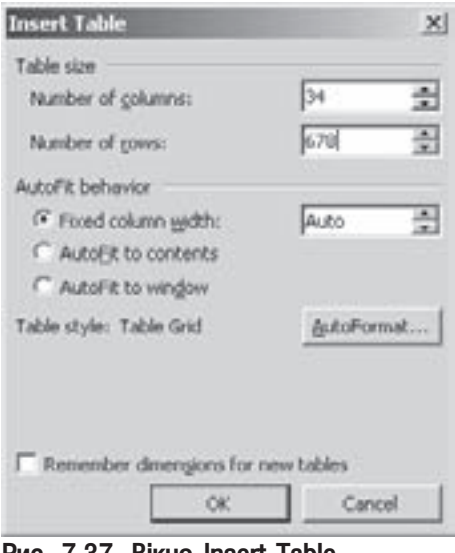

Рис. 7.37. Вікно Insert Table

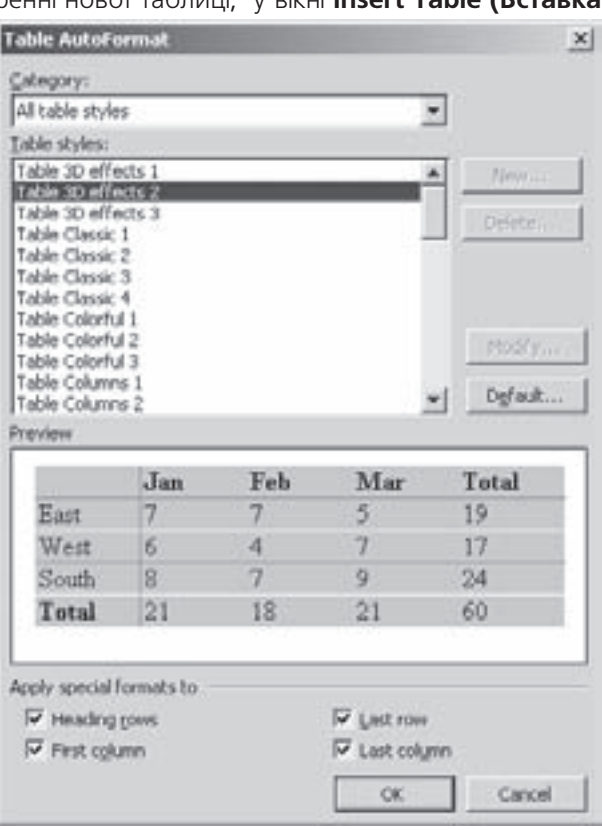

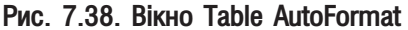

Частина 7. Текстовий процесор Microsoft Word 2003

730

помістити курсор всередину відповідної таблиці і в пункті меню Table (Таблица | Таблиця) вибрати команду Table AutoFormat... (Автоформат... | Автоформат таблиці...) або в панелі інструментів Tables and Borders (Таблицы и границы | Таблиці та межі) натиснути піктограму Вабудь-якому випадку відкривається вікно показане на рисунку 7.38, де потрібно встановити всі необхідні параметри так, як це ми вже описували.

### Переміщення по таблиці. Виділення частин таблиці

Переміщення по таблиці за допомогою миші здійснюється таким же чином як і по звичайному тексту. Клавіші та комбінації клавіш, що використовуються для переміщення по таблиці показані в таблиці 7.8.

Koufiuouji kaopiuu ang nopoliulouug no tofaluui

#### Таблиця 7.8

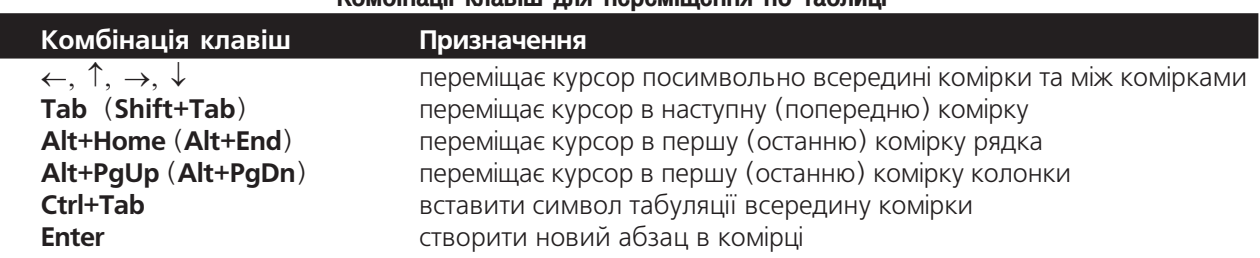

Для виділення частин таблиці за допомогою миші та клавіатури використовуються наступні правила: • для виділення окремої комірки потрібно один раз натиснути ліву клавішу миші біля лівого поля комірки (коли курсор миші набирає форму стрілки);

• для виділення цілого рядка можна натиснути двічі ліву клавішу миші біля лівого поля однієї із його комірок (коли курсор миші набирає форму стрілки):

• для виділення цілого рядка можна також один раз натиснути ліву клавішу миші на спеціальному полі трохи лівіше цього рядка;

• для виділення кількох комірок потрібно виділити першу і перетягнути курсор на решту комірок;

• кілька комірок можна також виділити, встановивши основний курсор в першу з них, а тоді натиснути **Shift** і ліву клавішу миші на останню з комірок;

• для виділення цілої колонки потрібно встановити курсор миші трохи вище цієї колонки (курсор повинен набрати форму стрілки, направленої вертикально вниз) і натиснути ліву клавішу;

• для виділення цілої таблиці потрібно натиснути клавішу Ctrl і ліву клавішу миші в будь-якій з KOMIDOK:

• для виділення цілої таблиці за допомогою клавіатури потрібно настинути комбінацію клавіці Alt+Shift+5 (на малій цифровій клавіатурі) або в пункті меню Table (Таблица | Таблиця) вибрати команду Select (Выделить | Виділити) а в ній - Table (Таблицу | Таблицю);

• для виділення кількох комірок, що йдуть підряд потрібно натиснути Ctrl+Shift+F8, а тоді клавіші керування курсором. Щоб завершити режим виділення, потрібно натиснути **ESC**, а для відмови від встановленого виділення цим способом потрібно натиснути Shift+F8;

• для виділення комірок від курсору до початку (кінця) рядка потрібно натиснути комбінацію клавіш Alt+Shift+Home (Alt+Shift+End);

• для виділення комірок від курсору до початку (кінця) колонки потрібно натиснути комбінацію клавіш Alt+Shift+PqUp (Alt+Shift+PqDn)

• для виділення рядка (колонки) потрібно встановити курсор на одну із його (її) комірок і в пункті меню Table (Таблица | Таблиця) вибрати команду Select (Выделить | Виділити), а в ній Row (Строку | Рядок), Column (Столбец | Стовбець) або Cell (Ячейку | Клітинку) відповідно.

# 6.2. Редагування таблиць. Використання піктографічного меню

Існує кілька способів редагування таблиці у Word вже після того, як вона створена. Можна змінювати форматування таблиці та форматування тексту в ній, додавати або знищувати рядки, колонки, комірки, об'єднувати вміст комірок, розбивати комірки на декілька, розбивати саму таблицю на декілька і т.д.

При цьому активно використовується як головне меню (відведено цілий розділ Table (Таблица) Таблиця)) так і панель інструментів (Tables and Borders (Таблицы и границы | Таблиці та межі)). В таблиці 7.9 описано основні піктограми, що використовуються для роботи з таблицями.

Таблиця 7.9

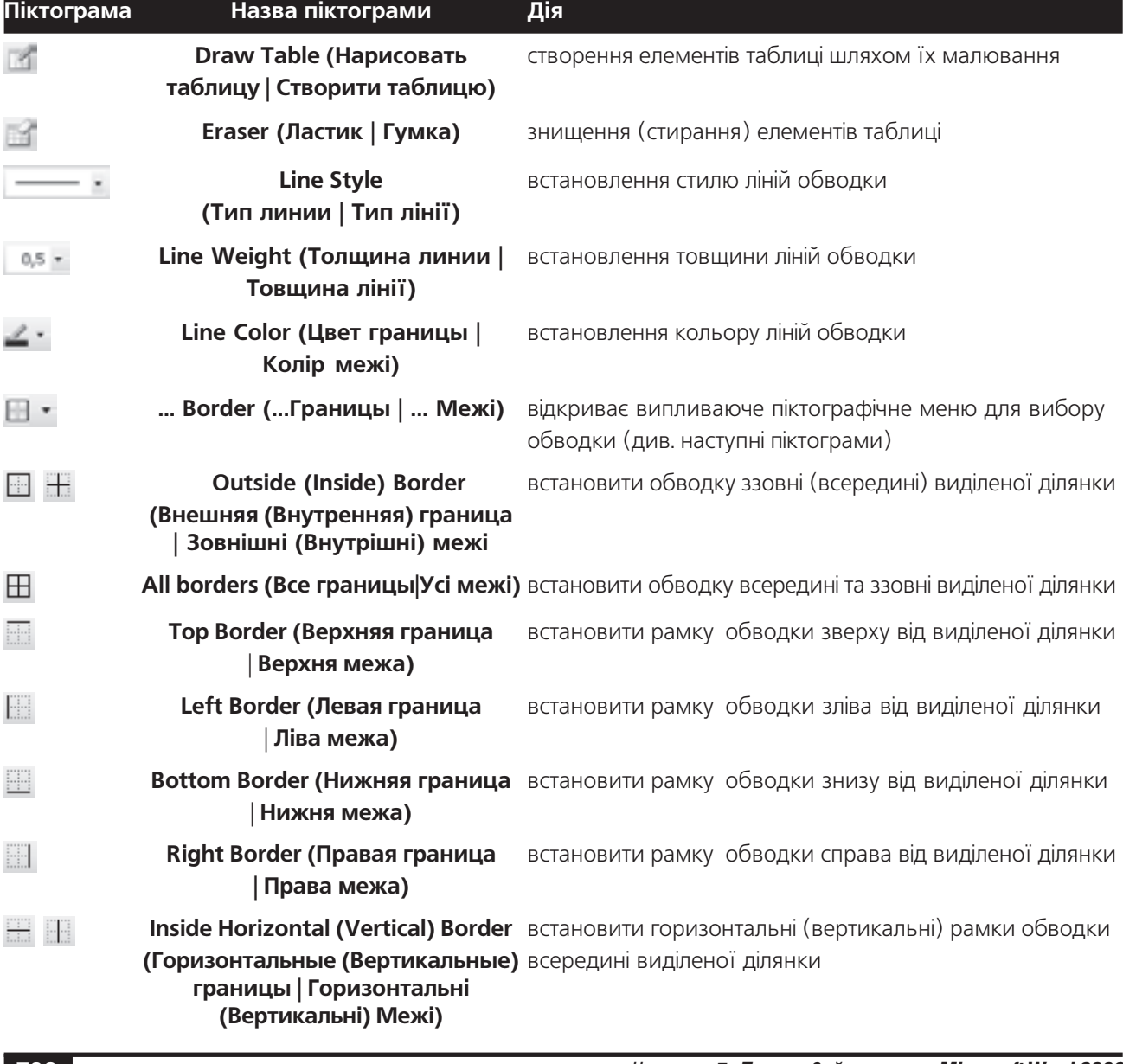

#### Піктограми та "гарячі клавіші" для форматування таблиць

**732** *PacmuHa 7. Текстовий процесор Microsoft Word 2003 Частина 7. Текстовий процесор Microsoft Word 2003* 

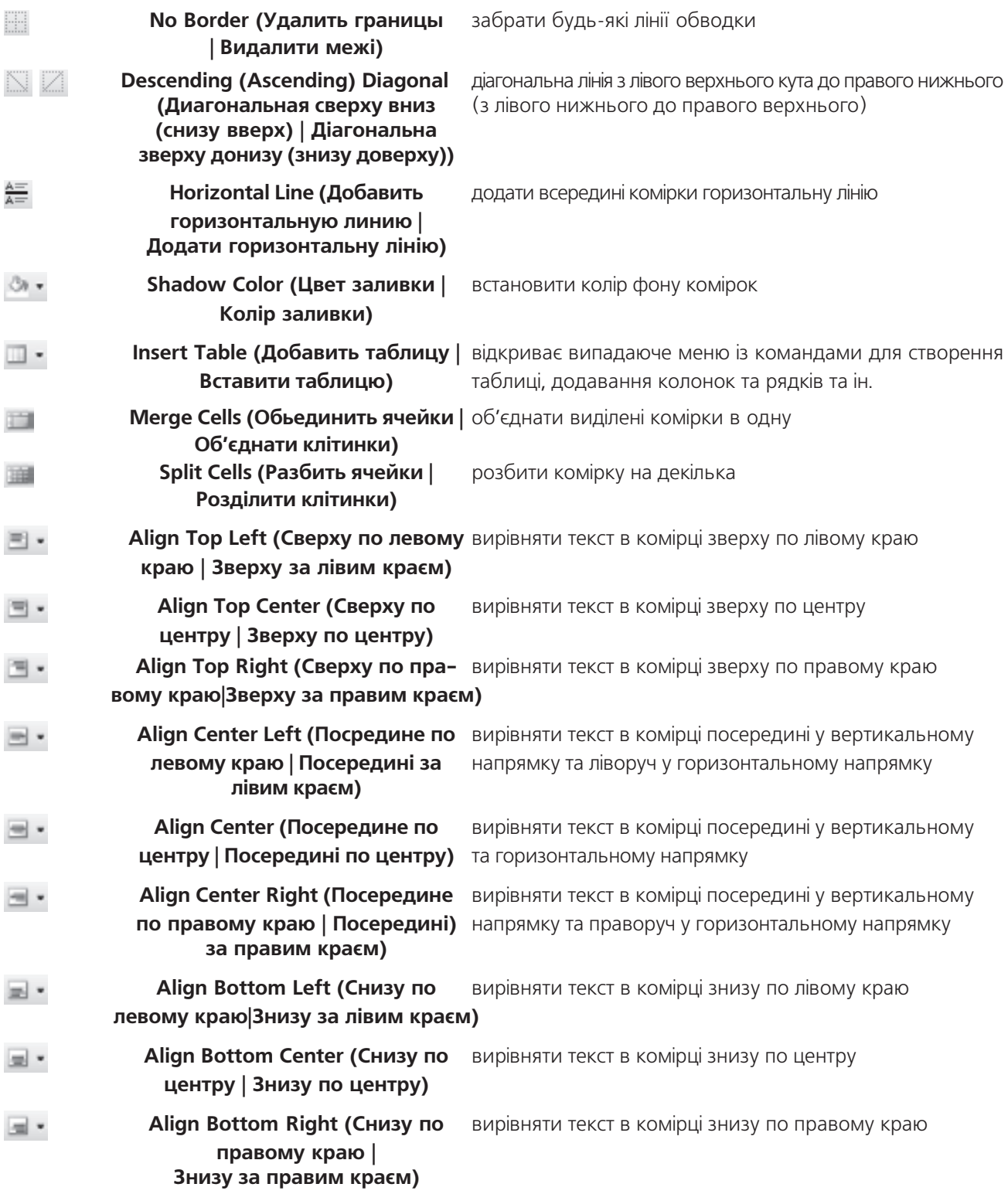

Розділ 6. Робота з таблицями в Word. Створення математичних формул

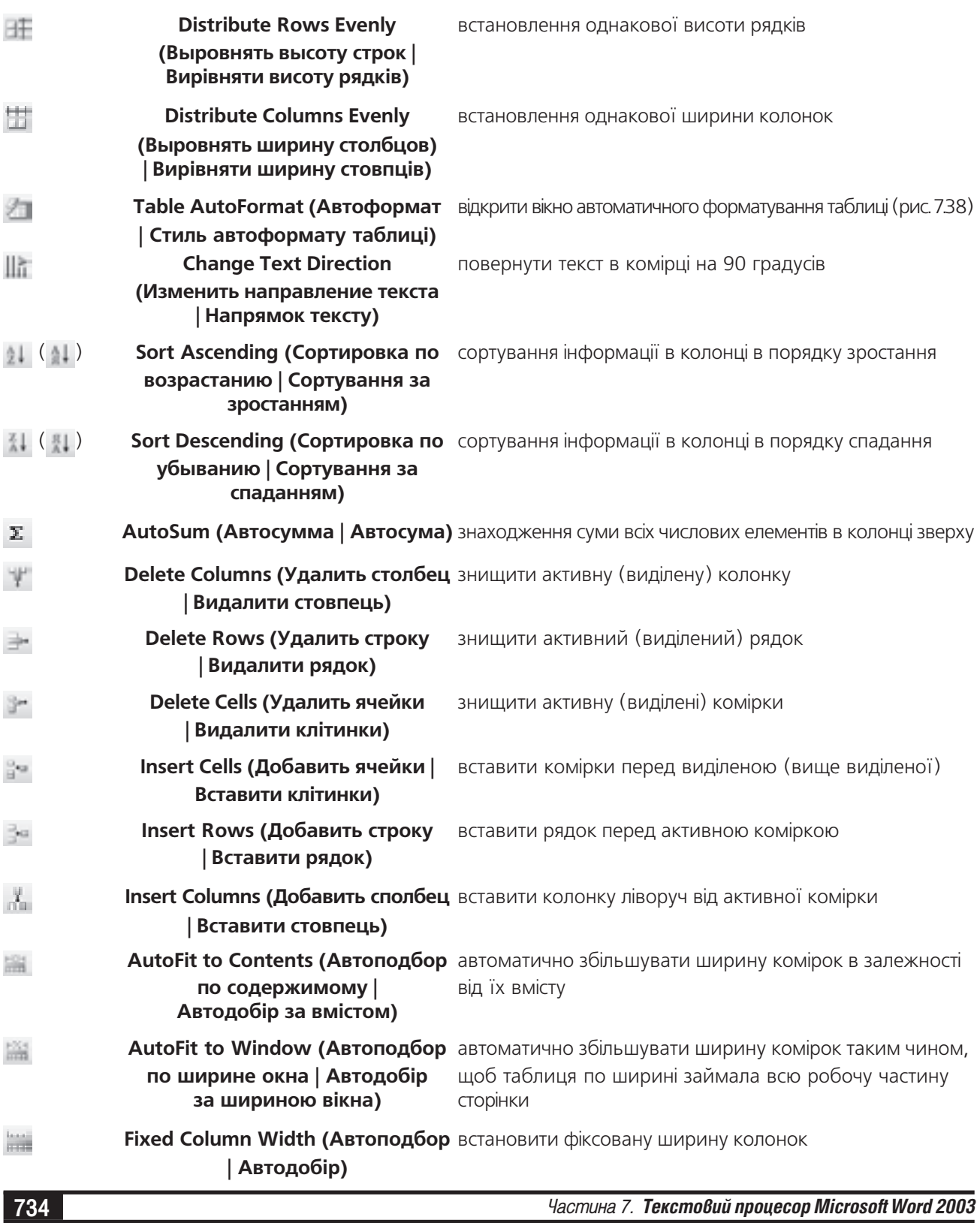

#### **Show Gridlines (Сетка таблицы** відображати (приховувати) умовну сітку розбивки таблиці | Сітка таблиці)

### **Tables and Borders (Панель** границ | Панель меж)

园

викликати однойменну панель інструментів

За замовчуванням у Word таблиця після створення має всі лінії обводки з мінімальною товщиною. Виділяючи потрібні комірки і використовуючи відповідні піктограми з панелі інструментів можна змінити положення ліній обводки, їх товщину, колір та стиль або зняти їх взагалі. Якщо лінія обводки знята, то на її місці з'являється спеціальна тонка лінія розбивки, яка показує межі відповідних комірок. Зверніть увагу, що ця лінія на принтері не виводиться. Якщо користувач бажає заховати лінії розбивки, то в пункті меню Table (Таблица | Таблиця) слід вибрати команду Hide Gridlines (Скрыть сетку | Приховати сітку), або відключити піктограму . Для зворотньої операції потрібно в цьому ж пункті меню вибрати команду Show Gridlines (Отображать сетку | Відображати сітку), або натиснути вищеописану піктограму.

Для зміни ширини колонок або висоти рядків можна встановити курсор миші на межу між сусідніми комірками, натиснути ліву клавішу і перетягнути на потрібну відстань. Відступи зліва та справа від ліній розмітки до тексту встановлюються за допомогою спеціальних мітчиків на розмірній лінійці (аналогічно до відповідних операцій форматування для абзацу).

Для встановлення точних числових значень висоти рядків, ширини колонок чи всієї таблиці, а також інших параметрів потрібно викликати вікно властивостей таблиці. Для цього потрібно скористатись головним меню, вибравши в пункті меню Table (Таблица | Таблиця) команду Table Properties... (Свойства таблицы... | Властивості таблиці...), або цю ж команду вибрати в контекстному меню таблиці. При цьому відкривається вікно з чотирьох закладок. Перша з них **Таble (Таблица | Таблиця)** (рис. 7.39) - містить загальні параметри для всієї таблиці:

• Preferred width: (ширина:) - встановлює загальну ширину таблиці в розмірних одиницях, які вибираються з випадаючого списку **Measure in:** (единицы: | одиниці:);

• Aligment (Выравнивание | Вирівнювання) один із способів розміщення на сторінці: Left (слева | зліва) - зліва, Center (по центру) - по центру сторінки та Right (справа) - біля правого поля сторінки. Також можна встановити Indent from left: (отступ слева: | **відступ зліва:)** відступ зліва від тексту до лінії розмітки;

• Text wrapping (Обтекание | Обтекание) спосіб обтікання таблиці основним текстом документу: None (нет | немає) - текст не обтікає таблицю і Aroud (вокруг | навколо) - текст документу обтікає таблицю з однієї чи обидвох сторін. Вибравши кнопку **Position...** (Размещение... | Розташування...), можна встановити більш детальні параметри обтікання. При цьому відкривається додаткове діалогове вікно, де можна визначити розташування в сантиметрах по горизонталі та вертикалі відносно (Relative to: (относительно: | **відносно:)): Margin (поля)** - поля сторінки, **Раде** (страницы | сторінки) - краю сторінки, Column (Колонки) - колонки тексту або Paragraph (абзацу) - абзацу. В розділі Distance from surrounding text (Расстояние от окружающего текста | Відстань від **Table Propertie**  $P[X]$ Table Row Column Call Size Preferred width: 0 cm 중 Measure in: Centimeter Algrment Indent from left: 田 ⊞ 0 cm 칅 Left Center Right Text wrapping ш Around Restorma None Borders and Shading... Options... OK Cancel

Рис. 7.39. Закладка Table вікна властивостей таблиці

Розділ 6. Робота з таблицями в Word.. Створення математичних формул

оточуючого тексту) встановлюють віддаль від таблиці до оточуючого тексту. В розділі Options (Параметры | Параметри) також можна встановити додаткові опції: Move with text (перемещать с текстом переміщувати з текстом) - переміщувати таблицю разом із зв'язаним з нею текстом. Allow overlap (разрешить перекрытие | дозволити перекриття) - дозволити перекриття таблиці із іншими об'єктами.

В нижній частині закладки Table (Таблица | Таблиця) (рис. 7.39) є дві командних кнопки: Borders and Shading... (Границы и заливка... | Межі й заливка...) - відкриває вікно встановлення параметрів ліній обводки і заповнень, та **Options... (Параметры... | Параметри...)**, де можна встановити додаткові параметри таблиці. Встановлення параметрів ліній обводки і заповнень нічим не відрізняється від аналогічної операції форматування абзаців (див. розділ 5.2 даної частини посібника). До додаткових параметрів таблиці відносять: Default cell margins (Поля ячеек по умолчанию | Поля клітинок за замовчуванням) - поля відступів для комірок (відстані від ліній обводки до тексту комірок), Allow spacing between cells (интервалы между ячейками | інтервали між клітинками) - відстані між комірками (за замовчуванням відсутні) та Automatically resize to fit content (автоподбор размеров по содержимому | автодобір **розмірів за вмістом)** - автоматично збільшувати розміри комірок в залежності від їх вмісту.

В закладці Row (Строка | Рядок) встановлюються: Specify Height (высота | висота) - висота рядків. Якщо відмітити опцію Allow row to break across pages (Разрешить перенос строк на следующую  $c$ траницу | дозволити перенос рядків на наступну сторінку), то у випадку коли текст в комірці не поміщається на даній сторінці, то комірку буде продовжено на наступну сторінку. Також в даній закладці присутній параметр Repeat as header row at the top of each page (повторять как заголовок на каждой странице | повторювати як заголовок на кожній сторінці) - який дозволяє автоматично повторювати перший рядок таблиці, тобто заголовок на кожній сторінці, де є таблиця. При цьому для встановлення параметрів наступного рядка потрібно скористатись кнопкою **Next Row (Следующая строка** | Наступний рядок), а для повернення до попереднього Previous Row (Предыдущая строка | Попередній рядок).

В закладці Column (Столбец | Ствопець) в полі Prefered Width (ширина) встановлюється ширина колонок, причому перехід між ними здійснюється аналогічно до рядків

Остання закладка вікна властивостей таблиці - Cell (Ячейка | Клітинка) містить такі параметри: Prefered Width (ширина) - ширина комірки, а також Vertical Alignment (Вертикальное выравнивание | Вертикальне вирівнювання) - один зі способів розміщення тексту в комірці: Тор (сверху | згори) - біля верхньої межі комірки, Center (по центру) - по центру, та Bottom (снизу | знизу) - біля нижньої межі комірки.

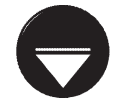

**Примітка** 

Якщо користувачу потрібно встановити однакову висоту рядків або ширину колонок, то потрібно їх виділити і в пункті меню Table (Таблица | Таблиця) вибрати команду Auto Fit (Автоподбор | Автодобір), а в ній Distribute Rows Evenly (Выровнять высоту строк | Вирівняти висоту рядків) для рядків, або Distribute Columns Evenly (Выровнять ширину колонок | Вирівняти ширину стовпців), чи натиснути відповідні піктограми.

Якщо користувачу потрібно добавити до таблиці ще один рядок, то можна:

• помістити курсор справа від рядка, після якого потрібно вставити новий і натиснути клавішу Enter;

• помістити курсор в таблицю і в пункті меню Table (Таблица | Таблиця) вибрати пункт Insert

(Добавить | Вставити), а в ньому Rows Above (Строки выше | Рядки вище) для того, щоб вставити новий рядок перед поточним, або Rows Below (Строки ниже | Рядки нижче), щоб вставити новий рядок після поточного. Можна також скористатись однойменними піктограмами.

Для знищення рядка потрібно помістити в нього курсор (чи відмітити) і в пункті меню **Table (Таблица** | Таблиця) вибрати команду Delete (Удалить | Видалити), а в ній Rows (Строки | Рядки), або вибрати однойменну піктограму. Аналогічно відбувається знищення колонки, але при цьому використовується команда Columns (Столбцы | Стовпці) з пункту Delete (Удалить | Видалити).

Якщо в таблицю необхідно вставити нову колонку, то курсор потрібно помістити в таблицю і в пункті меню Table (Таблица | Таблиця) вибрати команду Insert (Добавить | Вставити), а в ній Columns to the Left (Столбцы слева | Стовпці зліва), для того, щоб нова колонка встановилась лівіше активної або Columns to the Right (Столбцы справа | Стовпці справа), щоб колока встановилась правіше активної. Можна також вибрати однойменну піктограму.

Інколи виникає потреба добавити до таблиці лише кілька комірок. В такому випадку потрібно виділити комірку (комірки), перед якою, або вище якої, слід вставити нову комірку і в пункті меню **Table (Таблица**) Таблиця) вибрати команду Insert (Добавить | Вставити), а в ній Cells... (Ячейки... | Клітинки...), або вибрати однойменну піктограму. При цьому відкривається вікно, де можна вибрати опції:

• Shift Cells Right (со сдвигом вправо | зі зсувом праворуч) - вставити комірку, сусідні відсунути вправо;

• Shift cells down (со сдвигом вниз | зі зсувом донизу) - вставити комірку, сусідні відсунути вниз;

• Insert entire rows (вставить целую строку | вставити цілий рядок) - вставити рядок вище виділеної комірки;

• Insert entire columns (вставить целый столбец | вставити цілий стовпець) - вставити колонку зліва від виділеної комірки.

Знищення окремих комірок відбувається аналогічно, але при цьому потрібно вибрати команду (піктограму) Cells... (Ячейки... | Клітинки...) із підпункту Delete (Удалить | Видалити) меню Table (Таблица **| Таблиця)**. При цьому відкриється вікно, що складається з наступних опцій:

• Shift Cells Left (со сдвигом влево | зі зсувом ліворуч) - знищити комірку, на її місце пересунути комірки справа;

• Shift cells up (со двигом вверх | зі зсувом угору) - знищити комірку, на її місце пересунути **КОМІРКИ ЗНИЗУ;** 

• Delete entire rows (удалить всю строку | видалити весь рядок) - знищити рядок із виділеною коміркою;

• Delete entire columns (удалить весь столбец | видалити весь стовпець) - знищити колонку із виділеною коміркою.

Під час створення та редагування таблиць часто виникає потреба об'єднати кілька комірок в рядку або колонці в одну комірку. Для цього слід виділити потрібні комірки і в пункті меню Table (Таблица | Таблиця) вибрати команду Merge Cells (Объединить ячейки | Об'єднати клітинки), або натиснути однойменну піктограму. Можна також скористатись піктограмою **Гентавен (Ластик | Гумка)**. Якщо потрібно провести зворотню операцію розбиття комірки на кілька, то слід помістити в неї курсор і в тому ж пункті меню вибрати команду Split Cells... (Разбить ячейки... | Розділити клітинки), або однойменну піктограму. При цьому відкривається вікно, де в полі Number of columns: (Число колонок: | Кількість стовпців:) потрібно вказати на скільки колонок, а в полі Number of rows: (Число строк: | Кількість рядків:) - на скільки рядків розбивати комірку.

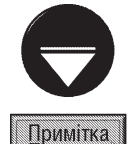

Якщо користувач до виконання операції розбиття виділив кілька комірок, то доступною буде опція Merge cells before split (Объединить перед разбиением | Об'єднати перед розбивкою), яка дозволяє об'єднати ці комірки, а вже тоді виконувати операцію розбиття над новою об'єднаною коміркою.

Для розбиття комірки на декілька можна також скористатись інструментом малювання таблиць / Draw Table (Нарисовать таблицу | Створити таблицю).

Інколи виникає потреба розбити таблицю на дві, але Word дозволяє це зробити лише по рядку. Для цього потрібно встановити курсор у відповідний рядок і в пункті меню **Table (Таблица | Таблиця)** вибрати команду Split Table (Разбить таблицу | Розділити таблицю). Якщо потрібно об'єднати дві таблиці в одну, то слід знищити всі рядки між ними.

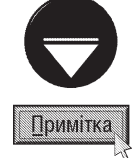

При переміщенні курсору миші над таблицею, в її лівому верхньому і правому нижньому куті з'являються спеціальні мітки: ++ - дозволяє переміщувати таблицю по сторінці чи між сторінками, а також містить контекстне меню з часто використовуваними командами для редагування таблиці; п - використовується для зміни розмірів таблиці за допомогою курсору миші.

Розділ 6. Робота з таблицями в Word . Створення математичних формул

# 6.3. Сортування та конвертування таблиць. Створення заголовків.

### Сортування інформації в таблиці

При роботі із таблицями у Word вбудовано дуже зручну операцію - сортувати інформацію в таблиці за вмістом однієї чи кількох колонок. Для цього досить встановити курсор в потрібну колонку, а тоді вибрати піктограму із вказанням порядку сортування елементів (ascending (возрастанию) аростанню) по наростанню, або **descending (убыванию | спаданню)** - спаданню елементів) (див. таблицю 7.8).

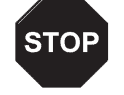

Текстовий процесор Word не дозволяє сортувати інформацію в таблиці, яка містить об'єднані чи поділені комірки,

# Застереження

Для детальнішого налаштування параметрів сортування потрібно в пункті меню Table (Таблица | Таблиця) вибрати команду Sort (Сортировка | Сортування). При цьому відкривається вікно (рис. 7.40), в

якому є три розділи. В розділі Sort by: (Сначала по:  $|$ Спочатку за:) потрібно вказати номер колонки (або її назву), по якій відбувається сортування таблиці. Якщо в даній колонці є записи з однаковим вмістом, то в такому випадку у випадаючому списку Then by: (Затем: | **Потім за:)** слід вказати колонку (поле), по якій буде відбуватись сортування таких записів (другорядний параметр сортування). Коли і в даній колонці виявляться записи з однаковим вмістом, то слід застосувати наступний рівень сортування. Для цього використовується ще одне (нижнє) поле Then by (Затем: | Потім за:). Для того, щоб замість номерів колонок використовувались їх назви (вміст комірок першого рядка), потрібно відмітити опцію **Header row** (со строкой загловка | з рядком заголовка). В цьому випадку перший рядок таблиці не буде брати участі в сортуванні даних. Щоб відмінити використання назв колонок слід відмітити опцію No header row (без строки заголовка | без рядка заголовка).

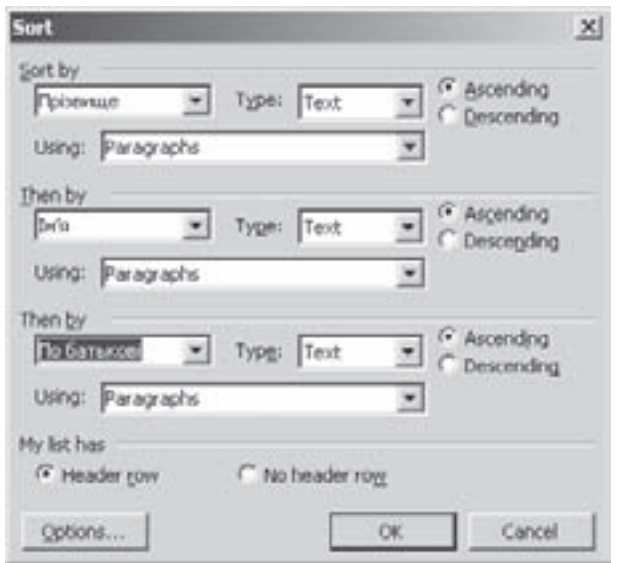

Рис. 7.40. Вікно сортування інформації в таблиці

В кожному із розділів є дві опції, що вказують напрямок сортування: Ascending (по возрастанию | за зростанням) - в порядку зростання або Descending (по убыванию | за спаданням) - в порядку спадання. У випадаючому списку Туре: (тип:) потрібно вказати тип сортування: Text (Текст) - в порядку почерговості символів в ANSI таблиці (в алфавітному порядку), **Number (Число)** - в порядку зростання (спадання) чисел або **Date (Дата)** - за датою.

Якщо натиснути командну кнопку **Options... (Параметры... | Параметри...)** (рис. 7.40), то у вікні, що відкриється, можна встановити додаткові налаштування параметрів сортування: Sorting language (Язык) Мова) - мову якою буде відбуватись сортування текстової інформації, опцію Case sensitive (с учетом **регистра | враховувати регістр)** - враховувати при сортуванні регістр літер та **Sort column only (только** столбцы | лише стовпці) - сортувати лише вміст виділеної колонки (порядок слідування записів в інших колонках не змінюється).

У Word 2003 інформація, яку потрібно посортувати, не обов'язково повинна знаходитись в таблиці, а може бути тільки розділеною (як правило рядки клавішею - **Enter**, а колонки - Tab). Сортування відбувається аналогічно до таблиці, тобто за допомогою вікна, зображеного на рисунку 7.40, але при цьому потрібно

738 ×àñòèíà 7. Òåêñòîâèé ïðîöåñîð Microsoft Word 2003

вибрати кнопку **Options... (Параметры... | Параметри...)** і у вікні додаткових параметрів сортування можна вказати чим саме розділена інформація для сортування: Tabs (символ табуляции | знак табуляції) символи табуляції, Semicolons (точка с запятой | крапка з комою) - крапка з комою або Other (другой | інший:) - інший символ, що вказується в полі справа.

### Конвертування таблиці в текст та тексту в таблицю

Інколи виникає потреба перетворити вміст таблиці у звичайний текст. Для реалізації цієї можливості у Word з пункту меню Table (Таблица | Таблиця) потрібно вибрати команду Convert (Преобразовать | Перетворити), а в ній Table to Text... (Таблицу в текст... | Таблицю на текст...) При цьому відкривається однойменне вікно, де слід вказати символ, який буде встановлюватись замість розділяючих ліній між колонками:

- Paragraph marks (символ абзаца | знак абзацу) символи кінця абзацу;
- Tabs (символ табуляции | знак табуляції) символи табуляції;
- Semicolons (точка с запятой | крапка з комою) крапка з комою;
- Other: (другой: | інший:) інший символ, що вказується в полі справа від опції.

При імпортуванні текстових файлів, створених іншими текстовими редакторами, часто виникає потреба в перетворенні тексту, організованого в колонки (наприклад за допомогою табуляторів), в форматовану таблицю.

Для цього потрібно виділити відповідний текст і в пункті меню **Table (Таблица | Таблиця)** вибрати команду Convert (Преобразовать | Перетворити), а в ній Text to Table... (Текст в таблицу... | Текст на таблицю...). В результаті цього відкривається вікно, дуже схоже на вікно створення нової таблиці (рис. 7.37), але тут додатково присутній розділі Separate text at (Разделитель | Розділювач), де слід вибрати символ, замість якого будуть встановлюватись розділяючі лінії між колонками таблиці. У вікні також є кнопка AutoFormat... (Автоформат...), що дозволяє вибрати стиль таблиці. Встановивши всі необхідні параметри, потрібно вибрати командну кнопку Ок.

#### Створення заголовків

При створенні таблиць, які складаються з великої кількості рядків виникає проблема продовження таблиці на наступну сторінку. Адже, як правило, перший рядок таблиці містить заголовки (назви) колонок, а на наступних сторінках документу цих заголовків немає, тому досить важко зорієнтуватись у змісті тексту колонок. У Word, для усунення цього недоліку є команда створення заголовків таблиці, завдяки якій перший рядок таблиці, тобто заголовок, буде автоматично дублюватись на всіх наступних сторінках документу, на які поширюється таблиця.

Для реалізації цієї можливості потрібно встановити курсор в одну із комірок першого рядка таблиці (інші рядки не можуть бути заголовком). Після цього в пункті меню Table (Таблица | Таблиця) - вибрати команду Headings Rows Repeat (Заголовки).

#### Автододавання та виконання інших математичних операцій над вмістом комірок таблиці

У Word вбудовано спеціальну підпрограму для виконання простих математичних та статистичних обчислень над числовими даними, що знаходяться в комірках таблиці.

Одна із найпростіших операцій - автоматичне додавання даних, що знаходяться в певному рядку або колонці. Для виконання цієї операції необхідно встановити курсор в комірку, що знаходиться нижче потрібних чисел в колонці, або правіше чисел в рядку і вибрати піктограму  $\Sigma$ . В результаті цього з'явиться

значення суми всіх елементів, що ідуть підряд, над даною коміркою або лівіше від неї.

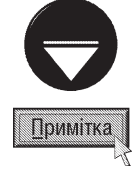

Якщо між комірками з числами є порожня комірка, або така, що містить текстову інформацію, то додаватись будуть лише значення комірок, що ідуть після або нижче такої комірки. Коли числа знаходяться одночасно зліва та зверху над коміркою із курсором, то сума для значень буде знаходитись в колонці над цією коміркою (в цьому випадку значення зліва в рядку не враховуються).

Розділ 6. Робота з таблицями в Word. Створення математичних формул

Над числовими значеннями, що знаходяться в комірках таблиці, можна проводити й інші обчислення за допомогою математичних та статичних функцій. Для цього потрібно помістити курсор в комірку, де повинен знаходитись результат обчислень, і в пункті меню Table (Таблица | Таблиця) вибрати команду **Formula... (Формула...)**. При цьому відкривається вікно, де в полі **Formula: (Формула:)** потрібно ввести формулу для обчислень, а у випадаючому списку **Number Format: (Формат числа:)** вибрати формат виведення результату обчислень. Формула обов'язково повинна починатись із знаку "=" (рівність) і може містити звичайні числа, адреси комірок, в яких знаходяться потрібні значення, знаки математичних операцій та спеціальні функції.

Адреса комірки задається назвою колонки та номером рядка (назва колонки вказується першою). Колонки позначаються латинськими літерами від лівого краю таблиці, тобто перша колонка - це "А", друга - "В", третя - "С", четверта "D" і т.д. Рядки нумеруються арабськими цифрами зверху вниз, починаючи з першого рядка таблиці. Так, наприклад, адреса D6 означає, що значення знаходиться в комірці, що міститься в четвертій колонці у шостому рядку.

В якості знаків математичних операцій можна використовувати такі символи: "+" - додавання, "-" віднімання, "\*" - множення, "/" - ділення та "^" - піднесення до ступеня.

Математичні, статистичні та логічні функції записуються в форматі:

#### <назва функції>(<адреса1>;<адреса2>;<адреса3>;...)

де <**адреса1>;<адреса2>;<адреса3>;...** - адреси відповідних комірок таблиці, в яких містяться потрібні значення. В ролі адреси можна записувати діапазон адрес (якщо вони ідуть підряд), вказавши адресу першої комірки, символ ": " (двокрапка), а тоді адресу останньої комірки діапазону. Замість діапазону можна використовувати службові слова: Left - діапазон комірок зліва, Right - справа, Above - зверху над активною. Наприклад, формула =sum(left) шукає суму значень, що знаходяться в комірках зліва від активної.

Назву функції можна вводити з клавіатури, або вибирати у випадаючому списку Paste function: (Вставить функцию: | Вставити функцію:). Серед функцій можна відмітити такі як: ABS(...) - модуль числа, **Average(...)** - середнє арифметичне значень в діапазоні комірок, **Count(...)** - кількість комірок в діапазоні, Max(...) - найбільше значення в комірках діапазону, Min(...) - найменше значення, Product (...) добуток значень в комірках, **Sum(...)** - сума значень в комірках діапазону та ін.

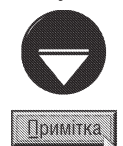

Зверніть увагу на те, що порядок роботи із формулами у Word та назви всіх функцій, що використовуються у формулах, такі ж як і в процесорі електронних таблиць Microsoft Excel. Тому, більш детально про створення формул та використання функцій (назви та призначення функцій) можна дізнатись з четвертого розділу восьмої частини посібника.

# 6.4. Створення та редагування математичних формул у Word

При створенні документів, що містять науковий текст часто виникає потреба у написанні складних математичних (фізичних, хімічних, електротехнічних і т.д.) формул. З цією метою часто використовують спеціалізовані наукові редактори (наприклад ТеХ, Chiwriter та ін.).

Більшість текстових процесорів, в тому числі і Microsoft Word мають вбудовані підпрограми-редактори математичних формул. У Word ці функції виконує Microsoft Equation, що викликається через команду Оbject... (Обьект... | Об'єкт...) з пункту меню Insert (Вставка). При цьому відкривається вікно, в якому потрібно вибрати закладку Create New (Создание | Створення) і в списку вибрати - Microsoft Equation 3.0. Можна також скористатись піктограмою **« - Equation Editor (Добавить объект Microsoft Equation** | Додати об'єкт Microsoft Equation).

В результаті чого вікно Word видозмінюється (рис. 7.41) - зникають панелі інструментів, змінюється вміст головного меню. Крім цього з'являється робоче поле (рис. 7.41.а) для введення формули із спеціальною рамкою, що дозволяє масштабувати розміри формули, а також спеціальне піктографічне меню (рис. 7.41.6).

При натискуванні лівої клавіші миші на одній із піктограм відкривається список шаблонів (рис. 7.41.в) для створення різних елементів формули (інтеграли, системи рівнянь, матриці, корені і т.д.).

Отже, наприклад, щоб у формулі ввести корінь кубічний, потрібно визначити, в якому із списків знаходиться шаблон кореня довільного ступеня, тоді вибрати його мишею. У полі для редагування формули з'являється відповідний математичний символ. Після цього, за допомогою миші або клавіш керування курсором, перейти в позицію показника ступеня і ввести цифру 3, а тоді, перейшовши всередину символу "корінь", ввести підкореневий вираз.

Якщо у формулі є символи, які можна ввести з клавіатури, то піктографічне меню не

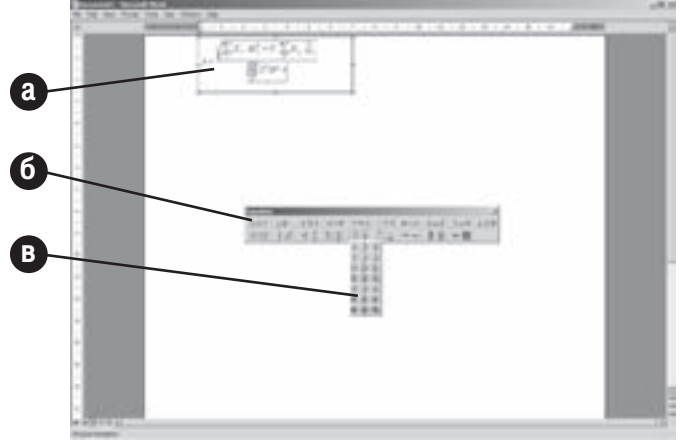

Рис. 7.41. Вигляд вікна Word при завантаженому редакторі формул

потрібно використовувати. Наприклад: звичайні літери, знаки деяких операцій "=", "+". "-", звичайні дужки і т.д.).

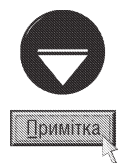

Ввести в формулу пропуск в режимі роботи з формулою неможливо. Для цього потрібно увійти в пункт меню Style (Стиль) і вибрати команду Техт (Текст), після цього можна натискувати клавішу пропуску. Для повернення в режим редагування формули в пункті меню Style (Стиль) слід вибрати команду Math (Математический).

У Word 2003 немає українського інтерфейсу підпрограми Microsoft Equation 3.0, тому всі команди вказуються російською мовою.

Інколи, при завантаженні Microsoft Equation, відсутнє піктографічне меню. В цьому випадку потрібно вибрати пункт меню View (Вид), а в ньому команду Toolbars (Панель инструментов)

Після завершення створення формули, потрібно натиснути ліву клавішу миші поза робочим полем (рис. 7.41.а) формули. В результаті відбувається автоматичне повернення до редагування основного документу. Якщо користувачу потрібно зробити зміни у вже створеній раніше формулі, то потрібно двічі натиснути ліву клавішу миші на відповідній формулі. При цьому завантажується редактор формул.

Якщо в одному робочому полі (рис. 7.41.а) записано кілька формул (на кілька рядків), то їх необхідно вирівняти. Для цього в режимі редагування формули в пункті меню **Format (Формат)** потрібно вибрати тип вирівнювання: Align Left (По левому краю) - по лівому, Align Right (По правому краю) - по правому краю, Align Center (По центру) - центрування формул, Align at = (Выровнять по =) - по символу "=", "Align at ," (Выровнять по ,) - по символу "," (кома) в формулах.

Специфічним є форматування матриць - двомірних масивів чисел, що організовані у вигляді таблиці. Для цього потрібно встановити курсор в одну з комірок матриці, а тоді в пункті меню **Format (Формат)** вибрати команду **Matrix... (Матрица...)**. При цьому відкривається вікно, в якому можна встановити:

• розділ Column Align (Выравнивание столбцов) - горизонтальне вирівнювання чисел в колонках матриці. Параметри даного форматування аналогічні вирівнюванню формул (див. вище);

• розділ Row Align (Выравнивание строк) - вертикальне вирівнювання чисел в рядках матриці: **Тор (По верхнему краю)** - по верхньому, **Bottom (По нижнему краю)** - по нижньому краю рядків, **Baseline (По опорной линии)** - відносно базових ліній;

• опція Equal column width (Столбцы равной ширины) - встановити колонки матриці однакової ШИРИНИ;

• опція Equal row heights (Строки равной высоты) - встановити рядки матриці однакової висоти;

• поля Rows (Строк) та Columns (Столбцов) встановлюють кількість рядків та колонок матриці.

У вікні є малюнок із зображенням матриці, який дозволяє натискуванням лівої клавіші миші встановлювати розмежувальні лінії між рядками та колонками матриці.

Коли користувач бажає змінити відстані між деякими елементами формули, то потрібно в пункті меню Format (Формат) вибрати команду Spacing... (Интервал...). При цьому відкривається вікно (рис. 7.42), де в списку зліва слід вибрати елемент, параметри якого потрібно змінити і вказати числове

значення відстані в процентах відносно розміру об'єкту. В правій частині вікна відображається елемент формули, який змінюється.

Інколи користувачу потрібно змінити шрифт певного елементу формули. Для цього слід виділити відповідний фрагмент формули і в пункті меню Style (Стиль) вибрати інший стиль символів шрифту: Math (Математический) - математичних символів, Text (Текст) - звичайного тексту (переважно для символів кирилиці), **Function (Функция)** - математичних функцій, Variable (Переменная) - змінних (х, у, z і т.д.), Greek

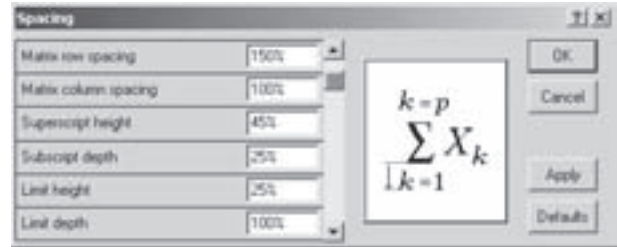

Рис. 7.42. Вікно встановлення відстаней між елементами формули

(Греческий) - грецьких літер, Matrix-Vector (Матрица-вектор) - матриць та векторів. Якщо вибрати Other... (Другой...), то відкривається вікно, де можна вибрати гарнітуру шрифту із списку. Команда Define... (Определить...) встановлює гарнітуру шрифту для кожного із стилів.

Пункт головного меню Size (Размер) дозволяє змінити розміри окремих елементів формули. Для цього потрібно виділити відповідний фрагмент і в пункті Size (Размер) вибрати стандартний тип розміру: **Full (Обычный)** - розмір основного тексту формули, **Subscript (Крупный индекс)** - розмір верхніх індексів, Sub-Subscript (Мелкий индекс) - розмір для верхніх індексів, Symbol (Крупный индекс) - розмір математичних символів **Sub-Symbol (Мелкий индекс)** - математичних символів, записаних в індексі. Якщо користувачу не підходить жоден із стандартних типів розміру, то можна вказати довільне значення, вибравши в пункті меню Size (Размер) команду Other... (Другой...). При цьому відкривається вікно, де потрібно вказати числове значення кеглю в пунктах.

Для зміни числових значень стандартних типів розмірів символів, потрібно в пункті меню Size (Размер) вибрати команду **Define... (Определить...)**. В результаті чого відкривається вікно, в лівій частині якого потрібно вказати числове значення (в пунктах) відповідного типу розміру. При цьому в правій частині відображається змінюваний елемент.

#### Ділова та ілюстративна графіка в Word. **РОЗДІЛ 7** Робота з художнім текстом

# 7.1. Ділова графіка в Word

Microsoft Word має можливість працювати не лише з текстовою інформацією, але й вмішувати в документ малюнки або створювати векторні графічні об'єкти безпосередньо у вікні Word. Графічні зображення. що використовуються в текстових документах, поділяють на ділові діаграми і графіки та звичайні ілюстрації, тобто на ділову та ілюстративну графіку.

В документи Word можна імпортувати графіки та діаграми, створені в спеціалізованих програмах таких як Lotus 1-2-3, Microsoft Excel або Microsoft Works. Для цього можна скористатись копіюванням через буфер обміну даними або імпортуванням графіка (діаграми) за допомогою команди Object... (Объект... | Об'єкт...) з пункту меню Insert (Вставка). Діаграму можна будувати, як на основі вбудованої елетронної таблиці, так і за допомогою даних звичайної таблиці Word. В першому випадку можна скористатись піктограмою в 1 та вказати кількість рядків та колонок вбудованої електронної таблиці, подібно до створення звичайної таблиця піктограмою [11] (див. розділ 6.1). Після цього з'являється об'єкт, який емулює комірки електронної таблиці (див. частину 8), де слід ввести значення, виділити комірки і натиснути піктограму [1]. При цьому завантажується майстер створення діаграм, роботу з яким описано в розділі 5.2 восьмої частини посібника

Для створення діаграми на основі даних звичайної таблиці їх також потрібно виділити, а тоді в пункті меню Insert (Вставка) вибрати підпункт Picture (Рисунок | Малюнок), а в ньому Chart (Диаграмма | Діаграма), або скористатись піктограмою || . Можна також в пункті меню Insert (Вставка) вибрати Оbject... (Обьект... | Об'єкт...) і у вікні, що відкриється, закладку Create New (Создание | Створення), а тоді в списку - Microsoft Graph Chart (Диаграмма Microsoft Graph). В будь-якому випадку на екрані

з'явиться встановлена за замовчуванням діаграма і вікно таблиці даних (рис. 7.43). Зміниться також головне та піктографічне меню: в ньому будуть представлені пункти, спеціально призначені для роботи з діаграмами.

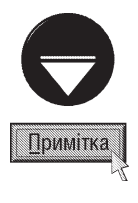

Якщо при створенні діаграми користувач не виділив даних таблиці, то діагарама будується із значеннями, прийнятими за замовчуванням. В цьому випадку користувачу потрібно ввести відповідні конкретні значення. Причому, вигляд діаграми автоматично зміниться відповідно до введених значень.

Для того, щоб змінити тип діаграми, потрібно в пункті меню Chart (Диаграмма | Діаграма) вибрати команду Chart Туре... (Тип диаграммы... | Тип діаграми...) або скористатись однойменною піктограмою. В будь-якому випадку відкривається вікно, де можна встановити відповідний тип та підтип діаграми. Для налаштування інших параметрів потрібно в тому ж пункті меню, вибрати команду Chart Options... (Параметры диаграммы... | Параметри діаграми

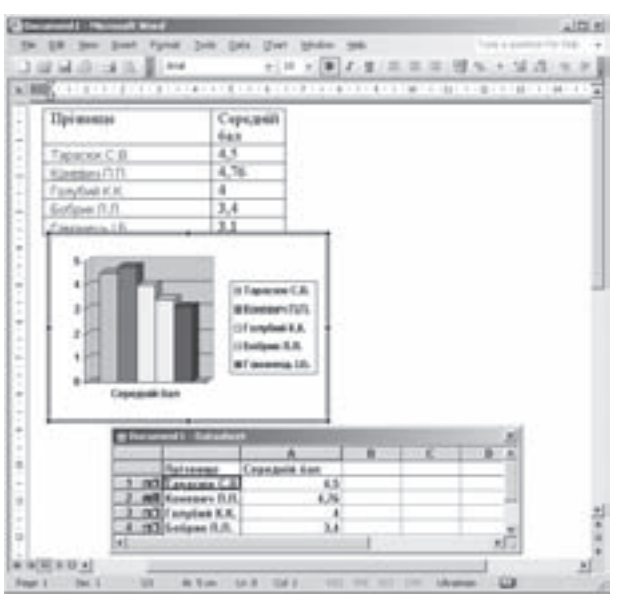

Рис. 7.43. Вигляд вікна Word при завантаженому **Microsoft Graph** 

Розаја 7. Ділова та ілюстративна графіка в Word. Робота з художнім текстом

При цьому відкривається вікно (рис. 8.24), параметри якого описані в розділі 5.2 восьмої частина посібника.

Для виходу з режиму роботи в Microsoft Chart досить натиснути ліву клавішу миші в будь-якому місці документу поза графіком. Якщо потрібно відредагувати вже створену діаграму, то слід двічі натиснути на ній ліву клавішу миші.

#### Створення організаційних діаграм

Ще одним різновидом ділової графіки, що використовується у Word є організаційні діаграми. Організаційні діаграми (Organization Chart) - це схематичне представлення даних, організованих у ієрархічну структуру, з метою відображення відносин між ними. Наприклад, можна відобразити ієрархічні відносини між керівниками відділів та співробітниками в організації.

Для створення організаційної діаграми потрібно в пункті меню Insert (Вставка) вибрати Picture (Рисунок | Малюнок), а в ньому Organization Chart (Организационная диаграмма | Організаційна діаграма), або вибрати піктограму : в будь-якому випадку створюється макет організаційної діаграми діаграми із одного головного та трьох підлеглих прямокутних елементів. Разом з макетом з'являється панель інструментів Organization Chart (Организационная диаграмма | Організаційна діаграма). для редагування структури діаграми. Для розміщення тексту в елементах організаційної діаграми достатньо натиснути ліву клавішу миші всередині потрібного прямокутного блоку та ввести текст.

Для того, щоб додати до структури організаційної діаграми новий елемент, потрібно виділити компонент, до якого буде прив'язаний новий, і в панелі піктографічного меню Organization Chart (Организационная диаграмма | Організаційна діаграма) вибрати випадаючий список Insert Shape (Добавить фигуру | Додати фігуру). При цьому можна вибрати один із трьох варіантів нового елемента: **Subordinate (Подчиненный | Підлеглий)** - підлеглий елемент структури, що розміщується в ієрархії нижче від активного; **Coworker (Коллега | Колега)** - рівноправний елемент, що розміщується на одному рівні ієрархії з активним елементом; Assistant (Помощник | Помічник) - додатковий елемент, що в ієррхії знаходиться нижче активного, але не є залежним від нього (його гілка відходить в бік від вертикальної ієрархії). Для того, щоб знищити зайвий елемент діаграми достатньо виділити його рамку та натиснути клавішу Delete. Для знищення одночасно декількох елементів їх потрібно виділити одним із стандартних для Windows-програм способів або скористатись випадаючим списком Select (Выбрать | Вибрати) із панелі піктографічного меню Organization Chart (Организационная диаграмма | Організаційна діаграма).

У Word можна використовувати різні стилі організаційних діаграм, які вибираються у випадаючому меню Layout (Макет) із панелі піктографічного меню Organization Chart (Организационная диаграмма **| Організаційна діаграма)**. При цьому спочатку потрібно виділити базову структуру діаграми і вибрати один із доступних стилів: Standard (Обычный | Звичайний) - звичайний ієрархічний макет діаграми, Both Hanging (Двухсторонний | Двосторонній) - вертикальне ієрархічне розміщення елементів із двостороннім розташуванням залежних елементів (відносно вертикальної ієрархії), Left Hanging (Левосторонний | Лівосторонній) - вертикальне ієрархічне розміщення елементів із лівостороннім розташуванням залежних елементів, Right Hanging (Правосторонний | Правосторонній) - із правостороннім розташуванням залежних елементів. В даному випадаючому списку також присутня команда **AutoLayout (Автомакет)**, що дозволяє змінити прямокутну форму виділеного елемента діаграми на прямокутник із заокругленими кутами. З'являється спеціальний мітчик, перетягуючи який лівою клавішею миші, можна змінювати величину радіусів заокруглення кутів.

Елементи організаційної діаграми можна форматувати, подібно до інших типів графічних об'єктів (див. розділ 7.2 даної частини посібника), за допомогою команди Format AutoShape... (Формат Автофигуры... | Формат автофігури...). Але набагато зручніше та швидше виконувати форматування за допомогою функції автоформатування, яка викликається піктограмою **PH Autoformat (Автоформат)**. При цьому відкривається діалогове вікно із списком готових шаблонів форматування організаційних діаграм.

Після встановлення шаблону форматування, користувач може змінити певні атрибути форматування елементів

діаграми, які йому не підходять, за допомогою вікна Format AutoShape... (Формат Автофигуры...) Формат автофігури...). Більш детально про параметри налаштування даного діалогового вікна розглянемо в розділі 7.2 даної частини посібника.

### 7.2. Ілюстративна графіка в Word. Вбудований векторний графічний редактор

Ілюстративна графіка в текстовому документі дозволяє надати йому привабливішого вигляду. Одним із найпопулярніших способів вставки в документ малюнків є їх імпортування за допомогою команди **From** File... (Из файла... | 3 файлу...), яка знаходиться в пункті меню Insert (Вставка) підпункті Picture (Рисунок | Малюнок). Можна також скористатись піктограмою 8 з панелі інструментів Picture (Рисование | Малювання). При цьому відкривається вікно, де в полі Files of Type: (Тип файлов: | Тип файлів:) слід вказати тип імпортованого файлу, тоді вибрати потрібну папку та назву цього файлу і натиснути командну КНОПКУ Insert (Добавить | Вставити).

В Word можна імпортувати графічні файли таких форматів: BMP, CGM, DRW, DIB, DXF, GIF, EMF, EPS, HGL, JPG, PICT, PCX, PNG, RLE, TIF, TGA, WMF, WPG. Для вставки зображення цих типів в документи Word використовують спеціальні файли драйверів - **графічні фільтри**, які встановлюють під час інсталювання пакету Microsoft Office.

Досить часто для вставки малюнка використовують його копіювання через буфер обміну даними з відповідних графічних редакторів.

Крім цього в пакет Microsoft Office входить стандартна бібліотека малюнків, яка має назву Microsoft ClipArt Gallery. Для того, щоб вставити малюнок з цієї бібліотеки, потрібно встановити курсор у відповідне місце документу, а тоді в пункті меню Inset (Вставка) вибрати підпункт Picture (Рисунок | Малюнок), а в ньому - команду ClipArt... (Картинки...), або скористатись піктограмою 3. Можна також у випадаючому меню панелі задач вікна Word (див. розділ 3) вибрати команду ClipArt (Коллекция клипов | Колекція кліпів).

В будь-якому випадку відкривається панель задач ClapArt (Картинки) (рис. 7.44), яка дозволяє знайти відповідне графічне зображення не лише в бібліотеці Microsoft ClipArt Gallery, але й у будь-якій локальній папці ПК. Для цього в полі Search for: (Искать: | Шукати:) можна вказати назву шуканого об'єкту (якщо вона відома користувачу), а у випадаючому списку Sarch in: (Просматривать: | Переглядати:) - місце пошуку: All collections (Все коллекции | Усі колекції) - у всіх мультимедійних колекціях, My Collections (Мои коллекции | Мої колекції) - на локальних дисках ПК (крім самої бібліотеки офісу) та Office Collections (Коллекции Microsoft Office | Колекцї Microsoft Office) - у бібліотеці Microsoft ClipArt Gallery. Після ЦЬОГО У ВИПАДАЮЧОМУ СПИСКУ Results should be: (Искать объекты: | Шукати об'єкти:) слід встановити тип шуканого мультимедійного об'єкту: All media types (Все типы мультимедиа | Усі типи мультимедіа) - всі типи, Clip Art (Картинки) - графічні зображення, Photographs (Фотографии | Фотографії) - фотографії, Movies (Фильмы | Фільми) - відефайли та Sounds (Звуки) - звукові файли.

Якщо в полі Search for: (Искать: | Шукати:) не вказати назву шуканого об'єкту, то буде здійснюваись пошук всіх об'єктів, що відповідать обмеженням, встановленим в наступних випадаючих списках. Після

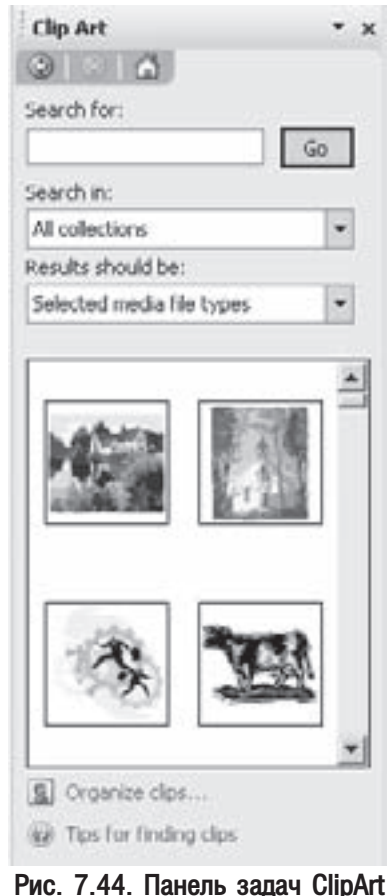

Розділ 7. Ділова та ілюстративна графіка в Word. Робота з художнім текстом

#### Посібник користувача ПК

визначеня всіх параметрів пошуку, потрібно натиснути командну кнопку **Go (Начать | Почати)**. По завершенні операції пошуку в панелі задач відображається список всіх знайдених мультимедійних об'єктів, серед яких графічні зображення.

Для того, щоб вставити один із об'єктів (малюнків) в документ Word, достатньо натиснути на його зображенні в списку панелі задач ліву клавішу миші, або перетягнути його із панелі задач у потрібне місце документу. Можна також помістити курсор миші в праву частину цього зображення та натиснути кнопку  $\bullet$ , що з'явиться при встановленні туди курсора. Відкривається випадаюче меню, де слід вибрати команду Inset (Вставить | Вставити). Якщо в цьому меню вибрати Сору (Копировать | Копіювати), то об'єкт буде скопійований в буфер обміну даними. В даному меню також присутня команда Delete from Clip Organizer (Удалить из коллекции картинок | Видалити з колекції кліпів), яка дозволяє видалити цей об'єкт із утвореної колеції.

Якщо користувач бажає впорядкувати колекції мультимедійних об'єктів за категоріями, то потрібно вибрати команду-посилання Organize clips... (Упорядочить картинки... | Упорядкувати кліпи...), що знаходиться в нижній частині панелі задач (рис. 7.44). В цьому випадку відкривається вікно органайзера мультимедійних об'єктів (рис. 7.45), що дуже нагадує вікно папки із панеллю Explorer. В цій панелі відображається деревовидна структура колекцій мультимедійних об'єктів, розділена на дві основних гілки: Office Collections (Коллекции Microsoft Office | Колекцї Microsoft Office) - стандартна бібліотека Microsoft ClipArt Gallery Ta My Collections (Мои коллекции | Мої колекції) - інші колекції, створені програмою під час пошуку об'єктів. Якщо у вікні органайзера (рис. 7.45) панель дерева мультимедійних колекцій не відображається, то в цьому вікні потрібно вибрати кнопку Collection List... (Список коллекций...) Список колекцій...).

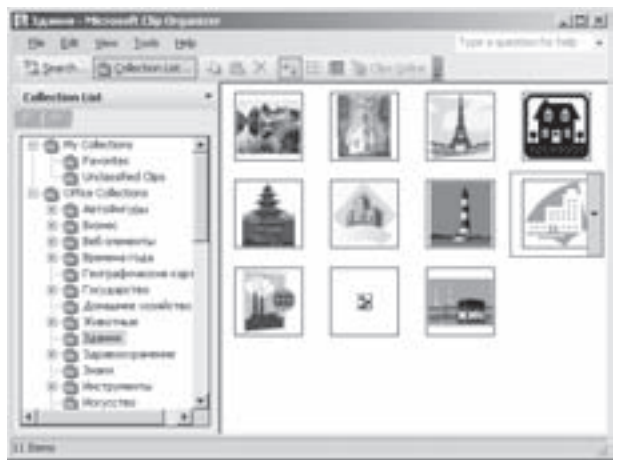

Рис. 7.45. Вікно органайзера мультимедійних об'єктів

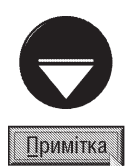

При завантаженні вікна органайзера Clip Art (рис. 7.45) може відображатись додаткове діалогове вікно із трьох командних кнопок: Now (Сейчас | Зараз) - здійснити пошук всіх мультимедійних файлів на локальних дисках ПК для формування нових колецій кліпів, Later (Позже | Пізніше) - відкрити вікно органайзера, не шукаючи нових мультимедійних файлів, Options... (Параметры... | Параметри...) - відкрити додаткове вікно для вибору назв дисків, на яких буде здійснюватись пошук мультимедійних файлів.

Якщо потрібно здійснити автоматичний пошук мультимедійних файлів та формування колекцій кліпів, можна також в пункті меню File (Файл) вікна органайзера вибрати Add Clips to Organizer (Добавить клипы в коллекцию... | Додати кліпи до колекції...), а тоді Automatically... (Автоматически... | Автоматично...).

Для того, щоб здійснити пошук мультимедійних файлів безпосередньо із вікна органайзера (рис. 7.45) потрібно вибрати піктограму Search... (Поиск... | Пошук...). В цьому випадку в лівій частині вікна відображається панель пошуку, яка має аналогічні параметри до параметрів пошуку панелі задач ClipArt (Картинки).

Користувач може вручну формувати потрібні йому колекції кліпів. Для того, щоб створити нову колекцію, потрібно в пункті меню File (Файл) вікна органайзера вибрати New Collection... (Создать коллекцию... | Створити колекцію...). Відкривається вікно, де слід вибрати колекцію, в якій буде створено підколекцію, а тоді в полі **Name: (Имя: | Ім'я:)** ввести її назву. Для того, щоб вручну додати до колекції певний кліп або графічне зображення, потрібно в пункті меню File (Файл) вікна органайзера вибрати Add Clips to Organizer (Добавить клипы в коллекцию... | Додати кліпи до колекції...), а в ньому On My

Частина 7. Текстовий процесор Microsoft Word 2003

Оwn... (Вручную... | Вручну). Відкривається вікно, де необхідно вибрати назву потрібного файлу, тоді натиснути кнопку Add to... (Добавить в... | Додати до...) і вказати потрібну колекцію. Графічне зображення можна додати до колекції безпоесередньо отримавши його із сканера або цифрової камери. Для цього потрібно в тому ж підменю Add Clips to Organizer (Добавить клипы в коллекцию... | Додати кліпи до колекції...) вибрати команду From Scanner or Cammera... (Со сканера или камеры... | 3i сканера або камери...).

Для того, щоб вибраний об'єкт помістити із вікна органайзера в документ, достатньо перетягнути його мишкою у потрібне місце документу, або здійснити копіювання через буфер обміну даними.

Після того, як графічне зображення буде встановлене в документ Word, його можна переносити, збільшувати чи зменшувати за допомогою курсору миші. При фіксації курсору миші на малюнку з'являється спеціальна панель інструментів - Picture (Настройка изображения | Настройка зображення). Її можна також викликати, вибравши в контекстному меню малюнка команду Show Picture Toolbar (Отобразить панель настройки изображения | Відобразити панель настройки зображення). Дана панель містить піктограми, описані в таблиці 7.10.

Таблиця 7.10

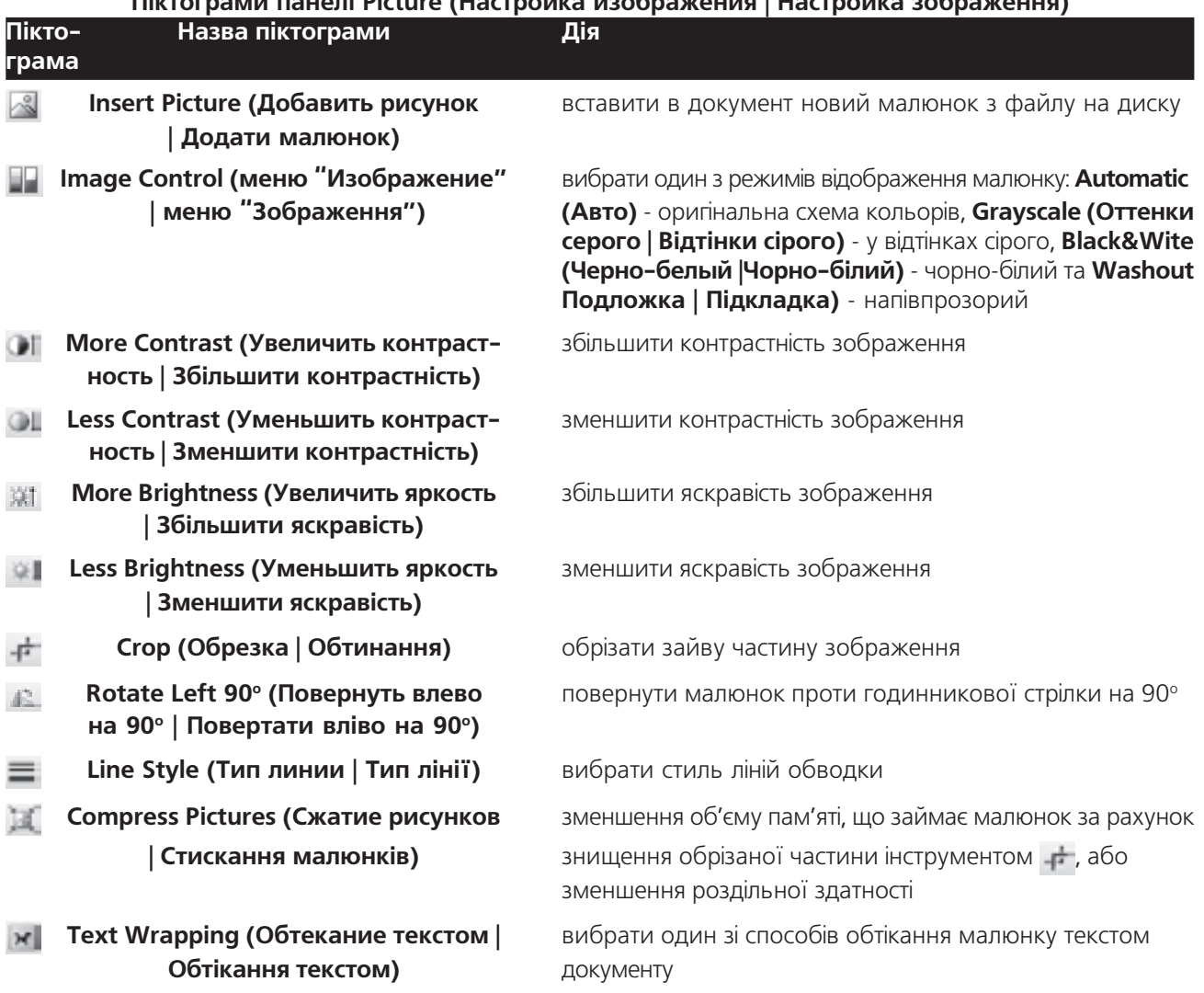

Diverposus pouchi Dicture (Hoemoŭvo voofgovouse | Hoemoŭvo oofgovouse)

Розділ 7. Ділова та ілюстративна графіка в Word. Робота з художнім текстом

- $3n<sub>m</sub>$  $|$  Формат об'єкта) наступний матеріал)
- прозорий колір) прозорих ділянок
- $c$ унка | Скидання параметрів малюнка) до початкового вигляду

**Format Picture (Формат объекта** виклик вікна додаткових параметрів малюнку (див.

Set Transparent Color (Установить встановити прозорі кольори. Даний інструмент доступний **прозрачный цвет | Установити** при растрових малюнків (крім формате GIF), які ще не мають

Reset Picture (Сброс параметров ри- відмінити всі зроблені зміни з малюнком, тобто повернути

Для встановлення додаткових параметрів малюнку потрібно виділити його і в пункті головного меню **Format (Формат)** вибрати команду Picture (Рисунок | Малюнок), або цю ж команду вибрати в контекстному меню. Можна також скористатись піктограмою<sup>6</sup>», Format Picture (Формат объекта | Формат об'єкта) з панелі інструментів Pictures (Настройка изображения | Настройка зображення). В будь-якому випадку відкривається вікно налаштування параметрів форматування об'єкту Format Picture (Формат рисунка | Формат малюнка), яке складається з шести закладок.

Перша закладка Color and Lines (Цвета и линии | Кольори та лінії) (рис. 7.46) встановлює параметри ліній обводки та заливки ділянки графічного об'єкту. Для більшості імпортованих малюнків параметри даної закладки недоступні. Для графічних зображень із бібліотеки Microsoft ClipArt Gallery можна встановити колір заливки та рівень прозорості незайнятих елементами зображення ділянок. Дані параметри встановлюють в розділі Fill (Заливка). При цьому у випадаючому списку **Color: (цвет: | колір:)** можна встановити колір заливки, а шкалою Transparency: (прозрачность: | прозорість) - рівень прозорості.

Якщо у випадаючому списку вибрати **Color:** (цвет: | колір:) вибрати More colors... (Другие цвета... | **Інші кольори...)**, то можна вибрати додаткові відтінки кольорів заливки графічного об'єкта. В даному випадаючому списку можна також вибрати команду Fill effects... (Способы заливки... | Способи заливки...), яка відкриває додаткове вікно встановлення параметрів фонового кольору або фонового зображення. В даному вікні можна встановити параметри фону в таких закладках:

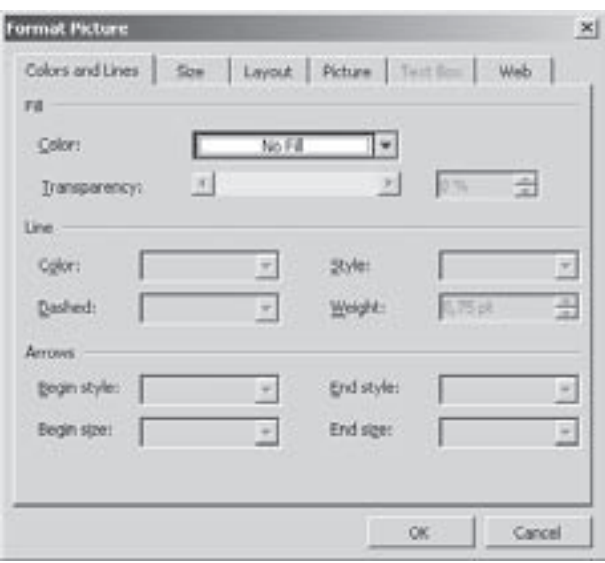

Рис. 7.46. Закладка Color and Lines вікна Format Picture

• Gradient (Градиентная | Градієнтна) (рис. 7.47) - дозволяє вибрати заливку з переходом кольорів. Дана закладка має три доступних групи параметрів. В розділі **Colors (Цвета | Кольори)** можна вибрати кількість кольорів, які використовуються як базові, або вибрати одну зі стандартних заготовок. При виборі опції **One color (один цвет | один колір)** - встановлюються параметри переходу між вибраним кольором та чорним, а при Two color (два цвета | два кольори) - необхідно вибрати два кольори для переходу. Опція Preset (заготовка) дозволяє встановити готову схему переходу декількох кольорів. При виборі будьякого із типів переходу в розділі Shading styles (Тип штриховки) необхідно встановити тип розміщення переходу кольорів (горизонтальний перехід, вертикальний, по діагоналі, від кута або від центру слайду). В розділі Transparency (Прозрачность | Прозорість) можна вибрати параметри прозорості кольорів в переході;

• Texture (Текстура) - дозволяє встановити фон графічного зображення у вигляді текстури. Закладка містить зразки готових текстур природніх і видуманих матеріалів;

• Pattern (Узор | Візерунок) - дозволяє встановити фон графічного зображення у вигляді візерунку, тобто елементів, які повторюються;

Посібник користувача ПК

• Picture (Рисунок | Малюнок) - містить кнопку Select Picture... (Рисунок... | Малюнок...), яка дозволяє вибрати в якості фону будь-який графічний малюнок, який знаходиться у файлі одного з популярних форматів.

Інколи навколо малюнка потрібно встановити рамку обводки. Для цього його слід виділити і в панелі  $i$ ́нструментів Pictures (Рисование | Малювання) вибрати піктограму  $\equiv$ . Відкривається меню, де потрібно вказати стиль лінії. Для детальнішого налаштування параметрів лінії рамки навколо малюнка потрібно викликати вікно Format Pictures (Формат рисунка | **Формат малюнка)** і вибрати закладку Color and Lines (Цвета и линии | Кольори та лінії) (рис. 7.46). В розділі Lines (Линии | Лінії) можна вказати такі параметри: Color: (цвет: | колір:) - колір лінії, Dashed: (шаблон: | шаблон:) - стиль (суцільна, штрих-пунктирна і т.д.), **Style: (тип:)** - тип (тонка, товста, подвійна і т.д.), Weight: (толщина: | товщина:) - товщину лінії в пунктах. Якщо як назву кольору вибрати No Line (Нет линии | немає лінії), то рамка навколо малюнка буде відсутня.

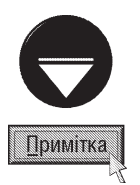

Третій розділи закладки Color and Lines (Цвета и линии | Кольори та лінії) (рис. 7.47) встановлюють параметри ліній та стрілок закінчень для векторних графічних об'єктів створених засобами Microsoft Word і будуть розглянуті нами далі.

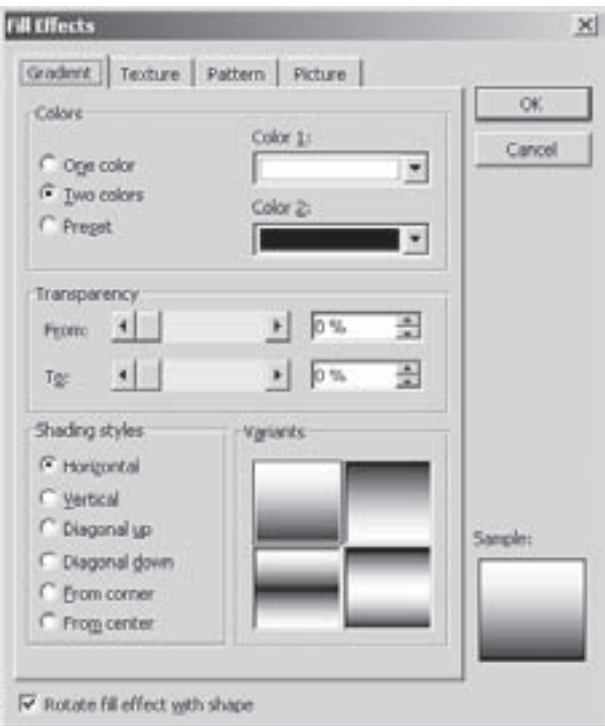

Рис. 7.47. Вікно способів заливки фону слайду

В закладці Size (Размер | Розмір) (рис. 7.48) вікна параметрів графічного зображення можна задати

в розділі Size and rotate (Размер и поворот | Розмір  $i$  поворот) ширину (Width: (ширина:)) та висоту (Height: (высота: | висота:)) малюнка. Поле Rotation: (поворот:) призначене для повертання об'єкту на площині. Дане поле для імпортованих малюнків недоступне. В розділі Scale (Масштаб) можна встановити розміри об'єкту у відсотках відносно натуральної величини. Зверніть увагу, що зміна параметрів в цьому розділі автоматично приводить до зміни значення ширини і висоти у верхньому розділі і навпаки. У третьому розділі Original size (Исходный размер | Вихідний розмір) вказано розміри оригіналу малюнка.

Другий розділ містить дві додаткові опції:

• Lock aspect ratio (сохранить пропорции | зберегти пропорції) - зберігати пропорції об'єкту. При цьому зміна висоти об'єкту приводить до пропорційної зміни ширини і навпаки;

• Relative to original picture size

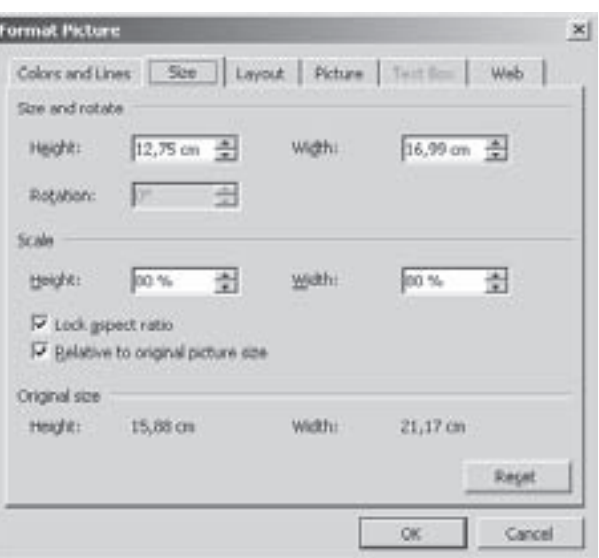

Рис. 7.48. Закладка Size вікна Format Picture

(относительно исходного размера | відносно вихідного розміру) - встановлювати відсоток зміни розмірів відносно оригінального розміру об'єкту. Якщо опція відключена, то відсоток масштабування вказується

Posgin 7. Ділова та ілюстративна графіка в Word. Робота з художнім текстом

відносно попереднього розміру (після останнього масштабування).

Тип обтікання малюнка основним текстом встановлюється в закладці Layout (Положение | **Розташування)** (рис. 7.49) вікна **Format Picture (Формат рисунка | Формат малюнка)**. При цьому в

розділі Wrapping style (Обтекание | Обтікання) потрібно вибрати тип обтікання: In line with text (в Tekcte | у тексті) - в розрив рядка тексту, Square  $($ вокруг рамки | навколо рамки) - по прямокутному контуру навколо об'єкту, Tight (по контуру | за **контуром)** - по формі об'єкту, Behind Text (за текстом) - служить фоном сторінки (текст накладається зверху TIOBEDX 06'EKTV), In front of text (περεμ τεκςτοm) накладається зверху на текст. Нижче в розділі Horizontal aligment (Горизонтальное выравнивание | Горизонтальне вирівнювання) - можна вказати розміщення малюнку відносно сторінки.

Для встановлення додаткових параметрів обтікання, потрібно в даному вікні (рис. 7.49) натиснути КНОПКУ Advanced... (Дополнительно... | Додатково...) *i* перейти в другу закладку Text Wrapping (Обтекание текстом | Обтікання текстом). В розділі Wrap Text (Текст) слід вказати з якого боку текст повинен обтікати  $o6'$ єкт: Both sides (вокруг | навколо) - з двох боків,

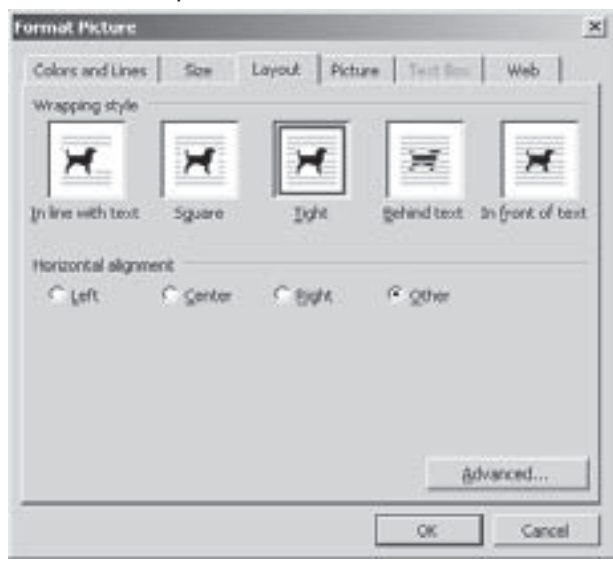

Рис. 7.49. Закладка Layout вікна Format Picture

Left (слева | зліва) - з лівого, Right (справа) - з правого або Largest only (по большей стороне | за більшою стороною) - з ширшого боку. В розділі Distance from text (Расстояние от текста | Відстань від **тексту)** потрібно вказати відстань від об'єкту до основного тексту документу зліва (Left), справа (Right), зверху (Top) та знизу (Bottom). Перша ж закладка даного вікна Picture Position (Положение рисунка | **Розташування малюнка)** дозволяє встановити в горизонтальне (Horizontal (По горизонтали | По  $\Gamma$ оризонталі)) та вертикальне (Vertical (По вертикали | По вертикалі)) положення малюнка відносно відповідного базового елементу документу. В ролі базових елементів у випадаючому списку (справа від відповідного поля) можна вибрати: Margin (Поля) - відносно поля сторінки, Page (Страницы | Сторінки) - краю сторінки, Columns (Колонки) - краю колонки, Paragraph (Абзаца | Абзацу) - верхнього краю абзацу. В даній закладці є такі опції:

• Move object with text (перемещать вместе с текстом | переміщувати разом із текстом) прив'язати малюнок до того абзацу, всередині якого він знаходиться. В результаті цього малюнок буде переміщатись по сторінці разом із абзацом, якщо при редагуванні його положення змінюється;

• Lock anchor (установить привязку | установити прив'язку) - прив'язати малюнок до базового елементу, відносно якого встановлено його координати у вищеописаному розділі;

• Allow overlap (разрешить перекрытие | дозволити перекриття) - помістити малюнок у фрейм. Якщо дану опцію відключити, то малюнок не буде знаходитись у фреймі.

• Layout in table cell (разметка в ячейке таблицы | розмітка у клітинці таблиці) - помістити малюнок в активну комірку таблиці. Якщо опція не відмічена, то графічне зображення не буде прив'язане до цієї комірки.

Ще однією цікавою можливістю Word при редагуванні графічних зображень є операція обтинання країв малюнка, тобто знищується (відрізається) частина зображення зі сторони одного з його країв. Для реалізації цієї можливості потрібно викликати вікно Format Picture (Формат рисунка | Формат малюнка) (див. попередній матеріал) і вибрати закладку Picture (Рисунок | Малюнок) (рис. 7.50). В розділі Сrop  $f$ rom (Обрезка | Обтинання) слід вказати величну обтинання зліва (Left), справа (Right), зверху (Top) та знизу (Bottom). Можна також вибрати в панелі інструментів Pictures (Рисование | Малювання) піктограму

 $\frac{1}{\sqrt{2}}$ , а тоді мишею перетягнути один із маркерів масштабування об'єкту.

Другий розділ Image control (Изображение | Зображення) закладки Picture (Рисунок | Малюнок) дозволяє відрегулювати яскравість малюнка (Brightness: (яркость: | яскравість:)), його контрастність (Contrast: (контраст:)) та модель кольорів (Color: (Цвет: | Колір:)): Automatic (Авто) - приймається такою як і в файлі оригіналу, Grayscale (Оттенки серого | Відтінки cipoго) - у відтінках сірого, Black&White (Черно-белое | Чорно-біле) - перетворити в чорно-білий, Washout (Подложка | Підкладка) - встановити ефект напівпрозорості. Зверніть увагу, що дані параметри можна встановити за допомогою однойменних піктограм панелі інструментів Pictures (Настройка изображения | Настройка зобаження) (див. таблицю 7.10).

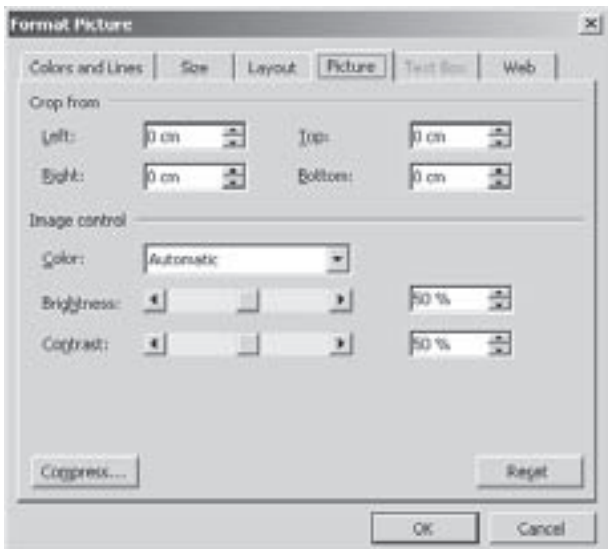

Рис. 7.50. Закладка Picture вікна Format Picture

#### Побудова векторних об'єктів за допомогою Drawing

Як ми вже говорили, Word має можливість створювати нескладні векторні графічні зображення. Для реалізації цієї можливості використовується спеціальна панель інструментів **Drawing (Рисование** | Малювання), яка викликається за допомогою піктограми . . . Внизу екрану з'являється однойменна панель інструментів, що представлена в таблиці 7.11.

Divtornami ega atbonauug baytonum soknavauu

Таблиця 7.11

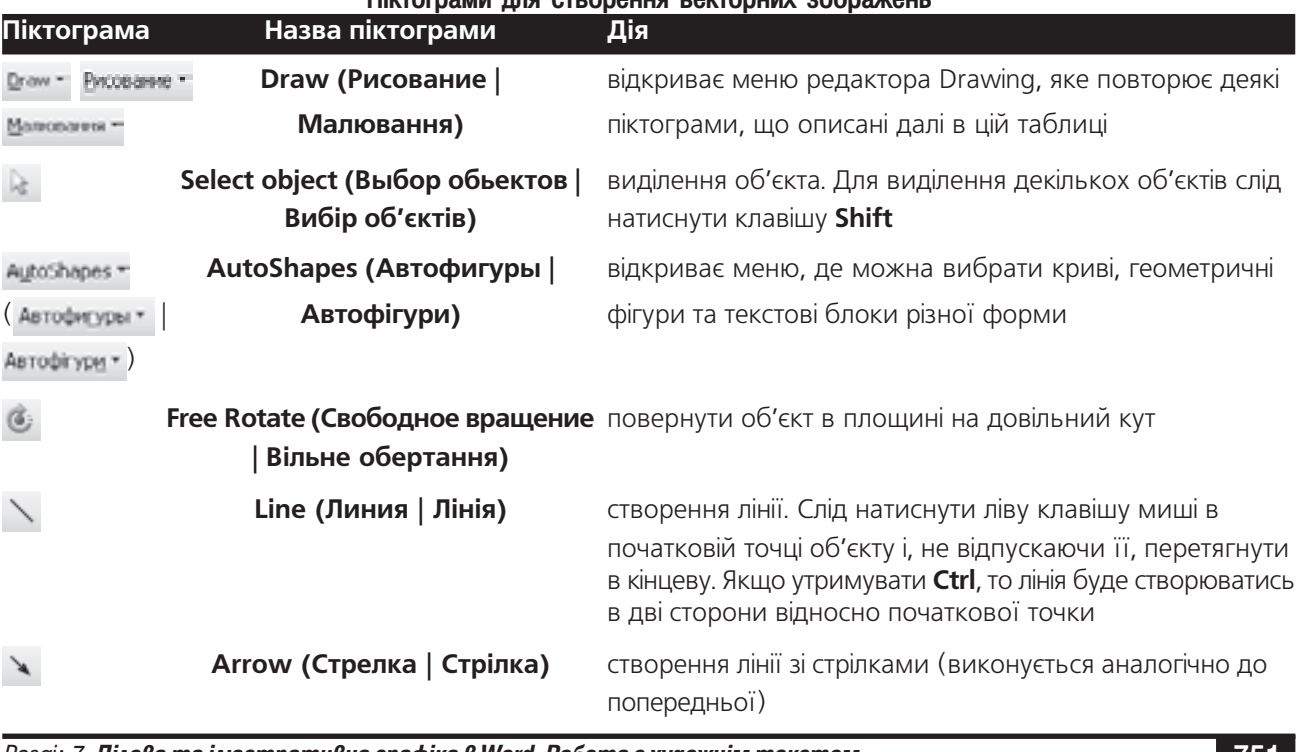

Posgix 7. **Ділова та ілюстративна графіка в Word. Робота з художнім текстом** 

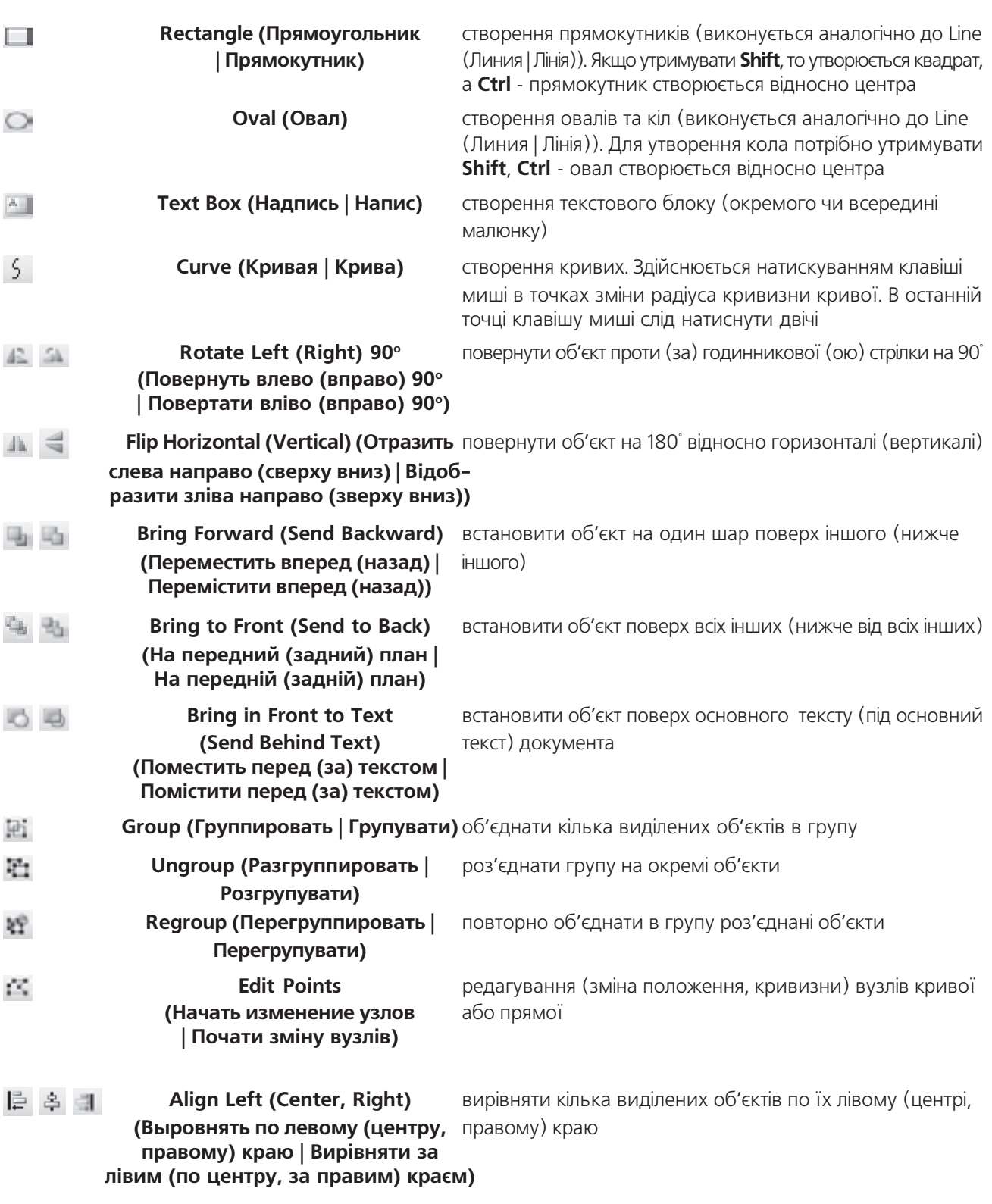

752 ×àñòèíà 7. Òåêñòîâèé ïðîöåñîð Microsoft Word 2003

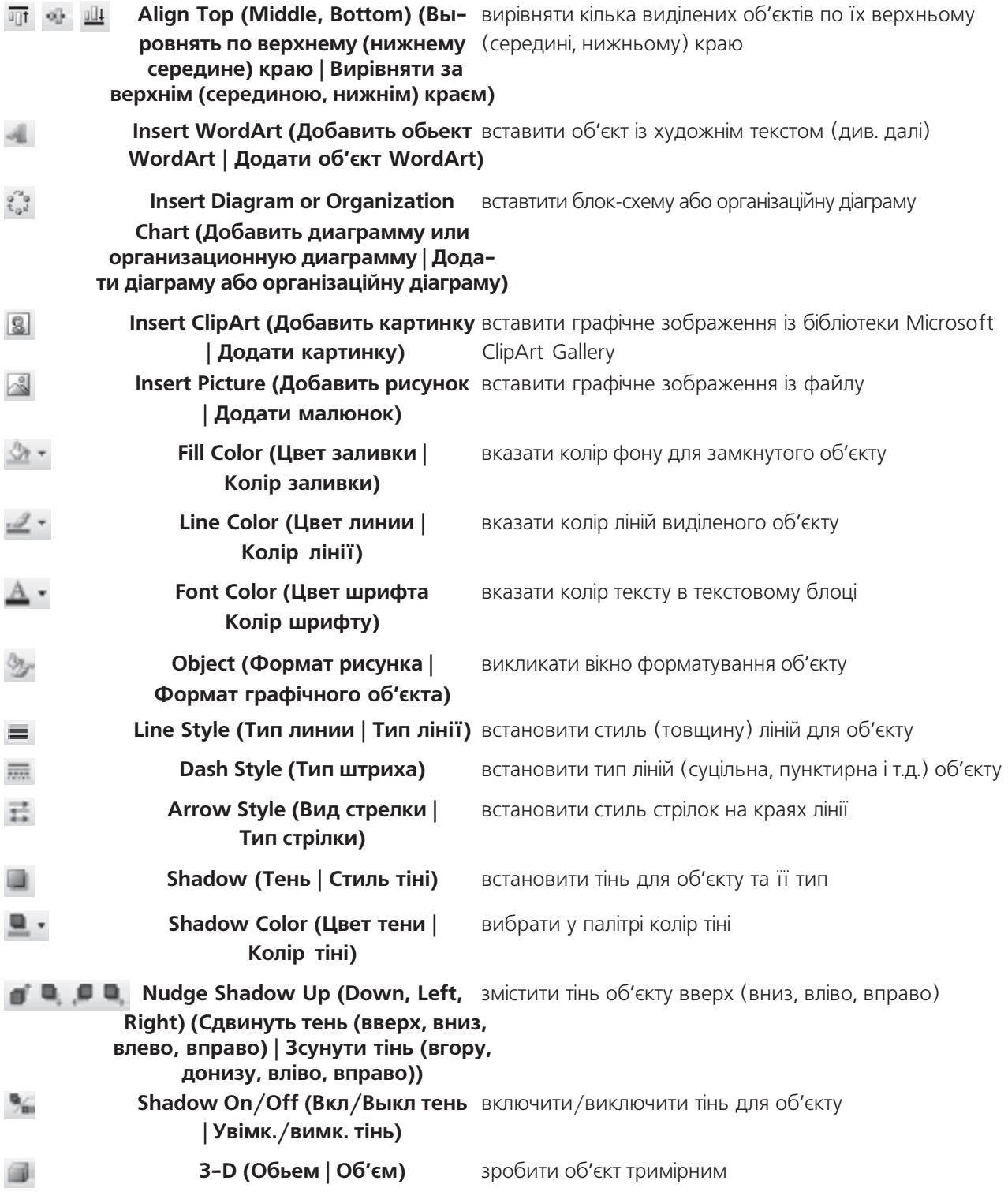

Posgin 7. Ділова та ілюстративна графіка в Word. Робота з художнім текстом

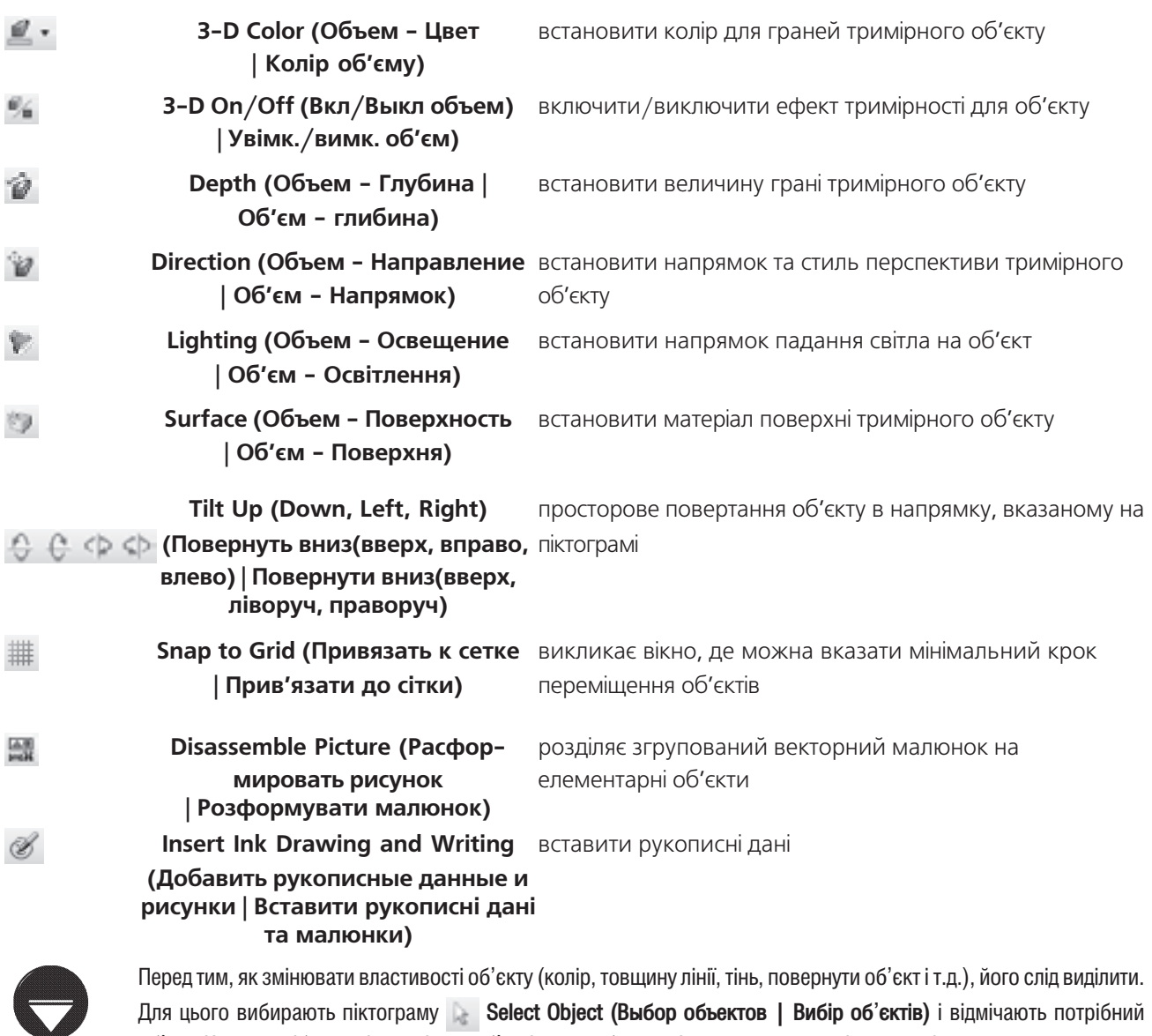

об'єкт. Коли потрібно виділити кілька об'єктів, то, вибравши інструмент для виділення, слід утворити навколо них прямокутну зону або виділяти їх при натиснутій клавіші Shift.

Зверніть увагу на те, що кожен об'єкт малюнка при створенні автоматично поміщається в фрейм і він легко переміщається по документу. Це інколи може створювати деякі незручності, адже створений малюнок може "розсипатись" в різних ділянках документу. Щоб усунути цей недолік, бажано після створення малюнка, що складається з декількох об'єктів, виділити всі об'єкти і згрупувати піктограмою **тає Group (Группировать** | Групувати). Після чого вони всі будуть вважатись одним об'єктом.

Оскільки об'єкти, створені за допомогою Drawing, автоматично беруться у фрейми, то порядок їх переміщення по документу та масштабування повністю аналогічний до інших об'єктів у фреймах, наприклад, імпортованих в документ малюнків (див. попередній матеріал). Зауважте, що порядок форматування цих об'єктів також аналогічний. Для встановлення параметрів форматування векторного об'єкту Drawing, його

**Примітка** 

слід виділити і в пункті меню Format (Формат) вибрати AutoShape... (АвтоФигура... | Автофигура...) або натиснути піктограму Ф.Л. При цьому відкривається вікно **Format AutoShape (АвтоФигуры)**, що складається з шести закладок, вміст яких практично нічим не відрізняється від однойменних закладок вікна Format Picture (Формат рисунка | Формат малюнка).

Вміст закладки **Colors and Lines (Цвета и линии | Кольори та лінії)** (рис. 7.46) також нічим не відрізняється від вмісту однойменної закладки вікна властивостей імпортованих малюнків. Однак, для деяких об'єктів (для ліній із стрілками) може бути доступним розділ Arrows (Стрелки | Стрілки) - встановлює стиль та розмір стрілок на лінії: Begin style (size) (начало: | початок:) - початок лінії, End style: (конец: | кінець:) - другий кінець лінії та Size: (размер: | розмір:) - розмір відповідного закінчення.

На відміну від вікна властивостей зімпортованого малюнка, для векторних об'єктів Drawing, закладка Picture (Рисунок | Малюнок) не доступна, а закладка Text Box (Надпись | Напис) використовується лише для текстових блоків.

Текстовий блок (Text box) - це фрагмент тексту, взятий в окремий фрейм довільної форми. На відміну від звичайного вбудовування тексту в фрейм, який може мати лише прямокутну форму, текстовий блок може мати довільну форму. Крім цього текстовий блок може додатково містити стрілки та інші елементи, що є невід'ємною складовою блоку. Текстові блоки часто використовують для створення блоксхем та інших малюнків, що містять текстові повідомлення.

Текстові блоки створюють командою Text Box (Надпись | Напис) з пункту меню Insert (Вставка). Можна також скористатись піктограмою А, що входить в панель інструментів Drawing (Рисование) Малювання). В будь-якому випадку курсор набуває форми "+". При цьому потрібно натиснути ліву клавішу миші і обвести прямокутну зону, в якій буде знаходитись текстовий блок. Після того, як буде відпущено клавішу миші, утворюється об'єкт текстового блоку, всередині якого знаходиться курсор для введення тексту.

Для встановлення параметрів форматування текстового блоку потрібно його виділити і в пункті меню

**Format (Формат)** вибрати Text Box... (Надпись... | Напис...), або натиснути піктограму Ф. При цьому відкривається вікно Format Text Box (Формат надписи | Формат напису), яке має такі ж закладки як і вікно **Format AutoShape (Формат Автофигуры | Формат автофігури)**, що ми вже описували.

Закладка Техt Вох (Надписи | Напис) доступна лише для форматування текстових блоків і містить чотири поля, які встановлюють відступи від країв текстового блоку до самого тексту: Тор: (сверху: | верхнє:) - зверху, Bottom: (снизу: | нижнє:) - знизу, Left: (слева: | ліве:) - зліва та Right: (справа: | праве:) - справа. Дана закладка містить також опції: Word wrap text in AutoShape (переносить текст в автофигуре по словам | переносити текст в автофігурі по словах) - переносити текст (по словах) в новий рядок, якщо він не поміщається по ширині текстового блоку, Resize AutoShape to fit text (подгонять размер автофигуры под текст | припасовувати розмір автофігури до тексту) - зменшувати розміри текстового блоку до об'єму тексту в ньому. Крім цього в закладці Text Box (Надписи | Напис) знаходиться командна кнопка **Convert to Frame... (Преобразовать в рамку...** | Перетворити на рамку...), яка дозволяє перетворити текстовий блок в звичайний фрейм із фрагментом тексту.

Текстові блоки можна між собою зв'язувати. В цьому випадку вміст тексту, що не поміщається в блок буде продовжуватись в наступному зв'язаному текстовому блоці. Для того, щоб зв'язати текстовий блок із іншим блоком, потрібно виділити перший з них, а тоді вибрати піктограму в в панелі **Техt Вох (Надпись** | Напис) і натиснути ліву клавішу миші на блоці, з яким потрібно встановити зв'язок. При цьому наступний текстовий блок повинен бути порожнім (не містити інформації). Щоб розірвати зв'язок, можна виділити попередній текстовий блок і пари зв'язаних блоків та натиснути піктограму в із панелі **Техт Вох (Надпись** | Напис). Дана панель піктографічного меню містить також піктограми: • | - перейти до наступного зв'язаного текстового блоку, - 1 - до попереднього та ||, - повернути текст у зв'язаних блоках на 90 градусів за годинниковою стрілкою.

Розділ 7. Ділова та ілюстративна графіка в Word. Робота з художнім текстом

# 7.3. Робота з художнім текстом в WordArt

Для оформлення текстового документу і надання йому привабливішого вигляду, в Word можна скористатись підпрограмою Microsoft WordArt. Вона дозволяє створити в документі об'єкти із художнім **TAKCTOM.** 

**Художній текст (WordArt)** - це невеликий текстовий фрагмент, до якого застосовано різні спецефекти: тримірний шрифт, написання тексту по кривій траєкторії, заливка фону символів текстурами та кольорами з переходами і т.д. Будь-який текстовий фрагмент автоматично поміщається у фрейм, а тому легко масштабується та переміщається по тексту документу. Йому можна надавати ефект омивання основним текстом і т.д. Художній текст в основному використовується для оформлення титульних сторінок чи інших нестандартних документів.

Створювати художній текст можна двома шляхами - перетворити вже існуючий текст в художній. або створити новий. Якшо потрібний текст вже існує в документі, то його слід виділити і в пункті меню Insert (Вставка) вибрати підпункт Picture (Рисунок | Малюнок), а в ньому - команду WordArt... (Объект **WordArt | Об'єкт WordArt...)**, або скористатись піктограмою В. В будь-якому випадку відкривається

вікно (рис. 7.51) із набором різних стилів художнього тексту, де слід вибрати потрібний і натиснути кнопку Ok.

В наступному вікні (рис. 7.52) виводиться вміст створюваного художнього тексту. Якщо користувач не виділяв текстового фрагменту на першому етапі створення художнього тексту, то виводиться фраза Your **Text Here (Текст надписи | Текст напису)**. При цьому її потрібно замінити на відповідний текст. Крім цього в даному вікні встановлюється гарнітура шрифту художнього тексту (Font: (Шрифт:)) його кегль, (Size: (Размер: | Розмір:)) та стиль написання (В (Ж)жирний, I(K) - курсив). Ввівши текст та встановивши параметри шрифту, потрібно натиснути командну кнопку  $Q_{\mathbf{k}}$ 

На поверхні сторінки документу з'являється відповідний художній текст, а в піктографічному меню - додаткова панель інструментів WordArt (WordArt). Якщо потрібно змінити форматування відповідного об'єкту художнього тексту, то досить натиснути на ньому ліву клавішу миші. При цьому у вузлах ділянки, що зайнята об'єктом, з'являються маркери для змінювання його розмірів. Для того, щоб відредагувати сам текст об'єкту потрібно двічі натиснути ліву клавішу миші на ньому, або в панелі піктографічного меню WordArt вибрати команду Edit Text (Изменить текст | Змінити текст). В результатті чого відкривається діалогове вікно, зображене на рисунку 7.52, де можна внести зміни в текст. Якщо потрібно знищити об'єкт WordArt, то його слід виділити і натиснути клавішу Delete.

Для виходу із режиму форматування об'єкту WordArt, досить натиснути ліву клавішу миші в будь-

| WordAr? | WordArt                                  |                | words, Wordart WordArt  |                 |   |
|---------|------------------------------------------|----------------|-------------------------|-----------------|---|
|         | World's? WordArt WordArt WordArt WordArt |                |                         |                 |   |
|         | WordArt WordArt                          |                | WordArt WordArt WordArt |                 | W |
|         | WordArt Worlder MardArt                  |                | <b><i>Marillat</i></b>  | <b>Vin 18</b>   |   |
| WoolAst |                                          | <b>William</b> |                         | <b>Wearding</b> |   |

Рис. 7.51. Вікно WordArt Gallery

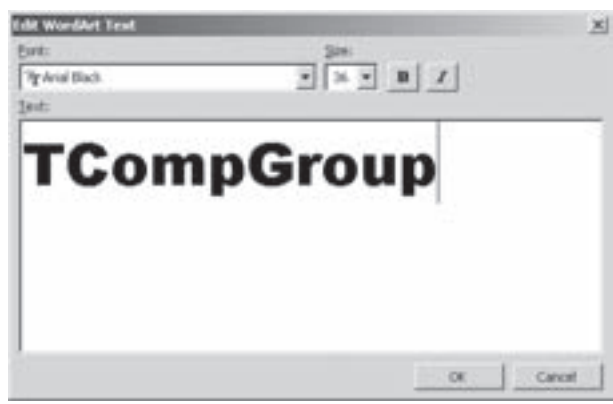

Рис. 7.52. Вікно редагування художнього тексту

Частина 7. Текстовий процесор Microsoft Word 2003

756
якому місці сторінки поза художнім текстом. Процес змінювання параметрів тексту WordArt здійснюється за допомогою піктограм панелі інструментів WordArt, які представлені в таблиці 7.12.

### Таблиця 7.12

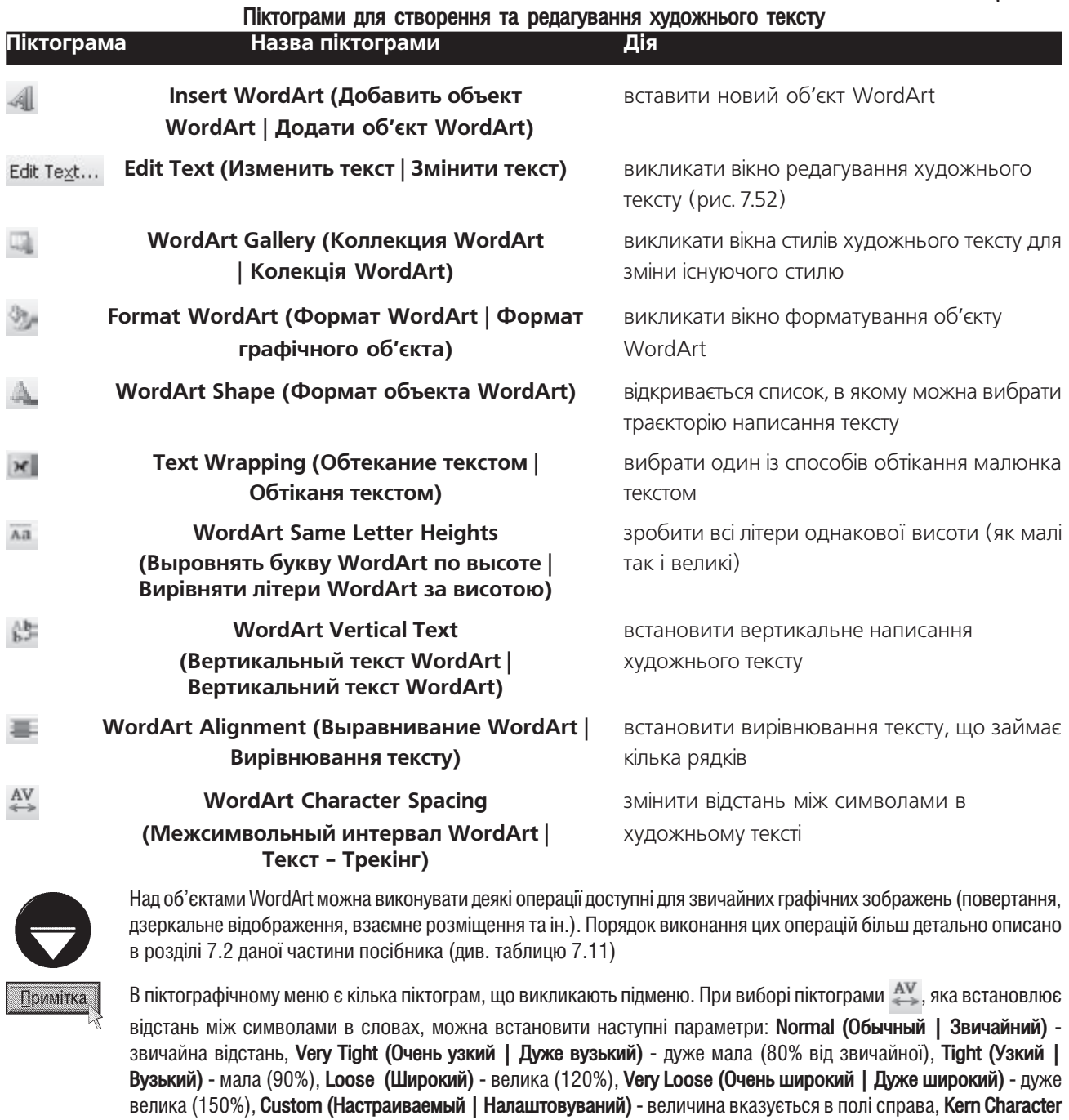

Paris (Кернинг пар символов | Кернінг пар знаків) - встановити кернинг для символів. Піктограма

Розділ 7. Ділова та ілюстративна графіка в Word. Робота з художнім текстом

використовується у випадку, якщо художній текст займає кілька рядків. Вона викликає меню для встановлення вирівнювання тексту в рядках: Left Align (Выровнять по левому краю | Вирівняти за лівим краєм) - по лівому краю, Right Align (Выровнять по правому краю | Вирівняти за правим краєм) - по правому краю, Center (Выровнять по центру | Вирівняти по центру) - по центру, Word Justify (Выровнять по обоим краям | Вирівняти по ширині) - по двох краях із регулюванням відстані між словами, Letter Justify (Выровнять за счет интервалов | Вирівняти за рахунок інтервалів) - між символами, Stretch Justify (Выровнять за счет ширины | Вирівняти за рахунок ширини) - із регулюванням ширини символів.

Для форматування об'єкта WordArt його потрібно виділити, а тоді в пункті меню Format (Формат)

вибрати команду WordArt... (Объект WordArt | Об'єкт WordArt), або скористатись піктограмою В. В будь-якому випадку відкривається вікно Format WordArt (Формат объекта WordArt | Формат об'єкта WordArt), яке містить повністю аналогічні закладки із вікном Format Picture (Формат рисунка | Формат малюнка) (див. розділ 7.2 даної частини посібника). Такі ж налаштування параметрів встановлюються у всіх закладках даного вікна, тому для ознайомлення з параметрами налаштування формату об'єкта WordArt слід повторно звернутись до розділу 7.2 даної частини посібника.

### Попередній перегляд та друк документів. **РОЗДІЛ 8** Робота із структурою документу

# 8.1. Попередній перегляд документів

Однією із найнеобхідніших характеристик сучасних текстових процесорів є наявність зручної функції попереднього перегляду перед друком. Не є виключенням і Microsoft Word. Попередній перегляд дозволяє побачити, який вигляд буде мати документ після друку на принтері. Цей режим дозволяє зекономити час та папір, що витрачається на пробне роздруковування. В ньому показуються всі елементи документу малюнки, формули, виноски, нижні і верхні колонтитули, номери сторінок, колонок і т.д.

Для того, щоб виконати команду попереднього перегляду перед друком, потрібно в пункті меню File (Файл) вибрати команду Print Preview (Предварительный просмотр | Попередній перегляд), або натиснути піктограму **деліз панелі інструментів Standard (Стандартные | Стандартна)**. Можна також скористатись комбінацією клавіш Alt+Ctrl+I.

### В будь-якому випадку відкривається вікно (рис. 7.53), де відображається одна або кілька сторінок документу. Для переходу до перегляду одночасно кількох сторінок потрібно вибрати піктограму Н. після чого відкривається спеціальне вікно, яке імітує набір сторінки. При цьому потрібно натиснути ліву клавішу миші і, не відпускаючи її, виділити потрібну кількість сторінок. Якщо потрібно перейти до перегляду лише однієї сторінки, то слід натиснути піктограму

Крім цього масштаб перегляду можна змінювати за допомогою піктограми Zoom (Масштаб), в якій знаходиться випадаючий список масштабів відображення сторінки у відсотках. Потрібно відмітити, що користувач може вибрати не лише масштаб, що входить в список, але й вказати нестандартний. Для цього слід виділити значення масштабу, що

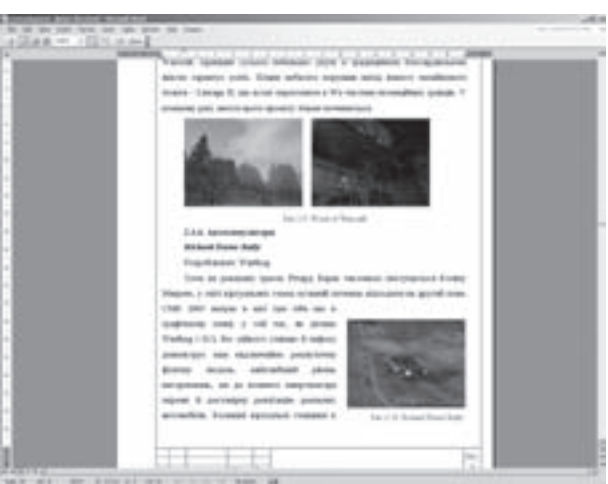

Рис. 7.53. Вікно попереднього перегляду перед друком

відображається всередині піктограми, вказати потрібне і натиснути Enter.

У вікні попереднього перегляду перед друком можна не лише переглядати документ але й редагувати його (хоча це й не дуже зручно). Якщо натиснути піктограму [3], то в даному вікні документ редагувати буде не можливо. Натискування клавіші миші на документі в цьому режимі приводить до наближення відповідної ділянки документу (до масштабу 100%), а повторне натискування повертає до попереднього масштабу.

В таблиці 7.13 вказано повний перелік піктограм, що входять в панель інструментів вікна Print Preview (Предварительный просмотр | Попередній перегляд).

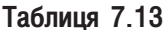

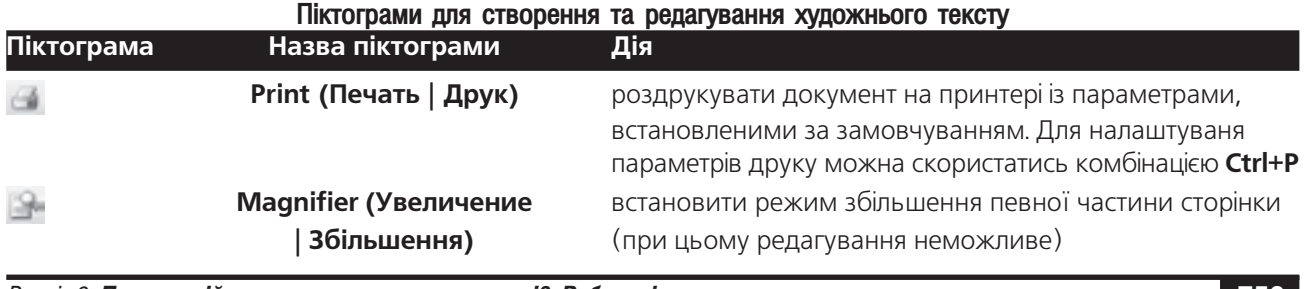

Розділ 8. Попередній перегляд та друк документів. Робота із структурою документу

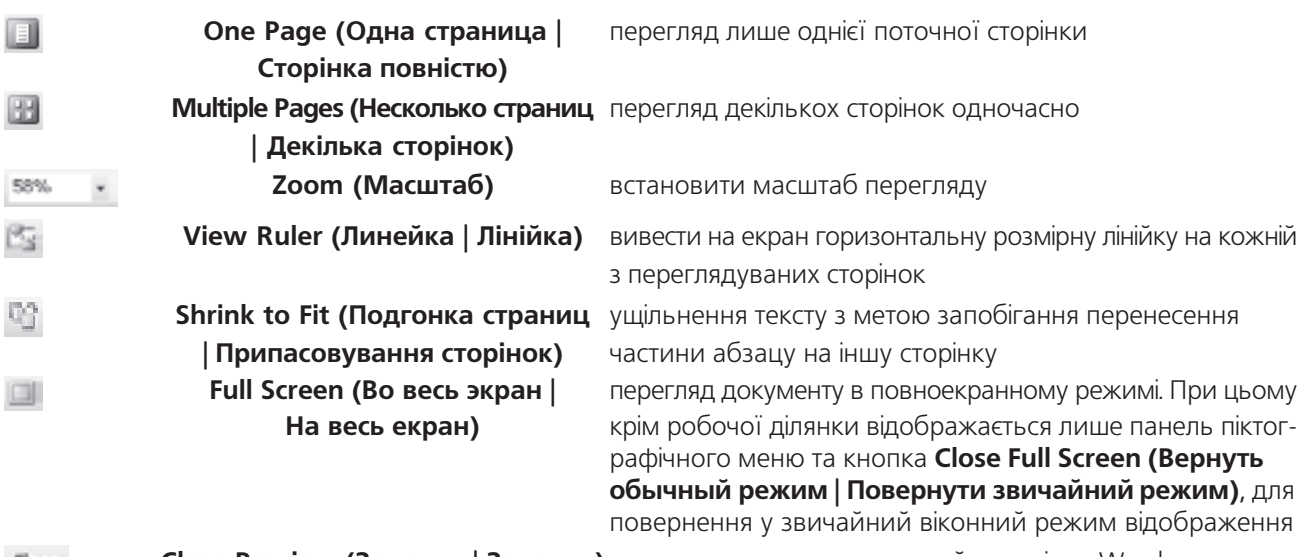

 $Qose$ 

Close Preview (Закрыть | Закрити) повернутись в режим звичайного вікна Word

# 8.2. Друк документів Word на принтері

Можливість виведення документу на друк має будь-який текстовий редактор. Але текстовий процесор Word в цьому плані має досить широкі можливості: можна виводити на друк як весь документ, так і вибрані частини; друкувати інформацію, що стосується документу (коротку довідку про документ, анотації, елементи автотексту, таблиці стилів і т.д.); виводити на друк одночасно декілька копій.

Перед тим, як здійснювати друк документу на принтері, бажано переглянути його у вікні Print Preview (Предварительный просмотр | Попередній перегляд) (див. розділ 8.1 даної частини посібника). Якщо вигляд документу в цьому вікні задовільняє користувача, то можна скористатись піктограмою **1864**. Така ж піктограма присутня в панелі піктографічного меню Standard (Стандартные | Стандартна) головного вікна Word. При виборі даної піктограми в будь-якому випадку документ автоматично завантажується на друк із параметрами за замовчуванням (без додаткового вікна налаштування параметрів друку). Параметрами друку за замочуванням є: друк однієї копії цілого документу принтером, встановленим у Windows за

замовчуванням. Якщо ж користувач не згідний із параметрами друку, встановленими за замовчуванням, то потрібно закрити вікно попереднього перегляду і завантажити на друк з основного вікна документу.

Для того, щоб у вікні редагування Word завантажити документ на друк, потрібно в пункті меню **File (Файл)** вибрати команду Print (Печать | Друк) або натиснути комбінацію клавіш Ctrl+P чи Ctrl+Shift+F12. При цьому відкривається вікно Print (Печать | Друк), показане на рисунку 7.54.

В діалоговому вікні Print (Печать | Друк) задаються наступні параметри:

• розділ Printer (Принтер) встановлює параметри самого принтера. При цьому, у випадаючому списку Name: (Имя: | Ім'я:) слід вибрати принтер, на якому потрібно здійснити друк. Тоді, натиснувши кнопку Рис. 7.54. Діалогове вікно Print

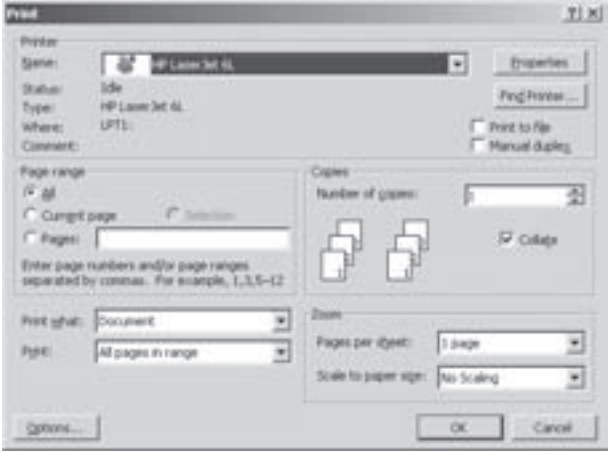

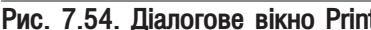

760 **1980 - Харис Харис Харис Харис Харис Мас**тина 7. Текстовий процесор Microsoft Word 2003

**Properties (Свойства | Властивості)**, налаштувати його параметри. Відкривається вікно, вигляд якого залежить від типу вибраного принтера. Серед параметрів цього вікна переважно можна вибрати: розміри аркуша паперу, на якому буде здійснюватись друк, орієнтацію сторінки, роздільну здатність принтера, графічні можливості, тип подачі паперу і т.д. Після вибору принтера в нижній частині даного розділу виводиться інформація про нього: Status: (Состояние: | Стан:) - поточний стан принтера (вільний, зайнятий і т.д.), Types: (тип:) - його тип, Where: (порт:) - назва порту, до якого під'єднаний принтер, Comment: (заметки: | нотатки:) - додаткові примітки. У вікні налаштування параметрів друку присутня також кнопка Find Printer... (Найти принтер... | Знайти принтер...), яка дозволяє автоматично знайти потрібний принтер в мережі, здійснивши його пошук по мережевому імені, шляху або моделі. Якщо у вікні, зображеному на рисунку 7.54, відмітити опцію Print to File (печать в файл | друк у файл), то друк буде здійснюватись не на принтері, а в спеціальний файл в кодах принтера з розширенням \*.prn (print-файл). Це дозволить в майбутньому роздрукувати даний файл без використання самої програми Microsoft Word. Наступна опція **Manual duplex (двухсторонняя печать | двосторонній друк)** встановлює режим двостороннього друку. В цьому випадку після роздруковування першого боку сторінки буде виведено повідомлення про необхідність вставити той самий аркуш іншим боком для продовження друку;

• розділ Page range (Страницы | Сторінки) встановлює, яку частину документу потрібно друкувати. При цьому можна вибрати:

- All (все | yci) всі сторінки документу (приймається за замовчуванням),
- **Current page (текущая | поточна)** лише активну сторінку (на якій знаходиться курсор),
- Selection (выделенный фрагмент | виділений фрагмент) тільки виділений фрагмент тексту (якщо виділених фрагментів немає, то опція недоступна),
- Pages: (номера: | номери:) тільки сторінки вказані в полі справа. При цьому можна вказати діапазон сторінок (розділивши номери початкової і кінцевої сторінки дефісом, наприклад - 7-15: від 7-ої до 15-ої), список (розділивши сторінки комою, наприклад - 3,7,9 - лише сторінки з номерами 3, 7, 9), або поєднати діапазон із списком (наприклад - 3,5,10-12,34,45-78);

• розділ Copies (Копии | Копії) встановлює кількість друкованих копій кожної сторінки, який вказується в полі Number of copies: (Число копий: | Кількість копій:) (за замовчуванням приймається одна). При друці декількох екземплярів багатосторінкового документу можна друкувати всі копії першої сторінки, потім другої і т.д., або надрукувати повністю перший екземпляр документу, потім другий, і т.д. Якщо потрібно друкувати документ цілими екземплярами, то слід встановити опцію **Collate (разобрать по копиям**) розібрати за копіями), а коли потрібно надрукувати спочатку всі копії першої сторінки, потім - другої і т.д., то дану опцію потрібно відключити;

• у випадаючому списку Print: (Включити: | Включити:) можна встановити які сторінки із вказаних в розділі Page range (Страницы | Сторінки) потрібно виводити на друк: All pages in range (Все страницы диапазона | Усі сторінки діапазону) - всі сторінки, що вказані в попередньому розділі, Odd pages (Нечетные страницы | Непарні сторінки) - тільки непарні сторінки, Even pages (Четные страницы | Парні сторінки) - лише парні. Останні дві опції зручно використовувати при двосторонньому друці (на дві сторони аркуша) великої кількості сторінок. При цьому можна задати друк всіх непарних сторінок, а тоді помістити всі аркуші ще раз в лоток принтера (в зворотному порядку) і задати друк парних сторінок;

• у випадаючому списку Print what: (Напечатать: | Надрукувати:) потрібно вибрати, який елемент документу слід друкувати: Document (Документ) - власне документ, Document properties (Сведения | Відомості) - відомості про документ (заголовок, тема, автор, назва ПК, на якому він створений, дата створення та модифікації, кількість в ньому сторінок, слів, символів і т.д.), **Document showing markup** (Документ с исправлениями | Документ із виправленнями) - документ разом із виправленнями зробленими в режимі коректування (виправлення), List of markup (Список исправлений | Список виправлень) - лише список зроблених виправлень в режимі коректування, Styles (Стили | Стилі) таблицю стилів, що використовуються в документі, **AutoText entries (Элементы автотекста | Елементи** автотексту) - елементи автотексту, що створені для документу, Кеу Assignments (Сочетания клавиш | Сполучення клавіш) - комбінації "гарячих клавіш" і їх призначення;

Розділ 8. Попередній перегляд та друк документів. Робота із структурою документу 761

• розділ Zoom (Масштаб) встановлює параметри масштабування: Pages per sheet: (число страниц на листе: | кількість сторінок на аркуші:) - випадаючий список, в якому можна вибрати скільки сторінок буде роздруковано на одному аркуші паперу; Scale to paper size: (по размеру страницы: | за розміром сторінки:) - змасштабувати сторінку таким чином, щоб вона повністю помістилась на аркуші паперу формат якого вибирається з випадаючого списку.

Крім цього у вищеописаному вікні є кнопка **Options... (Параметры...)**, що дозволяє встановити налаштування процесу друку. При цьому відкривається діалогове вікно Print (Печать | Друк) (рис. 7.55), яке складається з трьох розділів:

• розділ Printing Options (Режим) встановлює тип друку:

- Draft Output (черновой | чернетковий) друкувати чернетку документу, тобто з найменшим форматуванням (практично без символів форматування). При цьому буде дуже висока швидкість друку,
- Update fields (обновлять поля | оновляти поля) - перед початком друку будуть оновлені всі поля в документі (див. розділ 9.1 даної частини посібника),
- Update links (обновлять связи | оновляти зв'язки) - перед початком друку оновлюються всі зв'язки документу з іншими програмами,
- Allow A4/Letter paper resizing (преобразование A4/Letter | перетворення A4/Letter) - автоматично перетворювати формати A4 та Letter,
- Background printing (фоновая печать | фоновий друк) - друк документу в фоновому режимі, тобто під час друку на принтері можна продовжувати працювати з документами в

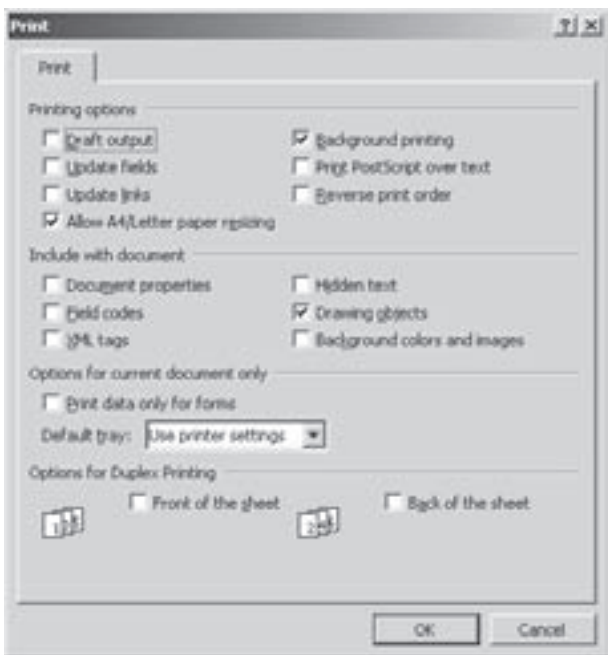

Рис. 7.55. Вікно встановлення параметрів друку

Word. Якщо ПК має досить малі ресурси пам'яті, то процес фонового друку може дуже сповільнитись. В таких випадках дану опцію слід відключити,

- Print PostScript over text (neчатать PostScript поверх текста | друкувати Postscript поверх **тексту)** - друкувати PostScript об'єкти поверх основного тексту документу,
- Reverse print order (в обратном порядке | у зворотному порядку) сторінки документу виводити на друк в оберненому порядку (з останньої сторінки до першої). Цей режим дуже зручний для роботи із лазерними принтерами старих поколінь, які сконструйовані таким чином, що віддруковані сторінки встановлюються лицевою сторінкою вверх. Тому після роздрукування документу остання сторінка виявиться першою;

• розділ Include with document (Печатать | Друкувати) встановлює яку інформацію виводити на друк разом із самим документом:

- **Document properties (сведения | відомості)** - відомості про документ (див. попередній матеріал),

- Field codes (коды полей | коди полів) коди, що поміщені в спеціальних полях (див. розділ 9.1 даної частини посібника). Якщо опція не відмічена, то виводиться інформація, яка цим кодам відповідає,
- XML tags (XML-теги) теги мови XML, що використовуються в документі,
- Hidden text (скрытый текст | прихований текст) прихований текст (встановлюється в форматуванні символів).
- Drawing objects (графические объекты | графічні об'єкти) об'єкти, створені в підпрограмі Drawing, - Background colors and images (фоновые цвета и рисунки | фонові кольори та малюнки) - всі

762 ×àñòèíà 7. Òåêñòîâèé ïðîöåñîð Microsoft Word 2003

фонові кольори та фонові графічні зображення;

• розділ Options for current documents only (Для текущего документа) Для поточного документа) встановлює параметри, які приймаються лише для даного документу, а при друці наступного, вони автоматично знімаються. Даний розділ містить лише одну опцію Print data only for forms (печатать только данные для форм | друкувати лише дані для форм) - друкувати лише дані для форм, що містяться в документі;

• випадаючий список Default tray: (Подача бумаги: | Подача паперу:) встановлює тип подачі паперу на принтер (тип лотка для подачі паперу). Вміст даного списку залежить від типу встановленого принтера. Переважно цей список містить наступні параметри: Use Printer settings (Использовать настройки принтера | Використовувати настройки принтера) - встановлювати налаштування, прийняті в параметрах самого принтера, Tractor - автоматична подача паперу з лотка, Manual feed - ручна подача паперу та ін.

• розділ Options for Duplex Printing (Двусторонняя печать | Двосторонній друк) встановлює порядок двостороннього друку, який містить дві опції:

- Front of the sheet (порядок 1) встановлює порядок друку сторінок на передньому боці кожного аркуша. Якщо вона відмічена, то сторінка 1 буде друкуватись внизу кожного аркуша. При знятій опції сторінка 1 буде друкуватись вгорі,
- Back of the sheet (порядок 2) встановлює порядок друку на задньому боці кожного аркуша. Якщо вона відмічена, то сторінка 2 буде друкуватись вгорі аркуша. Коли опцію відключити сторінка 2 буде друкуватись внизу.

#### Друк конвертів та наклейок у Word

Word має можливість друкувати поштові конверти та наклейки, якщо принтер це дозволяє. Для цього слід скористатись командою **Envelopes and Labels (Конверты и наклейки | Конверти й наклейки)**, яка знаходиться в підпункті Letters and Mailing (Письма и рассылки | Листи й розсилки), пункту меню Tools (Сервис | Сервіс). При цьому відкривається вікно, яке складається з двох закладок.

Закладка Envelopes (Конверты | Конверти) (рис. 7.56) складається з двох ділянок для введення тексту: Delivery address: (Адрес получателя: | Адреса одержувача:) - адреса отримувача поштового конверту та Return address: (Обратный адрес: | Зворотна адреса: ) - зворотна адреса (адреса відправника).

При вказанні адрес можна скористатись адресною книгою, яка викликається піктограмою [14] -, що розміщена над відповідними полями введення. Якщо відмітити опцію **Omit (не печатать | не друкувати)**, то адреса відправника друкуватись на конверті не буде.

Користувач може встановити на конверті електронну поштову марку, відмітивши опцію Add electronic

postage (Добавить почтовую марку | Додати поштову марку). При цьому програма запропонує завантажити в браузері web-вузол Microsoft для отримання більш детальної інформації про електронні поштові макри та встановлення на ПК надбудови для їх отримання через Internet. Після цього для налаштування параметрів цієї марки потрібно вибрати командну кнопку E-postage Properties... (Свойства марки... | Властивості марки...).

Для встановлення параметрів друку конверту потрібно натиснути кнопку Options... (Параметры... | Параметри...). При цьому відкривається вікно з двох закладок.

В закладці Envelopes options (Параметры конверта | Параметри конверта) встановлюються розміри (формат) конверту - випадаючий список Envelope size: (Размер конверта: | Розмір конверта:).

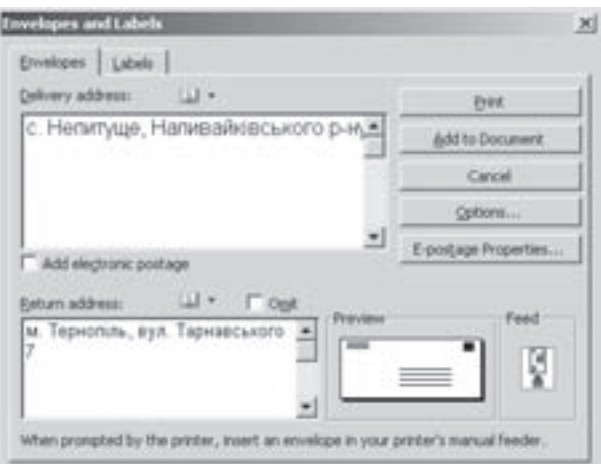

Рис. 7.56. Закладка Envelopes вікна Envelopes and Labels

Розділ 8. Попередній перегляд та друк документів. Робота із структурою документу

Крім цього, в розділах Delivery address (Адрес получателя | Адреса одержувача) та Return address (Обратный адрес | Зворотна адреса) можна вказати для адреси отримувача та відправника такі параметри: кнопка Fonts... (Шрифт...) - відкриває стандартне діалогове вікно налаштування параметрів шрифту для відповідної адреси, поле **From left: (слева: | зліва:)** - встановлює відступ адреси від лівого краю конверта, а From top: (сверху: | згори:) - від верхнього краю.

Закладка Printing Options (Параметры печати | Параметри друку) встановлює параметри друку конверта. В розділі **Feed method (Способ подачи | Спосіб подачі)** можна вибрати (по малюнку відповідної піктограми) спосіб подачі конверта на принтер. При цьому також можна встановити опції: **Face up (адресом** вверх | адресою догори) - адресою догори, Face down (адресом вниз | адресою донизу) - адресою вниз, Clockwise rotation (разворот на 180° | розворот на 180°) - повернути адресу при друці на 180 градусів. У випадаючому списку Feed from: (Подача из: | Подача з:) слід вказати тип лотка з якого будуть подаватись конверти на друк.

Встановивши всі необхідні параметри, можна вибрати у вікні **Envelopes and Labels (Конверты и** наклейки | Конверти й наклейки) кнопку Print (Печать | Друк) для виведення конверту на друк. Можна також вибрати Add to Document (Добавить | Додати), щоб додати конверт до основного документу.

Для створення та друку наклейок потрібно перейти до другої закладки Labels (Наклейки), яка зовні дуже нагадує першу закладку. Але на відміну від неї містить лише одну ділянку для введення адреси -Address (Адрес | Aдреса). В цій ділянці спочатку потрібно вказати адресу отримувача наклейки, а тоді відмітити опцію Use return address: (Обратный адрес | Звортна адреса), і в тій же ділянці вказати адресу відправника.

В розділі **Print (Печать | Друк)** встановлюються параметри розміщення наклейок на аркуші паперу. Якщо вибрати **Full page of the same label (страница с одинаковыми наклейками | сторінка з** однаковими наклейками), то на весь аркуш паперу будуть роздруковані однакові наклейки, рівномірно розподілені по його площині. Опція Single label (отдельная наклейка | окрема наклейка) дозволяє роздрукувати одну наклейку на весь аркуш. При цьому потрібно вказати номер умовного рядка (Row: (строка: | рядок:)) та колонки (Column: (столбец: | стовпець:)) на аркуші в яких наклейка буде розміщуватись.

Щоб налаштувати тип наклейки, її розміри та спосіб подачі паперу на принтер потрібно вибрати командну кнопку **Options... (Параметры...) Параметри...)**. Встановивши всі параметри, необхідно вибрати командну кнопку Print (Печать | Друк) для того, щоб розпочати процес друку.

# 8.3. Робота із структурою документу та головним документом

Структура документу (Outline) - це скорочений варіант документу, який містить лише його заголовки та підзаголовки (хоча може виводитись і основний текст). Заголовком вважається будь-який абзац, якому присвоєний певний стиль. Структурою документу зручно користуватись при створенні планів та змістів документів. Особливо це корисно для документів із розгалуженою структурою розділів та підрозділів. Навіть в ранніх версіях текстових процесорів можна було намічати структуру документу за допомогою табуляції та заголовків, які вводились вручну. Але Word надає можливість автоматизувати процес структурування документу. Крім цього він дозволяє автоматично нумерувати заголовки розділів та легко взаємно їх переміщати, не звертаючи уваги на форматування.

В Word структура документу є його невід'ємною частиною. Створюючи документ, користувач автоматично визначає його структуру.

Текстовий процесор Word містить набір спеціальних стилів для відповідної структури документу. При цьому передбачено дев'ять стилів заголовків, кожен з який відповідає певному рівню ієрархії структури від Headings 1 (Заголовок 1) до Headings 9 (Заголовок 9). За замовчуванням Word розміщає заголовки найвищого рівня по лівому полю сторінки, а заголовки кожного наступного рівня - з певним відступом відносно попереднього рівня.

Основним текстом вважається довільний текст, якому не присвоєно жодного із дев'яти вищеописаних стилів. Для позначення всіх заголовків і основного тексту, що знаходиться під певним заголовком, в Word

764

використовується поняття підтексту.

Нагадаємо, що для переходу до структури документу потрібно в пункті меню View (Вид | Вигляд) вибрати команду **Outline (Структура)**, або скористатись однойменною піктограмою (див. розділ 3 даної частини посібника). При роботі в режимі структури, виділення тексту відбувається в основному так само, як і в звичайному режимі. Головна відмінність полягає в тому, що в режимі структури неможливо виділити одночасно півтора абзаца. Якщо виділити один абзац і перейти до виділення наступного, то він виділяється відразу цілий, що значно ускладнює процес редагування в режимі структури.

При виборі режиму структури документу, відкривається додаткова панель інструментів, яка містить піктограми, призначення яких показане в таблиці 7.14.

Таблиця 7.14

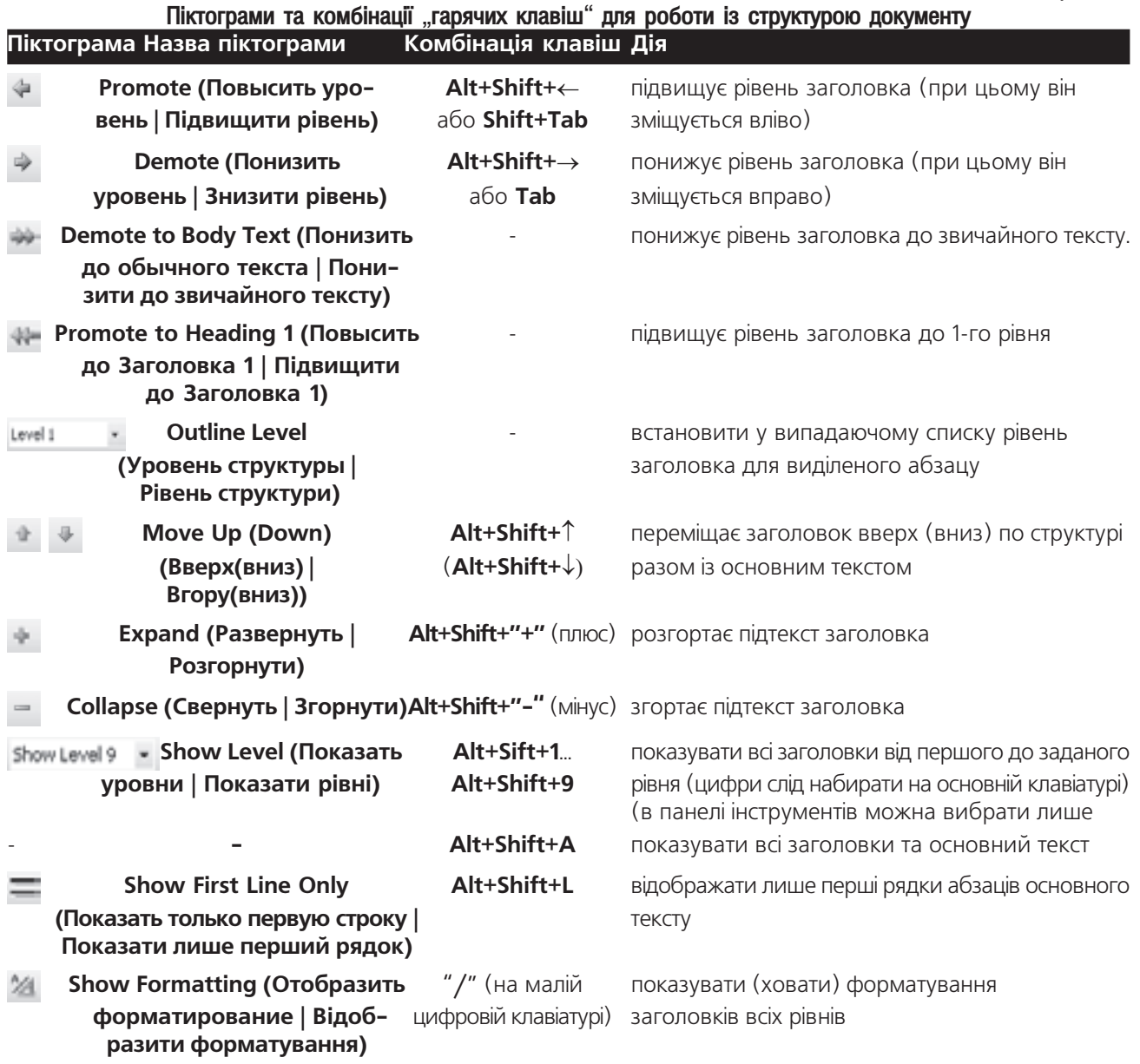

Розділ 8. Попередній перегляд та друк документів. Робота із структурою документу

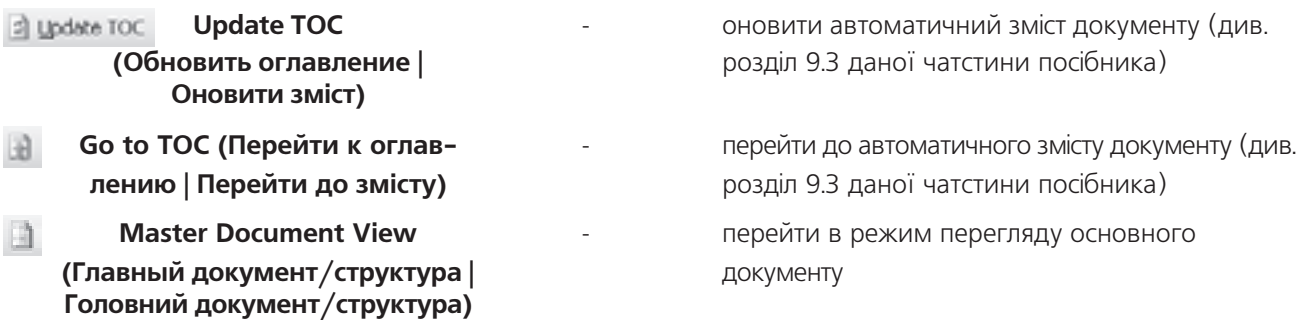

Досить часто виникає потреба пронумерувати заголовки. Звичайно, це можна зробити вручну, ввівши номери відповідних заголовків разом із самими заголовками, але якщо виникне потреба змінити структуру документу (переміщення, знищення заголовків, зміна їх рівня), то нумерацію доведеться також міняти вручну.

Для того, щоб уникнути цих проблем, потрібно встановити режим автоматичної нумерації абзаців командою Bullets and Numbering... (Список...) з пункту меню Format (Формат) (див. розділ 5.2 даної частини посібника). Заголовки нумеруються наступним чином:

1. Потрібно згорнути або розгорнути структуру таким чином, щоб видимими були лише нумеровані заголовки, тому що Word нумерує будь-які видимі абзаци (в тому числі і основний текст).

2. Виділити абзаци для нумерації.

3. Скористатись командою автоматичної нумерації абзаців (див. попередній матеріал).

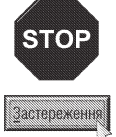

При друці на принтері структури документу потрібно пам'ятати, що вона виводиться на друк в такому вигляді, як виглядає на екрані. Тобто, якщо заховати певні рівні заголовків, то вони друкуватись не будуть. Так само, якщо відключити кнопку форматування символів, то заголовки будуть друкуватись неформатованими.

### Робота з головним документом

У Word, для колективної роботи кількох користувачів над великим документом, існує досить зручна можливість створення комплексного документу, який знаходиться в кількох файлах. При цьому створюється файл з головним документом, а всі решту файли з частинами документу приєднуються до нього. Вміст цих файлів не копіюється в головний документ, а лише встановлюються зв'язки з ними. Тому ці файли відкриваються лише в тому випадку, якщо їх викликати з головного документу. Така організація інформації не лише економить дисковий простір, але й ресурси ПК при редагуванні такого документу (адже такий документ переважно має досить великі розміри). Якщо відбувається друк головного документу, то одночасно друкуються всі залежні від нього файли документу. Зв'язані з головним документом файли називаються піддокументами (subdocuments).

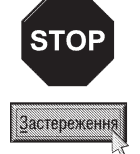

Недоліком організації комплексних документів є прив'язаність піддокументів до головного документу. Адже, якщо файл піддокументу перенести в іншу папку, то втрачається з ним зв'язок, а отже для головного документу інформація, що знаходилась в піддокументі практично втрачається.

Для створення комплексного документу потрібно створити головний документ, який поєднує в собі всі розділи документу (своєрідний зміст). Після чого до нього можна приєднувати піддокументи. Робота з головним документом здійснюється в режимі перегляду Master Document (Главный документ | Головний документ). Для його виклику потрібно перейти в режим роботи зі структурою документу командою Outline (Структура) з пункту меню View (Вид | Вигляд), а далі вибрати піктограму **in Master Document View** (Главный документ/структура | Головний документ/структура) з панелі інструментів перегляду структури

документів. При цьому стають доступними додаткові інструменти з панелі.

Добавити піддокумент до головного документу можна двома способами.

1 спосіб. Встановлення зв'язку із вже існуючим на диску файлом. Для цього потрібно встановити

курсор в потрібне місце головного документу і в панелі інструментів вибрати піктограму  $\blacksquare$  - Insert

Subdocument (Вставить вложенный документ | Вставити вкладений документ). При цьому відкривається однойменне діалогове вікно, де потрібно вибрати папку та ім'я файлу, який повинен бути піддокументом, а тоді натиснути кнопку Open (Открыть | Відкрити). При цьому з'являється вміст файлу піддокументу, навколо якого утворюється прямокутна ділянка.

2 спосіб. Безпосереднє створення піддокументу у вікні головного документу. Для цього потрібно встановити курсор миші в потрібне місце головного документу і в панелі інструментів вибрати піктограму  $\Box$ 

- Create Subdocument (Создать вложенный документ | Створити вкладений документ). В результаті чого з'являється прямокутна ділянка, що обмежує піддокумент всередині головного документу. Після цього слід ввести текст піддокументу. Піддокумент запишеться на диск під іменем, що відповідає першому рядку тексту піддокументу.

У будь-якому випадку в лівому верхньому куті ділянки, що обмежує піддокумент, з'являється спеціальний маркер. Якщо на ньому двічі натиснути ліву клавішу миші, то в новому вікні документу відкривається файл піддокументу. Причому, коли піддокумент створений всередині головного документу і ще не збережений на диску, то в новому вікні поміщається текст піддокументу без назви файлу. Це дозволяє вказувати таку назву файлу піддокументу, яку забажає користувач. Одноразове натискання клавіші миші на цьому маркері приведе до виділення всього вмісту піддокументу. Натиснувши ліву клавішу миші на маркері і не відпускаючи ії, за технологією Drag and Drop можна перемістити піддокумент у іншу позицію головного документу.

Зверніть увагу, що всередині піддокументу можна також створити піддокумент нижчого рівня, створюючи таким чином ієрархічну структуру комплексного документу.

Якщо користувач не бажає, щоб в головному документі виводився вміст піддокументів, то слід відключити піктограму - Collapse Subdocuments (Главный документ/вложенные документы | Головний документ/вкладені документи), або натиснути комбінацію клавіш Ctrl+"\". При цьому замість вмісту піддокументу у вигляді гіперпосилання буде виводитись шлях до файлу на диску, в якому він знаходиться. При натискуванні лівої клавіші, на цьому шляху відбувається відкриття файлу піддокументу в новому вікні Word.

Для знищення піддокументу в головному документі слід помістити в нього курсор і вибрати піктограму

**Ал - Remove Subdocument (Удалить вложенный документ | Видалити вкладений документ)**. Можна також виділити піддокумент і натиснути клавішу Delete. При цьому розривається лише зв'язок із файлом піддокументу, а сам файл з диску не знищується.

Інколи виникає потреба об'єднати кілька піддокументів в один. Для цього потрібно виділити їх вміст і вибрати піктограму **| - Merge Subdocument (Объединить вложенные документы | Об'єднати** вкладені документи). При цьому ім'я файлу, в якому він буде знаходитись, відповідає імені файлу першого із виділених піддокументів. Для виконання зворотньої операції, тобто розбиття піддокументу на два, потрібно встановити курсор на початок рядка, по якому слід його розбити і вибрати піктограму -Split Subdocuments (Разбить вложенный документ | Розділити вкладений документ). При цьому ім'я файлу першого піддокументу залишиться попереднім, а другий піддокумент буде без імені (або воно встановиться по першому рядку тексту).

Остання піктограма даної панелі інструментів - це Lock Subdocuments (Блокировать документ) Заблокувати документ) - Э, яка дозволяє захистити вміст піддокументу від редагування. При цьому в лівому верхньому куті поля піддокументу з'являється спеціальний маркер у вигляді дверного замка. Для зняття захисту досить відключити піктограму Lock Subdocuments (Блокировать документ | Заблокувати документ).

Розділ 8. Попередній перегляд та друк документів. Робота із структурою документу

РОЗДІЛ 9

# Робота з динамічними полями та гіперпосиланнями v Word

# 9.1. Використання полів у Word та робота з ними

**Динамічним полем (Field)** у Word називається спеціальний набір інструкцій, що використовується для розміщення інформації, яка динамічно (автоматично) змінюється в залежності від подій. Основна відмінність між полями та звичайним текстом полягає в тому, що в полях зберігається додаткова інформація, яка змінюється в залежності від обставин. В попередніх розділах посібника вже розглядались приклади полів: номери сторінок, поточна дата і час, що використовувались в колонтитулах.

Найкраще розглядати поля як спеціальні коди, що знаходяться в документі і повідомляють текстовий процесор про необхідність помістити певну інформацію в те місце документу, де вони розміщені. Використовуючи поля, можна встановити режим як автоматичного оновлення інформації в них, так і по команді, заданій користувачем. Переважно поля використовуються для вставки в документ тексту або графічних зображень, для оновлення інформації, що змінюється за певними правилами або для виконання певних обчислень.

Робота з полями у Word складається з чотирьох операцій: встановлення поля в документ; поновлення інформації, що надається полем, таким чином, щоб в документі виводилась найсвіжіша інформація; перегляд полів та перехід від одного поля до іншого.

В загальному поле має такий формат запису:

### {тип інструкції}

- { } називається символами поля, тобто фігурні дужки, в які береться вміст поля, щоб відрізнити від решти тексту. Зверніть увагу, що введення фігурних дужок з клавіатури не веде до створення поля. Для цього слід скористатись спеціальною командою в головному меню;
- тип вказує тип поля (тип інформації в полі), наприклад, Date вказує, що в полі знаходиться поточна дата;

інструкції - встановлюють точний формат інформації, що вводиться в документ. Існують також поля, що не вимагають присутності інструкцій. Більшість інструкцій Word поміщає в документ автоматично.

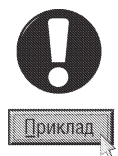

Приклад поля, що поміщає в документ поточну дату:

{Date  $\omega$  MM/d/yy }

В даному полі буде міститись поточна дата в стандартному американському форматі (місяць, день, рік).

Інструкції, добавлені до коду поля, служать параметрами, які визначають деякі характеристики значення поля. Наприклад, можна ввести таку інструкцію, щоб всі літери тексту були великими, або всі цифри римськими. В таблиці 7.15 представлені найпоширеніші інструкції та їх призначення.

Таблиця 7.15

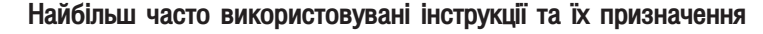

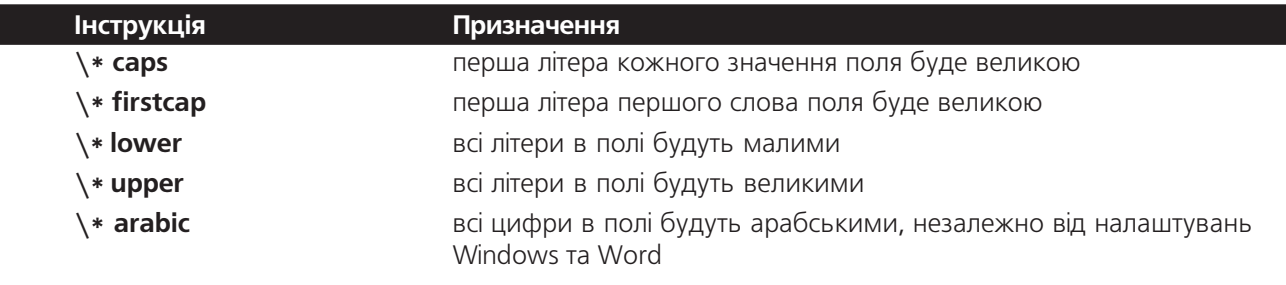

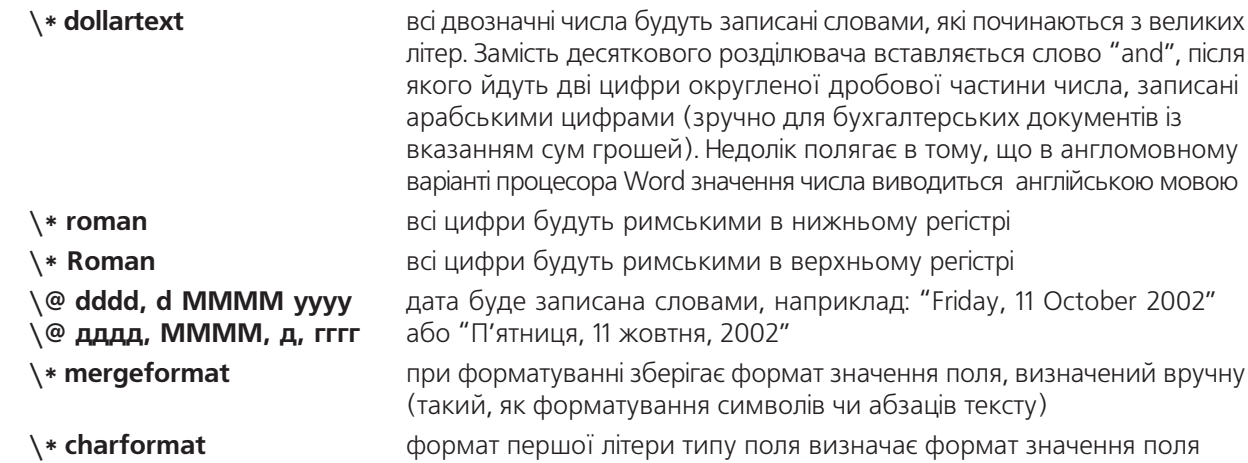

#### Вставка полів

Хоч деякі команди Word використовують встановлення полів, наприклад, вставку нумерації сторінок, та для більшості полів потрібно використовувати спеціальну команду.

Для того, щоб вставити поле в документ, необхідно помістити курсор в те місце документу, куди потрібно вставити поле, а тоді, в пункті меню Insert (Вставка), вибрати команду Field... (Поле...). При цьому відкривається вікно, зображене на рисунку 7.57.

В даному вікні у списку **Categories: (Категории:** | Категорії:) слід вибрати потрібну групу типів поля, а в списку Field names: (Поля:) сам тип поля. Якщо вибрано групу типів All (Bce), то в списку Field names: (Поля:) будуть представлені назви всіх типів полів в алфавітному порядку. Для переміщення по списку використовуються лінійки прокрутки і клавіші керування курсором.

В нижній частині діалогового вікна є командна кнопка Field codes (Коды поля | Коди поля), яка дозволяє вивести додактове однойменне поле, де відображається код динамічного поля. Тут можна вказувати тип поля вручну, але, зрозуміло, що зручніше його вибирати зі списку.

Якщо до поля необхідно додати ключі, або встановити тип форматування, то у вікні зображеному

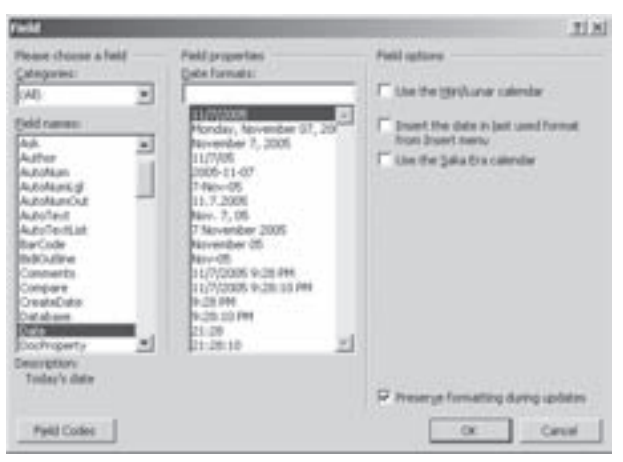

Рис. 7.57. Вікно вставки в документ поля

на рисунку 7.57 з'являються додаткові поля та опції. Наприклад, на рисунку 7.57 зображено вибір поля для встановлення поточної дати. Для цього поля в списку Data formats: (Форматы даты: | Формати дати) потрібно вибрати форматування поточної дати, а в розділі Field options (Параметры поля | Параметри поля) - додаткові опції налаштування поля (в даному випадку систему літочислення).

Для вставки поля в документ Word передбачена також комбінація клавіш **Ctrl+F9**, але при цьому вищеописане діалогове вікно не відкривається, а з'являються символи поля (фігурні дужки). Далі, між ними можна вручну ввести тип поля та інструкції. Найчастіше, цим методом користуються програмісти та досвідчені користувачі, які знають вбудовану в Word мову програмування Word Basic.

#### Перегляд кодів полів

За замовчуванням після вставки поля в документ з'являється значення поля. Наприклад, після вставки поля дати, в документі з'явиться поточна дата. Однак під час редагування документу інколи виникає потреба переглянути не значення полів, а саме коди. Для цього слід помістити курсор миші в поле і викликати контекстне меню, в якому потрібно вибрати пункт Toggle Field Codes (Коды/значения полей **| Коди /значення полів)**. В результаті з'явиться запис поля в кодах. Для повернення до перегляду значень полів необхідно повторити цю команду ще раз. Переглянути вміст окремого поля можна також за допомогою комбінації клавіш **Shift+F9**. Натискування цієї комбінації клавіш дозволяє взаємно перемикати режим перегляду значення поля на коди і навпаки.

Якщо при роботі з великим документом, який має велику кількість полів необхідно переглядати їх коди, то зручніше буде розділити вікно документу на дві частини (див. розділ 3 даної частини посібника). При цьому в одній із них ввімкнути режим перегляду кодів полів, виділивши весь документ, та вибрати команду Toggle Field Codes (Коды/значения полей | Коди/значення полів) або комбінацію клавіш **Shift+F9**, тоді як в другій залишити перегляд значень полів.

#### Оновлення полів та переміщення між ними

Для того, щоб оновити інформацію в полі, потрібно виділити текст, який вміщує поле, та викликати на ньому контекстне меню, де вибрати команду Update Field (Обновить поле).

Інформація представлена деякими типами полів, оновлюється автоматично (наприклад, нумерація сторінок, яка автоматично оновлюється при виводі документу на друк, або після чергового розбиття на сторінки). Однак, в багатьох полях інформація не оновлюється до тих пір, поки користувач не дасть для цього відповідну команду.

Інколи необхідно зберігати значення поля постійним, не оновлюючи його. В цьому випадку потрібно просто заблокувати поле і його значення не буде оновлюватись, поки не буде знята заборона. Щоб заборонити оновлення поля, потрібно помістити в нього курсор і натиснути комбінацію клавіш Ctrl+F11. Зняття блокування поля здійснюється комбінацією клавіш Ctrl+Shift+F11.

Переміщення між полями документу можна здійснювати комбінаціями клавіш: F11 або Alt+F1 перехід до наступного поля, Shift+F11 або Shift+Alt+F1 - до попереднього поля.

#### Форматування полів

Можна форматувати як значення поля, так і його код. Крім цього, до коду поля можна добавити ключі. Щоб відформатувати значення поля, потрібно виділити його і викликати відповідну команду форматування, а коли необхідно відформатувати код поля, то слід вибрати пункт меню Tools (Сервис | Сервіс), а в ньому команду Options... (Параметры... | Параметри...). При цьому з'являється однойменне вікно, в якому слід вибрати закладку Вид (View | Вигляд) і відмітити опцію Field codes (коды полей | коди полів) та натиснути кнопку ОК (якщо потрібно відформатувати коди лише одного поля, то слід його виділити і перейти до режиму перегляду кодів поля).

Після того, як з'являться коди полів, викликати на одному з них контекстне меню і встановити параметри форматування символів або абзаців.

# 9.2. Створення динамічних заголовків об'єктів

Одним із прикладів використання динамічних полів у Microsoft Word є створення заголовків для графічних зображень, формул, таблиць і т.д., із автоматичною їх нумерацією. При цьому нумерація заголовків динамічно змінюється при зміні порядку слідування цих об'єктів в документі. Наприклад, при вставці перед малюнком нового графічного зображення із динамічним заголовком, порядковий номер існуючого заголовка автоматично збільшується на одиницю.

Для створення заголовка об'єкта (таблиці, графічного зображення, математичної формули та ін.), його спочатку потрібно виділити, тоді в пункті меню **Insert (Вставка)** вибрати підпункт Reference (Ссылка

| Посилання), а в ньому команду Caption... (Название... | Назва...). При цьому відкривається вікно (рис. 7.58), де у випадаючому списку Label: (подпись: | підпис:) слід встановити незмінний елемент заголовка, який визначає тип даного об'єкта (наприклад, для графічного зображення "малюнок", "мал.", "рис." і т.д.). Якщо користувача не задовільняє ні одна з назв, то можна натиснути командну кнопку New Label... (Создать... **| Створити...)** і у вікні, що відкриється, вказати нову назву. Кнопка **Delete Label (Удалить | Видалити)** дозволяє знищити непотрібні користувачу назви. У випадку, коли в заголовку об'єкта не потрібно відображати незмінну його назву, то слід відмітити опцію **Exclude** label from caption (Исключить подпись из названия | Виключити підпис із назви).

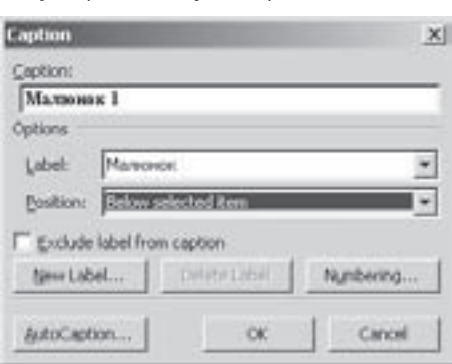

Для визначення стилю нумерації заголовків об'єктів потрібно натиснути командну кнопку Numbering... (Нумерация... | Нумерація...). При цьому відкривається додаткове вікно, де у

Рис. 7.58. Вікно створення заголовків об'єктів

випадаючому списку Format: (Формат:) слід вибрати стиль нумерів (арабські, римські цифри, літери). Якщо відмітити опцію **Include chapter number (Включить номер главы | Включити номер розділу)**, то до звичайних номерів заголовків об'єктів буде добавлено номери розділів та підрозділів. При цьому у випадаючому списку Chapter starts with style (начинается со стиля | починається зі стилю) слід вказати рівень номерів розділів, що будуть включені в нумерацію, а в Use separator: (разделитель: | розділювач:) - розділовий знак між номерами розділів та самих об'єктів.

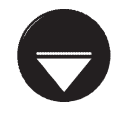

Примітка

Для того, щоб в нумерацію заголовків об'єктів були включені номери розділів та підрозділів потрібно щоб назви цих розділів були відформатовані відповідним стилем форматування - Heading (Заголовок) (див. розділ 5.3).

Після вказання вищеописаних параметрів динамічних заголовків об'єктів, у випадаючому списку **Position: (положение: | розташування:)** слід вказати розміщення заголовка відносно об'єкта: Below selected item (Под выделенным объектом | Під виділеним об'єктом) - під вибраним об'єктом або Above selected item (Над выделенным объектом | Над виділеним об'єктом) - над ним.

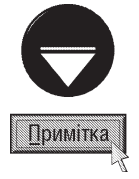

У Microsoft Word існує функція автоматичного додавання заголовків об'єктів одночасно із операцією їх вставки в документ. Для цього у вікні створення заголовка потрібно натиснути командну кнопку AutoCaption... (Автоназвание... | Автоназва...). Відкривається діалогове вікно із списком всіх об'єктів, що можна імпортувати у Word. В цьому списку слід відмітити типи об'єктів, які будуть автоматично підписуватись цим заголовком, а тоді в аналогічних до вікна створення заголовка розділах (рис. 7.58) необхідно вказати назву незмінної його частини, стиль нумерації та розташування заголовка відносно об'єкта (див. попередній матеріал).

# 9.3. Створення автоматичних змістів

Ще одним яскравим прикладом використання динамічних полів у Microsoft Word є створення автоматичних змістів документу та переліків вбудованих в ньому об'єктів. Для реалізації цієї можливості необхідно встановити для відповідних фрагментів тексту потрібні стилі форматування (див. розділ 5.3). Наприклад, для створення змісту документу потрібно встановити для відповідних назв розділів та підрозділів стилі форматування Heading <N> (Заголовок <N>), де <N> - номер рівня заголовка розділу. Тобто, для заголовків основних розділів слід вибрати стиль форматування Heading 1 (Заголовок 1), для підрозділів -

Heading 2 (Заголовок 2) і т.д. Нагадаємо, що для визначення стилів форматування заголовків розділів та підрозділів документу зручно використовувати режим структури документу (див. розділів 8.3 даної частини посібника) та функцію автоматичного форматування документу (див. розділ 5.3).

Після визначення відповідної структури документу із застосуванням стилів форматування потрібно встановити курсор в позицію, де повинен знаходитись зміст документу та в пункті меню Insert (Вставка) вибрати підпункт Reference (Ссылка | Посилання), а в ньому команду Index and Tables... (Оглавления и указатели... | Зміст і покажчики...).

При цьому відкривається вікно, в якому слід вибрати закладку Table of Contents (Оглавление | Зміст) (рис. 7.59), де у випадаючому списку Formats: (Форматы: | Формати:) слід вибрати стиль

форматування змісту документу. При цьому у полі вибору **Show levels: (Уровни: | Рівні:)** необхідно встановити кількість рівнів заголовків, що будуть відображатись у змісті.

Для того, щоб в змісті відображались номери сторінок, на яких знаходяться відповідні заголовки розділів (підрозділів), потрібно відмітити опцію Show раде numbers (Показать номера страниц | Показувати номери сторінок). Опція Right align page numbers (Номера страниц по правому краю | Номери сторінок за правим краєм) встановлює їх вирівнювання в змісті по правому краю сторінки. В цьому випадку у випадаючому списку Tab leader: (Заполнитель: | Заповнювач:) потрібно вказати якими символами буде заповнений простір між назвами розділів та нумерацією сторінок у змісті.

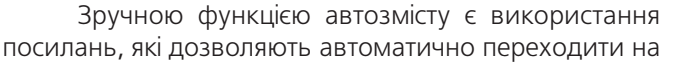

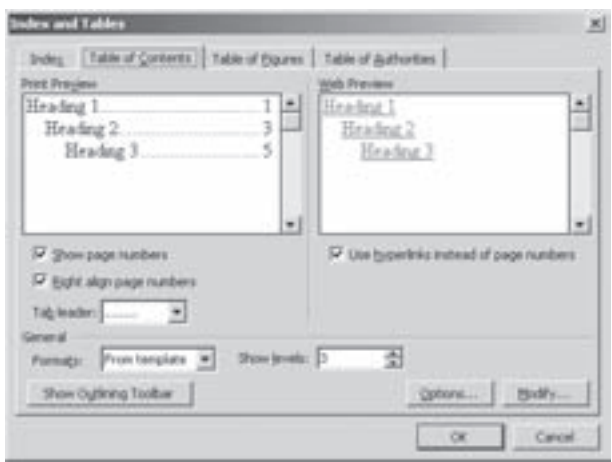

Рис. 7.59. Закладка Table of Contents вікна Index and Tables

сторінку, з якої починається відповідний розділ при натискуванні лівої клавіші миші (при натиснутому Ctrl) на його заголовку у змісті. Для застосування цієї функції потрібно у вікні, зображеному на рисунку 7.59, відмітити опцію Use hyperlinks instead of page numbers (Гиперссылки вместо номеров страниц Гіперпосилання замість номерів сторінок).

Для того, щоб змінити параметри стилю форматування заголовків у змісті, потрібно натиснути командну кнопку Modify... (Изменить | Змінити). При цьому відкривається додаткове вікно із списком стилів форматування всіх рівнів заголовків змісту. Щоб змінити один із них, потрібно вибрати його у списку і натиснути командну кнопку Modify... (Изменить | Змінити). В результаті чого відкривається звичайне вікно налаштуваня параметрів стилю форматування (рис. 7.26), описане в розділі 5.3 даної частини.

Після встановлення всіх налаштувань параметрів закладки Table of Contents (Оглавление | Зміст) (рис. 7.59) вікна **Index and Tables (Оглавления и указатели | Зміст і покажчики)** потрібно натиснути командну кнопку **ОК**. В результаті чого створюється динамічне поле із змістом розділів та підрозділів даного документу, яке автоматично поновлюється при будь-яких змінах у структурі документу. Якщо зміст після зроблених в документі змін автоматично не оновиться, то слід помістити курсор на будь-який його рядок та натиснути клавішу F9. В результаті чого відкриється діалогове вкно, де слід вибрати режим оновлення: Update page numbers only (обновить только номера страниц | оновити лише номери сторінок) оновити лише номери сторінок для розділів документу або **Update entire table (обновить целиком**) оновити цілком) - весь зміст разом із назвами заголовків.

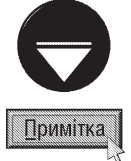

772

Якщо відмітити опцію Show Outlining Toolbar (Панель структуры | Панель структури), то у вікні Word буде відображено панель керування структурою документу (див. таблицю 7.14)

Потрібно також зазначити, що у Word можна створювати не лише автоматичні змісти документів, але й змісти-переліки графічних об'єктів, таблиць, формул та інших вбудованих об'єктів. При цьому створюється подібний до вищеописаного зміст, але його елементами будуть не заголовки розділів та підрозділів документу, а заголовки відповідних вбудованих об'єктів (малюнків, формул, таблиць і т.д.).

Для реалізації цієї можливості спочатку потрібно створити динамічні заголовки відповідних об'єктів (див. розділ 9.2), а тоді в меню Insert (Вставка) вибрати підпункт Reference (Ссылка | Посилання), а в ньому команду **Index and Tables... (Оглавления и указатели... | Зміст і покажчики...)**. Відкривається однойменне вкно, де слід вибрати закладку Table og Figures (Список иллюстраций | Список ілюстрацій). Вигляд даної закладки дуже нагадує закладку зображену на рисунку 7.59, але на відміну від попередньої, вона містить випадаючий список Caption label: (Название: | Назва:), де потрібно вибрати тип динамічного заголовка об'єктів (малюнки, таблиці, формули і т.д.), для яких буде створюватись зміст (див. розділ 9.2). Всі інші налаштування параметрів даної закладки повністю аналогічні закладці, зображеній на рисунку 7.59.

# 9.4. Створення динамічних предметних покажчиків

Досить потужним напрямом використання динамічних полів є створення динамічних переліків посилань на терміни, що використовуються в тексті документу. При цьому відображається посортований в алфавітному порядку список всіх визначених користувачем термінів та номери сторінок, на яких вони знаходяться в документі. При будь-яких змінах положення та переліку термінів в документі цей список автоматично змінюється.

Для створення динамічного предметного покажчика спочатку необхідно вибрати (помітити) в тексті документу всі слова (терміни), що будуть використовуватись в його списку. Для цього потрібно виділити в тексті відповідне слово (словосполучення) і в пункті меню Insert (Вставка) вибрати підпункт Reference (Ссылка | Посилання), а в ньому команду Index and Tables... (Оглавления и указатели... | Зміст і покажчики...). Відкривається вікно, де слід перейти до закладки Index (Покажчик | Указатель) (рис. 7.60) та натиснути командну кнопку Mark Entry... (Пометить... | Позначити...). При цьому відкривається додаткове діалогове вікно (рис. 7.61), де в полі **Main entry: (основной: | основний:)** автоматично

відобразиться виділений фрагмент тексту. У разі потреби користувач може змінити вміст цього поля. Якщо необхідно створити складний термін, що містить в собі підтермін (наприклад, термін "закон", а підтермін "Ньютона"), то значення підтерміну слід ввести в полі Subentry: (дополнительный: | додатковий:).

В розділі Options (Параметры | Параметри) (рис. 7.61) необхідно встановити тип інформації, що буде відображатись разом із терміном:

• Cross-reference: (перекрестная ссылка | перехресне посилання:) - посилання на інший термін, який потрібно ввести з клавіатури в полі справа;

• Current page (текущая страница | поточна сторінка) - номер сторінки в домументі, на якій знаходиться відповідний термін;

• Раде range (диапазон страниц | діапазон сторінок) - номер сторінки, на якій знаходиться

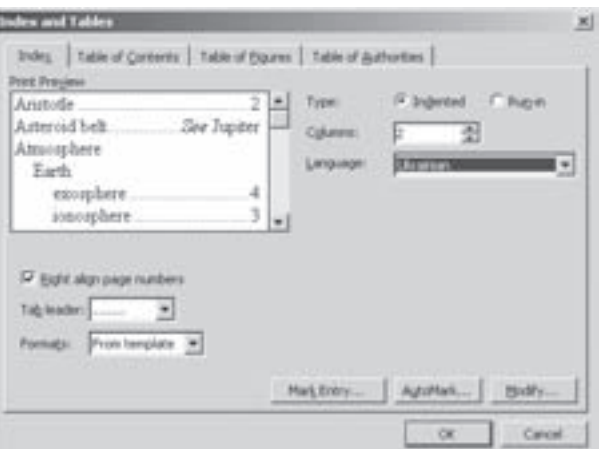

Рис. 7.60. Закладка Table of Contents вікна Index and Tables

закладка, назва якої вибирається у випадаючому списку **Bookmark: (закладка:)**. Для реалізації цієї можливості у відповідних місцях документу, попередньо потрібно створити закладки (див. розділ 4.4 даної частини посібника).

Після цього в розділі Page number format (Формат номера страницы | Формат номера сторінки)

Розділ 9. Робота з динамічними полями та гіперпосиланнями у Word

можна вказати параметри форматування додаткової інформації (номер сторінки, посилання на інший термін), що буде відображатись разом із терміном у переліку. При цьому можна встановити **Bold**  $($ полужирный | напівжирний) - напівжирний шрифт, або Italic (курсив) - курсив.

Встановивши всі необхідні параметри у вікні Mark Index Entry (Определение элемента указателя | Визначення елемента покажчика) (рис. 7.61), необхідно натиснути командну кнопку Mark (Пометить | Позначити), щоб створити помітку на даний термін. Якщо в покажчику термінів необхідно відображати всі номери сторінок в тексті, на яких знаходиться термін, то слід натиснути командну кнопку Mark All (Пометить все | Позначити все). В іншому випадку буде відображатись лише номер сторінки, на якій знаходиться виділений для створення помітки фрагмент. Потрібно зазначити, що кнопка Mark All (Пометить все | Позначити все)

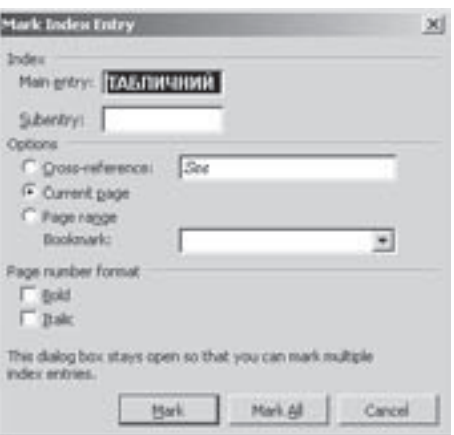

Рис. 7.61. Вікно помічання термінів

доступна лише у випадку коли в розділі **Options (Параметры | Параметри)** вибрано опцію **Current page** (текущая страница | поточна сторінка).

Після створення помітки для першого терміну, користувач може, не закриваючи вікна Mark Index Entry (Определение элемента указателя | Визначення елемента покажчика) (рис. 7.61), продовжувати створення поміток для інших слів. Для цього потрібно натиснути ліву клавішу миші у вікні документу, перейти до потрібного фрагменту та виділити його. Після цього натиснути ліву клавішу миші на полі **Main entry:** (основной: | основний:) у вікні помічання термінів (рис. 7.61). Виділений фрагмент автоматично відобразиться в цьому полі. Після встановлення всіх термінів необхідно закрити вікно Mark Index Entry (Определение элемента указателя | Визначення елемента покажчика) (рис. 7.61)).

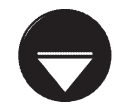

Примітка

Word дає можливість імпортувати перелік помічених термінів із іншого файлу. Для цього потрібно у вікні, зображеному на рисунку 7.60, вибрати командну кнопку AutoMark... (Автопометка... | Автопозначка...). Відкривається звичайне вікно відкриття файлу, де слід виділити файл документу, з якого будемо імпортувати, та натиснути командну кнопку Open (Открыть | Відкрити).

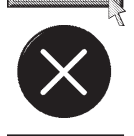

Користувач може помічати терміни для створюваного покажчика вручну. Для цього слід встановити курсор в потрібному місці тексту (правіше від потрібно фрагменту) та натиснути комбінацію клавіш **Ctrl+F9**. В результаті створюються фігурні дужки для створення динамічного поля, де слід ввести команду

#### {XE "термін:підтермін" параметри},

Необов'язкове

де термін - слово або словосполучення, що повинно бути терміном;

підтермін - слово або словосполучення, що повинно бути терміном (відділяється від терміну двокрапокю);

параметри: \r ..закладка" - відображати номер сторінки, на якій знаходиться закладка, \t ..Див. термін" - посилання на інший термін,  $\mathbf b$  - зробити шрифт напівжирним,  $\mathbf b$  - зробити шрифт курсивом. Для відображення номера сторінки, на якій знаходиться термін в тексті додаткові параметри (крім \i та \b) не вказуються.

Для того, щоб створити сам динамічний предметний покажчик потрібно повторно викликати вікно, зображене на рисунку 7.60, і у випадаючому списку **Formats: (Форматы: | Формати:)** вибрати стиль форматування покажчика. Якщо відмітити опцію Right align page numbers (Номера страниц по правому краю | Номери сторінок за правим краєм), то номери сторінок, на яких знаходяться відповідні терміни, будуть вирівнюватись в списку по правому краю колонки. В цьому випадку у випадаючому списку **Tab** leader: (Заполнитель: | Заповнювач:) потрібно вказати якими символами буде заповнений простір між термінами та нумерація сторінок у покажчику.

Якщо користувачу не підходять параметри форматування стандартних стилів, то він може змінити його, натиснувши у вікні, зображеному на рисунку 7.60, командну кнопку **Modify... (Изменить | Змінити)** та

вибрати таку ж кнопку у наступному вікні. В результаті відкривається звичайне вікно налаштування параметрів стилю форматування (рис. 7.26), описане в розділі 5.3 даної частини.

Параметр Туре: (Тип:) визначає відступ зліва для підтерміну по відношенню до основного терміну. Для цього необхідно вибрати опцію **Indented (с отступом | з відступом)**. В іншому випадку встановлюють опцію Run-in (без отступа | без відступу).

В полі вибору **Columns: (Колонки:)** слід вказати кількість колонок, на які буде розділено динамічний покажчик на сторінці. документу. Для створення предметного покажчика, що містить іншомовні слова, у випадаючому списку **Language: (Язык: | Мова:)** необхідно вибрати відповідну мову.

Після натискування командної кнопки ОК створюється предметний покажчик, вміст якого змінюється при зміні положення та складу елементів списку. Якщо зміни автоматично не відобразились, то потрібно помістити на будь-який рядок покажчика курсор та натиснути клавішу **F9**.

# 9.5. Створення перехресних посилань

Ще одним напрямком застосування динамічних полів у Word є перехресні посилання. **Перехресні** посилання (Cross-reference) - це посилання на елемент, що знаходиться в іншій частині документу. При натискуванні лівої клавіші миші разом із клавішею Ctrl на посиланні (наприклад, текстовий фрагмент "Див. малюнок 10") відбувається автоматичний перехід на цей елемент в документі. При цьому необхідно зазначити, що перехресні посилання можна створювати лише на об'єкти одного документу. Щоб створити перехресне посилання на об'єкт із іншого документу спочатку потрібно об'єднати їх в головний документ (див. розділ 8.3).

Для створення перехресних посилань спочатку необхідно визначити елементи, на які створюється посилання в документі. Наприклад, якщо потрібно створити посилання на заголовок розділу, то для нього вже повинен бути встановлений відповідний стиль форматування типу Heading (Заголовок) (див. розділ 9.3). Для створення посилання на вбудовані об'єкти (графічний об'єкт, формулу, таблицю) спочатку потрібно створити для них динамічні заголовки (див. розділ 9.2). Після цього потрібно ввести фрагмент тексту, що повинен передувати посиланню (наприклад, "Докладніше див."), встановити курсор після нього і в пункті меню Insert (Вставка) вибрати підпункт Reference (Ссылка | Посилання), а в ньому команду Crossreference... (Перекрестная ссылка... | Перехресне посилання...).

При цьому відкривається вікно (рис. 7.62), де у випадаючому списку Reference type: (Тип ссылки: | Тип посилання:) необхідно вибрати тип посилання: Numbered Item (Абзац) - посилання на абзац із автоматичною номерацією, Heading (Заголовок) - на заголовок певного розділу (див. розділ 8.3), Bookmark

(Закладка) - на закладку в тексті (див. розділ 4.4), Footnote (Сноска | Виноска) - на виноску в кінці сторінки (див. розділ 5.5), Endnote (Концевая сноска | Кінцева виноска) - на виноску в кінці документу (див. розділ 5.5), або динамічний заголовок малюнка, таблиці, формули чи іншого вбудованого об'єкта (див. розділ 9.2). Після вибору одного із типів посилання в списку For which ...: (Для какого ...: | Для якого ...:), розміщеному в нижній частині вікна (рис. 7.62), слід вказати відповідний елемент, на який створюється посилання.

У випадаючому списку Insert reference to: (Вставить ссылку на: | Вставити посилання на:) потрібно встановити яка інфрмація буде відображатись в позиції курсору в якості посилання. Перелік елементів цього списку залежить від вибраного типу посилання у Reference type: (Тип ссылки: | Тип посилання:). Серед доступних елементів можуть бути параметри: Paragraph number (Номер

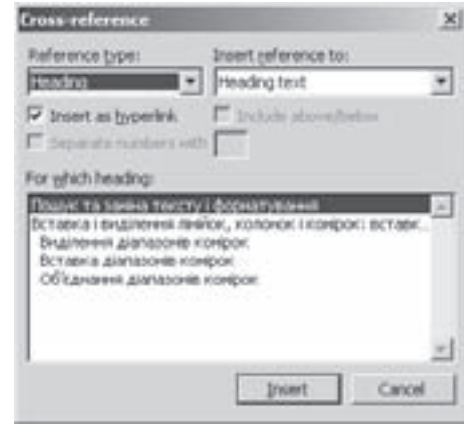

Рис. 7.62. Вікно створення перехресного посилання

Розділ 9. Робота з динамічними полями та гіперпосиланнями у Word

**абзаца | Номер абзацу)** - номер абзацу із автоматичною нумерацією, Paragraph number(full context)  $\left($ Номер абзаца $\left($ полный $\right)$  | Номер абзацу $\left($ повний $\right)$ ) - номер абзацу разом із номером розділу, якому він належить, Paragraph text (Текст абзаца | Текст абзацу) - текст абзацу із автоматичною нумерацією, Heading text (Текст заголовка | Текст заголовка) - текст відповідного заголовка; Heading number (Номер заголовка) - номер цього заголовка, Page number (Номер страницы | Номер сторінки) номер сторінки, на якій знаходиться об'єкт, Bookmark text (Текст закладки) - текст закладки, Footnote number (Номер сноски | Номер виноски) - номер посторінкової виноски, Endnote number (Номер концевой сноски | Номер кінцевої виноски) - номер кінцевої виноски, Above/belov (Выше/ниже | Вище/нижче) - слово вище (Above) або нижче (Below) та інші. Для динамічних заголовків вбудованих об'єктів (малюнків, таблиць формул) можна також вибрати: **Entire caption (Название целиком | Назва** цілком) - повна назва динамічного заголовка, Only label and number (Постоянная часть и номер | Постійна частина й номер) - тільки незмінний елемент заголовка (див. розділ 9.2) та його номер, Only caption text (Только текст названия | Лише текст назви) - текст назви, створений користувачем.

Якщо потрібно, щоб до вибраного у випадаючому списку **Insert reference to: (Вставить ссылку на: | Вставити посилання на:)** тексту посилання додавалось слово "вище" або "нижче", потрібно додатково відмітити опцію **Include above/below (Добавить слово "выше" или "ниже" | Додати слово "вище" або "нижче")** (рис. 7.62). При виборі у цьому випадаючому списку елемента складаної нумерації (наприклад, Paragraph number(full context) (Номер абзаца(полный) | Номер абзацу(повний)) стає доступною опція Separate numbers with (Разделитель номеров | Розділювач номерів), яка дозволяє в полі праворуч вказати символ, що буде розділяти цифри пункту та підпункту (розділу та підрозділу).

Для того, щоб користувач міг натискуванням на перехресному посиланні лівої клавіші миші та Ctrl автоматично переходити до елементу, на який вказує посилання, потрібно відмітити опцію Isert as hyperlink (Вставить как гиперссылку | Вставити як гіперпосилання).

Після встановлення всіх налаштувань вікна створення перехресного посилання, потрібно натиснути командну кнопку Insert (Вставить | Вставити).

# 9.6. Створення гіперпосилань. Робота в Word з HTML-документами

Однією із найбільш корисних можливостей Word є його здатність поміщати в документ гіперпосилання, які дозволяють легко переключатись з одного документу Microsoft Office до іншого, незалежно від того чи він знаходиться на даному ПК, чи на іншому в мережі.

Для того, щоб створити гіперпосилання на деякий фрагмент документу на даному ПК, легше всього спочатку виділити потрібний фрагмент або об'єкт, а тоді скористатись командою копіювання через буфер обміну даними (комбінація клавіш Ctrl+C). При вставці фрагменту в цільовий документ слід скористатись командою Paste as Hyperlink (Вставить как гиперссылку | Вставити як гіперпосилання) з пункту меню Edit (Правка).

Після цього в потрібне місце документу буде поміщено гіперпосилання, при натискуванні на яке  $\kappa$ лавіші миші разом із Ctrl відбудеться перехід до фрагменту чи документу, на який це посилання встановлено. Для виконання цієї операції можна скористатись технологією Drag and Drop, виділивши потрібний фрагмент і перетягнувши його в потрібне місце правою клавішею миші. При цьому з'являється контекстне меню, де слід вибрати команду Create Hyperlink Here (Создать гиперссылку | Створити гіперпосилання).

Описані нами способи створення гіперпосилань зручні для встановлення посилань на елементи даного документу або інших Word-документів локального ПК. Вставлене гіперпосилання має такий самий вигляд, як сам об'єкт. Якщо потрібно створити гіперпосилання на ресурс Internet чи інший тип файлу, або воно поминно мати інший вигляд, ніж сам об'єкт, то дані способи не підходять. В цьому випадку потрібно скористатись вікном Insert Hyperlink (Добавление гиперссылки | Додавання гіперпосилання) (рис. 7.63).

Для цього потрібно виділити об'єкт, з яким буде зв'язане гіперпосилання (фрагмент тексту, малюнок і т.д.). Саме при натискуванні на нього відбудеться перехід на інший об'єкт або ресурс. Після цього вибрати **Hyperlink** (Гиперссылка... команду Гіперпосилання...) з пункту меню Insert (Вставка), або піктограму в з панелі інструментів Standard (Стандартные | Стандартна). Можна також скористатись комбінацією клавіш Ctrl+K.

В результаті з'являється вікно із чотирьох закладок (рис. 7.63), які нетрадиційно для діалогових вікон розміщені в лівій частині.

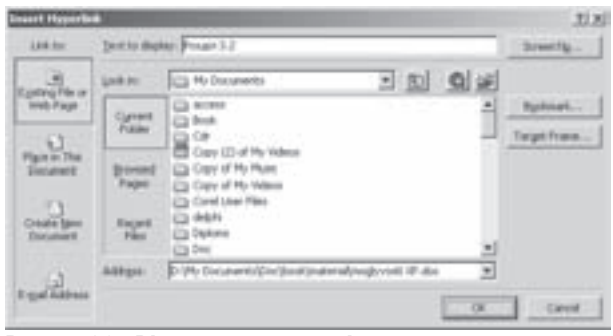

Рис. 7.63. Вікно створення гіперпосилання

Закладка Existing File or Web Page (файлом, веб-страницей | файлом, веб-сторінкою), вміст якої відображено на рисунку 7.63, встановлює гіперпосилання на ресурс Internet (Web, FTP, служба новин та інші) або файл локального ПК. При цьому у випадаючому списку Address: (Адрес: | Адреса:) слід вибрати або ввести з клавіатури URL-адресу (див. розділ 8.6 третьої частини посібника) ресурсу чи повний дисковий шлях до локального файлу. Для автоматичного введення URL-адреси можна скористатись піктограмою • (рис. 7.63). При її виборі завантажується вікно браузера, в якому можна перейти до потрібного ресурсу його засобами. Для автоматичного введення дискового шляху слід натиснути піктограму ра (рис. 7.63) і в традиційному вікні відкриття файлу вибрати потрібну папку та файл.

Для встановлення гіперпосилання на іншу ділянку того самого документу потрібно у вікні, зображеному на рисунку 7.63, вибрати закладку Place in This Document (местом в документе | місцем у документі), а в ній точку переходу в документі: Top of the Document (Начало документа | Початок документа) - на його початок, Headings (Заголовки) - на один із заголовків (див. розділ 9.3) із списку, Bookmarks (Закладки) - на одну із закладок (див. розділ 4.4) із списку. Зрозуміло, що для встановлення переходу на певний заголовок або закладку їх поппередньо потрібно створити.

У Word можна встановлювати гіперпосилання, які будуть автоматично створювати нові документи. Для цього потрібно у вікні, зображеному на рисунку 7.63, вибрати закладку **Create New Document (новым** документом | новим документом), а в ній, в полі Name of new document: (Имя нового документа: | Ім'я нового документа), назву файлу, створюваного документу. Щоб вказати дисковий шлях до створюваного файлу, необхідно натиснути командну кнопку Chande... (Изменить... | Змінити...) і у вікні, що відкриється, вибрати потрібну папку. В результаті вибраний шлях буде відображено в розділі **Full path: (Путь: | Шлях:)** вікна створення гіперпосилань. Якщо потрібно, щоб створюваний документ автоматично відкривався для внесення в нього інформації, то слід відмітити опцію Edit the new document now (сейчас | зараз). В  $\overline{a}$  ншому випадку необхідно відмітити опцію Edit the new document later (позже | пізніше).

Остання закладка E-mail Address (электронной почтой | електронною поштою) вікна створення гіперпосилань дозволяє створити гіперпосилання на адресу електронної пошти. При її виборі автоматично завантажується програма клієнт електронної пошти, де вже буде введено цільову адресу. Дану адресу потрібно ввести в полі **E-mail Address: (Адрес эл. почты: | Адреса ел. пошти:)** вікна створення гіперпосилань, або вибрати її у списку Recently used e-mail address: (Недавно использовавшиеся адреса электронной почты: | Недавно використані адреси електронної пошти:). В полі Subject (Тема:) можна також ввести тему листа.

У всіх закладках вікна створення гіперпосилань (рис. 7.63) присутнє поле Text to display: (Текст:), де відображається виділений при створенні посилання фрагмент тексту в документі (користувач може відредагувати цей текст). Якщо при створенні гіперпосилання був виділений вбудований об'єкт (малюнок, формула і т.д.), то дане поле буде недоступне. Крім цього у вікні створення презентації присутня кнопка Screen Tip... (Подсказка... | Підказка...). При її виборі відкривається додаткове вікно, де можна ввести

#### Посібник користувача ПК

текст підказки, яка буде відображатись при наведенні курсора миші на гіперпосилання.

Для знищення гіперпосилання потрібно викликати на ньому контекстне меню і в ньому вибрати команду Remove Hyperlink (Удалить гиперссылку | Видалити посилання). Можна також виділити фрагмент із гіперпосиланням і повторно викликати вікно зображене на рисунку 7.63, де вибрати командну КНОПКУ Remove Hyperlink (Удалить гиперссылку | Видалити посилання).

Word має досить широкі можливості для роботи з web-сторінкми, які, як відомо, є складовими World Wide Web. Документ Word можна перетворити в стандартний для Web-сторінок формат HTML. Для цього достатньо вибрати в пункті меню **File (Файл)** команду Save as Web Page... (Сохранить как вебстраницу... | Зберегти як веб-сторінку...). В результаті чого відкривається звичайне вікно збереження документу, де в полі Save as type: (Тип файла: | Тип файлу:) слід вибрати тип створюваного webдокументу: XML Document (XML-документ) - документ в форматі XML, Single File Web Page (Веб**траница в одном файле | Веб-сторінка в одному файлі)** - web-сторінка у вигляді одного HTML-файлу. Web Page (Веб-страница | Веб-сторінка) - звичайна web-сторінка (всі вбудовані у Word-документ об'єкти будуть розміщуватись в окремих файлах, а в HTML-файлі знаходяться посилання на них), Web Page, Filtered (Веб-страница с фильтрами | Веб-сторінка з фільтрами) - web-сторінка із встановленими фільтрами. В даному вікні також присутня командна кнопка **Change Title... (Изменить...) Змінити...)**, яка відкриває додаткове вікно для вказання заголовка web-сторінки. Він буде відображатись в заголовку вікна браузера.

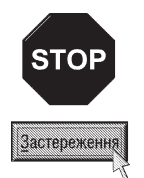

Потрібно пам'ятати, що при перетворенні документу в формат HTML існують певні обмеження на форматування, Оскільки після перетворення буде втрачено такі елементи документу, як примітки, заливки абзаців, індекси, перекреслені і контурні шрифти, деякі поля, буквиці, нумерацію сторінок, поля сторінок, рамки сторінок, колонтитули, виноски, колонки (потрібно робити у вигляді таблиці), стилі,

Для роботи з Internet у Word виділено окрему панель інструментів Web (Веб-узел | Веб-вузол), яку можна викликати через контекстне меню панелей піктографічного меню. За допомогою цієї панелі можна легко і швидко відкривати та переглядати Web-сторінки або документи в форматі HTML та здійснювати по них контекстний пошук. Можна також легко переключатись з одного документу на інший і заносити найбільш цікаві (потрібні) Web-вузли в папку **Favorites (Избранное)**. Список піктограм панелі інструментів Web показано в таблиці 7.16.

#### Таблиця 7.16

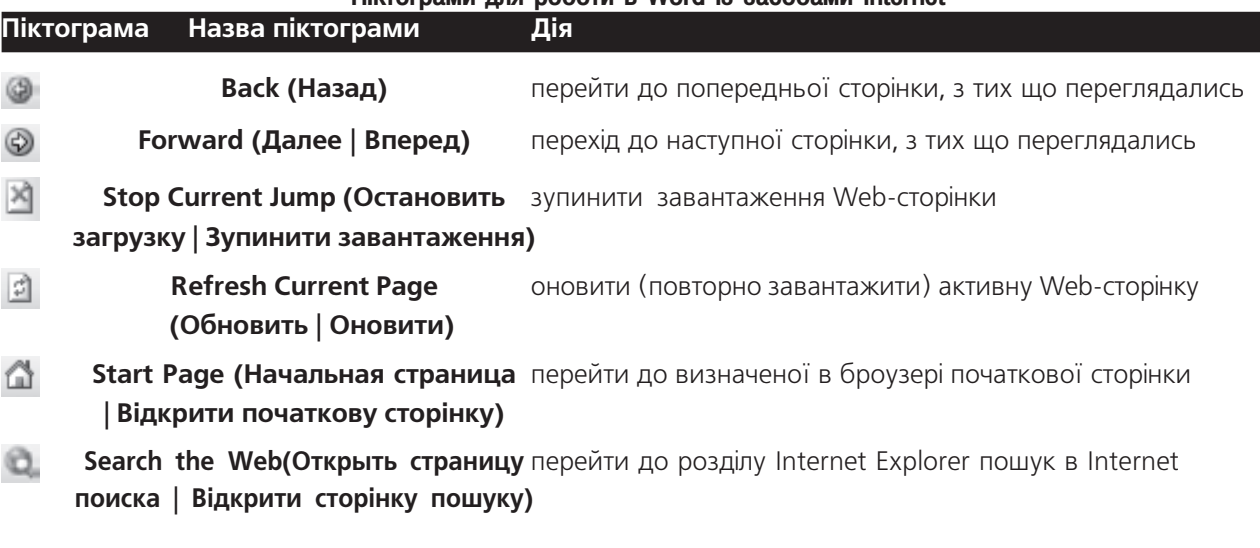

Diktornamu nga poóntu a Word is sacoóaiu Internet

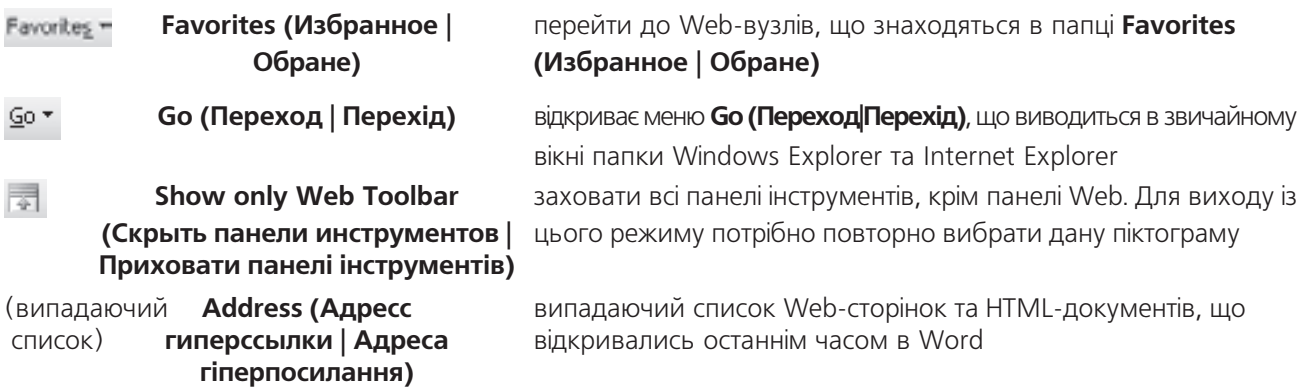

У Word можна відкривати Web-сторінки, використовуючи його в якості браузера Web. Але потрібно звернути увагу на те, що Word, як браузер, працює дуже повільно, тому з цією метою краще використовувати спеціальні браузери (наприклад Internet Explorer або Netscape Navigator). Тому дана можливість, на думку авторів, посібника більше декларативна, ніж функціональна.

Для відкриття Web-сторінки можна скористатись командою **Open (Открыть | Відкрити)** з пункту меню файл (або відповідною піктограмою чи комбінацією клавіш). Відкривається стандартне для Windowsпрограм діалогове вікно, де в полі *File name (Имя файла)* потрібно ввести Web-адресу і натиснути на кнопку Open (Открыть | Відкрити). Word підключається до Internet по встановленому раніше з'єднанні і завантажує відповідну Web-сторінку.

Після того, як Web-сторінка відкрита, стають доступними піктограми панелі інструментів Web, і з їх допомогою можна виконувати операції, описані в таблиці 7.16.

### Створення макросів. **РОЗДІЛ 10** Налаштування програми Microsoft Word

# 10.1. Поняття про макроси. Робота з макросами в Word

Макрос (Macro) - це записана у вигляді програми послідовність операцій (натискувань клавіш, переміщень курсору миші), яка автоматично виконується при завантаженні макросу. Вони дозволяють автоматизувати виконання часто повторюваних операцій, які до цього виконувались послідовно вручну. В макросах найчастіше записуються дії користувача, виконувані за допомогою комбінацій клавіш і миші.

На перший погляд може здатись, що макроси виконують ту ж функцію, що й елементи автотексту. Але елементи автотексту виводять тільки текстові фрагменти (або інші об'єкти) в будь-якому місці документа, тоді як макроси дозволяють автоматично встановлювати параметри у діалогових вікнах і вибирати пункти меню, що неможливо зробити за допомогою автотексту. Наприклад, якщо користувач завжди виконує одні <u>і ті ж дії, роздруковуючи щоп'ятниці два екземпляри звіту, то можна створити макрос, який відкриє документ, </u> виконає команду **Print (Печать)**, налаштує параметри друку (щоб друкувались два екземпляри звіту) і виведе їх на друк.

Вперше макроси стали популярними в програмах обробки електронних таблиць для DOS, але щоб створити макрос, потрібно було бути досить кваліфікованим пограмістом, адже макроси створювались лише шляхом створення тексту програми. У Word це зробити набагато простіше. Досить лише завантажити процес запису макросу, виконати всі необхідні дії, і зупинити запис макросу. При цьому Word непомітно для користувача перетворить ці дії в текст програми і запише в документ або шаблон. Word записує макроси у вигляді команд мовою програмування Visual Basic for Applications (або VBA).

Зверніть увагу, що макроси можна створювати також шляхом написання самого тексту програми (якщо користувач знайомий з даною мовою програмування). Перевага цього способу полягає в тому, що можна задати в тексті програми такі дії, які не вдасться виконати за допомогою стандартних команд Word, комбінацій клавіш та миші.

Макроси призначені не лише для об'єднання часто використовуваних послідовностей команд, але й для значного пришвидшення редагування та форматування документу. Особливо корисні макроси при форматуванні документу. Наприклад, якщо необхідно часто міняти шрифти і міжрядковий інтервал, налаштовувати розміри полів сторінки, перевіряти граматику та орфографію і т.д., то можна створити макрос, який позбавить користувача необхідності виконувати кожен раз всі ці дії вручну.

Місце, де зберігаються макроси, залежить від того, на основі якого шаблону (див. розділ 5.7 даної частини розділу) створено макрос. Якщо документ створювався на основі шаблону, встановленого за замовчуванням, то він буде зберігатись в шаблоні Normal (Обычный) (файл Normal.dot). При завершенні роботи Word перепитає чи зберігати створений макрос в файлі Normal.dot. Якщо макрос збережений в шаблоні Normal.dot, то він буде глобальним, тобто його можна буде використовувати в будь-якому документі.

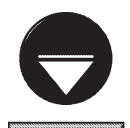

**Примітка** 

Для перетворення макросу в глобальний потрібно вибрати команду Templates and Add-ins... (Шаблоны и надстройки... | Шаблони та надбудови...) з пункту меню Tools (Сервис | Сервіс). Відкривається однойменне діалогове вікно, де слід натиснути кнопку Organizer... (Организатор... | Організатор...). При цьому з'являється додаткове діалогове вікно, де слід вибрати закладку Macro Project Item (Макросы | Макроси) (рис. 7.64). В цій закладці присутні два списки макросів та два випадючих списки Macro Project Items available in (Макросы и документы | Макроси та документи) під ними. В списку ліворуч відображається назви макросів активного документу, а праворуч - шаблону Normal.dot. Користувачу потрібно вибрати у списку розміщеному зліва назву макросу, який слід зробити глобальним, та натиснути командну кнопку Сору (Копировать | Копіювати).

За допомогою даної закладки можна також копіювати макроси між будь-якими шаблонами, або шаблоном та відкритим документом, а також знищувати та перейменовувати їх.

#### Створення макросів

Найпростіше створити макрос за допомогою функції запису макросу. Для цього потрібно в пункті меню Tools (Сервис | Сервіс) вибрати підпункт Macro (Макрос), а в ньому команду Record New Macro (Начать запись | Почати запис). При цьому відкривається вікно Record Macro (Запись макроса | Запис **макросу)** (рис. 7.64), де в полі **Масго name: (Имя макроса: | Ім'я макросу:)** потрібно вказати ім'я, яке буде мати макрос.

Тоді в полі Store macro in: (Макрос доступен для: | Макрос доступний для:) потрібно вказати для яких документів буде використовуватись макрос. Можна вибрати: All Documents (Всех документов | Усіх документів) - для всіх документів чи тільки для документів, що створені на базі даного шаблону (присутній лише у випадку, коли шаблон даного документу відмінний від Normal (Обычный)), або лише для даного документу (у списку вказане ім'я даного документу).

В полі Description: (Описание: | Опис:) вказано опис даного макросу (дата створення, автор і т.д.). Користувач може змінювати вміст даного поля, вказуючи текст, який він вважає потрібним для опису макросу.

Вказавши всі необхідні параметри, потрібно вибрати спосіб завантаження макросу на виконання: Toolbars (панели | панелі) - через піктограми панелі інструментів або **Keyboard (клавишами | клавішам)** - за допомогою комбінації клавіш.

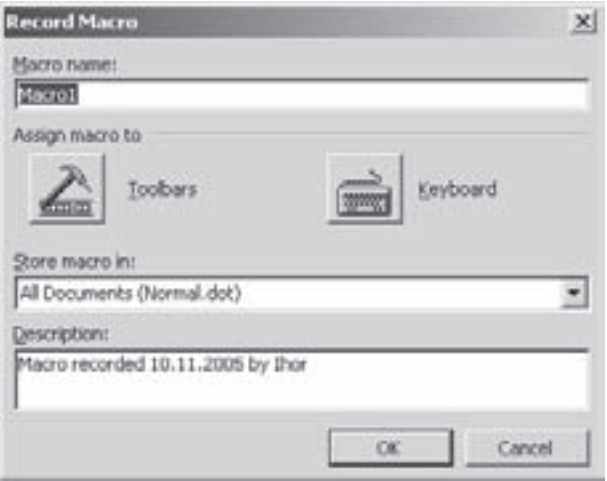

### Рис. 7.64. Вікно Record Macro

Якщо вибрати Toolbars (панели | панелі), то відкривається вікно, де слід перейти до закладки **Commands (Команды | Команди)**, встановити курсор миші на ім'я макросу, натиснути ліву клавішу і, не відпускаючи її, перетягнути в потрібну панель інструментів. В результаті цього з'явиться текстова піктограма з повною назвою макросу. Далі потрібно викликати на ній контекстне меню, де в полі Name: (Имя: | lм'я:) замість повного імені потрібно вказати коротку назву макросу, яка буде з'являтись при контекстній підказці до його піктограми. Тоді встановити малюнок піктограми макросу, вибравши його в бібліотеці, що викликається командою Change Button Image (Выбрать значок для кнопки | Вибрати значок для кнопки) з контекстного меню або кнопкою Modify Selection (Изменить выделеный объект | Змінити виділений **об'єкт)**. Малюнок піктограми можна також скопіювати з іншої піктограми (детальніше про налаштовування піктограм описано в розділі 10.2 даної частини посібника). Встановивши в панелі інструментів піктограму для макросу, потрібно у вікні натиснути кнопку Close (Закрыть | Закрити).

В результаті цього відбувається перехід до вікна документу і з'являється додаткова панель інструментів, а курсор набуває форми касети. Далі потрібно вручну виконати послідовність всіх дій, які повинні бути записані в макрос і зупинити процес запису піктограмою **is - Stop Recording (Остановить запись** | Зупинити запис). Якщо під час запису макросу потрібно виконати послідовність дій, яка не повинна увійти в програму макросу, то слід натиснути піктограму **III - Pause Recording (Пауза)**. Після цього виконати всі дії, що повинні залишитись поза макросом і відпустити піктограму **ивай** 

Якщо у вікні Record Macro (Запись макроса | Запис макросу) (рис. 7.64) вибрати піктограму Keyboard (клавишам | клавішам), тобто встановити завантаження макросу комбінацією клавіш, то відкривається вікно Customize Keyboard (Настройка клавиатуры | Настройка клавіатури) (рис. 7.65). В полі Press new shortcut key: (Новое сочетание клавиш: | Нове сполучення клавіш:) даного вікна слід натиснути потрібну комбінацію клавіш і вибрати командну кнопку Assign (Назначить | Призначити).

Причому, якщо дана комбінація клавіш зайнята іншою командою, то в нижній частині вікна виводиться

повідомлення про це. В такому випадку бажано вказати іншу комбінацію. Встановивши відповідну комбінацію клавіш, потрібно натиснути командну кнопку **Close** (Закрыть | Закрити). Подальший процес запису макросу повністю аналогічний першому способові.

Тепер, щоб завантажити макрос, потрібно вибрати відповідну піктограму панелі інструментів або натиснути комбінацію клавіш. Можна також скористатись спеціальною командою. Для цього в пункті меню Tools (Сервис | Сервіс) вибрати підпункт Масго (Макрос), а в ньому - команду Macros (Макросы | Макроси), або скористатись комбінацією клавіш Alt+F8. Далі відкривається однойменне діалогове вікно із списком доступних для даного документу макросів. При цьому у випадаючому списку Macros in: (Макросы из: | Макроси з:) можна вибрати з якого джерела використовувати макроси: всі макроси записані в даному шаблоні, глобальні макроси записані в Normal.dot або тільки ті, що записані в даному документі.

Вибравши у списку потрібний макрос, слід натиснути командну кнопку Run (Выполнить | Виконати) для його виконання. В даному вікні є також кнопки:

• Step Into (Отладка | Налагодження) покрокове відлагодження макросу для виправлення помилок в його програмі;

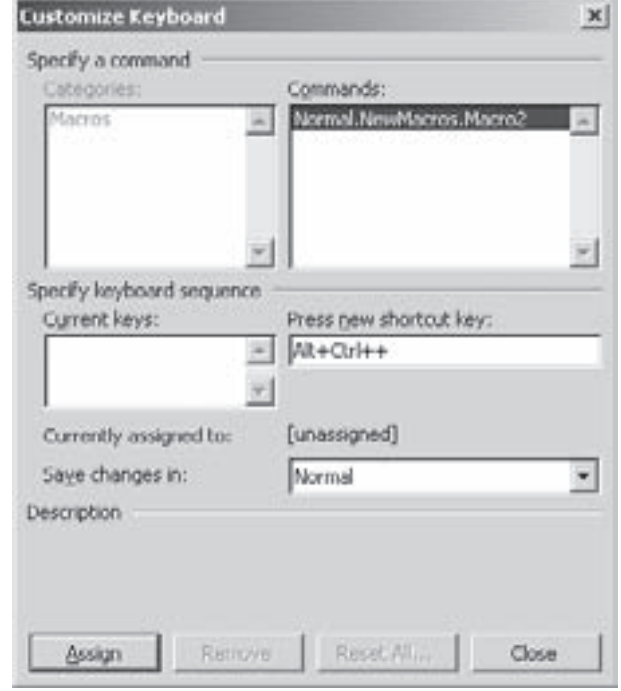

Рис. 7.65. Вікно встановлення комбінацій клавіш на виклик команд Word

• Edit (Правка | Змінити) - викликати вікно редактора для створення програм мовою Visual Basic для редагування тексту програми макросу;

• Create (Створити | Создать) - викликати вікно редактора для створення програм мовою Visual Basic для створення тексту програми нового макросу;

• Delete (Удалить | Видалити) - знищити відмічений макрос;

• Organizer... (Организатор... | Организатор...) - виклик вікна організатора макросів для виконання операцій копіювання та перенесення макросів між шаблонами документів.

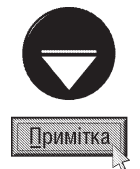

Зверніть увагу, що вікно редактора тексту програми макросів (мови програмування Visual Basic) можна викликати піктограмою **| - Visual Basic Editor (Редактор Visual Basic)** з панелі інструментів Visual Basic, або комбінацією клавіш Alt+F11.

#### Створення макросів, що завантажуються автоматично

У Word є група макросів, які за певних обставин завантажуються автоматично. Наприклад, якщо потрібно, щоб макрос завантажувався при завантаженні Word, то слід йому дати ім'я **AotoExec**. При цьому можна використовувати лише один макрос з таким іменем. Але, наприклад, макроси з іменем AutoOpen (див. табл. 7.17) можна створювати для кожного шаблону зокрема.

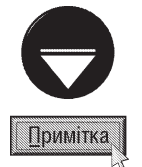

Краще всього макрос AutoOpen створювати для того, щоб міняти поточну папку при відкритті документу, на ту, з якою користувач найчастіше працює. Для цього, в процесі запису макросу, потрібно відкрити вікно Open (Открыть | Відкрити), вибрати потрібну папку, натиснути у вікні кнопку Cancel (Отмена | Скасувати) і зупинити запис макросу.

Таблиця 7.17

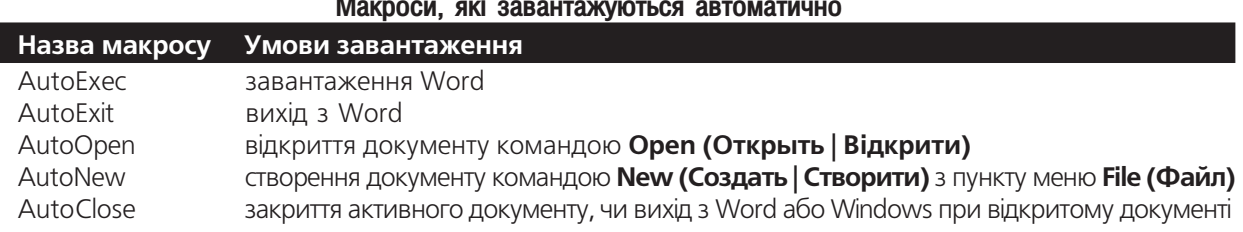

### Макроси, які завантажуються автоматично

# 10.2. Налаштування головного та піктографічного меню.

# Призначення комбінацій "гарячих клавіш"

Як вже говорилось, Word має дуже гнучкі можливості налаштування головного та піктографічного меню. Вони дозволяють створювати нові пункти та підпункти меню, панелей інструментів або знищувати јснуючі. При цьому склад головного та піктографічного меню можна встановлювати як для окремих шаблонів документів, так і глобально для всіх шаблонів (встановивши їх для шаблону Normal.dot).

Для редагування панелей інструментів та головного меню потрібно в пункті головного View (Вид | Вигляд) вибрати підпункт Toolbars (Панели инструментов | Панелі інструментів), а в ньому - команду Customize... (Настройка...), або цю ж команду з пункту меню Tools (Сервис | Сервіс). Можна також вибрати дану команду в контекстному меню панелей інструментів. В будь-якому випадку відкривається вікно, що складається з трьох закладок.

Перша закладка **Toolbars (Панель** инструментов | Панелі інструментів) (рис. 7.66) містить список доступних панелей інструментів. Для встановлення потрібної панелі в піктографічне меню, досить лівою клавішею миші встановити на ній відмітку  $\nabla$ . Щоб відімкнути показ панелі в піктографічному меню, слід зняти цю відмітку. Інколи користувачу потрібно створити свою власну панель інструментів. Для цього потрібно вибрати командну кнопку **New... (Создать...**) Створити...) і у вікні, що відкриється, вказати назву створюваної панелі (поле Toolbar name: (Панель инструментов: | Панель інструментів:)) та шаблон документу, для якого ця панель встановлюється. При цьому можна вказати або Normal.dot - на всі шаблони, або конкретний шаблон, в якому створюється панель. В результаті цього у вікні Word з'являється нова порожня панель інструментів, в яку користувач може додавати потрібні йому інструменти, шляхом перетягування піктограм з другої закладки вікна в дану панель.

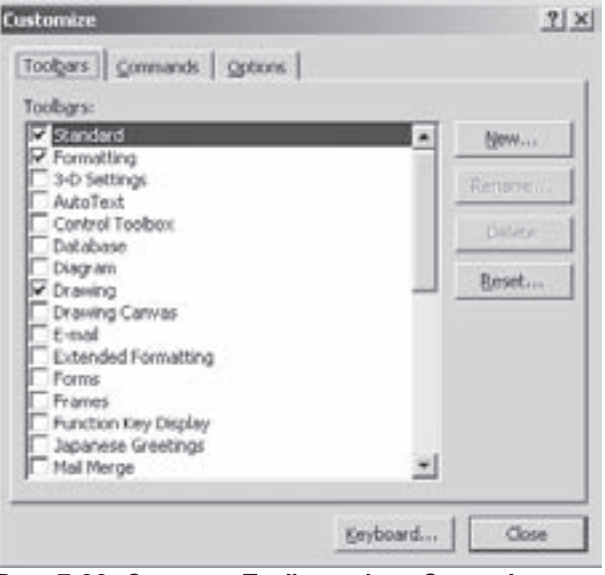

Рис. 7.66. Закладка Toolbars вікна Customize

Крім цього дана закладка (рис. 7.66) містить командні кнопки, які дозволяють виконати наступні операції над панелями інструментів:

• Rename... (Переименовать... | Перейменувати...) - перейменувати відмічену панель інструментів, яку створив сам користувач (стандартну панель інструментів перейменувати не вдасться);

• Delete (Удалить | Видалити) - знищити відмічену панель інструментів, яку створив сам користувач (стандартну панель інструментів дана команда не знищує):

Posqin 10. Створення макросів. Налаштування програми Microsoft Word

• Reset... (Сброс... | Скид...) - залишити у відміченій панелі лише стандартні піктограми, що встановлені у Word за замовчуванням (на панелі інструментів, що створені користувачем, дана кнопка не діє). При цьому відкривається вікно, де слід вказати, чи дану операцію прийняти для всіх шаблонів (Normal.dot), чи лише на даний шаблон.

Друга закладка **Commands (Команды | Команди)** (рис. 7.67) дозволяє безпосередньо змінити

вміст існуючих пунктів головного меню або піктограм в панелях інструментів піктографічного меню. При цьому. якщо користувачу потрібно додати до однієї з панелей інструментів (або пунктів головного меню) потрібну піктограму (команду), то, спочатку, в даній закладці слід вибрати в списку **Categories: (Категории: |** Категорії:) відповідний розділ (до якого належить команда), а тоді в списку **Commands: (Команды:** | Команди:) саму піктограму (команду). Після чого, за технологією Drag and Drop потрібно перетягнути її у відповідну панель інструментів або пункт (підпункт) головного меню. При цьому, якщо піктограму (команду) перетягнути безпосередньо в перший рівень головного меню, то дана команда добавиться до стандартних дев'яти пунктів головного меню (першого рівня).

Для виключення піктограми з панелі інструментів (підпункту головного меню) досить, при відкритій даній закладці за технологією Drag and Drop перетягнути піктограму у вільне місце вікна документу.

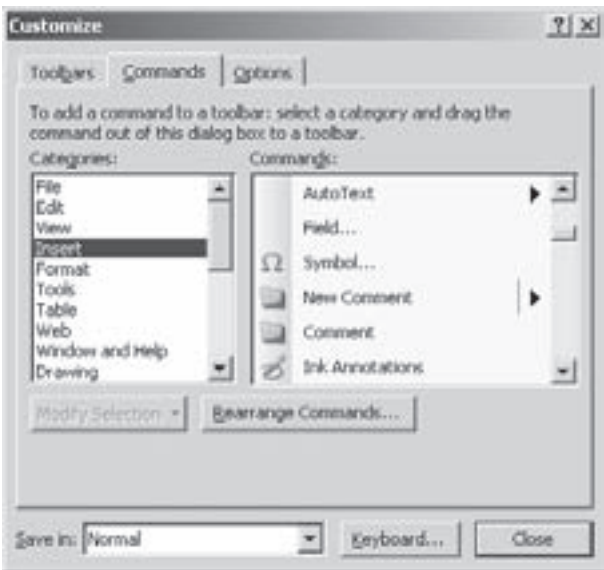

Рис. 7.67. Закладка Commands вікна Customize

У випадаючому списку Save in: (Сохранить в: |

Зберегти в:) слід вказати для якого шаблону потрібно змінити вміст піктографічного та головного меню: Normal.dot - для всіх шаблонів або для конкретного шаблону документу.

В даній закладці можна змінювати вигляд піктограм панелей інструментів або підпунктів головного меню. Для цього слід відмітити відповідну піктограму (в панелях інструментів або в головному меню), а тоді вибрати командну кнопку Modify Selection... (Изменить выделенный объект... | Змінити виділений об'єкт), або на даній піктограмі викликати контекстне меню. В будь-якому випадку відкривається меню, яке складається з наступних пунктів:

• Reset (Сброс | Скидання) - прийняти вигляд піктограми, встановлений у Word за замовчуванням;

• Delete (Удалить | Видалити) - знищити дану піктограму;

• Name: (Имя: | Ім'я) - вказати (змінити) назву піктограми, яка з'являється в контекстній підказці до піктограми;

• Copy Button Image (Копировать значок на кнопке | Копіювати малюнок на кнопці) скопіювати малюнок піктограми в буфер обміну даними для того, щоб використати його в іншій піктограмі;

• Paste Button Image (Вставить значок для кнопки | Вставити значок для кнопки) - вставити для даної піктограми малюнок з буферу обміну даними, якщо він раніше скопійований з іншої піктограми (див. попередню команду);

• Reset Button Image (Восстановить значок на кнопке | Відновити малюнок на кнопці) встановити стандартний малюнок даної піктограми, прийнятий у Word за замовчуванням;

• Edit Button Image... (Изменить значок на кнопке... | Змінити малюнок на кнопці...) відредагувати вигляд малюнка піктограми. При цьому відкривається вікно **Button Editor (Редактор кнопок)** (рис. 7.68), в якому можна змінити вигляд існуючої піктограми, або створити нову, очистивши малюнок існуючої кнопкою **Clear (Очистить | Очистити)**. Процес редагування малюнка виконується поточково. У підвікні Picture (Рисунок | Малюнок) виводиться матриця точок, з яких складається малюнок. Користувач,

Посібник користувача ПК

в розділі Colors (Цвета | Кольори), повинен вибрати колір, яким він хоче добавляти нові точки, а тоді поточково (натискуванням лівої клавіші миші) змінити малюнок. Якщо слід знищити зайву точку, то необхідно вибрати Erase: (Удалить: | Видалити:), а тоді вказати потрібну точку для знищення. В розділі **Preview** (Просмотр | Перегляд) показується відредагована піктограма у зменшеному вигляді. Якщо малюнок піктограми потрібно змістити на одну точку в певному напрямку, то можна скористатись інструментами розділу **Моve (Перемещение | Переміщення)**;

• Change Button Image (Выбрать значок для кнопки | Вибрати значок для кнопки) - вибрати малюнок піктограми із стандартної бібліотеки малюнків.

Наступна група команд встановлює стиль вигляду піктограми (ці команди взаємовиключаючі):

• Default (Основной стиль | Основний стиль) - стандартний стиль представлення піктограми, тобто в панелі інструментів виводиться лише малюнок піктограми, а в головному меню малюнок (якщо він є) та назва самої команди;

• Text only (Always) (Только текст (всегда) | Лише текст(завжди)) - показується лише текст назви піктограми (причому, як в панелі інструментів, так і в головному меню);

• Text only (in Menus) (Только текст (в меню) | Лише текст(у меню)) - показується лише текст назви піктограми в головному меню, а якщо піктограма поміщена в панель інструментів, то - лише малюнок піктограми;

• Image and Text (Значок и текст | Значок і текст) - показується малюнок піктограми та текст назви команди (піктограми).

Крім цього дане меню містить команду Begin a **Group (Начать группу | Почати групу)**, яка дозволяє виділити вказану піктограму в окрему панель інструментів. Остання пункт меню налаштування піктограм Assign Hyperlink (Назначить гиперссылку Призначити гіперпосилання) відкриває підменю для зв'язування з даного піктограмою гіперпосилання. Більш детально про створення гіперпосилань описано в розділі 9.6 даної частини посібника.

Закладка Options (Параметры) (рис. 7.69) вікна **Customize (Настройка)** дозволяє встановити додаткові налаштування панелей інструментів та головного меню. Вона складається з двох розділів. Перший розділ Personalized Menu and Toolbar (Настраиваемые меню и панели инструментов | Налаштовувані меню й панелі інструментів) містить такі параметри:

• Standart and formating toolbars on two rows (Стандартная панель и панель форматирования в две строки | Стандартна панель й панель форматування двома рядками) - стандартна панель інструментів та панель форматування знаходяться в двох різних рядках;

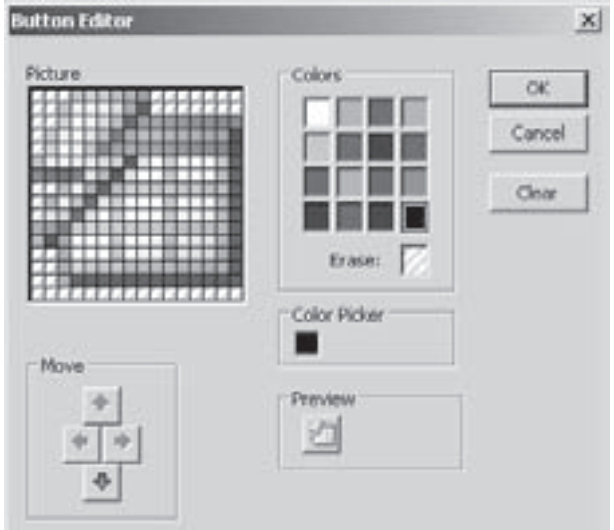

Рис. 7.68. Вікно редагування малюнка піктограми

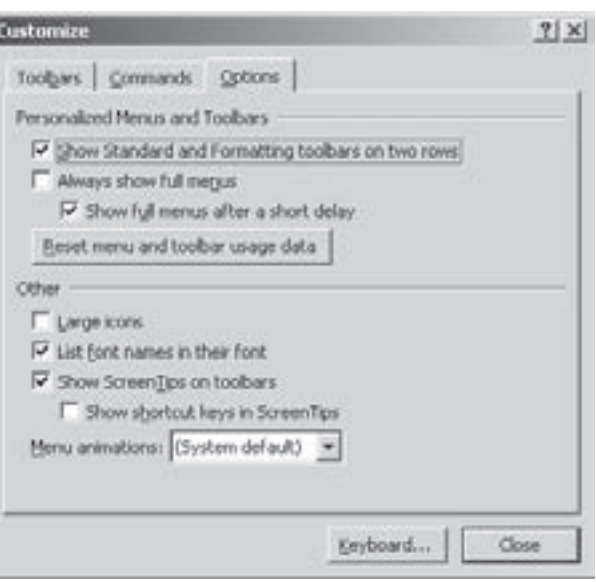

Рис. 7.69. Закладка Options вікна Customize

Розділ 10. Створення макросів. Налаштування програми Microsoft Word

• Always show full menus (Всегда показывать полные меню | Завжди показувати повні **меню)** - в меню відображаються всі команди. Якщо опція не відмічена, то спочатку в меню показуються лише пункти, які недавно вибирались користувачем;

• Show full menu after short delay (Показывать полные меню после короткой задержки Показувати повні меню після короткої затримки) - після нетривалої затримки курсору миші в персоналізованому меню відображати повне меню.

Другий розділ Other (Другие | Інші) дозволяє встановити:

• Large icons (Крупные значки | Великі значки) - встановити збільшені малюнки піктограм для панелей інструментів та пунктів головного меню;

• List font names in their font (Отображать названия шрифтов тем же шрифтом  $|$  Показувати назви шрифтів тим самим шрифтом) - відображати назву шрифта у випадаючому списку Font (Шрифт) панелі форматування гарнітурою самого шрифта. Тобто назва кожного шрифта відовідає його вигляду. В іншому випадку - назви всіх шрифтів відображаються однаково;

• Show Screen Tips on toolbars (Отображать подсказки для кнопок | Показувати підказки для **кнопок)** - показувати контекстну підказку при встановленні курсору миші на піктограму;

• Show shortcut keys in Screen Tips (Включить в подсказки сочетания клавиш | Показувати сполучення клавіш у підказках) - показувати в контекстній підказці до піктограм комбінації клавіш, які замість них можна використовувати.

Крім цього в даній закладці знаходиться випадаюче меню **Menu animation: (Эффект при выполнении меню: | Ефеким при відображенні меню:)**, де можна вказати тип ефектів для головного меню Word: **None (Нет)** - не використовувати ефекти, Random (Случайный выбор | Випадковий вибір) - ефекти встановлюються випадковим чином, **Unfold (Развертывание | Розгортання)** - ефект розгортання підменю, Slide (Соскальзывание | Зісковзування) - випливання підменю, Fade (Затухание | Згасання) - згасання підменю.

### Встановлення комбінацій "гарячих клавіш"

Як відомо, робота з будь-якою програмою набагато зручніша та приємніша, якщо вона підтримує графічний інтерфейс користувача. Це, перш за все, дозволяє ефективно використовувати маніпулятор миша. Але практика показує, що процес створення та редагування текстових документів проходить набагато швидше при використанні комбінацій "гарячих клавіш". Word має досить широкий вибір команд, які можна викликати "гарячими клавішами. Він також дозволяє користувачу створювати нові комбінації клавіш, або змінювати існуючі.

Для цього слід викликати вікно **Customize (Настройка)** (рис. 7.66) і в будь-якій його закладці вибрати командну кнопку **Кеуboard... (Клавиатура...) Клавіатура...)**. При цьому відкривається вікно Customize Keyboard... (Настройка клавиатуры | Настройка клавіатури) (рис. 7.65), описане в розідлі 10.1. Встановлення комбінацій клавіш для стандартних команд Word нічим не відрізняється від аналогічних операцій для макросів тільки в списках Categories: (Категории: | Категорії:) та Commands: (Команды: | Команди:) відображаються відповідні команди подібно до списку зображеного на рисунку 7.67.

Коли користувач бажає відмінити певну комбінацію клавіш для відповідної команди, то слід її вибрати в списку Current keys (Текущие сочетания: | Поточні сполучення:) і натиснути піктограму Remove (Удалить | Видалити).

Кнопка Reset All... (Сброс... | Скид...) дозволяє встановити всі комбінації клавіш, прийняті у Word для даної команди за замовчуванням.

Track Changes

# 10.3. Налаштування параметрів текстового процесора Word

Налаштування параметрів роботи текстового процесора Word здійснюється шляхом вибору команди **Options... (Параметры...) Параметри...)** з пункту меню Tools (Сервис | Сервіс). При цьому відкривається вікно, яке складається з десяти закладок.

### Закладка View (Вид)

Закладка View (Вид | Вигляд) (рис. 7.70) містить опції, які дозволяють налаштувати вигляд документу та елементів вікна програми Microsoft Word 2003. Вона **Doublesses**  $T<sub>2</sub>$ 

Security

складається з чотирьох розділів: • Show (Показывать | Показувати) встановлює елементи документу, які повинні відображатись на екрані дисплею:

- $-$  Startup TaskPane (область задач  $|$  область завдань) - автоматично завантажувати панель задач Getting Started (Приступая к работе | Приступаючи до роботи) при завантаженні вікна Microsoft Word,
- Highlight (выделение цветом | виділення кольором) - встановлює кольорове відображення виділених об'єктів на екрані,
- Bookmarks (закладки | закладки) показувати закладки, зроблені в документі. При цьому вони будуть знаходитись в квадратних дужках. Потрібно відмітити, що на принтер закладки не виводяться в будь-якому випадку,
- $-$  Status bar (строку состояния | рядок стану) - відображати в нижній частині вікна Word рядок статусу;
- Screen Tips (всплывающие подсказки | виринаючі підказки) - виводити випливаючі підказки до приміток, створених в документі,

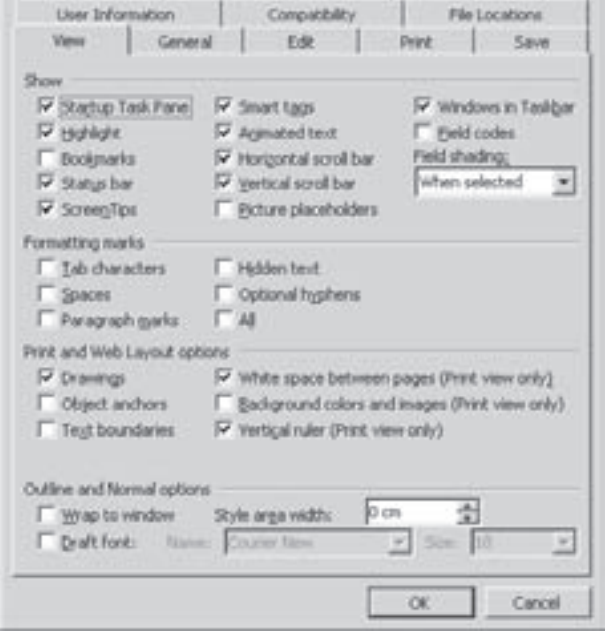

Speling & Grammar

Рис. 7.70. Закладка View вікна налаштування napamerpis Word

- Animated text (анимация текста | анімацію
- тексту) показувати анімаційні ефекти, встановлені при форматуванні символів тексту,
- Horizontal scroll bar (горизонтальная полоса прокрутки | гориз. смугу прокрутки) горизонтальну смугу прокручування,
- Vertical scroll bar (вертикальная полоса прокрутки | верт. смугу прокрутки) вертикальну смугу прокручування,
- Picture placeholders (пустые рамки рисунков | пусті рамки малюнків) показує порожні рамки, замість малюнків в тексті документу. Встановлення даної опції значно пришвидшує перегляд документу, який містить багато малюнків на старих ПК;
- Field codes (коды полей | коди полів) показувати коди полів замість їх значень;
- Field shading (затенение полей | затінення полів) встановлює тип затінення полів в документі. При цьому можна вибрати: Never (никогда | ніколи) - без затінення, Always (всегда | завжди) - завжди показувати затінення, When selected (при выделении | при виділенні) - відображати затінення лише при виділенні поля;

• Formatting marks (Знаки форматирования | Знаки форматування) - встановлює символи форматування, які повинні відображатись на екрані дисплею:

Posqin 10. Створення макросів. Налаштування програми Microsoft Word

- $-$  Tab characters (знаки табуляции | знаки табуляції) символи табуляції,
- $-$  Spaces (пробелы | пробіли) пробіли,
- Paragraph marks (знаки абзацев | знаки абзаців) символи закінчення абзаців,
- Hidden text (скрытый текст | прихований текст) невидимий текст,
- Optional hyphens (мягкие переносы | м'які переноси) м'які переноси,
- $-$  All (все | усі) всі символи, що не виводяться на принтер;

• Print and Web Layout options (Параметры режима разметки и web-документа | Параметри **режиму розмітки й веб-документа)** - встановлює, які елементи, показувати на екрані в режимі перегляду Print Ta Web Layout:

- **Drawings (рисунки | малюнки)** показує графічні об'єкти, створені за допомогою вбудованого векторного редактора Drawing (див. розділ 7.2),
- Object anchors (привязку объекта | прив'язка об'єктів) показує символи форматування абзаців та маркери прив'язування об'єктів. При цьому потрібно додатково ввімкнути режим відображення всіх символів, що не виводяться на друк, або вибрати піктограму  $\P$ ,
- Text boundaries (границы текста | межі тексту) показувати пунктирні лінії, які вказують положення полів сторінки, колонок тексту і меж об'єктів,
- White space between pages(Print view only) (поля между страницами(режим разметки) | поля між сторінками(режим розмітки)) - показувати в режимі Print view (Режим разметки) Режим розмітки) порожнє місце між верхнім краєм тексту та верхнім краєм сторінки,
- Background colors and images(Print view only) (фоновые цвета и рисунки(режим разметки) | фонові кольори та малюнки(режим розмітки)) - показувати фонові кольори та фонові малюнки,
- $-$  Vertical ruler(Print view only) (вертикальная линейка(режим разметки) | вертикальна лінійка(режим розмітки)) - вертикальну розмірну лінійку;

• Outline and Normal options (Параметры обычного режима и режима структуры | Параметри **звичайного режиму й режиму структури)** - встановлює параметри для режимів перегляду **Outline** та Normal:

- Wrap to window (по границе окна | перенос по межі вікна) підбирати таку ширину шрифту, щоб його було оптимально читати з екрану;
- Draft font (черновик | черетка) відображати шрифти в чорновому вигляді. При цьому в полях, розміщених праворуч можна вказати гарнітуру та розмір шрифту для чорнового відображення,
- Style area width (ширина полосы стилей | ширина смуги стилів) вказати ширину спеціального поля зліва від документу, в якому виводяться назви стилів форматування.

### Закладка General (Общие | Загальні)

Закладка General (Общие | Загальні) (рис. 7.71) містить опції, які дозволяють налаштувати загальні параметри роботи текстового процесору Word:

• Background Repagination (фоновая разбивка на страницы | фонова розбивка на сторінки) - дозволяє здійснювати перерозбивку сторінок документу в фоновому режимі. Вона здійснюється у випадку, коли користувач знищує, переміщує чи добавляє значні фрагменти тексту або інші великі об'єкти. Перерозбивка, яка здійснюється в фоновому режимі, не заважає користувачу в цей час виконувати інші операції;

• Blue background, white text (белый текст на синем фоне | білий текст на синьому фоні) встановлює замість стандартної гами кольорів, тобто білий фон і чорний тест, додаткову гаму, в якій текст - білий, а фон - синій;

• Provide feedback whit sound (звуковое сопровождение событий | звуковий супровід подій) встановлює звуковий супровід певних подій, які виконуються у Word. Наприклад, при появі попереджувального вікна додатково видається звуковий сигнал;

• Provide feedback whit animation (эффекты анимации | ефекти анімації) - встановлює певні анімаційні ефекти при виконанні певних операцій, наприклад при фоновому збереженні документу;

• Confirm conversion at Open (подтверждать преобразование при откритии | підтвердити перетворення при відкритті) - дозволяє користувачу власноручно встановлювати тип фільтру при імпорті файлів, тобто відкритті файлу не Word-формату;

· Update automatic links at Open (автоматически обновлять связи при откритии | автоматично оновлювати зв'язки при відкритті) дозволяє автоматично поновити зв'язки об'єктів, які вбудовані в документ за технологією OLE (див. частина  $3.$  розділ 11):

• Mail as attachment (отправка документа по почте как вложения | надсилати документ поштою як видалення) - дозволяє встановити зв'язок з певним повідомленням електронної пошти, тобто текст документу безпосередньо в повідомлення не встановлюється, а тільки створюється зв'язок з ним:

• Recently used file list (помнить список из: ... файлов | пам'ятати список із: ... файлів) - встановлює максимальну кількість документів, імена яких будуть зберігатись в спеціальному розділі пункту меню File (Файл). Вибравши назву одного з цих документів, його можна швидко відкрити для редагування. Зверніть увагу, що список цих файлів містить тільки останньостворені;

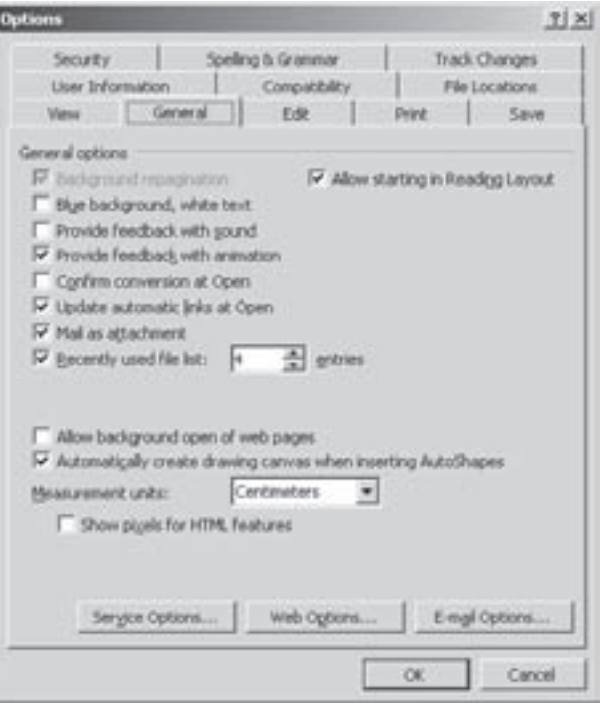

Рис. 7.71. Закладка General вікна налаштування параметрів Word

• Allow starting in Reading Layout (разрешить запуск в режиме чтения | дозволити запуск у режимі читання) - відкриття документу в режимі читання;

• Allow Background open of web pages (фоновое открытие веб-страниц | фонове відкриття веб-сторінок) - дозволяє відкривати файли HTML-документів і одночасно виконувати у Word інші дії;

• Automatically create drawing canvas when inserting AutoShapes (автоматически создавать полотно при вставке автофигур | автоматично створювати полотно при вставці автофігур) - вставка умовної рамки навколо графічних об'єктів Drawing (див. розділ 7.2) або малюнків від руки та рукописного тексту, коли їх вставляють у документ. Дана рамка допомагає змінювати розташування та розміри графічних об'єктів та спільно переміщувати їх. При завершенні редагування об'єктів рамка автоматично зникає;

• Measurement units: (Единицы измерения: | Одиниці вимірювання:) - випадаючий список, який призначений для встановлення одиниць вимірювання відстаней, наприклад для розмірних лінійок. Нижче присутня опція Show pixel for HTML features (отображать пикселі для средств HTML | показувати піксели для засобів HTML) - яка дозволяє при роботі з web-сторінкми як одиниці вимірювання відстаней встановити пікселі (точки) зображення.

Крім цього дана закладка може містити додаткові опції:

• Help for Word Perfect users (помощь для пользователей Word Perfect | довідка для користувачів WordPerfect) - крім стандартної допомоги по текстовому процесору Word, додатково встановлюється допомога для користувачів, які мають навички роботи з Word Perfect;

• Navigation keys for Word Perfect users (навигация клавиш для пользователей Word Perfect | клавіші дій як у WordPerfect) - зміна функцій клавіш Раде Up, Page Down, Home, End, ESC на їх еквіваленти у Corel WordPerfect.

В нижній частині закладки також присутні три командні кнопки:

• Service Options... (Параметры служб... | Параметри служб...) - відкриває однойменне діалогове

вікно, в якому можна встановити параметри відгуків користувачів, інтерактивної довідки та спільних робочих ділянок:

• Web Options... (Параметры веб-документа... | Параметри веб-документа...) - відкриває однойменне діалогове вікно, в якому можна встановити параметри налаштування Microsoft Word для створення web-сторінок;

• E-mail Options... (Параметры электронной почты... | Параметри електронної пошти...) відкриває однойменне діалогове вікно, в якому можна встановити параметри налаштування Microsoft Word, як редактора повідомлень електронної пошти.

### Закладка Edit (Правка)

Закладка **Edit (Правка)** (рис. 7.72) містить опції, які дозволяють налаштувати параметри роботи текстового процесора Word при наборі і редагуванні тексту документу:

• Typing replace selection (заменять выделенный фрагмент | замінювати виділений фрагмент) - дозволяє здійснювати знищення відміченого тексту при введенні нового, в іншому випадку текст зміщується вправо;

• Drag-and-drop text editing (использовать перетаскивание текста | використовувати перетягнення тексту) - дозволяє, при редагуванні документу здійснювати переміщення відмічених фрагментів тексту за технологією Drag-and-drop (див. розділ 4.1. даної частини);

• Use the INS key for paste (использовать клавишу INS для вставки | використовувати INS для вставки) - дозволяє використовувати клавішу Insert для вставки об'єктів з буферу обміну даними. В іншому випадку ця клавіша використовується для переходу між режимами вставки і заміни;

• Overtype mode (режим замены | режим заміни) - встановлює активним режим заміни символів при наборі тексту;

• Use smart cursoring (перемещение курсора

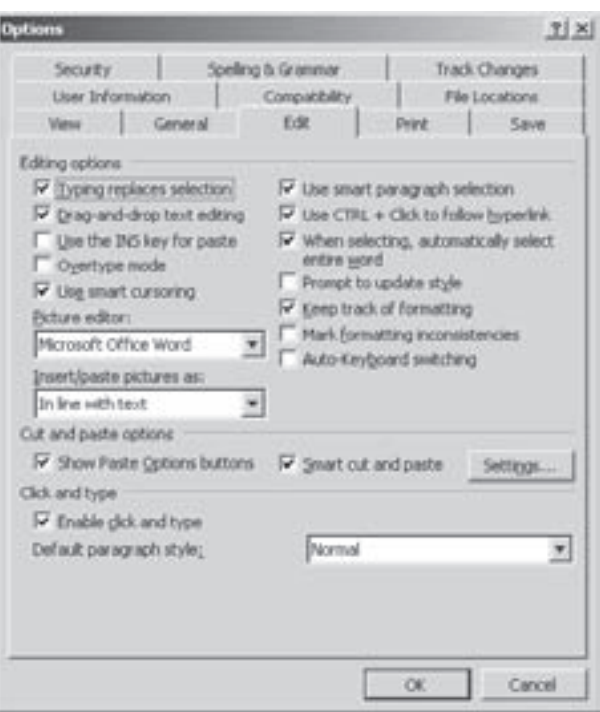

Рис.7.72. Закладка Edit вікна налаштування параметрів Word

| переміщення курсору) - встановлює спосіб переміщення курсору. При натискуванні на клавіатурі клавіш стрілок курсор переміщається відносно поточного подання сторінки, а не відносно свого початкового положення;

• Picture Editor: (редактор рисунков: | редактор малюнків:) - у випадаючому списку встановлює програму для редагування растрових малюнків;

• Insert/paste pictures as: (вставлять рисунки как: | вставляти малюнки як:) - визначє спосіб вставки малюнків відносно тексту документу: в середину тексту без обтікання, з обтіканням, під текстом, зверху над текстом та ін. (див розділ 7.2, рис. 7.49);

• Use smart paragraph selection (выделение абзацев | виділення абзаців) - встановлює виділення абзаців разом із невидимим символом кінця абзацу. В цьому випадку після вирізання або знищення абзацу не залишається порожнього абзацу, а вставлений абзац зберігає своє початкове форматування;

• Use Ctrl+Click to follow hyperlink (Ctrl+щелчок для выбора гиперссылки | Ctrl+ клацніть гіперпосилання) - гіперпосилання відкриватиметься, якщо на ньому натиснути ліву клавішу миші разом із натиснутим Ctrl;

• When selecting, automatically select entire word (автоматически выделять слова | автоматично виділяти слова) - дозволяє автоматично виділяти слово і пропуск, який йде після нього, при спробі виділення частини слова;

• Propmt to update style (предупреждение об обновлении стилей | попередження про оновлення стилів) - якщо безпосередньо змінити форматуваня тексту, якому призначено стиль, і потім знову вибрати цей стиль, то з'являється вікно попередження. У цьому вікні можна вибрати або оновлення стилю на основі нового форматування, або повторне застосування формату стилю:

• Keep track of formatting (вести учет форматирования | вести облік форматування) відстежувати форматування по мірі роботи із документом, що дає повторно застосувати те ж саме форматування;

• Mark formatting inconsistencies (помечать несоответствия формата | позначати невідповідності формату) - якщо форматування фрагменту подібне до стилю форматування цілого документу, але дещо відрізняється від нього, то цей фрагмент буде підкреслюватись синьою хвилястою лінією. Для встановлення цього режиму потрібно також, щоб була встановлена попередня опція;

• Auto Keyboard switching (автоматическая смена клавиатуры | автоматична зміна клавіатури) при поміщенні курсору в текст, який написаний іншою мовою, дозволяє автоматично змінювати потрібну розкладку клавіатури;

• Show Paste Options buttons (Показывать кнопки возможностей вставки | Показати кнопки **МОЖЛИВОСТЕЙ ВСТАВКИ)** - відображати в нижньому куті вставленого тексту кнопки Options buttons (Параметры вставки | Параметри вставки), за допомогою якої можна встановлювати параметри форматування вставленого тексту;

• Smart cut and paste (учитывать пробелы | враховувати пробіли) - знищує зайві пропуски при знищенні тексту і вставляє потрібні пробіли при вставлянні тексту з буферу обміну даними. Якщо цей параметр встановлено, то буде доступною кнопка **Settings... (Настройки...)**, яка відкриває додаткове діалогове вікно для керування пропусками та форматуванням при злитті, вирізанні та вставці тексту;

• Enable click and type (разрешить свободный ввод | дозволити вільний ввід) - дозволяє при подвійній фіксацій курсору в робочій частині сторінки зразу ж почати з цього місця вводити текст;

• Default paragraph style: (стиль абзаца за умолчанием: | стиль абзаца за замовчуванням:) визначає стиль форматування абзацу, що буде встановлюватись, якщо попередньою опцією вибрано вільне введення.

Крі цього в даному розділі може бути присутня опція Allow accented uppercase in French (прописные с надстрочными знаками | великі з надрядковими знаками) - при роботі з текстом французькою мовою дозволяє використовувати надсимвольні елементи для великих літер. При встановленні у Microsoft Office східно-азіатських мов в даній закладці додається розділ для налаштування режиму **IME Truelnline**.

### Закладка Print (Печать | Друк)

Закладка Print (Печать | Друк) встановлює налаштування параметрів виведення докумену на друк. Більш детально параметри цієї закладки описані в розіділі 8.2 даної частини посібника, а вигляд вікна показано на рисунку 7.55.

### Закладка Save (Сохранение | Збереження)

Закладка Save (Сохранение | Збереження) встановлює налаштування параметрів запису документу на носій інформації. Більш детально параметри цієї закладки описані в розіділі 4.1 даної частини посібника, а вигляд вікна показано на рисунку 7.8.

#### Закладка Security (Безопасноть | Безпека)

Закладка Security (Безопасность | Безпека) встановлює налаштування параметрів безпеки при збереженні та відкритті документу. Більш детально параметри цієї закладки описані в розіділі 4.1 даної частини посібника, а вигляд вікна показано на рисунку 7.9.

#### Розаіл 10. Створення макросів. Налаштування програми Microsoft Word

### Закладка Spelling & Grammar (Правописание | Правопис)

Закладка Spelling & Grammar (Правописание | Правопис) встановлює налаштування режиму перевірки орфографічних та граматичних помилок. Більш детально параметри цієї закладки описані в розіділі 4.6 даної частини посібника, а вигляд вікна показано на рисунку 7.14.

## Закладка Track Changes (Исправления | Виправлення)

Закладка Track Changes (Исправления | Виправлення) (рис. 7.73) встановлює спосіб відображення зміненого (відредагованого) тексту документу (наприклад, знищеного, дописаного, вставленого з буфера і т.д.). Параметри даної закладки зручно використовувати при редагуванні авторського документу іншим коректором. Причому, можна встановити до восьми коректувань і для кожного з них буде встановлено інший колір тексту. Автор може побачити зміни, зроблені кожним коректором в документі, а тоді погодитись з ними або їх відмінити.

Дана закладка складається з трьох розділів. В розділі Markup (Пометка исправлений | Позначення виправлень) встановлюються способи помічання різних типів виправлень:

• Insertions: (вставки:) - встановлює спосіб виділення вставленого в оригінал тексту. При цьому у випадаючому списку можна вибрати: **none (нет**) **немає)** - не виділяти, Color only (Только цветом Лише кольором) - виділяти іншим кольором (вибирається у випадаючому списку **Color: (Цвет:** | Колір:) справа від даного параметра), Bold (Полужирный | Напівжирним) - зробити жирним, Italic (Курсив | Курсивом) - похилим, Underline (Подчеркиванием | Підкресленням) - підкресленим,

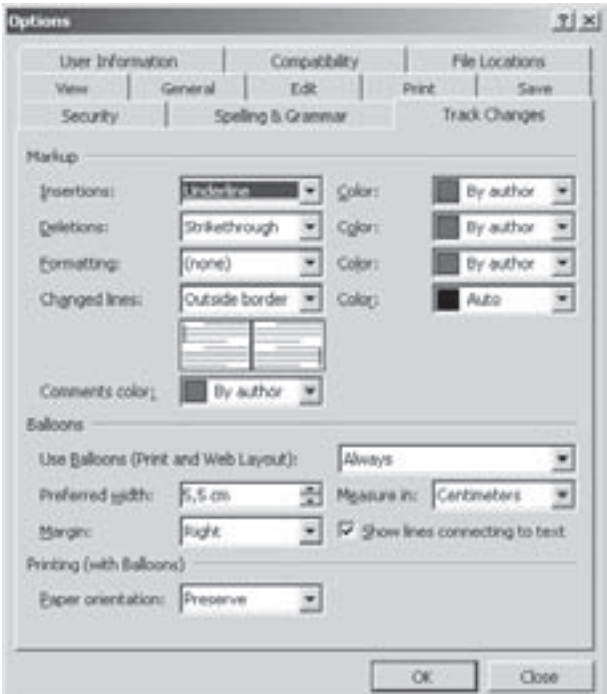

Рис. 7.73. Закладка Track Changes вікна налаштування параметрів Word

Double Underline (Двойной линией | Подвійною лінією) - підкреслювати подвійною лінією, Strikethrough (Зачеркиванием | Закресленням) - перекреслювати знищений текст;

• Deletions: (удаления: | видалення:) - встановлює спосіб виділення знищеного тексту. При цьому у випадаючому списку можна вибрати крім перерахованих вище параметрів наступні: Hidden (Скрытым | Прихованим) - не показувати знищений текст, "^", "&" або "#" - заміняти знищений текст вказаними символами:

• Formatting: (форматирование: | форматування:) - встановлює спосіб виділення фрагментів тексту, для якого змінено форматування. При цьому у випадаючому списку можна вибрати такі ж параметри як і в списку **Insertions: (вставки:)**;

• Changed lines: (Измененные строки: | Змінені рядки:) - дозволяє виділяти лініями рамок рядки тексту документу, які зазнали змін при редагуванні. При цьому у випадаючому списку можна вказати з якої сторони будуть показуватись лінії: none (нет | немає) - не виділяти лініями, Left Border (Слева | Зліва) виділити лінією зліва від рядків, Right Border (Справа) - справа від рядків, Outside Border (Снаружи | Зовні) - зліва і справа одночасно. У випадаючому списку Color: (цвет: | колір:) справа від даного параметра можна вказати колір цих ліній;

• Comments color: (Цвет примечаний: | Колір приміток:) - встановлює колір, який застосовується до всіх приміток, доданих до документа.
В розділі **Balloons (Выноски | Виноски)** встановлюються параметри налаштування виносок та приміток, зроблених в документі в режимі виправлень. При цьому можна встановити:

• Use Balloons(Print and Web Layout): (Использовать в режиме разметки и веб-документа: | Використовувати в режимі розмітки та веб-документа:) - вибір способу відображення приміток і виправлень у виносках на полях документа в режимі перегляду Print Layout та Web Layout. При цьому можна вибрати Always (Всегда | Завжди) - завжди відображати на полях, Never (Никогда | Ніколи) відображати всередині тексту або **Only for comments/formatting (Для примечаний/форматирования** | Для приміток/форматування) - на полях відображати лише для приміток та змін у форматуванні (інші виправлення відображаються в тексті);

• Preferred with: (ширина:) - встановлює бажану ширину виноски;

• Margin: (поле:) - вибір поля, на якому буде відображатись виноска або примітка: Left (Слева | Зліва) - ліворуч або Right (Справа) - праворуч;

• Measure in: (единицы: | одиниці:) - встановлює одиниці виміру ширини виноски;

• Show lines connecting to text (Показывать линии выносок  $|$  показувати лінії виносок) відображати лінії, які сполучають виноски з місцями відповідних змін та приміток в документі;

Останній розділ Printing(with Balloons) (Печать(с выносками) | Друк(з виносками)) містить лише один параметр - випадаючий список Paper orientation: (ориентация бумаги: | орієнтація паперу), який встановлює орієнтацію паперу при друці документів із виправленнями. При цьому можна вибрати: Preserve (Не изменять | Не змінювати) - не змінювати орієнтацію встановлену в діалоговому вікні налаштування параметрів сторінки (див. розділ 5.4), **Auto (Авто)** - орієнтація вибирається автоматично для забезпечення найкращого відображення, Force Landscape (Только альбомная | Лише альбомна) лише горизонтальна орієнтація сторінки.

#### Закладка User Information (Пользователь)

Закладка User Information (Пользователь | Користувач) встановлює ім'я користувача та його поштову адресу. Ці параметри використовуються у вікні властивостей документу Properties (Свойства | **Властивості)** (в пункті меню **File (Файл)**), при створенні поштових конвертів, при записі виправлень та вставці приміток.

Дана закладка містить лише три поля:

• Name: (Имя и фамилия: | Ім'я й прізвище:) - встановлює ім'я користувача (автора документу);

• Initials: (Инициалы: | Ініціали:) - ініціали автора документу, які використовуються при вставленні приміток та деяких вбудованих елементах листів та записок:

• Mailing address: (Почтовый адрес: | Поштова  $a$ дреса:) - поштова адреса автора, яка використовується за замовчуванням як зворотня адреса на листах та конвертах.

## Закладка Compatibility (Совместимость | Сумісність)

#### Закладка Compatibility (Совместимость) (рис. 7.74) встановлює параметри сумісності перегляду активного документу з певними програмами та

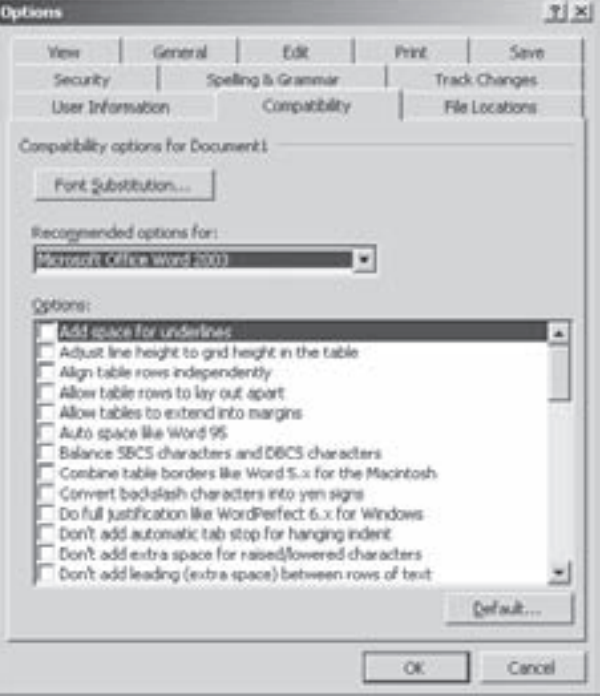

Рис. 7.74. Закладка Compatibility вікна налаштування параметрів Word

Posqin 10. Створення макросів. Налаштування програми Microsoft Word

використовуваними шрифтами.

Кнопка Font Substitution... (Подстановка шрифта...) Підстановка шрифта...) дозволяє замінити неіснуючі у Windows шрифти, що використовуються в документі, на існуючі, схожі. У випадаючому списку Recommended options for: (Рекомендуемые параметры для: | Рекомендовані параметри для:) можна встановити текстовий процесор, для якого слід задати параметри перегляду. Для створення користувацького набору параметрів потрібно вибрати Custom (Нестандартные | Нестандартні), а тоді в списку Options (Параметры: | Параметри:) вказати відповідні параметри. Потрібно відмітити, що дані параметри встановлюються лише для перегляду активного документу під час роботи з ним. Сам документ при цьому не змінюється.

Кнопка **Default... (По умолчанию...| За замовчуванням...)** дозволяє встановити вибрані параметри перегляду, встановлені в даній закладці, як параметри за замовчуванням і записати їх в шаблон Normal.dot.

**Views** 

Security

**CONTRACTOR** Clipert pictures User templates

Workgroup templates

File locations File types:

**Docum** 

User Information

#### Закладка File Location (Расположение | Розташування)

В закладці File Location (Расположение | Розташуваня) (рис. 7.75) можна встановити шляхи, що будуть прийматись за замовчуванням, до деяких папок із файлами, що використовуються текстовим процесором Word.

У списку, розміщеному у вікні, є дві колонки: File types: (Типы файлов: | Типи файлів:) - вказує тип файлу, до якого потрібно встановити шлях за замовчуванням та Locations: (Расположение: | Розташування:) - повний шлях до файлу.

При цьому список містить наступні шляхи до файлів:

• Documents (документы | документи) - ШЛЯХ до документів Word, який встановлюється за замовчуванням для відкриття файлу (вікно Open (Открыть | Відкрити)) та його запису на диск (вікно Save As (Сохранить как | Зберегти як));

• Clipart pictures (картинки Clipart) встановлює шлях до бібліотеки малюнків Clipart Gallery;

• User Templates (шаблоны пользователя | шаблони користувача) - шлях до папки із шаблонами документів Word, які створив користувач;

• Workgroup Templates (общие шаблоны | спільні шаблони) - шлях до папки із шаблонами документів Word, що належать всім користувачам даного ПК;

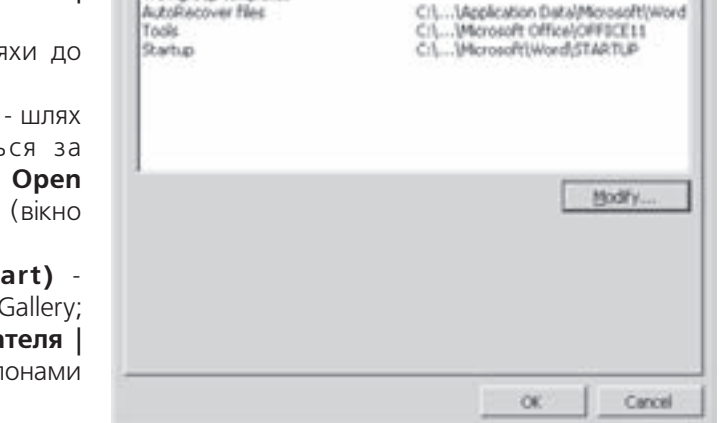

Edit

Spelling & Grammar

Compatibility

Location

General |

**H**<sub>x</sub>

Print Save

File Locations

Track Changes

C/L., Mchinestrator My Documents

Cil...V4crosoft),Templates

Рис. 7.75. Закладка File Locations вікна налаштування параметрів Word

• AutoRecover files (автосохраненные | автозбережені) - встановлює папку, де будуть записуватись аварійні копії файлів командою автоматичного збереження документу **AutoRecover (Автосохранение** | Автозбереження);

• Tools (словари | словник) - шлях до папки, де знаходяться додаткові сервісні файли Word, перш за все словники для перевірки орфографії та граматики;

• StartUp (автозагруженные | автозавантажувані) - шлях до файлів документів та користувацьких шаблонів, які повинні завантажуватись автоматично із завантаженням Word.

Для того, щоб змінити шлях до відповідної папки, потрібно його відмітити у списку і натиснути командну кнопку Modify... (Изменить... | Змінити...). Відкривається вікно, де слід вибрати потрібний диск та папку.

# Електронні таблиці **Microsoft Excel 2003**

Поняття про електронні таблиці. Інтерфейс програми Excel

Створення та редагування електронних таблиць в Excel. Автозаповнення

Форматування комірок в Excel

Робота з формулами в Excel

Робота з діаграмами в Microsoft Excel. Ілюстративна графіка

Встановлення параметрів аркушів. Друк робочих книг

**Основні операції із списками** в Excel

Аналіз даних в Ехсеl. Зведені таблиці

Макроси в Excel. Налаштування середовища

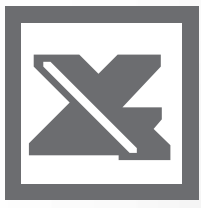

**TCompGROUP** vw.tcomparoup.com.ua

ie)

ПОСІБНИК КОРИСТУВАЧА ПК

#### Поняття про електронні таблиці. **РОЗДІЛ 1** Інтерфейс програми Excel

## 1.1. Поняття про електронні таблиці. Адресація комірок

Електронні таблиці - це будь-який набір даних, організованих у формі двомірної таблиці, над якими можна проводити довільні обчислення, а їх результати представляти як у звичайному, так і в графічному вигляді. В електронну таблицю можуть входити текстові фрагменти, числові дані, графічні зображення. Відмінність електронної таблиці від звичайної полягає в тому, що над даними, які знаходяться в ній, можна проводити обчислення великої складності за спеціально введеними формулами. Результати обчислення формул можна представляти у вигляді графіків та діаграм, що значно полегшує сприйняття числових даних.

Для обробки електронних таблиць використовуються спеціальні прикладні програми. Їх називають табличними процесорами або просто електронними таблицями. До найбільш популярних табличних процесорів на даний час можна віднести Microsoft Excel, Quattro Pro, Lotus 1-2-3, StarCalc, 602TAB, KSpread, GNUMERIC та інші.

Поширення програм обробки електронних таблиць пояснюється універсальними можливостями їх використання. Адже електронні таблиці можна використовувати як для вирішення різноманітних задач обчислення, бухгалтерського обліку, так і для створення різних бланків, прайс-листів (цінників), ділової графіки і навіть повного балансу фірми. Наприклад, на підприємстві за допомогою електронних таблиць можна спростити вирішення таких задач, як обробка замовлень і планування виробництва, розрахунок податків і заробітної плати, облік кадрів, керування збутом і майном та багато інших операцій.

Використання електронних таблиць не обмежується лише сферою ділового життя. Завдяки великому набору математичних та інженерних функцій за допомогою електронних таблиць можна вирішити багато задач в галузі природничих та технічних наук.

В цій частині ми розглянемо одну із найбільш потужних програм для обробки електронних таблиць -Microsoft Excel. Цей програмний продукт має досить велику історію розвитку, починаючи з 1984 року, від примітивних перших версій для операційної системи MS-DOS до світового лідерства в галузі використання комп'ютерної техніки. Широкої популярності Excel набув починаючи з версії 4.0. Створення фірмою Lotus Development відразу двох нових версій програмних продуктів для обробки електронних таблиць - Improv та особливо Lotus 1-2-3 версії 4.0 - підштовхнуло Microsoft до удосконалення цієї програми.

В 1993 році створено Microsoft Excel 5.0, яка стала значним етапом в розвитку програм для обробки електронних таблиць. В цій версії вперше введено структуру робочої книги. Раніше файл електронних таблиць являв собою одну велику таблицю, в якій розміщена вся інформація. При великій кількості даних така структура значно ускладнює пошук та обробку потрібної інформації.

Робоча книга (Workbook) представляє собою набір декількох електронних таблиць, об'єднаних в одному файлі. Кожну таку таблицю називають **робочим аркушем (Worksheet)**. Очевидно, що розробники Ехсеl вирішили, що в більшості користувачів електронних таблиць є різні, але пов'язані між собою групи цифрових даних, які найзручніше розміщати не на одному аркуші, а на кількох. Кожна робоча книга може містити до 256 аркушів.

Така структура нагадує комп'ютерну модель звичайної книги, що значно полегшує роботу з електронними таблицями недосвідченим в цій галузі користувачам. Коли людина працює над певним проектом, то на її робочому столі завжди є кілька різних аркушів паперу з різними цифровими даними, зв'язаними однією темою. В кінці роботи вона складає ці аркуші в окрему папку. Відповідно до цих міркувань організовано і робочу книгу в ЕхсеІ, де кожен із таких аркушів - це окрема робоча таблиця.

Ще одним важливим поштовхом для росту популярності електронних таблиць Microsoft Excel 5.0 стало їх об'єднання в пакет Microsoft Office з такими популярними програмами як текстовий процесор Microsoft Word 6.0. Крім цього дана версія програми мала багато інших прогресивних нововведень. Перш за все

Частина 8. Електронні таблиці Microsoft Excel 2003

796

значно розширилась кількість типів доступних діаграм, розроблено спеціальну підпрограму-майстер побудови діаграм, значно розширились можливості для роботи з базами даних, встановлено підтримку технології OLE2 та ін.

В зв'язку із створенням нової 32-розрядної операційної системи Windows 95, фірма Microsoft розробила 32-розрядний пакет прикладних програм Microsoft Office 95, куди увійшла і нова версія Excel, яка отримала назву Microsoft Excel 95. Її ще називають Microsoft Excel 7.0, хоча за порядком створення версій вона повинна була бути шостою. Це зроблено для того, щоб уникнути розбіжностей в нумерації з новою версією Microsoft Word 7.0, яка увійшла з Excel в єдиний інтегрований програмний пакет Microsoft Office. В 1997 році створено версію пакету Microsoft Office 97, куди увійшов вдосконалений Microsoft Excel 97 (8.0), а в 1999 році з виходом пакету Microsoft Office 2000 користувачі отримали нову версію популярних електронних таблиць - Microsoft Excel 2000 (9.0). В Excel 2000 зроблено цілий ряд нововведень та виправлень помилок попередніх версій, які сприяли швидкому росту популярності даного продукту. Як ми вже повідомляли, в травіні 2002 року створено нову версію офісного пакету Microsoft Office XP (інша назва Microsoft Office 2002), що орієнтується на ОС Windows XP. В цей пакет увійшла і нова версія Microsft Excel XP (10.0), яка за фукнкціональними можливостями зазнала невеликих змін в порівнянні з дев'ятою версією програми.

22 жовтня 2003 року в складі пакету Microsoft Office System Professional 2003 вийшла в світ остання на час написання посібника версія даного табличного процесора - Microsoft Excel 2003 (11.0). В цій версії включено нові функції, що спрощують аналіз та спільне використання даних. Можна встановити частину електронної таблиці як список і використовувати її на web-вузлі Microsoft Windows SharePoint Server. Для українського користувача не менш цікавим нововведенням є вихід локалізованої україномовної версії даного продукту. Саме остання версія Microsoft Excel, із врахуванням української локалізації описана в даній частині посібника.

Будь-яка електронна таблиця (робочий аркуш в Excel), як і звичайна таблиця, складається з **рядків** (Rows) та колонок (Columns). Як правило, рядки електронної таблиці, в тому числі і Excel, нумеруються арабськими цифрами, а колонки латинськими літерами. На робочому аркуші Excel існує 65536 рядків (іменуються від 1 до 65536). Кожен робочий аркуш Excel містить 256 колонок, які іменуються латинськими, літерами А, В, С, D, ..., Z, тоді AA, AB, AC, ..., AZ, BA, BB, BC, ..., BZ, CA, CB, CC, ..., CZ і так далі, до колонки з іменем IV.

Перетин рядків і колонок утворює комірки (Cells). В комірках власне і записується числова, текстова інформація, що зберігається в таблиці та формули, за якими проводяться обчислення. Комірки іменуються за назвою колонки та рядка, на перетині яких вони знаходяться (наприклад **А1, А2, В5, С3, АZ347, IV65536** і т.д.). Така адресація комірок називається двомірною.

Якщо комірка знаходиться на іншому робочому аркуші, то в її адресі спочатку потрібно вказати назву цього робочого аркуша, а тоді двомірну адресу комірки на ньому, розділивши їх символом "!". Наприклад, запис "**аркуш2!D6**" означає, що комірка знаходиться за адресою **D6** на аркуші із іменем **"аркуш2"**. Така адресація аркушів називається тримірною.

Алресу можна вказувати не лише для комірки, що знаходиься на іншому робочому аркуші, але й в іншій книзі. В цьому випадку використовується чотиримірна адреса:

#### [шлях\iм'я.xls]аркуш!комірка

шлях - повний дисковий шлях (див. розділ 1.1 другої частини посібника) до відповідної робочої книги. Якщо ця книга в даний час відкрита, то дисковий шлях до її файлу можна не вказувати,

**im's.xls** - назва файлу цієї робочої книги (xls - розширення),

аркуш - назва робочого аркуша, на якому знаходиться комірка,

комірка - адреса комірки на цьому аркуші.

Наприклад, запис [d:\My Documents\excel\book2.xls]Бюджет! G4 означає, що комірка G4 знаходиться на аркуші із іменем "Бюджет" робочої книги book2.xls, що знаходиться в папці із дисковим шляхом "d:\My Documents\excel". Якщо книга book2.xls в даний момент відкрита, то можна вказати адресу в такому вигляді [book2.xls]Бюджет!G4

Можна також ввести поняття **діапазону комірок** або **масиву**, тобто адреси групи комірок. Діапазон комірок переважно вказується в такому форматі:

#### Комірка1: Комірка2

Комірка1 - адреса лівого верхнього кута прямокутної ділянки, що займають комірки даного діапазону;

Розділ 1. Поняття про електронні таблиці. Інтерфейс програми Excel

Комірка2 - адреса правого нижнього кута прямокутної ділянки, що займають комірки даного діапазону. Для тривимірних та чотиривимірних адрес масив записується в наступному форматі:

Аркуш!Комірка1:Комірка2 та [шлях\книга.xls]Аркуш!Комірка1:Комірка2

## 1.2. Інтерфейс програми Microsoft Excel 2003. Основні контекстні меню

При завантаженні Excel, відкривається робоче вікно програми із бланком робочого аркуша електронної таблиці, яке зображене на рисунку 8.1.

Розглянемо окремі елементи вікна Excel. Оскільки Microsoft Excel 2003 створено лля ОС Windows XP то, зрозуміло, що по-перше - основні елементи вікон є стандартними для Windows-програм. Тому, такі елементи, як заголовок вікна, лінійки прокрутки і т.д. розглядати не будемо, оскільки вони описані в четвертому розділі третьої частини посібника. По-друге у Excel традиційно добре розвинутий апарат контекстних меню, тому розгляд елементів вікна будемо проводити паралельно із розглядом контекстних меню кожного елемента.

Під заголовком вікна за замовчуванням знаходиться головне меню програми (рис. 8.1.а). Хоча його положення можна змінювати за допомогою спеціального мітчика, що знаходиться зліва від меню, подібно до аналогічної операції над елементами звичайних вікон папок (див.: розділ 4 третьої частини посібника). Меню Excel складається з 9-и пунктів: File (Файл), Edit (Правка), View (Вид | Вигляд), Insert (Вставка), Format (Формат), Tools (Сервис | Сервіс), Data (Данные | Дані), Window (Окно | Вікно), Help (Справка | Довідка). Меню також може містити додаткові пункти, що додаються іншими пов'язаними прикладними програмами або самим користувачем при налаштуванні інтерфейсу Excel (подібно до аналогічних операцій в Microsoft Word, що описані в попередній частині посібника). Наприклад, у вікні зображеному на рисунку 8.1 головне меню містить додатковий пункт Adobe PDF, що доданий програмою Adobe Acrobat Professional для перетворення робочої книги Excel у PDF-формат безпосередньо із вікна табличного процесора. Команди, що містяться у відповідних стандартних пунктах меню будуть детально описані при розгляді відповідних

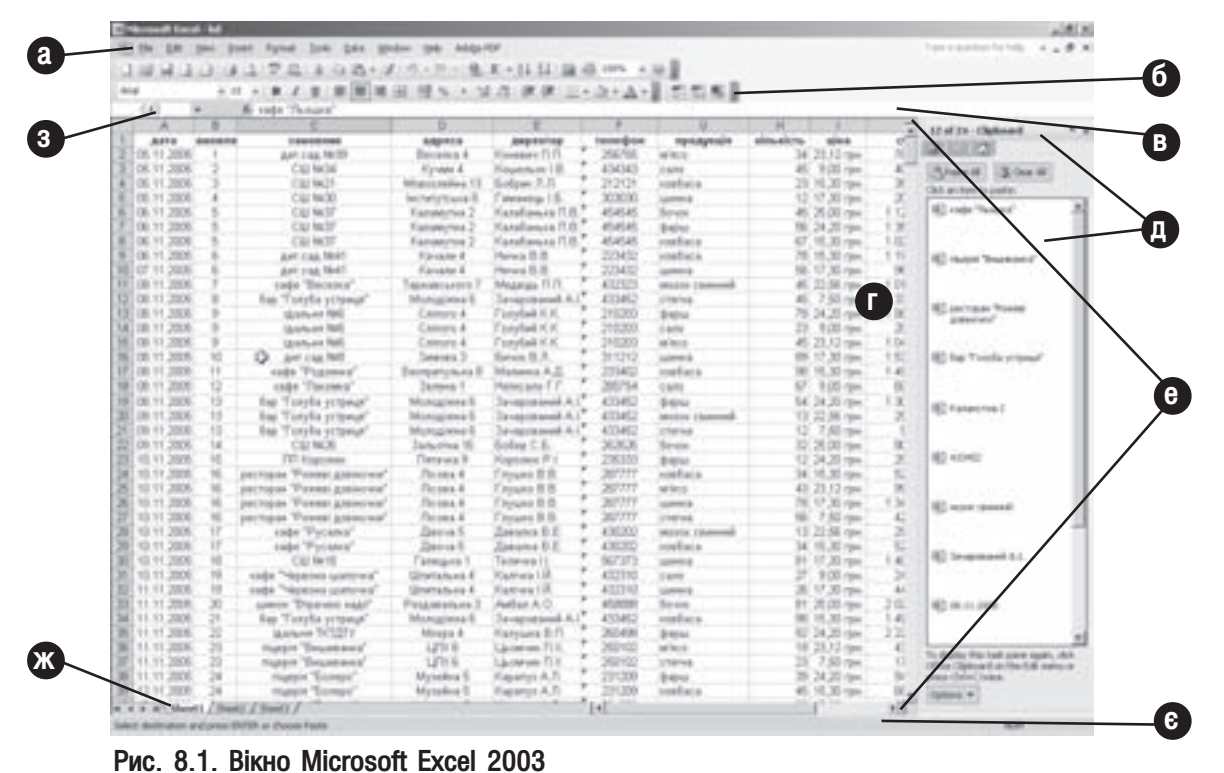

798 ×àñòèíà 8. Åëåêòðîíí³ òàáëèö³ Microsoft Excel 2003

можливостей Excel. Головне меню має також своє контекстне меню (викликається правою клавішею миші на спеціальній піктограмі  $\Xi$ ), що розміщена лівіше від пунктів) з такими командами:

• Save (Сохранить | Зберегти) - записати робочу книгу у файл;

• Save as (Сохранить как... | Зберегти як...) - записати робочу книгу у файл з новим іменем;

• Print (Печать | Друк) - роздрукувати робочу книгу;

• Page setup... (Параметры страницы... | Параметри сторінки...) - встановити параметри сторінки для робочої книги;

• Spelling (Орфография | Орфографія) - перевірити орфографію в тексті електронної таблиці;

• New window (Новое | Нове) - відкрити робочу книгу в новому вікні;

• Arrange... (Расположить... | Розташувати...) - впорядкувати вікна робочих книг на екрані;

• Zoom... (Масштаб...) - встановити масштаб перегляду робочої книги;

• New Code (Исходный текст | Вихідний текст) - відкрити нове вікно Visual Basic for Application.

Нижче головного меню за замовчуванням знаходиться традиційне для Windows-програм піктографічне меню (рис. 8.1.6), що складається з декількох панелей (розділів). Хоча, подібно до головного меню, будьяку із панелей піктографічного меню можна перемістити в найбільш зручне для користувача положення у вікні Microsoft Excel. Панелі піктографічного меню можна встановлювати через однойменні пункти контекстного меню або команди підменю Toolbars (Панели инструментов | Панелі інструментів), що знаходиться в пункті View (Вид | Вигляд) головного меню програми. Серед цих панелей можна встановити:

• Standard (Стандартная | Стандартна) - основна панель інструментів (більш детально описано далі). Для того, щоб приховати або показати цю панель можна скористатись комбінацією клавіш Ctrl+7;

• Formatting (Форматирование | Форматування) - панель інструментів форматування комірок;

• Chart (Диаграммы | Діаграми) - панель інструментів для побудови і редагування діаграм;

• Control Toolbox (Элементы управления | Елементи керування) - панель інструментів для встановлення елементів керування;

• Drawing (Рисование | Малювання) - панель інструментів побудови графічних об'єктів;

• External Data (Внешние данные | Зовнішні дані) - панель інструментів підпрограми для доступу до зовнішніх баз даних та інформаційних Web-серверів;

• Forms (Формы | Форми) - панель інструментів для побудови екранних форм;

• Formula Auditing (Зависимости | Залежності)- панель інструментів для виявляення помилок у формулах;

• List (Список) - панель інструментів для роботи із списками (див.: розділ 7 даної частини посібника);

• Picture (Настройка изображения | Настройка зображення) - панель інструментів для редагування растрових графічних зображень, які поміщені в електронну таблицю;

• PivotTable (Сводные таблицы | Зведені таблиці) - панель інструментів для створення зведених таблиць з декількох списків даних або (і) баз даних;

• Protection (Защита | Захист) - панель інструментів для захисту комірок або цілих робочих аркушів від несанкціонованого редагування даних;

• Reviewing (Рецензирование | Рецензування) - панель інструментів для роботи з примітками;

• Task Pane (Область задач | Область завдань) - спеціалізована панель задач, що відображається на відміну від попередніх панелей у правій частині вікна програми (рис. 8.1д) і її положення змінити неможливо. Призначення даної панелі та порядок виконання операцій із нею повністю аналогічне до однойменної панелі задач у Microsoft Word, описаної в третьому розділі сьомої частини посібника;

• Text To Speech (Текст и речь | Текст та мовлення) - панель інструментів для озвучування вмістимого комірок;

• Visual Basic - панель інструментів мови програмування Visual Basic;

• Watch Window (Окно контрольного значения | Вікно контрольного значення) - специфічна панель інструментів у вигляді спеціального вікна для спостереження за вмістом візуально та структурно віддалених комірок. Наприклад, для одночасного відображення вмісту комірок, що знаходяться на різних робочих аркушах і, навіть, в різних робочих книгах, але використовуються у спільних формулах. За

замовчуванням ця панель відображається у вигляді залежного вікна (рис. 8.2) в середині програмного вікна Microsoft Excel. Її також можна розмістити, як звичайну панель інструментів, під заголовком програмного вікна, але в цьому випадку значно зменшується ділянка для відображення самого робочого аркуша (рис. 8.1.г). У вікні (панелі) спостереження за вмістом комірок відображається наступна інформація: назва книги (Book Puc. 8.2. Вікно Watch Window

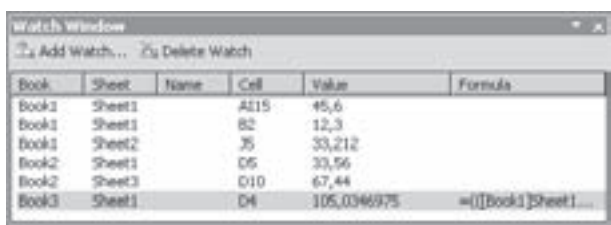

Таблиця 8.1

(Книга)) та аркуша (Sheet (Лист | Аркуш)), на якому знаходиться комірка, її власна назва (Name (Имя | Ім'я)) (якщо вона встановлена для даної комірки) та адреса на аркуші (Cell (Ячейка | Клітинка)), значення, що міститься в комірці (Value (Значение | Значення)) та формула (Formula (Формула)), що обчислює це значення (якщо в даній комірці значення не абсолютне, а обчислюється за формулою). Для того, щоб додати нову комірку до списку спостережуваних, її потрібно зробити активною (встановити курсор миші на ній у робочому аркуші) або відмітити, якщо декілька комірок розміщені підряд та у вікні (панелі) Watch Window (Окно контрольного значения | Вікно контрольного значення) вибрати піктограму Add Watch... (Добавить контрольное значение... | Додати контрольне значення). Відкривається додаткове вікно, де слід вибрати командну кнопку Add (Добавить | Додати). Щоб видалити комірку із списку спостережуваних, її потрібно виділити у вікні Watch Window (Окно контрольного значения | Вікно контрольного значення) і вибрати піктограму Delete Watch (Удалить контрольное значение | Видалити контрольне значення);

• Web (Веб-вузол) - панель інструментів для безпосереднього доступу до ресурсів Internet;

• Word Art - панель інструментів для роботи з художнім текстом WordArt (аналогічно до панелі Word);

• Customize... (Настройка...) - дозволяє вводити в панель інструментів інші додаткові піктограми інструментів. Виконується аналогічно до відповідної команди Word (див. розділ 10.2 частина 7 даного посібника).

Більшість інструментів панелі Standard (Стандартная) та Formatting (Форматирование) повністю аналогічні до відповідних піктограм текстового процесора Microsoft Word (див. розділ 3.1, 5.1, 5.2 частина 7 даного посібника). Особливі піктограми цих панелей описані в таблиці 8.1.

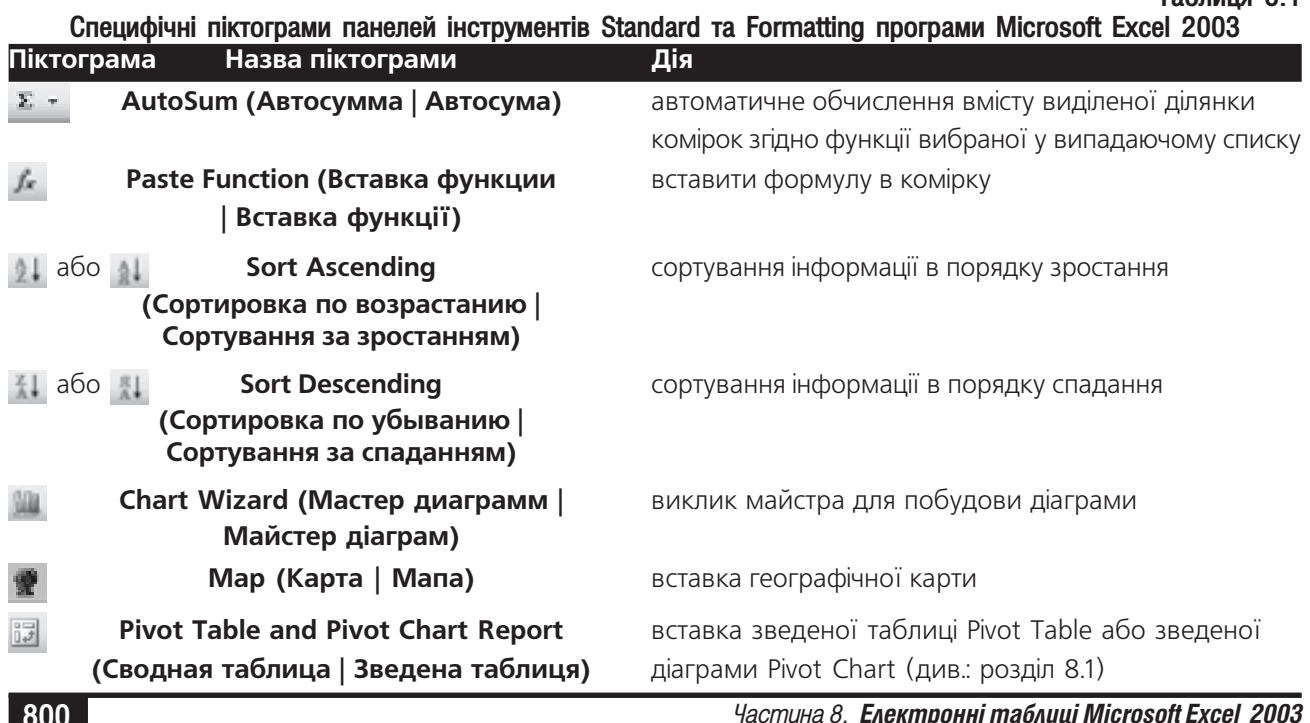

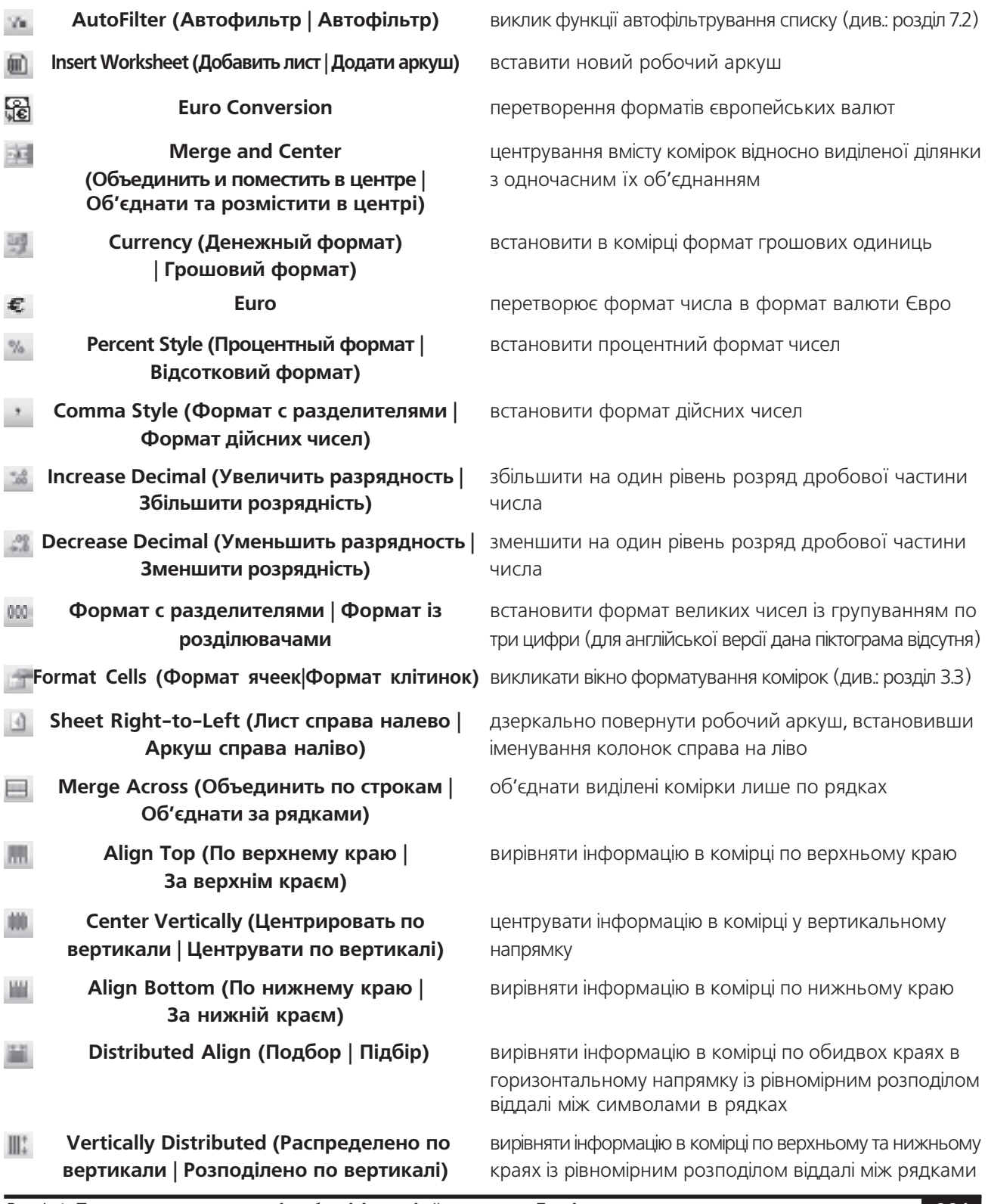

Розділ 1. Поняття про електронні таблиці. Інтерфейс програми Excel

Нижче піктографічного меню переважно розміщується спеціальний **рядок набору формул (Formula** Bar) (рис. 8.1.в), який призначений для введення формул в активну комірку. В лівій частині цього рядка знаходиться **адресне поле (Name Box)** (рис. 8.1.3), де показується адреса активної комірки або виділеної ділянки комірок (через символ ":" (двокрапка)).

Контекстне меню рядка набору формул аналогічне контекстному меню робочого аркуша електронної таблиці. Нижче рядка набору формул знаходиться вікно активного робочого аркуша електронної таблиці. Зверху і зліва у цьому вікні знаходяться заголовки рядків і колонок. Контекстне меню заголовків рядків, колонок та комірок робочого аркуша складається з наступних команд:

• Cut (Вырезать | Вирізати) - вирізати виділену ділянку в буфер обміну даними (для перенесення фрагменту);

• Сору (Копировать | Копіювати) - скопіювати виділену ділянку в буфер обміну даними;

• Paste (Вставить | Вставити) - вставити на дану робочу сторінку вмістиме буфера обміну даними;

• Paste Special... (Специальная вставка... | Спеціальна вставка...) - вставити об'єкт в певному форматі або зв'язати його з програмою-джерелом (див. розділ 11 частина 3.3);

• Insert (Добавить ячейки | Додати клітинки) - вставити новий рядок або колонку;

• Delete (Удалить | Видалити) - знищити рядок, колонку;

• Clear Contents (Очистить содержимое | Очистити вміст) - очистити вміст виділених рядків (колонок);

• Format Cells... (Формат ячеек... | Формат клітинок...) - викликати вікно форматування комірок (див.: розділ ??????);

• Row Height... (Высота строки... | Висота рядка...) - встановити числове значення висоти рядка;

• Column With... (Ширина столбца... | Ширина стовпця...) - встановити числове значення ширини виділених колонок;

• Hide (Скрыть | Приховати) - встановити виділені колонки (рядки) невидимими;

• Unhide (Отобразить | Відобразити) - показати невидимі колонки (рядки).

Справа і знизу від електронної таблиці знаходяться стандартні для Windows-програм лінійки прокрутки вікна. Контекстні меню лінійок прокрутки аналогічні контекстному меню робочого аркуша.

З лівого боку від нижньої лінійки прокрутки знаходяться ярлики робочих аркушів (рис. 8.1.ж). Вони використовуються для зміни активності робочих аркушів таблиці. Для цього досить вибрати лівою клавішею миші відповідний аркуш. Крім цього, перехід між робочими аркушами можна здійснювати комбінаціями клавіш Ctrl+PaqeDown - перехід на наступний аркуш та Ctrl+PaqeUp - на попередній аркуш.

За замовчуванням в Excel 2003 робоча книга складається з трьох аркушів, хоч можна встановити до 255 робочих аркушів. Для того, щоб створити нові аркуші, потрібно виділити при натиснутій клавіші Shift таку кількість ярликів існуючих аркушів, скільки їх потрібно додати (один виділяти не потрібно) та натиснути комбінацію клавіш Shift+F11 або Alt+Shift+F1 (для створення аркуша діаграми - F11, а аркуша макроса -

Ctrl+F11), вибрати піктограму [11] або в пункті головного меню Insert (Вставка) команду Worksheet (Лист | Аркуш). Можна також в контекстному меню ярлика аркуша вибрати команду Insert... (Добавить... |

Додати...). В цьому випадку відкривається діалогове вікно, де слід встановити тип аркуша і натиснути кнопку Ok. В даному діалоговому вікні можна вибрати: Worksheet (Лист | Аркуш) - робочий аркуш електронної таблиці, Chart (Диаграмма | Діаграма) - аркуш із діаграмою та інші шаблони аркушів. В цьому вікні можуть бути присутні піктограми для створення аркушів на основі певних шаблонів (якщо вони встановлені при інсталяції).

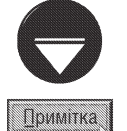

Новий робочий аркуш завжди створюється перед активним. Для того, щоб змінити положення робочого аркуша, досить за технологією Draq and Drop перетягнути його ярлик в потрібне положення в списку.

Для знищення робочого аркуша слід викликати на його ярлику контекстне меню і вибрати команду Delete (Удалить | Видалити). Можна також скористатись командою Delete Sheet (Удалить лист | Видалити аркуш) з пункту головного меню Edit (Правка). При цьому відбувається знищення активного робочого

аркуша. В будь-якому випадку, якщо на аркуші містилась інформація, то відкривається попереджувальне діалогове вікно, де слід вибрати командну кнопку Delete (Удалить | Видалити). Якщо користувачу потрібно знищити відразу кілька аркушів, то необхідно виділити їх ярлики, утримуючи клавішу Ctrl - для несуміжних аркушів, або **Shift** - для ярликів аркушів, розміщених підряд.

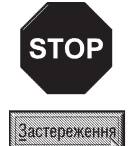

Операція знишення робочого аркуша не може бути відмінена командою **Undo (Отменить | Скасувати)** або комбінацією клавіш Сtrl+Z, тому перед її виконанням користувач повинен переконатись, що на знищуваних аркушах не має важливої інформації.

За замовчуванням назви робочих аркушів встановлюються Sheet1 (Лист1 | Аркуш 1), Sheet2 (Лист2 | Аркуш 2), Sheet3 (Лист3 | Аркуш 3) і т.д. Така назва робочого аркуша мало інформативна, оскільки по ній важко судити про характер розміщеної в ньому інформації. Тому на практиці їх часто перейменовують, даючи їм таку назву, щоб вона відразу вказувала на вміст робочого аркуша. Для зміни назви робочого аркуша потрібно викликати на його ярлику контекстне меню і вибрати команду Rename (Переименовать **| Перейменувати)**, або двічі натиснути ліву клавішу миші на цьому ярлику. Можна також в пункті меню **Format (Формат)** вибрати підпункт Sheet (Лист | Аркуш), а в ньому команду Rename (Переименовать **| Перейменувати)**. У будь-якому випадку в назві ярлика з'являється курсор, який дозволяє відредагувати його ім'я. Іменем робочого аркуша може бути будь-який набір символів до 127, крім ":" (двокрапка), "?", "\*","/", "\", "[", "]". Не бажано (хоча й не заборонено) в імені аркуша використовувати також символ "!". Крім цього, потрібно звернути увагу на те, щоб ім'я робочого аркуша було якомога коротшим, щоб зручніше було переходити між аркушами через їх ярлики. Але разом з тим назва аркуша повинна бути такою, щоб було зрозуміло про його вміст.

Крім вищеописаних команд в контекстному меню ярликів робочих аркушів можуть бути присутніми команди: Move or сору... (Переместить/скопировать...) Перемістити або копіювати...) - скопіювати вміст робочого аркуша на інший аркуш (відкривається вікно, де слід вказати назву цільового аркуша), Select All Sheets (Выделить все листы | Виділити всі аркуші) - виділити всі аркуші робочої книги, View Code (Исходный текст | Вихідний текст) - викликати вікно Microsoft Visual Basic для створення тексту програми макросу.

Найнижчу лінійку вікна займає рядок статусу (рис. 8.1.є). В цьому рядку вказано стан готовності ЕхсеІ, тип даних в активній комірці, результат обчислення однієї зі статистичних функцій для виділеної ділянки, стан клавіш Caps Lock та Num Lock та ін. Вид статистичної функції в рядку статусу для обчислення значень у виділеній ділянці встановлюється через контекстне меню рядка статусу. В даному меню можна вибрати:

• None (Нет | Немає) - не використовувати ніяких функцій для обчислення;

• Average (Среднее | Середнє) - середнє арифметичне числових значень у виділеній ділянці;

• Count (Количество значений | Кількість значень) - кількість виділених комірок, в яких міститься будь-яка інформація;

• Count Nums (Количество чисел | Кількість чисел) - кількість виділених комірок, в яких містяться числові дані;

- Мах (Максимум) максимальний елемент у виділених комірках;
- Min (Минимум | Мінімум) мінімальний елемент у виділених комірках;
- Sum (Сумма | Скма) сума всіх числових значень виділених комірок.

Зверху над вертикальною та справа від горизонтальної лінійок прокрутки знаходяться спеціальні мітчики (рис. 8.1.е), які призначені для розбиття вікна електронної таблиці на дві або чотири частини. Для цього встановлюємо курсор миші на один із мітчиків, при цьому він повинен набути форми + або + + Натискаємо ліву клавішу миші і, не відпускаючи її, перетягуємо мітчик. Для переміщення курсора між розділеними частинами вікна використовуються клавіші F6 - на наступну частину або Shift+F6 - попередню.

Ще одним важливим елементом інтерфейсу Microsoft Excel 2003, як і Microsft Word 2003, є смарт-теги (див. розділ 2 та 3 сьомої частини посібника), які значно спрощують виконання багатьох задач та керування даними.

#### Створення та редагування електронних **РОЗДІЛ 2** таблиць в Excel. Автозаповнення

## 2.1. Створення, відкриття та збереження робочої книги та робочого простору

При відкритті програми Excel, автоматично відкривається нова робоча книга з іменем за замовчуванням **Book1 (Книга1)**. Якщо користувачу потрібно створити нову робочу книгу в процесі роботи з програмою, то потрібно натиснути комбінацію Ctrl+N або в стандартній панелі інструментів вибрати піктограму [п. При цьому створюється робоча книга із шаблоном за замовчуванням Workbook (Рабочая книга | Книга). Для створення нової робочої книги можна також в пункті меню File (Файл) вибрати команду New... (Создать... **| Створити...)**. В цьому випадку відкривається панель задач (рис. 8.1.д), де в розділі New (Создание | Створення) потрібно вибрати команду Blank Workbook (Чистая книга | Нова книга).

Якщо користувачу потрібно створити нову робочу книгу на основі даних однієї із існуючих книг, то в цьому ж розділі панелі задач потрібно вибрати команду From existing workbook (Из имеющийся книги **| 3 існуючої книги)**. Крім цього, нову робочу книгу можна створити на основі готових шаблонів документів, вибравши в розділі Templates (Шаблоны | Шаблони) тієї ж панелі задач команду On my computer... (На моем компьютере... | На моєму комп'ютері...). Відкривається вікно зі списком шаблонів розділених на дві закладки. Якшо жоден із шаблонів користувачу не підходить, то його можна завантажити із спеціального Web-вузла Microsoft або будь-якого іншого Internet-вузла. Для цього потрібно в роздлі Templates (Шаблоны | Шаблони) панелі задач вибрати команду On me Web sites... (На моих веб-узлах | На моїх вебвузлах...). Відкривається спеціальне вікно мережевого оточення, яке дозволяє шукати файли та папки на web-серверах, наче на локальних та мережних дисках. Крім цього, можна вказати вручну URL-адресу (див. розділ 8.6 третьої частини посібника) шаблону в полі File Name (Имя файла | Ім'я файлу). Нещодавно використовувані шаблони можна також швидко вибрати у розділі Recently used templates (Последние использовавшиеся шаблоны | Нещодавно використані шаблони) панелі задач вікна Microsoft Excel.

Microsoft Excel має багатовіконний інтерфейс. При цьому кожна робоча книга відкривається в окремому вікні. Кількість відкритих вікон не обмежена і залежить лише від ресурсів ПК. Перехід між вікнами здійснюється через лінійку задач, або шляхом вибору відповідної назви робочої книги в пункті меню **Window (Окно**) Вікно) чи комбінаціями клавіш: Ctrl+F6 - на наступне вікно, або Ctrl+Shift+F6 - на попереднє вікно. Комбінація клавіш Ctrl+F5 переводить вікно робочої книги з повноекранного режиму в нормальний (Ctrl+F9 - згортає вікно, а Ctrl+F10 - максимізує). Для переміщення без миші вікна робочої книги в нормальному режимі використовується комбінація клавіш Ctrl+F7 (Ctrl+F8 - дозволяє змінювати розміри вікна).

Для того, щоб відкрити створену раніше робочу книгу, потрібно вибрати в пункті меню File (Файл) команду **Open (Открыть | Відкрити)**, або в стандартній панелі інструментів піктограму В. Можна також скористатись комбінацією клавіш Ctrl+O. В будь-якому випадку відкривається стандартне для Windowsпрограм вікно **Open (Открыть | Відкрити)**, де слід вибрати відповідну папку, а в ній - потрібний файл робочої книги. В правій частині вікна може бути представлена спеціальна панель попереднього перегляду документу, яка встановлюється командою Preview (Просмотр | Перегляд), із випадаючого списку, що відкривається піктограмою <sub>ЕН</sub> -. Крім цього, можна встановити режим видачі статистичної інформації про даний документ, що відкривається командою Properties (Свойства | Властивості) з цього ж випадаючого списку. Щоб закрити панель швидкого перегляду або властивостей документу потрібно вибрати у випадаючому списку піктограми = « будь-яку іншу команду.

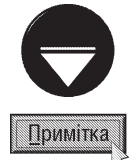

Якщо користувач весь час працює із одними і тими ж робочими книгами, то можна встановити режим автоматичного їх відкриття під час завантаження Microsoft Excel. Для цього потрібно помістити файли цих робочих книг в спеціальну папку XLStart, яка знаходиться в папці Microsoft Office, що є підпапкою Program Files. В цьому випадку при завантаженні Excel відкриваються файли із цієї папки, а нова робоча книга відкриватись не буде.

Якщо потрібно відкрити робочу книгу, з якою користувач недавно працював, то ім'я її файлу можна вибрати в списку останніх використовуваних файлів, який знаходиться в нижній частині меню пункту File (Файл).

Для того, щоб записати створену робочу книгу на диск, потрібно в пункті меню **File (Файл)** вибирати команду Save (Сохранить | Зберегти) або піктограму | в стандартній панелі інструментів. Можна також скористатись комбінаціями клавіш Ctrl+S або Shift+F12.

При цьому, якщо для файлу робочої книги ще не встановлено ім'я, то з'явиться стандартне для Windows-програм вікно Save As (Сохранить как | Збереження документа), де слід вказати папку та ім'я файлу робочої книги і натиснути кнопку **Save (Сохранить | Зберегти)**. Якщо ж у файла робочої книги ім'я вже встановлене, то дана команда лише перезапише зроблені у ньому зміни на диск, без виведення додаткових вікон.

Для встановлення додаткових параметрів запису, потрібно у вікні Save As (Сохранить как | Збереження документа) вибрати командну кнопку Tools (Сервис | Сервіс) і у випадаючому меню, що з'явиться, вибрати команду General Options... (Общие параметры... | Загальні параметри), При цьому відкриється додаткове вікно, де можна вказати:

• опція Always create backup (Всегда создавать резервную копию | Завжди створювати резервну копію) – встановлює режим, при якому в разі запису на диск нової версії файлу робочої книги попередня копія записується в bak-файл;

• поле Password to open: (пароль для открытия файла: | Пароль для відкриття:) - дозволяє за допомогою паролю захистити файл робочої книги від несанкціонованого доступу. При цьому, не ввіши правильний пароль, користувач не зможе відкрити або переглянути вміст файлу робочої книги;

• поле Password to modify: (пароль резрешения записи: | Пароль дозволу запису:) - дозволяє за допомогою паролю захистити файл робочої книги від внесення в нього змін. При цьому можна без перешкод відкрити та переглянути вміст робочої книги;

• опція Read-only recommended (рекомендовать доступ только для чтения | рекомендувати доступ лише для читання) - забороняє в майбутньому редагувати даний файл, тобто, в дану робочу книгу не можливо буде внести зміни.

Інколи виникає потреба змінити ім'я вже існуючого файлу робочої книги. Для цього в пункті меню File (Файл) потрібно вибрати команду Save As... (Сохранить как... | Зберегти як...), або натиснути функціональну клавішу F12. При цьому з'являється вищеописане вікно Save As (Сохранить как | Збереження документа), де потрібно вказати нове ім'я файлу.

Для того, щоб закрити файл робочої книги, потрібно в пункті меню File (Файл) вибрати команду Close (Закрыть | Закрити), або натиснути комбінацію клавіш Ctrl+F4 або Ctrl+W. Якщо при цьому в робочій книзі зроблено зміни, які не збережені на диску, то при закритті вікна програма перепитує чи записати ці зміни на диск (Yes (Да | Так) або No (Нет | Hi)).

#### Автоматичне збереження зроблених у файлі змін

Процесор електронних таблиць Microsoft Excel, як і інші продукти Microsoft, має засіб автоматичного запису зроблених в робочій книзі змін на диск. Цей засіб дозволяє запобігти втраті не збережених змін файлу робочої книги у випадку виникнення аварійних ситуацій.

Для того, щоб встановити режим автоматичного збереження змін у файлі, потрібно в пункті меню Tools (Сервис | Сервіс), вибрати команду Options... (Параметры... | Параметри...). Відкривається вікно, де потрібно вибрати закладку Save (Сохранение | Збереження) (рис. 8.3). В цій закладці необхідно відмітити опцію Save AutoRecover info every: (Сохранять данные для автовосстановления каждые: | Автозбереження кожні:) та вказати час в хвилинах, через який буде відбуватись автоматичне збереження змін в документі.

При автозбереженні дані записуються не в файл робочої книги, а в спеціальний файл автовідновлення, шлях до якого вказується в полі AutoRecover save location: (Каталог данных для автовосстановления: | Каталог даних для автозбереження:) (рис. 8.3). В цьому файлі знаходяться незбережені дані, що втрачені в вихідній книзі. Якщо вихідну книгу пошкоджено, то дані можна відновити з файлу автовідновлення.

#### Посібник користувача ПК

В цьому випадку, при наступному завантаженні програми Microsoft Excel відкриваються файли робочих книг із незбереженими даними та спеціальною панеллю в лівій частині вікна програми. В цій панелі буде відображатись список відновлених файлів робочих книг і користувачу пропонується зберегти втрачені дані. Якщо користувач не бажає записувати незбережені зміни у вихідному файлі книги, то він може відмовитись від операції збереження, вибравши командну кнопку **Close (Закрыть | Закрити)**, що знахиться в панелі автовідновлення.

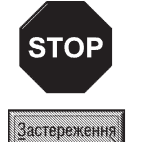

Засіб автозбереження не є заміною команди Save (Сохранить | Зберегти), тому при закритті робочої книги її все одно потрібно зберігати.

| Settings<br>57 Save AutoRecover Info every:<br>AutoRecover save locations | 10 - Regulas                                       |
|---------------------------------------------------------------------------|----------------------------------------------------|
|                                                                           | C/Documents and Settings/Jher L Tide/Application C |
|                                                                           |                                                    |

Рис. 8.3. Закладка Save вікна Options

Якщо користувач бажає вимкнути функцію автозбереження лише для однієї робочої книги, залишивши її включеною для інших, то її слід зробити активною та в закладці Save (Сохранение | Збереження) (рис. 8.3) відмітити опцію Disable AutoRecover (Отключить автовосстановление | Вимкнути автозбереження).

#### Створення робочих ділянок

Якщо користувач постійно працює з кількома робочими книгами одночасно, то йому постійно доводиться виконувати одні і ті ж монотонні процедури відкриття робочих книг. Щоб полегшити роботу користувача в таких ситуаціях, в Excel використовується спеціальна структура - робочий простір (Workspace). В одному файлі робочого простору можна помістити звертання до кількох робочих книг, що дозволить при відкритті робочого простору автоматично відкривати всі робочі книги, які вона об'єднує. Такий файл можна використати для того, щоб об'єднати кілька робочих книг, з якими користувач постійно працює, причому в потрібному йому порядку і з тими робочими аркушами, які він найчастіше використовує.

Для того, щоб створити робочу ділянку необхідно:

1) відкрити всі робочі книги, які потрібно об'єднати в робочий простір, і розмістити їх в такому порядку, в якому вони повинні відкриватись при завантаженні файла робочого простору;

#### 2) вибрати в пункті меню File (Файл) команду Save Workspace... (Сохранить рабочую область... | Зберегти робочу область...);

3) відкривається однойменне діалогове вікно, де слід вказати ім'я файла робочого простору.

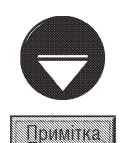

Зверніть увагу на те, що в файлі робочого простору зберігаються не самі робочі книги, а лише зв'язки з ними. Крім цього запам'ятовується порядок чергування робочих книг та аркушів в кожному з них. Якщо внесено зміни в одну із електронних таблиць, то слід виконати звичайну процедуру збереження робочої книги.

Якщо потрібно, щоб робочий простір відкривався автоматично при завантаженні Excel, то, як і у випадку із робочими книгами, його файл слід помістити в спеціальну папку XIStart.

#### Публікація робочих книг у web-документи

Як ми вже повідомляли пакет програм Microsoft Office 2003 тісно інтегрований із всесвітньою мережею Internet. Не є виключенням табличний процесор Microsoft Excel. Наприклад, будь-яку робочу книгу можна зберігати у вигляді web-сторінок Internet.

Для цього потрібно в пункті меню File (Файл) вибрати команду Save as Web Page... (Сохранить как веб-страницу... | Зберегти як веб-сторінку). Відкривається вікно подібне до звичайного Windowsвікна збереження документів, де в полі Save as type: (Тип файла: | Тип файлу:) вказано Web page (Beб-

страница | Веб-сторінка). За замовчуванням в HTML-документ поміщається вся робоча книга (відмічено опцію **Entire Workbook (всю книгу | усю книгу)**), але користувач може записати лише активний аркуш, відмітивши опцію Selection: sheet (выделенное: лист | виділення: Аркуш). Крім цього, у web-сторінку можна записати лише виділені комірки (способи виділення описані в розділі 2.2), відмітивши опцію (або Selection: <діапазон> (выделенное:<діапазон> | виділення: <діапазон>, <діапазон> - це діапазон адрес виділених комірок.

Зазвичай web-документ, створений із електронних таблиць Excel, у браузері доступний лише для перегляду без можливості внесення в нього змін. Якщо потрібно дозволити внесення даних в цей документ (**інтерактивні дані**), то у вікні збереження документу у вигляді web-сторінки необхідно відмітити опцію Add interactivity (Добавить интерактивность | Додати інтерактивність) та натиснути командну кнопку Publish... (Опубликовать... | Опублікувати...). Відкривається додаткове вікно, де в розділі Viewing optiond (Параметры просмотра | Параметри перегляду) потрібно відмітити опцію Add interactivity with: (Добавить: | Додати:) і у випадаючому списку справа вибрати відповідний інтерактивний режим: Spreadsheet functionality (Работа с электронными таблицами | Робота з електронними таблицями) - дозволити вводити в комірки нові значення для отримання нових результатів обчислень за існуючими в документі формулами (самі формули змінювати не можна) або здіснювати фільтрування списків (див. розділ 7.2 даної частини посібника), PivotTable functionality (Работа со сводными таблицами | Робота зі зведеними таблицями) - дозволити змінювати розташування рядків та стовбців зведеної таблиці (див. розділ 8.1 даної частини посібника) або оновлення даних із джерела та Chart functionality (Работа с диаграмами **| Робота з діаграмами)** - дозволити операції з інтерактивними діаграмами (див. розділ 5.1 даної частини посібника). Для того, щоб створена web-сторінка автоматично відкрилась у браузері, у цьому ж додатковому вікні слід відмітити опцію Open published web page in browser (Открыть страницу в обозревателе | Відкрити сторінку у браузері).

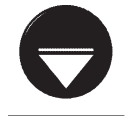

Для роботи у браузері з електронними таблицями, діаграмами та зведеними таблицями, що інтерактивно опубліковані на web-сторінці, потрібно встановити браузер Microsoft Internet Explorer версії не нижче 4.1 та відповідну ліцензію Microsoft Office.

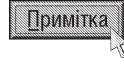

Якщо користувач бажає вказати заголовок створюваної web-сторінки, що буде відображатись в рядку заголовка браузера, то у вікні збереження електронної таблиці потрібно вибрати командну кнопку Change Title... (Изменить... | Змінити...) і в наступному вікні ввести цей заголовок

## 2.2. Переміщення по робочому аркуші. Введення та редагування даних

Переміщення по електронній таблиці здійснюється перш за все за допомогою миші, використовуючи лінійки прокрутки. Як правило, курсор миші має форму широкого плюса. Крім цього у вікні робочого аркуша може бути ще два курсори, керовані клавіатурою. Перший (основний) курсор у вигляді прямокутної рамки обводить ділянку однієї з комірок. При цьому він вказує на активну комірку. Другий курсор - у вигляді вертикальної лінії, може знаходитись або в рядку набору формул (рис. 8.1.в), або всередині активної комірки.

Якщо в даний момент в робочому аркуші є лише один основний курсор, то його можна переміщати по таблиці за допомогою клавіш керування курсором "←", "↑", "→", "↓". Але коли з'являється ще й другий курсор, то дані клавіші використовуються для переміщення саме другого курсору. В цьому випадку переміщення головного курсору здійснюється клавішами: **Enter** - на одну комірку вниз, **Tab** - на одну комірку вправо, Shift+Enter - на одну комірку вверх, Shift+Tab - на одну комірку вліво.

Переміщення в комірку з певною адресою можна здійснити також вказавши її адресу в спеціальному полі, що знаходиться лівіше рядка набору формул (рис. 8.1.3) і натиснувши клавішу Enter. Можна також скористатись функціональною клавішею F5 або комбінацією клавіш Ctrl+G (в пункті меню Edit (Правка) команда **GoTo... (Перейти...)**). В будь-якому випадку відкривається діалогове вікно **GoTo (Перейти)**, де в полі Reference: (Ссылка: | Посилання:) слід вказати адресу потрібної комірки і натиснути ОК. Якщо потрібна комірка знаходиться на іншому робочому аркуші, то перед її адресою слід вказати назву відповідного робочого аркуша і символ "!" ("знак оклику"). Наприклад, Sheet2!D45 - комірка, що знаходиться на робочому аркуші Sheet2 і має адресу D45.

В таблиці 8.2 представлені всі комбінації "гарячих клавіш" для переміщення по робочому аркуші електронної таблиці.

Таблиця 8.2

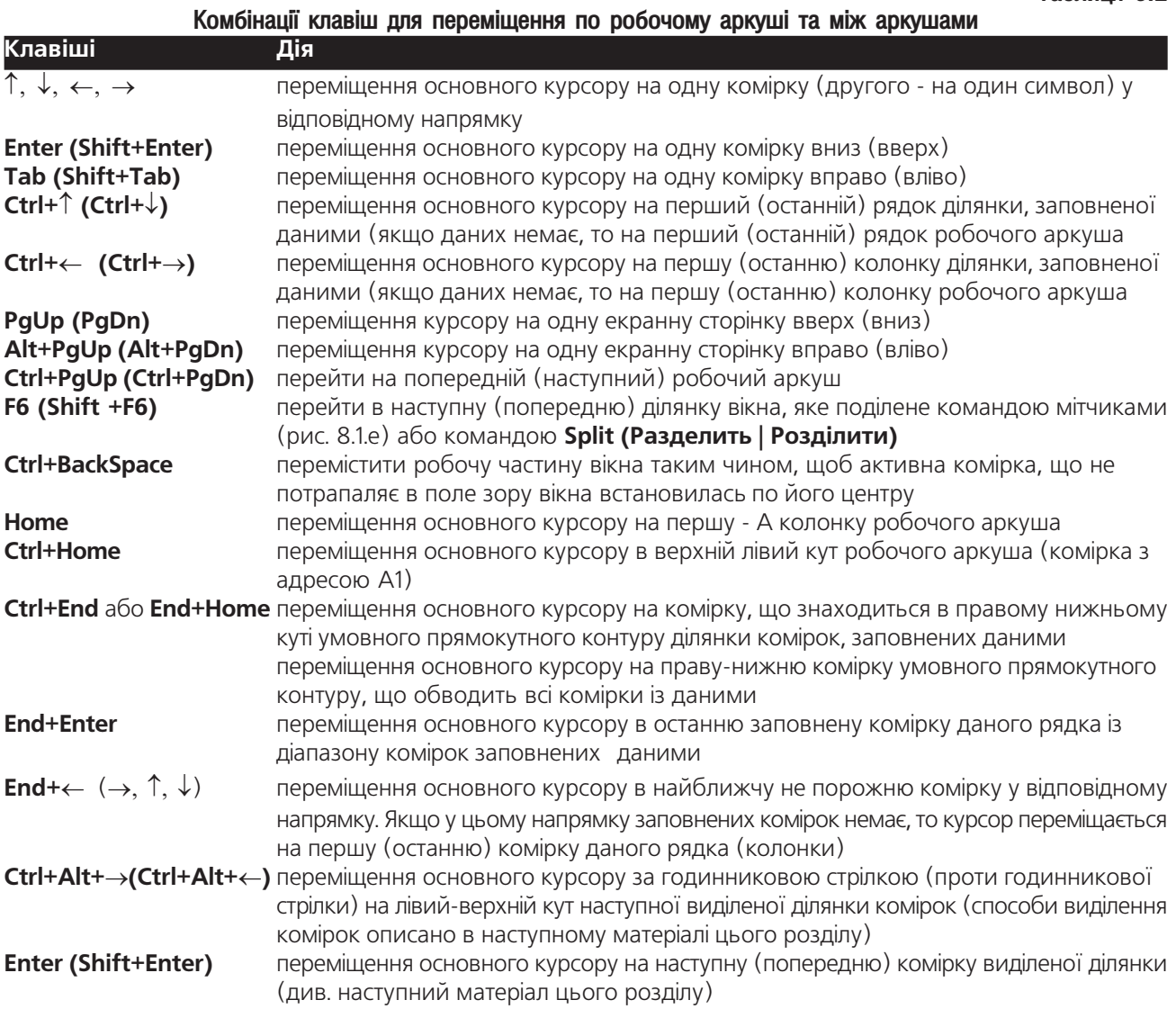

#### Правила введення даних в комірки електронної таблиці

Інформацію в комірки електронної таблиці можна вводити як безпосередньо в активну комірку, так і в рядок набору формул (рис. 3.1.в). Для цього слід встановити основний курсор на потрібну комірку і натиснути ліву клавішу миші в рядок набору формул. Після цього ввести потрібне значення. Для того, щоб продовжити введення тексту в ту ж саму комірку з нового рядка, необхідно натиснути комбцінацію клавіш Alt+Enter.

Якщо в комірці, куди користувач безпосередньо вводить нове значення, раніше вже знаходилась інформація, то вона автоматично знищується. Для редагування вмісту комірки потрібно встановити на неї

курсор і в рядку набору формул відредагувати її вміст. Можна також редагувати значення безпосередньо в комірці. Для цього потрібно відмітити відповідну комірку і вибрати клавішу F2, або двічі натиснути ліву клавішу миші на відповідній комірці. При цьому всередині комірки з'являється курсор, який дозволяє змінити вміст комірки.

При введенні інформації в комірки таблиці, Excel автоматично встановлює форматування вводимих значень. При цьому всі дані, над якими можна проводити обчислення (числа, грошові та процентні одиниці, дата, час і т.д.) за замовчуванням вирівнюються по правому краю комірок, а текстова інформація - по лівому краю.

Для того, щоб Excel правильно автоматично встановлював формат вводимої інформації, потрібно використовувати наступні правила:

• в одну комірку можна ввести до 255 символів тексту;

• якщо потрібно, щоб вводиме число сприймалось як текст, то перед введенням числа необхідно ввести символ апострофа (одинарні лапки);

• символ між цілою та дробовою частиною десяткового дробу визначається в налаштуваннях національних стандартів панелі керування ОС Windows (див.: розділ 9.11 третьої частини посібника). За замовчуванням для стандартів України приймається "," ("кома");

• звичайні дроби вводяться в форматі:

#### <ціла частина> <чисельник>/<знаменник>, наприклад, "1 2/5";

• якщо звичайний дріб менший за одиницю, то замість цілої частини обов'язково слід вказувати цифру "0" (нуль), в іншому випадку дане число сприйметься як дата. Наприклад, "0 1/3" - якщо в цьому випадку цілу частину не вказати, то в комірці з'явиться дата 1 березня поточного року;

• якщо потрібно ввести процентні дані, то після відповідного числа слід вказати символ"%". При певних налаштуваннях конфігурації Microsoft Escel число при введені із знаком "%" може домножуватись на 100. Для встановлення такого режиму необхідно в пункті меню Tools (Сервис | Сервіс) вибрати команду **Options (Параметры... | Параметри...)**. При цьому відкривається вікно, де слід вибрати закладку **Edit** (Правка), а тоді зняти відмітку із опції Enable automatic percent entry (Автоматический ввод процентов | Автоматичний ввід відсотків);

• введеня грошових одиниць здійснюється в форматі, встановленому в налаштуваннях національних стандартів ОС Windows (див.: розділ 9.11 третьої частини посібника). Для України за замовчуванням приймається:

#### <число> грн.;

• введення від'ємних чисел здійснюється в форматі, встановленому в налаштуваннях національних стандартів ОС Windows (див.: розділ 9.11 третьої частини посібника). Для України за замовчуванням приймається:

#### або

## - <число>.

## (<число>),

тобто число взяте в звичайні дужки також сприймається як від'ємне;

• для введення числа в експоненціальному (науковому) стилі потрібно вказати наступний формат:

#### <число>е<ступінь>

або для від'ємного ступеня

#### <число>е<-ступінь>.

При цьому літеру "е" потрібно вводити в латинському режимі розкладки клавіатури. Приклади: "3,523e3", "12,345e-4", "1,345e-12";

• дані типу "дата" вводяться в форматі, встановленому в налаштуваннях національних стандартів ОС Windows (див.: розділ 9.11 третьої частини посібника). Для України за замовчуванням приймається:

#### або

## дд/мм/рррр,

дд.мм.рррр,

де дд - одна (дві) цифра вказує день, мм - номер місяця (одна або дві цифри), рррр - номер року (допускається як двозначне, так і чотиризначне число);

• якщо не вказати значення року (дд/мм або дд.мм), то приймається поточний рік;

• Excel сприймає дані як дату починаючи з 1 січня 1900 року (1.1.1900). При введенні більш ранньої дати інформація сприймається як текст;

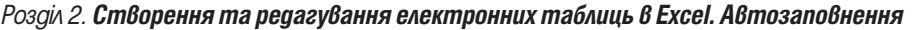

809

• допускається введення довгої дати. При цьому назва місяця вказується першими трьома літерами його повної назви, наприклад

або

#### 14 cep 2005, 13 кві 04;

• для введення в комірку значення поточної дати потрібно натиснути комбінацію клавіш Ctrl+";" ("крапка з комою" на алфавітному блоці клавіатури);

• дані типу "час" вводяться в форматі, встановленому в налаштуваннях національних стандартів ОС Windows (див.: розділ 9.11 третьої частини посібника). Для України за замовчуванням приймається:

#### **FF:XX:CC,**

де гг - дві (одна) цифри вказує годину, xx - хвилини (одна або дві цифри) та сс - секунди;

- якщо в часових даних не вказати секунди (гг:хх), то приймається значення "00";
- якщо число вказати в форматі "гг:", то приймається нульове значення хвилин та секунд;

• для введення в комірку значення поточного (системного) часу потрібно натиснути комбінацію клавіш Ctrl+Shift+";" ("крапка з комою" на алфавітному блоці клавіатури);

• допускається введення в одній комірці одночасно дати та часу. При цьому першою вводиться дата, а тоді через пропуск - час (наприклад "16/08/2005 14:40").

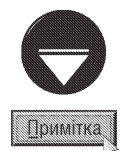

В Microsoft Excel дійсні числа запам'ятовуються із точністю до 15 цифр. Наприклад, якщо ввести число 123 234 545 333 345 564 (18 цифр), то воно запам'ятовується як 123 234 545 333 345 000

В Microsoft Excel накладаються наступні обмеження на числові значення:

- найбільше додатнє число:  $9.9 \cdot 10^{307}$ ;
- найменше від'ємне число: -9.9·10307;
- найменше додатне число:  $1.10^{-307}$ .
- найбільше від'ємне число: -1·10-307.

. "Нколи після введення числа в комірку замість цього значення виводиться послідовність символів. "#####". Це означає, що ширина комірки замала для відображення даного значення. Щоб усунути цей недолік, досить розширити ширину колонки, перетягнувши її праву межу за заголовок колонки.

## 2.3. Операції з даними в Microsoft Excel

В Microsoft Excel, як і в будь-якій іншій Windows-програмі всі операції (копіювання, перенесення знищення і т.д.) виконуються над активним компонентом (в даному випадку коміркою). Для того, щоб вони виконувались одночасно над декількома компонентами (комірками) їх спочатку потрібно виділити. В даному розділі розглянемо способи виділення даних, а після цього основні операції над ними в Excel.

#### Виділення діапазонів комірок

В Excel є можливість виділення відразу кількох діапазонів комірок одночасно. Для цього слід відмітити перший діапазон, а всі наступні виділяти при натиснутій клавіші Ctrl.

Найзручнішим способом виділення невеликої кількості комірок є їх виділення за допомогою натиснутої лівої клавіші миші, або комбінацією клавіші Shift та клавіш керування курсором. При цьому можна використовувати всі клавіші, представлені в таблиці 8.2 (додатково слід натискувати Shift). Крім цього, в Ехсеl для виділення діапазону комірок існує досить багато різних способів, а саме:

• встановити основний курсор на першу комірку діапазону, натиснути клавішу Shift і, не відпускаючи її, вибрати лівою клавішею миші останню комірку потрібного діапазону;

• встановити основний курсор на першу комірку діапазону, натиснути клавішу F5 або Ctrl+G і у вікні, що відкриється, вказати адресу останньої комірки. Після цього натиснути клавішу **Shift** і, не відпускаючи її, вибрати лівою клавішею миші кнопку ОК;

• вказати діапазон комірок, які слід виділити, в спеціальному вікні, зліва від рядка набору формул

(рис. 8.1.ж) у форматі <лівий верхній кут>:<правий нижній кут> (наприклад, А3:F7);

• встановити основний курсор в початкову комірку потрібного діапазону, натиснути клавішу F8 і клавішами керування курсором виділити весь діапазон. Потім повторно натиснути клавішу F8. Якщо поряд із цим діапазоном потрібно виділити ще один, то слід натиснути комбінацію клавіш **Shift+F8**, перемістити курсор на його початкову комірку, а тоді натиснути F8 та повторити попередні дії. Таким чином можна виділяти необмежену кількість віддалених між собою діапазонів;

• для виділення діапазону комірок із даними, що розміщені поряд (відділені від інших даних порожніми рядками та колонками) потрібно встановити основний курсор на будь-яку комірку цього діапазону та натиснути комбінацію клавіш Ctrl+Shift+8 (на алфавітно-цифровій клавіатурі);

• для виділення всіх комірок, які мають коментарі, потрібно натиснути комбінацію клавіш Ctrl+Shift+O  $(nirepa "O")$ :

• для виділення цілого рядка (колонки) потрібно натиснути ліву клавішу миші на його (її) заголовку;

• для виділення цілого рядка потрібно натиснути комбінацію клавіш Shift+<пропуск>;

• для виділення цілої колонки потрібно натиснути комбінацію клавіш Ctrl+<пропуск>;

• для того, щоб разом із виділеним об'єктом (діаграмою, графічним об'єктом, коміркою масиву і т.д.) виділити всі інші об'єкти розмішені на робочому аркуші, потрібно натиснути комбінацію клавіш Ctrl+Shift+<nponyck>;

• для виділення цілого робочого аркуша, слід натиснути ліву клавішу миші на спеціальному мітчику, що знаходиться вище заголовків рядків та лівіше від заголовків колонок. Можна також скористатись комбінацію клавіш Ctrl+A;

• для того, щоб у виділеному раніше рядку залишити виділення лише для комірок, вміст яких відрізняється від значення, що введене в активній комірці, потрібно натиснути комбцінацію клавіш Ctrl+"\". Причому, якщо активна комірка порожня, то виділеними залишаться всі непорожні комірки;

• так само, щоб у виділеній раніше колонці комірок залишити виділеними лише комірки, що відрізняються від активної, потрібно натиснути комбцінацію клавіш Ctrl+Shift+"\" (Ctrl+"|");

• для виділення масиву даних (матриця, ряд), що одержаний в результаті обчислення за формулами обробки масивів (див. розділ 4.2) потрібно поставити курсор на одну із його комірок та натиснути комбінацію клавіш Ctrl+" /":

• для того, щоб виділити комірки адреси яких безпосередньо використовуються у формулі (див.: розділ 4.2) потрібно встановити курсор на комірку, що містить дану формулу та натиснути комбінацію клавіш Ctrl+"[" (відкрита прямокутна дужка);

• так само, щоб виділити комірки, адреси яких не лише безпосередньо але й побічно (через інші формули) використовуються у формулі, потрібно натиснути комбінацію клавіш Ctrl+Shift+'[' (Ctrl+'{');

• для того, щоб виділити комірки, що містять формули, які безпосередньо використовують адресу активної комірки, слід натиснути комбінацію клавіш Ctrl+"]" (закрита прямокутна дужка);

• так само, щоб виділити комірки, що містять формули, які не лише безпосередньо але й побічно (через інші формули) використовують адресу активної комірки, потрібно натиснути Ctrl+Shift+']' (Ctrl+'}');

• для того, щоб у виділеному діапазоні зняти виділення із прихованих комірок (залишити виділеними лише видимі) потрібно натиснути комбінацію клавіш Alt+';' (крапка з комою).

Якщо потрібно виділити кілька робочих аркушів, то слід вибрати ярлик першого робочого аркуша, а тоді всі наступні робочі аркуші при натиснутій клавіші Ctrl. Якщо кілька потрібних аркушів ідуть в списку підряд, то можна виділити перший, а тоді натиснути Shift і, не відпускаючи його, вибрати лівою клавішею миші останній робочий аркуш із необхідного діапазону. Можна також скористатись комбінаціями клавіш: Ctrl+Shift+PageUp - виділити поточний і попередній аркуш та Ctrl+Shift+PageDown - поточний та наступний.

В Excel є також можливість виділення "особливих" комірок у всій робочій книзі або в попередньо виділеному діапазоні комірок. Для цього потрібно натиснути клавішу F5 або Ctrl+G (можна в меню Edit (Правка) вибрати команду GoTo (Перейти | Перейти)). При цьому відривається вікно, де потрібно вибрати командну кнопку Special (Выделить... | Виділити...). Відкривається вікно (рис. 8.4), де потрібно вибрати критерій, за яким будуть виділятись комірки:

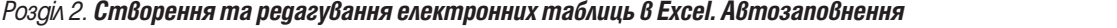

• Comments (примечания | примітки) - виділяти лише комірки, що містять примітки (див.: розділ 2.6);

• Constants (константы | константи) - виділяти лише непорожні комірки, що містять будь-які значення крім формул. Можна ще більше звузити критерій виділення, вказавши тип даних в цих комірках: **Numbers (числа) - числа, Text (текст) -** текст, Logical (логические | логічні) - логічні дані (див. розділ 4.1);

• Formulas (формулы  $|$  формули) - виділяти лише комірки, що містять формули (див.: розділ 4.2). Як і для попереднього параметру можна звузити критерій виділення, вказавши тип результату, що визначає формула. Але в цьому випадку можна застосувати додатковий параметр Errors (ошибки | помилки) формули з помилками;

• Blanks (пустые ячейки | пусті клітинки) - виділяти лише порожні комірки;

• Current region (текущая область | поточну область) виділяти прямокутний діапазон навколо активної комірки. Межа навколо діапазону визначається порожніми рядками та колонками навколо заповнених комірок;

• Current array (текущий массив | поточний масив) виділяти масив, до якого належить активна комірка;

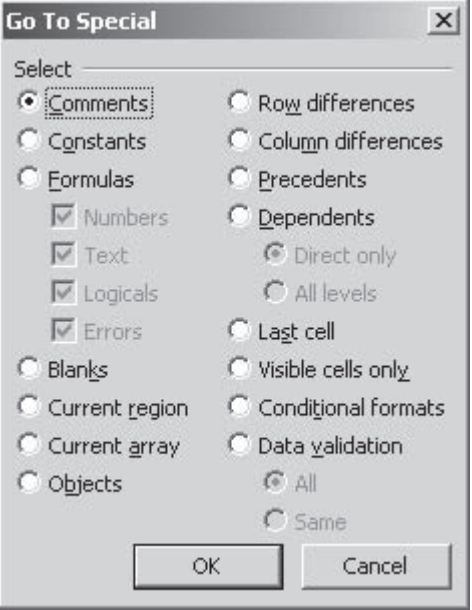

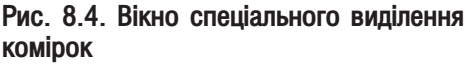

• Row differences (отличия по строкам | відмінності за рядками) - аналізує вибрану множину комірок і виділяє ті, які відрізняються від інших в кожному рядку;

• Column differences (отличия по столбцам | відмінності за стовпцями) - аналізує вибрану множину комірок і виділяє ті, які відрізняються від інших в кожній колонці;

• Dependents (зависимые ячейки | залежні клітинки) - виділяти комірки з формулами, в яких є посилання на активну комірку або вибрані комірки. При цьому можна вибрати або безпосередньо пов'язані комірки (Direct only (только непосредственно | лише безпосередньо)), або залежні комірки будь-якого  $\alpha$ јаня (All kevels (на всех уровнях | на всіх рівнях));

• Last cell (последняя ячейка | останню клітинку) - виділяти праву нижню комірку діапазону комірок із даними або встановленим користувачем форматуванням;

• Visible cells only (только видимые ячейки | лише видимі клітинки) - виділяти лише видимі комірки (не виділяти приховані комірки);

• Conditional formats (условные форматы | умовні формати) - виділяти лише комірки, до яких застосовано умовне форматування (див.: розділ 3.4);

• Data validation (проверка данных | перевірка даних) - виділяти лише комірки, для яких проводиться перевірка допустимих даних. При цьому можна вибрати: **All (все | ycix)** - виділити всі такі комірки, або **Same (такие же | цих самих)** - тільки ті комірки, для яких встановлені ті ж правила перевірки, що й для активної комірки.

#### Приховування рядків, колонок та аркушів

Однією із специфічних опреацій над даними, що використовуються в програмах обробки електронних таблиць є приховування окремих рядків та колонок. Дану операцію, наприклад, використовують щоб приховати несуттєві дані при створенні звітів. Іншим прикладом може бути приховування конфіденційних даних від інших осіб, якщо на аркуші також присутні і загальнодоступні дані. В цьому випадку після приховування потрібно додатково захистити робочий аркуш (див.: розділ 3.3), щоб інші користувачі не змогли їх відобразити.

Для приховання окремого рядка або колонки достатньо на нього встановити курсор та натиснути  $\kappa$ омбінацію клавіш Ctrl+9 для приховування колонки або Ctrl+0 (цифра "0") - рядка. Можна також в пункті меню Format (Формат) вибрати підпункт Column (Столбец | Стовпець) для приховування колонки або

Row (Строка | Рядок) - рядка, а тоді команду Hide (Скрыть | Приховати). Крім цього, команду Hide (Скрыть | Приховати) можна вибрати в контекстному меню заголовка колонки (рядка). Для приховання декількох рядків або колонок їх попередньо потрібно виділити, а тоді виконати одну із вищеописаних операцій.

Шоб відобразити приховані рядки (колонки) потрібно виділити сусідні з ними (попередні та наступні) та натиснути комбінацію клавіш Ctrl+Shift+9 для відображення колонки або Ctrl+Shift+0 (цифра "0") рядка. Можна також в пункті меню Format (Формат) вибрати підпункт Column (Столбец | Стовпець) для відображення колонки або Row (Строка | Рядок) - рядка, а тоді команду Unhide (Отобразить | Відобразити). Цю ж команду можна вибрати в контекстному меню заголовків виділених рядків чи колонок.

В деяких випадках в користувача виникає потреба приховати цілі робочі аркуші. Для цього їх потрібно виділити (зробити активним, якщо він один) і в пункті меню **Format (Формат)** вибрати підпункт Sheet (Лист | Аркуш), а в ньому команду Hide (Скрыть | Приховати).

.<br>Для відображення прихованих аркушів потрібно в пункті меню **Format (Формат)** вибрати підпункт **Sheet (Лист | Аркуш)**, а в ньому команду Unhide (Отобразить | Відобразити). При цьому відкривається вікно із списком прихованих аркушів робочої книги, де слід вибрати аркуш, який потрібно відобразити.

#### Копіювання та переміщення інформації в Microsoft Excel

Існує багато способів копіювання та переміщення інформації в таблицях, що складають робочу книгу. 1-й спосіб

Через буфер обміну. Для цього слід виділити потрібний діапазон даних і тоді вирізати або скопіювати його в буфер обміну даними. Це можна зробити командою **Сору (Копировать | Копіювати)** для копіювання чи Cut (Вырезать | Вирізати) для перенесення із пункту меню Edit (Правка), контекстного або піктографічного меню. Можна також скористатись комбінаціями клавіш Ctrl+C (скопіювати) або Ctrl+X (вирізати). Тоді, встановити курсор в початкову комірку діапазону, куди слід помістити інформацію, і вибрати команду Paste (Вставить | Вставити) із пункту меню Edit (Правка), контекстного або піктографічного меню. Можна також скористатись комбінацією клавіш Ctrl+V.

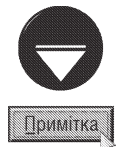

Нагадаємо, що в Ехсе! 2000 можна використовувати офісний буфер обміну даними і одночасно поміщати в нього до 12 різних об'єктів. Для відкриття його вікна потрібно в пункті меню View (Вид) вибрати команду Toolbars (Панели инструментов), а в ній Clipboard (Буфер обмена). Детально роботу з офісним буфером обміну описано в розділі 4.1. попередньої частини посібника.

#### 2-ий спосіб

За технологією Drug and Drop. Для цього потрібно виділити відповідний діапазон комірок, тоді встановити курсор миші на межу цього діапазону. При цьому він повинен набути форми нахиленої стрілки. Потім натиснути ліву клавішу миші і, не відпускаючи її, перетягнути в потрібне місце. В результаті відбудеться перенесення вмісту комірок в іншу ділянку електронної таблиці. Для копіювання вмісту комірок послідовність дій така ж, але при цьому слід утримувати натиснутою клавішу Ctrl.

#### 3-ий спосіб

Одноразове копіювання виділених (або активної) комірок за допомогою комбінації клавіш Ctrl+T. Після натискування цієї комбінації клавіш потрібно перейти в цільову комірку та натиснути клавішу **Enter**.

Для копіювання вмісту сусідньої комірки, що знаходиться зверху над активною можна скористатись комбінацією клавіш Ctrl+' (апостроф) або Ctrl+Shift+' (апостроф).

#### 4-ий спосіб

Використовується для копіювання, або перенесення в іншу робочу книгу, або на інший робочий аркуш вмістимого даного аркуша. Для цього слід викликати контекстне меню ярлика даного робочого аркуша і вибрати команду Move or Сору... (Переместить/скопировать | Перемістити або скопіювати). Відкривається вікно, де в полі То Book: (в книгу: | до книги:) слід вказати назву робочої книги, куди слід здійснити копіювання (перенесення) інформації. Після цього в полі Before Sheet: (перед листом: | перед аркушем:) слід вказати назву робочого аркуша, куди відбувається копіювання (перенесення). Для виконання

операції копіювання необхідно відмітити опцію **Create а Сору (Создавать копию | Створити копію)**, а для перенесення - залишити її не відміченою. Потрібно зауважити, що дана команда здійснює копіювання (перенесення) цілого робочого аркуша, а тому, для копіювання діапазону комірок краще скористатись буфером обміну даними.

#### Спеціальна вставка із буфера обміну даними

Не завжди потрібно повне копіювання вибраного діапазону комірок в діапазон призначення. Наприклад. при копіюванні комірок, що містять формули, інколи потрібно скопіювати лише їх результати, а не самі формули. Для виконання подібних операцій потрібно використовувати копіювання через буфер обміну даними, але замість операції вставки використовувати спеціальну вставку, яка реалізується командою Paste Special... (Специальная вставка... | Специальна вставка...) із пункту меню Edit (Правка). Якщо в буфері обміну даними знаходиться діапазон комірок Microsoft Excel, то відкривається вікно (рис. 8.5), де можна вибрати наступні параметри вставки:

• All (все | vce) - вибір даної опції аналогічний звичайній команді вставки:

• Formulas (формулы | формули) - копіюються формули та їх результати але без збереження формату комірок;

• Values (значения | значення) - копіюються результати обчислення формул без збереження формату комірок:

• Formats (форматы | формати) - копіюються лише атрибути форматування комірок;

• Comments (примечания | примітки) - копіюються лише примітки до комірок;

• Validation (условия на значения | умови на значення) - копіюються правила перевірки даних (див.: розділ  $3.4)$ ;

• All except borders (без рамки) - копіюється все за виключенням рамок навколо комірок;

• Column with (ширины столбцов | ширини стовпців) - копіюється лише інформація про ширину колонок;

• Formulas and number formats (формули и форматы чисел | формули й формати чисел) - копіюються формули та формати чисел але не значення;

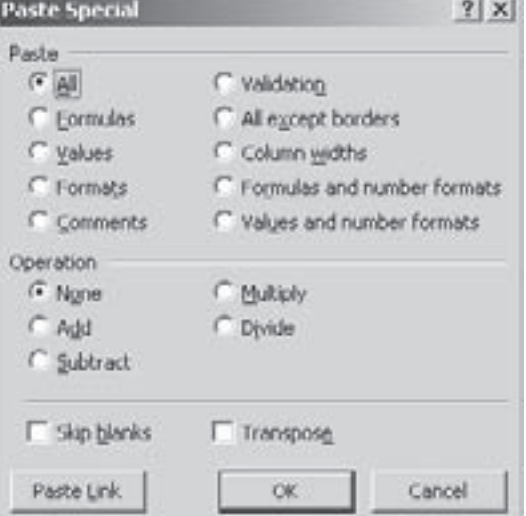

Рис. 8.5. Вікно спеціальної вставки

• Values and number formats (значения и форматы чисел | значення й формати чисел) копіюються результати обчислень та формати чисел, але не самі формули.

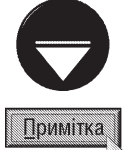

Вікно спеціальної вставки, зображене на рисунку 8.5 з'являється лише у випадку, коли в буфері обміну даними знаходяться комірки електронної таблиці. В інших випадках відкривається звичайне вікно спеціальної вставки, аналогічне до відповідного вікна Microsoft Word (див.: розділ 4.2 сьомої частини посібника).

За допомогою вікна спеціальної вставки (рис. 8.5) можна не лише здійснювати особливу вставку із буфера обміну даними, але й автоматично виконувати певні математичні операції між даними із буфера та вмістом цільових комірок. Наприклад, можна до значень, що знаходяться в комірках, в які здійснюється вставка, додати значення комірок із буфера обміну даними. При цьому можливі наступні операції: None (нет | немає) - вставити дані із буфера поверх значень цільових комірок, Add (сложить | скласти) дадати до значень в комірках, Subtract (вычесть | відняти) - відняти від значень в комірках, Multiply (умножить | помножити) - помножити на значень в комірках або Divide (разделить | розділити) поділити значення в комірках на значення в буфері обміну даними.

814

Якщо у вікні спеціальної вставки (рис. 8.5) відмітити опцію Skip blanks (пропускать пустые ячейки | пропускати пусті клітинки), то порожні комірки із буфера обміну даними вставлятись не будуть. Крім цього в даному вікні присутня опція **Transpose (транспонировать | транспонувати)**, яка дозволяє при вставці поміняти місцями значення рядків та колонок із буфера обміну даними.

#### Знишення вмісту комірок

Для знищення вмісту комірок, потрібно виділити їх, а тоді скористатись одним із способів:

- натиснути клавішу Delete;
- в контекстному меню вибрати Clear Contents (Очистить содержимое | Очистити вміст);

• в пункті меню Edit (Правка) вибрати підпункт Clear (Очистить | Очистити), а в ньому команду Contents (Содержимое | Вміст).

Якщо скористатись останнім способом, то можна знищувати не саму інформацію, а, наприклад, лише форматування комірки (інформація залишиться) і т.д. При цьому, в підпункті **Clear (Очистить | Очистити)** пункту Edit (Правка) можна вибрати:

- Formats (Форматы | Формати) знищити лише форматування комірки, а саму інформацію залишити;
- Contents (Содержимое | Вміст) знищити дані в комірці;
- Notes (Примечания | Примітки) знищити примітку до комірки;
- **All (Bce | Усе)** повне очищення комірки (від даних, їх формату та приміток).

#### Знищення та вставка комірок в електронній таблиці

В Excel слід відрізняти поняття знищення вмісту комірок та знищення самих комірок. На перший погляд ці операції виглядають однаковими, але під час знищення вмісту комірок знищується лише інформація (формат, коментар) в них, а самі комірки залишаються (положення сусідніх комірок не змінюється), тоді як

при знищенні комірок - знищуються комірки разом з інформацією. Сусідні ж комірки знизу, або справа переміщаються на місце знищених. При цьому адреси цих комірок також змінюються.

Для знищення діапазону комірок необхідно їх виділити і в пункті меню **Edit (Правка)**, або в контекстному меню вибрати команду Delete... (Удалить... | Видалити...). Можна також натиснути комбінацію клавіш Ctrl+ "-". В будь-якому випадку відкривається діалогове вікно, показане на рисунку 8.6, де слід вибрати одну із опцій:

• Shift Cells Left (ячейки со сдвигом влево | клітинки зі зсувом вліво) - знищити комірки, перемістивши на їх місце сусідні комірки справа;

• Shift Cells Up (ячейки со сдвигом вверх | клітинки зі зсувом вгору) - знищити комірки, перемістивши на їх місце сусідні комірки знизу;

• Entire Row (строку | рядок) - знищити рядки, на яких знаходяться виділені комірки;

• Entire Column (столбец | стовпець) - знищити колонки, на яких знаходяться виділені комірки.

Для знищення цілого рядка або колонки можна скористатись командою **Delete (Удалить | Видалити)** із контекстного меню заголовків рядків та колонок.

Для виконання зворотньої операції - вставка комірок в робочий аркуш таблиці потрібно виділити комірки, перед, або над якими слід вставити нові, і в пункті меню Insert (Вставка) вибрати команду Cells... (Ячейки... | Клітинки...). Можна також в контекстному меню виділених комірок вибрати команду **Insert...** (Добавить ячейки... | Додати клітинки...), або просто натиснути комбінацію клавіш Ctrl+"+" (на алфавітно цифровій клавіатурі Ctrl+Shift+"="). В будь-якому випадку відкривається вікно (рис. 8.7), де можна вибрати:

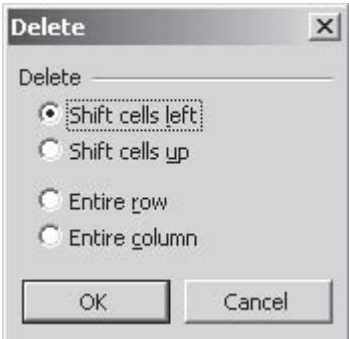

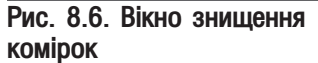

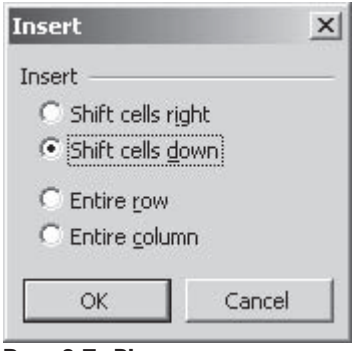

Рис. 8.7. Вікно вставки нових комірок

Розділ 2. Створення та редагування електронних таблиць в Excel. Автозаповнення

• Shift Cells Right (ячейки, со сдвигом вправо | клітинки зі зсувом вправо) - вставити комірки, перемістивши існуючі вправо;

• Shift Cells Down (ячейки, со сдвигом вниз | клітинки зі зсувом вниз) - вставити комірки, перемістивши існуючі вниз;

• Entire Row (строку | рядок) - вставити рядок перед виділеними комірками;

• Entire Column (столбец | стовпець) - вставити колонку перед виділеними комірками.

Рядок (колонку) в робочий аркуш можна також вставити, виділивши рядок (колонку), перед якими необхідно вставити новий (нову) і вибрати в контекстному меню його (її) заголовка команду Insert (Добавить | Додати клітинки).

#### Пошук та заміна інформації в комірках

Для того, щоб знайти потрібну інформацію в комірках таблиці, потрібно натиснути комбінацію клавіш Ctrl+F, або Shift+F5. Можна також в пункті меню Edit (Правка) вибрати команду Find (Найти | Знайти). При цьому відкривається вікно (рис. 8.8), де в полі Find what: (Найти: | Знайти:) вказати потрібну нам інформацію. При цьому можна скористатись шаблонами "\*" та "?", які замінюють невідомі символи в тексті ("?" заміняє лише один символ).

Крім цього в нижній частині вікна можна вказати додаткові параметри пошуку. Якщо додаткові параметри у вікні (рис. 8.8) не відображаються, то слід вибрати командну кнопку Options>> (Параметры>> | Параметри>>).

Після цього, у випадаючому списку Within: (Шукати:) потрібно вказати діапазон пошуку: Sheet (на  $a$ ркуші | на листе) - на активному робочому аркуші, або Workbook (у книзі | в книге) - у всій робочій книзі. В наступному випадаючому списку Search: (Просматривать: | Переглядати:) потрібно вказати напрямок пошуку: by Rows (по строкам | за рядками)

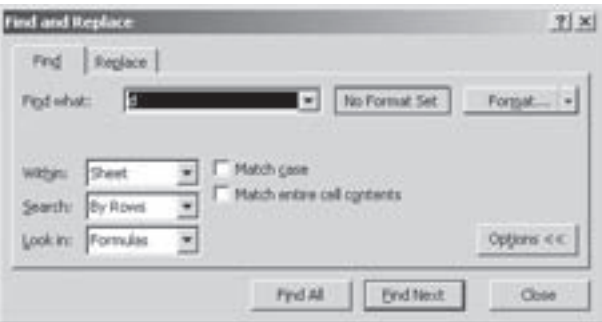

Рис. 8.8. Вікно пошуку інформації

- по рядках або **by Columns (по столбцам | за стовпцями)** - по колонках таблиці. Тоді, у випадаючому списку Look in: (Область поиска: | Область пошуку:) потрібно вказати місцезнаходження шуканої інформації в комірках: Formulas (формулы) - шукати у формулах та у значеннях комірок що не містять формул, Values (значения) - у результатах обчислення формул, що зберігаються в комірках або Comments (примечания) - серед приміток до комірок.

Крім цього у вікні є дві додаткові опції:

• Match case (Учитывать регистр | Враховувати регістр) - розрізняти великі і малі літери в потрібному тексті;

• Find entire cells only (Ячейка целиком | Клітинка цілком) - коли потрібно, щоб у комірці було лише значення, вказане в полі Find what: (Найти: | Знайти:) і ніякої іншої інформації.

Користувач може також обмежити пошук за форматуванням шуканих комірок. Для цього потрібно вибрати командну кнопку Format... (Формат...) (рис. 8.8). В результаті чого відкривається звичайне вікно форматування комірок (див.: розділ 3.3), де потрібно встановити всі обмеження пошуку за форматуванням. Параметри форматування можна встановити за зразковою коміркою. Для цього у випадаючому списку в правій частині кнопки Format... (Формат...) (рис. 8.8) потрібно вибрати команду Choose Format From Cell... (Выбрать формат из ячейки... | Вибрати формат із клітинки...). В результаті чого зникає діалогове вікно пошуку і курсор набуває форми  $\sqrt{2}$ . Цим курсором потрібно вибрати комірку, звідки беремо зразок форматування. Після цього знову з'являється вікно пошуку інформації (рис. 8.8) із встановленими параметрами форматування.

Для того, щоб відмінити обмеження пошуку за форматом комірок, потрібно в цьому ж випадаючому

списку кнопки Format... (Формат...) (рис. 8.8) вибрати команду Clear Find Format (Очистить формат поиска | Очистити формат пошуку).

Вказавши всі необхідні параметри пошуку, потрібно натиснути командну кнопку Find Next (Найти далее | Знайти далі), для того, щоб розпочати пошук. Для того, щоб знайти одночасно всі входження вказаного фрагменту, потрібно вибрати кнопку Find All (Найти все | Знайти все). Якщо потрібно повторити операцію останнього пошуку, то можна скористатись функціональною клавішею Shift+F4.

У вікні Find (Найти) є також закладка Replace (Заменить | Замінити), яка перетворює дане вікно у вікно заміни знайденої інформації на іншу. Дане вікно можна також викликати комбінацією клавіш Ctrl+H, або командою Replace... (Заменить... | Замінити...) з пункту меню Edit (Правка).

Закладка Replace (Заменить) відрізняється від попередньої (рис. 8.8) наявністю поля Replace with: (Заменить на: | Замінити на:), де слід вказати текст, на який замінюється знайдена інформація. Вказавши параметри для пошуку та заміни, потрібно натиснути кнопку Find Next (Найти далее | Знайти далі). Курсор потрапляє на перше входження потрібного тексту в електронну таблицю. Якщо користувачу потрібно замінити цей текст, то слід натиснути кнопку Replace (Заменить | Замінити). В іншому випадку - натиснути кнопку Find Next (Найти далее | Знайти далі) для пошуку наступного входження тексту. Кнопка Replace All (Заменить все | Замінити все) дозволяє замінити даний текст по всій електронній таблиці.

#### Відміна та повторення останньої виконаної операції

B Excel, як і в інших програмах Microsoft Office можна використовувати команду відміни декількох останніх виконаних операцій. Проте, не кожну операцію в Microsoft Excel можна відмінити. Наприклад, ми вже повідомляли, що знищення робочих аркушів відмінити не можна.

Для того, щоб відмінити останню виконану операцію можна скористатись стандартною для Windowsпрограм комбінацією клавіш Ctrl+Z, командою Undo (Отменить | Скасувати) із пункту меню Edit (Правка) або піктограмою <sup>зав</sup>. При цьому можна відмінити кілька останніх виконаних операцій до найближчої операції, що не підлягає відміні.

Відмінені операції можна виконати повторно комбінацією клавіш Ctrl+Y або F4, командою Redo

(Повторить | Повторити) із пункту меню Edit (Правка) чи піктограмою [\*\*]. Якщо відмінених операцій не було, то дана команда приведе до повторення останньої операції, що виконував користувач (але не для всіх операцій). Деякі виконані користувачем операції (наприклад, знищення даних із комірки) можна також повторити комбінацією клавіш Alt+Enter.

## 2.4. Операції автозаповнення вмісту комірок

#### Автокопіювання (Автоповторення)

Ехсеl дає можливість швидкого дублювання значення, введеного в одну із сусідніх комірок. Цю операцію ще називають **автокопіюванням (AutoCopy)** або **автоповторенням**. Найпростіше її виконатують за допомогою миші та спеціального мітчика автозаповнення, який знаходиться в правому нижньому куті рамки основного курсору (активної комірки). Він має форму чорного квадрату.

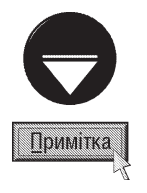

В україномовній та російськомовній літературі немає чіткого розмежування між термінами автоматичного копіювання та заповнення діапазону комірок рядом значень (списком). Тому досить часто в літературі під терміном автозаповнення (в даному посібнику автокопіювання) розуміють автоматичне копіювання вмісту комірок, а заповнення рядом значень або списком називають автозавершенням (в даному посібнику використовується також термін автозаповнення). В цьому немає нічого дивного, оскільки обидві ці операції є підвидами однієї функції - автозаповнення (AutoFill).

Для виконання операції автокопіювання за допомогою миші необхідно ввести потрібне значення в першу комірку діапазону, тоді встановити курсор миші на мітчик автозаповнення (таким чином, щоб він

 $P$ оз $q$ іл 2. Створення та редагування електронних таблиць в Excel. Автозаповнення

набув форми символу "+" ("плюс")). Після цього - натиснути ліву клавішу і, не відпускаючи її, перетягнути на весь діапазон комірок. В результаті, весь діапазон заповнюється значенням, що знаходилось в першій комірці.

Для автоматичного копіювання значення в діапазон комірок за допомогою меню, потрібно ввести значення в одну з крайніх його комірок (першу або останню), а тоді виділити весь діапазон. Після цього в пункті меню Edit (Правка) вибрати підпункт Fill (Заполнить | Заповнити), а в ньому команду, яка буде вказувати напрямок заповнення:

• Down (Вниз) - скопіювати значення, яке знаходиться в першій комірці виділеного діапазону в сусідні - вниз від неї. Можна також скористатись комбінацією клавіш Ctrl+D;

• Right (Вправо | Праворуч) - скопіювати значення, яке знаходиться в першій комірці виділеного діапазону в сусідні - вправо від неї. Можна також скористатись комбінацією клавіш Ctrl+R;

• Up (BBepx | Bropy) - скопіювати значення, яке знаходиться в останній комірці виділеного діапазону в сусідні - вверх;

• Left (Влево | Ліворуч) - скопіювати значення, яке знаходиться в останній комірці виділеного діапазону в сусідні - вліво від неї.

В Excel можна також здійснювати автоматичне копіювання значення в декілька діапазонів комірок, що віддалені один від одного. Для цього спочатку потрібно виділити відповідні діапазони (див. розділ 2.3), тоді ввести в рядку набору формул (рис. 8.1.в) значення, яким слід заповнити ці діапазони, та натиснути комбінацію клавіш **Ctrl+Enter**.

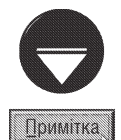

Операцію автокопіювання можна використати також для копіювання вмісту діапазонів комірок на інші робочі аркуші. Для цього слід виділити діапазон комірок із даними на аркуші (виділені комірки обов'язково повинні становити суцільний діапазон), з якого потрібно скопіювати інформацію, а тоді всі аркуші (див. розділ 2.3), куди слід скопіювати вміст комірок. Тоді в пункті меню Edit (Правка) вибрати підпункт Fill (Заполнить | Заповнити), а в ньому - команду Across Worksheet... (По листам... | По аркушах...). Відкривається вікно, де слід вказати, що саме копіювати на інші аркуші: Contents (только содержимое | лише вміст) - лише дані з комірок, Formats (только формат | лише формати) - формат комірок або All (полностью | повністю) - дані та формат комірок.

В підпункт **Fill (Заполнить | Заповнити)** присутня також команда Justify (Выровнять | Вирівняти), яка дозволяє текстову інформацію, яка створена за допомогою автокопіювання, розмістити так, щоб вона повністю займала комірки по їх ширині.

#### Автозавершення (Автозаповнення)

В Excel є дуже схожа на автокопіювання операція **автозаповненя (AutoFill)**, яку ще називають автозавершенням. Але, на відміну від попередньої, автозавершення (автозаповнення) здійснює заповнення діапазону комірок не копією вмістимого першої комірки, а різними значеннями, які відповідають певному ряду або належать до відповідного списку. Це дозволяє значно автоматизувати та пришвидшити процес введення інформації в комірки, якщо правила її змінювання підпорядковуються певній закономірності.

Для заповнення діапазону комірок певним рядом чисел або списком, за допомогою миші потрібно в перші 2-6 комірок ввести початкові значення ряду. Причому, кількість комірок, в які потрібно вводити значення, залежить від складності закону (математичної формули) за яким ці значення змінюються (для стандартних списків цю кількість можна обмежити лише двома-трьома комірками). Після цього слід виділити комірки, в які введено перші значення ряду або списку, яким потрібно заповнити діапазон. Тоді встановити курсор миші на мітчик автозаповнення, натиснути ліву клавішу і перетягнути курсор на весь діапазон потрібних комірок.

Операцію автозавершення можна також виконати за допомогою головного меню. Для цього слід ввести початкове значення ряду чисел або списку, помістити в цю комірку основний курсор та виділити діапазон сусідніх комірок, на які повинно поширюватись автозаповнення. Після чого в пункті меню **Edit** (Правка) вибрати підпункт Fill (Заполнить | Заповнити), а в ньому команду Series... (Прогрессия... | Прогресія...). При цьому відкривається однойменне вікно (рис. 8.9), де в розділі Туре (Тип) слід вказати тип прогресії для заповнюваних комірок:

• Linear (арифметическая | арифметична) - арифметична прогресія, тобто наступне значення

Частина 8. Електронні таблиці Microsoft Excel 2003

елементу утворюється шляхом додавання до значення в попередній комірці величини кроку (поле Step value  $($ Шаг: | Крок:) $)$ ;

• Growth (геометрическая | геометрична) геометрична прогресія, тобто наступне значення елементу утворюється шляхом множення значення в попередній комірці на величину кроку (поле Step value  $($ Шаг: | Крок:) $)$ ;

• Date (даты | дати) - заповнення комірок значеннями дати. При цьому в розділі Date unit (Единицы | Одиниці) потрібно вказати тип дат, якими слід заповнювати комірки: **Day (день)** - днями, Weekday (рабочий день | робочий день) робочими днями тижня, Month (месяц | місяць) -

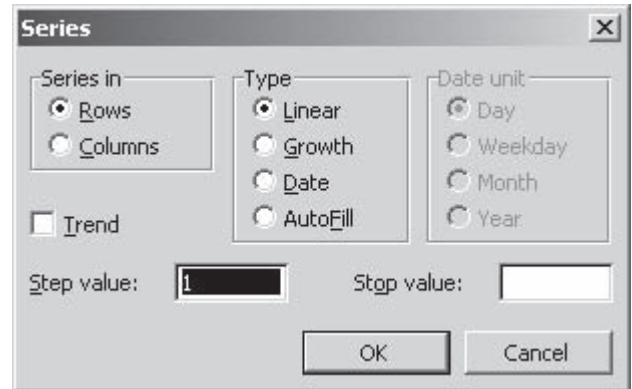

Рис. 8.9. Вікно автозаповнення діапазону комірок

місяцями, Year (год | рік) - роками. Пілся цього в полі Step value (Шаг: | Крок:) вказати крок зміни дат. Потрібно відмітити, що дати обчислюються у розрахунку: одиниця рівна 1 дню незалежно від вибраного типу дати, хоча крок визначається по типу дати. Причому відлік ведеться від 1 січня 1900 року. Тобто, наприклад, коли в комірку введене число 1, а в розділі Date unit (Единицы | Одиниці) вікна Series (Прогрессия Прогресія) (рис. 8.9) вказано Month (месяц | місяць) і крок рівний 1 (один місяць), то в наступний комірках отримаємо 32, 61, 92 і т.д. (додається кількість днів, що була в кожному місяці відповідного року);

• AutoFill (автозаполнение) - заповнення комірок на основі елементів списку, створеного користувачем. Якщо перед викликом команди Series... (Прогрессия... | Прогресія...) користувач не виділив діапазон комірок для автозаповнення, то в розділі Series in (Расположение | Розташування) слід вказати напрямок здійснення процесу автозавершення: Rows (по строкам | за рядками) - в рядку вправо або Columns (по столбцам | за стовпцями) - в колонці вниз від активної комірки. Крім цього, в полі Stop Value (Предельное значение: | Граничне значення:) потрібно вказати значення останньої комірки діапазону. Якщо виділено діапазон комірок, а кінцеве значення, вказане в полі менше Stop Value (Предельное значение), менше ніж значення, що буде досягнуто в останній комірці виділеного діапазону, то автозаповнення завершується достроково на комірці із значенням Stop Value (Предельное значение).

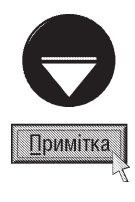

Для арифметичної або геометричної прогресії можна здійснювати заповнення діапазону комірок із автоматичним визначенням кроку по першому та останньому значенню ряду чисел. Для цього, спочатку потрібно ввести в першу

комірку діапазону початкове значення, а в останню - кінцеве. Після чого виділити діапазон комірок, викликати вікно Series (Прогрессия | Прогресія) (рис. 8.9) і відмітити в ньому тип прогресії та опцію Trend (Автоматическое определение шага | Автоматичне визначення кроку).

Щоб створити користувацькі списки для операції автозаповнення, потрібно в пункті головного меню Tools (Сервис | Сервіс) вибрати команду Options... (Параметры... | Параметри...). При цьому відкривається однойменне вікно, де слід вибрати закладку **Custom Lists (Списки)**. В даній закладці (рис. 8.10) є два розділи: **Custom Lists: (Списки:)** перераховуються всі списки, створені користувачем або запропоновані Microsoft та List entries: (Элементы списка: | Елементи списку:) - вміст елементів виділеного списку.

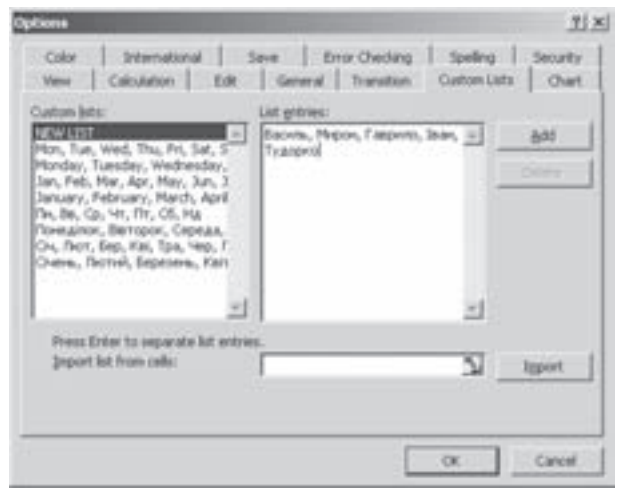

Рис. 8.10. Закладка Custom Lists вікна налаштування параметрів Excel

Розділ 2. Створення та редагування електронних таблиць в Excel. Автозаповнення

Для створення нового списку потрібно вибрати **New List (новый список | новий список)** в розділі Custom lists (Списки). В результаті чого в розділі List Entries: (Элементы списка: | Елементи списку:) з'явиться курсор, що дозволяє вводити туди елементи списку, які розділяються між собою комою. Завершивши введення елементів списку, потрібно натиснути кнопку Add (Добавить | Додати), а тоді Ok.

Якщо потрібний список вже введений в комірки на робочому аркуші електронної таблиці, то його можна імпортувати в дане вікно. Для цього в полі Import list from cells: (Импорт списка из ячеек: | **Імпорт списку із клітинок:)** потрібно вказати адреси діапазону комірок, в яких містяться елементи потрібного списку та натиснути кнопку **Import (Импорт | Імпорт)**. Даний діапазон слід вказувати в форматі:

#### \$<адреса колонки>\$<адреса рядка>:\$<адреса колонки>\$<адреса рядка>.

Шоб спростити процес введення адрес потрібних комірок, їх досить виділити перед викликом вікна **Options (Параметры | Параметри)**. В цьому випадку адреса діапазону виділених комірок автоматично з'явиться в полі Import list from cells (Импорт списка из ячеек | Імпорт списку із клітинок).

Для знищення не потрібного користувачу списку слід вибрати його в розділі **Custom lists (Списки)** і натиснути командну кнопку Delete (Удалить | Видалити). З'являється попереджувальне діалогове вікно, де слід вибрати кнопку **Ok**.

#### Автозаповнення за допомогою контекстного меню

B Microsoft Excel є ще один зручний спосіб виконання операцій автозаповнення (автокопіювання та автозавершення) із застосуванням маніпулятора миша. Для цього потрібно ввести дані в початкову комірку діапазону, натиснути праву клавішу миші на мітчику автозаповнення і, не відпускаючи її, перетягнути на весь діапазон. В результаті чого відкривається контекстне меню, де слід вибрати спосіб заповнення:

• Copy Cells (Копировать ячейки | Копіювати клітинки) - здійснити автокопіювання значення в інші комірки діапазону;

• Fill Series (Заполнить | Заповнити) - здійснити автозавершення. Встановлюється крок зміни елементів ряду чисел (дат) рівний 1. Якщо потрібно встановити інший крок, то необхідно ввести значення перших 2-5 комірок (в залежності від складності формули, по якій обчислюються елементи ряду), виділити їх і лише тоді виконати операцію автозаповнення;

• Fill Formatting Only (Заполнить только форматы | Заповнити лише формати) - здійснити лише копіювання атрибутів форматування активної комірки без введення вмісту комірок;

• Fill Without Formatting (Заполнить только значения | Заповнити лише значення) - здійснити лише копіювання значення активної комірки без дублювання її параметрів форматування;

• Fill Days (Заполнить по дням | Заповнити по днях) - здійснити автозаповнення даних типу дата (якщо введено інші типи даних, то команда недоступна) з кроком зміни 1 день. Якщо потрібно встановити для кроку іншу кількість днів, то слід ввести значення перших 2-5 комірок, а тоді їх виділити;

• Fill Weekdays (Заполнить по рабочим дням | Заповнити по робочих днях) - здійснити автозаповнення даних типу дата з кроком зміни 1 робочими день тижня (виконується аналогічно попередній команді);

• Fill Months (Заполнить по месяцам | Заповнити по місяцях) - здійснити автозаповнення даних типу дата з кроком зміни 1 місяць (виконується аналогічно заповненню по днях);

• Fill Years (Заполнить по годам | Заповнити по роках) - здійснити автозаповнення даних типу дата з кроком зміни 1 рік (виконується аналогічно заповненню по днях);

• Linear Trend (Линейное приближение | Лінійне наближення) - здійснити автозаповнення даних за арифметичною прогресією (див. попередній матеріал). При чому спочатку потрібно ввести перші 2-5 значень, для визначення кроку зміни елементів ряду та виділити їх;

• Growth Trend (экспоненциальное приближение | Експоненціальне наближення) - здійснити автозаповнення даних за геометричною прогресією (див. попередній матеріал). В цьому випадку також, спочатку потрібно встановити крок зміни елементів ряду, ввівши значення перших 2-5 комірок та виділити їх;

• Series... (Прогрессия... | Прогресія...) - відкрити однойменне вікно (рис. 8.9) для налаштування параметрів автозаповнення.

## 2.5. Присвоєння власних імен комірок та масивів

Як ми вже повідомляли в електронних таблицях кожній комірці присвоюється адреса, яка може бути дво-, три- та чотиривимірною (див.: розділ 1.1). Але використання адрес комірок інколи буває незручним та втомлюючим (особливо це стосується формул, що будуть розглянуті в четвертому розділі даної частини посібника), тому Microsot Excel пропонує альтернативу застосуванню адрес - власні імена комірок. Будь-якій комірці чи діапазону комірок (масиву) можна присвоїти власне ім'я, яке буде свідчити про вміст цієї комірки (масиву). Наприклад, комірку можна назвати Мінімальна зарплата, а масив Відпрацьовані дні і т.д.

У якості імені комірки можна застосовувати будь-яку комбінацію літер, цифр та символів підкреслення і крапку (інші спеціальні символи застосовувати не можна), але починатись воно повинно із літери (наприклад, не можна давати ім'я "З квартал"). Загальна довжина імені не повинна перевищувати 255 символів, хоча ім'я бажано роботи як можна коротшим і таким, шоб не співпадало з адресацією комірок (наприклад, не можна давати імена a1, b8, q123, ac12 і т.д.). В імені також не можна застосовувати пропусків. Замість пропуска можна використати знак " " (підчерк).

Найбільш швидким способом створення імені комірки або масиву є використання адресного поля (рис. 8.1.3). Для цього потрібно виділити відповідну комірку (діапазон комірок) і в дресному полі вказати створюване ім'я та натиснути клавішу Enter. Якщо таке ім'я вже існує, то, замість присвоєння його виділеним коміркам, курсор автоматично перейде на комірки із цим іменем.

Більш універсальним способом присвоєння імені комірки (масиву, що дозволяє переглянути існуючі імена і не використовувати їх повторно, є застосування вікна керування іменами комірок (рис. 8.11). Для

присвоєння коміркам або масивам імен цим способом їх спочатку потрібно виділити, а тоді натиснути комбінацію клавіш Ctrl+F3, або в пункті меню Insert (Вставка) вибрати підпункт Name (Имя | Ім'я), а тоді **Define... (Присвоить... | Надати...)**. В будь-якому випадку відкривається вікно (рис. 8.11), де в полі Names in Workbook (Имя |  $Im'$ я) потрібно вказати створюване ім'я та натиснути кнопку ОК, або Add (Добавить | Додати), якщо потрібно залишити дане вікно відкритим для виконання в ньому інших операцій. Наприклад, не закриваючи дане вікно можна присвоїти ім'я для іншої комірки або масиву. Для цього потрібно вказати її (його) адресу в полі Refers to: (Формула:), або скористатись

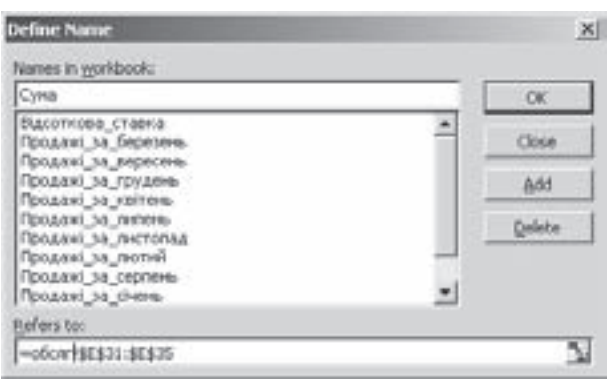

Рис. 8.11. Вікно керування іменами комірок

кнопкою Е., щоб автоматично ввести адресу, вибравши комірку (діапазон) мишкою на робочому аркуші. Після цього в полі Names in Workbook (Имя | Ім'я) вказати їй (йому) ім'я і знову натиснути командну КНОПКУ Add (Добаить | Додати).

Імена комірок можна створювати автоматично, використовуючи текст, що знаходиться в сусідніх з ними комірках. Для цього потрібно виділити цільові комірки разом із комірками з текстом та натиснути комбінацію клавіш Ctrl+Sghift+F3, або в пункті меню Insert (Вставка) вибрати підпункт Name (Имя | Ім'я), а тоді Create... (Создать... | Створити...). В будь-якому випадку відкривається вікно із чотирьох опцій: Тор row (в строке выше | у рядку вище) - присвоїти імена на основі тексту в комірках, що знаходяться вище цільових, Bottom row (в строке ниже | у рядку нижче) - нижче, Left column (в столбце слева | у стовпці зліва) - зліва від цільових або Right column (в столбце справа | у стовпці справа) - справа.

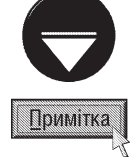

Якщо, в результаті використання тексту із сусідніх комірок отримується недопустиме ім'я, то Excel модифікує його таким чином, щоб отримати допустиме. Наприклад, якщо в тексті є пропуски, то вони заміняються на символ " " і т.д. Але, якщо в одній із комірок або формул робочого аркуша використовується посилання на дану комірку з текстом, то програма не зможе перетворити його в допустиме ім'я і воно просто не створюється

Розділ 2. Створення та редагування електронних таблиць в Excel. Автозаповнення

Інколи потрібно перевизначити існуюче ім'я комірки (масиву), присвоївши його іншій комірці чи діапазону. Для цього потрібно завантажити вікно **Define Name (Присвоение имени | Надання імені)** (рис. 8.11), вибрати в ньому відповідне ім'я та в полі Refers to: (Формула:) вказати нову адресу, або скористатись кнопкою Е., щоб вибрати комірку (діапазон) на робочому аркуші. Після цього натиснути кнопку **ОК**.

Для знищення імені певної комірки або масиву також потрібно викликати вікно Define Name (Присвоение имени | Надання імені) (рис. 8.11), вибрати в ньому знищуване ім'я та натиснути командну КНОПКУ Delete (Удалить | Видалити).

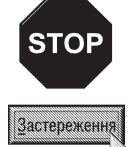

При знищенні та перевизначені імен потрібно бути дуже обережним, оскільки вони можуть використовуватись в формулах (див. розділ 4.1). В цьому випадку дана операція приведе до виникнення помилок у формулах, або неправильного їх обчислення (при перевизначенні).

Інколи виникає необхідність у створенні списку всіх імен, що використовуються в робочій книзі, наприклад, при відслідковуванні помилок або документуванні роботи користувача. Для створення списку імен (таблиці імен) спочатку потрібно перемістити курсор в порожню комірку робочого аркуша, звідки буде починатись таблиця імен. Тоді слід натиснути клавішу F3, або в пункті меню Insert (Вставка) вибрати підпункт Name (Имя | Ім'я), а тоді Paste... (Вставить... | Вставити...). В будь-якому випадку відкривається вікно, де потрібно вибрати кнопку Paste List (Все имена | Усі імена). При цьому в одній колонці поміщаються всі існуючі в книзі імена комірок, а в другій - відповідні адреси поіменованих комірок та масивів. Інколи потрібно вставити лише одне ім'я із списку, тоді, також необхідно викликати вікно Paste Name (Вставка имени | Вставка імені), вибрати ім'я в списку та натиснути ОК.

## 2.6. Встановлення коментарів до комірок

Ехсеl дозволяє додавати до будь-якої комірки в таблиці примітку. **Примітка (Comment)** - це невеликий фрагмент тексту, що описує певні особливості, які стосуються даної комірки. Потрібно звернути увагу на те, що в Excel, на відміну від Word, не можна створювати звукових приміток, а використовуються лише звичайні текстові повідомлення.

Комірки, до яких встановлено примітку в правому верхньому куті, містять маленький мітчик у вигляді червоного трикутника. Якщо на таку комірку встановити курсор миші, то з'явиться текст примітки, хоча можна встановити налаштування параметрів Excel таким чином, щоб текст примітки виводився постійно.

Для того, щоб добавити до комірки примітку, потрібно помістити в неї основний курсор, а тоді натиснути комбінацію клавіш Shift+F2, або в пункті меню Insert (Вставка) вибрати команду Comment (Примечание | Примітка), або в контекстному меню комірки вибрати команду Insert Comment (Вставить примечание | Додати примітку). При цьому з'являється прямокутний текстовий блок, де слід ввести текст примітки.

Для редагування тексту примітки потрібно відмітити комірку із приміткою, а тоді натиснути комбінацію клавіш Shift+F2, або в пункті меню Insert (Вставка) вибрати команду Edit Comment (Изменить примечание | Змінити примітку) або вибрати однойменну команду в контекстному меню комірки.

У випадку, коли потрібно знищити примітку, слід викликати контекстне меню комірки і в ньому вибрати команду Delete Comment (Удалить примечание | Видалити примітку).

Для роботи із примітками дуже корисною є панель інструментів Reviewing (Рецензирование) Рецензування). З її допомогою можна легко: « - створювати примітки, - та - гереміщатись між ними, **не в прображати (приховувати) текст активно**ї примітки та **так і в всіх приміток, або ж** знищувати активну примітку.

## **РОЗДІЛ З**

## Форматування комірок в Excel

Відколи з'явились перші програми для обробки електронних таблиць, користувачі намагались скористатись найрізноманітнішими хитрошами для того, шоб надати електронній таблиці більш привабливого вигляду. Сучасні процесори електронних таблиць, в тому числі і Microsoft Excel, озброєні досить потужними засобами форматування, що дозволяють значно спростити це завдання для користувача.

Користувач може змінювати шрифти, кеглі, стилі, кольори символів та заливки комірок, розміщувати текст по горизонталі, вертикалі, змінювати висоту рядків та ширину колонок, добавляти до комірок рамки обводки. Крім цього, в розпорядженні користувача є функція автоформатування, за допомогою якої досить легко представляти таблицю в потрібному вигляді.

В останніх версіях Excel з'явився дуже потужний і зручний засіб форматування електронної таблиці вцілому - це автоформатування (AutoFormat).

## 3.1. Автоматичне форматування комірок. Копіювання формату комірок

Для того, щоб використати можливість автоматичного форматування, потрібно виділити комірки, для яких потрібно встановити певне форматування, а тоді в пункті меню Format (Формат) вибрати команду **AutoFormat... (Автоформат...)**. При цьому відкривається однойменне діалогове вікно (рис. 8.12), де можна вибрати один з готових стилів форматування

електронної табоиці.

При натисканні кнопки Options... (Параметры... | Параметри...), в нижній частині вікна з'являться додаткові опції налаштування команди, що встановлюють які саме параметри форматування даного стилю прийняти для таблиці: **Number (формат чисел)** - тип формату чисел в таблиці, Border (рамки) - стиль рамок обводки комірок, Font (шрифт) - форматування шрифту символів (шрифт, розмір, стиль написання і т.д.), Patterns (узоры | візерунки) - колір та стиль фону заливки комірок, Alignment (выравнивание | вирівнювання) - тип вирівнювання інформації в комірках, Width/Heigth (ширину и высоту | ширину И висоту) - параметри ширини і висоти комірок.

Якщо одна із вищеперерахованих опцій не буде відмічена, то дані параметри форматування комірки залишаться попередніми (як були до використання команди автоформатування).

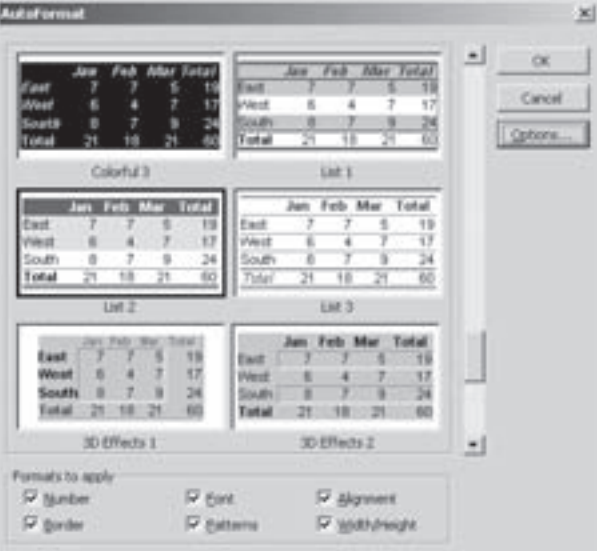

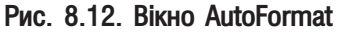

Ще однією зручною можливістю швидкого форматування комірок в Excel є копіювання формату комірок. Для цього потрібно відмітити комірку, формат якої слід встановити для інших комірок. Після цього вибрати піктограму < (Format Painter) і відмітити мишею комірки, на які потрібно встановити даний формат.

Скопіювати формат комірок можна також за допомогою контекстного меню операції автозаповнення (див.: розділ 2.4) та спеціальної вставки (див.: розділ 2.3). Операцію автозаповненя можна використати лише для сусідніх із активною комірок, тоді як спеціальну вставку можна застосувати для копіювання формату будь-яких комірок.

Розділ 3. Форматування комірок в ЕхсеІ

## 3.2. Можливості форматування комірок в Excel за допомогою піктограм

## та комбінацій клавіш. Змінювання висоти рядків та ширини колонок

В Excel є великий набір піктограм для встановлення параметрів форматування комірок. Причому, вигляд та призначення цих піктограм практично нічим не відрізняється від відповідних піктограм Microsoft Word (розділи 4.1 та 4.2 частини 7 даного посібника). Але, на відміну від Word, в Excel не використовуються комбінації гарячих клавіш для вирівнювання інформації в комірках.

Крім цього в Excel є кілька відмінних від Word піктограм форматування комірок, які представлені в таблиці 8.1 (див. розділ 1.2 даної частини посібника).

Користувачам, які часто здійснюють операції з форматування комірок, зручно використовувати для цього комбінації клавіш. Дана можливість електронних таблиць Excel дозволяє швидко і ефективно виконати певні операції з форматування комірок. Нагадаємо, що перед тим, як скористатись певною комбінацією клавіш варто виділити потрібний діапазон комірок, в іншому випадку форматування буде встановлюватись тільки для активної комірки. Перелік комбінацій клавіш та піктограм для форматування комірок наведений в таблиці 8.3.

Таблиця 8.3

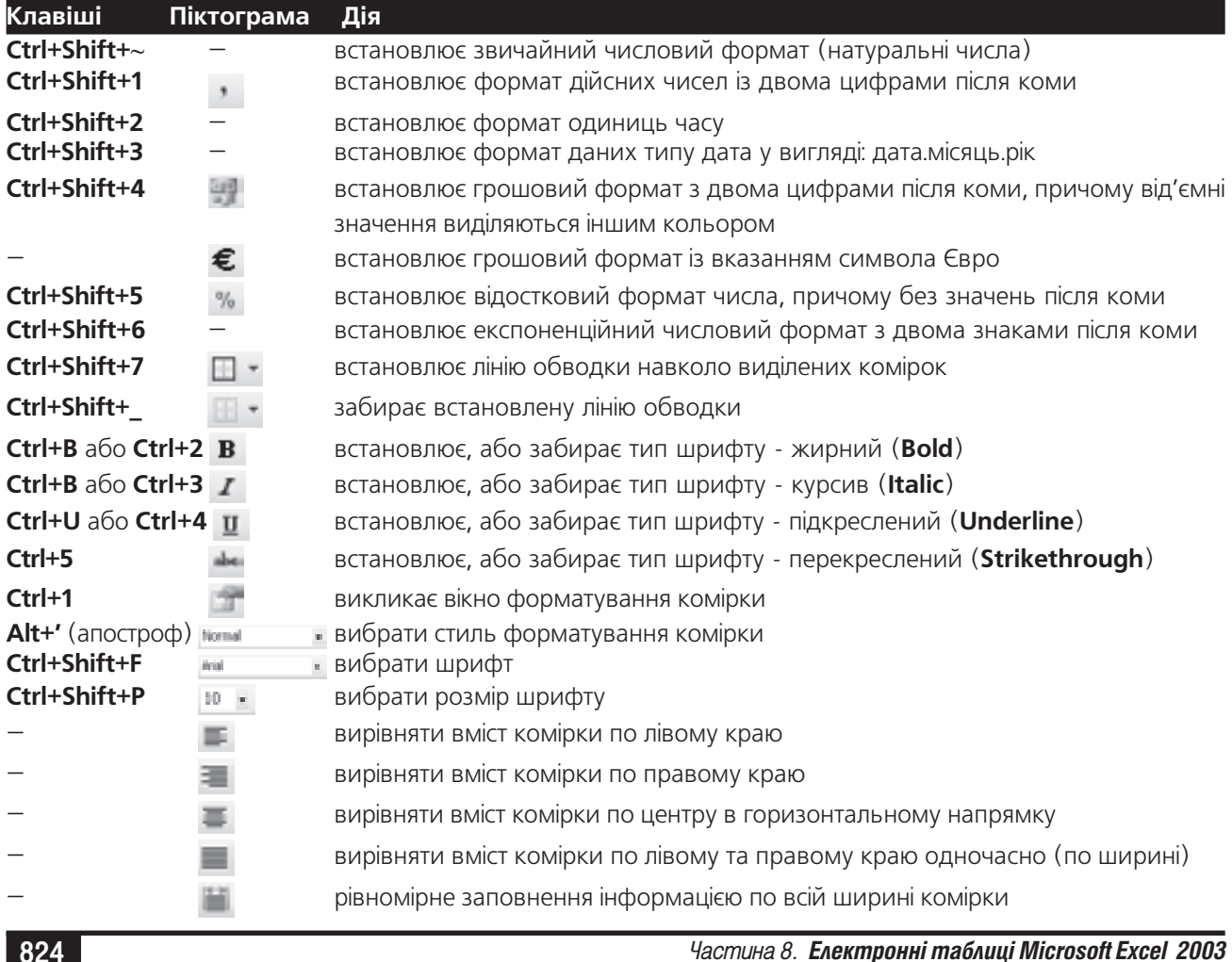

#### Комбінації клавіш для форматування комірок

ŏZ4

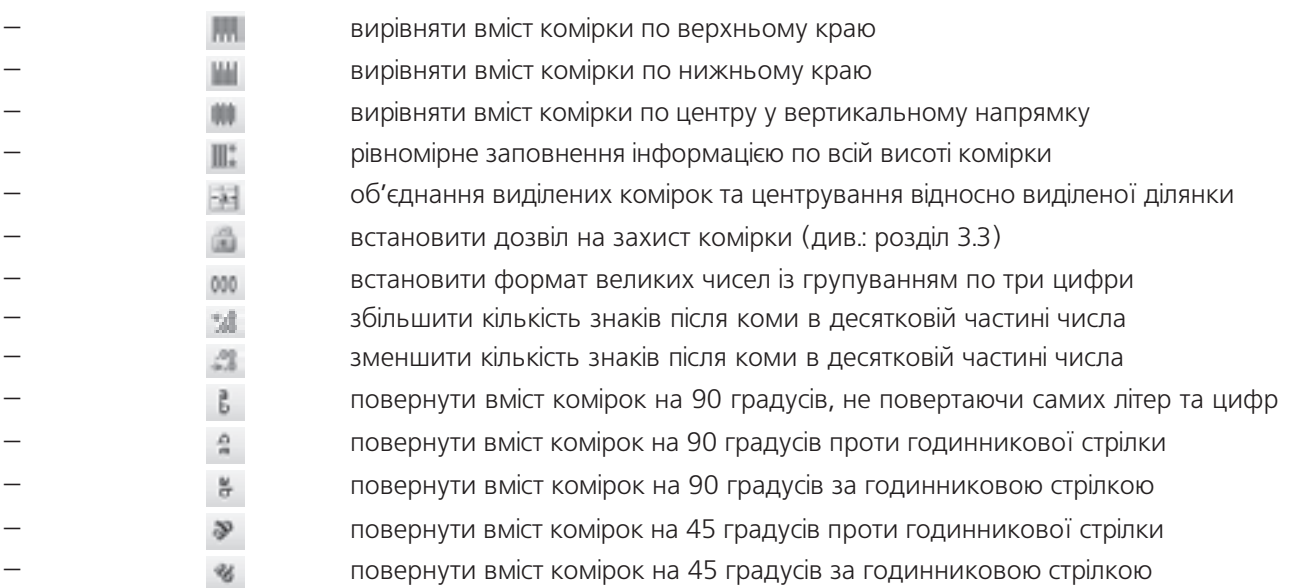

#### Змінювання висоти рядків та ширини комірок

Найзручніший спосіб змінювання ширини колонок та висоти рядків на робочому аркуші електронних таблиць Excel полягає в перетягуванні лівою клавішею миші межі між їх заголовками. Але, якщо потрібно встановити точний розмір висоти рядка або ширини колонки чи однаковий розмір для декількох рядків або колонок, то слід скористатись командами меню.

Для цього слід виділити потрібні рядки (колонки), викликати контекстне меню на одному з їх заголовків і вибрати команду Row height... (Высота строки... | Висота рядка...) (Column width... (Ширина столбца... | Ширина стовпця...)), або піктограму  $\equiv$  (  $\equiv$  ) Можна також в головному меню вибрати пункт Format (Формат), в ньому підпункт Row (Строка | Рядок) для рядка або Column (Столбец | Стовпець) для колонки і в підменю, що відкриється, відповідно Height (Высота | Висота), або Width (Ширина). В будьякому випадку відкривається вікно, де слід вказати числове значення потрібного розміру в пунктах.

## 3.3. Форматування комірок за допомогою параметрів вікна

## Format Cells (Формат ячеек | Формат клітинок). Стилі форматування

Найбільш комплексною командою форматування виділених комірок в електронних таблицях Excel є використання вікна Format Cells (Формат ячеек | Формат клітинок). Для виклику даного вікна можна скористатись одним із наступних способів:

• натиснути комбінацію клавіш Ctrl+1 або вибрати піктограму  $\rightarrow$ 

• в пункті меню Format (Формат) вибрати команду Cells... (Ячейки... | Клітинки...);

• в контекстному меню виділених комірок вибрати команду Format Cells... (Формат ячейки...) Формат клітинок...).

Вікно Format Cells (Формат ячеек | Формат клітинок) складається з шести закладок.

В закладці **Number (Число)** (рис. 8.13) можна встановити формат числових даних, що містяться в комірках. При цьому в розділі **Category (Числовые форматы | Числові формати)** можна вибрати один з дванадцяти допустимих форматів:

Розділ 3. Форматування комірок в ЕхсеІ

• General (Общий | Загальний) - звичайний формат натуральних чисел (приймається за замовчуванням);

• Number (Числовой | Числовий) - формат дійсних чисел (десяткових дробів). При цьому в полі Decimal Places: (Число десятичных знаков: | Кількість десяткових розрядів:) потрібно задати кількість символів після коми, до яких буде заокруглюватись дробова частина чисел в комірках. Якщо відмітити опцію Use 1000 separator (Разделитель групп разрядов | Розділяти групи розрядів), то при введенні великих чисел (більших від тисячі) відбувається групування цифр у групи. В розділі Negative Numbers (Отрицательные числа | Від'ємні числа) слід вибрати формат від'ємних чисел;

• Currency (Денежный | Грошовий) - формат грошових одиниць. При цьому в полі Decimal Places: (Число десятичных знаков: | Кількість десяткових розрядів:) потрібно задати кількість символів після коми для дробової частини чисел. У випадаючому списку

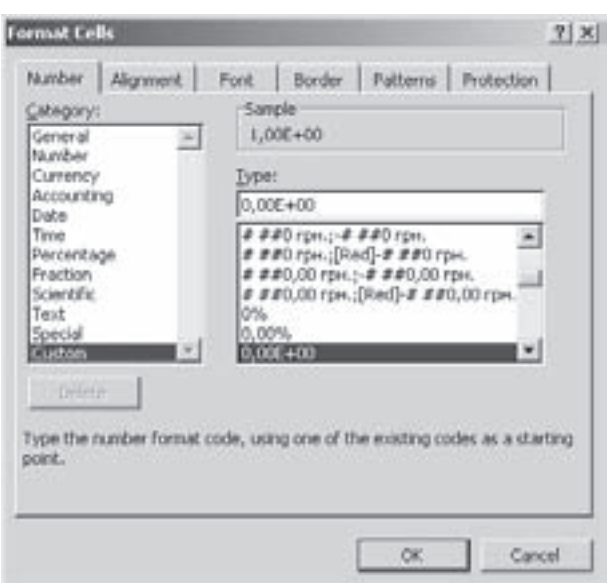

Рис. 8.13. Закладка Number вікна Format Cells

**Symbol: (Обозначение: | Позначення:)** слід вказати символ, що буде позначати грошові одиниці (для України "грн."). Тоді в розділі Negative Numbers: (Отрицательные числа: | Від'ємні числа:) потрібно встановити формат від'ємних грошових одиниць;

• Accounting (Финансовый | Фінансовий) - формат фінансових одиниць. Для даного формату потрібно вказати такі ж параметри, як і для попереднього, але в ньому відсутній розділ Negative Numbers: (Отрицательные числа: | Від'ємні числа:);

• Date (Дата) - формат даних типу дата. При цьому у випадаючому списку Locale(location): (Язык(местоположение): | Мова(розташування):) слід вибрати мову та країну по стандартах якої буде виводитись дата, а в розділі **Туре (Тип)** відповідний тип формату дати;

• Time (Время | Час) - формат одиниць часу. При цьому у випадаючому списку Locale(location): (Язык(местоположение): | Мова(розташування):) слід вибрати мову та країну по стандартах якої будуть виводитись одиниці часу, а в розділі **Туре (Тип)** відповідний тип формату часу;

• Percentage (Процентный | Відсотковий) - відсотковий формат чисел. Параметри налаштування даного формату складаються лише з одного поля **Decimal Places: (Число десятичных знаков: | Кількість** десяткових розрядів:), призначення якого аналогічне до призначення попередніх форматів;

• Fraction (Дробный | Дробовий) - формат звичайних дробів. При цьому в розділі Туре (Тип) потрібно вибрати тип формату дробу;

• Scientific (Экспоненциальный | Експоненційний) - науковий (експоненційний) формат чисел. Призначення поля Decimal Places: (Число десятичных знаков: | Кількість десяткових розрядів:) аналогічне до попередніх типів формату;

• Техt (Текстовой | Текстовий) - текстовий формат. Перетворює число в комірці в текстовий формат;

• Special (Дополнительный | Додатковий) - спеціальні формати чисел, наприклад, телефонні номери, поштові індекси і т.д. Він використовується при роботі зі списками та базами даними. При цьому в розділі **Туре (Тип)** потрібно вибрати відповідний тип спеціального формату;

• Custom (Все форматы | Усі формати) - формат створений користувачем. Для цього в списку Туре (Тип) потрібно вибрати формат, який найбільше відповідає потрібному формату користувача, а тоді в полі зверху відредагувати його шаблон. Для задання користувацького формату використовуються спеціальні шаблони, що представлені в таблиці 8.4.

#### Таблиця 8.4.

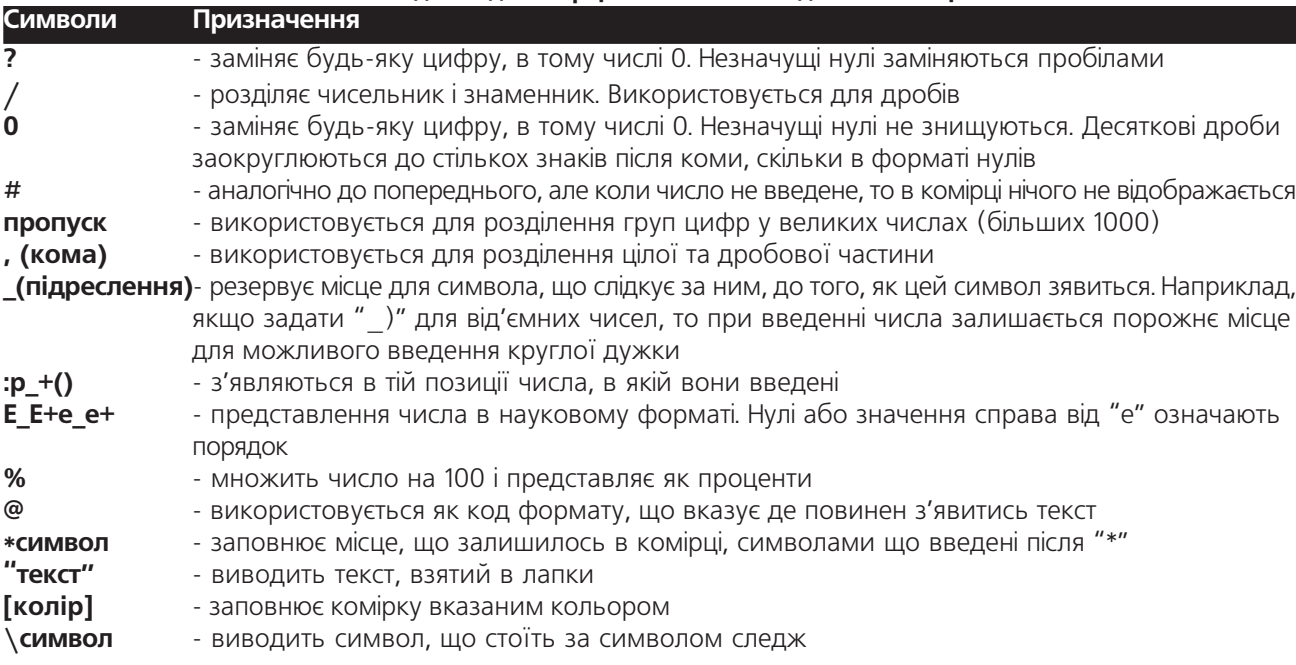

Шаблони для задання форматів числових даних в комірках

За замовчуванням, Excel всю інформацію в комірках представляє в загальному форматі - числові дані вирівнюються по правому краю комірок, текст - по лівому. Якщо потрібно змінити вирівнювання, то слід у вікні Format Cells (Формат ячеек | Формат клітинок) вибрати закладку Alignment (Выравнивание | Вирівнювання) (рис. 8.14). Дана закладка містить однойменний розділ, в якому присутні два випадаючих списки, які встановлюють вирівнювання даних в комірці у горизонтальному та вертикальному напрямку. У списку Horizontal: (по горизонтали: | по горизонталі) можна вибрати наступні параметри:

• General (по значению | за значенням) встановлює вирівнювання за замовчуванням, тобто текст по лівому краю комірки, а числові дані - по правому краю;

• Left (по левому краю  $|$  за лівим краєм) вирівнювання по лівому краю комірки. При цьому в полі Indent: (отступ: | відступ:) можна вказати величину відступу інформації від лівого краю комірки;

• Right (по правому краю | за правим краєм) - вирівнювання по правому краю комірки. При цьому в полі **Indent: (отступ: | відступ:)** можна вказати відступ від правого краю комірки;

• Center (по центру) - центрування інформації в комірці;

• Justify (по ширине | за шириною) вирівнювання по двох краях комірки одночасно;

• Fill (с заполнением | з заповненням) дублювання вмісту комірки, поки вона повністю не заповниться по ширині;

• Center across selection (по центру выделения | по центру виділення) - вирівнювання по всьому

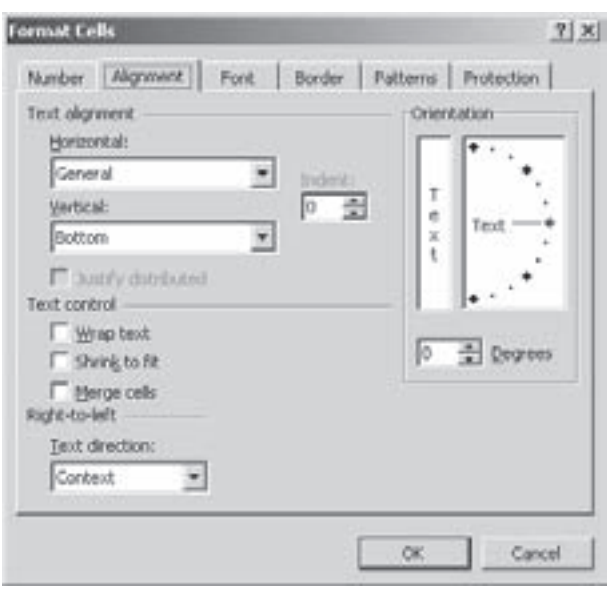

Рис. 8.14. Закладка Alignment вікна Format Cells

Розділ 3. Форматування комірок в ЕхсеІ

827

діапазону виділених комірок, ігноруючи їх межі (використовується для створення заголовків таблиць). При цьому відбувається об'єднання відмічених комірок в одну;

• Distributed (распределенный | розподілений) - рівномірне заповнення інформацією по всій ширині комірки. При цьому в полі **Indent: (отступ: | відступ:)** можна вказати величину відступу від лівого та правого країв комірки до її вмістимого. Опція Justify distributed (Распределять по ширине | Розподіляти за шириною) забороняє використання відступу від країв комірки.

У випадаючому списку Vertical: (по вертикали: | по вертикалі:) можна вибрати параметри вирівнювання даних в комірках у вертикальному напрямку. При цьому можна вибрати:

• Тор (по верхнему краю | за верхнім краєм) - розміщувати інформацію біля верхнього краю комірки;

• Bottom (по нижнему краю | за нижнім краєм) - розміщувати інформацію біля нижнього краю комірки;

• Center (по центру) - центрувати інформацію в комірці у вертикальному напрямку;

• Justify (по высоте | за висотою) - встановлює вирівнювання по верхньому та нижньому краях комірки одночасно;

• Distributed (распределенный | розподілений) - рівномірне заповнення інформацією по всій висоті комірки.

В розділі Text control (Отображение | Відображення) встановлюються додаткові опції вирівнювання:

• Wrap text (переносить по словам | переносити по словах) - встановлює перенесення тексту, що не поміщається а один рядок в комірці в наступний рядок. При цьому висота комірки регулюється автоматично таким чином, щоб в ній помістилась вся інформація;

• Shrink to fit (автоподбор ширины | автодобір ширини) - встановити автоматичний підбір кеглю шрифту в комірці таким чином, щоб по її ширині помістилась вся інформація. Якщо до комірки застосовано перенесення тексту (попередня опція), то дану опцію застосувати неможливо;

• Merge cells (объединение ячеек | об'єднання клітинок) - об'єднати виділені комірки.

Наступний розділ Right-to-left (Направление текста | Напрямок тексту) містить випадаючий список, де можна встановити напрямок написання та зчитування текстової інформації в комірці: Context (по контексту | за контекстом) - в залежності від вибраної мови (наприклад, при виборі української розкладки клавіатури, введення відбувається зліва на право, а при виборі арабської - справа на ліво), Left-to-Right (слева направо | зліва направо) - введення тексту відбувається зліа на право, або Rightto-Left (справа налево | справа наліво) - справа на ліво.

В даній закладці також є розділ **Orientation (Ориентация | Орієнтація)**, який дозволяє встановити напрямок написання даних в комірці. Можна вказати або числове значення кута нахилу до горизонту, або встановити цей кут за спеціальною шкалою за допомогою миші.

Третя закладка Font (Шрифт) (рис. 8.15) вікна Format Cells (Формат ячеек | Формат клітинок) встановлює параметри шрифту для інформації, що знаходиться в комірках. При цьому в списку Font: (Шрифт:) можна вибрати гарнітуру шрифту, в списку Size: (Размер: | Розмір:) - його розмір, а Font style: (Начертание: | Накреслення:) - стиль написання символів (звичайний, курсив, жирний, жирний курсив).

У випадаючому списку **Underline: (Подчеркивание: | Підкреслення:)** можна встановити тип підкреслювання тексту: None (Нет | Немає) - без підкреслювання, Single (Одинарное, по значению | Одинарне, за значенням) - підкреслювання однією лінією, Double (Двойное, по значению | Подвійне, за значенням) - подвійною, Single Accounting (Одинарное, по ячейке | Одинарне, за клітинкою) однією лінією до краю комірки, Double Accounting (Двойное, по ячейке | Подвійне, за значенням) подвійною лінією до краю комірки. Колір символів в комірці можна вибрати у випадаючому списку Color (Цвет | Колір) (за замовчуванням приймається Automatic (Авто), тобто вибір в залежності від кольору фону).

В розділі Effects (Видоизменение | Видозміна) даного вікна можна вибрати додаткові ефекти:

• Strikethrough (зачеркнутый | закреслений) - встановлює шрифт перекреслений (<del>перекреслений</del>); • Superscript (верхний индекс | надрядковий) - встановлює шрифт у верхньому регістрі (У верхньому
• Subscript (Нижний индекс | підрядковий) встановлює шрифт у нижньому регістрі (

Якщо відмітити опцію Normal Font (Обычный | Звичайний), то можна встановити параметри шрифту, прийняті за замовчуванням.

В Excel навколо комірок можна встановити рамки (лінії обводки). Це дозволяє оформляти інформацію у вигляді звичайних таблиць. Для цього потрібно виділити відповідні комірки і вибрати закладку **Border (Граница** | Межа) (рис. 8.16).

У розділі Style (тип линии | тип лінії) можна вибрати один з 14 типів ліній обводки, а в розділі **Color (цвет | колір)** - колір лінії (за замовчуванням -**Automatic (авто)** - тобто встановлюється автоматично, в залежності від кольору фону комірки). В розділі Presents (Bce | Усі) є можливість вибрати:

• None (нет | немає) - відміна ліній обводки;

• Outline (внешние | зовнішні) - встановлення ліній обводки навколо виділеної ділянки комірок;

• Inside (внутренние | внутрішні) - встановлення ліній обводки всередині виділеної ділянки комірок.

Якщо потрібно встановити лінії обводки лише для певних сторін комірки (виділеної ділянки), то в розділі Border (Отдельные | Окремі) можна вибрати відповідні піктограми.

У наступній закладці **Patterns (Вид | Візерунки)** вікна форматування комірок можна вибрати колір фону комірки і тип її заповнення (наприклад, штрихування під певним кутом).

Інколи виникає потреба захистити від несанкціонованого редагування дані і формати комірок шляхом встановлення паролю. Для цього потрібно вказати комірки, які повинні підлягати захисту. Щоб виконати дану операцію, необхідно виділити відповідні комірки і у вікні **Format Cells (Формат ячеек | Формат** клітинок) вибрати закладку Protection (Защита | Захист) і відмітити опцію Locked (Защищаемая ячейка **Захистити клітинку)** або активувати піктограму

Format Cells  $7|x|$ Number Alignment Font Border Patterns Protection Font style Eint: Arial Regular l to T Arabia Regular 侗  $\overline{a}$ Δ Tr Arbat **Ital** Бó T ARDS! **Inlet** F T×. **THE AFRICA** Bold Trake **Underline** Tellor: Mormal Ford **Binne** Ξ **Luit considér**  $\blacksquare$ **Elfects** Previe **F** Strikethrough **Superscript** AaBbCcYyZz **IT** Subscript This is a TrueType Fork. The same fork will be used on both your printer and your screen. **CR** Cancel

Рис. 8.15. Закладка Font вікна Format Cells

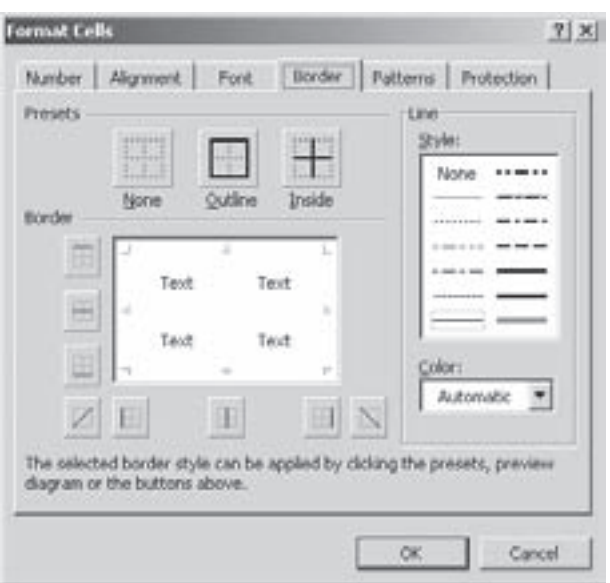

Рис. 8.16. Закладка Border вікна форматування **KOMIDOK** 

Крім цього опція Hidden (Скрыть формулы | Приховати формули) дозволяє не відображати формули, які містяться в захищених комірках. Варто зауважити, що опції Locked (Защищаемая ячейка | Захистити клітинку) та Hidden (Скрыть формулы | Приховати формули) лише встановлює дозвіл на захист та приховання формул, а сам захист (приховання формул) - в пункті меню Tools (Сервис | Сервіс) підпункт Protection (Защита | Захист). Відкривається підменю, де можна вибрати Protect Sheet (Защитить лист | Захистити аркуш) - встановлює захист лише даного робочого аркуша, Protect Workbook (Защитить книгу | Захистити книгу) - робочої книги, або Protect and Shared Workbook (Защитить книгу и дать общий доступ | Захистити книгу та надати спільний доступ) – захистити робочу книгу з встановленням прав доступу для інших користувачів але із скасуванням режиму виправлень. Відкривається вікно, в якому потрібно

Розділ З. Форматування комірок в Ехсеї

ввести і підтвердити пароль.

Для того, щоб зняти встановлений захист, необхідно вибрати команду Unprotect Sheet... (Снять защиту листа... | Зняти захист аркуша...), або Unprotect Workbook... (Снять защиту книги... | Зняти захист книги) з цього ж пункту меню.

#### Форматування комірок з використанням стилів

Аналогічно до можливостей текстового процесору Word в Excel передбачено можливість швидкого форматування певного діапазону комірок з використанням стилів. Нагадаємо, що стиль - це сукупність атрибутів форматування, об'єднаних під одним іменем.

Для присвоєння стилю форматування відміченому діапазону комірок досить вибрати назву стилю у випадаючому списку Style (Стиль), що знаходиться в панелі інструментів Formatting (Форматирование) Форматування) (можна скористатись комбінацією клавіш Alt+'). Якщо дана піктограма відсутня, то потрібно в пункті меню Format (Формат) вибрати команду Style... (Стиль...). При цьому відкривається однойменне вікно, зображене на рисунку 8.17, де у випадаючому списку Style Name: (Имя стиля: | Ім'я стилю:)

потрібно вказати назву стилю і натиснути кнопку Ok. Для створення нового стилю необхідно вказати

у вищеописаному випадаючому списку Style Name: (Имя стиля: | Ім'я стилю:) його назву, в розділі Style includes (Стиль включает | Стиль включає) відмітити ті параметри форматування, на які даний стиль повинен впливати і натиснути кнопку Add (Добавить | Додати).

Після цього, для встановлення конкретних значень параметрів форматування, необхідно вибрати кнопку Modify... (Изменить... | Змінити...). Відкривається описане вище вікно Format Cells (Формат ячеек | Формат клітинок).

Якщо користувач бажає додати до стилів форматування, що використовуються в даній робочій книзі стилі із іншої книги, то спочатку потрібно відкрити

| <b>Style</b>                |                         | ×      |
|-----------------------------|-------------------------|--------|
| Style name:                 | Normal                  | OK.    |
| Style includes<br>V taunber | Genever all             | Cancel |
| V Alignment                 | General, Bottom Aligned | Modi'y |
| <b>IV</b> East              | Arial 10                | Add:   |
| R Border                    | No Borders              | Delete |
| P Externs                   | No Shading              | Merge  |
| V Protection                | Locked                  |        |

Рис. 8.17. Вікно встановлення параметрів стилю форматування

цю книгу (поряд з цільовою). Тоді зробити активною цільову книгу, відкрити вікно Style (Стиль) (рис. 8.17) та вибрати кнопку **Мегде (Объединить... | Об'єднати...)**. В результаті чого відкривається додаткове вікно, із списком відкритих книг, де необхідно вибрати назву книги, з якої імпортуємо стилі та натиснути кнопку **ОК**. Для знищення стилю необхідно вибрати його у випадаючому списку Style Name: (Имя стиля: | Ім'я  $c$ тилю:) вікна Style (Стиль) (рис. 8.17) та натиснути кнопку Delete (Удалить | Видалити).

## 3.4. Умовне форматування комірок

В Excel є дуже зручна функція, яка дозволяє встановити параметри форматування комірки в залежності від її вмісту. Наприклад, якщо в комірці знаходиться від'ємне значення, то його потрібно виділити жирним стилем на червоному фоні комірки.

Для встановлення параметрів умовного форматування потрібно виділити відповідні комірки і в пункті Format (Формат) вибрати команду Conditional Formatting... (Условное форматирование... | Умовне форматування...). Відкривається вікно (рис. 8.18) із розділом Condition 1 (Условие 1 | Умова 1), де у випадаючому списку, розміщеному зліва, встановлюють тип умови:

• Cell Value Is (значение | значення) - умова, що перевіряє відповідність певного значення в комірці. При цьому можна вибрати:

- between (между | між) - знаходиться в діапазоні між вказаними значеннями,

- not batween (вне | поза) знаходиться поза діапазоном вказаних значень,
- $-$  equal to (равно | дорівнює) дорівнює вказаному значенню,
- $-$  not equal to (не равно | не дорівнює) не дорівнює цьому значенню,
- greater than (больше | більше) більше за значення,
- less than (меньше | менше) менше за значення,
- greater than or equal to (больше или равно | більше або дорівнює) більше або дорівнює значенню.
- less than or equal to (меньше или равно | менше або дорівнює) менше або дорівнює значенню;
- Formula Is (формула) умова вказана у вигляді формули (див.: розділ 4.1).

Вказавши умову, потрібно настинути кнопку **Format... (Формат...)**, щоб встановити параметри форматування комірки у випадку відповідності значення в цій комірці умові. При цьому відкривається обнойменне вікно із трьох закладок: **Font (Шрифт)** (рис. 8.15) - вибирають параметри шрифту для комірки, **Border (Граница | Межа)** (рис. 8.16) - рамку навколо комірки та Pattern (Вид | Візерунки) - заливку її фону. Налаштування цих закладок відповідні до параметрів однойменних закладок вікна Format Cells (Формат ячеек | Формат клітинок) (див.: розділ 3.3)

Якщо для даної комірки потрібно встановити ще одну умову із своїми параметрами форматування, то слід натиснути командну кнопку Add>> (Добавить>> | Додати>>). В результаті чого з'являється наступний розділ **Condition 2 (Условие 2 | Умова 2)**, що має повністю аналогічні параметри налаштування до розглянутих в розділі **Condition 1 (Условие 1 | Умова 1)**. Таким чином, використовуючи кнопку Add>> (Добавить>> | Додати>>), можна додавати будь-яку кількість умов для умовного форматування комірки.

## 3.5. Форматування робочих аркушів. Створення шаблонів робочих книг

Табличний процесор Microsoft Excel дозволяє здійснювати форматування не лише окремих комірок, але й робочого аркуша вцілому. Одним із найпоширеніших елементів форматування цілого робочого аркуша є встановлення в якості його фону (заднього плану) певного графічного зображення, подібного до того як на робочому столі Windows розміщують шпалери.

Щоб додати до заднього плану робочого аркуша графічне зображення потрібно в пункті меню Format (Формат) вибрати підпункт Shet (Лист | Аркуш), а в ньому команду Background... (Подложка...  $\,$  Фон...). При цьому відкривається звичайне вікно відкриття файлу, де потрібно вибрати папку та назву файлу із відповідним графічним зображенням та натиснути ОК.

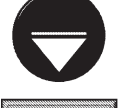

Графічне зображення у фоні робочого аркуша відображається лише на екрані монітора і не виводиться при друку робочого аркуша на принтері.

Примітка

Iншим елементом форматування робочого аркуша є встановлення кольору його ярлика (рис. 8.1.ж), адже за замовчуванням всі ярлики білого кольору. Це дозволяє надати робочій книзі більш привабливого <u>і оригінального вигляду та привернути увагу користувачів до важливих аркушів із особливою інформацією.</u>

Для встановлення кольору ярлика робочого аркуша потрібно зробити його активним та в пункті меню Format (Формат) вибрати підпункт Shet (Лист | Аркуш), а в ньому команду Tab Color... (Цвет ярлычка... | Колір ярлика...).

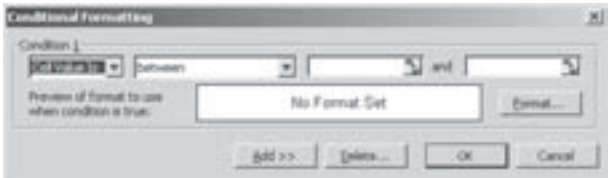

Рис. 8.18. Вікно умовного форматування комірок

#### Створення та використання шаблонів робочих книг

Як ми вже описували в Microsoft Word, для пришвидшення процесу створення складних та подібних між собою документів використовують **шаблони (Template)** документів (див.: розділ 5.7 сьомої частини посібника), які дозволяють зекономити багато часу і сил та позбавити користувача необхідності дублювання в кожному документі одних і тих самих дій. Процесор електронних таблиць Microsoft Excel також дозволяє створювати нові документи (робочі книги) на основі готових шаблонів. До речі, в Excel інсує два типи шаблонів:

• шаблони робочих книг - використовуються для створення нових робочих книг. В них зберігаються всі налаштування параметрів робочої книги (кількість робочих аркушів, параметри форматування комірок, доступні стилі форматування, колонтитули, параметри друку на принтері і т.д.), що встановлюються за замовчуванням при її створенні на основі даного шаблону;

• шаблони робочих аркушів - використовуються для створення нових робочих аркушів всередині вже існуючої книги. В них зберігаються всі налаштування параметрів робочих аркушів (висота рядків, ширина колонок, параметри форматуання комірок, фон робочого аркуша, параметри сторінки для друку і т.д.), що встановлюються за замовчуванням при додаванні до робочої книги нового аркуша на основі даного шаблону. Крім цього, в шаблон робочого аркуша поміщають всі об'єкти та текстові заголовки, що використовуються для всіх аркушів даного типу.

Для створення нових шаблонів робочих книг (робочих аркушів) потрібно спочатку створити файл робочої книги на основі найбільш подібного шаблону (див.: розділ 2.1) та встановити для нього всі необхідні параметри налаштування робочої книги та робочих аркушів, що повинні увійти в шаблон. При створенні шаблону робочого аркуша потрібно додатково познищувати в книзі всі інші робочі аркуші, залишивши лише той, на основі якого створюємо шаблон. В будь-якому випадку, після встановлення всіх необхідних параметрів налаштування шаблону, в пункті меню File (Файл) потрібно вибрати команду Save As... (Сохранить как... | Зберегти як...), або натиснути функціональну клавішу F12. В результаті чого з'являється вікно Save As (Сохранить как | Збереження документа), де у випадаючому списку Save as type: (Тип файла: | Тип файлу:) необхідно вибрати Template (Шаблон). При цьому, автоматично повинна активізуватись папка Templates, що знаходиться на диску за шляхом "\Documents and Settings\<назва профілю користувача>\Application Data\Microsft\Templates". Якщо цього не відбулось, то обов'язково потрібно перейти до цієї папки. Після цього в полі **File name: (Имя файла: | Ім'я файлу)** вказати назву шаблону та закрити вікно робочої книги. Потрібно відмітити, що файли шаблонів отримують розширення "\*.xlt". Створення шаблонів робочих аркушів відрізняється лише тим, що після створення файлу нової робочої книги потрібно знищити всі зайві робочі аркуші.

Якщо потрібно, щоб створений користувачем шаблон відкривався за замовчуванням при створенні стандартної робочої книги та відкритті середовища Excel, то його потрібно зберегти у папці XLStart, що знаходиться в робочій папці Microsoft Excel, або за шляхом "\Documents and Settings\<назва профілю користувача>\Application Data\Microsft\Excel\XLStart" та присвоїти йому назву Book.xlt (книга.xlt). За замовчуванням буде пропонуватись встановити назву Book1.xlt (книга1.xlt). Її обов'язково потрібно змінити.

## Робота з формулами в Excel **РОЗДІЛ 4**

# 4.1. Створення формул

В комірки робочих таблиць можна вводити не лише дані, але й різноманітні формули, які використовуються для обчислення даних, що зберігаються в інших комірках. Причому, як аргументи в формулах, можна використовувати посилання на комірки, в яких знаходяться значення, що використовуються при обчисленні в формулах та числа, тобто константи, введені безпосередньо в формулу. В якості посилань на комірки у формулі можуть виступати адреси (див. розділ 1.1) комірок або їх імена (див.: розділ 2.5)). Посилання на комірки в формулі виступають як змінні. Отже формула складається із змінних, значень, функцій та знаків математичних та логічних операцій.

Формулу можна вводити, як безпосередньо в активну комірку, так і в рядок набору формул (при цьому формула буде записуватись також в активну комірку). Перевага введення формули в рядок набору формул полягає в тому, що її можна без перешкод редагувати безпосередньо при введенні.

**Формулою (Formula)** вважається будь-яка інформація в комірці, яка починається із знаку рівності ("=") і записана за певними правилами. Отже, якщо введення інформації в комірку розпочати із знаку "=", то Excel це буде сприйматись як формула і автоматично відбувається перевірка правильності її введення. Причому загальна довжина формули не може перевищувати 1024 символи.

Результатом обчислення формули може бути числове або логічне значення (True - істина, False хибне значення). Логічний результат отримується при використанні в формулі операторів логічного порівняння. В формулах можна використовувати такі оператори математичних операцій:

- відкрити дужку,  $\overline{\mathcal{L}}$
- закрити дужку,  $\lambda$
- $\ddot{}$ додавання аргументів,
- віднімання аргументів,
- множення,
- ділення,
- піднесення до ступеня (наприклад, АЗ^4 значення комірки АЗ піднести до 4-го ступеня),  $\lambda$
- $\%$ визначення процента (наприклад, результатом формули " = 30%" буде значення "0,3");
- об'єднання текстових рядків (наприклад "=А4&А8").  $\mathcal{R}_{1}$

Правила і порядок виконання математичних операцій такі ж як і в традиційній математиці. Тобто, якщо в одній формулі є кілька типів операцій, то в першу чергу виконується піднесення до ступеня, тоді множення та ділення, після цього додавання та віднімання і в останню чергу об'єднання текстових рядків. Операції однакового типу виконуються по порядку слідування їх в формулі. Якщо потрібно змінити порядок виконання операцій, то операцію, яка повинна виконуватись першою слід виділити в дужки.

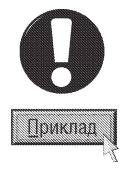

#### $=$ A5+A1\*A3^A2+(B7\*B4)^2.

В даній формулі спочатку відбувається множення виразу взятого в дужки, тобто значення комірки В7 на значення комірки В4. Після цього знайдене значення буде піднесене до квадрату. Далі значення комірки АЗ буде піднесено до ступеня значення комірки А2, тоді результат буде перемножено на значення А1. В кінці всі знайдені значення додадуться до значення комірки А5.

#### = (Математика+Хімія+Історія+Фізкультура)/4

В даній формулі використовуються власні імена комірок (див.: розділ 2.5). Якщо користувач правильно визначив імена комірок, то занчення, що знаходяться в комірках "Математика", "Хімія", "Історія", "Фізкультура" додаються між собою, а тоді отриманий результат ділиться на 4.

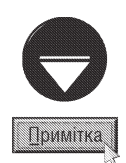

Якщо в ролі змінної потрібно використати комірку, що знаходиться на іншому робочому аркуші, то перед її адресою необхідно вказати назву цього аркуша і знак "!" ("оклику"). Наприклад, "=Sheet2!B3+B7" - до значення в комірці В3, із аркуша Sheet2, додати значення коміки В7, яка знаходиться на даному аркуші.

Якщо ім'я робочого аркуша містить хоча б один пробіл, то його потрібно взяти в одинарні лапки (наприклад, =D5\*' Надої молока'!В8).

Якщо в ролі змінної потрібно вказати комірку з іншої робочої книги, то її необхідно вказати в форматі [шлях\книга.xls]аркуш!комірка (див. розділ 1.1).

Якшо в імені робочої книги міститься хоча б один пропуск, то це ім'я разом із назвою робочого аркуша потрібно взяти в одинарні лапки (наприклад, =D5\*' Гвелика рогата худоба.xls]приріст'!В8).

Текстові константи в формулах беруться в подвійні лапки. Наприклад, формула = "Результат: "&D8поміщає в комірку слово "Результат: " і приєднує до нього значення комірки з адресою D8

В ролі операторів логічного порівняння можна використати:

- $\prec$ менше.
- $\geq$ більше,
- $=$ рівність виразів,
- $\leftrightarrow$ не дорівнює,
- $\leq$ менше дорівнює,
- $>=$ більше дорівнює.

Оператори логічного порівняння мають найнижчий пріоритет, тому вони будуть виконуватись після всіх математичних операцій та об'єднання текстових рядків.

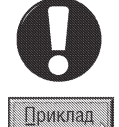

Якщо у формулі записати "=6<7", то в даній комірці буде отримано логічне значення TRUE (ИСТИНА), тобто правдиве значення. Тоді, як при введенні формули "=9=5" буде отримано - FALSE (ЛОЖЬ) - хибне значення.

Адреси комірок у формулах можна вводити як вручну із клавіатури, так і в атоматичному режимі. Для автоматичного введення адреси комірки у формулі достатньо натиснути ліву клавішу миші на відповідній комірці, або вибрати одну із клавіш стрілок та переміститись на потрібну комірку. Після цього адреса відповідної комірки з'явиться в позиції курсора редагованої (створюваної) формули, а сама комірка буде обведена рухомою штриховою лінією. Для введення діапазону адрес комірок потрібно помістити курсор миші на першу із них, а тоді переміститись на останню із натиснутою клавішею Shift, або, не відпускаючи ліву клавішу миші. Після появи адреси потрібної комірки (діапазону комірок) у формулі слід продовжити введення наступного елемента формули (наприклад, символа математичної або логічної операції).

Для автоматичного введення у формулі власного імені комірки або масиву потрібно натиснути клавішу F3, або в пункті меню Insert (Вставка) вибрати підпункт Name (Имя | Ім'я), а тоді Paste... (Вставить... | Вставити...). Відкривається вікно, де слід вибрати відповідне ім'я комірки (масиву).

#### Відносні і абсолютні координати. Автозаповнення для формул

Нагадаємо, що в Ехсеl можна використовувати операції автокопіювання та автозаповнення. Причому, операція автозаповнення виконується і над формулами.

Якщо користувачу потрібно за однаковою формулою обчислити значення відразу для кількох різних комірок, то можна скористатись операцією автозаповнення. Для цього потрібно ввести формулу, за якою буде обчислюватись значення першої із відповідних комірок. Тоді одним із способів автозаповнення, наприклад, за допомогою мітчика автозаповнення (див. розділ 2.4 даної частини посібника), потрібно розмножити формулу на решту комірок. При цьому у формулах, що з'являться в наступних комірках, в ролі змінних використовуються адреси сусідніх комірок до введених в початковій формулі. Причому, адреси змінюються в тому напрямку, в якому виконується автозаповнення, тобто при автозаповненні вздовж рядка в адресах комірок змінюється назва колонки, а вздовж колонки - назва рядка.

Крім цього, адреси комірок в формулі змінюються при звичайному копіюванні комірки із формулою, що дозволяє використовувати копіювання комірок в якості операції автозаповнення.

У формулі в ролі змінних може бути відразу кілька різних адресів комірок. У випадку виконання автозаповнення даною формулою наступних комірок інколи потрібно, щоб адреси одних комірок у формулі змінювались, а інших - ні. Тому в Excel існують поняття абсолютної, відносної та змішаної адреси комірки.

Абсолютна адреса - це адреса комірки в формулі, що не змінюється при копіюванні формули в інше місце, або при виконанні операції автозаповнення.

Відносна адреса - це адреса комірки, що змінюється при копіюванні, перенесенні формули в інше місце або виконанні операції автозаповнення.

Змішана адреса - це адреса комірки, що змінюється при копіюванні або автозаповненні лише в одному напрямку. Наприклад, при автозаповненні (копіюванні) вздовж рядка вона змінюється, а вздовж колонки - ні, або навпаки.

Для того, щоб вказати абсолютні координати комірки, необхідно перед назвою рядка або колонки поставити знак \$ ("знак долара"). Причому, якщо встановити цей знак перед назвою рядка, то не змінюється лише координата рядка даної комірки, а назва колонки міняється, і навпаки.

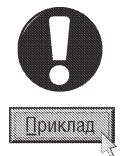

\$D\$4 - не змінюється в адресі комірки ні назва колонки, ні назва рядка;

\$D4 - не змінюється в адресі комірки назва колонки, а назва рядка може змінюватись;

D\$4 - не змінюється в адресі комірки назва рядка, а назва колонки може змінюватись.

D4 - змінюється як назва рядка, так і назва колонки.

При автоматичному введені адрес комірок за замовчуванням вибирається відносна адреса, якщо користувачу потрібно встановити абсолютну або змішану адресу, то слід декілька разів натиснути клавішу **F4**. При цьому тип адреси змінюється циклічно: спочатку абсолютна, тоді відносна по колонці, а після цього - по рядку (наприклад, \$D\$4, тоді D\$4, \$D4, а після цього знову D4).

#### Представлення в комірках формул та результатів

За замовчуванням Excel показує в комірках електронних таблиць не формули, а результати обчислень формул. Звичайно, можна ознайомитись з формулою, якщо помістити курсор на комірку, де вона міститься і подивитись на рядок набору формул. Проте є спосіб побачити всі формули, що розміщені в комірках робочого аркуша безпосередньо в цих комірках.

Для цього потрібно натиснути комбінацію клавіш Ctrl+` (клавіша ліворуч від цифри "1") або в пункті меню Tools (Сервис | Сервіс) вибрати команду Options... (Параметры... | Параметри...) і у вікні, що відкриється - закладку View (Вид | Вигляд). Після цього в розділі Window options (Параметры окна | Параметри вікна) слід відмітити опцію Formulas (Формулы | Формули ) і натиснути кнопку Ок. Коли потрібно заховати формули в комірках і показувати лише результати, то необхідно зняти дану опцію.

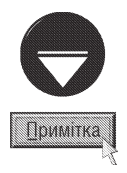

За замовчуванням Excel кожен раз при зміні даних в комірках автоматично перераховує результат обрахунку формули (якщо адреси цих комірок вказані в одній з формул). Проте можна відмовитись від цієї можливості. Для цього в пункті меню Tools (Сервис | Сервіс) потрібно вибрати команду Options... (Параметры... | Параметри...) і у вікні, що відкриється - закладку Calculation (Вычисления | Обчислення), де відмітити опцію Manual (Вручную | Вручні). Тепер, для того, щоб обчислити значення всіх формул робочої книги, необхідно натиснути клавішу F9 або Ctrl+Alt+F9. Якщо потрібно здійснити обчислення формул лише на активному робочому аркуші, то можна натиснути комбінацію клавіш Shift+F9. Комбінація клавіш Ctrl+Alt+Shift+F9 дозволяє обчислити спочатку всі залежні формули, а після цього - всі інші формули робочої книги. Для автоматичного перерахунку формул у вищеописаній закладці потрібно вибрати опцію Automatic (Автоматически).

#### Використання формул масиву

В Excel можна обчислювати значення не лише для аргументів, які знаходяться в окремих комірках, але й одночасно для цілих інтервалів комірок, тобто масивів. Нагадаємо з математики, що масив, це впорядкований набір елементів, тобто кожен елемент масиву має свій порядковий номер (адресу).

Масиви бувають одномірні (вектори), двомірні (матриці), тримірні і т.д. В електронних таблицях Ехсеl можна виконувати операції лише над одномірними та двомірними масивами (векторами та матрицями).

Для обчислення елементів масиву в Excel можна використовувати єдину формулу на всі елементи масиву. Наприклад, потрібно від кожного елемента масиву, що займає комірки від В2 до В10 відняти відповідний елемент з масиву, що займає комірки від E2 до E10. Результати необхідно помістити в комірки від H2 до H10.

Цю операцію можна виконати шляхом введення формули для елементів В2 та Е2, тобто "=В2-Е2", а тоді скопіювати формулу в наступну комірку, або скористатись операцією автозаповнення. Але в даному випадку краще скористатись формулою масиву. Для цього потрібно виділити комірки, куди необхідно помістити результати (тобто в даному випадку від H2 до H10), а тоді ввести формулу: **=B2:B10-E2:E10** 

Після цього потрібно натиснути комбінацію клавіш Ctrl+Shift+Enter (а не Enter, як в звичайних формулах). В результаті цього в кожній комірці виділеного діапазону буде поміщено формулу:

#### ${=}B2:B10-E2:E10$

Фігурні дужки означають, що це формула масиву. Потрібно відмітити, що коли фігурні дужки ввести вручну (з клавіатури), то бажаного результату користувач не отримає (введена формула буде сприйматись як звичайний текст).

#### Повідомлення при виникненні помилок в формулах. Циклічні посилання

При виникненні помилки під час створення формул, в комірках замість результату виводиться повідомлення, яке вказує на характер помилки. Першим символом повідомлення виводиться символ #, за яким іде текст. Текст значення помилки може завершуватись знаком оклику або знаком питання.

Розглянемо деякі поширені повідомлення про помилки в комірках електронних таблиць ЕхсеІ:

• #REF (#CCЫЛКА) - вказує, що в формулі було введено адресу неіснуючої комірки. Такі помилки часто виникають при заданні адреси комірок з посиланням на інший робочий аркуш або зовнішній файл (наприклад, якщо даний аркуш був знищений або перейменований). Для виправлення цієї помилки потрібно перевірити, чи правильно вказані всі адреси комірок та назви аркушів;

• #DIV/0! (ДЕЛ/0!) - ця помилка виникає при діленні виразу на нуль. Така ситуація найчастіше виникає, якщо формула містить знаменник, а значення виразу в ньому дорівнює нулю (нариклад, значення комірки, що вказане в знаменнику знищене);

• #NUM! (#ЧИСЛО!) - виникає у випадку порушення правил задання операторів, які прийняті в математиці або знаходиться недопустиме значення функції. Наприклад, якщо у формулі задано знаходження квадратного корення, а підкореневий вираз має від'ємне значення;

•  $\#NAME$ ? (#ИМЯ?) - при вказанні неправильної назви (формату) функції або неіснуючого імені комірки. Якщо виникла така помилка, то слід пошукати в формулі символи, що написані малими літерами. Це, очевидно, помилкові назви, оскільки після введення формули всі правильні назви функцій перетворюються у великі літери. Якщо в користувача часто виникають такі помилки, то краще перейти на введення функцій через майстер функцій (див.розділ 4.2);

• #NULL! (#ПУСТО) - вказує на неправильний перетин ділянок (масивів), тобто перетин містить комірки, які належать відразу до обидвох вказних ділянок. Дане значення помилки буде виводитись в тому випадку, якщо вказані ділянки не мають спільних комірок;

•  $\#N/A$  ( $\#H/\Lambda$ ) - виводиться для деяких функцій (наприклад LOOKUP (ПРОСМОТР)), якщо як аргумент задано адресу комірки, яка не містить даних або містить недопустимий тип даних. Користувач може задати у впливаючій на формулу комірці значення #N/A (#H/Д), для того, щоб вказати, що в таблицю ще будуть введені дані;

• #VALUE! (#3HA4!) - виводиться, якщо в функції був заданий аргумент недопустимого типу. Наприклад, це значення помилки буде виводитись при заданні в ролі аргументу математичної функції адреси комірки, яка містить текстову інформацію.

При вказанні адрес (імен) комірок або масивів інколи може виникнути ситуація, коли певна адреса (iм'я) у формулі безпосередньо або через інші формули посилається на комірку із цією формулою. Таким

836

чином виникає циклічне посилання, яке приводить до того, що формула може обчислюватись нескінченно довго, оскільки значення комірки буде постійно змінюватись в результаті чергового обчислення. Іншими словами, користувач ніколи не отримає результату.

В цьому випадку з'являється попереджувальне діалогове вікно, де можна вибрати один із двох варіантів продовження роботи: ОК - спробувати виявити циклічне посилання, або Cancel (Отмена | Скасувати) - залишити формулу, в тому вигляді, в якому вона є.

При виборі кнопки ОК відображається панель інструментів Circular Reference (Цыклические ссылки | Циклічні посилання). Якщо дана панель не відображається, то в пункті меню View (Вид | Вигляд) потрібно вибрати підпункт Toolbars (Панели инструментов | Панелі інструментів), а в ньому команду Circular Reference (Цыклические ссылки | Циклічні посилання). На панелі циклічних посилань у випадаючому списку необхідно вибрати назву першої комірки та дослідити формулу, що в ній знаходиться. При дослідженні можна скористатись піктограмами: - - - відобразити зв'язки з комірками із формулами, які посилаються на дану комірку; - - - відобразити зв'язки із комірками, які впливають на формулу в даній комірці. Для того, щоб відмінити відображення зв'язків, встановлені даними піктограмами, потрібно вибрати

Досить часто помилка, в результаті якої виникає циклічне посилання, очевидна і тому легко виправляється. Але інколи циклічні помилки бувають побічними, тобто перша формула посилається на другу, друга на третю, а третя - знову на першу. Якщо користувач не може визначити, що дана комірка є причиною появи циклічного посилання, то слід вибрати наступну комірку у списку. Дані операції потрібно продовжувати до тих пір, поки в рядку статусу (рис. 8.1.є) не зникне повідомлення Circular: (Цикл:).

При виборі в попереджувальному вікні кнопки **Cancel (Отмена | Скасувати)** формула залишиться без змін і в рядку статусу з'явиться повідомлення, що нагадує про наявність циклічного посилання (наприклад, Circular:B5 (Цикл:B5)). При активуванні іншої робочої книги повідомлення буде складатись лише з одного слова Circular (Цикл) без вказання адреси комірки.

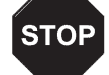

Microsoft Excel не може автоматично обчислювати всі відкриті книги, якщо одна з них містить циклічне посилання

# Застереження

Бувають випадки, коли циклічні посилання використовуються спеціально, тоді в Microsoft Excel може використовуватись спеціальний **режим ітерацій**, коли кількість циклічних обчислень обмежена параметрами максимальної кількості повторень та мінімального кроку зміни значення результату. Якщо активований режим ітерацій, то програма нічого не повідомляє про циклічні помилки. При активуванні даного режиму Excel здійснює циклічне обчислення стільки разів, яка кількість їх встановлена в налаштувннях режиму ітерацій, або поки крок зміни значення не стане меншим 0,001 (або величини заданої в налаштуваннях режиму).

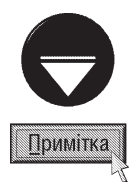

Для встановлення режиму ітерацій потрібно в пункті меню Tools (Сервис | Сервіс) вибрати команду Options... (Параметры... | Параметри...). Відкривається діалогове вікно, де потрібно перейти до закладки Calculation (Вычисления | Обчислення) та відмітити опцію Iteration (Итерации | Ітерації). Після цього можна змінити параметри ітерацій: Maximum iterations: (предельное число: | гранична кількість:) - максимально допустима кількість циклічних повторень обчислення та Maximum change (Относительная погрешность | відносна похибка) - різниця обчислюваних значень формули в даному та попередньому циклах обчислень, при якій зупиняється процес ітерацій.

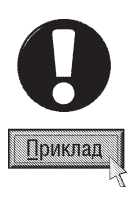

Розглянемо приклад діяльності фірми, в політику якої входить перерахування 5% чистого прибутку на доброчинність. Але це є статтею розходів і тому віднімається від чистого доходу. Таким чином, чистий дохід зменшується та доброчинні перерахування змінюються, що знову приводить до зміни чистого доходу. Отже це приклад циклічного посилання. Для вирішення даного завдання необхідно активувати опцію Iteration (Итерации | Ітерації). Після цього ввести формулу "=5%\*Чистий дохід". В комірці з іменем Чистий дохід знаходиться формула "=Прибуток-Розходи-Благочинність". Отже ці формули створюють навмисне циклічне посилання.

Розділ 4. Робота з формулами в ЕхсеІ

#### Пошук помилок в формулах за допомогою панелі Auditing (Зависимости | Залежності)

Для пошуку причин виникнення помилки Excel надає користувачу дуже корисну підпрограму, за допомогою якої можна графічно показати залежності між комірками, які представлені в формулі - це підпрограма Auditing (Зависимости | Залежності). При цьому потрібно ввести такі поняття, як впливаючі та залежні комірки.

Залежною називається комірка, яка містить формулу із адресою активної комірки.

Впливаючою називається комірка, на яку є посилання в формулі активної комірки.

Підпрограма Auditing (Зависимости | Залежності) має свою власну панель інструментів. Для її виклику потрібно в пункті меню Tools (Сервис | Сервіс) вибрати підпункт Formula Auditing (Зависимости формул | Залежності формул), а в ньому - команду Show Formula Auditing Toolbar (Панель зависимостей | Панель залежностей).

Для того, щоб побачити комірки, які впливають на комірку із формулою, потрібно її відмітити, а тоді - в пункті меню Tools (Сервис | Сервіс) вибрати підпункт Formula Auditing (Зависимости формул | Залежності формул), а в ньому - команду Trace Precedents (Влияющие ячейки | Впливаючі клітинки). Крім цього можна скористатись піктограмою запанелі інструментів **Auditing (Зависимости | Залежності)**. В таблиці з'являються лінії зі стрілками, які направлені від впливаючих комірок до комірки із формулою. Якщо в формулі є адреса комірки з іншого робочого аркуша або іншої робочої книги (зовнішні посилання), то з'являється піктограма із зображенням електронної таблиці, від якої відходить стрілка до активної комірки. Якщо ж є посилання на іншу робочу книгу, то для відображення зв'язків вона повинна бути відкритою.

Коли для активної комірки є посилання на інший робочий аркуш або на іншу робочу книгу, то для представлення зв'язків потрібно встановити курсор миші на піктограму електронної таблиці, що знаходиться в графічному зображенні зв'язків, а тоді двічі натиснути ліву клавішу миші. При цьому відкривається вікно **Go To (Перейти)**, де є вказівка на адресу впливаючої комірки. Для того, щоб відредагувати вміст впливаючої комірки потрібно в даному вікні натиснути кнопку **ОК**, в результаті чого відбувається перехід до відповідної комірки.

Аналогічно можна показати лінії зв'язку для комірок, що впливають на формули в інших комірках. Для цього потрібно встановити курсор в комірку, для якої необхідно визначити, чи містяться на неї посилання у формулах, а тоді в пункті меню Tools (Сервис | Сервіс) вибрати підпункт Formula Auditing (Зависимости формул | Залежності формул), а в ньому команду Trace Dependens (Зависимые ячейки | Залежні клітинки) або піктограму . Вверніть увагу, що перед цим користувач повинен виключити лінії зв'язку для залежних комірок (якщо вони раніше були встановлені). Для цього в панелі інструментів Auditing (Зависимости | Залежності) потрібно вибрати піктограму . Для відключення зв'язків впливаючих

комірок потрібно натиснути піктограму ...

Для відслідковування помилок у формулах найзручніше користуватись функцією трасування помилок. Для цього потрібно встановити курсор в комірку з формулою, а тоді в пункті меню Tools (Сервис) Сервіс) вибрати підпункт Formula Auditing (Зависимости формул | Залежності формул), а в ньому -команду Trace Errors (Источник ошибки | Джерело помилки) або піктограму . При цьому в графічному вигляді, за допомогою ліній із стрілками, будуть показані зв'язки з комірками, що викликали помилку.

Якщо потрібно забрати всі типи ліній залежності, то необхідно в пункті меню Tools (Сервис | Сервіс) вибрати підпункт Formula Auditing (Зависимости формул | Залежності формул), а в ньому команду Remove All Arrows (Убрать все стрелки | Прибрати всі стрілки) або піктограму . При пошуці помилок в складних формулах, що містять посилання на комірки із іншими формулами, зручно користуватись спеціальним вікном покрокового обчислення формули, яке викликається командою **Evaluate Formula** (Вычислить формулу | Обчислити формулу) із пункту меню Tools (Сервис | Сервіс), підпункту Formula Auditing (Зависимости формул | Залежності формул). Можна також скористатись піктограмою $[{\mathfrak{B}}]$ .

#### Присвоєння імен формулам та константам

В Microsoft Excel має чудову можливість присвоювати власні імена константам та поміщати їх в спеціальні невидимі комірки, до яких можна звертатись лише за присвоєним ім'ям. Це зручно робити, наприклад, коли в багатьох формулах робочої книги використовується одна і та ж константа, яка є складаною для усного запам'ятовування.

Для цього потрібно викликати вікно присвоєння імені комірки (див.: розділ 2.5, рис. 8.11), в полі ), де в полі Names in Workbook (Имя | Ім'я) потрібно вказати ім'я константи, а в Refers to: (Формула:) знищити *<u>ICHVЮЧV</u>* інформацію і ввести значення константи. Після цього натиснути командну кнопку Add (Добавить | Додати).

Подібно до присвоєння імен константам, можна присвоїти ім'я формулі, не вводячи її ні на якому робочому аркуші. Для цього необхідно виконати всі вищеописані дії, і в полі Refers to: (Формула:) вікна присвоєння імен (рис. 8.11) також знищити існуючу інформацію і ввести потрібну формулу.

## 4.2. Використання функцій. Робота з майстром функцій

Крім вищезгаданих математичних операторів, в Excel використовується велика кількість різноманітних математичних, фінансових, статистичних та інших функцій. Функція (Function) - вбудована підпрограма, яка використовується в формулах для обчислень. До складу Microsoft Excel входить більше 300 функцій. Крім цього, користувачі можуть самостійно добавляти додаткові функції, розроблені незалежними виробниками, і навіть створювати власні (використовуючи мову програмування Visual Basic Application).

При такому розмаїтті функцій часто виникає проблема дотримання правильного задання назви функції та її синтаксису. В цьому випадку у користувачів досить часто виникають помилки в написанні як назви функції, так і її синтаксису. Для полегшення цього процесу в Excel запроваджено підпрограму **"Майстер** функцій" (Master function) (рис. 8.19). Дана підпрограма викликається комбінацією клавіш Shift+F3,

піктограмою  $f_x$  або командою **Function... (Функция...** | Функція...) з пункту меню Insert (Вставка).

Якщо користувач сумнівається в правильності введення назви функції або її аргументів, то можна скористатись вікном майстра функцій. При цьому відкривається діалогове вікно, зображене на рисунку 8.19, де в полі Search for a function: (Поиск функции: Пошук функції:) можна вказати частину назви функції або її призначення та натиснути кнопку Go (Найти | Знайти). Крім цього, у випадаючому списку Or select a category: (Категория: | Категорія:) можна вибрати категорію потрібної функції, а тоді в списку Select a function: (Выберите функцию: | Виберіть функцію:) її назву, та натиснути кнопку ОК. Після цього відкривається ще одне вікно, де слід вказати всі аргументи цієї функції і знову натиснути ОК.

За замовчуванням вікно майстра функцій

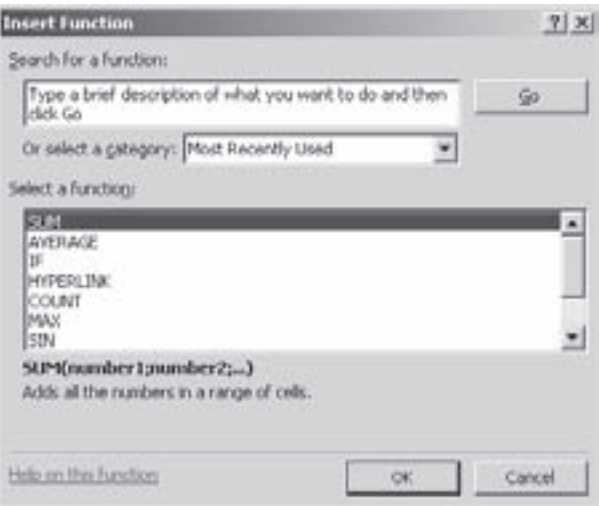

#### Рис. 8.19. Вікно майстра функцій

складається з дванадцяти стандартних розділів, на які поділено всі функції Excel. Серед них:

• Most Recently Used (10 недавно использовавшихся | Нещодавно використані) - функції, що недавно використовувались користувачем;

- All (Полный алфавитный перечень | Усі) всі доступні в Excel функції;
- Financial (Финансовые | Фінансові) фінансові функції;
- Date & Time (Дата и время | Дата й час) функції для роботи із даними типу дата і час;
- Math & Trig (Математические | Математичні) математичні і тригонометричні функції;

Розділ 4. Робота з формулами в ЕхсеІ

• Statistical (Статистические | Статистичні) - статистичні функції;

• Lookup & Reference (Ссылки и массивы | Посилання й масиви) - функції для роботи з адресами комірок та масивами;

- Database (Работа с базой данных | Робота з базою даних) функції для роботи з базами даних;
- Техt (Текстовые | Текстові) функції для роботи з текстом і текстовою інформацією;
- Logical (Логические | Логічні) логічні функції;
- Information (Проверка свойств и значений | Інформаційні) функції інформаційного характеру:

• User Defined (Определенные пользователем | Визначені користувачем) - функції, які створені самим користувачем мовою програмування Visual Basic Application. Цей розділ є необов'язковим і з'являється лише при встановленні відповідних сервісних компонентів Excel.

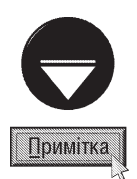

При встановленні додаткових модулів Microsoft Excel список розділів (категорій) майстра функцій може доповнюватись іншими розширеними категоріями. Наприклад, при встановленні модуля **Analysis ToolPak** з'являється категорія Engineering (Инженерный | Інженерний). Для підключення додаткових модулів потрібно в пункті меню Tools (Сервис | Сервіс) вибрати підпункт Add-Ins... (Надстройки... | Надбудови...). Відкривається вікно (рис. 8.52, див. розділ 8.2), де потрібно вибрати відповідіні модулі та натиснути кнопку ОК. Список розділів можна розширювати, вибравши кнопку Automation... (Автоматизация... | Автоматизація...) або Browse... (Обзор... | Огляд...) для встановлення файлів модулів із диску.

Список додаткових модулів та інших обновлень пакету Microsoft Office можна постійно доповнювати із офіційного web-вузла Microsoft. Крім цього можна встановлювати додаткові модулі, створені іншими розробниками програмного забезпечення.

Далі детально розглянемо групи функцій та самі функції, які можна використовувати в Excel. Деякі функції орієнтовані на роботу вузьких спеціалістів у відповідній галузі людської діяльності, це, перш за все, фінансові, статистичні функції та функції для роботи з базами даних. Тому, для більшості користувачів можуть бути незрозумілими терміни, що при цьому використовуються. Автори посібника радять таким користувачам пропустити вивчення відповідних категорій функцій.

## Фінансові функції

Фінансові функції дозволяють користувачу значно полегшити процес планування і аналізу фінансовогосподарської діяльності підприємства та вирішити багато проблем, наприклад, при інвестуванні засобів. Більшість фінансових функцій стають доступними лише після завантаження **пакету аналізу**. Серед фінансових функцій можна визначити три блоки функцій, які використовуються відповідно для обчислення амортизації, рентних платежів та доходів від цінних паперів.

Амортизація визначається як відрахування, які призначені для відшкодування зношення майна. Будьяке майно має свою вартість на початок періоду амортизації, та в кінці цього періоду - залишкову вартість. Майно амортизується протягом певного періоду часу, який називається часом амортизації. Можливості використання амортизаційних відрахувань для регулювання податкових платежів протягом часу амортизації привели до появи різних методів нарахування амортизації. Для використання окремих методів Excel надає в розпорядження користувача різноманітні функції.

Під рентним платежем розуміють регулярні платежі однакового розміру. Одним з найбільш відомих різновидів рентних платежів є аннуітет.

Деякі функції можуть використовуватись для обрахунків при операціях з цінними паперами. При цьому може бути два види цінних паперів: з твердим процентом і безпроцентних цінних паперів.

В таблиці 8.5 представлений повний перелік фінансових функцій, що використовуються в Excel.

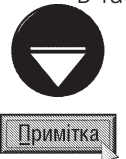

В посібнику представлено лише англійський та російський варіанти назв всіх функцій, оскільки в українській версії Microsoft Excel використовується англійська версія назв функцій

840 **В. Абайство в Абайс Вейбрита в Мислет Вейбрита В. Електронні таблиці Microsoft Excel 2003** 

## Таблиця 8.5

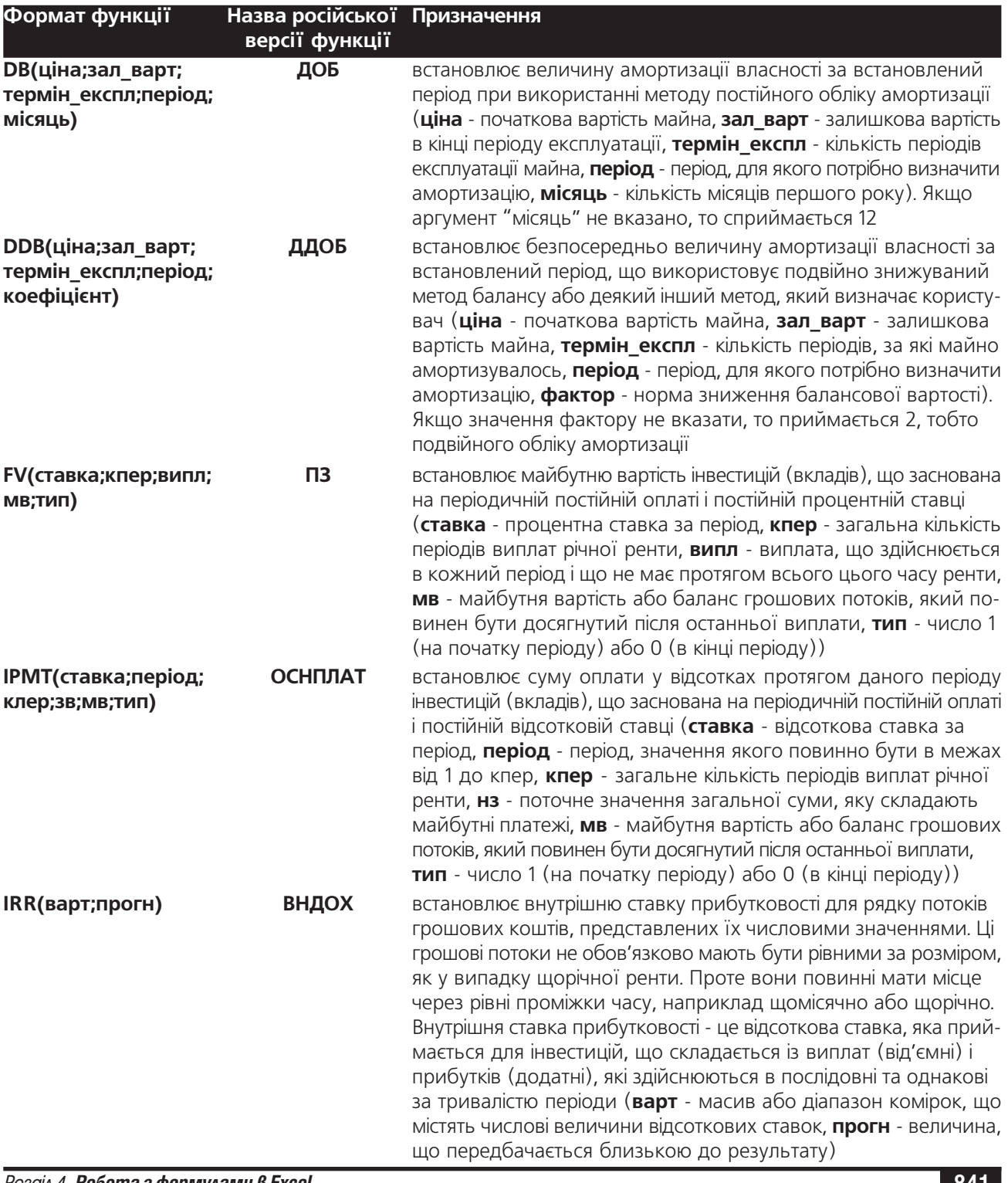

## Перелік фінансових функцій (Financial), що використовуються в Excel

Розділ 4. **Робота з формулами в Excel** 

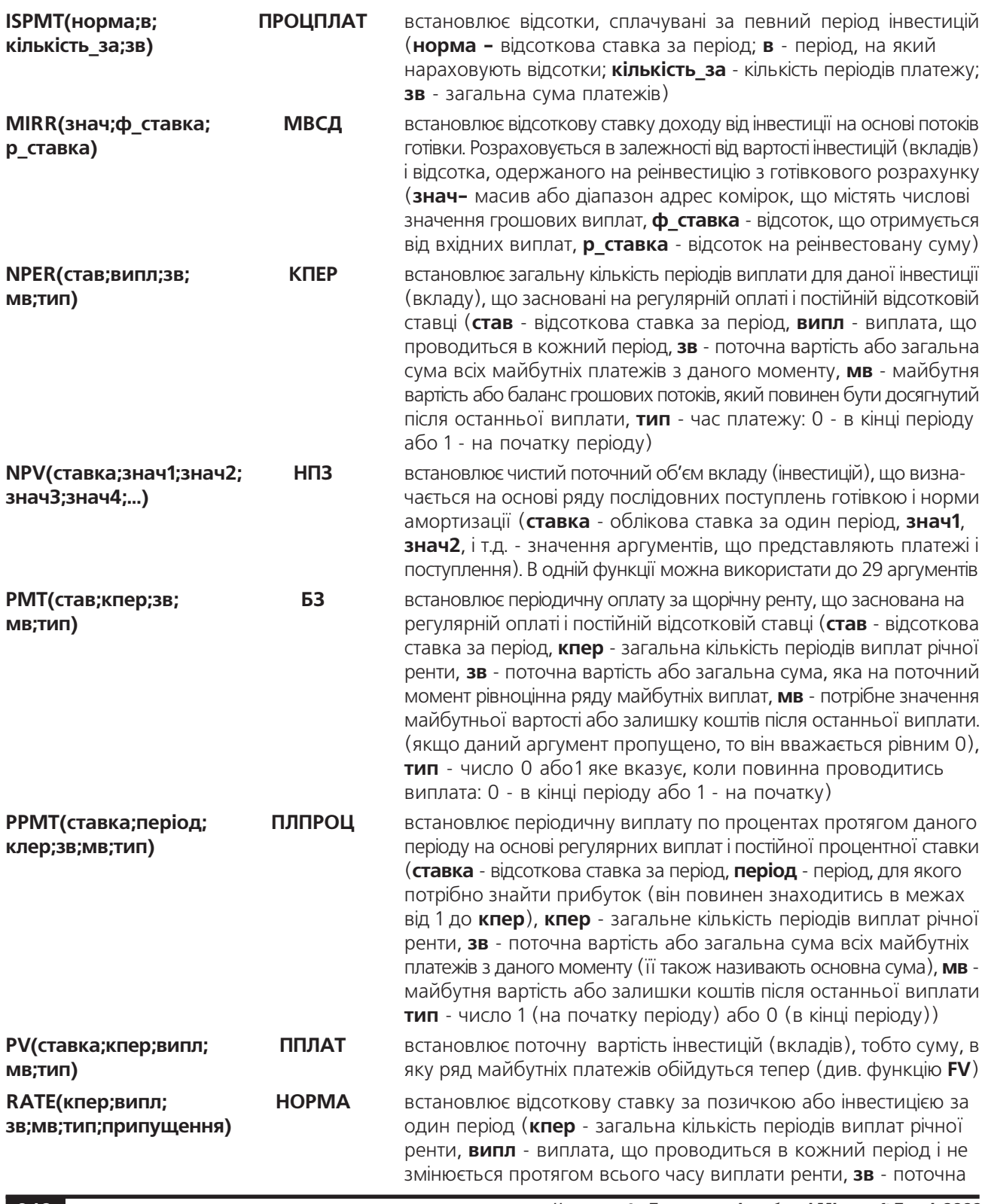

Частина 8. Електронні таблиці Microsoft Excel 2003

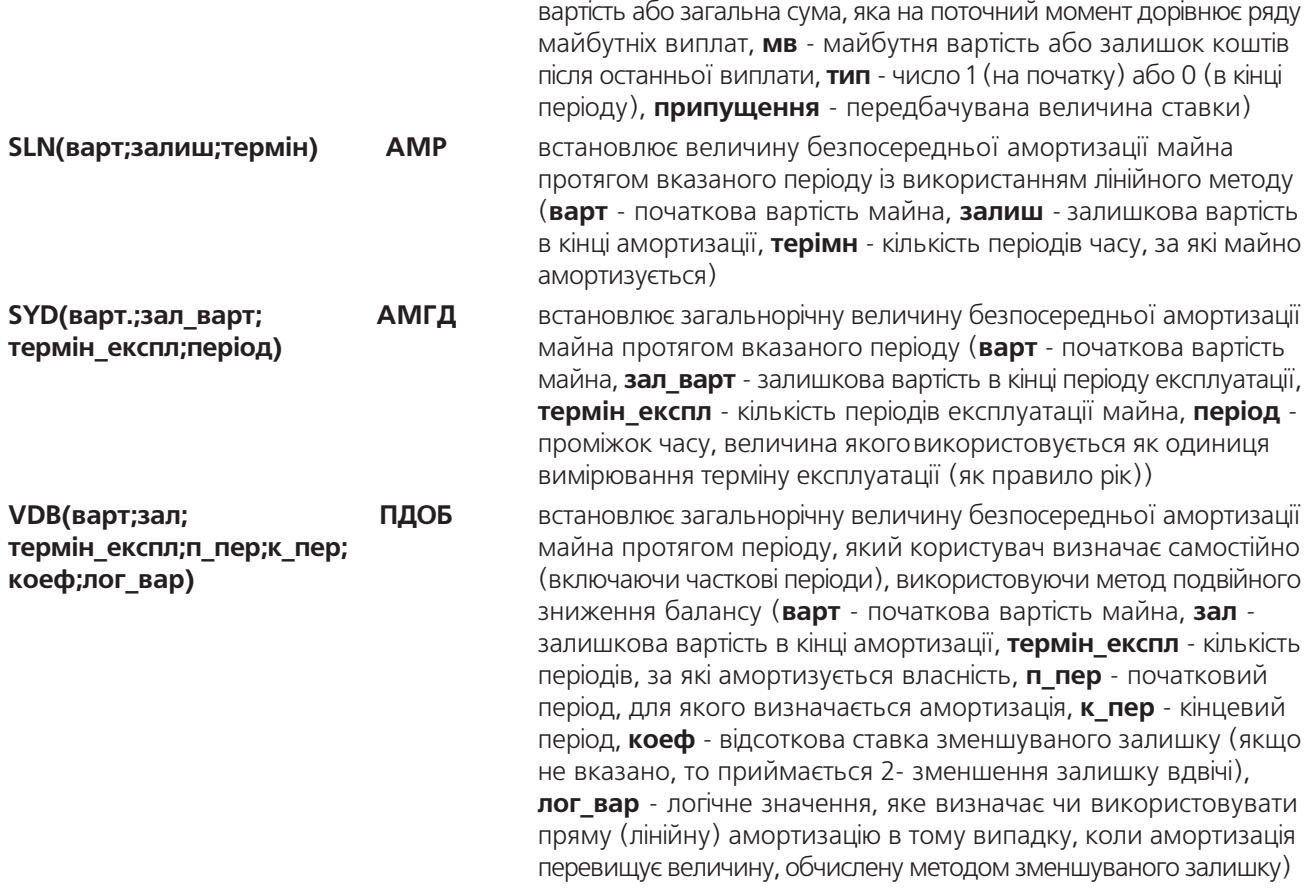

## Функції для роботи з датою та часом

Інша група функцій, що використовуються в Excel, це функції для роботи з даними типу дата та час. При цьому Excel перетворює значення дати та часу в так звані серійні числа і використовує їх при обчисленні. Як ми вже повідомляли, Microsoft Excel здатний сприймати дати починаючи із 1 січня 1900 року. Ця дата сприймається при обчисленнях як число 1. Будь-які інші дати при обчисленнях перетворюються в число, яке дорівнює кількості днів, що минули за період від 1.01.1900 до вказаної дати (наприклад, дата 1.09.2005 року при обчисленнях сприймається як 38596 - саме стільки днів минуло від 1.01.1900 до 1.09.2005). Одиниці часу при обчисленнях перетворюються в дробову частину числа, що використовується для обчисленя дат. Отже одна доба (24 години) рівна 1 (півдоби - 0,5), а 1 година в цьому випадку становить 1/24, що приблизно дорівнює 0,04167. Наприклад, полудень 1.09.2005 року сприймається як число 38596.5.

Функції для роботи з датою та часом представлені в таблиці 8.6.

#### Таблиця 8.6

#### Перелік функцій для роботи з датою та часом (Date & Time), що використовуються в Excel

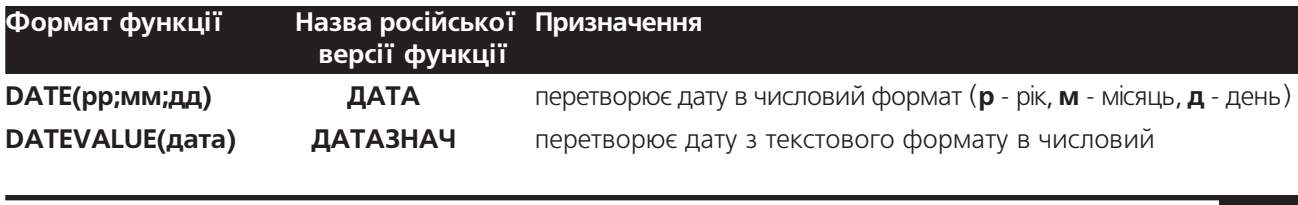

Розділ 4. Робота з формулами в ЕхсеІ

Посібник користувача ПК

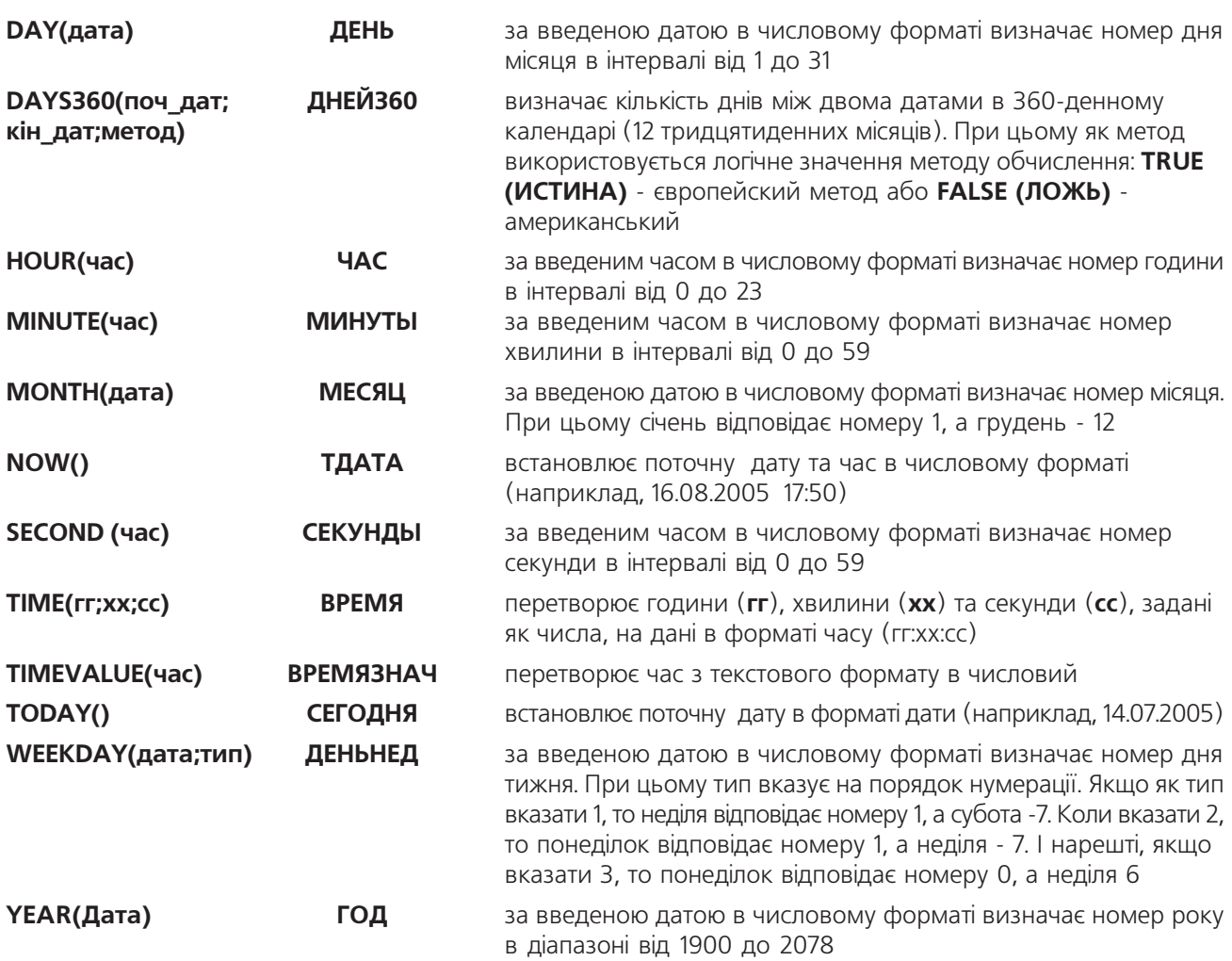

## Тригонометричні та математичні функції

Наступна, практично найпопулярніша група функцій, що використовуються в Ехсеl, це **математичні**<br>**та тригонометричні функції**. Варто зауважити, що в якості аргументів даних функцій найчастіше виступають числові значення. Ці функції наведені в таблиці 8.7.

## Таблиця 8.7

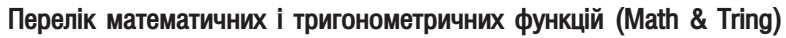

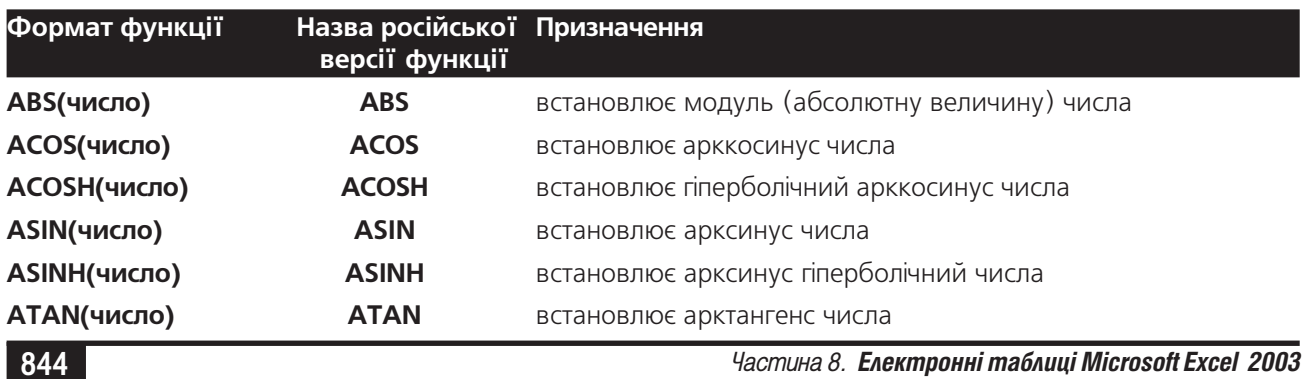

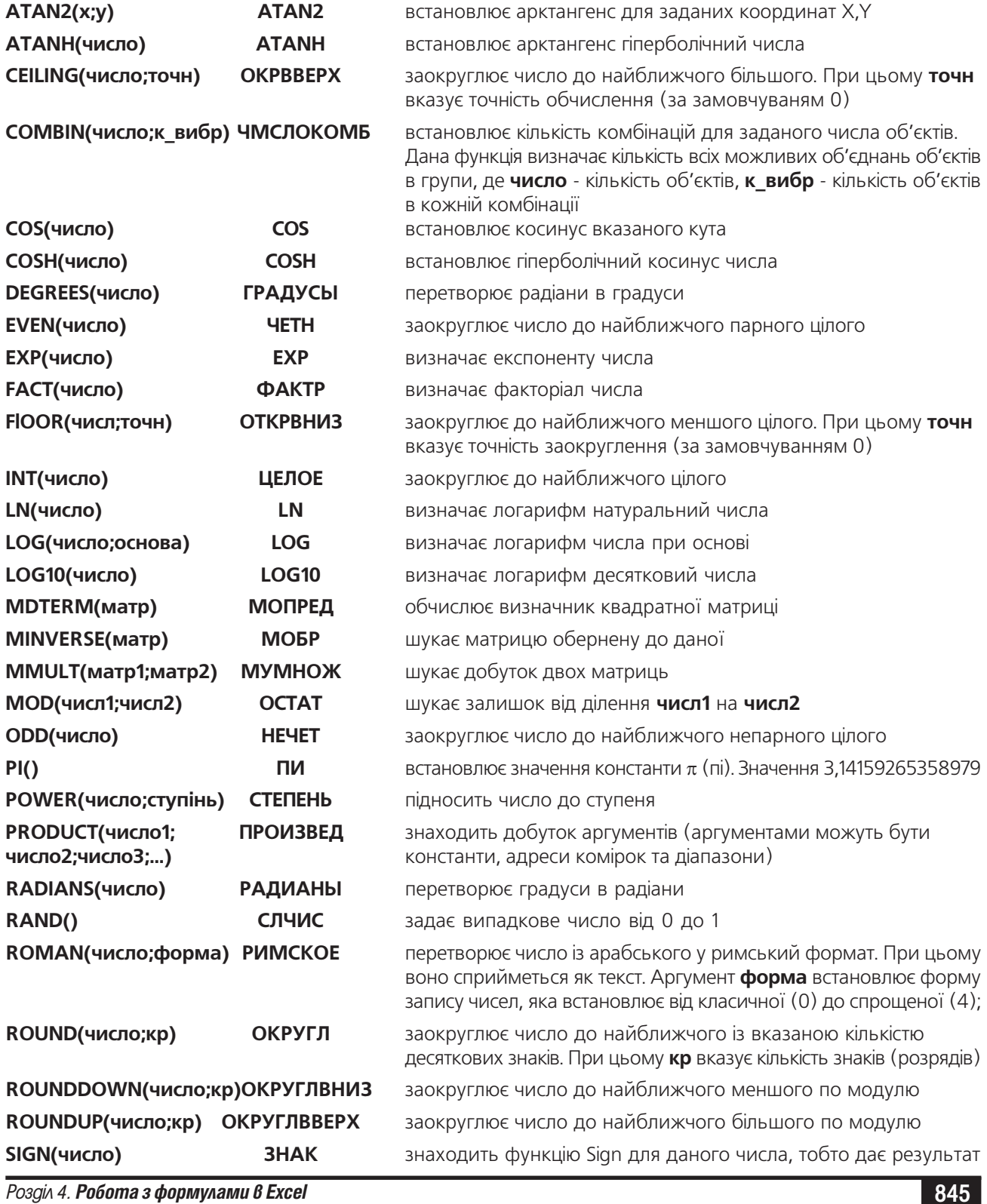

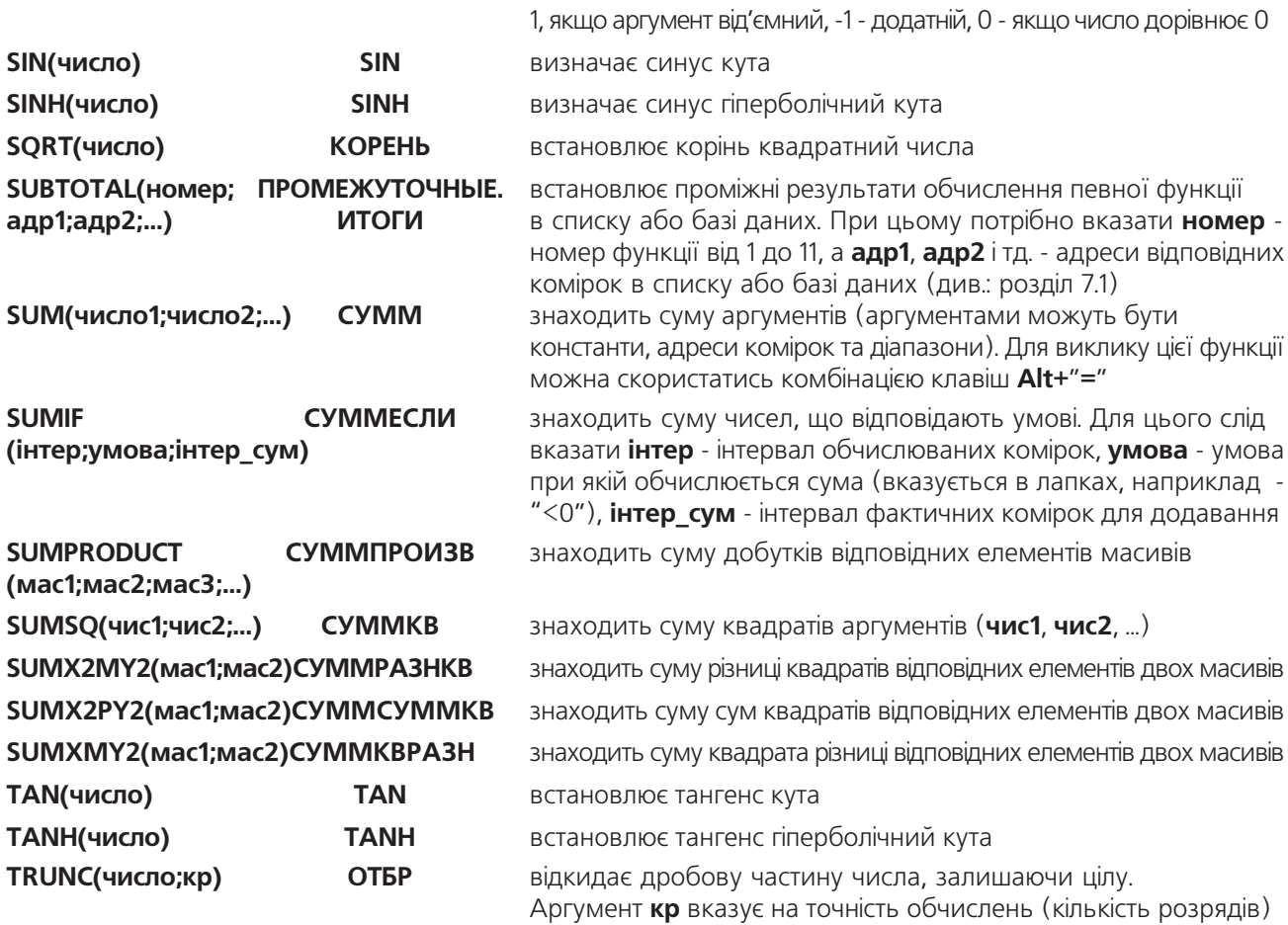

## Статистичні функції

Використання статистичних функцій полегшує користувачу статистичний аналіз даних. Основу статистичного аналізу складає дослідження сукупностей та вибірок. Вибірка являє собою підмножину сукупностей.

Крім цього багато статистичних функцій Excel призначені для аналізу ймовірності. Далі в таблиці 8.8 наведено список доступних статистичних функцій.

## Таблиця 8.8

### Перелік статистичних функцій (Statistical)

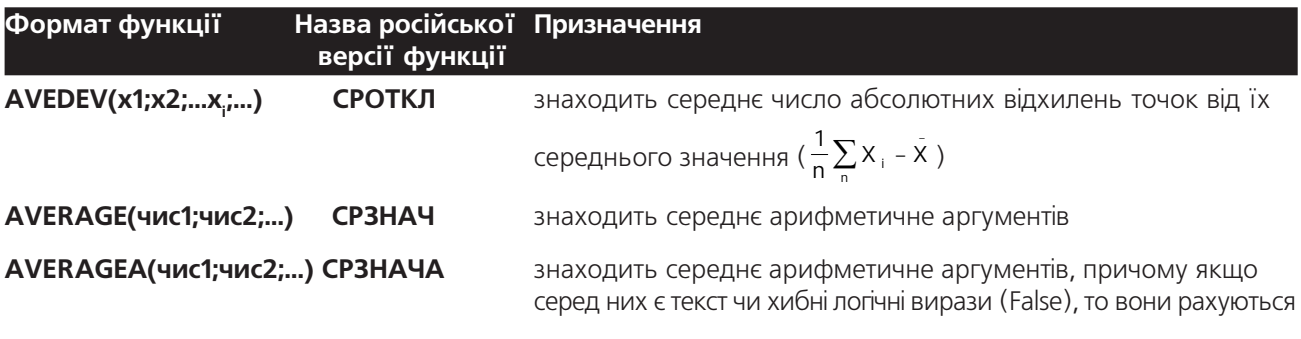

Частина 8. Електронні таблиці Microsoft Excel 2003

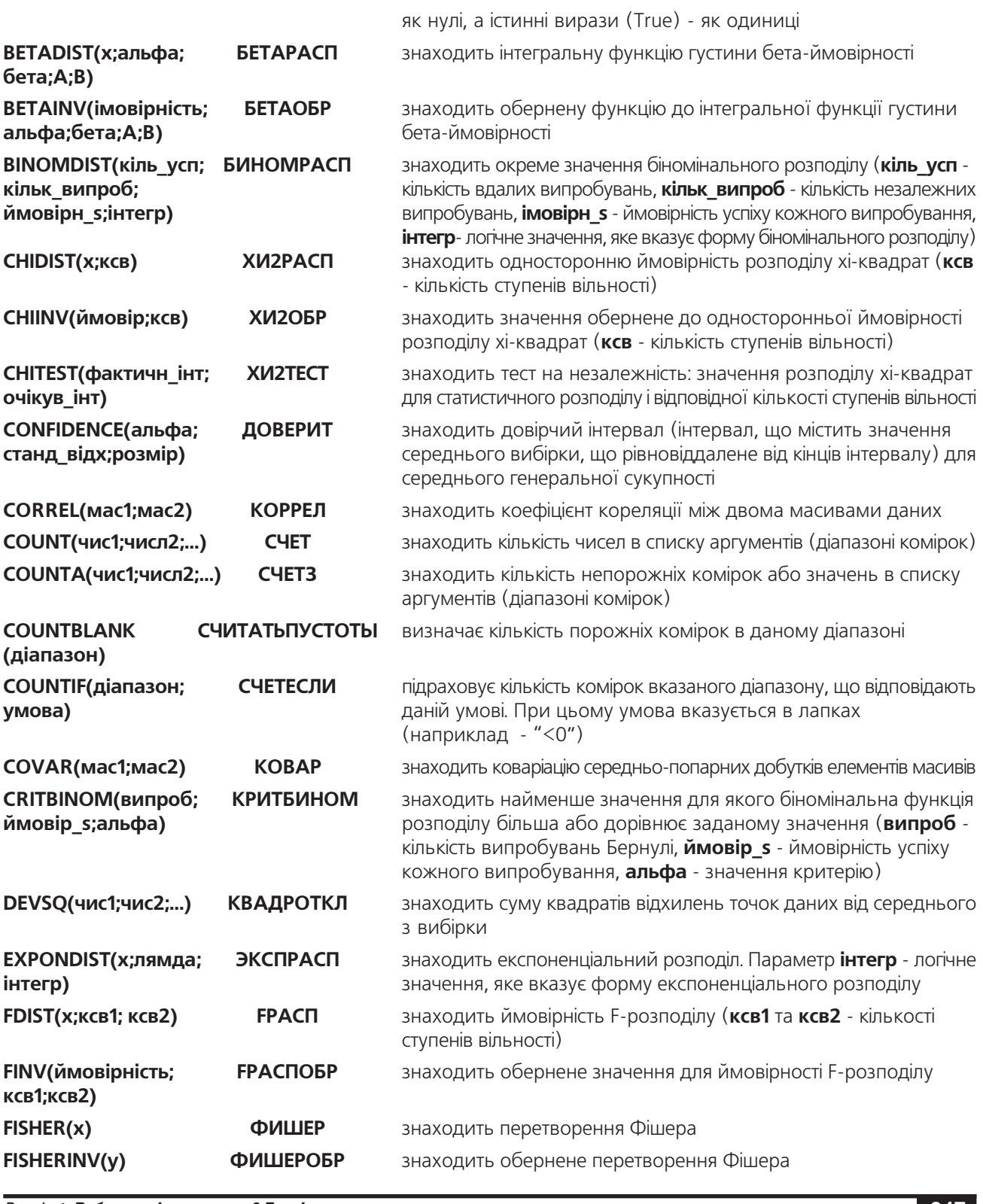

Розділ 4. Робота з формулами в Excel

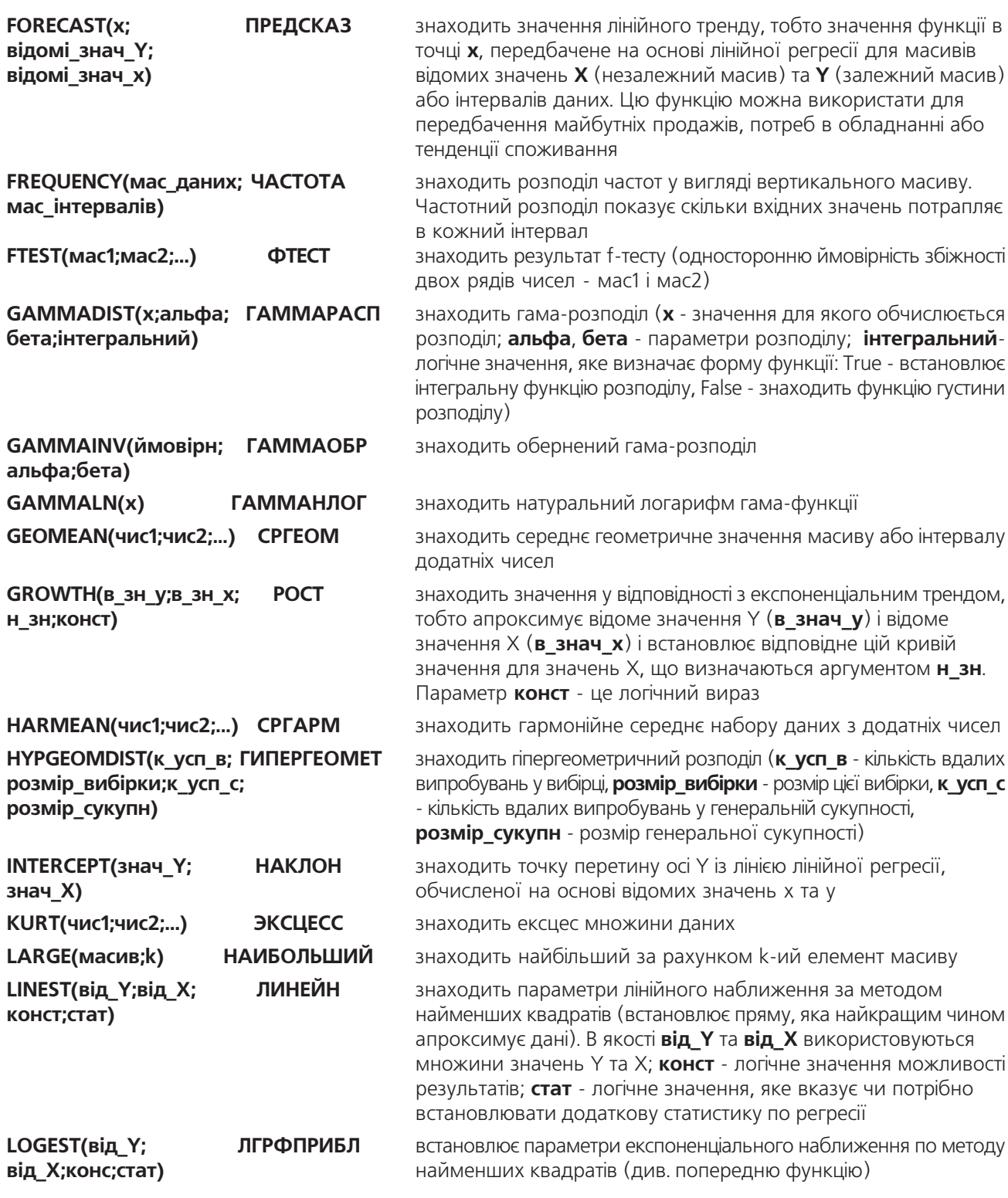

Частина 8. Електронні таблиці Microsoft Excel 2003

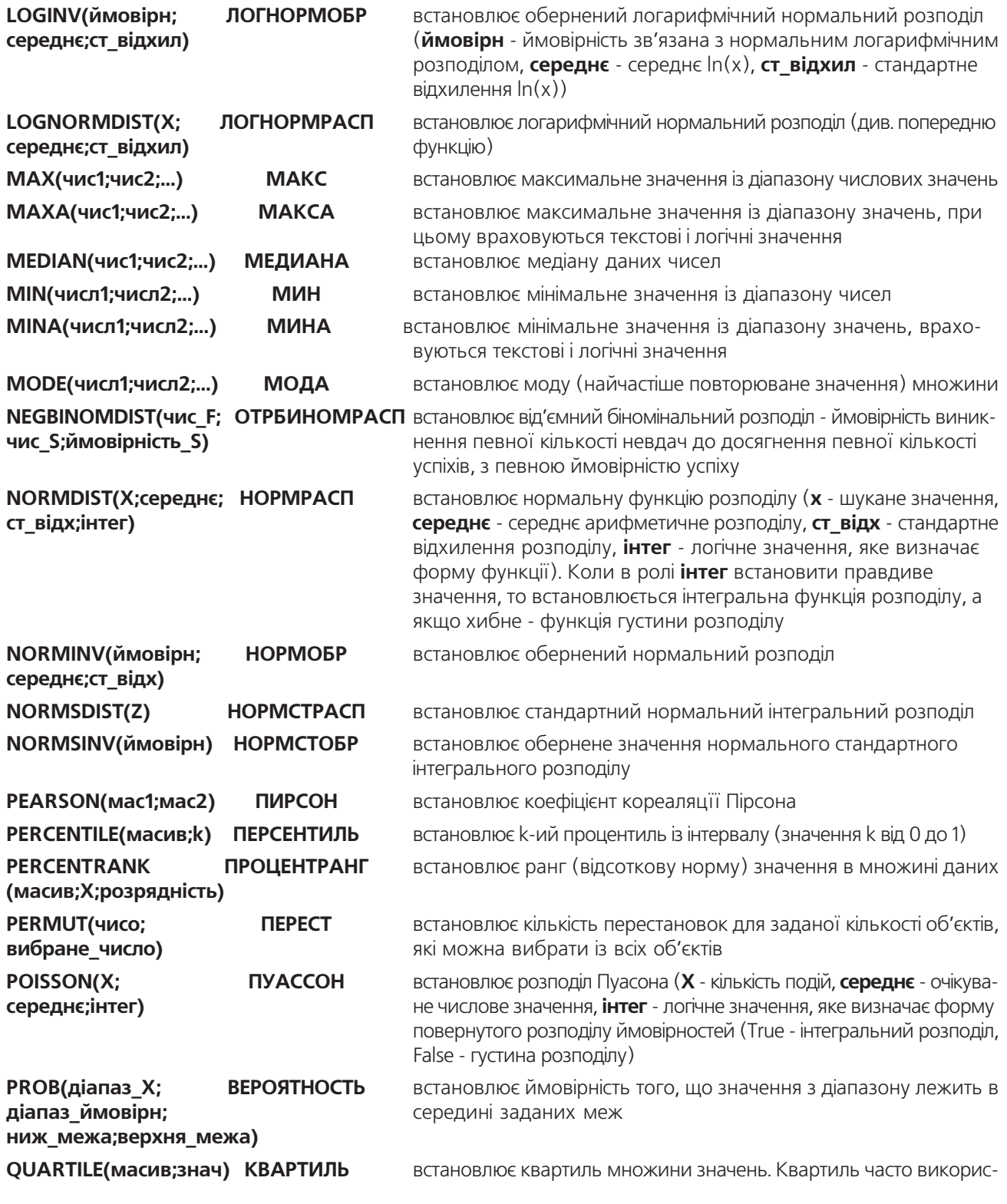

Розділ 4. Робота з формулами в Excel

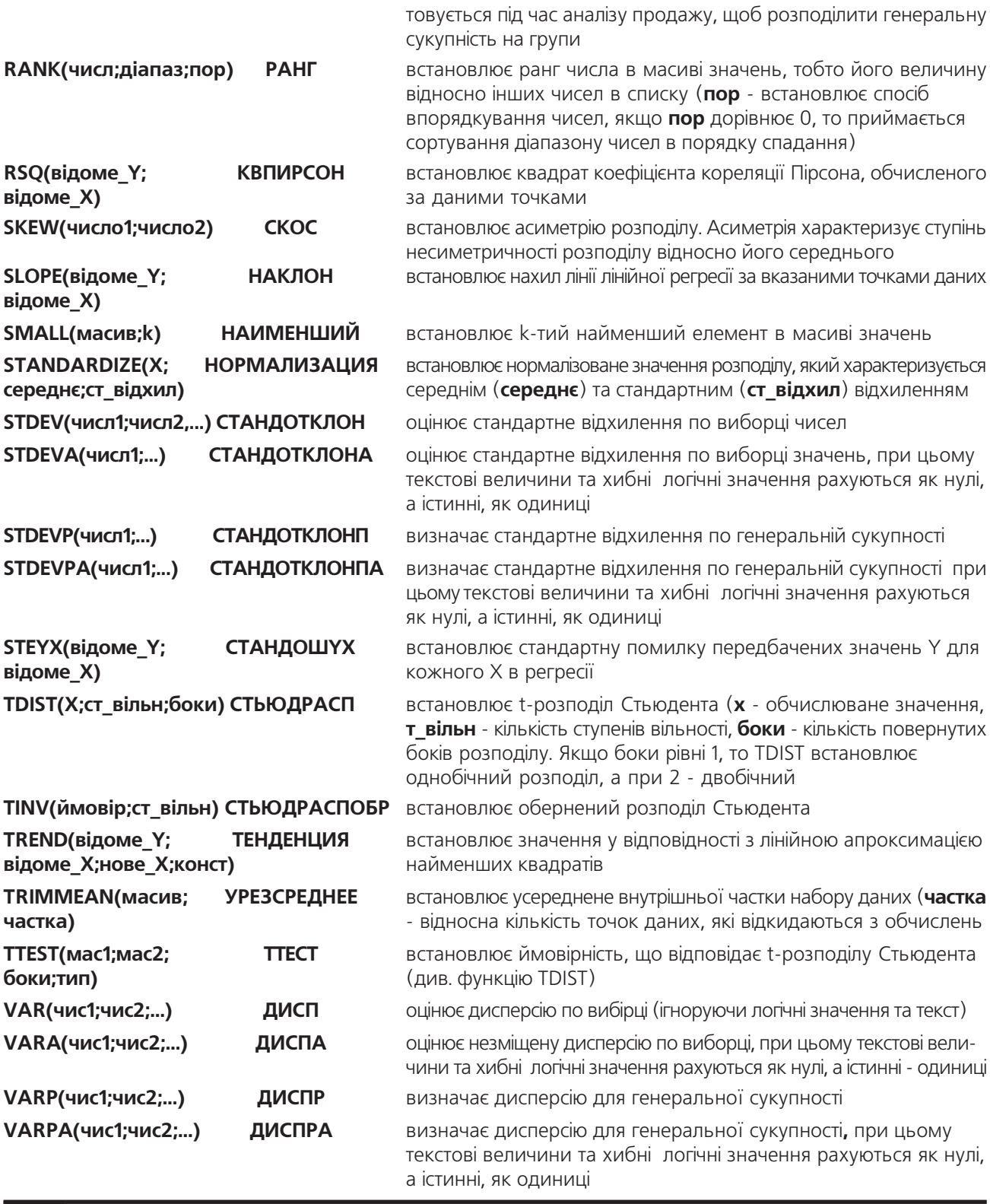

Частина 8. Електронні таблиці Microsoft Excel 2003

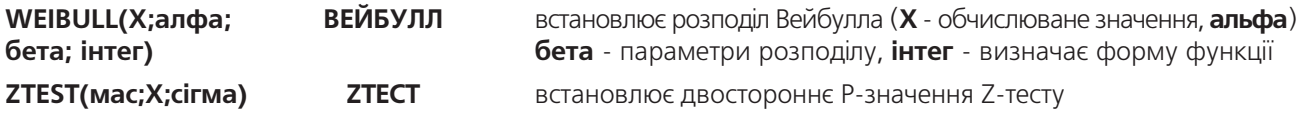

## Функції для роботи з адресами комірок та масивами

Функції Lookup&Reference (Ссылки и массивы | Посилання й масиви) використовуються, в першу чергу, при роботі з адресами комірок. Сюди відносяться визначення адрес комірок, розміру ділянок та ін. В таблиці 8.9 представлено повний набір функцій даного типу.

#### Таблиця 8.9

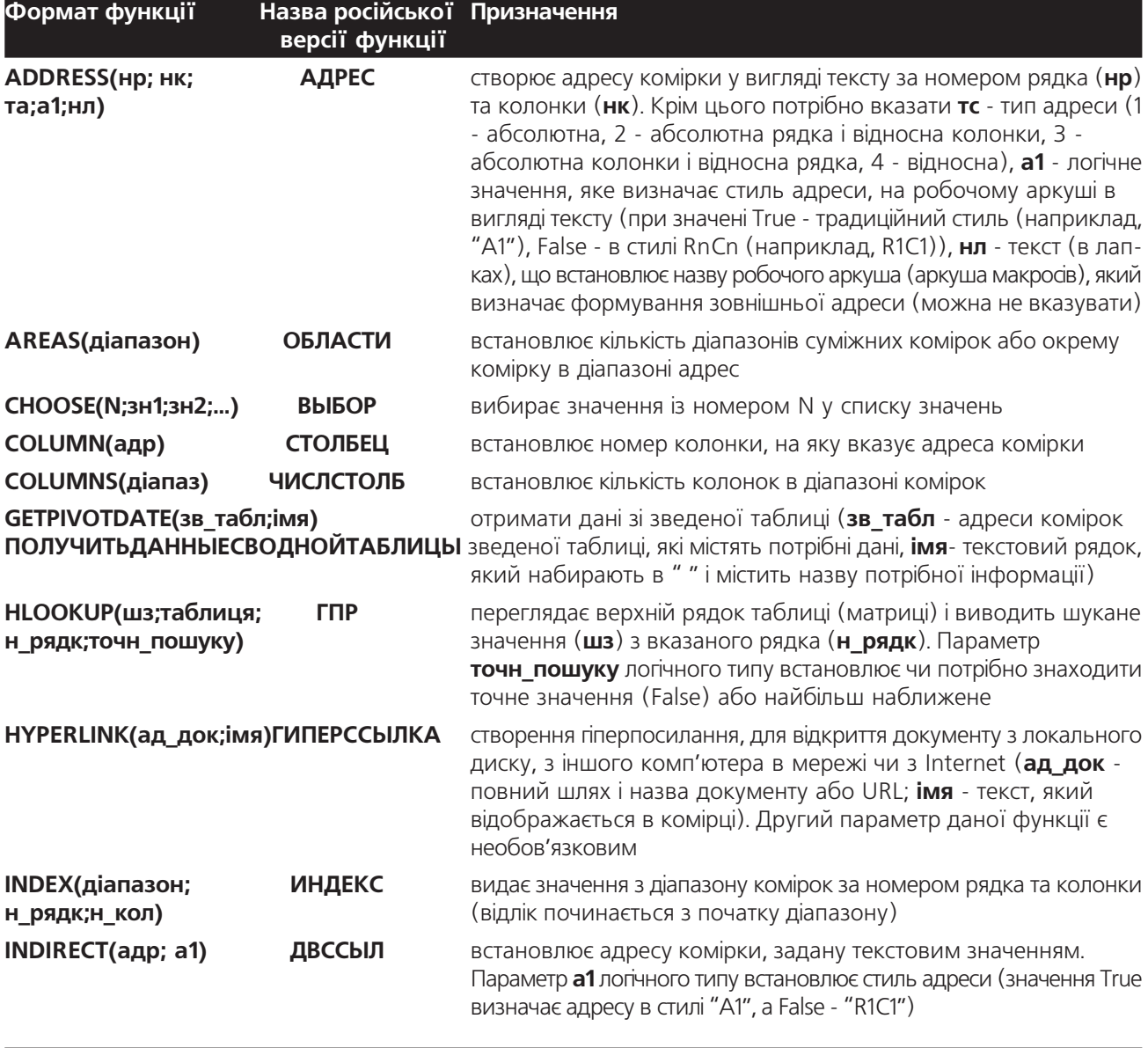

## Перелік функцій розділу Lookup&Reference (Ссылки и массивы | Посилання й масиви)

Розділ 4. Робота з формулами в ЕхсеІ

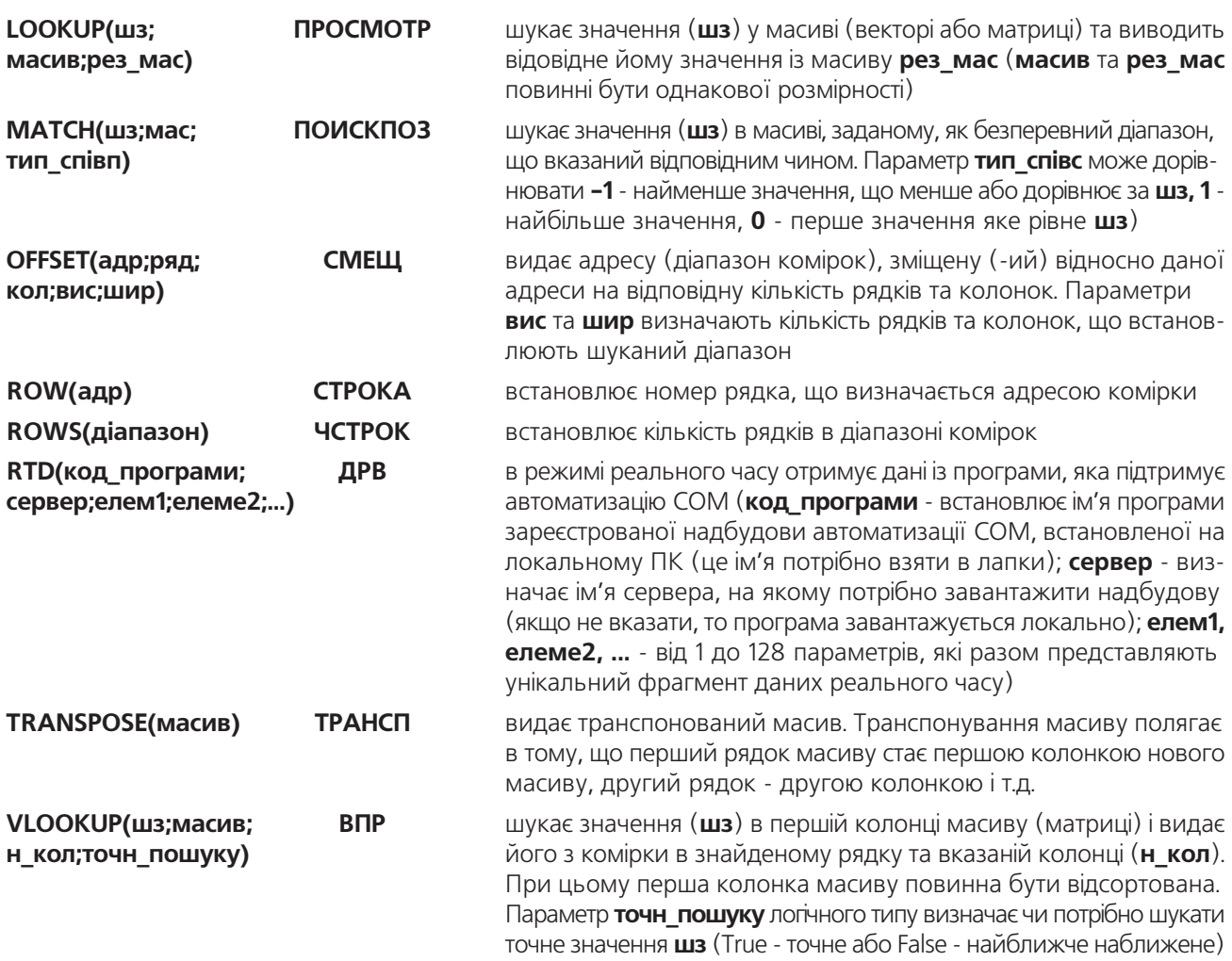

## Функції для роботи з базами даних (БД)

Поряд з використанням автофільтрів для керування базами даних (див. розділ 7.1 даної частини посібника) Excel має великий набір функцій за допомогою яких можна виконати деякі операції обробки баз даних, наприклад провести статистичний аналіз даних в базі (поняття бази даних детально розглянуте в розділі 1 частини 9 даного посібника). Описи функцій для роботи з базами даних представлені в таблиці 8.10

Перелік функцій розділу Database (Работа с базой данных | Робота з базою даних)

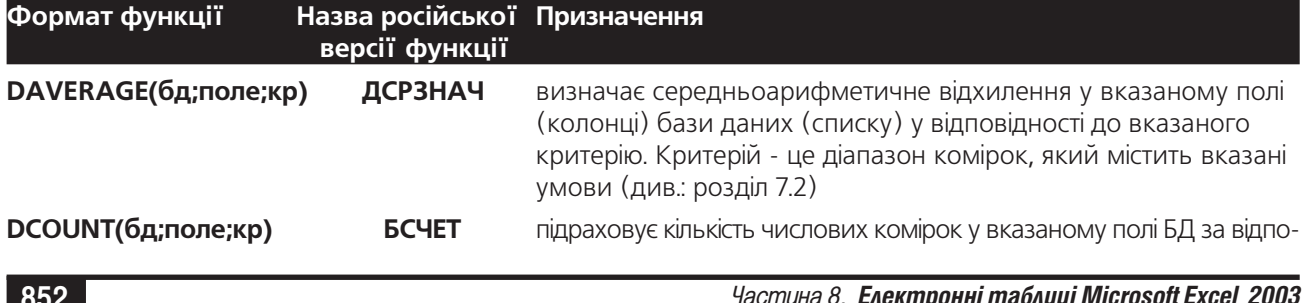

Таблиця 8.10

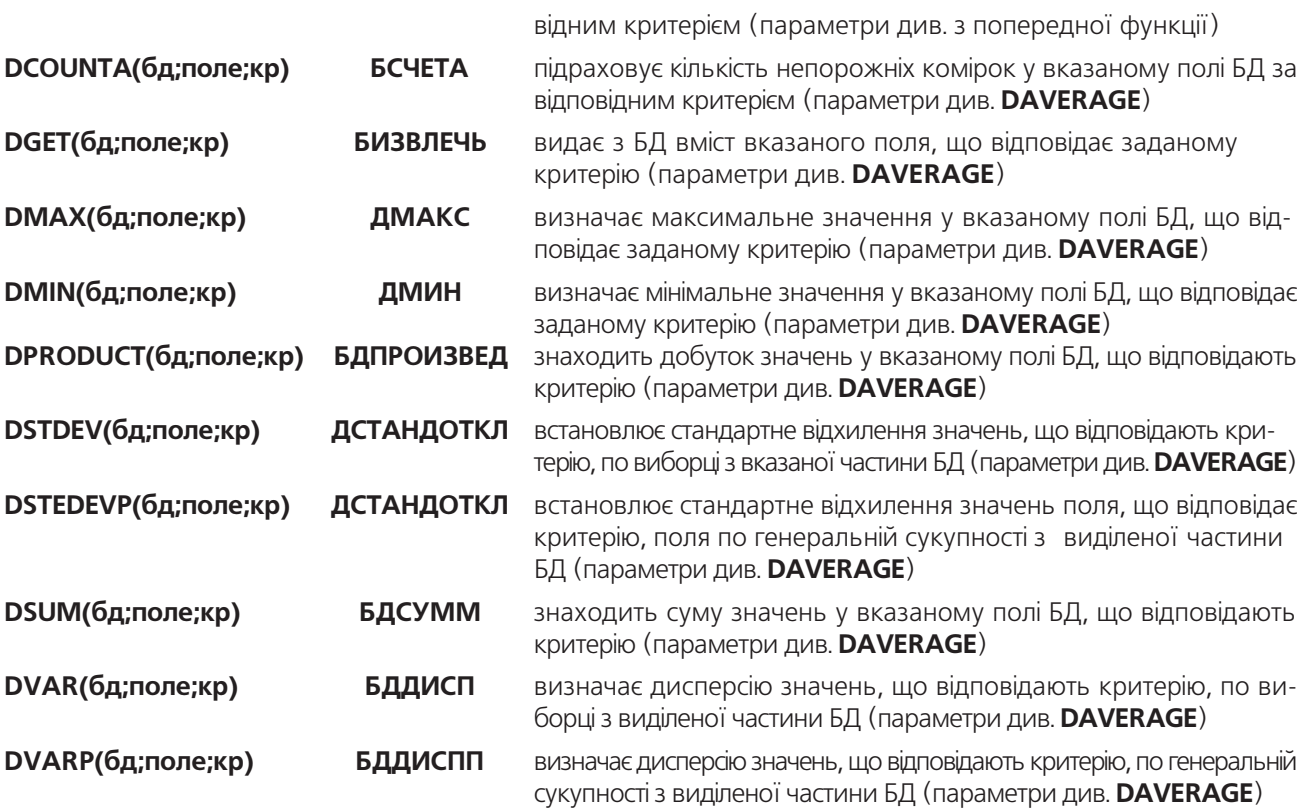

## Функції для роботи з текстовою інформацією

Велика кількість функцій в Excel призначена для роботи з текстовими комірками. За допомогою цих функцій користувач може перетворювати малі літери у великі, текстові значення в числові і навпаки, і т.д. В ролі аргументів текстових функцій, як правило, використовуються послідовності символів. В таблиці 8.11 представлено перелік функцій для роботи з текстом.

Denerik divisività una pofota a tekstorono indionizzation

#### Таблиця 8.11

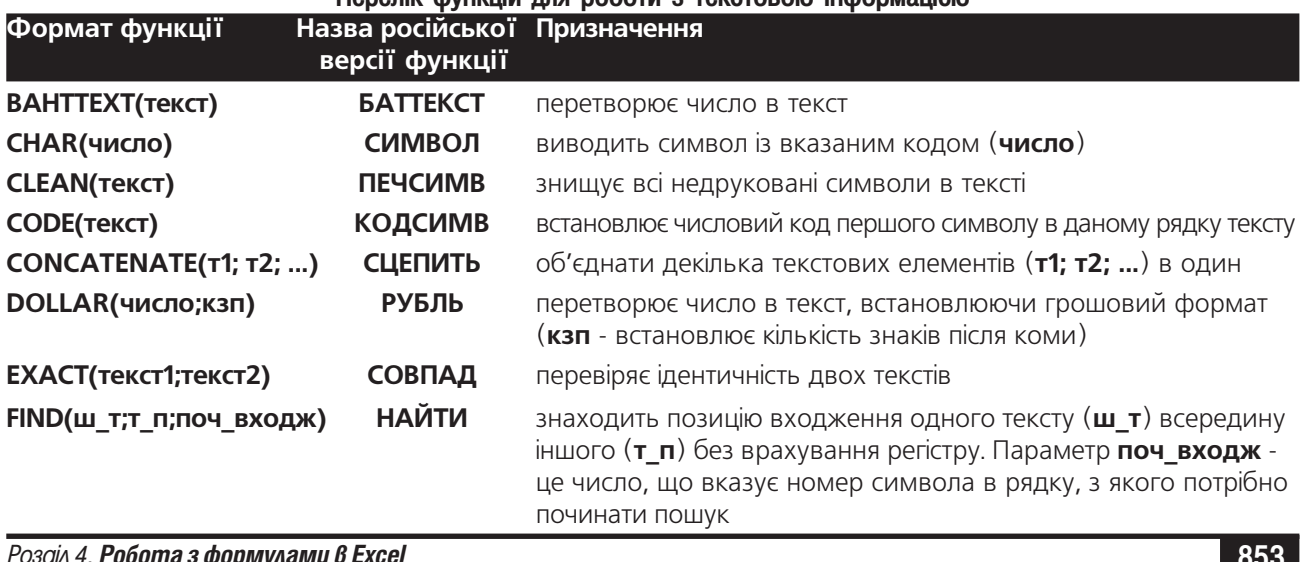

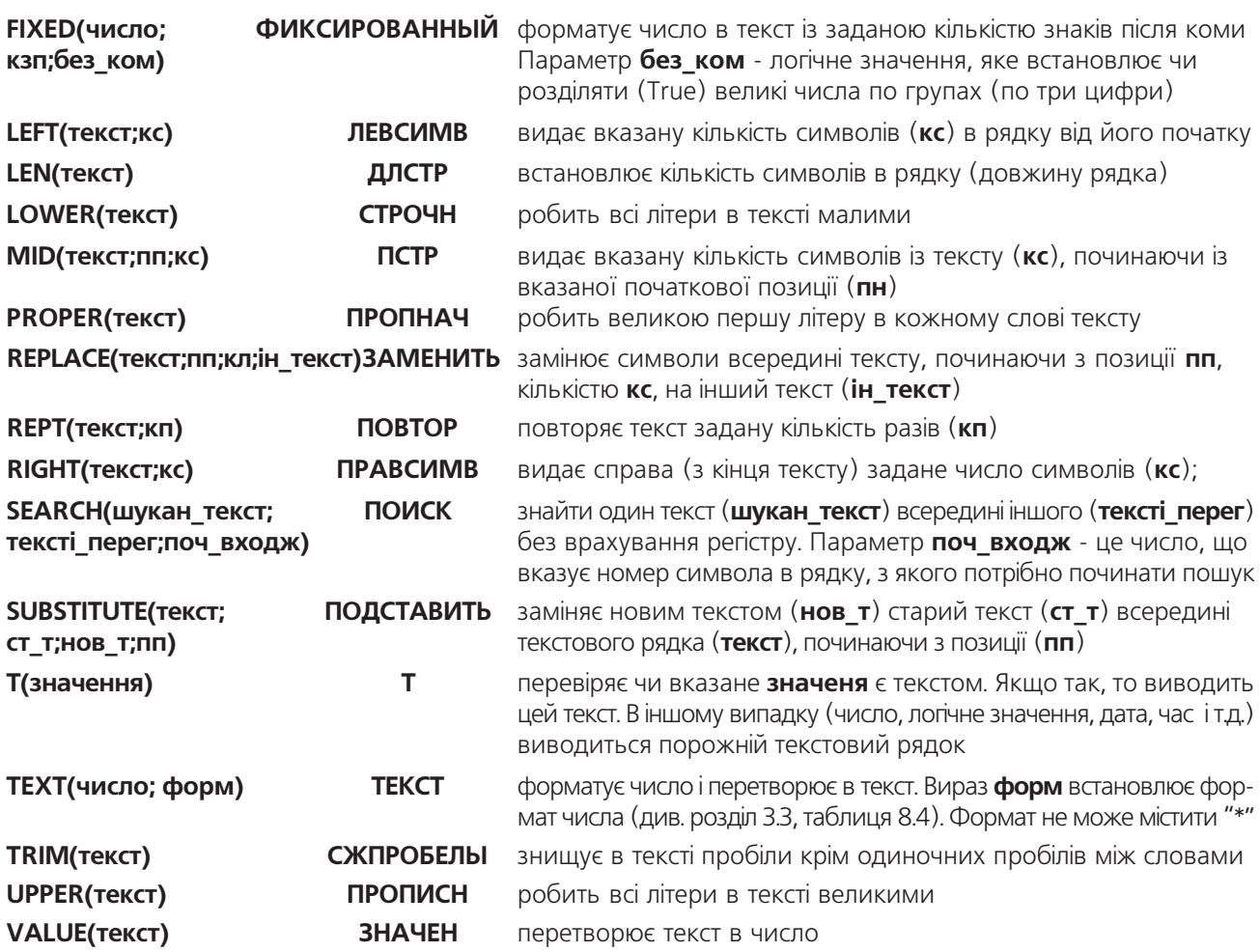

### Логічні функції

Логічні функції в Excel в основному використовуються для перевірки умов, вибору варіантів та створення логічних виразів. Наприклад, коли подальше розв'язання формули залежить від вмісту комірок із вхідною іформацією (в таких випадках використовується функція перевірки умови **IF (ЕСЛИ)**). Повний перелік логічних функцій наведений в таблиці 8.12.

## Таблиця 8.12

## Перелік логічних функцій Excel

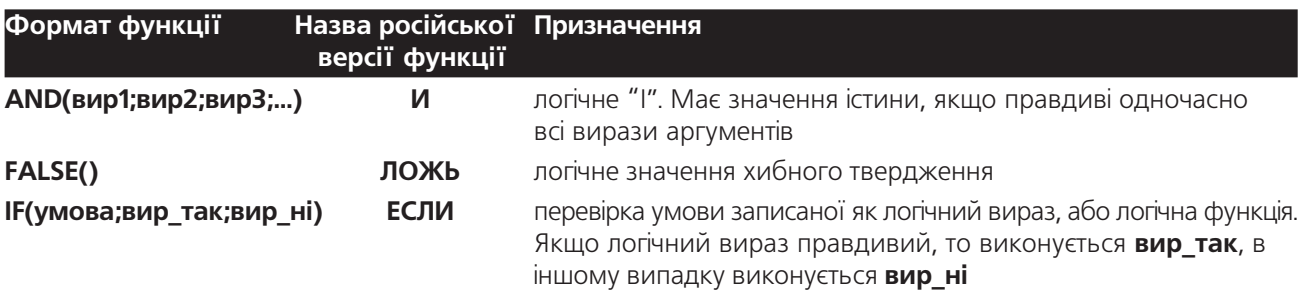

Частина 8. Електронні таблиці Microsoft Excel 2003

**HE** логічне заперечення. Дає значення TRUE (ИСТИНА), якщо **NOT(лог вираз)** логічний вираз хибний і навпаки OR(вираз1;вираз2;...) ИЛИ логічне "АБО". Має значення істини, якщо правдивий хоча б один з виразів аргуменів функції TRUE() **ИСТИНА** логічне значення правдивого твердження Податок від зарплати встановлюється в такому розмірі: якщо сума зарплати менша від мінімальної, то податок відсутній; якщо сума зарплати від одного до двох мінімумів - податок 10% від суми, якщо сума від двох до чотирьох мінімумів - податок 20% від суми; у іншому випадку - податок 50% від мінімуму плюс 10% від суми, що

Дриклад

перевищує мінімум. =if(зарплата<мінімум:0;if(and(мінімум<=зарплата;2\*мінімум<зарплата);0,1\*зарплата;if(and(2\*мінімум<=зарплата;  $4*$ мінімум<зарплата);0,2\*зарплата;0,5\*мінімум+0,1\*(зарплата-мінімум))))

## Інформаційні функції

Інформаційні функції використовуються, як правило, в макросах і досить таки рідко. В звичайних формулах вони використовуються із логічною функцією **IF (ЕСЛИ)**, у випадку, якщо результати обчислення залежать від типу вмістимого комірки. Повний перелік інформаційних функцій наведений в таблиці 8.13. Таблиця 8.13

## Перелік інформаційних функцій

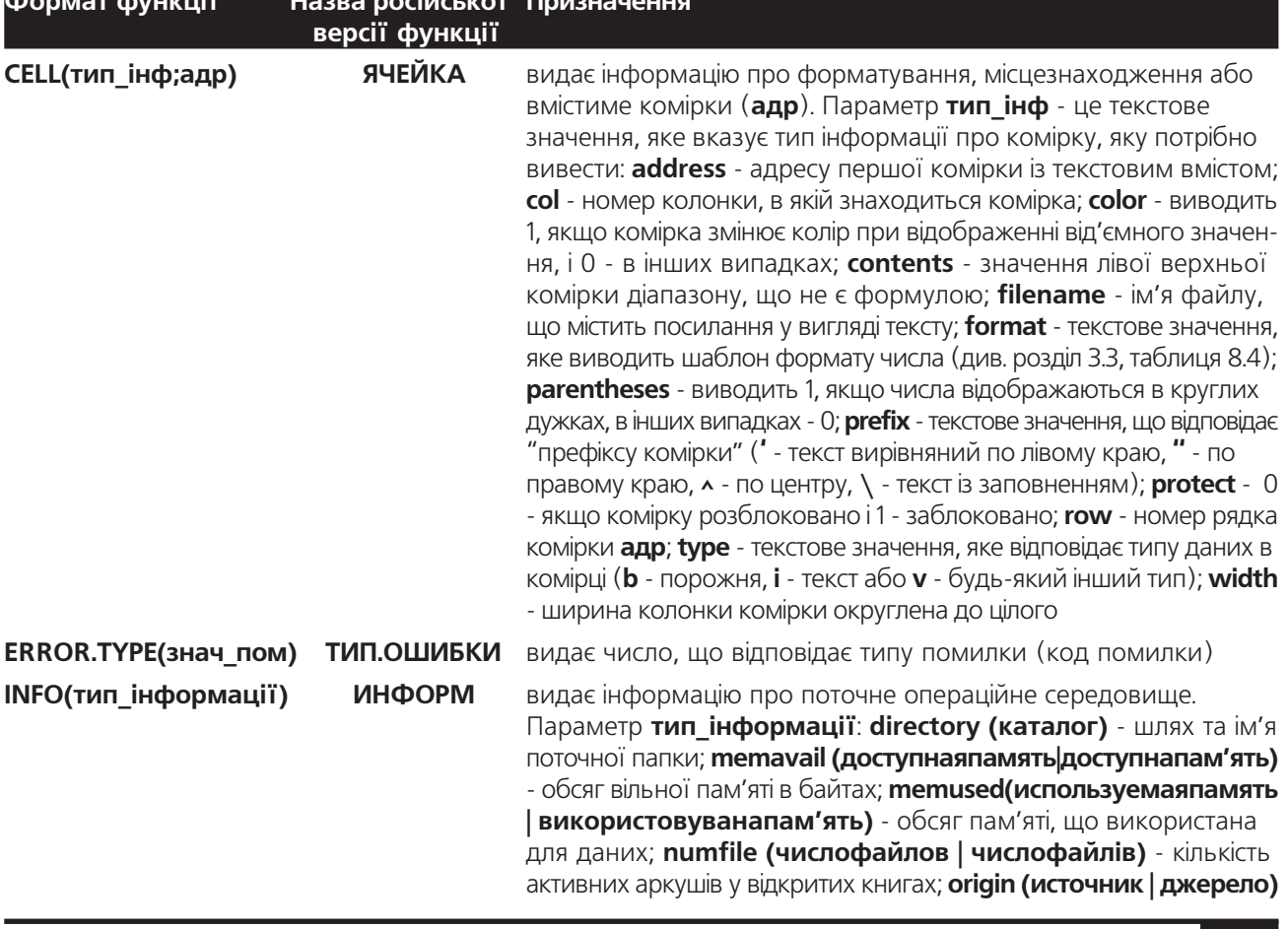

Розділ 4. Робота з формулами в ЕхсеІ

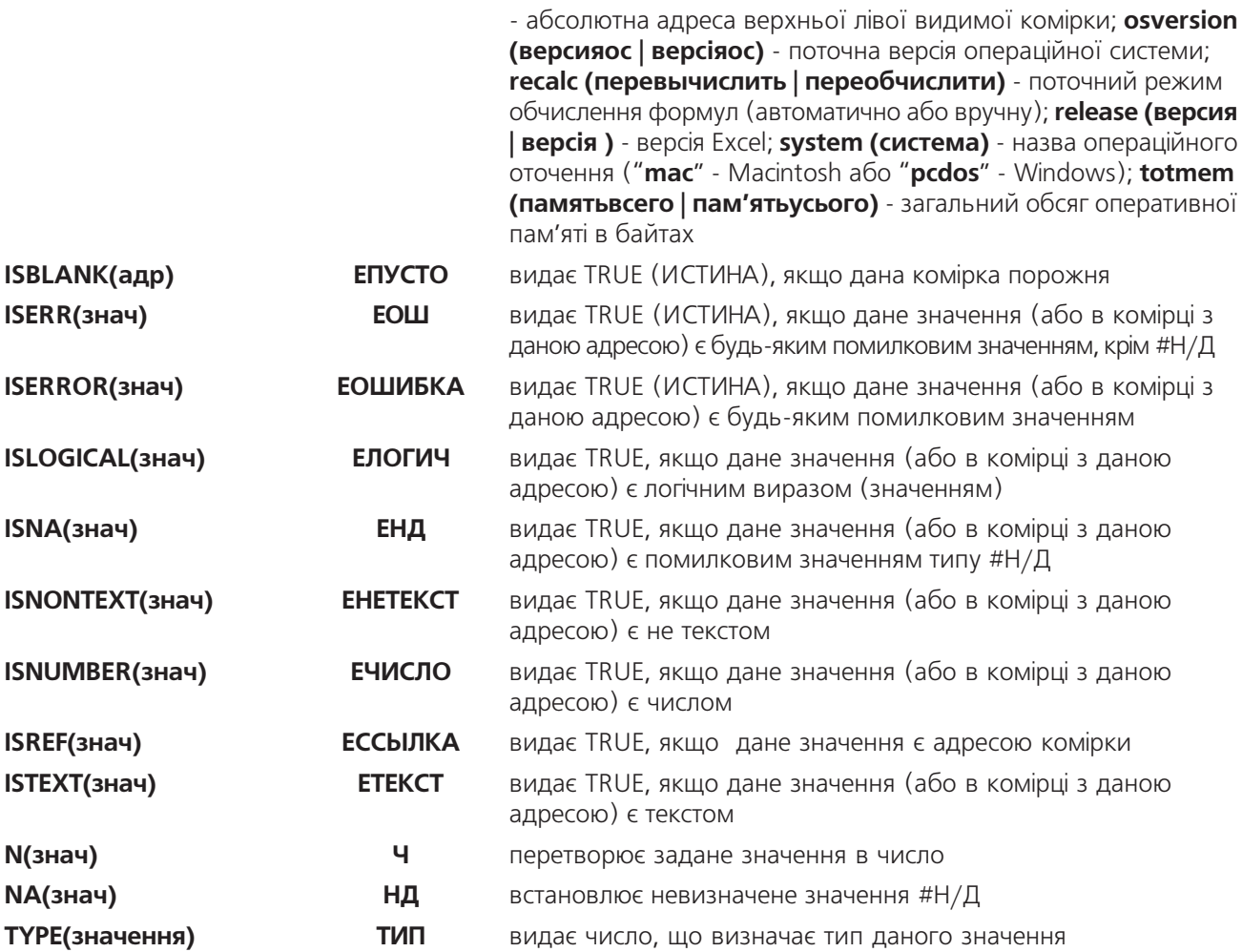

## Функції, визначені користувачем

Користувачі, які добре знайомі із мовою програмування Visual Basic Application можуть самостійно розробляти власні функції, які будуть потрапляти в розділ User Defined (Определенные пользователем | Визначені користувачем) майстра функції. Крім цього, в цей розділ можуть потрапляти деякі додаткові функції, розроблені Microsoft або іншими розробниками програмного забезпечення, що з'являються внаслідок астановлення різних додаткових модулів та обновлень.

На жаль функції із даного розділу не мають системи підказок про призначення функцій та опису їх аргументів.

## Робота з діаграмами в Microsoft Excel. **РОЗДІЛ 5** Ілюстративна графіка

## 5.1. Загальна будова діаграми Microsoft Excel

В табличному процесорі Microsoft Excel, як і в будь-яких інших програмах, для роботи з електронними таблицями, результати обчислень можна представляти як в звичайному числовому вигляді, так і в графічному. Таке наочне представлення числових даних значно краще сприймається людиною. За допомогою діаграми легше також оцінювати та обгрунтовувати результати обчислень.

Діаграма (Chart) - це засіб наглядного подання даних, які полегшують порівняння, виявлення закономірностей та тенденцій даних. Демонстрація даних за допомогою добре продуманої діаграми допомагає краще зрозуміти їх і може суттєво пришвидшити роботу. Наприклад, замість трудомісткого та надоїдливого аналізу декількох колонок чисел можна, лише поглянувши на діаграму, дізнатися зменшується чи зростає успішність студентів в навчальному закладі, або як реальні об'єми продажів відповідають планам і т.д.

Excel має велику бібліотеку типів діаграм як двомірних, так і тримірних. Серед них можна виділити чотирнадцять основних типів та двадцять додаткових. Користувач також може створювати власні (користувацькі) типи на основі існуючих. До основних типів відносять:

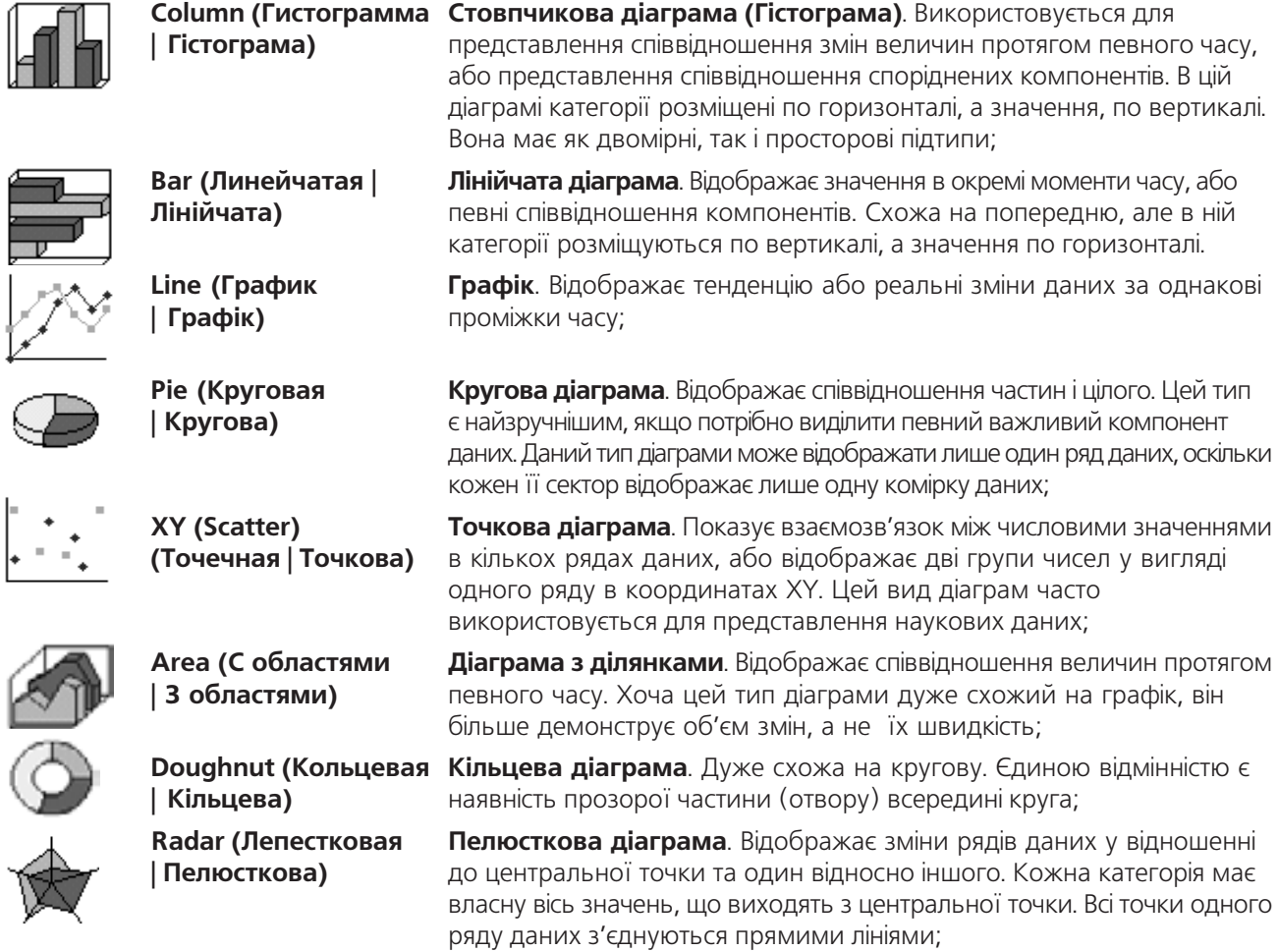

Розділ 5. Робота з діаграмами в Microsoft Excel. Ілюстративна графіка

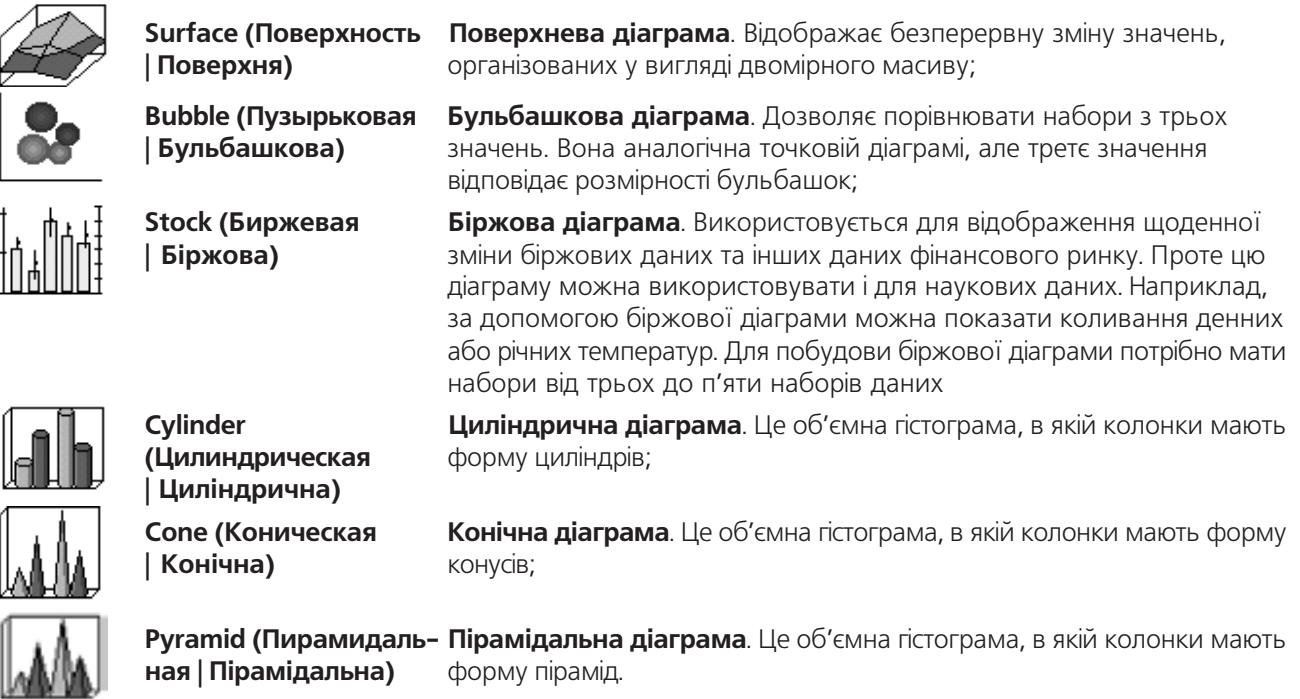

Більшість додаткових типів діаграм представляють собою модифікацію стандартних типів або їх поєднання на одній діаграмі (комбіновані діаграми). Комбіновані діаграми використовують два або більше стандартних типів діаграм, щоб підкреслити наявність різних ґатунків інформації. Крім цього, серед додаткових типів діаграм можна виділити і досить оригінальні категорії, такі як: Smooth Lines (Гладкие графики | Гладкі графіки) - графік у вигляді плавної кривої, що використовувався в Microsoft Excel 95; Logarithmic (Логарифмическая | Логарифмічна) - графік побудований на логарифмічній кривій; Floating Bars (Парящие бруски | Ширяючі бруски) - діаграми у вигляді горизонтальних прямокутних брусків, побудовані на основі двох рядів даних (перший з них визначає початки брусків, а другий - їх довжини).

Розглянемо тепер з яких елементів складається діаграма Excel. Будь-яка діаграма з однієї сторони є окремим монолітним об'єктом, а з іншої - вона складається з багатьох більш простих об'єктів, причому деякі з них мають також складну будову. Розглянемо будову типової діаграми Excel. Найкраще її представити за допомогою тримірної стовпчикової або подібної до неї діаграми. На рисунку 8.20 зображено тримірну циліндричну діаграму. Зверніть увагу, що у інших типів діаграм деякі елементи можуть бути відсутні.

Основним елементом будь-якої діаграми є, звичайно, об'єкти, які графічно відображають дані електронної таблиці, тобто власне діаграма (Chart) (рис. 8.20.6). Вигляд графічних об'єктів діаграми залежить від її типу. Окремі графічно відображені значення (окремі об'єкти) називають вузлами діаграми. Якщо курсор миші помістити на один з вузлів діаграми, то виводиться контекстна підказка (Contents **Рор-Up)** (рис. 8.15.м) до цього вузла.

Діаграма та інші її елементи розміщуються в робочому полі (Chart Area) - прямокутне поле, в якому знаходиться діаграма. Воно забезпечує цілісність діаграми і відокремлює її від решти частини аркуша електронної таблиці.

Всі діаграми, за виключенням кругової та кільцевої, мають хоча б дві **осі (Axis)** (рис. 8.20.3): горизонтальну - вісь категорій (Categories) та вертикальну - вісь значень (Value). Для двомірних діаграм вісь категорій - це вісь X, а вісь значень - Y. В тримірних діаграмах з'являється ще одна вісь - вісь **рядів (Series)**. При цьому вісь рядів стає віссю Y, а вісь значень - Z.

На осях відкладаються числові значення відповідних даних електронної таблиці, за якими потрібно

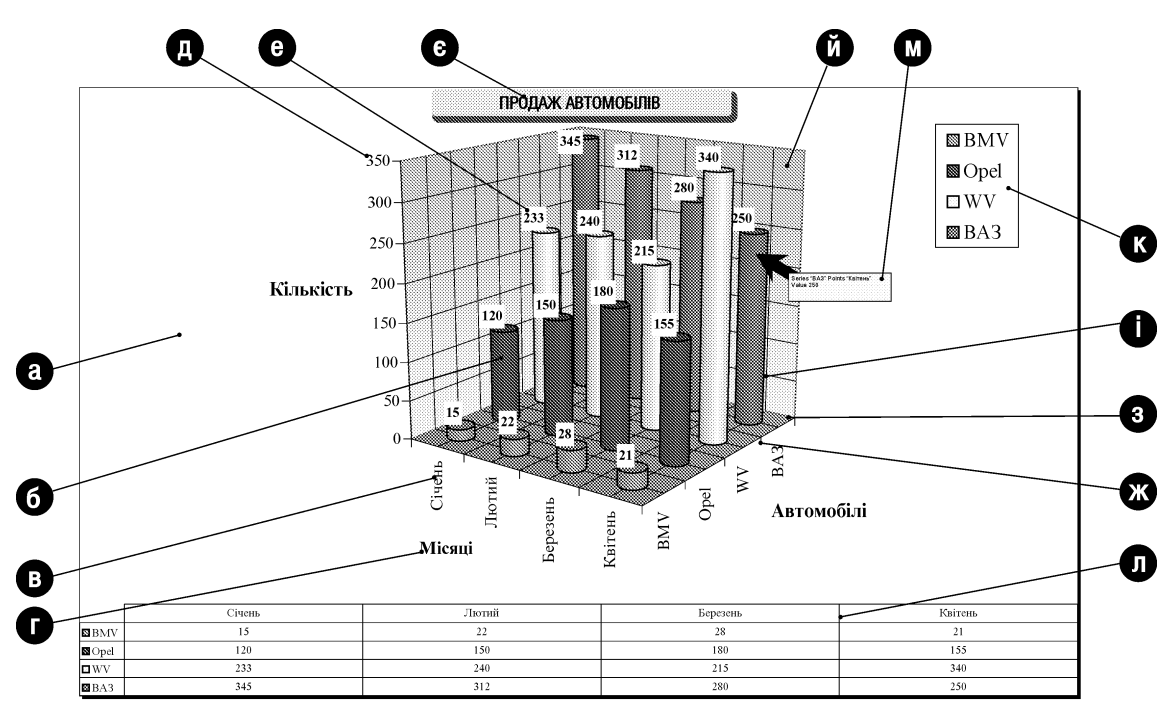

Рис. 8.20. Будова діаграми Microsoft Excel

побудувати діаграму. Для того, щоб орієнтуватись в місцезнаходженні відкладених значень, на осях зроблено засічки (Plot Area) (рис. 8.20.ж). Крім цього, біля засічок можуть вказуватись назви категорій, рядів значень. Їх ще називають мітками на осях (Categories Axis, Series Axis, Value Axis) (рис. 8.20.в). На одній із осей відкладаються числові значення, за якими будується діаграма (Value Axis) (рис. 8.20.д). Кожна з осей може мати власні назви, тобто заголовки осей (Categories Axis Title, Series Axis Title, Value **Axis Title)** (рис. 8.20.г). Крім цього назву має і сама діаграма - **заголовок діаграми (Title Char)** (рис. 8.20. $\epsilon$ ).

Осі діаграми перетинаючись утворюють площини, які називаються **площинами осей** (рис. 8.20.й). Площини осей поділяються на вертикальні, або стіни діаграми (Walls) та горизонтальну, або основу (Floor).

Площини осей можуть бути покриті спеціальною координатною сіткою (Gridlines). Лінії сітки є продовженням засічок на осях вздовж всієї площини осей.

Додатково в діаграму часто поміщають так звану **легенду (Legend)** (рис. 8.20.к), тобто опис по кольорах або спеціальних позначках серій даних. В легенді, як правило, вказуються типи заливки, кольори і візерунки або спеціальні позначки, які використовуються для позначення даних на діаграмі. Ці елементи ще називають ключами легенди (Legend keys). Отже, легенда - це також складний об'єкт, який складається з простіших. Він містить, крім ключів легенди, назви даних, обводку легенди та фон легенди.

Крім цього, на кожному з вузлів діаграми можуть бути додаткові мітки - **мітки на вузлах діаграми** (Data Labels) (рис. 8.20.е). В цих мітках можуть виводитись числові значення у вузлах діаграми, назви категорій, або процентне співвідношення числового значення у вузлі до суми значень у всіх вузлах діаграми разом взятих. У мітках на вузлах діаграми можуть також додатково показуватись ключі легенди.

У діаграму також можна поміщати таблицю даних (Data Table) (рис. 8.20л), в якій відображаються дані, за якими побудовано діаграму. Таблицю даних зручно поміщати в діаграму, якщо діаграма знаходиться окремо від самих даних (на окремому аркуші), або побудована на основі частини електронної таблиці.

Серед інших параметрів елементів діаграм слід відзначити розмір бульбашок (Bubble size) бульбашкової діаграми.

## 5.2. Порядок створення діаграм

Найбільш швилким способом створення ліаграми є її автоматична побулова із параметрами за замовчуванням на спеціальному аркуші із шаблоном **Chart (Диаграмма | Діаграма)**. Для цього необхідно виділити діапазон комірок із даними (див. розділ 2.3), подібно до того як це показано на рисунку 8.21, а тоді

натиснути клавішу **F11** або Alt+F1. Причому, якшо необхідно шоб на осях діаграми отримати мітки (заголовки), окремих точок (елементів даних) діаграми, то у виділену ділянку слід включити текстові комірки. в яких вказані назви цих елементів. Після натискування клавіші F11 з'являється новий аркуш із шаблоном Chart (Диаграмма | Діаграма) на якому створюється діаграма. тип якої прийнятий за замовчуванням (див. наступний матеріал), переважно це двомірна гістограма (Column).

|        |  |     | n   |                    |     |  |
|--------|--|-----|-----|--------------------|-----|--|
|        |  |     |     |                    |     |  |
| э<br>z |  |     |     | Продаж автомобілів |     |  |
| 5      |  |     |     |                    |     |  |
| s      |  | 16  | 22  |                    |     |  |
|        |  | 145 | 312 | ж                  |     |  |
|        |  | 120 | 150 | 180                | 155 |  |
|        |  | 233 |     | 16                 |     |  |

Рис. 8.21. Приклад виділення діапазону комірок для створення діаграми

Якшо користувач при створенні діаграми бажає мати можливість вибору типу діаграми та

налаштовування її параметрів, то необхідно скористатись спеціальною підпрограмою майстер діаграм (Chart Wizard). В цьому випадку потрібно виконати наступну послідовність дій.

Спочатку, як і в попередньому випадку, потрібно виділити діапазон комірок, в якому знаходяться дані для створюваної діаграми (рис. 8.21). Після цього необхідно в пункті меню Insert (Вставка) вибрати команду Chart... (Диаграмма... | Діаграма...) або піктограму Ш. В будь-якому випадку завантажується вікно майстра діаграм, робота якого складається з чотирьох етапів.

#### 1-ий етап

Вікно першого етапу роботи майстра діаграм складається з двох закладок. В закладці Standard **Types (Стандартные | Стандартні)** (рис. 8.22) потрібно в розділі **Chart type: (Тип:)** вибрати тип створюваної

діаграми, а в розділі Chart sub-type: (Вид:) - її підтип. При цьому є чотирнадцять стандартних типів діаграм, кожен з яких ділиться на кілька підтипів.

Для того щоб побачити, як буде виглядати вибрана діаграма для вказаного набору даних потрібно натиснути командну кнопку Press and hold to view sample (Просмотр результата | Перегляд результату).

Якщо користувача не задовольняє жоден із стандартних типів діаграм, то можна вибрати закладку Custom Types (Нестандартные | Нестандартні) і відмітити опцію Built-in (встроенные | вбудовані). Відкривається список Chart type (Тип), де користувач має можливість вибрати один з двадцяти додаткових типів діаграм. Якщо відмітити опцію User-defined (дополнительные | додаткові), то з'явиться список користувацьких типів діаграм, тобто нестандартних типів, створених користувачем (див. наступний матеріал).

Після вибору потрібного типу (підтипу) діаграми потрібно натиснути командну кнопку Next (Далее | Далі) для переходу до другого етапу створення діаграми.

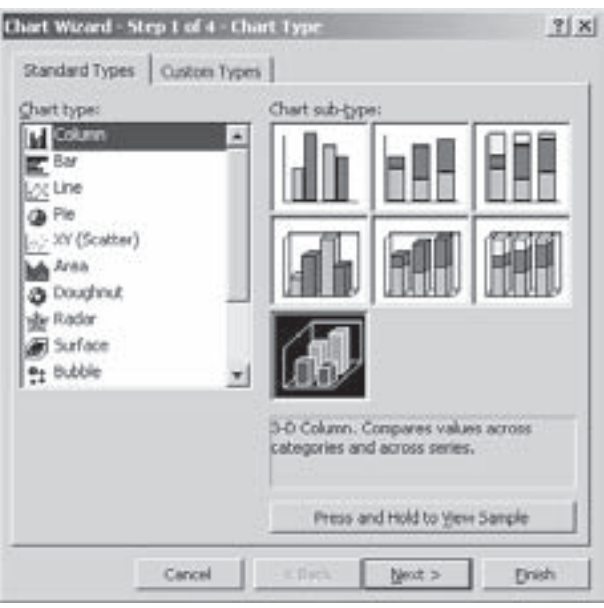

Рис. 8.22. Вікно вибору типу діаграми

Частина 8. Електронні таблиці Microsoft Excel 2003

#### 2-ий етап.

Наступне вікно майстра діаграм складається з двох закладок. В закладці Data Range (Диапазон данных | Діапазон даних) знаходиться поле Data Range: (Диапазон: | Діапазон:), в якому вказано діапазон абсолютних адрес комірок, за якими будується діаграма. Якщо користувач правильно виділив цей діапазон на першому етапі створення діаграми, то вміст даного поля потрібно залишити без змін. В розділі Series in: (Ряды в: | Ряди в:) потрібно вказати як повинні розміщуватись дані в діаграмі: Rows (строках | рядках) - по рядках даних, Columns (столбцах | стовпцях) - по колонках.

Друга закладка Series (Ряд) (рис. 8.23) дозволяє задати або змінити дані, що відносяться до кожного ряду даних діаграми. При цьому в однойменному списку даної закладки вказано назви рядів даних в

діаграмі (фактично назви ділянок, за якими будується діаграма). Якщо необхідно додати нові ряди даних, то спочатку необхідно в полі Name (Имя | Ім'я) вказати абсолютну адресу комірки, де знаходиться назва цього ряду. Наприклад, якщо користувач на початковому етапі створення діаграми забув виділити дані, що стосуються автомобіля WV, то в полі Name (Имя | Ім'я) слід вказати адресу \$B\$9 (рис. 8.21). Після цього в полі Values: (Значения: | Значення:) слід вказати діапазон абсолютних адрес комірок, що входять в даний ряд даних (в нашому прикладі \$C\$9:\$F\$9 (рис. 9.21)) та натиснути командну кнопку Add (Добавить | Додати).

Для знищення ряду даних в діаграмі, потрібно в полі Series (Ряд) (рис. 8.23) вибрати назву ряду і натиснути командну кнопку Remove (Удалить | Видалити).

В полі Category (X) axis labels: (Подписи оси Х: | Підписи по осі Х:) (рис. 8.23) (для деяких типів назва цього поля може відрізнятись) вказано діапазон абсолютних адрес комірок, в яких знаходяться назви міток на осі (осі X) діаграми (для кругової діаграми назви міток на крузі, а для бульбашкової - розміри бульбашок).

Встановивши всі необхідні параметри, потрібно натиснути командну кнопку Next (Далее | Далі).

#### 3-ій етап.

На даному етапі роботи майстра створення діаграми відкривається діалогове вікно, яке може містити до шести закладок (в залежності від вибраного типу діаграми).

Закладка Titles (Заголовки | Назви) (рис. 8.24) може містити до чотирьох полів, в яких можна вказати:

• Chart Title: (Название диаграммы: | Назва діаграми:) - назву діаграми;

• Category (X) axis: (Ось X (категорий): | Вісь **X** (категорій):) - назва осі Х;

• Series (Y) axis: (Ось Y (рядов данных): | Вісь Y (рядів даних):) - назва осі Y;

• Value (Z) axis: (Ось Z (значений): | Вісь Z (значень):) - назва осі Z.

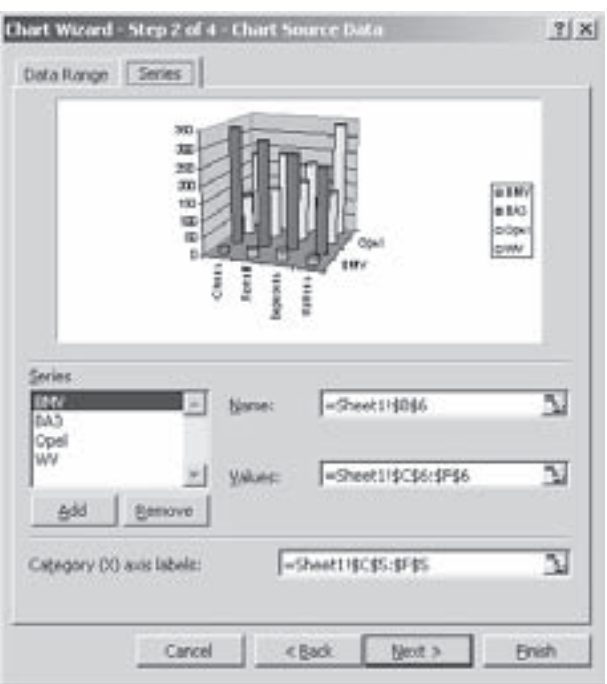

Рис. 8.23. Закладка Series другого діалогового вікна майстра побудови діаграм

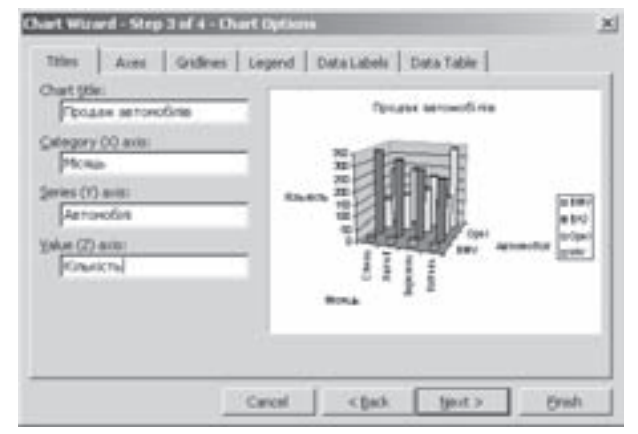

Рис. 8.24. Третє діалогове вікно майстра побудови діаграм

Розділ 5. Робота з діаграмами в Microsoft Excel. Ілюстративна графіка

Закладка Axes (Оси | Осі) встановлює на яких осях діаграми вказувати назви міток. При цьому для деяких осей як назви міток даних на осях діаграми можна встановлювати:

• **Automatic (автоматическая | автоматична)** - автоматично (в залежності від назв ділянок даних виділених комірок);

• Category (категории | категорії) - в залежності від того, який діапазон адрес комірок вказаний в полі Category (X) axis labels: (Подписи оси X: | Підписи по осі X:) попереднього етапу майстра побудови діаграм (рис. 8.23);

• Time-scale (времени | вісь часу) - відображати мітки у вигляді дат (навіть, якщо дані цієї осі не належать до цього типу). Можуть відображатись проміжки часу, що вимірюються в днях, місяцях або роках, але ні в якому разі не в годинах, хвилинах або секундах. Microsoft Excel за замовчуванням встановлює одиницю вимірювання (дні, місяці або роки) відповідно до мінімальної різниці між двома датами в даних. Даний тип міток найчастіше використовується для біржових діаграм, гістограм та графіків.

Закладка Gridlines (Линии сетки | Сітка) встановлює лінії розбивки для координатних сіток діаграми. При цьому для кожної осі можна вибрати:

• Major gridlines (основные линии | основні лінії) - основні лінії розбивки сітки;

• Minor gridlines (промежуточные линии | проміжні лінії) - додаткові лінії розбивки сітки (розбивають проміжок між основними лініями на половину).

Наступна закладка Legend (Легенда) дозволяє встановити на діаграмі легенду. Для цього потрібно відмітити опцію Show legend (Добавить легенду | Додати легенду) і в розділі Placement (Размещение | Розташування) вказати її місцезнаходження: Bottom (внизу) - під діаграмою, Corner (в правом верхнем углу | у правому верхньому куту) - в правому верхньому куті діаграми, Тор (вверху | вгорі) - над діаграмою, Right (справа) - справа від діаграми, Left (слева | зліва) - зліва від діаграми.

В закладці Data Labels (Подписи данных | Підписи даних) встановлюється тип інформації, що вказується як мітки на вузлах діаграми. При цьому можна вибрати:

• Series name (имена рядов | імена рядів) - відображати назви рядів даних;

• Category name (имена категорий | імена категорій) - відображати назви міток осі X діаграми (назви, що виводяться в легенді);

• Value (значения | значення) - відображати числові значення, за якими побудована діаграма;

• Percentage (доли | частки) - відображати відсоткове співвідношення даного числового значення відносно загальної суми значень;

• Bubble sizes (размеры пузырьков | розміри бульбашок) - показувати розміри бульбашок бульбашкової діаграми.

При виборі одночасно декількох параметрів для відображення міток на вузлах діаграми потрібно у випадаючому списку Separator: (Разделитель: | Розділювач:) вказати розділовий знак між цими параметрами.

Крім цього в даній закладці є опція Legend key next to label (Ключ легенды | Ключ легенди), що дозволяє виводити поряд із вищеописаними мітками ключі легенди.

Закладка Data Table (Таблица данных | Таблиця даних) дозволяє виводити в діаграмі таблицю даних. Для цього потрібно відмітити опцію **Show data table (Таблица данных | Таблиця даних)**. Крім цього в даній закладці є опція **Show legend keys (Ключ легенды | Ключ легенди)**, що дозволяє в таблиці даних поряд з назвами даних виводити ключі легенди.

Встановивши в даному вікні всі необхідні параметри, потрібно натиснути командну кнопку **Next (Далее|Далі)**.

#### 4-ий етап.

На останньому етапі роботи майстра побудови діаграм відкривається діалогове вікно (рис. 8.25), де потрібно вибрати чи встановити діаграму, як окремий об'єкт на робочому аркуші електронної таблиці, чи на спеціальному аркуші діаграми. Якщо вибрати As new sheet: (отдельном: | окремому:), то діаграма буде розміщуватись на окремому аркуші, ім'я якого потрібно вказати в спеціальному полі справа від опції (за замовчуванням приймається Chart1 (Диаграмма1 | Діаграма1)).

Якщо вибрати опцію As object in: (имеющемся: | наявному:), то діаграма буде встановлена як

окремий об'єкт на одному із існуючих робочих аркушів електронної таблиці, назва якого вказується у випадаючому списку справа від опції (за замовчуванням приймається назва активного робочого аркуша).

Встановивши відповідну опцію, потрібно натиснути командну кнопку Finish (Готово) для того, щоб завершити процес створення діаграми. З'являється діаграма із маркерами масштабування на кутах. Встановлюємо потрібні розміри діаграми та її положення на аркуші.

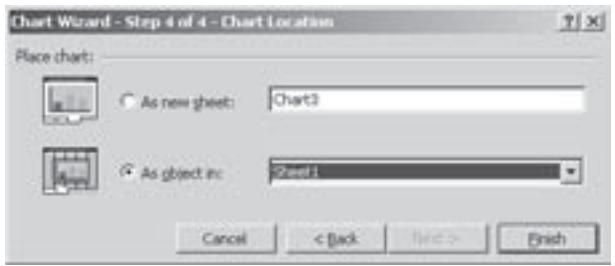

Рис. 8.25. Останне вікно майстра побудови

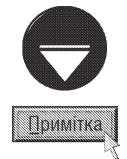

#### діаграм В діалогових вікнах майстра побудови діаграм крім командної кнопки Next (Далее | Далі) присутні також кнопки:

- Васк (Назад) перейти до попереднього діалогового вікна майстра побудови діаграм;
- Finish (Готово) завершити побудову діаграми, зупинившись на даному етапі;
- Cancel (Отмена | Скасувати) відмовитись від побудови діаграми.

### Створення користувацьких типів діаграм

Як ми вже відзначали в Microsoft Excel можна створювати нові типи діаграм (користувацькі) на основі існуючих стандартних та додаткових типів. Це зручно робити, наприклад, коли користувач часто створює діаграми одного типу із подібними параметрами форматування.

Для створення користувацького типу спочатку потрібно побудувати діаграму, на основі якої буде створено новий тип, традиційним способом (за допомогою майстра діаграм) та налаштувати всі її параметри форматування. Після цього виділити її і в пункті головного меню **Chart (Диаграмма | Діаграма)** або в контекстному меню діаграми вибрати команду Chart Type... (Тип диаграммы... | Тип діаграми...). В будьякому випадку відкривається вікно з двох закладок, подібне до вікна першого етапу роботи майстра діаграм (рис. 8.22), де потрібно вибрати закладку Custom Types (Нестандартные | Нестандартні). Після цього в розділі Select from (Вывести | Показати) необхідно вибрати опцію User-defined (дополнительные | додаткові) та натиснути кнопку Add... (Добавить... | Додати...). Відкривається додаткове вікно, де в полі Name: (Название: | Ім'я:) слід вказати назву створюваного типу, а в Description: (Описание: | Опис:) короткий його опис, що буде відображатись в правій частині другого вікна майстра створення діаграм (рис. 8.22).

## Вибір типу діаграми, прийнятого за замовчуванням

Як відомо, при побудові діаграми за допомогою клавіші F11 (див. попередній матеріал) автоматично створюється діаграма прийнята в Microsoft Excel за замовчуванням. Розробники Excel встановили в якості діаграми за замовчуванням двохмірну гістограму (див. розділ 5.1), хоча користувач може змінити тип прийнятий за замовчуванням. Це зручно робити для швидкого створення діаграм, якщо користувач часто використовує діаграми однакового типу. В цьому випадку краще спочатку створити користувацький тип (див.: попередній матеріал), який б найбільш точно відповідав параметрам форматування майбутньої діаграми.

Для встановлення типу діаграми прийнятого за замовчуванням, потрібно побудувати зразкову діаграму (за допомогою майстра діаграм), а тоді в меню пункті головного меню Chart (Диаграмма | Діаграма) або в контекстному меню діаграми вибрати команду Chart Type... (Тип диаграммы... | Тип діаграми...). Як і у випадку створення користувацького типу діаграми, відкривається вікно подібне до першого етапу роботи майстра створення діаграм (рис. 8.22), де потрібно вибрати стандартний (Standard Types (Стандартные | Стандартні)) або додатковий (Custom Types (Нестандартные | Нестандартні)) тип, що потрібно прийняти в якості типу за замовчуванням та натиснути кнопку Set as default chart (Сделать стандартной | Зробити стандартною). Якщо слід встановити за замовчуванням один із користувацьких типів, то в закладці Custom Types (Нестандартные | Нестандартні) необхідно вибрати User-defined (дополнительные | додаткові) та вибрати відповідний тип, а тоді натиснути Set as default chart (Сделать стандартной | Зробити стандартною).

Розајл 5. Робота з діаграмами в Microsoft Excel. Ілюстративна графіка

## 5.3. Форматування та редагування діаграм

Раніше створену діаграму в Excel можна досить легко редагувати. При цьому використовується загальноприйнятий у Windows механізм контекстних меню. Це означає, що змінити зовнішній вигляд об'єкту найлегше, натиснувши на ньому праву клавішу миші і вибравши в контекстному меню відповідну команду.

Оскільки, як ми вже говорили, діаграма Excel складається з багатьох елементів, які є окремими об'єктами, то для її редагування потрібно виділяти окремі об'єкти і викликати для них контекстні меню. При виділенні діаграми головне меню Microsoft Excel також доповнюється пунктом Chart (Диаграмма | Діаграма). який містить підпункти, що дублюють деякі команди контекстного меню об'єктів. З'являється також додаткове піктографічне меню, яке містить піктограми (таблиця 8.14), що дозволяють змінити деякі часто використовувані параметри форматування діаграми.

Таблиця 8.14

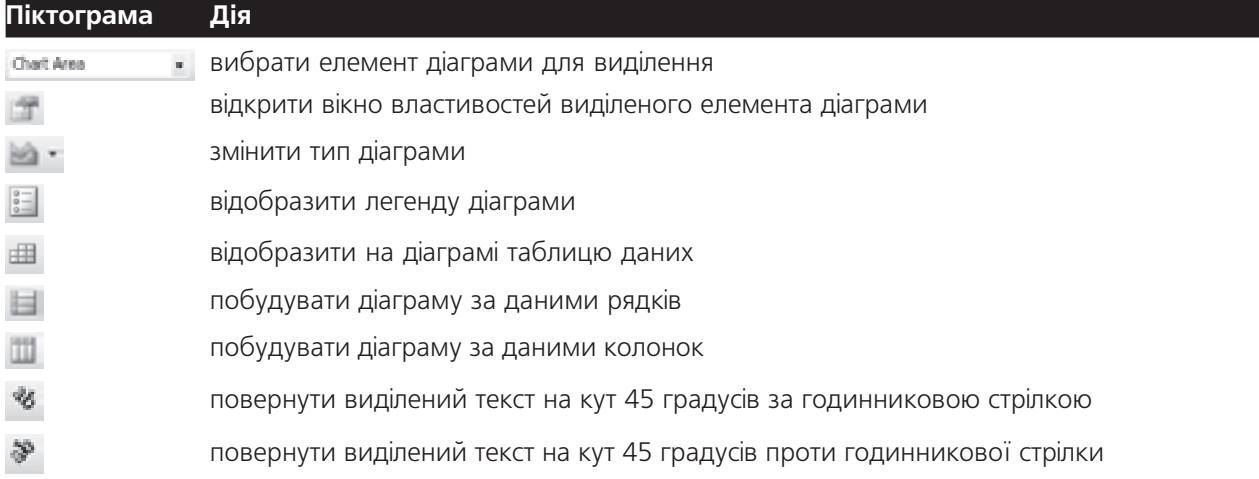

Комбінації клавіш для форматування комірок

Перш ніж виконувати будь-які дії над елементом діаграми, його слід активізувати (виділити). В Microsoft Excel для активізації елемента діаграми досить лише натиснути на ньому ліву клавішу миші або . При цьому об'єкт виділиться і на його краях з'являться вибрати у спсику піктограми станцива спеціальні чорні прямокутні маркери, які призначені для масштабування об'єкту. Для тримірної діаграми ці маркери дозволяють змінювати з допомогою миші кут нахилу діаграми до горизонту в просторі.

Якщо виділено елемент, який сам по собі має ще піделементи, то потрібно повторно натиснути ліву клавішу миші на піделементі. Наприклад, якшо активізовані такі графічні об'єкти на діаграмі (наприклад стовпчики гістограми), то для активізації окремого вузла діаграми (окремого стовпчика), потрібно повторно на ньому натиснути клавішу миші. Коли елемент активізований, то можна натиснути праву клавішу миші і викликати контекстне меню.

Розглянемо основні можливості редагування та форматування діаграми з використанням головного, піктографічного та контекстних меню елементів діаграми.

## Контекстне меню всієї діаграми

Контекстне меню робочої ділянки діаграми (прямокутної зони, всередині якої знаходяться всі елементи діаграми) та контекстне меню площини самої діаграми (прямокутної зони, в якій знаходиться власне діаграма з осями та площинами осей) складається з наступних команд.

Команда Format Chart Area... (Формат области диаграммы... | Формат області діаграми...) викликає вікно форматування робочої ділянки діаграми. Дане вікно складається з трьох закладок:
- закладка **Patterns (Вид | Візерунки)** складається з двох розділів:
- розділ Border (Рамка) встановлює рамку обводки навколо самої діаграми. При цьому можна вибрати: **Automatic (обычная | звичайна)** - програма встановлює обводку прийняту за замовчуванням, None (невидимая | невидима) - без рамки обводки, Custom (другая | інша) користувач має можливість встановити довільні параметри лінії обводки. При виборі останньої опції потрібно вказати стиль ліній рамки (Style: (тип линии: | тип лінії:)), колір (Color: (цвет: | колір:)) та товщину (Weight: (толщина: | товщина:)) лінії. Крім цього можна встановити: Shadow (с тенью | з тінню) - тінь лінії обводки та Round Corners (округленные углы) - заокруглення кутів рамки,
- в палітрі кольорів розділу Area (Заливка) встановлюють колір фону робочого поля діаграми. Якщо натиснути командну кнопку **Fill Effects... (Способ заливки... | Способи заливки...)**, то відкривається додаткове вікно, в закладках якого можна вибрати: Gradient (Градиентная | Градієнтна) градієнтне заповнення фону (плавний перехід кольорів від одного до іншого), Texture (Текстура) - заповнення певною текстурою матеріалу, Pattern (Узор | Візерунок) - заповнення фону певним штрихуванням або візерунком, Picture (Рисунок | Малюнок) - заповнення фону будь-яким вибраним растровим малюнком. При цьому потрібно натиснути однойменну командну кнопку та вибрати назву файлу малюнка:

• закладка Font (Шрифт) встановлює параметри шрифтів одночасно для всіх об'єктів діаграми, що містять текстову інформацію. Вміст цієї закладки повністю співпадає із однойменною закладкою вікна Format Cells (Формат ячеек | Формат клітинок) (рис. 8.15), яке описане в розділі 3.3 даної частини посібника;

• закладка Properties (Свойства | Властивості) присутня лише у випадку, коли діаграма знаходиться на звичайному робочому аркуші електронних таблиць (На спеціальному аркуші діаграми вона відсутня). Дана закладка містить два розділи:

- розділ Object positioning (Привязка объекта к фону | Прив'язка об'єкта до фону) встановлює параметри сортування об'єктів та їх розміщення відносно фону діаграми. Вона містить три опції: Move and size with cells (перемещать и изменять объект вместе с ячейками | переміщувати та змінювати розміри разом із клітинками) - дозволяє переміщати та змінювати розміри об'єктів (цей параметр необхідно встановити для можливості сортування об'єктів), Move but don't size with cells (перемещать, но не изменять размеры | переміщувати, але не змінювати розміри) - дозволяє переміщати об'єкти, але не змінювати їх розміри, Don't move or size with cells (не перемещать и не изменять размеры | не переміщувати та не змінювати розміри) не дозволяє переміщати та змінювати розміри об'єктів на екрані,

- другий розділ закладки не має власної назви і містить дві опції: Print Object (Выводить объект на печать | Друкувати об'єкт) - виводити назви графічних об'єктів на друк, Locked (защищаемая ячейка | Захистити клітинку) - при встановленні паролю захищати виділені об'єкти від редагування. Вікно **Format Chart Area (Формат области диаграммы | Формат області діаграми)** із активною закладкою Properties (Свойства | Властивості) можна також викликати, виділивши діаграму та вибравши піктограму ...

Зверніть увагу на те, що в контекстному меню ділянки самої діаграми замість команди Format Chart Агеа... (Формат области диаграммы... | Формат області діаграми...) міститься команда Format Plot Area (Формат области построения... | Формат області побудови...), яка викликає однойменне діалогове вікно, що на відміну від попереднього має лише одну закладку **Patterns (Вид)**, вміст якої нічим не відрізняється від однойменної закладки описаної попередньо. Дане вікно можна також викликати виділивши ділянку самої діаграми та натиснувши піктограму ...

Всі наступні команди контекстного меню робочої ділянки площини діаграми та робочої ділянки самої діаграми нічим не відрізняються (хіба лише тим, що в контекстному меню робочої площини діаграми відсутні деякі команди, що описані далі).

Команда Chart Туре... (Тип диграммы... | Тип діаграми...) викликає однойменне діалогове вікно з

двох закладок, де можна змінити тип та підтип діаграми. Вигляд цього вікна подібний до першого діалогового вікна роботи майстра побудови діаграм (див. рис. 8.22, розділ 5.2 даної частини посібника). Дане вікно можна також викликати вибравши в пункті головного меню **Chart (Диаграмма | Діаграма)** команду **Chart Туре... (Тип диаграммы... | Тип діаграми...)**. Тип діаграми також можна змінити вибравши випадаючий список піктограми

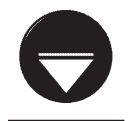

**Примітка** 

За наявності декількох рядів даних в Excel можна змінити тип діаграми навіть для одного окремого ряду. Для цього ряду потрібно виділити і у випадаючому списку піктограми в вибрати відповідний тип. Таким чином можна створювати комбіновані діаграми, які поєднують в собі декілька типів стандартних або додаткових діаграм. Але при цьому потрібно зазначити, що не всі типи діаграм можна поєднати між собою на комбінованій. Наприклад, поєднання кругової або бульбашкової діаграми із гістограмою або графіком неможливе.

Наступна команда Source Data... (Исходящие данные... | Вихідні дані...) викликає однойменне діалогове вікно з двох закладок, де можна встановити діапазон комірок, на основі якого побудовано діаграму та назви рядів даних. Вигляд цього дуже подібний до другого діалогового вікна роботи майстра побудови діаграм (див. рис. 8.23, розділ 5.2 даної частини посібника).

Команда Chart Options... (Параметры диаграммы... | Параметри діаграми...) викликає однойменне діалогове вікно з шести закладок, в якому можна встановити основні параметри діаграми. Вигляд цього вікна нічим не відрізняється від третього діалогового вікна роботи майстра побудови діаграм (рис. 8.24), яке описане в розділі 5.2 даної частини посібника.

Наступна команда Location... (Размещение... | Розташування...) викликає діалогове вікно Chart Location (Размещение диаграммы | Розташування діаграми), в якому можна змінити розміщення діаграми (на робочому аркуші електронної таблиці або на спеціальному аркуші для діаграм). Вигляд цього вікна повністю аналогічний до четвертого вікна роботи майстра побудови діаграм (див.: рис. 8.25, розділ 5.2 даної частини посібника).

Для зміни просторового розміщення та кута нахилу до горизонту тримірної діаграми можна скористатись командою 3-D View... (Объемный вид... | Об'ємний вигляд) з контекстного меню робочого поля діаграми. При цьому відкривається однойменне діалогове вікно (рис. 8.26), де в полі Elevation: (Возвышение: |

Підвищення:) можна вказати величину повороту в градусах діаграми відносно горизонтальної осі. Цю ж величину можна встановити покроково, натискаючи піктограми із вертикальними стрілками в лівій частині вікна. В полі Rotation: (Поворот:) можна вказати величину повороту в градусах діаграми відносно вертикальної осі, або скористатись піктограмами в нижній частині вікна для покрокової зміни повороту. Поле **Perspective: (Перспектива:)** призначене для встановлення величини деформації діаграми у вигляді перспективи. Для цієї ж дії можна скористатись відповідними піктограмами із стрілками в правій частині вікна. В полі Height: (Высота: | Висота:) можна вказати у відсотках стискування або розтягування діаграми по висоті відносно початкового значення.

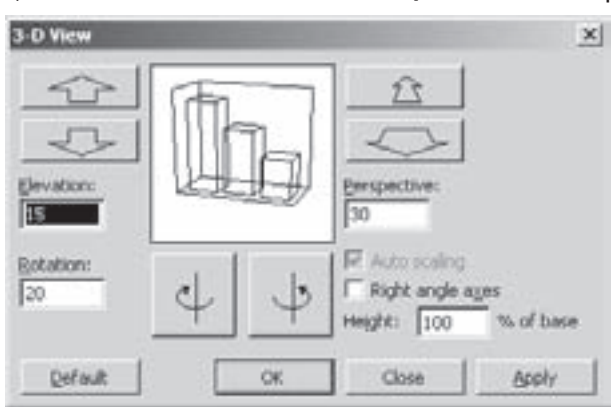

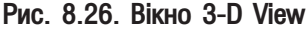

Крім цього в даному вікні є дві опції:

• Auto scaling (Автомасштаб | Автомасштабування) - змінити розмір тримірної діаграми таким чином, щоб вона найбільш точно відповідала її розміру в плоскому вигляді (при змінюванні плоскої діаграми на об'ємну Excel зменшує її розміри). Ця опція стає доступною лише при підключенні наступної опції;

• Right angle axes (Изометрия | Ізометрія) - встановити осі діаграми перпендикулярно, незалежно від кута повороту в горизонтальному або вертикальному напрямку (тобто ізометрія тримірного зображення).

Частина 8. Електронні таблиці Microsoft Excel 2003

Команда Chart Window (Окно диаграммы | Вікно діаграми) з контекстного меню робочого поля діаграми поміщає копію даної діаграми в окреме вікно (вікно діаграми), залишаючи саму діаграму в попередньому положенні (у вікні аркуша).

Наступна група команд виконує стандартну операцію копіювання та перенесення діаграми через буфер обміну даними, а команда Clear (Очистить | Очистити) знищує саму діаграму.

Якщо з площиною даної діаграми перекриваються інші об'єкти (малюнки, інші діаграми і т.д.), то для їх взаємного розміщення можна використати команди:

• Bring to Front (На передний план | На передній план) - помістити діаграму поверх інших об'єктів; • Send to Back (На задний план | На задній план) - помістити діаграму під інші об'єкти.

Остання команда контекстного меню робочого поля діаграми Assign Macro... (Назначить макрос... | Призначити макрос...) дозволяє зв'язати дану діаграму з певним макросом. Для активування цього макроса достатньо буде натиснути ліву клавішу миші на діаграмі

## Контекстне меню власне діаграми

Контекстне меню графічних об'єктів на діаграмі, тобто самої діаграми, викликається окремо для кожного ряду даних, оскільки діаграма поділяється за окремими рядами. Хоча, якщо повторно натиснути ліву клавішу миші на певному вузлі діаграми, то виділиться окремо цей вузол і контекстне меню викликається лише для нього. Дане контекстне меню складається з наступних команд.

Команда Format Data Series... (Формат рядов данных... | Формат рядів даних...) викликає однойменне діалогове вікно форматування рядів даних на діаграмі. Воно складається з п'яти закладок:

• закладка Pattern (Вид | Візерунки) встановлює тип лінії обводки вузлів діаграми та колір їх фону (або тип маркерів для графіка). Її вигляд повністю аналогічний до однойменної закладки вікна **Format** Chart Area (Формат области диаграммы | Формат області діаграми) (див. попередній матеріал). Для точкової діаграми та графіка замість розділу Area (Заливка) використовується розділ Marker (Маркер) який встановлює форму та інші параметри міток на графіку (точок вузлів діаграми);

• закладка Shape (Фигура | Фігура) дозволяє змінити форму фігури у вузлах діаграми (стовпчикова, циліндрична, конічна, пірамідальна, зрізані конуси і т.д.);

• закладка Data Labels (Подписи данных | Підписи даних) дозволяє встановити тип міток на вузлах діаграми. Вигляд цієї закладки повністю аналогічний однойменній закладці третього діалогового вікна майстра побудови діаграм (рис. 8.24), яке описане в розділі 5.2 даної частини посібника;

• закладка Series Order (Порядок рядов | Порядок рядів) здійснює взаємне переміщення рядів даних на діаграмі. В однойменному списку потрібно вибрати назву відповідного ряду і, використовуючи кнопки Move Up (Вверх | Dujhe) та Move Down (Вниз), перемістити його по діаграмі;

• в закладці **Options (Параметры | Параметри)** (викликається також піктограмою --) можна встановити наступні параметри:

- Gap depth: (Глубина зазора: | Глибина проміжку:) встановлює відстань між рядами вузлів в тримірній діаграмі (наприклад, між рядами стовпчиків на гістограмі). Дана величина може змінюватись від 0 до 500,
- Gap with: (Ширина зазора: | Ширина проміжку:) встановлює відстань між вузлами діаграми всередині одного ряду (може приймати значення від 0 до 500),
- Chart depth: (Глубина диаграммы: | Глибина діаграми:) встановлює величину глибини тримірної діаграми по відношенню до її ширини.

Зверніть увагу, що для деяких типів діаграм частина закладок може бути відсутньою.

Якщо виділено окремий вузол діаграми, то в його контекстному меню замість команди Format Data Series... (Формат рядов данных... | Формат рядів даних...) буде присутня команда Format Data Point... (Формат точки данных...) Формат елемента даних...), яка відкриває однойменне діалогове вікно, що відрізняється від попереднього лише меншою кількістю закладок (присутні лише закладки Pattern (Вид) Візерунки), Data Labels (Подписи данных | Підписи даних), Options (Параметры | Параметри)).

Розајл 5. Робота з діаграмами в Microsoft Excel. Ілюстративна графіка

Зверніть увагу, що дана команда змінює формат лише виділеного вузла діаграми.

Крім команди форматування рядів (вузлів) діаграми дане контекстне меню містить команди Chart Туре... (Тип диаграммы... | Тип діаграми...) та Source Data... (Исходные данные... | Вихідні дані...), призначення яких повністю аналогічне призначенню однойменних команд з контекстного меню робочої ділянки діаграми.

Остання команда контекстного меню рядів та вузлів діаграми, **Clear (Очистить)**, здійснює знищення виділеного ряду діаграми. Якщо навіть виділено окремий вузол, знищується цілий ряд.

## Додавання ліній тренду

Якщо побудовано діаграму для даних, що залежать від шкали часу, то можна побудувати лінію тренду, яка відобразить тенденцію змінювання даних. В деяких випадках за допомогою ліній тренду можна прогнозувати змінювання даних. Деякі ряди даних можуть мати декілька ліній тренду.

Щоб додати до діаграми лінії тренду, потрібно виділити в пункті меню Chart (Диаграмма) Діаграма), вибрати команду Add Trendline... (Добавить линию тренда... | Додати лінію тренду...), або вибрати однойменну команду в контекстному меню рядів даних. В будь-якому випадку відкривається вікно з двох закладок.

В закладці Туре (Тип) (рис. 8.27) потрібно вибрати тип ліній тренду, який залежить від даних. Найпоширеніший тип - лінійний Linear (Линейная | Лінійна), але деякі дані краще описувати іншими типами ліній тренду. За допомогою опцій Moving Average (Линейная фильтрация | Змінне середнє) можна згладити надто розкидані дані. В полі даної опції потрібно вказати кількість точок даних, які будуть включені в розрахунок кожного середнього значення. Наприклад, якщо вибрати число 5, то Excel буде обчислювати середнє значення, використовуючи п'ять точок даних.

В закладці Options (Параметры | Параметри) пропонується визначити назви (Trendline name (Название аппроксимирующей(сглаженной) кривой | Назва лінії тренду)), що будуть включені в легенду, та кількість періодів (Forecast (Прогноз)), для яких будуть прогнозуватись дані. Додаткові опції ДОЗВОЛЯЮТЬ:

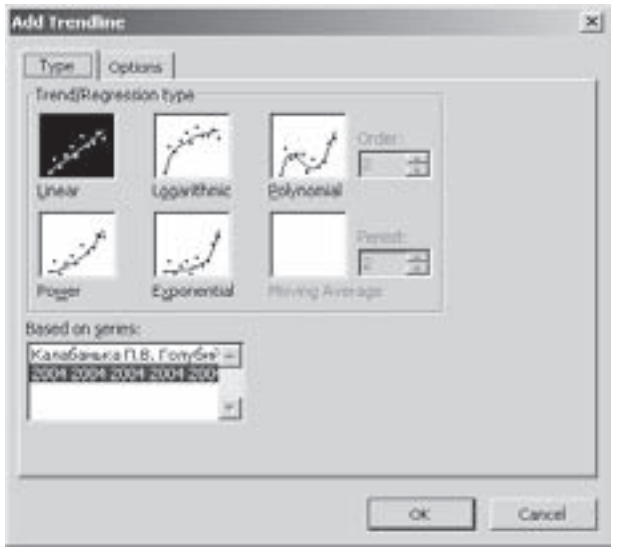

Рис. 8.27. Закладка Туре вікна додавання ліній тренду

• Set intercept= (пересечение кривой с осью

**Y в точке: | перетин кривої з віссю Y у точці:)** - встановити координати точки перетину кривої з віссю Y;

• Display equation on chart (показывать уравнение на диаграмме | показувати рівняння на діаграмі) - відображати на діаграмі рівняння ліній тренду;

• Display R-squared value on chart (поместить на диаграмму величину достоверности аппроксимации (R^2) | показувати величину вірогідності апроксимації (R^2) на діаграмі) відображати на діаграмі величину достовірності апроксимації.

## Контекстні меню площин осей

Контекстні меню вертикальних та горизонтальної площин осей діаграми (як стін, так і основи) повністю аналогічні і тому будемо їх розглядати одночасно. При натискуванні правої клавіші миші, на вільному місці площини осей відкривається вікно, яке складається з трьох пунктів.

Команда Format Walls... (Формат стенок... | Формат стінок...) для вертикальних площин (або

Format Floor... (Формат основания... | Формат основи...) для основи) викликає діалогове вікно (викликається також піктограмою -- ) форматування площин осей діаграми, яке складається лише з однієї закладки Patterns (Вид | Візерунки). Дана закладка встановлює параметри рамки обводки навколо площини та колір фону площини. Вміст цієї закладки повністю аналогічний до однойменної закладки діалогового вікна форматування робочої ділянки діаграми.

Наступна команда 3-D View... (Объемный вид... | Об'ємний вигляд...) контекстного меню площин осей діаграми відкриває однойменне діалогове вікно, в якому можна змінити просторове розміщення діаграми. Її вміст повністю аналогічний до однойменного вікна (рис. 8.26) контекстного меню робочого поля діаграми.

Остання команда **Clear (Очистить | Очистити)** контекстного меню площин осей діаграми дозволяє знищити відповідну (виділену) площину. Причому, якщо виділити одну зі стін діаграми, то знищуються відразу обидві.

## Контекстне меню осей діаграми

Контекстне меню осей діаграми складається лише з двох команд. Це команда форматування відповідної осі та її знищення. Дане контекстне меню викликається як на осі, так і на залежних від неї елементах: засічках осі та назвах міток на ній.

Для знищення відміченої осі потрібно в контекстному меню вибрати команду **Clear (Очистить)**. При цьому відбувається знищення не лише самої осі, але й її засічок та назв міток на ній.

Команда Format Axis... (Формат оси... | Формат осі...) викликає однойменне діалогове вікно (рис. 8.28) (викликається також піктограмою - ) форматування її параметрів. Дане вікно складається з п'яти закладок.

Закладка **Patterns (Вид | Візерунки)**, що зображена на рисунку 8.28 встановлює налаштування параметрів самої осі і складається з чотирьох розділів:

• Axis (Ось | Вісь) - встановлює вигляд лінії, яка виконує роль осі. При цьому можна вибрати: **Automatic** (обычная | звичайна) - вигляд осі прийнятий в Excel за замовчування, None (невидимая | невидима) - не виводити лінію осі, Custom (другая | інша) - користувач сам встановлює параметри лінії для осі. При цьому можна встановити: Style: (тип линии: | тип лінії:) тип ліній, Color: (цвет: | колір:) - колір та Weight: (толщина: | товщина:) - ії товщину;

• Major tick mark type (Основные | Основні) встановлює вигляд основних засічок на осях. При цьому можна вибрати: None (нет | немає) - без засічок, Inside (внутрь | усередину) - засічки всередину осі, Outside (наружу | назовні) - назовні, Cross (пересекают ось | перетинають вісь) - засічки перетинають вісь:

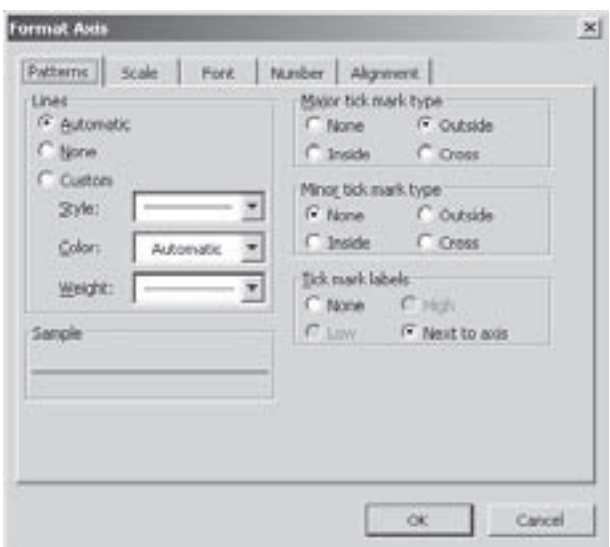

Рис. 8.28. Вікно форматування осей

• Minor tick mark type (Промежуточные | Ghjvs;ys) - встановлює вигляд допоміжних (другорядних) засічок на осях. Опції, які можна вибрати в даному розділі, аналогічні до попереднього розділу;

• Tick mark labels (Метки делений | Підписи поділк) - встановлює розміщення назв міток на осях: **None (нет | немає)** - без міток на осях, Low (внизу) - під віссю для горизонтальних осей (справа від осі для вертикальних осей), High (вверху | вгорі) - над віссю (зліва від осі), Next to Axis (рядом с осью | поруч із віссю) - поряд з вибраною віссю.

Закладка Scale (Шкала) встановлює формат шкали значень, що відкладаються на осі, дана закладка

Розділ 5. Робота з діаграмами в Microsoft Excel. Ілюстративна графіка

містить такі опції та поля:

• Minimum: (минимальное значение: | мінімальне значення:) - мінімальне числове значення, що відкладається на осі;

• Maximum: (максимальное значение: | максимальне значення:) - максимальне числове значення, що відкладається на осі;

• Major Unit: (цена основных делений: | ціна основних поділок) - ціна поділки основної шкали;

• Minor Unit: (цена промежуточных делений: | ціна проміжних поділок:) - ціна поділки допоміжної шкали;

• Floor (XY Plane) Crosses At (плоскость XY (основание) пересекает в значении | площина XY (основа) перетинає у значенні) - встановлює на якому значенні осі Z відбувається її перетин площиною XY;

• Logarithmic scale (логарифмическая шкала | логарифмічна шкала) - встановити логарифмічну шкалу вимірювання координат;

• Value in Reverse Order (обратный порядок значений | зворотний порядок значень) - встановлює обернений порядок значень на шкалі;

• Floor (XY Plane) Crosses At Minimum Value (пересечение с плоскостью XY (основанием) в минимальном значении | перетин із площиною XY (основою) в максимальному значенні) - встановлює перетин осі з площиною XY за найменшим значенням на ній.

Наступна закладка **Font (Шрифт)** встановлює параметри шрифту для назв міток на даній осі діаграми. Вміст цієї закладки повністю співпадає із однойменною закладкою діалогового вікна Format Cells (Формат **ячеек | Формат клітинок)** (див. рис. 8.15), яке описане в розділі 3.3 даної частини посібника.

Четверта закладка **Number (Число)** встановлює тип формату даних для назв міток осі діаграми. Вміст цієї закладки повністю співпадає з однойменною закладкою діалогового вікна Format Cells (Формат  $\boldsymbol{\mu}$ чеек | Формат клітинок) (див. рис. 8.13, розділ 3.3 даної частини посібника).

Закладка Alignment (Выравнивание | Вирівнювання) встановлює кут нахилу назв міток на діаграмі до горизонту.

### Контекстне меню координатної сітки

Контекстне меню координатної сітки складається з двох команд: форматування координатної сітки та її знищення - команда Clear (Очистить | Очистити).

Команда Format Gridline... (Формат линий сетки... | Формат сітки...) відкриває однойменне діалогове вікно форматування координатної сітки, яке складається з двох закладок (викликається також піктограмою  $\rightarrow$ ).

Закладка Patterns (Вид | Візернуки), встановлює параметри ліній координатної сітки і містить лише один розділ Ахіз (Ось | Лінія), який встановлює параметри ліній координатної сітки. Вміст цього розділу повністю співпадає з вмістом однойменного розділу закладки Pattern (Вид | Візерунки) вікна форматування осей діаграми (див. попередній матеріал).

Закладка Scale (Шкала) встановлює формат шкали координатної сітки і тим самим шкали відповідних осей, до яких примикає сітка). Вміст даної закладки повністю співпадає із вмістом однойменної закладки вікна форматування осей діаграми.

## Контекстні меню назви діаграми та назв осей діаграми

Контекстні меню назви діаграми та назв осей діаграми повністю аналогічні і тому розглянемо їх разом. Дані контекстні меню, також складаються з двох пунктів: форматування заголовка діаграми (заголовка осі) та його знищення - команда Clear (Очистить | Очистити).

Команди Format Chart Title (Формат заголовка диаграммы... | Формат назви діаграми...) та Format Chart Title (Формат названия оси... | Формат назви осі...) відкривають однойменні діалогові вікна, які складаються з трьох закладок.

Закладка Patterns (Вид | Візерунки) встановлює колір фону та тип ліній обводки заголовка. Її вигляд повністю аналогічний до однойменної закладки вікна Format Chart Area (Формат области

диаграммы... | Формат області діаграми...), яке здійснює форматування робочої ділянки діаграми.

Наступна закладка Font (Шрифт) встановлює параметри шрифту заголовка діаграми (назви осі). Вміст цієї закладки повністю співпадає із однойменною закладкою діалогового вікна Format Cells (Формат ячеек | Формат клітинок) (див. рис. 8.15, розділ 3.3 даної частини посібника).

Остання закладка Alignment (Выравнивание | Вирівнювання) встановлює кут нахилу тексту заголовка до горизонту та його вирівнювання по вертикалі (Vertical) та горизонталі (Horizontal).

## Контекстне меню міток на вузлах діаграми

Контекстне меню міток на вузлах діаграми, як і цілий ряд попередніх контекстних меню, також складаються з двох пунктів: форматування назв міток на вузлах та знищення цих міток - команда Clear (Очистить | Очистити).

Команда **Format Data Labels... (Формат подписей данных... | Формат підписів даних...)** відкриває однойменне діалогове вікно форматування міток на вузлах діаграми (викликається також піктограмою  $\pm$ ). Дане вікно повністю аналогічне до вікна форматування назви діаграми і відрізняється від нього лише тим, що має додаткову закладку - **Number (Число)**. Дана закладка встановлює тип формату даних міток вузлів діаграми. Її вміст повністю співпадає із однойменною закладкою діалогового вікна Format Cells (Формат ячеек | Формат клітинок) (див. рис. 8.13, розділ 3.3 даної частини посібника).

## Контекстне меню легенди

Контекстне меню легенди також складається з двох команд: форматування легенди та її знищення командою Clear (Очистить | Очистити).

Команда Format Legend... (Формат легенды... | Формат легенди...) відкриває однойменне діалогове вікно форматування легенди (викликається також піктограмою - - ), яке складається з трьох закладок. Вміст перших двох закладок повністю аналогічний до однойменних закладок вікна форматування назви діаграми, тобто вони встановлюють колір фону легенди та ліній її обводки, а також параметри шрифтів назв ключів легенди.

Закладка Placement (Размещение | Розташування) встановлює розміщення (положення) легенди на робочому полі діаграми. При цьому можна вибрати: Bottom (внизу, посредине | внизу) - знизу від діаграми, Corner (в верхнем правом углу | у правому верхньому куту) - в правому верхньому куті робочого поля діаграми, Тор (вверху, посредине | вгорі) - зверху над діаграмою, Left (слева, посредине | зліва) - зліва та Right (справа, посредине | справа) - справа від діаграми.

Зверніть увагу, що легенду можна розділити на більш прості об'єкти, кожен з яких буде мати своє контекстне меню. Перш за все легенда поділяється на окремі ключі разом із назвами - елементи легенди (Legend Entry). В контекстному меню кожного елемента легенди є команда знищення цього елемента (Clear (Очистить | Очистити)) та його форматування (Format Legend Entry... (Формат элемента легенды... | Формат елемента легенди...). Команда форматування елемента легенди відкриває однойменне діалогове вікно (викликається також піктограмою не ), де можна встановити параметри шрифту назви ключа цього елементу.

Якщо потрібно змінити колір ключа легенди (або його маркер для точкової діаграми чи графіку), то слід виділити окремо цей ключ і в його контекстному меню вибрати Format Legend Key... (Формат ключа легенди... | Формат ключа легенди...). При цьому відкривається однойменне діалогове вікно (викликається також піктограмою - ) з однієї закладки Patterns (Вид | Візерунки), вигляд якої повністю аналогічний однойменній закладці вікна форматування рядів даних діаграми.

Команда Clear (Очистить | Очистити) з контекстного меню ключа легенди знищує цілий елемент легенди (ключ разом із його назвою).

#### Контекстне меню таблиці даних на діаграмі

Контекстне меню таблиці даних на діаграмі також складається лише з двох команд: форматування таблиці даних та її знищення (Clear (Очистить | Очистити)).

Розділ 5. Робота з діаграмами в Microsoft Excel. Ілюстративна графіка

Команда Format Data Table... (Формат таблицы данных... | Формат таблиці даних...) відкриває діалогове вікно форматування таблиці даних (викликається також піктограмою —), яке складається з двох закладок.

Закладка Patterns (Узоры | Візерунки) встановлює лінії обводки комірок таблиці. В розділі Line (Линия | Лінія) задаються параметри цих ліній. При цьому можна вибрати або параметри ліній обводки, прийняті в Excel за замовчуванням (Automatic (обычная | звичайна)), або встановити власні (Custom (другая | інша)). Для встановлення власних параметрів ліній обводки потрібно вказати: Style: (тип линии: | **тип лінії:)** - стиль лінії, **Color: (цвет: | колір:)** - колір та **Weight: (толщина: | товщина:)** - товщину. В правій частині закладки вікна потрібно вказати які саме лінії таблиці показувати: **Horizontal (Горизонтальная** | Горизонтальна) - всі горизонтальні лінії між комірками таблиці, Vertical (Вертикальная | Вертикальна) - всі вертикальні лінії між комірками таблиці та **Outline (Контур)** - обводку навколо таблиці. Крім цього, якщо відмітити опцію Show legend keys (Ключ легенды | Ключ легенди), то поряд із назвами категорій та рядів даних в таблиці будуть показуватись ключі легенди.

# 5.4. Ілюстративна графіка в Excel. Вставка географічних карт

Працюючи в Excel з робочими аркушами можна не лише вводити числа, обчислювати їх значення, будувати з них діаграми, але й поміщати в них різні малюнки. Це дозволяє виділити найважливішу інформацію в таблиці, добавляти візуальне підкріплення даних таблиці. Саме завдяки цьому електронна таблиця набуває привабливішого вигляду і легше сприймається широким загалом людей.

При цьому можна як створювати безпосередньо в Excel нескладні векторні графічні зображення, так i імпортувати їх з інших програм. Крім цього, оскільки Excel є складовою частиною Microsoft Office, то можна використовувати вбудовану в пакет офісу бібліотеку малюнків ClipArt.

Зверніть увагу, що всі можливості Excel для створення та вбудовування графічних зображень повністю аналогічні до відповідних операцій в текстовому процесорі Microsoft Word. Як і в Word, в Excel є вбудований векторний графічний редактор **Drawing**, який дозволяє створювати різні геометричні фігури і нескладні малюнки (за допомогою ліній та кривих) та текстові блоки, які можуть містити досить великі фрагменти тексту. Можливості вбудовування (імпортування) малюнків з інших програм також повністю аналогічні. Крім цього в Excel також є вбудована підпрограма WordArt для створення художнього тексту. Команди та інструменти цієї підпрограми повністю аналогічні до описаних в Word.

Тому автори посібника радять для ознайомлення з графічними можливостями Excel звернутись до розділу 7.2 частини 7 даного посібника і розглянути їх на основі можливостей текстового процесора Microsoft Word.

Крім цього в Excel є можливість вбудовувати малюнки із географічними картами. Це дозволяє більш інформативно оформити електронні таблиці, в яких містяться різні статистичні дані по певних регіонах. Для цього в Excel використовується підпрограма Microsoft Map.

Якщо в аркуш електронної таблиці необхідно вставити географічну карту, то потрібно в пункті меню Insert (Вставка) вибрати команду Object(Обьект | Об'єкт) і у вікні, що з'явиться - Microsoft Map... (Карта...), або скористатись піктограмою **вой. При цьому курсор набуває форми символу** "+". Потрібно встановити курсор в точку, яка повинна бути лівим верхнім кутом карти, а тоді, натиснувши ліву клавішу миші, перемістити його в правий нижній кут майбутньої карти. При цьому відкривається вікно, де потрібно вибрати країну, карту якої потрібно вставити.

## Встановлення параметрів аркушів. РОЗДІЛ 6 Друк робочих книг

## 6.1. Встановлення параметрів аркушів

EXCEL має широкі можливості для встановлення параметрів, які використовуються при друці робочих книг. Користувач може встановлювати і змінювати такі параметри як ширина полів, орієнтація сторінок, тип вирівнювання, верхній і нижній колонтитули і т.д. Крім цього, можна вказати, що саме виводити на друк: всю робочу книгу, окремі робочі аркуші, або частину одного робочого аркуша. Є також можливість автоматичного поділу інформації, яка знаходиться на робочому аркуші на кілька частин, що корисно при друці об'ємних аркушів на принтері малого формату, або навпаки - масштабування малої таблиці на великі формати.

Перед тим, як розпочати процес друку документу, необхідно встановити параметри сторінки, що дозволить визначити вигляд, який буде мати документ після друку. Для встановлення параметрів аркушів необхідно в пункті меню File (Файл) вибрати команду Page Setup... (Параметры страницы... | Параметри сторінки). При цьому відкривається однойменне вікно. Варто зауважити, що його можна відкрити й іншими способами, знаходячись в діалогових вікнах Print (Печать | Друк) або Print Preview (Предварительный просмотр | Попередній перегляд), про що буде сказано далі.

Вікно встановлення параметрів документу складається з чотирьох закладок. Перша закладка Page (Страница | Сторінка) зображена на рисунку 8.29. Вона містить такі розділи:

• Orientation (Ориентация "Орієнтація) встановлює просторове розміщення інформації на аркуші паперу, а саме:

- Portrait (книжная | книжкова) вертикальне розміщення (портретне розміщення);
- Landscape (альбомная | альбомна) горизонтальне розміщення;

• Scaling (Масштаб) - встановлює масштаб відтворення інформації на папері і складається з двох взаємовиключаючих опцій, а саме:

- Adjust to: ... % normal size (установить: ... % от нормальной величины | установити.... % від натуральної величини) - встановлює відношення у відсотках зображення на аркуші відносно натуральної величини електронної таблині
- Fit to: ... page(s) wide by: ... tall (разместить не более чем на: ... стр. в ширину и: ... стр.

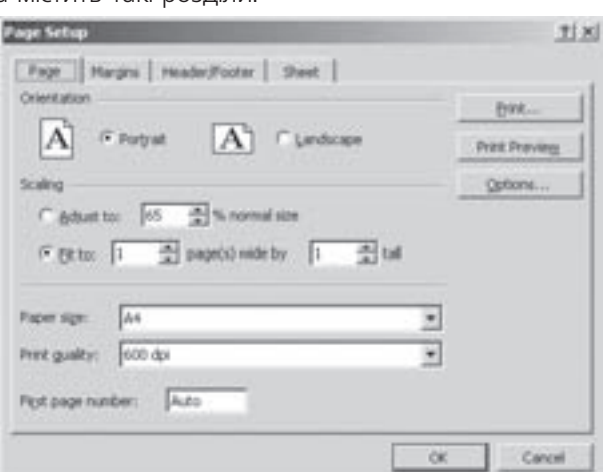

Рис. 8.29. Закладка Раде вікна встановлення параметрів сторінки

в высоту | гранична кількість сторінок: ... у ширину й: ... у висоту) - вказує на скільки сторінок по горизонталі та вертикалі змасштабувати дану електронну таблицю. В цьому випадку програма сама підбирає масштаб таким чином, щоб повністю розмістити зображення на дану кількість сторінок. Ця опція корисна в тому випадку, коли для друку великих за розміром електронних таблиць доводиться використовувати не широкоформатні плоттери, а звичайні принтери;

• Paper size: (Размер бумаги: | Розмір паперу:) призначений для вибору з випадаючого списку розміру аркушів паперу, на яких будемо здійснювати друк. Розміри вибираються із стандартного ряду, який підтримується поточним принтером. Для встановлення нестандартного розміру потрібно вибрати командну кнопку Options... (Свойства... | Параметри...). В результаті чого відкривається вікно, вигляд якого залежить від типу поточного принтера. У даному вікні потрібно вибрати зображення аркуша із написом Custom і

Posgin 5. Робота з діаграмами в Microsoft Excel. Ілюстративна графіка

вказати ширину (Width), та висоту (Length), а справа - одиниці вимірювання дюйми (Inches), або міліметри (milimeters);

• Print Quality: (Качество печати: | Якість друку:) - встановлює роздільну здатність при друці на принтері в dpi. Дана величина вибирається зі списку і її значення залежить від характеристик поточного принтеру;

• First Page Number: (Номер первой страницы: | Номер першої сторінки:) - дозволяє встановити чи змінити номер першої сторінки. За замовчуванням в цьому полі встановлено Auto (Авто).

Друга закладка Margins (Поля) вікна встановлення параметрів сторінки зображена на рисунку 8.30.

В даній закладці потрібно встановити поля від країв аркуша до самої електронної таблиці: Тор: (Bepxhee: | Bepxhe:) - Bepxhe, Bottom: (нижнее: | нижнє:) - нижнє, Left: (левое: | ліве:) - ліве, Right:  $($ правое:  $|$  праве: $)$  - праве.

Крім цього, можна задати відступи до верхнього (Header) та нижнього (Footer) колонтитулів.

За допомогою опцій розділу Center on Page (Центрировать на странице | Центрувати на сторінці) можна відцентрувати електронну таблицю відносно країв аркуша: Horizontally (горизонтально) - в горизонтальному напрямку, Vertically (вертикально)

- в вертикальному напрямку.

Третя закладка Header\Footer (Колонтитулы |

Колонтитули) складається з двох випадаючих списків, в яких можна вибрати верхній Header: (Верхний колонтитул: | Верхній колонтитул:) та нижній Footer: (Нижний колонтитул: | Нижній колонтитул:) колонтитули. Я́кщо серед колонтитулів, що пропонуються в списку, немає необхідного користувачу, то його можна створити, натиснувши кнопку Custom Header (Создать верхний колонтитул | Створити верхній  $\kappa$ олонтитул) - для верхнього колонтитула, або Custom Footer (Создать нижний колонтитул) Створити

нижній колонтитул) - для нижнього колонтитула. При цьому відкривається вікно, зображене на рисунку 8.31.

В поле Left Section: (Слева: | Зліва:) вносимо текст колонтитула, який буде відображатись на лівому краю аркуша, Center Section: (В центре: | У центрі:) по центрі аркуша, та Right Section: (Справа:) - на правому краю аркуша.

Як видно з рисунка, при створенні колонтитулів можна скористатись спеціальними піктограмами, які виконують такі функції:

викликає діалогове вікно **Font** для форматування шрифту колонтитулу (див.: рис. 8.15, розділ 3.3),

- O. вставляє в колонтитул номер поточної сторінки,
	- вставляє в колонтитул кількість сторінок,
- $\frac{1}{2}$ вставляє в колонтитул поточну дату,
- $\odot$ вставляє в колонттул поточний час,

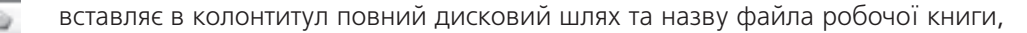

874 **•** *BT4 A a<sup>d</sup> BT4* **<b>***A*<sup>*s*</sup> *a<sup><i>g*</sup> *A*<sup>*s*</sup> *Hacmuha 8. Eлeктрoннi maблицi Microsoft Excel 2003* 

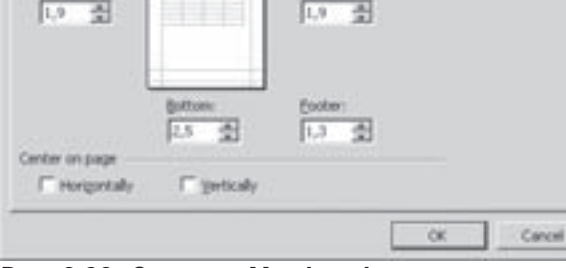

TIX

**Frink** 

Print Pray Options.

## Рис. 8.30. Закладка Margins вікна встановлення параметрів сторінок

Fage [Margins] Header/Footer | Sheet

圕  $\sqrt{4.1}$ 

15

Right

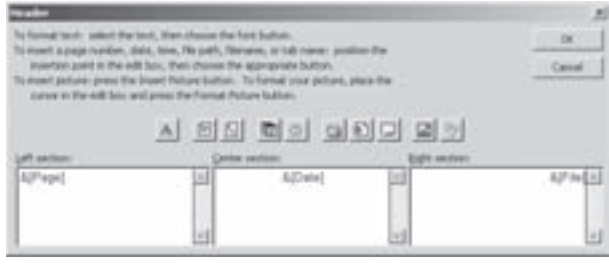

Рис. 8.31. Вікно для створення колонтитула

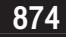

Α

вставляє в колонтитул лише назву файла робочої книги,

вставляє в колонтитул назву поточного робочого листа.

вставляє в колонтитул графічне зображення із файлу,

відкриває вікно форматування вставленого попередньою піктограмою графічного зображення. При цьому можна вибрати розміри зображення, кут повороту його контуру, яскравість, контраст, кількість кольорів та обтинання його контуру.

Остання закладка Sheet (Лист | Аркуш) зображена на рисунку 8.32. Вона містить такі розділи:

圈

U

• Print area: (Выводить на печать диапазон: | Область друку:) - де можна безпосередньо вказати діапазон комірок, які будуть друкуватись на принтері. Це особливо зручно, коли діапазон досить значний і відмічання його курсором миші ускладнене. Якщо це поле залишити порожнім, то роздрукуються всі комірки із діапазону, де є інформація;

• Print Titles (Печать на каждой странице | Друкувати на кожній сторінці) - вказує діапазон рядків і колонок, заголовки яких будуть друкуватись на кожній сторінці (на папері);

• Print (Печать | Друк) - вказує елементи, які будуть надруковані додатково до вмісту електронної таблиці:

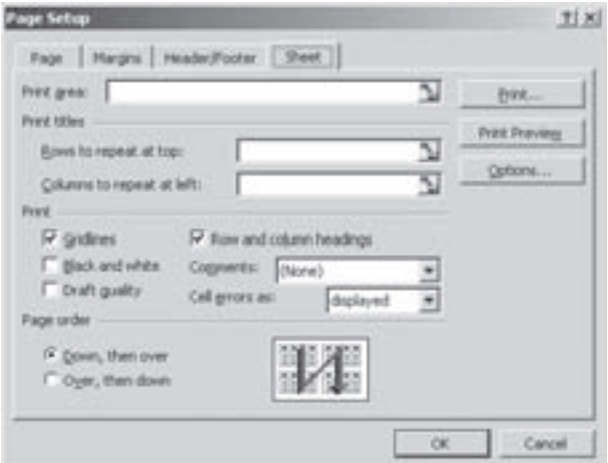

Рис. 8.32. Закладка Sheet вікна Раде Setup

**- Gridlines (сетка | сітка)** - сітку, що розмежовує комірки,

- Row and Column Heading (заголовки строк и столбцов | заголовки рядків і стовпців) заголовки рядків та колонок,
- Black and White (черно-белая | чорно-білий) чорно-білий друк для кольорових принтерів,
- Draft Quality (черновая | чернетковий) чорновий друк, при цьому не відображаються додаткові параметри форматування, діаграми та інші графічні зображення,
- Comments: (примечания: | примітки:) примітки до комірок (none (нет | немає) не відображати, At end of sheet (В конце листа | Наприкінці документа) - відображати наприкінці документу, As displayed on sheet (Как на листе | Як на аркуші) - безпосередньо в комірках),
- Cell errors as: (ошибки ячеек как: | помилки клітинок:) помилки в комірках (none (нет | немає) - не відображати, displayed (на экране | як на екрані) - друкувати в такому вигляді, як відображаються на екрані, blank (нет | немає) - відображати як порожні комірки або відображати символи "--" чи "#код помилки");

• Page Order (Последовательность вывода страниц | Порядок друку сторінок) - призначений для встановлення послідовності виведення сторінок на друк:

- Down, then over (вниз, затем вправо | вниз, потім вправо) - вниз, а тоді направо;

- Over, then Down (вправо, затем вниз | вправо, потім вниз) - направо, а тоді вниз.

Як видно із рисунків 8.29 - 8.32, у вікнах встановлення параметрів аркушів є ряд командних кнопок, а саме: • Print... (Печать... | Друк...) - перейти з цього вікна до вікна друку, яке буде описане трохи далі;

• Print Preview (Просмотр | Перегляд) - перейти з цього вікна до вікна попереднього перегляду робочого аркуша, яке буде описане далі;

- Options... (Свойства... | Параметри...) перейти з цього вікна до вікна параметрів принтера;
- Ок запам'ятати зроблені зміни і закрити вікно;
- Cancel (Отмена | Скасувати) закрити вікно, не запам'ятавши змін.

Розділ 6. Встановлення параметрів аркушів. Друк робочих книг

# 6.2. Попередній перегляд перед друком

Після встановлення параметрів сторінки. бажано здійснити попередній перегляд інформації на робочому аркуші перед друком. Це дозволить оцінити розмішення об'єктів на аркуші паперу і зекономити папір на пробний друк. Варто звернути увагу на те, що в Excel досить вдало реалізовані функції попереднього перегляду, тобто вигляд електронної таблиці у вікні попереднього перегляду повністю відповідає тому, що буде отримано в результаті друку на поточному принтері. Вигляд інформації у вікні попереднього перегляду змінюється в залежності від характеристик поточного принтера. Наприклад, якщо на аркуші є кольорова діаграма, а під'єднаний до комп'ютера в даний час принтер чорно-білий, то вона відображатиметься у відтінках сірого кольору.

Викликати вікно попереднього перегляду перед друком можна вибравши команду Print Preview (Предварительный просмотр | Попередній перегляд) з пункту меню File (Файл). Можна також вибрати піктограму  $\mathbb{A}_i$ , або, знаходячись у вікні встановлення параметрів сторінки, натиснути командну кнопку Print Preview (Просмотр | Перегляд). В будь-якому випадку з'являється вікно (рис. 8.33), більшу частину якого займає ділянка перегляду, в якій зображено аркуш із інфомацією, що буде роздрукована. Верхній рядок вікна попереднього перегляду займає меню, яке містить такі командні кнопки:

- Next (Далее | Далі) переглянути наступний друкований аркуш;
- Previous (Назад) переглянути попередній друкований аркуш;

• Zoom (Масштаб) - наблизити зображення аркуша для детального перегляду. Аналогічну дію можна виконати, зафіксувавши курсор миші у вигляді лупи на аркуші;

- Print... (Печать... | Друк...) перехід у вікно друку документу;
- Setup... (Страница... | Сторінка...) перехід у вікно встановлення параметрів сторінки;

• Margins (Поля) - встановити поля та відстані до колонтитулів в ручному режимі. При цьому потрібно курсором миші перейти до відповідної межі і, коли він набуде вигляду двонаправлених стрілок,

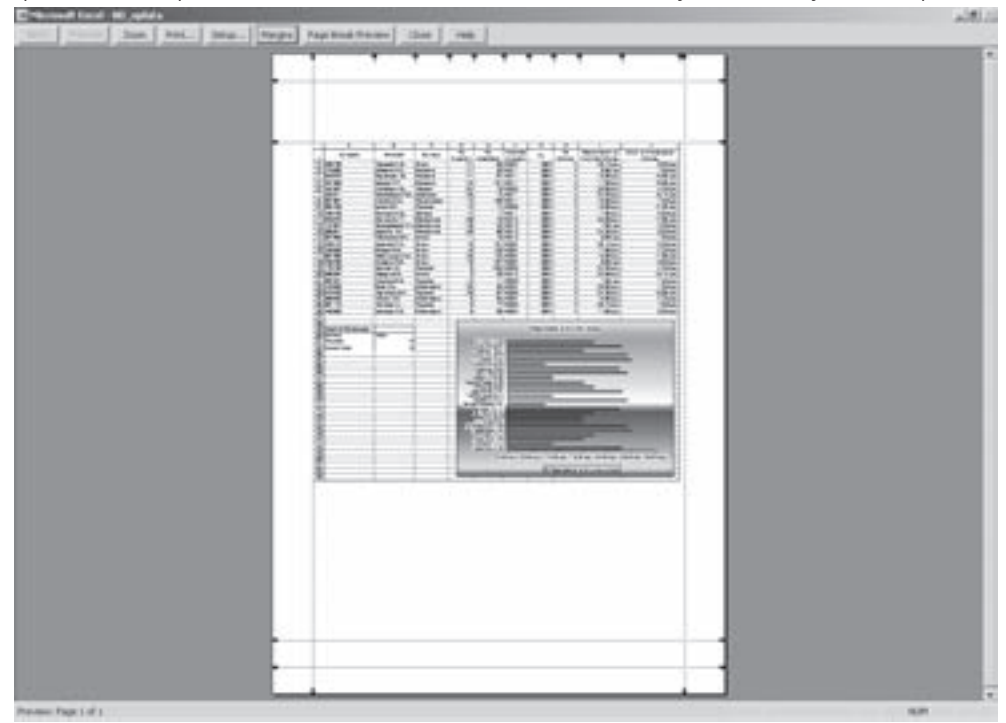

Рис. 8.33. Вікно попереднього перегляду перед друком

876 ×àñòèíà 8. Åëåêòðîíí³ òàáëèö³ Microsoft Excel 2003

перемістити межу в інше положення;

• Page Break Preview (Разметка страницы | Розмітка сторінки) - дозволяє перейти в режим перегляду електронної таблиці - розмітки сторінок. При цьому інформація відображається поділеною на сторінки відповідного формату;

- Close (Закрыть | Закрити) закрити вікно попереднього перегляду;
- Неlр (Справка | Довідка) викликати допомогу по вікні попереднього перегляду.

# 6.3. Друк робочих книг

Впевнившись у відповідності вигляду документу у вікні попереднього перегляду до потрібного користувачеві, можна розпочинати його друк на принтері. Для цього бажано, викликати вікно друку, вибравши командну кнопку Print... (Печать... | Друк...) у вікні попереднього перегляду. Це вікно можна також викликати командою Print... (Печать... | Друк...) у пункті меню File (Файл), або в контекстному меню головного меню Excel, а також комбінацією клавіш Ctrl+P чи Ctrl+Shift+F12.

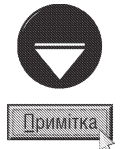

Для друку документів використовується також піктограма, але при цьому вікно Print (Печать | Друк) не викликається, а друк розпочинається відразу із параметрами за замовчуванням (ці параметри будуть описані нами пізніше).

Вікно друку електронних таблиць зображене на рисунку 8.34. Варто зауважити, що дане вікно досить схоже на вікно друку документів текстового процесора Word (див. розділ. 8.2 сьомої частини посібника). Тому ми будемо описувати тільки характерні особливості вікна друку електронних таблиць. Вікно Print складається з чотирьох розділів:

• Printer (Принтер) призначений для вибору принтера і вказання його параметрів. Даний розділ повністю аналогічний до однойменного розділу вікна друку документів у Word (див. розділ 8.2 частина 7);

• Page Range (Печатать | Друкувати) призначений для встановлення кількості друкованих аркушів, які будуть виводитись на друк. При цьому можна вибрати одну з опцій:

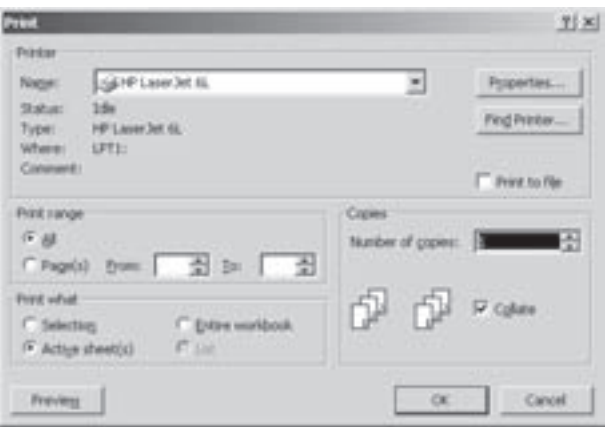

Рис. 8.34. Вікно друку електронних таблиць

- $-$  All (все | yci) всі сторінки (встановлено за замовчуванням),
- Pages from: ... to: ... (страницы с: ... по: ... | сторінки з: ... по: ...) вказати діапазон сторінок з якої і до якої друкувати;
- Print What (Вывести на печать | Надрукувати) дозволяє вказати, що саме друкувати:
- Selection (выделенный диапазон | виділений діапазон) тільки виділені комірки та об'єкти на робочих аркушах.
- Selected Sheet(s) (выделенные листы | виділені аркуші) тільки поточний аркуш, або кілька відмічених робочих аркушів,
- Entire Workbook (всю книгу | усю книгу) повністю всю робочу книгу,
- List (список) лише виділений на аркуші список;

• Copies (Копии | Копії) - встановлює кількість екземплярів кожного аркуша, що потрібно роздрукувати та порядок друкування копій.

Після того, як всі потрібні параметри встановлені, можна натиснути командну кнопку **Ok** для того, щоб розпочати процес друку на принтері.

 $P$ озділ 6. Встановлення параметрів аркушів. Друк робочих книг

# Основні операції зі списками в Excel РОЗДІЛ 7

# 7.1. Створення та редагування списків в Ехсеі

Список (List) - це будь-який впорядкований набір даних, відокремлений від решту інформації порожніми рядками та колонками. Він є окремим підвидом **баз даних** (надалі БД). Інформація в реляційних БД, як правило, зберігається в рядках і колонках, так само, як і в електронній таблиці. Тому логічно, що електронні таблиці можна використовувати для роботи з БД. При цьому рядки в БД називаються записами (Record), а колонки - полями (Field).

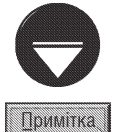

Більш детально про призначення та типи БД розглянуто в першому розділі дев'ятої частини. Тому автори даного посібника радять, перед тим, як розглядати цей розділ, ознайомитись з матеріалом вказаного розділу.

Для створення списку на робочому аркуші Excel потрібно виконати наступну послідовність дій:

- ввести назви полів в порожній рядок робочого аркуша електронної таблиці;
- вибрати ширину полів таким чином, щоб в них поміщалась вся інформація, що вводиться в комірки;
- в наступних рядках ввести всі потрібні записи, відповідно до вказаних назв полів;

• відділити список разом із назвами полів від іншої інформації на робочому аркуші порожніми рядками та колонками;

• в разі потреби більш точно налаштувати ширину полів, щоб в комірках було видно повністю їх вміст.

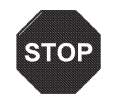

В жодному разі не можна залишати порожніх рядків між записами в списку та колонок між полями, оскільки програма буде вважати це закінченням списку, тобто користувач не зможе працювати з цими даними, як з єдиною базою.

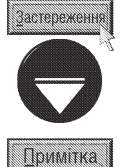

Для того, щоб числа що вводяться в комірки списку, форматувались як текст (наприклад, поштовий індекс, номер телефону), потрібно перед їх введенням поставити символ апострофу.

Після введення записів в список користувач отримаєте набір даних, впорядкований по рядках і колонках, причому, його формат буде таким самим, як формат даних, представлених на рисунку 8.35.

Працювати зі списком буде набагато легше, якщо його розмістити на окремому робочому аркуші. Для того, щоб зберегти декілька списків на одному робочому аркуші, користувачу доведеться вказувати діапазони комірок для кожного з них, що, звичайно, значно ускладнить роботу з БД. Крім цього, якщо не розміщувати інші записи на аркуші, на якому знаходиться список, то можна уникнути організаційних проблем, оскільки нові записи додаються в кінець таблиці. Якщо ж в таблицю будуть введені інші дані, що знаходяться нижче, то це може призвести до їх знищення.

При роботі зі списками в Ехсеl дуже важливою є інформація про назви полів, тому рядок із назвами полів повинен передувати списку записів. Назва кожного поля не повинна повторюватись.

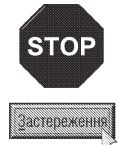

В жодному разі не можна допускати розміщення важливої інформації (наприклад, формул) справа і зліва від списку, оскільки, якщо пізніше буде використано автоматичну фільтрацію списку, то дані, що не належать до бази можуть зникнути.

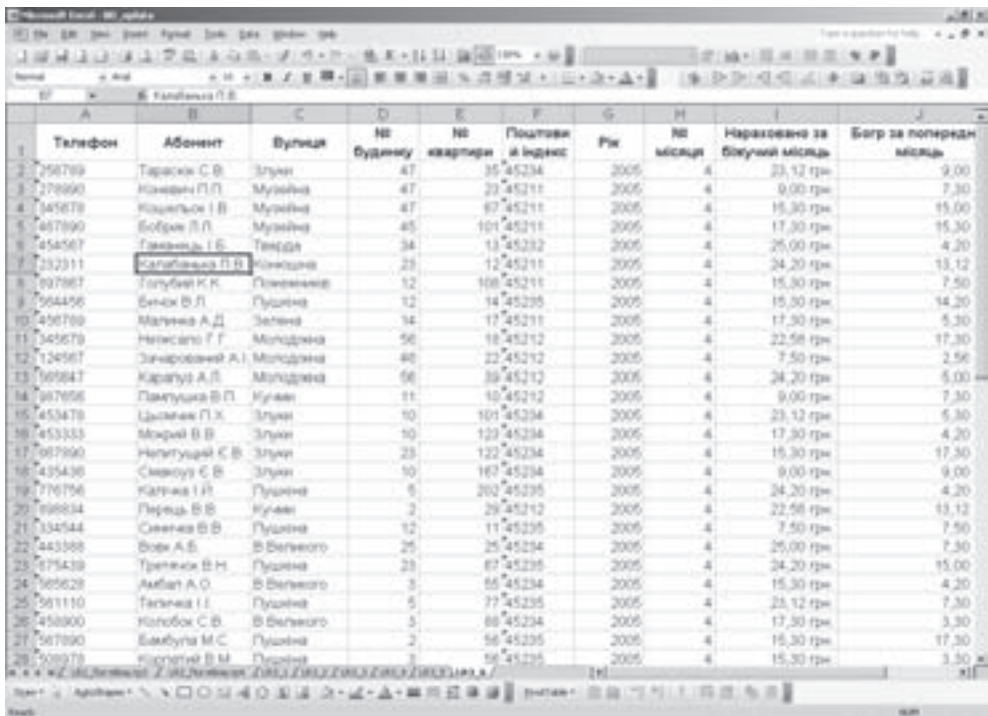

Рис. 8.35. Приклад списку (бази даних) в Excel

Записи в список додаються і редагуються шляхом введення даних безпосередньо в комірки, а знищуються зі списку шляхом їх виділення і використання команд Delete (Удалить | Видалити) - для знищення записів або **Clear (Очистить | Очистити)** - для очищення окремих полів запису від даних. Якщо ж знищується весь запис - потрібно вибирати знищення таким чином, щоб між записами не виникали порожні рядки (адже це призведе до розбиття списку на дві різні бази).

Користувачі досить часто надають перевагу роботі не зі списком даних на робочому полі, а зі спеціальним діалоговим вікном, так званою формою БД. Вікно форми можна використовувати в Excel для введення, пошуку, редагування та знищення записів. Для того, щоб переглянути запис в списку за допомогою форми, потрібно помістити курсор в довільну її комірку і в пункті меню Data (Данные | Дані) вибирати команду **Form... (Форма...)**. При цьому відкривається діалогове вікно (рис. 8.36), в якому показується вміст першого запису списку.

Для того, щоб добавити новий запис до списку, досить натиснути командну кнопку New (Добавить | Створити). При цьому з'явиться порожня форма, в поля якої можна вводити дані нового запису та натиснути повторно кнопку New (Добавить | Створити). Цю ж дію потрібно повторити для всіх наступних нових записів.

Якщо потрібно перейти на інший запис, то можна скористатись лінійкою прокрутки справа від форми БД або кнопками: Find Next (Далее | Знайти далі) перейти на наступний запис та Find Prev (Назад | Знайти назад) - на попередній запис. Крім цього потрібний запис можна знайти, вказавши відповідний критерій пошуку.

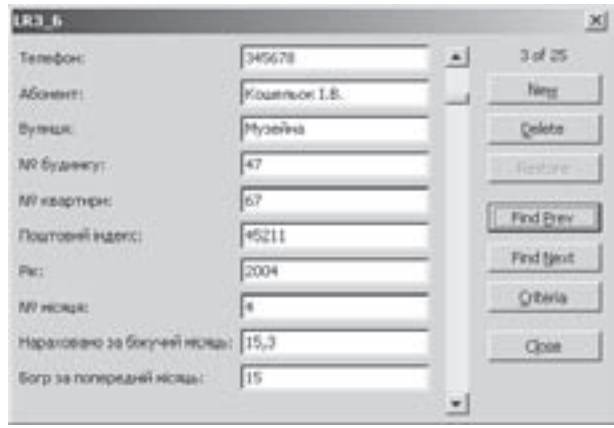

Рис. 8.36. Вікно для роботи з формою БД

Розділ 7. Основні операції зі списками в ЕхсеІ

Для пошуку запису за певним критерієм необхідно натиснути командну кнопку **Criteria (Критерии**) Умови), в результаті чого з'явиться порожня форма БД (при цьому, замість кнопки Criteria (Критерии) Умови) з'явиться кнопка Form (Правка)). Тепер потрібно ввести у відповідне поле певний критерій пошуку. Наприклад, якщо користувач бажає знайти всі записи, для яких в полі "Ім'я" вказано "Оксана", то потрібно записати це слово у відповідне поле, після чого натиснути клавішу Enter або кнопку Find Next (Далее | Знайти далі). Після цього в формі з'явиться перший запис, який відповідає даному критерію. Для пошуку наступного такого запису потрібно повторно натиснути кнопку **Criteria (Критерии | Умови)**, а тоді Find Next (Далее | Знайти далі).

В критерії можна використати символи шаблонів "\*"- заміняє будь-яку кількість будь-яких символів, "?"- заміняє один символ, або не заміняє жодного.

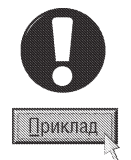

Наведемо приклади критеріїв пошуку з шаблонами

 $*$ на - шукати записи, в яких вміст поля закінчується на "на";

1??на - шукати слова, що починаються на "І" і не більше як через дві літери йде послідовність символів "на", якими вміст поля закінчується. Наприклад слова "Ірина", "Інна" і т.д.

Для пошуку числових даних можна використовувати логічні оператори порівняння: "=" - дорівнює числу, ">" - більше, ">=" - більше або дорівнює, "<" - менше, "<=" - менше або рівне, "<>" - не дорівнює. Наприклад, для того, щоб знайти записи для яких поле "Серед. бал" більше 4,5, потрібно записати такий критерій пошуку: ">4,5". Зверніть увагу, що пошук можна здійснювати одночасно по декількох полях, вказавши в них відповідні критерії.

Для редагування запису за допомогою форми, потрібно перейти до нього одним із вищеописаних способів, а тоді внести відповідні зміни у вмістиме полів. Якщо потрібно знищити даний запис, то слід у вікні форм скористатись командною кнопкою Delete (Удалить | Видалити).

# 7.2. Сортування та фільтрування списків

Однією із найчастіше використовуваних команд при роботі з БД та списками є операція їх сортування по певних полях. Наприклад, якщо відсортувати список по прізвищах, то він буде містити ті ж записи, що і до сортування, але розміщені в алфавітному порядку за прізвищами.

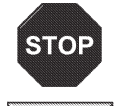

**Застереження** 

Сортування по полях, які містять дату та час, буде проводитись правильно лише в тому випадку, коли вони представлені у відповідному форматі прийнятому в Excel

При сортуванні порожні комірки розміщуються завжди в кінці списку (не залежно від того чи сортування іде по зростанню чи по спаданню). Для того, щоб сортування проводилось правильно, необхідно вказати поля, які будуть визначати новий порядок записів. Такі поля називаються **ключовими**. Інколи необхідно відсортувати список відразу по декількох полях. Наприклад, потрібно відсортувати список по прізвищах. Але у випадку коли прізвища однакові, як критерій для сортування можна вибрати поле імен. В такому випадку як перше ключове слово вибирають поле прізвища, а як друге - поле імен.

Щоб відсортувати список, необхідно помістити курсор в будь-яку комірку, що містить дані бази. Якщо потрібно відсортувати лише частину записів, то їх необхідно виділити.

Після цього вибираємо команду Sort... (Сортировка... | Сортування...) з пункту меню Data (Данные | Дані). З'являється однойменне діалогове вікно (рис. 8.37). У випадаючому списку Sort by (Сортировать по | Сортувати за) необхідно вибрати поле, по якому буде виконано сортування (ключове поле). Якщо потрібно, щоб сортування відбувалось по декількох полях, то у випадаючому списку Then By (Затем по | Потім за) необхідно вибрати другорядне поле, а якщо і цього не досить, то в наступному списку Then By (В последеюю очередь по | Потім за) вибирають поле по якому буде відбуватись сортування в останню

#### Посібник користувача ПК

чергу. Опціями Ascending (по возрастанию | за зростанням) та Descending (по убыванию | за спаданням) необхідно вказати порядок сортування (відповідно по зростанню та спаданню елементів поля).

Після цього потрібно перевірити, чи активізована опція **Header**  $Row$  (подписям | з рядком заголовка), оскільки в протилежному випадку (активізована опція No header row (обозначениям  $\mathsf{cr}$ олбцов листа | без рядка заголовка)) назви полів також будуть брати участь в сортуванні.

За замовчуванням Excel не враховує різницю регістрів в полях списків (різницю між великими та малими літерами). Якщо потрібно встановити цю різницю або встановити інші додаткові параметри сортування, то необхідно натиснути командну кнопку **Options...** (Параметры... | Параметри...). Відкривається додаткове діалогове вікно, де можна вказати:

• First key sort order (Сортировка по первому ключу | Сортування за першим ключем) - в даному випадаючому списку

можна вказати порядок сортування списку за основним ключем: **Normal (Обычная | Немає)** - звичайне сортування або сортування по списку, створеному користувачем;

• Case sensitive (Учитывать регистр | Враховувати регістр) - встановити при сортуванні різницю між великими та малими літерами;

• розділ Orientation (Сортировать | Сортувати) - встановлює напрямок сортування: Sort top to bottom (строки диапазонов | рядки діапазону) - здійснювати сортування по колонках, Sort left to right (столбцы диапазонов | стовпці діапазону) - по рядках.

Вказавши всі необхідні опції сортування, потрібно натиснути кнопку Ok.

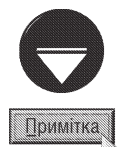

Можна швидко сортувати БД за одним ключем сортування, використовуючи піктограму  $\frac{1}{2}$ [ ( 1) - сортування в порядку зростання або «| ( | ) - в порядку спадання.

## Автоматичне фільтрування списків

Для відбору даних на основі більш складних критеріїв, які неможливо застосувати при роботі з формами даних, а також для того, щоб роздрукувати звіти з певними вибраними даними, в Excel можна застосувати команду **фільтрування**, яка дозволяє виводити на робочому аркуші не весь список, а лише ту частину яка відповідає даному критерію. Одним із найзручніших та доступних способів фільтрування є використання функції автофільтрування (AutoFilter).

Для того, щоб встановити автоматичне фільтрування списку, потрібно встановити курсор в будь-якій комірці БД. Після цього в пункті меню Data (Данные | Дані) вибрати підпункт Filter (Фильтр | Фільтр), а в ньому - команду **AutoFilter (Автофильтр | Автофільтр)**. В результаті чого поряд із назвами полів з'являться кнопки розкриття списку – (див. рис. 8.38).

Для вибору критерію фільтрування потрібно у відповідному полі натиснути ліву клавішу миші на кнопці автофільтрування або активувати комірку із назвою поля та натиснути комбінацію клавіш Alt+↓, тоді

вибрати значення, яке повинно містити дане поле. В результаті, в списку БД залишаться лише записи із вказаним вмістом поля.

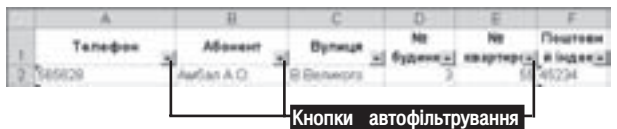

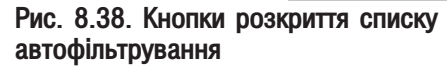

Posgin 7. Ochoßhi onepauji si cnuckamu ß Excel

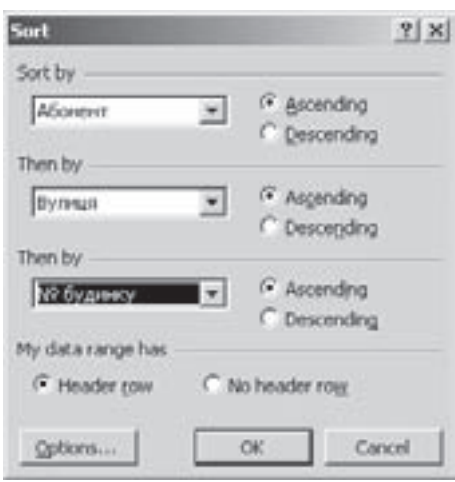

Рис. 8.37. Вікно сортування БД

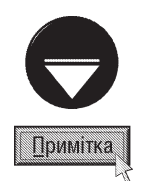

Потрібно відмітити, що кількість елементів випадаючого списку автофільтрування не може первищувати 999 значень. Якщо кількість елементів у списку перевищує це значення, то слід скористатись розширеним фільтром (див. наступний матеріал)

Якщо для поля із числовою інформацією в кнопці автофільтрування вибрати команду Тор 10 (Первые 10... | Перші 10...). то відкривається вікно з трьох елементів. У випадаючому списку зліва можна вибрати: Тор (наибольших | найбільших) - вивести найбільші за значенням поля N записів. Bottom (Наименьших **| Найменших)** - найменших N записів, де N - це кількість, яка вибирається в сусідньому полі ліворуч. При .<br>цьому, у випадаючому списку праворуч потрібно вибрати **Items (элементов списка | елементів списку)**. Якшо в цьому списку вибрати Percent (% от количества элементов | % від кількості елементів), то N буде встановлювати відсоток записів (спочатку чи з кінця списку), що потрібно відобразити відносно їх загальної кількості. Потрібно також зазначити, що дана команда на поля із текстовою інформацією не поширюється.

Для вибору більш складного критерію фільтрування потрібно вибрати в списку кнопки автофільтрування команду **Custom... (Условаие... | Умова...)**. При цьому з'являється діалогове вікно, зображене на рисунку 8.39.

У випадаючих списках, що розміщені зліва, вказується команда логічної умови, а в тих що розміщені справа - значення критерію.

При цьому є два ряди списків, для вказання складної умови. Якщо умова проста, то її слід вказати у верхніх списках, а в іншому випадку вказуються умови у верхньому та нижньому списках і об'єднуються опціями логічних операцій:

• And  $(U \mid I)$  - логічне "І": записи відповідають критерію, якщо одночасно справджуються обидві умови, вказані у випадаючих списках вікна;

• Ог (ИЛИ | АБО) - логічне "Або": записи відповідають критерію, якщо виконується хоча б одна із умов, вказаних у випадаючих списках вікна (іншими

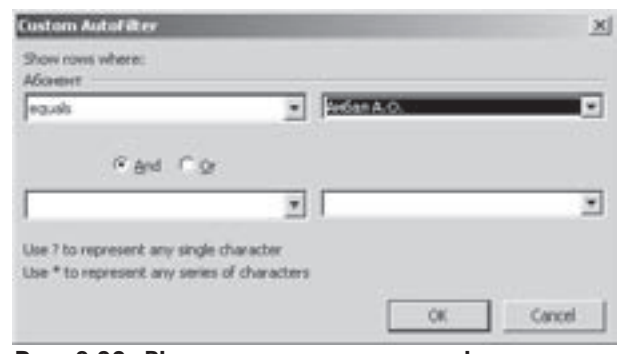

Рис. 8.39. Вікно встановлення критерію фільтрування

словами: даному критерію не відповідають лише записи, для яких не виконується жодна із умов).

Як значення виразу у випадаючому списку справа можна вказувати числове значення, дату або час, будь-яку текстову інформацію або фрагмент тексту. При вказанні текстової інформації можна використовувати шаблони символів:

• символ ? - заміняє не більше одного невідомого символу в тексті (один або жодного);

• символ \* - заміняє будь-яку кількість будь-яких символів.

У випадаючому списку зліва можна вибрати наступні оператори логічних умов:

• equals (равно | дорівнює) - умова виконується, якщо вміст поля дорівнює виразу справа;

• does not equal (не равно | не дорівнює) - умова виконується, якщо вміст поля не дорівнює виразу справа (тобто будь-який вираз, крім вказаного);

• is greater than (больше | більше) - умова виконується, якщо вміст поля більший за вираз справа. Якщо в ролі виразу виступає одна літера, то критерію буде відповідати будь-який текст, що починається з даної літери (але, якщо текст складається лише з цієї літери, то він не відповідає критерію), або з літер, які в алфавіті йдуть після неї. Якщо після літери у виразі вказати "я" або "z", то текст що починається з цієї літери, не враховується, а виводиться лише текст, що починається з літер які в алфавіті ідуть за нею;

• is greater than or equal to (больше или равно | більше або дорівнює) - умова виконується, якщо вміст поля більший або дорівнює виразу справа. Якщо в ролі виразу вказати одну літеру, то критерію буде відповідати будь-який текст, що починається з даної літери (на відміну від попереднього оператора текст, що складається лише з однієї цієї літери також відповідає критерію), або з літер, які в алфавіті йдуть після неї;

• is less than (меньше | менше) - умова виконується, якщо вміст поля менший за вираз справа. Якщо в ролі виразу вказати одну літеру, то критерію буде відповідати будь-який текст, що починається з літери, яка в алфавіті знаходиться перед вказаною. Якщо після літери у виразі вказати "я" або "z", то виводитись буде також текст, що починається з цієї літери;

• is less than or equal to (меньше или равно | менше або дорівнює) - умова виконується, якщо вміст поля менший або дорівнює виразу справа. Якщо замість виразу вказати одну літеру, то критерію буде відповідати будь-який текст, що починається з даної літери, або з літер, які в алфавіті йдуть перед нею;

• begins with (начинается с | починається з) - умова виконується, якщо текст поля починається із набору літер вказаних у виразі;

• does not begins with (не начинается с | не починається з) - умова виконується, якщо текст поля починається із набору літер відмінних від виразу вказаного справа;

• ends with (заканчивается на | закінчується на) - умова виконується, якщо текст поля закінчується набором літер вказаних у виразі;

• does not end with (не заканчивается | не закінчується на) - умова виконується, якщо текст поля закінчується набором літер відмінних від виразу вказаного справа;

• contains (содержит | містить) - умова виконується, якщо текст поля містить набір літер вказаних будь-де у виразі справа;

• does not contain (не содержит | не містить) - умова виконується, якщо в текст поля не входить набір літер вказаних у виразі справа.

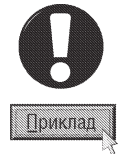

Якщо необхідно відфільтрувати всі записи, для яких вміст поля починається на будь-яку літеру, що знаходиться в алфавіті від "Б" до "К", то потрібно відмітити опцію AND (И | І), а тоді:

• у верхніх випадаючих списках вказати is greater than or equal to **b** (або is greater than Ag);

• в нижніх випадаючих списках вказати is less than or equal to K (або is less than Kg).

Якщо необхідно відфільтрувати всі записи, для яких вміст поля починається "Ок", а закінчується на "а", то можна скористатись одним з варіантів.

1. У випадаючих списках зверху вказати: equals Oк\*a.

2. Відмітити опцію AND (И | I) і у випадаючих списках зверху вказати "begins with Oк", а в списках знизу .ends with a".

Якщо необхідно відфільтрувати всі записи, для яких вміст числового поля лежить в межах від 100 до 300, то потрібно відмітити опцію AND (И | І), а тоді:

• у верхніх випадаючих списках вказати is greater than or equal to 100;

• в нижніх випадаючих списках вказати is less than or equal to 300.

Якщо необхідно відфільтрувати всі записи, для яких вміст поля починається на літери "А" або "Б", то потрібно відмітити опцію ОК (ИЛИ), а тоді:

- у верхніх випадаючих списках вказати equals А\*;
- $\bullet$  в нижніх випадаючих списках вказати equals  $5^*$ .

Коли БД вже відфільтрована по одному полю, то при встановленні фільтрування по іншому полю вибір здійснюється серед відфільтрованих вже раніше записів.

Якщо по певних полях здійснено фільтрування, то кнопка автофільтрування автоматично виділяється синім кольором. Базу даних, в якій застосовано автофільтрування, можна в такому вигляді роздрукувати на принтері. Ця можливість використовується при створенні різних звітів.

Для того, щоб зняти фільтрування з певного поля, потрібно вибрати його кнопку автофільтрування і виконати команду All (Bce | Усе). Якщо потрібно відмінити будь-які фільтрування, то потрібно повторно викликати команду AutoFilter (Автофильтр | Автофільтр) з пункту меню Data (Данные | Дані), підпункту Filter (Фильтр | Фільтр).

Розділ 7. Основні операції зі списками в ЕхсеІ

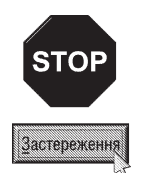

Якшо в електронній таблиці є формули, в яких використовуються посилання на комірки відфільтрованого списку. то після виконання фільтрування значення, що обчислюються по цих формулах не змінюються. Тобто в формулах (на відміну від діаграм) не можуть бути використані лише дані із відфільтрованих комірок.

## Розширене фільтрування списків

В Excel є набагато потужніший та гнучкіший, але разом з тим складніший в реалізації, засіб фільтрування записів списку ніж автофільтрування. Це функція **розширеного фільтрування (Advanced Filter**), яка практично не має обмежень на кількість умов фільтрування (автофільтрування не більше двох), що можуть вказуватись для окремого поля. Крім цього, розширене фільтрування дозволяє використовувати обчислювані умови та на їх основі при фільтруванні створювати нові поля. Воно також, дозволяє розмістити відфільтровані дані окремо від самого списку (скопіювати відфільтровані дані).

Поряд з цим, розширене фільтрування є складнішим в реалізації та вимагає додаткових підготовчих дій. Тому його використовують лише у випадку, якшо функція автофільтрування не дозволяє реалізувати потрібний критерій відбору або відфільтровані дані необхідно скопіювати в інше місце робочої книги.

При підготовці до операції розширеного фільтрування спочатку потрібно ввести або скопіювати в окремий рядок робочого аркуша (відділено від списку порожніми рядками та колонками), назви полів списку, який підлягає фільтруванню. Наприклад, так як це показано на рисунку 8.40. Після цього, нижче

назви поля, по якому потрібно вказати критерій відбору, необхідно ввести відповідну умову або декілька умов (рис. 8.40). Умови, що вказані в одному рядку вимагають одночасного виконання, тобто об'єднані логічним оператором "AND" ("I"), тоді як умови записані в одній колонці - логічним "OR" ("AБО") - для виконання загальної умови достатньо щоб виконувались умови одного із рядків. Наприклад, на рисунку 8.40 вказано

|   |                  | <b>Burney</b>               |    |                     | m | <b>DESCRIPTION AND INCOME.</b> |              |
|---|------------------|-----------------------------|----|---------------------|---|--------------------------------|--------------|
| × |                  | <b><i><u>SAFERA</u></i></b> | 12 |                     |   |                                |              |
|   |                  |                             |    |                     |   |                                |              |
|   | $m$ <sup>2</sup> |                             |    | <b>BE-45,734</b>    |   | 10,32 Hps.                     | 4.79         |
|   |                  |                             |    | <b>THE AIR FIRE</b> |   | <b>FELTICIAN</b>               | <b>14.75</b> |
|   | 8 Solom R.R.     |                             |    | <b>101740211</b>    |   | 17.30 mm                       | 15.50        |

Рис. 8.40. Приклад задання критерію розширеного фільтрування

критерій за яким будуть відфільтровуватись записи для абонентів, які проживають по вулиці Пушкіна 3 або 12 і мають борг за попередній місяць більше 4 грн. Якщо для даного прикладу в третьому рядку аркуша не продублювати в колонці "Вулиця" запис "Пушкіна", а в колонці "Борг за попередній місяць" - ">4", то критерій буде відфільтровувати всіх абонентів, що проживають по вулиці Пушкіна 3 і мають борг більше 4 грн та всіх абонентів які проживають в 12-у будинку по будь-якій вулиці і незалежно від боргу.

В якості умов фільтрування можуть використовуватись текстові та числові умови. В числових умовах може використовуватись будь-який оператор порівняння: "=" - рівний (якщо це не обчислюваний критерій, то можна не вказувати), ">" - більший, "<" - менший, ">=" - більший або рівний, "<=" - менший або рівний,"<>" - не рівний (наприклад, ">4" - всі значення більші за 4). Текстові умови можуть використовувати традиційні шаблони "\*" - заміняє в текстовому фрагменті будь-яку кількість символів та "?" - заміняє лише один символ, або вищезгадані оператори порівняння. Потрібно також відмітити, що регістр символів (великі та малі літери) в текстових умовах не враховується

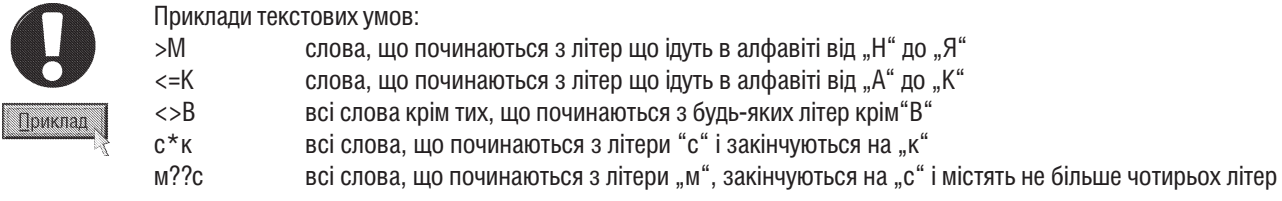

Після вказання всіх необхідних умов фільтрування необхідно виділити діапазон комірок, що містить потрібний список, тоді в пункті меню Data (Данные | Дані) вибрати підпункт Filter (Фильтр | Фільтр), а

Частина 8. Електронні таблиці Microsoft Excel 2003

в ньому - команду Advanced Filter... (Расширенный фильтр... | Розширений фільтр...). При цьому відкривається вікно (рис. 8.41), де в полі List range: (Исходный диапазон: | Вихідний діапазон:) повинен бути вказаний відмічений діапазон комірок. Якщо перед викликом даної команди користувач забув виділити список даних, то відповідний діапазон потрібно вказати вручну або скористатись кнопкою  $\exists$ 

Далі в полі Criteria range: (Диапазон условий: | Діапазон умов:) потрібно вказати діапазон комірок, де знаходяться умови фільтрування разом із назвами полів (наприклад, на рисунку 8.40 слід вибрати діапазон \$А\$1:\$Ј\$З). При цьому, можна також скористатись кнопкою П.

Якщо потрібно однакові записи, що відповідають вказаному критерію фільтрування, відобразити лише по одному разу (щоб записи не повторювались), то слід відмітити опцію **Unique records** only (Только уникальные записи | Лише унікальні записи).

За замовчуванням відфільтровані елементи списку відображаються на тому самому місці де був сам список (опція Filter the list, in-place (фильтовать список на месте | фільтрувати список на місці). Якщо відфільтровані дані необхідно скопіювати в іншу частину робочої книги, то слід відмітити опцію Copy to

another location (скопировать результат в другое место |

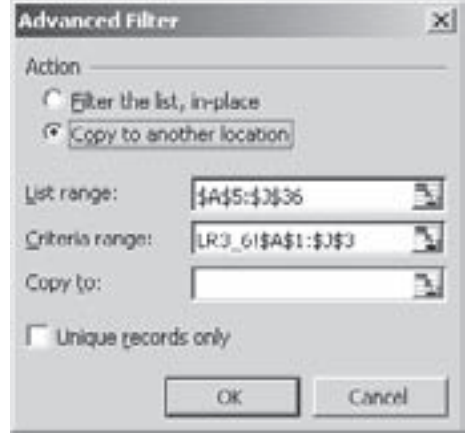

Рис. 8.41 Вікно Advanced Filter

скопіювати результат до іншого розташування), а тоді в полі Сору to: (Поместить результат в диапазон: | Діапазон для результату:) вказати діапазон комірок, куди буде поміщено результат. Для вказання діапазону можна скористатись кнопкою П.

Для того, щоб відмінити фільтрування та відобразити весь список елементів, потрібно в пункті меню Data (Данные | Дані) вибрати підпункт Filter (Фильтр | Фільтр), а в ньому - команду Show All (Отобразить все | Відобразити все).

Як ми вже повідомляли функція розширеного фільтрування дозволяє використовувати обчислювальні умови, що робить її значно гнучкішою. Обчислювальні умови будуються на одному або декількох обчисленнях і, по суті, обчислюють для списку нове поле. Тому потрібно поміщати нову назву поля в перший рядок діапазону критеріїв.

Наприклад, для списку, зображеного на рисунку 8.40 потрібно вибрати всіх абонентів, для яких сума боргу за минулий та нарахованого за поточний місяць перевищує 50 грн. При цьому, в комірці К1 потрібно ввести назву нового поля "Борг", а в К2 - формулу =J7+17>=50. Ця формула встановлює логічне значення **True (Истина)** або False (Ложь). Вона посилається на J7 та I7 - адреси комірок, які є першими в списку після рядка що містить назви полів. Причому в обчислюваних умовах обов'язково потрібно вказувати відносні адреси комірок (без символів "\$"), що йдуть після рядка заголовків полів. Якщо формула посилається на комірки, що розміщені поза межами списку, то обов'язково необхідно вказувати абсолютні адреси комірок. Крім цього, не можна використовувати обчислювані критерії в комірках для вказання умов існучих полів списку. Для цього обов'язково потрібно в діапазоні критеріїв додати ще одну комірку, подібно до того як ми описали в попередньому прикладі.

Зверніть увагу на те, що в описаному вище прикладі можна добитись того самого результату і без використання обчислюваного критерію. Але, в цьому випадку, в самому списку потрібно буде ввести додаткове поле, яке б обчислювало загальний борг абонентів, а тоді в діапазоні критеріїв для даного поля ввести умову ">=50". Тоді як, завдяки обчислюваним критеріям можна позбавитись необхідності додавати до самого списку зайвої колонки.

# 7.3. Створення проміжних підсумків

Ще одна операція над елементами списку доступна в Microsoft Excel - автоматичне обчислення проміжних підсумків. Наприклад, для списку, розглянутого в розділі 7.2 (рис. 8.40) потрібно підрахувати суму боргу абонентів за минулий місяць по вулицях.

Шоб використати цю можливість, список повинен бути попередньо відсортований по відповідному ключовому полю, для якого будуть підбиватись проміжні підсумки (в нашому прикладі поле "Вулиця"). В іншому випадку підсумки будуть створюватись кожен раз при змінюванні значення відповідного поля.

Після сортування списку по ключовому полю потрібно помістити курсор на будь-яку його комірку та в пункті меню Data (Данные | Дані) вибрати підпункт Subtotals...(Итоги... | Підсумки...). Відкривається вікно

(рис. 8.42), де у випадаючому списку At each change in: (При каждом изменении в: | При кожній зміні в:) потрібно вибрати назву ключового поля для створення підсумків (в нашому прикладі "Вулиця"). В наступному випадаючому списку Use function: (Операция: | Використовувати функцію:) потрібно вибрати назву функцію за якою будуть визначатись підсумки:

• Sum (Сумма | Сума) - сума числових значень;

• Count (Количество | Кількість) - кількість записів, згрупованих по ключовому полю;

• Average (Среднее | Середнє) - середнє арифметичне;

• Мах (Максимум) - найбільше із значень згрупованих по ключовому полю;

• Min (Минимум | Мінімум) - найменше із значень згрупованих по ключовому полю;

• Product (Произведение | Добуток) - добуток чисел;

• Count Nums (Количество чисел | Кількість чисел) кількість числових комірок згрупованих по ключовому полю;

• StdDev (Смещенное отклонение | Зсунене відхилення) - стандартне відхилення на основі вибірки (наскільки широко розкидані точки даних відносно середнього);

• StdDevp (Несмещенное отклонение | Незсунене відхилення) - стандартне відхилення на основі генеральної сукупності (див. попередню функцію);

• Var (Смещенная дисперсия | Зсунена дисперсія) - обчислює дисперсію на основі вибірки;

• Varp (Несмещенная дисперсия | Незсунена дисперсія) - обчислює дисперсію на основі генеральної сукупності.

У наступному списку Add subtotal to: (Добавить итоги по: | Додати підсумки до:) потрібно відмітити назви полів у яких будуть визначатись підсумки. Після цього слід відмітити потрібні опції та натиснути командну кнопку ОК. За допомогою цих опцій можна встановити:

• Replace current subtotals (Заменить текущие итоги | Замінити поточні підсумки) - якщо у списку вже були визначені певні підсумки, то їх відмінити та встановити нові. Якщо опція не відмічена, то кожна нова команда створення підсумків додає нові підсумки до існуючих;

• Page breack between groups (Конец страницы между группами | Кінець сторінки між групами) - встановити між групами підсумків маркер закінчення сторінки, тобто розпочинати кожну групу підсумків з нової сторінки:

• Summary below data (Итоги под данными | Підсумки під даними) - розмістити числові значення підсумків під групами відповідних записів. Якщо дана опція не відмічена, то підсумки будуть відображатись над групами записів.

Для того щоб відмінити всі підсумки над елементами списку потрібно викликати вікно створення підсумків (рис. 8.42) і вибрати командну кнопку Remove All (Убрать все | Прибрати все).

Subtotal  $\mathbf{x}$ At each change in: **Bynnus** ۷ Use functions **Strat** add subtotal to: Nº réceus Нараховано за бокучий нісяц « Богр за попереднёй нісяць Replace current subtotals Page break between groups V Summary below data Remove All Cancel OK

## Рис. 8.42. Вікно Subtotal

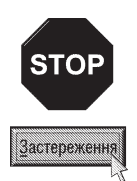

Якщо проміжні підсумки створено із відфільтрованих даних, то після відміни фільтрування їх дані можуть відображатись неправильно

# 7.4. Консолідація даних

Консолідація (Consolidate) - це спільні операції об'єднання (додавання, множення, середнє арифметичне і т.д.) та порівняння (більше з них, менше) над даними, розміщеними на різних робочих аркушах або в різних книгах. В деяких випадках консолідація може включати в себе створення зв'язаних формул, а в інших випадках звичайне об'єднання даних, розміщених на різних аркушах або навіть в різних книгах. Взагальному консолідацію можна поділити на:

• динамічну - в цільові комірки вставляються обчислювані формули, які містять посилання на інші робочі аркуші або книги. В цьому випадку, якщо консолідовані дані із цих аркушів (книг) змінились, то формули автоматично переобчислюють значення в цільових комірках (де вставлено консолідовані дані);

• статичну - в цільові комірки поміщаються лише консолідовані дані (значення із комірок розміщених на інших аркушах або книгах), а не формули, за якими вони консолідувались. В цьому випадку втрачається зв'язок із джерелом даних і їх значення автоматично не обновлюються.

В даному посібнику ми вже розглядали кілька випадків консолідації даних. Один із них - це створення спільних формул, де використовуються дані із інших робочих аркушів та книг. Для цього використовується дво- та тривимірне адресування комірок (див.: розділи 1.1 та 4 даної частини посібника). Іншим прикладом консолідації даних є операція спеціальної вставки, розглянута нами в розділі 2.3 даної частини посібника. Консолідацію можна також проводити за допомогою зведених таблиць, про що більш детально буде розглянуто в розіділ 8.1.

Крім цього, в Excel існує спеціалізована команда консолідації (**Consolidate**), яку найчастіше використовують для виконання спільних операцій над списками та базами даних. Розглянемо дану команду більш детально.

В даній команді може використовуватись два методи консолідації:

• за розташуванням - дані поміщаються в цільові комірки за такими ж адресами на робочому аркуші, що й були в них на аркуші-джерелі;

• за категоріями – відбувається підбір даних із вхідних робочих аркушів по назвах полів або рядків

списків. Цим методом можна скористатись, якщо дані у вхідних робочих аркушах розміщені в різному порядку слідування полів (рядків) або списки мають різну їх кількість.

Для виконання операції консолідації потрібно перейти до робочого аркуша, на якому необхідно консолідувати дані (цільовий аркуш) і в пункті меню Data (Данные | Дані) вибрати підпункт Consolidate (Консолидация | Консолідація). Відкривається вікно (рис. 8.43), де в полі **Function: (Функция: | Функція:)** слід вибрати функцію, за якою буде виконуватись консолідація. При цьому можна вибрати у списку ті ж самі функції, що й для операції створення проміжних підсумків (див.: розділ 7.3).

Після цього, в полі Reference: (Ссылка: |

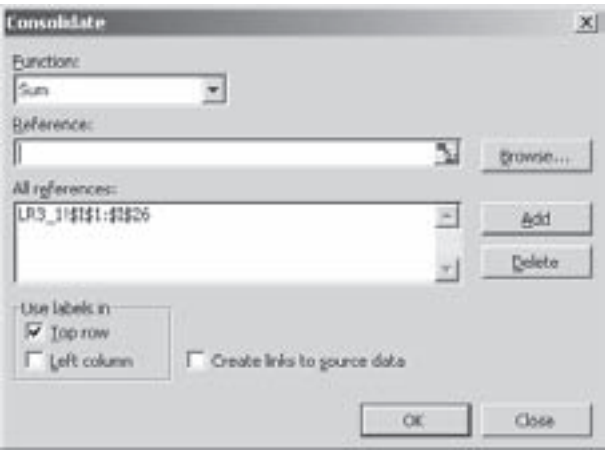

Рис. 8.43. Вікно консолідації даних

Розділ 7. Основні операції зі списками в ЕхсеІ

Посилання:) потрібно вказати діапазон комірок, де знаходяться вхідні дані для консолідації. Для цього можна скористатись кнопкою - вибрати діапазон комірок на одному із аркушів відкритої книги, або **Browse... (Обзор... | Огляд...)** - вибрати назву іншої робочої книги. Вказавши діапазон комірок, слід натиснути командну кнопку Add (Добавить | Додати), а тоді, якщо це потрібно, ввести наступний діапазон. Всі вибрані вхідні діапазони для консолідації потрапляють в список All references (Список диапазонов: | Список діапазонів:). Щоб видалити зайвий діапазон із списку можна використати командну кнопку Delete (Удалить | Видалити).

Опції розділу Use labels in (Использовать в качестве имен | Використовувати як імена) дозволяють здійснювати консолідацію за категоріями. При цьому, якщо відмітити опцію Top row (подписи верхней строки | підписи верхнього рядка), то програма буде досліджувати вміст комірок (назви полів), що розміщені у першому рядку вибраного діапазону для консолідації по однакових полях. Тоді як, при встановленні опції Left column (значение левого столбца | значення лівого стовпця) відбувається консолідація за однаковими назвами рядків, що знаходяться в комірках першої колонки вибраних діапазонів. Якщо ні одна із опцій не відмічена, то встановлюється метод консолідації за розташуванням.

При встановленні опції Create links to source data (Создавать связи с иходными данными Створити зв'язки з вихідними даними) встановлюється режим динамічної консолідації і на цільовому робочому аркуші створюється структура (Outline), яка містить посилання на комірки джерела консолідованих даних. Структура також буде містити формули обчислення підсумків. Якщо дану опцію не встановлювати, то при виконанні консолідації формули із зв'язками створюватись не будуть.

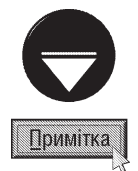

Ехсе запам'ятовує посилання, які введені в діалогове вікно консолідації (рис. 8.43) і зберігає їх разом із робочою книгою. Тому, якщо користувач захоче обновити консолідовані дані, йому не потрібно буде вводити посилання знову.

При здійсненні консолідації за категоріями, необхідно щоб назви полів та записів точно співпадали, тобто, заголовки "Бер" та "Березень" не співпадають. Але регістр символів при консолідації не враховується, тобто "березень" та "Березень" - це однакові заголовки.

Структура (Outline) - це засіб організації документа з використанням різних рівнів деталізування його вмісту. Структура найбільш корисна при створенні звітів, в яких не потрібно відображати всі подробиці вихідних даних. В лівій або верхній частині робочого аркуша із структурою знаходяться спеціальні кнопки + та - для розгортання та згортання деталізованих елементів структури. Для створення структури необхідно, щоб дані мали ієрархічну організацію.

# Аналіз даних в Excel. Зведені таблиці

# 8.1. Робота із зведеними таблицями

**РОЗДІЛ 8** 

В Excel існує багато інструментів для аналізу даних, але найбільш корисним та цікавим інструментом є зведені таблиці та зведені діаграми.

Зведені таблиці (PivotTable) - це динамічні таблиці підсумків, отриманих або обчислених на основі інформації, що міститься в базі даних або списку, які мають легко змінювану структуру перехресних таблиць, дані в яких об'єднуються по декількох вимірах. Крім цього, за їх допомогою можна підрахувати проміжні підсумки з будь-яким необхідним рівнем деталізування.

Зведені діаграми (PivotChart) - це діаграми, зв'язані із зведеними таблицями.

Для того, щоб краще зрозуміти призначення та переваги зведених таблиць, потрібно розглянути їх застосування на конкретному прикладі. Як приклад, візьмемо базу даних реалізації продуктів харчування деяким магазином, фрагмент якої зображено на рисунку 8.44. Як видно із рисунка, БД містить поля: дата реалізації, □ замовлення, замовник, адреса, продукція, кількість, ціна, сума і інші.

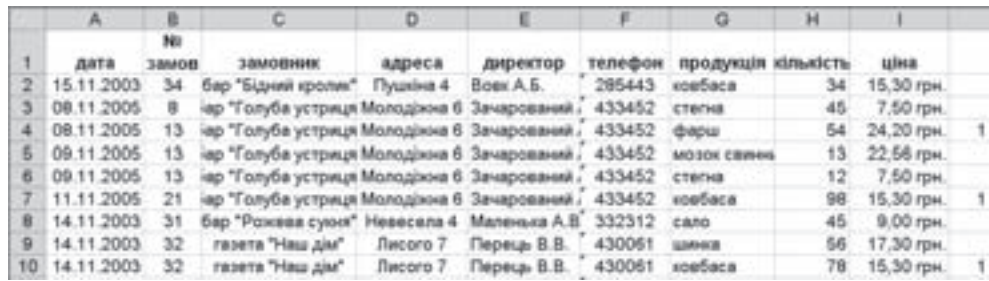

## Рис. 8.44. Приклад фрагменту БД

Дана БД містить досить багато інформації, але вся вона не систематизована. Щоб інформація була дійсно корисною її потрібно якось узагальнити та підвести деякі підсумки за певний період роботи. Підведення підсумків - це процес, що полягає в основному у пошуку відповідей на питання, що виникають перед користувачем і заховані в наборі даних БД. Наприклад, перед користувачем можуть виникати питання: "Скільки реалізовано продукції для кожного із замовників?", "На яку суму?", "Яка продукція користується найбільшим попитом?", "Який замовник закупив продукції протягом місяця найбільше?" та інші. Щоб швидко та легко отримати відповіді на всі ці запитання, не проводячи при цьому додаткових обчислень, можна скористатись зведеною таблицею (рис. 8.45).

|    |                          | B               |                        | D      | к                           | μ    | G   | н      |              |            | ĸ           |
|----|--------------------------|-----------------|------------------------|--------|-----------------------------|------|-----|--------|--------------|------------|-------------|
| з  |                          |                 | I- REINGSON            |        |                             |      |     |        |              |            |             |
|    | <b><i>SEMIORNING</i></b> | $D$ ata " бочок |                        |        | ковбаса мозок свинилко сало |      |     | CTOTHE | фарш         | LENS-IN.IR | Grand Total |
|    | бар "Бідний кролик"      |                 | Sum of cyua            | 520.2  |                             |      |     |        |              |            | 520.2       |
|    |                          |                 | Sum of <i>idnuicto</i> | 34     |                             |      |     |        |              |            |             |
|    | бар "Голуба устриця"     |                 | Sum of cyua            | 1499.4 | 293.28                      |      |     |        | 427.5 1306.8 |            | 3526.98     |
|    |                          |                 | Sum of sinusicts.      | 98     | 13                          |      |     | 57     | 64           |            | 222         |
|    | бар "Рожева суюл"        |                 | Sum of cyssa           |        |                             |      | 405 |        |              |            | 405         |
| 10 |                          |                 | Sum of xinuxicm.       |        |                             |      | 45  |        |              |            | 45          |
|    | гизета "Наш дім"         |                 | Sum of cyua            | 1193.4 |                             |      |     |        |              | 968.8      | 2162.2      |
|    |                          |                 | Sum of sinusiem.       | 78     |                             |      |     |        |              | 56         | 134         |
|    | 13 дит.сад. №39          |                 | Sum of cywa            |        |                             | 2335 |     |        |              |            | 2335.12     |

Рис. 8.45. Приклад фрагменту зведеної таблиці

Як видно із рисунку, у зведеній таблиці дані згруповані за назвами замовників (рядки таблиці) та продуктів харчування (колонки таблиці). На їх перетині знаходяться обчислені значення підсумків, де виводиться загальна вартість та загальна кількість кожного товару, закупленого кожним замовником зокрема. Вмістом

Розділ 8. Аналіз даних в ЕхсеІ. Зведені таблиці

цієї таблиці можна дуже легко маніпулюівати змінюючи тип підсумків, що відображаються та функцію для їх обчислення. Користувач може легко відфільтровувати отримані результати, відображаючи лише ті назви товарів або назви замовників, які його цікавлять. Для цього можна скористатись відповідною кнопкою фільтрування  $\blacktriangledown$ , що знаходиться біля назв колонок чи рядків таблиці. Відкривається вікно, де слід зняти відмітку із елементів, які потрібно приховати та вибрати ОК. Для відміни фільтрування необхідно вибрати кнопку  $\sqrt{\phantom{a}}$  та у вікні, що відкриється відмітити опцію **Show All (показать все) показати все)**.

Тепер розглянемо основні терміни, що використовуються при роботі із зведеними таблицями:

• група (Group) - набір елементів, які обробляються як одне ціле. Елементи можна об'єднати в групу вручну або автоматично (наприклад, об'єднати дати що належать до одного місяця);

• вхідні дані (Data Source) - дані, що використовуються для створення зведеної таблиці (діаграми). Вони можуть знаходитись або в самій робочій книзі або в зовнішньому файлі БД;

• ділянка "Дані" (Data Area) - комірки зведеної таблиці, в яких знаходяться дані підсумків (на рисунку 8.44 це загальна кількість товару та його загальна вартість);

• ділянка "Колонки" (Columns Area) - елементи зведеної таблиці розміщені вздовж верхнього її краю в якості назв колонок (на рисунку 8.45 це назви продуктів харчування);

• ділянка "Рядки" (Rows Area) - елементи зведеної таблиці розміщені вздовж лівого її краю в якості назв рядків (на рисунку 8.45 це назви замовників);

• ділянка "Сторінки" (Pages Area) - ділянка зведеної таблиці розміщена зверху над нею і створює меню випадаючого списку, яке ніби додає в таблицю третій вимір і дозволяє перелистувати елементи зведеної таблиці як окремі сторінки;

• обновлення зведеної таблиці (Refresh PivotTable) - обчислення зведеної таблиці, після того, як були внесені зміни у вхідні дані;

• загальні підсумки (Grand Totals) - рядок або колонка, в яких показані загальні підсумки для всіх комірок даного рядка чи колонки зведеної таблиці;

• проміжні підсумки (SubTotals) - рядок або колонка, в яких показані проміжні підсумки для окремих рядків або колонок зведеної таблиці;

• елемент (Item) - елемент поля, призначеного певній ділянці таблиці. Елементи виконують роль заголовків рядків або колонок зведеної таблиці.

Для побудови зведеної таблиці спочатку рекомендовано виділити список даних (якщо він належить даній робочій книзі) на основі якого вона буде створюватись. Після цього в пункті меню **Data (Данные**) Дані) потрібно вибрати команду PivotTable and PivotChart Report... (Сводная таблиця... | Зведена таблиця...). При цьому завантажується майстер побудови зведених таблиць, робота якого складається із трьох етапів.

### 1-ий етап

Вікно першого етапу роботи майстра (рис. 8.46) складається з двох розділів. В розділі **Where is the** data that you want to analyze? (Создать таблицу на основе данных, находящихся: | Розташування даних для аналізу:) потрібно вибрати місце знаходження вхідних даних для зведеної таблиці:

• Microsoft Office Excel list or database (в списке или базе данных Microsoft Excel | база даних **або аркуш Microsoft Office Excel)** - вибрати на одному із аркушів робочої книги Microsoft Excel;

• External data source (во внешнем источнике данных | джерело зовнішніх даних) - імпортувати із зовнішньої БД за допомогою засобів Microsoft Query, що входять в поставу Excel. При цьому можна використовувати файли dBASE, дані SQL-сервера або інші джерела;

• Multiple consolidation ranges (в нескольких диапазонах консолидации | декілька діапазонів консолідації) - створення таблиць на основі даних, що знаходяться на декількох аркушах. Таке створення зведеної таблиці еквівалентне об'єднанню інформації на цих аркушах - консолідації даних (див. розділ 7.4);

• Another PivotTable Report or PivotChart Report (в другой сводной таблице или сводной диаграмме | інша зведена таблиця або зведена діаграма) - побудувати на основі вхідних даних вже існуючої зведеної таблиці (діаграмі). Даний спосіб використовується, якщо необхідно створити декілька

890

зведених таблиць на основі одного і того ж набору даних. В цьому випадку із погляду використання пам'яті комп'ютера краще створити одну зведену таблицю, а тоді використовувати її як джерело для всіх решту таблиць.

В другому розділі What kind of report do you want to create? (Вид создаваемого отчета: | Тип звіту, який необхідно створити:) потрібно вибрати тип створюваного звіту: PivotTable (сводная таблица | зведена таблиця) - зведена таблиця або PivotChart report (сводная диаграмма | зведена діаграма) зведена діаграма. Потрібно відмітити, що подальший порядок роботи майстра створення зведених таблиць не залежить від вибраного типу звіту. Адже процес створення зведеної діаграми полягає у створенні звичайної зведеної таблиці, а тоді на її основі створюється діаграма.

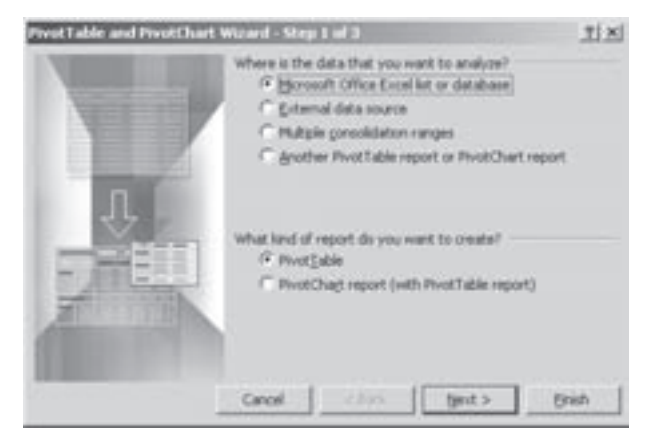

Рис. 8.46. Перше вікно майстра створення зведених таблиць

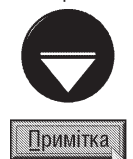

Зведена діаграма завжди будується на окремому аркуші. Щоб перетворити зведену діаграму у вбудовану діаграму робочого аркуша, потрібно перейти на аркуш зведеної діаграми і вибрати в пункті меню Chart (Диаграмма | Діаграма) команду Location... (Размещение... | Розташування...). Відкривається діалогове вікно, в якому потрібно вибрати розміщення діаграми на робочому аркуші електронної таблиці.

## 2-ий етап

На другому етапі роботи майстра створення зведених таблиць потрібно вибрати тільки вхідні дані. Якщо на попередньому етапі як джерело вибрали робочий аркуш Excel, то в другому вікні потрібно вказати адреси діапазону комірок із вхідними даними (можна скористатись кнопкою 7.1). Якщо користувач перед створенням зведеної таблиці (діаграми) виділив відповідний діапазон, то на даному етапі не потрібно робити ніяких змін.

У випадку, якщо на попередньому етапі вибрано імпортування даних із зовнішнього файлу БД, то в наступному вікні потрібно натиснути кнопку Get Data... (Получить данные... | Отримати дані...). При цьому відкривається додаткове вікно, де потрібно вибрати тип файлу джерела даних. В результаті чого завантажується підпрограма Microsoft Query для імпортування зовнішньої БД.

Якщо на першому етапі вибрано консолідацію даних, то відкривається вікно, в якому потрібно вибрати одну із опцій: Create a single page field for me (создать одно поле страницы | створити одне поле cторінки) - здійснити консолідацію даних на одній сторінці (Pages Area) або I will create the page fields (создать поля страницы | створити поля сторінки) - на декількох.

Після натискування **Next (Далее | Далі)** відкривається додаткове вікно, де потрібно вибрати діапазон комірок для консолідації та натиснути кнопку Add (Добавить | Додати), а тоді повторити операцію для решту діапазонів. Якщо в попередньому вікні вибрати варіант створення декількох сторінок консолідованих даних, то дане вікно відрізняється наявністю опцій для визначення кількості цих сторінок. Крім цього, у вікні присутні випадаючі списки для вказання міток елементів, які будуть визначати діапазон у кожному полі сторінки.

При виборі способу створення зведеної таблиці на основі існуючої, на даному етапі відкривається вікно, де потрібно вибрати у списку одну із існуючих зведених таблиць як джерело даних.

### 3-ий етап

На останньому етапі роботи майстра створення зведеної таблиці (рис. 8.47) потрібно вказати її майбутнє розташування. При цьому можна вибрати:

• New worksheet (новый лист | новий аркуш) - створити на новому робочому аркуші;

• Existing worksheet (существующий лист) наявний аркуш) - вставити зведену таблицю в один із  $i$ снуючих робочих аркушів (назва вказується в полі знизу).

Для вказання полів, які будуть розміщуватись в ділянках рядків, колонок, даних та сторінок потрібно натиснути командну кнопку Layout... (Макет...) (рис. 8.47).

Відкривається додаткове вікно (рис. 8.48), в правій частині якого знаходяться прямокутні ділянки із назвами полів бази даних, а в середній - макет зведеної таблиці із назвами її елементів. Натиснувши ліву клавішу миші, необхідно поперетягувати відповідні назви полів у потрібні ділянки макету. Якщо користувач випадково вибрав не те поле, або перетягнув поле не в ту ділянку макету, то для відміни дії можна виконати перетягування у зворотньому порядку.

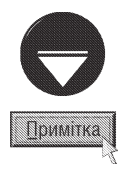

Якщо користувач, на третьому етапі роботи майстра, вибере кнопку Finish (Готово), не викликавши діалогового вікна зображеного на риснку 8.48, то на робочому аркуші з'явиться макет зведеної таблиці та вікно із списком полів бази даних. В цьому випадку, також потрібно поперетягувати відповідні назви полів у ділянки макету зведеної таблиці.

На третьому етапі роботи майстра створення зведених таблиць (рис. 8.47) також присутня кнопка **Options... (Параметры... | Параметри...)**, яка дозволяє налаштувати параметри зведеної таблиці. При цьому відкривається вікно із трьох розділів (рис. 8.49). В першому із них присутнє лише одне поле Name: (Имя: | **Ім'я:)**, де можна вказати назву зведеної таблиці.

Другий розділ містить наступні опції налаштування:

• Grand totals for columns (общая сумма по столбцам | загальна сума за стовпцями) - визначати загальні підсумки по колонках таблиці:

• Grand totals for rows (общая сумма по строкам | загальна сума за рядками) - визначати загальні підсумки по рядках таблиці;

• AutoFormat table (автоформат) використовувати функцію автоматичного форматування таблиці;

•Subtotal hidden page items (включать скрытые значения | включати приховані значення)додавати приховані елементи поля сторінки в проміжні підсумки:

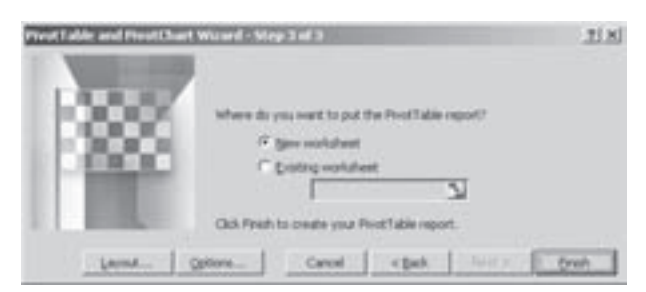

Рис. 8.47. Третє вікно майстра створення зведених таблиць

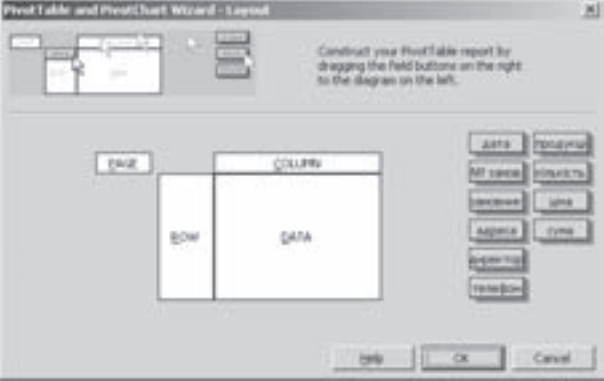

Рис. 8.48. Вікно створення макету зведеної

таблиці

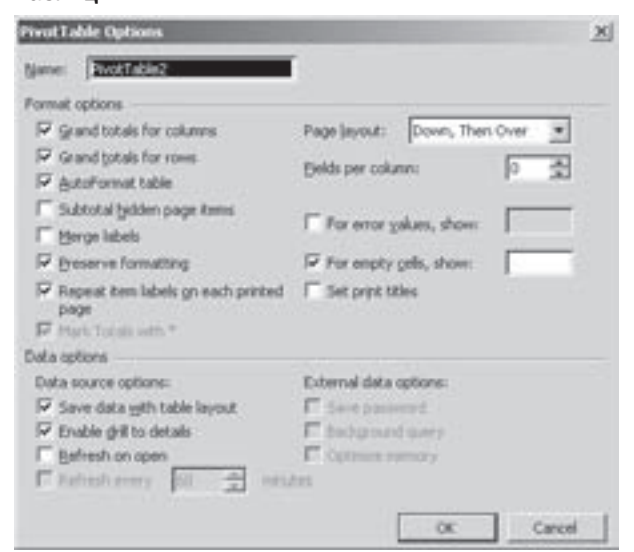

Рис. 8.49. Вікно налаштування параметрів зведеної таблиці

• Merge labels (объединить ячейки заголовков | об'єднувати клітинки заголовків) - об'єднувати комірки для зовнішніх заголовків рядків та колонок;

• Preserve formatting (сохранять форматирование | зберігати форматування) - зберігати прийняте форматування при змінюванні зведеної таблиці;

892 ×àñòèíà 8. Åëåêòðîíí³ òàáëèö³ Microsoft Excel 2003

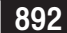

• Repeat item labels on each printed page (повторять подписи на каждой странице печати) повторювати підписи на кожній друкованій сторінці) - при виведенні на принтер заголовки рядків друкувати на кожному аркуші паперу;

• Mark Totals with\* (Помечать итоги\* | позначати підсумки\*) - виділяти значення підсумків символом "\*";

• Page layout: (Макет страницы: | макет сторінки:) - встановлює порядок виведення на принтер сторінок зведеної таблиці (вниз, потім вправо, або вправо, тоді вниз);

• Fields per column: (число полей в столбце: | кількість полів у стовпці:) - визначає кількість полів сторінки, що будуть виводитись в рядку або колонці перед виведенням наступного рядка або колонки;

• For error values, show: (Для ошибок отображать: | для помилок показувати:) - в полі справа можна вказати символи, що будуть відображатись при виникненні помилки в комірках зведеної таблиці;

• For empty cells, show: (Для пустых ячеек отображать: | для пустих клітинок показувати:) - в полі справа можна вказати символи, що будуть відображатись в порожніх комірках зведеної таблиці;

• Set print titles (печать заголовков | визначити заголовки для друку) - при виведенні на принтер друкувати заголовки колонок.

В третьому розділі вікна налаштування параметрів зведених таблиць (рис. 8.49) можна встановити:

• Save data with table layout (сохранить данные вместе с таблицей | зберігати дані разом із таблицею) - зберігати додаткову копію даних, яка має назву "кеш зведеної таблиці", разом із робочою книгою. Це дозволяє значно швидше переобчислювати зведену таблицю при її змінюванні. На ПК із малим об'ємом оперативної пам'яті дану опцію рекомендують відключати;

• Enable drill to details (развертывание разрешено | дозволити деталізацію) - при подвійному натискуванні лівої клавіші миші на комірці зведеної таблиці виводити додаткові відомості про цю комірку;

• Refresh on open (обновить при открытии | оновити під час відкриття) - автоматично оновляти дані зведеної таблиці при кожному відкритті робочої книги;

• Refresh every ... minutes (обновлять каждые ... мин. | оновлювати кожні ... хв) - для зведеної таблиці створеної на основі зовнішньої БД, вказує через скільки хвилин періодично будуть оновлятись дані у зведеній таблиці;

• Save password (сохранить пароль | зберегти пароль) - при використанні зовнішньої БД, що вимагає введення паролю, зберегти цей пароль як частину запиту, щоб не вводити його кожен раз при звертанні до зовнішньої БД;

• Background query (фоновый запрос | фоновий запит) - виконувати запити до зовнішньої БД у фоновому режимі, не перериваючи роботу із Excel;

• Optimize memory (оптимизировать память | оптимізувати пам'ять) - дозволяє зменшити кількість пам'яті, яка використовується при оновленні запиту до зовнішньої БД.

Створена зведена таблиця не є статичним об'єктом, тобто її можна змінювати та налаштовувати, поки вона не набуде потрібного вигляду. При цьому дуже корисною є панель інструментів, яка автоматично з'являється при активуванні робочого аркуша, що містить хоча б одну зведену таблицю.

Крім цього, зведена таблиця містить спеціальні кнопки полів (наприклад, на рисунку 3.45 ці кнопки мають назву "Замовник", "Data" та "Продукція"). Будь-яку з них можна перетягувати з однієї ділянки зведеної таблиці в іншу, змінюючи тим самим структуру таблиці. Таким чином, можна змінювати порядок слідування полів в ділянках рядків та колонок. Ці дії впливають на порядок вкладеності полів і можуть суттєво змінити зовнішній вигляд зведеної таблиці. Щоб знищити саме поле із відповідної ділянки, достатньо перетягнути його кнопку поза межі зведеної таблиці. Для того, щоб додати нове поле, достатньо перетягнути його із спеціального вікна із списком полів у потрібну ділянку макету таблиці.

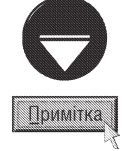

Зведена таблиця є спеціальним типом діапазону, і, крім описаних вище маніпуляцій із структурою, в неї не можна вносити змін. Наприклад, не можна вставляти або знищувати рядки та колонки із даними, редагувати вміст комірок або переміщувати самі комірки. При спробах виконати такі операції виводиться попереджувальне вікно і ніякі зміни не відбуваються.

Розділ 8. Аналіз даних в ЕхсеІ. Зведені таблиці

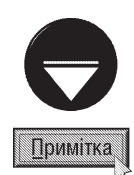

Якщо вікно із списком полів зведеної таблиці не відображається, то потрібно в панелі інструментів зведеної таблиці вибрати піктограму в Якщо ж не відображається сама панель інструментів, то в пункті View (Вид | Вигляд) головного меню Excel слід вибрати підпункт Toolbars (Панели инструментов | Панелі інструментів), а в ньому PivotTable (Сводные таблицы | Зведені таблиці).

Для налаштування параметрів самих полів зведеної таблиці потрібно двічі натиснути ліву клавішу миші на кнопці відповідного поля, або виділити цю кнопку і в панелі інструментів вибрати піктограму  $\mathbb{D}_0$ 

В будь-якому випадку відкривається вікно (рис. 8.50), де можна встановити наступні параметри:

• Name: (Имя: | Ім'я:) - змінити назву кнопки поля. Цю назву можна також змінити, якщо безпосередьо відредагувати вміст комірки, що містить назву поля;

• Subtotals (Итоги | Підсумки) - змінити тип функції для обчислення проміжних підсумків. Проміжні підсумки доречно виводити, якщо в ділянках рядків або колонок зведеної таблиці знаходиться декілька полів. Для того, щоб відключити проміжні підсумки, потрібно відмітити опцію None (нет | немає);

• Show items with no data (Отображать пустые элементы | Показувати пусті елементи) відображати в зведеній таблиці елементи полів, що Рис. 8.50. Вікно налаштування параметрів полів не містять даних.

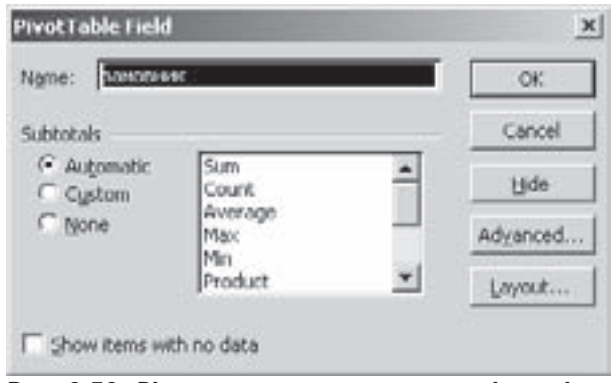

зведеної таблиці

• Layout... (Макет...) - командна кнопка, що відкриває додаткове вікно, що дозволяє налаштувати вигляд зведеної таблиці: Show items in tabular form (в виде таблицы | у вигляді таблиці) - у вигляді таблиці або Show items in outline form (в виде структуры | у вигляді структури) - у вигляді структури.

• Advanced... (Дополнительно... | Додатково...) - ще одна командна кнопка, що відкриває додаткове вікно для встановлення додаткових налаштувань поля (параметри сортування, автовідображення найкращої десятки та інші);

• Hide (Скрыть | Приховати) - приховати дане поле в зведеній таблиці.

Як відомо, при створенні зведених таблиць використовується автоматичне форматування. Коли зведена таблиця вже створена, то завжди можна встановити інший тип автоформатування. Для цього потрібно

встановити курсор в будь-яку комірку зведеної таблиці та вибрати піктограму Ал. При цьому відкривається діалогове вікно, в якому відображаються різні варіанти автоматичного форматування зведених таблиць, де можна вибрати саме той вигляд, який найбільше задовільняє користувача.

В Excel також передбачений зручний засіб групування певних елементів полів. Наприклад, якщо одне з полів БД складається із дат, то для кожної дати в зведеній таблиці буде відведений окремий рядок або колонка. Інколи корисно об'єднати дати в тижні або місяці, а тоді приховати з екрану деталізовані елементи.

Для реалізації функції групування спочатку потрібно виділити комірки, які слід згрупувати, наприклад,

дати одного тижня. Після цього необхідно натиснути піктограму  $\Rightarrow$  або в пункті головного меню Data (Данные | Дані) вибрати підпункт Group and Outline (Группа и структура | Група і структура), а вньому команду Group... (Группировать... | Групувати...). В результаті чого створюється нове поле із назвою Group1 (Группа1 | Група1). Після цього слід повторити дані дії для інших полів, що необхідно згрупувати. Завершивши цей процес можна видалити із зведеної таблиці поле "Дата" та перейменувати назви полів та елементів.

Щоб зробити зворотню операцію розгрупування згрупованих полів їх потрібно виділити і скористатись піктограмою , або в пункті головного меню Data (Данные | Дані) вибрати підпункт Group and Outline

Частина 8. Електронні таблиці Microsoft Excel 2003

## (Группа и структура | Група і структура), а вньому команду Ungroup... (Разгруппировать... | Розгрупувати...).

.<br>Як ми вже зазначали, зведена таблиця не містить формул, тому Excel періодично здійснює пререобчислення її вмісту кожен раз, коли її змінюють. Якщо вхідна база даних дуже велика, то цей процес може зайняти дуже багато часу.

Інколи, також виникає необхідність внести зміни у вхідні дані. В цьому випадку зведена таблиця автоматично не обновлюється, тому користувачу потрібно зробити оновлення вручну. Для цього можна

скористатись піктограмою Ел, або в пункті головного меню **Data (Данные | Дані)** вибрати команду Refresh Data (Обновить данные | Оновити дані).

Як відомо, в зведені таблиці не можна вставляти нові рядки або колонки та формули, що виконують операції над даними. Але є можливість створення нових обчислюваних полів для зведеної таблиці. В цьому полі виконуються обчислення, які використовують значення інших полів. Обчислювальні поля повинні розміщуватись в ділянці даних зведеної таблиці і ні в якому разі не можна поміщати в ділянки колонок, рядків та сторінок.

Для створення обчислювального поля потрібно помістити курсор в ділянку даних та на панелі інструментів зведеної таблиці вибрати кнопку **PivotTable (Сводная таблица | Зведена таблиця)**. В результаті чого відкривається випадаюче меню, де потрібно вибрати пункт **Formulas (Формулы | Формули)**, а в ньому Calculated Field (Вычисляемое поле | Обчислюване поле). Відкривається вікно, де в полі Name: (Имя: | Ім'я:) слід вказати назву створюваного поля, а в Formula: (Формула:) - ввести саму формулу (починаючи з дорівнює). У формулі можна використовувати назви інших полів. Їх можна вводити автоматично, вибравши в списку Fields: (Поля:) та натиснувши кнопку Add (Добавить | Додати).

# 8.2. Підбір параметрів та пошук рішення

В електронних таблицях Excel є додаткові можливості для досягнення кінцевого результату, шляхом автоматичного підбору вхідних параметрів (значень), що впливають на результат. Однією з найпростіших можливостей є підбір одного з початкових параметрів для досягнення результату. Для реалізації цієї можливості потрібно встановити основний курсор в комірку, де знаходиться значення-результат і в пункті меню Tools (Сервис | Сервіс) вибрати команду Goal Seek... (Подбор параметра... | Підбір параметра...). При цьому відкривається вікно (рис. 8.51), яке містить такі поля:

• Set cell: (Установить в ячейке: | Установити у клітинці:) - адреса комірки, в якій знаходиться результат. В дане поле автоматично поміщається адреса активної комірки;

• To value: (Значение: | Значення:) - значення, яке потрібно ДОСЯГНУТИ;

• By changing cell: (Изменяя значение ячейки: | Змінюючи значення клітинки:) - адреса комірки, по якій здійснюється підбір параметра.

Після здійснення підбору параметрів в комірках, де знаходиться результат і відповідний параметр змінюються значення і виводиться вікно Goal Seek Status (Результат подбора параметра | Результат

підбору параметра). В даному вікні виводиться інформація про те, чи знайдено рішення стосовно потрібного параметру і бажаний та знайдений результат. Якщо ці значення не відрізняються, то це свідчить про те, що бажаного результату досягнуто. В протилежному випадку варто скористатись кнопками Step (Шаг | Крок) і **Pause (Пауза)** для підбору наближеного значення.

Якщо функція підбору параметра використовується для формул, де можливі два рішення (наприклад, для формули =  $x^2$ , значення 16 можна досягунти при x=4 та x=-4), то Excel видає результат з тим же знаком, що й поточне значення комірки.

Розділ 8. Аналіз даних в ЕхсеІ. Зведені таблиці

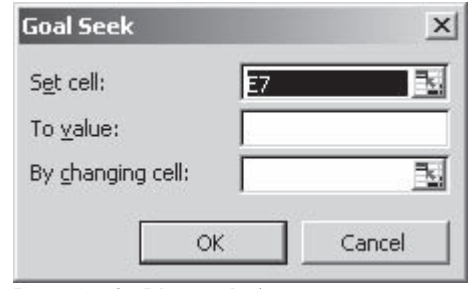

Рис. 8.51. Вікно підбору параметра

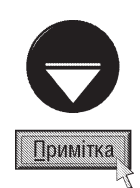

Якщо підбір параметрів часто здійснюється за однаковими критеріями, то бажано зберегти критерії пошуку у вигляді сценарію. Для цього в пункті меню Tools (Сервис | Сервіс) потрібно вибрати команду Scenarios... (Сценарии... | Сценарії...), в результаті чого відкривається вікно Scenario Manager (Диспетчер сценариев | Диспетчер сценаріїв). Після натискування кнопки Add... (Добавить... | Додати...) відкриється ще одне вікно, де в полі Scenario name: (Название сценария: | Назва сценарію:) необхідно вказати назву сценарію, а в Changing cells: (Изменяемые ячейки: | Змінювані клітинки:) адресу комірок, для яких здійснюється підбір параметрів.

Ми розглянули випадок вирішення задачі, коли для пошуку потрібного результату достатньо змінити значення одного із вхідних параметрів. Але на практиці часто доводиться для досягнення результату змінювати декілька взаємозалежних параметрів. Крім цього трапляються випадки коли необхідно досягнути не певного значення, а найбільшого або найменшого результату. Лля всіх ших випадків використовується процедура пошуку рішення.

Дана процедура відноситься до додаткових підпрограмнадбудов Microsoft Excel і тому в стандартній конфігурації програми відсутня. Для того, щоб додати дану процедуру пошуку рішення до конфігурації програми, потрібно в пункті меню Tools (Сервис | Сервіс) вибрати команди Add-Ins... (Надстройки... | Надбудови...). При цьому відкривається вікно (рис. 8.52), де потрібно відимітити опцію **Solver Add**in (Поиск решения | Пошук розв'язання) та натиснути кнопку ОК.

Після виконання цих дій в пункті меню Tools (Сервис | Сервіс) з'являється команда Solver... (Поиск решения... | Пошук **розв'язання...)**. При її виборі відкривається однойменне вікно (рис. 8.53), де в полі Set Target gells: (Установить целевую ячейку: | Установити цільову клітинку:) потрібно вказати адресу комірки, в якій необхідно досягти відповідного результату. У списку опцій **Equal to (Равной | Рівною)** можна вибрати один із варіантів

досягнення рішення: Мах (максимальному значению | максимальному значенню) - знайти найбільше значення функції, Min (минимальному значению | мінімальному значенню) - найменше значення або Value of: (значению: | значенню:) - значення вказане у полі, що знаходиться справа. В полі Ву Changing Cells: (Изменяя ячейки: | Змінюючи клітинки:) потрібно вказати діапазон комірок, значення яких можна змінювати для досягнення результату. Кнопка Guess (Предположить | Запропонувати) дозволяє автоматично вибрати всі комірки, що впливають на формулу.

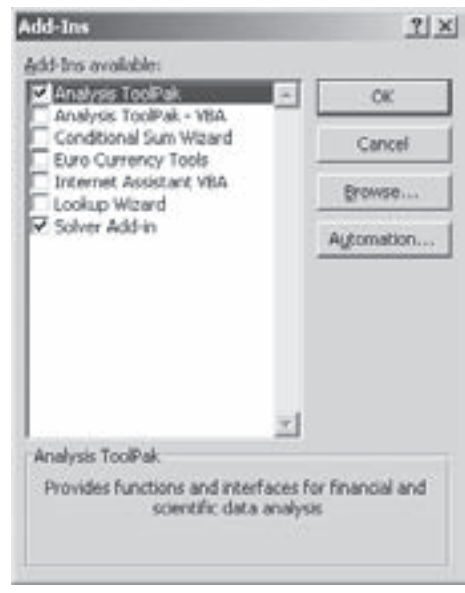

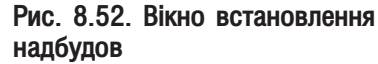

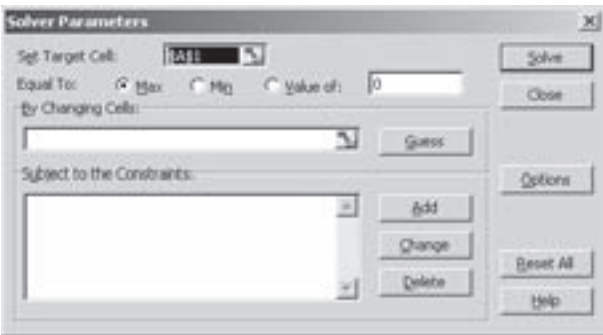

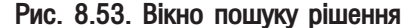

Якщо користувачу потрібно накласти певні обмеження на значення вхідних параметрів для досягнення результату (наприклад, якщо вміст комірки не може перевищувати певного значення або даних іншої комірки), то необхідно вибрати кнопку Add (Добавить | Додати). Відкривається вікно, де в полях зліва та справа потрібно вказати адреси комірок або значення, які обмежують результат а в середньому полі операнд умови.

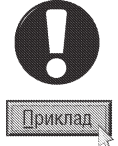

Якщо потрібно, щоб значення комірки не перевищувало 20, то в полі зліва необхідно вказати адресу комірки, а справа ввести число 20. У випадаючому списку, що знаходиться всередині, вибрати знак "<=".

Після виконання цих дій слід вибрати кнопку **ОК** або **Add (Добавить | Додати)**, щоб вказати ще одну умову для обмеження, кожна з яких відображається у списку Subject to the Constrains: (Ограничения: | Обмеження:). Для редагування однієї з умов, потрібно вибрати її у списку і натиснути кнопку Change (Изменить | Змінити). Якщо умова виявляється зайвою, тоді можна скористатись кнопкою Delete (Удалить | Видалити).

Встановивши параметри пошуку, вибирають кнопку **Solve (Выполнить | Виконати)**. Якщо пошук не досяг потрібного результату, тоді необхідно скористатись командною кнопкою Options (Параметры | Параметри), в результат чого відкривається вікно, що містить наступні поля:

• Мах Time: (Максимальное время: | Максимальний час:) - найбільший час (в секундах) для виконання пошуку рішення;

• Iterations: (Предельное число итераций: | Допустима кількість ітерацій) - максимальна кількість наближень для досягнення результату;

• Precision (Относительная погрешность Відносна похибка)- максимальна похибка при його досягненні; • Tolerance: (Допустимое отклонение: Допустиме відхилення:) - відносна похибка обчислень у відсотках. Нижче знаходяться опції:

• Assume linear model (Линейная модель | Лінійна модель) - вибрати лінійну модель пошуку, пришвидшуючи тим самим операцію проведення пошуку;

• Assume Non-Negative (Не отрицательное значение | Не від'ємні значення) - не враховувати від'ємні значення;

• Use Automatic Scaling (Автоматическое масштабирование | Автоматичне масштабування) автоматична нормалізація вхідних та вихідних значень, що значно відрізняються за величиною;

• Show Iterations models (Показывать результаты итераций | Показувати результати ітерацій) - показувати знайдені результати при кожній ітерації (операції обчислення);

В нижній частині вікна вибирають метод ітерації. В більшості випадків немає потреби змінювати значення цих параметрів.

Після вибору кнопки ОК відбувається повернення на вікно Solver Parameters (Поиск решения) для продовження пошуку потрібного рішення. Для початку роботи процедури потрібно у вікні, зображеному на рисунку 8.53 натиснути командну кнопку Solve (Выполнить | Виконати).

Під час проведення операцій пошуку рішення в рядку статусу відображається процес вирішення завдання. Через деякий час на екрані з'явиться інформація про те, що рішення знайдено. При цьому відкривається вікно Solver Results (Результаты поиска решения | Результати пошуку розв'язання). В цьому вікні можна вибрати один із варіантів продовження роботи:

• Keep Solver Solution (Сохранить найденное решение | Зберегти знайдене розв'язання) замінити попередні значення в комірках тими, що знайдені в результаті роботи даної процедури;

• Restore Original Values (Восстановить исходные значения | Відновити початкові значення) відмінити результати роботи процедури та залишити попередні значення в комірках;

• в списку Reports (Тип отчета | Тип звіту) вибрати один або декілька звітів про результати роботи процедури пошуку рішення. Після створення звіту він буде поміщений на новий робочий аркуш, якому буде присвоєно ім'я, в якому буде відображено тип звіту;

• вибрати кнопку Save Scenario... (Сохранить сценарий... | Зберегти сценарій...) для збереження знайденого рішення у вигляді сценарію, який може бути використаний пізніше у підпрограмі, диспетчер сценаріїв, Scenario Manager (Диспетчер сценариев | Диспетчер сценаріїв) (див.: попередній матеріал).

## 8.3. Аналіз даних за допомогою таблиць підстановки

Ще одним потужним засобом аналізу даних в Excel є таблиці підстановки, які дозволяють представити результати обчислень формул в залежності від систематичного змінювання значень комірок, що впливають на їх результат. Ці таблиці містять діапазони комірок, в яких з певним кроком зміни відображаються значення елементів, що впливають на формулу, а в інших діапазонах - результати обчислень при цих значеннях.

Розділ 8. Аналіз даних в ЕхсеІ. Зведені таблиці

По таблицях підстановки можна візуально оцінити тенденції змінювання результатів обчислень в залежності від значень впливаючих комірок, визначити який фактор є найбільш суттєвим для досягнення потрібного результату і т.д.

Таблиці підстановки бувають двох типів:

• таблиці підстановки з одним входом - існує один набір даних для однієї комірки, на яку посилається одна або декілька формул. В лівій колонці такої таблиці міститься набір різних значень вхідного параметра, а верхній рядок містить формулу, або найчастіше посилання на комірки з формулами, по яких обчислюється результат. Верхня ліва комірка таблиці підстановок не використовується. Наступні (після лівої) колонки таблиці містять комірки із результами обчислень формул, представлених у відповідній комірці верхнього рядку із формулами;

• таблиці підстановки з двома входами - існує два набори даних для двох комірок, на які посилається одна формула. Вона виглядає практично так само як попередня, але має суттєву відмінність в тому, що в дану таблицю можна розмістити результати обчислень лише по одній формулі.

Отже, на створення таблиць підстановок накладається кілька обмежень. Найбільш важливе з них можливість одночасно оперувати лише однією або двома комірками вхідних даних, тобто не можна створювати таблиць підстановок, які б використовували комбінації із трьох або більше вхідних даних.

Для створення таблиці підстановок спочатку потрібно ввести в першу колонку набір значень вхідного параметра, а в верхній рядок - формули (або посилання на них), результати яких потрібно проаналізувати. Після цього виділити діапазон комірок, в якому слід побудувати таблицю і в пункті меню Data (Данные | Дані) вибрати команду Table... (Таблица подстановки... | Таблиця підстановки...).

Відкривається діалогове вікно із двох полів, де потрібно встановити комірку аркуша куди повинні підставлятись вихідні дані. Якщо створюємо таблицю із одним входом, то адресу потрібно вказати лише в одному з полів: Row input cell: (Подставлять значение по столбцам в: | Підставляти значення за стовпцями до:) - адресу комірки із вхідними значеннями, якщо вони розміщені в рядок або Column input сеll: (Подставлять значение по строкам в: | Підставляти значення за рядками до:) - адресу комірки, коли вхідні дані розміщені в колонку. При створенні таблиць підстановок із двома входами потрібно заповнити обидва поля описаного нами діалогового вікна.

# 8.4. Огляд пакету аналізу

В Microsoft Excel існує надзвичайно потужний пакет підпрограм для вирішення складних фінансових, статистичних, інженерних завдань, задач із галузі наукових досліджень, освіти та багато інших завдань. Цей пакет підпрограм називається пакетом аналізу (Analysis ToolPak).

Пакет аналізу - це надбудова, що не входить в стандартний набір компонетів Microsoft Excel і складається з двох частин: аналітичні процедури та вбудовані функції. Як і у випадку із процедурою пошуку рішення (див. розділ 8.2) для встановлення даного пакету потрібно в пункті меню Tools (Сервис | Сервіс) вибрати команди Add-Ins... (Надстройки... | Надбудови...). При цьому відкривається вікно (рис. 8.52, див. розділ 8.2), де потрібно відимітити опцію Analysis ToolPak (Пакет анализа | Пакет аналізу) та натиснути **КНОПКУ ОК.** 

В результаті даних дій в меню Tools (Сервис | Сервіс) з'являється команда Analysis ToolPak (Анализ данных). При виборі даної команди відкривається вікно із списком доступних засобів аналізу, де потрібно відмітити саме той з них, який потрібен користувачу для вирішення конкретної задачі. Після натискування командної кнопки **ОК** відкривається діалогове вікно налаштування параметрів відповідного засобу аналізу. Вигляд цих вікон та склад параметрів є специфічним для кожного інструменту аналізу. При цьому використовується вузькоспеціалізована термінологія та особливі параметри налаштувань, які вимагають від користувача достатніх знань у відповідній галузі застосування, тому вони не входять в обсяг даного посібника. Розглянемо лише короткий перелік основних інструментів даного пакету:

• Anova: Single Factor (Однофакторный дисперсионный анализ) - простий дисперсійний аналіз

(статичний текст, що визначає чи взяті дві або декілька вибірок із однієї і тієї ж генеральної сукупності) з використанням лише однієї вибірки для кожної групи даних;

• Anova: Two-Factor With Replication (Двухфакторный анализ с повторениями) - розширений дисперсійний аналіз з декількома вибірками для кожної групи даних;

• Anova: Two-Factor Without Replication (Двухфакторный анализ без повторений) - розширений дисперсійний аналіз з однією вибіркою для кожної групи даних;

• Correlation (Корреляция) - здійснює кореляційний аналіз, що часто використовується в статистиці для оцінки ступеня залежності двох наборів даних;

• Covariance (Ковариация) - здійснює коваріаційний аналіз. Коваріація - визначається як середній добуток відхилень кожної пари точок від їх середини, що визначає ступінь залежності двох випадкових змінних;

• Descriptive Statistics (Описательная статистика) - створюється таблиця з деякими стандартними статистичними параметрами даних;

• Exponential Smoothing (Экспоненциальное сглаживание) - метод прогнозування, заснованого на даних попереднього періоду і скорегованих з врахуванням похибок в прогнозі попереднього періоду;

• F-Test Two-Sample for Variances (Двухвыборочный F-тест для дисперсии) - часто використовуваний статистичний тест, який дозволяє порівняти дисперсії двох вибірок;

• Fourier Analysis (Анализ Фурье) - здійснює перетворення Фур'є для діапазону даних;

• Histogram (Гистограмма) - здійснює аналіз розподілених даних та побудову гістограм (графік емпіричної густини ймовірності);

• Moving Average (Скользящее среднее) - здійснює згладжування дуже розсіяного набору даних;

• Random Number Generation (Генерация случайных чисел) - зручний та гнучкий засіб генерування випадкових чисел, що дозволяє визначити тип розподілу для них;

• Rank and Percentile (Ранг и персентиль) - створюється таблиця, що показує порядковий та відсотковий ранг для кожного значення із заданого діапазону комірок;

• Regression (Регрессия) - здійснюється регресійний аналіз даних робочого аркуша. Регресія використовується для аналізу тенденцій і побудови передбачаючих моделей;

• Sampling (Выборка) - здійснює випадкову вибірку даних із діапазону вхідних значень. Це корисно при роботі із підмножиною великої бази даних;

• t-Test: Paired Two Sample for Means (Парный двухвыборочный t-тест для средних) використовується для парних вибірок, в яких містяться дані про два спостереження за одним і тим ж об'єктом (наприклад, результати вступних та випускних екзаменів). Процедура **t-тест** використовується для визначення факту статистично значимої відмінності між двома невеликими вибірками. Для даної процедури вибірки повинні бути однакового розміру;

• t-Test: Two-Sample Assuming Equal Variances (Двухвыборочный t-тест с одинаковыми дисперсиями) - використовується для незалежних, а не парних вибірок. Передбачає рівність дисперсій цих вибірок;

• t-Test: Two-Sample Assuming Unequal Variances (Двухвыборочный t-тест с различными дисперсиями) - використовується для незалежних вибірок. Передбачає нерівні дисперсії цих вибірок;

• z-Test: Two Sample for Means (Двухвыборочный z-тест для средних) - здійснює двовибірковий z-test для великих вибірок та сукупностей. При цьому повинні бути відомі дисперсії для обидвох вхідних інтервалів.

Ще одним компонентом пакету аналізу є додатковий набір функцій, що з'являються в списку майстра функцій (див.: розділ 4.2). При цьому додається ще один додатковий розділ категорій функцій - **Engineering** (Инженерный) - інженерні функції. Крім цього, розділи Financial (Финансовые | Фінансові), Date & Time (Дата и время | Дата й час), Math & Triq (Математические | Математичні) та Information (Проверка свойств и значений | Інформаційні) доповнюються додатковими функціями (наприклад, обчислення значення функції Бесселя, визначення подвійного факторіалу, перетворення числа з однієї системи числення в іншу, визначає кількість повних робочих днів між двома датами і т.д.).

## **Макроси в Excel. Налаштування середовища** РОЗДІЛ 9

# 9.1. Створення та використання макросів в Excel

Нагадаємо, що макрос - це записана у вигляді програми послідовність операцій чи команд (натискувань клавіш, переміщень курсору миші), яка автоматично виконується при завантаженні макросу. Ми вже говорили про макроси (част. 7, розділ 10.1 даного посібника) які використовуються в текстовому процесорі Word. Але, на відміну від макросів, що використовуються у Word, макроси в Excel поділяють на два типи: процедури і функції. Основна відмінність полягає в тому, що макрос-процедура - це послідовність команд, а макрос-функція - це своєрідна формула. Макрос-процедура виконує певні дії, а функція видає результат обчислення. Причому процедуру можна створити шляхом запису макросу, як послідовності операцій, а для створення функції потрібно використовувати мову програмування Visual Basic for Application.

Надалі розглядатимемо тільки макроси-процедури. Перед створенням макросу потрібно виконати ті дії, які не повинні входити в макрос, наприклад відкриття робочого аркуша, або переміщення до певної комірки.

Для того, щоб розпочати процес запису макросу, потрібно в пункті меню Tools (Сервис | Сервіс) вибрати підпункт **Масго (Макрос)** і в ньому команду Record New Macro... (Начать запись...) Почати

запис...). При цьому відкривається вікно, зображене на рисунку 8.54. Воно складається з таких розділів:

• Macro name: (Имя макроса: | Ім'я макросу:) призначений для вказання імені для нового макросу;

• Shortcut key: (Сочетание клавиш: | Сполучення клавіш:) - встановлює комбінацію клавіш для швидкого виконання даного макросу. Зверніть увагу, що в комбінацію входить клавіша Ctrl;

• Store macro in: (Сохранить в: | Зберегти в:) - випадаючий список, який дозволяє вибрати місце, де буде збережено створений макрос:

- Personal Macro Workbook (Личная книга макросов | Особиста книга макросів) - захована персональна книга. Цей пункт дозволяє використовувати макрос для будь-

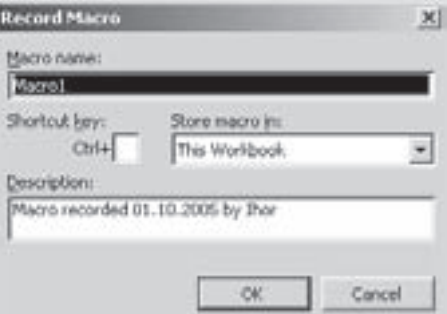

Рис. 8.54. Вікно встановлення параметрів записуваного макросу

яких відкритих робочих книг, оскільки персональна книга завжди відкривається разом із завантаженням Excel,

- This Workbook (Эта книга | Ця книга) остання сторінка даної робочої книги. При цьому створений макрос може використовуватись тільки в поточній робочій книзі,
- New Workbook (Новая книга | Нова книга) нова робоча книга.

• Description: (Описание: | Опис:) - рядок для створення опису, тобто коментара до макросу. Опис корисно використовувати в тому випадку, коли користувач створює досить велику кількість макросів.

Після встановлення потрібних параметрів, необхідно натиснути командну кнопку ОК. При цьому розпочинається процес запису всіх дій, які виконує користувач, у макрос. Для зупинки процесу запису потрібно вибрати піктограму **в - Stop Recording (Остановить запись).** 

Для виконання створеного макросу можна натиснути зв'язану з ним комбінацію клавіш, або в пункті меню Tools (Сервис) вибрати підпункт Масго (Макрос) і в ньому команду Macros (Макросы). При цьому відкривається вікно, в якому знаходиться список доступних макросів. Вибравши потрібний макрос, слід натиснути кнопку Run (Выполнить).

Крім цього у Excel є додаткові можливості виконання макросів, наприклад макрос можна зв'язати з кнопкою на робочому аркуші (особливо це зручно для макросу, який здійснює перехід між робочими аркушами), або з будь-яким графічним об'єктом.
Для того, щоб помістити кнопку на робочий аркуш, потрібно викликати панель інструментів Forms (Формы | Форми) і вибрати в ній піктограму Button (Кнопка). Після чого курсор набуває форми "+". При цьому ним потрібно обвести прямокутну зону, яка повинна бути кнопкою. В результаті цього відкривається вікно Assign Macro... (Назначить макрос объекту... | Призначити макрос...), в списку якого потрібно вибрати назву макросу і натиснути ОК. У випадаючому списку Масгоs in: (Находится в: | Макроси з:) можна також вказати на які документи він поширюється: All Open Workbook (Все открытые книги | Усі відкриті книги) - на всі відкриті робочі книги, This Workbook (Эту книгу | Ця книга) - на дану робочу KHVITV.

Макрос можна також зв'язати із вже існучою кнопкою або змінити його. Для цього потрібно натиснути клавішу Ctrl і, не відпускаючи її, праву клавішу миші на кнопці, потім з контекстного меню вибрати команду Assign Macro... (Назначить макрос объекту... | Призначити макрос...). Відкривається однойменне вікно, де в списку потрібно вибрати потрібний макрос і натиснути ОК.

Досить зручно макрос призначати малюнкам, оскільки при постійній роботі з макросами їх легше буде запам'ятати. Процедура зв'язування макросу з малюнком практично нічим не відрізняється від процедури зв'язування макросу з кнопкою.

## 9.2. Налаштування середовища Excel

Налаштування параметрів середовища Microsoft Excel здійснюється шляхом вибору команди Options... (Параметры... | Параметри...) з пункту меню Tools (Сервис | Сервіс). При цьому відкривається однойменне вікно, яке складається з тринадцяти закладок.

## Закладка View (Вид | Вигляд)

В закладці View (Вид | Вигляд) (рис. 8.55) можна встановити елементи робочих книг та середовища Microsft Excel вцілому, що будуть відображатись у вікні програми. Параметри налаштування даної закладки розділені на чотири розділи.

Розділ Show (Отображать | Показувати) встановлює відображення відповідних елементів iнтерфесу Microsoft Excel. При цьому можна вибрати (див. розділ 1.2):

• Startup Task Pane (область задач при запуске | область завдань) - при завантаженні Excel відображати панель задач (рис. 8.1.д);

• Formula Bar (строку формул | рядок формул) - відображати рядок формул (рис. 8.1.в);

• Status Bar (строку состояния | рядок стану) - відображати рядок статусу (рис. 8.1. $\epsilon$ );

• Windows in Taskbar (окна на панели задач | вікна на панелі завдань) - відображати на панелі

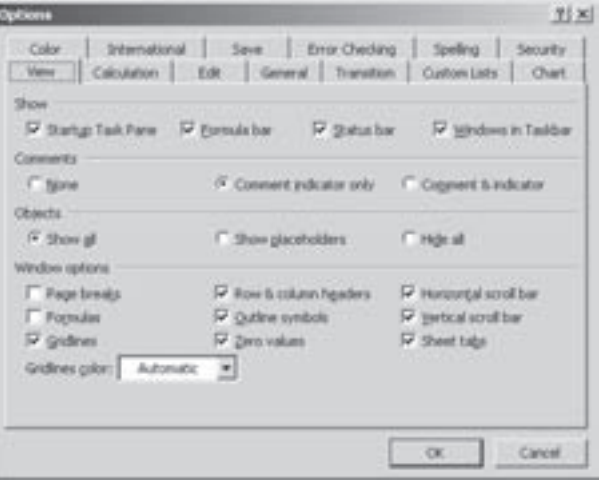

Рис. 8.55. Закладка View вікна налаштування параметрів середовища Microsoft Excel

задач Windows вікна відкритих робочих книг, як окремі задачі. Якщо опція не відмічена, то незалежно від кількості відкритих робочих книг в панелі задач Windows буде відображатись лише одна задача - програма Microosoft Excel.

Другий розділ Comments (Примечания | Примітки) встановлює спосіб відображення на робочому аркуші приміток: None (не отображать | не показувати) - не відображати, Comment indicator only (только индикатор | лише індикатор) - відображати лише індикатори приміток (примітки відображаються лише при наведенні курсора миші на індикатор), **Comments & indicator (примечание и индикатор** 

Розділ 9. Макроси в ЕхсеІ. Налаштування середовища

примітка та індикатор) - постійно відображати примітки разом із їх індикаторами.

Наступний розділ Objects (Объекты | Об'єкти) встановлює спосіб відображення об'єктів (діаграм, графічних зображень і т.д.) на робочому аркуші: Show all (отображать | показувати) - відображати об'єкти, Show placeholders (только очертания | лише контури) - лише їх контури (об'єкт відображається лише при натискуванні на ньому лівої клавіші миші), Hide all (не отображать | не показувати) - не відображати об'єкти.

Останній розділ Windows options (Параметры окна | Параметри вікна) встановлює відображення відповідних елементів вікна робочої книги:

• Page breaks (авторазбиение на страницы | авторозбивка на сторінки) - відображати лінії розбивки робочого аркуша на сторінки;

• Formulas (формулы | формули) - відображати в комірках формули. Якщо опція не відмічена, то відображаються результати обчислень формул. Цей режим можна встановлювати також комбінацією  $\kappa$ лавіш Ctrl+` (клавіша ліворуч від цифри "1");

• Gridlines (сетка | сітка) - відображати на робочих аркушах лінії сітки розбивки комірок (межі комірок);

• Row&column headers (заголовки строк и столбцов | заголовки рядків і стовпців) - відображати назви рядків та колонок робочого аркуша;

• Outline symbols (символы структуры | символи структури) - відображати символи структури | + та – зліва та зверху від робочих аркушів (див. розділ 7.4);

• Zero values (нулевые значения | нульові значення) - відображати значення комірок що дорівнюють "0". Якшо опція не відмічена, то комірки, в яких введено нульове значення відображаються порожніми;

• Horizontal scroll bar (горизонтальная полоса прокрутки | горизонтальна смуга прокрутки) відображати на робочому аркуші горизонтальну смугу прокручування;

• Vertical scroll bar (вертикальная полоса прокрутки | вертикальна смуга прокрутки) відображати на робочому аркуші вертикальну смугу прокручування;

• Sheet tabs (ярлычки листов | ярлики аркушів) - відображати ярлики аркушів робочої книги (рис. 8.1.ж, див. розділ 1.2);

• Gridlines colors: (Цвет линий сетки: | Колір ліній сітки:) - дозволяє вибрати колір ліній сітки розбивки комірок (межі комірок).

## Закладка Calculation (Вычисления | Обчислення)

Закладка Calculation (Вычисления  $O$ бчислення) (рис. 8.56) складається із трьох розділів. В ній здійснюється налаштування параметрів проведення обчислень.

Перший розділ, що має однойменну із закладкою назву встановлює спосіб обчислення формул. При встановленні опції Automatic (автоматически | автоматично) обчислення відбувається автоматично, кожен раз при зміні вмісту комірок, що впливають на формули. Опція Automatic except tables (автоматически кроме таблиц | автоматично крім таблиць) також дозволяє проведення автоматичних обчислень, окрім таблиць даних (списків), які обчислюються в ручному режимі. Для проведення обчислень в ручному режимі будь-яких формул потрібно відмітити Manual (вручную | вручну). Нагадаємо, що для проведення обчислень в ручному режимі необхідно натиснути клавішу **F9** або Ctrl+Alt+F9.

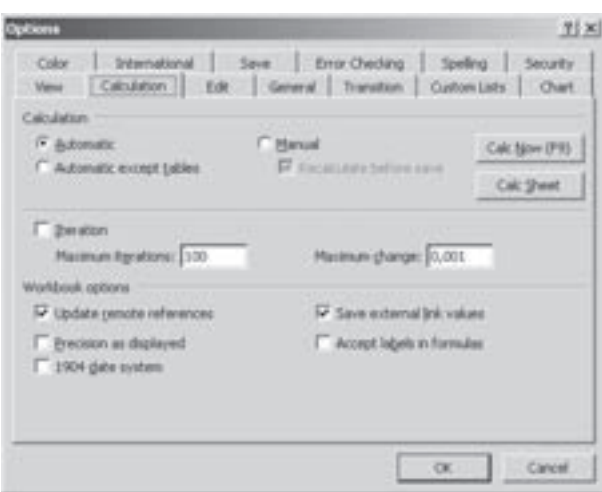

Рис. 8.56. Закладка Calculation вікна налаштування параметрів середовища Microsoft Excel

902 ×àñòèíà 8. Åëåêòðîíí³ òàáëèö³ Microsoft Excel 2003

Можна також в даній закладці (рис. 8.56) натиснути командну кнопку **Calc Now (Вычислить | Перерахунок)**. Якщо потрібно здійснити обчислення формул лише на активному робочому аркуші, то можна натиснути комбінацію клавіш Shift+F9, або в описуваній нами закладці (рис. 8.56) натиснути командну кнопку Calc Shet (Пересчет листа | Перерахунок аркуша). Комбінація клавіш Ctrl+Alt+Shift+F9 дозволяє обчислити спочатку всі залежні формули, а після цього - всі інші формули робочої книги. В ручному режимі обчислення доступна також опція Recalculate before save (пересчет перед сохранением | перерахунок перед збереженням) (рис. 8.56), яка дозволяє проведення автоматичних переобчислень формул при виборі команди збереження робочої книги.

Другий розділ закладки Calculation (Вычисления | Обчислення) (рис. 8.56) здійснює налаштування параметрів ітерацій при циклічних обчисленнях, наприклад, для операцій підбору параметра або при наявності у формулах циклічних посилань (див.: розділ 4.1). Для цього потрібно відмітити опцію **Iteration** (итерации | Ітерації) івказати параметри: Maximum iterations: (Предельное число итераций: | Гранична кількість:) - найбільша кількість ітерацій (за замовчуванням 100) та **Махітит change: (Относительная** погрешность: | Относительная погрешность:) - мінімальна зміна значення (за замовчуванням 0,001), при яких ітерації припиняються.

Останній розділ Workbook options (Параметры книги | Параметри книги) встановлює додаткові опції виконання обчислень у всій робочій книзі:

• Update remote references (обновлять удаленные ссылки | оновлювати віддалені посилання) - обчислення та оновлення формул, які містять посилання на інші програми;

• Precision as displayed (точность как на экране | точність як на екрані) - встановлює точність обчислень такою, як прийнято у форматі числа. Якщо опція не встановлена, то точність буде до 15 цифр;

• 1904 date system (система дат 1904) - початок відліку дат змінюється із 1 січня 1900 року на 2 січня 1904 року (див.: розділ 2.2):

• Save external link values (сохранять значения внешних связей | зберігати значення зовнішніх зв'язків) - зберігати локально (в даній книзі) копії значень, які містяться в зовнішньому документі і на них є посилання із даної книги. Якщо використовуються посилання на дуже великі обсяги даних, які потребують багато дискового простору або їх відкриття вимагає багато часу, то дану опцію слід відключити;

• Accept labels in formulas (допускать названия диапазонов | допускати назви діапазонів) дозволити використання у формулах назв діапазонів комірок, якщо вони містять заголовки рядків або колонок.

## Закладка Edit (Правка)

Закладка Edit (Правка) (рис. 8.57) встановлює опції налаштування параметрів введення та редагування даних в робочих аркушах. Вона містить наступні опції:

• Edit directly in cell (Правка прямо в ячейке) Правка безпосередньо в клітинці) - дозволяє редагування даних безпосередньо в комірці, двічі натиснувши на ній ліву клавішу миші. Якщо опція не відмічена, то редагування можливе лише в рядку набору формул (рис. 8.1.в);

• Allow cell drag and drop (Перетаскивание ячеек | Перетягування клітинок) - дозволити копіювання та перенесення даних шляхом перетегування виділених діапазонів комірок мишею (технологія Drag and Drop) та за допомогою маркера автозаповнення (див.: розділ 2.4). Якщо ж в комірках куди копіюються або переносяться дані вже є інформація, то вона буде знищена. Для того, щоб застерегти користувача від випадкового знищення даних в цільових комірках,

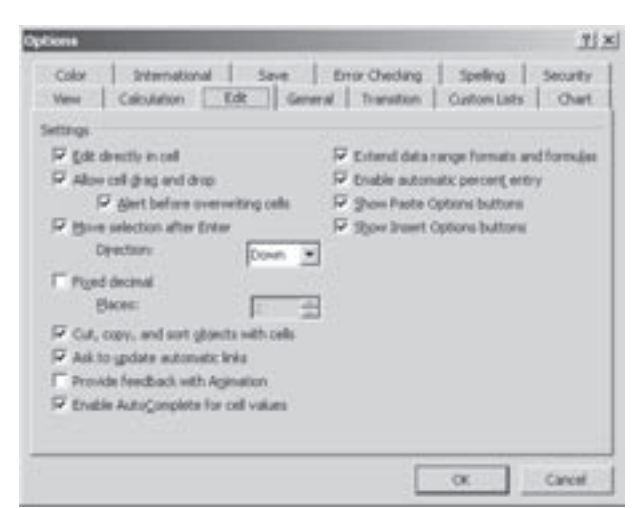

Рис. 8.57. Закладка Calculation вікна налаштування параметрів середовища Microsoft Excel

Розділ 9. Макроси в ЕхсеІ. Налаштування середовища

потрібно додатково відмітити опцію Alert before overwiting cells (Предупреждать перед перезаписью ячеек | Попереджати перед перезаписом клітинок). Вона дозволяє виводити попередження про знищення вмісту цільових комірок та в разі потреби відмовитись від такої операції;

• Move selection after Enter (Переход к другой ячейке после ввода, | Перехід до іншої клітинки після вводу) - встановлює перенесення основного крусора в сусідну комірку робочого аркуша після натискування клавіші Enter. У випадаючому списку Direction: (в направлении: | у напрямку:) можна встановити напрямок перемішення курсора (на комірку вниз, вправо, вверх або вліво);

• Fixed decimal (Фиксированный десятичный формат при вводе, | Фіксований десятковий формат після вводу) - при введенні цілих чисел в комірки автоматично перетворювати їх в дійсні із вказаною в полі Places: (десятичных разрядов: | кількість десяткових розрядів:) кількістю знаків після коми. Якщо в даному полі вказати від'ємне число, то кома у введеному числі буде зсуватись вліво;

• Cut, copy, and sort objects with cells (Перемещать объекты вместе с ячейками | Переміщувати **об'єкти разом із клітинками)** - при вирізанні, копіюванні, фільтруванні та сортуванні вмісту аркуша графічні об'єкти, діаграми, кнопки та текстові поля залишаються зв'язаними зі своїми початковими комірками;

• Ask to update automatic links (Запрашивать об обновлении автоматических связей | Запитувати про оновлення автоматичних зв'язків) - виводити запит на оновлення автоматичних зв'язків;

• Provide feedbackwith Animation (Плавная вставка и удаление ячеек | Ефекти анімації) відображати анімовані ефекти переміщень та зміни аркуша під час вставки та видалення комірок, рядків і колонок. На малопотужних системах анімація може значно сповільнити роботу ПК;

• Enable AutoComplete for cell values (Автозавершение значений ячеек | Автозавершення значень клітинок) - автоматичне завершення текстових фрагментів, які вводяться в комірки. Якщо декілька введених літер відповідають раніше введеному в даній колонці текстові, то Excel автоматично завершує цей фрагмент. При цьому користувач може припинити введення і прийняти автозавершений текст, або продовжувати введення, якщо цей текст не відповідає потрібному;

• Extend data range formats and formulas (Расширять форматы и формулы в диапазонах данных | Розширювати формати та формули в діапазонах даних) - автоматичне форматування елементів, які додаються в кінець списку, відповідно до формату решти списку. Також копіюються формули, які повторюються в кожному рядку. Щоб ця функція діяла, формати та формули повинні траплятись хоча б у трьох із п'яти попередніх рядків списку;

• Enable automatic percent entry (Автоматический ввод процентов | Автоматичний ввід відсотків) - автоматичне множення всіх чисел менших за 1, які вводять у комірки з відсотковим форматом. Якщо опція відключена, на 100 будуть множитись всі числа, що вводяться в комірки із відсотковим форматом;

• Show Paste Options buttons (Отображать меню параметров вставки | Відображати меню параметрів вставки) - автоматичне відображення під час вставки меню смарт-тегів (див. розділ 2 та 3 сьомої частини посібника) із параметрами налаштування режиму всаткви;

• Show Insert Options buttons (Отображать меню параметров добавления | Відображення меню параметрів додавання) - автоматичне відображення під час вставки комірок, рядків або колонок меню смарт-тегів (див. розділ 2 та 3 частина 7) із параметрами налаштування режиму вставки.

#### Закладка General (Общие | Загальні)

Закладка General (Общие | Загальні) (рис. 8.58) встановлює загальні налаштування конфігурції Microsoft Excel. Вона складається з двох розділів.

Розділ Settings (Параметры | Параметри) встановлює параметри відображення, перегляду та відкривання робочих книг і складається із опцій:

• R1C1 reference style (Стиль ссылок R1C1 | Стиль посилання R1C1) - змінити стиль адресування колонок, рядків та комірок на R1C1. При цьому, як колонки, так і рядки іменуються арабськими цифрами (якщо опція відключена, то колонки іменуються латинськими літерами), а комірки адресуються R<HOMep>C<HOMep>, де R<HOMep> - номер рядка, якому належить комірка, та С<HOMep> - номер колонки (наприклад, R3C5 - комірка, що знаходиться на 3-у рядку і на 5-й колонці);

• Ignore other applications (Игнорировать DDE-запросы от других приложений | Ігнорувати **DDE-запити від інших додатків)** - забороняє обмін даними з іншими програмами за допомогою технології DDE;

• Function tooltips (Всплывающие подсказки для функций | Виринаючі підказки для функцій) відображати короткі підказки до назв кнопок та полів на панелях інструментів при наведенні на них курсора миші;

• Recently used file list ... entries (Помнить список файлов до: | Пам'ятати список файлів, до:) - встановлює кількість файлів робочих книг, що будуть відображатись в списку останніх використовуваних документів пункту меню File (Файл);

• Prompt for workbook properties (Предлагать заполнение свойств файла | Пропонувати заповнення властивостей документа) - при першому збереженні нової робочої книги виводити діалогове вікно властивостей, де пропонувати ввести автора документу, тему, ключові слова і т.д.;

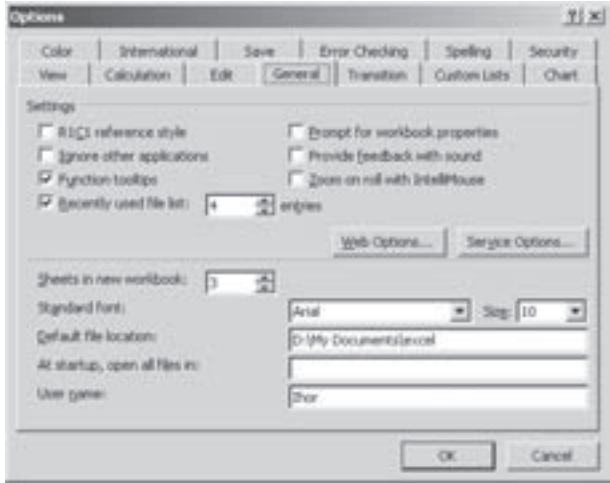

Рис. 8.58. Закладка General вікна налаштування параметрів середовища Microsoft Excel

• Provide feedback with sound (Звуковое сопровождение событий | Звуковий супровід подій) - супроводжувати різні події в ЕхсеІ звуковими ефектами, які встановлюються в налаштуваннях конфігурації Windows (див.: розділ 9.8, третьої частини посібника);

• Zoom on roll with Intellimouse (Панорамирование с помощью IntelliMouse | Панорамування за допомогою IntelliMouse) - при наявності миші Microsoft IntelliMouse її колесико скролінгу налаштувати на здійснення масштабування зображення робочого аркуша замість його прокручування;

• командна кнопка Web Options... (Параметры веб-документа... | Параметри веб-документа...) відкриває додаткове діалогове вікно, де можна налаштувати параметри відображення електронних таблиць в браузері, якшо їх зберегти як web-документ;

• командна кнопка Service Options... (Параметры служб... | Параметри служб...) відкриває додаткове діалогове вікно, де встановлюються параметри відгуків користувачів у програмі Microsoft по вдосконаленню програмного забезпечення, посилань на web-вузли Microsoft Office Online та роботи в спільному робочому просторі та вузла SharePoint.

Другий розділ закладки General (Общие | Загальні) (рис. 8.58) містить поля та випадаючі списки, де можна встановити:

• Sheets in new workbook: (Листов в новой книге: | Кількість аркушів в новій книзі:) - встановлює кількість робочих аркушів, що містить новостворена робоча книга (за замовчуванням 3);

• Standard font: (Стандартный шрифт: | Стандатрний шрифт:) - встановлює гарнітуру шрифту, що за замовчуванням буде вибиратись для форматування комірок новоствореної робочої книги;

• Size: (Размер: | Розмір:) - встановлює розмір шрифту, що за замовчуванням буде вибиратись для форматування комірок новоствореної робочої книги;

• Default file location: (Рабочий каталог: | Робочий каталог:) - встановлює повний дисковий шлях (див.: розділ 1.1 другої частини посібника) та назву робочої папки, де за замовчуванням будуть зберігатись файли робочих книг;

• At startup, open all files in: (Каталог автозагрузки: | Папка автозавантаження:) - встановлює папку для автоматичного завантаження робочих книг (шаблонів і т.д.). Всі файли, поміщені в дану папку будуть автоматично завантажуватись кожен раз при завантаженні програми Microsoft Excel. В цьому полі потрібно вручну вказати повний дисковий шлях (див.: розділ 1.1 другої частини посібника) та назву відповідної папки;

• User name: (Имя пользователя: | Ім'я користувача:) - встановлює ім'я користувача, який буде прийматись як автор робочої книги.

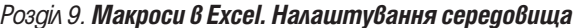

## Закладка Transition (Переход | Перехід)

Закладка Transition (Переход | Перехід) (рис. 8.59) встановлює загальні параметри сумісності програми Microsoft Excel із іншими табличними процесорами і складається з трьох розділів.

Перший розділ містить лише один випадаючий CПИСОК Save Excel files as: (Сохранять файлы Excel  $k$ ак: | Зберігати файли Excel як:), де потрібно встановити тип файлу, який буде прийматись за замовчуванням при збереженні робочої книги.

Наступний розділ Settings (Параметры | Параметри) містить поле Microsoft Office Excel menu key: (Клавиша перехода в меню Microsoft Office Excel | Клавіша переходу до меню Microsoft Office **Excel)**, де можна вказати клавішу, при натискуванні якої повинен активізуватись рядок головного меню Microsoft Excel (за замовчуванням "/"). В даному розділі також знаходиться опція Transition navigation keys (Клавиши перемещения, использовавшиеся в Lotus

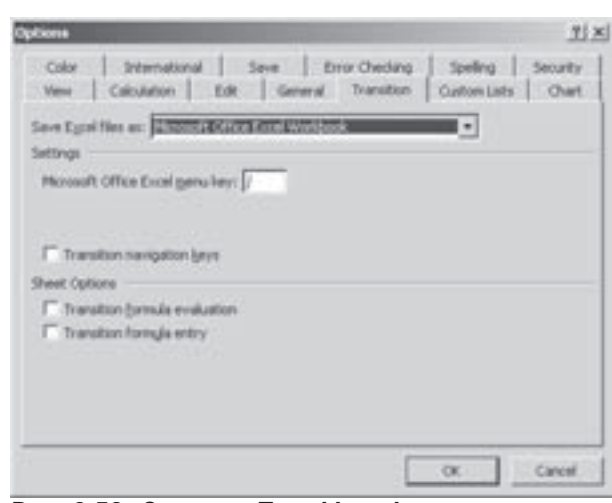

Рис. 8.59. Закладка Transition вікна налаштування параметрів середовища Microsoft Excel

1-2-3 | Клавіші переміщення як у Lotus 1-2-3), яка дозволяє встановити альтернативний набір комбінацій клавіш (прийнятий в Lotus 1-2-3) для переміщення по робочому аркушу, введення формул і написів та інших дій. Дана опція призначена для користувачів, які звикли працювати із табличним процесором Lotus 1-2-3.

Останній розділ Sheet Options (Параметры листа | Параметри аркуша) містить ще дві додаткові опції для забезпечення сумісності із табличним процесором Lotus 1-2-3:

• Transition formula evaluation (Производить вычисления по правилам Lotus 1-2-3 | Обчислення за правилами Lotus 1-2-3) - відкриття та обчислення файлів Lotus 1-2-3 без втрати та зміни даних. Якщо дана опція відмічена, то текстові рядки інтерпритуються як нуль, логічні вирази, як 0 або 1, а умови БД - за правилами Lotus 1-2-3;

• Transition formula entry (Преобразование формул в формат Excel при вводе | Ввід за правилами Lotus 1-2-3) - формули введені за синтаксисом Lotus 1-2-3 версії 2.2 перетворюються в синтаксис Excel, а імена, визначені в Excel, стають подібні за своєю поведінкою до імен, визначених Lotus 1-2-3.

## Закладка Custom Lists (Списки)

Закладка **Custom Lists (Списки)** (рис. 8.10) встановлює налаштування списків даних, визначених користувачем. Параметри даної закладки детально описані в розділі 2.4 даної частини посібника.

## Закладка Chart (Диаграмма | Діаграма)

У закладці Chat (Диаграмма | Діаграма) (рис. 8.60) можна встановити загальні параметри налаштування діаграм робочої книги. Якщо робоча книга не містить діаграм, то параметри даної закладки не доступні. Закладка Chat (Диаграмма | Діаграма) складається з двох розділів.

Розділ Active Chart (Активная диаграмма | Активна діаграма) встановлює налаштування активних діаграм:

• Plot empty cells as: (Для пустых ячеек: | Для пустих клітинок:) - встановлює спосіб відображення на діаграмі порожніх клітинок:

- Not plotted (точки не отображаются | точки не відображаються) порожні комірки в ряді даних позначаються пропусками на лінії, внаслідок чого лінія виглядає розділеною на частини,
- Zero (подразумеваются нулевые значения | маються на увазі нульові значення) порожні комірки сприймаються на діаграмі як нульові значення,

- Interpolated (значения интерполируются | значення інтерполюються) - значення для порожніх комірок обчислюються інтерполяцією існуючих сусідніх значень (пробіли заповнюються сполучними лініями);

• Plot visible cells only (Отображать только видимые ячеки | Відображати лише видимі клітинки) - автоматичне оновлення діаграми з врахуванням лише видимих на аркуші значень комірок. Якщо на діаграмі потрібно відображати і приховані комірки, то опцію потрібно відключити:

• Chart sizes with window frame (Масштабировать диаграмму по размеру окна) Масштабувати діаграму за розміром вікна) - розмір аркуша діаграми автоматично змінювати (масштабувати) таким чином, щоб діаграма відображалась на ціле вікно. Дана опція діє лише на аркуші діаграм, але не на вбудовані в робочий аркуш діаграми.

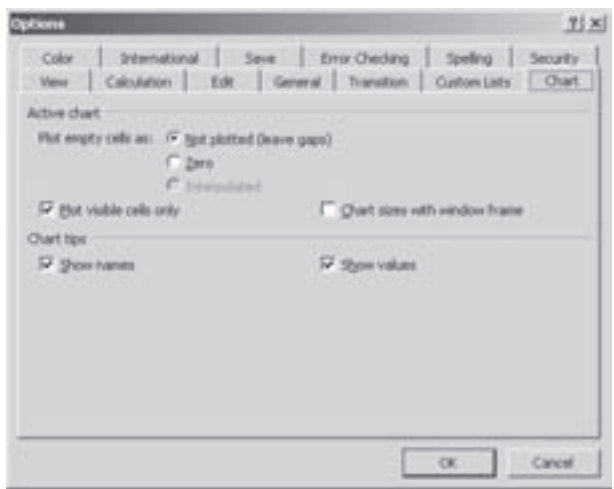

Рис. 8.60. Закладка Chart вікна налаштування параметрів середовища Microsoft Excel

Другий розділ Chart tips (Всплывающие подсказки отображают | Виринаючі підказки відображають) встановлює, яка інформація відображається при наведенні курсора миші на вузол діаграми. При цьому можна вибрати: Show names (названия | назви) - відображати назву елемента діаграми або Show values (значения | значення) - числове значення в цьому вузлі.

## Закладка Color (Цвет | Колір)

У закладці **Color (Цвет | Колір)** можна змінити склад палітри кольорів для відображення елементів робочих книг. При цьому закладка розділена на три палітри:

• Standard colors: (Стандартные цвета: | Стандартні кольори:) - основна палітра із 40 кольорів, що використовуються для більшості елементів робочої книги;

• Chart fills: (Заливка диграмм: | Заливка діаграм:) - перші вісім кольорів, які використовуються в Ехсеl для заливки фону діаграм. Ці кольори можна також використовувати для всіх параметрів форматування, в яких задіяно колір:

• Chart lines: (Линии диаграмм: | Лінії діаграм:) - перші вісім кольорів, які використовуються в Excel для малювання ліній діаграми.

Для того, щоб змінити будь-який колір в одній із палітр, потрібно виділити його та натиснути командну кнопку Modify... (Изменить... | Змінити...). Відкривається діалогове вікно, де можна вибрати інший відтінок. Для того, щоб відновити всі палітри кольорів, прийняті в Excel за замовчуванням, потрібно вибрати командну кнопку Reset (Сброс | Скид).

В Excel існує також можливість копіювання користувацьких палітр із інших робочих книг. Для цього потрібно спочатку відкрити робочу книгу, з якої будемо копіювати палітру. Тоді перейти до цільової робочої книги, викликати команду налаштування параметрів Microsoft Excel і в закладці Color (Цвет | Колір) вибрати у випадаючому спику Copy colors from (Копировать цвета из: | Копіювати кольори з) назву книги, з якої будемо копіювати палітри кольорів.

## Закладка International (Международные | Міжнародні)

Закладка International (Международные | Міжнародні) (рис. 8.61) встановлює налаштування Microsoft Excel, в залежності від особливостей регіональних стандартів користувача. Вона розділена на три розділи.

В розділі **Number handling (Числа)** встановлюються регіональні особливості відображення чисел. Якщо відмічено опцію Use system separators (Использовать системные разделители | Використовувати

системні розділювачі), то параметри відображення дійсних чисел визначаються із національних налаштувань Windows (див.: розділ 9.11 третьої частини посібника). В іншому випадку, в полі Decimal separator: (Разделитель целой и дробной части: | Десятковий розділювач) потрібно вказати символ, що буде <u>розлілювачем між цілою та дробовою частиною числа.</u> **a в полі Thousands separator: (Разделитель** разрядов: | Розділювач розрядів:) - символрозділювач між групами цифр у великих числах.

Наступний розділ Printing (Печать | Друк) містить лише одну опцію Allow A4/Letter paper resizing (Преобразование A4/Letter | Перетворення A4/Letter), яка при друці на принтері здійснює перетворення формату паперу А4 на Letter (або навпаки), якщо документ відформатовано за станадартом розмірів, прийнятим для іншої країни (ніж та, що встановлена в національних налаштуваннях

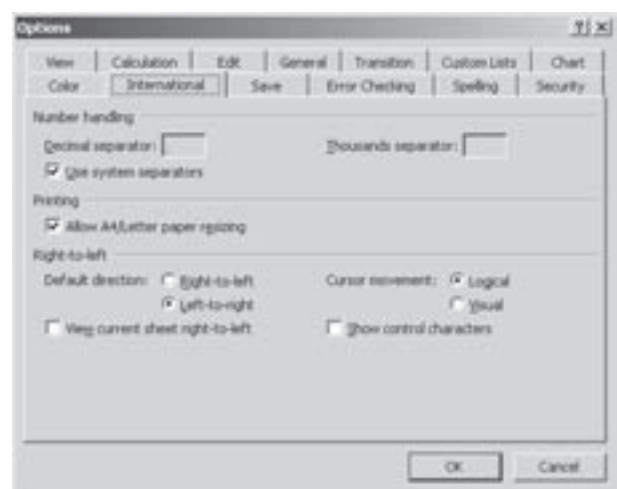

Рис. 8.61. Закладка International вікна налаштування параметрів середовища Microsoft Excel

Windows). Цей параметр діє лише на друк документа і не впливає на його форматування.

Останній розділ Right-to-left (Напаравление текста | Напрямок тексту) встановлює параметри налаштування напрямку написання тексту:

• Default direction: (Направление по умолчанию: | Напрямок за замовчуванням:) - встановлює напрямок написання тексту, прийнятий за замовчуванням: Right-to-left (справа налево | справа наліво) - написання справа наліво або Left-to-Right (слева напрвао | зліва направо) - зліва направо;

• Cursor movement (Перемещение курсора | Переміщення курсору) - визначає спосіб переміщення курсору по тексту: Logical (логическое | логічне) - в залежності від типу тексту або Visual (физическое | природне) - переміщення по двонаправленому тексту до наступного візуально-суміжного символа;

• View current sheet right-to-left (Просматривать текущий лист справа налево | Переглядати поточний аркуш справа наліво) - відображати робочий аркуш дзеркально обернутим справа наліво. Наприклад, комірка А1 буде знаходитись у правому верхньому куті аркуша;

• Show control characters (Отображать управляющие знаки | Показувати недруковані знаки) - відображати керуючі символи для двонаправленого тексту.

## Закладка Save (Сохранение | Збереження)

Закладка Save (Сохранение | Збереження) (рис. 8.3) встановлює налаштування режиму автозбереження документів в Microsoft Excel. Параметри даної закладки детально описані в розділі 2.1 даної частини посібника.

## Закладка Error Checking (Проверка ошибок | Контроль помилок)

Закладка Error Checking (Проверка ошибок | Контроль помилок) (рис. 8.62) встановлює налаштування контролю помилок в робочих книгах Microsoft Excel. Вона розділена на два розділи.

Розділ Settings (Параметры | Параметри) встановлює фонову перевірку помилок при введенні даних та формул. Для встановлення цього режиму потрібно відмітити опцію **Enable background error** checking (Включить фоновую проверку ошибок | Увімкнути фонову перевірку помилок). При виявленні комірок з помилками, вони позначаються зеленим індикатором, розташованим в лівому верхньому куті комірки. Хоча колір індикатора, прийнятий за замовчуванням (**Auto (Авто)**), можна змінити, вибравши його у випадаючому списку Error Indicator Color: (Цвет отображения ошибок: | Колір помилок:). В даному розділі присутня також командна кнопка Reset Ignored Errors (Сброс пропущенных ошибок | Скидання пропущених помилок) вмикає позначення всіх помилок на аркуші, навіть якщо ці помилки вже знайдено і пропущено.

Другий розділ Rules (Проверять наличие следующих ошибок | Правила) містить опції для налаштування правил виявлення помилок:

• Evaluates to error value (вычисление формулы вызывает ошибку | обчислення формули спричиняє помилку) - виводити попередження при виявленні помилок у формулах:

• Text date with 2 digits years (текстовая дата с 2-значным годом | текстова дата з двоцифровим роком) - формули із текстовими комірками, що містять рік, зображений двома цифрами, вважаються ПОМИЛКОВИМИ:

• Number stored as text (число сохранено как текст | число збережено як текст) - числа відформатовані як текст, або з апострофом перед числом - вважаються помилками:

Inconsistent formula in region (несогласующаяся формула в области |

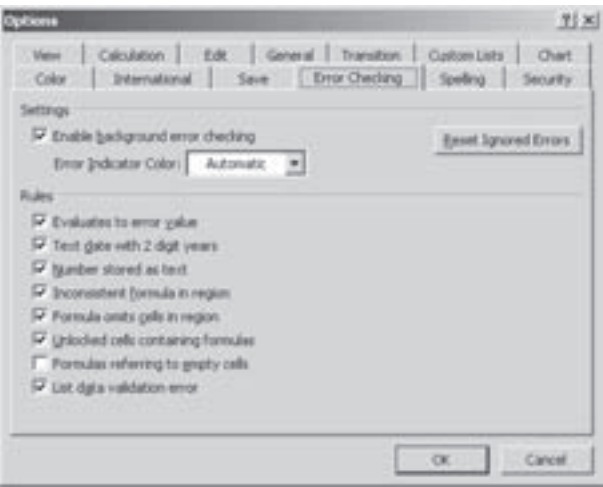

Рис. 8.62. Закладка Error Checking вікна налаштування параметрів середовища Microsoft Excel

неузгоджена формула в області) - формула, відмінна від інших формул в ділянці аркуша вважається помилкою; • Formula omits cells in region (формула не охватывает смежные ячейки  $\vert$  формула не охоплює

суміжні клітинки) - формули, які неохоплюють окремі комірки в спільній ділянці вважаються помилковими; • Unlocked cells containing formulas (не заблокирована ячейка, содержащая формулу | не

заблоковано клітинку, яка містить формулу) - незаблоковані комірки із формулами вважаються помилками;

• Formulas referring to empty cells (формула ссылается на пустые ячейки | формула посилається на пусті клітинки) - формули, які посилаються на порожні комірки вважаються помилками;

• List data validation error (ошибки при проверке данных в списках | помилки при перевірці даних у списках) - відображати помилки у списках.

## Закладка Spelling (Орфография | Орфографія)

Закладка Spelling (Орфография | Орфографія) (рис. 8.63) встановлює налаштування режиму перевірки орфографічних помилок документів в Microsoft Excel. Вона складається з двох розділів.

Перший розділ (ліворуч у вікні) містить параметри:

• Dictionary language: (Язык словаря: | Мова словника:) - встановлює словник, який використовується для перевірки орфографії в документах;

• Add words to: (Добавлять слова в: | Додавати слова до:) - встановлює назву допоміжного словника, куди можна додавати невідомі слова;

•Suggest from main dictionary only (предлагать только из основного словаря | пропонувати із основного словника) - правильні варіанти написання слів пропонувати лише з основного словника;

• Ignore words in UPPERCASE (пропускать слова из ПРОПИСНЫХ букв | пропускати слова із великих літер) - не перевіряти орфографію для слів написаних великими літерами:

• Ignore words with numbers (пропускать слова с цифрами | пропускати слова з цифрами) - не перевіряти орфографію для слів, що містять цифри;

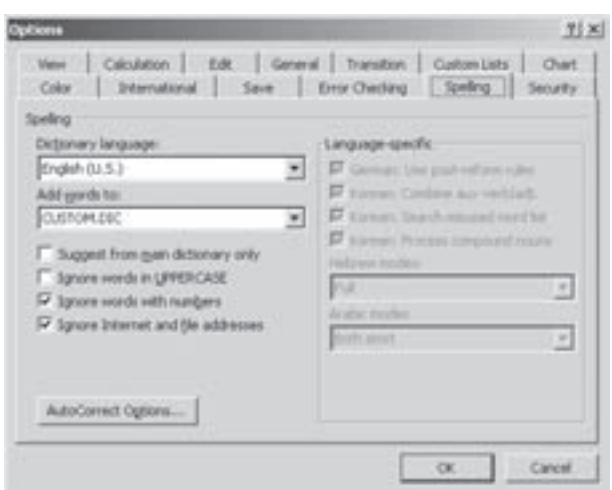

Рис. 8.63. Закладка Spelling вікна налаштування параметрів середовища Microsoft Excel

Розділ 9. Макроси в ЕхсеІ. Налаштування середовища

• Ignore Internet and file address (пропускать адреса Интернета и имена файлов | пропускати **адреси Інтернету та імена файлів)** - не перевіряти орфографію для адрес Internet та імен файлів.

Крім цього, в даному розділі присутня командна кнопка **AutoCorrect Options... (Параметры** атозамены... | Параметри автозаміни...), яка викликає однойменне діалогове вікно для налаштування параметрів автоматичної заміни фрагментів тексту та автоматичного виправлення деяких помилок. Дане вікно містить аналогічні параметри налаштування до відповідної функції в Microsoft Word (див. розділ 4.7 частина 7).

 $P$ озліл Language-specific (Языковые настройки | Мовні настройки) встановлює спеціальні налаштування правил орфографії для німецької, корейської, арабської мов та івриту.

## Закладка Security (Безопасность | Безпека)

Закладка Security (Безопасность | Безпека) (рис. 8.64) встановлює налаштування безпеки документів Microsoft Excel і складається з чотирьох розділів.

POSAIN File encryption settings for this workbook (Параметры шифрования файла этой книги |  $\overline{\mathsf{\Pi}}$ араметри шифрування для цієї книги) встановлює параметри шифрування файла активної робочої книги. При цьому потрібно натиснути командну кнопку Advanced... (Дополнительно... | Додатково...) і в додатковому вікні вибрати спосіб шифрування, а тоді в полі Password to open: (Пароль для открытия: | Пароль для відкриття:) вказати пароль на відкриття файлу.

Другий розділ File sharing settings for this workbook (Параметры общего доступа к этой книге | Параметри спільного використання для цієї книги) встановлює параметри спільного використання активної робочої книги. При цьому в полі **Password** to modify: (Пароль для изменения: | Пароль дозволу

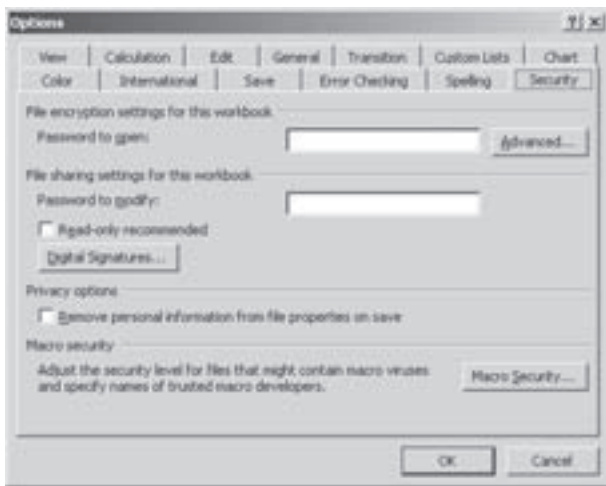

Рис. 8.64. Закладка Security вікна налаштування параметрів середовища Microsoft Excel

запису:) можна вказати пароль, який дозволяє користувачу вносити зміни в робочу книгу. Якщо даний пароль користувачу не відомий, то він може лише переглянути робочу книгу і не має права вносити зміни. Опція Read-only recommended (рекомендовать доступ только для чтения | рекомендувати доступ лише для читання) встановлює відкриття робочої книги в режимі "лише для читання". Щоб вносити зміни потрібно буде переписати робочу книгу під іншим іменем. В даному розділі присутня командна кнопка Digital Signatures... (Цифровые подписи... | Цифрові підписи), яка відкриває додаткове діалогове вікно для перегляду та встановлення цифрових підписів на документ.

Наступний розділ Privacy options (Личные сведения | Параметри захисту конфіденційної iнформації) містить лише одну опцію Remove personal information from file properties on save (удалять личные сведения из свойств файла при сохранении | видаляти особисті відомості з властивостей файлу при збереженні) - обмежити перелік відомостей, що будуть зберігатись у вікні властивостей файлу.

Останній розділ Macro security (Безопасность макросов | Захист від макросів) містить однойменну командну кнопку, яка відкриває діалогове вікно для змінювання рівня захисту від макросів та вказання надійних джерел. Це вікно повністю аналогічне до відповідного вікна налаштування рівня захисту від макросів із текстового процесора Microsoft Word (див.: розділ 10.1 частини 7 посібника).

#### Налаштування головного та піктографічного меню

Процес налаштування головного та піктографічного меню в Excel практично нічим не відрізняється від аналогічних операцій в Microsoft Word. Тому, щоб ознайомитись з цими операціями, автори посібника радять звернутись до розділу 10.2 частини 7 даного посібника.

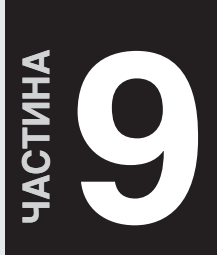

# Система керування базами даних **Microsoft Access 2003**

## Поняття про бази даних

Створення БД. Робота з таблицями в Access

Робота із запитами до БД

Робота з формами в Access

Робота зі звітами в Access

Сторінки доступу до даних в Access. Створення макросів та модулів

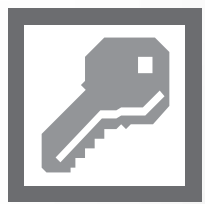

**TCompGROUP** w.tcomparoup.com.ua

ПОСІБНИК КОРИСТУВАЧА ПК

## **РОЗДІЛ 1** Поняття про бази даних

База даних (надалі БД) або DataBase (DB) - це набір впорядкованої інформації, об'єднаної в єдине ціле. База даних об'єднує в собі як набір самих даних, так і спосіб їх організації. Причому над БД можна проводити операції обробки даних (сортування, фільтрування і т.д.).

Термін база даних часто асоціюють з роботою на комп'ютері, хоча насправді це значно ширше поняття. Адже звичайний записник, скринька з картотекою, телефонний довідник також є своєрідними базами даних. Фактично бази даних з'явились ще задовго до появи електронно-обчислювальної техніки.

В комп'ютерній техніці із поняттям бази даних зв'язано дві складові, це власне бази даних (надалі БД) та системи керування базами даних.

Система керування базами даних (надалі СКБД) або DataBase Managment System (DBMS) - це програма, яка здійснює керування даними та їх обробку в БД.

Однією із характеристик БД є наявність зв'язків між певними даними в базі. За способом встановлення зв'язків між даними в БД (за структурою) їх поділяють на: ієрархічні, сіткові, реляційні, об'єктно-орієнтовані та об'єктно-реляційні.

**Ієрархічна структура БД** - це структура, в якій дані зв'язані між собою односторонніми залежними вертикальними зв'язками від старших вершин до молодших. Кожен елемент зв'язаний хоча б з одним вищестоячим та декількома нижчестоячими елементами даних. Це полегшує доступ до інформації, але тільки тоді, коли всі можливі запити відображені в структурі дерева. Будь-які інші запити в жодному разі не можуть бути реалізовані.

Прикладом ієрархічної структури БД може бути організація каталогів на диску (папок у Windows), різного типу класифікації, структура державної влади і т.д.

На рисунку 9.1. зображено приклад структури ієрархічної бази даних, в яку може бути внесена інформація про складові комп'ютерної системи.

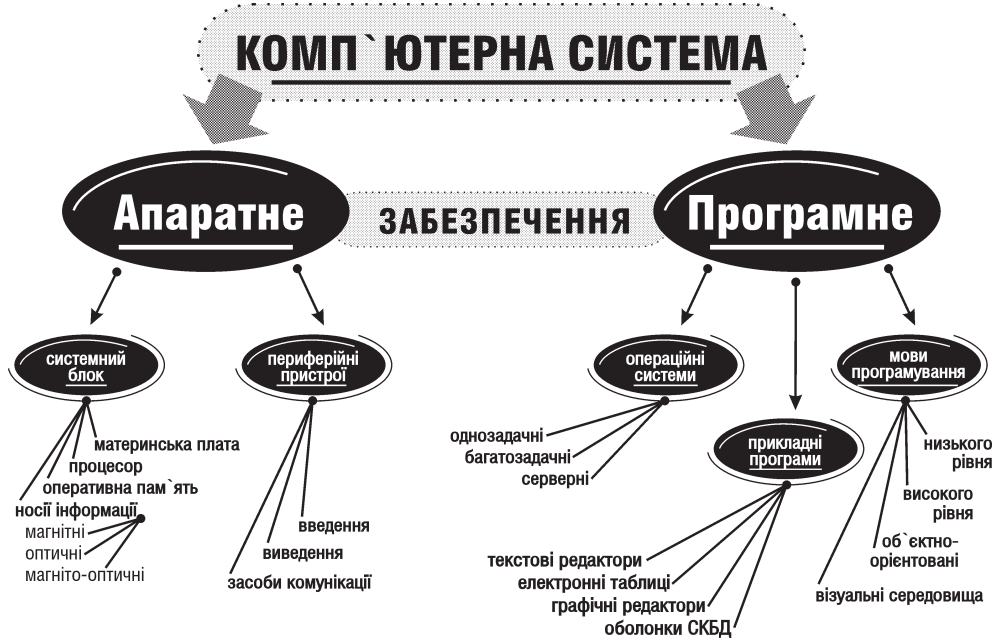

Рис. 9.1 Приклад ієрархічної структури БД

Частина 9. Система керування базами даних Microsoft Access 2003

Сіткова структура БД - це структура, в якій кожен елемент даних зв'язаний зі всіма сусідніми незалежними та рівноправними горизонтальними зв'язками (рис. 9.2.). Теоретично кожен елемент даних повинен бути зв'язаним одночасно зі всіма іншими елементами (зв'язок "всіх із всіма"), але оскільки практично реалізувати це неможливо, то доводиться встановлювати деякі обмеження. Така структура значно розширює можливості створення запитів до БД, але оскільки кожен елемент даних повинен містити посилання на дуже велику групу інших елементів, це призводить до надмірного перенасичення зв'язками. Отже основним недоліком сіткової структури БД є дуже великі затрати як дискової, так і оперативної пам'яті ПК, а, це в свою чергу, знижує швидкість обробки даних. Крім цього, для таких моделей характерна складність реалізації СКБД.

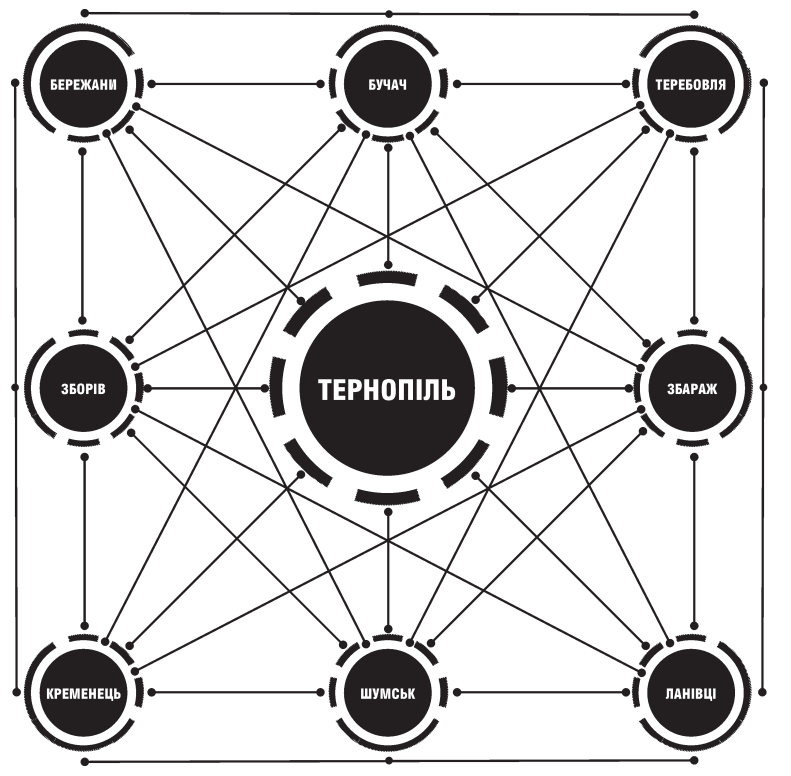

Рис. 9.2. Приклад сіткової структури БД (Структура автобусних маршрутів)

Реляційна структура БД (РБД) - це структура, в якій дані організовані в формі двомірної таблиці по колонках і рядках (рис. 9.3). В теорії множин таблиці відповідає термін відношення (relation), який і дав назву даному типу структури. Перевагою реляційної моделі є відносна простота інструментальних засобів її підтримки, а недоліком - жорсткість структури (неможливо, наприклад, задати рядки таблиці необмеженої довжини) і залежність швидкості її роботи від розміру БД.

Рядки в реляційній базі даних називають записами (Record), а колонки - полями (Field). Прикладом такої БД може бути база даних працівників певного підприємства. Якщо цю інформацію занести в двомірну таблицю в такому порядку: перша колонка - порядковий номер, друга - прізвище та ініціали, третя - посада, четверта - дата народження, п'ята - домашня адреса, шоста - номер телефону і т.д., то буде отримано звичайну реляційну БД. Полями цієї БД будуть: порядковий номер, прізвища, посада і т.д., а записами повна інформація про кожну особу зокрема.

Крім цього, одна таблиця, що є складовою реляційної БД може містити зв'язки з іншими таблицями. Це дозволяє розмежувати інформацію за певними категоріями і спростити пошук потрібних записів.

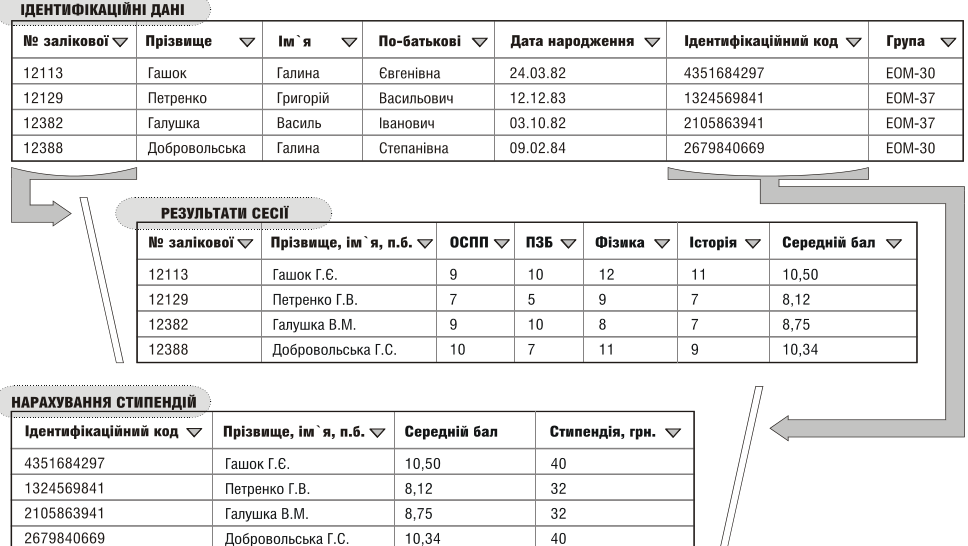

Рис. 9.3. Приклад реляційної структури БД

Об'єктно-орієнтована структура БД (ООБД) або Object-Oriented DataBase (ООDВ) - це БД, основою якої є особливий тип даних - об'єкти (Object). Будь-який елемент реального світу в об'єктноорієнтованих БД моделюється у вигляді об'єктів. В реальному світі все, що нас оточує, так або інакше взаємодіє між собою. Фактично, природа в реальному світі є одним великим об'єктом, що складається з багатьох менших, які в свою чергу складаються із ще менших. Кожен об'єкт при його створенні отримує унікальний ідентифікатор, який зв'язаний з об'єктом протягом всього періоду його існування і не змінюється при зміні стану об'єкта.

Кожен об'єкт має стан та поведінку. Стан об'єкту - це набір значень його атрибутів. Поведінка об'єкту - набір методів (програмний код), що керують станом об'єкту. Методи - це підпрограми (процедури), що викликаються для того, щоб виконати певні дії над об'єктом. Стан та поведінка об'єктів вбудовані в самі об'єкти. Значення атрибутів об'єкта - це також певний об'єкт або множина об'єктів. Множина об'єктів із однаковим набором атрибутів та методів утворює клас об'єктів. База даних - це набір елементів даних, що зв'язані відношеннями "входить в клас" та "є атрибутом". Взаємодія між об'єктами здійснюється за рахунок передачі повідомлень і виконання відповідних методів (програмних кодів).

Однією із фундаментальних властивостей об'єктів є наслідування, тобто породження нового класу на основі вже існуючого. При цьому новий клас називають **підкласом (нащадком)**, а клас, що його породив - суперкласом (батьківським класом). Нащадок наслідує всі атрибути та методи суперкласу, але не завжди має безпосередній доступ до нього. Крім цього, в підкласі можуть бути визначені додаткові атрибути та методи.

Декілька класів можуть мати однакові імена методів та властивостей, навіть якщо вони вважаються різними. Це дозволяє писати методи доступу, які будуть правильно працювати з об'єктами зовсім різних класів, лише б відповідні методи та властивості були визначені в цих класах. В цьому полягає **поліморфізм** об'єктно-орієнтованих бад даних.

Існує два рівні об'єктно-орієнтованої моделі даних: нижній - структурний та верхній - поведінковий. На структурному рівні підтримуються складні об'єкти та їх ідентифікація. На верхньому рівні визначаються складні методи та способи взаємодії між цими об'єктами.

Об'єктно-орієнтовані бази даних дозволяють представляти складні об'єкти більш безпосередньо аніж реляційні БД. Крім цього, ООБД дозволяють визначати об'єкти як сукупність інших об'єктів. Для сукупностей допускається декілька рівнів вкладеності. Властивості також можуть мати складну структуру і визначаються

914

за допомогою конструктора колекцій. Більше того, вони можуть мати в якості значень не примітивні об'єкти, що дає можливість формувати глибоко вкладені об'єкти структури.

В об'єктно-орієнтованих БД підтримується засіб інверсних зв'язків між двома об'єктами (бінарний зв'язок). Така система забезпечує цілісність посилань шляхом встановлення відповідного оберненого посилання відразу після створення прямого посилання. Ще однією перевагою ООБД над реляційними є менша необхідність  $R$  3 $R$ '93 $K$  $R$ 

Кожен об'єкт, інформація про який зберігається в ООБД, вважається належним до певного класу, а зв'язки між класами встановлюються за допомогою властивостей та методів класів. Наприклад, розглянемо два класи верхнього рівня (рис. 9.4): "Відділ" та "Службовець". Визначимо також клас "Керівник", який є підкласом класу "Службовець".

| Службовець                                  |                                                             |                                                                                                    | Керівник                                                                              | Відділ                                                 |                                                              |
|---------------------------------------------|-------------------------------------------------------------|----------------------------------------------------------------------------------------------------|---------------------------------------------------------------------------------------|--------------------------------------------------------|--------------------------------------------------------------|
| <b>Властивість</b>                          | Тип                                                         |                                                                                                    | (Підклас класу Службовець)                                                            | <b>Властивість</b>                                     | Тип                                                          |
| Ім'я Службовця Текстовий                    |                                                             | Властивість                                                                                                    | Тип                                                                                   | Назва відділу                                          | <b>Текстовий</b>                                             |
| Номер<br>Службовця<br>Місцезна-<br>ходження | Цифровий<br>Текстовий<br>Список відділів   Список об'єктів  | им'я Службовця<br>Номер Службовця<br><b>Місцезнаходження</b><br>Список відділів<br>Ск. часу керує<br><b>Звання</b> | Текстовий<br>Цифровий<br>Текстовий<br>Список посилань на: Відділ<br>Шлий<br>Текстовий | Б'юбжет<br>Список<br>Службовців<br>Керівник<br>Відділу | Список посилань<br>на:Службовець<br>Посилання<br>на:Керівник |
| Метод<br>Висунути<br>(Відділ)               | посилань:Відділ<br>Встановлює<br>Посилання на<br>(Керівник) | Метод<br>Підвищити                                                                                                 | Встановлює<br>Безпосередньо<br>не успадкований                                        | Метод<br>Найняти<br>(Службовець)                       | Встановлює<br>Нічого                                         |

Рис. 9.4. Приклад об'єктно-орієнтованої структури БД

Об'єкти (екземпляри класу) можуть бути створені шляхом використання методу "Створити екземпляр", який є спільним для всіх класів. Об'єкт класу "Службовець", що був раз створений зв'язується з "Відділом" за допомогою методу "Найняти" класу "Відділ" (із посиланням на об'єкт "Службовець" в якості аргумента).

Для того, щоб зробити службовця керівником, потрібно застосувати метод "Підвищити" до службовця (аргумент - посилання на "Відділ"). Цей метод створює новий об'єкт класу "Керівник" з дублікатами наслідуваних властивостей, а тоді знищує існуючий екземпляр "Службовця" (використовуючи метод "Знищити", що також спільний для всіх класів). Встановлюється посилання на новий об'єкт (дескриптор об'єкта). Відмітимо також, що метод повинен скорегувати властивість "Список службовців" кожного відділу, що входить в "Список відділів", в яких працює службовець. Це необхідно для забезпечення цілісності БД. Оскільки "Керівник" є підкласом "Службовця", цей "Список службовців" не буде мати ніяких конфліктів (посилання на "Службовця" насправді може бути посиланням на "Керівника", так як він є підкласом "Службовця", тоді як обернене твердження невірне).

Основними сферами застосування об'єктно-орієнтованих баз даних є мультимедійні системи, системи автоматизованого проектування CAD (Computer Aided Design), автоматизовані системи виробництва CAM (Computer Aided Manufacturing), системи автоматизованої розробки програмного забезпечення (CASE), системи керування складними документами, системи засновані на знаннях, інформаційно-пошукові системи (Information Retrieval) та інші бази даних в Internet, просторові бази даних (наприклад, картографічні програми) та інші.

Останніми роками швидкими темпами почала розвиватись гібридна постреляційна або об'єктнореляційна структура баз даних (ОРБД) (Object-Relation DataBase, ORDB), яка поєднує в собі переваги реляційної та об'єктно-орієнтованої моделі даних. При цьому дані у вигляді складних за структурою об'єктів поєднуються із використанням реляційних зв'язків між ними. Такі БД переважно використовують темпоральну модель збереження даних, тобто для будь-якого об'єкта даних, що створений в момент часу t, та знищений в момент часу t<sub>2</sub>, в БД зберігаються всі його стани в часовому інтервалі між t, та t<sub>2</sub>.

## Поняття про СКБД

Як ми вже описували, для керування базами даних на ПК створюють спеціалізовані програми, які називаються системами керування базами даних (СКБД). Будь-який пакет програм СКБД повинен містити:

• середовище користувача, що надає можливість безпосереднього керування даними БД за допомогою клавіатури та миші;

• алгоритмічна мова - для створення вузькоспеціалізованих програм обробки БД;

• компілятор - для надання створеній програмі закінченого комерційного продукту в формі незалежного ехе-файлу чи програмного пакету;

• модулі швидкого програмування операцій, які вимагають великих затрат робочого часу користувача (створення звітів, меню користувача та ін.).

Наявність в СКБД мови програмування дозволяє створювати складні системи обробки даних, які орієнтовані на конкретні задачі і навіть для конкретного користувача. Існують також СКБД, які мають в своєму розпорядженні лише мову програмування і не мають оболонки. Вони призначені виключно для програмістів - це системи так званого компіляційного типу, які важко назвати СКБД і тому їх часто називають просто компілятори баз даних.

На сьогоднішній день СКБД, що підтримують сіткову модель БД майже не використовуються, оскільки реляційні системи менш вимогливі до апаратного забезпечення і повністю задовольняють більшість користувачів. Група реляційних СКБД представлена на ринку програмних продуктів дуже широко. Це, наприклад, такі системи як Paradox, R:Base, Clarion та ін.

Особливу увагу слід звернути на сім'ю так званих dBASE-подібних СКБД, оскільки вони є фактично родоначальниками цього напрямку розвитку комп'ютерної техніки. Фірма Ashton-Tate ще на початку 80-х років випустила свій програмний продукт dBASE та dBASEII. Ця та наступні версії програми стали настільки популярними, що досить швидко з'явилось відразу кілька фірм-послідовників, які запозичили не лише ineonoriю Ashton-Tate, але і її мову. В цю сім'ю крім самої dBASE увійшли також FoxBASE, Clipper, Quick Silver, DBXL, Dbfast. Крім цього у 80-ті роки на основі цих програм створено цілу групу русифікованих програмних продуктів, таких як РЕБУС (русифікована версія dBASEIII-plus), КАРАТ/M-2.0 і 2.1 (русифікована версія FosBASE-plus 2.0), СуперКом-87 (русифікована версія Clipper-87).

Однією з найважливіших характеристик будь-якої СКБД є тип використовуваного транслятора (інтерпретатор чи компілятор). Програма, написана для системи-інтерпретатора, може використовуватись лише за наявності самої системи. На відміну від неї, скомпільована програма є самостійною і може використовуватись без СКБД. Отже, перевагою компіляторів є самостійність створених у них програм, а інтерпретаторів - більша зручність при розробці і налагодженні програм та простота освоєння.

В наступній версії dBASEIV були значно розвинуті засоби доступу до даних, в тому числі реалізовано мову керування запитами SQL. Крім цього було добавлено багато нових функцій і команд. Це привело до того, що досить значний проміжок часу dBASEIV займала провідну позицію на ринку інтерпретаторів СКБД. Поряд з нею розвивалась і СКБД Clipper, перші версії якої були просто компіляторами до dBASE. Наступні версії Сlipper - це вже повноцінне і незалежне середовище для побудови систем керування даними.

Варто звернути увагу на те, що наприкінці 80-их провідну позицію серед СКБД починає займати FoxPro (фірма Fox Software). Це відбулось завдяки винятково високим швидкісним характеристикам системи, зручному графічному інтерфейсу користувача з можливістю детального налаштування параметрів екрану і підтримкою маніпулятора миша. Крім цього FoxPro має засоби для швидкої генерації екранів, звітів та меню, підтримується SQL і робота в мережі.

Переломним моментом в комерційному розвитку dBASE-сумісних СКБД стали 1991-1992 роки. Фірмарозробник dBASE Ashton-Tate злилась з Borland, Clipper (Nantucket) з Computer Association, а FoxPro (Fox Software) з Microsoft. Причому, для перших двох фірм цей крок був вимушеним, оскільки вони мали певні фінансові труднощі. Для Fox Software тоді буда протилежна ситуація - Microsoft зацікавилась FoxPro, враховуючи її популярність і перспективність.

Значною популярністю серед користувачів завжди користувалась СКБД Paradox фірми Borland. Її перша версія була створена в 1985 році і, на відміну від подібних програм, вже мала можливість виконувати пошук інформації в реляційній базі, використовуючи запити.

В подальшому Borland ще посилила позиції своєї СКБД Paradox, а Microsoft випустила Microsoft FoxPro для Windows. При цьому Microsoft розвиває і підтримує власну СКБД Access. Зрозуміло, що з ростом популярності Windows ці СКБД перейшли на дану платформу і використовують її можливості, наприклад, технології обміну даними. Зверніть увагу, що Microsoft Access не мала DOS-версій і одразу була орієнтована на Windows.

Дана СКБД є першою програмою, яка підтримує метод доступу до даних ODBC (Open DataBase **Connectivity)**, який дозволяє, використовуючи відповідні драйвери і фільтри, працювати з БД практично довільних форматів. Використовуючи ОДВС можна отримати доступ до баз даних з інших прикладних програм, наприклад з Excel.

В другій половині 90-х років акцент в розвитку СКБД починає зміщуватись в бік об'єктно-орієнтованих систем керування базами даних (ООСКБД). Хоча такі СКБД вперше з'явились ще на початку 80-х, саме в останні роки XX століття вони набули широкої популярності на даний час нараховується близько 30 типів ООСКБД. Серед них в першу чергу потрібно відзначити Jasmine компанії Computer Associates, GemStone компанії Servio, ONTOS DB, ObjectStore компанії Object Design, O2 компанії O2 Technology, ODB-Jupiter російської компанії НПЦ "Интелтек Плюс" та інші.

В останні роки бурхливо почали розвиватись об'єктно-реляційні системи керування базами даних (ОРСКБД), розвиток яких започаткувала система PosgreSQL (колишня Postgre 95). Пізніше на об'єктнореляційну модель переробили свої ядра СКБД такі гіганти індустрії програмного забезпечення як IBM та Oracle (відповідно системи DB2 та Oracle). Інша відома компанія, розробник СКБД, Informix придбала досить потужну ОРСКБД Illustra та вбудувала її в свої продукти.

Шодо класифікації сучасних СКБД, то їх можна поділити за певними характеристиками.

За призначенням і галузями застосування СКБД поділяють на:

• спеціалізовані СКБД, наприклад, для зберігання графічної, геофізичної інформації;

• СКБД загального використання, які призначені для вирішення широкого кола користувацьких задач, наприклад: складський облік, відділ кадрів та ін.

За складністю і функціональними можливостями:

• СКБД для персонального використання (наприклад, Paradox, Access, FoxPro та ін.);

• СКБД, які функціонують в режимі клієнт-сервер (наприклад, Oracle, Informix, Ingres та інші).

СКБД для персонального використання працюють на одному окремо взятому ПК, або в локальній одноранговій мережі. При цьому використання спільної для багатьох користувачів БД практично неможливе.

На відміну від попередніх СКБД, які функціонують в режимі клієнт-сервер, дозволяють працювати з єдиною, спільною для всіх користувачів БД, яка поміщається на файл-сервері. Сервер також здійснює обробку запитів до БД, що поступають від клієнтів і передає їм готові результати. Це дозволяє значно зменшити потік даних, що проходять по мережі. Варто зауважити, що сервер здійснює обробку запитів до бази даних значно швидше, в порівняні з ПК, оскільки в ролі серверу використовують більш потужні комп'ютери.

Для знайомства з СКБД персонального використання автори посібника вибрали Microsoft Access, завдяки наявності всіх функціональних параметрів, необхідних для роботи з реляційними базами. Поряд з тим Microsoft Access є досить простою в освоєнні. Вона також входить в пакет Microsoft Office, що забезпечує додаткову інтегрованість з офісними програмами.

## Створення БД. Робота з таблицями в Access **РОЗДІЛ 2**

## 2.1. Робота з головним вікном БД. Створення та відкриття БД

Під базою даних в Access ми розуміємо сукупність семи основних розділів та інших додаткових (створених користувачем):

• таблиць (Tables) - це власне таблиці із даними БД;

• запитів (Queries) - послідовності команд, збережені під одним іменем, що використовуються для перегляду, аналізу та змінювання даних в одній або декількох таблицях;

• форм (Forms) - представлення даних таблиць, або результатів роботи запитів у форматованому, спеціально оформленому, вигляді (картотека, діаграми, зведені таблиці і т.д.);

• звітів (Reports) - представлення даних таблиць, або результатів роботи запитів у підготовленому для друку вигляді, переважно для підведення певних підсумків. На відміну від форм, дані у звітах не можливо редагувати (лише переглядати та друкувати на принтері).

• web-сторінок (Pages) - представлення даних таблиць, або результатів роботи запитів у форматі HTML-документів для їх публікації в Internet. На відміну від попередніх розділів web-сторінки знаходяться в окремих файлах HTML-формату, а в самій БД розміщені лише своєрідні ярлики цих web-сторінок;

• макросів (Macros) - невеликі програми, написані мовою Visual Basic for Application, які автоматизують виконання певних операцій над даними Access. Вони представляють собою одну або декілька макрокоманд, які виконуються послідовно, або в порядку заданому певними умовними операторами, і дозволяють автоматично виконати практично будь-які дії доступні в Access над компонентами БД;

• модулів (Modules) - набір процедур та функцій, написаних користувачем мовою Visual Basic for Application (VBA), які використовуються для створення окремої прикладної програми з обробки даної конкретної БД. Ці модулі об'єднуються в проекти (Project), з яких і створюються відповідні прикладні програми. Потрібно також зазаначити, що для створення модулів користувач повинен мати достатні знання та навички програмування мовою VBA, вивчення якої не входить в курс даного посібника;

• інших груп об'єктів (Groups) - додаткові групи об'єктів, створені користувачем, куди можна поміщати ярлики до будь-яких об'єктів БД. Таким чином можна об'єднувати різні типи об'єктів у спільні групи.

В більшості випадків в файлі БД використовується не одна таблиця, а декілька. Так само, може бути декілька запитів, форм, звітів, web-сторінок, макросів та модулів. Між таблицями, як правило, встановлюють певні реляційні зв'язки.

Access зберігає базу даних в файлах з розширенням \*.mdb, куди одночасно входять всі сім розділів (за виключенням хіба що самих web-сторінок). Для роботи із структурою бази даних в Access використовується головне вікно бази даних (рис. 9.5), яке з'являється при відкритті (створені) БД.

Як видно з рисунку 9.5 розділи, з яких складається БД в Access можна вибрати в спеціальній панелі, що знаходиться в лівій частині головного вікна БД. Після вибору відповідного розділу в правій частині відображається список всіх його об'єктів. Крім цього, в правій частині вікна можуть бути присутні спеціальні команди-посилання для створення нових об'єктів цього розділу (рис. 9.5). У верхній частині головного вікна БД

знаходяться спеціальні піктограми для: | Відкриття

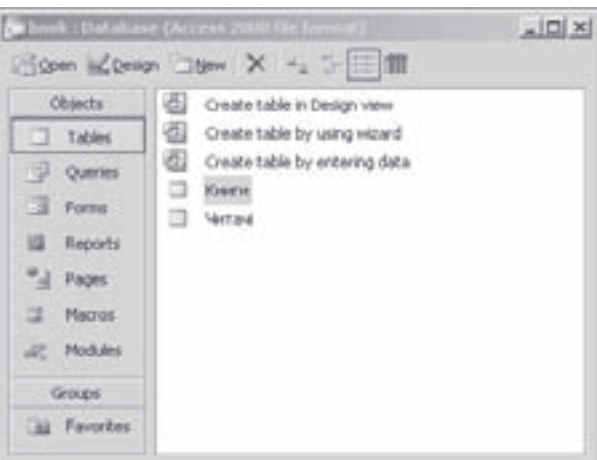

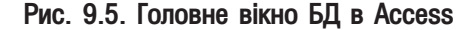

Частина 9. Система керування базами даних Microsoft Access 2003

918

вибраного в активному розділі об'єкта (або двічі ліву клавішу миші на сам об'єкт), и - відкриття спеціальної підпрограми конструктора для редагування структури вибраного в розділі об'єкта, на створення нового об'єкта в цьому розділі. Х - знищення вибраного об'єкта. - - встановлення режиму відображення великих піктограм об'єктів в розділі, и налих піктограм, и встановлення режиму віїдображення об'єктів розділу у вигляді списку і т - детального списку із вказанням дати створенння об'єкту, його останньої модифікації та його типу.

Вікно бази даних можна використовувати не лише для того, щоб побачити які об'єкти входять в БД або щоб перейти до одного з них, але це вікно дає значні можливості для роботи з об'єктами. Наприклад, для друку даних, які знаходяться в будь-якій таблиці, потрібно вибрати розділ Tables (Таблицы), а тоді викликати контекстне меню на назві відповідної таблиці і вибрати команду Print (Печать).

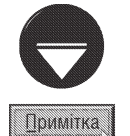

При роботі з Access головне вікно бази даних може перекриватись іншими вікнами програми. Для швидкого переходу до головного вікна бази даних потрібно натиснути клавішу F11.

Якщо користувач часто використовує один із об'єктів БД (наприклад таблицю БД), то, для спрощення доступу до нього потрібно викликати його контекстне меню і вибрати команду Create Shortcut (Создать ярлык). Відкривається вікно, де потрібно вказати шлях до створюваного ярлика БД та натиснути кнопку ОК. За замовчуванням вказано шлях на робочий стіл Windows.

В Access можна виділити три основних способи створення баз даних:

• на основі порожнього бланку БД - це найбільш універсальний, але разом з тим найбільш трудомісткий спосіб, оскільки користувачу доводиться вручну створювати всі її компоненти;

• на основі існуючого файлу БД - використовується для створення точної копії існуючої бази даних. Використовується у випадку, якщо нова БД повинна містити однакові або подібні дані до існуючої БД або для резервного копіювання БД;

• на основі шаблонів БД - створення БД на основі готових шаблонів структури БД та її компонентів. Цей спосіб подібний до попереднього, але в новоствореній БД буде використано лише структуру та параметри форматування компонентів шаблону, а самі дані автоматично вводитись не будуть. При виборі більшості із шаблонів завантажується спеціальна підпрограма-майстер стоврення БД, яка дозволяє покроково створювати базу даних шляхом вибору відповідних параметрів в діалогових вікнах.

Для створення нового файлу БД, потрібно в пункті меню File (Файл) вибрати команду New... (Создать...) або натиснути піктограму [1]. Можна також скористатись комбінацією клавіш Ctrl+N. В будь-

якому випадку відкриється панель задач (в правій частині вікна Microrsoft Access) з двох розділів.

В розділі New (Создание) можна вибрати один із наступних способів створення БД:

• Blank Database... (Новая база данных...) - створення порожнього бланку БД. При цьому спочатку відкривається вікно, де потрібно вказати назву файлу БД та натиснути кнопку **Create (Создать)**. Після цього відбувається перехід до головного вікна БД (рис. 9.5);

• Blank data access page... (Пустая страница доступа к данным...) - створення web-сторінки доступу до даних БД. При цьому відкривається вікно, де потрібно вибрати файл джерело даних та натиснути кнопку Open (Открыть). Якщо вибрати командну кнопку New Source... (Создать...), то відкриється майстер підключення даних, де можна вибрати інше джерело даних, наприклад SQL-сервер, Microsoft Jetсервер та інші;

• Project using existing data... (Проект с имеющимися данным...) - створення проекту Microsoft Access із використанням існуючих зовнішніх даних. Проект Microsoft Access - це файл Access, який підключається до БД Microsoft SQL Server і використовується для створення прикладних програм обробки БД в структурі клієнт-сервер. Проекти не містять даних або об'єктів визначення даних, таких наприклад, як таблиці. Потрібно зазначити, що створення проектів не входить в обсяг матеріалу даного посібника і детально розглядатись нами не буде;

• Project using new data... (Проект с новыми данными...) - створення проекту Microsoft Access із створенням нових даних (див.: попередню команду);

• From existing file... (Из имеющегося файла...) - створення бази даних на основі існуючого файлу БД. При цьому відкривається вікно папки, де потрібно вибрати назву файлу БД, з якого потрібно зробити копію та натиснути командну кнопку **Create New (Создать новый)**. При цьому створюється новий файл БД з іменем, що дублює попереднє, але в його кінці додається цифра "1".

Другий розділ Temlates (Шаблоны), панелі задач створення БД, призначений для створення БД на основі шаблонів баз даних. Він містить команди: **On my computer... (На моем компьютере...)** - вибрати шаблон в локальній папці шаблонів даного ПК або On Microsoft.com (Шаблоны на Microsoft.com) завантажити шаблон із web-вузла Microsoft.

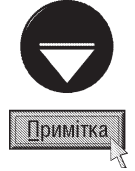

Якщо користувач вже створював БД за допомогою шаблонів, то в панелі задач створення БД з'являється третій розділ Recently used templates (Последние использовавшиеся шаблоны), де виводиться список шаблонів, що останнім часом використовувались для створення БД.

При виборі команди створення БД на основі шаблону із локальної папки ПК відкривається вікно із двох закладок. В закладці General (Общие) можна вибрати: Blank Database... (Новая база данных...) для створення БД на основі порожнього бланку, **Blank data access раде... (Пустая страница доступа к** данным...) - створення web-сторінки доступу до даних БД, або один із варіантів проекту Microsoft Access (див. попередній матеріал).

В другій закладці власне можна вибрати один із шаблонів створюваної БД. При цьому відкривається додаткове вікно, де потрібно вказати назву файлу БД та натиснути кнопку **Create (Создать)**. Після чого завантажується майстер створення БД, робота якого складається із шести етапів.

На першому етапі роботи майстра відкривається діалогове вікно інформаційного характеру, в якому описуються типи інформації, що будуть поміщені в БД. В даному вікні потрібно вибрати кнопку Next (Далее).

В наступному вікні (рис. 9.6) виводиться список всіх таблиць (**Tables in the database: (Таблицы** базы данных:)), які будуть входити в БД. По черзі вибираючи таблиці в списку справа (Fields in the table: (Поля таблицы:)), можна переглянути поля, які пропонуються для кожної із таблиць. Список містить додаткові (не відмічені) поля, що позначені похилим шрифтом. Якщо користувачу потрібно додати до таблиці одне з таких полів, то його потрібно відмітити. Необхідно також зазначити, що поля, відмічені за замовчуванням, відключити неможливо.

Третє вікно майстра встановлює вигляд оформлення форм цієї БД, а на червертому - вигляд її звітів.

У п'ятому вікні необхідно вказати заголовок для БД. Якщо відмітити опцію Yes, I'd like to include a picture (Добавить рисунок во все отчеты?), то у звіти буде поміщено малюнки, що вибираються за

| Drainyou want to add any optional fields?                                                                                                    |                                                                                                    |  |
|----------------------------------------------------------------------------------------------------|----------------------------------------------------------------------------------------------------|--|
| Tables in the database:                                                                                                    | Pields in the table:                                                                                                    |  |
| <b>Asset information</b><br>Asset Categories<br>Aspet depreciation history<br>Asset manbeispice flatory<br>Status:<br>Information about employees:<br>Department information<br>Vendor information. | <b>V</b> Asset D<br>Asset Description<br>F Engloyee D<br>P. Asset Category D.<br><b>P. Datus D.</b><br>Department (D)<br><sup>D</sup> Vendor (D)<br><b>C Make</b><br><b>C. Model</b> |  |

Рис. 9.6. Друге вікно майстра створення БД

допомогою кнопки Picture (Рисунок). Після натискування кнопки Next (Далее), відкривається останнє вікно майстра створення БД, яке містить єдину опцію Yes, start the database (Запустить базу данных?)відкрити новостворену базу.

Якщо потрібно відкрити файл БД, то в пункті меню File (Файл) необхідно вибрати команду Open (Открыть). Можна також скористатись комбінацією клавіш Ctrl+O або натиснути піктограму . В будьякому випадку відкриється стандартне для Windows-програм вікно відкриття файлу.

Після того, як база даних буде відкрита, або створена нова БД, з'явиться вікно бази даних (рис. 9.5).

920 **•** Вида в Мастина 9. Система керування базами даних Microsoft Access 2003

В лівій частині вікна знаходиться панель з розділів, в яких представлені основні об'єкти БД (в новій БД списки будуть порожні).

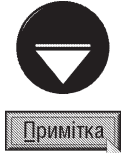

В Access одночасно не може бути відкрито дві бази даних. При створенні або відкритті іншої БД, база, що була відкрита до цього, автоматично закриється.

# 2.2. Створення таблиць. Робота із структурою таблиці

Перш ніж створювати нову таблицю, потрібно точно встановити, які вона буде містити поля, тобто намітити собі її структуру. Структура таблиці включає в себе назви всіх її полів разом із їх типами та

довжиною. Користувач повинен вирішити наперед (ще до створення БД) скільки потрібно таблиць, які атрибути, або поля, вони будуть містити, які типи даних будуть записуватись в полях (символи, числа, грошові одиниці, графіка і т.д.).

Для створення нової таблиці потрібно у вікні бази даних (рис. 9.5) вибрати розділ Tables (Таблицы) і в ній натиснути кнопку **New (Создать)**. З'являється діалогове вікно New Table (Новая таблица) (рис. 9.7), в правій частині якого потрібно вибрати один з п'яти режимів створення таблиці і натиснути кнопку Ok.

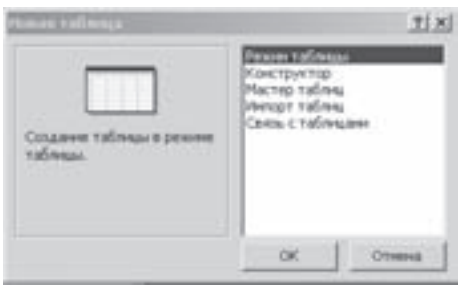

## Режим Datasheet View (Режим таблицы)

Рис. 9.7. Діалогове вікно New Table

В режимі Datasheet View (Режим таблицы) відкривається таблиця, схожа на звичайну електронну таблицю із десяти колонок, куди можна безпосередньо вводити дані. На відміну від аркуша електронної таблиці, заголовки колонок позначаються не латинськими літерами, а назвами полів. За замовчуванням назви полів позначаються Field1 (Поле1), Field2 (Поле2) і т.д. Для того, щоб змінити назву поля, потрібно двічі натиснути ліву клавішу миші на його заголовку або викликати на ньому контекстне меню і вибрати команду Rename Column (Переименовать стобец). В результаті цього в заголовку з'явиться курсор, який дозволяє відредагувати назву поля.

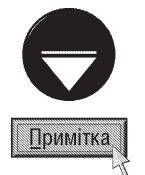

Як назву поля можна використовувати будь-який набір символів загальною довжиною не більше 64, крім "." (крапка), "!" (знак оклику), "и (апостроф) та "[]" (квадратні дужки), а також вона не повинна починатись із пропуска та керуючих символів. При цьому назви полів не повинні повторюватись в одній таблиці. Бажано, також, щоб імена полів не співпадали із назвами вбудованих в Access функцій та властивостей.

Автори посібника радять вказувати як можна коротші імена полів, оскільки довгі імена погіршують зовнішній вигляд звітів, які створюються по цій таблиці.

Як ми вже зазначили, таблиця за замовчуванням містить 10 полів. Якщо користувачу недостатньо такої кількості полів, то можна додати нове, викликавши на назві існуючого поля (перед яким потрібно додати нове) контекстне меню і, вибравши команду Insert Columns (Добавить столбец).

Можна також додати спеціальне поле, в якому дані не вводяться, а вибираються із випадаючого списку (список підстановки). Наприклад, якщо необхідно в поточній таблиці використати поле із назвами міст області, а в іншій таблиці ці назви вже введені, то, вказавши даний тип, місто можна буде вибирати зі списку. Для цього потрібно в контекстному меню заголовка поля, перед яким слід вставити нове, вибрати команду Lookup Column (Столбец подстановок). Завантажується майстер створення списків підстановок, де на першому етапі (рис. 9.8) необхідно вибрати джерело отримання елементів списку.

При встановленні опції I want the lookup column to look up the values in a table or query (Объект "столбец подстановок" будет использовать значения из таблицы или запроса) значення списку підстановки будуть вибиратись із поля іншої таблиці БД або запиту. Якщо натиснути Next (Далее),

Розділ 2. Створення БД. Робота з таблицями в Access

відкривається вікно, де потрібно вказати назву таблиці або запиту та знову натиснути **Next (Далее)**. Після цього відкривається вікно (рис. 9.9), де в списку ліворуч потрібно вибрати назву поля, звідки будуть використовуватись дані для списку підстановки, та натиснути кнопку . В результаті цього відповідна назва потрапляє в список праворуч. Таким чином можна послідовно вибрати декілька полів. Шоб вибрати всі поля одночасно слід натиснути командну кнопку Зайві поля можна виключити із вибраного списку кнопками - або - виключити всі поля.

Після натискування Next (Далее) відбувається перехід до наступного кроку роботи майстра, де у випадаючому списку можна вибрати поле, по якому будуть сортуватись дані та вказати напрямок сортування: **Ascending (по возрастанию)** - у порядку зростання або Descending (по убыванию) - спадання.

У наступному вікні майстра створення списку підстановки можна вибрати ширину колонки, яка містить список, а в останньому - назву списку підстановки.

Якщо на першому кроці роботи майстра створення списку підстановки (рис. 9.8) вибрати опцію **і will** type in the values that I want (Будет введен фиксированный набор значений), то елементи цього списку будуть вводитись вручну. Якщо натиснути **Next** (Далее), відкривається вікно, де потрібно ввести створюваний список, а в полі **Number of columns: (Число** столбцов) вказати кількість колонок значень цього списку. Після цього відбувається перехід до останнього вікна роботи майстра, де потрібно вказати назву списку підстановки та натиснути клавішу Finish (Готово).

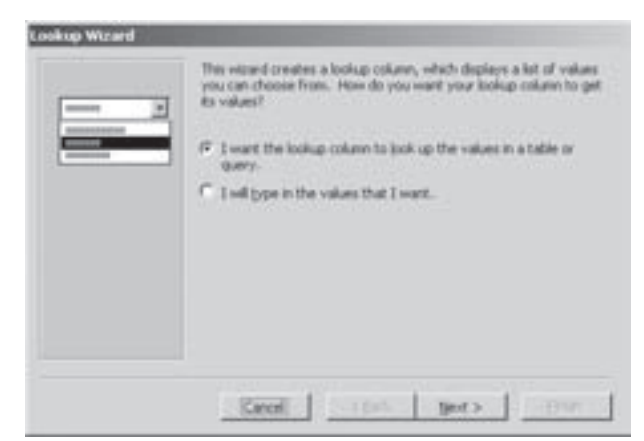

Рис. 9.8. Перше вікно майстра створення списку підстановки

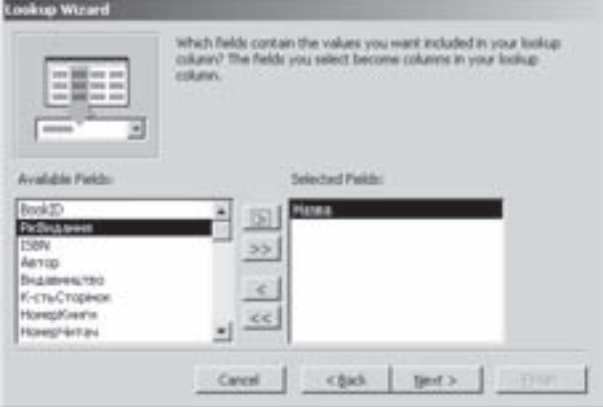

Рис. 9.9. Третє вікно майстра створення списку підстановки

Для знищення у створюваній таблиці зайвих полів потрібно по черзі викликати на їх заголовках контекстне меню і вибрати команду Delete Column (Удалить столбец).

Після вказання структури таблиці можна розпочинати введення даних. По завершенні заповнення даних в таблицю її потрібно зберегти, вибравши в пункті меню File (Файл) команду Save (Сохранить). Можна також скористатись комбінацією клавіш Ctrl+S або натиснути піктограму . В будь-якому випадку відкриється вікно із єдиним полем, де потрібно вказати назву таблиці. При закритті таблиці виводиться додаткове вікно, де пропонується створити ключове поле. Ключове поле (Primary Key) - це поле, яке однозначно ідентифікує кожен запис, тобто в цьому полі дані не повторюються (ідентифікаційний код, номер паспорта, порядковий номер запису і т.д.). При виборі кнокпи Yes (Да), в таблиці створюється ключове поле, в якому буде внесено порядковий номер запису в таблиці.

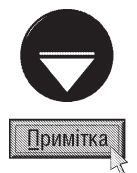

Довжина імені таблиці не повинна перевищувати 64 символів. В імені таблиці можна використовувати пропуски (тільки не починати з них), але не можна використовувати крапки, знаки оклику і квадратні дужки.

Якщо в таблиці не визначене ключове поле, то після введення імені таблиці і натискування кнопки Ок, виводиться діалогове вікно, яке рекомендує вказати ключове поле і перепитує, чи добавити його в структуру.

Вікно створення таблиці за допомогою режиму Datasheet View (Режим таблицы) можна завантажити безпосередньо із головного вікна БД (рис. 9.5). Для цього потрібно у розділі Tables (Таблицы) вибрати команду-посилання Create table by entering data (Создание таблицы путем ввода данных).

922 ×àñòèíà 9. Ñèñòåìà êåðóâàííÿ áàçàìè äàíèõ Microsoft Access 2003

## Режим майстра таблиць

Режим Table Wizard (Мастер таблиц) завантажує підпрограму майстра створення таблиці. При цьому в першому вікні майстра (рис. 9.10) потрібно вибрати в розділ **Sample Tables: (Образцы таблиц:)** 

шаблон створюваної таблиці. Список шаблонів поділено на дві категорії: Business (Деловые) - ділові та Personal (Личные) - особисті. Вибравши потрібний шаблон таблиці в розділі Sample Field: (Образцы полей:) з'являться перелік рекомендованих полів, які можна добавити до створюваної таблиці. Для цього використовуються спеціальні кнопки: - - додати виділене поле, >> - додати всі доступні поля. Кнопки із стрілками в протилежному напрямку дозволяють забрати поле (поля) зі створюваної таблиці. Якщо користувач бажає змінити ім'я для вибраного поля, то потрібно натиснути командну кнопку Rename Field (Переименовать поле). Вказавши всі необхідні поля, слід натиснути кнопку **Next (Далее)** для переходу до наступного кроку роботи майстра.

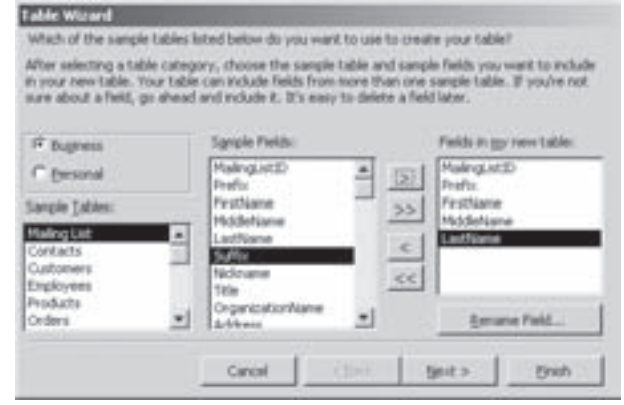

Рис. 9.10. Перше вікно майстра створення таблиць

У вікні, що відкриється, вказують назву створюваної таблиці та необхідність задання **ключового** поля (Primary Key). При виборі опції Yes, set a primary key for me (Microsoft Access автоматически **определяет ключ)** Acces буде автоматично додавати ключове поле у вигляді порядкових номерів записів. В іншому випадку ключове поле створене не буде і користувач зможе задати його вручну у конструкторі таблиць (див. далі). В наступному вікні майтра створення таблиць можна вибрати таблиці, з якими потрібно зв'язати дану (див. розділ 2.4 даної частини посібника). При цьому потрібно вибрати таблицю для зв'язування та натиснути командну кнопку Relationships... (Связи...). Якщо в БД ще немає жодної таблиці, то вікно зв'язування таблиць з'являтись не буде.

Останнє вікно майстра містить такі опції:

• Modify the table design (Изменить структуру таблицы) - відкрити вікно конструктора таблиць для відлагодження структури таблиці;

• Enter data directly into the table (Ввести данные непосредственно в таблицу) - відкрити вікно таблиці для безпосереднього введення даних;

• Enter data into the table using a from the wizard creates for me (Ввести данные в таблицу с помощью формы, создаваемой мастером) - відкрити вікно таблиці для введення даних за допомогою майстра.

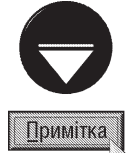

Вікно майстра створення таблиць можна завантажити безпосередньо із головного вікна БД (рис. 9.5). Для цього потрібно у розділі Tables (Таблицы) вибрати команду-посилання Create table by using wizard (Создание таблицы с помощью мастера).

## Режим конструктора таблиць

Досить зручним та універсальним режимом створення БД є режим Design View (Конструктор), який дозволяє керувати процесом створення структури таблиці. При виборі даного режиму і натискуванні **Ok**, відкривається вікно конструктора таблиці (рис. 9.11).

У вікні конструктора таблиці є три колонки: Field Name (Имя поля), Data Type (Тип данных) та Description (Описание). В колонці Field Name (Имя поля) потрібно вказати ім'я створюваного поля (див. попередній матеріал розділу). Якщо користувач ввів в імені поля недопустимі символи, то виводиться інформаційне вікно. Після введення імені поля потрібно натиснути клавішу Таb, щоб перемістити курсор в наступну колонку конструктора - **Data Type (Тип данных)**. Тут необхідно вибрати тип даних, які будуть

Розділ 2. Створення БД. Робота з таблицями в Access

зберігатися в даному полі. За замовчуванням встановлюється текстовий тип даних. Щоб змінити цей тип, потрібно натиснути на піктограму випадаючого списку, яка розміщена в правій частині комірки, і вибрати необхідний тип.

В Access є 10 типів даних:

• Text (Текстовый) - використовується для зберігання будь-якої послідовності символів, включаючи літери, цифри, пробіли і спеціальні символи. Текстові поля можуть містити до 255 символів. За замовчуванням довжина текстового поля дорівнює 50-ти символам. Для зміни цієї величини потрібно встановити курсор в полі Field Size (Размер поля), закладки General (Общие), яка знаходиться в нижній частині вікна, і Рис. 9.11. Вікно конструктора таблиць ввести відповідне значення;

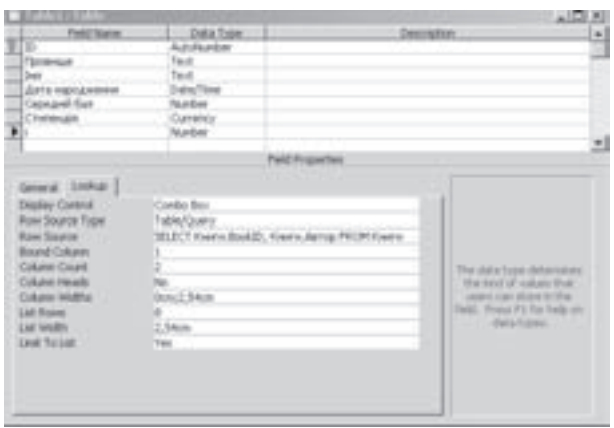

• **Мето (Поле МЕМО)** - використовується для зберігання тексту великого об'єму (наприклад, цілих параграфів). В полях МЕМО може зберігатися до 32000 символів. Переважно в цих полях зберігається інформація про службовців, фрагменти юридичних звітів, історії хвороб і т.д. Якщо в полі потрібно зберегти текст цілого документу, то краще встановити тип OLE Object (Поле объекта OLE);

• Number (Числовой) - використовується для зберігання числових значень, над якими виконують обчислення. Якщо обчислення над числами виконувати не потрібно (номери телефонів, поштові індекси і т.д.), то краще використовувати текстові поля;

• Data/Time (Дата/время) - використовується для зберігання дати або часу. Хоча значення дати і часу можна зберігати і в текстових полях, але використання цього поля має ряд переваг, адже це дозволяє встановити режим автоматичної перевірки правильності введення дати і часу. Крім цього над полями Data/Time (Дата/Час) можна виконувати певні обчислення;

• **Currency (Денежный)** - використовується для зберігання числових значень грошових сум. Автоматично добавляється фіксована кількість цифр для дробової частини числа, щоб попередити помилки заокруглення;

• AutoNumber(Счетчик) - використовується для автоматичної нумерації записів таблиці. Поля лічильника можна розглядати як ідентифікаційні номери записів таблиці. Значення цих полів редагувати неможливо;

• Yes/No (Логический) - використовується для зберігання логічних величин, тобто таких, які можуть набирати лише двох значеннь Yes (Да) або No (Нет);

• OLE Object (Поле объекта OLE) - вміщує об'єкт OLE. Об'єкт OLE - це документ іншої прикладної програми Windows, яка підтримує технологію обміну даними OLE. Об'єкт OLE може містити звукову та відеоінформацію, електронні таблиці або документи текстового процесора та ін.;

• Hyperlink (Гиперссылка) - використовується для введення адрес (в форматі URL) гіпертекстових документів;

• Lookup Wizard... (Мастер подстановок...) - використовується для введення значень, які належать до певного діапазону або списку (список підстановок). При виборі даного типу відкривається вікно майстра створення списку підстановок (рис. 9.8), роботу з яким описано в попередньому матеріалі розділу.

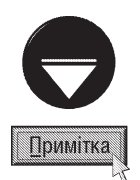

Для зберігання текстових повідомлень великого об'єму, замість поля МЕМО можна використовувати поле об'єкту ОСЕ. Поля МЕМО зручні для невеликого за об'ємом тексту, який складається з кількох абзаців. Для текстів більших об'ємів краще використовувати поле OLE. Для того, щоб вставити OLE-об'єкт, можна скористатись буфером обміну даними. Для цього потрібно у вікні текстового процесора скопіювати фрагмент в буфер обміну даними, а тоді перейти у вікно БД Access і вставити його командою Paste (Вставить) з пункту меню Edit (Правка).

Після того, як буде вказано тип даних відповідного поля, потрібно перейти до третьої колонки конструктора таблиці - Description (Описание). В даній колонці можна вказати опис поля (коментар до

поля), який забезпечує користувачів БД довідковою інформацією про дане поле. Текст повідомлення з'являється тоді, коли курсор знаходиться у відповідному полі. Зверніть увагу на те, що цей параметр є необов'язковим.

Після завершення введення опису потрібно знову натиснути клавішу Таб. Курсор переміститься на наступний рядок конструктора, де потрібно ввести параметри наступного поля.

В нижній частині вікна конструктора таблиці знаходиться розділ Field Properties (Свойства поля), де можна встановити властивості кожного поля таблиці. В процесі розробки таблиці на цей розділ можна не звертати уваги, оскільки Access не вимагає, щоб в ньому здійснювались будь-які зміни. Але визначення властивостей полів значно спростить контроль за введенням даних. Наприклад, в текстових полях можна змінити розмір поля, який за замовчуванням дорівнює 50 символам або встановити інші характеристики (формат даних поля, правила, яким повинні відповідати дані і т.д.). Список властивостей залежить від типу вибраного поля. При цьому цей список розділений на дві закладки. Закладка General (ОБщие) містить наступні властивості поля:

• Field Size (Размер поля) - встановлює максимальну довжину текстового поля. Для числових полів обмежує допустимі значення, при цьому можна вибрати цілі числа або дійсні;

• New Values (Новые значения) - використовується лише для полів типу AutoNumber (Счетчик) і визначає, як потрібно генерувати нові значення: послідовно чи у випадковому порядку;

• Format (Формат поля) - встановлює формат відображення даних (можна вибрати із вже створених форматів або створити заново). В Access існує цілий набір спеціальних шаблонів для створення користувацьких форматів. Шаблони для створення форматів полів представлені в таблицях 9.1 - 9.4;

• Input Mask (Маска ввода) - встановлює шаблон, якому повинні відповідати введені в поле дані;

• Decimal Places (Дробная часть) - встановлює кількість цифр в дробовій частині числа;

• **Caption (Подпись)** - встановлює мітку, яка буде з'являтися у формах і звітах;

• Default value (Значение по умолчанию) - встановлює значення, яке буде автоматично вводитись в полі (за замовчуванням) при добавлянні нових записів;

• Validation Rule (Условие на значение) - встановлює умову, якій повинні відповідати введені у поле дані:

• Validation Text (Сообщение об ошибке) - встановлює повідомлення, яке з'явиться у рядку статусу, якщо введені дані не відповідають умові;

• Required (Обязательное поле) - встановлює, чи обов'язково вводити дані у поле (Yes/No (Да/Нет));

• Allow Zero Length (Пустые строки) - встановлює, чи допускаються в полі порожні текстові рядки;

• Indexed (Индексированное поле) - встановлює індекс для поля. Індекси використовуються для швидкого пошуку (див.: розділ 2.4);

• Unicode Compression (Сжатие Юникод) - встановлює режим стискування для символів в двобайтовому кодуванні Unicode. При цьому коди всіх символів, в яких перший байт коду дорівнює 0 будуть архівуватись (див. частину 5 даного посібника) при записі у файл і автоматично розархівовуватись при перегляді даних. Дана характеристика використовується для текстових полів, полів МЕМО та гіперпосилань;

• IME Mode (Режим IME) - задає параметри, що керують роботою IME для поля таблиці. IME (Input Method Editor) - програма, яка забезпечує введення тексту східно-азіатськими мовами (китайською, корейською, японською) у прикладних програмах шляхом перетворення натискань клавіш на складні знаки цих мов. Її можна вважати додатковим різновидом розкладки клавіатури. Даний параметр використовується для текстових полів, МЕМО та гіперпосилань;

• IME Sentence Mode (Режим предложений IME) - встановлює метод визначення IME ділянок, коли фокус курсора переміщається у дане поле (див. попередній параметер);

• Smart Tags (Самарт-теги) - дозволяє до вмісту поля додати смарт-теги (див. розділ 2 та 3 сьомої частини посібника). Як правило, команди, що поміщаються в смарт-теги полів дозволяють додати безпосередньо з таблиці БД дані про ім'я користувача або дату проведення зборів для папки **Contacts** (Контакты) або Calendar (Календарь) програми Microsoft Outlook

Таблиця 9.1

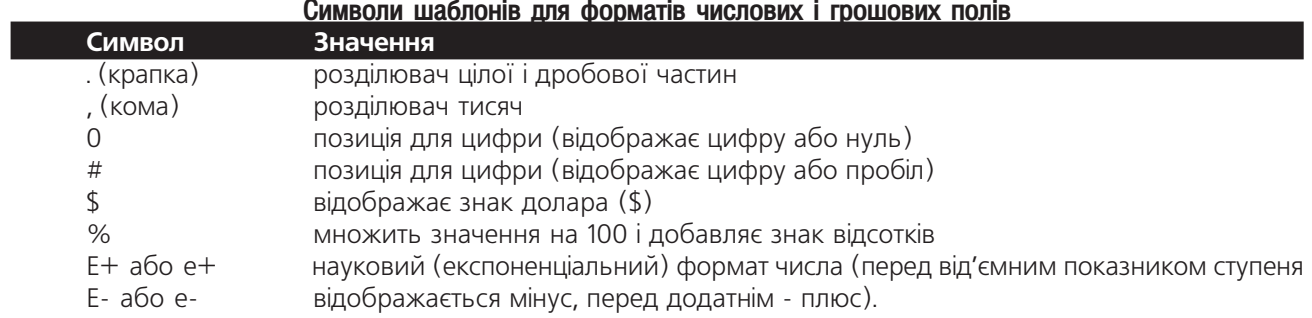

## Таблиця 9.2

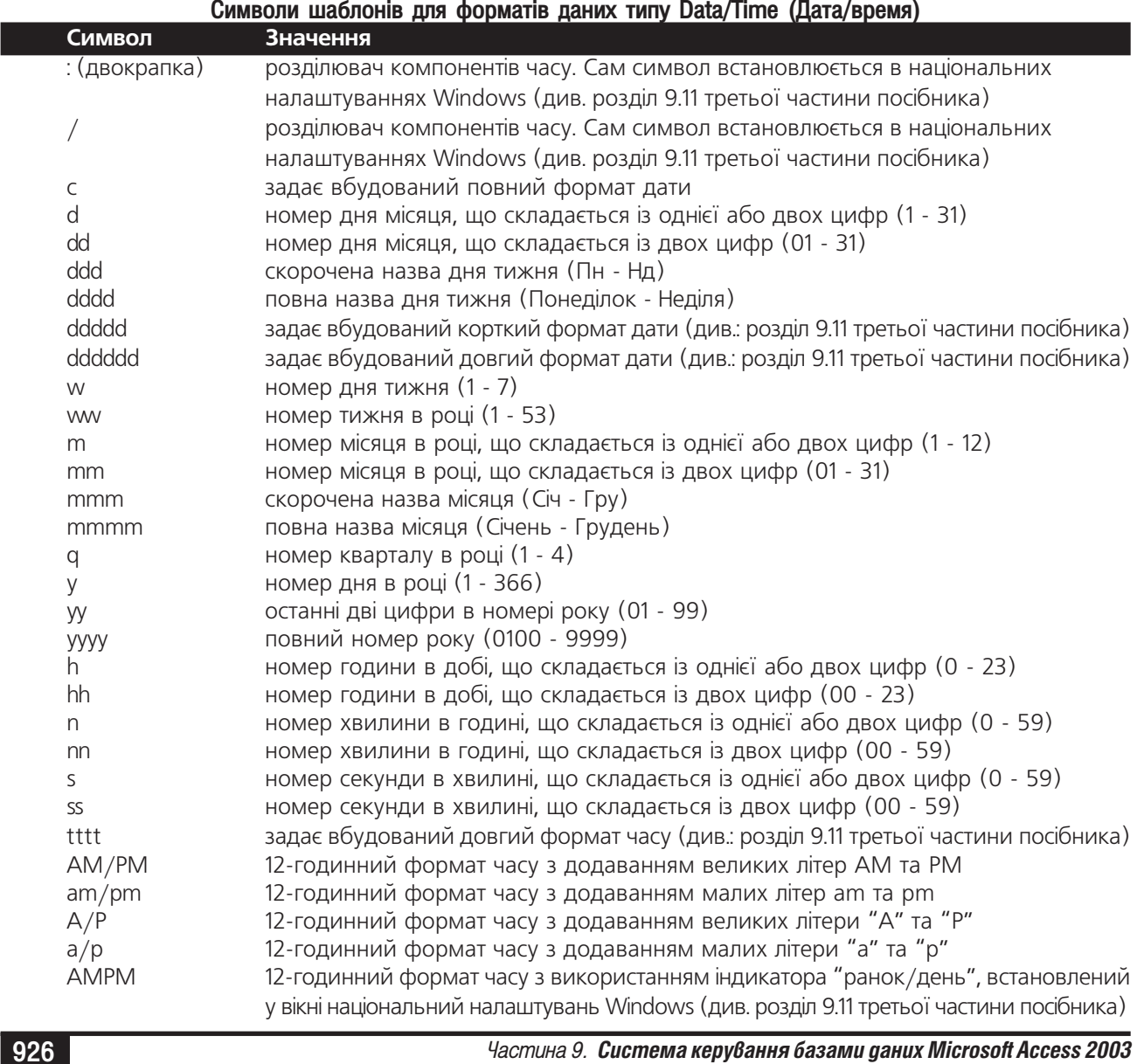

### Таблиця 9.3

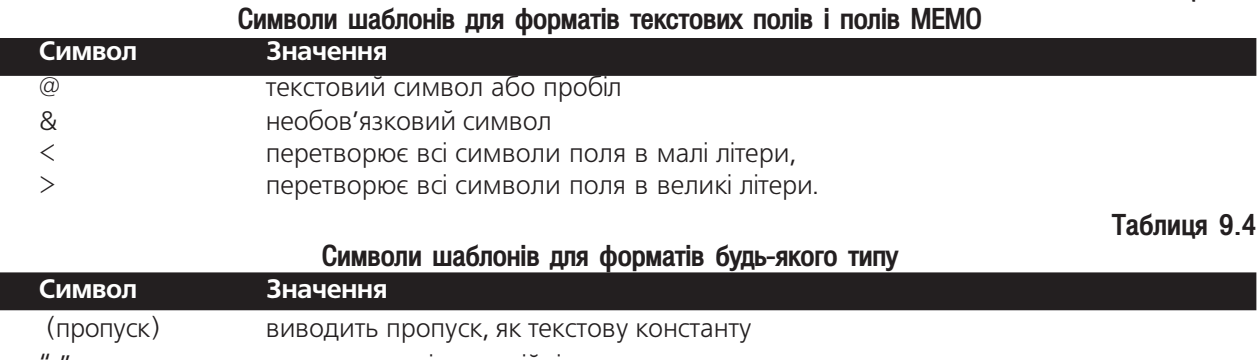

символи взяті в подвійні лапки є символьними константами вирівнювання символів по лівому краю виводить наступний символ, як текстову константу

> задає колір, назва якого введена в дужках: Black (Черный) - чорний, Blue (Синий) - синій, Green (Зеленый) - зелений, Cyan (Бирюзовый) - бузковий, Red (Красный) - червоний, Magenta (Лиловый) - пурпуровий, Yellow (Жолтый) - жовтий, **White (Белый)** - білий

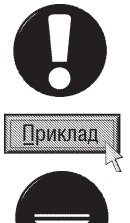

[колір]

#### Приклади форматів поля ddd", "d  $!000.00$

[Red]q"

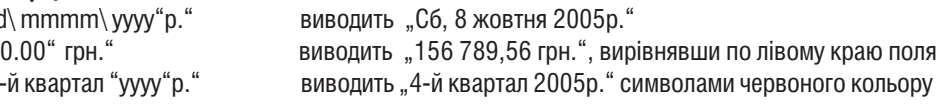

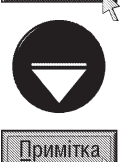

В Access розрізняють поняття порожнього значення та рядка нульової довжини. Якщо поле має значення Null порожне, то це означае, що поле не має ніякого значення. Якщо значенням текстового або МЕМО-поля є рядок нульової довжини, то значення цього поля відоме - порожній рядок. Порожнє значення не може дорівнювати ніякому значенню, в тому числі й іншому порожньому значенню, тоді як порожні рядки вважаються рівні один одному.

За допомогою умов на вводимі в поля значення можна встановити контроль за їх введенням. Для введення умови потрібно встановити курсор в поле **Validation Rule (Условие на значение)**, розділу **Field** Properties (Свойства поля) і вказати значення умови. Після цього в поле Validation Text (Сообщение об ошибке) можна ввести текст повідомлення, яке буде з'являтися при введенні даних, які не відповідають умові.

Умови на вводимі значення задаються як вирази, які включають в себе стандартні математичні символи, що можуть бути виділені з двох боків символом #.

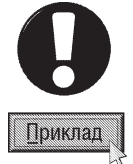

## Приклади вказання умов:

"NY" or "NJ" or "PA" - введені дані повинні бути або "NY", або "NJ", або "PA".

Between  $\#19/7/01\#$  and  $10/10/01\#$  - введена дата повинна знаходитись в діапазоні між 19/7/01 і 10/10/01.  $\epsilon = #10/11/01#$  - введена дата повинна бути до 10/11/01. Like 112M#### - введене значення повинно мати вісім символів, що починаються з "112M".

 $> = 4.50$  and  $lt = 12.00$  - введене значення повинно бути між 4.50 і 12.00

Умови можуть включати вирази, які зберігають інші поля даної таблиці. Наприклад, якщо є таблиця із грошовими полями "Основна зарплата" та "Зарплата за надстрокові" і потрібно, щоб значення в полі "Зарплата за надстрокові" не перевищувало в два рази значення в полі "Основна зарплата", то можна використати наступну умову: <= [Основна зарплата] \* 2.

Для керування введенням даних і надання даним єдиного вигляду можна також використати шаблони, що встановлюються параметром **Input Mask (Маска ввода)** властивостей полів. При цьому шаблон

Розділ 2. Створення БД. Робота з таблицями в Access

#### Посібник користувача ПК

введення може складатись з трьох розділів, розділених крапкою з комою (;). Перший розділ - власне шаблон (значення шаблонів показані в таблиці 9.5), другий вказує чи зберігати текстові символи з введеним значенням (0 - зберігати разом з введеним значенням, 1 або не вказано - зберігати лише введені символи), а третій - встановлює символ, що буде виводитись в полі введення замість порожніх (не введених) символів. При цьому для третього розділу допускається використання довільного символа, але для введення пропуску потрібно ввести його в подвійних лапках (" "). Якщо третій розділ шаблону не вказати, то замість порожніх символів виводиться " " (підкреслення).

## Таблиця 9.5

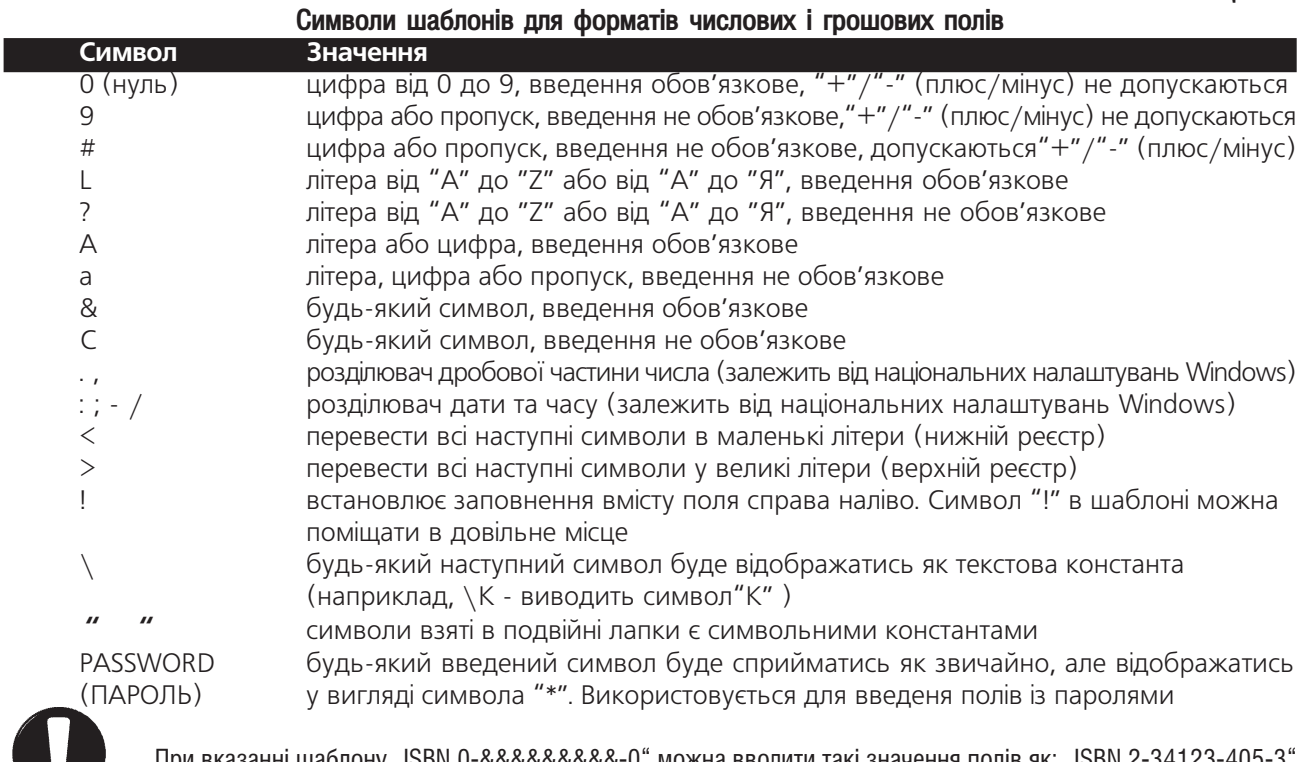

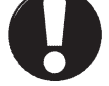

&&&&&&-0" можна вводити такі значення полів як: "ISBN 2-341 або "ISBN 1-14-431678-3". Шаблон "АААА\А00\А" дозволяє вводити значення 4372A23A або "ГРУПА10А"

Приклад

Закладка Lookup (Подстановка), вікна конструктора таблиць (рис. 9.11), переважно містить лише один параметер **Display Control (Тип элемента управления)**, який встановлює тип елемента керування для даного поля таблиці: Tex Box (Поле) - звичайне поле для введення інформації, List Box (Список) список вибору (використовується для полів підстановок) або **Combo box (Поле со списком)** - список із можливістю введення даних як в поле (теж використовується для полів підстановок). Для поля Yes/No (Логический) використовується ще один елемент керування Check Вох (Флажок) - опція вибору. Якщо вибрано елемент керування List Box (Список) або Combo box (Поле со списком), то дана закладка містить значно ширший набір параметрів, де можна встановити:

• Row Source Type (Тип источника строк) - визначає тип джерела елементів списку: Table/Query (Таблица или запрос) - таблиця або запит, Value List (Список значений) - список значень, введених користувачем або Field List (Список полів) - список полів;

• Row Source (Источник строк) - визначає джерело даних елементів керування. Якщо вибрати Value List (Список значений) - список елементів, розділених ";" (крапкою з комою). В іншомк випадку ім'я таблиці або запиту;

• Bound Column (Присоединенный столбец) - визначає номер колонки списку або поля списку, що містить значення елемента керування. Якщо тут введено число нуль, то в поле передається номер рядка списку;

• Column Count (Число столбцов) - визначає кількість колонок, що містить список;

• Column Heads (Заглавия столбцов) - визначає, чи використовувати перший елемент списку в якості його назви:

• Column Widths (Ширина столбцов) - визначає ширину колонок списку або поля із списком. При використанні декількох колонок значення їх ширини розділяються ";" (крапкою з комою);

• List Rows (Число строк списка) - визначає найбільшу кількість рядків, що може відображатись у списку. При перевищенні кількості елементів списку цього значення з'являється лінійка прокрутки;

• List Widths (Ширина списка) - визначає ширину списку, що розкривається;

• Limit to List (Ограничиться списком) - визначає чи можуть вводитись в поле із списокм нові значення, що не є елементами списку.

При роботі з таблицями БД важливу роль відіграють ключові поля. Ключове поле (Primary Key) це одне або кілька полів, за якими однозначно ідентифікуються записи в таблиці. Ключові поля дуже корисні, адже вони збільшують швидкодію роботи з таблицею і дозволяють добавляти зв'язки між таблицями.

За замовчуванням ключові поля у списку даних таблиці відображаються першими. В ролі ключових полів можна використовувати лише дані, які ніколи не будуть повторюватись. Найчастіше в цій якості встановлюють номери покупців, соціальних страховок, рахунків, фондів, накладних та ін. Як ключове поле не можна використовувати прізвище, оскільки трапляються випадки коли в одну таблицю входять декілька записів з однаковим прізвищем.

Інколи в якості ключового поля є сенс використовувати комбінацію полів. Наприклад, в таблиці, де ведеться звіт щотижневого робочого часу, як ключове поле можна використати комбінацію полів ідентифікаційного номера службовця і кінця тижня, оскільки жоден службовець не може подати дві заяви про кількість відпрацьованих годин за один тиждень.

Для встановлення ключового поля необхідно в режимі конструктора таблиці вибрати поле (або поля), яке потрібно використати як ключове (для декількох потрібно виділяти при натиснутій клавіші Ctrl). Після цього в пункті меню Edit (Правка) потрібно вибрати команду Primary Key (Ключевое поле) або натиснути піктограму  $\sqrt{3}$ .

Якщо потрібно змінити назву поля, його тип або коментар до поля, досить помістити курсор всередині відповідної комірки вікна конструктора таблиць і зробити потрібні зміни.

Для видалення поля, спочатку необхідно його виділити (натиснути кнопку зліва від назви поля), а тоді вибрати команду Delete Row (Удалить строки) з пункту меню Edit (Правка) або натиснути клавішу **Delete**. Якщо потрібно добавити нове поле між існуючі, то необхідно відмітити поле, перед яким потрібно вставити нове, а тоді в пункті меню **Insert (Вставка)** вибрати команду **Rows (Строки)** або натиснути клавішу **Insert**. Для переміщення поля на нове місце потрібно виділити його і, натиснувши ліву клавішу миші на кнопці зліва від нього, перетягнути в інше місце.

Після того, як вся структура таблиці вже сформована, її потрібно зберегти на диску. Для цього потрібно вибрати в пункті меню **File (Файл)** команду **Save (Сохранить)**. Можна також скористатись комбінацією клавіш Ctrl+S або натиснути піктограму  $\Box$ . В будь-якому випадку відкриється вікно із єдиним полем, де потрібно вказати назву таблиці. Якщо закрити конструктор будь-яким з відомих для вікон Windows-програм способів, то з'являється діалогове вікно, яке перепитує чи потрібно зберігати зміни, внесені в структуру таблиці.

## Режим імпортування таблиць

При виборі режиму **Import Table (Импорт таблицы)** відкривається діалогове вікно **Import (Импорт)**, де потрібно вибрати файл для імпортування в таблицю Access. Для цього спочатку у випадаючому списку **Files of Туре (Тип файла)** необхідно вибрати тип імпортованого файлу, а тоді папку та ім'я самого файлу і натиснути кнопку **Import (Импорт)**. В результаті цього завантажується майстер імпортування документів, в

таблицю Access. Вигляд діалогових вікон даного майстра залежить від типу імпортованого файлу. Переважно, на першому кроці з'являється вигляд імпортованої таблиці та опції, що встановлюють елементи документу, які потрібно показувати в таблиці. На другому кроці встановлюються назви полів таблиці БД. Так, при імпортуванні робочих аркушів Excel пропонується вибрати джерело даних для імпортування: **Show Worksheets** (листы) - цілі робочі аркуші та Show Named Ranges (именованные диапазоны) - прийняти за назви полів перший рядок електронної таблиці (First Row Contains Column Headings (Первая строка содержит заголовки стоблцов)). Після цього з'являється вікно, де потрібно встановити чи створювати нову таблицю, або поміщати інформацію даного файлу в одну з існуючих таблиць. В наступних вікнах необхідно вказати назви невизначених при імпортуванні полів, чи створювати поле із порядковими номерами записів та назву самої таблиці.

#### Режим зв'язування таблиць

Режим Link Table (Связь с таблицами) дозволяє зв'язати певну базу даних із однією або декількома таблицями іншої БД. При цьому зв'язані таблиці будуть використовуватись так, ніби вони належать даній БД. При виборі цього режиму відкривається вікно, де необхідно вказати назву файлу БД (з яким потрібно встановити зв'язок) і натиснути командну кнопку Link (Связь). Відкривається ще одне вікно, де потрібно вибрати таблиці іншої БД, з якими необхідно встановити зв'язок. При виборі таблиць інших форматів (наприклад, таблиця Excel) порядок дій схожий на порядок дій при імпортуванні таблиць.

## 2.3. Заповнення та редагування таблиці БД. Пошук даних

Для того, щоб БД заповнити даними, потрібно відкрити вікно відповідної таблиці. Тому у головному вікні бази даних (рис. 9.5) потрібно відмітити назву таблиці і двічі натиснути ліву клавішу миші, або вибрати командну кнопку **Open (Открыть)**. В результаті чого вибрана таблиця відкриється в окремому вікні (режим таблиці).

Режим таблиці використовується для додавання нових або редагування вже існуючих записів. Для додавання нових даних потрібно просто ввести їх у поля робочої таблиці, в останній порожній запис (цей запис помічений зірочкою). Коли користувач розпочне введення даних в останній запис, то під ним з'явиться новий порожній запис.

Введення текстової та числової інформації нічим не відрізняється від аналогічних операцій в текстових редакторах та електронних таблицях.

Як правило, в МЕМО-полі не видно всього його вмісту, оскільки в ньому є досить великі об'єми інформації. Для того, щоб побачити весь його вміст, потрібно помістити в нього курсор і натиснути комбінацію клавіш Shift+F2. При цьому відкриється спеціальне вікно Zoom (Область ввода), яке також зручно використовувати при введенні інформації в це поле. Після введення або редагування даних в цьому вікні, потрібно натиснути кнопку Ок.

Як ми вже говорили, інформацію в поле OLE Object (Поле объекта OLE) можна вводити шляхом копіювання OLE-об'єкту через буфер обміну даними. Крім цього, можна викликати на його комірці контекстне меню і вибрати команду **Insert Object (Вставить Объект)**. Відкривається однойменне діалогове вікно, в якому можна відмітити опцію **Create New (Создать новый)** і вибрати тип створюваного об'єкту. З'являється вікно програми в якій створюється даний тип об'єкту. Інша опція **Create from file (Создать с файла)** дозволяє вставити об'єкт із файлу на диску.

Введення даних в логічні поля переважно полягає у тому, щоб відмітити опцію, яка знаходиться в цьому полі. Якщо опція відмічена, то це відповідає правдивому значенню, а відключена - хибному.

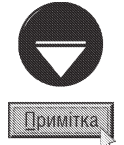

Якщо потрібно змінити параметри шрифту таблиці, то потрібно помістити курсор в одну з її комірок і в пункті меню Format (Формат) вибрати команду Font (Шрифт). При цьому відкривається стандартне вікно встановлення параметрів шрифту. Зверніть увагу, що параметри шрифту встановлюються відразу для цілої таблиці (в тому числі для назв полів), тобто неможливо змінити ці параметри для однієї окремо взятої комірки або поля.

Введення даних в таблицю можна також здійснювати шляхом копіюваня через буфер обміну даними. Для цього використовуються традиційні комбінації клавіш Ctrl+X - вирізати, Ctrl+C - скопіювати та Ctrl+V вставити з буфера, або відповідними піктограмами та пунктами меню **Edit (Правка)**. Якщо потрібно вставити дані в кінець таблиці, то потрібно в пункті меню Edit (Правка) вибрати команду Paste Append (Добавить из буфера).

В Access подібно до Excel можна виділяти діапазон комірок, що належать до різних полів та записів. Для цього потрібно змістити курсор до лівого краю комірки і утримувати його до тих пір, поки він не перетвориться в символ "+", а тоді натиснути ліву клавішу і перемістити на всі комірки діапазону.

Для редагування даних досить помістити курсор в потрібну комірку таблиці і відредагувати дані або ввести нові. Під час редагування запису зліва від нього з'являється зображення олівця, який вказує на те, що запис редагується. Як тільки перемістити курсор на інший запис, то зміни автоматично записуються в таблицю.

В процесі редагування для переміщення по таблиці використовуються комбінації клавіш, представлені в таблиці 9.6.

Таблиця 9.6

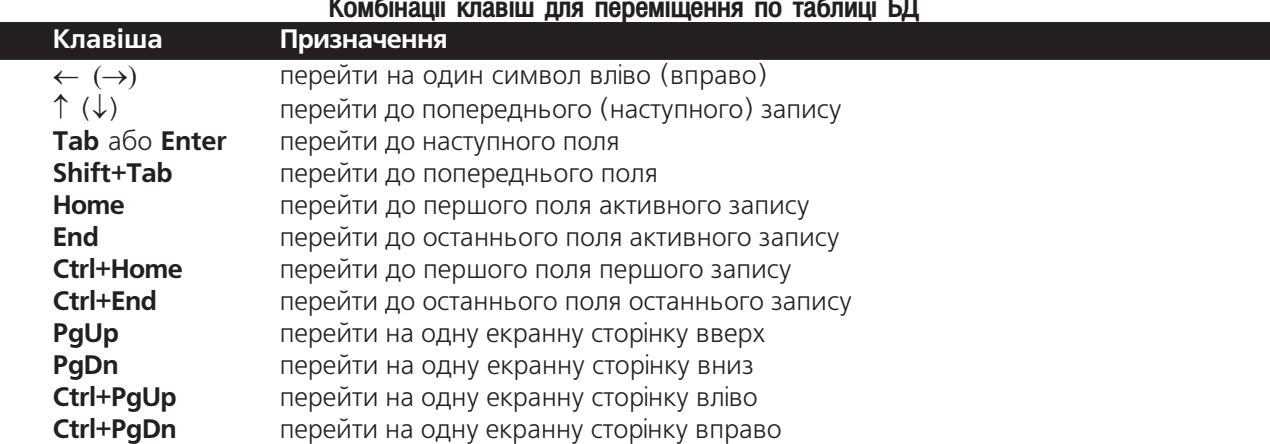

Для переміщення по записах таблиці також використовуються піктограми панелі навігації, що знаходяться в нижній частині вікна режиму таблиці (таблиця 9.7). Для активування кнопки вказання номера активного запису можна натиснути клавішу F5.

Піктограми панелі навігації по таблиці БД

Таблиця 9.7

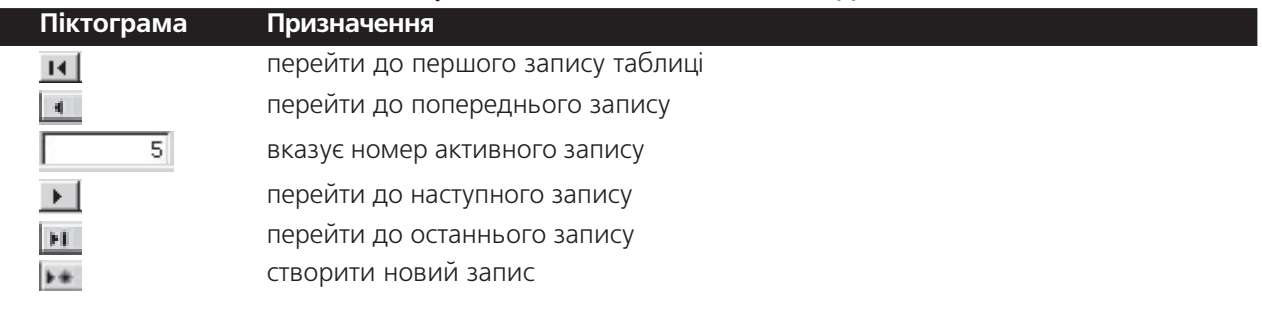

В Access неможливо редагувати наступні поля: • поля типу AutoNumber (Счетчик) - значення в полях лічильника збільшуються і зберігаються автоматично;

• недоступні поля - коли у властивостях поля для параметру Enabled (Доступно) встановити No (Нет) або для Locked (Заблоковано) встановити Yes (Да);

• поля в деяких типах запитів - неможливо редагувати поля в запитах, які встановлюють зв'язки більше ніж з однією таблицею. Також у деяких запитах неможливо редагувати підсумкові значення;

**Розділ 2. Створення БД. Робота з таблицями в Access** 

• **обчислювані поля** - оскільки обчислювані поля не існуюють як окремі поля (вони обчислюються на основі інших полів), їх редагувати неможливо.

Для знищення запису в таблиці БД потрібно спочатку його виділити (натиснути кнопку зліва від рядка запису), або помістити курсор в довільну комірку запису і в пункті меню **Edit (Правка)** вибрати команду Delete Record (Удалить запись). Відкривається діалогове вікно, де потрібно підтвердити свої дії, вибравши кнопку Yes (Да).

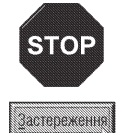

В Access процес знищення записів незворотній. Єдиний спосіб відтворити знищений запис - це ввести його заново. Тому при знищенні записів потрібно бути дуже обережним, щоб випадково не видалити потрібні дані.

Під час роботи із таблицями БД можна легко змінювати вигляд даних: розширювати або звужувати колонки (поля), переносити їх у інше місце, ховати і фіксувати. Такі зміни впливають лише на зовнішній вигляд таблиці, внутрішній порядок даних не змінюється.

Для зміни ширини колонки потрібно встановити курсор миші на її правій межі так, щоб він набув форми горизонтальної двонаправленої стрілки. Потім натиснути ліву клавішу і перетягнути цю межу.

Для зміни висоти рядка запису потрібно помістити курсор миші зліва від нього між двома записами так, щоб він набув форми вертикальної двонаправленої стрілки. Потім натиснути ліву клавішу і перетягнути межу. Цю ж операцію можна виконати вибравши команду Row Height (Высота строки) з пункту меню Format (Формат). Відкривається вікно, де потрібно вказати числове значення висоти.

Якщо потрібно перемістити колонку в інше місце таблиці, то її необхідно виділити (натиснувши на її заголовку), а тоді натиснути ліву клавішу на назві поля і, не відпускаючи її, перетягнути в інше місце.

Для того, щоб сховати колонку, потрібно виділити її, а тоді в пункті меню **Format (Формат)** вибрати команду Hide Columns (Скрыть столбцы). Коли потрібно показати заховану колонку, необхідно в пункті меню Format (Формат) вибрати команду Unhide Columns... (Отобразить столбцы...) і в діалоговому вікні, що з'явиться, вибрати відповідну назву колонки. За допомогою даного вікна можна також і заховати колонки, знявши відмітку із назви відповідного поля.

В таблиці БД існує поняття фіксованої колонки. Фіксовані колонки - це колонки, які залишаються на місці під час операції горизонтальної прокрутки. Для виконання операції фіксування відповідні колонки потрібно спочатку виділити, а тоді в пункті меню Format (Формат) вибрати команду Freeze Columns (Закрепить столбцы). Якщо необхідно зняти фіксацію, то потрібно вибрати команду Unfreeze All Columns (Освободить все столбцы) з пункту меню Format (Формат). При цьому фіксація знімається зі всіх колонок.

В Access можна створювати зв'язані таблиці (див. розділ 2.4). При цьому одному запису таблиці може одночасно відповідати декілька записів іншої (підлеглої таблиці). Якщо таблиця має підлеглу, то в її лівій частині буде відображатись додаткова колонка (колонка підлеглих таблиць) в якій відображаються піктограми Е. При натискуванні на таку піктограму відображається вміст зв'язаних даних із підлеглої таблиці.

Щоб відобразити підлеглі записи для всіх записів основної таблиці, потрібно в пункті меню **Format** (Формат) вибрати підпункт Subdatasheet (Подтаблица), а в ньому Expand All (Развернуть все). Для виконання зворотньої операції потрібно в цьому ж пункті меню вибрати команду **Collpase All (Свернуть все)**. Щоб забрати колонку відображення підлеглих таблиць, необхідно в меню **Format (Формат)** вибрати підпункт Subdatasheet (Подтаблица), а в ньому Remove (Удалить).

Для того, щоб вставити колонку відображення підлеглих таблиць, потрібно в меню **Insert (Вставка)** вибрати команду **Subdatasheet (Подтаблица)**. Відкривається вікно із трьох закладок із списками типів джерела підлеглих даних: Tables (Таблицы) - таблиці, Queries (Запросы) - запити та Both (Таблицы и запросы) - таблиці та запити. Вибравши у відповідній закладці потрібну таблицю або запит, у випадаючих списках в нижній частині вікна необхідно вказати: Link Child Fields (Подчиненные поля) - поле для зв'язку у підлеглій таблиці та Link Master Fields (Основные поля) - в основній таблиці.

При спробі закрити вікно таблиці після змін її зовнішнього вигляду, Access запропонує зберегти ці

зміни. При цьому потрібно вибрати кнопку Yes (Да), щоб зберегти зміни, або No (Нет) - залишити вигляд таблиці без змін.

## Пошук та заміна даних в таблиці БД

Із збільшенням об'єму таблиці БД виникає проблема із пошуком потрібної інформації, що вимагає використання додаткових функцій пошуку.

Якщо потрібно знайти певний окремий запис, то необхідно використати команду Find (Найти) з пункту меню **Edit (Правка)**, або натиснути комбінацію клавіш Ctrl+F. У випадку, коли потрібно знайти велику кількість записів, краще використати можливості створення запитів (див. розділ 3 даної частини посібника).

При виборі команди Find (Найти) з'являється діалогове вікно із активною закладкою Find (Найти) (рис. 9.12), де в полі Find What: (Образец:) потрібно ввести шуканий текст. У випадаючому списку Search:

(Просмотр:) необхідно вибрати напрямок пошуку: All (Все) - по всій таблиці БД, Up (Вверх) - від курсору до початку таблиці, Down (Вниз) - від курсору до кінця таблині

Випадаючий список Match: (Совпадение:) встановлює яку частину поля БД повинен становити текст, який ми шукаємо: Any Part of Field (С любой частью поля) - будь-яку частину вмісту комірки поля, Whole Field (Поля целиком) - весь вміст поля, або **Start of Field (С начала поля) - ВМИСТ ПОЛЯ ПОЧИНАЄТЬСЯ** з даного тексту.

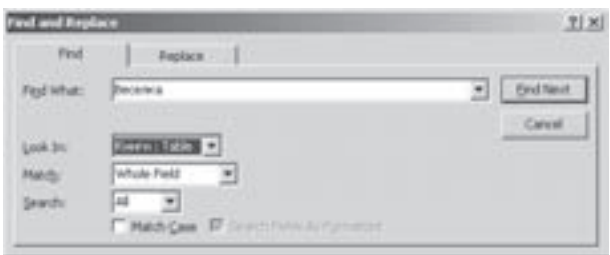

Рис. 9.12. Закладка Find вікна пошуку та заміни даних

В іншому випадаючому списку Look In (Поиск в) можна вибрати назву поля, в якому потрібно здійснювати пошук або вказати пошук по цілій таблиці.

Крім цього у вікні пошуку можна встановити додаткові параметри пошуку:

• Match Case (С учетом регистра) - розрізняти під час пошуку малі та великі літери тексту;

• Search Fields as Formatted (С учетом формата полей) - здійснювати пошук на основі формату відображеного поля.

Після вибору всіх параметрів пошуку потрібно вибрати кнопку Find Next (Найти далее).

Інколи виникає потреба в таблиці змінити один фрагмент тексту на інший. Для цього необхідно натиснути комбінацію клавіш Ctrl+H, або в пункті меню Edit (Правка) вибрати команду Replace (Заменить). Можна також у вищеописаному вікні пошуку вибрати закладку Replace (Заменить). Вигляд цієї закладки відрізняється лише наявністю додаткового поля Replace with: (Заменить на:), де вказується фрагмент тексту, на який потрібно замінити той, що шукаємо. Крім цього, у закладці Replace (Заменить) є дві командні кнопки: Replace (Заменить) - замінити знайдений фрагмент та Replace All (Заменить все) замінити всі входження даного фрагменту в поле (таблицю).

## 2.4. Індексування, сортування та зв'язування таблиць БД

Для таблиць великих розмірів значно ускладнюється процес пошуку даних, навіть якщо використовувати команду пошуку даних (див. розділ 2.3). Для пришвидшення цього процесу сучасні СКБД мають можливість сортування та індексування даних.

Виконання операції сортування таблиць в Access подібний до аналогічної операції у Word та Excel, але при цьому не відкривається ніяких додаткових вікон. Для виконання операції сортування даних по відповідному полю потрібно встановити курсор на одній із комірок поля і в пункті меню Records (Записи) вибрати підпункт Sort (Сортировка), а в ньому Sort Ascending (Сортировка по возрастанию) - для сортування даних в порядку зростання або Sort Descending (Сортировка по убыванию) - спадання.

Можна також скористатись піктограмою  $\frac{1}{2}$  (  $\frac{1}{2}$  ) - для сортування в порядку зростання або (  $\frac{1}{2}$  (  $\frac{1}{2}$  ) - спадання.

Розділ 2. Створення БД. Робота з таблицями в Access

Індексні поля - це поля, в яких інформація посортована в певному порядку. При цьому в результаті індексування самі записи не пересортовуються. Сортується лише інформація в певному полі, а оскільки до проіндексованого поля прив'язується адреса самого запису, то це дозволяє підтримувати записи впорядкованими по цьому полі. Така структура дозволяє одночасно проіндексувати будь-яку кількість полів. При звертанні до будь-якого індексного поля порядок чергування записів в таблиці змінюється в залежності від порядку встановленого в цьому полі.

Індекси корисні для збільшення швидкості виконання багатьох операцій над БД, особливо при виконанні пошуку і при складанні звітів. Наприклад, маємо таблицю із записами про службовців із ключовим полем за порядковими номерами працівників, а в звітах записи потрібно впорядкувати за прізвищами. У цьому випадку, якщо таблиця має великий об'єм, можна пришвидшити процес створення звіту, створивши індекс по полю "Прізвище".

Для того, щоб створити індекс по певному полю, потрібно викликати вікно конструктора таблиць (рис. 9.11, див.: розділ 2.2) та відмітити поле, по якому потрібно створити індекс. Після цього активізувати закладку General (Общие), розділу Field Properties (Свойства поля), і в полі Indexed (Индексированное поле) вибрати у випадаючому списку Yes (Duplicates OK) (Да (Допускаются совпадения)) або Yes (No **Duplicates) (Да (Совпадения не допускаются))**. Якщо вибрати перший параметр, то допускається присутність більше ніж одного запису з однаковими даними в полі. Коли вибрати Yes (No Duplicates) (Да (Совпадения не допускаются)), то Access не дозволяє зберігати декілька записів із однаковими значеннями в полі.

Щоб додати індекс одночасно по декількох полях, потрібно виконати наступну послідовність дій:

1. Відкрити потрібну таблицю в режимі конструктора таблиці.

2. Відмітити поле, по якому потрібно створити індекс.

3. Вибрати піктограму 13 ліктографічного меню Access або в пункті меню View (Вид) виконати команду **Indexes (Индексы)**. При цьому відкривається діалогове вікно (рис. 9.13).

4. В колонці **Index Name (Индекс)** потрібно ввести ім'я індексу.

5. Натиснути в колонці Field Name (Имя поля) ліву клавішу миші. При цьому з'являється кнопка випадаючого списку. Якщо натиснути цю кнопку, то відкриється список всіх полів таблиці, де потрібно вибрати назву відповідного поля (яке потрібно індексувати).

6. В колонці Sort Order (Порядок сортировки) необхідно вказати напрямок сортування: Ascending (По **возрастанию)** - за зростанням або **Descending (По** убыванию) - за спаданням даних.

| <b><i>S</i></b> Indexes: Knock                     |                   |                                           |                                                                 |                                   |  |
|----------------------------------------------------|-------------------|-------------------------------------------|-----------------------------------------------------------------|-----------------------------------|--|
| <b>Index Name</b>                                  |                   | Field Name                                |                                                                 | Sort Order                        |  |
| <b>PrimaryKey</b><br>Aerop<br>Kresnickloweg/-limax |                   | Dook3D<br><b>BATOD</b><br>Higencriterraw. |                                                                 | Ascending<br>Acondro<br>Ascending |  |
|                                                    |                   | Index Properties                          |                                                                 |                                   |  |
| <b>Primary</b><br>Unique<br><b>Dancire Nulls</b>   | Tes:<br>Yes<br>No |                                           | The name for this index. Each<br>index can use up to 10 fields: |                                   |  |

Рис. 9.13. Вікно індексування полів таблиці

7. В наступних рядках вікна потрібно повторити пункти 4-6 для всіх інших полів, які необхідно проіндексувати.

#### Встановлення зв'язків між таблицями

Одним із найбільш потужніших засобів Access є можливість встановлювати зв'язки (relation) між кількома таблицями. Для реалізації цієї можливості потрібно вибрати в пункті меню Tools (Сервис) команду Relationships (Схема данных). При цьому встановлюються зв'язки по подібних полях таблиць БД, коли вони містять хоча б частину однакових даних. В результаті виконання команди автоматично відкривається однойменне вікно (рис. 9.14), де можна переглянути всі зв'язки, що встановлені між таблицями БД.

Встановлені зв'язки автоматично використовуються для з'єднання полів в створюваних запитах, формах і звітах. Хоч встановлювати зв'язки між таблицями зовсім не обов'язково, цей засіб економить час і гарантує отримання правильних результатів при розробці складних форм і звітів.

Другою особливістю встановлення зв'язків між таблицями є підтримка цілісності бази даних. При

підтримці цілісності дані автоматично захищаються від змін і видалень, які можуть порушити зв'язки між записами в таблицях.

Якщо користувачу потрібно зв'язати поля двох таблиць, то у вікні Relationships (Схема данных) (рис. 9.14), необхідно виділити поле першої таблиці (з тих що зв'язуються). Потім мишею перетягнути його на поле в іншій таблиці (з яким потрібно встановити зв'язок). При цьому відкривається вікно (рис. 9.15), де потрібно переконатись в тому, що правильно встановлено назви полів, які зв'язують. Якщо поля вибрані неправильно, то у випадаючих списках їх можна змінити.

Далі, вибравши командну кнопку Join Type... (Объдинение...), потрібно вказати тип зв'язку:

. Only include rows where the joined fields from both tables are equal (Объединение только тех записей, в которых связанные поля обеих таблиц совпадают) - зв'язування "один з одним", коли кожному елементу поля першої таблиці повинен відповідати лише один елемент відповідного поля іншої таблиці;

• Include ALL records from <Ta6nиця1> and only those records from <таблиця2>. where the joined fields are equal (Объединение ВСЕХ записей из <таблиця1> и только тех записей из <таблиця2> в которых связанные поля совпадают) - зв'язування

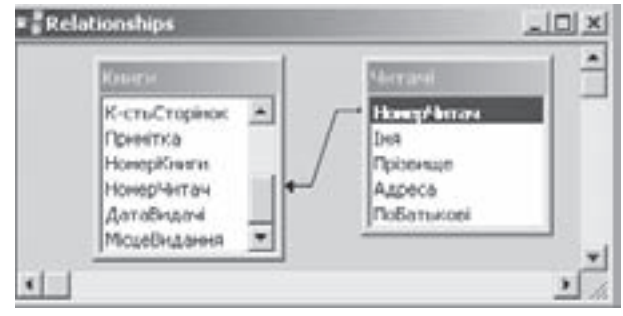

Рис. 9.14. Вікно Relationships

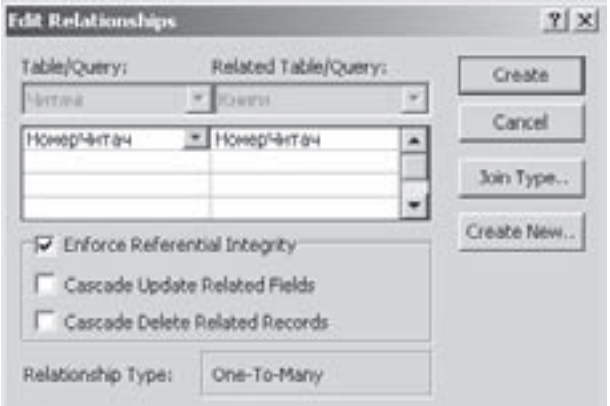

Рис. 9.15. Діалогове вікно встановлення зв'язку

"багато з одним", коли кільком елементам поля першої таблиці відповідає лише один елемент відповідного поля іншої таблиці:

• Include ALL records from <Taблиця2> and only those records from <Taблиця1> where the joined fields are equal (Объединение ВСЕХ записей из <таблиця2> и только тех записей из <таблиця1> в которых связанные поля совпадают) - зв'язування "одним з багатьма", коли один елемент поля першої таблиці відповідає декільком елементам відповідного поля іншої таблиці.

Крім цього, в нижній частині вікна зв'язування таблиць (рис. 9.15) можна встановити опції:

• Enforce Referential Integrity (Обеспечение целостности данных) - автоматична підтримка цілісності бази даних. Якщо встановити дану опцію, то можна використати наступні опції;

• Cascade Update Related Fields (Каскадное обновление связанных полей) - зміни, зроблені у зв'язаному полі першої таблиці, автоматично будуть перенесені в поля зв'язаних таблиць, які містять ті ж самі дані:

• Cascade Delete Related Fields (Каскадное удаление связанных полей) - видалення записів у першій таблиці автоматично призводить до видалення відповідних записів в зв'язаних таблицях.

Встановивши всі необхідні параметри, потрібно натиснути кнопку **Create (Создать)**. Якщо необхідно додати до зв'язаних таблиць ще одну, потрібно вибрати кнопку Create New (Новое). Відкривається вікно із чотирьох випадаючих списків, де необхідно вказати назви таблиць, що зв'язуюють, та полів по яких іде зв'язування.

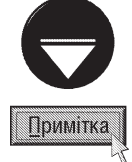

Для знищення зв'язку між таблицями, потрібно у вікні Relationships (Схема данных) відмітити лінію відповідного зв'язку і в контекстному меню вибрати команду Delete (Удалить), або натиснути клавішу Delete.

Щоб змінити тип зв'язку для полів двох таблиць, потрібно відмітити лінію відповідного зв'язку і в контекстному меню вибрати команду Edit RelationShip (Изменить связь).

Розділ 2. Створення БД. Робота з таблицями в Access

## 2.5. Фільтрування даних в таблиці БД

Для вибору із таблиці окремих записів, що відповідають певній умові в Access, подібно до електронних таблиць Excel (див. розділ 7.2 восьмої частини посібника), використовується функція фільтрування даних. Дана функція за призначенням дуже нагадує запити на вибірку (див. розділ 3 даної частини посібника). але, на відміну від запитів, фільтри неможливо зберегти в БД під окремим іменем, для їх повторного використання в майбутньому. Крім цього, фільтри можна застосувати лише для однієї активної таблиці, тоді як запит на вибірку можна створити для декількох зв'язаних таблиць, використовуючи одночасно їх поля. У фільтрах також неможливо вибрати відображення окремих полів таблиці.

В Microsoft Access передбачено чотири способи відбору даних за допомогою фільтрів:

• фільтр за виділеним фрагментом - дозволяє вибрати всі записи, що містять певне значення у виліленому полі:

• поле фільтр для (Filter For) - дозволяє вибрати всі записи, в яких вміст активного поля відповідає введеному в полі фільтра значенню або виразу;

• звичайний фільтр - дозволяє вибрати записи за значенням декількох полів;

• розширений фільтр - використовується для складних умов відбору.

Фільтр за виділеним фрагментом, звичайний фільтр та поле фільтр для (Filter For) є дуже простим способом відбору записів. Набір записів, які були відібрані в процесі фільтрування, називають **результуючим набором**.

Для створення фільтра за виділеним фрагментом потрібно в полі таблиці знайти значення, яке повинні містити записи із результуючого набору даних та виділити його. Після цього, вибрати піктограму або в пункті меню Records (Записи) підпункт Filter (Фильтр), а вньому команду Filter by Selection (Фильтр по выделенному). Фільтр за виділеним фрагментом дозволяє відбирати записи, що не містять вибраного значення. Для цього необхідно виділити значення поля, натиснути на ньому праву клавішу миші і вибрати команду Filter Exluding Selection (Исключить выделенное).

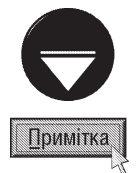

Фільтри в Microsoft Access зберігаються автоматично при збереженні таблиці або форми, тому при повторному відкритті таблиці або форми можна знову використати збережений фільтр

Ознакою того, що в таблиці дані відфільтровані, є поява в рядка стану вікна Microsoft Access індикатора FLTR (ФЛТР)

Для того, щоб відмітити застосований фільтр потрібно в піктографічному меню вибрати піктограму , або в пункті меню Records (Записи) команду Remove Filter (Удалить фильтр).

, - Ассеѕѕ запам'ятовує останній використовуваний фільтр, тому, якщо знову натиснути на піктограму або в пункті меню Records (Записи) вибрати команду Apply Filter (Применить фильтр), то знову будть відібрані записи останнього фільтра.

Подібним до фільтрування за виділеним фрагментом є застосування поля Filter For (Фильтр для). Його можна застосовувати, якщо не вдається швидко знайти значення для фільтрування, або в якості значення використовується обчислюваний вираз. Для цього потрібно викликати контекстне меню на полі, по якому необхідно відфільтровувати записи, і в ньому вибрати команду Filter For (Фильтр для), а тоді в полі справа вказати значення або обчислюваний вираз (починаючи з символа "=") для фільтрування та натиснути клавішу **Enter**. Щоб застосувати фільтр не закриваючи контекстного меню, слід натсинути клавішу ТАВ. Для відключення даного фільтра також можна скористатись піктограмою добо командою Remove Filter (Удалить фильтр) із пункту меню Records (Записи). Отже, піктограма и може мати різне призначення

в залежності від стану (натиснута або відпущена), а її назва також змінюється в залежності від того, чи встановлений на даний момент фільтр для таблиці.

Для того, щоб використати звичайний фільтр потрібно натиснути піктограму ... або в пункті меню Records (Записи) вибрати підпункт Filter (Фильтр), а в ньому команду Filter by Form (Изменить фильтр).
В будь-якому випадку з'явиться форма Filter by Form (фильтр) - спеціальне вікно для вказання параметрів фільтра. Воно зовні нагадує вікно самої таблиці, але містить лише один рядок із випадаючих списків, де можна вибрати або ввести з клавіатури значення, які будуть умовами відбору. Якщо умови ввести в декілька полів, то вони будуть об'єднані за допомогою логічного оператора "I" ("AND") - для виконання загальної умови, необхідно дотримання одночасно всіх умов, введених в кожному полі зокрема. Для того, щоб застосувати логічний оператор "АБО" ("OR"), потрібно вибрати однойменну закладку в нижній частині вікна форми і ввести у відповідні поля наступні умови. Вказавши всі умови фільтрування, слід натиснути піктограму / , або вибрати команду Apply Filter (Применить фильтр) із пункту меню Records (Записи). Для відміни звичайного фільтра можна скористатись тією ж піктограмою та командою, що й у випадку двох попередніх типів фільтра.

Звичайний фільтр можна зберегти в базі даних як запит на вибірку даних (див. розділ 3 даної частини посібника), щоб пізніше можна було його неодноразово застосовувати. Для цього потрібно відкрити вікно форми Filter by Form (фильтр), вказати всі умови фільтрування та в пункті меню File (Файл) вибрати команду **Save As Query (Сохранить как запрос)** або натиснути піктограму  $\Box$ .

Користувач також може імпортувати критерій вибірки із запиту для його використання у звичайному фільтрі. Для цього потрібно завантажити вікно форми Filter by Form (фильтр) і в пункті меню File (Файл) вибрати команду Load from Query... (Загрузить из запроса...). Відкривається вікно із списком запитів на вибірку, де потрібно вибрати назву відповідного запиту та натиснути кнопку ОК.

Розширений фільтр є найбільш складним типом фільтрування, що дуже нагадує створення запитів на вибірку даних за допомогою конструктора (див. розділ 3 даної частини посібника). Для його встановлення потрібно в пункті меню Records (Записи) вибрати підпункт Filter (Фильтр), а в ньому команду Advanced Filter/Sort... (Расширенный фильтр...). При цьому відкривається вікно конструктора розширеного фільтрування, що практично нічим не відрізняється від вікна конструктора запитів (рис. 9.18), роботу з яким описано в третьому розділі даної частини посібника. Єдиною відмінністю інтерфейсу вікна конструктора розширеного фільтрування є відсутність рядка Table: (Таблица:), оскільки, як ми вже зазначали, фільтри застосовуються лише для однієї активної таблиці.

Потрібно також відмітити, що створений критерій фільтрування можна зберегти як запит, для того щоб в майбутньому можна було його використовувати в будь-який момент часу. Для цього потрібно вказати всі умови фільтрування та в пункті меню File (Файл) вибрати команду Save As Query (Сохранить

## как запрос) або натиснути піктограму М.

Як і у випадку звичайного фільтрування, користувач може імпортувати критерій вибірки із запиту для його використання у розширеному фільтрі. Для цього потрібно завантажити вікно конструктора фільтрів і в пункті меню File (Файл) вибрати команду Load from Query... (Загрузить из запроса...).

Відфільтровані дані будь-яким із вищеперерахованих способів можна зберегти в іншому файлі або відправити електрнонною поштою. В першому випадку потрібно в пункті меню **File (Файл)** вибрати команду **Export (Экспорт)**. Відкривається традиційне вікно збереження документу, де в полі File name: (Имя файла:) потрібно вказати назву створюваного файлу, а у випадаючому списку Save as Type: (Тип файла:) - його тип. Після цього натиснути командну кнопку **Export All (Сохранить все)**.

Для відправки відфільтрованих даних електронною поштою в пункті меню **File (Файл)** слід вибрати підпункт Send To (Отправить), а в ньому команду Mail Recipient (as Attchment) (Почтовый клиент). Відкривається вікно Send (Послать), де необхідно вибрати тип файлу та натиснути ОК. Після цього завантажується вікно поштового клієнта, в якому потрібно виконати стандартні дії при відправці повідомлення електронної пошти (див. розділ 8.4 третьої частини посібника).

# РОЗДІЛ З Робота з запитами до БД

Після створення БД та заповнення таблиць даними, можна приступити до наступного етапу розробки бази даних - задання запитів до даних таблиць.

Запити (Query) - це послідовності команд, збережені під одним іменем, що забезпечують простий доступ до певної сукупності полів і записів однієї або декількох таблиць і використовуються для перегляду, аналізу та змінювання даних БД. Вони не містять в собі даних БД, але дозволяють вибрати дані з таблиці та виконати над ними певні дії. Наприклад, можна використати запит для відображення даних, що відповідають певній умові із однієї або декількох таблиць та відсортувати їх у вказаному порядку або здійснити обчислення над групою записів БД. Запити будуються на основі команд спеціальної мови структурованих запитів **SQL** (Structure Query Language), яка є стандартом для більшості реляційних СКБД. Діючим на даний час стандартом SQL є прийнята Американським національним інститутом стандартів ANSI (American National Standarts Institute) версія SQL-92. Фірми-розробники СКБД при реалізації мови SQL можуть вносити в нього розширення, але зобов'язані реалізовувати базовий набір команд ANSI SQL. Наприклад, в Access використовується різновид цієї мови Jet SQL.

В Microsoft Access використовується декілька способів створення запитів:

• за допомогою вікна конструктор запитів (Design View) - один із найбільш універсальних та зручних способів створення запитів більшості типів. Конструктор запитів представляє собою графічний інструмент створення запитів за зразком QBE (Query By Example - запит за зразком). Цей метод створення запитів розроблений IBM ще в 70-і роки;

• за допомогою майстра створення запитів (Query Wizard) - простий та зручний спосіб, що дозволяє створити деякі типи запитів за допомогою спеціальної підпрограми-майстра. При цьому для кожного типу запиту використовується специфічна підпрограма-майстер;

• шляхом імпортування запиту із фільтра - створити фільтр та зберегти його як запит (див. розділ 2.5);

• за допомогою вікна SQL View - безепосереднє введення з клавіатури команд запиту у вікні SQL View. Цей спосіб є найбільш трудомістким та вимагає від користувача достатньо глибоких знань синтаксису мови Jet SQL. Тому його переважно використовують лише для створення специфічних запитів, які неможливо ввести іншими способами, доступними засобами Microsoft Access.

Стандартні запити в Access можна поділити на наступні типи:

• прості запити (Simple Query) - дозволяють вибрати із таблиці декілька полів та обчислити для них функції підведення підсумків (сума, кількість, середнє, найбільше, найменше);

• запити на вибірку (Select Query) - дозволяють відобразити лише ті записи таблиці (кількох зв'язаних таблиць), які відповідають певному критерію вибору (фільтрування записів);

• запити на створення таблиць (Make-Table Query) - створюють нову таблицю на основі даних однієї або кількох існуючих таблиць;

• запити на додавання записів (Append Query) - додають в кінець таблиці дані іншої таблиці;

• запити на обновлення (Update Query) - змінюють значення полів в записах таблиці;

• запити на знищення (Delete Query) - знищують в таблиці записи, що відповідають певній умові;

• перехресні запити (Crosstab Query) - здійснюють статистичну обробку даних, результати якої відображаються у вигляді таблиці, яка дуже нагадує зведену таблицю Microsoft Excel (див. розділ 8.1, часини 8);

• запити на пошук записів, які повторюються (Find Duplicates Query) - здійснюють пошук та відображення записів таблиці, які містять однаковий вміст певного поля (наприклад, однакові прізвища);

• запити на пошук записів, які не мають зв'язків в іншій таблиці (Find Unmatched Query) здійснюють пошук та відображення записів, які не мають зв'язаних даних в іншій зв'язаній таблиці;

• запити на об'єднання записів (Union Query) - об'єднують в одному результуючому наборі результати декількох запитів та таблиць;

• запити до сервера (Pass-Through Query) - використовуються для вибору даних із сервера. На відміну від попередніх типів запитів вони не обробляються безпосередньо процесором Jet SQL, а передаються на сервер БД, до якого виконується звертання, наприклад Microsoft SQL Server;

• керуючі запити (Data Definition Query) - дозволяють створювати, змінювати та знищувати таблиці та створювати індекси використовуючи інструкції SQL. Даний тип запиту створюється лише шляхом безпосередньго введення SQL-команд у вікні SQL View;

 $\bullet$  інші специфічні запити, що створюються лише у вікні SOL View.

<u>Інколи, при створенні запитів, необхідно використовувати поля, які належать відразу кільком таблицям</u> БД. Для цього між БД слід встановити реляційні зв'язки (див. розділ 2.4 даної частини посібника). Запити які використовують дані відразу з кількох таблиць БД називаються **реляційними запитами**.

Реляційні запити на вибірку можна використовувати для створення віртуальних таблиць, тобто

набору даних, що належать різним таблицям, але виглядають як одна таблиця. Віртуальні таблиці дозволяють керувати даними, об'єднуючи їх в єдину ctpyktypy.

Розглянемо тепер процес створення кожного із типів запитів більш детально. Для створення будь-якого із типів запитів потрібно у головному вікні БД (рис. 9.5) перейти до розділу **Queries (Запросы)** і вибрати в ньому командну кнопку **New (Создать)**. При цьому відкривається вікно створення запиту (рис. 9.16), де потрібно вибрати спосіб створення та його тип (див. наступний матеріал).

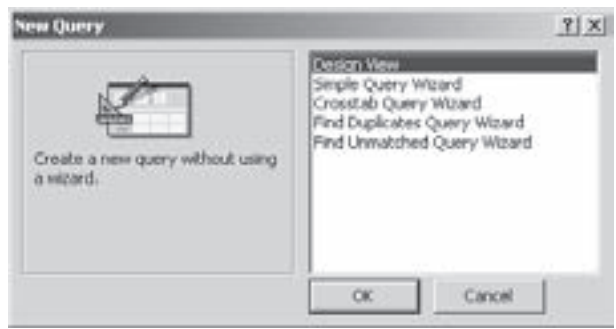

Рис. 9.16. Вікно створення запитів

### Створення простих запитів (Simple Query)

Прості запити використовуються для вибору з таблиці або декількох таблиць окремих полів для перегляду записів, що в них знаходяться. Даний тип запиту також дозволяє виконувати операції підведення підсумків над полями таблиці. Умови для фільтрування записів в даному випадку не встановлюються.

Створення простого запиту відбувається шляхом вибору команди Simple Query Wizard (Простой **запрос)** у вікні створення запиту (рис. 9.16).

У вікні майстра створення простого запиту (рис. 9.17) з випадаючого списку Tables/Queries (Таблицы и Запросы) потрібно вибрати назву таблиці або запиту на вибірку, на основі якого створюється новий

запит. При цьому в нижній частині вікна відображається список доступних полів - Available Fields (Доступные поля:). Вибір полів, які будуть використані в запиті здійснюється за допомогою кнопки <sub>в</sub> - додати виділене поле, >> - вибрати одночасно всі поля таблиці. Якщо користувачу потрібно додати до даного списку ще й поля із іншої таблиці, то, після вибору полів попередньої, у випадаючого списку Tables/ Queries (Таблицы и Запросы) слід вказати наступну таблицю і таким самим способом вибрати її поля.

В другому вікні майстра потрібно встановити тип простого запиту: Detail (подробный) - в запиті лише відображається вміст вибраних полів, або **Summary** (итоговый) - відображається колонка, в якій виводяться обчислені підсумки. При виборі другого типу потрібно натиснути командну кнопку Summary Options...

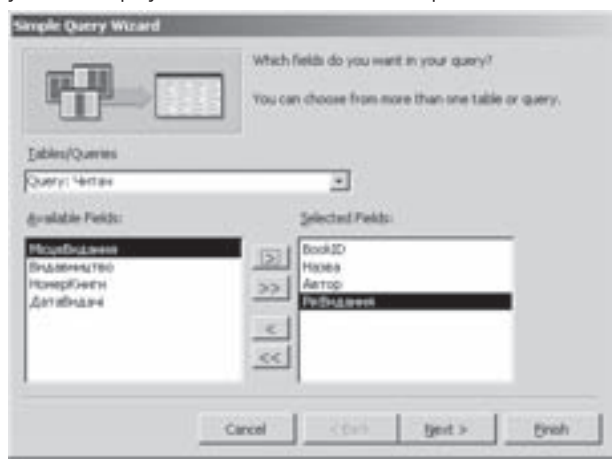

Рис. 9.17. Перше вікно майстра створення простих запитів

Posqin 3. Po6oma s sanumamu 6 Access

(Итоги...), для вказання у додатковому вікні функції яка буде визначати підсумки: Sum - сума, Avg середнє арифметичне, Min - мінімальне значення, Max - максимальне значення та Count records in ... (Подсчет числа записей в ...) - кількість записів.

На останньому етапі роботи майстра необхідно ввести назву створеного запиту та вибрати одну із опцій: Open the query to view information (Открыть запрос для просмотра данных) - відкрити запит для перегляду та Modify the query design (Изменить макет запроса) - завантажити конструктор запитів для редагування його параметрів. Після цього, натиснути командну кнопку Finish (Готово).

### Створення запитів на вибірку (Select Query)

Запити на вибірку використовуються для вибору із таблиці або декількох таблиць записів, що відповідають вказаному критерію фільтрування. При виконанні в Access даного типу запиту результати відображаються в формі динамічного набору, який виглядає майже так само як звичайна таблиця, але фактично містить динамічну інформацію, тобто таку, що змінюється в залежності від ситуації. Записів в динамічному наборі фактично не існує, тому як тільки вікно запиту закривається - всі вони пропадають. Причому сам запит можна зберегти, але дані, що отримані при його виконанні не зберігаються. При збереженні запитів у вигляді операторів SQL зберігається лише їх структура.

Даний тип запитів в Access створюється за допомогою конструктора запитів. Для цього потрібно у вікні створення запитів (рис. 9.16) вибрати команду Design View (Конструктор). При цьому відкривається наступне діалогове вікно Show Table (Добавление таблицы), в якому є список таблиць, що входять в БД. В цьому вікні потрібно встановити над якими таблицями буде виконуватись запит. При цьому необхідно вибрати таблицю в списку і натиснути кнопку Add (Добавить). Цю ж операцію необхідно повторити для всіх наступних таблиць. Нагадаємо, що запити на вибірку можна використати для створення віртуальних таблиць

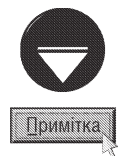

Потрібно відмітити, що в Access можна створювати запит не лише до таблиці але й до іншого вже існуючого запиту. Тобто із відфільтрованих даних існуючого запиту, можна вибрати ще більш вузький діапазон записів (фільтрування у відфільтрованому). Для цього у вікні **Show Table (Добавление таблицы)** потрібно вибрати закладку Queries (Запросы) і вказати в ній запити, що будуть джерелом для нового запиту. Закладка Both (Все) виводить спільний список всіх існуючих таблиць та запитів для вибору.

Після вибору всіх необхідних таблиць та запитів у вікні **Show Table (Добавление таблицы)** його потрібно закрити. В результаті чого відбувається перехід безпосередньо до вікна конструктора запитів (рис. 9.18).

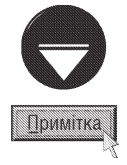

Для створення реляційних зв'язків між полями таблиць у вікні конструктора запитів (рис. 9.18) потрібно перетягнути поле однієї таблиці (зв'язуване) на відповідне ім'я поля іншої таблиці (з яким необхідно зв'язати). В результаті цього між даними полями з'явиться лінія зв'язку (join lines). Інколи, при добавлянні таблиць у вікно конструктора запитів, реляційні зв'язки між ними додаються автоматично. Це відбувається у випадку, коли зв'язки встановлено на рівні БД, або коли дві таблиці мають однакові поля, сумісні за типом, і одне з них є ключовим. При цьому досить часто виникає багато зайвих зв'язків, які потрібно видалити, відмітивши лінію зв'язку лівою клавішею миші та натиснувши клавішу Delete.

У вікні конструктора запитів необхідно вказти всі поля що будуть брати участь в запиті (як ті, що задають умову для фільтрування так і ті, що лише будуть відображатись). Для цього потрібно встановити курсор миші на назву поля, в списку полів добавлених таблиць у верхній частині вікна конструктора. Тоді натиснути ліву клавішу миші і, не відпускаючи її, перетягнути відповідне поле в першу вільну комірку рядка Field (Поле), що знаходиться в спеціальній таблиці нижньої частини вікна, або двічі натиснути ліву клавішу миші на назві поля у списку полів. Можна також натиснути ліву клавішу миші безпосередньо в комірці цього рядка і вибрати поле з випадаючого списку. В рядку **Table (Имя таблицы)** (рис. 9.18) автоматично з'явиться назва таблиці БД, якій належить дане поле.

Якщо в комірку нижньої частини вікна перетягнути замість назви поля символ "\*", який знаходиться над списком полів, то в комірку буде поміщено всі поля відповідної таблиці. Для даного набору полів неможливо буде встановити жодної умови.

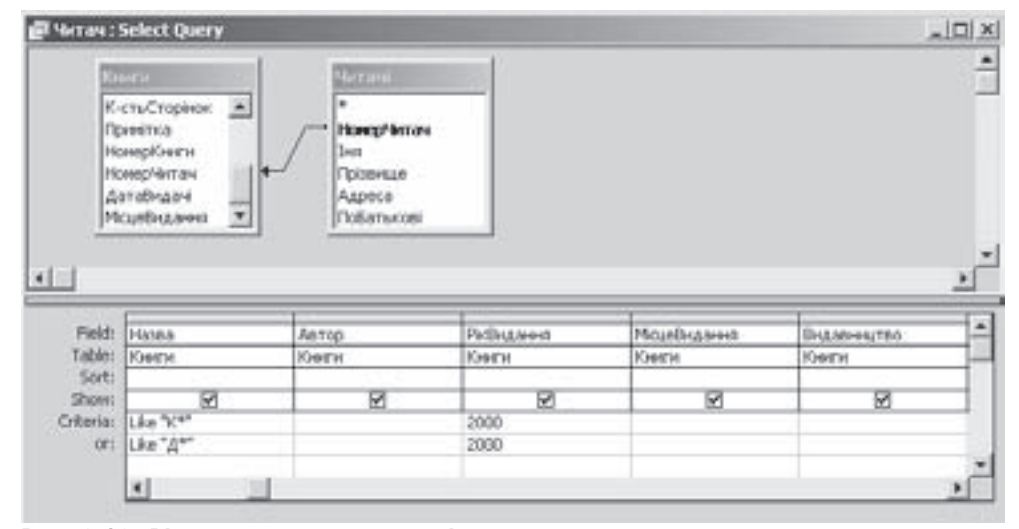

### Рис. 9.18. Вікно конструктора запитів

У відповідній даному полю комірці рядка **Sort (Сортировка)** при необхідності можна вказати порядок сортування записів по цьому полю. Для цього потрібно помістити курсор у відповідну комірку, в результаті чого з'являється випадаючий список, де можна вибрати: Ascending (по возрастанию) - сортувати в порядку зростання. Descending (по убыванию) - в порядку спадання, not sorted (отсутствует) - не сортувати.

В рядку Show (Вывод на экран) потрібно встановити, чи буде дане поле виводитись на екран при перегляді таблиці БД. Якщо необхідно, щоб дане поле відображалось, то слід відмітити мітчик опції у відповідній комірці.

Наступні рядки таблиці конструктора запиту (Criteria (Условие отбора)) використовують для вказання критерію (умови) відбору даних у відповідному полі. При цьому тип умови залежить від типу поля, для якого ця умова встановлюється. При цьому часто використовуються текстові, числові умови та умови для роботи із датами. В ролі текстової умови вказується текст із вмістом поля потрібних записів. Наприклад, на рисунку 9.19 створено запит на представлення лише записів, в яких поле Name містить текст - "Деркач". Цю умову можна вводити в наступних форматах: "Деркач", Деркач, =Деркач, ="Деркач", Like "Деркач". В будь-якому випадку програма Access автоматично переводить цей текст в формат Like "Деркач". Like - це спеціальний оператор, що визначає даних

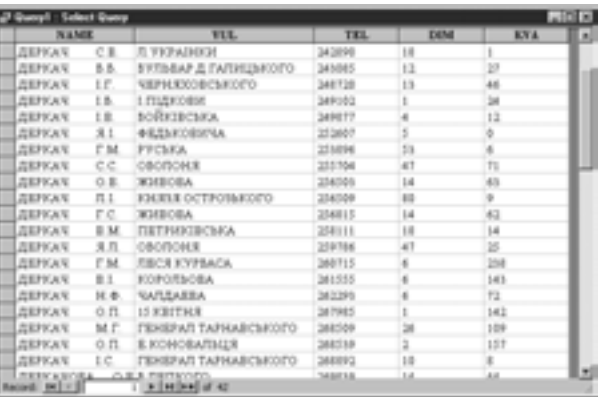

# Рис. 9.19. Приклад вікна з динамічним набором

що вміст поля починається із вказного фрагменту. Він автоматично додається до текстової умови.

Якщо користувачу зовсім або частково невідомий текст потрібного поля, то можна скористатись шаблонами: \* - заміняє будь-яку кількість будь-яких символів, ? - заміняє не більше одного символу (наприклад, "Та\*о" - будь-який текст, що починається на "Та" і закінчуються на "о"). Інколи в текстових умовах використовують логічний оператор not, який заперечує наявність, в полі таблиці тексту вказаного справа від оператора (наприклад, not "К\*" - будь-який текст, крім такого, що починається на літеру "К"). Числова умова та умова типу дата записується в форматі:

## <логічний оператор><вираз>,

де, як логічний оператор можна використовувати:

Posqin 3. Poboma 3 sanumamu B Access

- дорівнює виразу,  $=$
- $\,<$ менше від виразу,
- $\geq$ більше від виразу,
- $\leq$ менше або дорівнює виразу,
- $>=$ більше або дорівнює виразу,
- $\leftrightarrow$ не дорівнює виразу.

В якості виразів в умовах запитів можна використовувати:

• константи - постійні величини, що вводяться в умови як конкретні значення. Їх часто використовують для створення виразів за замовчуванням та для порівняння значень в полях таблиці;

• ідентифікатори - імена об'єктів в Ассеѕs (наприклад, полів таблиць або запитів), які при обчисленні виразів замінюються їх поточними значеннями. Імена полів, таблиць та запитів беруться в квадратні дужки. Назва таблиці відділяється від назви поля символом "!". Наприклад, [Книги]![Ціна] - вміст поля "Ціна" із таблиці "Книги". Для розділення об'єктів та їх властивостей використовується символ "." (крапка). Іменовані константи та змінні, що використовуються в програмах Visual Basic Application, також відносяться до ідентифікаторів. Існує декілька вбудованих констант, що є ідентифікаторами: True, False, Yes, No та Null;

• функції - підпрограми, що виконують певні обчислення і видають в умову результат замість свого імені. Після назви функції в круглих дужках вводяться вхідні параметри для обчислення. Якщо вхідних параметрів функція немає, то записуються порожні дужки. Наприклад, функція Date(), що має порожній список аргументів, визначає поточну дату;

• оператори - символи та абревіатури, які здійснюють в умові математичні та логічні обчислення. До математичних операторів відносяться:

- $\ddot{}$ додавання,
- віднімання,
- $\ast$ множення,
- ділення,

цілочисельне ділення. При використанні оператора ділення націло операнди з десятковими дробами заокруглюються до цілого, а дробові частини відкидаються;

- **mod** визначає остачу від ділення двох цілих чисел (наприклад, "15 mod 2" дорівняє 3);
- піднесення до ступеня (наприклад, "2^3" дорівняє 8),  $\mathbf{A}$
- & конкатенація - об'єднання текстових рядків.

Крім цього, для виконання логічних операцій порівняння використовуються логічні оператори (таблиця 9.8):

- and кон'юнкція (логічне "І") видає результат Тгие, лише коли обидва вирази дорівнюють Тгие,
- диз'юнкція (логічне "АБО") видає результат Тгие, коли хоча б один вираз дорівнює Тгие, or логічне заперечення - змінює значення True на False або навпаки.
- not
- заперечення "АБО" видає результат True, якщо порівнювані значення різні, xor
- логічна еквівалентність видає результат True, якщо порівнювані значення однакові, egv

20 reversed evening reductor exercisely als evening exercists

логічна імплікація - видає результат False, якщо перший вираз True, а другий False. В інших imp випадках результат True.

### Таблиця 9.8

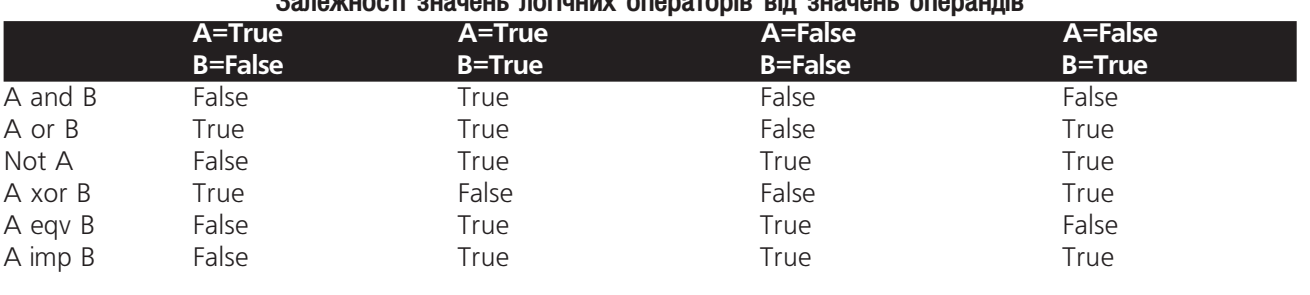

942

Частина 9. Система керування базами даних Microsoft Access 2003

Серед інших операторів в запитах можна використовувати:

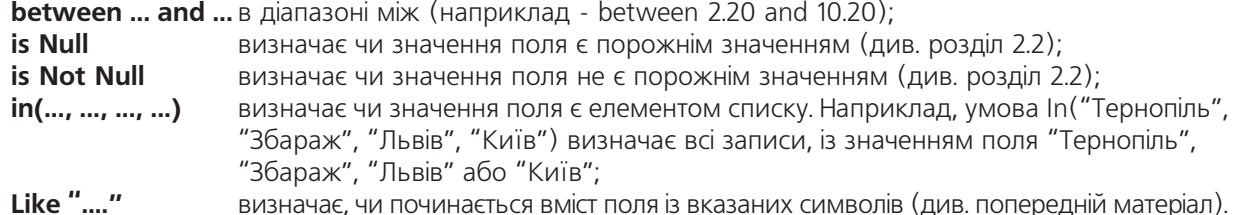

ыке  $\sim$ 

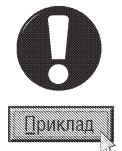

#### Приклади задання умов:

"Київ" - записи, для яких текстове поле містить текст "Київ".

Not "Львів" - записи, для яких текстове поле містить будь-який текст крім "Київ".

Like [A-K]\* - записи, для яких текстове поле починається з будь-яких літер, які ідуть в алфавіті від "А" до "К".

not in("Львів", "Київ", "Рівне", "Луцьк", "Донецьк") - записи, для яких текстове поле не містить записів "Львів", "Київ", "Рівне", "Луцьк" або "Донецьк".

"Тк??" - записи, для яких текстове поле починається з літер "Тк", а далі в слові може бути ще до двох літер. >=300 - записи, для яких вміст числового поля більший ніж 300.

Between  $2/10/05$  and  $10/10/05$  - записи, для яких поле дати лежить в межах від 2 жовтня 2005 року до 10 жовтня 2005 року.

=([Ціна]>=30) and ([Ціна]<>150) - записи, для яких числове поле [Ціна] має значення більше 30, але не дорівнює 150 <=Date()-60 - записи, для яких вміст поля дати відрізняється від поточної не більше ніж на 60 днів.

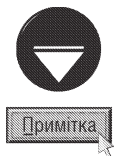

В Access для запитів можна вказувати умови з параметрами, коли при завантаженні запиту спочатку виводиться діалогове вікно, в якому порібно задати умову для фільтрування. Це дозволяє користувачу використати один запит у різних ситуаціях. Для реалізації даної можливості потрібно в полі для вказання умови у квадратних дужках записати фразу, що буде здійснювати діалог з користувачем для вказання параметрів. Наприклад, можна записати умову: "<= [Задайте максимальне значення зарплати]". При цьому відкривається діалогове вікно із даною фразою і полем для вказання умови.

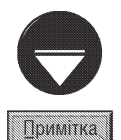

Створення запитів цікаве не лише тим, що можна у вигляді однієї таблиці представити та відібрати дані кількох таблиць, але й дозволяє створювати обчислювані поля в запиті. Тобто в запиті можна створювати поля, які є результатом обчислення над значеннями інших полів. Найпростішим прикладом обчислюваного поля в запиті може бути поле, що об'єднує ім'я та прізвище особи. Шоб створити обчислюване поле, потрібно в рядок Field (Поле) вільної колонки конструктора запитів (рис. 9.18) ввести потрібний вираз. В нашому прикладі це буде "ПІБ: [Прізвище]&", &[lм'я]&", &[ПоБатькові]". При цьому між прізвищем, іменем та по-батькові буде введено по одному пропуску.

Для автоматичного створення умов можна скористатись спеціальним вікном побудови виразів, яке викликається комбінацією клавіш Ctrl+F2 або піктограмою В. В будь-якому випадку відкривається вікно (рис. 9.20), розділене на декілька розділів. У верхньому розділі міститься спеціальне поле вводу, куди вводиться потрібний вираз. Для введення математичних та логічних операторів можна скористатись спеціальними кнопками під цим полем (рис. 9.20).

Нижня частина вікна розділена на три розділи. Спочатку потрібно в розділі зліва вибрати категорію об'єкта, що повинен бути елементом виразу (таблиці, запити, форми, звіти, функції і т.д.), та сам об'єкт (наприклад, назву таблиці). Після цього в середньому

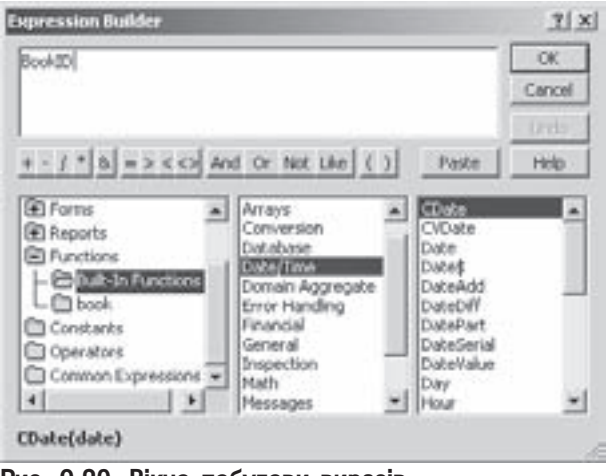

Рис. 9.20. Вікно побудови виразів

Posqin 3. Poboma 3 sanumamu B Access

розділі слід вибрати підлеглий об'єкт (наприклад, поле в таблиці) або категорію функції (фінансові функції, функції для роботи з датою та часом і т.д.). В кінці потрібно вибрати елемент в правому розділі (наприклад, назву потрібної функції). Ввівши всі елементи виразу слід натиснути командну кнопку **ОК**.

Досить часто запит не обмежується умовою для одного поля, а об'єднує відразу кілька умов, які відносяться до різних полів. Такі запити використовують для об'єднання умов в комплексні, за допомогою логічних операцій AND (И) - логічне "ї" та OR (ИЛИ) - логічне "або".

Операція логічного об'єднання "ї" використовується в тому випадку, коли потрібно, щоб виконувались одночасно обидві умови. В запитах це використовується переважно тоді, коли умова створюється по двох полях одночасно (тобто, коли потрібно щоб задовольнялись умови одночасно для двох полів). В Access логічне "ї" між умовами запитів реалізується шляхом їх введення в комірки одного рядка **Criteria (Условие** отбора). Наприклад, на рисунку 9.18 встановлюється запит на відфільтровування записів, де поле "Назва" починається з літери "К", а поле "РікВидання" - "2000". Записи, для яких вміст хоча б одного з перерахованих полів не містить відповідного тексту, не відповідають умові, а тому не відфільтровуються.

Операція логічного об'єднання "або" використовується в тому випадку, коли потрібно, щоб виконувалась хоча б одна з перерахованих умов. В запитах це використовується переважно тоді, коли прості умови створюються по одному і тому ж полю. При цьому прості умови записуються у рядки Criteria (Условие отбора) в одну колонку (яка відповідає потрібному полю). Наприклад, на рисунку 9.18 запит відфільтровує записи, для яких поле "Назва" починається з літер "К" або "Д". На практиці запит переважно складається із комбінації одночасно двох логічних операцій, як AND (И) так і OR (ИЛИ) (так, як це показано на рис. 9.18).

Після створення запиту його необхідно зберегти. Для цього потрібно в пукнті меню File (Файл) вибрати команду Save (Сохранить). Можна також натиснути комбінацією клавіш Ctrl+S або вибрати піктограму Ц. В будь-якому випадку відкриється вікно із єдиним полем, де слід вказати назву створюваного запиту. Якщо запит не збережено, то при закриті вікна конструктора запитів виводиться про це попередження і пропонується зберегти його.

Зберігши запис, можна безпосередньо з вікна конструктора завантажити його на виконання, натиснувши піктограму **М**ажна також закрити вікно конструктора і завантажити запис двічі натиснувши ліву клавішу миші на його назві у розділі **Queries (Запрсы)**, головного вікна БД (рис. 9.5).

В будь-якому випадку відкривається вікно з динамічним набором даних, які отримані в результаті виконання запиту. Динамічний набір зовні схожий на звичайну таблицю БД (наприклад, як це показано на рис. 9.19). При роботі з динамічним набором можна змінювати порядок чергування полів, встановлювати нові поля і знищувати існуючі. Для виконання цих операцій необхідно спочатку виділити відповідні поля, натиснувши ліву клавішу миші на їх заголовку (при натиснутому Ctrl). Переміщення відмічених полів виконується за технологією Drag-and-Drop. Для знищення запису в динамічному наборі даних потрібно його виділити і в пункті меню Edit (Правка) вибрати команду Delete Records (Удалить запись).

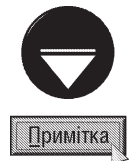

Нагадуемо, що всі запити, які користувач створює в Access візуально (за допомогою конструктора запитів та іншими способами), автоматично транслюються в текст спеціальних програм, написаних мовою баз даних SQL. Ці програми завантажуються при виконанні запитів. Для того, щоб побачити текст програми запитів мовою SQL, потрібно в пункті меню View (Вид) вибрати команду SQL View (Режим SQL).

### Створення запитів на створення таблиці (Make-Table Query)

Крім вищеописаних запитів на вибірку (Selection Query) в Access можна створювати інші типи запитів, які ще називають виконуючими запитами (Action Query). Якщо запити на вибірку відфільтровують дані і відображають їх в динамічному наборі, то виконуючі запити виконують певні дії над даними таблиці або іншого запиту (наприклад, на основі цих даних можна створити нову таблицю БД).

Виконуючі запити, як і інші типи запитів, відображаються в закладці **Queries (Запросы)** головного вікна БД. Але їх можна відрізнити від інших запитів за наявністю знаку оклику справа від піктограми.

Одним із різновидів виконуючих запитів є запити на створення таблиці. Вони використовуються для

створення нової таблиці на основі існуючої (або декількох існуючих). Як правило, такий запит виконують не для того, щоб створити точну копію існуючої таблиці, а щоб нова таблиця мала частину вибраних (відфільтрованих) даних із попередньої, або містила поля, що належать декільком існуючим таблицям.

Для створення запиту на створення таблиці потрібно завантажити конструктор запитів, помістивши в нього таблиці та запити на вибірку (див. попередній тип запиту), на основі яких ствоюється нова таблиця. Потім в пункті меню Query (Запрос) вибрати команду Make-Table Query... (Создание таблицы). При цьому з'являється однойменне діалогове вікно (рис. 9.21), де в полі Table Name (Имя таблицы) потрібно вказати назву створюваної таблиці. Крім цього в даному

вікні є дві опції-перемикачі:

• Current Database (в текущей базе данных) - помістити створену таблицю в активну БД;

• Another Database (в другой базе данных) помістити створену таблицю в іншу БД. При цьому в полі File Name (Имя) потрібно вказати ім'я її файлу.

В результаті вибору кнопки ОК відбувається повернення до конструктора запитів, де потрібно вказати

всі необхідні параметри для створюваної таблиці подібно до створення запиту на вибірку, що описано попередньо. Після створення запит потрібно зберегти та завантажити на виконання одним із вищеперерахованих способів (див. попередній тип запиту).

### Створення запитів на додавання записів (Append Query)

Запити на додавання записів використовуються для додавання даних однієї таблиці в кінець іншої. При цьому можна як копіювати з таблиці в таблицю активної БД, так і між таблицями різних БД. Таблиці не обов'язково повинні мати ідентичну структуру, але типи полів цих таблиць повинні бути однаковими.

Для створення запиту на додавання записів спочатку потрібно відкрити конструктор запитів (див. запити на вибірку), вказавши у вікні Show Table (Добавление таблицы) таблицю або запит на вибірку з яких будуть додаватись дані в іншу таблицю (див. попередній матеріал). Після цього в пункті меню Query (Запрос) вибрати команду Append Query... (Добавление...). В результаті чого з'явиться вікно створення запиту на додавання записів, яке повністю аналогічне до вікна представленого на рисунку 9.21, але в полі **Table Name (Имя таблицы)** потрібно вказати назву таблиці, до якої потрібно доповнити дані.

Після натискування ОК відбувається повернення до конструктора запитів, в якому з'являється додатковий рядок Append To (Добавить к). В комірках цього рядка потрібно вибирати поля, до яких будуть дописуватись дані з полів вказаних у відповідних комірках рядка Field (Поле). Після цього запит потрібно зберегти та завантажити на виконання одним із перерахованих в попередньому матеріалі способів.

### Створення запитів на обновлення (Update Query)

Запити на оновлення є виконуючими запитами, які змінюють вміст певних полів таблиці, в залежності від вказаної умови. Запити на обновлення дуже корисні у випадку, коли потрібно внести глобальні зміни в певний набір даних.

Для створення запитів на обновлення потрібно відкрити конструктор запитів (див. запити на вибірку), вибравши у вікні Show Table (Добавление таблицы) таблиці, що будуть брати участь в запиті. Причому, необхідно вибирати не лише таблиці, які містять поля, які потрібно змінити але й таблиці із полями, що використовуються у формулах для обчислення нового значення змінюваного поля (якщо такі використовуються).

Після закриття вікна Show Table (Добавление таблицы) в пункті меню **Query (Запрос)** слід вибрати команду Update Query (Обновление). В заголовку вікна конструктора запитів з'явиться повідомлення **Update Query (Запрос на обновление),** а в самому бланку конструктора з'явиться рядок обновлення. Потім необхідно помістити курсор у відповідну комірку рядка **Update То (Условие отбора)** конструктора запитів і вказати формулу, за якою будуть змінюватись дані (наприклад, **[Ціна]\*1,1** - значення в полі "Ціна" помножити на 1,1 (збільшити на 10%)).

Posgin 3. Poboma 3 sanumamu B Access

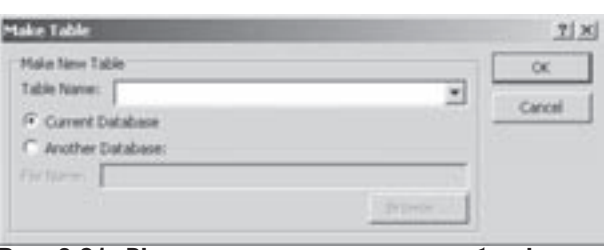

Рис. 9.21. Вікно запиту на створення таблиці

Процес заповнення всіх інших параметрів запиту повністю аналогічний до процесу створення запитів на вибірку, що описаний попередньо.

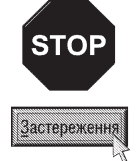

При використанні запитів на обновлення обов'язково потрібно створювати резервну копію таблиці, поскільки ці запити вносять безповоротні зміни в таблиці. Тому при помилковому завантаженні запиту або неправильному заданні його параметрів можна отримати неправильні дані таблиці

# Створення запитів на знищення (Delete Query)

Запити на знищення знищують в таблиці всі записи, які відповідають певній умові. Досить часто такі запити використовують для знищення із зв'язаних таблиць записів, що не мають зв'язків в іншій таблиці.

Для створення запиту на знищення слід завантажити конструктор запитів (див. запити на вибірку), вибравши у вікні Show Table (Добавление таблицы) таблицю, в якій потрібно знищити записи. Після цього, необхідно в пункті меню Query (Запрос) вибрати команду Delete Query (Удаление) і у вікні конструктора вказати критерій для знищення записів. При цьому в комірках рядка Delete (Удаление), що з'являється в конструкторі запитів для даного типу виконуючого запиту, автоматично буде вказано значення

## Where (Условие).

Якщо потрібно створити запит на знищення незв'язаних записів у зв'язаних таблицях, потрібно завантажити конструктор запитів, вказавши в ньому відповідні таблиці, і вибрати команду Delete Query (Удаление). Тоді для таблиці, з якої необхідно знищити записи в рядку Field (Поле) конструктора, потрібно вибрати символ "\*" (можна перетягти мишею із списку полів). В результаті чого в комірці Delete (Удаление) з'явиться значення From (Из). Щоб вказати умову відбору знищуваних записів, потрібно у наступних комірках рядка **Field (Поле)** вибрати поля, для яких вона задається, а у відповідних комірках критерію вказати умову.

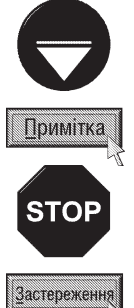

Якщо таблиці зв'язані відношенням "один-до-багатьох" (див. розділ 2.4), то не можна знищити записи із таблиці "один", коли в таблиці "багато" присутні відповідні їм записи.Спочатку потрібно знищити записи в таблиці "багато", а лише тоді - "один". Для того, щоб спростити цей процес, Access дозволяє при визначенні зв'язків між таблицями (див. розділ 2.4) встановити опцію Cascade Delete Related Records (каскадное удаление связанных записей) (рис. 9.15).

Оскільки результат роботи запиту на знищення записів не можливо відмінити, то перед його виконанням потрібно створити резервну копію таблиці.

## Створення перехресних запитів (Crosstab Query)

Перехресні запити використовують для відображення результатів певних статистичних розрахунків (суми, кількості записів, середніх значень, найбільшого та найменшого значення), що виконувались над даними з певного поля таблиці. Ці дані групуються по двох наборах, один з яких розміщений в лівій колонці, а інший у верхньому рядку двомірної таблиці. На перетині відповідних рядків та колонок знаходяться результати статистичних розрахунків. Отже з допомогою перехресних запитів можна створювати динамічні перехресні таблиці, які дуже нагадують зведені таблиці Microsoft Excel (див. розділ 8.1 восьмої частини посібника).

Перехресні запити варто використовувати для полів таблиць, що мають підтаблиці, в яких значенню запису одного поля відповідає декілька значень іншого..

В Access перехресні запити можна створити двома способами: за допомогою майстра перехресних запитів та конструктора запитів.

Для створення запиту за допомогою майтра перехресного запиту потрібно у головному вікні БД перейти в розділ Queries (Запросы) і вибрати командну кнопку New (Создать). У вікні, що відкриється (рис. 9.16), необхідно встановити курсор на Crosstab Query Wizard (Перекрестный запрос) і натиснути кнопку ОК.

Відкривається вікно майстра створення запитів, де потрібно вибрати таблицю (опція Tables (Таблицы)) або запит на вибірку (**Queries (Запросы)**), на основі яких буде створюватись перехресний запит.

Після натискування Next (Далее) відкривається наступне вікно (рис. 9.22), де за допомогою кнопки: потрібно вибрати поля (Access в перехресній таблиці дозволяє використати декілька полів, які вибираються із випадаючого списку), що будуть використовуватись як назви рядків перехресної таблиці (кнопка > добавляє всі поля).

У третьому вікні необхідно виділити поле, що буде використовуватись як назва колонок перехресної таблиці.

На четвертому кроці роботи майстра створення перехресних таблиць відкривається вікно (рис. 9.23), в якому в списку Fields (Поля) потрібно вибрати поле, для якого буде проводитись статистичне обчислення, а у списку **Functions (Функции)** - назву відповідної статистичної функції. Якщо відмітити опцію Yes, include row sums (Вычислить итоговое значение для каждой строки?), то в останній колонці таблиці буде виводитись сумарне значення для кожного рядка.

Останнє вікно майстра створення перехресного запиту, в якому необхідно вказати назву створюваного запиту та відмітити одну з двох опцій: View the query (Посмотреть результаты запроса) - відкрити запит для перегляду та Modify the design (Изменить структуру запроса) - завантажити конструктор запитів для редагування його параметрів.

Майстер створення перехресних запитів зручно використовувати для створення не дуже складних запитів. Для більш складніших перехресних запитів необхідно скористатись конструктором запитів.

Шоб створити перехресний запит за допомогою конструктора запитів, потрібно одним із вищеописаних способів завантажити його вікно і вибрати таблицю Рис. 9.23. Четверте вікно майстра створення (таблиці) або запит на вибірку, по яких буде

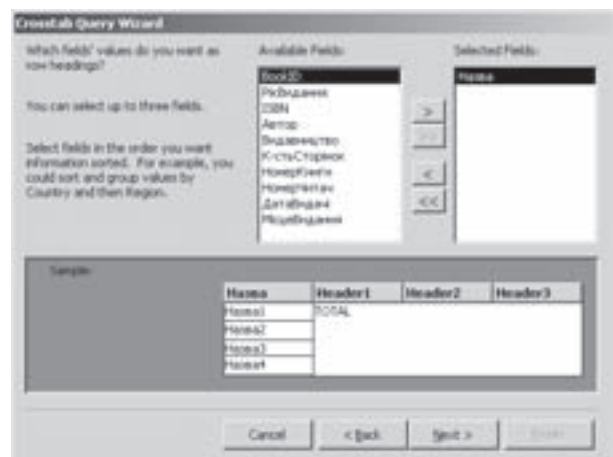

Рис. 9.22. Друге вікно майстра створення перехресних запитів

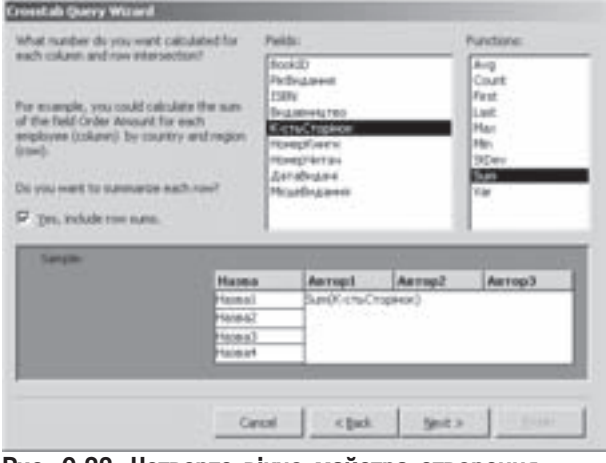

перехресних запитів

створюватись перехресний запит. Тоді в пункті меню **Query (Запрос)** вибрати команду Crosstab Query (Перекрестный запрос). Після цього одним із вищеописаних способів добавити у вікно конструктора всі поля, що ввійдуть в запит - назви колонок та рядків перехресної таблиці та поле, по якому будуть проводитись статистичні обчислення. У випадаючих списках відповідних комірок рядка Crosstab (Перекрестная таблица) потрібно вибрати призначення полів: Row Heading (Заголовки строк) - назви рядків перехресної таблиці, Column Heading (Заголовки столбцов) - назви її колонок та Value (Значение) - поля, над якими проводяться статистичні обчислення. В рядку **Total (Групповая операция)** для полів, що будуть заголовками рядків та колонок потрібно залишити значення за замовчуванням - Group By (Группировка), а для поля, по якому будуть проводитись обчислення - назву відповідної функції. Призначення параметрів інших полів описані вище (див. запити на вибірку).

Робота із перехресними таблицями майже нічим не відрізняється від аналогічних операцій над зведеними таблицями Microsoft Excel (див. розділ 8.1 восьмої частини посібника).

### Створення запитів для пошуку полів з ідентичним вмістом (Find Duplicates Query)

Інколи виникає потреба вивести список записів, в яких деякі поля містять однакові дані. Для цього у вікні створення нового запиту потрібно вибрати пункт Find Dublicates Query Wizard (Повторяющиеся записи). Відкривається вікно майстра створення запиту даного типу, в якому потрібно вибрати таблицю (опція Tables(Таблицы)) або запит на вибірку (опція Queries (Запросы)), для яких створюється даний запит.

На другому етапі роботи майстра (рис. 9.24) необхідно за допомогою кнопки і вибрати поля ( - для вибору всіх полів), в яких буде здійснюватись пошук однакових даних.

У вікні наступного етапу роботи майстра таким же способом, як і в попередньому вікні, потрібно вибрати інші поля, що відображатимуться при перегляді запиту.

В останньому вікні майстра необхідно ввести назву створеного запиту та вибрати одну із опцій: View the results (Посмотреть результат запроса) - відкрити запит для перегляду та Modify the design (Изменить cтруктуру запроса) - завантажити конструктор запитів для редагування його параметрів.

Запити на пошук записів, що повторюються, можна створювати і в конструкторі запитів. При цьому

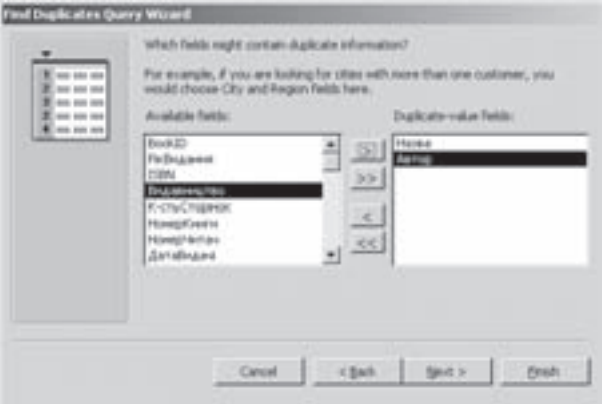

Рис. 9.24. Друге вікно майстра створення пошуку полів із ідентичним вмістом

в рядку встановлення умови **Criteria (Условие отбора)** колонки, по якій шукаємо однаковий вміст поля потрібно ввести складний SQL-вираз із застосуванням оператора *in(...)* та SQL-конструкції SELECT.

## Створення запитів для пошуку не зв'язаних записів в іншій таблиці (Find Unmatched Query)

При зв'язуванні двох різних таблиць може виникнути ситуація, коли у полі, по якому відбувається зв'язування, дані однієї таблиці не мають відповідності в іншій. В результаті чого деякі записи залишаються не зв'язаними. Для пошуку таких записів використовується даний тип запиту. Він створюється шляхом вибору у вікні створення нового запиту (рис.9.16) пункту Find Unmatched Query Wizard (Записи без подчиненных). Відкривається вікно майстра створення запиту даного типу, в якому, подібно до попереднього типу потрібно вибрати таблицю або запит на вибірку, для якого створюється новий.

У другому вікні майстра необхідно вибрати зв'язану таблицю, з якою відбувається порівняння та знову натиснути кнопку Next (Далее).

Відкривається третє вікно роботи майстра (рис. 9.25), де в списку зліва потрібно вибрати назву поля першої таблиці, а в списку справа - другої для перевірки їх відповідності. Після цього натиснути командну кнопку <>

На наступному етапі відкривається вікно, подібне до зображеного на рисунку 9.24, де за допомогою кнопки в потрібно вибрати інші поля, що будуть відображатись у запиті.

Останнє вікно майстра повністю ідентичне до відповідного вікна створення запиту для пошуку полів з ідентичним вмістом.

Даний тип запиту також можна створювати за допомогою конструктора запитів. Для цього в рядку задання умови для відповідного поля слід ввести вираз **is Null**.

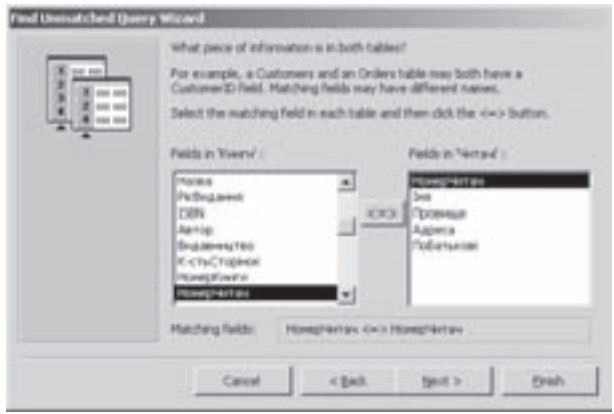

Рис. 9.25. Друге вікно майстра створення пошуку полів із ідентичним вмістом

948 ×àñòèíà 9. Ñèñòåìà êåðóâàííÿ áàçàìè äàíèõ Microsoft Access 2003

## Створення запитів на об'єднання записів (Union Querv)

Даний тип запиту дозволяє об'єднати в одному результуючому наборі результати декількох запитів, таблиць та інструкцій SELECT (встановлює перелік полів таблиці для вибору у запиті). Запити на об'єднання в Access можна створити лише одним способом: шляхом безпосереднього введення інструкцій SQL у вікні **SQL View.** 

Для його завантаження потрібно спочатку відкрити вікно конструктора запитів (див. запити на вибірку), а тоді в пункті меню Query (Запрос) вибрати підпункт SQL Specific (Запрс SQL), а в ньому команду Union (Объединение). В результаті чого відкривається порожнє вікно SQL View (Режим SQL), в яке потрібно ввести відповідну інструкцію SQL. Синтаксис запиту на об'єднання наступний:

[Table] запит 1 UNION [ALL] [TABLE] запит 2 UNION [ALL] [TABLE] запит 3 ...

де запит 1, запит 2, запит 3 - інструкція SELECT, назва збереженого запиту або таблиці, перед якою стоїть зарезервоване слово [TABLE].

В кожному аргументі запит 1, запит 2, запит 3 допускається використання параметра GROUP BY або **HAVING** для групування вихідних даних. Параметр ALL в запиті дозволяє включити в нього всі записи. Крім цього такі записи виконуються швидше.

# Створення керуючих запитів (Data Definition Query)

Керуючі запити також відносяться до запитів, що створюються тільки в режимі введення SQL-інструкцій у вікні **SQL View**. Вони дозволяють створювати, змінювати та знищувати таблиці, створювати індекси та ін.

Для створення керуючого запиту потрібно завантажити вікно конструктора запитів (див.: запити на вибірку), а тоді в пункті меню Query (Запрос) вибрати підпункт SQL Specific (Запрс SQL), а в ньому команду Data Definition (Управление). В результаті чого відкривається порожнє вікно SQL View (Режим **SQL)**, в яке потрібно ввести відповідну інструкцію SQL.

Інструкції, які при цьому використовуються, відносяться до підмножини SQL, що називають DDL мова визначення даних. При цьому можна використати наступні інструкції:

• **CREATE TABLE** - створення таблиці;

• **CONSTRAINT** - створення унікального індекса, в томі числі за первинним ключем, а також використовується для встановлення відношень між таблицями;

• ALTER TABLE - змінити структуру таблиці, що створена за допомогою інструкції CREATE TABLE;

- DROP знищити таблицю із БД або індекси в таблиці;
- **CREATE INDEX** створення індекса для поля або групи полів.

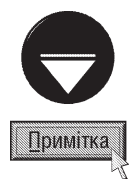

Запити даного типу переважно використовуються в програмах мовою Visual Basic Application тоді, коли потрібно виконати відповідну операцію програмно. В іншому випадку для цього набагто краще використати засоби користувацького інтерфейсу Microsoft Access. В межах даного посібника ми не описуємо детально синтаксис всіх інструкцій SQL. Для того, щоб ознайомитись із ним детальніше автори посібника рекомендують звернутись до довідковго матеріалу з мови Microsoft Jet SQL.

# Створення запитів до сервера (Pass-Through Query)

Даний тип запитів використовується для вибору даних із сервера. На відміну від попередніх типів запитів вони не обробляються безпосередньо процесором Jet SQL, а передаються на сервер БД, до якого виконується звертання, наприклад Microsoft SQL Server. Запити до сервера створюються подібно до керуючих запитів, тобто із використанням інструкцій SQL у вікні SQL View.

Для цього потрібно завантажити вікно конструктора запитів (див.

запити на вибірку), а тоді в пункті меню Query (Запрос) вибрати підпункт SQL Specific (Запрс SQL), а в ньому команду Pass-Through (K серверу). В результаті чого відкривається порожнє вікно SQL View (Режим SQL), в яке потрібно ввести відповідну інструкцію SQL.

# Робота з формами в Access РОЗДІЛ 4

# 4.1. Автоматичне створення форм. Майстри створення форм

В попередніх розділах даної частини посібника описано порядок роботи з БД в режимі таблиці. Але в Access крім таблиць для роботи з даним в БД часто використовують режим форм.

Форми - це представлення даних таблиць, або результатів роботи запитів у форматованому, спеціально оформленому, вигляді (картотека, діаграми, зведені таблиці і т.д.). Зверніть увагу, що форми Access мають значно ширші можливості, ніж просте відображення набору полів одного запису. В форми можна поміщати графічні зображення, в тому числі і у вигляді об'єктів OLE. В формах можна виводити дані з кількох зв'язаних таблиць. Можна також створювати форми, які забезпечують різне подання одних і тих же даних.

Використання форм для введення та редагування даних має ряд переваг в порівнянні з використанням таблиць. Так, при перегляді даних в режимі таблиці часто виявляється, що важко побачити всі поля окремого запису (а інколи і неможливо). Крім цього, форми дозволяють вибрати зручне розміщення полів і забезпечити перегляд графічних об'єктів, які зберігаються в полях OLE-об'єктів.

Access дозволяє швидко створювати форми, використовуючи майстер форм. Можна також створити форму на основі існуючої: відкривши порожню та базову і перетягнувши за технологією Drag-and-Drop потрібні об'єкти. Інший швидкий спосіб створення форм - це **автоформи**, тобто автоматичне створення форми на основі останньої створеної форми такого типу.

Крім цього, в Access існує і універсальний спосіб створення форм за допомогою **конструктора форм**. Цей спосіб дозволяє детально налаштувати всі елементи форми, але є найбільш трудомістким у реалізації.

Для створення форми потрібно у головному вікні БД (рис. 9.5) перейти до закладки **Forms (Формы)** і натиснути командну кнопку New (Создать). Відкривається діалогове вікно New Form (Новая форма) (рис. 9.26). В даному вікні спочатку у випадаючому списку потрібно вибрати назву таблиці або запиту, по якому будуємо форму, а тоді один з режимів створення форми:

• Design View (Конструктор) - СТВОРЕННЯ ФОРМИ за допомогою конструктора форм;

• Form Wizard (Macrep форм) - СТВОРЕННЯ форми за допомогою майстра форм;

• AutoForm: Columnar (Автоформа: в столбец) - створення форми з використанням можливостей автоформатування. При цьому поля розміщуються в колонку;

• AutoForm: Tabular (Автоформа: ленточная) - створення форми з використанням можливостей автоформатування. При цьому поля розміщуються в рядок;

• AutoForm: Datasheet (Автоформа: табличная) - створення форми з використанням можливостей автоформатування. При цьому поля розміщуються у вигляді звичайної таблиці БД;

• AutoForm: PivotTable (Автоформа: сводная

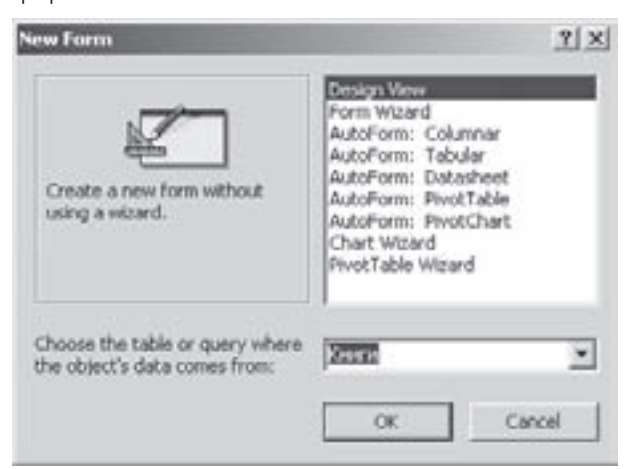

Рис. 9.26. Вікно створення форм

**таблица)** - створення форми у вигляді зведеної таблиці Microsoft Excel (див. розділ 8.1 восьмої частини посібника); • AutoForm: PivotChart (Автоформа: сводная диаграмма) - створення форми у вигляді зведеної діаграми Microsoft Excel (див. розділ 8.1 восьмої частини посібника);

• Chart Wizard (Диаграмма) - створення форми, яка відображає числові дані у вигляді діаграми, що будується за допомогою майстра діаграм;

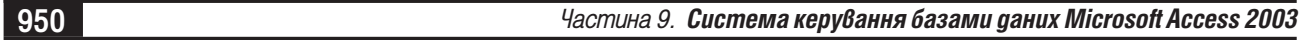

• Pivot Table Wizard (Сводная таблица) - створення форми, що містить зведену таблицю Excel. Після вибору режиму створення форми, у випадаючому списку в нижній частині вікна потрібно вибрати назву таблиці БД, до якої створюється форма і натиснути кнопку ОК.

Найшвидший спосіб створення форм, це використання режимів **AutoForm (Автоформа)**. При цьому форма створюється на основі останньої створеної форми такого типу, а якщо вона ще не створювалась, то на базі стандартних бланків. Як ми вже говорили, у вікні **New Form (Новая форма)**, можна вибрати один з п'яти варіантів шаблону автоформи (див. попередній матеріал).

### Створення форми за допомогою майстра форми

При виборі у вікні New Form (Новая форма) (рис. 9.26) режиму створення форми Form Wizard (Мастер форм) завантажується підпрограма майстра створення форми. У першому вікні майстра

(рис. 9.27), потрібно вибрати поля, які повинні увійти в форму. При цьому у списку **Available Fields:** (Доступные поля:), потрібно вибирати поле, а тоді кнопкою в перемістити його у список Selected Fields: (Выбранные поля:). Цю ж операцію повторити для інших полів (кнопка >> - для вибору одночасно всіх полів таблиці або запиту). Якщо форма повинна містити поля одночасно з декількох зв'язаних таблиць (запитів), то після вибору полів із першої, у випадаючому списку Tables/Queries (Таблицы и запросы) необхідно вказати наступну таблицю (запит) та повторити операцію вибору її полів. Встановивши список всіх полів форми, потрібно натиснути Next (Далее) для переходу до наступного вікна роботи майстра. У випадку, якщо таблиці не зв'язані, після натискування **Next (Далее) Рис. 9.27. Перше діалогове вікно майстра форм** з'являється додаткове вікно, де пропонується зв'язати

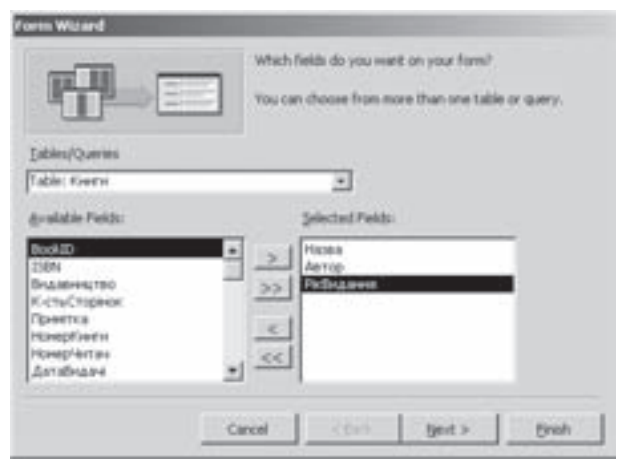

ці таблиці (див. розділ 2.4 даної частини посібника) і розпочати створення форми спочатку.

Якщо для створення форми використано поля з декількох зв'язаних таблиць, то на другому етапі відкривається додаткове вікно, де потрібно встановити тип представлення даних: Single form (Одиночная форма) - дані обидвох таблиць відображаються в одному вікні форми, або Linked forms (Связанные формы) - у вікні форми відображаються дані першої у списку таблиці (запиту), а для представлення даних іншої - потрібно натиснути додаткову кнопку у формі. При цьому дані іншої таблиці (запиту) будуть відображені

в іншому вікні зв'язаної форми. Замість першої опції на даному етапі може відображатись також опція **Form** with subforms (Подчиненные формы) - в одному вікні форми відобразити форму разом із із даними залежної підтаблиці (підформа). Після вибору типу представлення даних потрібно натиснути командну кнопку Next (Далее) для переходу до третього вікна майстра створення форм (рис. 9.28).

У випадку, якщо на першому етапі роботи майстра створення форм (рис. 9.27) вибрано дані із однієї таблиці, то автоматично відбувається перехід, до третього діалогового вікна майстра (рис. 9.28), в якому потрібно вибрати тип форми і натиснути командну кнопку **Next** (Далее). При цьому можна вибрати наступні типи форм:

• Columnar (в один столбец) - всі поля запису

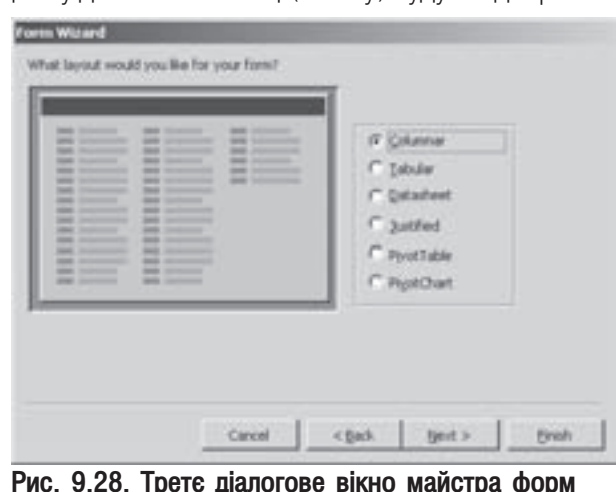

Рис. 9.28. Третє діалогове вікно майстра форм

Posgin 4. Po6oma s **opmamu 6 Access** 

розміщені в одну колонку і вирівняні по лівому краю;

• Tabular (ленточный) - всі поля запису розміщені в рядок і відділені між собою інтервалами;

• Datasheet (табличный) - форма у вигляді таблиці, що схожа на таблицю даних, але без виділення відступом;

• Justified (выровненный) - поля форми розміщуються по порядку, а їх ширина підганяється до ширини полів таблиці з фіксованим відступом від правого краю;

• PivotTable (сводная таблица) - форма у вигляді зведеної таблиці Micrososft Excel (див. розділ 8.1 восьмої частини посібника);

• PivotCahrt (сводная диаграмма) - форма у вигляді зведеної діаграми Micrososft Excel (див. розділ 8.1 восьмої частини посібника).

На четвертому етапі роботи майстра форм відкривається діалогове вікно (рис. 9.29), де потрібно вибрати стиль фону форми. В Access є десять стилів фону для форм, які створюються за допомогою майстра форм. Хочемо зауважити, що хоча деякі зі стилів фону форм є досить привабливими, не потрібно зловживати їх використанням, оскільки додавання до форми кольорових малюнків сповільнює роботу над БД. Це перш за все стосується малопотужних ПК з обмеженими ресурсами. Після того, як буде вибрано стиль форми, потрібно натиснути командну кнопку **Next (Далее)** для лереходу до наступного етапу роботи майстра форм

В останньому вікні роботи майстра форм потрібно вказати назву (заголовок) форми. Якщо форма заснована на кількох таблицях і на другому етапі вказано створення зв'язаних форм, то потрібно також вказати

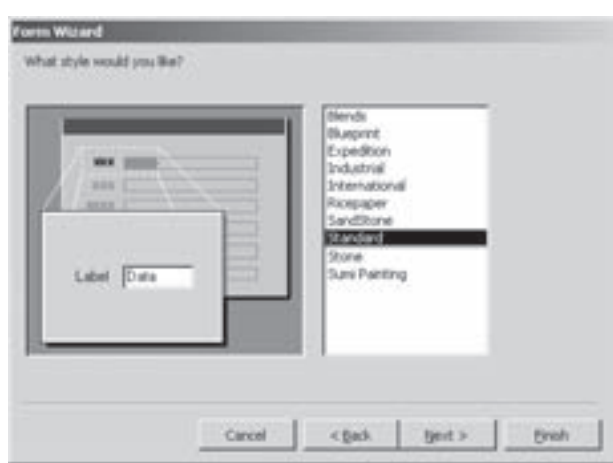

Рис. 9.29. Четверте діалогове вікно майстра форм

назви другорядних форм. Крім цього, в даному вікні можна вибрати одну з двох опцій перемикачів:

• Open the form to view or enter information (Открыть форму для просмотра и ввода данных) - після завершення роботи майстра форм відкрити вікно форми із активним першим записом;

• Modify the form's design (Изменить макет формы) - після завершення роботи майстра форм, відкрити вікно конструктора форм.

Роботу майстра потрібно завершити натискуванням кнопки Finish (Готово).

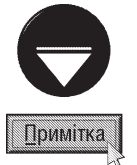

Якщо на другому етапі роботи майстра створення форм вибрано зв'язані форми, то замість опції **Open the form to** view or enter information (Открыть форму для просмотра и ввода данных) з'являється опція Оpen the main form to view or enter information (Открыть главную форму для просмотра и ввода данных) - відкрити головну форму із активним першим записом.

## Створення форми у вигляді діаграми

Одним із специфічних видів форми в Access є форма у вигляді діаграми. Вона створюється за допомогою майстра побудови діаграми, що завантажується командою **Chart Wizard (Диаграмма)**, що знаходиться у вікні New Form (Новая форма) (рис. 9.26). Крім цього, у даному вікні потрібно вибрати назву таблиці або запиту на вибірку, по якому будується діаграма. Після вибору кнопки **ОК** з'являється перше вікно майстра, в якому потрібно за допомогою кнопки в ямбрати поля ( - для вибору всіх полів), по яких буде будуватись діаграма. Дане вікно подібне, до першого вікна майстра створення форм (рис. 9.27), але в ньому немає випадаючого списку Tables/Queries (Таблицы и запросы), отже діаграму можна будувати лише по полях однієї таблиці, або віртуальної таблиці, створеної за допомогою одного запиту.

На другому етапі роботи майстра потрібно вибрати тип діаграми і натиснути Next (Далее). У

наступному вікні (рис. 9.30) необхідно вказати назви осей діаграми. Для цього потрібно перетягнути прямокутну ділянку із назвою поля з правої частини вікна на спеціальну ділянку (білий прямокутник) осей. Якщо двічі натиснути ліву клавішу миші на назві осі, що містить числові дані (на рисунку 9.30 вісь Z), то відкривається вікно, в якому можна вибрати статистичну функцію обчислення результуючих даних, по яких буде будуватись діаграма. У випадку вибору параметру None (Нет) діаграма будується власне по числових значеннях у даному полі.

В останньому вікні майстра створення діаграм потрібно ввести назву форми-діаграми та вказати необхідність встановлення до неї легенди. Нагадаємо,

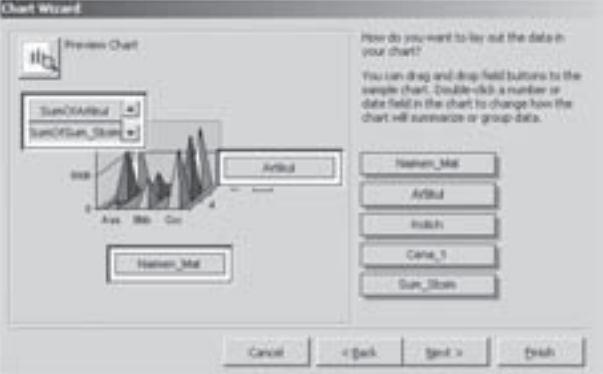

Рис. 9.30. Третє вікно майстра діаграм

що в легенді (див розділ 5.1 восьмої частини посібника) вказуються типи заливки, кольори та візерунки, які використовуються для позначення даних на діаграмі. Крім цього в даному вікні можна вибрати одну з опцій: Open the form with the chart displayed on it (Открытие формы с диаграмой) - відкрити формудіаграму для перегляду або Modify the design of the form or the chart (Изменение структуры формы или диаграммы) - відкрити вікно конструктора для зміни параметрів відображення діаграми.

### Створення форми у вигляді зведеної таблиці

Ще одним типом форм в Access є зведені таблиці (див. розділ 8.1 восьмої частини посібника). Для створення такої форми потрібно у вікні New Form (Новая форма) (рис. 9.26) вибрати пункт PivotTable Wizard (Сводная таблица) та у випадаючому списку назву таблиці або запиту на вибірку, по якому будується зведена таблиця. Відкривається перше вікно роботи майстра створення зведених таблиць. Воно містить лише інформацію про призначення даної програми.

Після натискування Next (Далее) відкривається друге вікно майстра, яке дуже подібне на перше вікно майстра створення форм (рис. 9.27). в якому за допомогою кнопки в потрібно вказати поля таблиці (запиту), що повинні міститись у формі і натиснути кнопку **Finish (Финиш)**. Якщо потрібно використати поля із декількох таблиць або запитів, то після встановлення полів першої з них потрібно у випадаючому списку Tables/Queries (Таблицы и запросы) вказати наступну таблицю (запит) та повторити операцію вибору полів.

По завершенні роботи майтра відкривається вікно із бланком зведеної таблиці та панель із списком вибраних полів (PivotTable Field List). Щоб добавити поле із списку у зведену таблицю, достатньо перетягнути його у відповідне місце таблиці за технологією Drag and Drop. Операції налаштування та форматування зведених таблиць в Access дуже подібні до аналогічних операцій в Microsoft Excel (див. розділ 8.1 восьмої частини посібника).

# 4.2. Робота з конструктором форм

Як ми вже говорили, форми можна створювати за допомогою конструктора форм. В цьому режимі розробка форми відбувається вручну, шляхом відкриття порожньої форми і додавання до неї об'єктів (текст, текстові вікна, графіка, лінії, рамки та ін.).

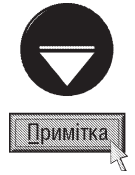

При створенні форми можна зекономити час. Для цього потрібно, використовуючи майстер форм, створити чорновий варіант потрібної форми, а потім відкрити форму в режимі конструктора і зробити всі необхідні зміни.

Posgin 4. Poboma 3 формами 6 Access

Для створення форми за допомогою конструктора, потрібно у вікні створення нової форми (рис. 9.26) вибрати режим Design View (Конструктор). Потім, у випадаючому списку вибрати назву таблиці, для якої створюється форма, і натиснути ОК. При цьому відкривається вікно конструктора форм (рис. 9.31), в якому у вигляді прямокутної ділянки із сіткою (рис. 9.31. $\alpha$ ) вказуються межі бланку створюваної форми. Сітка використовується для взаємного вирівнювання об'єктів, поміщених на форму. Бланк створюваної форми може складатись із п'яти розділів. Основний складатись із Details (Область данных) (рис. 9.31.а) визначає робочу ділянку форми, в якій будуть відображатись її елементи (поля, командні кнопки і т.д.).

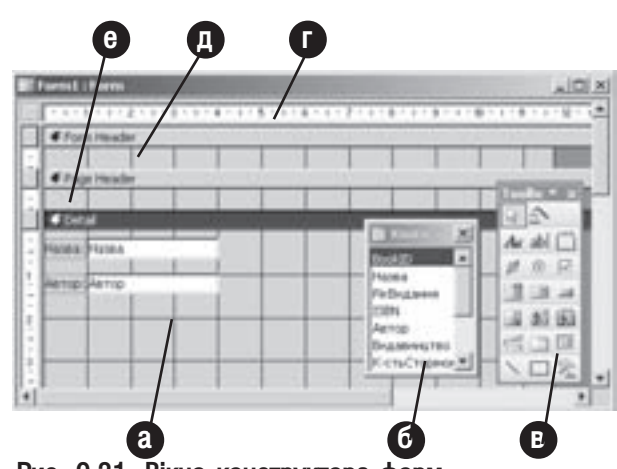

Вище цього розділу можуть відображатись, ще Рис. 9.31. Вікно конструктора форм

два розділи бланку створюваної форми це: Form Header (Заголовок формы) (рис. 9.31.д) - заголовок форми, тобто інформація, що буде відображатись на першій сторінці багатосторінкової форми, та **Раде** Header (Верхний колонтитул) (рис. 9.31.е) - верхній колонтитул сторінки, тобто інформація, що буде повторюватись зверху кожної сторінки багатосторінкової форми.

Нижче розділу Details (Область данных) (рис. 9.31.а) також може відображатись ще два розділи: Page Footer (Нижний колонтитул) - нижній колонтитул сторінки, тобто інформація, що буде повторюватись внизу кожної сторінки багатосторінкової форми, та **Form Footer (Примечание формы)** - інформація, що буде відображатись в кінці останньої сторінки багатосторінкової форми.

Якщо ділянки заголовків (рис. 9.31.д) або колонтитулів (рис. 9.31.е) у вікні конструктора форм не відображаються, то в пункті меню View (Вид) потрібно вибрати команду Form Header/Footer (Заголовок/ примечание формы) - відображення ділянки заголовка форми і ділянки в кінці останньої сторінки багатосторінкової форми, або Page Header/Footer (Колонтитулы) - ділянки верхнього і нижнього колонтитулів сторінки багатосторінкової форми.

Зліва та зверху від робочої ділянки вікна конструктора форм знаходяться розмірні лінійки (рис. 9.31.г), які дозволяють визначати розміри об'єктів на формі та відстані між ними. При роботі із конструктором форм з'являється панель інструментів із піктограмами об'єктів (рис. 9.31.в), що можуть розміщатись у формі. Якщо дана панель не виводиться, то потрібно в пункті меню View (Вид) вибрати команду Toolbox (Панель **элементов)**. Список інструментів цієї панелі та їх призначення представлений в таблиці 9.9.

Таблиця 9.9

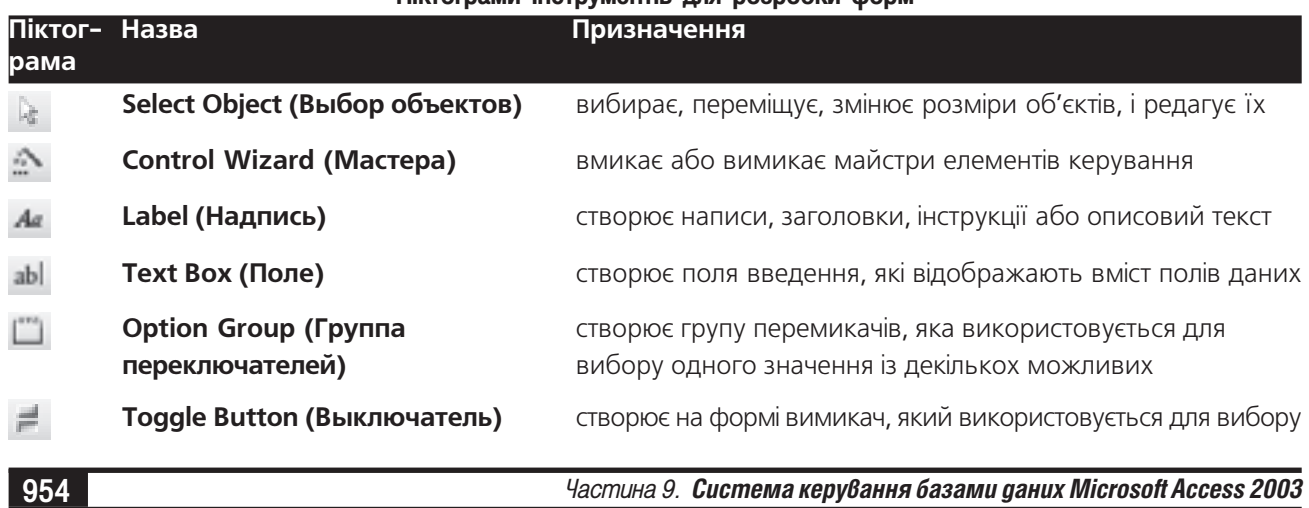

Піктограми інструментів пля розробки форм

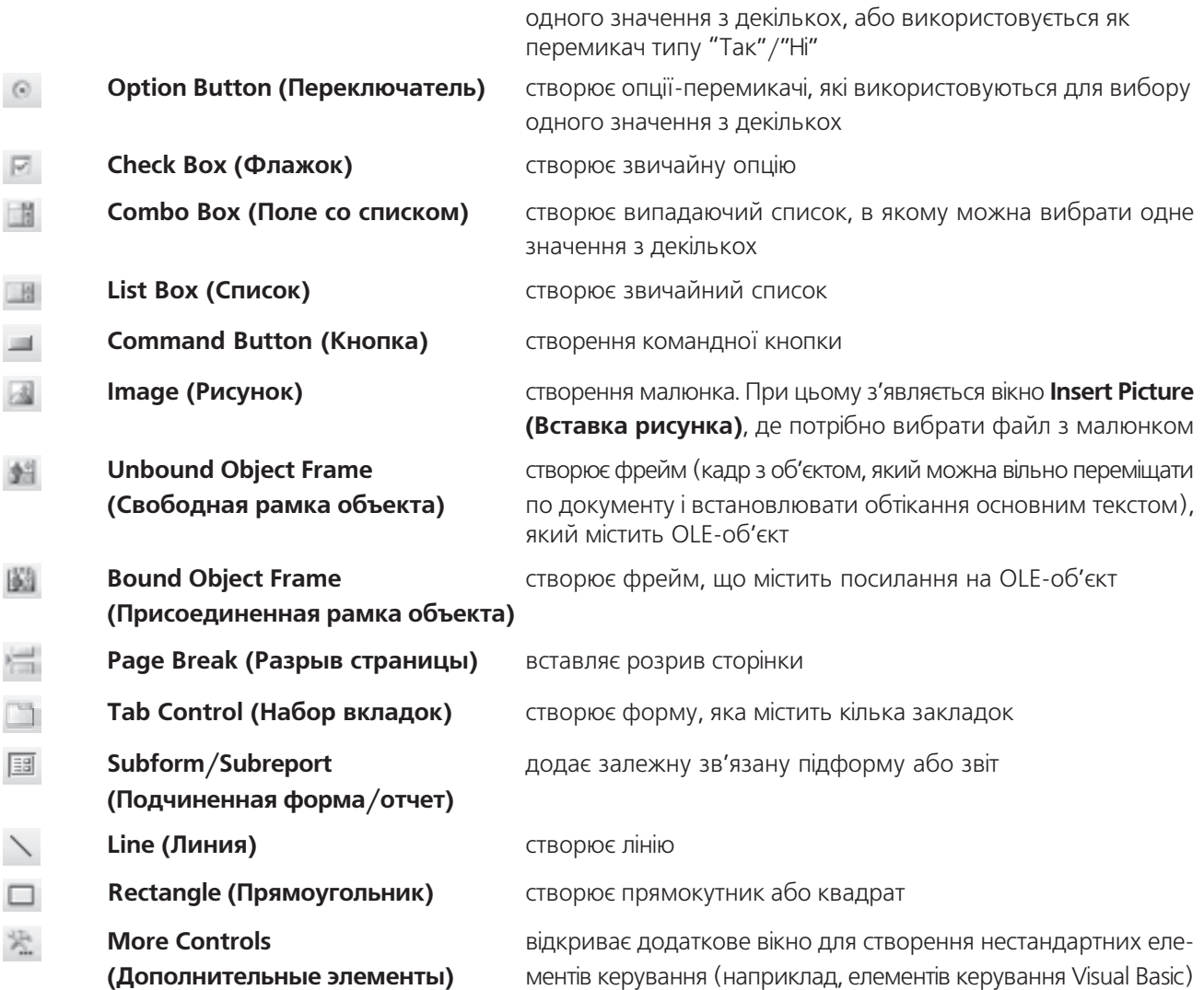

Для того, щоб добавити елемент керування до бланку форми потрібно вибрати його піктограму в панелі інструментів, а тоді курсором миші обвести прямокутну ділянку, в якій повинен розміщуватись цей елемент.

Всі незмінні написи (назви полів, назви кнопок та інші повідомлення) створюються за допомогою інструмента Label (Надпись). При цьому потрібно ввести прямокутну зону напису, а тоді помістити в неї курсор і ввести текст напису.

Для того, щоб помістити у вікно форми поле таблиці, потрібно встановити курсор на його ім'я у спеціальному вікні із списком полів (рис. 9.31.6) і перетягнути в ділянку бланку створюваної форми. Якщо вікно із списком полів не виводиться, то в пункті меню View (Вид) необхідно вибрати команду Field List (Список полей). Щоб помістити поле у вікно створюваної форми, можна також скористатись інструментом Text Box (Поле). Вибравши цей інструмент, потрібно курсором миші утворити прямокутну ділянку і в контекстному меню об'єкта вибрати команду Properties (Свойства). Відкривається вікно властивостей об'єкта, де у випадаючому списку Control Source (Данные) слід вибрати назву поля.

Інколи в поля, створені інструментом Text Box (Поле), вводять формули, за якими обчислюються значення, що будуть виводитись в цих ділянках (**обчислювані елементи керування**). Наприклад, потрібно підрахувати і вивести податок, що становить 6% від величини, що вказана в полі "Ціна". Для того, щоб

Posgin 4. Poboma 3 формами в Access

ввести в формулу обчислюваний елемент керування, потрібно спочатку ввести знак "=" ("дорівнює"), а тоді формулу, за якою буде вестись обчислення. Для вищеописаного прикладу обчислення податку потрібно ввести вираз "=Ціна\*0,06".

Для створення у формах таких елементів керування, як командні кнопки, опції, перемикачі, вимикачі та ін., в Access використовуються спеціальні підпрограми майстрів. Для того, щоб вони автоматично завантажувались, коли об'єкт поміщається на форму потрібно в панелі інструментів (рис. 8.31.в) встановити піктограму **Control Wizard (Мастера)** у натиснутому вигляді.

При створенні командної кнопки, завантажується майстер, який на першому кроці відкриває вікно (рис. 8.32), що містить два списки: Categories (Категории) - типи (категорії) можливих команд (функцій) та дій і Actions (Действия) - назви цих команд. В

списку категорій можна вибрати наступні типи:

• Record Navigator (Переходы по записям) команди для переміщення по записах таблиці БД: Find Next (Найти далее) - знайти певну інформацію, Find Record (Найти запись) - знайти запис таблиці БД, Go to First Record (Первая запись) - перейти на перший, чи Go to Last Record (Последняя запись) перейти на останній запис в таблиці БД, Go to Next Record (Следующая запись) - перейти на наступний запис, Go to Previous Record (Предыдущая запись) - перейти на попередній запис;

• Record Operation (Обработка записей) команди для обробки записів БД: Add New Record (Добавить запись) - додати новий запис, Delete

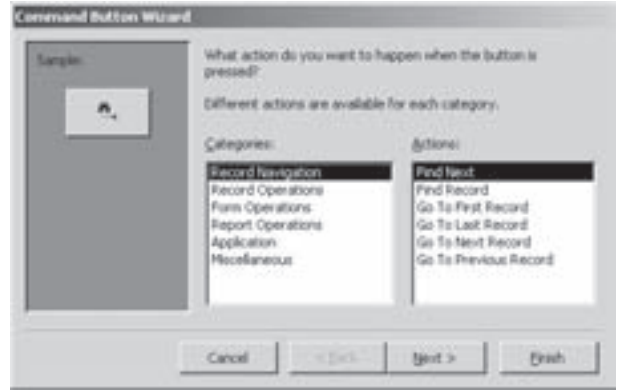

Рис. 9.32. Перше вікно майстра встановлення на формі командної кнопки

Record (Удалить запись) - знищити запис, Duplicate Record (Дублировать запись) - створити копію запису, Print Record (Печать записи) - роздрукувати запис на принтері, Save Record (Сохранить запись) - записати запис у файл, **Undo Record (Восстановить запись)** - відновити запис;

• Form Operations (Работа с формой) - команди для роботи із формами: Apply Form Filter (Применить фильтр формы) - добавити до форми фільтр, Close Form (Закрыть форму) - закрити вікно форми, Edit Form Filter (Изменить фильтр формы) - змінити умову (критерій відбору) для фільтру форми, Open Form (Открыть форму) - завантажити вікно зв'язаної форми, Open Page (Открыть страницу) - завантажити іншу сторінку форми, Print a Form (Печать формы) - роздрукувати вміст форми, Print Current Form (Печать формы) - роздрукувати вміст поточної підформи, Refresh Form Data (Обновить данные формы) - обновити дані в формі;

• Report Operation (Работа с отчетом) - команди для роботи зі звітами: Mail Report (Отправить отчет по почте) - відправити звіт електронною поштою, Preview Report (Просмотр отчета) - переглянути звіт, Print Report (Печать отчета) - роздрукувати звіт на принтері, Send Report to File (Отправить отчет в файл) - записати звіт у файл;

• Application (Приложение) - команди, що дозволяють завантажити інші прикладні програми. При цьому можна завантажити Excel, Word, Notepad та деякі допоміжні програми та утиліти для Access;

• Miscellaneous (Разное) - команди, що завантажують інші сервісні функції та програми: AutoDialer (Автонабор номера) - автоматичний набір телефонного номеру по модему, Print Table (Печать таблицы) - друк таблиці БД на принтері, Run Macro (Выполнить макрос) - завантаження макросу, Run Query (Выполнить запрос) - виконання запиту.

Після вибору потрібної команди (функції) відбувається перехід до вікна, де потрібно вибрати вигляд кнопки: Text (Текст) - у вигляді текстового повідомлення, Picture (Рисунок) - у вигляді малюнка піктограми (при цьому у списку потрібно вибрати назву малюнка). На останньому кроці роботи майстра потрібно вказати назву створюваної кнопки і натиснути Finish (Готово).

При створенні у формі списків (випадаючих (Combo Box) або звичайних (List Box)) відкривається вікно майстра створення списків, де потрібно вказати спосіб складання списку:

• I want the ... to look up the values in a table or query (O6'EKT "..." будет использовать значения из таблицы или запроса) (замість ... може бути combo box (поле со списком) або list box (список))- створити комбінований список із записів однієї з таблиць БД або результатів роботи запиту. На наступних кроках роботи майстра потрібно вказати назву таблиці БД (запиту), на основі якої створюється список, а тоді (на третьому етапі) вибрати поля, які повинні входити в список. На четвертому етапі встановлюється чи виводити в списку ключове поле порядкових номерів, а на п'ятому чи сортувати записи в списку (якщо сортувати, то по якому полю). І на останньому кроці слід вказати назву списку;

• I will type in the values that I want (Будет введен фиксированый набор значений) - користувач сам заповнює список потрібними даними. При цьому, на наступному етапі відкривається вікно у вигляді таблиці, де потрібно ввести елементи списку. На наступних кроках роботи майстра, як і в попередньому випадку, необхідно вказати чи проводити сортування списку та назву списку (на останньому етапі);

• Find a record on my form based on the value I selected in my combo box (Поиск записи в форме на основе значения, которое содержит поле со списком) - як і в першому випадку, виводити комбінований список записів БД, але, на відміну від нього, при переміщенні по списку, автоматично змінюється відображення активного запису в формі. На наступному кроці роботи майстра потрібно вибрати поля, які будуть відображатись у цьому списку. На третьому кроці слід встановити, чи виводити в списку ключове поле порядкових номерів, а на четвертому (останньому) - вказати назву списку.

Однією із переваг Access є можливість створення **багатотабличних (зв'язаних) форм**, або форм, які в одному вікні показують дані з декількох зв'язаних таблиць. Для цього потрібно спочатку створити у вікні конструктора форм головну форму, а тоді перетягнути в нього з головного вікна БД (рис. 9.5) піктограму відповідної форми, яка повинна бути підформою.

Для створення підформи іншої таблиці в головній формі можна також скористатись піктограмою Subform/Subreport (Подчиненная форма/отчет). При цьому завантажується вікно майстра створення підформи, де потрібно встановити джерело створення підформи: Use existing Tables and Queries (Имеющиеся таблицы и запросы) - існуючі таблиці чи запити, або Use an existing Form (Имеющиеся формы) - існуючі форми. Встановивши тип джерела підформи, у випадаючому списку даного вікна слід вибрати назву таблиці, запиту або форми, яка під'єднується до даної головної форми. На наступному кроці потрібно визначити поля, таблиці, запиту або форми, які повинні увійти у підформу. При цьому вибір може здійснюватись за допомогою кнопки - , або шляхом вибору назв полів із випадаючих списків (в залежності від вибраного на попередньому етапі типу джерела створення підформи). На останньому кроці роботи майстра необхідно встановити назву створюваної підформи.

Однією із переваг Access 2003 є можливість створення багатосторінкових форм. При цьому кожна сторінка, представляється окремою закладкою і може містити звичайні для форм поля та об'єкти.

Для створення багатосторінкової форми потрібно в панелі інструментів об'єктів керування вікна конструктора форм вибрати піктограму **Пар Control (Набор вкладок)** і курсором миші обвести прямокутну ділянку, в якій буде знаходитись вікно багатосторінкової форми. При цьому створюється вікно форми з двох закладок. Якщо потрібно добавити ще одну закладку, то потрібно викликати контекстне меню на даному об'єкті і вибрати команду **Insert Page (Добавить вкладку)**. Для знищення закладки потрібно вибрати команду Delete Page (Удалить вклладку).

За замовчуванням закладки форми називаються Page1 (Вкладка1), Page2 (Вкладка2) і т.д., але користувач може перейменувати назву закладки. Для цього потрібно викликати контекстне меню на відповідній закладці і вибрати в ньому команду Properties (Свойства). Відкривається вікно, де слід вибрати закладку All (Bce) і в полі Name (Имя) вказати її нове ім'я.

Подальший процес створення полів та об'єктів в закладках вікна форми нічим не відрізняється від описаного вище. Єдина відмінність полягає в тому, що тут об'єкти та поля потрібно створювати для кожної закладки окремо.

Якщо користувач бажає встановити стандартний стиль зовнішнього вигляду вікна форми, то в піктографічному меню конструктора форм потрібно натиснути піктограму дабо в пункті **Format (Формат)** головного меню вибрати команду **AutoFormat... (Автоформат...)** В будь-якому випадку відкривається вікно, подібне на четверте діалогове вікно майстра створення форм (рис. 9.29), де слід вибрати стиль зовнішнього вигляду форми. Якщо в даному вікні натиснути кнопку Options>> (Параметры>>), то в нижній частині вікна з'являються додаткові опіції, що встановлюють елементи стилю, які потрібно застосувати для даної форми: Font (Шрифт) - параметри шрифтів всіх елементів форми, Color (Цвет) - схему кольорів, **Border (Границы)** - стилі рамок та обводок навколо об'єктів. Крім цього, у вікні налаштування стилю оформлення форми пристуня командна кнопка **Customize... (Настройка...)**, яка відкриває додаткове діалогове вікно налаштування стилю. Дане вікно містить три опції: Create a new AutoFormat based on the <назва> (создание нового стиля на основе стиля объекта: <назва>) - на основі оформлення даної форми створити новий стиль оформлення, Update <навза стилю> with values from the Form <назва> (обновление стиля <назва стилю> с атрибутами объекта: <назва>) - обновити параметри стилю <назва стилю> згідно із змінами зробленими для даної форми, Delete <навза стилю> (Удаление стиля <навза стилю>) - знищити вибраний стиль.

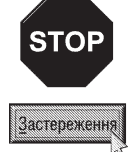

Access не перепитує необхідності знищення та зміни параметрів стилю оформлення форми, тому при виборі кнопки налаштування стилю Customize... (Настройка...) у вікні AutoFormat... (Автоформат...) потрібно бути дуже обережним, щоб не втрати відповідний стиль

Інколи, для надання формі більш привабливого вигляду у якості її фону застосовують різні графічні зображення. Для встановлення на формі фонового зображення потрібно викликати контекстне меню на спеціальному мітичку • в лівому верхньому куті конструктора форми і вибрати команду **Properties...** (Свойства). Відкривається вікно (рис. 9.33), де слід вибрати закладку All (Все), а в ній поле Picture

(Рисунок). При цьому в полі справа необхідно вказати шлях та ім'я графічного файлу або скористатись спеціальною кнопкою ... праворуч від нього, для того, щоб вибрати назву файлу в додатковому діалоговому вікні. Щоб зображення було вставлене в форму, а не зв'язане з нею у полі Picture Type (Тип рисунка) потрібно вибрати Embended (Внедренный).

Після цього, в пункті Picture Alignment (Выравнивание рисунка) (рис. 9.33) потрібно вказати розміщення малюнка відносно контура форми: Top Left (Сверху слева) - у лівому верхньому куті, Тор Right (Сверху справа) - правому верхньому, Center (По центру) - по центру вікна форми, Bottom Left (Снизу слева) лівому нижньому, **Bottom Right (Снизу справа)** - правому нижньому та Form Center (По центру формы) - по центру самої форми.

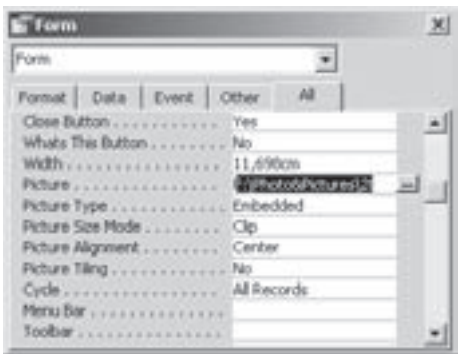

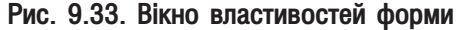

Крім цього, в пункті Picture Size Mode (Масштабы рисунка) (рис. 9.33) можна встановити масштаб цього зображення: Clip (Фрагмент) - встановити натуральні розміри зображення, Stretch (Вписать в рамку) - зображення розтягується або стискається до розмірів вікна форми або Zoom (По размеру рамки) - пропорційно розтягується або стискається зображення до максимально можливих розмірів, щоб не відбувалась його обрізка. Ще один пункт Picture Tiling (Мозаичное заполнение) встановлює режим дублювання зображення мозаїкою (параметер Yes (Да)).

Подібно до комірок Microsoft Excel (див.: розділ 3.4 восьмої частини посібника) на елементи форми можна встановлювати параметри умовного форматування. Для цього потрібно відміти відповідний елемент (наприклад, поле) і в пункті головного меню **Format (Формат)** вибрати команду **Conditional Formatting** (Условное форматирование). Відкривається діалогове вікно, яке практично нічим не відрізняється від відповідного вікна Excel (рис. 8.18), налаштування параметрів якого описане в розділі 3.4 восьмої частини посібника.

# 4.3. Робота із вікном форми

Для того, щоб відкрити раніше створену форму, потрібно двічі натиснути ліву клавішу миші на її піктограмі у головному вікні БД або вибрати командну кнопку **Open (Открыть)**. В будь-якому випадку форма відкриється в режимі форми, де можна працювати з даними БД.

Технологія створення нових записів в БД з використанням форм нагадує технологію введення даних в таблицю. Тобто, для того, щоб добавити новий запис, потрібно перейти до порожнього запису, який завжди знаходиться в кінці таблиці, і ввести новий запис. При цьому після створеного запису автоматично з'являється ще один порожній запис.

Крім цього, новий запис можна створити, вибравши в пункті меню Edit (Правка) підпункт Go To **(Перейти)**, а в ньому команду **New Record (Новая запись)**, або скористатись піктограмою

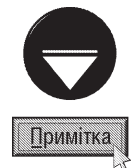

Для того, щоб у вікні форми заборонити можливість додавання нових записів потрібно перейти в режим конструктора форм. Тоді на мітичку • в викликати контекстне меню і вибрати команду **Properties (Свойства)**, або, не відмічаючи ніяких елементів, вибрати піктограму - В будь-якому випадку відкривається вікно властивостей форми (рис. 9.33), де в полі Allow Additions (Разрешить добавление) вибрати параметр No (Нет).

Для того, щоб знищити запис у формі потрібно перейти до нього і в пункті меню Edit (Правка) вибрати підпункт Delete Record (Удалить запись), або скористатись піктограмою ... Можна також натиснути ліву клавішу миші на ділянці виділення запису (в лівій частині форми) та нитиснути клавішу **Delete**. В будь-якому випадку відкривається попереджувальне діалоговое вікно, де потрібно підтвердити операцію кнопкою Yes (Да). При цьому, якщо даний запис не має підлеглих записів в зв'язаних таблицях, або дозволено каскадне знищення записів (див. розділ 2.4), то дана операції завершиться успішно.

У формі можна також здійснювати редагування записів. Для цього потрібно перейти на відповідний запис і внести зміни в дані відповідного поля. Access не внесе змін у відповідну таблицю поки користувач не перейде до іншого запису, або поки запис не буде збережений примусово. Для цього потрібно натиснути комбінацію клавіш Shift+Enter або в пункті меню Record (Запись) вибрати команду Save Records (Сохранить запись). Після збереження запису можна відмінити операцію редагування, якщо відразу після цього натиснути піктограму - або в пункті меню Edit (Правка) вибрати команду Undo typing (Отменить ввод).

Під час редагування даних для переміщення за допомогою клавіатури по формі використовуються комбінації клавіш, представлені в таблиці 9.10.

Таблиця 9.10.

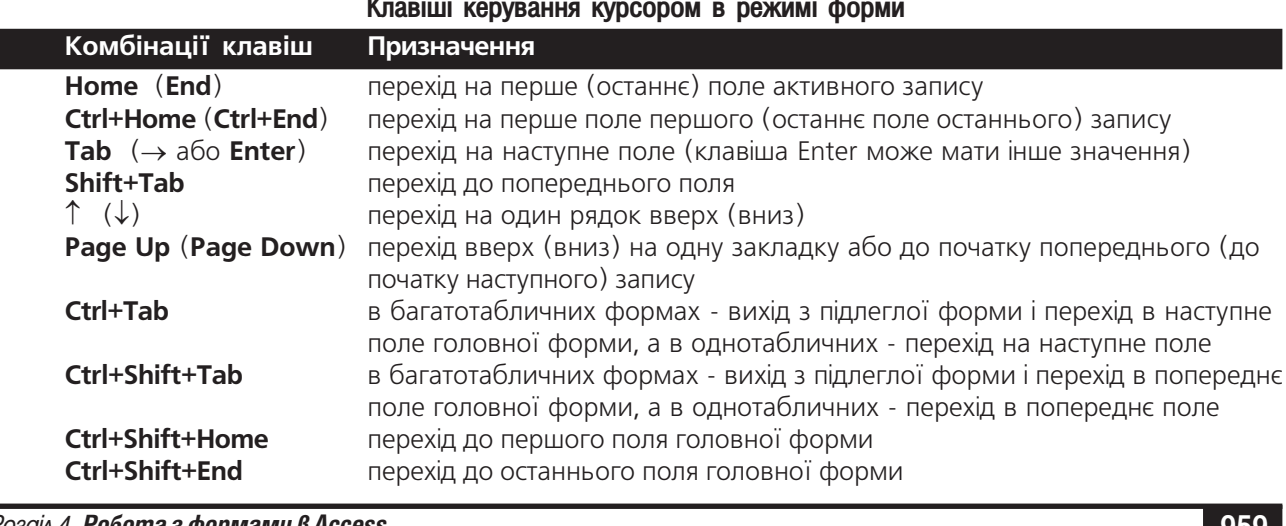

13QIA 4. **Poboma 3 Qopmamu B Access** 

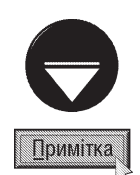

В Access є можливість заборонити у вікні форми редагування деяких полів. Для цього потрібно перейти в режим конструктора форм, відмітити це поле та натиснути піктограму - або в контекстному меню поля вибрати Properties (Свойства). Відкривається вікно, де в пункті Locked (Блокировка) потрібно вибрати Yes (Да).

Для того, щоб заборонити редагування будь-яких полів форми потрібно також перейти до конструктора форм і, не відмічаючи ніяких елементів, натиснути піктограму - або в контекстному меню мітчика в вибрати команду Properties (Свойства). В будь-якому випадку відкривається вікно властивостей форми (рис. 9.33), де в полі Allow Edits (Разрешить изменение) вибрати параметр No (Нет).

В Access з'явився новий засіб для роботи з даними в режимі форм - це **фільтр по формі**. Фільтр по формі дозволяє відфільтрувати записи з використанням форми для встановлення умов вибору. Наприклад, потрібно знайти всі записи з прізвищами "Баран".

Для цього потрібно скористатись фільтром по формі, виконавши наступну послідовність дій. Спочатку, в режимі форми, вибрати в пункті меню Records (Записи) підпункт Filter (Фильтр), а в ньому команду Filter by Form (Изменить фильтр) або натиснути піктограму VI. При цьому зовнішній вигляд форми зміниться, її поля стануть порожніми.

У відповідне поле форми потрібно ввести умову відбору. При цьому можна вводити складні умови, використовуючи для їх об'єднання логічні оператори (див. таблицю 9.8, розділ 3). Наприклад, якщо в поле "Прізвище" ввести запис "Баран ог Сиротюк", то в формі залишаться лише записи в яких є прізвище "Баран" або "Сиротюк". Для завантаження створеного фільтру потрібно вибрати в пункті меню Records (Записи) команду Apply Filter/Sort (Применить фильтр) або натиснути піктограму

Фільтр буде діяти доти, поки він не буде відмінений. Для цього потрібно в пункті меню Records (Записи) вибрати команду Remove Filter/Sort (Удалить фильтр).

Іншим типом фільтру, що використовується в Access є фільтр по виділеному значенню (Filter by **Selection**) (див.: розділ 2.5). Для реалізації цієї можливості необхідно у вікні форми встановити курсор в комірку поля, де знаходиться потрібне значення і вибрати піктограму в або в пункті меню Records (Записи) підпункт Filter (Фильтр), а в ньому команду Filter by Selection (Фильтр по выделенному).

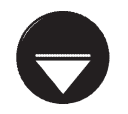

За допомогою фільтра можна також вибирати записи, що не містять певного значення у полі. Для цього необхідно встановити курсор в комірку поля, що містить значення, записи з яким не потрібно показувати і в пункті меню Records (Записи) вибрати підпункт Filter (Фильтр), а в ньому команду Filter Excluding Selection (Исключить выделенное).

Примітка

Більш детально про застосування фільтрів описано в розділі 2.5 даної частини посібника.

# Робота зі звітами в Access **РОЗДІЛ 5**

# 5.1. Типи звітів. Автозвіти. Створення звітів за допомогою майстра звітів

Звіт (Report) - це кінцевий результат виконання багатьох задач керування БД. За допомогою звітів дані можна подати фактично в будь-якому форматі, з різними рівнями деталізування. Хоча для отримання потрібних даних можна використовувати запити, звіти краще підходять для візуального та друкованого подання даних. У звітах також можуть відображатись обчислювані по вхідних даних значення, наприклад, функції підведення підсумків (сума, середнє арифметичне, кількість та ін.).

Практично всі звіти, які можна створити в Access, поділяються на три категорії:

• рядкові звіти (Tabular) - в цих звітах дані відображаються по рядках, причому кожне поле БД займає окрему колонку;

• звіти в колонку (Columnar) - в цих звітах всі поля відображаються в одну колонку і вирівнюються по лівому краю. Звіти, зверстані в колонку, дуже схожі на форми, але вони використовуються лише для відображення або друку даних, а не для їх введення та редагування;

• діаграми - звіти у вигляді діаграми. Вони також подібні на однойменні форми, але їх не можна редагувати;

• поштові наклейки - це звіти, які використовують для друку поштових наклейок. В Access є майстер звітів, який спеціально призначений для створення наклейок в різних форматах.

Крім цього, звіти можуть бути: звичайні - створені на основі однієї таблиці БД, та реляційні створені на основі декількох зв'язаних таблиць.

Перш ніж створювати звіт, його необхідно спланувати. Рекомендується така послідовність розробки звіту.

1. Визначити розмітку звіту. Спочатку розмітку потрібно продумати і бажано чорновий варіант розробити на папері.

2. Зібрати потрібні дані. Як джерело даних для звіту Access можна використати одну або кілька таблиць або запитів. Для того, щоб відібрати і впорядкувати дані, краще за все використати запити.

3. Сконструювати структуру звіту. Використовуючи майстер звіту або вікно конструктора, потрібно розмістити необхідні поля, мітки та інші об'єкти.

4. Переглянути або роздрукувати звіт. Після завершення розробки звіту його можна переглянути, вибравши команду Print Preview (Предварительный просмотр) з пункту меню File (Файл). Щоб роздрукувати звіт, потрібно вибрати в пункті меню File (Файл) команду Print (Печать) або натиснути комбінацію клавіш Ctrl+P.

Дані в звіті можна групувати по певному полю або таблиці. Наприклад, для звіту, що містить кілька десятків записів про покупців із різних міст. В цьому випадку можна вибрати групування по полю "місто", в результаті чого дані будуть перегруповані таким чином, що назва міста буде зустрічатись лише по одному разу (всі записи з однаковим вмістом поля "Місто" будуть об'єднані в своєрідні групи).

В Access існує три основних методи створення звітів:

• автозвіт (AutoReport) - автоматичне створення звітів за шаблоном останнього створюваного звіту даного типу, або шаблону за замовчуванням;

• за допомогою майстра звітів (Report Wizard) - покрокове створення звіту за допомогою спеціальної підпрограми майстра;

• за допомогою конструктора звітів (Disign View) - універсальний спосіб створення звітів, який дозволяє детально налаштувати всі його елементи. Проте цей метод є найбільш трудомістким у реалізації. Переважно звіти створюють іншими способами (майстер, автозвіт), а після цього завантажують в конструктор для налаштування деяких його параметрів.

Для створення звіту потрібно в головному вікні БД (рис. 9.5) вибрати розділ Reports (Отчеты), а в ньому командну кнопку **II New (Создать)**. При цьому відкривається вікно New Report (Новый отчет) (рис. 9.34), де потрібно вибрати спосіб створення звіту. Після цього у випадаючому списку, в нижній частині

вікна, слід вказати назву таблиці БД, запиту або фільтра по формі, на основі якого буде створений звіт та натиснути командну кнопку ОК. В списку режимів створення звіту можна вибрати:

• Design View (Конструктор) - створення структури звіту вручну, за допомогою конструктора звітів;

• Report Wizard (Macrep отчетов) - СТВОРЕННЯ звітів за допомогою майстра звітів;

• AutoReport: Columnar (Автоотчет: в столбец) - автоматичне створення звіту в колонку за зразком останнього створеного звіту такого типу;

• AutoReport: Tabular (Автоотчет: ленточный) - автоматичне створення рядкового звіту за зразком останнього створеного звіту такого типу;

• Chart Wizard (Мастер диаграммы) створення звіту у вигляді діаграми;

• Label Wizard (Почтовые наклейки) - створення звітів у вигляді поштових наклейок.

Найбільш швидкий спосіб створення звітів - це використання функції автозвіт. Для цього у вікні New Report (Новый отчет) потрібно вибрати один з типів AutoReport (Автоотчет) і натиснути кнопку ОК. При цьому автоматично створюється звіт за зразком останнього створеного звіту такого типу. Якщо звітів такого типу на ПК ще не було, то створиться звіт з параметрами, прийнятими в Access за замовчуванням.

Для створення звіту за допомогою майстра звітів потрібно в діалоговому вікні New Report (Новый **отчет)** вибрати режим Report Wizard (Мастер отчетов) (у випадаючому списку в нижній частині вікна потрібно вибрати таблицю БД, запит або фільтр по формі). На першому кроці роботи майстра звітів відкривається вікно, яке практично нічим не відрізняється від першого вікна майстра створення форм (рис. 9.27, див. розділ 4.1). В цьому вікні за допомогою кнопки потрібно вибрати поля ( - э, чаля вибору всіх полів), які повинні ввійти в звіт. Якщо звіт повинен містити поля одночасно з декількох зв'язаних таблиць (запитів), то, після визначення полів першої з них, у випадаючому списку Tables/Queries (Таблицы/ запросы) потрібно вибрати наступну таблицю (запит), і повторити операцію вибору полів.

Після натискання Next (Далее) відбувається перехід до другого етапу роботи майстра звітів. При цьому відкривається вікно, показане на рисунку 9.35. За допомогою піктограм цього вікна можна встановити поля, по яких буде відбуватись групування об'єктів, та рівні групування полів. Для цього потрібно вибрати в списку поле, по якому слід згрупувати записи і натиснути піктограму . Якщо вибрати ще одне поле і натиснути піктограму , то створиться другий рівень групування. Аналогічно створюється третій, четвертий рівень групування і т.д. Піктограмами із стрілками вверх та вниз можна змінювати порядок чергування рівнів групування. Кнопка Grouping Options... (Группировка...) відкриває додаткове вікно, де можна змінити відстань між записами поля, по якому відбувається групування. Встановивши список полів,

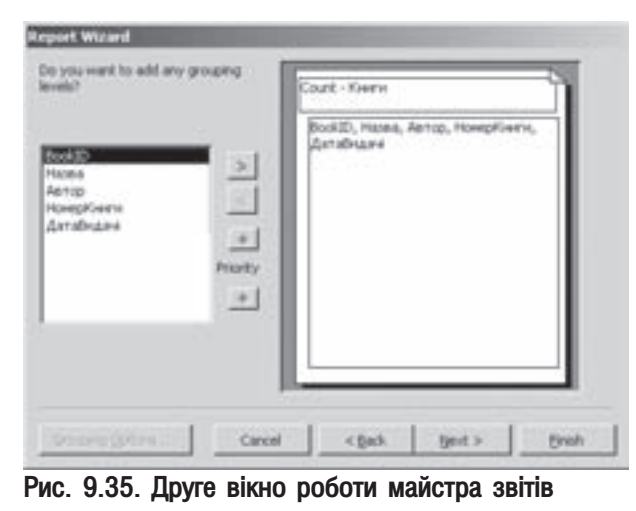

# Рис. 9.34. Вікно створення звітів

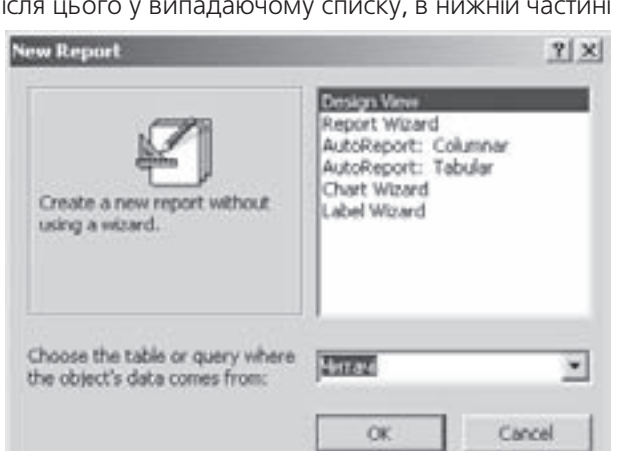

962 ×àñòèíà 9. Ñèñòåìà êåðóâàííÿ áàçàìè äàíèõ Microsoft Access 2003

навколо яких будуть групуватись дані, потрібно натиснути командну кнопку Next (Далее) для переходу до наступного етапу роботи майстра.

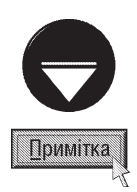

Якщо на першому етапі роботи майстра створення звітів вибрано поля одночасно з декількох таблиць (запитів), то на другому кроці відкривається додаткове вікно, де необхідно вказати яким чином будуть структуровані дані в звіті. Майстер перевірить зв'язки між таблицями і, в залежності від вибраних елементів, пропонує декілька варіантів групування записів у звіті. Лише після натискувння в ньому Next (Далее) з'являється вікно, зображене на рисунку 9.35. Якщо натиснути кнопку Show Me More Information (Вывести дополнительные сведения), то відкривається допоміжне інформаційне вікно, в якому будуть представлені приклади різних способів групування.

На третьому етапі роботи майстра звітів відкривається діалогове вікно (рис. 9.36), де у випадаючих списках потрібно вибрати поля, по яких потрібно сортувати дані в звіті. Вікно містить чотири списки (тобто можна сортувати до чотирьох полів одночасно), які пронумеровані в порядку черговості сортування. Тобто, спочатку йде сортування по полю, вказаному в першому списку, а вже коли в цьому полі є однаковий вміст (наприклад, однакові прізвища), то сортування відбувається по полю, вказаному в другому списку. Якщо і там однакові записи, то сортування йде по полю вказаному в третьому списку і т.д. Справа від кожного списку знаходиться кнопка, яка визначає порядок сортування: Ascending (по возрастанию) - в порядку зростання (по алфавіту від "А" до "Я"), або **Descending (по убыванию)** - спадання (по алфавіту

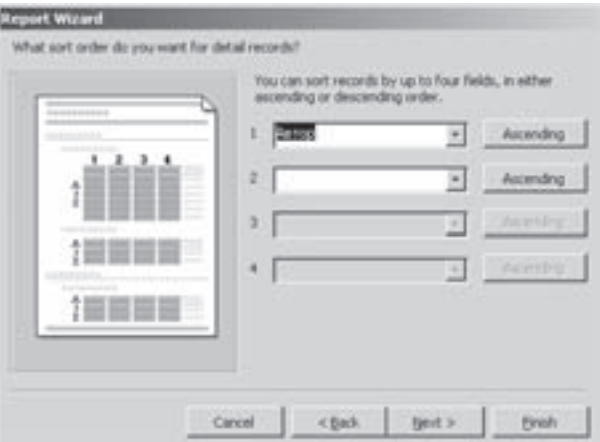

Рис. 9.36. Третє вікно роботи майстра звітів

від "Я" до "А"). Крім цього, в даному вікні може бути присутня командна кнопка **Summary Options** (Итоги), яка відкриває додаткове діалогове вікно, в якому можна встановити статистичну функцію для визначення підсумків по активному полю (сума, середнє арифметичне, найбільше значення або намйенше).

Після натискування кнопки Next (Далее) відбувається перехід до четвертого вікна роботи майстра звітів. При цьому відкривається вікно, показане на рисунку 9.37. В даному діалоговому вікні потрібно створити макет майбутнього звіту. В розділі Layout (Макет) можна вибрати:

• Stopped (в столбец) - стовпчикове розміщення із виділенням полів, по яких відбувається групування в окремі рівні;

• Block (блок) - поблокове розміщення записів із виділенням полів, по яких відбувається групування в один рівень;

• Outline 1 та Outline 2 (табличный) - табличне розміщення записів із виділенням полів (таблиць), по яких відбувається групування;

• Align Left 1 та Align Left 2 (выровненный) також табличне розміщення, але поля, по яких відбувається групування вирівнюються по лівому краю, разом із іншими полями.

Розділ Orientation (Ориентация) встановлює просторове розміщення таблиці звіту відносно аркуша паперу: Portrait (книжная) - вертикальне або Landscape (альбомная) - горизонтальне розміщення аркуша.

**Report Wizard** How would you like to by out your report? Celeritation G Stepped G. Portrat **IN REPORTS** Block. Lindscape OUR KIN KON KIN KON Outline 1 Ä Outline 2 Allon Left 1 Allgri Left 2 F Adjust the field gidth so all fields fit on a marie Cancel text > **Brish** 

Рис. 9.37. Четверте вікно роботи майстра звітів

Якщо відмітити опцію Adjust the field width so

Posqin 5. Po6oma is sBimamu B Access

all fields fit on a page (Настроить ширину полей для резмещения на одной странице), то ширина полів в звіті встановлюється автоматично таким чином, щоб таблиця із звітом зайняла всю ширину аркуша паперу.

Після натискування Next (Далее) відбувається перехід до п'ятого етапу роботи майстра. Відкривається вікно, де потрібно вибрати стиль фону звіту. Дане вікно дуже схоже на аналогічне вікно роботи майстра створення форм (рис. 9.29, див.: розділ 4.1). Вибравши стиль фону звіту, потрібно натиснути кнопку Next (Далее) для переходу до останнього вікна роботи майстра звітів.

На останньому етапі роботи майстра звітів відкривається діалогове вікно, повністю аналогічне до завершального вікна роботи майстра створення форм, що описане в розділі 4.1 даної частини посібника. Встановивши в даному вікні назву звіту, та відмітивши відповідний режим завершення роботи майстра, потрібно натиснути командну кнопку Finish (Готово).

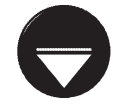

Процес створення звітів у вигляді діаграми нічим не відрізняється від створення аналогічної форми. Більш детально цей процес описано в розділі 4.1 даної частини посібника.

## Примітка

#### Створення поштових наклейок

В Access є можливість за даними таблиць БД створювати поштові та інші наклейки. Це дозволяє, наприклад, автоматично заповнити конверти поштових листівок, вибравши дані (прізвище, ім'я, по батькові, адреса і т.д.) на отримувача безпосередньо із таблиці БД.

Для створення поштових та інших наклейок в Access використовується спеціальна підпрограма майстер створення наклейок, яка вибирається у вікні New Report (Новый отчет) (рис. 9.34) командою Label Wizard (Почтовые наклейки). При цьому у випадаючому списку потрібно вибрати назву таблиці або запиту, по якому буде створена наклейка

Відкривається перше вікно майстра створення наклейок (рис. 9.38.), в якому потрібно вибрати одиниці вимірювання розмірів (Unit of Measure (Единицы измерения)), тип друку наклейок (Label Type (Тип наклеек)) та самі розміри наклейки. Причому можна вибрати один із двох типів друку наклейок: **Sheet feed** (на листах) - на окремих аркушах паперу або **Continuous (рулонные)** - на рулоні паперу.

Розміри вибирають із списку стандартних типів, які поділені на декілька груп. Групи типів наклейок вибираються із випадаючого списку Filter by manufacturer (Фильтр по изготовителю). Кнопка **Customize... (Настройка...)** дозволяє користувачу задати нестандартні розміри наклейки. При цьому

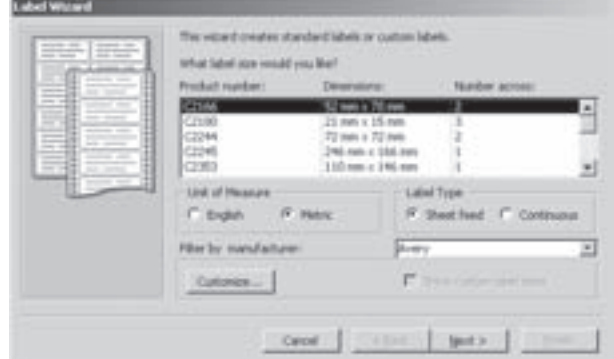

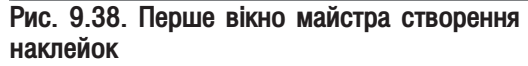

відкривається вікно із списком наклейок із розмірами, заданими користувачем. Для встановлення нових нестандартних розмірів наклейки потрібно вибрати командну кнопку **New... (Создать)**, або **Duplicate...** (Дублировать...), якщо в списку вже є наклейки. Після чого відкривається додаткове вікно (рис. 9.39), де також необхідно встановити одиниці вимірювання розмірів, тип друку наклейок, та орієнтацію аркуша паперу. Після цього в спеціальних полях, в ділянці перегляду нижньої частини вікна (рис. 9.39), слід вказати кожен параметр розмірів. Встановши всі параметри, в полі Label Name: (Название:) потрібно ввести назву створеного формату наклейки на натиснути кнопку ОК, а в наступному вікні Close (Закрыть).

Після вибору командної кнопки **Next (Далее)** відбувається перехід до другого вікна майстра створення наклейок, в якому потрібно вибрати параметри шрифту для написів на наклейці (гарнітура, кегль, стиль, ширина літер та їх колір). Крім цього, в даному вікні можна вибрати ще один специфічний параметр

964

шрифту - Font weight: (насыщенность), який дозволяє встановити насиченість символів шрифту (тонкі, дуже світлі, світлі, звичайні, густі, напівжирні, жирні або дуже жирні).

В третьому вікні майстра за допомогою кнопки в необхідно вибрати поля значення яких повинні виводитись в заголовку наклейки, а в четвертому всі інші поля, що булуть вілображені на ній.

Останнє вікно підпрограми майстра створення наклейок дозволяє вказати назву звіту-наклейки та вибрати олну з опшй:

• See the labels as they will look printed (Посмотреть наклейки в том виде, в котором они будут напечатаны) - переглянути зображення наклейки та роздрукувати його на принтері:

• Modify the label design (Изменить макет наклеек) - відкрити вікно конструктора для редагування параметрів наклейки.

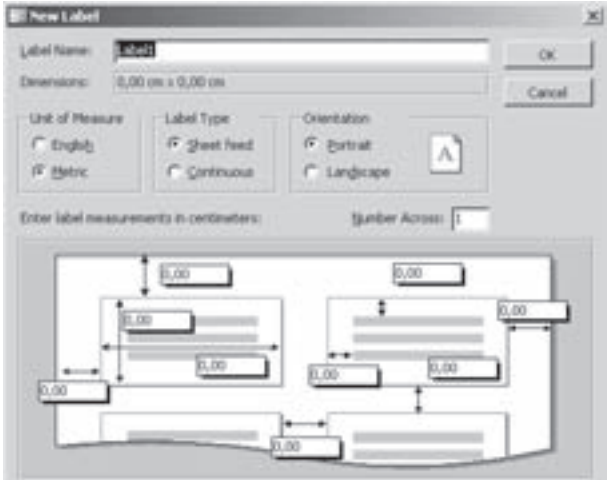

Рис. 9.39. Вікно встановлення користувацьких розмірів наклейки

# 5.2. Робота з конструктором звітів

Якщо звіти, створені за замовчуванням або за допомогою майстра звітів користувача не задовольняють, то слід створити звіт вручну за допомогою конструктора звітів.

Для реалізації цієї можливості потрібно в головному вікні БД (рис. 9.5) вибрати розділ Reports (Отчеты), а в ньому командну кнопку New (Создать). При цьому відкривається вікно New Report (Новый отчет) (рис. 9.34), де необхідно вибрати режим Design View (Конструктор), а тоді, у випадаючому списку, в нижній частині вікна вибрати назву таблиці БД, запиту або фільтра по формі і натиснути ОК. Відкривається вікно конструктора звітів (рис. 9.40).

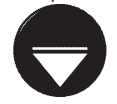

Якщо дані потрібні для звіту знаходяться в кількох таблицях, то спочатку потрібно створити реляційний запит, який буде включати ці поля, а тоді вибрати його ім'я у випадаючому списку вікна **New Report (Новый отчет)**.

Примітка

Звіт в Access складається з кількох розділів, тобто тут прийнято структурний стиль розробки звітів (кожен звіт складається з декількох структурних одиниць - розділів). Звіт може складатись з наступних розділів:

• розділ заголовка звіту (Report Header) (рис. 9.40.а) - є необов'язковим розділом, який містить інформацію, що з'являється лише один раз - на початку звіту;

• розділ верхнього колонтитула (Page Header) (рис. 9.40.6) - з'являється на початку кожної сторінки звіту. Він може містити заголовки колонок табличного звіту;

• розділ ділянки даних (Detail) (рис. 9.40,д) - містить основну частину даних, які потрібно представити в звіті. Саме в цьому розділі знаходяться поля даних та назви полів;

• розділ нижнього колонтитула (Page Footer) (рис. 9.40.е) - з'являється в кінці кожної сторінки звіту;

• розділ приміток до звіту (Report Footer) (рис. 9.40. $\epsilon$ ) - є необов'язковим розділом, який містить інформацію, що з'являється лише один раз - в кінці звіту. Як правило, він використовується для розміщення підсумовуючих даних;

• розділ заголовка групи сортування та групування (Sorting and Grouping) (рис. 9.40.в) необов'язковий розділ, який з'являється на початку кожної групи записів згрупованих по певному полю (див. розділ 5.1 даної частини посібника).

Posgin 5. Poboma is sBimamu B Access

Якщо певні розділи у вікні конструктора не відображаються, то для їх встановлення потрібно в пункті меню **View (Вид)** вибрати команду Раде Header/Footer (Колонтитулы) - відображення верхнього та нижнього колонтитулів сторінки (рис. 9.40.6, 9.40.e), Report Header/Footer (Заголовок/примечание отчета) - заголовка звіту (рис. 9.40.а) та розділу приміток (рис. 9.40. $\epsilon$ ).

Звіти стають більш зрозумілими та структурованими, якщо дані в них організовані в групи та підгрупи. Для створення цих елементів СТРУКТУРИ В КОНСТРУКТОРІ ВИКОРИСТОВУЄТЬСЯ діалогове вікно Sorting and Grouping (Сортировка и группировка) (рис. 9.41). Для його виклику потрібно в режимі конструктора натиснути піктограму и або вибрати однойменну команду в пункті меню View (Вид). В цьому вікні можна визначати поля або

4 超級 信用图 Œ トロを **E** x) ă okib icias WBrok **Chronicle Printers** 1389 ×1 Asring  $\epsilon$ Рис. 9.40. Вікно конструктора звітів

вирази, по яких Access буде групувати дані. Крім цього, згруповані дані можна сортувати по зростанню або спаданню. Символ Sorting and Grouping (Сортировка и группировка), на кнопці виділення в лівій сірій колонці цього діалогового вікна вказує на те, що дане поле або вираз (що знаходиться праворуч від

W Report Library

**WEIGH** 

 $45$ 

¥ Hi

# bits

r a

 $\bullet$ 

B

символа) використовується для групування записів. Рівнів групування може бути декілька, тобто можна створювати підгрупи всередині груп рядків.

Для кожного поля групування записів потрібно в нижній частині вікна встановити параметри налаштування: Group Header (Заголовок группы) вставити в звіт розділ із назвою групи у верхній колонтитул, Group Footer (Примечание группы) - у нижній колонтитул, Group On (Группировка) - вибрати спосіб групування, Group Interval (Интервал) встановити кількість сиволів, що будуть використовуватись для нової групи. **Кеер Together (Не разрывать)** -

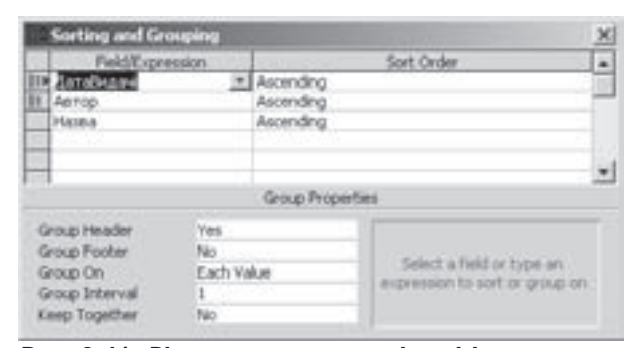

 $100x$ 

 $1 - 6 - 12$ 

 $Ax$  and  $\Box$ 

武田区

3.3.4

ĨЗ.

Ж

オーメール・メール・メール・レール

Рис. 9.41. Вікно групування полів звітів

встановити, як група буде розміщуватись на сторінці. Параметри Group On (Группировка) та Group Interval (Интервал) пов'язані між собою і в сукупності визначають яким саме чином будуть групуватись дані.

Access дозволяє групувати дані двома способами: за категоріями (кожній категорії повинне відповідати унікальне значення), та за діапазоном значень, який може бути як числовим, так і алфавітним. Для групування даних можна використовувати не лише значення полів але й вирази.

Зліва та зверху від робочої частини вікна конструктора знаходяться **розмірні лінійки (Ruler)** (рис. 9.40.в), які призначені для визначення відстаней між об'єктами у звіті та їх розмірів. Якщо лінійки не відображаються, то в пункті меню View (Вид) вибрати команду Ruler (Линейка).

Створення об'єктів та полів в розділах конструктора звітів нічим не відрізняється від створення аналогічних об'єктів для форм (див. розділ 4.2, даної частини посібника). При цьому використовується та ж панель інструментів (рис. 9.40.3) із піктограмами об'єктів (див. табл. 9.9). Якщо ця панель не відображається, то в пункті меню View (Вид) необхідно вибрати команду Toolbox (Панель элементов). Для розміщення у звіті полів таблиць можна використати вікно із списком полів (рис. 9.40.ж), так само як воно виконується при створенні форм. Якщо це вікно відсутнє, то в пункті меню View (Вид) необхідно вибрати команду Field List (Список полей).

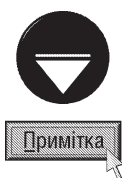

Потрібно відмітити, що такі елементи керування як командні кнопки, опції, перемикачі, вимикачі та списки використовувати недоречно, оскільки звіт після створення не можна використовувати для редагування даних. Отже ці елементи жодних дій виконувати не будуть.

У звітах, як і в формах, можна додавати обчислювальні елементи керування для відображення даних, які базуються на обчисленнях. В обчисленнях можна використовувати будь-яку доступну Access функцію. Представимо кілька найпоширеніших функцій, що при цьому використовуються:

- Avg (значення) знаходить середнє арифметичне набору значень;
- Date () виводить поточну дату;
- Мах (значення) знаходить максимальне значення із набору даних:
- Min (значення) знаходить мінімальне значення із набору даних;
- Sum (значення) знаходить суму значення із набору даних;
- Time () виводить поточний час.

Для створення формули, за якою буде проводитись обчислення, спочатку потрібно поставити знак "=" ("дорівнює"), а тоді ввести формулу.

# 5.3. Перегляд та друк звітів. Перетворення звітів в інший формат

На будь-якій стадії створення звіт можна переглянути, як він буде виглядати після друку на папері. Для цього потрібно в пункті в пункті меню File (Файл) вибрати команду Print Preview (Предварительный просмотр) або натиснути піктограму [2]. В будь-якому випадку відкриється вікно попереднього перегляду створеного звіту, що схоже на вікно попереднього перегляду документу Word. Для перегляду частини звіту, що не поміщається на екрані, можна використовувати лінійки прокрутки або клавіші PageUp та PageDown.

Для того, щоб надрукувати звіт, потрібно відмітити його у вікні бази даних і в пункті меню **File (Файл)** вибрати команду **Print (Печать)**. При цьому відкривається вікно, в якому можна встановити діапазон сторінок звіту для друку, кількість копій і вибрати тип поточного принтеру. Це вікно схоже на вікно встановлення параметрів друку електронних таблиць (рис. 8. 34, див.: розділ 6.3), але є його дещо скороченим варіантом.

Роздрукувати звіт можна також викликавши контекстне меню на його назві у вікні бази даних і вибравши в ньому команду Print (Печать). Можна також відмітити назву звіту у вікні бази даних і вибрати в піктографічному меню піктограму - Але зверніть увагу, що при цьому друк буде виконуватись з параметрами, які встановлені за замовчуванням.

Звіти в Access можна не лише друкувати на принтері, але й експортувати в інші формати для передачі користувачам, які не мають можливості працювати з цією СКБД. При цьому звіт можна перетворити в формат RTF, електронних таблиць Microsoft Excel, Web-сторінок в форматах HTML, XML, різні текстові формати (txt, csv, tab, asc) з можливістю його збереження в кодуванні Windows, MS-DOS або Unicode. Крім цього, можна використовувати спеціальний формат копій звітів **snapshot**. В цьому форматі звіти можна переглядати, гортати, друкувати окремо від бази даних Access. При цьому використовується невелика програма - переглядач звітів **Snapshot Viewer**. Ця програма повністю незалежна від Microsoft Access і може бути встановлена окремо. В цьому випадку її можна завантажити із офіційного web-вузла Microsoft.

Для експортування звіту у один із вищеперерахованих форматів потрібно відкрити звіт і в пункті меню File (Файл) вибрати команду Export (Экспорт). Відкривається звичайне вікно збереження документа, де у випадаючому списку Save as type (Тип файла) потрібно вибрати формат файлу в який експортується звіт, а в полі File name (Имя файла) - його назву. При виборі текстового формату відкривається додаткове вікно, де слід вказати тип кодування символів. Якщо вибрати формат Snapshot, а програма Snapshot Viewer на ПК не встановлена, то відбудеться спроба її інсталяції. Тому можливо буде виведено повідомлення із пропозицією вставити інсталяційний диск із пакетом Microsoft Office.

### Сторінки доступу до даних в Access. РОЗДІЛ 6 Створення макросів та модулів

Як ми вже зазначали в Microsoft Access є особливий розділ структури БД - сторінки доступу до **даних**. Цей розділ представяє собою спеціальний тип web-сторінок, який призначений для перегляду і роботи через Internet або Intranet з даними, що знаходяться в базах даних Microsoft Access чи Microsoft SQL Server. Незважаючи на те, що web-сторінки є частиною БД, вони зберігаються в окремих файлах в форматі HTML, а у файлі бази даних знаходяться лише посилання на них. Зверніть увагу на те, що ці сторінки можуть містити також дані з інших джерел, наприклад, з Microsoft Excel.

Для створення нової сторінки доступу до БД необхідно у головному вікні БД (рис. 9.5) зайти в розділ Pages (Страницы) і вибрати командну кнопку New (Создать). Відкривається вікно (рис. 9.42), в якому

потрібно вибрати спосіб створення сторінки і у випадаючому списку знизу назву таблиці або запиту, на основі якого вона створюється. При цьому можна вибрати один з наступних способів:

страница) - створення нової сторінки доступу до даних

сторінок доступу до даних за допомогою підпрограми майстра;

столбец) - автоматичне створення сторінки в колонку за темою за замовчуванням.

доступу в Access - це використання функції автосторінка. Для цього у вікні New Data Access Page (Новая страница доступа к данным) (рис. 9.42) потрібно вибрати AutoPage: Columnar (Автостраница: в столбец), у випадаючому списку встановити таблицю або запит, на основі якого створюється сторінка, і натиснути кнопку ОК. При цьому автоматично створюється сторінка із розміщенням полів в колонку із темою фону прийнятою за замовчуванням. Якщо тема за замовчуванням не прийнята, то встановлюється тема **Straight Edge (Прямая грань)**. Після появи зображення вікна створеної web-сторінки потрібно дати команду для її збереження на диску.

Ще одним, досить швидким способом створення сторінок доступу до даних в Access є її імпортування із вже існуючого файлу HTML-документу. Для цього у вікні **New Data Access Page (Новая страница** доступа к данным) (рис. 9.42) потрібно вибрати Existing Web page (Существующая Web-страница), у випадаючому списку встановити таблицю або запит, на основі якого створюється сторінка, та натиснути кнопку **ОК**. Відкривається стандартне вікно Windows для відкриття файлу, в якому потрібно вибрати назву HTML-файлу зі зразковою web-сторінкою. Microsoft Access відкриє цю сторінку в режимі конструктора, де можна її відредагувати і налаштувати для даної БД.

Для створення сторінки доступу до даних за допомогою майстра потрібно у вікні New Data Access **Page (Новая страница доступа к данным)** (рис. 9.42) вибрати **Page Wizard (Мастер страниц)** та в нижній частині вікна (у випадаючому списку) назву таблиці чи запиту, до якої буде створюватись сторінка доступу. На першому етапі роботи майстра, у вікні, що відкриється потрібно вибрати поля, які будуть відображатися на сторінці. Цей процес аналогічний до вибору полів при створенні звітів та форм (рис. 9.27, див. розділ 4.1). На наступному етапі можна змінити групування полів, подібно до того як це робиться в

New Data Access Page Existing Web page

• Design View (Конструктор) - СТВОРЕННЯ структури звіту вручну, за допомогою конструктора звітів; • Existing Web page (Существующая Web-

із вже існуючої web-сторінки;

• Page Wizard (Мастер страниц) - створення

• AutoPage: Columnar (Автостраница: в

Найбільш швидкий спосіб створення сторінки

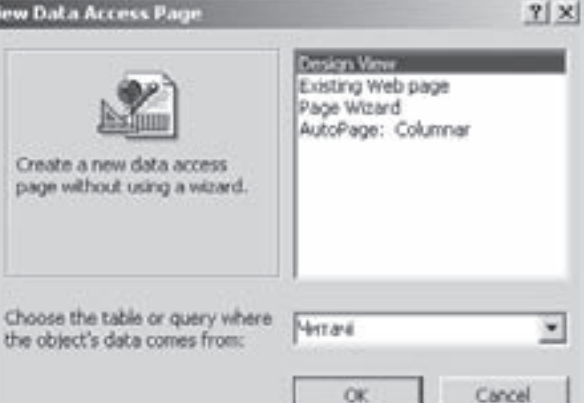

Рис. 9.42. Вікно створення сторінок

майстрі звітів (рис. 9.35, див.: розділ 5.1). Третій етап роботи майстра сторінок також подібний до аналогічного етапу роботи майтстра звітів (розділ 5.1), тобто відкривається вікно (рис. 9.36), де слід задати порядок сортування полів. На останньому кроці необхідно вказати ім'я створюваної сторінки доступу до даних та вибрати одну із опцій:

• Open the page (Открыть страницу) - відкрити вікно для перегляду створеної сторінки доступу до даних:

• Modify the page's setup (Изменить макет страницы) - відкрити вікно конструктора сторінок доступу до даних. При цьому можна відмітити опцію **Do you want to apply a theme to your page?** (Применить тему к странице?), яка дозволяє додатково відкрити діалогове вікно для вибору теми, яка буде визначати стиль зовнішнього вигляду створюваної сторінки (фон, параметри шрифтів та самих об'єктів).

Шоб створити сторінку в режимі конструктора, потрібно у вікні **New Data Access Page (Новая** страница доступа к данным) (рис. 9.42) вибрати у випадаючому списку назву таблиці (запиту) що повинна відображатись на сторінці та режим Design View (Конструктор).

Відкривається вікно конструктора сторінок (рис. 9.43), яке поділене на ділянку для введення заголовка сторінки (рис. 9.43.а) та ділянку для розміщення об'єктів (мал. 9.24.б), зверху над якою виводиться спеціальна

смуга для встановлення параметрів колонтитулів сторінки. Над нею може розмішуватись додаткова смуга для групування та сортування полів. Нижче ділянки для розміщення об'єктів можуть розміщуватись додаткові панелі навігації по записах бази даних (рис. 9.43.г). Причому під панеллю навігації по записах БД може відображатись ще  $\alpha$ одна панель навігації по згрупованих полях.

Для встановлення об'єктів у конструкторі сторінок також використовується спеціальна панель інструментів (рис. 9.43.в), де можна вибрати традиційні елементи керування (командні кнопки, поля введення, розділи, опції, закладки і т.д.). Порядок встановлення елементів керування повністю аналогічний відповідним операціям в конструкторі форм (див. розділ 4.2). На відміну від конструкторів форм та запитів у конструкторі звітів замість вікна із списком полів Field List (Список полей)

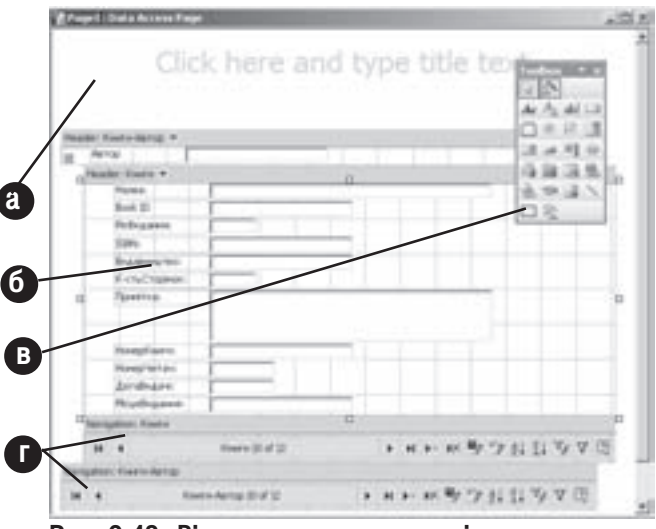

Рис. 9.43. Вікно конструктора сторінок

використовується спеціальна панель задач, де відображається деревовидна структура вибраних таблиць, запитів та їх полів. Для встановлення об'єктів цієї панелі також можна скористатись технологією drag and drop для їх перетягування у вікно конструтора сторінок.

Панель інструментів конструктора форм має як звичайні інструменти, прийняті для конструкторів форм та звітів (див. таблицю 9.5), так і особливі, що описані в таблиці 9.11.

#### Таблиця 9.11

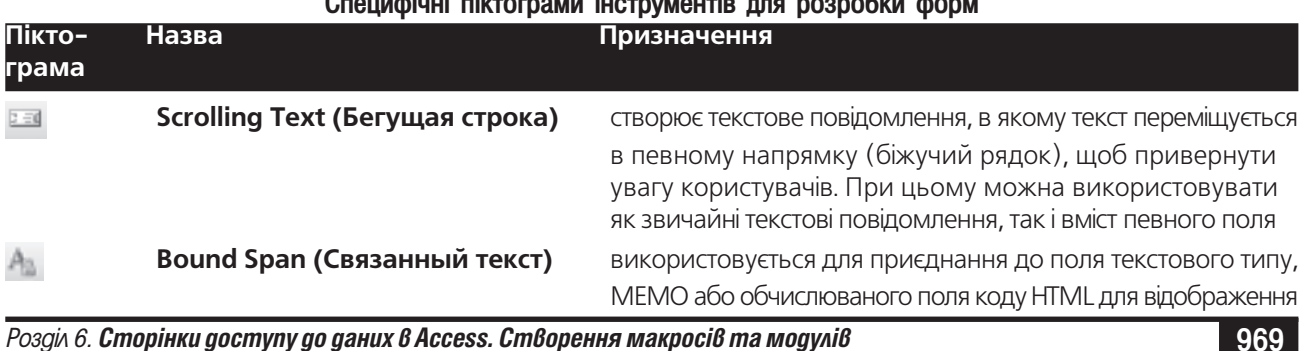

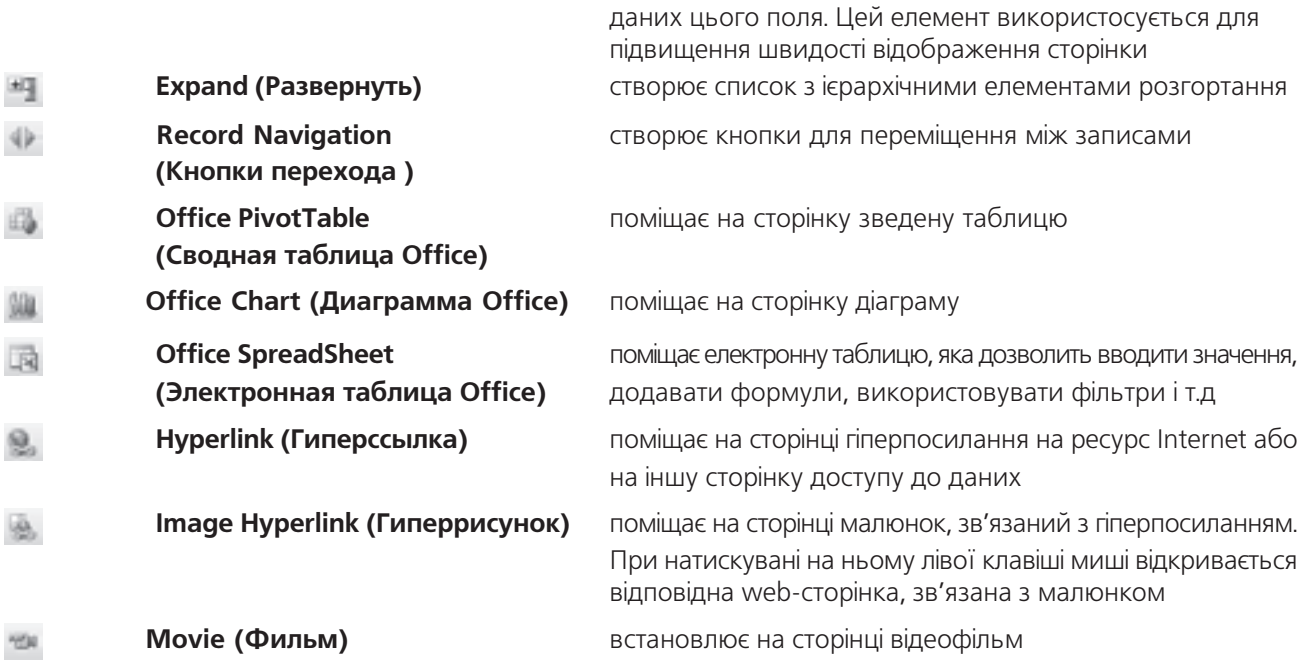

### Створення макросів в Access

Як ми вже повідомляли в деяких програмах Office використовуються спеціальні програмні модулі, написані мовою Visual Basic Application, які дозволяють автоматизувати роботу з документом. Їх називають макросами (Mocro). В Access під макросом розуміють набір макрокоманд, що виконують такі операції як відкриття форм, друк звітів та інші дії, що автоматизують розв'язання задач. З їх допомогою можна суттєво розширити функціональні можливості створюваних програм обробки БД і налаштувати їх на потреби конкретного користувача. За допомогою макросів можна виконати практично всі дії оборбки, що описані в попередніх розділах даної частини посібника.

Макроси в Access є частиною файла БД і їх список знаходиться в розділі **Масгоз (Макросы)** головного вікна бази даних. Для створення нового макроса потрібно вибрати командну кнопку **New (Создать)**.

При цьому відкриється вікно (рис. 9.44), що складається з двох колонок: Action (Макрокоманда) - вводиться назва макрокоманди та Description (Описание) коментар до неї. Назви макрокоманд можна вводити з клавіатури або вибирати у випадаючому списку. Іншим способом введення макрокоманди є використання технології drag and drop. В цьому випадку достатньо перетягнути назву певної форми (звіту, таблиці або запиту) із головного вікна БД (рис. 9.5) у вікно конструктора макросів (рис. 9.44). Після введення макрокоманди в нижній частині вікна активується розділ, в якому потрібно вказати її аргументи. Аргументи дають додаткову інформацію про її виконання, наприклад, який об'єкт або дані будуть використовуватись. При заданні аргументів бажано дотримуватись таких принципів:

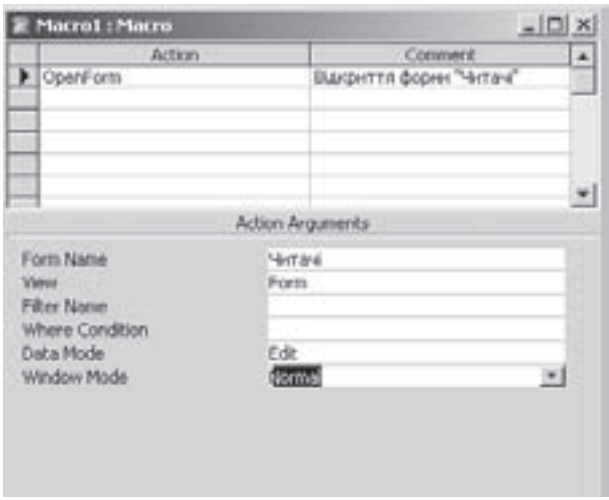

• значення аргумента можна ввести з клавіатури Рис. 9.44. Вікно конструктора макросів

970 **•** Варис Вайдайл Вистона 9. Система керування базами даних Microsoft Access 2003

або вибрати із випадаючого списку;

• аргументи бажано вказувати в тому порядку, в якому вони записані, оскільки значення наступного аргументу може залежати від попереднього;

• якщо макрокоманда задається шляхом перетягування об'єкта із іншого вікна БД у вікно конструктора макросів, то найбільш оптимальні аргументи для неї встановлюються автоматично;

• якщо макрокоманда має аргумент, що викликає ім'я об'єкта БД, значення цього аргумента та відповідний тип об'єкта можна задати автоматично, перетягнувши назву об'єкта із іншого вікна БД у вікно конструктора в поле аргумента;

• для задання декількох аргументів макрокоманд використовуються вирази, що починаються із символу "=" (дорівнює).

Команди у макросах виконуються послідовно одна за одною. В тому порядку, як вони записані в колонці Action (Макрокоманда). Назви та призначення деяких найбільш поширених макрокоманд описано в таблиці 9.12

Таблиця 9.12

Приклади деяких макрокоманд в Microsoft Access Макрокоманда Призначення ApplyFilter (ПрименитьФильтр) застосувати фільтр для відбору даних FindNext (СледующаяЗапись) перейти на наступний запис **FindRecord (НайтиЗапись)** здіснити пошук запису GoToRecord (НаЗапись) перейти на запис із вказаним номером GoToPage (НаСтраницу) перейти на сторінку із вказаним номером ShowAllRecords (ПоказатьВсеЗаписи) відобразити всі записи таблиці RunCommand (Выполнитькоманду) виконати певну команду RunMacro (ЗапускМакроса) завантажити на виконання макрос RunCode (ЗапускПрограммы) завантажити на виконання поцедуру програми RunSQL (ЗапускЗапрсаSQL) завантажити на виконання запит мовою SQL OpenQuery (ОткрытьЗапрос) завантажити на виконання звичайний запит створений в Access OpenTable (ОткрытьТаблицу) відкрити таблицю OpenForm (ОткрытьФорму) відкрити форму OpenReport (ОткрытьОтчет) відкрити звіт StopAllMacros (Остановить Все Макросы) зупинити виконання всіх макросів StopMacro (Остановить Макрос) зупинити виконання вказаного макроса Quit (Выход) вихід із середовища Microsoft Access Close (Закрыть) закрити об'єкт (таблицю, запит і т.д.) Save (Сохранить) зберегти вибраний об'єкт (таблицю, запит і т.д.) в БД

В деяких випадаках виконання наступної команди залежить від певної умови. В таких випадках використовується умовний оператор, який викликається Conditions (Условия) з пункту меню View (Вид) або піктограмою 19. В результаті чого у вікні конструктора макросів перед колонкою Action (Макрокоманда) з'являється колонка **Conditidion (Условие)**, в якій записується умова. Макрос, що записаний справа, в колонці Action (Макрокоманда), буде виконуватись лише у випадку, якщо виконується умова.

Для спрощення керування БД, коли у списку багато макросів, їх можна об'єднати в групи за певними ознаками. Перегляд списку макросів вибраної групи здійснюється шляхом вибору в меню View (Вид) команди Macro Names (Имена макросов) або піктограми у . Тоді з'являється однойменна колонка, імена в якій визначають кожен із записаних макросів. При завантаженні макроса з іменем, записаним в колонці Macro Names (Имена макросов), виконуються послідовно макрокоманди із колонки Action (Макрокоманда) дотих пір, поки не зустрінеться ім'я наступні групи.

Створений макрос пізніше можна завантажувати:

- вибравши в списку розділу **Macros (Макросы)**, головного вікна БД (рис. 9.5);
- спеціальною командою у процедурі модуля, або з іншого макроса;
- за допомогою командних кнопок, встановлених на формах, сторінках та звітах (див. розділ 4.2);
- за допомогою комбінацій гарячих клавіш;
- при відкритті бази даних.

Для того, щоб макроси можна було завантажувати за допомогою комбінацій клавіш потрібно в конструкторі макросів створити макрос із іменем **AutoKeys**. В якому, за допомогою піктограми і з (див. попередній матеріал) створити групу макросів, яка для кожної призначеної комбінації клавіш повинна містити команду завантаження відповідного макроса. При цьому в колонці **Масго Name (Имя макроса)** потрібно вказати відповідну комбінацію клавіш, а в **Action (Макрокоманда)** - команду завантаження цього макроса (команда **RunMacro (ЗапускМакроса)**). Для вказання комбінацій клавіш необхідно використовувати наступні умовні позначення: ^ - клавіша Ctrl, {клавіша} - будь-яка функціональна клавіша або клавіша Delete чи Insert, + - клавіша Shift (наприклад: ^А - Ctrl+A, +5 - Shift+5, +{Insert} - Shift+Insert, ^{Delete} - Ctrl+Delete, +{F5} - Shift+F5). Makpoc AutoKeys переглядається кожного разу, коли користувач натискує комбінації клавіш. Якщо натиснути комбінацію клавіш пристуню в цьому AutoKeysi, то завантажується відповідний макрос. Цей спосіб завантаження макроса є найшвидшим, але він має суттєвий недолік: незайнятих комбінацій клавіш обмаль. І хоча комбінації клавіш, визначені в AutoKeys, мають вищий пріоритет, ніж стандартні (наприклад, Ctrl+C), замінювати стандартне призначення комбінацій клавіш не рекомендується.

Для того, щоб макрос завантажувався автоматично, при відкритті БД потрібно вказати його завантаження в полі Display Form/Page: (Вывод формы/страницы:), діалогового вікна Startup (Параметры запуска), яке викликається однойменною командою із пункту меню Tools (Сервис). Але інколи при завантаженні БД потрібно виконати більш складний набір дій ніж ті, що дозволяє дане діалогове вікно. Наприклад, потрібно завантажити одночасно декілька форм (не показуючи їх на екрані), щоб потім їх відображення не займало багато часу, перевірити деякі умови, або запропонувати введення декількох даних. Все це можна зробити за допомогою спеціального макроса, який має назву **AutoExec**. При відкриті БД Access перевіряє наявність цього макроса і, якщо він існує, виконує його. При створенні макроса AutoExec слід пам'ятати, що Access спочатку виконає дії, визначені у вікні Startup (Параметры запуска), а тоді - макрос AutoExec, тому вони не повинні мати протиріч.

### Створення модулів в Microsoft Access

Модуль - це набір описів та процедур мовою Visual Basic for Application для створення єдиних програм з обробки бази даних. Існує два основних типи модулів: модулі класу (class modules) та стандартні модулі (standard modules).

До модулів класу відносяться модулі форм та модулі звітів. Вони переважно містять процедури обробки подій, що переважно завантажуються в залежності від подій в формі або звіті.

В стандартних модулях містяться загальні процедури, що не зв'язані з жодним об'єктом, а також часто використовувані процедури, які можуть бути завантажені з будь-якого вікна БД.

Для створення нового модуля потрібно вибрати розділ Modules (Модули) головного вікна БД (рис. 9.5) і натиснути командну кнопку **New (Создать)**. Відкривається вікно Microsoft Visual Basic, основну частину якого займає редакційне вікно, для введення тексту активного модуля. В панелі Project відображається ієрархічна структура модулів даного проекту. При створенні першої процедури обробки подій для форми або звіту автоматично створюється зв'язаний з нею модуль.

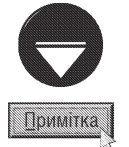

Процес створення модулів здійснюється у Visual Basic for Application і вимагає відповідної теоретичної і практичної підготовки в галузі програмування цією мовою. Очевидно, що описати Visual Basic for Application в рамках даної частини посібника неможливо, тому автори радять звернутись до спеціальних видань.
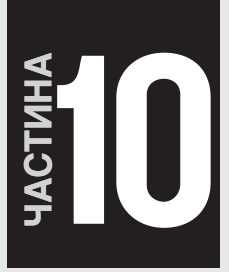

# Створення презентацій в Microsoft **PowerPoint 2003**

Поняття про комп'ютерні презентації. Інтерфейс Microsoft PowerPoint 2003

Створення та форматування презентацій

Встановлення ефектів та елементів інтерактивності

Налаштування парметрів демонстрації та друку презентацій

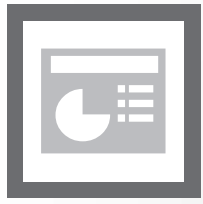

**TCompGROUP** ww.tcomparoup.com.ua

ПОСІБНИК КОРИСТУВАЧА ПК

## Поняття про комп'ютерні презентації. Інтерфейс **РОЗДІЛ 1 Microsoft PowerPoint 2003**

Комп'ютерна презентація (Presentation) - це набір кадрів (слайдів), які містять текстову, графічну, звукову чи іншу інформацію і змінюють один одного, висвітлюючи певну тему або представляючи певний об'єкт (предмет). Вони значно полегшують організацію та проведення ділових та наукових зустрічей, презентації фірм, товарів і послуг та інших заходів. Вони також є дуже ефективним засобом наочного представлення навчального матеріалу (викладення лекцій, пояснення нового матеріалу на уроках та ін.). Комп'ютерна презентація допомагає донести до аудиторії потрібну інформацію, спрощує процес її сприйняття, наочно демонструє графічні та відеоматеріали. Ще однією перевагою комп'ютерних презентацій є їх автономність, тобто можливість самостійного показу на екрані монітору, телевізора чи цифрового проектора без втручання людини.

Електронні презентації дуже зручні для фірм та компаній, які беруть участь у виставках, особливо, якщо багато потенційних клієнтів приїжджають на виставку, де доступ до Internet ускладнений. Таку презентацію можна записувати на CD-диск і роздавати як візитну картку потенційним клієнтам. Інший варіант використання презентацій при проведенні виставок - це невеликий ролик, який циклічно прокручужться на моніторі та привертає увагу до стенду із продукцією відповідної фірми.

Останніми роками великої популярності набули мультимедійні презентації - різновид презентацій, в яких одночасно поєднано комп'ютерну анімацію, графіку, відео, музику та звуковий супровід. Переважно мультимедійна презентація має сюжет, сценарій та структуру організовану для зручного сприйняття інфомації. Відмінною особливістю цього виду презентацій є їх інтерактивність, тобто можливість взаємодії користувача для якого створювалась презентація із мультимедіа зображенням через меню керування. Це дозволяє користувачу в процесі перегляду впливати на хід сюжету презентації. Через меню керування користувач отримує доступ до зручно структурованої інформації про властивості представленого продукту, сферу його використання, дані про компанію і т.д.

Для створення мультимедійних презентацій використовується дуже багато технологій: флеш-анімація та програмування, 3D-анімація та 3D-моделювання об'єктів, професійна відеообробка та відеомонтаж, програмування інтерфейсів та внутрішньої структури, цифрова обробка зображень та графіки, використання спеціалізованих програм для створення презентацій.

Практично в кожен сучасний офісний пакет входить спеціалізована програма для роботи з комп'ютерними презентаціями. Однією із найбільш потужних програм такого типу є Microsoft PowerPoint 2003, що входить до складу пакету Microsoft Office 2003. Можна відзначити також і програми Corel Presentation is nakery Corel WordPerfect, Impress is StarOffice, Easy Presentation, Ability Presenter, Lotus FreeLance Graphics, KPresenter, Powerbullet Presenter Ta iHLLII.

Введемо деякі основні поняття, що використовуються в програмах для створення комп'ютерних презентацій.

Слайди (Slide) - це окремі фрагменти (кадри) презентації, які змінюють один одного під час її перегляду. На відміну від традиційної презентації, в комп'ютерній - при переході між слайдами можна використовувати різноманітні візуальні та звукові спецефекти.

Шаблони слайдів (Slide Design) - це своєрідна модель форматування в Power Point, що вибирається для робочих слайдів. Вона встановлює набір певної, раніше створеної групи стилів, кольорів і шрифтів. При інсталяції Power Point можна встановити до 150 стандартних шаблонів.

Взірці слайдів (Slide Master) - це основні (базові) слайди, які керують видом решти слайдів і розташуванням їх елементів. Зміни, що внесені в оформлення взірця слайдів, поширюються на всі слайди, що будуть створені на базі даного взірця.

Розмітка слайдів (Slide Layout) - це структура, що описує вид окремого слайду. Зміна розмітки будь-якого слайду не впливає на інші слайди.

974

Робоче вікно програми PowerPoint (рис. 10.1) практично нічим не відрізняється від програмних вікон інших прикладних програм для Windows. Більшу частину вікна займає робоче поле (рис. 10.1.6), яке ще називається робочим столом (за аналогією з основним елементом самої ОС Windows). На ньому розміщуються слайди презентації. Сама назва "робочий стіл", говорить, про те, що на ньому можна виконувати всі операції над слайдами, що виконуються над об'єктами робочого столу у Windows. Причому, порядок їх виконання мишею, клавіатурою та через контекстні меню повністю співпадає з традиційними можливостями Windows.

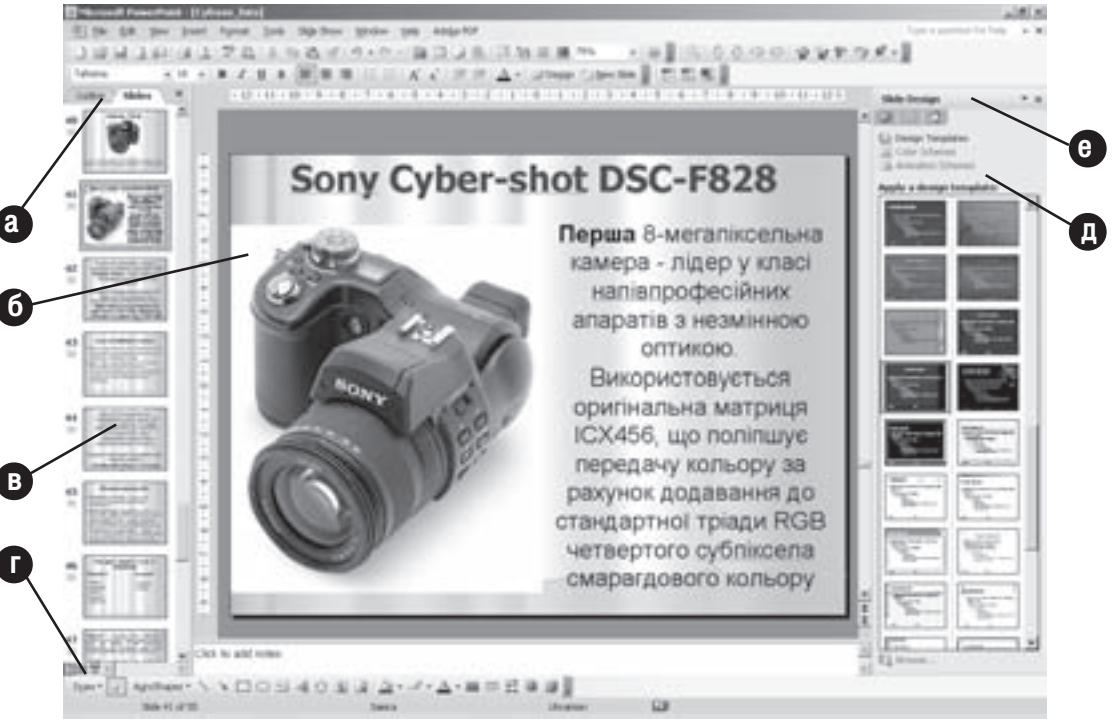

Рис. 10.1. Вигляд вікна програми Microsoft Office PowerPoint 2003

В PowerPoint існує чотири режими перегляду слайдів презентації, які можна перемикати за допомогою піктограм (рис. 10.1.г), розміщених зліва від нижньої горизонтальної лінійки прокрутки (крім четвертого режиму), або, вибравши пункт меню View (Вид | Вигляд). При цьому можна вибрати наступні режими (піктограми розміщені зліва направо в тому ж порядку):

• **П Normal (Обычный | Звичайний)** - стандартний режим перегляду, що використовується при редагуванні об'єктів та тексту активного слайду (рис. 10.1.6), він займає більшу частину робочого столу програми. При цьому в лівій частині вікна буде відображатись спеціальна панель схеми презентації (рис. 10.1.в), яка має два режими перегляду: **• Outline (Структура)** - структури слайдів та  $\overline{P}$  **Slide (Слайды**) Слайди) - ескізів слайдів. В режимі структури слайдів відображається зменшене зображення вмісту слайдів у вигляді структури їх тексту, подібно до структури документів в Microsoft Word (див.: розділ 8.3 сьомої частини посібника). Цей режим зручний для того, щоб одночасно редагувати текст заголовків і вміст багатьох слайдів. В режимі ескізів слайдів відображаються зменшені зображення слайдів разом із всіма їх об'єктами, елементами форматування та фоновим зображенням. На відміну від попереднього режиму в панелі ескізів не можна редагувати текст слайдів. Його зручно використовувати для змінювання порядку взаємного розміщення слайдів. Перехід між режимами перегляду панелі схеми презентації (рис. 10.1.в) здійснюється за допомогою спеціальних закладок, розміщених зверху над панелю (рис. 10.1.а). Можна також скористатись комбінацією клавіш Ctrl+Shift+TAB. Праворуч від цих закладок знаходиться кнопка х для закриття панелі схеми презентації. Для того, щоб повернути дану панель, потрібно в пункті меню View

Розаіл 1. Поняття про комп'ютерні презентації. Інтерфейс Microsoft PowerPoint 2003

## (Вид | Вигляд) вибрати команду Normal(Restore Panes) (Обычный(восстановить области) | Звичайний(відновити області));

• **ВВ Slide Sorter (Сортировщик слайдов | Сортувальник слайдів)** - в цьому режимі можна побачити зменшене зображення всіх слайдів та прослідкувати порядок їх слідування. Кількість слайдів, яка одночасно відображається в робочому полі вікна залежить від масштабу перегляду. В цьому режимі не можна відредагувати вміст слайду, але можна змінити їх порядок чергування. Зверніть увагу, що під кожним слайдом відображається його номер, час показу в секундах і піктограми для попереднього перегляду встановлених ефектів;

•  $\overline{p}$  Slide Show (Показ слайдов | Показ слайдів) - в повноекранному режимі почергово виводяться всі слайди презентації. В цьому режимі можна переглянути анімаційні ефекти і задати час демонстрації всієї презентації. Для швидкого виклику цього режиму, тобто початку демонстрації презентації можна натиснути клавішу F5;

• Notes Page (Страницы заметок | Сторінки нотаток) - в даному режимі слайд розміщується у верхній частині сторінки, а нижня зарезервована для створення приміток до нього. Цей режим використовується для створення конспекту доповіді диктора і доступний тільки при виборі пункту меню View (Вид | Вигляд);

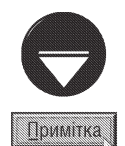

Як вже було сказано, в режимі перегляду сортувальника слайдів (Slide Sorter) внизу під слайдами відображаються такі спеціальні значки:  $\frac{1}{2M}$  - дозволяє при фіксації на ньому курсору миші переглянути встановлені для даного слайду ефекти; 00:14 - відображає час показу слайду в секундах; 7 - номер слайду. Якщо номер слайду перекреслено, то це означає, що він захований і під час демонстрації не відображатиметься. Деякі з цих позначень також відображаються в панелі ескізів слайдів (рис. 10.1.в)

Для того, щоб приховати слайд презентації, потрібно викликати контекстне меню на ньому в режимі сортувальника слайдів або на його зменшеному зображені в панелі ескізів (рис. 10.1.в) і вибрати команду **Hide Slide (Скрыть** слайд | Приховати слайд).

Слайди презентації в Microsoft PowerPoint можна переглядати також в чорно-білому режимі та в режимі відображення відтінків сірого. Для того, щоб встановити чорно-білий режим відображення слайдів потрібно в пункті меню View (Вид | Вигляд) вибрати підпункт Color / Grayscale (Цвет или оттенки серого | Колір або відтінки сірого), а в ньому команду Pure Black and White (Черно-белый без серого | Чорно-білий без сірого). Щоб повернутись назад до кольорового представлення слайдів необхідно вибрати командну кнопку Close Black and White View (Закрыть черно-белое представление | Закрити чорно-біле подання), що з'являється при виборі чорно-білого режиму.

Так само можна вибрати режим відображення слайдів у відтінках сірого, вибравши в цьому ж підпункті Color/Grayscale (Цвет или оттенки серого | Колір або відтінки сірого) команду Grayscale (Оттенки серого | Відтінки сірого). Щоб повернутись знову до відображення слайдів в кольорі необхідно вибрати кнопку Close Grayscale View (Закрыть представление в оттенках серого | Закрити режим відображення відтінками сірого). До кольорового режиму роботи можна також повернутись, вибравши в підпункті Color/Grayscale (Цвет или оттенки серого | Колір або відтінки сірого) команду Color (Цвет | Колір).

В стандартному режимі відображення слайдів (рис. 10.1) ліворуч та зверху від робочої ділянки вікна відображаються розмірні лінійки, які виконують ті ж самі функції, що й аналогічні лінійки в Microsoft Word (див.: розділ 3 сьомої частини посібника). У випадку, якщо на слайді вибрати текстовий блок, то для нього на розмірній лінійці також будуть присутні мітчики для встановлення абзацних відступів та точок переміщення табулятора. Якщо розмірна лінійка не відображається, то в пункті меню View (Вид | Вигляд) потрібно вибрати команду Ruler (Линейка | Лінійка).

При виконанні операцій взаємного вирівнювання об'єктів на слайді в режимі Normal (Обычный | Звичайний) можна встановити спеціальну вирівнювальну сітку та вирівнювальні лінії. Для цього необхідно вибрати в пункті меню View (Вид | Вигляд) команду Grid and Guides... (Сетка и направляющие... | Сітка

й напрямні...). При цьому відкривається вікно налаштування параметрів сітки та вирівнювальних ліній (рис. 10.2), розділене на три розділи.

Розділ Snap to (Привязка | Прив'язка) встановлює опції прив'язування об'єктів до: Snap objects to grid (Привязать к сетке | Прив'язати до сітки) - вирівнювальної сітки та Snap objects to other objects (Привязать к другим объектам | Прив'язати до інших об'єктів) - сусідніх об'єктів. Якщо встановлено прив'язку, то при наближенні об'єкту (наприклад, графічного зображення) до ліній вирівнювальної сітки (сусідніх об'єктів) вони автоматично притягуються до цих ліній (об'єктів).

Наступний розділ Grid settings (Параметры сетки | Параметри сітки) встановлює у випадаючому списку Spacing: (Шаг: | Крок:) відстань між сусідніми лініями сітки. Для відображення самої сітки потрібно відмітити опцію **Display grid on screen** (Показывать сетку | Відображати сітку).

Останній розділ Guide settings (Параметры направляющих | Параметри напрямних) містить лише одну опцію Display drawing

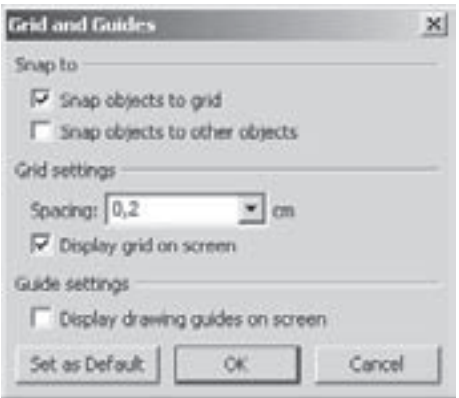

Рис. 10.2. Вікно налаштування параметрів вирівнювальної сітки

quides on screen (Показывать направляющие | Відображати напрямні). Якщо її відмітити, то на активному слайді будуть відображатись вертикальна та горизонтальна вирівнювальні лінії, які дозволяють вирівняти взаємне положення об'єктів відносно цих ліній. За замовчуванням вирівнювальні лінії проходять через середину слайду, але користувач може змінити їх положення, помістивши курсор миші на лінію та перетягнувши при натиснутій лівій клавіші. При цьому, в процесі переміщення лінії буде показуватись число, що динамічно відображає величину її зміщення відносно середини слайду.

Як і більшість Windows-програм у нижній частині вікна PowerPoint відображається рядок статусу, де виводиться інформація про: кількість слайдів та номер активного слайду; назву шаблону, застосованого до слайду; мову, якою перевіряються орфографічні помилки та індикатор стану перевірки помилок рес (див. розділ 3 сьомої частини посібника).

До інтерфейсу Microrosft PowerPoint також входять такі нововведення останніх версій пакету Microsoft Office, як панелі задач (рис. 10.1д) та смарт-теги (див.: розділи 2 та 3 сьомої частини посібника). Для відображення панелі задач у вікні програми потрібно натиснути комбінацію клавіш Ctrl+F1, або в пункті меню View (Вид | Вигляд) вибрати команду Task Pane (Область задач | Обасть завдань). У PowerPoint, крім традиційних для всіх програм Microsoft Office панелей задач (див.: розділ 3 сьомої частини посібника), використовуються також специфічні панелі. До них відносяться:

• Slide Layout (Разметка слайда | Розмітка слайда) - панель вибору розмітки слайда;

• Slide Design (Дизайн слайда | Конструктор слайдів) - панель вибору шаблону оформлення слайду;

• Slide Design - Color Schemes (Дизайн слайда - Цветовые схемы | Конструктор слайдів -Колірні схеми) - панель вибору схеми кольорів для об'єктів слайду;

• Slide Design - Animation Schemes (Дизайн слайда - Эффекты анимации | Конструктор слайдів - Ефекти анімації) - панель вибору схеми анімаційних ефектів для всіх об'єктів слайду;

• Custom Animation (Настройка анимации | Настройка анімації) - панель налаштування ефектів анімації для виділених об'єктів слайду

• Slide Transition (Смена слайдов | Зміна слайдів) - панель встановлення та налаштування ефектів переходу між слайдами.

Нагадаємо також, що для зміни типу панелі задач потрібно у верхній її частині (рис. 10.1.е) викликати випадаючий список, де вибрати відповідну назву панелі.

Posgin 1. Поняття про комп'ютерні презентації. Інтерфейс Microsoft PowerPoint 2003

## Створення та форматування презентацій **РОЗДІЛ 2**

# 2.1. Способи створення презентації

B Microsoft PowerPoint існує чотири основних способи створення презентації, які вибираються користувачем в залежності від рівня знань даної програми і бажаного терміну отримання готової презентації:

• на основі вже існуючої презентації (From existing presentation) - найпростіший спосіб створення на основі вже існуючої презентації. Цей спосіб використовують, якщо потрібно створити презентацію за змістом дуже подібну до одної із існуючих на ПК. Крім цього, разом із PowerPoint постачаяється набір готових зразків презентацій у вигляді шаблонів, в яких користувачу достатньо поміняти вміст відповідних текстових блоків на слайдах;

• за допомогою майстра автозаповнення презентацій (AutoContent wizard) - покрокове створення презентації за допомогою спеціальної підпрограми-майстра, в якій користувач, відповідаючи на питання, визначає тему, шаблон та вміст титульних слайдів презентації. При цьому презентація створюється також на основі готових зразків шаблонів презентацій, що постачаються разом із Microsoft PowerPoint;

• у вигляді фотоальбому (Photo Album) - створення презентації у вигляді набору графічних зображень (переважно фотографій), що нагадує звичайний фотоальбом;

• на основі шаблону оформлення слайдів (From Design Template) - створення презентацій в ручному режимі шляхом вибору шаблонів оформлення слайдів. Після вибору даного способу створюється презентація із одного титульного слайду із відкритою панелю вибору шаблонів оформлення слайдів. Цей спосіб найчастіше використовується рядовими користувачами;

• на основі порожнього бланку слайдів (Blank Prezentation) - подібний до попереднього способу, але створюється презентація із одного титульного слайду із відкритою панелю вибору розмітки слайдів. Для створення презентації будь-яким із перерахованих способів потрібно в пункті меню File (Файл)

вибрати команду New... (Создать... | Створити...). При цьому відкривається панель задач (рис. 10.3), розділена на три розділи. Перший розділ New (Создание | Створення) містить команди, де можна вибрати один із способів створення презентацій (див.: попередній матеріал). Другий розділ Templates (Шаблоны | Шаблони) містить дві команди для створення презентацій на основі шаблонів презентацій: On my computer... (На моем компьютере | На моєму комп'ютері) - розміщених на даному ПК або On my Web sites... (На моих веб-узлах... | На моїх веб-вузлах...) - на web-вузлі Microsoft. У третьому розділі Recently used templates (Последние использовавшиеся шаблоны | Нещодавно використані шаблони) відображаються шаблони презентацій та шаблони оформлення слайдів, які користувач використовував останнім часом. Він дозволяє повторно застосувати ці шаблони для створення нової презентації.

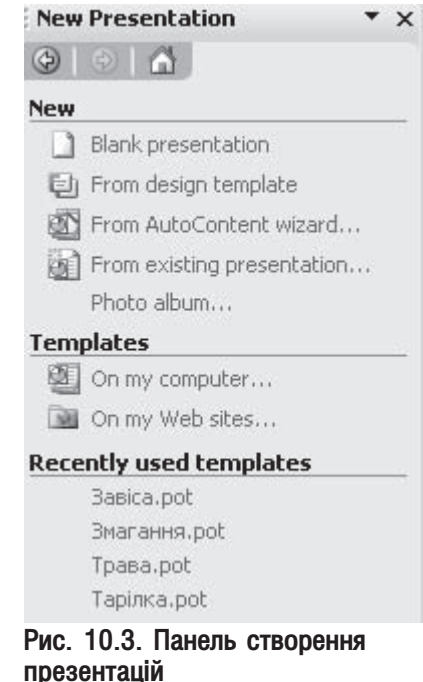

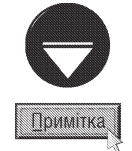

Для створення презентацій можна також скористатись комбінацією  $\kappa$ лавіш Ctrl+N або піктограмою  $\blacksquare$ . Але в цьому випадку панель задач не відкривається, а створюється нова презентація на основі порожнього бланку слайдів.

Розглянемо тепер кожен із способів створення презентацій більш детально.

978 **• Элойого Видайда 10. Створення презентаціїй в Microsoft PowerPoint 2003** 

#### Створення презентації на основі вже існуючої та за допомогою шаблону презентації

Для створення нової презентації на основі файлу вже існуючої презентації потрібно викликати панель створення презентацій (рис. 10.3) і в розділі **New (Создание | Створення)** вибрати команду **From existing** presentation... (Из имеющейся презентации). При цьому відкривається вікно, подібне на звичайне вікно відкриття файлу, де потрібно вибрати назву файлу презентації, на основі якої створюємо нову, і натиснути командну кнопку Create New (Создать новый | Створити новий). Після внесення всіх змін потрібно вибрати команду збереження презентації (комбінація клавіш Ctrl+S, піктограма | або команда Save (Сохранить | Зберегти) із пункту меню File (Файл)) і у вікні, що відкриється вказати назву файлу нової презентації.

Як ми вже зазначали, разом із Microsoft PowerPoint постачається бібліотека готових презентацій (їх ще називають шаблонами презентацій), на основі яких можна створити власну презентацію. Переважно такі шаблони складаються із 10-12 слайдів, на яких вже існують готові текстові блоки із всіма параметрами форматування, встановлено ефекти переходів та ефекти над об'єктами. Користувачу достатньо лише змінити текст блоків на потрібну йому інформацію.

Для створення презентації на основі шаблону потрібно в розділі Templates (Шаблоны | Шаблони) панелі створення презентацій (рис. 10.3) вибрати команду **On my computer... (На моем компьютере | На** моєму комп'ютері). При цьому відкривається вікно New Presentation (Создать презентацию | Створити презентацію), де необхідно перейти до закладки Presentations (Презентации | Презентації) та вибрати назву потрібного шаблону презентації. В результаті чого створюється презентація із вже готовими слайдами, де користувач вносить зміни в текст інформаційних блоків та задає команду збереження презентації (див. попередній матеріал). У разі потреби користувач може внести також будь-які інші зміни у вмістиме презентації (див. наступні розділи): додати додаткові слайди, знищити зайві, поміняти ефекти, додати об'єкти на слайдах, поміняти фон і т.д.

## Створення презентації за допомогою майстра автозаповнення

Для створення нової презентації за допомогою майстра, потрібно в розділі **New (Создание | Створення)** панелі створення презентацій (рис. 10.3) видбати команду From AutoContent Wizard (Из мастера автосодержания... | З майстра автовмісту...). Можна також в розділі Templates (Шаблоны | Шаблони) цієї ж панелі (рис. 10.3) скористатись командою **On my computer... (На моем компьютере | На моєму** комп'ютері) і в закладці General (Общие | Загальні) вікна, що відкриється, вибрати Auto Content Wizard (Мастер автосодержания | Майстер автозмісту). Незалежно від способу, відкриється перше інформаційне вікно майстра автозаповнення презентації, де буде запропоновано обдумати структуру презентації та натиснути кнопку Next (Далее | Далі).

На другому етапі майстра автонаповнення (рис. 10.4), потрібно вибрати тип презентації. При цьому доступні типи посортовані і розміщені в розділах: AutoContent Wizard - [Generic]

• All (Bce | Yci) - містить всі інстальовані типи шаблонів презентацій;

• General (Общие | Загальні) - загальні типи презентацій:

• Corporate (Служебные | Службові) - службові презентації фірм і організацій (бізнес-план, фінансовий звіт, збори, навчання персоналу та інші) та презентації робочих груп;

• Projects (Проекты | Проекти) - презентації про проекти певних робіт чи їх результатів;

• Sales/Marketing (Деловые | Ділові) бізнесові проекти.

В даному вікні є дві кнопки: Add... (Добавить... |

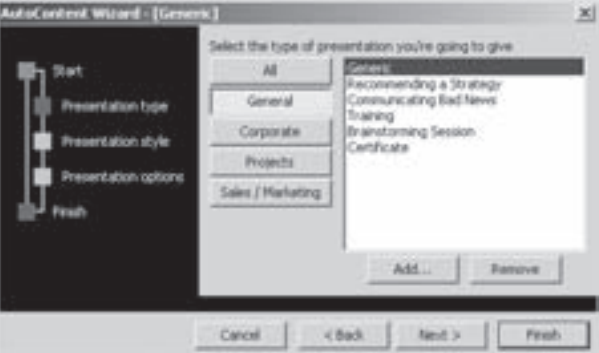

Рис. 10.4. Друге Вікно майстра створення презентацій

<u>Розділ 2. Створення та форматування презентацій ї</u>

Додати...) - дозволяє помістити в активну категорію власні презентації, та кнопка Remove (Удалить | Видалити), яка дозволяє знищити вибраний тип презентації.

Перейшовши на наступний етап, користувачу буде запропоновано вибрати спосіб виведення, тобто перегляду чи друку презентації. При цьому доступні такі варіанти:

• On-screen presentation (презентация на экране | презентація на екрані) -презентація відображатиметься на екрані монітору, або за допомогою цифрового проектора;

• Web presentation (презентация в Интернете | презентація в Інтернеті) - презентація публікуватиметься в Internet;

• Black and white overheads (черно-белые прозрачки | чорно-білі прозорі плівки) - презентація друкуватиметься на прозорих плівках за допомгою чорно-білого принтера;

• Color overheads (цветные прозрачки | колорові прозорі плівки) - презентація друкуватиметься на прозорих плівках кольоровим принтером;

• 35mm slides (35-мм слайды | 35-мм слайди) - презентація друкуватиметься на вузькій прозорій плівці, яка за розмірами аналогічна до звичайної 35 міліметрової фотоплівки.

Спосіб виводу презентації напряму впливає на кольорову гаму елементів, якими буде оформлена презентація, для забезпечення її максимально зручного сприйняття глядачем.

На четвертому етапі у роботи майстра створення презентації потрібно вказати:

• Presentation title: (Заголовок презентации: | Заголовок презентації:) - назву, тобто заголовок чи девіз презентації;

• Items to include on each slide: (Объекты, помещаемые на каждый слайд: | Об'єкти, які додаються до кожного слайда:) - елементи презентації, що повторюються на кожному слайді, тобто текст нижнього колонтитула (поле Footer: (Нижний колонтитул: | Нижній колонтитул:)), дату останньої модифікації презентації (опція Date last updated (Дата последнего изменения | Дата останньої зміни)), а також номер слайду (опція **Slide number (Номер слайда)**).

На останньому етапі майстра автонаповнення презентації потрібно натиснути кнопку Finish (Готово).

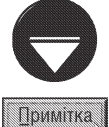

Як і у будь-якому майстрі, що допомагає виконати певну послідовність дій, на кожному етапі у вікні майстра присутні кнопки Next (Далее) та Back (Назад), які дозволяють переходити на наступний етап, чи повертатись до попереднього.

Пройшовши всі етапи майстра створення презентації, буде створено нову презентацію і відкрито її для редагування в нормальному режимі перегляду. Тобто в лівій частині вікна презентації можна побачити запропоновані майстром тексти кожного слайду і відредагувати їх відповідно до власних потреб.

Деякі з запропонованих презентацій мають вже встановлені ефекти для тексту й інших об'єктів слайдів, а також ефекти переходу між слайдами, які будуть збережені в кінцевому варіанті. У разі потреби користувач може внести будь-які зміни у вміст презентації (див. наступні розділи).

#### Створення презентації у вигляді фотоальбому

Як ми вже зазаначали, PowerPoint дозволяє створювати особливий тип презентацій - електронний фотоальбом. Для його створення потрібно в розділі New (Создание | Створення) панелі New Presentation (Создание презентации | Створення презентації) (рис. 10.3) вибрати команду Photo album... (Фотоальбом...). При цьому відкривається вікно (рис. 10.5), де в розділі Insert picture from: (Добавить рисунок из источника: | Вставка малюнка з:) за допомогою командних кнопок потрібно вибрати джерело імпортування фотографій в презентацію. При цьому можна вибрати: File/Disk... (Файл или диск... | Файл або диск...) - вставити зображення із графічного файлу на диску або Scanner/Camera... (Сканер или камера... | Сканер або камера...) - одержати із сканера або цифрової камери. Після вибору джерела зображення воно потрапляє в список поля Pictures in album: (Рисунков в альбоме: | Малюнків в альбомі). Крім цього в полі Preview: (Просмотр: | Перегляд:) можна переглянути вибране зображення.

Таким же чином по черзі слід вибрати всі наступні зображення, що повинні увійти в фотоальбом.

Для того, щоб змінити порядок чергування зображень у списку можна скористатись кнопками  $\boxed{1}$  - поміняти з попереднім зображенням або 1 - з наступним. Якщо користувач додав зайве зображення, то його можна видалити зі списку кнопкою Remove (Удалить | Видалити). У вікні створення фотоальбому є також піктограми для налаштування деяких параметрів виділеного зображення: • повернути зображення на 90 градусів проти годинникової стрілки, на - за годинниковою стрілкою,  $\bullet$ 1 - збільшити контрастність зображення,  $\bigcirc$  - зменшити контрастність, ат збільшити яскравість зображення, от - зменшити яскравість.

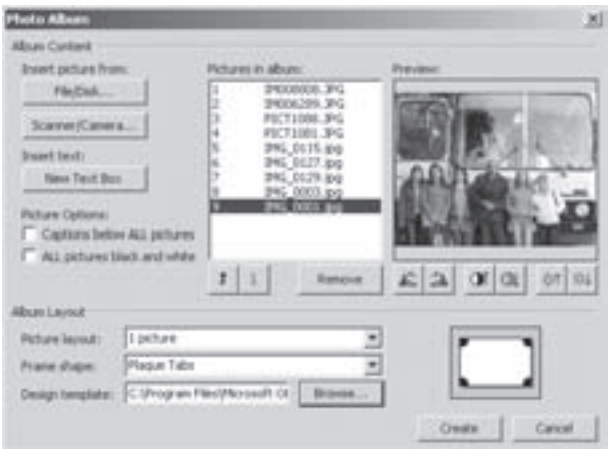

Рис. 10.5. Вікно створення фотоальбому

Якщо до зображень потрібно додати додаткові текстові блоки або текстові слайди, то в розділі **Insert** text: (Добавление текста: | Вставка тексту:) необхідно вибрати командну кнопку New Text Box (Создать надпись | Створити напис). При цьому у списку Pictures in album: (Рисунков в альбоме: | Малюнків в альбомі) з'явиться елемент текстового блоку. Крім цього, можна встановити режим додавання підписів під кожним графічним зображенням. Для чого потрібно в розділі Picture Options: (Параметры рисунка: | Параметри малюнка:) відмітити опцію Captions below ALL pictures (Подписи под ВСЕМИ рисунками | Підписи під УСІМА малюнками). Крім цього, в даному розділі також присутня опція ALL pictures black and white (ВСЕ рисунки черно-белые | УСІ малюнки чорно-білі), яка перетворює всі графічні зображення в чорно-білий режим відображення.

В розділі Album Layout (Разметка альбома | Розмітка альбому) можна встановити наступні параметри:

• Picture layout: (Разметка рисунка: | Розмітка малюнка:) - встановлює кількість графічних зображень та текстових блоків, що будуть розміщені на одному слайді. Якщо вибрати Fit to slide (Вписать в слайд | Вписувати у слайд), то кожне зображення буде змасштабоване таким чином, щоб воно займало всю площину слайду;

• Frame shape: (Форма рамки:) - визначає форму рамки кожного графічного зображення. При цьому можна вибрати: Rectangle (Прямоугольник | Прямокутник) - прямокутна, Rounded Rectangle (Скругленный прямоугольник | Округлений прямокутник) - прямокутна рамка із округленими кутами, **Beveled (Багетная рамка | Багетна рамка)** - прямокутна рамка з ефектами тіней (багетна рамка), Oval (Овал) - овальна, Corner Tabs (Треугольные уголки | Трикутні куточки) - прямокутна рамка із трикутними куточками, Square Tabs (Квадратные уголки | Квадратні куточки) - із квадратними куточками або Plaque Tabs (Круглые уголки | Круглі куточки) - круглими. Потрібно також зазначити, що при виборі в попередньому випадаючому списку Fit to slide (Вписать в слайд | Вписувати у слайд) даний параметр буде недоступним;

• Design template: (Шаблон оформления: | Шаблон оформлення:) - встановлює шлях та ім'я файлу шаблону оформлення слайду (див. розділ 1 даної частини посібника). Для його введення можна скористатись командною кнопкою **Browse... (Обзор... | Огляд...)**. Даний параметр також буде недоступним при виборі у випадаючому списку Picture layout: (Разметка рисунка: | Розмітка малюнка:) значення Fit to slide (Вписать в слайд | Вписувати у слайд).

Після налаштування всіх параметрів фотоальбому необхідно натиснути командну кнопку **Create (Создать | Створити)**, в результаті чого створюється презентація-фотоальбом, до якої буде додано титульний слайд із назвою презентації, та іменем її автора, що береться із вікна властивостей файлу. Як і в попередніх випадках, створення презентації користувач може вносити в неї будь-які зміни та доповнення.

## Створення презентації на основі шаблону оформлення слайдів

Якшо в користувача немає подібної на створювану презентації та немає її в стандартних шаблонах презентацій, то йому доведеться створювати презентацію вручну. Найзрічнішим способом створення презентації вручну є створення на основі шаблону оформлення слайдів. Для цього потрібно в розділі **New (Создание** | Створення) панелі New Presentation (Создание презентации | Створення презентації) (рис. 10.3) вибрати команду **From design template (Из шаблона оформления | із шаблона оформлення)**. При цьому створюється нова презентація із одного слайду та відкритою панеллю **Slide Design (Дизайн слайда** | Конструктор слайдів) (див. розділ 1 даної частини посібника), де потрібно вибрати шаблон оформлення слайду. Після цього встановити всі інші параметри налаштування, по черзі додати наступні слайди та встановити параметри для них (див. розділ 2.2).

Для створення презентації на основі шаблону оформлення можна також в розділі **Templates (Шаблоны** | Шаблони) панелі створення презентацій (рис. 10.3) вибрати команду **On my computer... (На моем** компьютере | На моєму комп'ютері). При цьому відкривається вікно New Presentation (Создать презентацию | Створити презентацію), де необхідно перейти до закладки Design Templates (Шаблоны оформления | Шаблони оформлення) та вибрати назву потрібного шаблону оформлення першого слайду презентації. В результаті чого також створюється презентація із одного слайду, але з відкритою панеллю задач Slide Layout (Разметка слайда | Розмітка слайда), де можна вибрати розмітку слайда. Подальші дії користувача повністю аналогічні до вищеописаних.

## Створення презентації на основі порожнього бланку презентації

Даний спосіб створення презентації дуже подібний до попереднього. Для його реалізації потрібно в панелі задач (рис. 10.3) вибрати команду Blank Presentation (Новая презентация | Нова презентація), або в розділі Templates (Шаблоны | Шаблони) панелі створення презентацій (рис. 10.3) вибрати команду On my computer... (На моем компьютере | На моєму комп'ютері). В цьому випадку відкривається діалогове вікно, де в закладці General (Общие | Загальні) потрібно вибрати Blank Presentation (Новая презентация | Нова презентація). Можна також натиснути комбінацію клавіш Ctrl+N або скористатись піктограмою 1.

Наступним етапом роботи є задання слайду-взірця. Як ми вже наголошували, взірець це базовий слайд, який встановлює параметри форматування тексту та інших елементів, які повинні поширюватись на всі слайди. Функціонально слайд-взірець схожий на майстер-сторінку, яка використовується у видавничих системах, наприклад Adobe PageMaker, чи векторних графічних редакторах, наприклад Corel Draw. Зверніть увагу, що добре сформатований слайд-взірець дозволить дуже швидко сформатувати тексти всіх інших слайдів презентації.

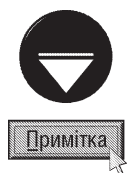

Слайд-взірець не відображається в жодному з режимів перегляду презентації, її демонстрації, чи друку на принтері. Якщо у взірець помістити додатковий текстовий блок, малюнок чи будь-який інший об'єкт, то він автоматично повторюватиметься на всіх слайдах презентації, при чому без можливості редагування в самих слайдах, а тільки у взірці. Нагадаємо, що для поміщення певних об'єктів, варто скористатись відповідними командами з пункту меню Insert (Вставка).

# 2.2. Редагування та форматування презентацій

Після створення файлу презентації необхідно перейти до наступного етапу створення презентацій визначення структури презентації, заповнення її вмісту та форматування слайдів.

Якщо файл презентації створений на основі шаблону оформлення слайду або порожнього бланку презентації, то спочатку потрібно визначити розмітку існуючого слайду. Для цього потрібно викликати панель Slide Layout (Разметка слайда | Розмітка слайда) (рис. 10.6) і вибрати відповідну розмітку. Для виклику панелі розмітки слайду можна скористатись одним із способів:

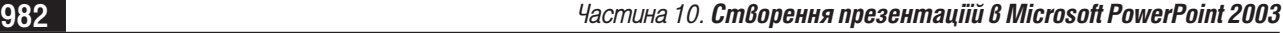

• у випадаючому списку (рис. 10.1.е) будь-якої із панелей задач вибрати команду Slide Layout (Разметка слайда | Розмітка слайда);

• в пункті головного меню Format (Формат) або в контекстному меню слайду вибрати команду Slide Layout... (Разметка слайда... | Розмітка слайда...);

• в піктографічному меню вибрати піктограму П.

Панель вибору розмітки слайдів розділена на чотири розділи:

• Text Layouts (Макеты текста | Макети тексту) в ньому можна вибрати один із макетів розмітки слайду, яка складається лише з тексту: Title Slide (Титульный слайд | Титульний слайд) - перший - титульний слайд презентації із текстом посередині слайду; Title only (Только заголовок | Лише заголовок) - ще один тип титульного слайду із текстом, розміщеним у верхній його частині; Title and Text (Заголовок и текст | Заголовок и текст) - список, чи перелік, який промарковано або пронумеровано; Title and 2 Column Text (Заголовок и текст в две колонки | Заголовок и текст(дві колонки)) - дві текстові колонки;

• Content Layouts (Макеты содержимого | Макет вмісту) тут можна вибрати один із макетів розмітки слайду, що складається лише із вбудованих об'єктів (графічні зображення, таблиці, даграми, організаційні діаграми, відеокліпи): Blank (Пустой слайд | Пустий слайд) - порожній слайд, який, як правило, використовується в кінці презентації, або проміжним в тому місці, де потрібно зробити перерву в презентації; Content (Объект | Об'єкт) - слайд лише із одного вбудованого об'єкта; Title and Content (Заголовок и объект | Заголовок і об'єкт) - вбудований об'єкт із заголовком; а також заголовок та два, три або чотири об'єкти у різних схемах їх розташування;

• Text and Contents Layouts (Макеты текста и содержимого) Макети тексту й вмісту) - в ньому можна вибрати один із макетів розмітки слайду, що складається одночасно із вбудованих об'єктів та

текстових блоків: Title, Text and Content (Заголовок, текст и объект | Заголовк, текст і об'єкт) або Title, Content and Text (Заголовок, объект и текст | Заголовок, об'єкт і текст) - заголовок, текстовий блок та вбудований об'єкт розміщений ліворуч або праворуч; Title, Text and 2 Content (Заголовок, текст и два объекта | Заголовок, текст і два об'єкта) або Title, 2 Content and Text (Заголовок, два объекта и текст | Заголовок, два об'єкта і текст) - заголовок, текстовий блок та 2 об'єкти, розміщених ліворуч або праворуч; Title and Text over Content (Заголовок и текст над объектом | Заголовок і текст поверх об'єкта) - заголовок, текст та об'єкт під ним; Title and Content over Text (Заголовок і об'єкт поверх тексту | Заголовок и объект над текстом) або Title and 2 Content over Text (Заголовок и два объект над текстом | Заголовок і два об'єкти поверх тексту) - заголовок, об'єкт або два об'єкти і текст під ними;

• Other Layouts (Другие макеты | Інші макети) - інші типи макетів розмітки слайду, які поєднують в собі текстові блоки, графічні зображення бібліотеки СlipArt (див.: роздлі 7.3 сьомої частини посібника), діаграми (Chart), організаційні діаграми (Organization Chart), та мультимедійні кліпи (звукові- та відеофайли). Крім цього, в даний розділ входить макет Title and Table (Заголовок и Таблица | Заголовок та таблиця) - заголовок і текстові та числові дані оформлені у вигляді таблиці.

Для вибору макету розмітки для активного слайду, достатньо натиснути ліву клавішу миші на його ескізі, в панелі зображеній на рисунку 10.6. Крім цього, макет можна застосувати одночасно для декількох слайдів, виділивши їх у панелі схеми презентації (рис. 10.1.в) та натиснувши ліву клавішу миші на спеціальному полі із позначенням • (з'являється праворуч від зображення відповідного макету при наведенні на нього

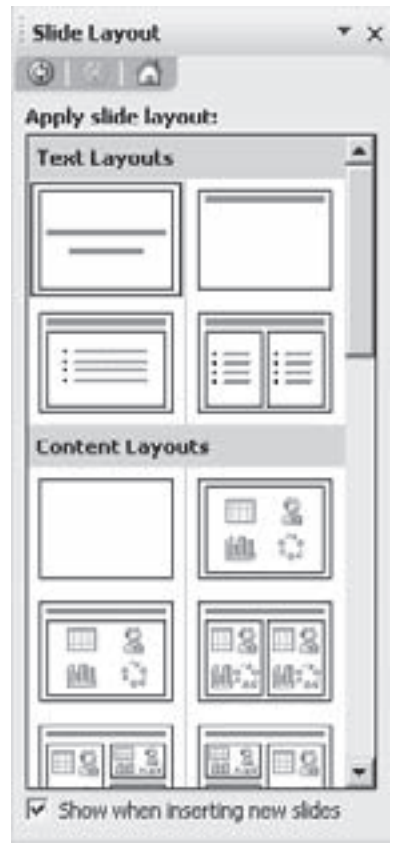

Рис. 10.6. Панель вибору розмітки слайдів

курсора миші). Відкривається меню, де потрібно вибрати команду Apply to Selected Slides (Применить к выделенным слайдам | Застосувати до виділених слайдів). Потрібно зазначити, що в цьому меню присутня також команда Insert New Slide (Добавить новый слайд | Додати новий слайд), яка дозволяє додати до презентації новий слайд із даним макетом розмітки слайду.

В панелі Slide Layout (Разметка слайда | Розмітка слайда) (рис. 10.6) знаходиться також опція Show when inserting new slides (Показывать при вставке слайдов | Показувати при вставці слайдів), яка дозволяє автоматично відображати дану панель кожен раз при додаванні до презентації нового слайду.

Крім описаного вище способу, новий слайд до презентації можна додавати наступними способами:

- $\bullet$  натиснути комбцінацію клавіш Ctrl+M;
- вибрати піктограму  $\Box$ ;

• в пункті меню Insert (Вставка) або в контекстному меню ескізу слайду, що знаходиться в панелі схеми презентації (рис. 10.1.в), вибрати команду New Slide (Новый слайд | Створити слайд);

• якщо створюваний слайд за структурою та вмістом дуже подібний на існуючий, то можна зробити його активним і в пункті меню **Insert (Вставка)** вибрати команду **Duplicate Slide (Дублировать слайд** | Дублювати слайд). Можна виділити ескіз зразкового слайду в панелі схеми презентації (рис. 10.1.в) та

натиснути комбінацію клавіш Ctrl+D, або в пункті меню Edit (Правка) вибрати команду Duplicate (Дублировать | Дублювати). Ще одним способом дублювання слайдів через панель схеми презентації є їх копіювання через буфер обміну даними або за технологією Drag and Drop;

• якщо створюваний слайд подібний на один із слайдів іншої презентації, то його можна імпортувати із цієї презентації. Для цього потрібно в пункті меню Insert (Вставка) вибрати команду Slides from files... (Слайды из файлов... | Слайди із файлів...). В результаті відкривається діалогове вікно із двох закладок, де потрібно вибрати закладку **Find Presentation (Поиск** презентации | Пошук презентації) (рис. 10.7). При цьому в полі File: (Файл:) необхідно вказати шлях та ім'я файлу потрібної презентації. Для його вказання можна скористатись командною кнопкою **Browse...** (Обзор... | Огляд...). Після вказання файлу презентації

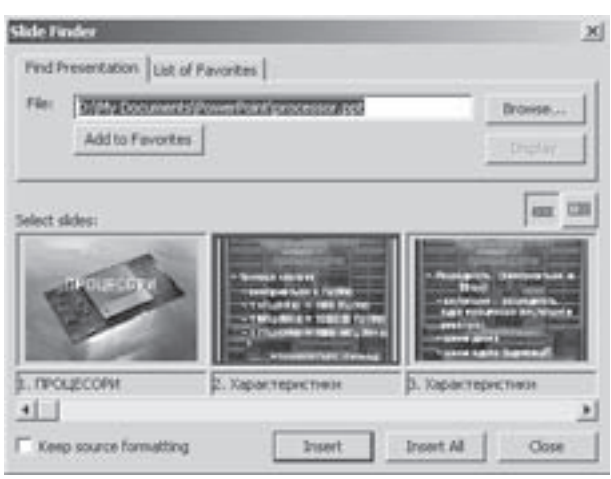

Рис.10.7. Закладка Find Presentation вікна імпортування слайдів з іншої презентації

в полі Select slides: (Выберите слайды... | Виберіть слайди:) відображається вміст її слайдів. Кнопки та па дозволяють змінити спосіб перегляду цих слайдів. Якщо користувач бажає при імпортуванні зберегти форматування слайдів та їх фон, то слід відмітити опцію **Кеер source formatting (Сохранить исходное** форматирование | Зберегти вихідне форматування). В іншому випадку імпортуватись буде лише вміст слайда та його розмітка. Вибравши порібні слайди, необхідно натиснути командну кнопку Insert (Вставить | Вставити), або Insert All (Вставить все | Вставити все) - щоб вставити всі слайди вихідної презентації. Якщо користувач часто використовує дану презентацію для імпортування слайдів в інші презентації, то її варто додати до списку вибраних. Для цього потрібно натиснути командну кнопку Add to favorites (Поместить в папку "Избранное" | Додати до папки "Обране"). В результаті чого даний файл потрапляє у список вибраних презентацій, до яких можна швидко звернутись в другій закладці List of Favorites (Избранное | Вибране) описуваного вікна.

Якщо користувачу потрібно знищити зайві слайди, то їх необхідно виділити в панелі схеми презентації (рис. 10.1.в) та натиснути клавішу Delete. Можна також в пункті меню Edit (Правка) вибрати команду Delete Slide (Удалить слайд | Видалити слайд).

Для створення тексту слайду потрібно помістити курсор миші в відповідну ділянку слайду (заголовок, список, колонку і т.д.) і набрати текст з клавіатури, чи скопіювати його через буфер обміну даними з іншого документу. При цьому будуть використані параметри форматування тексту, які встановлені в вибраному користувачем шаблоні. Якщо ці параметри користувача не задовільняють, то їх можна змінити, використовуючи інструменти панелі форматування.

Більшість піктограм панелі форматування та комбінацій клавіш аналогічні до відповідних піктограм та комбінацій клавіш, які використовуються в текстовому процесорі Word (див. розділи 5.1 та 5.2 частина 7). В Power Point в панелі форматування пристутня також додаткова піктограма S, яка дозволяє встановити для відміченого тексту ефект тіні.

Для встановлення параметрів форматування символів в тектовому блоці можна також скористатись діалоговим вікном Font (Шрифт), яке викликається за допомогою однойменної команди із пункту меню Format (Формат). В цьому вікні можна вибрати: Font: (Шрифт:) - тип шрифту, Font Style: (Начертание: | Накреслення:) - стиль, Size: (Размер: | Розмір:) - розмір, Color: (Цвет: | Колір:) - колір та Effects (Эффекты | Видозміна) - додаткові ефекти. Серед додаткових ефектів можна встановити: Underline (подчеркивание | підкреслення) - підкреслення символів, Shadow (тень | з тінню) - тінь символів, **Emboss (рельеф | піднятий)** - тривимірний ефект припіднятих символів, Superscript (надстрочный | надрядковий) - символи підняті вгору відносно рядка тексту (в ступені), та Subscript (подстрочный | підрядковий) - опущені вниз відносно рядка. Для двох останніх параметрів доступне поле Offset (смещение: **| зсув:)**, де можна вказати числове значення зміщення символів у відсотках.

Крім цього, для встановлення регістру символів в PowerPoint використвується аналогічна до Word команда Change case... (Регистр... | Регістр...) (див. розділ 5.1 частини 7). Так само встановлюються параметри автоматичної нумерації та маркування абзаців за допомгою команди **Bullets and Numbering...** (Список...) (див. роздлі 5.2 частини 7).

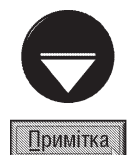

Особливою можливістю форматування символів у PowerPoint є команда заміни шрифту, яка дозволяє поміняти у всіх текстових блоках всіх слайдів одну гарнітуру шрифту на іншу. Для цього потрібно в пункті меню Format (Формат) вибрати команду Replace Fonts... (Замена шрифтов... | Заміна шрифтів...). Відкривається діалогове вікно, де у випадаючому списку Replace: (Заменить шрифт: | Замінити шрифт:) потрібно вибрати шрифт для заміни, а в With: (На:) - шрифт, на який здійснюється заміна.

Для встановлення параметрів міжрядкового інтервалу в PowerPoint потрібно в пункті меню Format (Формат) вибрати команду Line spacing... (Интервалы... | Інтервали...). При цьому відкривається діалогове вкно із трьох параметрів: Line spacing (Межстрочный) - встановлення міжрядкового інтервалу, Before paragraph (Перед абзацем | Перед абзацом) - відступ перед абзацом та After paragraph (После абзаца | Після абзацу) - після абзацу. Величину відступів та міжрядкового інтервалу може встановлювати в інтервалах (висота рядка) та пунктах (див. розділ 10.4 частини 3).

Якщо користувачу потрібно додати до слайду додаткові текстові блоки, то в пункті меню Insert (Вставка) слід вибрати команду Text Box (Надпись | Напис) та обвести прямокутну ділянку майбутнього текстового блоку лівою клавішею миші. Для встановлення текстових блоків можна також скористатись піктограмою - І із панелі Drawing (Рисование | Малювання). Як і у Word піктограми цієї панелі можна використовувати для створення та форматування векторних графічних об'єктів на слайді презентації. Більш детально про роботу із піктограмами панелі **Drawing (Рисование | Малювання)** описано в розділі 7.2 сьомої частини посібника.

При виборі макету розмітки слайду із вбудованими об'єктами, в центрі ділянки відведеної для об'єкта з'являється піктографічне меню із шести піктограм:

• Вставити таблицю даних. Для цього можна також в пункті меню Insert (Вставка) вибрати команду Table (Таблица... | Таблиця...). В будь-якому випадку відкривається діалогове вікно, де потрібно вказати: Number of columns: (Число столбцов: | Кількість стовпців:) - кількість колонок таблиці (не більше 25) та **Number of rows: (Число строк: | Кількість рядків:)** - кількість її рядків (не більше 25);

Розділ 2. Створення та форматування презентацій

• 11 - вставити діаграму. Процес створення діаграми аналогічний до відповідної операції Microsoft Word, що описана в розіділі 7.1 сьомої частини посібника;

• • • • ВСТАВИТИ Графічне зображення з бібліотеки СlipArt (див.: розділ 7.2 частини 7);

• 8 - вставити графічне зображення із файлу. При цьому відкривається традиційне вікно імпортування файлу, де потрібно вибрати назву графічного файлу;

• Вставити організаційну діаграму. Процес створення організаційної діаграми аналогічний до відповідної операції Microsoft Word, що описана в розіділі 7.1 сьомої частини посібника;

• — вставити мультимедійний кліп із файлу або бібліотеки кліпів. При цьому відкривається вікно із списком кліпів, що входять в бібліотеку. Якщо користувач бажає вибрати кліп із іншого файлу на диску, то в цьому вікні слід натиснути командну кнопку **Import... (Иморт...) Імпорт...)**, і в наступному вікні вибрати файл. Для вставки в слайд мультимедійного об'єкту можна також вибрати в пункті меню Insert (Вставка) підпункт Movies and Sounds... (Фильмы и звук... | Фільми та звук...) і в підменю вказати джерело звук (Sound) або відео (Movie): із колекції кліпів, файлу, звукова доріжка із музичного компкат-диску (Play CD **Audio Track**) або записати звукову інформації через мікрофон (Record Sound). В останньому випадку відкривається діалогове вікно із кнопками: • - розпочати запис звуку, • - зупинити та • - прослухати записану інформацію.

Якщо в макеті розмітки слайду присутні зайві елементи (текстові блоки, ділянки вбудованих об'єктів), то потрібно натиснути ліву клавішу миші на рамці цього елементу та натиснути клавішу **Delete**. Крім цього, користувач може зробити копію будь-якого елементу розмітки, відмітивши його та, натиснувши комбінацію клавіш Ctrl+D, або в пункті меню Edit (Правка) вибрати команду Duplicate (Дублировать | Дублювати). Так само можна скопіювати об'єкт через буфер обміну даними та за технологією Drag and Drop.

## Вставновлення шаблону оформлення слайдів. Вибір фону

Ще одним етапом форматування слайдів є встановлення їх шаблону оформлення (див. розділ 1). Для вибору шаблону оформлення слайдів використовується спеціальна панель задач - **Slide Design (Дизайн** слайда | Конструктор слайдів) (рис. 10.8).

Для виклику панелі шаблонів оформлення слайдів можна скористатись одним із наступних способів: • вибрати її назву у випадаючому списку (рис. 10.1.е) будь-якої із панелей задач;

• в пункті головного меню Format (Формат) або в контекстному меню слайду вибрати команду Slide Design... (Оформление слайда... | Конструктор слайдів...);

• в піктографічному меню вибрати піктограму  $\equiv$ 

Панель шаблонів оформленя слайдів фактично є сукупністю трьох панелей, які можна вибирати у верхній частині панелі. Перша з них Design Templates (Шаблоны оформления | Шаблони оформлення) (зображена на рисунку 10.8) встановлює власне шаблони оформлення слайдів. Її робоча ділянка Apply a design template: (Применить шаблон оформления: | Застосувати шаблони оформлення:) розділена на три розділи:

• Used in This Presentation (Используется в данной презентации | Використовується в цій презентації) - містить шаблони оформлення слайдів використані в даній презентації;

• Recently Used (Последние использованные | Останні використані) - містить шаблони оформлення слайдів, що останнім часом встановлював користувач в будь-якій презентації;

• Available for Used (Доступны для использования | Доступно для використання) - містить всі шаблони оформлення слайдів, встановлені в даному пакеті Microsoft Office.

Крім цього, в панелі присутня кнопка Browse... (Обзор... | Огляд...), яка дозволяє завантажити шаблон оформлення слайдів із файлу на диску.

Для вибору однакового шаблону для всіх слайдів презентації достатньо натиснути на його зображенні в панелі задач. Можна також натиснути ліву клавішу миші на спеціальному полі із позначенням -, що

#### Посібник користувача ПК

з'являється праворуч від зображення шаблону при наведенні на нього курсора миші. При цьому відкривається меню, де слід вибрати команду Apply to All Slides (Применить ко всем слайдам | Застосувати до всіх слайдів).

Якщо шаблон оформлення потрібно застосувати для окремих слайдів, то необхідно спочатку виділити ці слайди (наприклад, в панелі схеми презентації (рис. 10.1.в)), а тоді натиснути ліву клавішу миші на полі із позначенням • (див.: вище) праворуч від зображення шаблону і в меню вибрати Apply to Selected Slides (Применить к выделенным слайдам **| Застосувати до виділених слайдів)**. Крім цього, в даному меню можна вибрати команду Show Large Previews (Показать крупные эскизы | Показати великі ескізи), яка створює збільшені зображення шаблонів оформлення в панелі задач.

Друга панель шаблонів Color Schemes (Цветовые схемы | Колірні схеми) дозволяє вибрати схему кольорів для елементів слайду. При цьому елементи оформлення слайдів та фонове зображення не змінюються, а лише встановлюється для них інший набір кольорів. Дану панель можна вибрати за допомогою однойменної команди у верхній частині Slide Design (Дизайн слайда | Конструктор слайдів) (рис. 10.8), або командою Slide Design - Color Schemes (Дизайн слайда - Цветовые схемы | Конструктор слайдів - Колірні схеми) у випадаючому меню панелей задач (див. рис. 10.1.е).

Встановлення кольорових схем для слайдів здійснюється подібно до операції вибору шаблонів оформлення для них (див. попередній матеріал), тобто за допомогою випадаючого меню ескізів, що відображаються у списку Apply a color scheme: (Применить цветовую схему | Застосувати колірну схему)). При цьому схему можна застосувати для всіх слайдів презентації (за замовчуванням) або до виділених.

Якщо користувачу потрібно змінити окремі кольори у схемі, то слід вибрати команду Edit Color Schemes (Изменить цветовые схемы... | Змінити колірні схеми...) у нижній частині панелі Color Schemes (Цветовые схемы | Колірні схеми). В результаті чого відкривається діалогове вікно із двох закладок, де спочатку потрібно вибрати в закладці Standard (Стандартная | Стандартна) відповідну схему кольорів, а тоді перейти до закладки Custom (Специальная | Спеціальна). У списку Color Schemes (Цветовые схемы | Колірні схеми) знаходяться назви та зразки кольорів елементів схеми: Background (Фон) - колір фону, Text and lines (Текст и линии | Текст і лінії) - колір тексту та ліній, Shadows (Тени | Тіні) - колір тіней, Title text (Заголовок) - колір тексту заголовка, Fills (Заливка) - колір заливок об'єктів, Accent (Акцент) - колір об'єктів із акцентом, Accent and hyperlink (Акцент с гиперссылкой | Акцент і rinepпосилання) - колір тексту гіперпосилань, Accent and followed hyperlink (Акцент с последующей гиперссылкой| Акцент і переглянуте гіперпосилання) - колір тексту вже вибраного гіперпосилання. Вибравши один із елементів схеми потрібно натиснути командну кнопку **Change Color... (Изменить цвет...** | Змінити колір...) для зміни її кольору із палітр або гами кольорів.

Після встановлення кольорів всіх елементів схеми потрібно натиснути командну кнопку **Apply** (Применить | Застосувати). Якщо користувач бажає додати змінену схему до стандартних схем кольорів, то слід натиснути командну кнопку Add As Standard Schemes (Добавить как стандартную схему | Додати як стандартну схему).

Для встановлення кольору фону слайдів можна також скористатись командою **Background (Фон)** із пункту меню Format (Формат). При цьому відкриється вікно (рис. 10.9), де у випадаючому списку можна

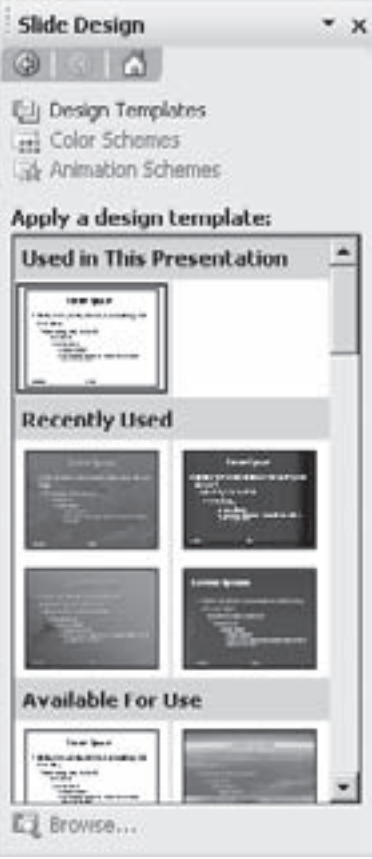

Рис. 10.8. Панель вибору шаблону оформлення

вибрати один із запропонованих кольорів. Крім цього, в кінці списку присутні дві команди: More colors... (Другие цвета... | Інші кольори...) - дозволяє вибрати будь-який з 16 мільйонів відтінків кольорової моделі RGB, та команда Fill effects (способы заливки) - яка відкриває додаткове вікно встановлення параметрів фонового кольору або фонового зображення. В даному вікні можна встановити параметри фону в таких закладках:

• Gradient (Градиентная | Градієнтна) (рис. 10.10) дозволяє вибрати заливку з переходом кольорів. Дана закладка має дві доступних групи параметрів, оскільки розділ Transparency (Прозрачность | Прозорість) встановлює параметри прозорості і для вибору фону слайду не використовується. Перша доступна група параметрів - Colors (Цвета | Кольори) - дозволяє вибрати кількість кольорів, які використовуються як базові, або вибрати одну зі стандартних заготовок. При виборі опції One color (один

цвет | один колір) - встановлюються параметри переходу між вибраним кольором та чорним, а при Two color (два цвета | два кольори) - необхідно вибрати два кольори для переходу. Опція Preset (заготовка) дозволяє вибрати готову схему переходу декількох кольорів. Друга група параметрів - Shading styles (Тип штриховки) містить опції для задання типу розміщення переходу кольорів (горизонтальний перехід, вертикальний, по діагоналі, від кута або від центру слайду);

• Texture (Текстура) - дозволяє встановити фон слайду у вигляді текстури. Закладка містить зразки готових текстур природніх і видуманих матеріалів;

• Pattern (Узор | Візерунок) - дозволяє встановити фон слайду у вигляді візерунку, тобто елементів, які повторюються;

• Picture (Рисунок | Малюнок) - містить кнопку Select Picture... (Рисунок... | Малюнок...), яка дозволяє вибрати в якості фону слайду будь-який графічний малюнок, який знаходиться у файлі одного з популярних форматів. Ця можливість особливо корисна для досвідчених користувачів, які можуть в якості фону використати створені ними професійні графічні зображення.

градієнтну заливку, текстуру, візерунок чи будь-яке

зображення. У вікні зміни властивостей фону (рис. 10.9) доступні такі командні кнопки:

• Apply to All (Применить ко всем | Застосувати до всіх) - встановити вибраний фон для всіх слайдів презентації:

• Apply (Применить | Застосувати) - встановити вибраний фон тільки для активного слайду презентації;

• Cancel (Отмена | Скасувати) - відмовитись від зміни фону;

• Preview (Просмотр | Перегляд) - переглянути, як виглядатиме даний фон на активному слайді.

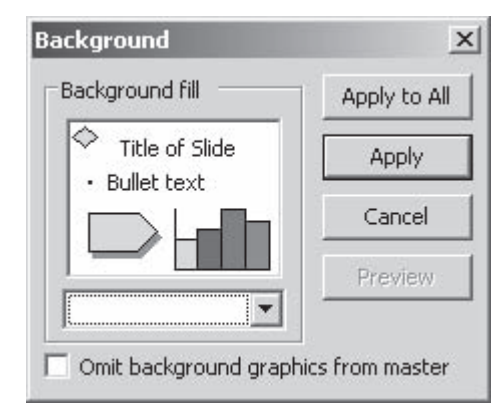

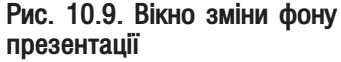

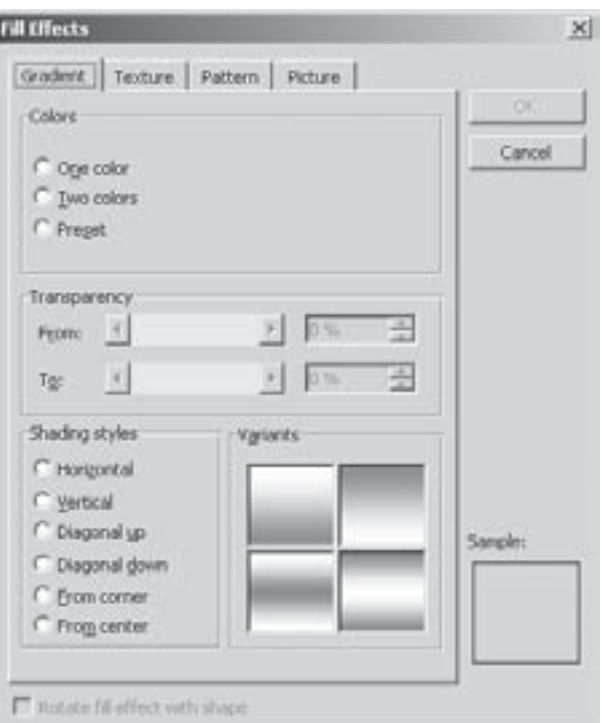

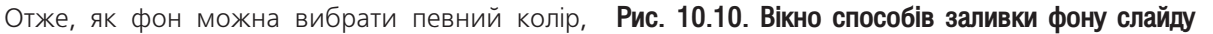

988

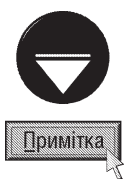

У вікні встановлення параметрів фону (рис.10.9) присутній також параметр Omit background graphics from master (Исключить фон образца | Виключити фон зразка), який дозволяє забрати з нового фону графічні елементи, які встановлені в слайді-взірці.

Третя панель вибору шаблонів слайдів (рис. 10.8) Animation Schemes (Эффекты анимации | Ефекти анімації) дозволяє встановити готову схему анімаційних ефектів для елементів слайду. Більш детально про встановлення анімаційних ефектів та про елементи даної панелі буде розглянуто в розділі 3.1 даної частини посібника.

## Створення колонтитулів

В PowerPoint, як і в інших офісних програмах можна створювати колонтитули слайдів, тобто заголовки, що повторяються на кожній сторінці зверху або знизу. Але на слайдах PowerPoint використовуються лише нижні колонтитули.

Для створення колонтитула потрібно в пункті меню View (Вид | Вигляд) вибрати команду Header and Footer... (Колонтитулы... | Колонтитули...). При цьому відкривається діалогове вікно із двох закладок.

Для встановлення колонтитулів слайдів потрібно вибрати першу закладку **Slide (Слайд)** (рис. 10.11). Дана закладка містить три основних параметри колонтитула:

• Date and time (Дата и время | Дата й час) додати до колонтитула та час. При цьому можна вибрати Update automatically (Автообновление | Оновляти автоматично) - автоматично обновляти та відображати поточну дату та час або Fixed (Фиксировано | Фіксовано) - ввести фіксовану дату та час із клавіатури. В першому випадку потрібно також вказати Language: (Язык | Мова:) - мову якою буде виводитись дата та Calendar type: (Календарь: | Тип календаря:) - тип календаря;

• Slide number (Номер слайда) - додати до колонтитула номер активного слайду;

• Footer (Нижний колонтитул: | Нижній колонтитул:) - ввести текст самого колонтитула.

Крім цього, в даній закладці присутня опція Don't

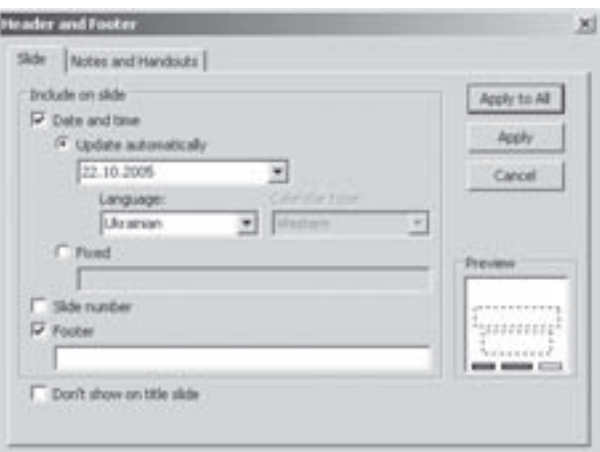

Рис. 10.11. Закладка Slide вікна встановлення колонтитулів

show on title slide (Не показывать на титульном слайде | Не показувати на титульному слайді), яка забороняє відображення колонтитула на титульному слайді презентації.

Друга закладка Notes and Headers (Заметки и выдачи | Нотатки та видачі) встановлює верхній та нижній колонтитули для тексту приміток до слайдів (на самих слайдах ця інформація не відображається). Вона містить такі ж парметри, що й в закладці **Slide (Слайд)**, але має додаткове поле Header (Верхний колонтитул | Верхній колонтитул) для введення тексту верхнього колонтитула.

## Робота із взірцями слайдів

Поняття шаблонів оформлення слайдів тісно пов'язане із взірцями слайдів. Як ми вже неодноразово наголошували, взірець це базовий слайд, який встановлює параметри форматування тексту та інших елементів, які повинні поширюватись на всі слайди, створені за даним взірцем. На слайді взірця також розміщують об'єкти, які повинні повторюватись на всіх слайдах. Потрібно зазначити, що взірці слайдів автоматично створюються для кожного шаблону оформлення слайдів.

Для того, щоб перейти в режим роботи з взірцем, потрібно в пункті меню View (Вид | Вигляд)

вибрати команду Master (Образец | Зразок), а в ній Slide Master (Образец слайдов | Зразок слайдів). При цьому з'явиться слайд-взірець (рис. 10.12), панель із зменшеним зображенням слайдів-взірців **Slide Miniature (Миниатюра | Мініатюра)** (подібна до звичайної панелі схеми презентації (рис. 10.1.в)) і додаткова панель інструментів Master (Образец | Зразок).

Взірець слайдів може бути двох типів: взірець звичайних сладів (Slide Master) та взірець титульного слайда (Title Master). Останній з них вибирається лише у випадку, якщо для слайду встановлено макет розмітки Title Slide (Титульный слайд | Титульний слайд) або Title only (Только заголовок | Лише заголовок). Взірець слайдів та взірець титульного слайду для одного шаблону оформлення утворюють пару взірців слайда-заголовка.

Взірець Slide Master має п'ять елементів. Перший елемент - заголовок слайду (рис. 10.12.а), робоча ділянка слайду для тексту та інших об'єктів (рис. 10.12.6), нижній колонтитул (рис. 10.12.д), ділянка для дати останньої модифікації презентації (рис.10.12.в) та ділянка для номера слайду (рис. 10.12.г). Взірець титульного слайду відрізняється від Slide Master відсутністю ділянки для текстових блоків (рис. 10.12.6), а заголовок слайду (рис. 10.12.a) розміщений посередині слайду. Користувач може змінити розмітку взірця так само, як і для звичайного слайду (див. попередній матеріал).

Кожен з елементів взірця можна переносити по площині слайду в інше

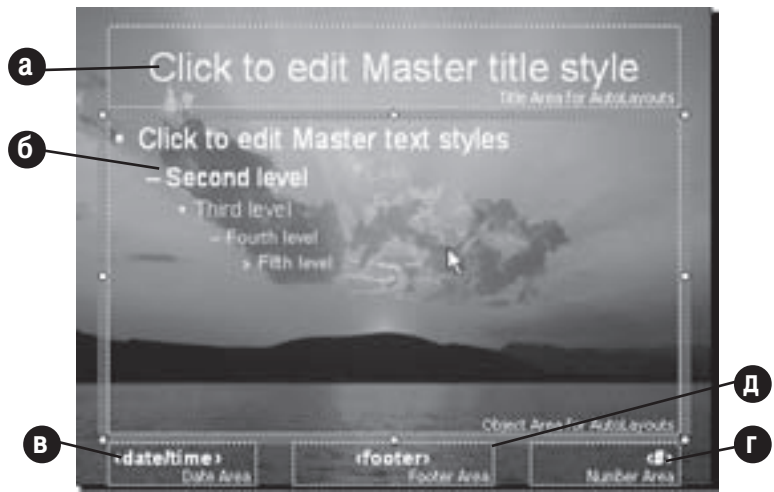

Рис. 10.12. Взірець слайдів (Slide Master)

положення, а також збільшити чи зменшити, використовуючи спеціальні мітчики, які з'являються при виборі даного елементу. Зверніть увагу, що робота з елементами взірця схожа на роботу з фреймами і полями текстових документів Word.

Далі для кожного елементу взірця потрібно встановити параметри форматування тексту, тобто назву і розмір шрифта, його гарнітуру, колір, спосіб вирівнювання, наявність нумерації чи маркерів і т.д. Всі ці параметри задаються однойменними піктограмами з панелі форматування чи малювання.

Пара взірців слайду-заголовка призначається для кожного шаблону оформлення слайдів. Тому, за замовчуванням, презентація буде мати стільки пар взірців слайду-заголовка, скільки в ній вибрано шаблонів оформлення слайдів. При створенні порожнього бланку презентації (див. розділ 2.1) вона буде мати лише один взірець звичайних слайдів (Slide Master). Якщо користувач бажає додати до цього взірця взірець титульного слайду, то потрібно у режимі Slide Master вибрати піктограму  $\pm$ , або в головному меню пункт Insert (Вставка), а в ньому команду New Title Master (Создать образец заголовков | Створити зразок заголовків).

Після створення в режимі Slide Master нових взірців слайдів потрібно встановити для них шаблони оформлення, задати всі необхідні параметри форматування та вставити об'єкти, що повинні повторюватись на багатьох слайдах. Шаблон оформлення встановлюється на взірець слайдів (титульного слайду) так само, як і для звичайних слайдів (див. попередній матеріал). При виборі даного шаблону для слайду презентації всі параметри та об'єкти цього взірця будуть автоматично прийняті для слайду.

Для того, щоб в режимі Slide Master додати звичайний взірець слайдів, необхідно вибрати піктограму  $\frac{1}{2}$ ј, або в головному меню пункт Insert (Вставка), а в ньому команду New Slide Master (Создать образец слайдов | Створити зразок слайдів). Можна також скористатись комбінацією клавіш Ctrl+M.

Додати новий взірець слайдів (титульного слайду) можна за допомогою операції копіювання або дублювання слайдів (див. попередній матеріал) в панелі мініатюри взірців. Причому, якщо виділена мініатюра взірця входить в пару слайду-заголовка, то копіюватись (дублюватись) будуть обидва взірці.

Якщо потрібно знищити зайвий взірець слайду (титульного слайду), то необхідно виділити його мініатюру та натиснути клавішу Delete, або піктограму  $\Box$ . Можна також в пункті меню Edit (Правка) вибрати команду Delete Master (Удалить образец | Видалити зразок).

У деяких випадках PowerPoint автоматично знищує взірець слайдів, якщо видаляються всі слайди, які використовують цей взірець, або для всіх слайдів застосовується інший шаблон оформлення. Для того, щоб в таких ситуаціях запобігти випадковому знищенню взірців слайдів, потрібно в режимі Slide Master виділити мініатюри відповідних взірців, а тоді вибрати піктограму  $\Box$ . Можна також в пункті меню Edit (Правка) вибрати команду Preserve Master (Сохранить образец | Зберегти зразок). В будь-якому випадку мініатюри захищених слайдів будуть помічені ₦.

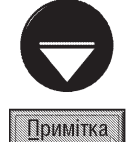

Потрібно зазначити, що захист взірця не поширюється на операцію знищення взірця вручну. При встановленні захисту на один взірець пари, він автоматично поширюється і на інший її взірець. У деяких випадках захист взірців слайдів вмикається автоматично. Наприклад, якщо зразок копіюється, або

додається новий шаблон оформлення в режимі відображення взірців слайдів (Slide Master)

Кожен взірець слайдів має своє ім'я, але якщо він входить в пару, то обидва взірці отримують однакову назву. Для того, щоб змінити ім'я взірця його потрібно відмітити в панелі мініатюр та вибрати піктограму , або в пункті меню Edit (Правка) вибрати команду Delete Master (Переименовать образец | Перейменувати зразок). В будь-якому випадку відкривається вікно, де потрібно ввести нову його назву. Якщо даний взірець входить в пару, то назва автоматично встановлюється на обидва її взірці.

Для виходу з режиму роботи з взірцем, потрібно скористатись кнопкою Close Master View (Закрыть представление мастера | Закрити режим зразка) з панелі інструментів для роботи з взірцем.

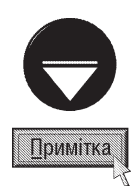

У PowerPoint існує ще два режими відображення взірців: Handout Master (Образец выдач | Зразок видачі) взірець видачі (див.: розділ 4.4) та Notes Master (Образец заметок | Зразок нотаток) - взірець приміток. Для вибору відповідного режиму взірця потрібно в пункті меню View (Вид | Вигляд) вибрати команду Master (Образец |Зразок), а в ній назву режиму. Робота в цих режимах мало чим відрізняється від роботи в режимі взірця слайдів. В цих режимах відсутня панель мініатюр взірців та деякі піктограми панелі інструментів. Зате в панелі інструментів режиму взірця видачі знаходяться додаткові піктограми, які встановлюють кількість слайдів, що будуть відображатись на одному друкованому аркуші (один, два, три, чотири, шість, дев'ять або структура слайдів).

## Встановлення ефектів та елементів **РОЗДІЛ З** інтерактивності

# 3.1. Встановлення ефектів анімації

Після створення всіх слайдів презентації, встановлення на них потрібних об'єктів та текстових блоків і налаштування їх параметрів форматування, можна приступати до наступного етапу підготвки презентації - $B$ становлення ефектів анімації на слайдах. В PowerPoint є зручний та швидкий спосіб комплексного встановлення ефектів на всі елементи слайду - використання схем ефектів анімації (Animation Schemes). Причому вони включають в себе не лише ефекти анімації над об'єктами слайду, але й ефекти переходу між слайдами. Використання готових схем анімації не лише полегшує користувачу процес підбору та встановленя ефектів, але й дозволяє швидко вибрати професійно підібрані за стиллем анімаційні ефекти. Для роботи із схемами анімації використовується однойменна панель задач, яка завантажується шляхом вибору команди Animation Schemes... (Эффекты анимации... | Ефекти анімації...) в пункті меню Slide **Show (Показ слайдов | Показ слайдів)** або в панелі визначення шаблонів оформлення слайдів (рис. 10.8, див.: розділ 2.2). Можна також у випадаючому списку панелей задач (рис. 10.1.е, див.: розділ 1) вибрати Slide Design - Animation Schemes (Дизайн слайда - Эффекты анимации | Конструктор слайдів -**Ефекти анімації)**. В будь-якому випаду відкривється панель задач, зображена на рисунку 10.13.

Для встановлення ефектів анімації необхідно виділити потрібні слайди в панелі схеми презентації (рис. 10.1.в, див. розділ 1) або в режимі перегляду сортувальника слайдів (див. розділ 1) і вибрати в списку Apply to selected slides: (Применить к выделенным слайдам | Застосувати до виділених слайдів:) панелі задач (рис. 10.13) назву схеми анімації. При цьому на слайдах вибрані ефекти повинні автоматично відобразитись. Якщо така операція не відбувається, то слід відмітити опцію AutoPreview (Автопросмотр | Автоперегляд), що знаходиться в нижній частині панелі задач (рис. 10.13). Для того, щоб переглянути ефекти при відключеній опції можна скористатись командною кнопкою Play (Просмотр | Перегляд) (див. рис. 10.13). Крім цього, можна встановити перегляд слайду в повноекранному режимі, натиснувши команду кнопку **Slide Show (Показ**  $c$ лайдов | Показ слайдів) (рис. 10.13).

Список Apply to selected slides: (Применить к выделенным слайдам | Застосувати до виділених слайдів:) (рис. 10.13) розділений на п'ять розділів:

• Recently Used (Последние использованные | Останні **використані)** - список останніх використовуваних схем ефектів;

• No Animation (Без анимации | Без анімації) - містить лише один компонент, який знімає будь-які ефекти з вибраних слайдів;

• Subtle (Простой | Простій) - список простих схем ефекетів анімації, пов'язаних із появою елементів слайду на місці (без переміщення) без ефектів переходу між слайдами:

• Moderate (Средний | Середній) - список більш складних схем анімації, які пов'язані із ефектами переміщення елементів слайду та переважно включають в себе ефекти переходу між слайдами;

• Exciting (Сложный | Складний) - містить найбільш складні за реалізацією ефекти анімації, що включають в себе ефекти переходу між слайдами.

**Slide Design**  $- x$  $\circ$   $\circ$ El) Design Templates **Tri** Color Schemes Animation Schemes **Apply to selected slides: Recently Used** ۸ Appear and dm Faded wipe Fade in and dim Fade in one by one Fade in all No Animation No Animation Subtle Appear Appear and dim Early in all Apply to All Slides Play Side Show V AutoPreview Рис. 10.13. Панель вибору cxem edektib ahimauiï

992 **•** Видовий и Мастина 10. Створення презентаціїй в Microsoft PowerPoint 2003

Для того, щоб встановити вибрану схему ефектів анімації одночасно для всіх слайдів презентації потрібно натиснути командну кнопку Apply to All Slides (Применить ко всем слайдам | Застосувати до всіх слайдів). Якщо схему необхідно встановити лише для виділених слайдів, то достатньо її вибрати із списку Apply to selected slides: (Применить к выделенным слайдам | Застосувати до виділених слайдів:), не натискуючи після цього ніяких кнопок.

Якщо користувачу не підходить жодна із стандартних схем анімації, або він бажає змінити один із ефектів схеми (чи його параметри), то можна скористатись панеллю задач **Custom Animation (Настройка** анимации | Настройка анімації) (рис. 10.14). Для її завантаження потрібно в пункті меню Slide Show

(Показ слайдов | Показ слайдів) вибрати команду Custom Animation... (Настройка анимации... | Настройка анімації...). Можна також у випадаючому списку панелей задач (рис. 10.1.е, див.: розділ 1) вибрати Slide Design - Animation Schemes (Дизайн слайда - Эффекты анимации | Конструктор слайдів - Ефекти анімації). В будь-якому випадку відкривється панель задач, зображена на рисунку 10.14.

Для встановлення ефекту на окремий об'єкт презентації, його спочатку потрібно виділити. Причому, якщо в багатоабзацному текстовому блоці виділяти окремі абзаци, то ефект буде встановлюватись лише на них. Після цього в панелі задач (рис. 10.14) потрібно натиснути командну кнопку **Change (Добавить эффект | Додати ефект)**. У випадаючому списку, що при цьому відкриється, слід вибрати тип ефекту, а в ньому - сам ефект. В Microsoft PowerPoint 2003 використовуються наступні типи ефектів:

**Example: Entrance (Вход | Вхід)** - появи об'єктів, **-Emphasis (Выделение |** Виділення) - виділення (над об'єктом виконуються певні дії і він після цього залишається на слайді), **Ехіт (Выход | Вихід)** - зникнення об'єкту із слайду та «Motion Paths (Пути перемещения | Шляхи переміщення) - переміщення по вказаній траекторії.

В кожному розділі відображається список останніх використовуваних ефектів (до 9-и). Для того, щоб отримати весь набір ефектів даного розділу потрібно вибрати More Effects... (Другие эффекты... | Інші ефекти...), а для ефектів переміщення - More Motion Path... (Другие пути перемещения... | Інші шляхи переміщення...). При цьому відображається окреме діалогове вікно, де необхідно вибрати назву ефекту та натиснути кнопку ОК. Для того, щоб при виділенні ефекту у вікні він автоматично відображався на слайді, потрібно відмітити опцію **Preview** Effect (Просмотр эффекта | Перегляд ефекту).

У списку ефектів переміщення по вказаній траекторії присутній також підпункт Draw Custom Path (Нарисовать пользовательский путь |

歐 Change X<sub>21</sub> Remove Modify: Wipe Start: After Previous Direction: From Left ۷ Speed: Slow ÷  $\Omega$ Title 1: Ochoen ...  $\left( 4\right)$ також внисовис... Сенсор реагує ... обчислювальни... ö також внюрнс... Сенсор реагус ...  $\omega$ обчислювал... -Re-Order 音 Play Slide Show

**Custom Animation** 

 $\sim$   $\alpha$ 

V AutoPreview

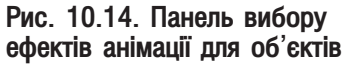

Намалювати користувацький шлях), який містить список інструментів для побудови траекторії руху від руки. При цьому можна вибрати: Line (Линия | Лінія) - пряма лінія; Curve (Кривая | Крива) - плавна крива побудована по вузлових точках; Freeform (Полилиния | Полілінія) - ламана або многокутник; **Scribble (Рисованная кривая | Мальована крива)** - крива, намальована від руки (ніби звичайним олівцем). Побудувавши траекторію, користувач може за допомогою миші змінювати її положення та форму за допомогою спеціальних мітчиків на лінії.

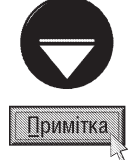

Для того, щоб вибраний ефект автоматично відтворювався на слайді, потрібно в нижній частині панелі задач (рис. 10.14) відмітити опцію AutoPreview (Автопросмотр | Автоперегляд). В іншому випадку для перегляду ефектів можна скористатись кнопкою Play (Просмотр | Перегляд) (рис. 10.14). В процесі відображення, в нижній частині панелі з'являється шкала часу, де в секундах показується час демонстрації ефекту. Для того, щоб ефект переглянути в повноекранному режимі відображення слайду, потрібно натиснути кнопку Slide Show (Показ слайдов | Показ слайдів) (рис. 10.14).

Розділ З. Встановлення ефектів та елементів інтерактивності

Після вибору ефекту, його назва з'являється в списку панелі задач (рис. 10.14). Причому, ефекти будуть виконуватись в тому самому порядку, в якому вони знаходяться у цьому списку. Для того, щоб змінити порядок чергування ефектів їх назви можна перетягувати мишею, або скористатись кнопками в нижній частині панелі задач (рис. 10.14):  $\frac{1}{2}$  - перемістити на один рядок вище або  $\left| \cdot \right|$  - нижче. Щоб зайвий ефект видалити зі списку, його потрібно відмітити та вибрати командну кнопку **Remove (Удалить** | Видалити). Цю ж команду можна вибрати у випадаючому списку, що відкривається кнопкою у "справа від назви ефекту.

Для кожного вибраного ефекту анімації у випадаючому списку Start: (Начало: | Початок) (рис. 10.14) потрібно встановити спосіб його завантаження на виконання. При цьому, якщо вибрати Воп Click (По щелчку | Після клацання), то ефект завантажується лише після натискування лівої клавіші миші або клавіш пропуск, Enter чи переміщення курсора на клавіатурі (до цього моменту демонстрація презентації зупиняється). Якщо вибрати With Previous (С предыдущим | З попереднім), то демонстрація ефекту відбувається одночасно із попереднім ефектом у списку. Тоді, як при встановленні @ After Previous (После предыдущего | Після попереднього) ефект завантажується лише після завершення демонстації попереднього ефекту у списку. Ці ж параметри можна вибрати командами "**A Start On Click (Запускать** щелчком | Запустити клацанням), Start With Previous (Запускать вместе с предыдущим | Запустити разом з попереднім), або © Start After Previous (Запускать после предыдущего | Запустити після **попереднього)** у випадаючому списку, що відкривається кнопкою  $\overline{y}$ , справа від назви ефекту.

Після встановлення способу завантаження ефекту у випадаючому списку Speed: (Скорость: | Швидкість:) потрібно визначити швидкість його демонстрації. При цьому можливі такі варіанти: Very Fast (Очень быстро | Дуже швидко) - найшвидше (пів секунди), Fast (Быстро | Швидко) - швидко (1 секунда), Medium (Средне | Середньо) - середня швидкість (2 секунди), Slow (Медлено | Повільно) повільно (3 секунди) або Very Slow (Очень медлено | Дуже повільно) - найповільніше (5 секунд).

Більш детально параметри налаштування швидкості демонстрації ефекту можна встановити, вибравши команду Timing (Время... | Час...) у випадаючому меню, що відкривається кнопкою  $\overline{\phantom{a}}$ , справа від назви ефекту. При цьому з'являється вікно із активною однойменною закладкою (рис. 10.15), де у випадаючому

списку Speed: (Скорость: | Швидкість:) можна вибрати один із вищеперерахованих варіантів швидкості. Але, на відміну від попереднього способу, тут можна ввести будь-який час демонстрації ефекту вручну з клавіатури (в секундах). Крім цього, у полі Delay: (Задержка: | Затримка:) можна встановити паузу в секундах перед початком демонстрації ефекту.

В цій же закладці присутній випадаючий список Start: (Начало: | Початок) для визначення способу завантаження ефекту на виконання. Крім цього, в даній закладці є командна кнопка Triggers (Переключатель | Тригери), яка дозволяє встановити завантаження ефекту лише після натискування лівої клавіші миші на певному елементі презентації. При цьому відкривається список додаткових опцій, де потрібно відмітити Start effect on click of: (Начать выполнение эффекта при щелчке | Почати виконання ефекту після клацання:) та у випадаючому списку праворуч вибрати назву

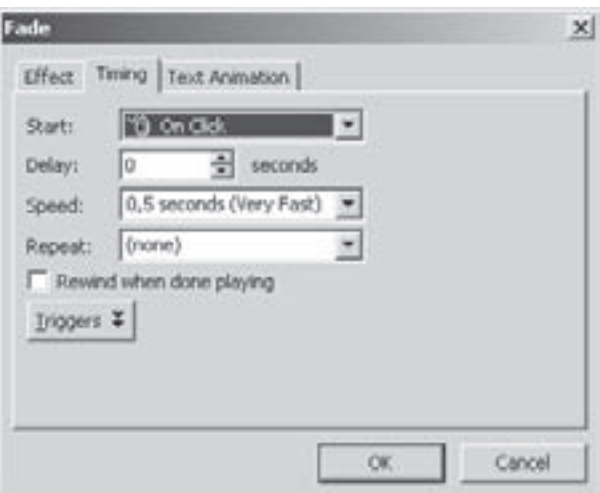

Рис.10.15. Закладка Timing вікна налаштування параметрів ефекту

об'єкта слайду, при натискувані на який буде завантажуватись ефект. Щоб відключити даний параметр потрібно відмітити опцію Animate as part of click sequence (Анимировать в ходе последовательности щелчков | Анімація, як частина послідовності клацань:).

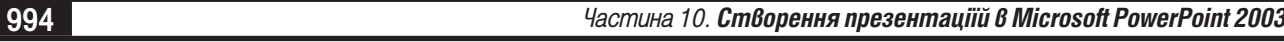

Наступний параметер закладки Timing (Время... | Час...) (рис. 10.15) - це випадаючий список **Repeat (Повторение: | Повторення:)**, який встановлює кількість повторень виконання даного ефекту (за замовчуванням повторень немає). Крім цього, в даному списку можна вибрати: Until Next Click (До нажатия кнопки "Далее" | До натискання кнопки "Далі") - повторяти ефект, поки не буде натиснуто елемент керування - кнопка Next (Далее | Далі); Until End of Slide (До окончания слайда | До завершення слайда) - повторяти ефект, поки не завершиться демонстрація слайду та всіх його ефектів. Якщо відмітити опцію Rewind when done playing (Перемотать по завершении воспроизведения | Перемотати по закінченні відтворення), то після завершення відтворення ефекту об'єкт буде повернуто в початковий стан, що був до його демонстрації.

Крім перерахованих вище параметрів, у випадаючому списку **Direction: (Направление: | Напрямок:)** панелі вибору ефектів анімації (рис. 10.14) можна встановити напрямок анімації (доступно лише для деяких ефектів). Для ефектів переміщення Motion Paths (Пути перемещения | Шляхи переміщення) замість даного параметра з'являється випадаючий список Раth: (Путь: | Шлях:), де можна встановити блокування траекторії переміщення об'єкта (Locked (Заблокировано | Заблоковано)), або зняти його (Unlocked (He заблокировано | Не заблоковано)). Крім цього, в даному випадаючому списку можна вибрати команду Reverse Path Direction (Обратить направление пути | Повернути напрямок шляху), яка встановлює рух об'єкта у зворотньому напрямку (міняє точку початку траекторії руху об'єкта із точкою його завершення). Для того, щоб відредагувати криволінійну траекторію руху потрібно у випадаючому списку Path: (Путь: | Шлях:) вибрати Edit Points (Начать изменение узлов | Почати зміну вузлів). Після цього на лінії траекторії з'являються спеціальні вузли редагування кривої.

Параметри напрямку анімації та блокування траекторії руху можна також встановити командою Effect Options... (Параметры эффектов... | Параметри ефектів...), яка вибирається у випадаючому меню, що викликається кнопкою – , справа від назви ефекту. При цьому відкривається вікно (рис. 10.16) із

активною закладкою **Effect (Эффект | Ефект)**, де в розділі Settings (Настройка) міститься випадаючий список для встановлення напрямку анімації, або блокування траекторії руху об'єкта (в залежності від типу ефекту). Крім цього, в даному розділі містяться додаткові опції, для згладжування (надання плавності) моменту початку (Smooth start (Плавное начало) Плавний початок)) та закінчення ефекту (Smooth end (Плавное окончание | Плавний кінець)). Якщо в даному розділі відмітити опцію Auto-reverse (Автовоспроизведение | Автовідтворення), то після завершення ефекту, відбудеться його відтворення у зворотньому напрямку. Потрібно зазначити, що розділ Settings (Настройка) присутній не для всіх типів ефектів.

Другий розділ Enhancements (Дополнительные параметры | Додаткові параметри) закладки Effect (Эффект | Ефект) (рис. 10.16) містить додаткові Рис.10.16. Закладка Effect вікна налаштування параметри налаштування ефекту. У випадаючому списку

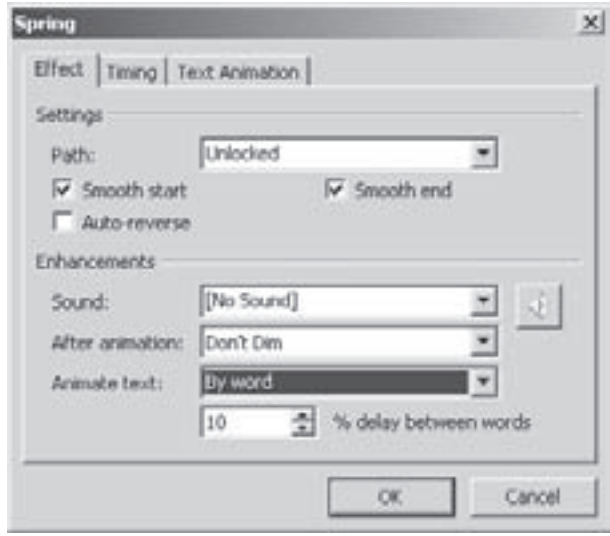

параметрів ефекту

Sound: (Звук:), можна вибрати звуковий ефект, що буде супроводжувати анімацію. Наступний випадаючий список After Animation: (После анимации: | Після анімації:) встановлює вигляд об'єкта по завершені демонстрації ефекту. При цьому у основній або в розширеній (More Colors... (Другие цвета... | Інші кольори...)) палітрі можна вибрати колір, що буде мати об'єкт після завершення ефекту, або залишити його без змін (Don't Dim (Не затемнять | Не затінювати )). Крім цього, можна приховати об'єкт після завершення анімації (Hide After Animation (После анимации скрыть | Приховати після анімації)),

Розділ 3. Встановлення ефектів та елементів інтерактивності

або при натискуванні клавіші миші (Hide on Next Mouse Click (Скрыть по щелчку | Приховати після клацання мишею)). Останній випадаючий список Animate Text: (Анимация текста: | Анімація тексту:) використовується лише для текстових блоків і визначає, яка частина тексту буде брати участь одночасно в демонстрації ефекту. При цьому можна вибрати: All at once (Все вместе | Усі разом) - сприймати весь текстовий блок як одне ціле, By word (По словам | По словах) - виконувати ефект окремо над кожним словом, або Ву letter (По буквам | По літерах) - окремо над кожною літерою. Якщо вибрано другий або третій варіант, то в полі ...% delay between ... (...% задержка между буквами | ...затримка між ...) можна вказати величину затримки у відсотках між демонстрацією ефекту над кожним словом (літерою).

При встановленні ефектів анімації на текстові блоки, вікно налаштування їх параметрів містить додаткову (третю) закладку Text Animation (Анимация текста |Анімація тексту), яка дозволяє застосувати анімацію на абзаци та маркери абзаців. Для цього, у випадаючому списку **Group Text (Группировка текста:** | Групування тексту:) потрібно вказати частину текстового блоку, яка буде брати участь в демонстрації ефекту на рівні абзаців, де можна вибрати варіанти All paragraphs at once (Все абзацы вместе | Усі абзаци разом) - сприймати весь текстовий блок як одне ціле, або вказати рівні структури абзаців на які буде поширюватись ефект. Наприклад, якщо вказати By 1st level paragraphs (По абзацам 1-го уровня) По абзацах першого рівня), то ефект буде виконуватись над абзацами першого рівня структури. При виборі рівнів структури абзаців буде доступною опція Automaticaly after (автоматически после | автоматично після), яка встановлює проміжок часу в секундах по проходженні якого буде виконуватись анімація над наступним абзацом структури після завершення ефекту над попереднім. Якщо відмітити опцію In reverse order (в обратном порядке | у зворотному порядку), то ефекти анімації будуть виконуватись над абзацами текстового блоку у зворотньому порядку їх слідування.

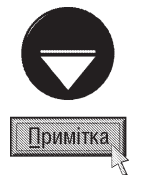

Якщо потрібно встановити однакові ефекти анімації на всі слайди із спільним шаблоном оформлення (див. розділ 1), то необхідно перейти до режиму взірців слайдів (див. розділ 2.2) і визначити ефекти на елементи взірців

# 3.2. Встановлення ефектів переходу між слайдами та часу показу слайдів

Ефекти переходу між слайдами дозволяють зробити презентацію значно привабливішою, з точки зору візуального сприйняття, а також закцентувати увагу глядача на певних слайдах чи групах слайдів. Якщо презентація містить велику кількість слайдів (кілька десятків), то автори посібника не радять використовувати багато різних ефектів переходу, а встановити їх тільки для відокремлених змістом груп слайдів.

Для встановлення ефектів переходу потрібно в пункті меню **Slide Show (Показ слайдов | Показ** слайдів) вибрати команду Slide Translation... (Смена слайдов... | Зміна слайдів...). Цю ж команду можна вибрати у випадаючому списку панелей задач (рис. 10.1.е, див. розділ 1). В будь-якому випадку відкривється панель, зображена на рисунку 10.17.

Спочатку у списку Apply to selected slides: (Применить к выделенным слайдам: | Застосувати до виділених слайдів:) потрібно вибрати назву ефекту переходу. При цьому у робочій ділянці вікна PowerPoint встановлений ефект повинен автоматично відобразитись. Якщо цього не відбувається, то в нижній частині панелі задач (рис. 3.17) необхідно відмітити опцію AutoPreview (Автопросмотр | Автоперегляд). В іншому випадку слід натиснути кнопку Play (Просмотр | Перегляд). Якщо користувач бажає переглянути ефект переходу в повноекранному режимі, то потрібно натиснути командну кнопку **Slide Show (Показ слайдов**) Показ слайдов).

Після вибору ефекту потрібно налаштувати його параметри в розділі Modify transition: (Изменить переход: | Змінити перехід:). Спочатку слід встановити швидкість виконання ефекту, вибравши у випадаючому списку Speed: (Скорость: | Швидкість:) один із параметрів: Slow (Медлено | Повільно) повільно, Medium (Средне | Середньо) - із середньою швидкістю або Fast (Быстро | Швидко) - швидко.

Частина 10. Створення презентаціїй в Microsoft PowerPoint 2003

996

У випадаючому спису **Sound: (Звук:)** можна вибрати звуковий ефект або звуковий файл (Other Sound... (Другой звук... | Інший звук...)), що буде супроводжувати демонстрацію переходу між слайдами. Причому, якщо він короткочасний, то можна відмітити опцію Loop until next sound (непрерывно | безперервно), щоб звук повторювався до тих пір, поки не завершиться перехід до наступного слайду.

В розділі Advance Slide (Смена слайда | Зміна слайда) можна встановити спосіб переходу між слайдами:

• On mouse click (по щелчку | після клацання мишею) - перехід між слайдами здійснювати після натискування лівої клавіші миші або клавіш пропуск, Enter чи переміщення курсора на клавіатурі (до цього моменту демонстрація презентації зупиняється);

• Automatically after (автоматически после | автоматично після) - автоматичний перехід між слайдами через проміжок часу (в секундах), вказаний у полі нижче опції. Даний параметр можна встановити в автоматичному режимі за допомогою функції Rehearse Timing (Настройка времени | Настройка часу) (див. наступний матеріал).

Потрібно зазначити, що в розділі Advance Slide (Смена слайда) Зміна слайда) можна встановити одночасно обидва способи переходу між слайдами.

Якщо ефект переходу встановлюється лише для активного слайду, то, вибравши анімацію та встановивши її параметри, необхідно перейти до наступного слайду, не натискаючи ніяких додаткових кнопок в панелі задач. Якщо користувач бажає встановити однаковий ефект на всі слайди презентації, то після вказання його параметрів необхідно натиснути командну кнопку Apply to All Slides (Применить ко всем слайдам | Застосувати до всіх слайдів).

Як ми вже повідомляли, презентацію можна демонструвати як вручну (перехід між слайдами та елементами анімації об'єктів здійснюється

шляхом натискування клавіші миші або клавіаутри), так і автономно, тобто без участі доповідача. В такому випадку час показу кожного слайду і його елементів повинен бути наперед визначеним. В PowerPoint існує дуже зручний спосіб автоматичного налаштування параметрів часу. Для цього потрібно в пункті меню Slide Show (Показ слайдов | Показ слайдів) вибрати команду Rehearse Timings (Настройка времени | Настройка часу). В результаті чого з'являється перший слайд презентації і спеціальна панель інструментів. Налаштування часу здійснюється виходячи з двох основних правил. По-перше, час показу кожного елементу і слайду в цілому повинен бути достатнім для того, щоб глядач міг повністю ознайомитись з вмістом слайду. По-друге, час показу слайду і презентації в цілому повинен бути якомога меншим, щоб глядач не втратив зацікавленості до даного матеріалу.

Отже, задання часу здійснюється за допомогою піктограм, які описані в таблиці 10.1

Таблиця 10.1

Піктограми панелі налаштування часу демонстрації елементів презентації

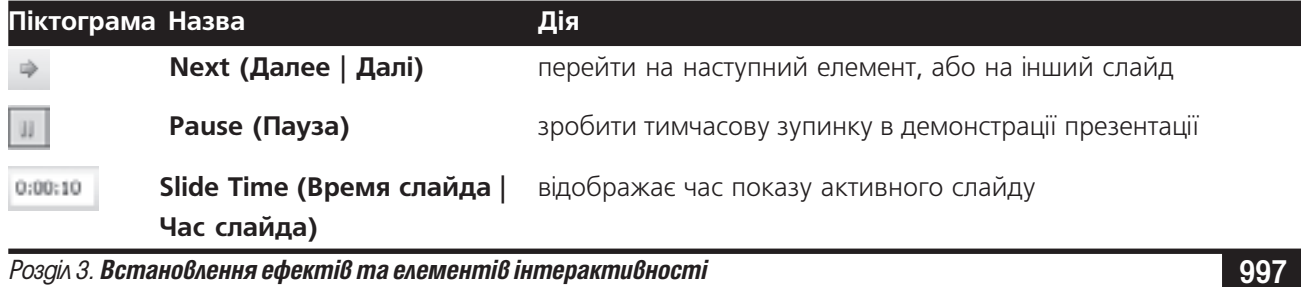

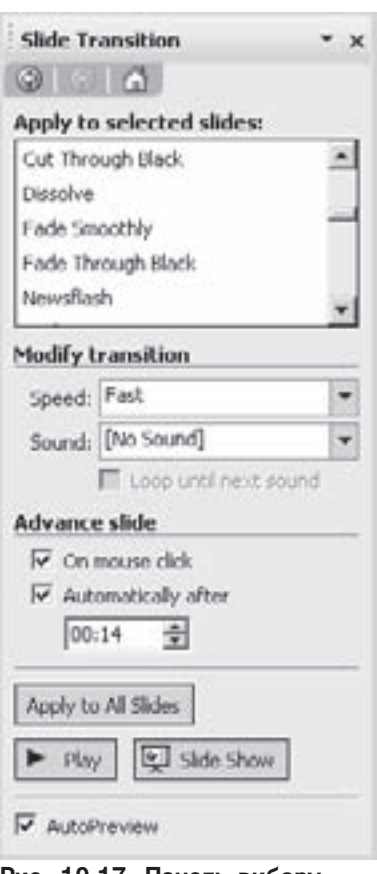

Рис. 10.17. Панель вибору ефектів переходу між слайдами

Кноп- Назва

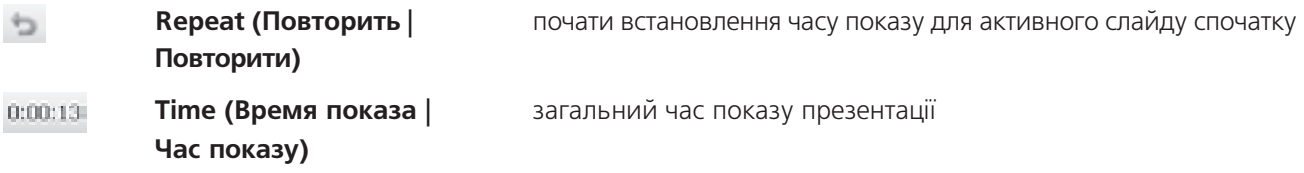

Після завершення задання часу для всіх слайдів буде виведено спеціальне інформаційне вікно з вказанням загального часу демонстрації презентації. Якщо час не задовільняє користувача, то всю процедуру встановлення часу потрібно повторити заново. Якщо презентація велика, то автори радять скористатись додатковими налаштуваннями і встановити новий час показу лише для одного чи кількох слайдів, де він був встановлений помилково.

# 3.3. Встановлення керуючих кнопок

Як ми вже говорили, в презентації PowerPoint можна поміщати інтерактивні елементи керування процесом її демонстрації. Найчастіше в якості таких елементів використовують кнопки керування.

Для встановлення керуючих кнопок на слайдах, потрібно перейти до відповідного слайду і в пункті меню Slide Show (Показ слайдов | Показ слайдів) вибрати команду Actions Buttons (Управляющие кнопки | Кнопки дій). При цьому відкриється підменю з дванадцятьма кнопками, яке можна перенести у вигляді окремої піктографічної панелі. Призначення керуючих кнопок описане в таблиці 10.2.

Таблиця 10.2.

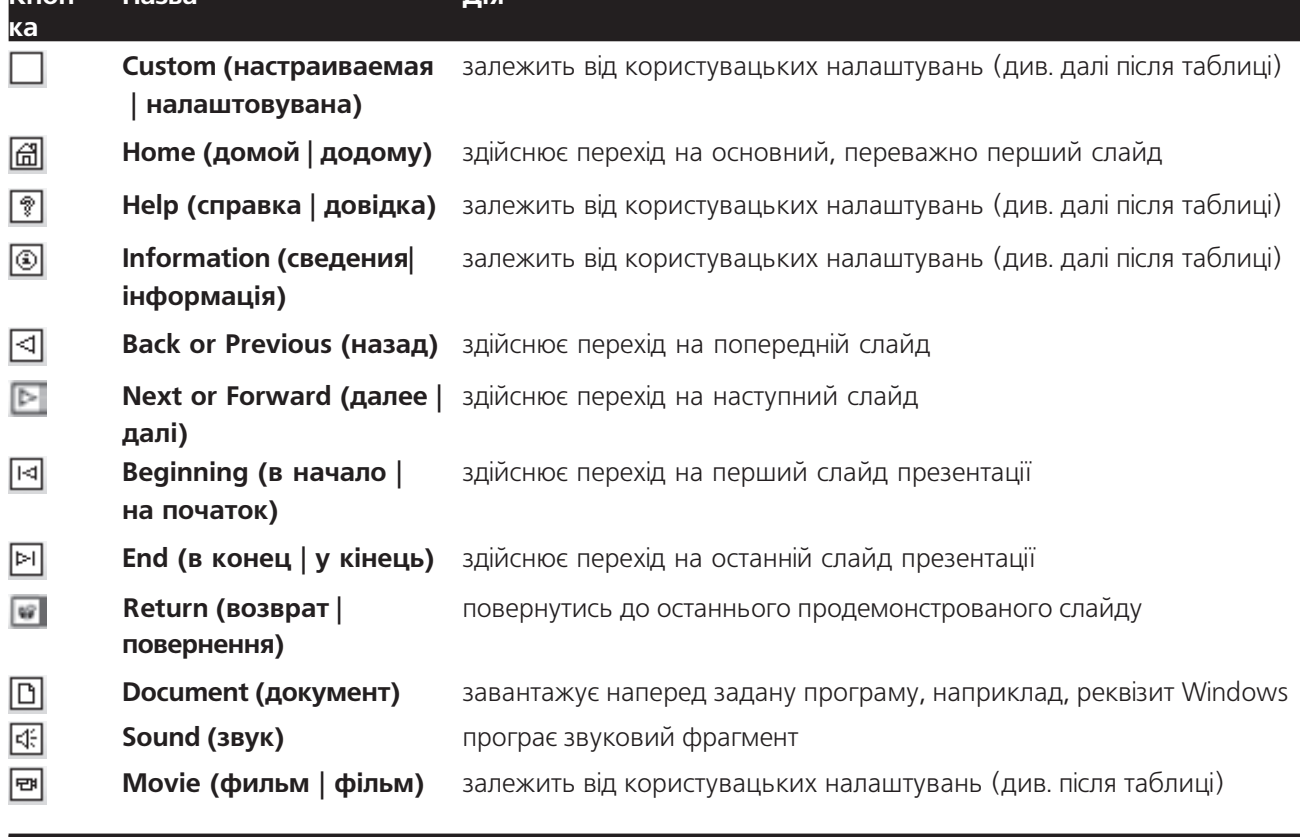

Призначення керуючих кнопок

998

Частина 10. Створення презентаціїй в Microsoft PowerPoint 2003

Після вибору однієї з керуючих кнопок в піктографічному меню кусор набуде вигляду + і користувачу потрібно вказати початкову точку кнопки. Можна також, не відпускаючи клавіші миші, вказати кінцеву (діагональну) точку кнопки в тому випадку, коли стандартні розміри кнопки не задовільняють користувача.

При виборі однієї з кнопок, дія яких залежить від користувацьких налаштувань (див. табл. 10.2) з'являється вікно (рис. 10.18). Воно має дві закладки з однаковими параметрами, але перша з них Mouse

Click (По щелчку мыши | Після клацання мишею) встановлює дію, яка відбуватиметься при фіксації курсору на цій кнопці, а друга Mouse Over (По наведении указателя мыши | При наведенні вказівника миші) при розміщенні курсору над кнопкою. В обидвох закладках даного вікна присутні такі опції:

• None (Her | Hemac) - керуюча кнопка не виконує жодних дій;

• Hyperlink to: (Перейти по гиперссылке: | Перети за гіперпосиланням:) - встановити дію з випадаючого списку, який розміщений далі. При цьому можна вибрати: Next Slide (Следующий слайд | Наступний слайд) - перейти на наступний слайд, Previous Slide (Предыдущий слайд | Попередній слайд) - на попередній слайд, First Slide (Первый слайд | Перший слайд) - на перший слайд презентації, Last Slide (Последний слайд | Останній слайд) - на останній слайд, Last Slide Viewed (Последний показанный слайд | Останній показаний слайд) на останній показаний слайд, *Ens Show (Завершить* показ | Завершити показ) - завершити показ презентації, Custom Show... (Произвольный показ... Рис. 10.18. Вікно налаштувань дії керуючої кнопки | Довільний показ...) - встановити режим демонстрації

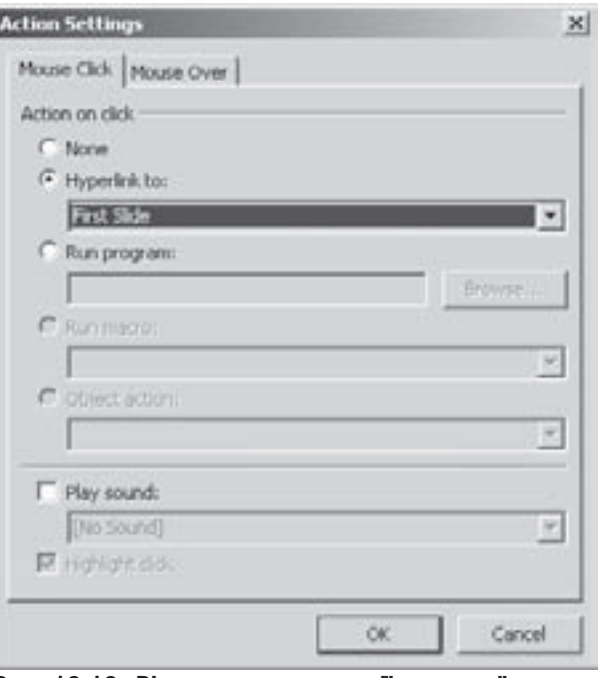

вибраних слайдів із вікна довільного показу (див. розділ 4.1), Slide... (Слайд...) - перейти на вказаний слайд (відкривається вікно, де потрібно вибрати вказаний слайд), URL... (Aдрес URL... | Aдреса URL...) перейти на ресурс Internet is вказаною URL-адресою, Other PowerPoint Presentation... (Другая презентация PowerPoint... | Інша презентація PowerPoint...) - завантажити іншу презентацію, Other File... (Другой файл... | Інший файл...) - відкрити будь-який інший файл;

• Run program (Запуск программы: | Запуск програми:) - завантажити програму, при цьому шлях і ім'я завантажувального файлу потрібно вказати в спеціальному полі, або скористатись кнопкою Browse... (Обзор... | Огляд...);

- Run macro: (Запуск макроса: | Виконати макрос:) завантажити один з доступних макросів;
- Object action: (Действие: | Дія об'єкта:) виконати одну з доступних операцій;
- Play sound: (Звук:) програти звуковий фрагмент, назва якого вибирається у випадаючому списку;
- Highlight link (Выделить | Виділити) при поміщенні курсору над кнопкою вона виділяється.

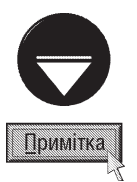

Якщо потрібно змінити тип дії керуючої кнопки, то для виклику вікна налаштувань дії (рис.10.18) потрібно в контекстному меню кнопки вибрати команду Action Setting (Настройка действия | Настройка дії).

Для встановлених керуючих кнопок можна додати текстові написи. Для цього в контекстному меню кнопки потрібно вибрати команду Add Text (Добавить текстовую строку | Додати текстовий рядок) і ввести та сформатувати потрібний текст.

У верхньому лівому куті вибраної кнопки знаходиться спеціальний мітчик -  $\Rightarrow$ , який дозволяє змінити форму керуючої кнопки

Розділ 3. Встановлення ефектів та елементів інтерактивності

#### Налаштування параметрів демонстрації та **РОЗДІЛ**  $\boldsymbol{\Lambda}$ друку презентацій

## 4.1. Налаштування параметрів демонстрації презентацій. Довільний показ

Для вказання додаткових налаштувань показу презентації потрібно в пункті меню Slide Show (Показ слайдов | Показ слайдів) вибрати команду Set Up Show (Настройка презентации | Настройка презентації). При цьому відкривається вікно (рис. 10.19), з шести розділів. Перший розділ Show type (Показ слайдов | Показ слайдів) містить такі

параметри:

• Presented by a speaker(full screen) (управляемый докладчиком(полный экран) | керований доповідачем(увесь екран)) - демострація презентації відбувається в повноекранному режимі, але перехід між слайдами ініціюється докладчиком;

• Browsed by an individual(window) (управляемый пользователем(окно) | керований користувачем (вікно)) - демонстрація презентації відбувається в вікні Power Point;

• Browsed at a kiosk(full screen) (автоматический(полный экран) автоматичний(увесь екран)) - автоматична демонстрація презентації в повноекраному режимі.

Наступний розділ Show options (Параметры  $\overline{\text{maxas}}$  | Параметри показу) (рис. 10.19) встановлює:

• Loop continously until 'Esc' (непрерывный цикл до нажатия Esc | безперервный цикл до

натиснення клавіші "Esc") - циклічний показ демонстрації до того часу, поки користувач не натисне  $K$ лавішу Esc;

• Show without narration (без речевого сопровождения | без мовленнєвого супроводу) демонстрація презентації без звукового супроводу (див. розділ 4.2);

• Show without annimation (без анимации | без анімації) - в процесі демонстрації презентації не відображати анімаційні ефекти;

• Pen Color: (Цвет рисунка: | Колір малюнка:) - дозволяє вибрати колір, яким малює фломастер або ручка (рукописне введення) під час демонстрації. За замовчуваням курсор миші під час показу має виляд такий як у Windows, але інколи зручно, щоб він мав вигляд фломастера, яким можна вказати чи обмалювати певний об'єкт слайду (див. розділ 4.2).

Третій розділ Show slides (Слайды | Слайди) (рис. 10.19) встановлює перелік слайдів презентації, які будуть демонструватись: All (все | yci) - всі слайди, From... То... (с: ... по: ... | з: ... по: ...) - діапазон слайдів для демонстрації або **Custom show: (произвольный показ: | довільний показ:)** - вибрання слайдів із вікна довільного показу (див. наступний матеріал).

Четвертий розділ Advance slides (Смена слайдов | Зміна слайдів) (рис. 10.19) встановлює спосіб переходу між слайдами: Manually (вручную | вручну) - при натискувані лівої клавіші миші або клавіші на клавіатурі, Using timings, if present (по времени | за часом) - по завершенні проміжку часу відведеного для демонстрації слайду.

У Microsoft PowerPoint 2003 є режим перегляду презентації на двох моніторах. На одному із моніторів або на цифровому проекторі буде відображатись презентація в повноекранному режимі, а на іншому в

1000 **1000 eràñòèia 10. În alta de la marz**hañoù <sup>y</sup>acmuna 10. Створення презентаціїй в Microsoft PowerPoint 2003

Set Up Show  $71x1$ Soution Show dides F Presented by a speaker (full screen).  $G$   $M$ C Browsed by an individual (vendow)  $C$  From: 국 Tot 골 F Stewardby C cuitimat <sup>C</sup> Browsed at a kiosk (full screen)  $\overline{\phantom{a}}$ Show cetters Advance sides Manually E Loop continuously until 'Esc'.  $G$  Using timings, if present Show without narration F Show without animation Multiple monitors **Provacy Manitor** Show Presenber View Performance IT : Use hardware graphics acceleration Tipe Side show resolution: [Use Current Resolution] OC Cancel

Рис. 10.19. Налаштування показу презентації

звичайному. Така функція доступна лише за умови, що апаратне забезпечення (відеоконтролер) підтримує під'єднання двох моніторів і на ПК встановлено ОС Windows XP або Windows 2000 SP3. Якщо ці умови виконуються, то спочатку потрібно налаштувати параметри робочого столу та дисплею таким чином, щоб другий монітор був продовженням робочого столу першого (див. розділ 9.5 третьої частини посібника, рис. 3.158). Після цього в розділі Multiple monitors (Несколько мониторов | Декілька моніторів) вікна Set Up **Show (Настройка презентации | Настройка презентації)** (рис. 10.19) необхідно у випадаючому списку Display slide show on: (Выводить слайды на: | Відображати слайди на:) вибрати назву монітора, на якому буде відображатись презентація. У випадку, коли при демонстрації презентації потрібно показувати режим доповідача слід відмітити опцію Show Presenter View (Показать представление докладчика | Показати подання доповідача).

У нижній частині вікна налаштування параметрів показу презентації (рис. 10.19) розміщено останній розділ - Perfomance (Производительность | Продуктивність), в якому можна встановити параметри швидкодії демонстрації. Якщо відеоконтролер комп'ютерної системи підтримує апаратне прискорення обробки зображень, то для забезпечення вищої швидкодії можна відмітити опцію Use hardware graphics acceleration (использовать аппаратное ускорение обработки изображения | використовувати апаратне прискорення обробки зображення). У випадку, коли підключення даного параметра не приводить до помітного підвищення швидкодії, або навпаки сповільнює її, то опцію необхідно відключити. Крім цього, сповільнена демонстрація презентації може також бути викликана надто високою роздільною здатністю при відображенні слайдів. В цьому випадку у випадаючому списку **Slide show resolution: (Разрешение** показа слайдов: | Роздільна здатність показу слайдів:) можна встановити нижчу роздільну здатність екрану. При цьому можливі зміщення деяких елементів слайдів відносно їх попереднього положення. За замовчуванням в даному випадаючому списку встановлено параметр Use Current Resolution (Использовать **текущее разрешение | Використовувати поточну здатність)** - використовувати роздільну здатність прийняту для монітора у налаштуваннях Windows.

#### Режим довільного показу слайдів

Інколи користувачу потрібно здійснювати демонстрування не цілої презентації, а лише вибраних слайдів або змінити порядок слідування слайдів при показі. Для реалізації цієї можливості можна скористатись функцією довільного показу слайдів, яка викликається командою **Custom Show... (Произвольный показ...** | Довільний показ...) із пункту меню Slide Show (Показ слайдов | Показ слайдів). При цьому відкривається вікно із списком створених режимів довільного показу. Для створення нового режиму потрібно натиснути командну кнопку New (Создать... | Створити...). При цьому відкривається діалогове вікно (рис. 10.20), де в полі Slide show name: (Имя произвольного показа: | Ім'я довільного показу) потрібно вказати назву створюваного режиму довільного показу. У списку **Slides in presentation: (Слайды презентации | Слайди** 

презентації) потрібно вибрати назви слайдів (лівою клавішею миші, утримаючи клавішу Ctrl або Shift для виділення слайдів, які розміщені поряд), які потрібні для демонстрації, та натиснути кнопку Add>> (Добавить>> | Додати>>). В результаті чого вибрані слайди потраплять у список Slides in custom show: (Слайды произвольного показа | Слайди довільного показу). У разі потреби дану операцію потрібно виконати повторно. Якщо у список **Slides in** custom show: (Слайды произвольного показа | Слайди довільного показу) потраплять зайві слайди, то у їх потрібно виділити та натиснути командну кнопку Remove (Удалить | Видалити). Для того, щоб змінити менноvе (эдалить ридалити). для того, щоо змінити **Рис. 10.20. Вікно налаштування довільного**<br>порядок слідування вибраних слайдів (в такому ж салам алейнія)

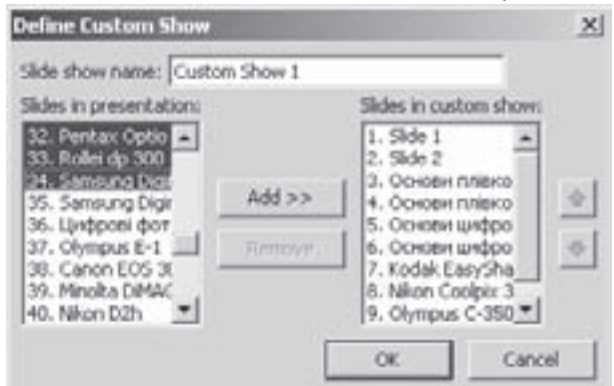

показу слайдів

 $P$ озділ 4. Налаштування параметрів демонстрації та друку презентацій $\blacksquare$ 

порядку вони будуть демонструватись в презентації), їх потрібно виділити в списку **Slides in custom show:** 

(Слайды произвольного показа | Слайди довільного показу) та скористатись кнопками **алита**.

Після натискування **ОК** відбудеться повернення до вікна списку режимів довільного показу, де з'явиться назва створеного режиму. Для того, щоб змінити параметри існуючого режиму довільного показу, його слід вибрати у списку та натиснути кнопку Edit... (Изменить... | Змінити...). При цьому відкриється вікно, зображене на рисунку 10.20, де потрібно внести відповідні зміни та натиснути кнопку **ОК**. Інколи виникає необхідність створити новий режим довільного показу, який має багато однакових слайдів із одним з існуючих режимів. В такому випадку краще скопіювати цей режим командною кнопкою Сору (Копировать | Копіювати), а тоді відредагувати його. Для знищення існуючого режиму довільного показу необхідно вибрати його у списку та натиснути кнопку **Remove (Удалить | Видалити)**.

# 4.2. Внесення змін під час демонстрації презентацій

Після створення презентації та налаштування всіх параметрів можна приступити до процесу її перегляду. Нагадаємо, що презентацію можна демонструвати, як в повноекранному режимі на основному моніторі ПК, так і використати другий монітор або цифровий проектор (див. розділ 4.1). Для того, щоб розпочати демонстрацію потрібно натиснути клавішу F5, в пункті меню Slide Show (Показ слайдов | Показ слайдів) вибрати команду View Show (Начать показ | Почати показ), або вибрати режим |  $\blacksquare$  Slide Show (Показ слайдов | Показ слайдів) (див. розділ 1).

Під час демонстрації презентації можна викликати контекстне меню для керування процесом перегляду. Керування процесом демонстрації можна здійснювати і за допомогою відповідних комбінацій клавіш.

Контекстне меню процесу перегляду презентації містить команди для переходу між слайдами: Next (Далее | Далі) - перейти на наступний слайд, Previous (Назад) - попереднього або Last Viewed (Последний просмотренный | Останній переглянутий) - останнього слайду, що переглядався. Можна також вибрати Go to Slide (Перейти к слайду | Перейти до слайда) та перейти до слайду із вказаним іменем, або вибрати один із режимів довільного показу за допомогою команди Custom Show (Произвольный показ | Довільний показ).

Для переходу до наступного слайду можна також натиснути ліву клавішу миші, або на клавіатурі скористатись клавішами: літера "**N", пропуск**, → (стрілка вправо), ↓ (стрілка вниз), **Page Down** або **Enter**. Щоб перейти до попереднього слайду, можна натиснути клавіші: літера "Р", Backspace, ← (стрілка вліво), ↑ (стрілка вгору) або **Page Up**. Якщо натиснути комбінацію клавіш **Ctrl+S**, то відкривається вікно із списком всіх слайдів, де слід вибрати назву слайду, на який необхідно здійснити перехід та натиснути кнопку **Go to** (Перейти | Перейти). Для переходу на слайд із вказаним номером потрібно набрати число та натиснути клавішу **Enter**. Щоб перейти до прихованого слайду слід натиснути клавішу латинської літери "**H**".

Під час демонстрації презентації можна змінити деякі параметри відображення екрану монітора, що встановлюються в пункті Screen (Экран | Екран), його контекстного меню. При цьому відкривається підменю, де знаходяться команди для встановлення кольору екрану, на якому демонструється презентація: Black Screen (Черный экран | Чорний екран) - чорний або White Screen (Белый экран | Білий екран) білий екран. Для встановлення чорного екрану можна також натиснути клавішу із латинською літерою "**В**" або "." (крапка в латинській розкладці клавіатури), а білого - "W" або "," (кома в латинській розкладці клавіатури). Для того, щоб під час демонстрації презентації потрібно очистити екран, то слід натиснути клавішу латинської літери "Е".

Як ми вже повідомляли під час демонстрації презентації можна робити різні рукописні примітки та позначки (див. розділ 4.1). Для того, щоб показати (або, навпаки, приховати) рукописну примітку потрібно під час демонстрації презентації натиснути комбінацію клавіш Ctrl+M, або викликати контекстне меню і вибрати в ньому пункт Screen (Экран | Екран), а в ньому Show/Hide Ink Markup (Показать или скрыть рукописные примечания | Показати або приховати рукописні примітки). Якщо користувач бажає під

1002 **1002 Xàñ**Частина 10. Створення презентаціїй в Microsoft PowerPoint 2003

час демонстрації робити певні текстові нотатки, то в цьому ж пункті меню Screen (Экран | Екран) слід вибрати команду **Speaker Notes (Заметки докладчика | Нотатки доповідача)**. Відкривається вікно, де потрібно ввести текст нотатки, який буду поміщений у відповідне поле режиму приміток (див. розділ 1).

Для того, щоб під час показу презентації на екрані можна було створювати рукописні помітки, потрібно щоб крусор миші був переключений в режим "авторучки" або "фломастера". Щоб змінити форму курсора необхідно під час демонстрації презентації викликати контекстне меню та вибрати пункт Pointer Options (Указатель | Вказівник). Відкривається підменю, де можна встановити: Arrow (Стрелка | Стрілка) - курсор у формі стрілки (за замовчуванням), **Ballpoint Pen (Ручка)** - режим "авторучки", Felt Tip Pen (Фломастер) - "фломастера" або Highlighter (Выделение | Виділення) - "маркера" (переважно для виділення тексту). Для встановлення режиму "фломастера" можна також натиснути комбінацію клавіш Ctrl+P, а для повернення до курсора у вигляді стрілки - Ctrl+A. Щоб знищити з екрану одну із рукописних поміток, потрібно вибрати режим "гумки" та натиснути ліву клавішу миші на ній. Для вибору режиму "гумки" потрібно натиснути комбінацію клавіш Ctrl+E, або в пункті Pointer Options (Указатель | Вказівник), контекстного меню показу, вибрати команду Eraser (Ластик | Гумка). Щоб знищити будь-які рукописні дані із слайду потрібно в цьому ж контекстному меню вибрати команду Eraser All Ink on Slide (Удалить все рукописные данные со слайда).

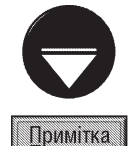

Щоб встановити колір авторучки та фломастера можна скористатись вікном Set Up Show (Настройка презентации | Настройка презентації) (див. розділ 4.1), або під час демонстрації презентації викликати контекстне меню, вибрати пункт Pointer Options (Указатель | Вказівник), а в ньому - Ink Color (Цвет чернил | Колір рукописних даних).

За замовчуванням курсор миші (в будь-якому із режимів) знаходиться в прихованому стані і з'являється лише при переміщенні самої миші. Хоча можна встановити щоб він завжди був прихований або завжди відображався. Для цього потрібно викликати контекстне меню показу презентації, вибрати пукнт Pointer Options (Указатель | Вказівник), а в ньому Arrow Options (Параметры стрелки | Параметри стрілки). В результаті чого відкривається ще одне підменю, де можна вибрати: **Automatic (Автоматически** | Автоматично) - відображати курсор лише при активізації миші (можна встановити комбінацією клавіш Ctrl+U), Visible (Видимый | Видимий) - завжди відображати курсор, або Hidden (Скрывать всегда | Приховувати завжди) - ніколи не відображати. Для того, щоб швидко показати або приховати курсор під час відображення презентації, можна натиснути на клавіатурі клавішу латинської літери "А" або "=". Щоб приховати одночасно курсор миші та кнопки керування, потрібно натиснути комбінацію клавіш Ctrl+H.

У випадку, якщо під час демонстрації презентації потрібно перейти до вікна іншої програми, то можна викликати лінійку задач Windows. Для цього потрібно викликати контекстне меню екрану відображення презентації, вибрати пункт Screen (Экран | Екран), а в ньому Switch Programs (Переключение программ **| Переключення програм)**. З'являється лінійка задач, де слід вибрати назву вікна потрібної програми. При цьому демонстрація презентації призупиняється. При поверненні до вікна PowerPoint з'являється додаткова панель інструментів із єдиною піктограмою Resume Slide Show (Продолжить показ слайдов | Продовжити показ слайдів), яка відновлює показ презентації із слайду на якому відбулась зупинка.

Інколи виникає потреба тимчасово призупинити демонстрацію презентації. В цьому випадку можна натиснути клавішу "S" або "+". Можна також викликати контекстне меню і вибрати команду Pause (Пауза). Для продовження показу потрібно повторно натиснути вибрані клавіші або в контекстному меню команду Resume (Продолжить | Продовжити).

Якщо користувач бажає взагалі припинити демонстрацію презентації, то слід натиснути комбінацію клавіш Ctrl+Break, або клавіші ESC чи "-". Можна також викликати контекстне меню і вибрати команду **End Show (Завершить показ слайдов | Завершити показ)**. Якщо в презентації створено рукописні примітки, які не були збережені, то програма перепитає про необхідність їх збереження.

Для виклику вікна допомоги по комбінаціях клавіш керування показом презентації необхідно в контекстному меню вибрати команду Help (Справка | Довідка).

## Встановлення голосового супроводу під час показу презентацій

Для демонстрації презентації PowerPoint можна задати супровід голосовим мовленням. Для цього потрібно в пункті меню Slide Show (Показ слайдов | Показ слайдів) вибрати команду Record Narration... (Звукозапись... | Запис звуку...). Відкривається однойменне вікно, де за допомогою кнопки Set Microphone Level... (Громкость микрофона... | Гучність мікрофона...) можна встановити чутливість сприйняття мікрофона, а за допомогою Change Quality... (Изменить качество... | Змінити якість...) - якість та формат записуваного звукового файлу. За замовчуванням голосовий супровід вбудовується у файл презентації, але бажано (особливо для великих звукових файлів) його поміщати у окремий файл, а з презентацією встановлювати зв'язок. Для цього потрібно відмітити опцію Link narrations in: (связать речевое сопровождение с: | зв'язати мовленнєвий супровід з:), та вибрати папку, куди буде поміщено звуковий файл. Для вказання папки, де буде поміщено цей файл потрібно натиснути кнопку **Browse... (Обзор...** | Огляд...). Після вказання параметрів необхідно натиснути кнопку ОК. Відбувається демонстрація презентації і в цей час користувач може здійснювати запис голосу через мікрофон. Причому з кожним слайдом автоматично пов'язується відповідний голосовий фрагмент. По завершенні демонстрацій програма перепитує чи зберегти створений голосовий супровід.

# 4.3. Запис та запаковування презентацій

Презентація, створена в Power Point, за замовчуванням записується в файл спеціального формату ppt. Причому запис відбувається стандартними у Windows способами. Але часто виникає ситуація, коли презентація створюється на одному комп'ютері, а демонструється зовсім на іншому. Тут може виникнути багато проблем, пов'язаних з тим, що комп'ютер, який використовуватиметься для презентації може не містити встановленої програми PowerPoint або потрібних шрифтів, а якщо презентація містить зв'язані об'єкти, наприклад звукові чи відеогфрагменти, то вони взагалі будуть втрачені. Тому в PowerPoint передбачено запаковування презентації та її зв'язаних елементів в окрему папку або на компакт-диск, який можна встановити і демонструвати на будь-якому ПК з ОС Windows. Крім цього, це зручний спосіб створення CDдисків презентацій фірм та продукції, у вигляді візитних карток для роздачі потенційним клієнтам. Разом із презентацією в запакований пакет потрапляє також спеціальна програма, переглядач презентацій Microsoft **Office PowerPoint Viewer** (pptview).

Для запаковування презентації потрібно в пункті меню **File (Файл)** вибрати команду **Package for** СD... (Подготовить для компакт-диска... | Упакування для запису на компакт-диск...). При цьому відкривається діалогове вікно (рис. 10.21), де в полі Name the CD: (Название компакт-диска: | Назва

компакт-диска:) потрібно вказати назву компакт-диску, яка фактино буде його міткою (див. частину 2 розділ 3 нашого посібника). Якщо в пакет повинні ввійти кілька файлів-презентацій, то потрібно по черзі додати їх за допомогою командної кнопки Add Files... (Добавить файлы... | Додати файли...).

Щоб налаштувати параметри створюваного пакету презентацій потрібно у вікні, зображеному на рисунку 10.21 натиснути командну кнопку Options... (Параметры... | Параметри...). При цьому відкривається додаткове вікно, де спочатку слід вказати список компонентів, які будуть додані до пакету презентації. Для того, щоб до пакету потрапила програма-переглядач презентацій необхідно відмітити опцію PowerPoint Viewer (Средство просмотра PowerPoint | Засіб перегляду PowerPoint),

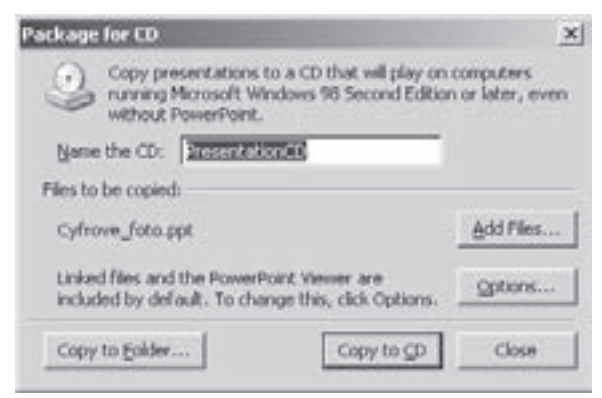

Рис. 10.21. Вікно запаковування презентацій на компакт-диск

**1004 1004 <b>X** *k komula 10. Створення презентаціїй в Microsoft PowerPoint 2003* 

а тоді у випадаючому списку Select how presentations will play in the viewer: (Выберите способ воспроизведения презентаций в средстве просмотра: | Виберіть спосіб відтворення презентації у **засобі перегляду:)** вибрати один із режимів автоматичного завантаження CD:

• Play All presentations automatically in the specified order (Воспроизводить все презентации автоматически в указанном порядке | Автоматично відтворювати презентації в указаному порядку) - здійснювати по черзі демонстрацію всіх запакованих презентацій в порядку, встановленому при їх виборі кнопкою Add Files... (Добавить файлы... | Додати файли...) у вікні Package for CD (Подготовить для  $\kappa$ юмпакт-диска | Упакування для запису на компакт-диск $\kappa$ ) (рис. 10.21);

• Play only the first presentation automatically (Воспроизводить автоматически только первую презентацию | Автоматично відтворювати лише першу презентацію) - здійснювати автоматичний перегляд лише першої презентації у вибраному списку (див.: вище);

• Let the user select which presentation to view (Пользователь сам выберет презентацию для просмотра | Користувач сам вибере презентацію для перегляду) - надати можливість користувачу самостійно вибрати назву презентації для перегляду;

• Don't play the CD automatically (Не воспроизводить этот компакт-диск автоматически | Не відтворювати цей компакт-диск автоматично) - не здійснювати автоматичне завантаження презентацій при вставці компакт-диску в привід.

Якщо в презентацію входять зв'язані з нею файли (голосовий супровід, відекліпи і т.д.), то потрібно відмітити опцію Linked files (Связанные файлы | Зв'язані файли), щоб вони потрапили до створюваного пакету. У випадку, якщо потрібно в презентацію вбудувати використовувані в ній шрифти, то слід відмітити опцію Embedded TrueType Fonts (Внедренные шрифты True Type | Вбудовані шрифти True Type).

Запаковані презентації PowerPoint можна також захистити паролем від несанкціонованого доступу або редагування. Для цього в полі Password to open each file: (Пароль для открытия любого файла: | Пароль для відкриття будь-якого файлу:) потрібно вказати пароль на відкриття файлу презентації, а в Password to modify each file: (Пароль для изменения любого файла: | Пароль для зміни будьякого файлу:) - на редагування презентації.

Після вказання всіх необхідних параметрів налаштування пакету презентацій, потрібно натиснути командну кнопку **ОК**, для повернення до вікна, зображеного на рисунку 10.21. Для того, щоб розпочати запис створеного пакету на компакт-диск, потрібно натиснути командну кнопку Сору to CD (Копировать на компакт-диск | Копіювати на компакт-диск). При цьому програма власними засобами здійснить створення потрібного диску. Якщо в приводі відсутній записуваний компакт-диск, то буде запропонованого вставити його і автоматично відкриється шахта записуючого пристрою.

У вікні, зображеному на рисунку 10.21, є також можливість запису створюваного пакету презентацій в папку будь-якого логічного диску. Для цього слід вибрати командну кнопку **Copy to Folder... (Копировать** в папку... | ). В результаті чого відкривається додаткове діалогове вікно, де в полі Folder name: (Имя папки: | Iм'я папки:) потрібно вказати назву створюваної папки пакету презентацій, а в Location: (Размещение: | Розташування:) - її розташування на диску. Для вказання шляху до створюваної папки можна скористатись командною кнопкою **Browse... (Обзор... | Огляд...)**.

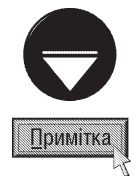

 $i$ снують також спеціалізовані програми для запаковування презентацій у один стиснутий файл (переважно з розширенням ррz). Наприклад, така програма входила в попередні версії PowerPoint. При створенні пакету цією програмою утворюється файл із запакованою презентацією та pngsetup.exe - для розпаковування презентації і її компонентів. Ці два файли можна скопіювати на інший ПК, з використанням переносних носіїв інформації, локальної мережі чи Internet.

PowerPoint має можливість запису презентації у вигляді web-сторінки, для перегляду її за допомогою броузера. При цьому кожен слайд презентації поміщується в окремий фрейм, а заголовки слайдів - в навігаційну панель. Заголовки зв'язуються з фреймами за допомогою гіперпосилань. Зрозуміло, що анімаційні ефекти та ефекти переходу між слайдами при цьому втрачаються. Для реалізації цієї можливості потрібно в пункті меню File (Файл) вибрати команду Save as web-page (Сохранить как веб-страницу | Зберегти як веб-сторінку).

 $\overline{P}$ озділ 4. Налаштування параметрів демонстрації та друку презентацій

# 4.4. Друк презентацій. Режим видачі

 $B$  більшості випалків презентацію не лрукують на принтері, а лемонструють на екрані монітору, телевізора чи цифрового проектора. Але інколи бувають випадки, коли її потрібно роздрукувати, наприклад на прозорих плівках для показу за допомогою звичайного проектора, або на папері, як роздатковий матеріал. Операція виведення презентацій на друк за реалізацією подібна на відповідну операцію в інших програмах пакету Microsoft Office. Для цього потрібно натиснути комбінацію клавіш Ctrl+P, або в пункті меню File (Файл) вибрати команду Print... (Печать... | Друк...). В будь-якому випадку відкривається вікно налаштування параметрів друку (рис. 10.22). Для того, шоб розпочати друк презентації із параметрами

прийнятими за замовчуванням (без відкриття вікна налаштування параметрів) потрібно вибрати піктограму

Вікно налаштування параметрів друку складається із чотирьох основних розділів (рис. 10.22). Розділ Printer (Принтер) встановлює стандартні для офісних програм налаштування пристрою виведення інформації: Name: (Имя: | Iм'я:) - випадаючий список для вибору принтера, на якому буде здійснюватись друк; Properties (Свойства | Властивості) - командна кнопка, що відкриває діалогове вікно для налаштування параметрів цього принтера (вигляд вікна залежить від моделі та драйверів принтера); Find Printer... (Найти принтер... | Знайти принтер) - здійснити пошук принтера для друку; Print to File (Печать в файл | Друк у файл) записати презентацію у спеціальний файл в кодах принтера (для майбутнього її друку без участі PowerPoint). Крім цього, в даному розділі можна побачити характеристики та стан вибраного принтера.

Другий розділ Print range (Диапазон печати | Діапазон друку) встановлює перелік слайдів, які потрібно виводити на друк. При цьому можна

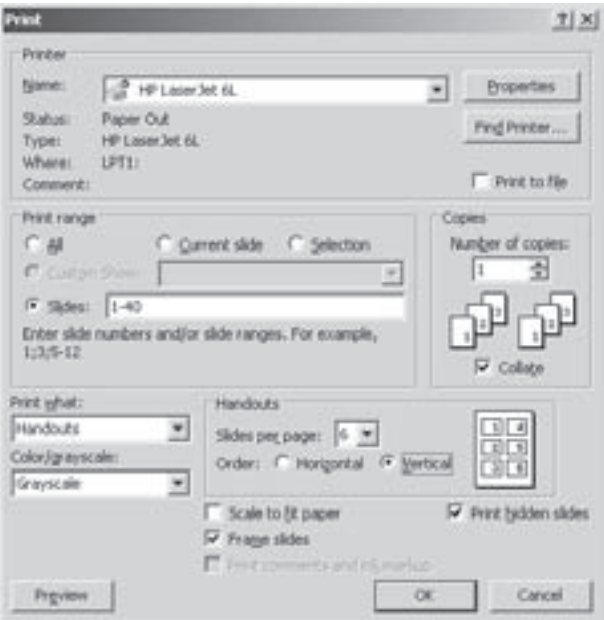

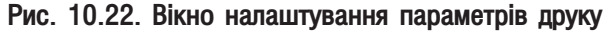

встановити звичні для офісних програм параметри: All (все | yci) - всі слайди презентації, Current slide (текущий слайд | поточний слайд) - поточний, Selection (выделенное | виділений фрагмент) - відмічені слайди, Slides: (слайды: | слайди:) - поле, де можна вказати перелік номерів слайдів для друку. В даному розділі пристутній випадаючий список **Custom Show: (произвольный показ: | довільний показ:)**, в якому можна встановити друк слайдів вибраних для довільного показу (див.: розділ 4.1).

Наступний розділ Copies (Копии | Копії) встановлює Number of copies: (число копий:) - кількість друкованих копій кожного слайду та **Collate (разобрать по копиям | розібрати за копіями)** - порядок їх друку.

В останьому розділі знаходиться випадаючий список Print what: (Печатать: | Надрукувати:), де потрібно встановити, яку саме інформацію виводити на друк. При цьому можна вибрати **Slides (Сайды** | Слайди) - вміст кожного слайду на окремих аркушах, Handouts (Выдачи | Видачі) - слайди в режимі видачі, Notes Pages (Заметки | Нотатки) - лише примітки до слайдів або Outline view (Структуру) лише струтктуру слайдів (див. розділ 1).

Режим видачі (Handouts) - це спеціальний режим друку, який дозволяє на одному друкованому аркуші поміщати декілька слайдів. Параметри розміщення слайдів на аркуші встановлюються в режимі взірця видачі (див. розділ 2.2). Проте у вікні параметрів друку є підрозділ **Handouts (Выдачи | Видачі)**, в якому можна встановити Slides per page: (слайдов на странице: | слайдів на сторінці:) - кількість

слайдів, що будуть розміщуватись на одній сторінці та Order (Порядок:) - черговість розміщення слайдів на аркуші. При виборі опції Horizontal (горизонтальный | горизонтальний) слайди будуть розміщені в порядку зліва направо, а тоді - зверху донизу, а при встановленні Vertical (вертикальный | ) - навпаки. Ці параметри можна також встановити у вікні попереднього перегляду перед друком (кнопка Preview (Просмотр | Перегляд)) (див. наступний матеріал).

Серед інших параметрів останнього розділу (рис. 10.22) можна встановити:

• Color/arayscale: (Цвет или оттенки серого: | Колір або відтінки сірого) - режим друку (кольоровий, у відтінках сірого або чорно-білий);

• Scale to fit paper (масштабировать по листу | за розміром сторінки) - змасштабувати інформацію таким чином, щоб вона помістилась на сторінці:

• Print hidden slides (печать скрытых слайдов | друк прихованих слайдів) - друкувати приховані слайди:

• Frame slides (обрамление слайдов | обрамлення слайдів) - друкувати обрамлення слайдів;

• Print comments and link markup (печатать примечания и рукописные примечания | друкувати примітки та рукописні примітки) - друкувати примітки (Comment) до об'єктів слайду та рукописні примітки.

Встановивши всі необхідні параметри, як завжди, потрібно натиснути кнопку **ОК** для початку процесу друку на принтері. Зрозумуло, що якість роздрукованих слайдів залежить від характеристик самого принетра.

## Вікно попереднього перегляду перед друком

 $\mathbb{Z}$ 

品

Як і в інших програмах пакету Microsoft Office в PowerPoint існує спеціальне вікно перегляду документу перед друком, де презентація відображається в такому вигляді, в якому вона буде представлена на друкованій поверхні. Для відкриття даного вікна потрібно в пункті меню File (Файл) вибрати команду Print **Preview (Предварительный просмотр | Попередній перегляд)**, або натиснути піктограму **Парты**. Вікно

попереднього перегляду можна також відкрити із діалогового вікна налаштування параметрів друку (рис. 10.22). В цьому вікні присутнє піктографічне меню керування параметрами відображення:

перейти до перегляду попередньої сторінки;

перейти до перегляду наступної сторінки;

**Print (Печать Друк)** відкрити вікно налаштування параметрів друку (рис. 10.22);

Pint what:(Напечатать: випадаючий список для визначення кількості слайдів, що будуть відображатись **| Надрукувати)** в режимі видачі (див. попередній матеріал);

вибрати масштаб перегляду сторінки; 63% в режимі видачі встановити горизонтальне розміщення сторінки;  $\overline{\Delta}$ в режимі видачі встановити вертикальне розміщення сторінки;  $\Lambda$ **Options (Параметры** | кнопка, що відкриває випадаюче меню налаштування друку Параметри) **Close(Закрить Закрити)** кнопка закриття вікна попереднього перегляду перед друком; виклик вікна допомоги. 60

При натискуванні кнопки **Options (Параметры | Параметри)** відкривається випадаюче меню, де можна встановити наступні параметри аналогічні до параметрів вікна налаштування друку (рис. 10.22, див. попередній матеріал). Крім цього, в даному меню присутня команда Header and Footer... (Колонтитулы... **| Колонтитули...)**, яка відкриває вікно налаштування параметрів колонтитулів (див. розділ 2.2).

# Список рекомендованої літератури

- 1. Ватаманюк А. Ремонт и обслуживание компьютерного дома. СП-Б.: Питер, 2005. -324с.
- 2. Дейт К. Введение в системы баз данных, 8-е издание. К.: Вильямс, 2005. -1328с.
- 3. Камер Д. Сети ТСР/IР. Принципы, протоколы и структура. К.: Вильямс, 2003. -800с.
- 4. Карлберг К. Управление данными с помощью Microsoft Excel 2003. К.: Вильямс, 2005. -448с.
- 5. Коварт Р. Использование Microsoft Windows XP Professional. Специальное издание. К.: Вильямс, 2002. - 752c.
- 6. Наим Д. Системы хранения данных в Windows.К.: Вильямс, 2005. -432с.
- 7. Майнази М. Windows XP Professional. М.: Лорри, 2003. -728с.
- 8. Мак-Федрис П. Формы, отчеты и запросы в Microsoft Access 2003. К.: Вильямс, 2005, -416с.
- 9. Орлов А. Нужные программы для Интернета. СП-Б.: Питер, 2005. -128с.
- 10. Рид Р. Основы теории передачи информации. К.: Вильямс, 2004. -304с.
- 11. Степаненко О.С. Установка и настройка Windows XP. Самоучитель. К.: Диалектика, 2005. -336с.
- 12. Столлингс В. Операционные системы, 4-е издание. К.: Вильямс, 2002. -848с.
- 13. Терри О. Microsoft Windows XP. К.: ДиаСофт, 2003. -848с.
- 14. Хабрейкен Д. Microsoft Office 2003. Все в одном. К.: Вильямс, 2005. -864с.
- 15. Хислоп Б. Word 2003. Библия пользователя. К.: Диалектика, 2004. -784с.
- 16. Холмогоров В. Тонкая настройка Windows XP. СП-Б.: Питер, 2005. -288с.
- 17. http://www.3Dnews.ru
- 18. http://www.cisco.ru
- 19. http://www.citforum.ru
- 20. http://www.drweb.ru
- 21. http://www.infocity.ru
- 22. http://www.ixbt.com
- 23. http://www.freesoft.ru
- 24. http://www.ghisler.com
- 25. http://www.kaspersky.ru
- 26. http://www.microsoft.com
- 27. http://www.rar.com
- 28. http://www.symantec.com
- 29. http://w3c.org
- 30. http://www.winzip.com
## Словник термінів

- **Accessories.** Додаткові, сервісні програми, які є складовою частиною Windows і призначені для розширення можливостей даної ОС
- ACPI (Advanced Configuration and Power Interface). Промислова специфікація, яка визначає рівень енергоспоживання, та керування ним звичайними та переносними ПК АСРІ визначає, як BIOS, операційна система й перифрійні пристрої використовуватимуть напругу живленння.

Address Book. Програма, яка є складовою частиною Windows і призначена для роботи з адресною книгою AGP (Accelerated Graphics Port). спеціалізований інтерфейс шини материнської плати для під'єднання

#### відеоадаптерів.

- Alta Vista. Одна із найпопулярніших пошукових служб в Internet.
- AMD (Advanced Micro Device). Одна з провідних фірм-виробників процесорів і власних чіпсетів. За об'ємами продажу процесорів вона займає друге місце після Intel.
- ANSI (American National Standards Institute). Незалежна організація, заснована в 1918 році для змінення, затвердження і опублікування стандартів в галузі передачі даних
- **ARPANET.** Глобальна мережа, створена в 1964 році в США. Вона вважається попередником мереж Internet
- AT (Advanced Technology). Початковий форм-фактор і специфікація IBM-сумісних ПК.
- ATAPI (AT Attachment Packet Interface). Інтерфейс для під'єднання жорстких дисків і приводів оптичних носіїв. Частіше його називають IDE або ATA.
- ATX (Advanced Technology eXtended). Форм-фактор і специфікація, розроблена фірмою Intel в 1995 році, як заміна АТ. Вона використовується для систем на базі Pentium II і вище.
- BBS (Bulletin Board System). Комп'ютерна довідкова служба, яка фактично є об'єднанням багатьох інформаційних серверів
- BIOS (Basic Input-Output System). Мікросхема постійної пам'яті, яка здійснює початкове завантаження ПК та виконує додаткові функції: обробка переривань, містить інформацію про конфігарацію апаратних засобів ПК, реалізовує технологію Plug&Play, тестування пристроїв, системний годинник.
- Bit. Елементарна одиниця інформації, що рівна 1 або 0 в двійковому коді. В цифровій елекроніці "1" -сигнал з рівнем напруги близько 5 вольт, а "0" - близько нуля.
- **Boot Record (BR)**. Спеціальний блок, що міститься на початку диску і вказує чи даний диск системний.
- **Bridg.** Пристрій, що об'єднує ділянки комп'ютерноїмережі з різними принципами обміну даними фізичного і канальног рівня.
- Browser. Програма для перегляду WWW.
- **Bus**. Шина набір апаратних ліній зв'язку і програмних протоколів для передачі інформації між певними пристроями.
- Byte. Одиниця інформації, рівна 8 біт (bit).
- **Cache**. Проміжний блок пам'яті для узгодження швидкодії більш швидкого та повільнішого пристрою. Наприклад, кеш-пам'ять - узгоджує швидкодію процесора та оперативної пам'яті.
- CD (Compact Disk). Компакт-диск оптичний носій інформації об'ємом до 1Гб.
- CD-R (Compact Disk -Recordable). Оптичний носій інформації з можливістю одноразовго запису засобами комп'ютерної техніки.
- CD-ROM (Compact Disk-Read Only Memory). Оптичний носій інформації без можливості запису засобами комп'ютерної техніки.
- CD-RW (Compact Disk-ReWritable). Оптичний носій інформації з можливістю багаторазового запису. **Cells.** Комірка - ділянка, що утворюється на перетині рядка і колонки таблиці.

 $C$ ловник термінів **Математически**й системент (1009 года) и стала 1009 года в 1009 года в 1009 года в 1009 года в

- **Chat**. Обмін текстовими повідомленнями та іншою інфомацією в режимі реального часу. При цьому переважно використвовуються засоби локальних чи глобальних комп'ютерних мереж.
- **Chip.** Надвелика інтегральна мікросхема, в комп'ютерній термінології часто утотожнюється з поняттям "процесор" (CPU) та "чіпсет" (chipset).
- **CISC (Complex Instruction Set Computing)**. Технологія обробки даних процесором, коли він виконує детальні інструкції в порядку черги.
- **Clipboard Viewer.** Програма, яка має можливість переглянути інформацію, що знаходиться у буфері, або очистити його вміст, звільнивши тим самим оперативну пам'ять
- **Clipboard.** Спеціальним чином організована частина оперативної пам'яті ПК, що призначена для тимчасового зберігання інформації, що передається між програмами.
- **CMOS (Complementary Metal-Oxide-Semiconductor).** Частина BIOS, в яку записується конфігурація апаратних засобів ПК.
- **CMYK (Cyan, Magenta, Yellow, blacK).** Модель кольоротворення з відніманням основних кольорів (блакитносірий, рожевий, жовтий і чорний)
- **Codec (COlor-DEcoder).** Програмний чи апаратний фільтр, що обробляє однорідні дані, і часто використовується для компресії-декомпресії потоку інформації.
- СОМ1 СОМ4. Послідовні порти ПК.

Control Panel. Основний засіб Windows, який виконує функції керування і налаштування операційної системи **Coprocessor**. Математичний співпроцесор для виконання операцій з дійсними числами.

- CPU (Central Processing Unit). Процесор, основний пристрій, який може виконувати арифметично-логічні операції й переривання.
- **CSLIP (Compressed Serial Line Interface Protocol).** Протокол логічного рівня, який здійснює керування передачею інформації по телефонних лініях з одночасною компресією даних.
- **Database.** База даних набір впорядкованої інформації, об'єднаної в єдине ціле.
- **DDE (Dynamic Data Exchange)**. Технологія динамічного обміну даними між різними прикладними програмами, завдяки якій автоматично здійснюється поновлення копій об'єкту при редагуванні оригіналу.
- **DDR (Double Data Rate)**. Тип оперативної пам'яті в ПК, в якому інформація передається з високою частотою по обидвох фронтах синхроімпульсів.
- **Desktop Theme.** Набір стилів оформлення робочого столу Windows.
- **Desktop.** Основний елемент графічного інтерфейсу користувача Windows, який є його робочим середовищем. **Dial-Up.** Віддалений доступ до іншого комп'ютера. Використовується також, як один з способів під'єднання до Internet.
- **Digitizer**. Пристрій для введення графічної інформації, який використовується в дизайні та задачах САПР. **DIMM (Dual In-line Memory Modules)**. Модуль оперативної пам'яті типу SDRAM, DDR або DDR2.
- **Direct Cable Connection.** Пряме кабельне з'єднання двох ПК через порти та спеціальний кабель
- **Directory (Каталог)**. Спеціальний файл, що містить список файлів та підкаталогів.
- **Disk Cleanup.** Програма, що призначена для очищення диску від зайвих файлів (невикористовуваних, тимчасових файлів та тимчасових файлів Internet, попередніх копій документів, очищення сміттєвої корзини), а також для деінсталювання непотрібних програм.
- **Disk Defragmenter.** Програма, що переміщає інформацію між кластерами таким чином, щоб кластери, які належать одному файлу, розміщувались підряд.
- **DHCP (Dynamic Host Configuration Protocol)**. Адресний протокол в TCP/IP-мережах. Його основна функціяавтоматичне присвоєння хостам IP-адрес. за допомогою DHCP-серверу..

**DNS (Domain Name System).** Розподілена база даних, яка перетворює доменні імена в IP-адреси.

**Document**. Будь-який файл, створений користувачем в прикладній програмі.

**Domain.** Ієрархічне об'єднання в логічну групу імен користувачів, комп'ютерів та інших мережевих пристроїв. **DOS (Disk Operation System)**. Однозадачна дискова операційна система.

**Download.** Процес отримання файлів по мережі, наприклад, використовуючи протокол FTP.

**DPI (Dot Per Inch)**. Одиниця вимірювання роздільної здатності, яка визначає кількість точок на лінійному дюймі зображення.

**Drag-&-Drop**. Технологія перенесення і копіювання об'єктів за допомогою курсору миші.

**Drop Cap.** Збільшена і окремо відформатована перша літера абзацу (сторінки, документу).

DVD (Digital Versatile Disk). Цифровий, універсальний, багатофункційний оптичний диск великого об'єму.

**E-mail.** Одна з популярних послуг мереж Internet, яка дозволяє передачу повідомлень і/або файлів між користувачами та групами користувачів.

**Encryption.** Кодування вмісту файлів таким чином, щоб користувач міг його переглянути тільки правильного ключа або сертифіката.

**ENIAC**. Перша ЕОМ розроблена в 1944 році в США.

**Ethernet.** Локальна мережа, яка використовує метод доступу CSMA/CD.

**Explorer.** Програма, яка є основним інструментом Windows для роботи з папками, ярликами і документами. **FAT (File Allocation Table).** Таблиця розміщення файлів на диску..

**Fast Ethernet.** Швидка (близько 100 Мбіт/с) локальна мережа, організована за топологією "спільна шина" FDDI (Fiber Distributed Data Interface) Швидка (близько 100 Мбіт/с) локальна мережа, організована за топологією "кільце"

File. Набір однотипної інормації, що зберігається під одним іменем.

**Find.** Команда пошуку інформації на диску, або комп'ютера за його назвою

**Finger.** Програма для отримання інформації про користувача віддаленого комп'ютера

FireWire. Дивись IEEEE 1394.

**Folder.** Спеціальний файл, що містить список файлів та інших папок.

**Footnote.** Короткі пояснення до незрозумілих термінів в документі, або посилання на літературні джерела **Forms.** Спеціальні бланки для відображення на екрані лише одного запису в БД.

**Frame.** Відокремлений від основного тексту автономний блок документу, який можна вільно переміщувати, незалежно від основного тексту.

FSB (Front side bus). Фізичний інтерфейс між процесором і оперативною пам'яттю.

FTP (File Transfer Protocol). Протокол передачі файлів, який дає можливість абонентам обмінюватись двійковими та текстовими файлами між комп'ютерами мережі з використанням віддаленого доступу. FTP найчастіше використовується для копіювання з віддаленого серверу інсталяційних програм.

**Gateway**. Пристрій, що здійснює перетворення окремого мережевого протоколу в міжмережевий і навпаки. Gopher. Протокол і засіб пошуку інформації в Internet

Google. Одна з найпопулярніших міжнародних пошукових служб в Internet.

GUI (Graphical User Interface). Графічний інтерфейс користувача, який є проміжним елементом між ОС і користувачем. Особливістю графічних інтерфейсів є принцип - не набирай команди, а вибирай їх з меню. Він забезпечує відображення інформації в зручній графічній формі, роботу з вікнами, керування об'єктами за допомогою маніпулятора миша і т.д.

**Hardware Profiles.** Сукупність параметрів налаштування конфігурації апаратного забезпечення ПК специфічних для окремого користувача

HDD (Hard Disk Drive). Жорсткий магнітний диск (ЖМД).

Header and Footer. Текст та інші об'єкти, які повторюються на кожній сторінці документу.

Нost. Будь-який пристрій в мережі, що використовує ТСР/IР для зв'язку з комп'ютерами, маршрутизаторами, принтерами й іншими пристроями, які мають мережевий інтерфейс

**HT (Hyper Threading)**. Технологія, що використовується в нових процесорах від Intel і дозволяє операційним системам і прикладним програмам працювати з кількома логічними процесорами, які фактично є одним процесором.

HTML (Hyper Text Markup Language). Формат гіпертекстових документів

HTTP (Hyper Text Transfer Protocol) Протокол для передачі гіпертекстових документів. Розроблений Тімом

Словник термінів<sup>6</sup>

Бернесом-Лі, і вперше використаний в Web в 1991 як HTTP версії 0.9. Він забезпечує передачу багатьох гіпертекстових документів через одне з'єднання і їх відображення у браузері.

**Hub.** Пристрій, що виконує функції ретрансляції інформації до всіх хостів.

- Hyper Terminal. Одна зі стандартних програм Windows, яка призначена для встановлення зв'язку з комп'ютером іншого користувача або інтерактивною службою
- **IBM (International Bussiness Mashine)**. Провідна компанія з виробництва персональних комп'ютерів та спеціалізованих ЕОМ.
- IDE (Integrated Drive Electronics). Інтерфейс для під'єднання жортских магнітних дисків та CD-приводів з інтегрованим контролером.
- ICQ (I Seek You). Одна з найпопулярніших служб on-line (в реальному часі) спілкування.
- **IEEE 1394 (Fire Wire).** Високошвидкісна послідовна шина для під'єднання периферії (цифрових відеокамер, сканерів і т.д.). Забезпечує максимальну швидкість передачі до 400 Мбіт/с й "гаряче" під'єднання пристроїв.
- Image. Програма, яка зберігає системну (BR, FAT, Rood Directory) інформацію з диску, копіюючи її в спеціальний файл image.dat
- **Imaging.** Програма для перегляду, друку, зберігання і спільного використання растрових малюнків
- **InfoReS.** Пошукова служба по українських серверах Internet

InfoSeek. Комерційна пошукова інформаційна служба Internet

**Interrupt**. Призупинка виконання однієї дії процесора для виконання іншої дії чи обслуговування пристрою. **Internet.** Всесвітнє об'єднання глобальних мереж

- Intranet. Локальна мережа, організована за принципами Internet
- I/**O Controller Hub (ICH).** Чіп, який встановлюється на материнській платі і заміняє в сучасних системах південний міст. Для зв'язку з другим чіпом (МСН) використовує спеціальний високошвидкісний канал - hub link.
- **IPX/SPX.** Мережевий протокол, переважно використовується в мережах з серверами Novell NetWare.
- **ІР-адреса.** Унікальна адреса, призначена для однозначної ідентифікації хосту в мережі (32-значне двійкове число).
- **ISA (Industry Standard Architecture).** Стандартна шина, що використовувалась в IBM AT материнських платах. В зв'зяку з низькою швидкодією в наш час не використовується.
- ISDN (Integrated Services Digital Network). Цифрове швидкісне з'єднання з Internet з використанням існуючої телефонної мережі.

**Java.** Об'єктно-орієнтована мова програмування, яка використовується для створення мережевих програм **Kerning.** Зміна відстані між сусідніми символами в залежності від їх форми.

**Keyboard**. Пристрій введення символьної інформації та керування курсором.

- **LAN (Local Area Network).** Локальна комп'ютерна мережа, тобто об'єднання комп'ютерів в обмеженому просторі.
- Linux. Безкоштовна операційна система, альтернативна до Windows.
- **LPT1 LPT2**. Паралельні порти ПК.

Lycos. Популярна пошукова служба Internet.

- **MAC (Media Access Control)**. Унікальна шістнадцяткова адреса мережевого пристрою (мережевої плати, комутатора і т.д.), яка переважно встановлюється на фірмі-виробнику.
- **Mailing group.** Список адресатів, який дозволяє відправити повідомлення електронної пошти відразу кільком користувачам.
- **Master Boot Record (MBR).** Спеціальний блок в системній ділянції ЖМД, що містить таблицю розділів Partition Table.
- MCH (Memory Controller Hub). Чіп материнської плати, який в сучасних системах використовується замість північного моста і виконує функції контролера оперативної пам'яті та шин для відеоадаптера.

MDI (Multiple Document Interface). Стандарт, який дозволяє прикладній програмі одночасно відкривати кілька документів у різних залежних вікнах.

Microsoft Access. Система керування реляційними базами даних.

Microsoft Excel. Потужний і простий процесор для обробки електронних таблиць.

Microsoft Outlook. Комплексна програма для керування інформацією, а також планування робочого дня ділової людини, роботи з електронною поштою та ін.

Microsoft Power Point. Програма для створення комп'ютерних презентацій

Microsoft Word. Найпопулярніший текстовий процесор

MIDI (Musical Instrument Devices Interface). Формат звукових файлів, в якому записана послідовність команд для звукової апаратури (самі ноти і на яких інструментах їх відтворювати)

MMX (MultiMedia eXtension). Технологія, а в апаратній реалізації блок процесора (57 додаткових команд), для обробки мультимедійної інформації.

**Modem**. Пристрій для з'єднання комп'ютерів з використанням телефонної або виділеної лінії, чи радіозв'язком. **Motherboard.** Материньска (системна) плата - найбільша друковна плата ПК, яка призначення для фізичного

кріплення інших компонент (процесора, оперативної пам'яті, контролерів і адаптерів) й забезпечення електричного зв'язку між ними.

**Mouse**. Координатний пристрій керування курсором і введення інформації.

MPEG. Стандарт компресії відео- та аудіоїнформації середньої якості.

MS-DOS (Microsoft Disk Operation System). *Див. DOS.* 

NetBEUI. Найпростіший у використанні протокол, який не вимагає додаткових налаштувань

- Netstat. Утиліта, яка дозволяє відслідковувати процес з'єднання з віддаленим сервером, відображати статистику протоколу даного з'єднання
- Network. Об'єднання двох і більше комп'ютерів з метою швидкої передачі інформації та спільного використання ресурсів

Network Adapter. Дочірня плата, яка забезпечує передачу і прийом інформації в комп'ютерній мережі. NIC (Network Interface Card). *Dub. Network Adapter.* 

Norton AntiVirus. Популярна антивірусна програма компанії Symantec

NTFS (New Technology File System). Файлова система операційної системи Windows NT/2000/XP.

OLE (Object Link & Embedding). Технологія зв'язування і вбудовування об'єктів при їх копіюванні через буфер обміну даними. В цій технології розвинуті і вдосконалені можливості DDE

OS/2. Багатозадачна 32-розрядна операційна система фірми IBM.

**Outlook Express.** Програма, яка є складовою частиною Windows і призначена для обробки електронної пошти

**Paint.** Простий растровий графічний редактор, який є реквізитом Windows

Partition Table. Таблиця розділів, що містить інформацію про поділ жорсткого диску на логічні.

PCI (Periferal Component Interconnection). Інтерфейс шини материнської плати для встановлення контролерів та адаптерів.

- PCI-E (PCI-Express). Інтерфейс високошвидкісної послідовної шини материнської плати для встановлення контролерів та адаптерів.
- **Ping.** Діагностична служба (утиліта), що дозволяє перевірити наявність з'єднання з будь-яким мережевим хостом, використовуючи його IP-адресу.
- Pixel (Picture element). Найпростіший елемент растрового зображення (точка зображення), який має власні координати та колір

Plotter. Пристрій виведення інформації на тверду поверхню великого формату.

Plug-and-Play (PnP). Технологія автоматичного визначення нових пристроїв, підключення драйверів і їх конфігурування.

PPP (Point to Point Protocol). Протокол логічного рівня, який здійснює керування передачею інформації по телефонних лініях

**Protocol.** Набір підходів і правил, за допомогою яких здійснюється зв'язок і передача даних в мережі Provider. Один або кілька серверів, що забезпечують доступ рядових користувачів до Internet

**Switch**. Пристрій який передає пакети інформації в локальній мережі вказаному хосту, за його МАСадресою.

Оцегу. Засоби, що забезпечують простий доступ до певної сукупності полів і записів в БД

**RAM (Random Access Memory)**. Оперативна пам'ять ПК, яка містить всі програми і їх дані, що завантажені у цей час.

Rambler. Одна з найпопулярніших російськомовних пошукових служб на території країн СНД.

Recycle Bin. Папка, куди поміщаються всі файли та папки знищені засобами Windows.

Regional and Language Options. Програма налаштування національних стандартів на дату, час, грошові одиниці, та встановлення розкладок клавіатури яка входить в Control Panel OC Windows.

**Registry.** База даних, в якій зібрано параметри налаштування апаратного і програмного забезпечення даного ПК

**Remote Administration.** Вид віддаленого доступу до серверу, який дозволяє завантажувати програми з сервера і працювати з його периферійними пристроями так, ніби вони під'єднані до даного ПК

**Repeater.** Пристрій для ретрансляції пакетів між сегментами мережі.

**Report.** Кінцевий результат виконання багатьох задач керування БД.

Rescue Disk. Програма, що копіює необхідні для роботи комп'ютера дані, системні ділянки жорсткого диску та файли на знімні диски чи в папку на жорсткому диску.

RGB (Red, Green, Blue). Модель кольоротворення з додаванням основних кольорів (червоного, зеленого та синього).

RISC (Reduced Instruction Set Computing). Tun apxitektypu процесорів, згідно якої прроцесор має суперскалярну будову і виконує прості набори команд в кілька потоків.

RSh (Remote Shell). Служба віддаленого керування для серверу з ОС Unix

**Ruta.** Програма для перевірки української граматики

**ScanDisk.** Програма, призначена для діагностики і лікування логічних та виявлення фізичних помилок на **ЛИСКУ** 

**Scanner**. Пристрій введення графічних зображень.

**SCSI (Small Computer System Interface)**. Інтерфейс для під'єднання багатьох високошвидкісних пристроїв. **SEC (Single Edge Contact)**. Конструктивне виконання процесорів Pentium II, Pentium III та початкових версій

Athlon, які поміщені в картрідж з кеш другого рівня і його контакти розміщені вздовж однієї лінії. **Serif.** Засічки на символах векторного шрифту

**Server.** Головний комп'ютер в мережі, який виконує функції керування роботою інших комп'ютерів в мережі, а також розмежовує доступ до загальних ресурсів

Share Name. Мережеве ім'я комп'ютера

**Shortcut.** Спеціальна піктограма, що має зв'язок з об'єктом (папкою, документом чи програмою)

**SIMD (Single Instruction Muttiple Date)**. Технологія сучасних процесорів, яка дозволяє за один цикл обробляти декілька типів даних.

**Slack**. Частина останнього кластеру файлу, що залишається незаповненою якщо розмір файлу менший або некратний розміру кластера.

**Slide.** Окремий кадр презентації, який змінює інший під час перегляду презентації

**SLIP (Serial Line Interface Protocol).** Протокол логічного рівня, який здійснює керування передачею інформації по телефонних лініях

**Sound Card.** Дочірня плата, яка забезпечує введення та виведння в ПК звукової інформації.

**Sound Recorder.** Реквізит Windows для запису акустичних сигналів (музики, мови, шуму і т.д.) у файли wavформату

SSE (Striming SIMD Extension). Практична реалізаія SIMD в процесорах P4 та Athlon.

**Streamer.** Привід для стрічкових магнітних носіїв інформації.

Strikethrough. Перекреслення символів шрифту.

- **Style.** Набір атрибутів форматування символів та абзаців, які вибираються одночасно і об'єднані єдиною назвою
- Subscript. Запис символів у нижньому індексі
- Superscript. Піднесення символів у верхній індекс
- Swap file. Файл, в якому знаходиться віртуальна пам'ять (див. Virtual Memory) ПК
- **System Information.** Програма, яка виводить детальну інформацію про конфігурацію комп'ютера та його периферію.
- **Scheduled Tasks.** Програма для завантаження в певні моменти часу інших прикладних програм.
- TCP/IP (Transmission Control Protocol / Internet Protocol). Бвзовий протокольний стек для мереж Internet, який є сукупністю протоколів, що забезпечують функціонування мережі.
- **Telnet.** Протокол і набір програм для реалізації віддаленого керування.
- **Template.** Своєрідний бланк документу, який включає в себе параметри сторінки, колонтитули, а також може містити текст й інші об'єкти
- **Terminal.** Повністю залежний від серверу клієнт мережі, який переважно не має власних дискових ресурсів і завантажується з серверу
- **Token-Ring.** Локальна мережа, організована за топологією "кільце"
- **True Type Font.** Векторний шрифт, який має можливість плавно змінювати висоту букв без втрати якості.
- True-color images. 24-розрядні кольорові растрові графічні зображення з максимальною кількістю кольорів 16 777 216.
- Underline. Підкреслення символів шрифту
- **Undo.** Команда або піктограма, що дозволяє відмінити останню виконану операцію
- **Unix.** Найстаріша серверна операційна система з підтримкою 64-розрядних багатопроцесорних конфігурацій. **Upload.** Процес відправки файлів, наприклад на електронну дошку оголошень
- URL (Uniform Resource Location). Універсальний вказівник ресурсів, який використовується для встановлення мережевої адреси комп'ютера
- USB (Universal Serial Bus). Універсальна послідована шина для під'єднання периферійних пристроїв.
- **UseNet.** Служба новин та електронних дошок оголошень в Internet, які ще називають телеконференціями User Profiles. Сукупність параметрів налаштування ОС специфічних для окремого користувача
- UTP (Unshilded Twisted Pair). Кабель, який складається з неекранований скручена пара, яка використовується для передачі інформації в мережах Ethernet.
- VBA (Visual Basic for Application). Спеціалізована мова програмування, яка може використовуватись для написання макросів
- VFAT (Virtual File Allocation Table). Файлова система Windows, яка характеризується підтримкою довгих імен файлів і дисків великого об'єму.
- Virtual Machine. Частина загальних ресурсів комп'ютера, що відведена для виконання окремої задачі  $($ програми $).$
- Virtual Memory. Продовження оперативної пам'яті ПК на жорсткому диску у так званому файлі підкачки.
- Virtual Private Network. Технологія, що дозволяє отримати віддалений доступ до комп'ютерів, локальних та корпоративних мереж через Internet шляхом безпечного шифрованого зв'язку
- VGA (Video Gaphics Array). Один з основних стандартів відеоадаптерів і моніторів, який передбачає їх роздільну здатність 640х480 пікселів.
- **WAN (Wide Area Network)**. Комп'ютерна мережа на досить великій території. Вона переважно  $\epsilon$ об'єднанням кількох локальних та корпоративних мереж.
- **WAIS.** Каталог серверів з розподіленими базами даних і засобами пошуку в них інформації.
- Whois. Розподілена база даних, яка містить інформацію про власника певного доменного імені, його поштову та електронну адресу та інші дані.
- Wi-Fi (Wireless Fidelity). Високочастотна безпровідна локальна мережа (WLAN).

Словник термінів<sup>6</sup>

Windows 3.x. Багатозадачна операційна оболонка, яка має деякі характеристики операційної системи.

Windows 98. Багатозадачна 32-розрядна операційна система фірми Microsoft.

Windows NT. Багатозадачна мережева операційна система фірми Microsoft.

**Windows Media Player.** Програма, яка призначена для відтворення багатьох форматів звукових, анімаційних та відеофайлів

WinZip. Популярний архіватор для ОС Windows.

WordPad. Текстовий редактор, який є реквізитом Windows XP.

**Workbook.** Набір кількох електронних таблиць, які з'єднані в одному файлі.

**Workgroup.** Умовне об'єднання декількох комп'ютерів в локальній мережі під одним іменем.

Workspace. Об'єднання декількох робочих книг електронних таблиць.

**Workstation.** Клієнти мережі, що мають власні дискові ресурси і можуть працювати автономно (незалежно) від серверу.

WWW (World Wide Web). Найпопулярніший сервіс Internet, який є об'єднанням гіпертекстових документів, зв'язків з іншими типами даних та засобами їх перегляду.

Yahoo. Популярна пошукова служба Internet.

**Zip Drive**. Переносний магнітний диск, об'ємом 100-250М, що працює на основі ефекту Бернулі.

Апорт. Популярна російськомовна пошукова служба в Internet.

База даних. Див. Database.

База реєстрів. Див. Registry.

**Браузер. Див. Browser.** 

**Буквиця. Див. Drop Cap.** 

Буфер обміну даними. Див. Clipboard.

- Векторна графіка. Графічне зображення, яке складається з елементарних фігур та кривих, що описані математичними формулами. Особливістю векторної графіки є здатність зберігати якість зображення при його масштабуванні.
- Видавничі системи. Пакети програм, які призначені для верстки і додрукової підготовки поліграфічної продукції (книг, газет, журналів, брошур, буклетів та ін.)

Віддалене керування. Див. Remote Administration

Віддалений доступ. Під'єднання до іншого комп'ютера (серверу), що знаходиться на відстані, з метою використання його ресурсів.

Віртуальна машина. Див. Virtual Machine.

### Віртуальна пам'ять. Див. Virtual Memory.

Гарнітура шрифту. Декілька шрифтів однакового зовнішнього вигляду, але різного розміру, щільності та стилю.

Гіперпосилання. Тектовий фрагмент, чи інший об'єкт, який є й засобом швидкого переходу до вказаної частини документу, об'єкту, іншого документу або виконання певних функцій.

Гіпертекст. Текст, в якому вбудовані інтерактивні посилання на інші частини тексту, або інші документи.

Група розсилки. Див. Mailing group

Діаграма. Зображення, яке в графічному вигляді представляє числові дані

**Дігітайзер**. Див. Digitizer.

Документ. Див. Document.

Домен. Див. Domain

Електронна пошта. Див. E-mail

**Електронні таблиці.** Будь-який набір даних, організованих у формі двомірної таблиці, над якими можна проводити довільні обчислення, а їх результати представляти як в числовому так і в графічному вигляді

Запит. Див. Query

Звіт. Див. Report

Зноски. Лив. Footnote. Інсталяція. Процес встановлення нового програмного забезпечення на ПК Каталог. Див. Directory. **Кегль шрифту.** Розмір символів (їх висота), що встановлюється в пунктах (pt). Кернинг. Див. Kerning. Кеш. Лив. Cache. Клавіатура, Див. Keyboard. **Кодек.** Див. Codec. Колонтитул. Див. Header and Footer Комірка. Див. Cells. Комп'ютерна графіка. Галузь застосування комп'ютерної техніки, що призначена для створення і редагування графічних зображень. Комп'ютерна мережа. Див. Network Комп'ютерна презентація. Набір слайдів, що містять текст, графічні об'єкти, растрові малюнки, звуковий коментар та ін. Комутатор. Див. Switch. Концентратор. Лив. Hub. Крива Без'є. Математичний метод опису кривих, які є елементами векторного графічного зображення Люфт. Див. Slack. **Макрос.** Див. **Масго.** Маршрутизатор. Пристрій, що здійснює вибір оптимального напрямку передачі інформації в комп'ютерній мережі Масштабовані шрифти. Див. True Type Font Мережевий диск. Диск з віддаленого ПК, який використовується на даному ПК, як власний локальний ДИСК Мережевий пристрій. Пристрій, що під'єднаний до віддаленого ПК, але може використовуватись як власний локальний Мета. Потужна пошукова служба по українських та закордонних Internet-серверах **Міст.** Див. Bridg. Миша. Див. Mouse. **Модем**. Див. Modem. Оперативна пам'ять. Див. RAM. Панель керування. Див. Control Panel Папка. Див. Folder Переривання. Див. Interrupt. **Піксел. Див. РіхеІ** Плоттер. Див. Plotter. Повторювач. Див. Repeater. Провайдер. Див. Provider Протокол. Див. Protocol Профіль користувача. Див. User Profiles Растрова графіка. Графічне зображення, яке складається з пікселів Реквізити. Див. Accessories Робоча група. Див. Workgroup Робоча книга. Див. Workbook Робоча ділянка. Див. Workspace Робоча станція. Див. Workstation Робочий стіл. Див. Desktop

Сервер. Див. Server

Система керування базами даних (СКБД). Програма, що здійснює керування та обробку даних в БД.

Системна політика. Сукупність параметрів, специфічних для користувача ПК, які визначають його права і можливості доступу до локальної та мережевої інформації. Крім цього передбачається регулювання рівня доступу до периферійних пристроїв.

Сканер. Див. Scanner.

Скручена пара. Два або більше ізольованих мідних провідники, сплетених або обвитих один навколо іншого для зменшення наводок від інших провідників в кабелі. Одне з основних середовищ передачі даних в ЛОМ.

Слайд. Див. Slide.

Стиль. Див. Style.

Стример. Див. Streamer.

Текстовий редактор. Програма для створення і редагування текстових документів.

Текстові процесори. Пакети програм, які мають повний набір можливостей для редагування і форматування текстових документів.

Термінал. Див. Terminal.

Топологія мережі. Фізичний шлях, по якому переміщуються дані між учасниками мережі.

Тримірна графіка. Комп'ютерна графіка, яка поєднує в собі векторні каркаси об'єктів і растрові матеріали. Файл. Див. File.

Файл підкачки. Див. Virtual Memory та Swap File.

Форми. Див. Forms.

**Фрейм.** Див. Frame.

Хост. Див. Host.

Цифровий підпис. Спеціальний файл, який прикріплюється в кінці повідомлення і призначений для підтвердження оригінальності і відсутності спотворень при передачі.

#### Шаблон. Див. Template.

#### Шифрування. Див. Encryption.

Шлюз. Лив. Gateway.

**Яndex.** Популярна російськомовна пошукова служба.

Ярлик. Див. Shortcut.

1018

# Зміст

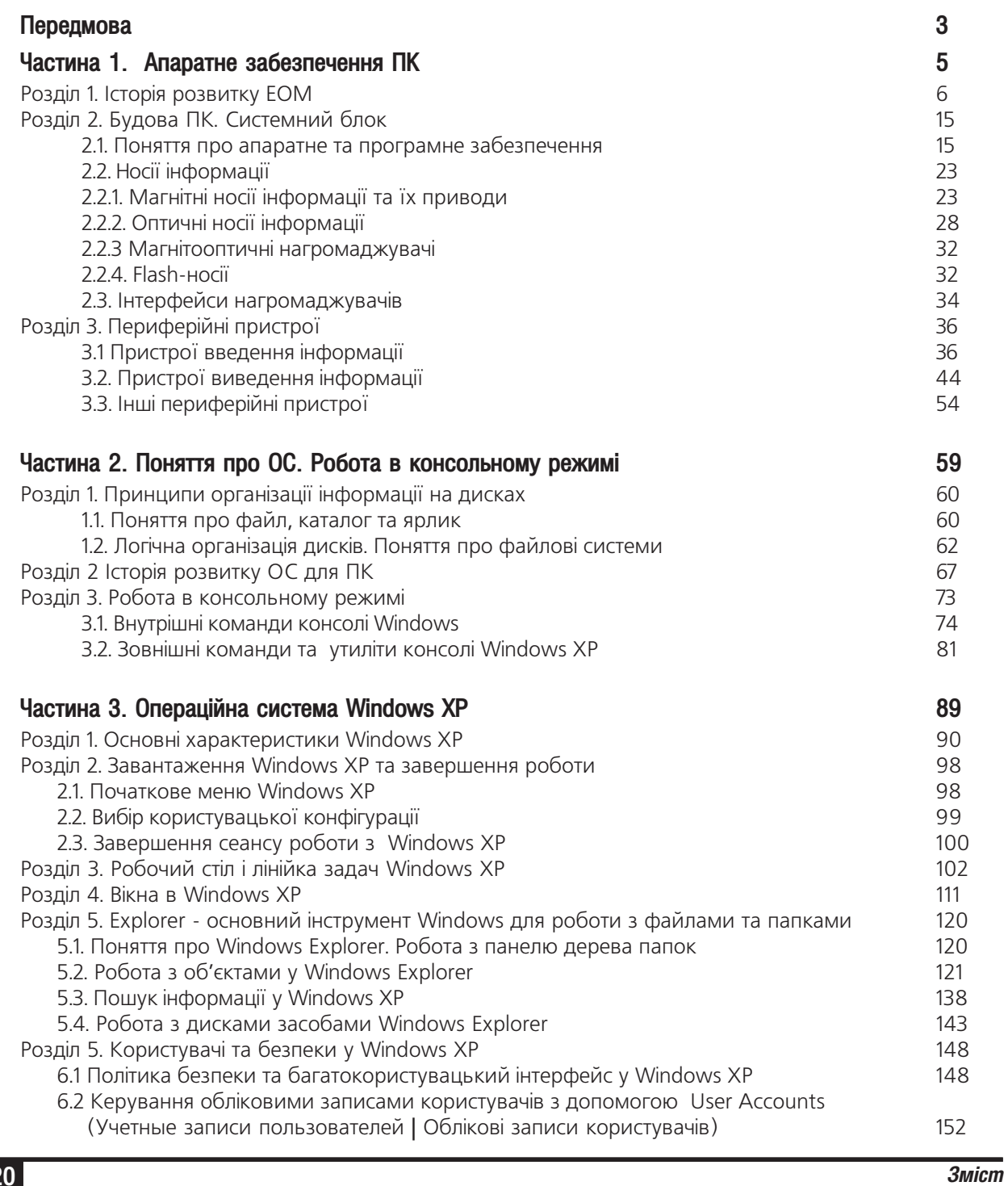

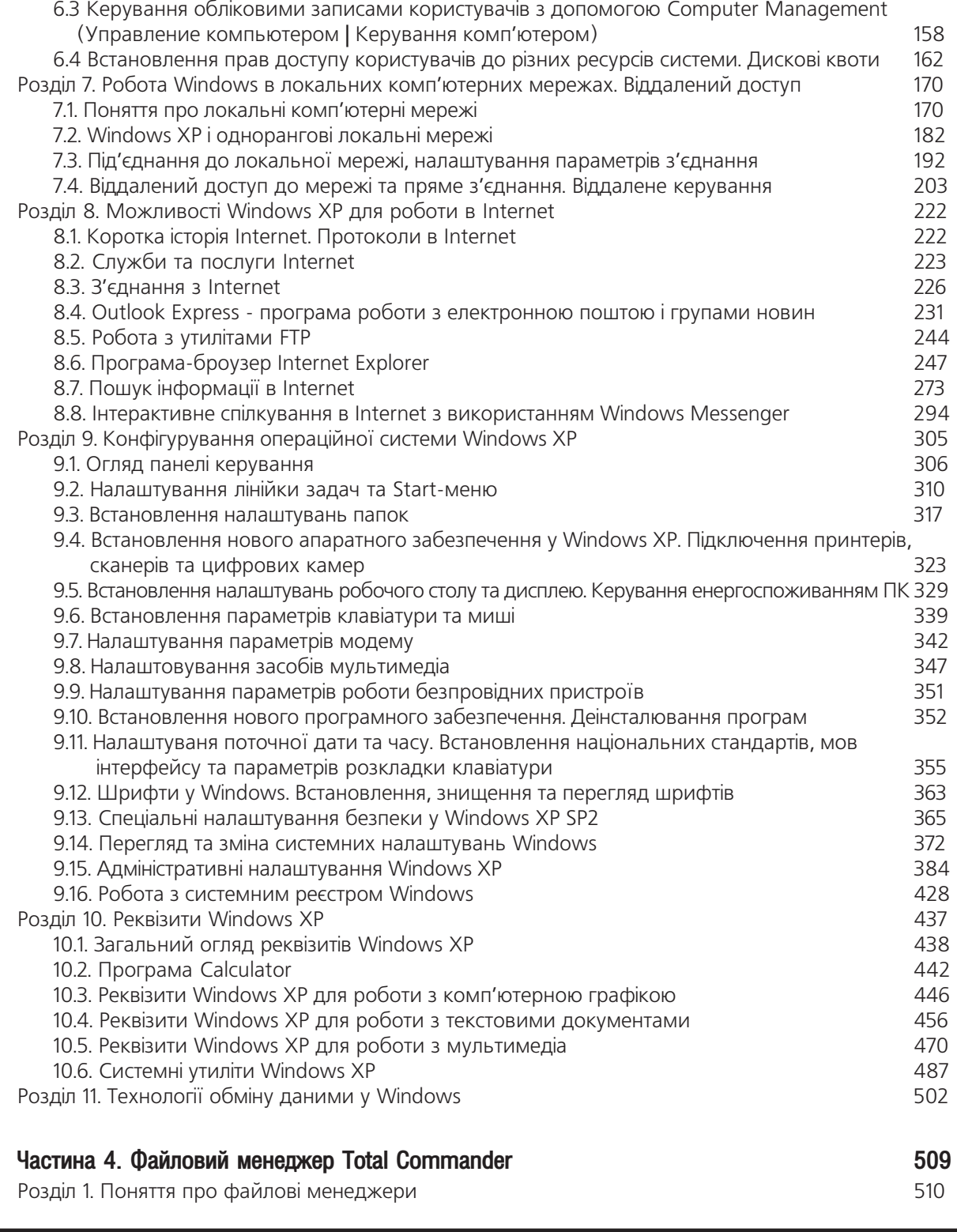

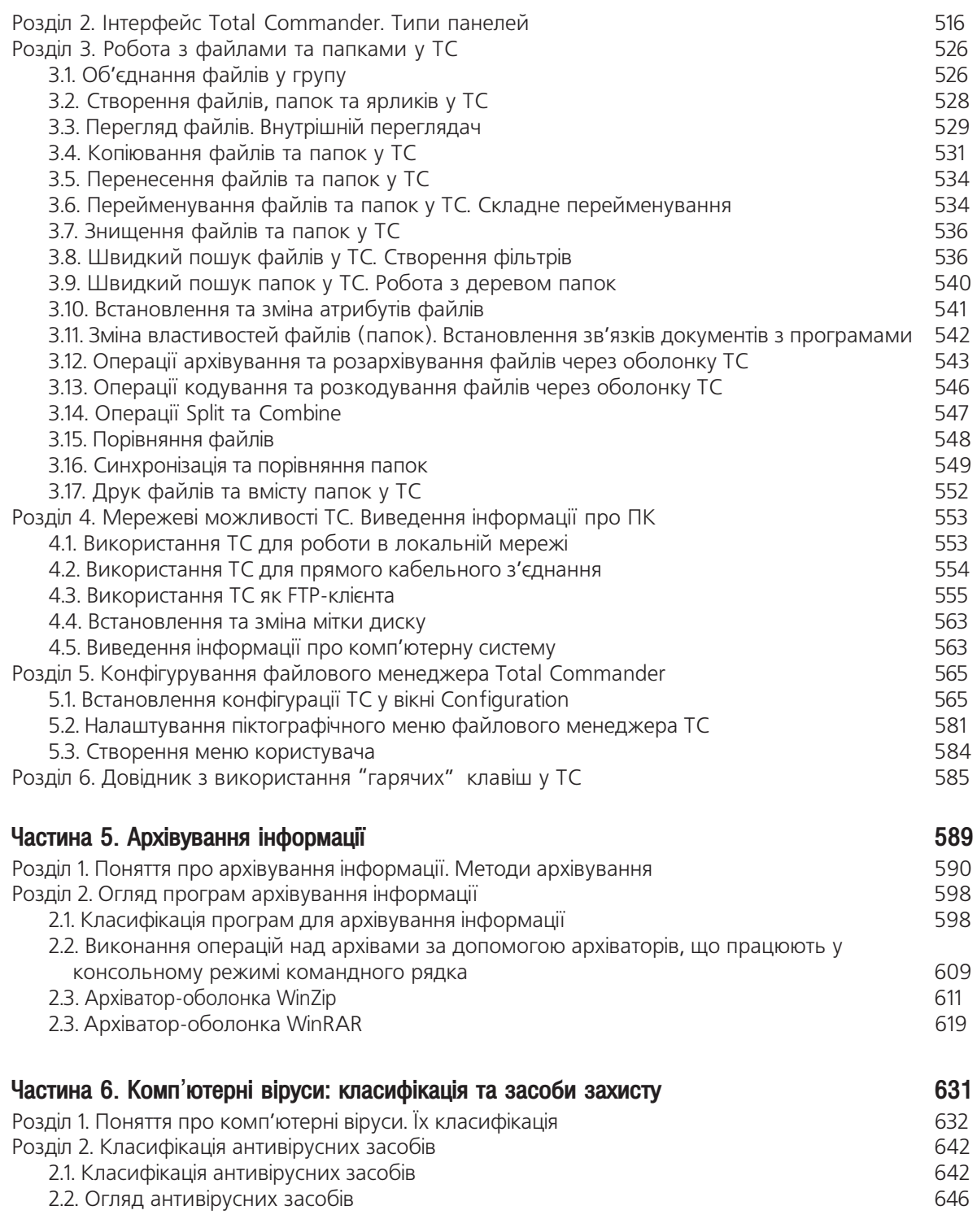

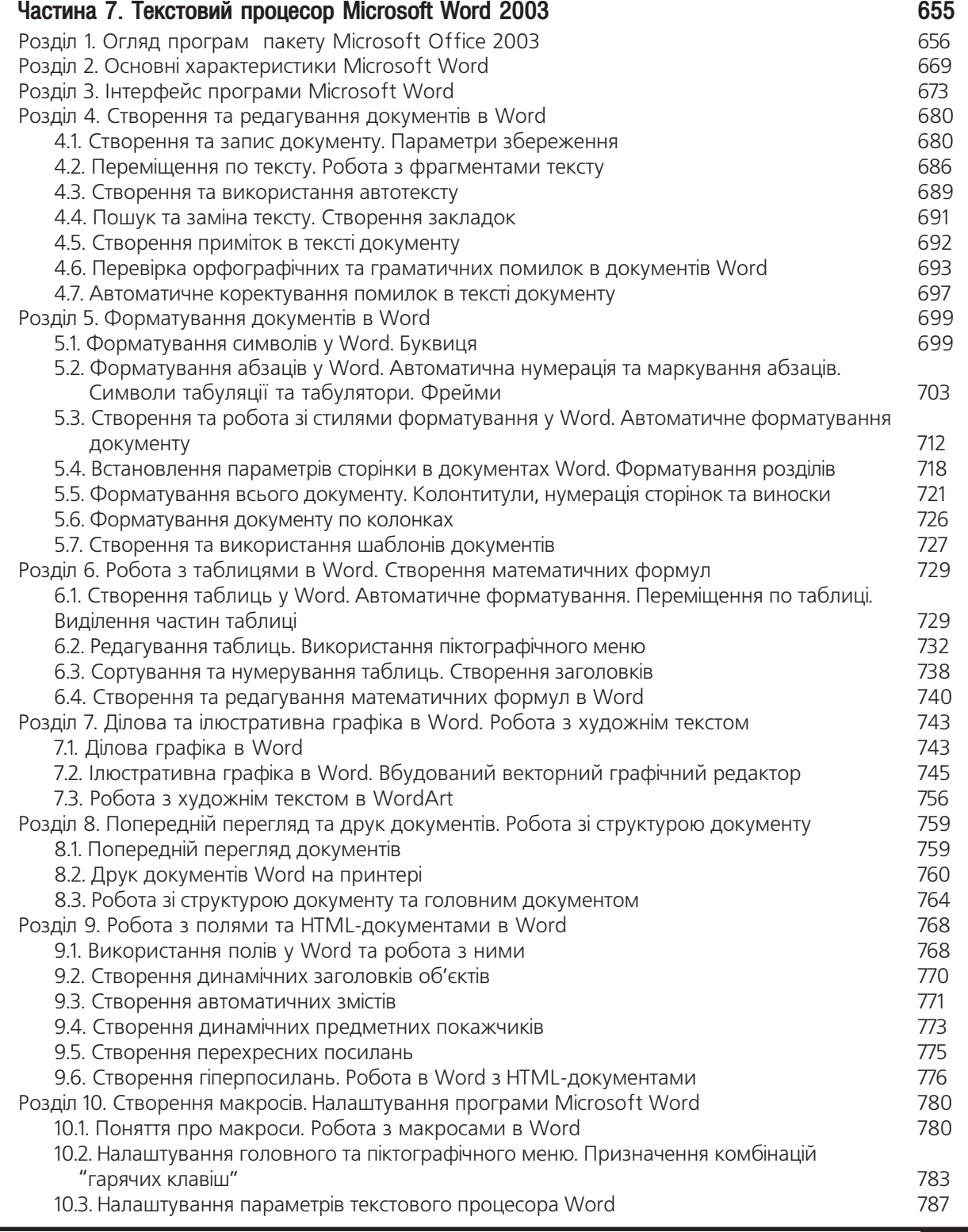

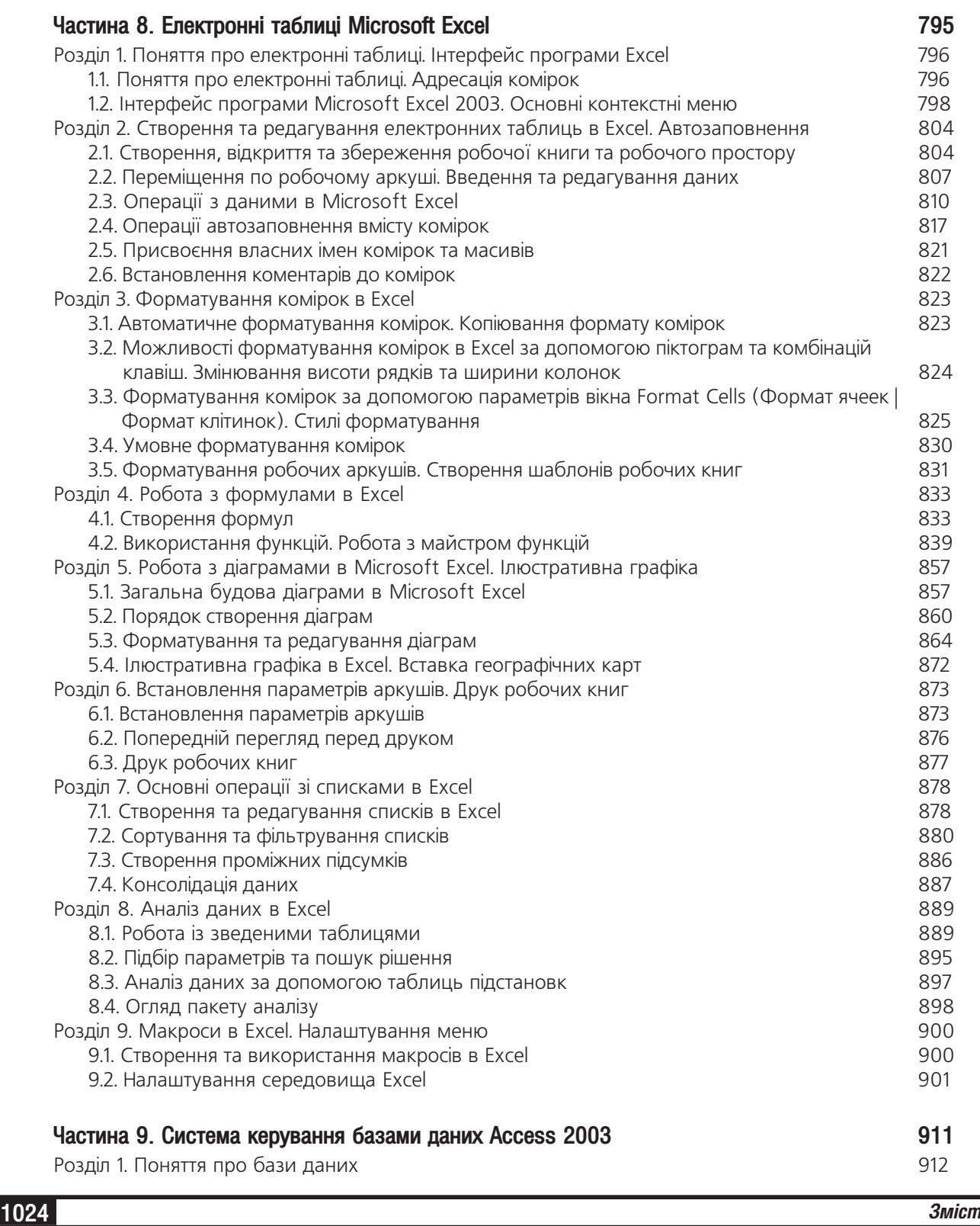

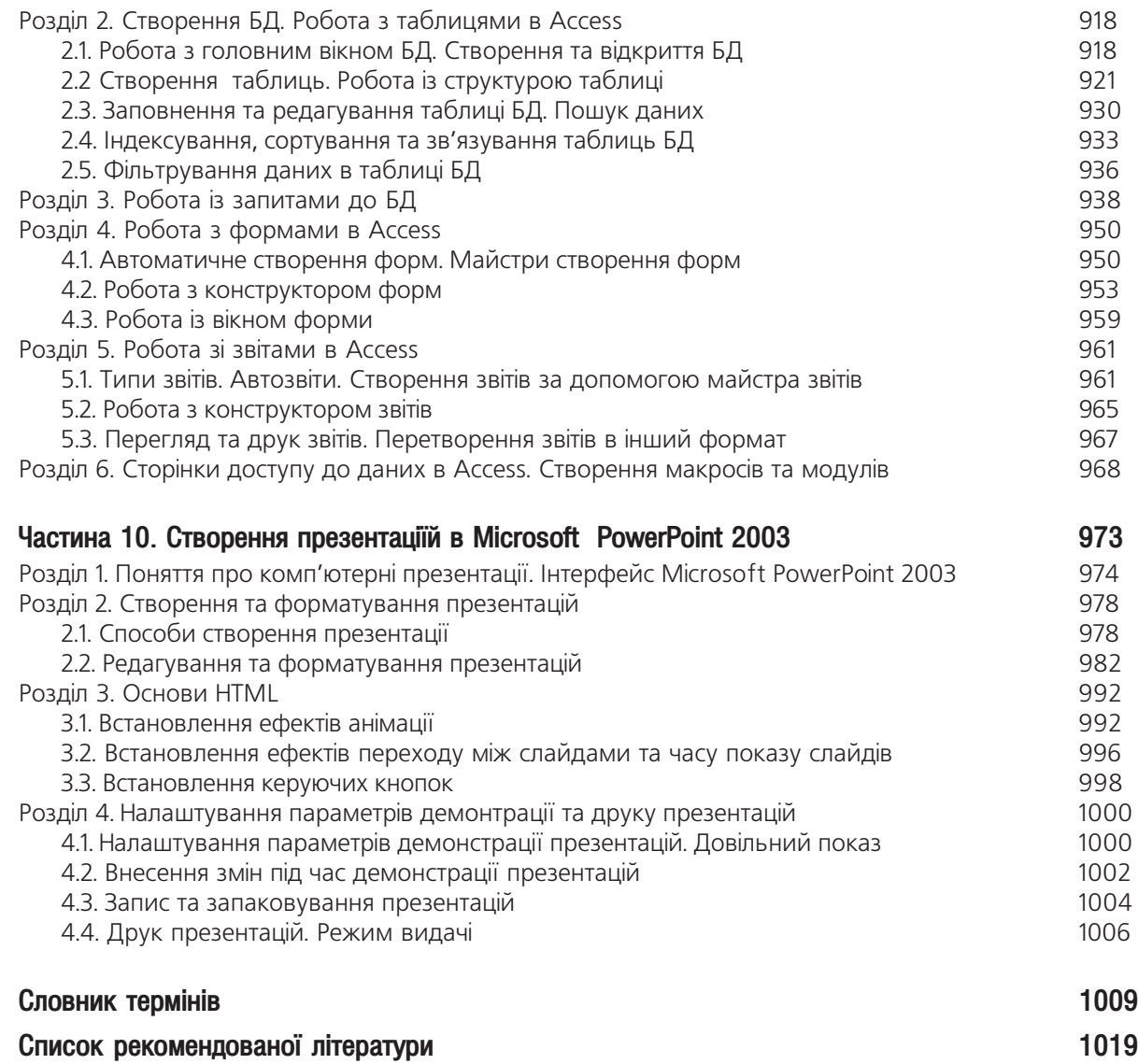